# **Leica Captivate**

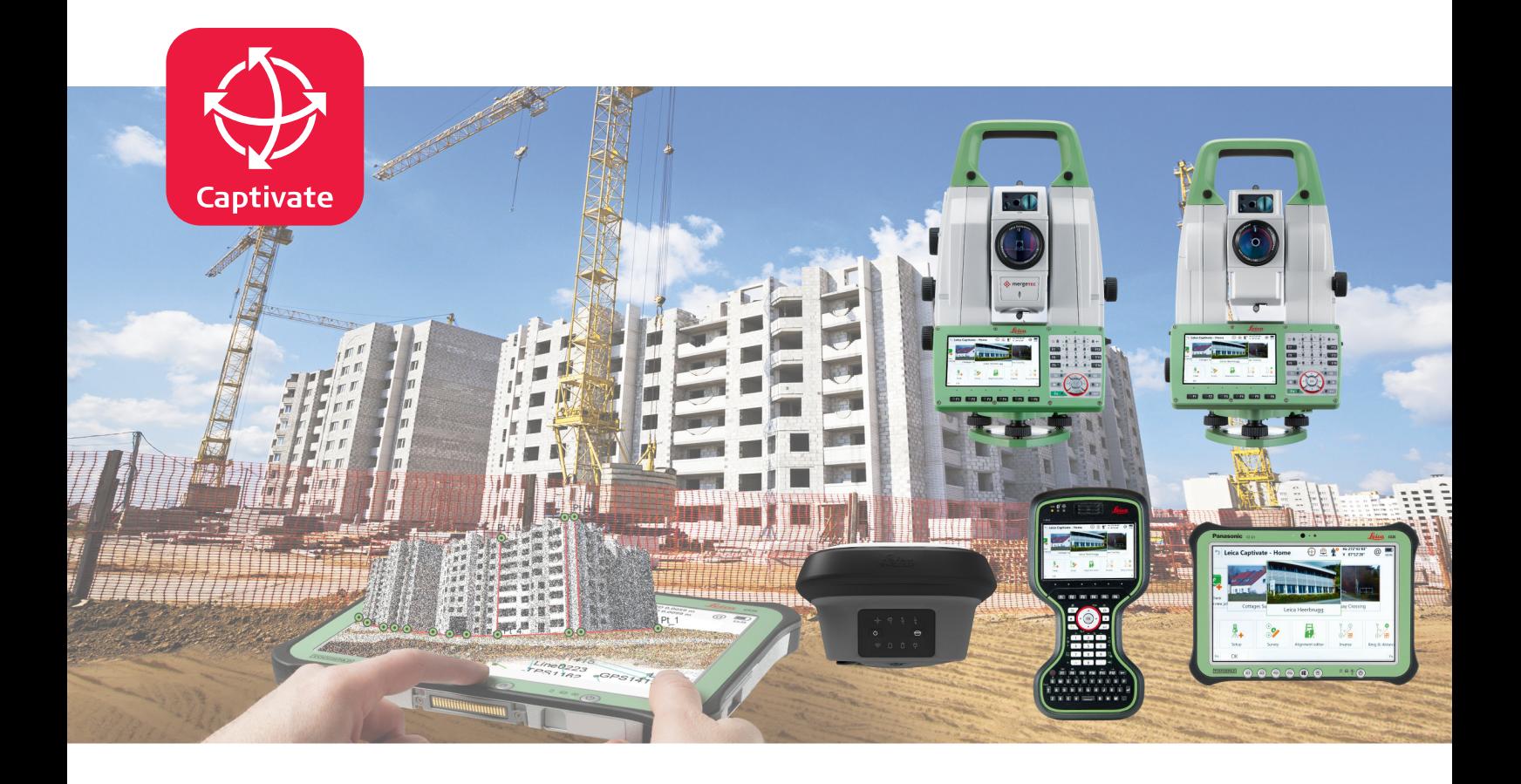

Техническое руководство **Версия 5.0 Русский язык**

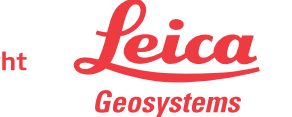

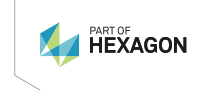

- when it has to be right

## **Введение**

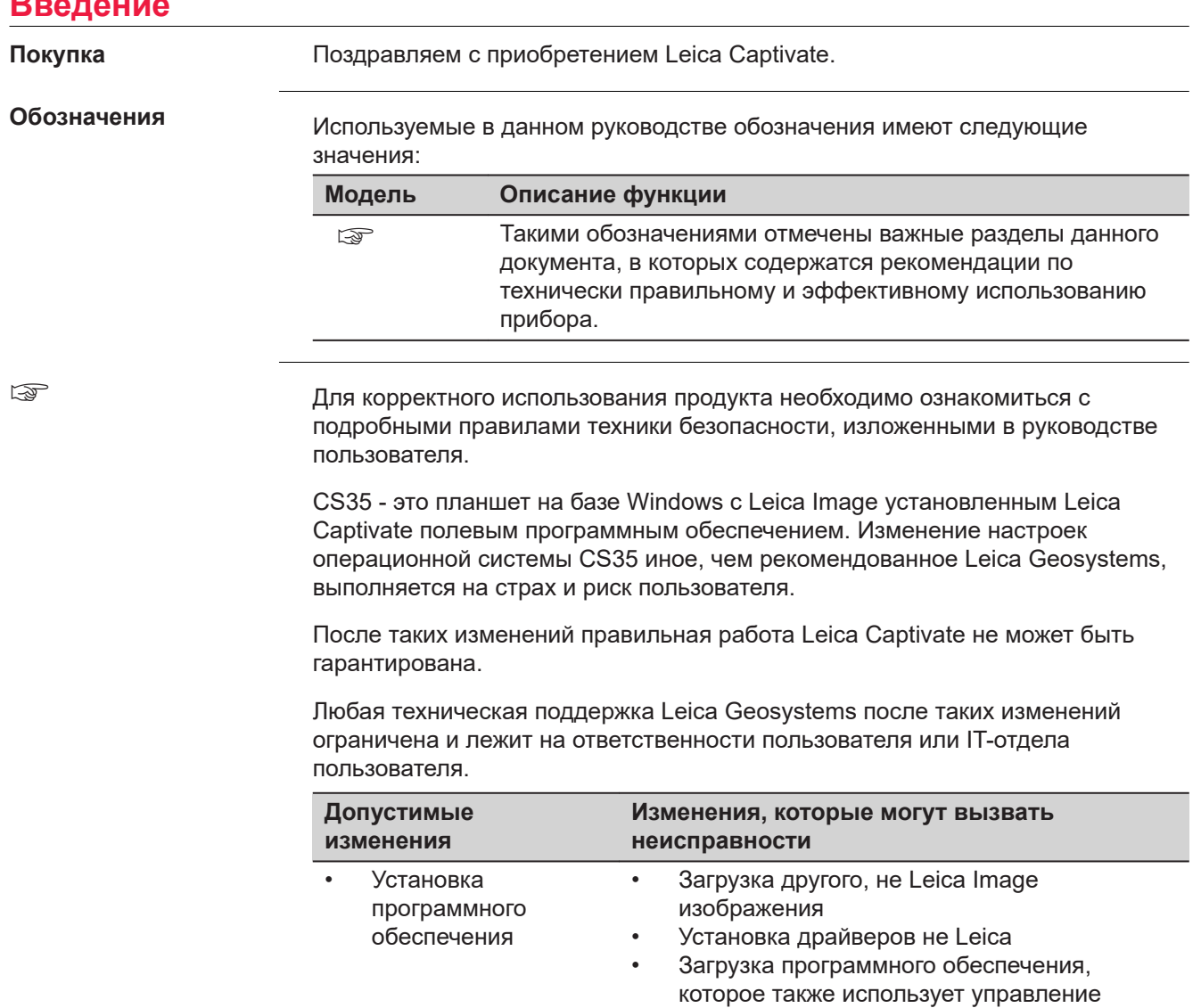

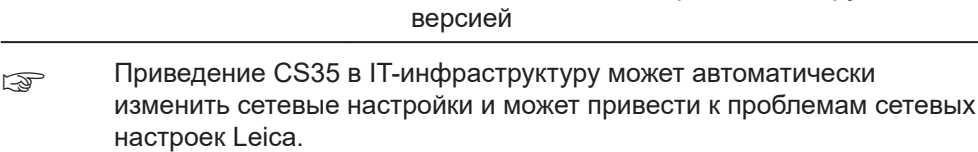

лицензиями CLM, но работает с другой

**Торговые марки**

 $\overline{a}$ 

- Windows® является зарегистрированной торговой маркой Microsoft Corporation в США и других странах.
- *Bluetooth*® является зарегистрированной торговой маркой компании Bluetooth SIG, Inc.
- логотип SD является торговой маркой SD-3C, LLC.

Все остальные торговые марки являются собственностью их обладателей.

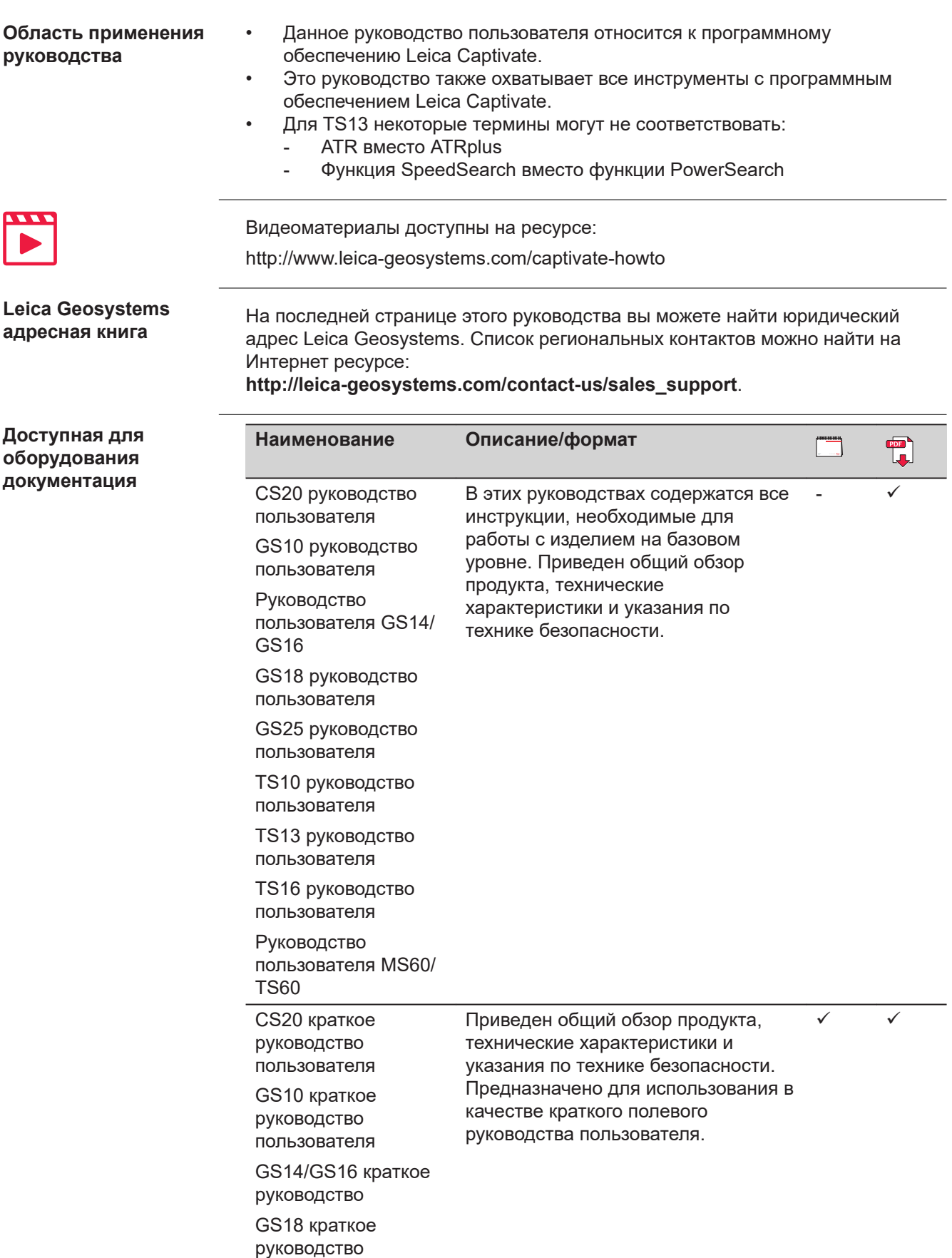

пользователя

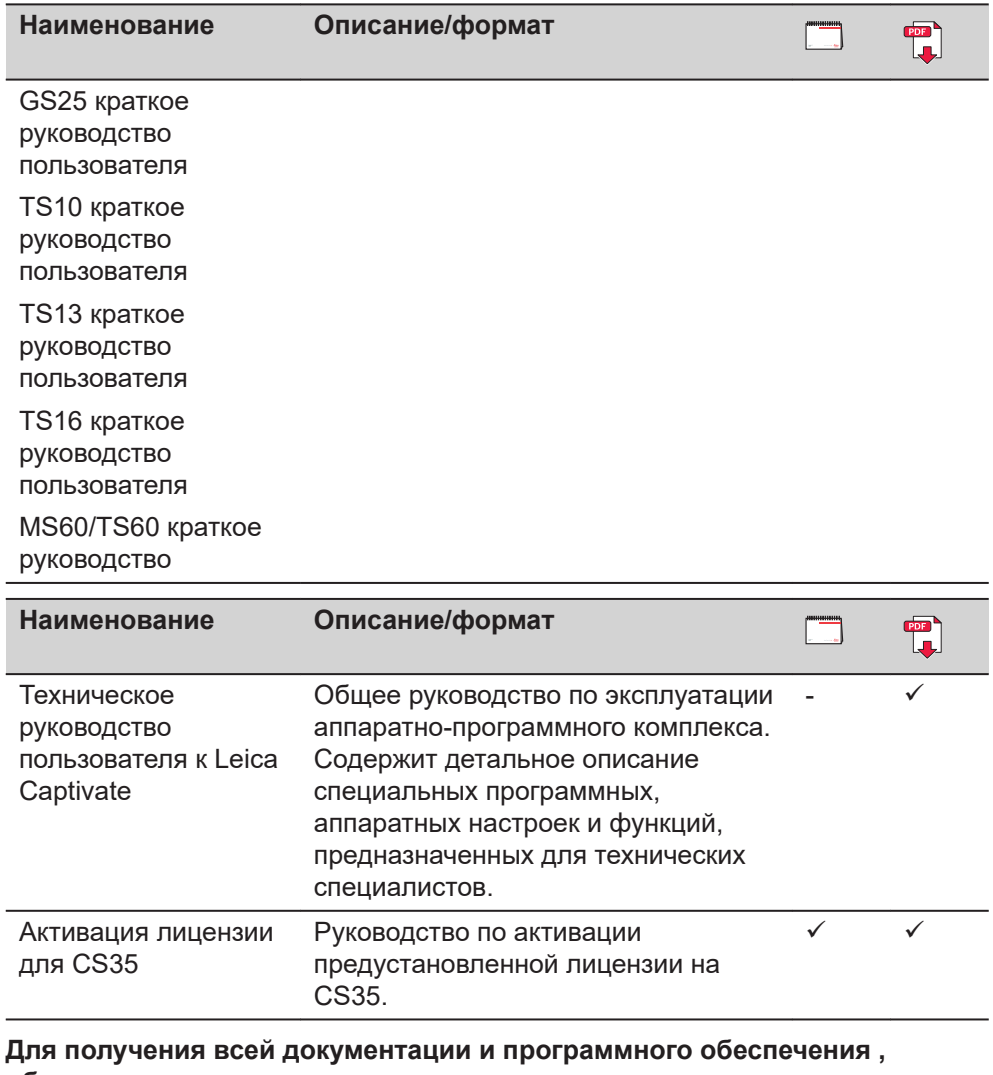

**обратитесь к следующим источникам:**

• USB накопитель Leica с документацией

•<https://myworld.leica-geosystems.com>

\*Пожалуйста, внимательно прочитайте это лицензионное соглашение перед использованием программного обеспечения\*

ПОЖАЛУЙСТА ВНИМАТЕЛЬНО ПРОЧИТАЙТЕ СЛЕДУЮЩИЕ УСЛОВИЯ И УСЛОВИЯ НАСТОЯЩЕГО ЛИЦЕНЗИОННОГО СОГЛАШЕНИЯ («ЛИЦЕНЗИОННОЕ СОГЛАШЕНИЕ») ПЕРЕД ИСПОЛЬЗОВАНИЕМ ДАННОГО ПРОДУКТА (КАК УКАЗАНО В РАЗДЕЛЕ 1). ПРОДУКЦИЯ ВКЛЮЧАЕТ ПРОГРАММНОЕ ОБЕСПЕЧЕНИЕ, КОТОРОЕ LEICA GEOSYSTEMS ЛИЦЕНЗИРОВАНО ТОЛЬКО ДЛЯ ИСПОЛЬЗОВАНИЯ В УКАЗАННЫХ ЦЕЛЯХ, ПОДРОБНАЯ ИНФОРМАЦИЯ ДОСТУПНА НИЖЕ. ВЫ НЕ ДОЛЖНЫ УСТАНАВЛИВАТЬ ИЛИ ИСПОЛЬЗОВАТЬ ПРОГРАММНОЕ ОБЕСПЕЧЕНИЕ, ПОКА ВЫ НЕ ПРОЧИТАЛИ И НЕ ПРИНЯЛИ УСЛОВИЯ НАСТОЯЩЕГО СОГЛАШЕНИЯ; В СВЯЗИ С УСТАНОВКОЙ ИЛИ ИСПОЛЬЗОВАНИЕМ ПРОГРАММНОГО ОБЕСПЕЧЕНИЯ ИЛИ ЛЮБОЙ ЕГО ЧАСТИ, ВЫ ДОЛЖНЫ ПРИНЯТЬ ВСЕ УСЛОВИЯ ДАННОГО СОГЛАШЕНИЯ, ГАРАНТИИ, ОГРАНИЧЕНИЯ ОТВЕТСТВЕННОСТИ И ДРУГИХ ПОЛОЖЕНИЙ НАСТОЯЩЕГО ЛИЦЕНЗИОННОГО СОГЛАШЕНИЯ.

Если Вы не согласны с какими-либо положениями или условиями лицензионного соглашения, то Вы не имеете права загружать и использовать данное программное обеспечение и обязаны вернуть его поставщику вместе со всей сопровождающей документацией и счетами по его оплате в течение десяти (10) дней со времени покупки для полной компенсации затрат на приобретение данного программного обеспечения.

Данное программное обеспечение может включать в себя активацию продуктов или другие технологии, которые разработаны для предотвращения неавторизированного использования и копирования, а также для предоставления возможности удаленного доступа специалистам LEICA GEOSYSTEMS и ее авторизованных дилеров. Данные технологии могут привести к тому, что ваш персональный компьютер или компьютерная система автоматически подключатся к сети Интернет. Также после подключения, данное программное обеспечение может передавать ваши серийные номера/номера лицензий в LEICA GEOSYSTEMS, при этом может быть заблокировано неразрешенное использование программное обеспечение; помимо этого программное обеспечение может передавать другую информацию, относящуюся к технической поддержке (например текущую конфигурацию системы, статистику по её использованию), а также может автоматически загружать обновления для программного обеспечения.

#### **1 Определения**

«**Исправления**» означают исправление ошибок программирования или неправильного поведения программного обеспечения или соответствующего программного кода.

«**Продукт**» означает (а) приобретенный Leica Geosystems инструмент, который вы приобрели для использования с программным обеспечением, если таковой имеется, или (б) само данное программное обеспечение, если вы приобрели программное обеспечение для использования на персональном компьютере.

«**Соглашение о покупке**» означает заказ на поставку, договор или другой документ, в соответствии с которым вы приобрели Продукт.

«**Программное обеспечение**» в зависимости от случая использования, означает программное обеспечение Leica Geosystems и соответствующую документацию (в электронном или бумажном виде) (a), которая предоставляется вам на носителе данных или (б), которая предварительно установлена на Продукте (если Продукт не является самим программным обеспечением) или (c), которая может быть загружена пользователем онлайн в соответствии с предварительным разрешением от Leica Geosystems.

«**Технические характеристики**» означают функции программного обеспечения, представленные в описании продукта и справочных материалах, если таковые имеются, на электронном или бумажном носителе для Leica Geosystems в сочетании с Программным обеспечением.

«**Указанный компьютерный комплекс**» означает компьютерную или серверную среду, определенную в описании продукта, которая требуется для надлежащего функционирования Программного обеспечения.

«**Обновления**» означают программное обеспечение, которое исправляет ошибки в приобретенном Программном обеспечении или, что не являясь обязательствами по настоящему Соглашению о покупке, повышает функциональность приобретенного Программного обеспечения, предоставляя дополнительные функции либо любое другое увеличение производительности Программного обеспечения.

#### **2 Сфера действия данной лицензии**

**Leica Geosystems AG**, Heinrich-Wild-Strasse, CH-9435 Хербруг, Швейцария (или «Лицензиар») и «Leica Geosystems» («Лицензиат»), последний должен оплатить применимую за использование лицензии пошлину и соблюдать все положения ниже, заключили **неисключительное, непередаваемое, не подлежащее сублицензированию и не подлежащее передаче право использовать изложенное в настоящем документе** программное обеспечение, в количестве одной (1) копии, если иное не согласовано в Соглашении о покупке. Использование программного обеспечения для целей, отличных от указанных здесь, не допускается.

Вышеупомянутая лицензия **ограничена следующим образом**: (а) Программное обеспечение будет использоваться только в указанном разрешенном числе копий и в механически читаемом виде; (б) Программное обеспечение будет полностью или частично установлено, записано на носитель и запущено только на одном конкретном компьютере в соответствии с инструкциями по установке Лицензиара; и (c) одна (1) копия программного обеспечения может быть сделана исключительно для целей безопасности и архивирования данных при условии, что такая копия содержит полное уведомление об авторских правах вместе со всеми дополнительными ссылками на права Лицензиара на данное программное обеспечение и обозначение оригинала версии. В случае, если программное обеспечение является обновлением или дополнительным модулем для уже лицензированной системы, инструмента или средства, Лицензиат может сделать только столько копий, которые ранее были разрешены Лицензиаром. Некоторое программное обеспечение, поставляемое Лицензиаром, может содержать специальную программу, которая регулирует и контролирует количество одновременных пользователей программного обеспечения в сетевой среде вместе с количеством лицензионных копий программного обеспечения, за исключением резервных копий («Специальная программа»), Лицензиат настоящим соглашается на включение и функционирование такой специальной программы и использование других устройств безопасности в связи с приобретенным Программным обеспечением и Лицензиату запрещается обходить, декомпилировать или копировать специальную программу и любые другие данные с таких устройств безопасности.

Лицензиат может использовать Программное обеспечение только в соответствии с приведенной выше лицензией и не должен (а) изменять Программное обеспечение или любую его часть каким-либо образом (включая, без ограничения, изменения, адаптации, переводы или версии из вторых рук), (b) декомпилировать Программное обеспечение или любую его часть, (c) декомпилировать или дизассемблировать Программное обеспечение или любую его часть или каким-либо иным образом манипулировать Программным обеспечением в доступную для чтения в электронном виде форму, (d) передавать Программное обеспечение или любую его часть в другую операционную систему, (e) передавать Программное обеспечение или любую его часть третьему лицу или предоставлять его третьим лицам любым другим способом (включая, без ограничений, для тестирования или в подарок, для аренды, займа или по сублицензии либо через сервисное бюро) без предварительного письменного согласия Лицензиара, (f) использовать Программное обеспечение или любую его часть на компьютере, отличном от указанного компьютера, или на нескольких рабочих местах в локальных сетях клиентской серверной системы либо дополнительными мобильными инструментами без предварительного письменного согласия Лицензиара, (g) удалять, изменять или скрывать любые уведомления, маркировки или маркировки Программного обеспечения, (h) использовать любое оборудование, устройство, программное обеспечение или другие средства, предназначенные для обхода или удаления любой защиты от копирования, используемого Leica Geosystems для Программного обеспечения, или использование Программное обеспечение вместе с любым кодом авторизации, серийным номером или другим устройством защиты от копирования, не предоставленным Leica Geosystems напрямую или через авторизованного дистрибьютора; или (i) использовать любое оборудование, устройство, программное обеспечение или другие средства, предназначенные для обхода или удаления любых ограничений использования, или для включения функций, отключенных Leica Geosystems.

Для установки, доступа и дальнейшего использования программного обеспечения может потребоваться номер лицензии. Регистрация может потребоваться для получения доступа к определенным функциям или до того, как номер лицензии будет подтвержден Leica Geosystems. Лицензиат соглашается с тем, что Leica Geosystems может использовать персональные данные и информацию, предоставленные Лицензиатом, авторизованным реселлером или любой другой третьей стороной, действующей от имени Лицензиата в связи с приобретением лицензии на Программное обеспечение для регистрации этого Программного обеспечения. Лицензиат соглашается предоставить Leica Geosystems, авторизованному реселлеру либо любому другому третьему лицу, действующего от имени Лицензиата, точную и актуальную регистрационную информацию и в последующем поддерживать и обновлять эту регистрационную информацию посредством процесса регистрации данных, который может быть предоставлен Leica Geosystems. При установке и использовании Программного обеспечения, Лицензиат соглашается на использование Leica Geosystems любой его личной информации, предоставленной при регистрации или обновляемой после этого, для цели выдачи номеров лицензий на управление Leica Geosystems, связанных с Лицензиатом (включая цель автоматизации выдачи номеров лицензий для последующих приобретений) и иным образом использовать любую такую личную информацию в соответствии с его политикой конфиденциальности, если это применимо, которая предоставляется по запросу.

Механизмы защиты активации могут отключать Программное обеспечение, если Лицензиат предпринимает попытки без согласия Leica Geosystems

передать его другому компьютеру или устройству, или если механизмы задания даты/времени на компьютере или устройстве были изменены, если Лицензиат использует Программное обеспечение активированное на определенный период или ограниченный срок, или если Лицензиат предпринимает некоторые другие действия, которые могут повлиять на режим безопасности использования Программного обеспечения.

Это Программное обеспечение может привести к тому, что компьютер, на котором оно установлено, автоматически подключится к сети Интернет и свяжется с Leica Geosystems и/или третьими лицами, связанными с разработкой или проверкой работы Программного обеспечения.

Эта лицензия не распространяется на использование **стороннего программного обеспечения**. Право Лицензиата на использование любого такого программного обеспечения регулируется положениями, установленными указанной третьей стороной.

Эта лицензия на программное обеспечение также применяется к **программному обеспечению с открытым исходным кодом (OSS)**. В случае противоречия условий настоящего Лицензионного соглашения на Программное обеспечение, с условиями соответствующего лицензионного соглашения OSS, используются условия соответствующего лицензионного соглашения OSS.

#### **3 Гарантия**

**Экспресс-гарантия.** Лицензиар гарантирует первоначальному Лицензиату, что (a) **носитель информации**, на котором хранится программное обеспечение, не имеет дефектов в изготовлении и материалах во время доставки к Лицензиату, и (b) во время периода гарантии, указанного в соответствующем заказе на поставку, Программное обеспечение (но не обновления) должно функционировать в соответствии с техническими условиями, если программное обеспечение используется в порядке, разрешенном в вышеупомянутой лицензии, на уполномоченном компьютере Лицензиата и в соответствии с условиями установки, использования и эксплуатации, изложенных в описании Продукта. **Лицензиар не гарантирует**, что программное обеспечение не будет иметь дефектов, работать без перерывов, соответствовать ожиданиям Лицензиата или функционировать в сочетании с аппаратными или программными продуктами третьих сторон или что все ошибки Программного обеспечения будут исправленны. В дополнение к вышесказанному, чтобы дефект в Программном обеспечении был достаточно существенным, чтобы нарушить гарантию, изложенную в пункте (b) в параграфе выше, этот дефект должен привести к тому, чтобы Программное обеспечение которое используется таким образом, как это разрешено в вышеупомянутой лицензии, имело такие отличия от спецификации, чтобы оно было непригодно для цели, описанной в описании продукта. Кроме того, если требуемая функциональность может быть достигнута Лицензиатом косвенно (посредством так называемого «рабочего окружения»), тогда обнаруженное нарушение работы Программного обеспечения не будет представлять собой дефект, порождающий обязанности по вышеуказанной гарантии. **Единственное обязательство Лицензиара** в соответствии с вышеуказанной гарантией заключается в том, чтобы: (a) **заменить** носитель данных и/или Программное обеспечение, по своему усмотрению и за счет Лицензиара, для того, чтобы материально соответствовать спецификации (включая, без ограничений, замену на более позднюю версию или эквивалентное программное обеспечение); или (b) **ремонт** Программного обеспечения путем предоставления, корректирующих кодов, решений для работы и/или обновлений, включая обновленную

техническую документацию и другие документы; или (c) **прекратить действие** настоящего Лицензионного соглашения и вернуть все лицензионные сборы, полученные после возвращения Программного обеспечения в соответствии с разделом 7 ниже. Вышеупомянутая гарантия распространяется на любые сменные носители данных и Программное обеспечение до истечения первоначального гарантийного срока. Затраты и риск любой доставки Программного обеспечения в пункт обслуживания, назначенный Лицензиаром, несет Лицензиат.

**Получение гарантийного обслуживания.** Если Лицензиат обнаруживает дефект в Программном обеспечении, который может вызвать обязанность по вышеуказанной гарантии, он должен немедленно прекратить использование Программного обеспечения и уведомить Лицензиара или его местного торгового партнера в письменной форме о дефекте и предоставит достаточную подтверждающую документацию в течении периода уведомления о дефекте. Такой период уведомления о дефектах составляет девяносто (90) дней с даты доставки носителя данных (для дефекта носителя данных) и один (1) год с даты поставки Программного обеспечения (для дефекта в Программном обеспечении). Письменная сопроводительная документация, относящаяся к дефекту, будет достаточной, если она позволит Лицензиару возпроизвести дефект, обнаруженный Лицензиатом. Лицензиат должен присоединить соответствующую квитанцию о покупке, чтобы Лицензиар мог определить соответствие периодам уведомления об дефекте. Лицензиат не будет производить модификации или ремонт самостоятельно или разрешать несанкционированным третьим лицам, выполнение таких модификаций или ремонта. По требованию Лицензиара, Лицензиат должен поддерживать Лицензиара при анализе причин и условий, порождающих дефект, а также в разработке и тестировании корректирующих кодов или решений для работы.

**Случаи, на которые не распространяется данная гарантия** Единственное средство защиты Лицензиата в отношении дефектов Программного обеспечения указано в вышеприведенной экспресс-гарантии. Программное обеспечение лицензируется с его текущими функциями «как оно есть» и без каких-либо гарантий или гарантий любого характера, кроме вышеуказанной экспресс-гарантии. Указанная гарантия является исключительной и заменяет собой все другие гарантии, требования или условия, явные или косвенные, установленные фактически, юридически или иным образом, включая гарантии, требования или условия пригодности для продажи, пригодности для той или иной цели, удовлетворительности качества и патентной чистоты, все из которых теряют свою силу. Лицензиат признает, что торговым партнерам или дилерам Лицензиара не разрешается предоставлять какие-либо гарантии, в том числе гарантии в отношении использования, пригодности или результатов использования Программного обеспечения или гарантий точности и/или надежности и любых подобных гарантий, такие гарантии признаются ничтожными. Лицензиат должен будет выбрать Программное обеспечение, отвечающее его требованиям. Лицензиат несет полную ответственность за выполнение и результаты, достигнутые с помощью Программного обеспечения, а также за его пригодность для использования, которое Лицензиат планирует для него, даже если Лицензиар был проинформирован о планируемом использовании Программного обеспечения.

**Лицензиар освобождается от своих обязательств по вышеуказанной экспресс-гарантии** в той мере, в какой любой дефект вызван обстоятельствами, за которые он не несет ответственности, включая, помимо прочего, (а) несоблюдение условий использование и эксплуатация, содержащиеся в описании продукта или прилагающейся документации; (b) несоблюдение положений настоящего Лицензионного соглашения; (c)

несанкционированные модификации или помехи программному обеспечению Лицензиатом или третьими лицами; (d) ошибки при работе с программным обеспечением вызванные Лицензиатом или персоналом третьей стороны; (e) влияния систем или программ, которые не были предоставлены Лицензиаром; или (f) использование на компьютере с характеристиками, отличными от указанных в качестве минимальных.

В случае, если Лицензиар не несет ответственности за дефект в соответствии с этими гарантийными положениями или если Лицензиар несет дополнительные расходы в результате неспособности Лицензиата полностью выполнить свои обязательства по настоящему Разделу 3 (включая, помимо прочего, его обязательство поддерживать и предоставить документацию Лицензиару), Лицензиар имеет право взыскать с Лицензиата расходы, которые он несет за анализ и исправление дефекта в соответствии с требуемым временем и материалами, и в соответствии с применимыми тарифами, взимаемыми Лицензиаром в то время.

#### **4 Права на интеллектуальную собственность**

Лицензиат сохраняет только те права на Программное обеспечение, которые явно описаны в разделе 2 настоящего лицензионного соглашения. Любые другие права в отношении Программного обеспечения, включая, помимо прочего, **права собственности и патент, авторское право, товарный знак, коммерческую тайну и другие права интеллектуальной собственности**, остаются в полной мере **имуществом Лицензиара**. Лицензиат не может удалять из Программного обеспечения какие-либо ссылки на авторские права, товарные знаки или другие права собственности либо скрывать или изменять любые такие ссылки. Лицензиат принимает все разумные меры для предотвращения любого несанкционированного использования, воспроизведения, продажи или публикации Программного обеспечения или несанкционированного предоставления доступа к нему. Лицензиат обязуется освободить Лицензиара от любых убытков, претензий и расходов (включая, помимо прочего, разумные судебные издержки), в отношении любого нарушения прав Лицензиара, вызванного Лицензиатом, нарушения Лицензиатом этого Лицензионного соглашения или использования Лицензиатом Программное обеспечение в порядке, не разрешенном в соответствии с настоящим лицензионным соглашением.

**В случае, если Лицензиат сталкивается с судебным разбирательством** на основании сведений о том, что использование Лицензиатом действительной немодифицированной версии Программного обеспечения в соответствии с условиями настоящего Лицензионного соглашения нарушает существующее право интеллектуальной собственности в Швейцарии, Европейском союзе, Японии, США или в любых других странах, где Лицензиар продает Программное обеспечение или что такое использование представляет собой недобросовестную конкуренцию, Лицензиар защищает любое такое производство за свой счет при условии, что Лицензиат незамедлительно сообщил Лицензиару о судебном производстве, предоставил Лицензиату доверенность, разрешающую его вести и урегулировать судебные разбирательства, и, по требованию Лицензиара, предоставил Лицензиару разумную поддержку в защите при таком разбирательстве.

В случае, если по мнению Лицензиара, действительная немодифицированная версия программного обеспечения **может нарушать права интеллектуальной собственности третьих лиц**, то он по своему собственному усмотрению либо (а) получит разрешение от такой третьей стороной для дальнейшего использования программного обеспечения

Лицензиатом, (b) заменит программное обеспечение, (c) изменит его таким образом, чтобы больше не было нарушения прав интеллектуальной собственности, или (d) если вышеуказанные меры находятся вне предела его возможностей, то немедленно прекратит действие настоящего соглашения и вернёт Лицензиату часть уплаченных лицензионных платежей (после вычета соответствующего платежа за использование, уже внесенное Лицензиатом Программного обеспечения).

Несмотря на вышесказанное, Лицензиар освобождается от своих обязательств по двум предыдущим параграфам настоящего раздела 4, если требование о нарушении основано на утверждении или факте, что программное обеспечение (а) было изменено Лицензиатом, или (б) используется с другими програмами или данными, и такая комбинация привела к нарушению права третьей стороны, (c) использовалась на компьютере с характеристиками, отличными от указанных в качестве минимальных, или (d) использовалось или эксплуатировалось в условиях, отличных от условий указанных в описании Продукта.

#### **5 Ограничение ответственности**

В пределах, разрешенных применимым законодательством, Лицензиар не несет ответственности за какие-либо прямые или косвенные убытки или ущерб, включая, помимо прочего, потерю дохода, потерю прибылей бизнеса или потерю контрактов, нереализованное снижение издержек, потерю данных, прерывания бизнеса или увеличения затрат со стороны Лицензиата или любых других финансовых потерь, которые возникают или связаны с покупкой, лицензированием, использованием, сбоем или прерыванием работы Программного обеспечения. Указанное ограничение ответственности применяется также в том случае, если Лицензиар был уведомлен о возможности возникновения таких убытков. Лицензиар несет ответственность только за потерю или ущерб, вызванный грубой небрежностью или умышленным проступком. Это ограничение ответственности распространяется на все претензии в отношении потерь и ущерба независимо от их законных оснований, включая, помимо прочего, требования, основанные на деликте, договоре, предконтракте или квазиконтракте. Это ограничение ответственности также распространяется на любых должностных лиц Лицензиара: директоров, сотрудников, любых представителей и агентов, которые участвуют в разработке, маркетинге или поставках Программного обеспечения.

Лицензиату предъявляется исключительная обязанность обеспечить, чтобы он и его персонал обладали необходимыми знаниями для надлежащей установки и использования Программного обеспечения. Лицензиар не несет ответственности за проблемы и недостатки, которые возникают из-за недостаточных знаний со стороны пользователей Программного обеспечения.

#### **6 Исключения для других случаев**

Настоящим Лицензиат соглашается с тем, что Лицензиар, его сотрудники, партнеры по сбыту, агенты, дилеры или дистрибьюторы, не предоставили никаких устных или письменных заверений, заявлений, рекомендаций или рекламных сообщений, которые могут привести к поправке или продлению вышеуказанных гарантий или её ограничению. Настоящим Лицензиату сообщается, что ни одно из назначенных лиц не уполномочено Лицензиаром делать какие-либо подобные поправки или предоставлять такие заверения.

#### **7 Продолжительность и завершение действия лицензионного соглашения**

Настоящее лицензионное соглашение вступает в силу по факту соглашению Лицензиата с положениями настоящего соглашения и остается в силе на срок, указанный в заказе на поставку.

В дополнение к любому другому праву на прекращение действия Лицензионного соглашения, предусмотренному настоящим Лицензионным соглашением, каждая сторона имеет право прекратить действие настоящего Лицензионного соглашения в любое время с немедленным вступлением в силу:

- a) в случае существенного нарушения договорной обязанности другой стороны, включая, помимо прочего, неисполнение при уплате лицензионного сбора, или если сторона, допустившая нарушение, не исправит такое нарушение в течение сорока пяти (45) дней после того, как о нем письменно уведомит другую сторону;
- b) не сможет погасить свои долги или станет неплатежеспособным либо будет издан приказ или разрешение на его ликвидацию, введение временной администрации (иначе, как для целей объединения или реконструкции с использованием платежеспособности), или есть административный либо другой получатель, управляющий, доверенное лицо, ликвидатор, администратор или аналогичное должностное лицо, назначенное на все или значительную часть его активов, или будет внесена или предложена какая-либо договоренность со своими кредиторами в целом или подвергнется какому-либо аналогичному событию или разбирательству в любых применимых юрисдикциях.

При любом расторжении настоящего Лицензионного соглашения все права на использование Программного обеспечения, принадлежащие Лицензиату, истекают. В течение тридцати (30) дней с даты расторжения лицензионного соглашения Лицензиат возвращается к Лицензиару или уничтожает (и подтверждает Лицензиару такое уничтожение в письменной форме) Программное обеспечение и все его копии или частичные копии, которые были сделаны, а также все модифицированные части Программного обеспечения или сопрягаемые части, связанные с другими программами или системами данных, и, насколько это возможно, как и все устройства безопасности.

#### **8 Импортирование, экспортирование и использование Программного обеспечения**

Лицензиат несет исключительную ответственность за соблюдение соответствующего законодательства, касающегося его прав на импортирование, экспортирование или использование Программного обеспечения.

#### **9 Общие положения**

Если какое-либо условие или положение настоящего соглашения является или становится недействительным или невыполнимым по какой-либо причине, то такое условие или положение недействительны в той мере, в которой существует такая недействительность или невыполнимость и не отменяет оставшихся условий и положений настоящего Соглашения, при условии, однако, что стороны заменяют любое такое недействительное или не имеющее законной силы положение действующим и подлежащим исполнению положением, которое приближается к первоначальному положению в отношении экономического воздействия и намерения. Это

соглашение может быть изменено только в письменной форме, подписанное уполномоченным сотрудником Leica Geosystems. Это полное соглашение между Leica Geosystems и Лицензиатом в отношении Программного обеспечения и оно заменяет любое предварительное представление, обсуждение, обязательство, сообщение или рекламу, связанные с Программным обеспечением.

#### **10 Сторонние бенефициары**

Стороны прямо согласны с тем, что дочерние компании Leica Geosystems включая компанию, у которой Клиент приобрел Продукт, являются сторонним бенефициаром настоящего Лицензионного соглашения на программное обеспечение и, не ограничивая вышеуказанное, такие дочерние компании имеют все средства защиты, доступные Leica Geosystems в рамках настоящего Лицензионного соглашения на программное обеспечение.

#### **11 Применимое право и место юрисдикции**

Настоящее Соглашение регулируется законами Швейцарии, за исключением всех коллизионных принципов и исключая Конвенцию Организации Объединенных Наций о договора международной купли-продажи товаров. Обычные суды в штаб-квартире Leica Geosystems AG в Балгаче, Швейцария, являются местом юрисдикции данного соглашения. Лицензиар по своему собственному усмотрению также имеет право ссылаться на суды, имеющие юрисдикцию по месту жительства или месту деятельности Лицензиата.

Leica Geosystems AG Heinrich-Wild-Strasse 201 CH - 9435 Хербруг Швейцария: Хербруг, 25 Марта 2013

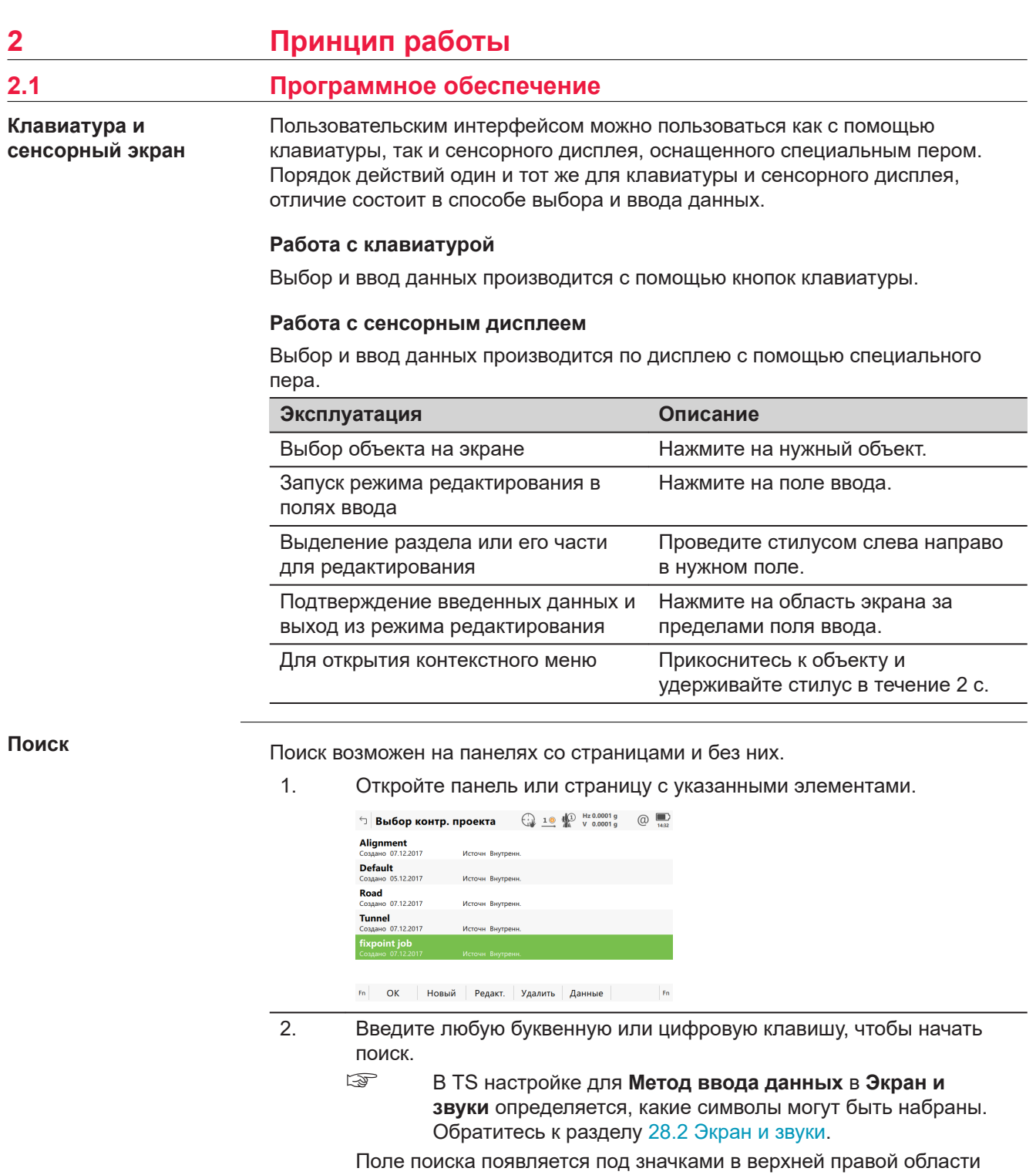

панели. В этом поле отображаются введенные символы.

☞ Поиск проекта не чувствителен к регистру.

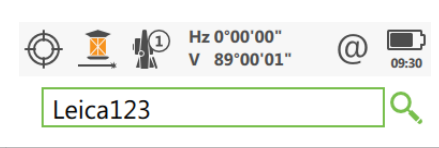

3. Элемент с именем, наиболее близким к введенным буквам, подсвечивается.

### **Функциональные клавиши, когда поиск проекта активен в меню Leica Captivate - Главная**

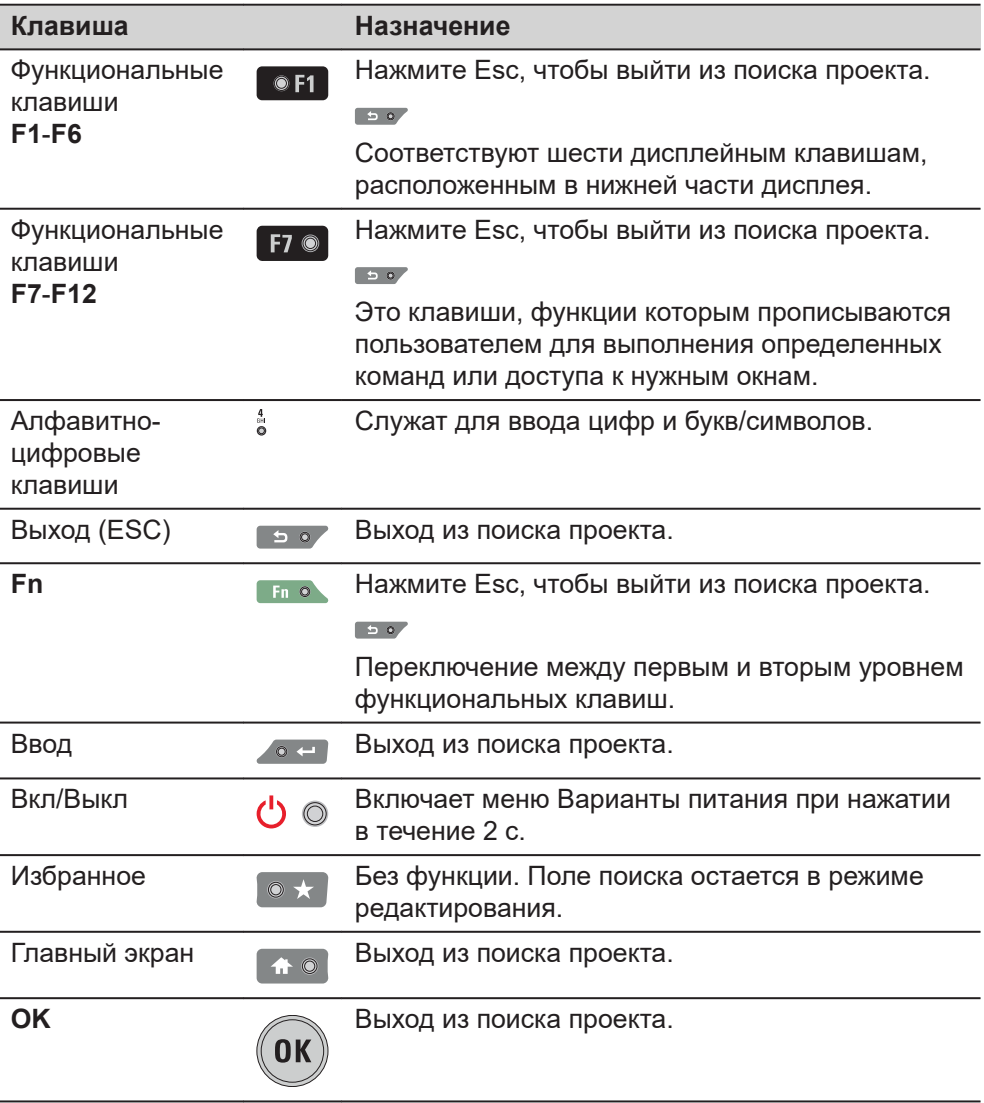

## **Функции пиктограмм, когда поиск работы активен в меню Leica Captivate - Главная**

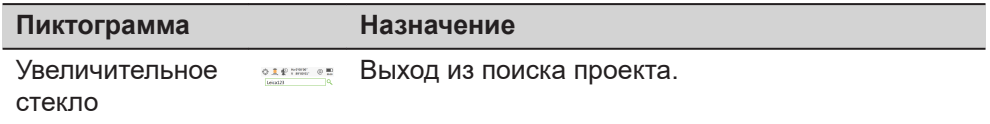

## **Функции меню проектов и приложений, когда поиск работы активен в меню Leica Captivate - Главная**

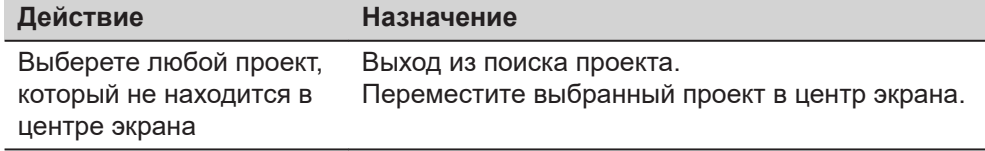

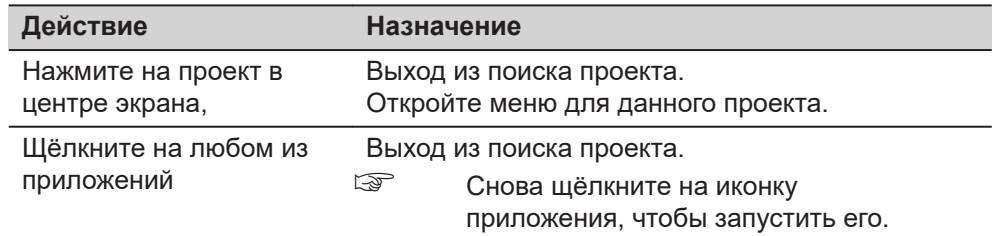

<span id="page-15-0"></span>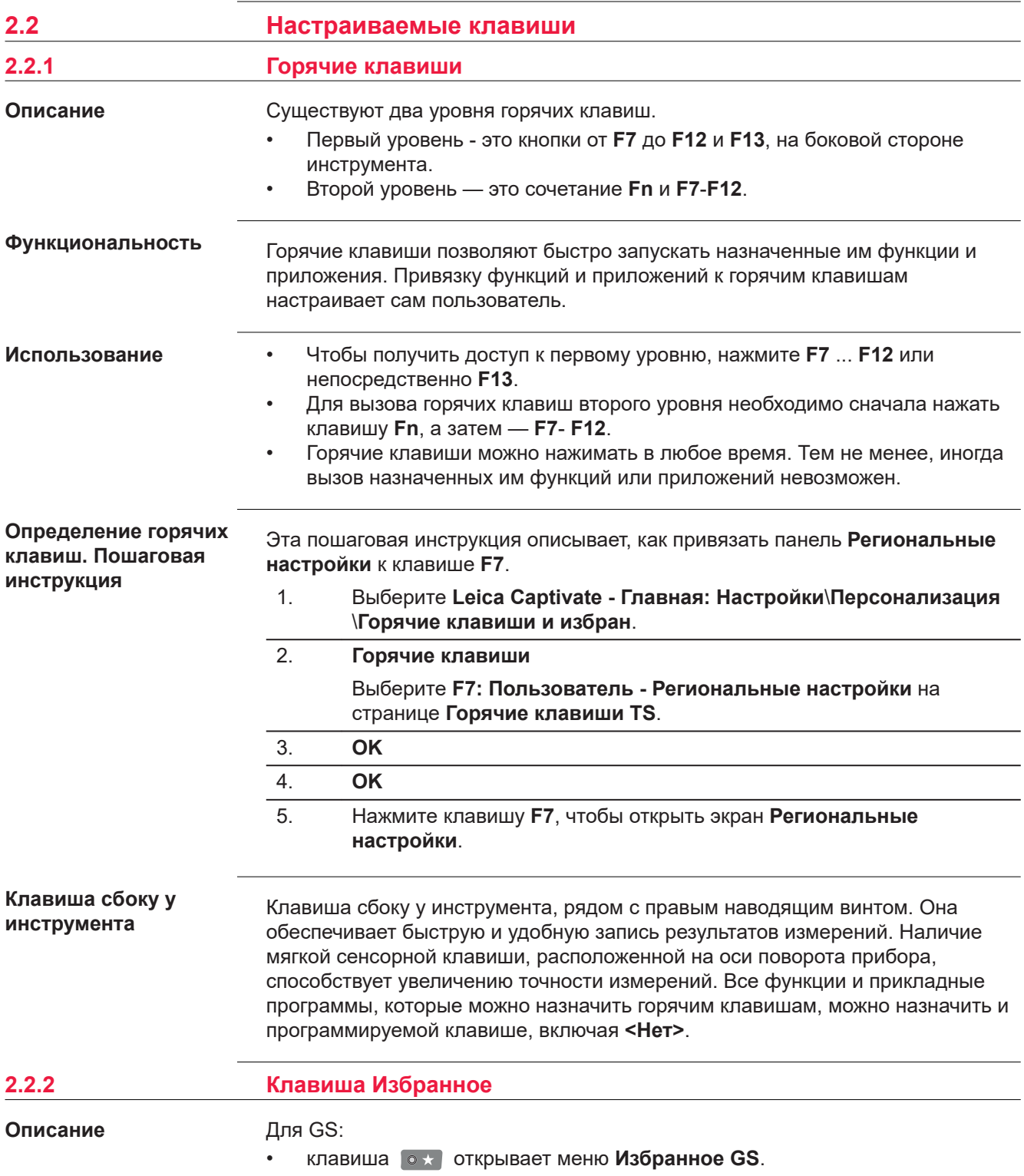

Для TS:

• клавиша **о \*** открывает меню Избранное TS.

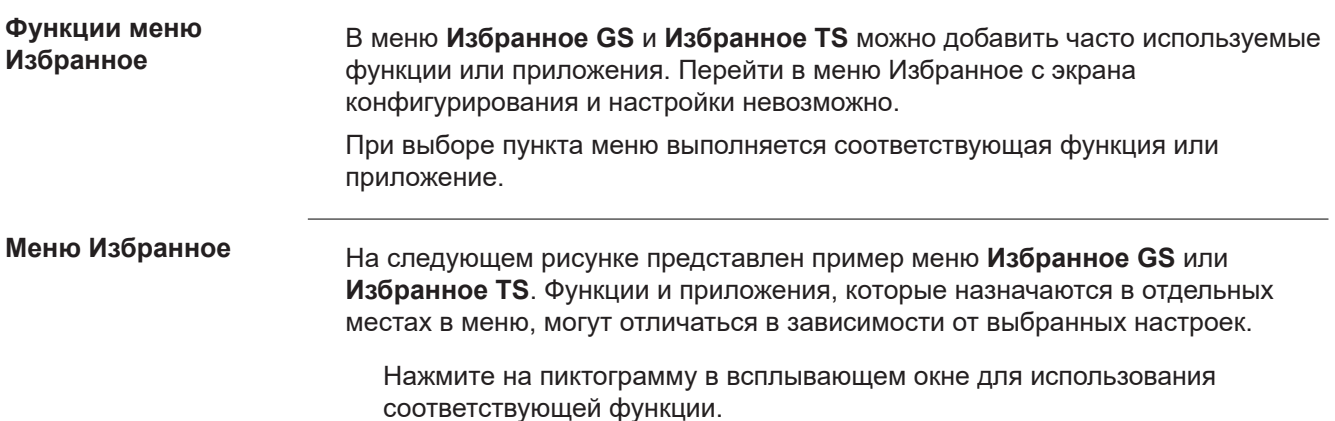

ИЛИ

Нажмите на номер, на клавиатуре, который отобразится в выпадающем меню.

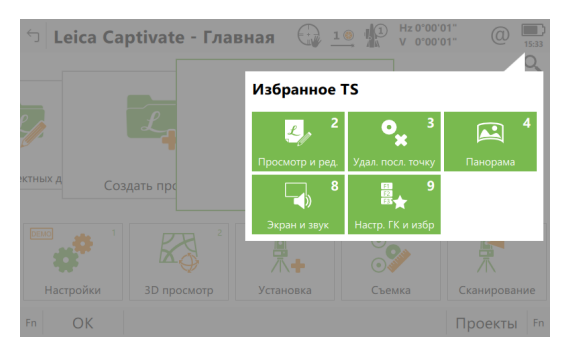

### **Настройка меню Избранное: инструкция**

Настройка меню Избранное выполняется так же, как и определение горячих клавиш. Обратитесь к разделу[2.2.1 Горячие клавиши](#page-15-0).

#### **3 Главный экран 3.1 Функции Leica Captivate**  a b c **Главная**  $\begin{picture}(180,10) \put(0,0){\line(1,0){10}} \put(0,0){\line(1,0){10}} \put(0,0){\line(1,0){10}} \put(0,0){\line(1,0){10}} \put(0,0){\line(1,0){10}} \put(0,0){\line(1,0){10}} \put(0,0){\line(1,0){10}} \put(0,0){\line(1,0){10}} \put(0,0){\line(1,0){10}} \put(0,0){\line(1,0){10}} \put(0,0){\line(1,0){10}} \put(0,0){\line(1,0){10}} \put(0$  $\frac{1}{2}$ Leica Captivate - Главная  $\overline{\mathcal{L}}$  $\overline{\mathbf{f}}$ Создать пре a Назад/ Выход 经 鼻<br>八+  $rac{1}{\sqrt{2}}$  $^{\circ}_{\circ}$ "ಭೆ b Меню-карусель проектов | Настройки | ЗD просмотр<br>|---------------------Разбивка точек c Панель пиктограмм  $Fn$   $OK$ Проекты Fn d Меню-карусель приложений  $\mathbf{I}$ d e e Клавиши 009330\_004\_ru

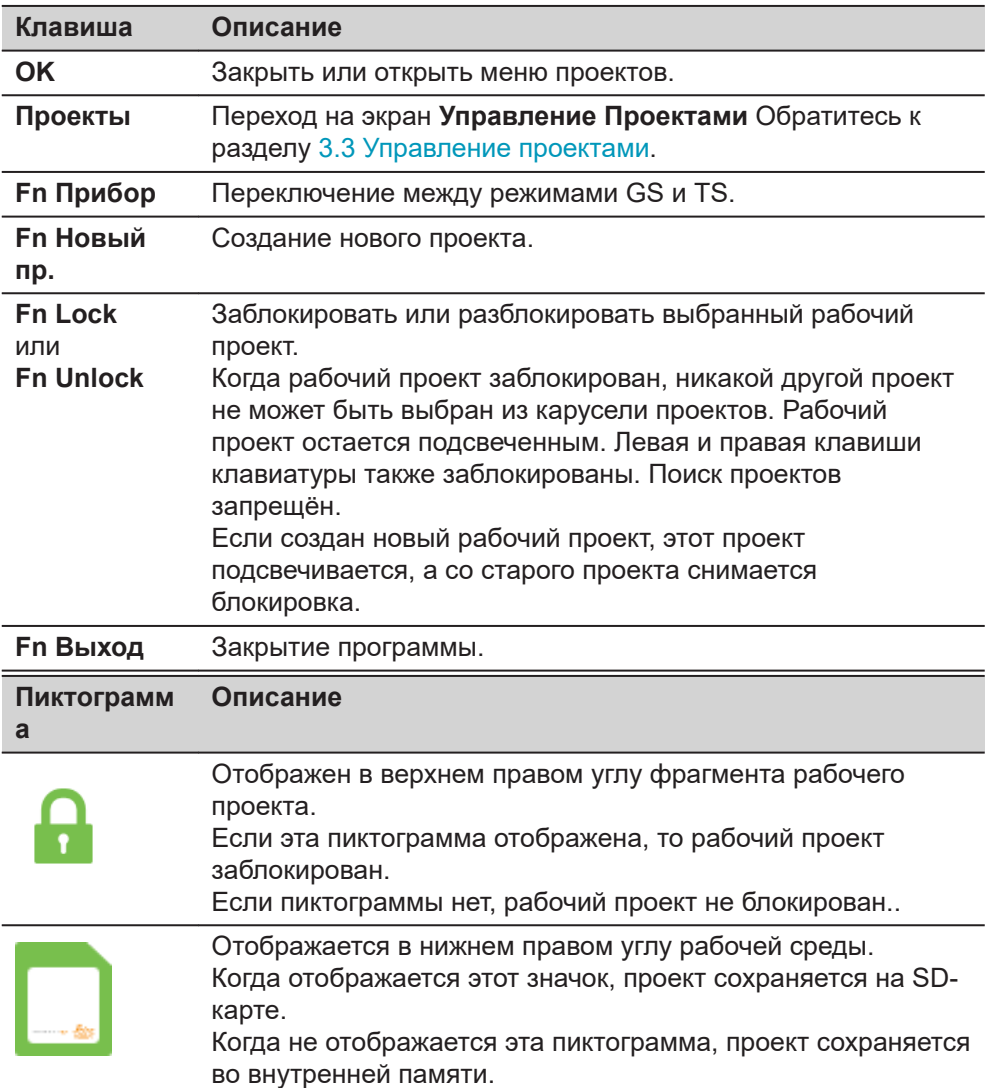

#### **Пиктограмм Описание**

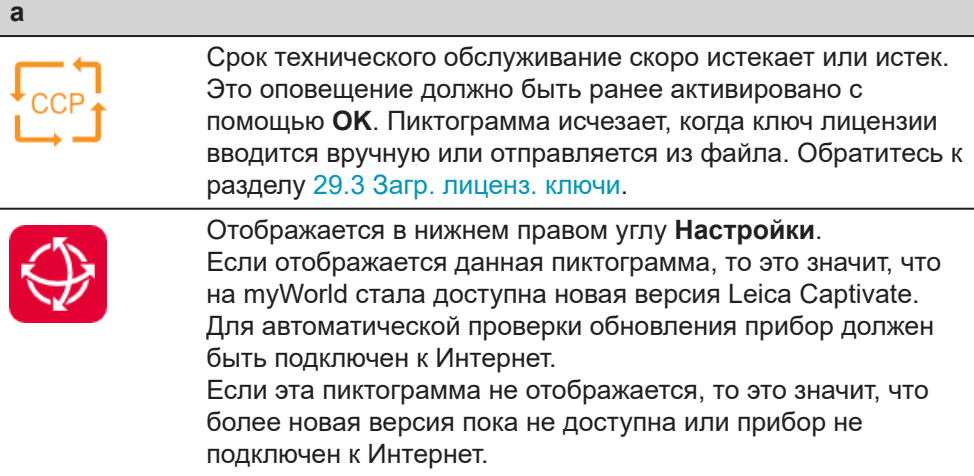

#### **Описание системы**

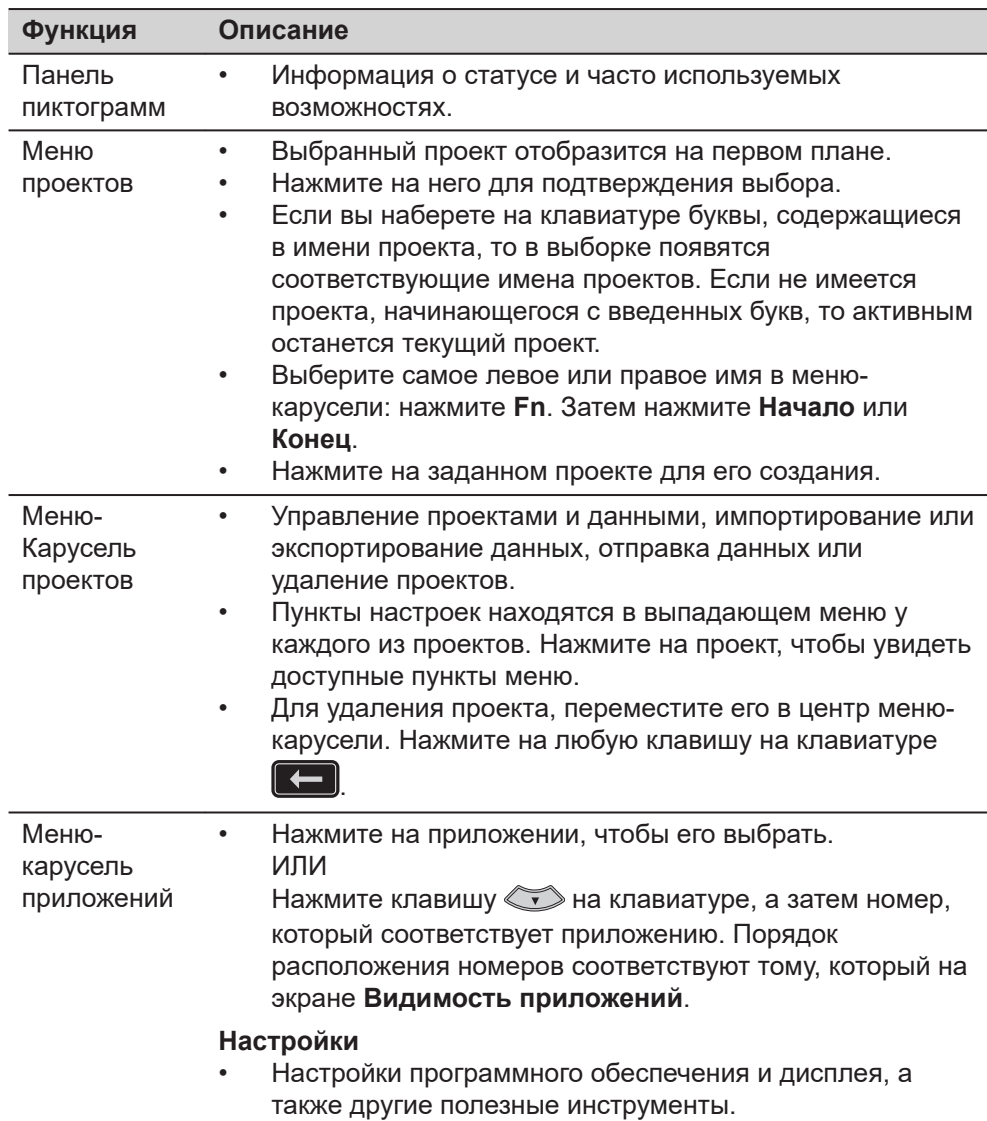

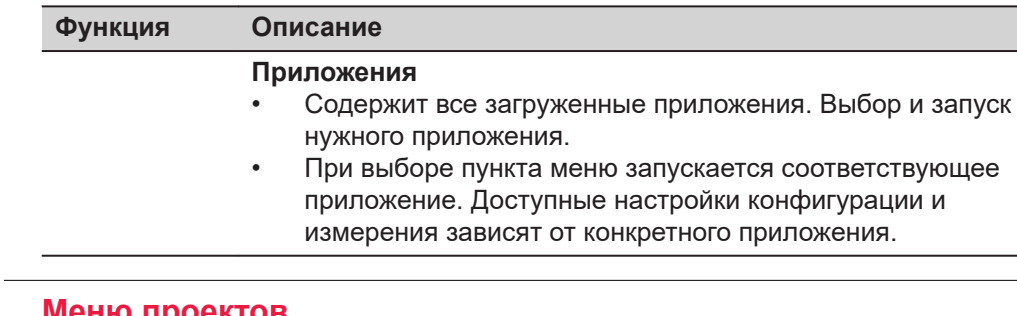

## **3.2 Меню проектов**

**Описание**

Контекстное меню проектов доступно при работе с ровером RTK или TS. Оно используется для выполнения следующих задач:

- Просмотр и редактирование свойств проекта.
- Просмотр и редактирование данных.
- Активация Leica Exchange.
- Передача проектов между устройством хранения данных и внутренней памятью.
- Импортирование данных. Удаление проекта.
- Экспортирование и копирование данных.
- 

#### **Меню проектов**

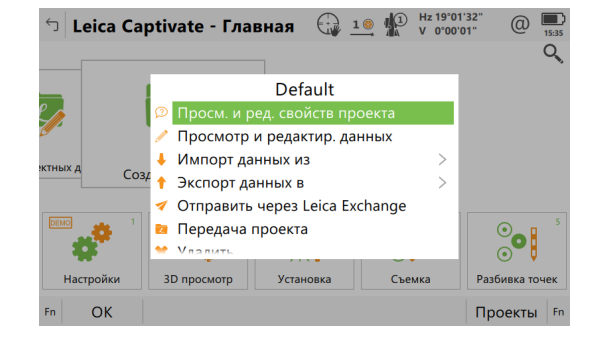

#### **Далее**

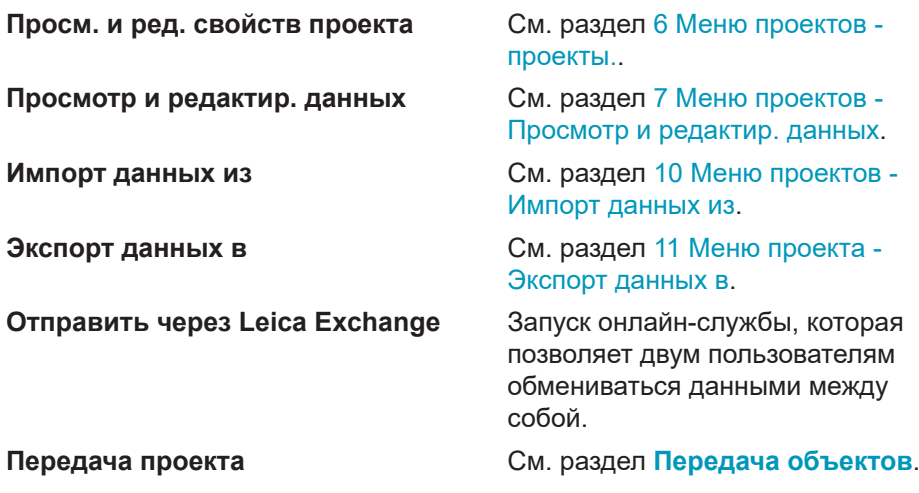

### **Удалить** Удаление текущего проекта.

☞ Чтобы удалить проект, необходимо сначала переместить его в центр экрана. Нажмите любую клавишу на клавиатуре

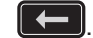

#### <span id="page-20-0"></span>**3.3 Управление проектами Управление** В списке указаны существующие проекты на устройствах хранения данных. **Проектами**  $\Box$  Управление Проектами  $\bigoplus_{\Delta} 1 \oplus \bigoplus_{\Delta} 1$  на 0.0004 д  $@ \t\t\t\t\t\t\t\t\t\t\t\t\t\t\t\bullet$  $\overline{\circledcirc}$  Default

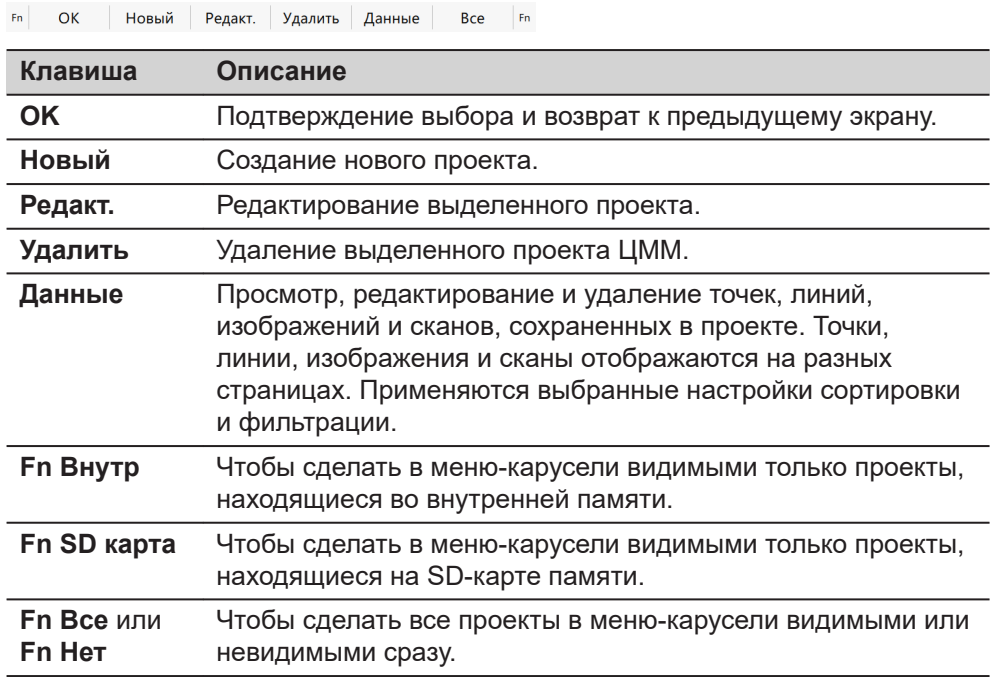

#### **Описание символов**

Символы соответствуют настройкам **Отображение в каруселе проектов** в **Свойствах проекта** ,**Общее** на странице. Обратитесь к разделу [6.4](#page-72-0)  [Редактирование проекта.](#page-72-0)

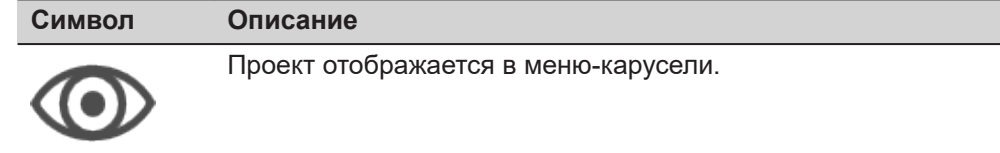

#### **Символ Описание**

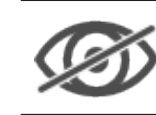

Проект не отображается в меню-карусели.

### **3.4 Настройки**

**Описание**

Настройки используются для выполнения следующих задач:

- Установка и настройка параметров, относящихся к интерфейсам.
- Установка и настройка параметров, относящихся к прибору.
- Настройка избранного с параметрами прибора и проведения съемки.
- Работа с функциями, не связанными непосредственно с данными съемки, например загрузка встроенного программного обеспечения или лицензионных ключей, форматирование устройства хранения данных и просмотр файлов ASCII.

#### **Настройки**

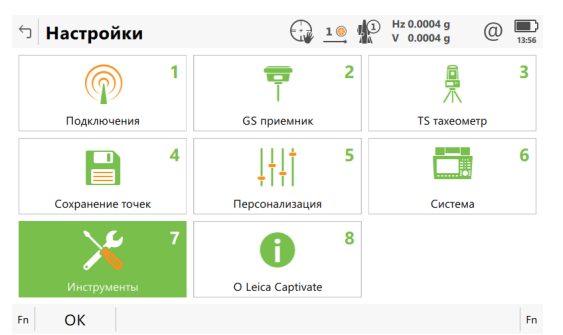

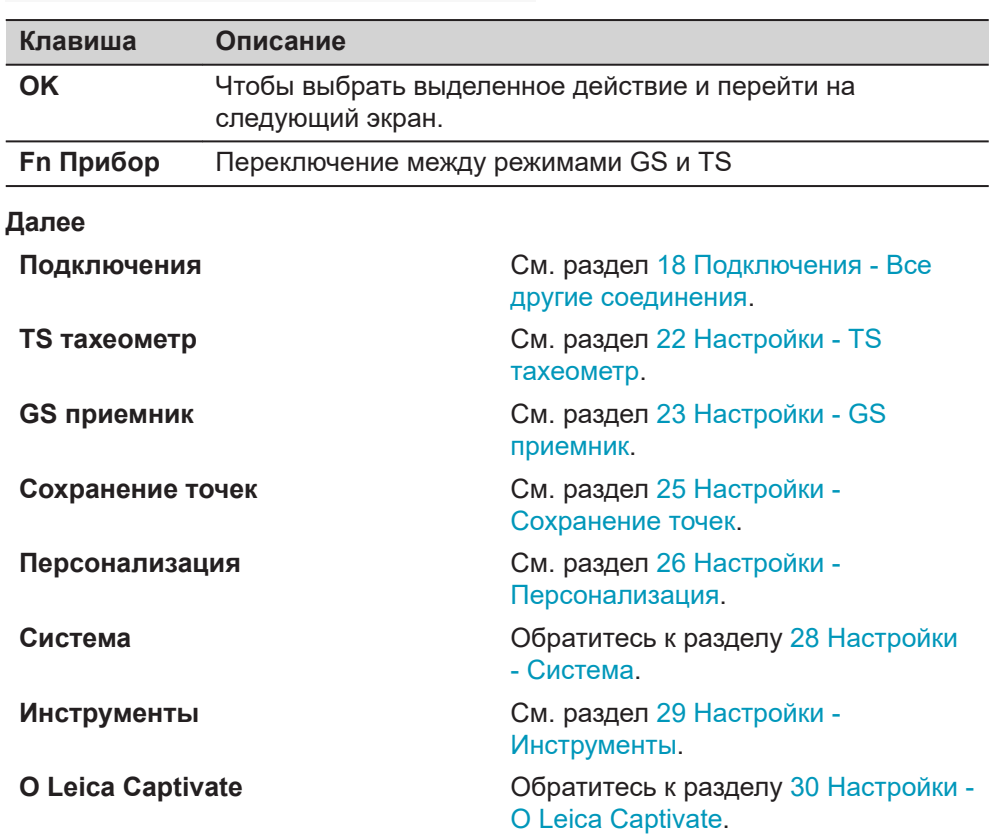

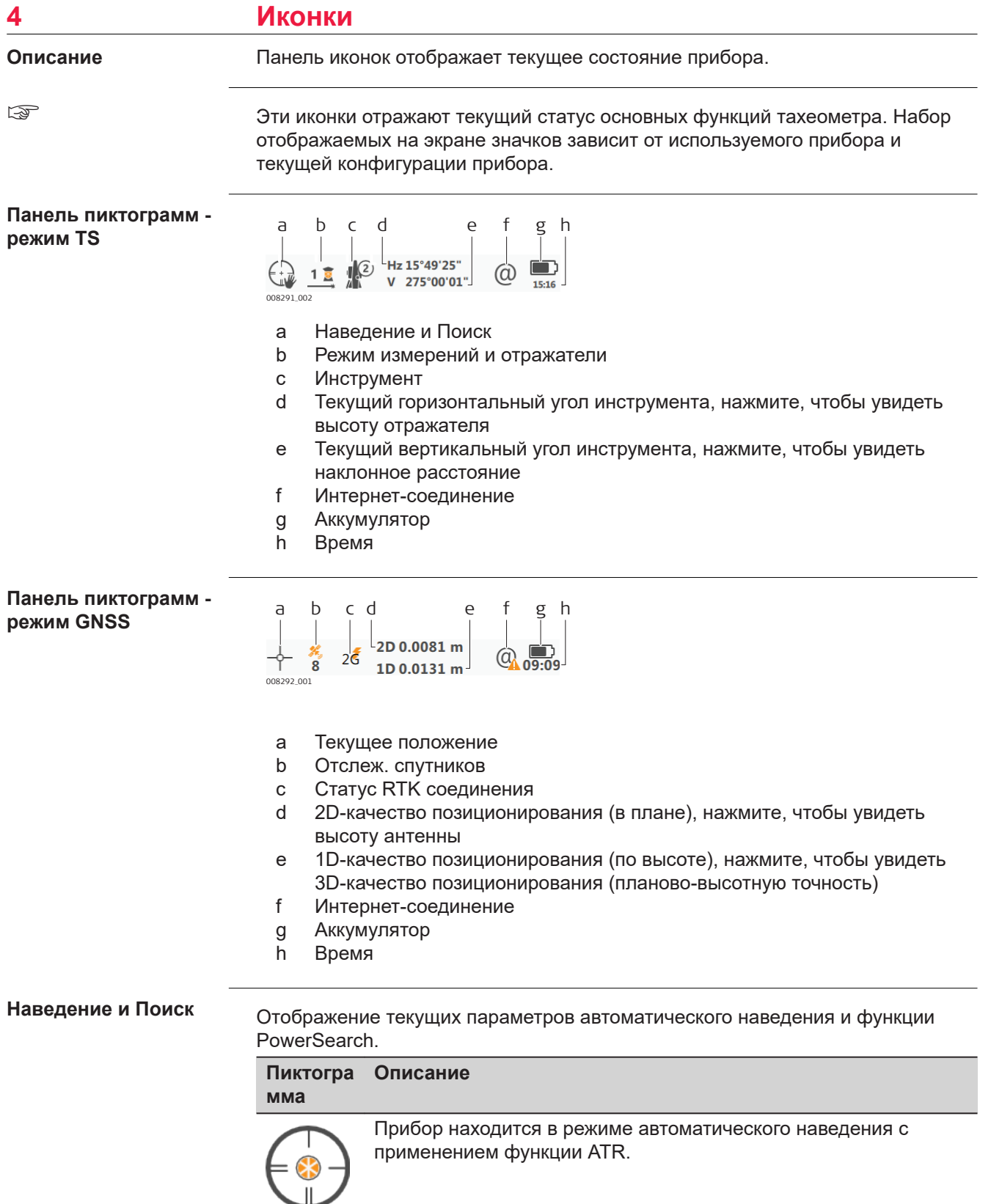

#### **Пиктогра мма Описание**

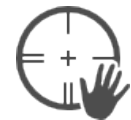

Прибор находится в ручном режиме наведения.

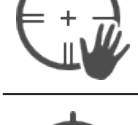

Прибор находится в режиме захвата отражателя, однако, не отслеживает отражатель в текущий момент. Статус захвата отражателя: Отражатель не захвачен.

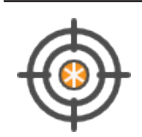

Прибор находится в режиме захвата отражателя, однако, не отслеживает отражатель в текущий момент. Статус захвата отражателя: Отражатель захвачен.

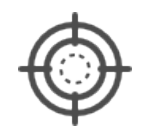

Прибор находится в режиме прогнозирования положения отражателя или же была активирована функция захвата "на лету". Прибор захватит отражатель, как только он появится в поле видимости и будет его отслеживать.

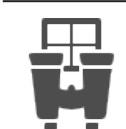

Поиск отражателя с помощью **Вкл. Авт.Навед.**.

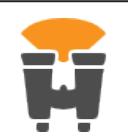

Поиск отражателя с помощью **Расширенный поиск**.

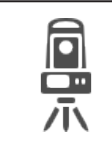

Внимание! Не удалось установить Bluetooth соединение между CS и TS.

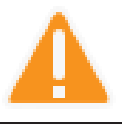

**Режим измерений и отражатели**

Отображение выбранного режима измерения.

Отображение выбранного отражателя.

Пиктограмма красного лазера отображается при активации работы красного лазера.

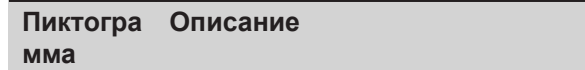

**Реж. измерений**: **Однократный**

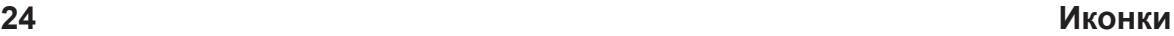

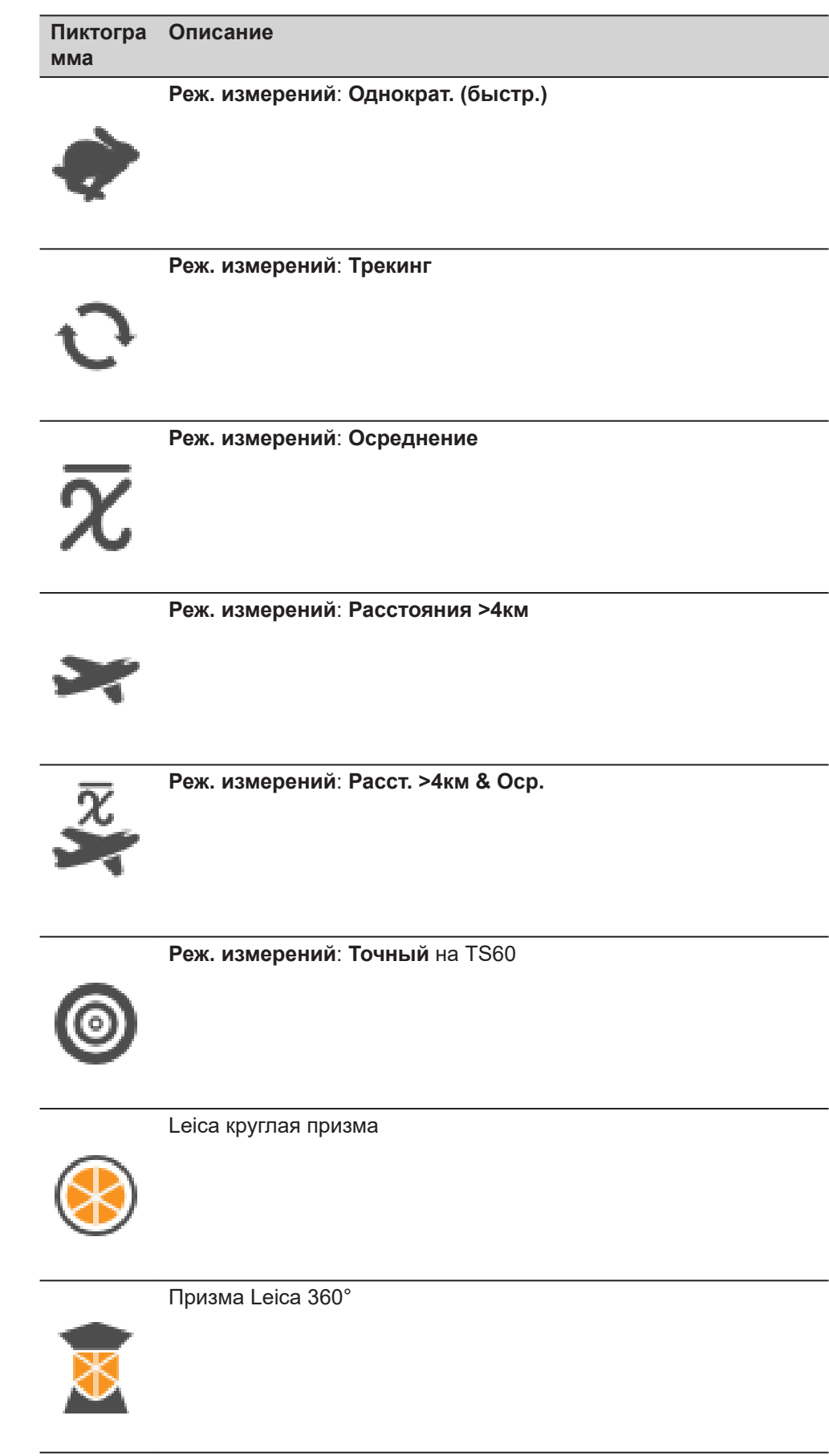

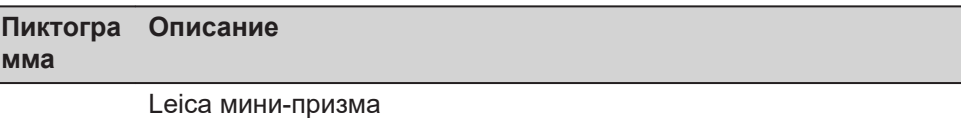

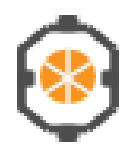

Leica мини-призма 0

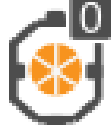

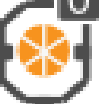

Leica мини 360°

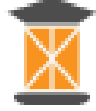

Leica автоматизированный отражатель MPR122

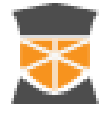

Leica отражающая марка или HDS-марка.

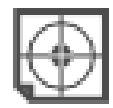

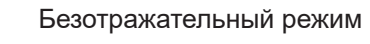

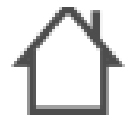

Призма, заданная пользователем

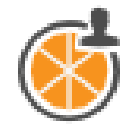

Активировано измерение расстояния

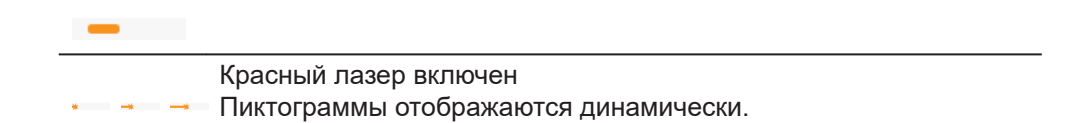

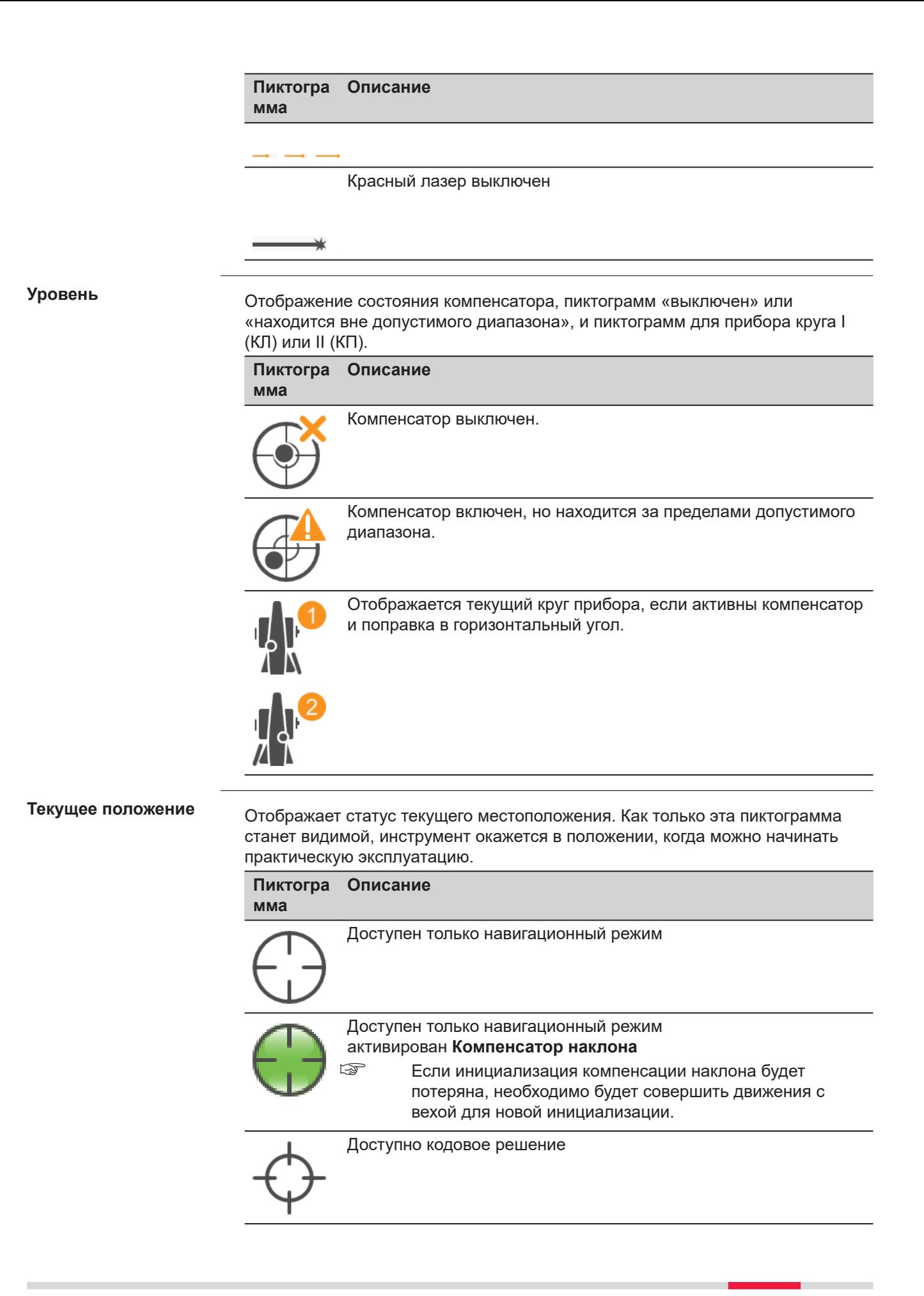

#### **Пиктогра Описание**

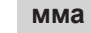

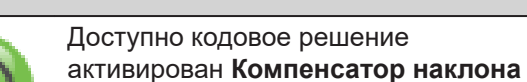

☞ Если инициализация компенсации наклона будет потеряна, необходимо будет совершить движения с вехой для новой инициализации.

Доступно фиксированное решение

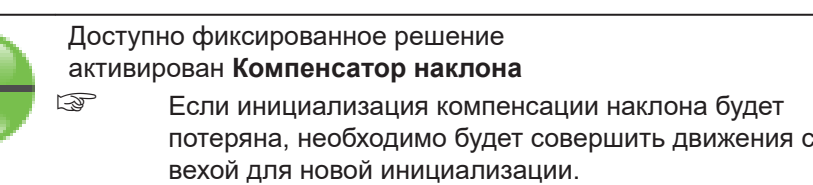

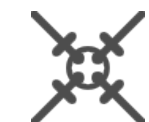

Доступно фиксированное xRTK решение

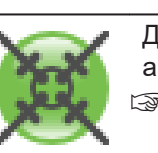

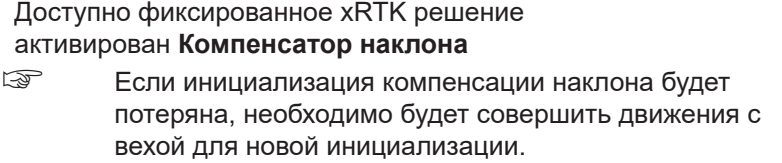

Галочки означают, что проверка решения неоднозначности была выполнена.

#### **Отслеж. спутников**

Отображается количество теоретически видимых спутников над заданным углом отсечки в соответствии с текущим альманахом.

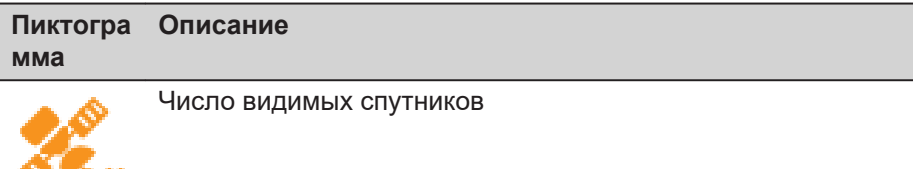

#### **Статус RTK соединения**

Показывает устройство, настроенное для работы в режиме реального времени, а также его текущий статус.

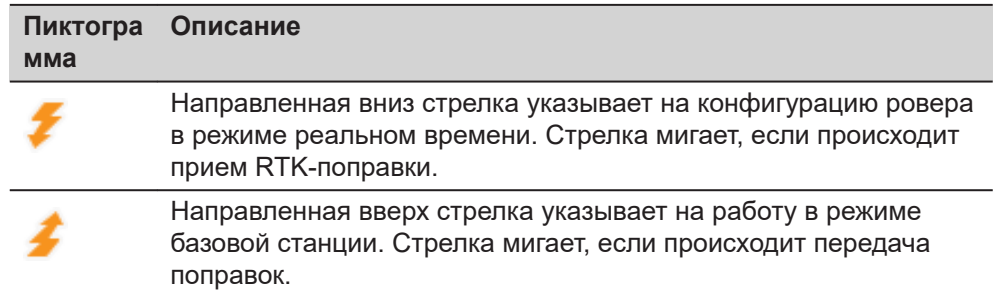

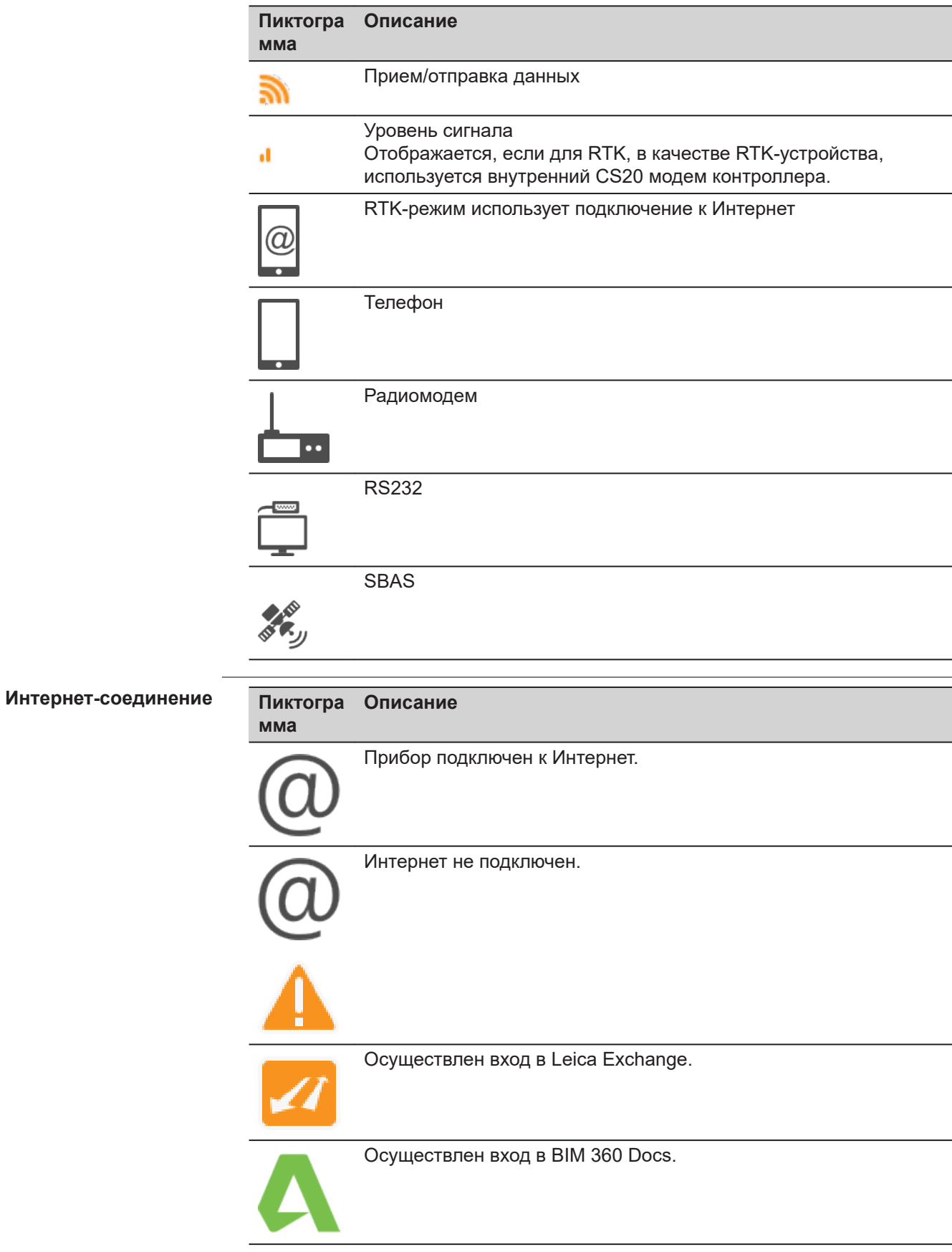

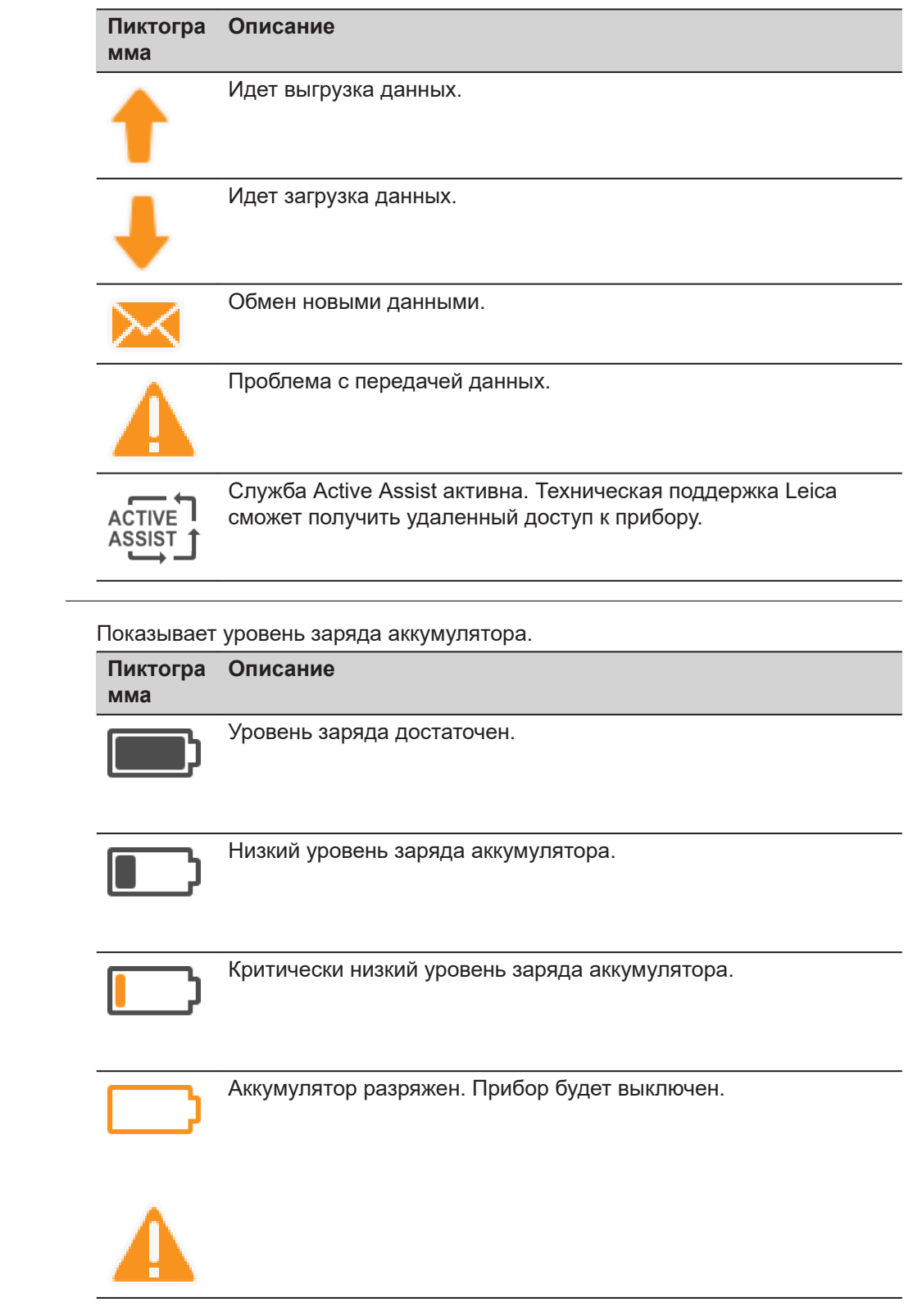

**Аккумулятор**

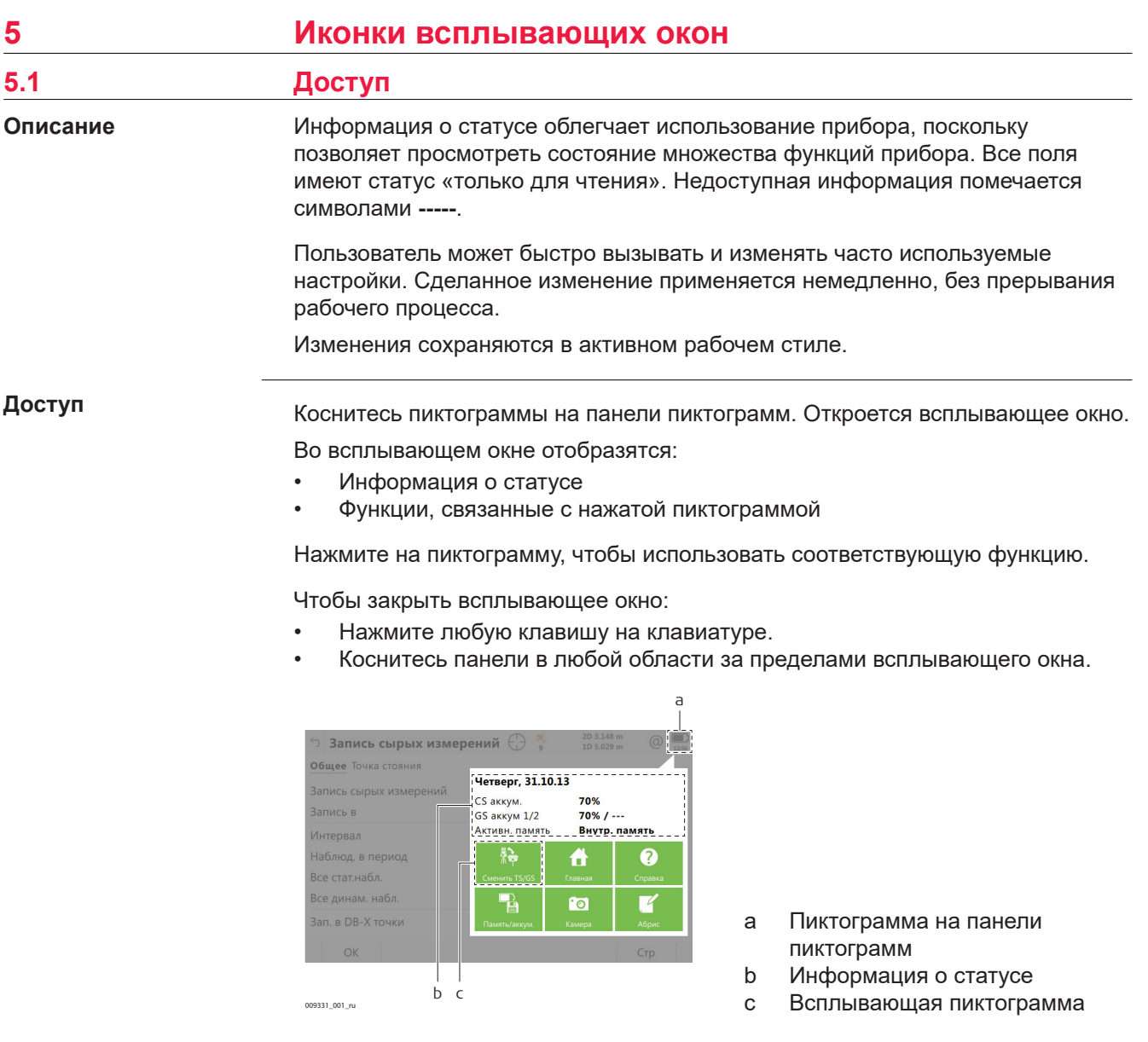

## **Описание функций всплывающего окна**

Ознакомьтесь с отдельными главами для получения дополнительной информации.

## **Наведение и Поиск**

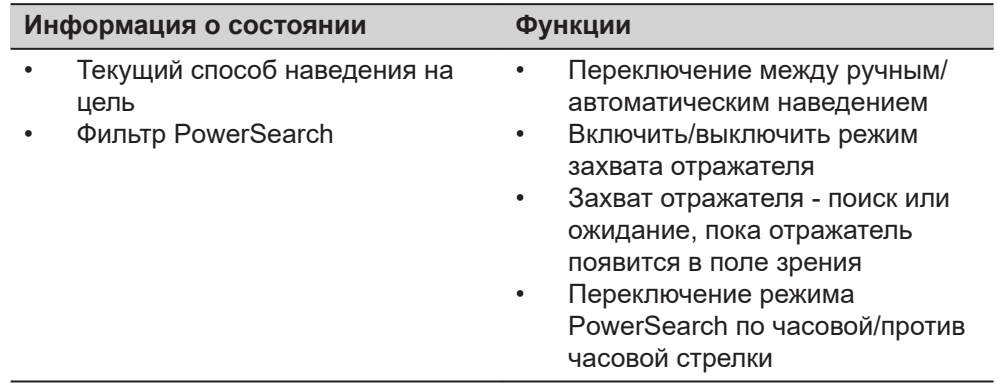

## **Режим измерений и отражатели**

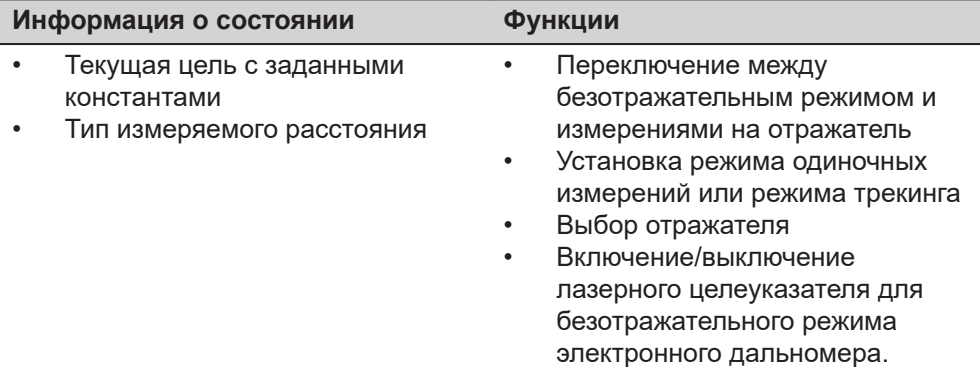

## **Инструмент**

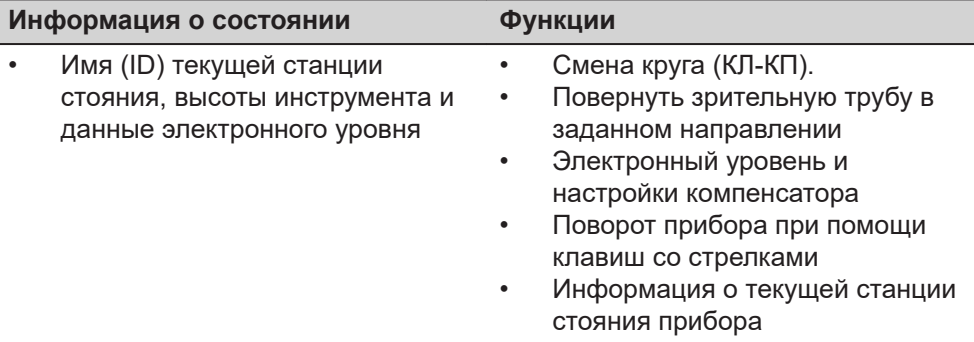

## **Hz и V**

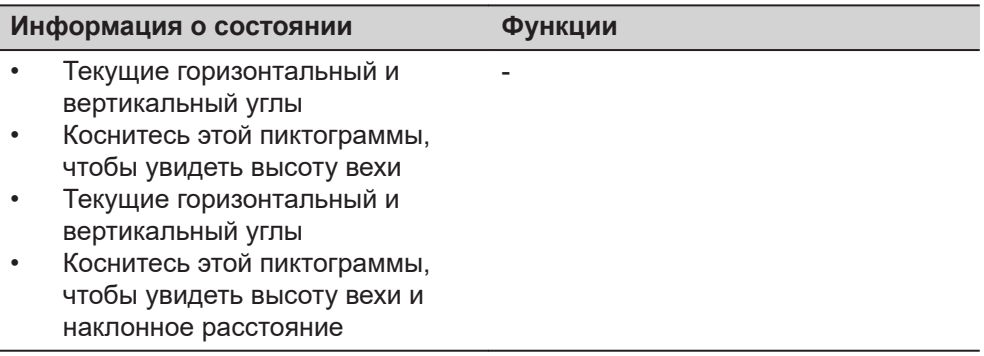

### **Текущее положение**

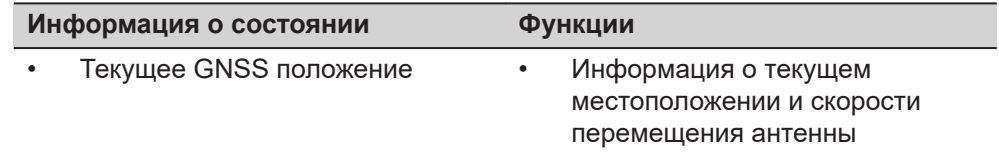

## **Отслеж. спутников**

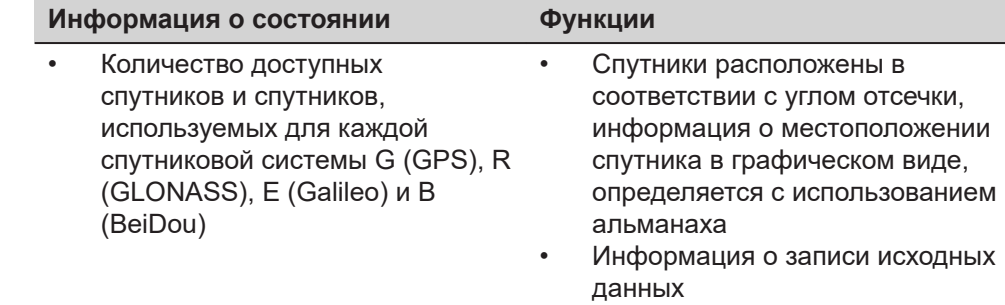

## **Статус RTK соединения**

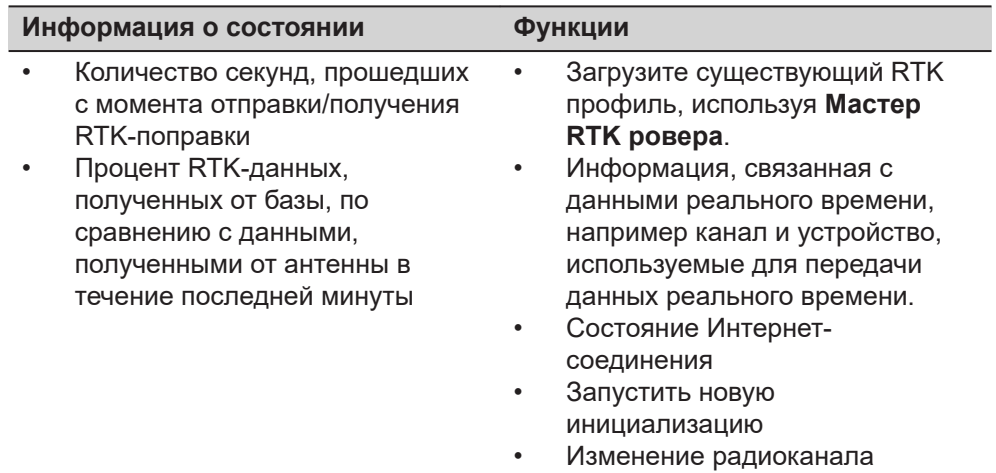

## **2D и 1D**

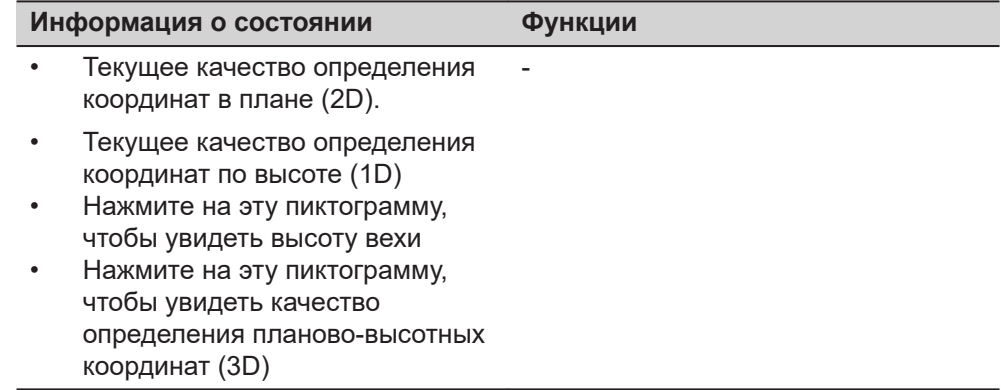

### **Интернет-соединение**

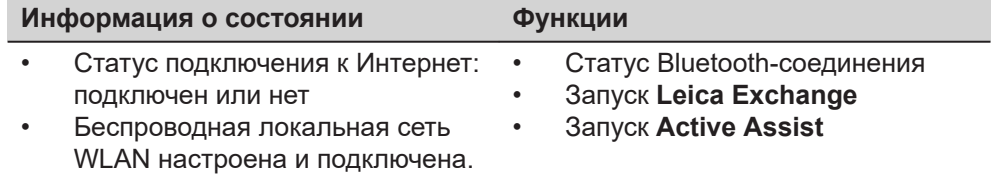

## **Статус аккумулятора и время**

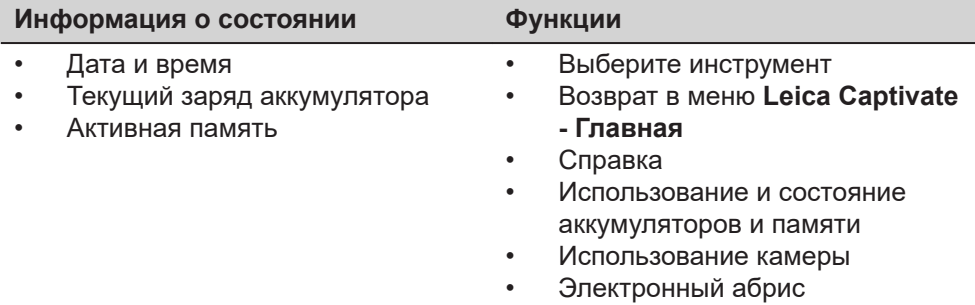

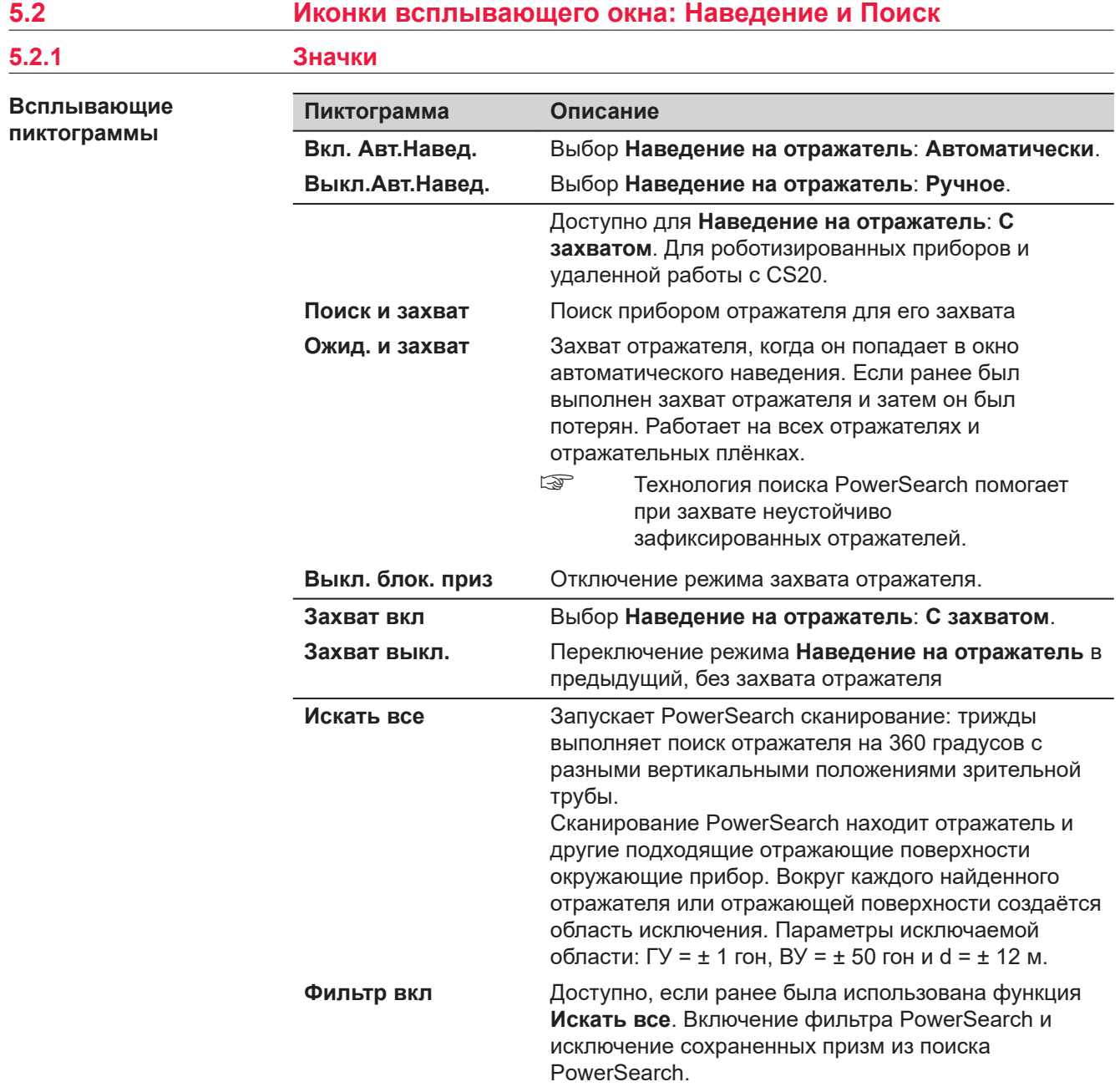

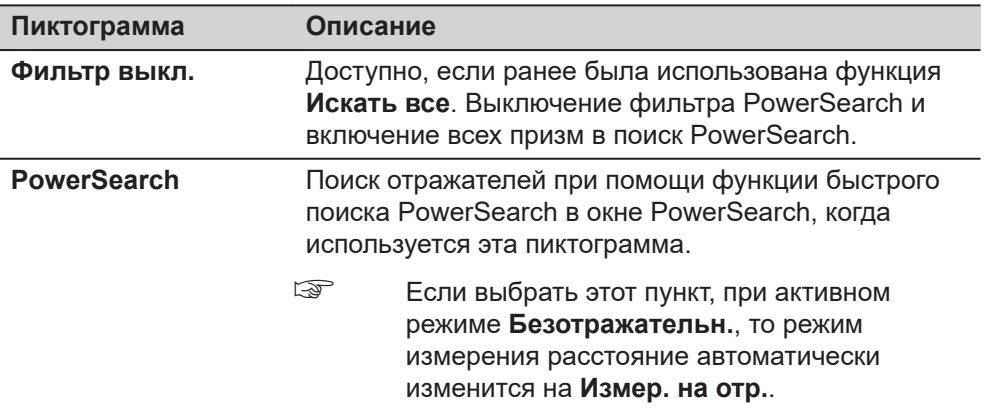

## **5.3 Иконки всплывающего окна: Режим измерений и отражатели**

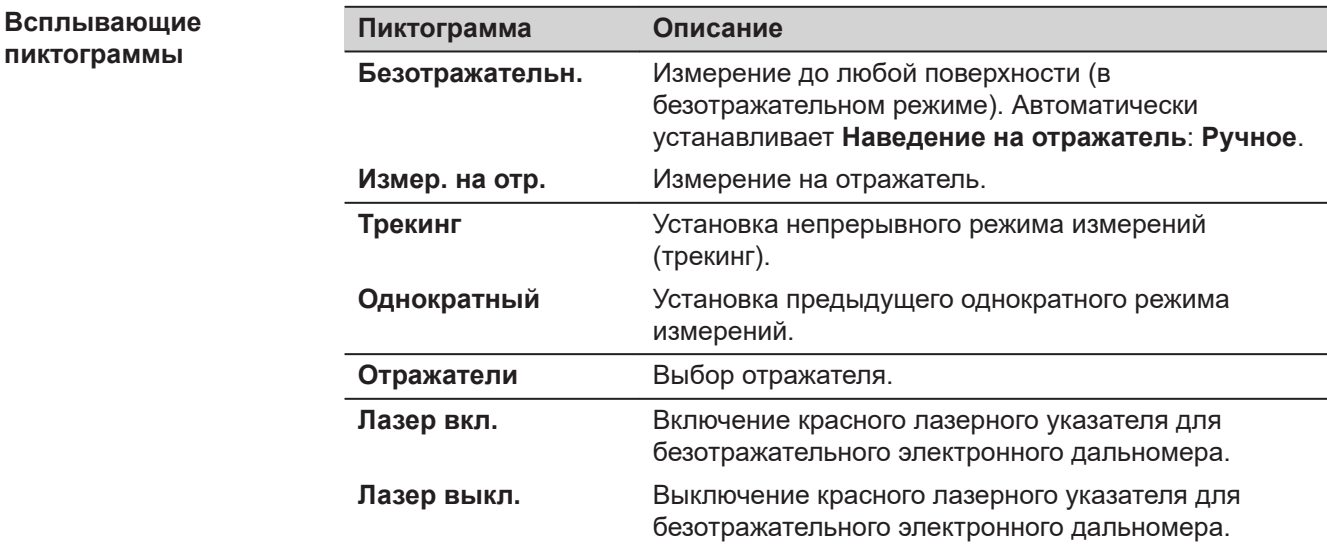

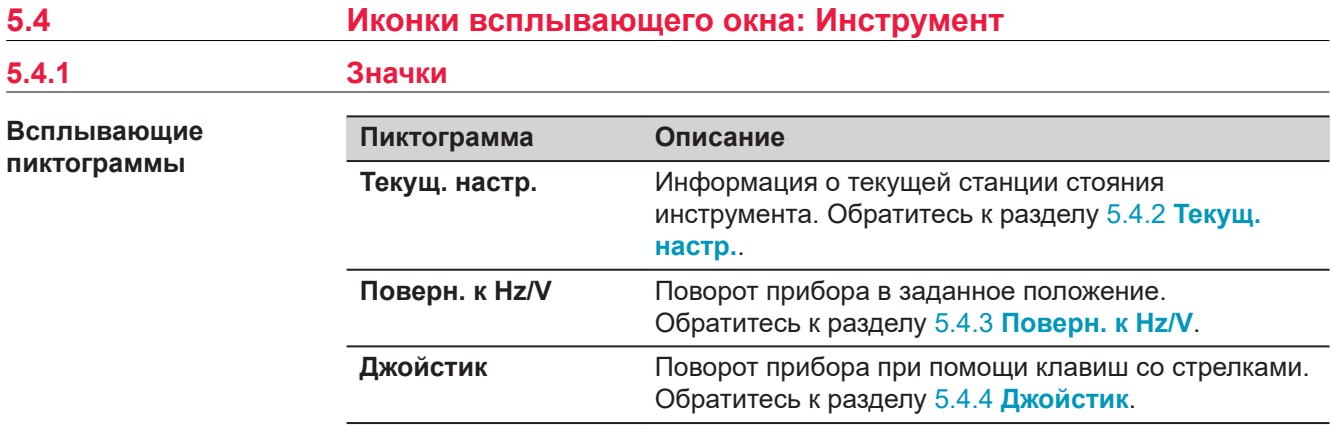

## <span id="page-35-0"></span>**5.4.2 Текущ. настр.**

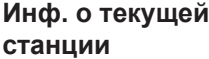

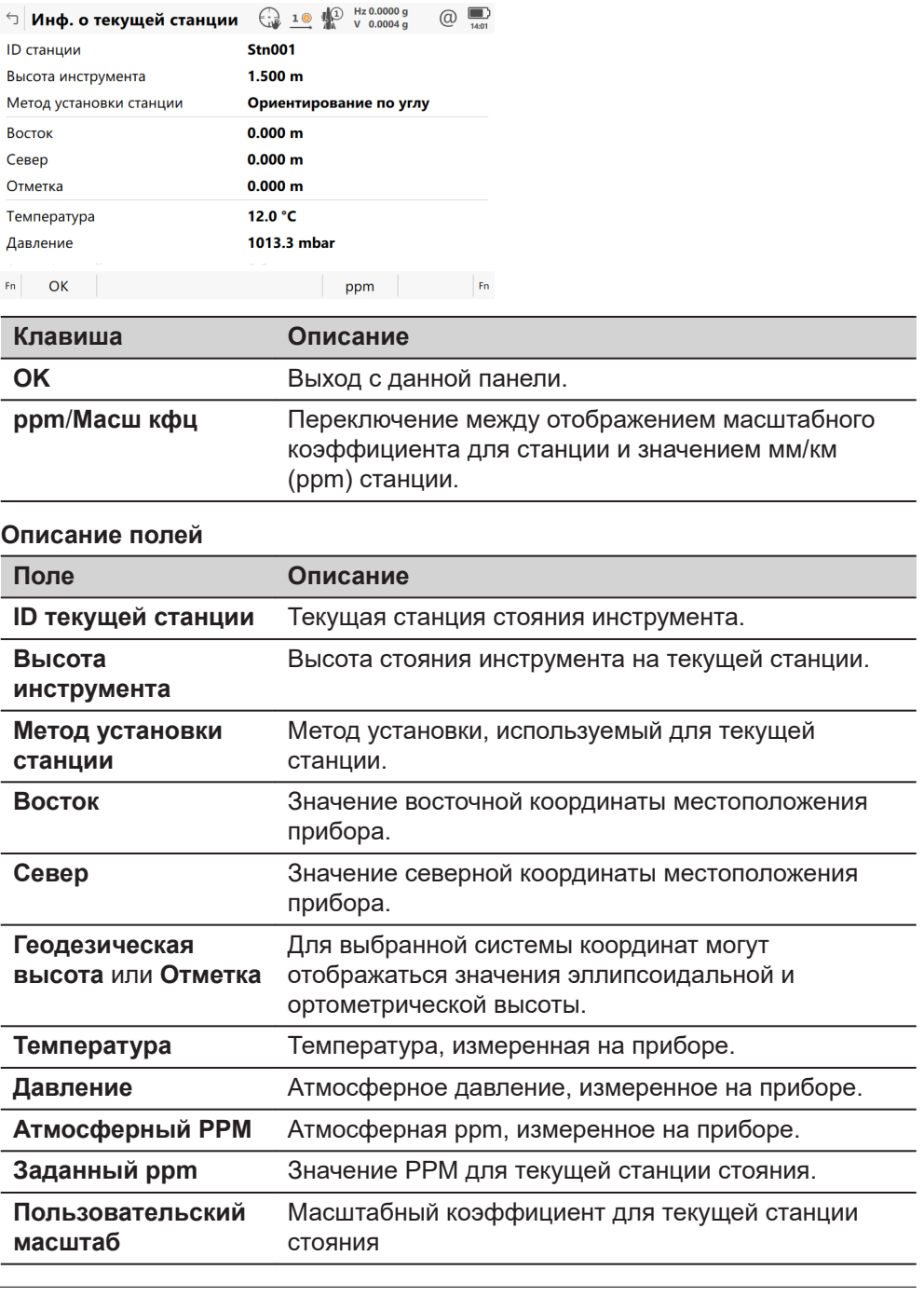

## **5.4.3 Поверн. к Hz/V**

**Описание**

Этот экран используется, если прибор управляется дистанционно и зрительная труба должна быть повернута в определенном направлении.
## **Страница Повернуть Инстр. к Hz/V, Абсолютно**

#### $\Box$  Повернуть Инстр. к Hz/V  $\bigoplus_{\omega}$  10  $\bigoplus_{\omega}$  Hz 0.0010 g  $\circledcirc$

**Абсолютно** Относительно

Введите абсолютное значение горизонтального и вертикального углов, чтобы установить инструмент в желаемое положение.

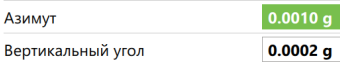

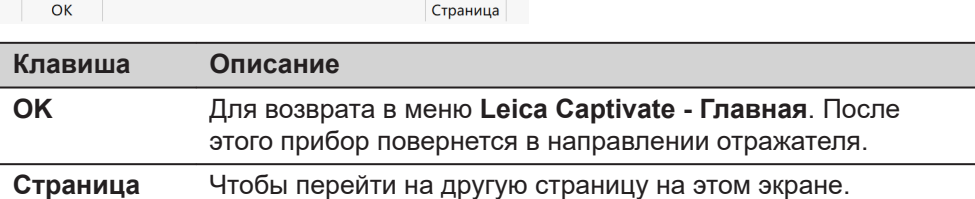

#### **Описание полей**

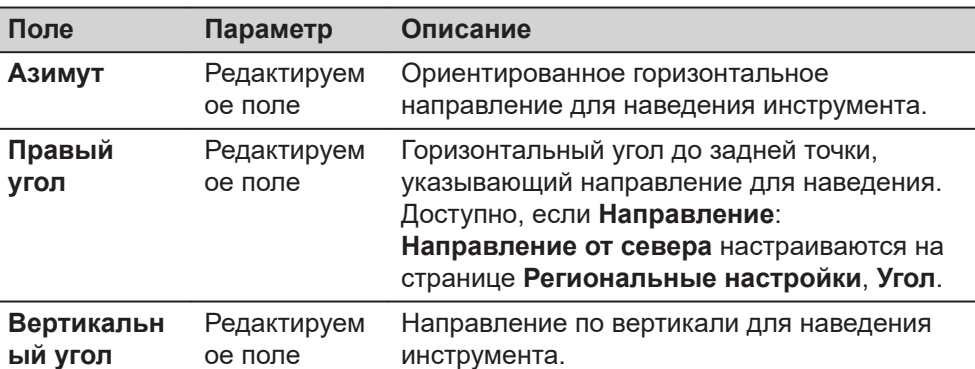

#### **Далее**

Нажмите **Страница**, чтобы перейти на страницу **Относительно**.

## **Повернуть Инстр. к Hz/V, страница Относительно**

Для расчета нового направления поворота зрительной трубы к текущему положению добавляются заданные значения.

#### **Описание полей**

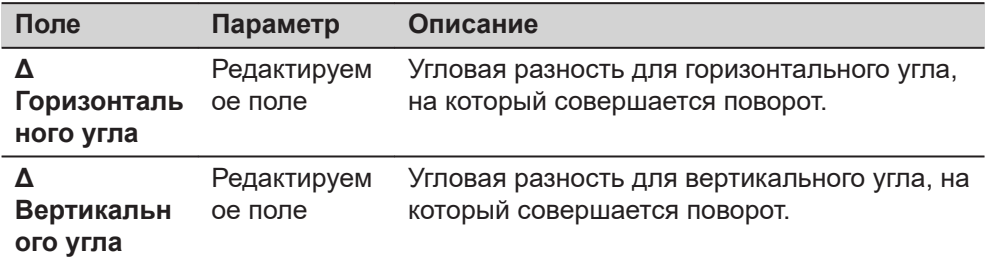

#### **Далее**

Нажмите **OK**. После этого прибор повернется к отражателю.

Если выбран режим **Наведение на отражатель: Автоматически**, то будет выполнено измерение в режиме ATR. Если не обнаружено ни одного отражателя, то прибор поворачивается в положение, которое было задано.

Если выбран режим **Наведение на отражатель: С захватом**, то инструмент захватит отражатель и на дисплее отобразится значок

Отобразится пиктограмма .

Если не обнаружено ни одного отражателя, то прибор поворачивается в положение, которое было задано.

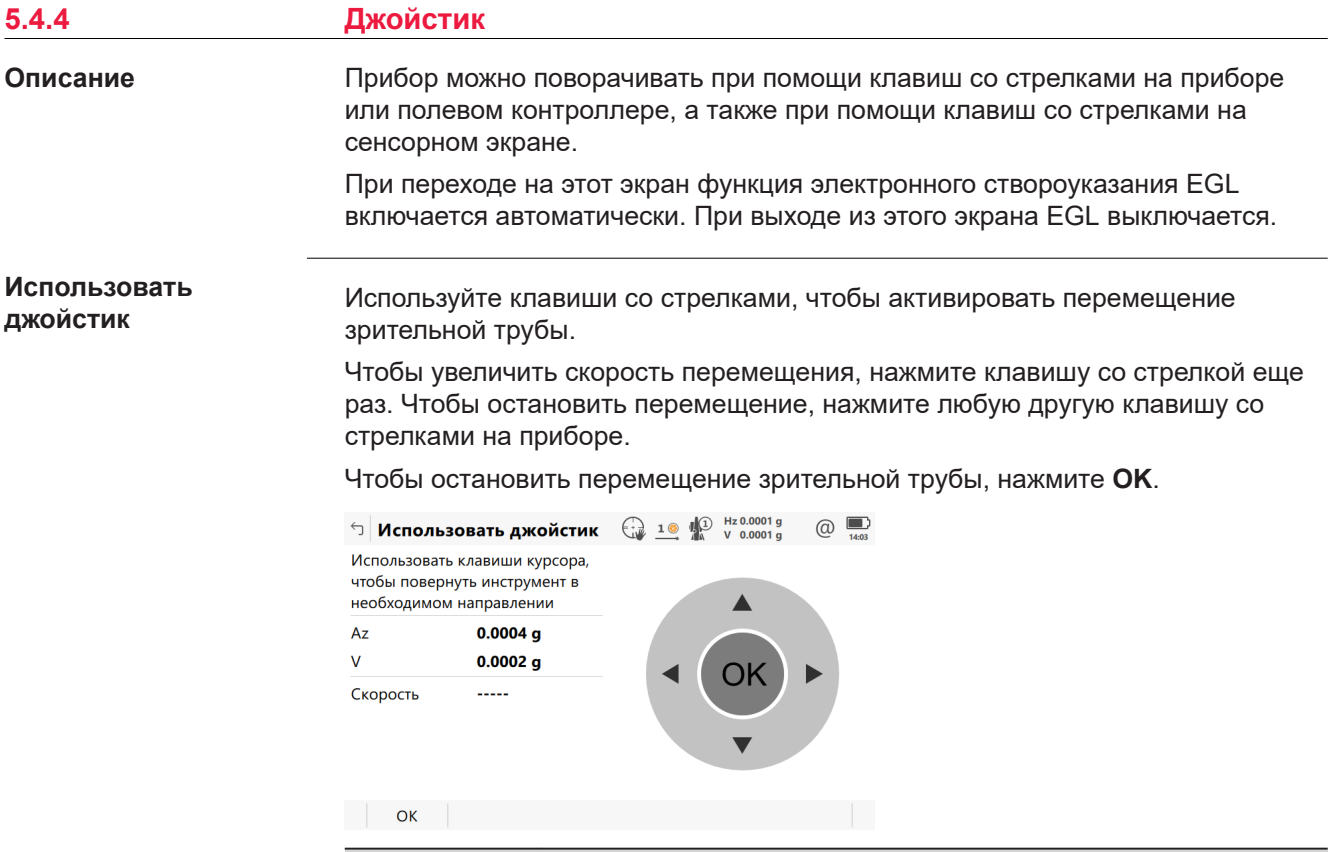

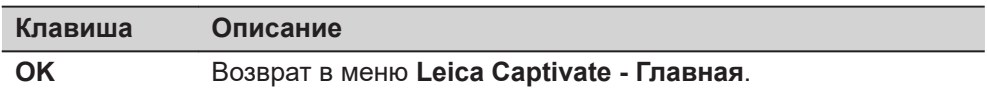

#### **Описание полей**

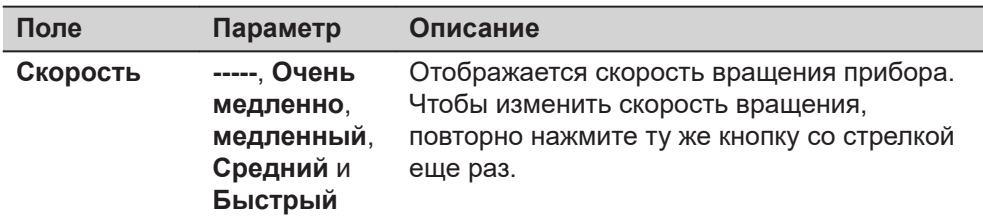

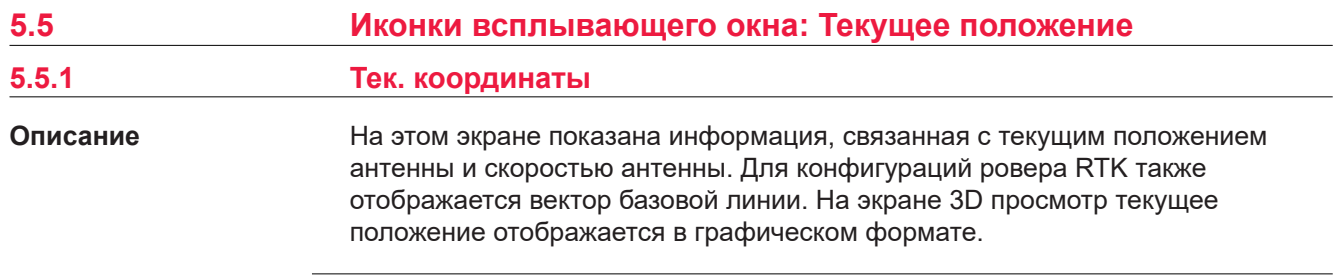

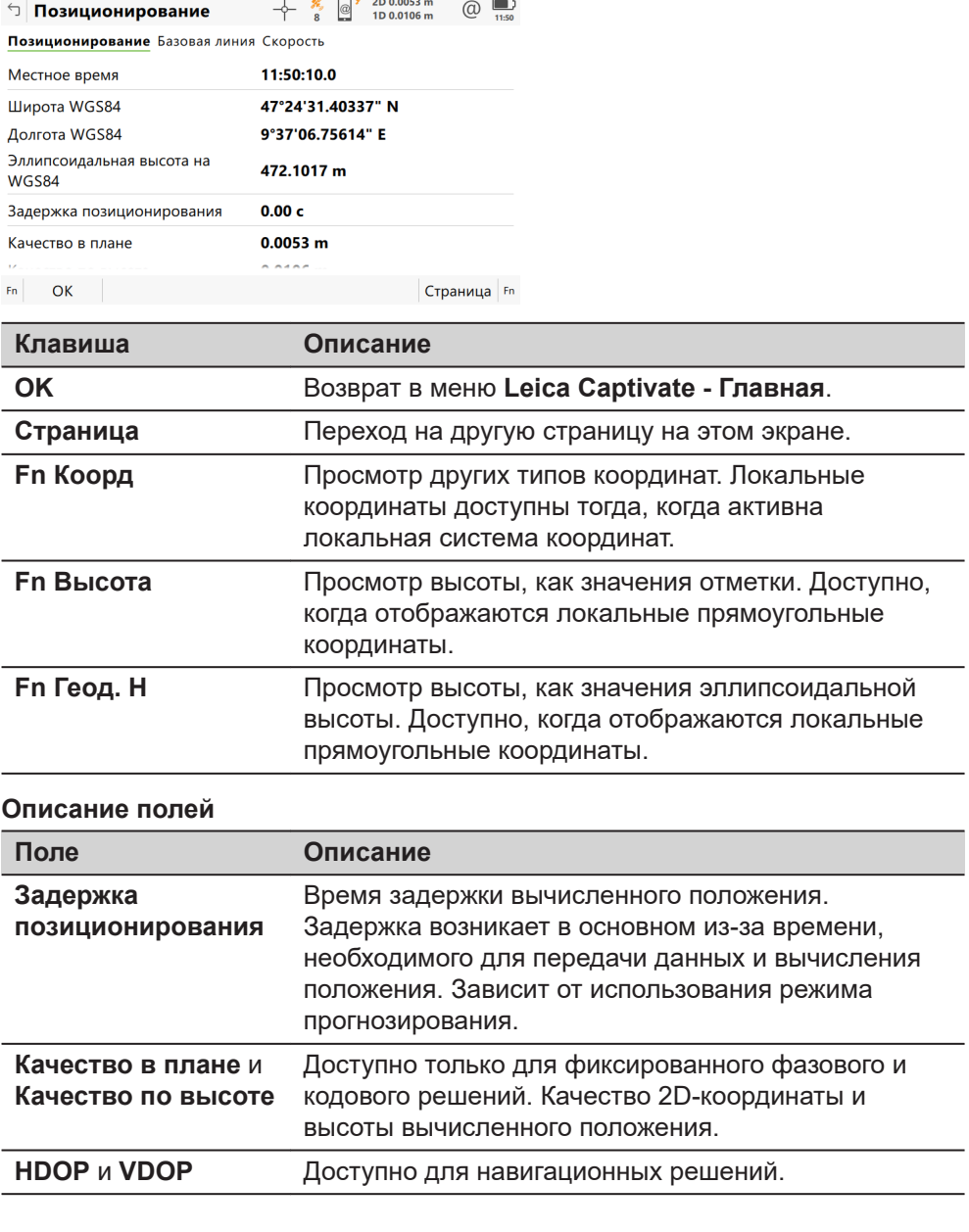

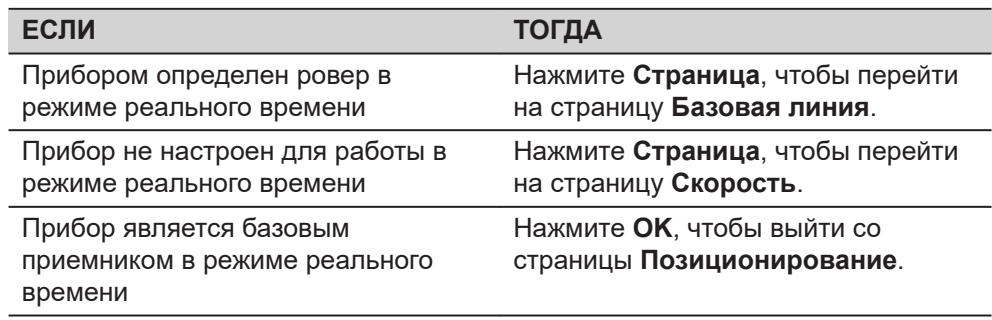

**Позиционирование, страница Базовая линия**

Отображается информация о векторе базовой линии.

**Страница**, чтобы перейти на страницу **Скорость**.

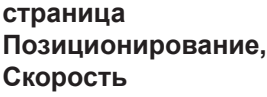

#### **Описание полей**

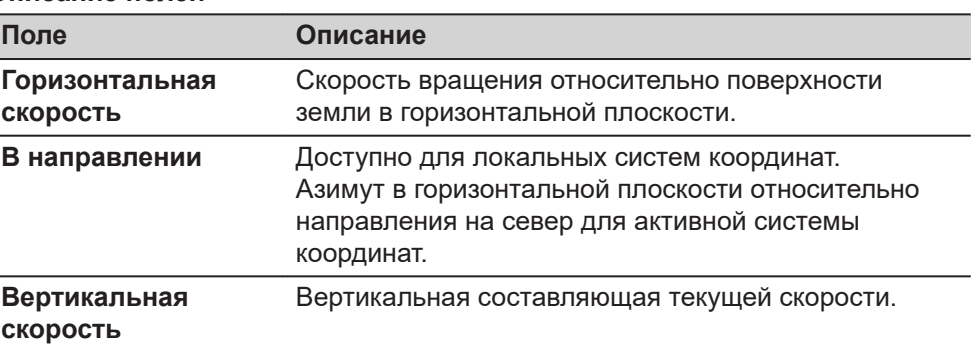

#### **Далее**

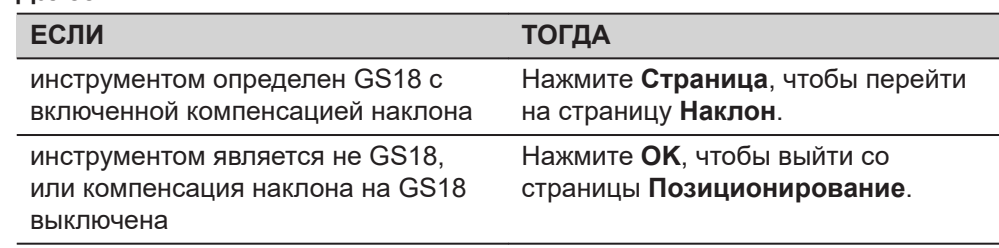

#### **Позиционирование, страница Наклон**

Доступно для GS18 с **Использовать компенсатор наклона** в **Компенсатор Наклона**.

Поля обновляются в соответствии с настройками для **Частота обновления координат** в **Экран и звуки**.

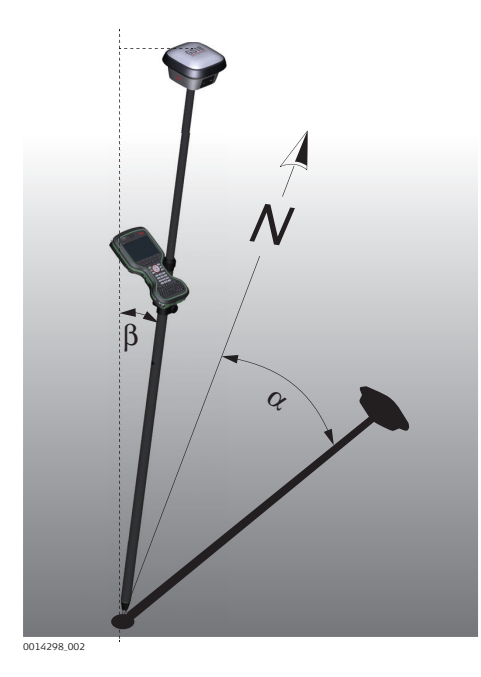

- α **Направление наклона**
- β **Наклон**

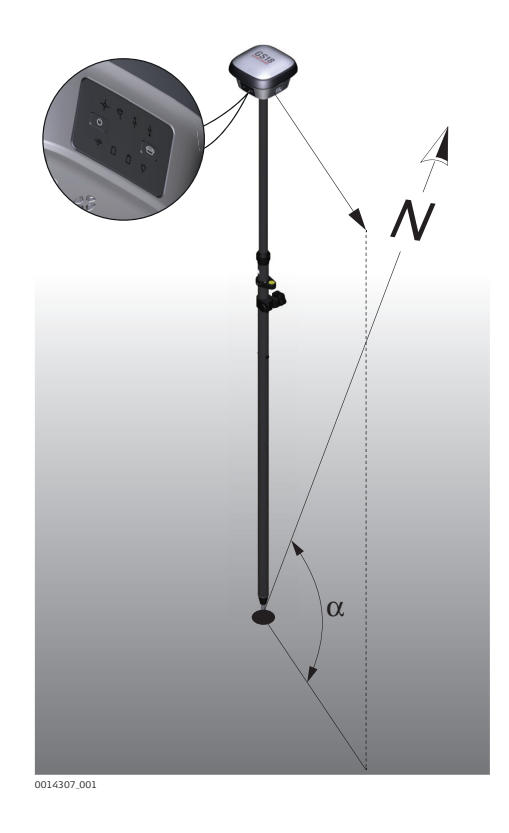

α **Направление GS**

## **Описание полей**

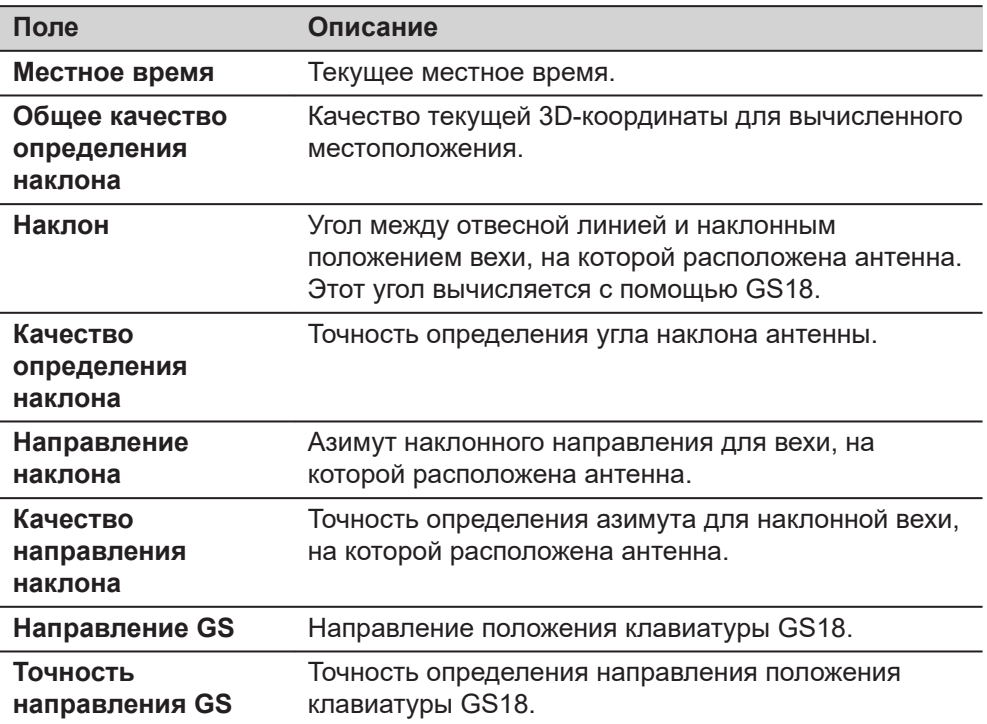

# **Далее**

Нажмите **OK**, чтобы выйти со страницы **Позиционирование**.

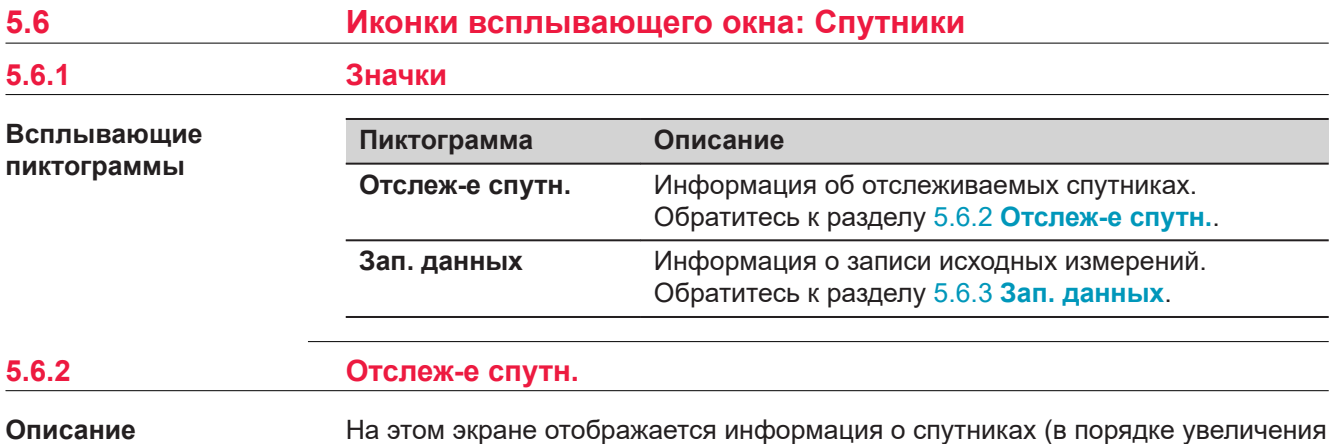

**страница Ровер, GPS/Glonass/Galileo/ BeiDou/SmartLink/**

**QZSS**

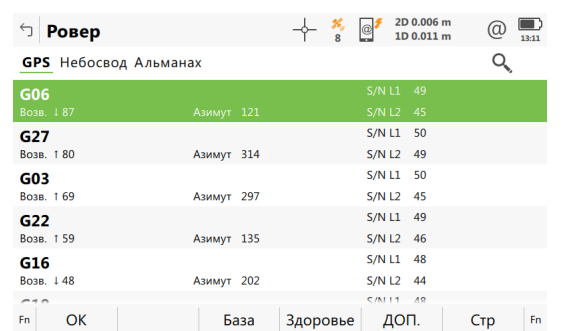

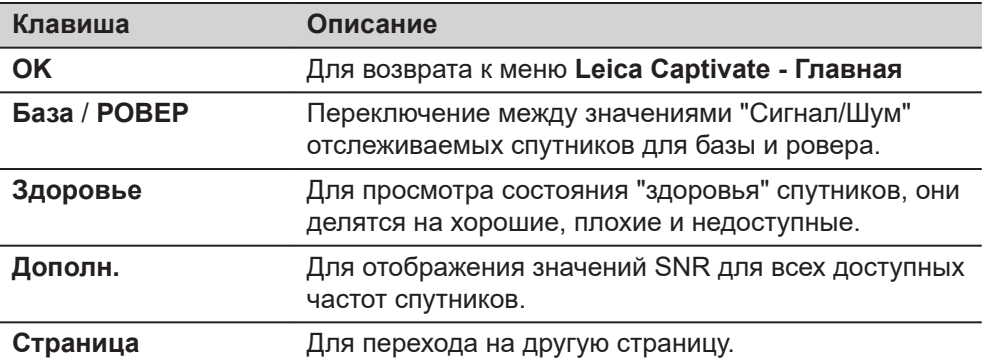

#### **Описание метаданных**

угла возвышения).

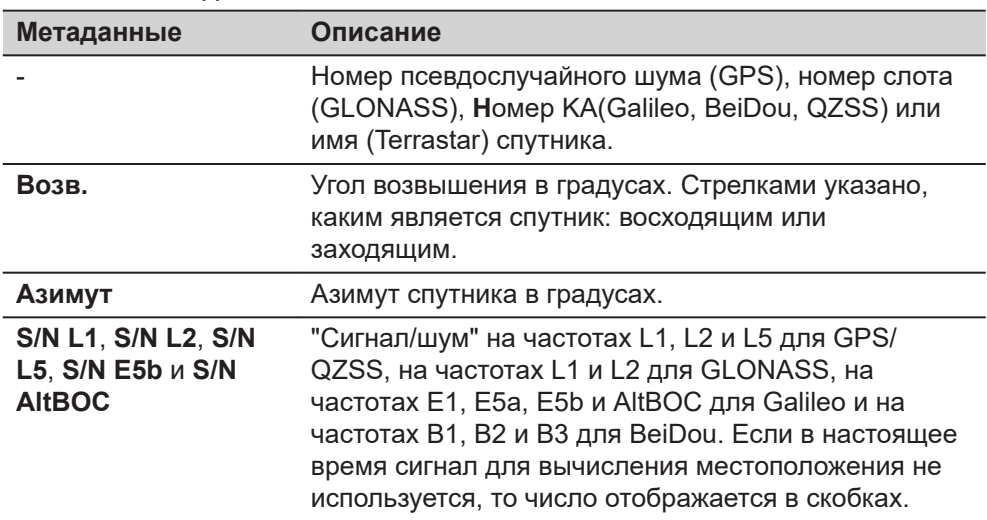

**Страница** осуществляет переход на другую страницу этом экране.

## **Ровер, страница Небосвод**

Показывает все отслеживаемые в данный момент спутники.

Спутники, располагающиеся ниже значения **Угол отсечки**, заданного на странице **Настройки для спутников**, помечены серым цветом.

Часть карты неба между возвышением 0° и углом отсечки обозначена серым цветом.

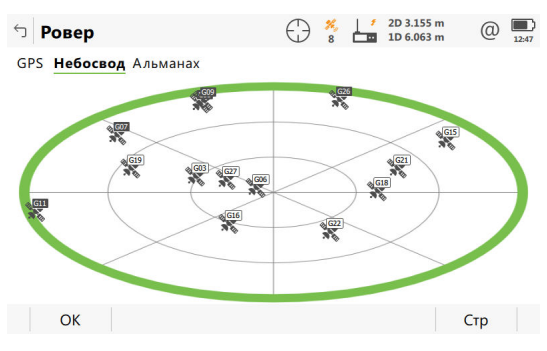

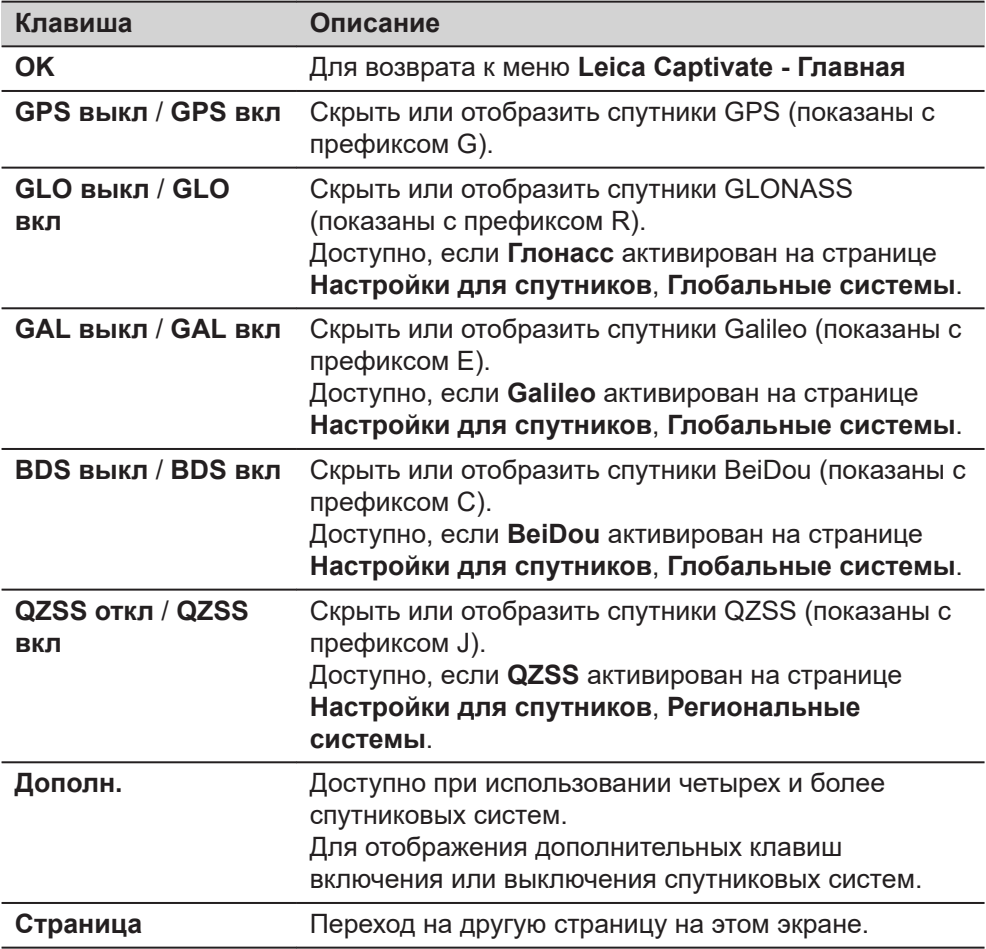

#### <span id="page-43-0"></span>**Описание символов**

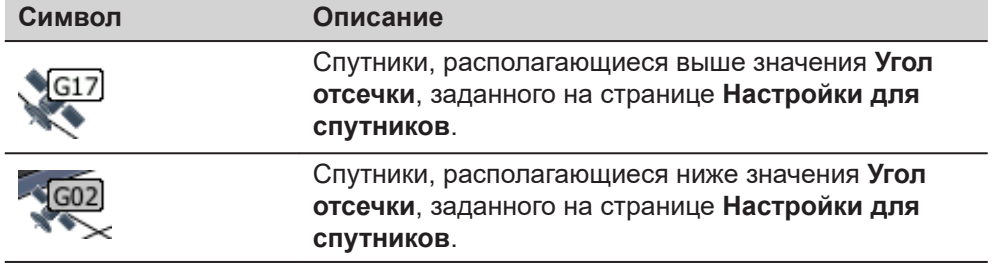

## **Далее**

**Страница**, чтобы перейти на страницу **Альманах**.

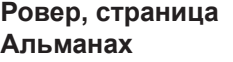

## На странице **Альманах** показаны

• Дата текущего альманаха для каждого GNSS созвездия

 $\sim$   $\sim$   $\sim$   $\sim$   $\sim$ 

• Как указано на схеме, выводится число отслеживаемых спутников и число спутников, отслеживаемых выше Угла отсечки.

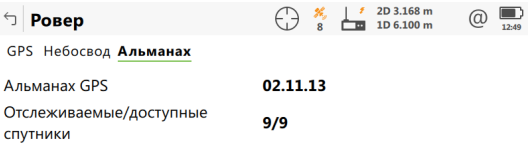

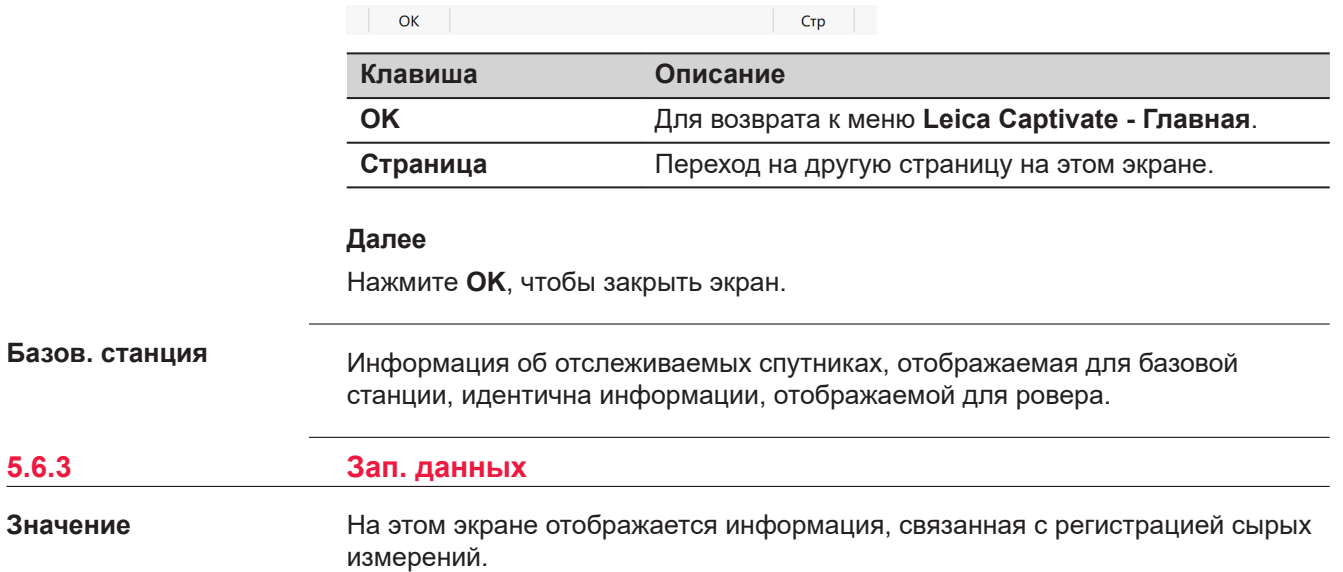

#### **Запись сырых измерений, страница Общее**

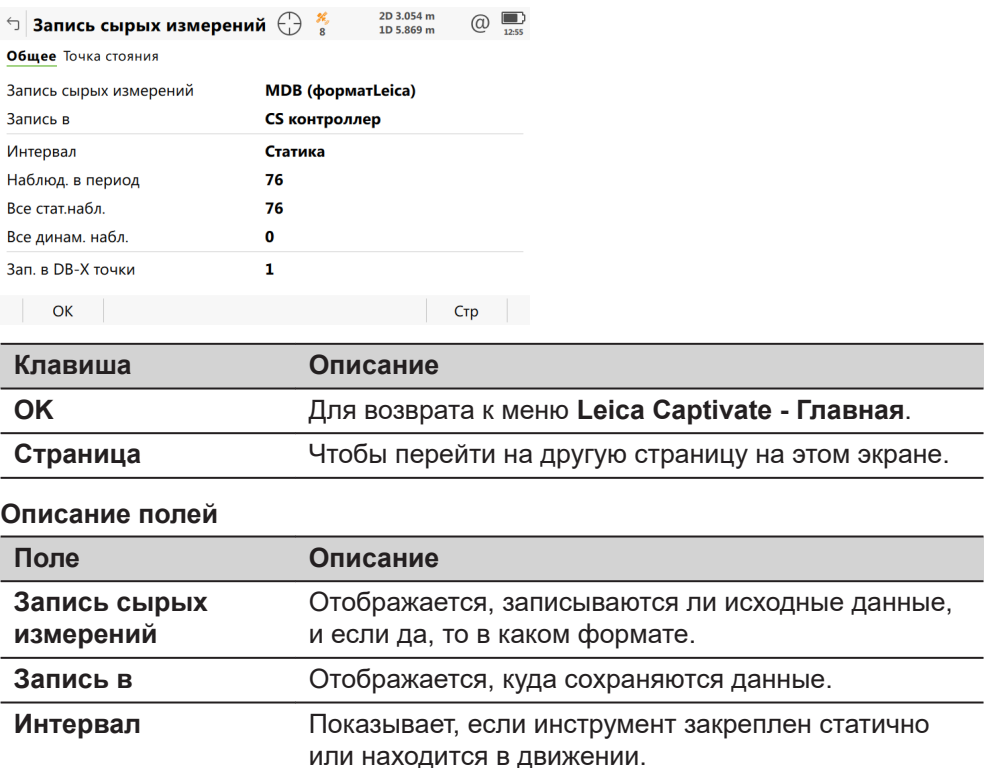

**Наблюд. в период** Число измерений, записанных за текущий интервал. **Все стат.набл.** Количество эпох для режима статики, записанных в

**Все динам. набл.** Количество эпох записанных в движении, в текущем

**Зап. в DB-X точки** Количество точек, сохраненных в базе данных.

текущем проекте.

## **Далее**

**Страница**, чтобы перейти на страницу **Точка стояния**.

проекте.

**страница Запись сырых измерений, Точка стояния**

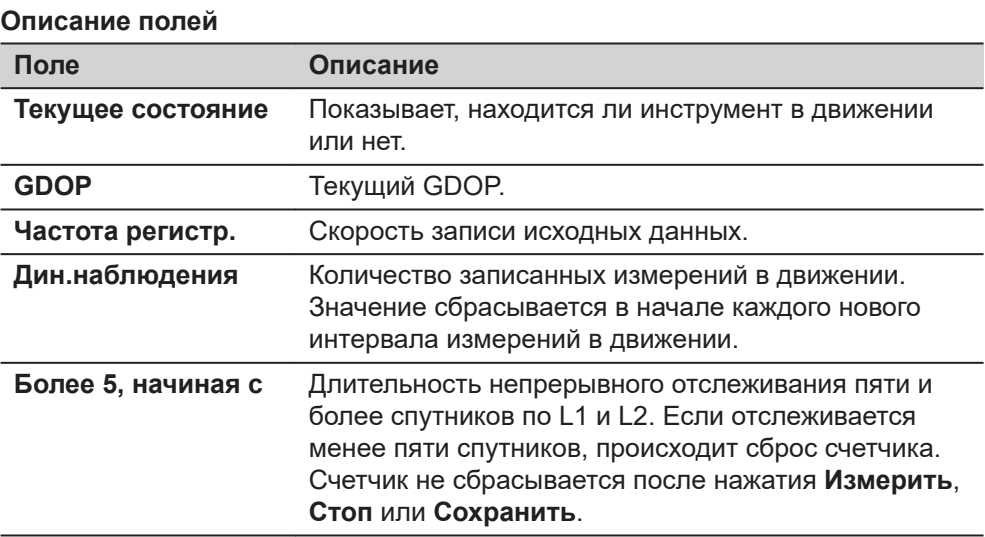

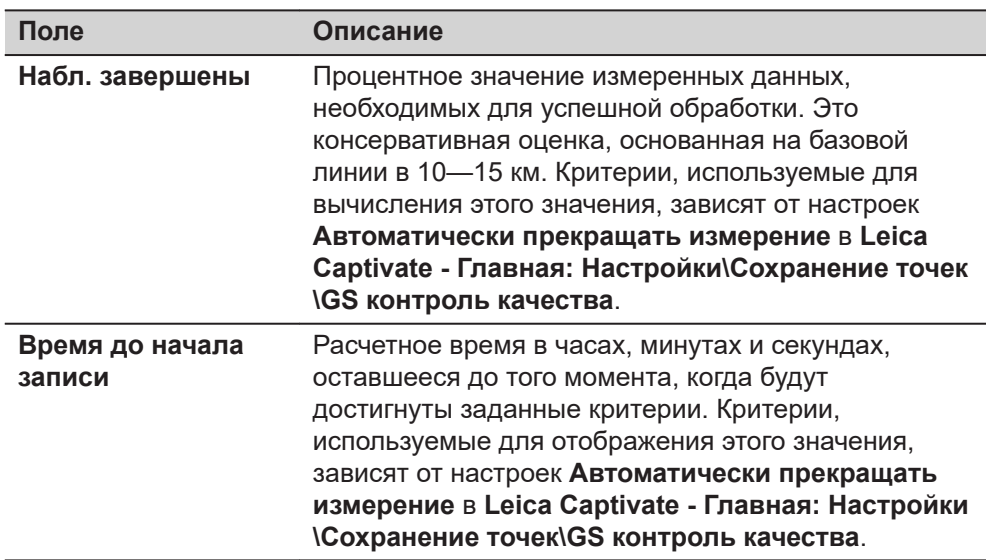

**Страница**, чтобы перейти на страницу **База**.

#### **Запись сырых измерений, страница База**

Как показано ниже, заголовок страницы изменяется в зависимости от типа используемой базы.

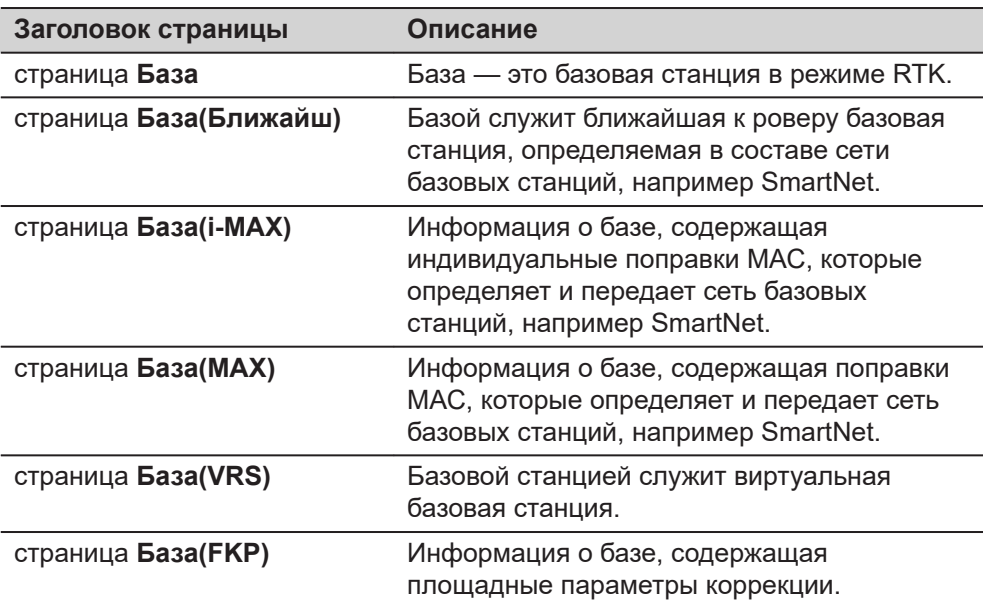

## **Описание полей**

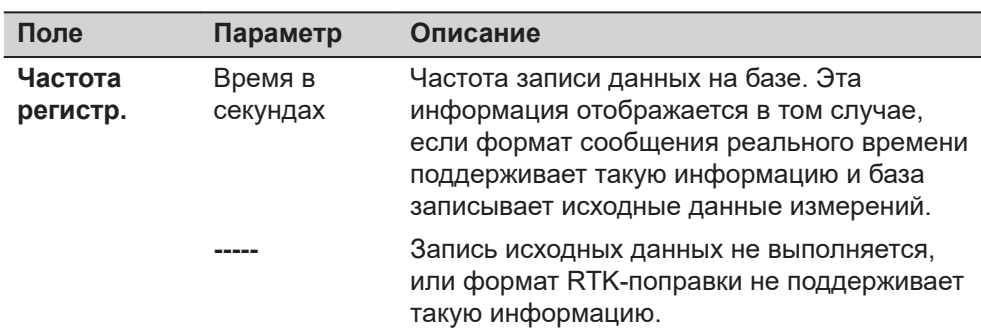

Нажмите **OK**, чтобы выйти со страницы **Запись сырых измерений**.

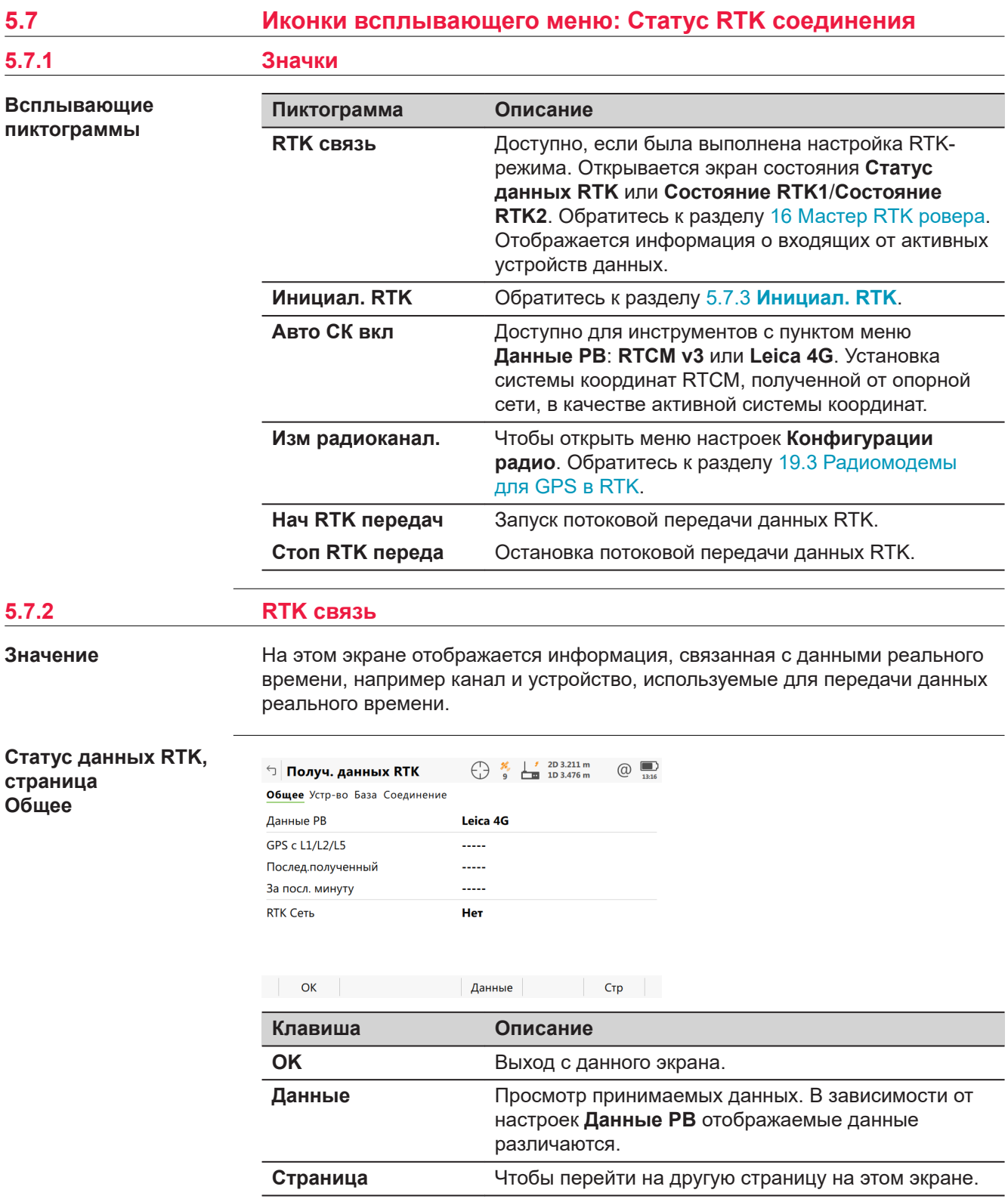

## **Описание полей**

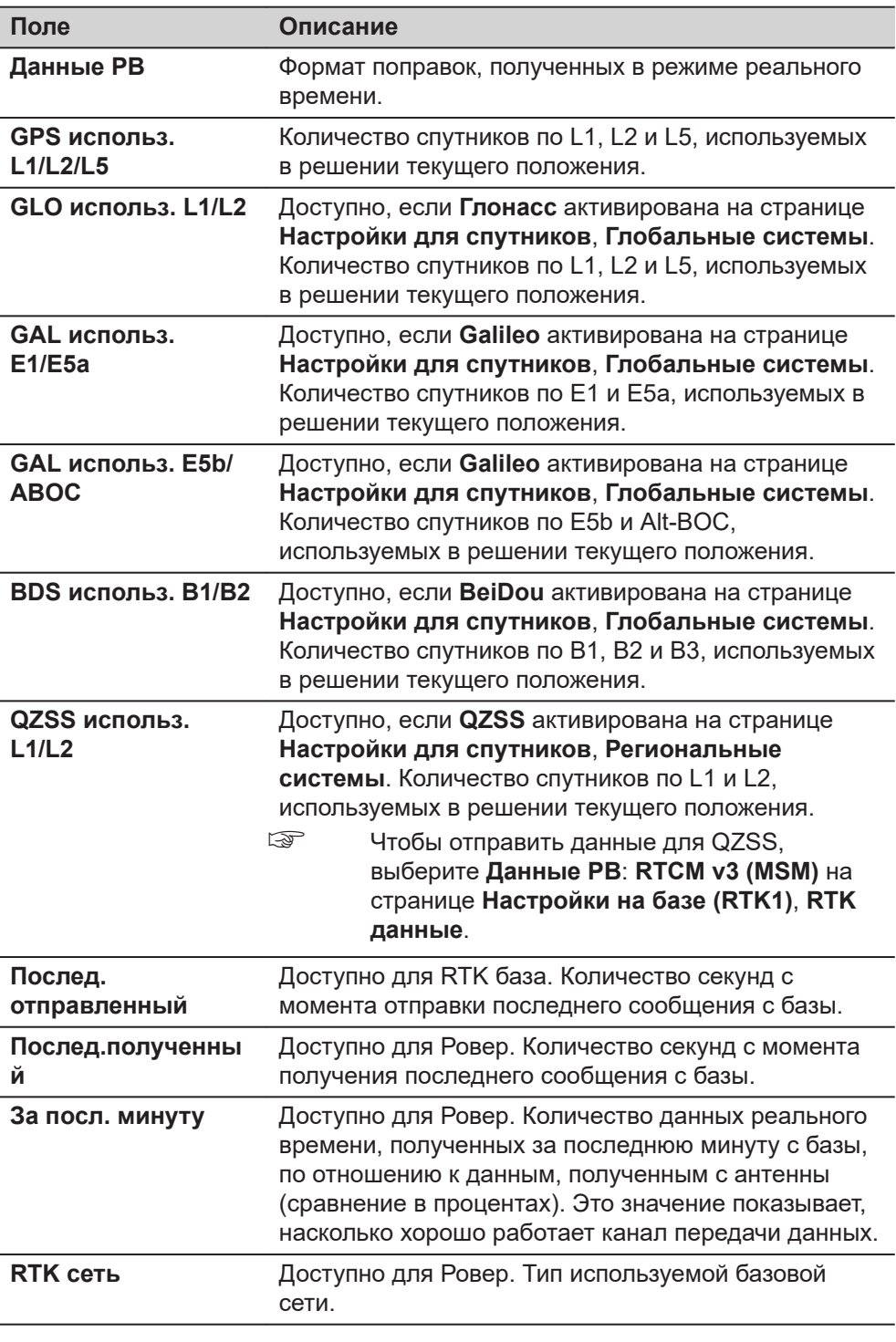

# **Далее**

**Страница**, чтобы перейти на страницу **Устр-во**.

## **Статус данных RTK, страница Устр-во**

Содержание этой страницы отличается для каждого используемого типа устройства.

 $\begin{array}{ccc}\n\begin{array}{ccc}\n\bullet & \star & \star & \star & 2D\ 1.819\ \text{m} & & \text{m} \\
\hline\n\star & 11 & \text{cm} & 1D\ 3.138\ \text{m} & & & \text{m}\n\end{array}\n\end{array}$ **<u>∱ Получ. данных RTK</u>** Общее Устр-во База Соединение Имя Intuicom 1200 DL Тип Intuicom 1200 DL Порт GS **Порт2**  $\bullet$ Канал

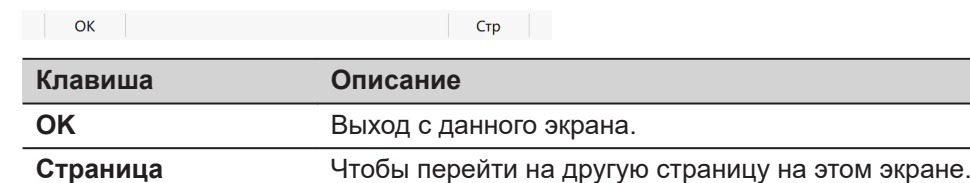

#### **Описание полей**

#### **Доступно для всех устройств**

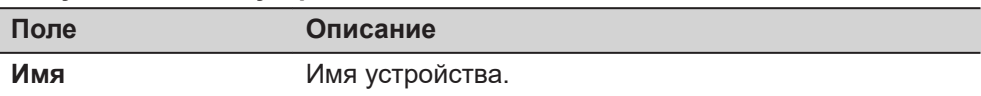

## **Для RS232**

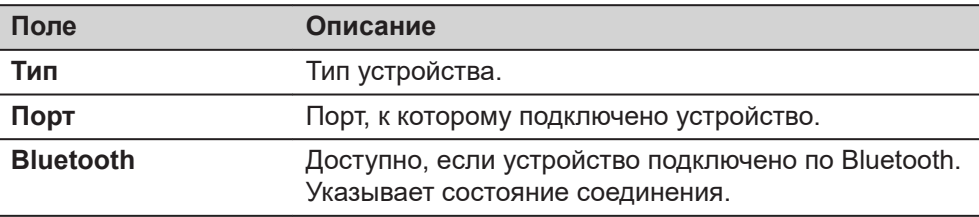

#### **Для цифровых сотовых телефонов и модемов**

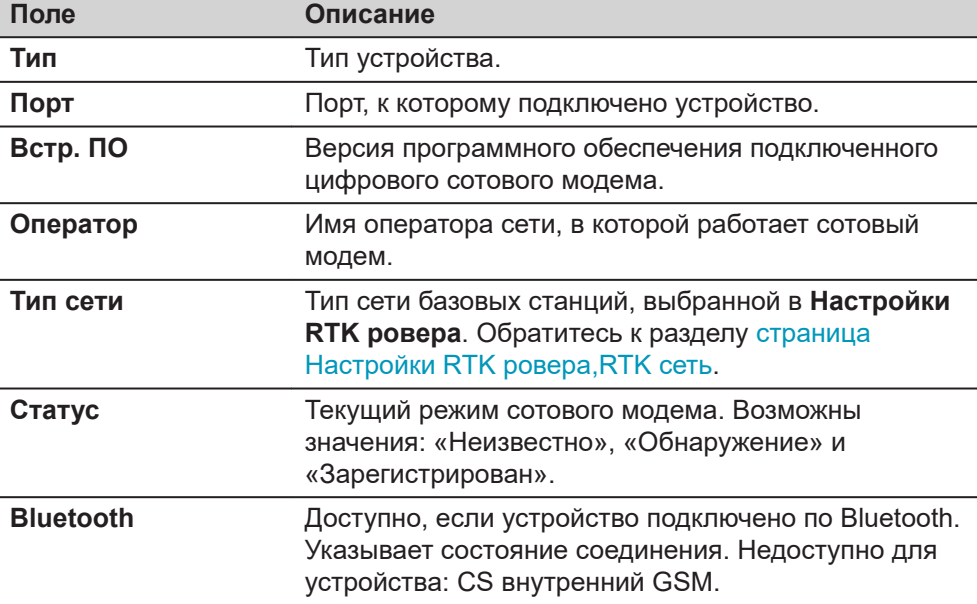

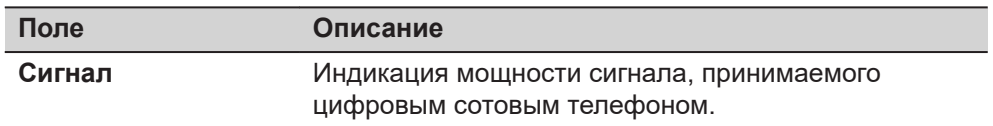

## **Для радиомодемов**

Доступные поля зависят от типа радиомодема.

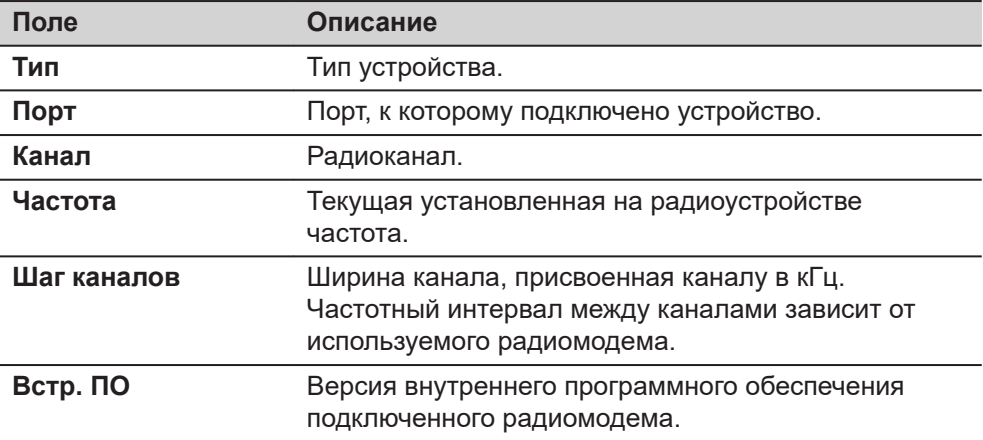

## **Для доступа к Интернет на ровере**

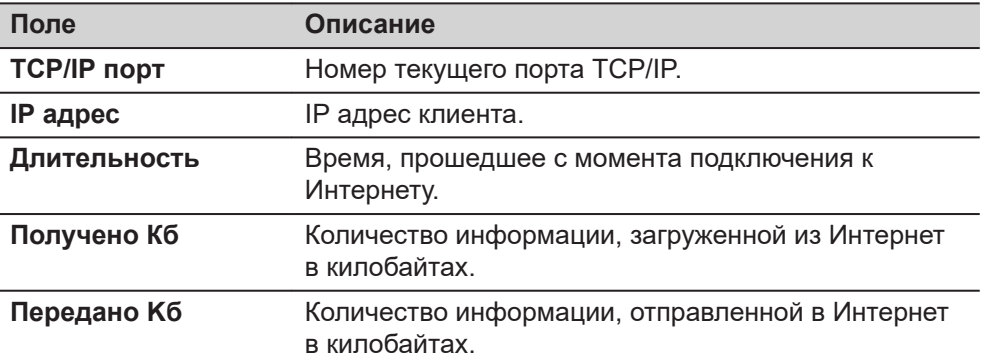

## **Для доступа к Интернет на базовой станции**

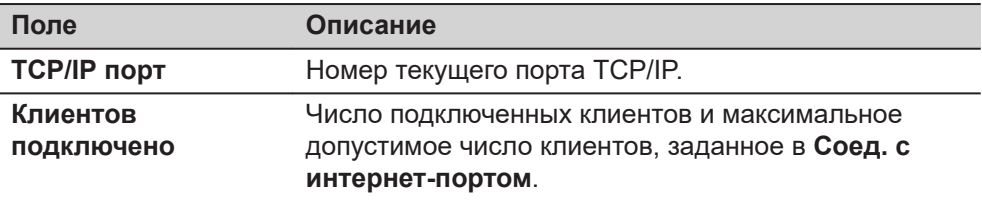

## **Далее**

Нажмите **Страница**, чтобы перейти на страницу **База**.

**Статус данных RTK, страница База**

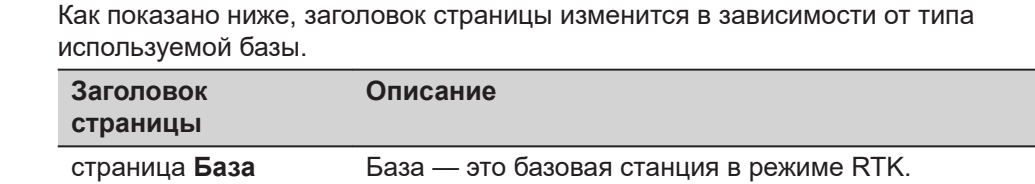

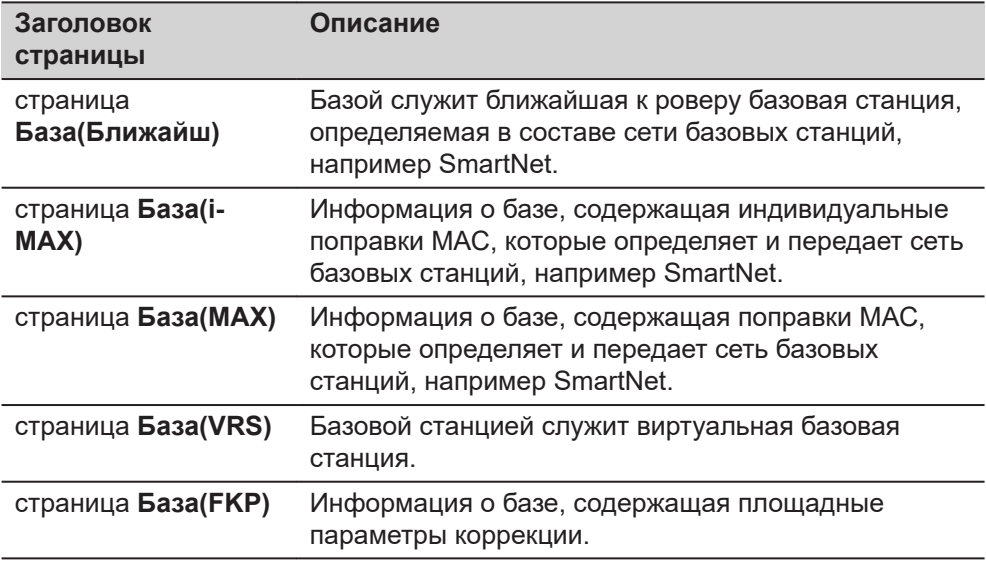

#### **Описание полей**

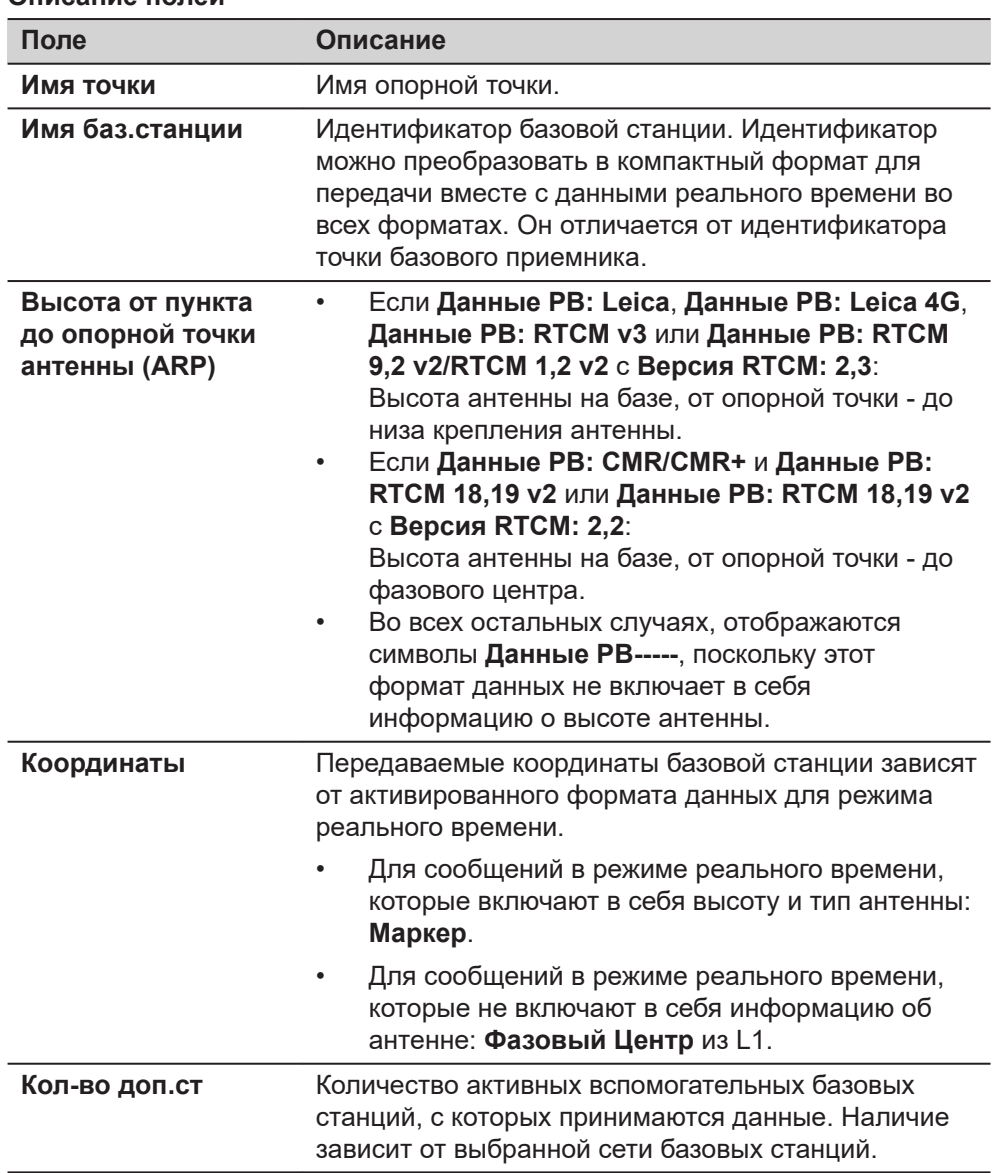

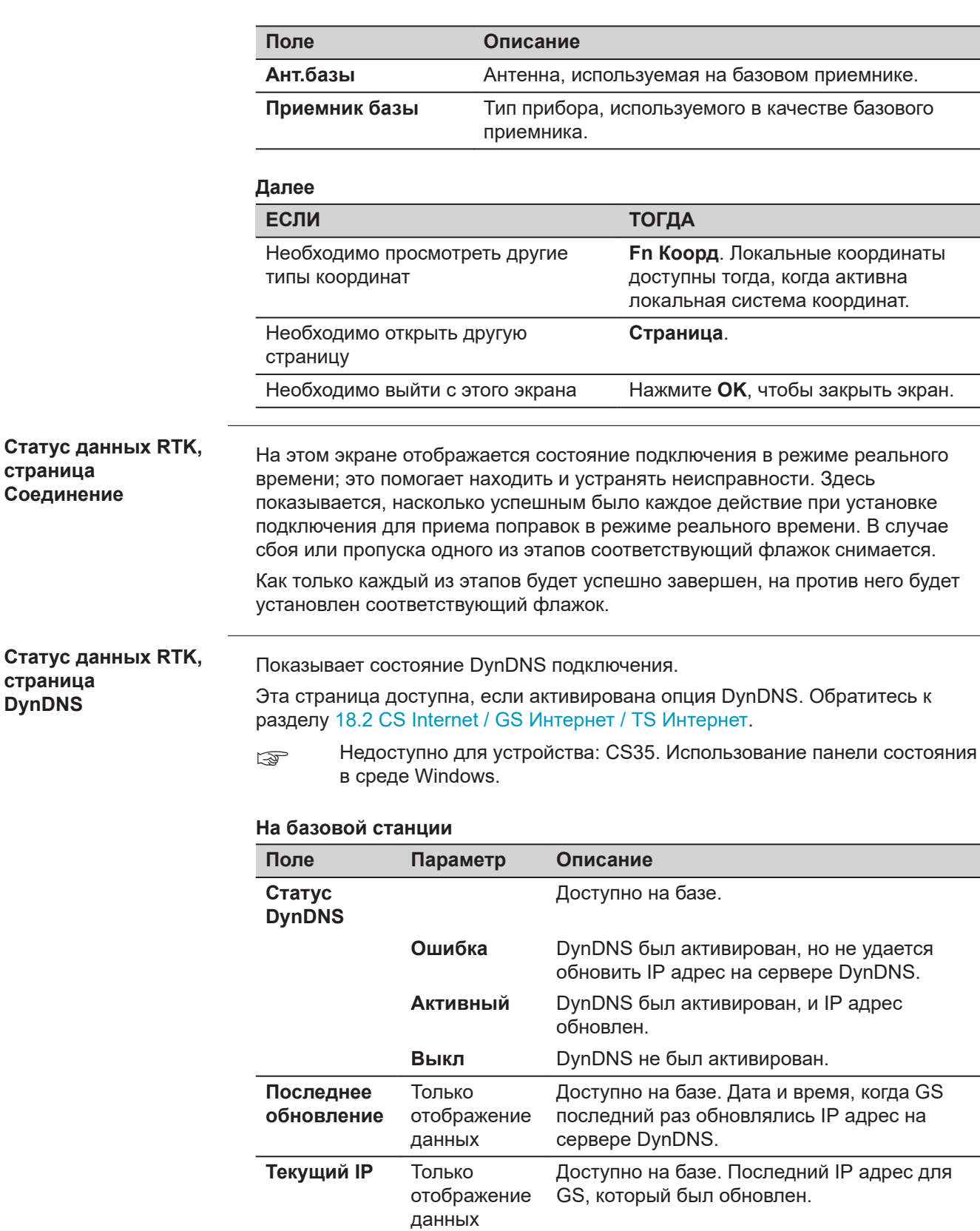

**Вых. данные RTK**

Ниже приводится дополнительная информация о спутниковых данных, получаемых при помощи сообщений в режиме реального времени.

Отображается информация о тех спутниках, которые используются как базой, так и ровером.

#### **Доступ**

Нажмите **Данные** на странице **Статус данных RTK**, **Общее**.

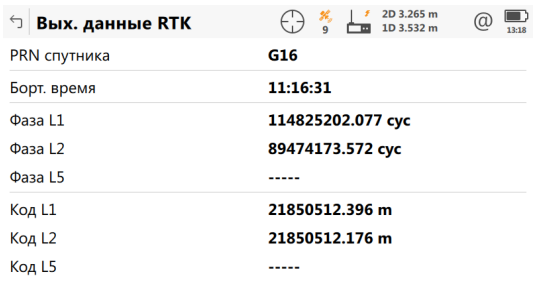

ОК След. спут.

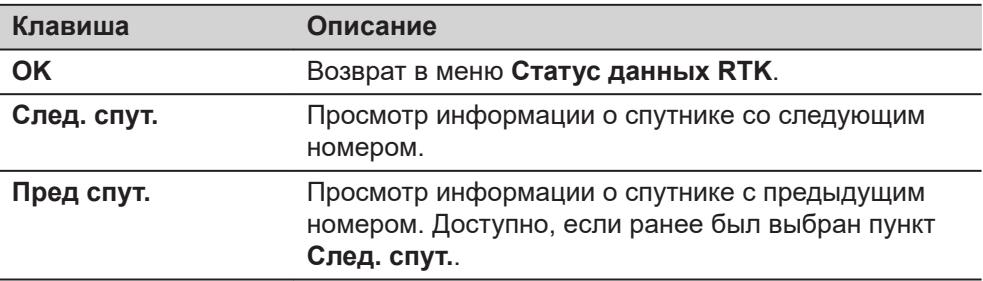

## **Описание полей**

Получаемые со спутников данные и конфигурация экрана зависят от выбранного формата данных режима реального времени.

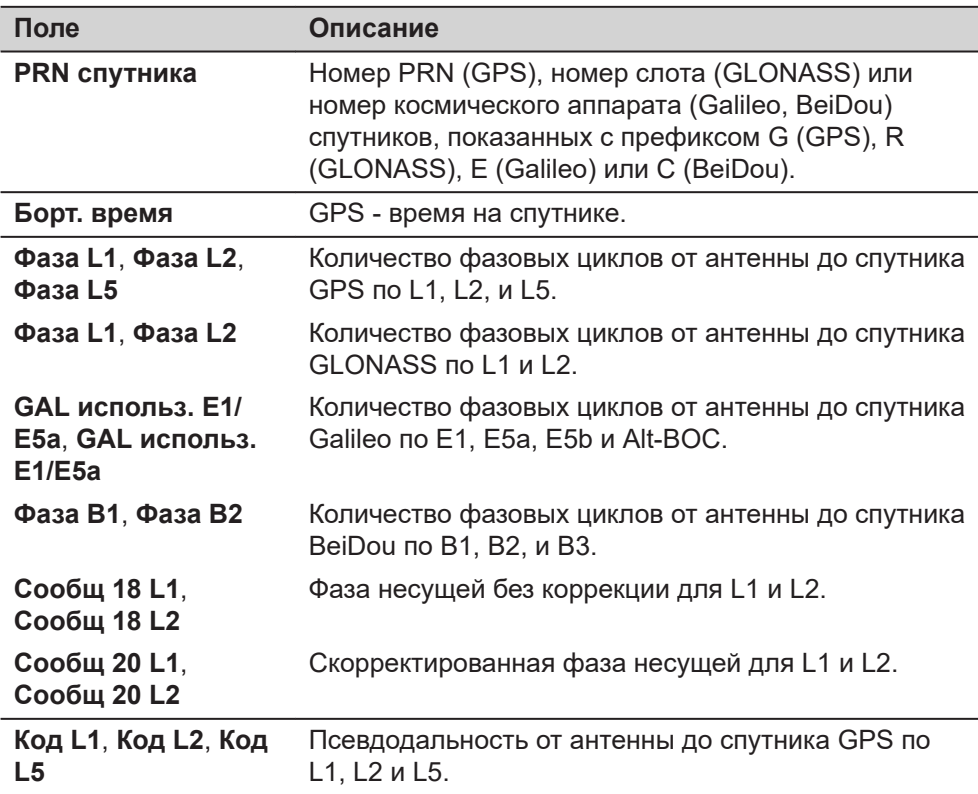

<span id="page-53-0"></span>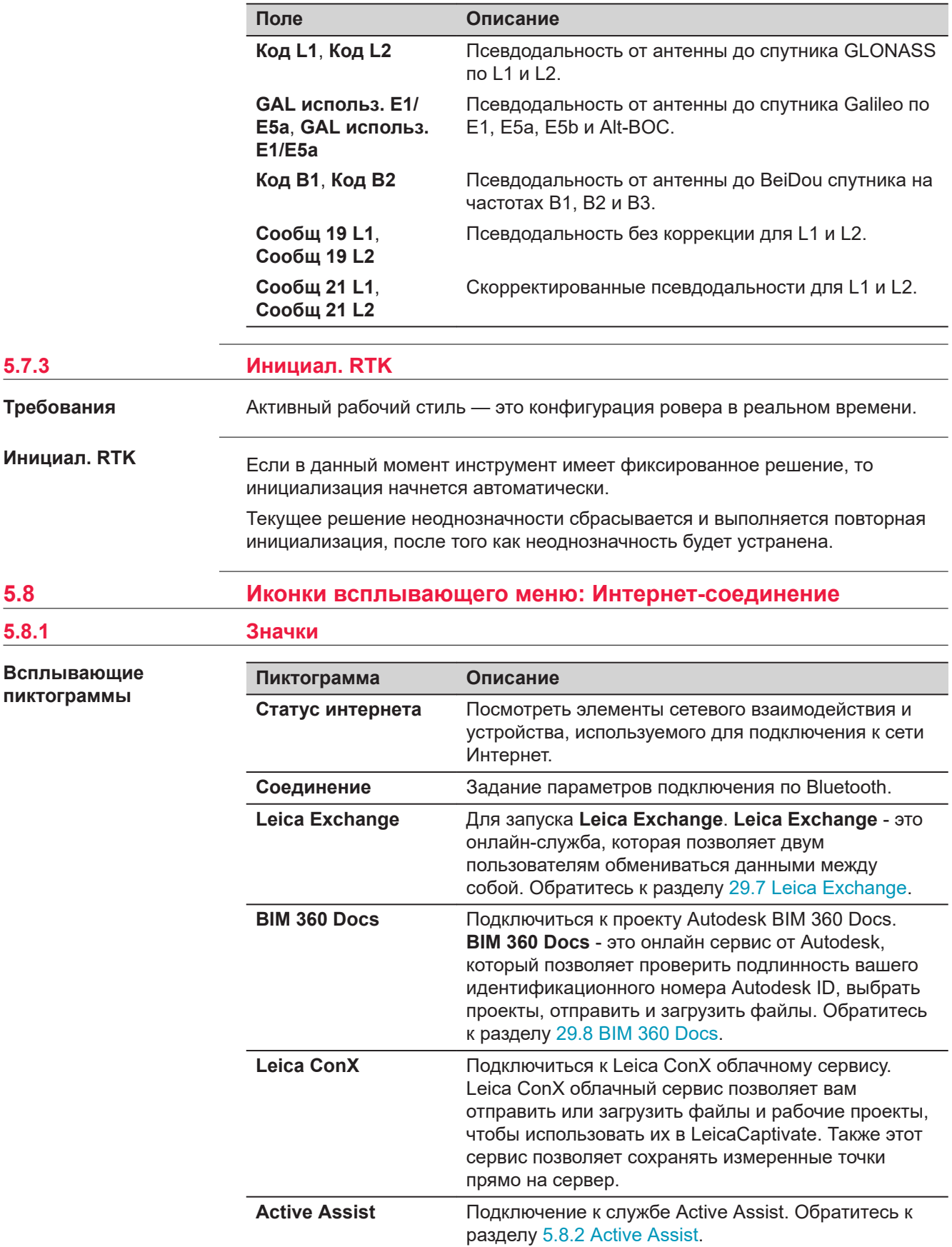

<span id="page-54-0"></span>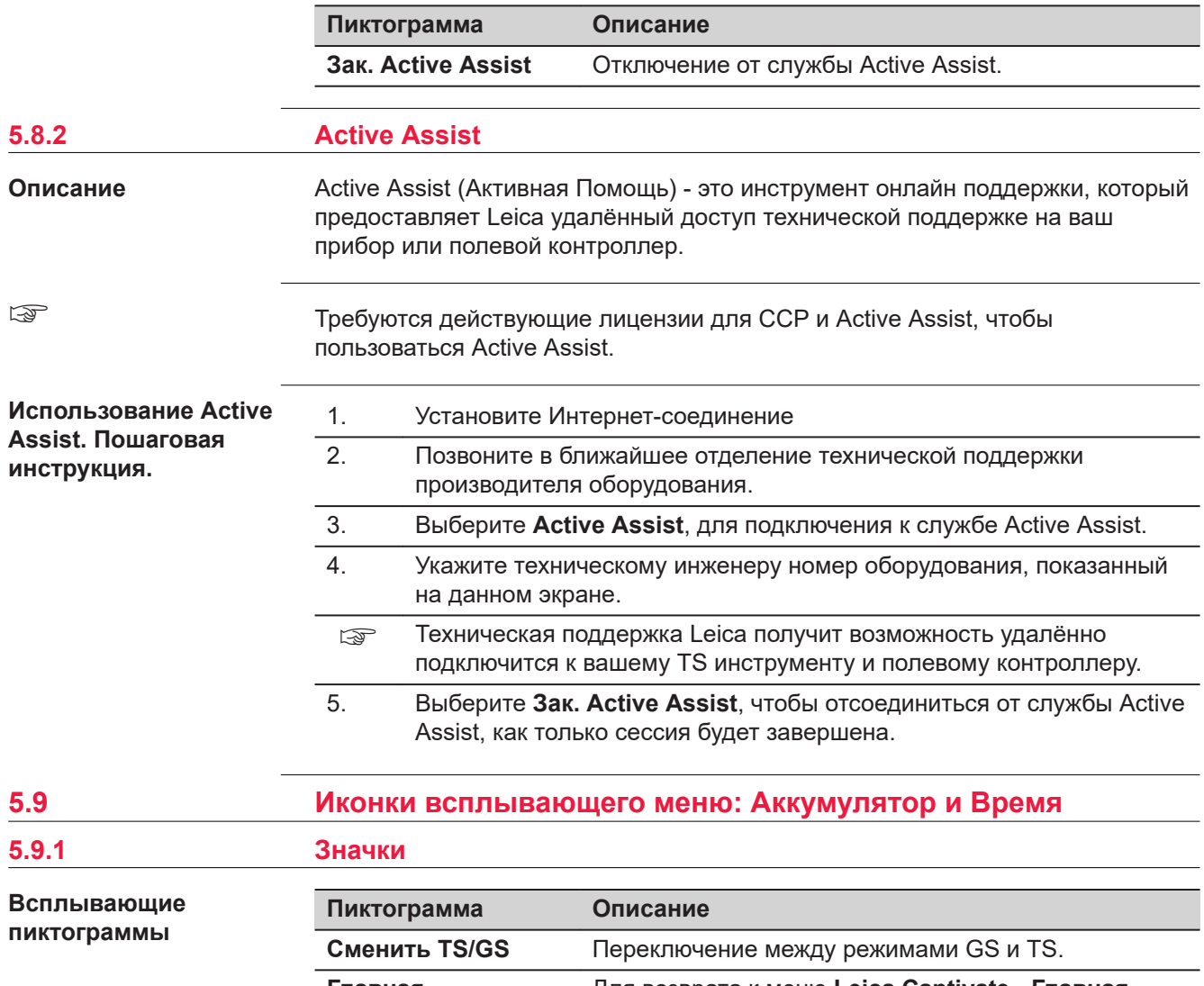

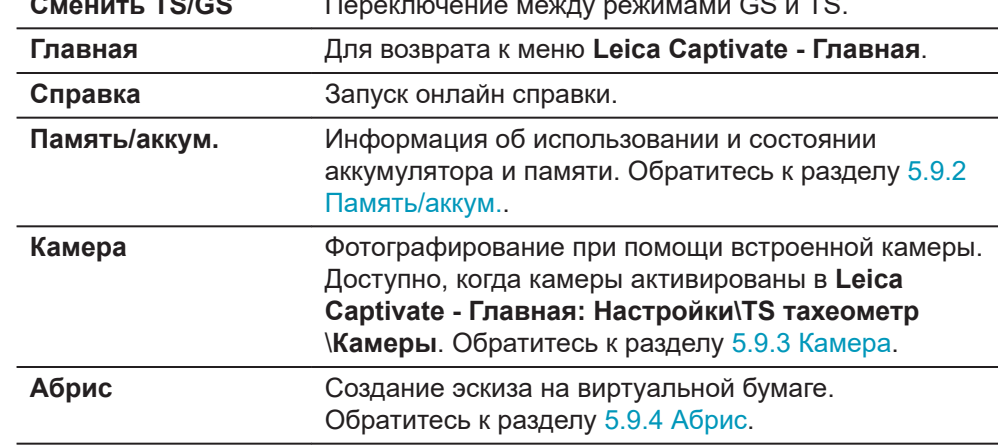

# <span id="page-55-0"></span>**5.9.2 Память/аккум.**

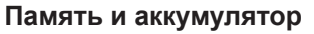

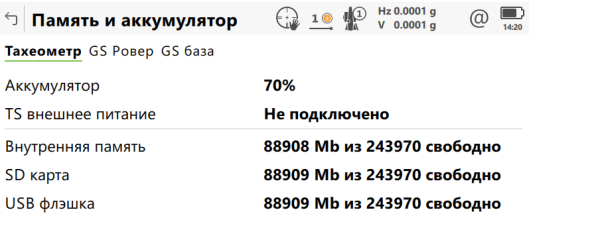

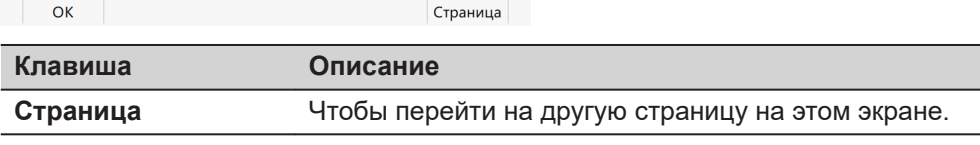

## **Описание полей**

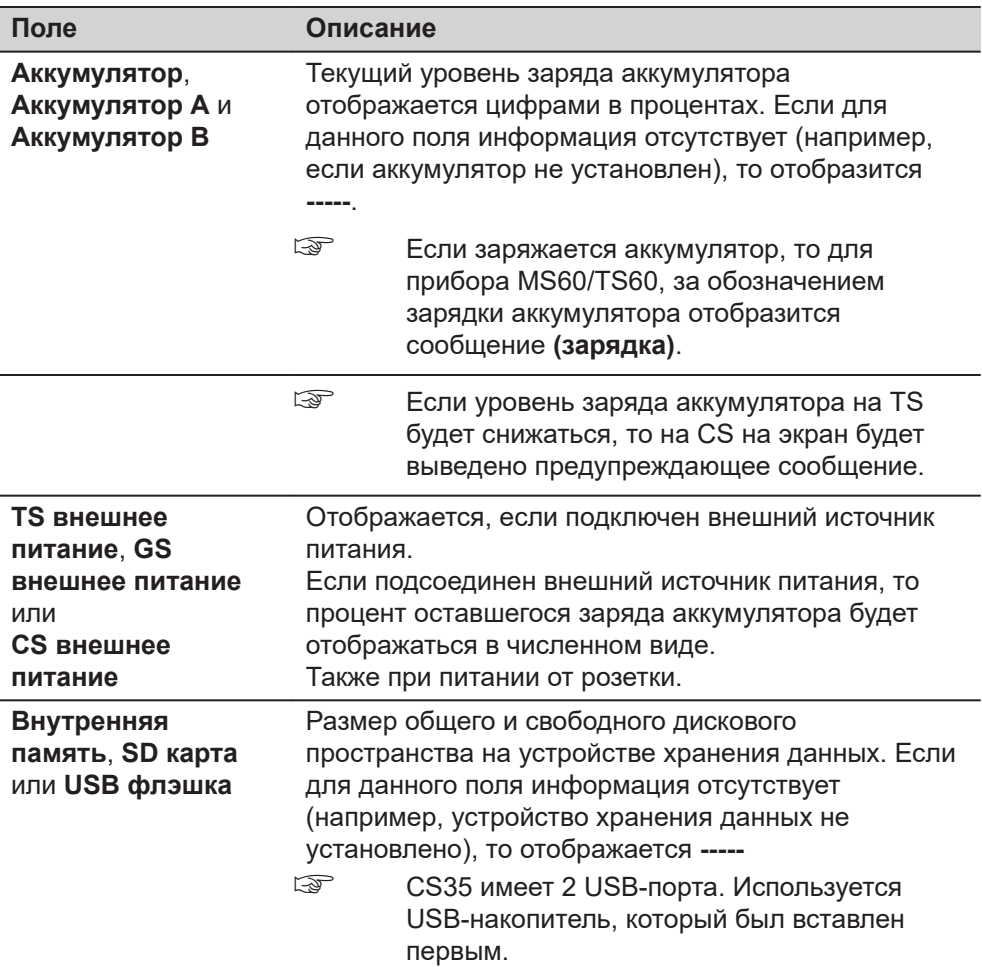

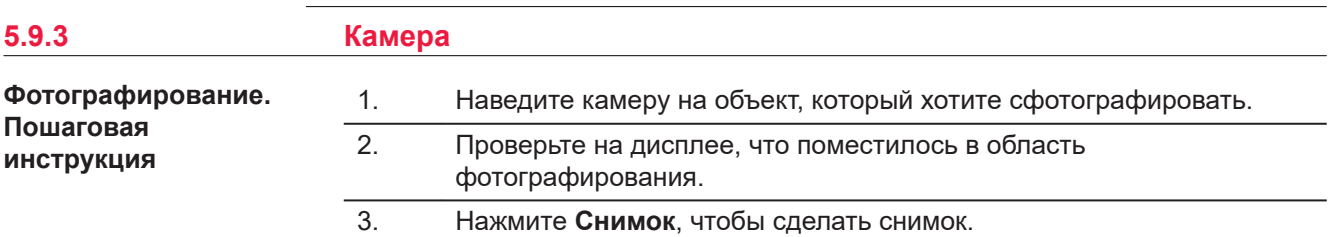

<span id="page-56-0"></span>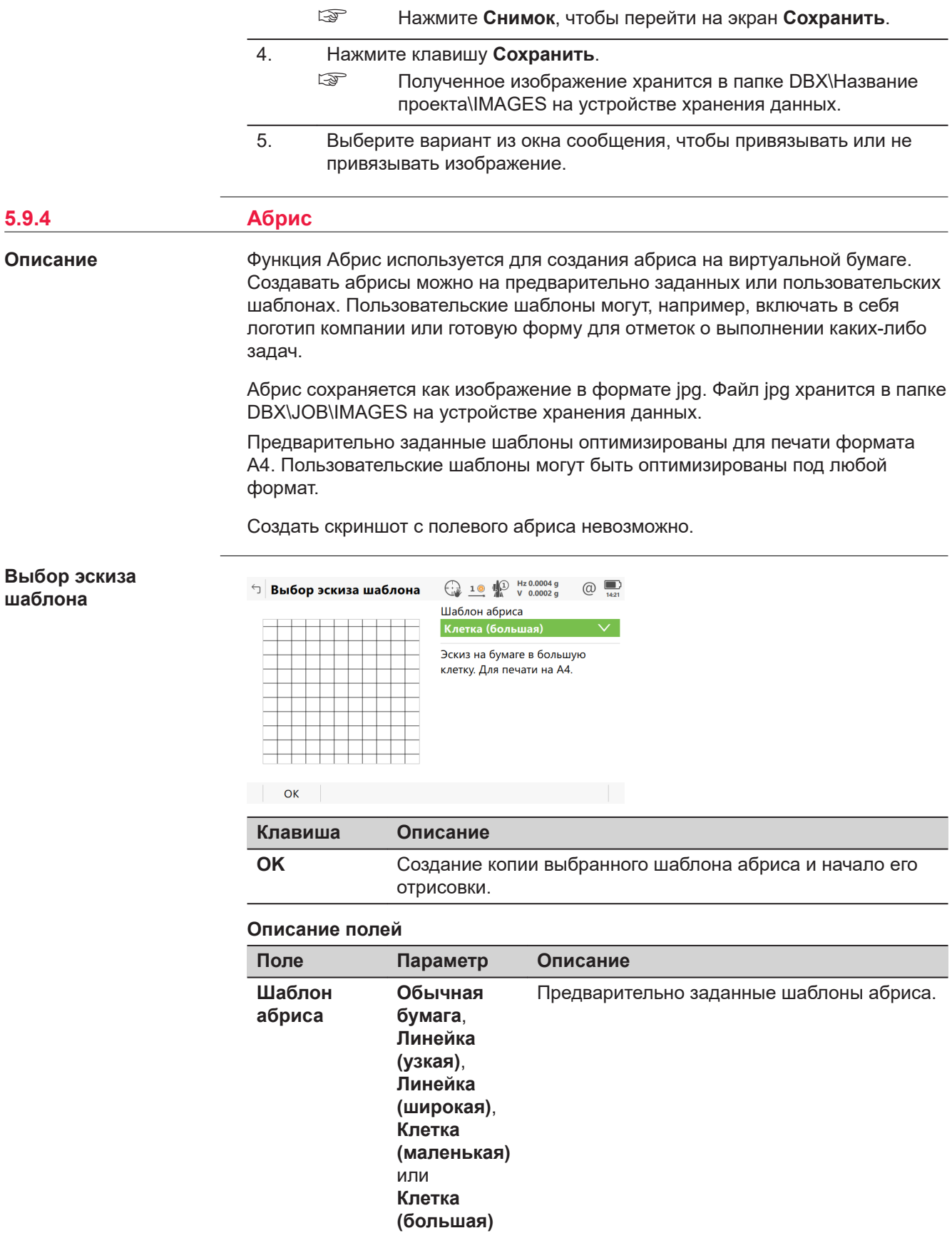

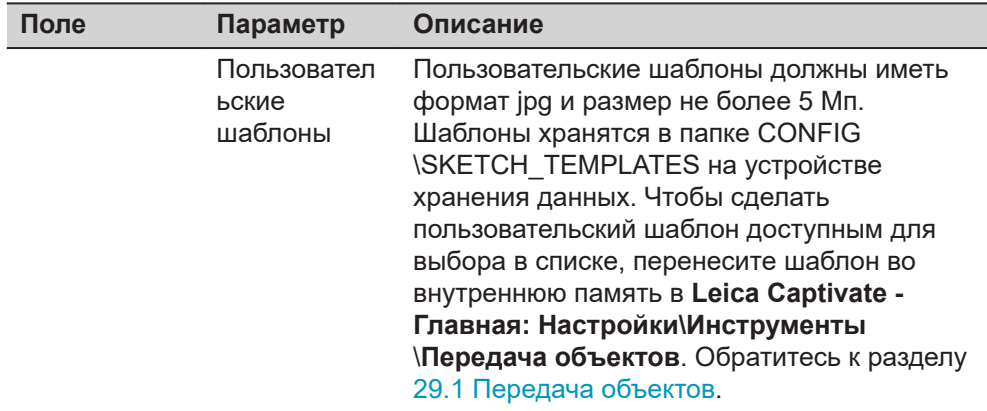

Выберите шаблон. Нажмите **OK**, для перехода на страницу **Абрис**.

**Абрис**

Обратитесь к [Инструменты](#page-444-0), для отображения информации на панели инструментов.

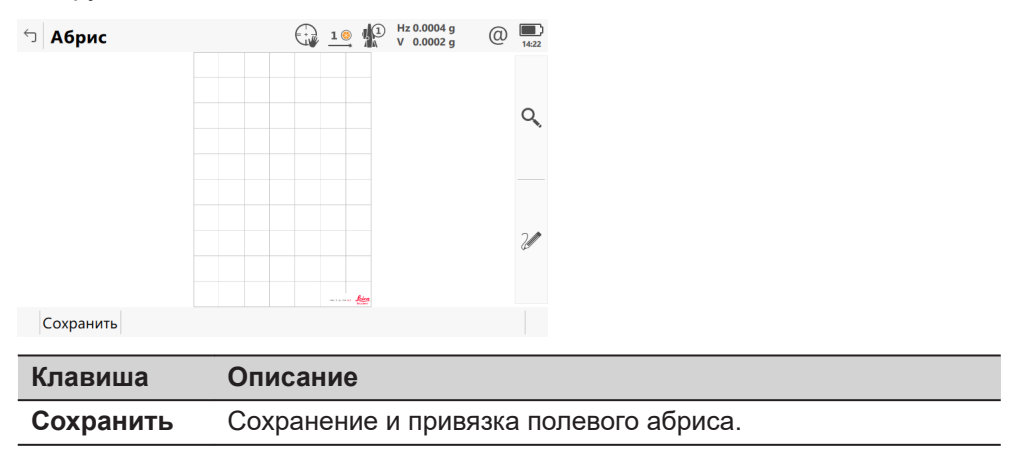

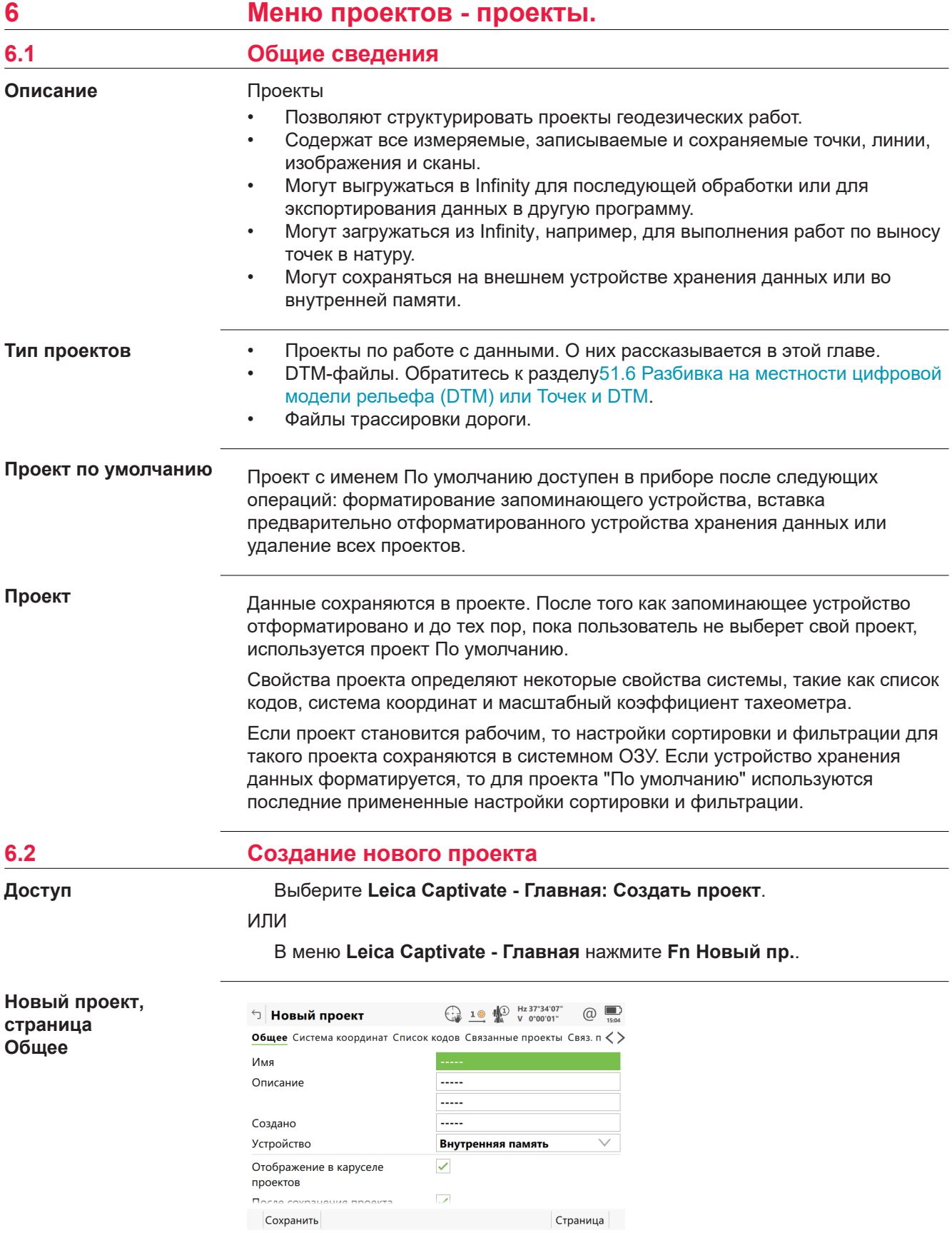

**Contract Contract Contract** 

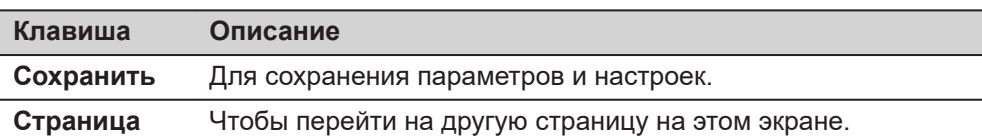

#### **Описание полей**

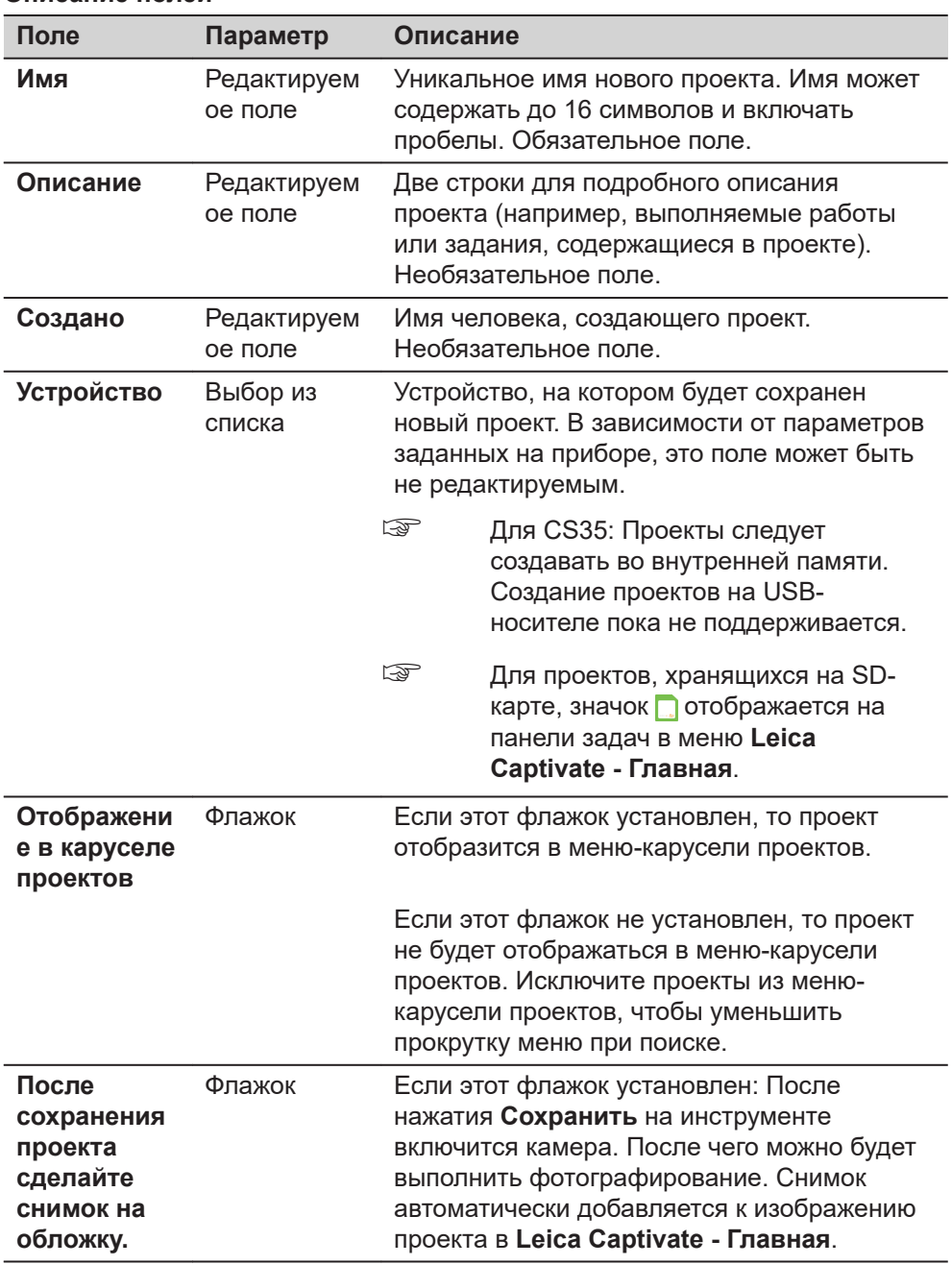

# **Далее**

Нажмите **Страница**, чтобы перейти на страницу **Система координат**.

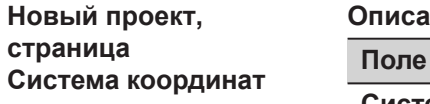

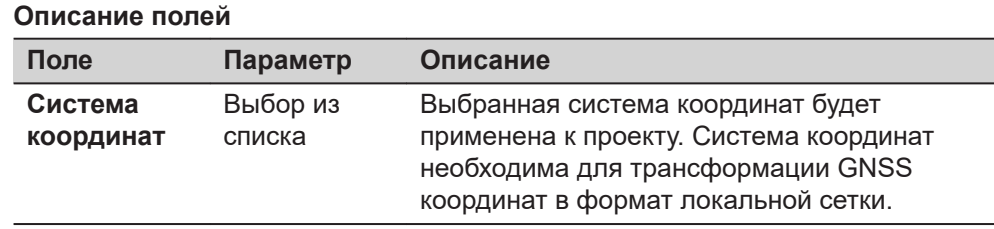

Остальные поля на экране используются только для отображения данных. Они зависят от типа преобразования выбранной системы координат.

## **Далее**

**Страница**, чтобы перейти на страницу **Список кодов**.

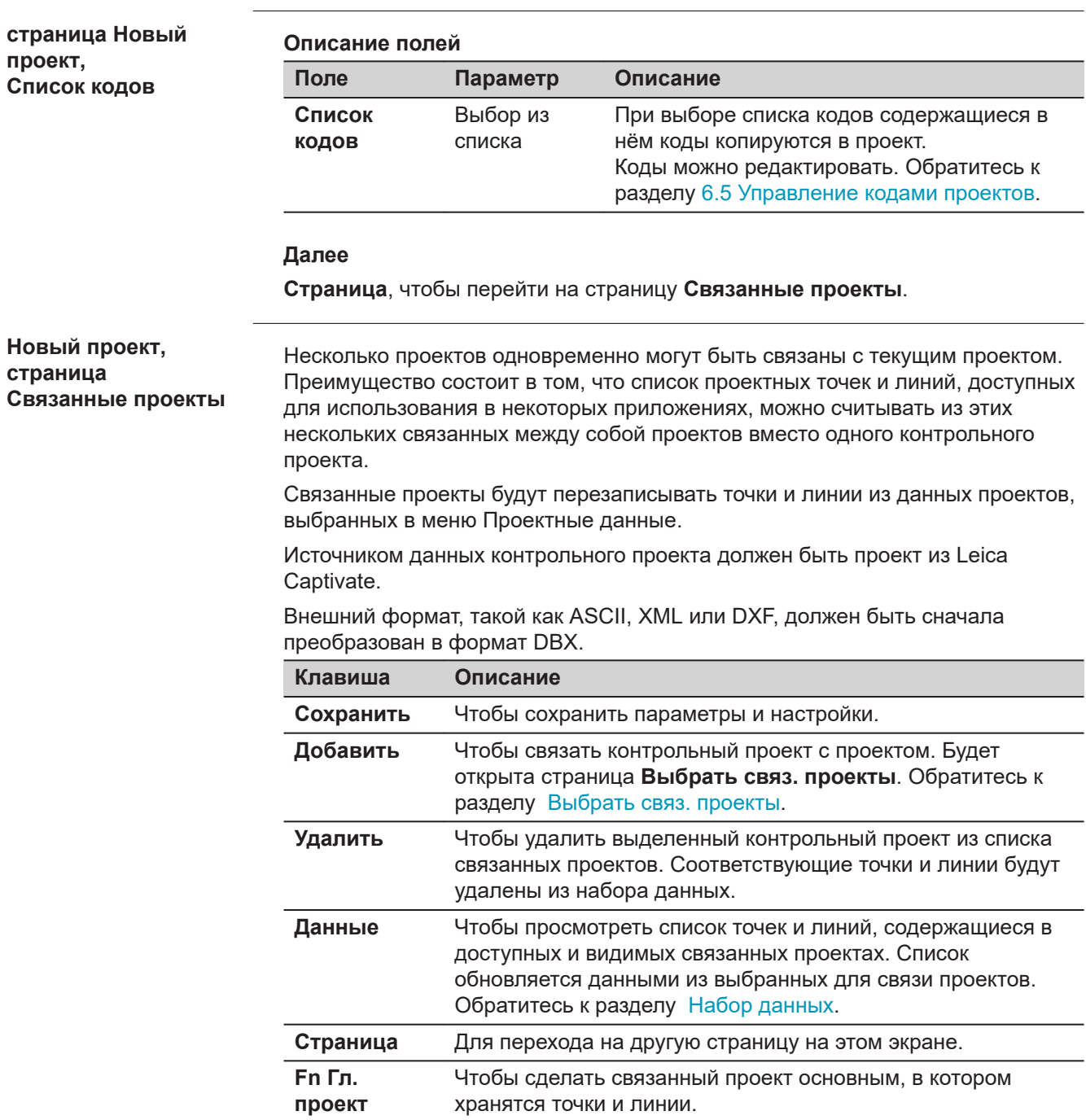

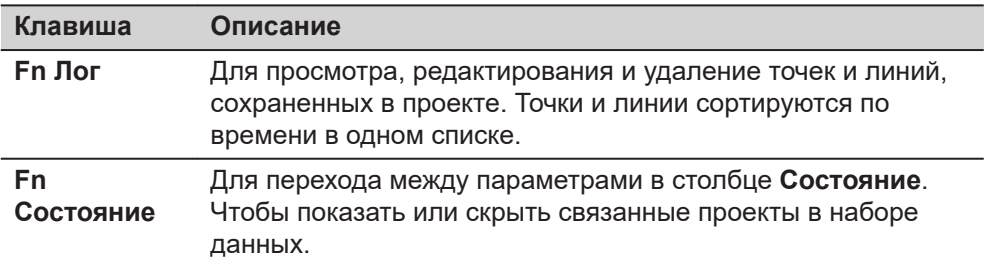

#### **Описание метаданных**

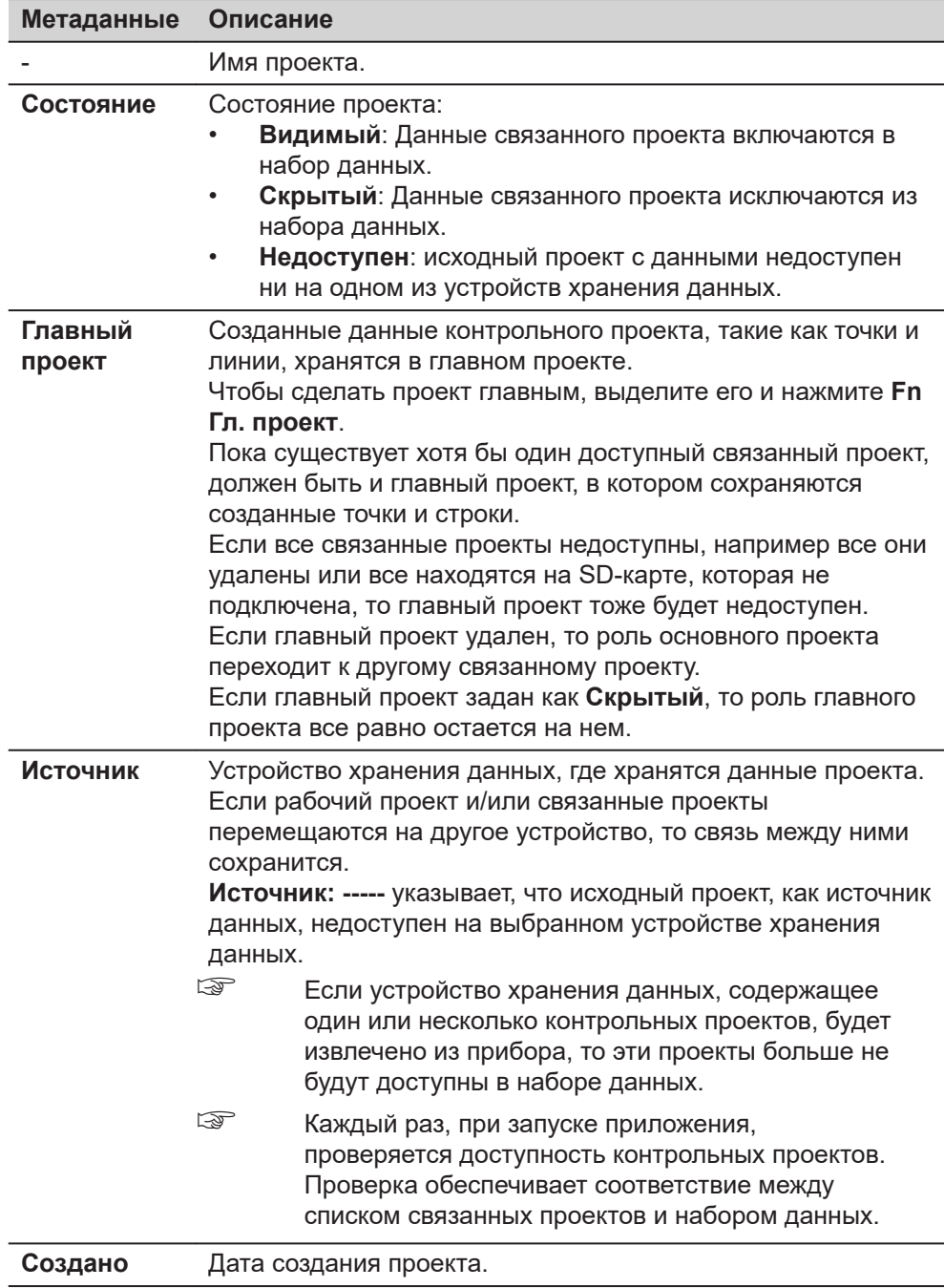

# **Далее Страница**, чтобы перейти на страницу **Связ. проектные данные**.

**Новый проект, страница Связ. проектные данные**

☞ Данные проекта, выбранные на этом экране, являются локальными проектными данными. На экране 3D просмотр и при использовании приложений, глобальные проектные данные будут перезаписаны связанными проектными данными из рабочего проекта.

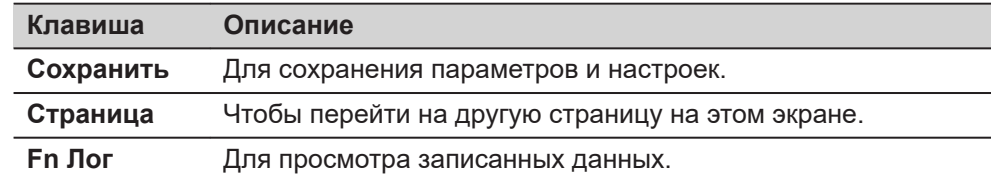

#### **Описание полей**

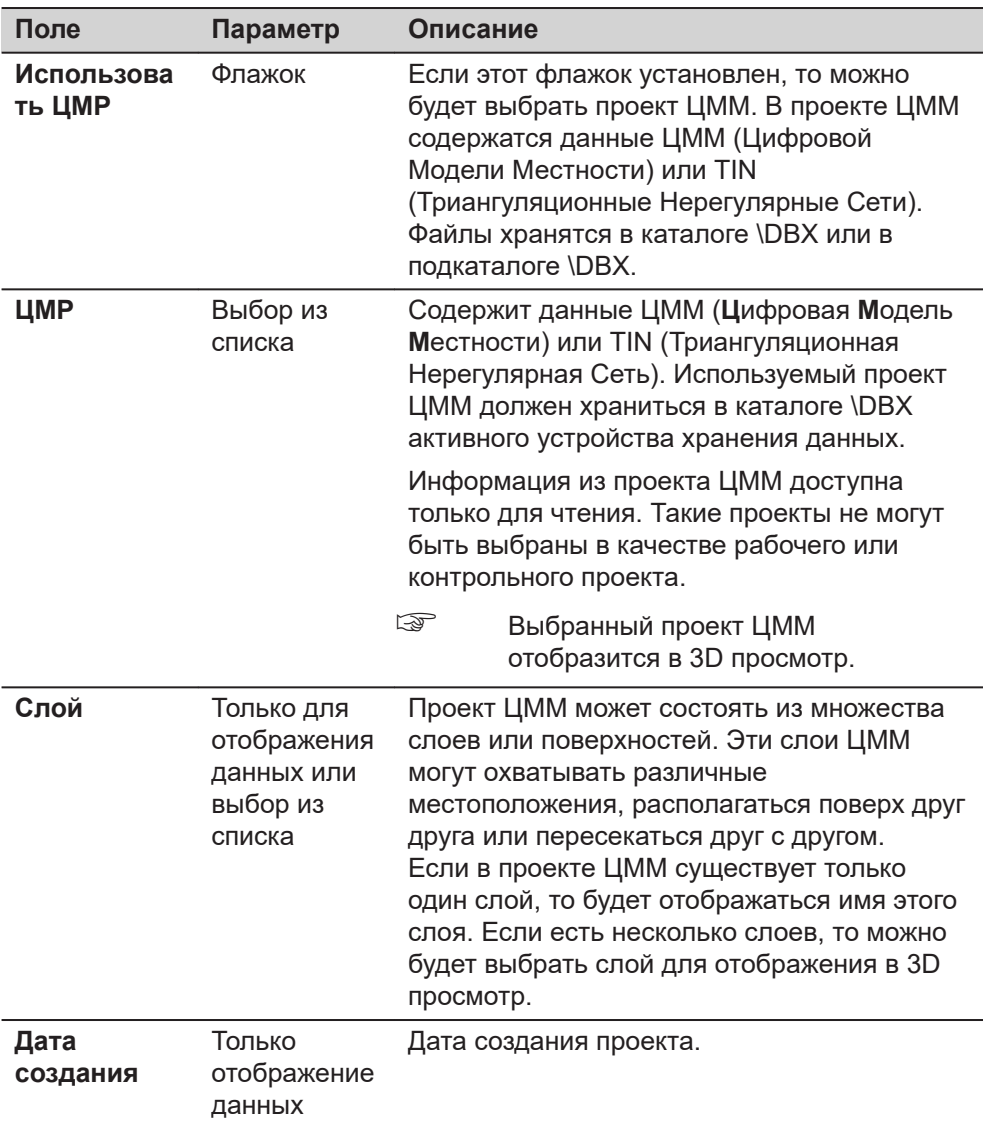

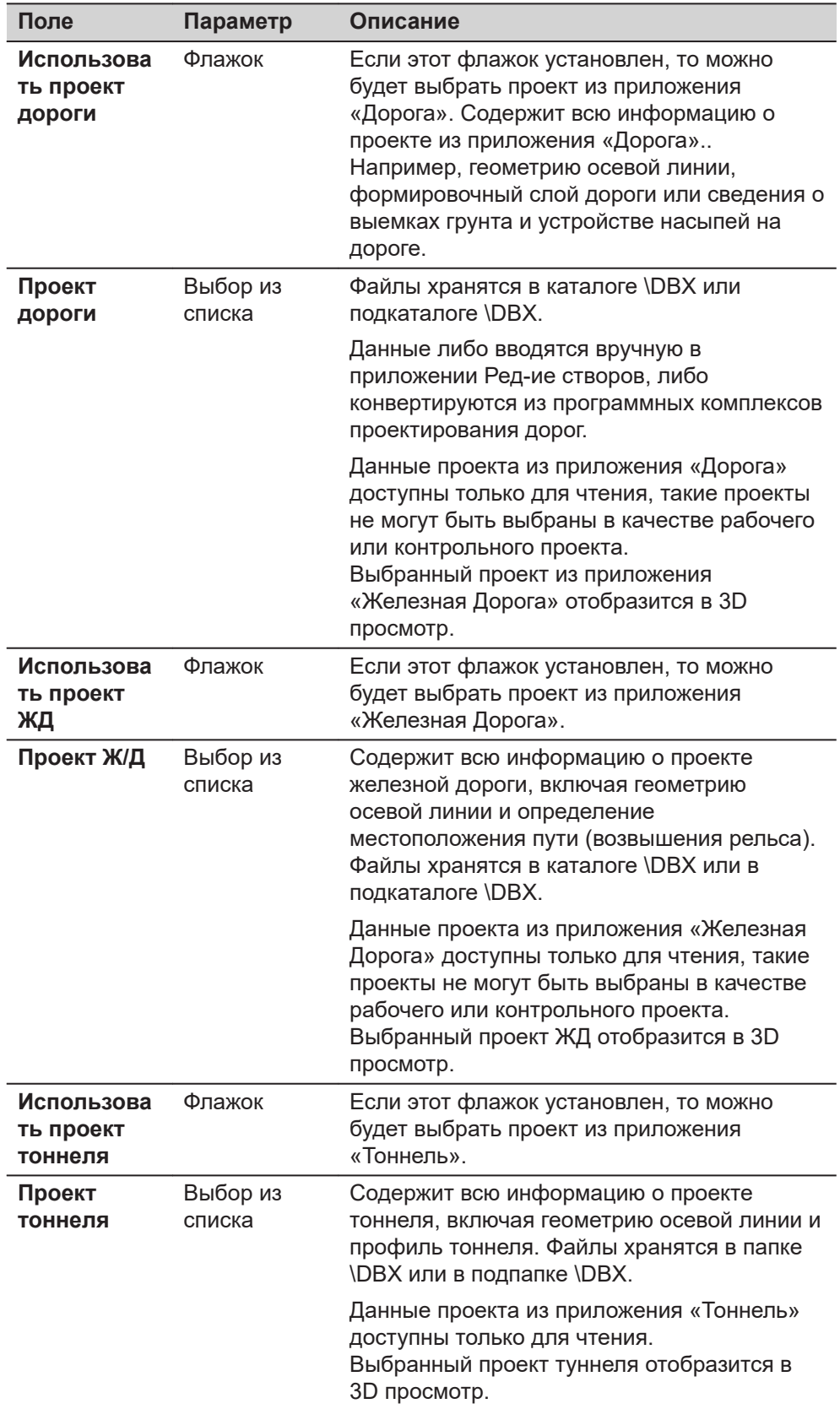

## **Далее Страница**, чтобы перейти на страницу **Reference files**.

**Новый проект, страница Reference files**

#### **Файлы CAD**

Если был выбран CAD-файл, то при нажатии на **Сохранить**, он будет прикреплен к проекту.

CAD-файл может находиться в каталоге \DATA или подкаталоге любого устройства хранения данных. Новый проект и CAD-файл не обязательно должны располагаться на одном и том же устройстве хранения данных. Допускается использование высот из CAD-файлов.

Каталоги обозначаются пиктограммой. Если каталог был выбран, то для его открытия нажмите Открыть. Стандартные каталоги \Geocom, \Gps и \Map\_Images - не отображаются.

#### **Файлы IFC.**

Модель данных **IFC** требуется описания данных для строительства и строительной промышленности. Это независимая от платформы, открытая спецификация формата файла, которая не контролируется ни одним поставщиком, ни группой поставщиков. Основное внимание уделяется простоте взаимодействия между программными платформами. Спецификация модели IFC является открытой, данные о ней общедоступны, спецификация зарегистрирована в ISO.

Если IFC-файл был проверен, то файл можно прикрепить к проекту нажатием на **Сохранить**. IFC-файл копируется в каталог с файлами карт для проекта.

IFC-файл может находиться в каталоге \DATA или в подкаталоге любого устройства хранения данных. Новый проект и IFC-файл не обязательно должны находиться на одном и том же устройстве хранения данных. Допускается использование высот из IFC-файлов.

Каталоги обозначаются пиктограммой. Если каталог был выбран, то для его открытия нажмите Открыть. Стандартные каталоги \Geocom, \Gps и \Map\_Images - не отображаются.

#### **Файлы WFS.**

Служба Веб-функций, Web Feature Service (WFS) - позволяет получить доступ через Интернет к геоданным в геоинформационной системе. WFS предоставляет только векторные данные, так как они могут быть сохранены в базе данных. Как определено Открытым Геопространственным консорциумом WFS обеспечивает доступ к географическим функциям в базах данных и поставляет результаты в независимом формате файлов - Geography Markup Language (GML).

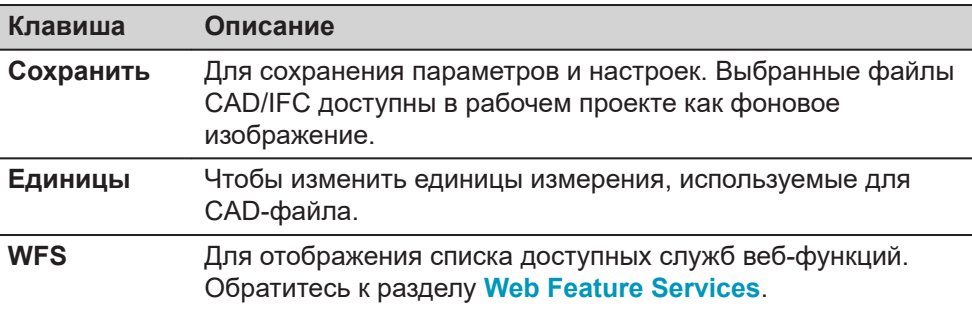

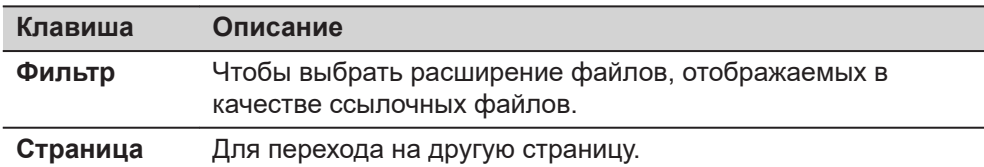

#### **Описание метаданных**

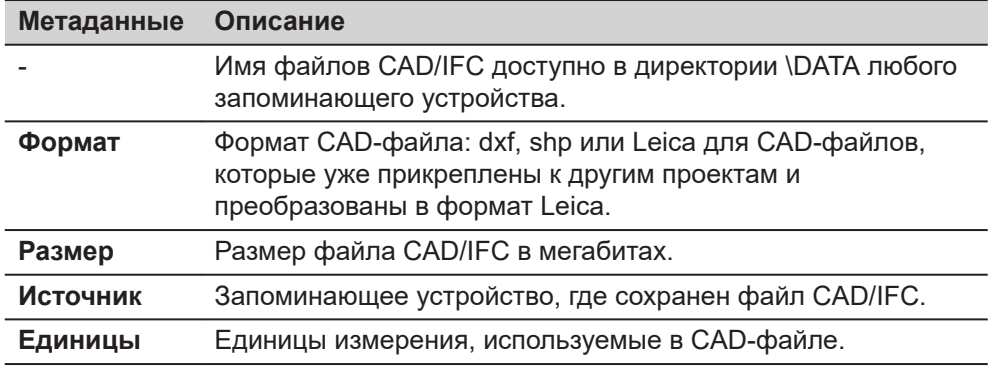

#### **Далее**

**Страница**, чтобы перейти на страницу **TS масштаб**.

**Новый проект, страница TS масштаб**

Геометрическая поправка для расстояния (геометрический ppm) получается из искажения картографической проекции (ppm картографической проекции), поправки за высоту над исходной поверхностью (высотный ppm) и индивидуальной поправки (индивидуальный ppm).

Расчет ppm для картографической проекции выполняется по формулам поперечной проекции Меркатора. Индивидуальные факторы: масштабный коэффициент линии проекции осевого меридиана (проекция Гаусса-Крюгера = 1,0, универсальная проекция Меркатора = 0,9996 и т.д.) и отстояние от осевого меридиана.

Высотный ppm выводится из значения высоты точки стояния инструмента над опорной поверхностью. Как правило, это высота выше средней отметки уровня моря.

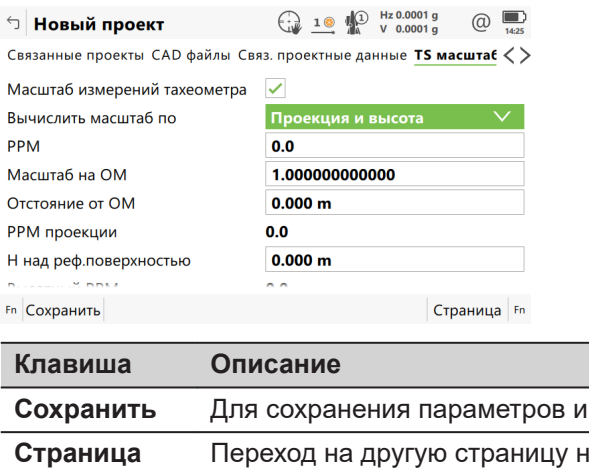

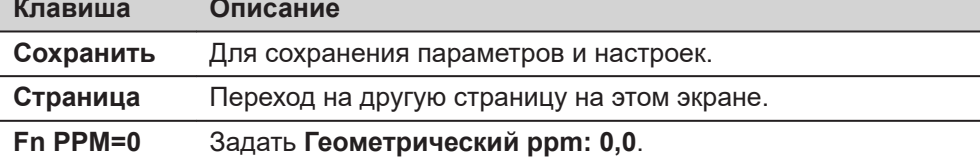

| Поле                                       | Параметр                         | Описание                                                                                                    |
|--------------------------------------------|----------------------------------|----------------------------------------------------------------------------------------------------|
| Масштаб<br>измерени<br>й<br>тахеометр<br>a | Фпажок                           | Если этот флажок не был установлен, то<br>масштабный коэффициент автоматически<br>устанавливается в значение 1.<br>Если этот флажок был установлен, то<br>масштабный коэффициент может быть вычислен<br>на основе различных задаваемых параметров.                                                                                                    |
| Вычислит<br>ь<br>масштаб<br>ПО             | Пользова<br>тельский<br>масшт.   | Для ввода только масштабного коэффициента.                                                                                                    |
|                                            | Пользова<br>тельский<br>ppm      | Для ввода только значения геометрического ppm.                                                                                                    |
|                                            | Текущ.<br>настройка              | Автоматический расчет ррт/масштабного<br>коэффициента, исходя из текущей системы<br>координат и данных о положении станции.                                                                                                    |
|                                            | Проекция<br>и высота             | Для ввода всех значений для определения<br>геометрического ррт.                                                                                                    |
| Пользова<br>тельский<br>масштаб            | Редактиру<br>емое поле           | Масштабный коэффициент, введенный<br>пользователем.<br>Вычислить масштаб по: Пользовательский<br>масшт.                                                                                                    |
| <b>PPM</b>                                 | Редактиру<br>емое поле           | Значение индивидуального ppm.<br>Доступно для Вычислить масштаб<br>по: Проекция и высота и Вычислить масштаб<br>по: Пользовательский ppm.                                                                                                    |
| <b>PPM</b><br>проекции                     | Только<br>отображен<br>ие данных | Значение ppm для картографической проекции.<br>Если это значение по каким-то причинам не<br>может быть вычислено, то на экране отобразится<br>-----. Кроме того, оно не учитывается при расчете<br>значений геометрического ppm.<br>Доступно для Вычислить масштаб<br>по: Проекция и высота и Вычислить масштаб<br>по: Текущ. настройка.                                                                                           |
| ppm по H                                   | Только<br>отображен<br>ие данных | Значение высотного ppm вычисляется, исходя из<br>высоты текущей станции, которая сохранена во<br>внутренней памяти инструмента. Если это<br>значение по каким-то причинам не может быть<br>вычислено, то на экране отобразится -----. Кроме<br>того, оно не будет учитывается при расчете<br>значений геометрического ppm.<br>Доступно для Вычислить масштаб<br>по: Проекция и высота и Вычислить масштаб<br>по: Текущ. настройка. |
| Геометри<br>ческий<br>ppm                  | Только<br>отображен<br>ие данных | Для Проекция и высота:<br>Геометрический ppm =<br>РРМ проекции + РРМ + значение высотного<br>ppm, рассчитанного из Н над<br>реф.поверхностью.                                                                                                    |

**Описание полей**

<span id="page-67-0"></span>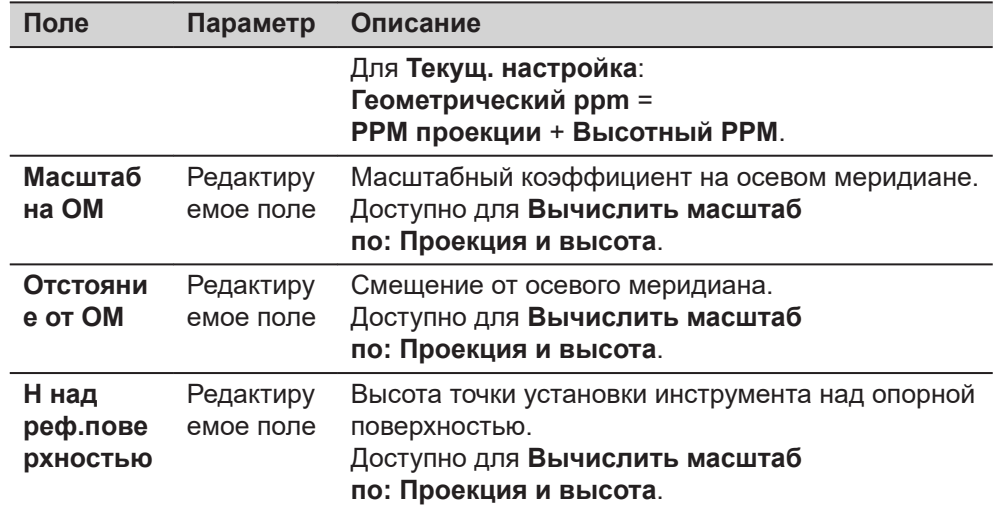

#### **Дополнительный метод вычисления значения геометрического ppm**

Значение геометрического ppm также может быть определено путем вычисления обратной засечки. Масштабный коэффициент, рассчитанный из обратной засечки, используется для **PPM**.

Индивидуальный ppm=(s-1) \* 106.s=1+PPM \* 10-6 . **Геометрический ppm** вычисляется следующим образом:

- **Масштаб на ОМ: 1**,
- **Отстояние от ОМ: 0**,
- **PPM проекции: 0**,
- **H над реф.поверхностью 0**.

#### **Автоматическое вычисление значения геометрического ppm**

Если **Вычислить масштаб по: Текущ. настройка**:

- значения ppm для **PPM проекции**, **ppm по H** и **Геометрический ppm** вычисляются автоматически. Используются координаты текущей точки стояния, сохраненные во внутренней памяти, в основе которых лежит активная в данный момент система координат.
- при каждом обращении к приложению автоматически вычисляется геометрический ppm. Используются координаты текущей точки стояния, которые сохранены во внутренней памяти (эти координаты могут быть обновлены) и основаны на активной в данный момент системе координат (такая система координат может быть изменена). Таким образом, пользователь всегда будет работать с актуальным значением геометрического ppm.
- Если была выбрана система координат **Нет**, автоматический расчет геометрического ppm невозможен. Появится сообщение, после чего пользователь может либо ввести ppm вручную, либо принять значение ppm равное 0.

#### **Выбрать связ. проекты**

Показаны все проекты на доступных устройствах хранения данных.

Выберите проекты, которые Вы хотите связать.

Установите флажок, если вы хотите связать контрольный проект с другим проектом.

<span id="page-68-0"></span>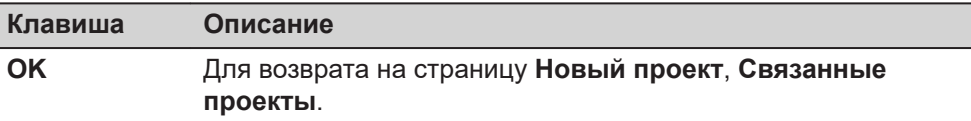

#### **Назначение флажка**

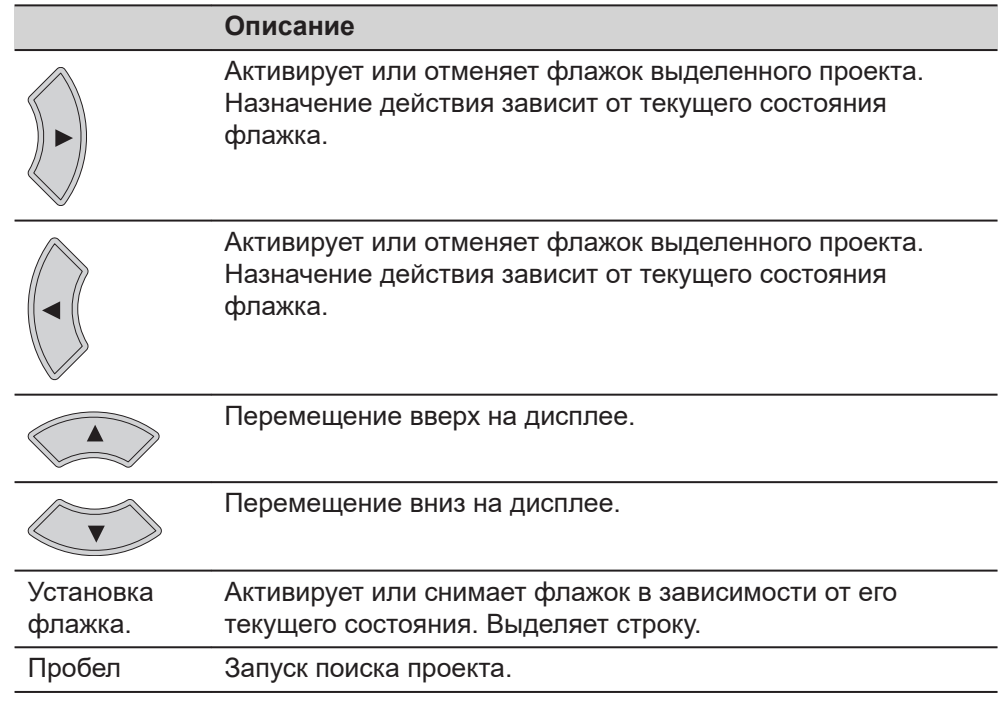

#### **Описание метаданных**

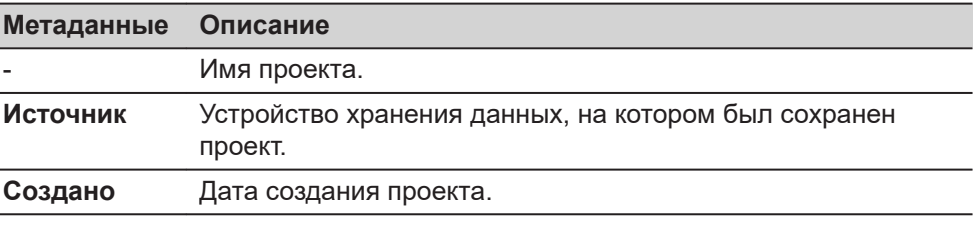

#### **Набор данных**

Этот экран аналогичен тому, который открывается, если в меню проекта было выбрано **Просмотр и редактир. данных**. Обратитесь к разделу [7.2](#page-90-0)  [Редактирование данных,](#page-90-0) для получения описания элементов экрана и пиктограмм для этого меню.

Различия заключаются в следующем:

- Все изменения, сделанные в наборе данных, применяются к исходным данным проектов.
- Для клавиши **Новый**: Создать точку/линию. Новые точки/линии сохраняются в главном проекте, а затем отображаются в наборе данных.
- Для метаданных отображается **Источник**. Связанный проект, к которому принадлежит точка.
- На странице **3D просмотр** отображаются точки и линии из связанных проектов. Используются выбранные фильтры для точек набора данных.

Экран **Набор данных** также может быть доступен с помощью горячей клавиши или клавиш в меню "Избранное".

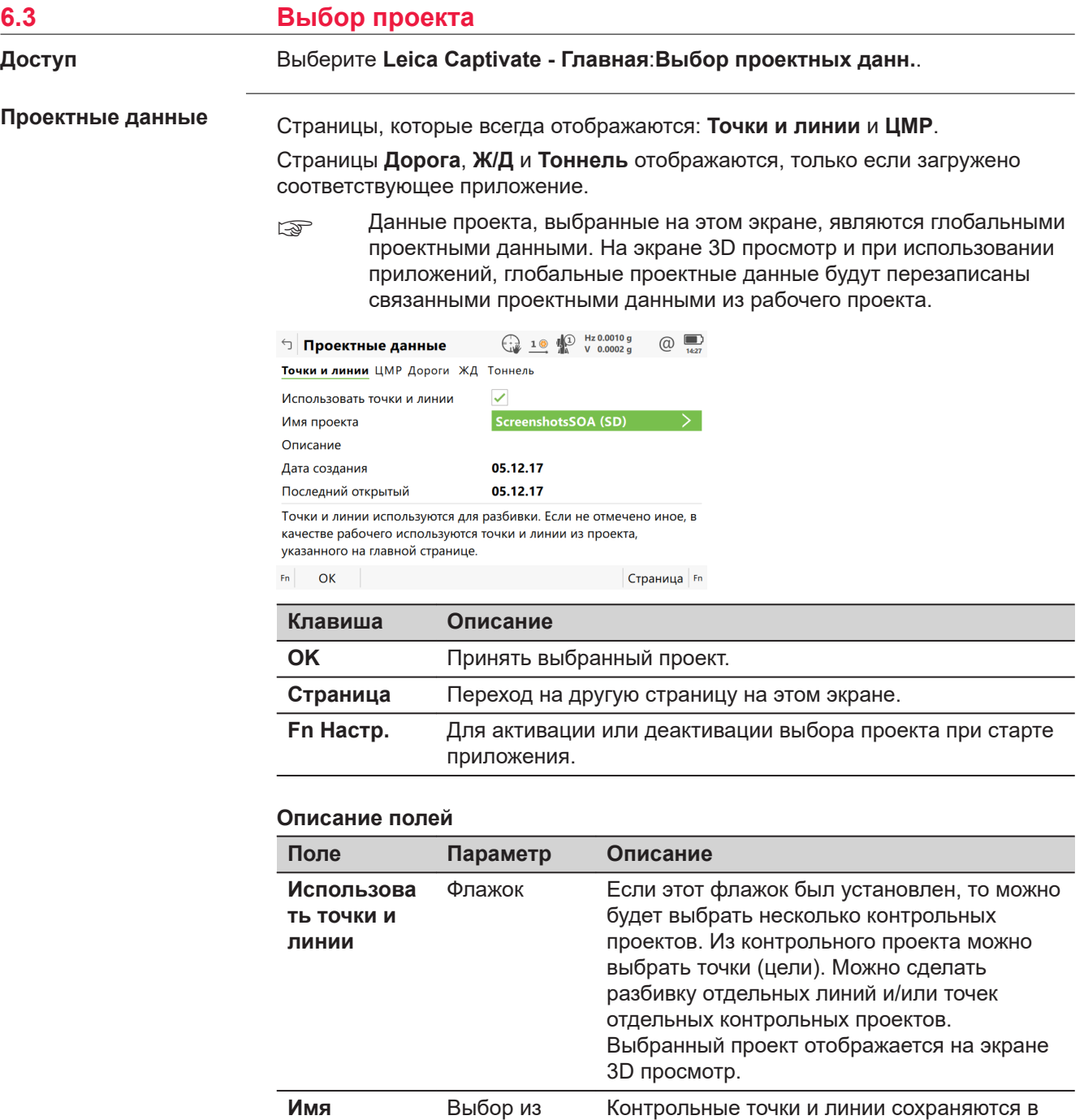

списка

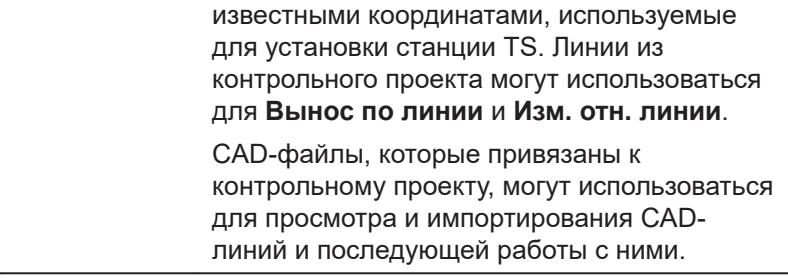

контрольном проекте. Контрольный проект содержит всю информацию о контрольных точках, необходимую в поле, например, сами контрольные точки и точки с

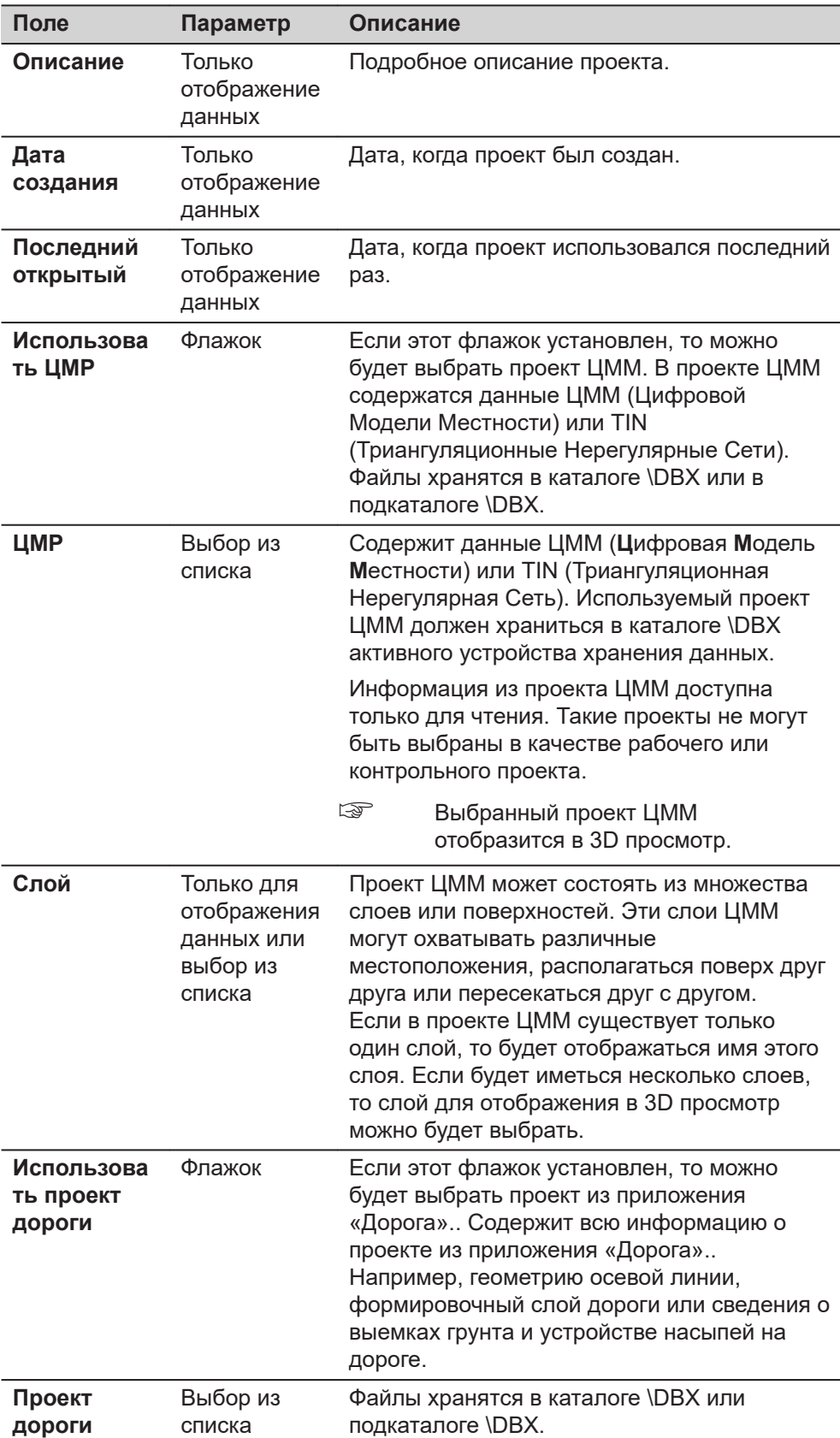

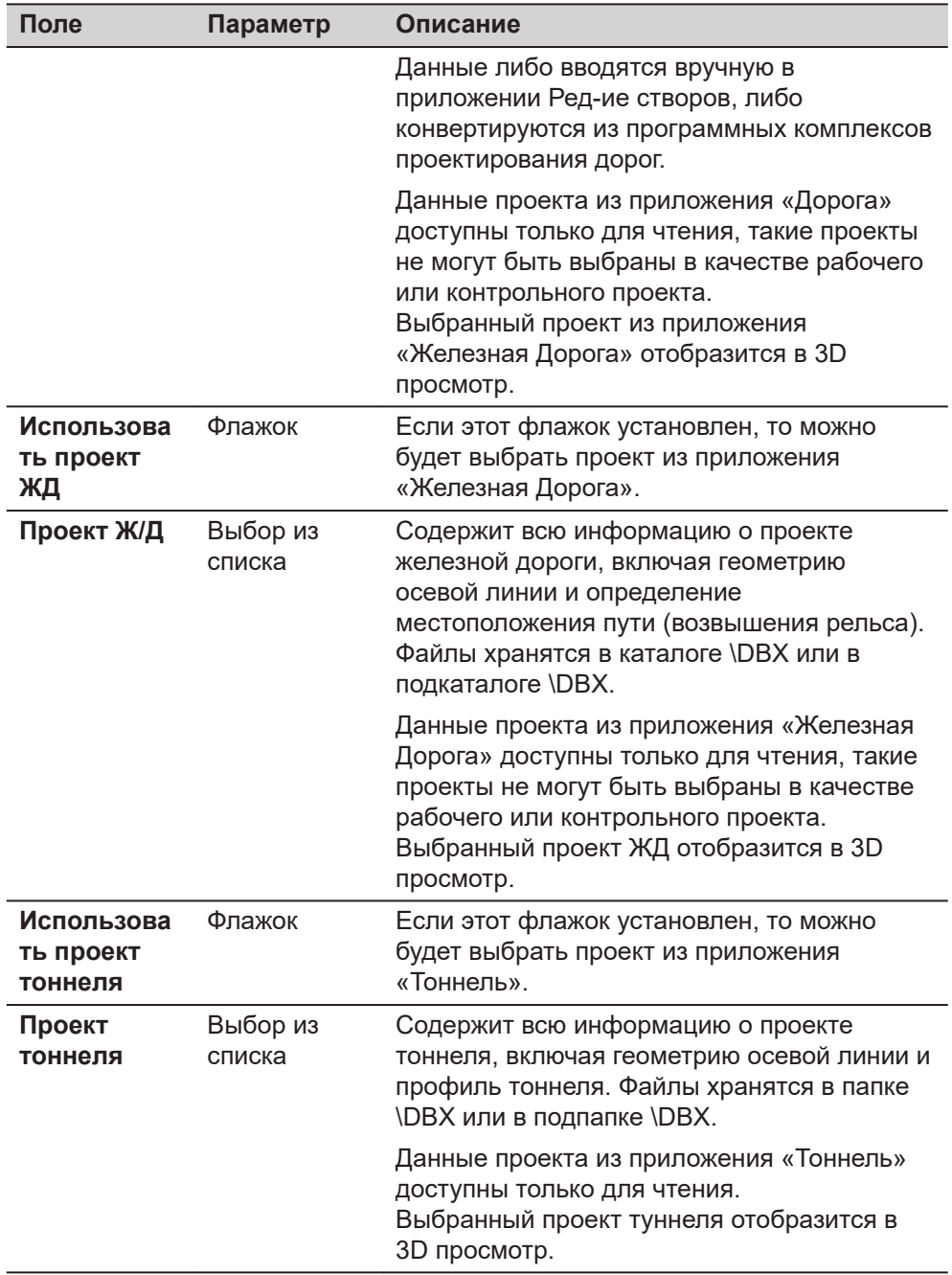

Откройте список для выбора проектов с целью просмотра метаданных, даты создания, редактирования и удаления проектов.
**Выбор контр. проекта, ЦМР, Проект Дороги, Проект Ж/Д, Проект Тоннеля**

В списке приводятся все проекты, доступные для работы с их данными, которые находятся на устройстве хранения данных или во внутренней памяти (в зависимости от текущего устройства).

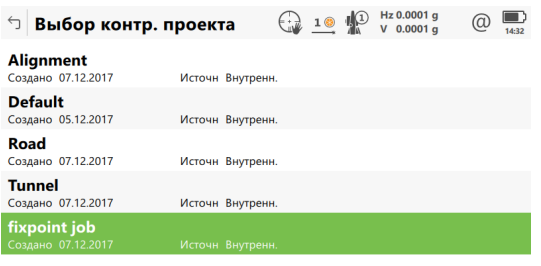

Fn ОК Новый Редакт. Удалить Данные Fn

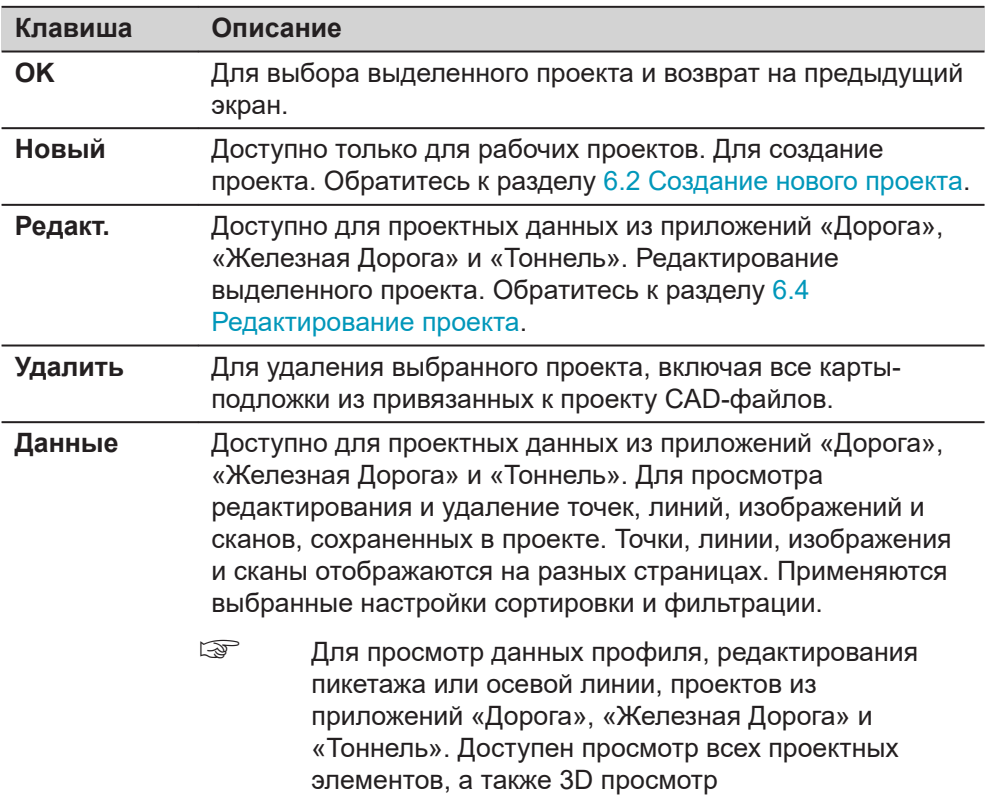

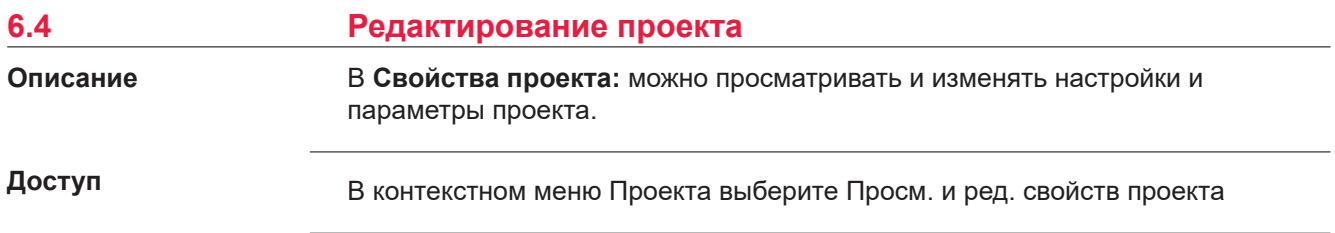

### **Свойства проекта, страница Общее**

#### Поля на этой странице идентичны полям в **Новый проект**, **Общее**. Обратитесь к разделу [6.2 Создание нового проекта.](#page-58-0)

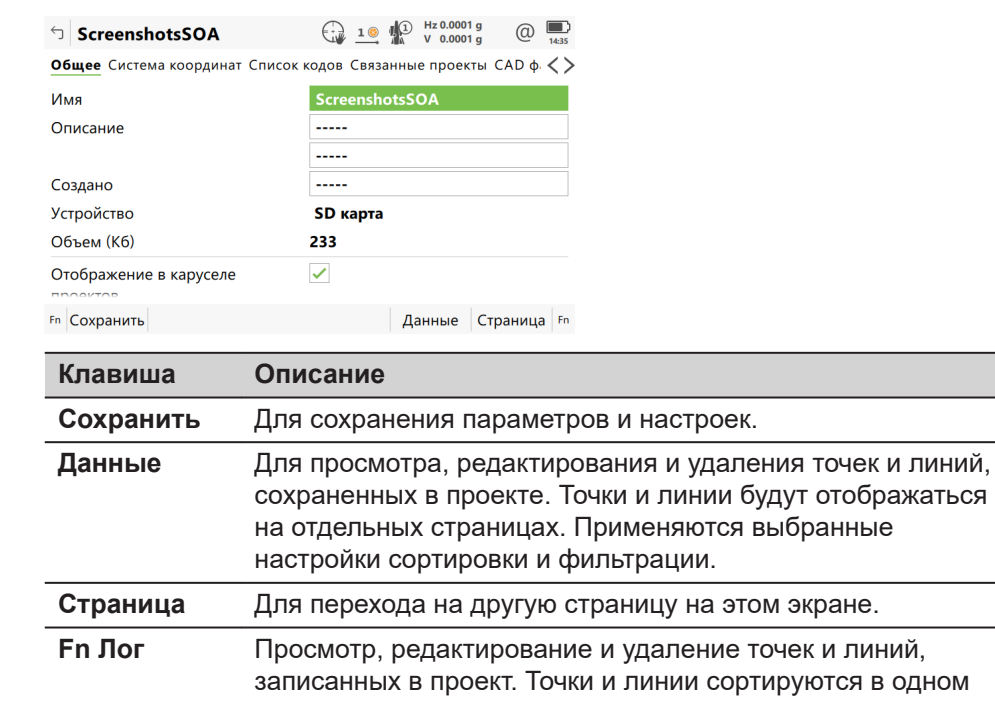

#### **Далее**

Нажмите **Страница**, чтобы перейти на страницу **Список кодов**.

списке, по времени.

Обратитесь к разделу [страница Новый проект,Список кодов,](#page-60-0) для получения информации на странице **Система координат**.

### **Свойства проекта, страница Список кодов**

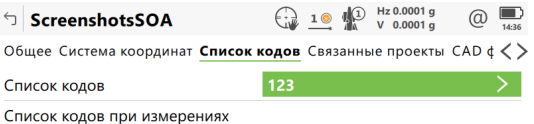

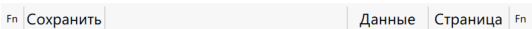

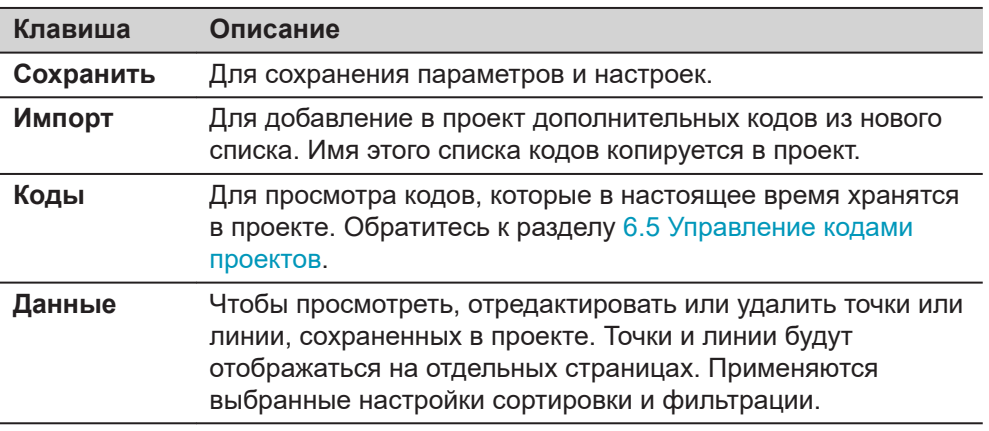

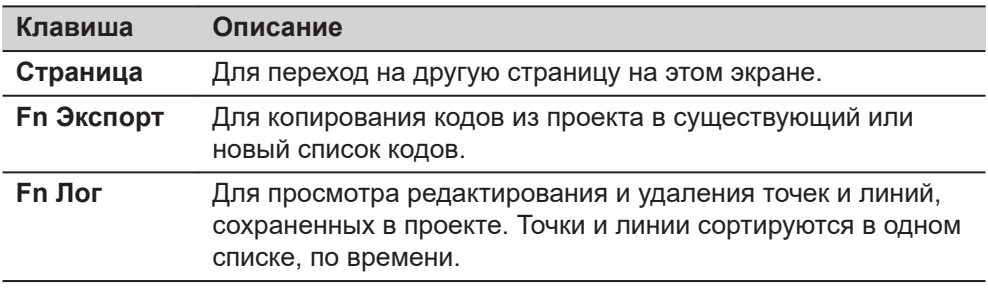

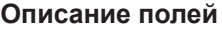

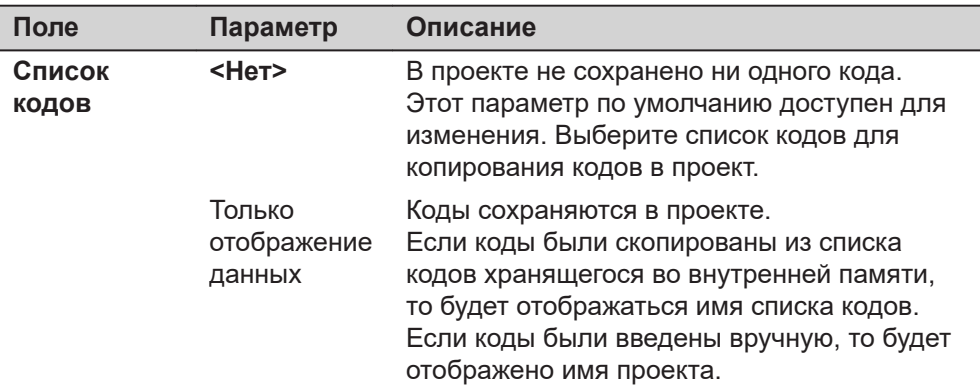

#### **Далее**

Нажмите **Страница**, чтобы перейти на страницу **Связанные проекты**.

**Свойства проекта, страница Связанные проекты**

Несколько проектов могут быть связаны с рабочим проектом. Преимущество состоит в том, что список точек и линий проекта, доступных для использования в некоторых приложениях, можно брать из этих нескольких связанных проектов вместо одного контрольного проекта.

Источником контрольного проекта может быть:

Источником данных контрольного проекта должен быть проект из Leica Captivate.

Внешний формат, такой как ASCII, XML или DXF, должен быть сначала преобразован в формат DBX.

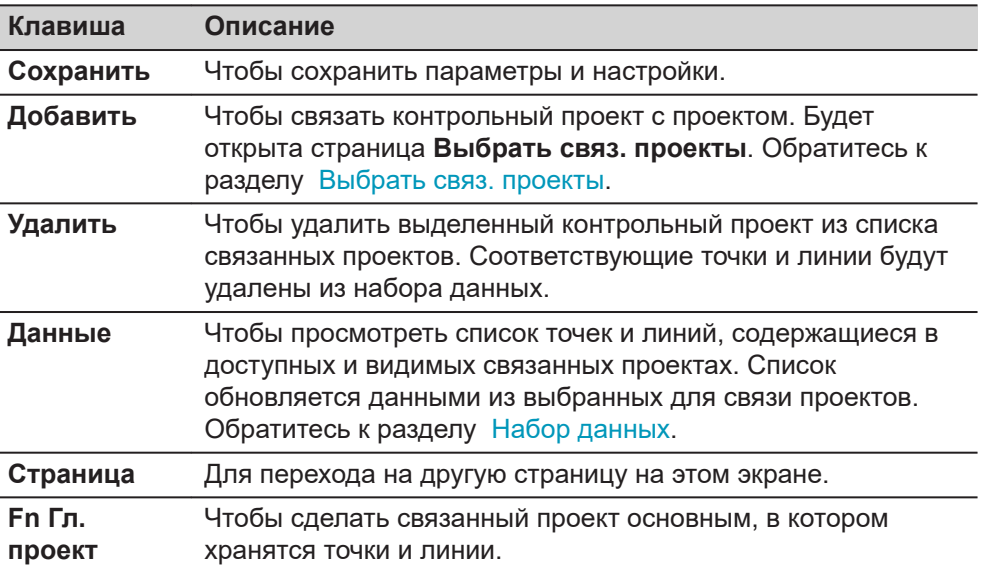

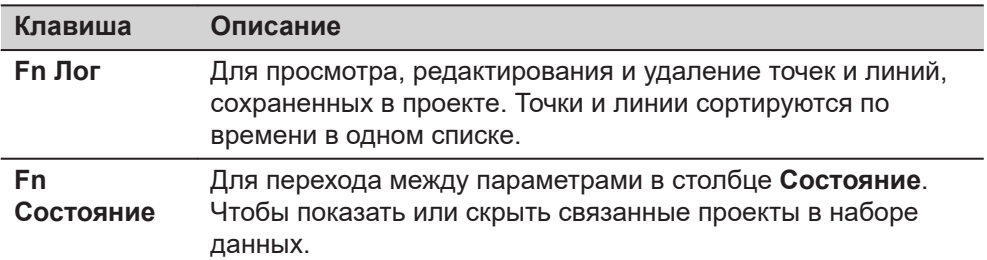

#### **Описание метаданных**

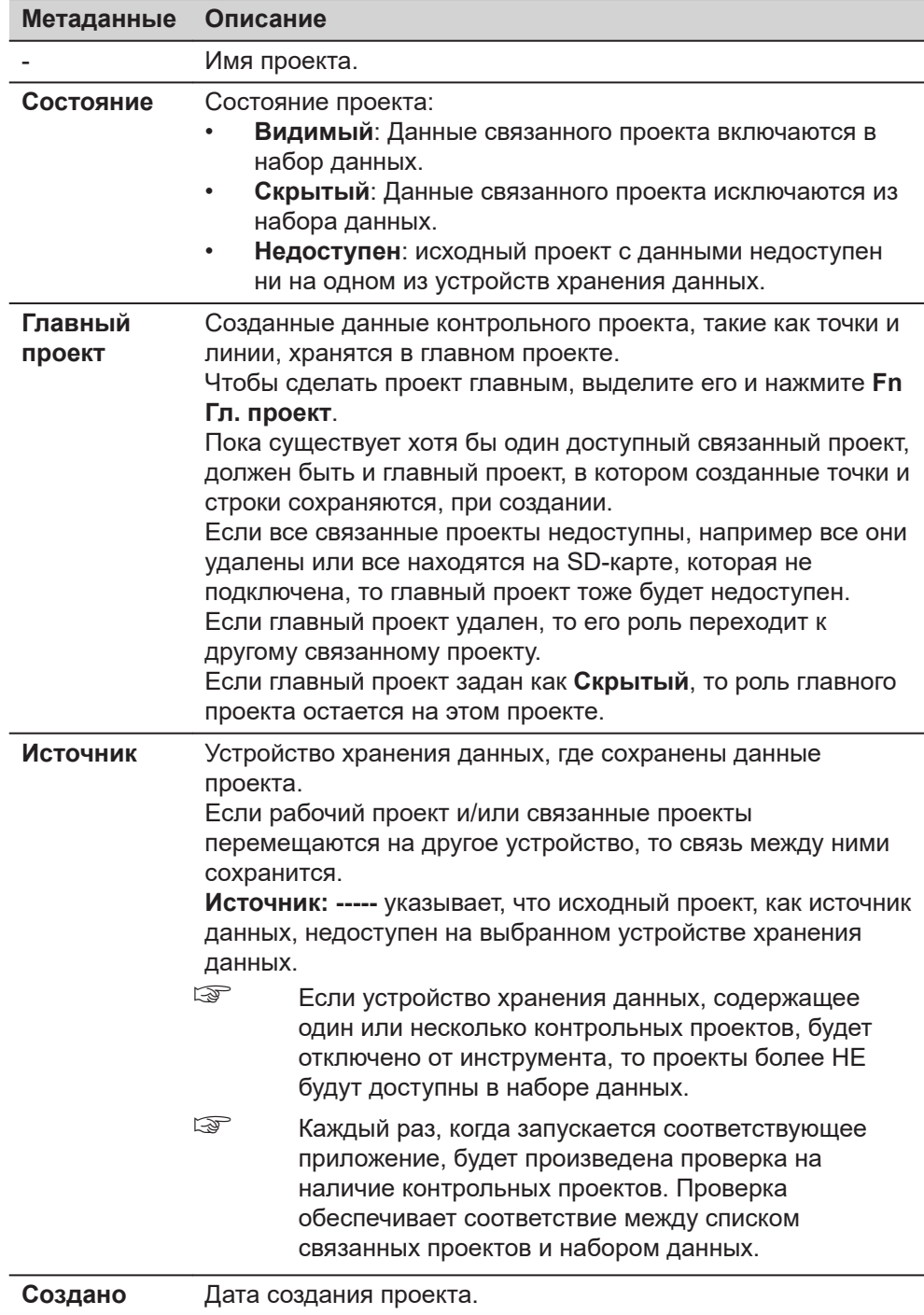

# **Далее Страница**, чтобы перейти на страницу **Связ. проектные данные**.

**Свойства проекта, страница Связ. проектные данные**

☞ Данные проекта, выбранные на этом экране, являются локальными проектными данными. На экране 3D просмотр и при использовании приложений, глобальные проектные данные будут перезаписаны связанными проектными данными из рабочего проекта.

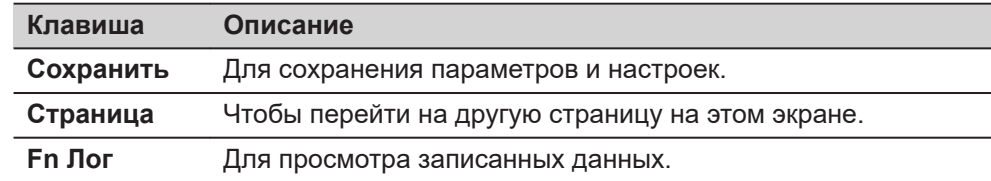

#### **Описание полей**

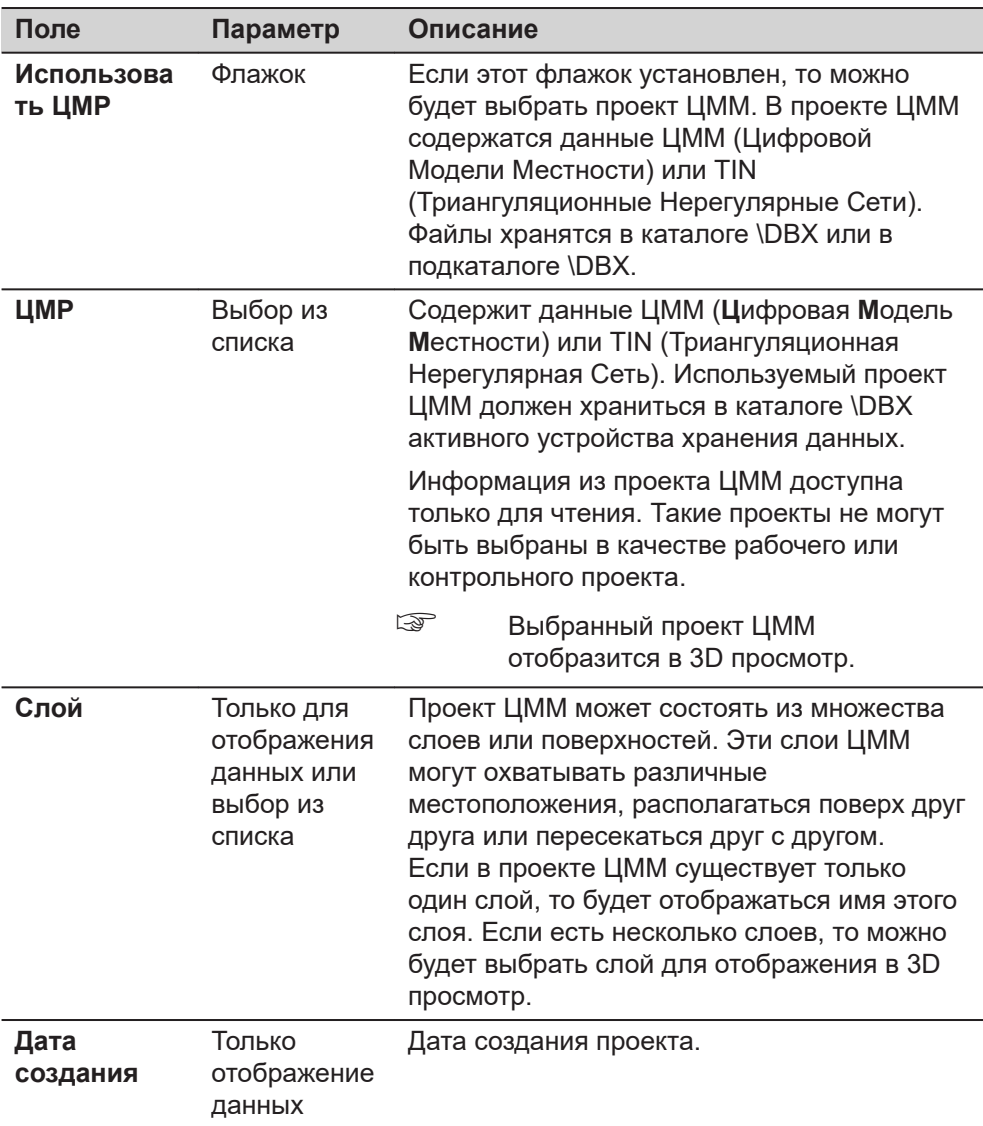

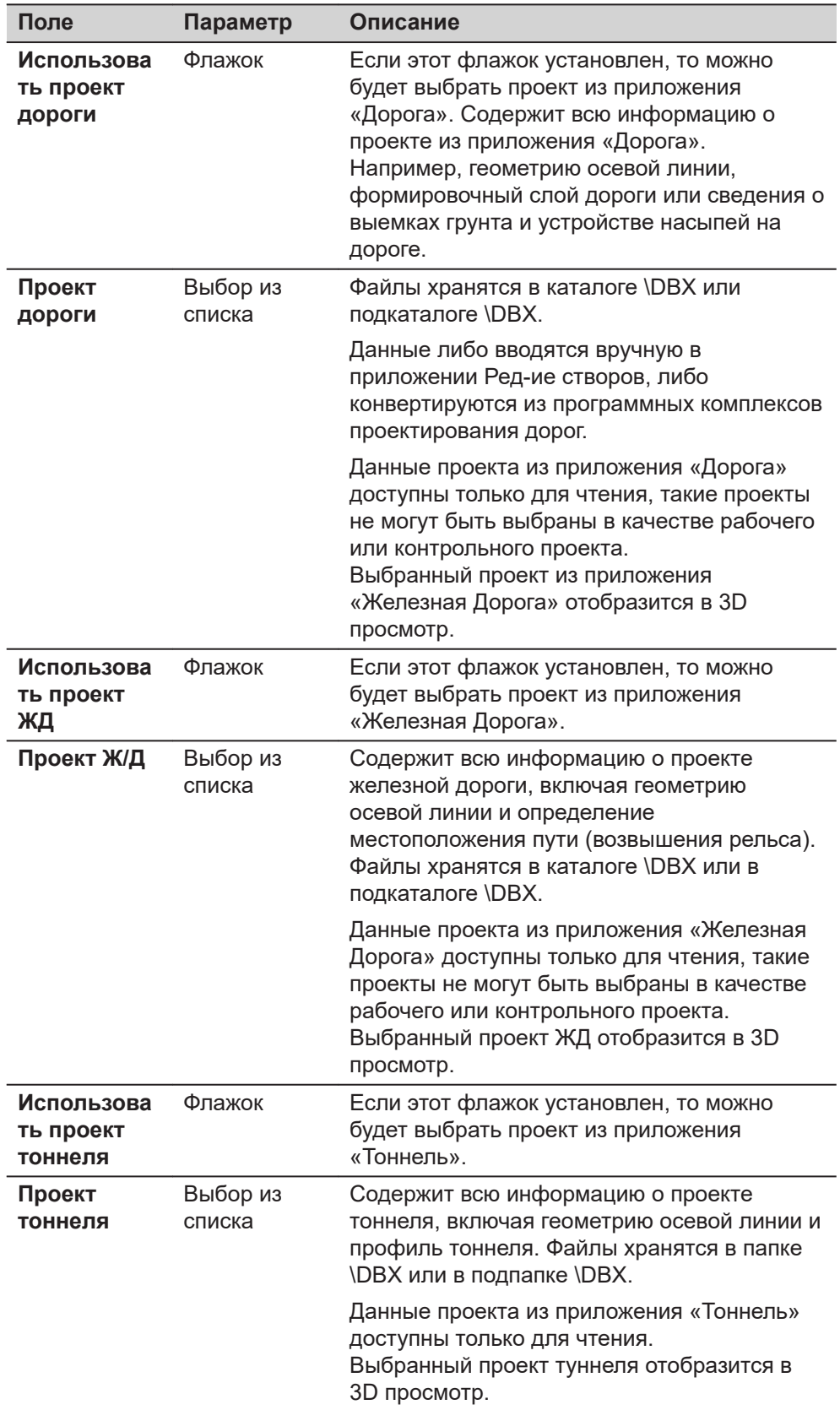

## **Далее**

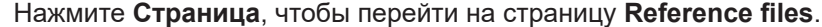

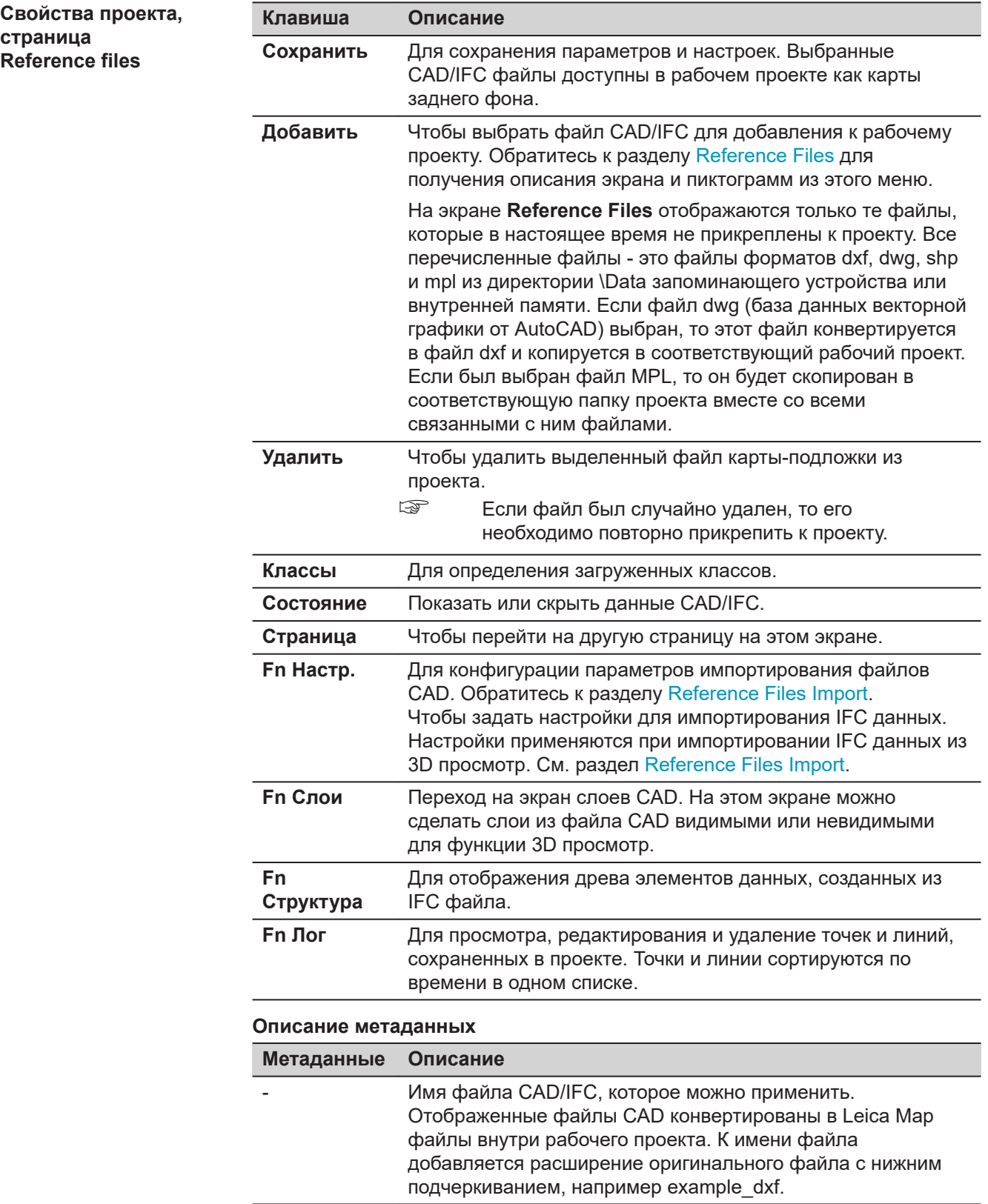

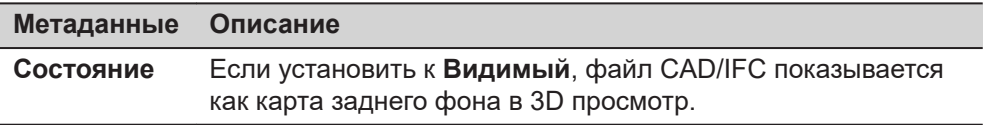

### **Далее**

Нажмите **Страница**, чтобы перейти на страницу **TS масштаб**.

ИЛИ

Нажмите **Fn Слои**, чтобы открыть страницу **CAD Менеджер Слоев**.

ИЛИ

Нажмите **Fn Настр.**, чтобы открыть страницу **Reference Files Import**. ИЛИ

Нажмите **Классы**, чтобы открыть страницу **IFC Классы**.

ИЛИ

Нажмите **FnСтруктура**, чтобы перейти к **IFC Иерархический вид**.

## **CAD Менеджер Слоев**

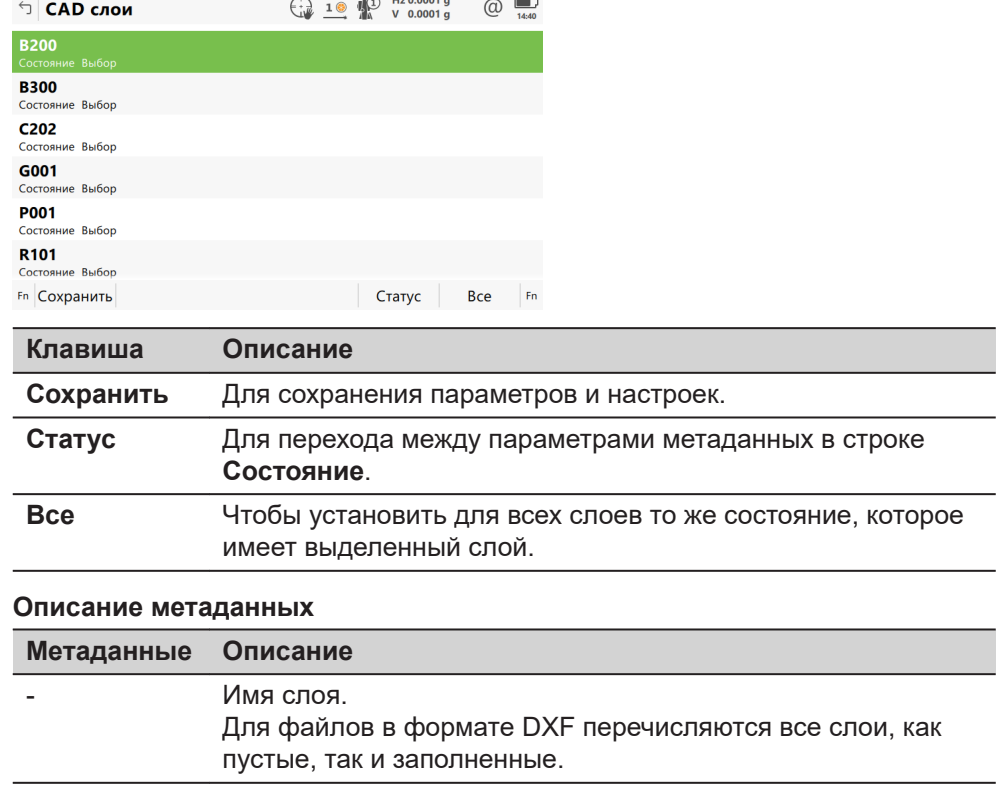

<span id="page-80-0"></span>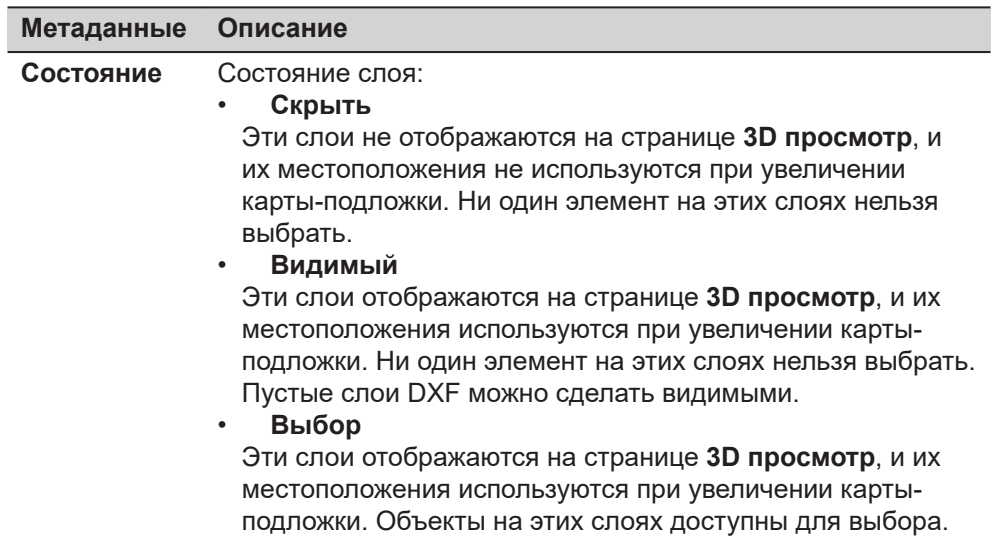

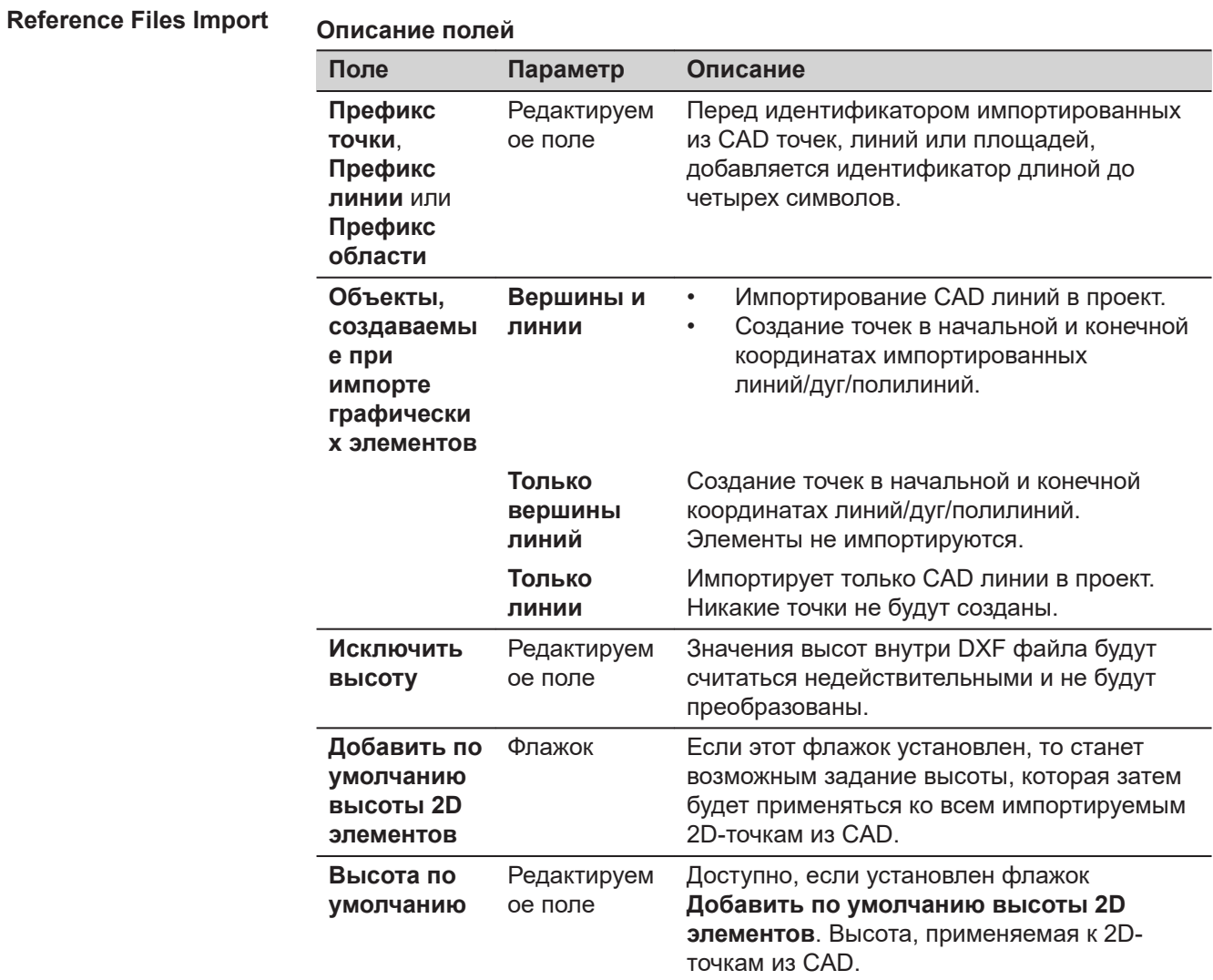

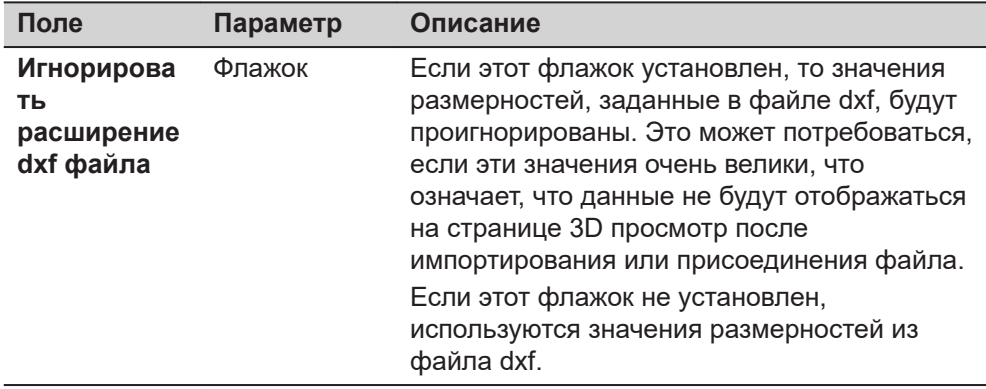

## **IFC Классы**

Все классы в IFC файле, содержащие хотя бы один объект, будут здесь перечислены. Каждый класс будет отображаться как флажок. Если этот флажок был установлен, то класс и все его объекты будут присоединены к данному проекту. Если этот флажок не был установлен, то все объекты, содержащиеся в этом классе, не будут загружены в проект.

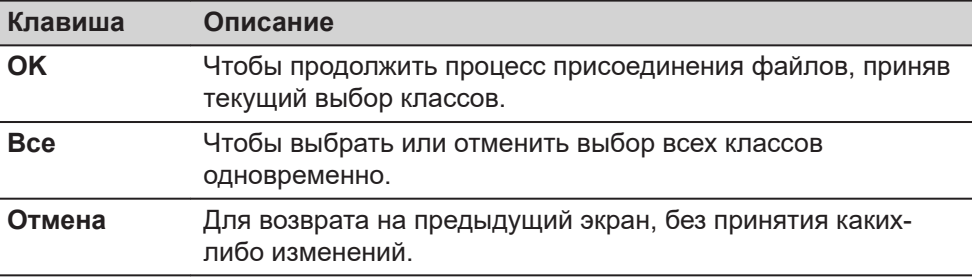

#### **Описание метаданных**

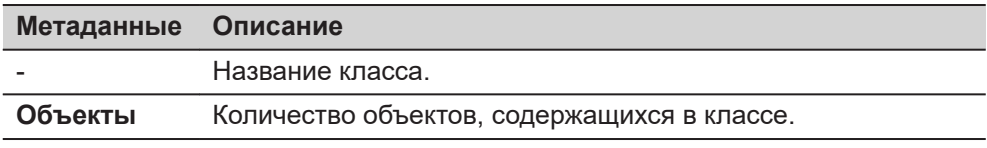

### **IFC Иерархический вид**

Если этот флажок для элемента был установлен, то объект отобразится в 3D просмотр.

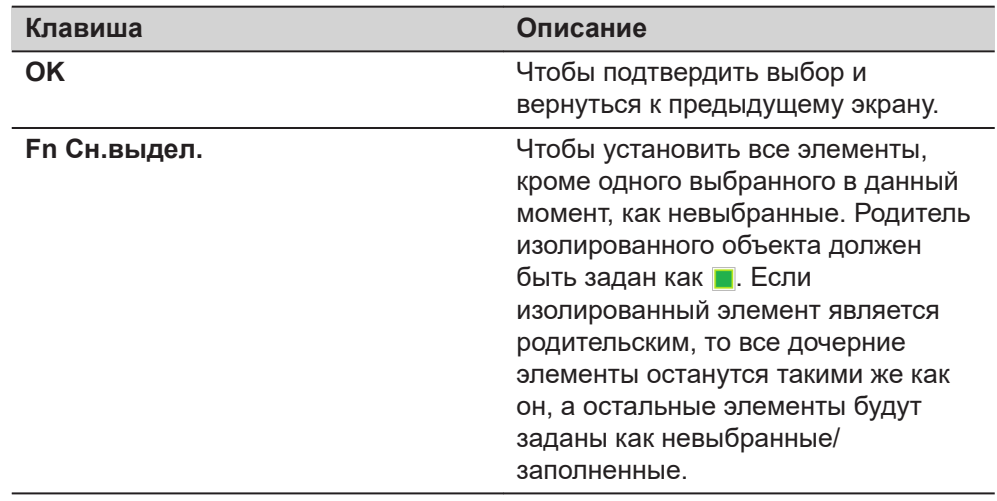

<span id="page-82-0"></span>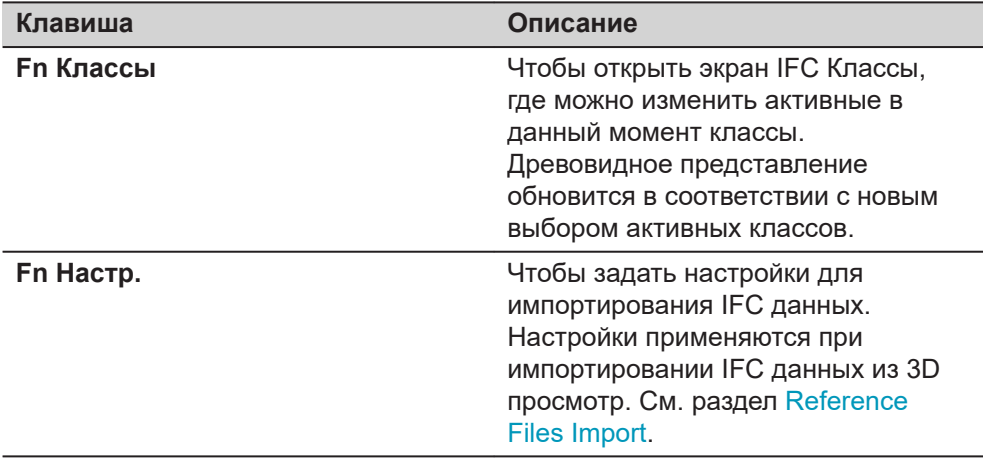

# **Статус отмеченных флажков**

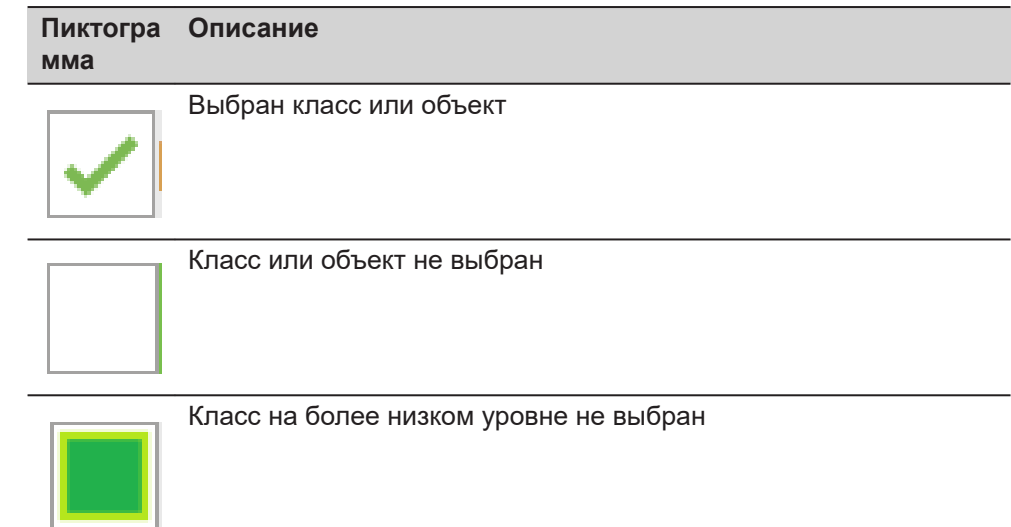

## **Reference Files Import**

#### **Описание полей**

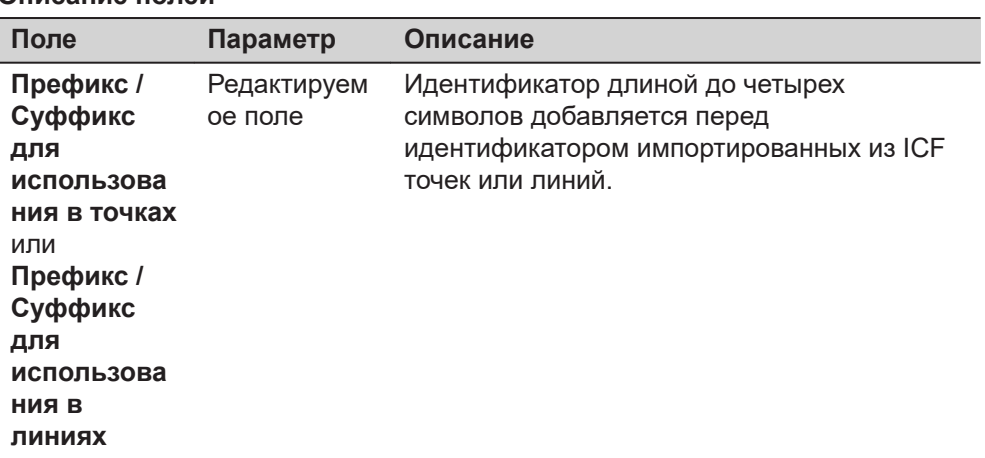

<span id="page-83-0"></span>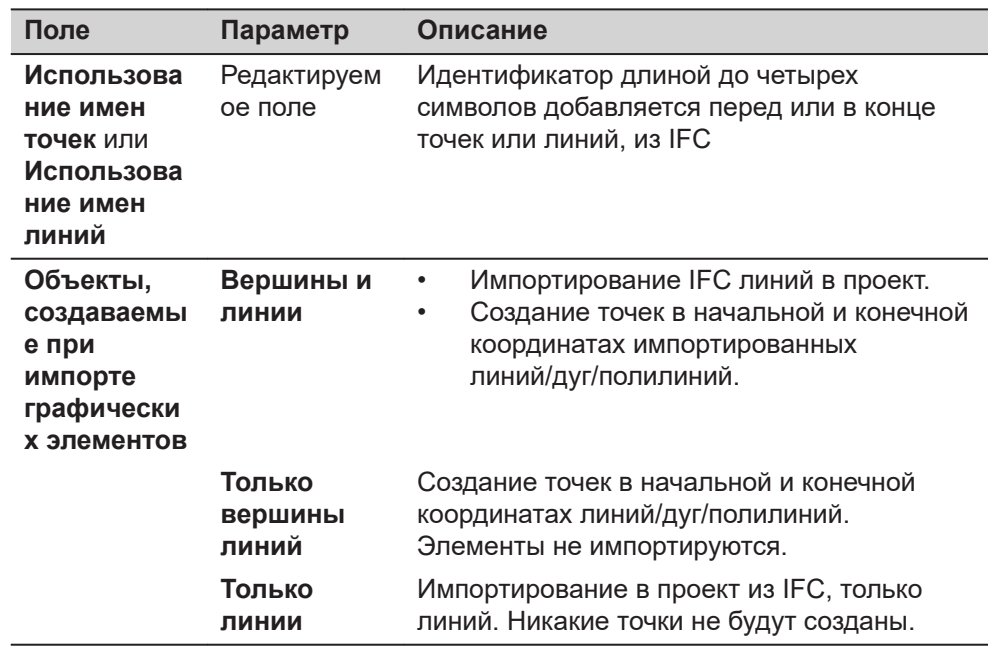

#### **Выбрать связ. проекты**

Показаны все проекты на доступных устройствах хранения данных.

Выберите проекты, которые Вы хотите связать.

Установите флажок, если вы хотите связать контрольный проект с другим проектом.

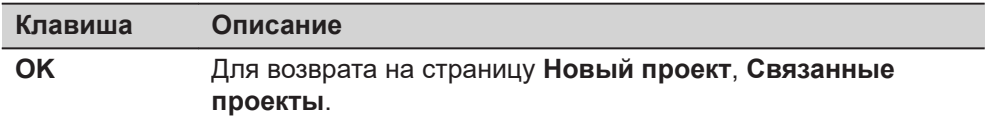

### **Назначение флажка**

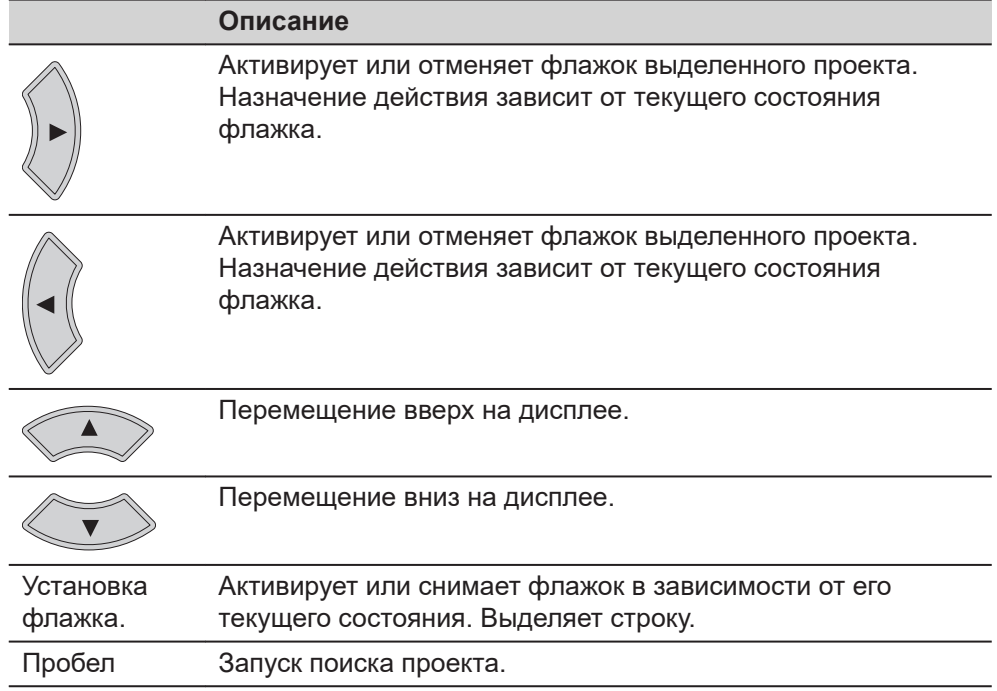

#### **Описание метаданных**

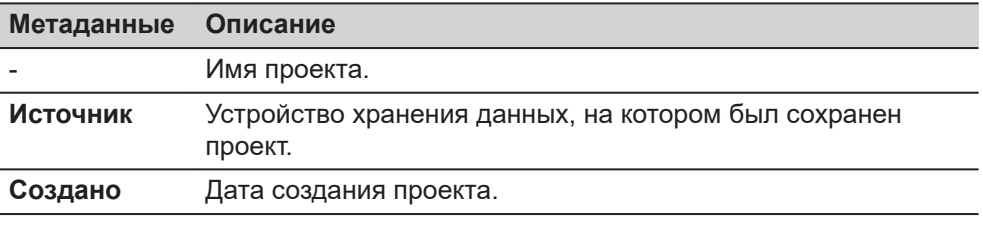

#### <span id="page-84-0"></span>**Reference Files**

#### **Файлы CAD**

Если был выбран CAD-файл, то при нажатии на **Сохранить**, он будет прикреплен к проекту.

CAD-файл может находиться в каталоге \DATA или подкаталоге любого устройства хранения данных. Новый проект и CAD-файл не обязательно должны располагаться на одном и том же устройстве хранения данных. Допускается использование высот из CAD-файлов.

Каталоги обозначаются пиктограммой. Если каталог был выбран, то для его открытия нажмите Открыть. Стандартные каталоги \Geocom, \Gps и \Map\_Images - не отображаются.

#### **Файлы IFC.**

Отраслевые базовые классы (IFC), модель данных, предназначенная для описания данных строительной индустрии. Это независимая от платформы, открытая спецификация формата файла, которая не контролируется ни одним поставщиком, ни группой поставщиков. Основное внимание уделяется простоте взаимодействия между программными платформами. Спецификация модели IFC является открытой, данные о ней общедоступны, спецификация зарегистрирована в ISO.

Если IFC-файл был проверен, то файл можно прикрепить к проекту нажатием на **Сохранить**. IFC-файл копируется в каталог с файлами карт для проекта.

IFC-файл может находиться в каталоге \DATA или в подкаталоге любого устройства хранения данных. Новый проект и IFC-файл не обязательно должны находиться на одном и том же устройстве хранения данных. Допускается использование высот из IFC-файлов.

Каталоги обозначаются пиктограммой. Если каталог был выбран, то для его открытия нажмите Открыть. Стандартные каталоги \Geocom, \Gps и \Map\_Images - не отображаются.

#### **Файлы WFS.**

Сервис веб-функций (WFS) позволяет получить доступ через Интернет к геоданным геоинформационной системы. WFS предоставляет только векторные данные, так как они могут быть сохранены как базы данных. Как определено Открытым Геопространственным консорциумом, WFS обеспечивает доступ к географическим функциям в базых данных и предоставляет результаты в независимом формате Geography Markup Language (GML).

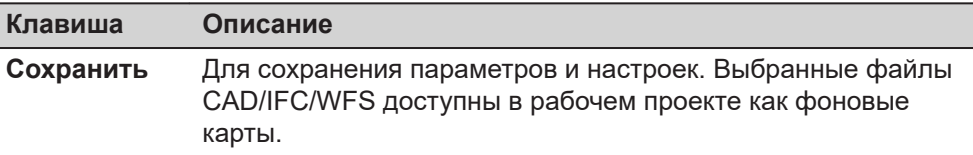

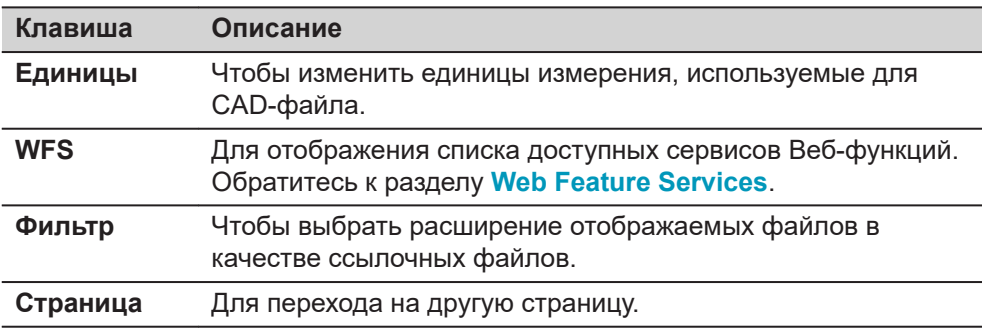

## **Описание метаданных**

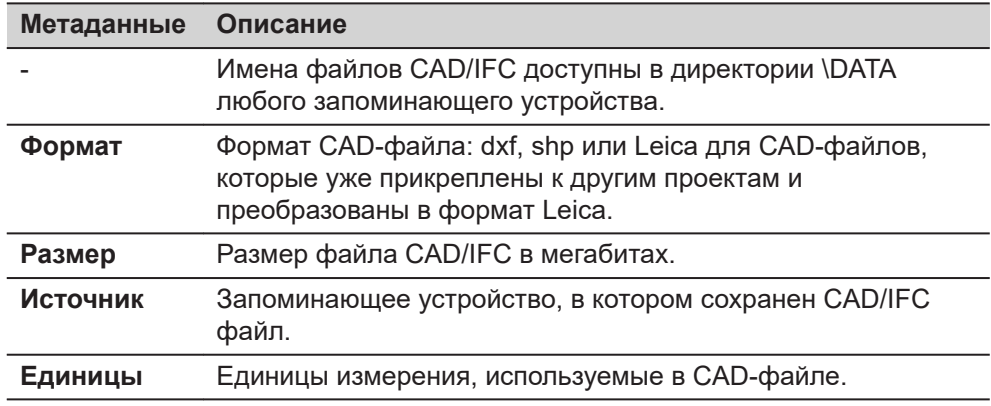

## **Далее**

**Страница**, чтобы перейти на страницу **TS масштаб**.

## **Web Feature Services**

Перечислены все доступные службы Веб-функций.

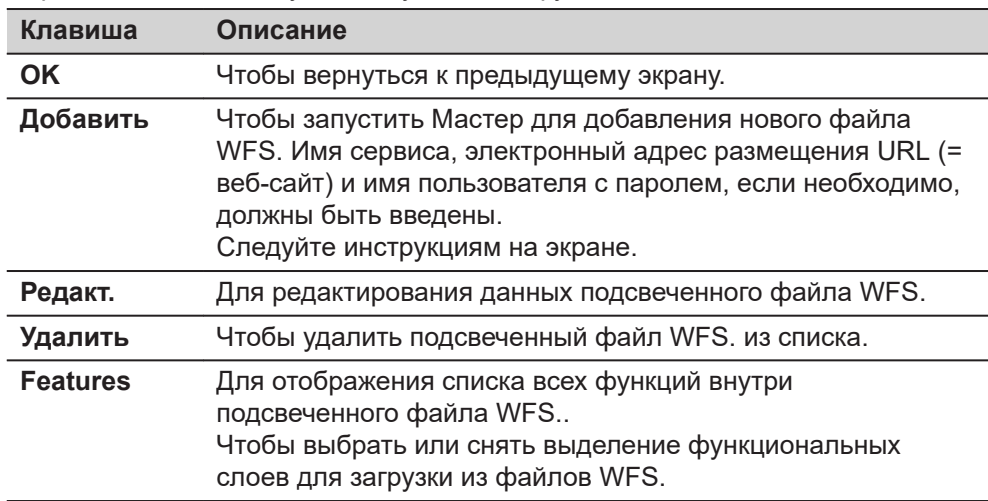

### **Описание метаданных**

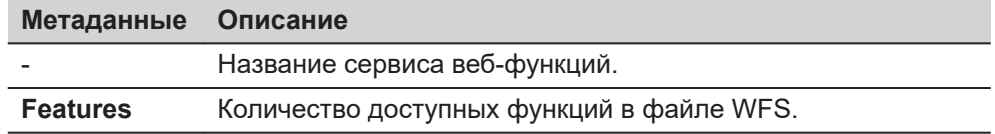

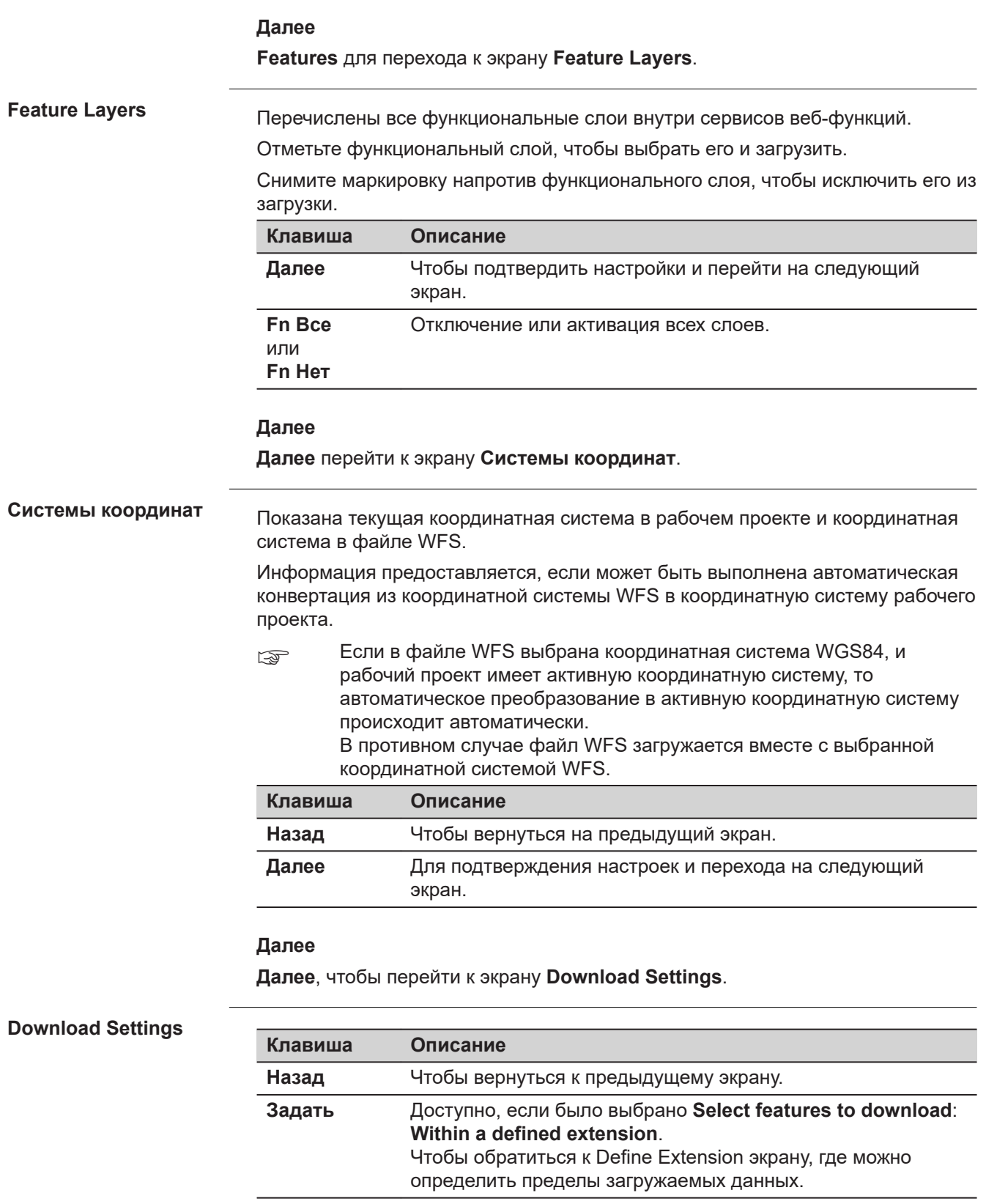

**Инфо** Для отображения названия сервиса, описания и возможной платы за услугу.

<span id="page-87-0"></span>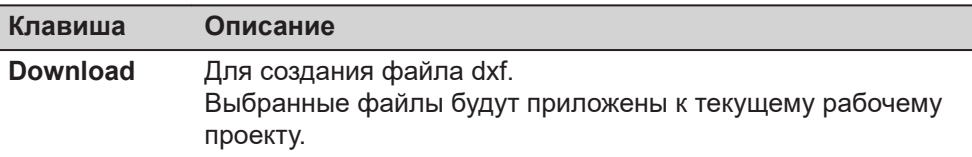

#### **Описание полей**

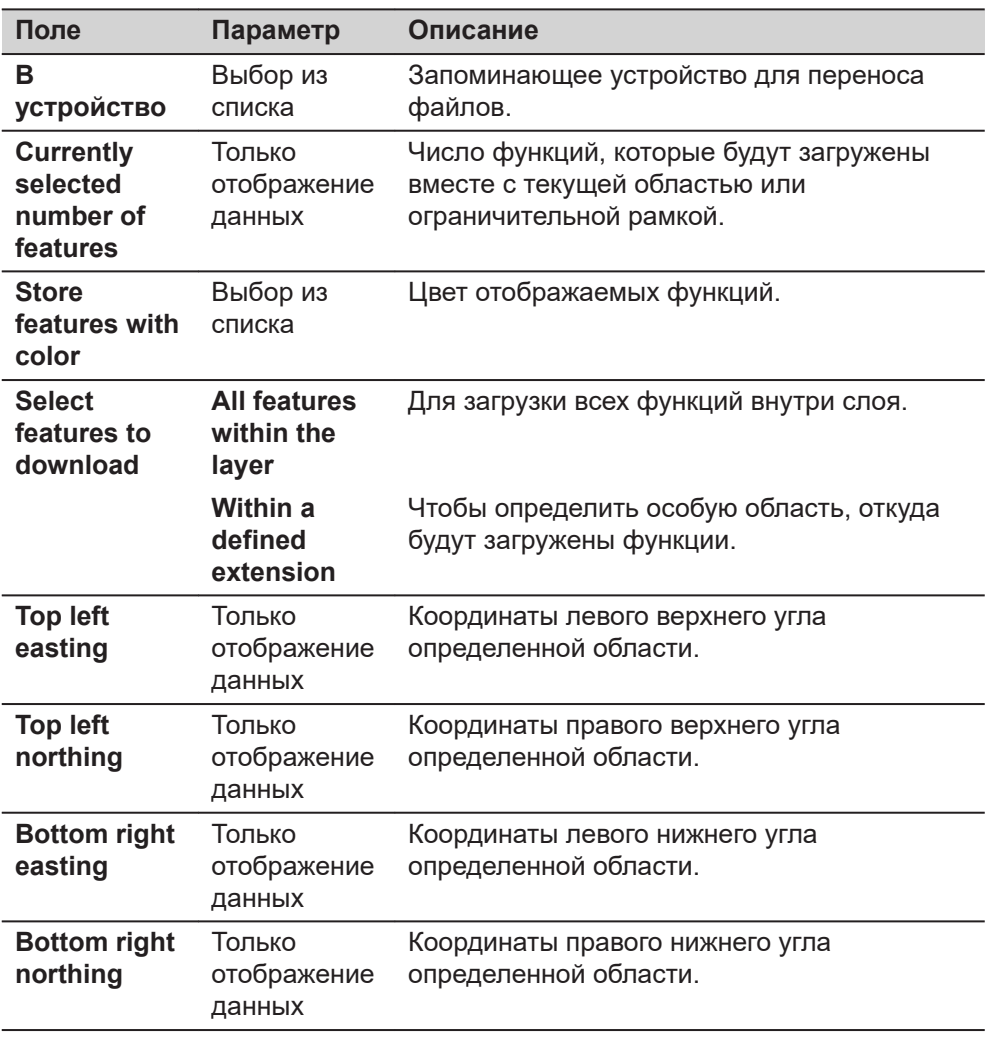

#### **Набор данных**

Этот экран аналогичен тому, который открывается, если в меню проекта было выбрано **Просмотр и редактир. данных**. Обратитесь к разделу [7.2](#page-90-0)  [Редактирование данных,](#page-90-0) для получения описания элементов экрана и пиктограмм для этого меню.

Различия заключаются в следующем:

- Все изменения, сделанные в наборе данных, применяются к исходным данным проектов.
- Для клавиши **Новый**: Создать точку/линию. Новые точки/линии сохраняются в главном проекте, а затем отображаются в наборе данных.
- Для метаданных отображается **Источник**. Связанный проект, к которому принадлежит точка.
- На странице **3D просмотр** отображаются точки и линии из связанных проектов. Используются выбранные фильтры для точек набора данных.

Экран **Набор данных** также может быть доступен с помощью горячей клавиши или клавиш меню "Избранное".

<span id="page-88-0"></span>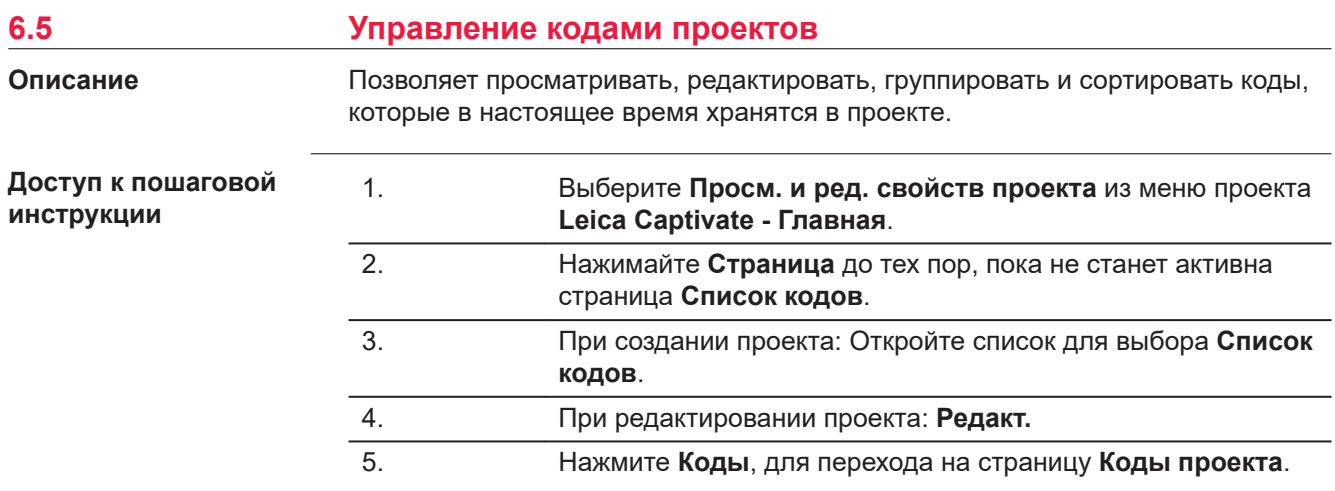

### **Коды проекта**

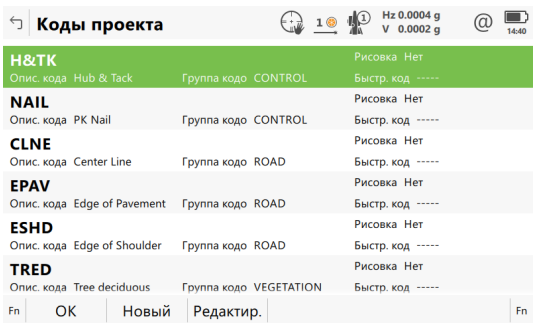

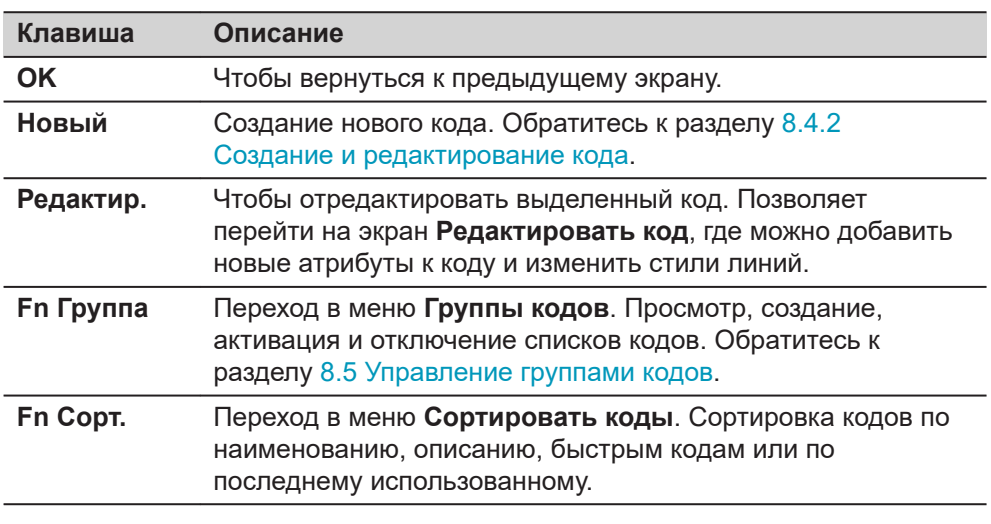

### **Далее**

and and the

I

Нажмите **Редактир.**, чтобы отредактировать существующий код проекта.

#### **Редактировать код**

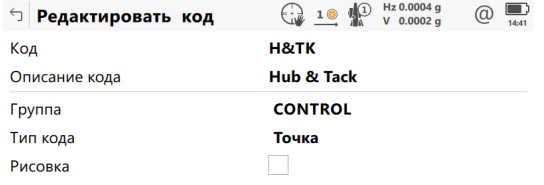

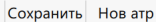

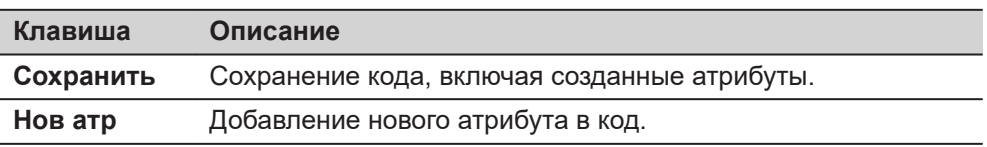

Поведение этого экрана зависит от типа изменяемого кода.

При создании проекта, для редактирования доступно больше полей метаданных кода. При создании проекта, для редактирования доступно меньше полей метаданных кода.

Различия разъясняются в следующей таблице.

| Тип кода          | Описание                                                                                                    |
|-------------------|----------------------------------------------------------------------------------------------------|
| Коды точек        | Новые атрибуты можно добавить при помощи Нов атр.<br>Для новых проектов: Стиль линии, цвет и номер линии<br>$\bullet$<br>могут быть изменены. Выбранные значения буду<br>сохранены к имеющимся кодам. |
| Свободные<br>КОДЫ | Новые атрибуты можно добавить при помощи Нов атр.                                                                                                    |

Доступно для атрибутов, которым можно ввести имя.

Коснитесь поля с названием атрибута или поля со значением атрибута. Можно изменить имя атрибута и ввести его значение .

<span id="page-90-0"></span>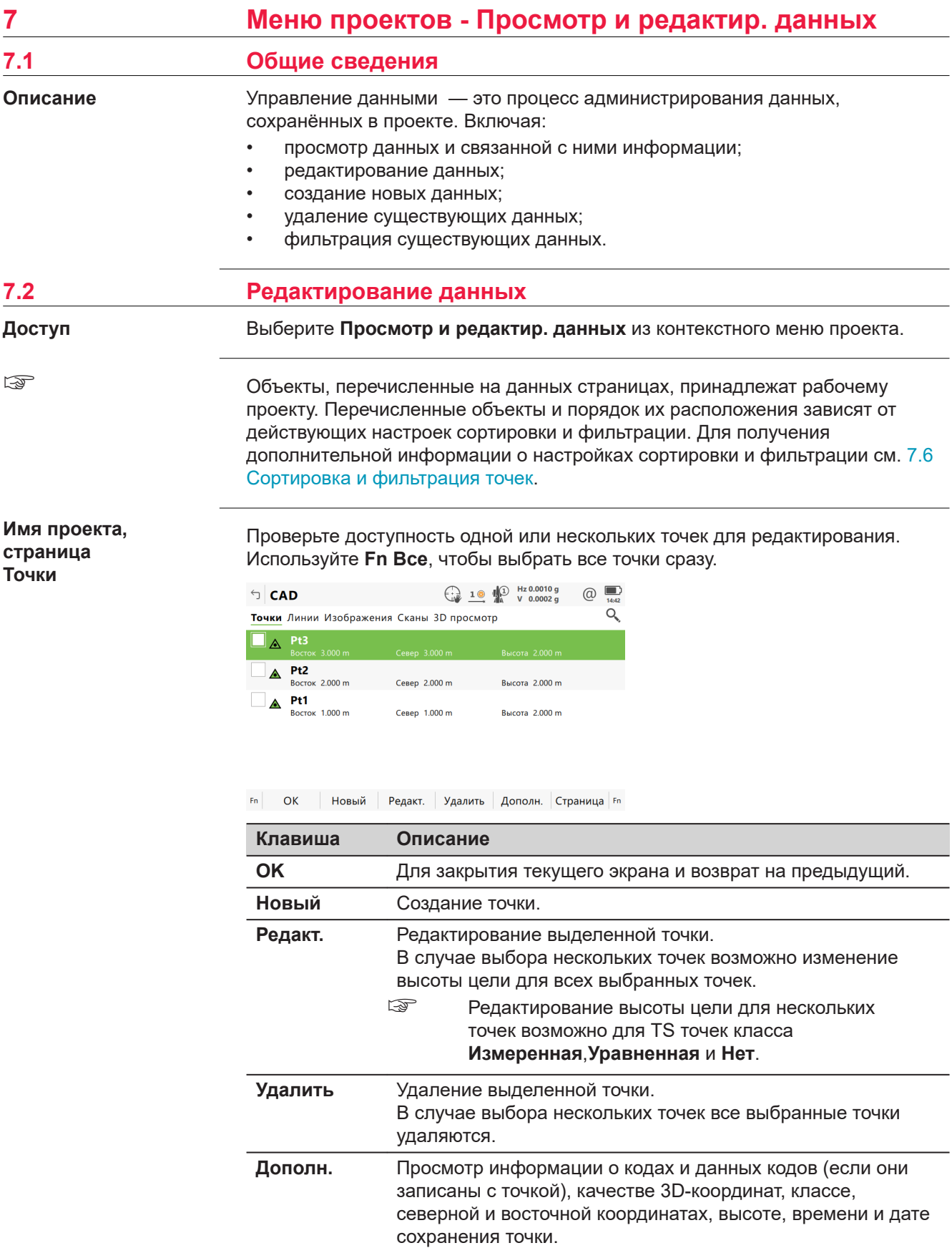

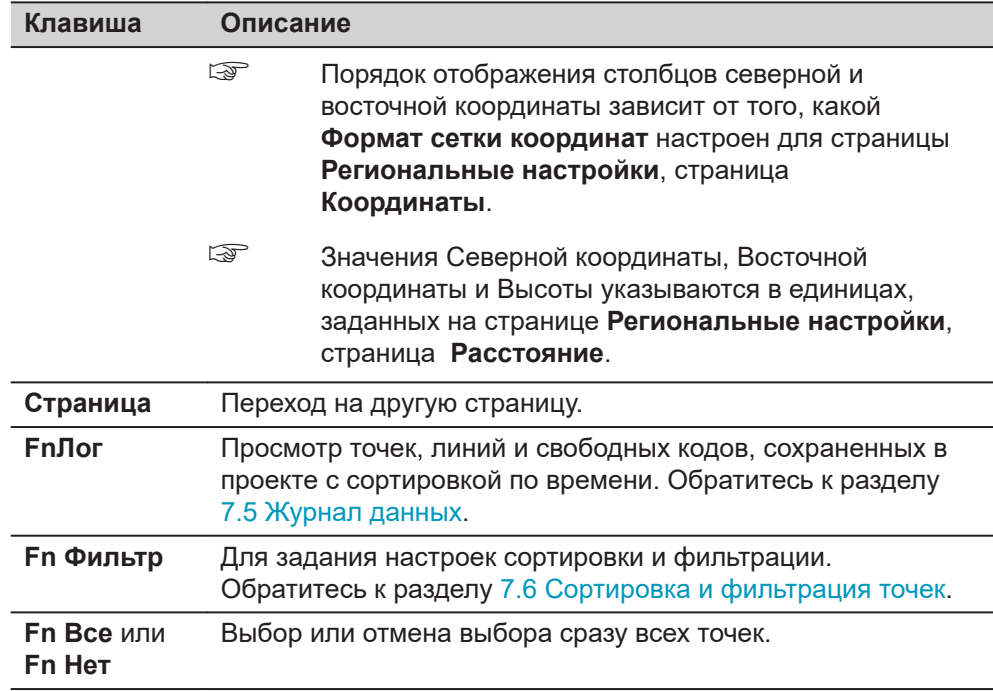

### **Назначение флажка**

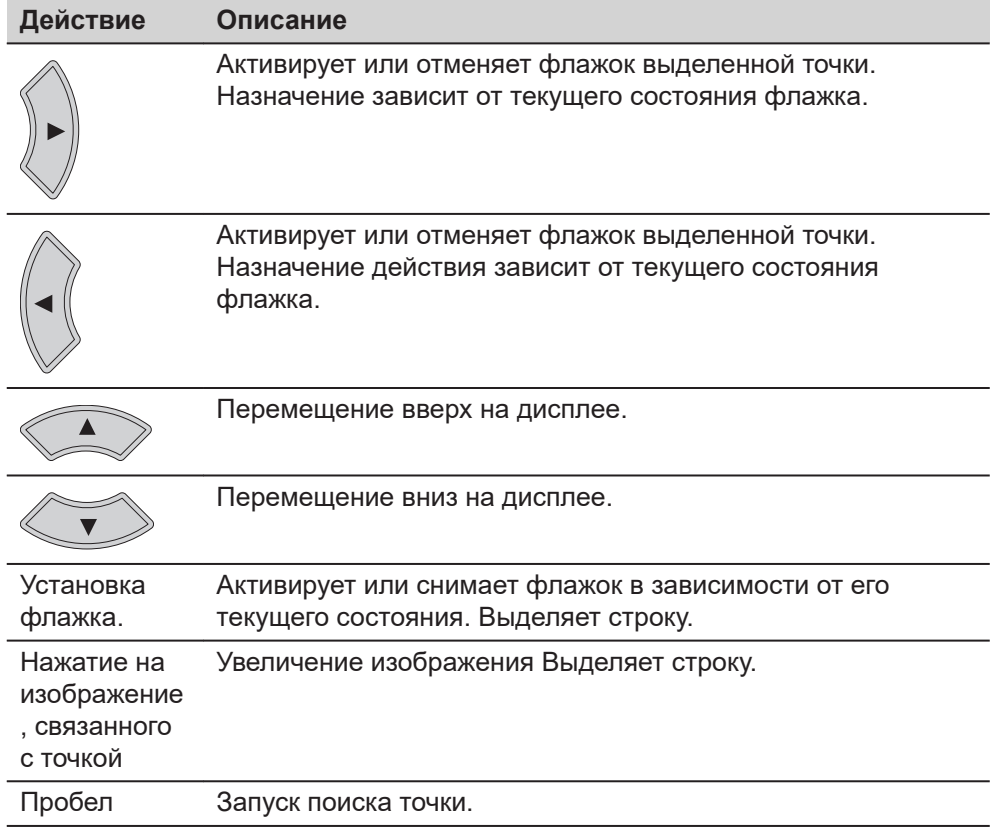

## **Описание символов**

Эти символы соответствуют символам на экране 3D просмотр.

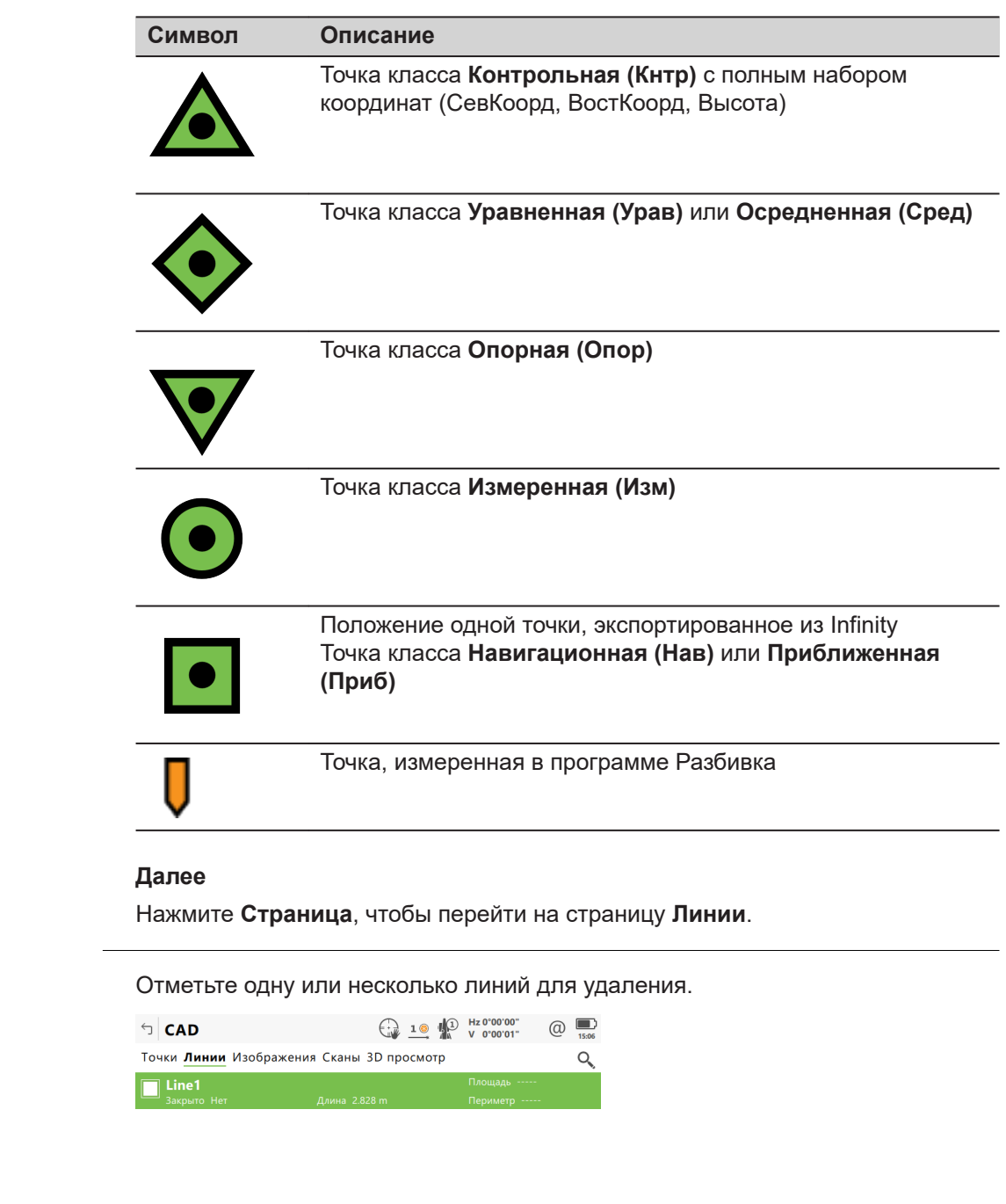

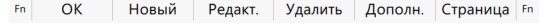

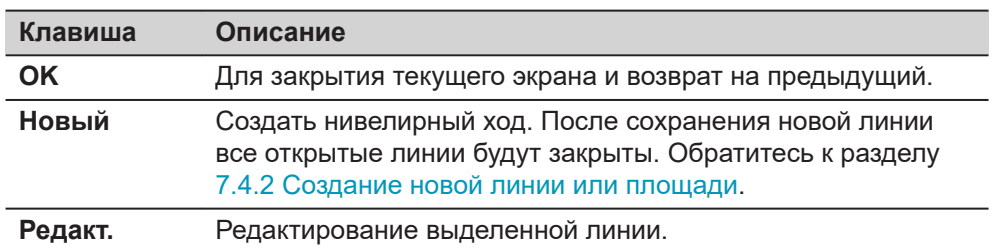

**Имя проекта, страница Линии**

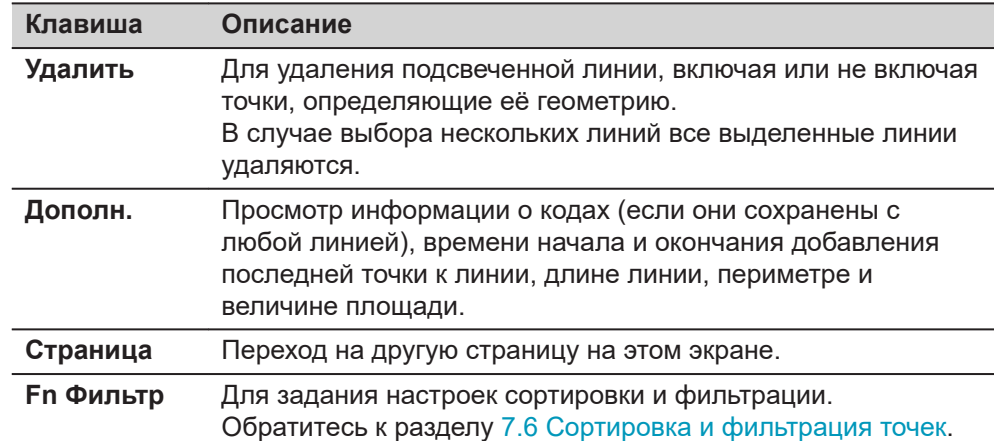

#### **Описание метаданных**

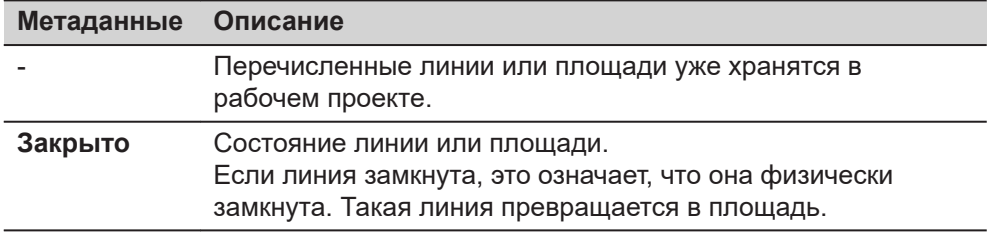

### **Далее**

Нажимайте **Страница** до тех пор, пока не будет активна страница **3D просмотр**

☞

#### **Имя проекта, страница Сканы**

Для получения дополнительной информации по использованию камеры и изображений[.32.4 Управление изображениями.](#page-454-0)

Отметьте один или несколько сканов для отображения трёхмерного облака точек на экране **3D просмотр**. Используйте **Fn Все**, чтобы выбрать все сканы сразу.

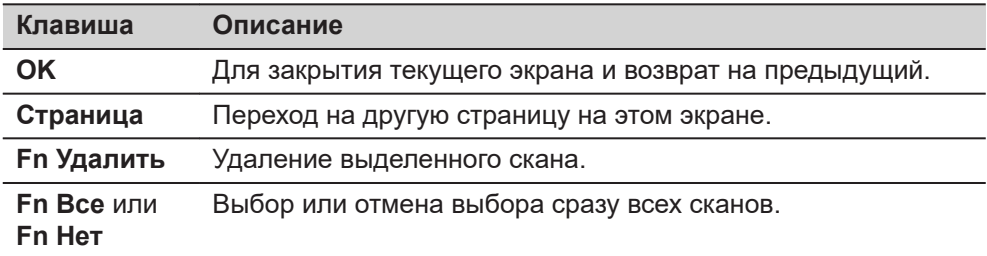

#### **Описание метаданных**

Информация о дате, времени, статусе и количестве точек.

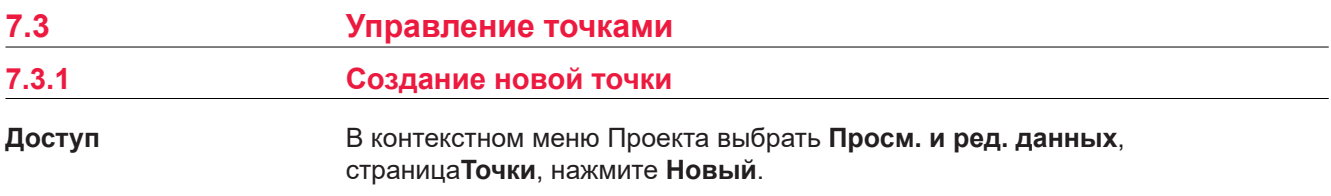

#### **страница Новая точка, Координаты**

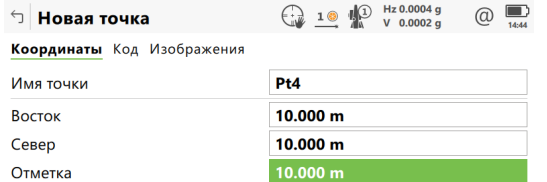

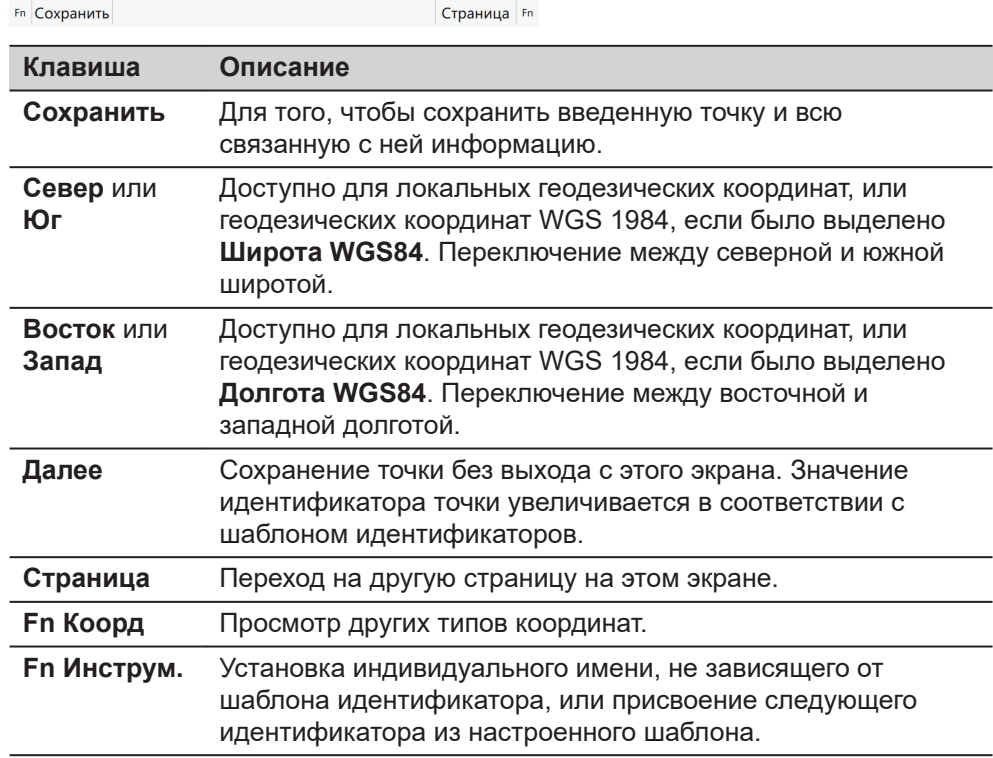

#### **Описание полей**

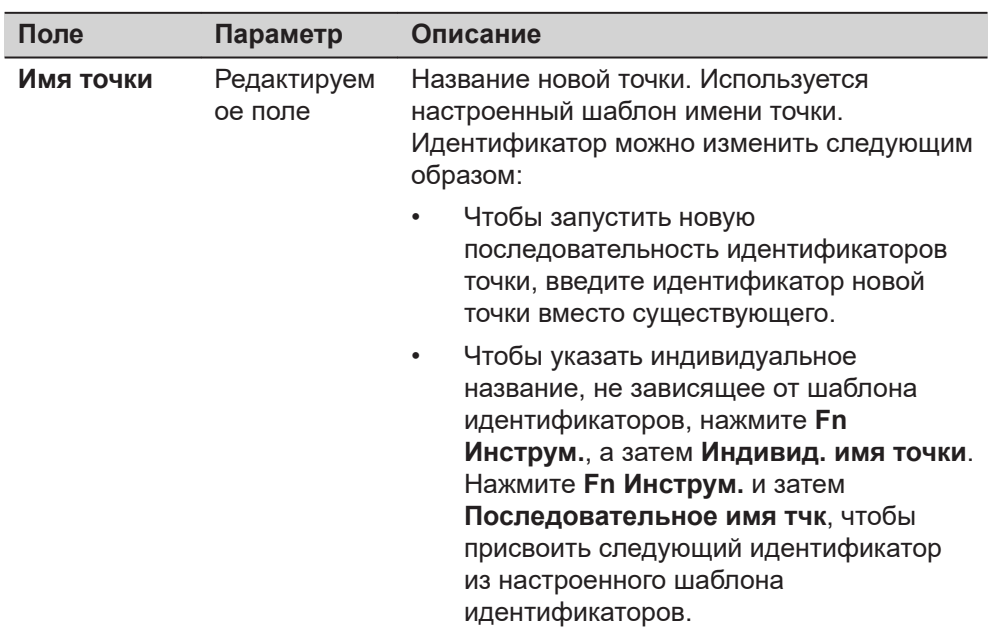

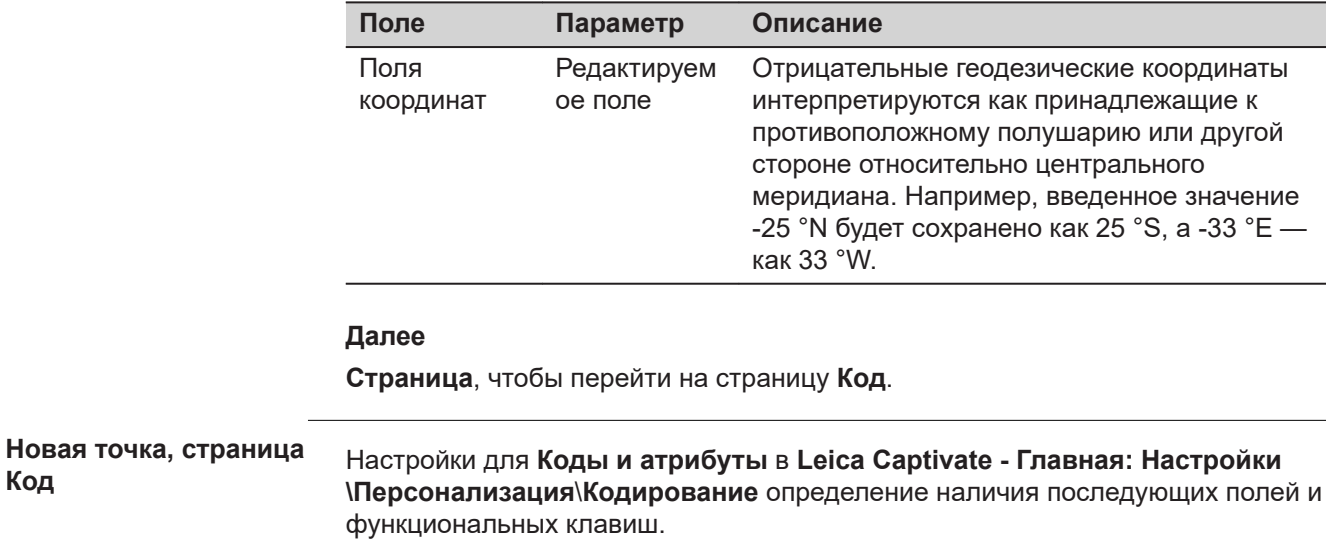

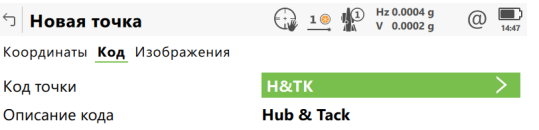

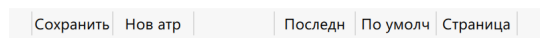

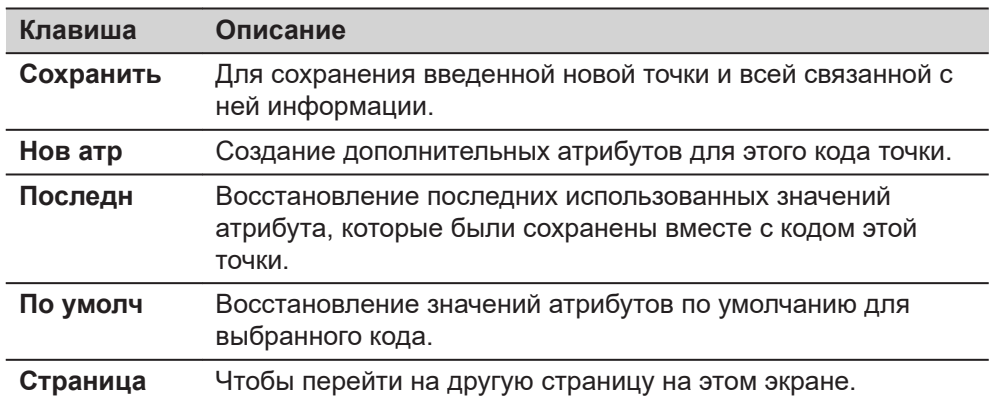

## **Описание полей**

 $\overline{a}$ 

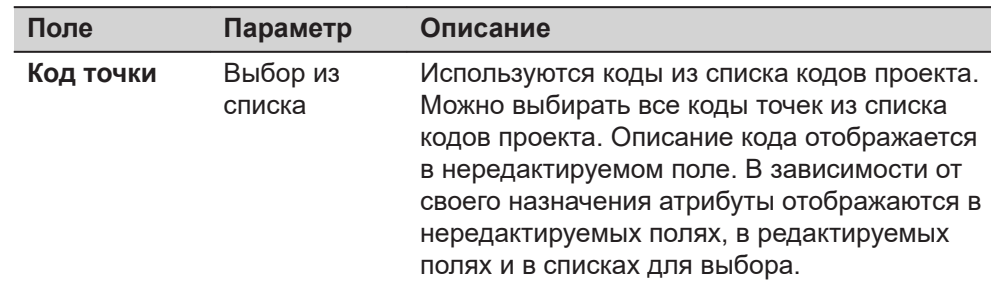

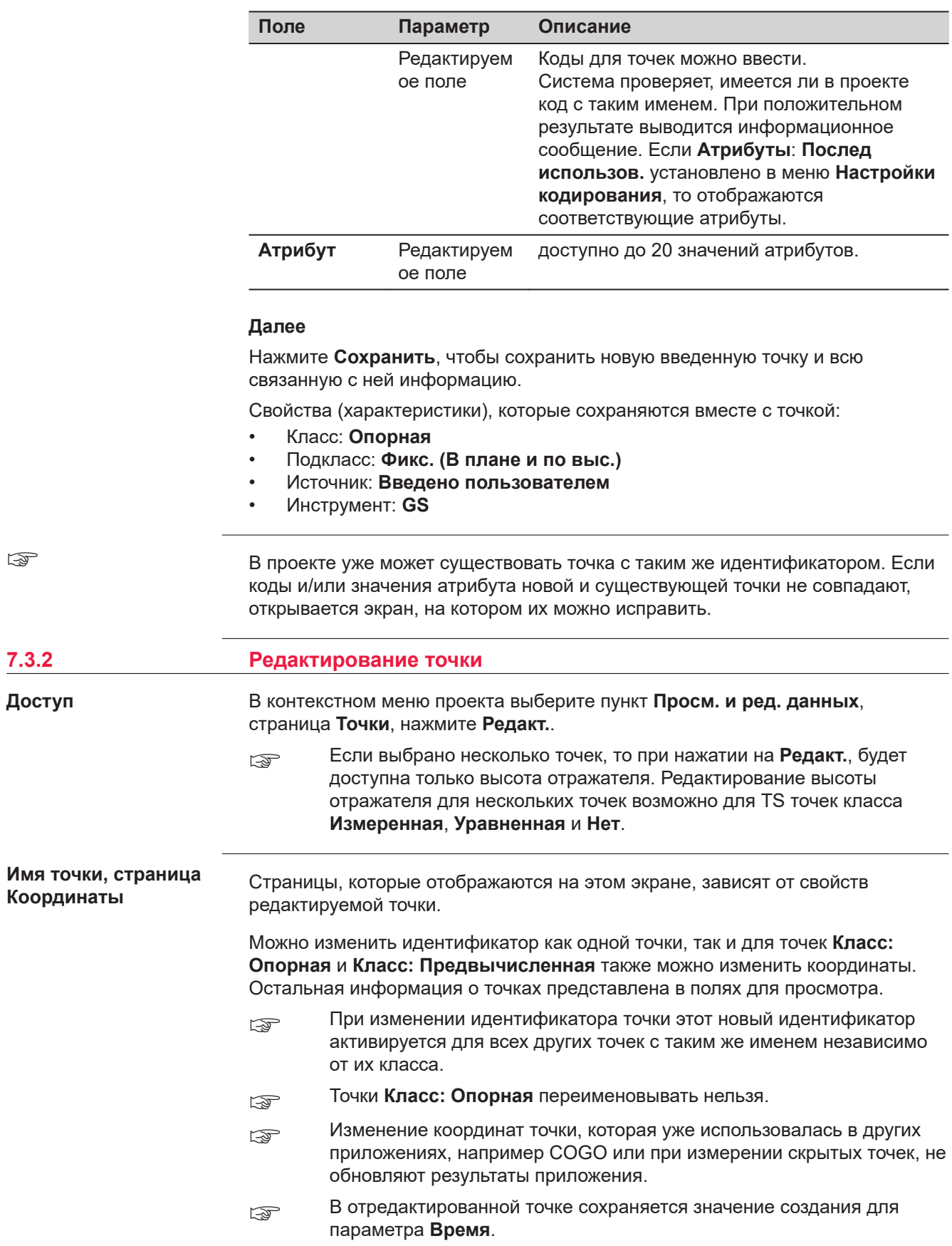

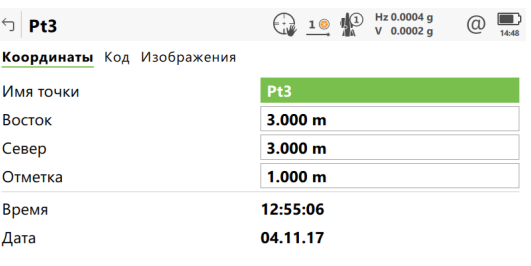

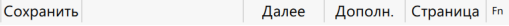

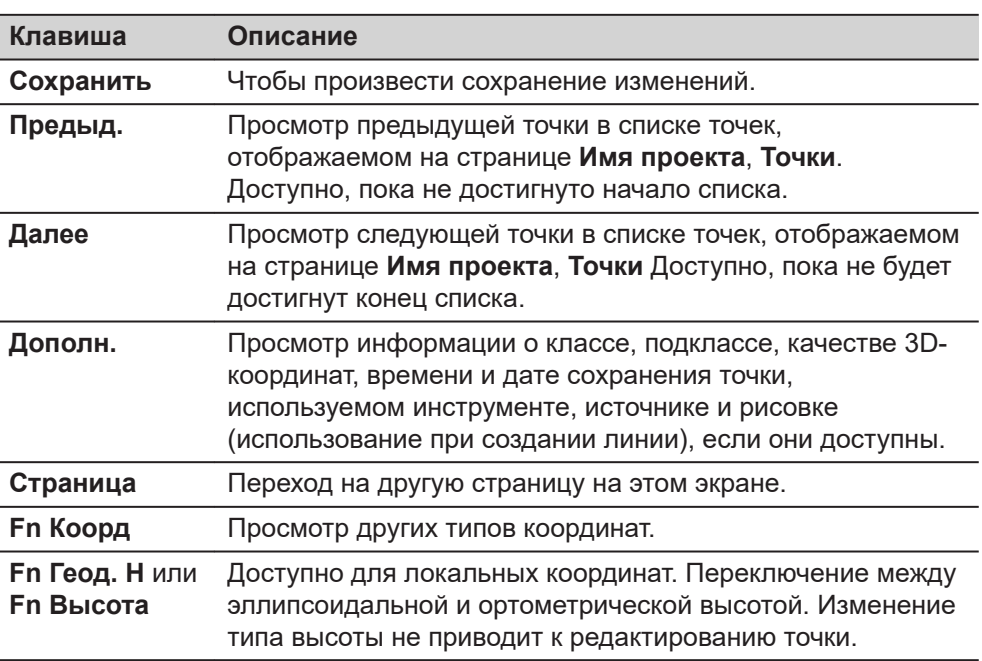

#### **Далее**

 $\mathsf{F} \mathsf{n}$ 

Нажмите **Страница**, чтобы перейти на следующую страницу.

**Имя точки, страница Результаты разбивки**

На этой странице отображаются результаты разбивки.

☞ При изменении значения **Высота отражателя** на странице **Наблюдения**, значение **Измеренная высота** будет обновлено. Значения смещения, используемые для разбивки точки, не будут доступны для редактирования на странице **Смещение**.

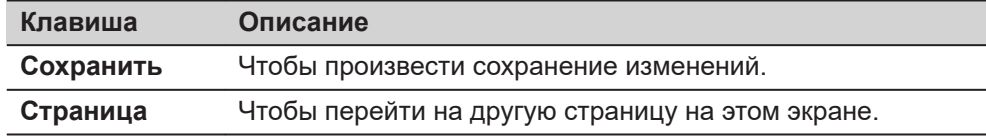

#### **Описание полей**

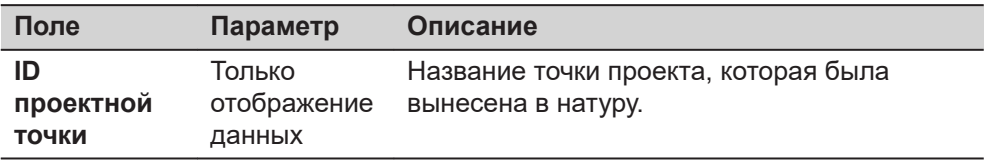

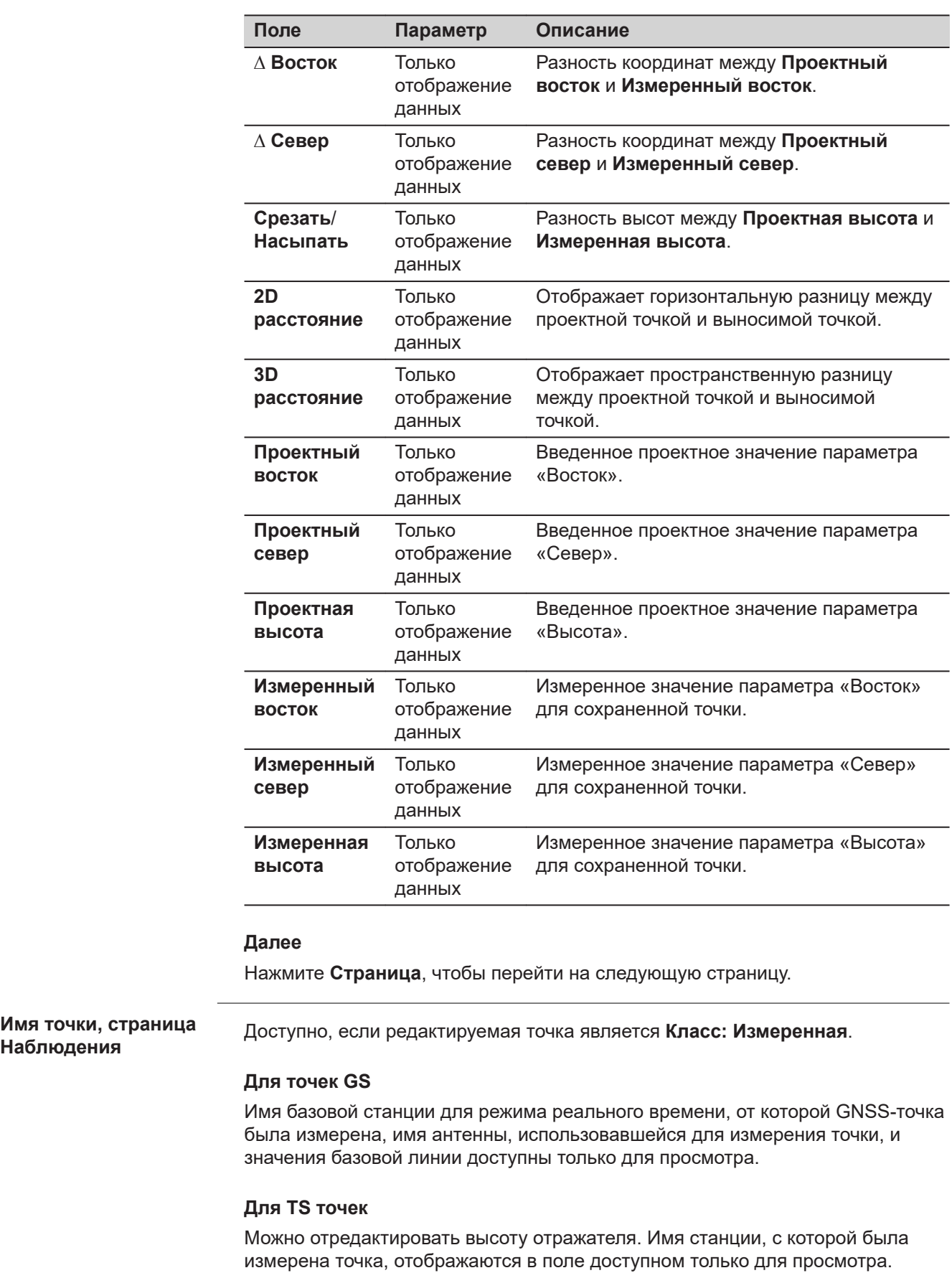

**Наблюдения**

 $\overline{\phantom{0}}$ 

 $\overline{\phantom{0}}$ 

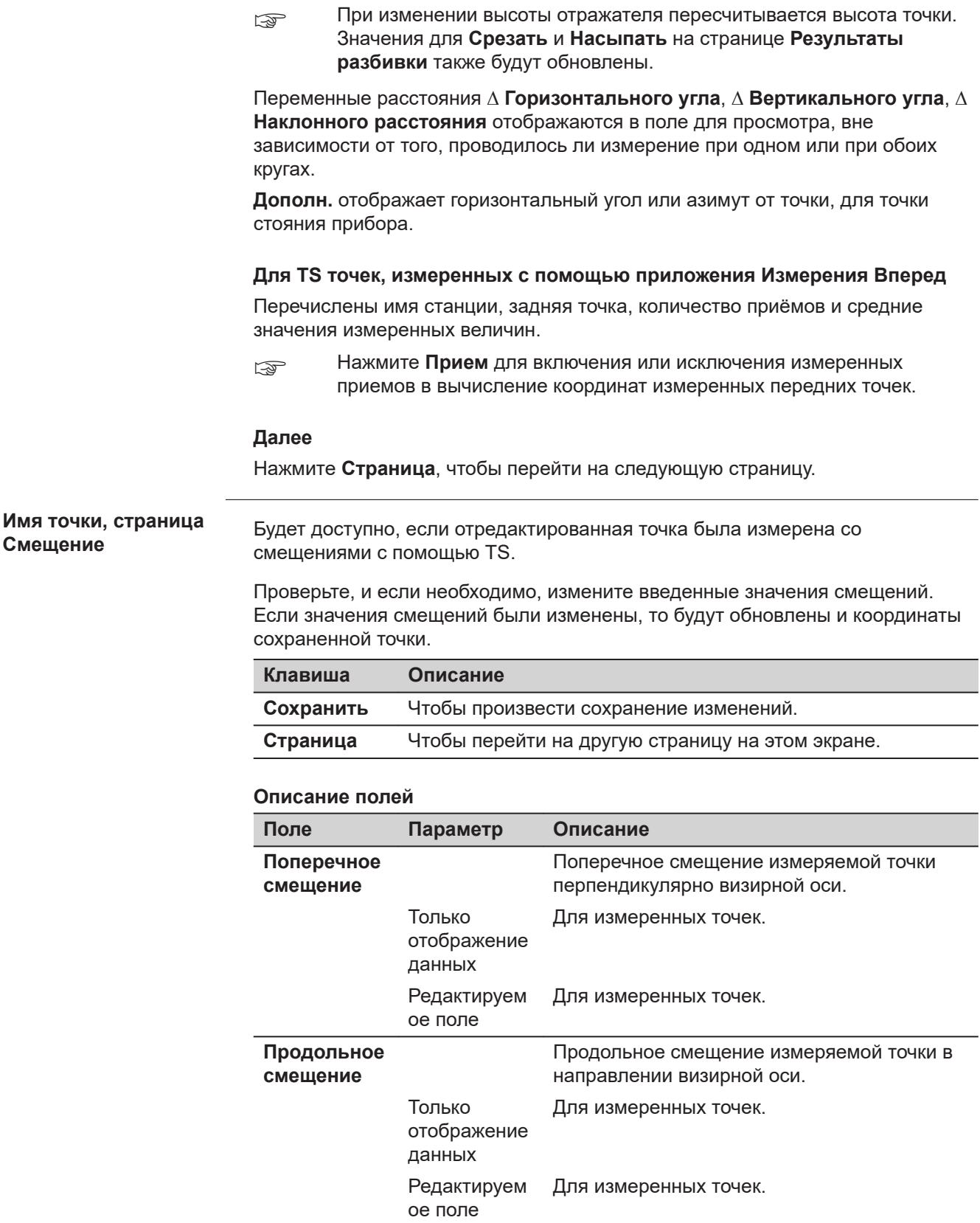

**Смещение по высоте**

Смещение по высоте точки визирования.

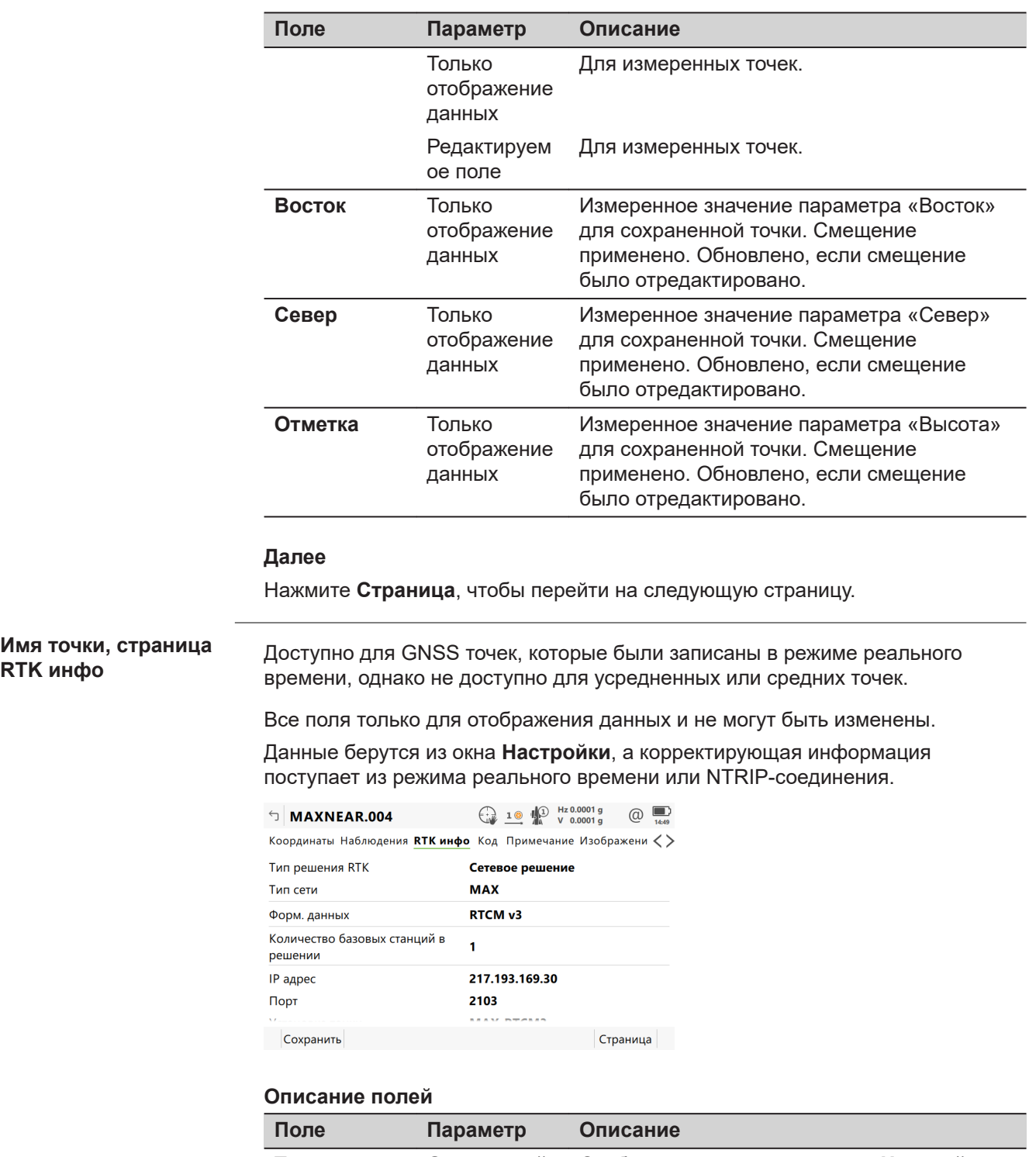

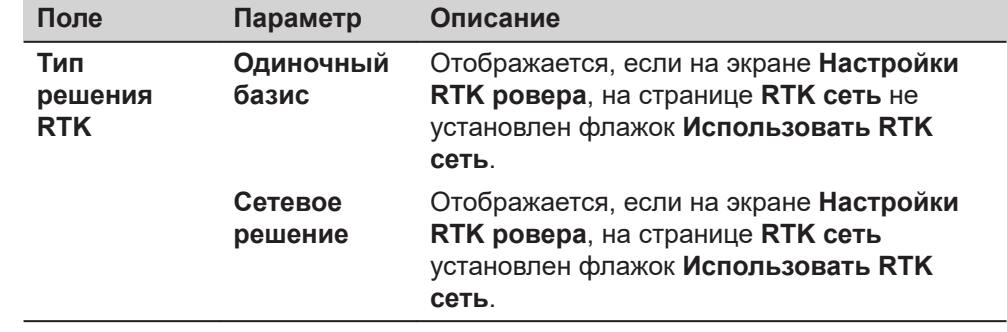

**RTK инфо**

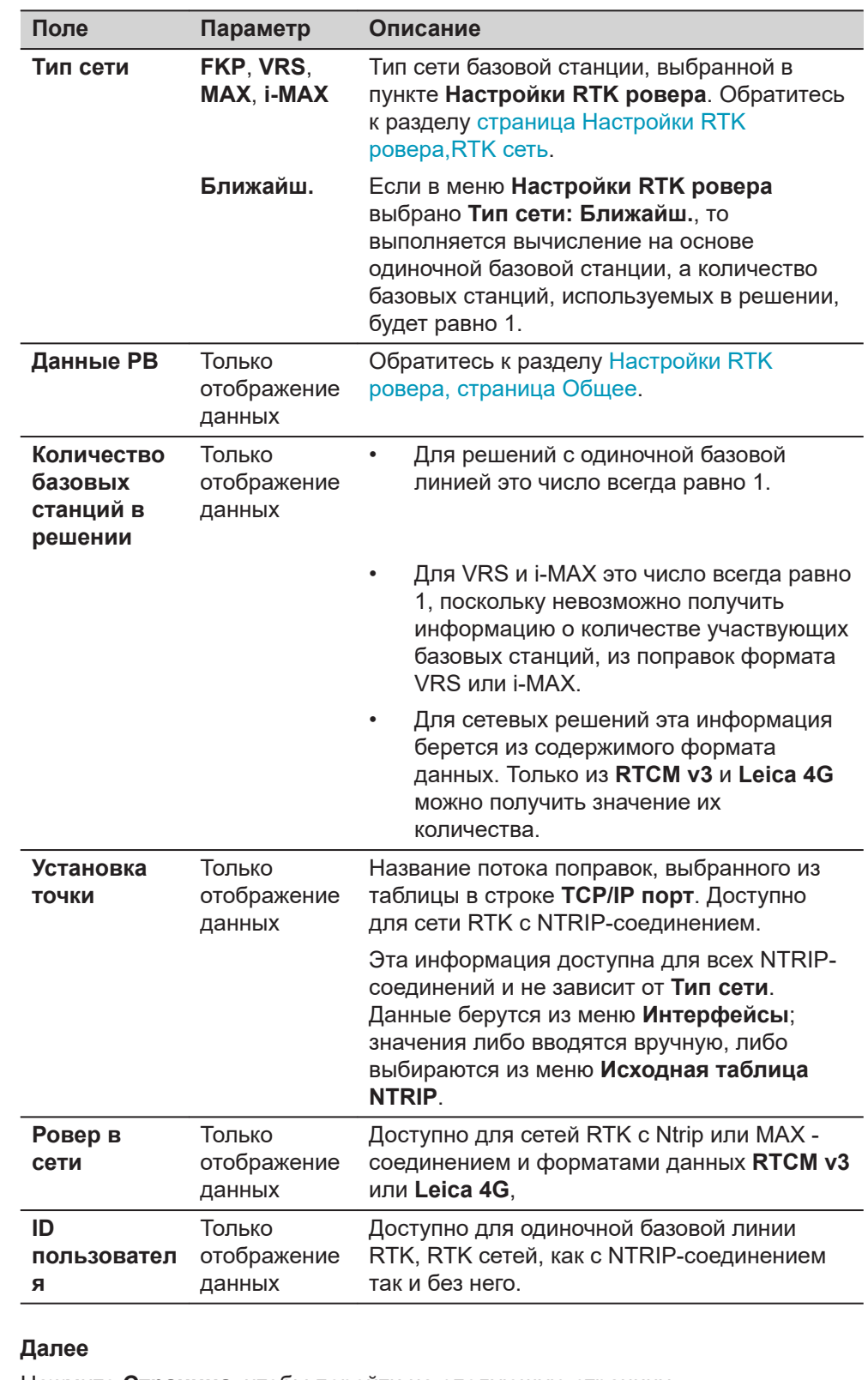

Нажмите **Страница**, чтобы перейти на следующую страницу.

#### **Имя точки, страница Отметки**

На этой странице можно отредактировать несколько высотных отметок, которые были сохранены для вынесенной точки. Здесь можно также ввести дополнительные высотные отметки.

Обратитесь к разделу [страница Результаты Разбивки,Отметки](#page-1067-0) для получения подробной информации о дополнительных высотных отметках.

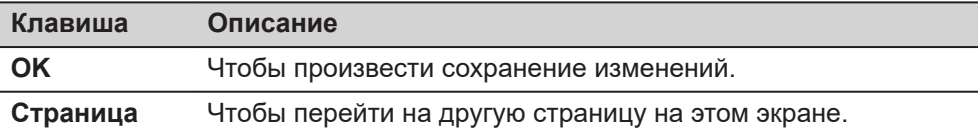

#### **Описание полей**

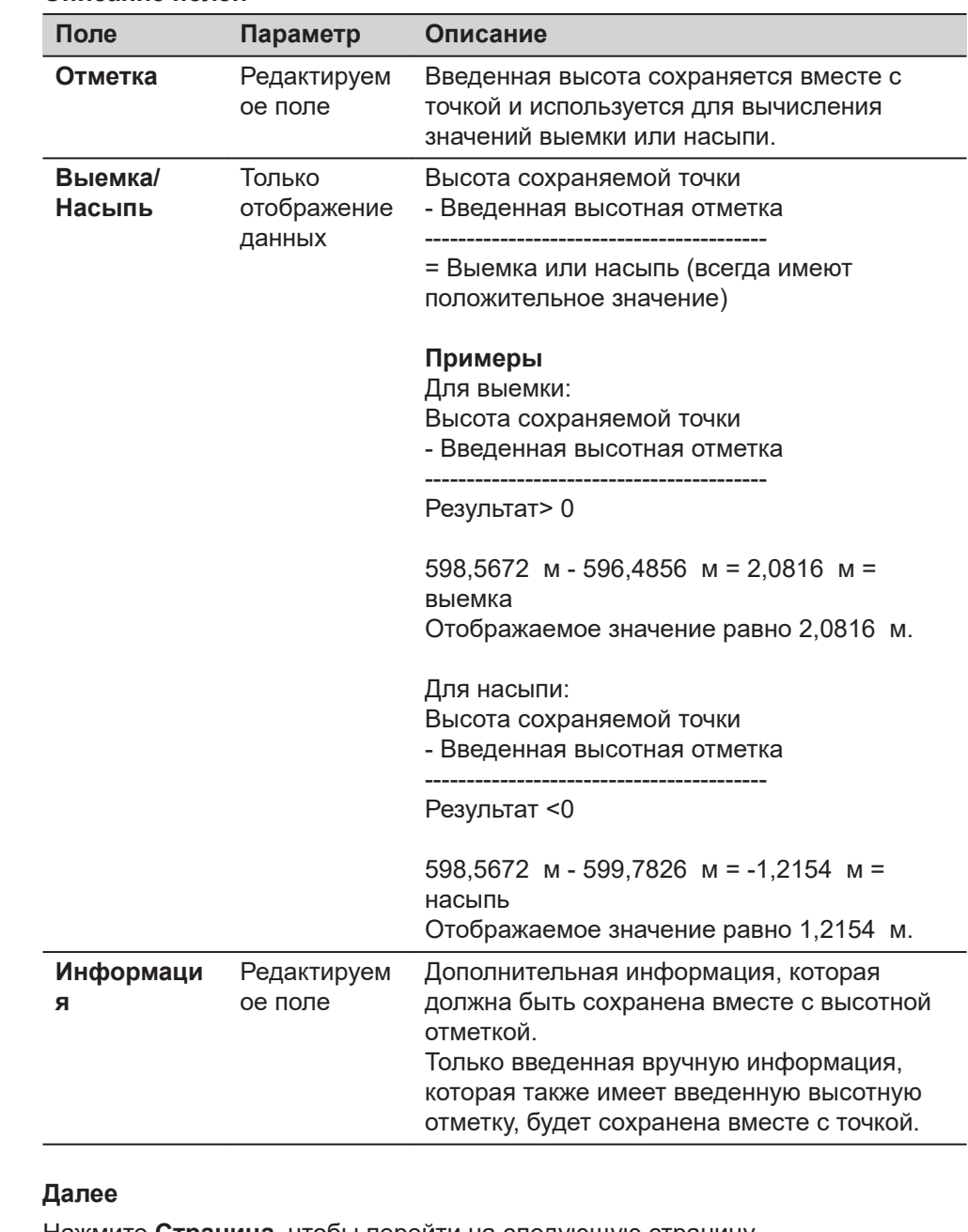

Нажмите **Страница**, чтобы перейти на следующую страницу.

Доступно, если редактируемая точка является **Класс: Измеренная**. Код точки и информацию о коде можно отредактировать. Все коды точек, **Имя точки, страница Код**

имеющиеся в проекте, доступны для выбора.

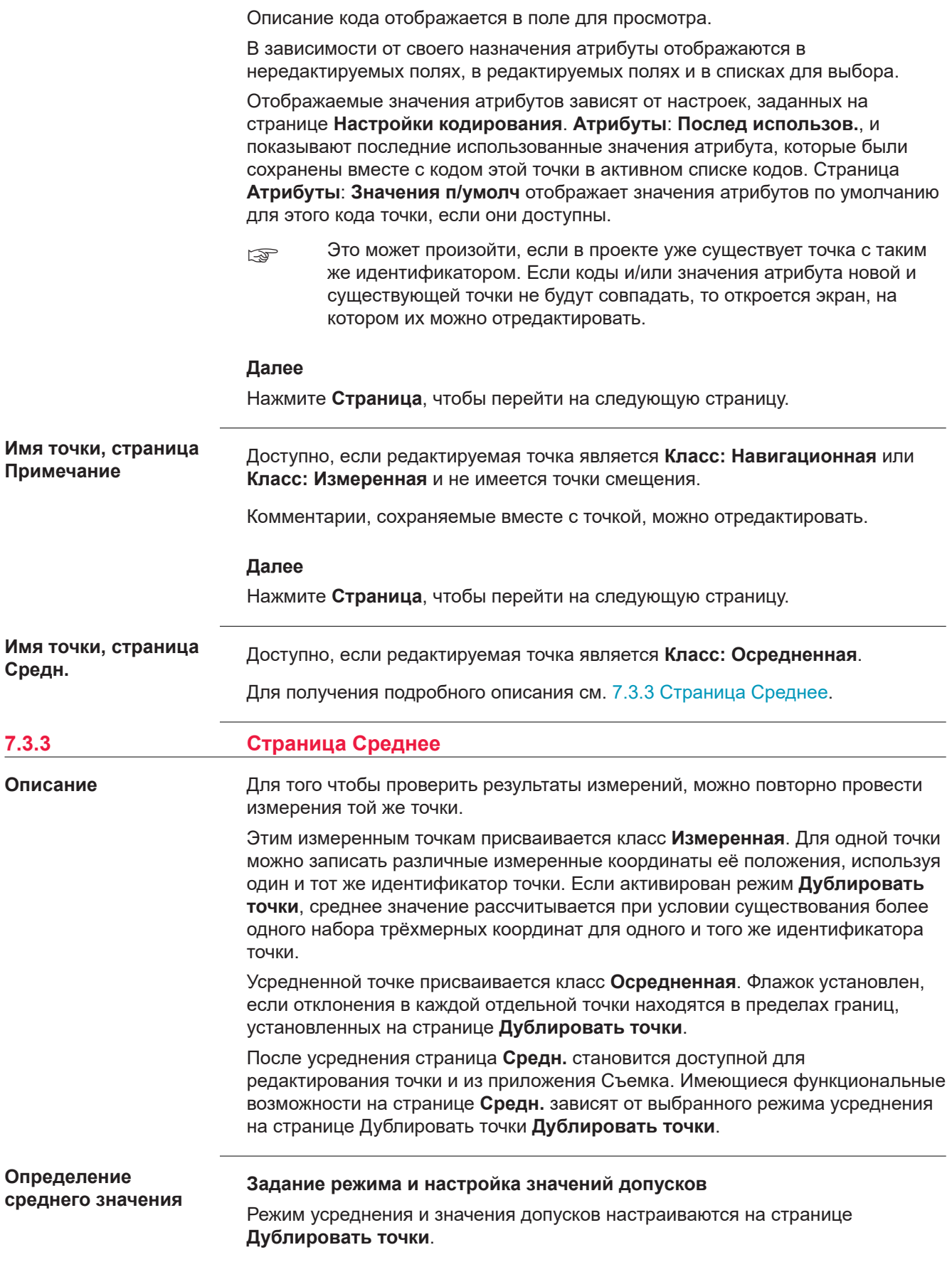

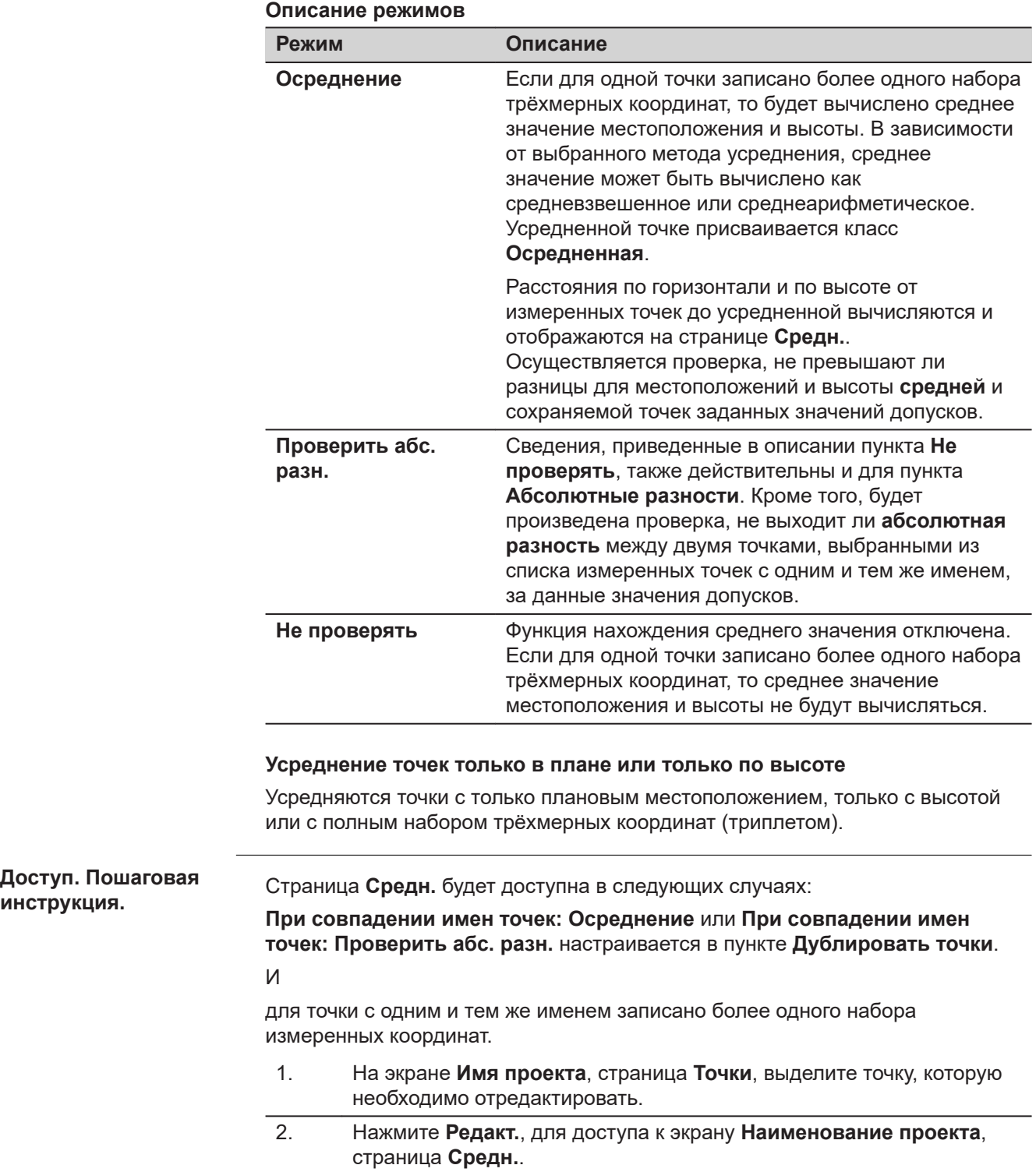

**инструкция.**

**Имя точки, страница Средн.**

Отображаются все измеренные наборы координат, которые записаны с одним и тем же именем точки.

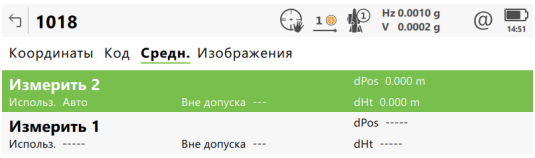

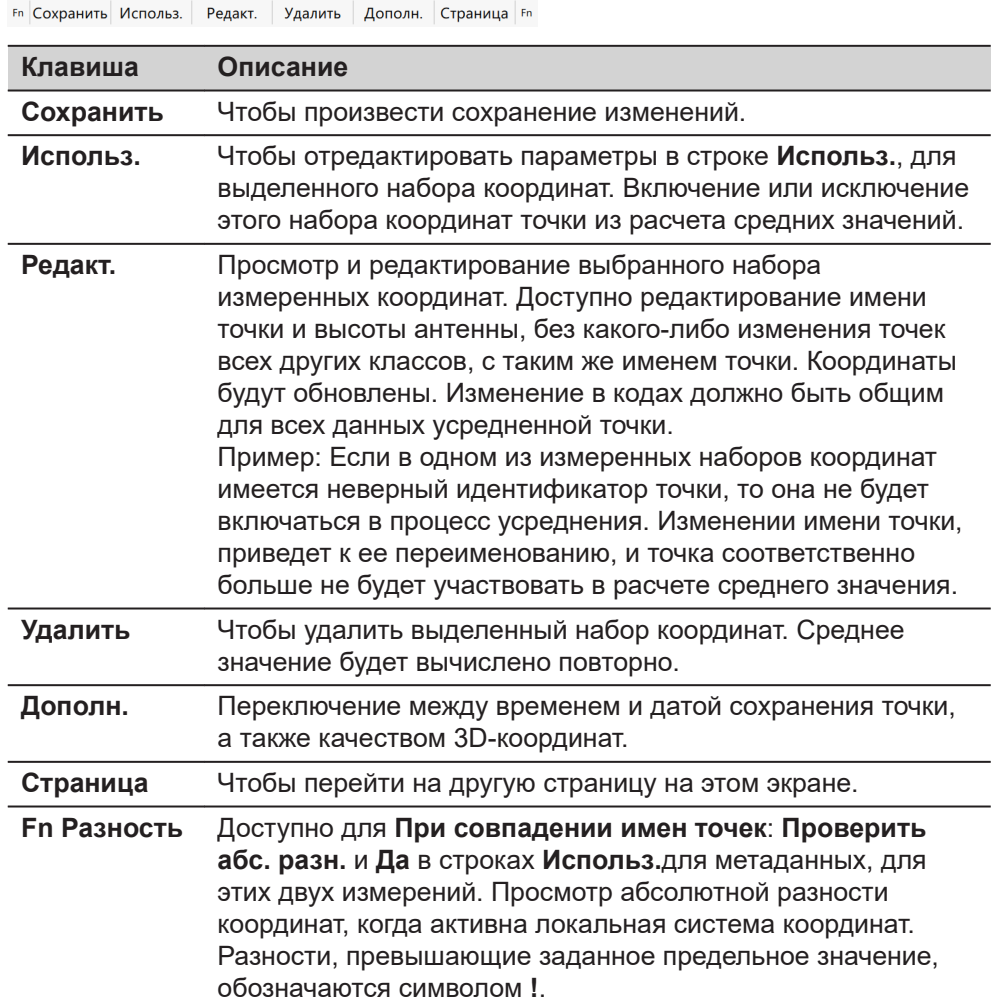

#### **Описание метаданных**

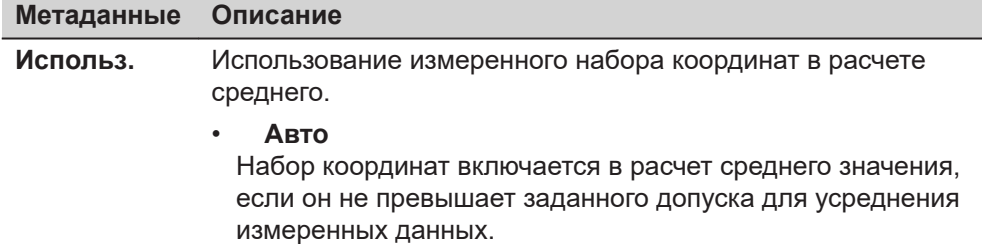

<span id="page-106-0"></span>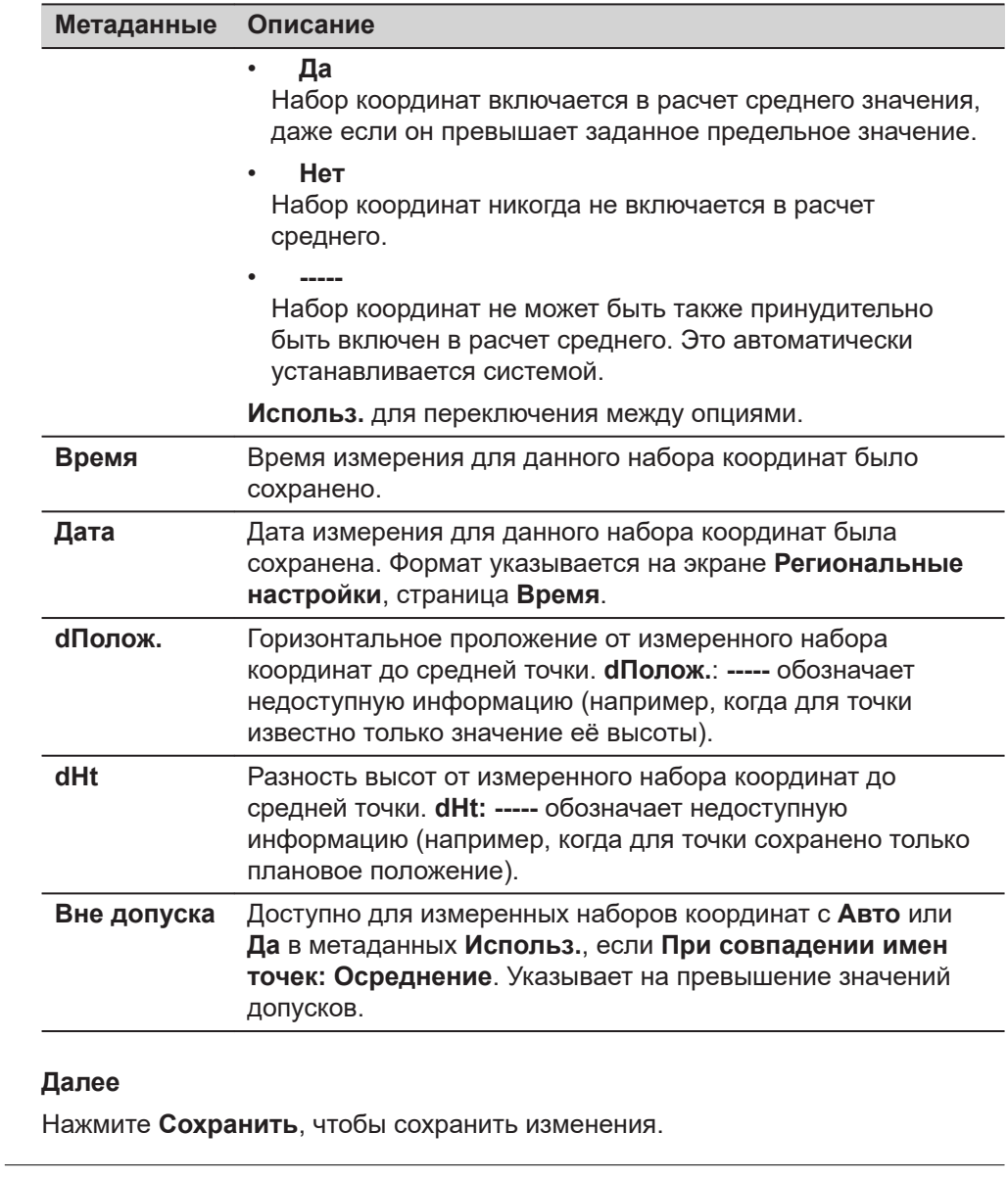

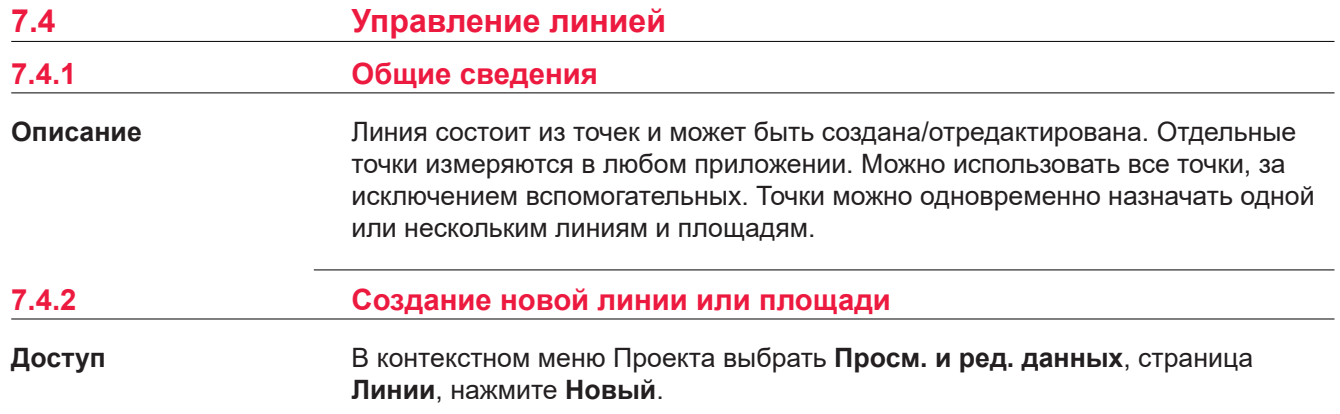

### **страница Новый линейный объект, Общие**

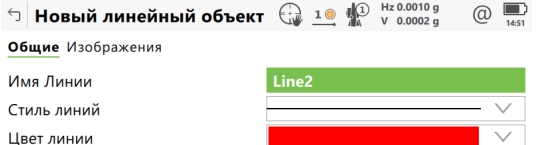

Fn Cохранить

Страница Fn

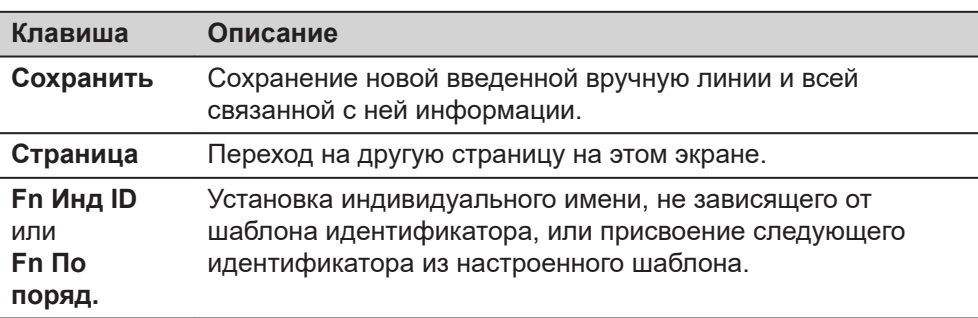

#### **Описание полей**

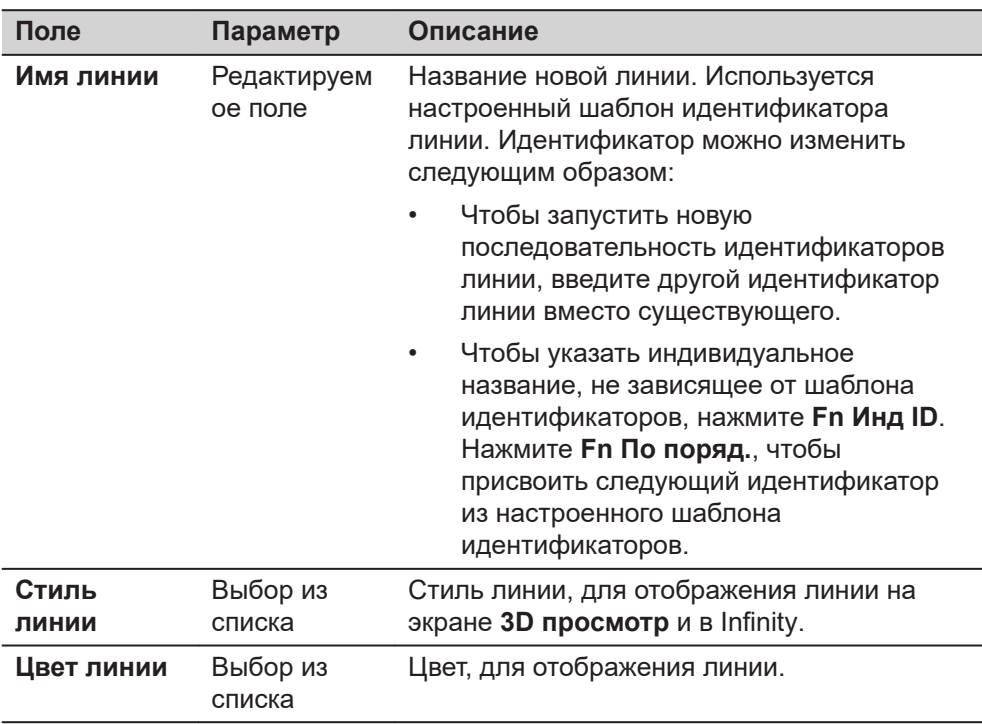

### **Далее**

**Страница**, чтобы перейти на страницу **Геометрия**.

**Новый** Чтобы сфотографировать изображение.

**Новый линейный объект, страница Изображения**

Изображения показаны в списке в уменьшенном виде, рядом с их названиями. К линии может быть привязано одно или несколько изображений. **Клавиша Описание Сохранить** Чтобы сохранить изменения и обновить данные линии.
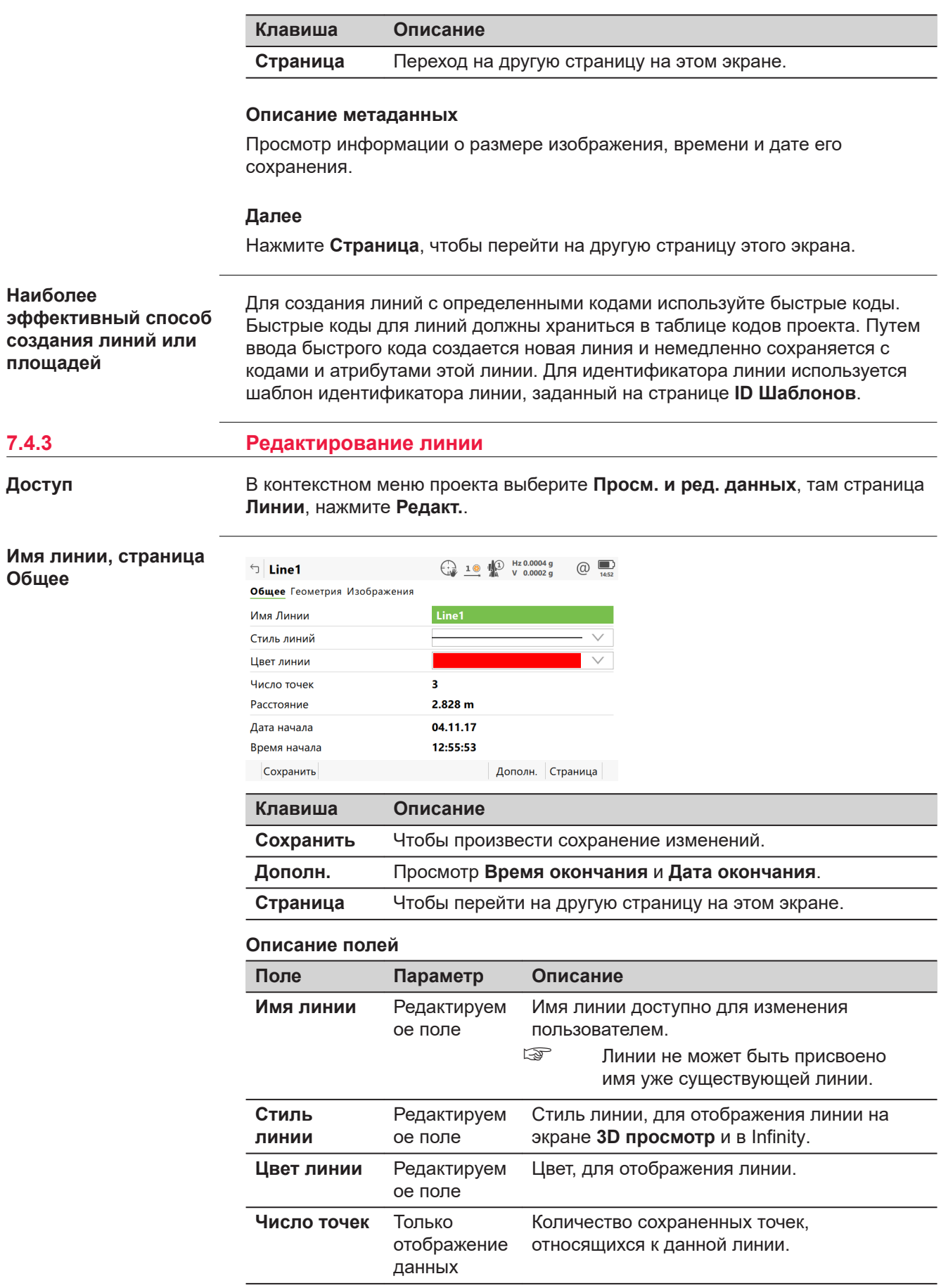

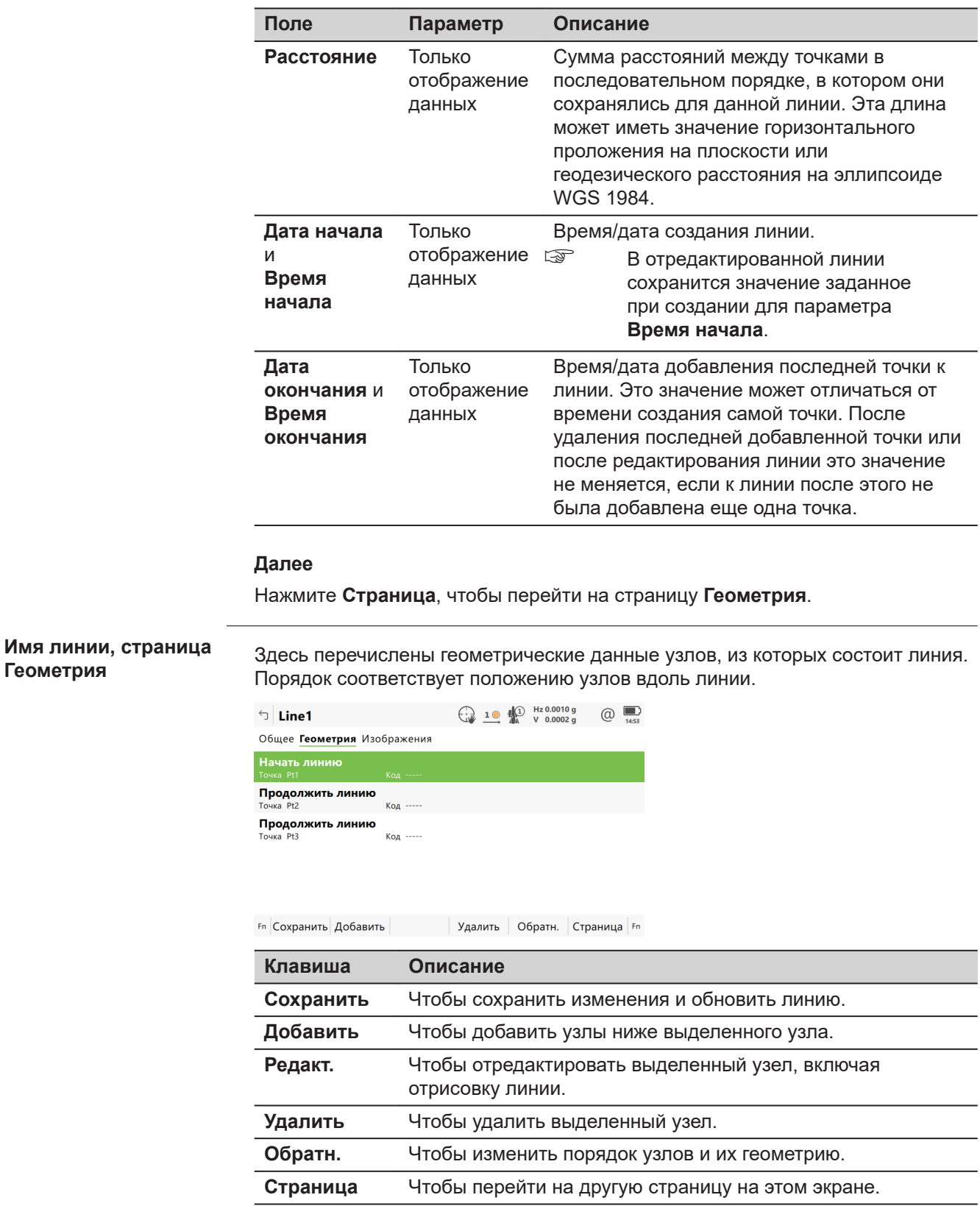

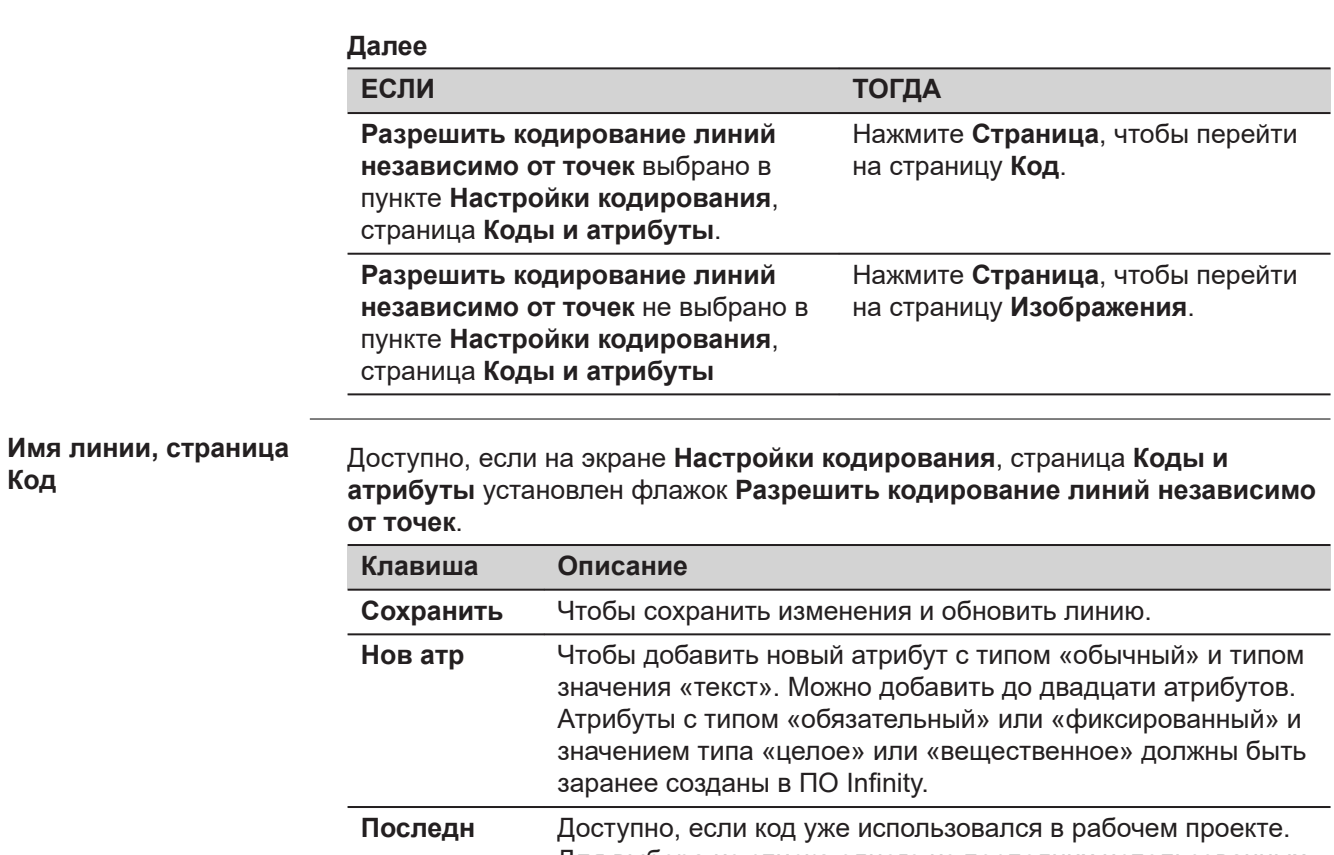

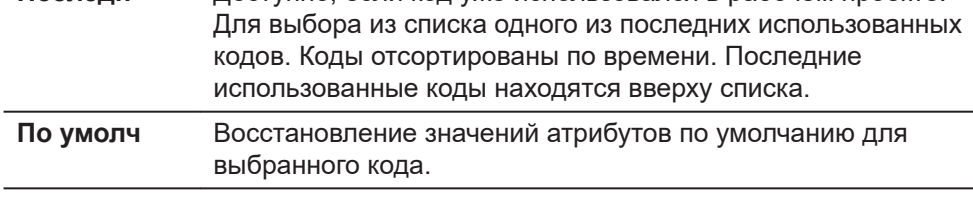

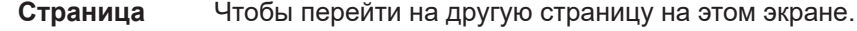

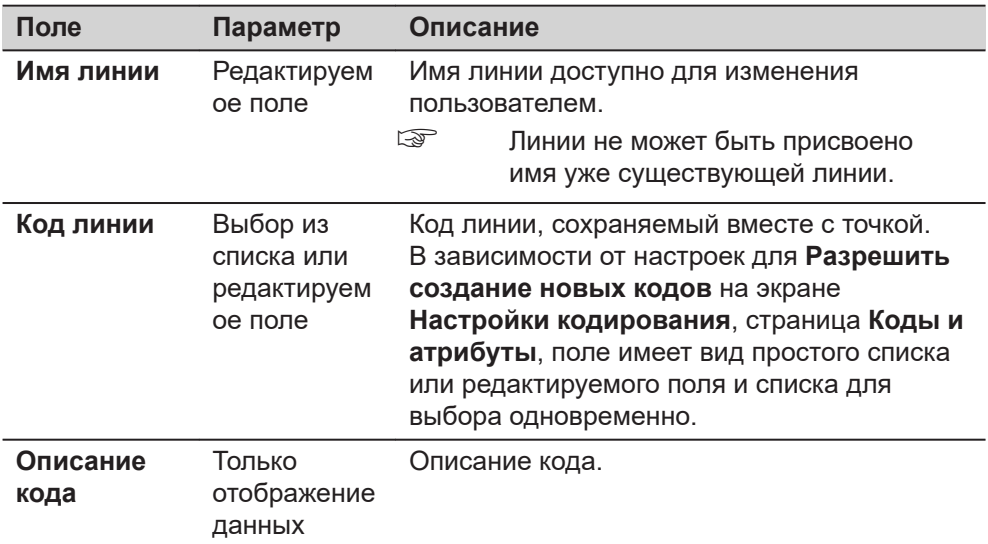

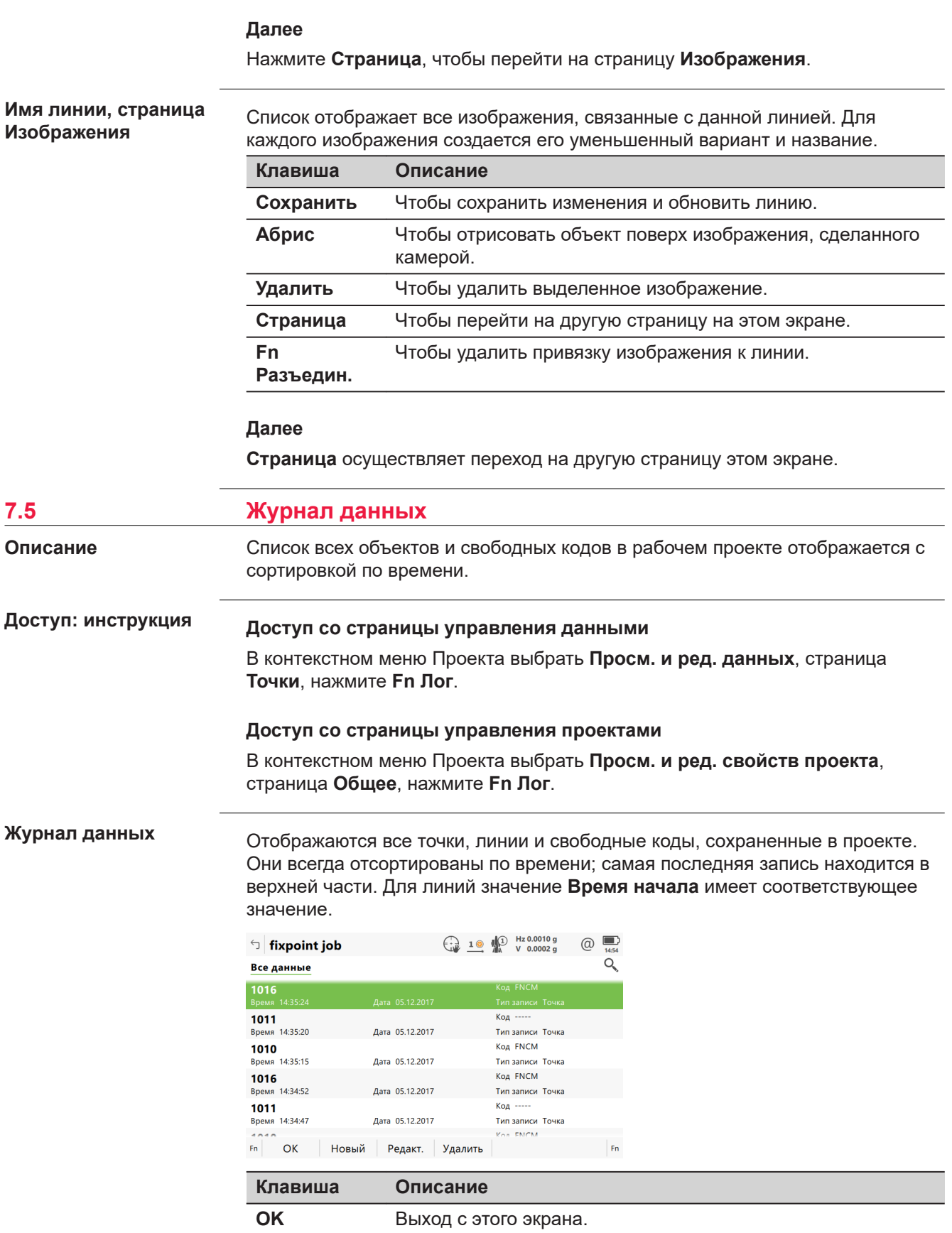

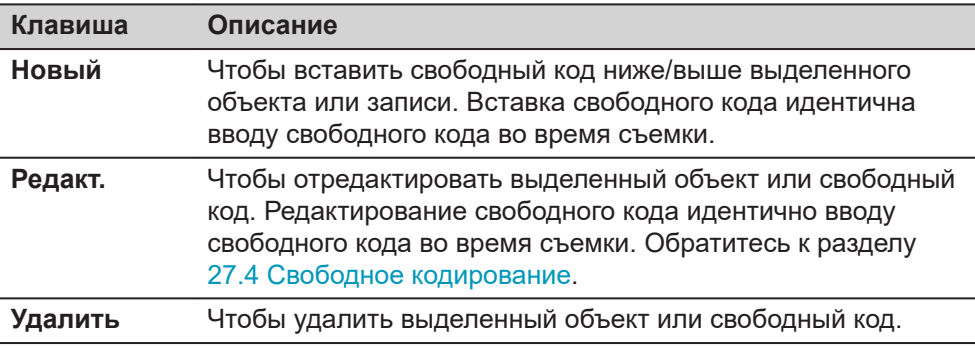

## **Описание метаданных**

Просмотр информации о типе записанных данных, времени и дате их сохранения или дате создания (для линий), а также о кодах, если они были сохранены вместе с одним из объектов.

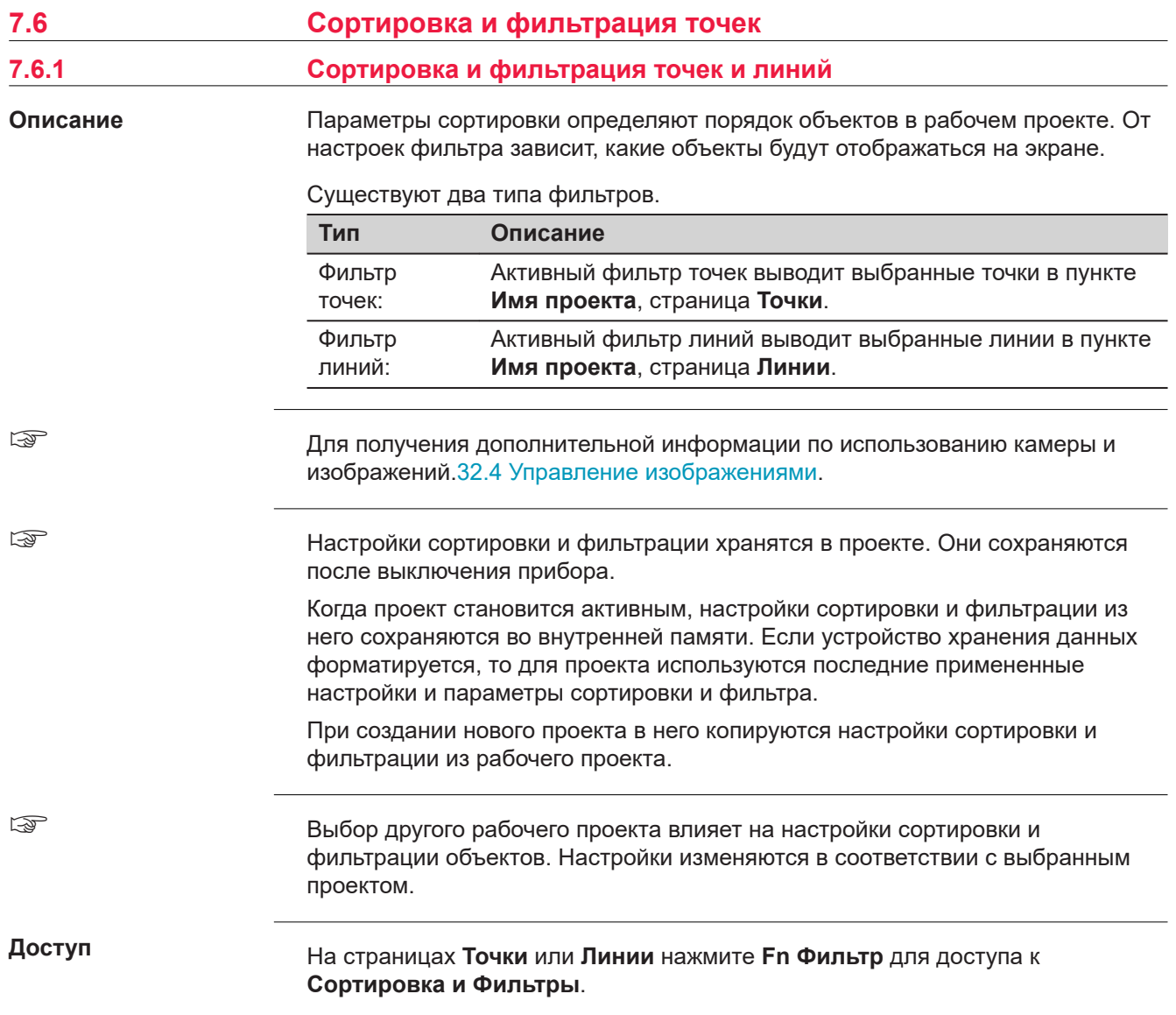

## **Сортировка и Фильтры, страница Точки**

Доступные на этом экране поля зависят от настроек, выбранных на странице **Фильтр**.

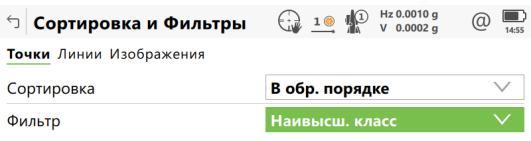

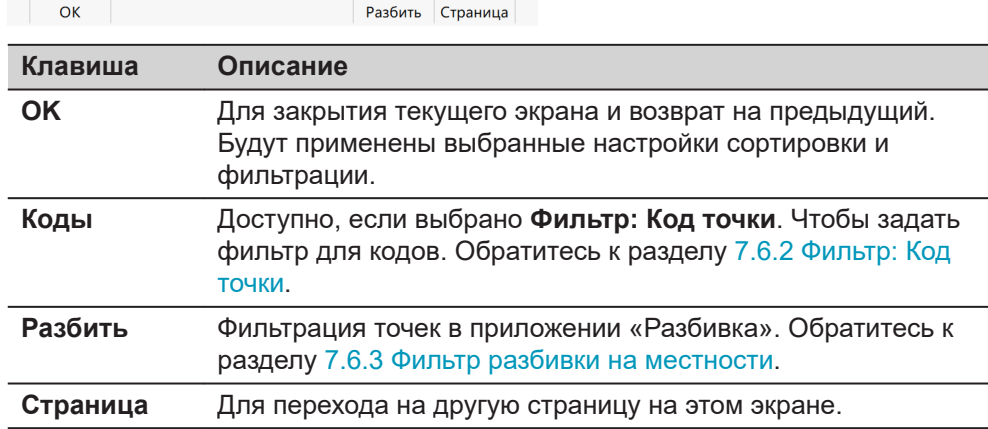

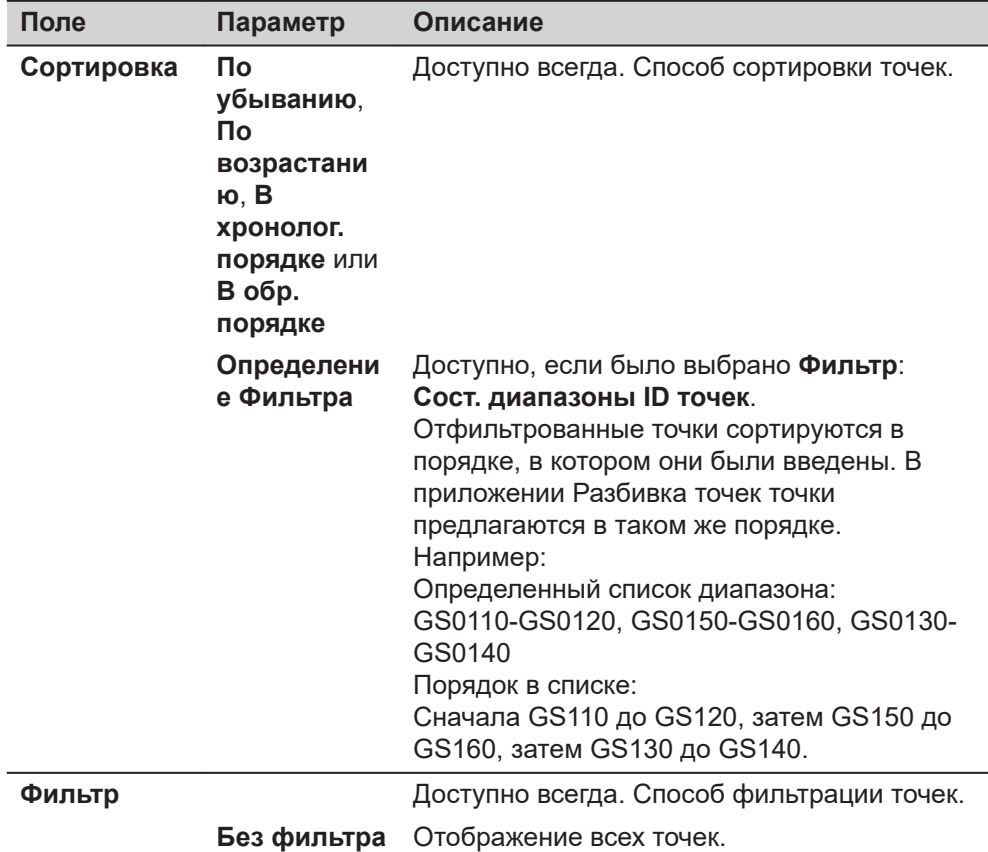

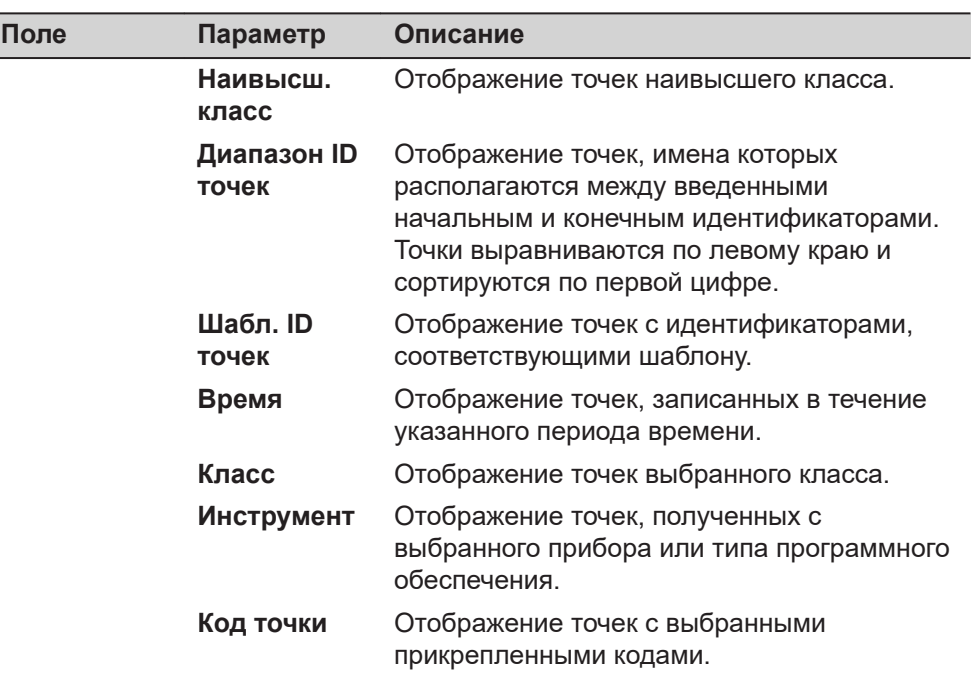

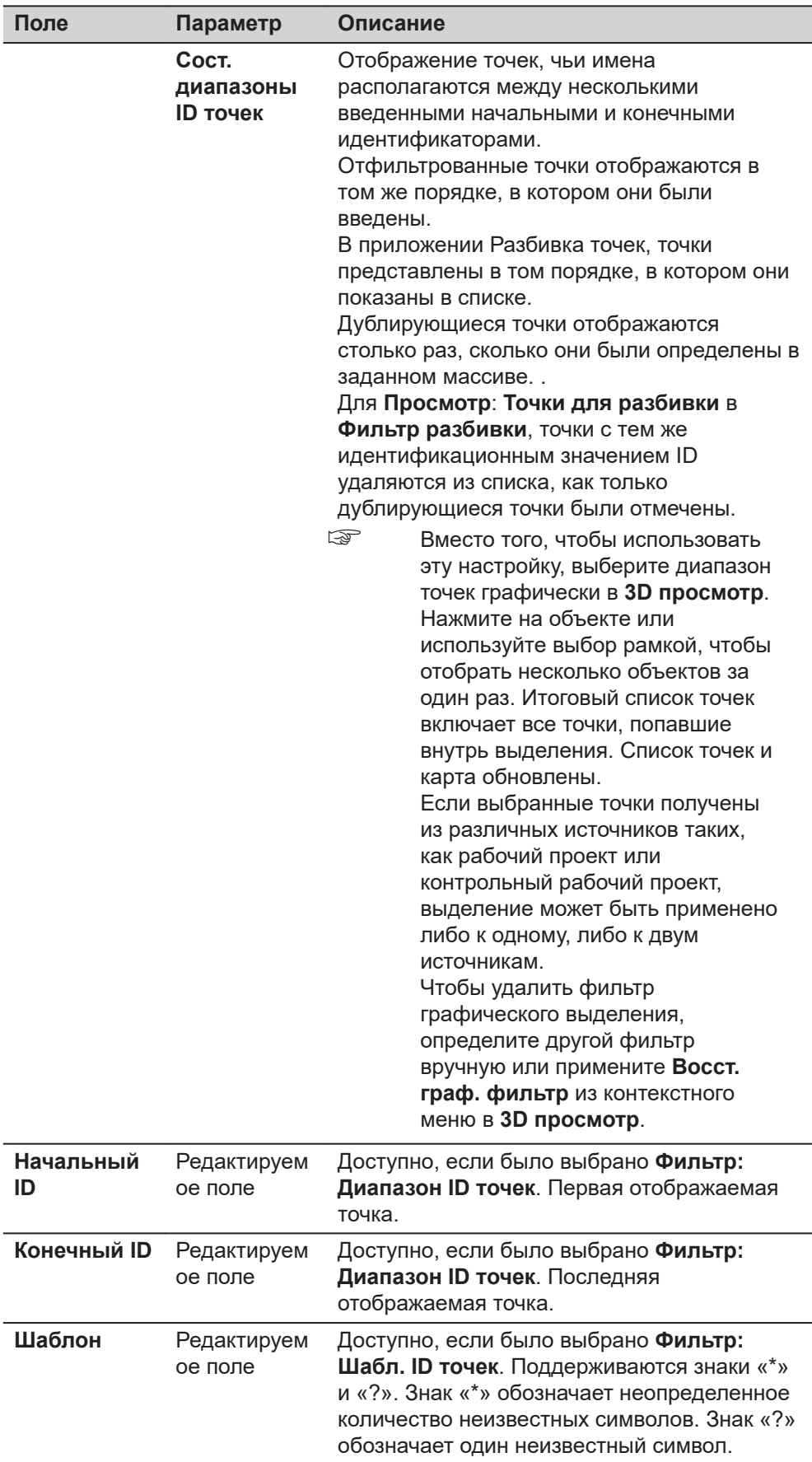

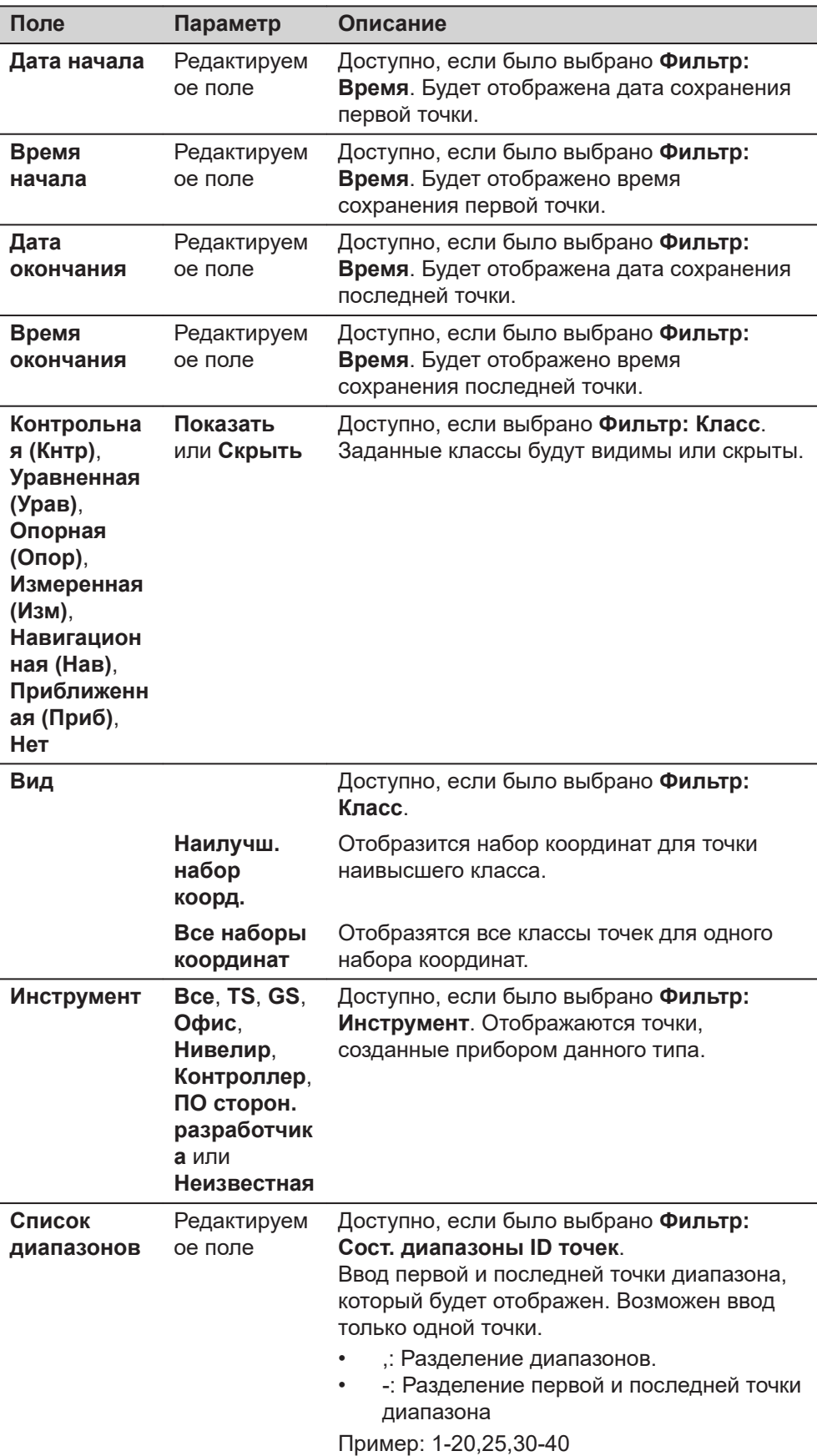

<span id="page-117-0"></span>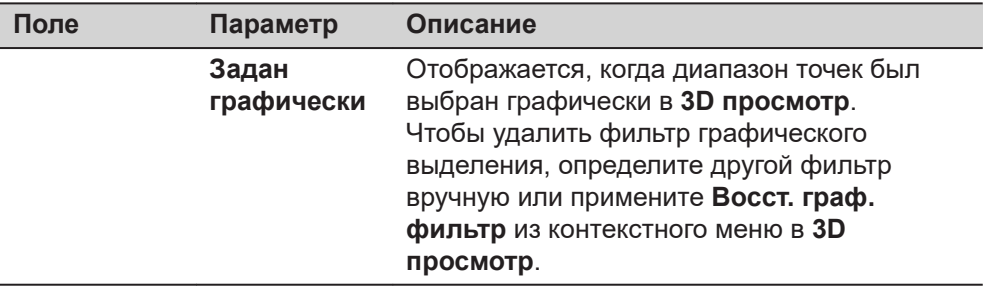

## **Далее**

**и Фильтры, Линии**

**Страница**, чтобы перейти на страницу **Линии**.

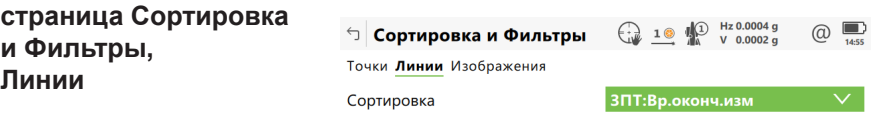

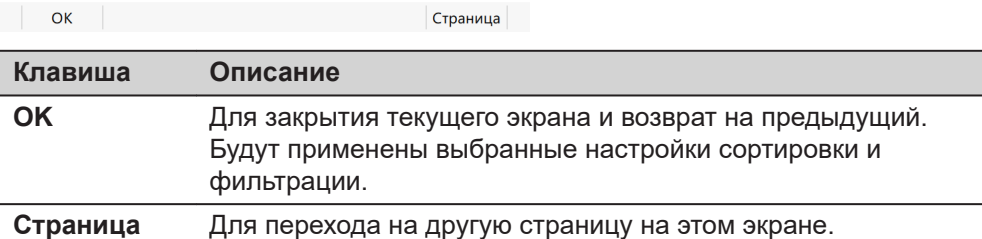

## **Описание полей**

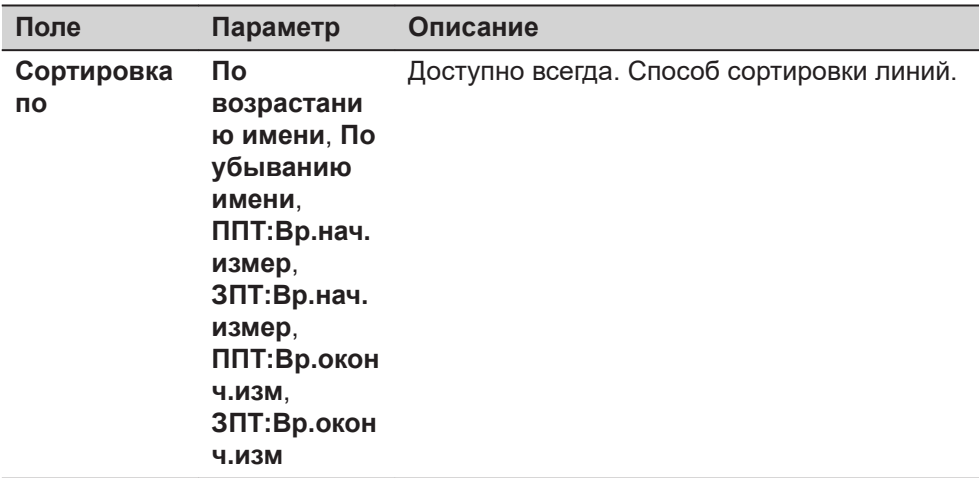

## **Далее**

**OK** закрывает данный экран.

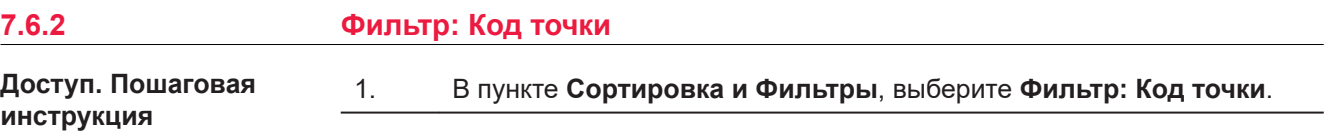

#### <span id="page-118-0"></span>**Фильтр кодов точек**

На этом экране отображаются коды точек из рабочего проекта и коды, которые в настоящее время используются в качестве фильтра. Коды точек сортируются с учетом настроек, заданных на странице **Сортировать коды**.

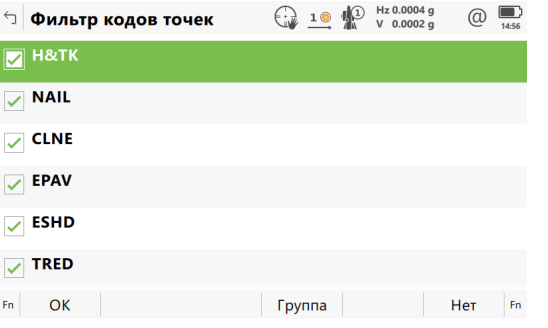

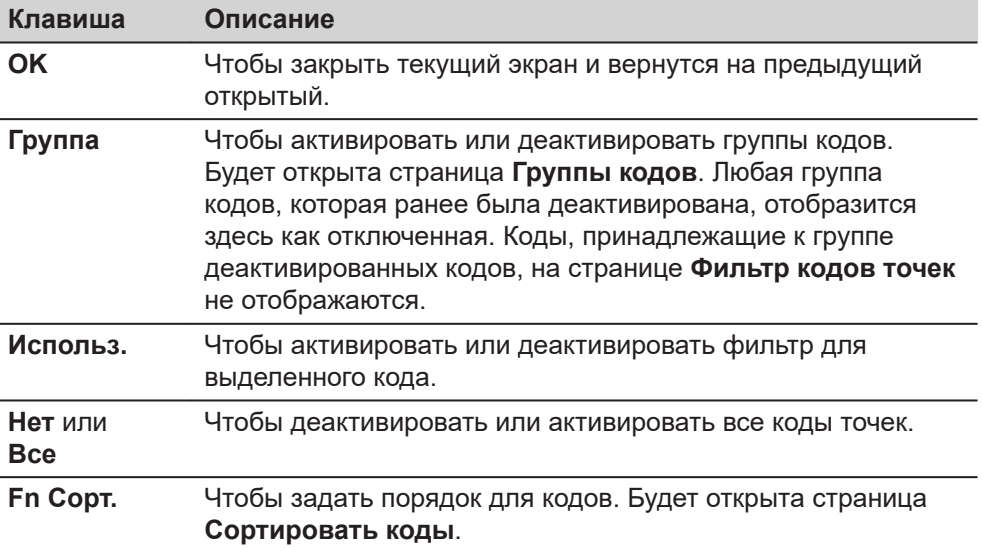

## **7.6.3 Фильтр разбивки на местности**

**Описание**

Заданные на этом экране настройки определяют фильтр для приложения Разбивка. Фильтр разбивки на местности может применяться для отображения точек, которые уже разбиты на местности или которые все еще требуется разбить.

☞ Вместо того, чтобы использовать эту установку, выберите диапазон точек графически в **3D просмотр**. Нажмите на объект или используйте выбор рамкой, чтобы выбрать несколько объектов сразу. Итоговый список точек включает все точки, попавшие внутрь выделения. Список точек и карта обновлены. Если выбранные точки поступили из разных источников, таких как рабочий проект или контрольный рабочий проект, выделение может быть применено либо к одному, либо к обеим источникам. Чтобы удалить фильтр графического выделения, определите другой фильтр вручную или примените **Восст. граф. фильтр** из контекстного меню в **3D просмотр**.

☞

Фильтр разбивки на местности действует в дополнение к другим фильтрам, заданным на странице **Сортировка и Фильтры**. Например, можно

отфильтровать точки с определенным кодом, которые требуется разбить на местности.

## **Доступ**

На странице **Сортировка и Фильтры**, **Точки** нажмите **Разбить**, чтобы перейти на страницу **Фильтр разбивки**.

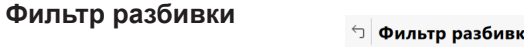

Просмотр

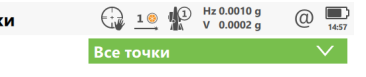

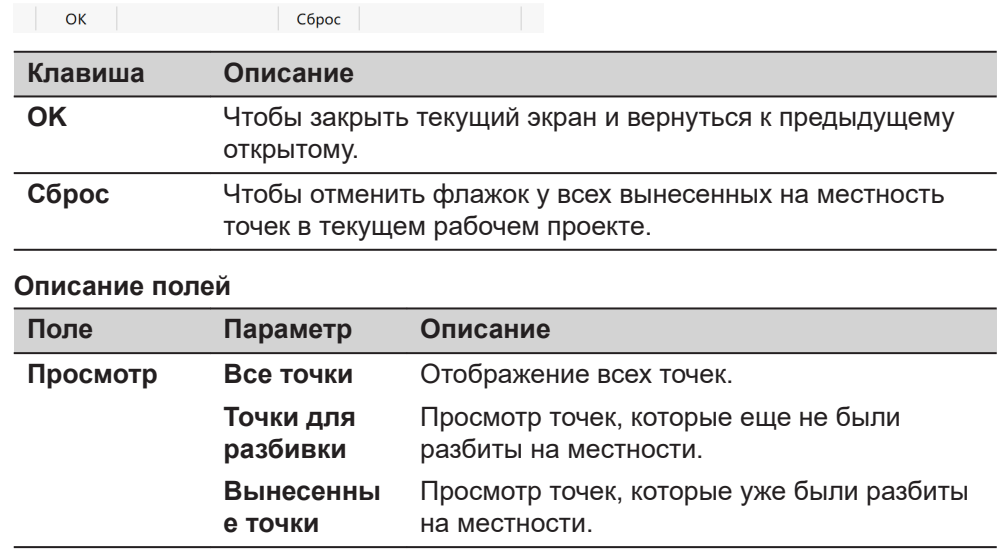

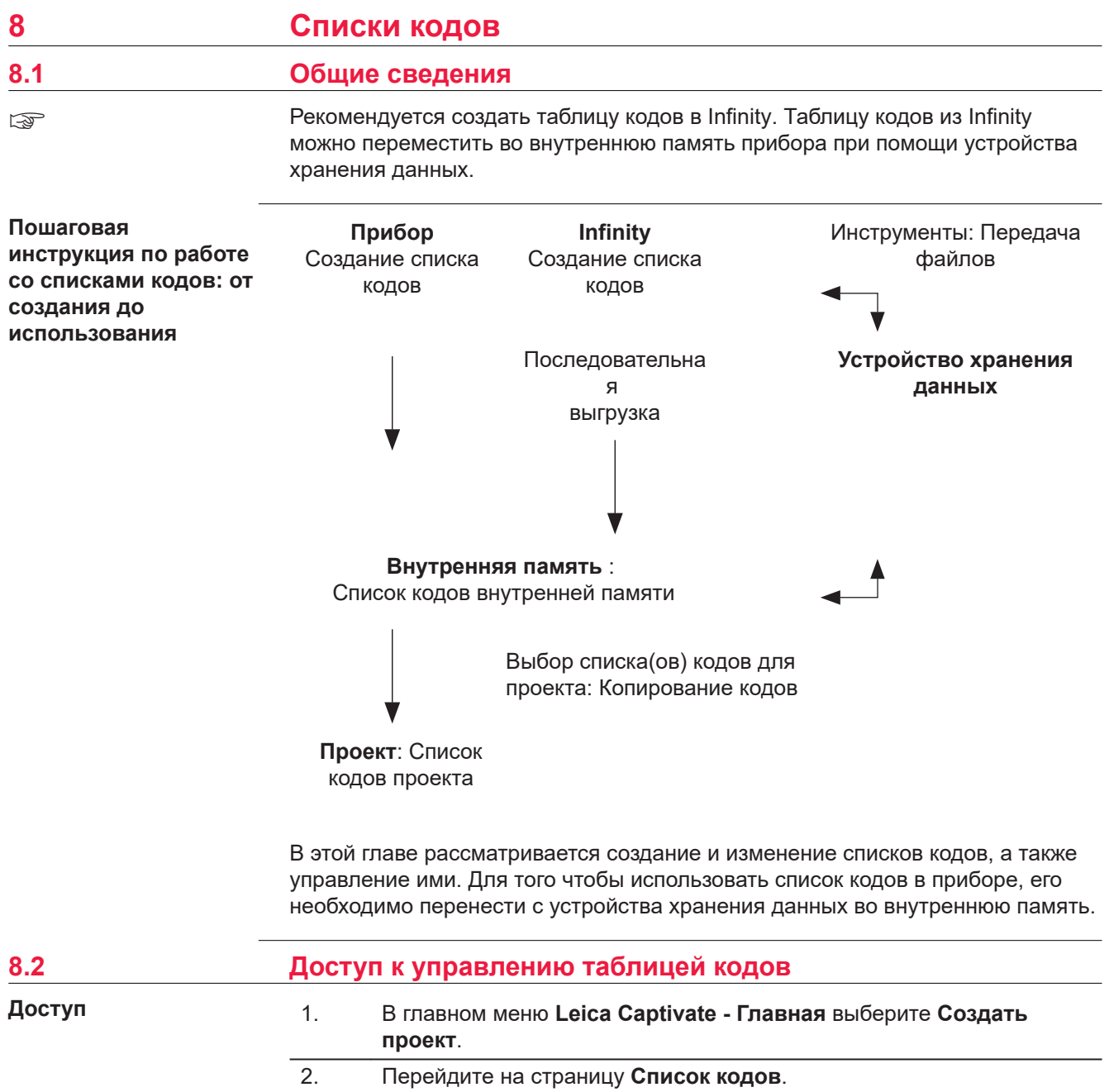

 $\overline{3.}$ Откройте список для выбора Список кодов.

## **Списки кодов**

В списке приводятся все списки кодов, которые хранятся во внутренней памяти.

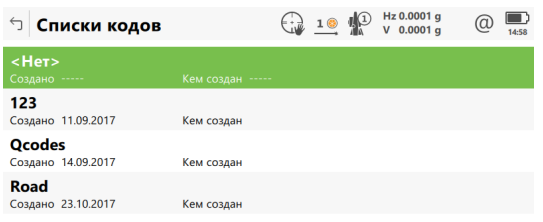

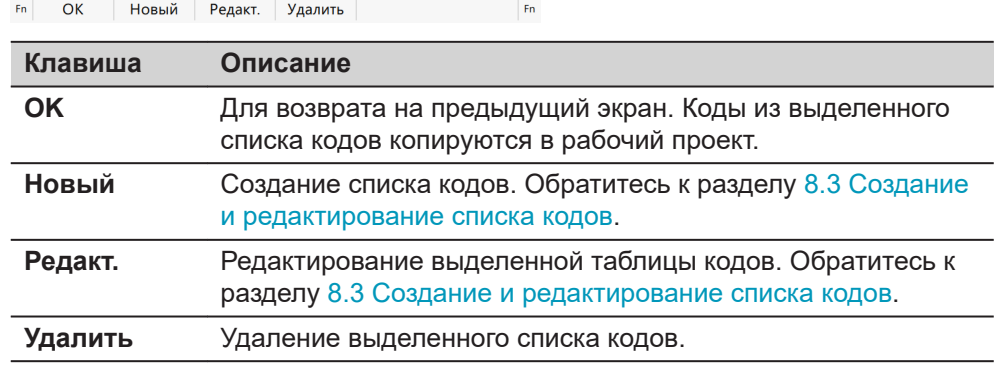

# **8.3 Создание и редактирование списка кодов**

**Доступ**

На странице **Списки кодов** нажмите **Новый** или **Редакт.**.

**Новый список кодо или**  Редакт. Список кодо

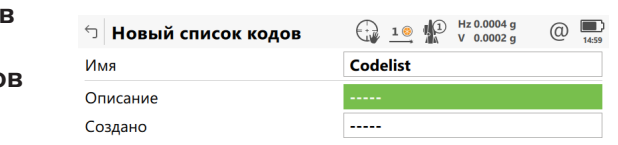

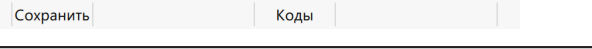

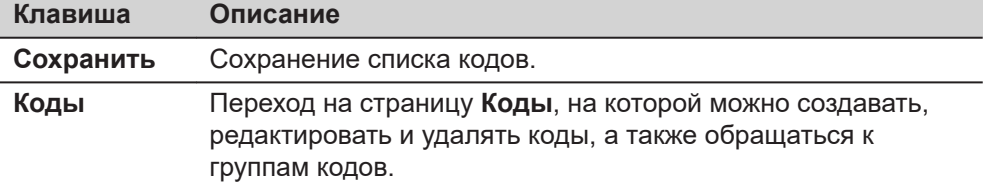

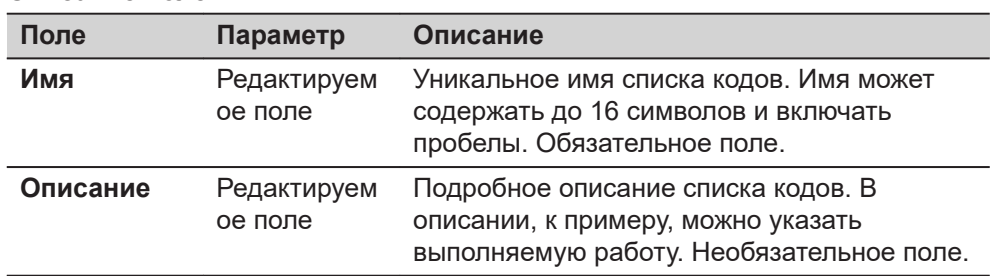

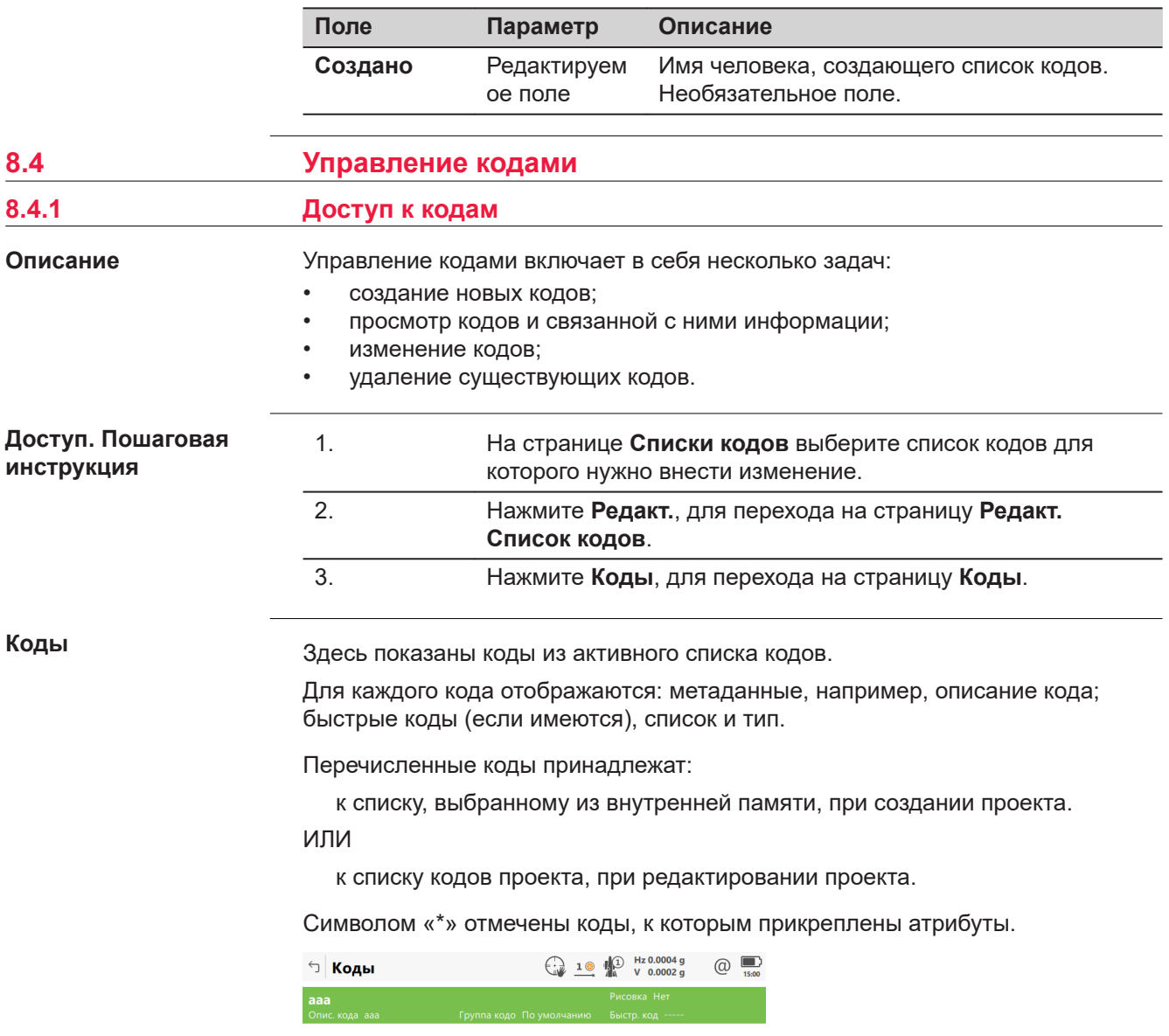

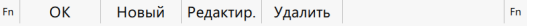

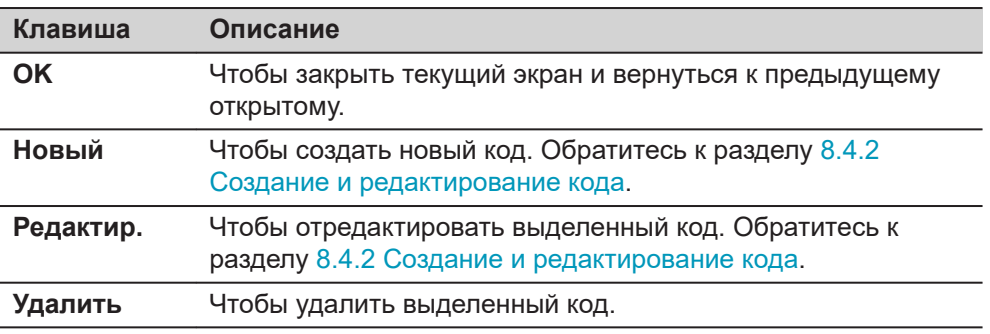

<span id="page-123-0"></span>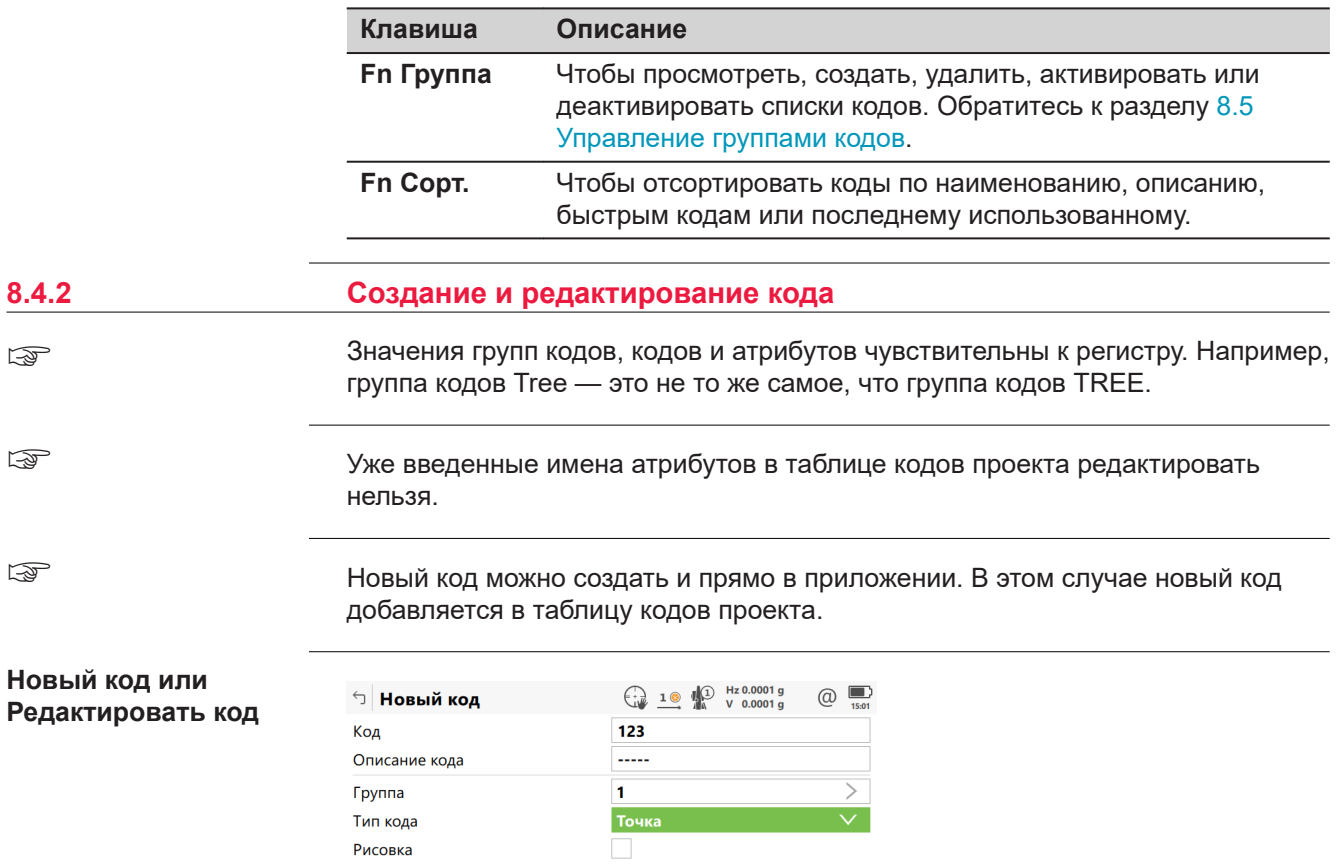

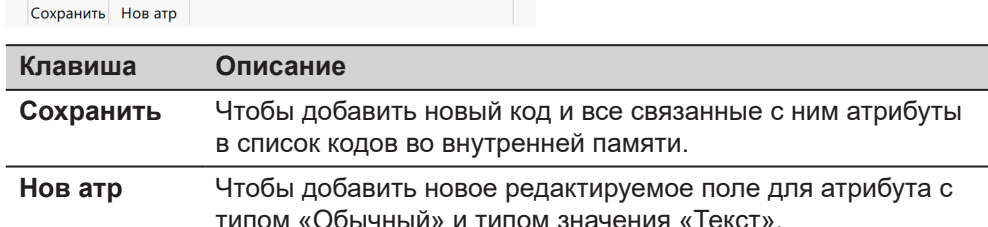

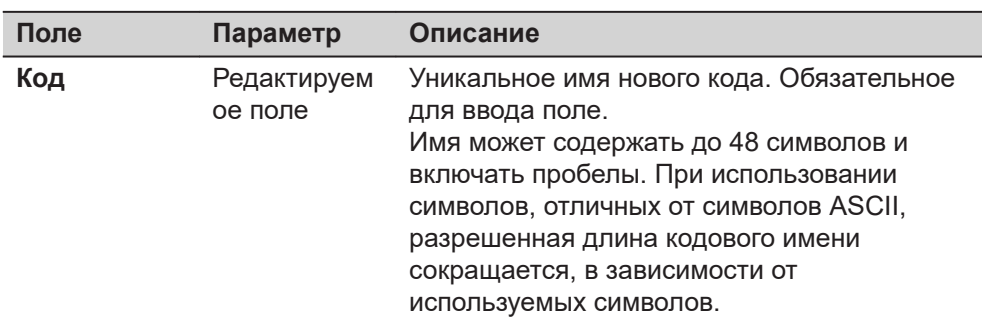

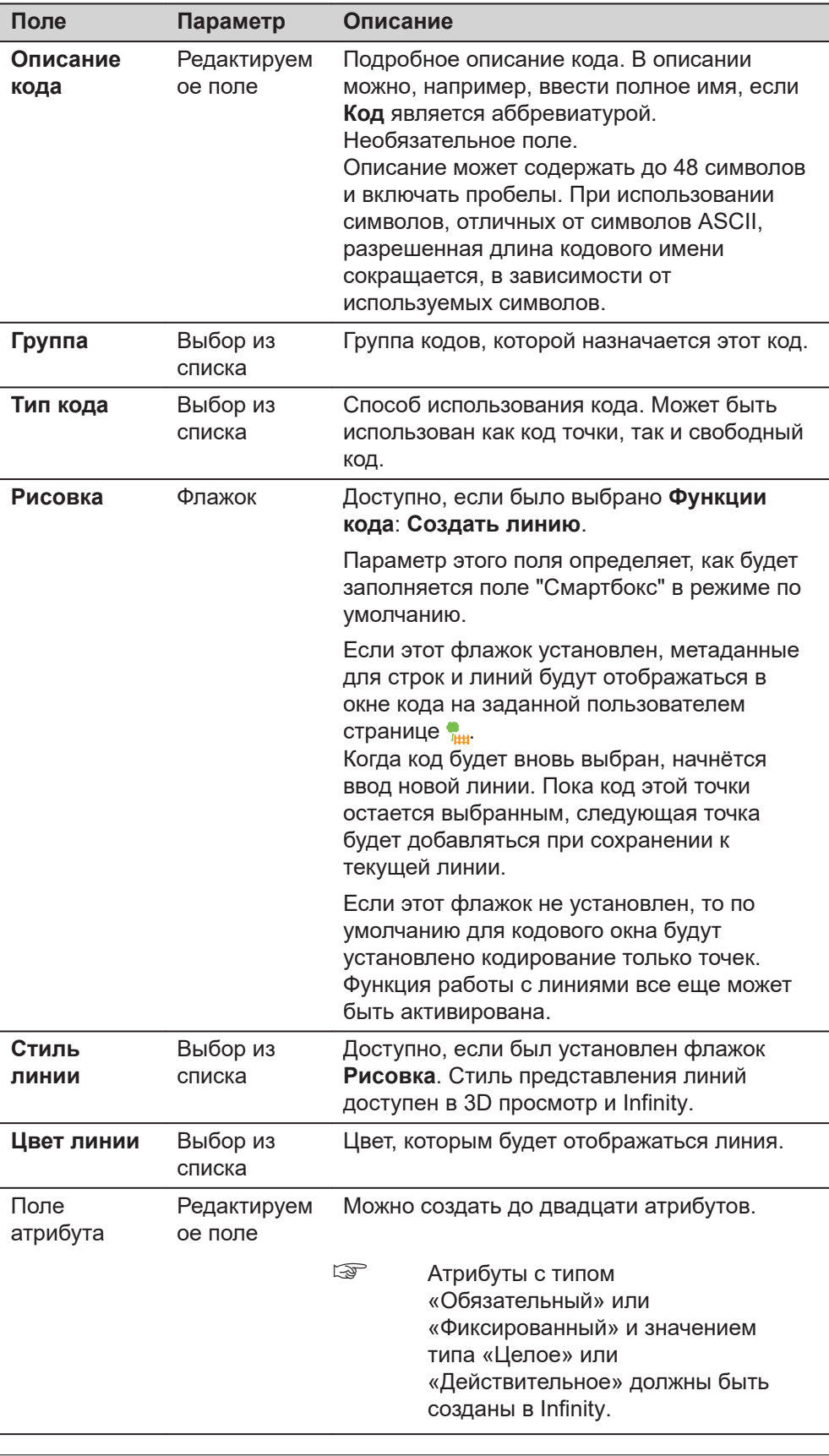

<span id="page-125-0"></span>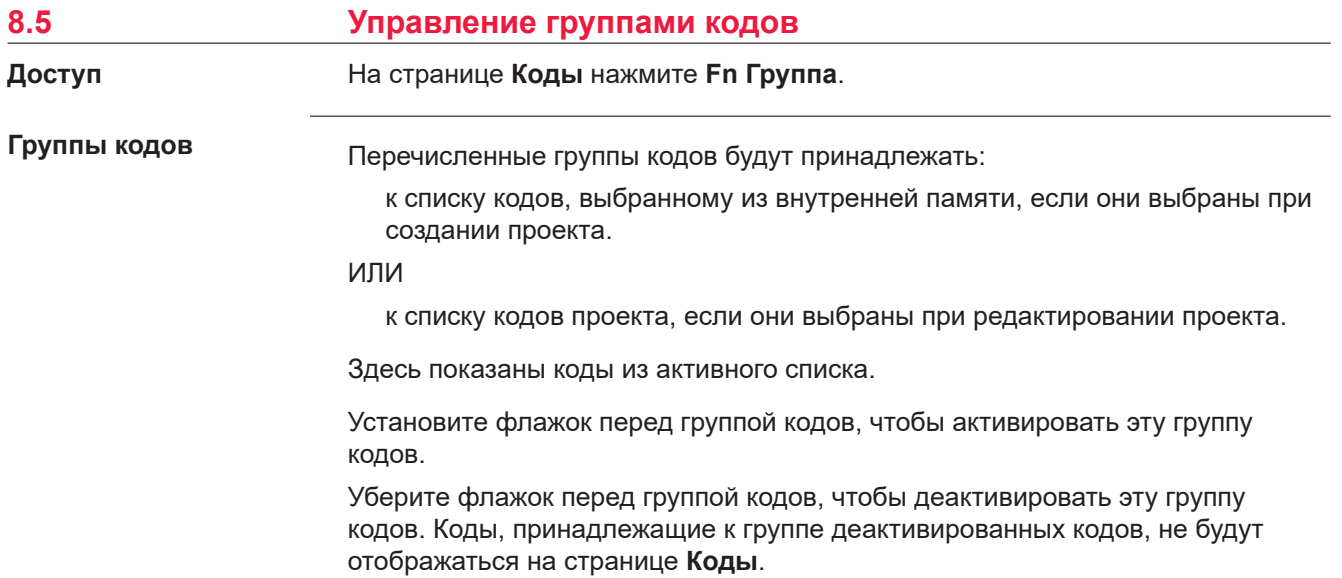

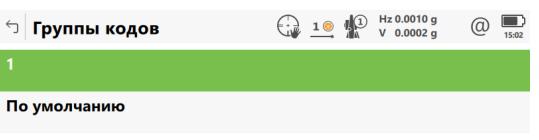

Fn ОК Новый Редактир. Удалить

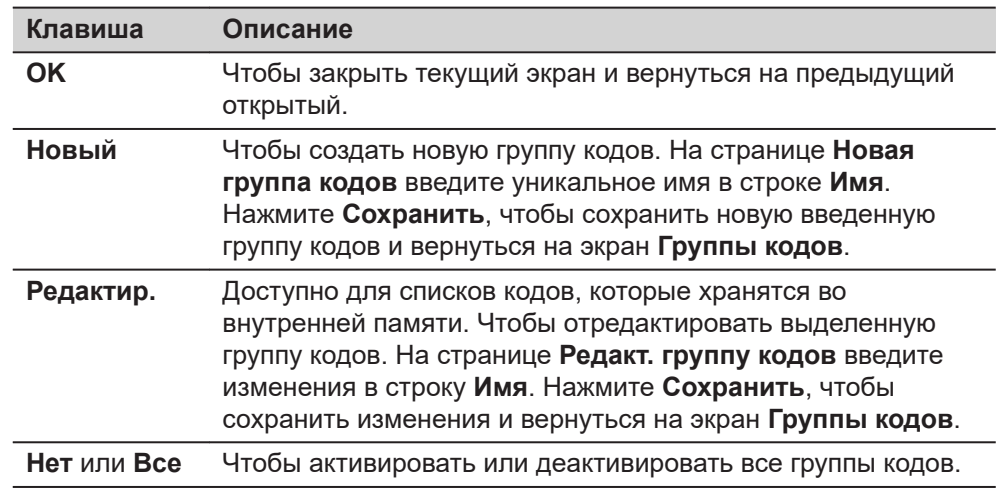

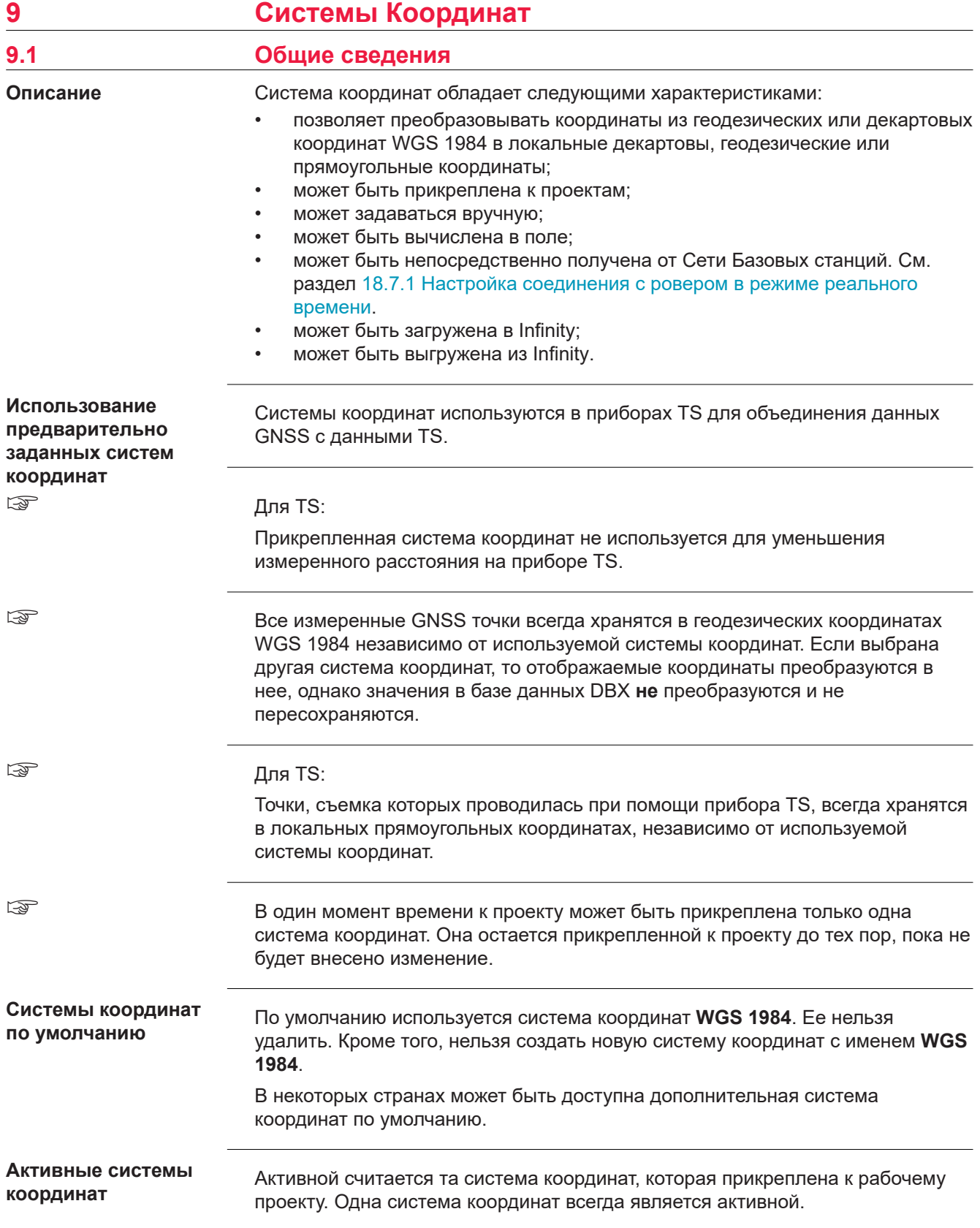

<span id="page-127-0"></span>Автоматическая Если на странице Мастер RTK соединения установлен флажок система координат Автоматическое использование системы координат, система координат предоставляется напрямую из опорной сети через данные коррекции RTCM. (параметры преобразования Обратитесь к разделу 18.7.1 Настройка соединения с ровером в режиме RTCM) реального времени.  $\overline{a}$  $\mathbf{R}$ 

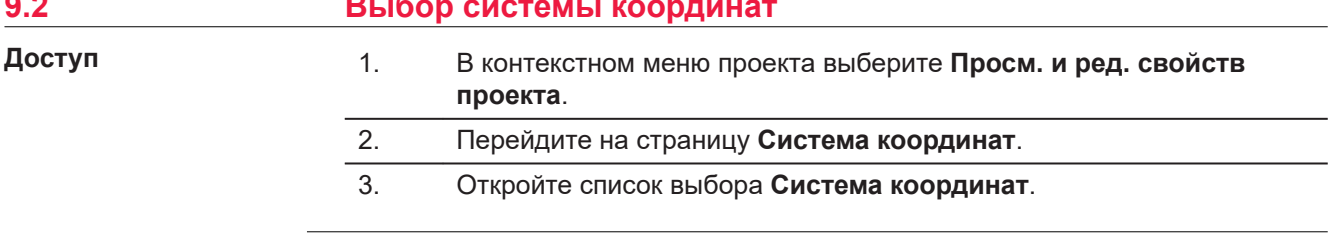

## Системы координат

В списке приводятся все системы координат, которые хранятся в базе данных DBX. Все недоступные элементы отображаются символами -----.

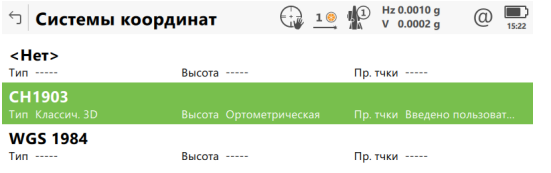

Fn ОК Новый Редакт. Удалить Дополн. | Fn

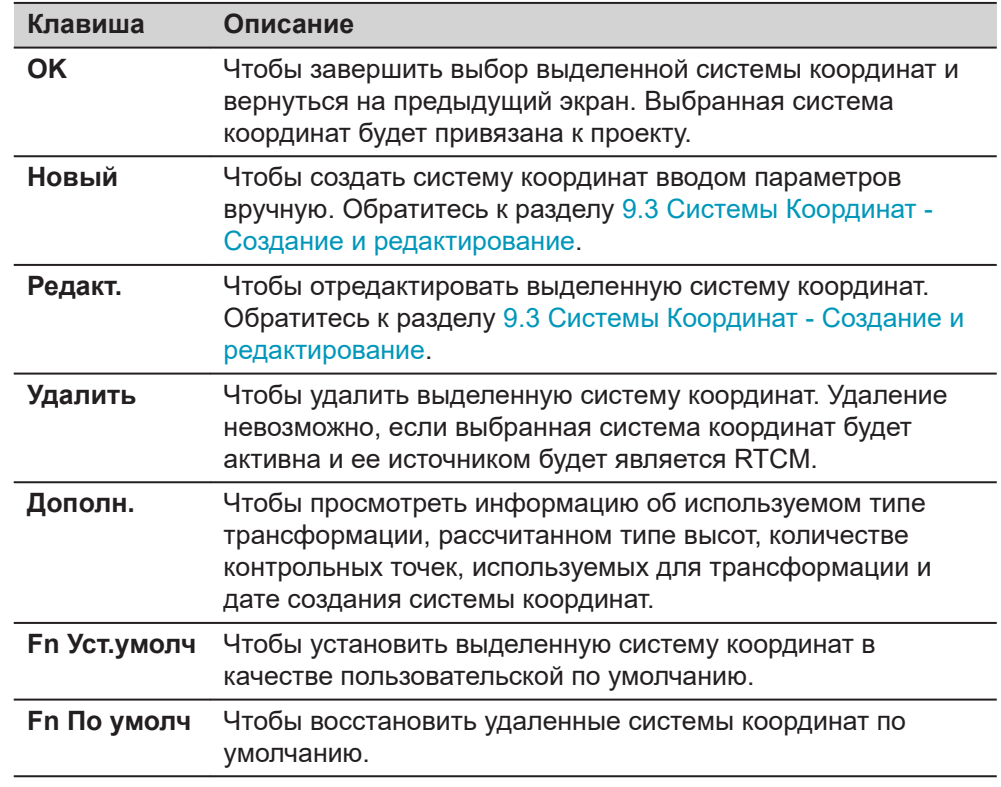

<span id="page-128-0"></span>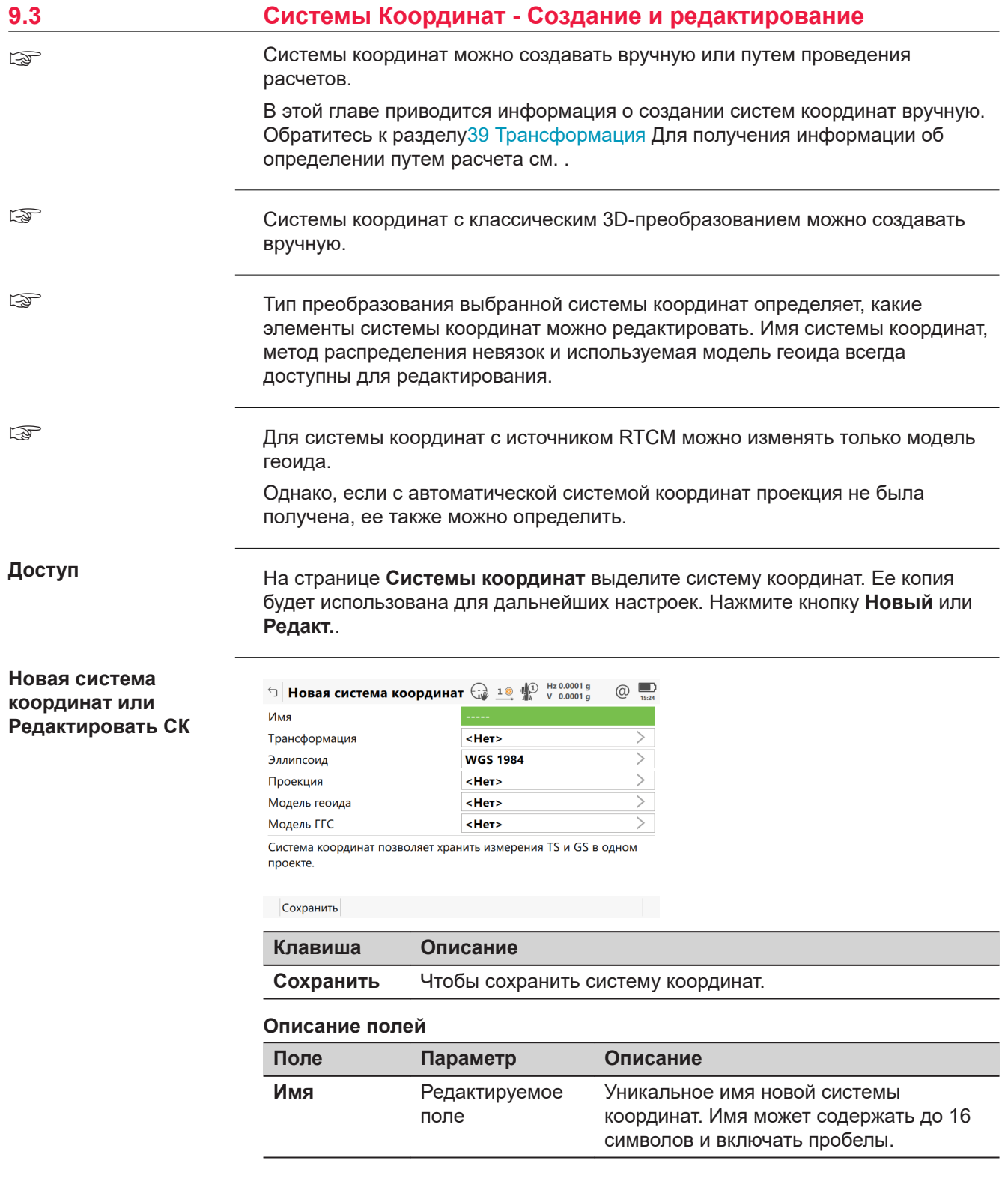

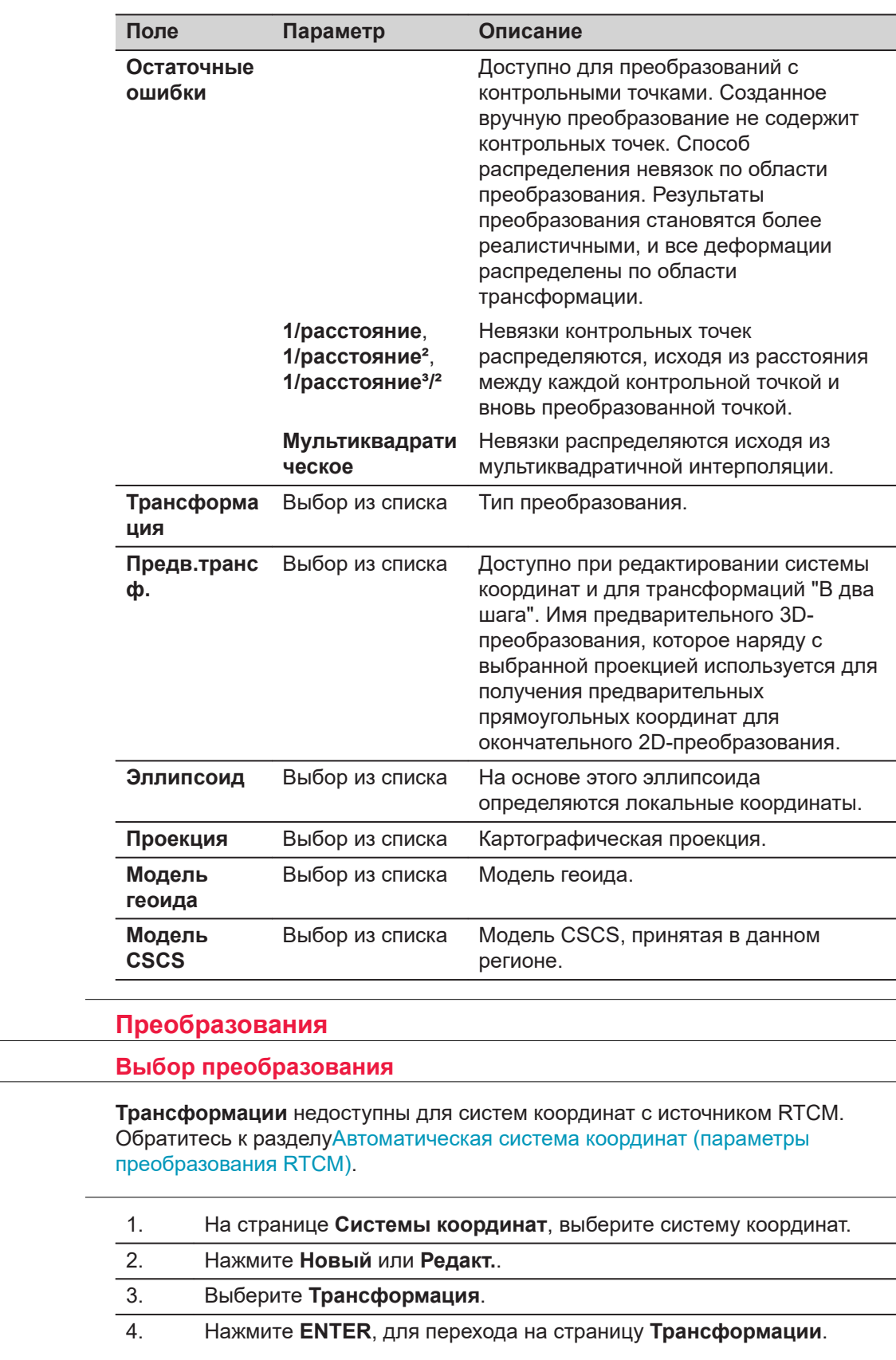

 $9.4$ 

 $9.4.1$ 

Пошаговая инструкция

 $\mathbb{Q}$ 

**Трансформации**

В списке приводятся все классические 3D-преобразования, которые хранятся в базе данных DBX. Все недоступные элементы отображаются символами **-----**.

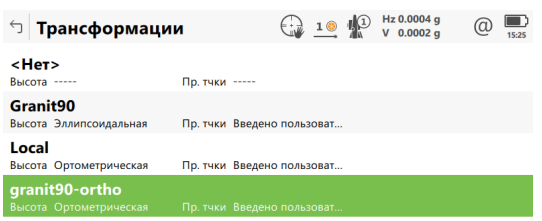

Fn ОК Новый Редакт. Удалить | Fn

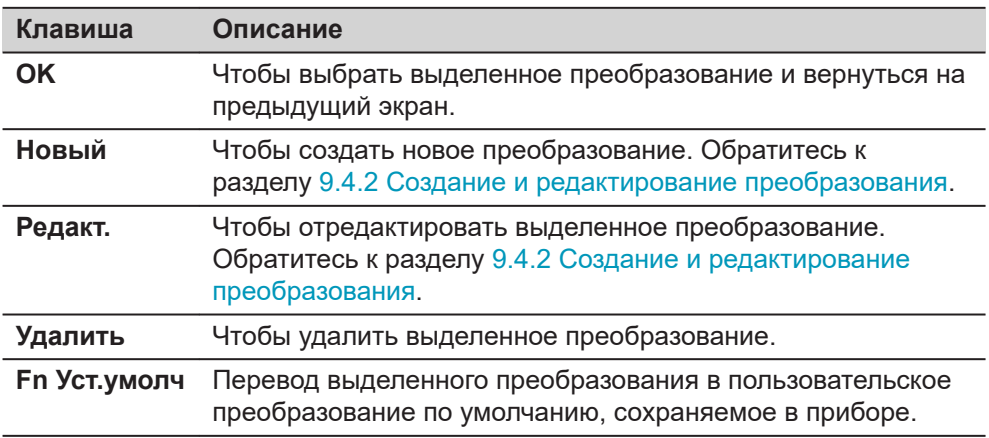

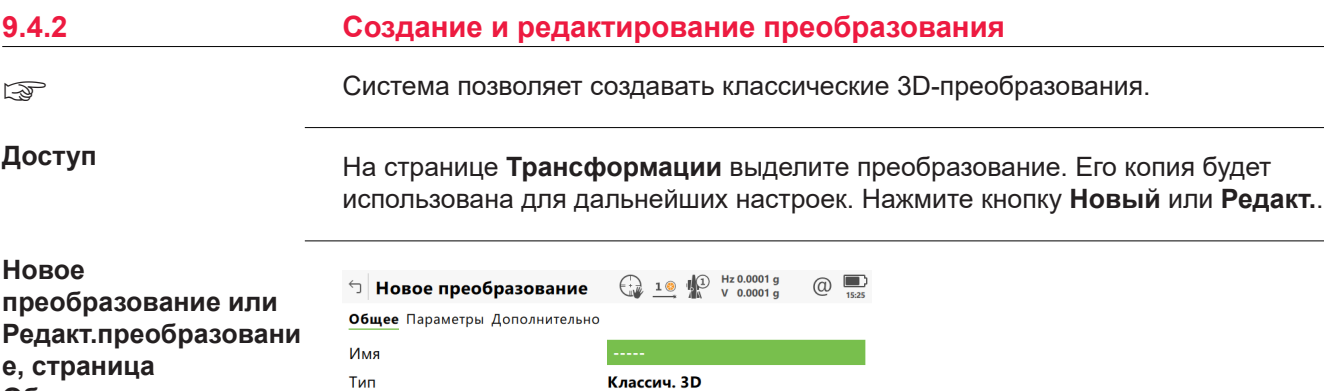

Сохранить Страница **Клавиша Описание Сохранить** Чтобы сохранить преобразование. **Очистить** Чтобы обнулить значения для всех редактируемых полей. Доступно на страницах **Параметры** и **Дополнительно**. **Страница** Чтобы перейти на другую страницу на этом экране.

**Общее**

#### Описание полей

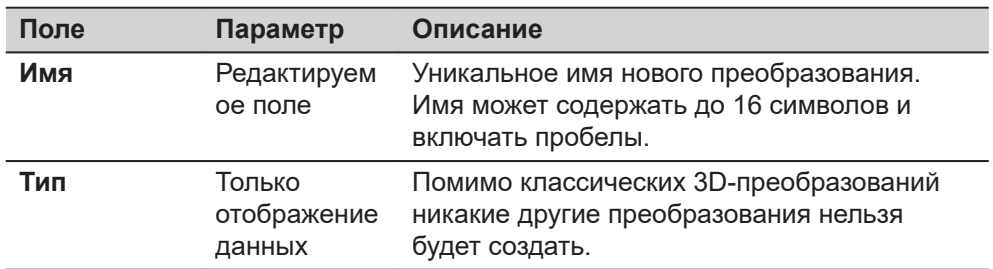

#### Далее

Нажмите Страница, чтобы перейти на страницу Параметры.

Новое преобразование или Редакт.преобразовани е, страница Параметры

Введите известные значения для параметров преобразования.

## Далее

Нажмите Страница, чтобы перейти на страницу Дополнительно.

Выберите, по меньшей мере, систему высот и модель преобразования.

**Новое** преобразование или Редакт.преобразовани е, страница Дополнительно

## Описание полей

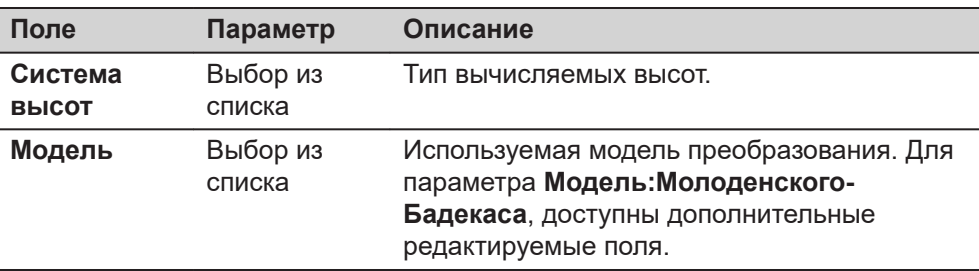

## Далее

Нажмите Сохранить, чтобы сохранить преобразование.

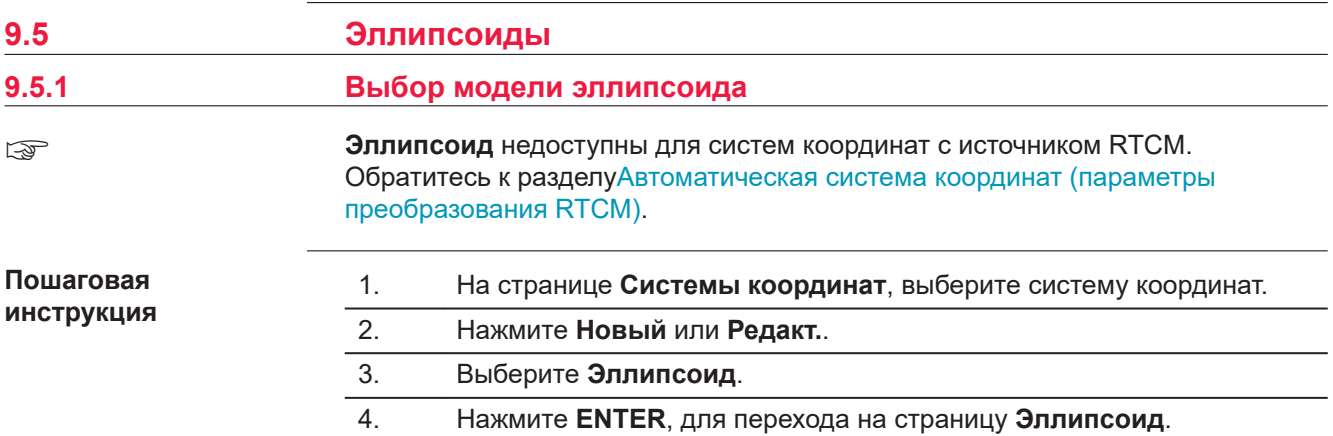

**Эллипсоид**

В списке приводятся все эллипсоиды, которые хранятся в базе данных DBX.

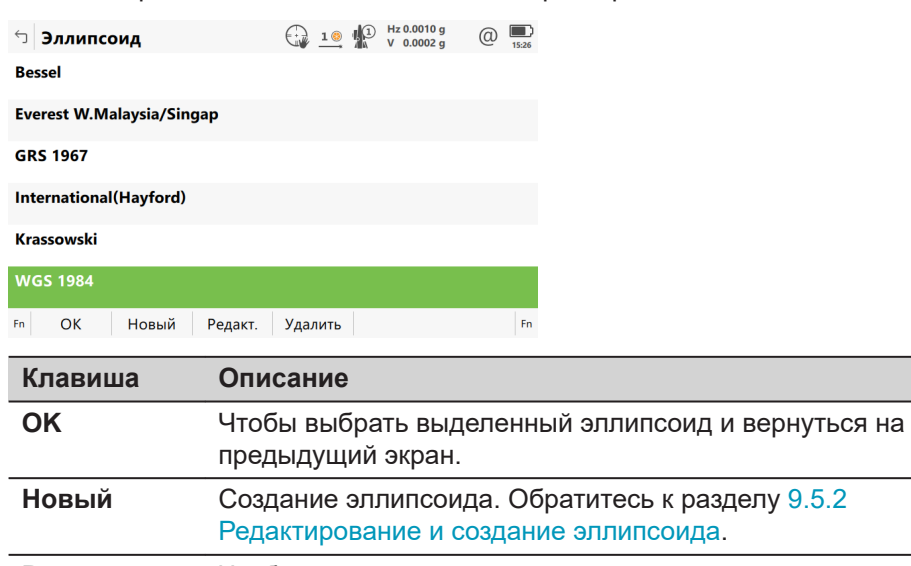

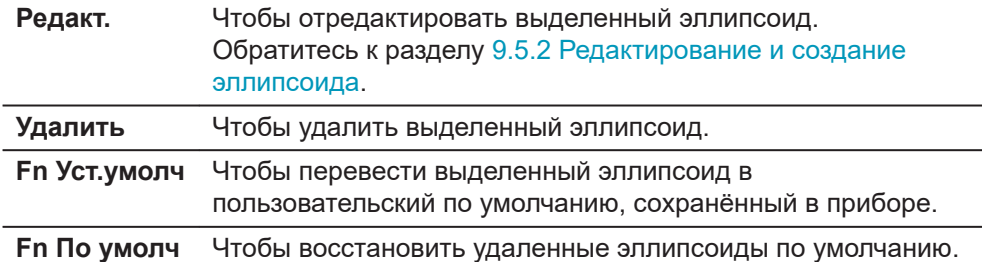

# **9.5.2 Редактирование и создание эллипсоида** На странице **Эллипсоид** выделите эллипсоид. Его копия будет использована для дальнейших настроек. Нажмите кнопку **Новый** или **Редакт.**. **Доступ Новый эллипсоид или Ред. эллипсоид**

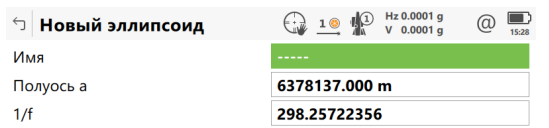

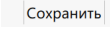

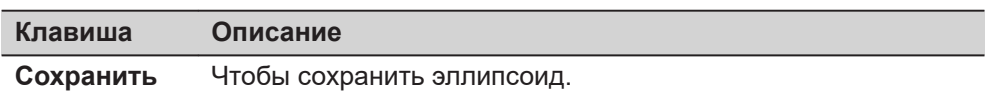

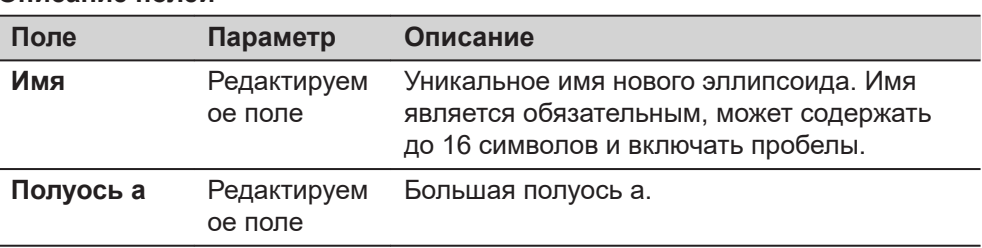

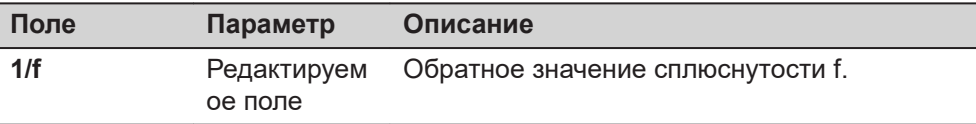

<span id="page-133-0"></span>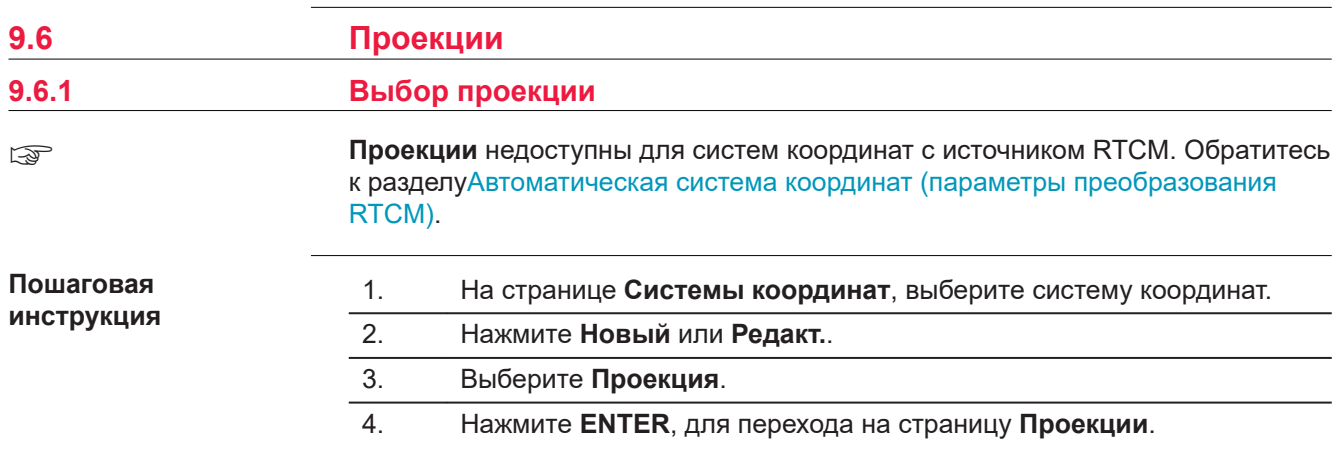

# **Проекции**

В списке приводятся все проекции, которые хранятся в базе данных DBX. Все недоступные элементы отображаются символами **-----**.

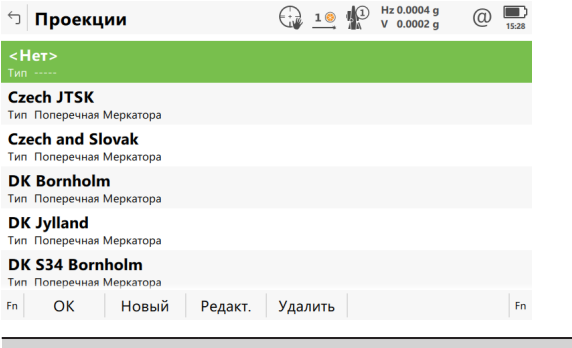

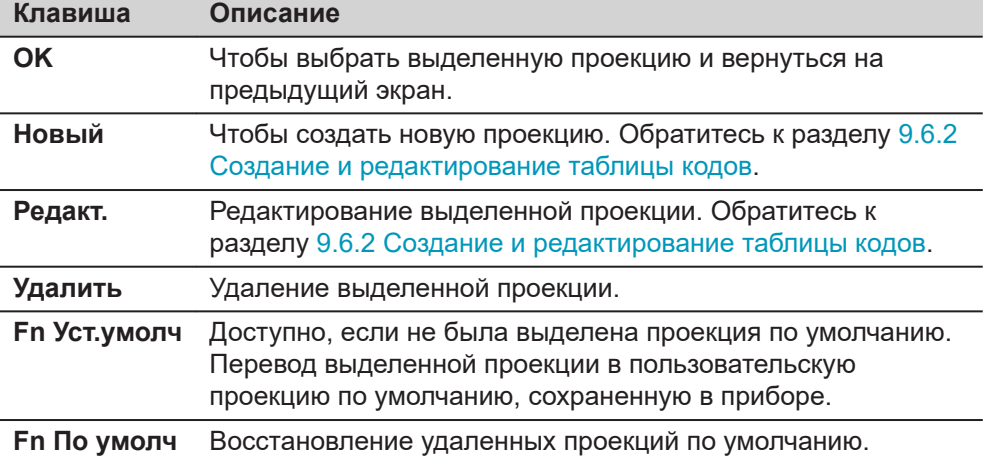

## **Описание метаданных**

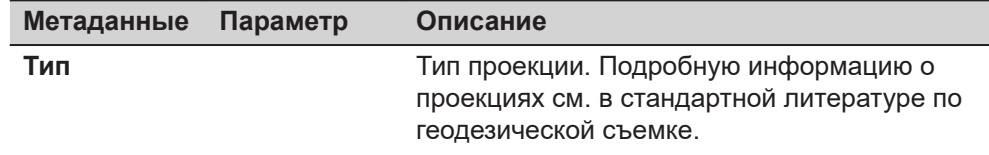

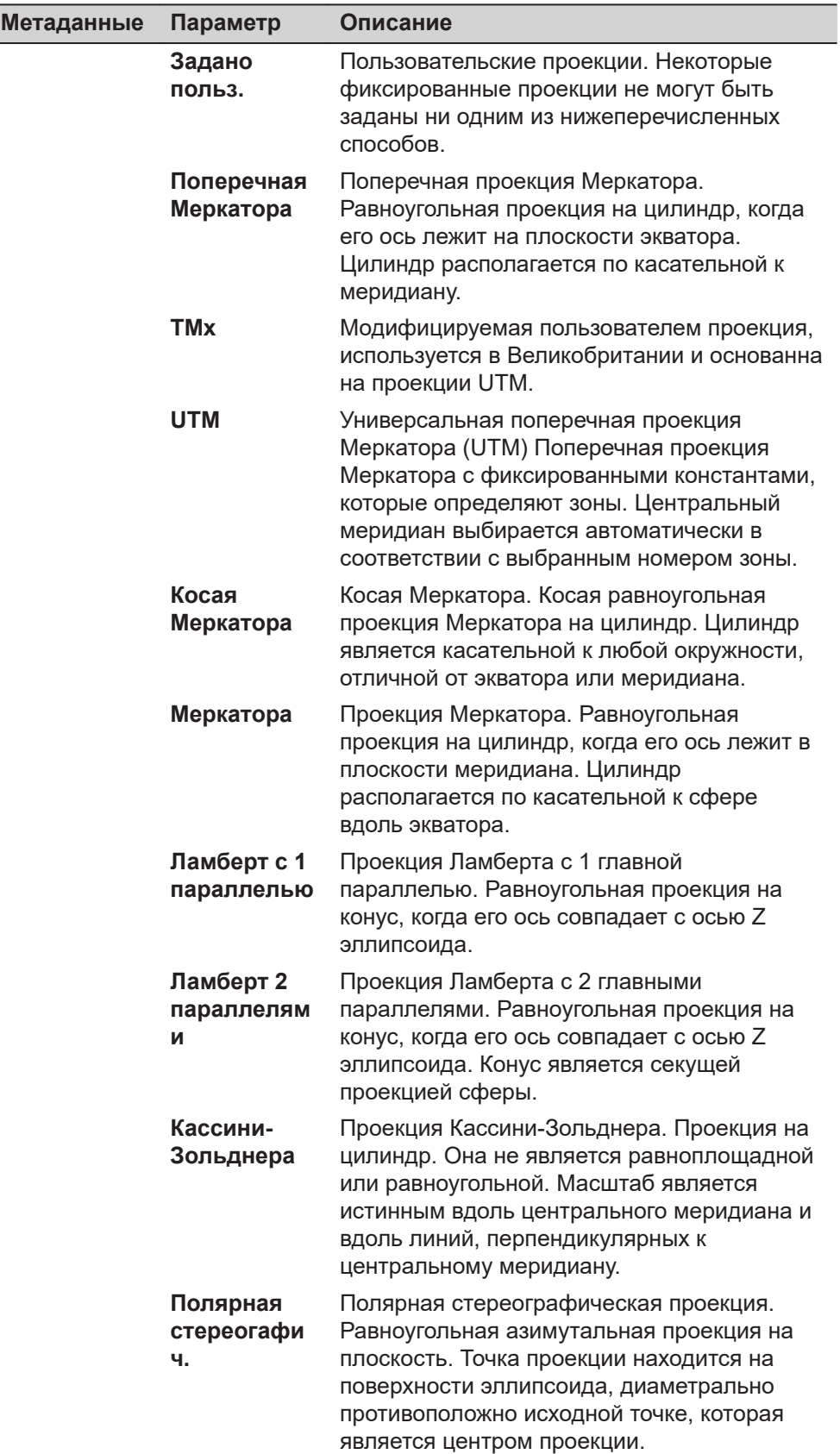

<span id="page-135-0"></span>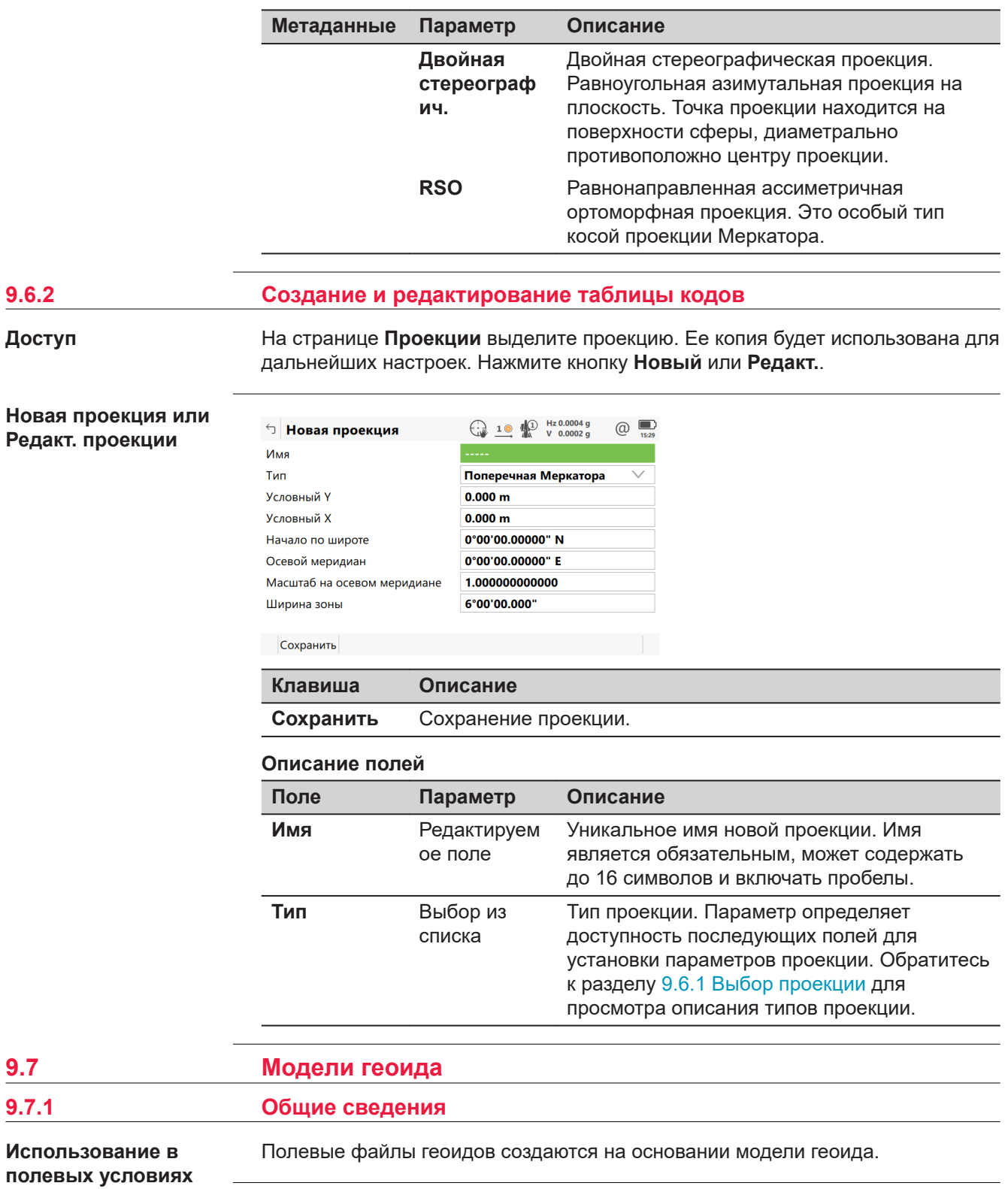

Создать модели геоида в приборе можно одним из трех способов.

- 1. Полевой файл геоида записывается на устройство хранения данных и может использоваться лишь тогда, когда оно установлено в прибор.
- 2. Полевой файл геоида записывается во внутреннюю память прибора. Обратитесь к разделу [9.7.3 Создание модели геоида на основе файла из](#page-137-0)  [устройства хранения данных или внутренней памяти](#page-137-0), для получения информации о том, как перенести полевой файл геоида во внутреннюю память прибора.

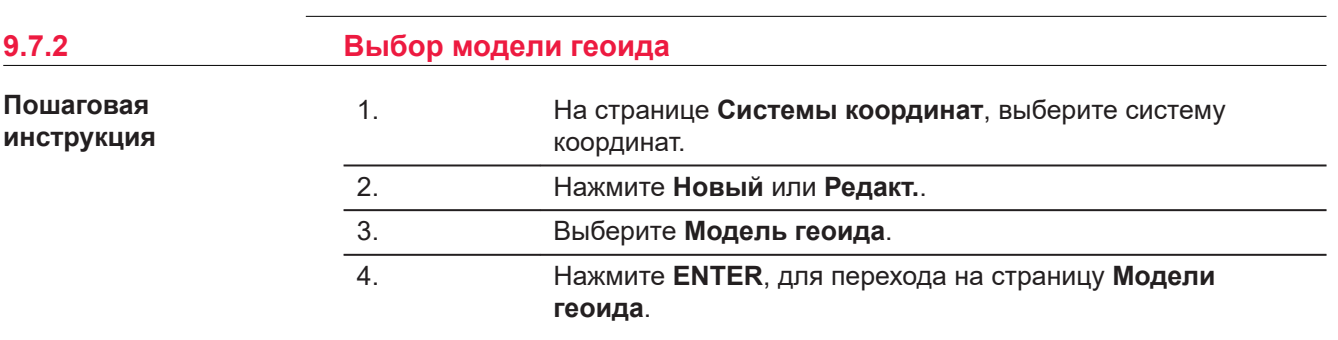

#### **Модели геоида**

В списке приводятся все модели геоида, которые хранятся в базе данных DBX. Все недоступные элементы отображаются символами **-----**. Например, если полевой файл геоида, связанный с моделью геоида, не доступен на устройстве хранения данных или во внутренней памяти, на экране будет отображаться **-----** .

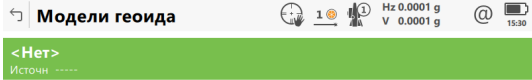

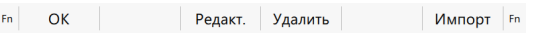

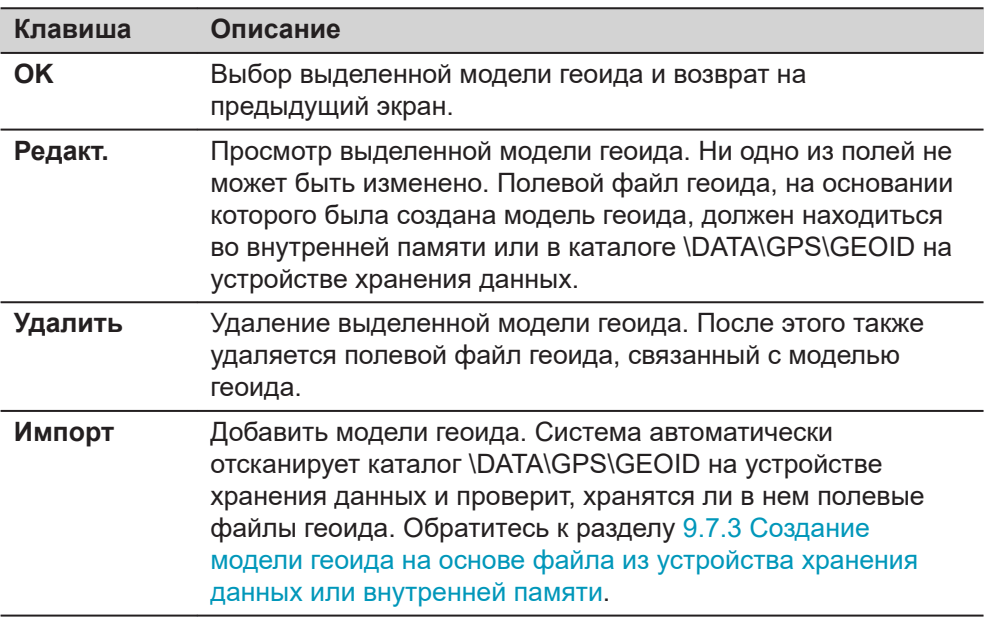

<span id="page-137-0"></span>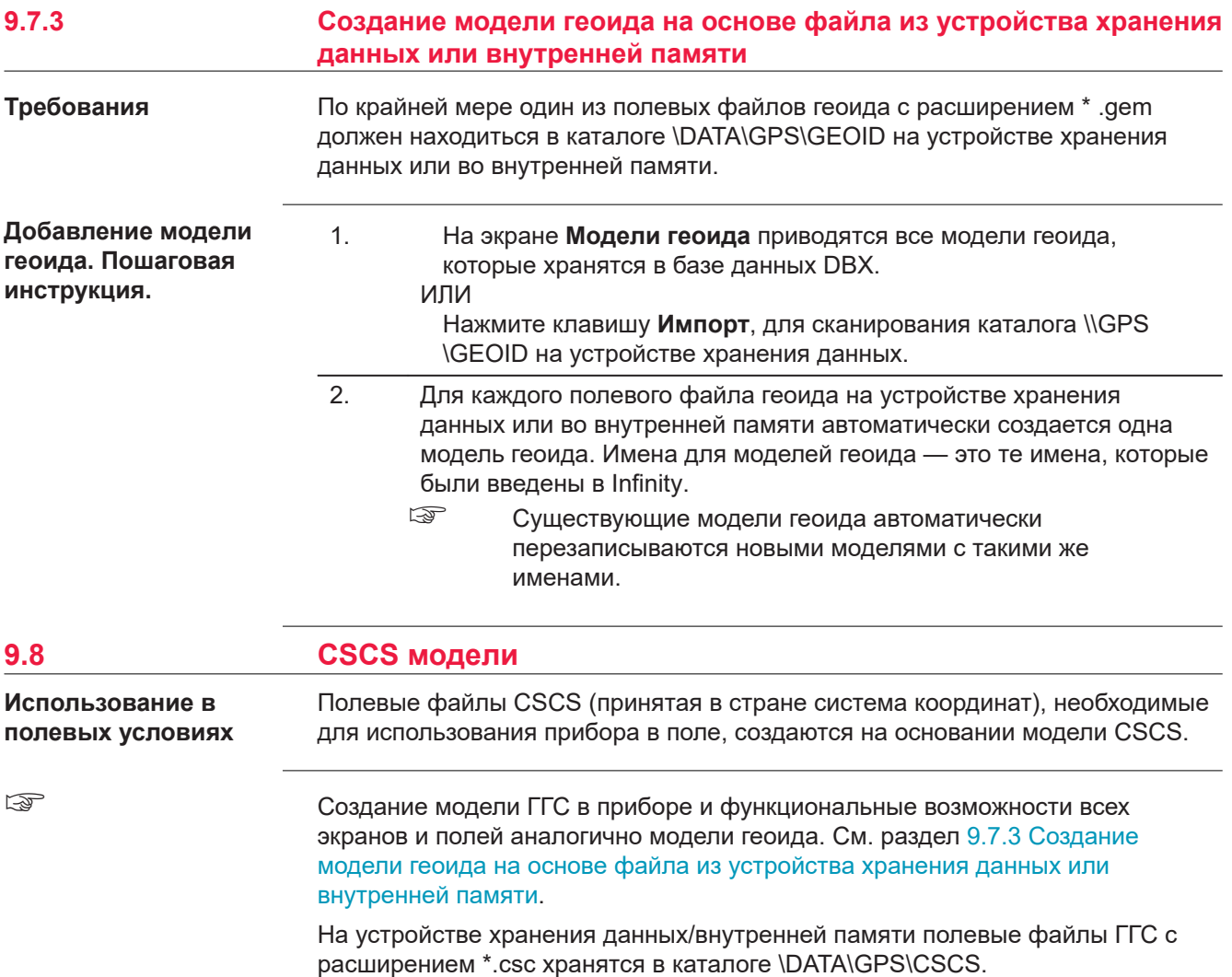

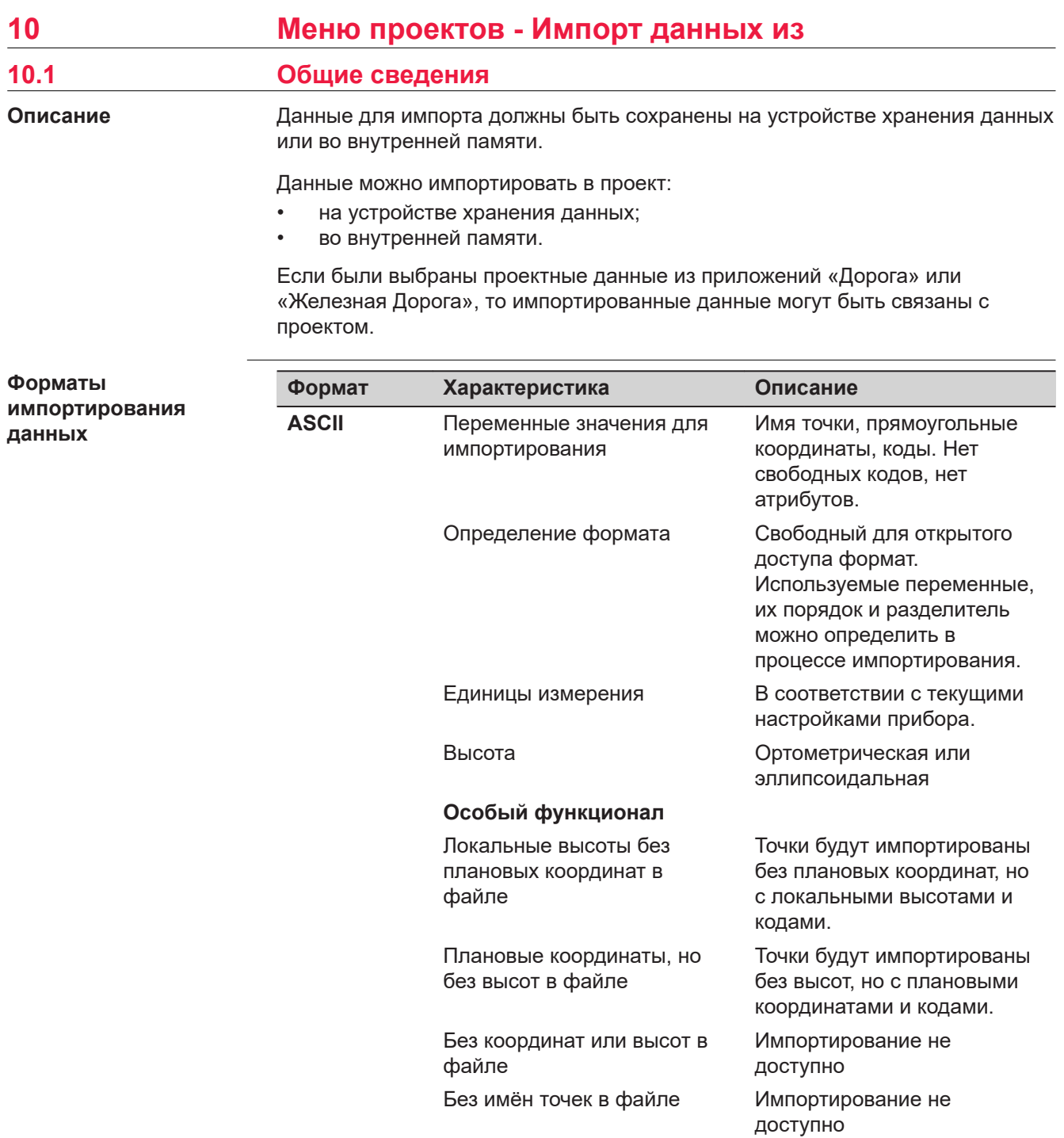

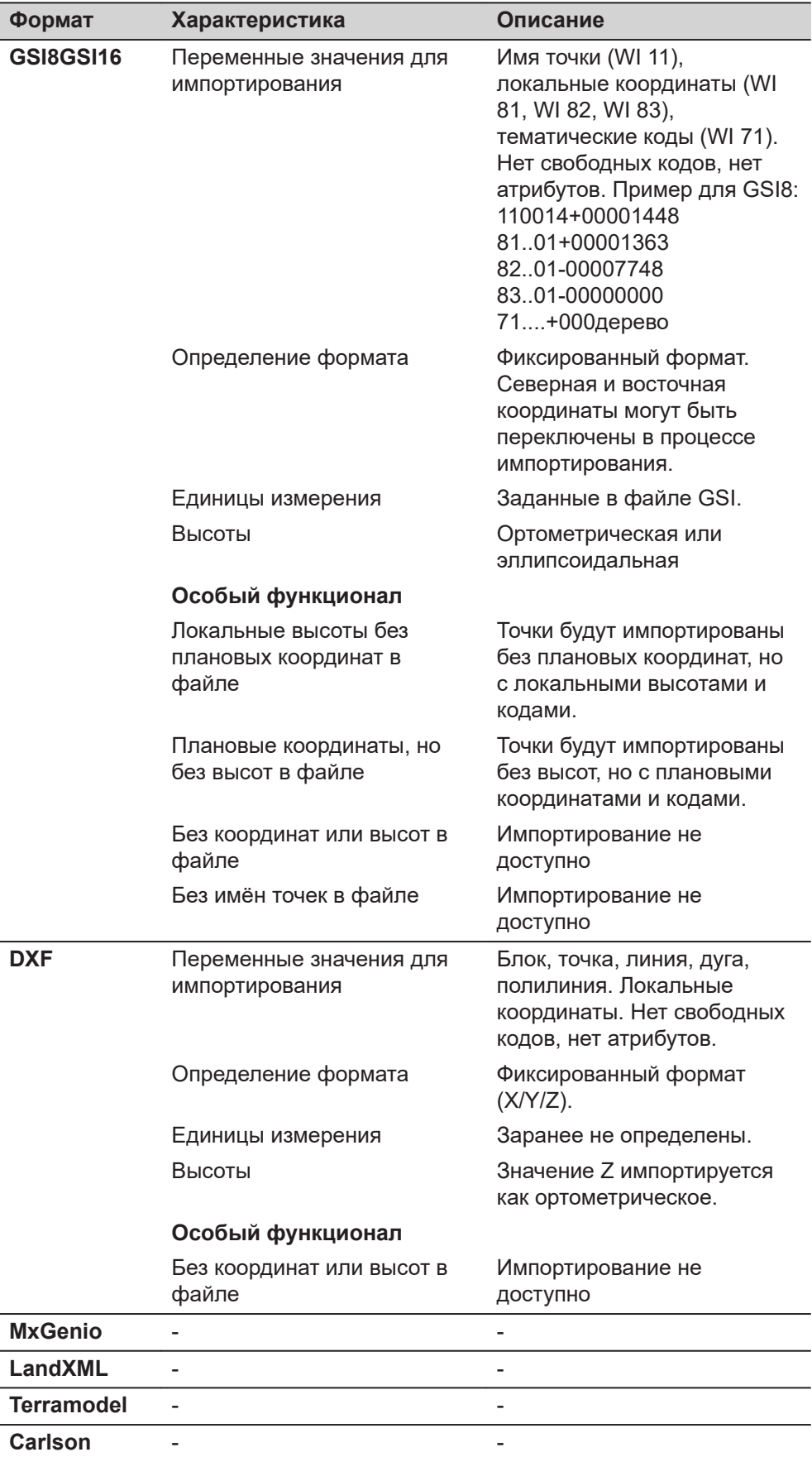

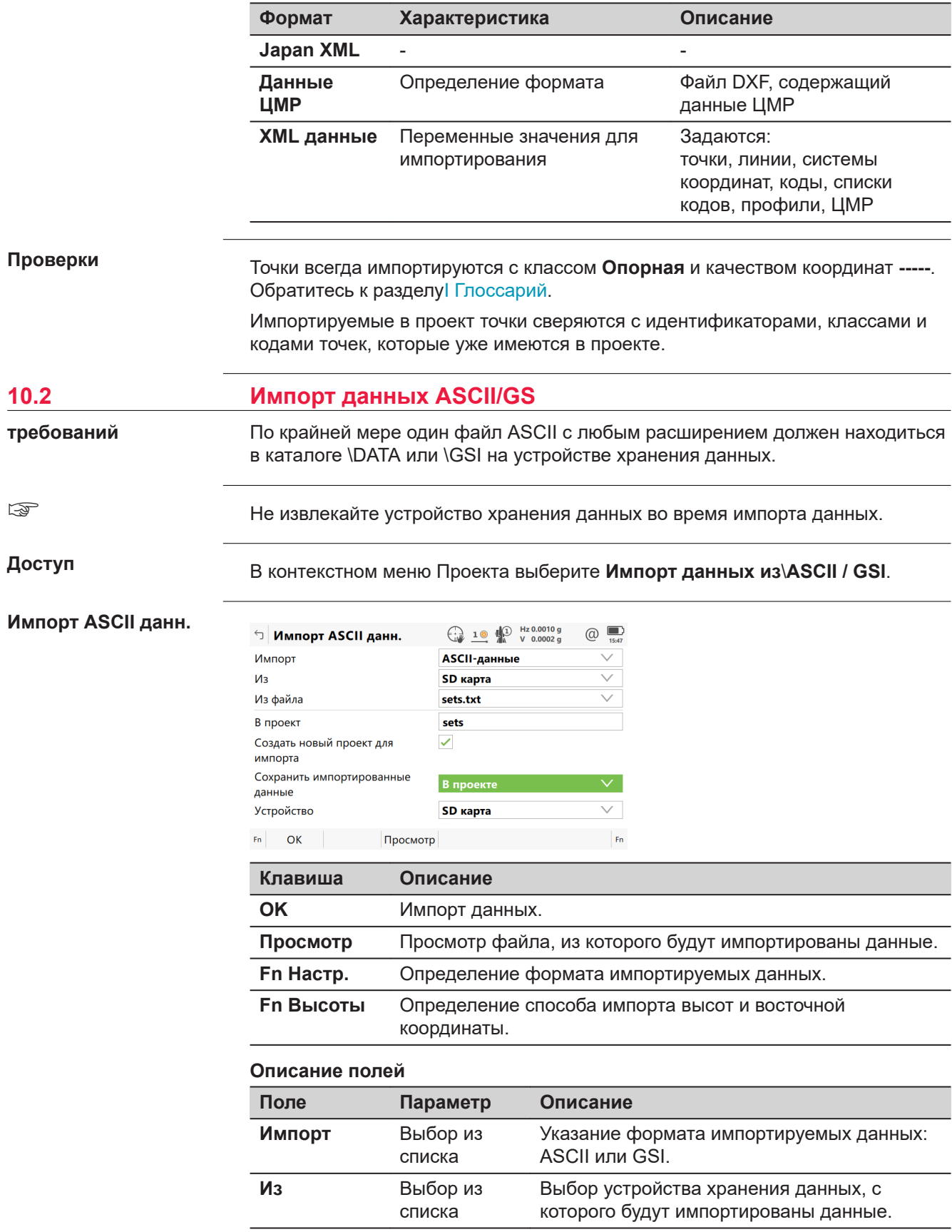

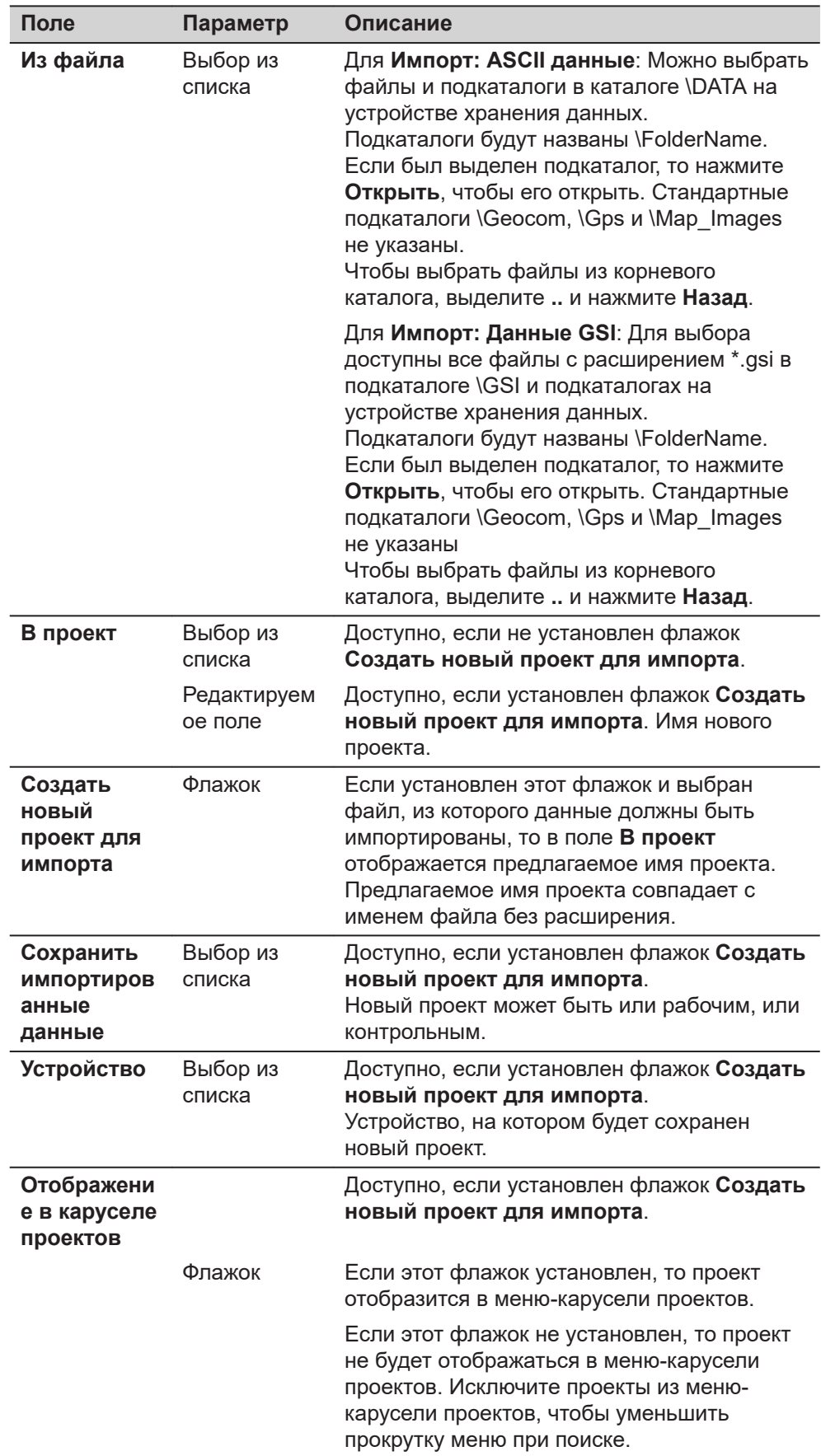

## Далее

Нажмите Fn Настр., чтобы перейти (в зависимости от выбранного значения Импорт) на страницу Настройки или Настройки (GSI).

## **Настройки**

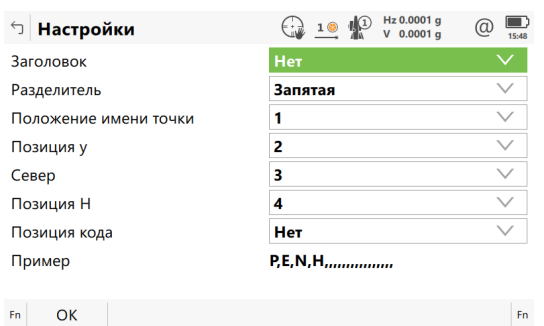

 $Fn$   $OK$ 

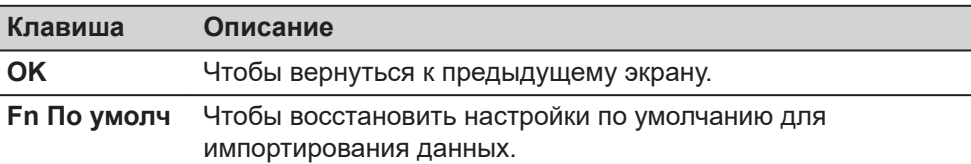

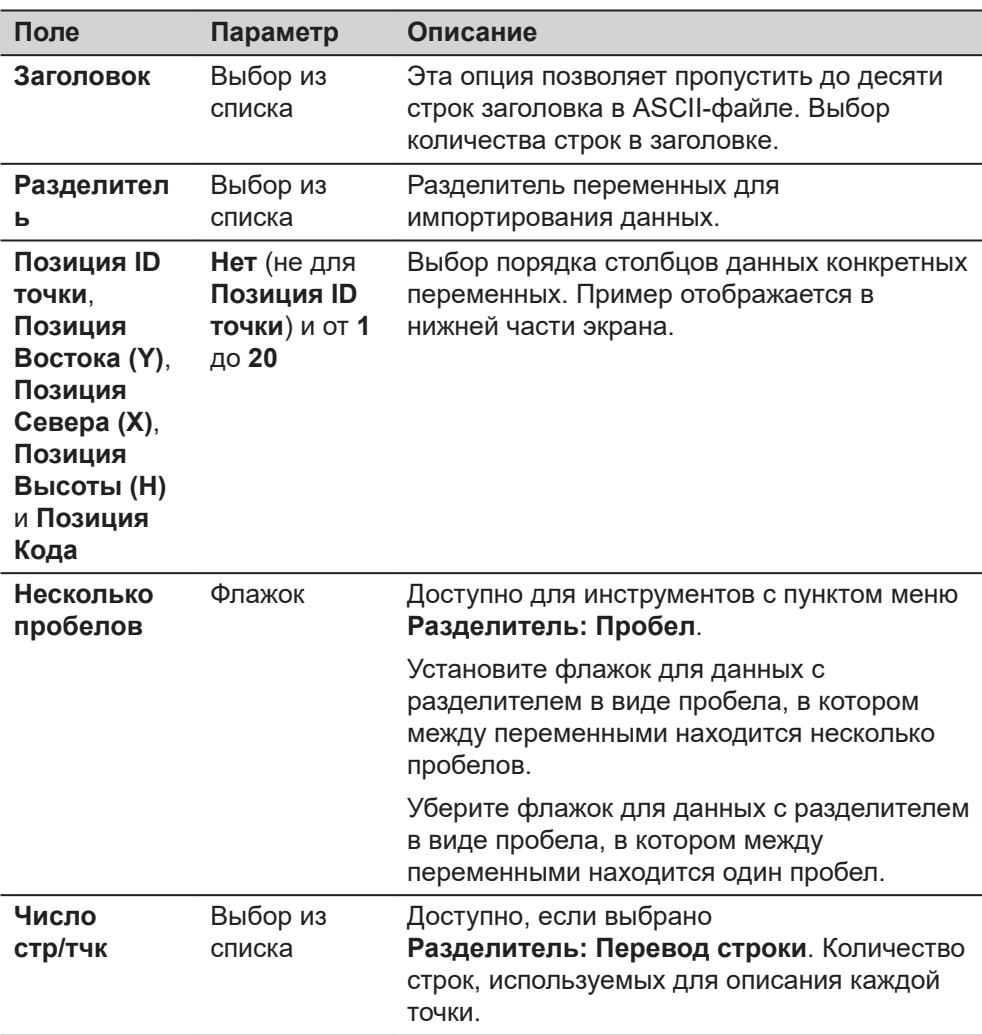

## **Далее**

- 1. Нажмите **OK**, чтобы вернуться на страницу **Импорт ASCII данн.**.
- 2. Нажмите **Fn Высоты**, для перехода на страницу **Задать высоту и ВостКоо**.

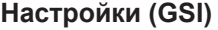

**Описание полей**

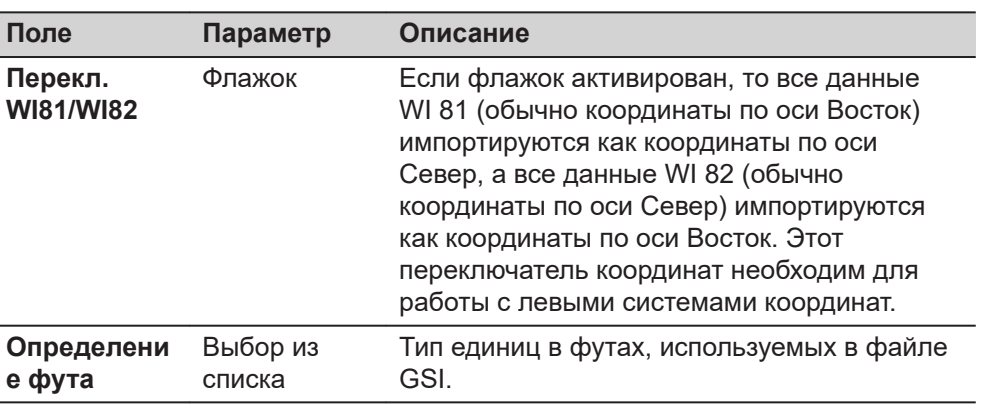

## **Далее**

- 1. Нажмите **OK**, чтобы вернуться на страницу **Импорт ASCII данн.**.
- 2. Нажмите **Fn Высоты**, для перехода на страницу **Задать высоту и ВостКоо**.

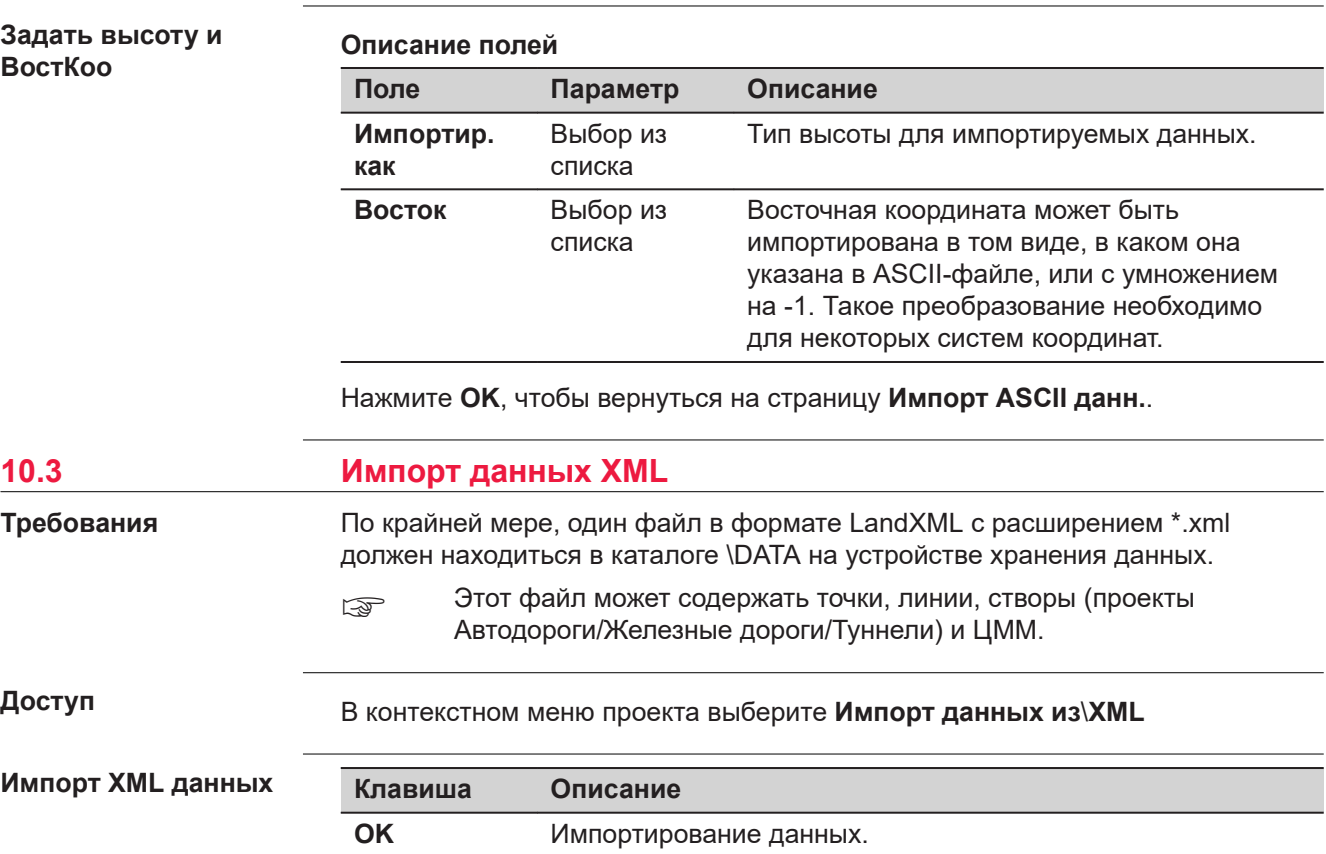
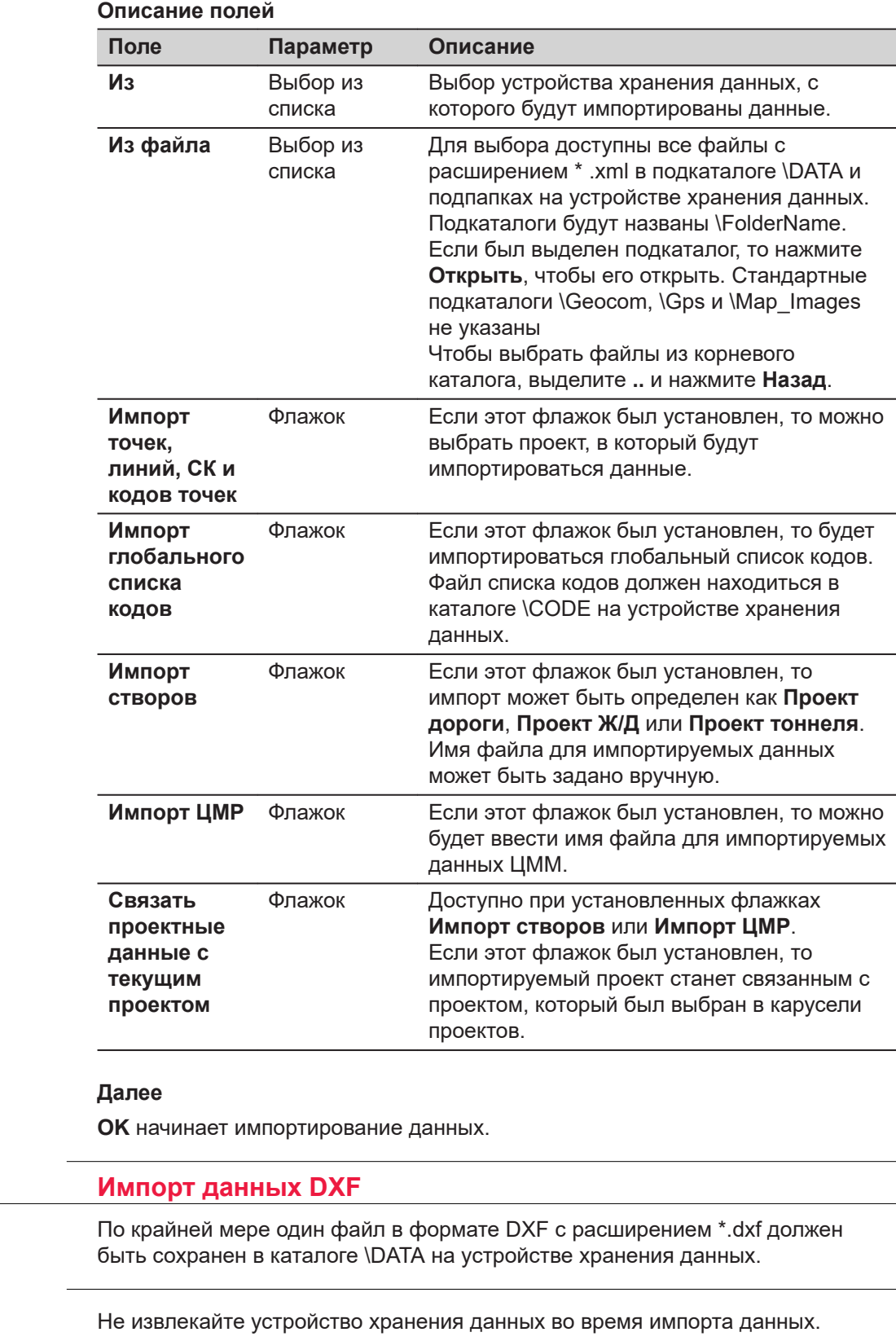

В контекстном меню проекта выберите **Импорт данных из**\**DXF**.

**Доступ**

☞

**10.4** 

**требований**

#### **Импорт DXF-данных**

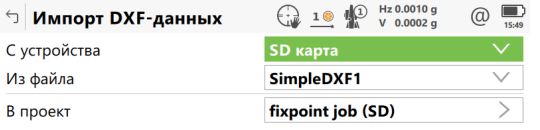

#### $Fn$  OK  $Fn$

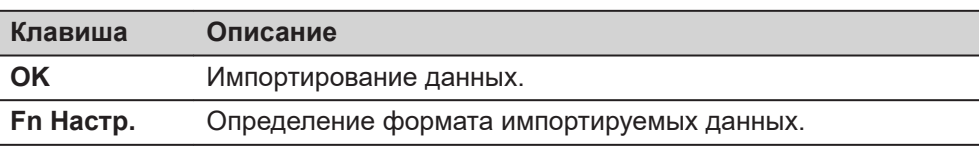

#### **Описание полей**

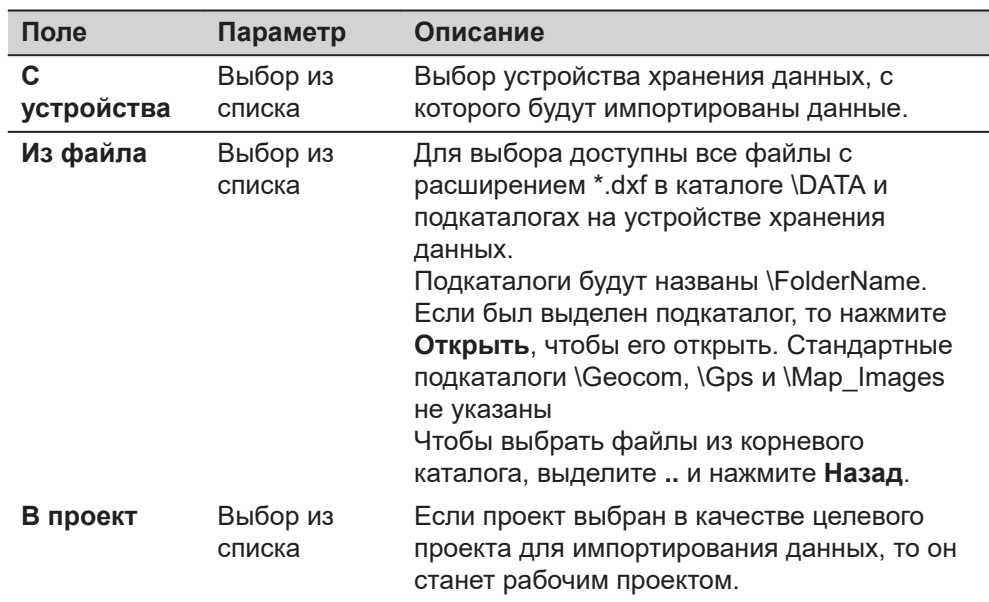

## **Далее**

Нажмите **Fn Настр.**, чтобы перейти на страницу **Настройки DXF импорта**.

#### **Описание полей Поле Параметр Описание Префикс блока** Редактируем ое поле Необязательный префикс для импортируемых блоков. **Префикс точки** Редактируем ое поле Необязательный префикс для импортируемых точек. **Префикс линии** Редактируем ое поле Необязательный префикс для импортируемых линий. **Единицы, используем ые в .dxf файле** Выбор из списка Выбор единиц измерения для импортируемых DXF данных.

# **146 Меню проектов - Импорт данных из**

**Настройки DXF**

**импорта**

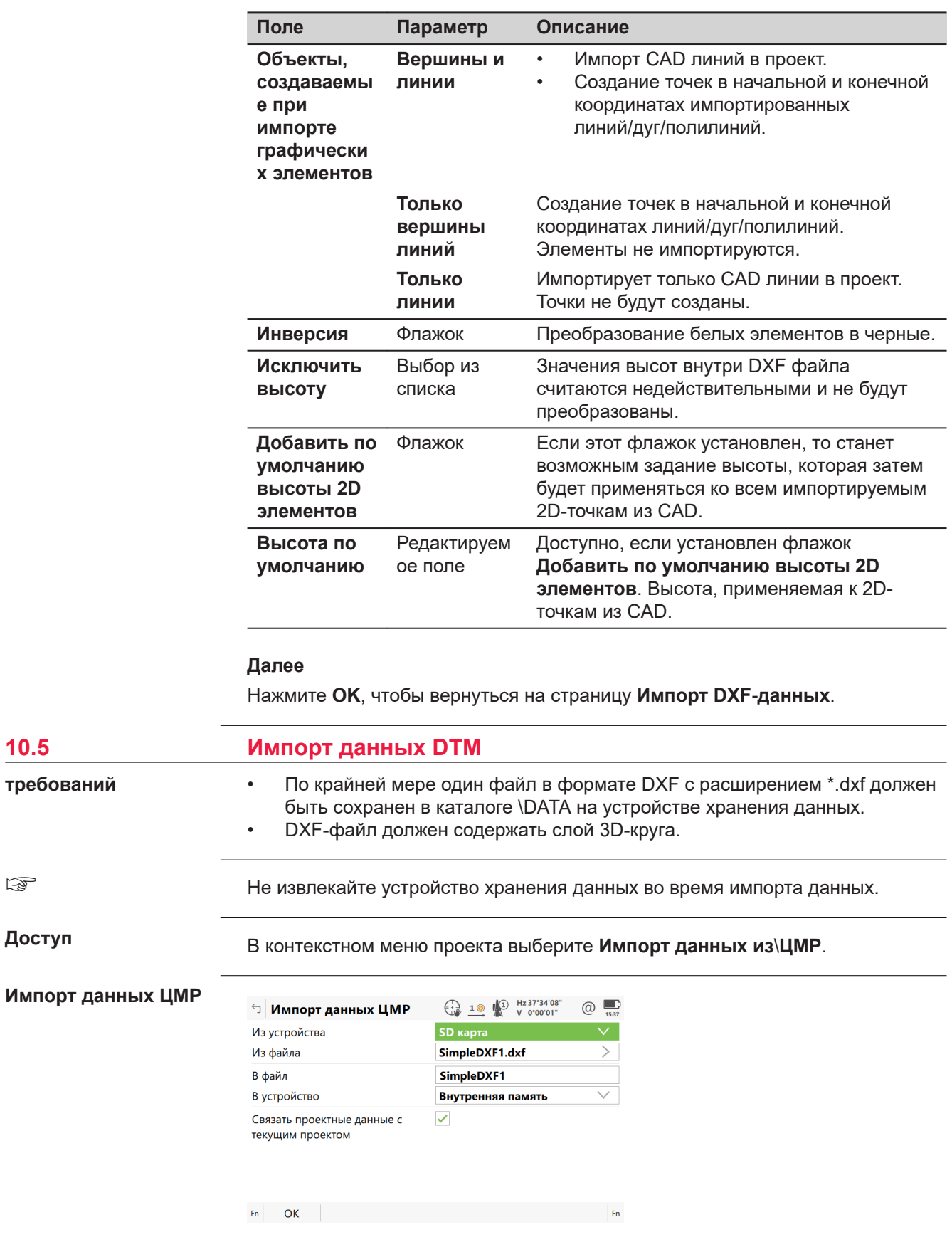

**10.5** 

**требований**

☞

**Доступ**

 $\overline{\phantom{0}}$ 

—<br>—

 $\overline{\phantom{0}}$ 

 $\overline{\phantom{0}}$ 

 $\overline{\phantom{0}}$ 

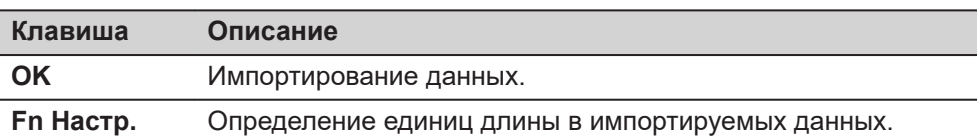

# **Описание полей**

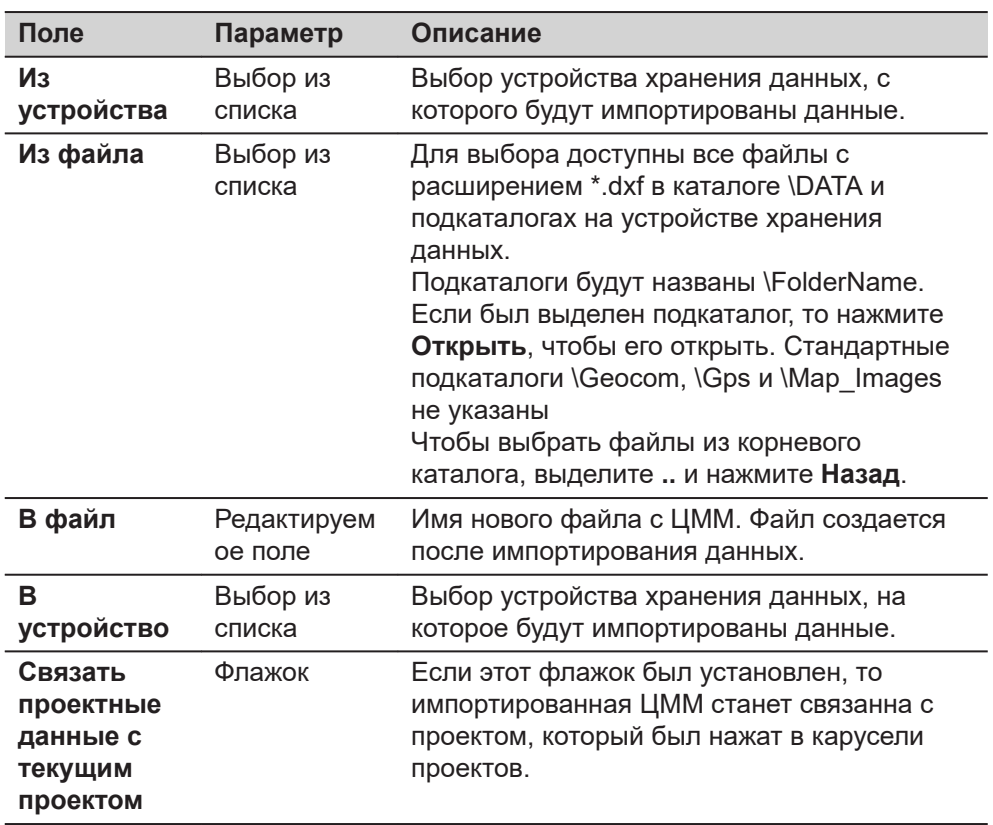

# **Далее**

Нажмите **Fn Настр.**, чтобы перейти на страницу **Настройки**.

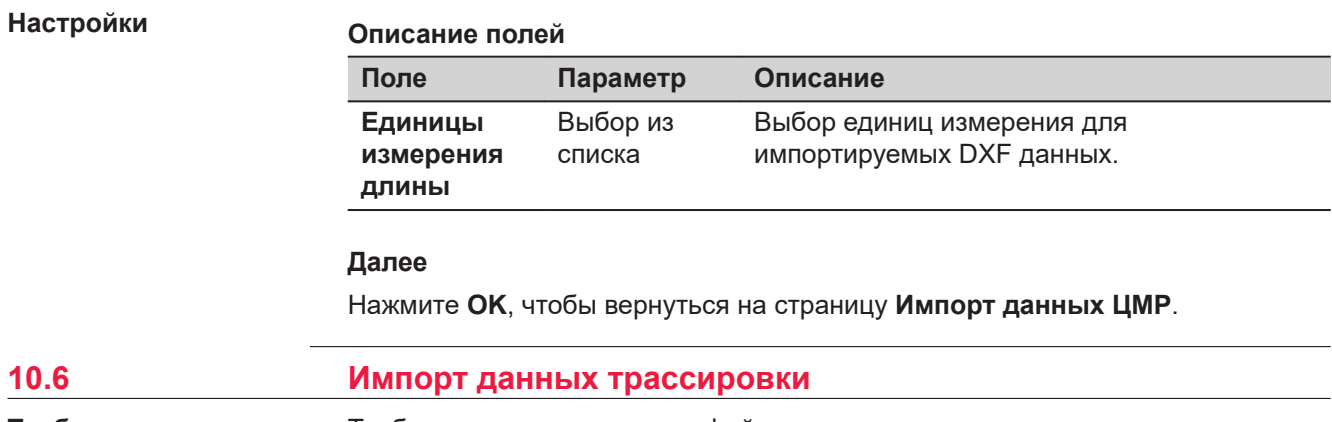

**Требования**

Требования зависят от типа файла.

• Для **MX Genio**: По крайней мере, один файл в формате **MX Genio** с расширением \*.dxf должен находиться в каталоге \DATA на устройстве хранения данных.

- Для **LandXML**/**Модель Земли**/**Japan XML**: По крайней мере, один файл в формате **LandXML**/**Модель Земли**/**Japan XML** с расширением \* .xml должен находиться в каталоге \DATA на устройстве хранения данных.
- Для **MX Genio**: По крайней мере, один файл в формате **MX Genio** с расширением \*.txt должен находиться в каталоге \DATA на устройстве хранения данных.
- Для **Carlson**: По крайней мере, один файл в формате **Carlson** с расширением \*.cl должен находиться в каталоге \DATA на устройстве хранения данных.

# **Доступ**

В контекстном меню проекта выберите **Импорт данных из**\**Створ**.

#### **Импорт створов**

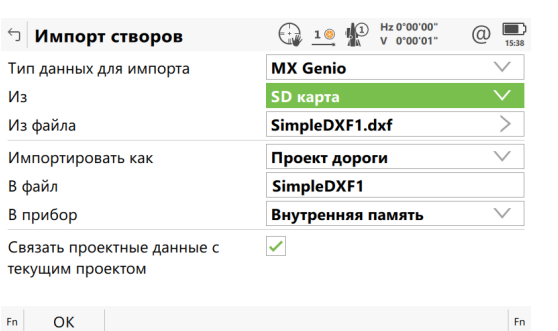

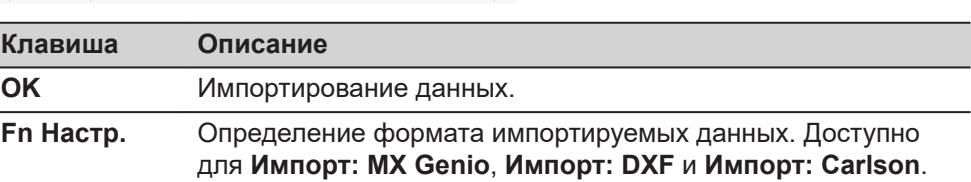

#### **Описание полей**

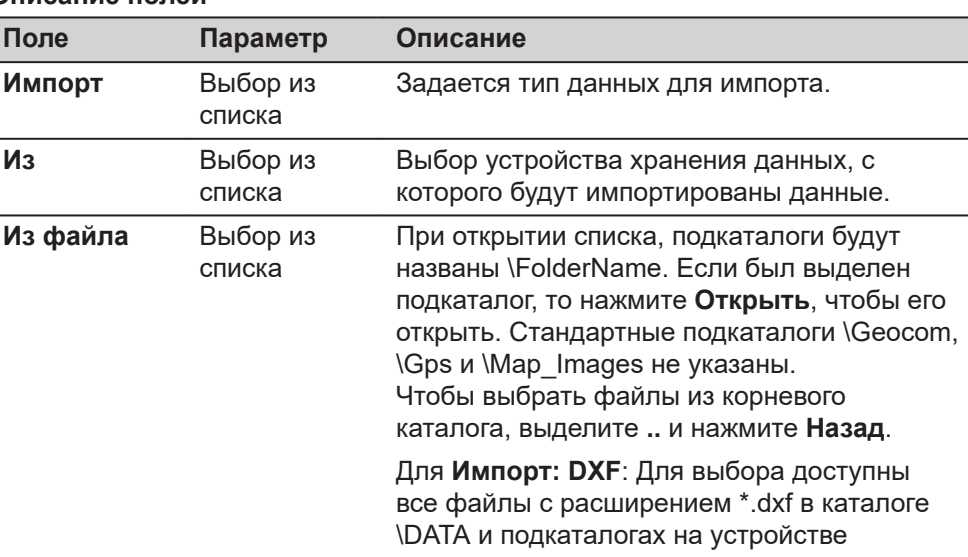

хранения данных.

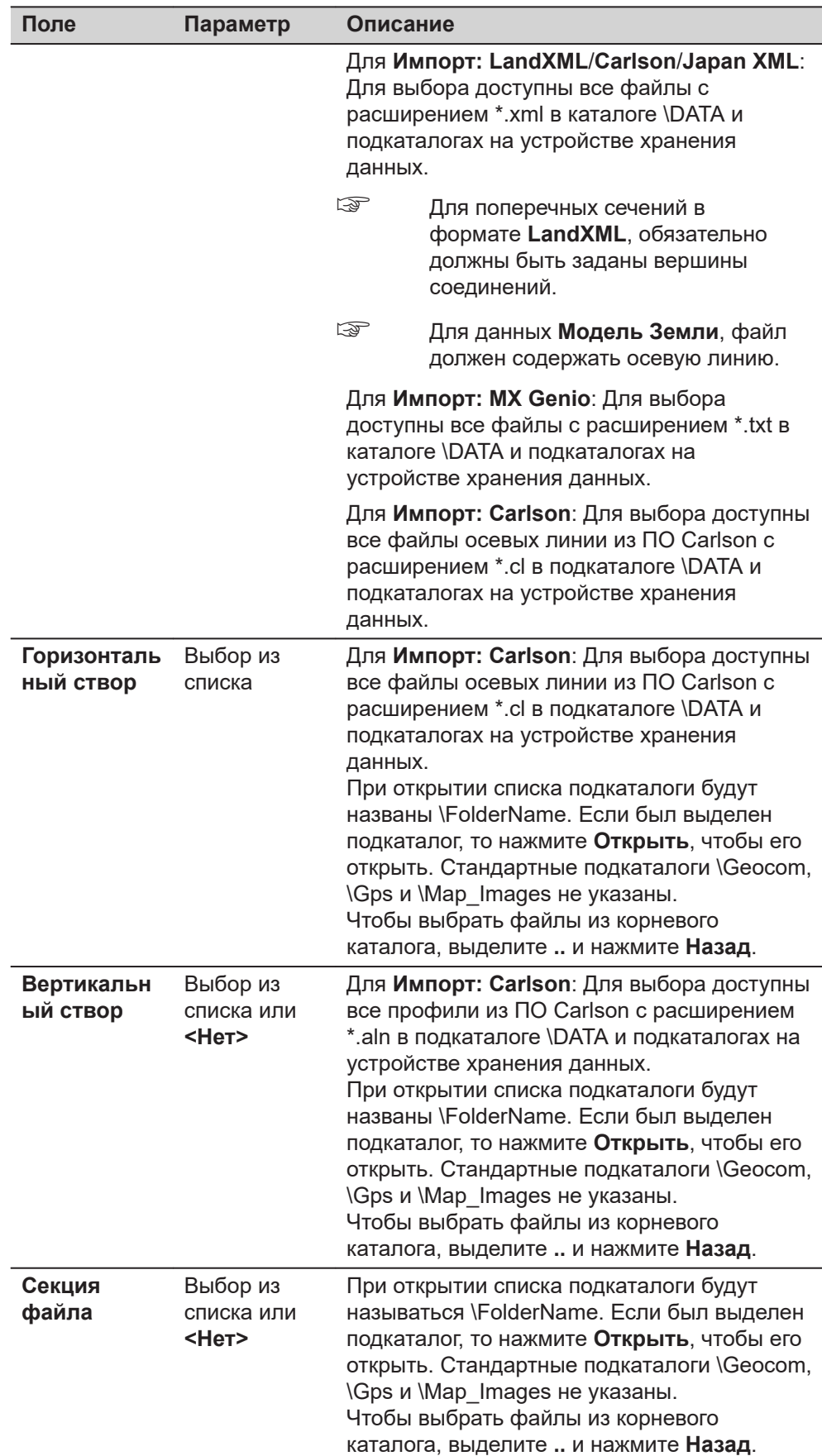

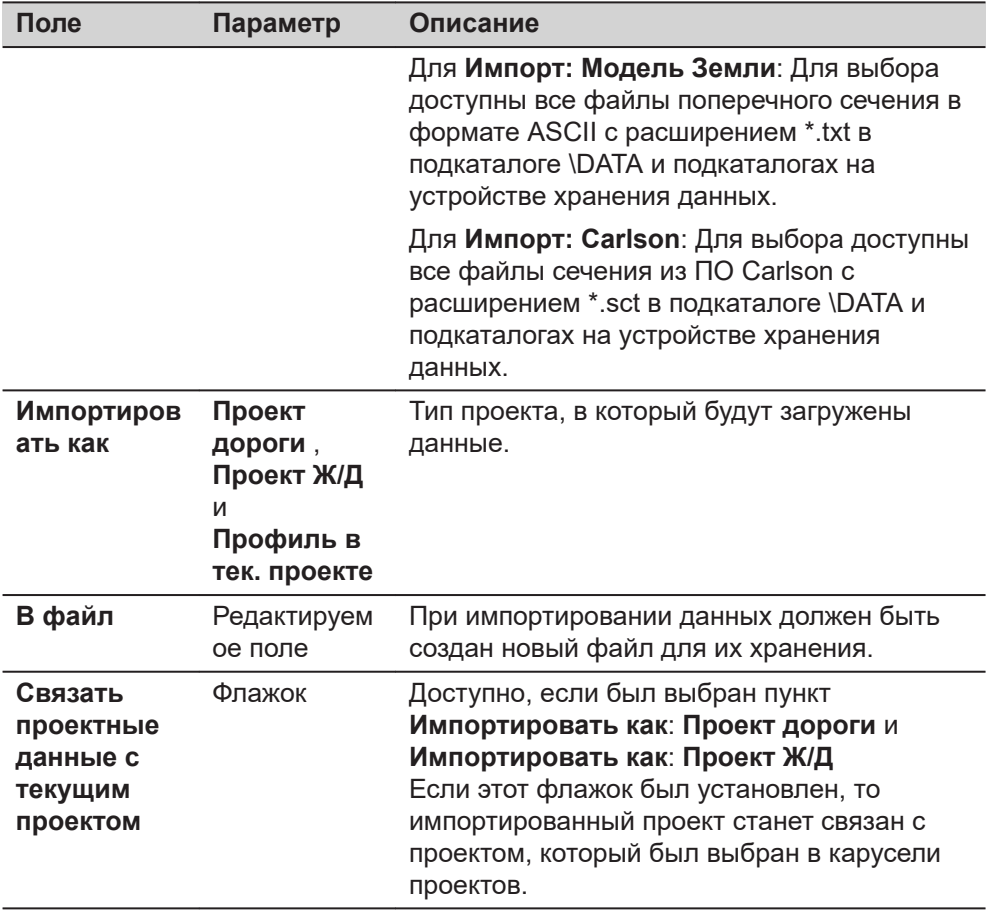

# **Настройки**

Эта панель инструментов доступна для **Импорт: DXF**, **Импорт: MX Genio** и **Импорт: Carlson**.

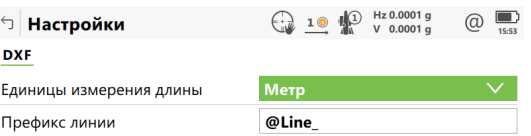

# 

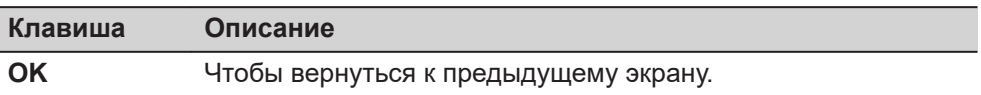

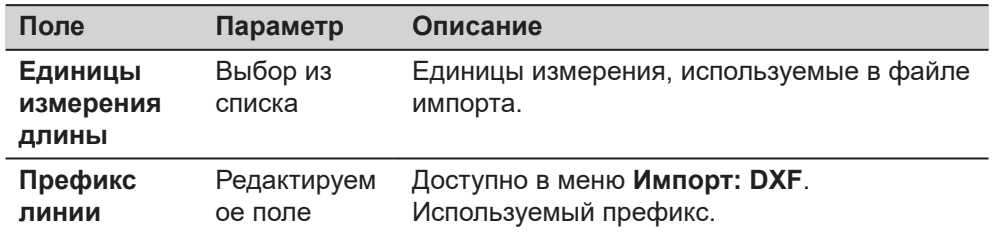

# **Далее**

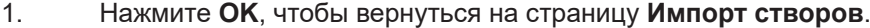

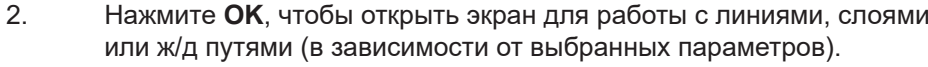

**Импорт данных MX Genio, для проектов приложения «Дорога».**

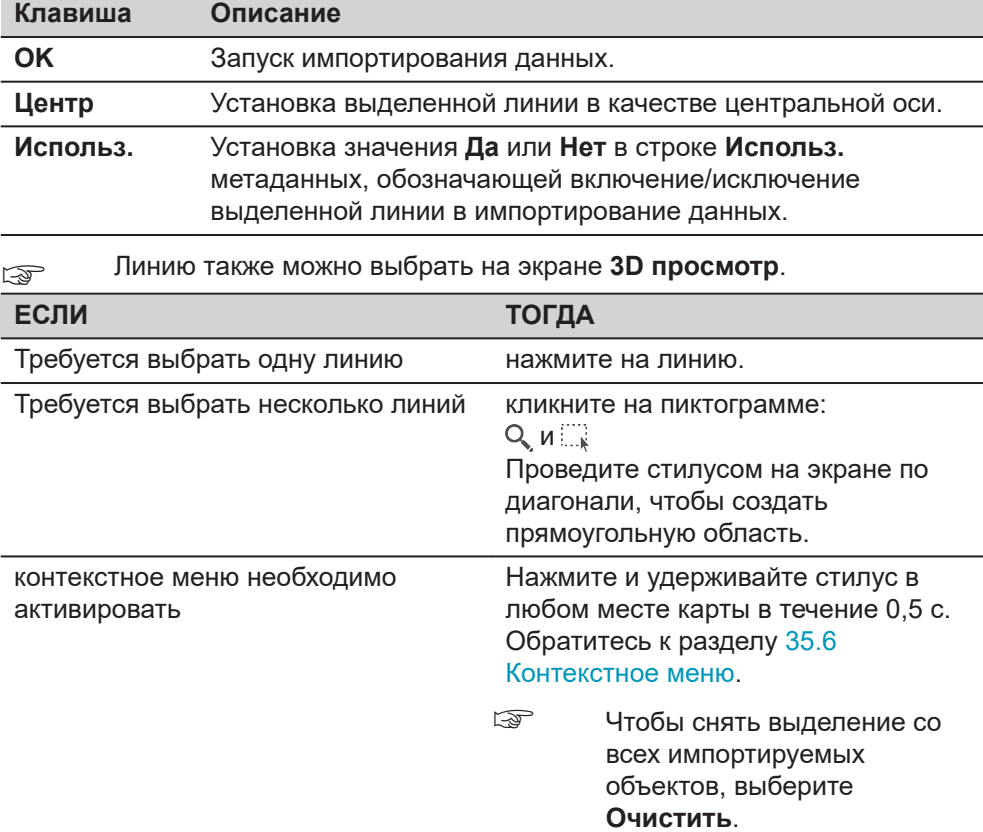

## **Описание метаданных**

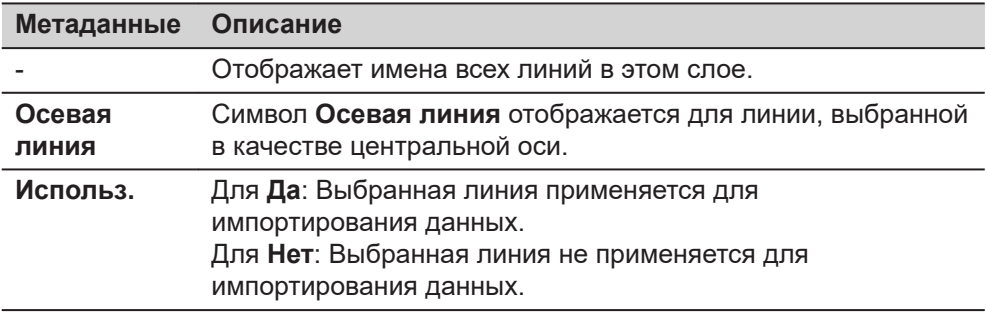

# **Далее**

Нажмите **OK**, чтобы начать импортирование данных.

**Задать проектный путь, MxGenio для ЖД проектов**

При работе с форматом MxGenio можно создать проект только однопутной железной дороги.

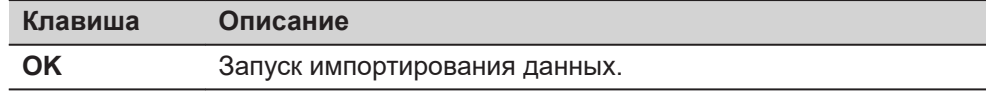

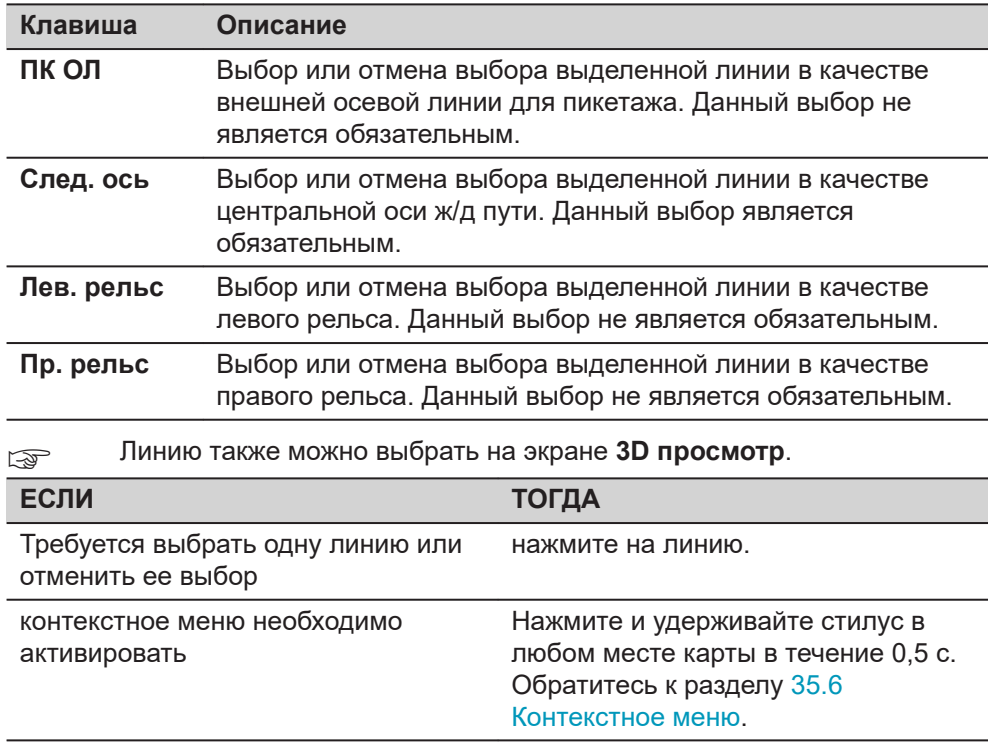

# **Описание метаданных**

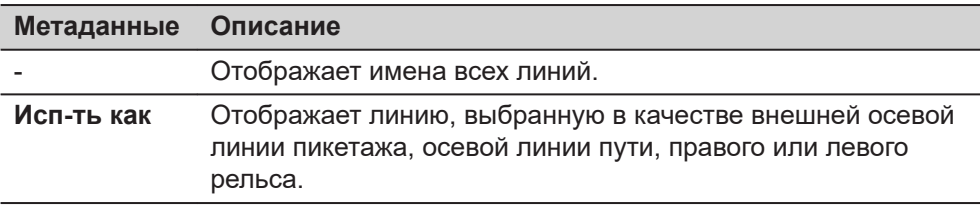

# **Далее**

Нажмите **OK**, чтобы начать импортирование данных.

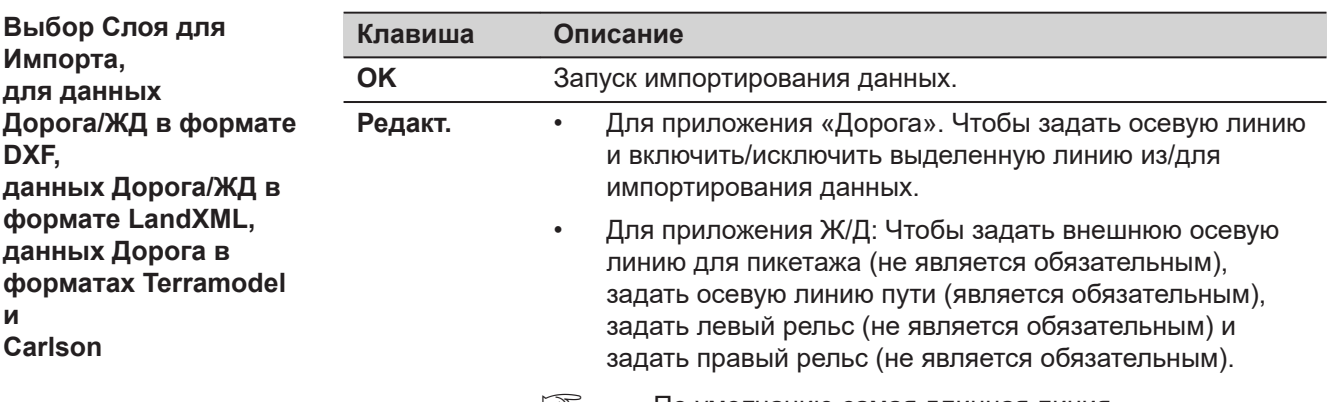

☞ По умолчанию самая длинная линия устанавливается в качестве центральной оси.

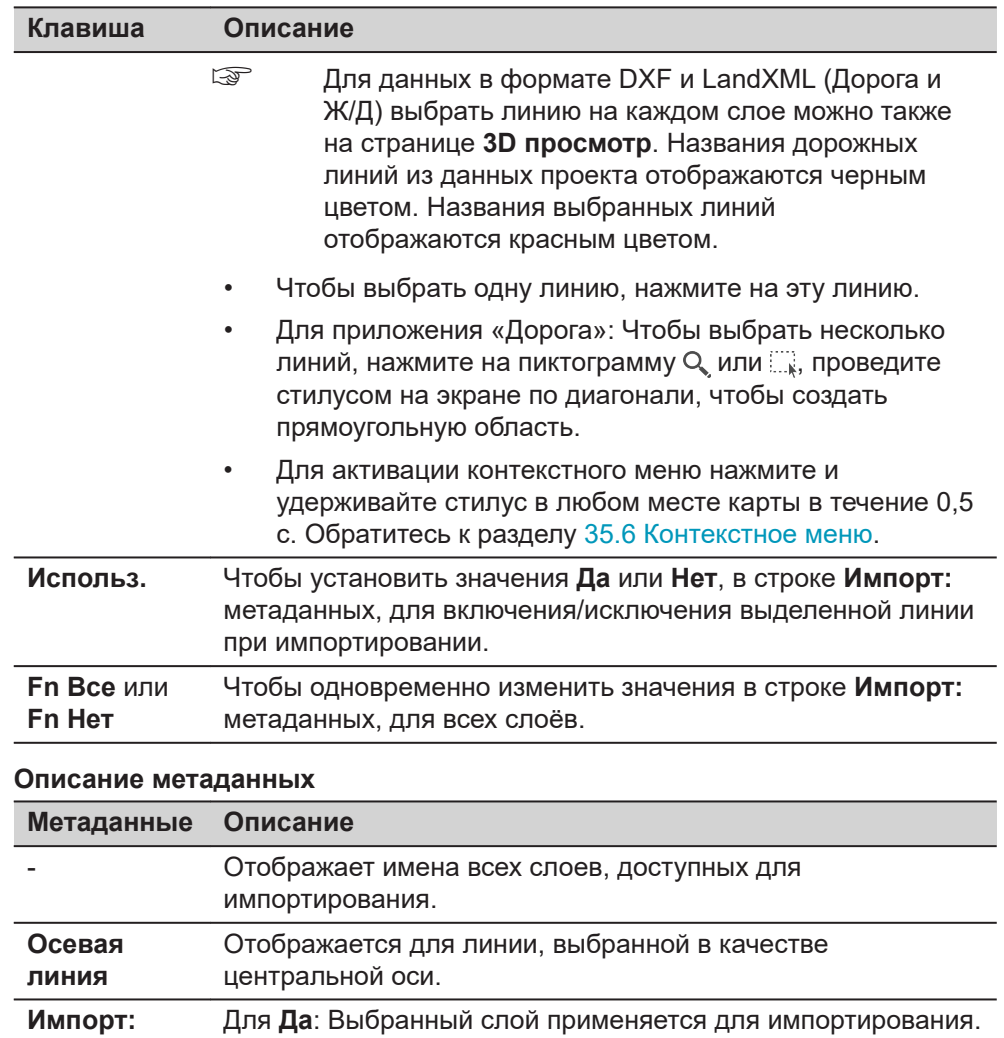

Для **Нет**: Выбранный слой не применяется для

# **Далее**

Нажмите **OK**, чтобы начать импортирование данных.

импортирования.

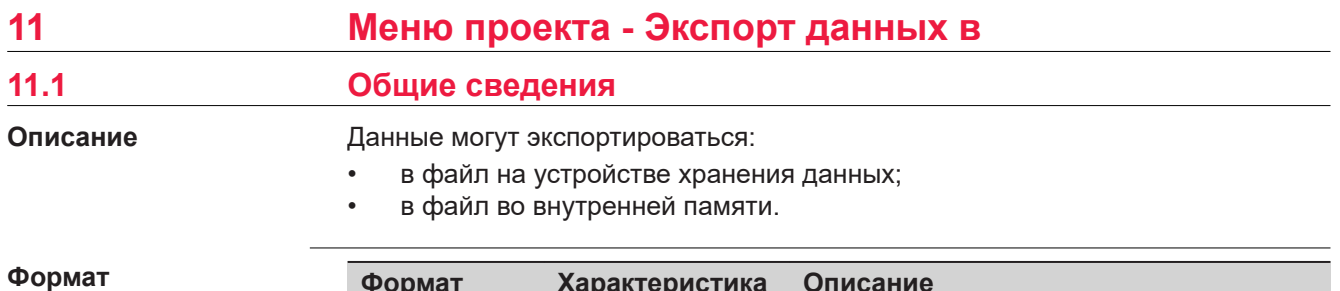

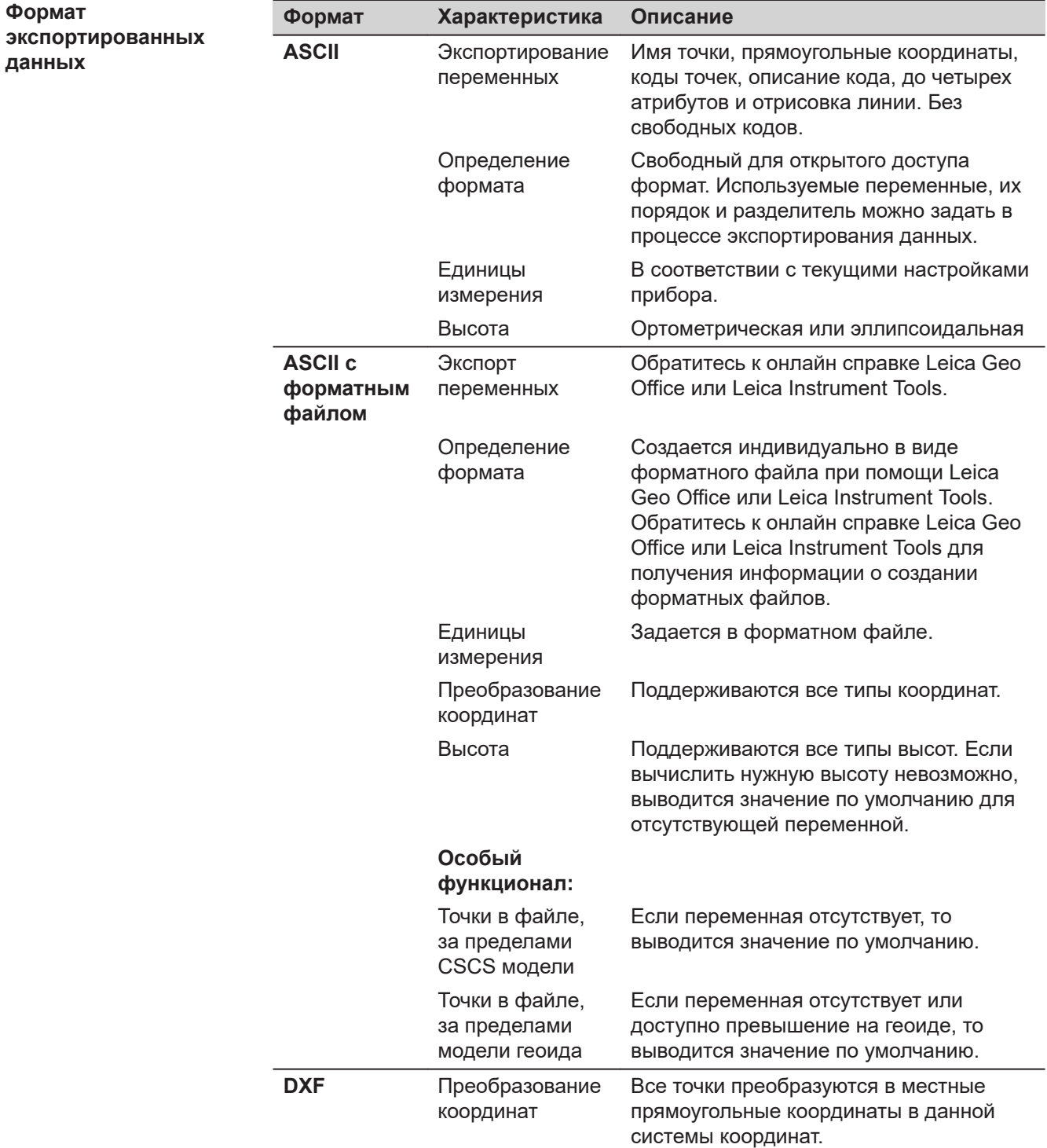

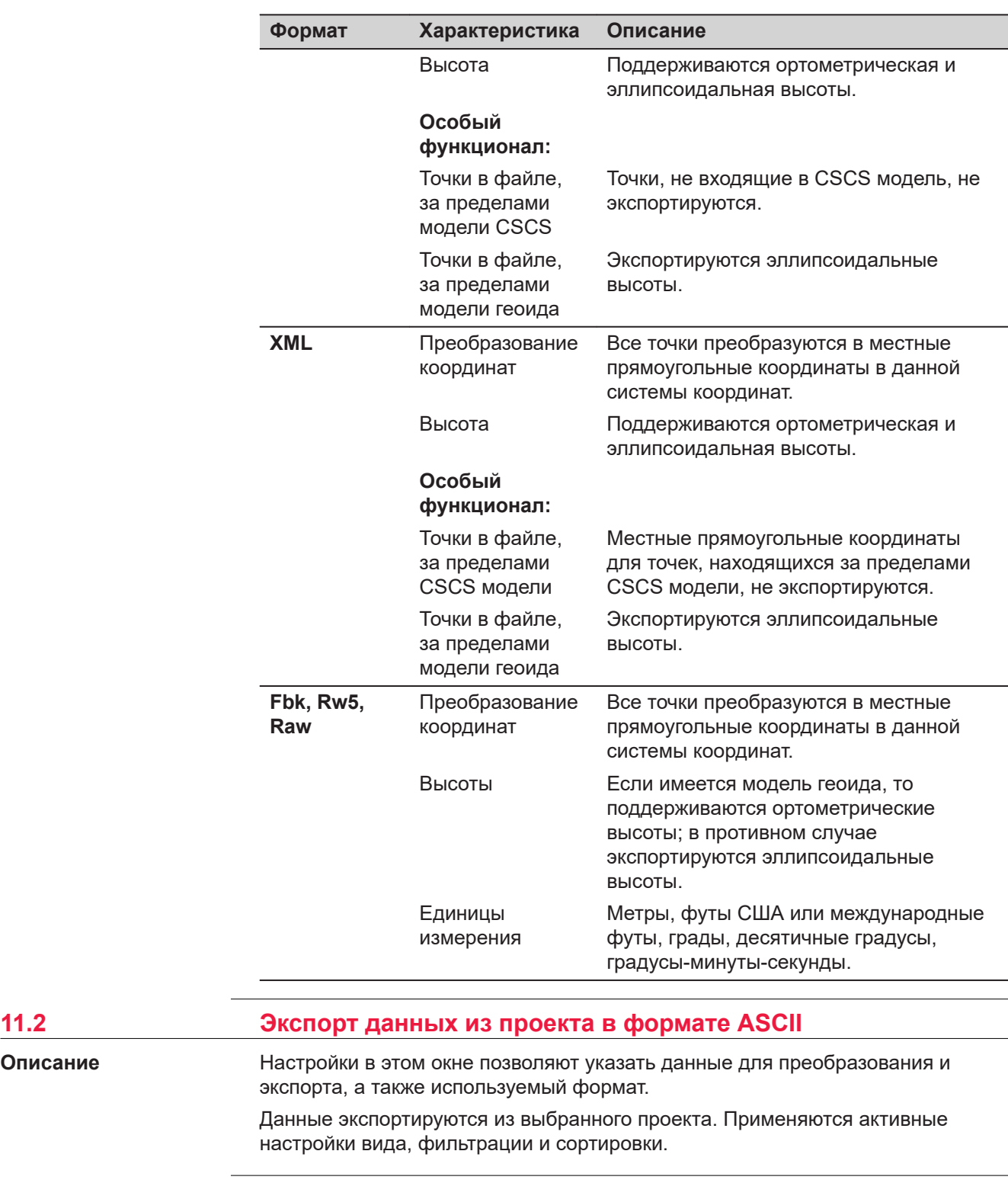

**Доступ**

**Описание**

В Главном меню выбор проекта **Экспорт данных в**\**ASCII**.

# **Экспорт ASCII**

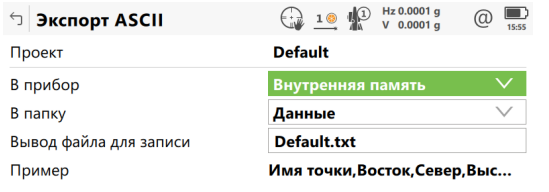

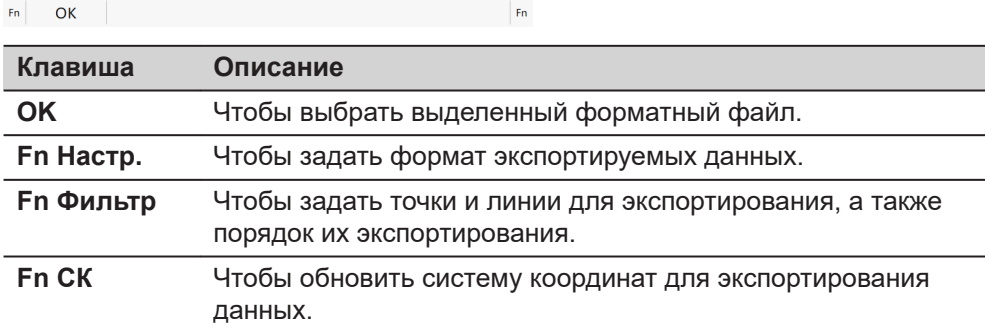

#### **Описание полей**

Ī

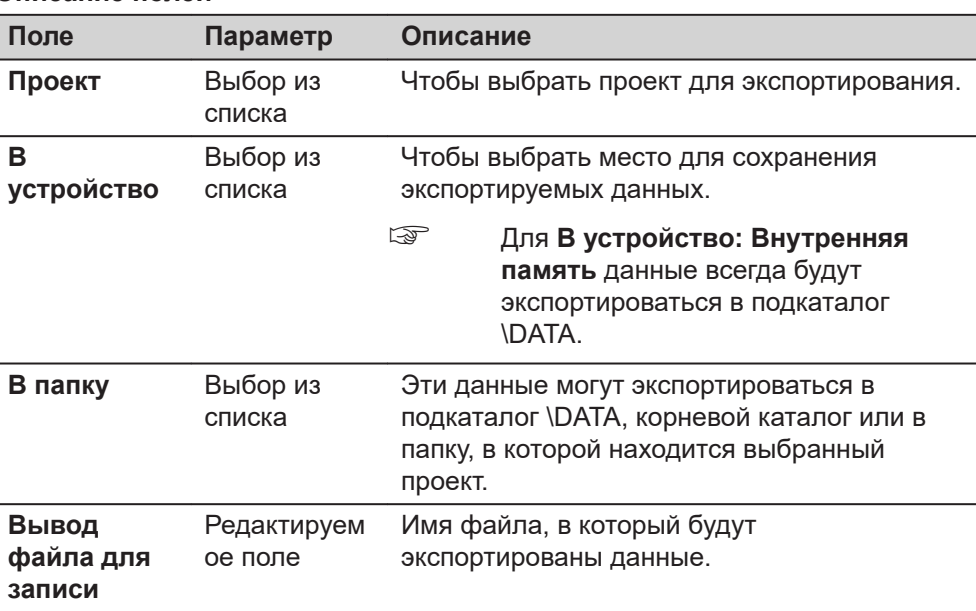

# **Далее**

Нажмите **Fn Настр.**, чтобы перейти на страницу **Настройки**.

# **Настройки**

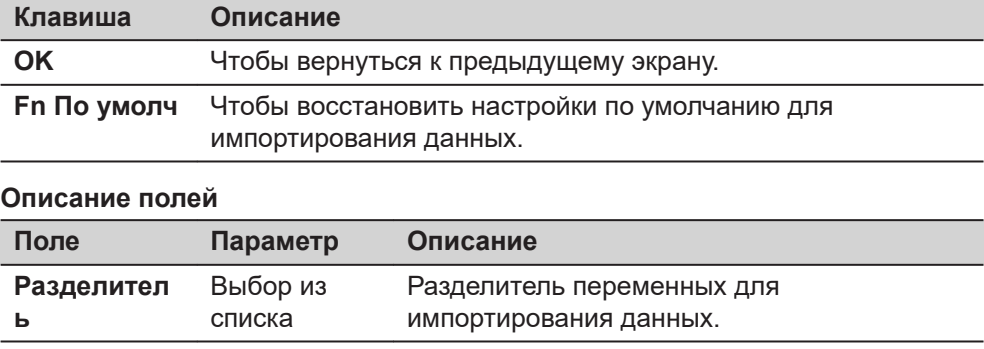

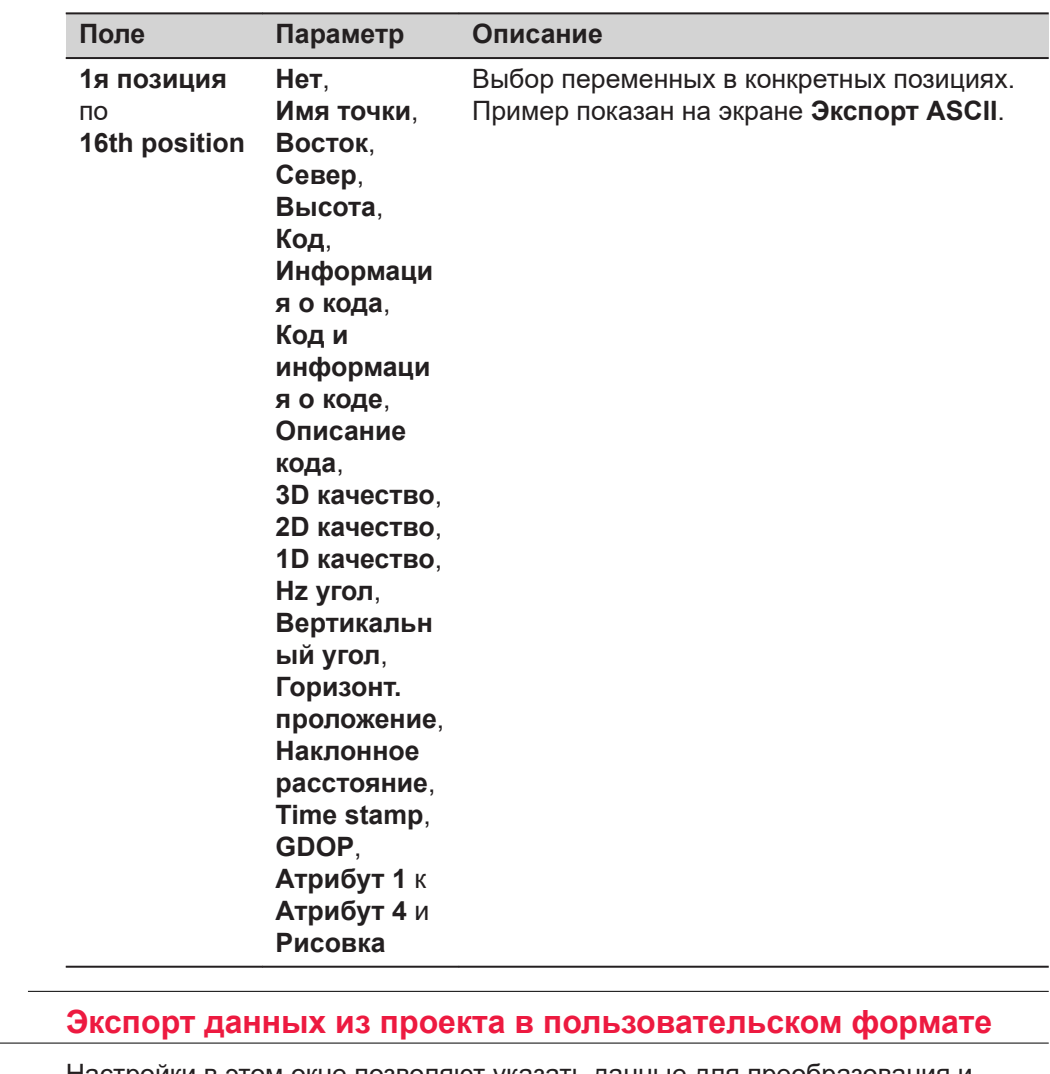

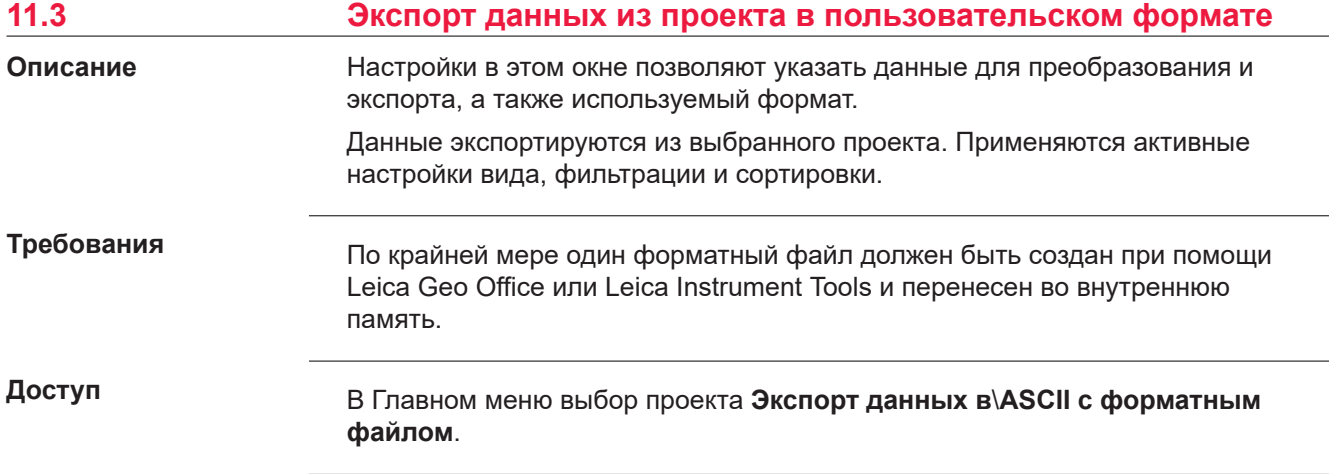

# **Экспорт ASCII (фор.файл)**

# $\text{Tr}$  Экспорт ASCII (фор.файл)  $\bigoplus_{\text{max}}$  10  $\text{Var}$   $\text{Var}$   $\text{Var}$   $\text{Var}$   $\text{Var}$   $\text{Var}$

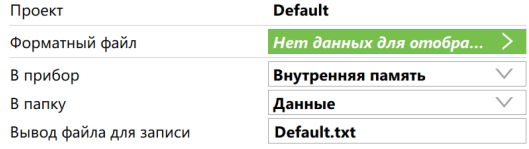

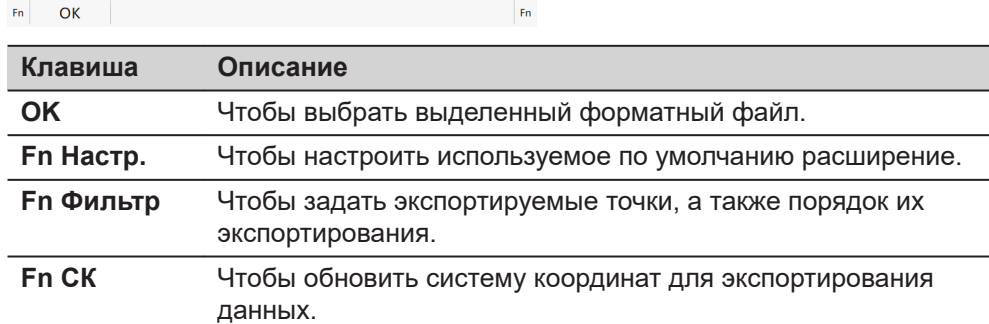

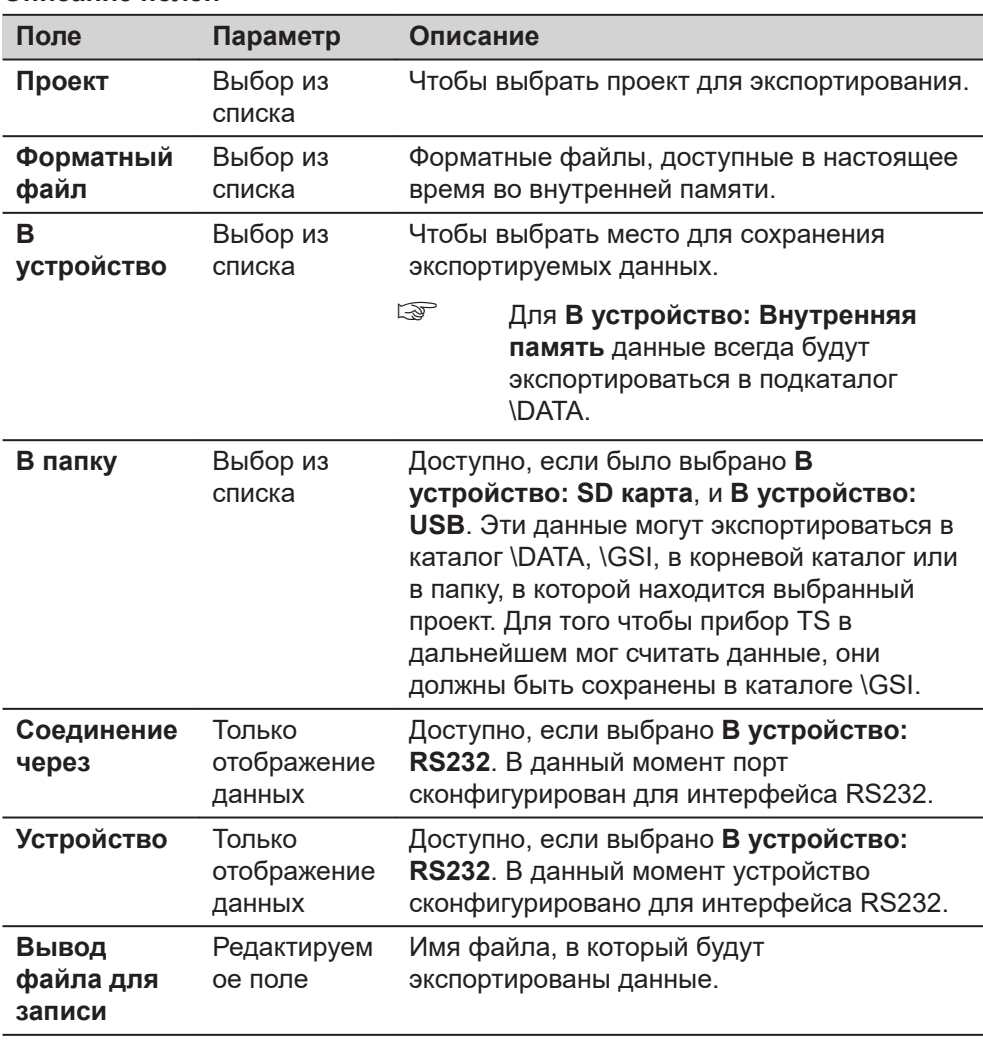

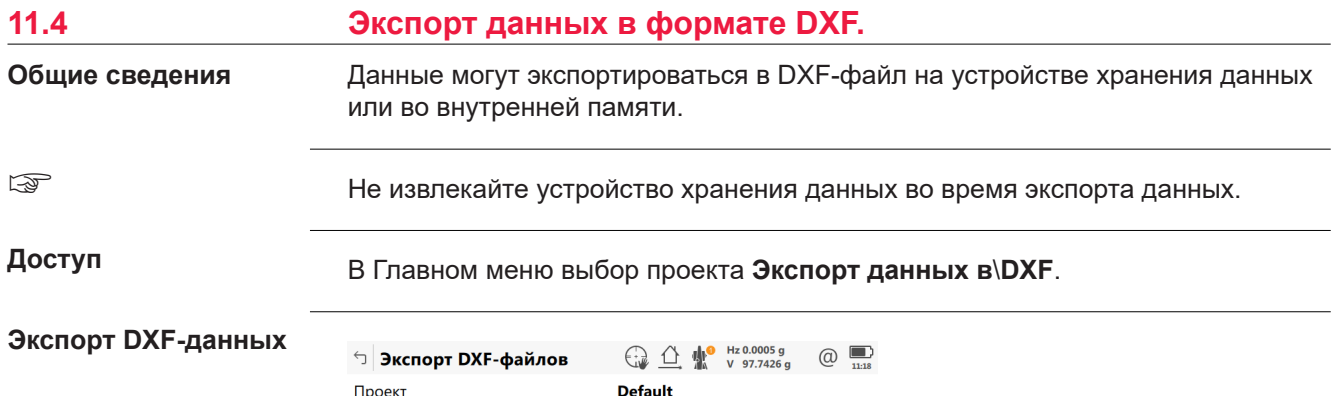

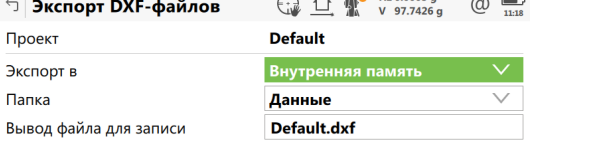

 $Fn$   $OK$  $\mathsf{Fn}$ 

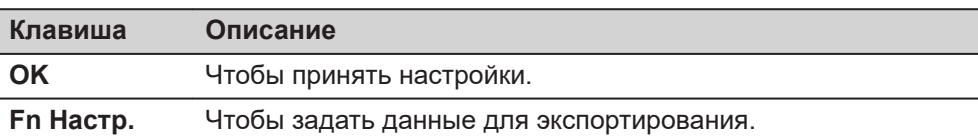

# **Описание полей**

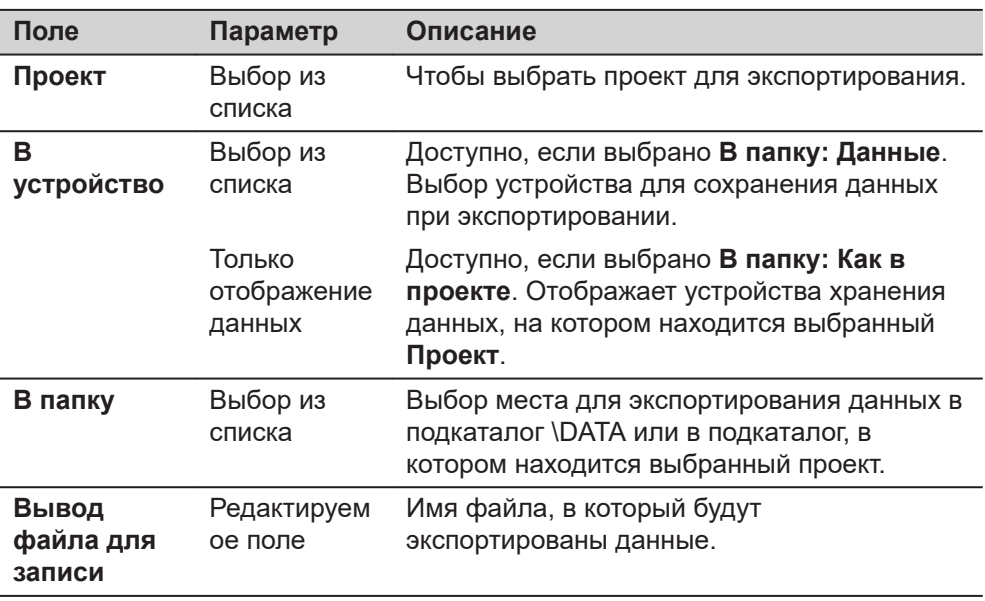

# **Далее**

Нажмите **Fn Настр.**, чтобы перейти на страницу **Настройки**, **Объекты для экспорта**.

# **страница Настройки, Объекты для экспорта**

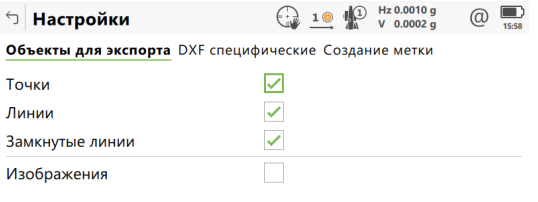

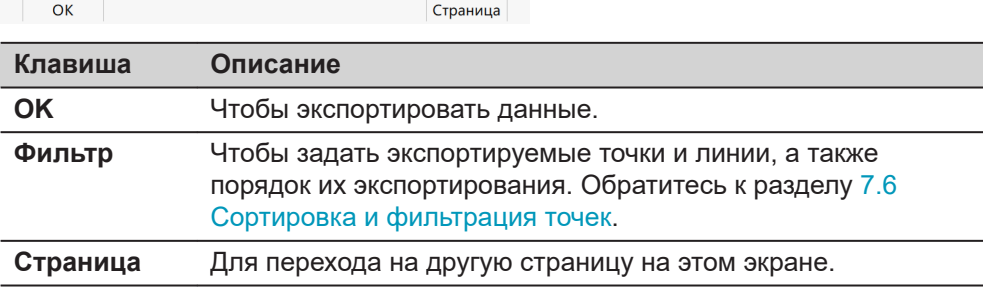

#### **Описание полей**

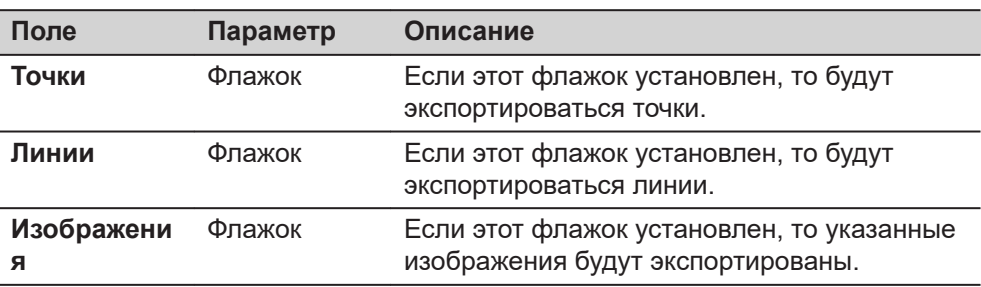

#### **Далее**

**Страница**, чтобы перейти на страницу **DXF специфические**.

☞

**страница Настройки, DXF специфические**

Для получения дополнительной информации по использованию камеры и изображений[.32.6 Экспортирование изображений.](#page-458-0)

#### **Описание полей Поле Параметр Описание Экспорт линий и замкнутых линий** Выбор из списка Задание линий и площадей для экспортирования в виде объектов линий или полилиний. **Размер символов** Редактируем ое поле Задание размера, используемого для создания символов. **Размерност ь** Выбор из списка Способ экспортирования данных: в 2D или 3D. **DXF-слой для экспорта** Выбор из списка Выбор слоя DXF. **Экспорт символов** Флажок Если этот флажок установлен, то соответствующие символы также будут экспортированы.

# **Далее**

**Страница**, чтобы перейти на страницу **Создание метки**.

**страница Настройки, Создание метки**

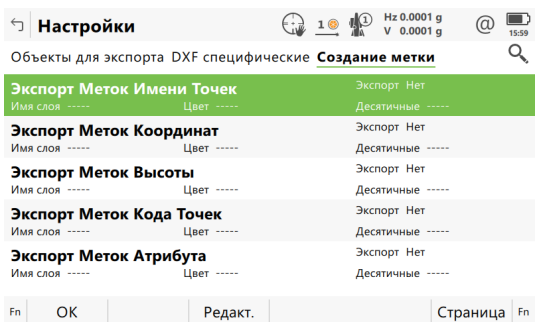

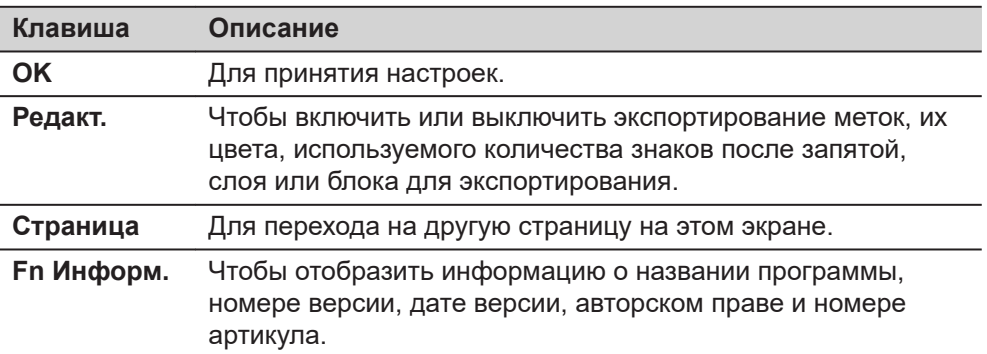

#### **Описание метаданных**

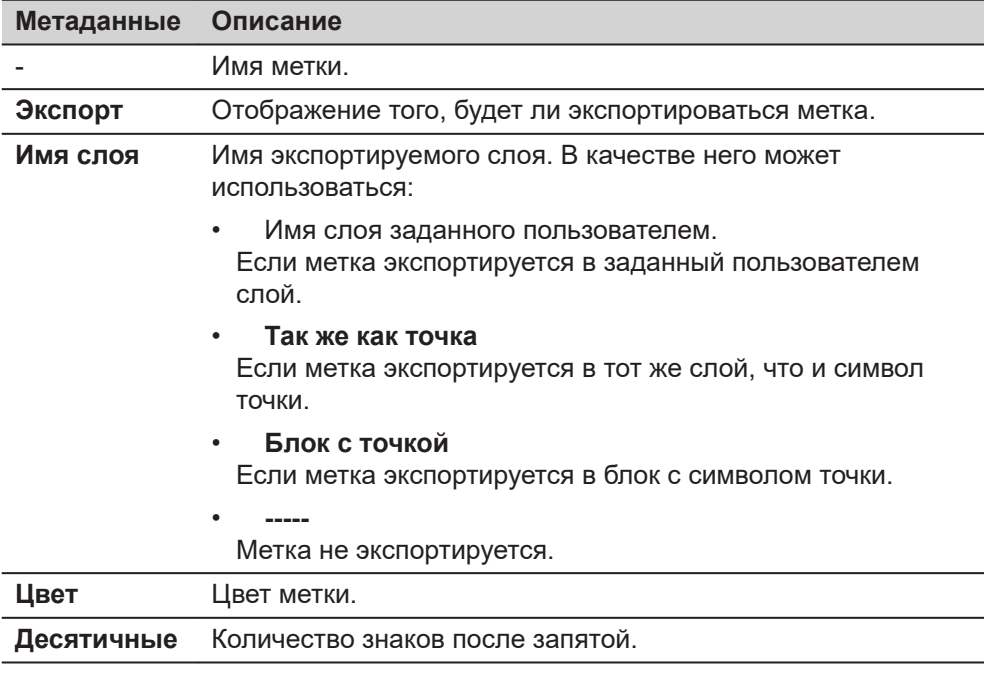

# **Далее**

Нажмите **Редакт.**, для доступа к панели определения меток экспорта.

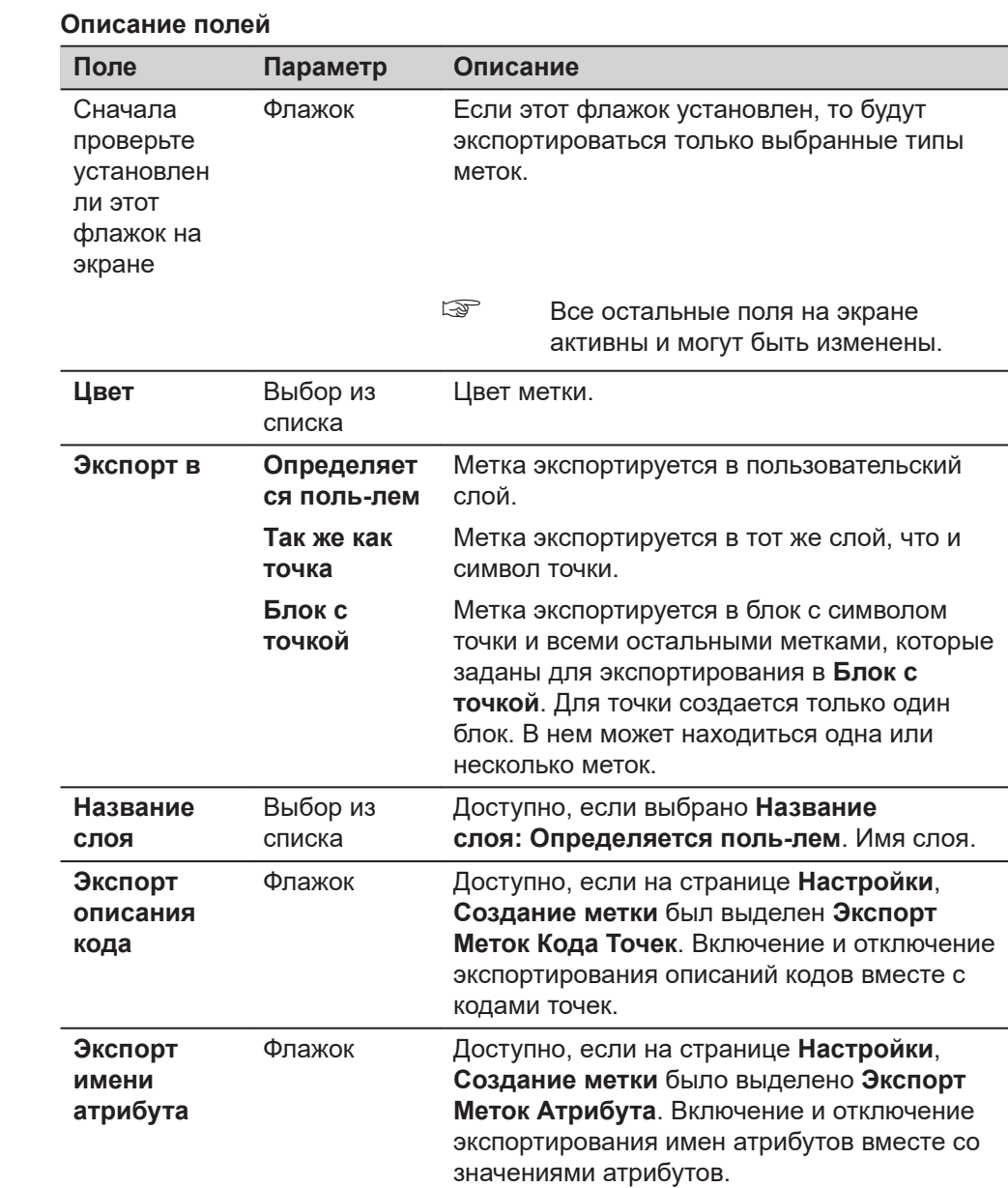

# **Далее**

**Экспортирование**

**меток**

Нажмите **OK**, чтобы вернуться на страницу **Настройки**.

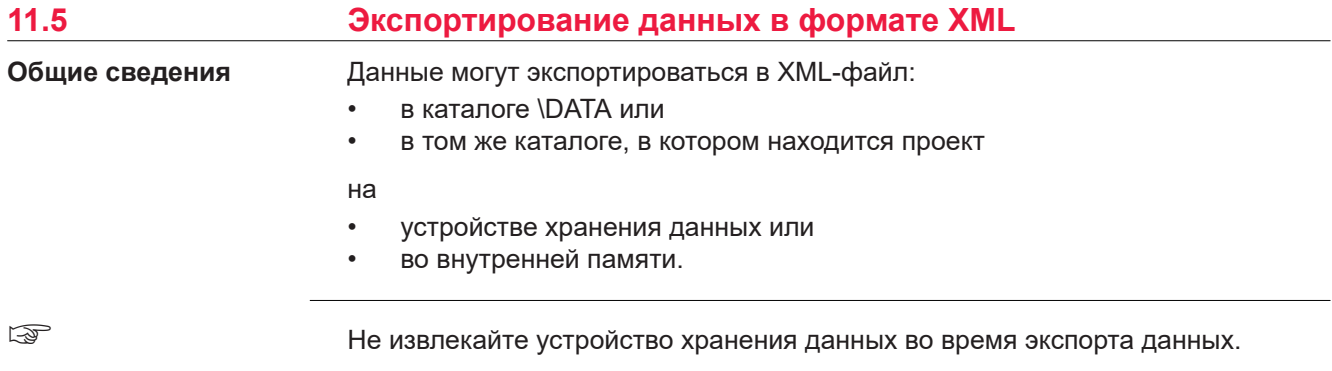

# **Доступ**

# **Экспорт XML данных**

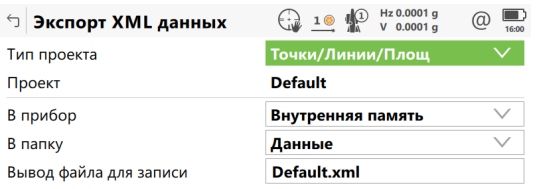

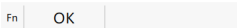

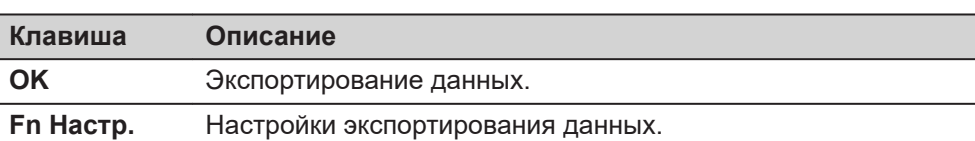

 $F_n$ 

# **Описание полей**

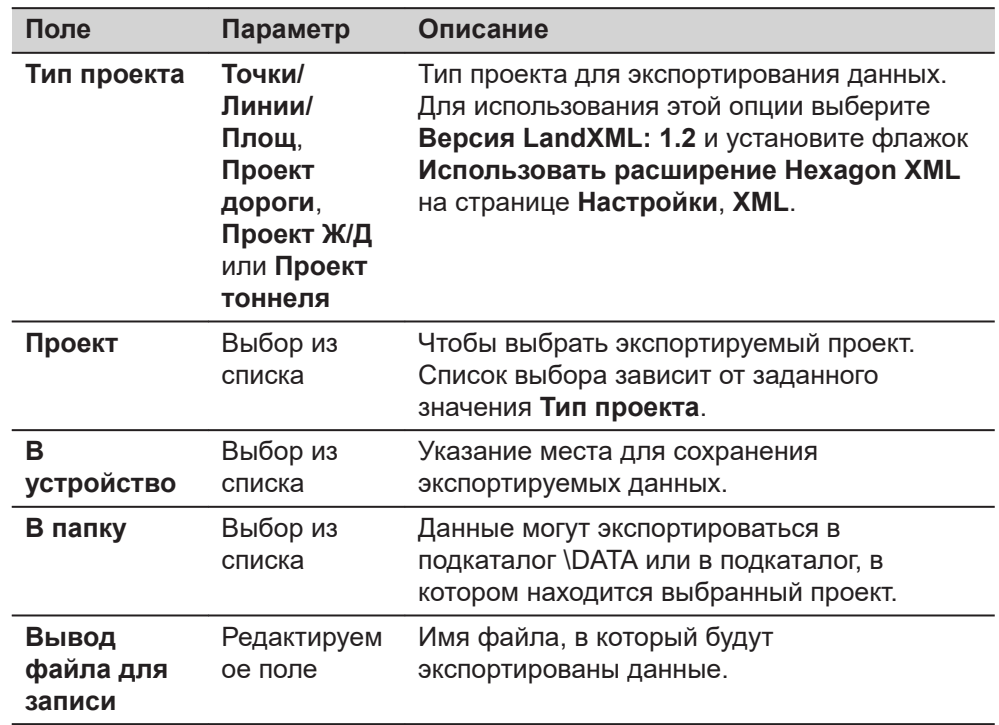

# **Далее**

Нажмите **Fn Настр.**, чтобы перейти на страницу **Настройки**, **Экспорт**.

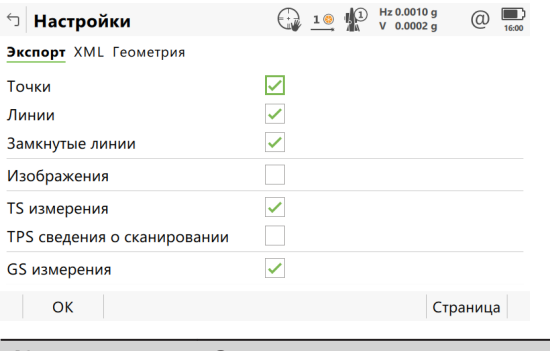

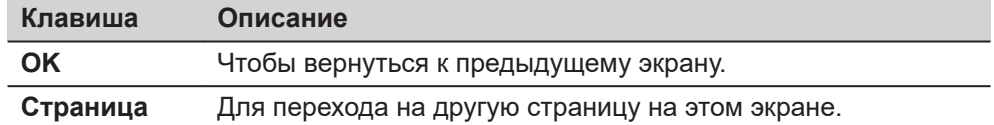

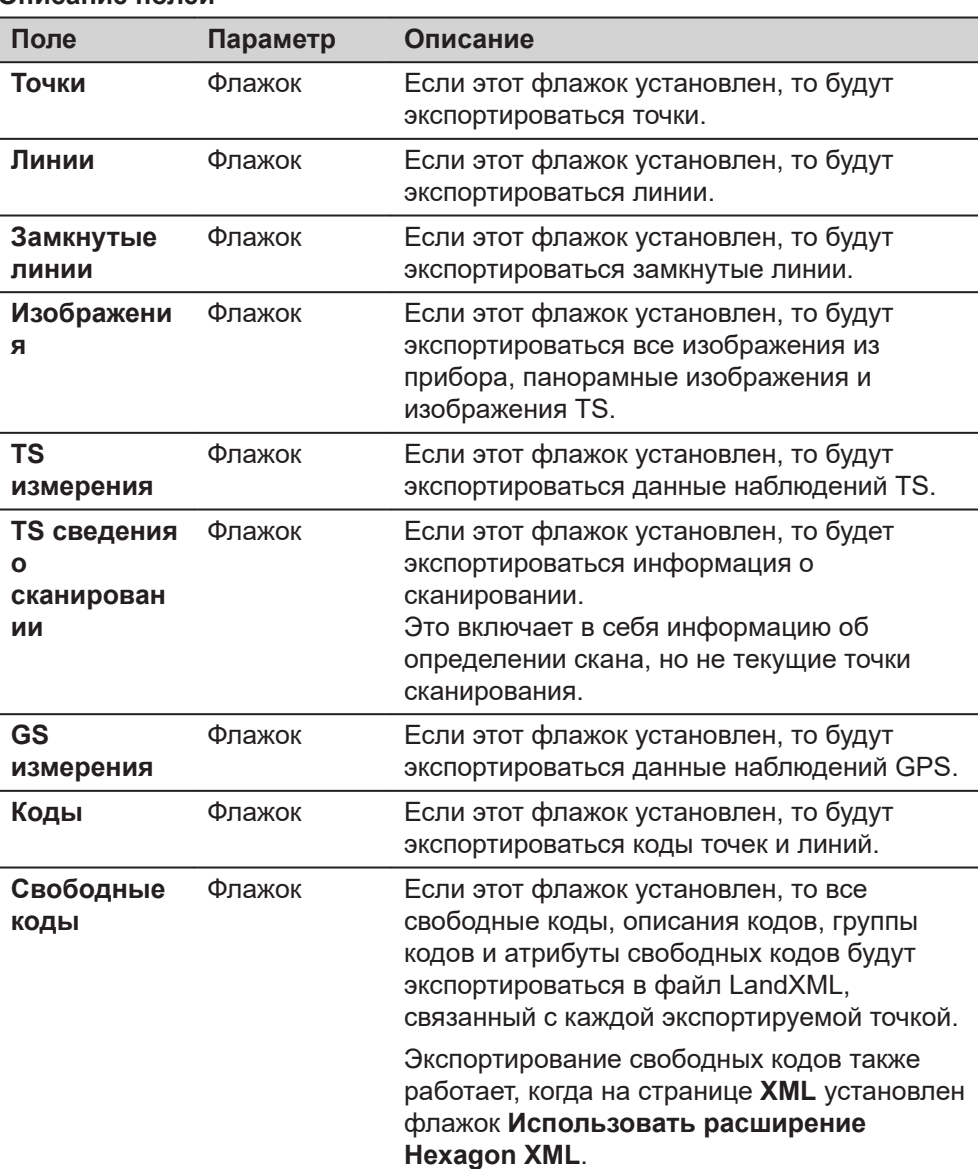

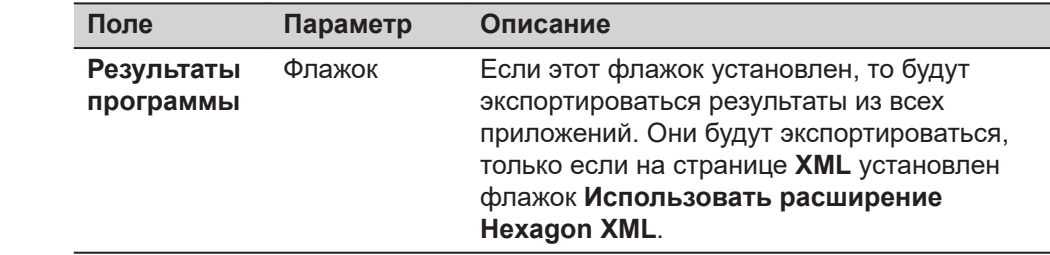

# **Далее**

**Страница**, чтобы перейти на страницу **XML**.

☞

Для получения дополнительной информации по использованию камеры и изображений[.32.6 Экспортирование изображений](#page-458-0).

**страница Настройки, XML**

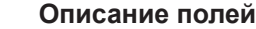

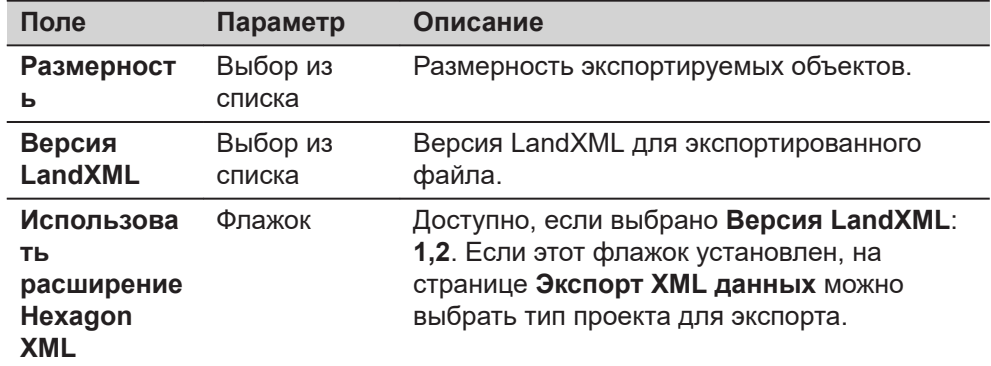

# **Далее**

**Страница**, чтобы перейти на страницу **Геометрия**.

**страница Настройки, Геометрия**

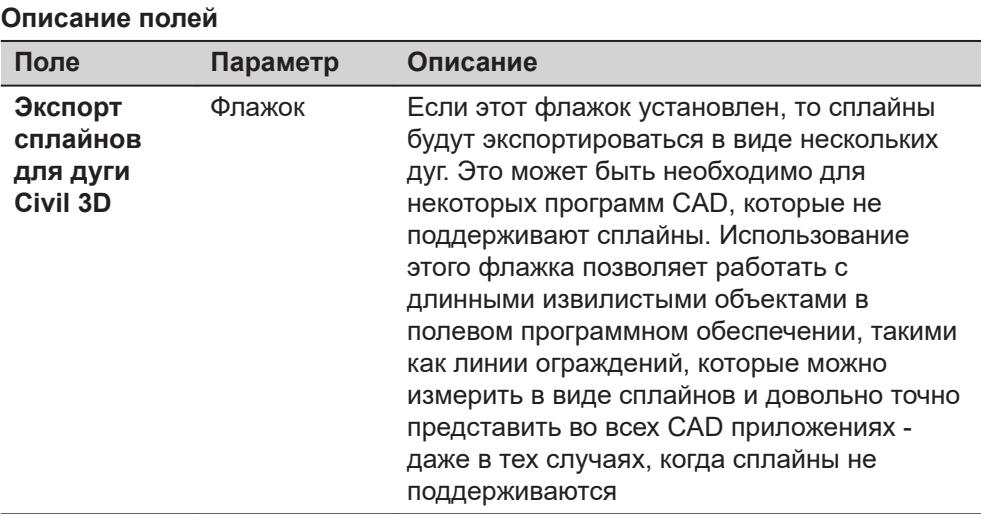

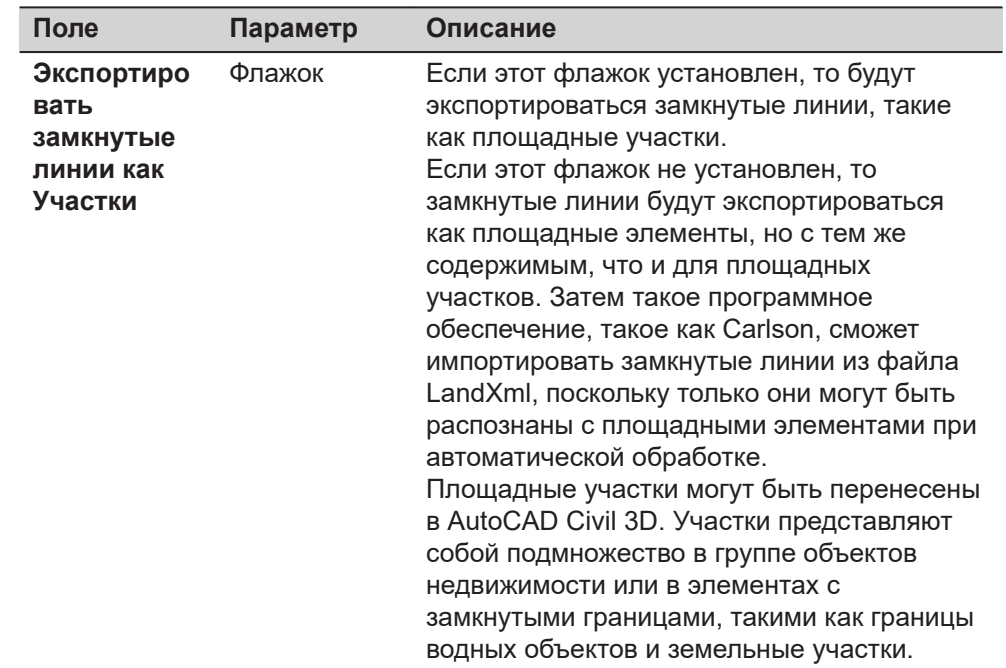

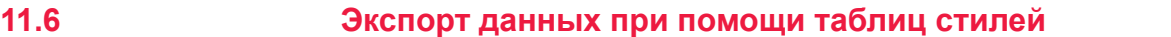

**Доступ**

В Главном меню выбор проекта **Экспорт данных в**\**XML со стилями**.

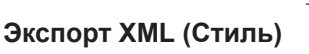

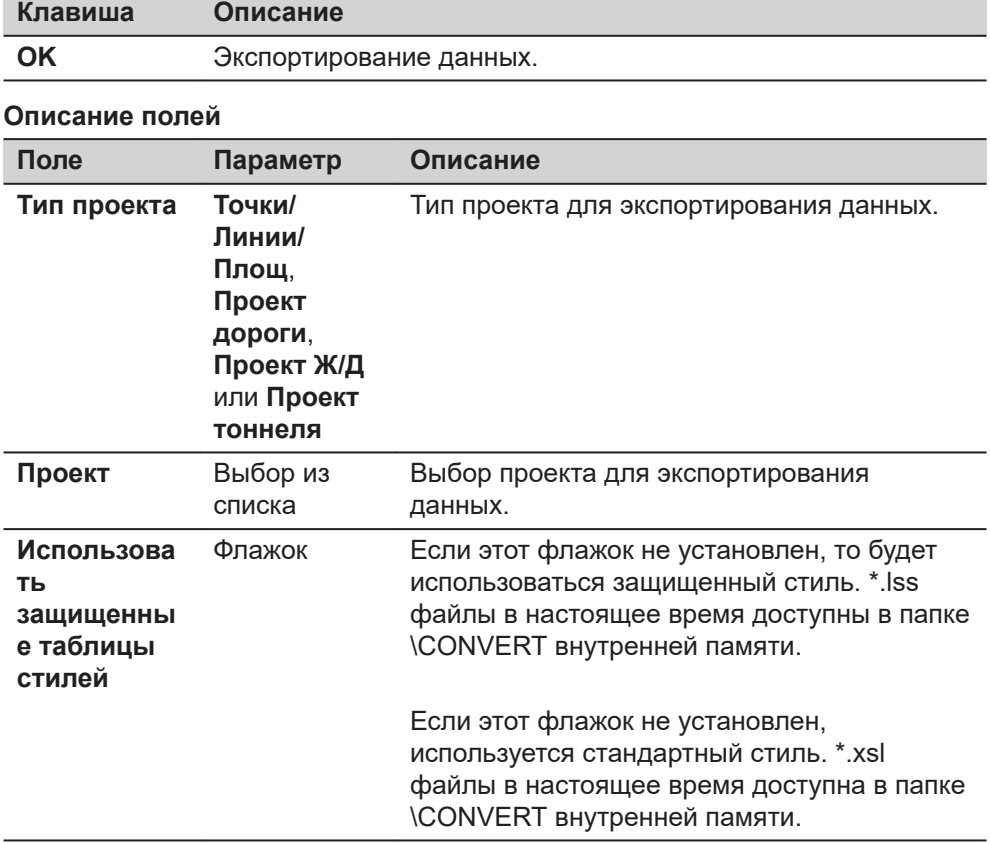

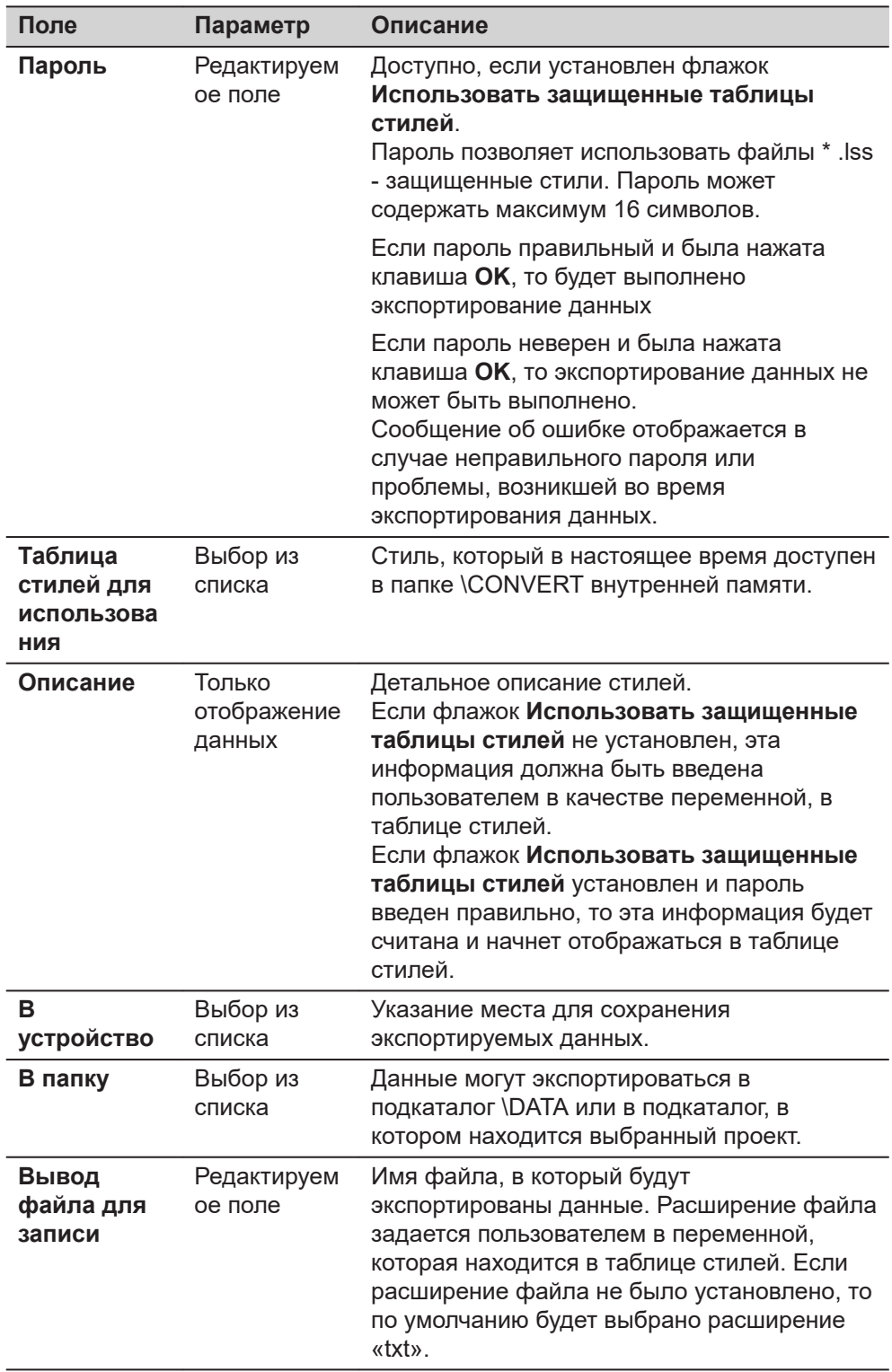

# **11.7 Экспортирование данных в формате FBK/RW5/RAW**

**Общие сведения** Эти данные можно экспортировать в файл формата:

- AutoDesk FBK
- TDS RAW
- TDS RW5
- Carlson RW5
- MicroSurvey RW5
- Программные решения Bentley

Вновь созданный файл сохраняется в подкаталоге \DATA устройства хранения данных или в подкаталоге, в котором находится экспортируемый проект.

Отформатированные файлы FBK можно импортировать непосредственно в программные продукты Autodesk.

Созданные файлы RW5, RAW и RWD могут быть обработаны при помощи различных геодезических офисных программ.

Хотя при экспортировании, любой проект преобразуется в файл FBK/RW5/RAW/RWD, геометрические фигуры создаются на основе уже существующих в проекте линий.

☞ Не используйте геометрические преобразования «наилучшего соответствия дуге» для линий. Приложения CAD не поддерживают геометрические преобразования «наилучшего соответствия дуге» в форматах FBK или RW5. Изменение геометрии линии (редактирование и разворот), которые выполняются после их измерений, поддерживаются только в формате FBK.

## **Коды точек**

Каждая измеренная точка должна иметь код.

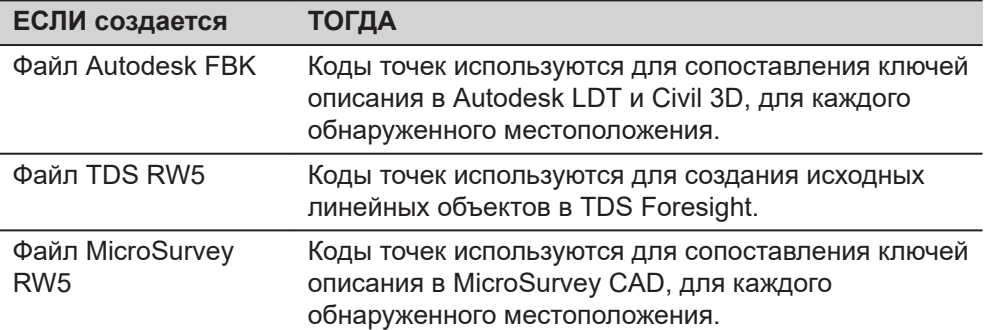

#### **Id линии**

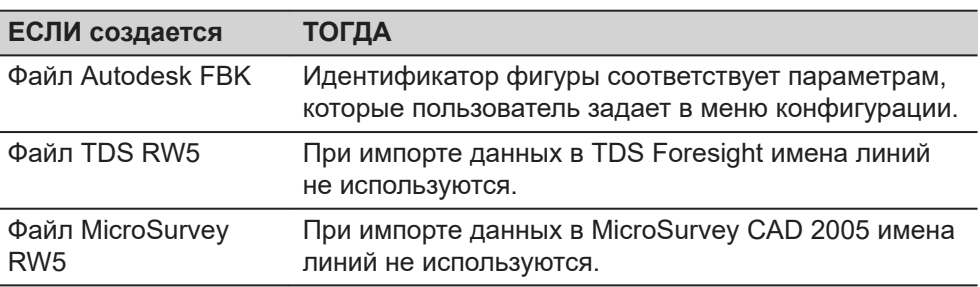

☞

**Пошаговая инструкция** Не извлекайте устройство хранения данных во время экспорта данных.

В меню проекта выберите **Экспорт данных в**\**Fbk, Rw5, Raw**.

# **Экспорт FBK/RW5/RAW**

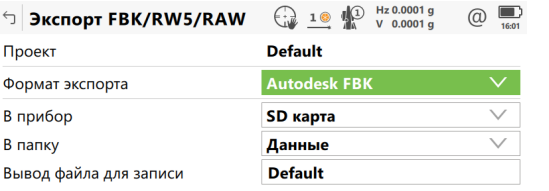

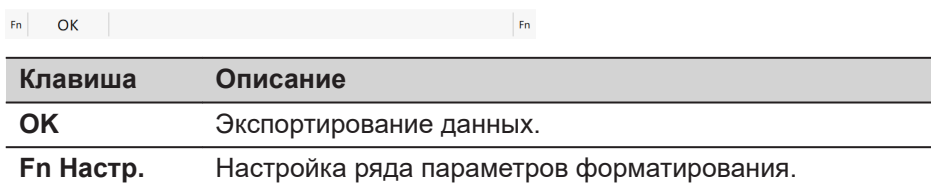

# **Описание полей**

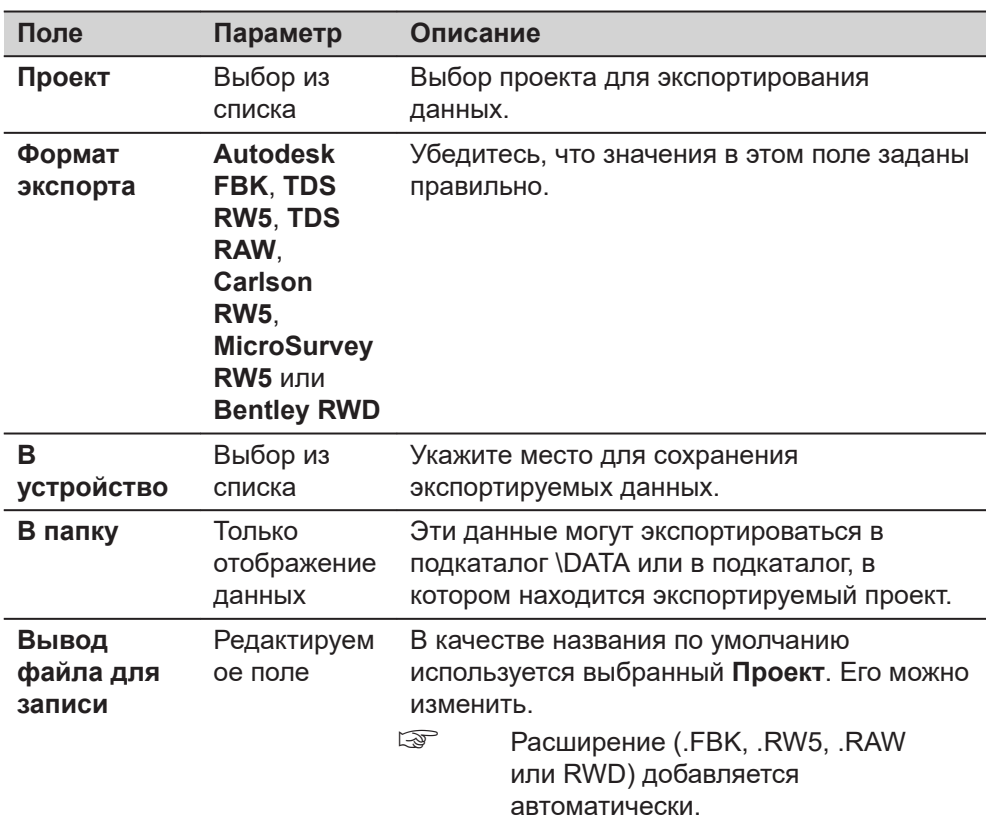

# **Далее**

Нажмите **Fn Настр.**, для перехода на страницу настроек.

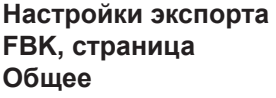

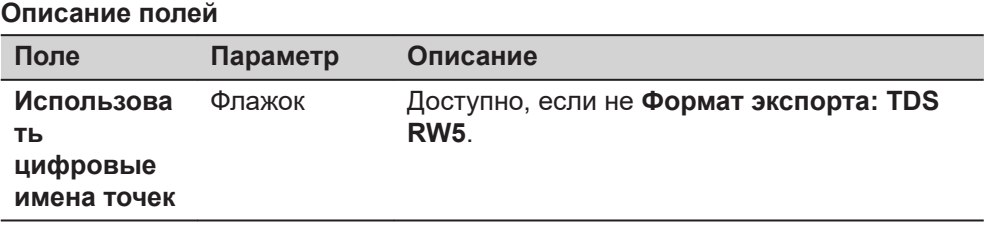

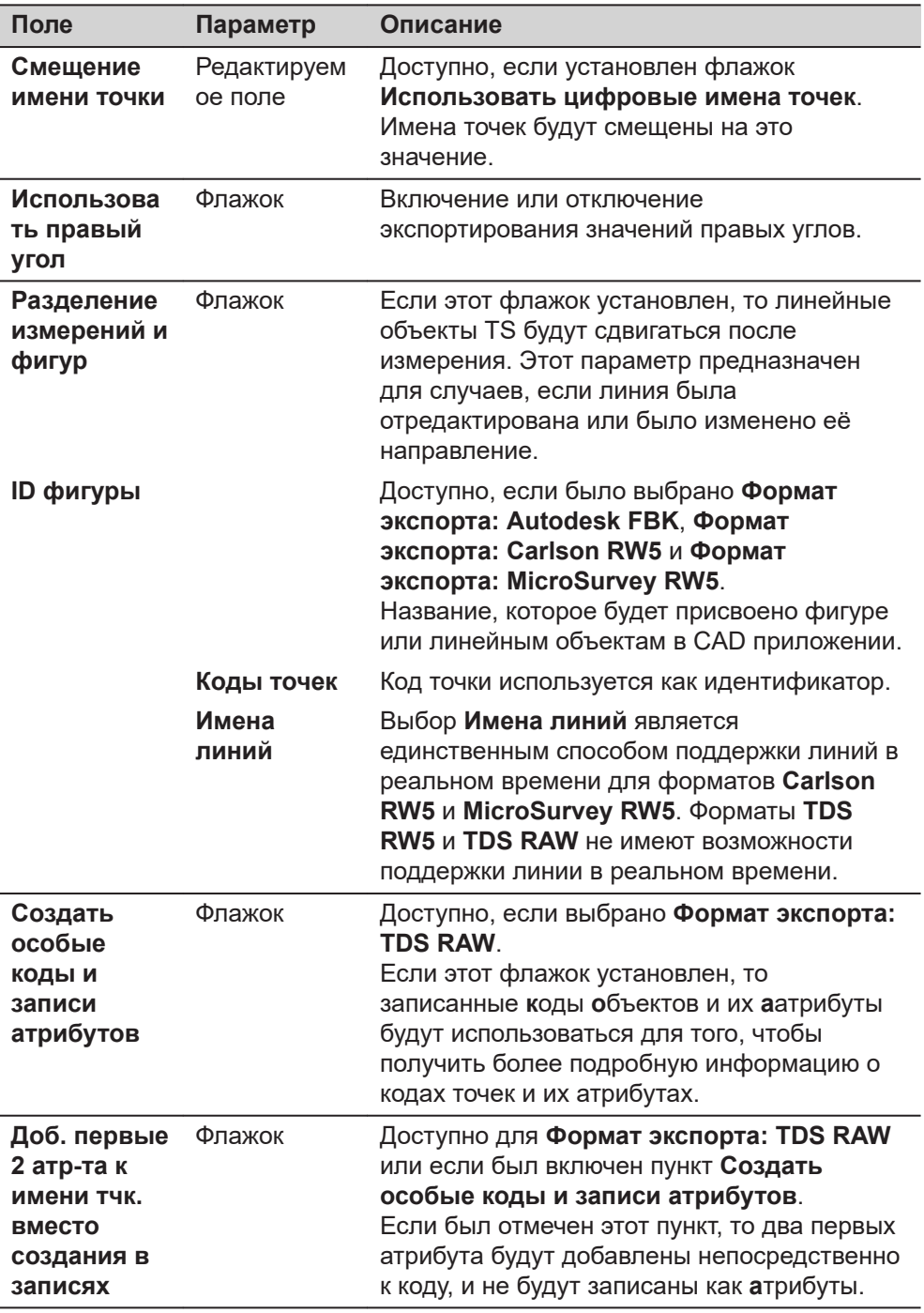

# **Далее**

**Страница**, чтобы перейти на страницу **Объекты**.

# **страница Настройки экспорта FBK, Объекты**

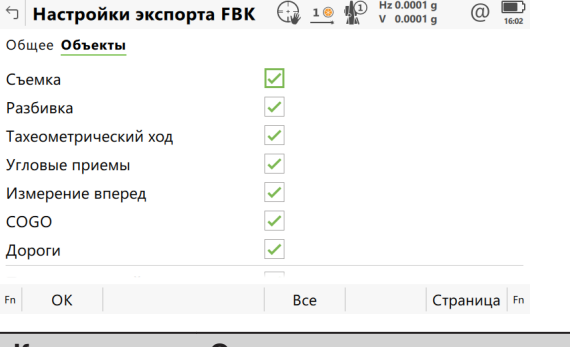

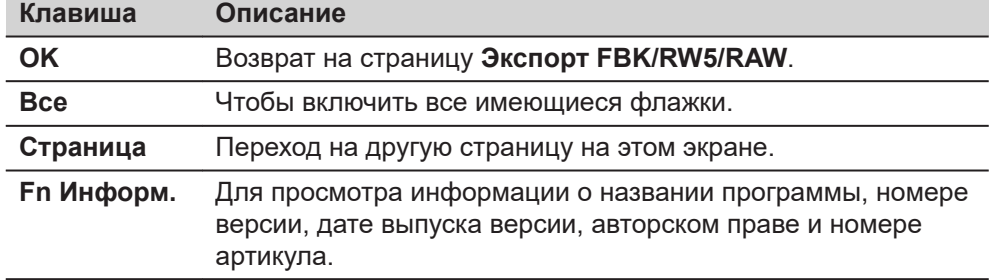

## **Описание полей**

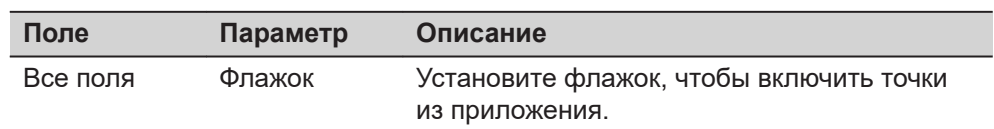

# **Далее**

Нажмите **OK**, чтобы вернуться на страницу **Экспорт FBK/RW5/RAW**.

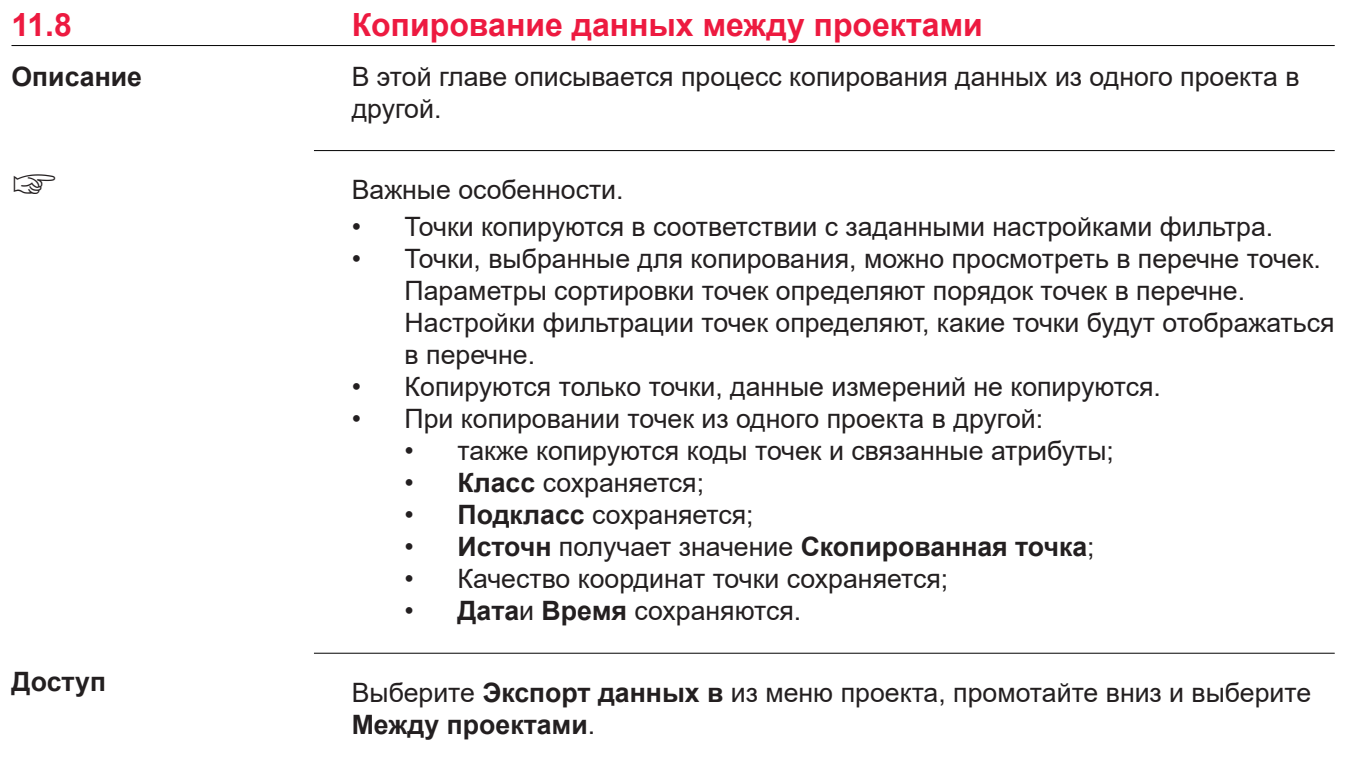

# **Обмен между проектами**

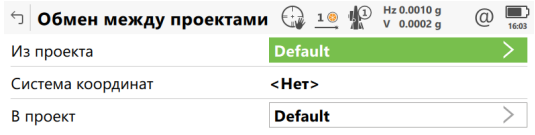

# $Fn$  OK  $Fn$

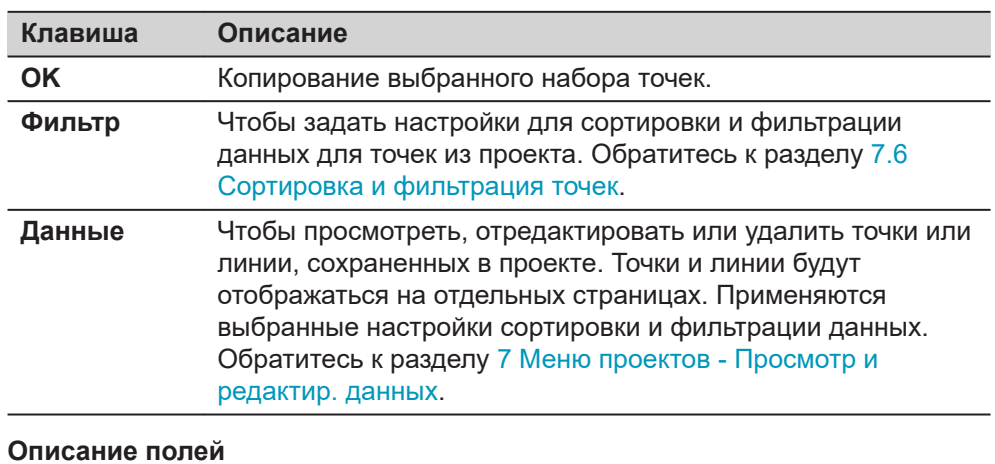

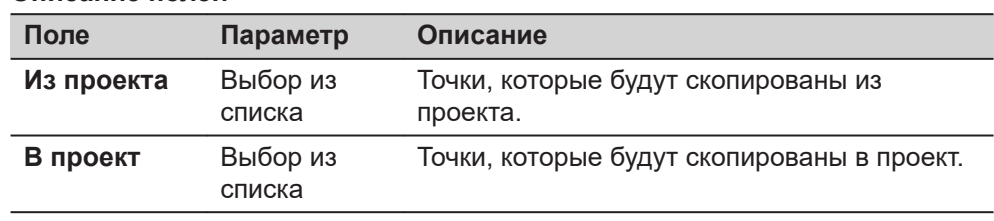

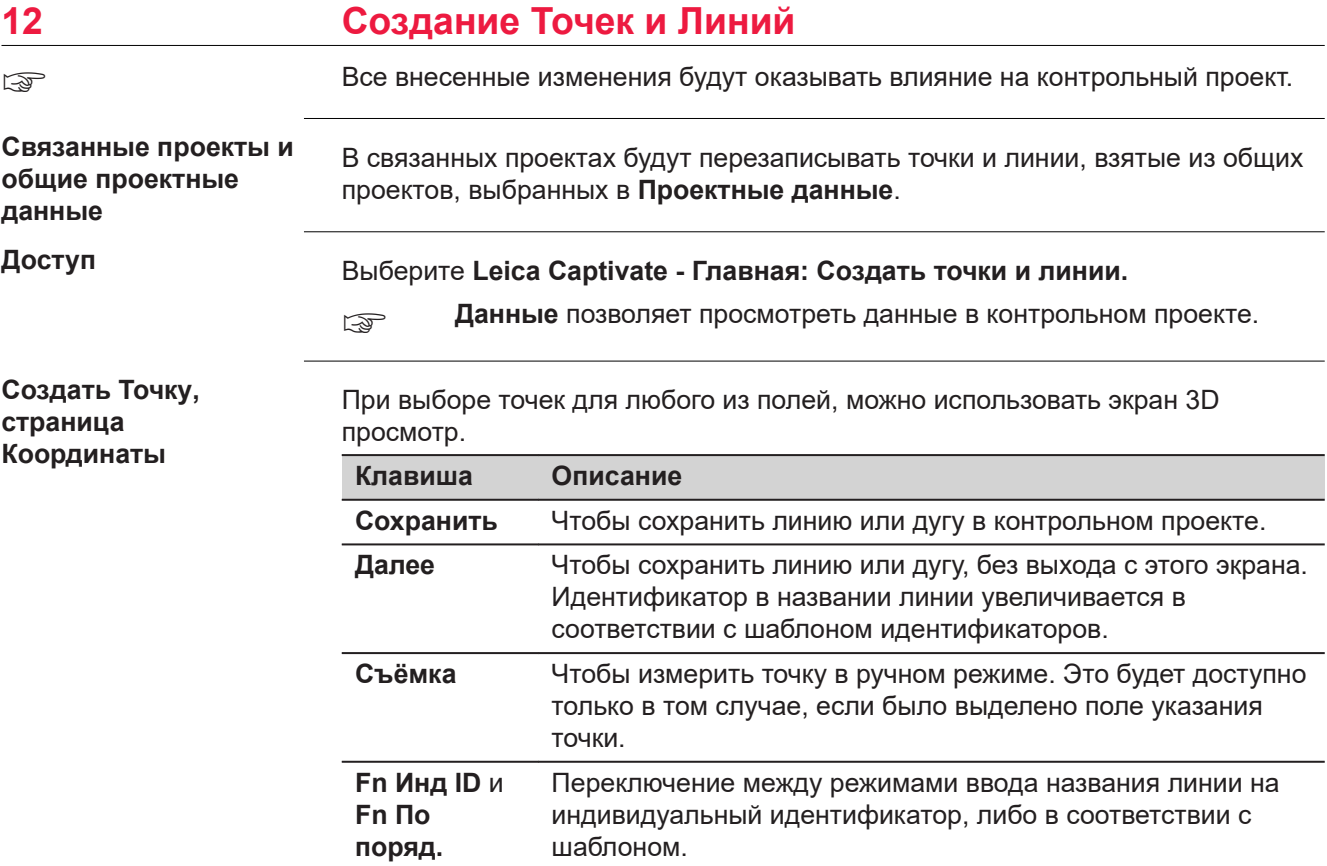

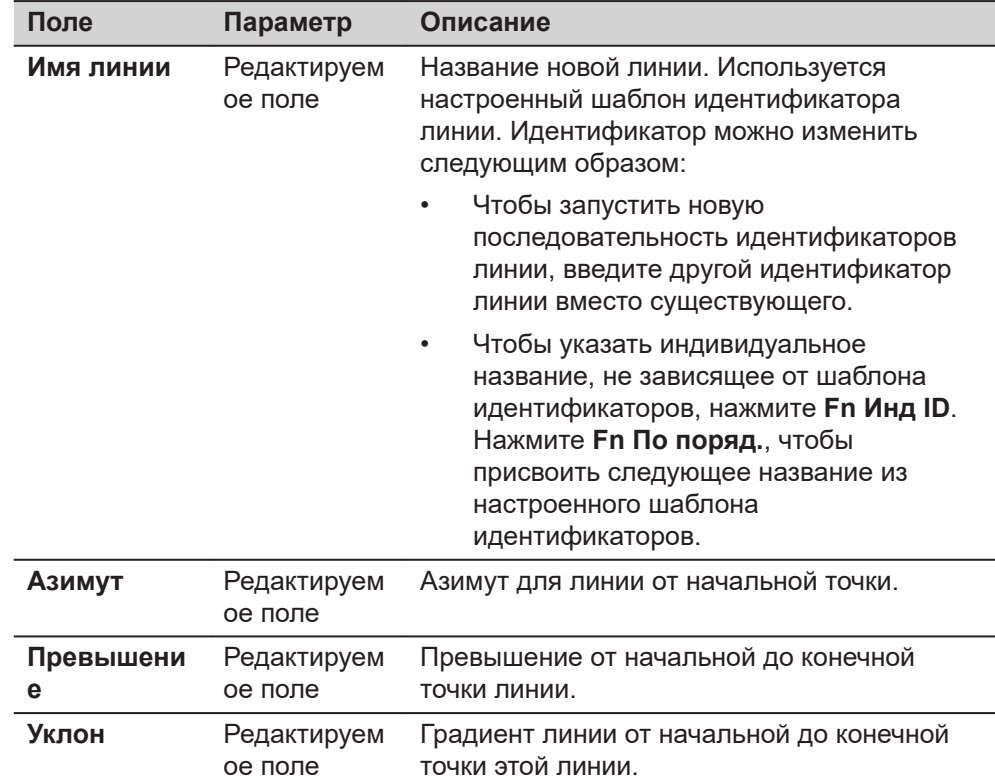

<span id="page-174-0"></span>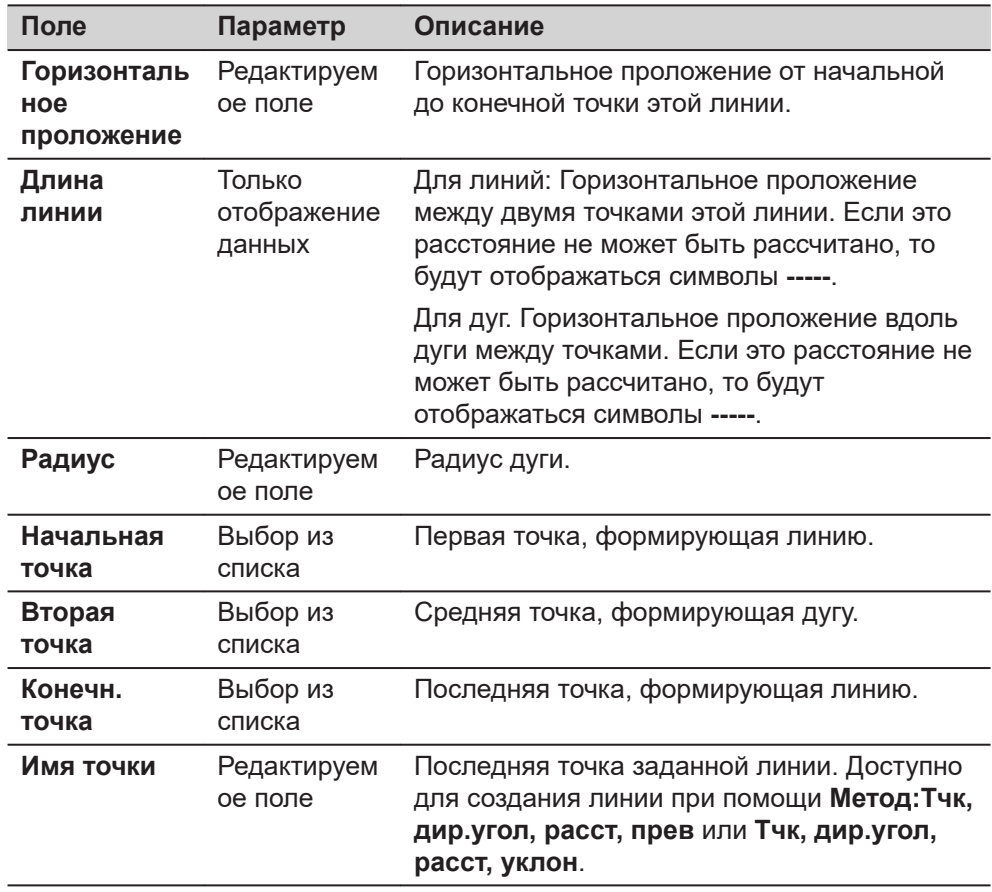

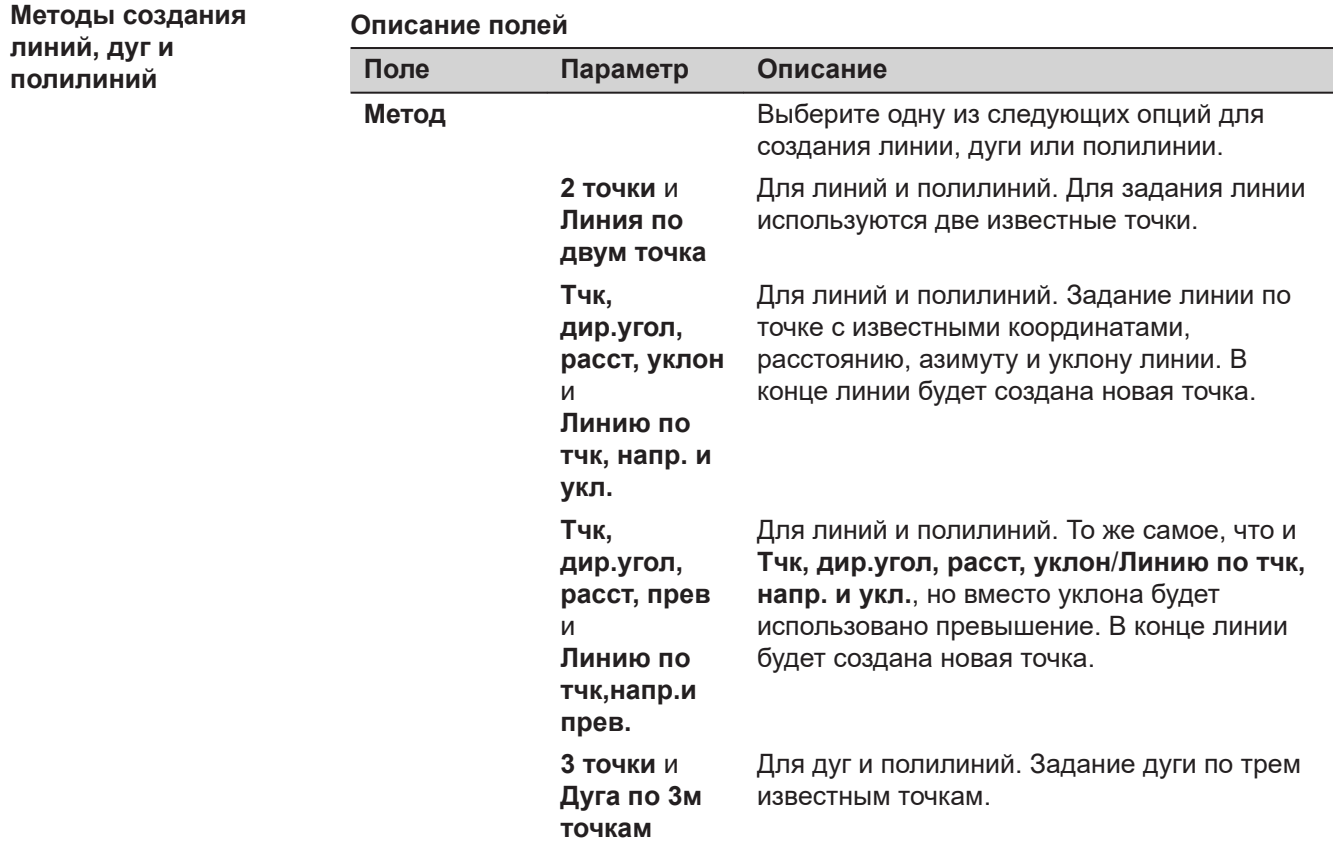

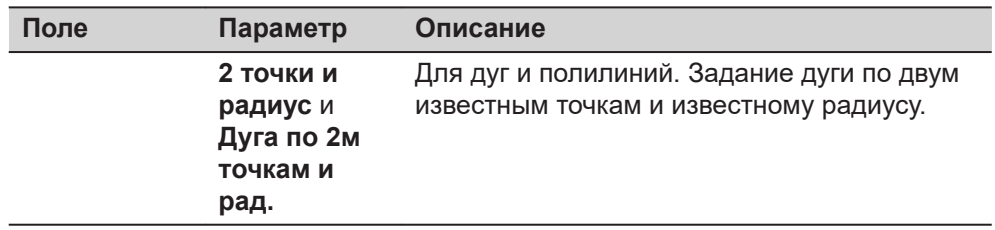

# <span id="page-175-0"></span>**Создание новой линии или дуги**

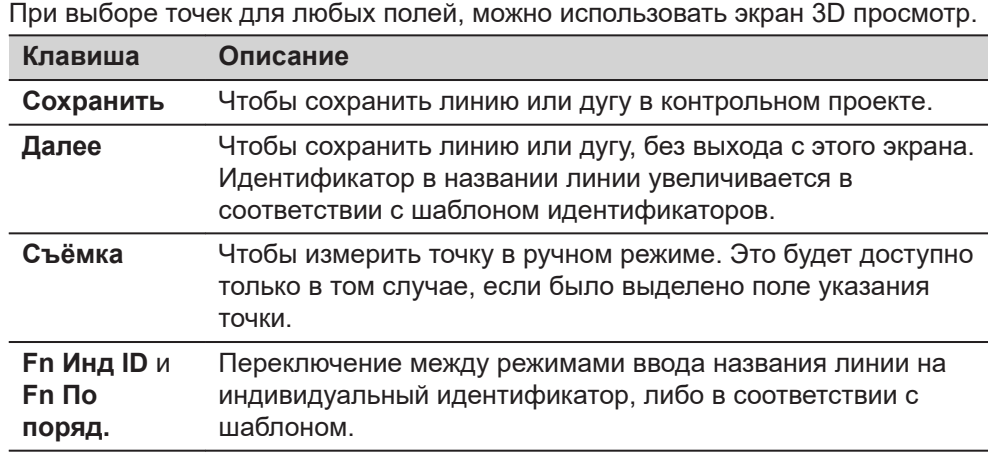

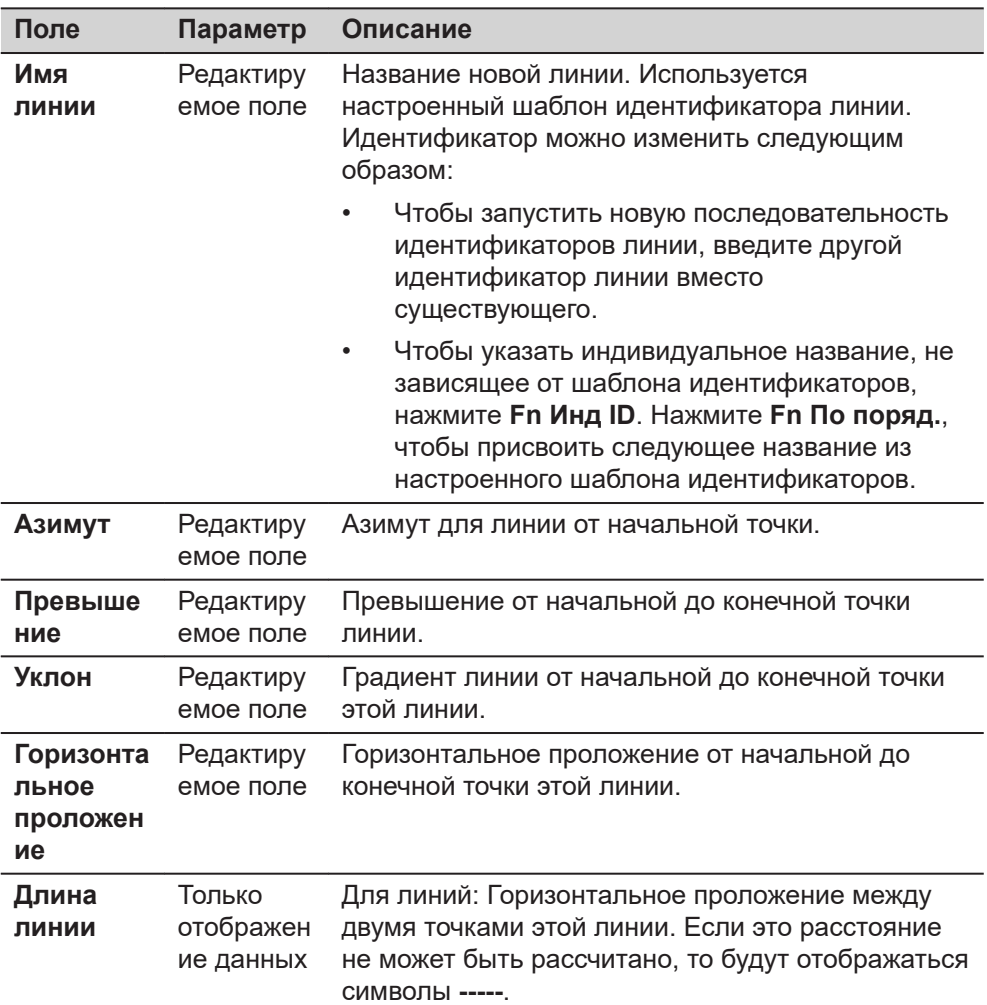

<span id="page-176-0"></span>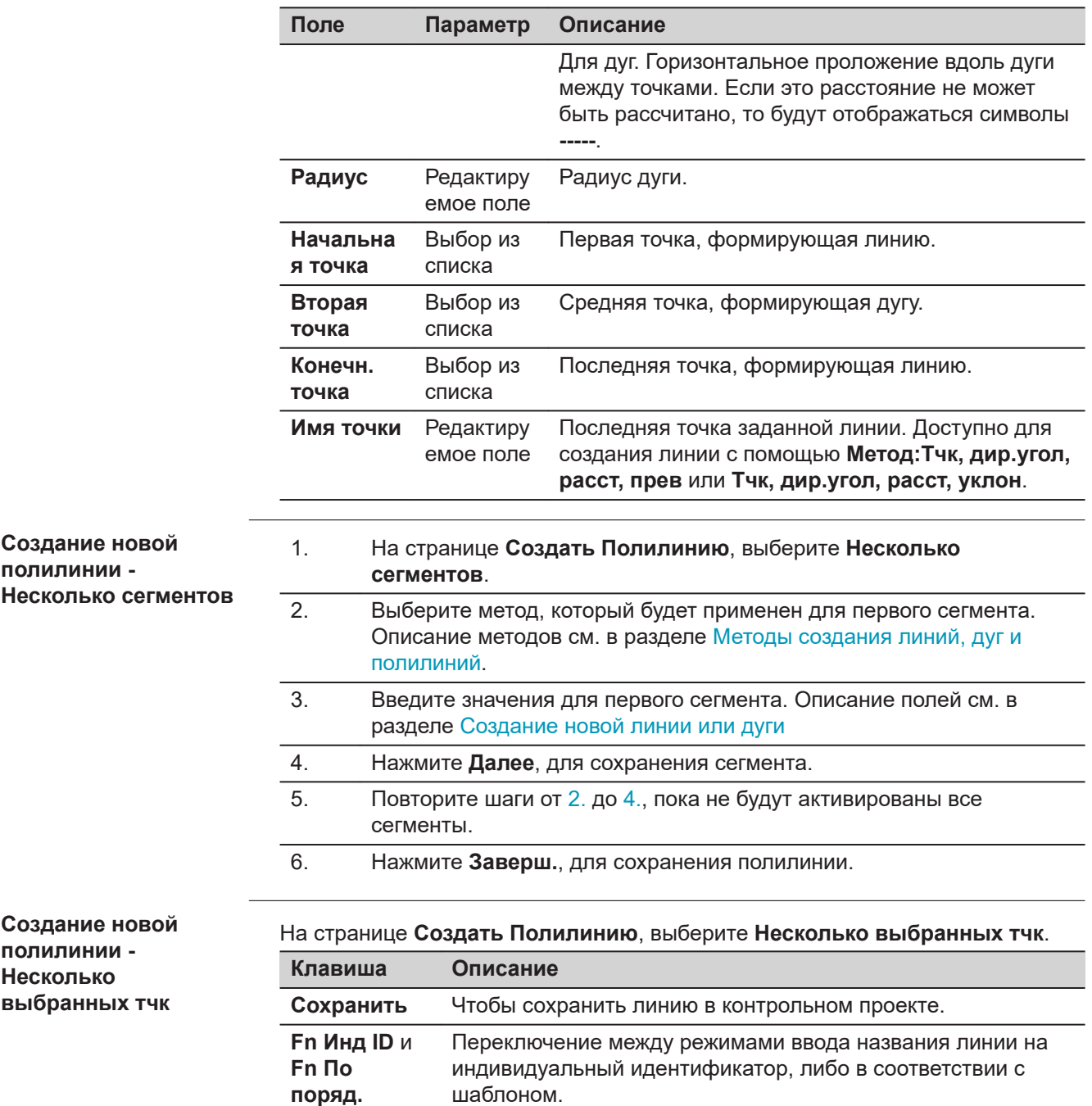

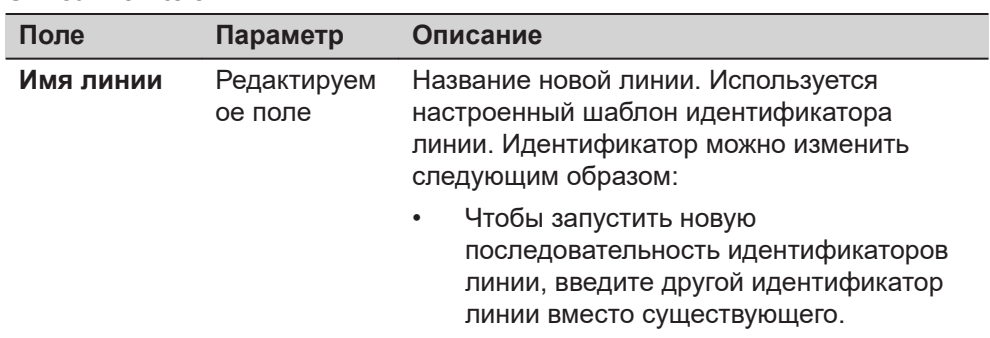

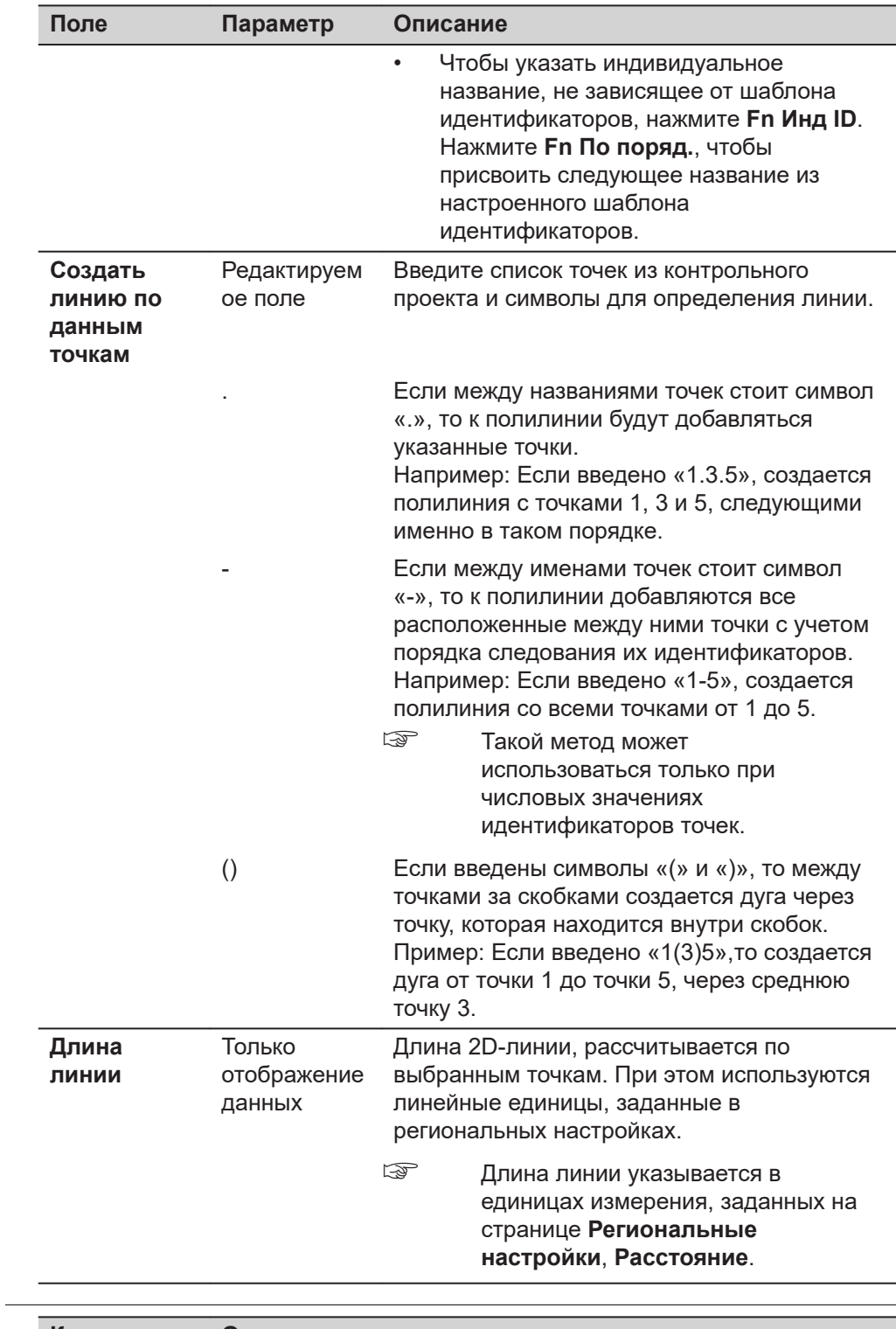

# **Создать Смещ.Лин.и Тчк**

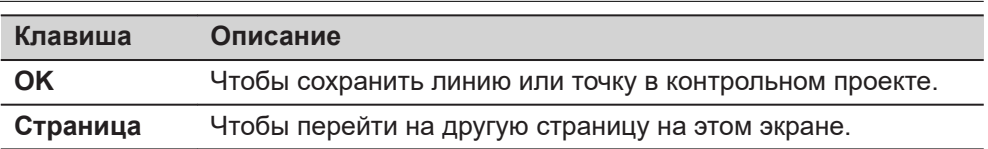

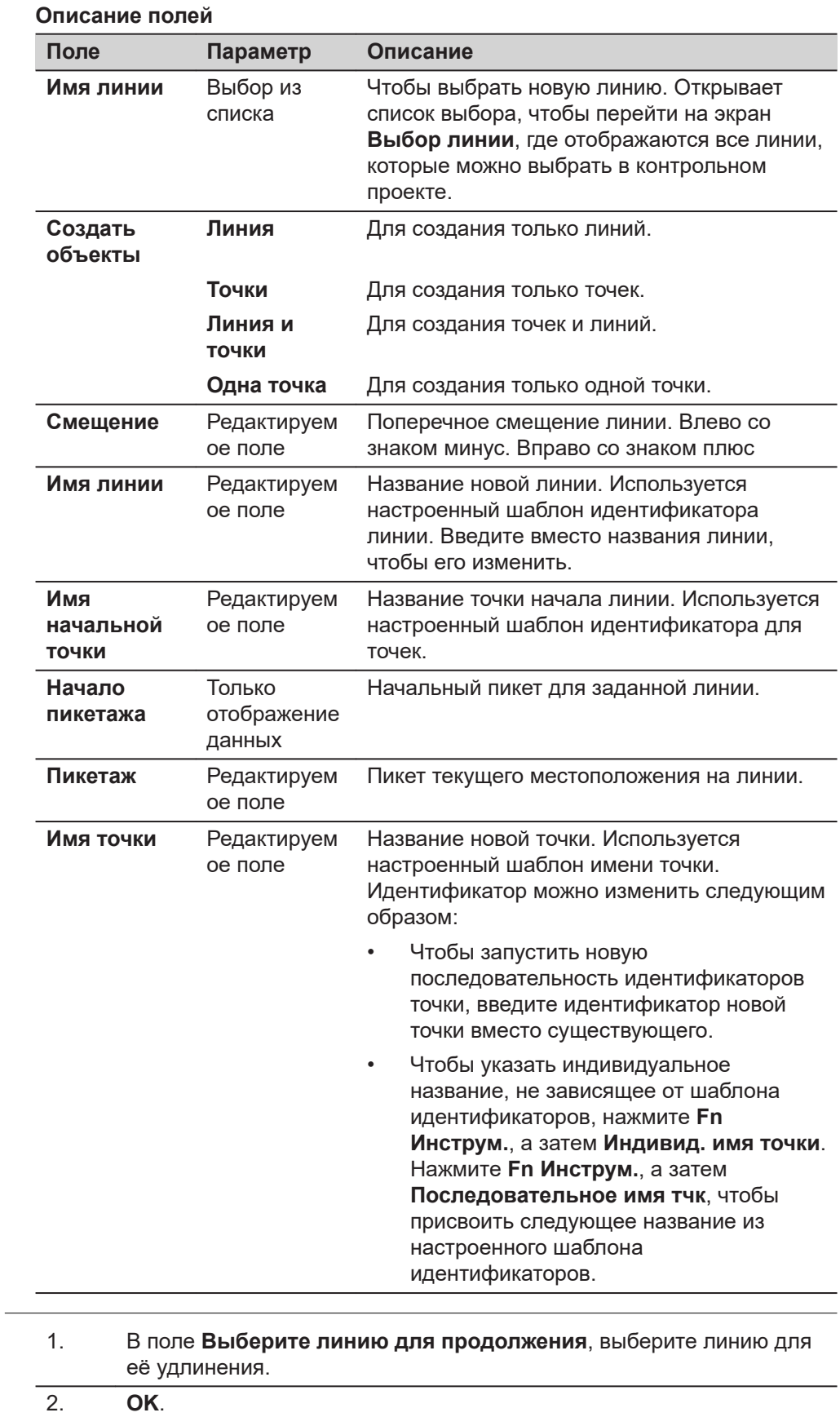

**Удлинение существующей полилинии**

**Создание Точек и Линий 179**

3. Далее выполните те же действия, что и при создании новой полилинии. Обратитесь к разделу [Создание новой полилинии -](#page-176-0)  [Несколько сегментов.](#page-176-0)
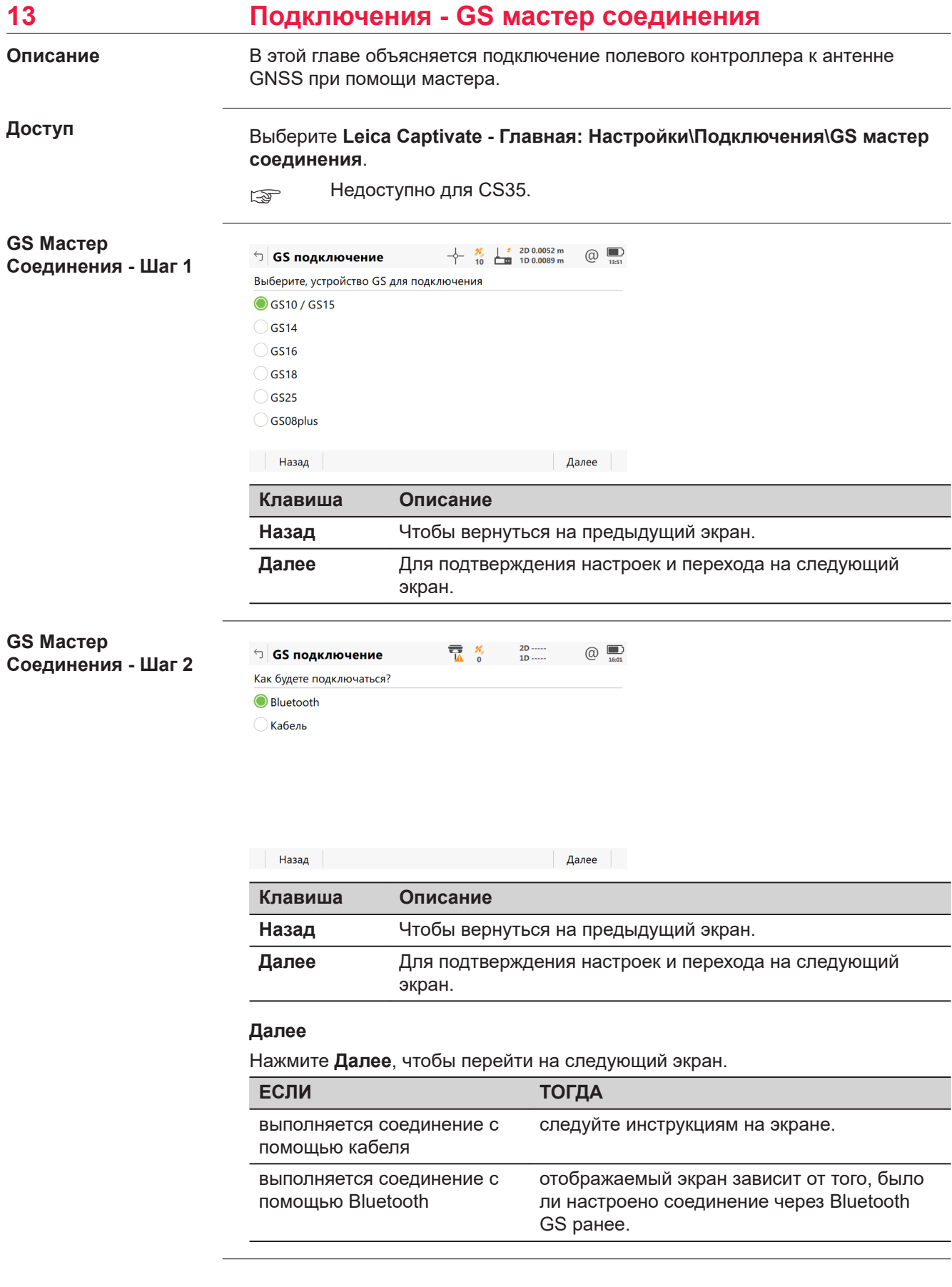

# **GS Мастер Соединения - Шаг 3**

Это окно отображается в том случае, если соединение Bluetooth уже было настроено.

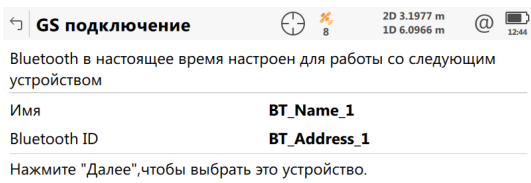

Нажмите "Поиск" для повторного поиска.

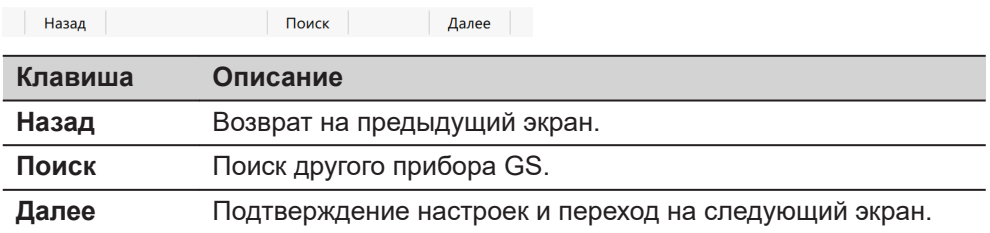

#### **Далее**

Следуйте инструкциям на экране.

## **GS Мастер Соединения - Шаг 4**

Это окно отображается в том случае, если Bluetooth соединение не было настроено ранее.

Чтобы выбрать устройство Bluetooth, переместите рамку выбора при помощи клавиш со стрелками или стилусом.

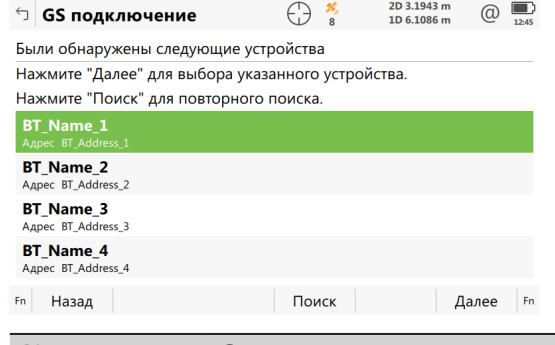

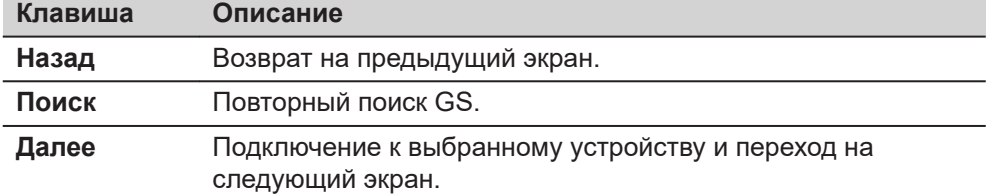

## **Далее**

Следуйте инструкциям на экране.

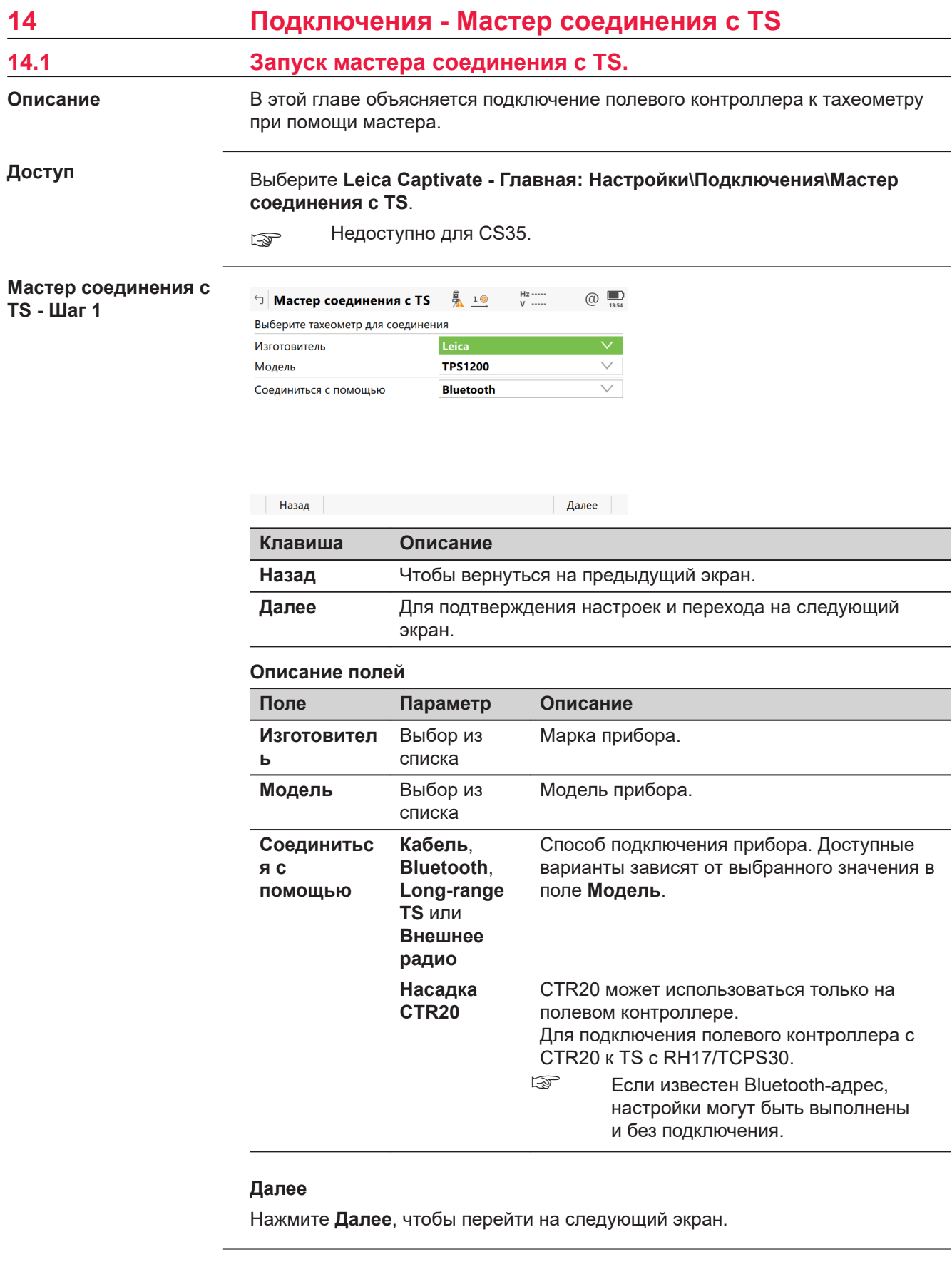

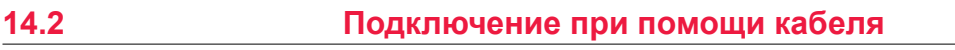

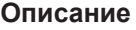

**TS - Шаг 2**

**Мастер соединения с**

Настройки соединения указываются обязательно.

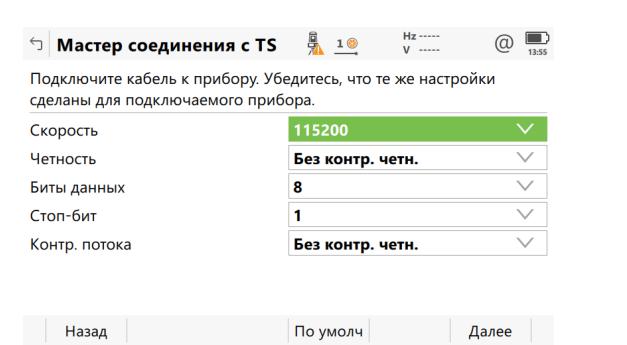

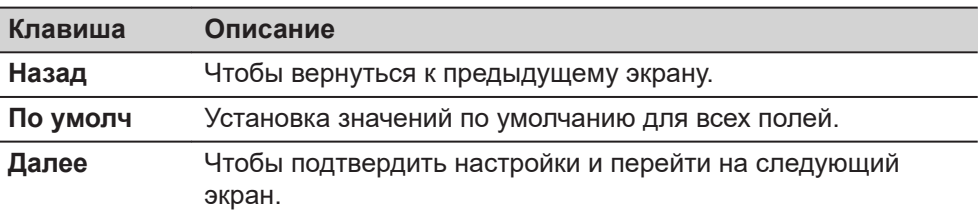

# **Описание полей**

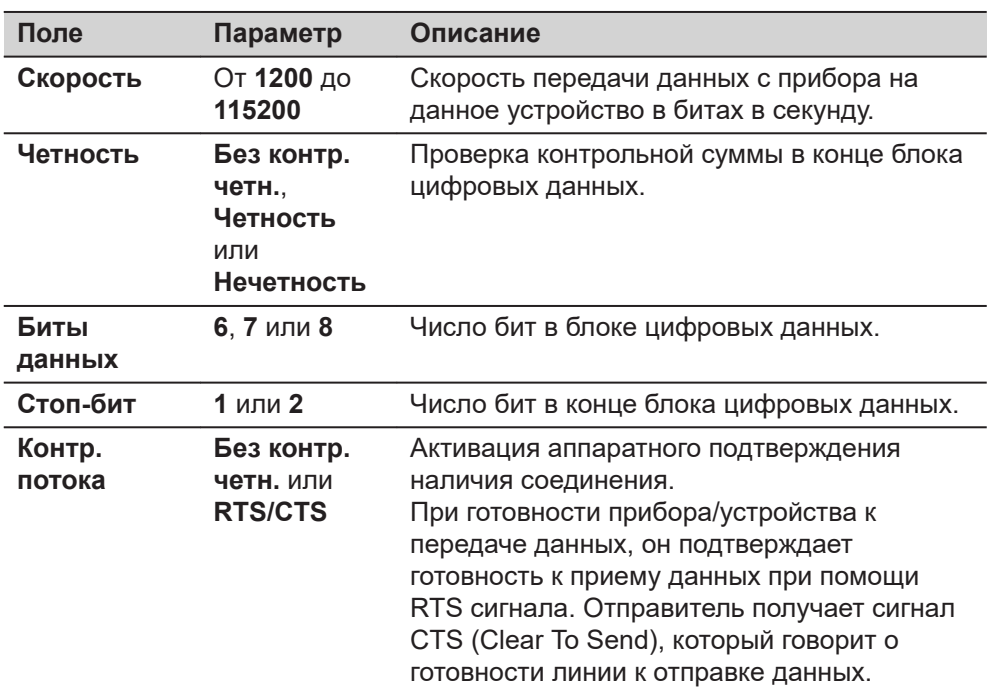

## **Далее**

Нажмите **Далее** и следуйте инструкциям на экране.

**14.3 Подключение при помощи Bluetooth**

**Описание**

Отображаемый экран зависит от того, сохраняется ли в выбранной модели прибора последний использованный идентификатор Bluetooth.

**Мастер соединения с TS - Шаг 2**

Это окно отображается в том случае, если в выбранной модели прибора уже сохранен последний использованный идентификатор Bluetooth.

Для соединения с помощью CTR20 отображается последний тахеометр с RH17/TCPS30, который был подключен.

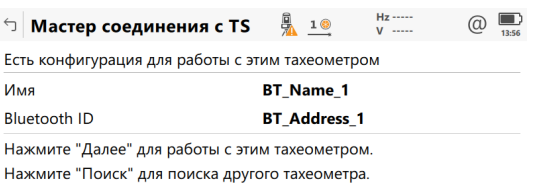

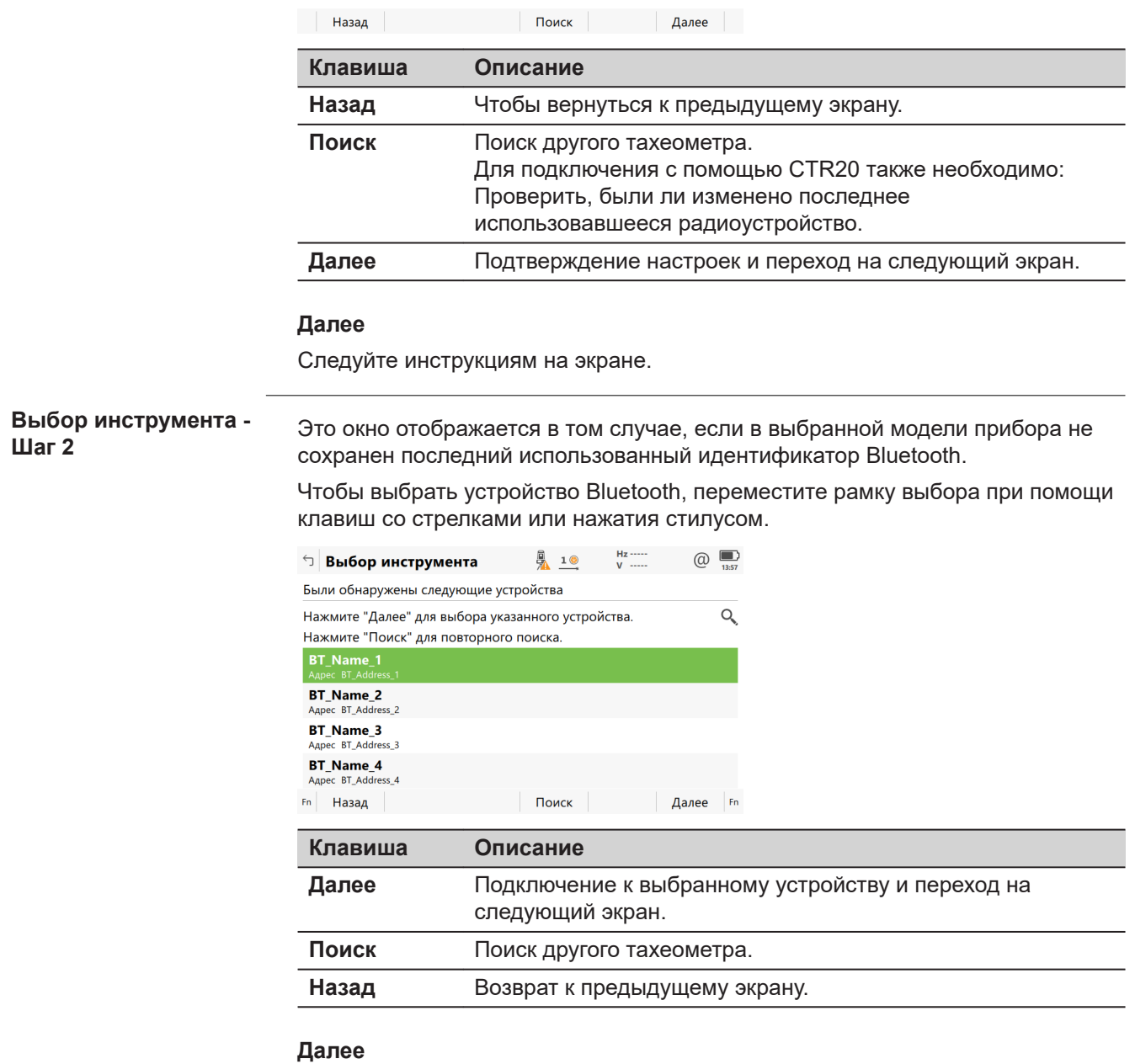

Следуйте инструкциям на экране.

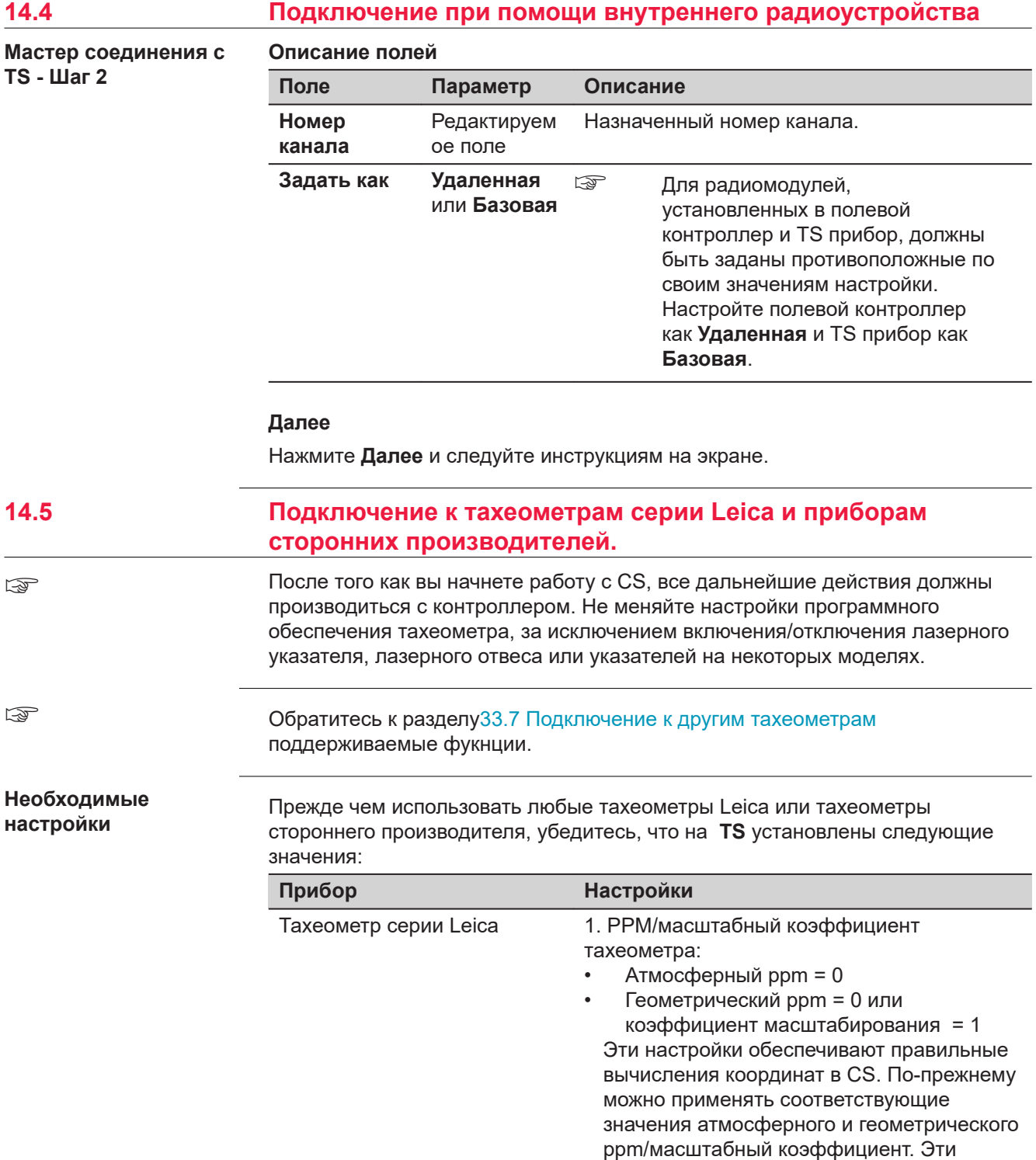

значения должны быть установлены в CS.

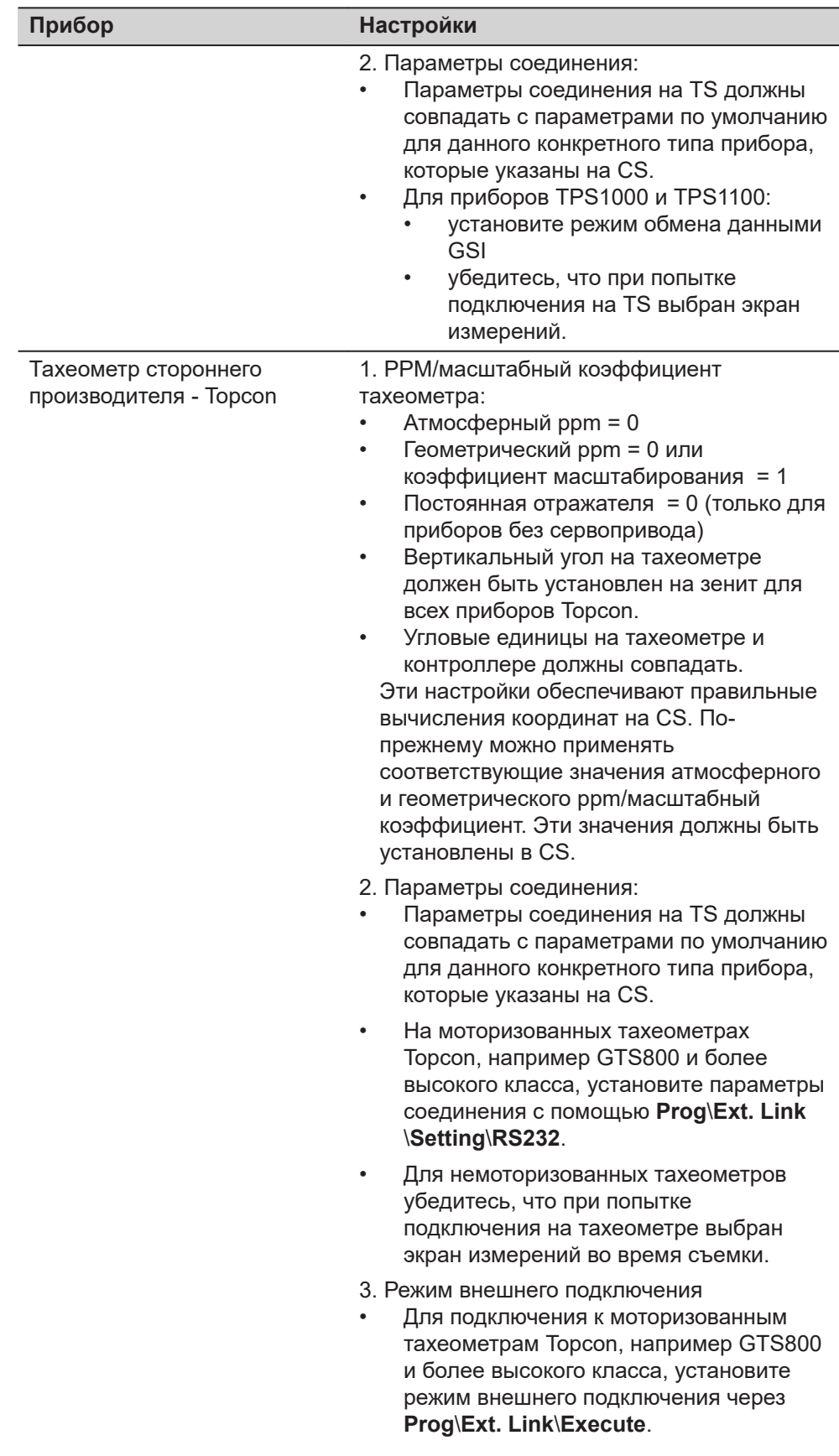

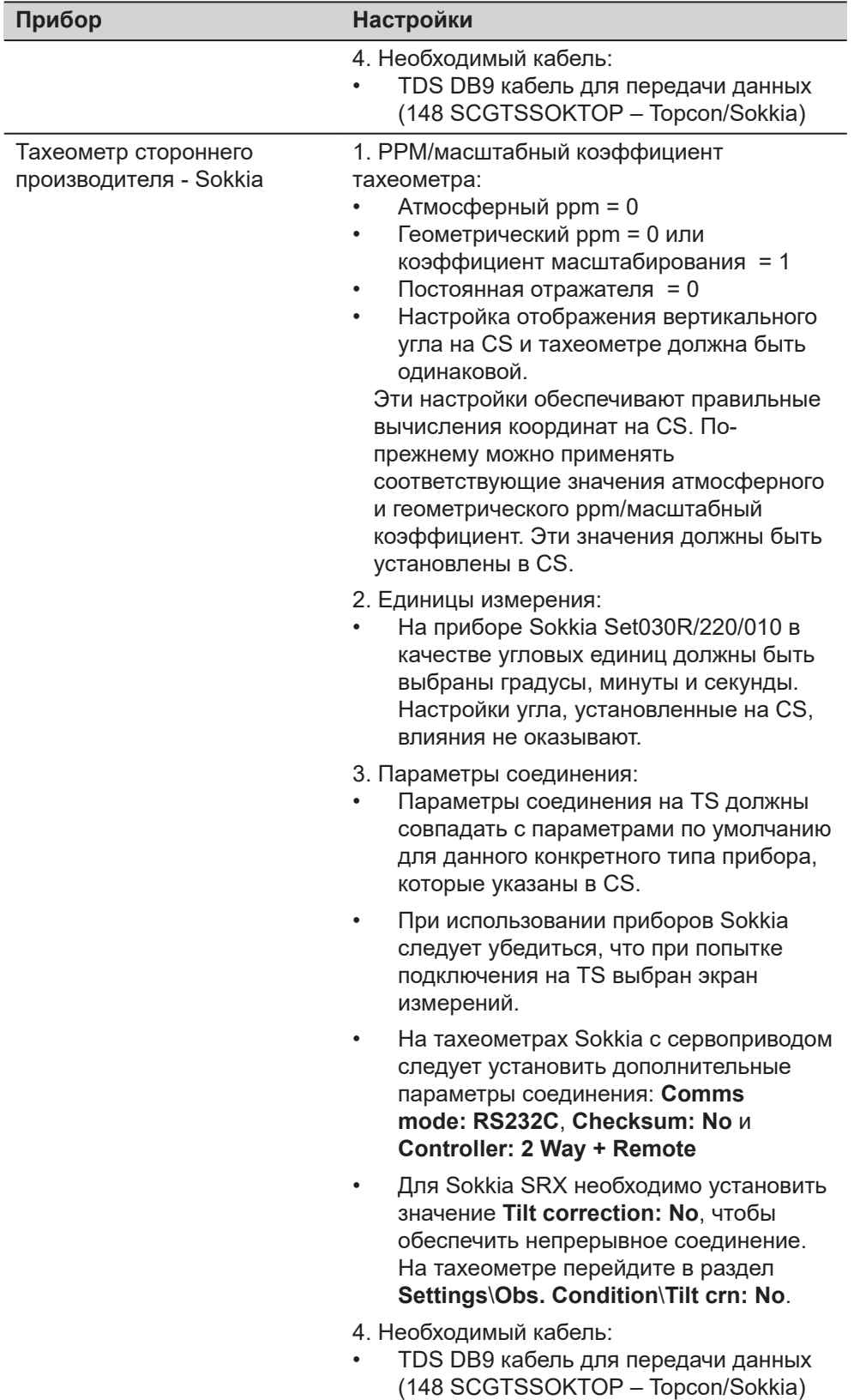

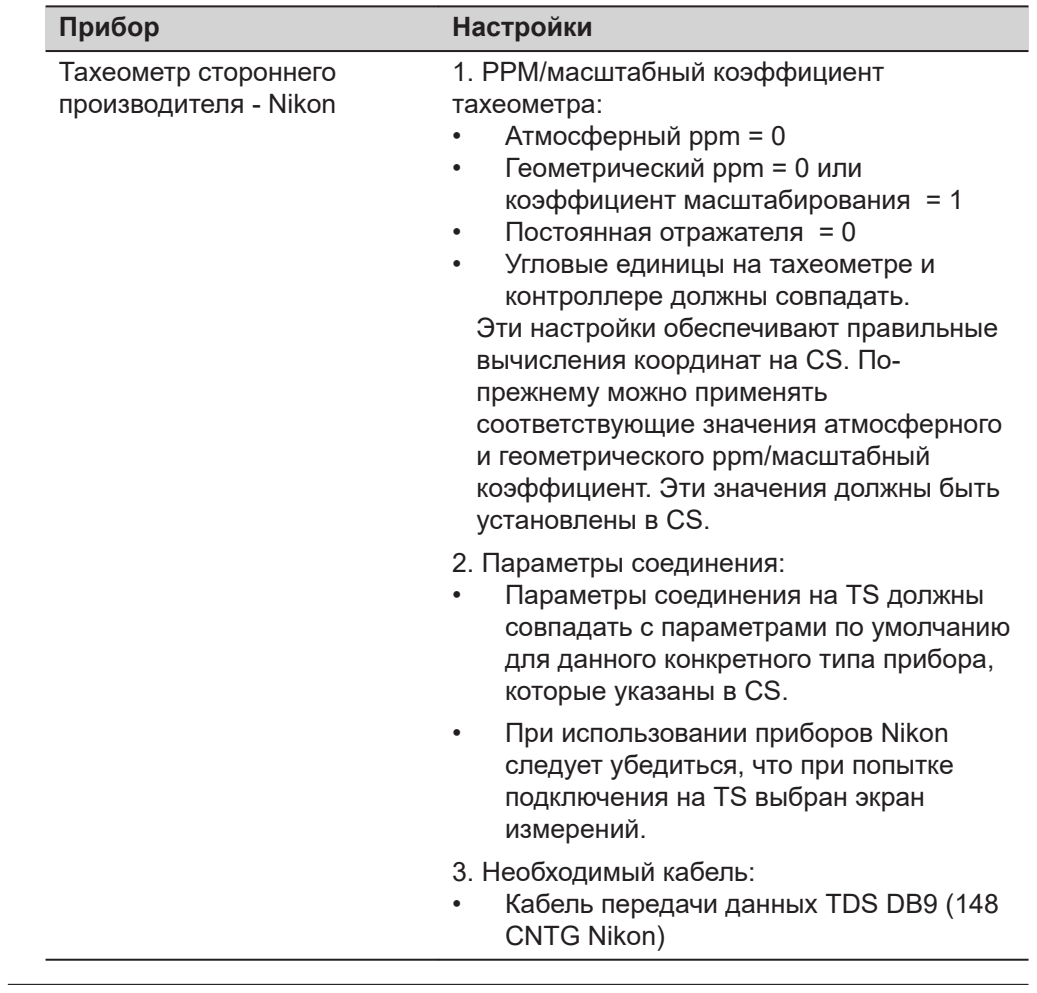

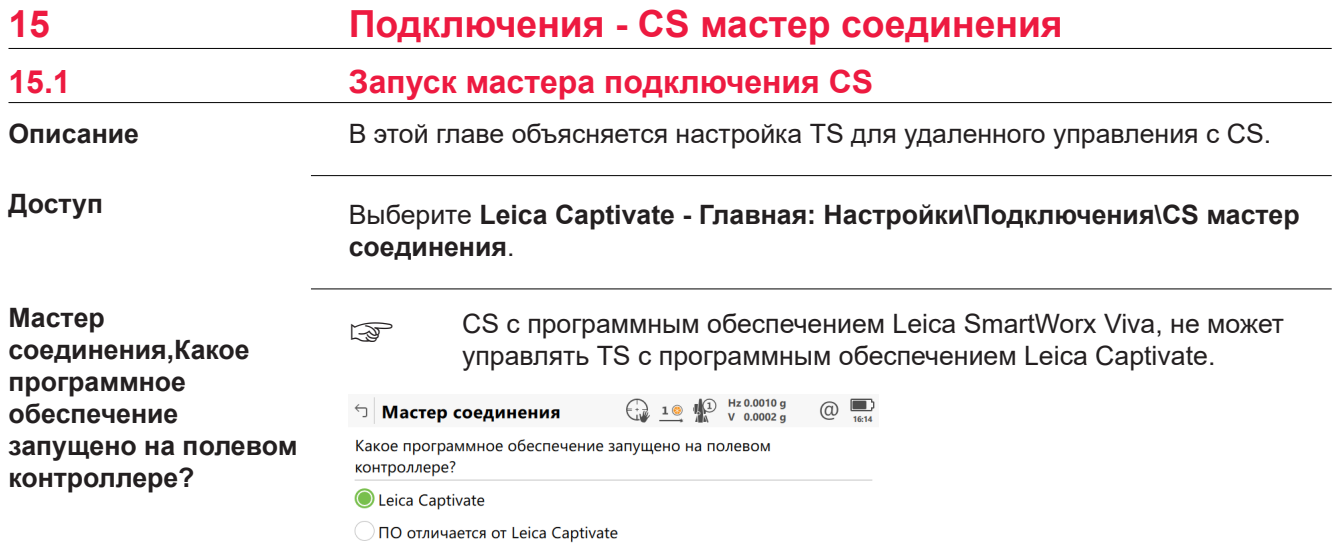

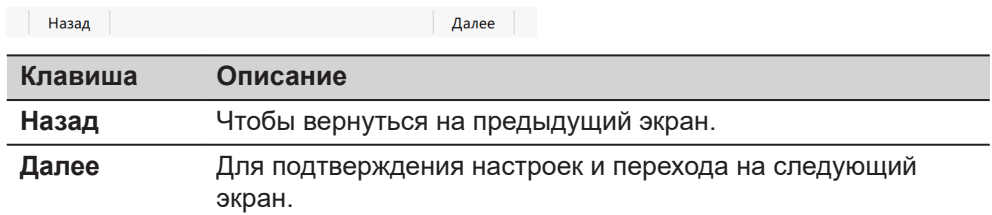

Независимо от сделанных изменений нажмите **Далее**, чтобы перейти на экран выбора типа подключения.

 $\Box$  Мастер соединения  $\bigoplus_{\Psi} 1$  ( $\bigoplus_{\Psi}$  Hz 0.0001 g  $\bigoplus_{\text{test}}$ 

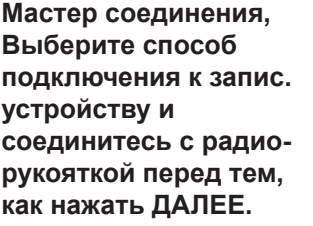

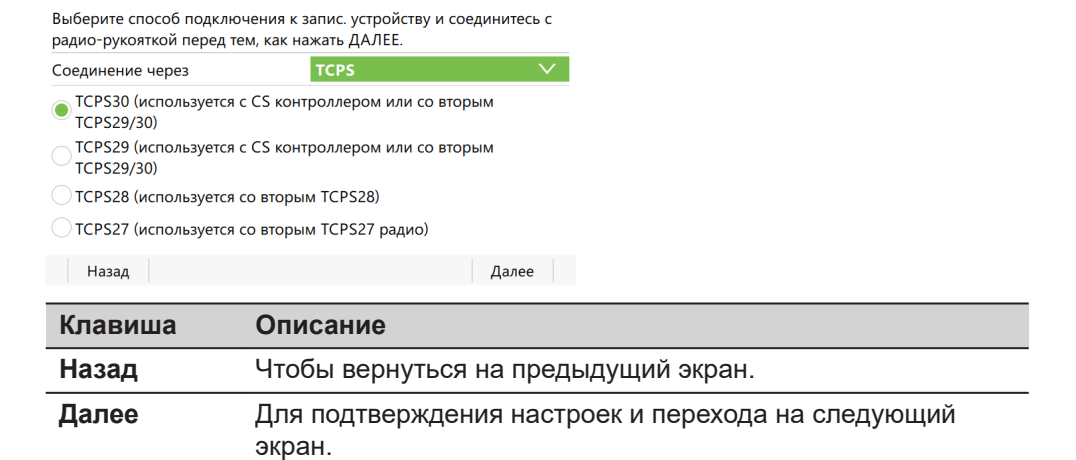

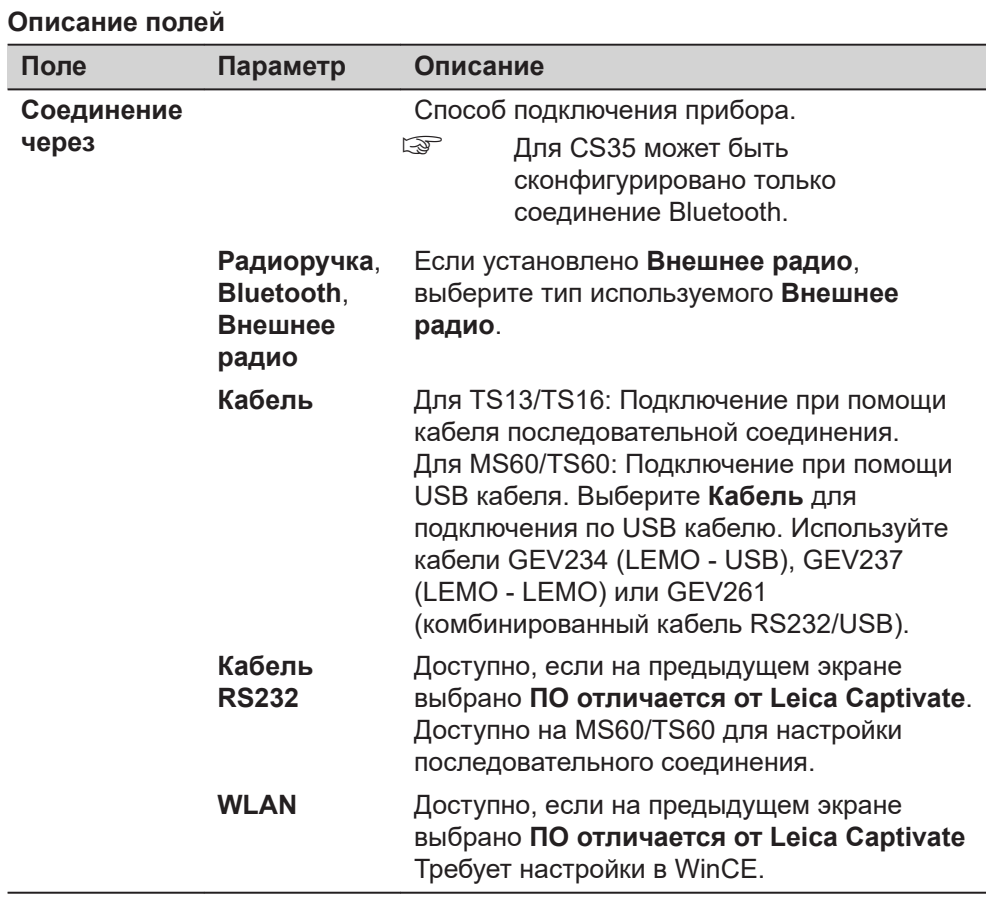

Нажмите **Далее**, чтобы перейти на следующий экран.

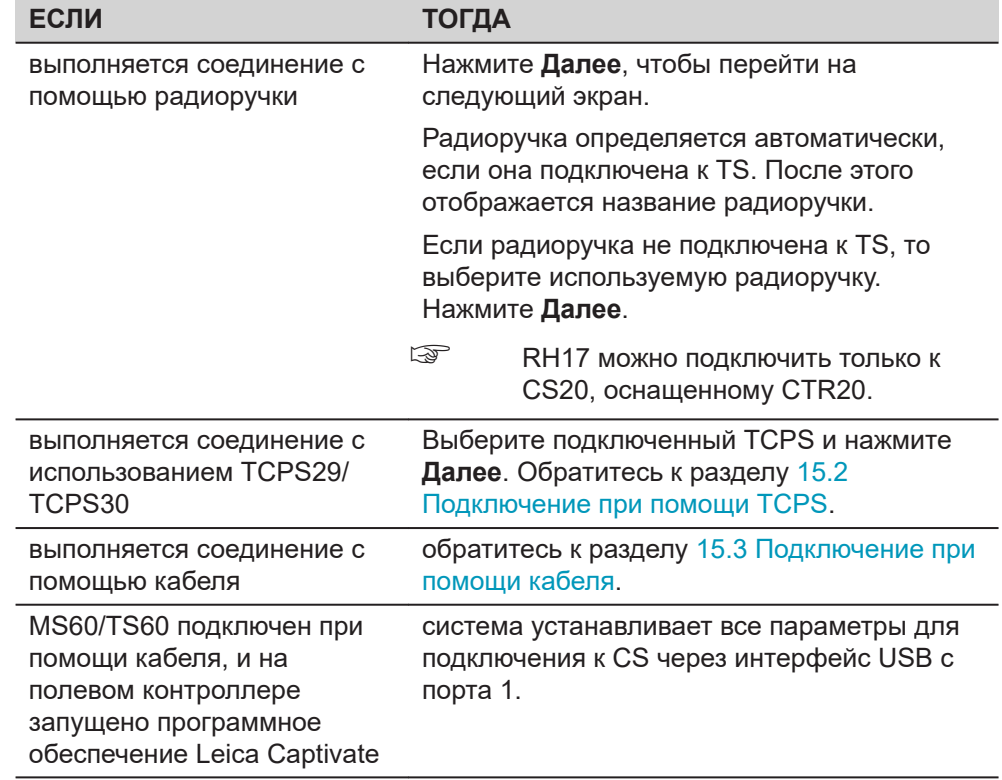

<span id="page-191-0"></span>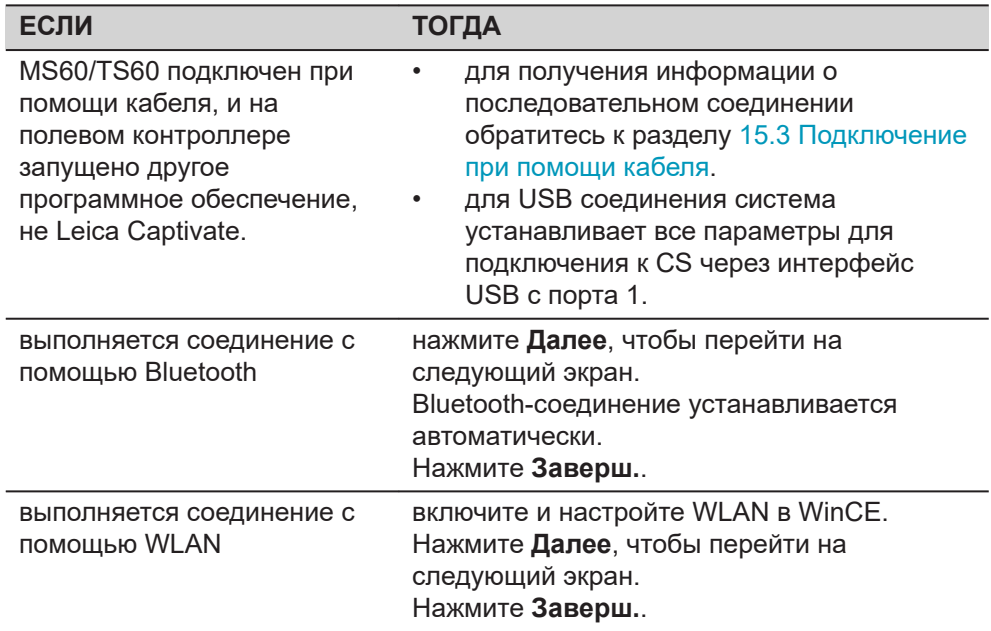

# Подключение при помощи TCPS

Этот экран действителен для TCPS28/TCPS29.  $\mathbb{R}$ 

Канал передачи данных на TCPS можно изменить. При изменении каналов изменяется частота, на которой работает TCPS. Это может потребоваться для того, чтобы обеспечить одновременную работу нескольких пар TCPS в одной и той же зоне без помех для друг друга.

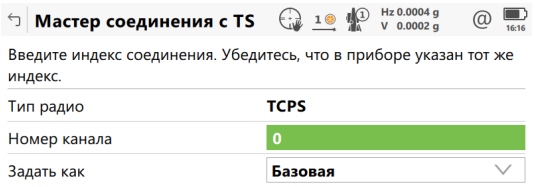

 $Fn$  Hasa $\mu$ 

Далее Fn

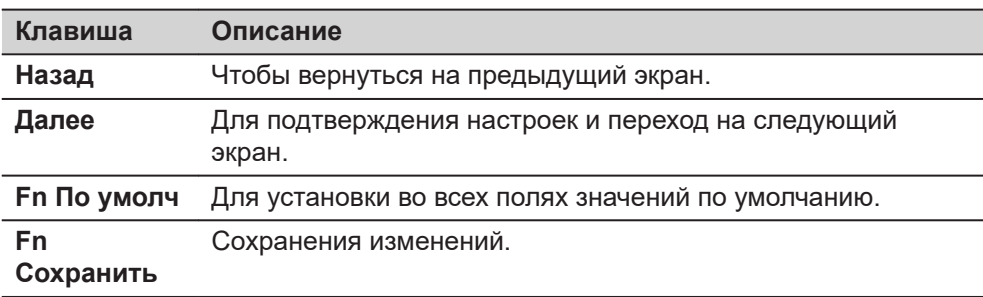

### Описание полей

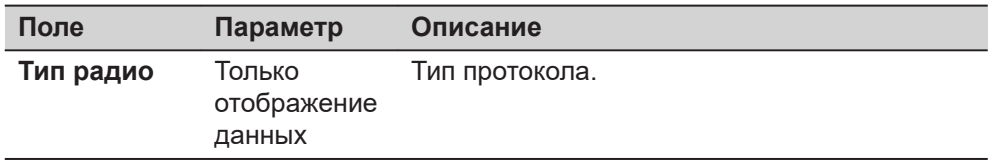

 $15.2$ 

**TS** 

Мастер соединения с

<span id="page-192-0"></span>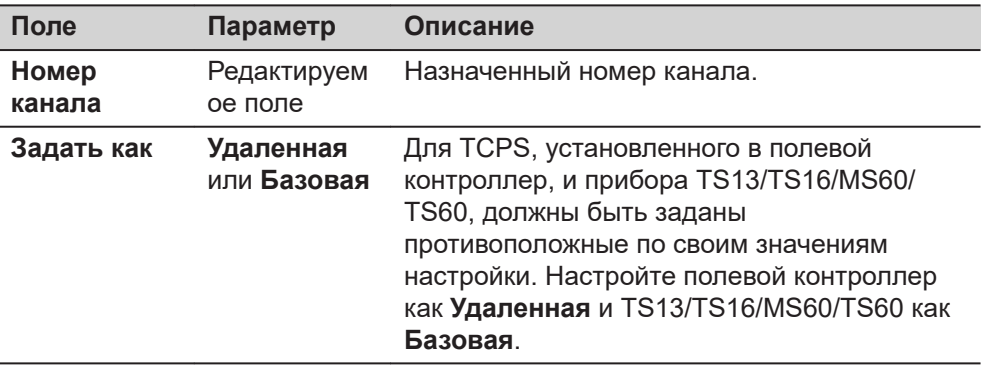

Нажмите **Далее** и следуйте инструкциям на экране.

# **15.3 Подключение при помощи кабеля**

**Мастер соединения - Убедитесь, что подключен кабель и сделаны настройки CS.**

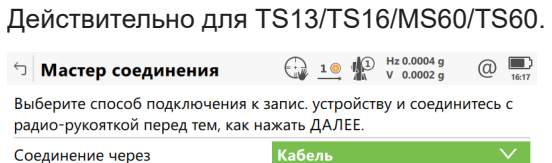

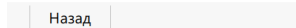

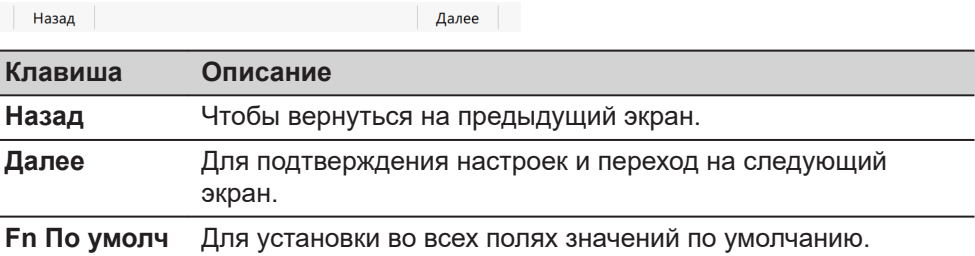

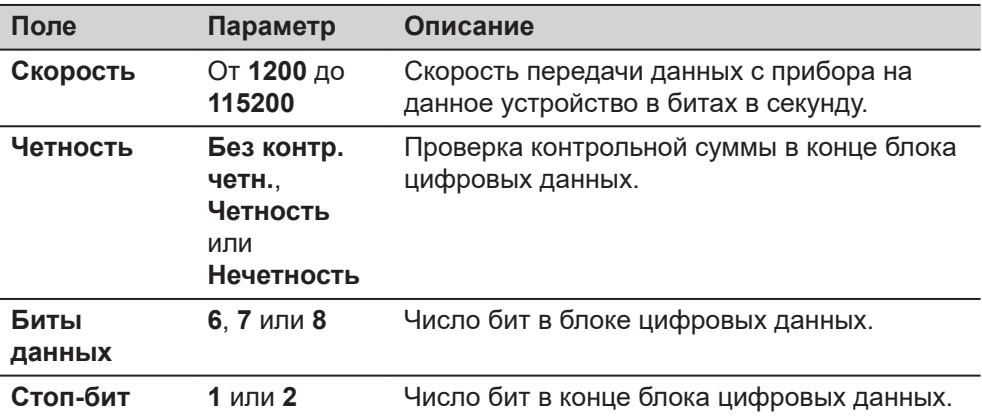

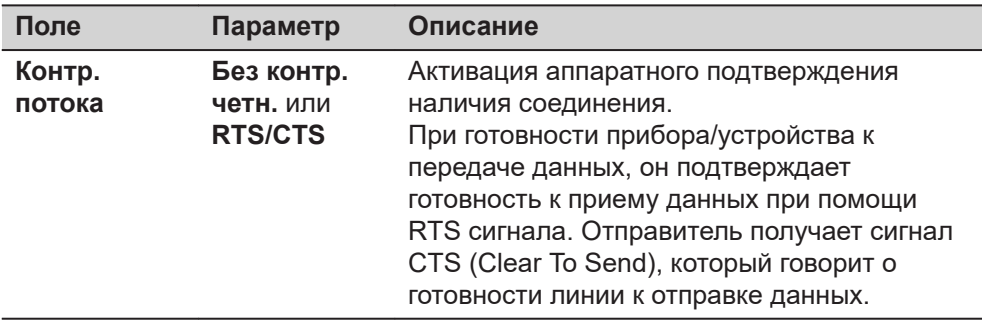

Нажмите Далее и следуйте инструкциям на экране.

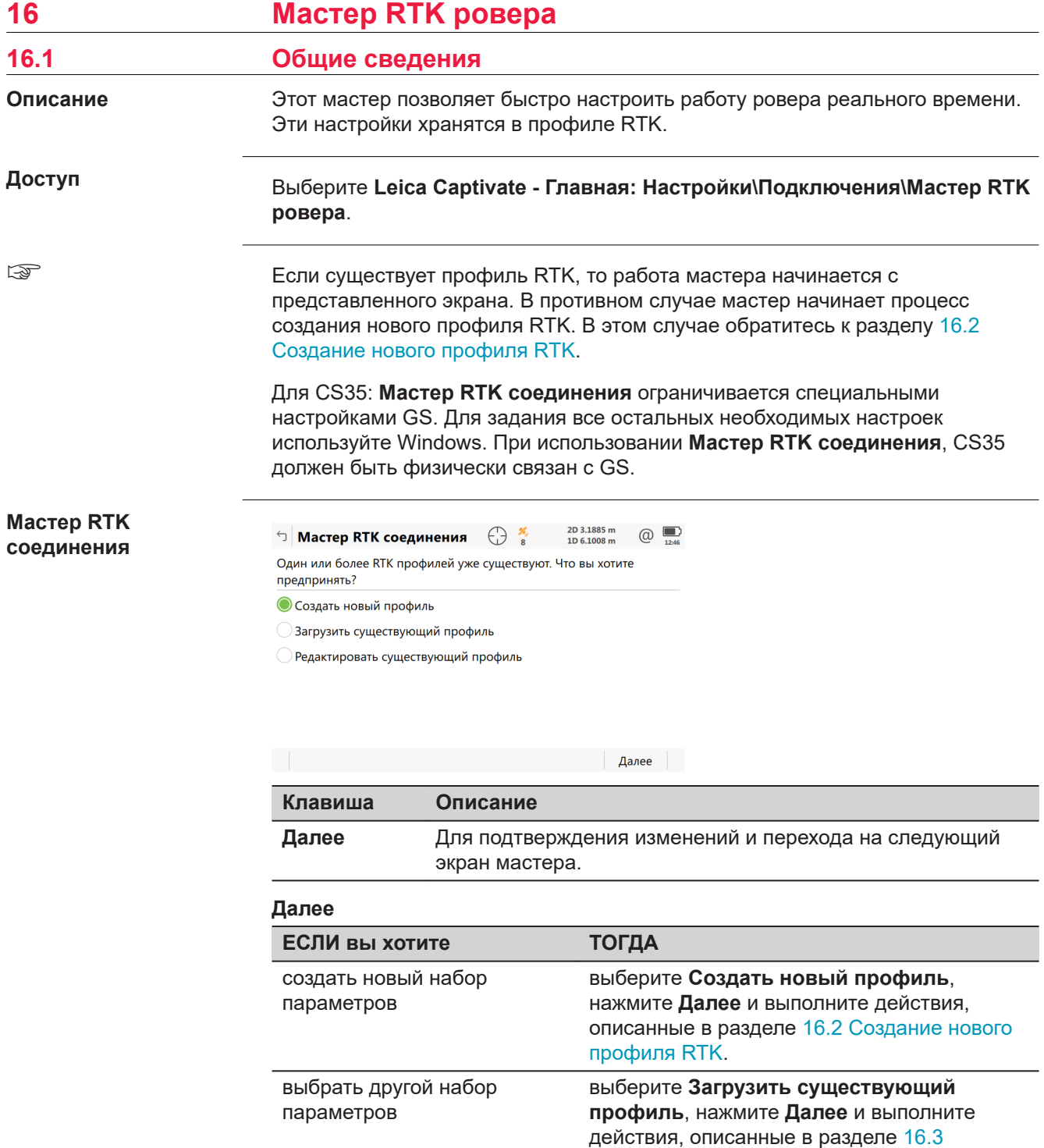

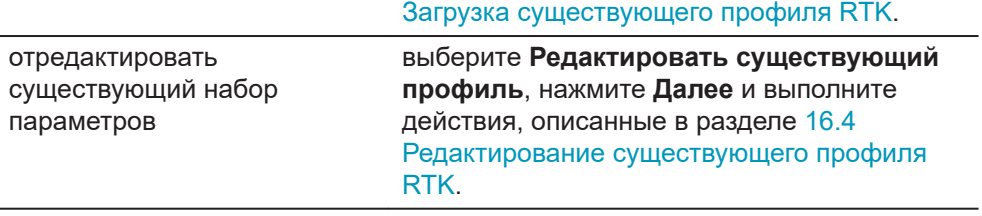

# <span id="page-195-0"></span>**16.2 Создание нового профиля RTK**

**Мастер RTK соединения, Укажите настройки RTK профиля.**

#### Введите имя и описание нового набора параметров.

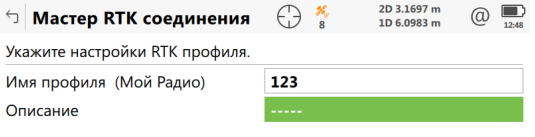

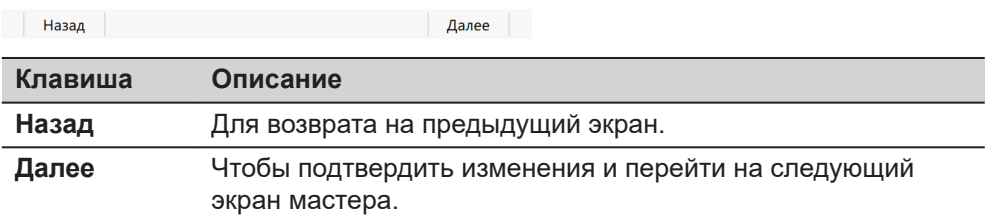

# **16.3 Загрузка существующего профиля RTK**

**Мастер RTK соединения, Выберите профиль RTK**

Выберите существующий RTK профиль из списка. В списке указаны только те профили, которые совместимы с используемым прибором.

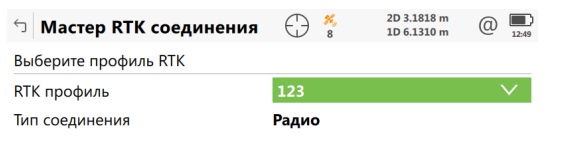

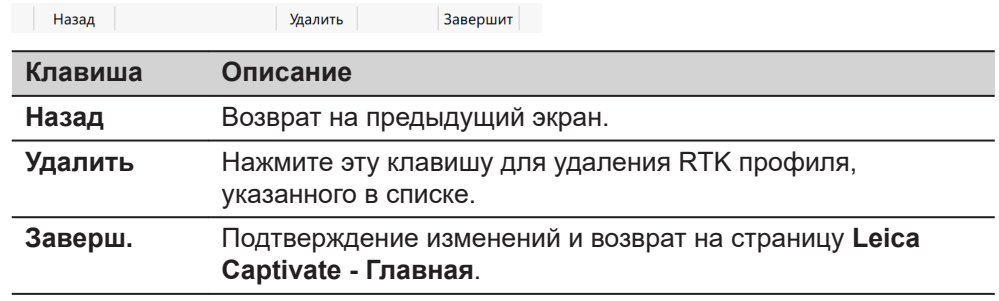

# <span id="page-196-0"></span>**16.4 Редактирование существующего профиля RTK**

**Мастер RTK соединения, Выберите профиль RTK**

Выберите RTK профиль, который необходимо отредактировать. В списке указаны только те профили, которые совместимы с используемым прибором.

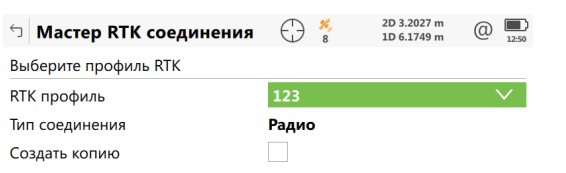

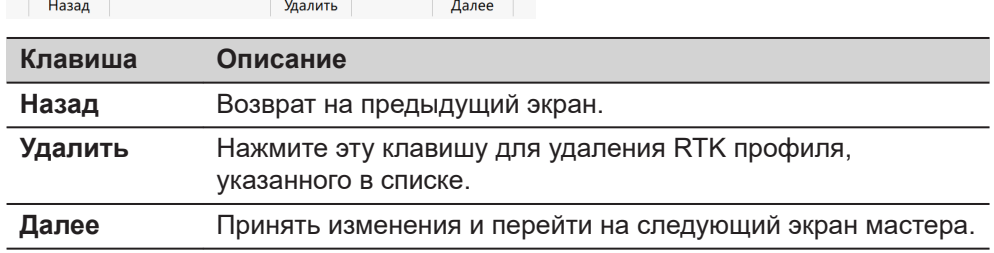

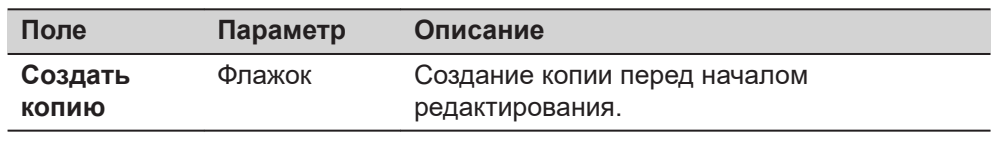

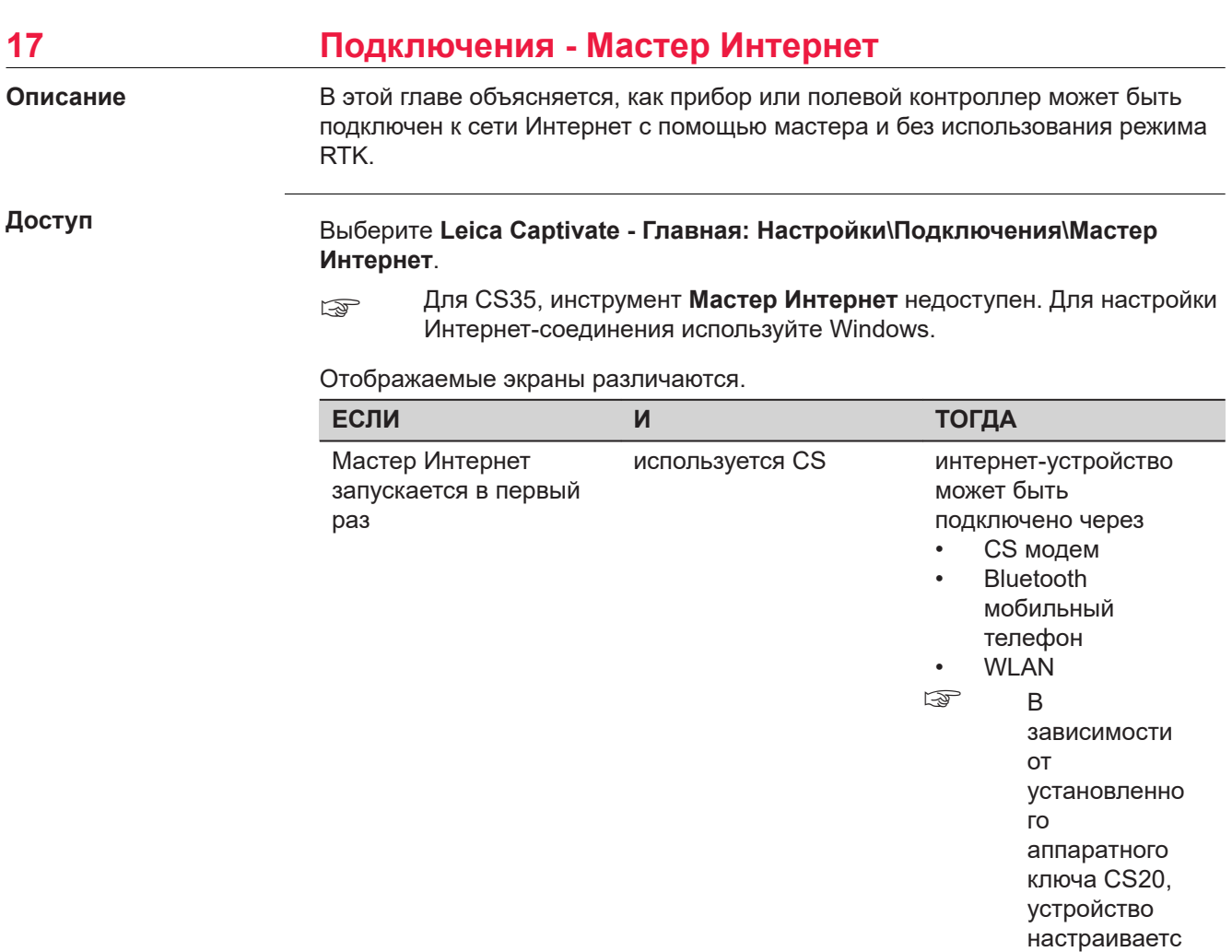

 $\mathbf{a}$ 

И.

Если

интернет-устройство

подключено через порт 4G модема

Bluetooth

соединение с телефоном **WLAN** 

может быть

 $\bullet$ 

 $\bullet$ 

 $\bullet$ 

 $\overline{\mathbb{Q}}$ 

используется TS10

автоматическ

установленн ый модем это модем PXS8,

выберите или устройство СОМА, или UMTS.

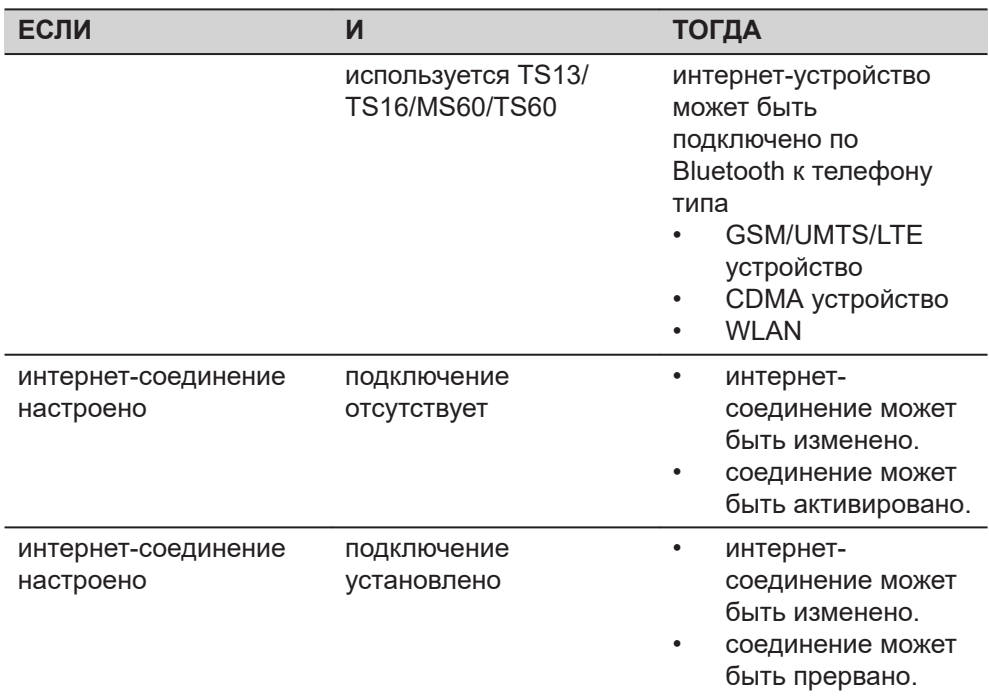

Выберите нужные параметры, нажмите **Далее** и следуйте инструкциям на экране.

<span id="page-199-0"></span>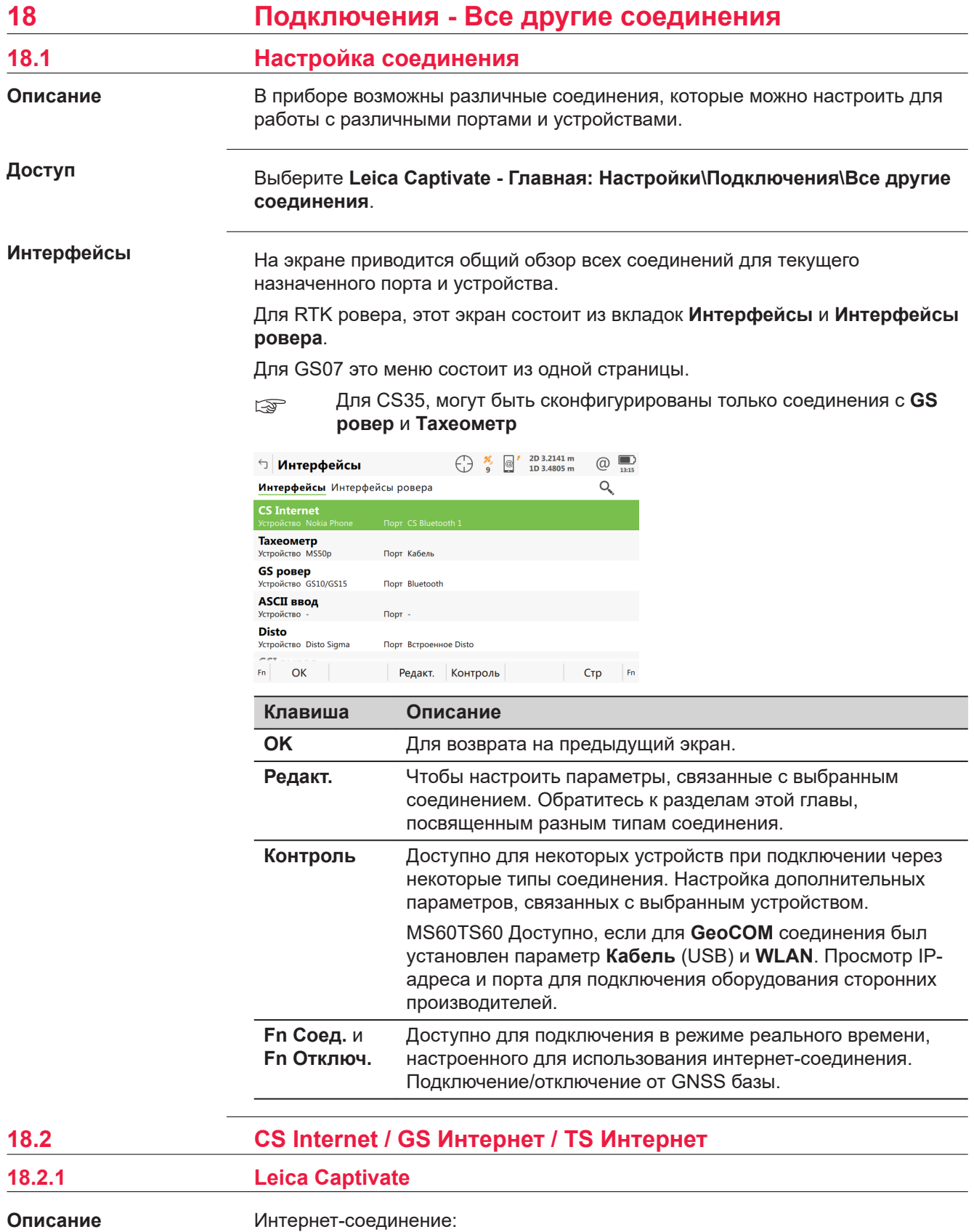

**200 Подключения - Все другие соединения**

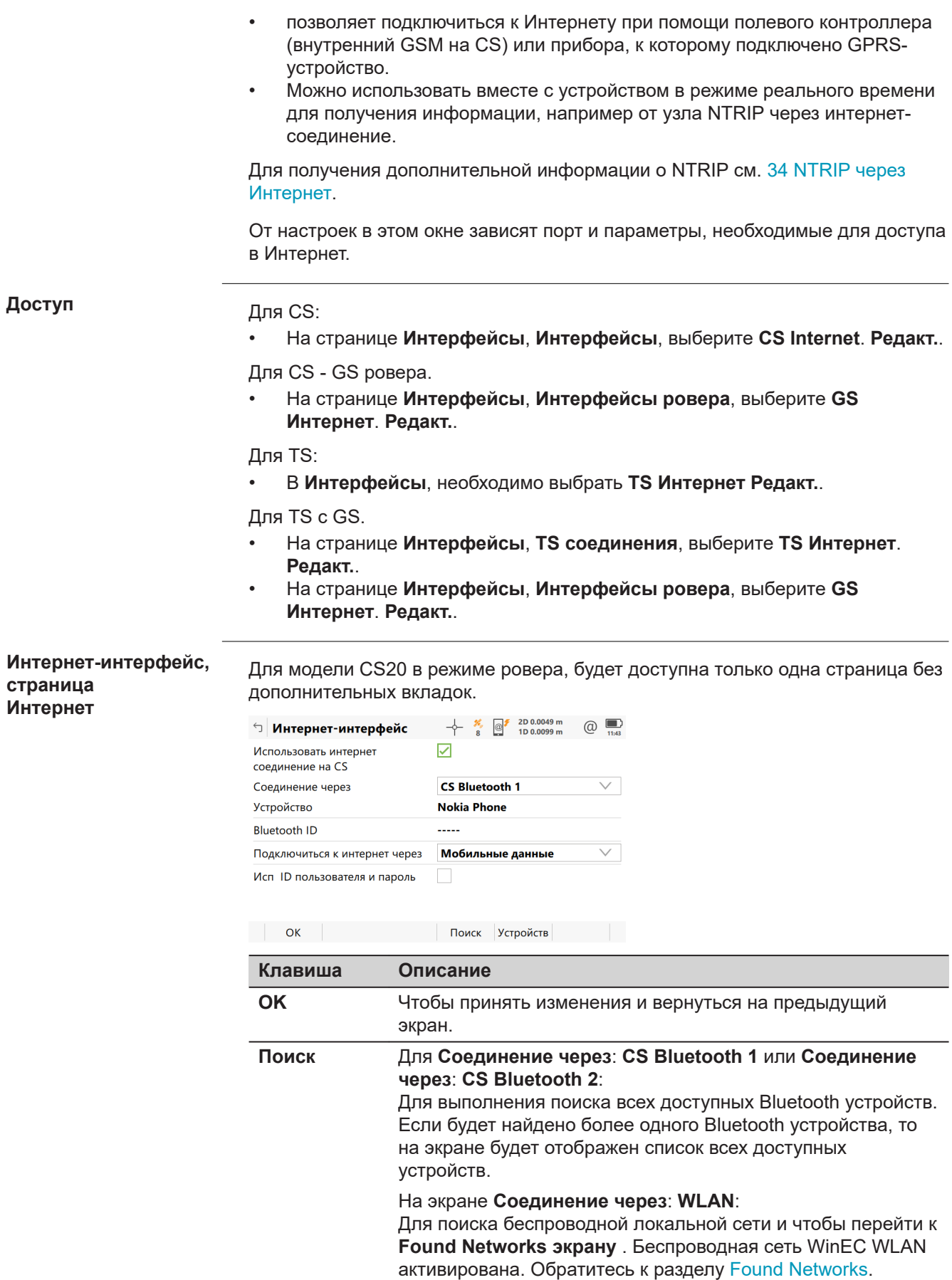

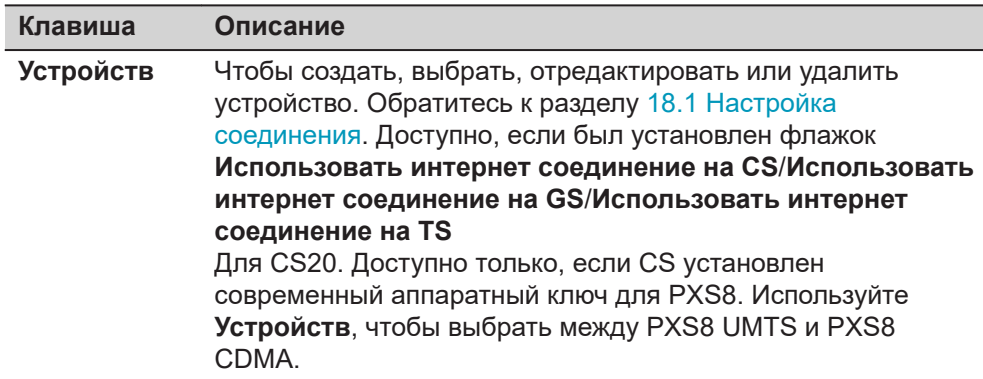

L

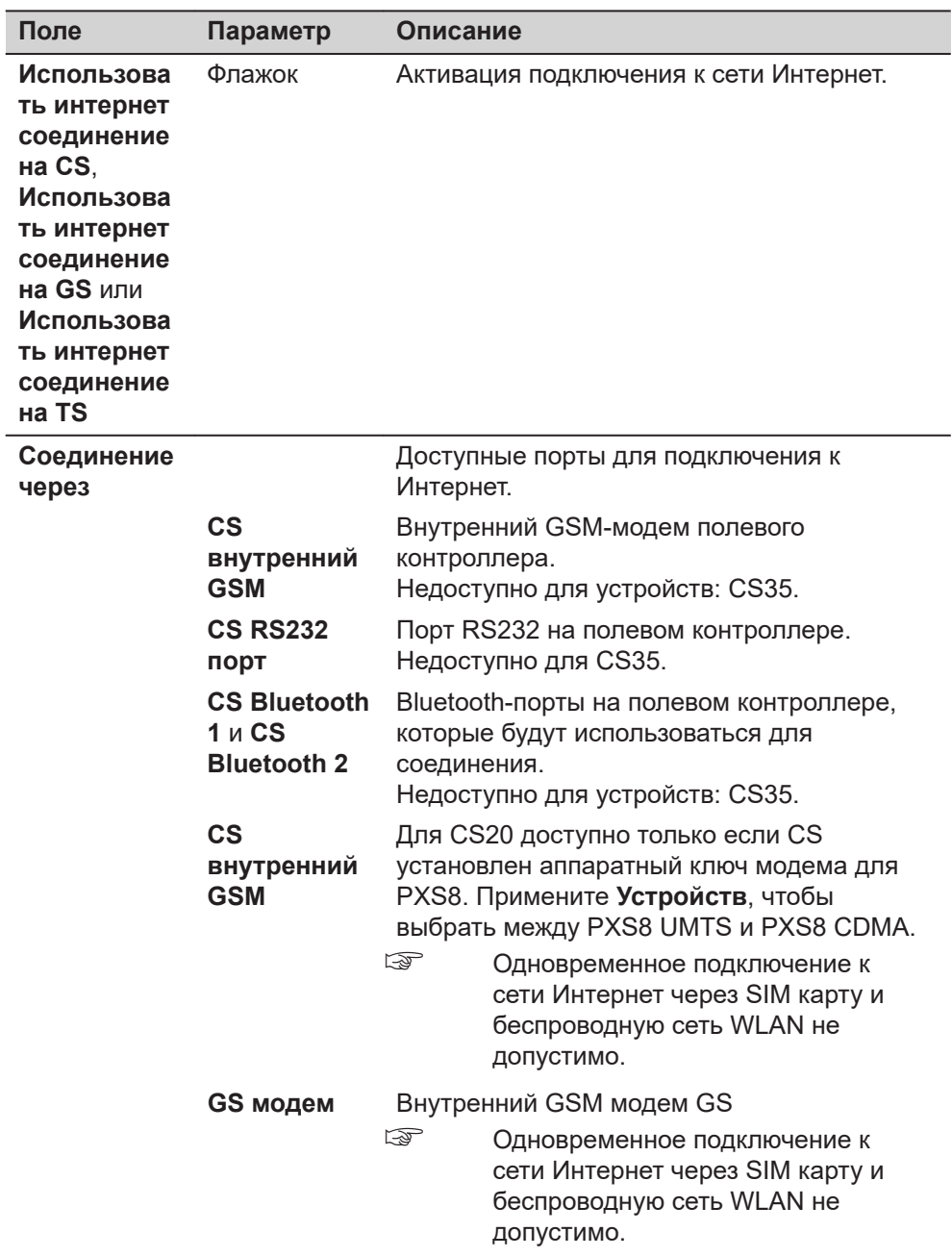

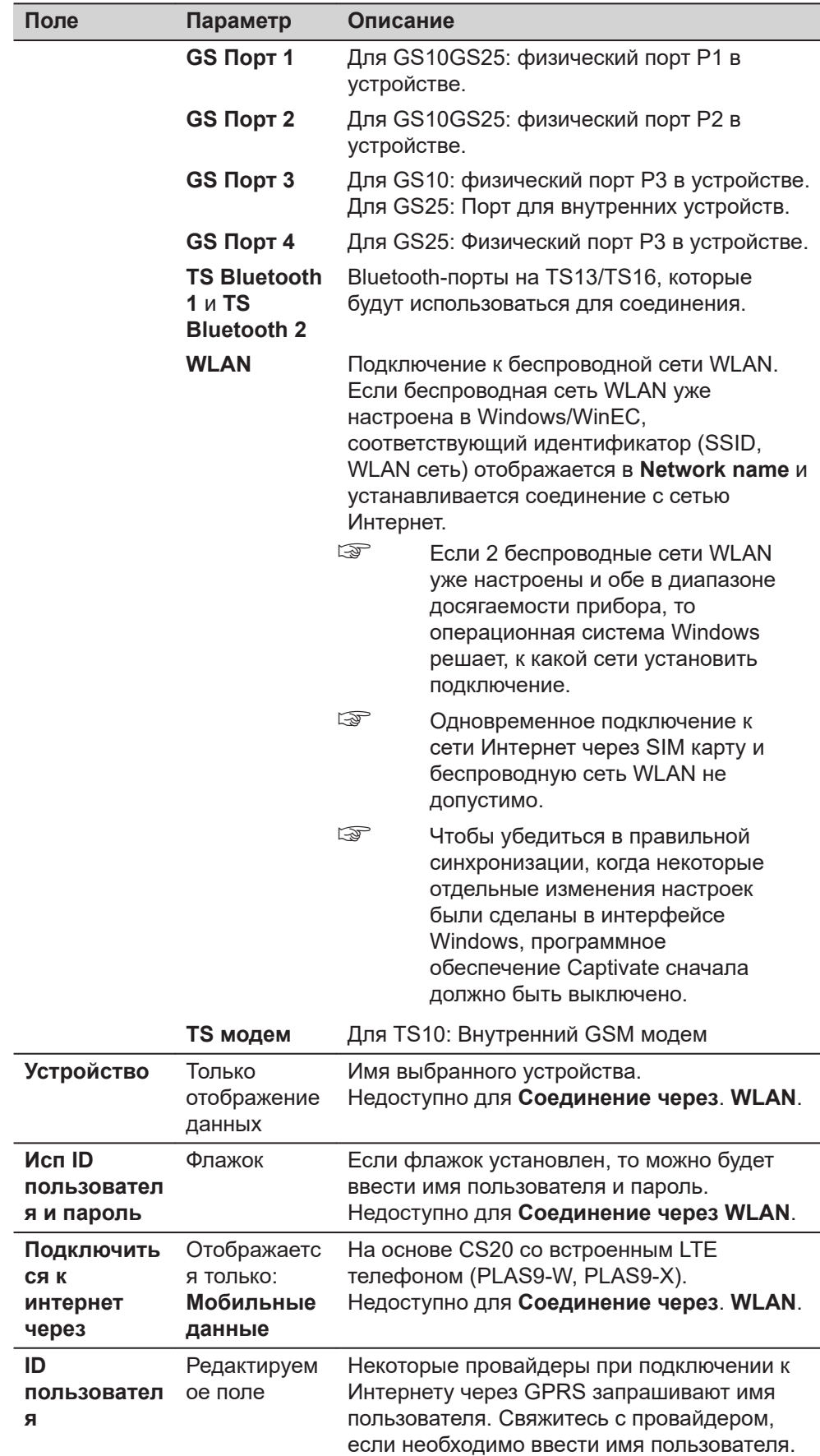

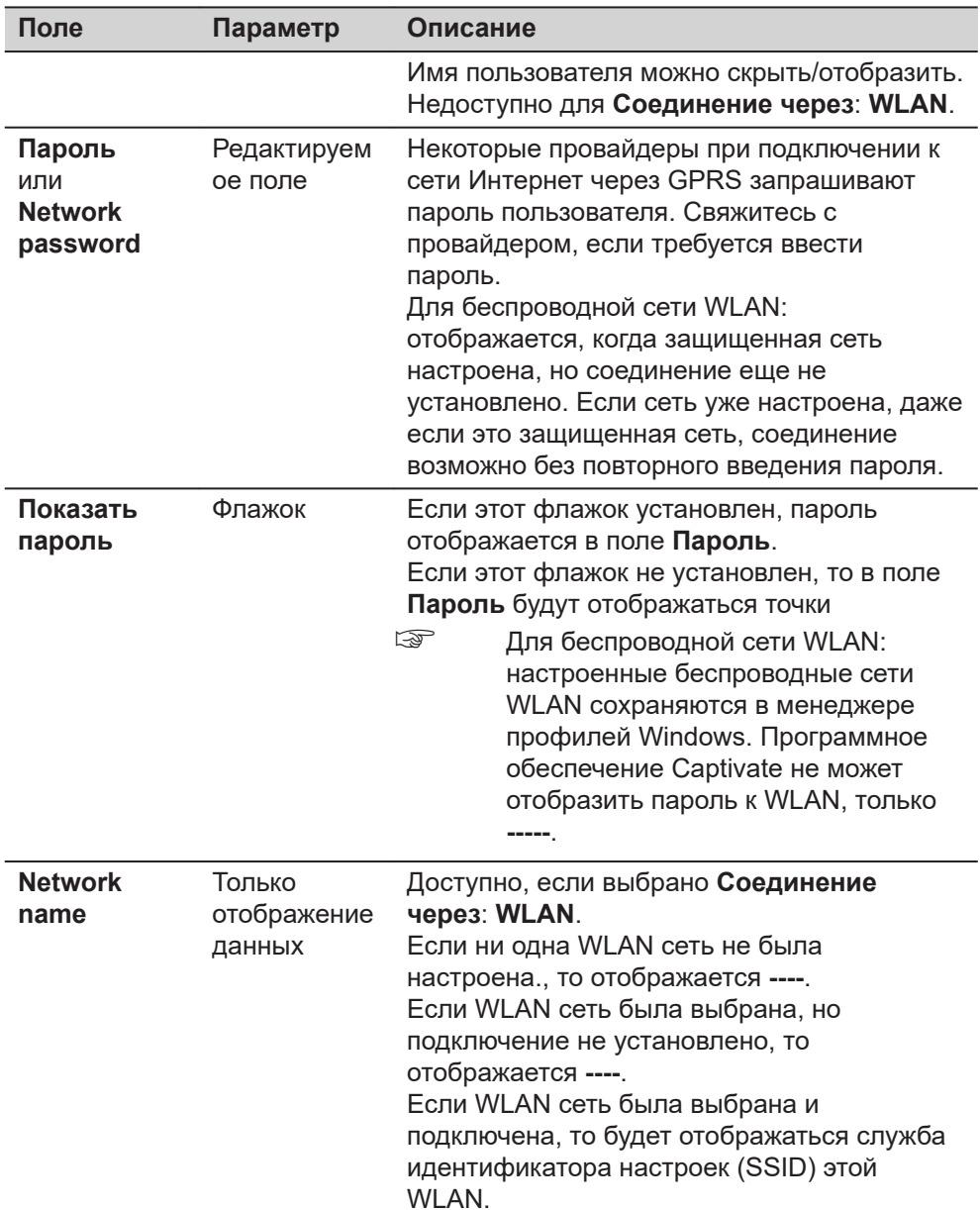

# страница Интернетинтерфейс,<br>Расширенные

Страница недоступна для модели CS20 в режиме ровера.

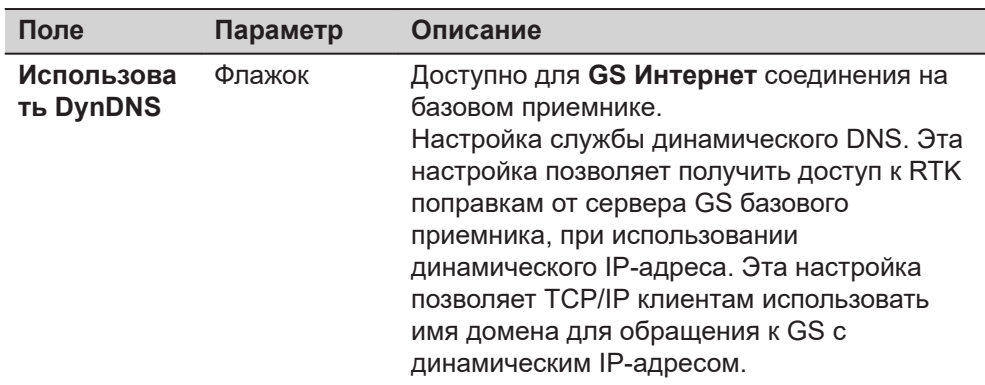

<span id="page-204-0"></span>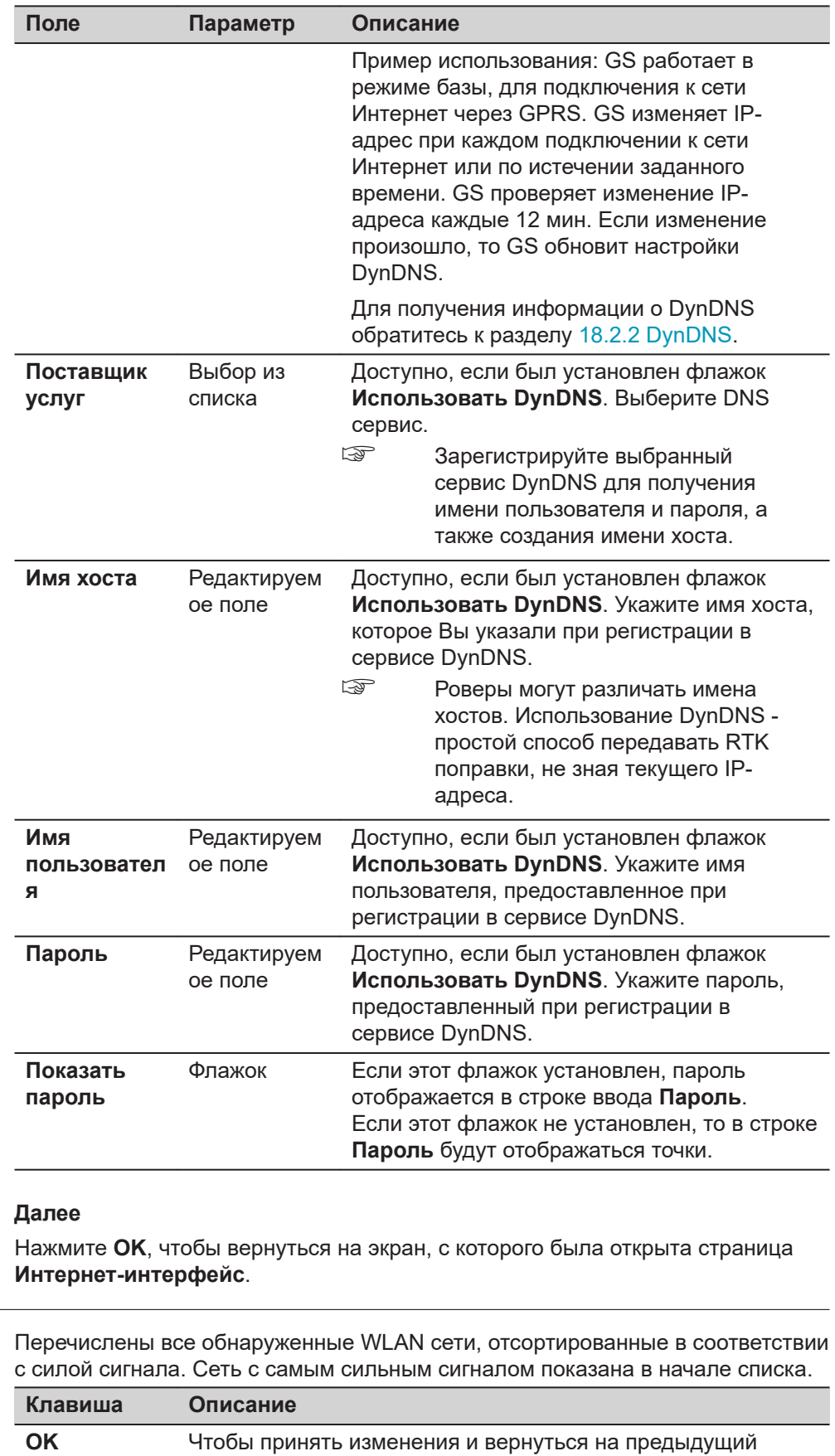

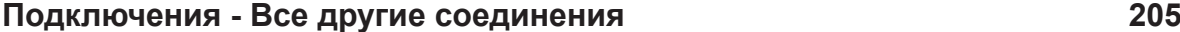

**Found Networks**

 $\sim$ 

экран.

<span id="page-205-0"></span>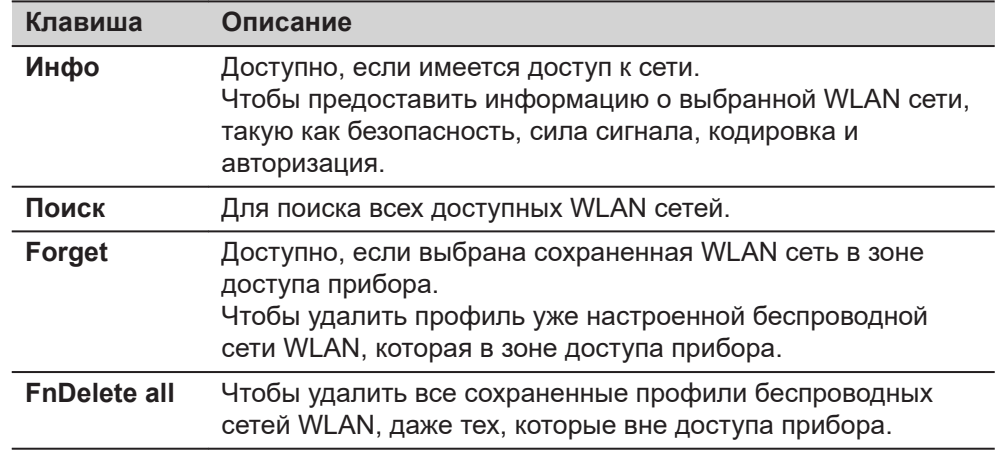

#### Описание метаданных

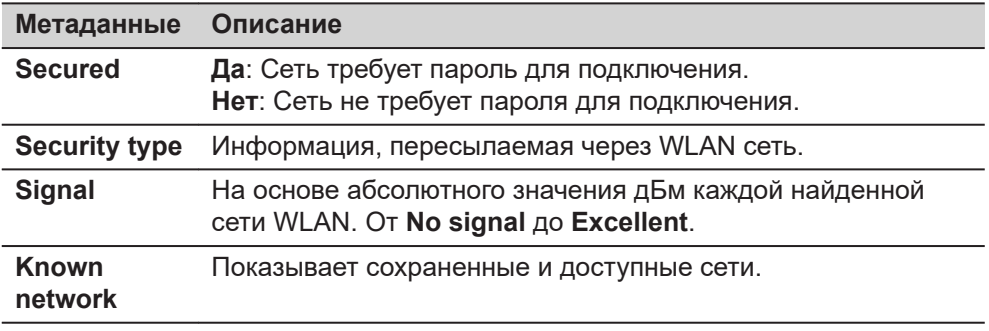

#### 18.2.2

# **DynDNS**

Использование динамического IPадреса.

#### Задача

Использовать имя хоста, если у GS динамический IP.

## Основная концепция динамического DNS (DynDNS)

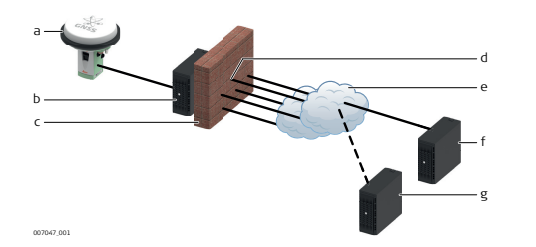

- а GS с мобильным Интернет **УСТРОЙСТВОМ**
- **b** ISP с DNS сервером
- с Брандмауэр
- d Порт 8245 или 80
- Интернет  $\mathsf{e}$
- $f$ checkip.dyndns.org
- q dyndns.com
- При мобильном доступе к сети Интернет, учитывайте два типа ограничений:
	- 1. Первое ограничение по исходящим портам. Когда GS пытается получить доступ к checkip.dyndns.org, используется порт 8245. Для работы с two-dns.de (альтернативы DynDNS.com) нужен порт 80. Важно, чтобы порты 8245, и возможно 80, были открыты для исходящих запросов в зависимости от сервиса, который Вы используете.
	- 2. Второе ограничение для входящих соединений. Если вы соединились с DynDNS.com и синхронизировали IP-адрес с именем хоста, теоретически можно подключаться, используя только имя хоста. На практике нужный порт может оказаться закрыт.

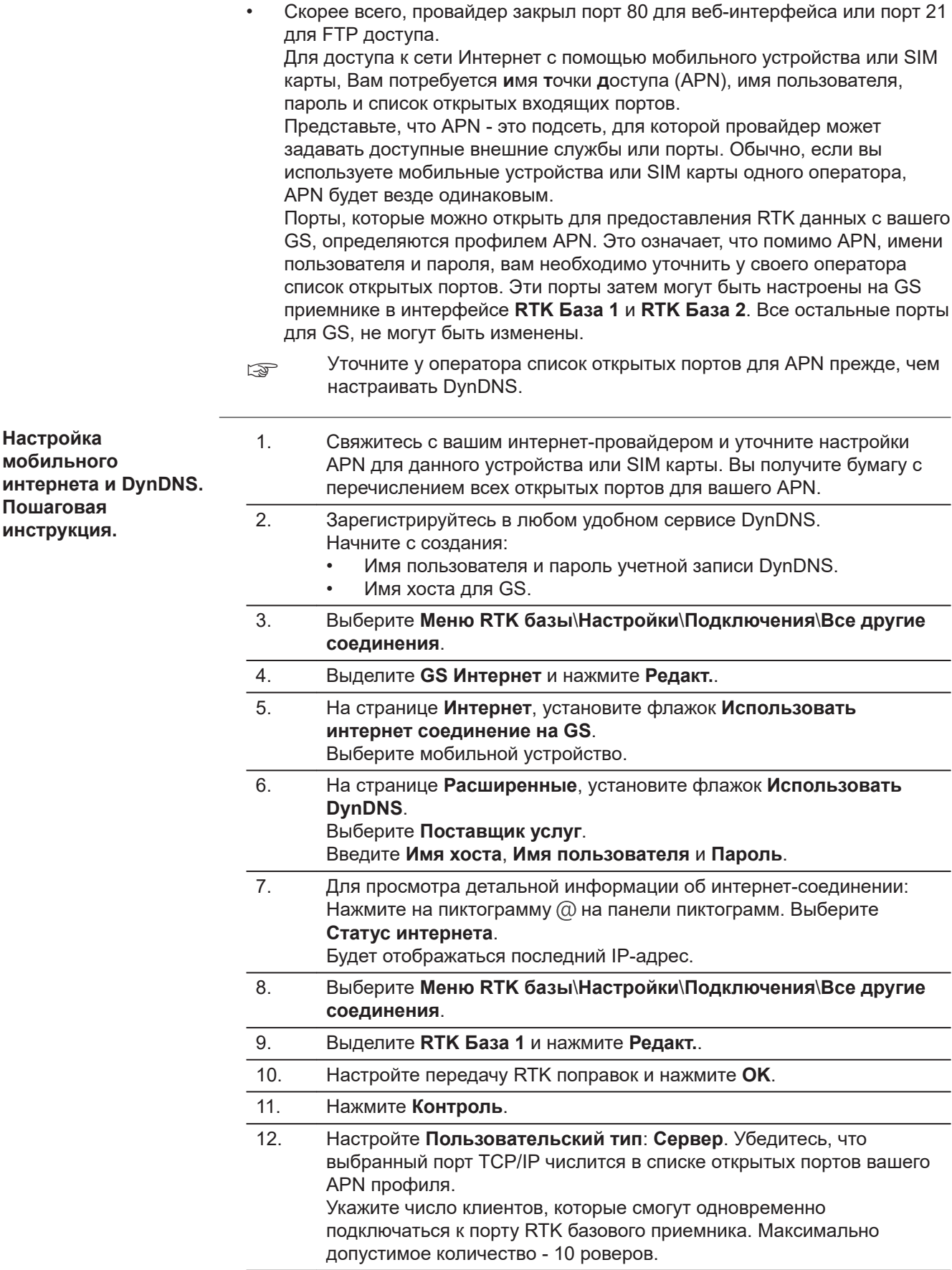

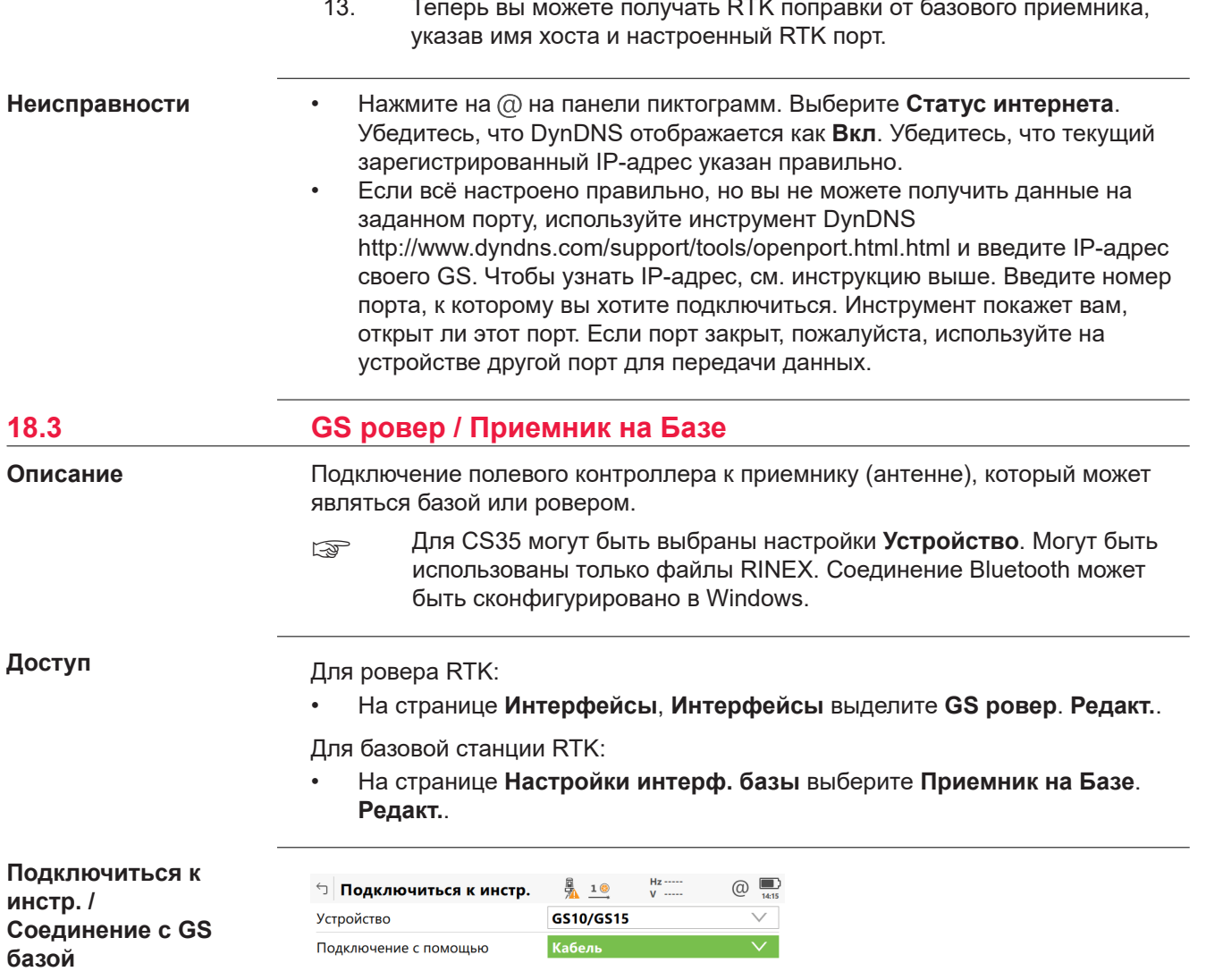

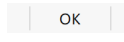

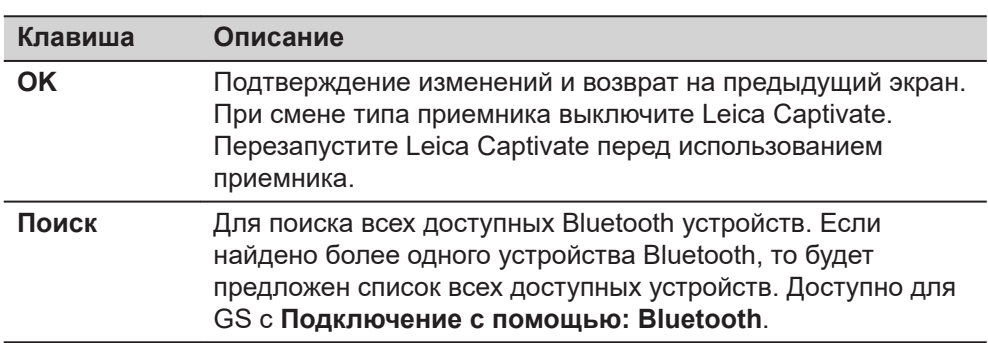

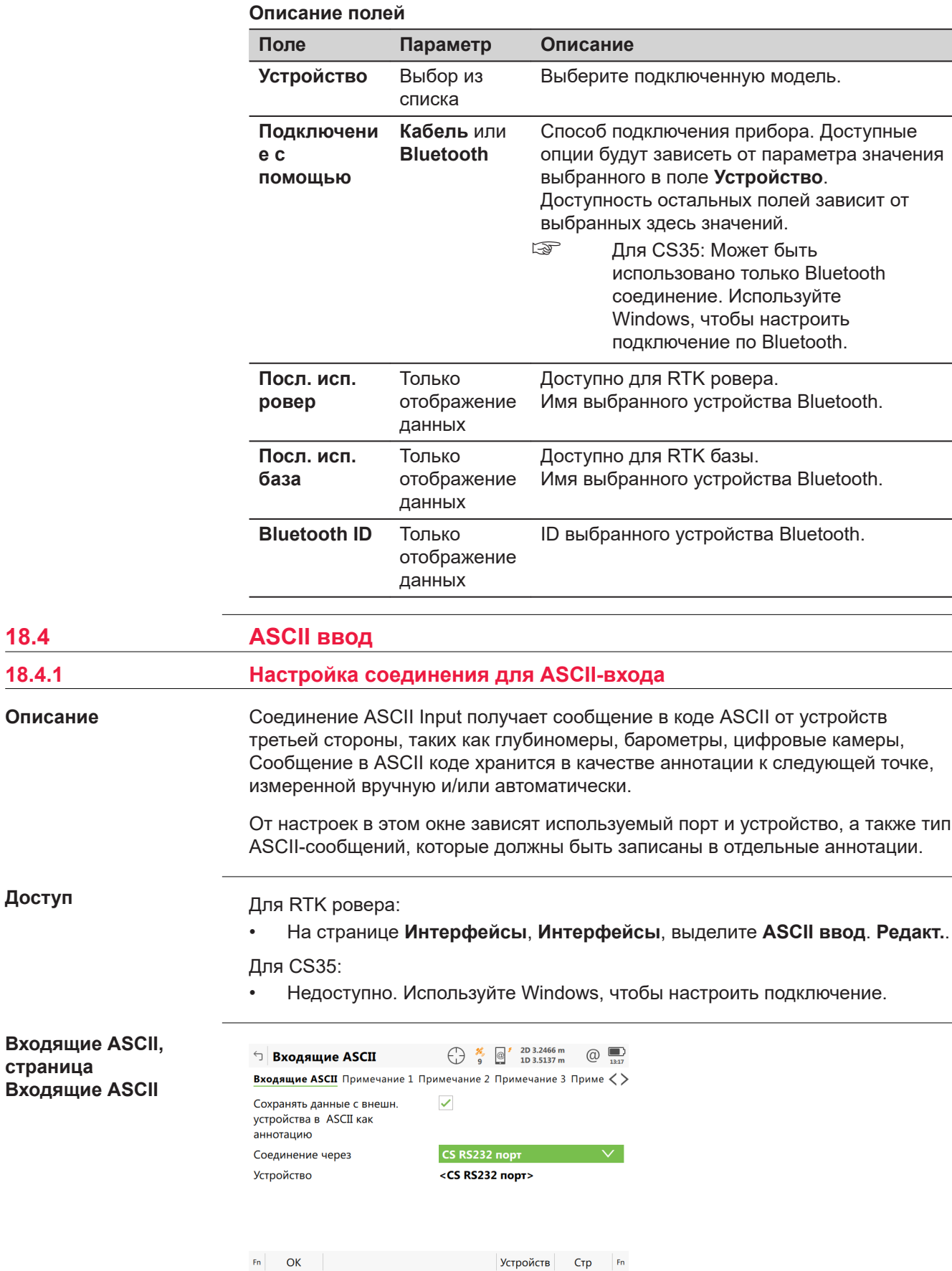

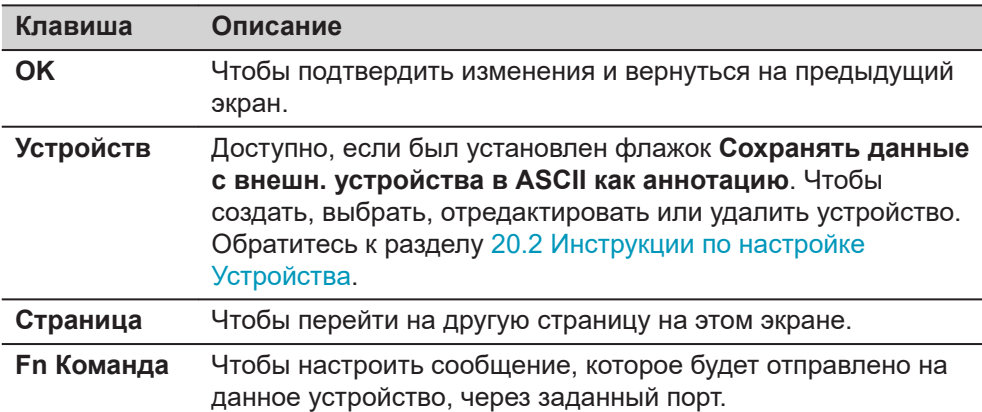

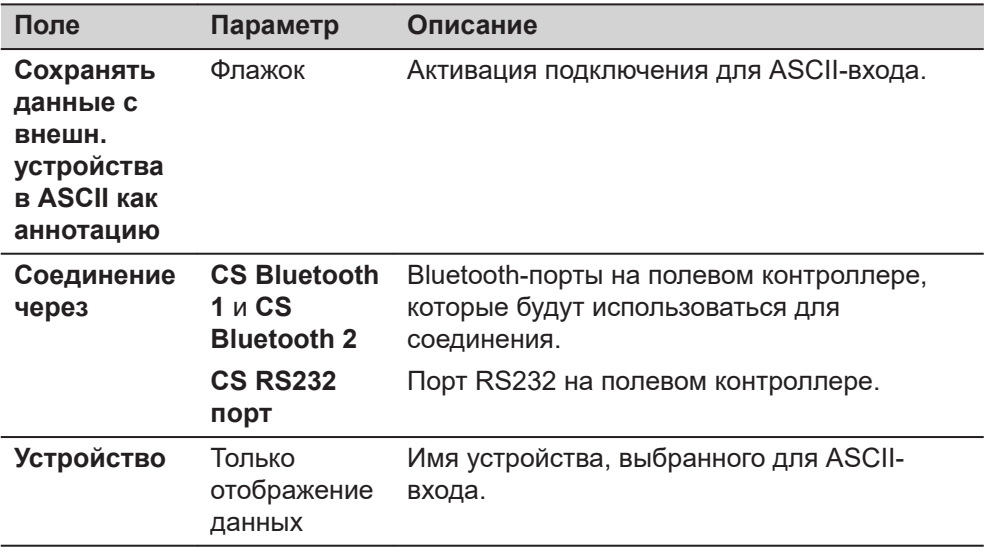

# Далее

Нажмите Страница, чтобы перейти на страницу Примечание 1/Примечание<br>2/Примечание 3/Примечание 4.

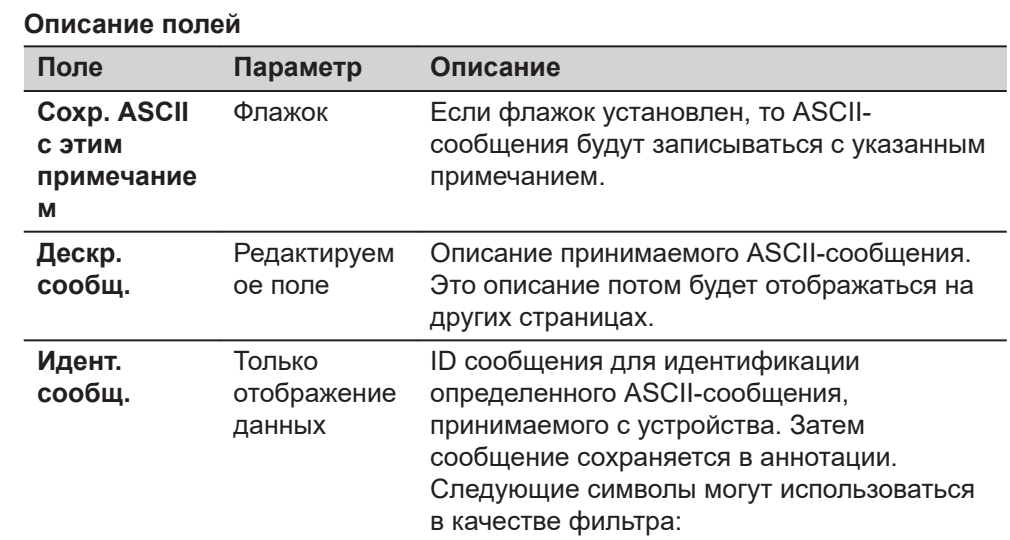

Входящие ASCII, страница Примечание 1/ Примечание 2/ Примечание 3/ Примечание 4

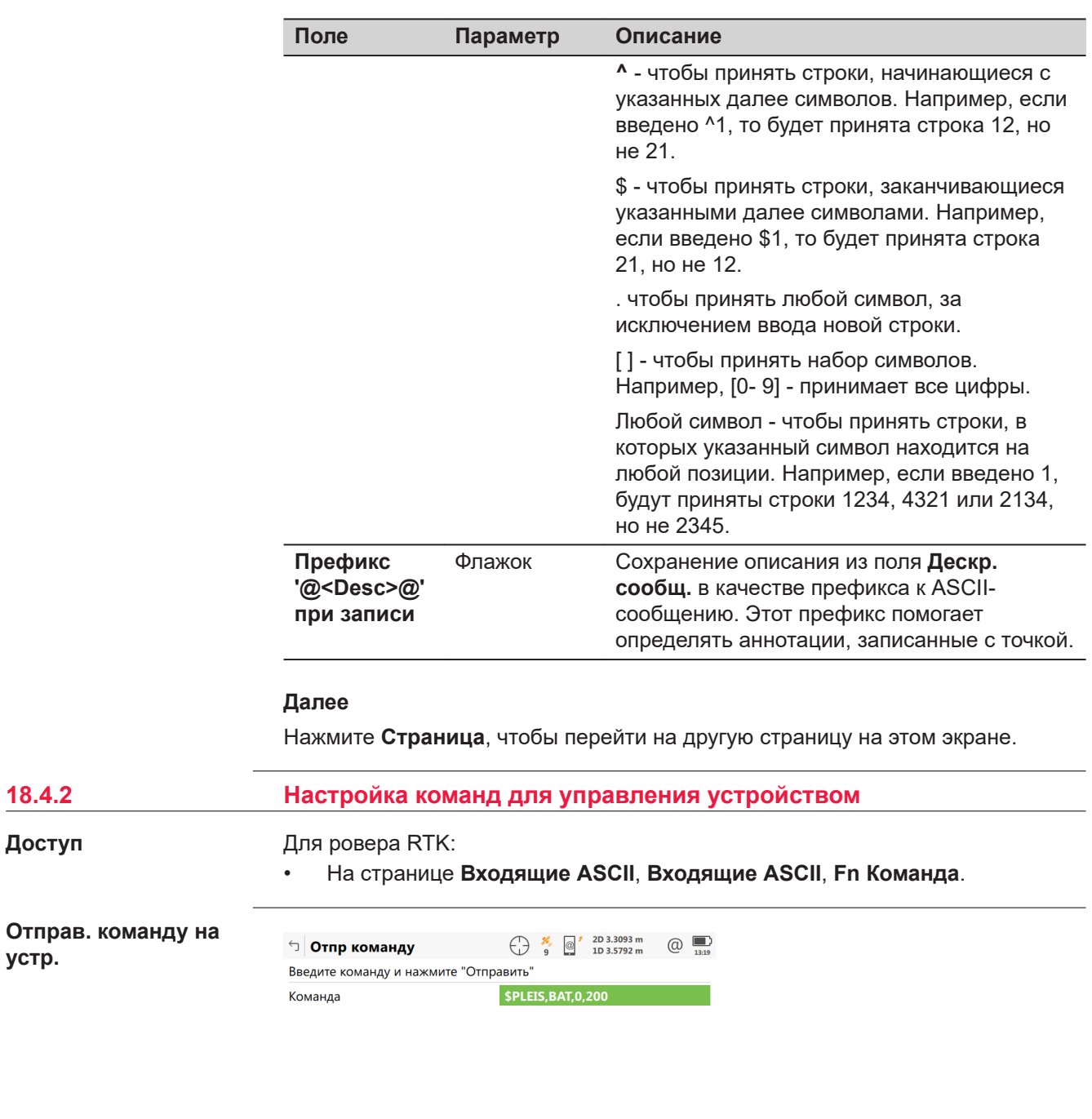

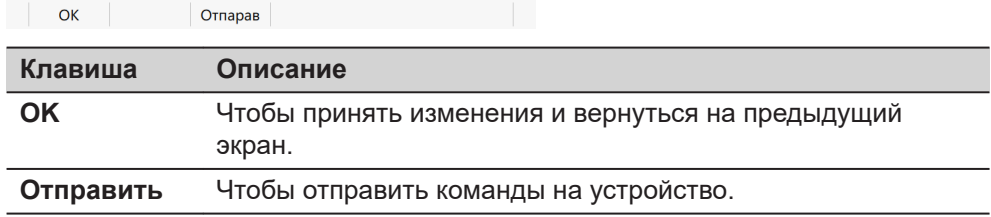

 $18.4.2$ 

Доступ

устр.

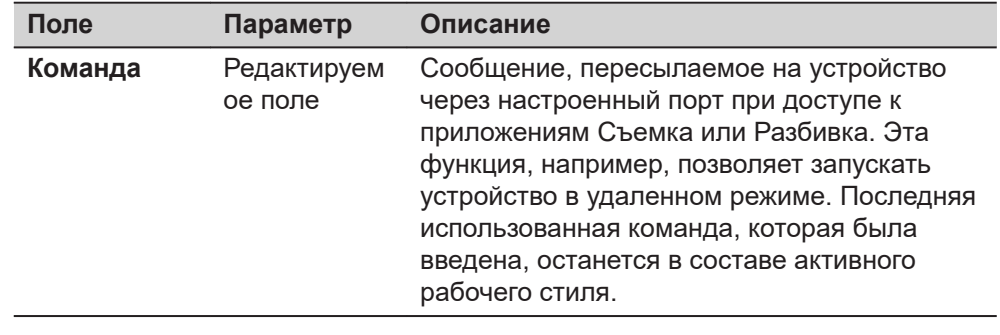

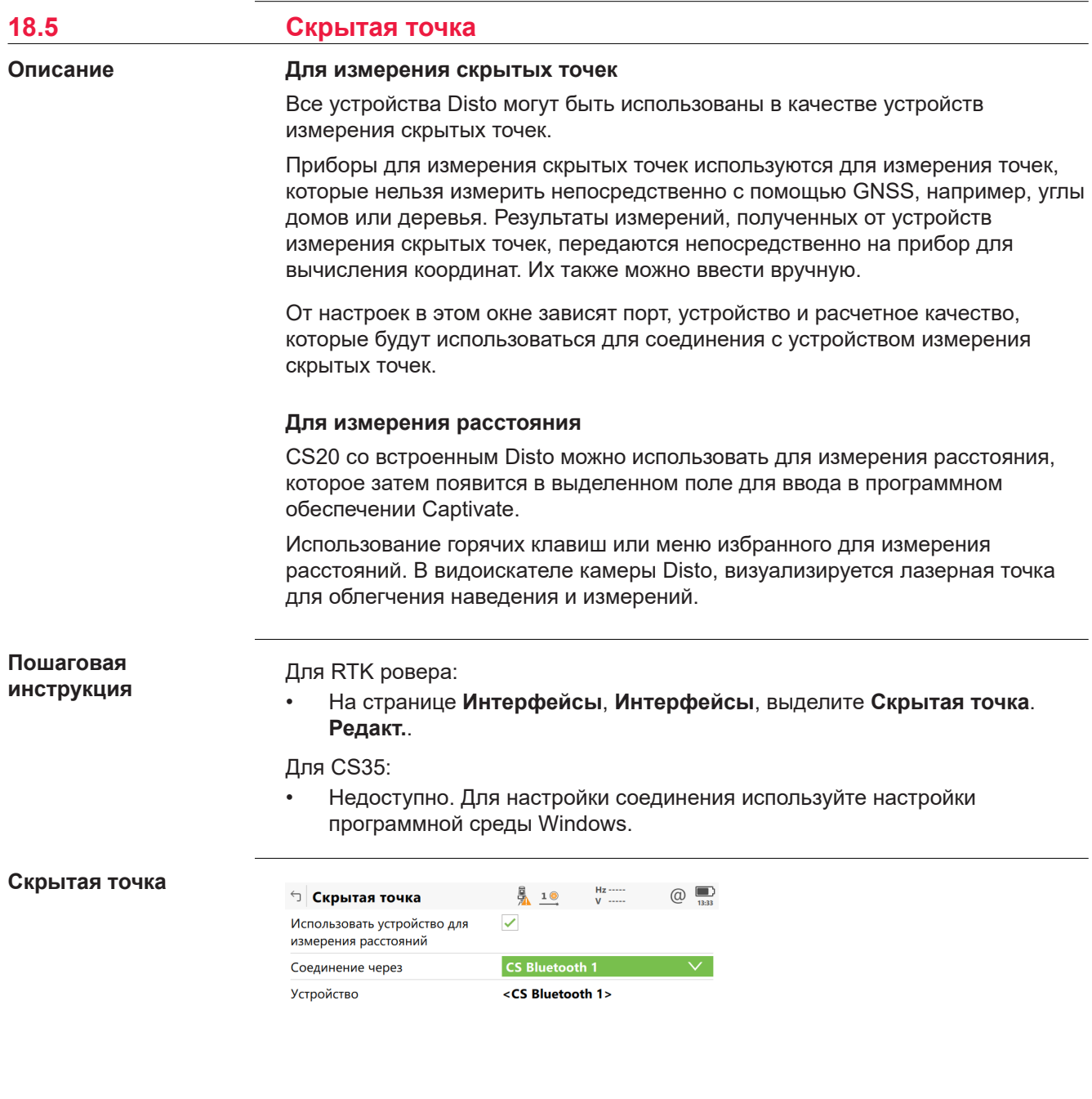

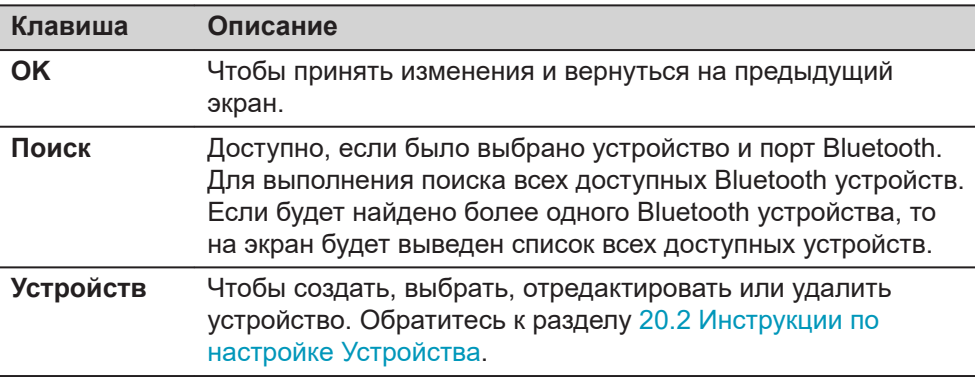

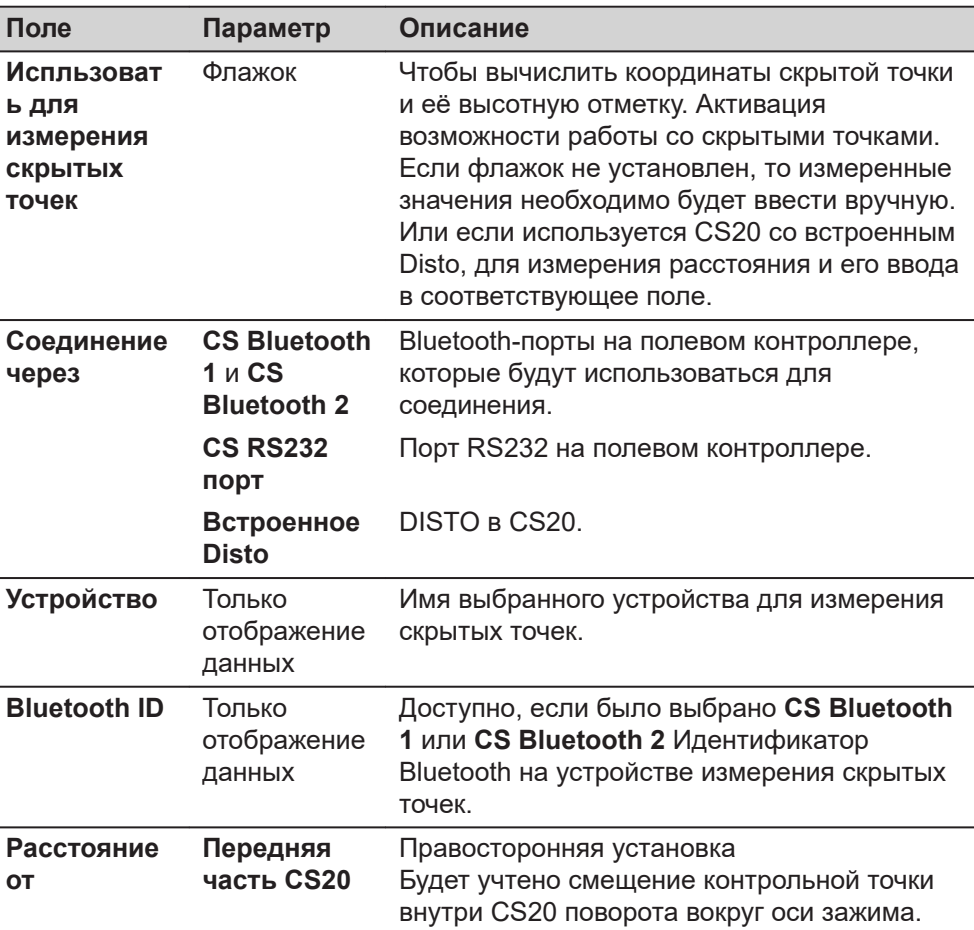

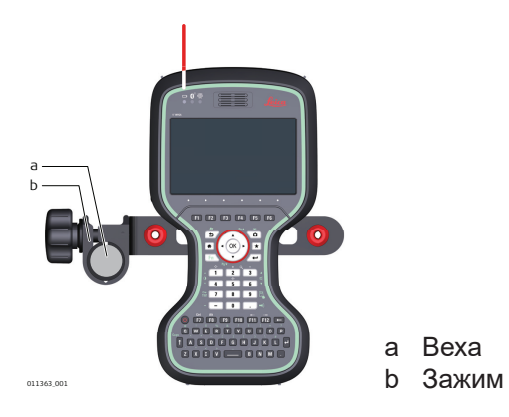

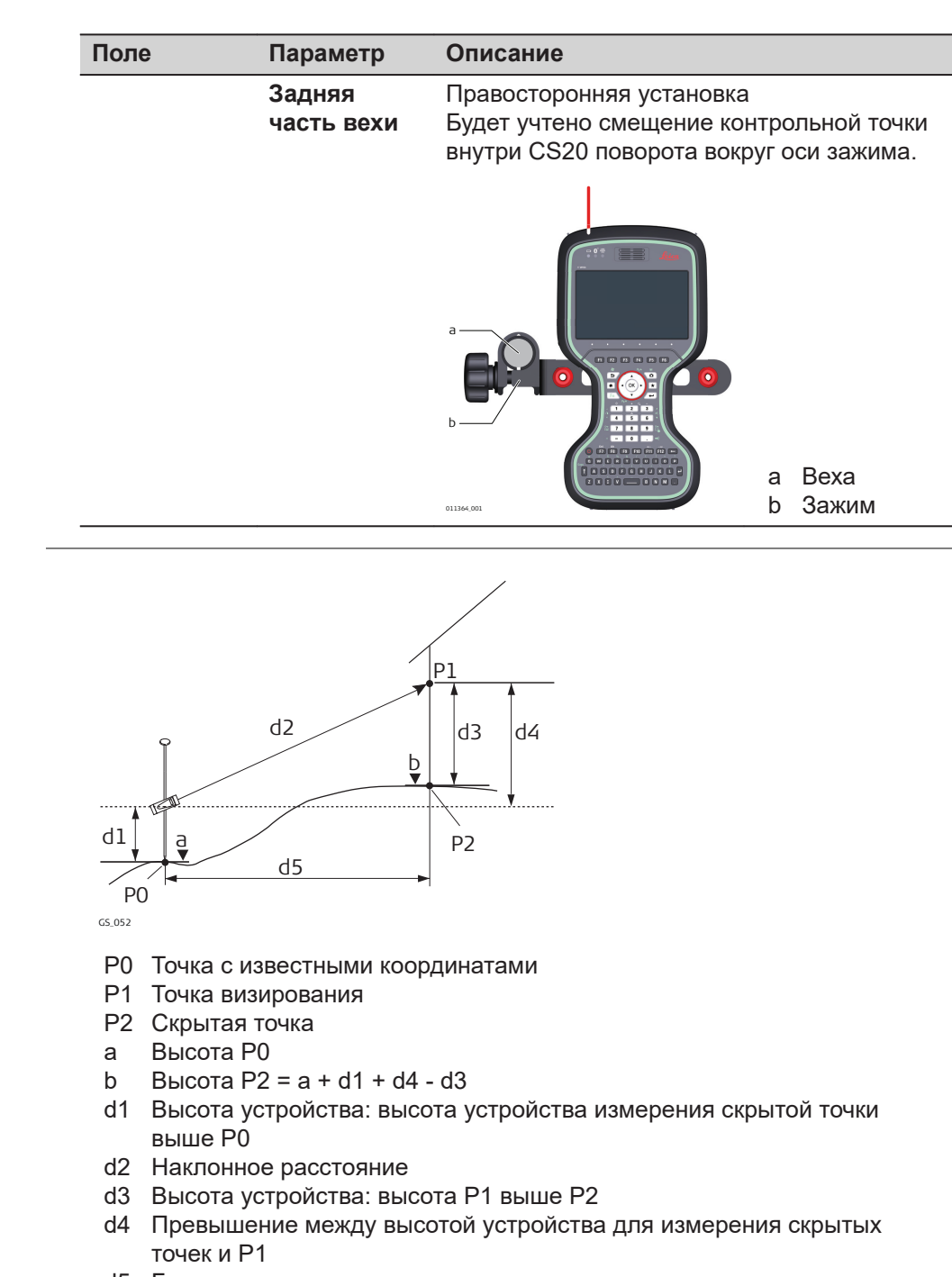

d5 Горизонтальное проложение

**Рисунок**

**Расстояние смещения** В качестве примера ниже приводится описание Leica DISTO.

 $\bullet$  PO

**на устройстве измерения скрытой точки**

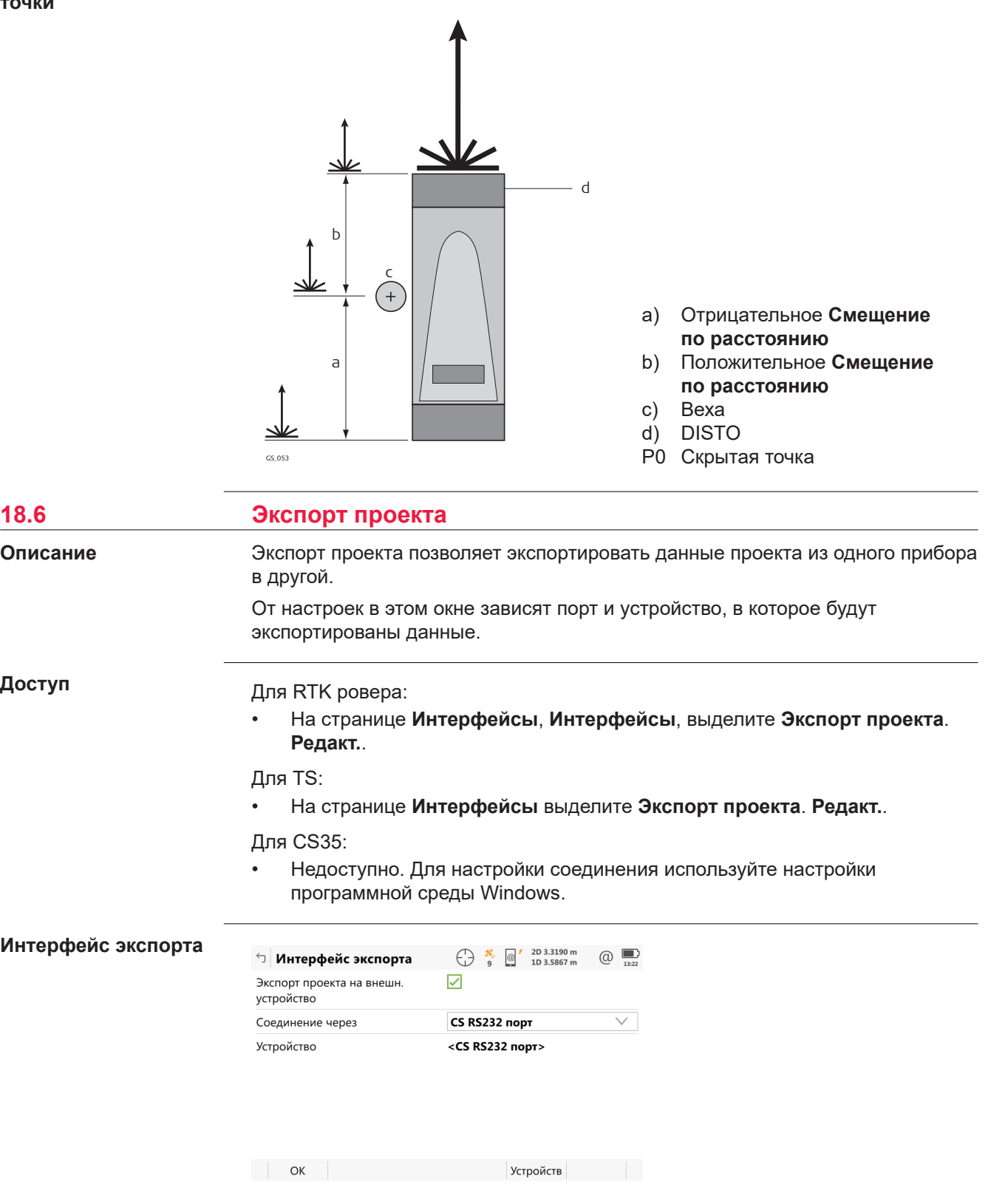

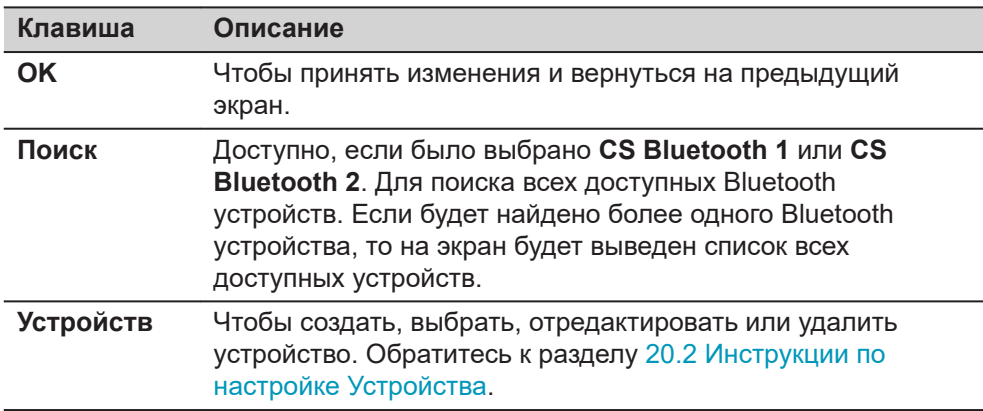

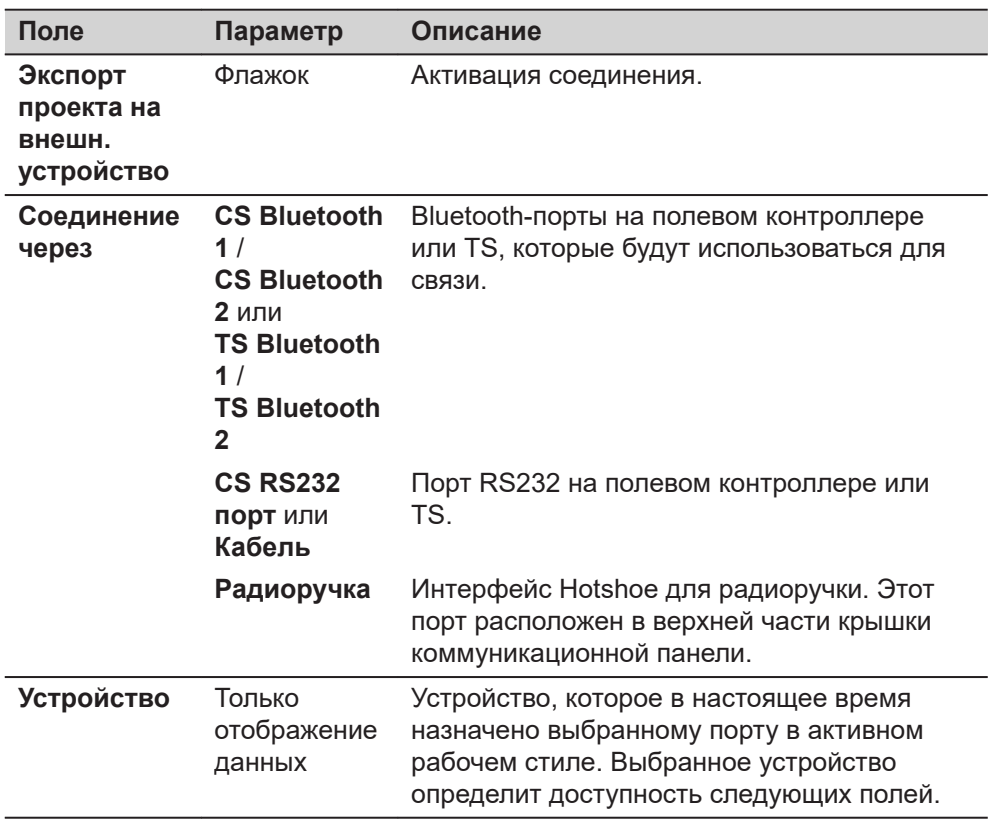

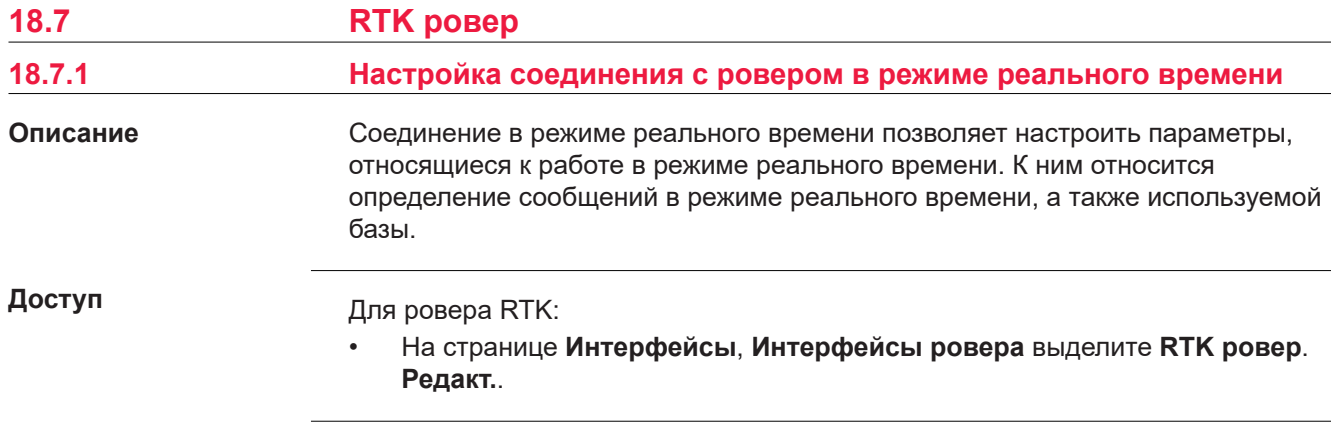
## <span id="page-216-0"></span>**Настройки RTK ровера, страница Общее**

Доступные поля и клавиши на данном экране зависят от выбранных настроек.

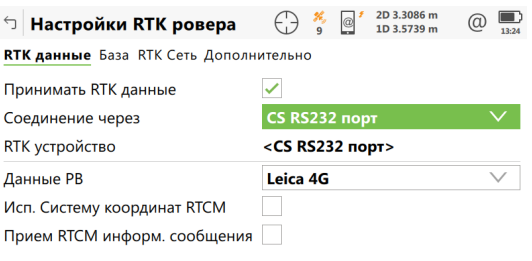

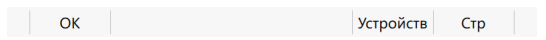

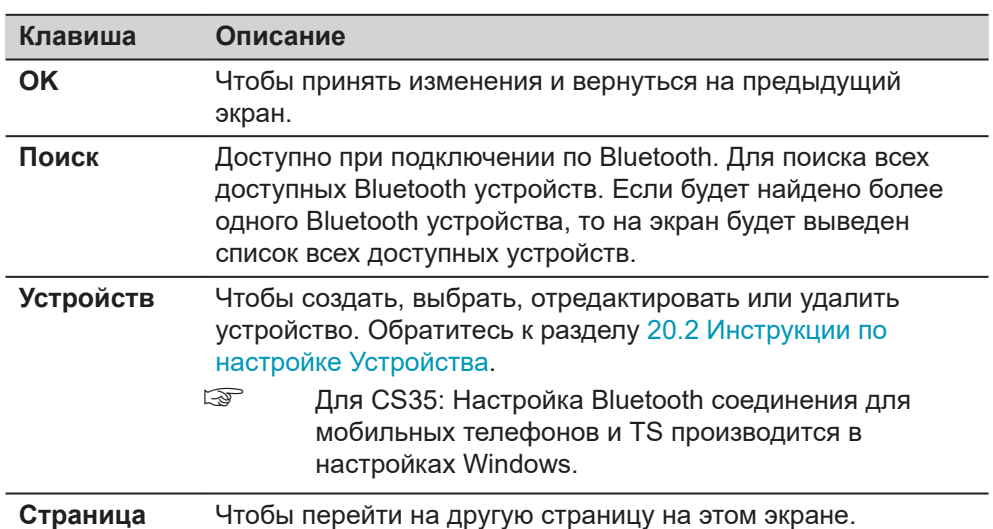

#### **Описание полей**

I

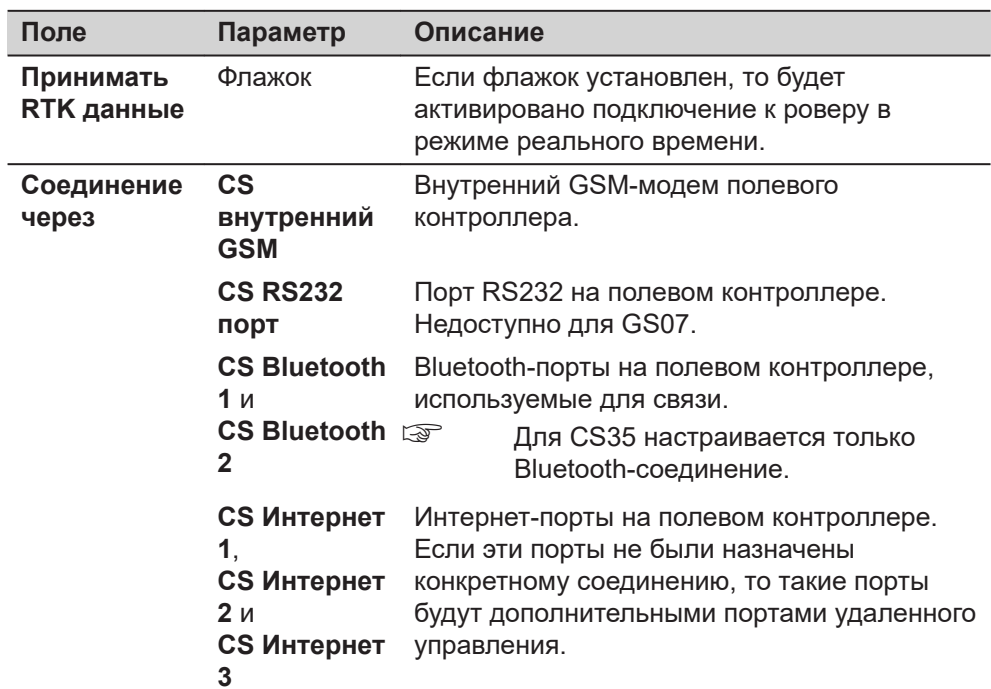

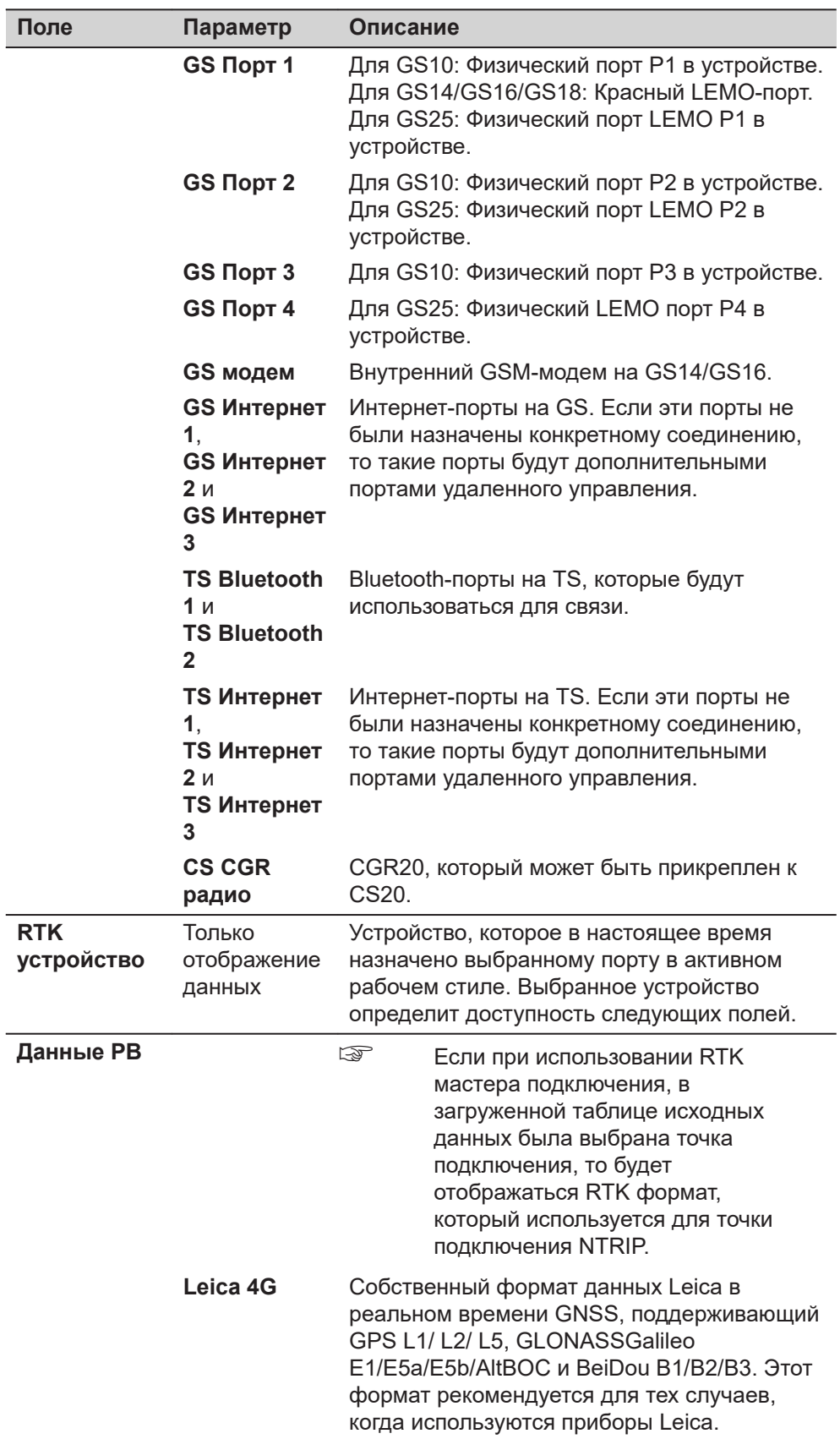

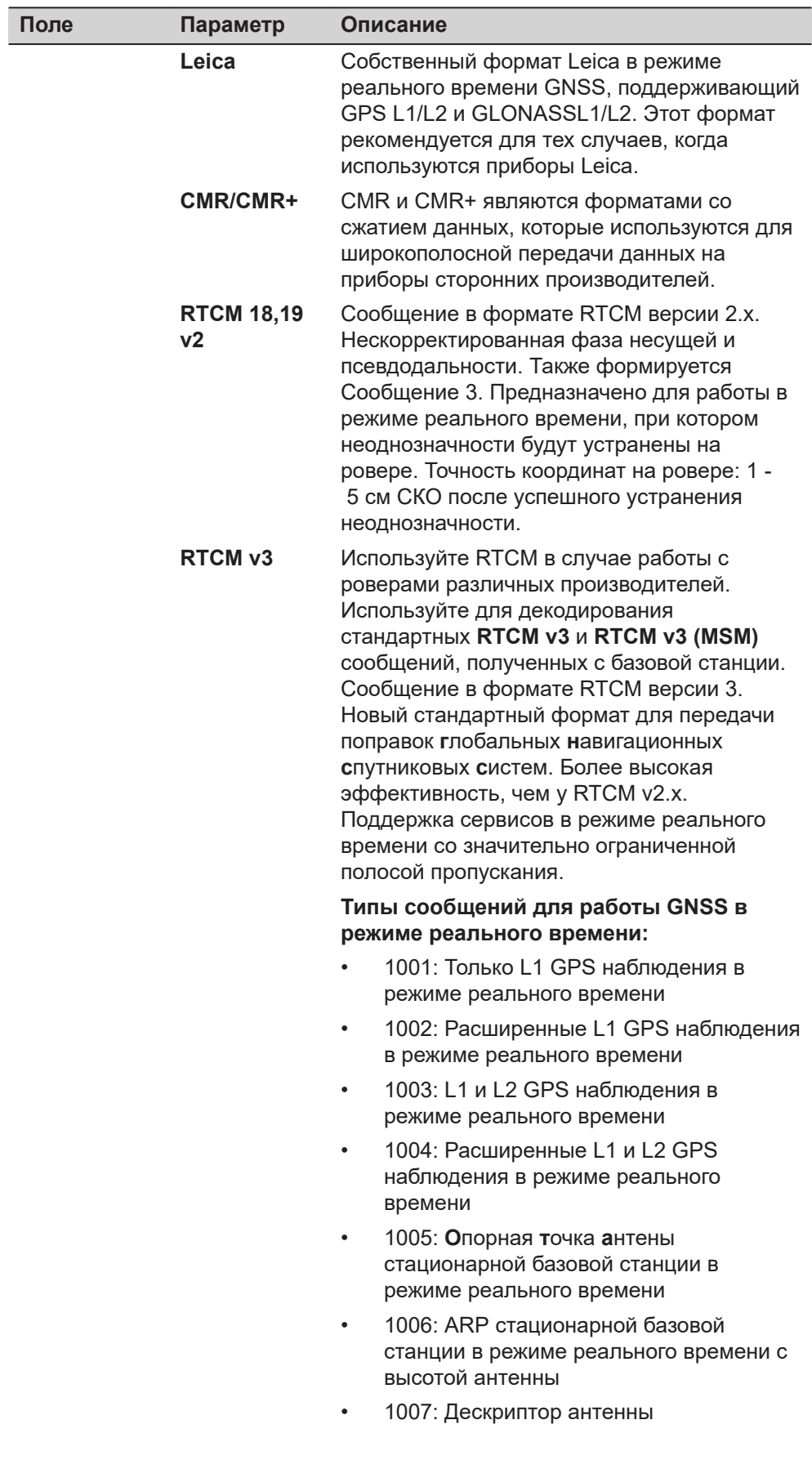

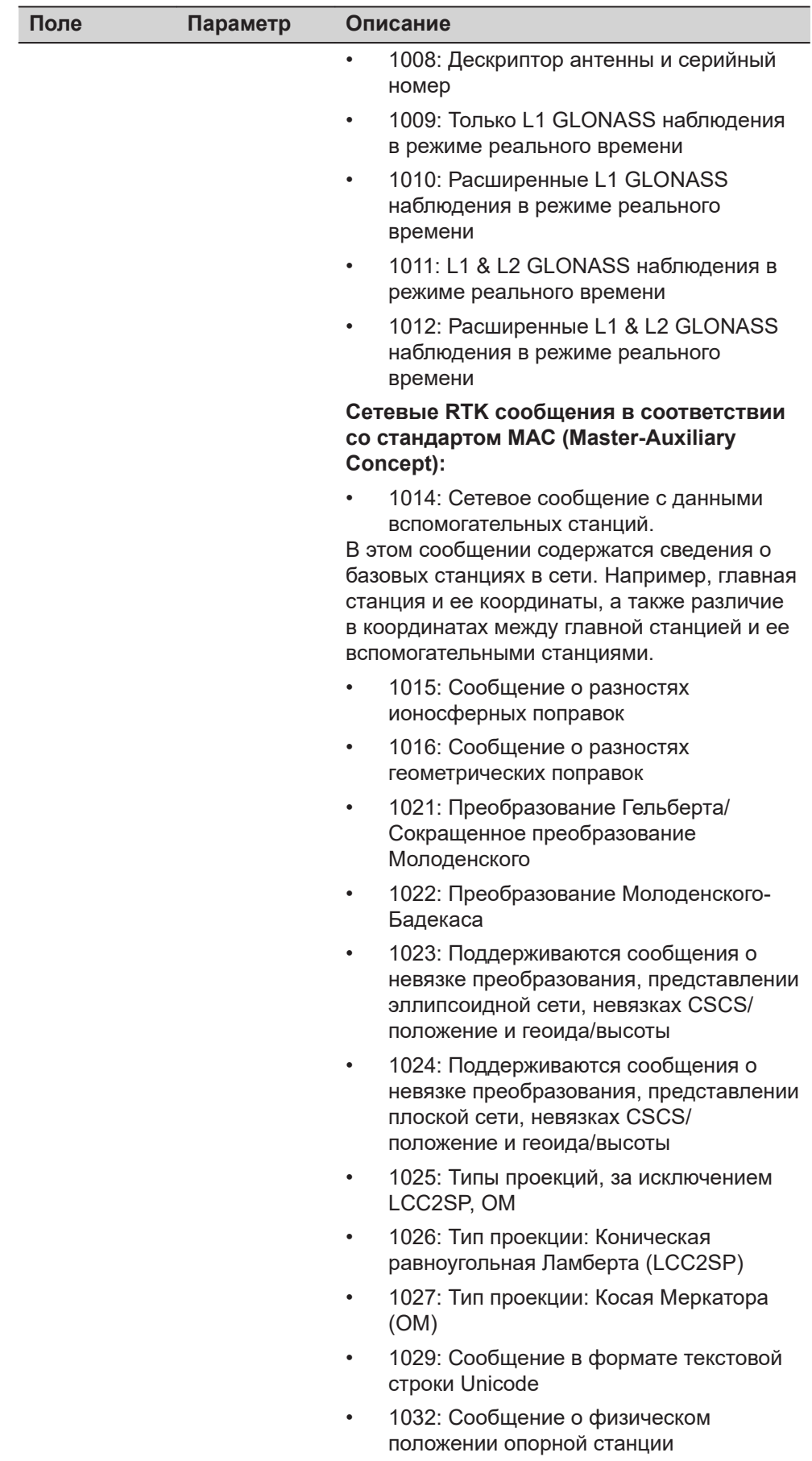

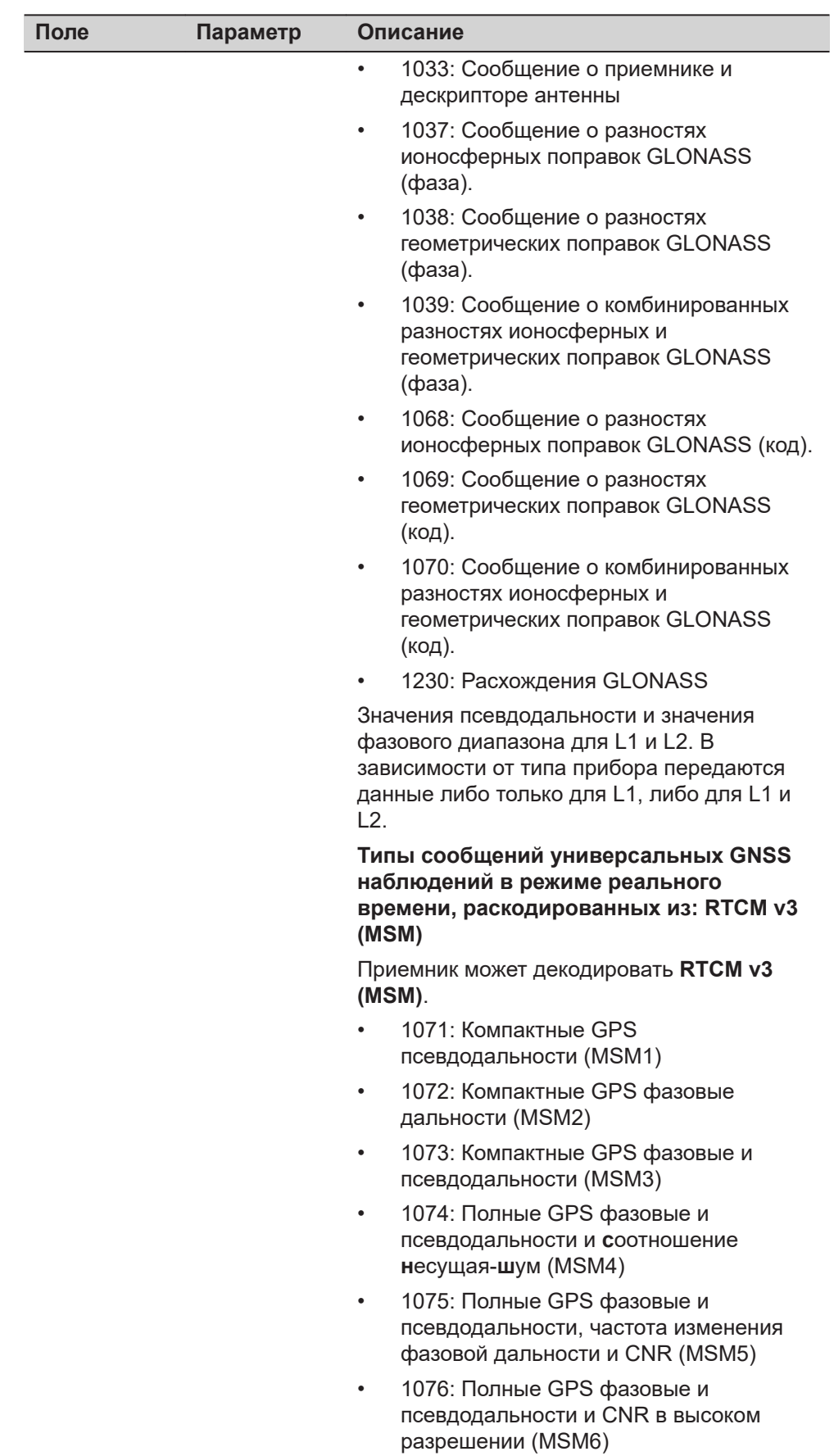

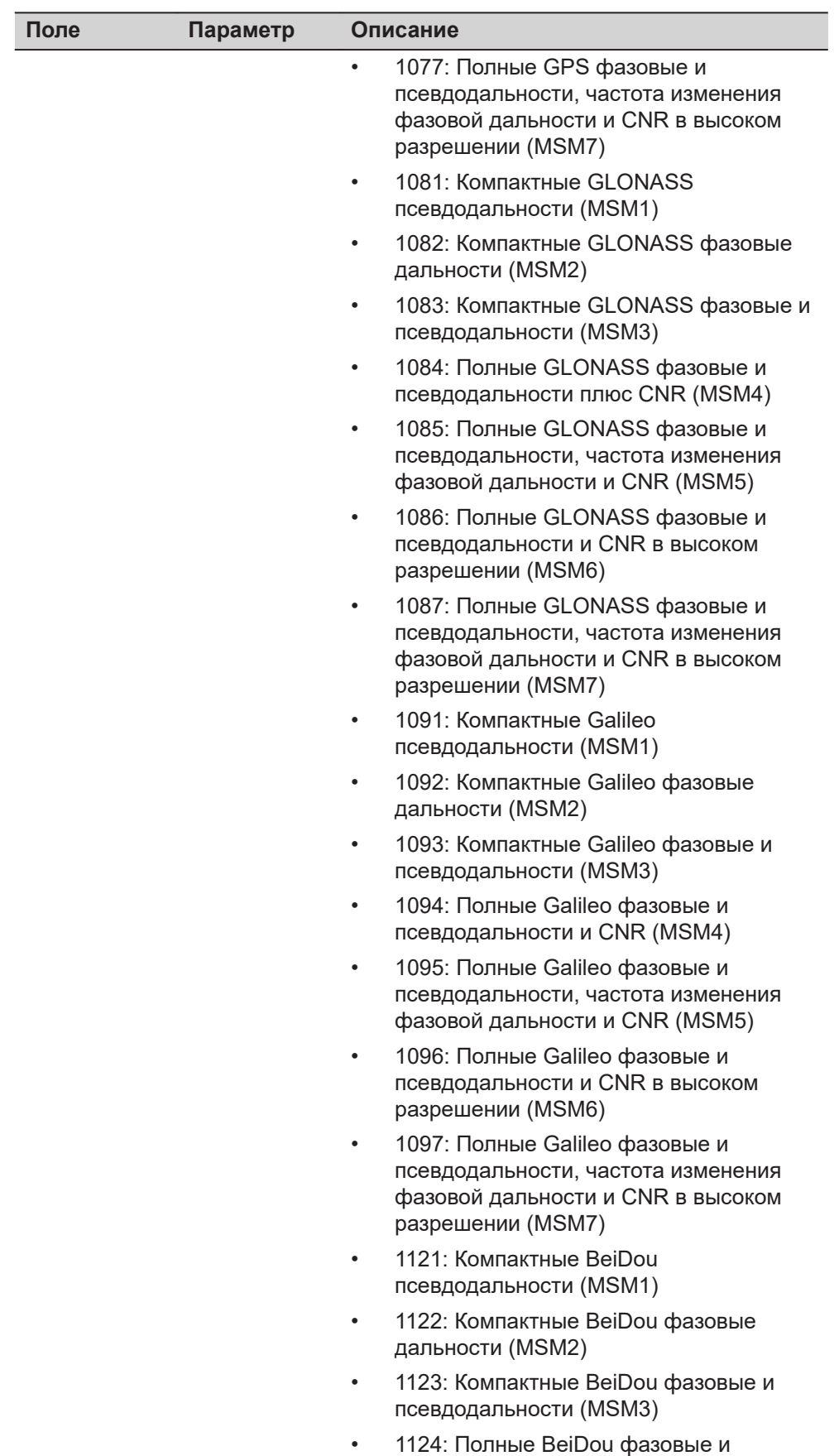

псевдодальности и CNR (MSM4)

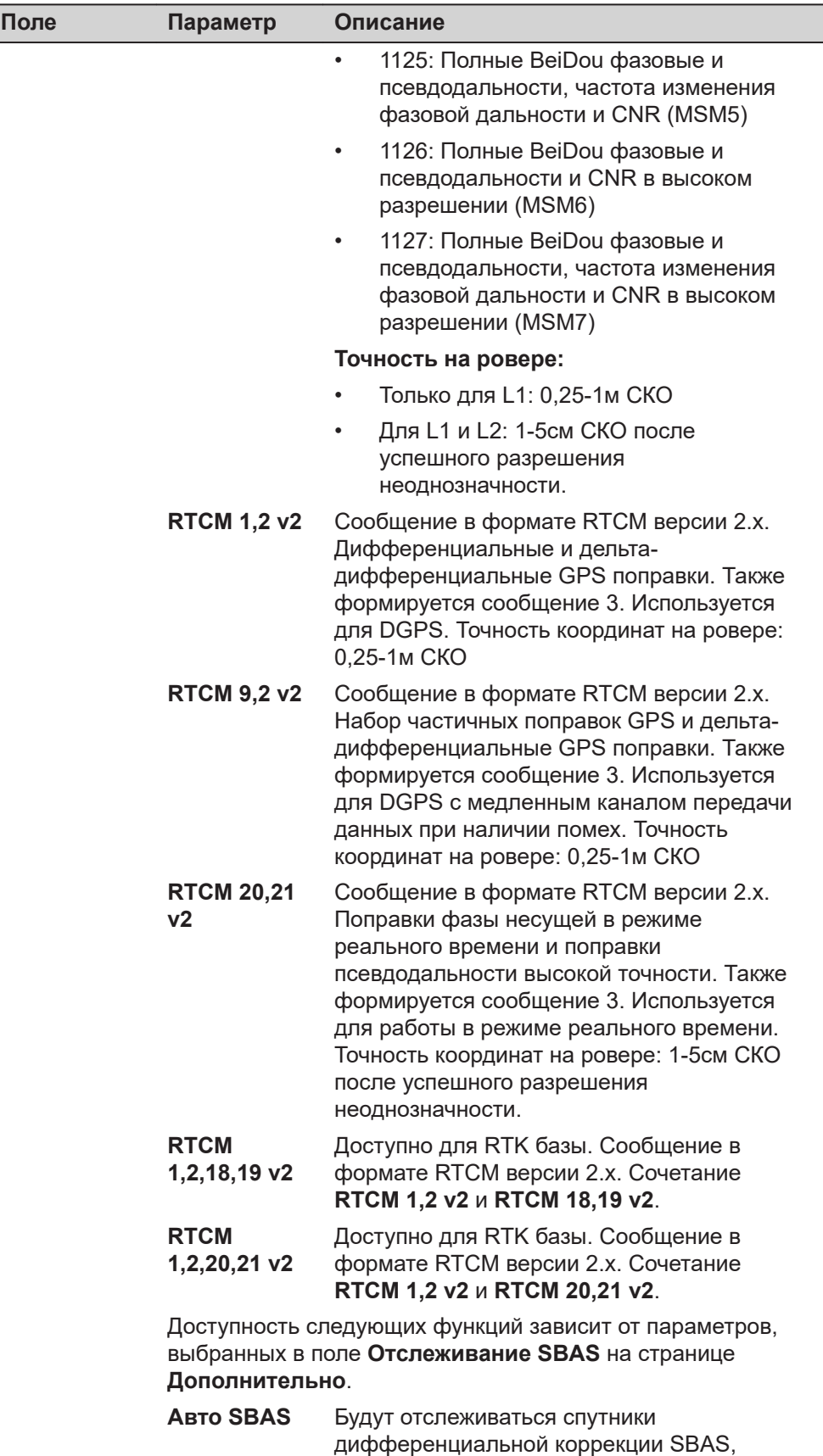

**Подключения - Все другие соединения 223**

используемый сервис SBAS будет выбираться автоматически.

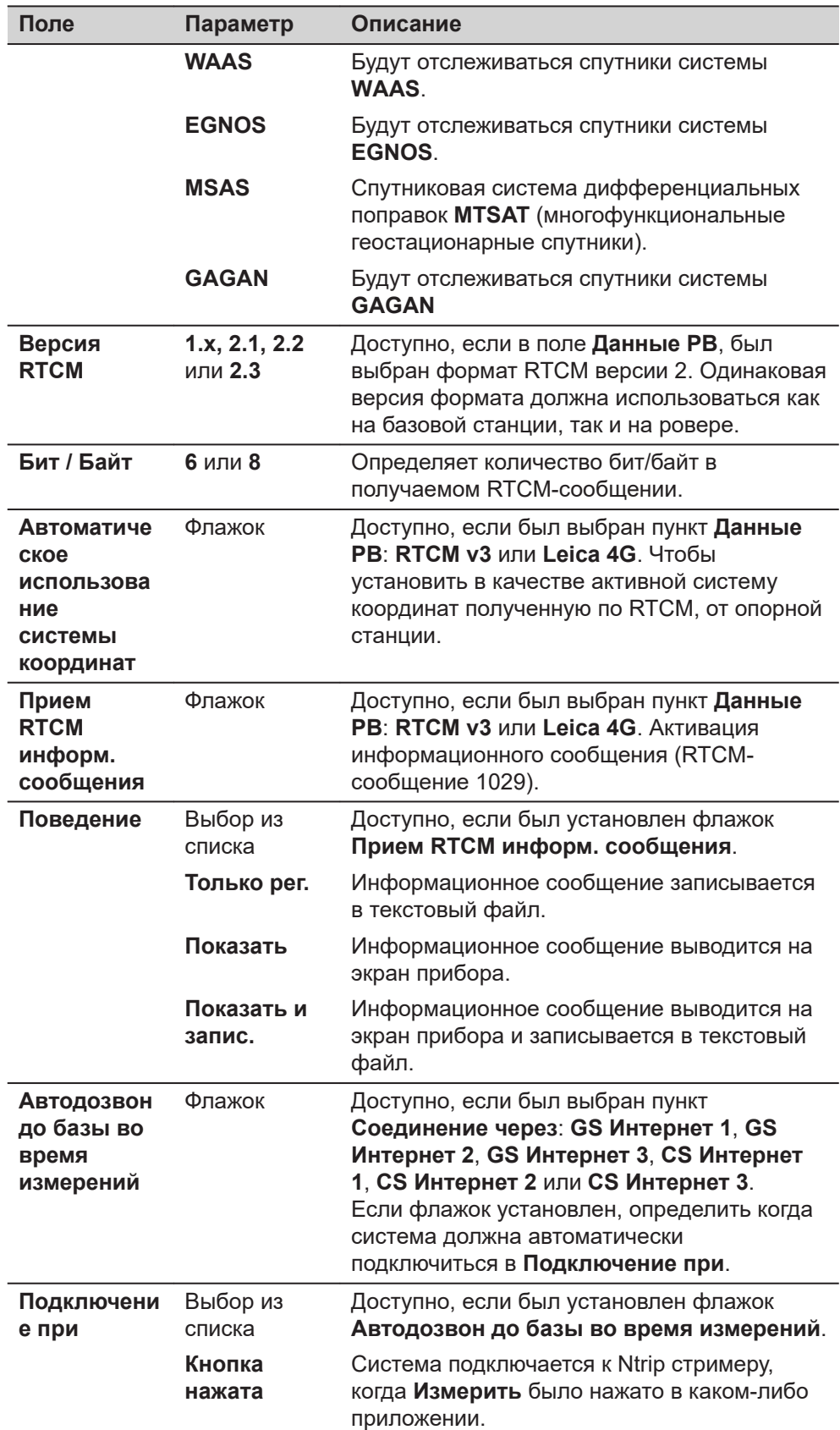

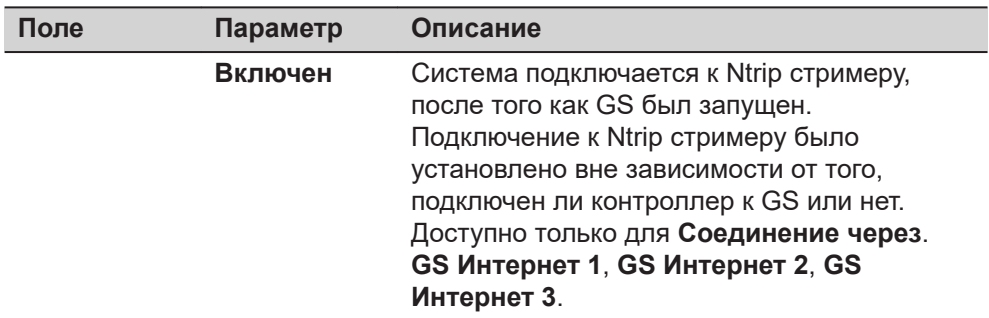

**Страница**, чтобы перейти на страницу **База**.

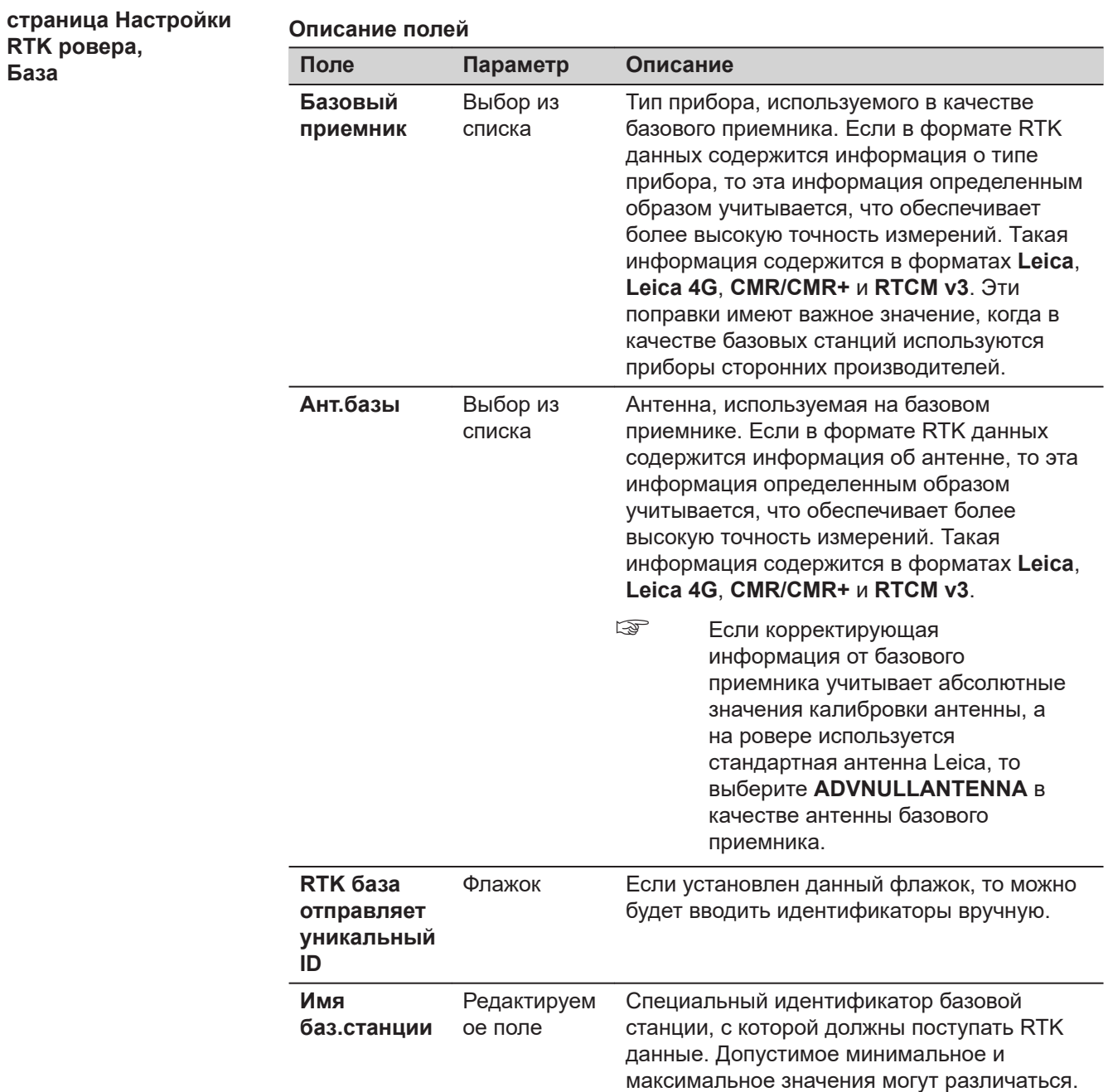

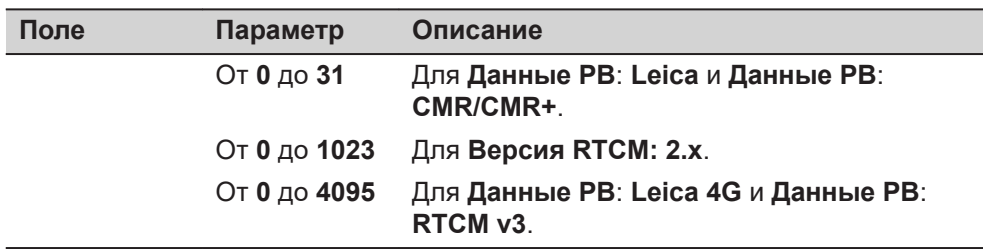

**Страница**, чтобы перейти на страницу **RTK сеть**.

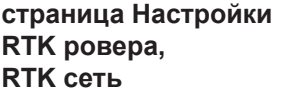

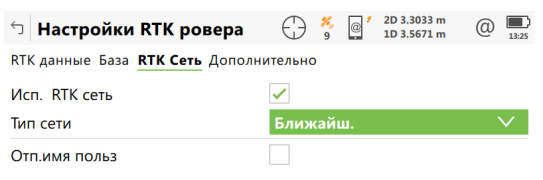

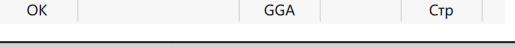

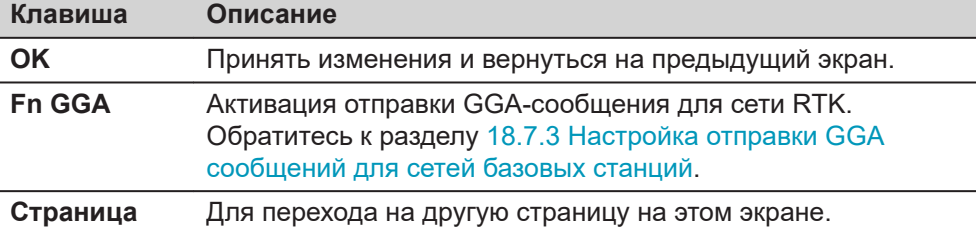

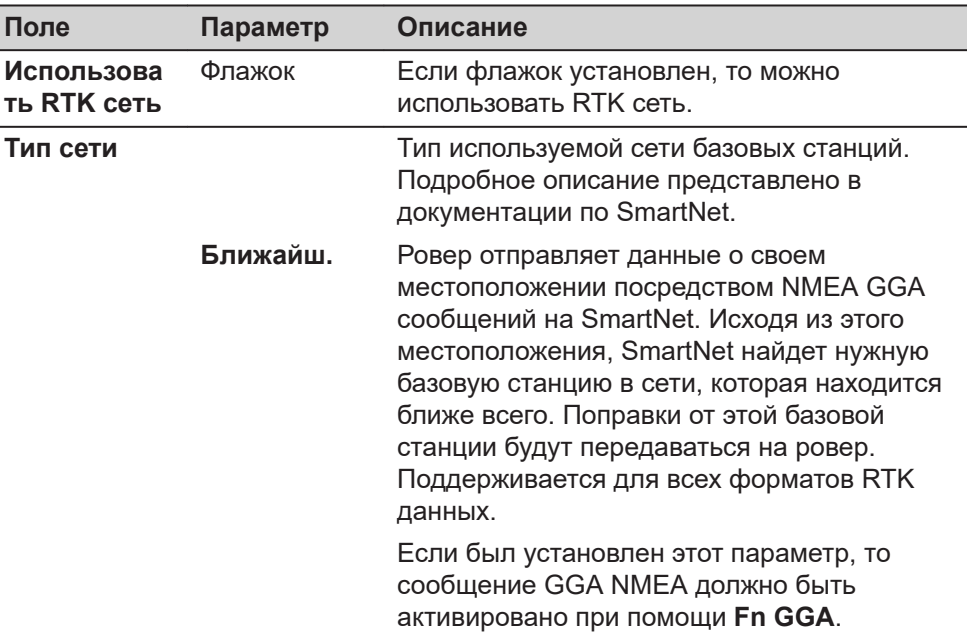

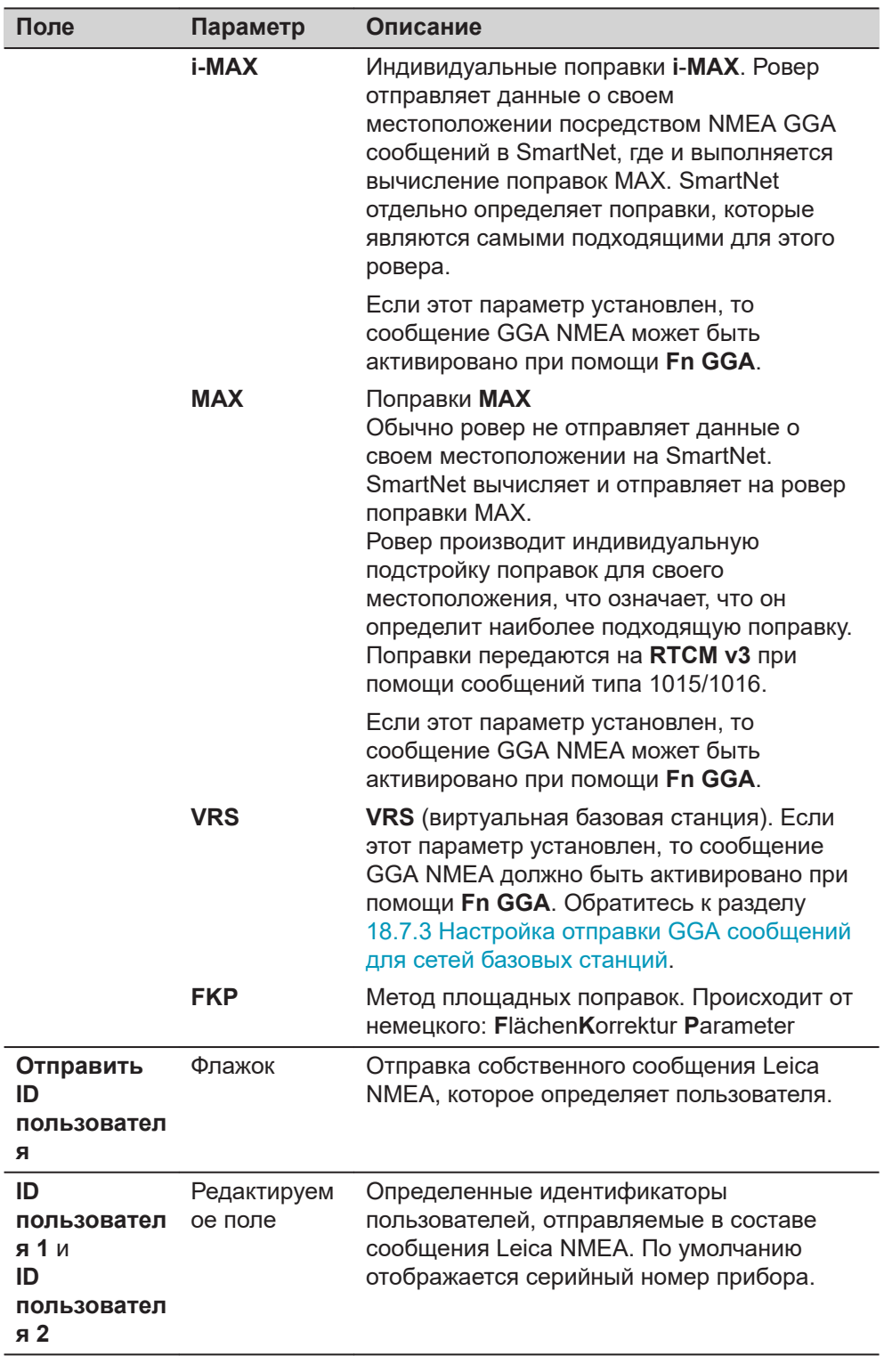

**Страница**, чтобы перейти на страницу **Дополнительно**.

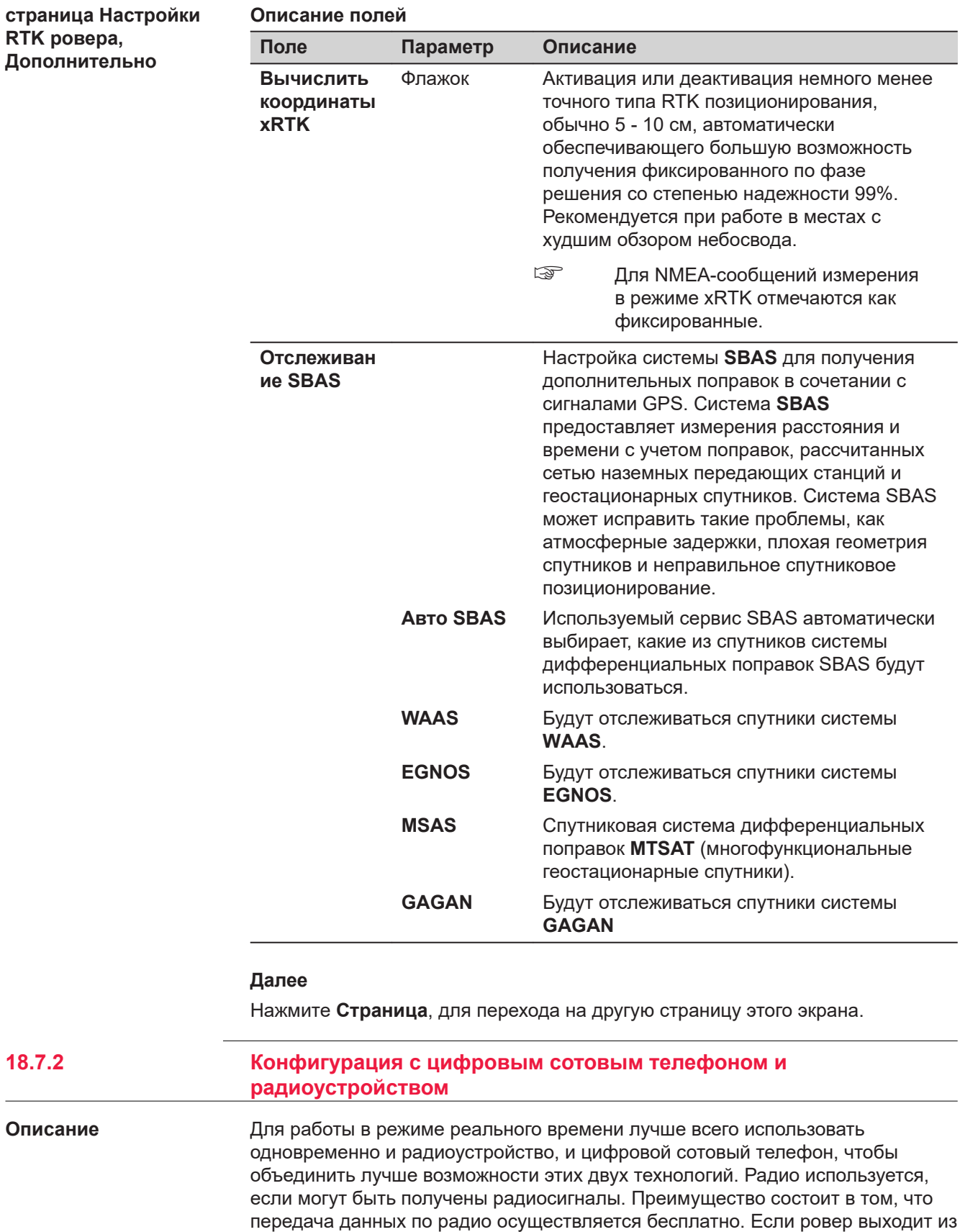

зоны действия или заходит за преграду, для продолжения съемки можно перейти на сотовый телефонный канал. Это обеспечивает максимальную производительность и минимальные затраты при работе с в режиме реального времени.

<span id="page-228-0"></span>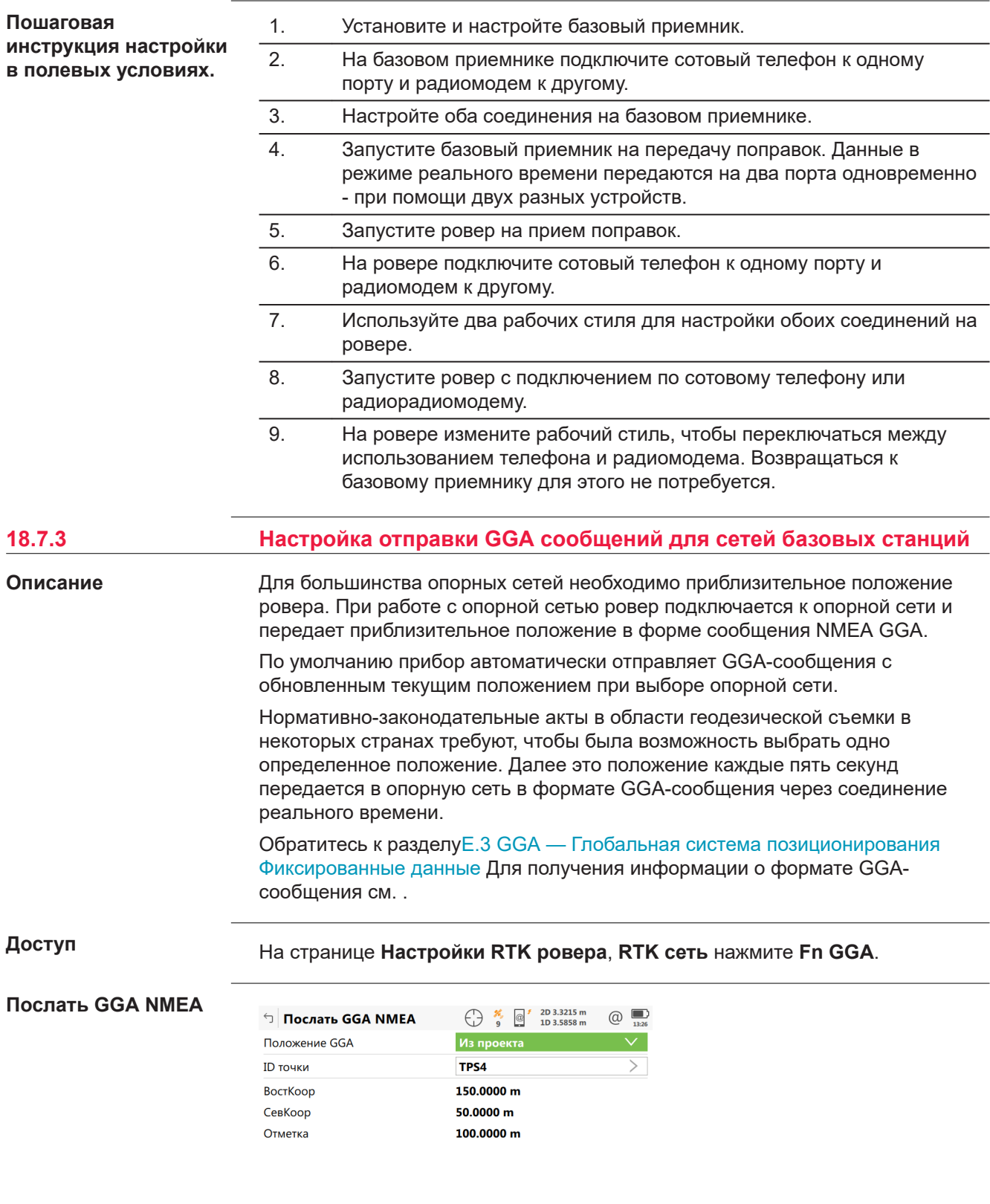

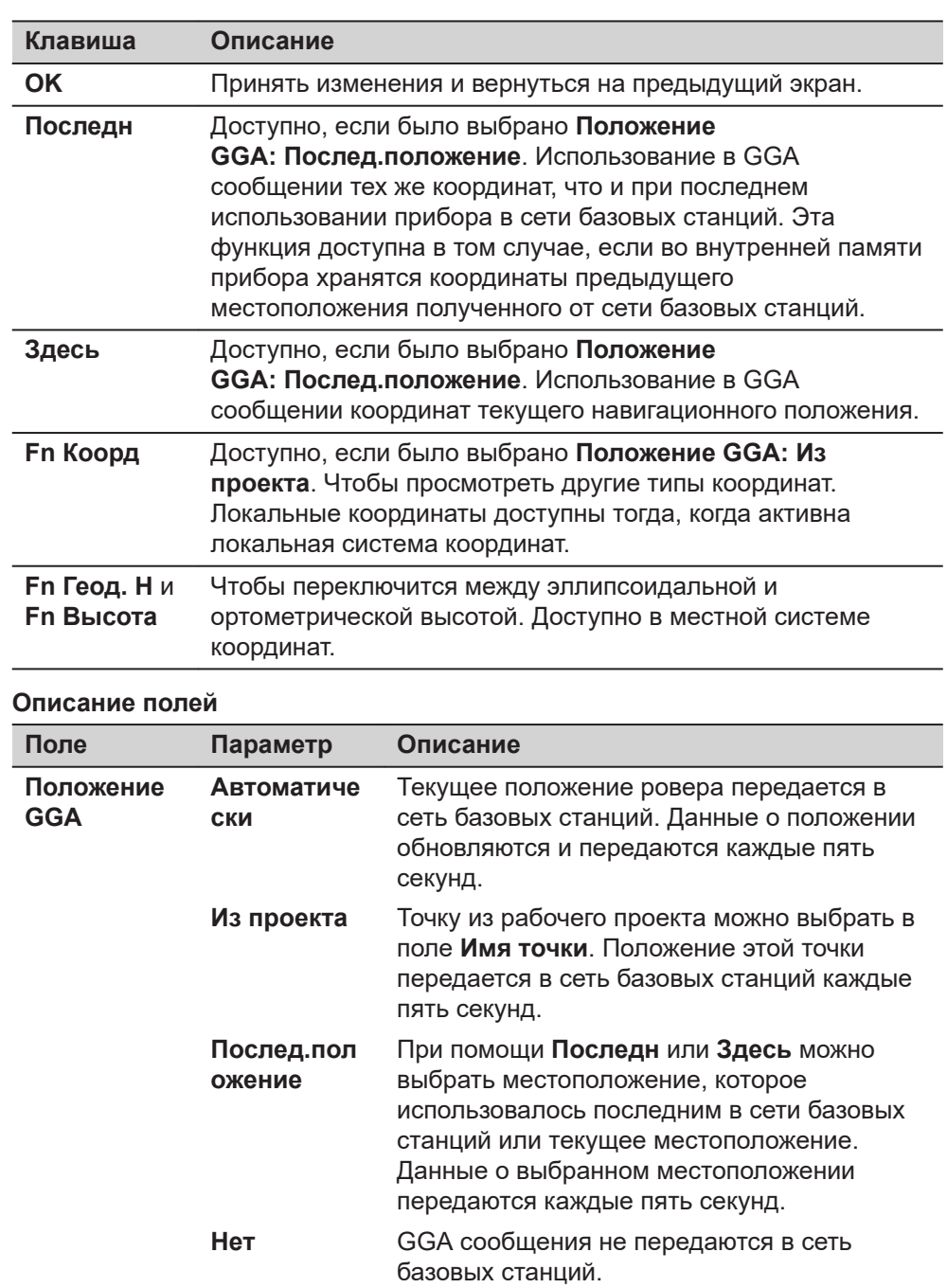

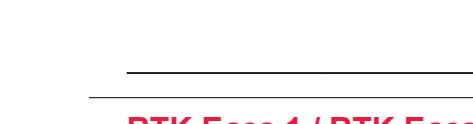

# **18.8 RTK База 1 / RTK База 2**

списка

☞

**Имя точки** Выбор из

Недоступно для GS07.

#### **Описание**

Соединение в режиме реального времени позволяет настроить параметры, относящиеся к работе в режиме реального времени. К ним относится определение сообщений в режиме реального времени, скорости передачи

сообщении.

**GGA: Из проекта**.

Доступно, если было выбрано **Положение**

Координаты этой точки передаются в GGA

данных и временных интервалов. На приборе можно настроить до двух соединений реального времени.

**Доступ**

#### Для базы RTK:

- На странице **Настройки интерф. базы** выделите **RTK База 1**. **Редакт.**.
- $\epsilon$  Два устройства, работающих в режиме реального времени, могут быть подключены к двум различным портам, например радиоустройству и цифровому сотовому телефону. В опорной сети эти два устройства могут работать одновременно. Выделите **RTK База 2** и нажмите **Редакт.**, чтобы настроить второе соединение реального времени.

**Настройки на базе (RTK1)/ Настройки на базе (RTK2), страница Общее**

Доступные поля и страницы на данном экране зависят от выбранных настроек.

Устройств Стр

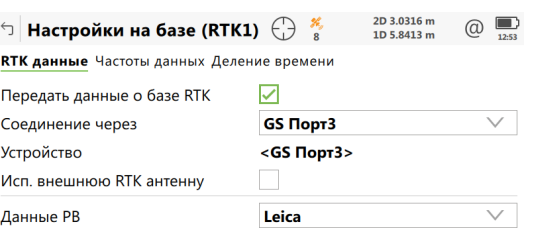

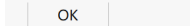

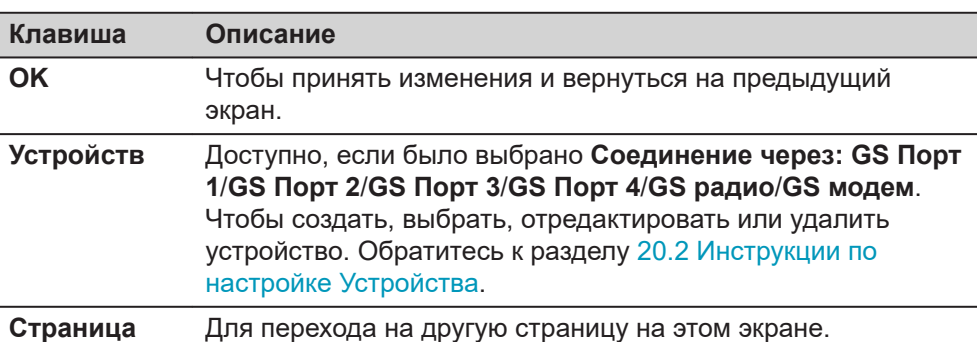

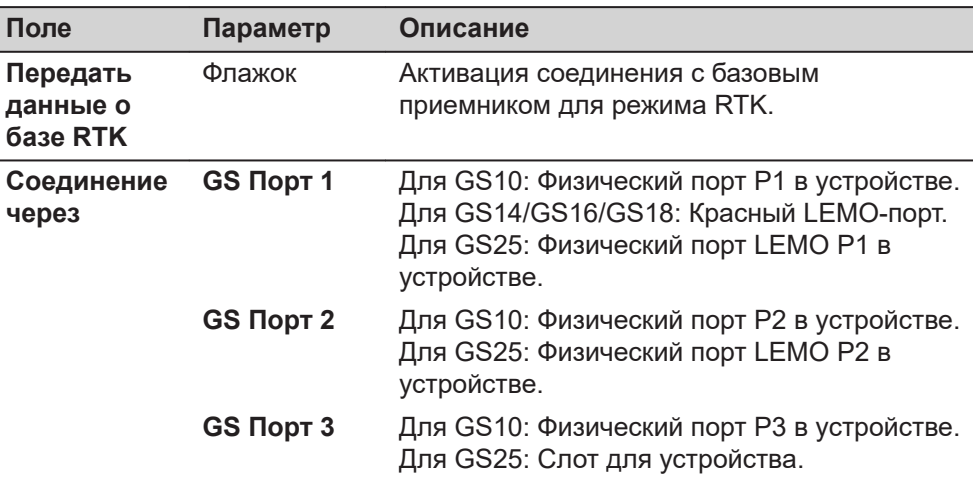

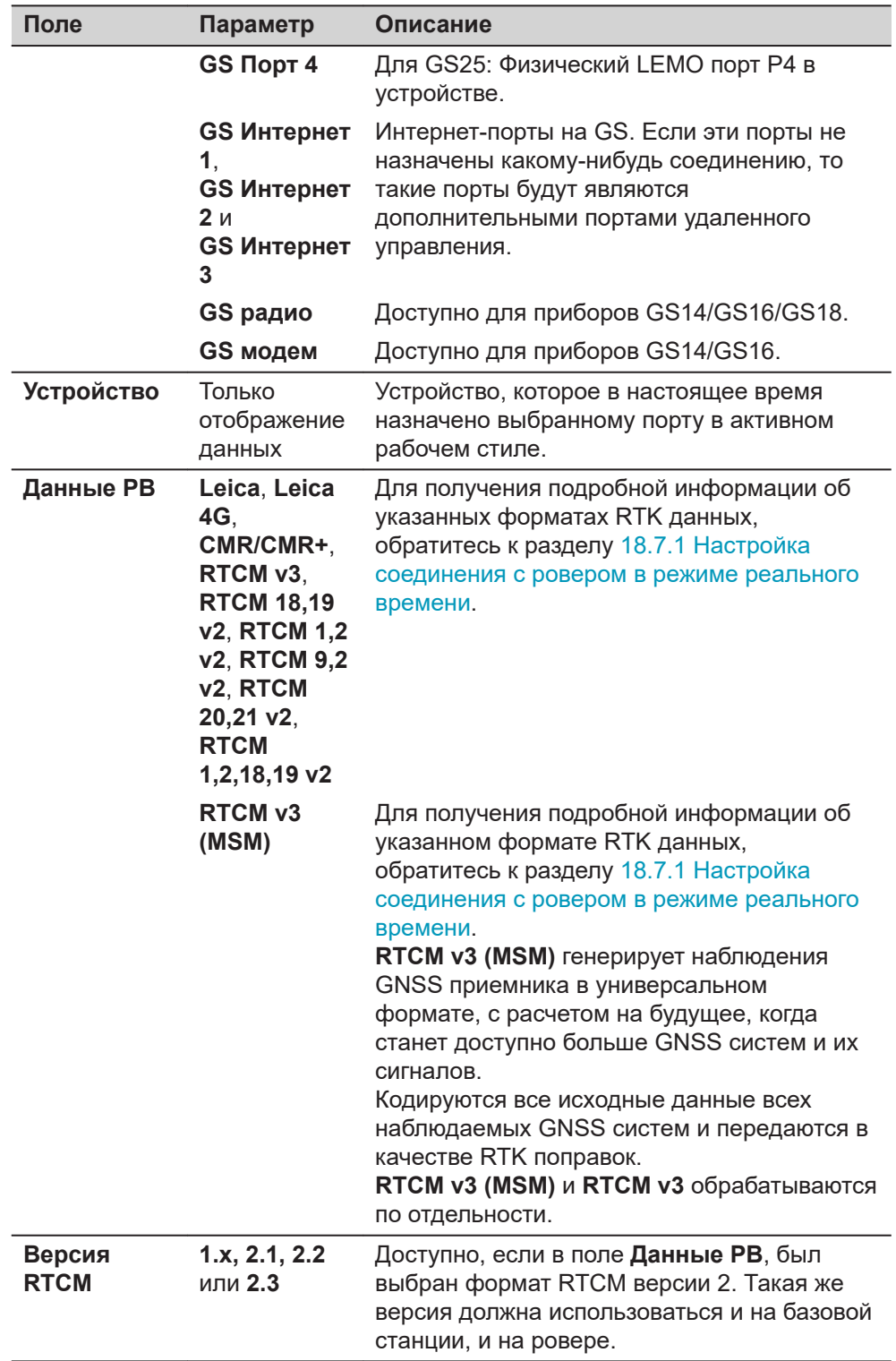

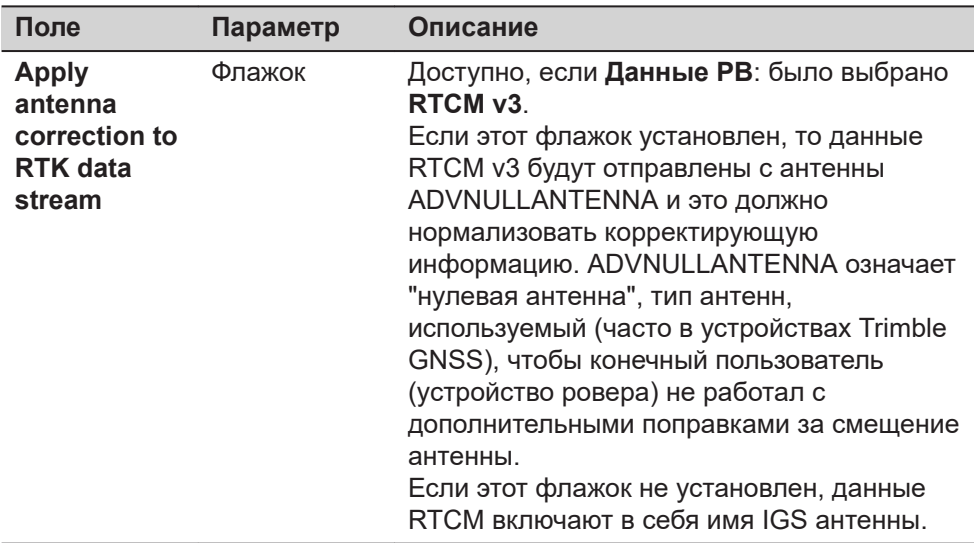

Нажмите **Страница**, чтобы перейти на страницу **Частоты данных**.

**Настройки на базе (RTK1)/ Настройки на базе (RTK2), страница Частоты данных**

# **Описание**

Для всех форматов реального времени части сообщения могут выводиться с разной скоростью.

От настроек в этом окне зависят скорости вывода для различных частей выбранного формата реального времени. Доступные поля на данном экране зависят от настроек, выбранных для **Данные РВ** на странице **Настройки на базе (RTK1)**/**Настройки на базе (RTK2)**.

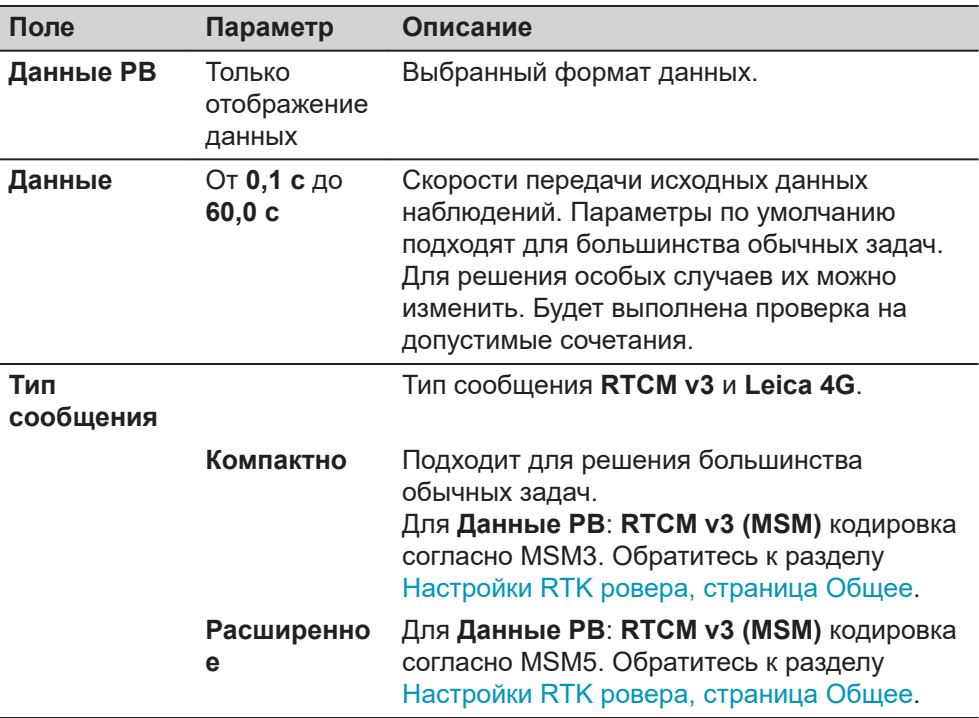

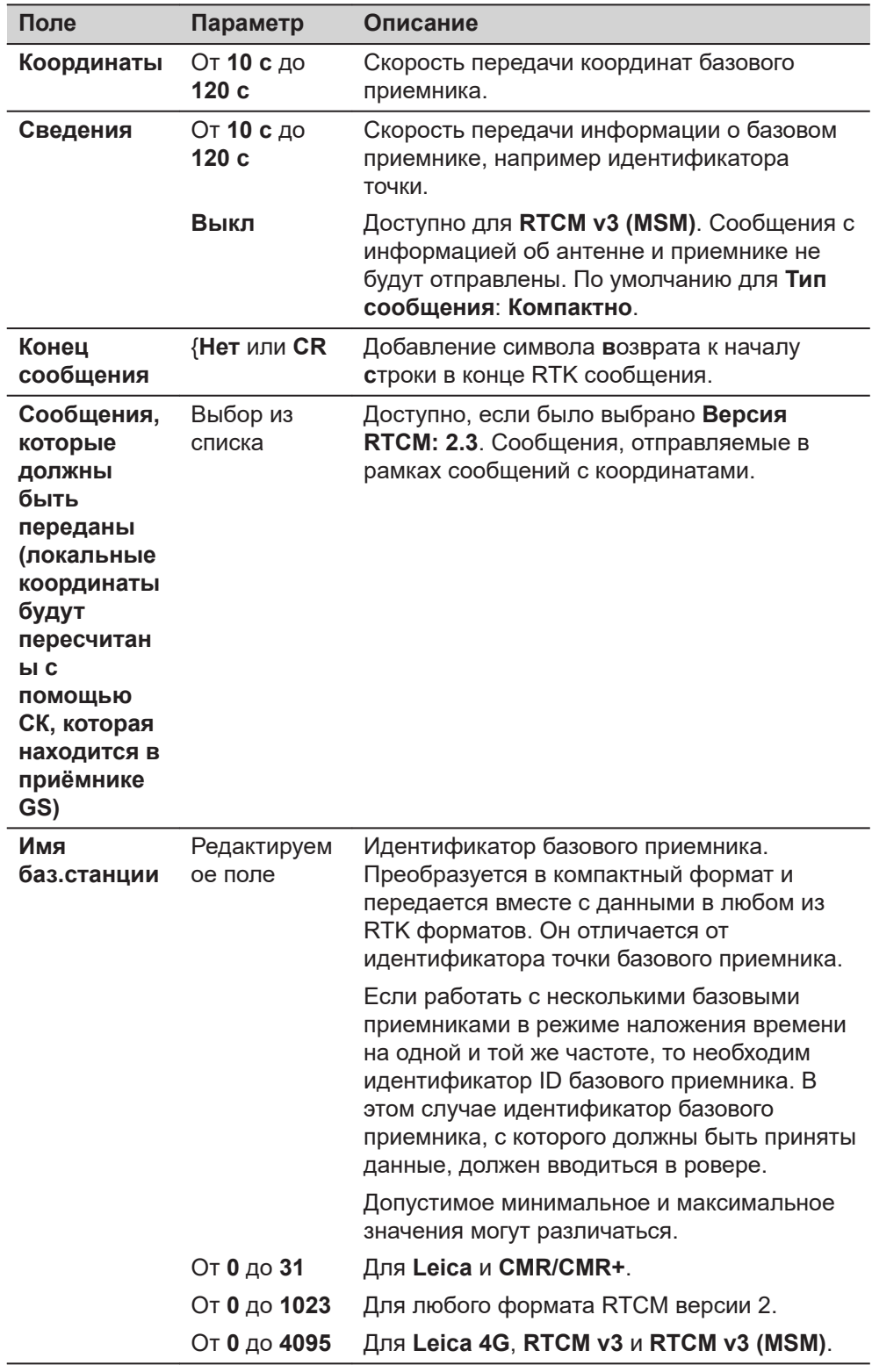

Нажмите **Страница**, чтобы перейти на страницу **Деление времени**.

## **Настройки на базе (RTK1)/ Настройки на базе (RTK2), страница Деление времени**

## **Описание полей**

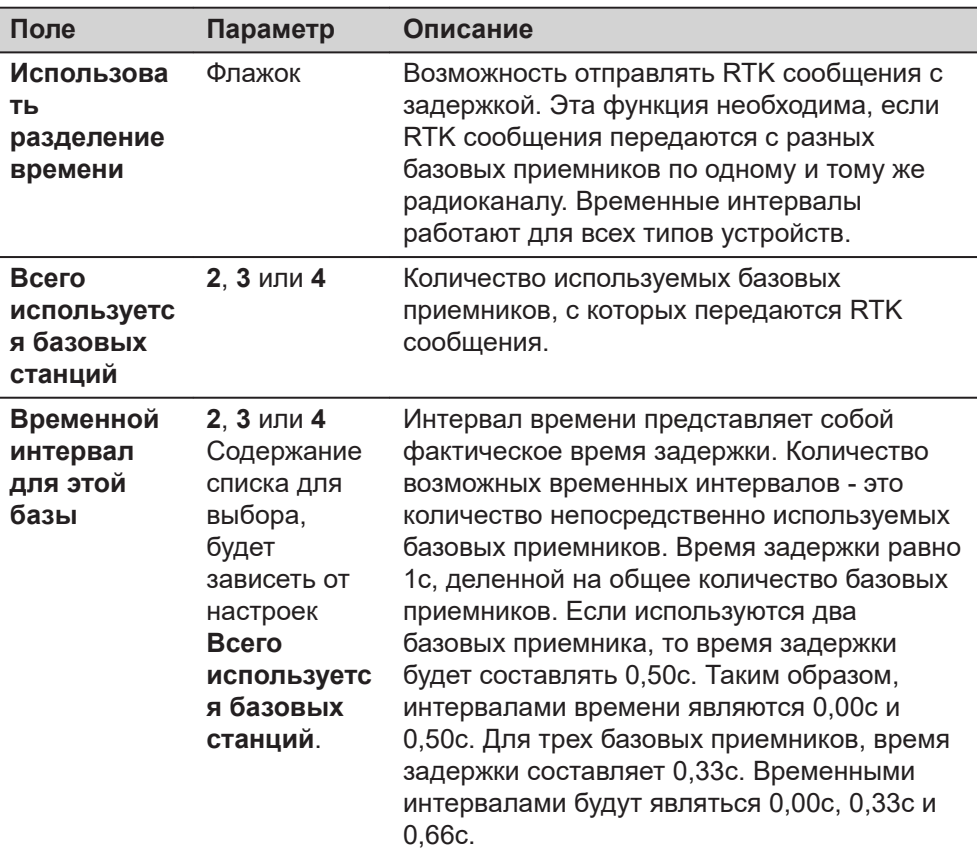

## **Далее**

Нажмите **Страница**, для перехода на другую страницу этого экрана.

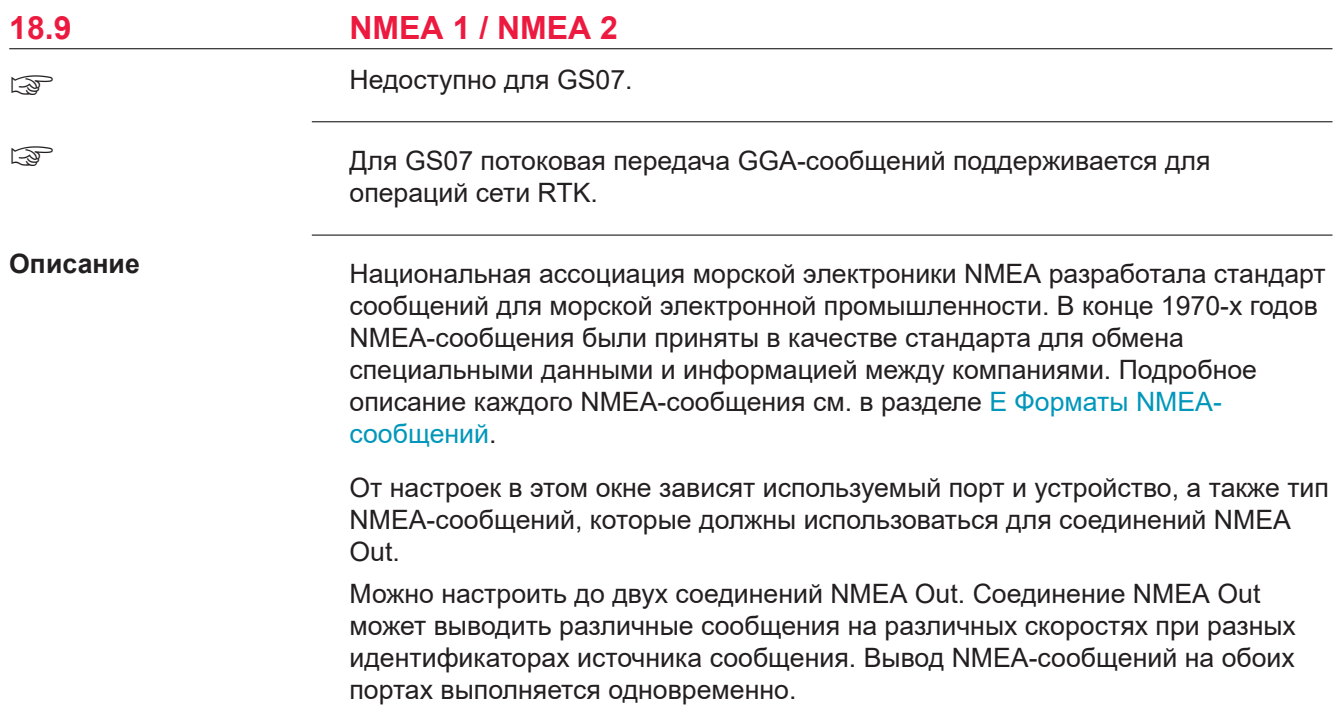

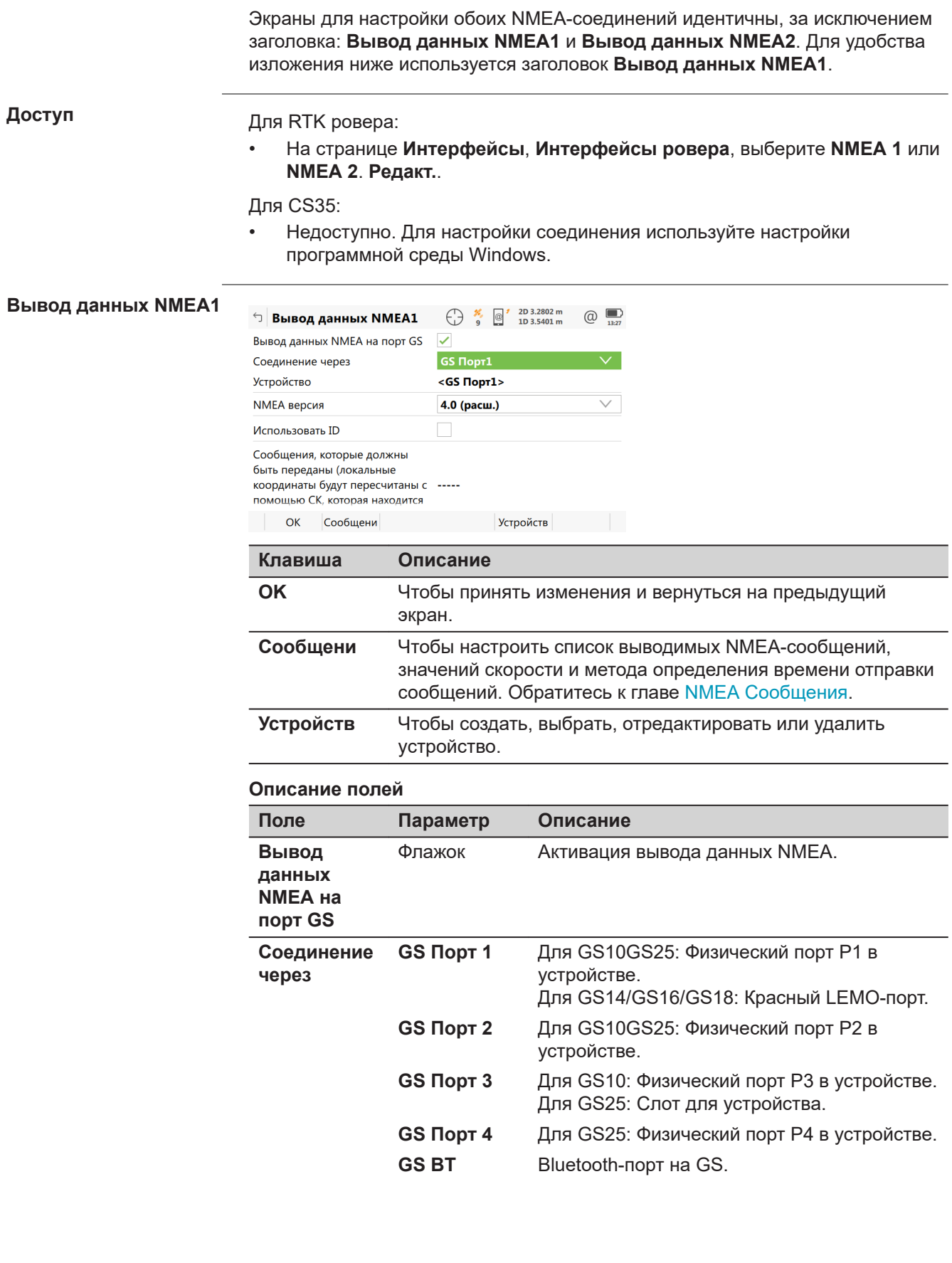

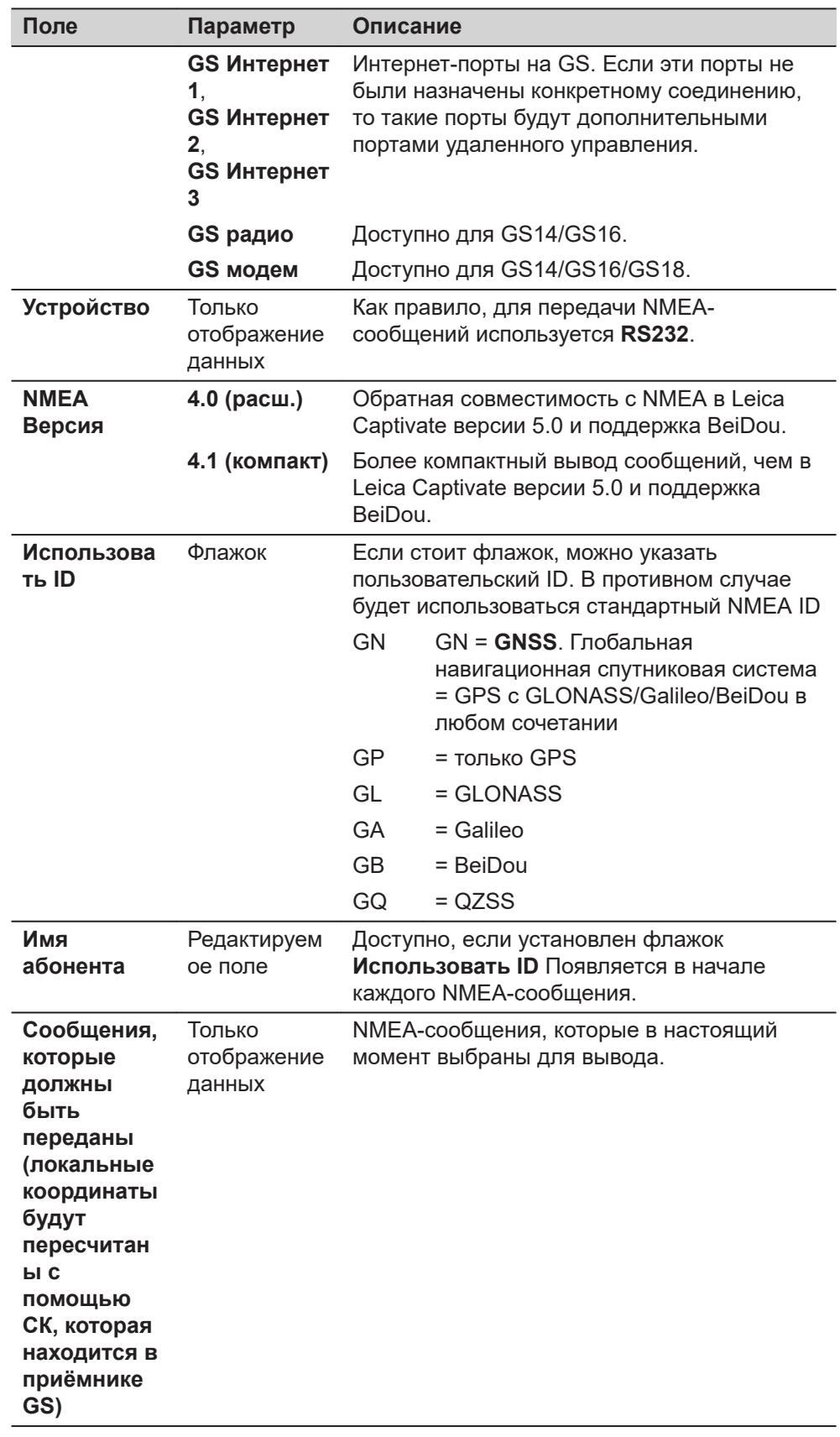

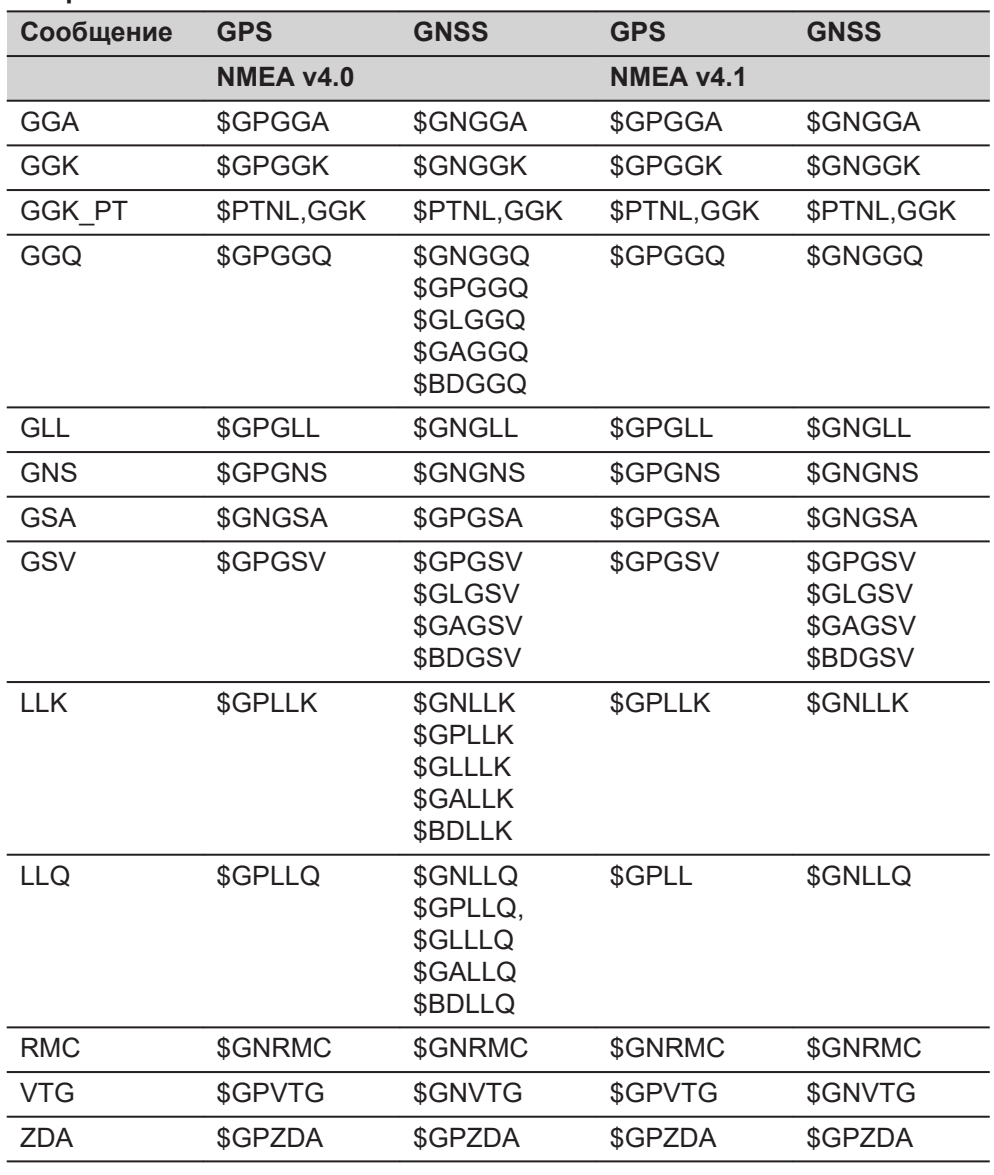

## <span id="page-237-0"></span>**Обзор отправленных NMEA сообщений, в соответствии с заданными настройками.**

#### **NMEA Сообщения**

На этом экране будут отображаться сообщения, которые могут быть выведены, сообщения, которые выводятся в настоящее время, скорость вывода сообщений и метод определения времени отправки.

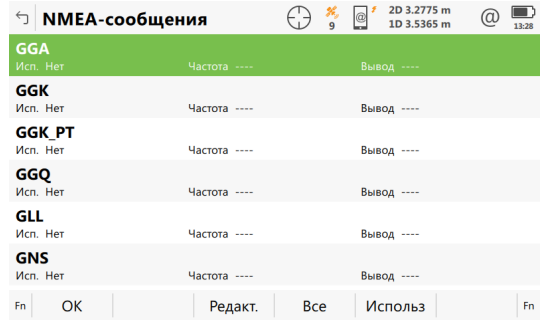

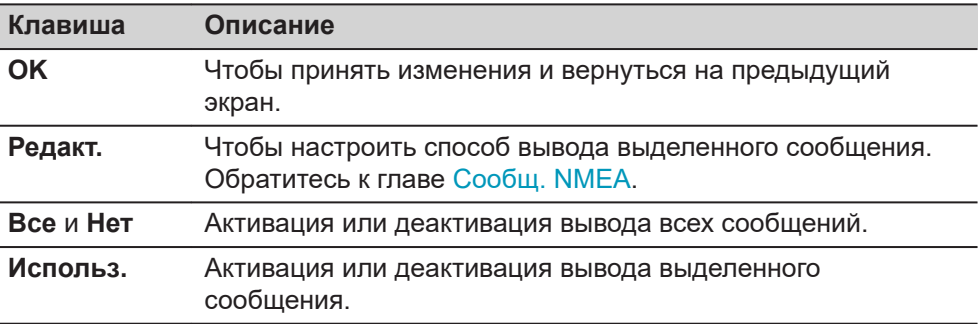

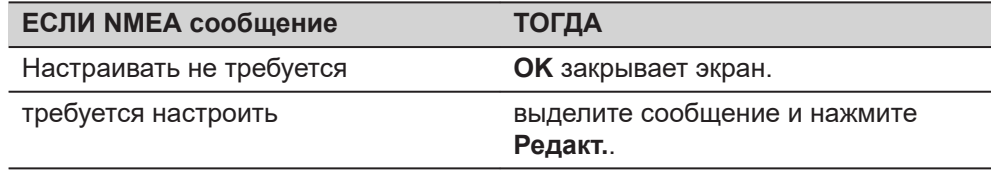

# **Сообщ. NMEA**

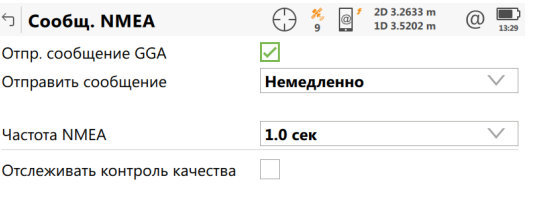

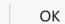

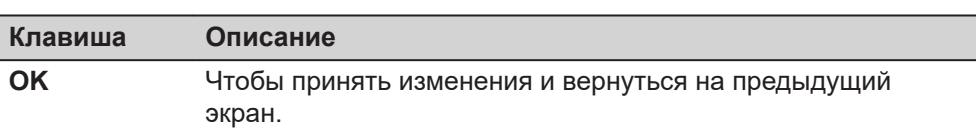

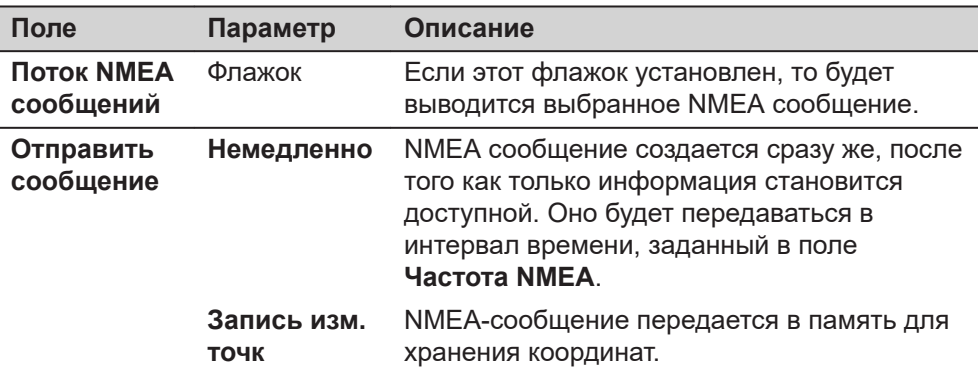

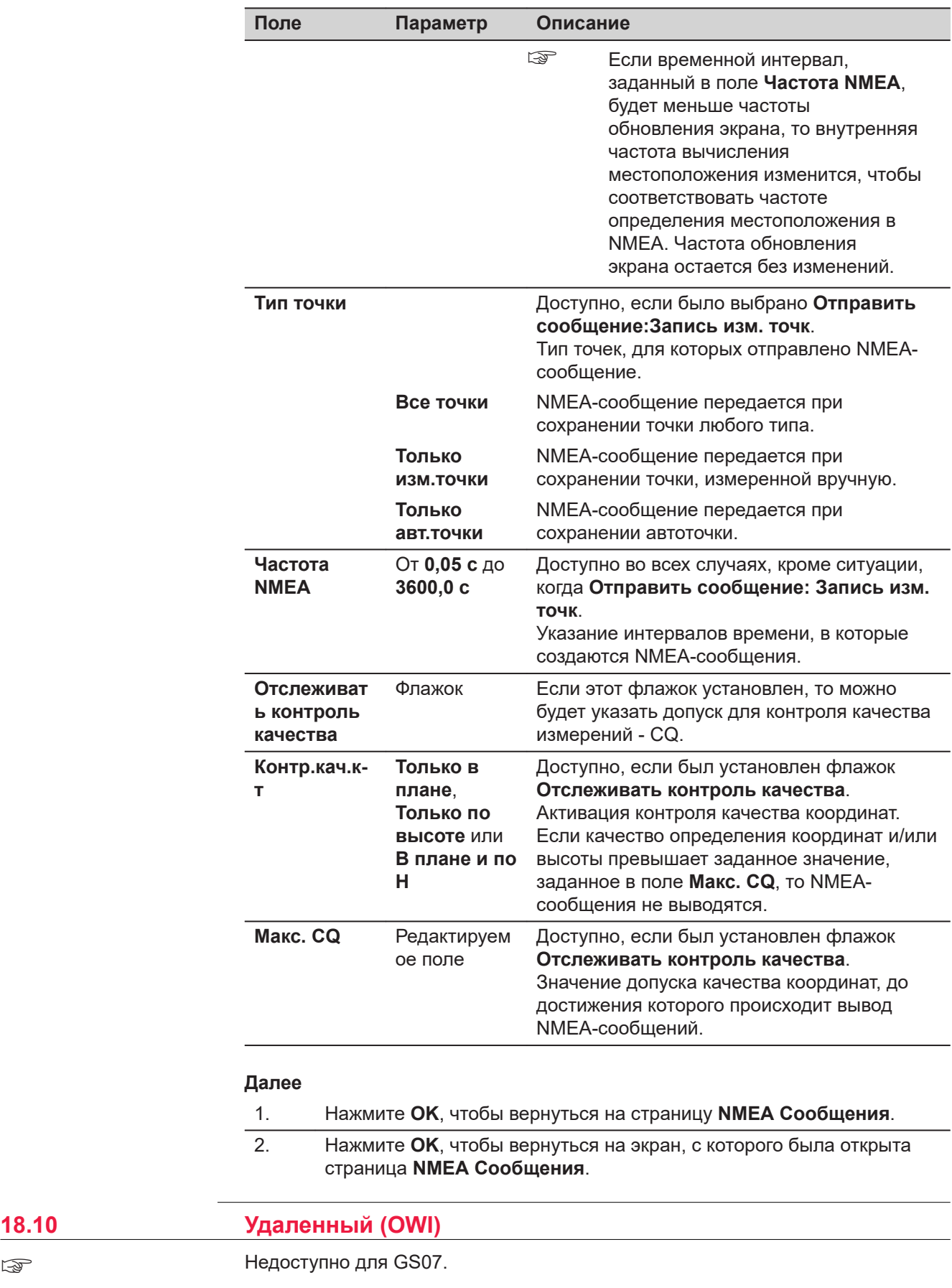

**18.10** 

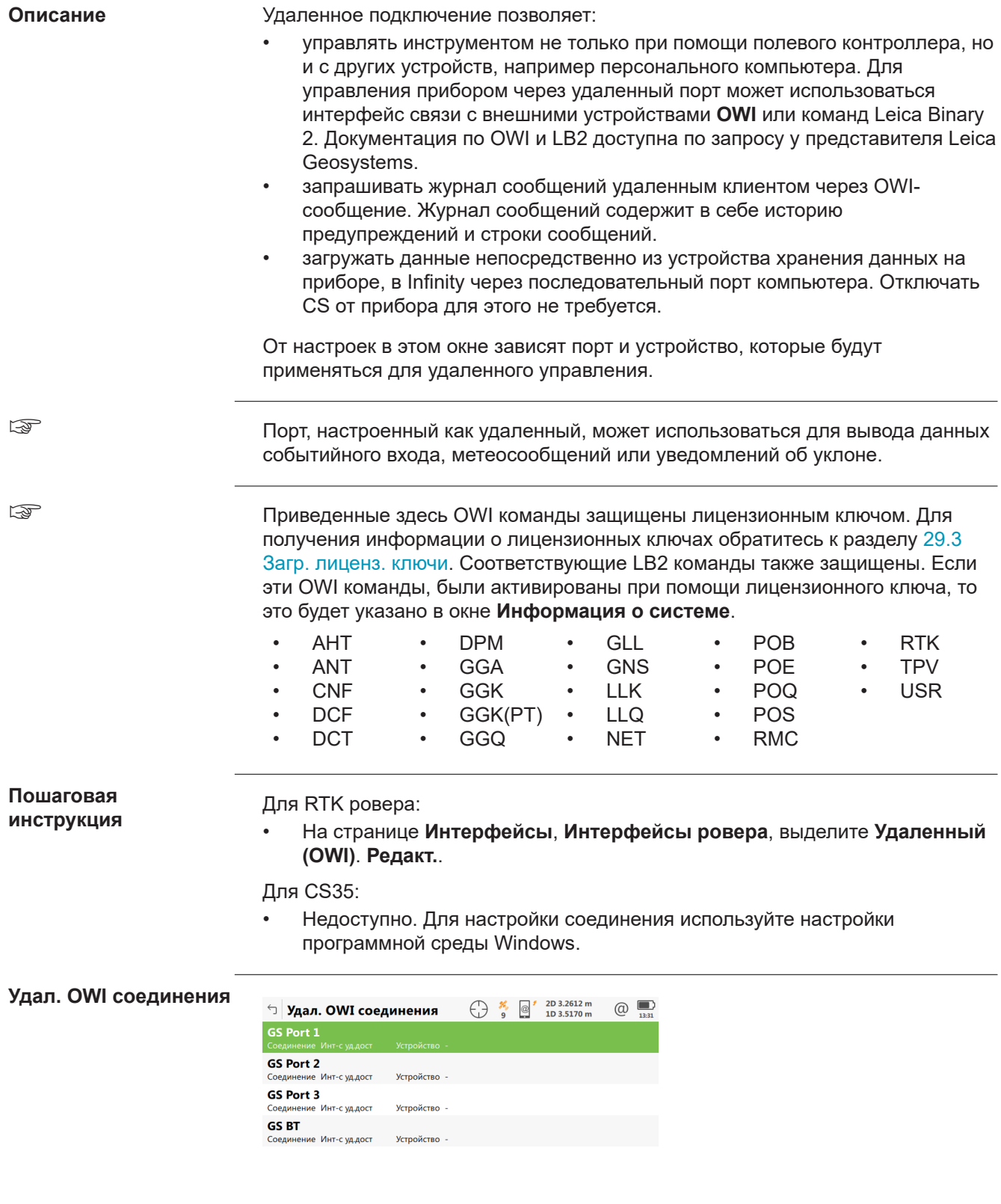

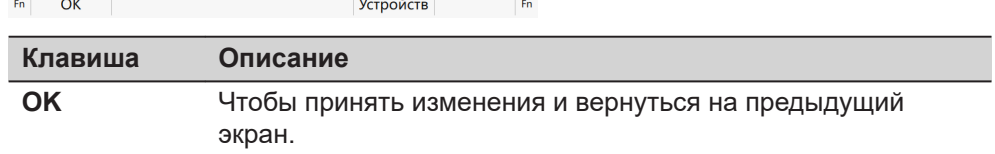

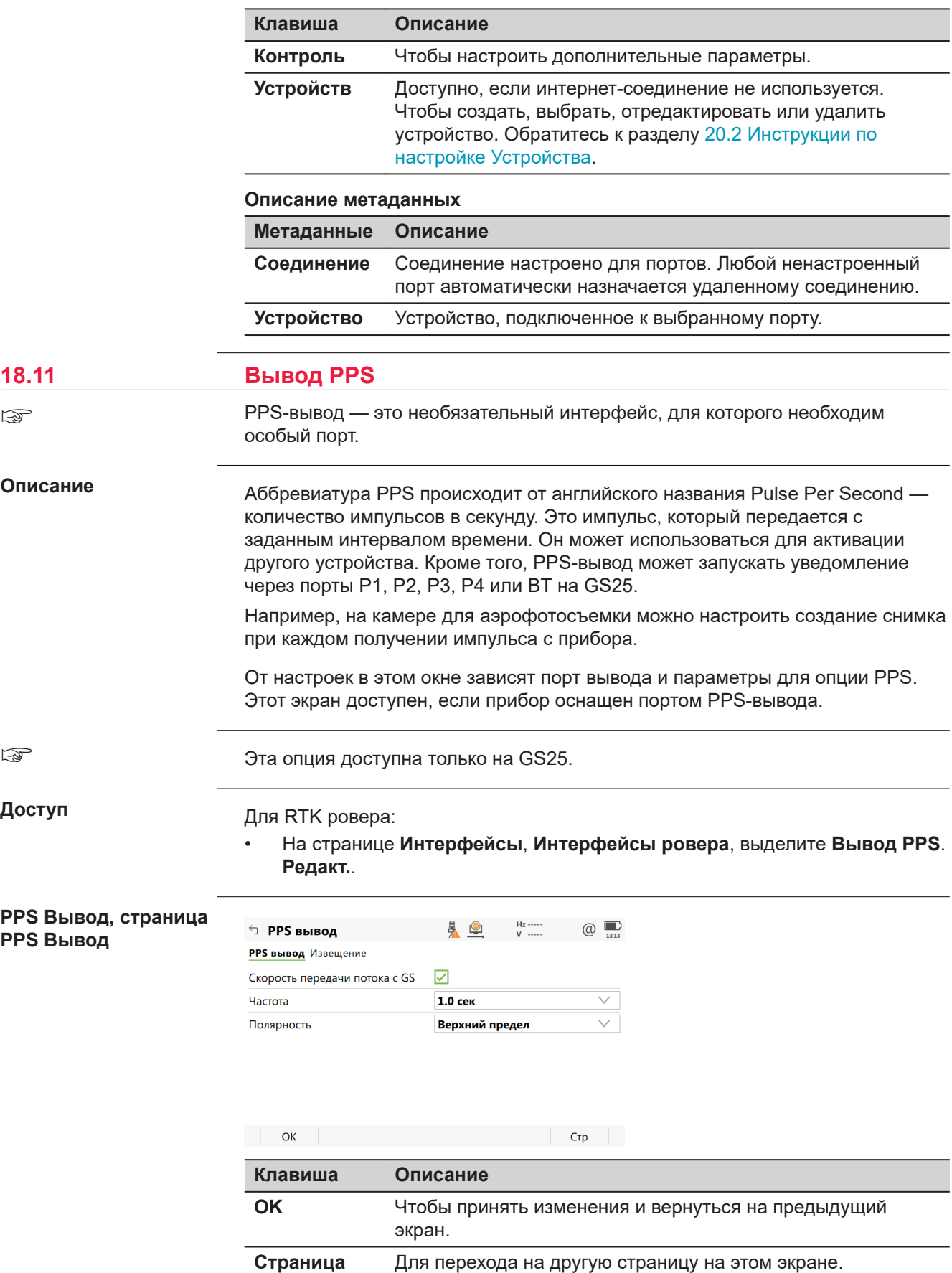

#### **Описание полей**

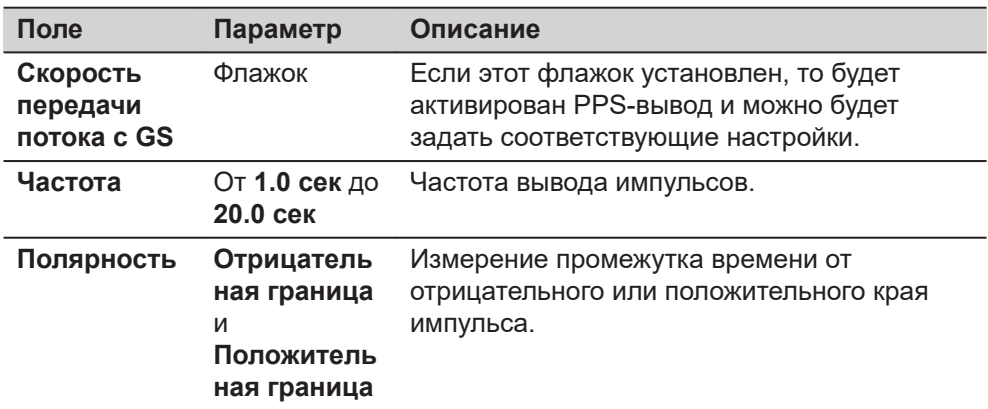

# **Далее**

**Страница**, чтобы перейти на страницу **Извещение**.

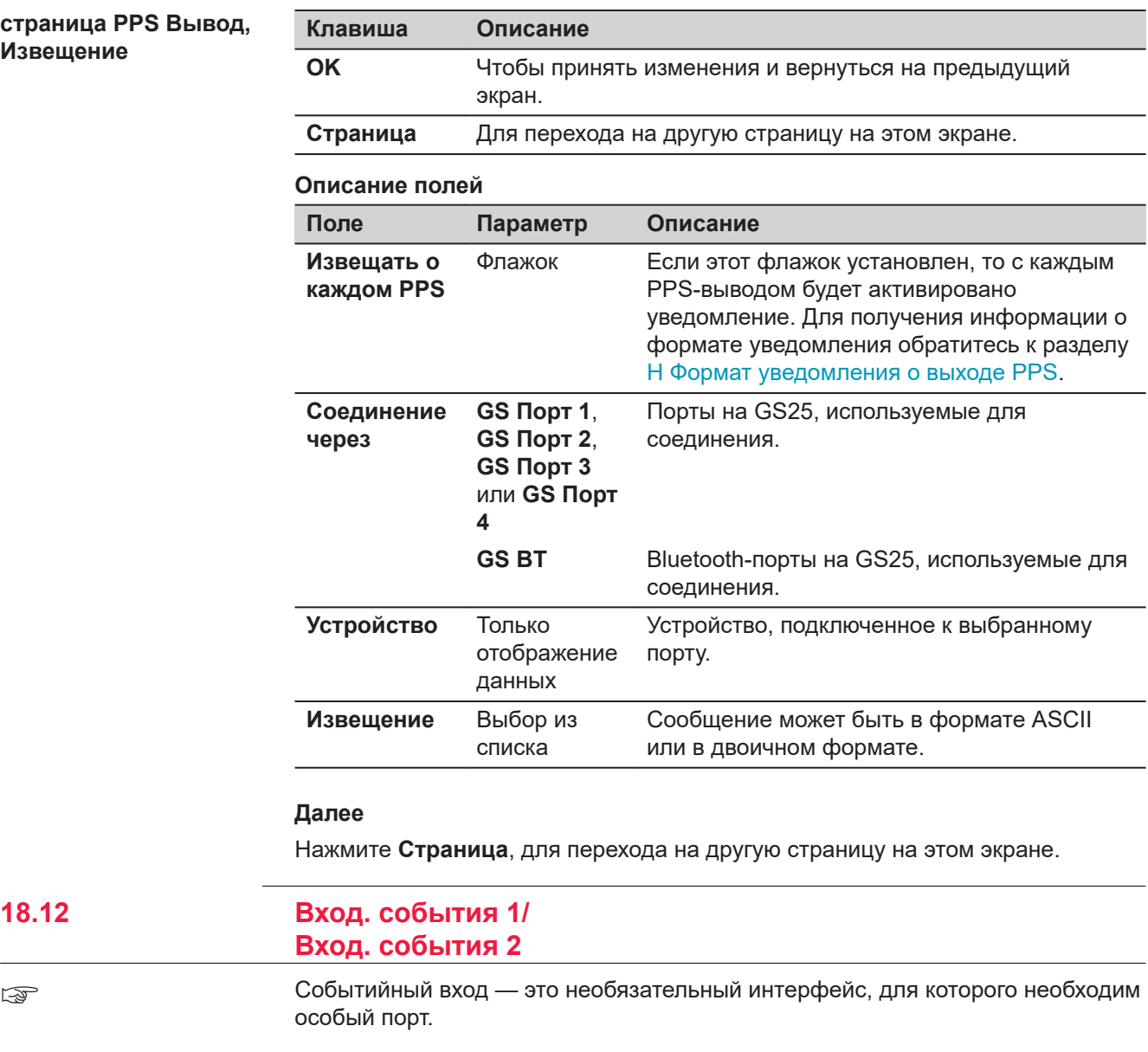

#### **Описание**

Интерфейс ввода событий позволяет записывать импульсы, которые передаются от устройств, подключенных к прибору. Эти записи могут быть наложены на обрабатываемые кинематические данные измерений, а местоположения, где располагались события, могут быть интерполированы в Infinity. События, записанные в ходе измерений в режиме RTK, также могут быть экспортированы в ASCII-файл при помощи соответствующего форматного файла. Кроме того, через порты P1, P2, P3, P4 или BT на GS25 может передаваться сообщение с информацией о времени возникновения события. Порт, настроенный как удаленный, может использоваться для вывода уведомления.

Например, фотокамера для аэрофотосъемки может быть подключена через порт событий. Когда затвор открывается, записывается местоположение, в котором произошло событие.

От настроек в этом окне зависят порт ввода и параметры ввода событий. Этот экран доступен, если прибор оснащен портом ввода событий.

Эта опция доступна только на GS25.

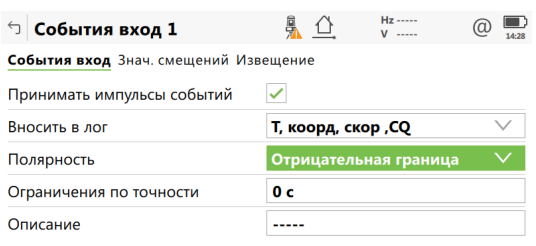

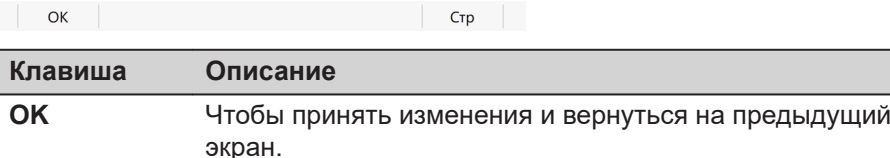

**Страница** Для перехода на другую страницу на этом экране.

#### **Описание полей**

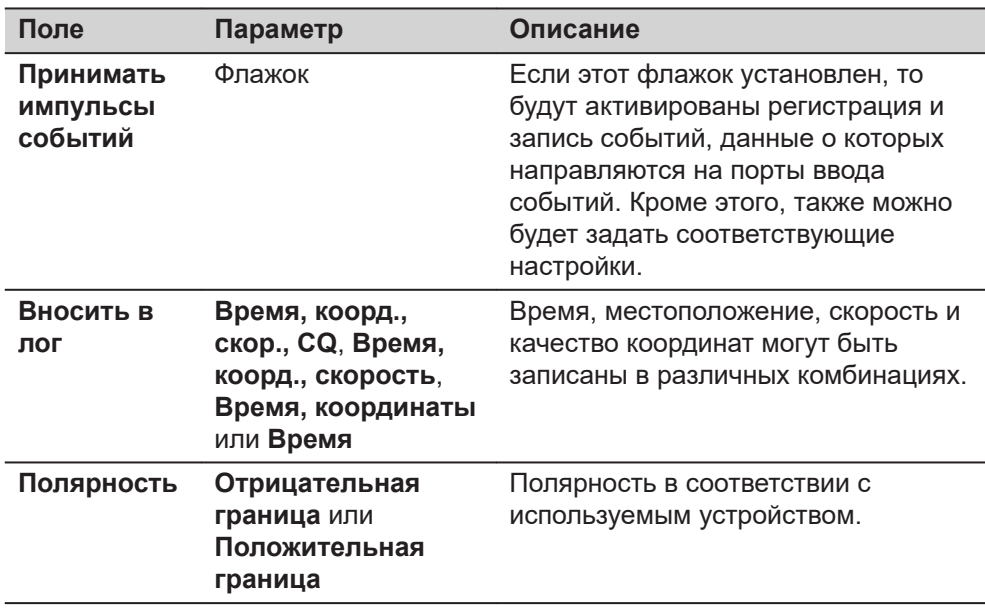

#### **События вход 1/ События вход 2, страница События вход**

☞

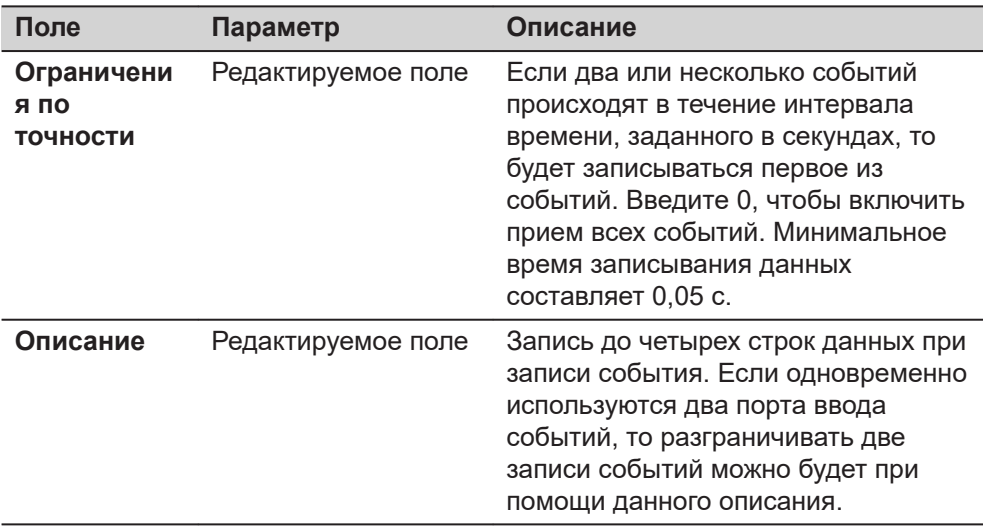

L

Нажмите **Страница**, чтобы перейти на страницу **Знач. смещений**.

**События вход 1/ События вход 2, страница Знач. смещений**

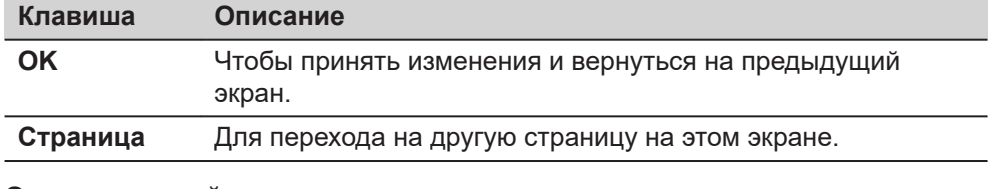

#### **Описание полей**

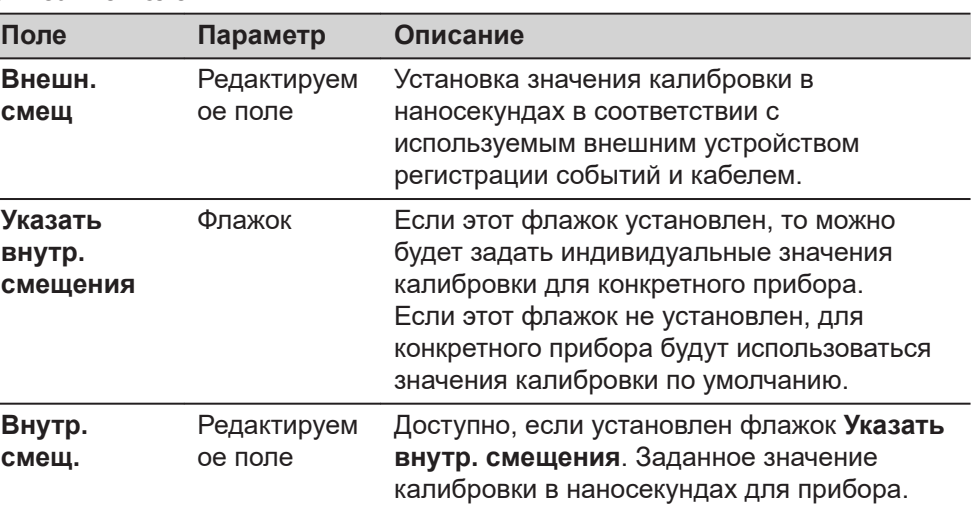

#### **Далее**

Нажмите **Страница**, чтобы перейти на страницу **Извещение**.

**События вход 1/ События вход 2, страница Извещение**

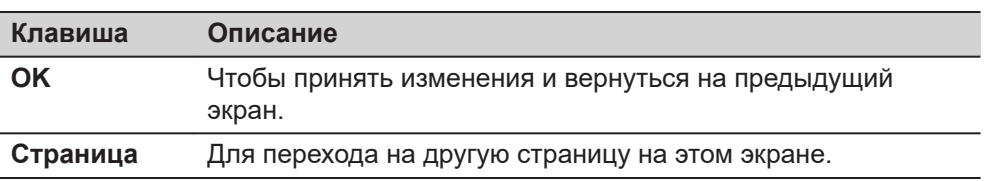

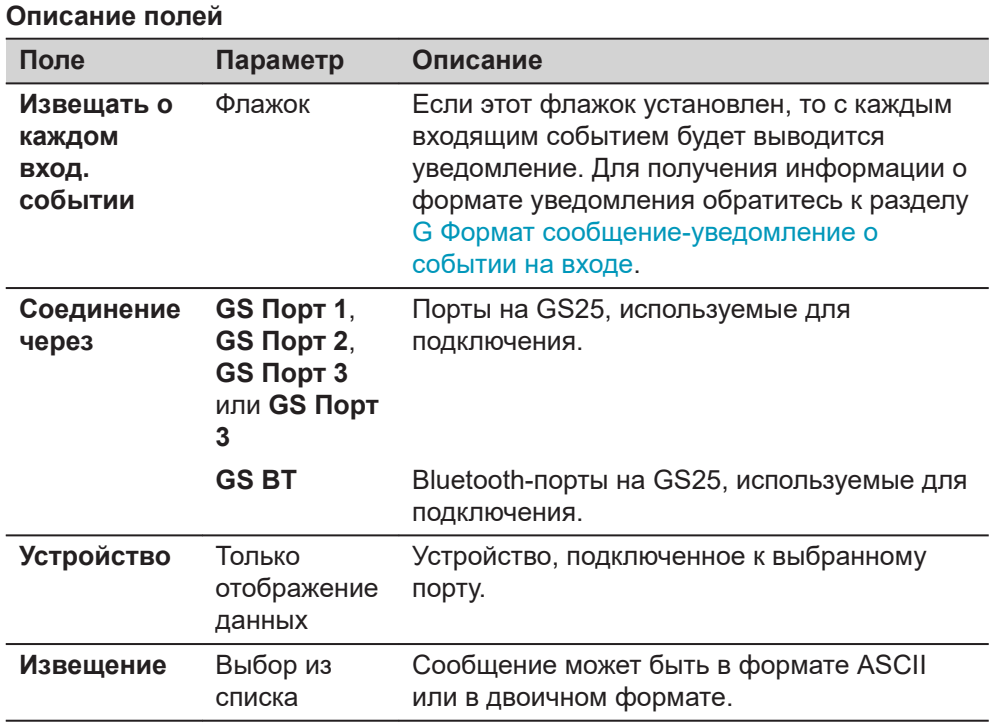

Нажмите **Страница**, для перехода на другую страницу этого экрана.

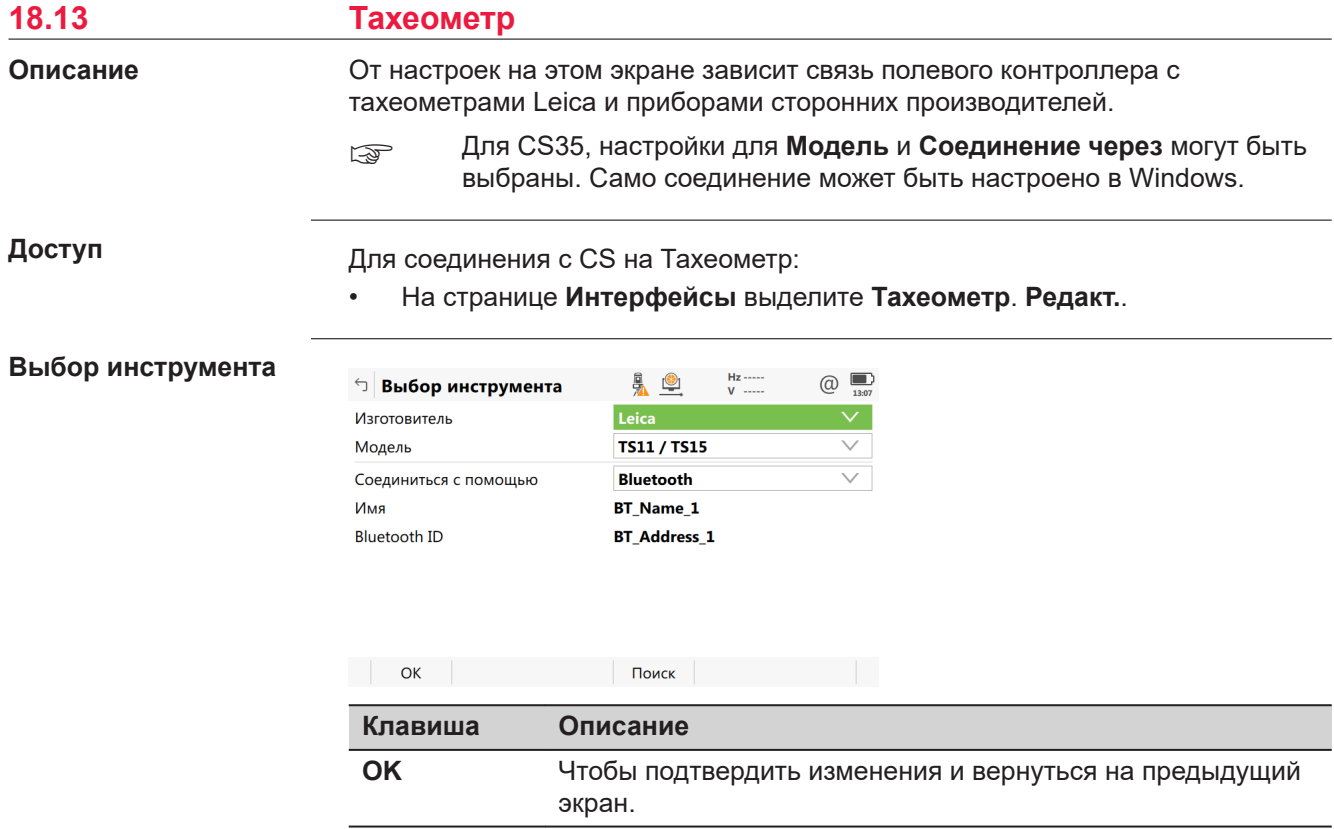

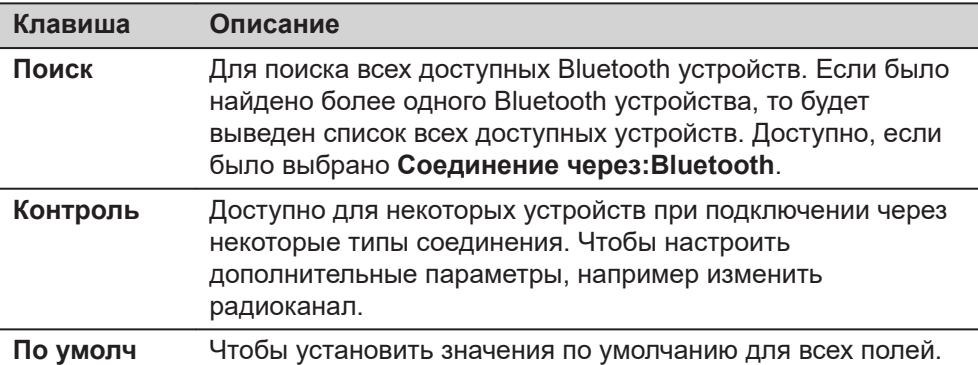

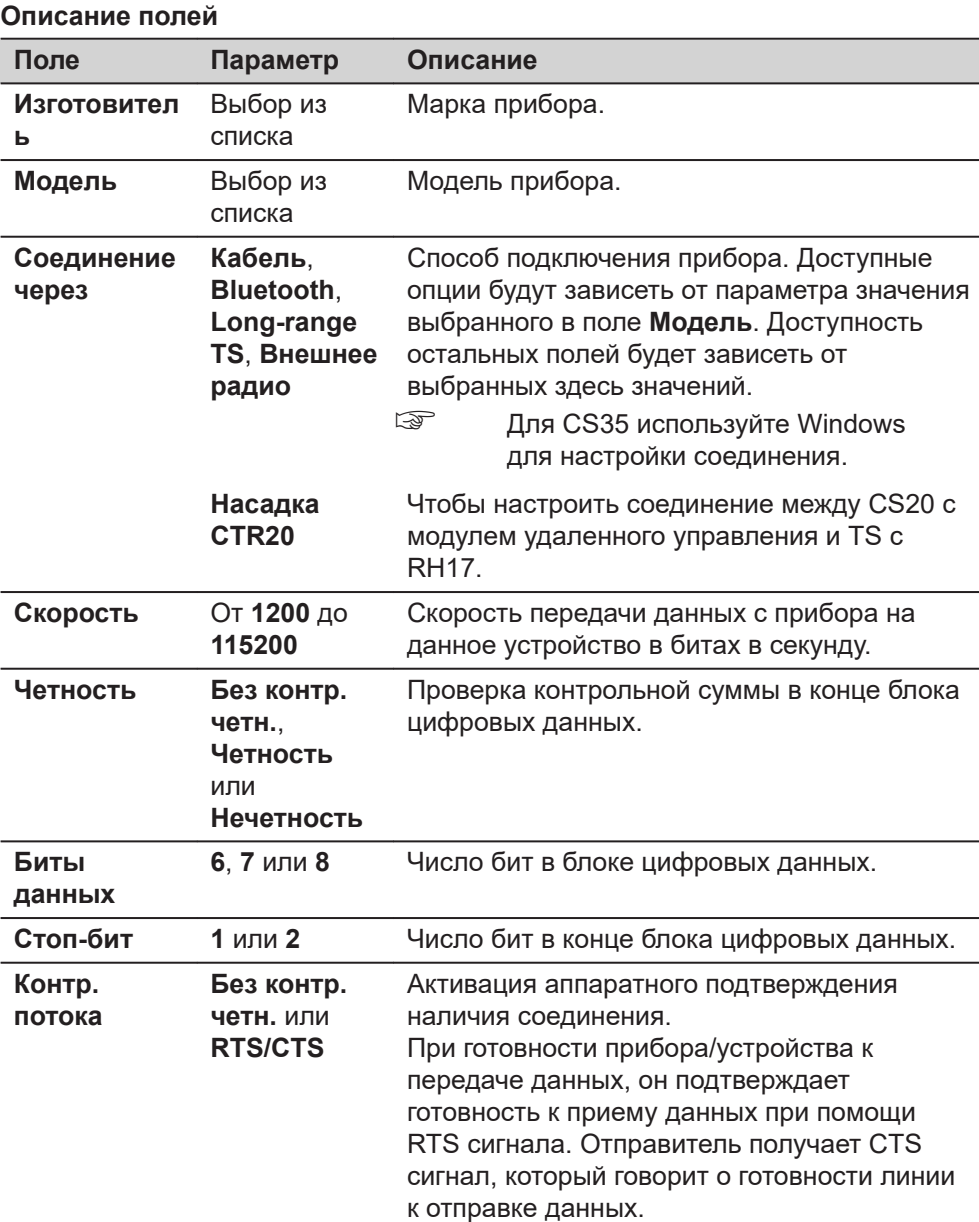

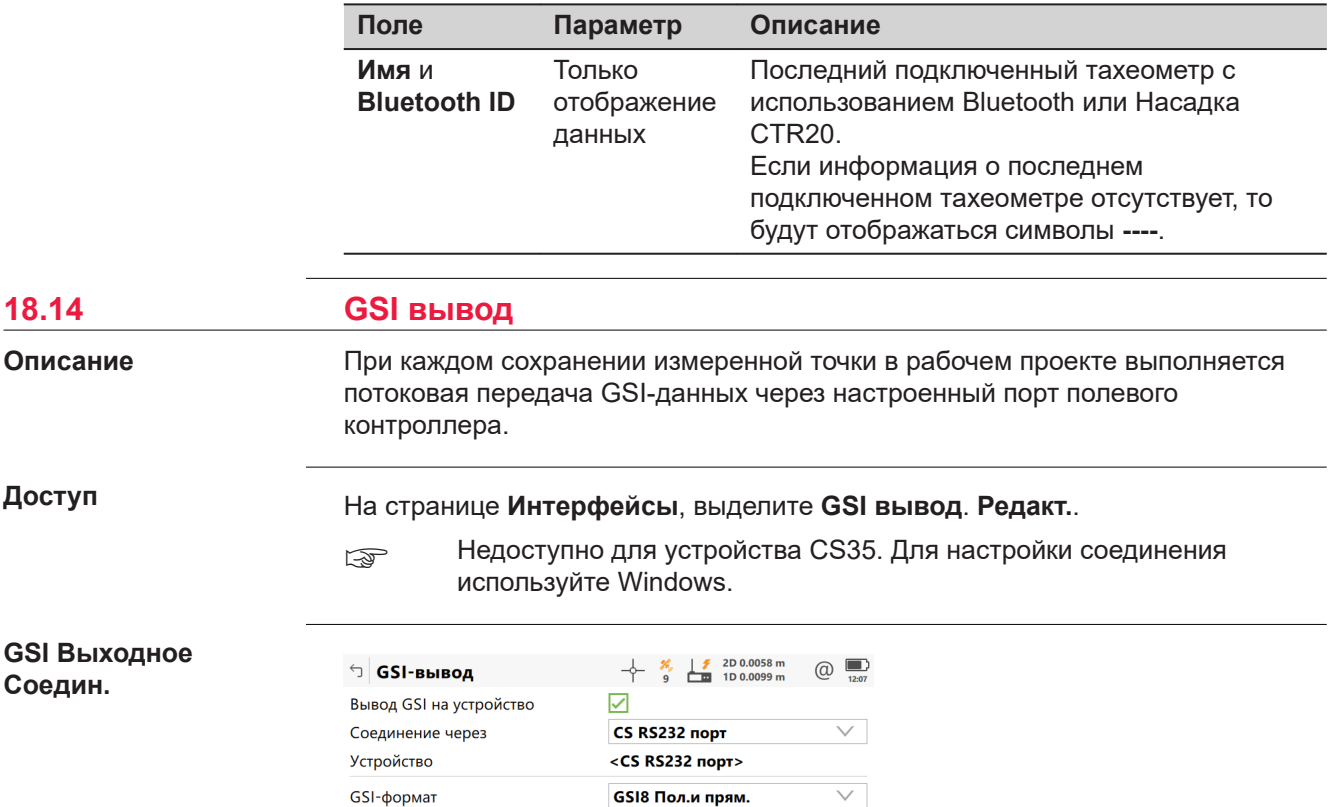

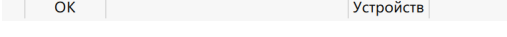

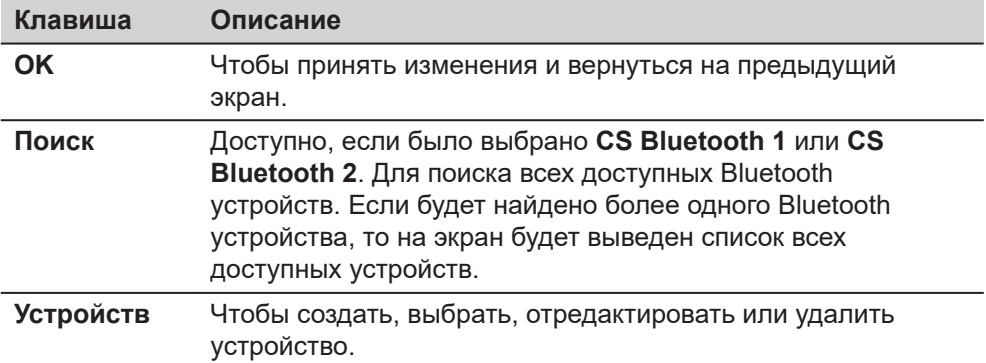

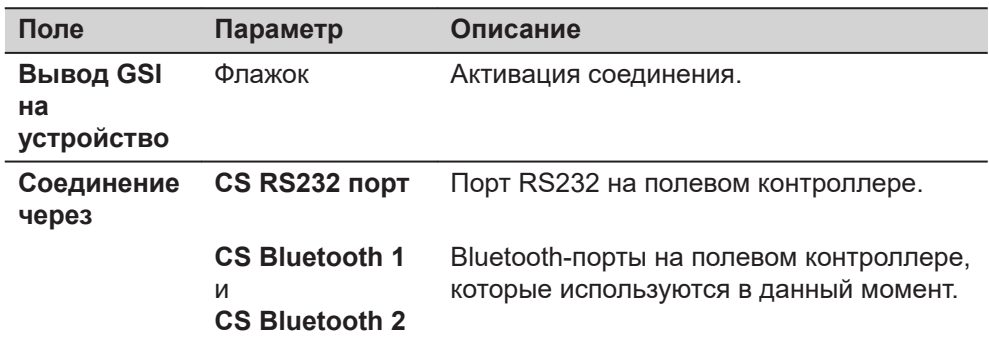

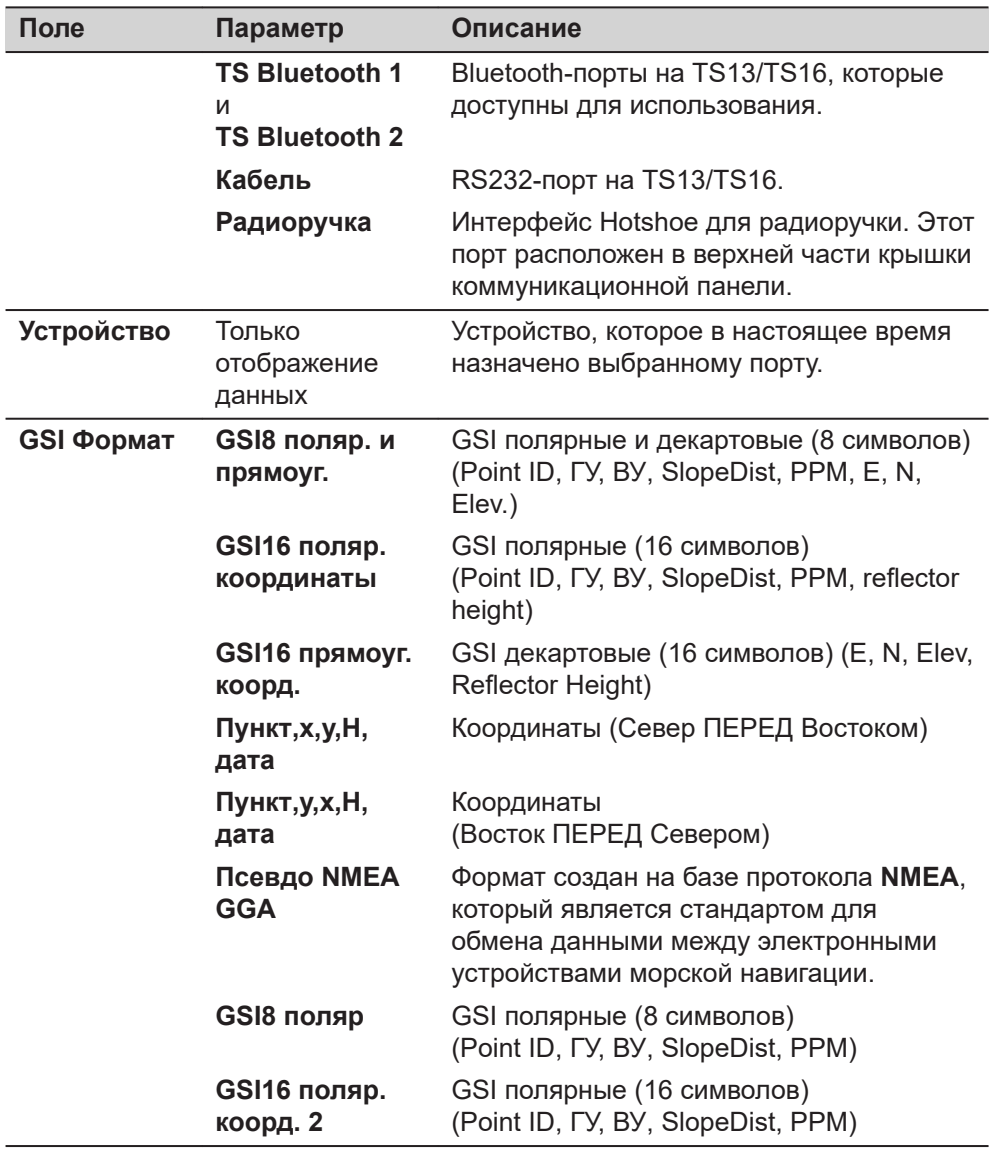

#### **Формат вывода данных - GSI**

GSI-данные передаются в виде блоков. Каждый блок состоит из нескольких слов. Примеры см. в следующей таблице. Каждое слово данных начинается с двухсимвольного индекса слова (WI), который определяет тип данных в блоке. Каждое слово GSI8 содержит в общей сложности 16 символов: 7 информационных символов, за которыми следуют 8 символов данных, а затем символ пробела (ASCII-код 32). Блок данных GSI16 по структуре почти не отличается от блока GSI8, однако, он начинается с символа «\*», а слово данных содержит 16 символов для больших значений, таких как координаты на универсальной поперечной проекции Меркатора, буквенно-цифровые коды, атрибуты или имена точек.

В примере 1 представлена последовательность блока GSI8 со словами для имени точки (11), восточной координаты Y (81) и северной координаты X (82). В примере 2 представлена последовательность блока GSI16 со словами для имени точки (11), горизонтального угла (21) и вертикального угла (22).

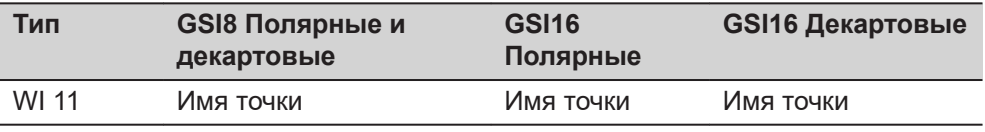

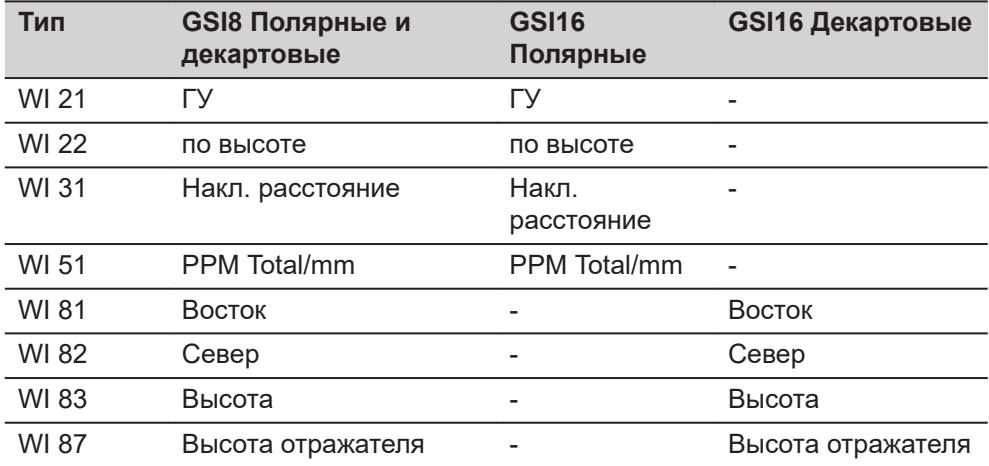

# **Пример 1: GSI8**

В каждом слове имеется 16 символов, 8 из которых используются для блока данных.

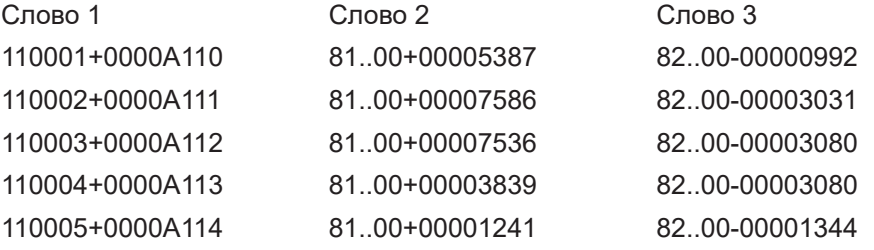

## **Пример 2: GSI16**

В каждом слове имеется 24 символа, 16 из которых используются для блока данных.

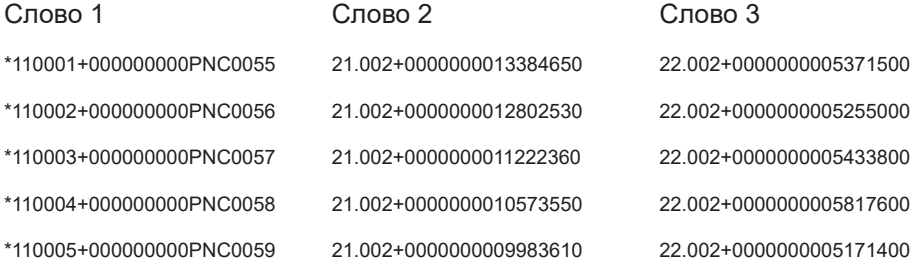

## **Информация в слове GSI**

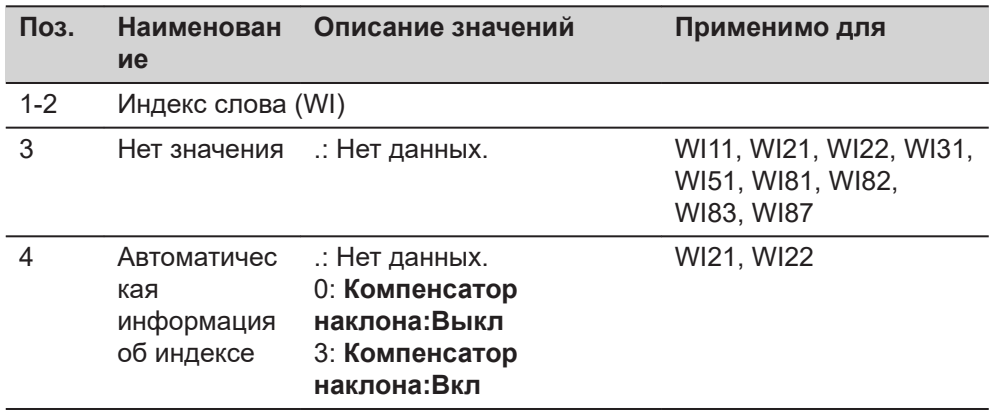

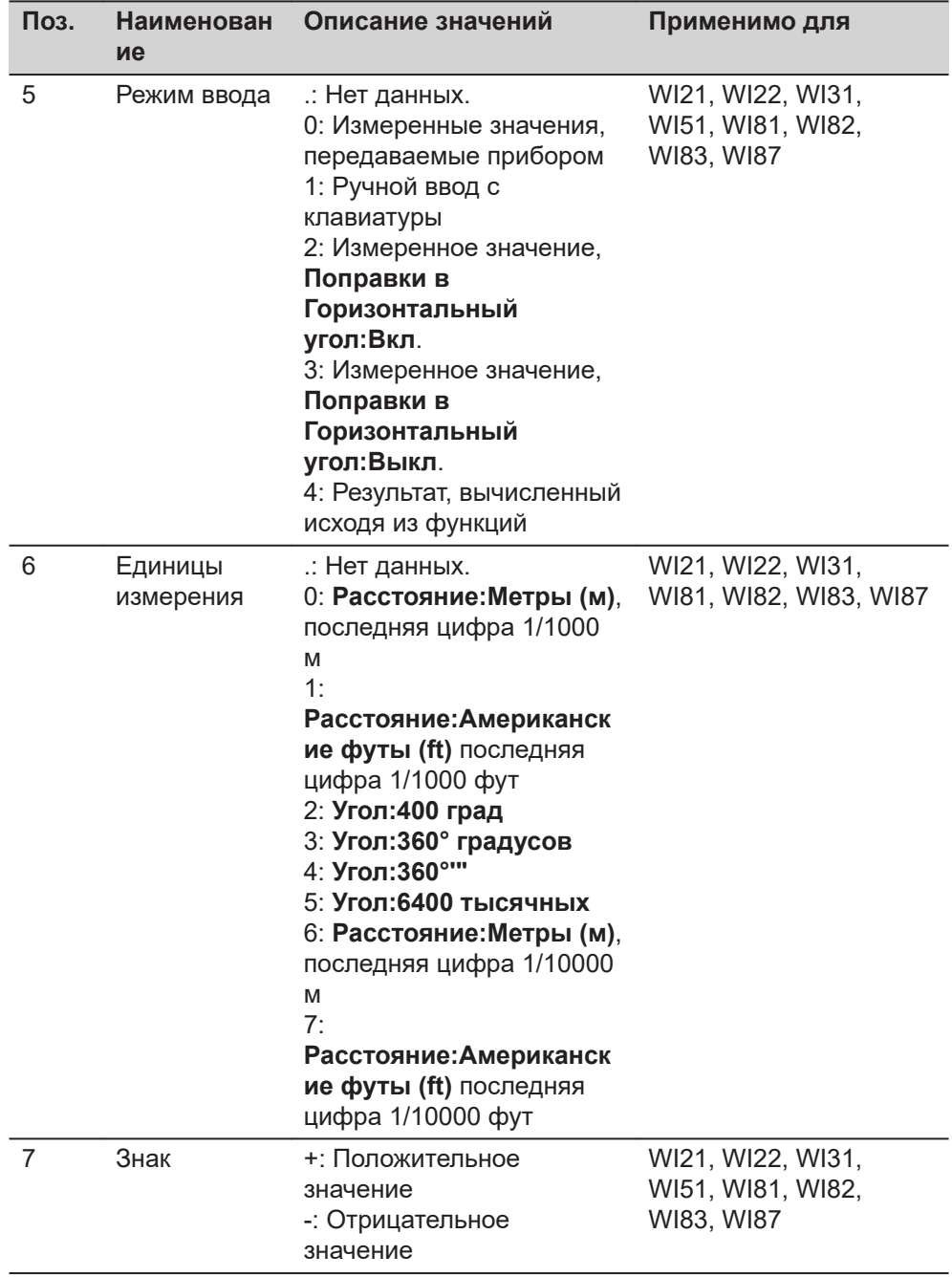

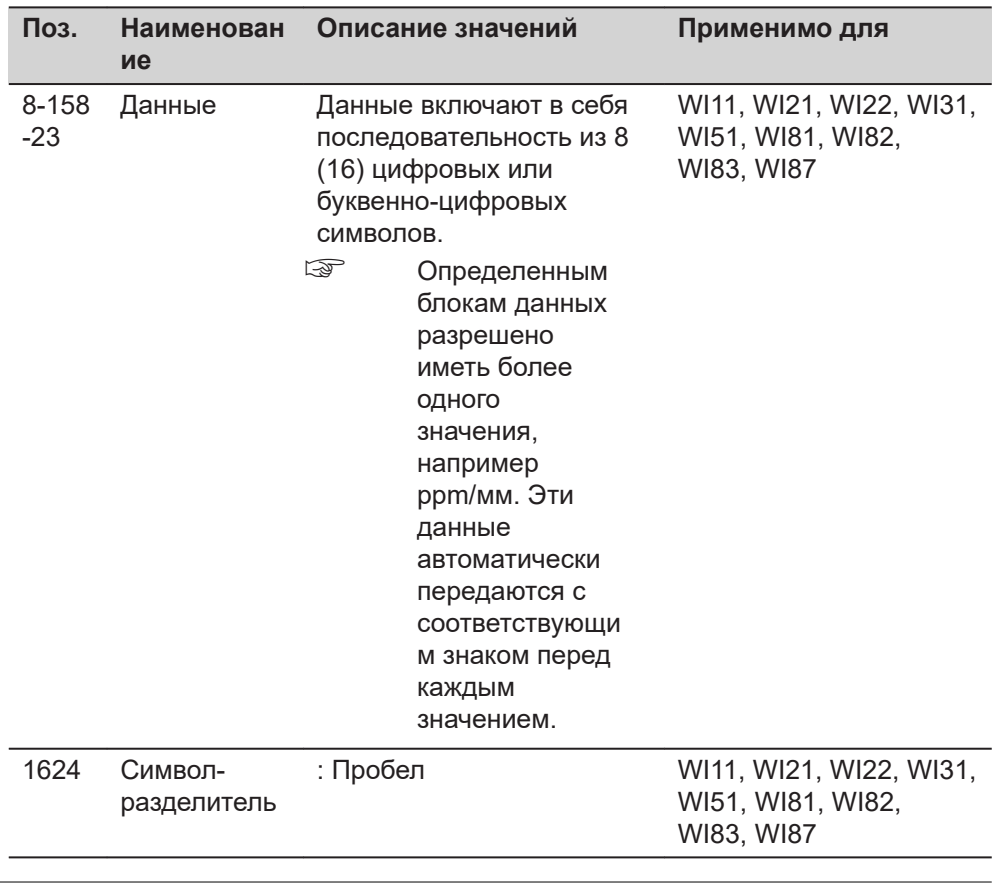

## **Формат вывода - Пункт,x,y,H,дата**

## **Формат**

Имя точки, Север (X), Восток (Y), Высота, Дата, Время <CR/LF>

# **Описание полей**

Параметры формата задаются на странице **Региональные настройки**.

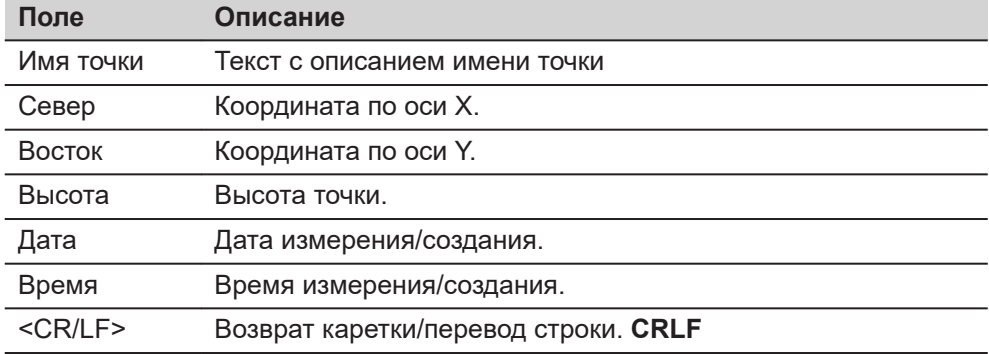

# **Например**

2004,4997.635,6010.784,393.173,09/10/2001,16:34:12.2 2005,4997.647,6010.765,393.167,09/10/2001,16:34:12.4 2006,4997.657,6010.755,393.165,09/10/2001,16:34:12.7
#### **Формат вывода - Пункт,y,x,H,дата**

#### **Формат**

Этот формат вывода идентичен формату «Pt,N,E,Ht,Date», за исключением того, что переменные смещения по Y и X представлены в обратном порядке.

**Формат вывода - Псевдо NMEA GGA**

## **Описание**

Формат создан на базе протокола **NMEA**, который является стандартом для обмена данными между электронными устройствами морской навигации.

#### **Формат**

\$GPGGA,Время,Север,N,Восток,E,1,05,1.0,Высота,M,0.0,M,0.0,0001\*99 <CR/LF>

# **Описание полей**

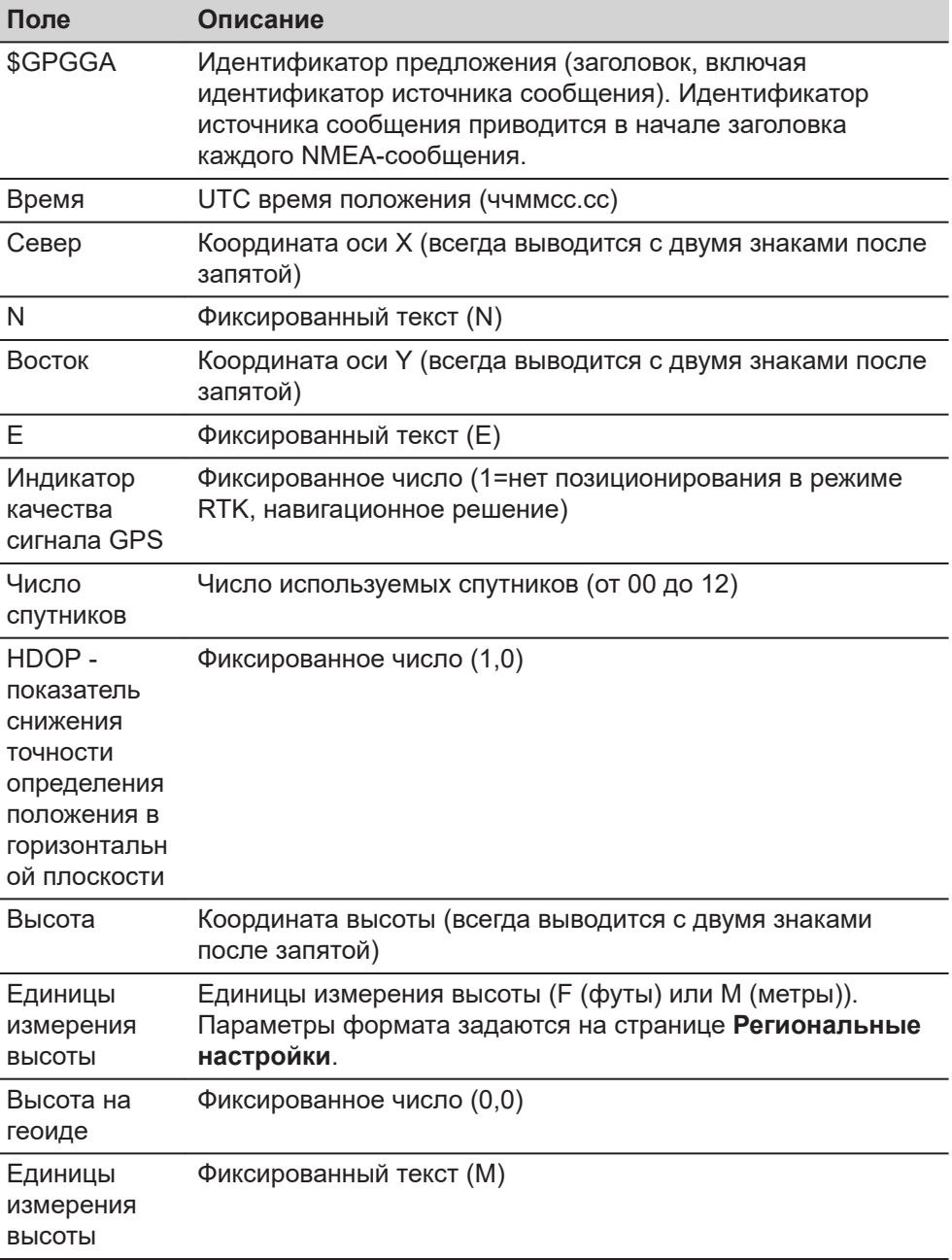

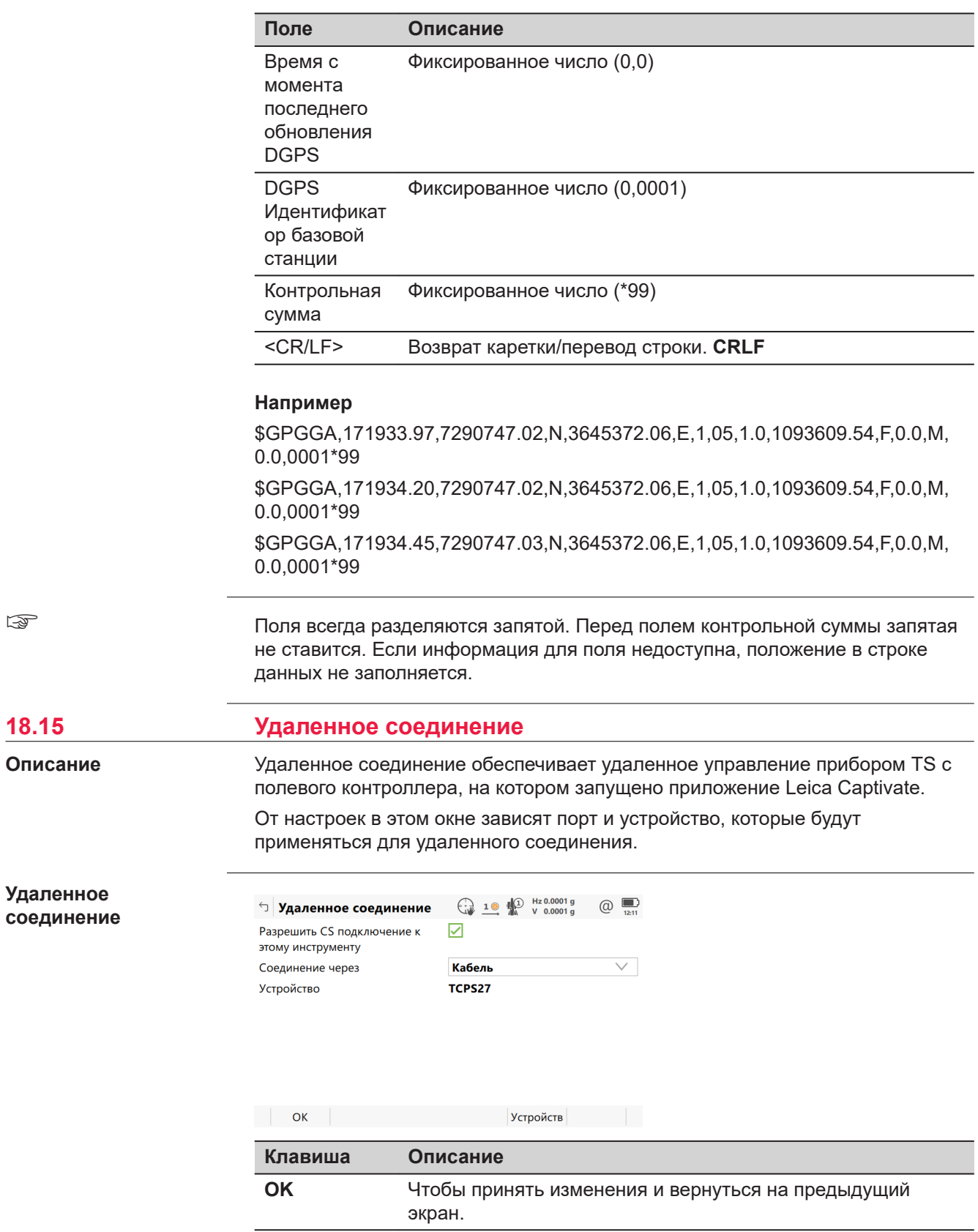

☞

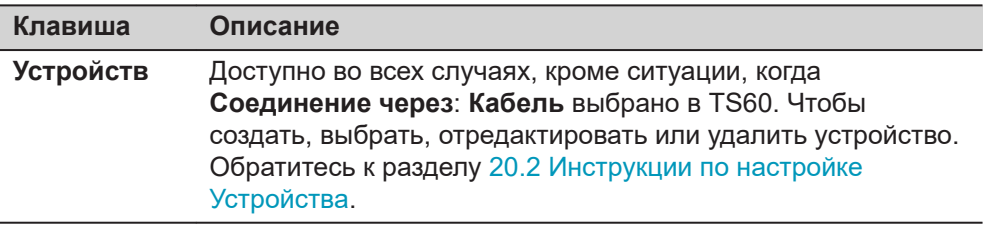

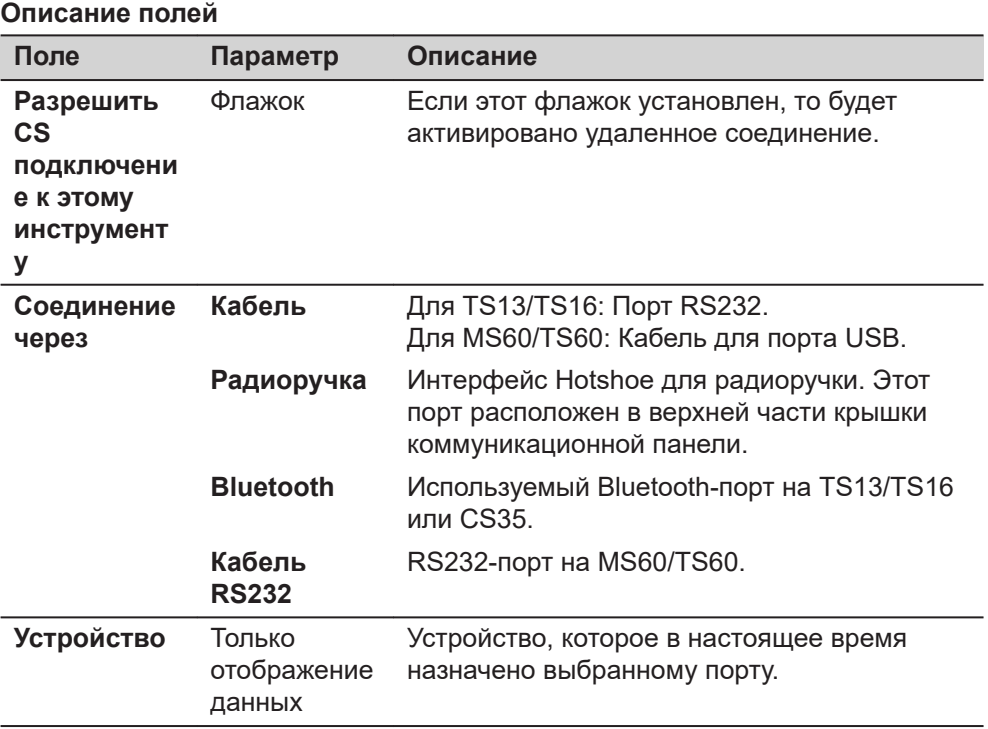

При установленном соединении большинство клавиш будет не активно. Доступны:

• **Измерить**, **Расст** и **Сохранить**.

- **Расст** и **Сохранить** имеют ту же функциональность, что и на CS или как на TS13/TS16/MS60/TS60, когда он контролируется независимо.
- Нажмите **Уровень**, чтобы перейти на экран **Уровень и компенсатор**. Проверьте уровень, интенсивность лазерного отвеса, компенсатор наклона и горизонтальную поправку.

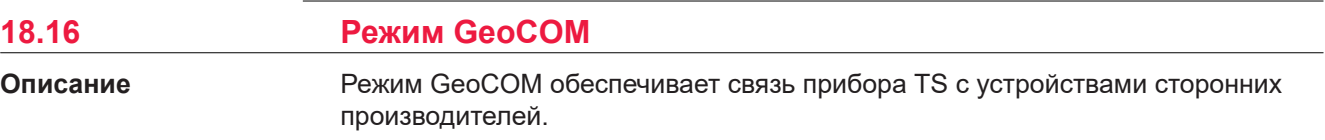

### **Режим GeoCOM**

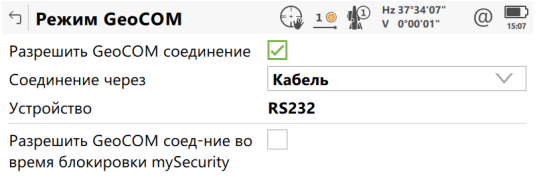

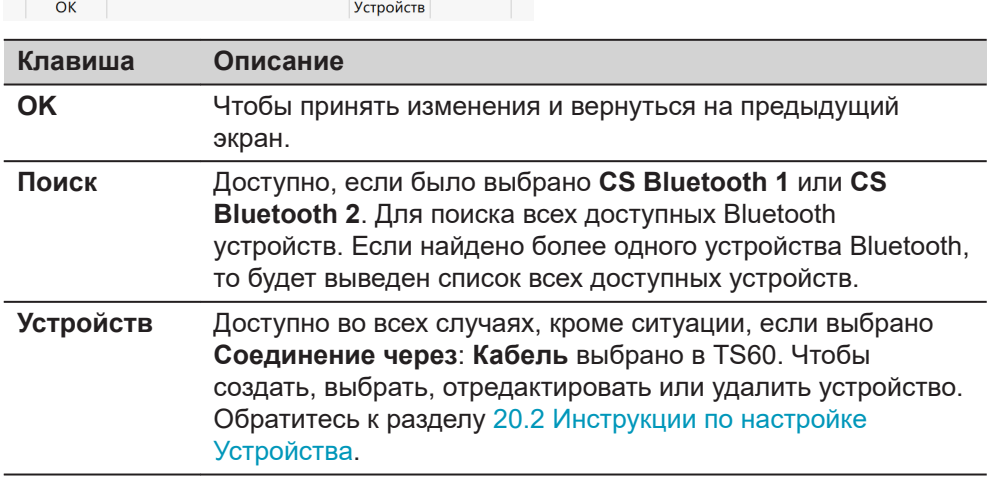

#### **Описание полей**

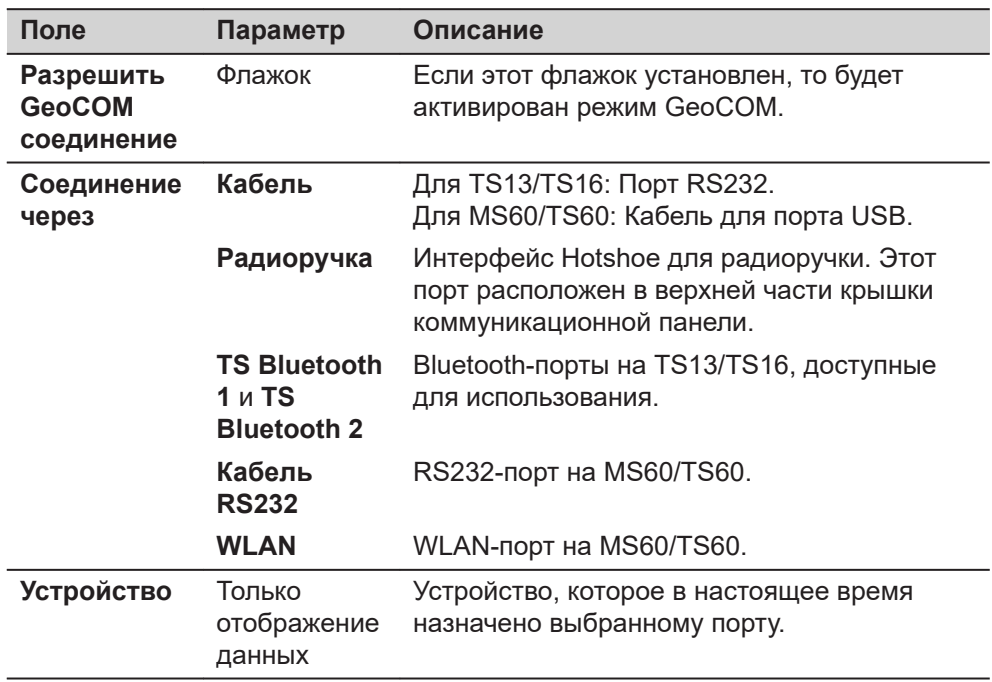

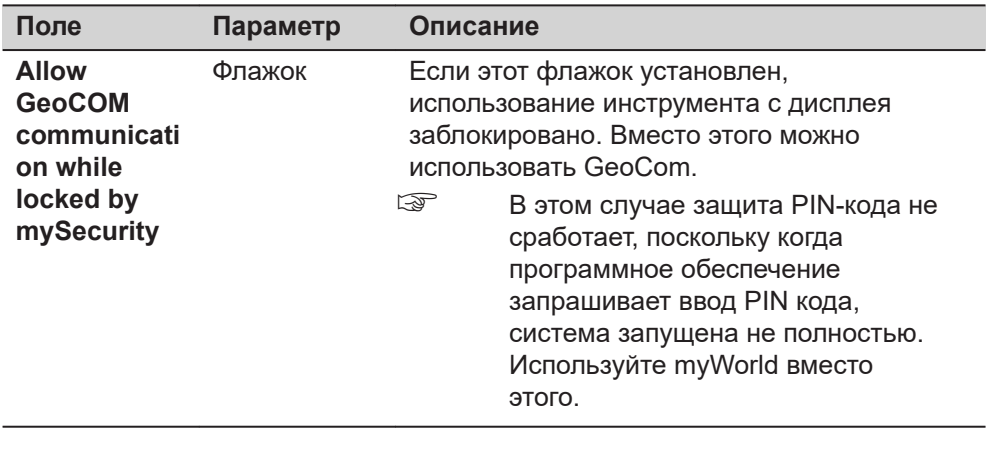

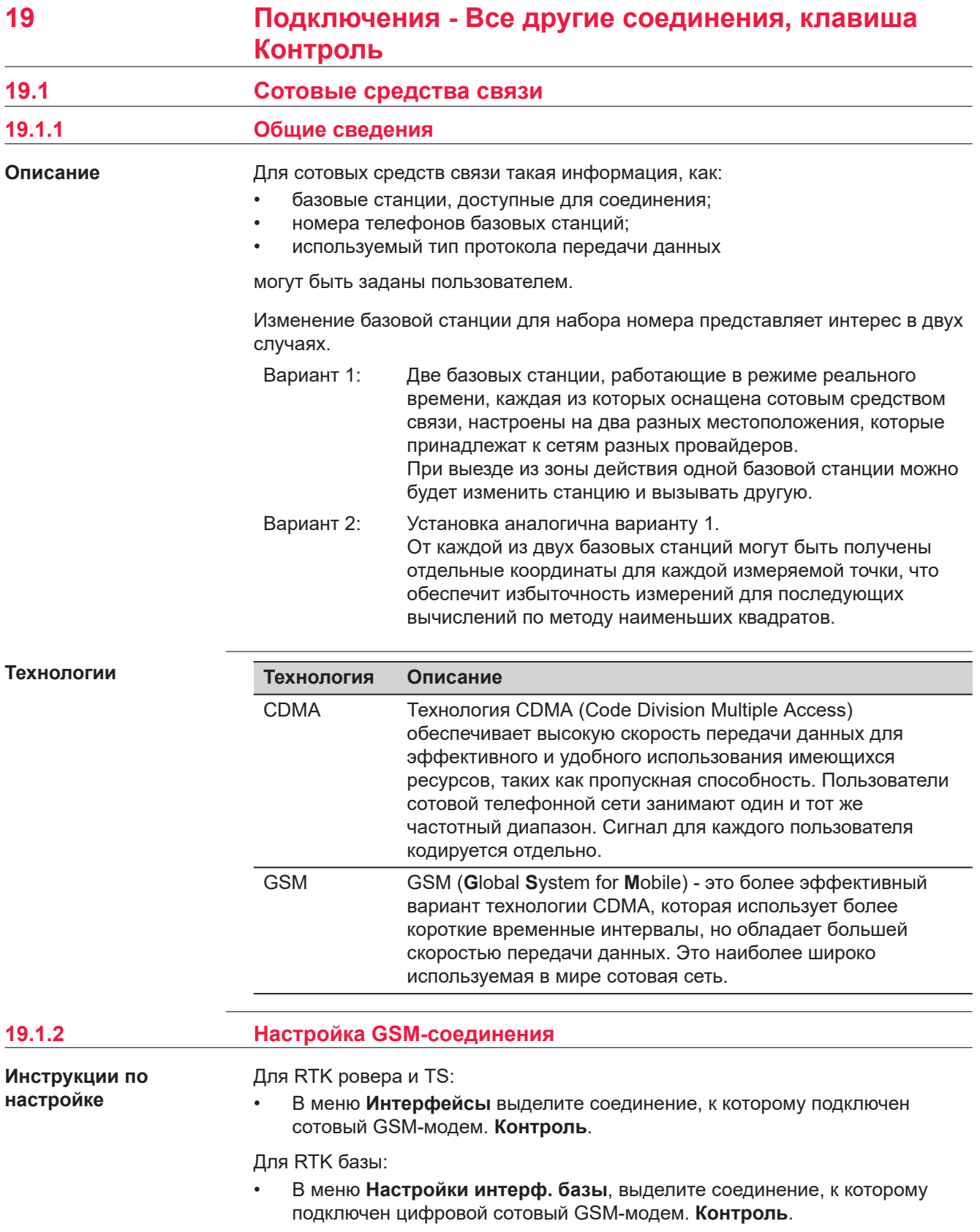

#### **GSM Dial-up Соединение/Интернет соединение, Параметры набора/APN страниц**

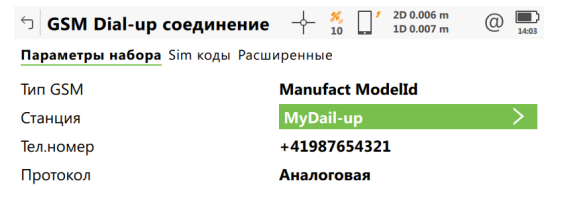

#### Fn OK Pядом  $C\tau p$  Fn

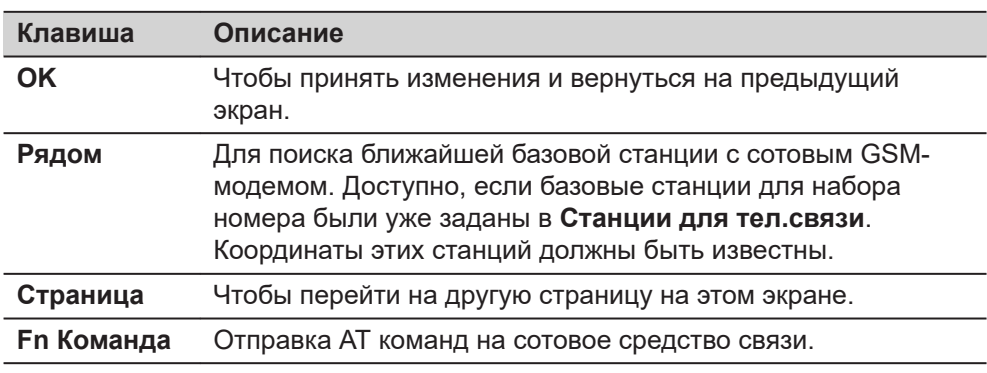

#### **Описание полей**

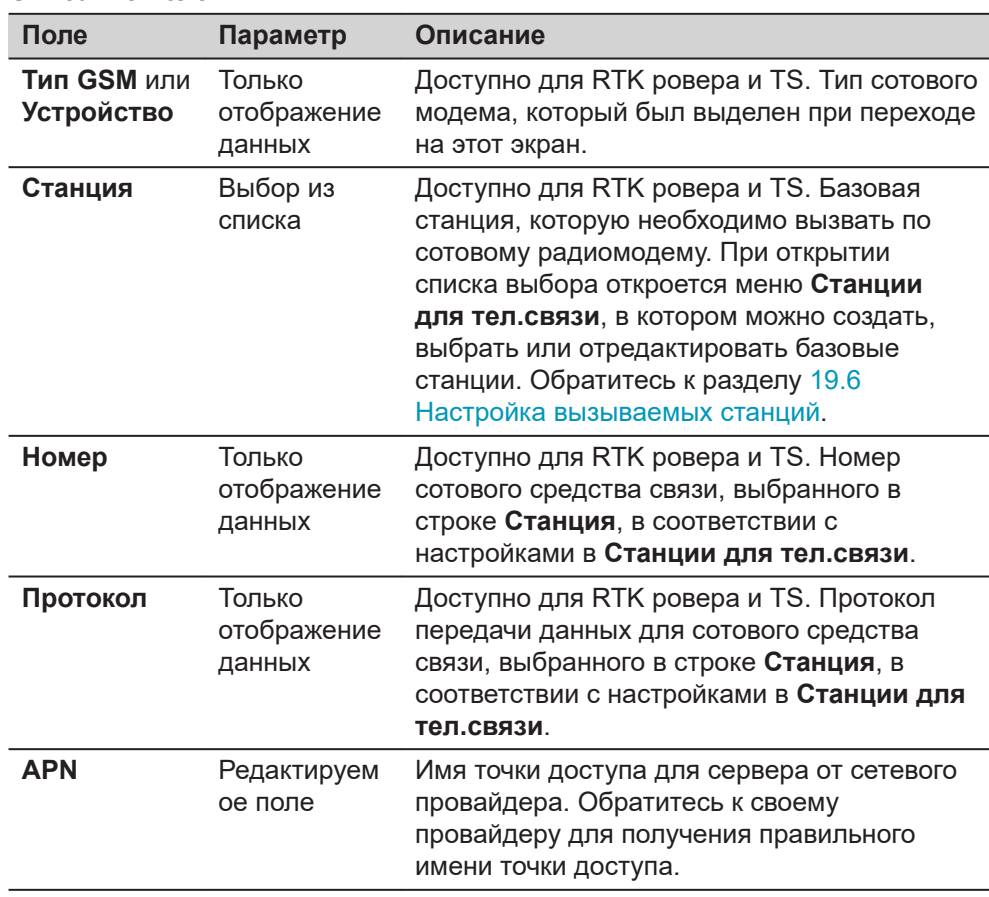

#### **Далее**

**Страница**, чтобы перейти на страницу **Sim коды**.

#### **страница GSM Dial-up Соединение, Sim коды**

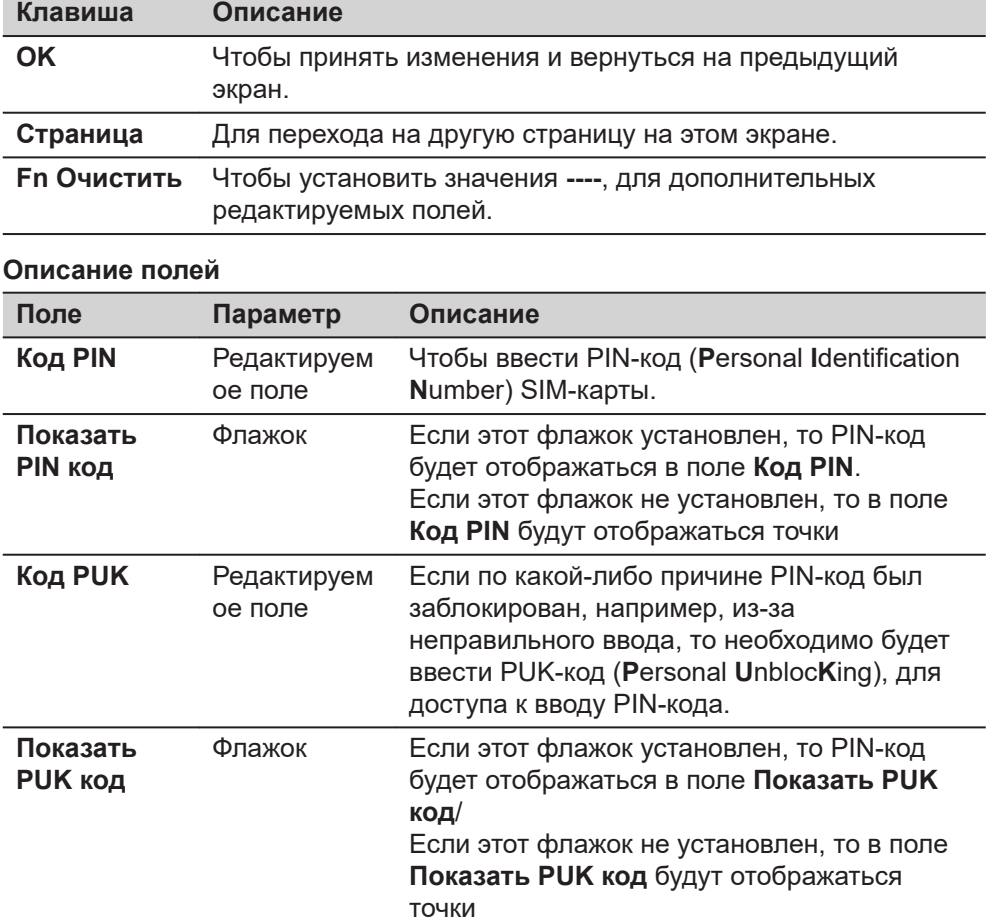

#### **Далее**

**Страница**, чтобы перейти на страницу **Расширенные**.

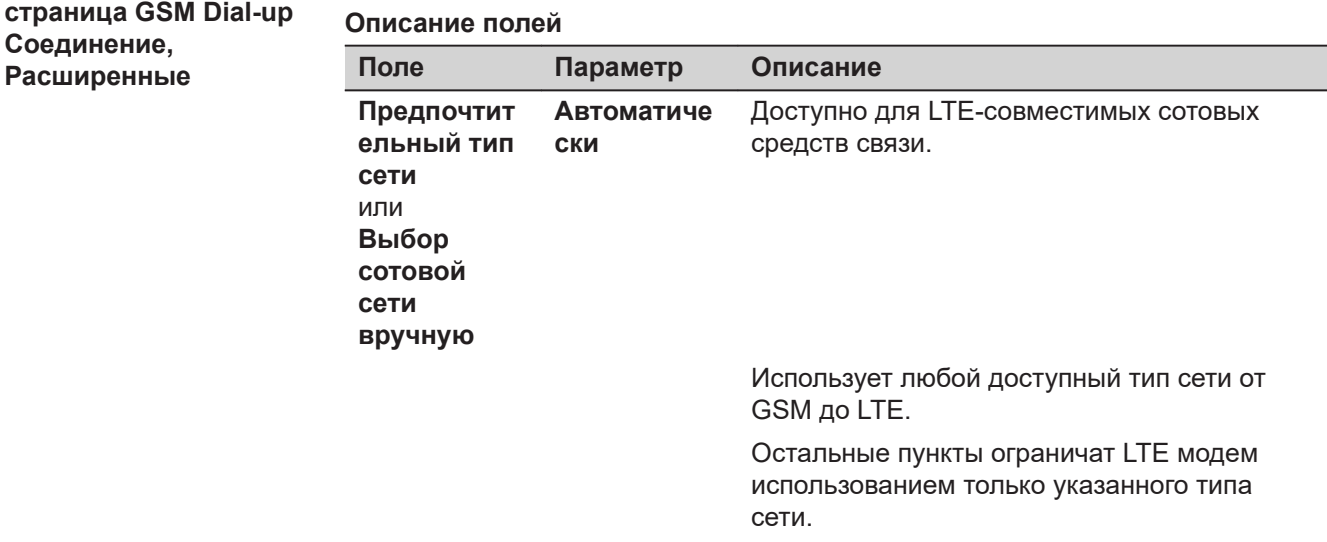

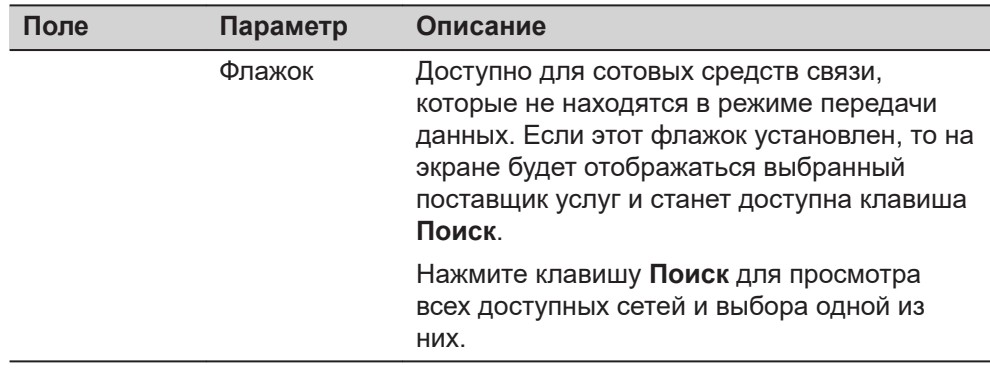

Нажмите **Страница** для перехода на другую страницу этого экрана.

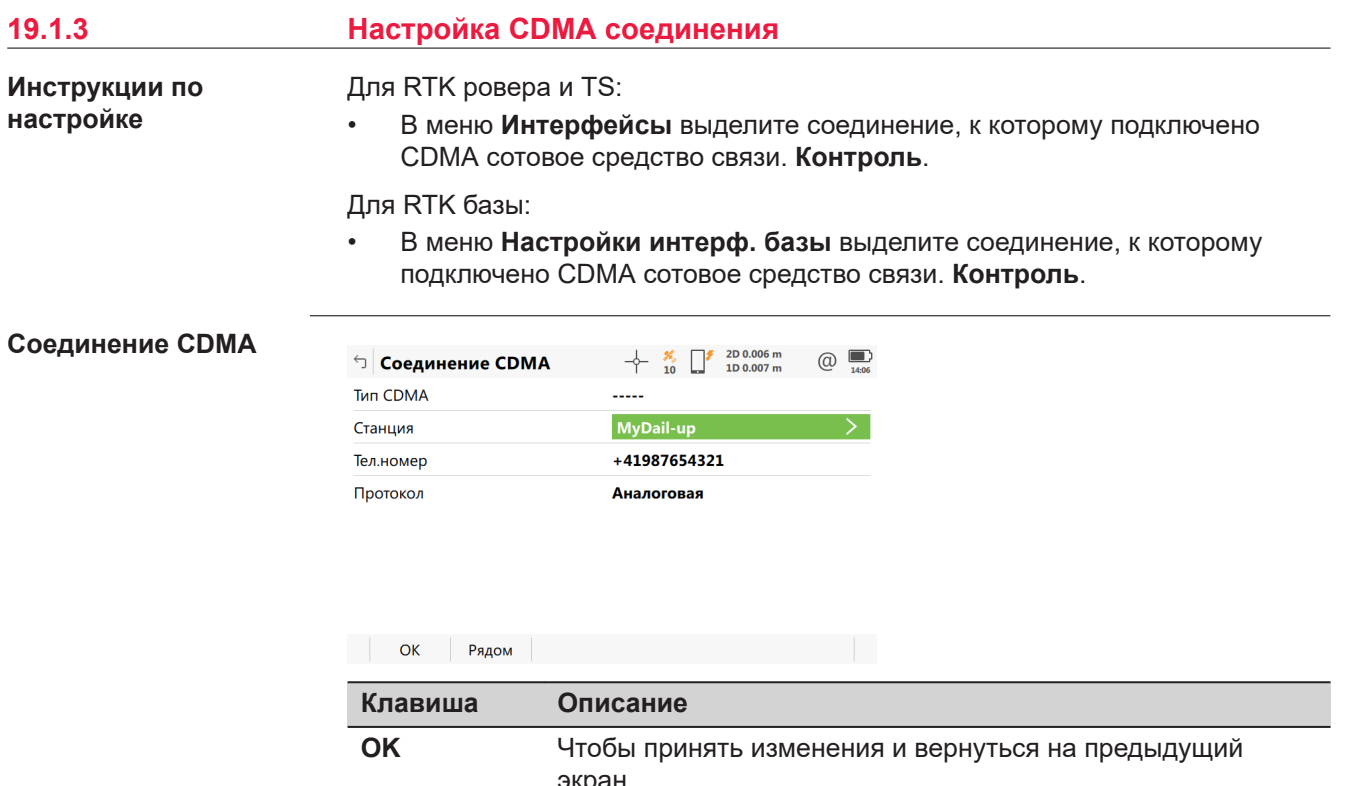

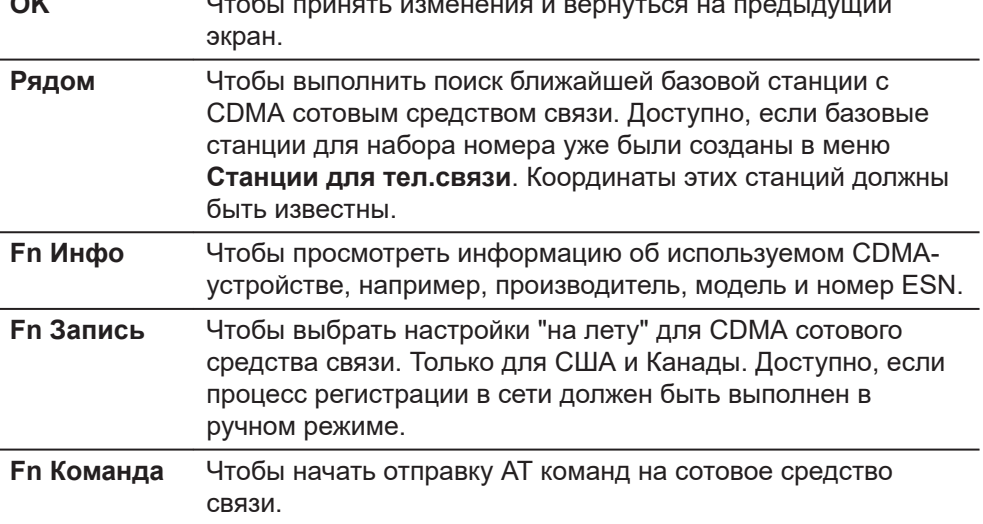

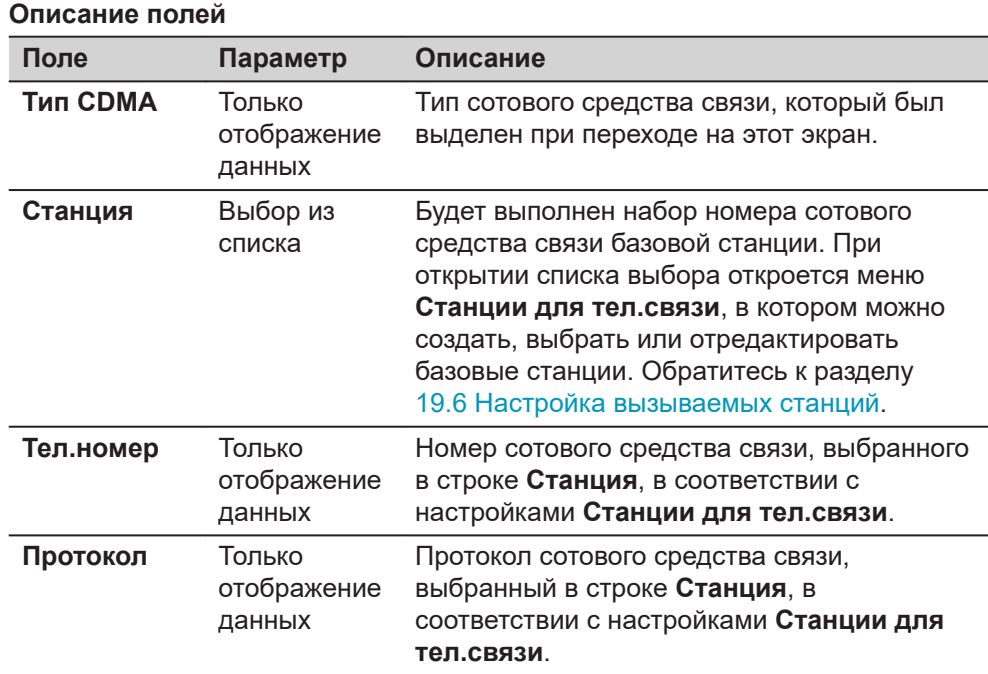

Нажмите **Fn Инфо**, чтобы перейти на экран **Инф. о CDMA**.

**Инф. о CDMA**

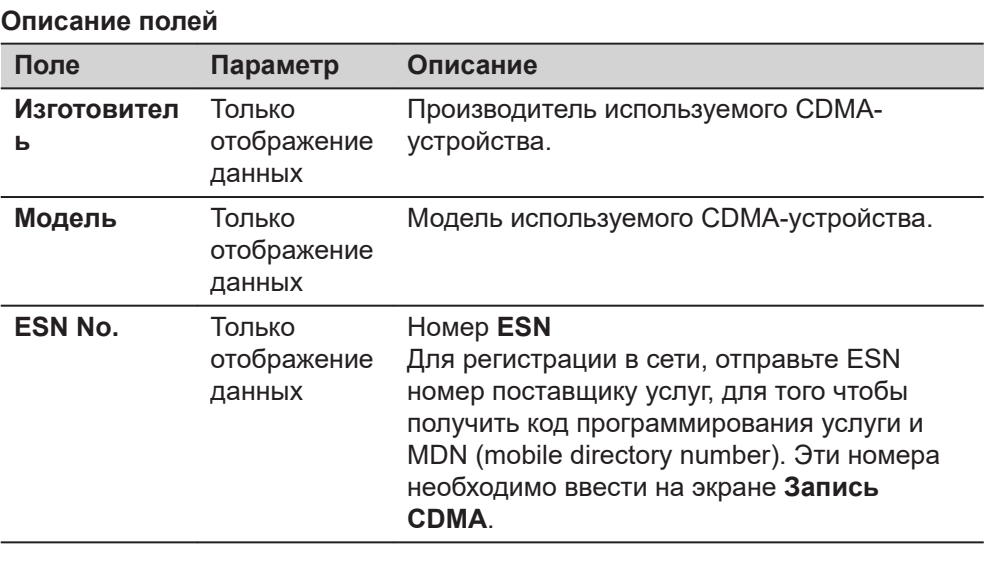

#### **Далее**

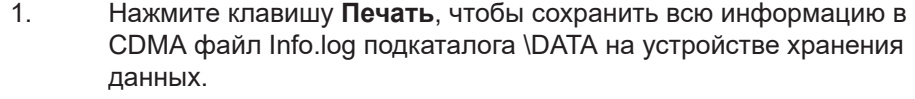

2. Нажмите **OK**, чтобы вернуться на страницу **Соединение CDMA**. 3. Только для США и Канады. Нажмите **Запись**, чтобы открыть

страницу **Запись CDMA**.

**Запись CDMA**

Эти настройки позволяют зарегистрировать "на лету" CDMA сотовое средство связи.

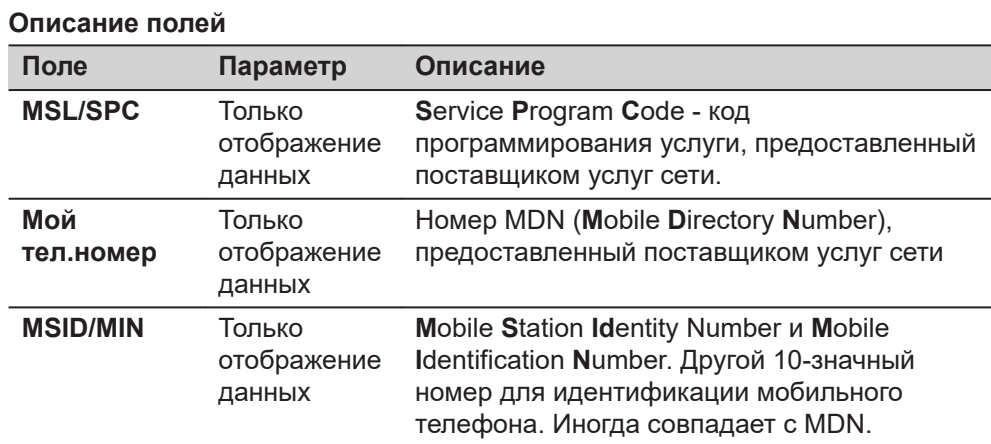

Нажмите **OK**, для возврата на страницу **Соединение CDMA**.

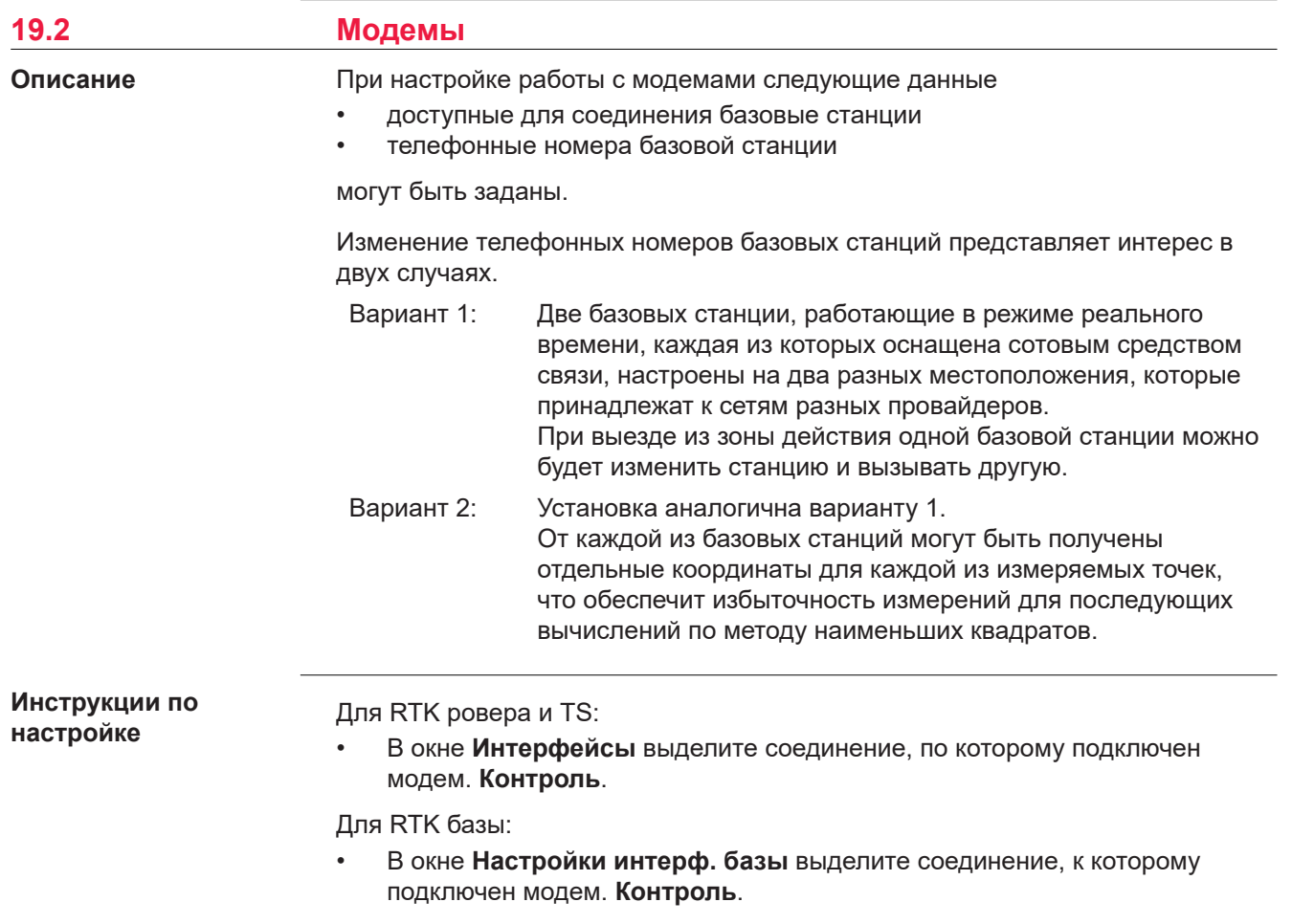

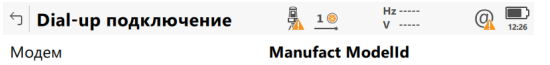

#### $Fn$   $OK$  $Fn$

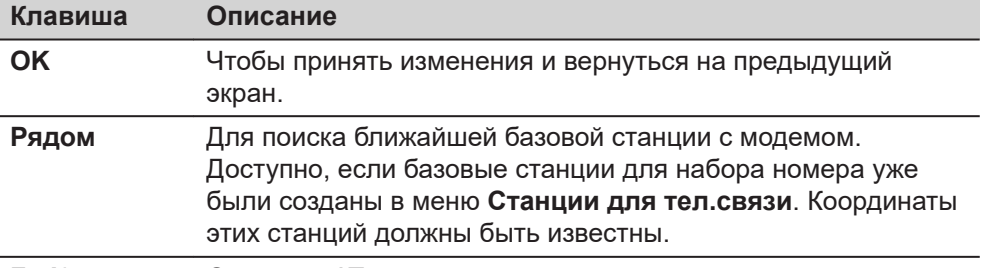

**Fn Команда** Отправка AT команд на модем.

#### **Описание полей**

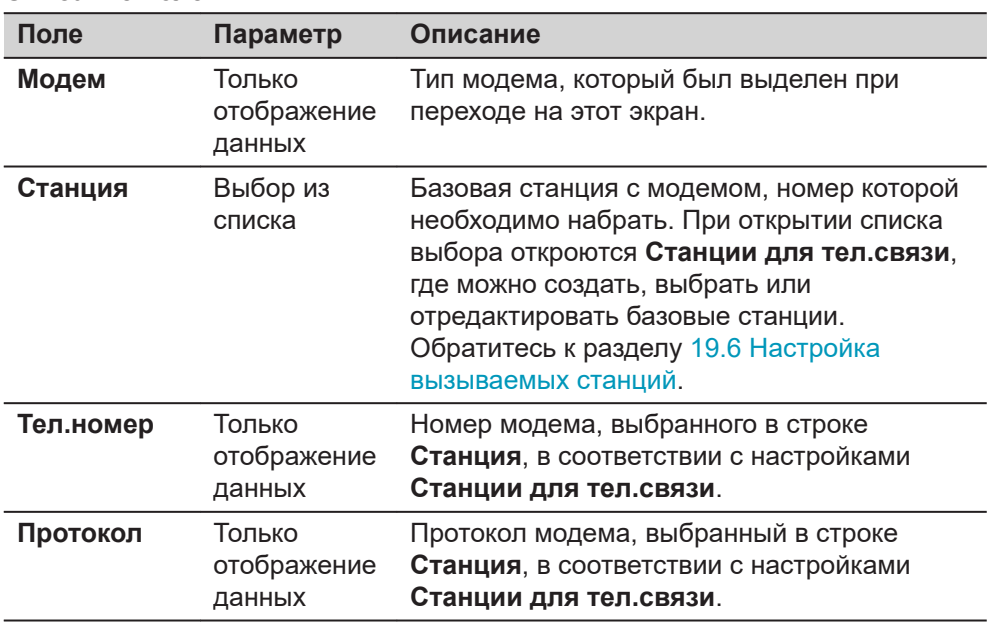

**Описание**

#### **19.3 Радиомодемы для GPS в RTK**

На радиомодемах можно изменить канал широкополосной передачи данных. При изменении каналов изменится частота, на которой работает радиомодем. Не все радиомодемы поддерживают изменение каналов.

Изменение радиоканалов представляет интерес в трех ситуациях.

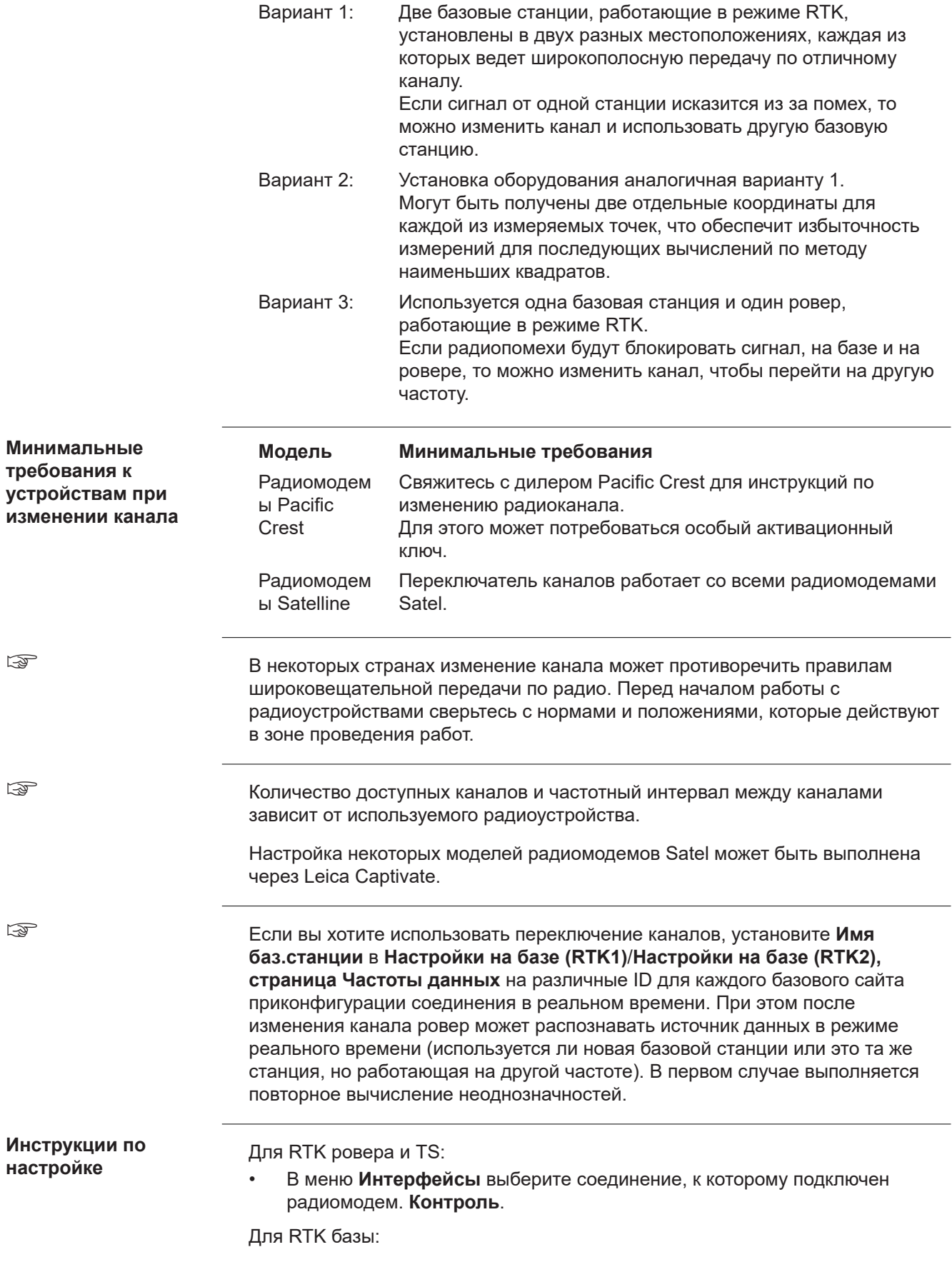

• В меню **Настройки интерф. базы** выберите соединение, к которому подключен радиомодем. **Контроль**.

#### **Радиоканал**

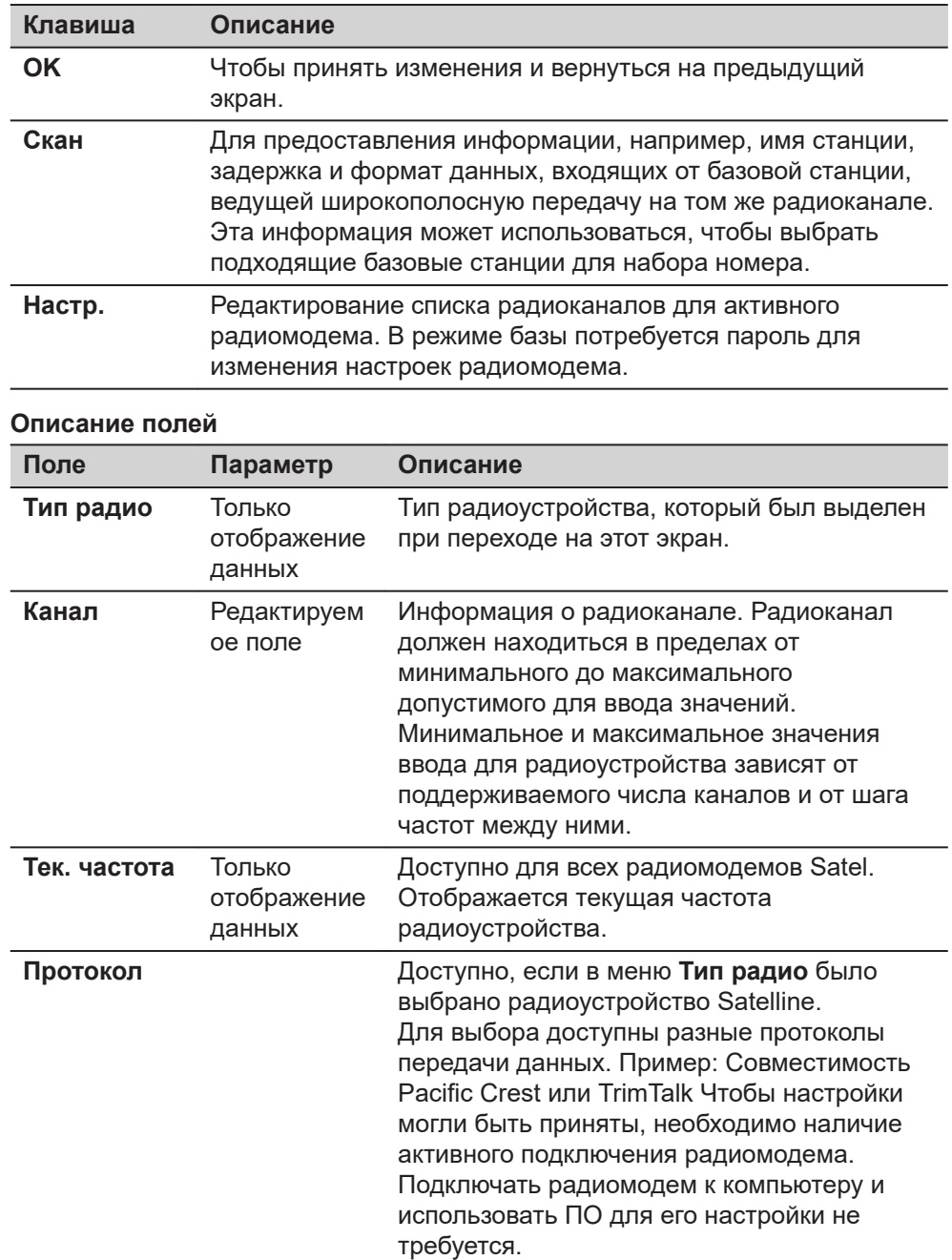

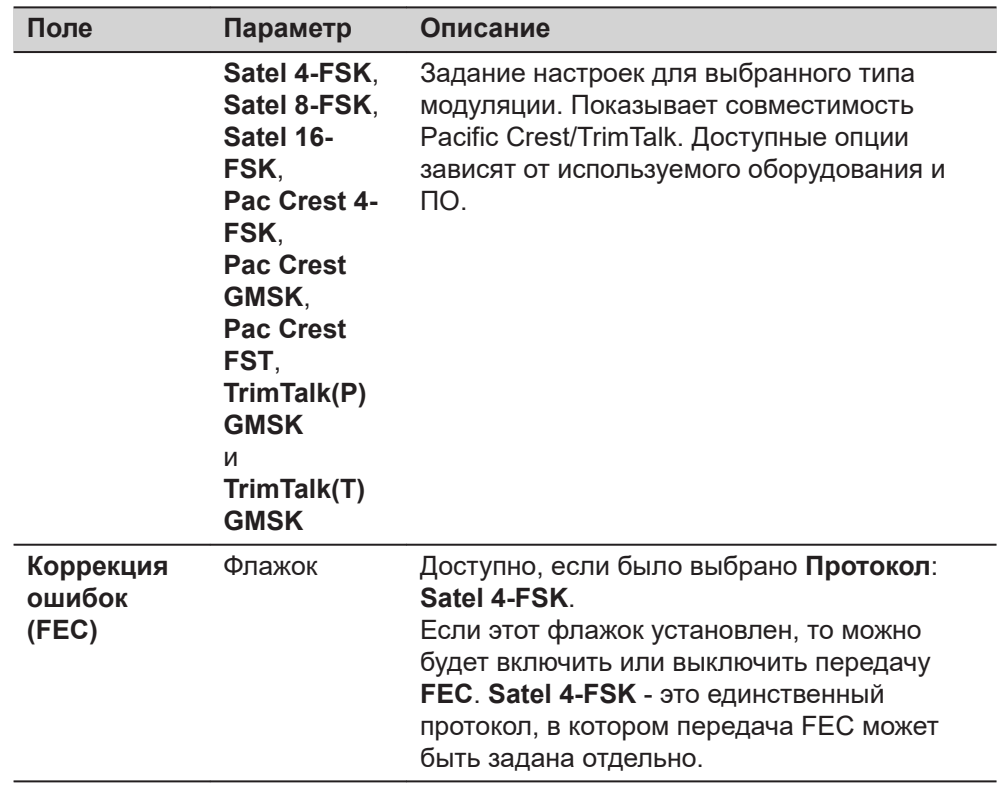

**Настройки зависят от протокола передачи данных**

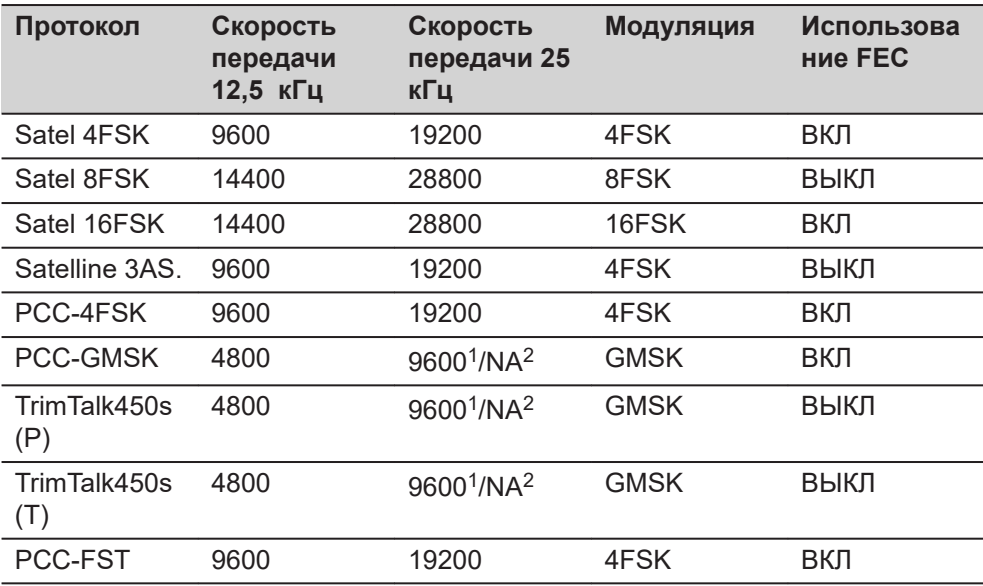

 $^{\text{1}}$  для стран без строгого ограничения частот

 $^{\text{2}}$  для стран со строгими ограничениями частот, как например США

#### **Далее**

Нажмите **Скан**, для перехода на страницу **Скан. баз. станций**.

#### **Скан. баз. станций**

На этом экране представлена информация о базовой станции и ряде подключенных к ней устройств (например радиомодемах), с которых поступают поправки в режиме RTK. Эта информация также может быть полезна для определения того, пользуется ли кто-либо еще в этой зоне определенным радиоканалом.

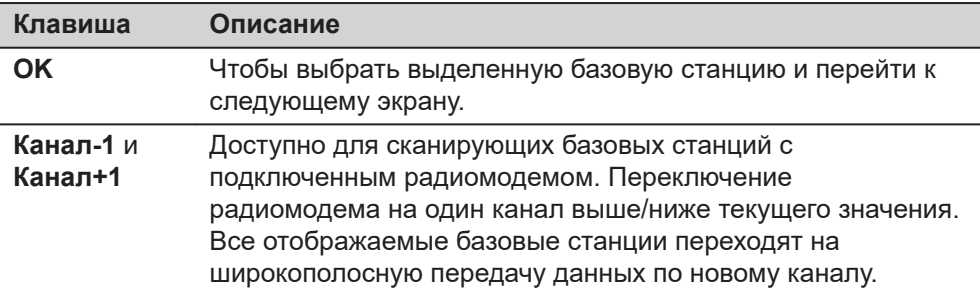

#### **Описание метаданных**

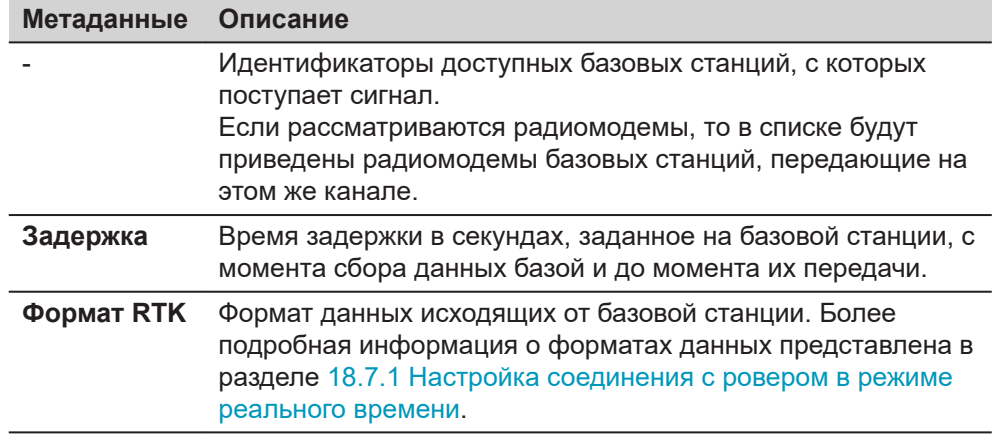

#### **Настройка канала.**

Минимальные требования к используемой версии программного обеспечения Satel:

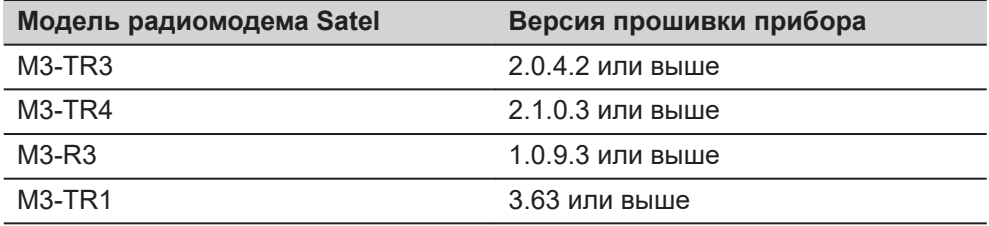

Отображаемые данные запрашиваются у радиомодема. Отображается их текущее состояние. Эта информация не сохраняется в Leica Captivate.

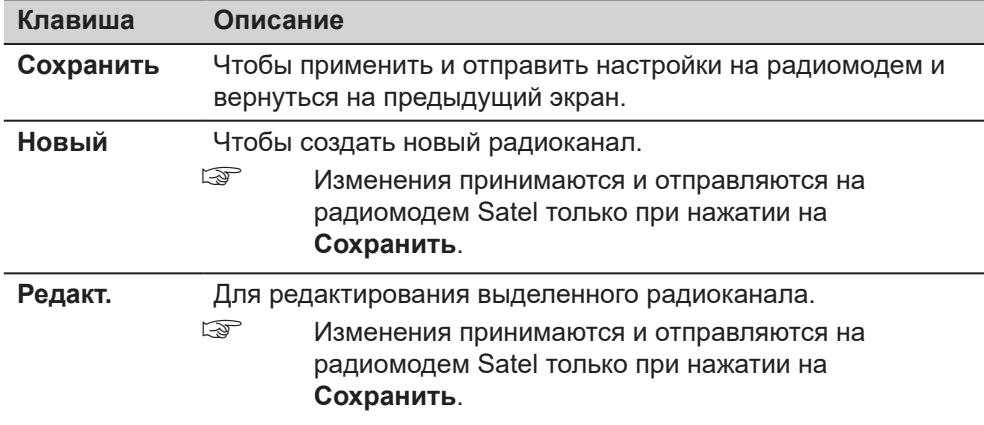

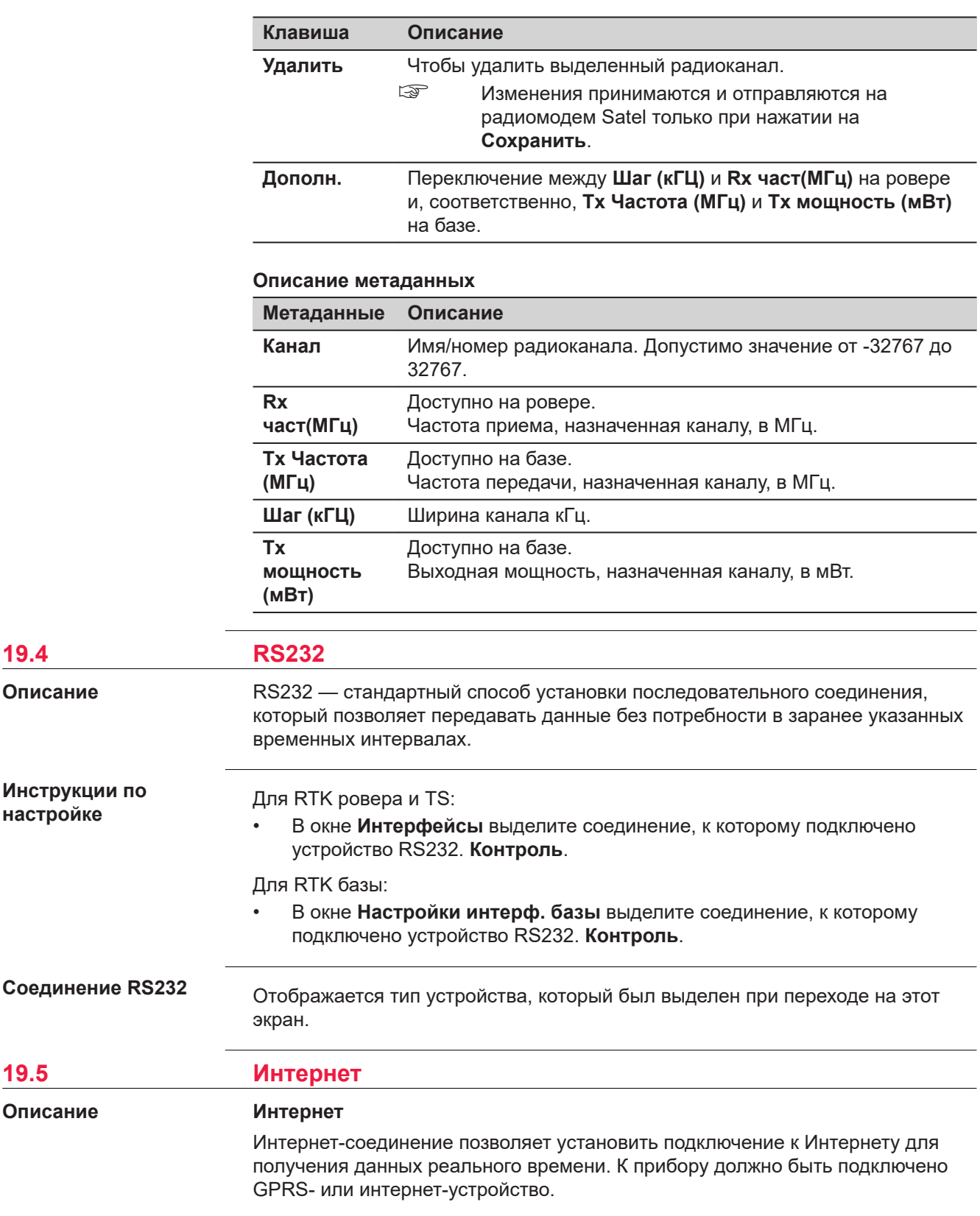

**Требования Для Интернета** • Отметьте **Использовать интернет соединение на GS** или **Использовать интернет соединение на CS** в **Интернет-интерфейс**. • Интернет-порт должен быть выбран в **Настройки на базе (RTK1)**/ **Настройки на базе (RTK2)** или **Настройки RTK ровера**. **Инструкции по** Для RTK ровера: **настройке** • В окне **Интерфейсы** выделите соединение, к которому подключено интернет-устройство. **Контроль**. Для RTK базы: • В **Настройки интерф. базы** выделите соединение, к которому подключено интернет-устройство. **Контроль**. **Соед. с интернет-** $\Box$  Соед. с интернет-портом  $\overline{\phantom{a}}$   $\overline{\phantom{a}}$  $\circledcirc$ **портом** Интернет порт GS Интернет 1 Сервер **MyServer** NTRIP точка للمناد

Для получения списка точек нажмите "Источник"

 $\overline{\phantom{a}}$  OK Источ.

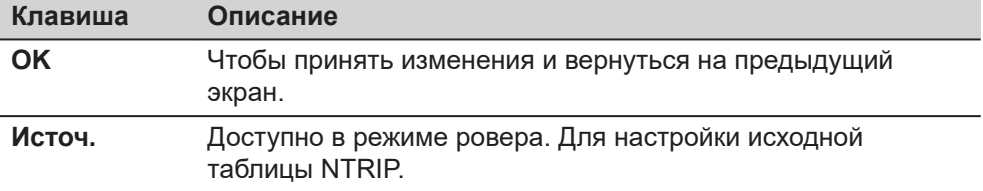

#### **Описание полей**

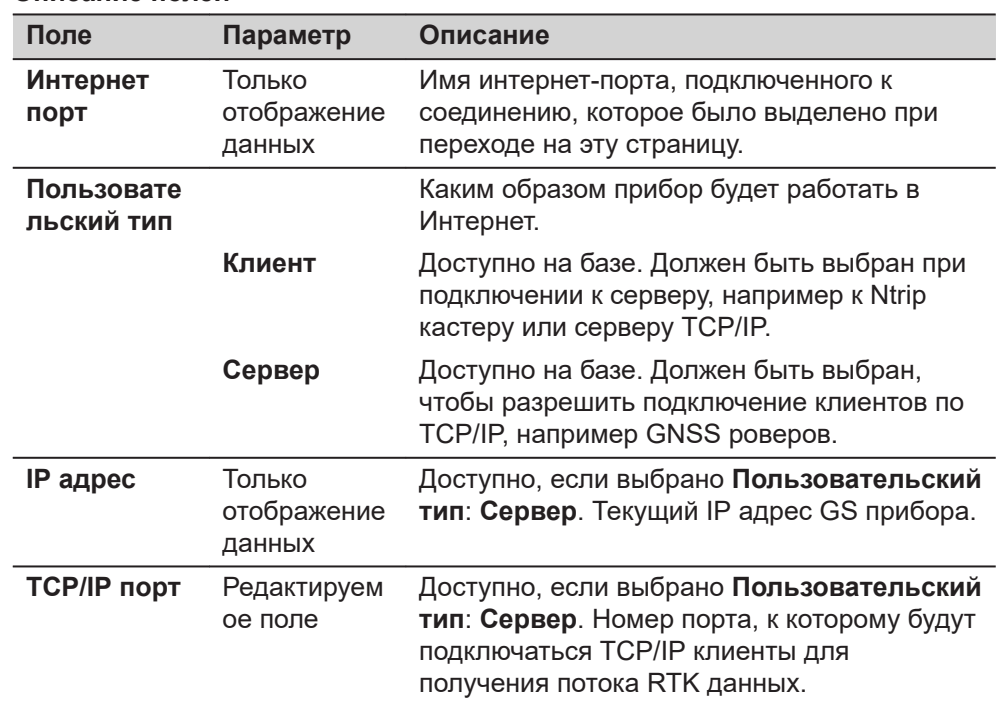

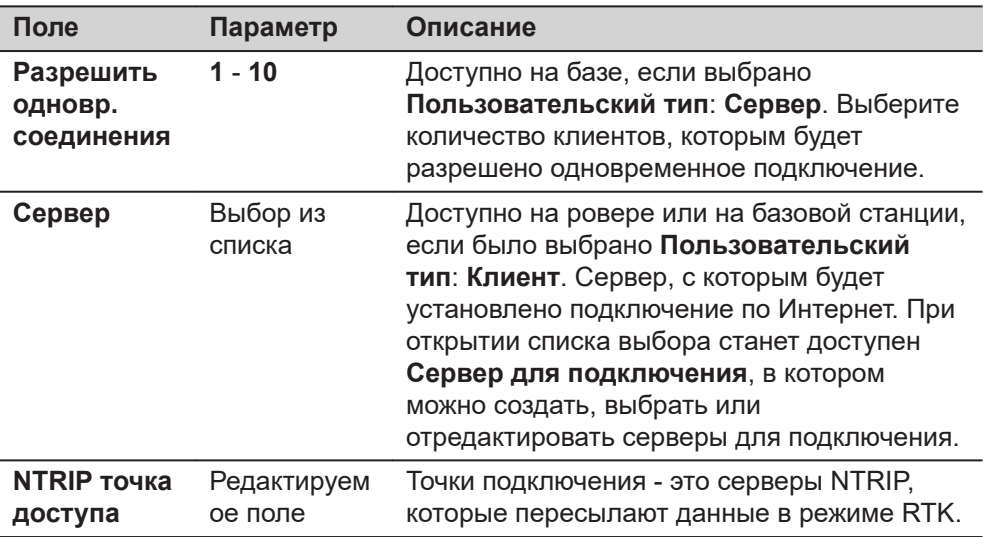

Нажмите **Источ.**, для перехода на страницу **Исходная таблица NTRIP**.

Выделите точку подключения, о которой требуется получить больше информации. Эта информация позволяет настроить прибор для использования выбранной точки подключения в качестве базы. Нажмите **Инфо**, чтобы открыть страницу **Точка входа**.

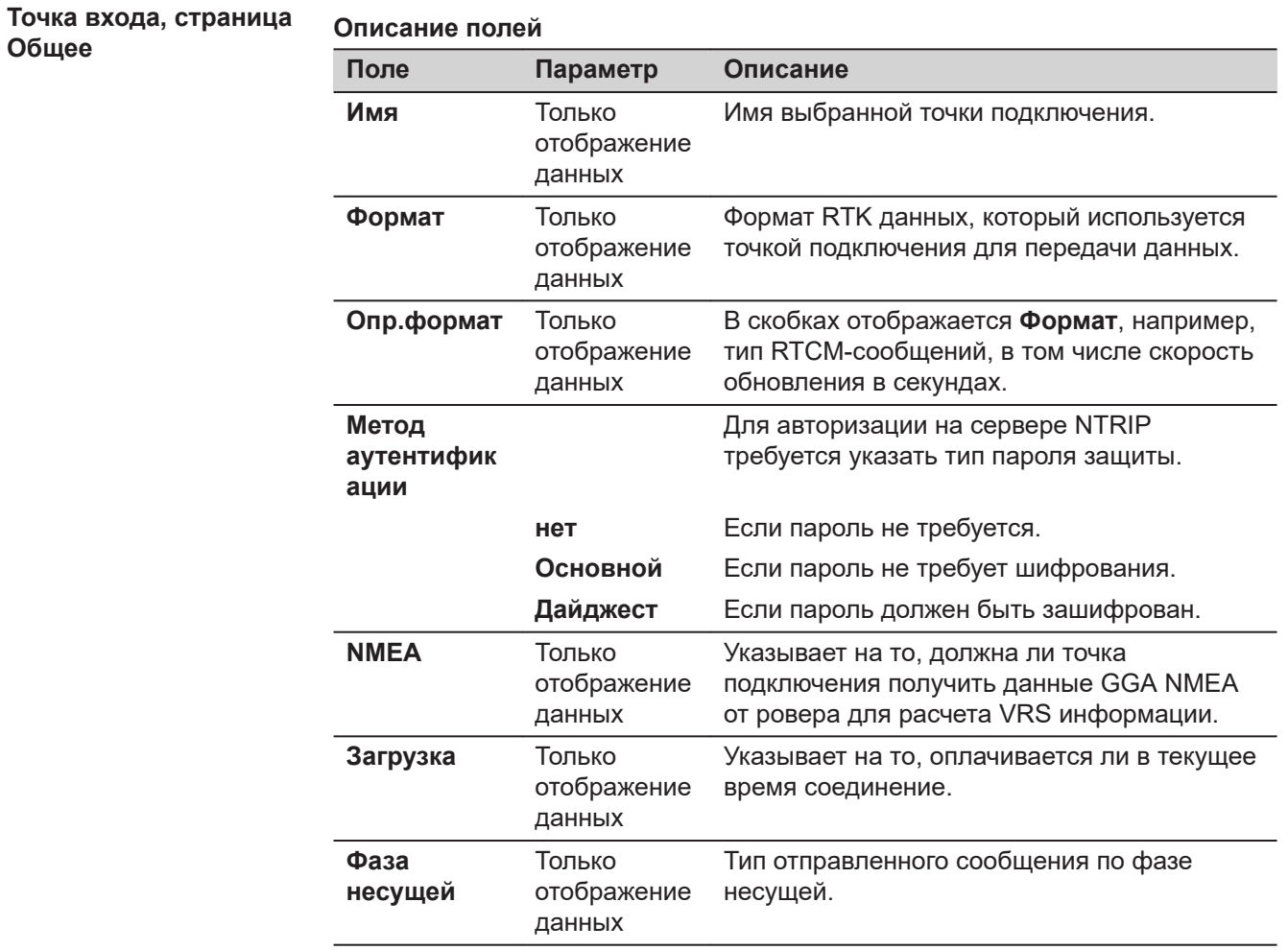

<span id="page-271-0"></span>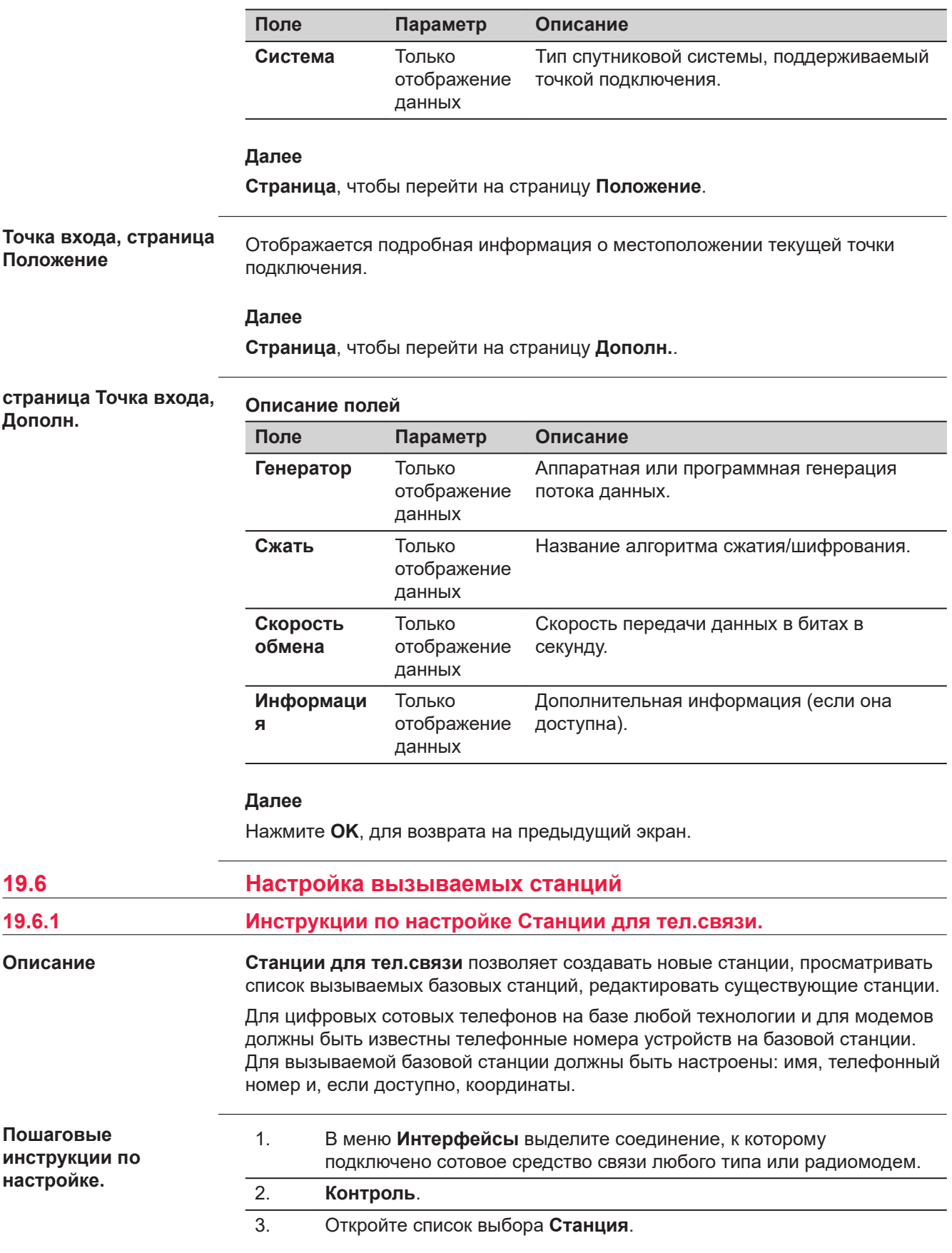

#### **Станции для тел.связи**

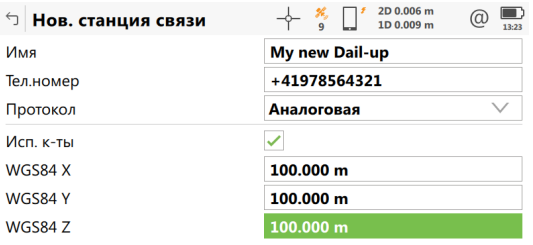

#### $Fn$  Coxpaн

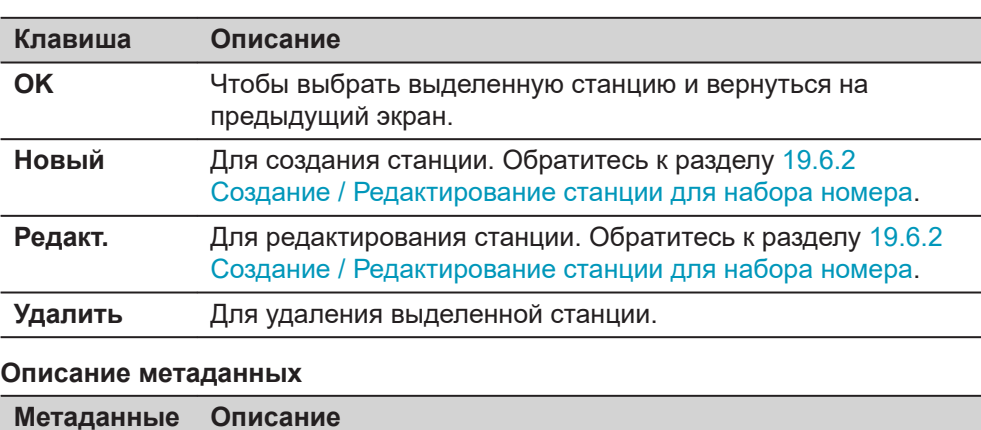

 $Fn$ 

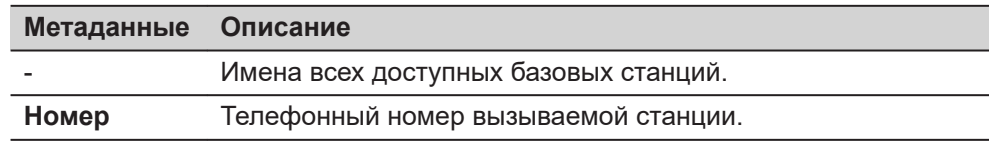

## **19.6.2 Создание / Редактирование станции для набора номера**

**Доступ**

На странице **Станции для тел.связи** нажмите **Новый** или **Редакт.**.

**Нов. Dial-Up Соединение**

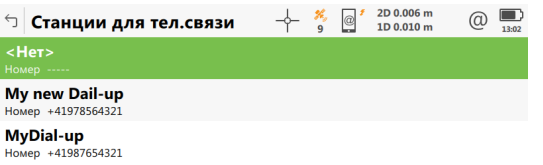

#### $Fn$  OK Новый  $\mathsf{F}\mathsf{n}$

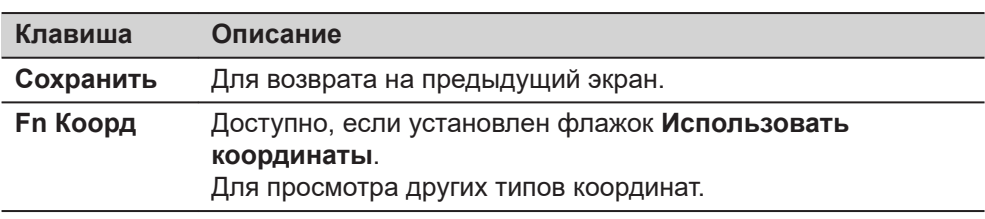

#### **Описание полей**

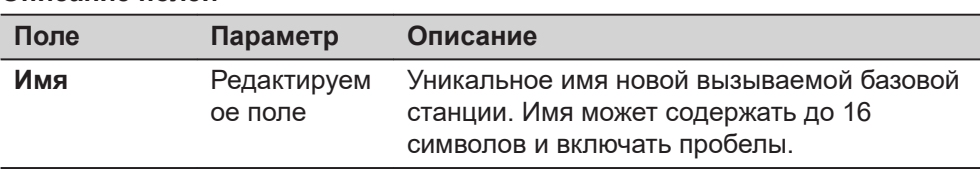

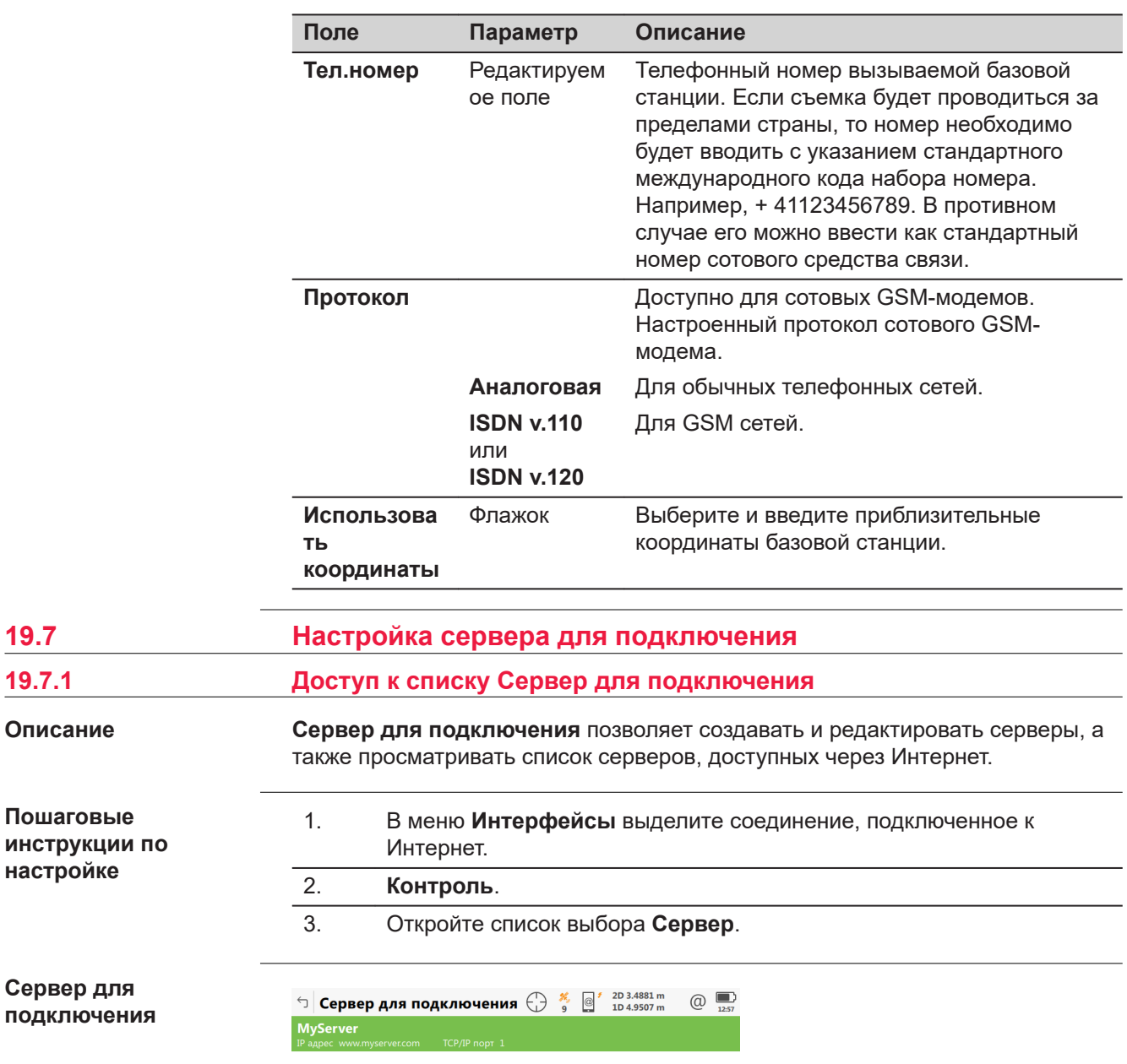

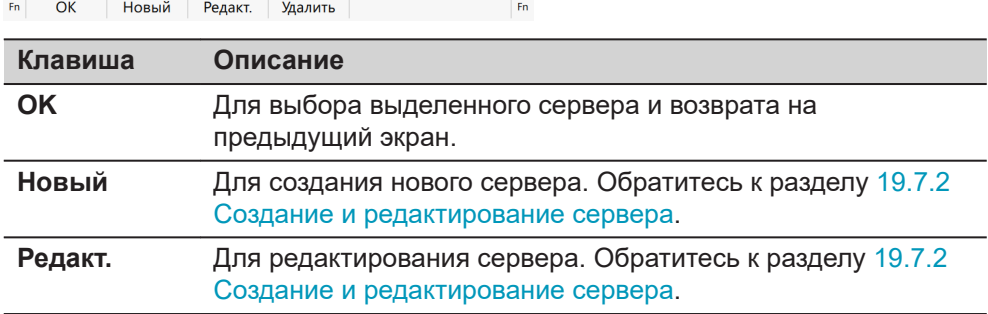

**19.7** 

<span id="page-274-0"></span>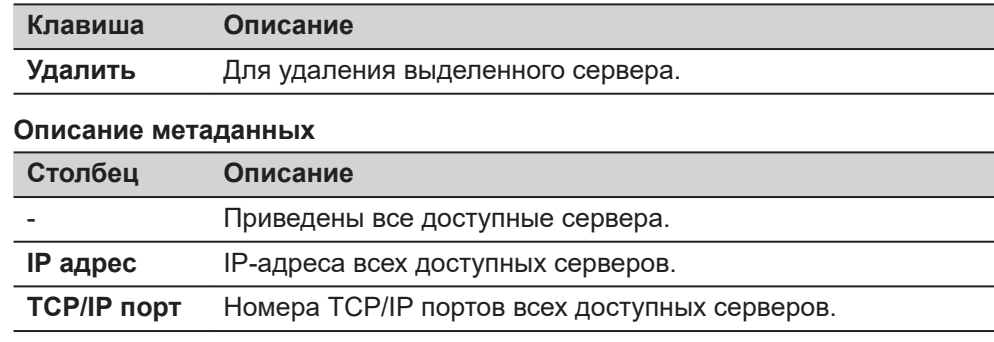

#### **19.7.2 Создание и редактирование сервера**

**Доступ**

**страница Общее**

На странице **Сервер для подключения** нажмите **Новый** или **Редакт.**.

 $\begin{array}{c}\n\hline\n\text{13:09}\n\end{array}$ 

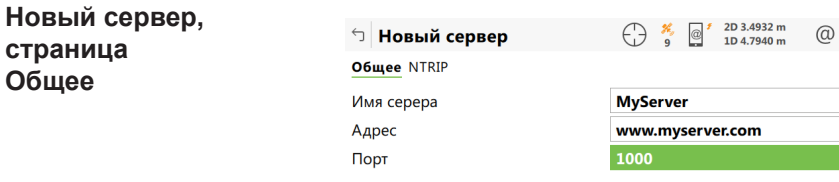

Сохран

**Клавиша Описание Сохранить** Для возврата на предыдущий экран. **Страница** Чтобы перейти на другую страницу на этом экране.

 $CTp$ 

#### **Описание полей**

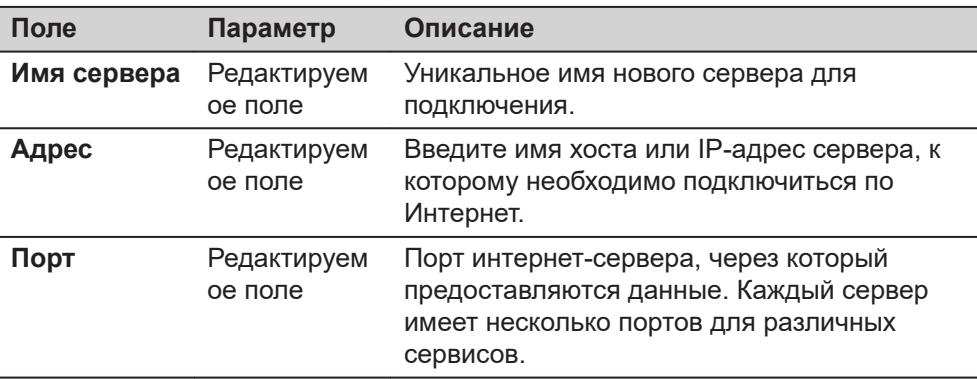

#### **Далее**

**Страница**, чтобы перейти на страницу **NTRIP**.

**страница Новый сервер, NTRIP**

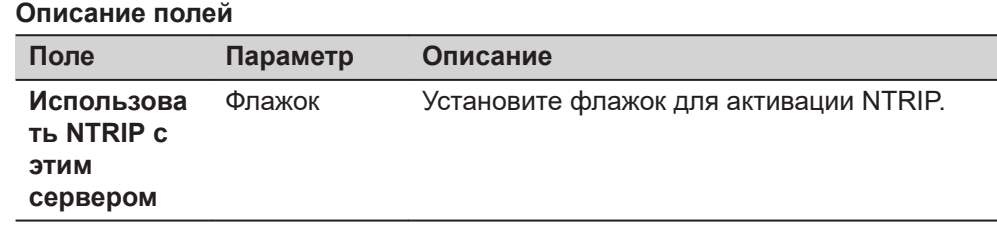

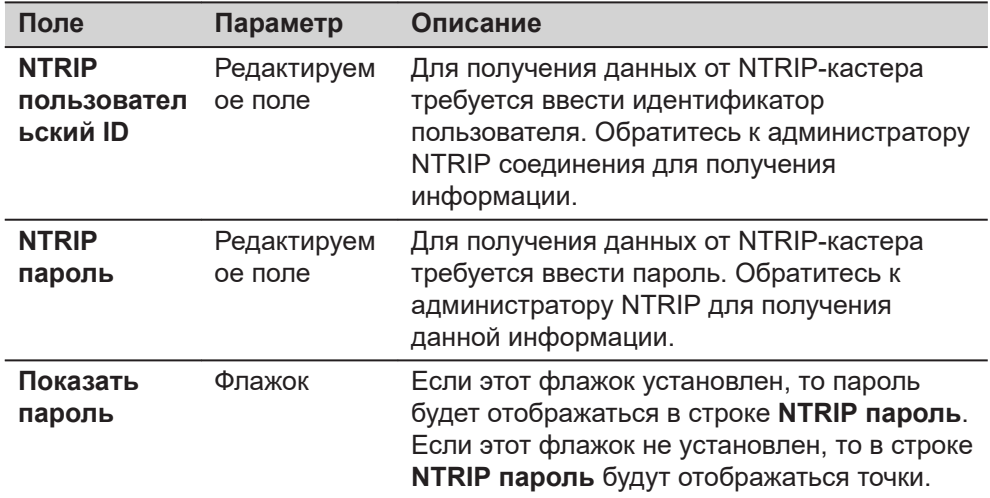

Нажмите **Сохранить** для сохранения параметров и настроек.

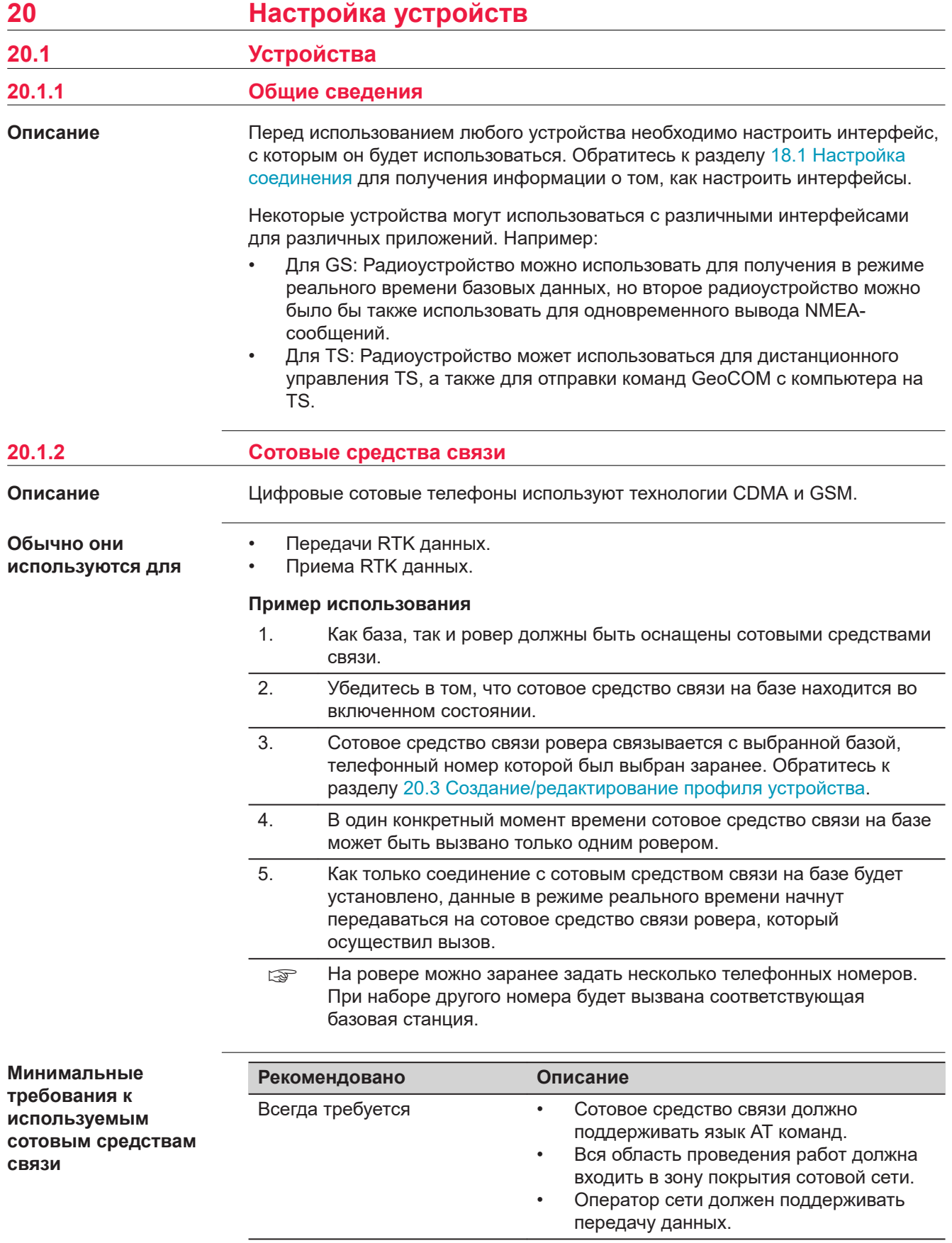

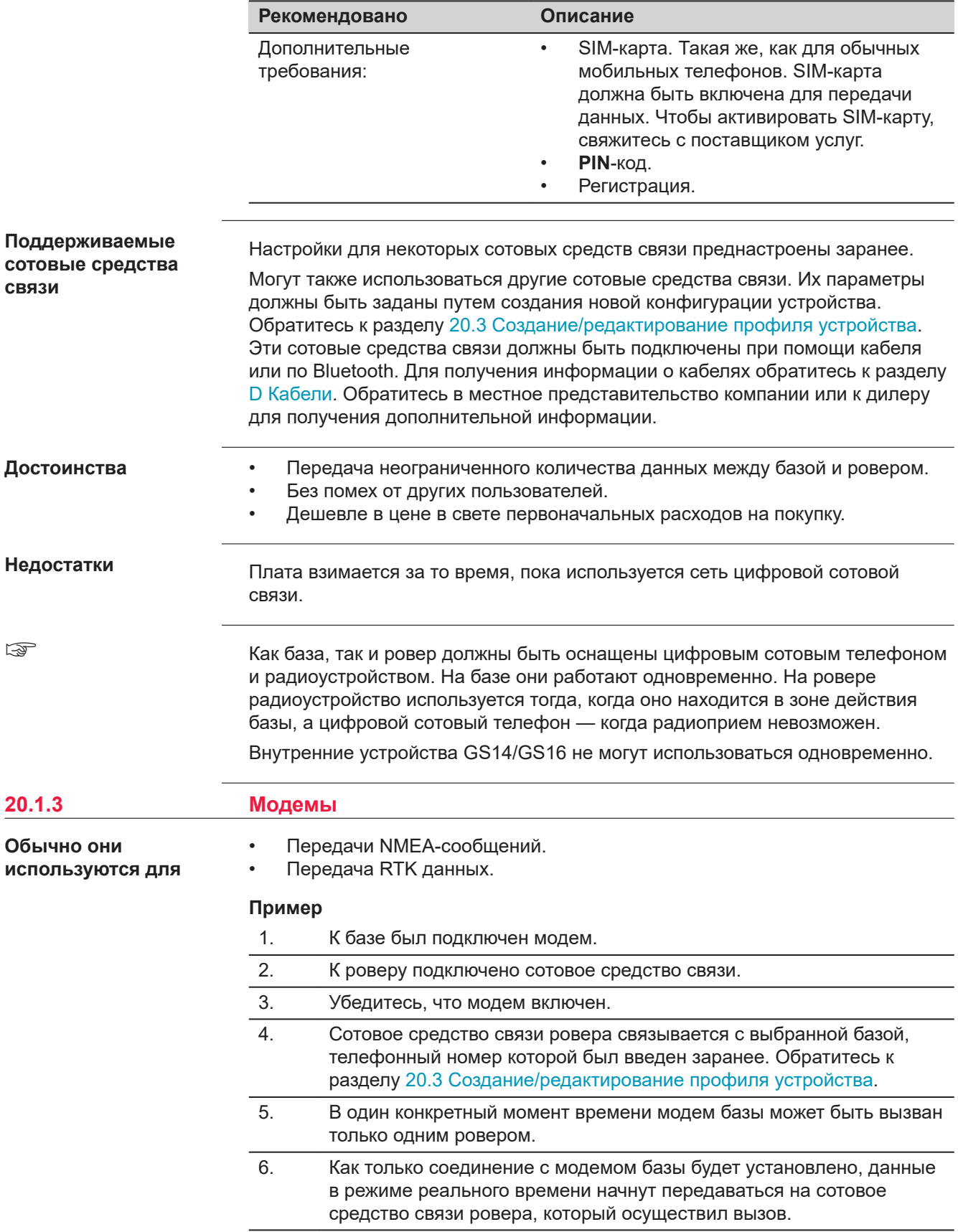

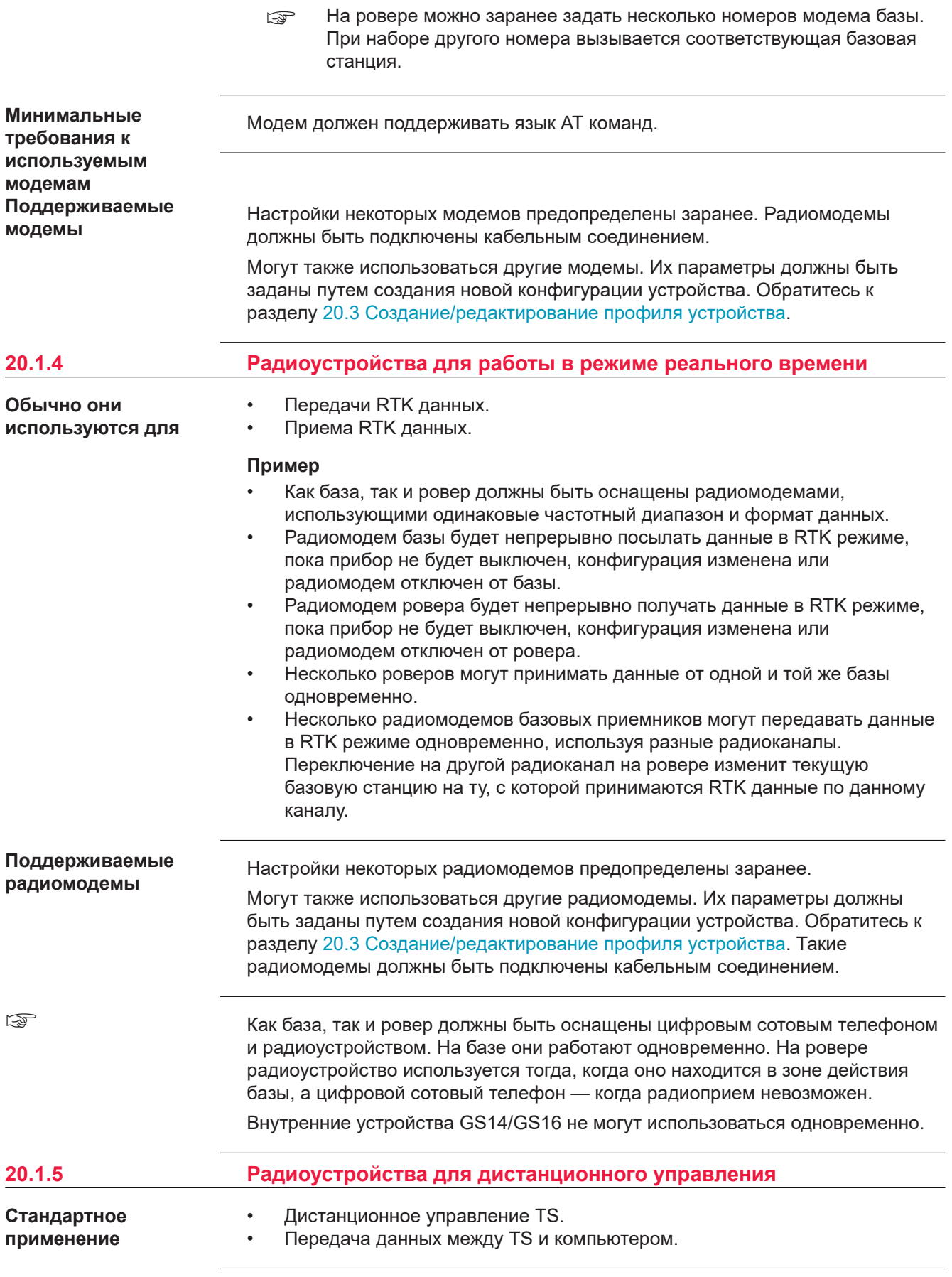

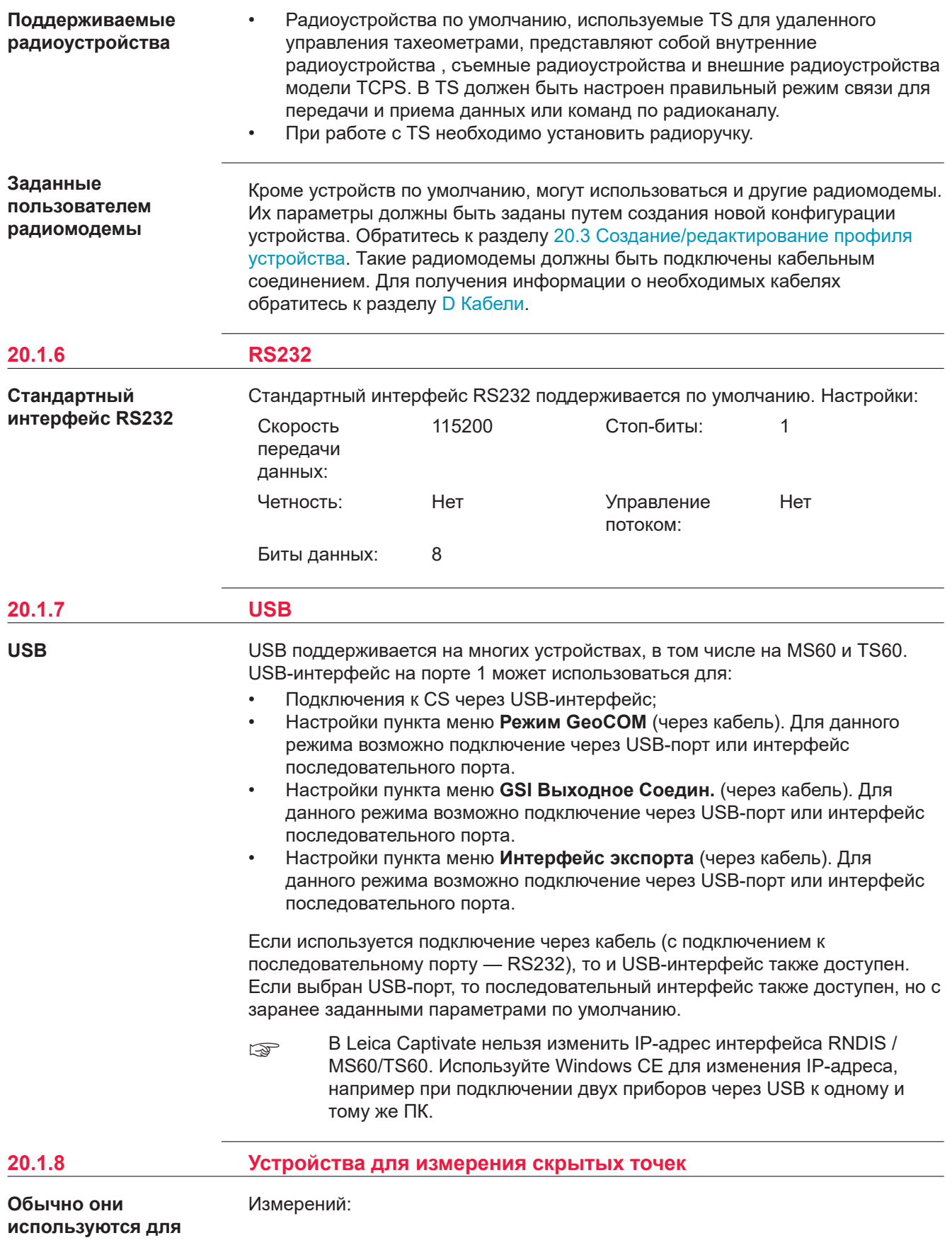

- расстояний (безотражательные измерения расстояний с использованием лазерной технологии)
- углов
- азимутов

для точек, которые не могут измеряться напрямую при помощи GNSS, например под деревья или углами зданий. Если такое устройство подключено к прибору, то передача данных измерений, выполненных при помощи такого устройства, будет осуществляться напрямую. Если устройство не подключено, то измерения для вычисления координат скрытых точек можно будет ввести вручную.

#### **Пример**

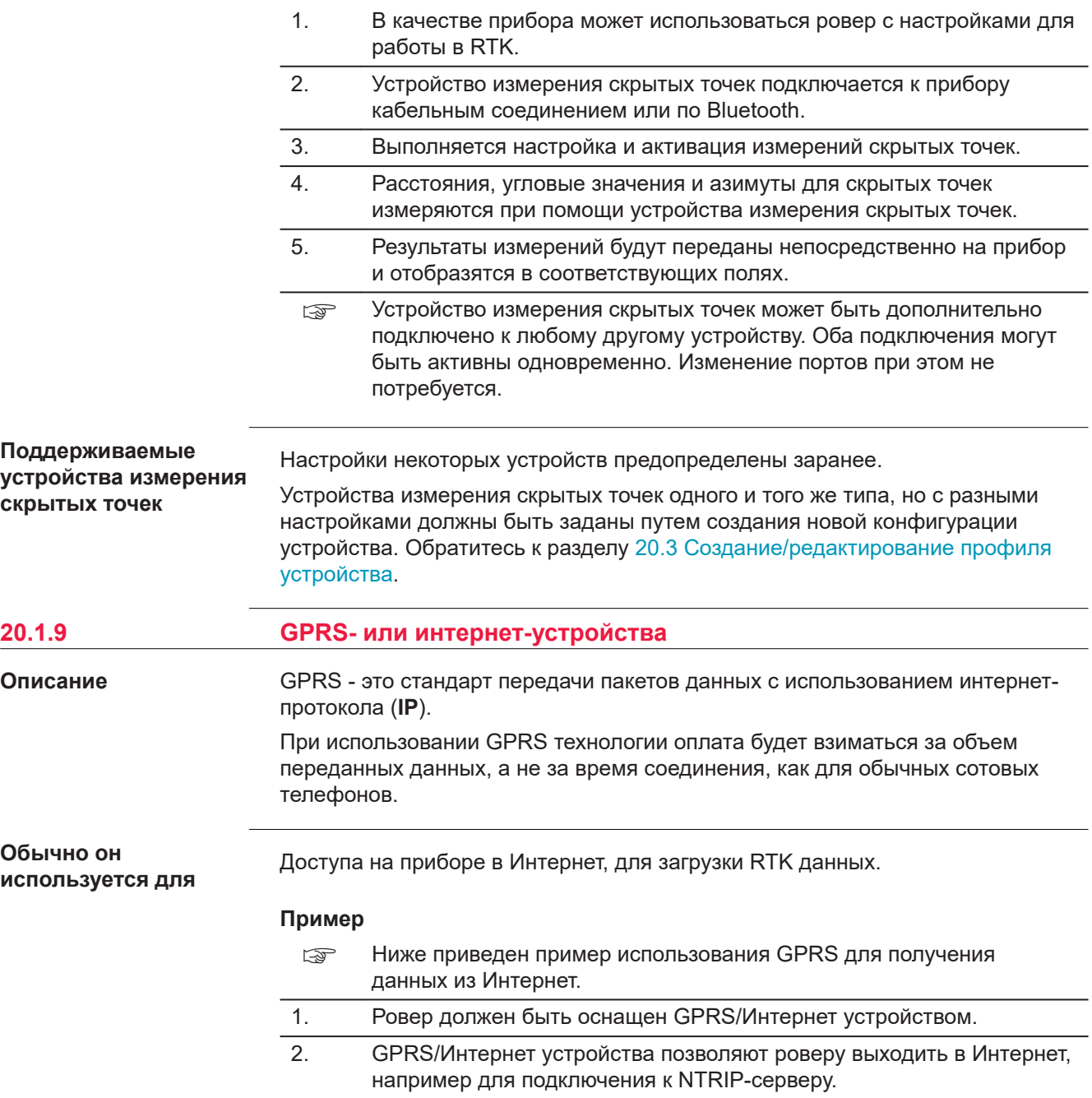

<span id="page-281-0"></span>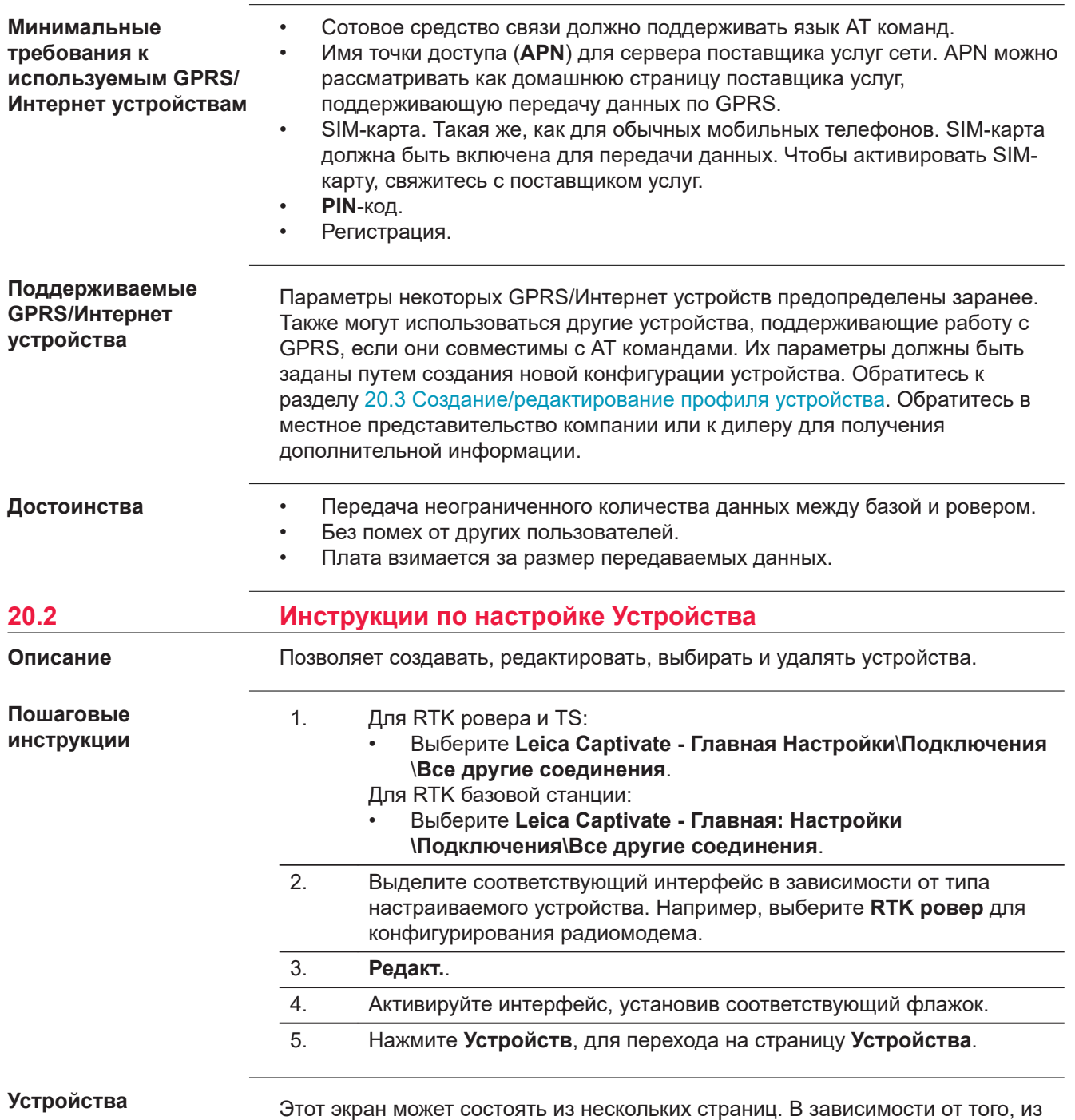

какого интерфейса был открыт этот экран, в нем можно будет выбрать разные

<span id="page-282-0"></span>устройства. Функции, описанные здесь, всегда одни и те же, вне зависимости от выбранных устройств.

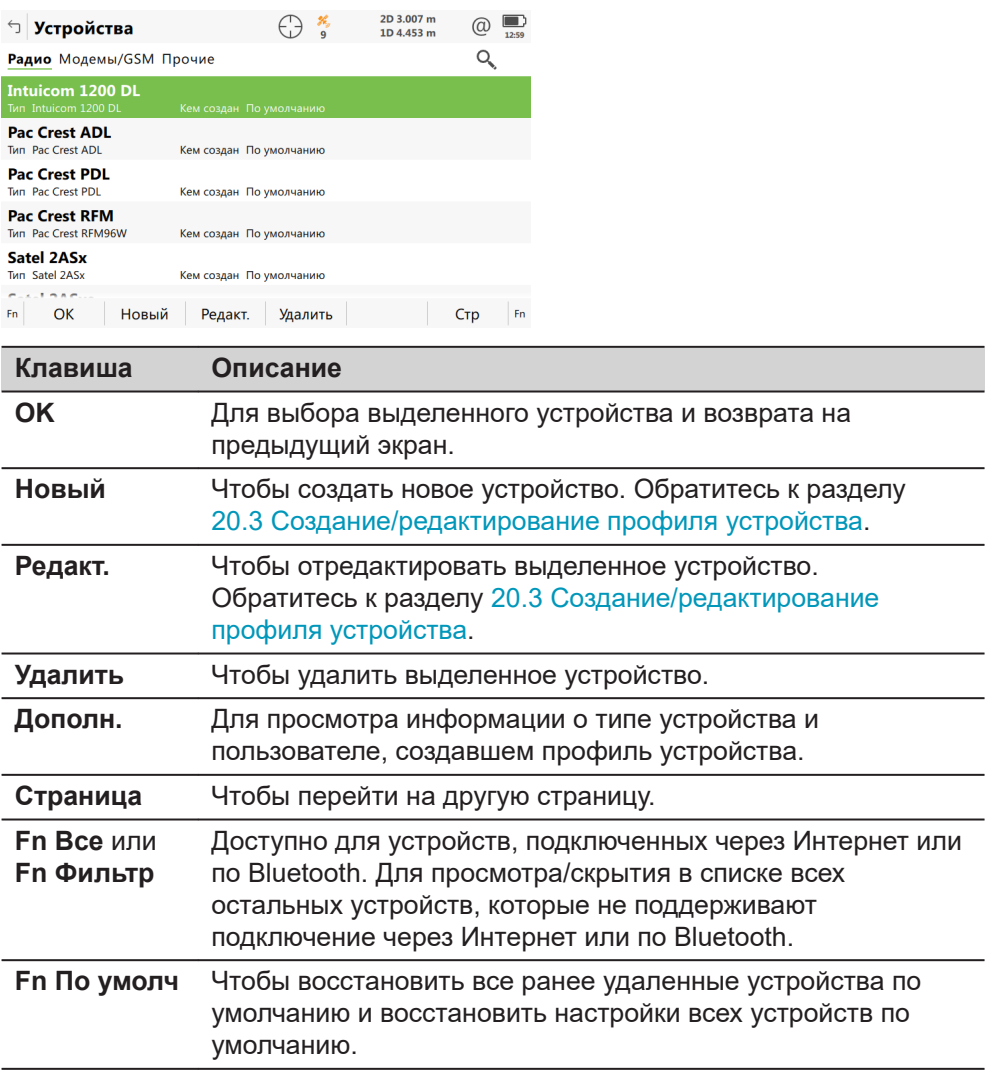

#### **Описание метаданных**

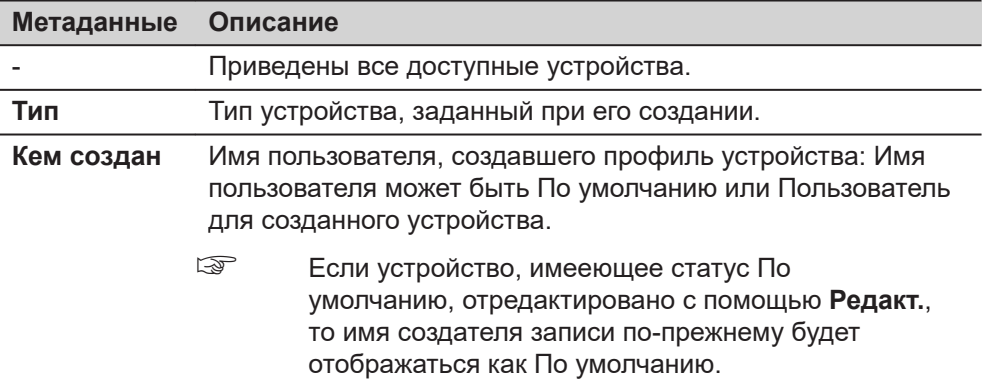

**Описание**

**20.3 Создание/редактирование профиля устройства**

Позволяет настроить новый профиль устройства или отредактировать существующий.

#### **Доступ**

На странице **Устройства** выделите в списке устройства того же типа, что и устройства, которые требуется создать. Нажмите кнопку **Новый** или **Редакт.**.

#### **Новое устройство или Редактировать устр.**

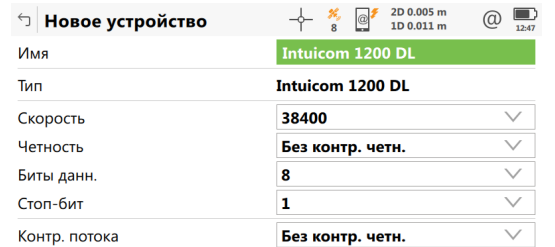

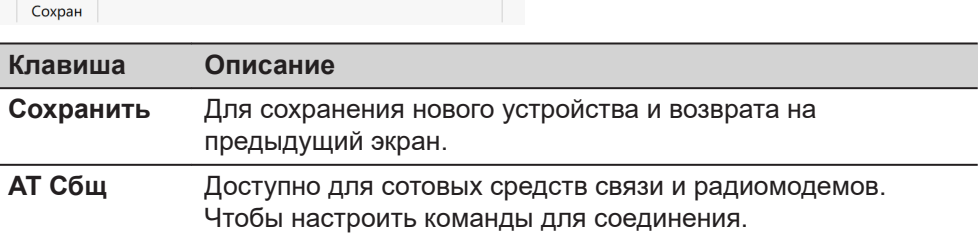

#### **Описание полей**

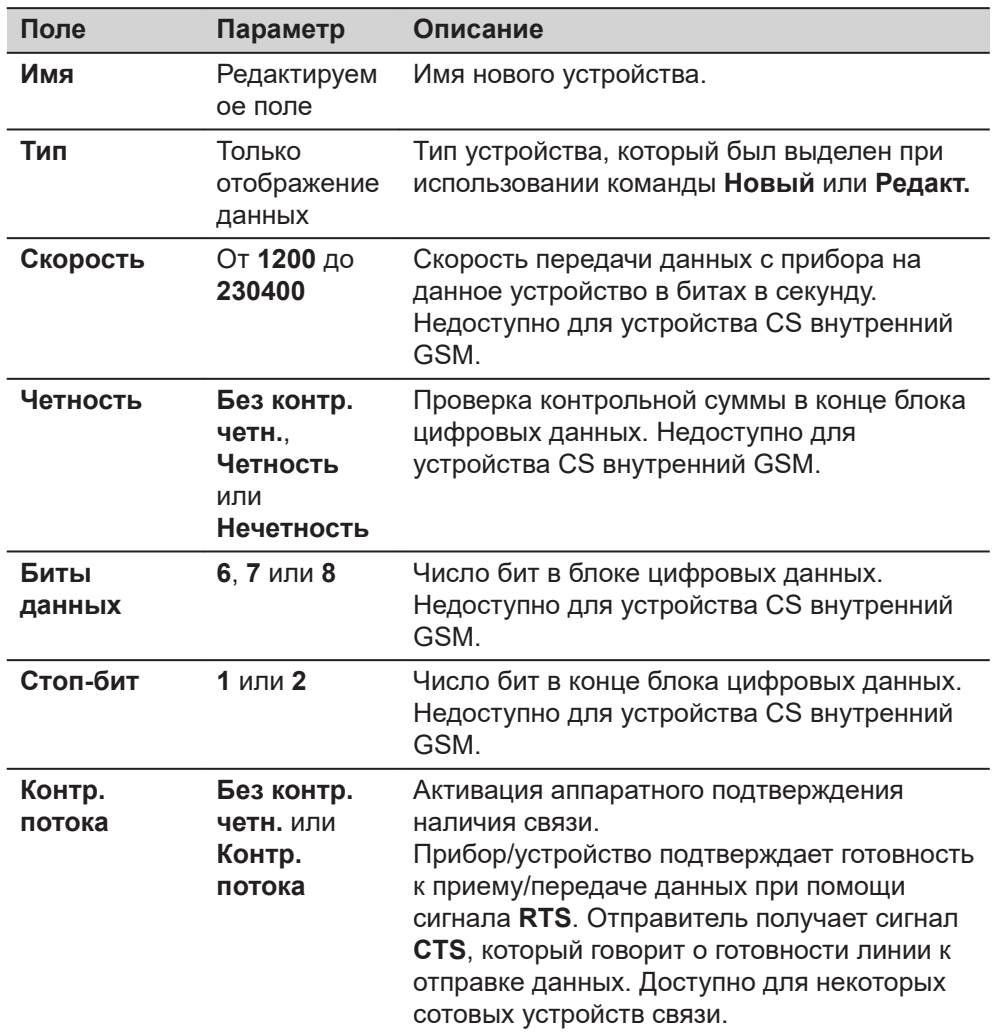

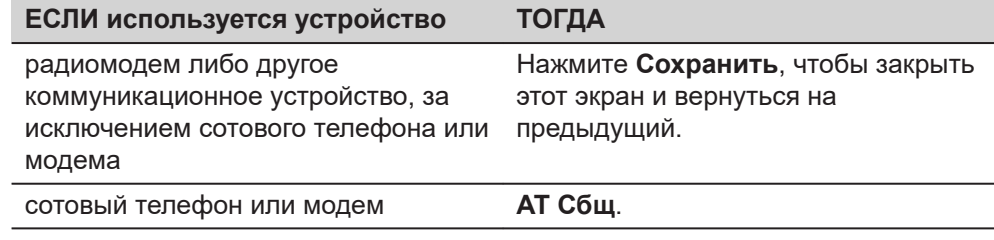

AT команды для настройки устройств. Для получения дополнительной информации об АТ командах, используемых на этом экране, обратитесь к руководству по эксплуатации GPRS/интернет устройства или обратитесь к поставщику. **AT команды модема**

#### **Описание полей**

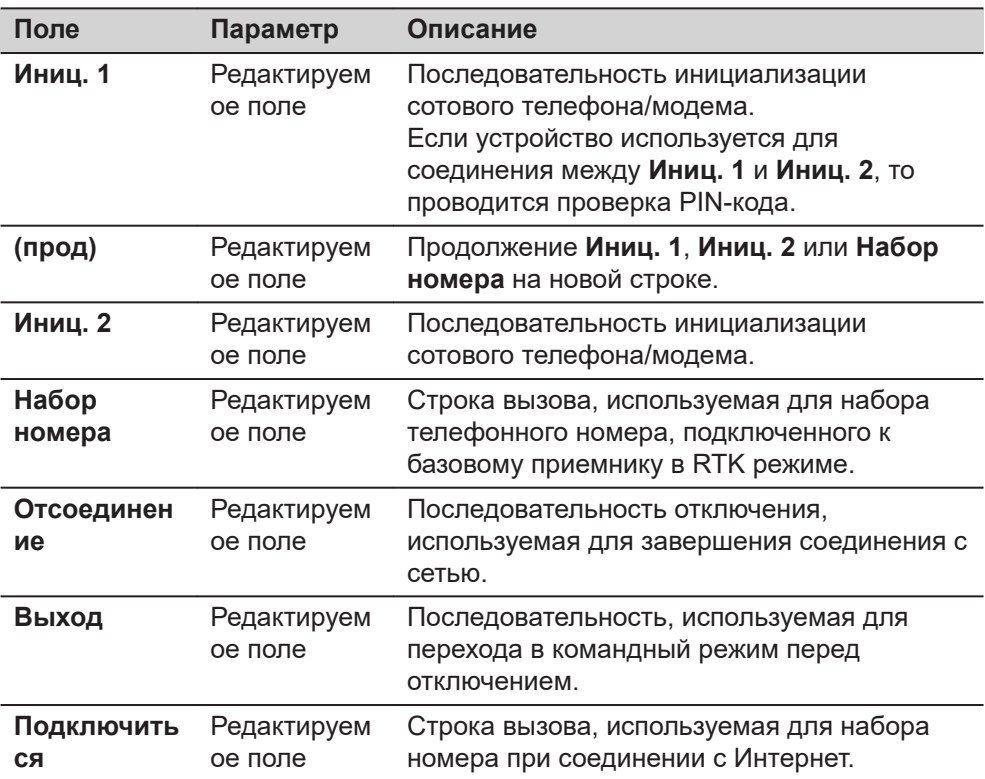

### **Далее**

Нажмите **Сохранить**, чтобы вернуться на экран **Новое устройство** или **Редактирование устройства**.

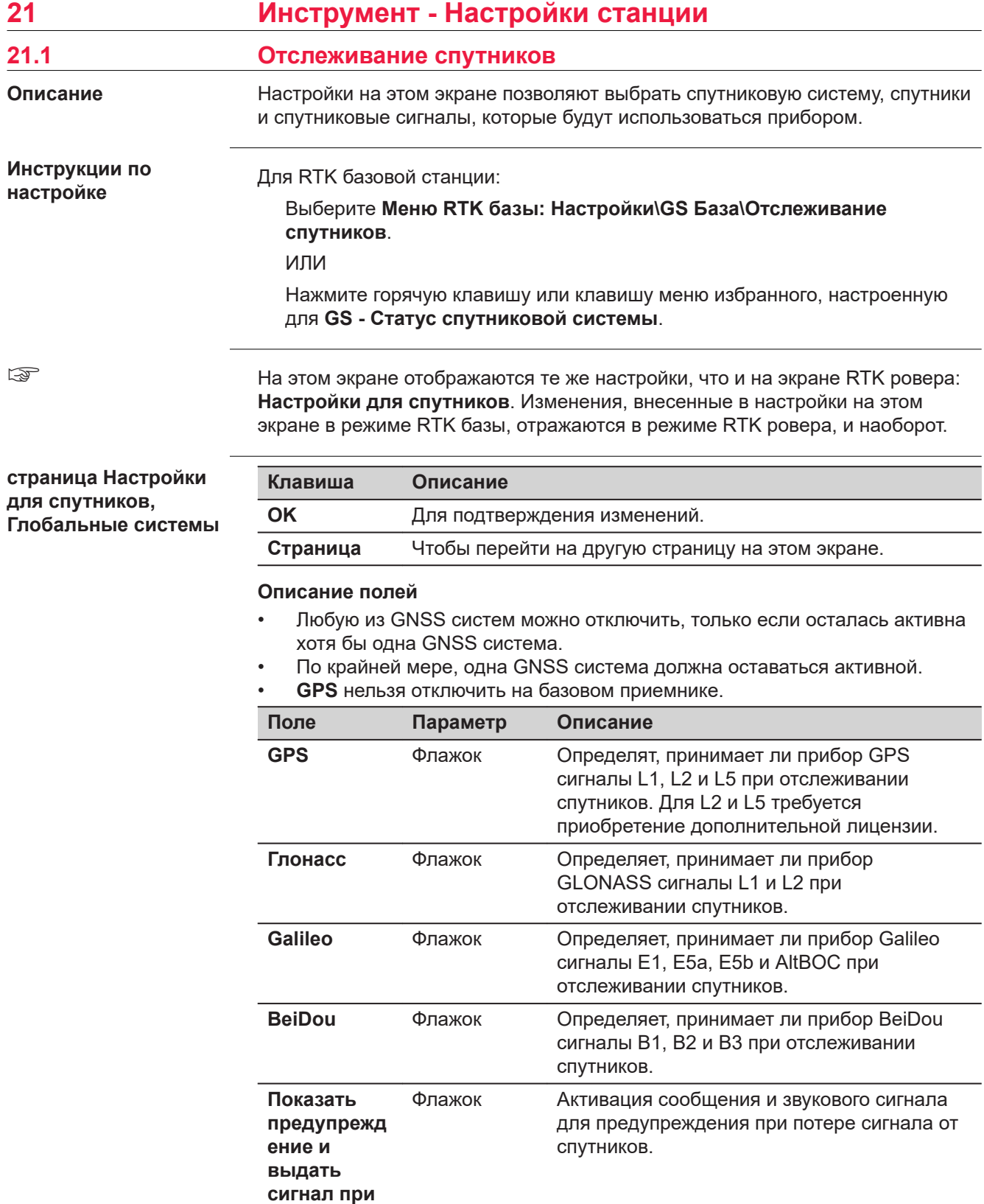

**потере захвата.**

**Страница**, чтобы перейти на страницу **Дополнительно**.

**страница Настройки для спутников, Дополнительно**

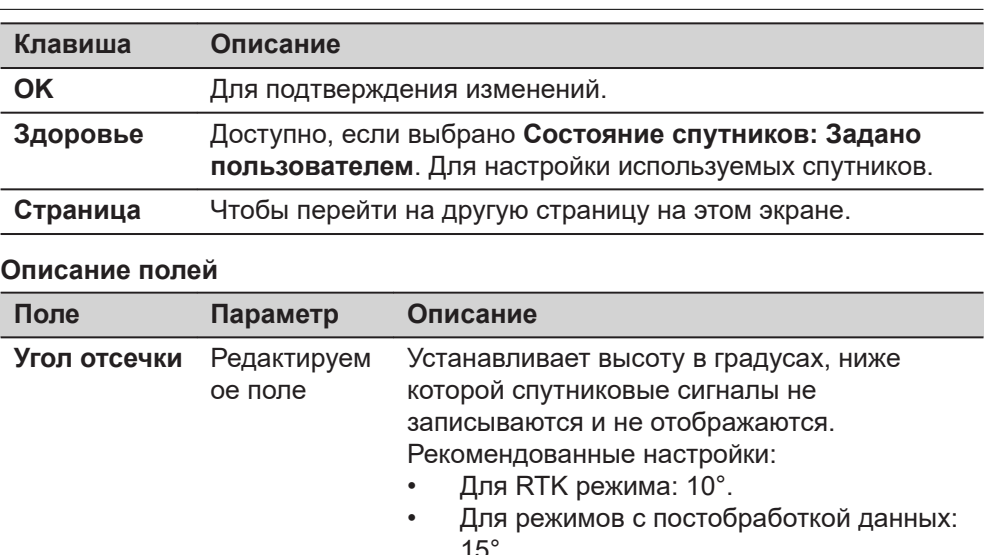

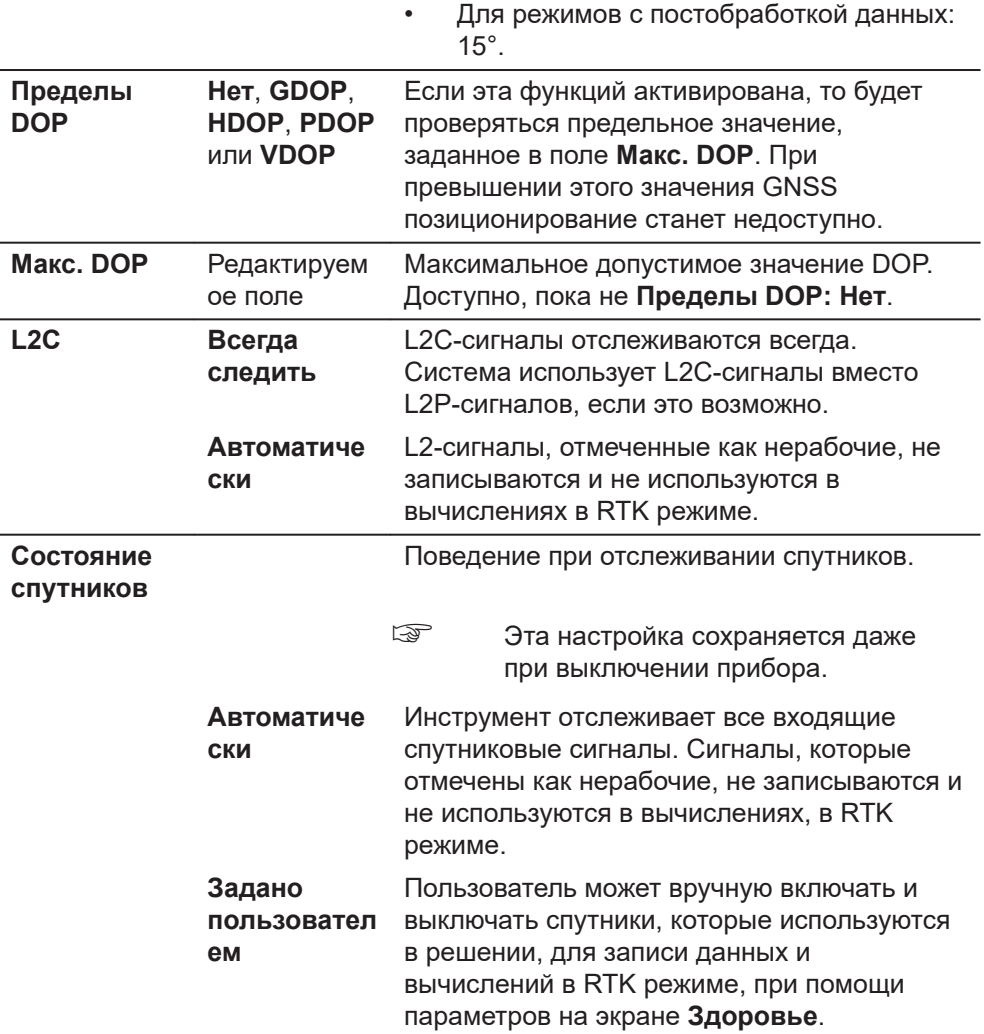

#### **Далее**

Нажмите **Здоровье**, чтобы перейти на экран **Отслеживание спутников**.

#### **Отслеживание спутников**

Данный экран содержит страницу для каждой GNSS системы, с которой может работать данный приемник. Описания функциональных клавиш действительны для всех страниц данного экрана.

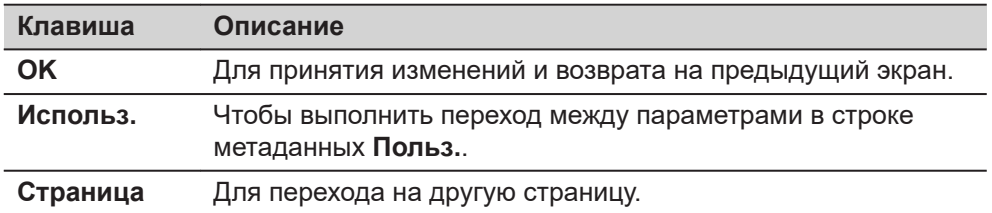

#### **Описание метаданных**

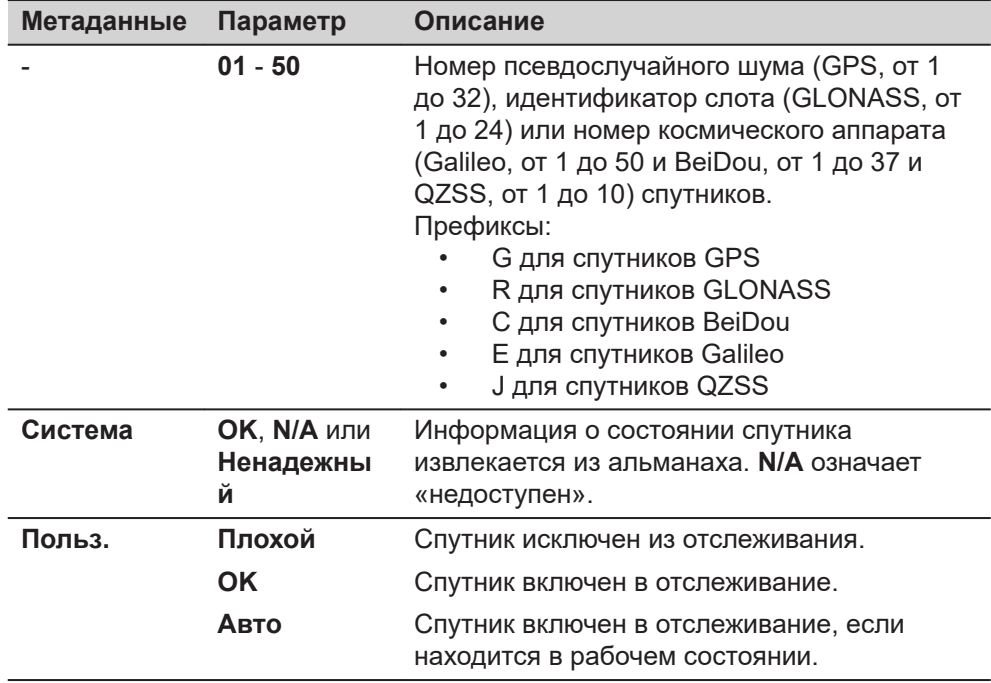

#### **Далее**

- 1. **Страница** изменится на страницу **Glonass**, на страницу **Galileo**, на страницу **QZSS** и на страницу **BeiDou**, где можно выбрать используемые спутники.
- 2. Нажмите **OK**, чтобы вернуться на страницу **Спутники**.
- 3. Нажмите **OK**, для возврата на экран **Leica Captivate Главная** или **Меню RTK базы**.

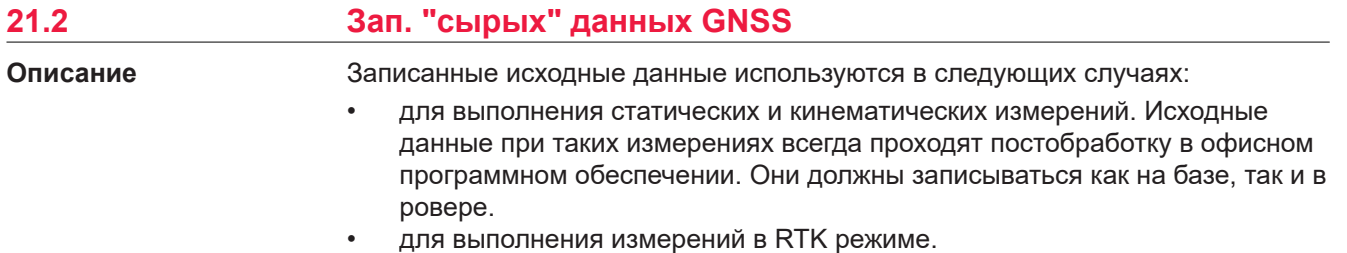

при проверке проведенных измерений в офисе, в режиме постобработки.

ИЛИ
для заполнения пропусков в измерениях, когда невозможно рассчитать текущее местоположение в RTK режиме, например, из-за проблем с приемом корректирующей информации от базовой станции или поставщика услуг RTK сети.

Измерения должны быть записаны на всех приборах, которые будут использоваться для постобработки данных.

От настроек на этом экране будет зависеть процесс записи исходных данных измерений.

#### **Инструкции по настройке**

**Запись GNSS измерений**

Для RTK базовой станции:

Выберите **Меню RTK базы: Настройки\GS База\Зап. "сырых" данных GNSS**.

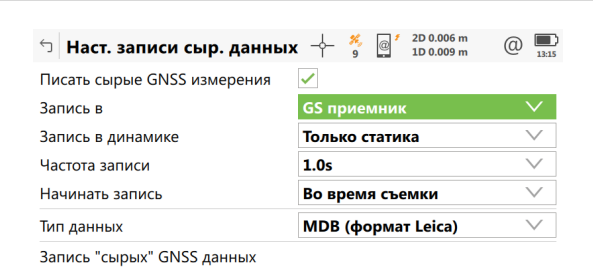

 $\overline{\phantom{a}}$  OK  $\overline{\phantom{a}}$ 

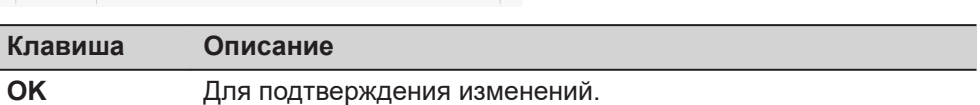

#### **Описание полей**

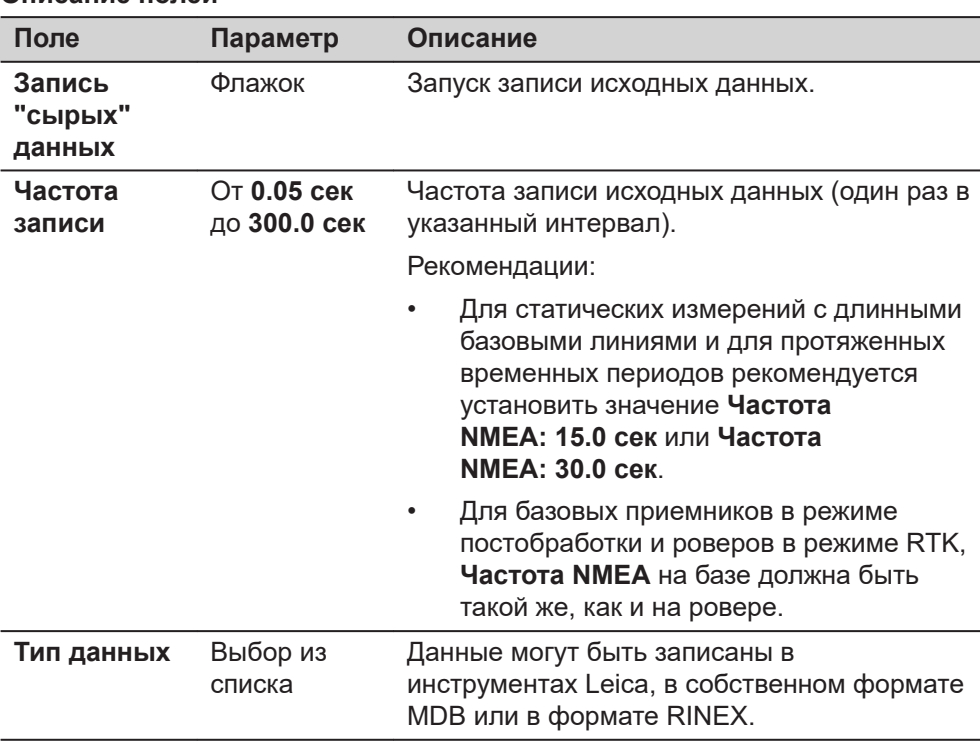

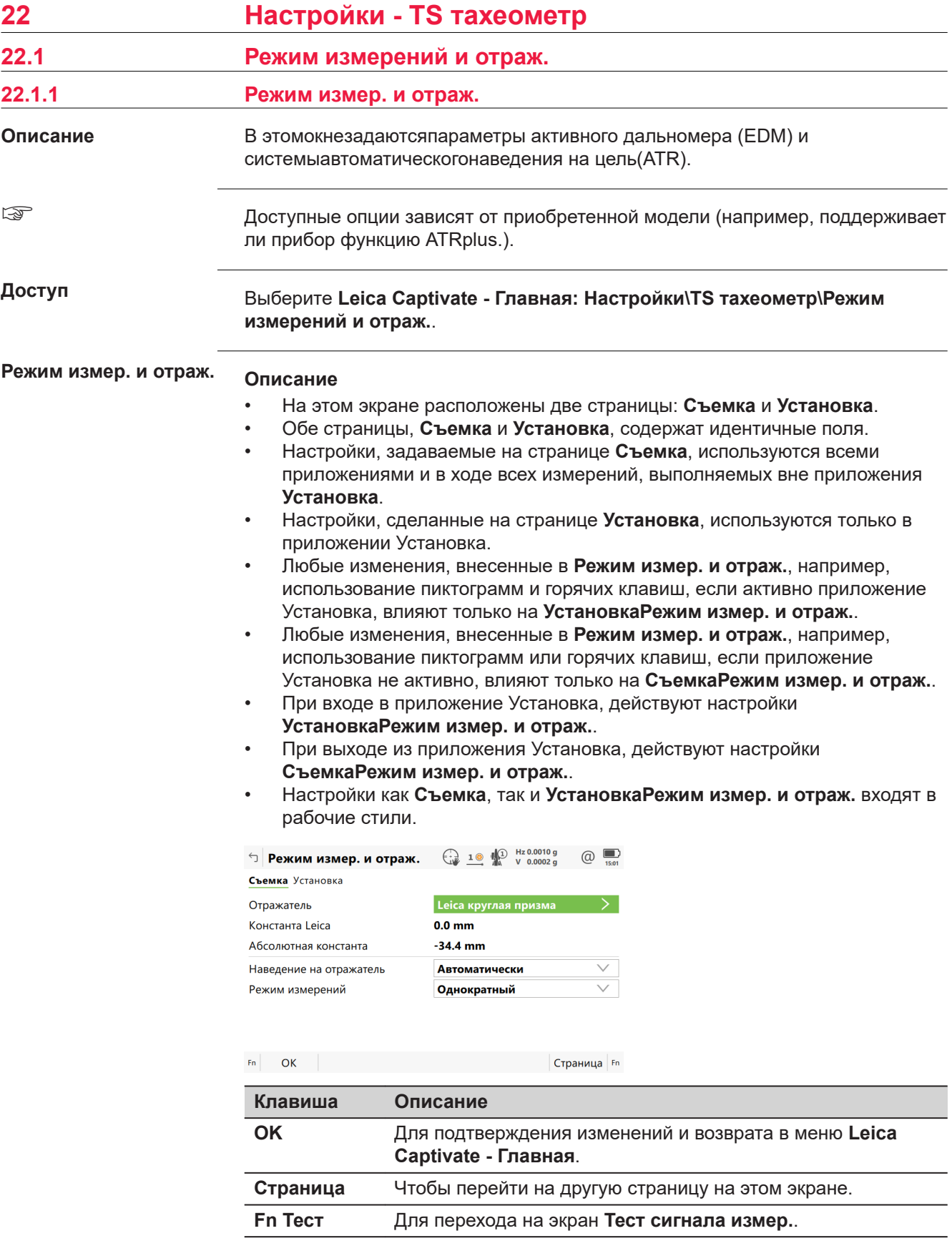

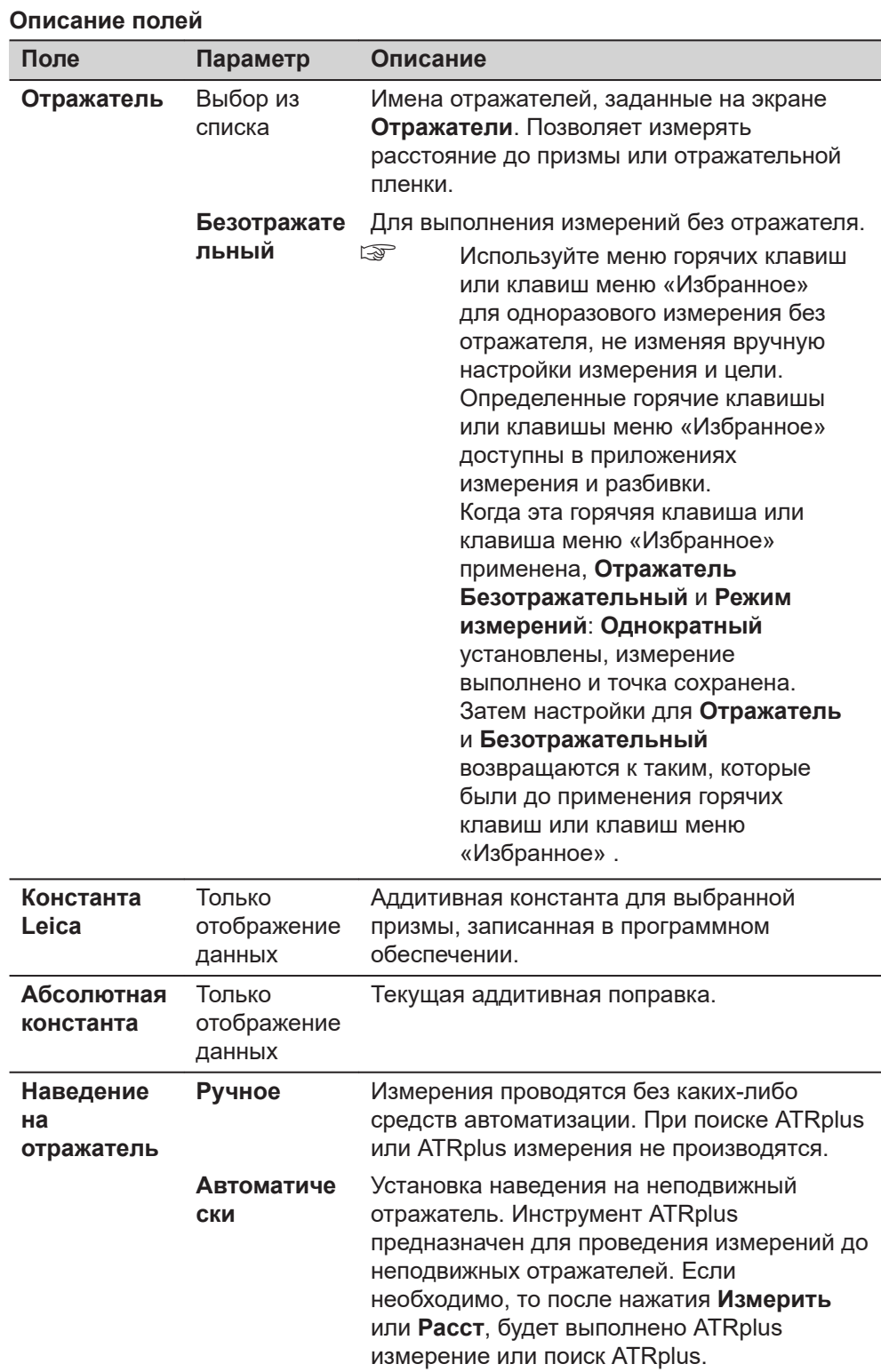

# **Настройки - TS тахеометр 291**

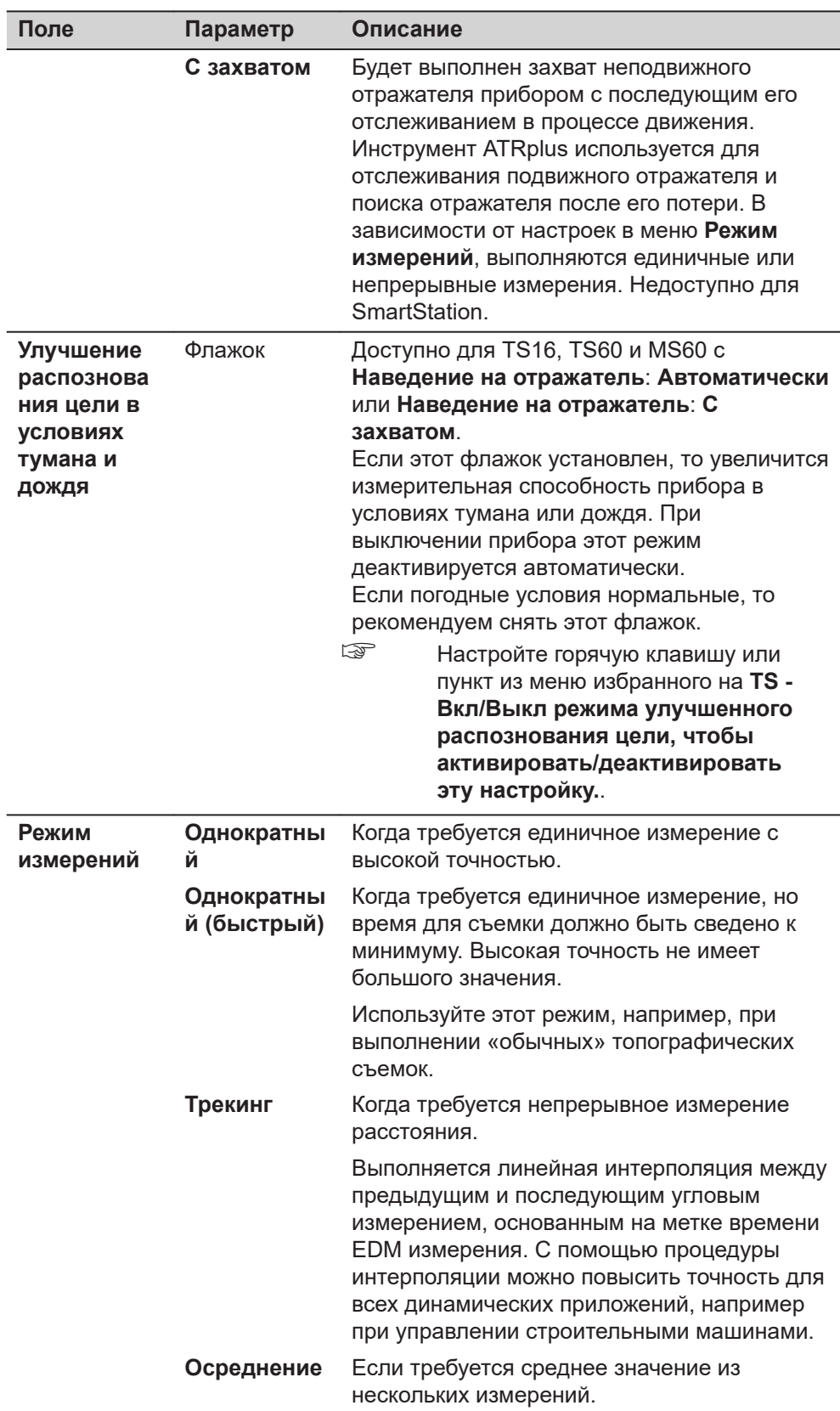

 $\overline{a}$ 

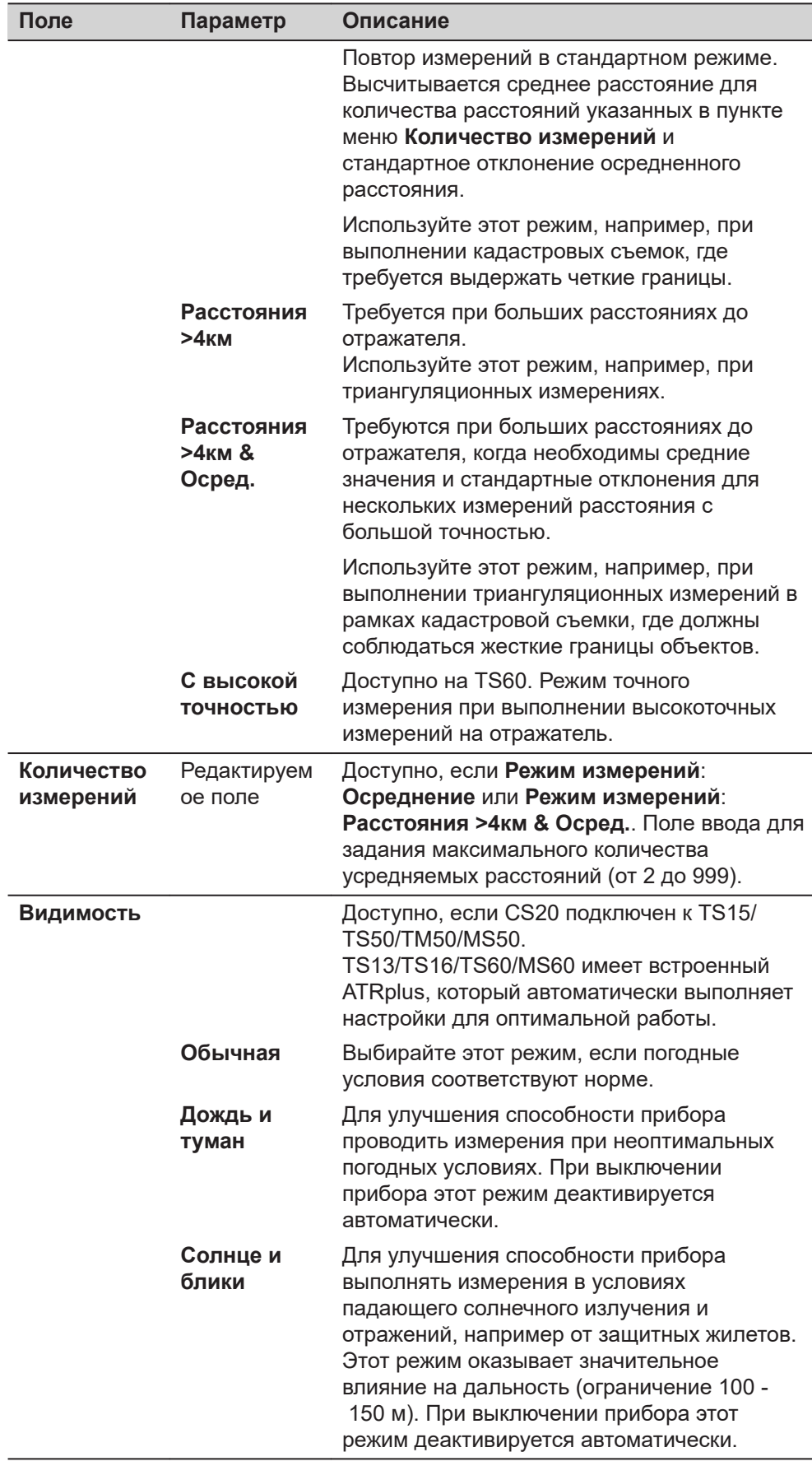

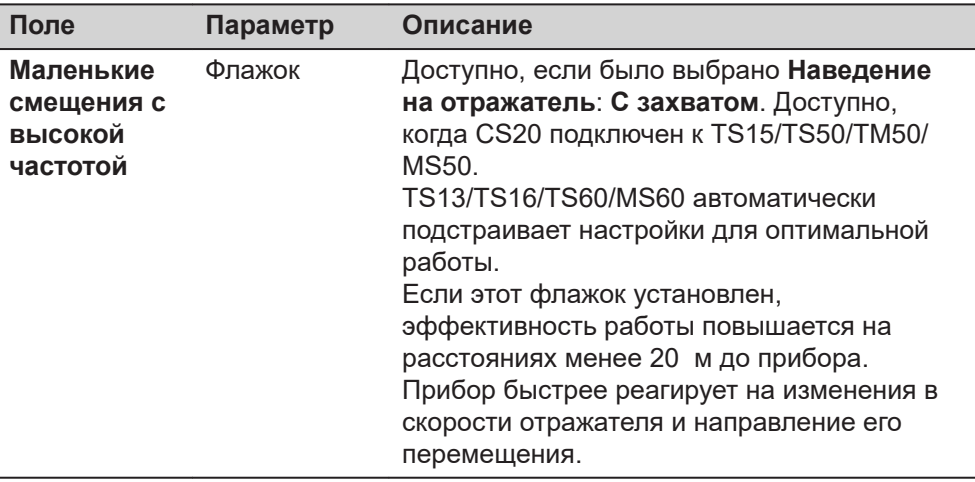

# **22.1.2 Отражатели**

**Описание**

Для каждого типа отражателей существует абсолютная поправка.

По умолчанию установлены отражатели Leica Geosystems; их можно выбрать в любой момент. Можно определить также дополнительные отражатели.

**Цели по умолчанию**

Для прибора всегда доступны следующие цели по умолчанию:

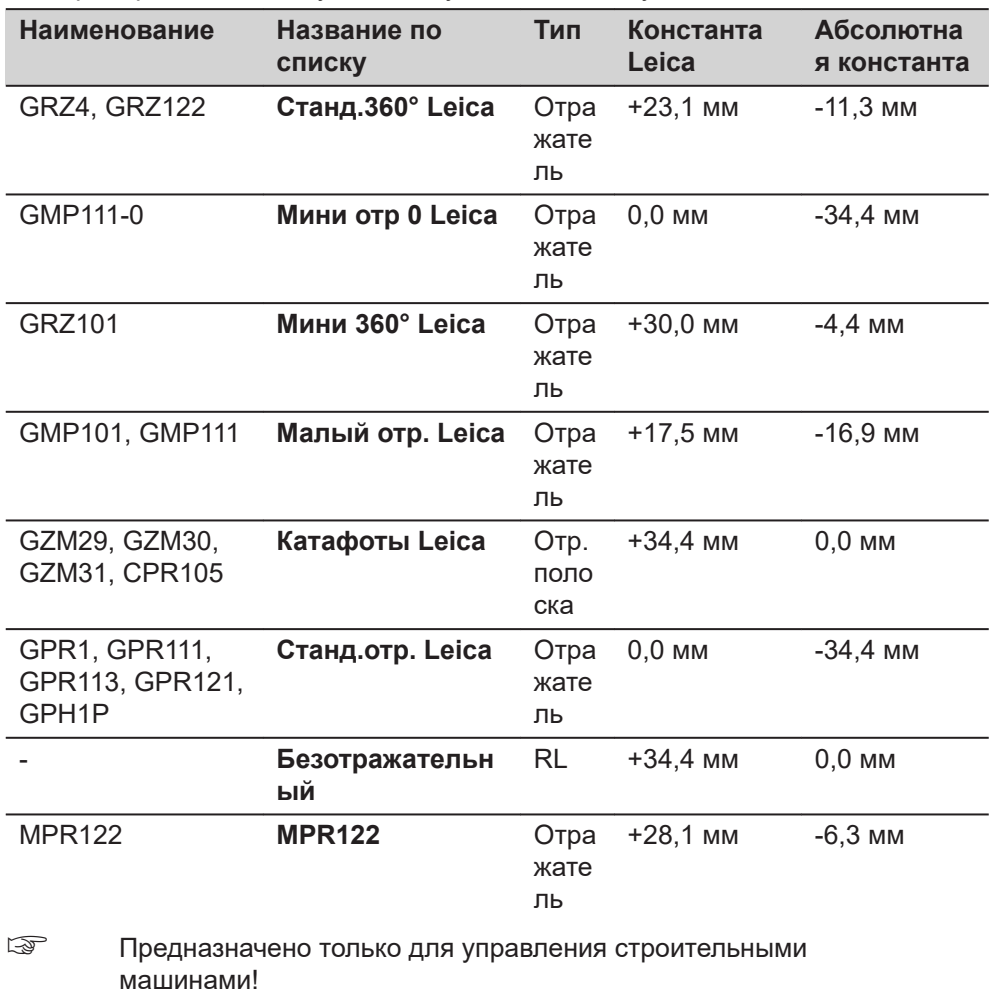

#### **Доступ**

#### Откройте список выбора **Отражатель** на странице **Режим измер. и отраж.**.

# **Отражатели**

Просмотр информации об аддитивной поправке, типе цели и о пользователе, создавшем цель.

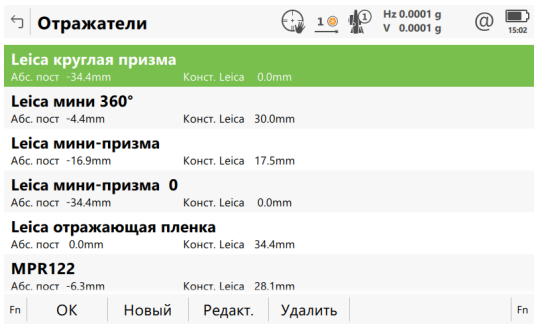

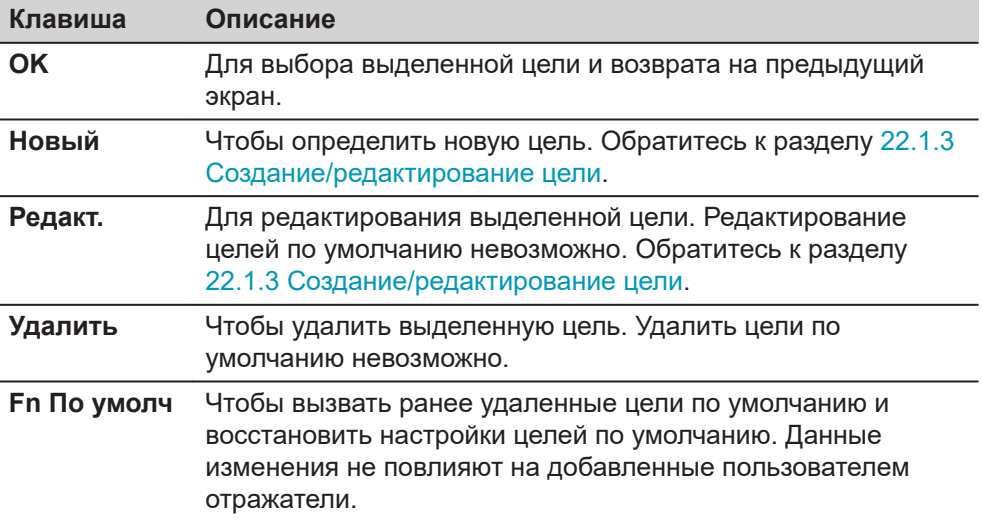

**Доступ**

# **22.1.3 Создание/редактирование цели**

На странице **Отражатели** выделите цель. Все значения поправок будут скопированы из этой цели. Нажмите кнопку **Новый** или **Редакт.**.

# **Новый отражатель**

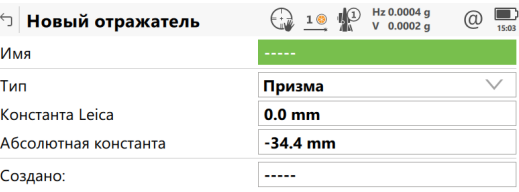

#### Сохранить

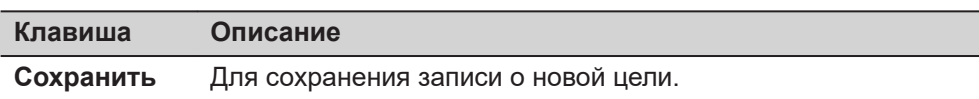

# **Описание полей**

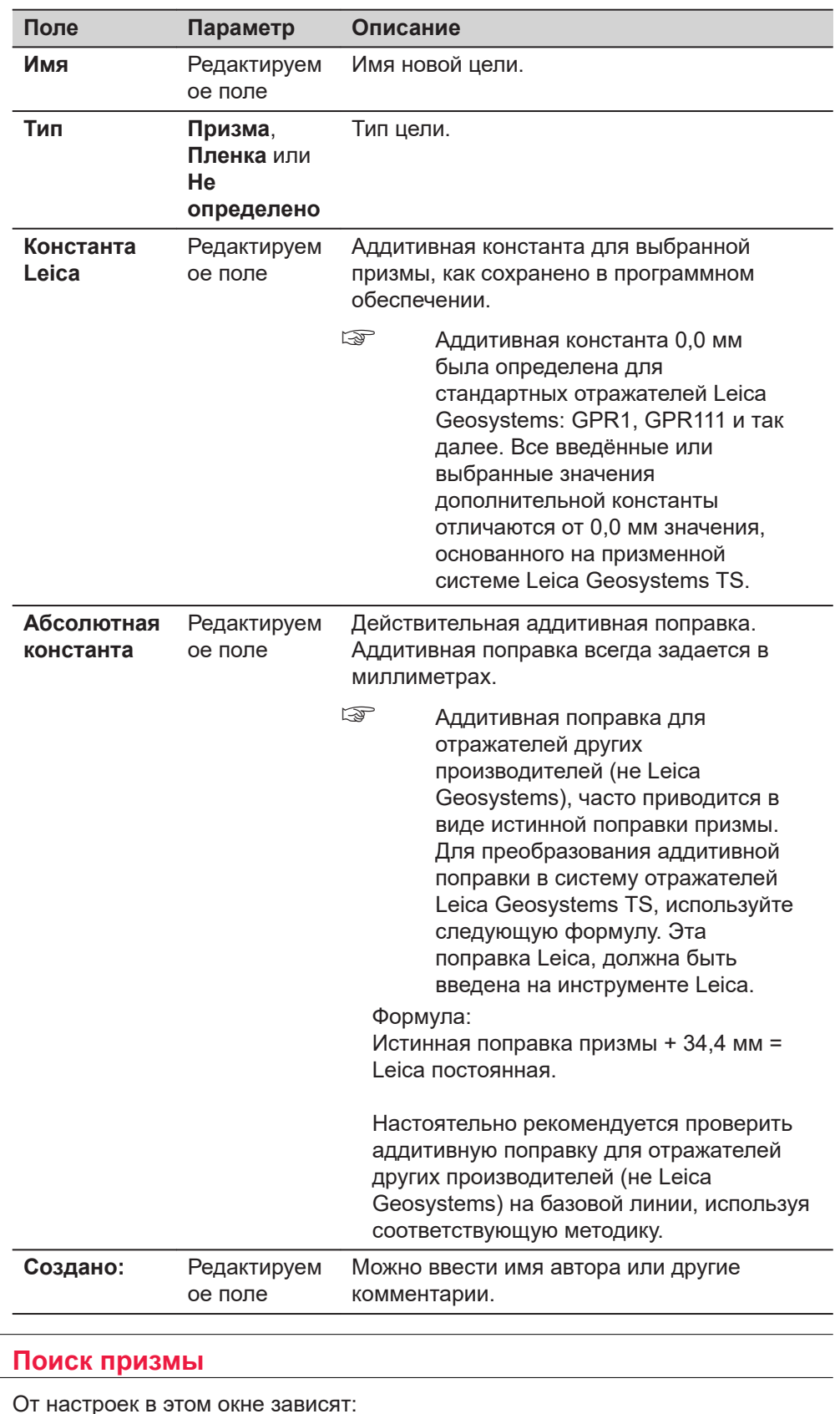

 $\overline{\phantom{a}}$ 

**22.2** 

**Описание** 

- размер окна поиска для отражателей (поиск отражателей может осуществляться при помощи функции **Окно расшир. поиска** или ATR в **Окно точного поиска**);
- поведение автоматического поиска отражателя после того, как цель была потеряна в режиме блокировки наведения.

# **Доступ**

**Поиск призмы, страница Предрасчет**

## Выберите **Leica Captivate - Главная: Настройки**\**TS тахеометр**\**Поиск призмы**.

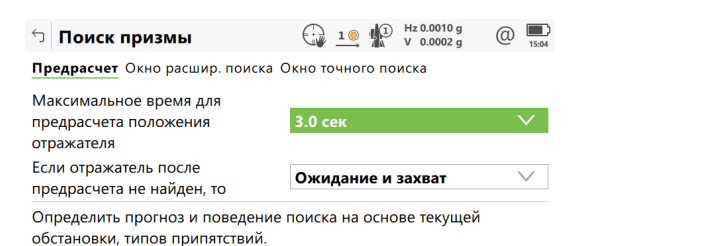

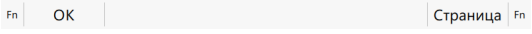

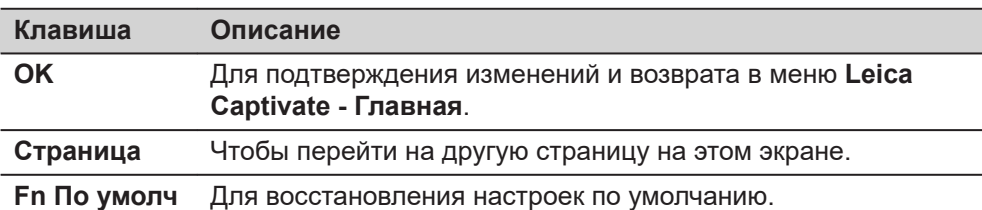

#### **Описание полей**

L

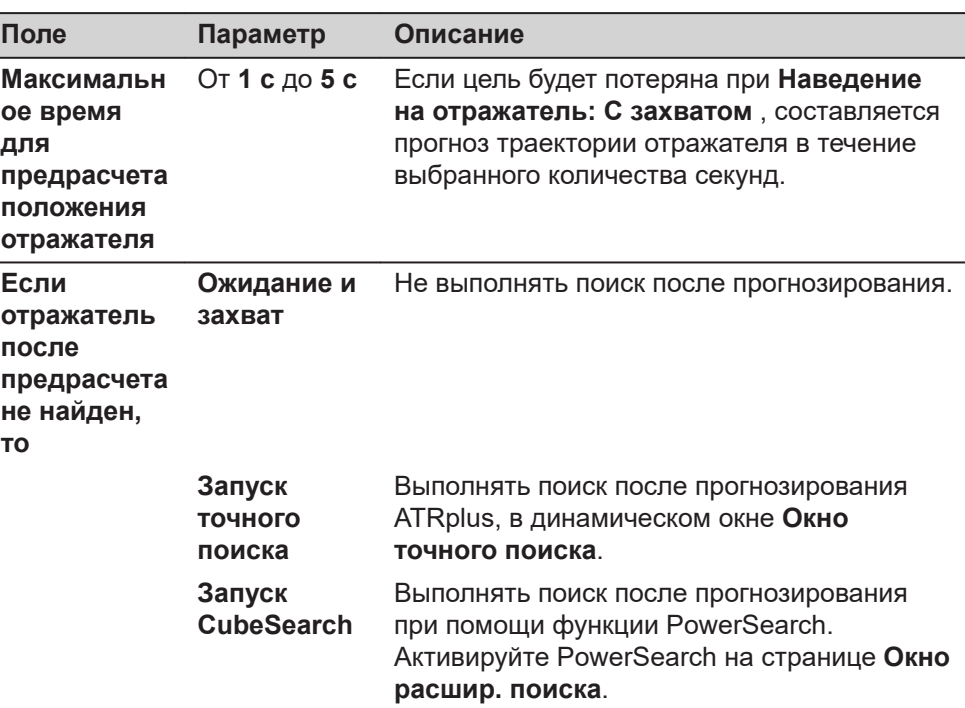

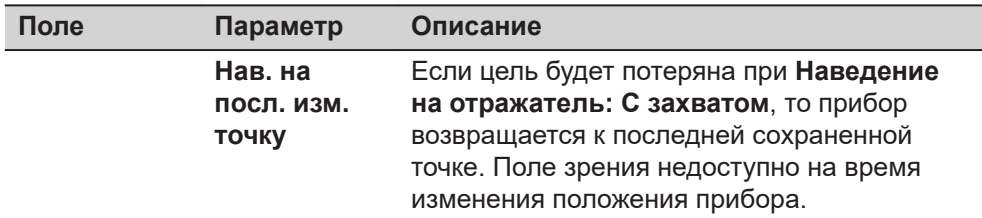

## **Далее**

**Страница**, чтобы перейти на страницу **Окно расшир. поиска**.

# **страница Поиск призмы, Окно расшир. поиска**

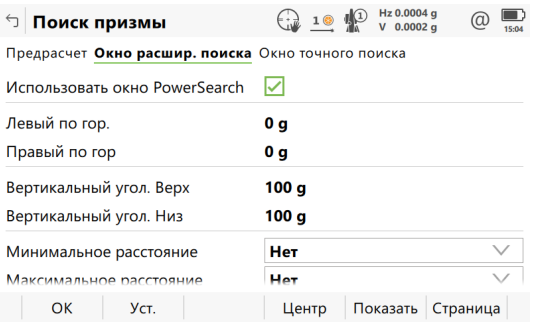

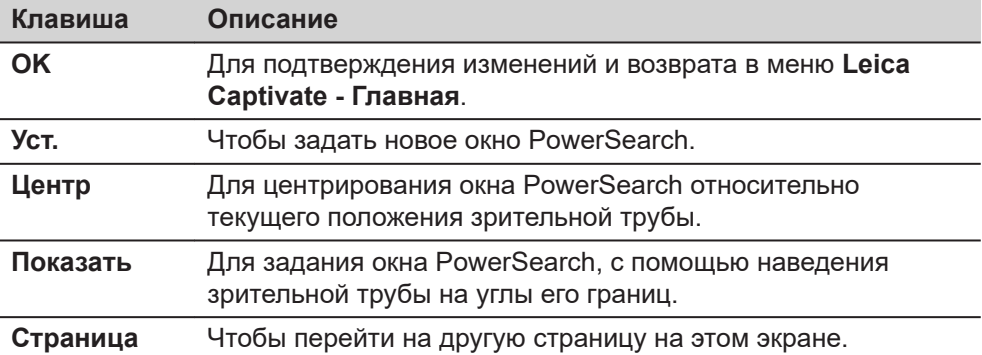

# **Описание полей**

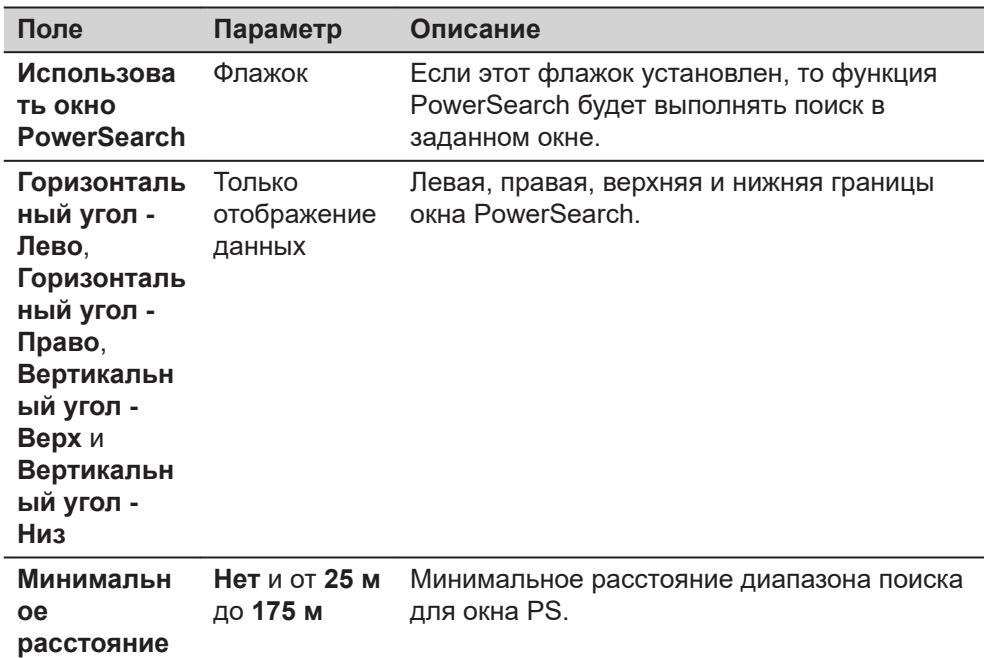

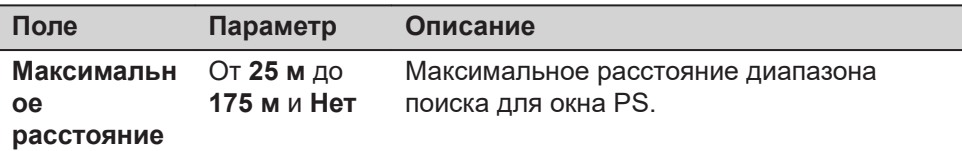

# **Далее**

**Страница**, чтобы перейти на страницу **Окно точного поиска**.

# **страница Поиск призмы, Окно точного поиска**

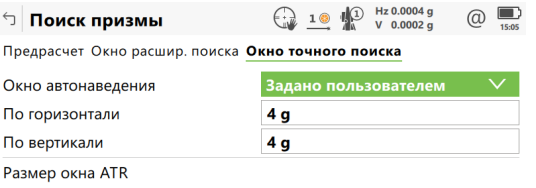

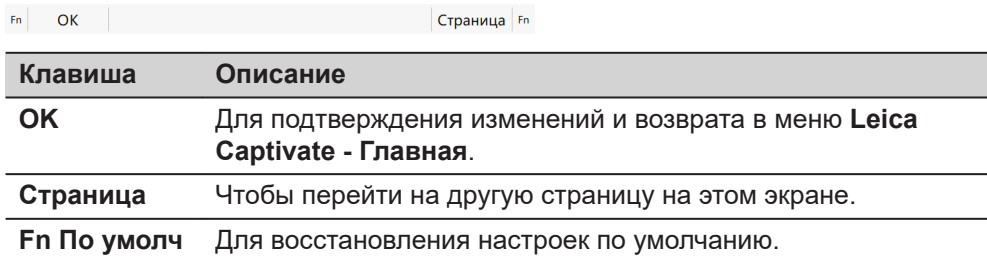

#### **Описание полей**

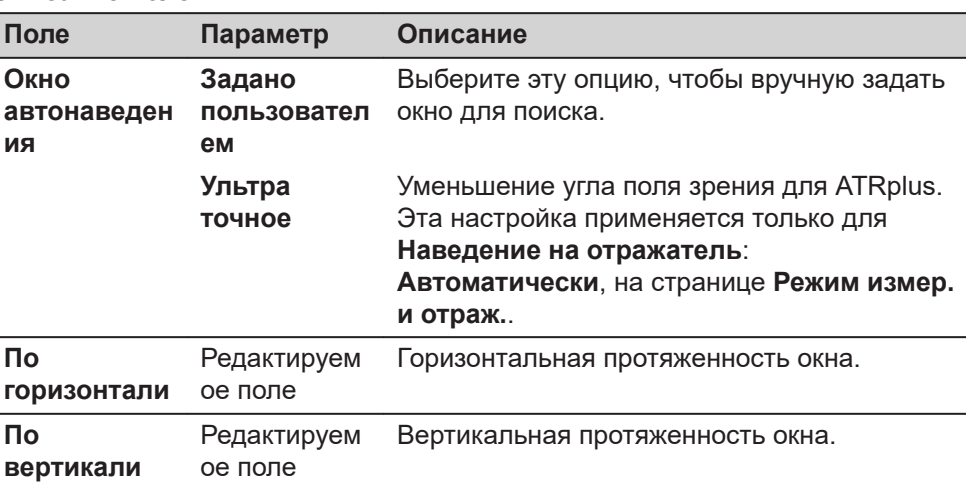

# **Далее**

Нажмите **Страница**, для перехода на другую страницу этого экрана.

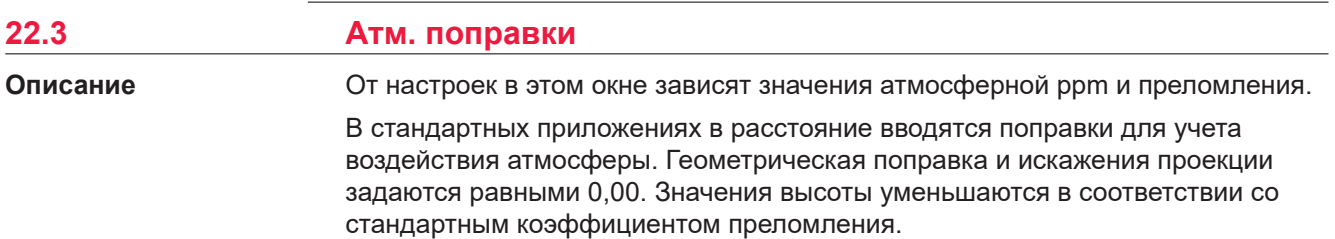

Спецификация продукта в Руководстве Пользователя содержит информацию о производимых в данном пункте вычислениях.

#### **Доступ**

Выберите **Leica Captivate - Главная: Настройки**\**TS тахеометр**\**Атм. поправки**.

### **Поправки за атмосферу, страница Атмосферный PPM**

Атмосферные поправки для расстояния основаны на температуре сухого воздуха, давлении и возвышении над средним уровнем моря, а также относительной влажности или температуре смоченного термометра.

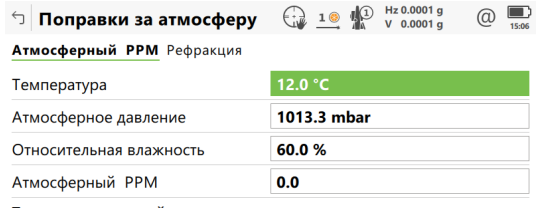

Точность измерений повышается, если введены корректные температура, давление и влажность.

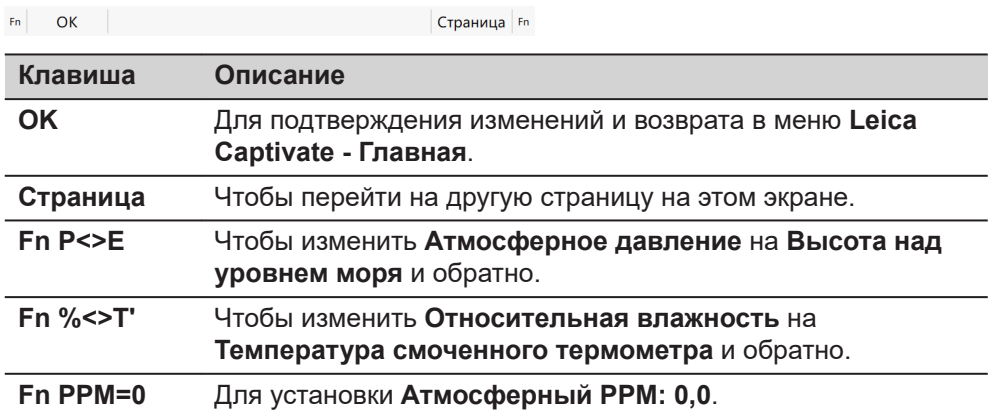

<u>Communication</u>

# **Описание полей**

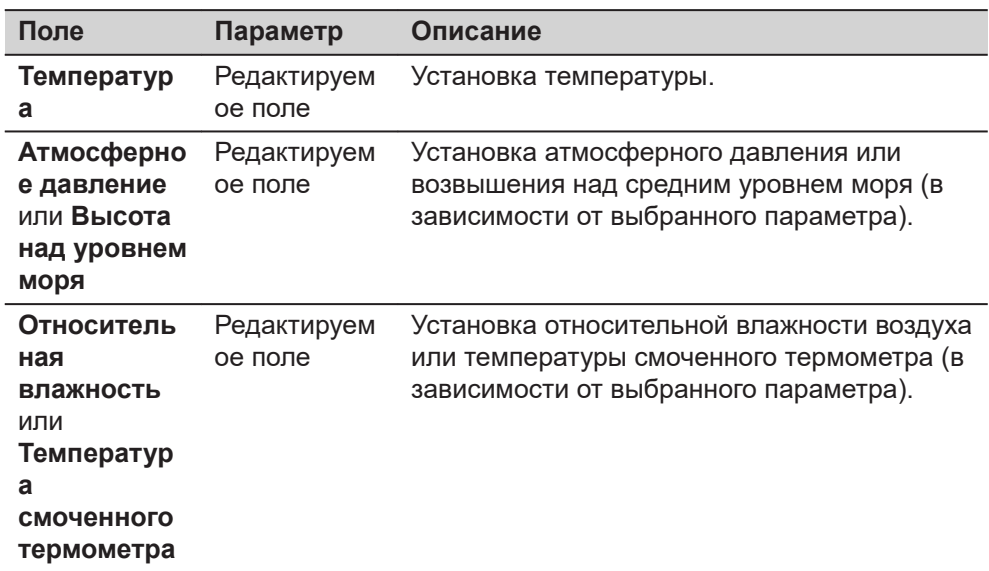

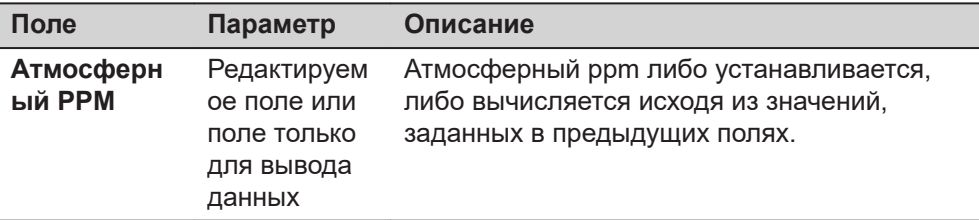

# **Далее**

**Страница**, чтобы перейти на страницу **Рефракция**.

# **Поправки за атмосферу, страница Рефракция**

Поправка за рефракцию учитывается во время вычисления разности высот.

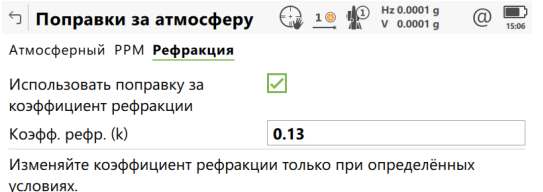

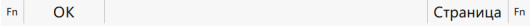

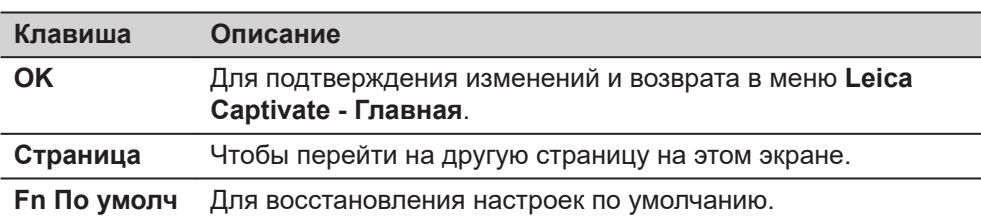

### **Описание полей**

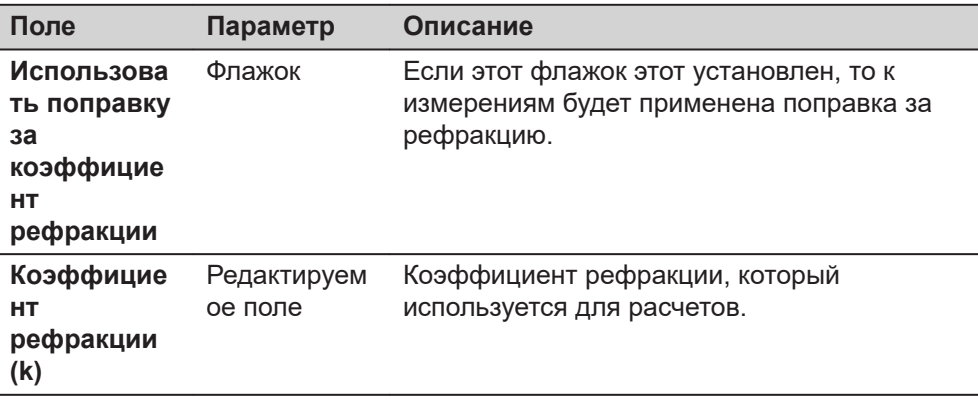

# **Далее**

Нажмите **Страница**, чтобы перейти на другую страницу.

**22.4 Уровень и компенсатор**

# **Описание**

Если требуется просмотреть или записать исходные данные, то компенсатор и горизонтальная поправка могут быть деактивированы.

☞ Графический пузырек уровня отображается корректно в ситуации, когда первый экран выровнен при помощи двух опорных винтов.

# **Доступ**

**Уровень и компенсатор**

### Выберите **Leica Captivate - Главная: Настройки\TS тахеометр**\**Уровень и компенсатор**.

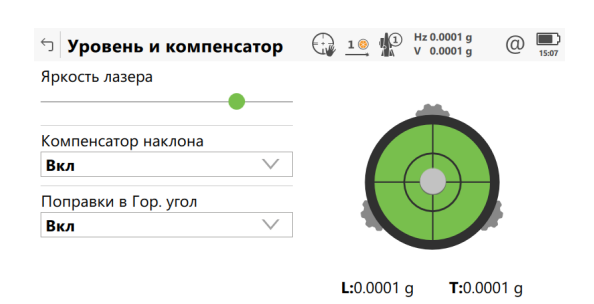

 $\overline{\phantom{a}}$  OK

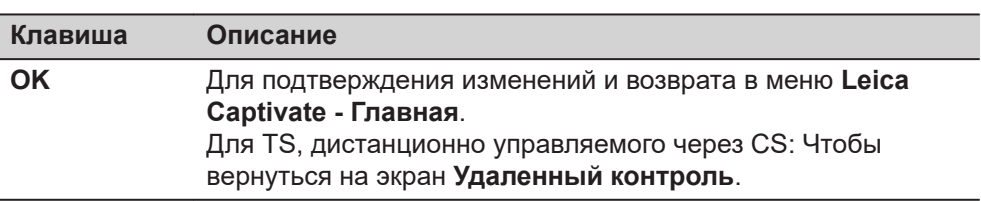

#### **Описание полей**

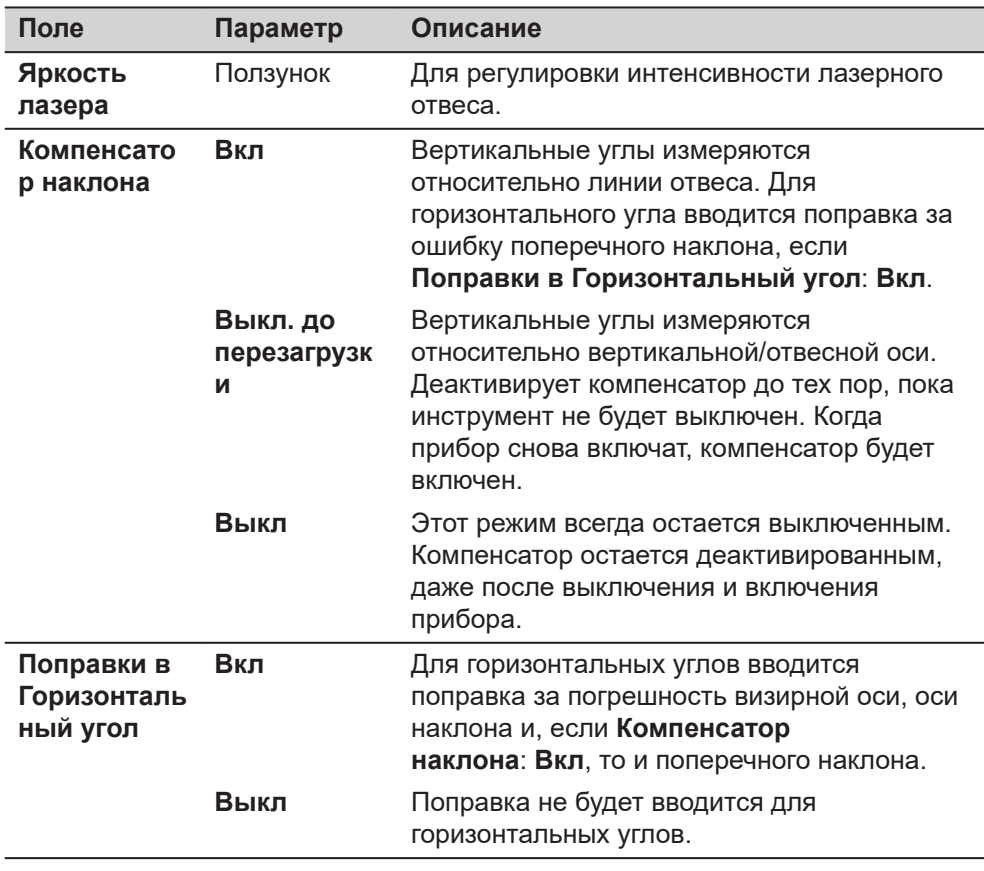

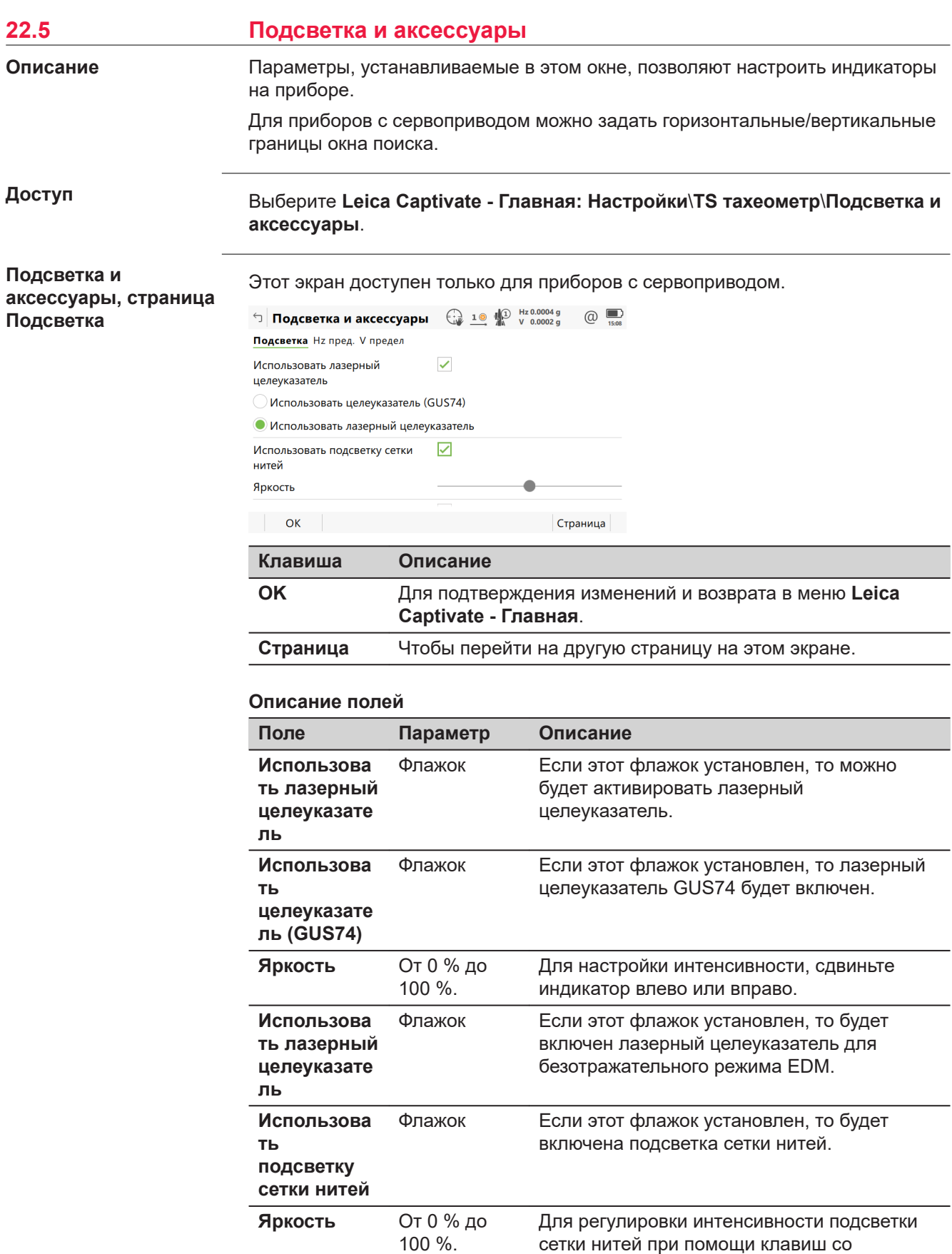

стрелками влево и вправо.

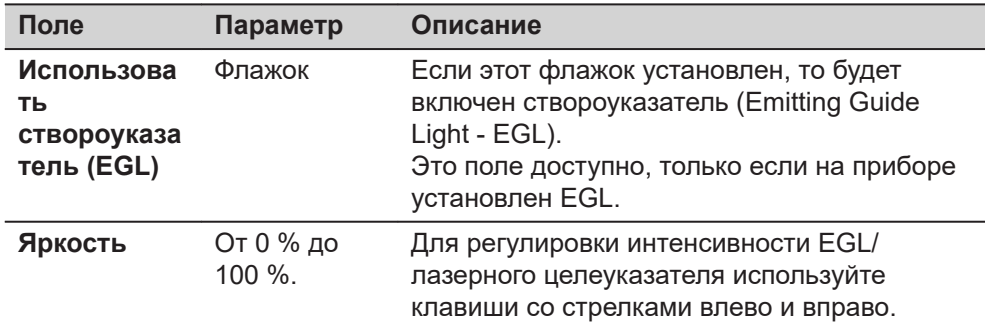

# **Далее**

**Страница**, чтобы перейти на страницу **Hz предел**.

Этот экран доступен только для приборов с сервоприводом.

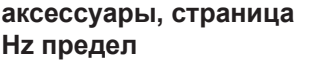

**Подсветка и**

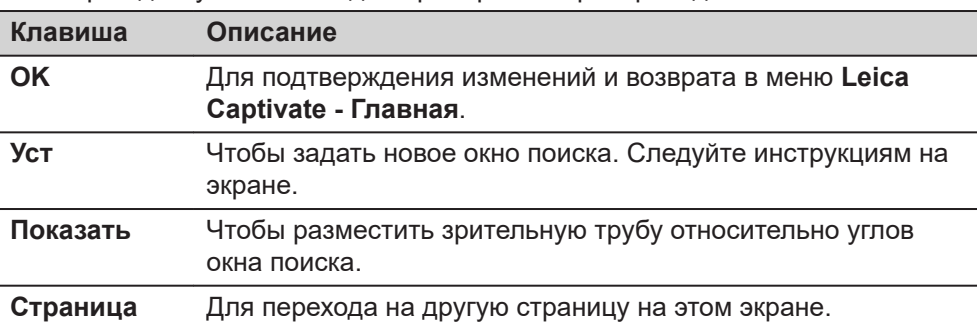

#### **Описание полей**

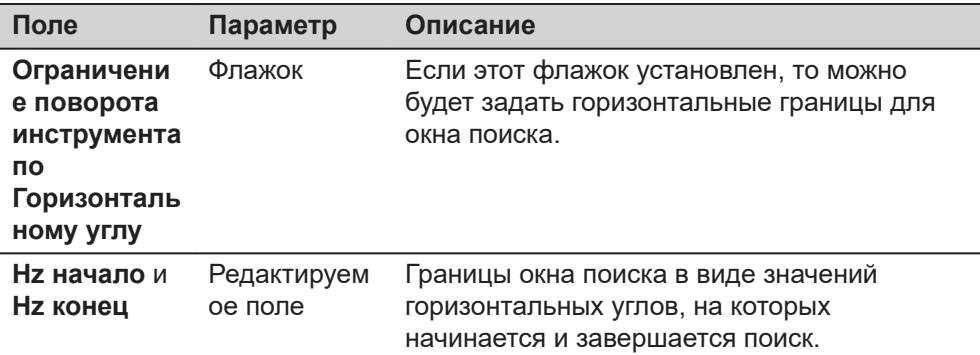

### **Далее**

**Страница**, чтобы перейти на страницу **V предел**.

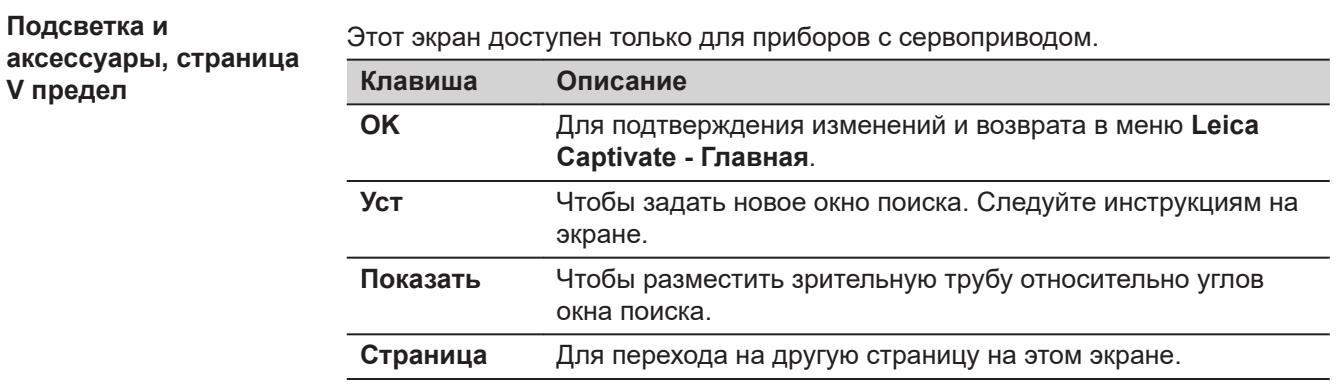

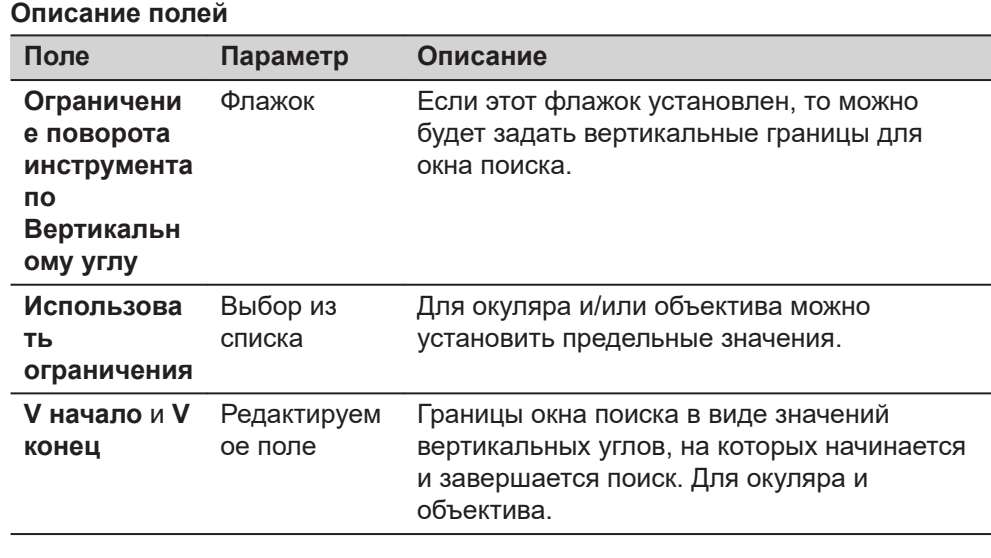

# **Подсветка и аксессуары, страница Батарея и зарядка**

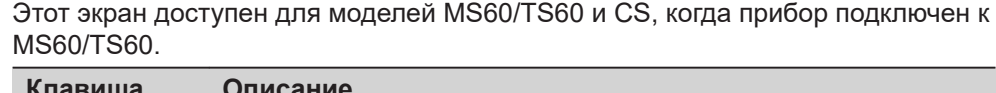

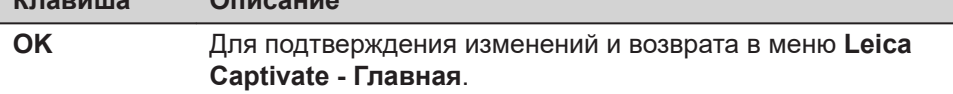

# **Описание полей**

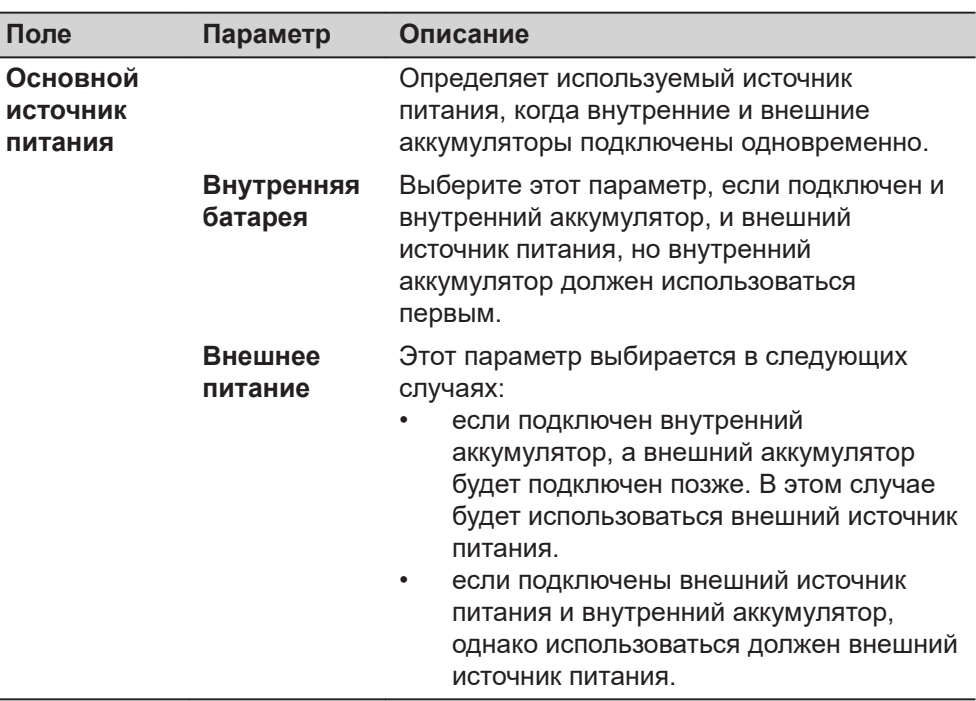

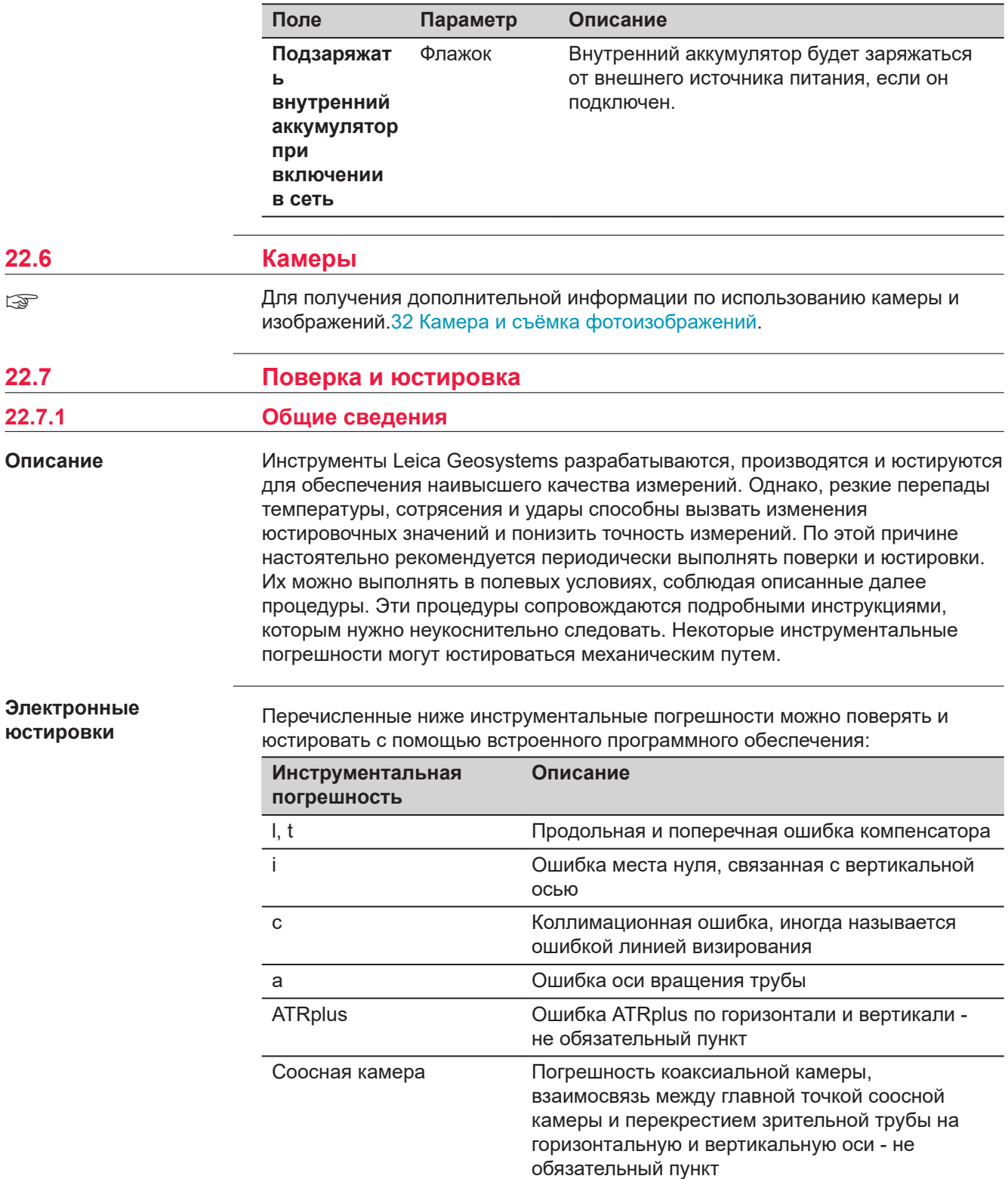

При включении в настройках прибора компенсатора и поправок в горизонтальный угол все ежедневно измеряемые углы будут корректироваться автоматически. Проверьте, включен ли компенсатор наклона и учет поправок в горизонтальный угол.

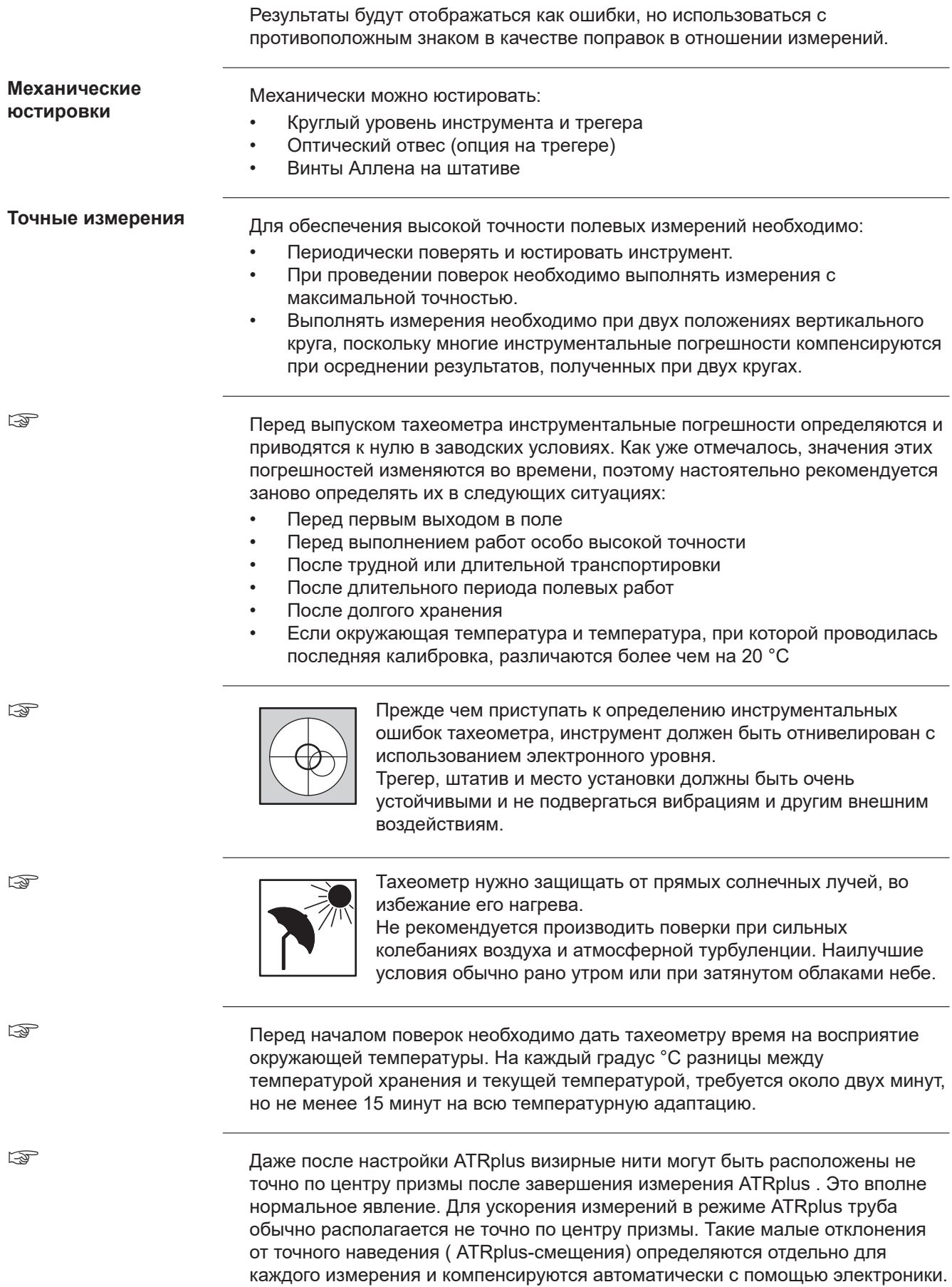

Это означает, что горизонтальные и вертикальные углы корректируются дважды: сначала поправками за известные ATRplus-погрешности, а затем за индивидуально определенные ошибки наведения.

# **22.7.2 Подробная информация о погрешностях прибора**

a

Погрешность прибора при измерениях возникает в случае, если ось вращения тахеометра, ось вращения зрительной трубы и визирная ось не расположены точно перпендикулярно друг другу. **Определение**

#### **Коллимационная ошибка (с)**

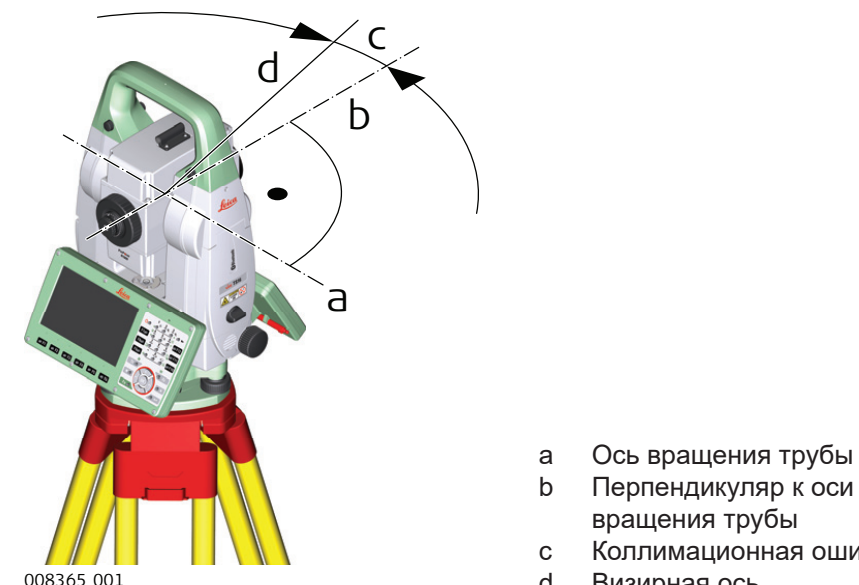

вращения трубы c Коллимационная ошибка (с)

d Визирная ось

Коллимационная ошибка (с) Она вызвана отклонением между оптической осью визирования, которая означает направление, в котором указывает перекрестие, и перпендикуляром к оси вращения зрительной трубы. Эта погрешность оказывает влияние на все измерения горизонтальных углов и возрастает с увеличением значения вертикального угла

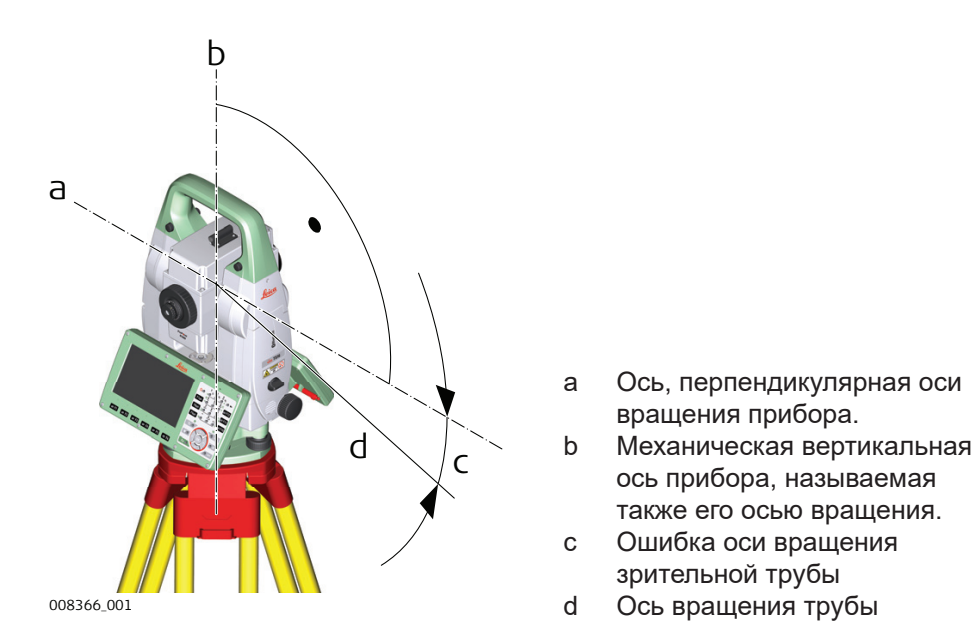

Отклонение между механической осью вращения трубы и линией, перпендикулярной вертикальной оси вращения прибора, приводит к погрешности оси вращения зрительной трубы (a).

Она влияет на точность измерения горизонтальных углов. Эффект равен нулю в плоскости горизонта и увеличивается при больших углах визирования. Для определения этой погрешности необходимо выполнить измерения на точку, располагающуюся значительно ниже или выше горизонтальной плоскости. Для того чтобы избежать влияния со стороны коллимационной ошибки (с), величину этой погрешности следует определить до процедуры определения погрешности оси вращения зрительной трубы.

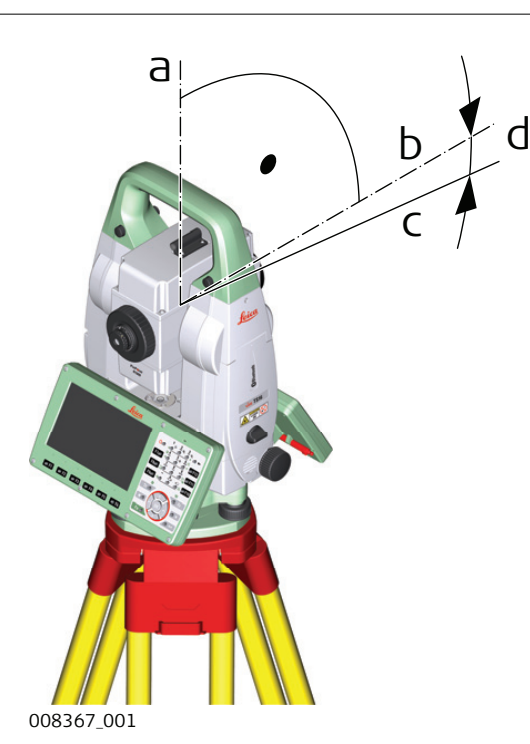

- a Механическая вертикальная ось прибора, называемая также его осью вращения.
- b Ось, перпендикулярная вертикальной оси.
- c V = 90° показание по вертикальному кругу
- d Место нуля вертикального круга

# **Место нуля вертикального круга (i)**

Место нуля вертикального круга (i) существует в том случае, если отметка 0° вертикального круга не совпадает с механической вертикальной осью прибора, называемой также его осью вращения.

Место нуля вертикального круга (i) является постоянной погрешностью, которая оказывает влияние на точность измерения всех вертикальных углов.

#### **Ошибки компенсатора (l, t)**

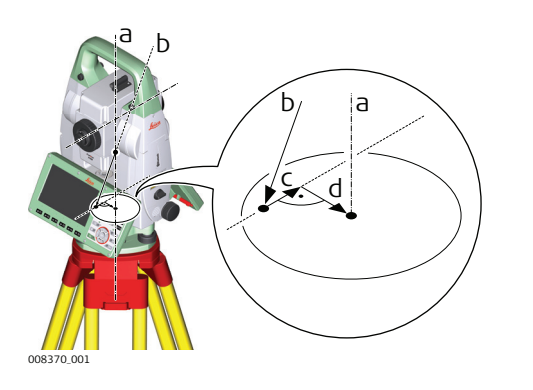

- a Механическая вертикальная ось прибора, называемая также его осью вращения.
- b Отвесная линия
- c Продольная составляющая (l) ошибки компенсатора
- d Поперечная составляющая (t) ошибки компенсатора

Ошибки компенсатора (l, t) имеют место тогда, когда вертикальная ось прибора и отвесная линия являются параллельными, но нуль-пункт компенсатора и круглого уровня не совпадают. Процедура калибровки обеспечивает электронную настройку точки нуля компенсатора.

Продольная составляющая направлена вдоль зрительной трубы, а поперечная - поперек. Они задают оси компенсатора.

Продольная составляющая погрешности индекса компенсатора (l) оказывает схожее воздействие, как и место нуля вертикального круга, и влияет на точность измерения всех вертикальных углов.

Поперечная составляющая погрешности индекса компенсатора (t) подобна ошибке оси вращения зрительной трубы. Влияние этой погрешности на точность измерения горизонтальных углов равна 0 в плоскости горизонта и возрастает с увеличением значения вертикального угла.

**Коллимационные ошибки автоматического наведения**

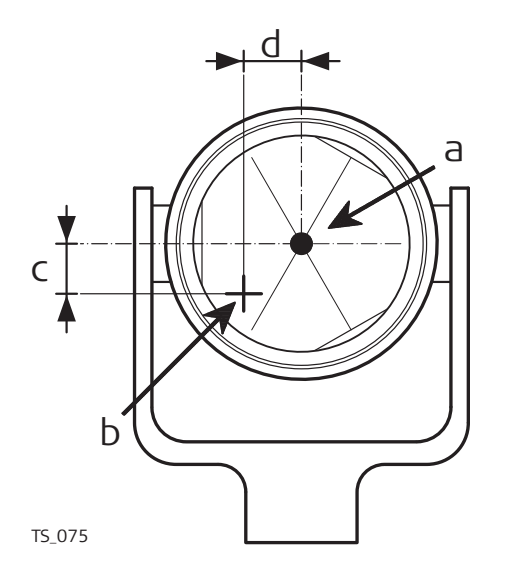

- a Центр отражателя
- b Перекрестие
- c Вертикальная составляющая коллимационной ошибки **ATRplus**
- d Горизонтальная составляющая коллимационной ошибки **ATRplus**

Коллимационная ошибка ATRplus - это угловое расхождение между визирной осью, которая означает направление, к котором указывает перекрестие, и осью CCD камеры ATRplus, которая определяет центр отражателя. Горизонтальные и вертикальные составляющие погрешностей калибровки

# **Коллимационная ошибка соосной камеры**

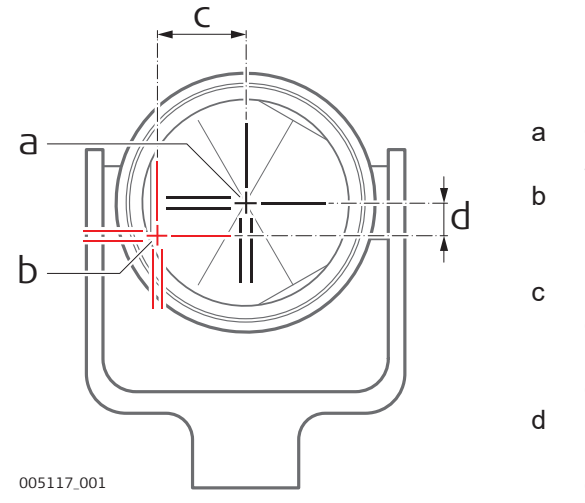

- a Физическое перекрестие в зрительной трубе
- b Цифровое перекрестие в видоискателе соосной камеры.
- c Горизонтальная составляющая коллимационной ошибки соосной камеры
- d Вертикальная составляющая коллимационной ошибки соосной камеры

Коллимационная ошибка соосной камеры - это угловое расхождение между физическим перекрестием зрительной трубы и цифровым перекрестием в видоискателе соосной камеры. Определенные значения смещения по горизонтали и по вертикали применяются в качестве постоянного смещения к последним значениям калибровки.

Полная калибровка соосной камеры принимает во внимание другие параметры камеры, например положение фокуса, вращение, масштабирование и дисторсию объектива. Полная калибровка проводится после производства и в сервисном центре.

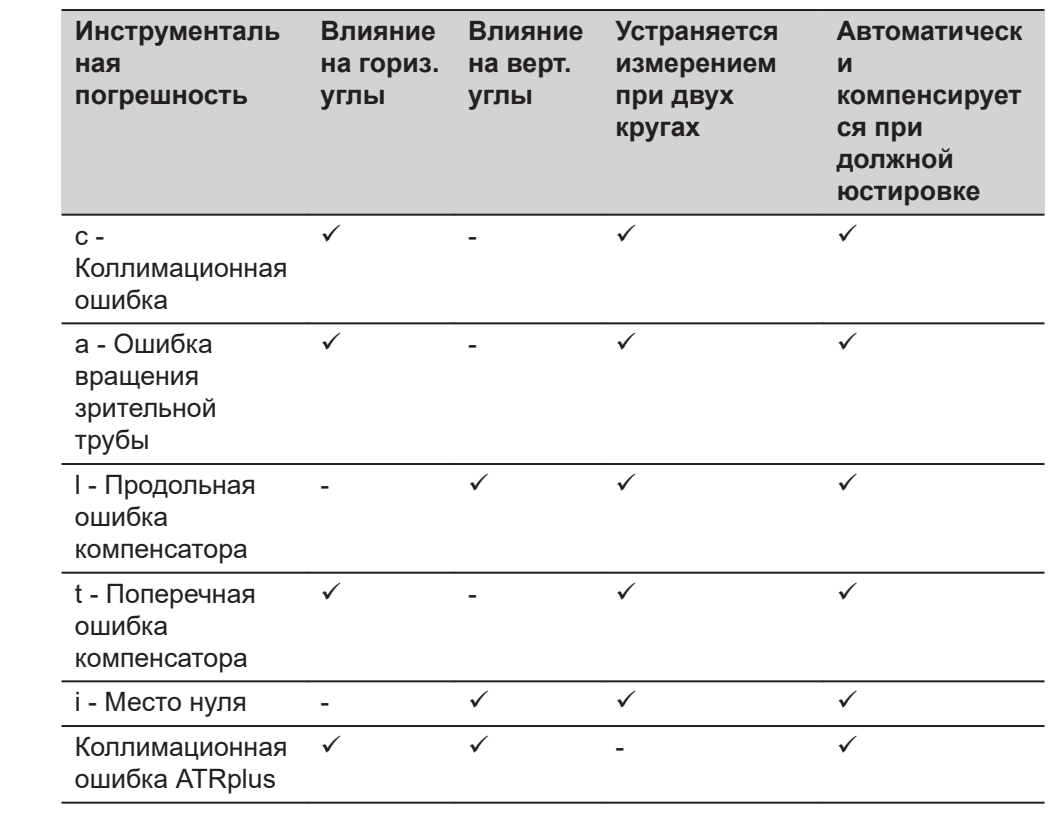

### **Следующие ошибки могут быть отъюстированы электронно**

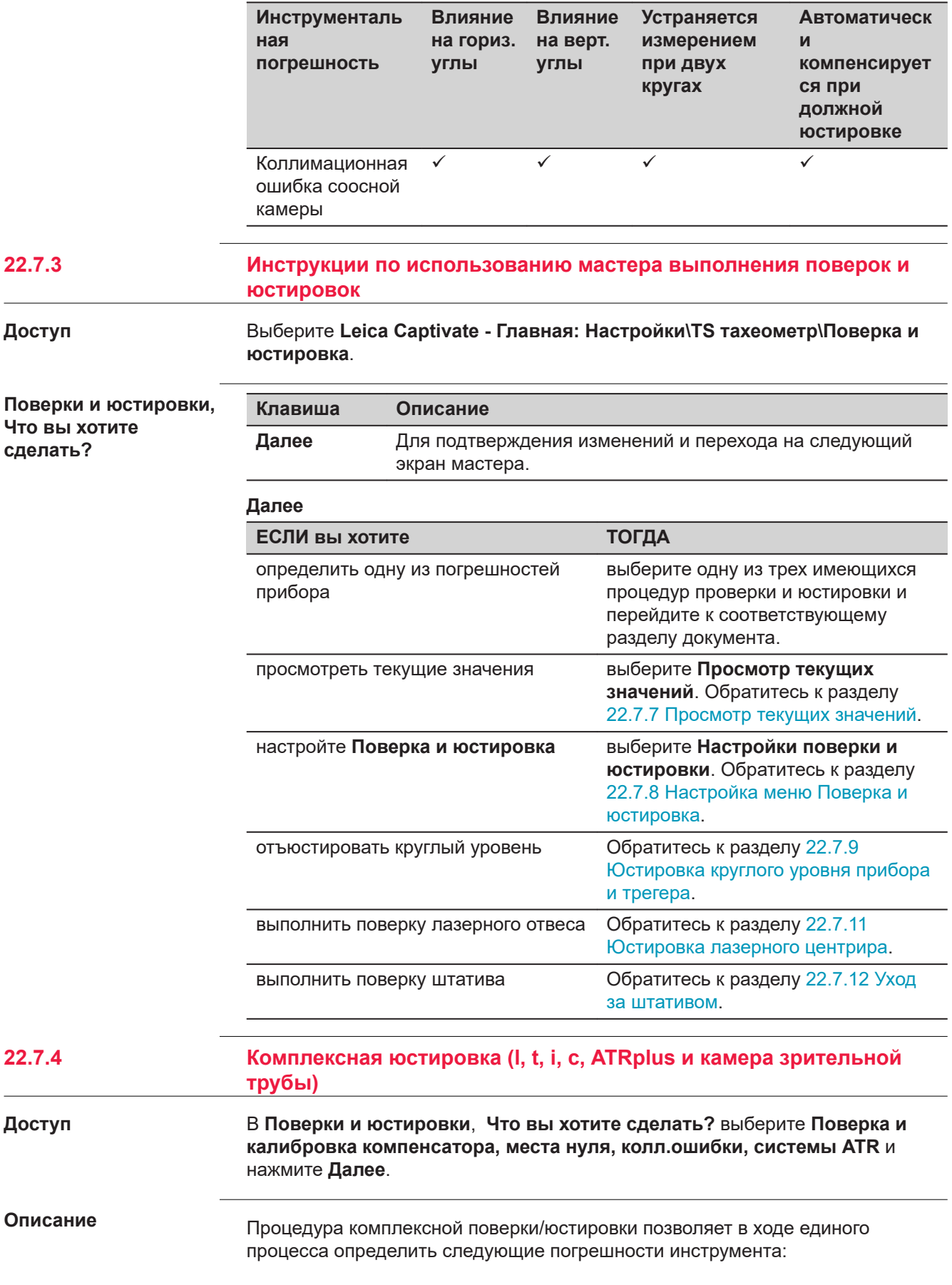

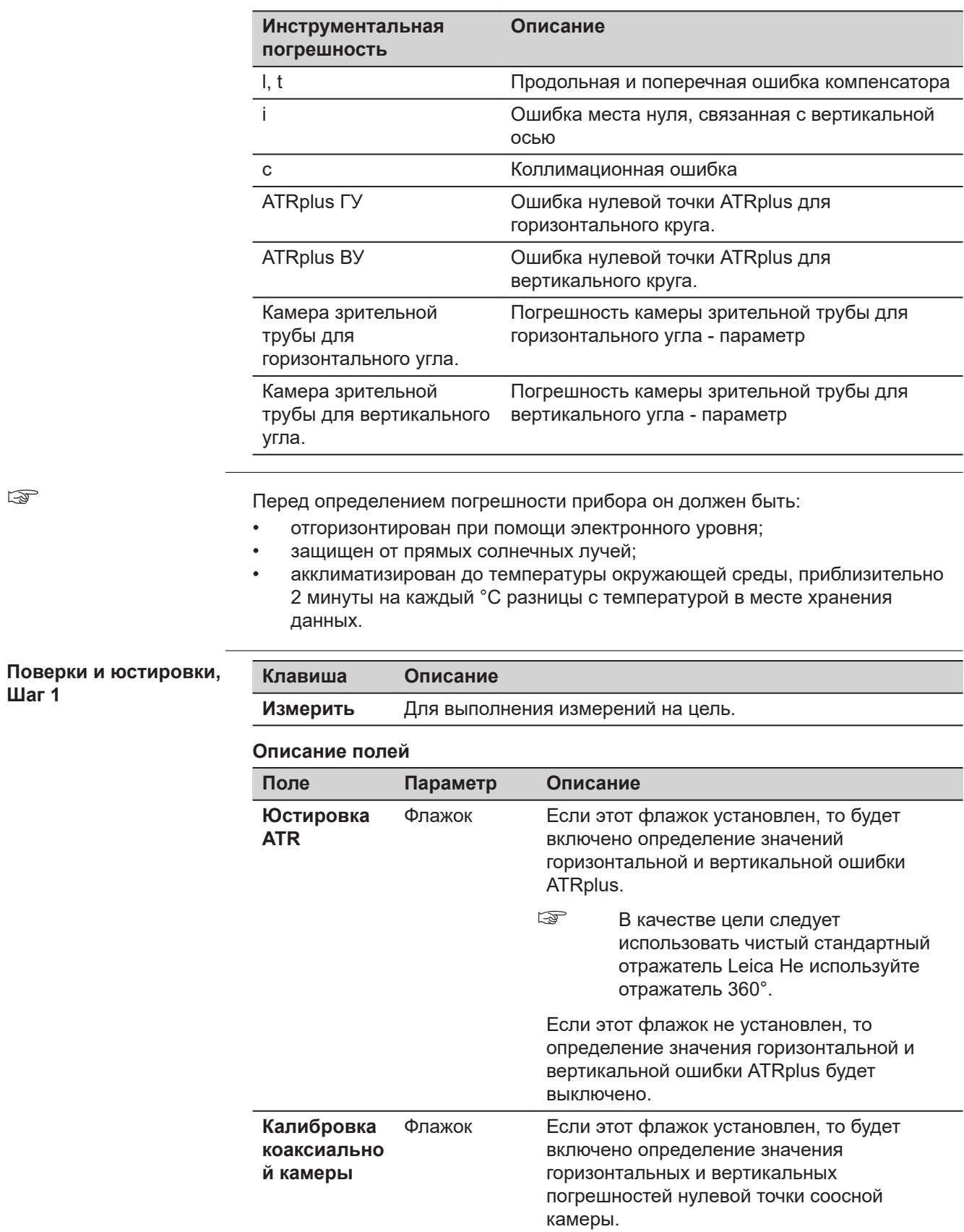

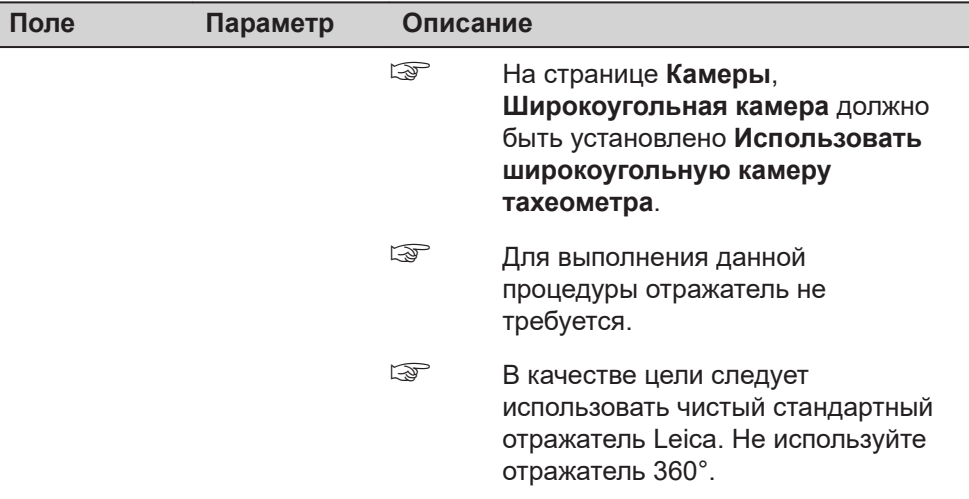

- 1. Аккуратно наведите соосную камеру на цель, на расстоянии примерно в 100 м. Цель должна располагаться в пределах ± 9°/ ± 10 град от горизонтальной плоскости.
	- ☞ Процедура может быть запущена при круге I или II.
	- ☞ При обоих кругах точное наведение следует выполнять вручную.

Нажмите **Измерить**, чтобы выполнить измерения и перейти на следующий экран.

Для MS60/TS60: Если флажок **Калибровка коаксиальной камеры** установлен, точно наведите камеру на тот же отражатель, используя видоискатель и цифровое перекрестие на экране. Нажмите **Измерить**, чтобы выполнить измерения и перейти на следующий экран. Приборы с сервоприводом меняют круг автоматически.

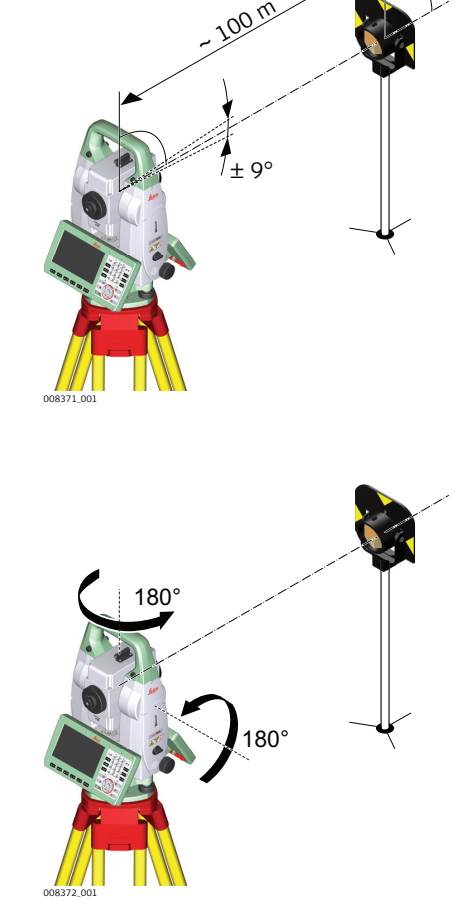

Приборам без сервопривода следует поменять круг, с помощью экрана **Наведение зрит. трубы**.

2. Нажмите **Измерить**, чтобы выполнить измерение той же цели, но при другом круге и вычислить погрешность прибора.

☞ Если одно или более значений погрешности больше заданных пределов, то процедуру придется повторить. Все измерения текущего приема будут отменены, усреднение результатов с предыдущими приемами измерений выполняться не будет.

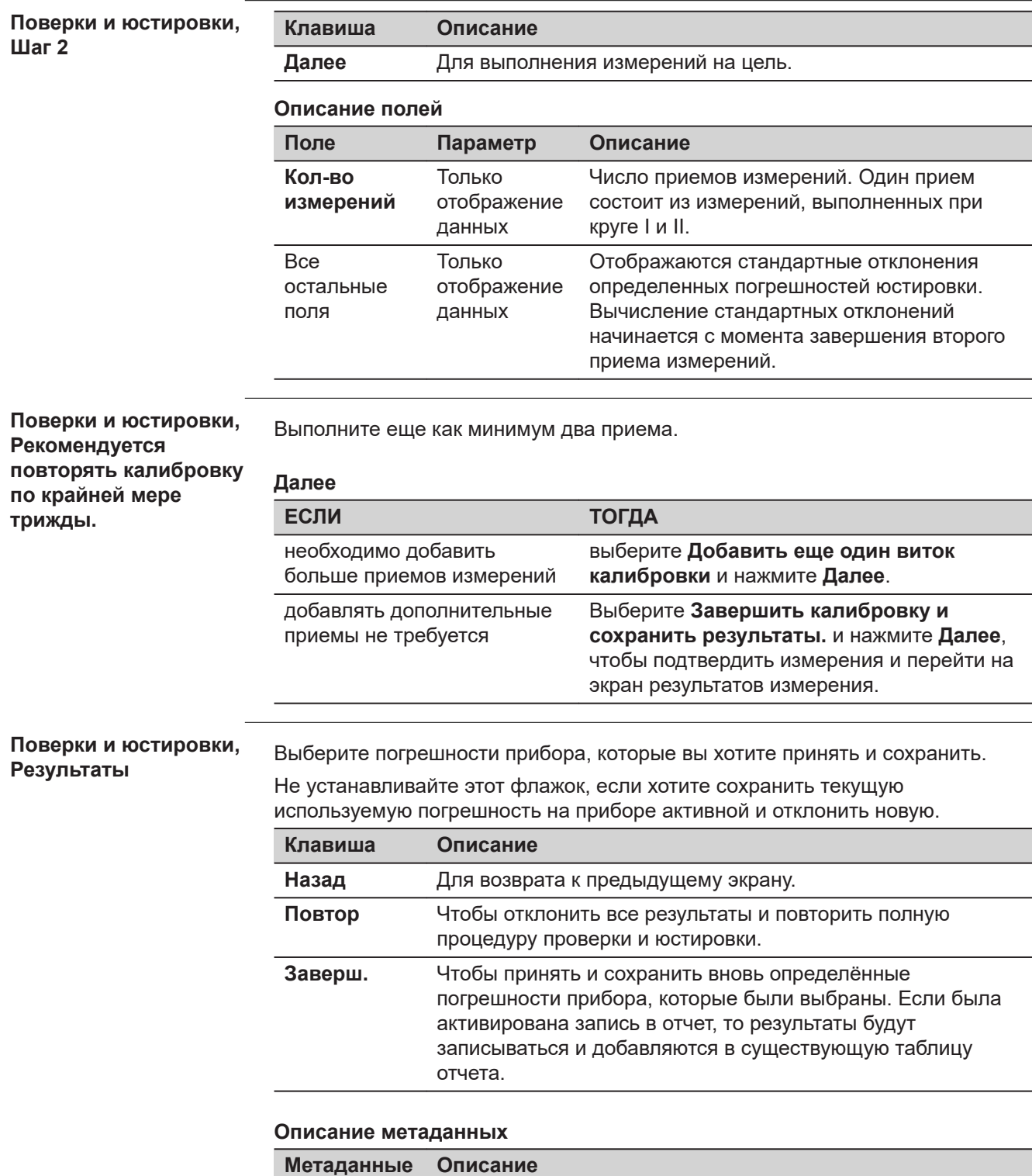

**Новый** Вновь определенные и усредненные ошибки прибора.

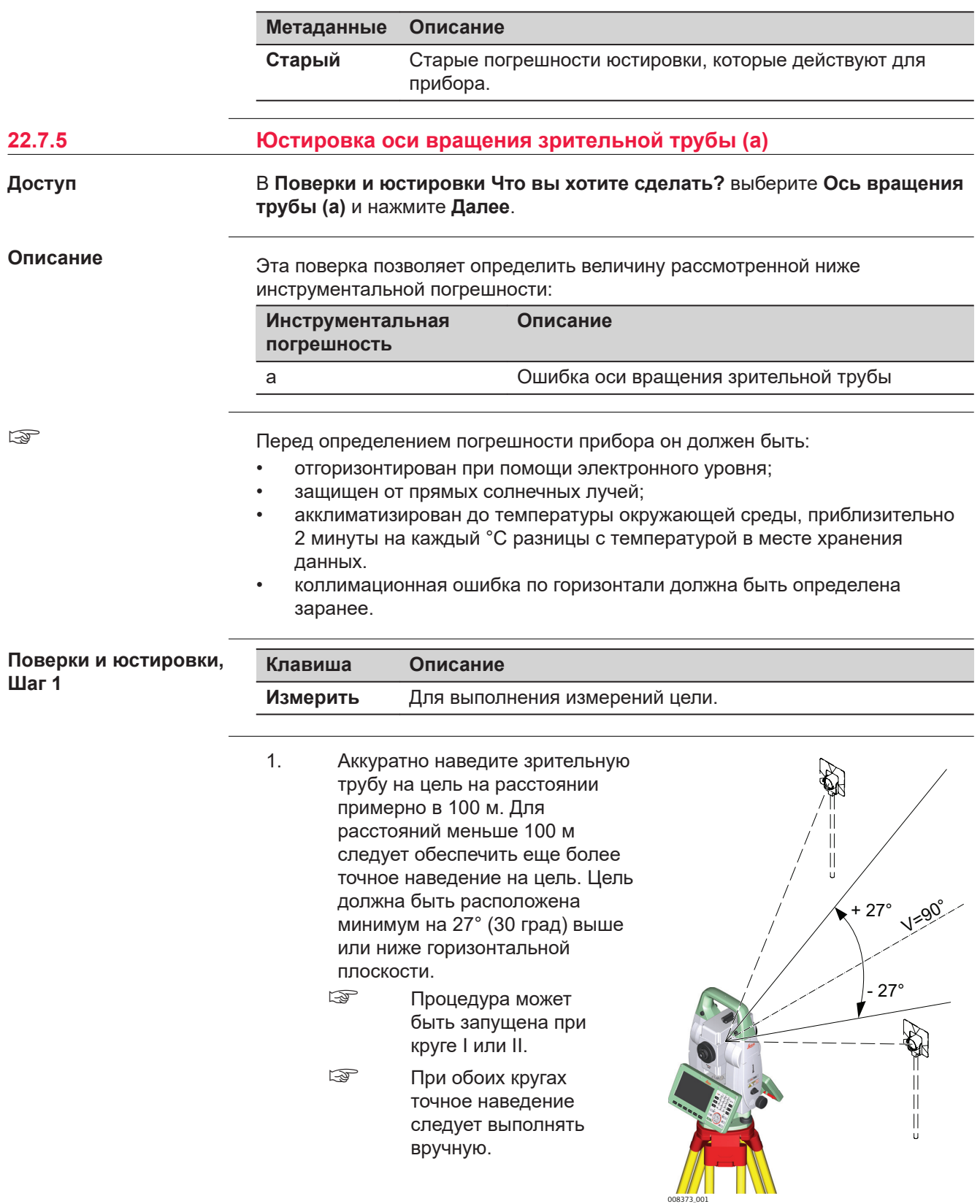

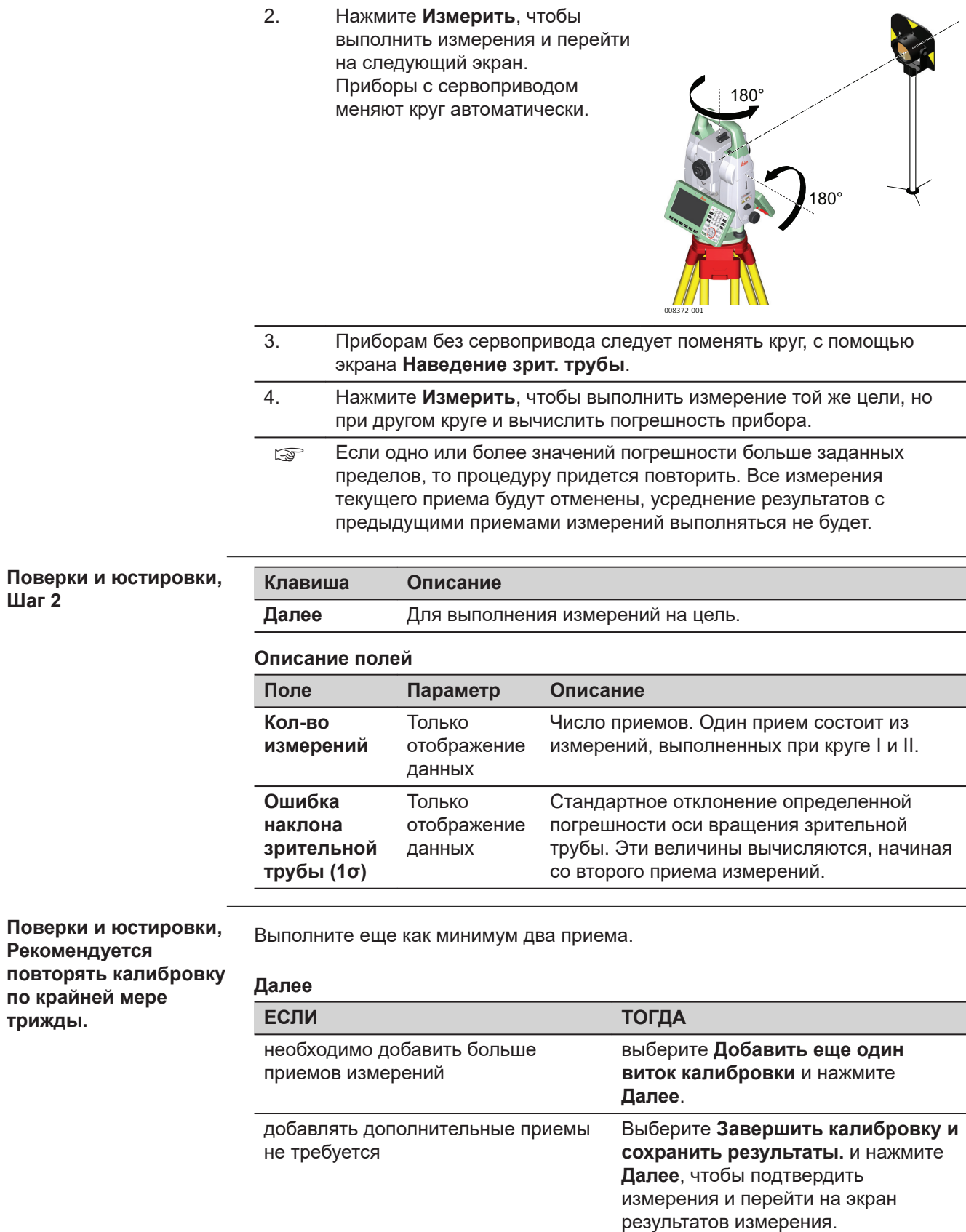

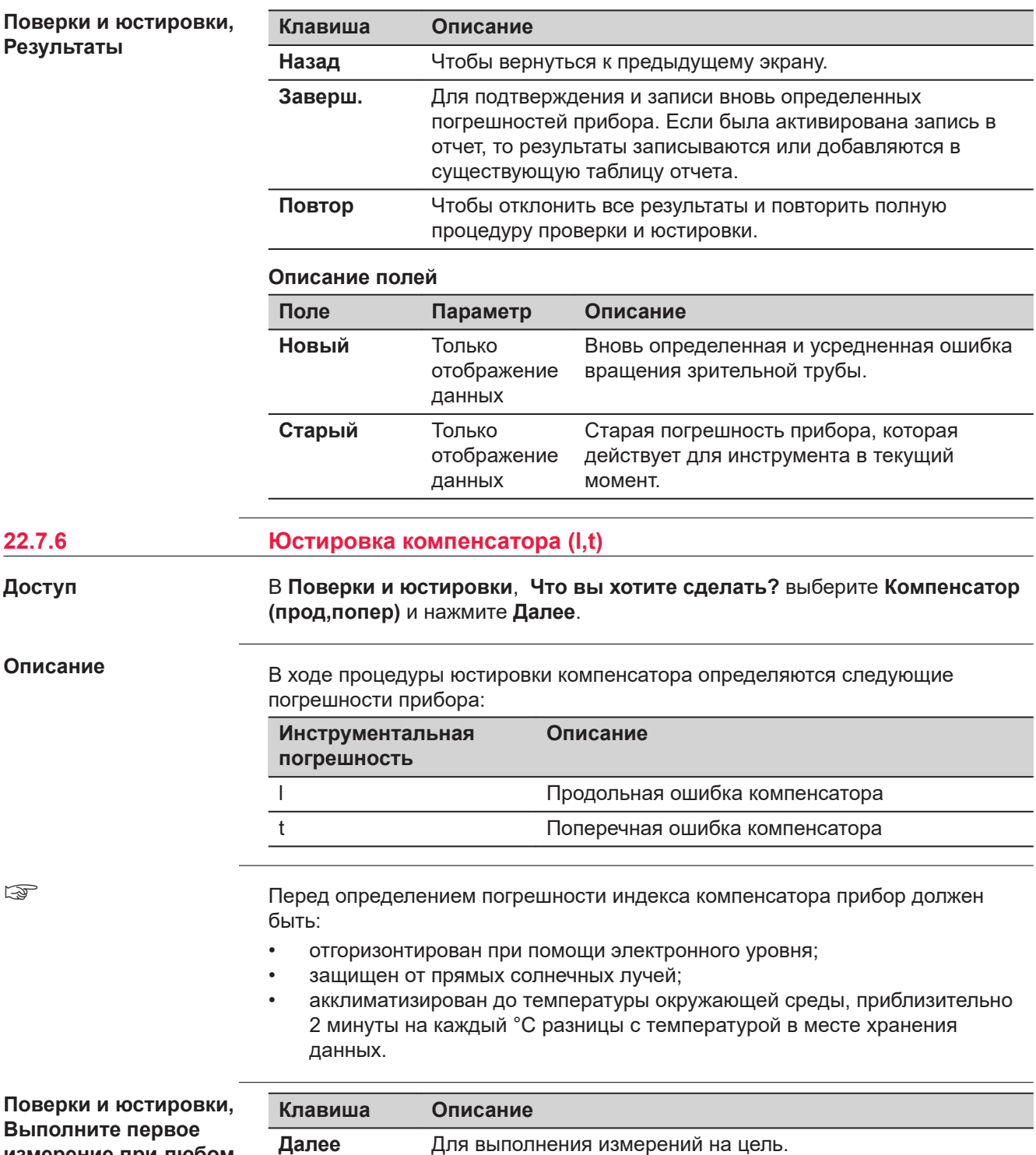

**измерение при любом круге**

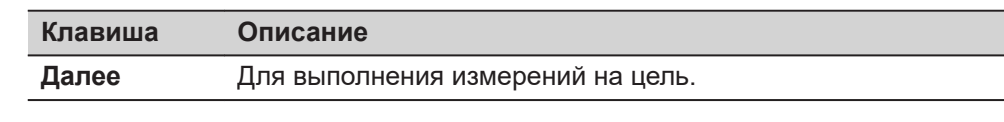

1. Нажмите **Измерить**, для измерений при первом круге. Наводить прибор на цель не требуется. Приборы с сервоприводом

переходят к следующему кругу и выполняют измерение автоматически.

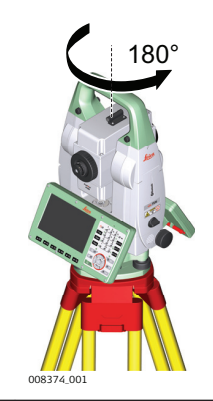

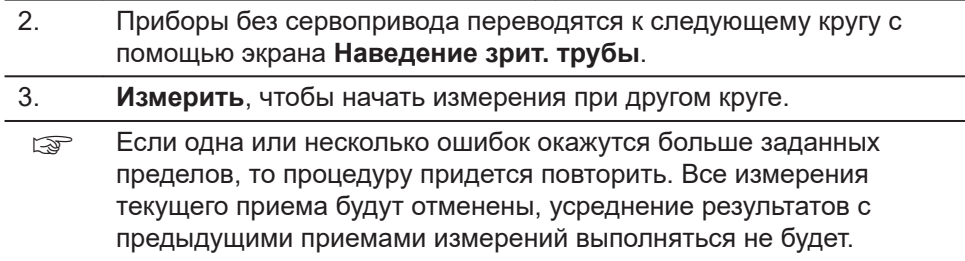

# **Поверки и юстировки, Шаг 2**

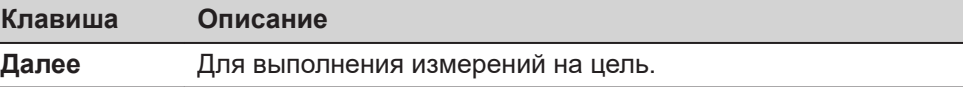

# **Описание полей**

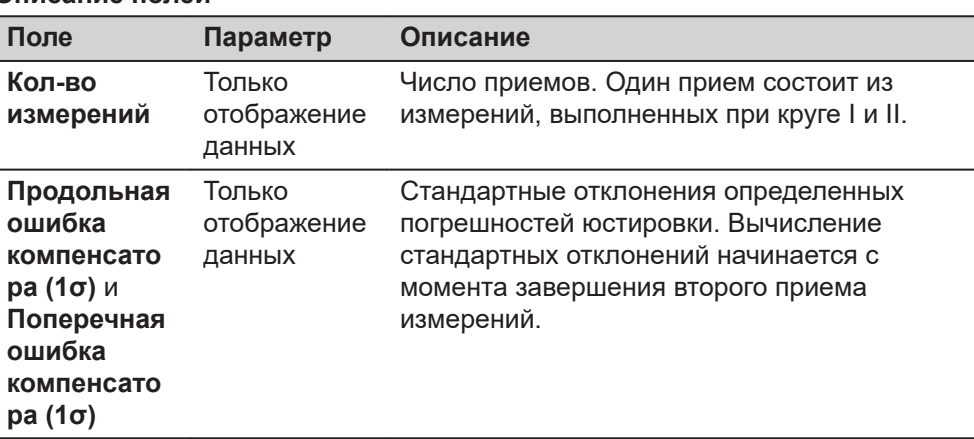

Выполните еще как минимум два приема.

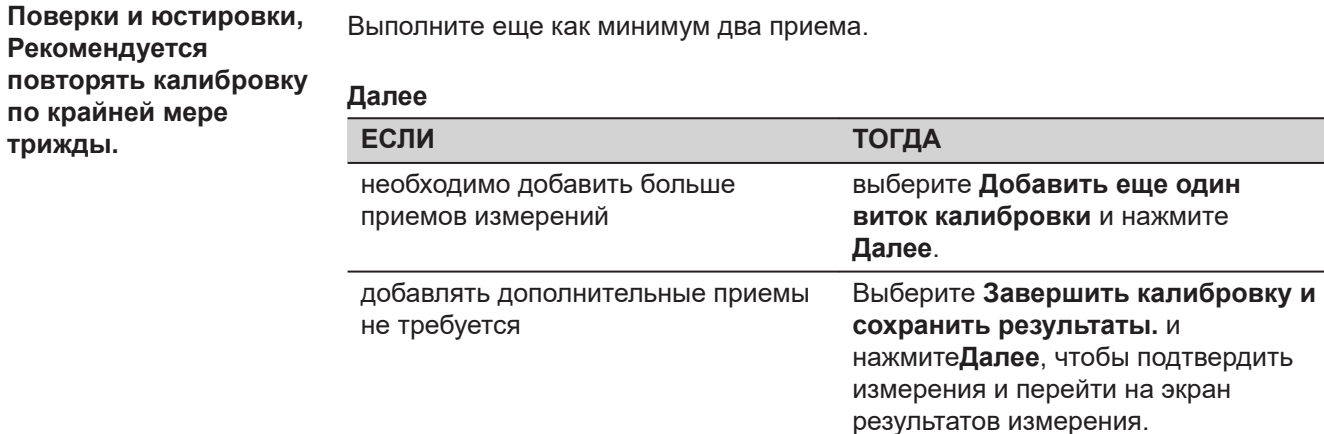

### <span id="page-319-0"></span>**Поверки и юстировки, Результаты**

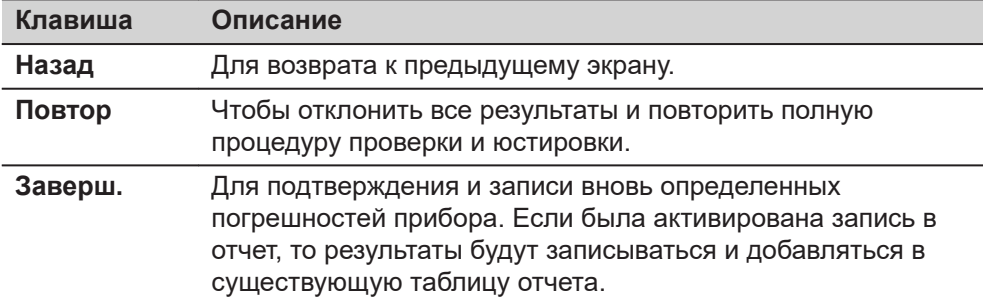

### **Описание метаданных**

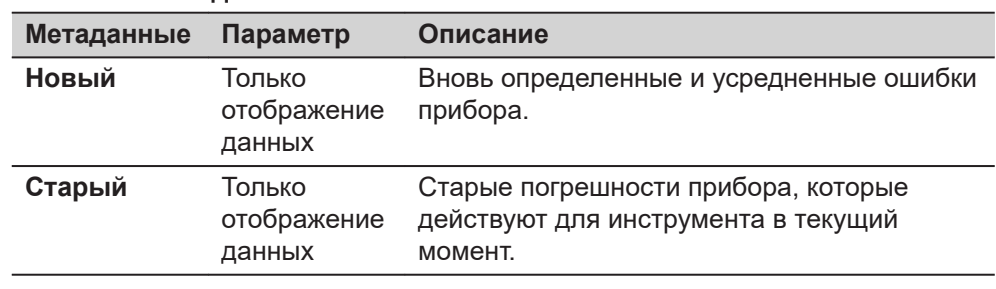

☞

**Доступ**

# **22.7.7 Просмотр текущих значений**

```
Доступ
```
В **Поверки и юстировки**, **Что вы хотите сделать?** выберите **Просмотр текущих значений** и нажмите **Далее**.

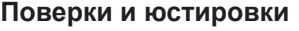

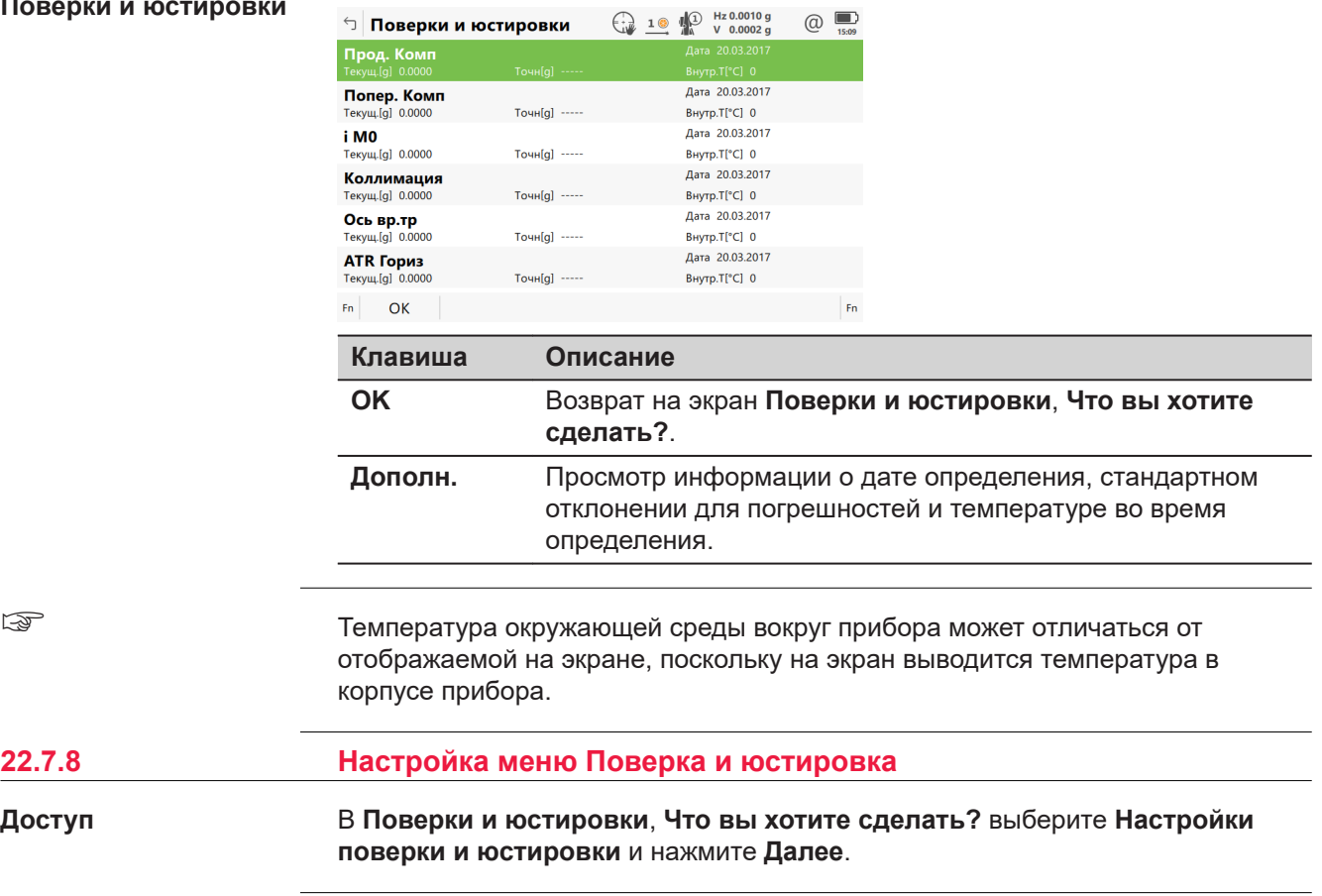

#### <span id="page-320-0"></span>**Поверки и юстировки**

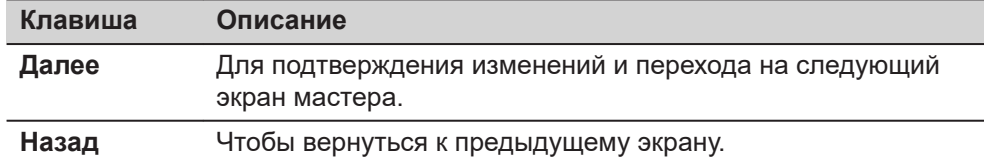

#### **Описание параметров**

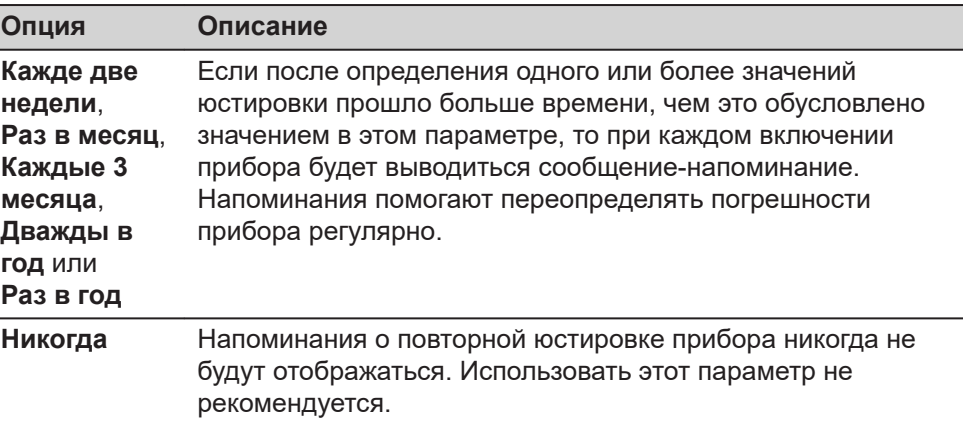

#### **Далее**

Нажмите **Далее**, чтобы перейти на страницу **Отчет**.

**22.7.9 Юстировка круглого уровня прибора и трегера**

# **Юстировка круглого уровня, пошаговая инструкция**

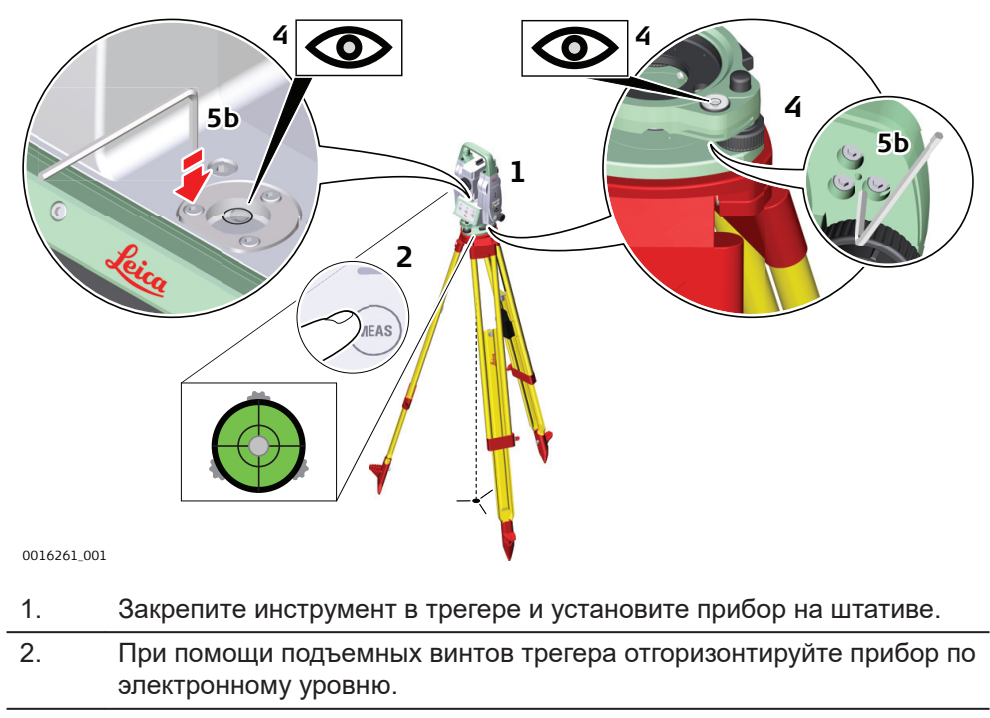

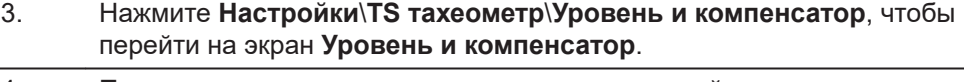

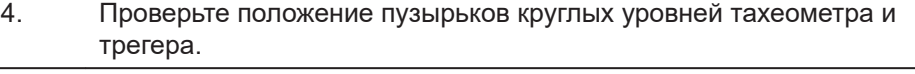

5. a Если пузырьки обоих круглых уровней находятся в нульпункте, не требуется никаких юстировок

<span id="page-321-0"></span>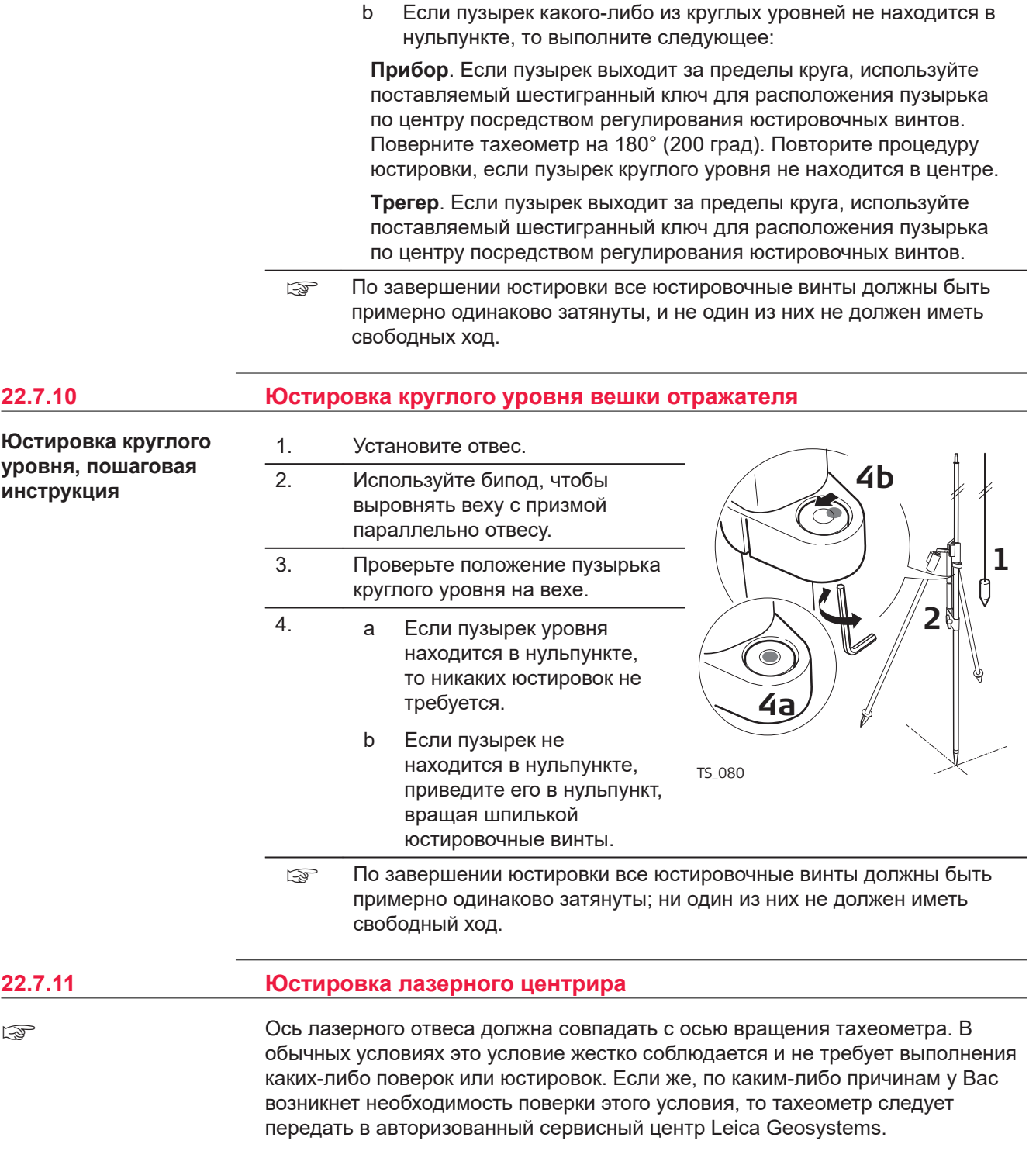

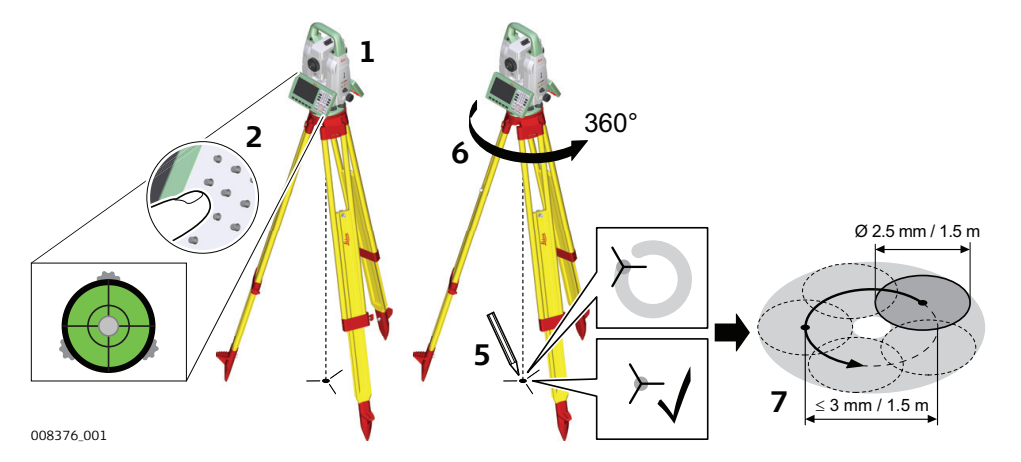

В данной таблице описаны основные настройки.

1. Установите штатив с тахеометром на высоте порядка 1,5 м от земли и отгоризонтируйте его.

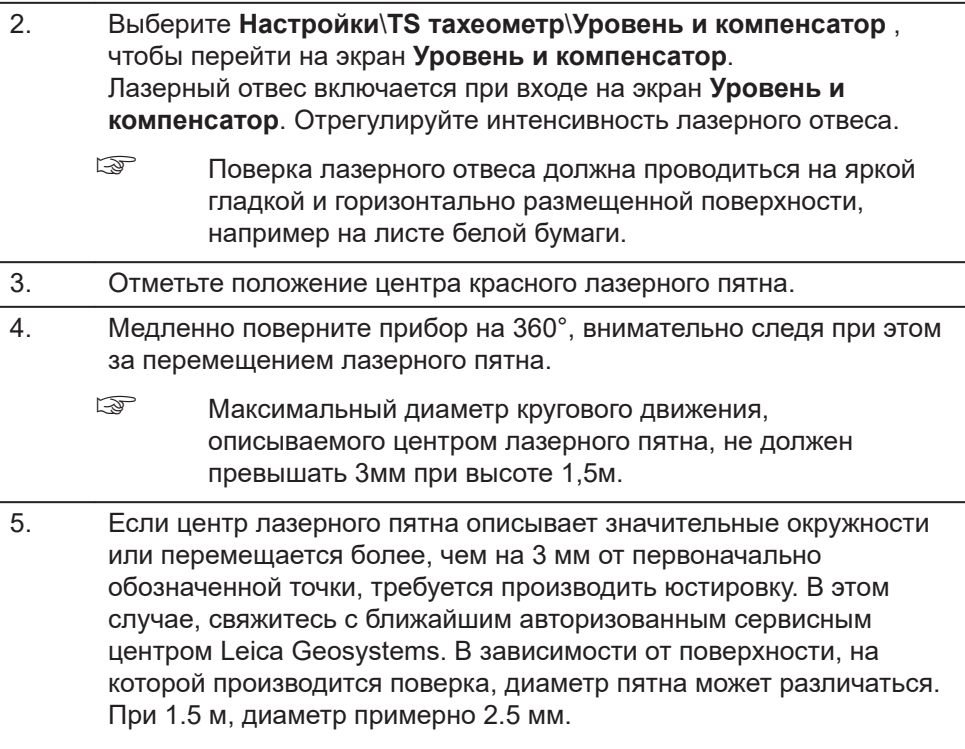

# <span id="page-323-0"></span>**Уход за штативом, пошаговые инструкции**

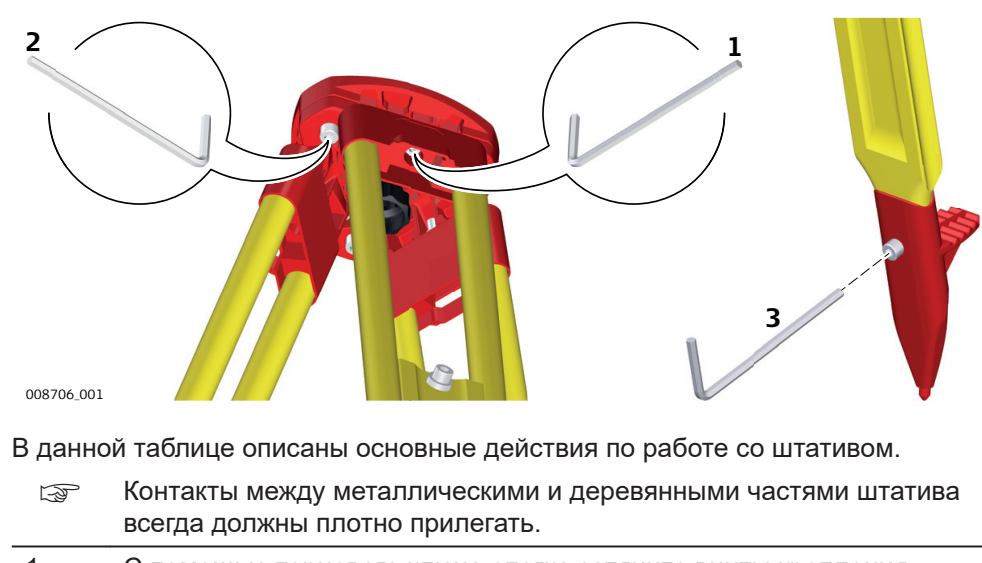

- 1. С помощью торцевого ключа слегка затяните винты крепления ножек к головке штатива. 2. Затяните винты головки штатива так, чтобы при его снятии с точки ножки оставались раздвинутыми.
- 3. Плотно затяните винты в нижней части ножек штатива.
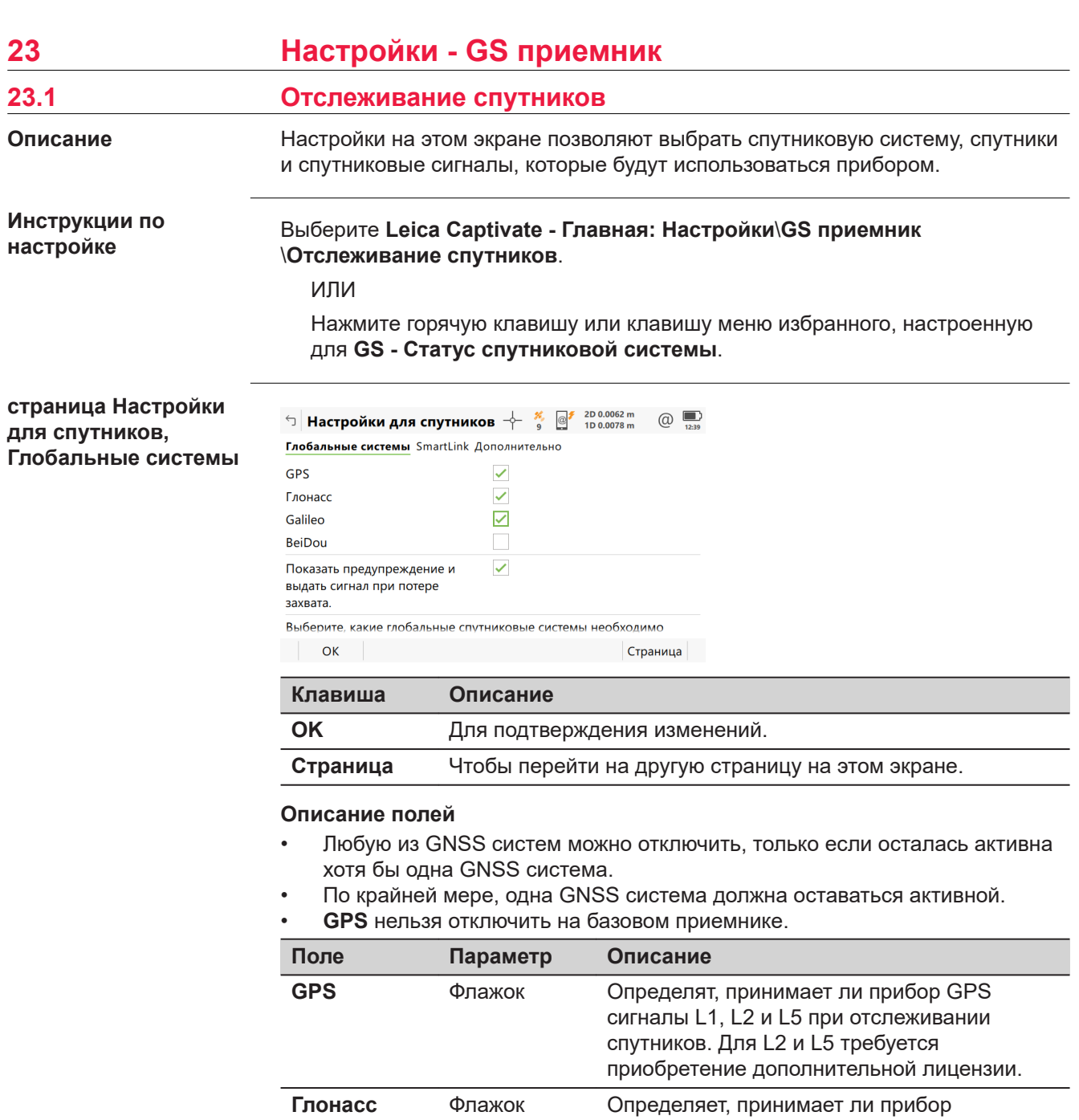

GLONASS сигналы L1 и L2 при отслеживании спутников.

отслеживании спутников.

сигналы E1, E5a, E5b и AltBOC при

**Galileo** Флажок Определяет, принимает ли прибор Galileo

**BeiDou** Флажок Определяет, принимает ли инструмент

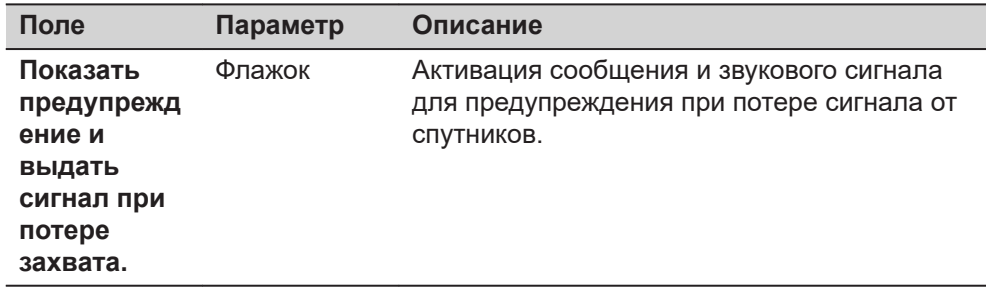

**Страница**, чтобы перейти на страницу **SmartLink**.

**Настройки для спутников, страница SmartLink**

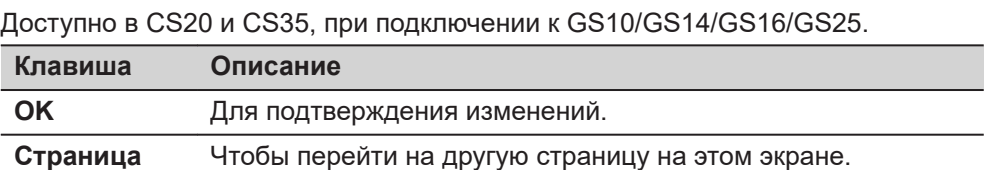

# **Описание полей**

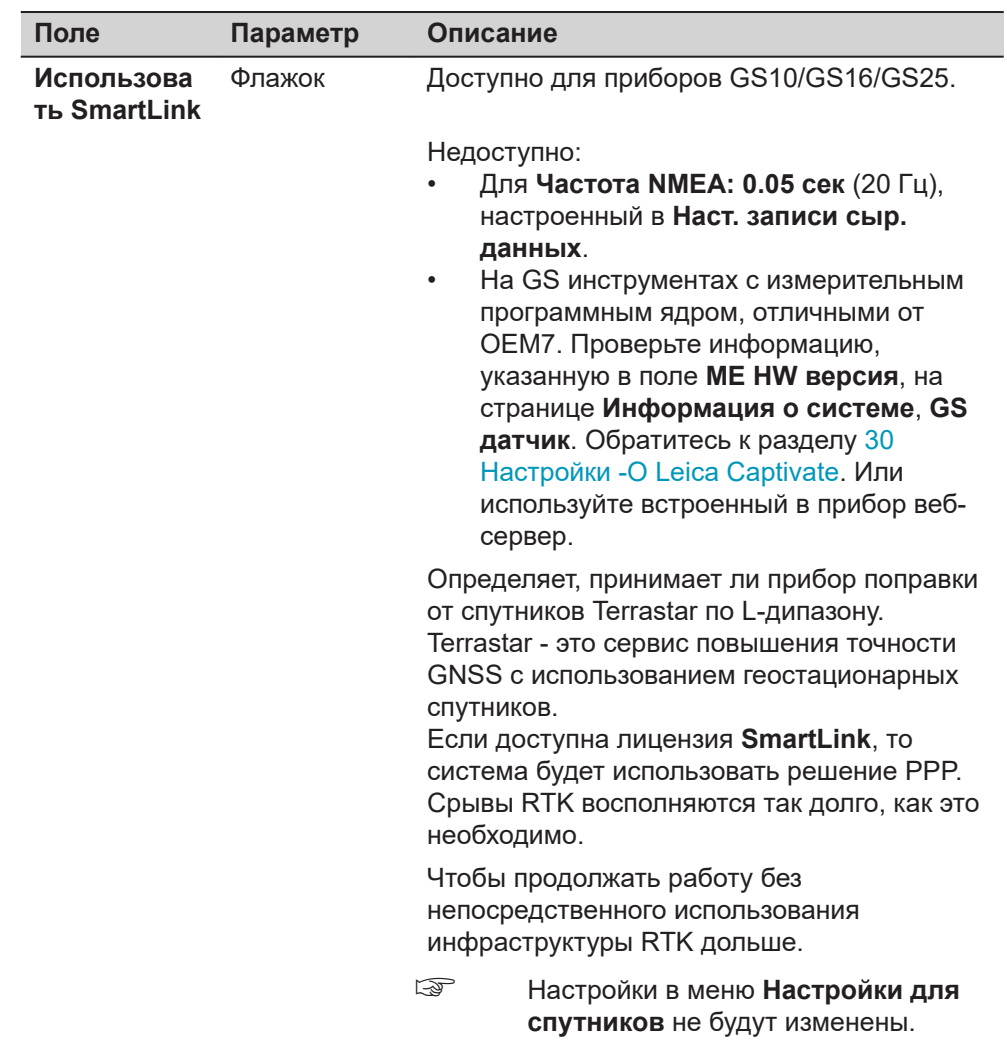

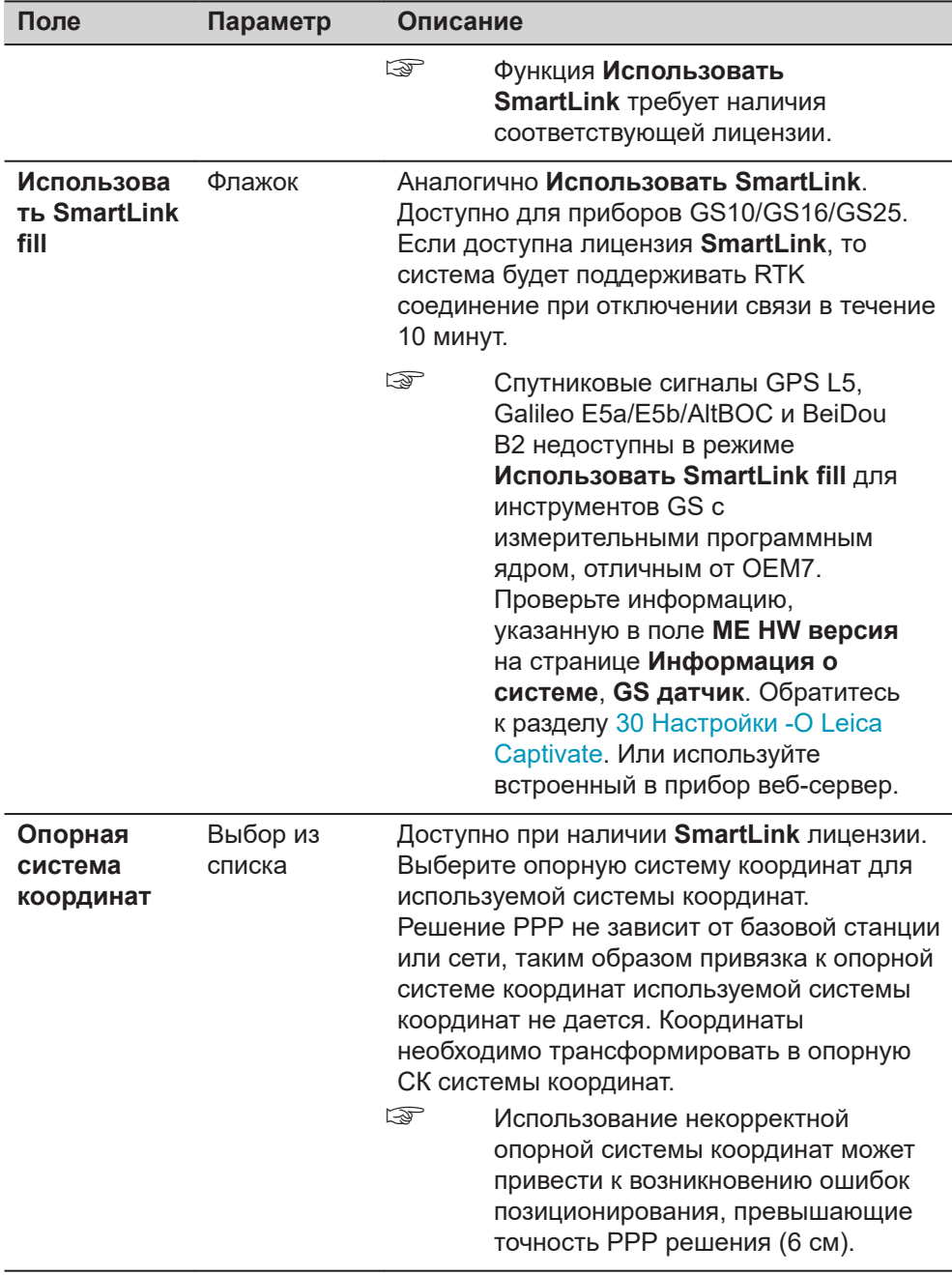

**Страница**, чтобы перейти на страницу **Дополнительно**.

# **страница Настройки для спутников, Дополнительно**

# $\Box$  Настройки для спутников  $\overline{\phantom{a}}$   $\overline{\phantom{a}}$ Глобальные системы SmartLink **Дополнительно**

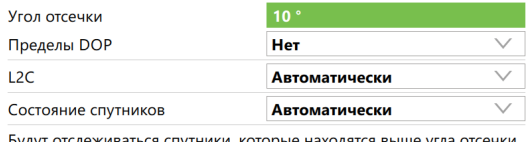

Будут отслеживаться спутники, которые находятся вь ше угла от

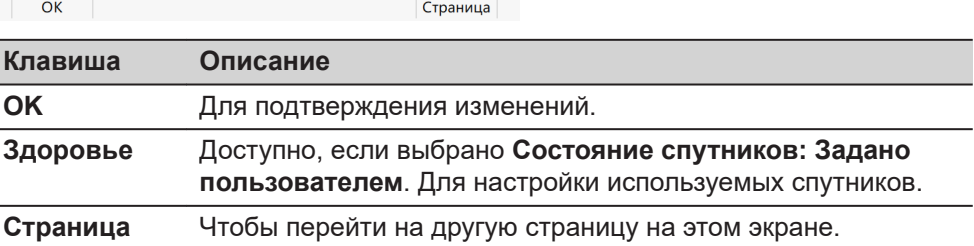

### **Описание полей**

 $\overline{a}$ 

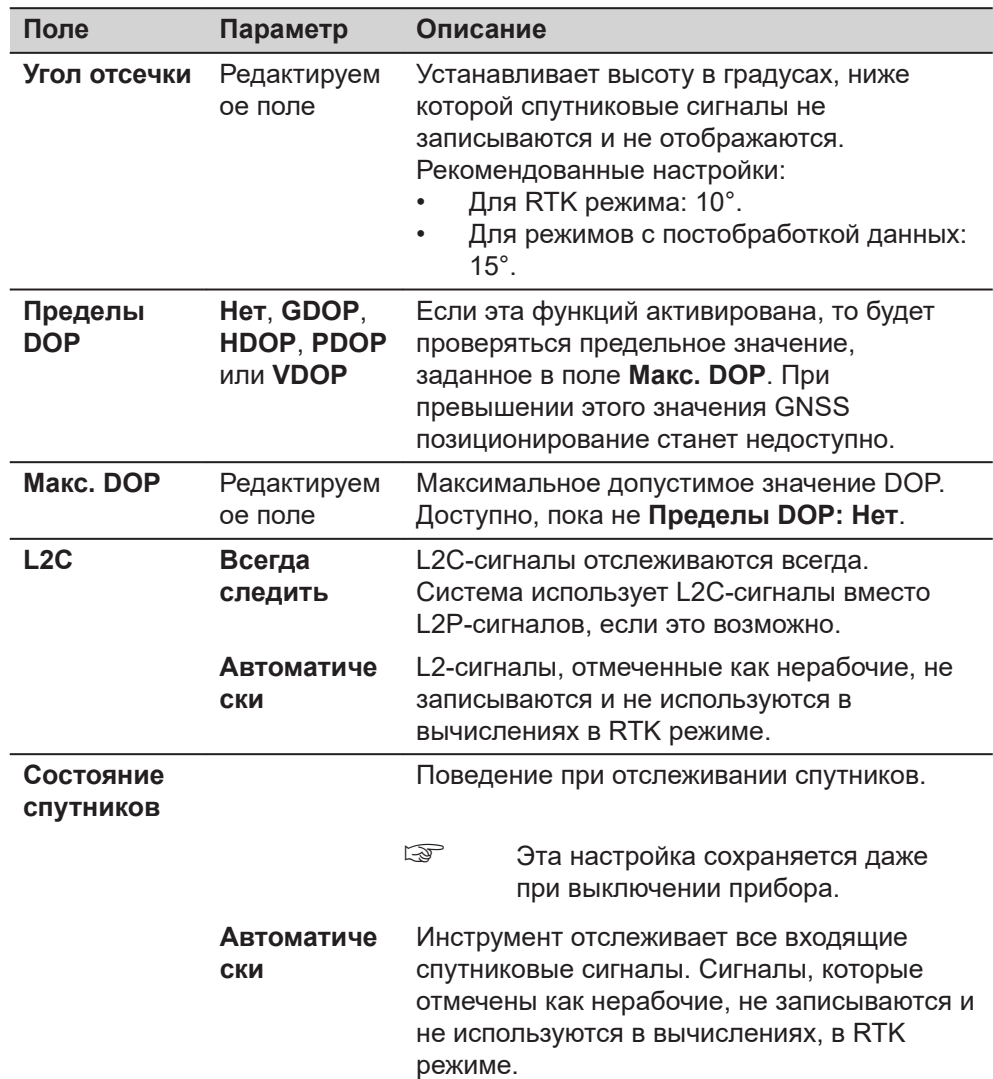

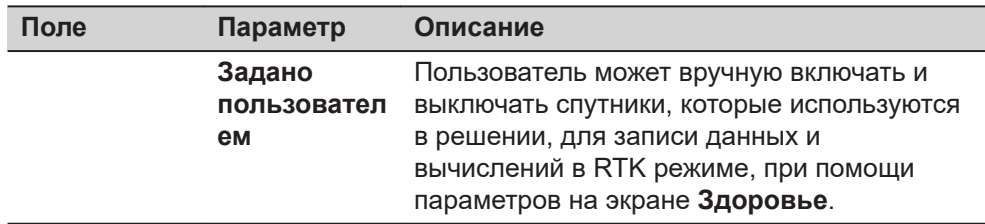

Нажмите **Здоровье**, чтобы перейти на экран **Отслеживание спутников**.

# **Отслеживание спутников**

Данный экран содержит страницу для каждой GNSS системы, с которой может работать данный приемник. Описания функциональных клавиш действительны для всех страниц данного экрана.

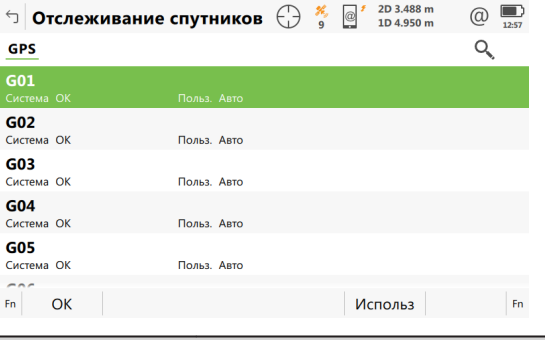

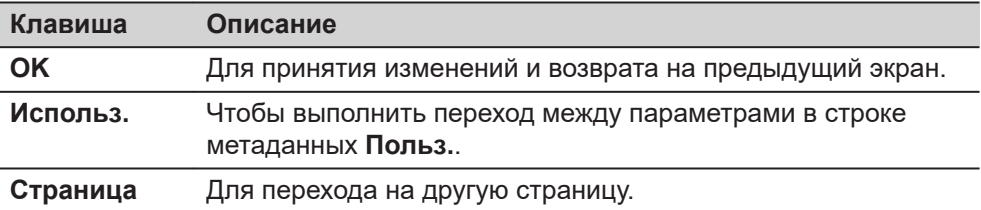

### **Описание метаданных**

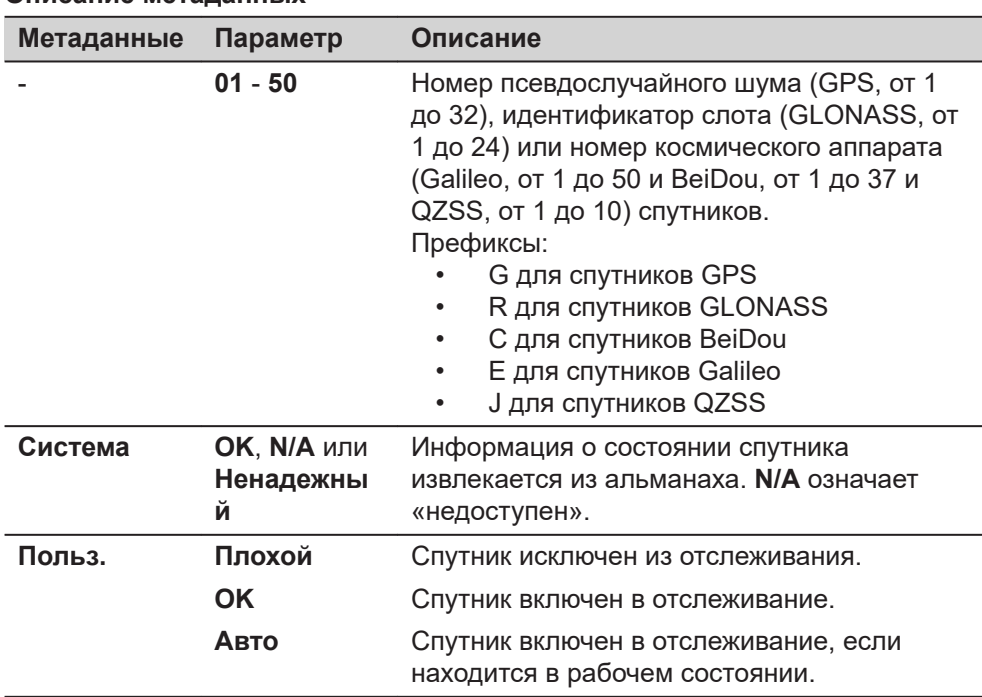

- 1. **Страница** изменится на страницу **Glonass**, на страницу **Galileo**, на страницу **QZSS** и на страницу **BeiDou**, где можно выбрать используемые спутники.
- 2. Нажмите **OK**, чтобы вернуться на страницу **Спутники**.
- 3. Нажмите **OK**, для возврата на экран **Leica Captivate Главная** или **Меню RTK базы**.

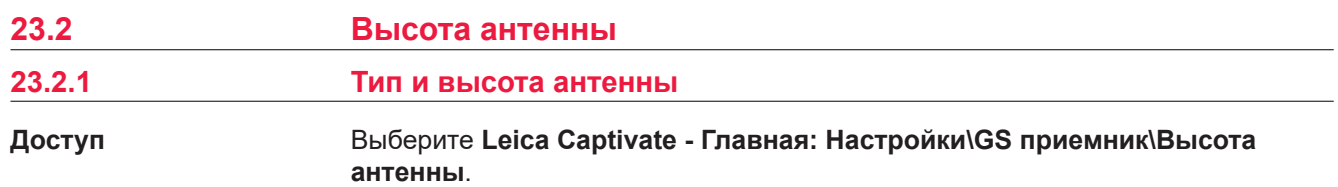

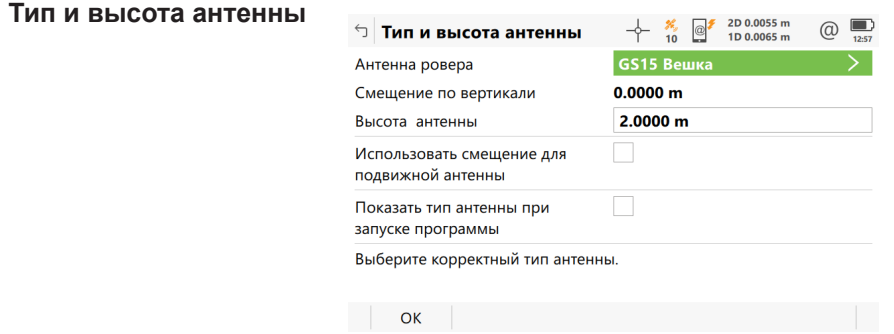

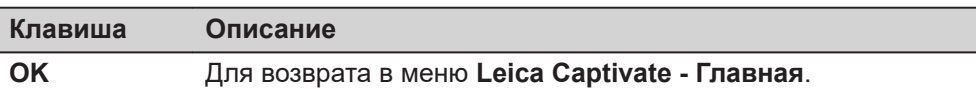

#### **Описание полей для страницы Внешняя**

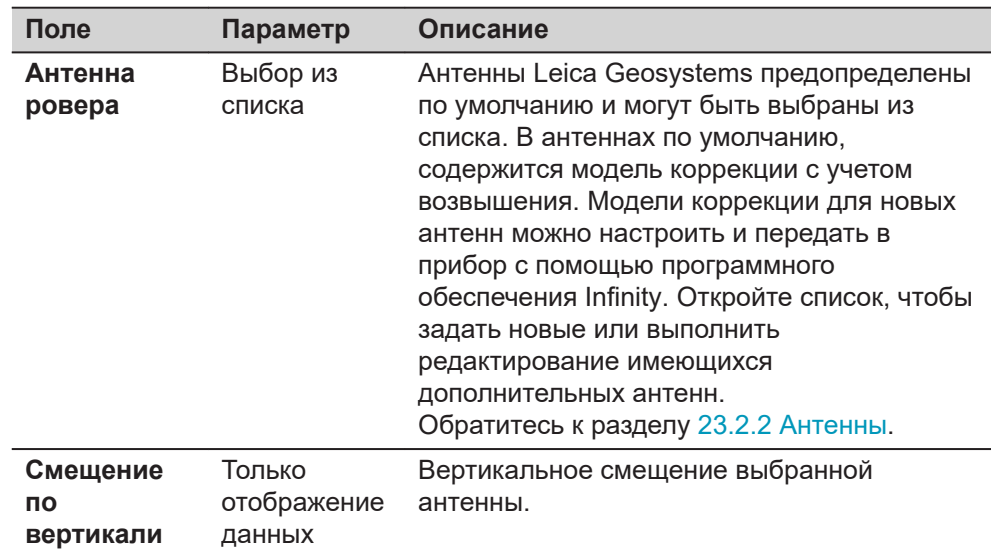

<span id="page-330-0"></span>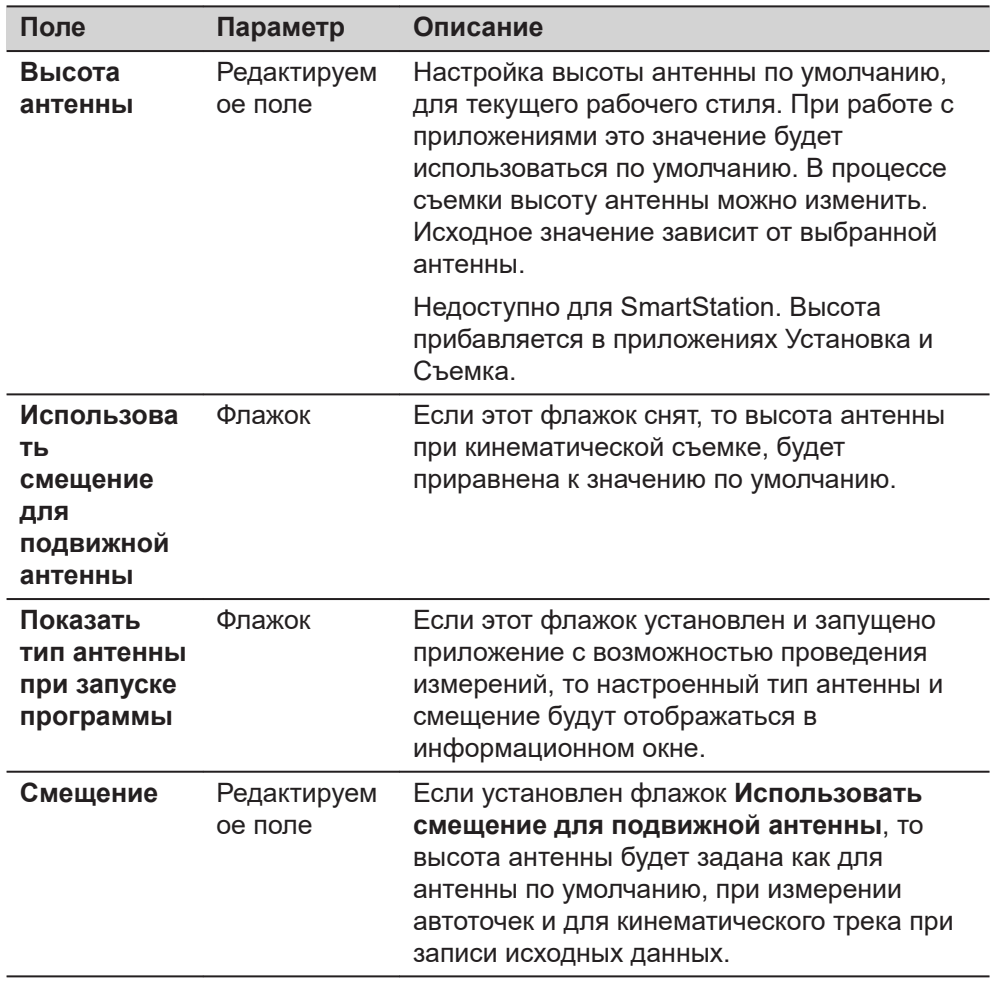

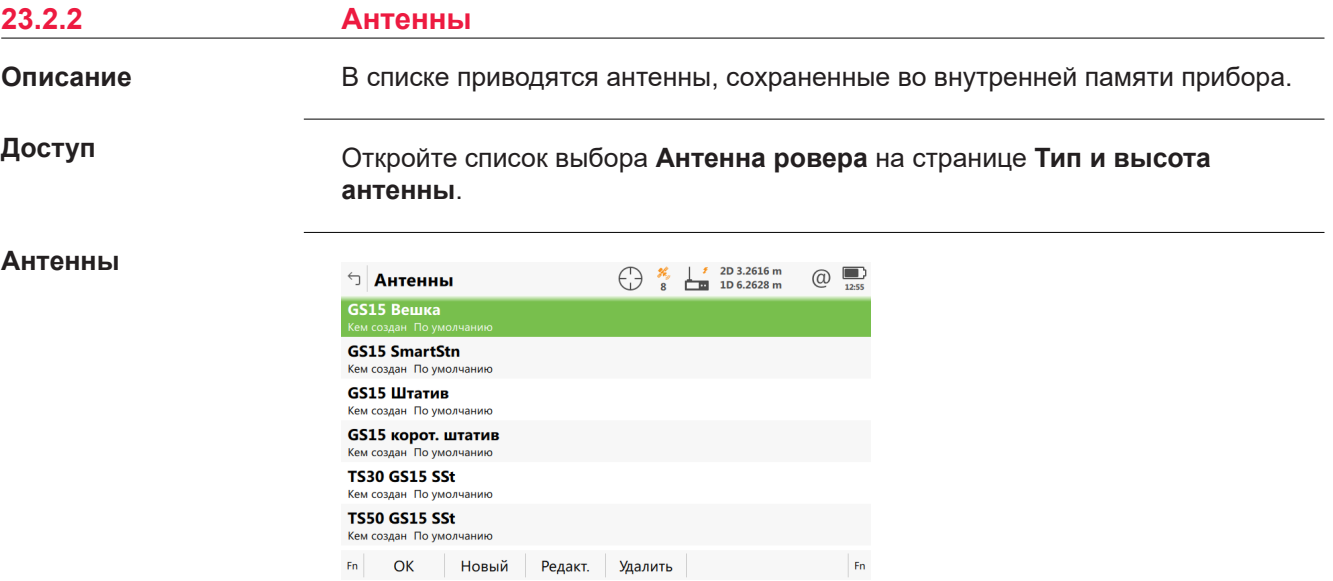

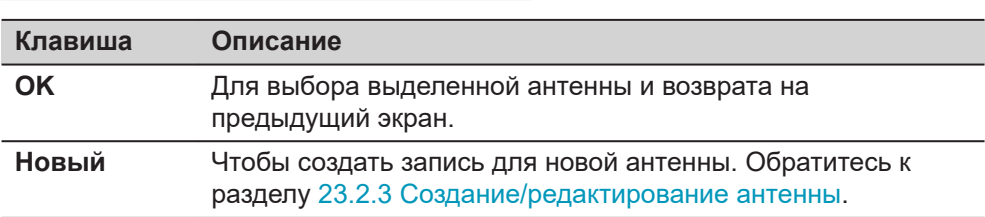

<span id="page-331-0"></span>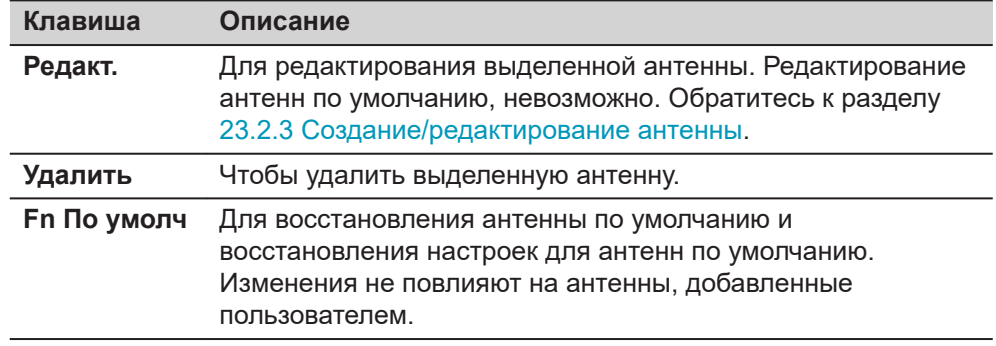

# **23.2.3 Создание/редактирование антенны**

**Доступ**

**Новая антенна или Редактировать антенну, страница Общее**

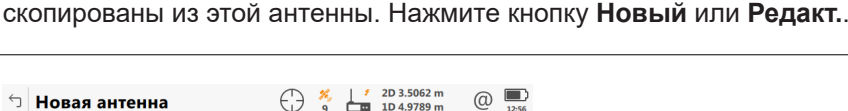

На странице **Антенны** выделите антенну. Все значения смещения будут

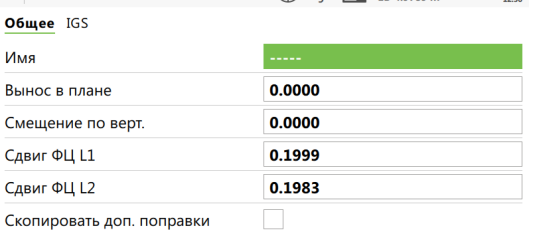

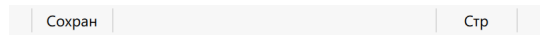

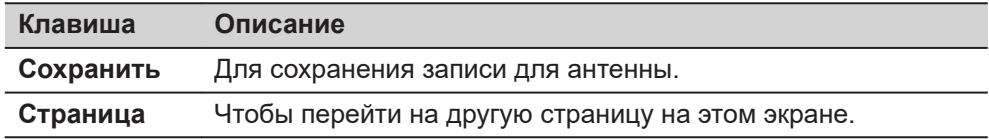

# **Описание полей**

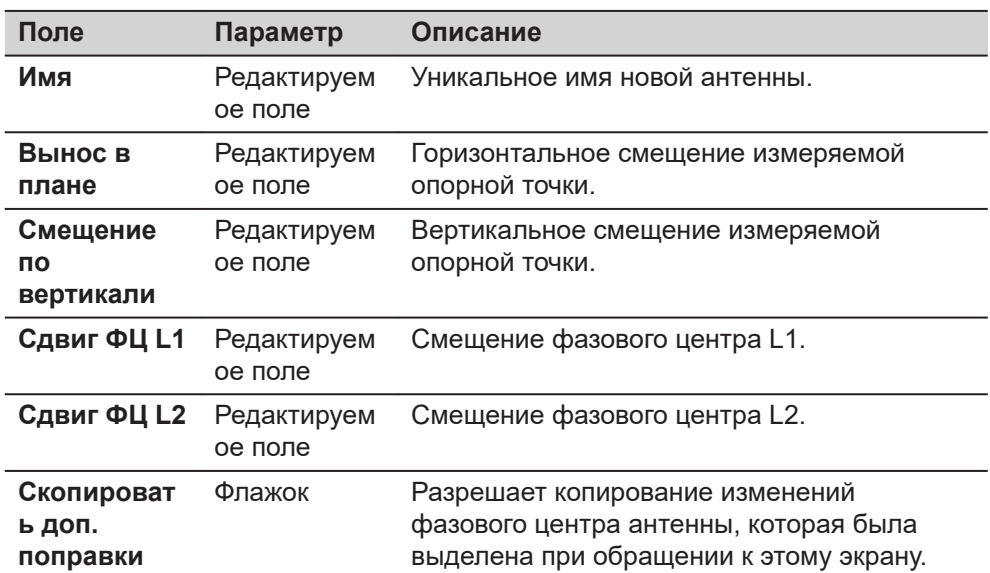

## **Далее**

Нажмите **Страница**, чтобы перейти на страницу **IGS**.

### **Новая антенна или Редактировать антенну, страница IGS**

Сочетание введенных здесь значений создает уникальный стандартизованный идентификатор для используемой антенны.

# **Описание полей**

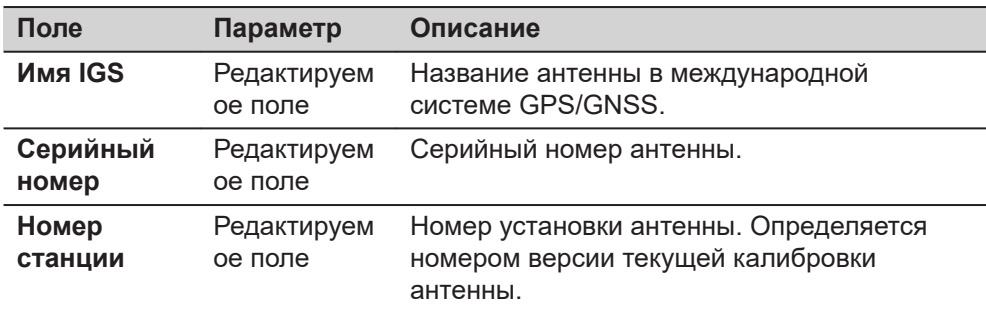

# **Далее**

Нажмите **Сохранить**, чтобы сохранить новую антенну.

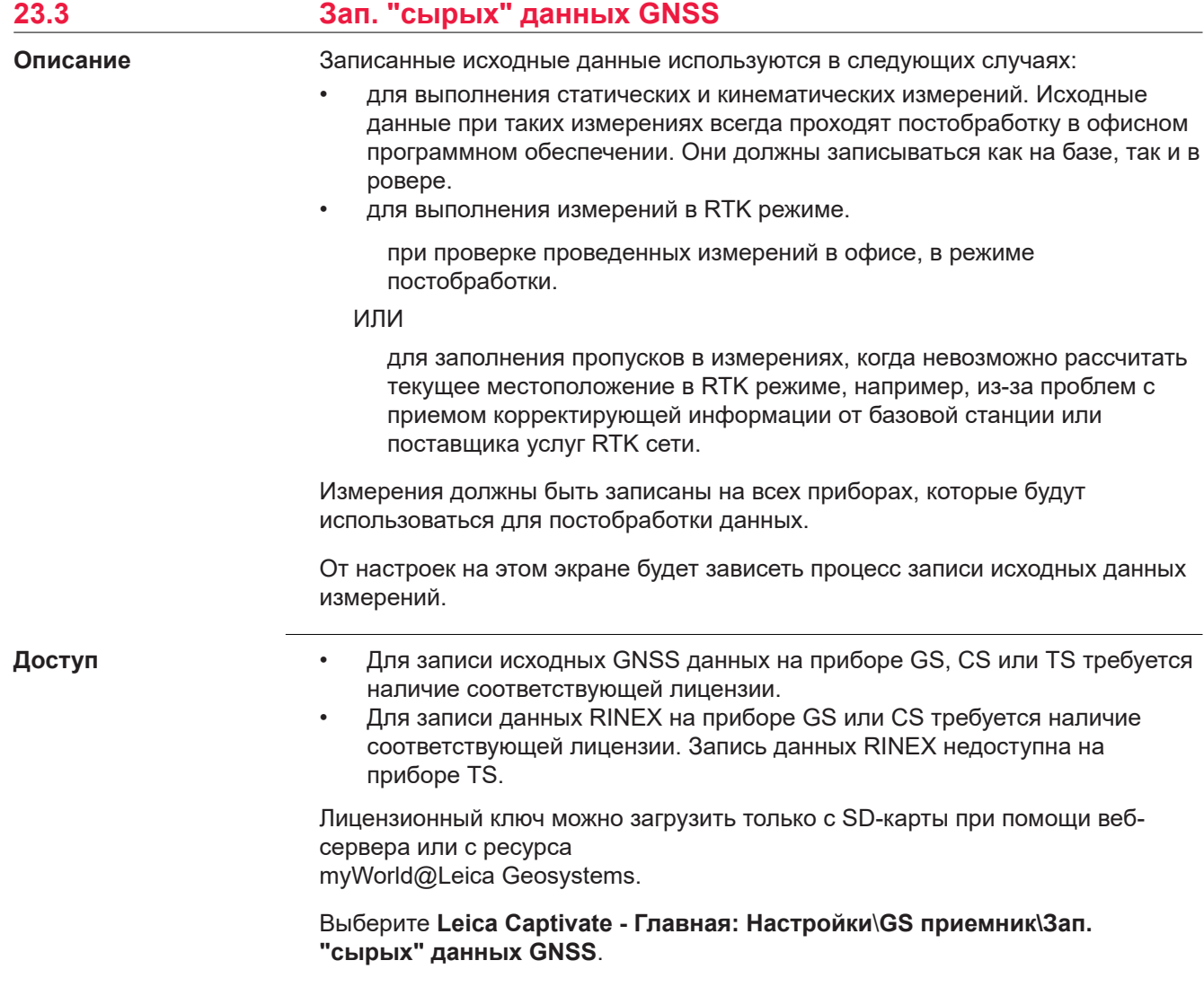

# **Наст. записи сыр. данных**

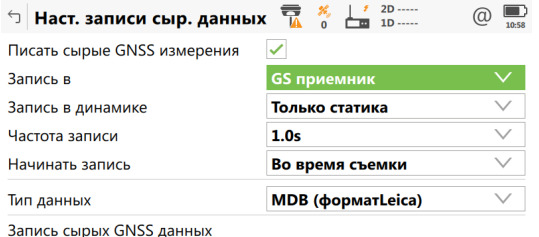

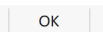

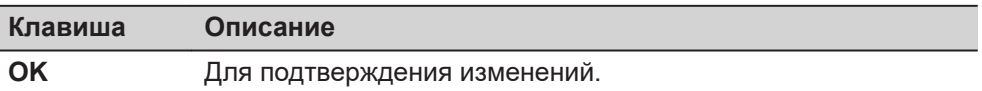

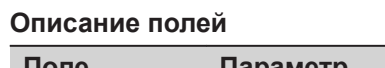

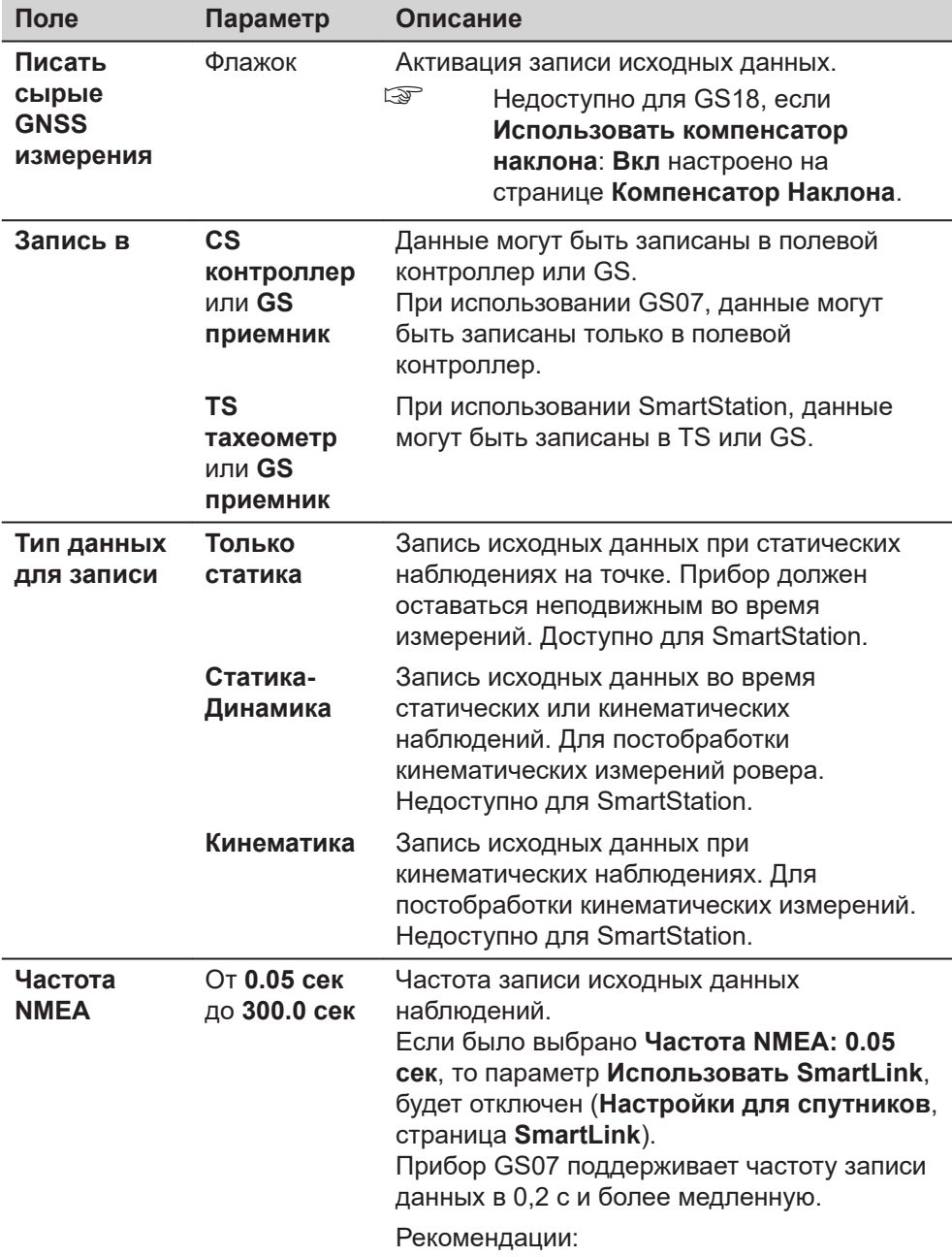

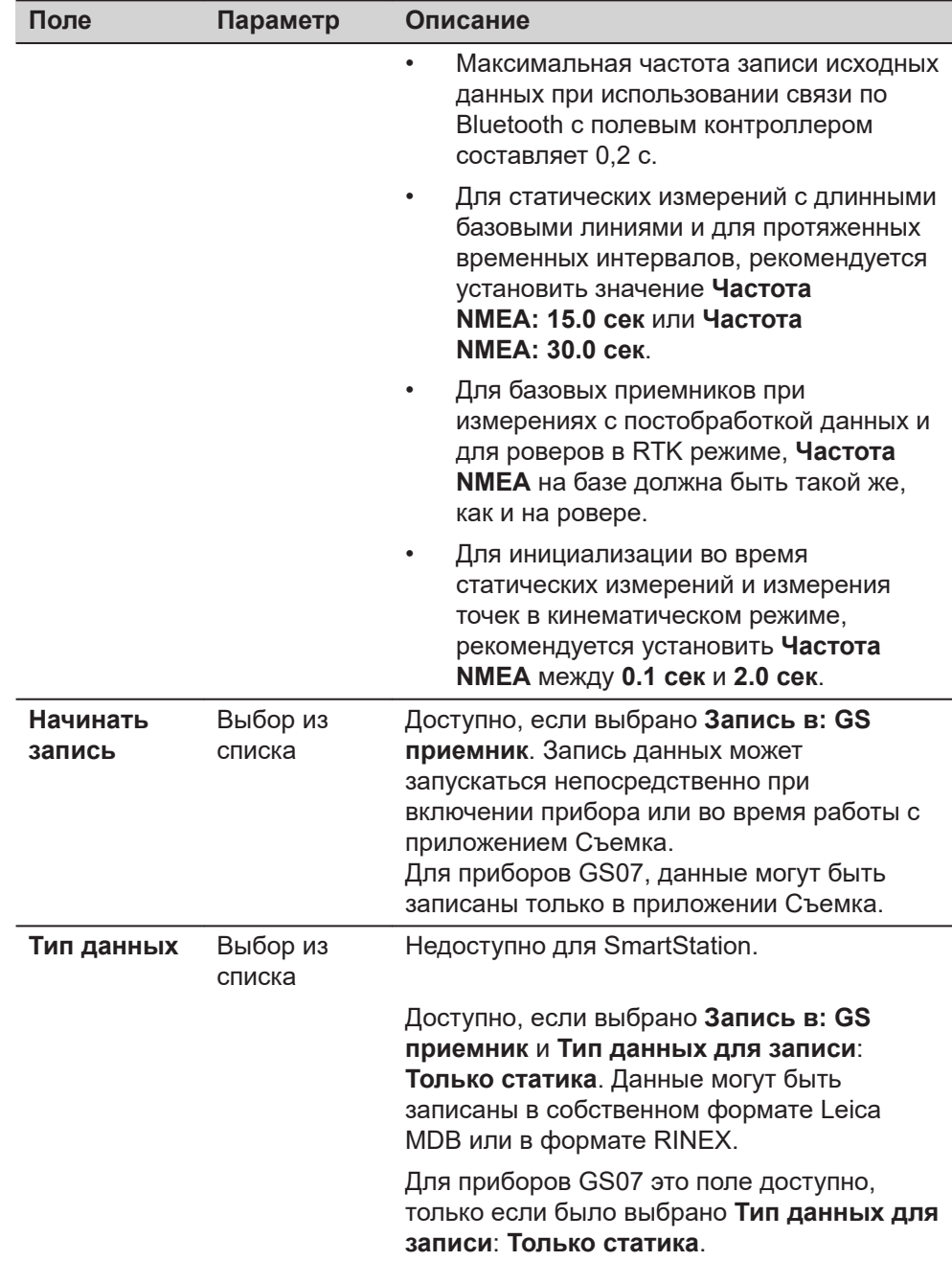

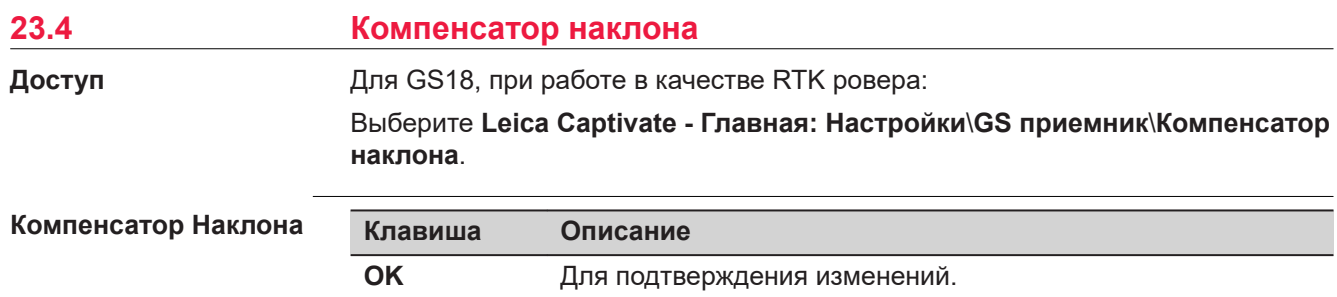

### **Описание полей**

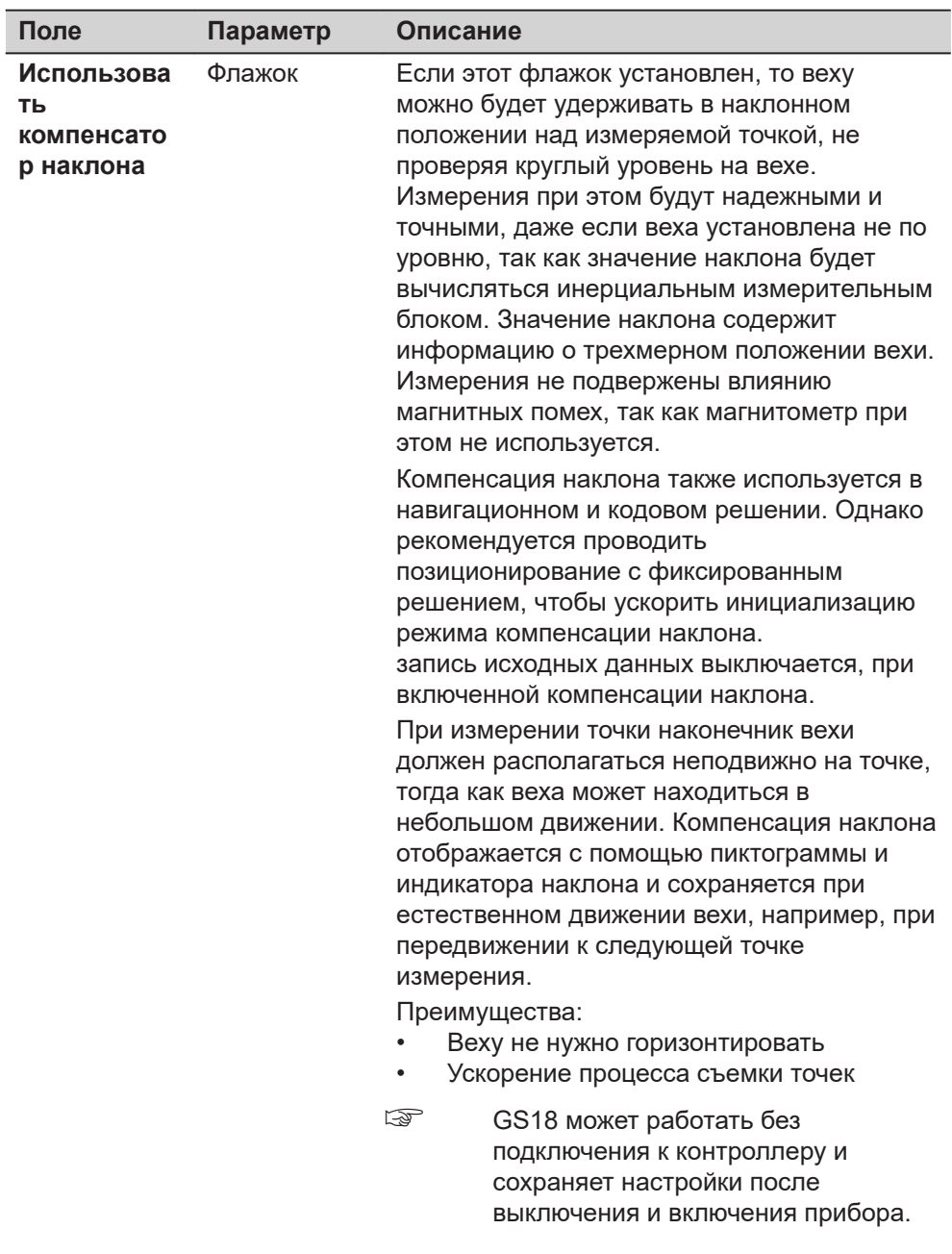

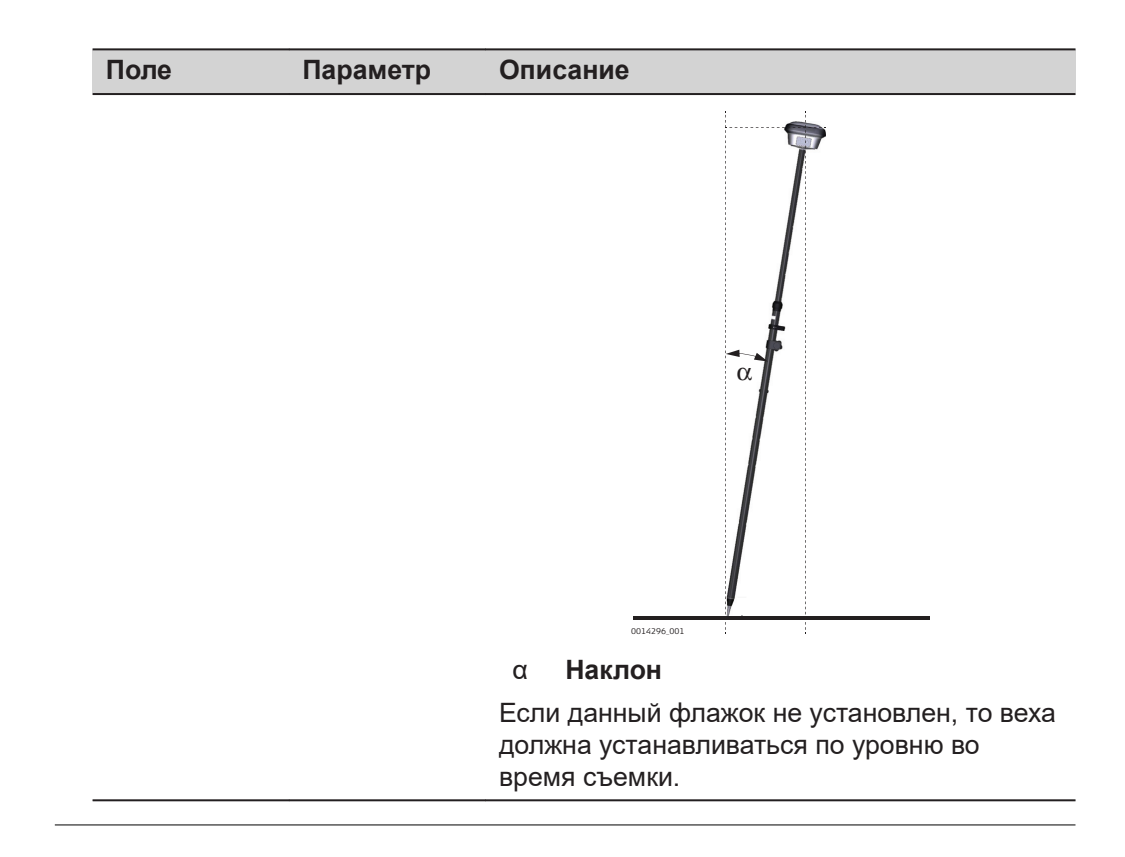

<span id="page-337-0"></span>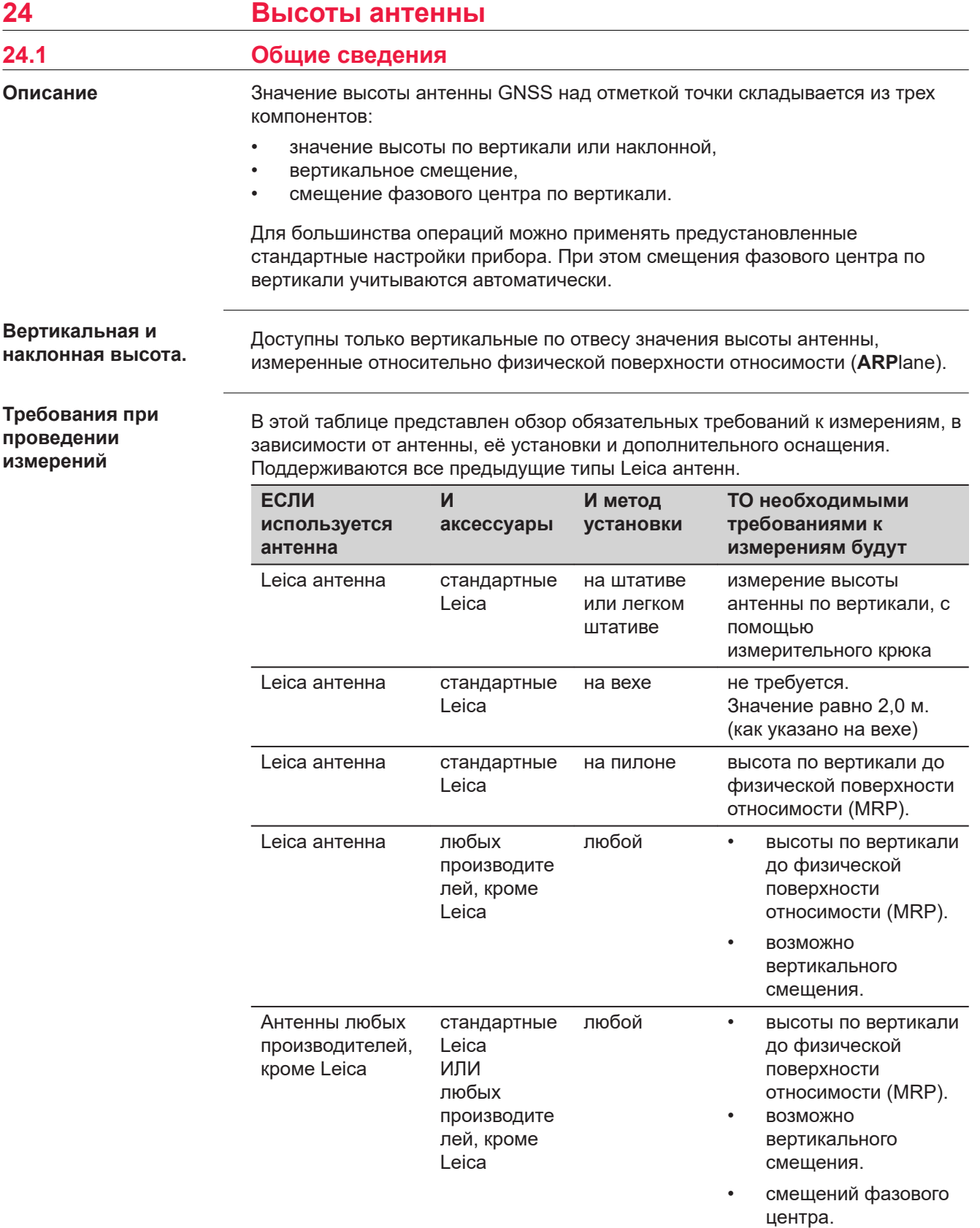

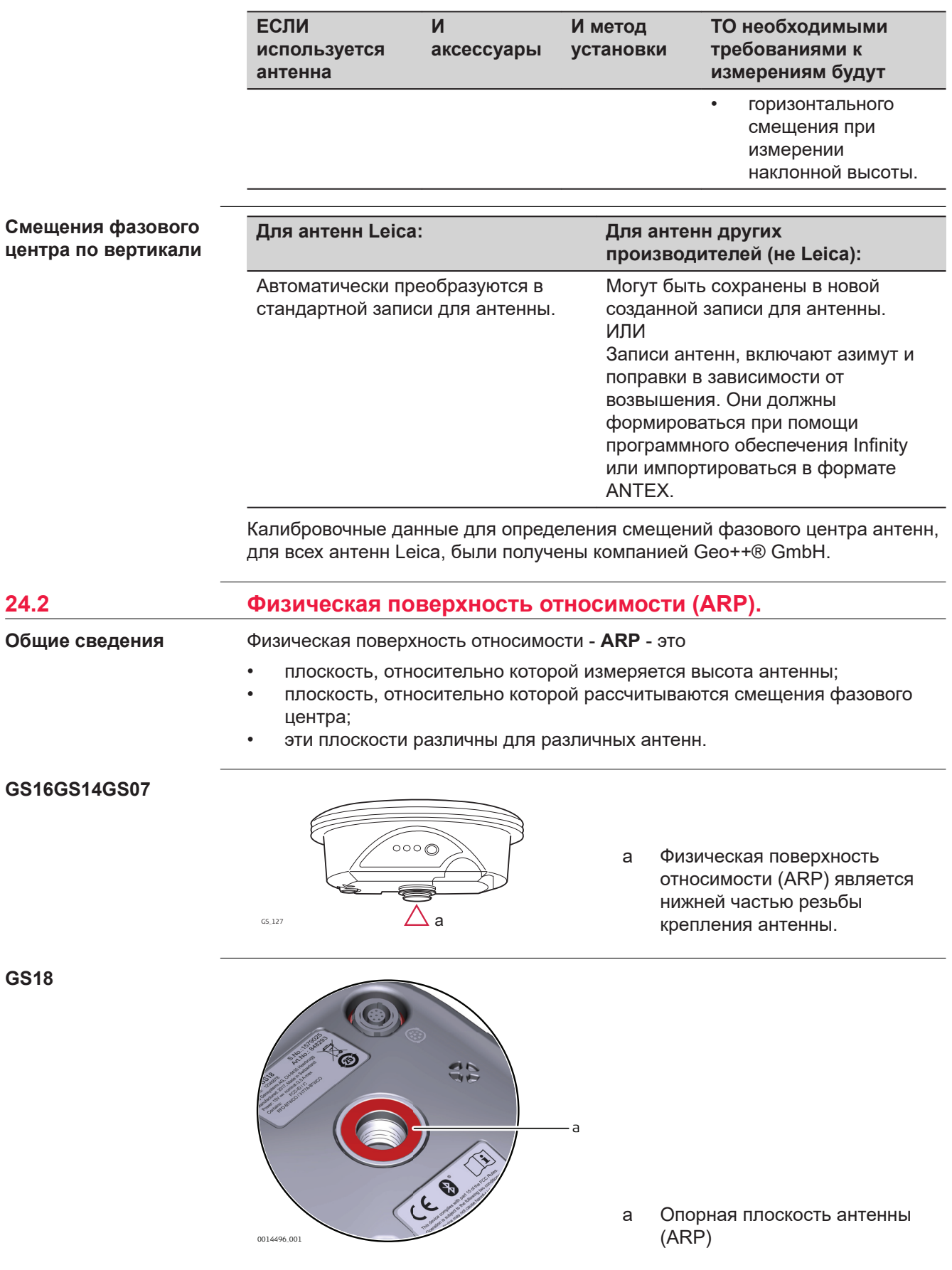

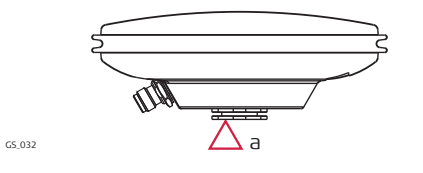

a Физическая поверхность относимости (ARP) является нижней частью резьбы металлической вставки.

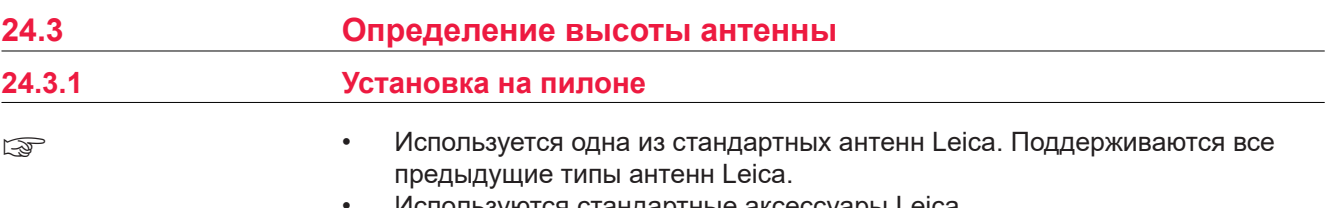

• Используются стандартные аксессуары Leica.

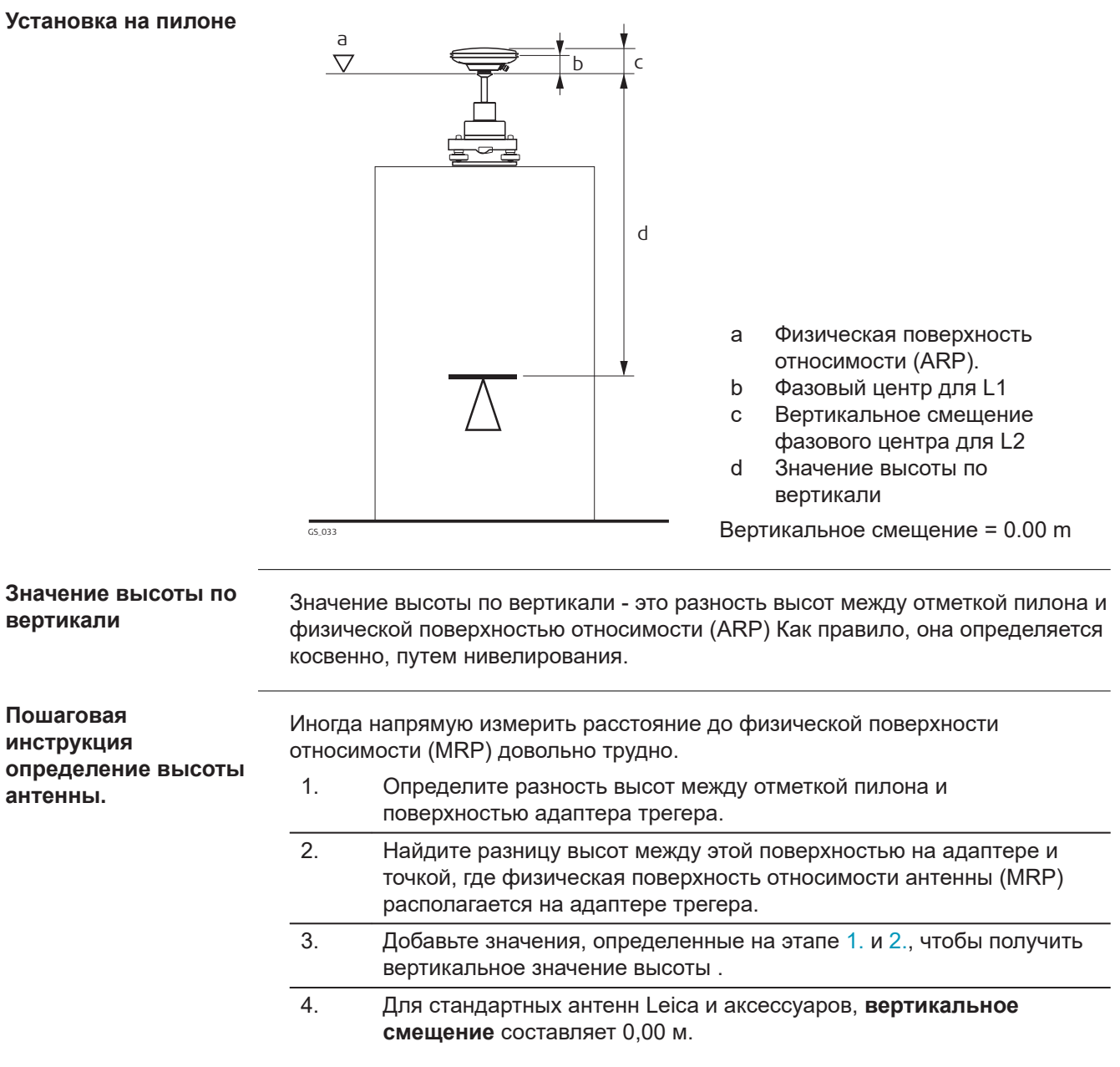

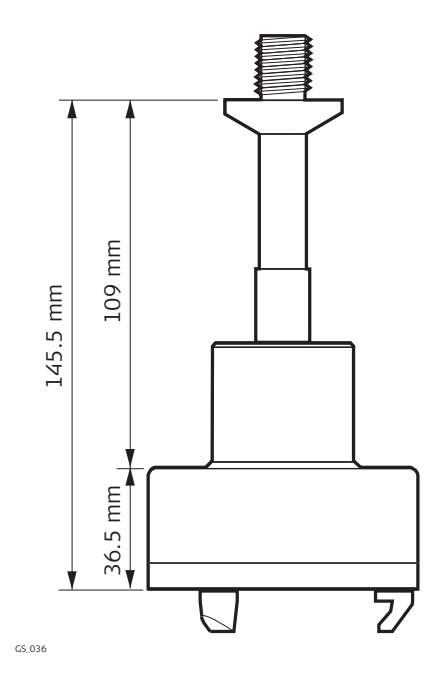

Адаптер GRT247 - установка на **Короткий штатив**

GS\_038

40 mm

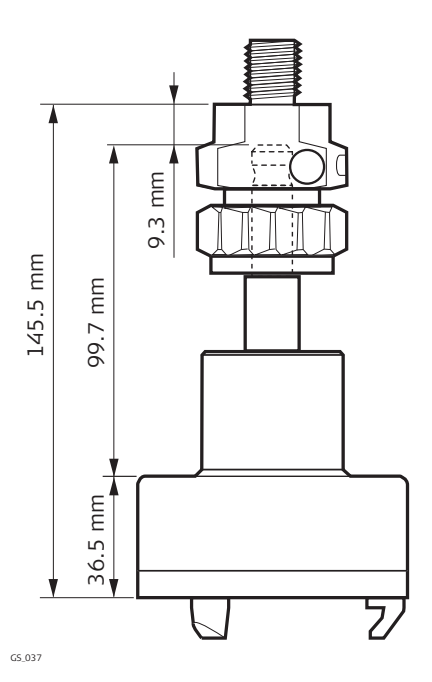

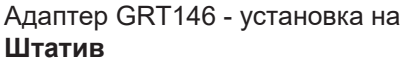

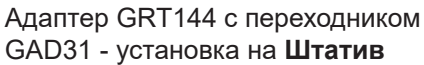

**Далее**

- В начале съемки введите в прибор значение высоты до измеряемой точки по вертикали.
- Если прибор устанавливается на пилоне, в записи об установке антенны сохраняется вертикальное смещение 0,00 м, которое будет учитываться автоматически.
- Обратитесь к разделу [24.1 Общие сведения](#page-337-0) за описанием вариаций фазового центра по вертикали.

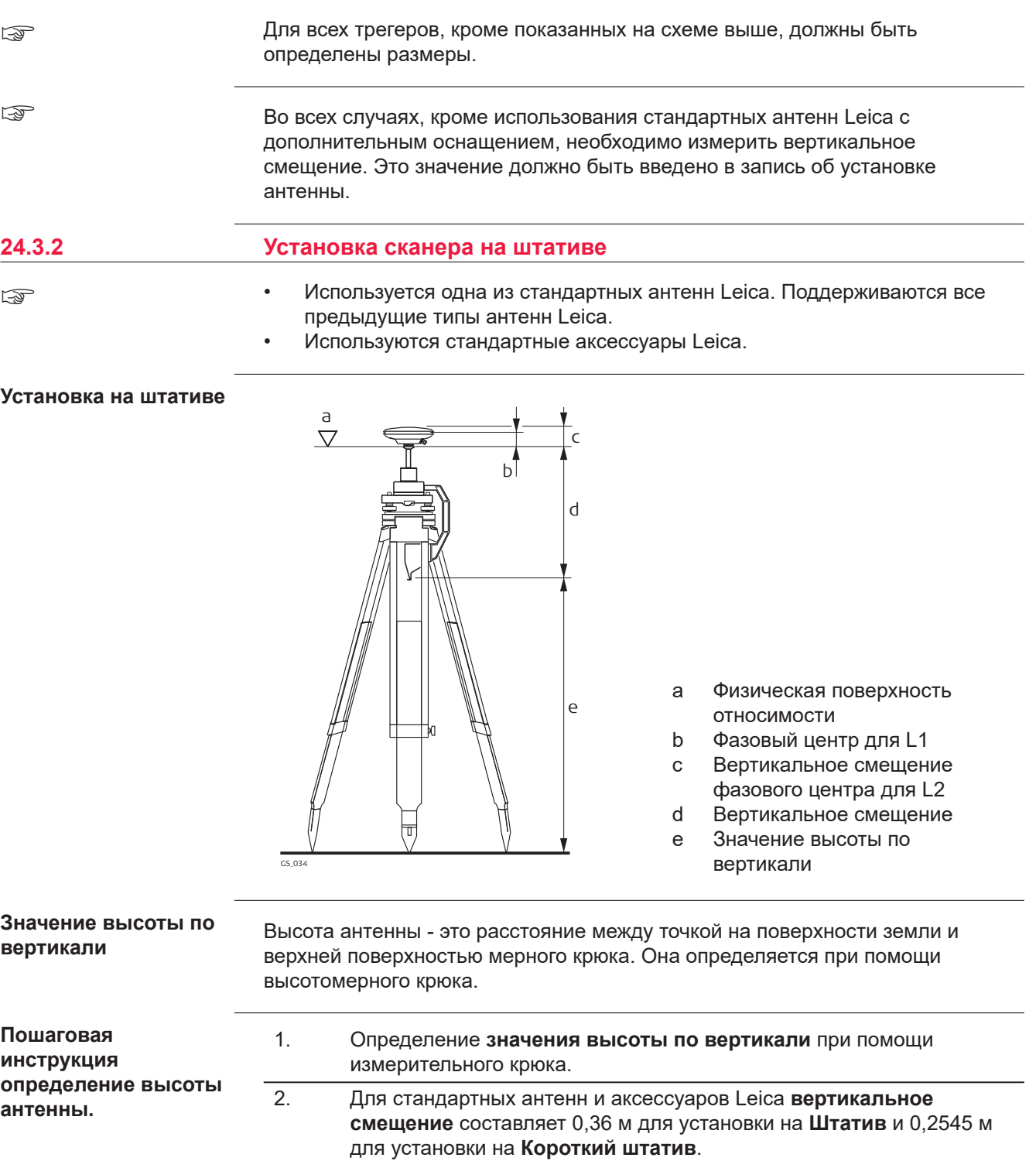

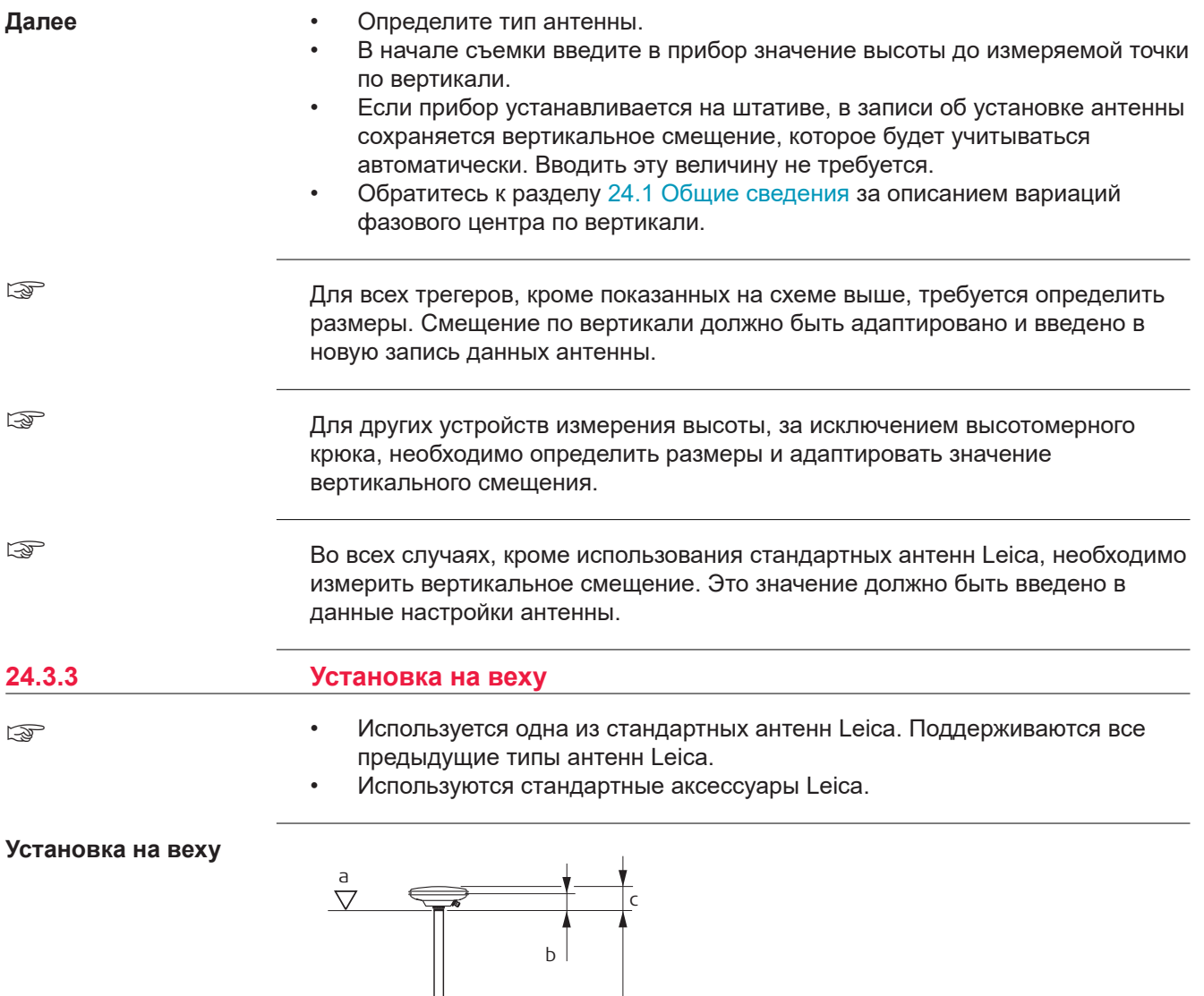

GS\_035 d a Физическая поверхность относимости антенны b Фазовый центр для L1 c Вертикальное смещение фазового центра для L2 d Значения высоты по вертикали, 2,00 м для полностью выдвинутой телескопической вехи Leica. Вертикальное смещение = 0.00 m

**Значение высоты по вертикали**

Значение высоты по вертикали — это разность высот между нижней и верхней частью вехи. Как правило, разность высот имеет фиксированное значение.

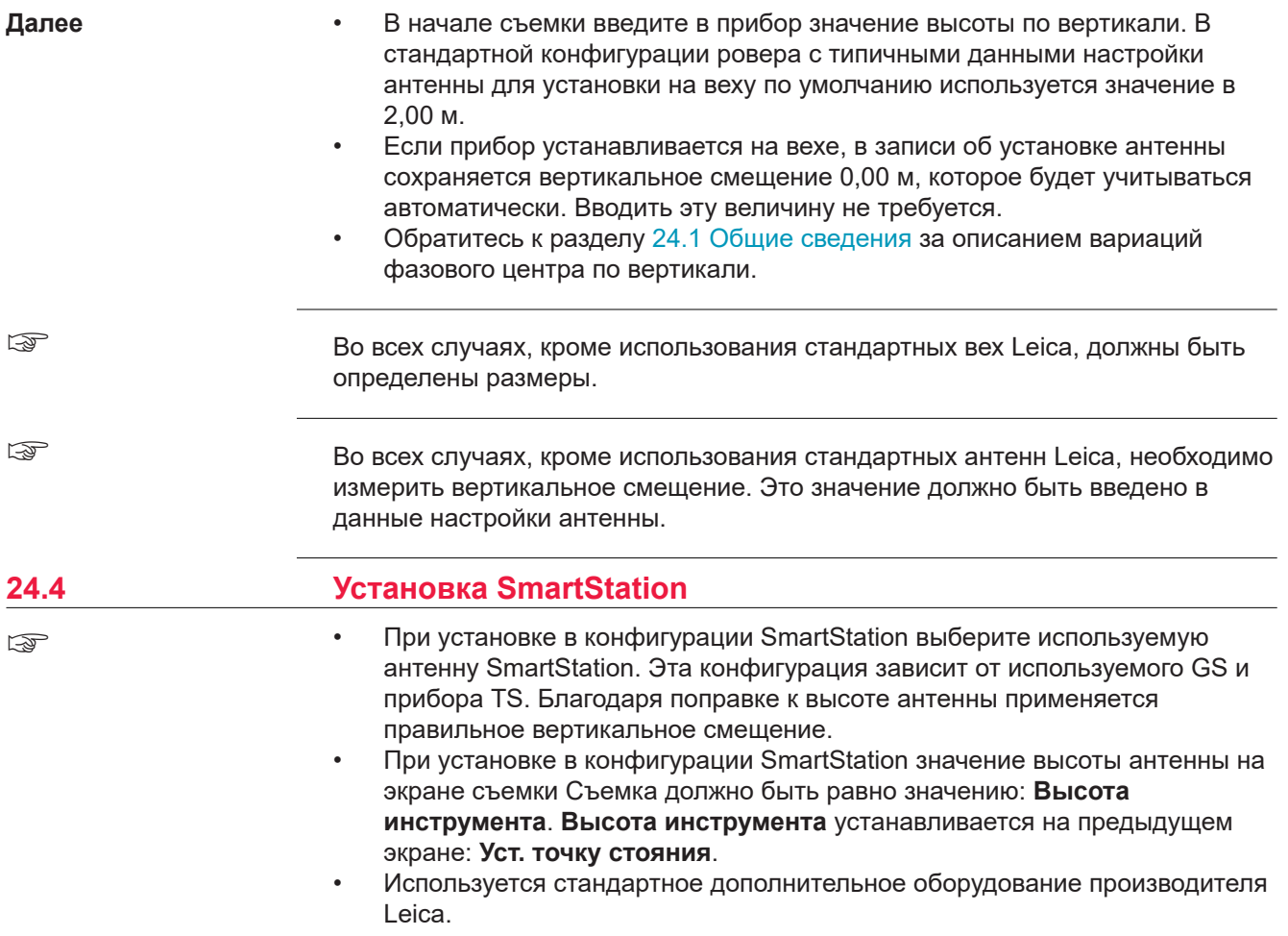

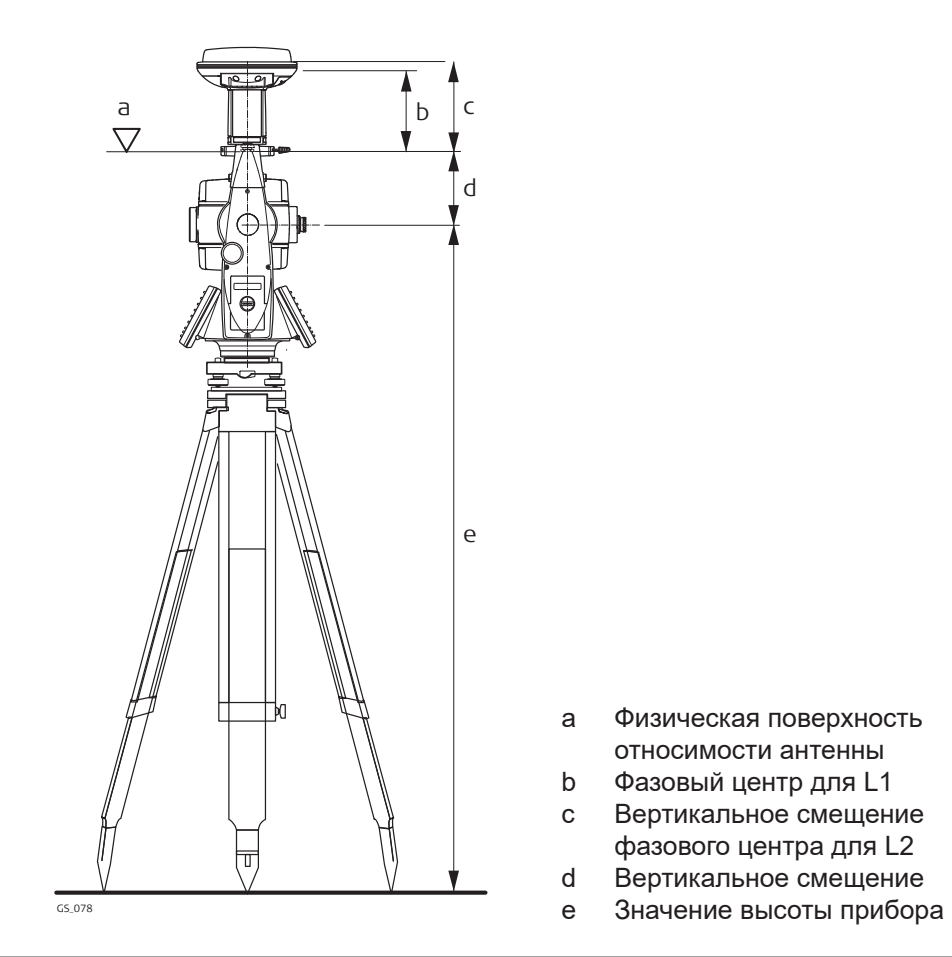

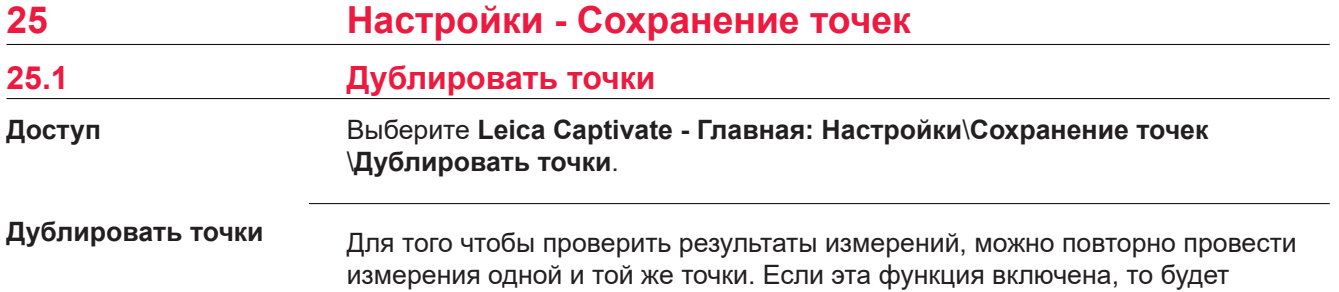

выполняться расчет средней или абсолютной разности.

Усреднение всегда выполняется с помощью TS и GS.

# **Описание полей**

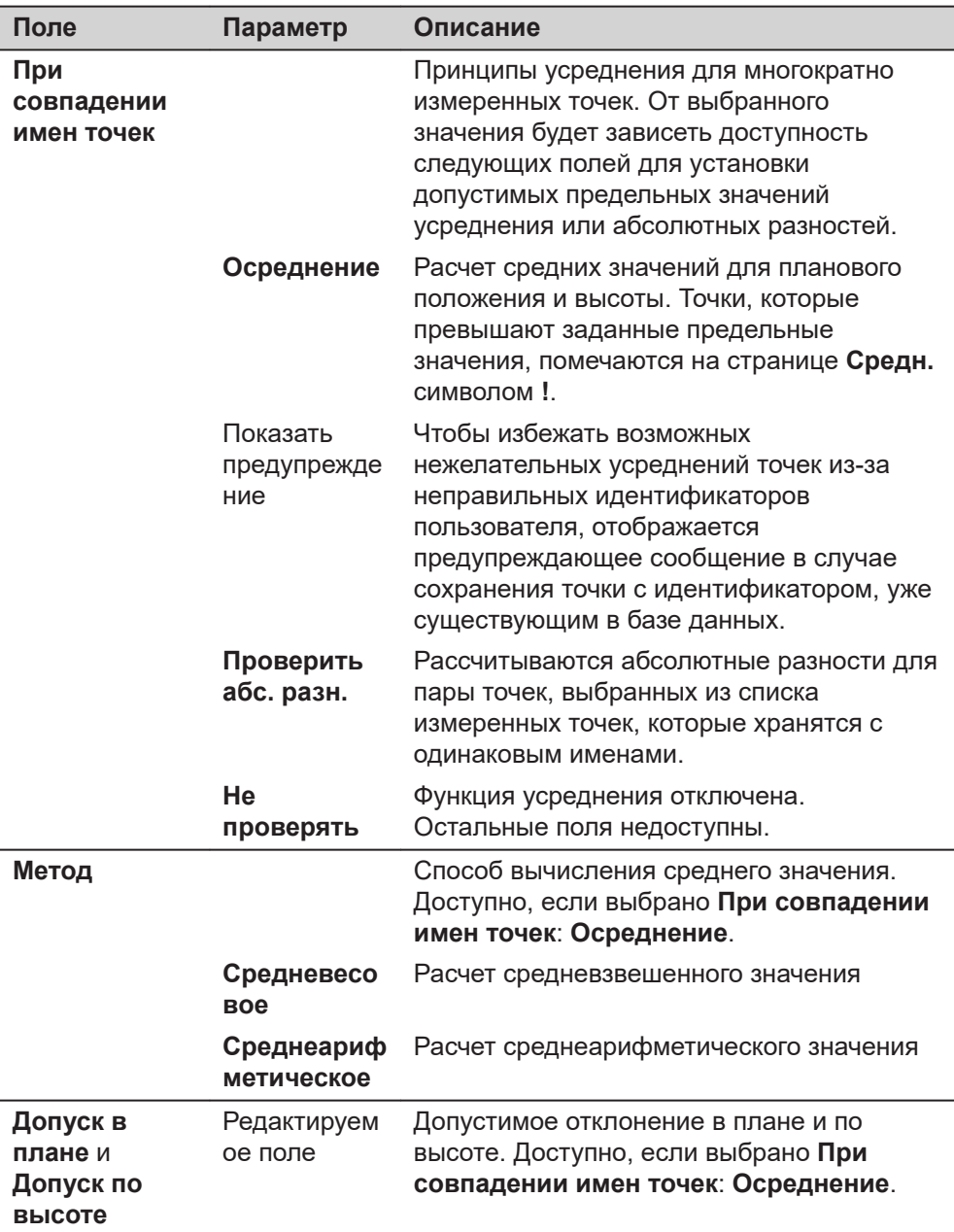

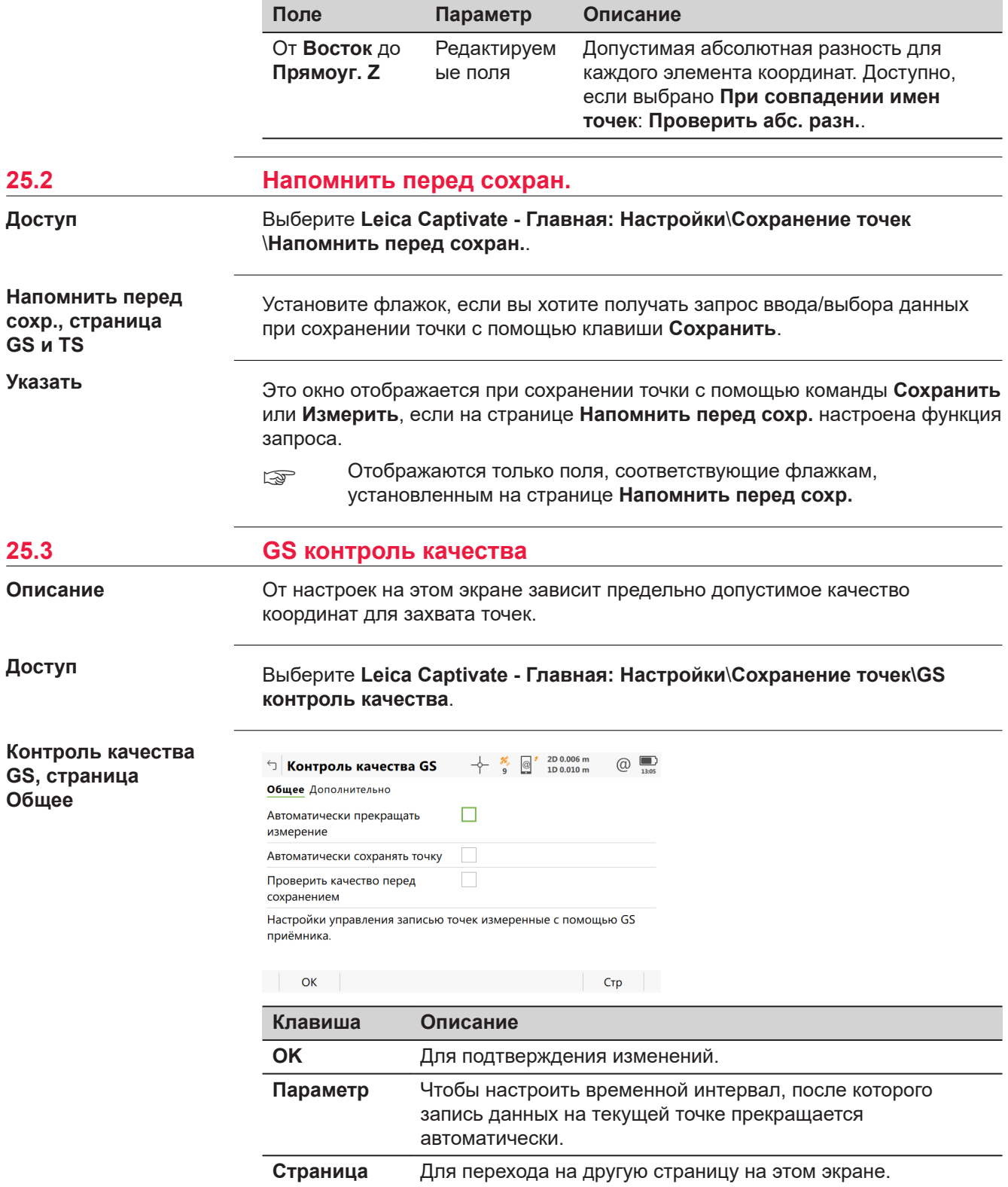

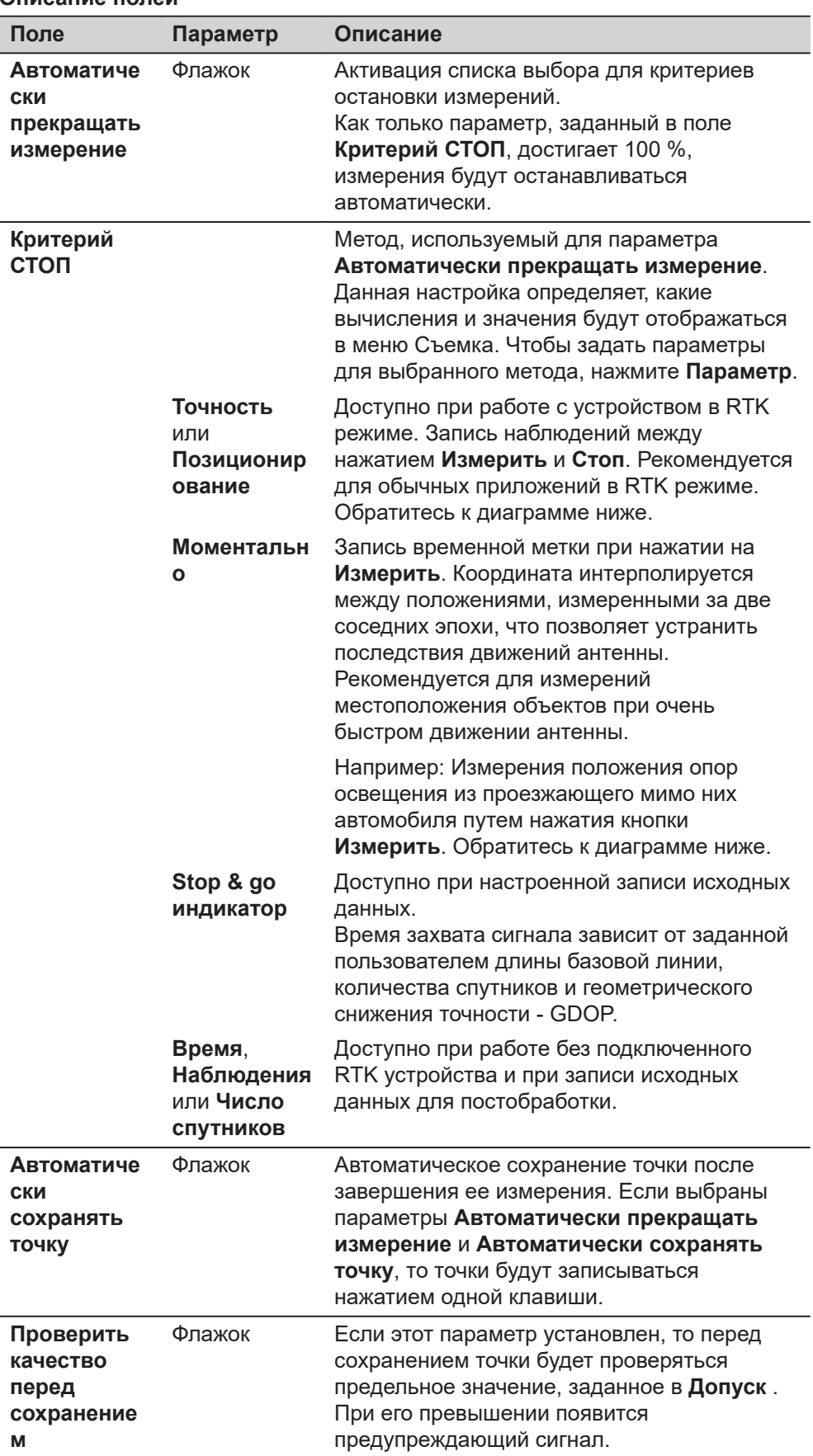

# **Описание полей**

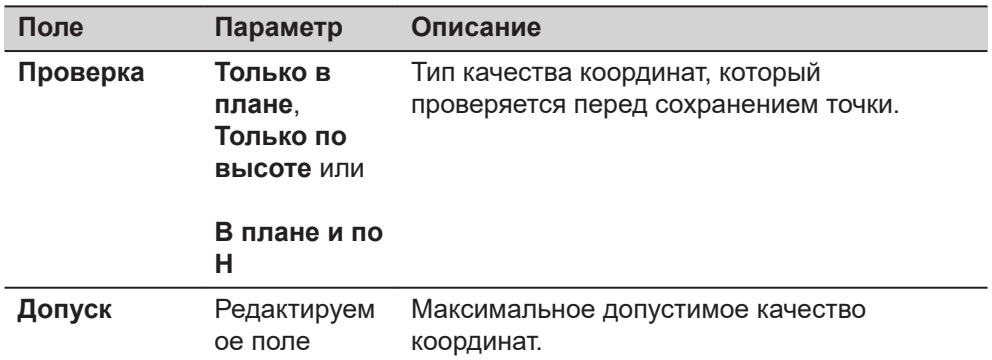

# **Критерий СТОП: Точность или Позиционирование**

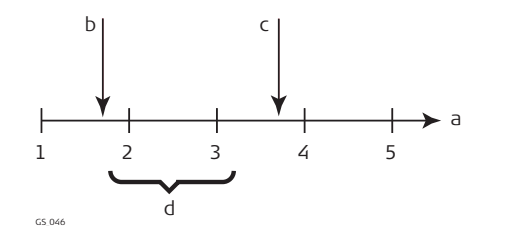

# **Критерий СТОП: Моментально**

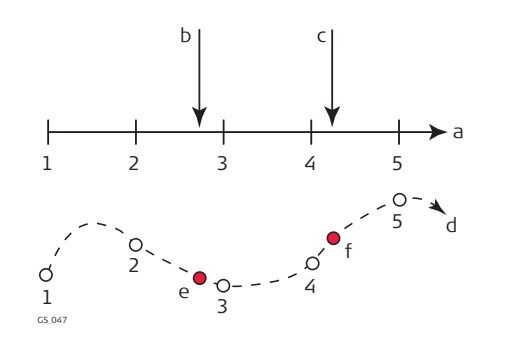

- a Время в эпохах
- b Нажата клавиша **Измерить**
- c Нажата клавиша **Стоп**
- d Постобработка координат, вычисленных путем усреднения результатов положений на эпоху 2 и 3.
- a Время в эпохах
- b Нажата клавиша **Измерить**, и координаты точки интерполированы на основании эпох 2 и 3.
- c Нажата клавиша **Измерить**, и координаты точки интерполированы на основании эпох 4 и 5.
- d Вид в плане.
- e Нажата клавиша **Измерить**, и координаты точки интерполированы на основании эпох 2 и 3.
- f Нажата клавиша **Измерить**, и координаты точки интерполированы на основании эпох 4 и 5.

### **Далее**

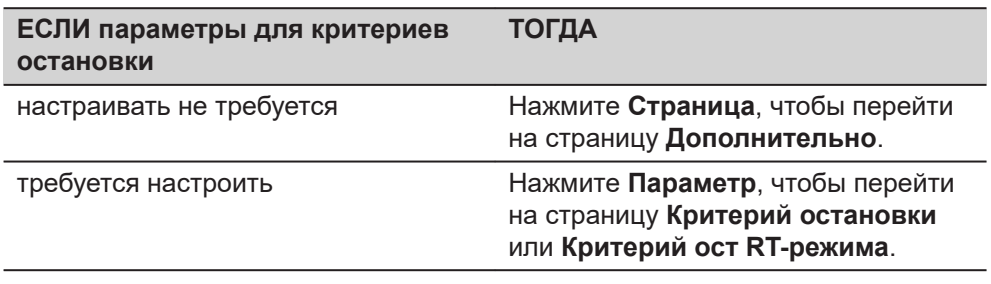

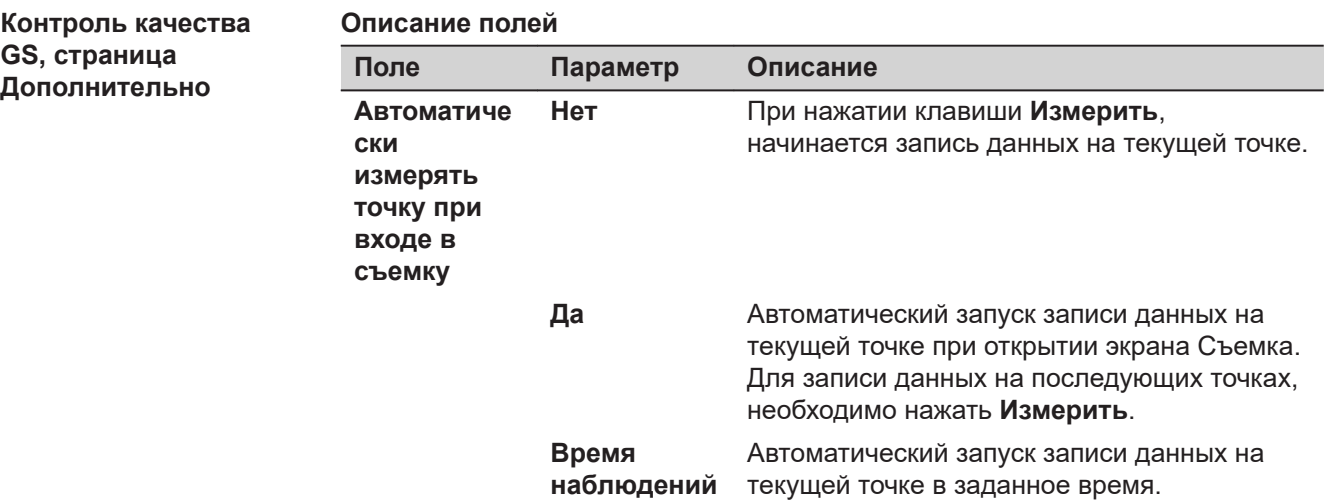

Нажмите **OK**, чтобы закрыть этот экран.

**Критерий остановки**

Доступные на этом экране параметры зависят от настроек, выбранных на странице **Критерий СТОП**.

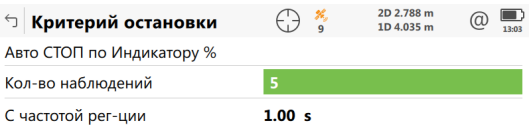

#### 

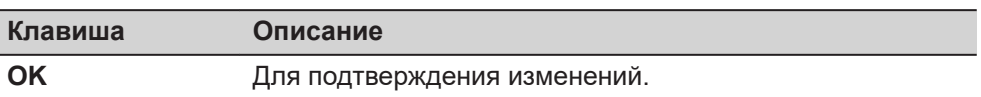

# **Описание полей**

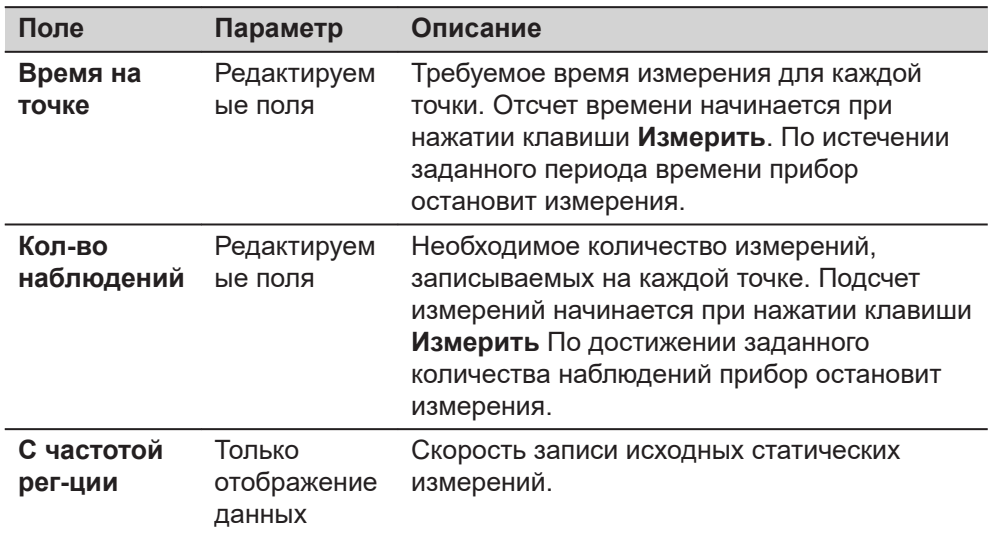

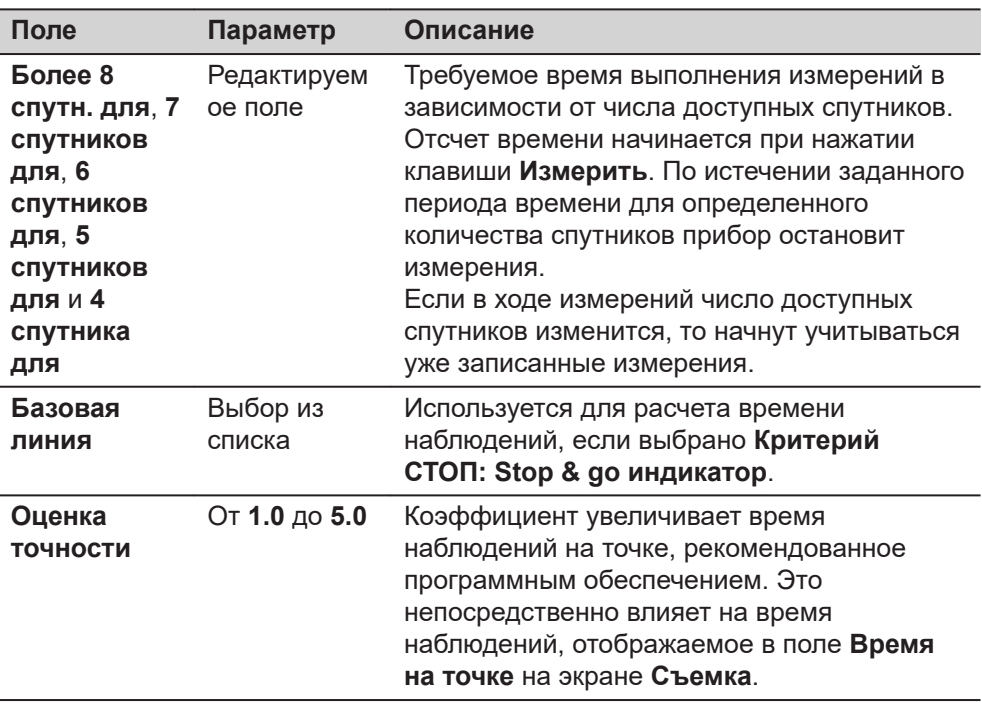

1. Нажмите **OK**, чтобы закрыть данный экран.

2. Нажмите **OK**, чтобы вернуться на экран, с которого была открыта страница **Критерий остановки**.

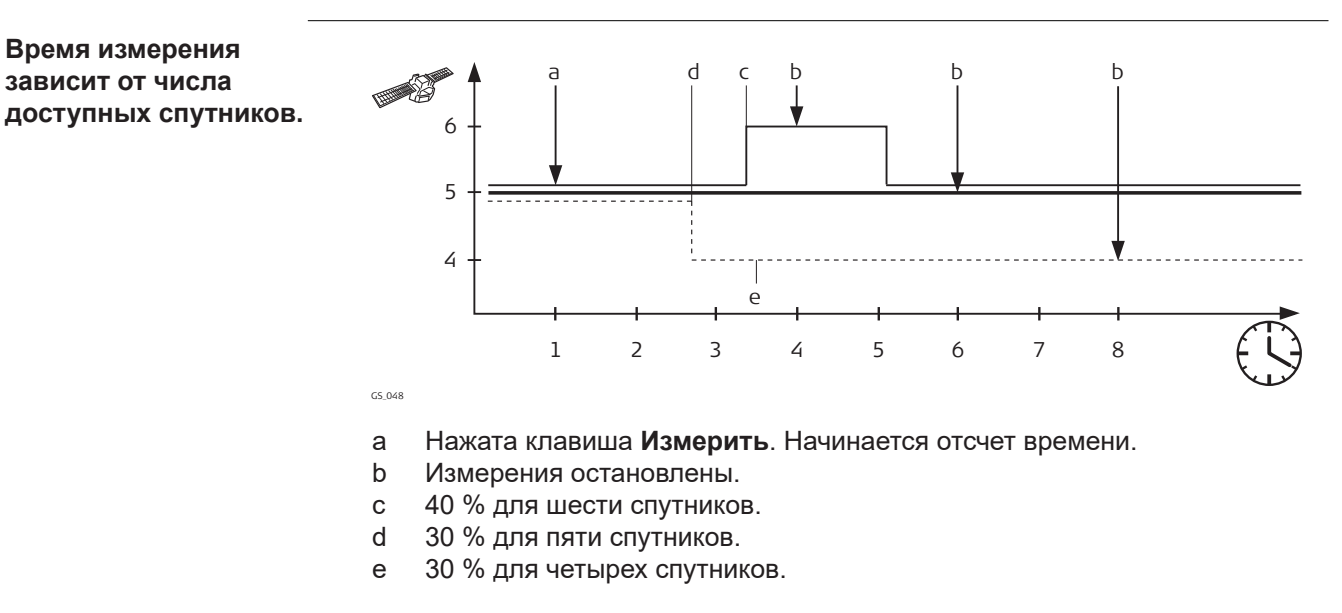

Тонкая линия - **6 спутников для: 3 мин**.

Толстая линия - **5 спутников для: 5 мин**.

Пунктирная линия - **4 спутника для: 7 мин**.

# **Критерий ост RTрежима**

#### Доступные на этом экране параметры зависят от настроек, выбранных на странице **Критерий СТОП**.

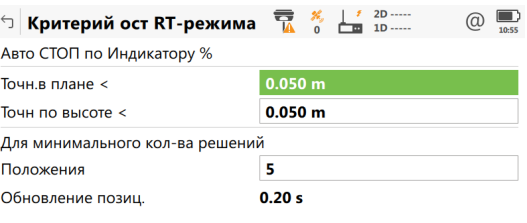

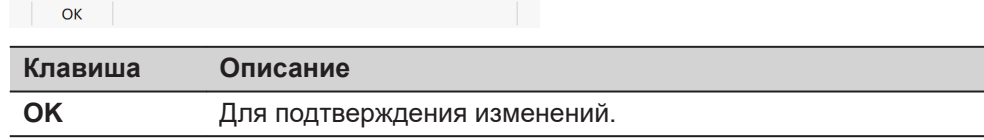

#### **Описание полей**

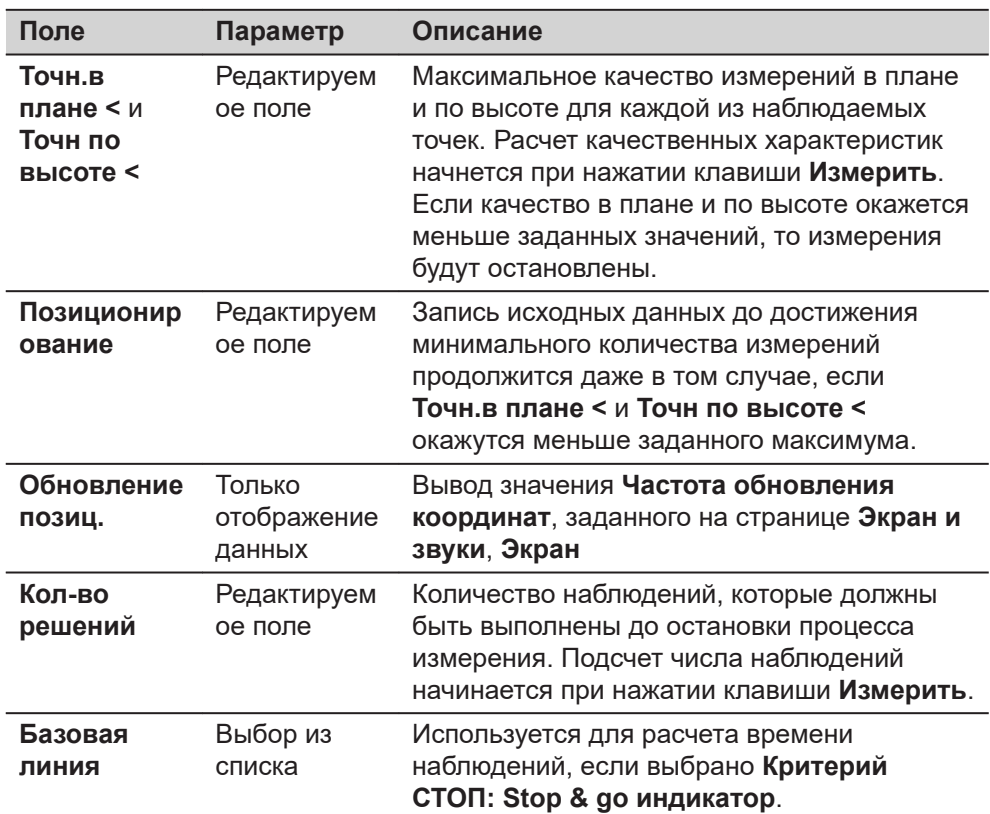

#### **Далее**

Нажмите **OK**, чтобы закрыть этот экран.

# **25.4 TS смещения и контроль**

#### **Описание**

# **Смещения**

Значение смещения будет применено к измеренным точкам. Функция применения к измерениям смещений позволяет получать местоположения точек смещения, например когда отражатель не может быть установлен непосредственно на измеряемую точку. Поперечные, продольные смещения и смещения по высоте могут быть определены исходя из положения

отражателя относительно точки смещения. Все отображаемые и записываемые данные указываются относительно точки смещения.

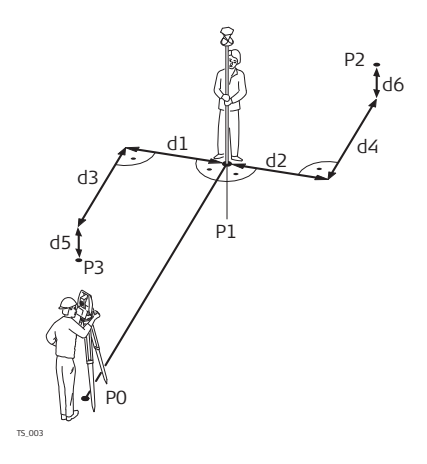

- P0 Точка стояния прибора
- P1 Текущее местоположение
- P2 Точка сдвига
- P3 Точка сдвига
- d1 Поперечное смещение влево
- d2 Поперечное смещение вправо
- d3 Расстояние смещения в направлении к прибору
- d4 Расстояние смещения в направлении от прибора
- d5 Смещение по высоте вниз
- d6 Смещение по высоте вверх

# **Повторная проверка измерений**

Прибор позволяет отслеживать последовательно сохраняемые измерения и уведомлять пользователя, если координаты находятся в пределах заданного между ними расстояния.

Если в приборе была настроена данная функция, то координаты X и Y сохраняемой точки будут доступны для сравнения с координатами последней сохраненной точки. Если разница окажется меньше заданной погрешности, то появится предупреждающее сообщение. После этого пользователь сможет решить, следует ли выполнить сохранение точки.

Если в приборе была настроена данная функция, то точно таким же образом будет выполнена проверка задних точек и точек обратной засечки, которые были измерены в ходе установки прибора на станции.

#### **Проверка допуска для измерений при обоих кругах.**

Доступно для всех приложений, где могут выполняться измерения на двух кругах, которые сохраняются как измерения круг I и круг II.

На экране появляется предупреждение, когда превышено пороговое значение между измерениями на круге I и круге II.

☞ Если пороговое значение превышено много раз, рекомендуется запустить Поверка и юстировка.

Выберите **Leica Captivate - Главная: Настройки**\**Сохранение точек\TS**

Страница Fn

**смещения и контроль**.  $\text{TS}$  TS Смещения и Контроль  $\bigoplus_{\omega}$  10  $\bigoplus_{\omega}$  Hz 19°01'32"  $\circledcirc$ Смещение отраж. Повтор измерений Лопуск при 2-х кругах

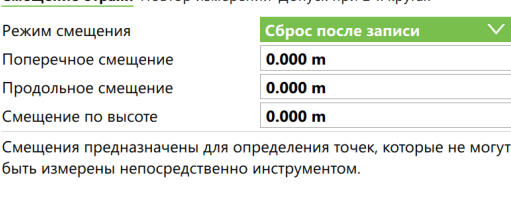

Fn OK

**Доступ**

**страница TS Смещения и Контроль,**

**Смещение отраж.**

# **Настройки - Сохранение точек 353**

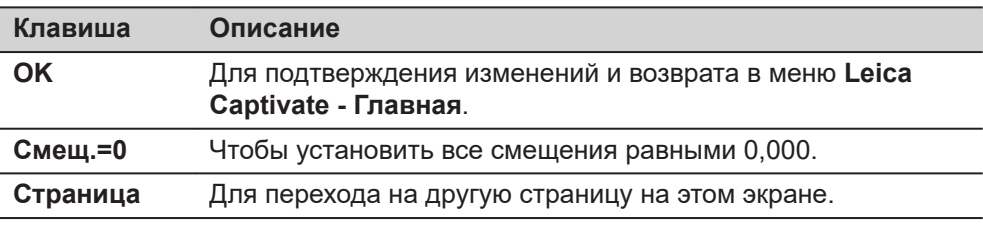

# **Описание полей**

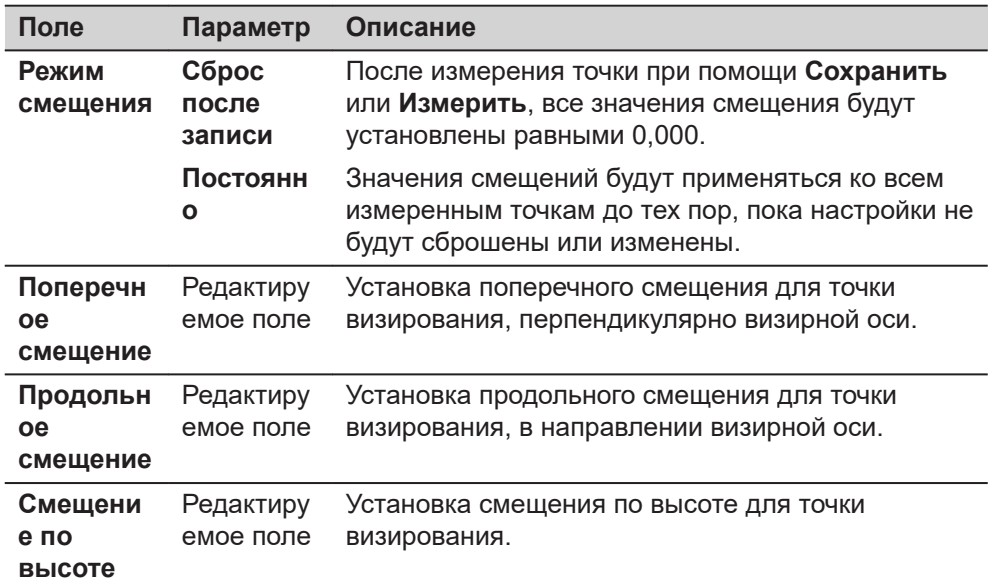

# **Далее**

Нажмите **Страница**, чтобы перейти на другую страницу.

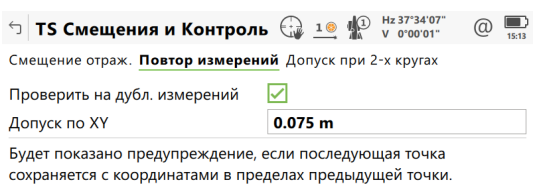

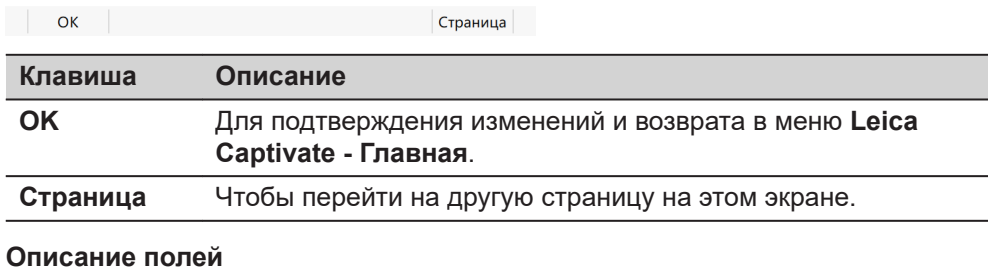

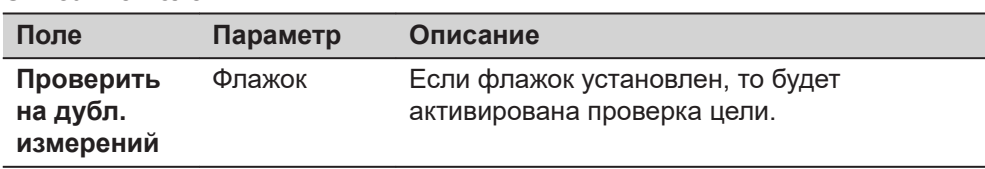

# **страница TS Смещения и Контроль, Повтор измерений**

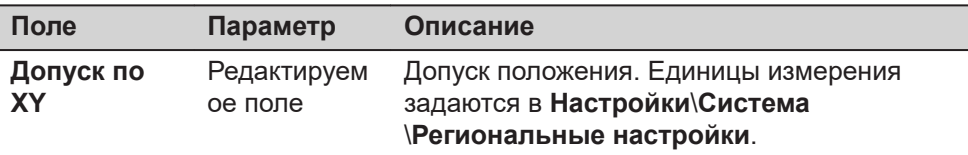

Нажмите **Страница**, чтобы перейти на другую страницу.

**страница TS Смещения и Контроль, Допуск при 2-х кругах**

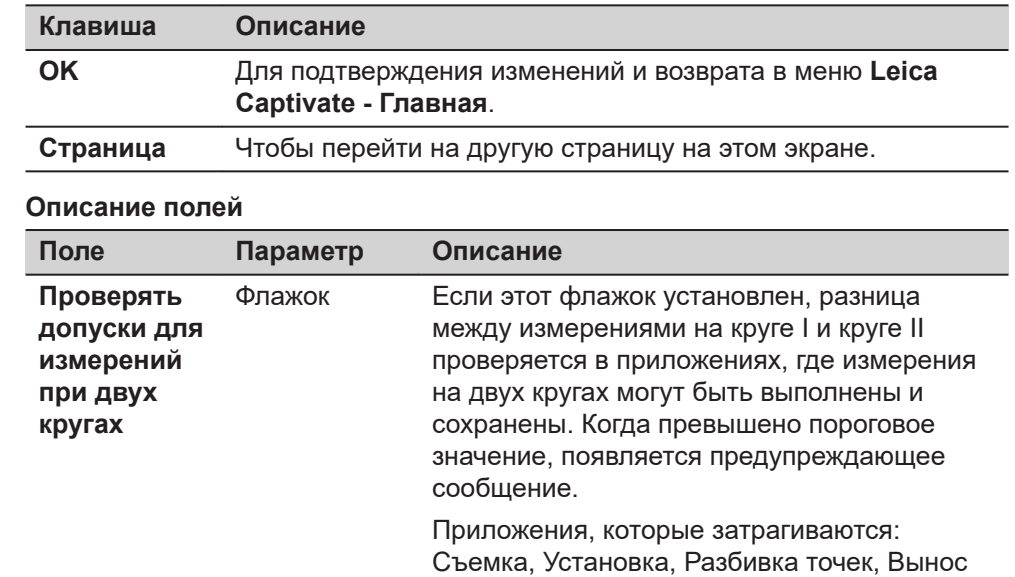

ЦМРВынос тч и ЦМРВынос по линии и Изм. отн. линии

Активируйте одну из настроек в приложении. **Использовать измерения при двух кругах Измерения всех точек при 2-х кругах**

Выполните измерения на двух кругах в зависимости от приложения.

- **Fn 2-й Круг**
- ИЛИ
- **Fn Инструм. 2 Сохр**

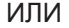

- **Fn Инструм. 2 Круг (КП)**
- ☞ В некоторых приложениях измерения на круге I и круге II - это отдельные измерения. Таким образом, проверка на допуск при измерениях на двух кругах должна быть непосредственно установлена в приложениях Угл. приёмы, Ход, Измерение перед. точки. **Hz допуск** Редактируем Допуск для измерения горизонтальных углов.

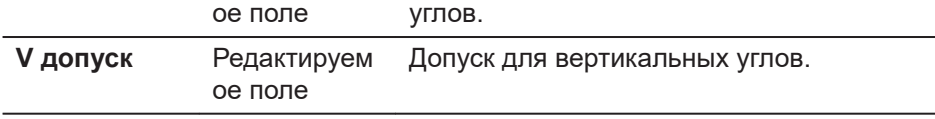

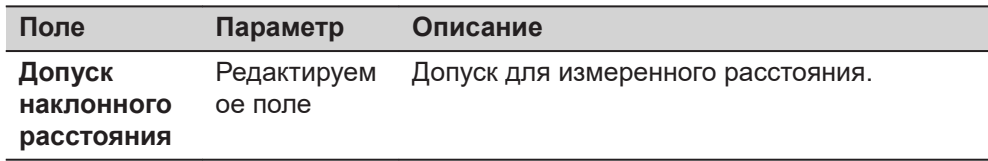

Нажмите **Страница**, чтобы перейти на другую страницу.

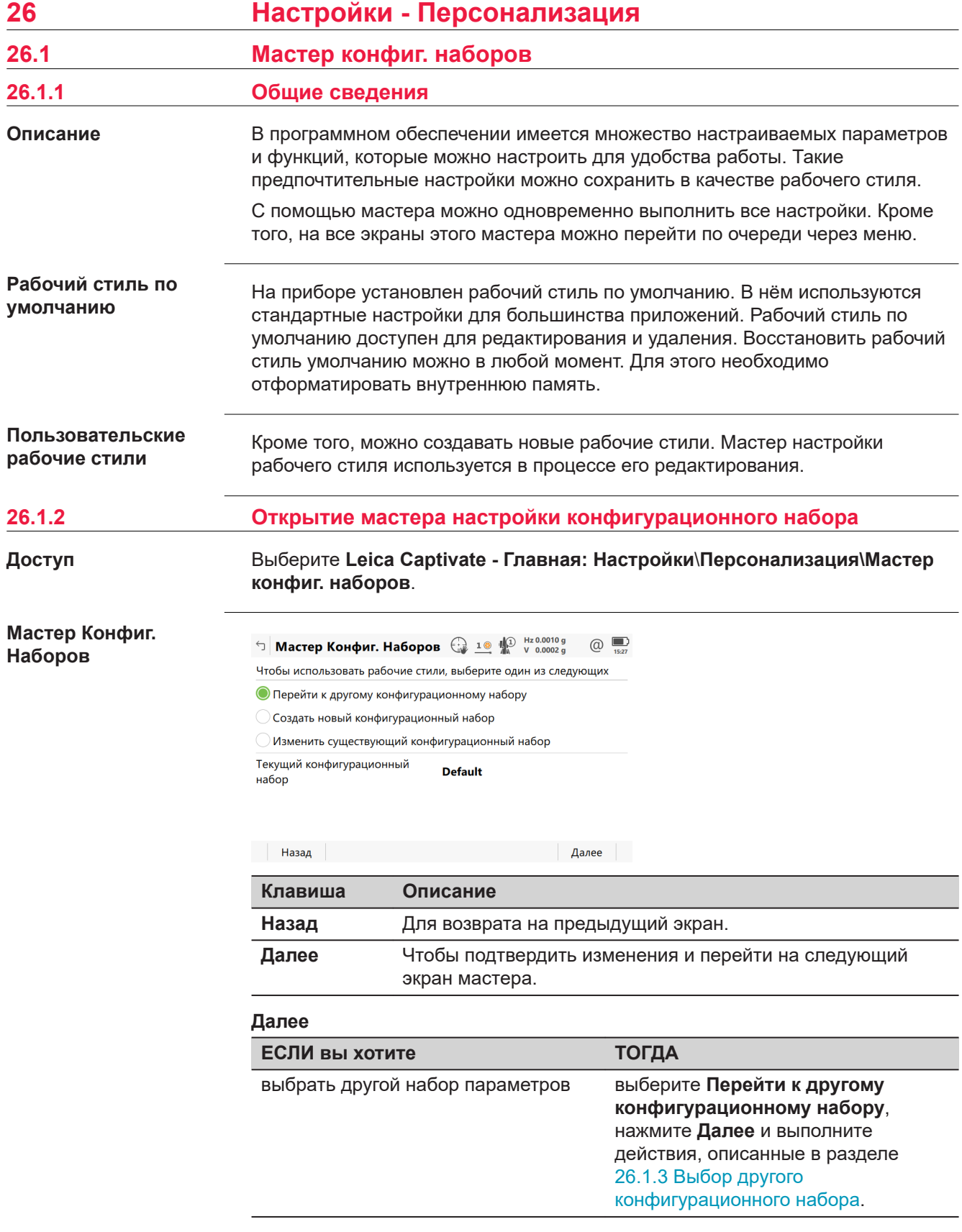

<span id="page-357-0"></span>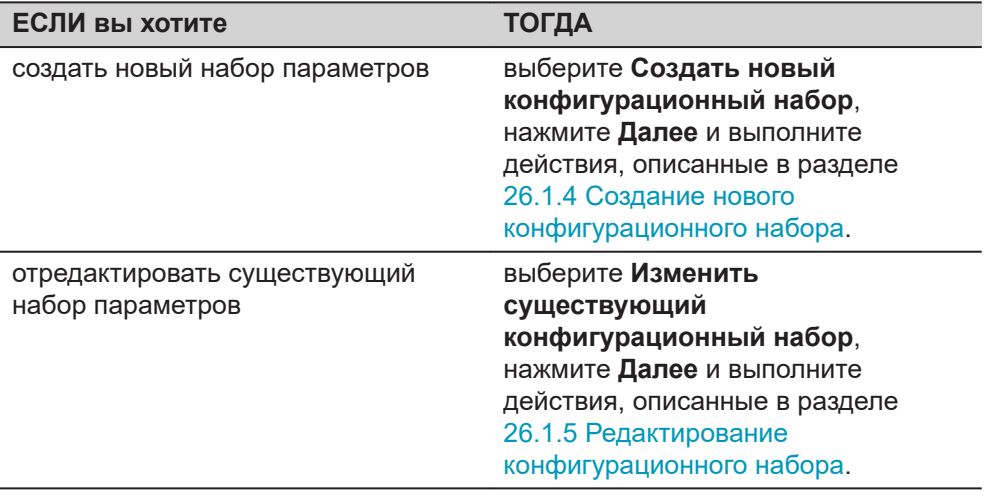

# **26.1.3 Выбор другого конфигурационного набора**

**Мастер Конфиг. Наборов, Выберите конфиг. набор для использования**

Выберите существующий рабочий стиль из списка.

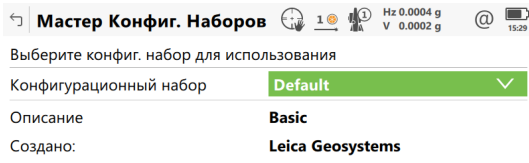

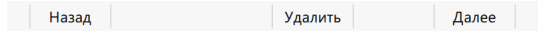

I

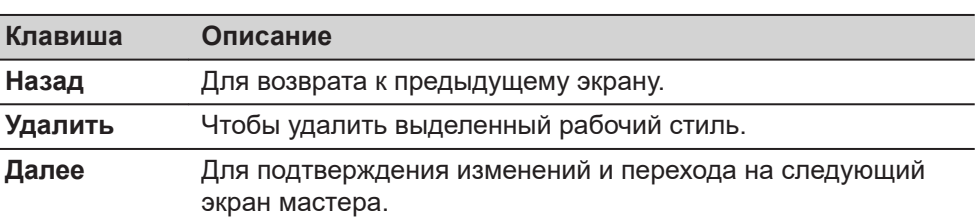

# **26.1.4 Создание нового конфигурационного набора**

**Мастер Конфиг. Наборов, Введите детали конфиг. набора**

Введите имя и описание для нового рабочего стиля.

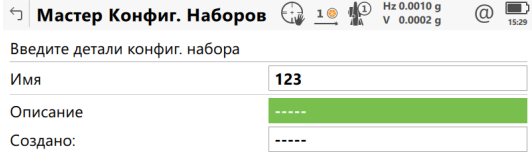

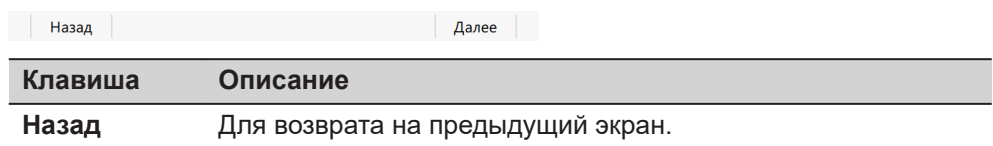

# **Клавиша Описание Далее** Чтобы подтвердить изменения и перейти на следующий

экран мастера.

# <span id="page-358-0"></span>**26.1.5 Редактирование конфигурационного набора**

**Мастер Конфиг. Наборов, Выберите конфиг. набор для редактирования**

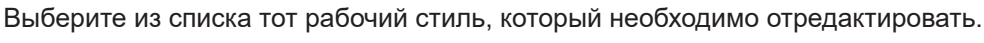

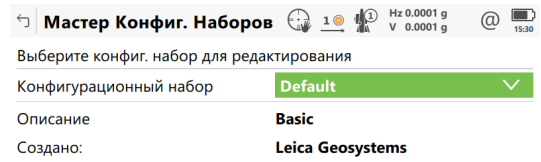

 $\Box$ 

Назад Удалить Далее

Создать копию

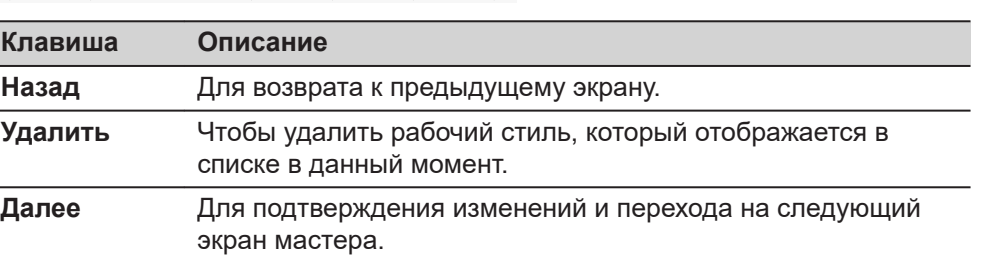

## **Описание полей**

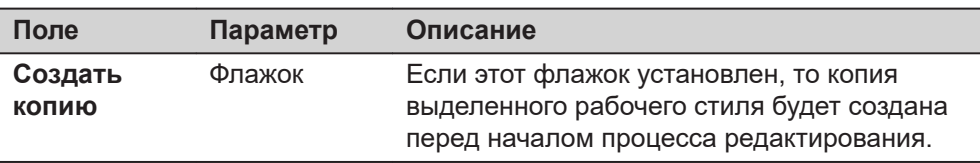

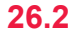

**26.2 Мой рабочий экран**

**Описание**

Настройки дисплея определяют параметры, которые будут отображаться на странице экрана Съемка.

Будут заданы четыре страницы.

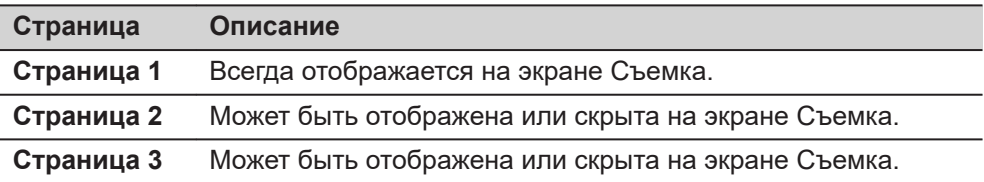

От настроек на этом экране зависит компоновка четырех страниц экрана съемки.

**Доступ**

Выберите **Leica Captivate - Главная: Настройки\Персонализация\Мой рабочий экран**.

# **Мой Рабочий Экран, страница TS и GS**

б Мой Рабочий Экран  $\bigoplus$  10  $\bigoplus$  Hz 0.0004 g  $\overline{\overset{\circ}{\mathcal{O}}}$ TS GS Для настройки содержимого пользовательских рабочих экранов нажмите Редакт. Задать Стр 1 Имя Pomiar

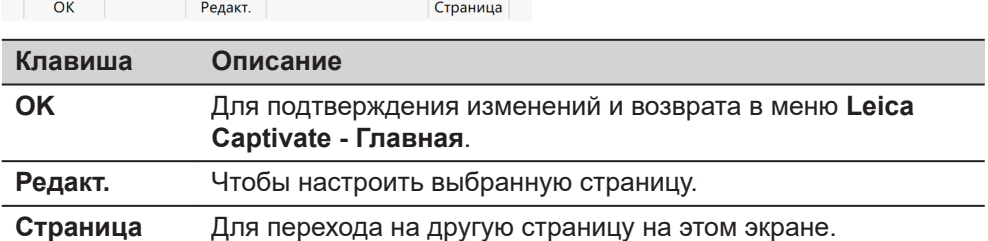

#### **Описание полей**

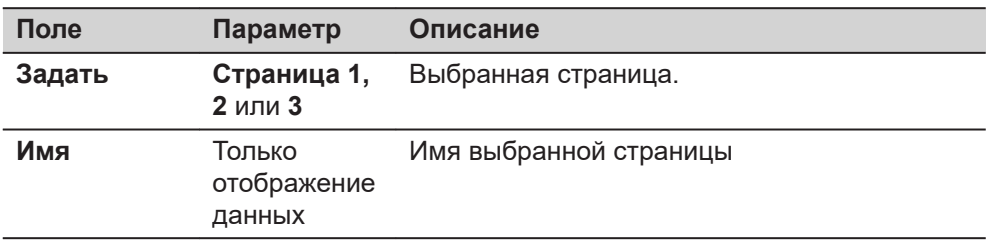

# **Далее**

Выделите страницу и нажмите **Редакт.**, чтобы открыть страницу **Опр. дисплейной маски**.

**Опр. дисплейной маски**

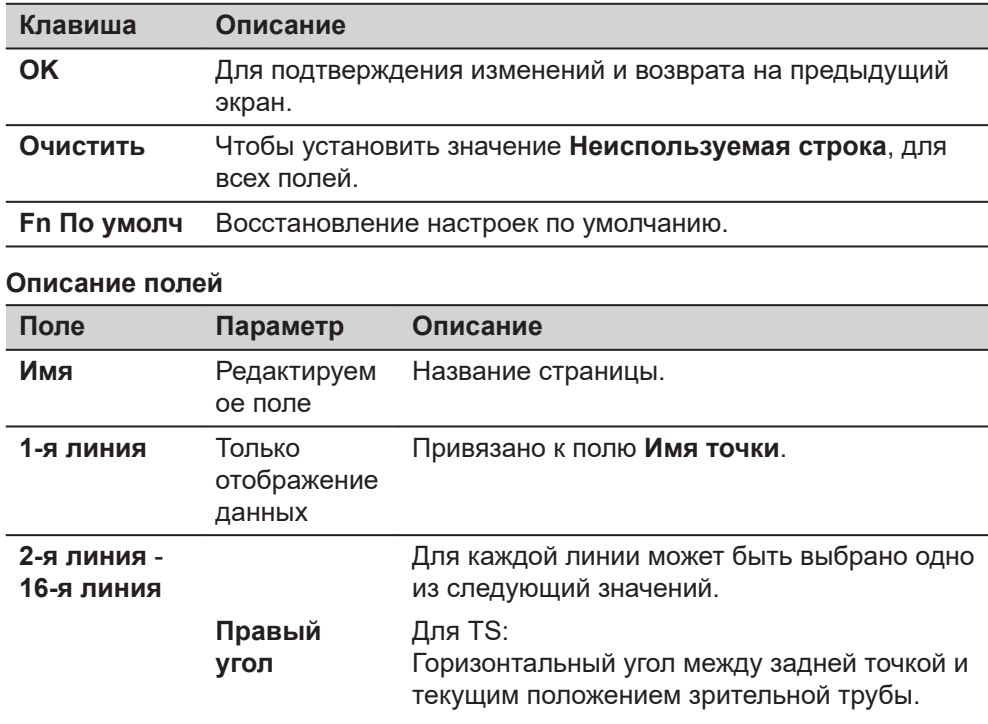
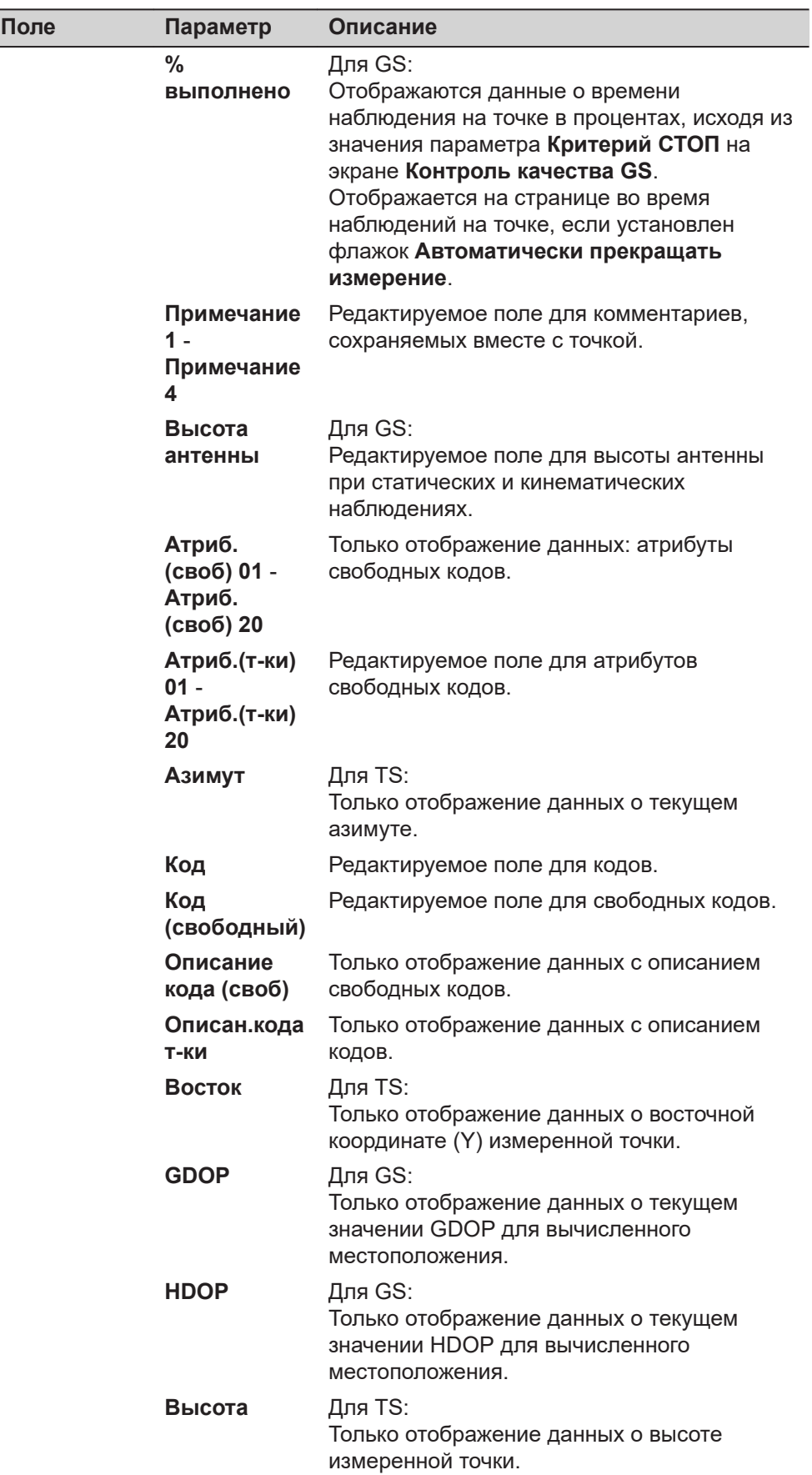

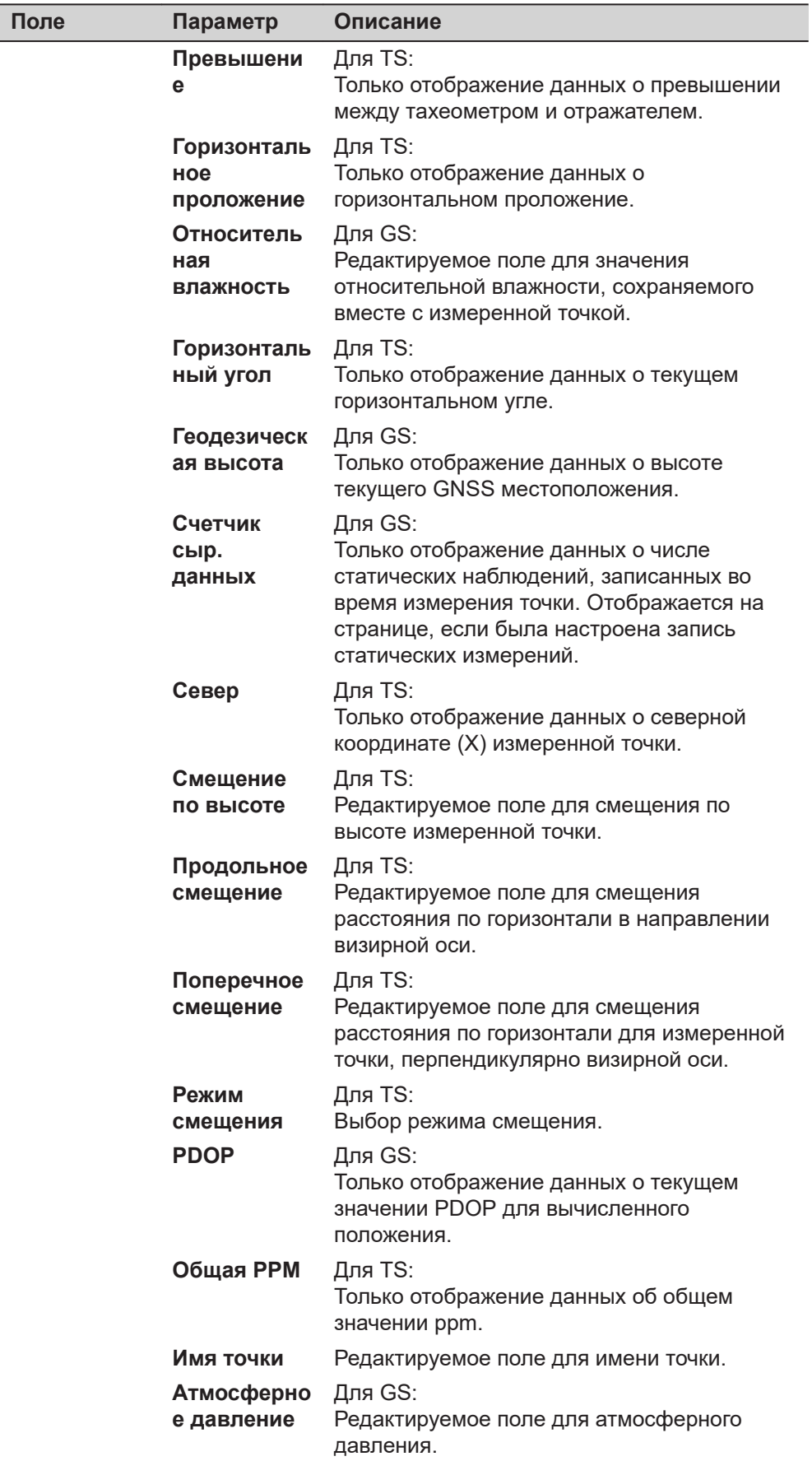

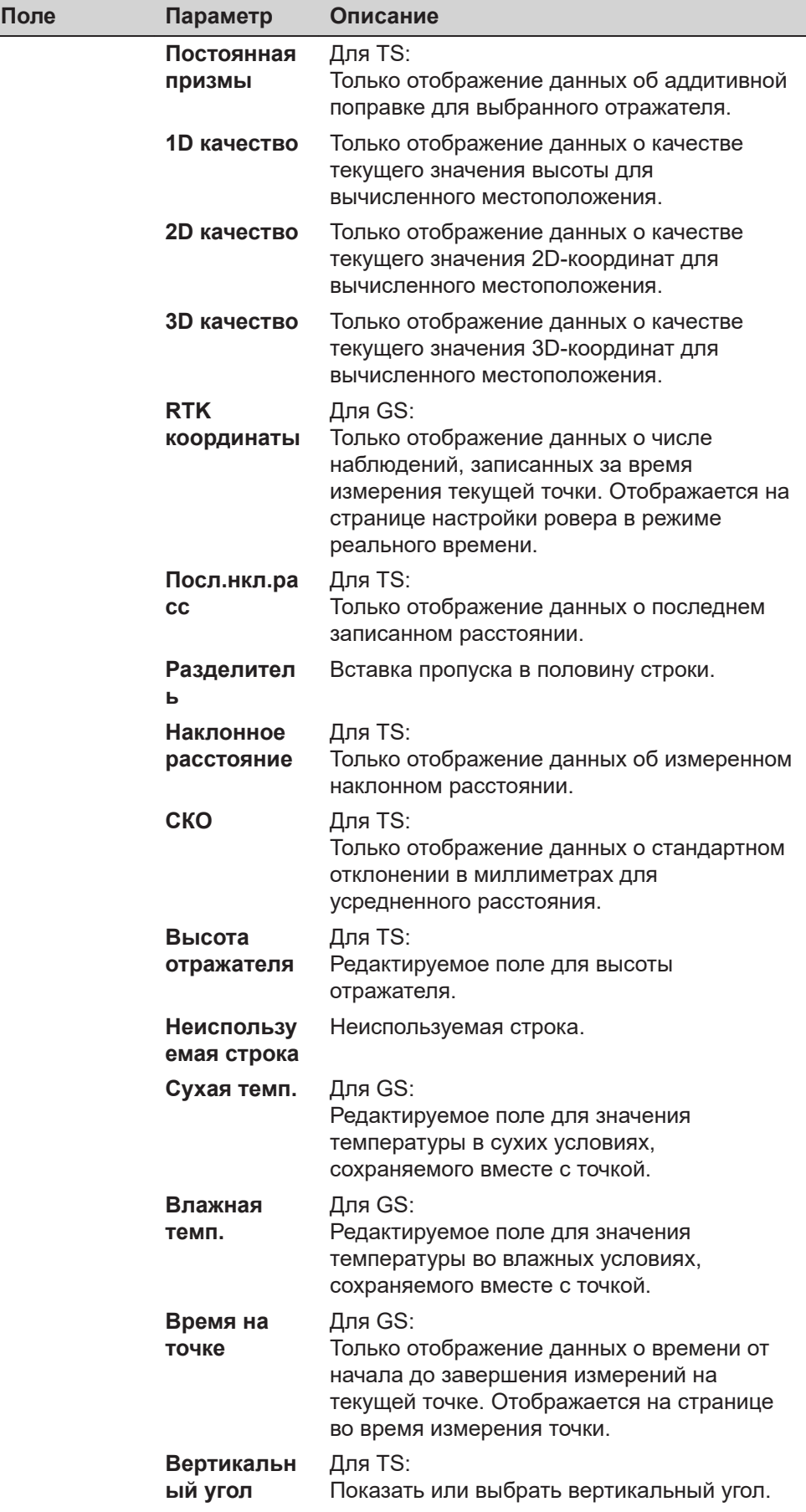

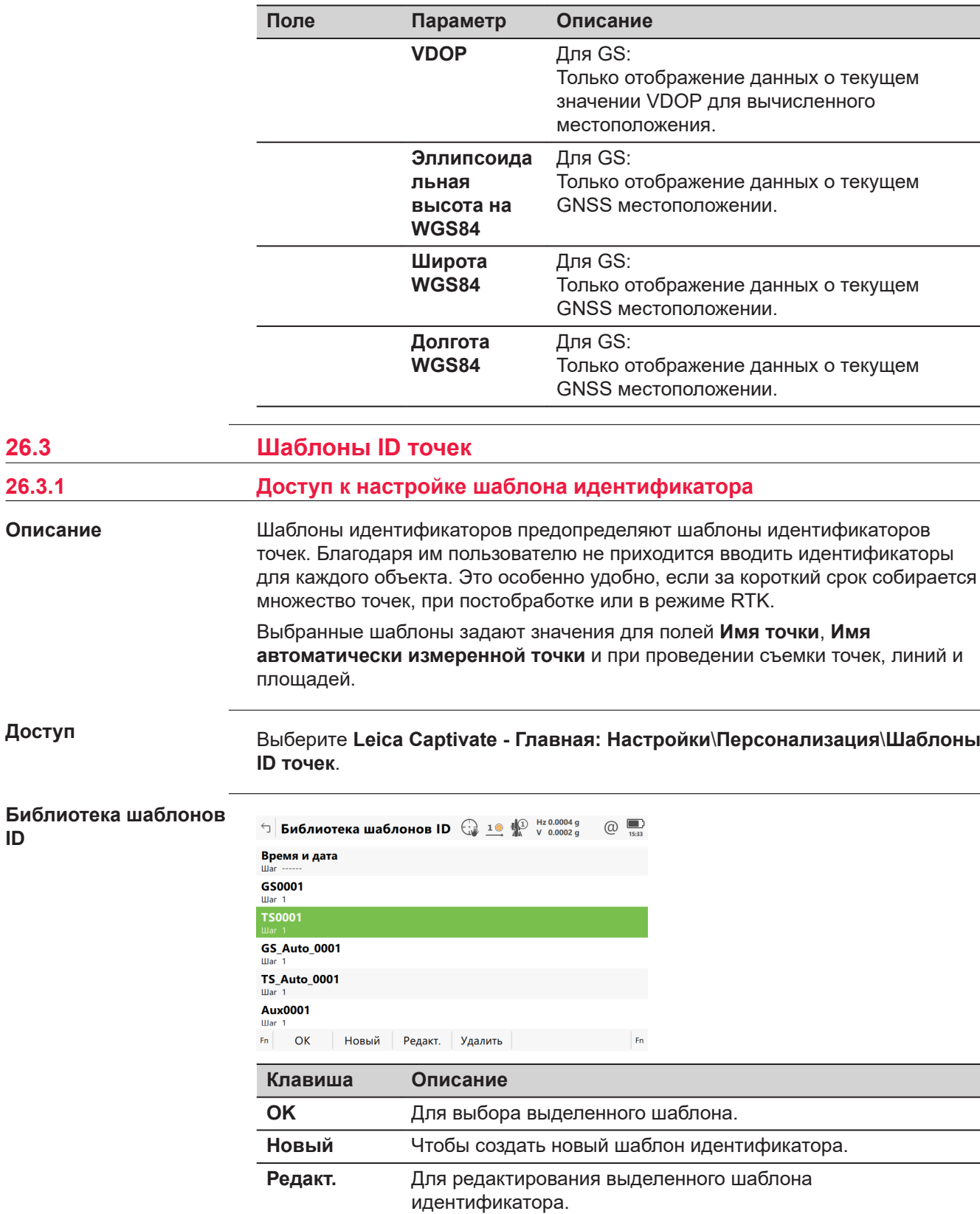

**26.3** 

**Доступ**

**ID**

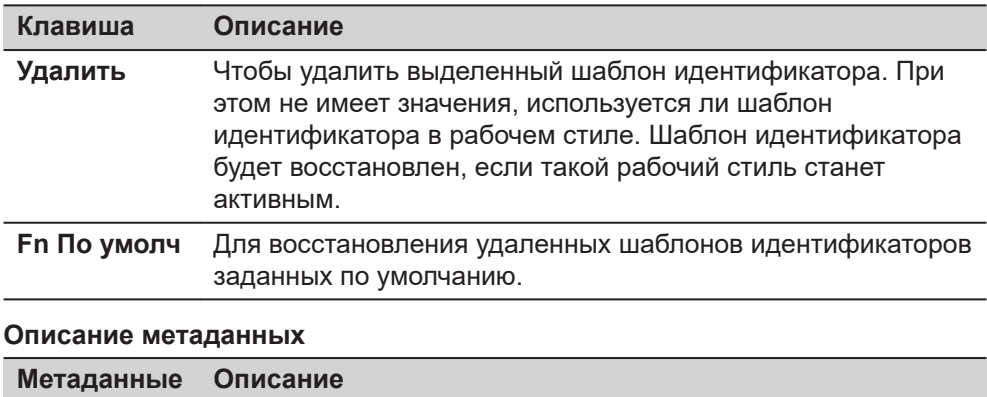

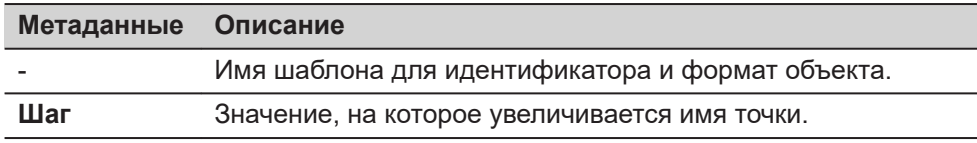

# **Шаблоны идентификаторов, заданные по умолчанию**

Несколько шаблонов идентификаторов, заданных по умолчанию.

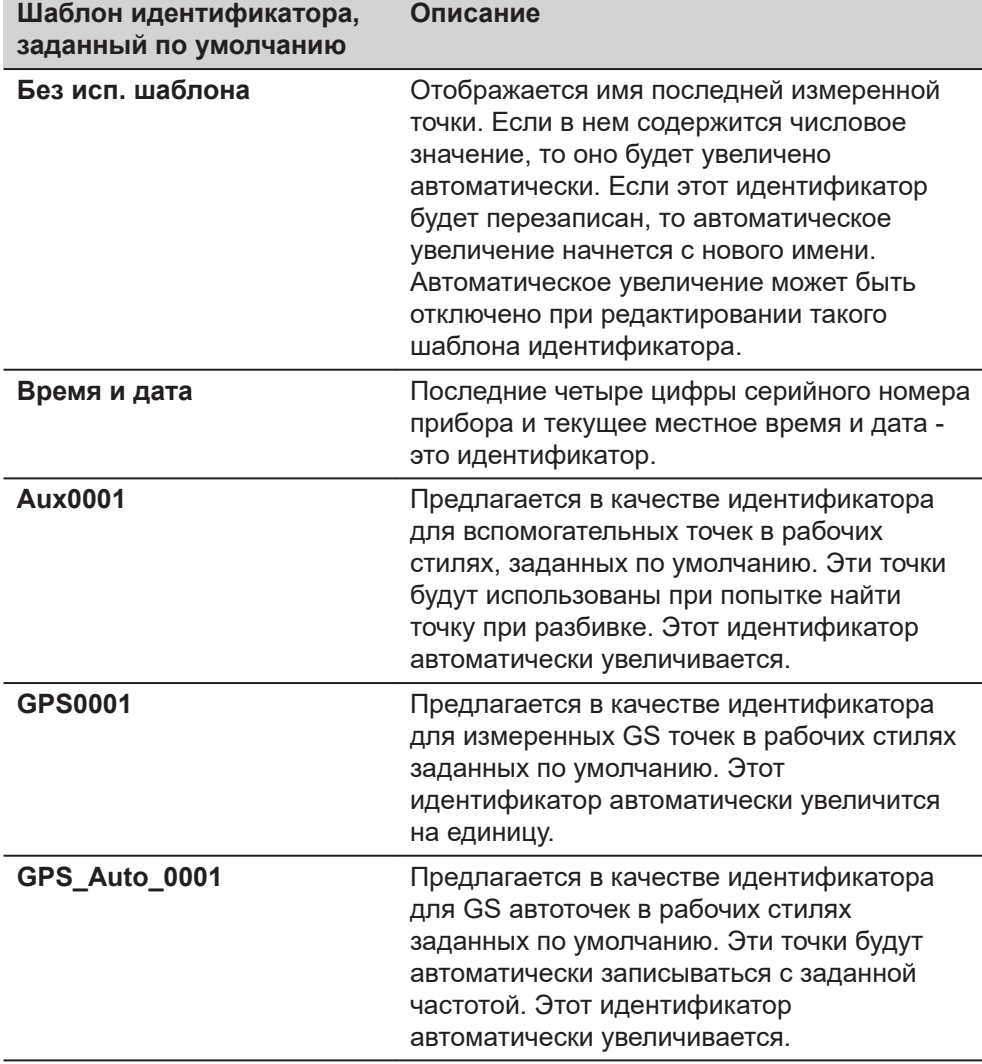

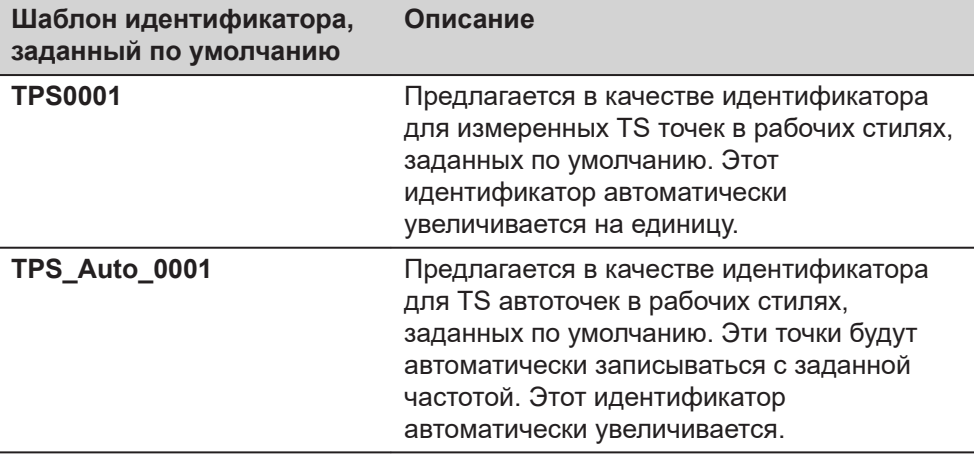

# **26.3.2 Создание/редактирование шаблона идентификатора**

## **Доступ**

В **Библиотека шаблонов ID** выделите шаблон идентификатора. Копия этого шаблона идентификатора будет выбрана для дальнейших настроек. **Новый**.

#### **Новый шаблон ID/ Ред. шаблон ID**

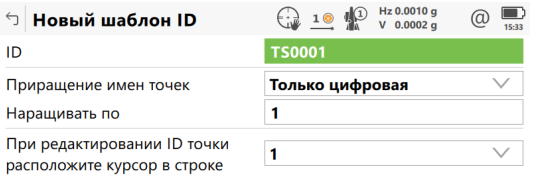

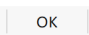

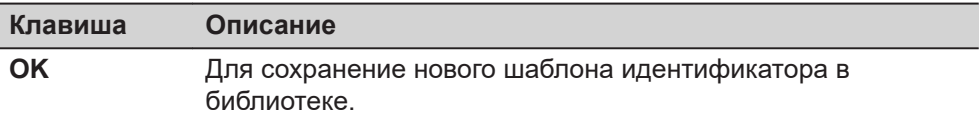

#### **Описание полей**

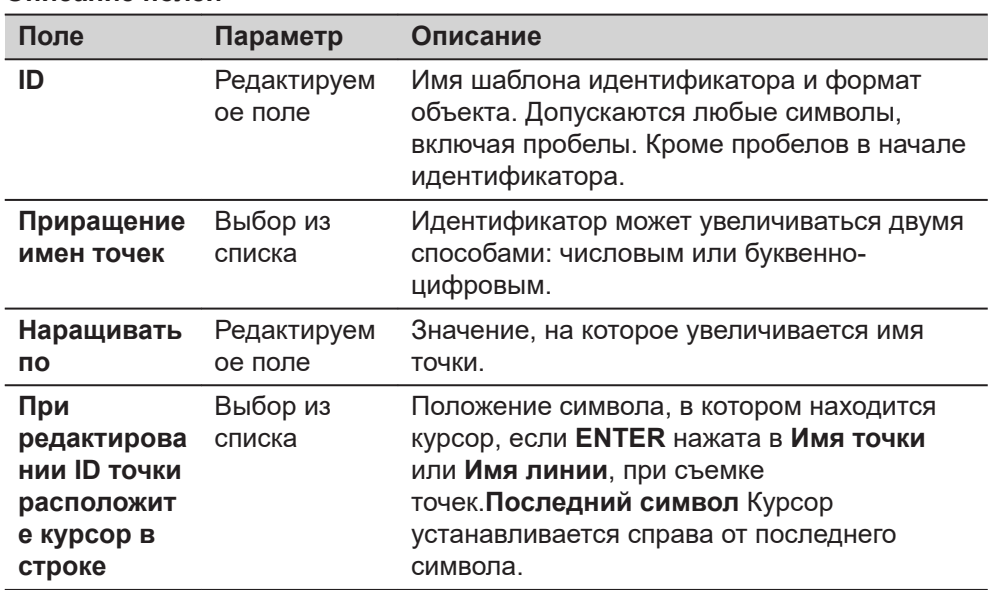

#### **Если выбрано Приращение имен точек: Только цифровая**

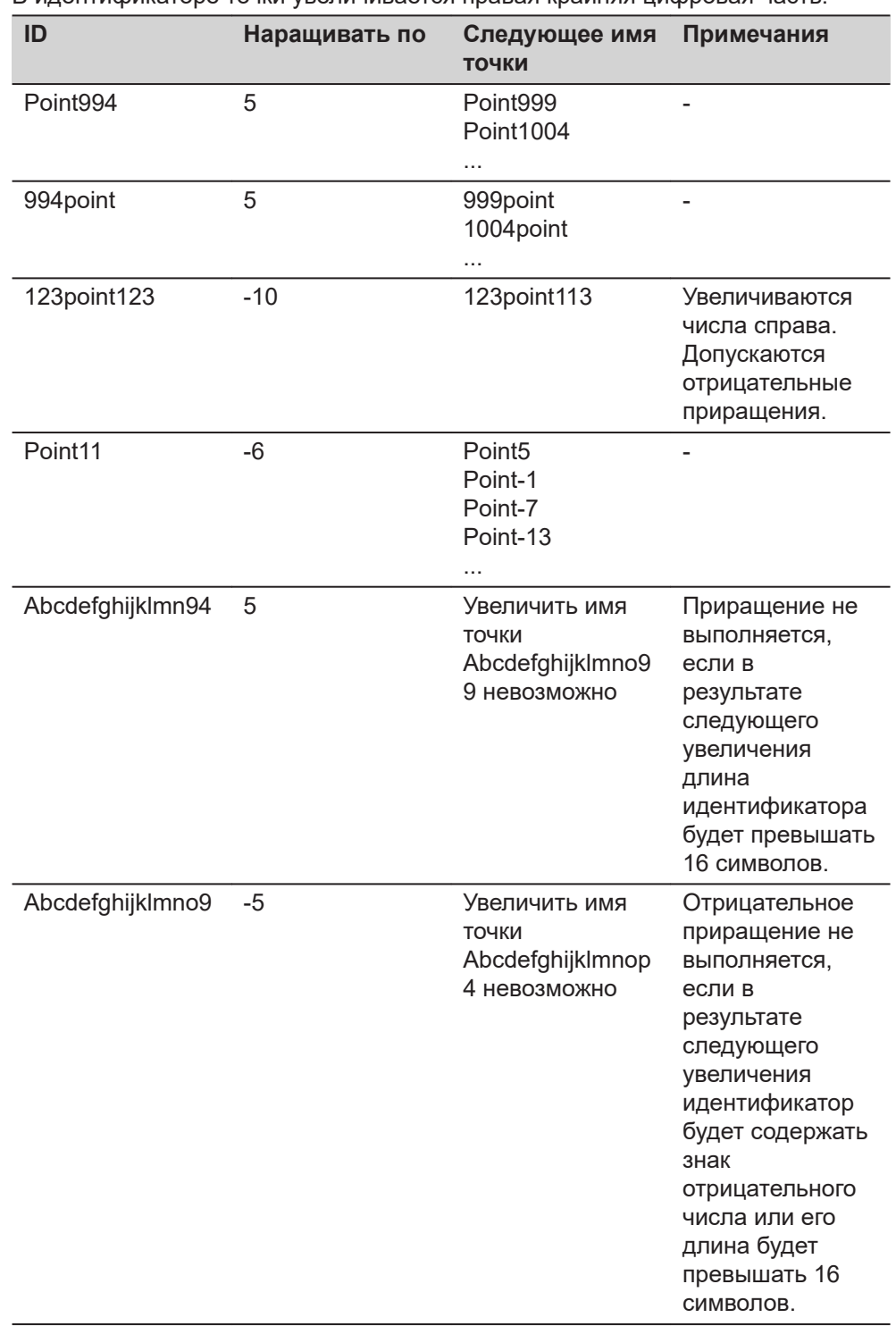

В идентификаторе точки увеличивается правая крайняя цифровая часть.

#### **Если выбрано Приращение имен точек: Алфавтно-цифровая**

Приращение крайнего правого символа в идентификаторе точки выполняется независимо от того, является ли этот символ числом или буквой.

<span id="page-367-0"></span>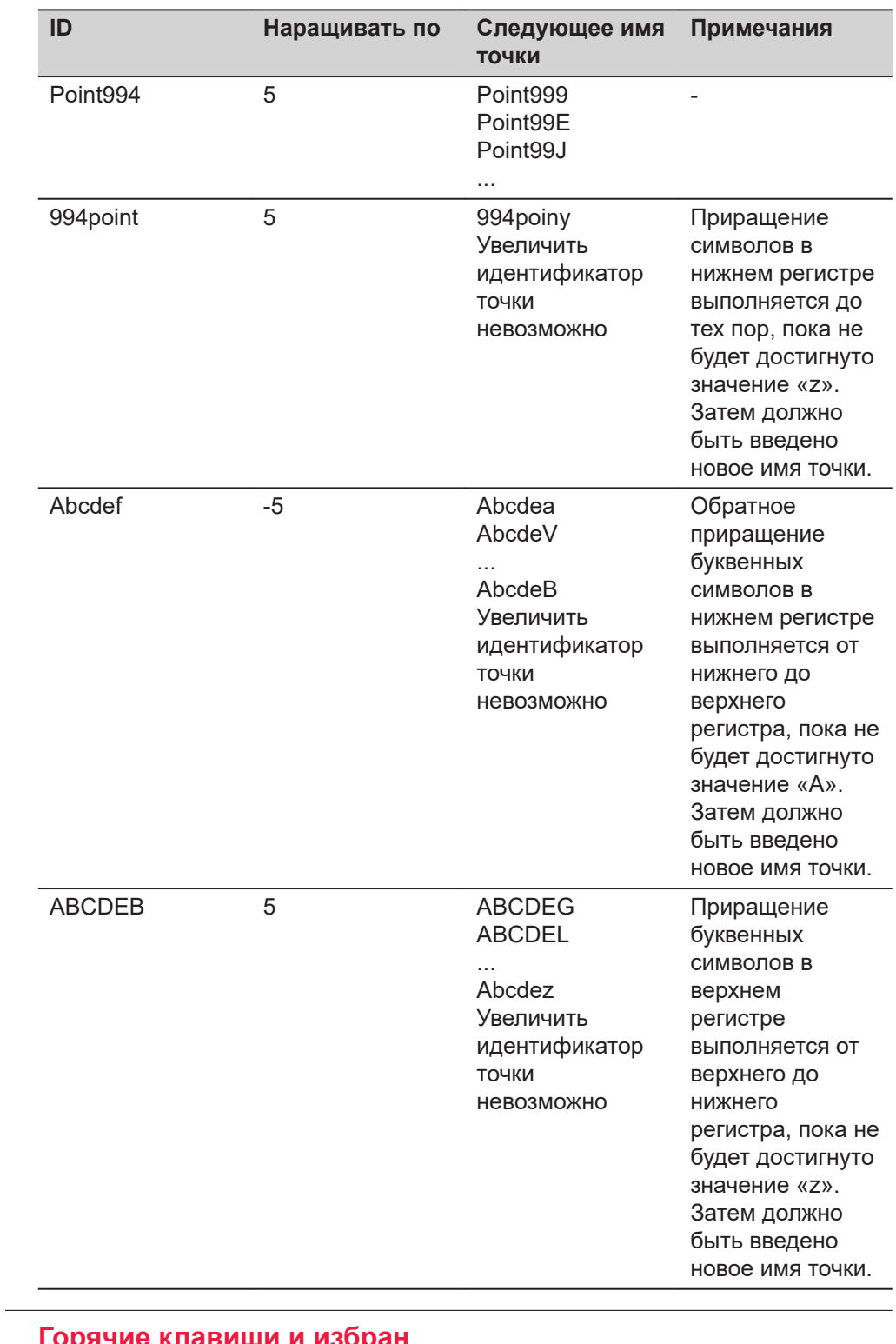

#### **26.4 Горячие клавиши и избран**

**Описание**

Установки на этой панели назначают функции или панели для всех горячих клавиш первого и второго уровня, включая **F13**, кнопки сбоку прибора и любимые клавиши.

#### **Доступ**

#### Выберите **Leica Captivate - Главная: Настройки**\**Персонализация**\**Горячие клавиши и избран**.

**Горячие клавиши, страница Горячие клавиши GS/ Горячие Клавиши TS**

Для настройки горячих клавиш первого уровня.

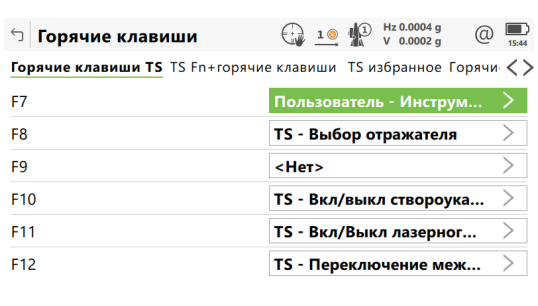

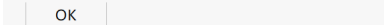

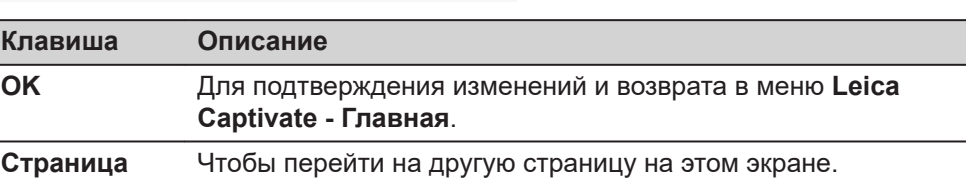

Страница

#### **Описание полей**

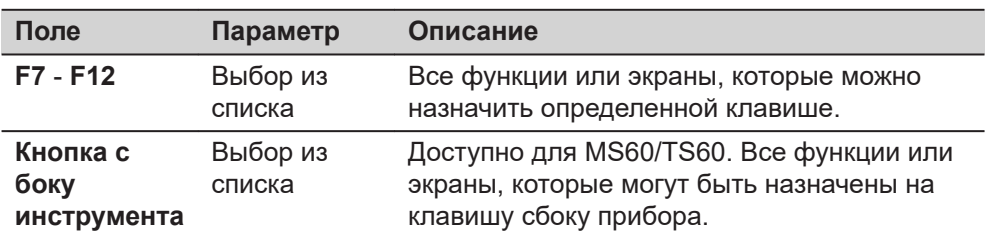

#### **Далее**

Нажмите **Страница**, чтобы перейти на страницу **Горяч. клав. GS Fn+**/**TS Fn +горячие клавиши**.

**Горячие клавиши, страница Горяч. клав. GS Fn +/TS Fn+горячие клавиши**

Настройка горячих клавиш второго уровня.

Функциональные возможности на данной странице идентичны тем, которые доступны на странице **Горячие клавиши GS**/**Горячие Клавиши TS**.

#### **Далее**

Нажмите **Страница**, чтобы перейти на страницу **GS избранное**/**TS избранное**.

**Горячие клавиши, страница GS избранное/TS избранное**

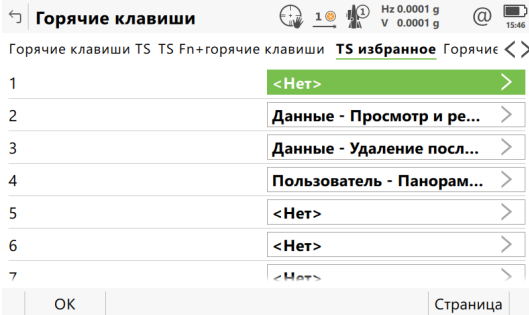

<span id="page-369-0"></span>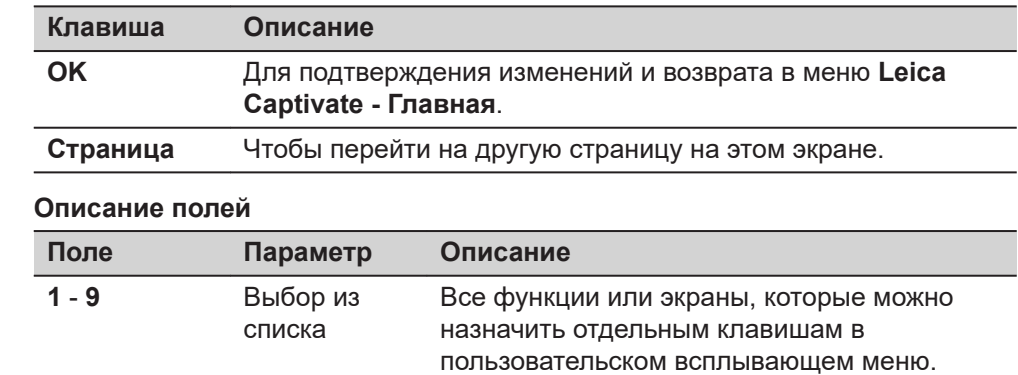

# **26.5 Кодирование**

**Описание**

От настроек на этом экране зависит метод кодирования. Полная информация о кодировании представлена в разделе [27 Кодирование](#page-374-0).

**Доступ**

Выберите **Leica Captivate - Главная: Настройки**\**Персонализация** \**Кодирование**.

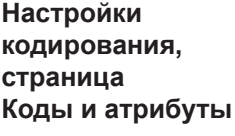

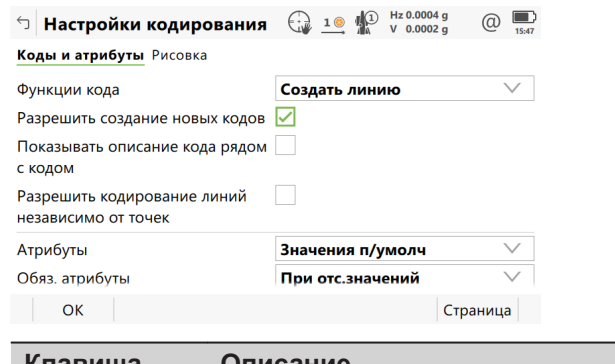

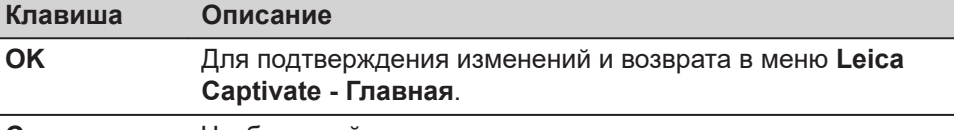

**Страница** Чтобы перейти на другую страницу на этом экране.

#### **Описание полей**

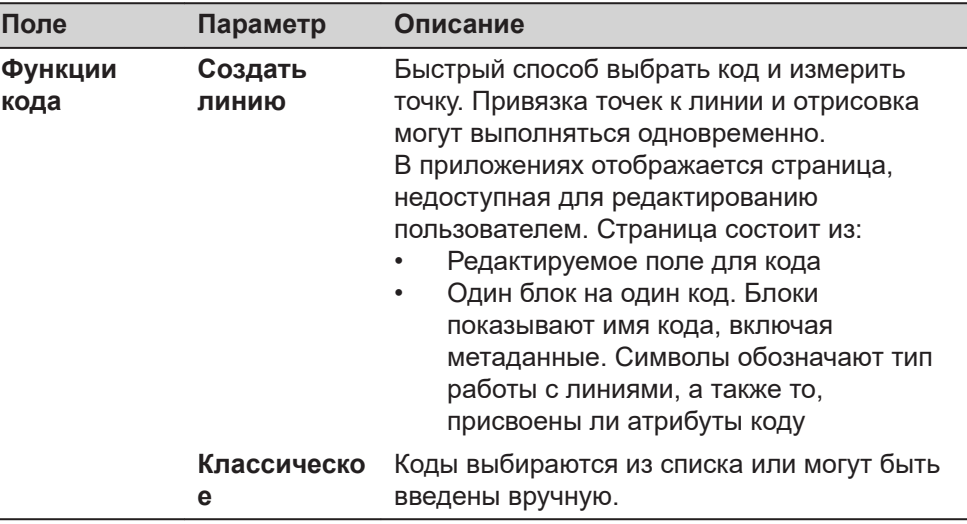

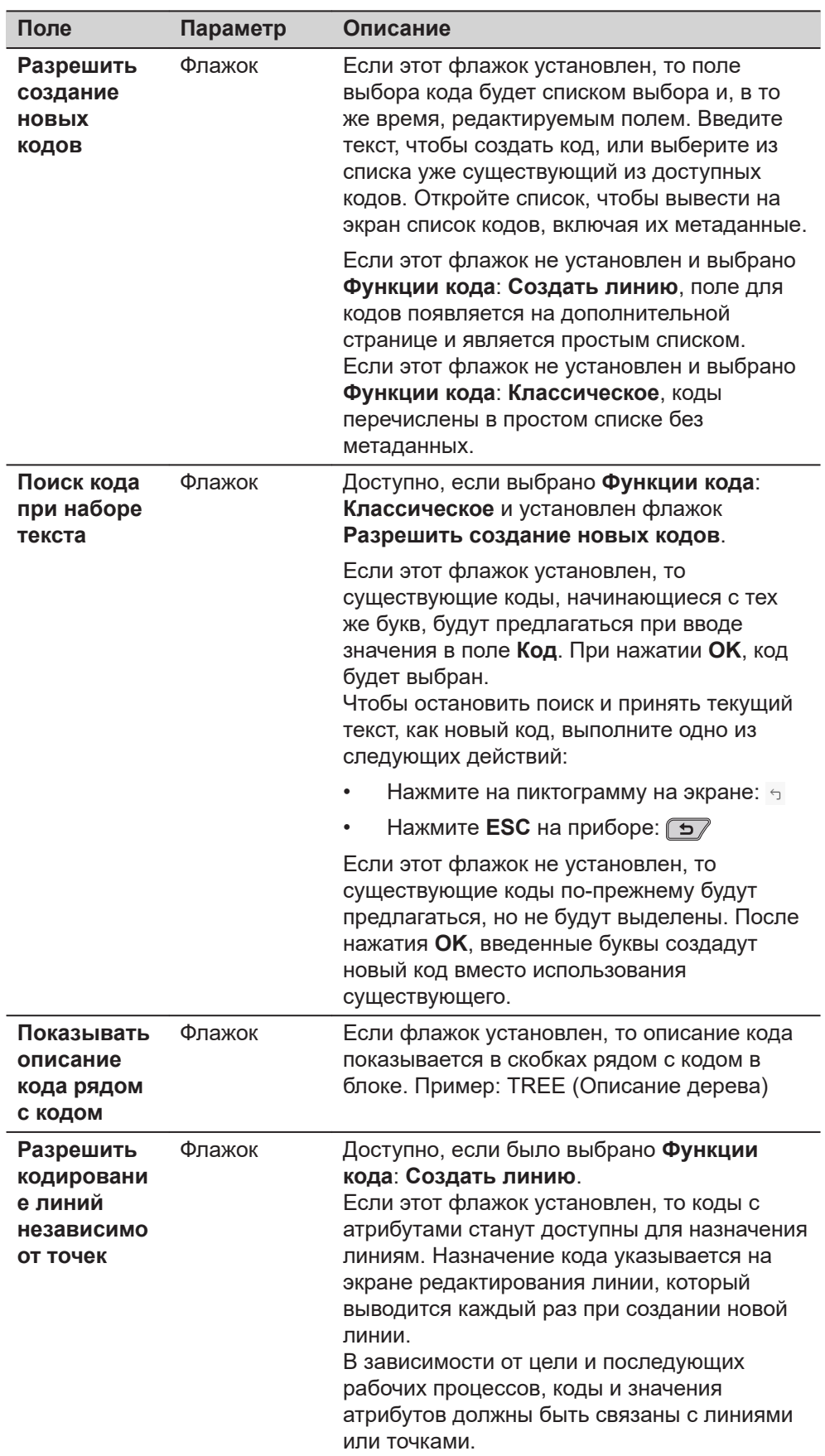

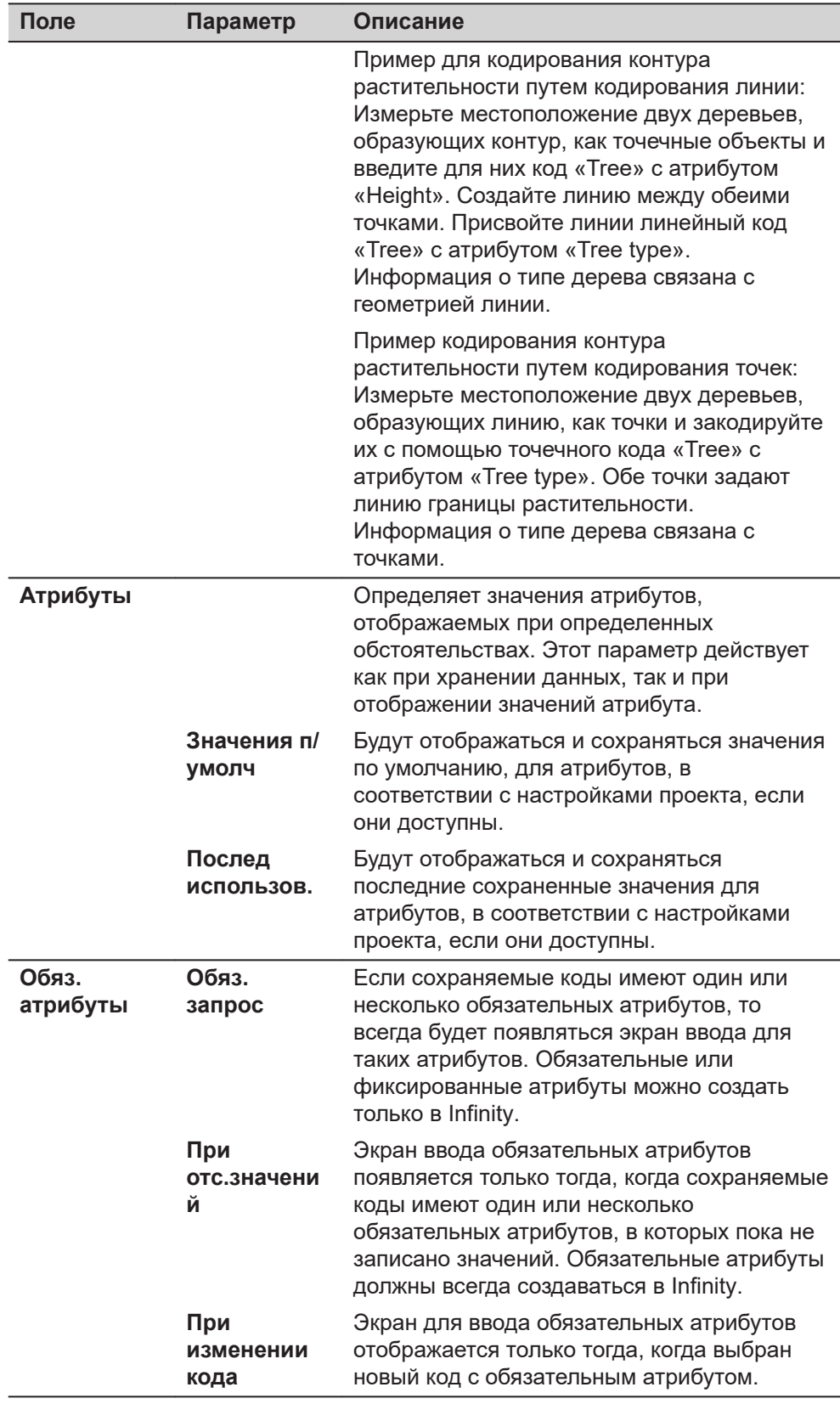

# Далее

На экране Функции кода: Создать линию, нажмите Страница, чтобы перейти на страницу Рисовка.

На экране **Функции кода**: **Классическое**, нажмите **Страница**, чтобы перейти на страницу **Быстрый код**.

#### **Настройки кодирования, страница Рисовка**

На этом экране задаются метки линейных объектов. Метки имеют следующие особенности:

- сохраняются в качестве свойства точки.
- могут экспортироваться вместе с форматным файлом.
- не являются кодами объектов.

Метки, заданные на этом экране, связаны с параметрами, доступными для функции **Рисовка** в приложении «Съемка». Выбор функции **Рисовка** определяет метка, сохраненная вместе с точкой. Для получения дополнительной информации об отрисовке линий обратитесь к разделу [27.2](#page-376-0)  [Функции кода: Создать линию](#page-376-0).

#### **Описание полей**

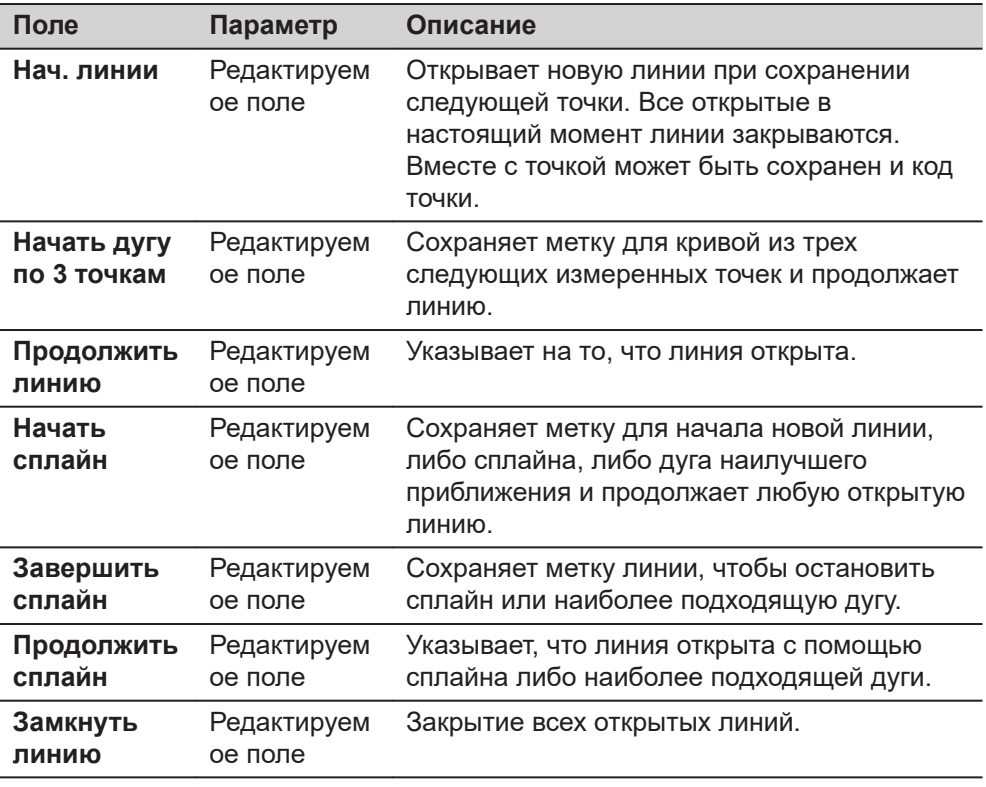

**Настройки кодирования, страница Быстрый код**

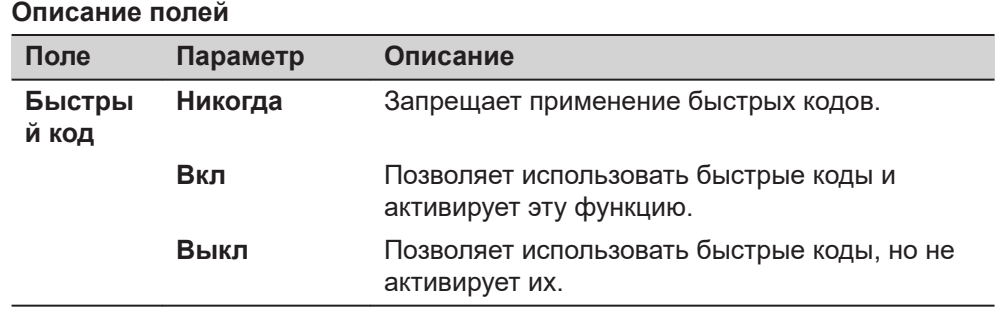

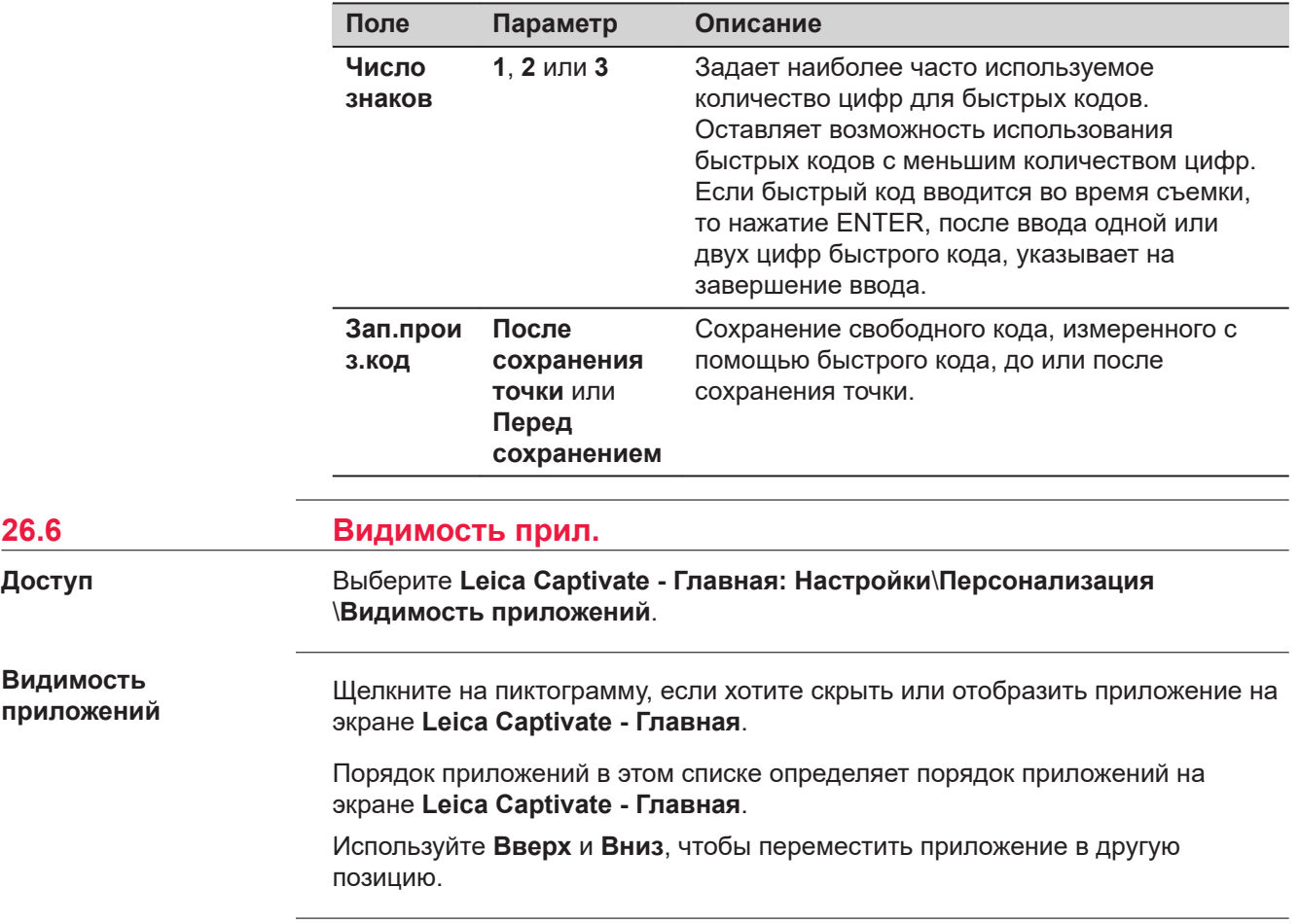

<span id="page-374-0"></span>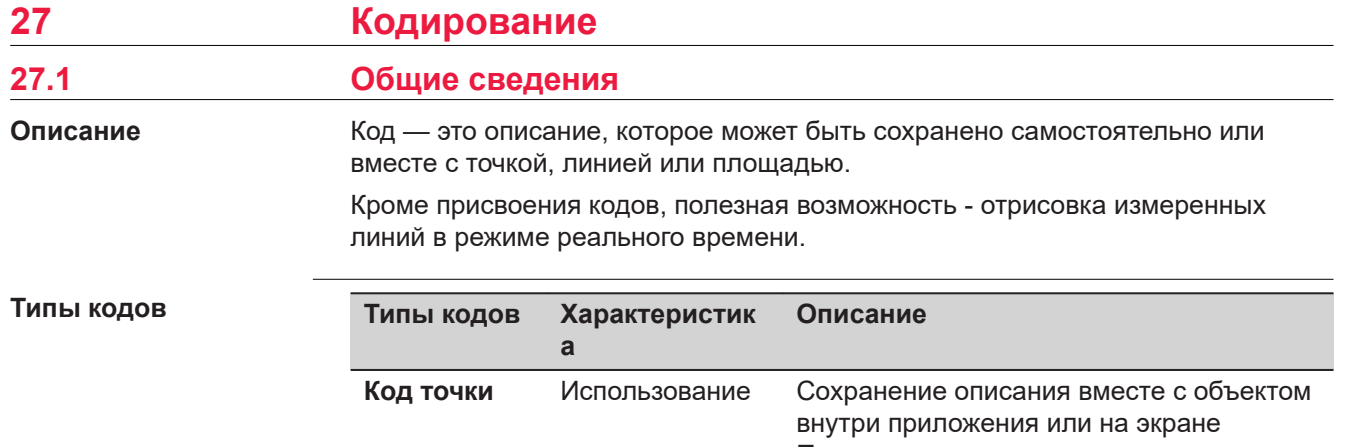

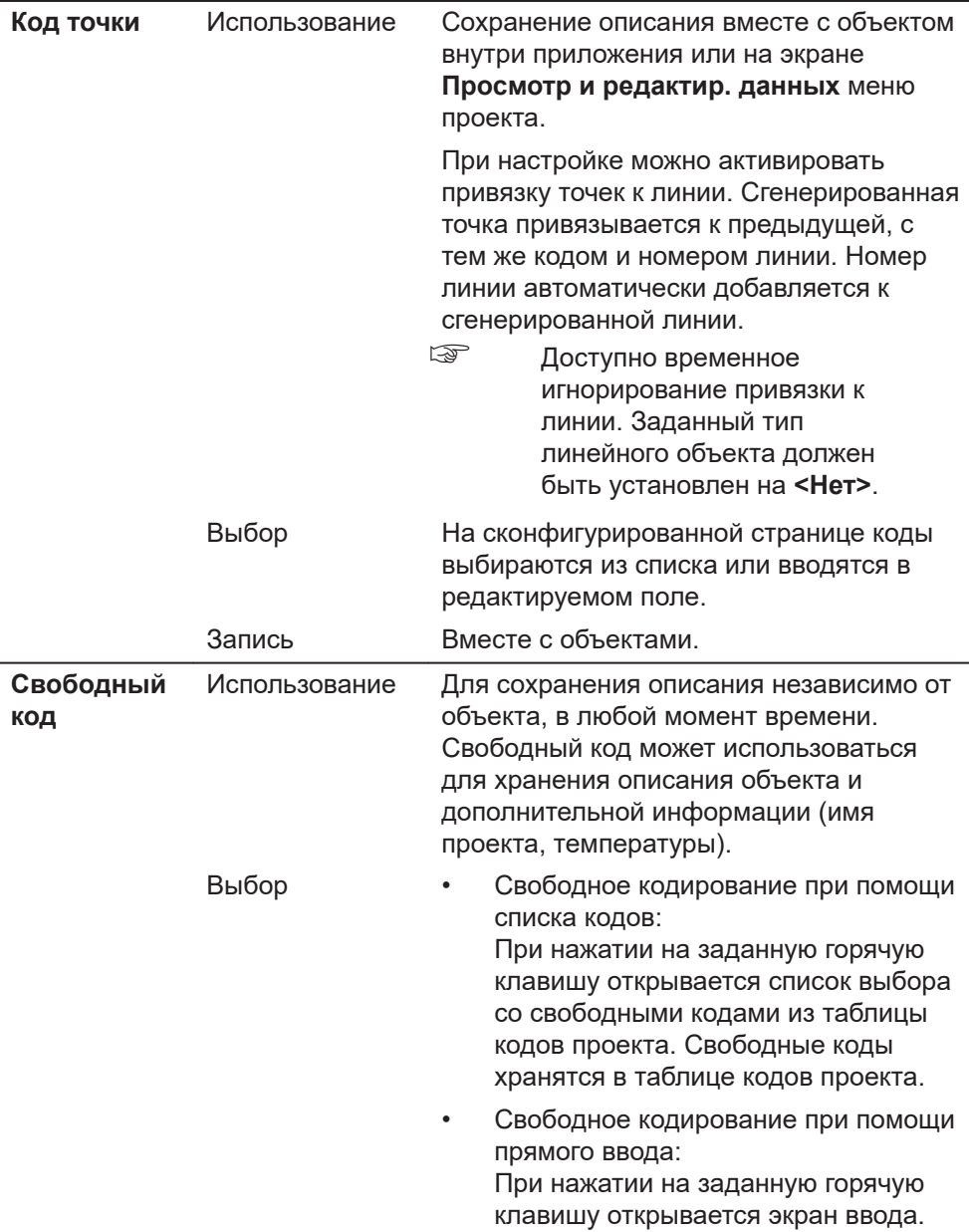

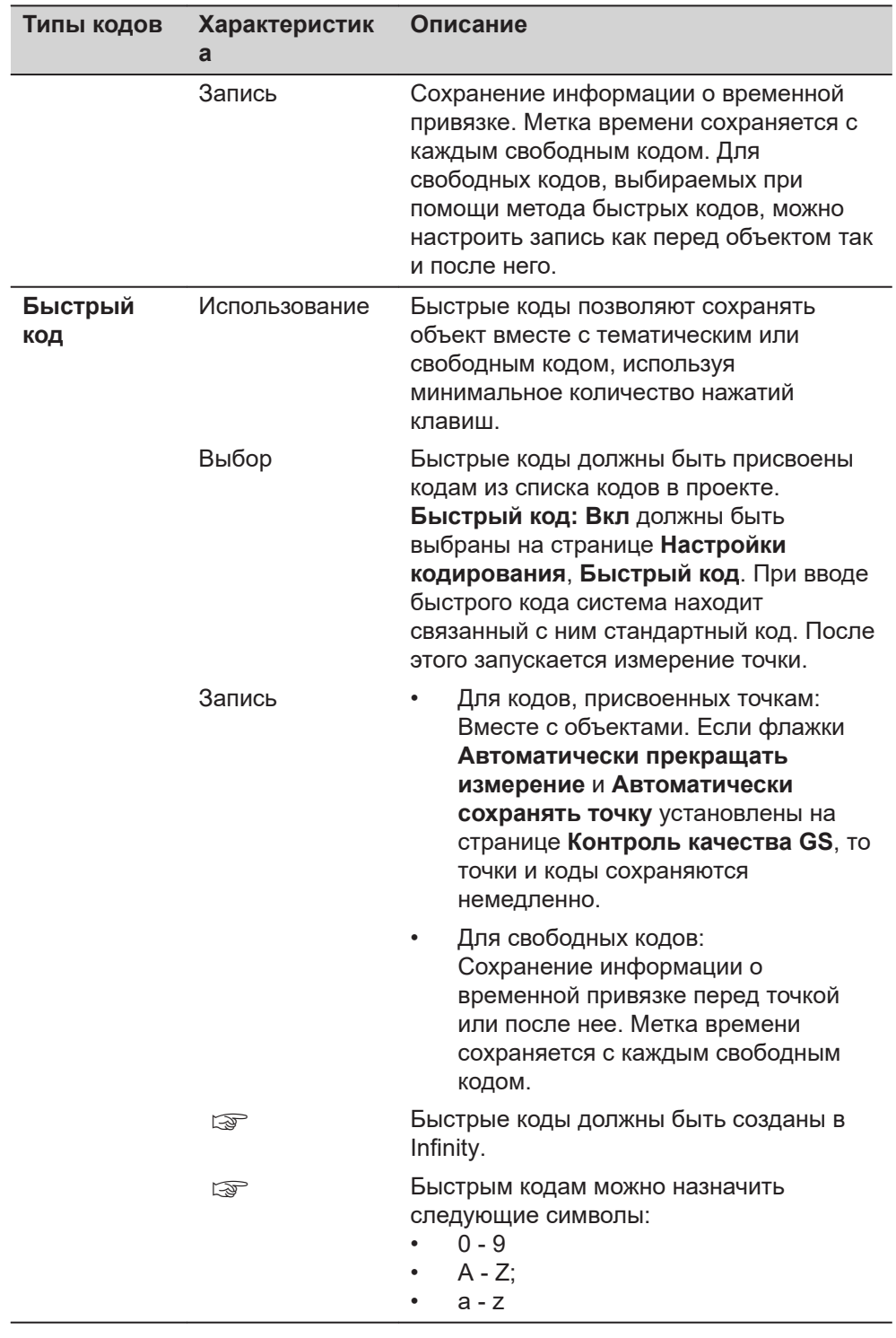

# Типы и режимы кодов

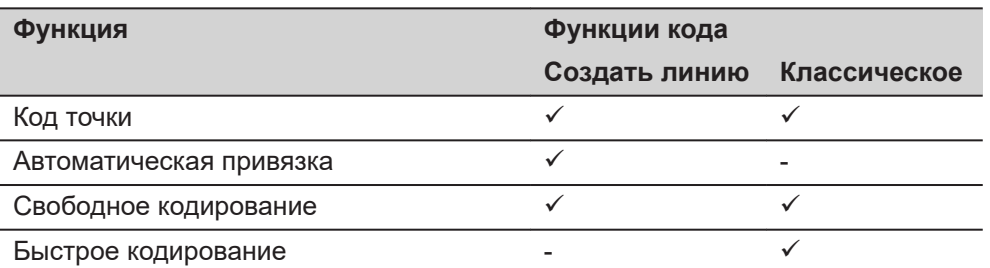

<span id="page-376-0"></span>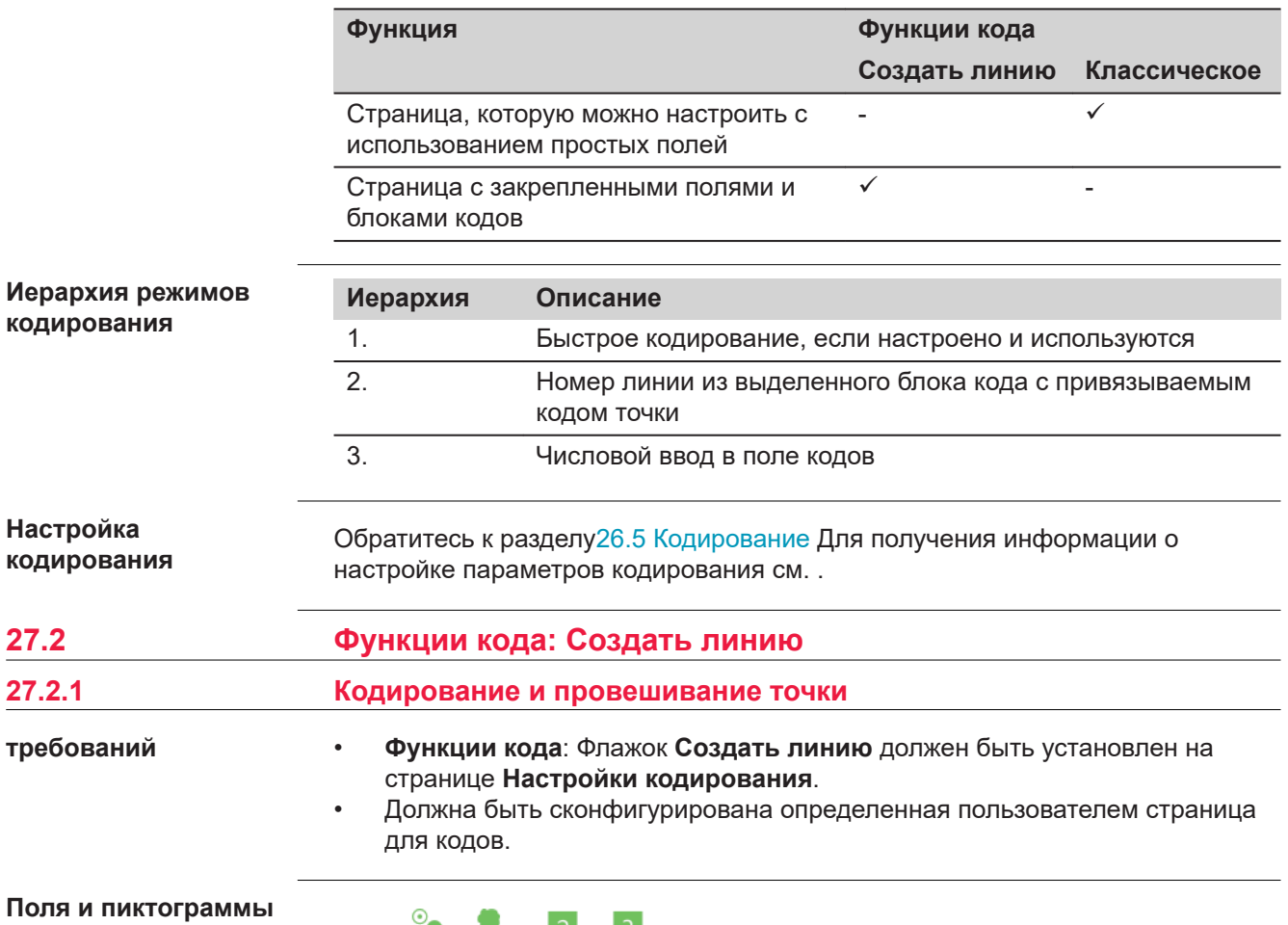

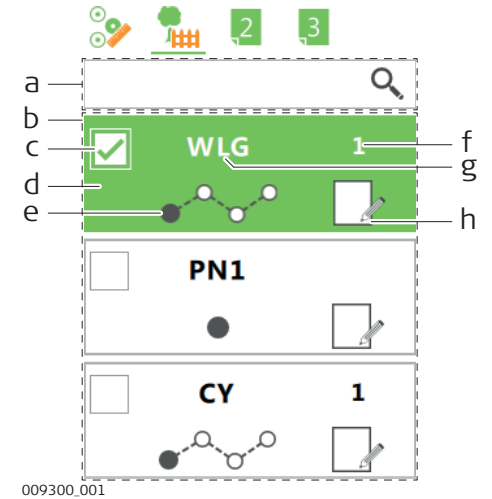

- Поле ввода кода  $\mathsf{a}$
- Список блоков кодов  $\sf b$
- Флажок мультикода  $\mathbf c$
- Блок кода  $\sf d$
- Работа с линиями  $\mathsf{e}% _{t}\left( t\right)$
- Номер линии  $\mathsf f$
- Код и при наличии, его g описание в скобках
- $\boldsymbol{\mathsf{h}}$ Атрибуты

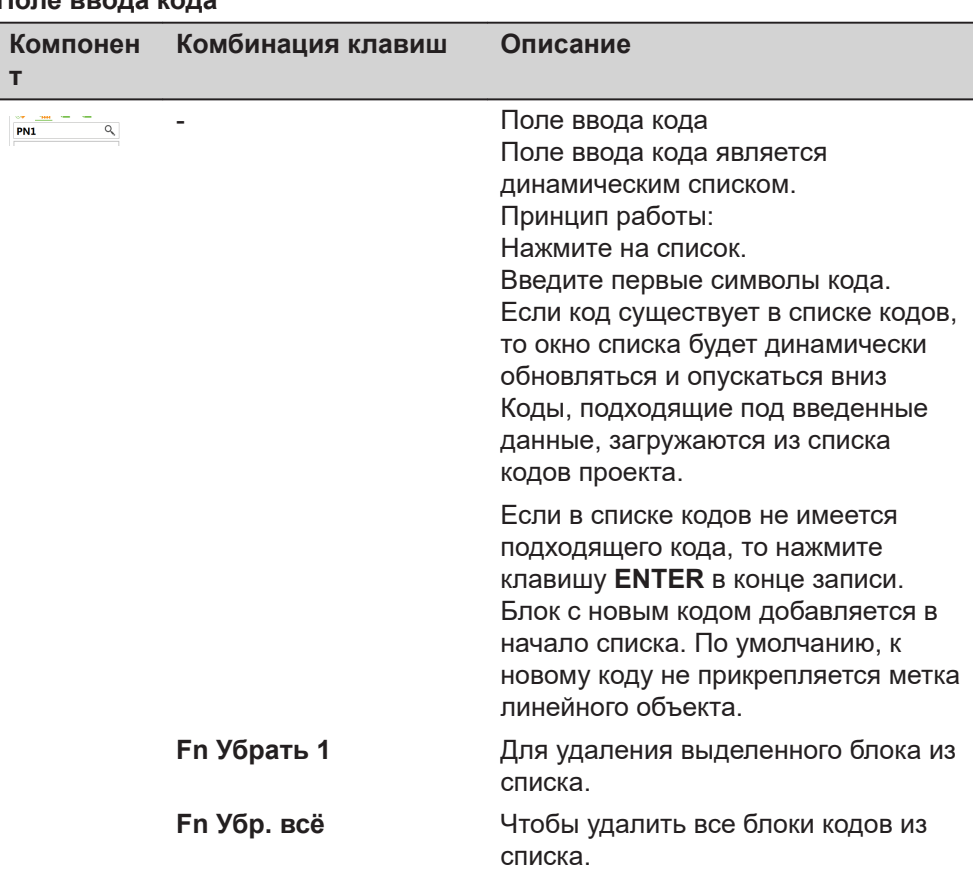

#### П  $2$   $\mu$  $\Omega$

#### Блок кода

Блок кода содержит код, а также метаданные линии, метку линейного объекта и атрибуты.

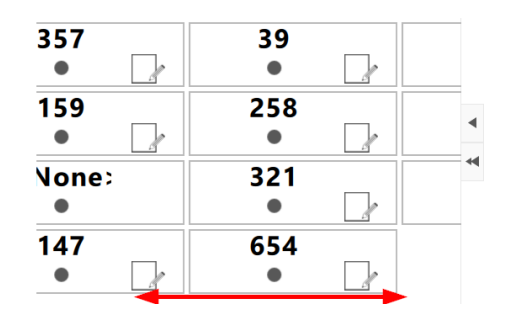

Используемые коды отображаются в списке блоков кодов. Блок кода для последнего введенного кода будет находится в начале списка. Используйте стрелки вверх или вниз, чтобы выбрать блок кода из списка. Если доступно более восьми блоков

кодов, то используйте горизонтальную полосу прокрутки под блоками кодов, чтобы перейти к дополнительным блокам.

Для приложений Съемка, Изм. отн. линии, Вынос дорог и Контроль Ж/Д, текущий список может содержать до 48 блоков кодов и может быть сохранен в шаблон и загружен снова. Обратитесь к разделу 37 Приложения - Панель инструментов.

Метаданные в блоке кода доступны для редактирования. Нажмите на соответствующую часть в блоке кода или используйте комбинации клавиш, перечисленные в таблице.

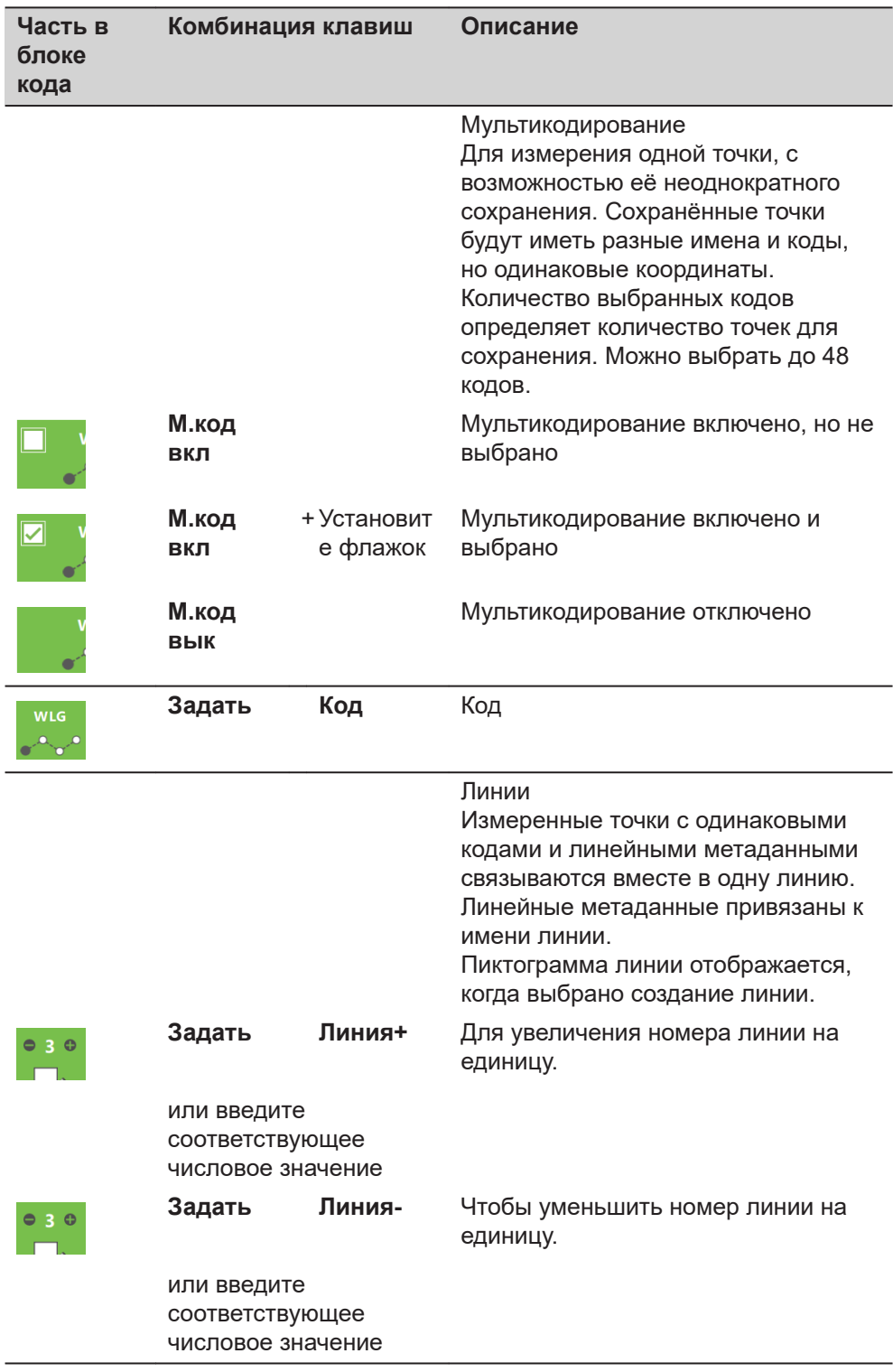

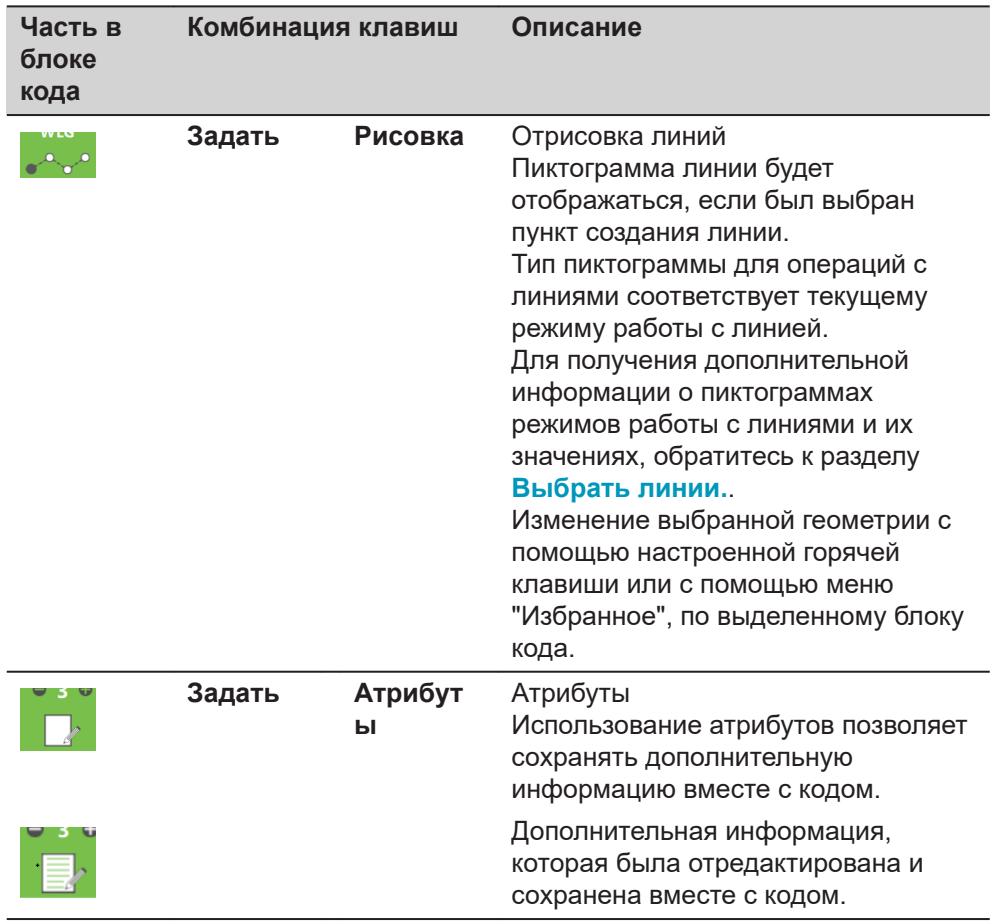

**Переключение целевыделения между блоками кода и полями приложений**

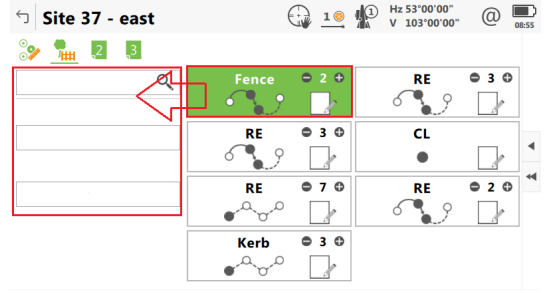

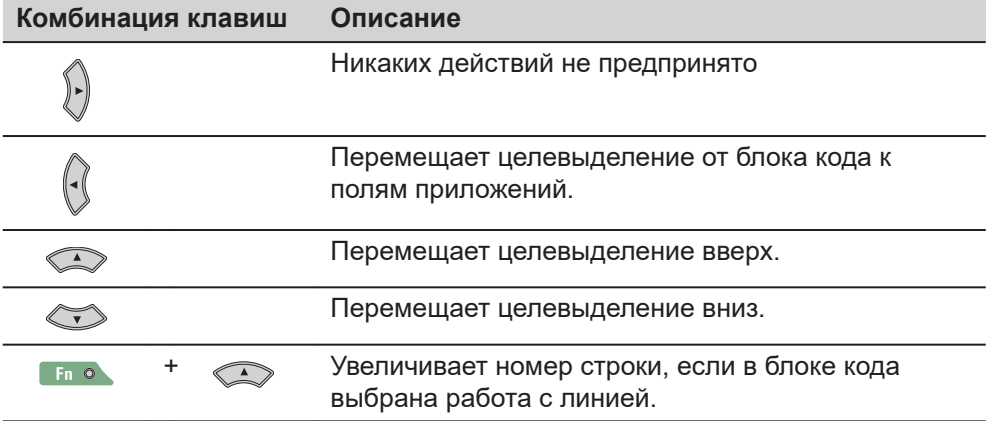

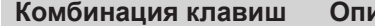

**исание** 

 $F<sub>n</sub>$  o

**Уменьшает номер строки, если для блока кода** была выбрана работа с линиями.

#### **Выбор кода**

- **Использование поля для ввода кода**
- 1. Нажмите на список.
- 2. Введите первый символ кода в поле ввода кода.
- 3. Выберите код из выпадающего списка.

#### **Использование блока кода**

- 1. Нажмите на левой нижней части блока кода для кодирования.
- 2. Измеренная точка будет сохранена вместе с выбранным кодом и метаданными, отображёнными в блоке.

#### **Использование списка блоков кодов**

- 1. Используйте клавиши со стрелками вверх или вниз, чтобы выделить код в списке блоков. Если доступно более восьми блоков кодов и 3D просмотр скрыт, то используйте горизонтальную полосу прокрутки под блоками кодов, чтобы перейти к дополнительным блокам.
- 2. Измеренная точка будет сохранена вместе с выбранным кодом и метаданными, отображёнными в блоке.

#### **Использование списка блоков кодов**

- 1. Выделите код в списке блоков.
- 2. Нажмите клавишу **Задать** и затем **Код**.
- 3. Выберите код из списка.
- 4. Нажмите **OK**.

#### **Создание кода**

#### **Использование поля для ввода кода**

- 1. Нажмите на поле ввода кода.
- 2. Введите новое имя кода в соответствующем поле ввода.
- 3. Нажмите **OK** на клавиатуре.
- 4. Новый блок кода для нового кода появится в самом начале списка блоков.

#### **Использование блока кода**

1. Нажмите на коде в списке блоков.

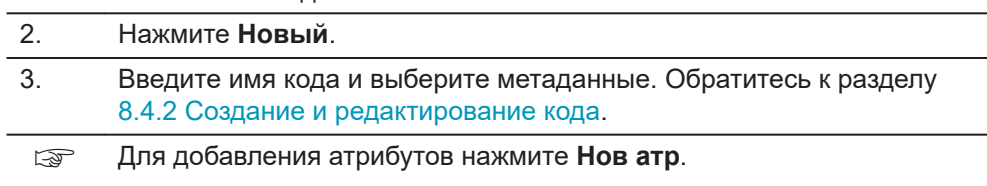

4. Нажмите **Сохранить**.

#### <span id="page-381-0"></span>**Использование списка блоков кода**

- 1. Выделите код в списке блоков.
- 2. Нажмите клавишу **Задать** и затем **Код**.
- 3. Нажмите **Новый**.
- 4. Введите имя кода и выберите метаданные. Обратитесь к разделу [8.4.2 Создание и редактирование кода.](#page-123-0)
- ☞ Для добавления атрибутов нажмите **Нов атр**.
- 5. Нажмите **OK**.

#### **Редактирование атрибутов кода**

1. Нажмите на коде в списке блоков. 2. Нажмите клавишу **Задать** и затем **Атрибуты**. 3. Измените атрибуты кода. 4. Нажмите **OK**. т Если пользовательская страница настроена таким образом, что отображаются поля атрибутов, тогда атрибуты также могут быть введены на этой странице.

#### **Выбрать линии.**

# **Описание пиктограмм**

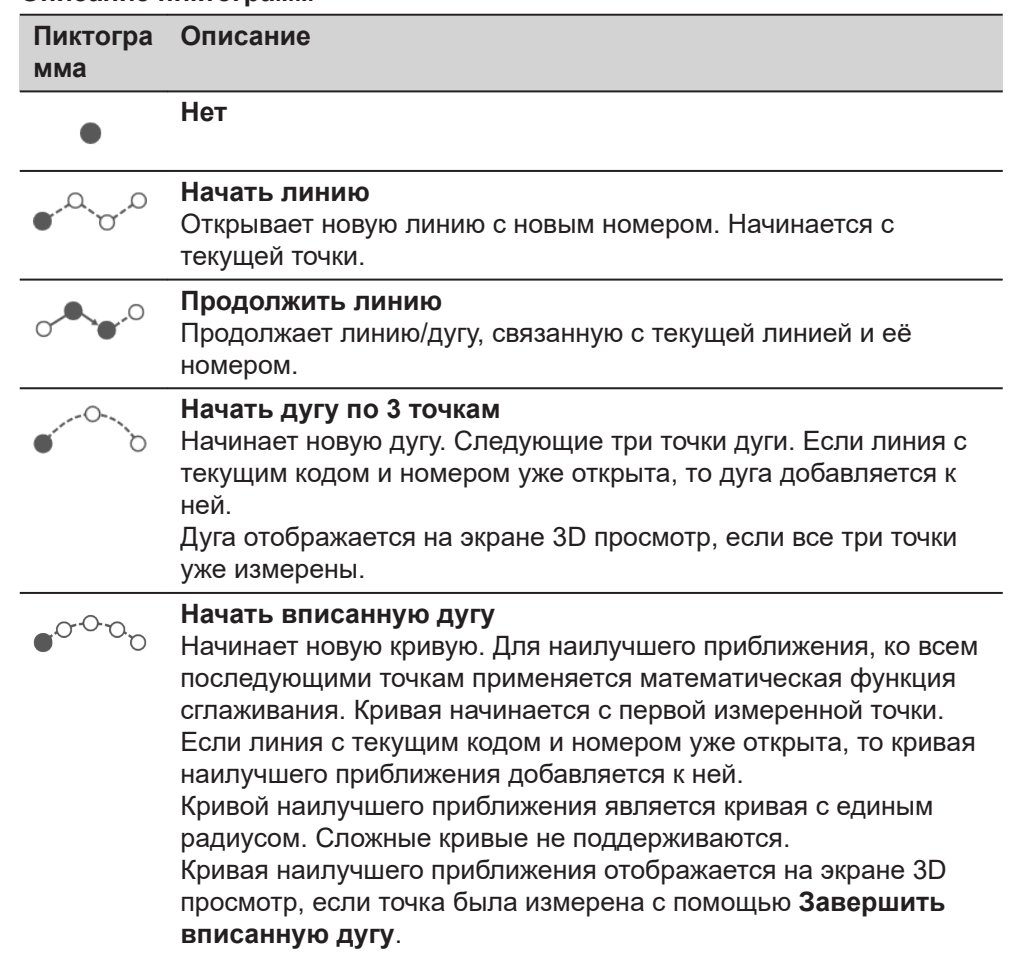

## **Пиктогра Описание**

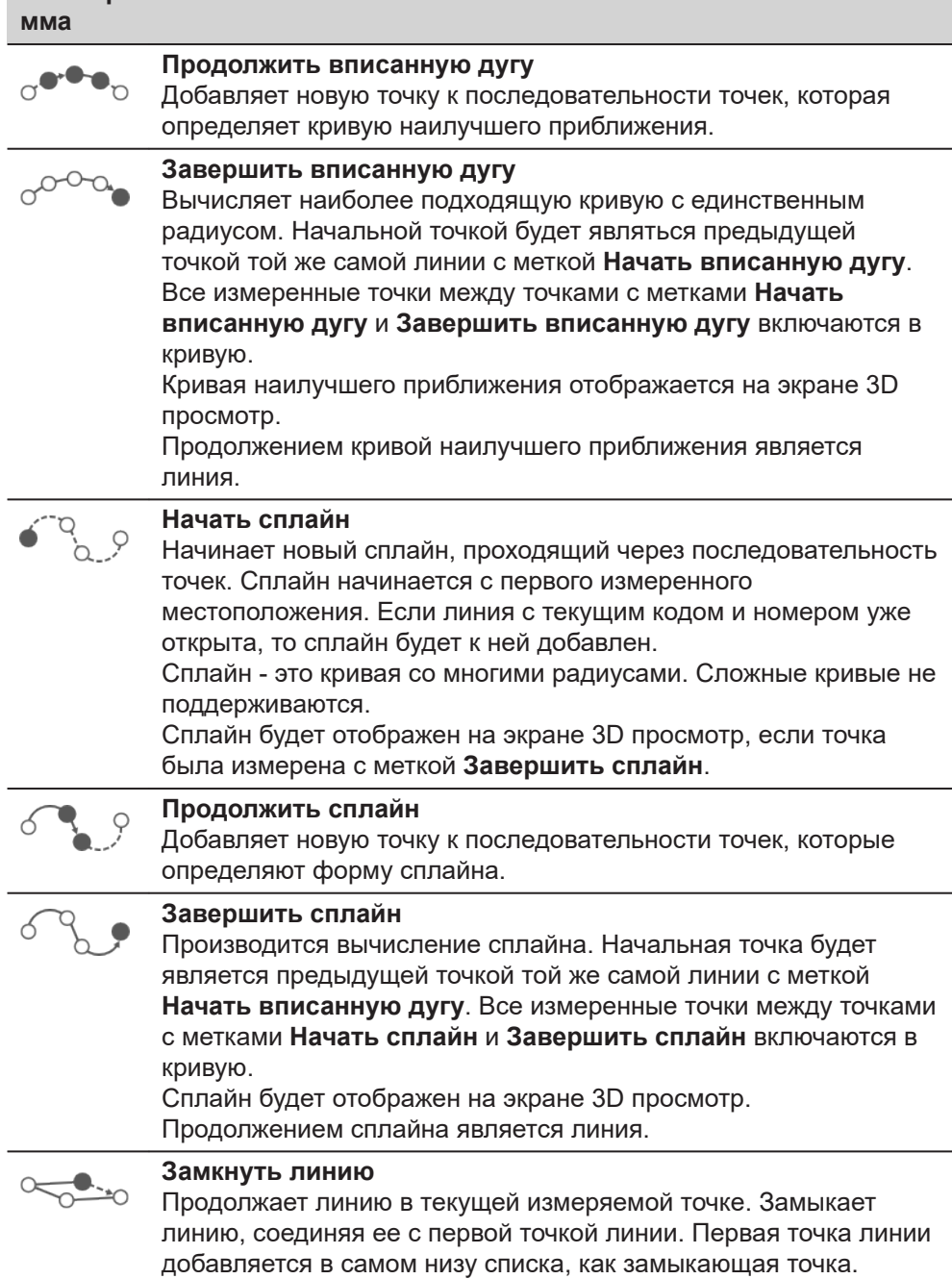

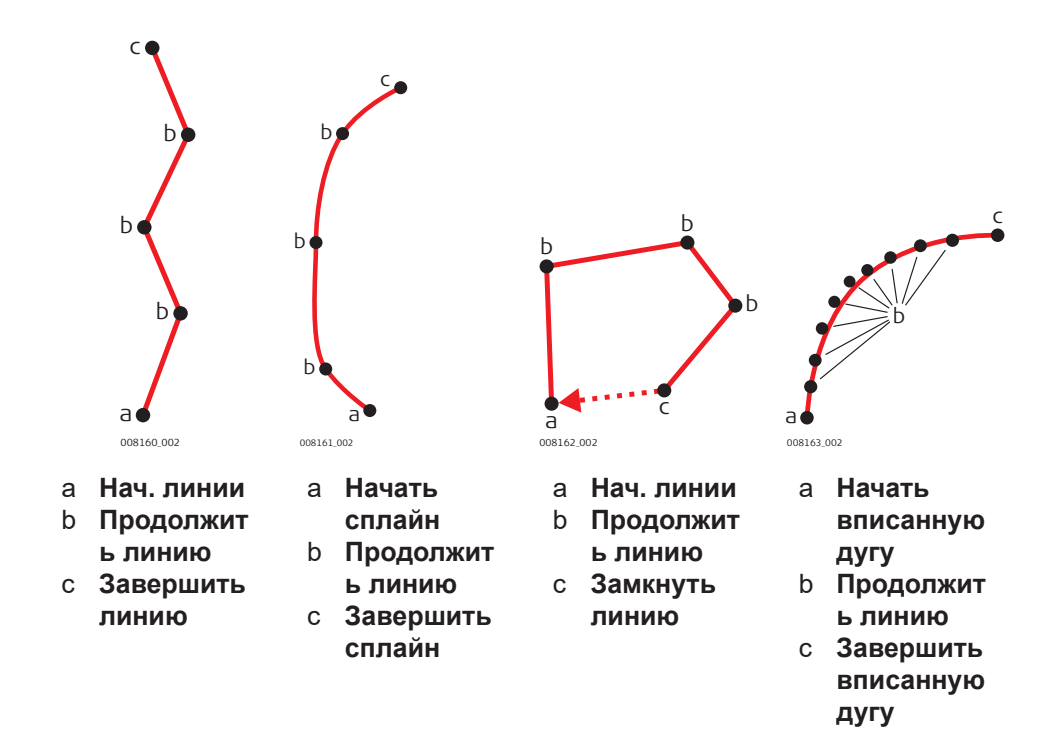

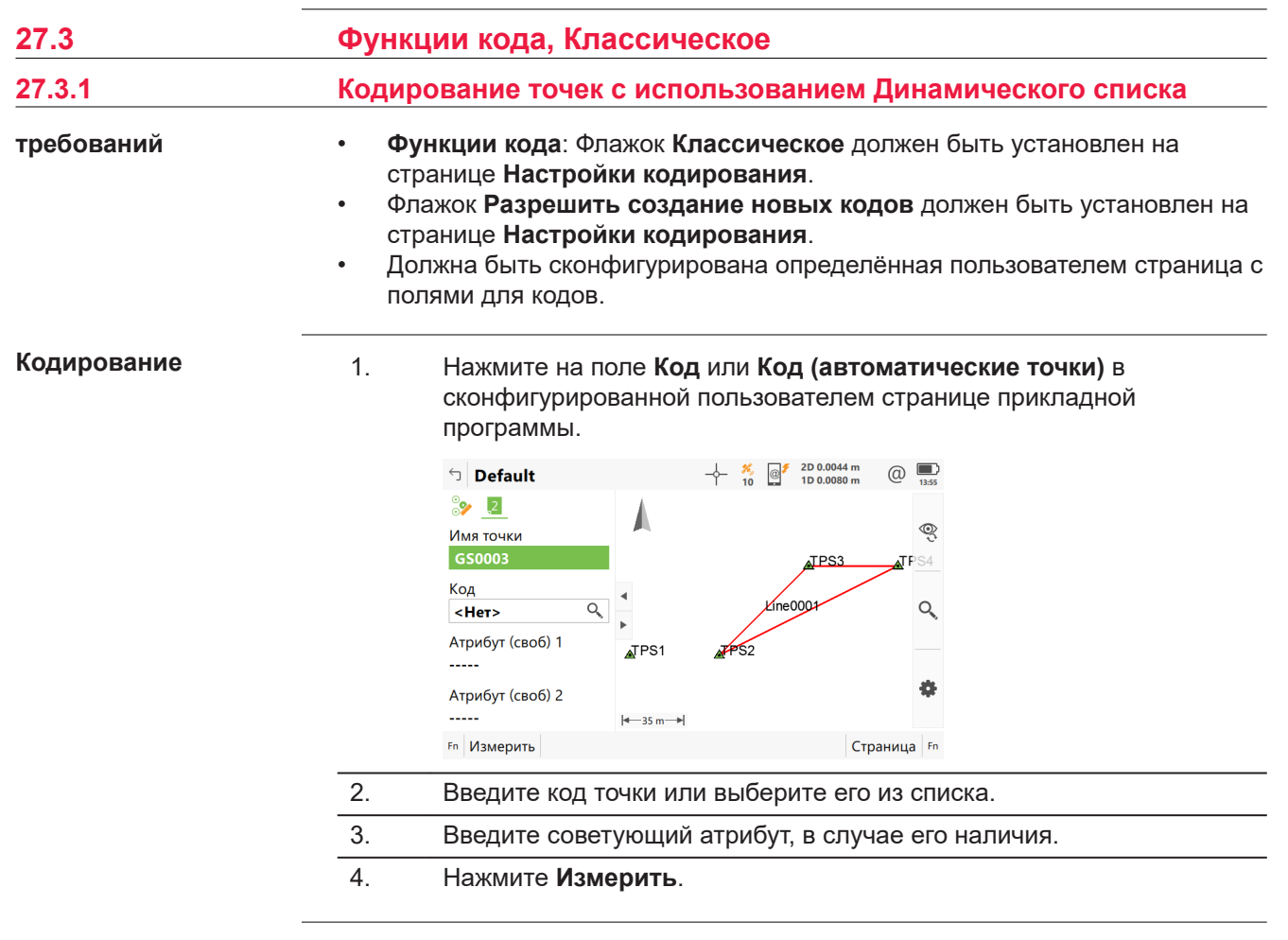

<span id="page-384-0"></span>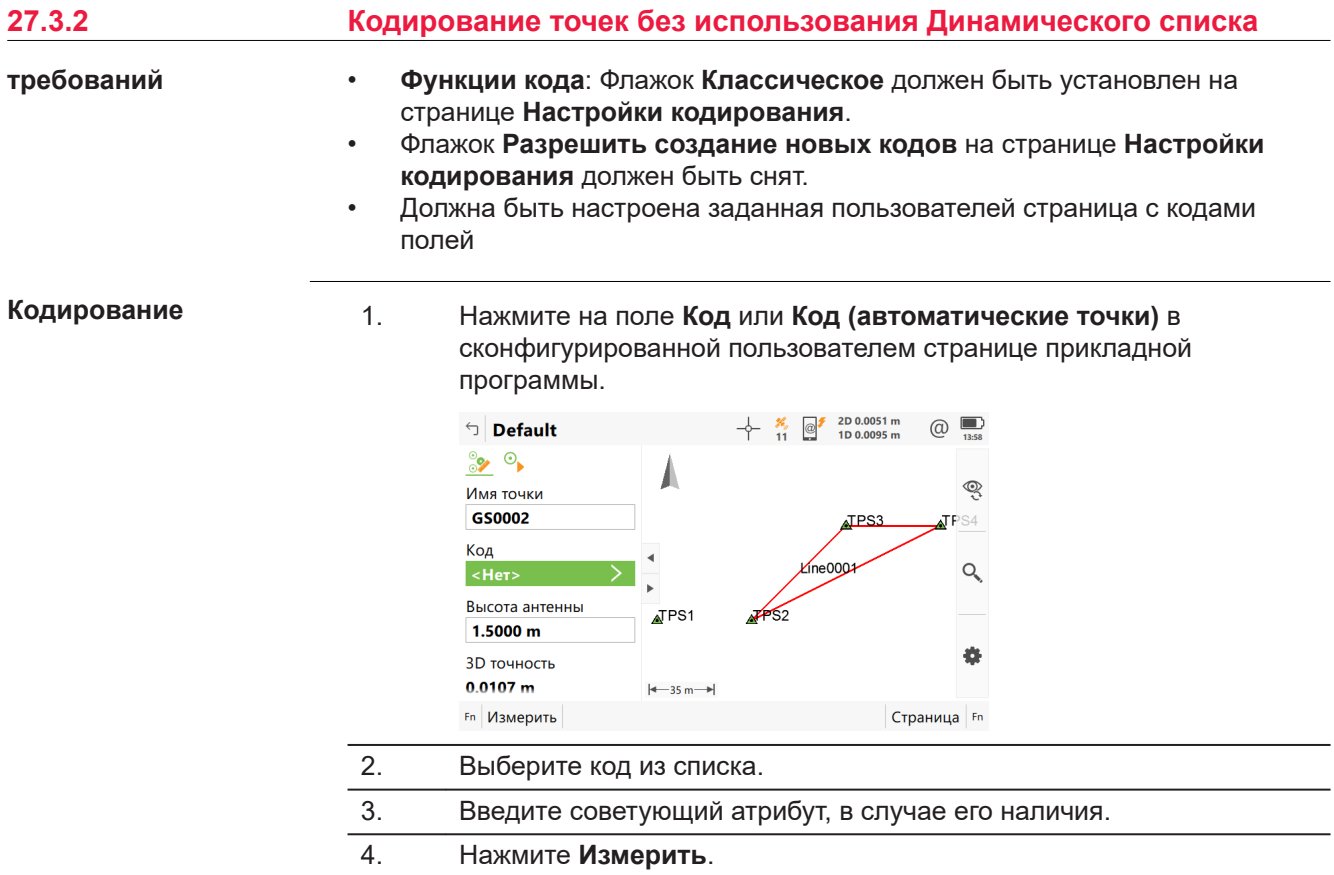

# Выберите код точки

Для выбора доступны все коды, находящиеся в списке кодов проекта, которые принадлежат к активной группе кодов.

Коды отображаются вместе с описанием кода, информацией о группе кодов и типе кода, а также о быстрых кодах (если такие коды существуют в проекте).

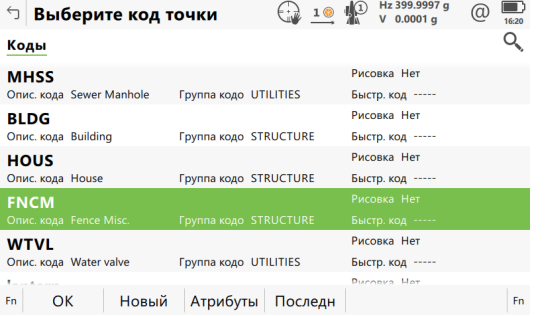

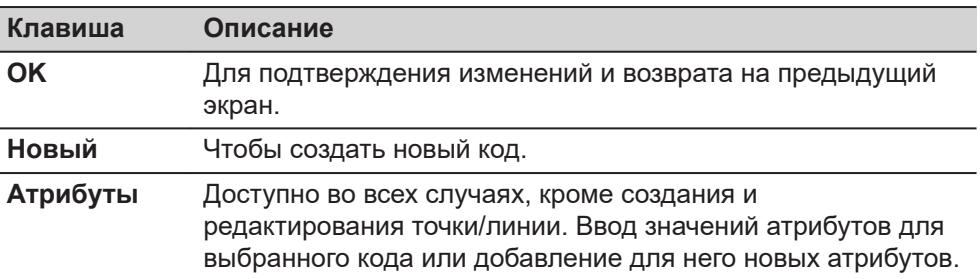

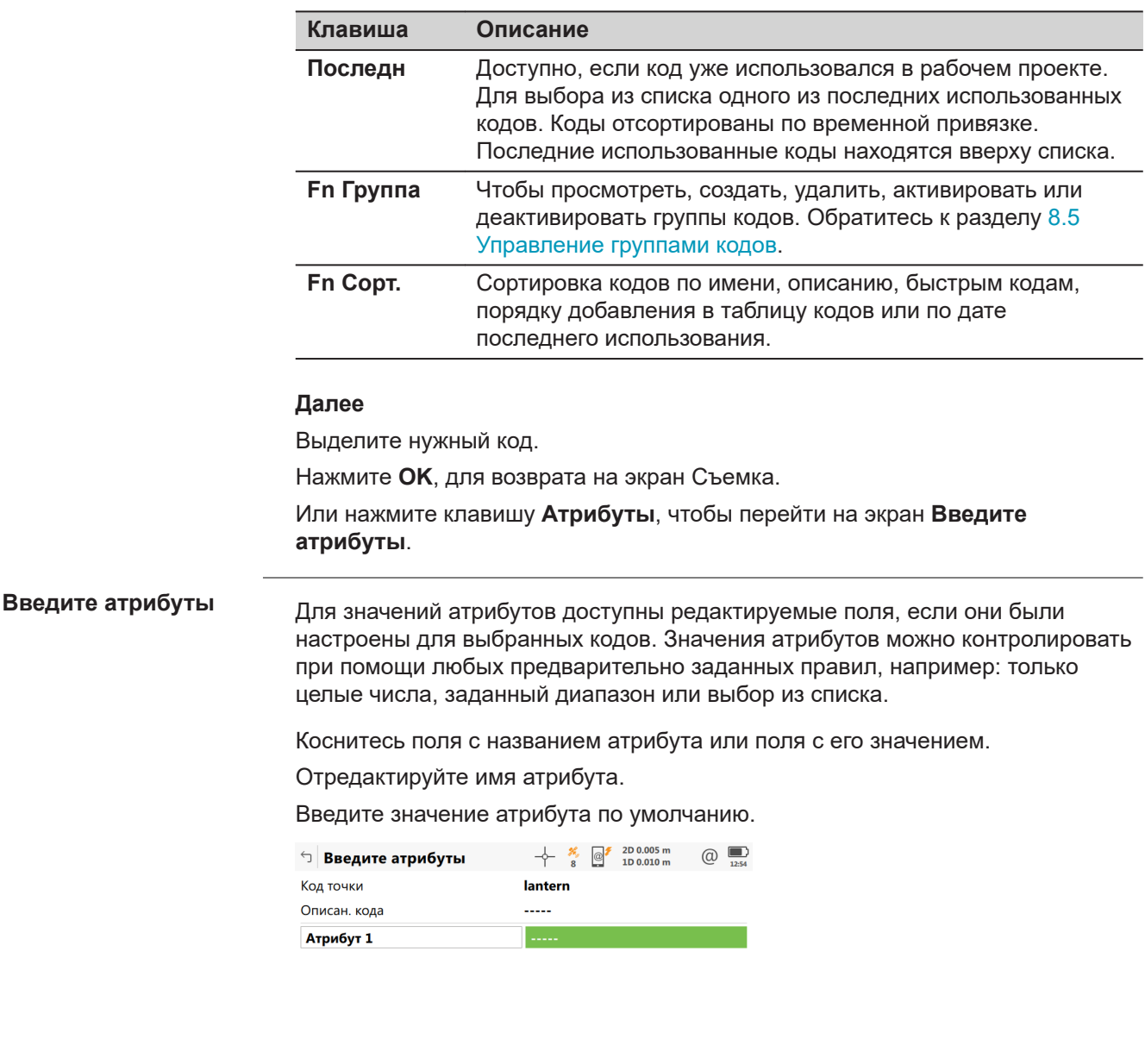

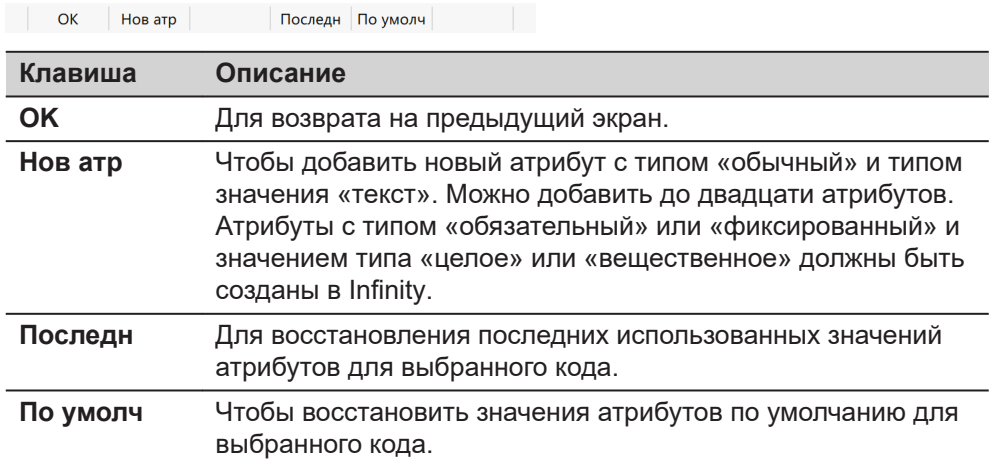

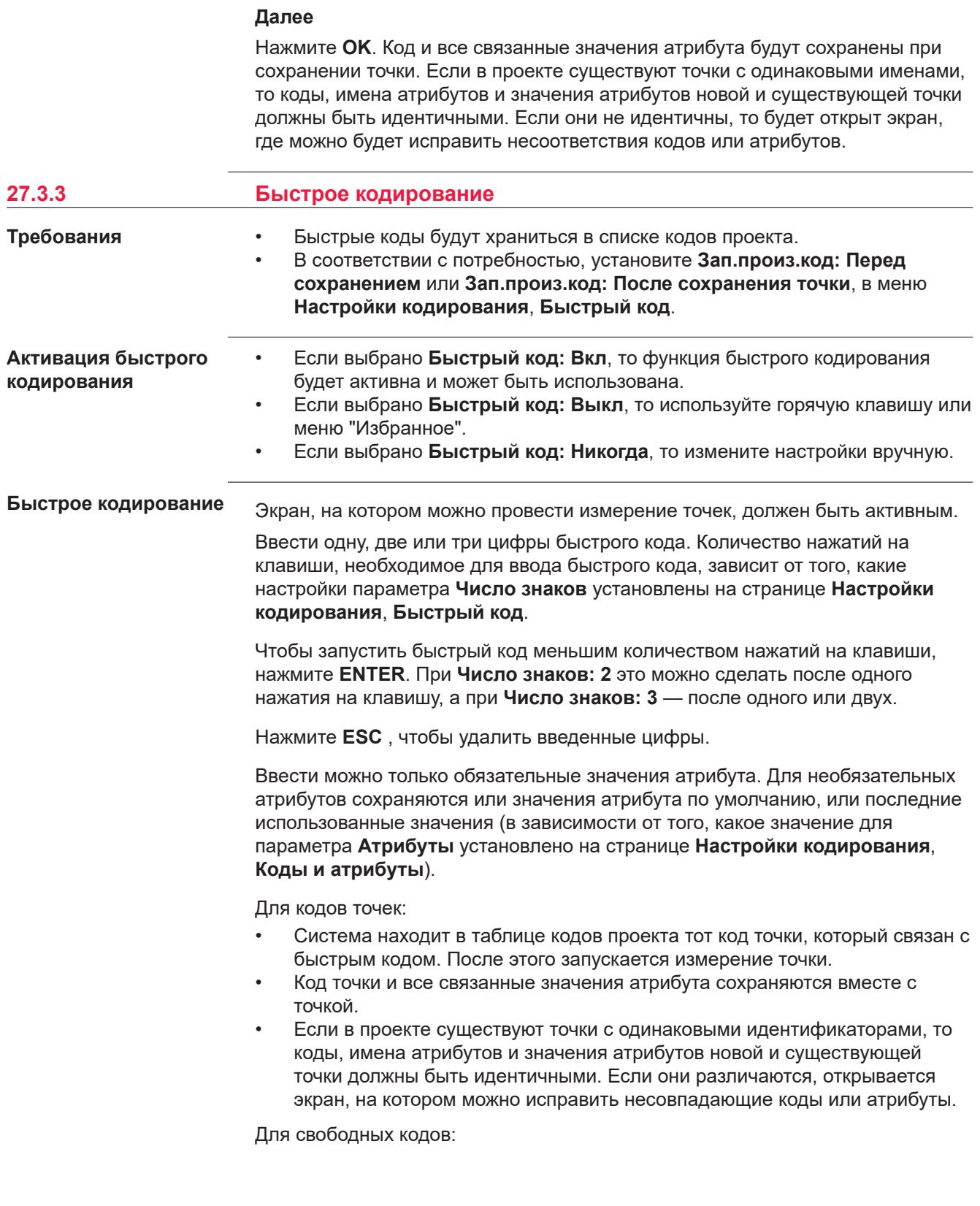

<span id="page-387-0"></span>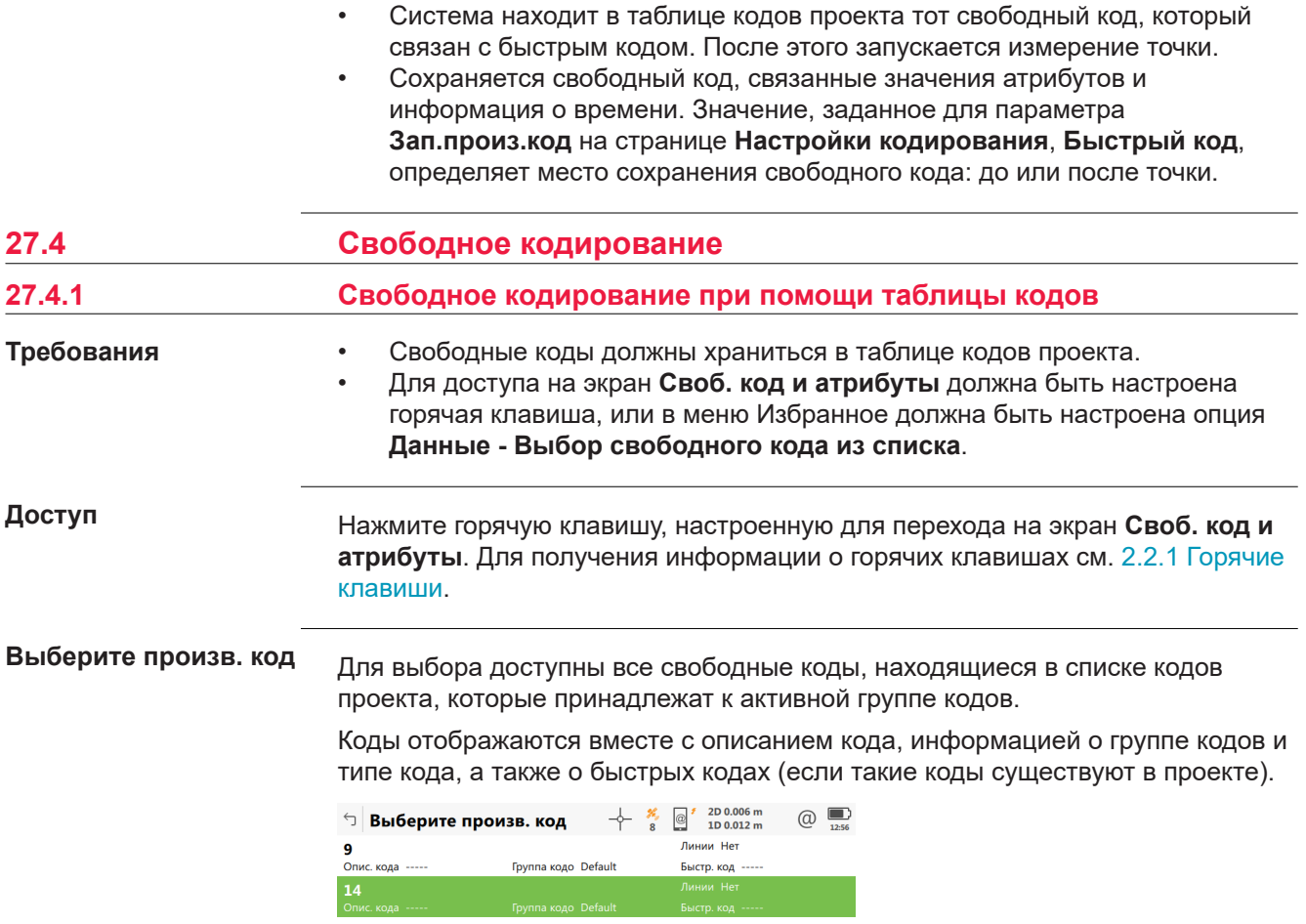

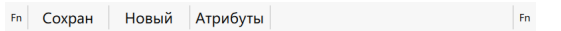

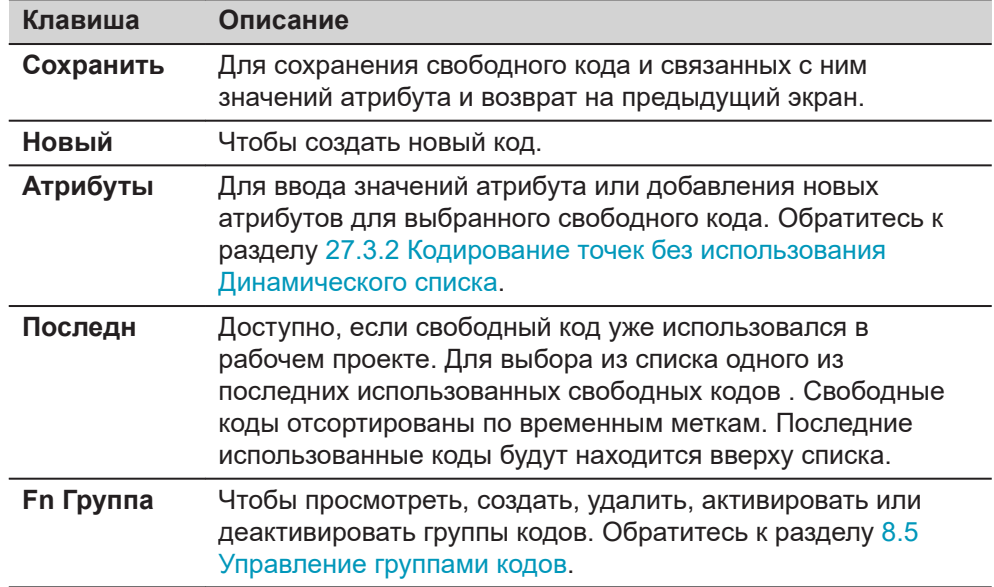

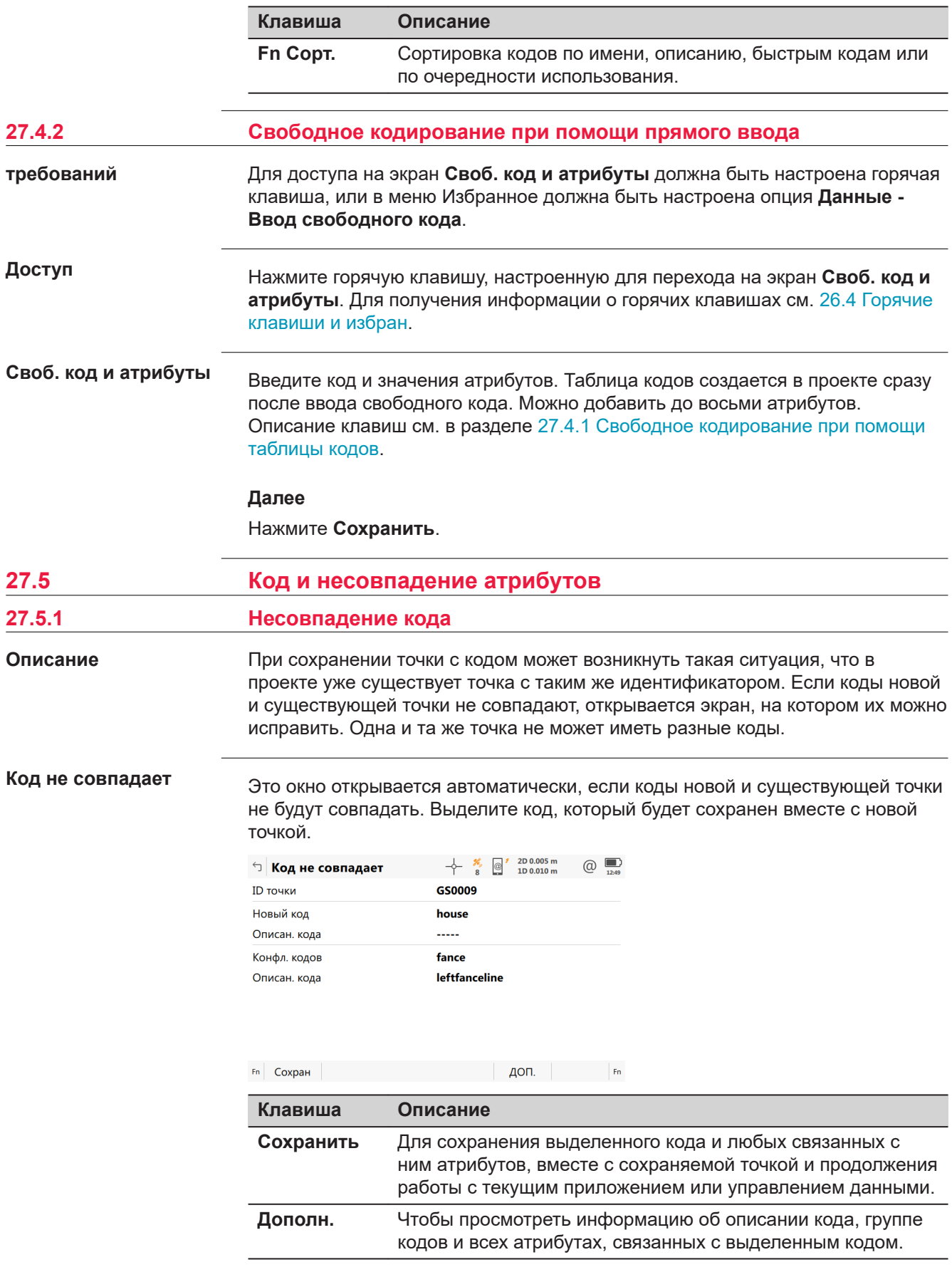

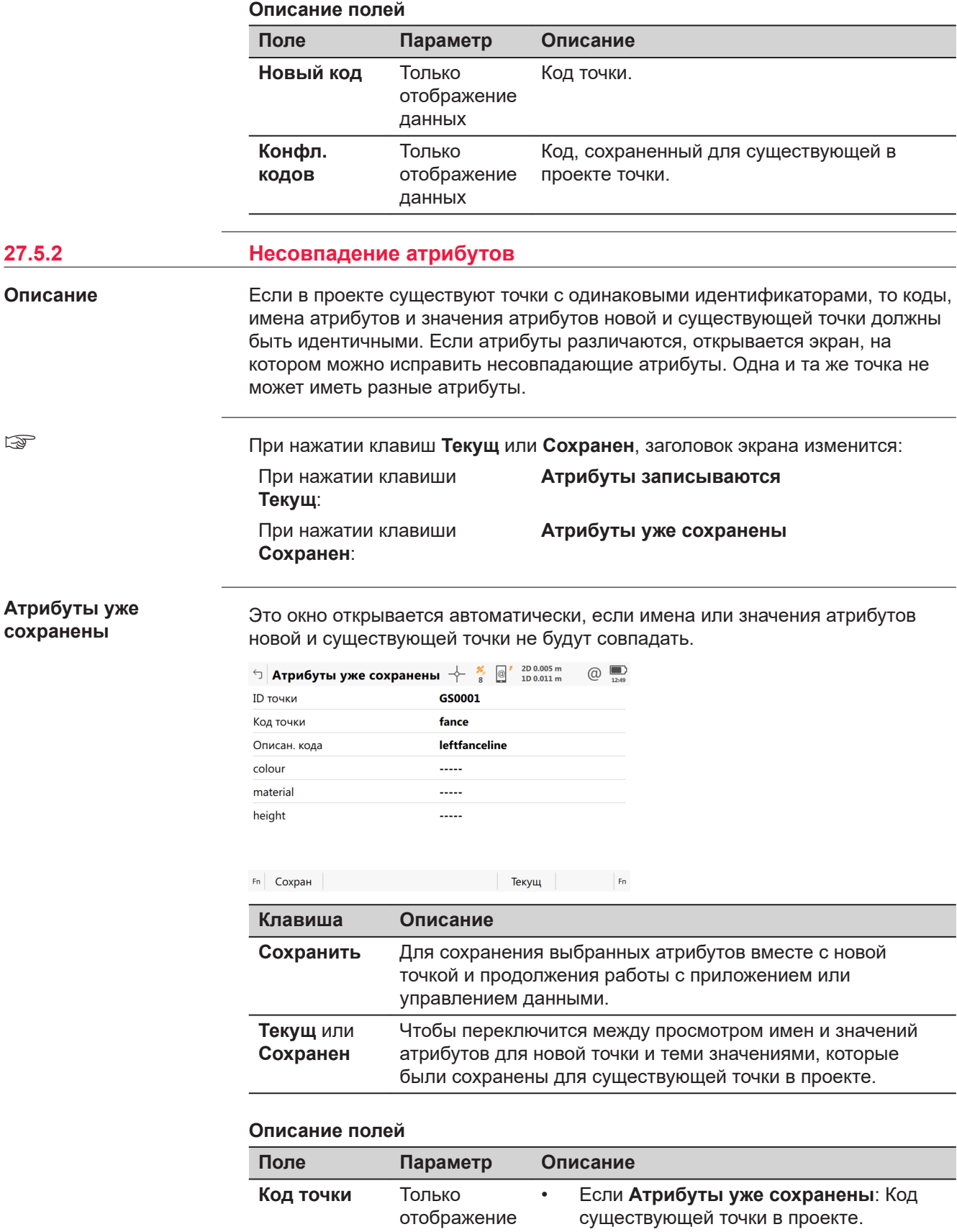

данных

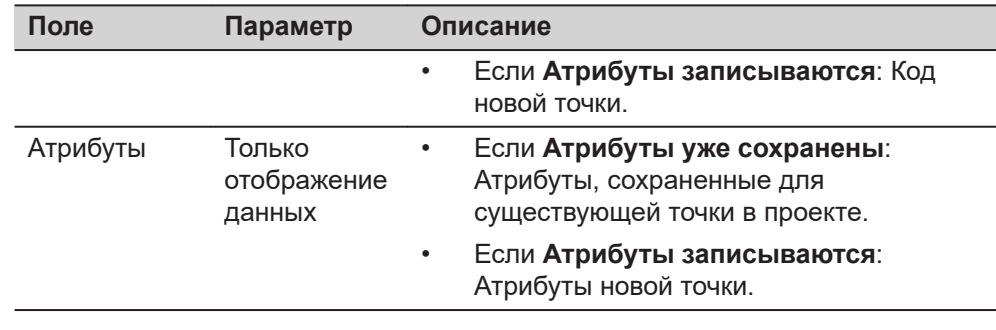

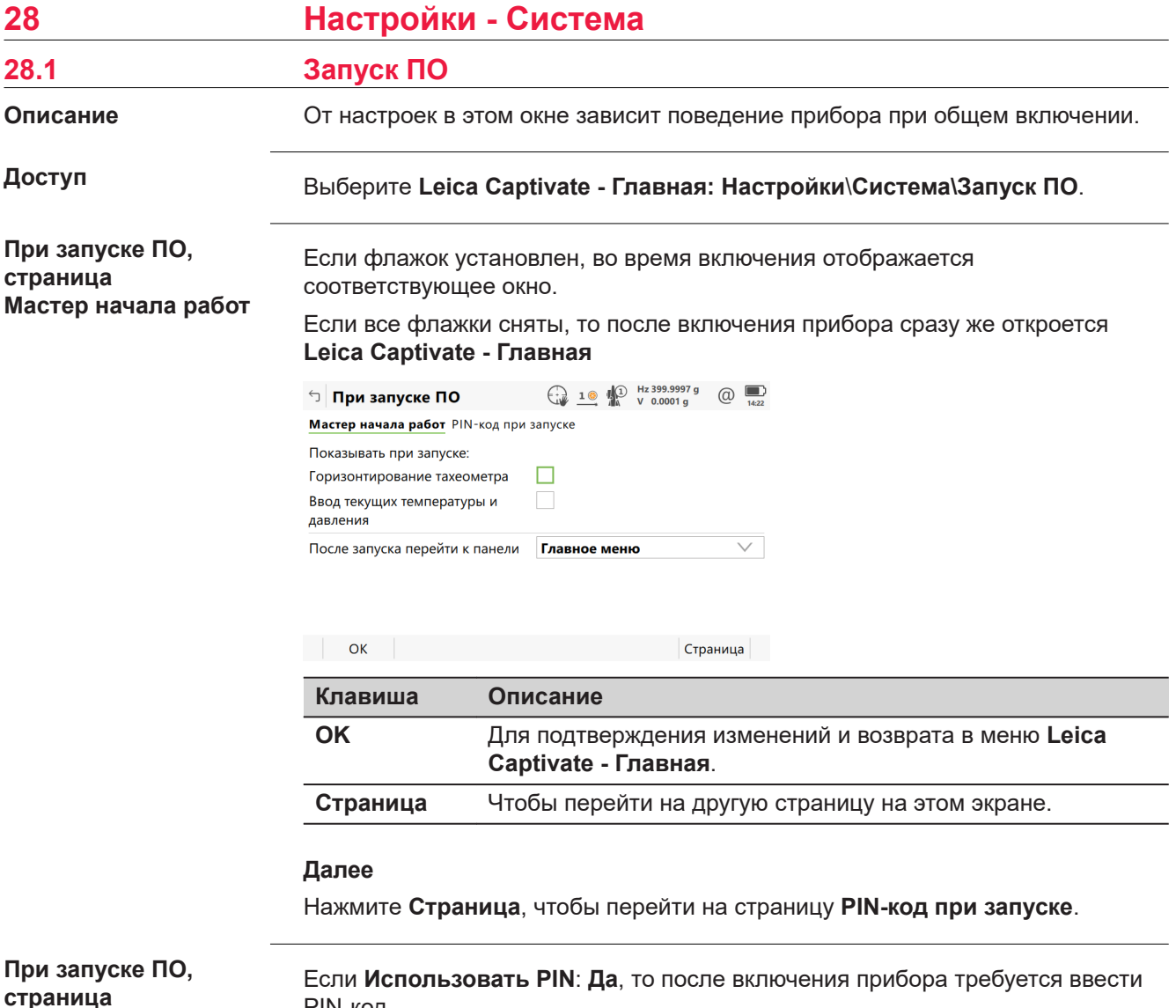

# **страница PIN-код при запуске**

PIN-код.

# **Описание полей**

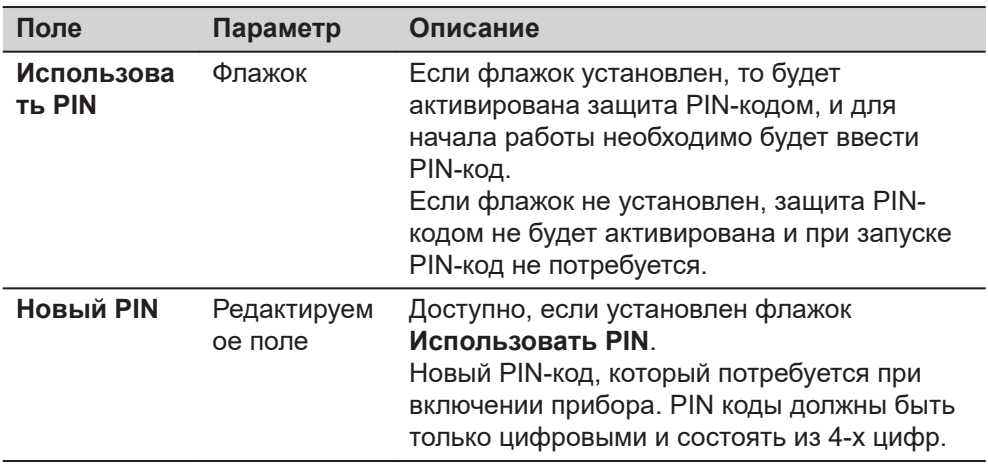

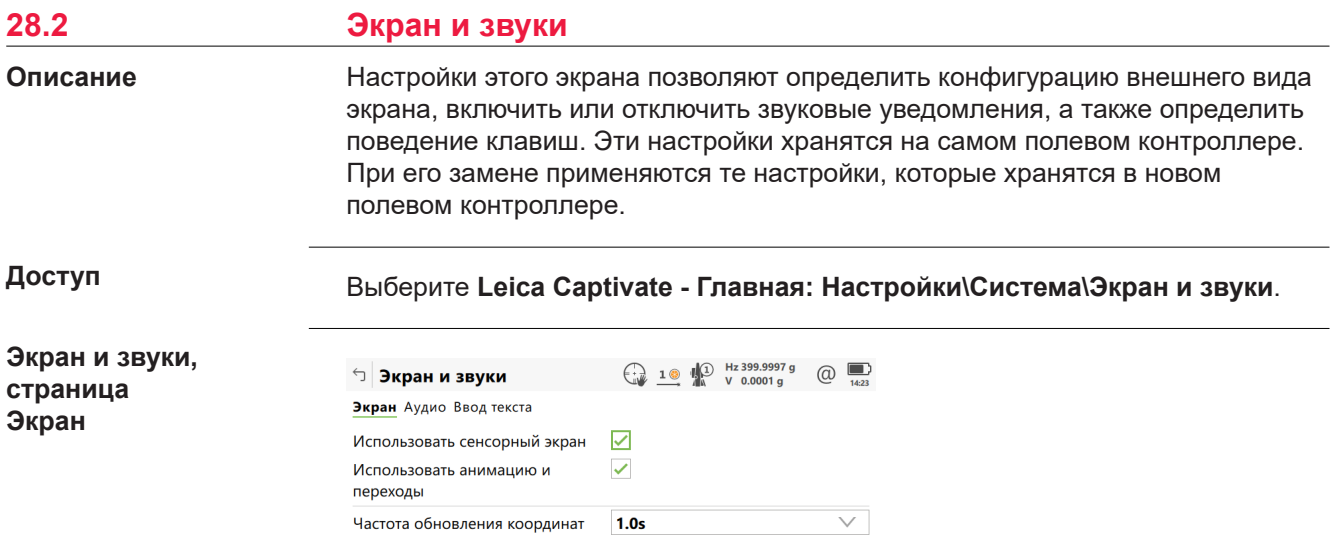

**ОК Калибр** Страница

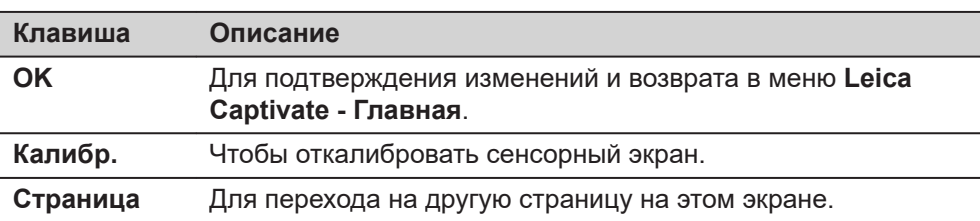

# **Описание полей**

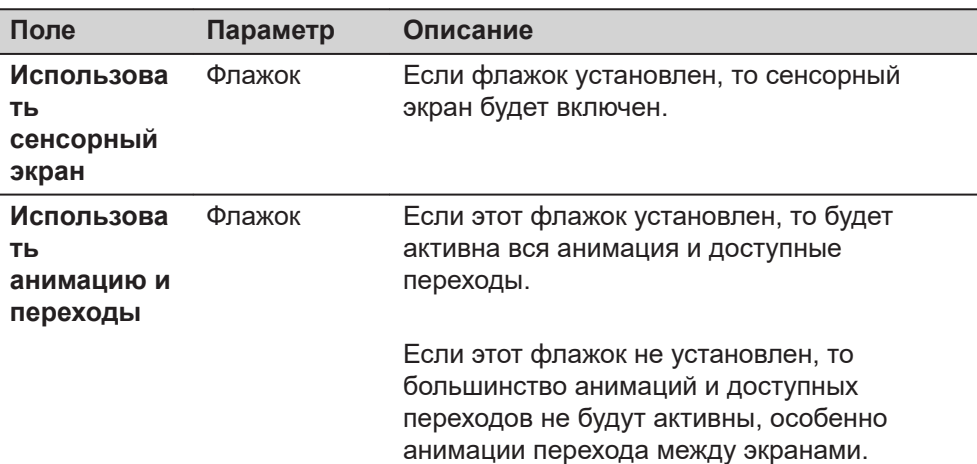

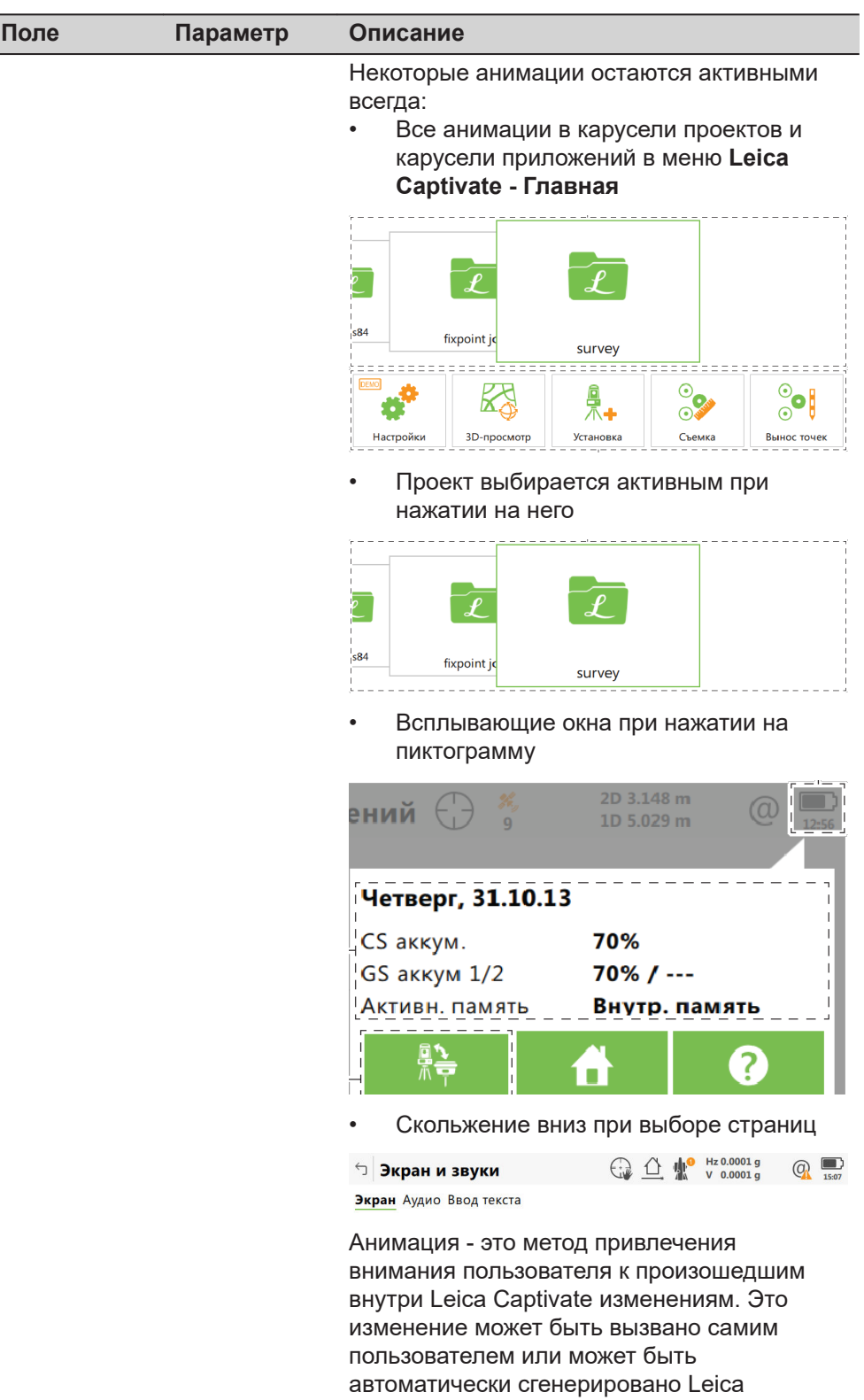

Captivate, для уведомления пользователя о

том, что что-то изменилось.

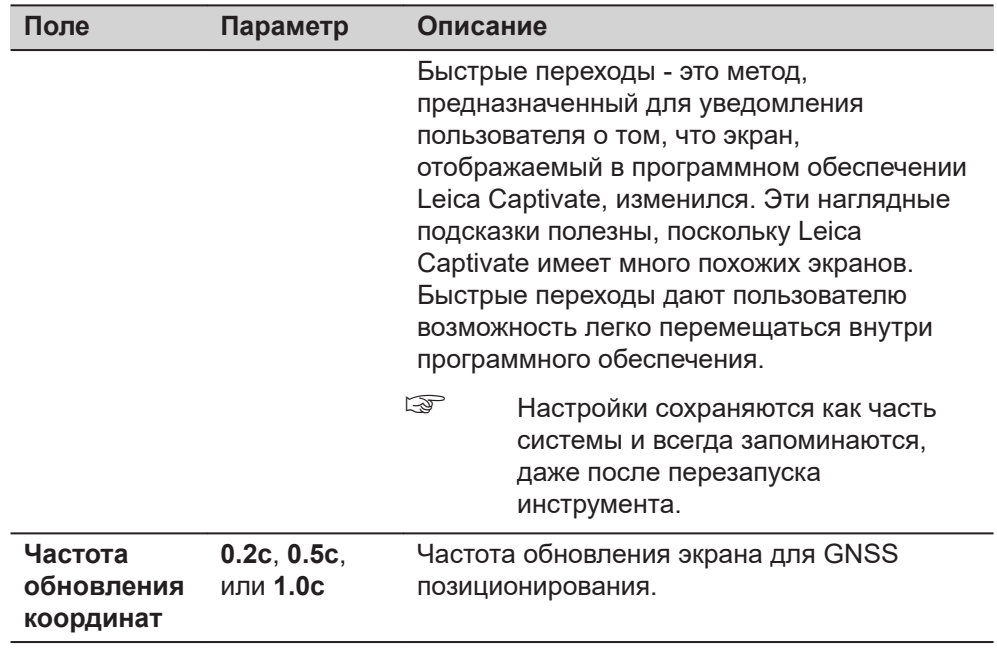

# **Далее**

**Страница**, чтобы перейти на страницу **Аудио**.

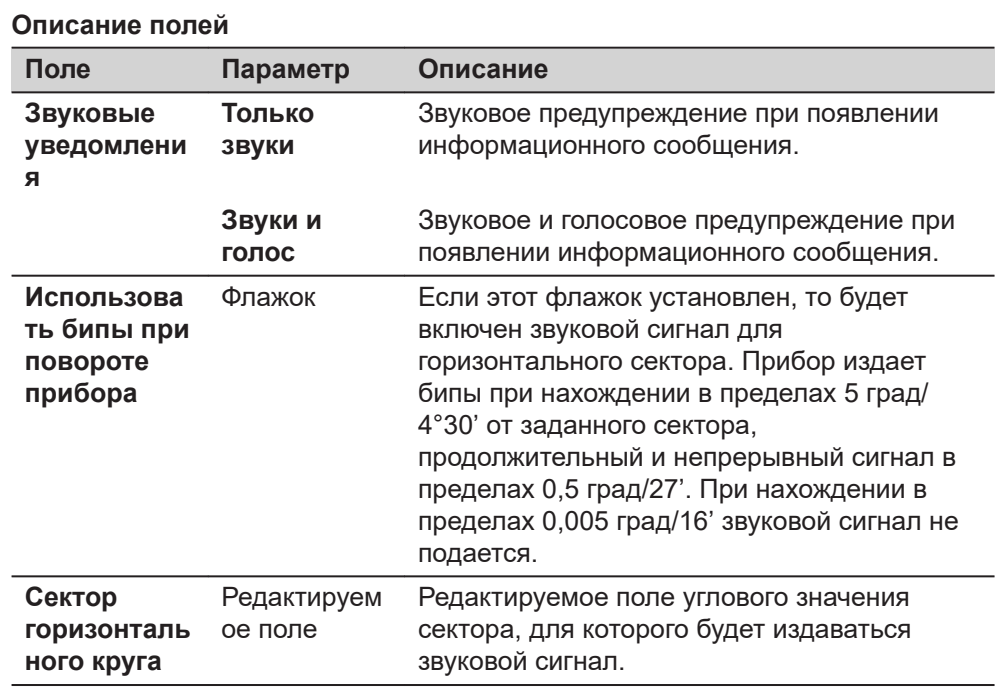

# **Далее**

**Страница**, чтобы перейти на страницу **Ввод текста**.

**страница Экран и звуки, Аудио**

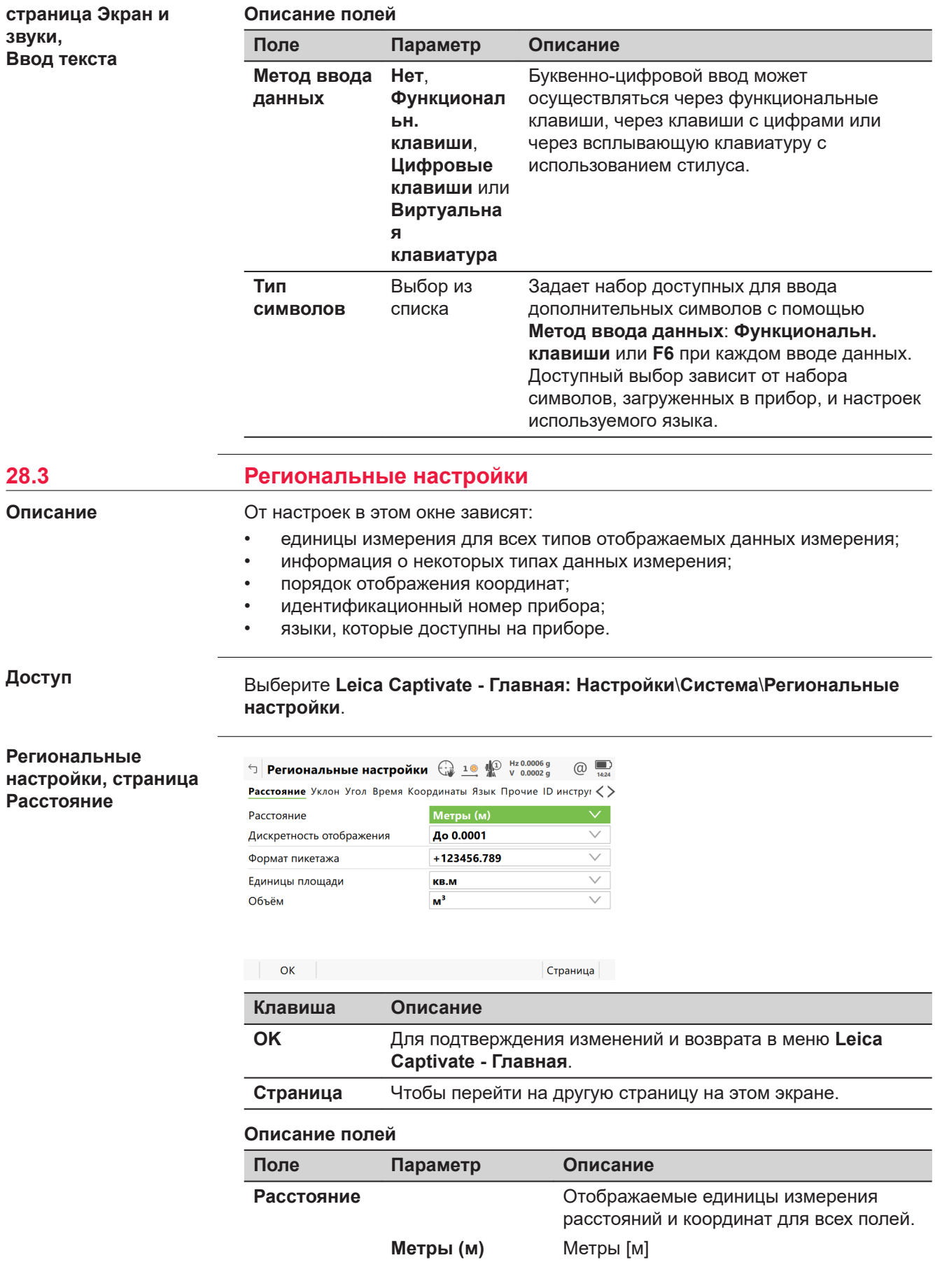
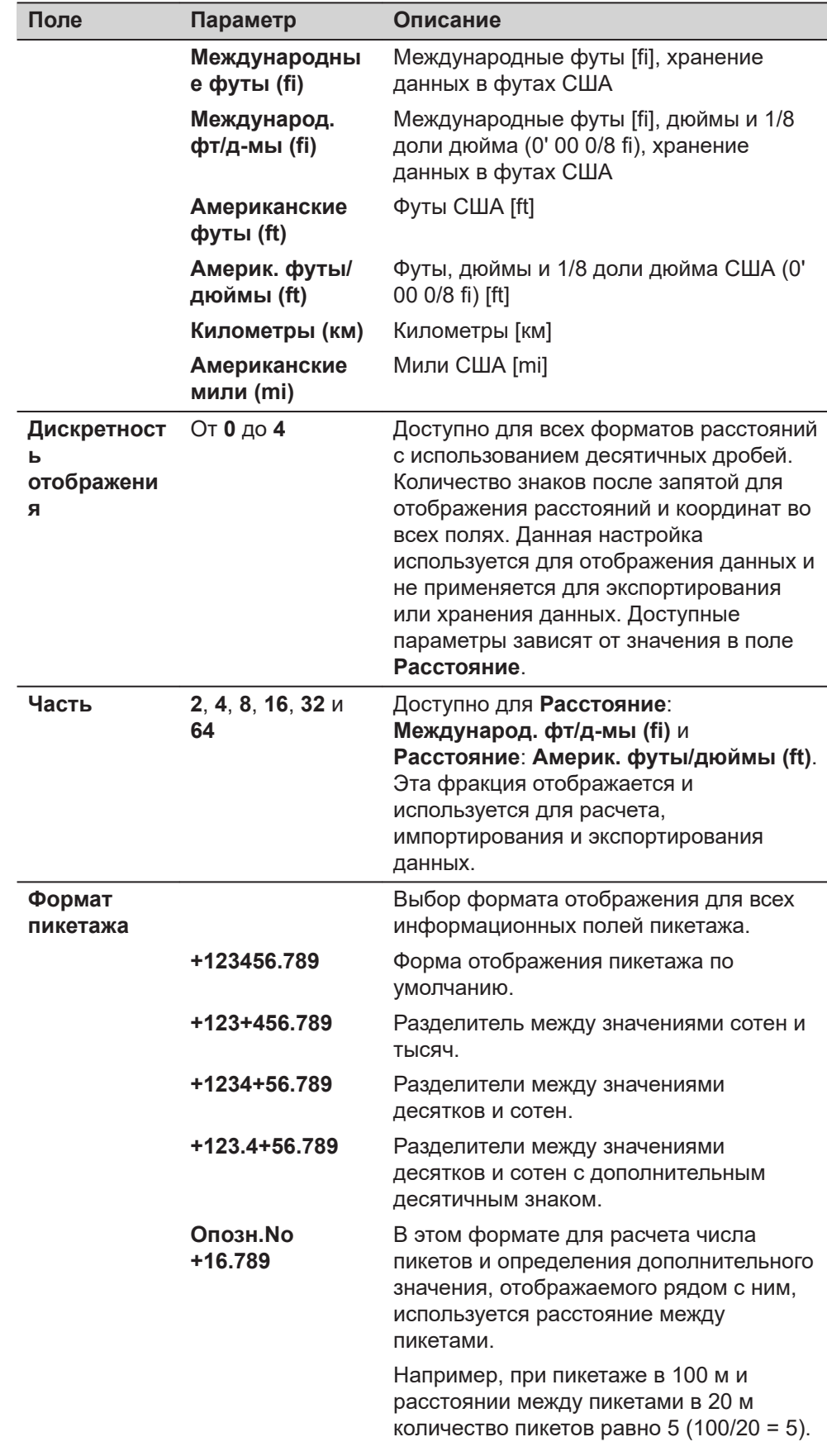

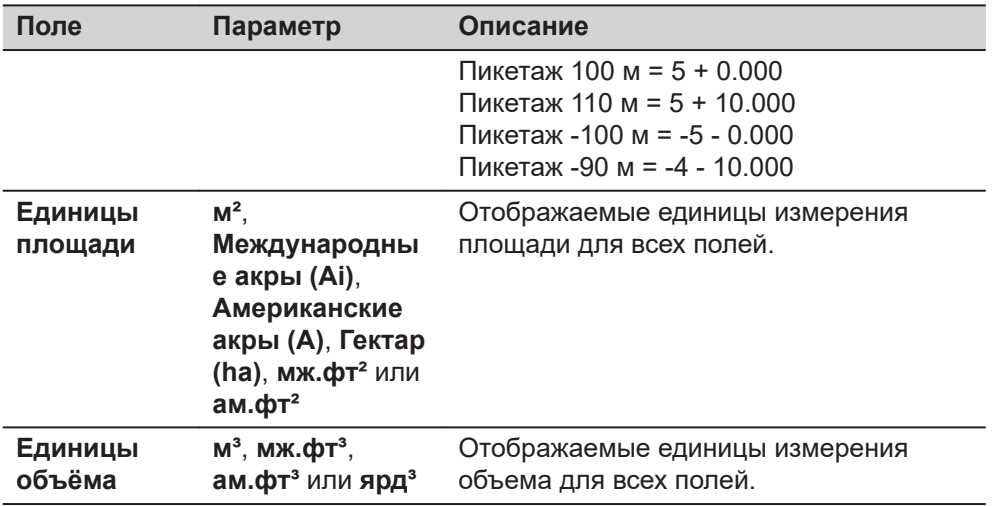

**Страница**, чтобы перейти на страницу **Уклон**.

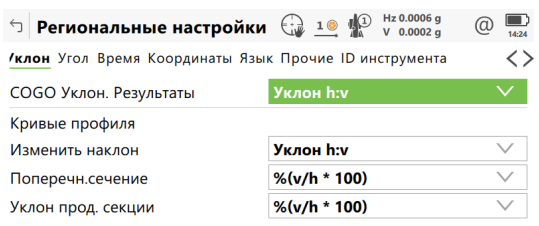

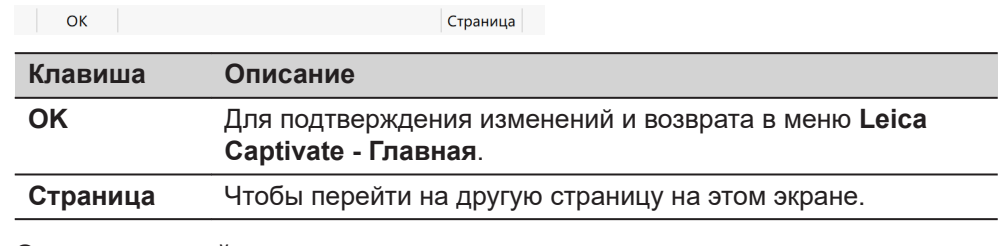

#### **Описание полей**

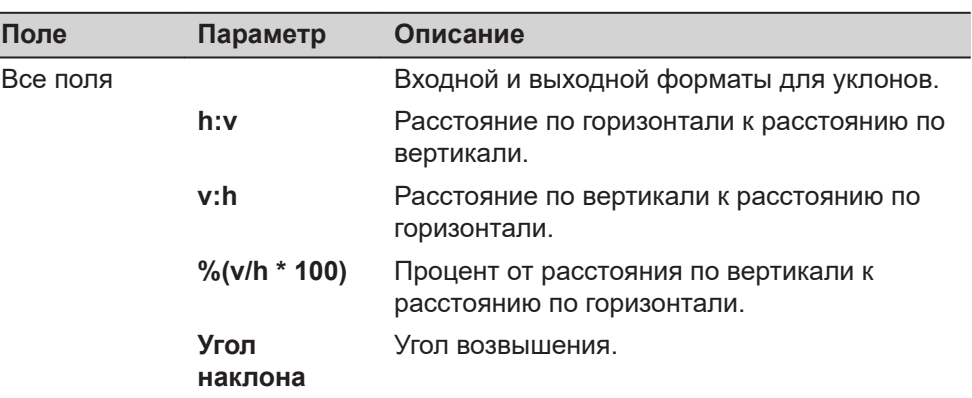

# **Далее**

**Страница**, чтобы перейти на страницу **Угол**.

# **страница Региональные настройки, Уклон**

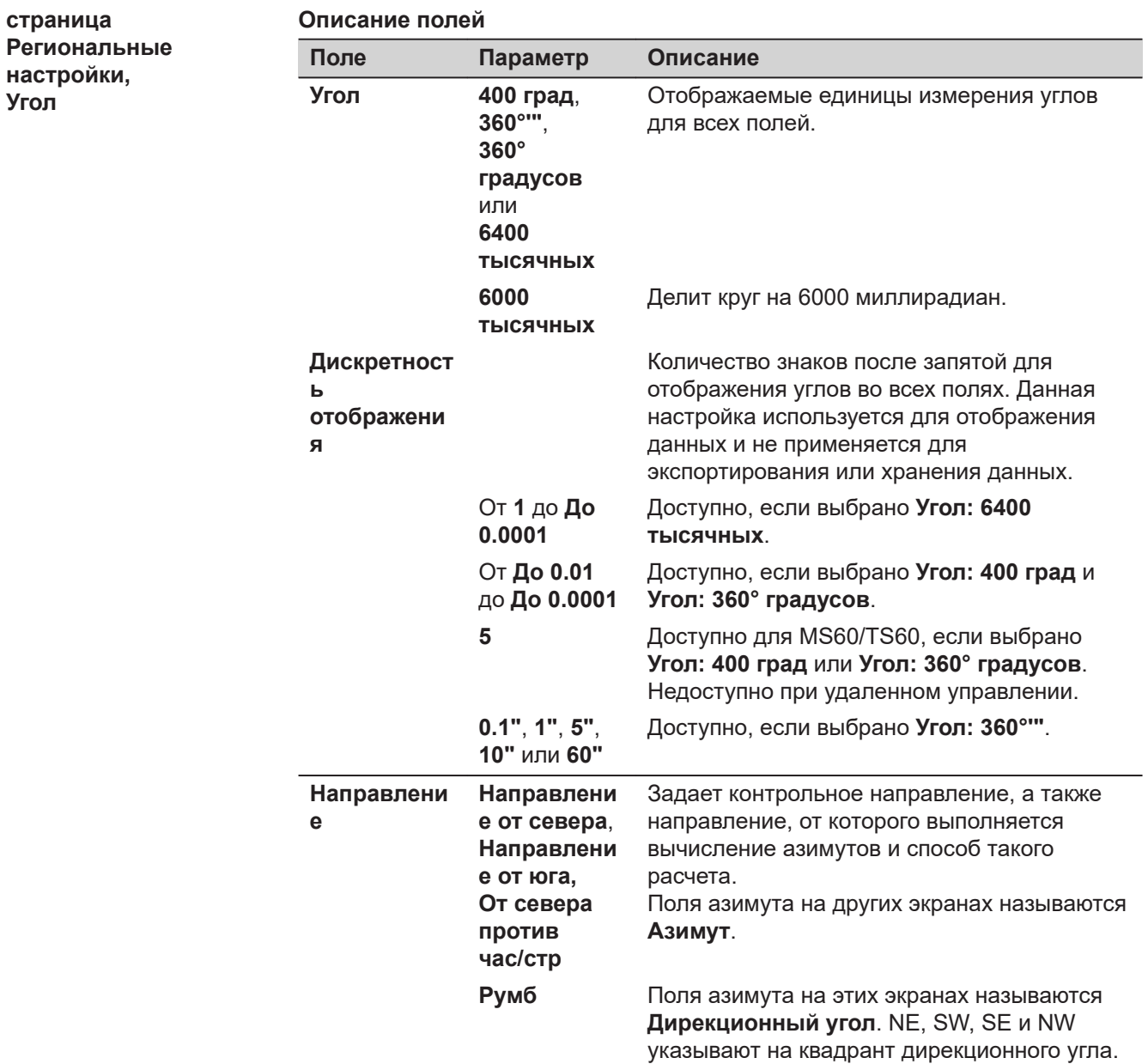

**Поле Параметр Описание**

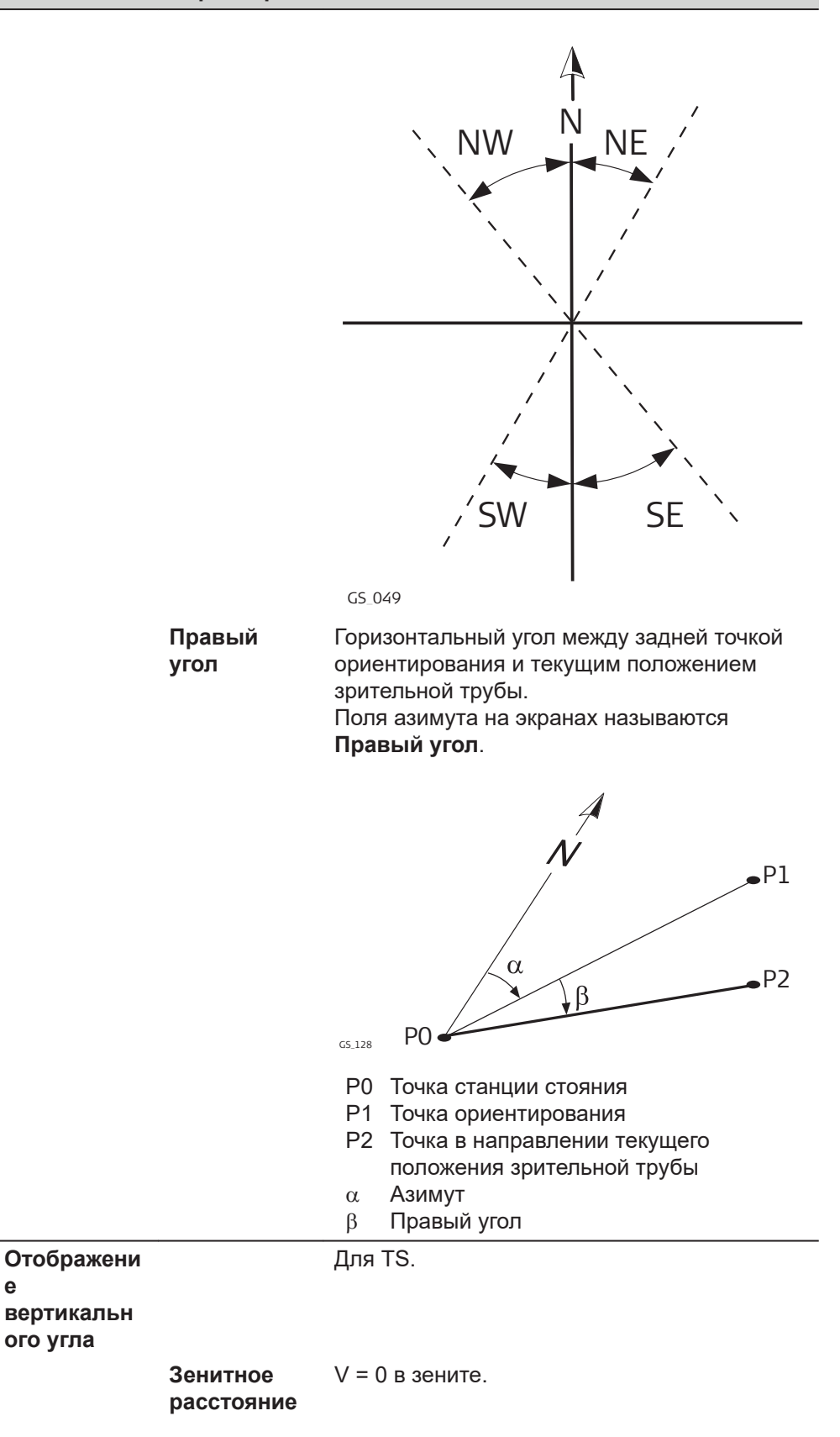

**е**

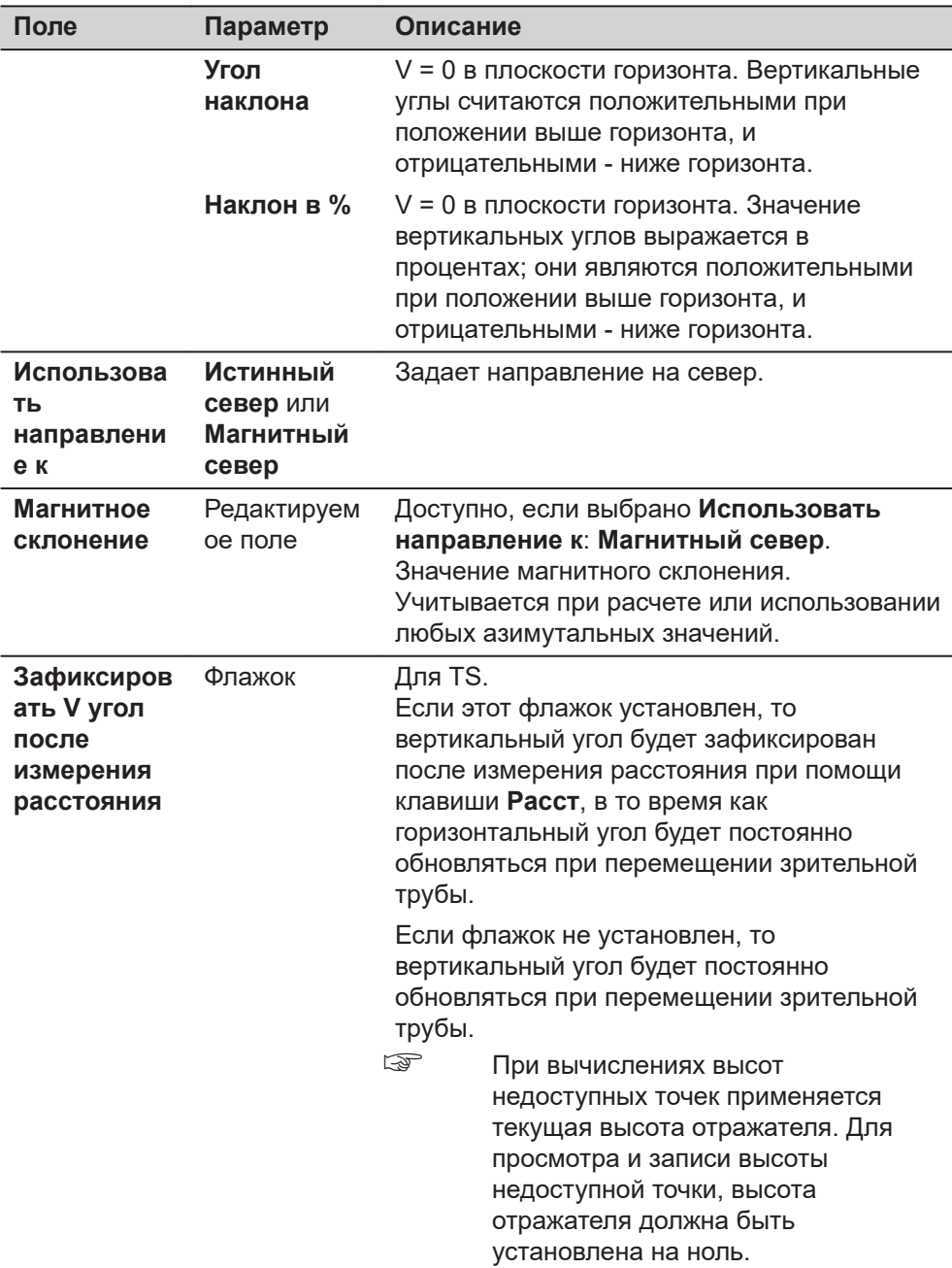

**Страница**, чтобы перейти на страницу **Время**.

# **Региональные настройки, страница Время**

Данные о часовом поясе считываются из WinEC.

# **Описание полей**

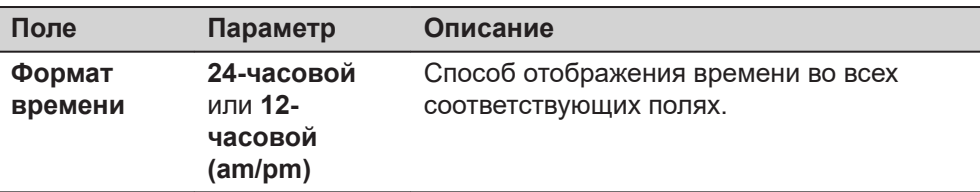

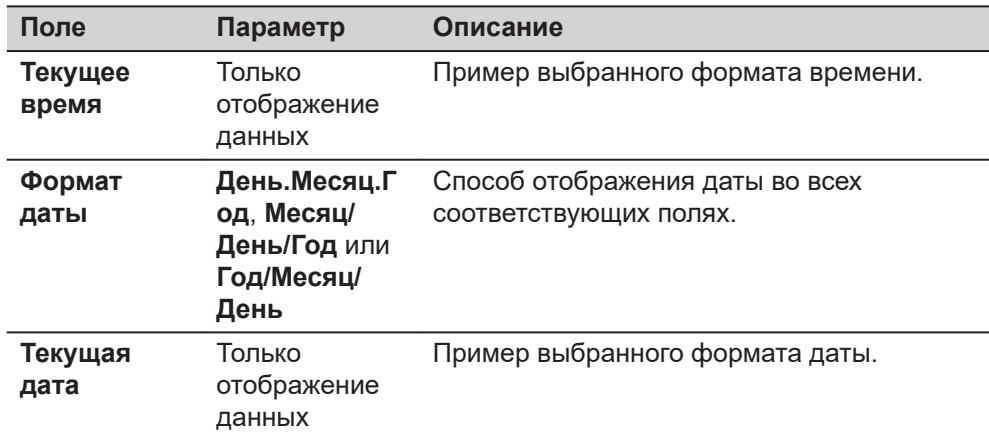

**Страница**, чтобы перейти на страницу **Координаты**.

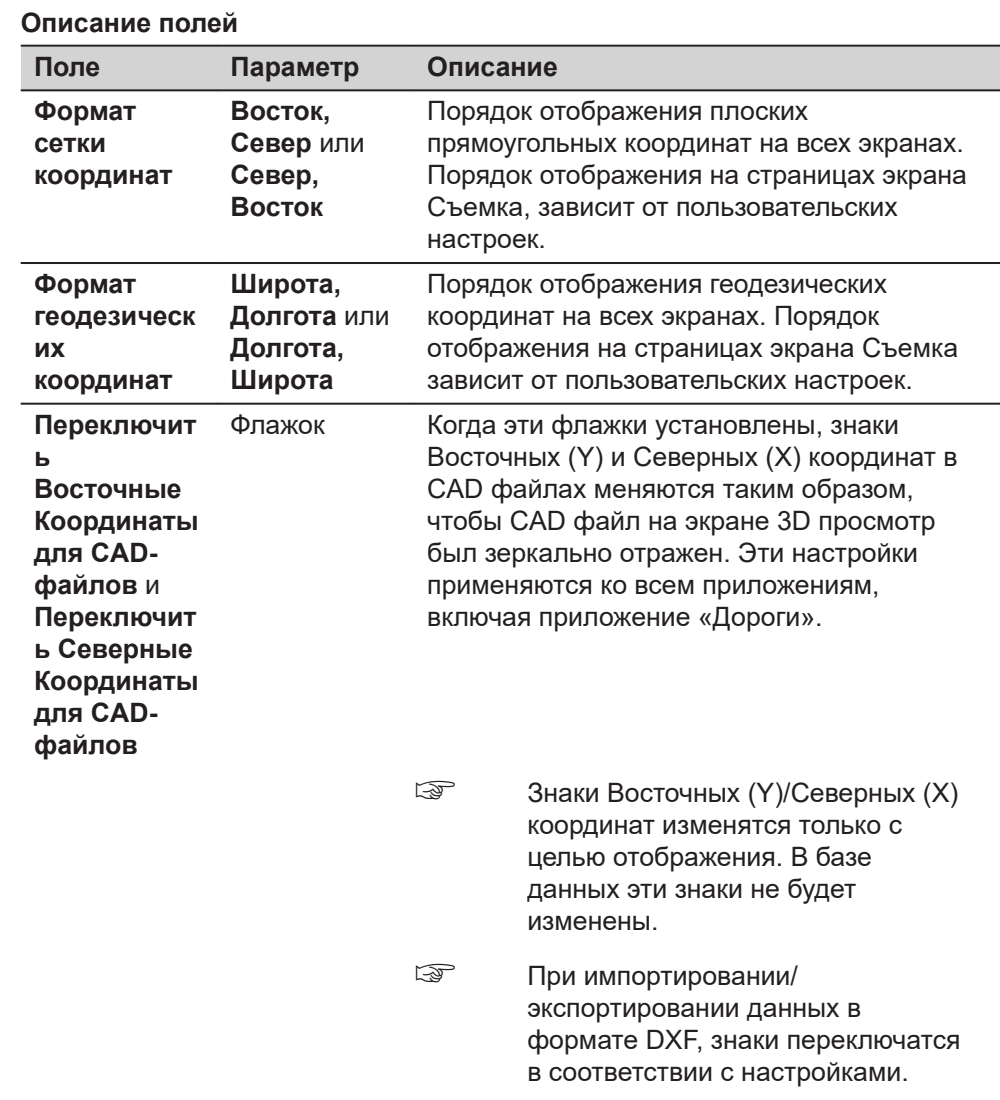

**страница Региональные настройки, Координаты**

**Страница**, чтобы перейти на страницу **Язык**.

Языки, которые доступны на приборе. Три языка можно сохранить на приборе одновременно: английский и два других. Английский язык не может быть удален. **Региональные настройки, страница Язык**

Выбранный язык будет применен также для системного программного обеспечения. Если язык не доступен для системного программного обеспечения, то вместо него будет использоваться английский язык.

Приложения будут доступны на языках, которые были загружены в прибор при установке приложений.

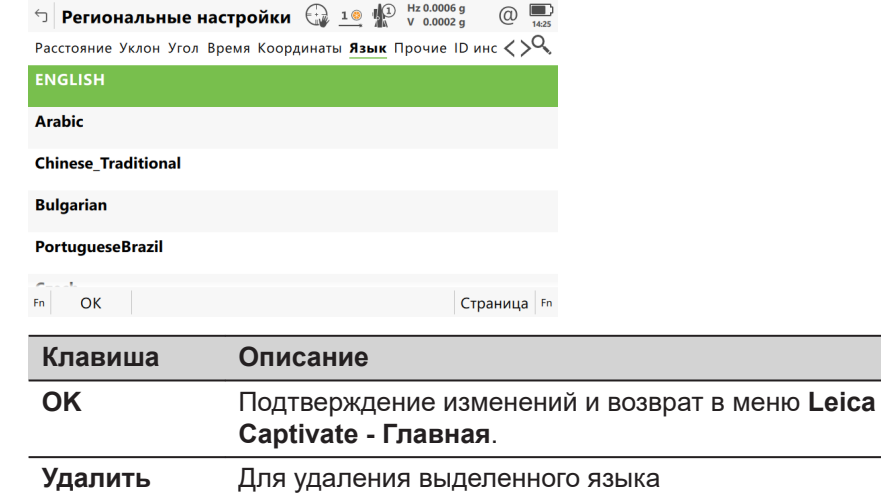

**Страница** Чтобы перейти на другую страницу на этом экране.

# **Далее**

**Страница**, чтобы перейти на страницу **Прочие**.

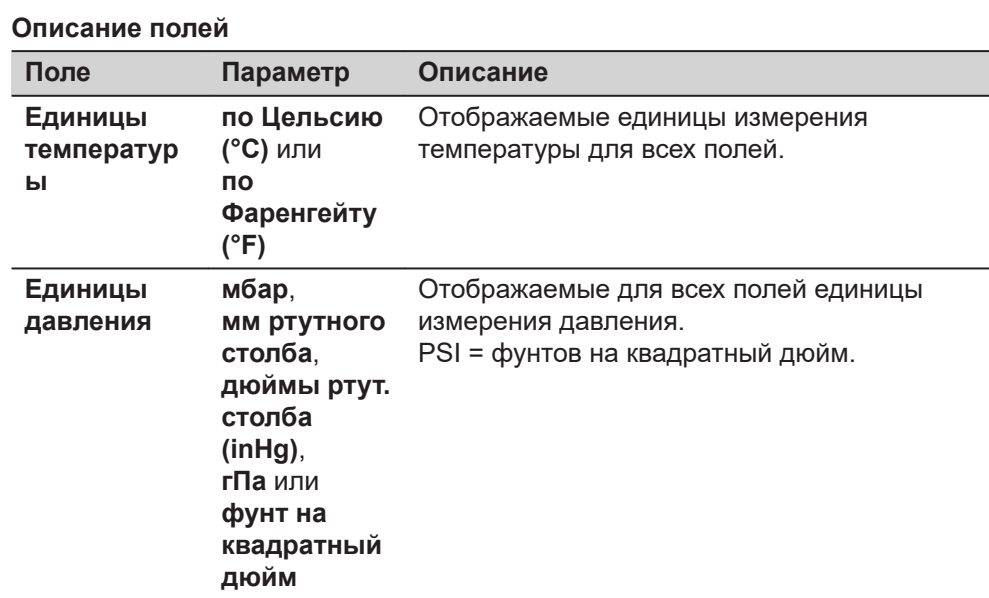

**страница Региональные настройки, Прочие**

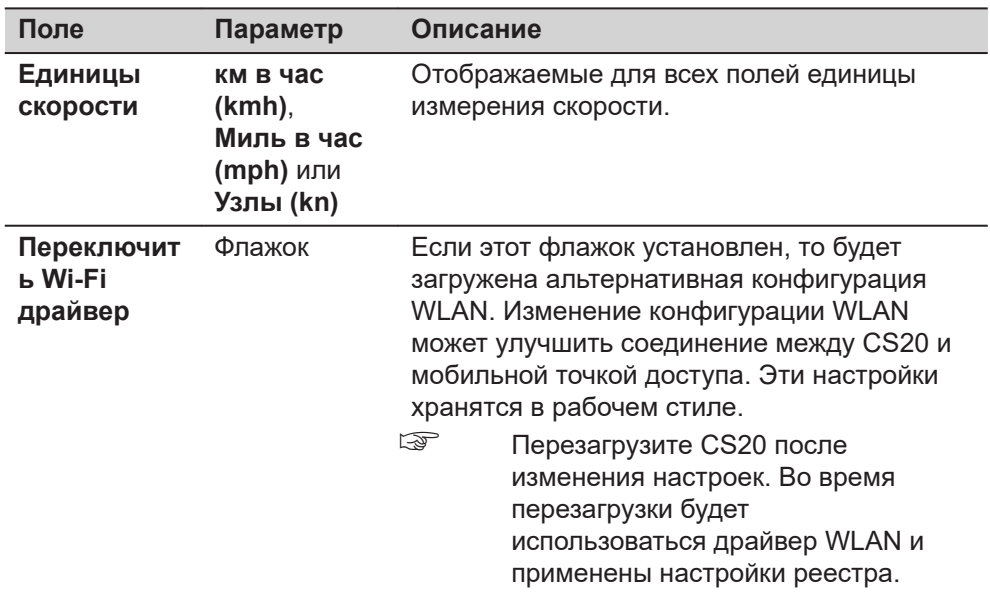

**Страница**, чтобы перейти на страницу **ID инструмента**.

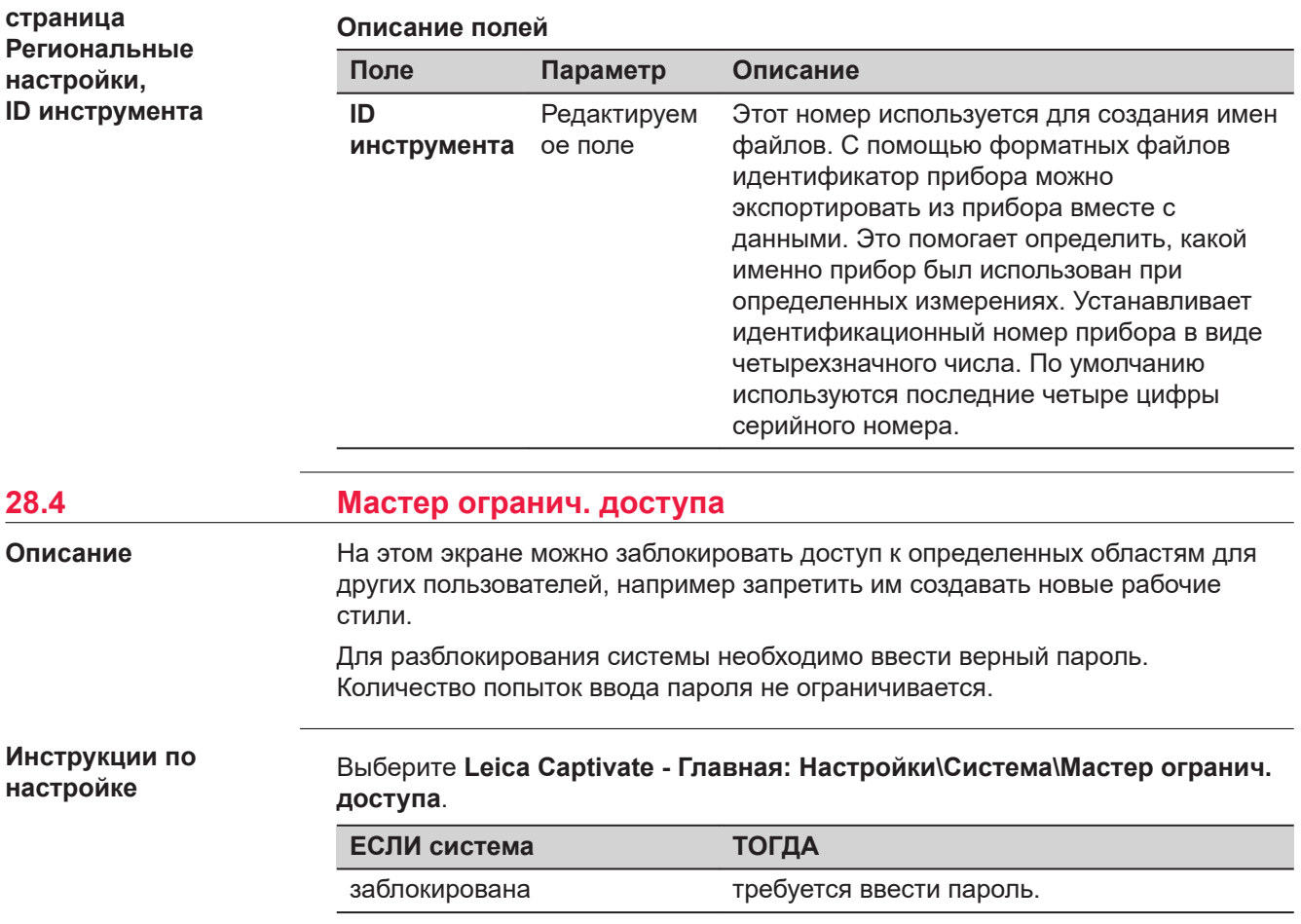

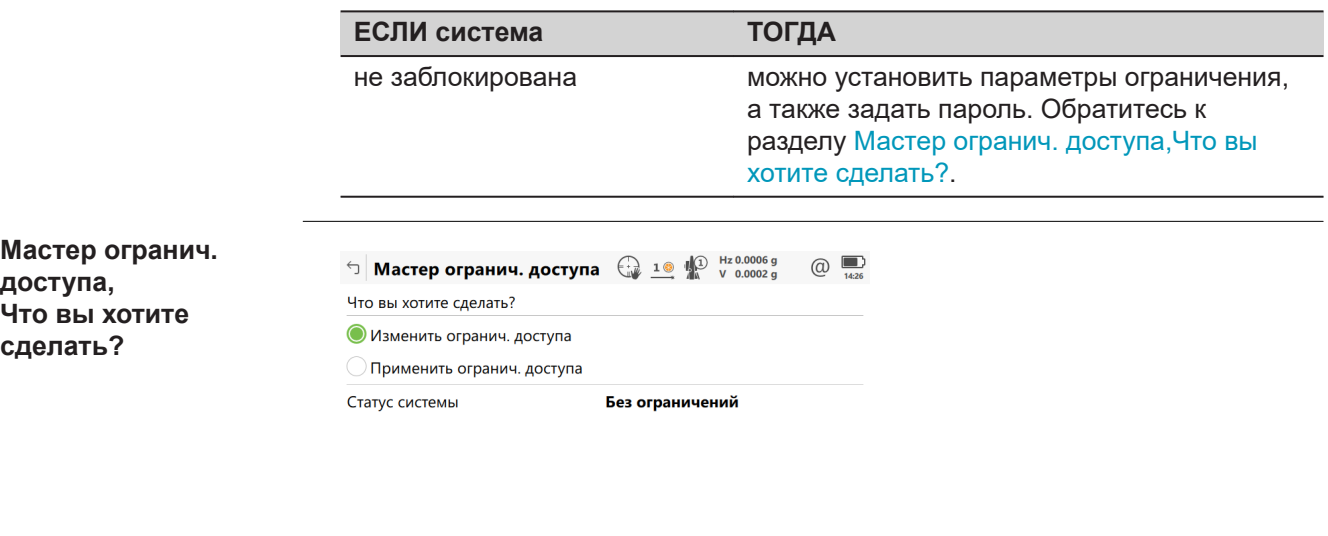

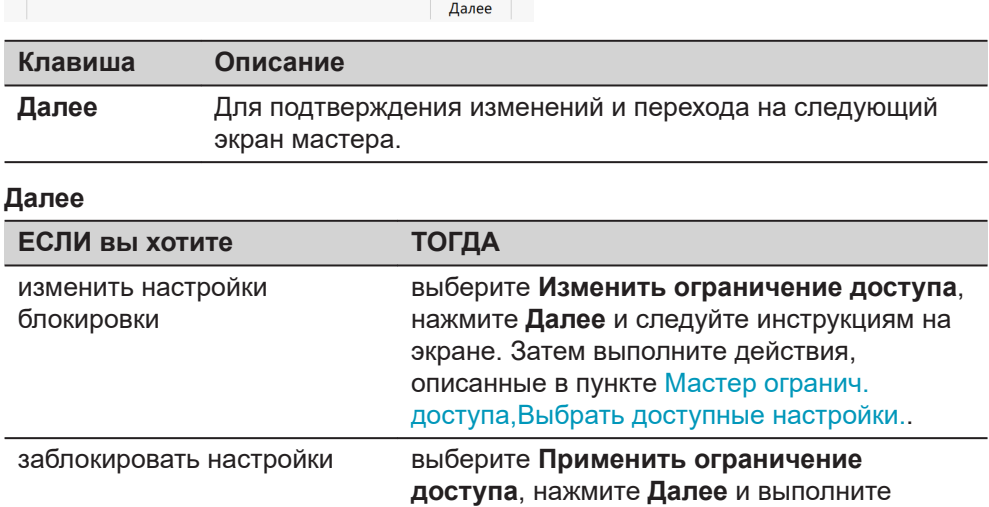

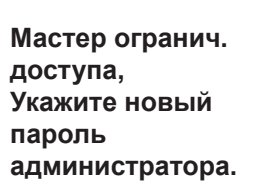

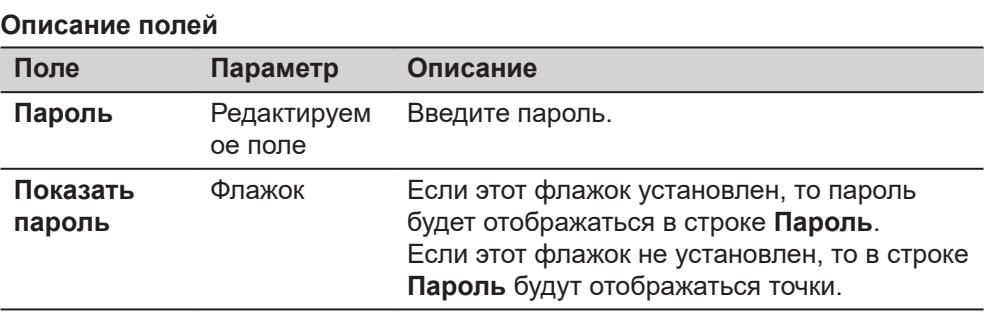

администратора..

действия, описанные в пункте Мастер огранич. доступа, Укажите новый пароль

# **Далее**

Нажмите **Далее**, затем **Заверш.**, чтобы сохранить пароль и изменить состояние системы на **Заблокированный**.

**Мастер огранич. доступа, Выбрать доступные настройки.**

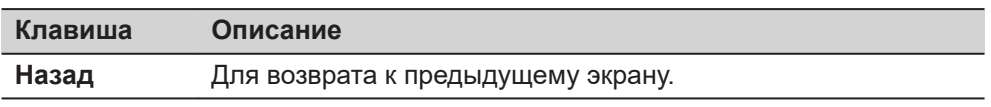

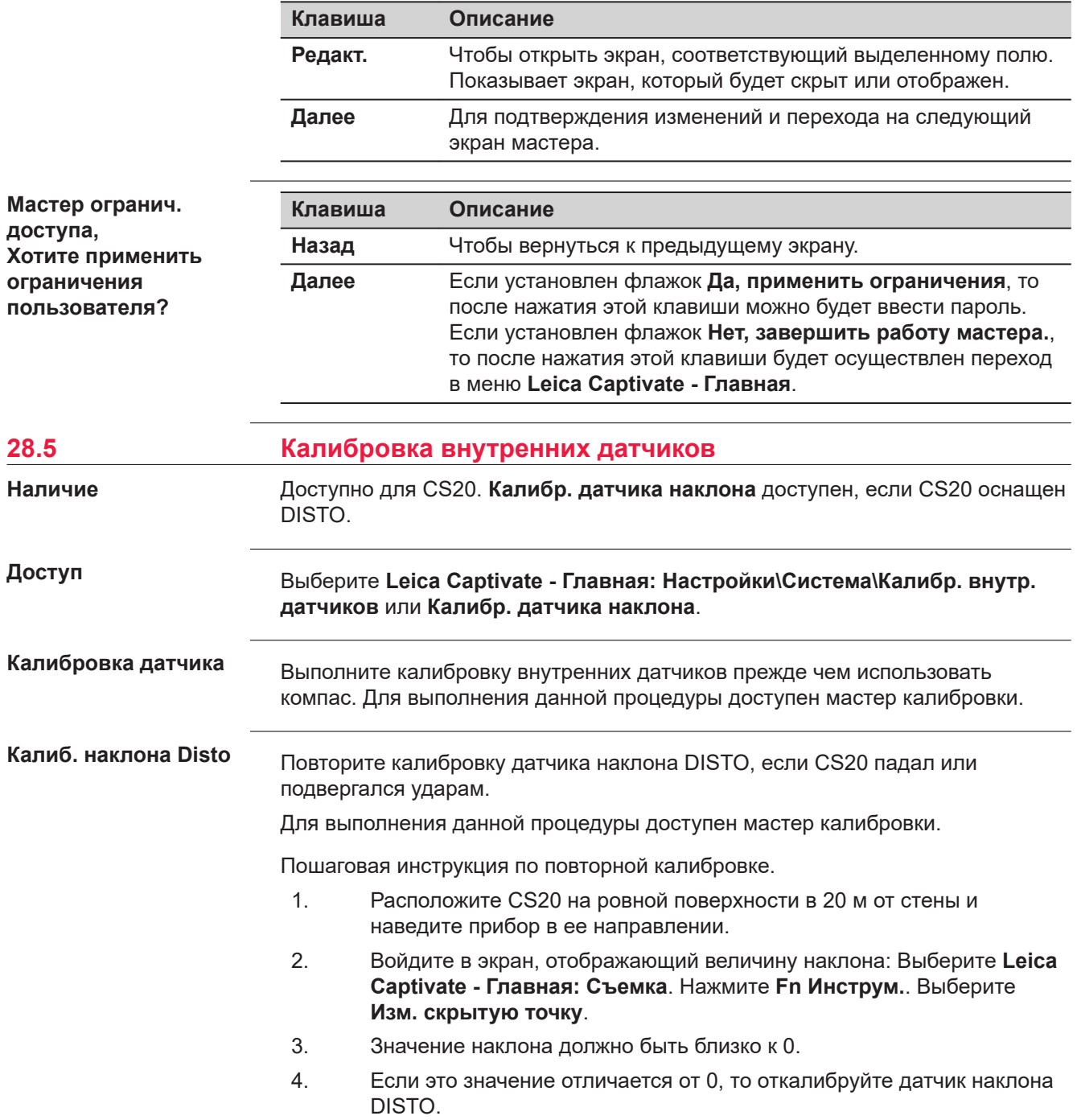

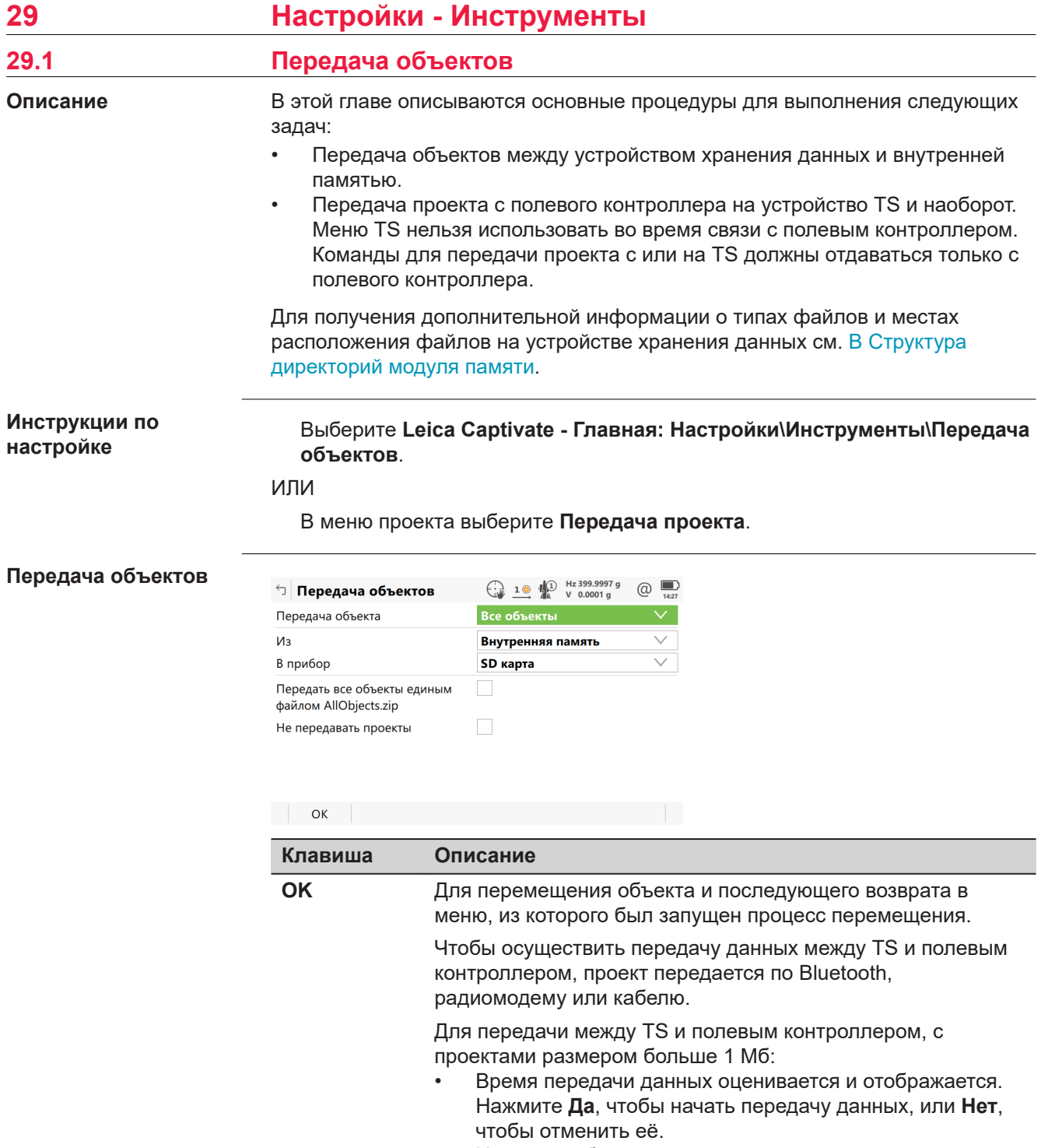

• Индикатор будет показывать ход передачи данных.

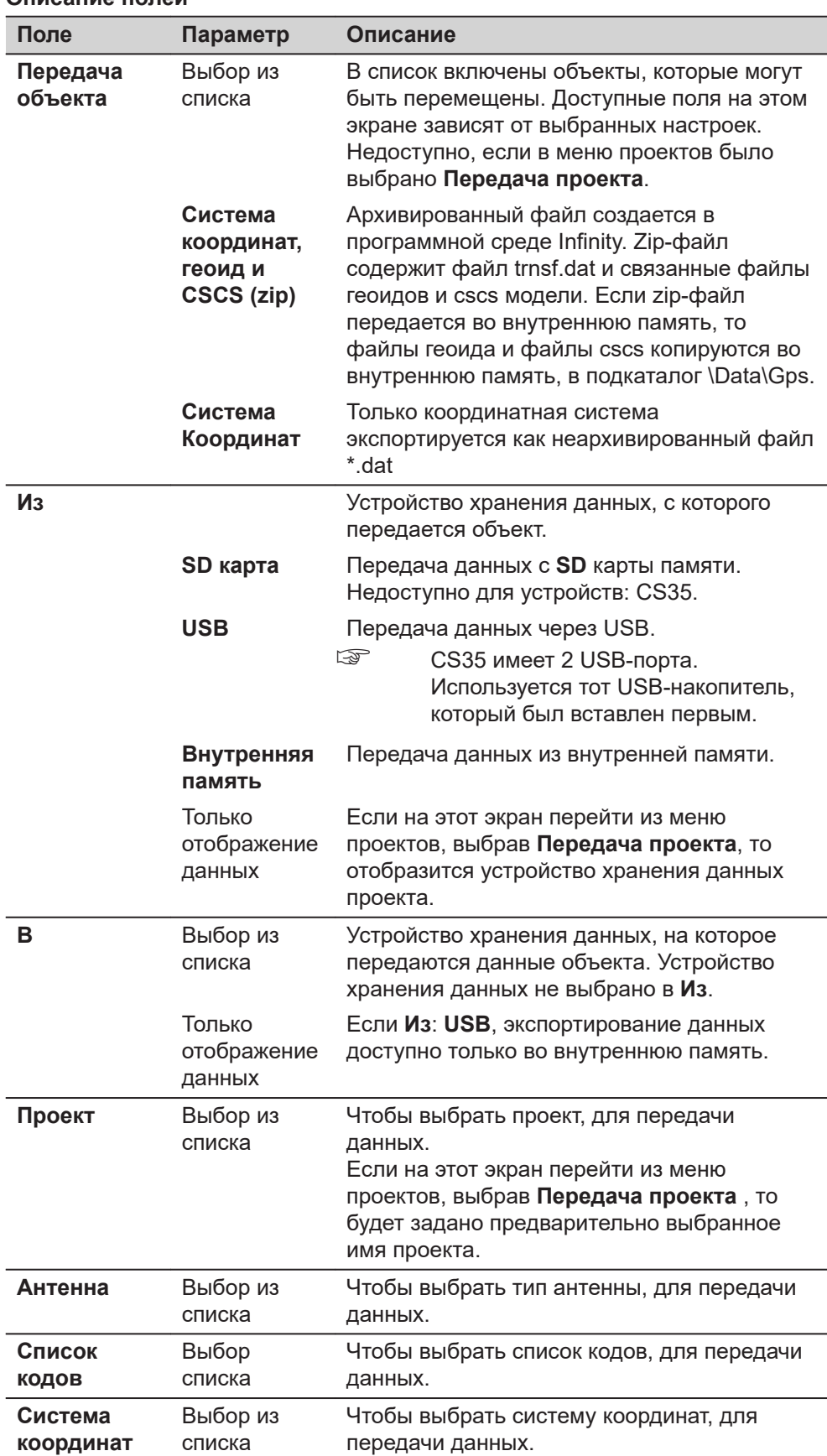

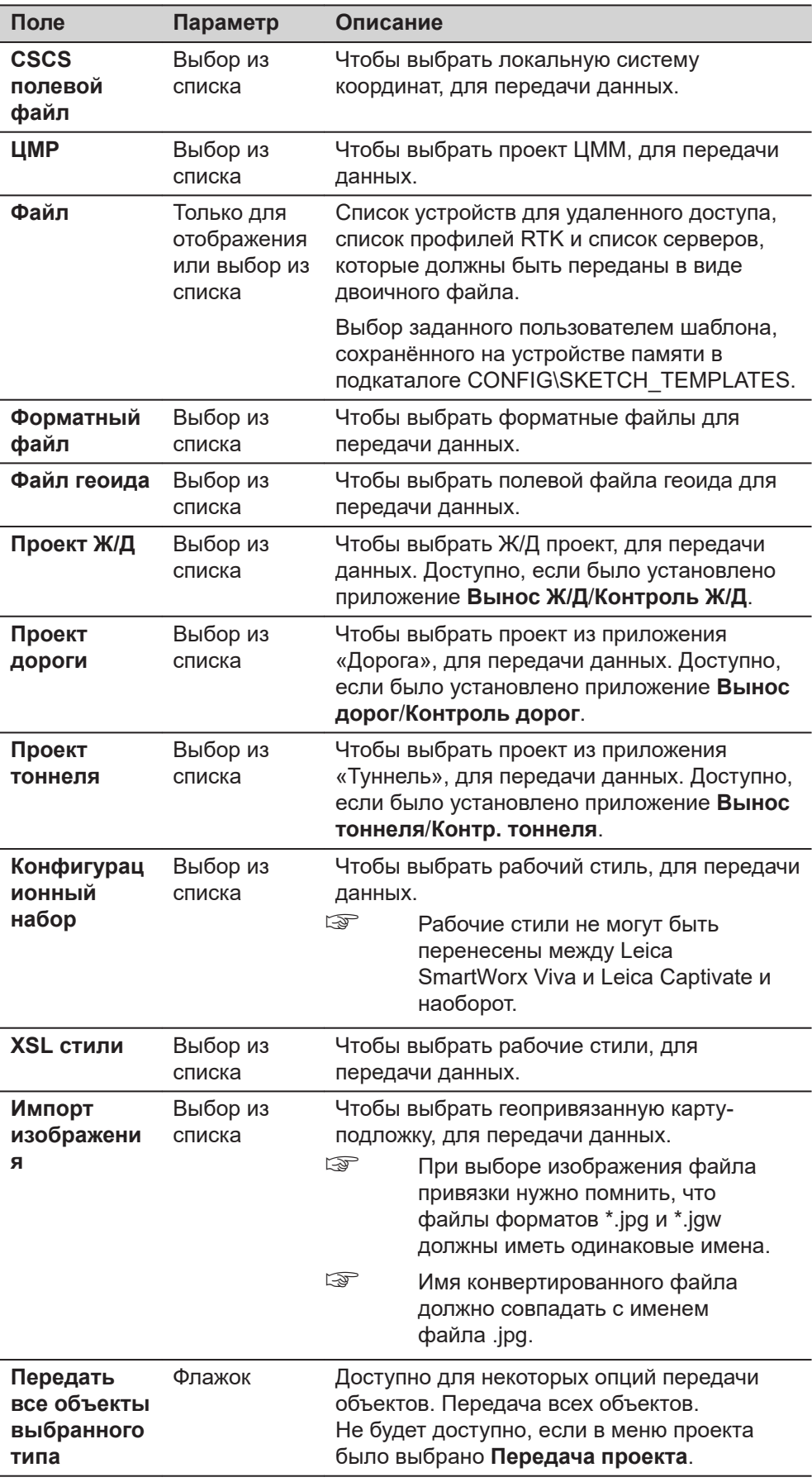

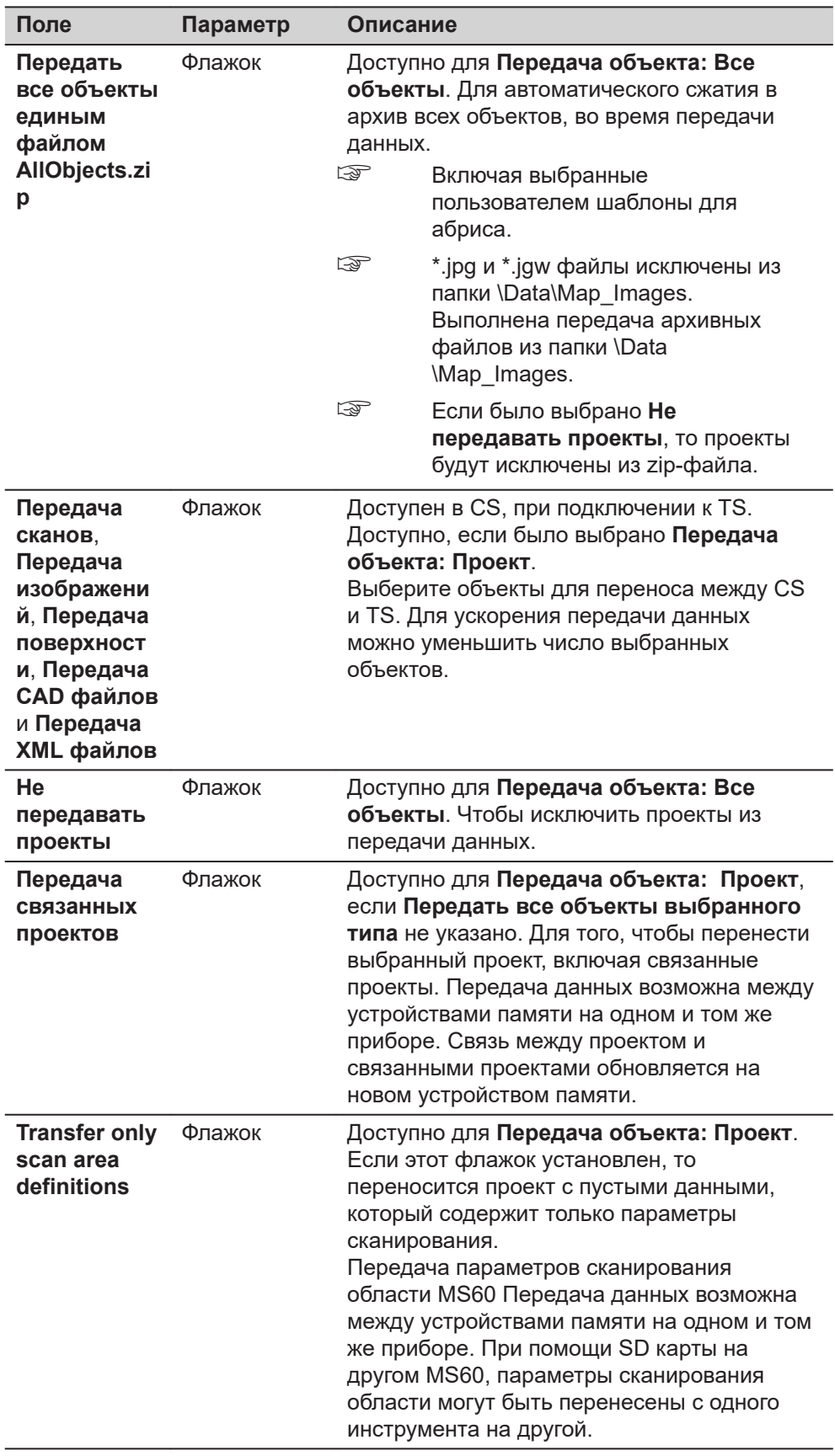

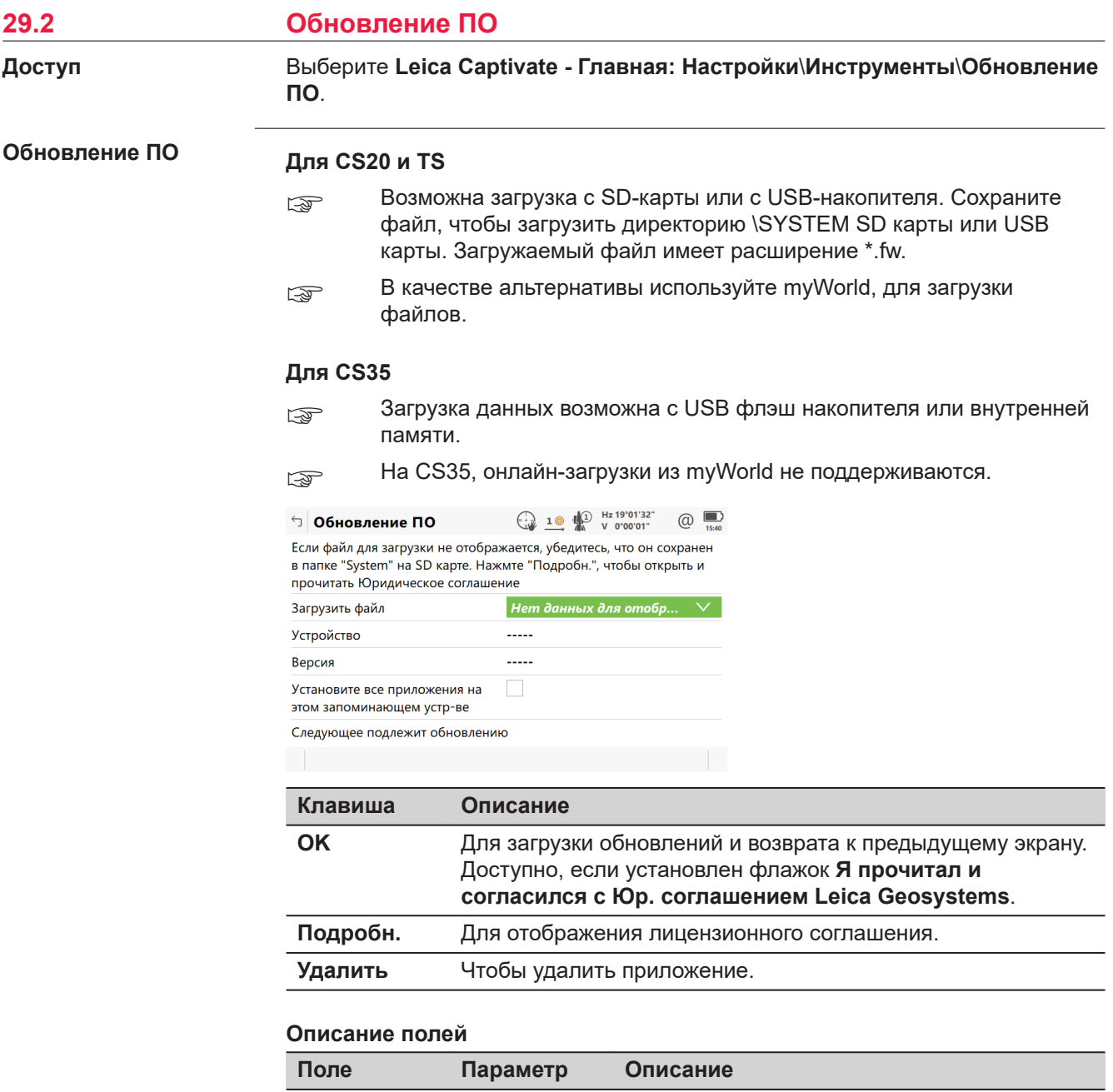

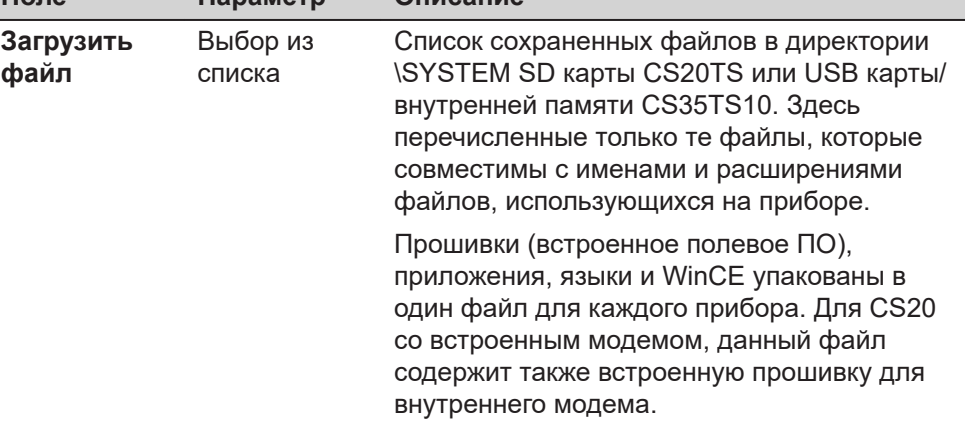

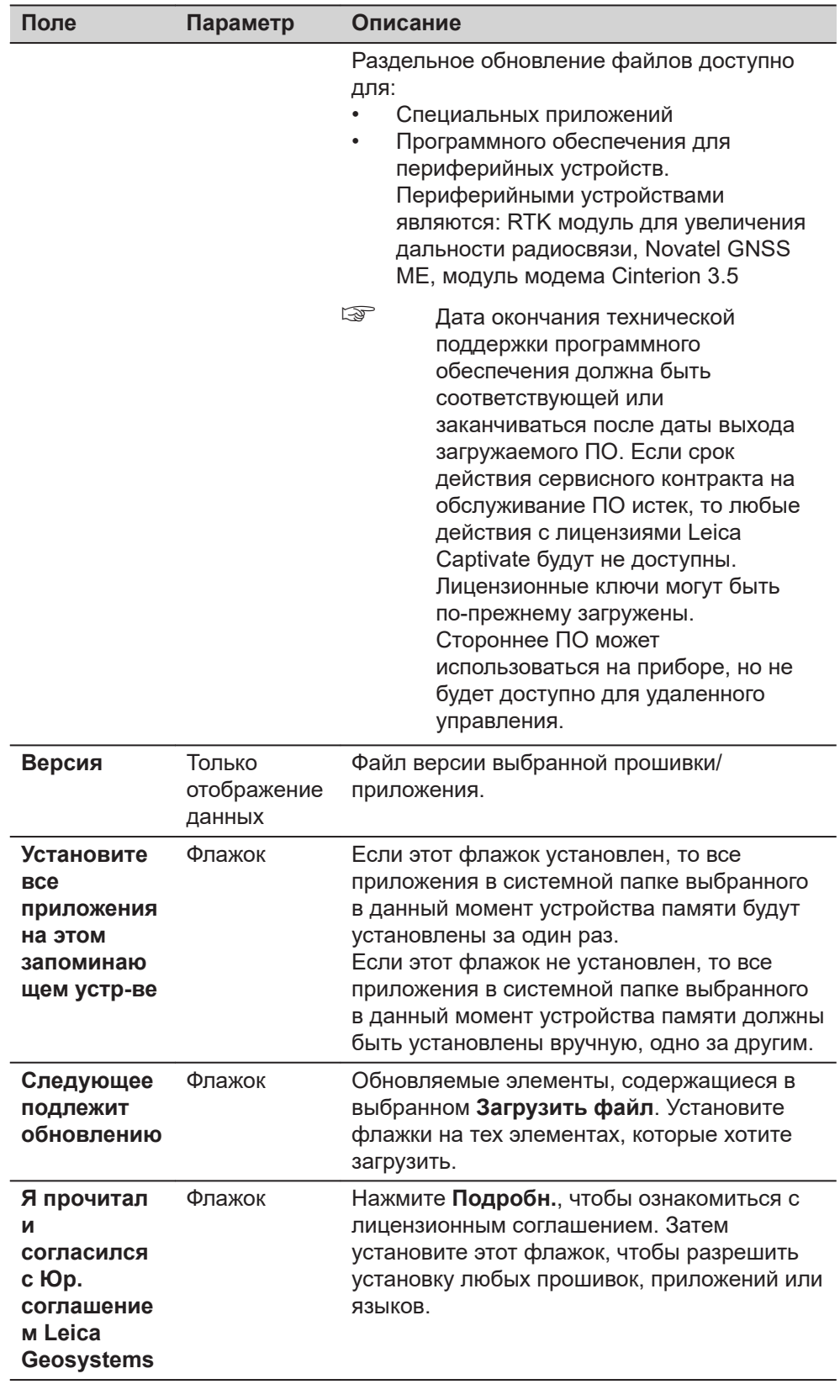

 $\overline{\mathbb{Q}}$ 

Сохранение в приборе файлов более трех языков невозможно. Английский язык является языком по умолчанию и не может быть удален.

Для каждого приложения может быть только одна версия. Приложения ☞ загружаются на английском языке и на любом другом, который уже загружен в прибор. Если новый язык загружается после установки приложения, то приложение нужно установить заново, чтобы был доступен новый язык. **29.3 Загр. лиценз. ключи Описание** Лицензионный ключ может использоваться для активации приложений и защиты, а также для определения срока окончания поддержки программного обеспечения. Информация о том, как проверить дату окончания поддержки программного обеспечения, представлена в [30 Настройки -О Leica Captivate.](#page-434-0) **Для CS20 и TS** Чтобы обновить файл лицензионного ключа, этот файл должен быть в каталоге \ SYSTEM в памяти устройства. Для файлов лицензионных ключей применяется следующее правило их именования: L\_123456.key, где 123456 это заводской номер прибора. **Для CS35** Эквивалентом лицензионного ключа на CS35 является присвоенный ему ID. Чтобы активировать присвоенный ID, используйте мастер CLM для Leica Captivate или CLM для лицензий Nodelocked. В любом случае необходим интернет. **Доступ** Выберите **Leica Captivate - Главная: Настройки\Инструменты**\**Загр. лиценз. ключи**. **Загр. лиценз. ключ**  $\bigoplus_{\text{max}}$  10  $\bigoplus_{\text{max}}$   $\bigoplus_{\text{max}}$   $\bigoplus_{\text{max}}$   $\bigoplus_{\text{max}}$   $\bigoplus_{\text{max}}$   $\bigoplus$   $\bigoplus$   $\bigoplus$   $\bigoplus$   $\bigoplus$   $\bigoplus$   $\bigoplus$   $\bigoplus$   $\bigoplus$   $\bigoplus$   $\bigoplus$   $\bigoplus$   $\bigoplus$   $\bigoplus$   $\bigoplus$   $\bigoplus$   $\bigoplus$   $\bigoplus$   $\bigoplus$   $\bigoplus$   $\circledcirc$ **<sup>←</sup>]** Загр. лиценз. ключ Загрузить лицензию из  $SD$  карта

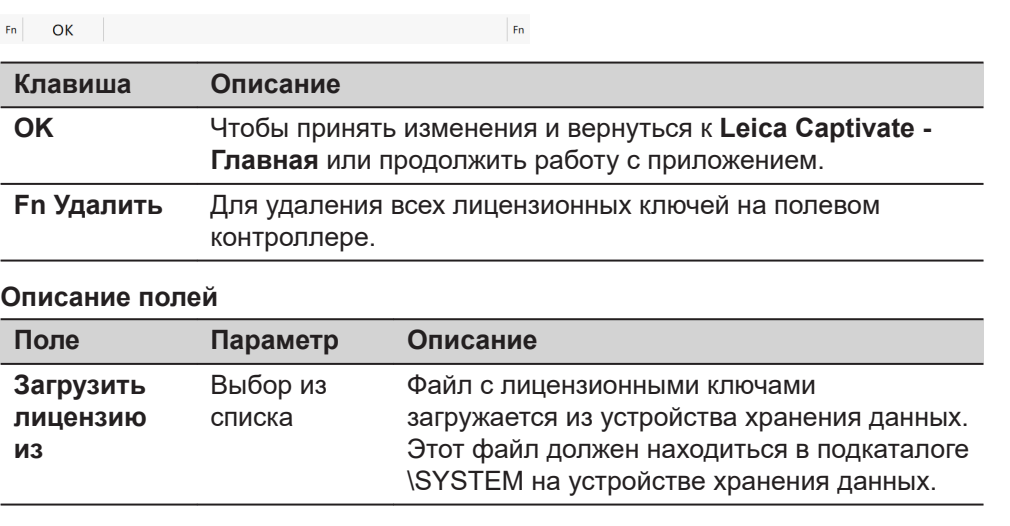

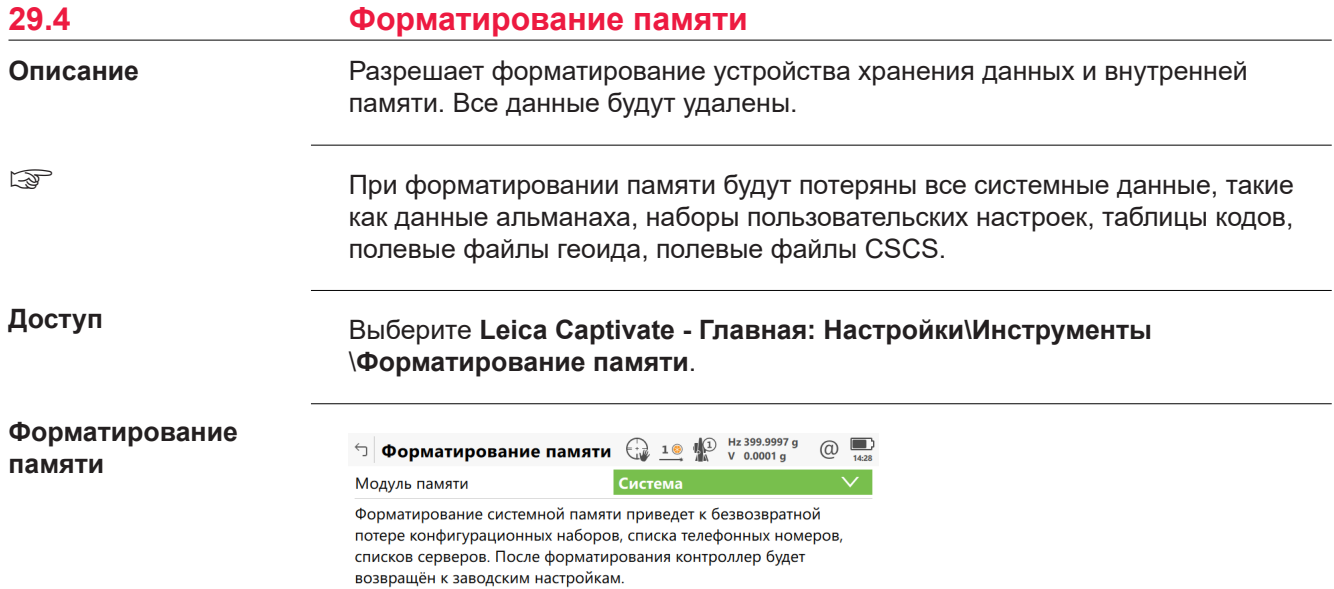

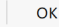

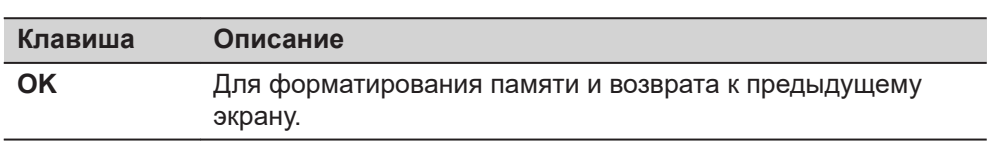

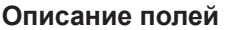

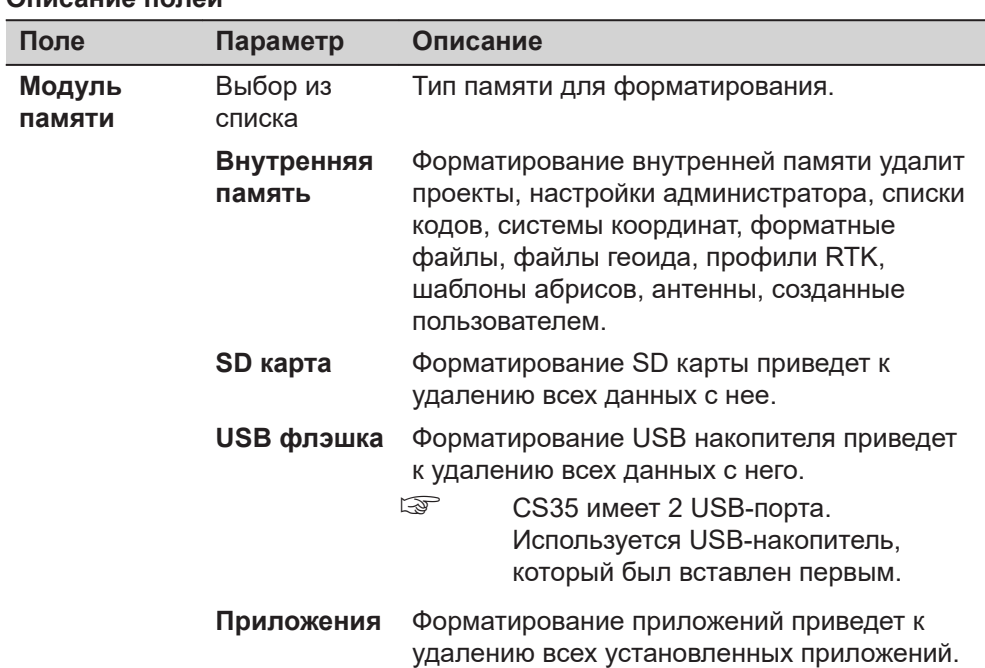

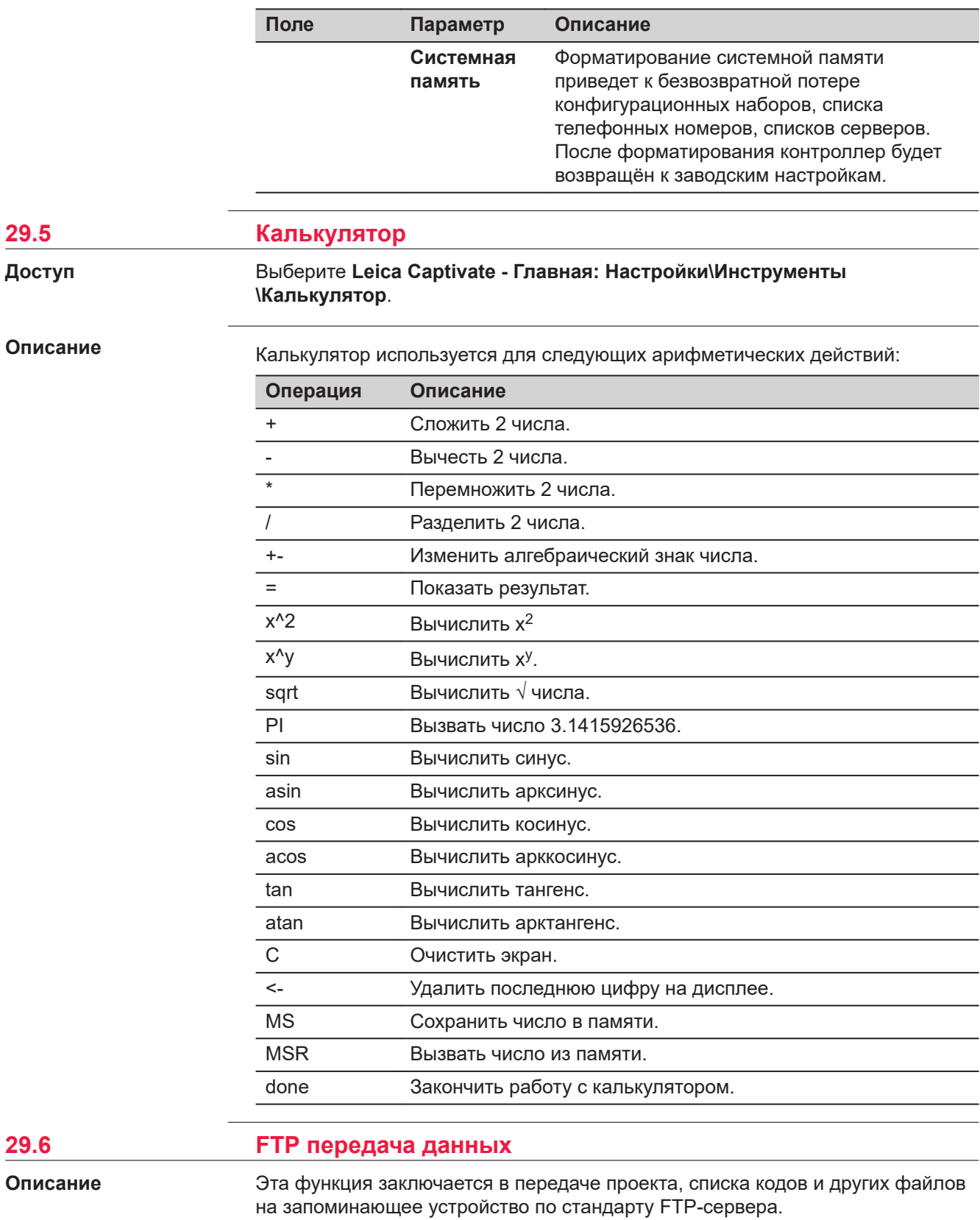

FTP протокол используется для передачи между прибором, имеющим<br>интернет соединение, и FTP-сервером. Также доступна функция<br>архивирования/разархивирования.

#### Поддерживаемые файлы

В списке ниже перечислены поддерживаемые расширения файлов, которые будут автоматически перемещаться в соответствующий подкаталог после загрузки.

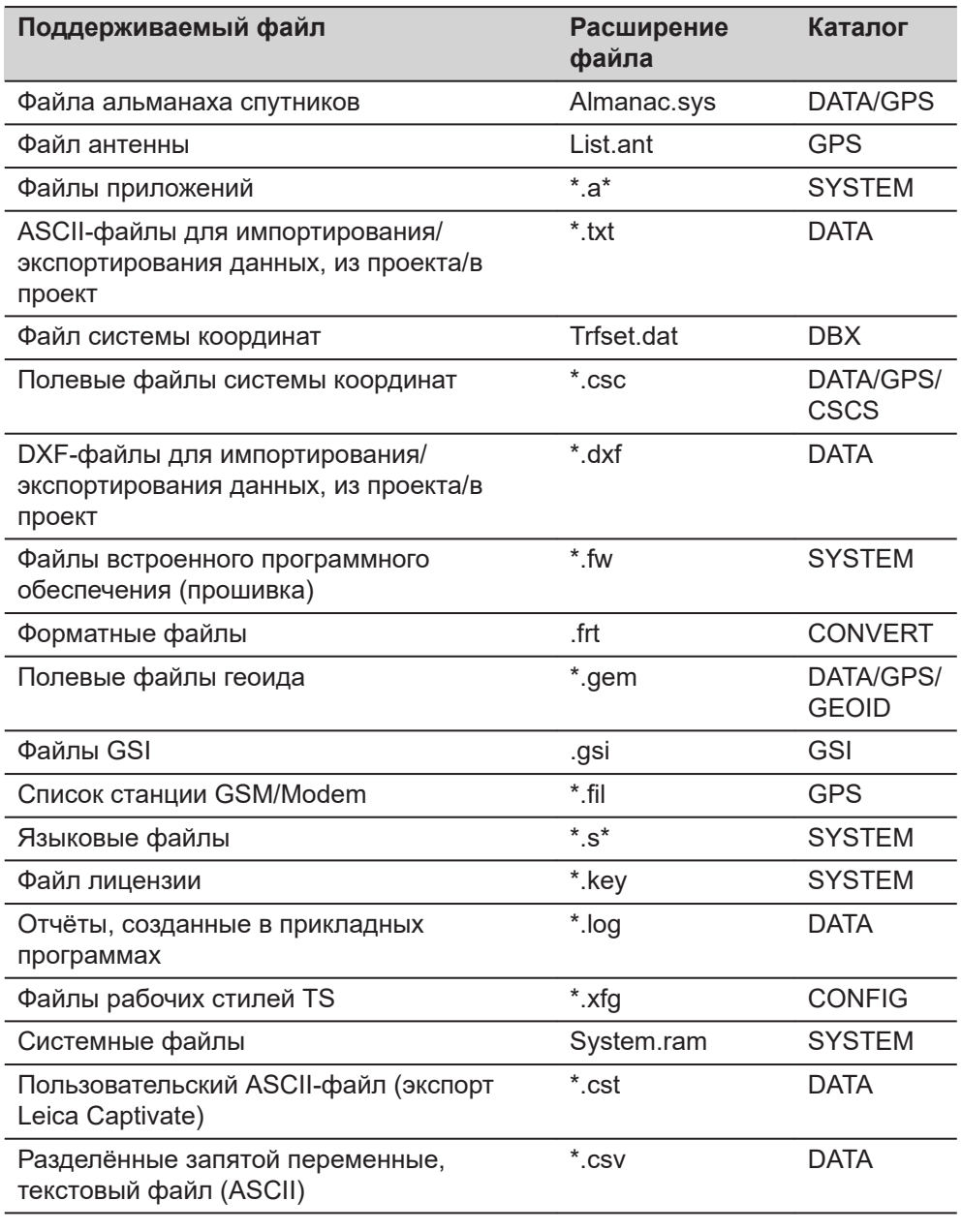

 $\overline{\mathbb{Q}}$ 

Перед использованием этой функции необходимо настроить интерфейс и установить подключение к Интернету.

Доступ

Выберите Leica Captivate - Главная: Настройки\Инструменты\FTP передача данных.

#### **FTP Передача Данных**

#### $\bigoplus_{v \text{ 0.0002 g}}$  10  $\bigoplus_{v \text{ 0.0002 g}}$  $\circledcirc$ **<sup>←</sup> FTP передача** Ввести настройки (FTP) соединения ftp.leica-geosystems.com Имя сервера  $IP$ - $\pi$ opt  $21$ S1200 ID пользователя Пароль ........

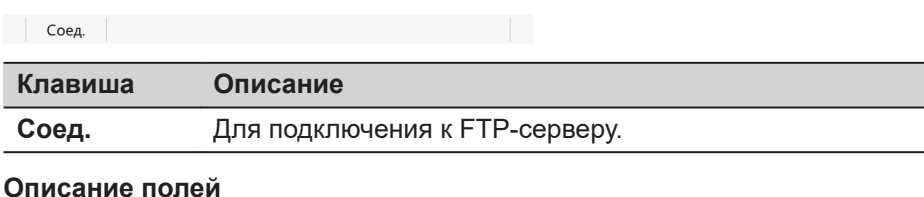

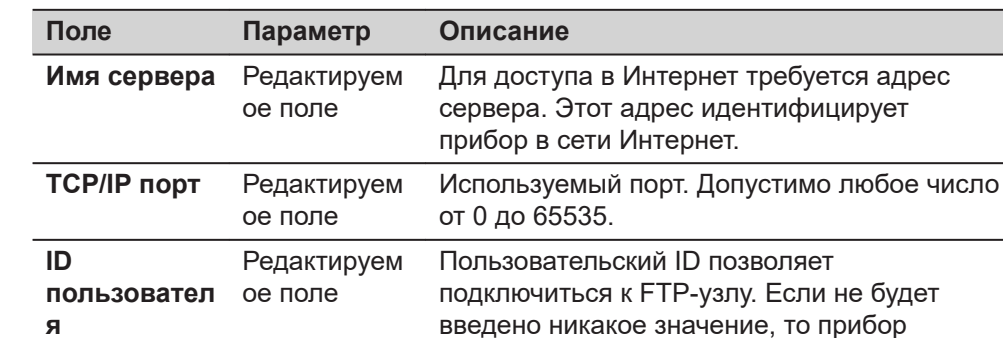

**Показать пароль**

Показать пароль

**Пароль** Редактируем

ое поле

#### **Далее**

**Соед.**. После того как соединение с FTP-сервером будет установлено, отобразится страница **Поле-офис: Передача**, **Внутр**.

**Страница Поле-офис: Передача, Внутр**

Файлы и папки с выбранного устройства хранения данных будут отображаться с указанием их размера. Для того чтобы попасть в подкаталог, выделите его и нажмите **ENTER**.

зарегистрируется на FTP-сервере анонимно.

Если этот флажок не установлен, то в строке

Пароль для доступа к FTP-узлу.

будет отображаться в строке **Пароль**.

**Пароль** будут отображаться точки.

Флажок Если этот флажок установлен, то пароль

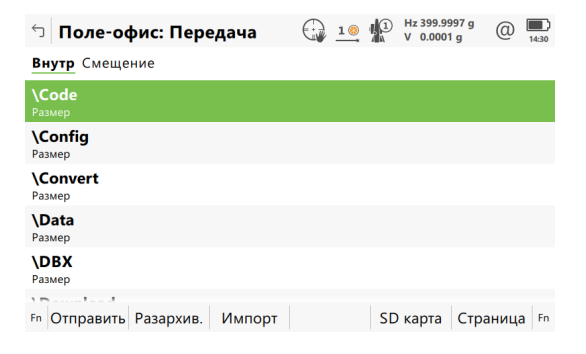

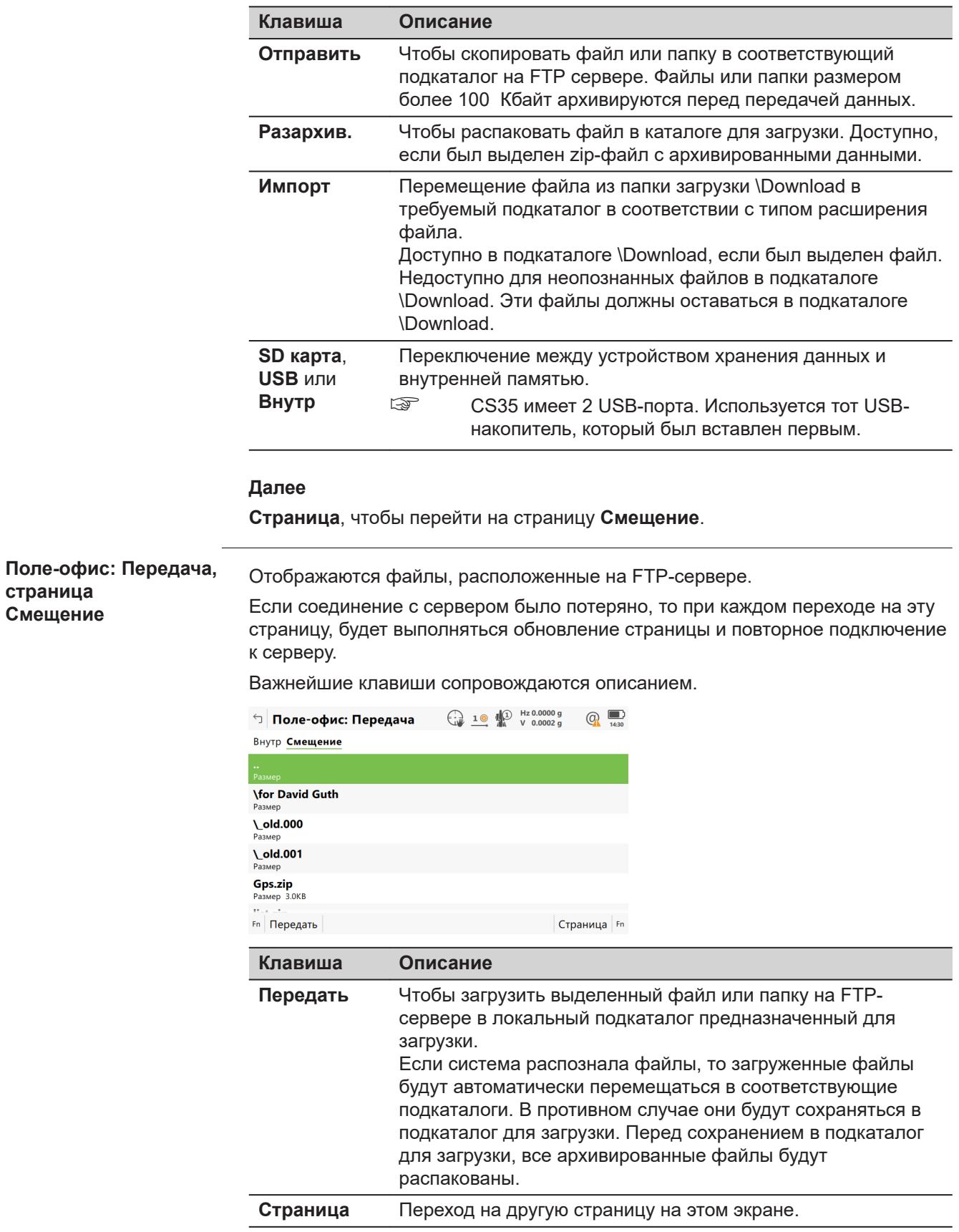

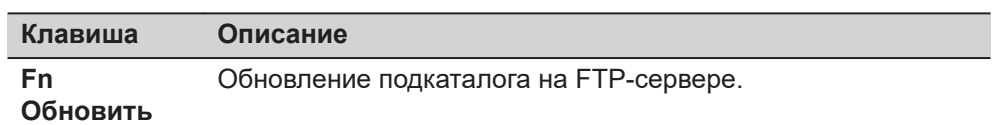

<span id="page-418-0"></span>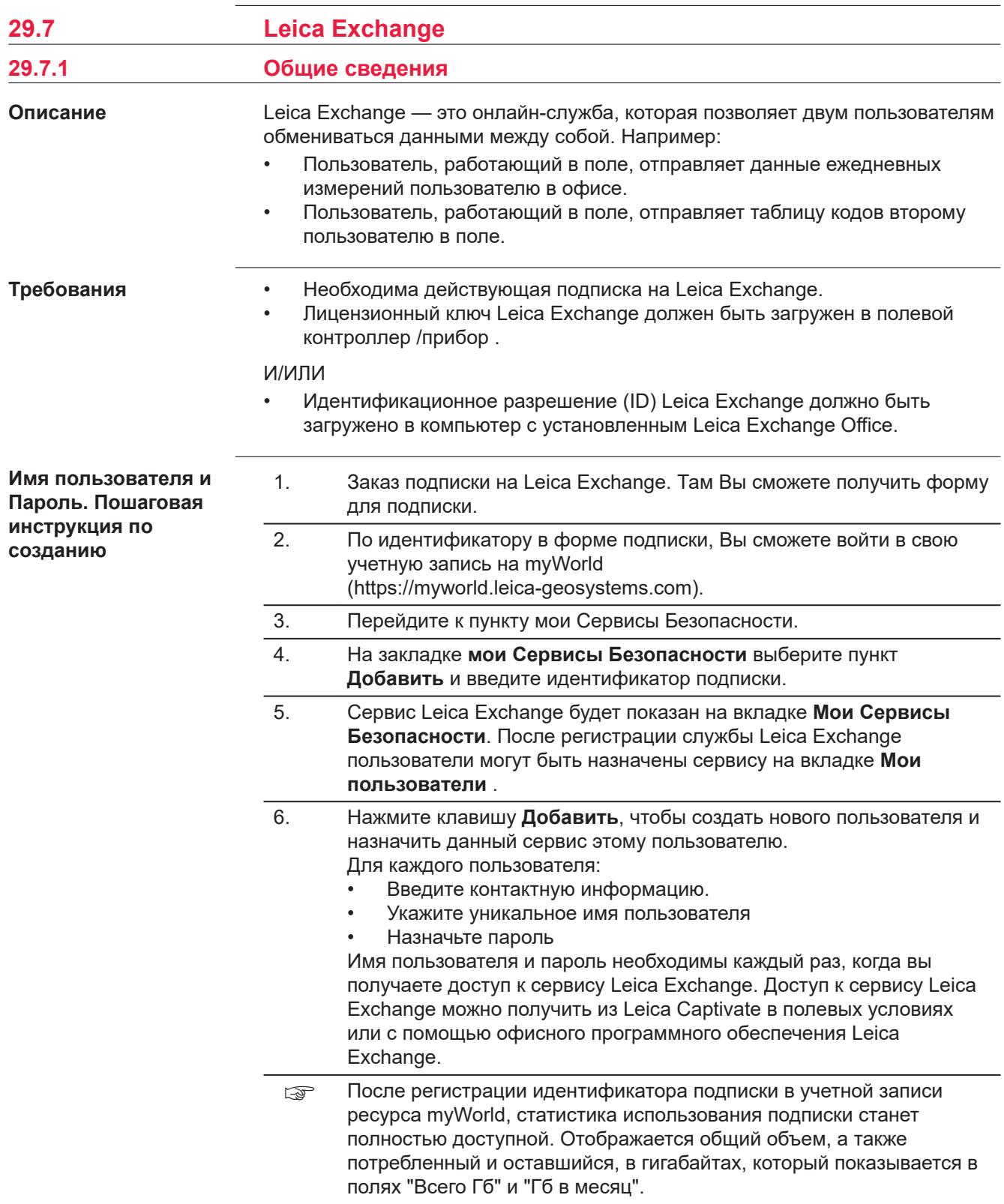

**Доступ**

#### Выберите **Leica Captivate - Главная: Настройки**\**Инструменты\Leica Exchange**.

Если пользователь вошёл в систему, ему доступно меню **Leica Exchange** Если пользователь не вошёл в систему, ему доступна панель **Leica Exchange логин**.

#### **Leica Exchange логин**

**Описание полей**

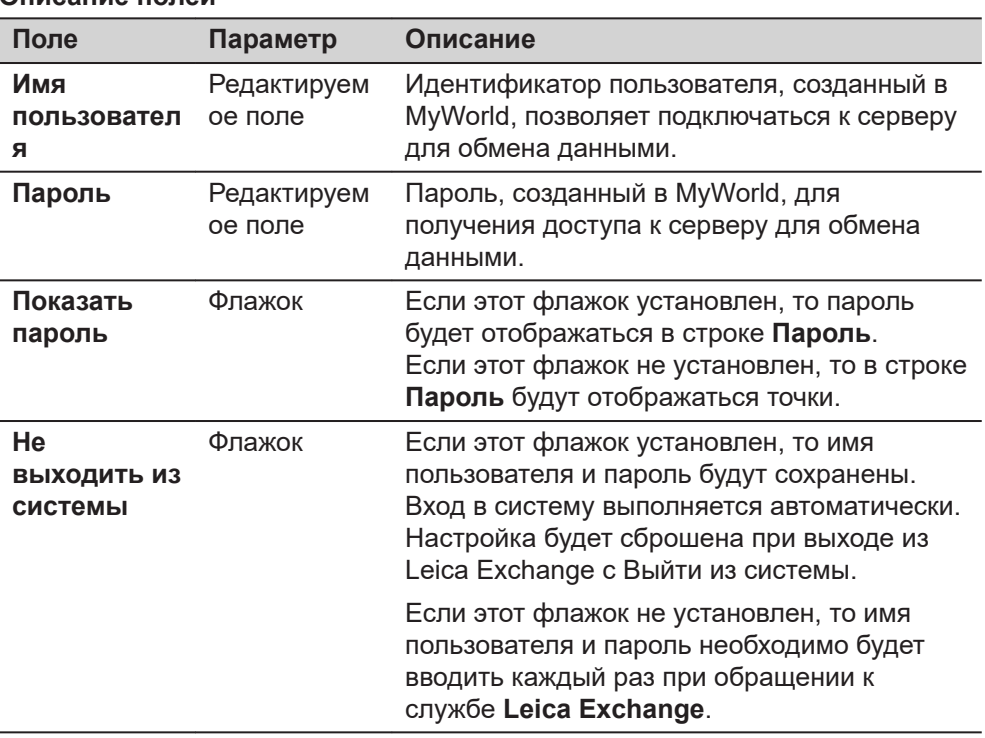

#### **Далее**

Каждый раз, когда вы входите в **Leica Exchange**, необходимо принять лицензионное соглашение.

Если соединение с **Leica Exchange** сервером активно и имя пользователя и пароль распознаны, тогда **OK** будет доступно в меню **Leica Exchange**.

#### **Leica Exchange**

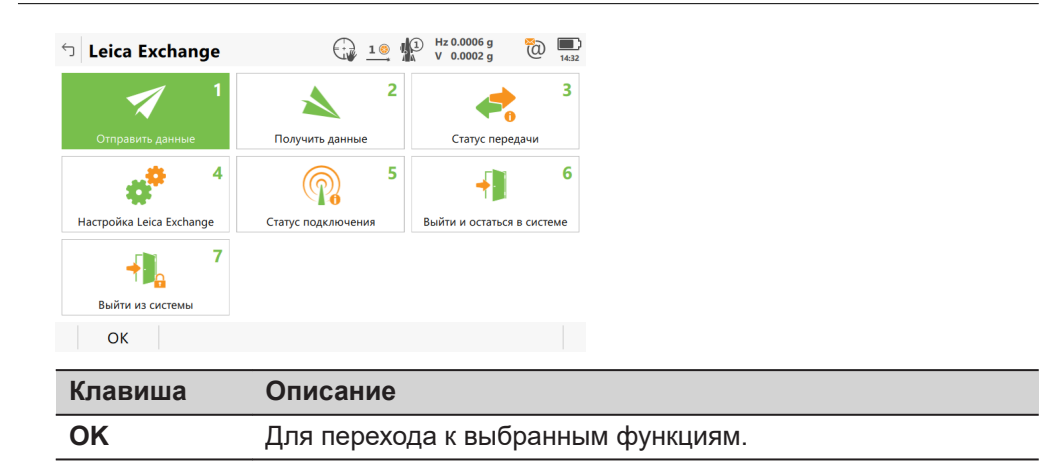

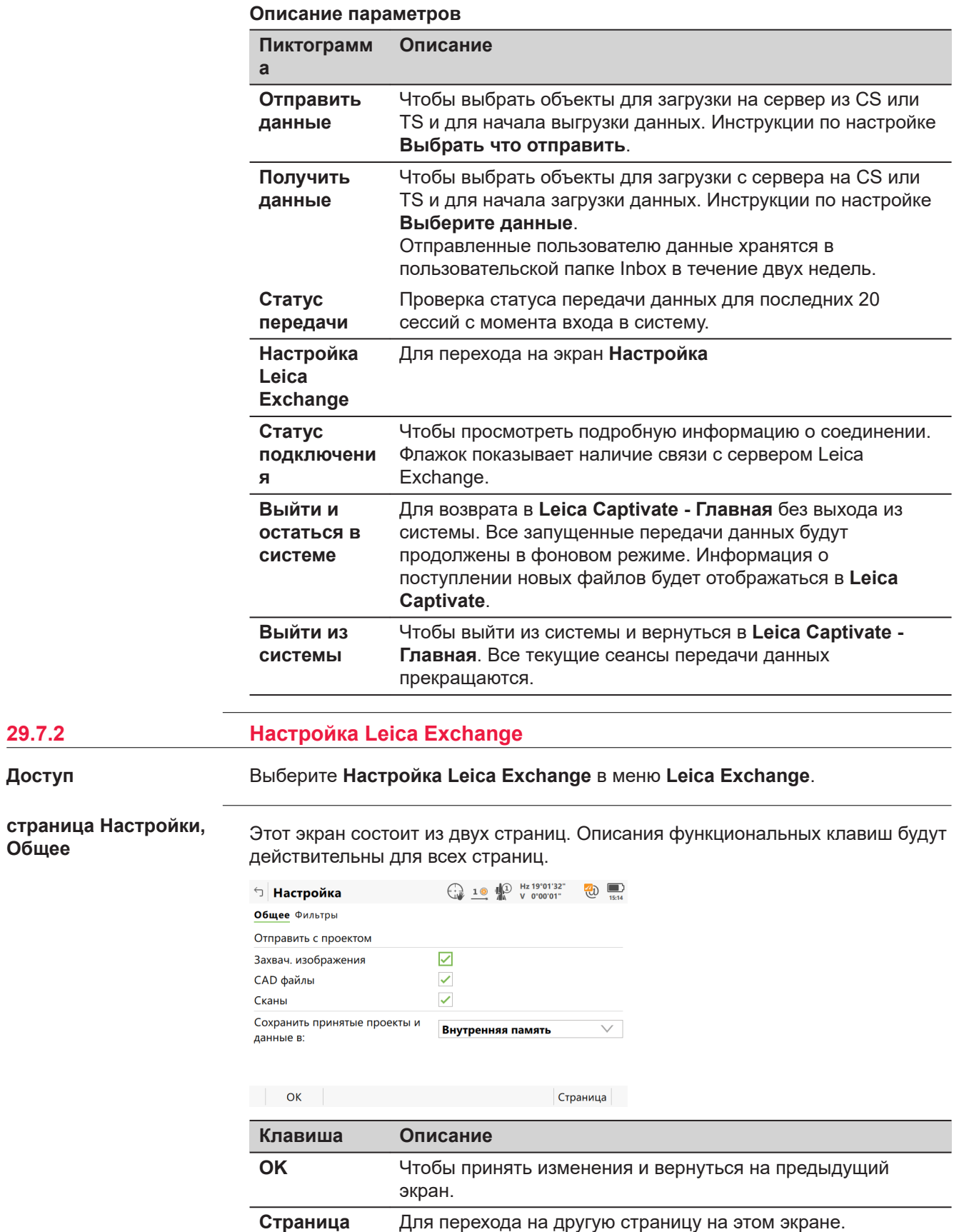

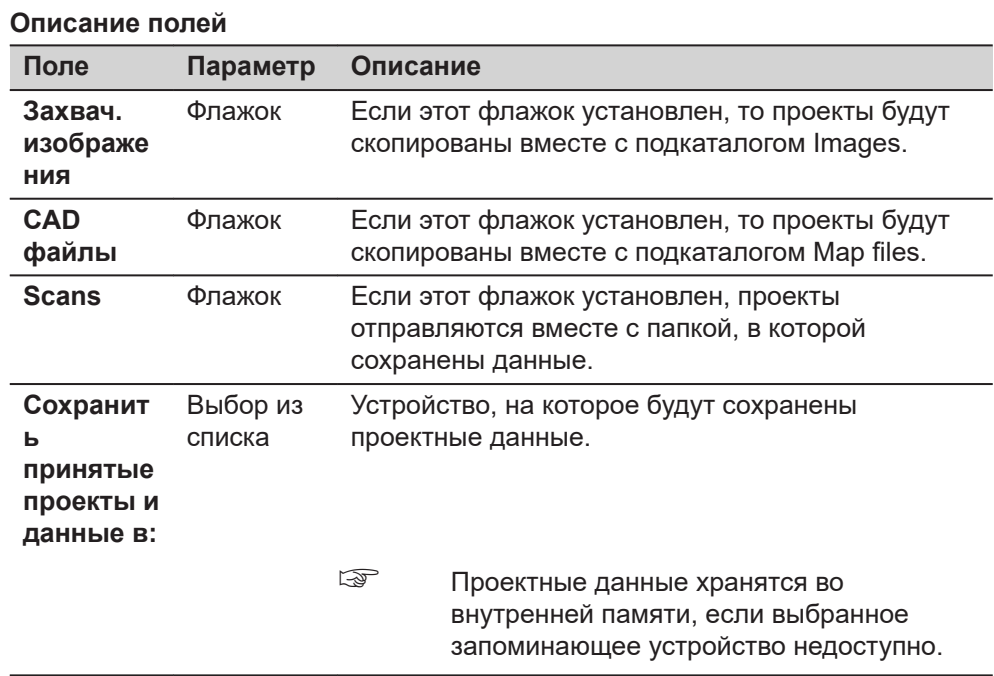

**Страница**, чтобы перейти на страницу **Фильтры**.

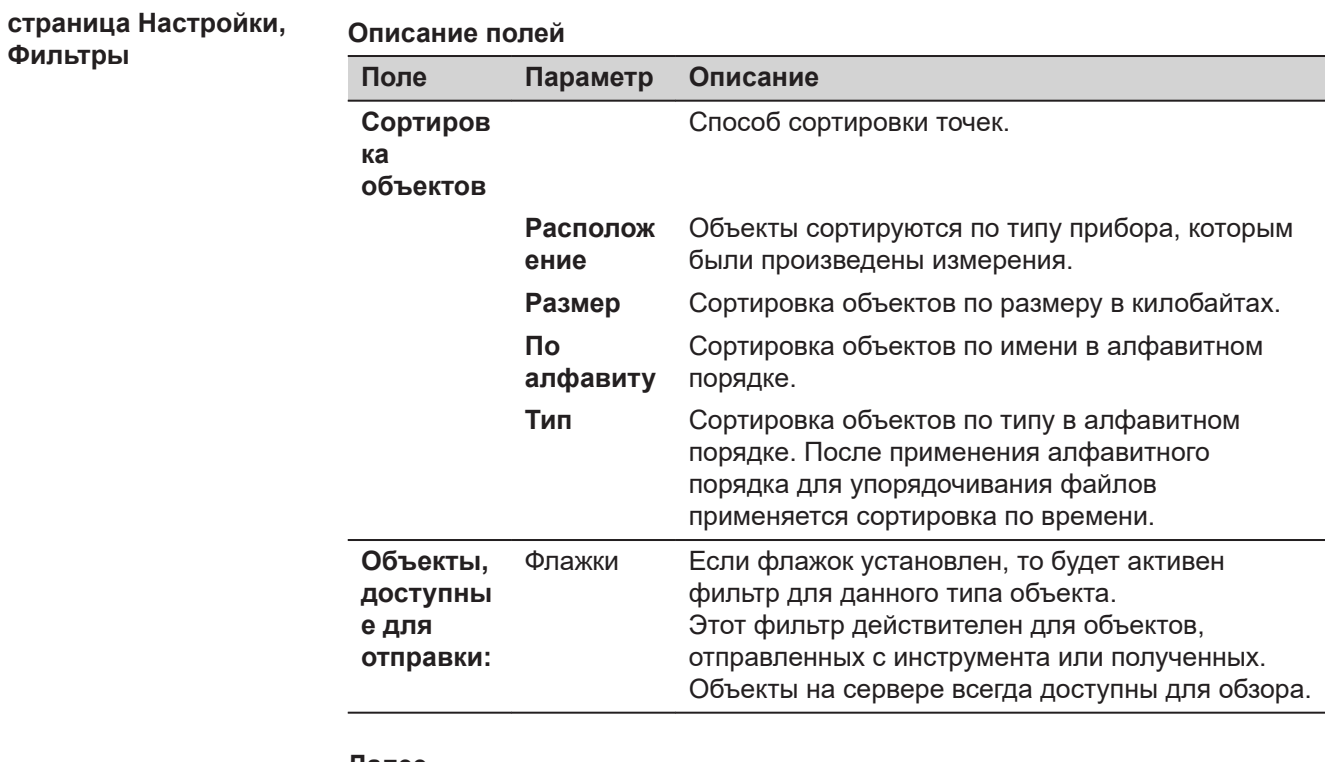

# **Далее**

Нажмите **OK**, чтобы закрыть этот экран.

**Фильтры**

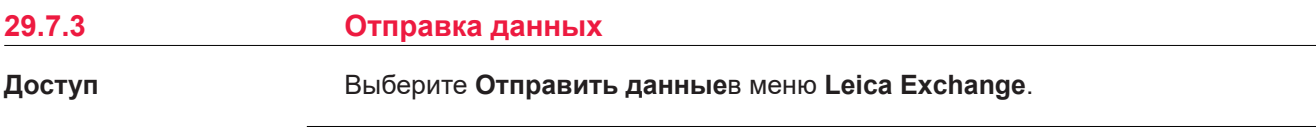

Выбрать что отправить

Для передачи данных будут использоваться объекты с установленными флажками.

Объекты, у которых флажки не установлены, не будут использоваться для передачи данных.

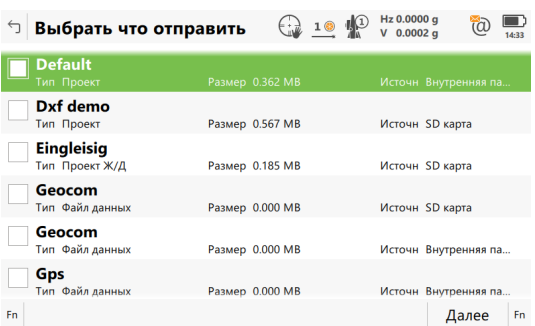

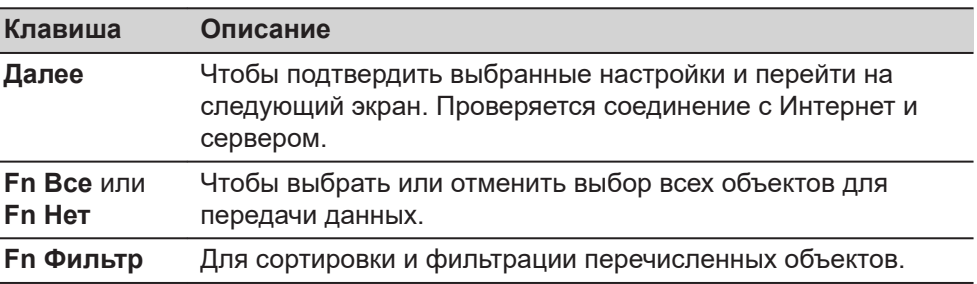

#### Описание метаданных

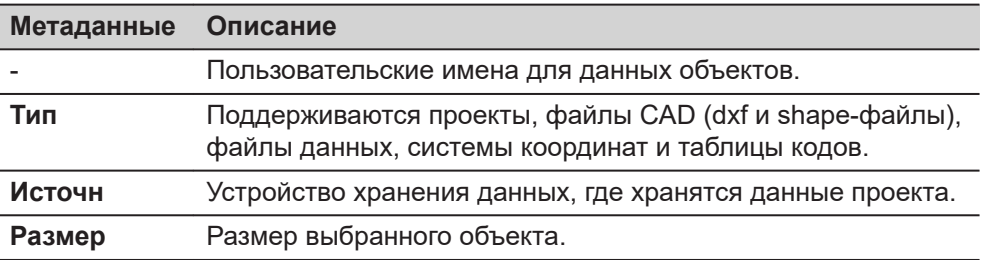

#### Далее

Сделайте выбор и нажмите клавишу Далее.

#### Выбрать кому отправить

В список внесены имена пользователей, которым можно переслать данные. Список загружается с ресурса MyWorld. Для получения информации о том, как настроить имена пользователей, см. Имя пользователя и Пароль. Пошаговая инструкция по созданию.

Установите флажок у имени пользователя, которому надо отправить данные. Можно выбрать сразу несколько значений.

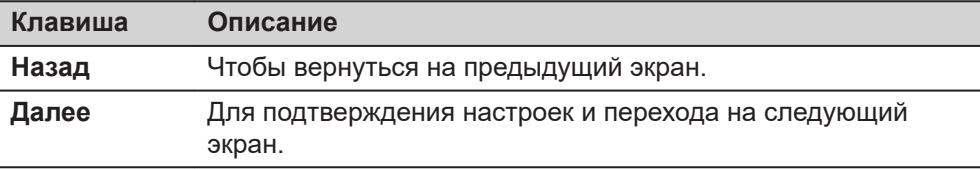

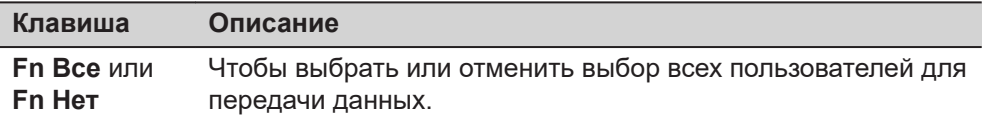

Сделайте выбор и нажмите клавишу Далее. Начнется передача данных.

Пока идет передача данных,

- $\bullet$ можно проверить её состояние, нажав Статус. Обратитесь к разделу 29.7.5 Передача данных.
- В это время могут быть выполнены другие задачи. Нажмите Заверш.,  $\bullet$ чтобы выйти из мастера настроек.

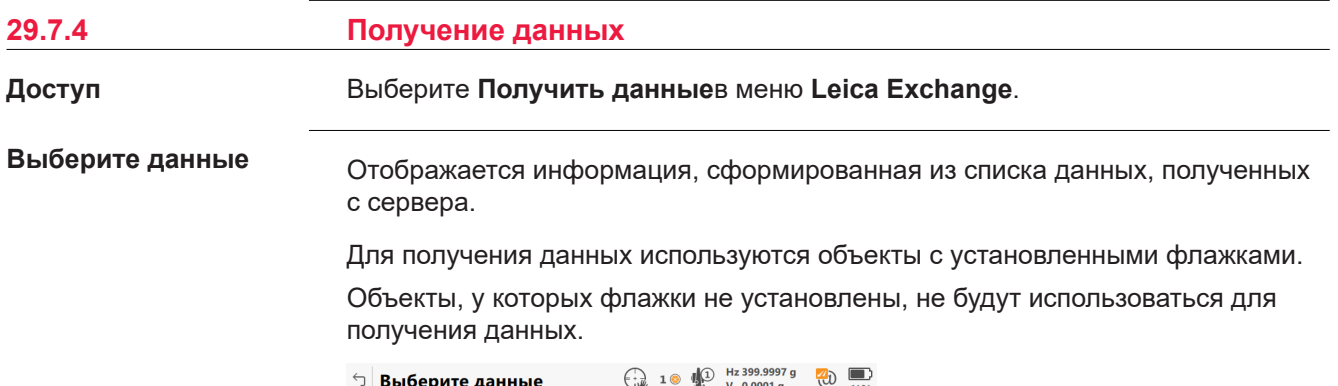

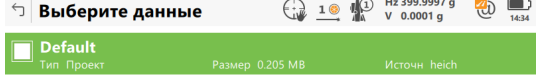

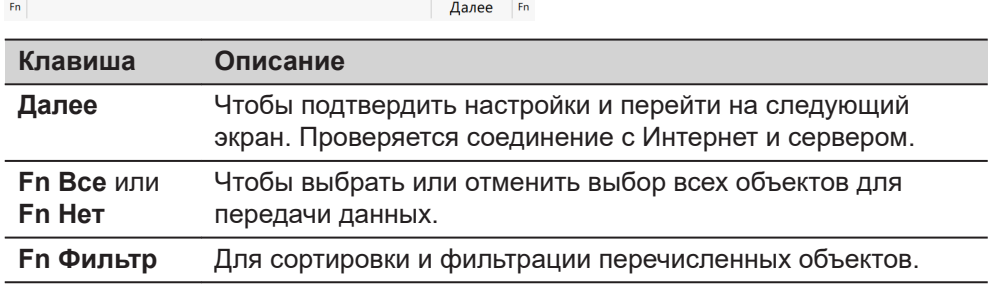

## Описание метаданных

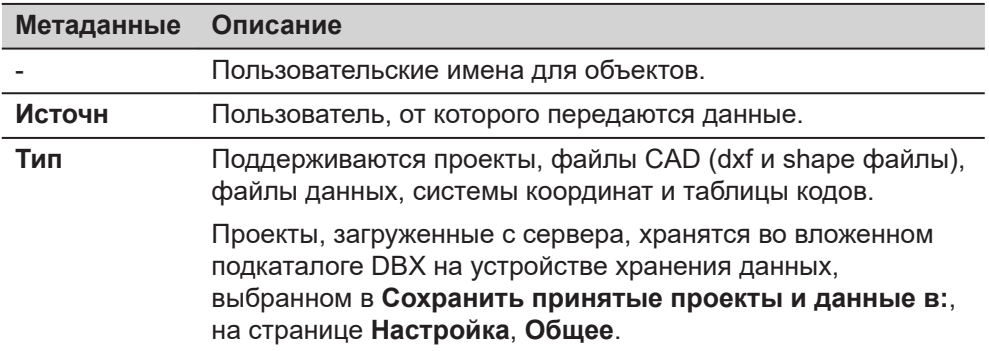

<span id="page-424-0"></span>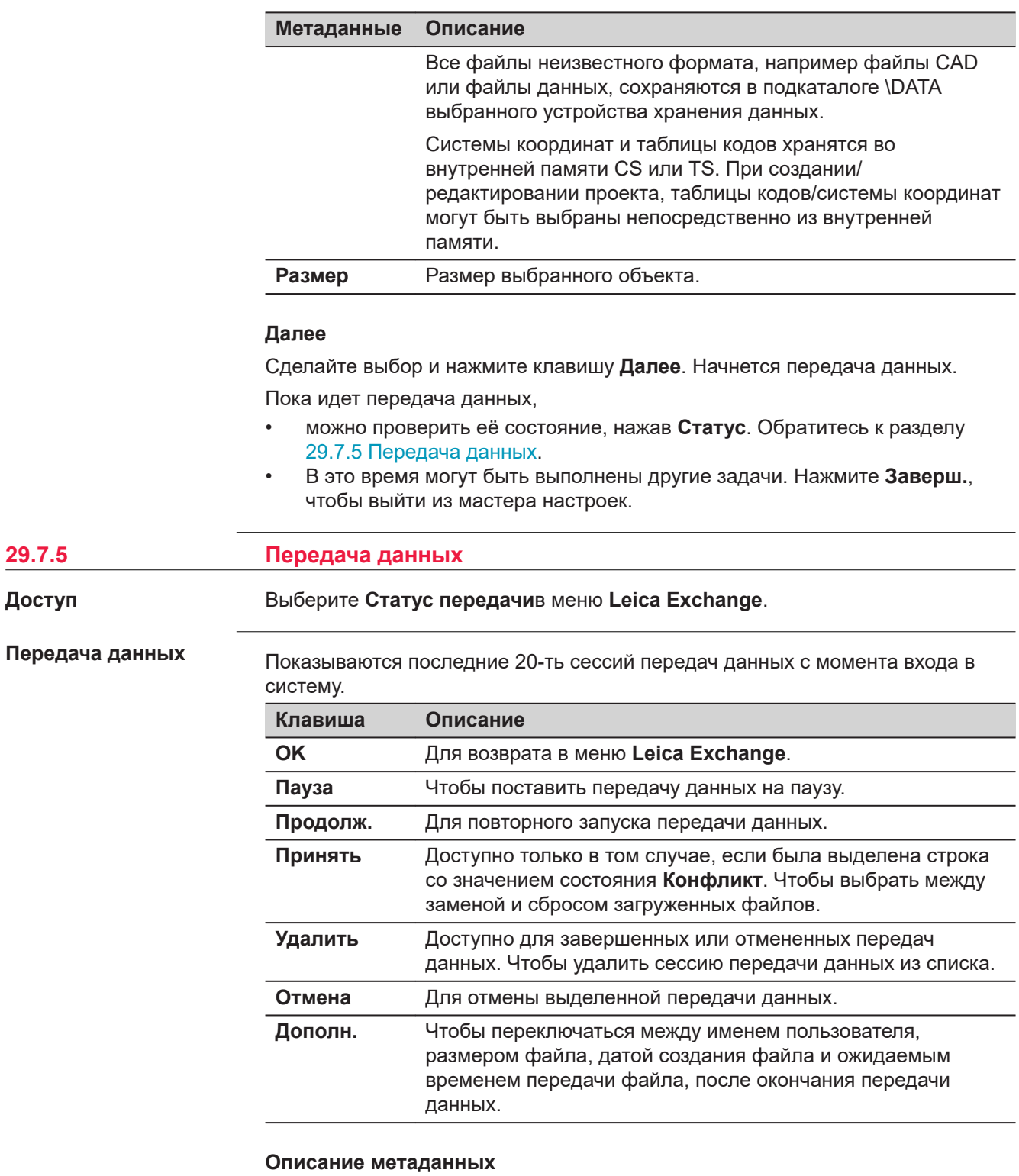

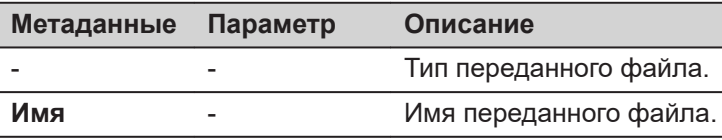

Кто Получатель или отправитель файла.  $\mathcal{L}^{\mathcal{A}}$ Статус ... down/up - Загрузка/выгрузка данных в  $\Box$ процессе передачи.

29.7.5

Доступ

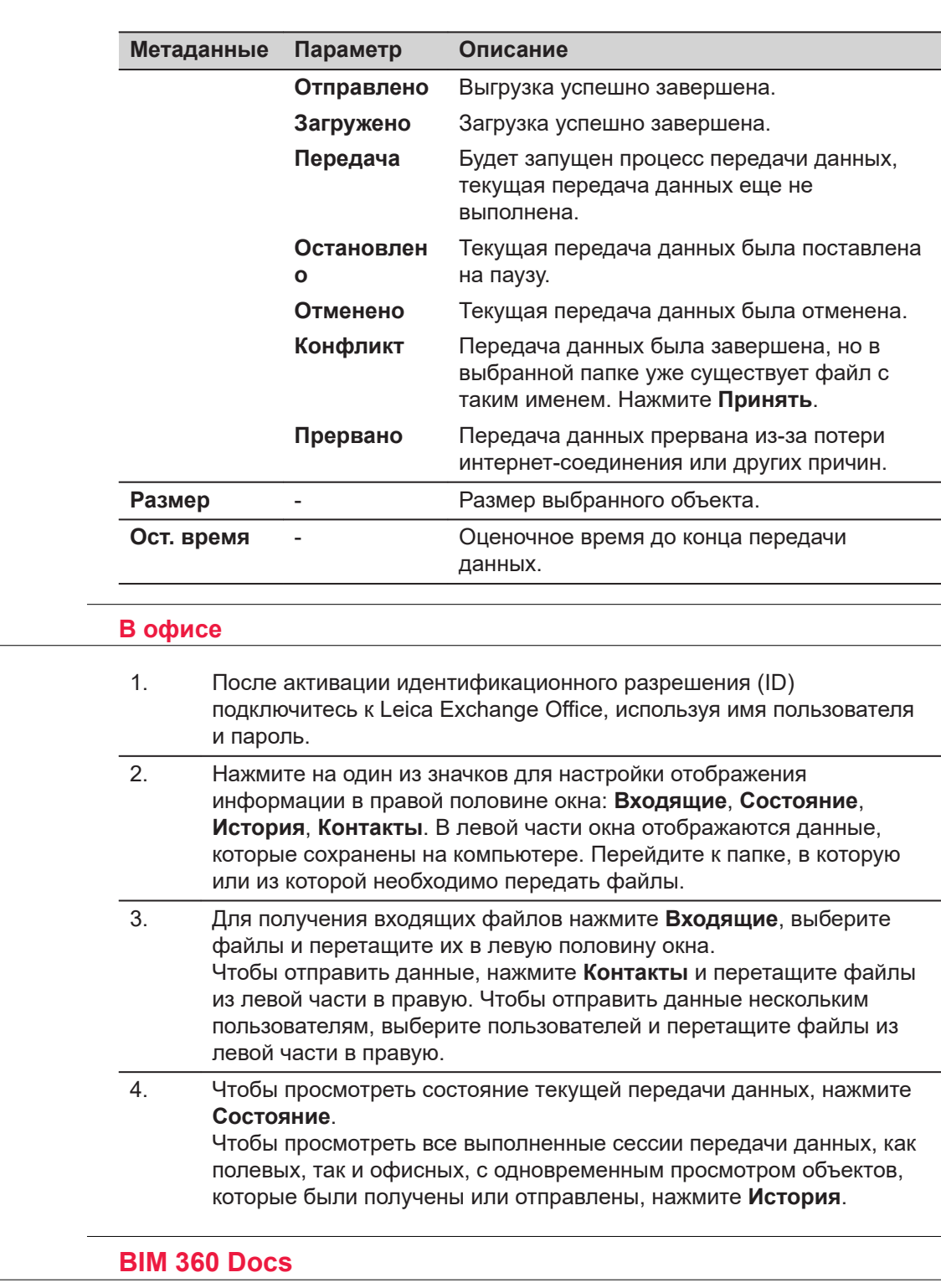

BIM 360 Docs - это онлайн сервис, который позволяет совершать обмен данными между инструментом и Autodesk BIM 360. Сервис включает:

• Выбор проекта внутри сетевого концентратора.

• Идентификацию с Autodesk ID

• Загрузку файлов из проекта ВІМ 360. • Отправку файлов в проект BIM 360.

**29.8.1 Общие сведения**

**29.7.6** 

**В офисе**

**29.8** 

**Описание**

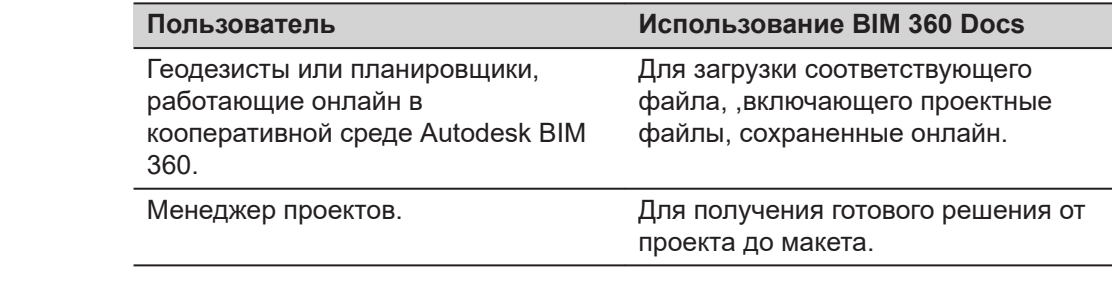

#### **Требования**

• Действующий аккаунт Autodesk/логин

# **Инструкции по настройке**

#### Выберите **Leica Captivate - Главная: Настройки**\**Инструменты\BIM 360 Docs**.

Если пользователь вошел в систему, BIM 360 Docs меню становится доступным. Если в системе нет ни одного пользователя, доступен логин Autodesk.

#### **BIM 360 Docs**

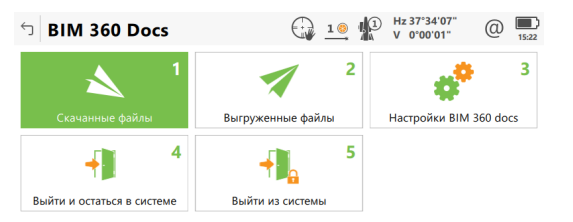

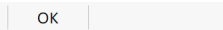

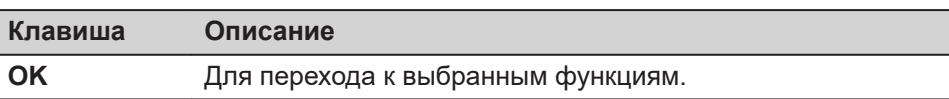

#### **Описание параметров**

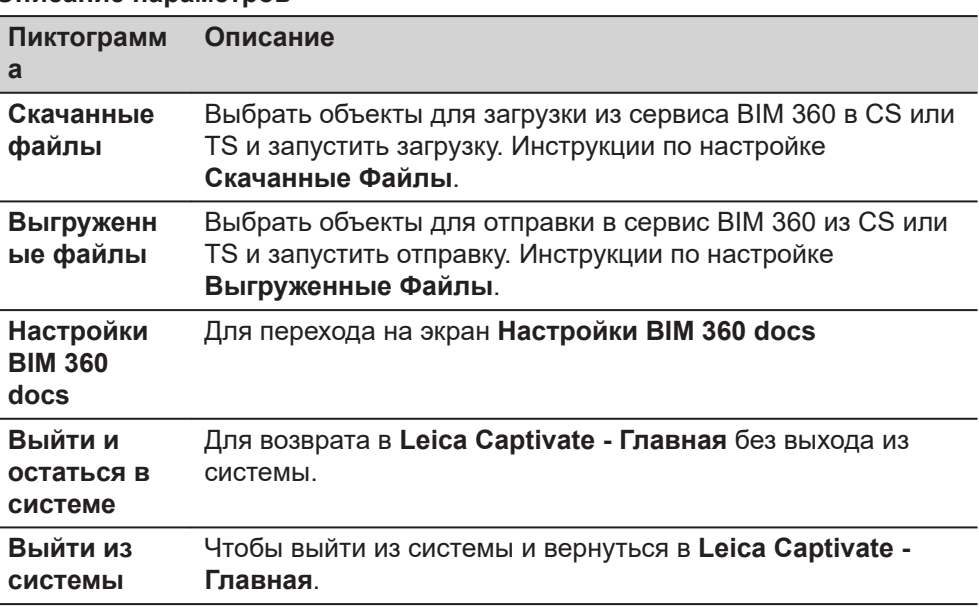

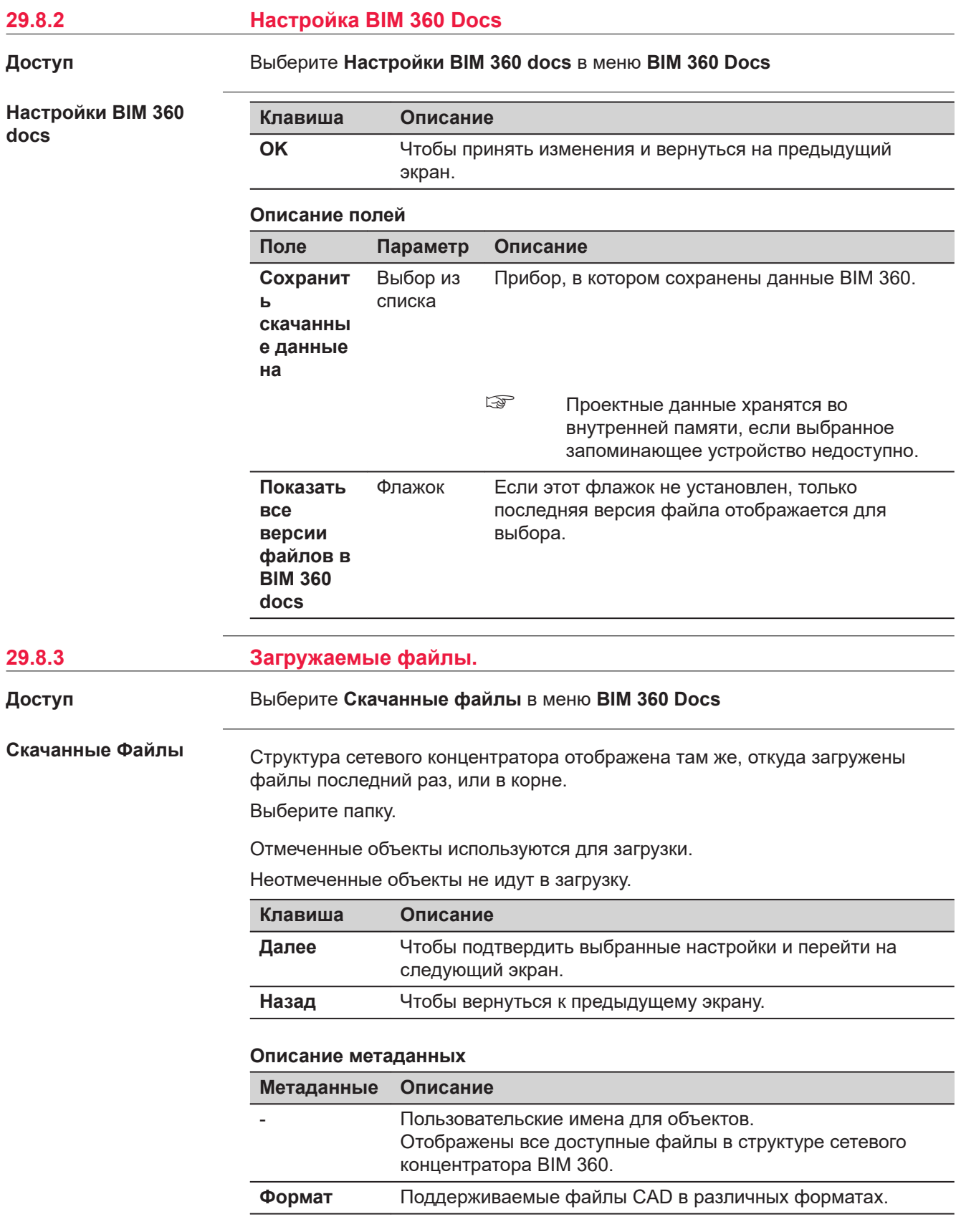

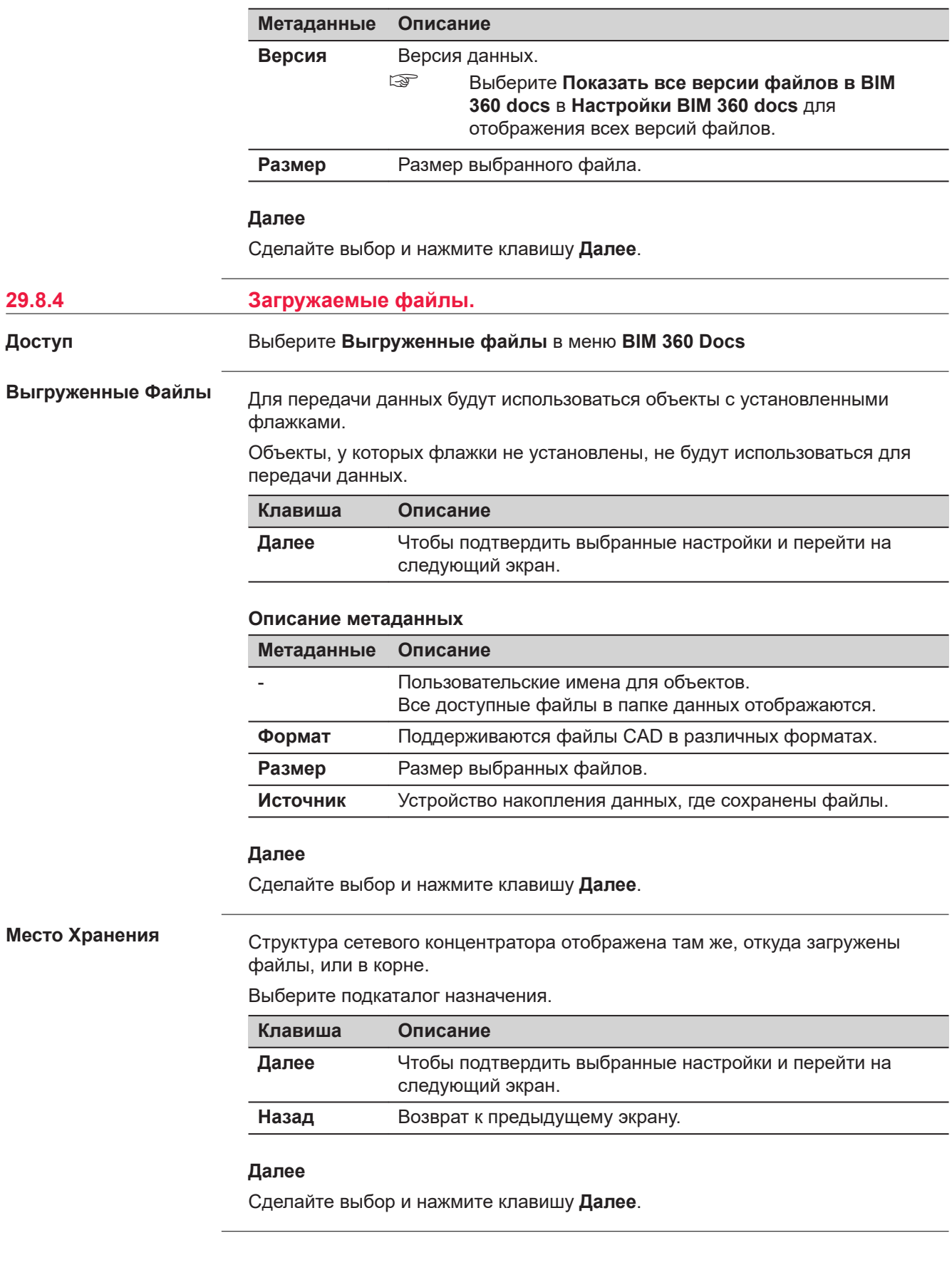

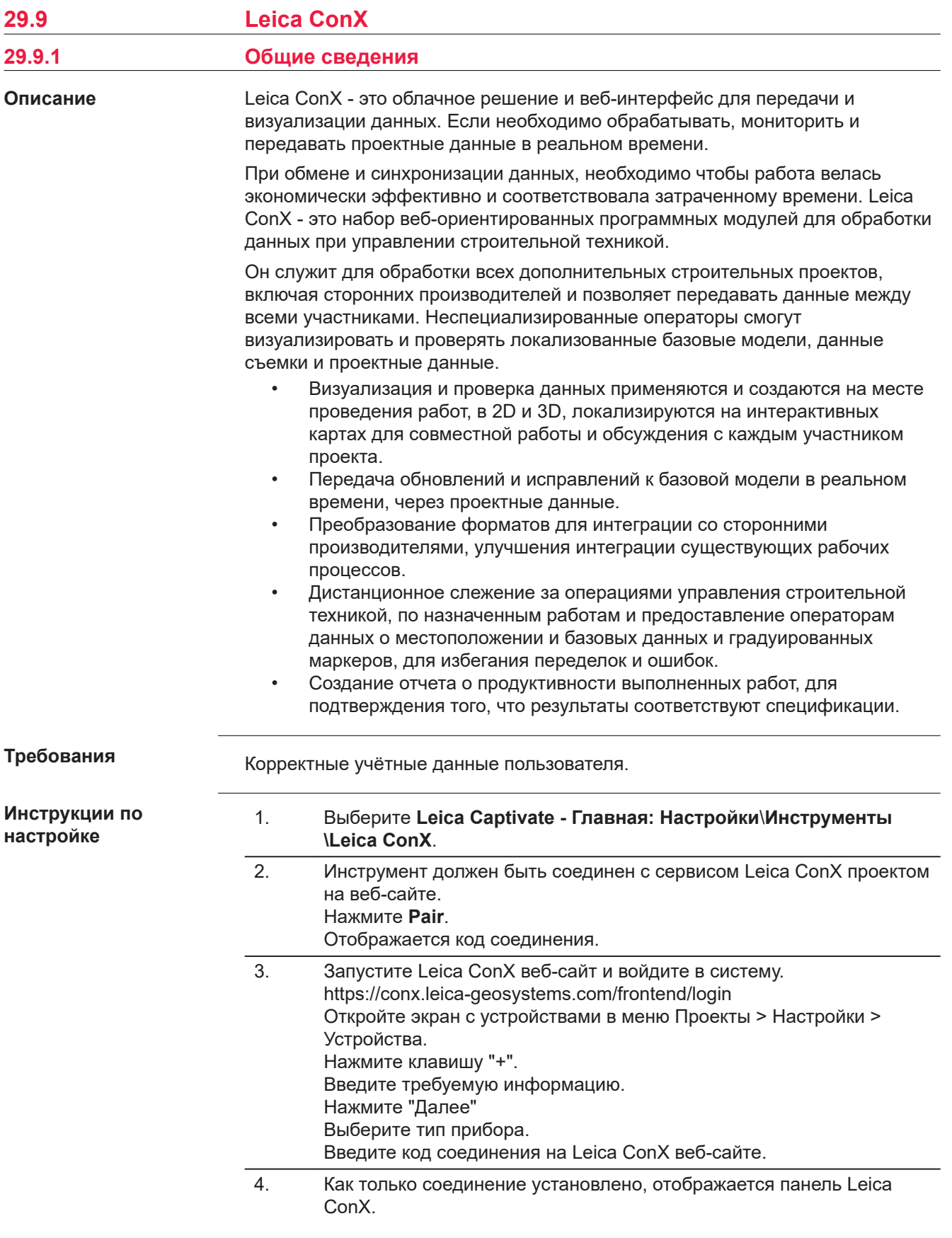

# **Leica ConX**

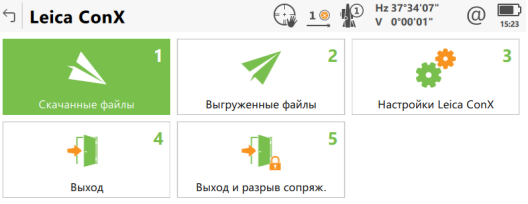

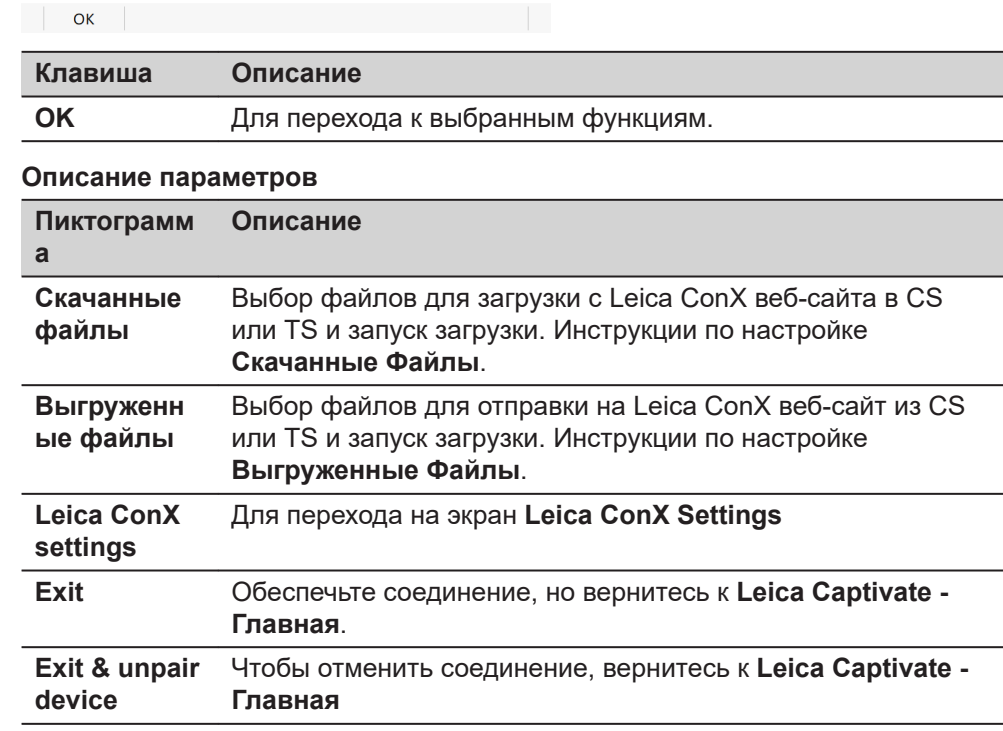

**29.9.2 Настройка Leica ConX**

**Доступ**

Выберите **Leica ConX settings** в меню **Leica ConX**.

**Leica ConX Settings**

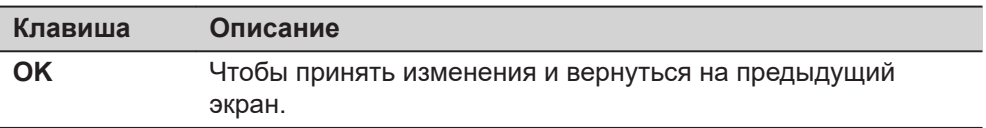

# **Описание полей**

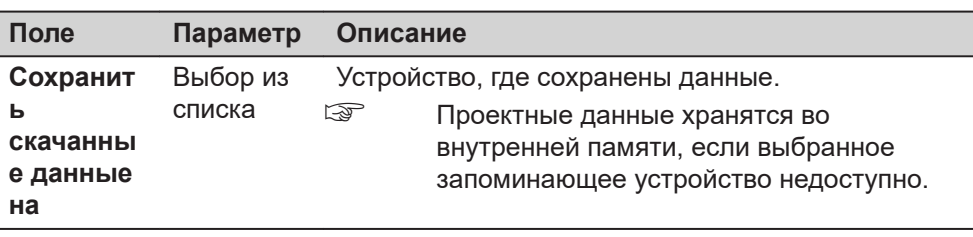

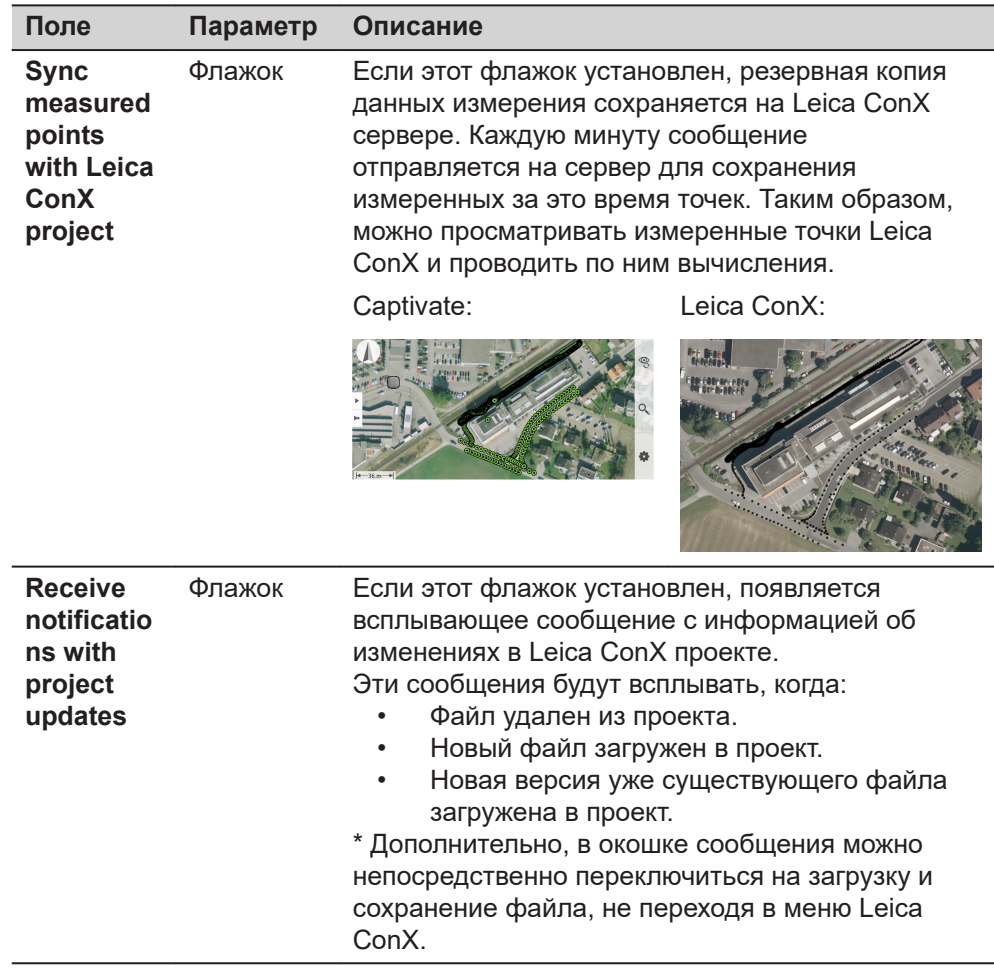

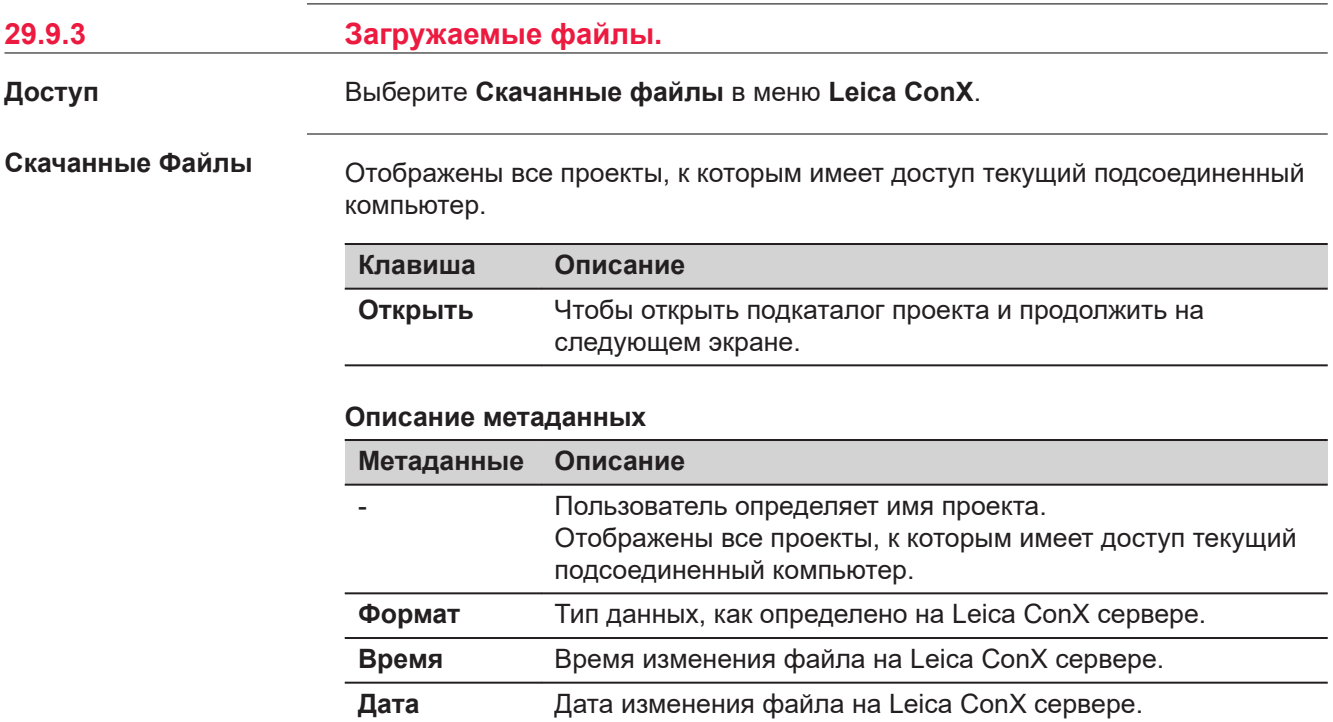

**Размер** Размер файла.
Сделайте выбор и нажмите клавишу **Открыть**.

Отображается уровень файлов в проекте.

Для передачи данных будут использоваться объекты с установленными флажками.

Объекты, у которых флажки не установлены, не будут использоваться для передачи данных.

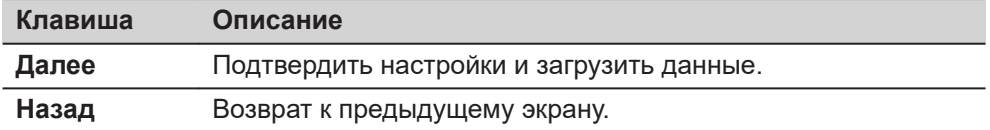

### **Далее**

Сделайте выбор и нажмите клавишу **Далее**.

Расположение файла:

- Список кодов: Подкаталог \CODE выбранного устройства памяти.
- Файлы: Подкаталог \DATA выбранного устройства памяти.
- Проекты: Подкаталог \DBX выбранного устройства памяти.

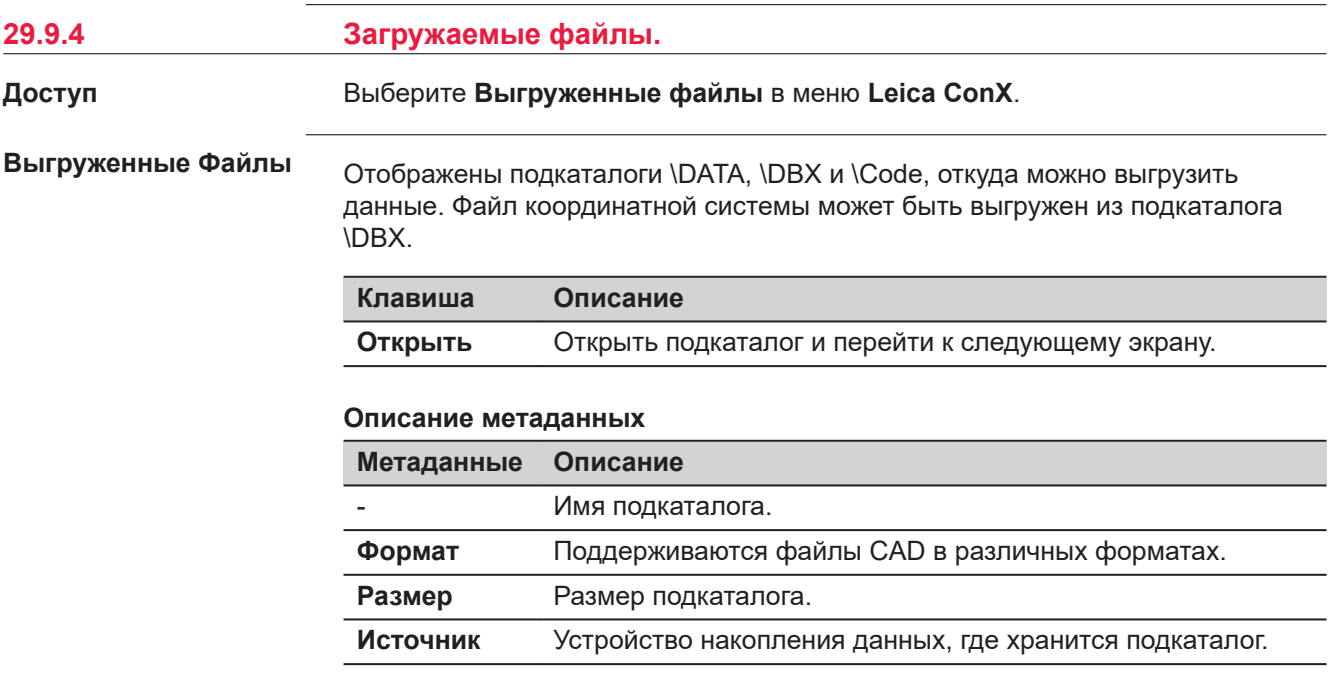

### **Далее**

Сделайте выбор и нажмите клавишу **Открыть**.

Для передачи данных будут использоваться объекты с установленными флажками.

Объекты, у которых флажки не установлены, не будут использоваться для передачи данных.

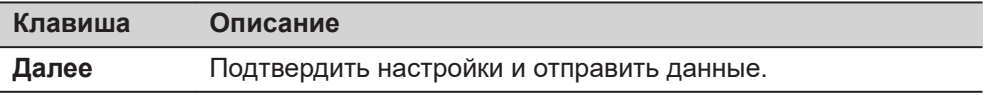

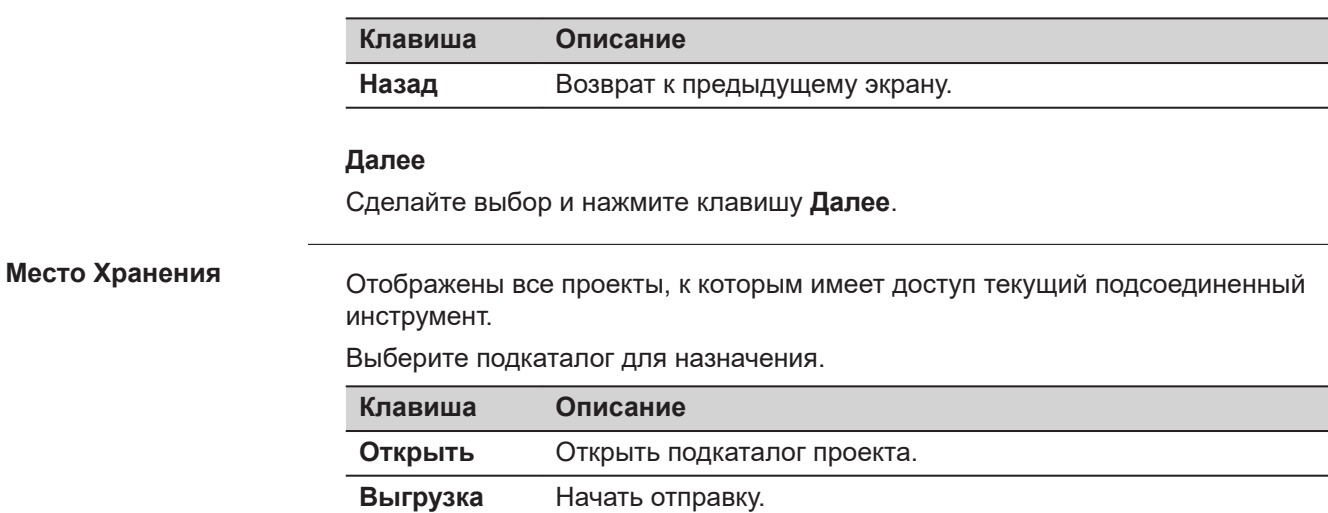

Сделайте выбор и нажмите клавишу **Выгрузка**.

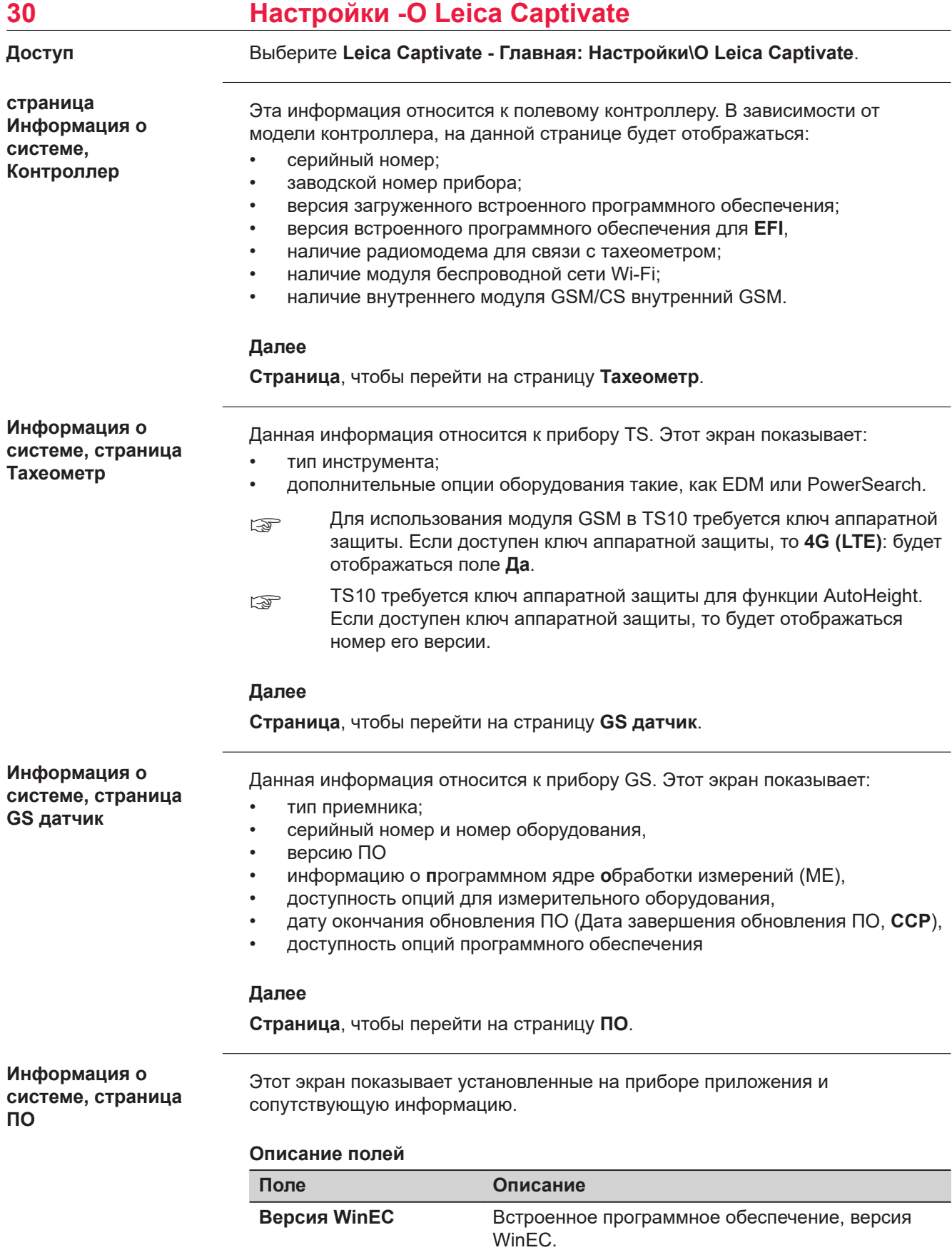

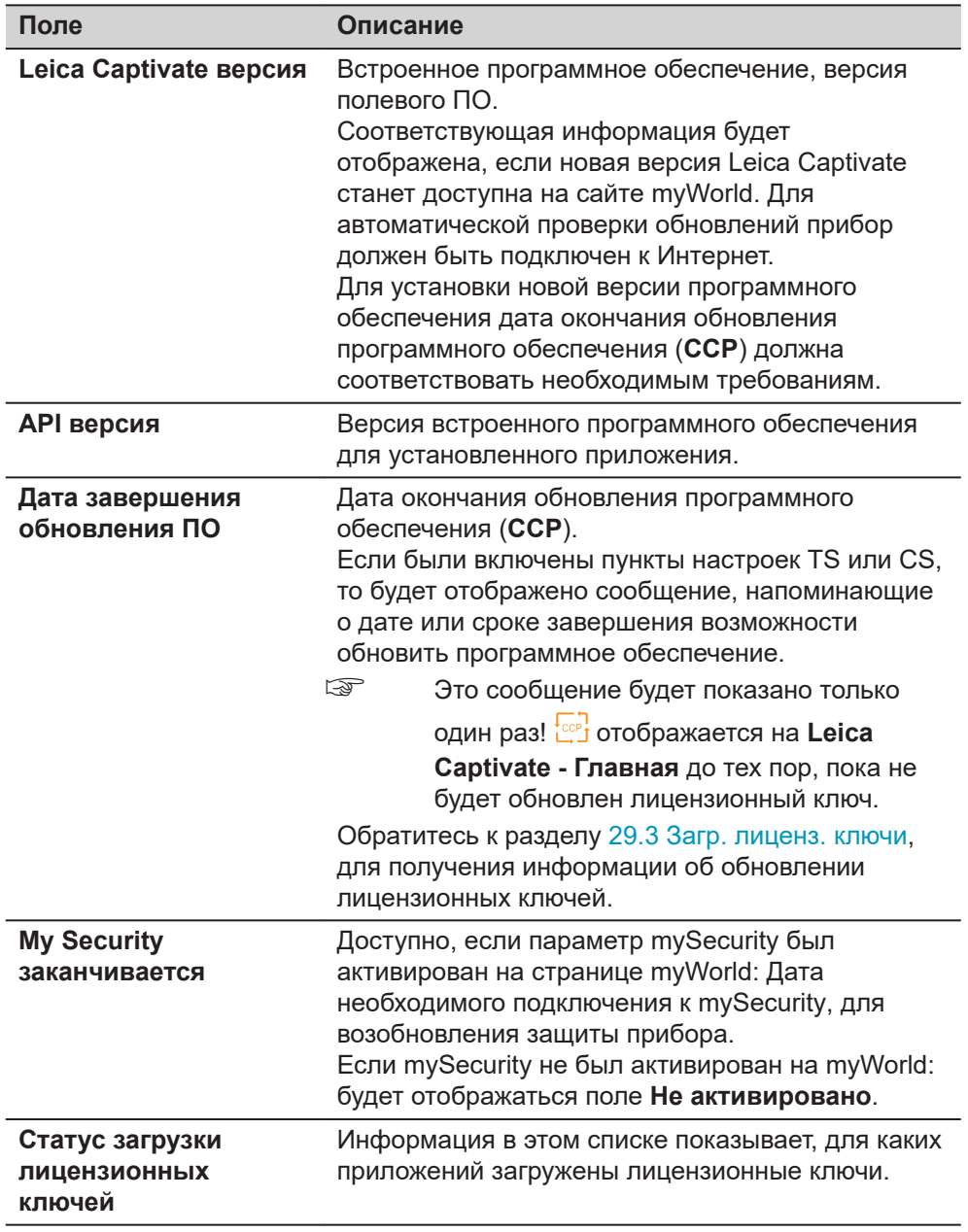

Нажмите **Страница** для перехода на другую страницу этого экрана.

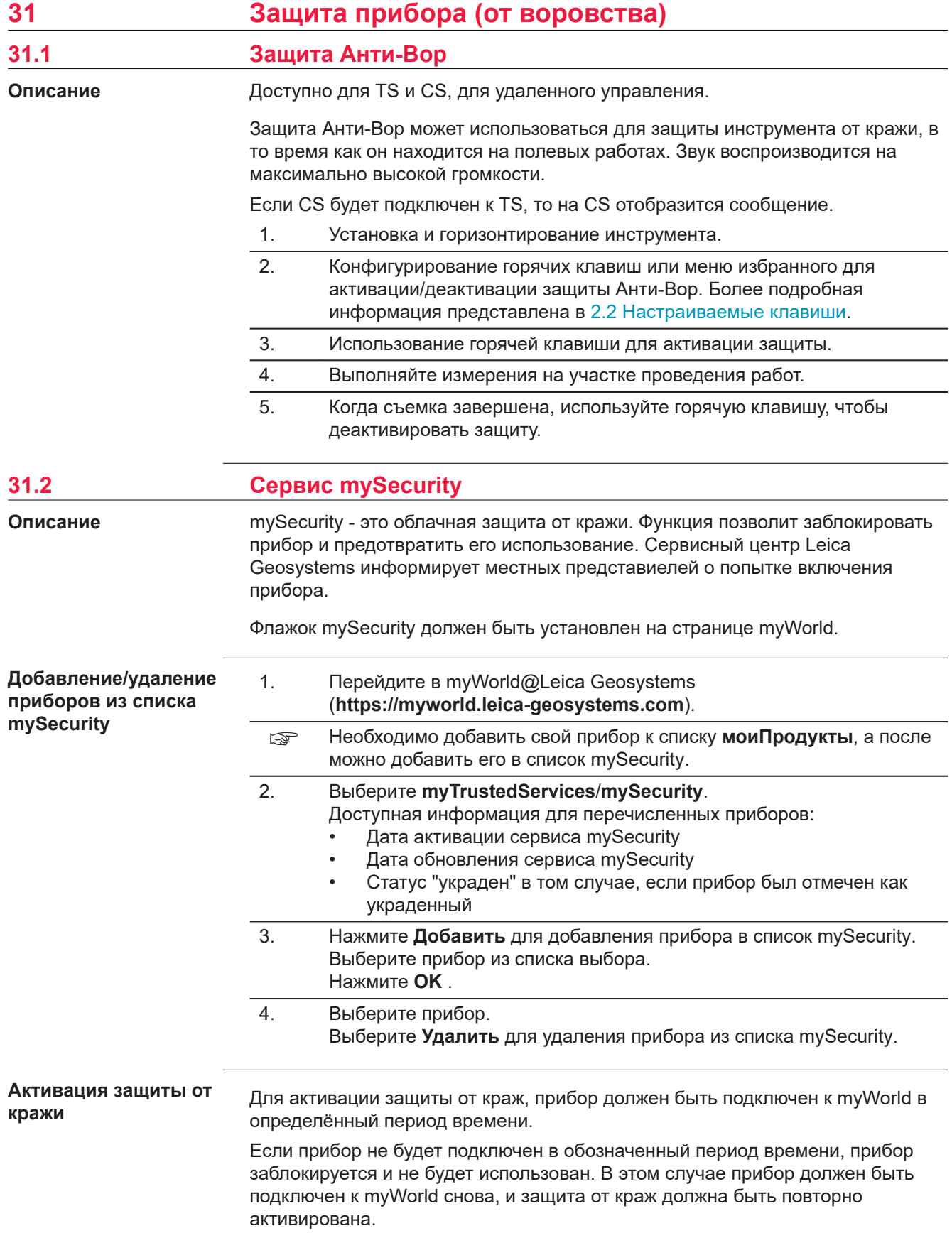

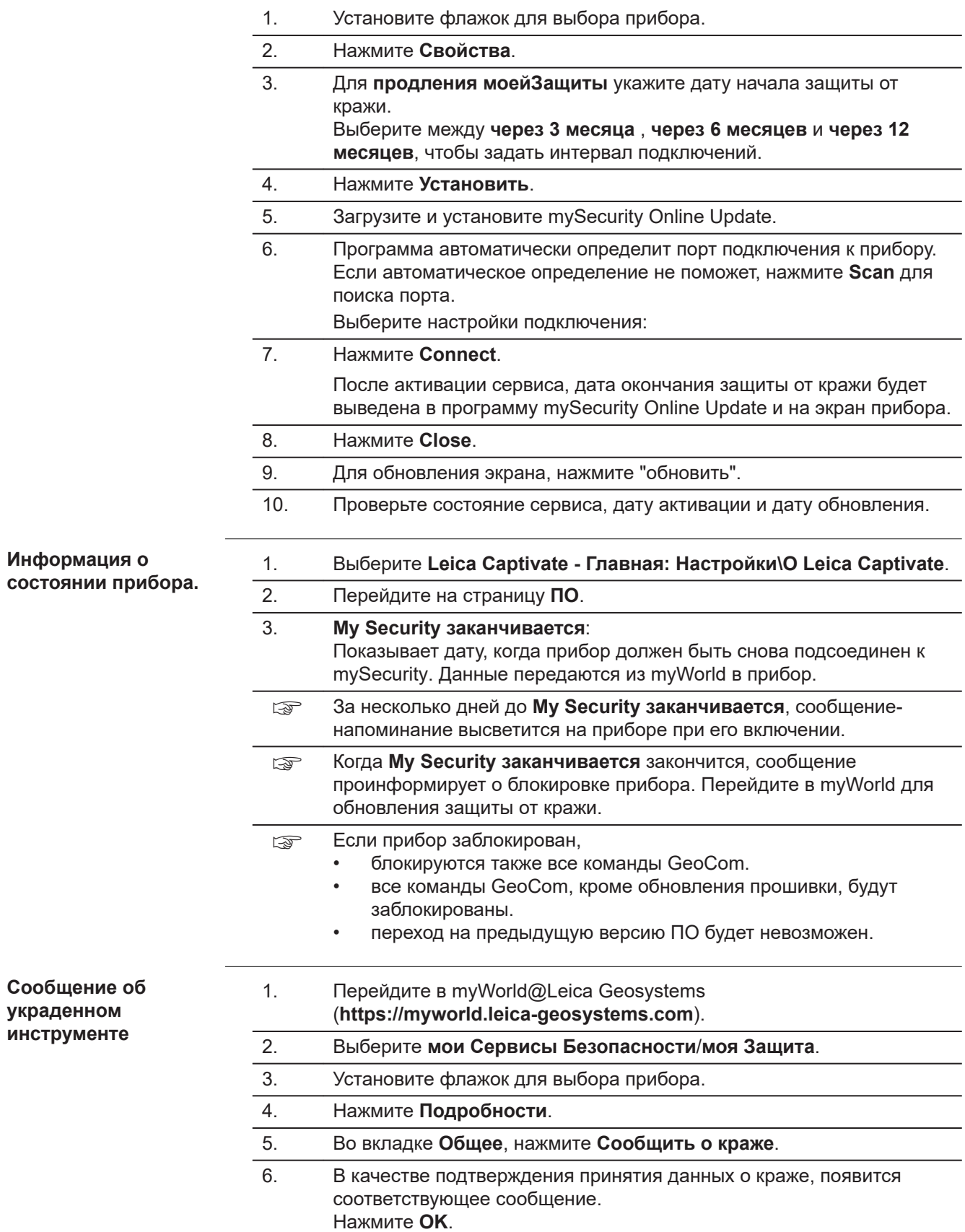

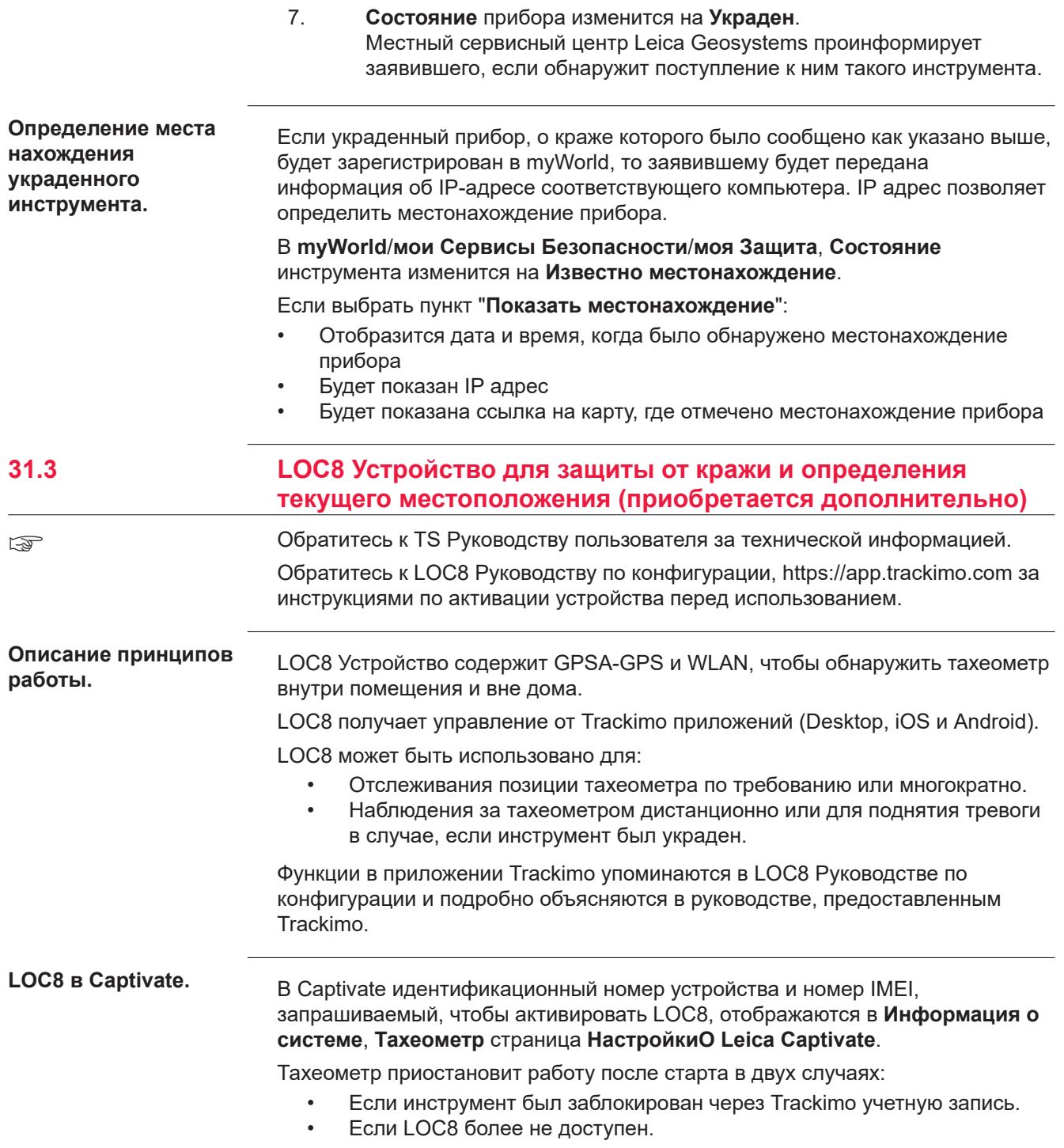

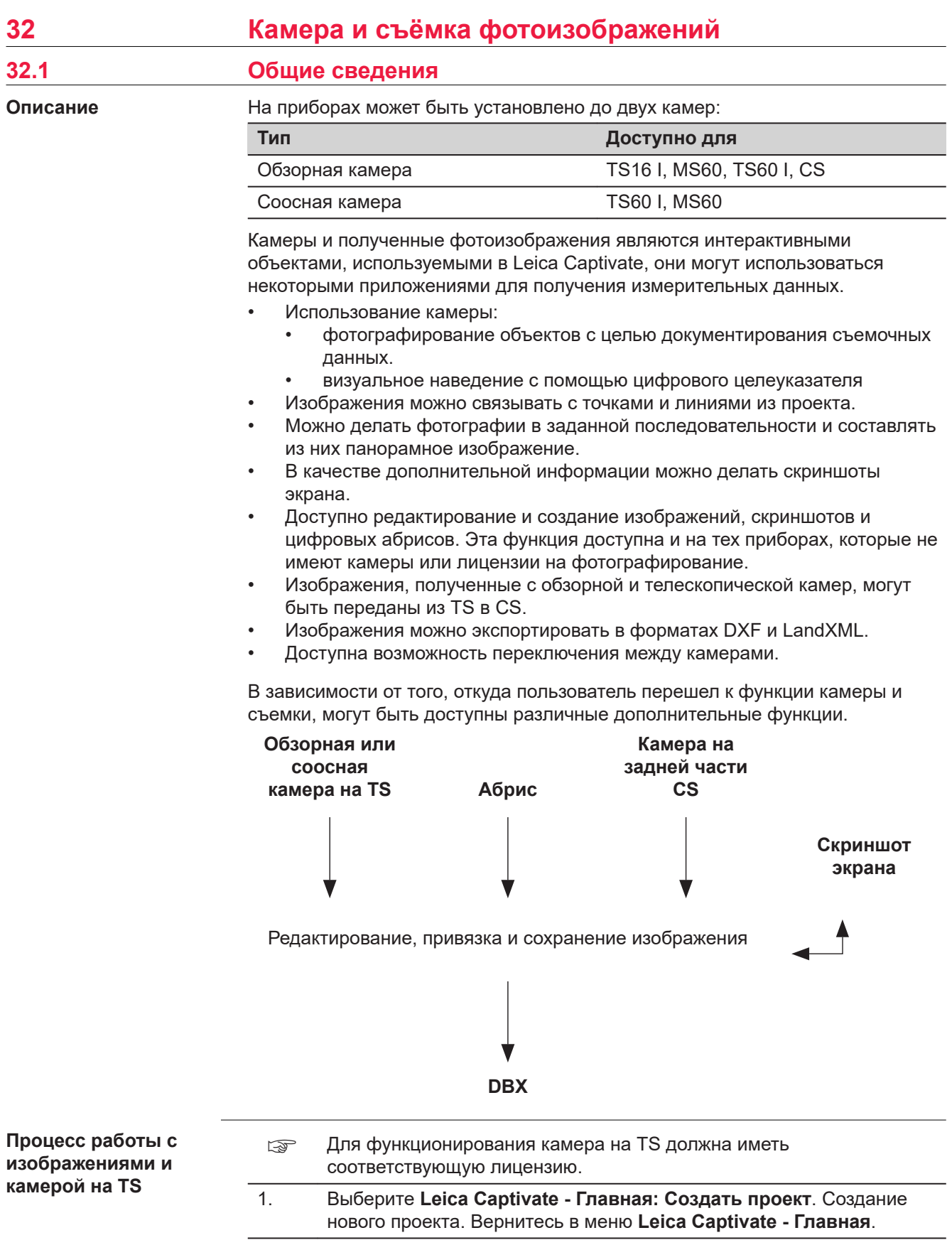

- <span id="page-440-0"></span>2. Выберите **Leica Captivate - Главная: Настройки\TS тахеометр** \**Камеры**. На странице **Широкоугольная камера**/**Коаксиальная камера**, установите флажок **Использовать широкоугольную камеру тахеометра**/**Использовать широкоугольную и коаксиальную камеры**. Вернитесь в **Leica Captivate - Главная**.
- 3. Выберите **Leica Captivate Главная: Установка**. Выберите режим установки. Вернитесь в **Leica Captivate - Главная**.
- 4. Выберите **Leica Captivate Главная: Съемка**. Проведите измерение точки.
- 5. Нажмите **в в 3D просмотр, чтобы переключится на обзор камеры.** Нажмите **Ю**, для фотографирования изображения по запросу.
- 6. Изображение отобразится на экране без автоматического сохранения.
- 7. Чтобы нарисовать на изображении, нажмите  $\mathcal{U}.$
- 8. Чтобы сохранить изображение, нажмите **Сохранить**.
- 9. Выберите способ привязки изображения:
	- по последней измеренной точке
	- по любой точке или линии
	- без привязки
	- Отмена

# **32.2 Настройки камеры**

 $\overline{\phantom{a}}$  OK

**Доступ**

Выберите **Leica Captivate - Главная: Настройки\TS тахеометр**\**Камеры**.

### **Камеры, Широкоугольная камера/Коаксиальная камера (для страницы TS60)**

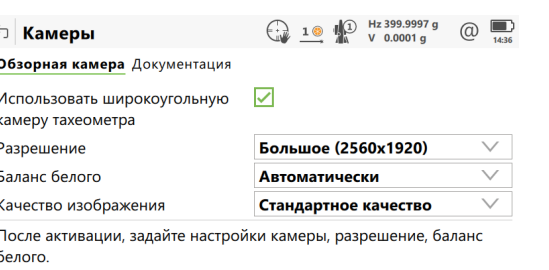

Страница

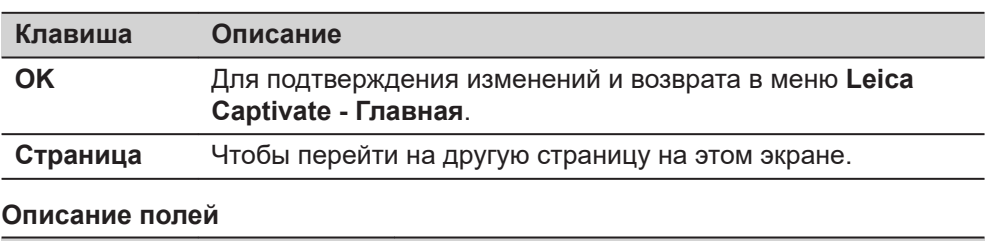

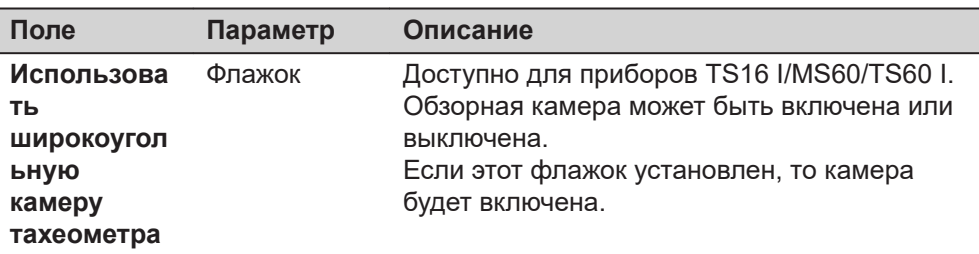

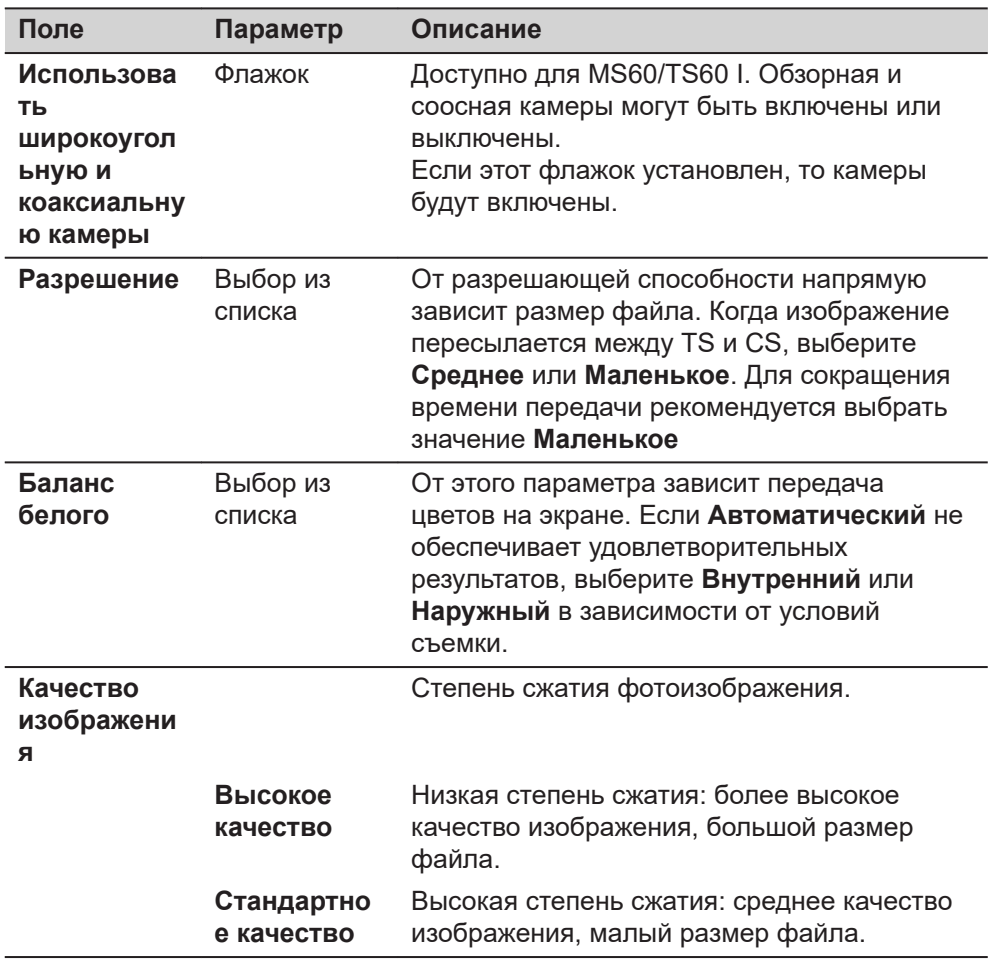

Нажмите **Страница**, чтобы перейти на страницу **Документация**.

#### **страница Камеры, Документация**

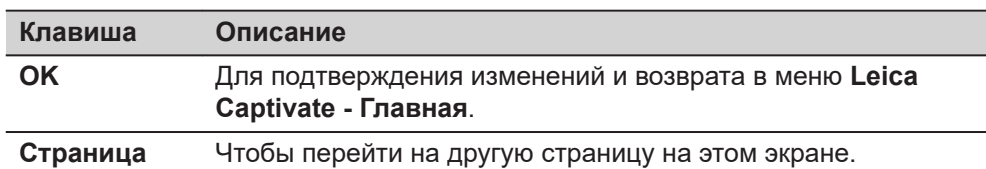

# **Описание полей**

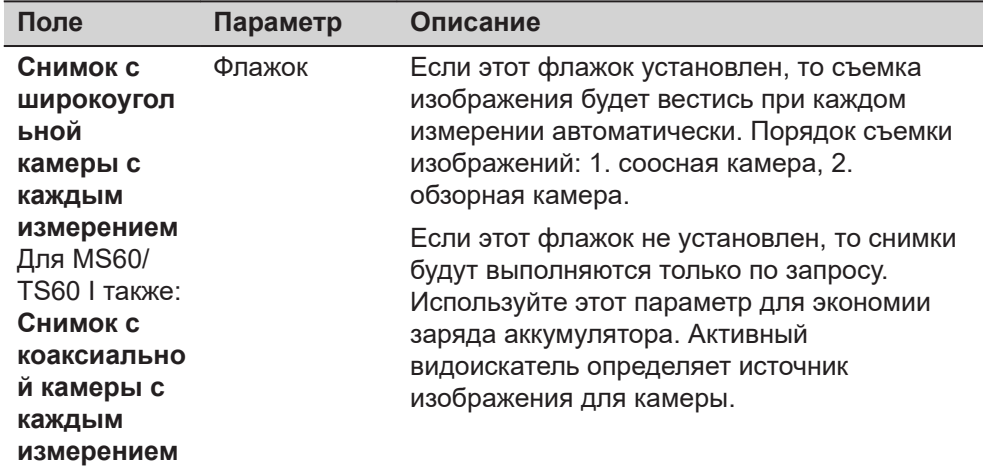

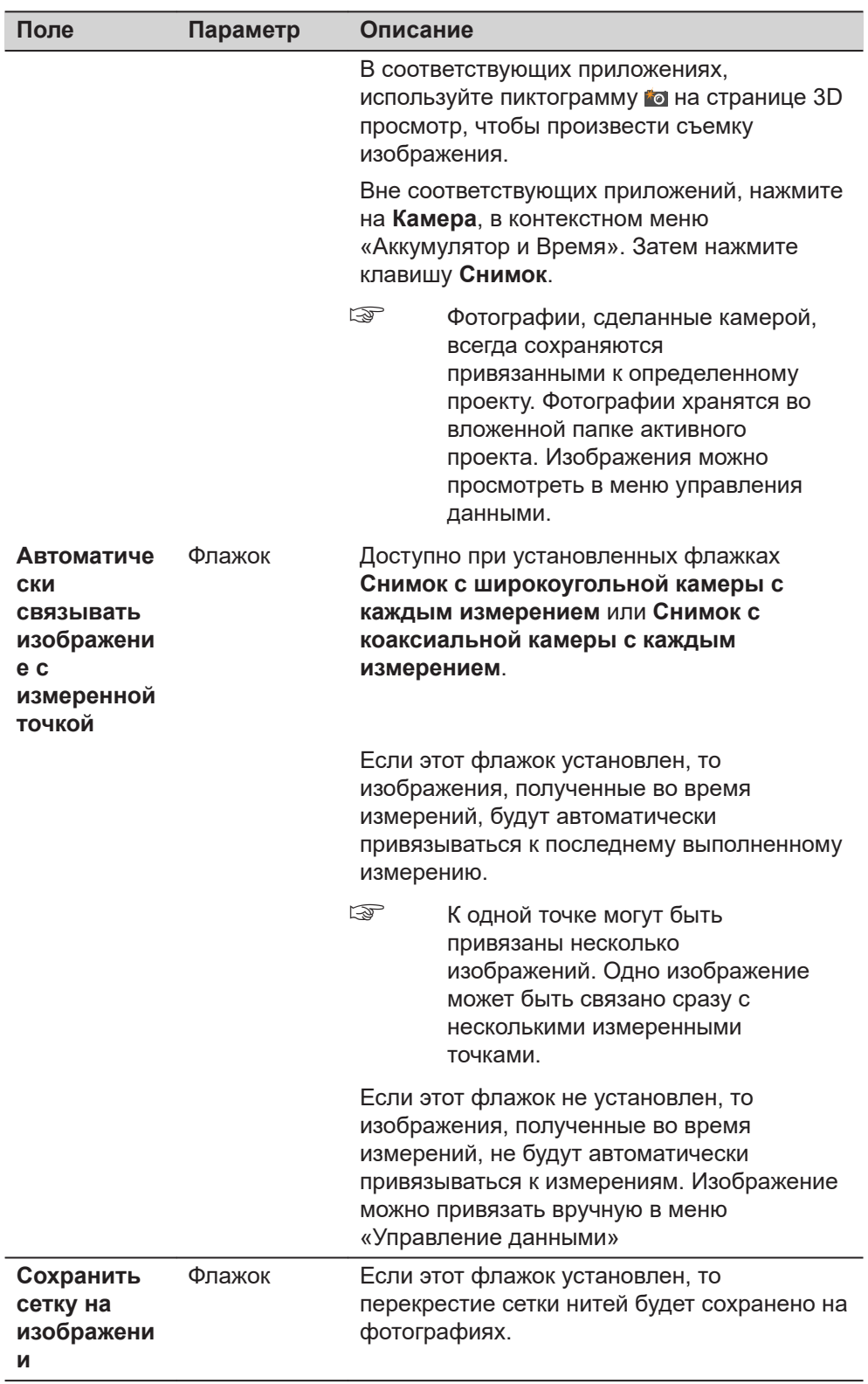

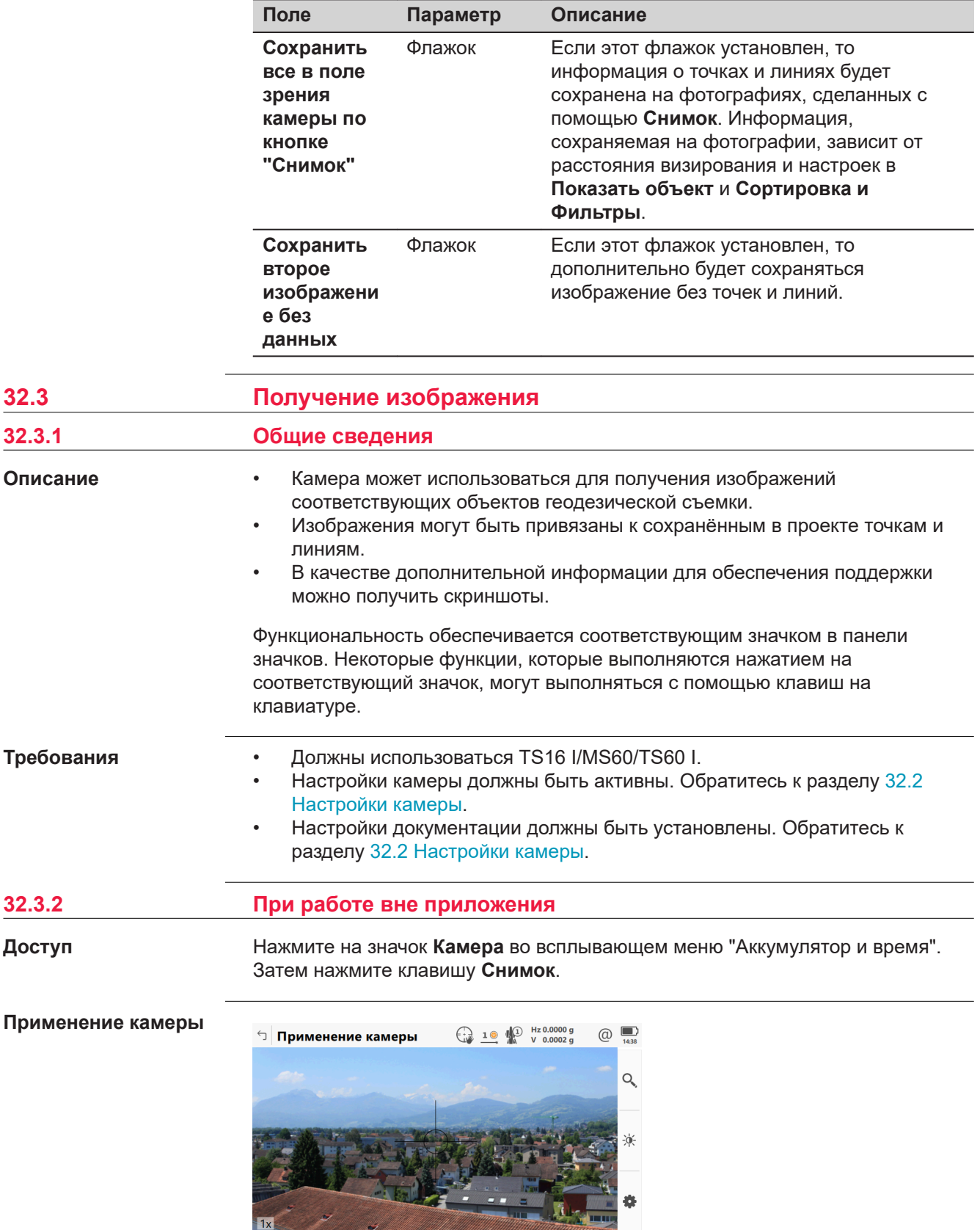

CHUMOK

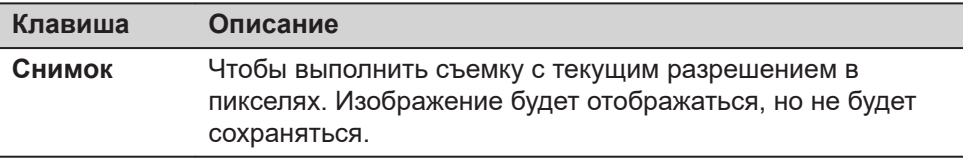

# <span id="page-444-0"></span>**Инструменты**

Инструменты доступны в соответствующих группах. Доступность групп зависит от того, какое приложение запущено.

Нажмите на эту пиктограмму, чтобы показать группу схожих инструментов.

☞ Чтобы использовать клавиши на оборудовании, закройте разделение экрана на части, чтобы видимым было только 3D просмотр.

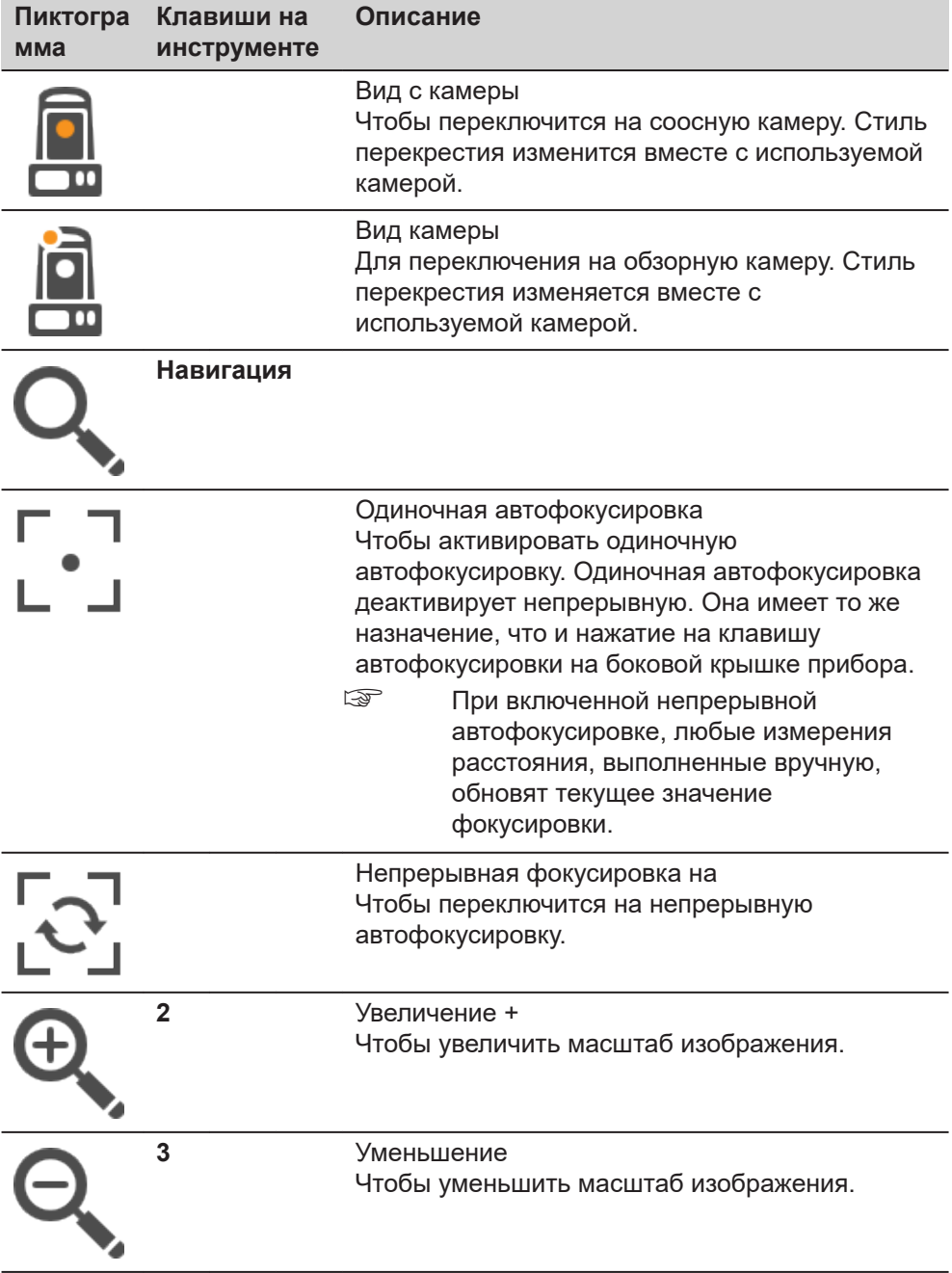

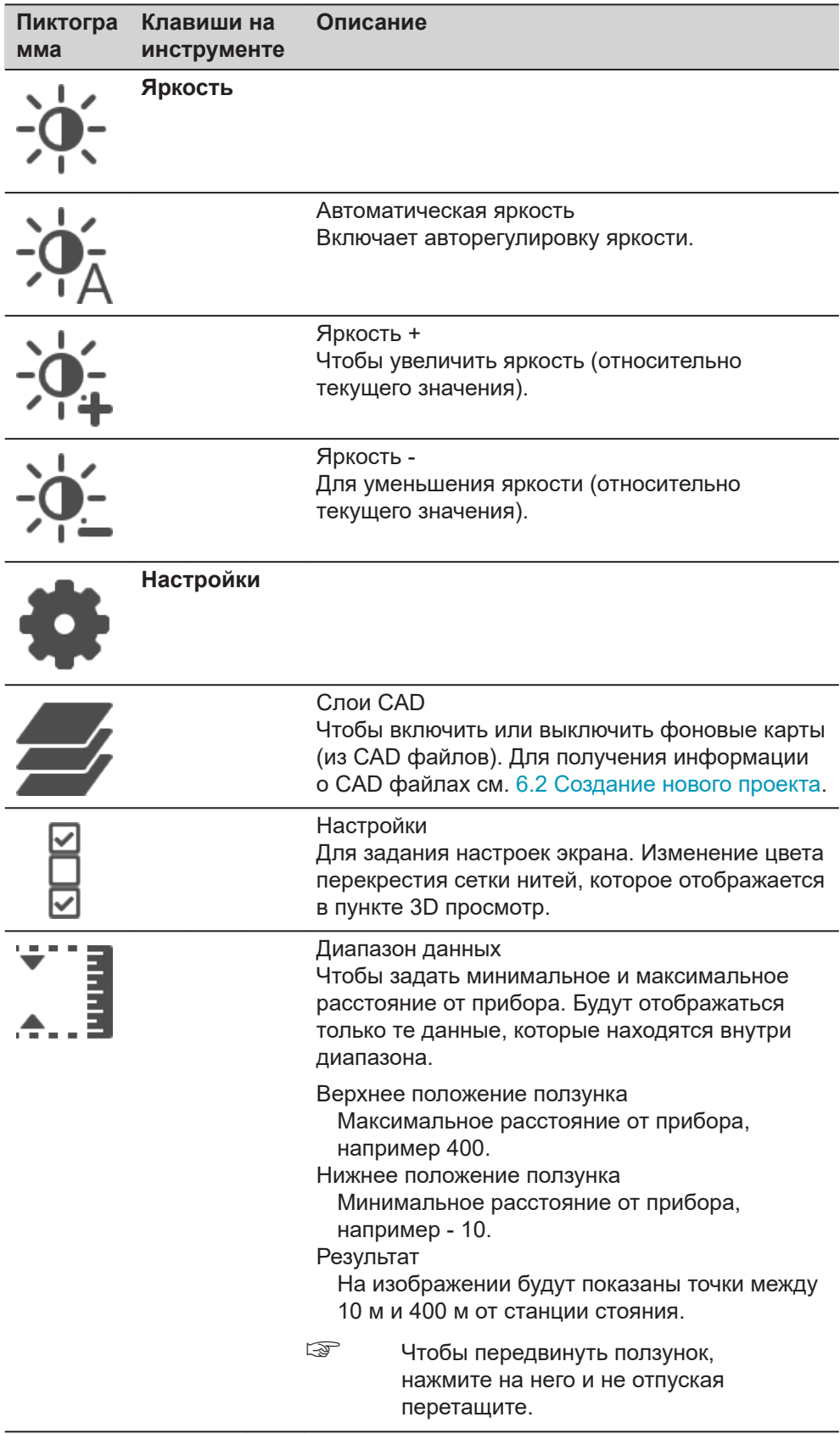

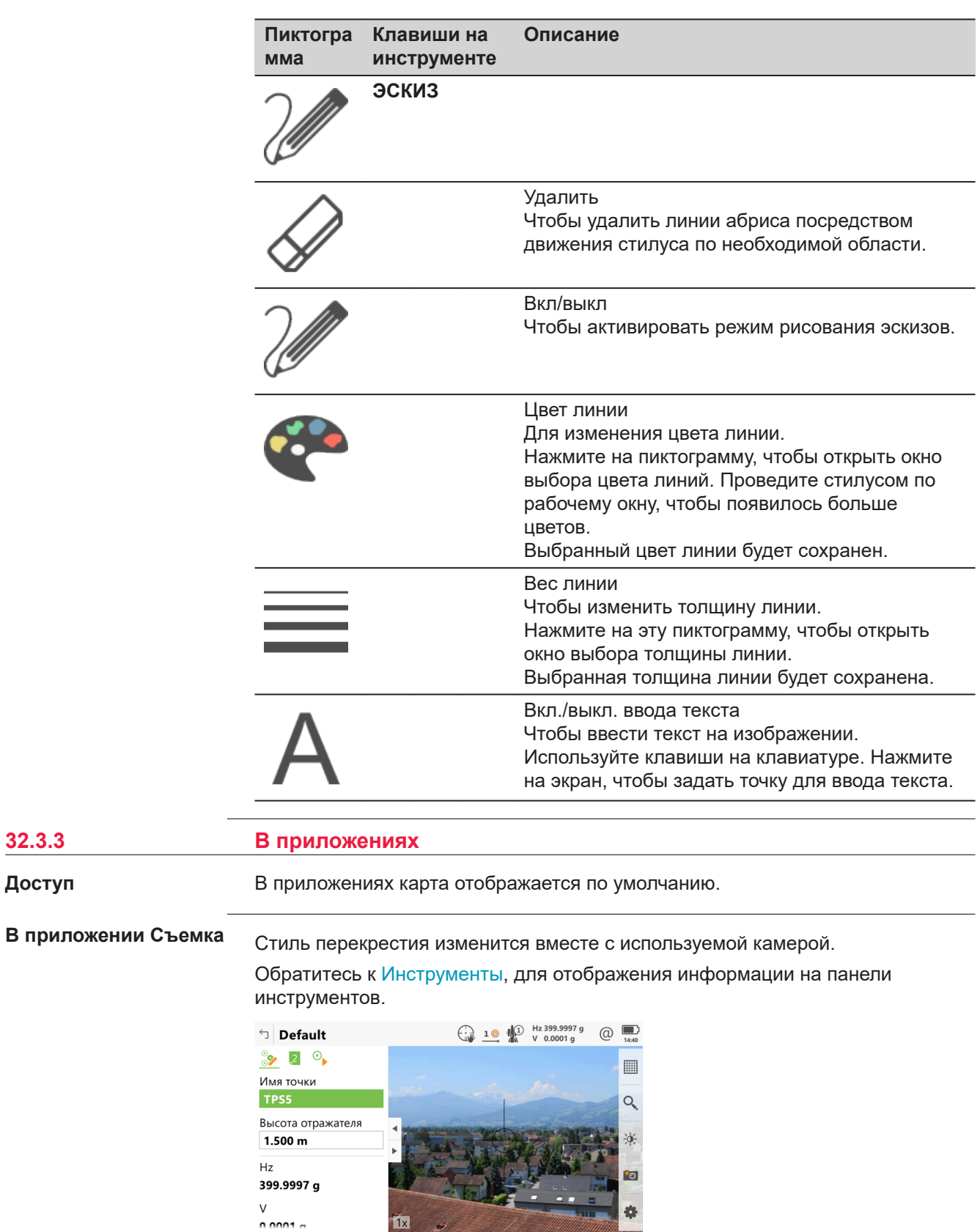

券

Страница  $\vert$  Fn

**Tx** 

 $Fn$  Измерить Расст Сохранить

**32.3.3** 

**Доступ**

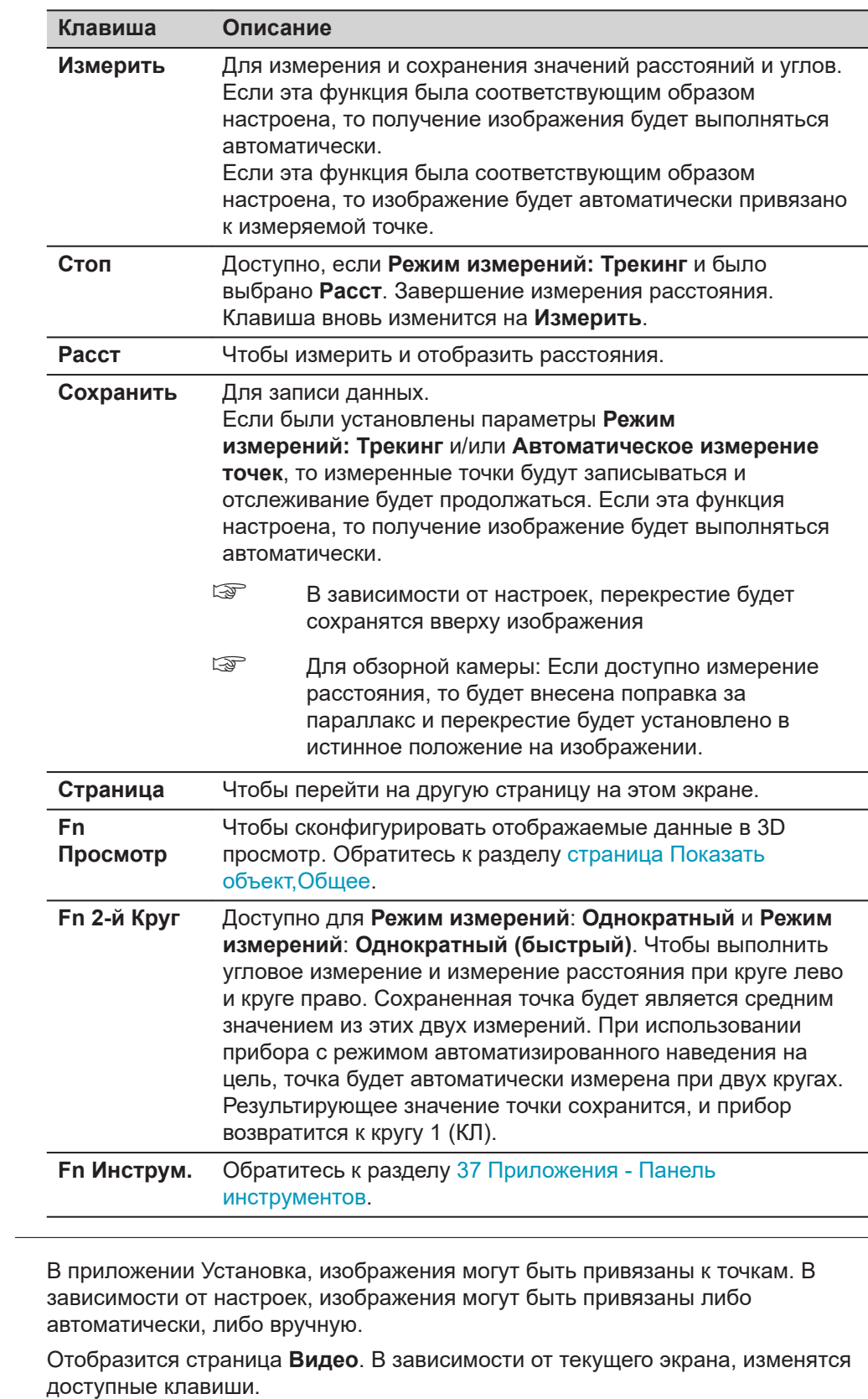

Стиль перекрестия сетки нитей изменится вместе с используемой камерой.

Нажмите  $\bullet$ , чтобы сделать фотографию с текущим разрешением. Изображение будет отображаться, но не будет сохранено. В случае наличия

**В приложении Установка Станции** <span id="page-448-0"></span>нескольких точек хода, привяжите изображение к определенной точке (передней или задней по ходу движения)

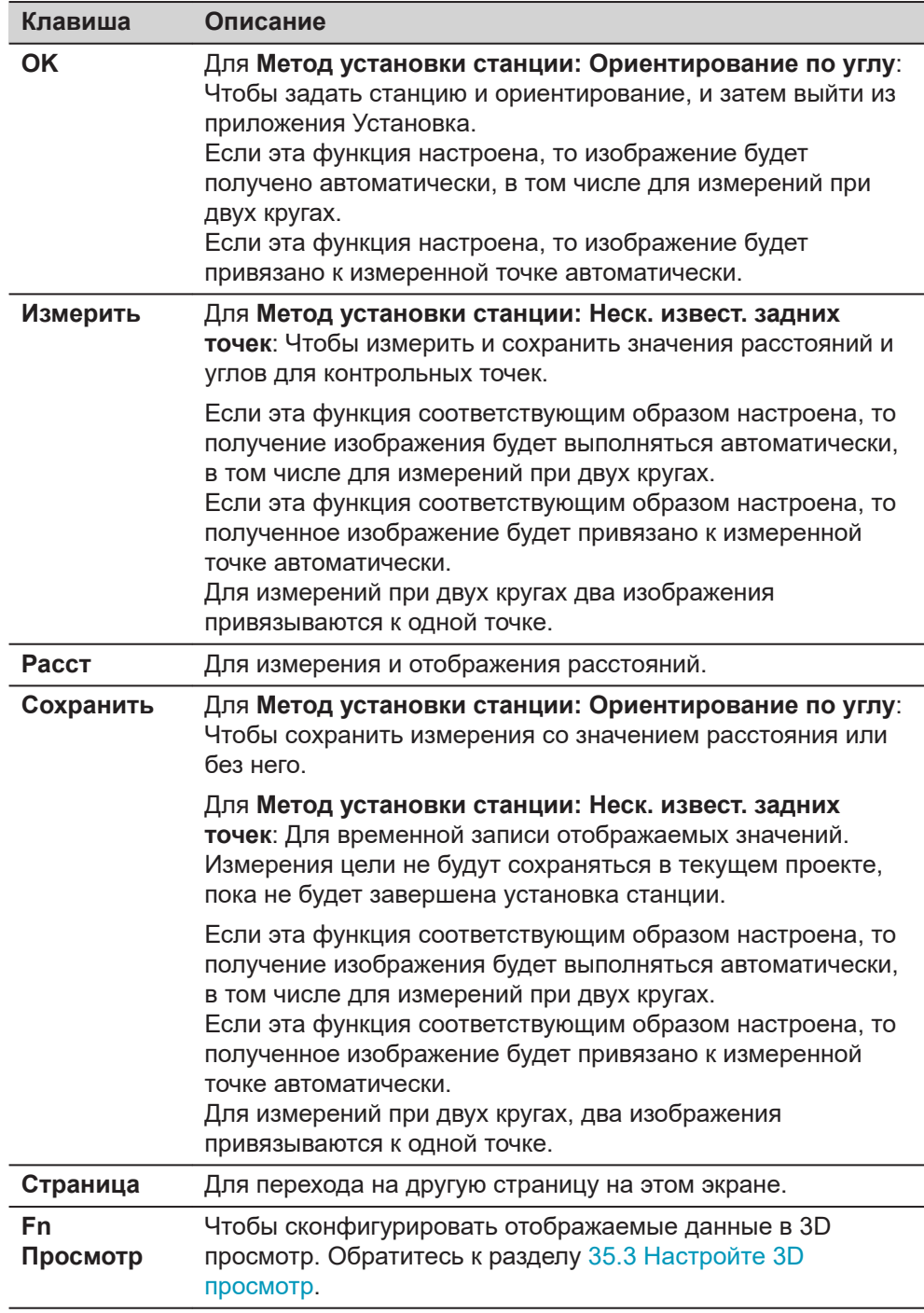

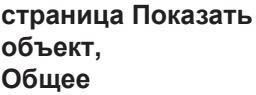

### **Описание полей**

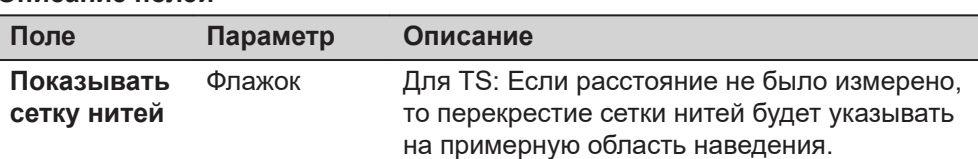

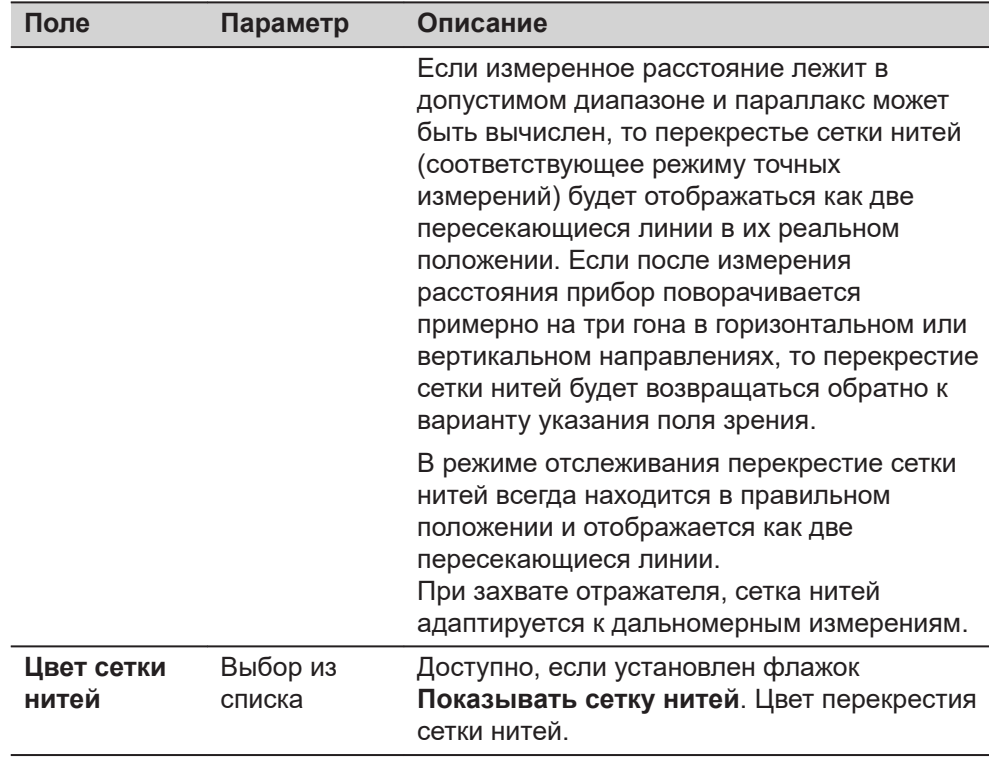

Нажмите **Страница**, чтобы перейти на страницу **Точки**.

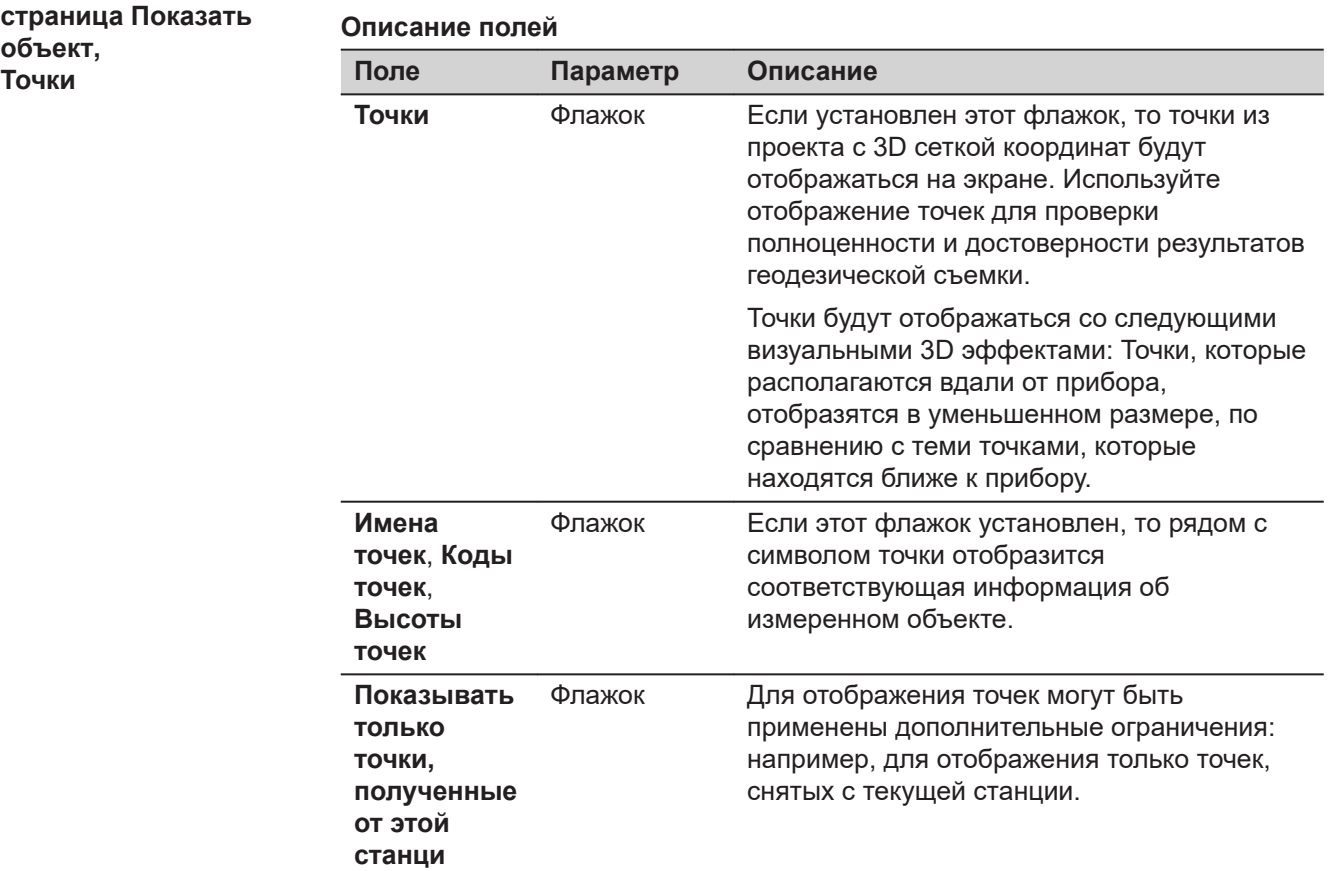

**Страница**, чтобы перейти на страницу **Линии и профили**.

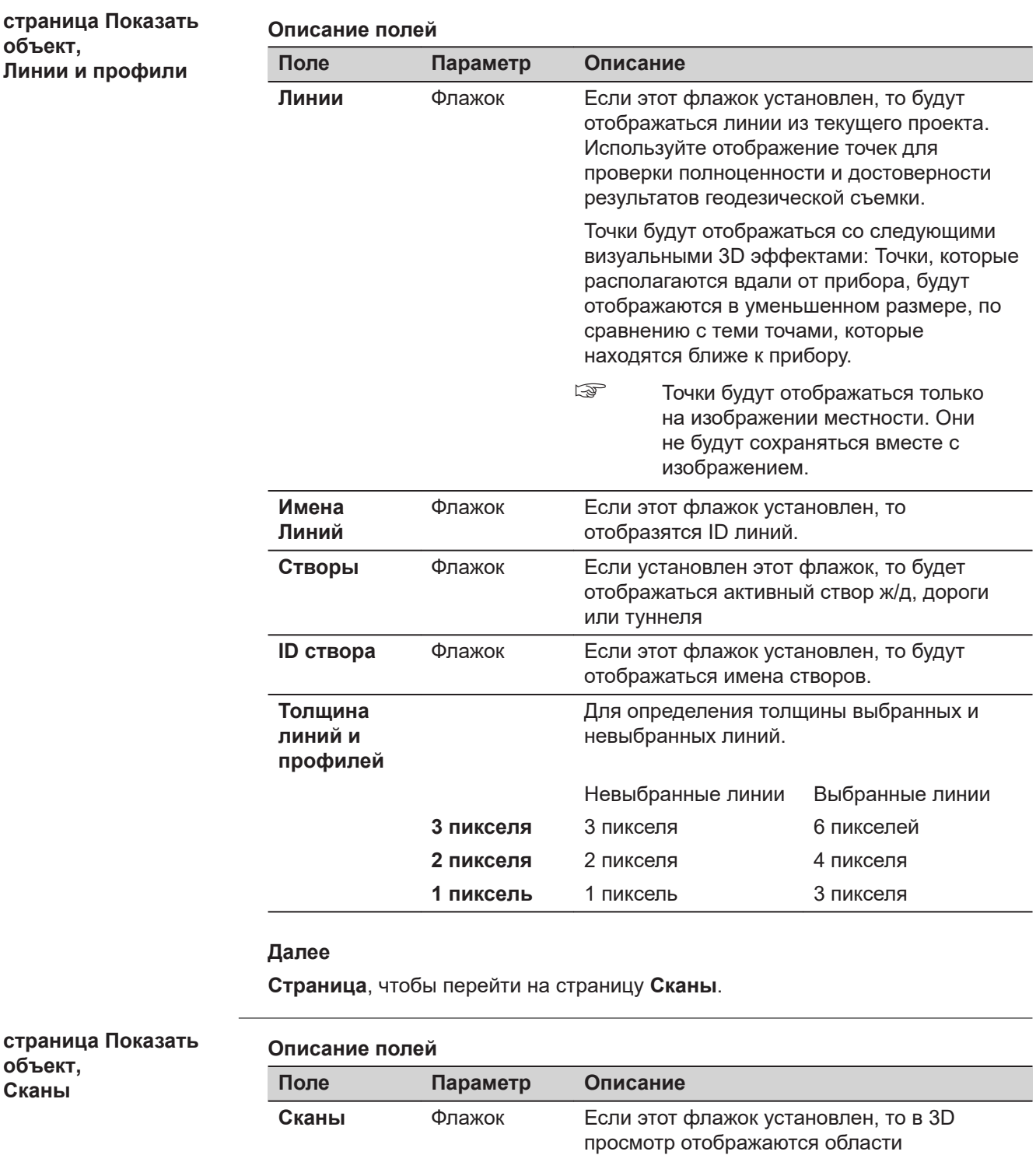

**Раскрасить сканы, используя**

Выбор из списка

сканирования, которые были заданы ранее.

Этот цвет используется для ранее заданных

областей сканирования.

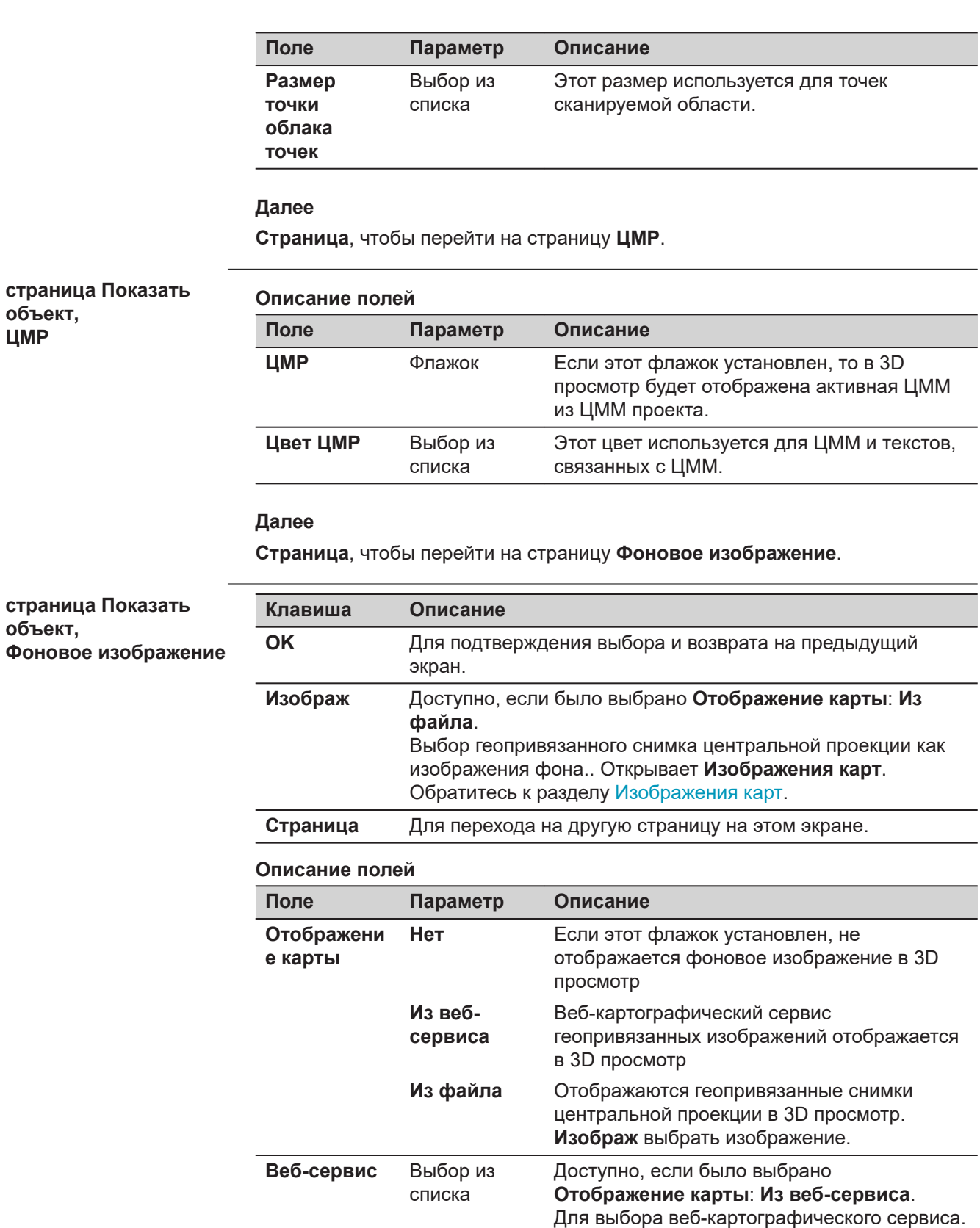

Откройте список, чтобы получить доступ к экрану **Web Map Services**. Обратитесь к

Ξ

разделу [Web Map Services](#page-488-0).

**объект, ЦМР**

**объект,**

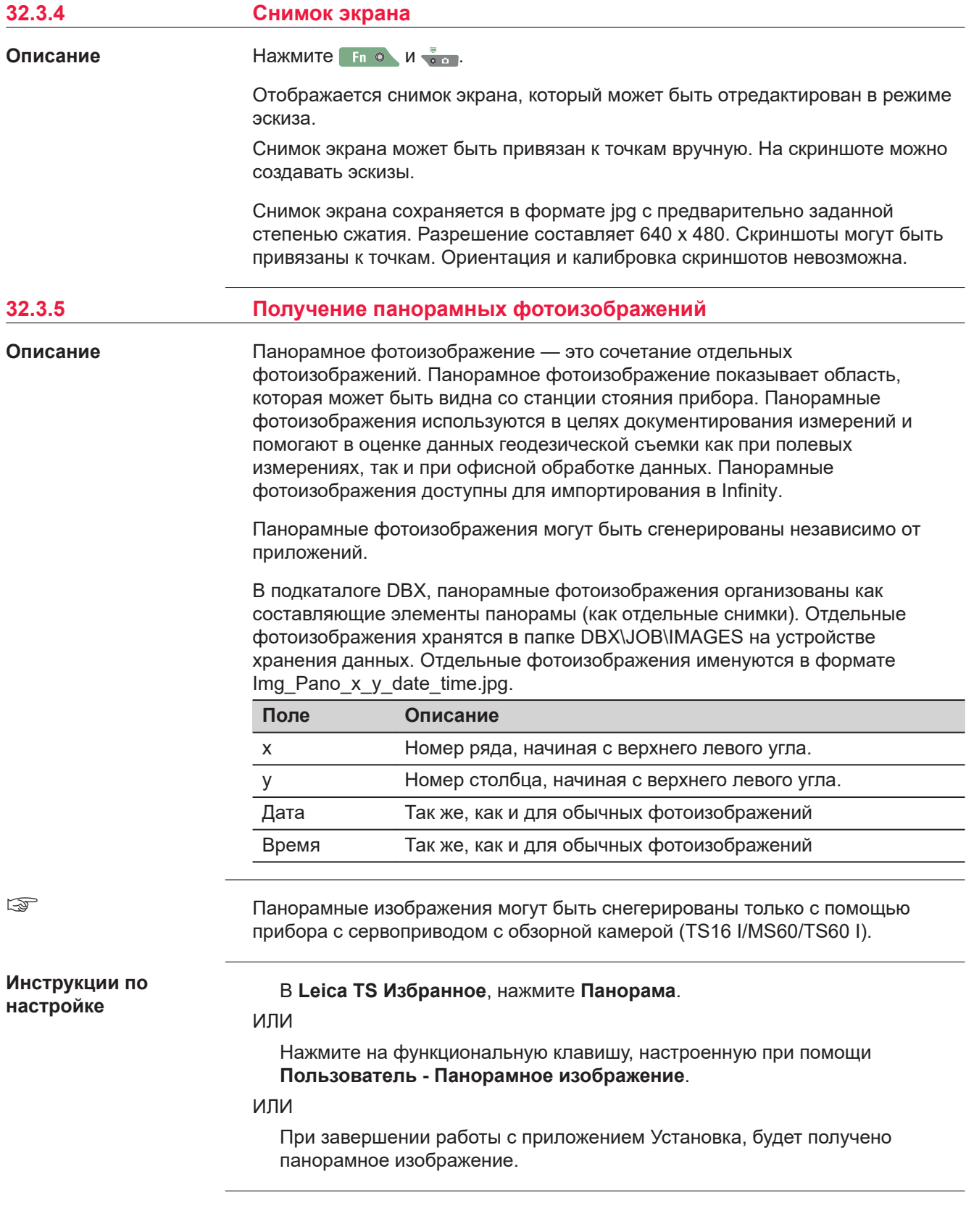

#### **Задать обл панорамы**

**Описание полей**

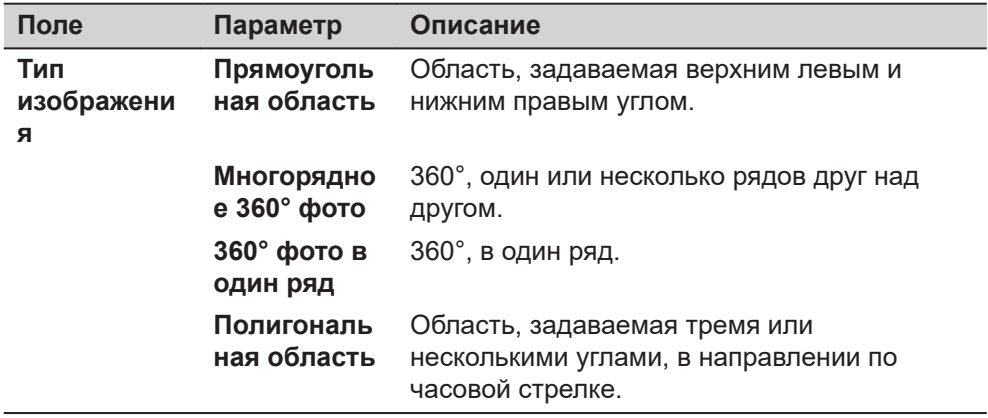

# **Далее**

**OK** и следуйте инструкциям на экране, чтобы задать требуемую область.

Как только область панорамного изображения будет определена, откроется экран **Статус панорамы**.

# **Статус панорамы**

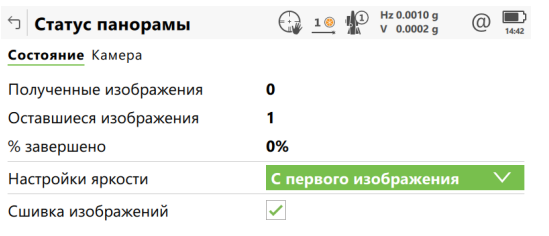

Старт Поставите с област в 1999 година в 1999 година в 1999 година в 1999 година в 1999 година в 1999 година

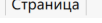

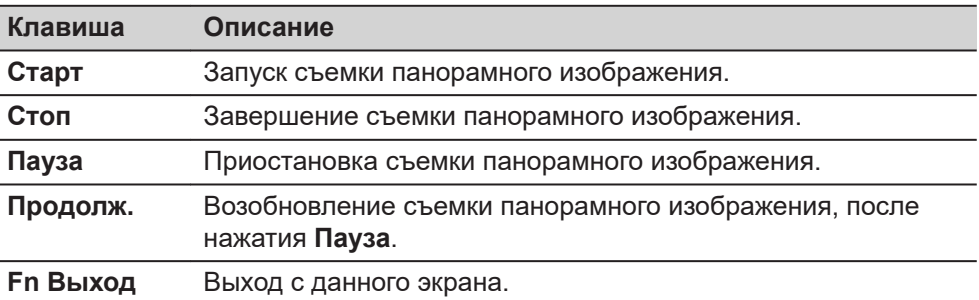

# **Описание полей**

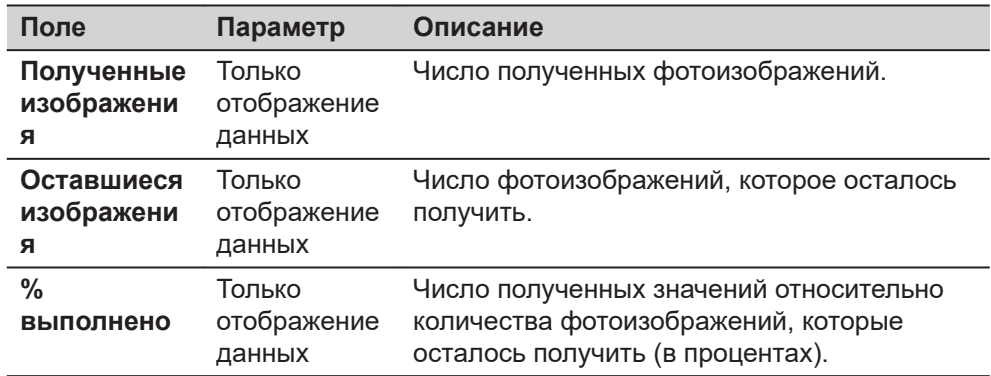

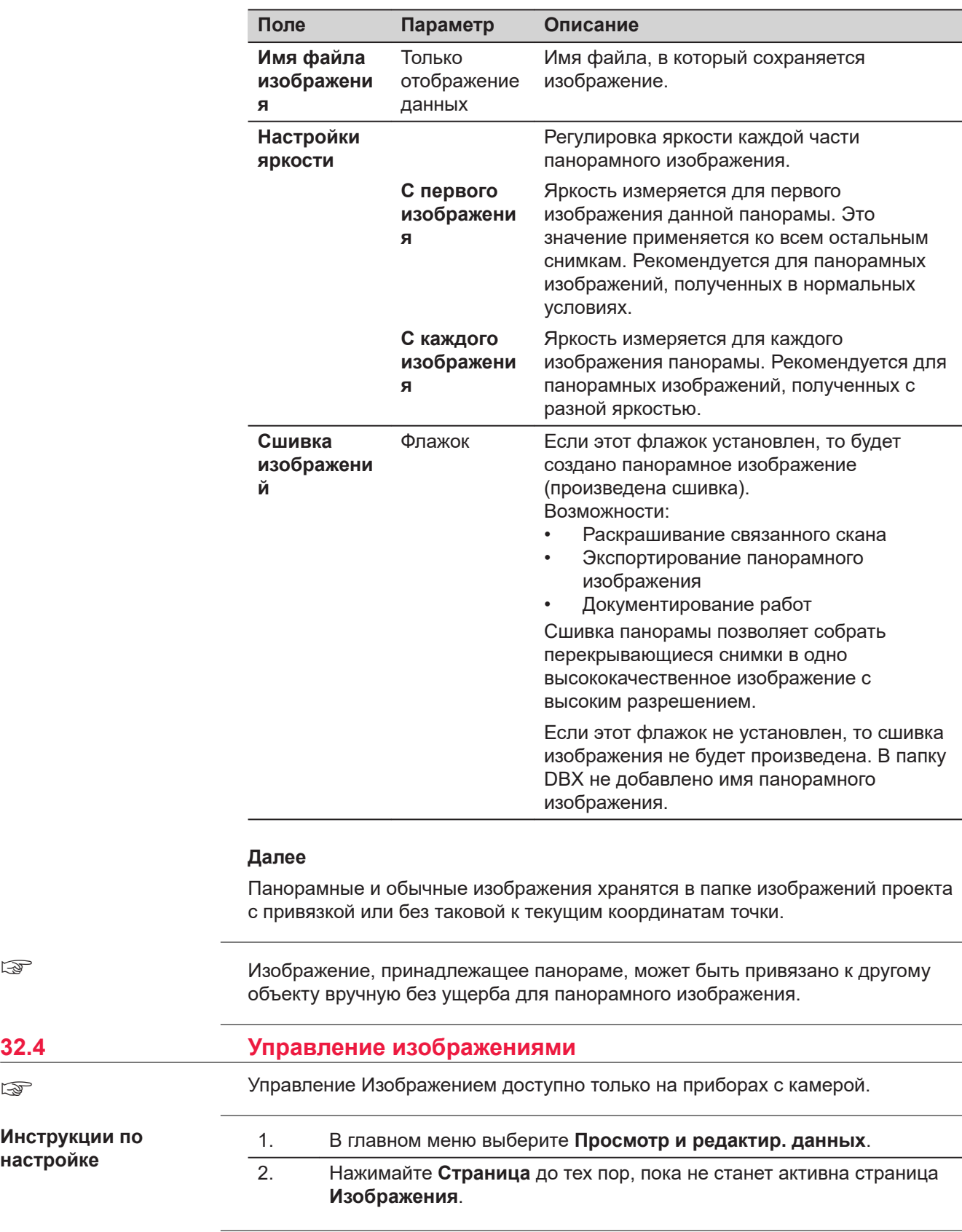

☞

☞

**настройке**

# **Имя проекта, страница Изображения**

Список всех изображений в проекте, с информацией о размере, времени и дате сохранения каждого изображения.

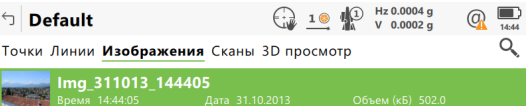

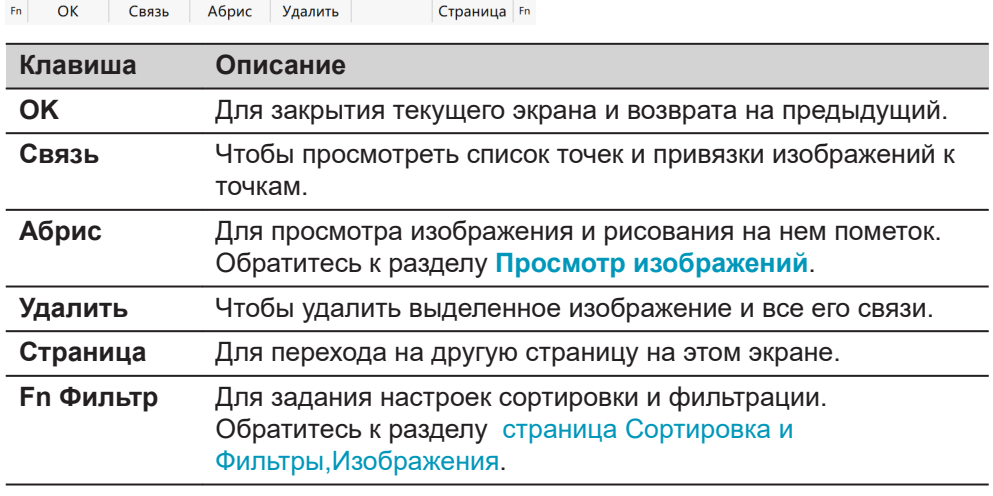

# **Просмотр изображений**

Используйте клавиши со стрелками на клавиатуре, для перемещения между изображениями.

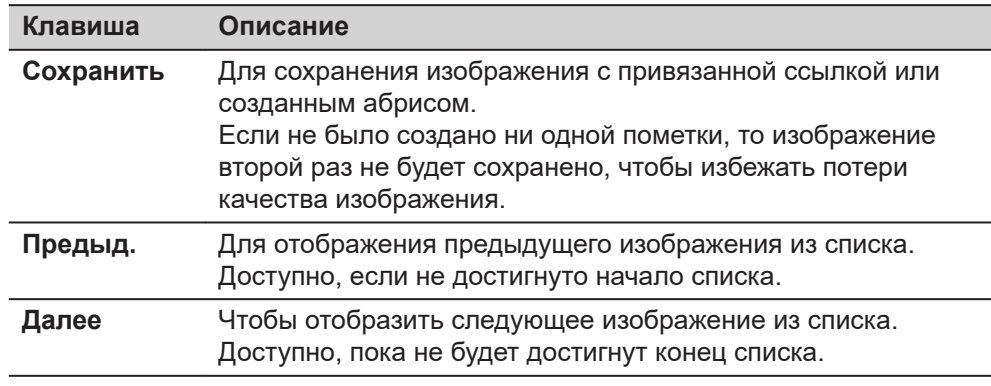

# **Далее**

**Сохранить** возвращает в экран **Имя Проекта**, страница **Изображения**.

# <span id="page-456-0"></span>**страница Сортировка и Фильтры, Изображения**

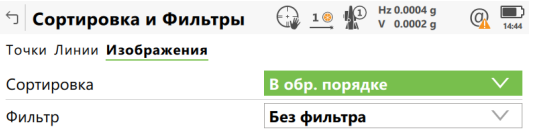

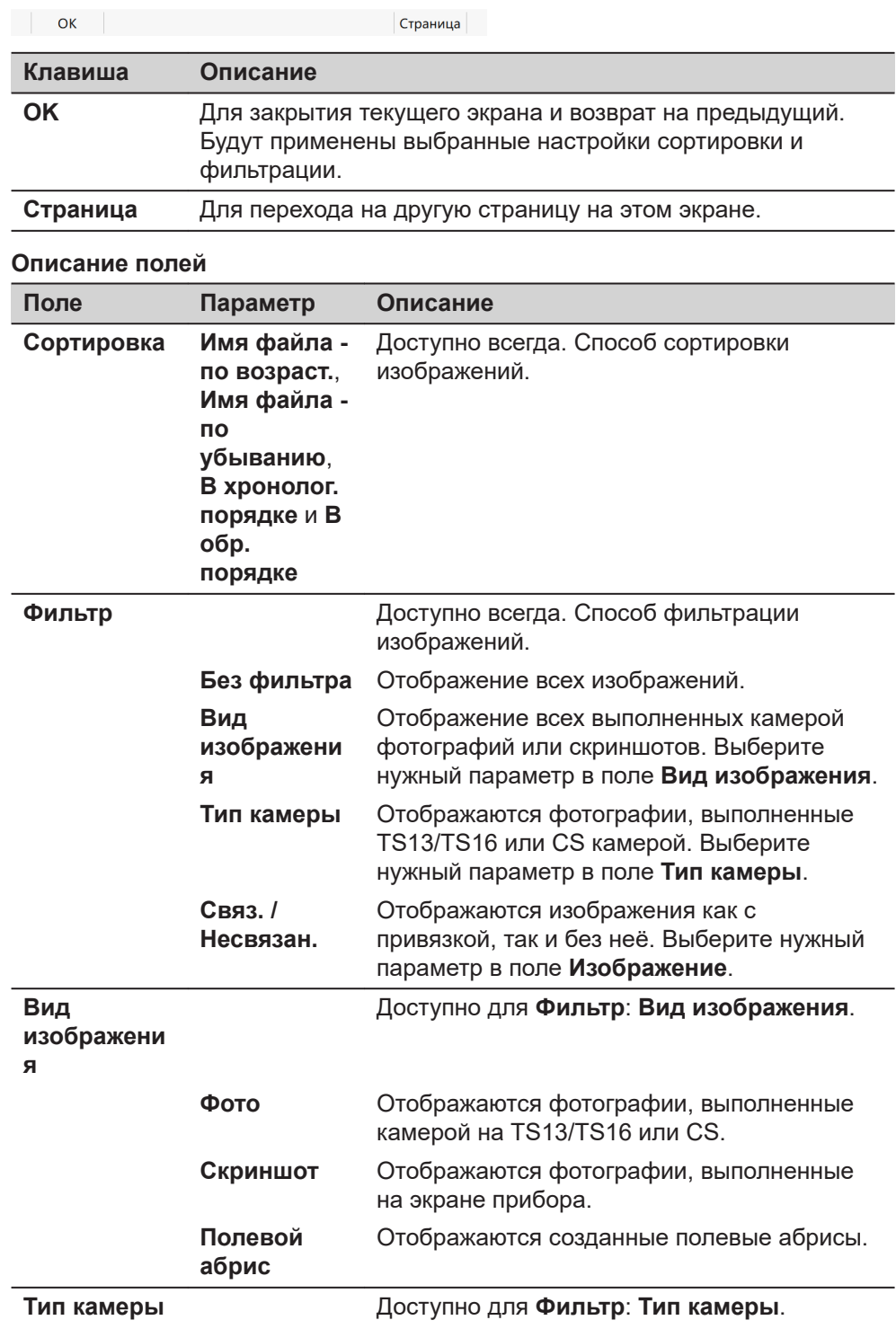

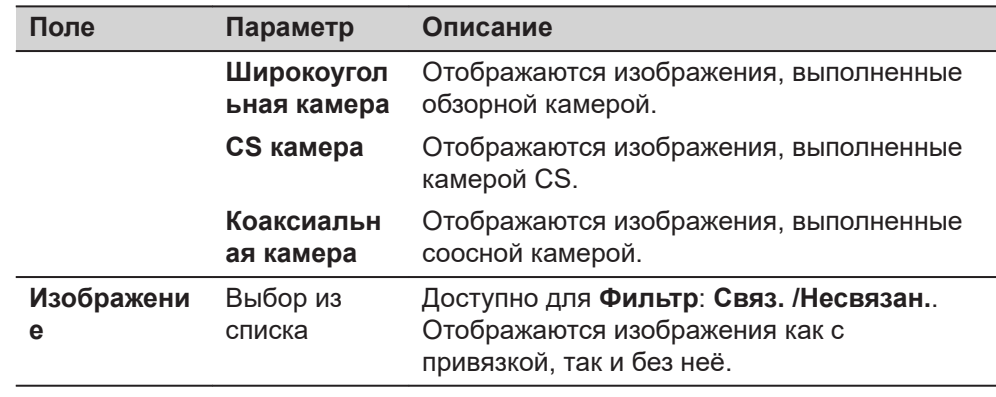

**OK** возвращает на экран **Имя Проекта**, страница **Изображения**.

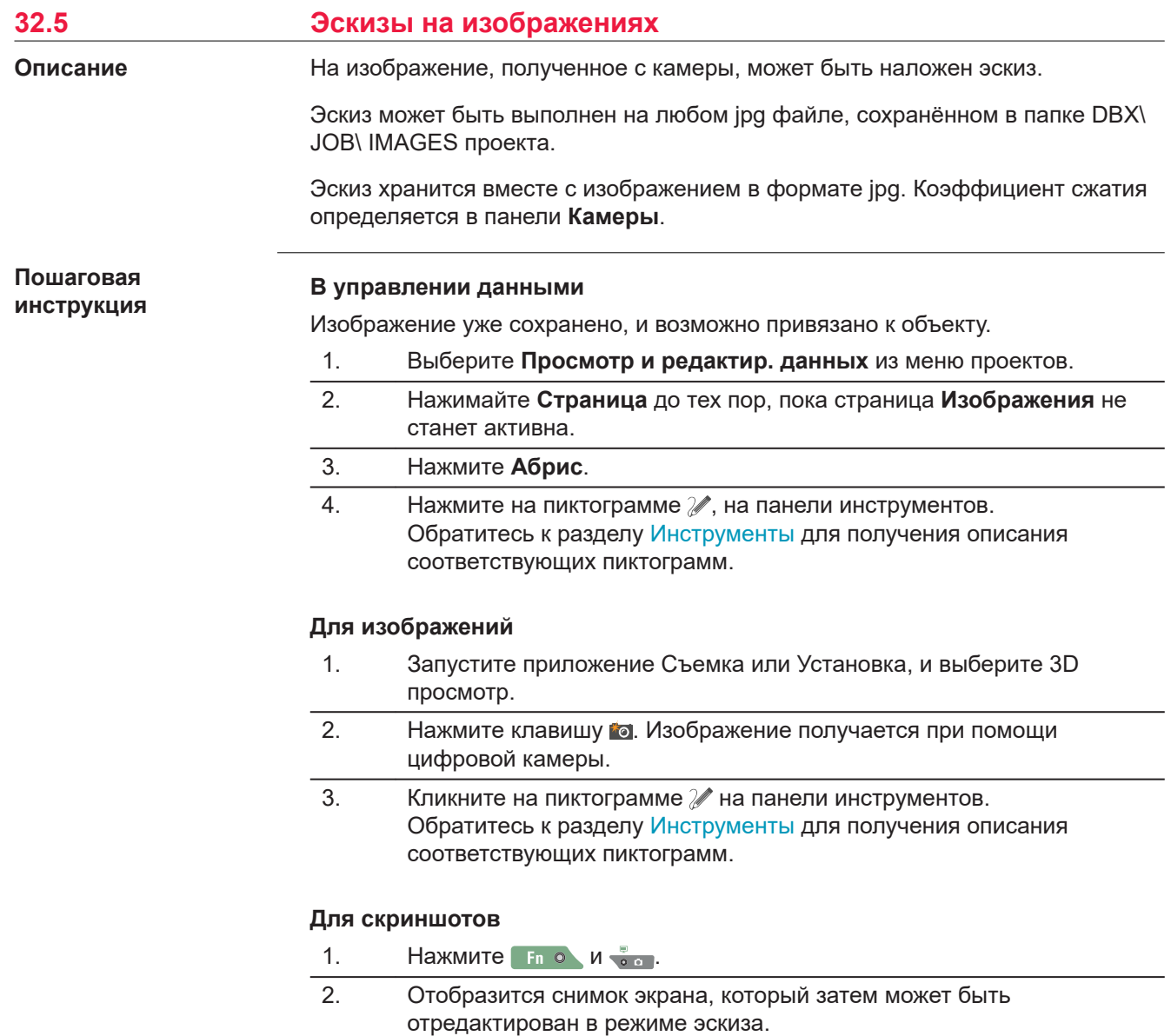

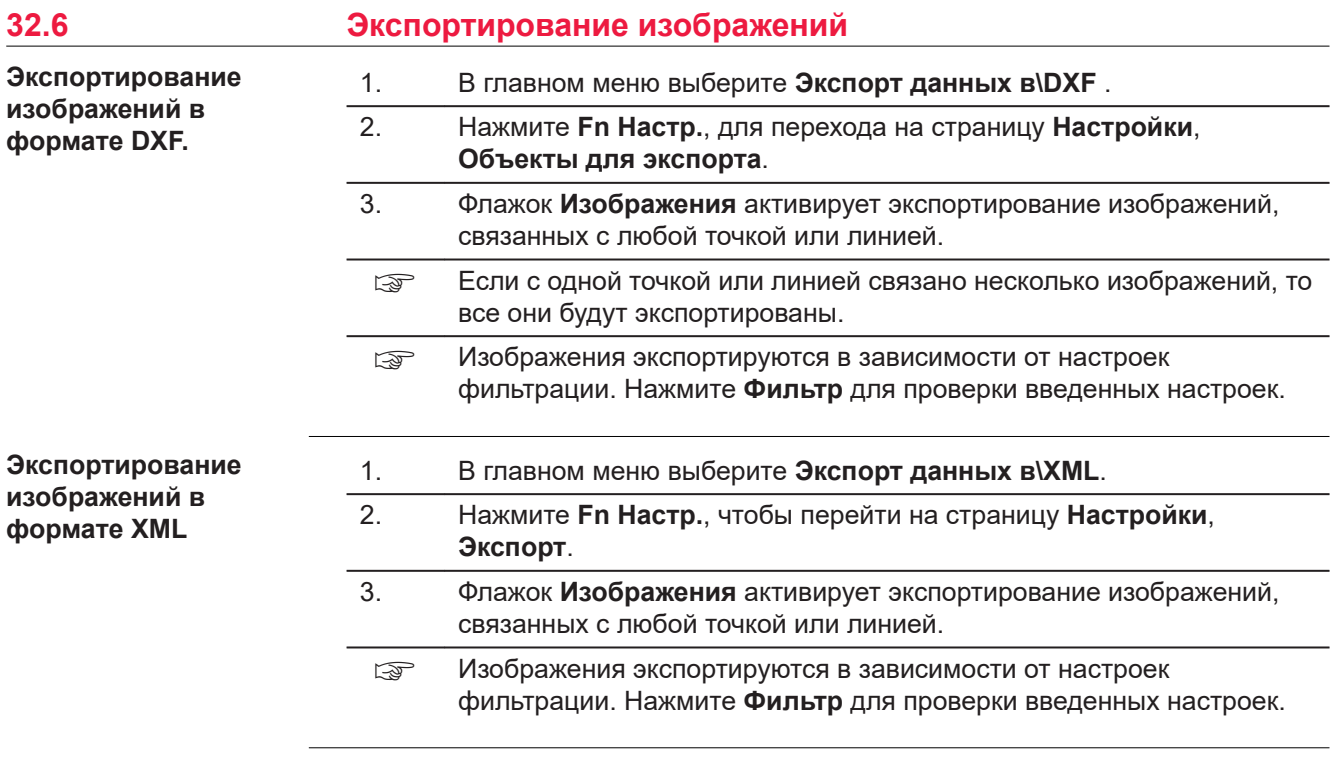

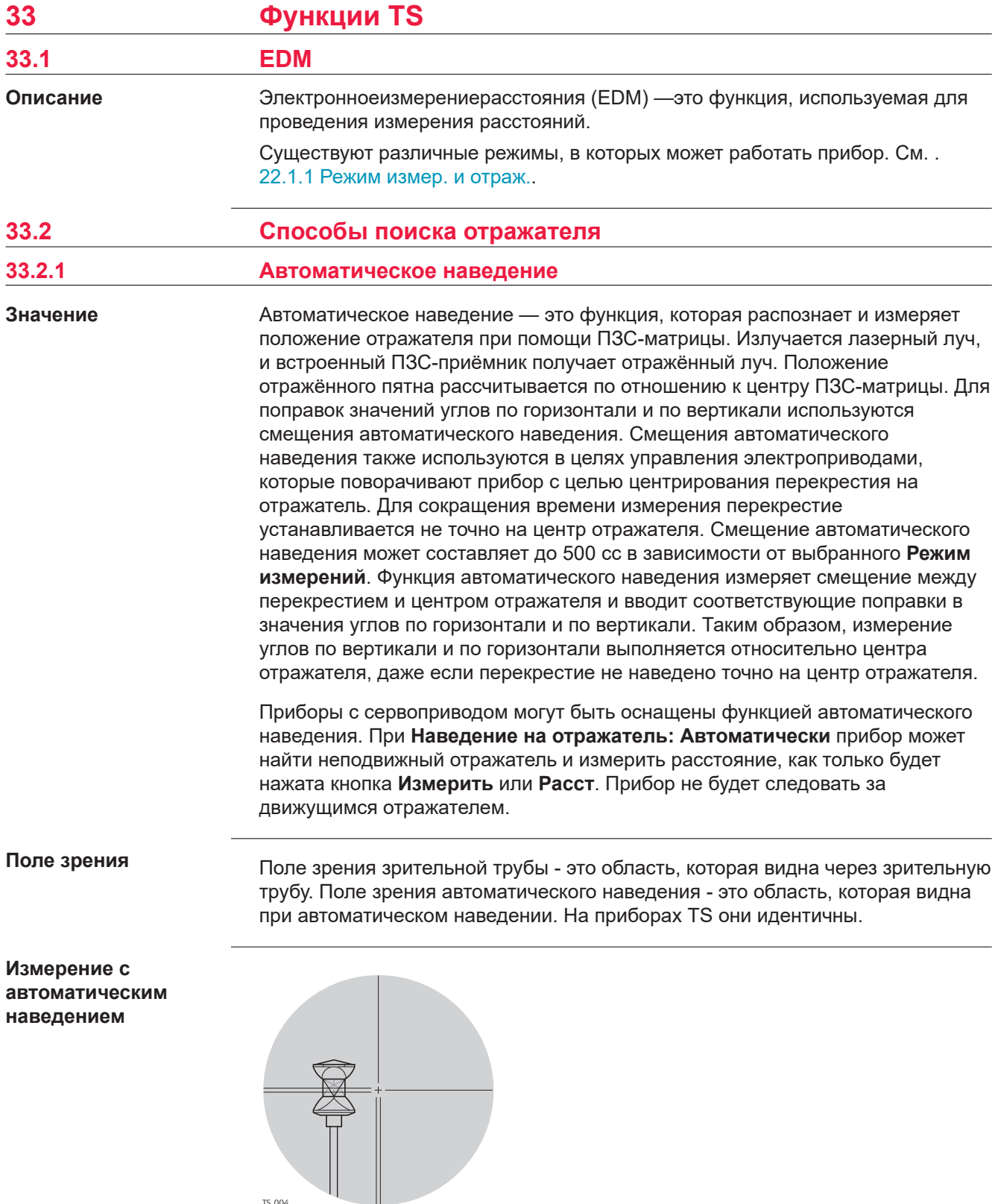

Если отражатель находится в поле зрения **Наведение на отражатель: Автоматически**, то перекрестие автоматически будет установлено на отражателе, при нажатии, например, на **Измерить** или **Расст**. Поиск с автоматическим наведением не будет активирован.

TS\_004

☞ После того как будет нажата **Измерить** или **Расст**, то отображаемые значения всегда будут относиться к центру отражателя. Для **Измерить** эти значения отображаются лишь на непродолжительный срок после нажатия клавиши.

Перекрестие зрительной трубы может не полностью совпадать с центром отражателя, если смотреть на него через зрительную трубу. Остальные смещения автоматического наведения для углов по вертикали и по горизонтали измеряются функцией автоматического наведения и применяются к измеренным и отображаемым значениям углов.

### **Поиск с автоматическим наведением**

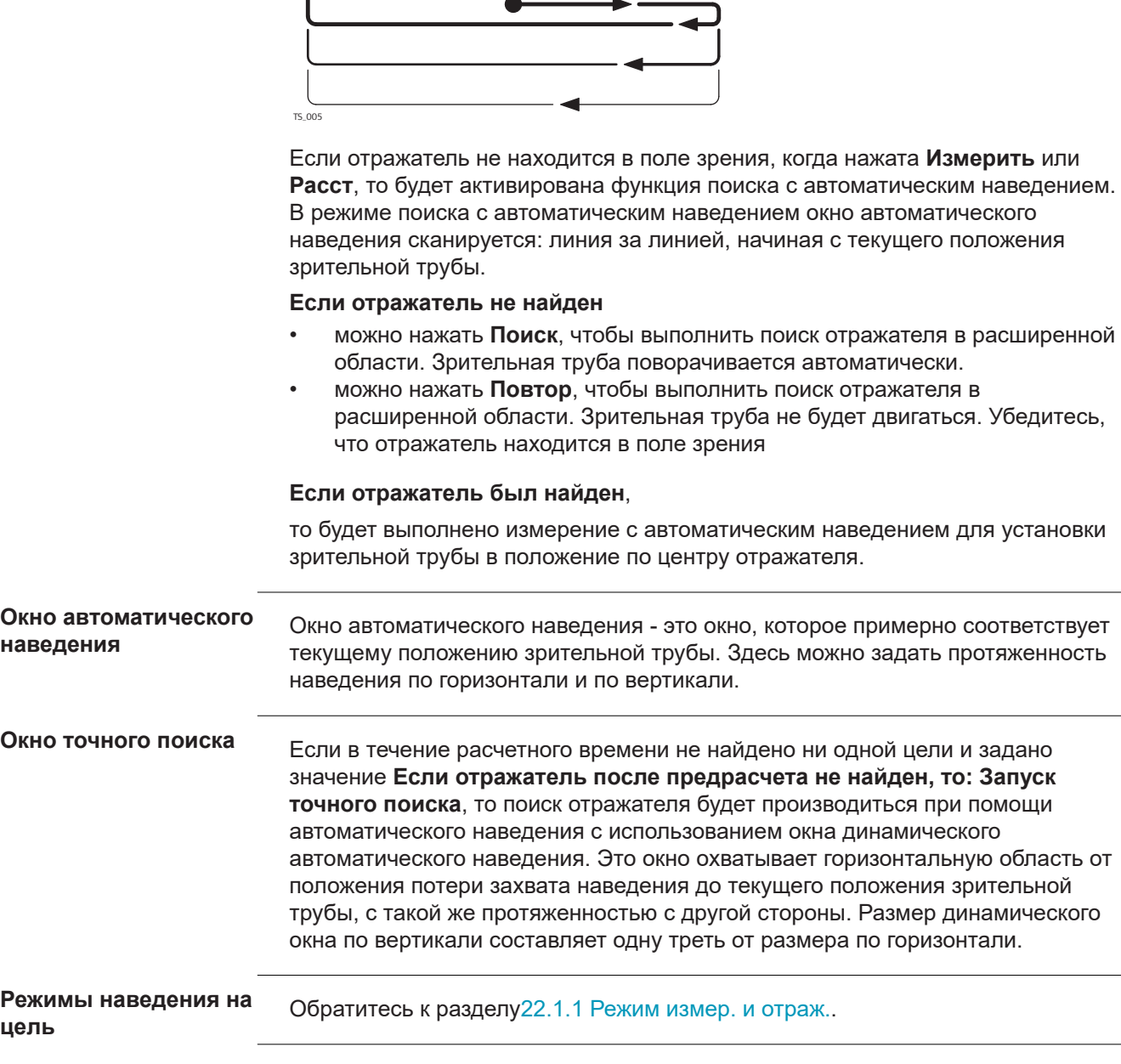

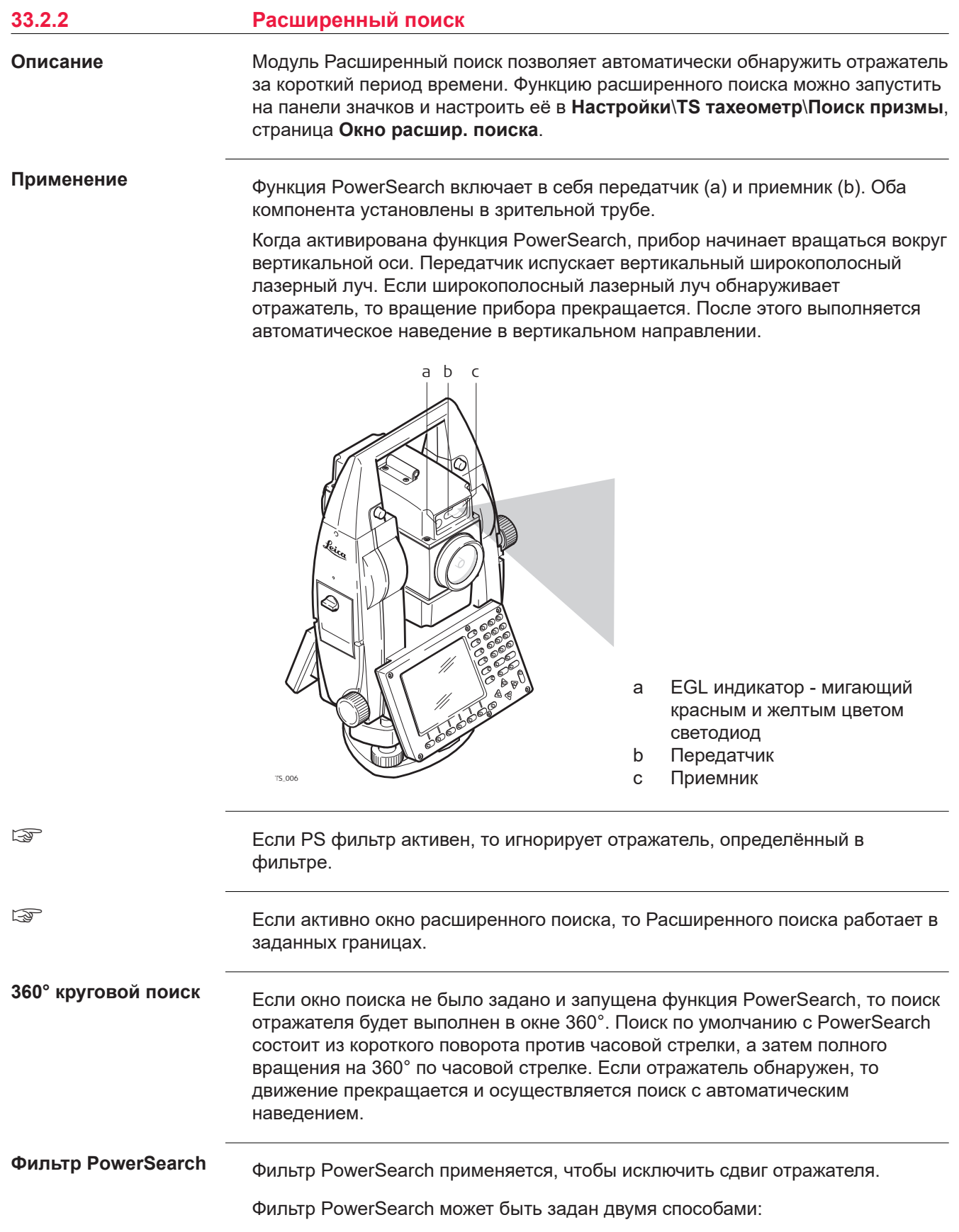

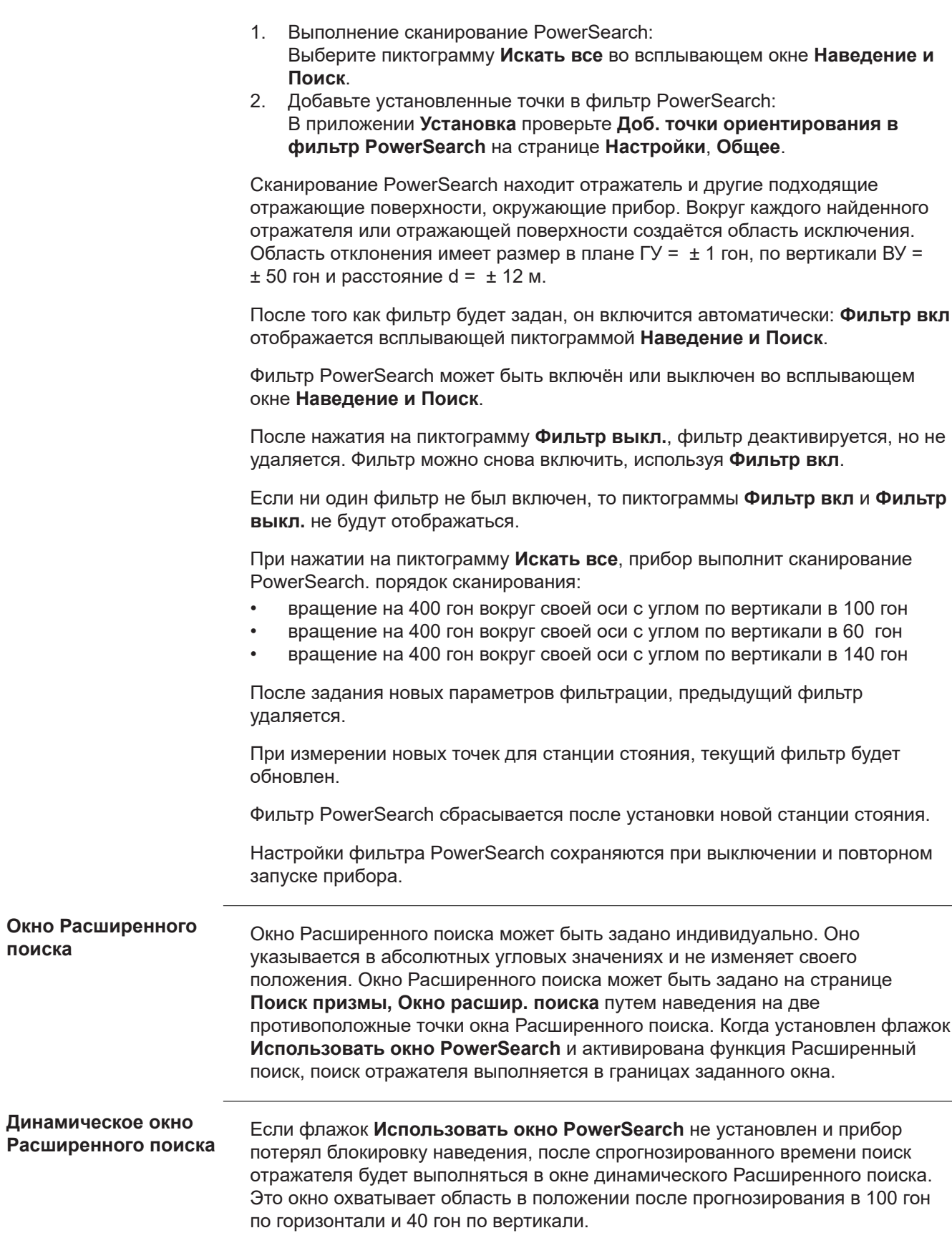

<span id="page-463-0"></span>Процедура Расширенного поиска может быть активирована для направления по часовой стрелке или против часовой стрелки путем использования горячих клавиш. Такое действие не скажется на настройках поиска отражателя. **Направление поиска**

# **33.3 Отслеживание подвижного отражателя — Блокировка наведения**

Блокировка наведения позволяет прибору, оснащенному функцией автоматического наведения, следовать за подвижным отражателем. Датчик автоматического наведения становится активен при активированной функции блокировки. Если на панели значков выбран **Захват вкл**, выполняется автоматическое наведение. Прибор наводится на отражатель и блокируется, отслеживая все движения отражателя. Смещения автоматического наведения непрерывно применяются к угловым измерениям. Если прибор теряет блокировку наведения на отражатель, то в зависимости от параметров поиска отражателя может выполняться функция Расширенного или точного поиска (поиск с автоматическим наведением). Для SmartStation функция блокировки наведения недоступна. **Описание**

☞

При высокой скорости отражателя цель может быть потеряна. Старайтесь соблюдать пределы скорости перемещения отражателя, указанные в технических характеристиках тахеометра.

Выбор **Захват вкл** в меню значков немедленно активирует автоматический поиск отражателя. Альтернативно после **Наведение на отражатель** установки **С захватом** в **Режим измер. и отраж.** нажмите **Измерить**, **Расст**, **PowerSearch**, **OK** в **Проверка точки**, **Использовать джойстик**, **Повернуть Инстр. к Hz/V** и начните Расширенный или автоматический поиск отражателя. Когда отражатель будет обнаружен, будет выполнена блокировка наведения прибора на отражатель. Прибор следит за перемещениями отражателя, и функция автоматического наведения остается активной. **Включение блокировки**

Захват призмы может быть потерян в случае, если отражатель перемещается слишком быстро или если он окажется скрытым за каким-либо объектом. После потери захвата для повторного обнаружения отражателя используется прогнозирование; его параметры задаются на странице **Поиск призмы**. **Потеря захвата цели**

Функция автоматического наведения будет по-прежнему активна.

☞

Каждый раз, когда отражатель перемещается в поле обзора во время прогнозирования или любого другого периода поиска, выполняется автоматическая блокировка наведения прибора на отражатель.

**Прогнозирование**

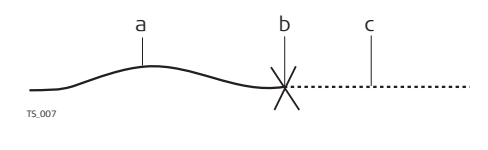

- a Произведен захват инструментом подвижного отражателя
- b Потеря захвата
- c Прогнозирование

Когда отражатель отслеживается прибором, математический аппарат фильтрации данных непрерывно вычисляет среднюю скорость и направление движения отражателя. Если прямая видимость между прибором и отражателем будет нарушена, то прибор продолжит собственное перемещение, используя вычисленные значения. Это перемещение будет

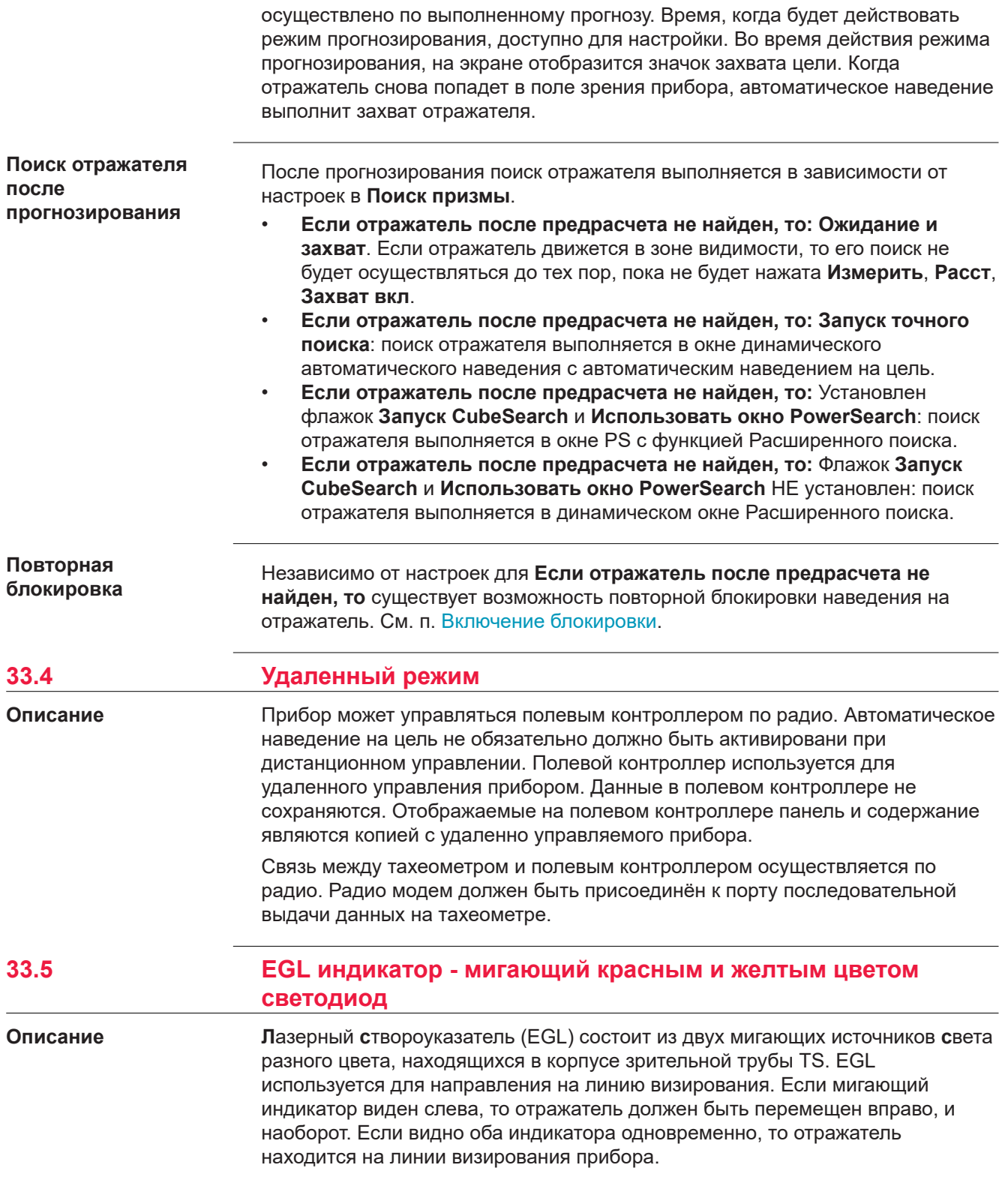

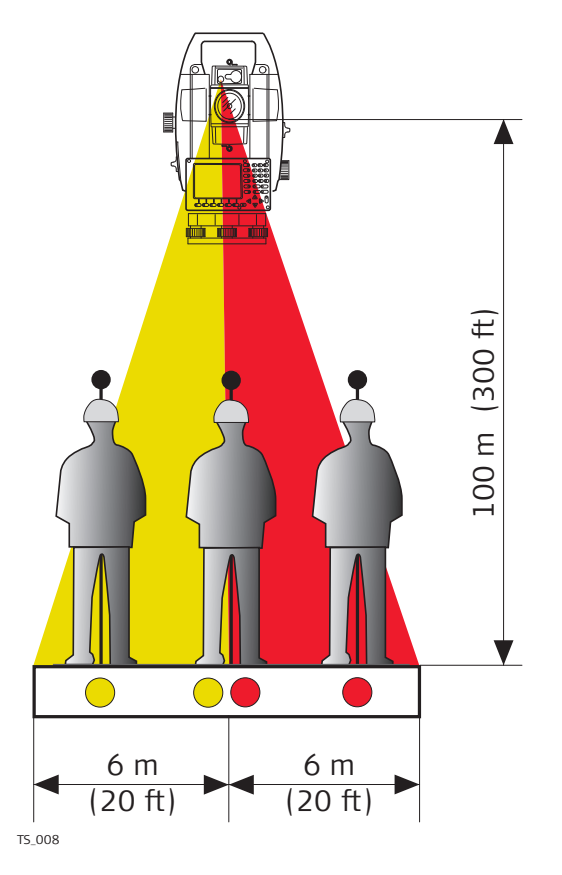

EGL может использоваться для:

- чтобы помочь направить призму в зону прямой видимости телескопа, когда прибор управляется дистанционно и **Наведение на отражатель: С захватом**.
- для разбивки точек на местности.

Прибор испускает два разных по цвету мигающих световых сигнала. На расстоянии в 100 м ширина конуса составляет 6 м. Между источниками света создается сектор шириной в 30 мм, в котором оба направляющих луча можно увидеть одновременно. В этом положении отражатель находится на визирной оси прибора.

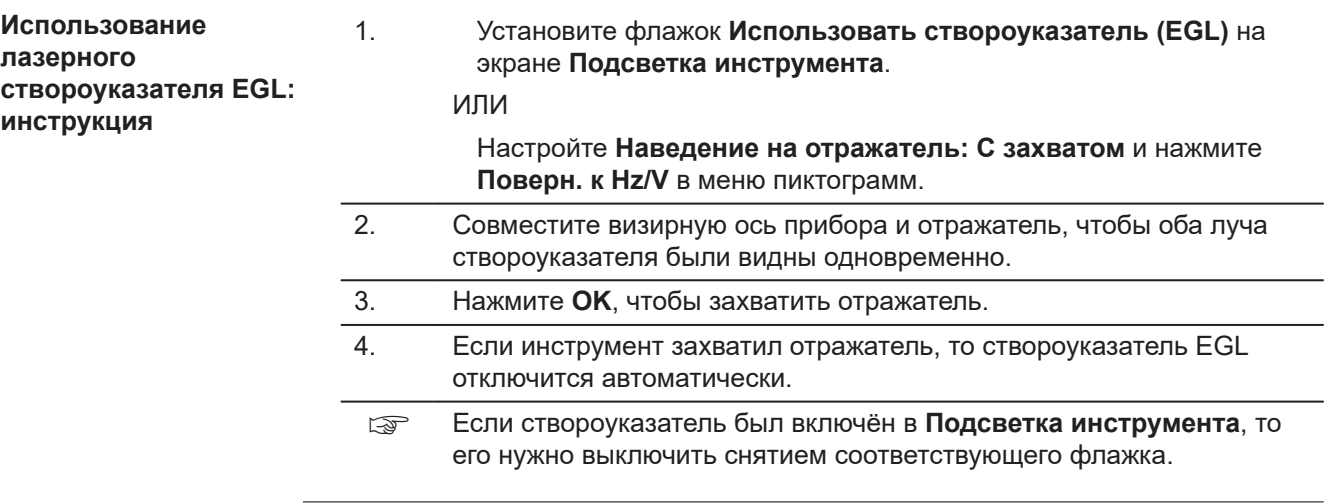

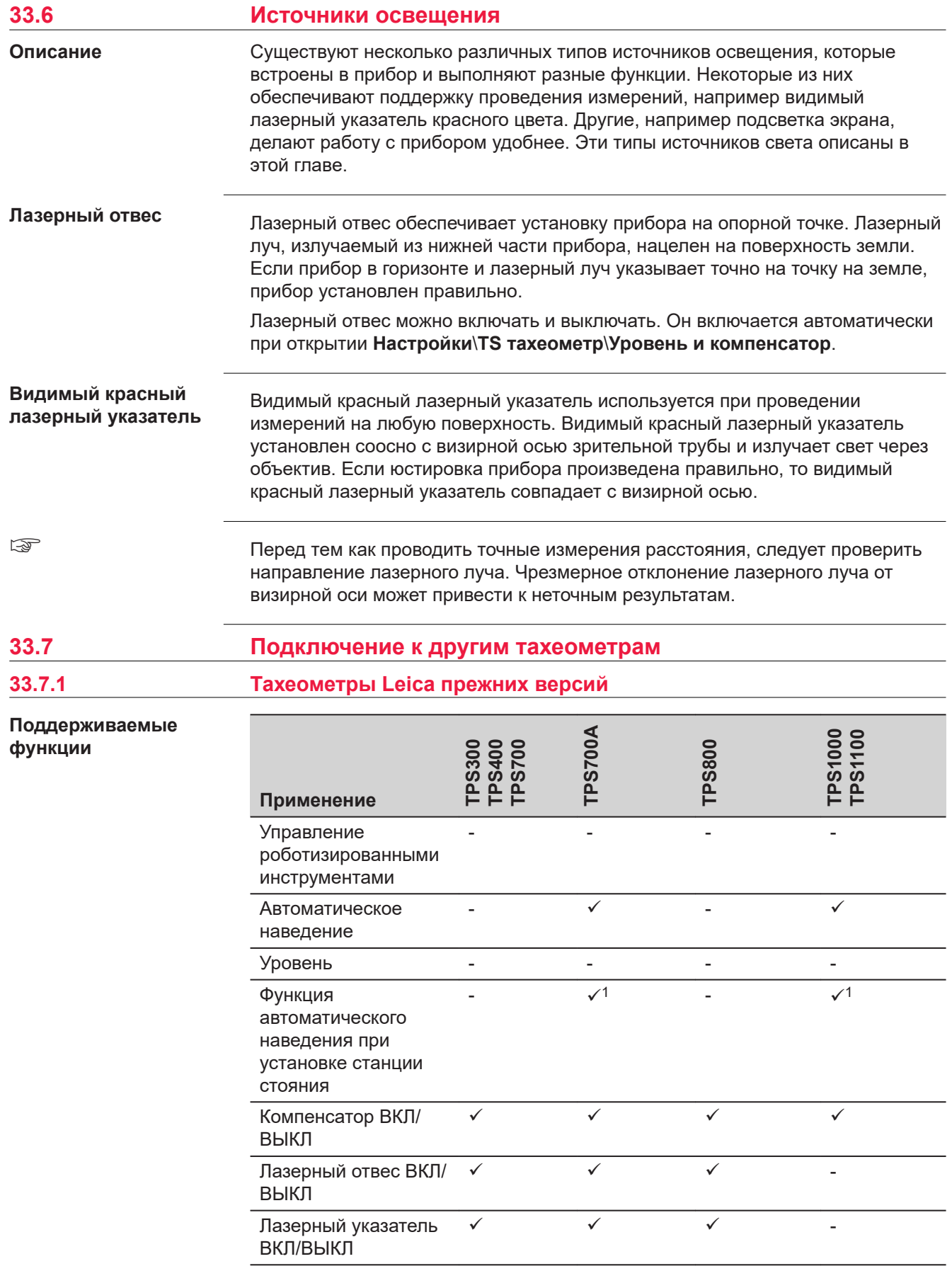

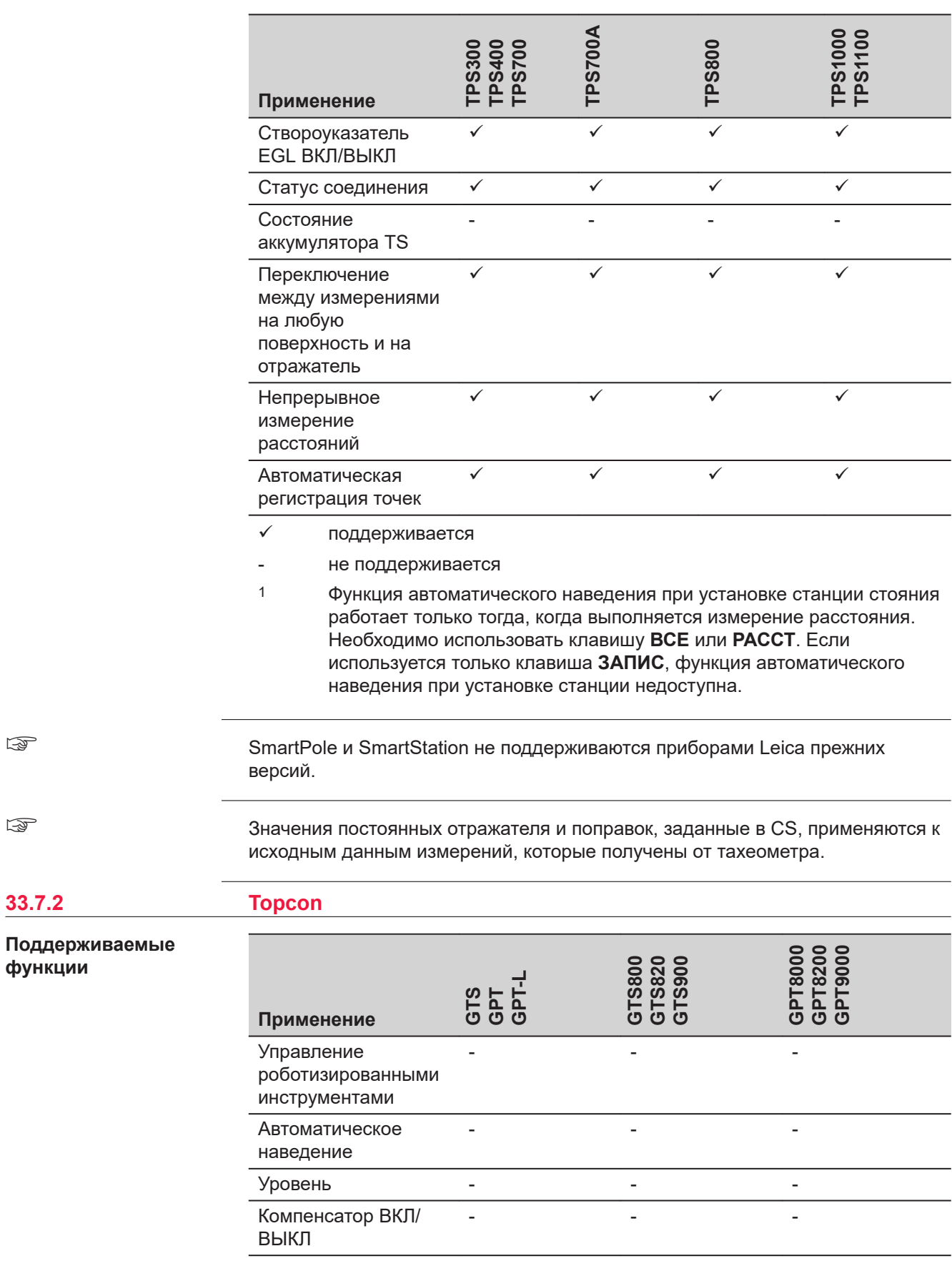

☞

☞
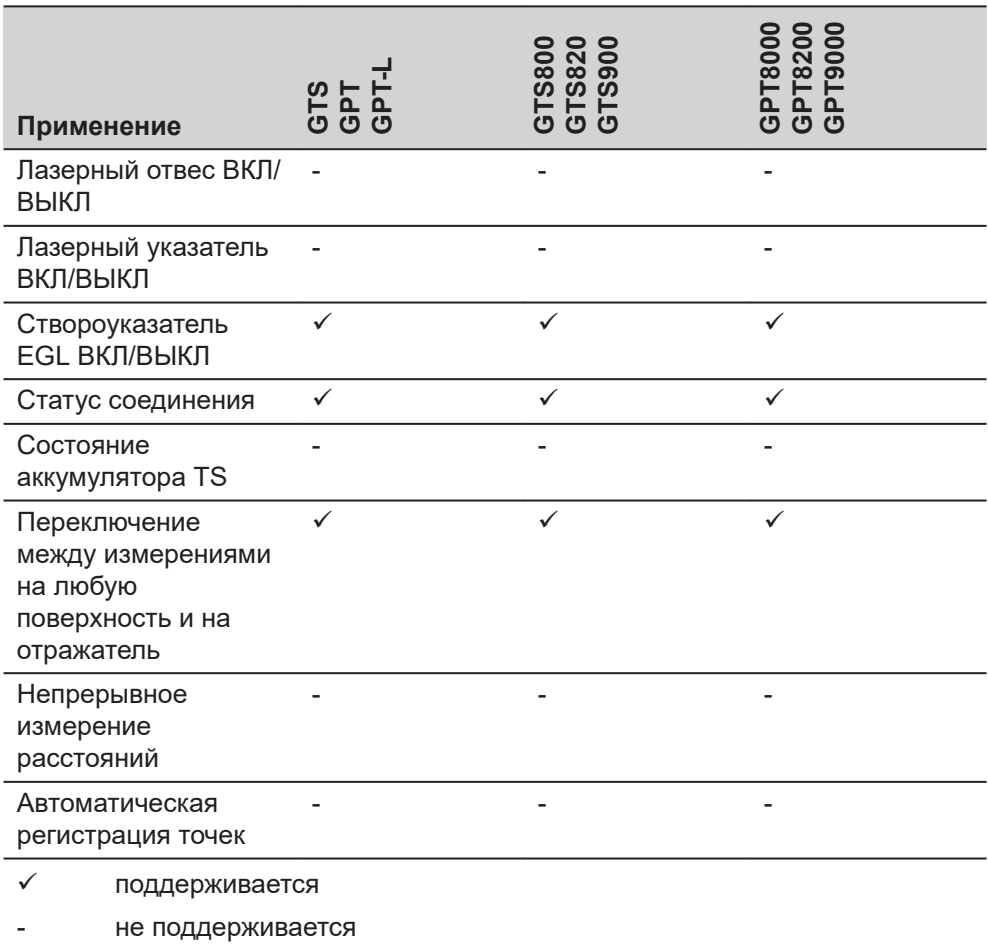

☞

Значения постоянных отражателя и поправок, заданные в CS, применяются к исходным данным измерений, которые получены от тахеометра.

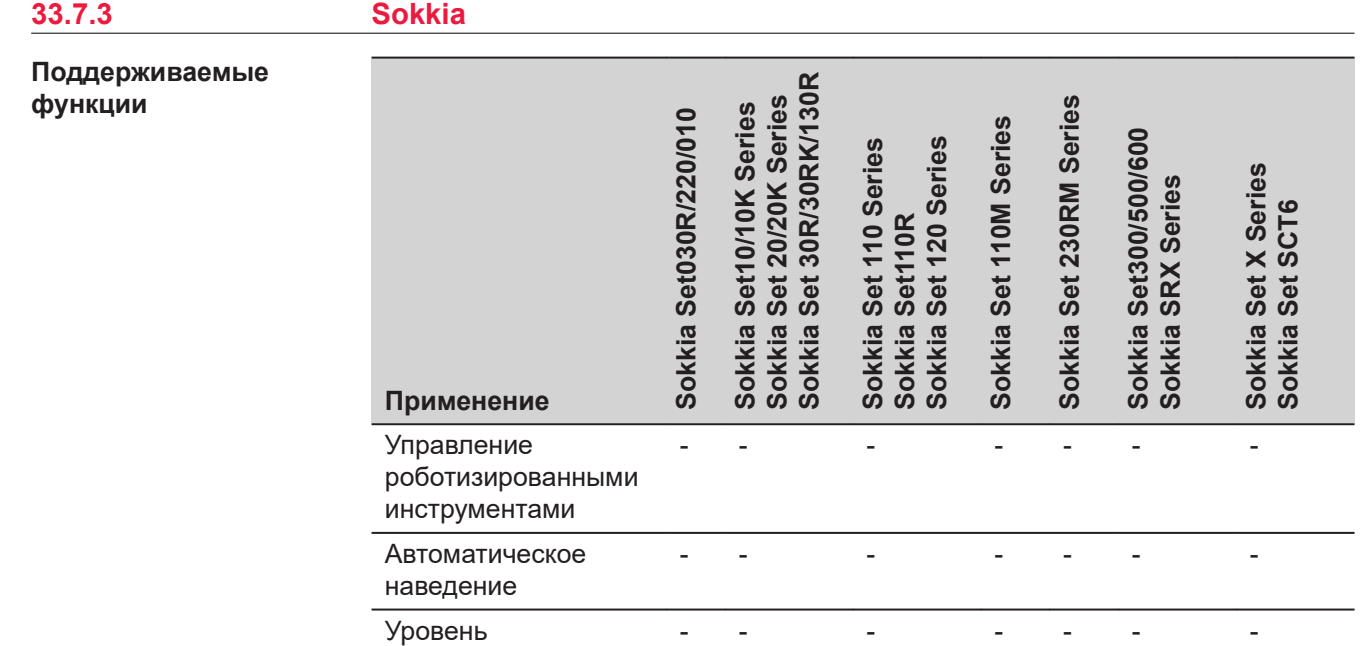

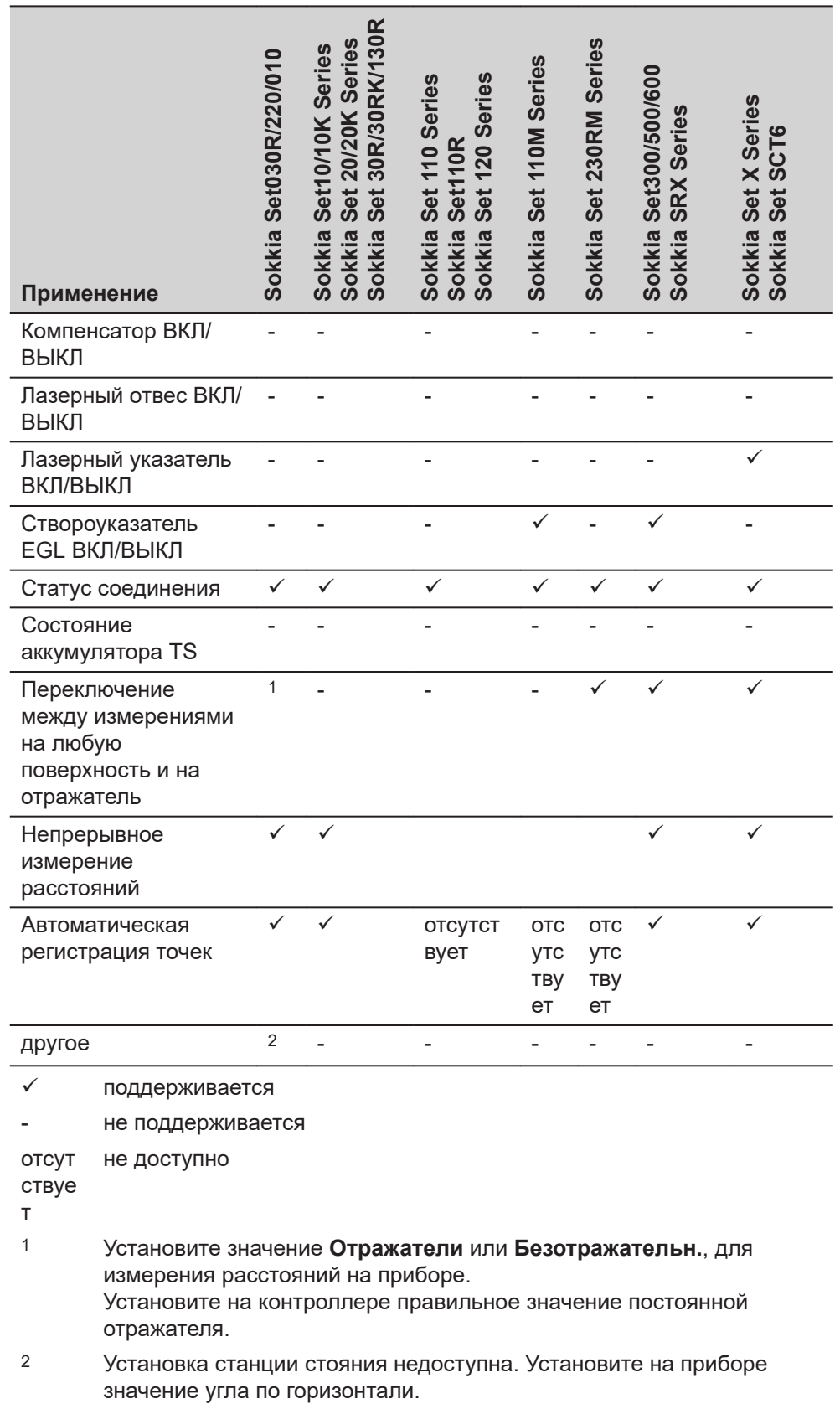

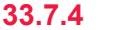

## **33.7.4 Nikon**

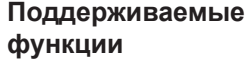

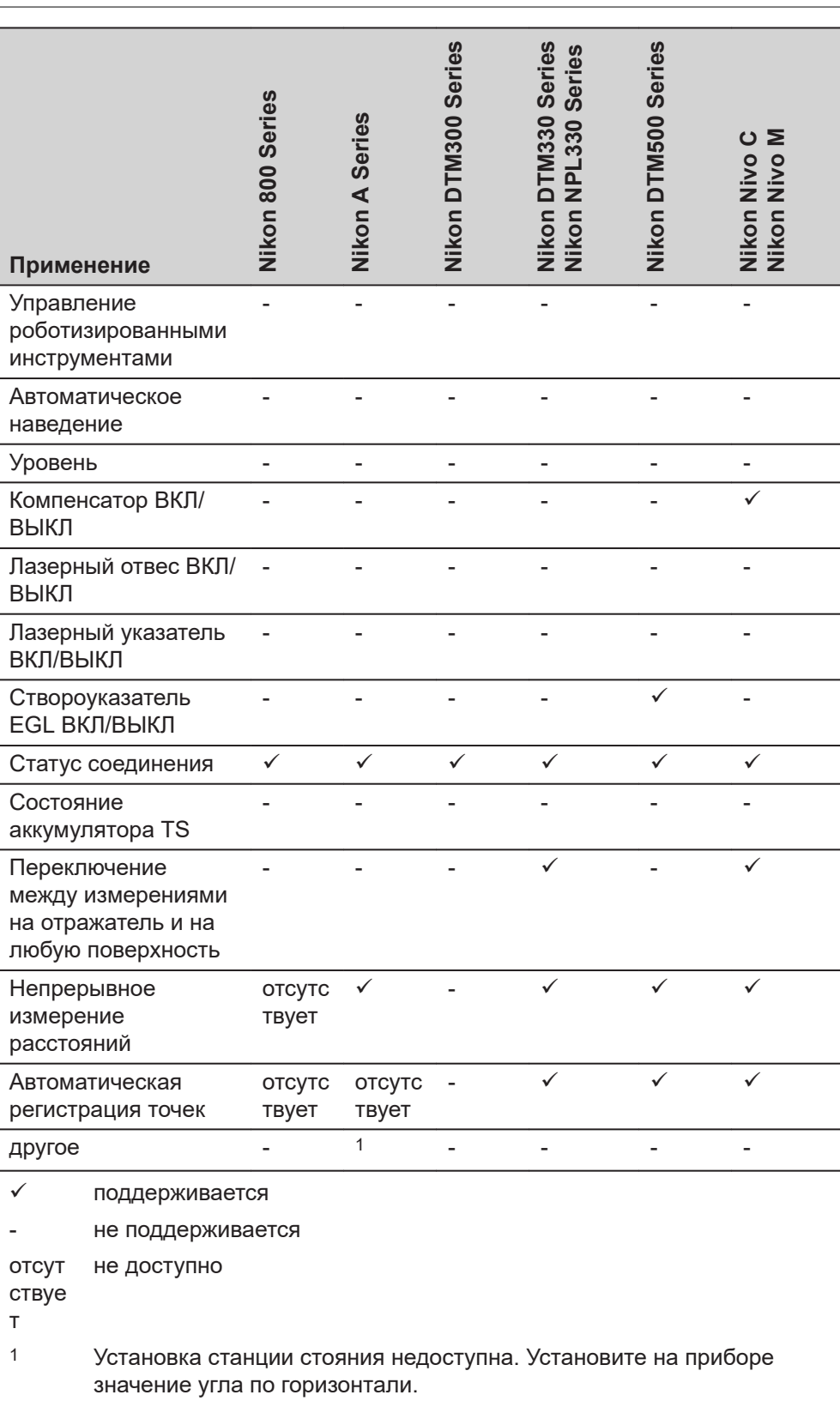

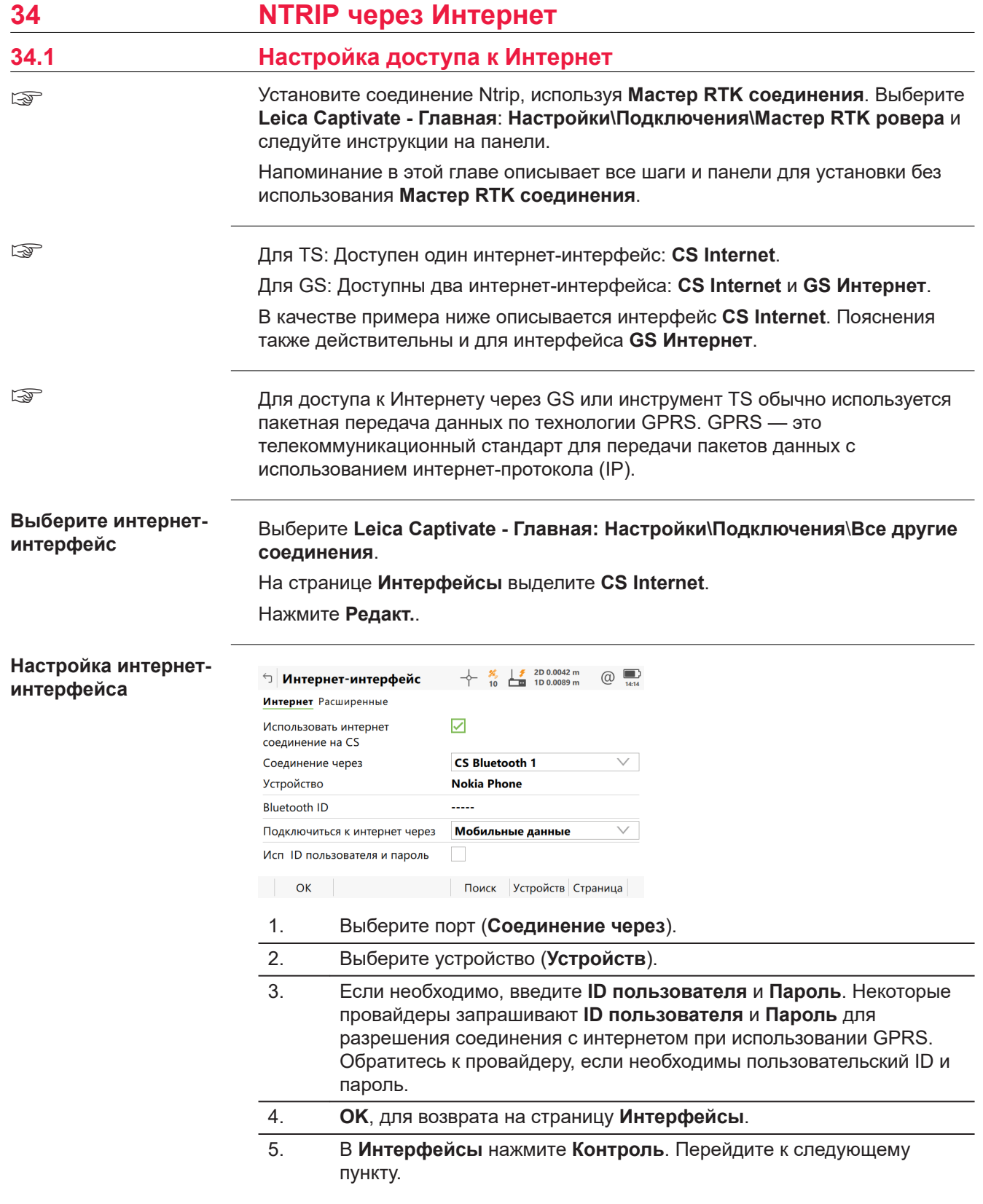

### **Настройки GPRS - или**  $\frac{1}{2}$  %, a 2D 0.0061 m  $\omega$ **↑ Интернет соединение интернет-соединения APN** Sim коды Расширенные Устройство **Manufact Modelld APN** myinternet.com (прод)  $Fn$  OK Страница Fn  $\frac{1}{2}$   $\frac{2D\ 0.0065 \text{ m}}{8}$   $\frac{2D\ 0.0065 \text{ m}}{1D\ 0.0129 \text{ m}}$  $\circ$   $\blacksquare$ **<sup>←</sup> Интернет соединение** APN Sim коды Расширенные <u>. . . . .</u> **Кол PIN**  $\overline{\mathbf{y}}$ Показать PIN код Код PUK ..... Показать PUK код  $Fn$  OK Очистить Страница Fn 1. На странице **APN**, введите **APN** (**Т**очка **д**оступа **с**ервера поставщика услуг). Обратитесь к своему провайдеру для получения правильного имени точки доступа. 2. На странице **Sim коды** введите **Код PIN** для SIM-карты. Если по какой-либо причине PIN заблокирован, например, из-за неправильно введенного PIN, введите код **п**ерсональной **р**азбло**к**ировки для доступа к PIN. 3. Дважды нажмите **OK** для возврата к **Leica Captivate - Главная**. Теперь прибор подключен к Интернет. Отображается пиктограмма статуса подключения к Интернет. Поскольку используется GPRS, оплата пока не взимается, так как данные через Интернет еще не передавались. **Проверка состояния Для CS интернет-соединения** 1. Нажмите на пиктограмму  $@$  на панели пиктограмм. 2. Выберите **Статус интернета**. Эта пиктограмма доступна только в случае, если интернет-соединение установлено. 3. Проверьте состояние интернет-соединения. 4. Нажмите **OK**, для возврата к **Leica Captivate - Главная**. **Для GS** ☞ Настройте **RTK ровер**, если вы уже настроили **GS Интернет**. 1. Нажмите на пиктограмму • на панели пиктограмм. Эта пиктограмма доступна только в том случае, если интернет-соединение уже установлено. 2. Выберите **RTK связь**. 3. Проверьте статус интернет-соединения на странице **Соединение**.

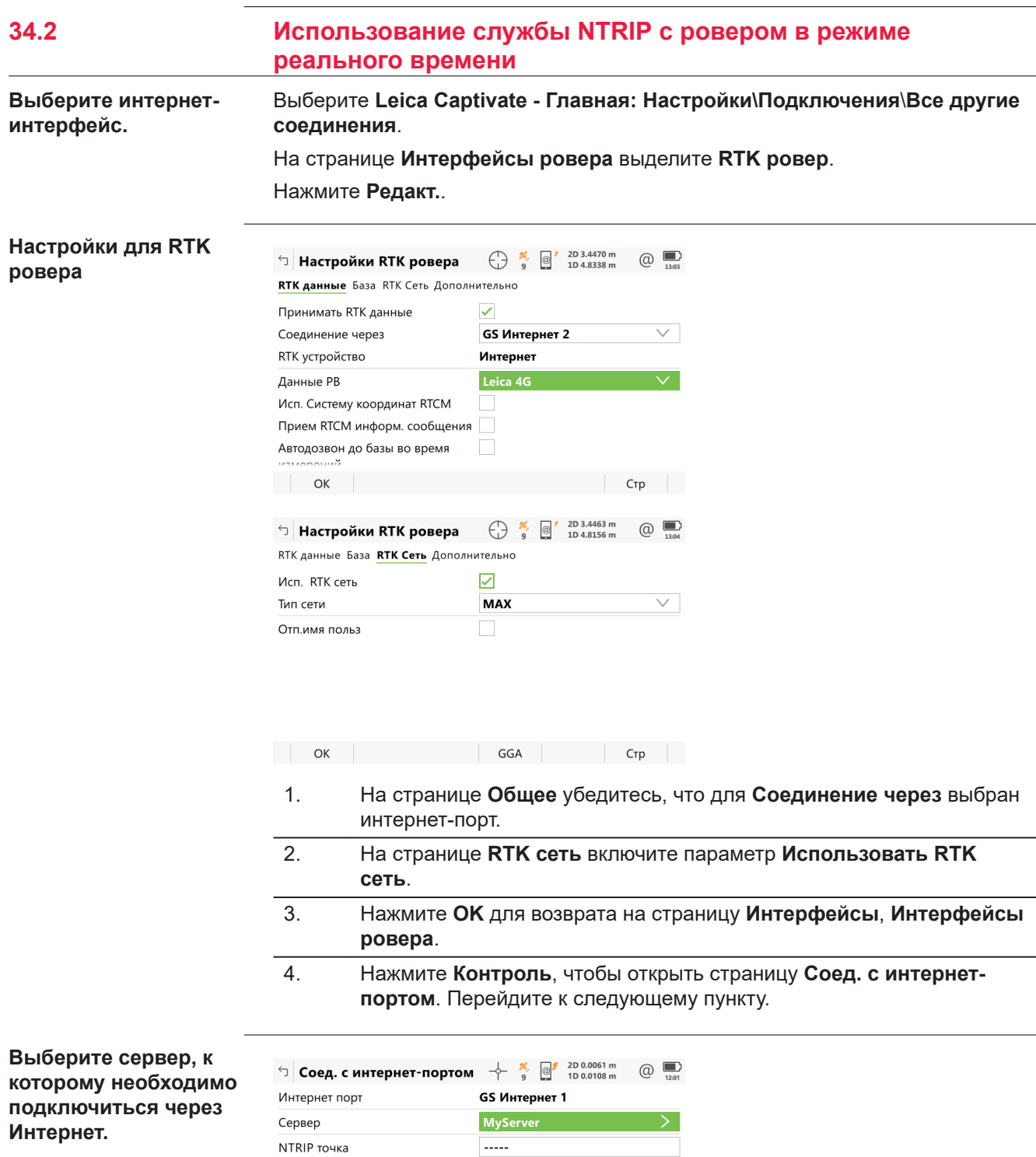

Для получения списка точек нажмите "Источник"

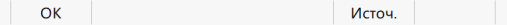

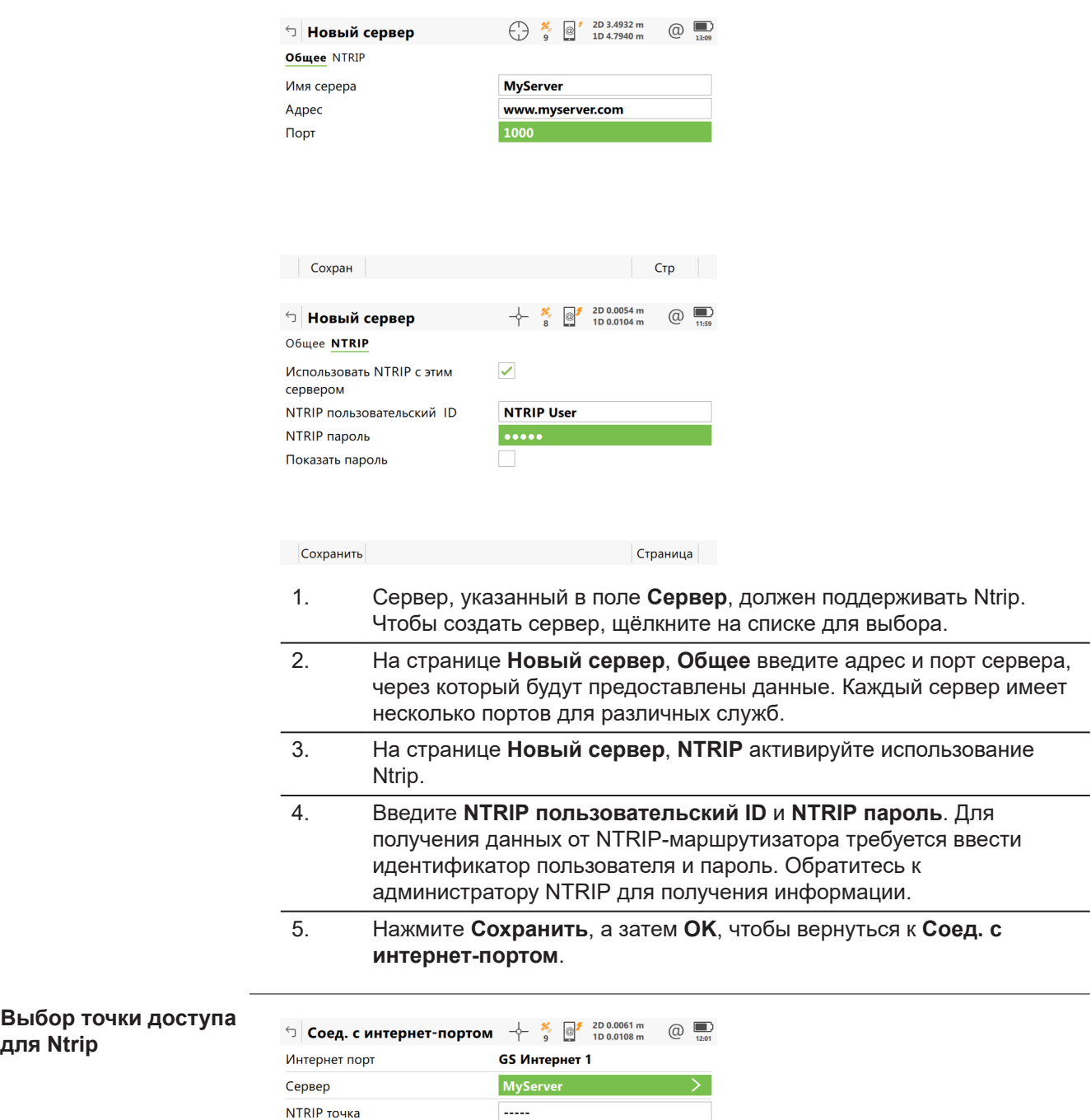

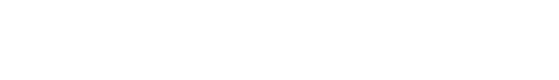

 $M$ сточ.

Для получения списка точек нажмите "Источник"

NTRIP точка

 $\vert$  OK  $\vert$ 

**для Ntrip**

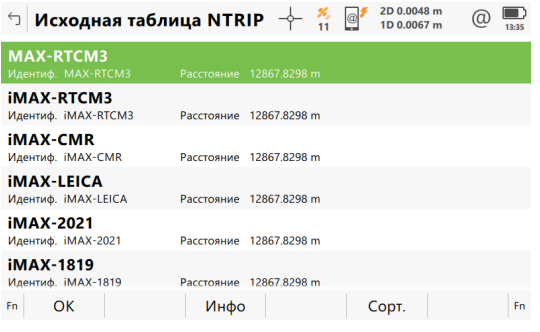

1. Если выбранный сервер поддерживает NTRIP, то станет доступна точка доступа NTRIP.

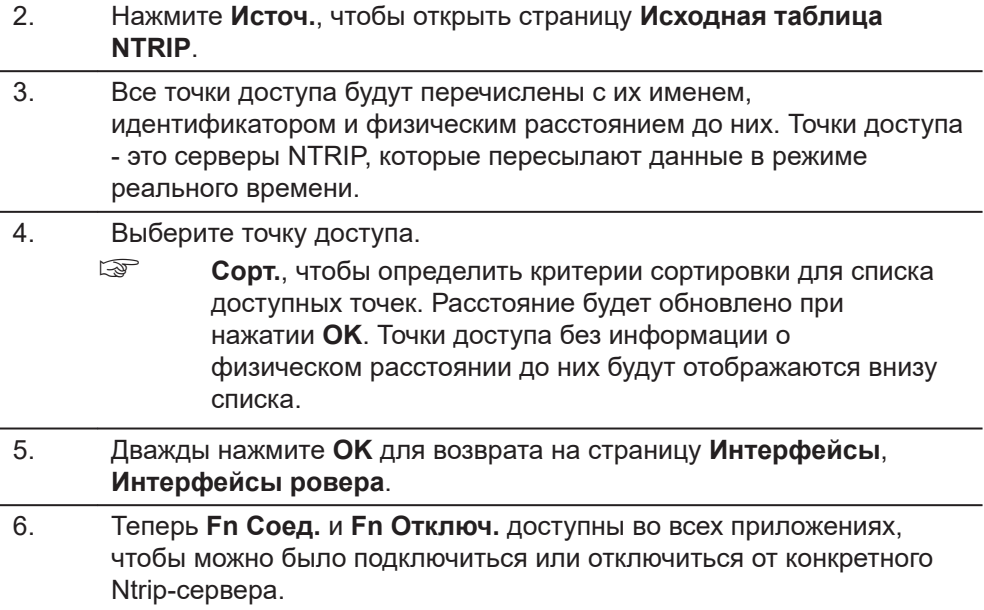

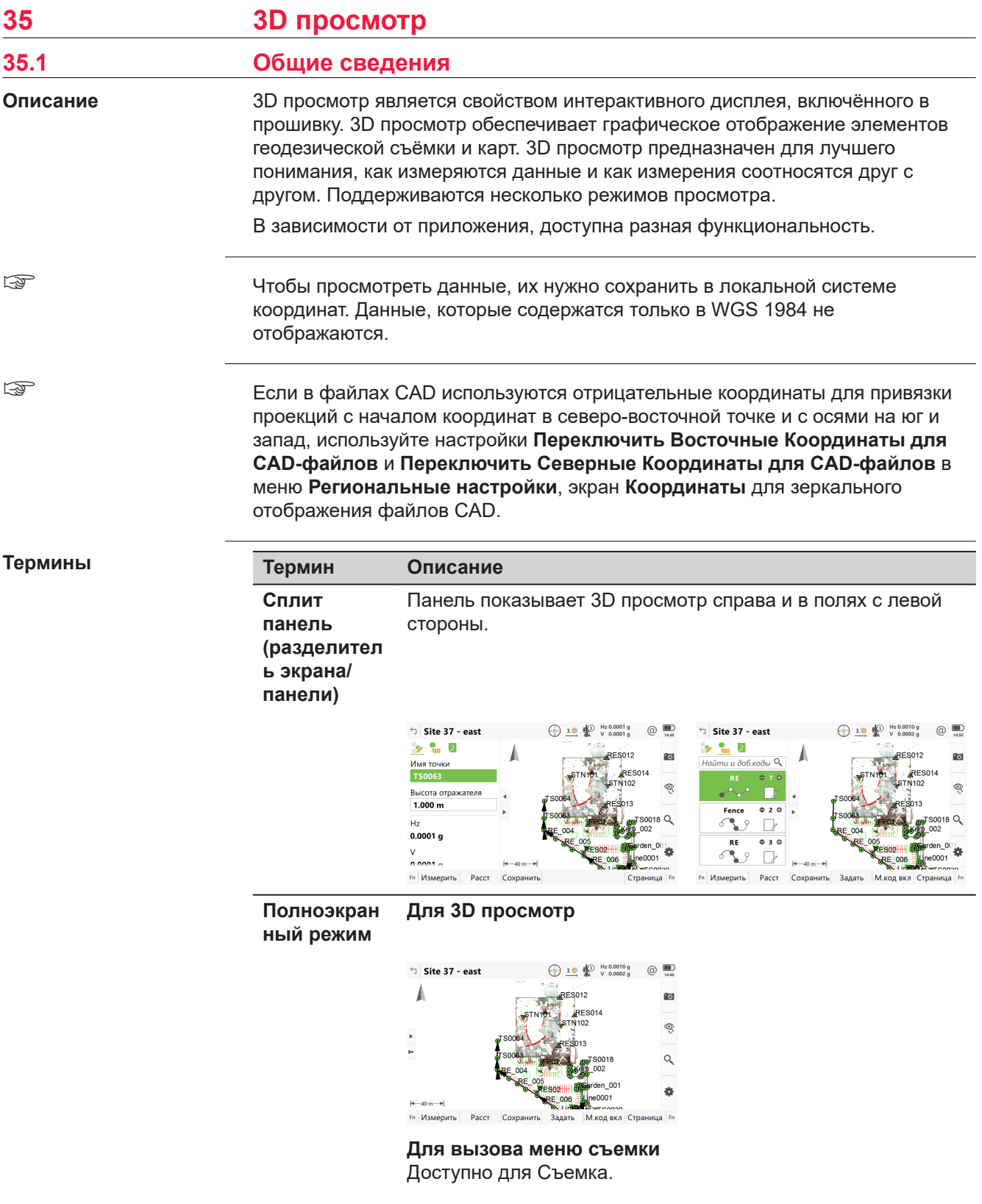

### **Термин Описание**

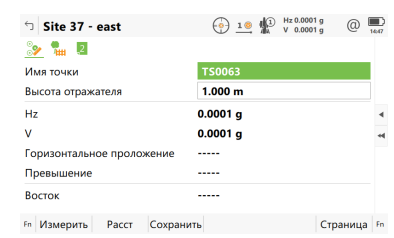

## **Для вызова меню расширенного кодирования**

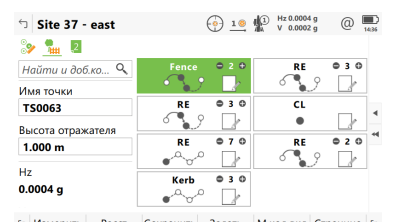

Fn Измерить Расст Сохранить Задать М.код вкл Страница Fn

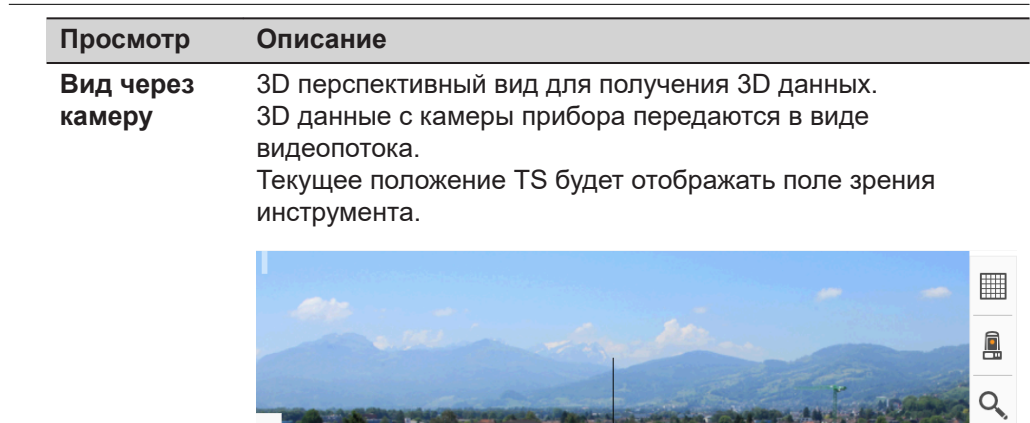

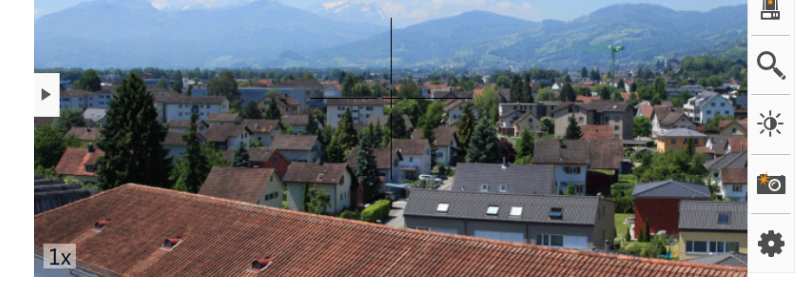

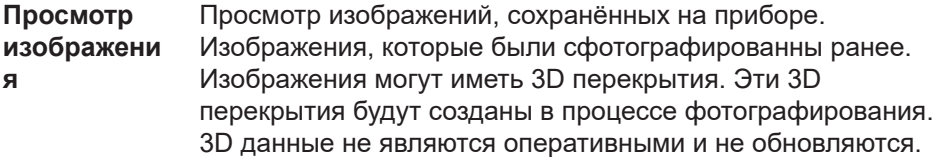

**Обзоры**

#### **Просмотр Описание**

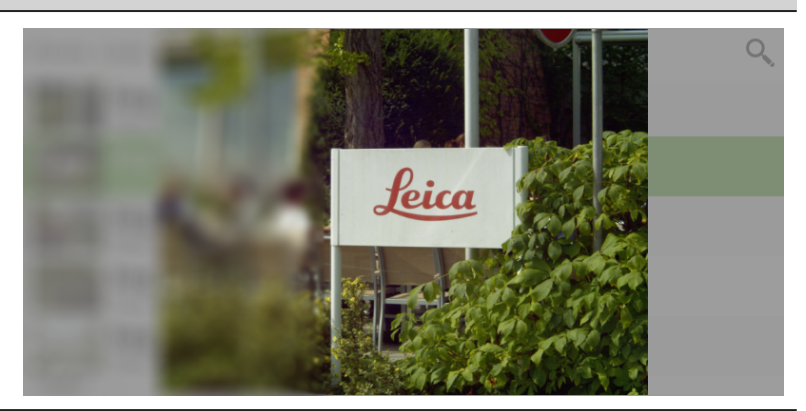

**Навигацион ный вид** 3D перспективный вид, для получения 3D данных. Навигационный вид показывает 3D данные подобно виду со спутника. Высоты хранятся в 3D данных.

Руководствуйтесь навигационным видом при разбивке на местности.

Направление обзора устанавливается автоматически в направлении движения при перемещении к измеряемой позиции.

Вертикальная составляющая направления обзора зависит от расстояния от текущей измеряемой позиции до точки, которую нужно разбить на местности.

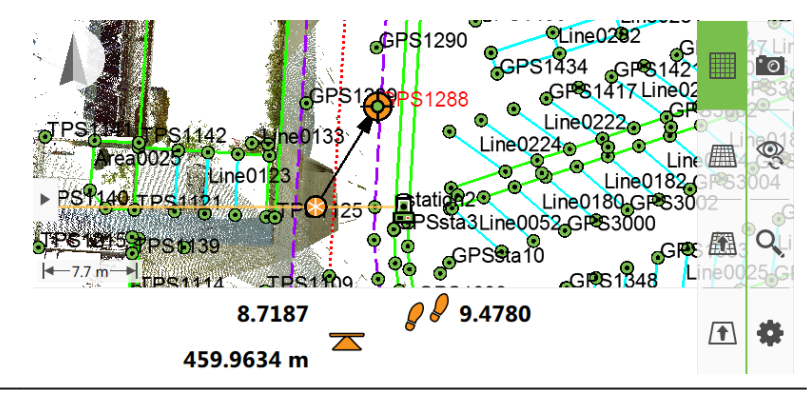

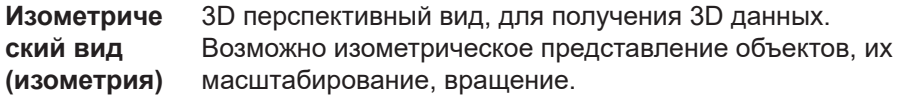

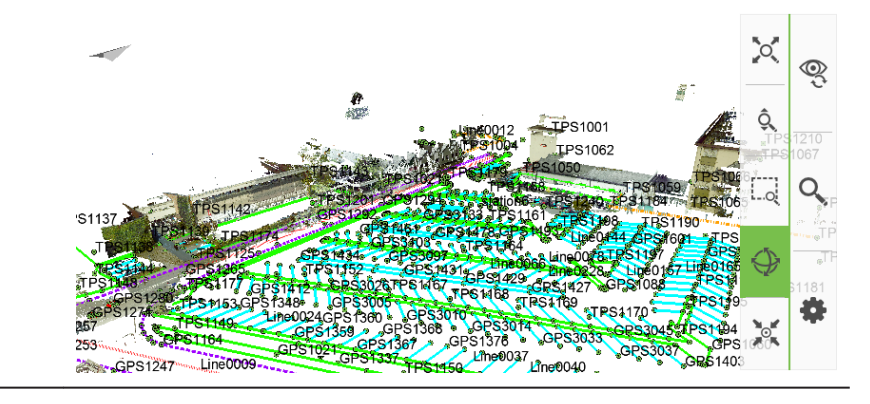

| Просмотр            | Описание                                                                                                    |
|---------------------|----------------------------------------------------------------------------------------------------|
| Вид в плане         | Вид в прямоугольной проекции 2D и 3D данных.<br>Направление обзора задается направлением надира.<br>Вид в плане можно представлять в виде панорамы и<br>масштабировать.                                                                                                    |
|                     | \$3093<br>OLine <sub>02</sub><br>6P\$1456<br>l ine028<br>CLine0282<br>GPS <sub>1290</sub><br>3PS1<br><b>PS1417Line020</b><br>GPS1289<br>$\mathsf{Line}0133$<br>4142<br>_ine0224<br>a0025<br>Line0184<br>l⁄ine01 <mark>2</mark> 3<br>Line0182-GPS3<br>Line0180-GPS3002<br>25<br>5FS1<br>Ssta3Line0052.GPS3000<br>GPSSa10<br><b>TPS1109</b><br>$G$ RS1348<br><b>PS1114</b><br>$\leftarrow$ 7.7 m<br>.ine002                                                                                                    |
| Просмотр<br>профиля | 2D вид, представляющий разрез или сечение с 1D, 2D или<br>3D данными.<br>Пример: Длинный отрезок дороги с высотной осью,<br>направленной вверх, и с направленной направо осью,<br>указывающей расстояние вдоль дороги.<br>Пример: Поперечное сечение дороги на определённом<br>расстоянии с осью высоты, направленной вверх, и с<br>направленной направо осью, указывающей расстояние от<br>центральной линии.<br>Профильное представление можно представлять в виде<br>панорамы и масштабировать.<br>Вертикальное искажение можно отрегулировать в<br>некоторых режимах, видах в профиль. |
|                     | Hz 0°00'00"<br><b>Stake Line</b><br>ω<br>$ \cdot \circ $                                                                                                    |
|                     | $\leftarrow$ 0.43 m $\rightarrow$                                                                                                    |
|                     | 19.9987<br>0.8060<br>20.6325<br>97.2858 m                                                                                                    |
|                     | Measure<br><b>Distance</b><br>$Ch -$<br><b>Store</b><br>$Ch +$<br>Fn<br>Page<br>Fn                                                                                                    |
| Вид для             | Графический вид с инструкциями по выносу точек и линий.                                                                                                    |

**разбивки**

Доступно в приложении «Разбивка».

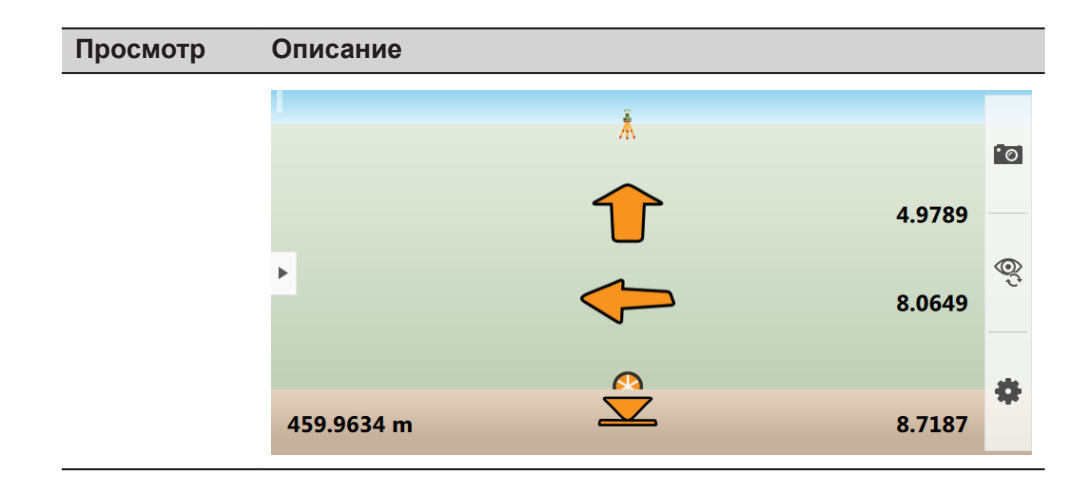

#### **Отображаемые данные**

Отображаемые данные задаются:

- приложениями
- настройками фильтрации
- настройками, сделанными для 3D просмотр
- полученными координатами. Позиционирование только 2D автоматически сбрасывает высоты на нулевое значение. Высоты только 1D - данные не будут отображаться.

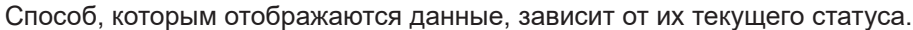

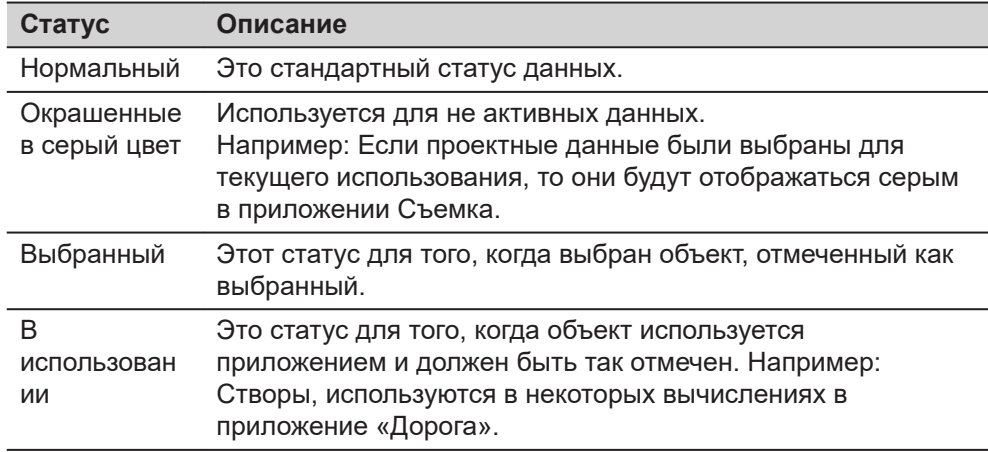

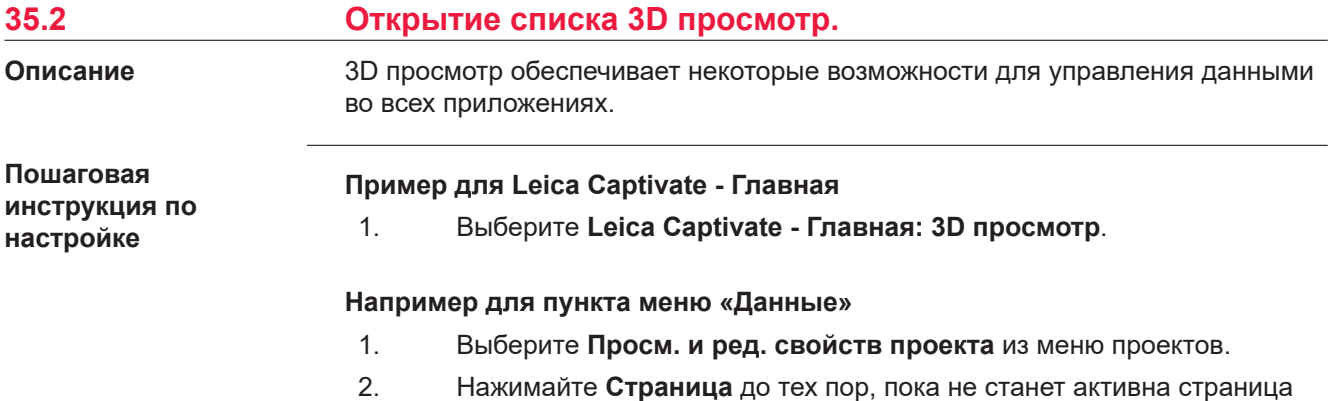

**3D просмотр**.

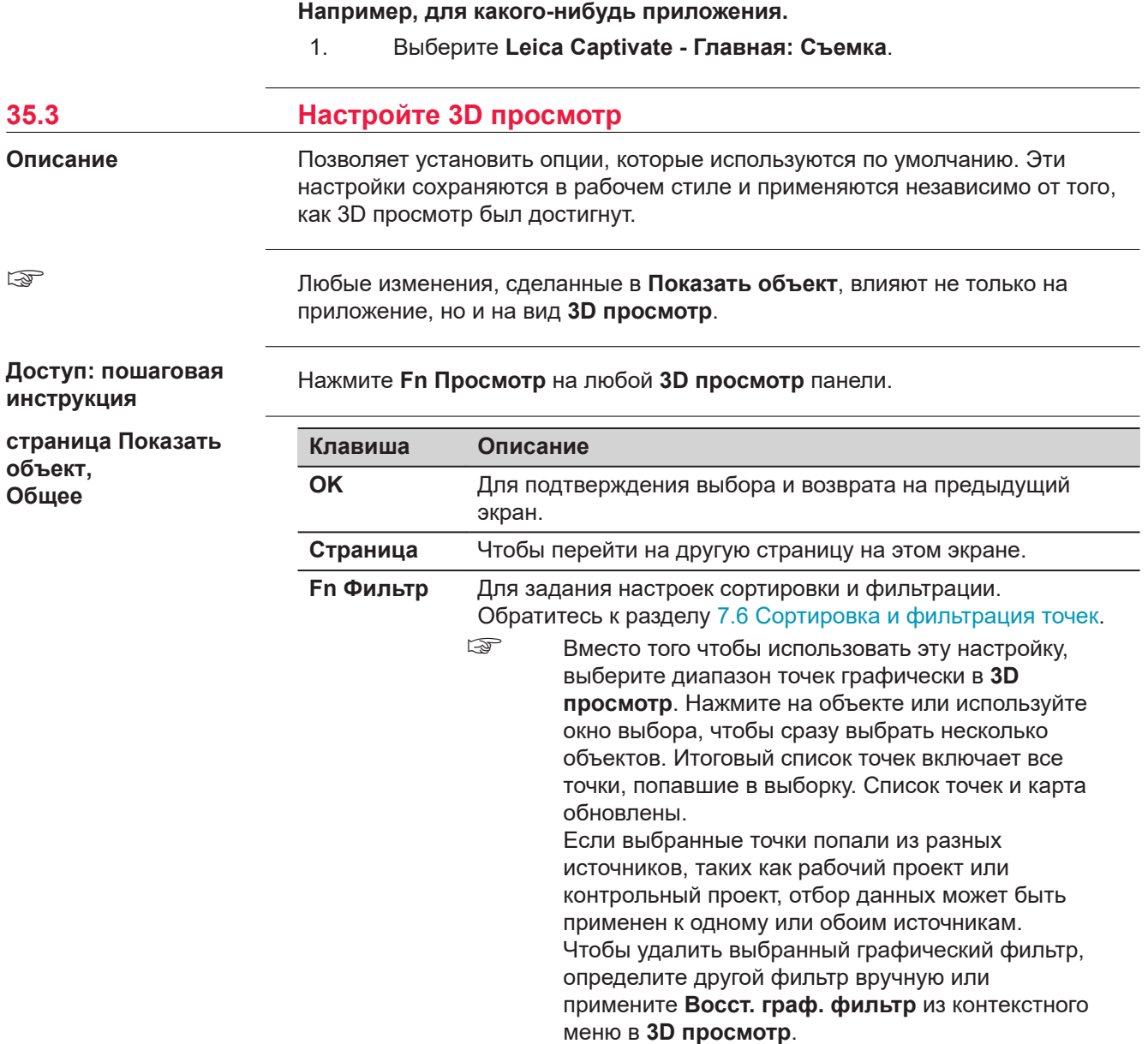

### **Описание полей**

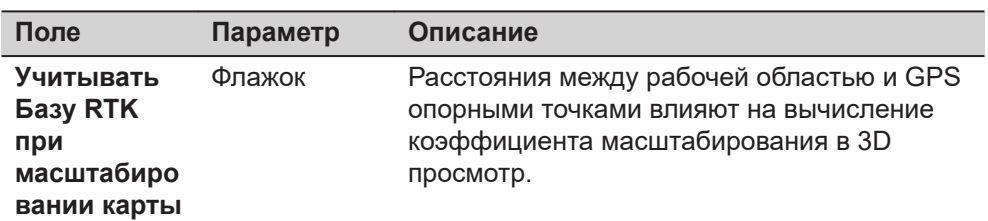

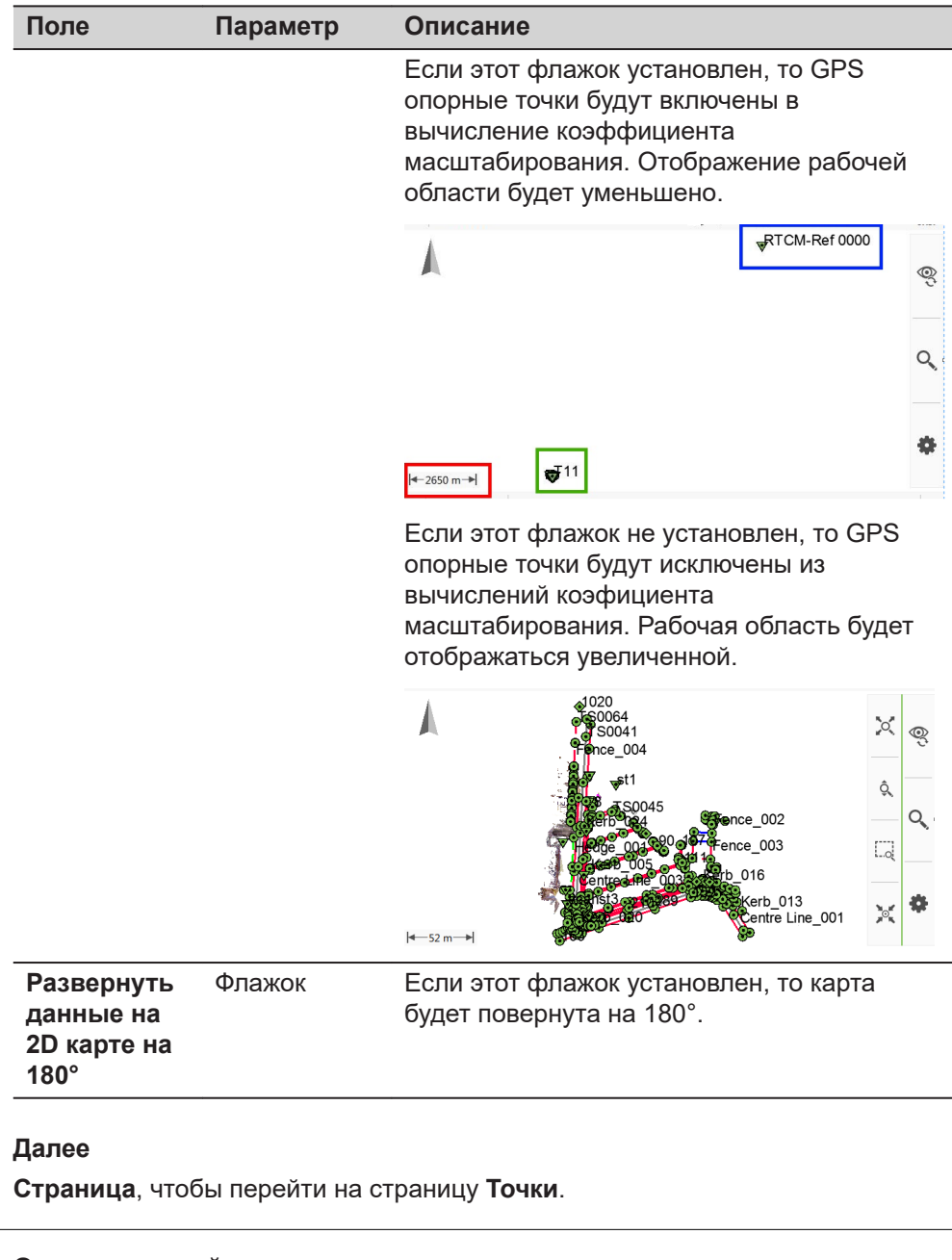

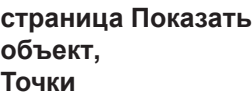

### **Описание полей Поле Параметр Описание Точки** Флажок Включение и отключение отображения точек. **Точки на линиях** Флажок Доступно, если установлен флажок **Точки**. Определяет, отображены ли на карте точки, составляющие линейные объекты. В приложениях для разбивки эти точки не отображаются на карте. **Имена точек** Флажок Доступно, если установлен флажок **Точки**. Включение и отключение отображения идентификатора точки.

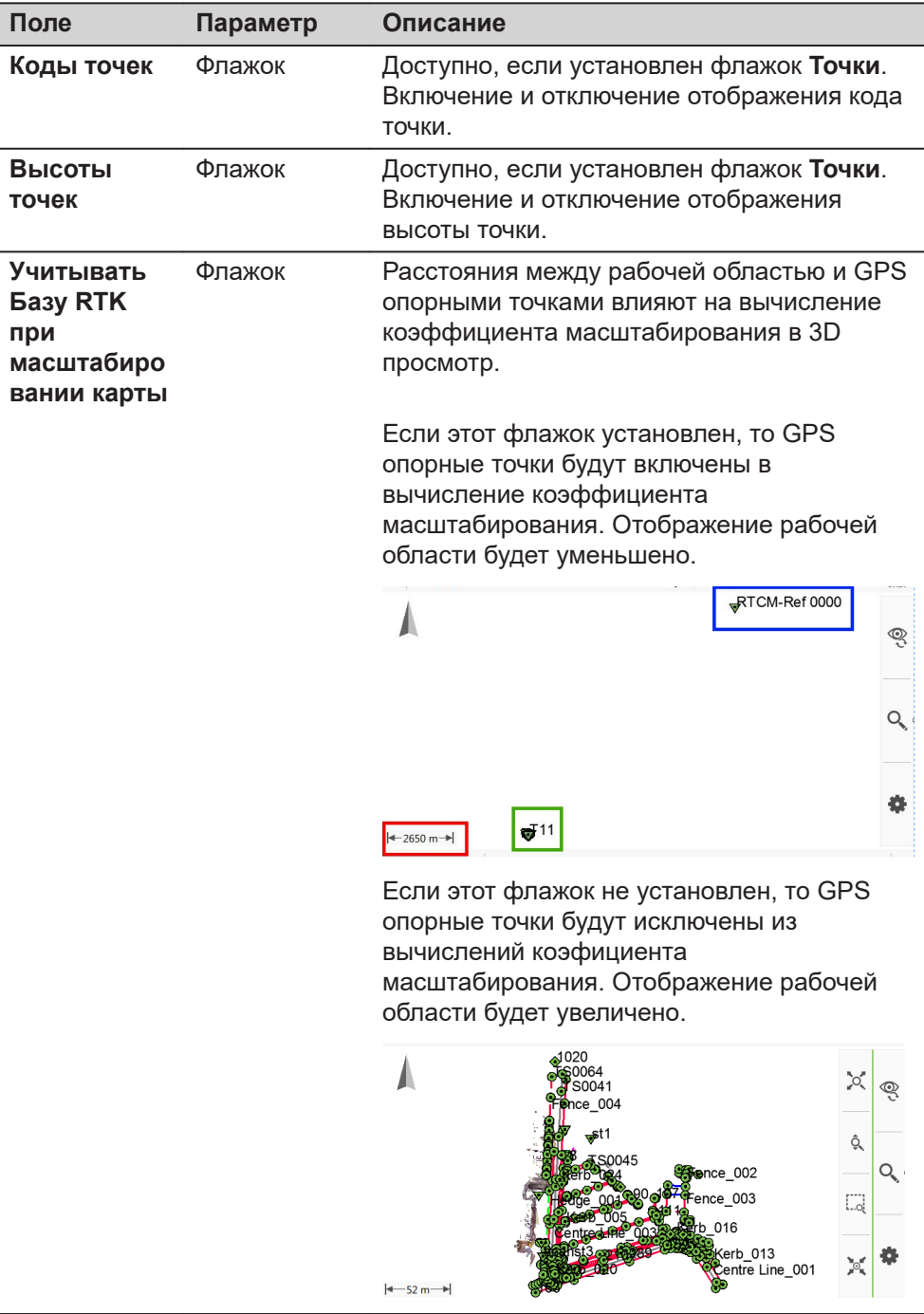

## **Далее**

**Страница**, чтобы перейти на страницу **Линии и профили**.

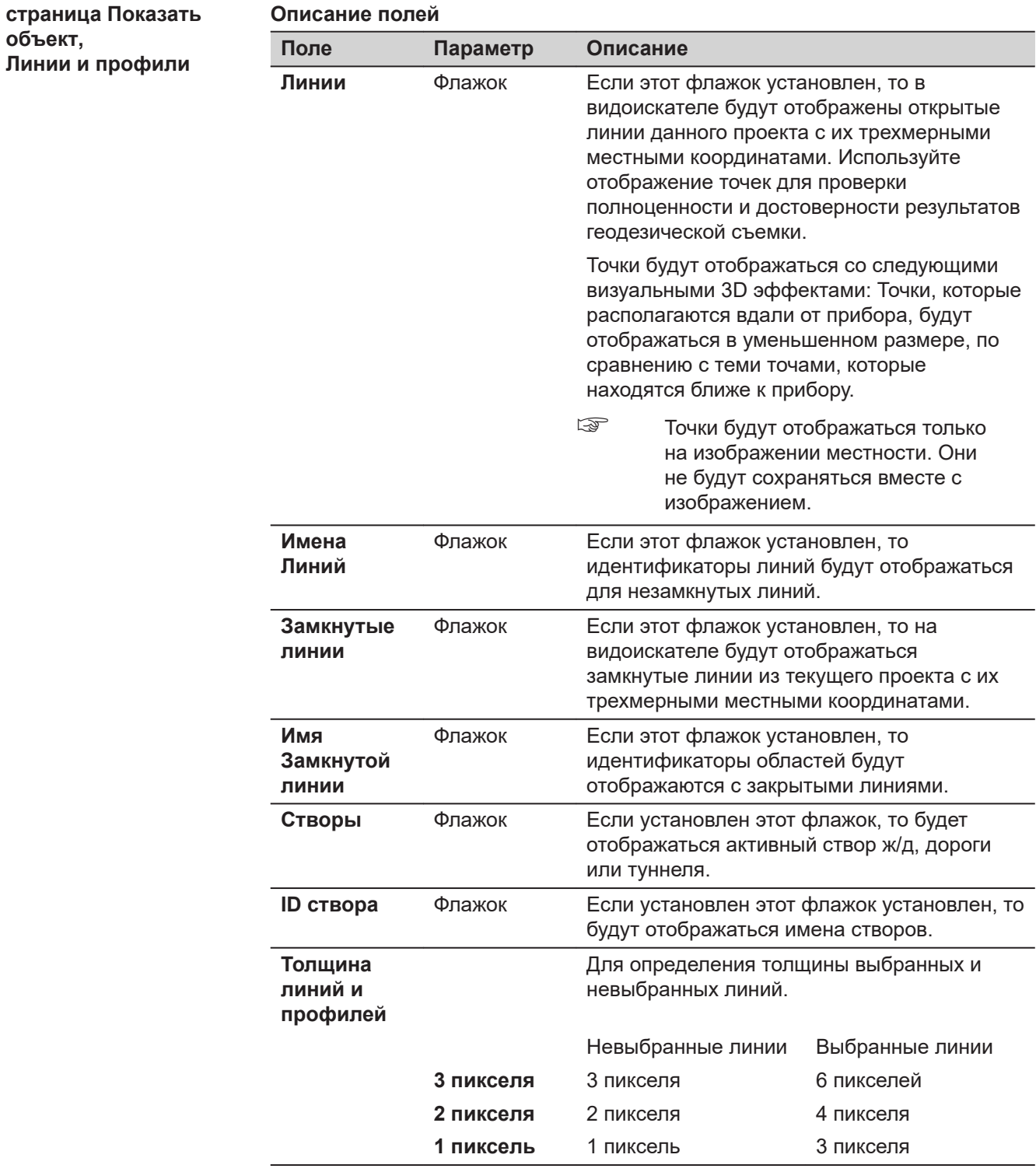

**объект,**

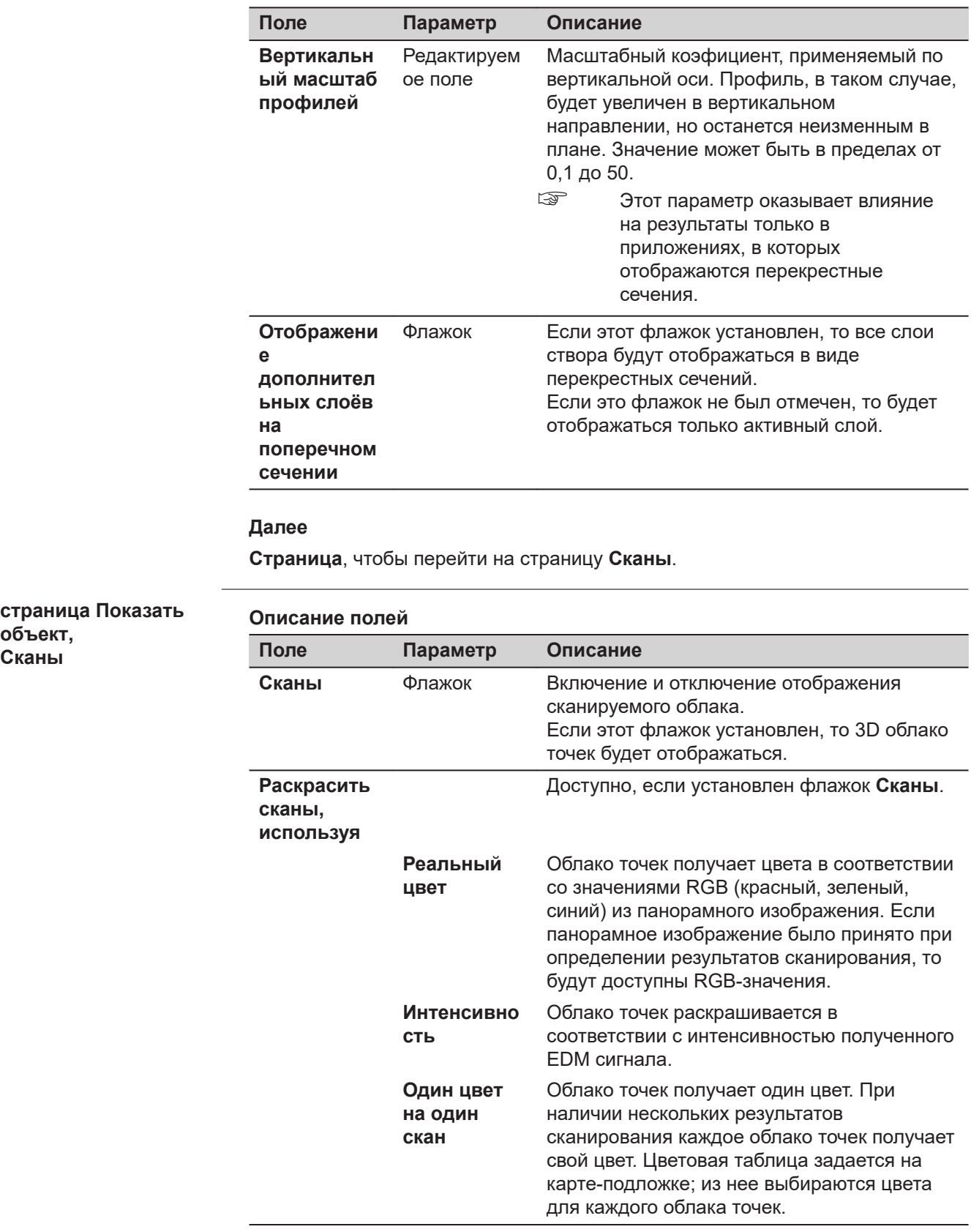

**объект, Сканы**

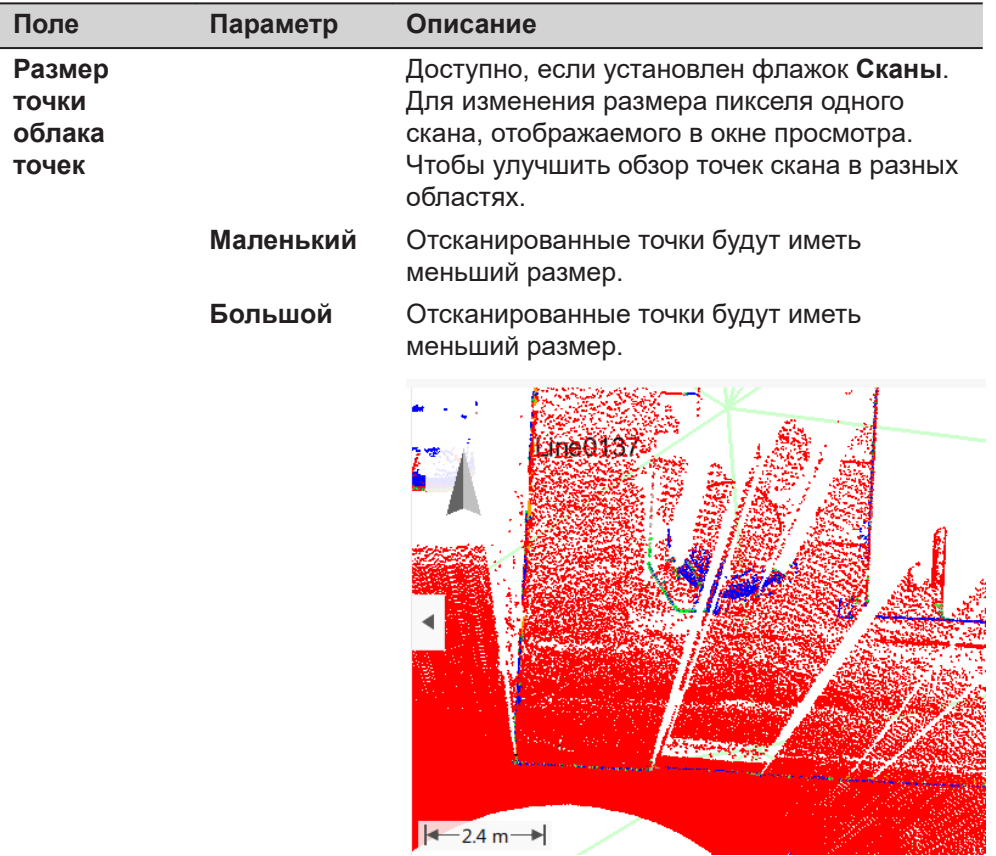

## **Далее**

**Страница**, чтобы перейти на страницу **ЦМР**.

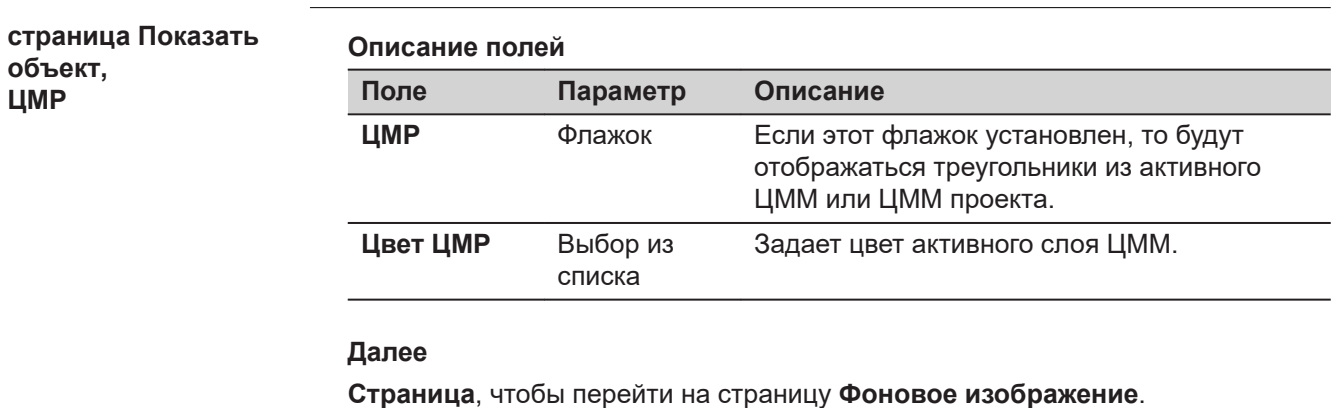

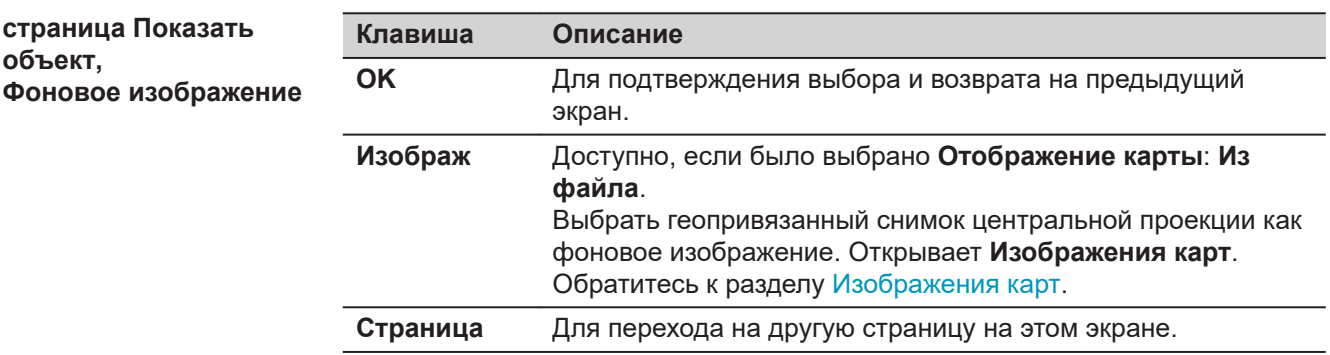

<span id="page-488-0"></span>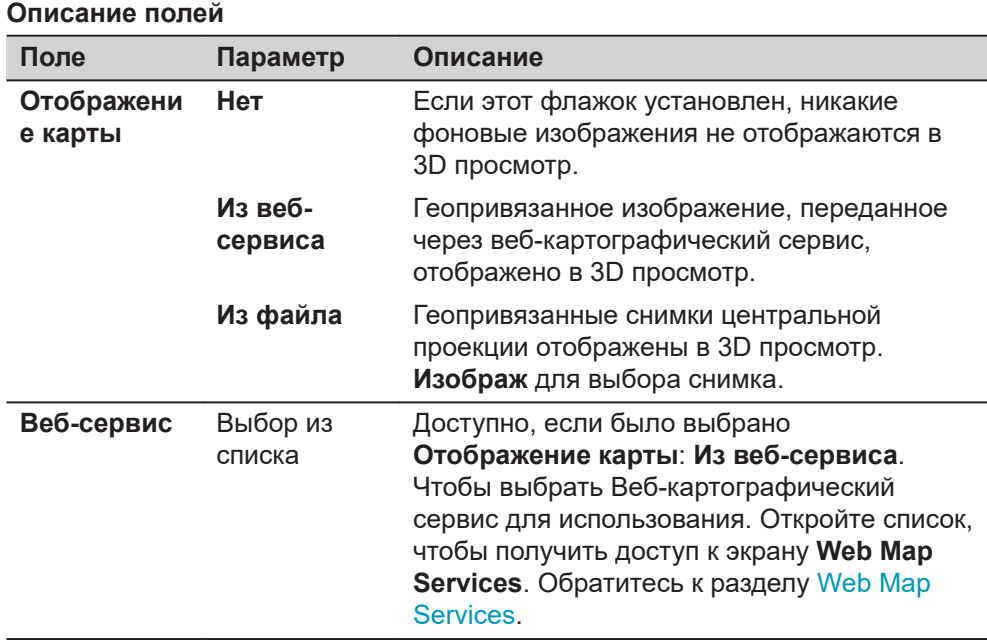

#### **Далее**

**OK** подтверждает выбор и возврат на предыдущий экран.

### **Изображения карт**

### **Доступ**

Нажмите **Изображ** на странице **Показать объект**, **Фоновое изображение**.

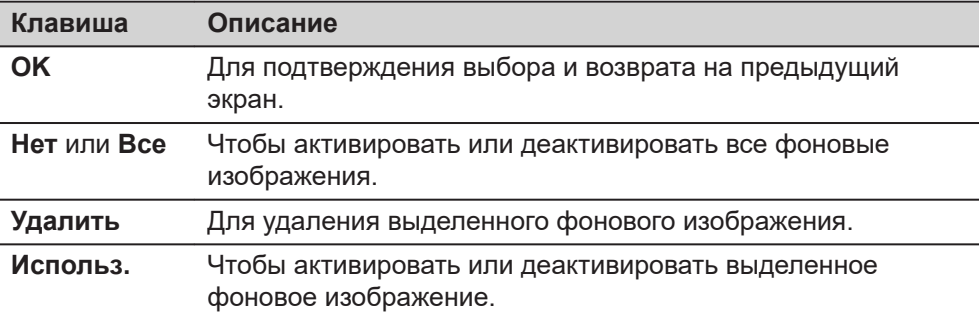

#### **Описание метаданных**

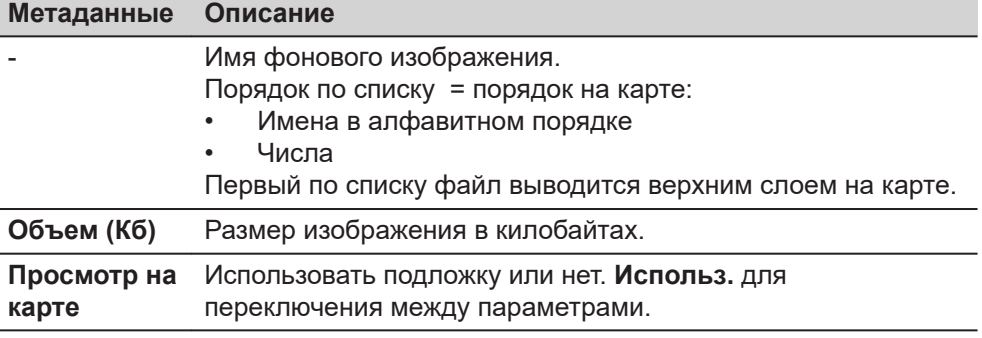

### **Web Map Services**

Отображаются все настроенные веб-картографические сервисы.

## **Доступ**

Открыть доступный для выбора список для **Веб-сервис** в **Показать объект**, **Фоновое изображение** странице.

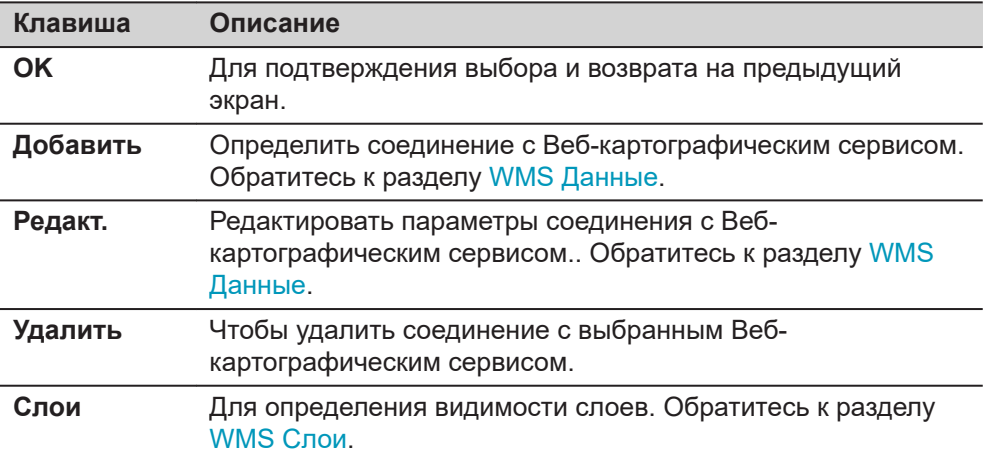

#### **Описание метаданных**

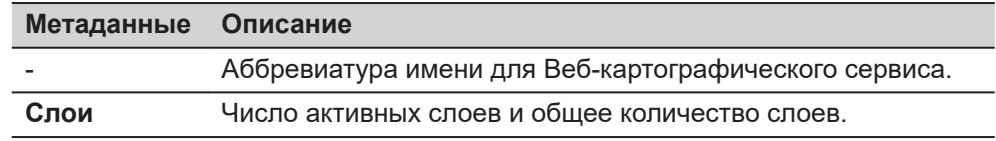

### **WMS Данные**

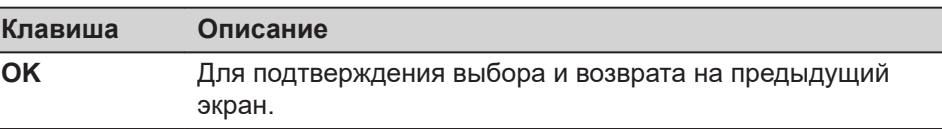

#### **Описание полей**

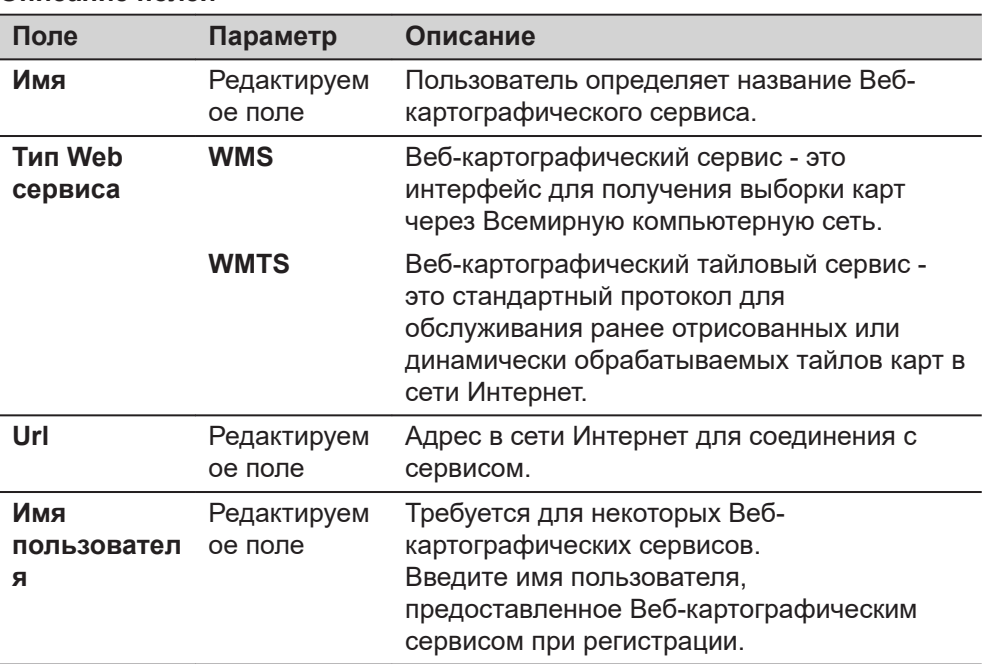

<span id="page-490-0"></span>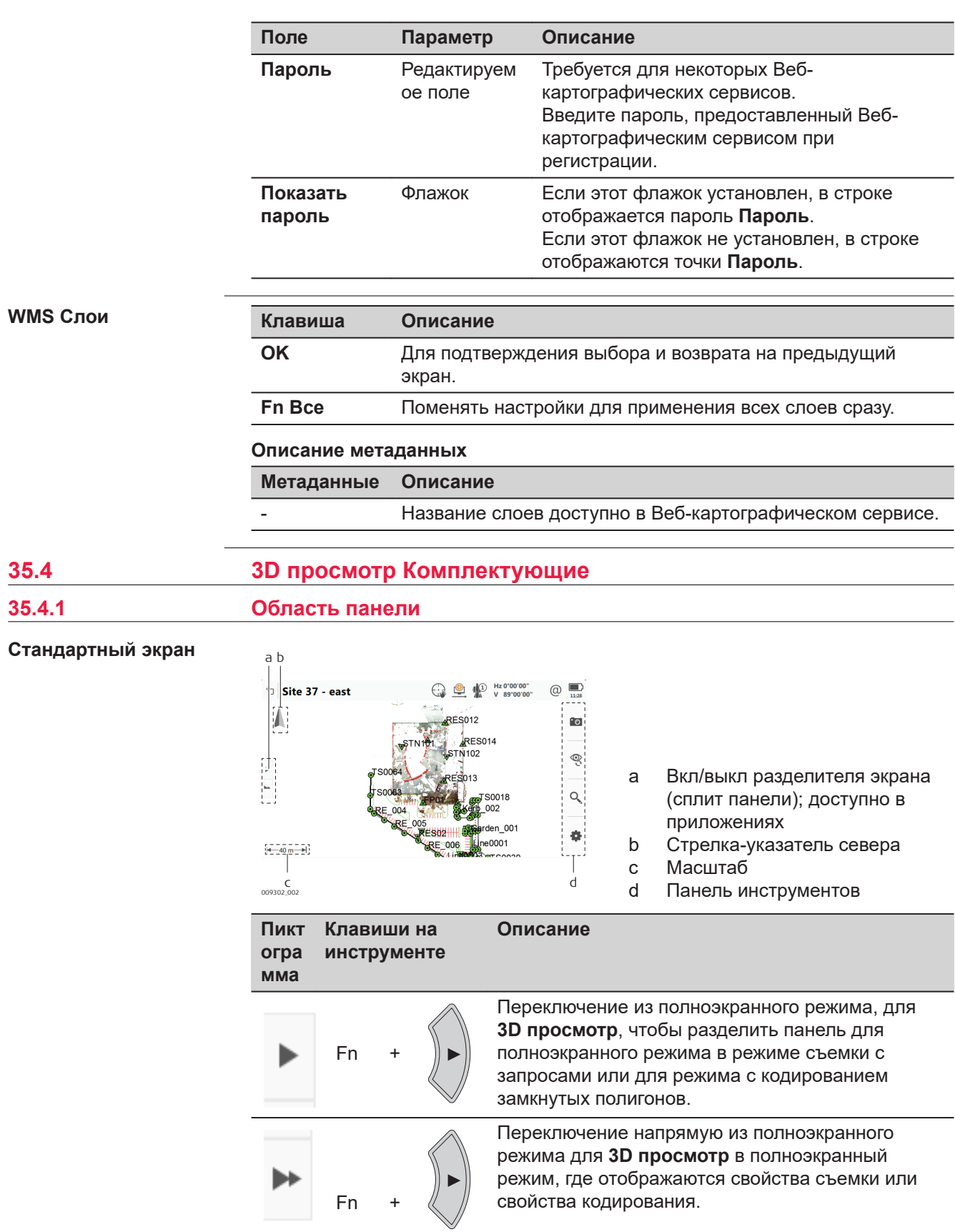

дважд ы

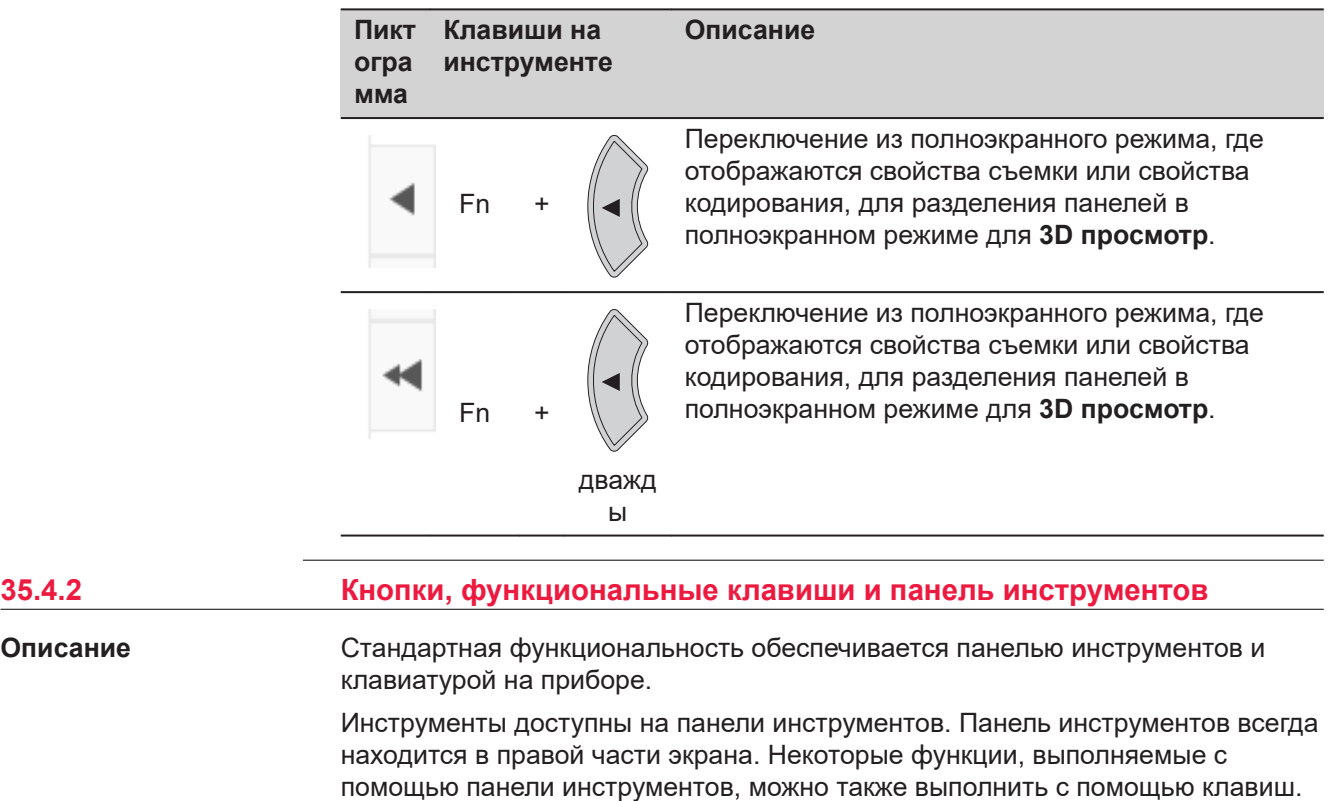

**Инструменты**

**Описание**

Инструменты доступны в соответствующих группах. Доступность групп зависит от того, какое приложение запущено.

Каждая из программных или реальных клавиш эквивалентна инструменту,

если таковой существует; они показаны в следующей таблице.

Нажмите на эту пиктограмму, чтобы показать группу схожих инструментов.

☞ Чтобы использовать клавиши на оборудовании, закройте разделение экрана на части, чтобы видимым было только 3D просмотр.

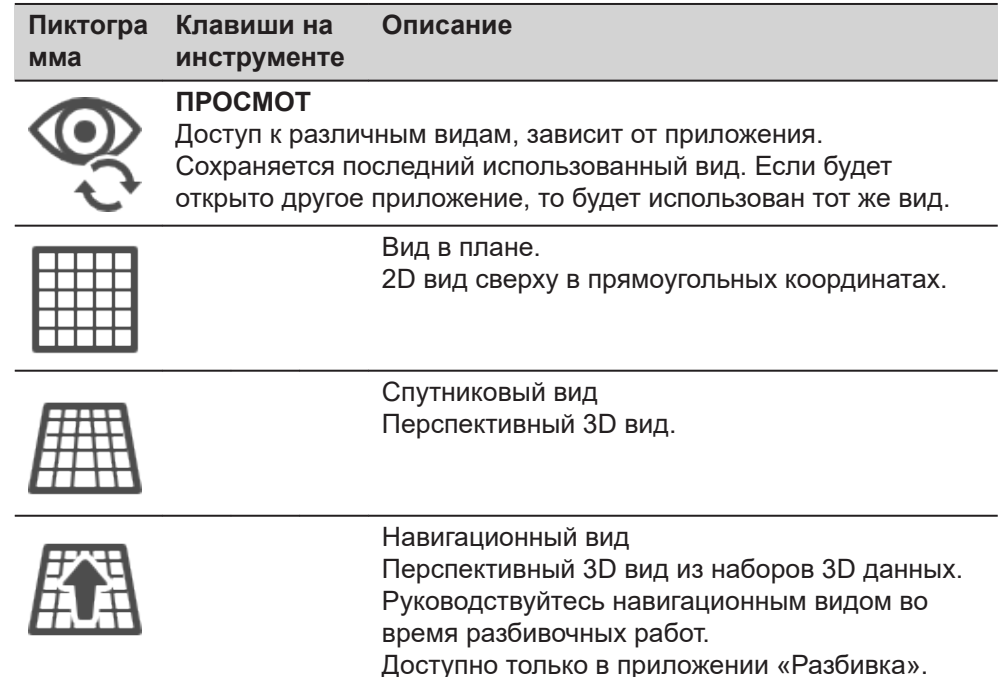

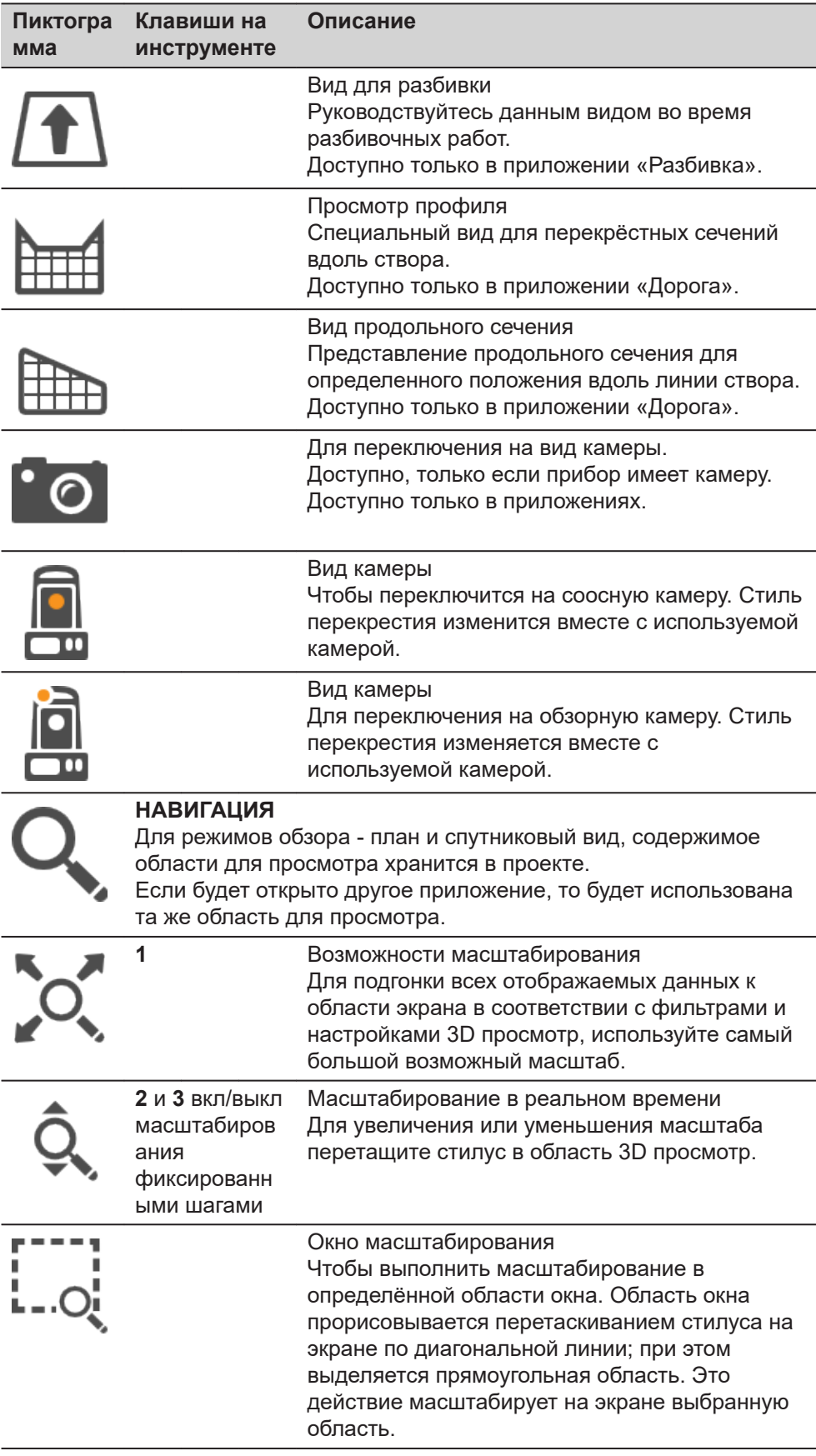

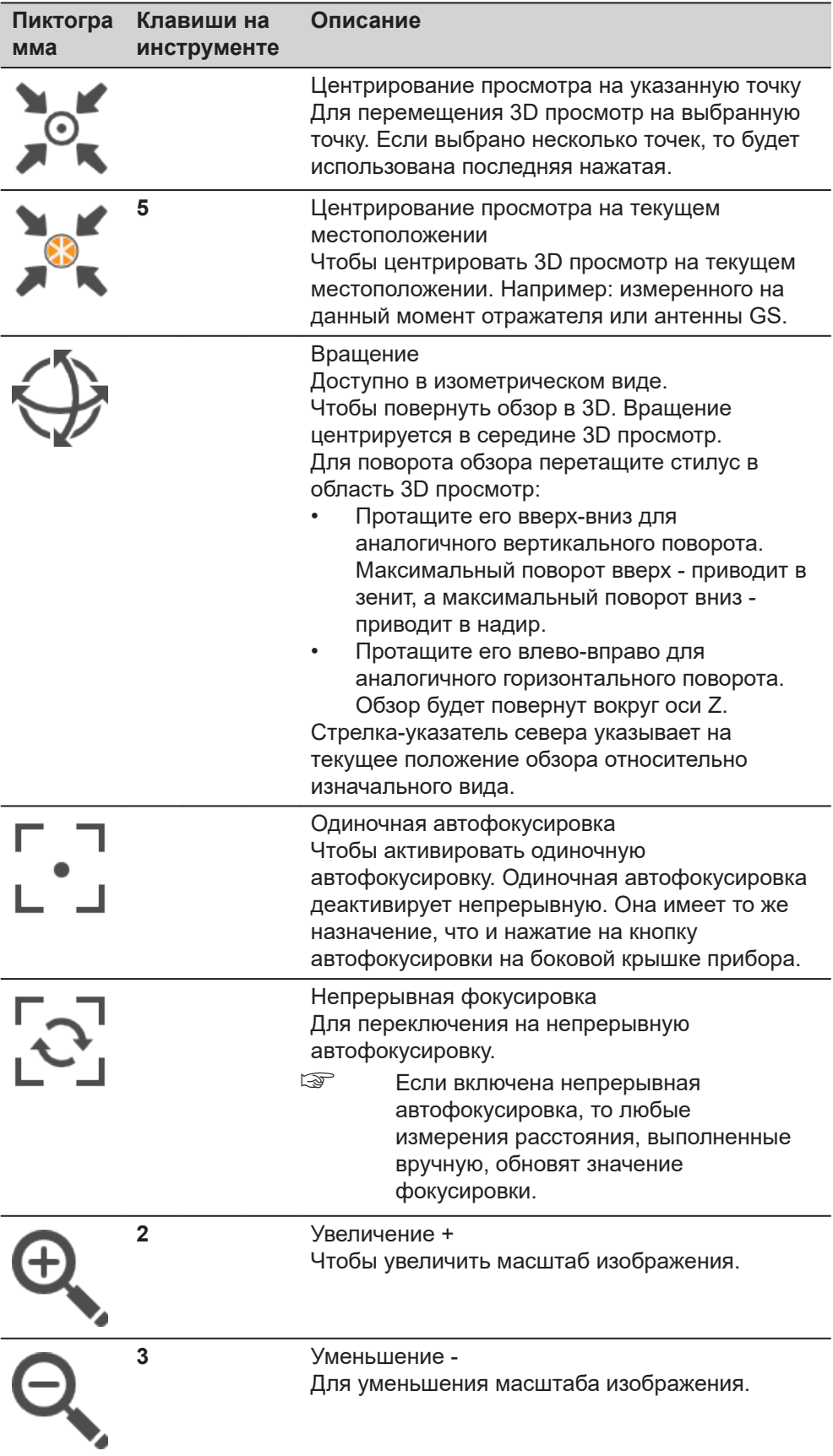

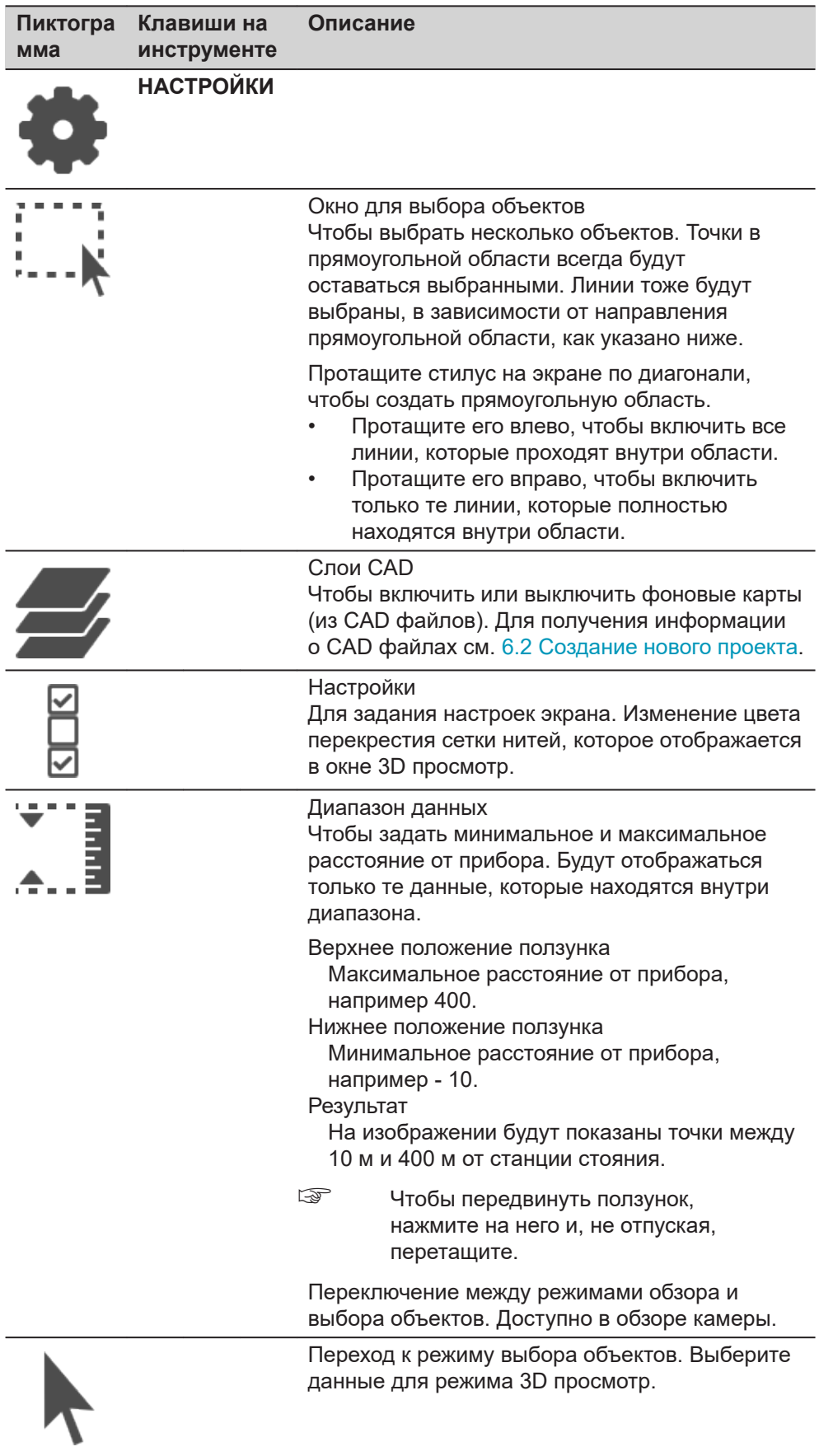

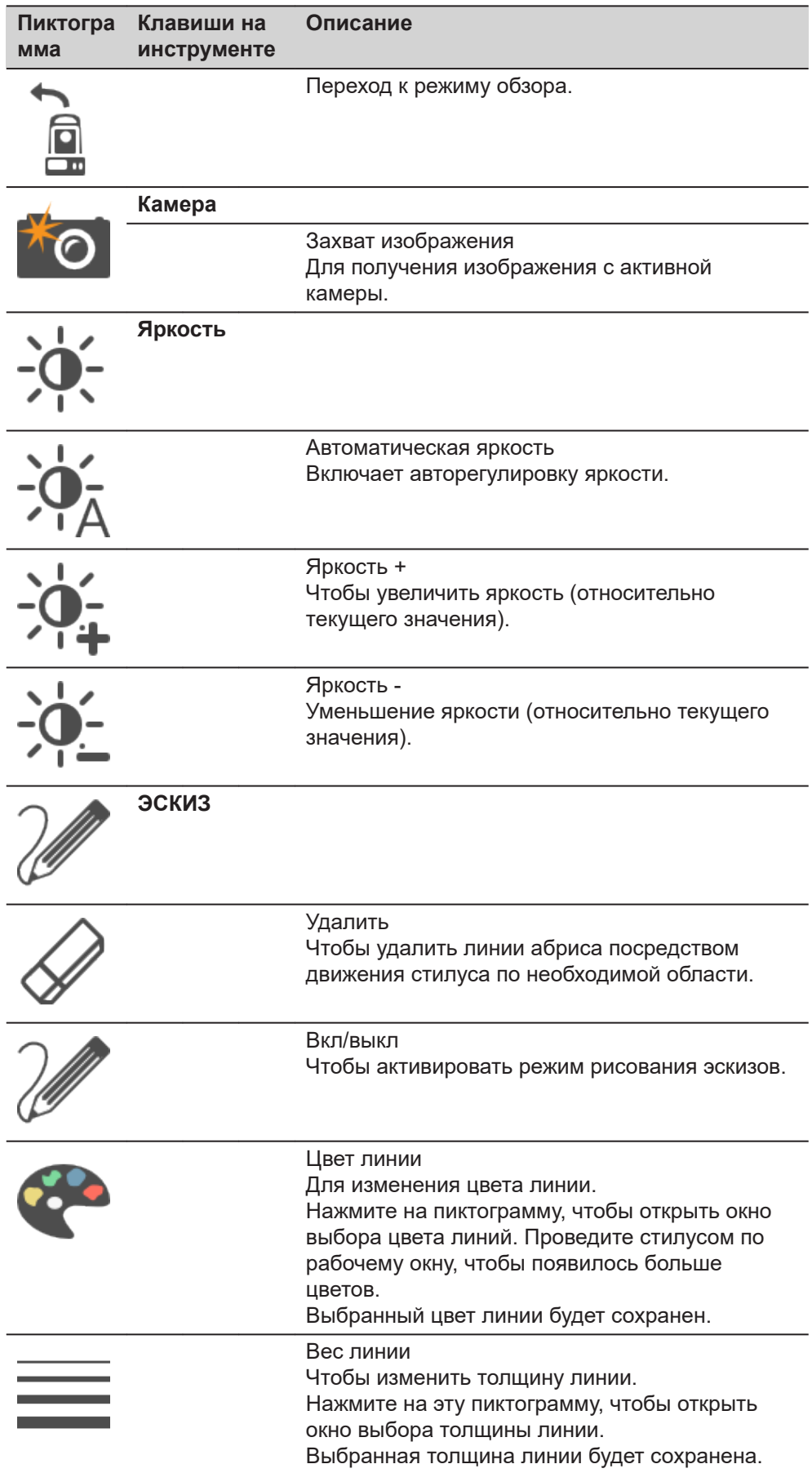

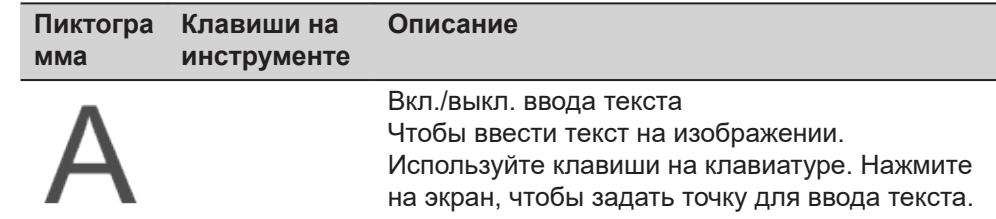

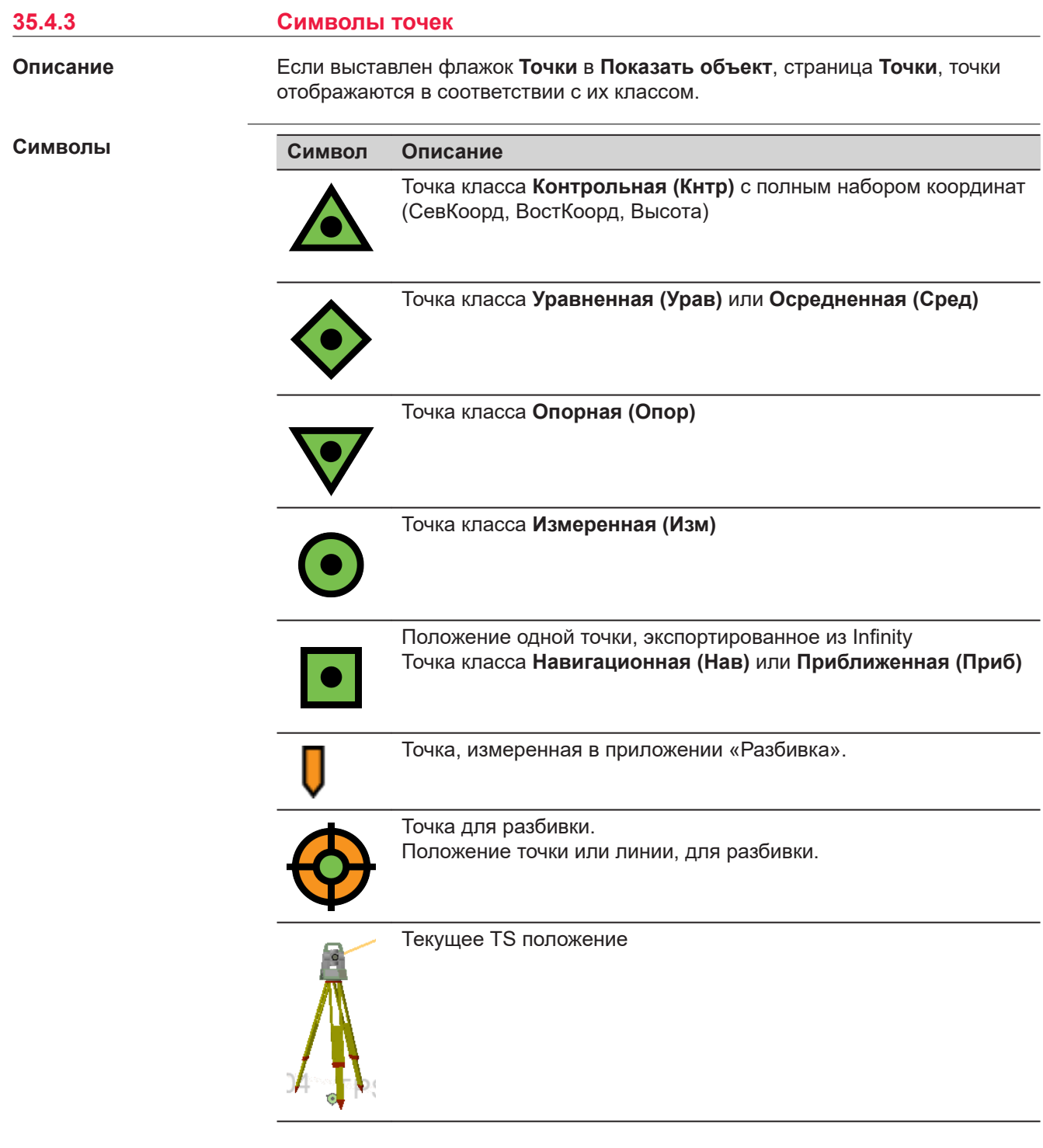

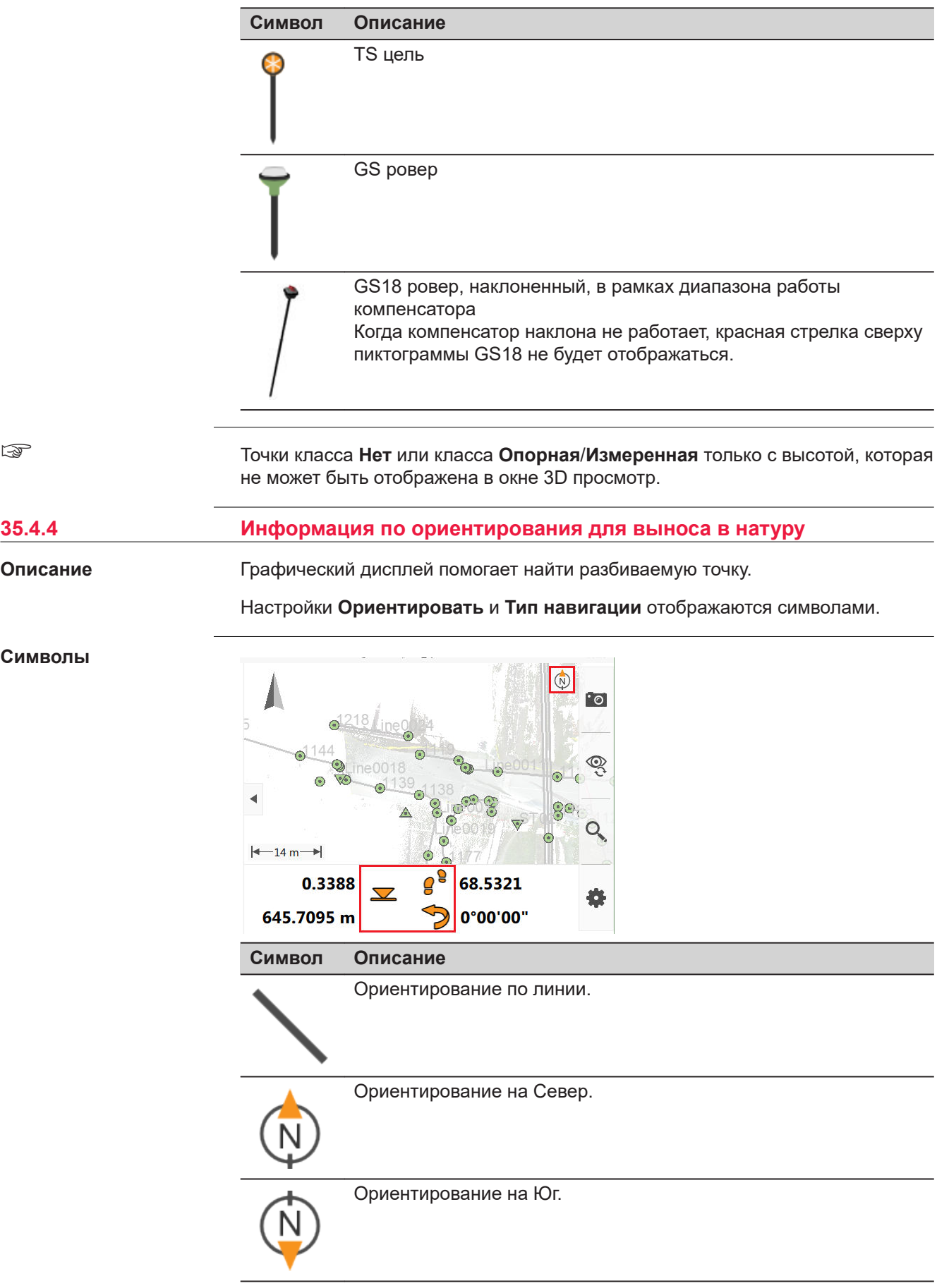

☞

**Описание**

**Символы**

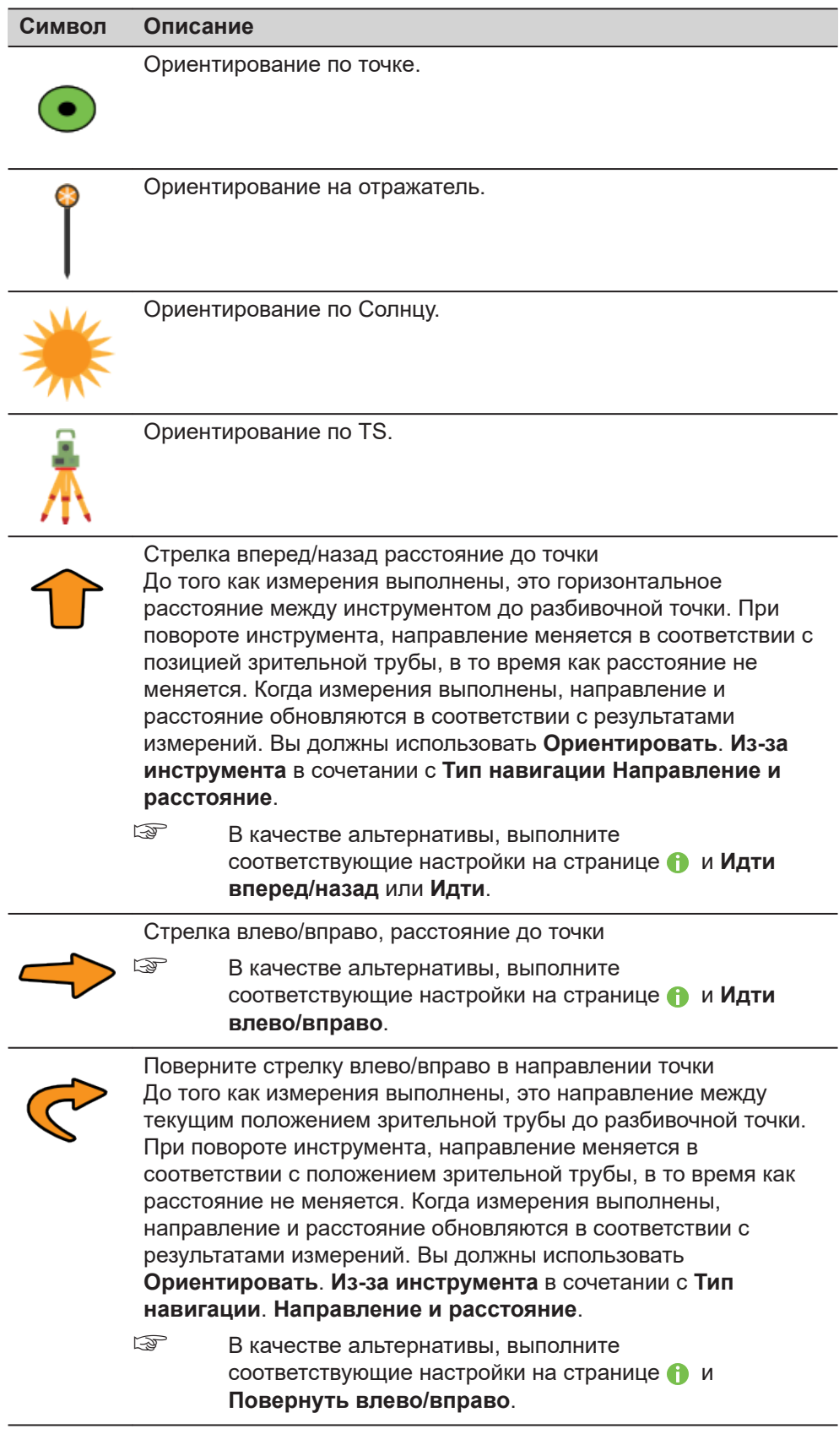

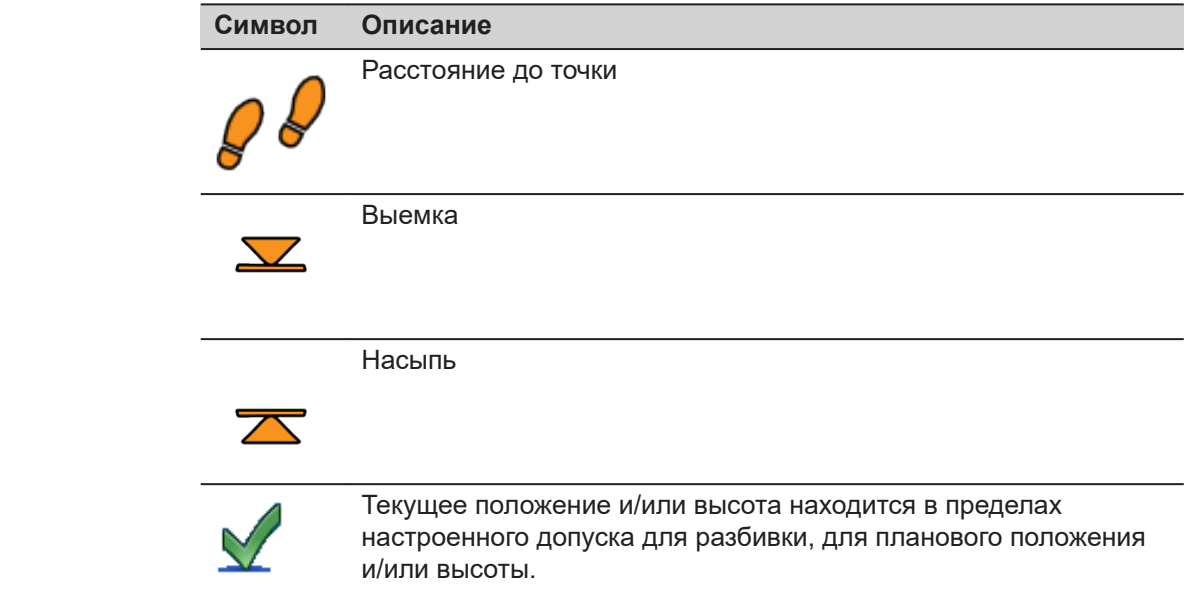

### **35.5 Выбор точек и линий**

**При выборе точки/ линии используйте сенсорный дисплей.**

Выбор точек или линий может понадобиться в некоторых приложениях, для этого необходимо выполнить долгое нажатие на объекте стилусом, чтобы открыть контекстное меню и выбрать соответствующий вариант.

- 1. Выберите **Leica Captivate Главная**: **3D просмотр**.
- 2. Нажмите на точку, для ее выбора.

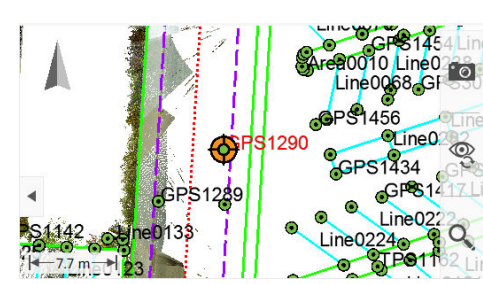

☞ В зависимости от приложения одна или несколько точек или линий могут быть выбраны.

Нажмите на объект или выберите несколько объектов в соответствующем окне сразу.

Когда несколько точек или линий выбирается одним нажатием, выбор объектов будет предложен с графическим указателем. Нажмите на точку.

Или нажмите на фоновом изображении для возврата к первоначальному виду.

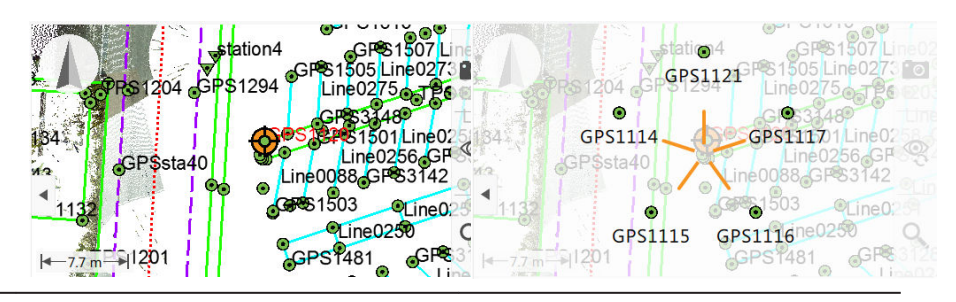

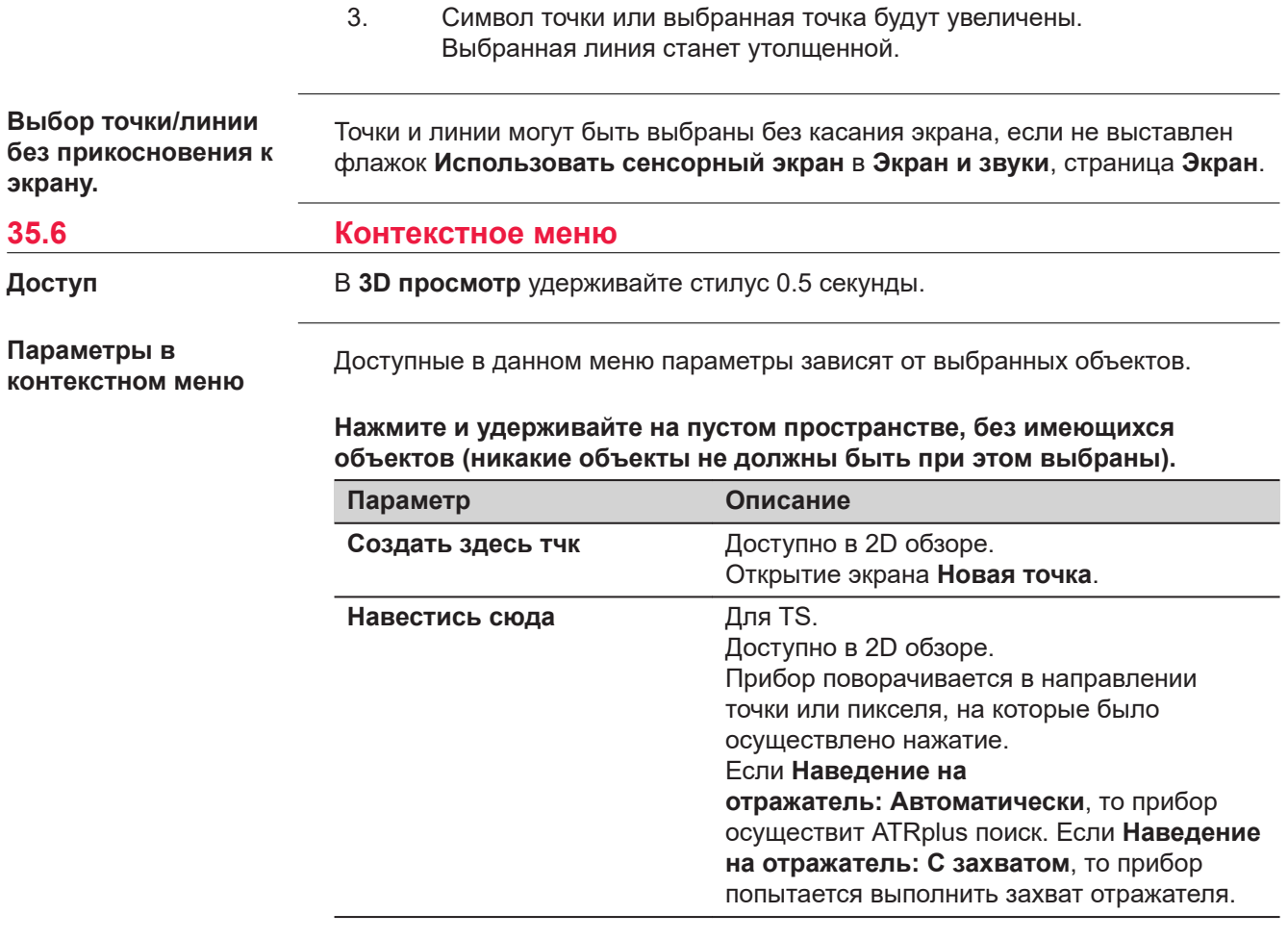

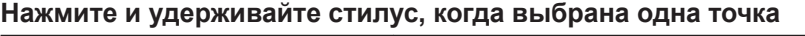

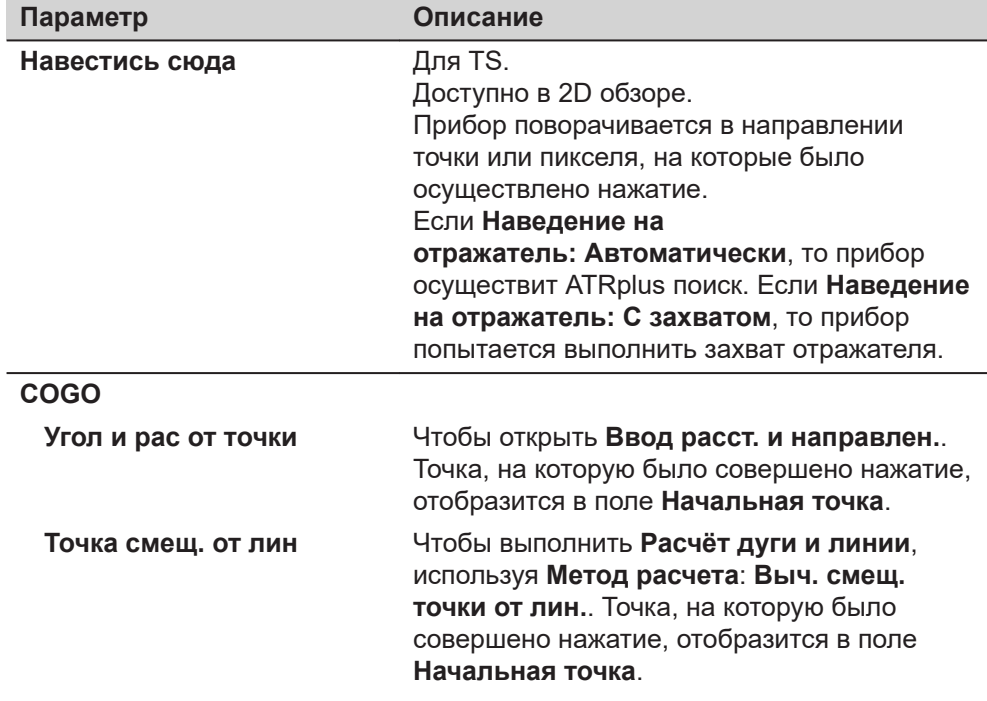

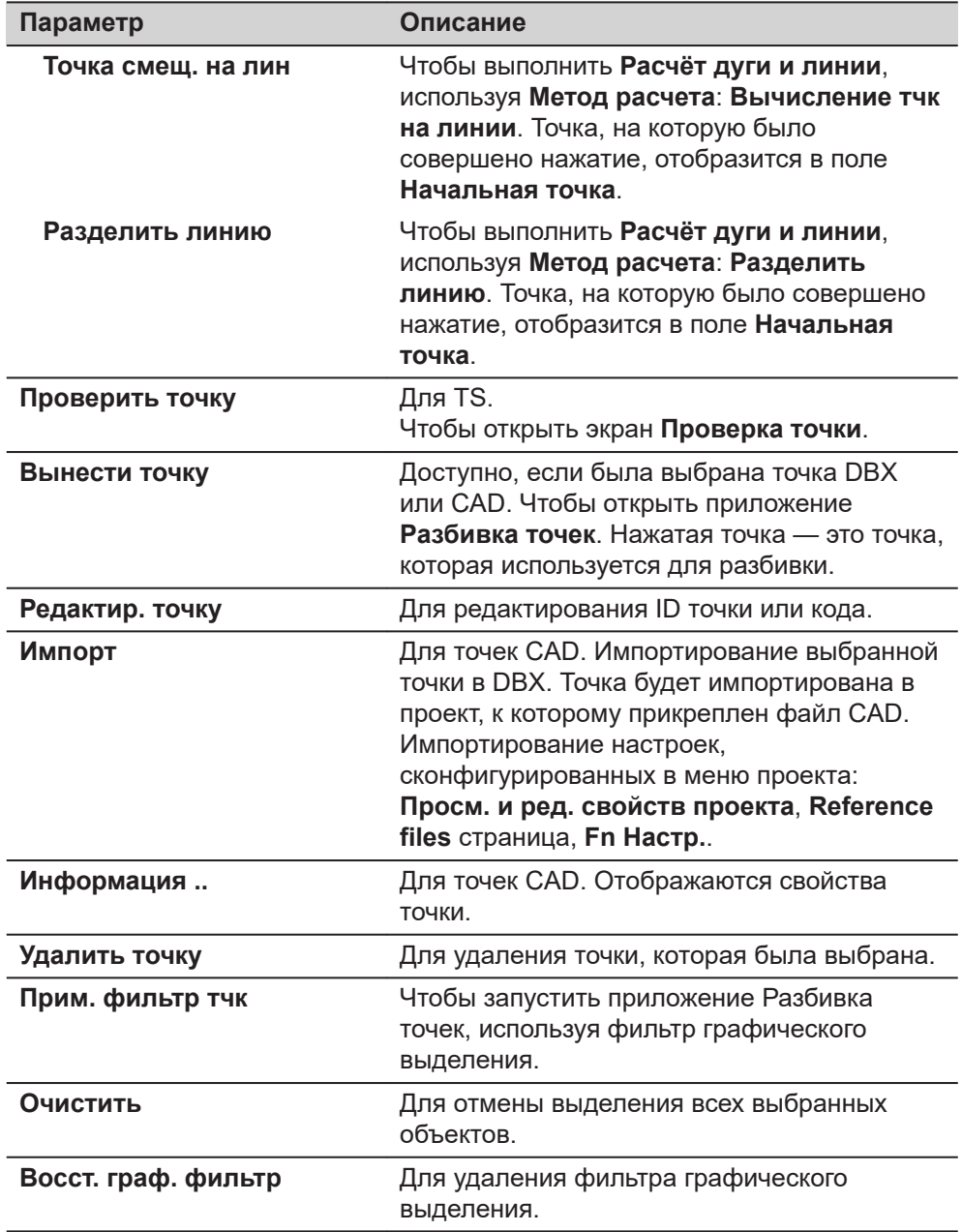

## **Нажмите и удерживайте стилус, когда выбраны две точки**

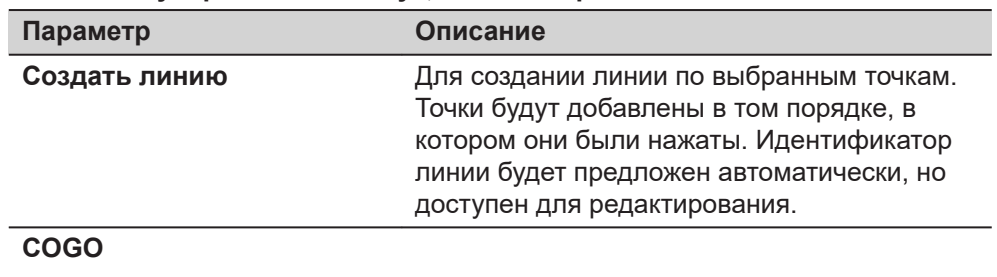

**Вычислить обр.** Чтобы открыть экран **ОЗ Точка-Точка**.

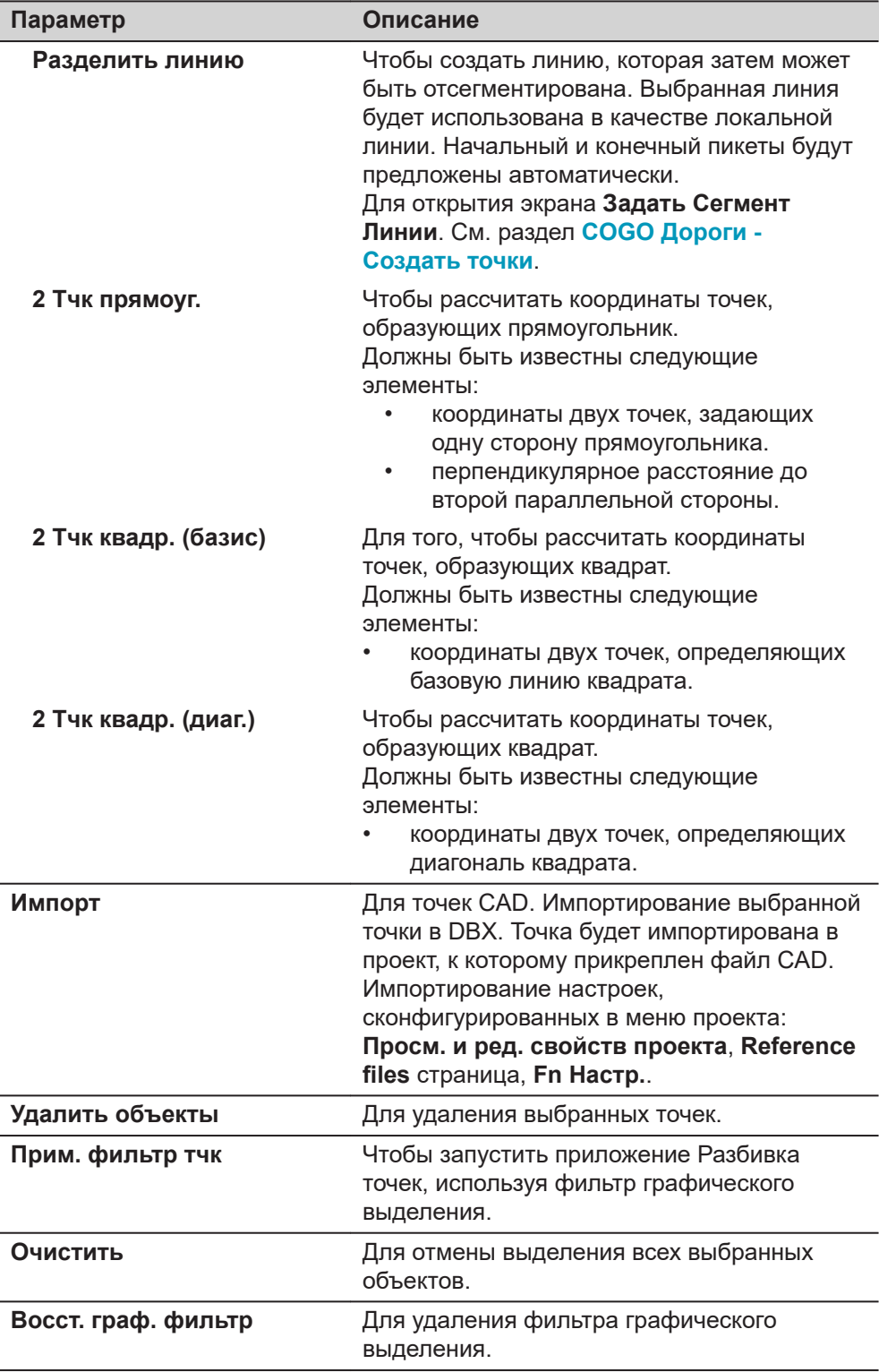

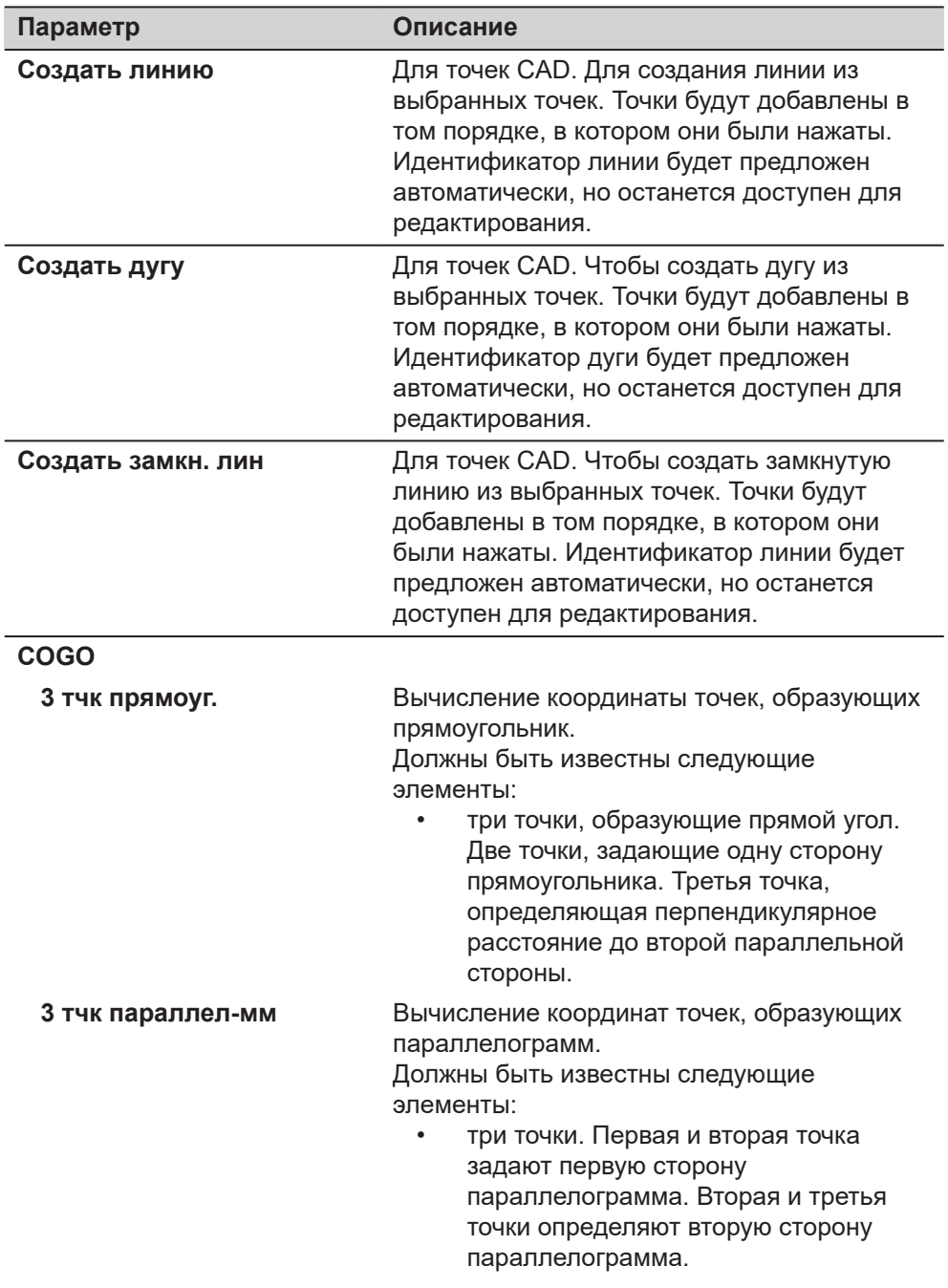

# **Нажмите и удерживайте стилус, когда выбрано три точки**
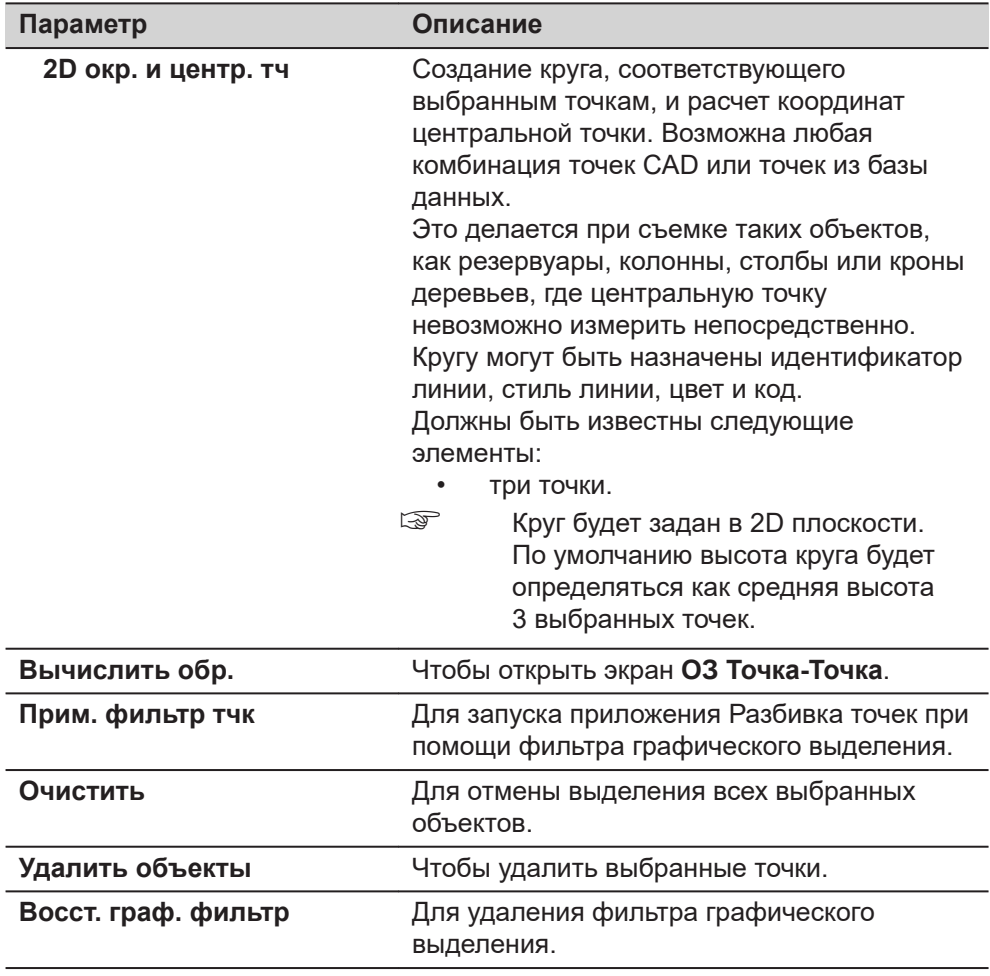

# **Нажмите и удерживайте стилус, когда выбрано четыре точки**

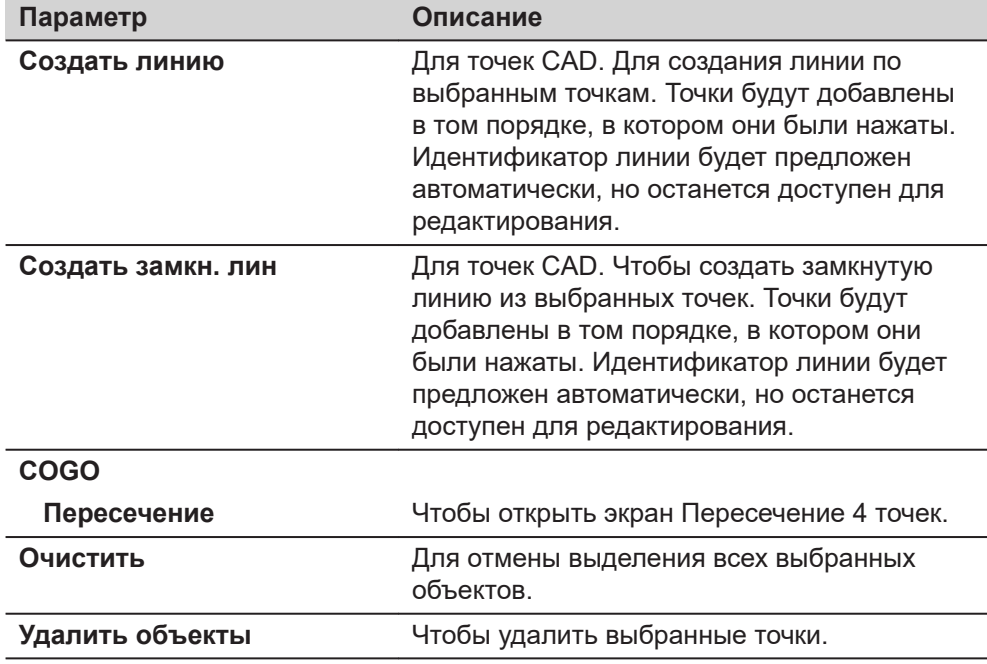

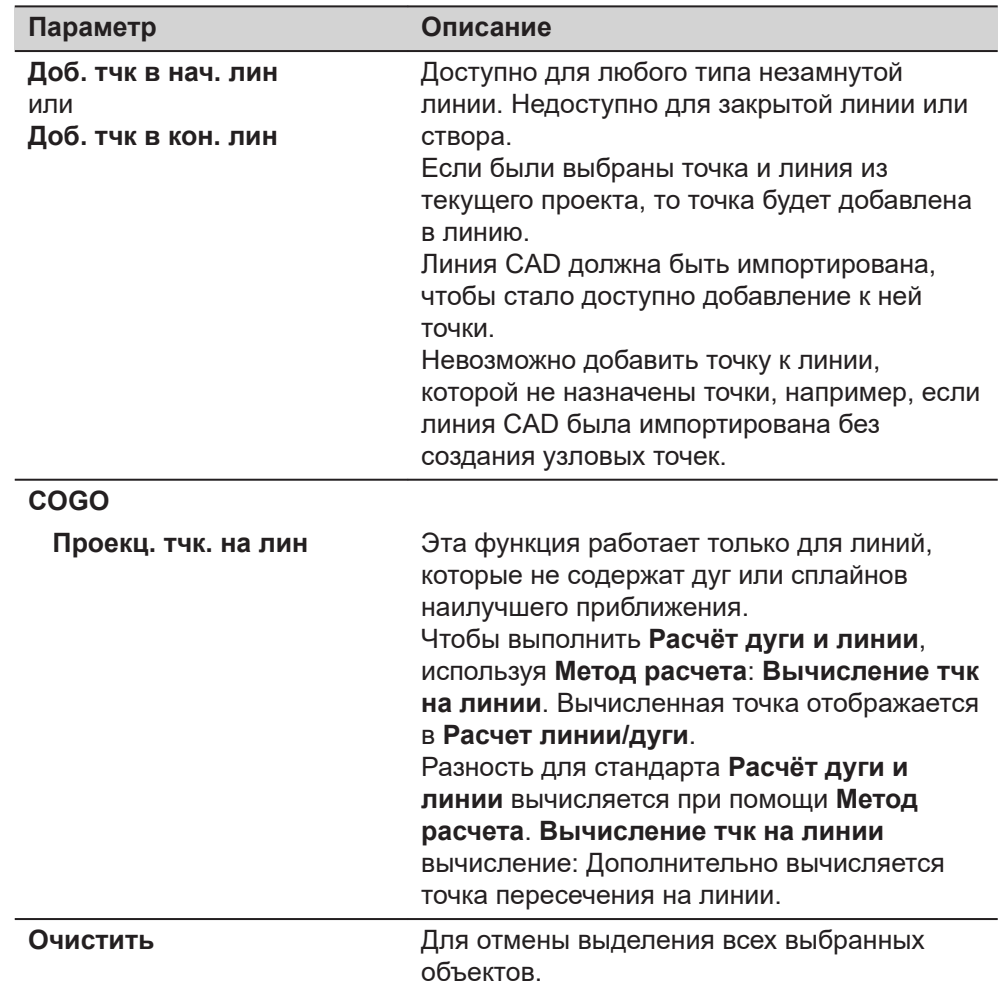

# **Нажмите и удерживайте стилус, когда выбраны одна точка и одна линия**

## **Нажмите и удерживайте стилус, когда выбрана одна линия**

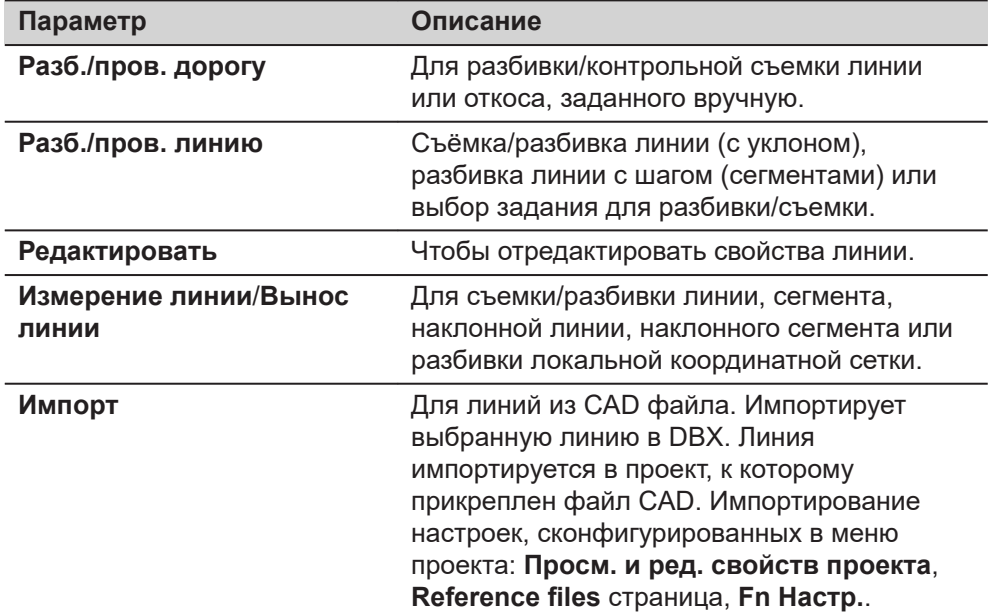

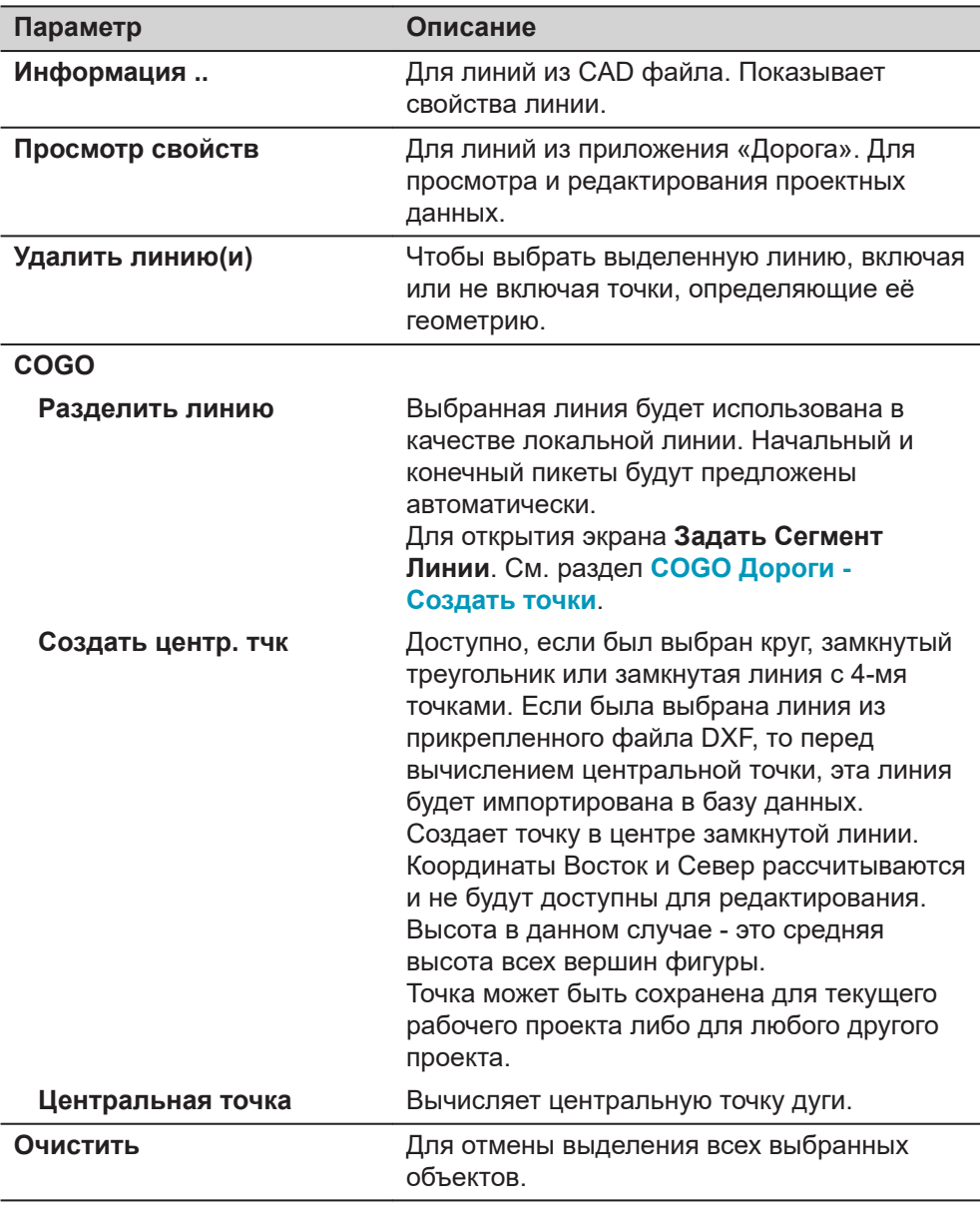

# **Нажмите и удерживайте стилус, когда выбраны две линии**

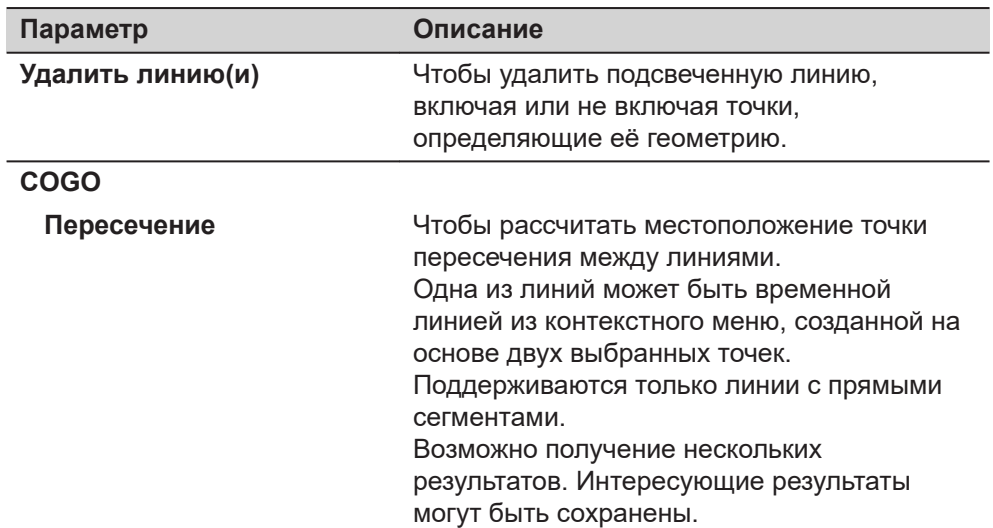

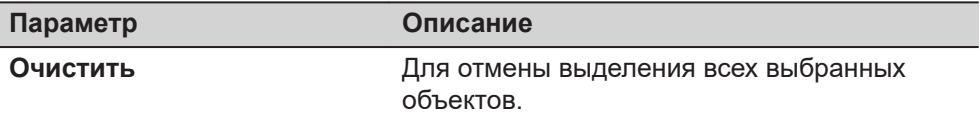

#### **Нажмите и удерживайте стилус, когда выделено несколько линий**

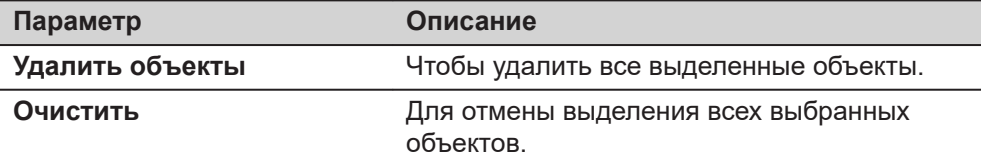

# **Нажмите и удерживайте стилус, когда выбран хотя бы один элемент CAD**

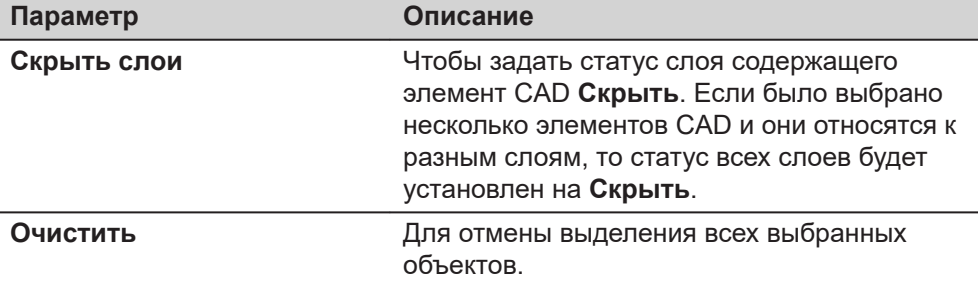

## **Проект имеет прикрепленный файл CAD и хотя бы один слой CAD имеет статус Скрыть**

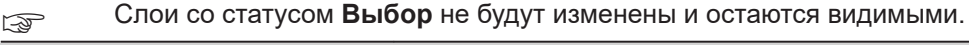

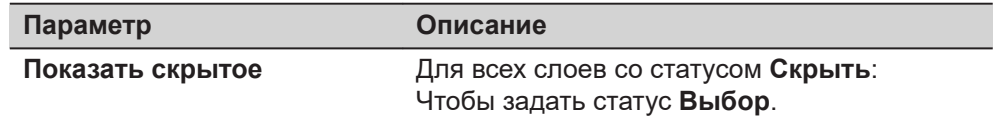

## **Нажмите и удерживайте стилус, когда выбран хотя бы один объект IFC**

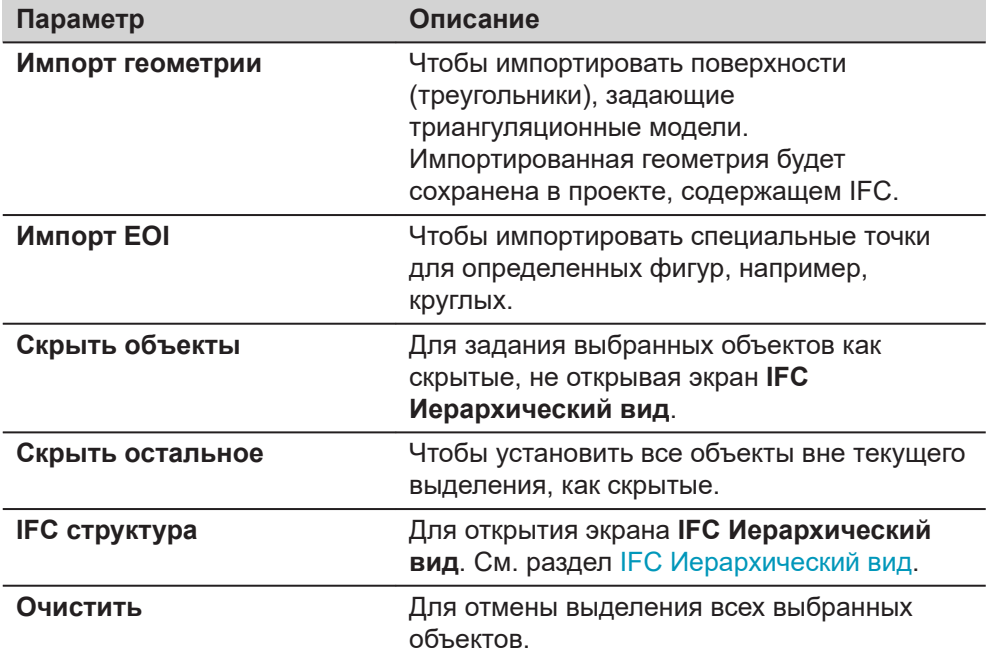

## **Нажмите и удерживайте стилус, когда выбрано перекрестное сечение проекта приложения «Дорога» с несколькими слоями.**

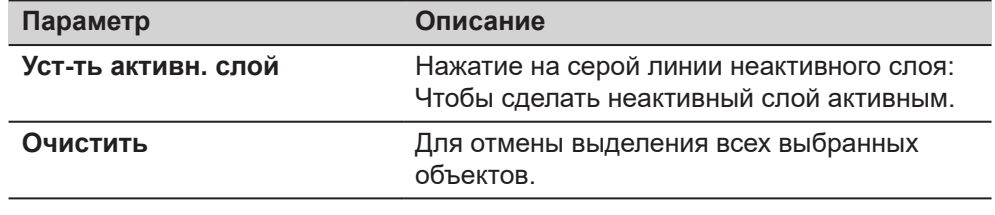

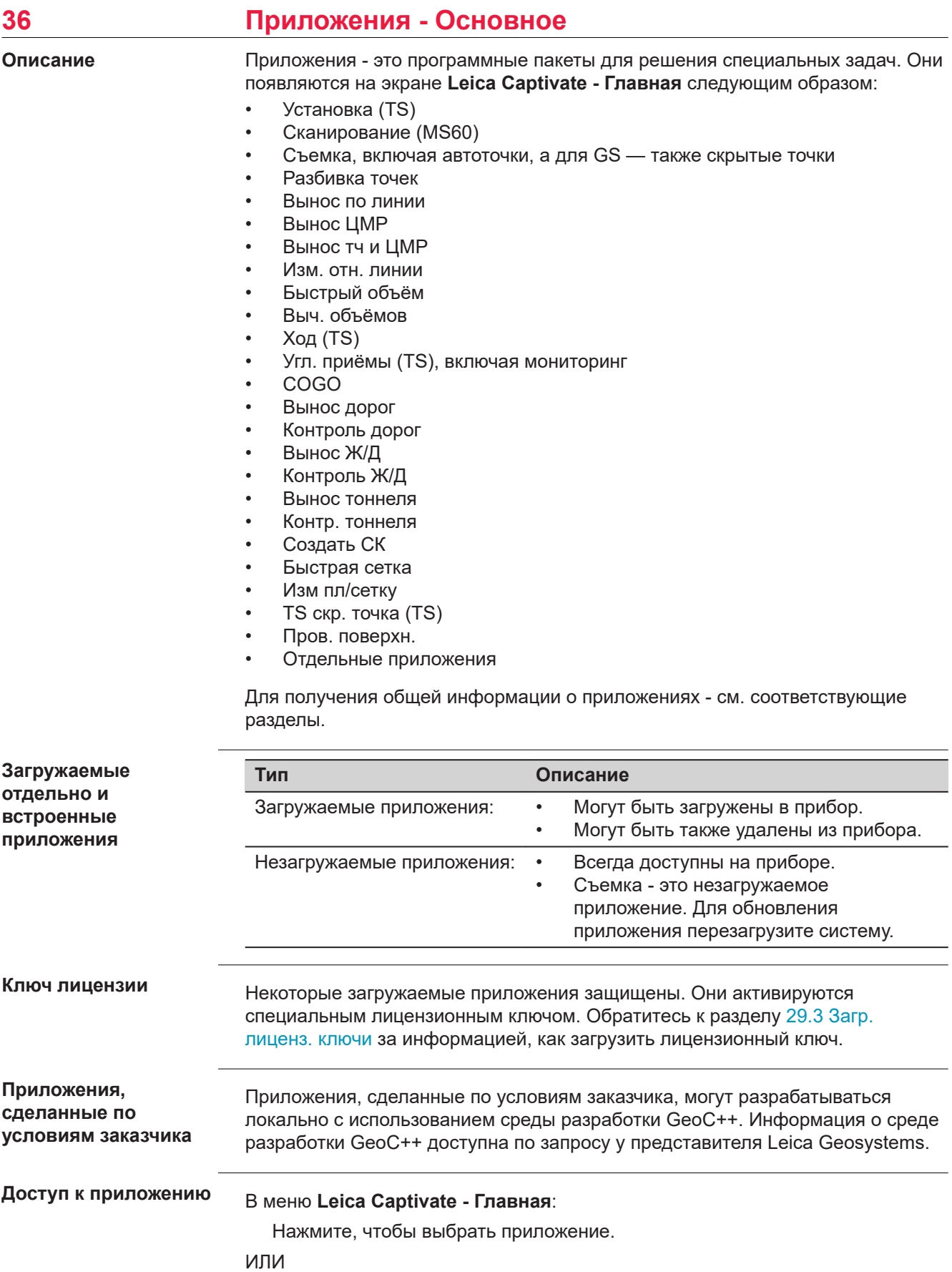

Нажмите клавишу на клавиатуре, а затем номер, который соответствует приложению. Номер соответствует порядку на экране **Видимость приложений**.

## ИЛИ

Нажмите на клавиатуре горячую клавишу, настроенную на переход в приложение.

#### **страница Настройки, Отчет**

Эта страница встречается в нескольких приложениях.

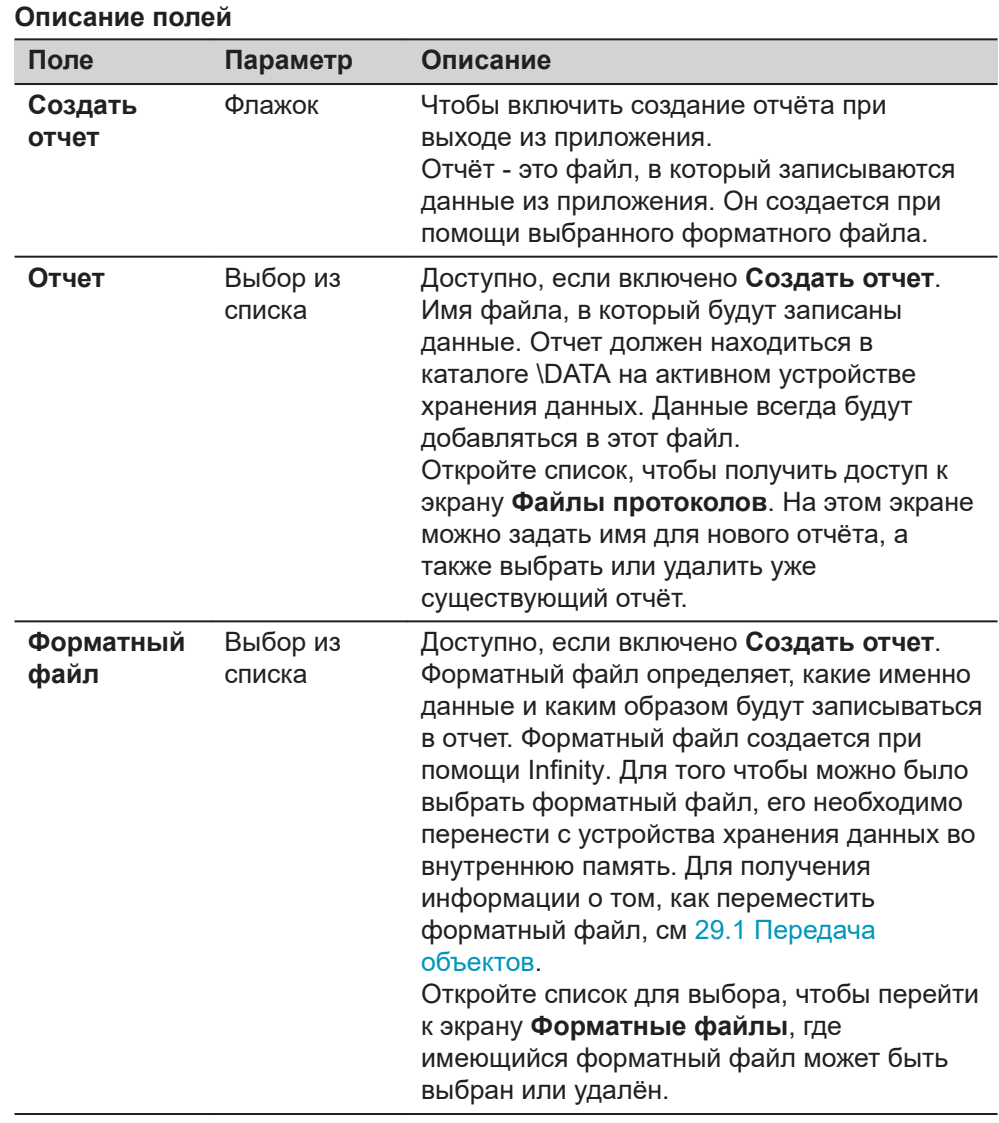

## **Далее**

Нажмите **Страница**, чтобы перейти на первую страницу на этом экране.

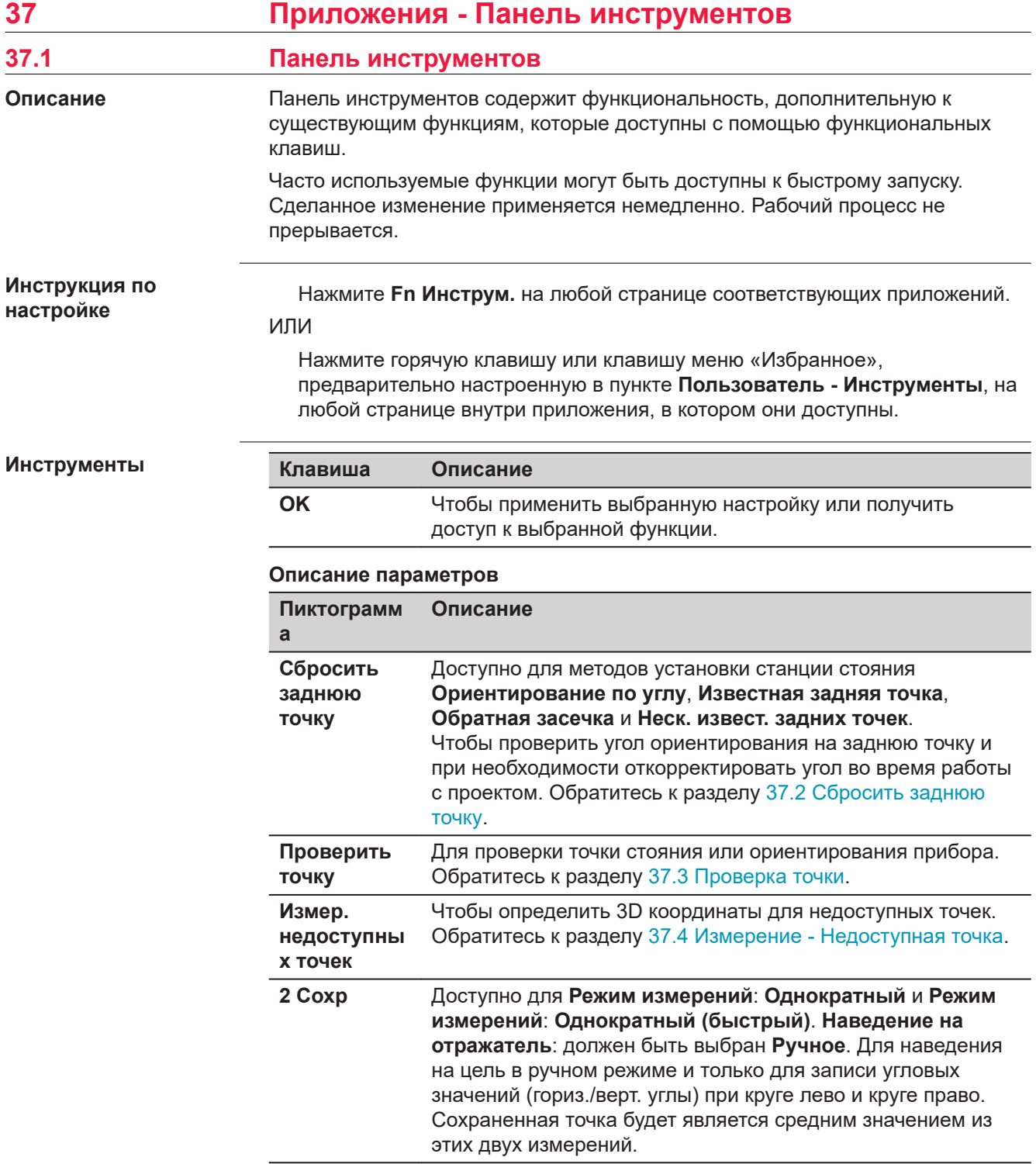

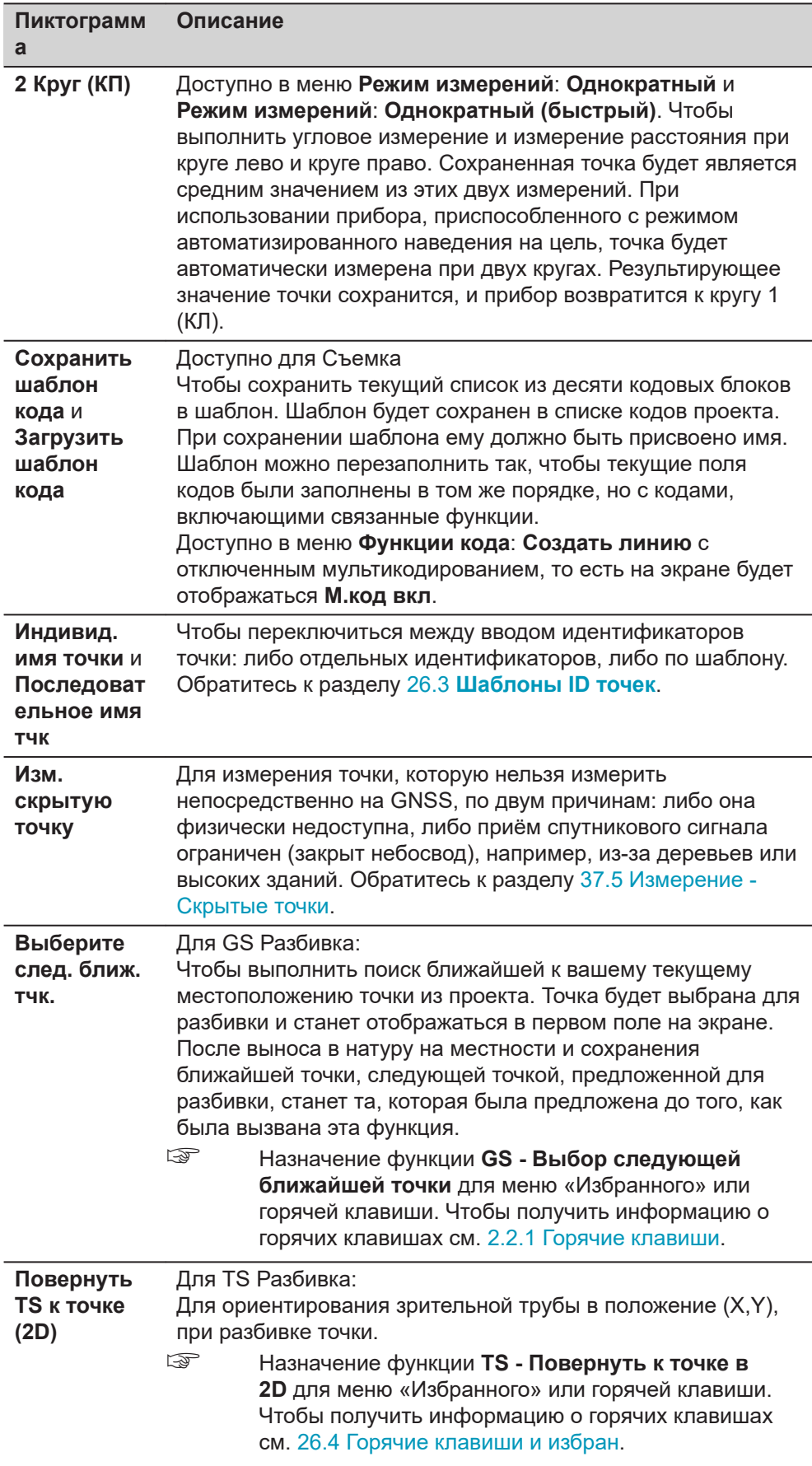

<span id="page-513-0"></span>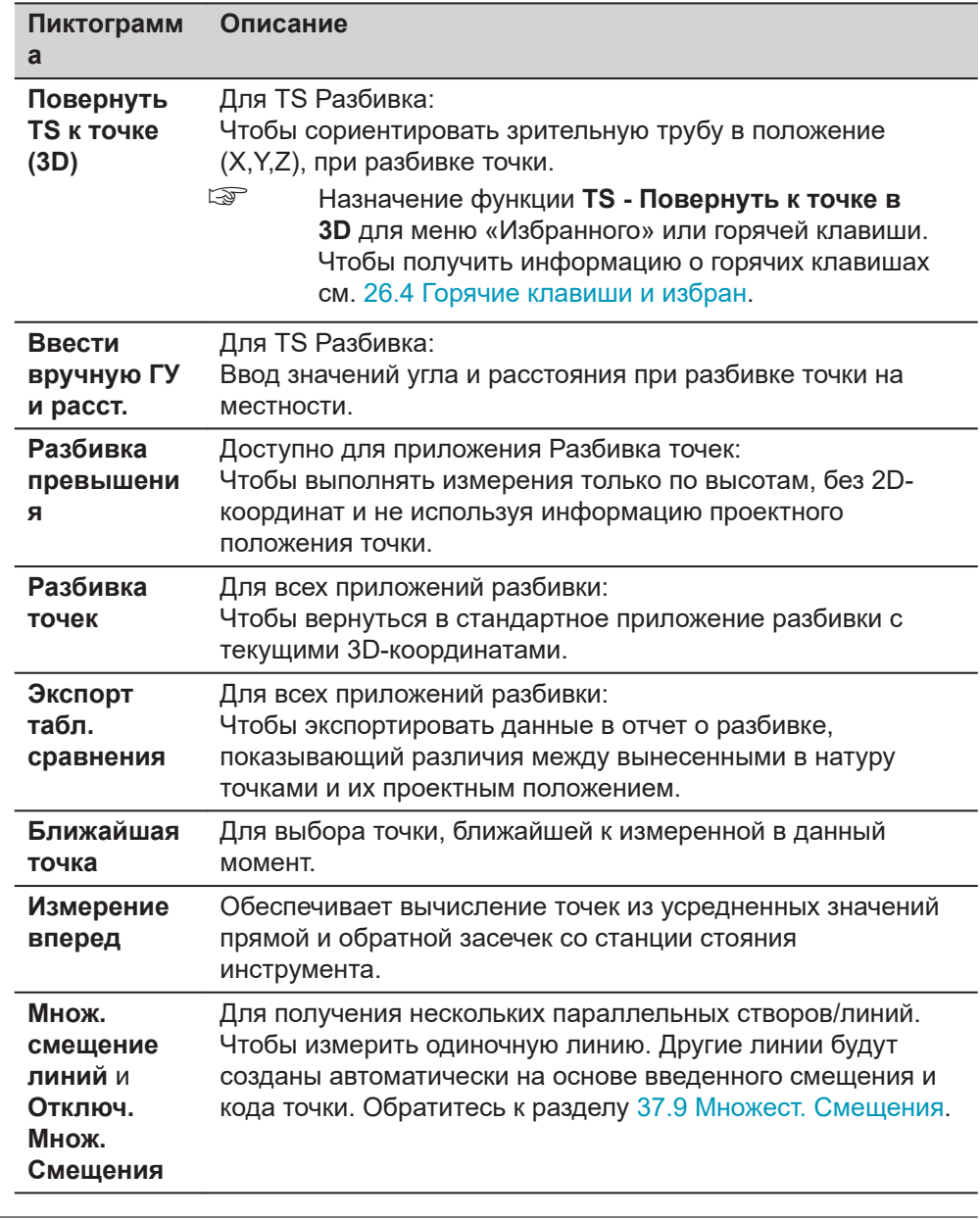

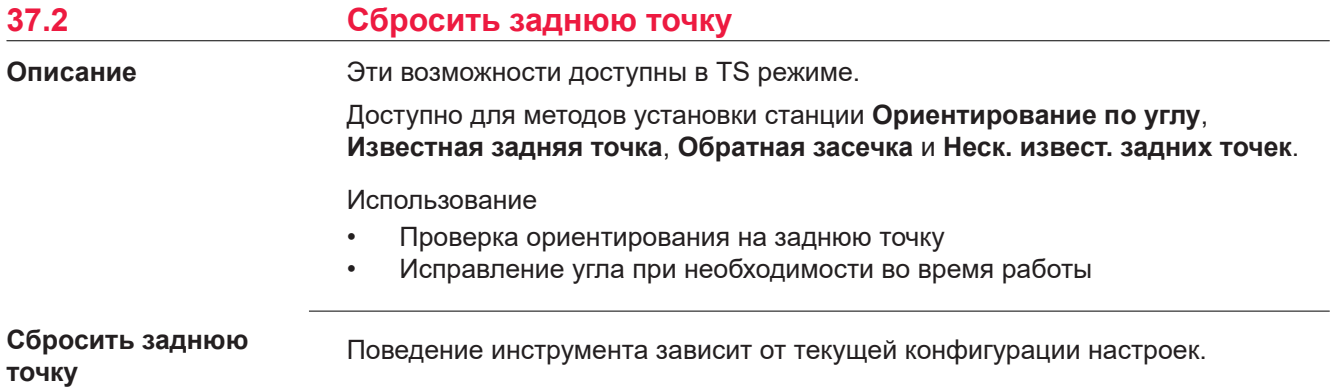

Для измерений на призму:

- Настройки.
- Инструмент поворачивается на угол, с которым была измерена (первая) задняя станция и выполняет поиск призмы, затем проводит измерение на призму.
- Инструмент измеряет расстояние.
- Отображается разница в угловой величине, горизонтальном проложении и высоте между текущими и исходными измерениями.

Для измерений на любую поверхность (в безотражательном режиме):

- Настройки:
- Инструмент поворачивается на угол, с которым была измерена (первая) задняя точка.
- Телескоп можно вручную донавести на заднюю станцию.
- Отображается разница по горизонтальному углу.

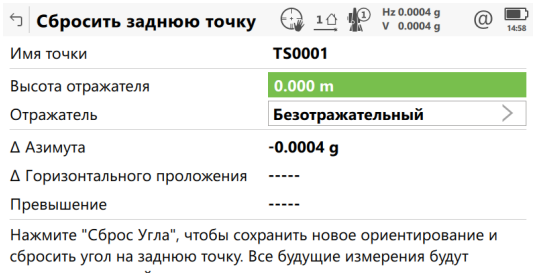

относиться к новой установке станции.

СбросУгла Расст

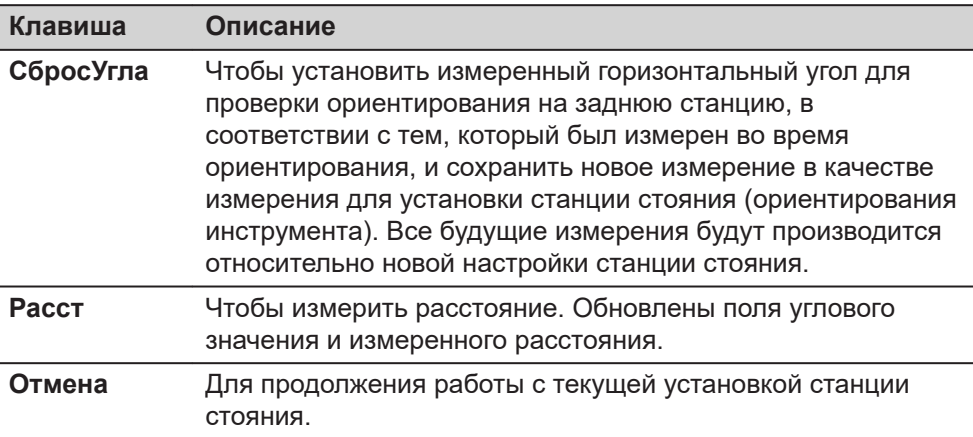

Отмена

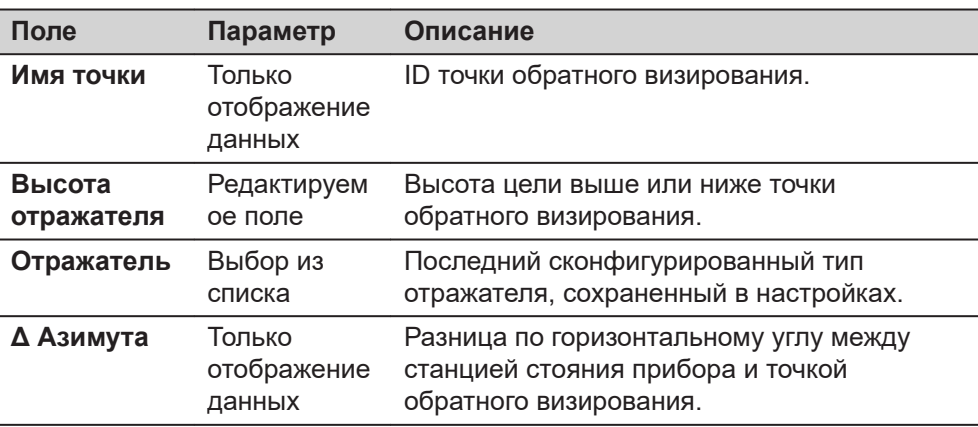

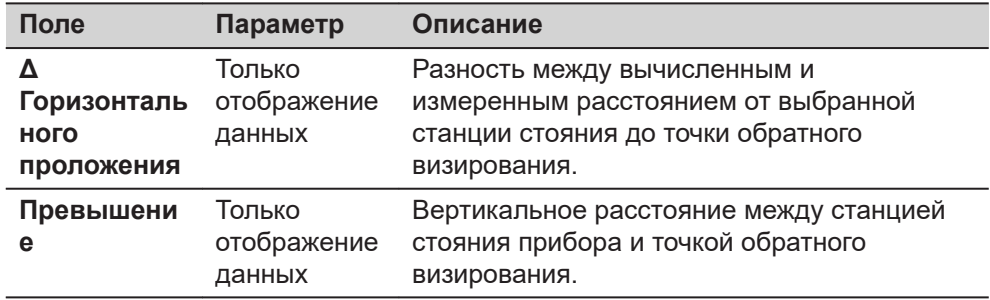

# <span id="page-515-0"></span>**37.3 Проверка точки**

**Описание**

Эта панель используется для проверки, совпадает ли измеренная точка с уже сохранённой в проекте или для проверки ориентации прибора.

## **Проверка точки**

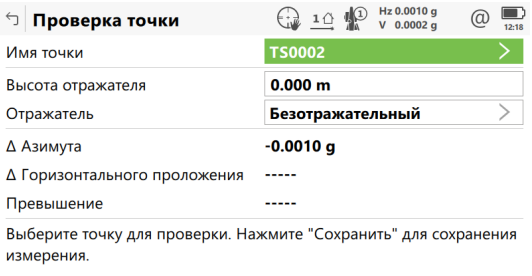

Назад Расст Сохранить Поворот Дополн. Последн

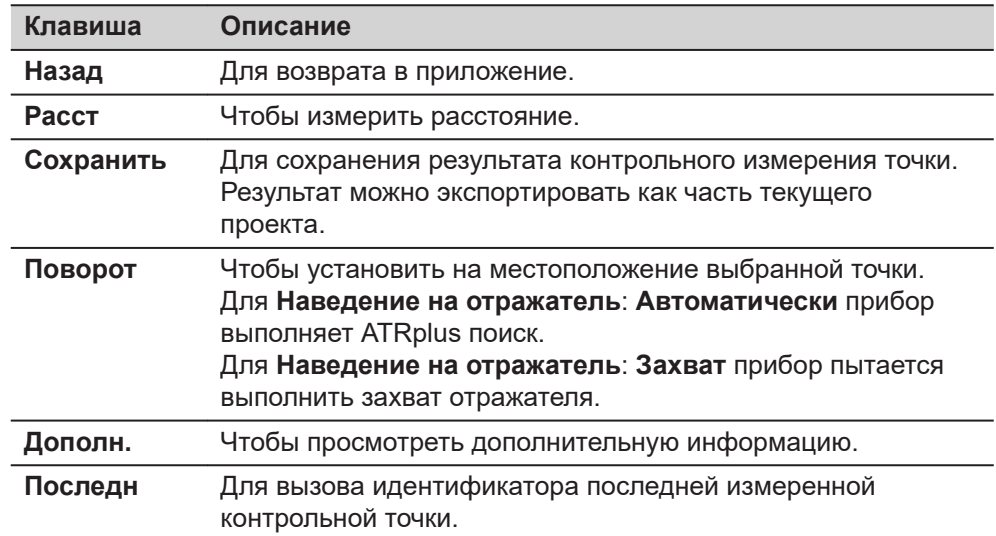

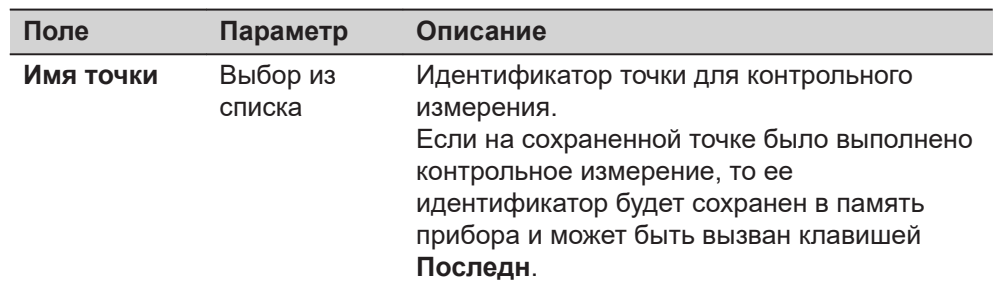

<span id="page-516-0"></span>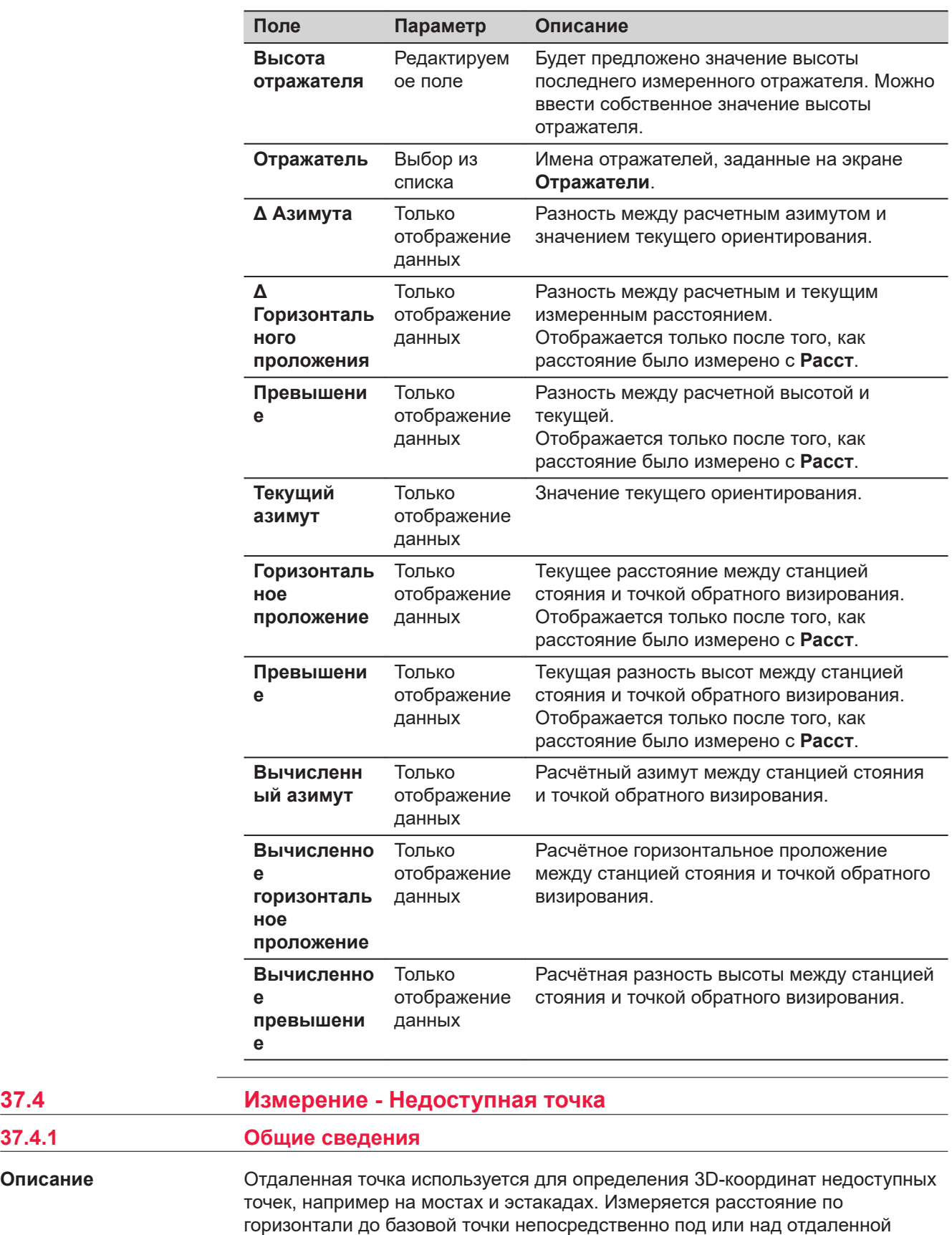

точкой. Затем прибор наводится на недоступную измеряемую точку.

**37.4.1** 

**Описание**

#### **Диаграмма**

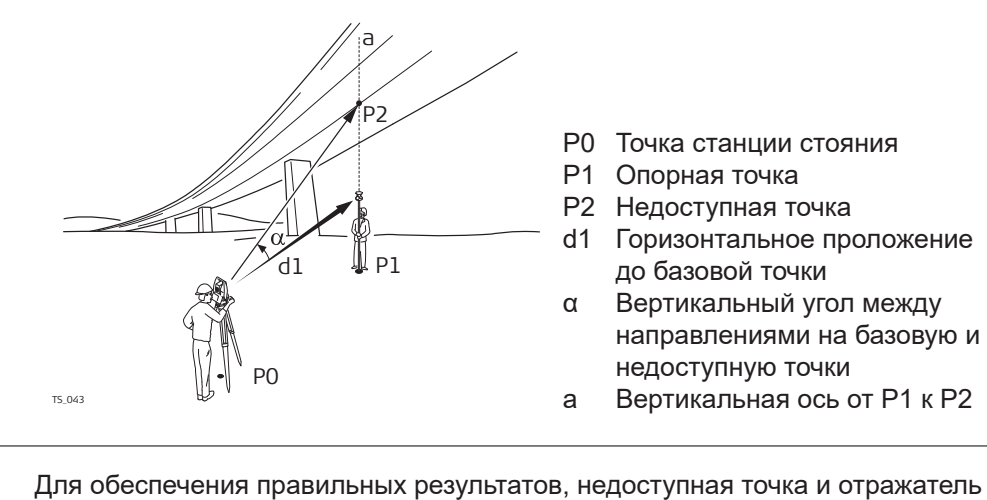

Для обеспечения правильных результатов, недоступная точка и отражатель должны быть выровнены вертикально. Если соблюдение точной вертикальной линии не представляется возможным, необходимо выбрать приемлемое **Допуск по горизонтальному проложению**. Горизонтальное расстояние до недоступной точки и до базовой точки должны совпадать.

#### **Усреднение отдаленных точек**

**Кодирование недоступных** 

☞

Среднее значение вычисляется для недоступных точек, если уже существует измеренная точка класса **Измеренная** с тем же идентификатором точки. Флагом среднего значения для точки является **Авто**.

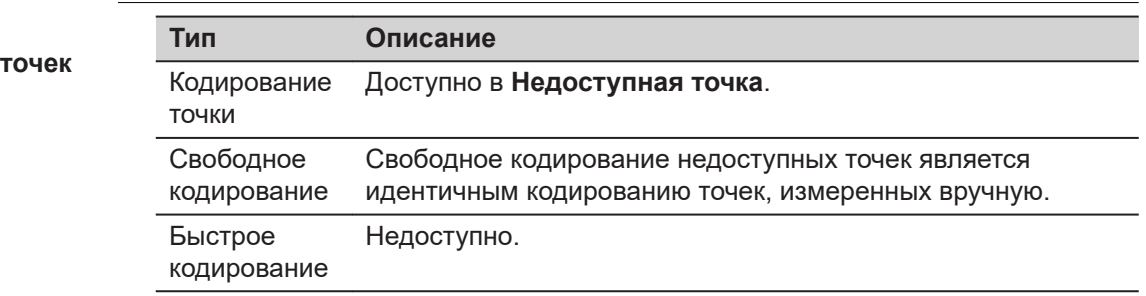

#### **37.4.2 Настройка измерения недоступных точек**

#### **Описание**

**страница Измер. недоступ. точки, Недоступная точка** Выберите **Измер. недоступных точек** из панели инструментов. Действительное (валидное) измерение расстояния должно быть доступно.

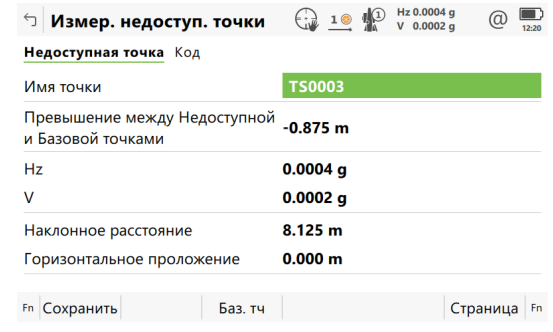

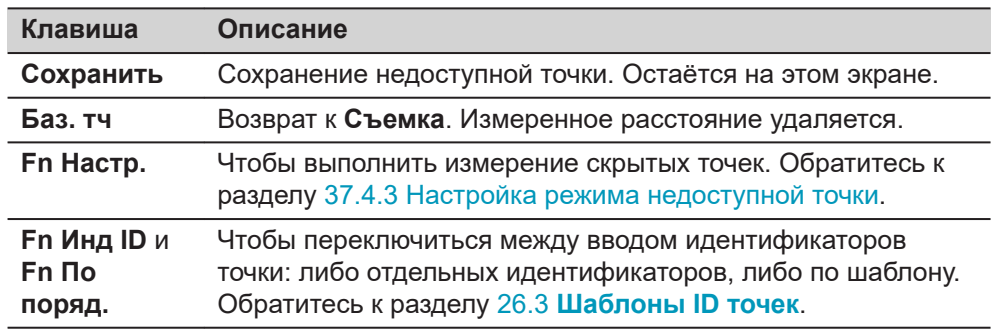

#### **Описание полей**

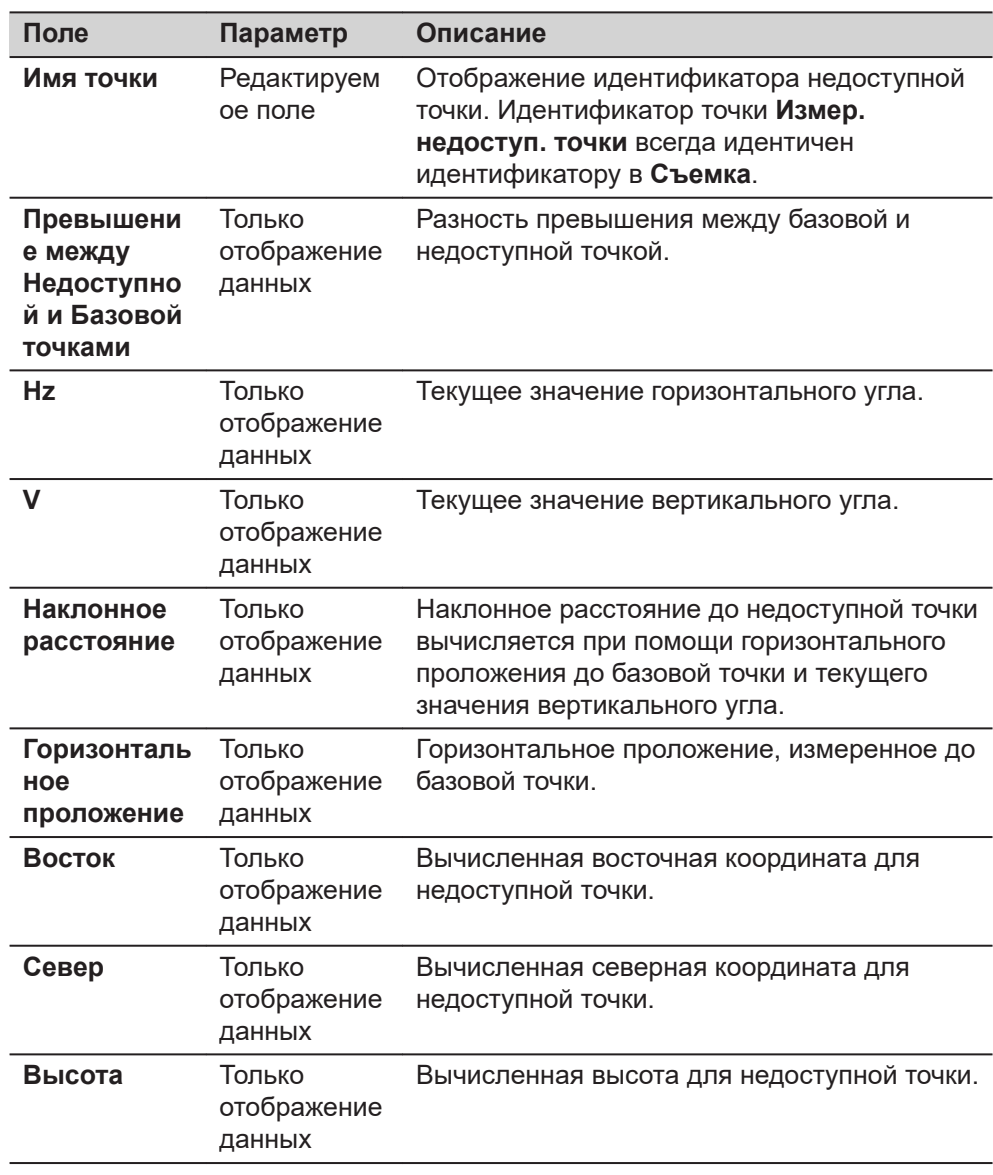

# **Далее**

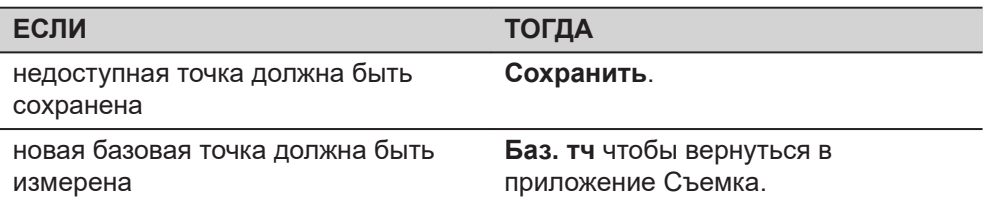

необходимо добавить идентификатор кода

**ЕСЛИ ТОГДА**

Перейти на страницу **Код**

<span id="page-519-0"></span>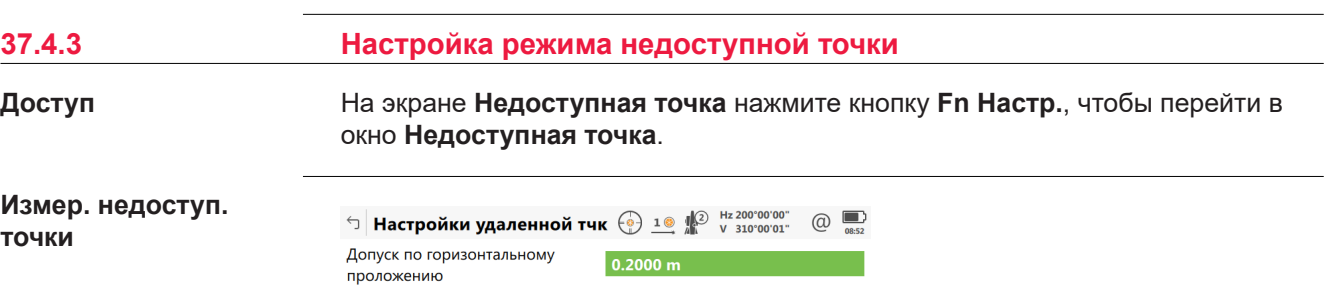

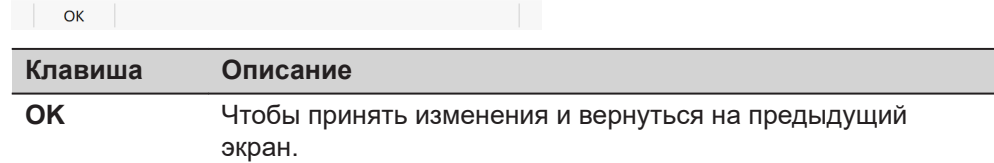

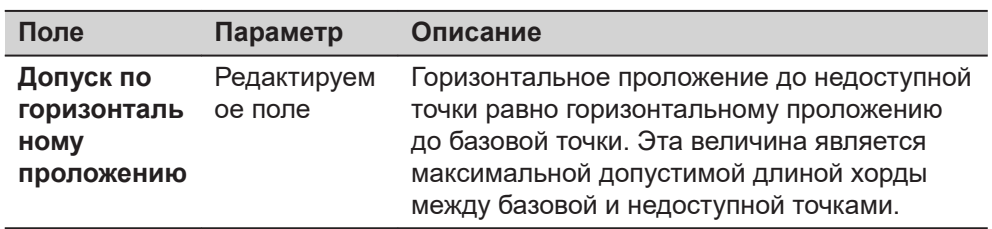

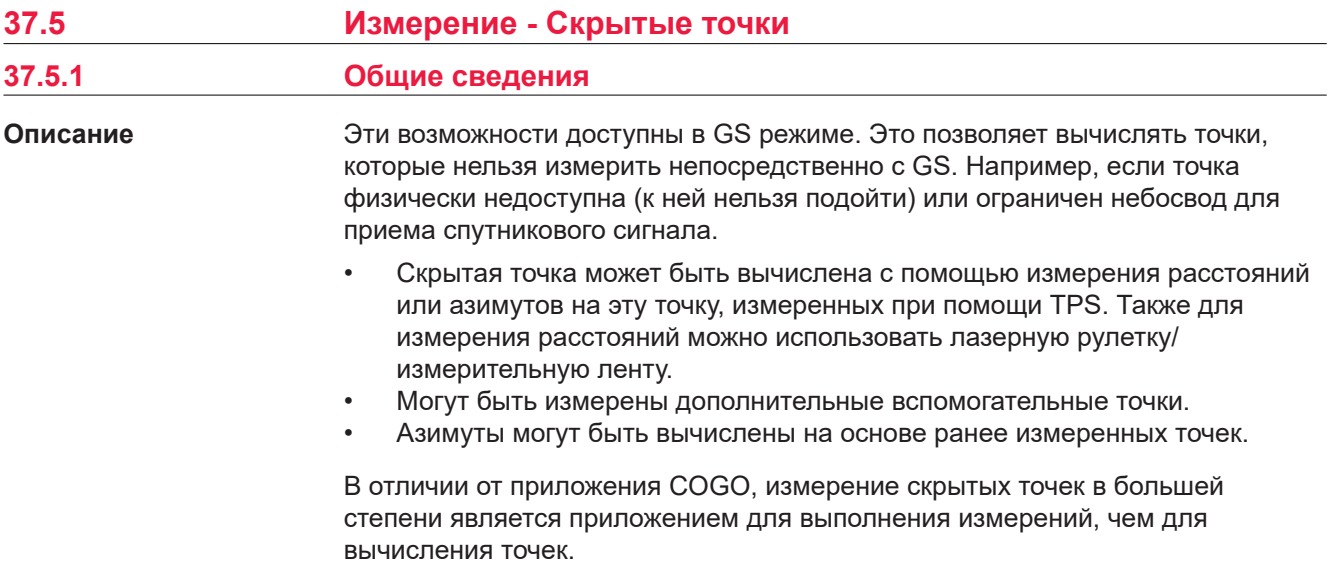

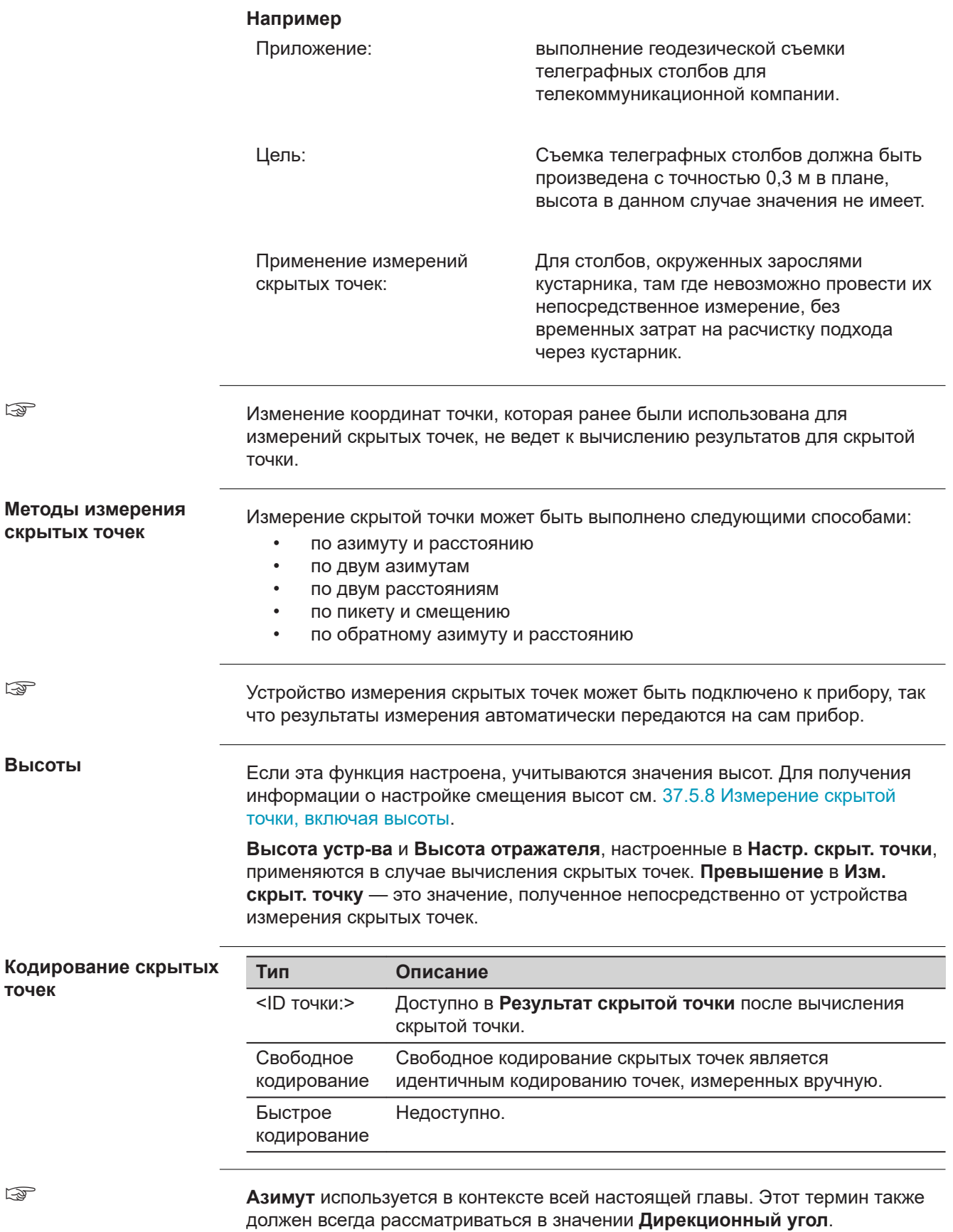

<span id="page-521-0"></span>Вспомогательные точки используются для расчета азимутов, необходимых для вычисления координат скрытых точек. Вспомогательные точки могут быть точками, взятыми из проекта или они могут быть измерены вручную. Применяется шаблон идентификатора точки, настроенный для **Вспомогательные точки** в **ID Шаблонов**. **Вспомогательные точки**

## **37.5.2 Методы измерения скрытых точек**

#### **Описание Азимут и расстояние**

Обязательно должна быть хотя бы одна точка с известными координатами. Она

- может быть взята из проекта.
- может быть измерена вручную, во время измерения скрытой точки.
- может быть введена вручную.

Необходимо определить расстояние и азимут для точки с известными координатами на скрытую точку. Вспомогательная точка позволит вычислить азимут, который изначально может быть неизвестен. Вспомогательную точку можно определить в направлении от точки с известными координатами к скрытой точке.

#### **Рисунок**

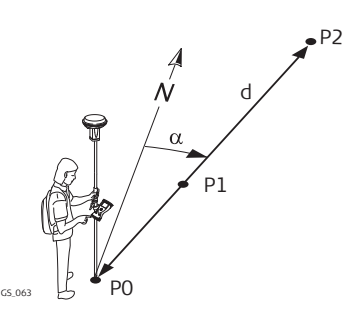

#### **Известные**

P0 Точка с известными координатами

**Что бы выполнить измерение**

- d Расстояние от P0 до P2
- α Азимут от P0 до P2
- P1 Вспомогательные точки, необязательно

## **Неизвестно**

P2 Скрытая точка

**Использование двух азимутов**

#### **Описание**

Должны быть две точки с известными координатами. Они

- могут быть взяты из проекта.
- могут быть измерены вручную, во время измерения скрытой точки.
- могут быть введены вручную.

Должны быть определены значения азимута для точек с известными координатами на скрытую точку. Вспомогательные точки помогут вычислить азимут, который изначально может быть неизвестен. Вспомогательные точки могут быть измерены в направлении от точек с известными координатами к скрытой точке.

#### **Рисунок**

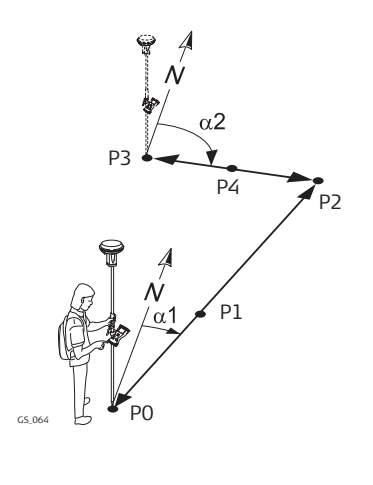

#### **Известные**

- P0 Первая точка с известными координатами
- P3 Вторая точка с известными координатами

#### **Измерение**

- α1 Азимут от P0 до P2
- α2 Азимут от P3 до P2
- P1 Первая вспомогательная точка, необязательно
- P3 Вторая вспомогательная точка, необязательно

## **Неизвестно**

P2 Скрытая точка

**Использование двух расстояний**

## **Описание**

Должны быть две точки с известными координатами. Они

- могут быть взяты из проекта.
- могут быть измерены вручную, во время измерения скрытой точки.
- могут быть введены вручную.

Должны быть определены расстояния от точек с известными координатами до скрытой точки. Должно быть определено положение скрытой точки относительно линии между двумя точками с известными координатами.

### **Рисунок**

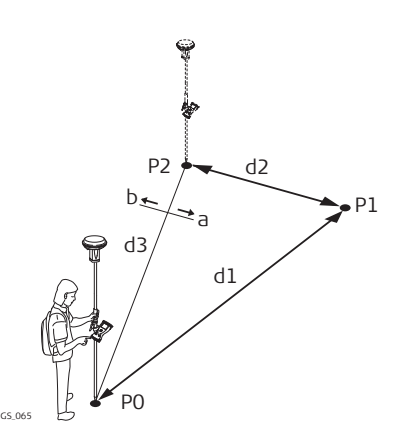

## **Известные**

- P0 Первая точка с известными координатами
- P2 Вторая точка с известными координатами
- d3 Линия от P0 к P2
- a Справа от d3
- b Слева от d3

#### **Измерение**

- d1 Расстояние от P0 до P1
- d2 Расстояние от P2 до P1

#### **Неизвестно**

P1 Скрытая точка

**Измерение и смещение**

#### **Описание**

Должны быть две точки с известными координатами. Они

- могут быть взяты из проекта.
	- могут быть измерены вручную, во время измерения скрытой точки.
- могут быть введены вручную.

Должен быть определен пикетаж от одной из точек с известными координатами вдоль линии между двумя точками с известными координатами. <span id="page-523-0"></span>Должно быть определено смещение для скрытой точки от линии между двумя точками с известными координатами.

## **Рисунок**

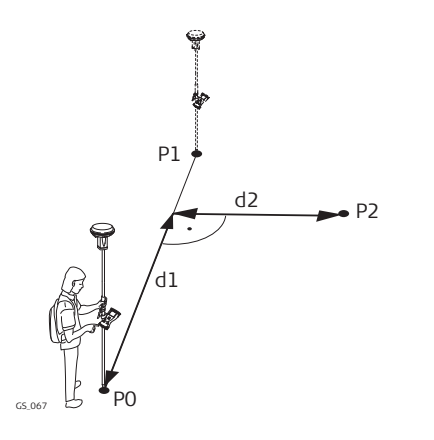

#### **Известные**

- P0 Первая точка с известными координатами
- P1 Вторая точка с известными координатами

#### **Измерение**

- d1 Пикетаж
- d2 Смещение

#### **Неизвестно**

P2 Скрытая точка

**Обратный азимут и расстояние**

# **Описание**

С целью вычисления скрытой точки, измерения берутся от скрытой точки.

Обязательно должна быть одна точка с известными координатами. Она

- может быть взята из проекта.
- может быть измерена вручную, во время измерения скрытой точки.
- может быть введена вручную.

Должны быть определены расстояние и азимут для скрытой точки на точку с известными координатами. Вспомогательная точка позволит вычислить азимут, который изначально может быть неизвестен. Вспомогательная точка может быть измерена в направлении от скрытой точки к точке с известными координатами.

## **Рисунок**

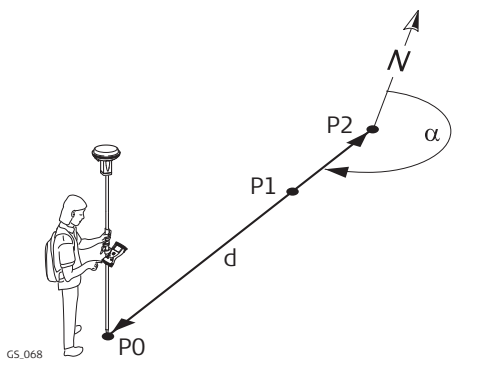

## **Известные**

P0 Точка с известными координатами

### **Измерение**

- α Азимут от P2 к P0
- d Расстояние от P2 до P0
- P1 Вспомогательные точки, необязательно

## **Неизвестно**

P2 Скрытая точка

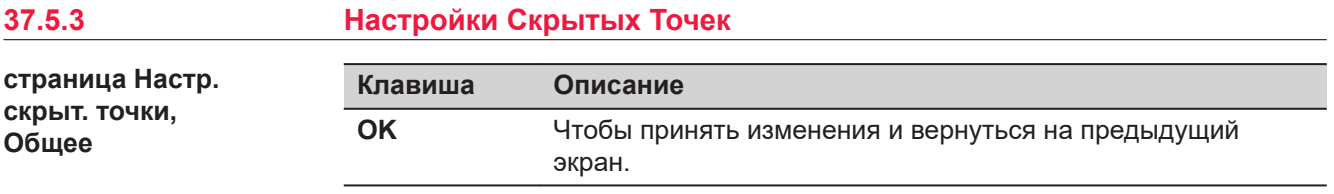

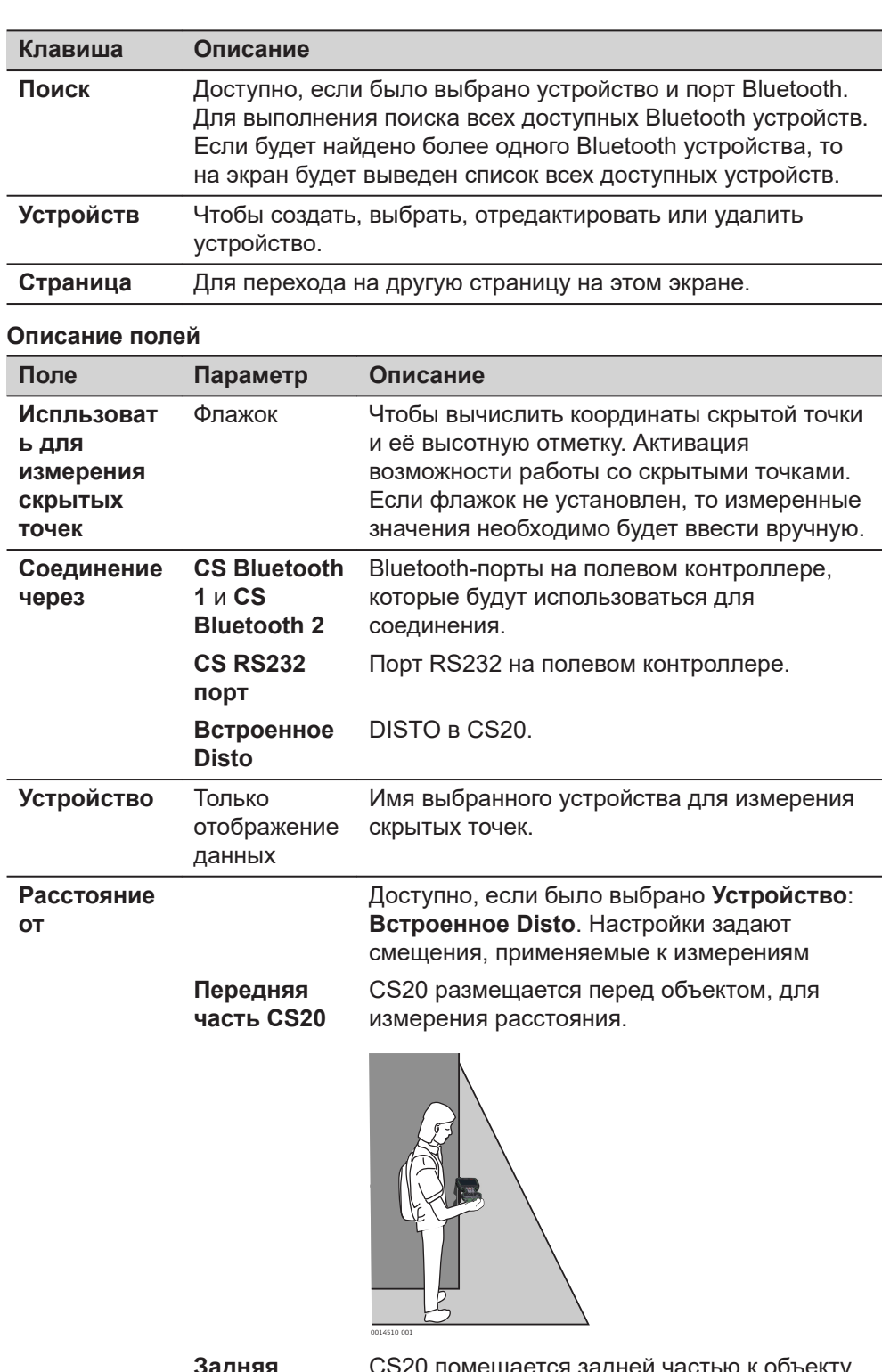

**Задняя часть CS20** CS20 помещается задней частью к объекту для измерения расстояния.

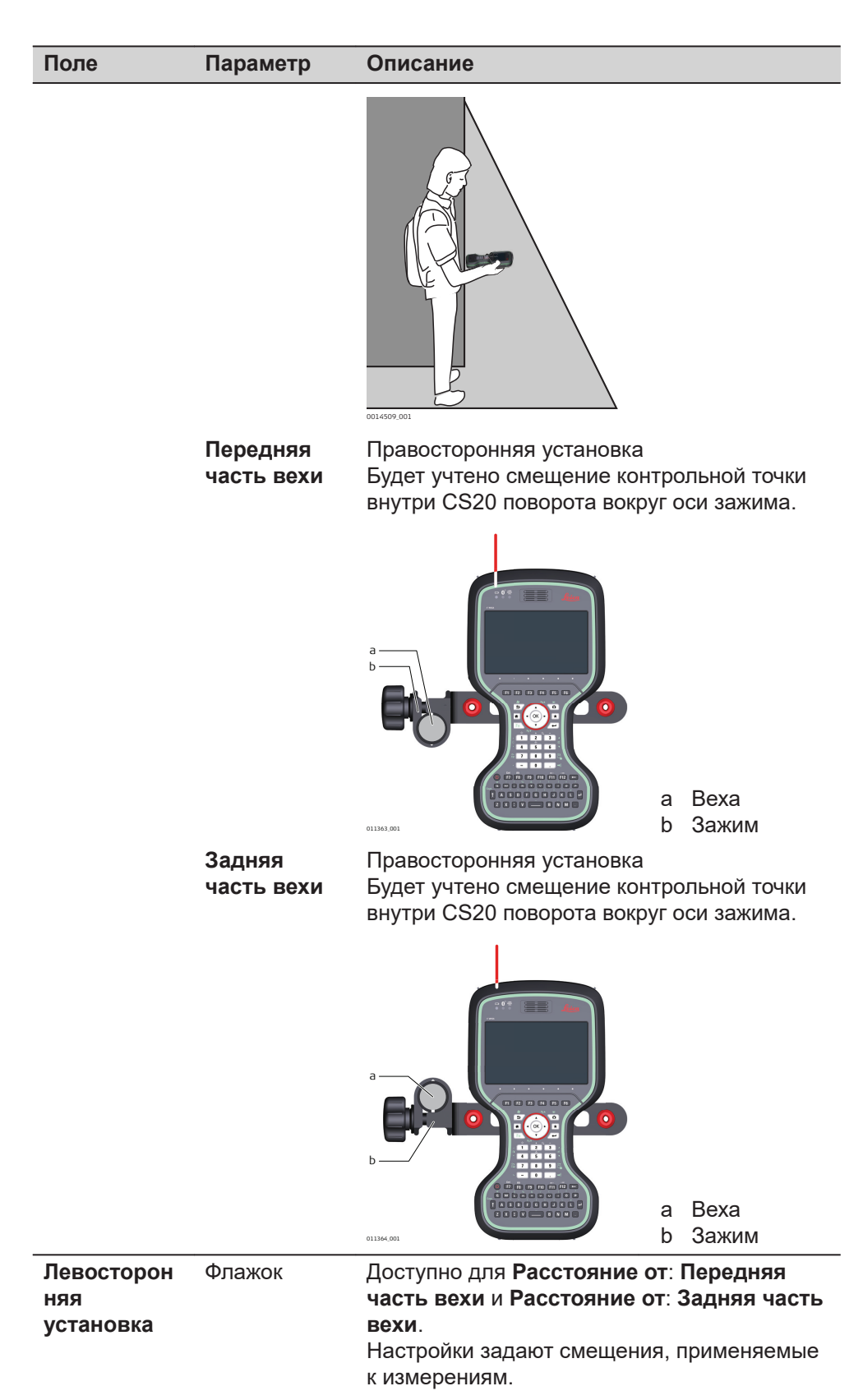

Спереди от CS20, левосторонней установки:

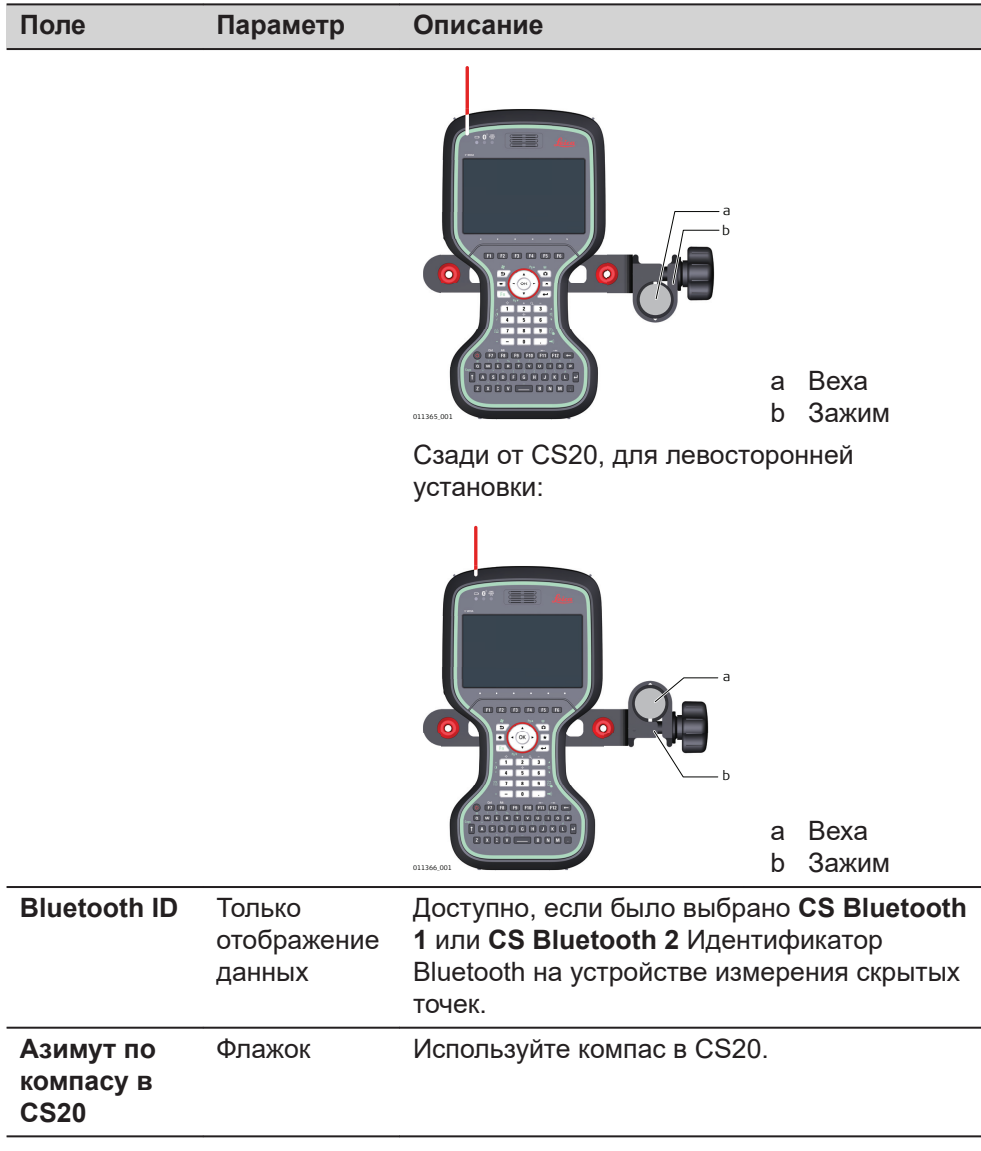

# **Далее**

**Страница**, чтобы перейти на страницу **Высота и смещения**.

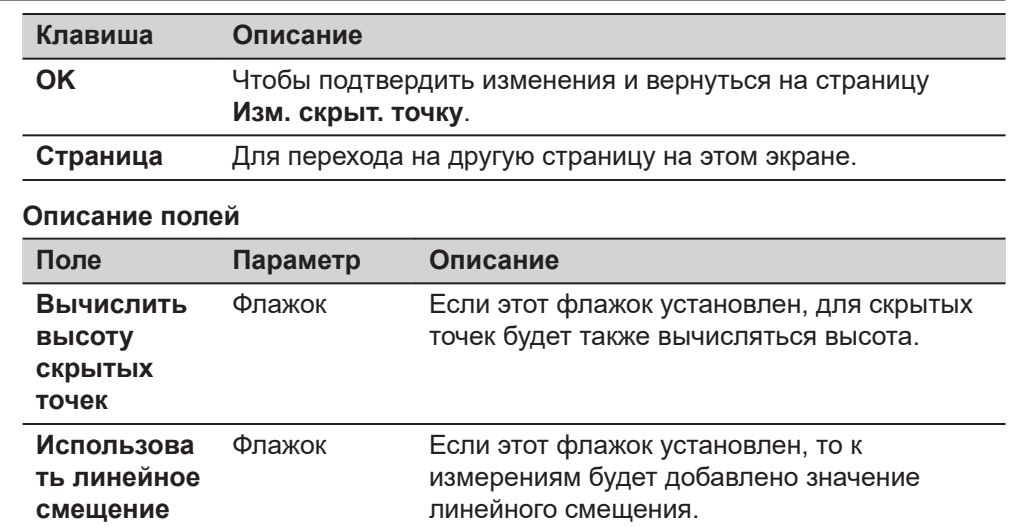

**страница Настр. скрыт. точки, Высота и смещения**

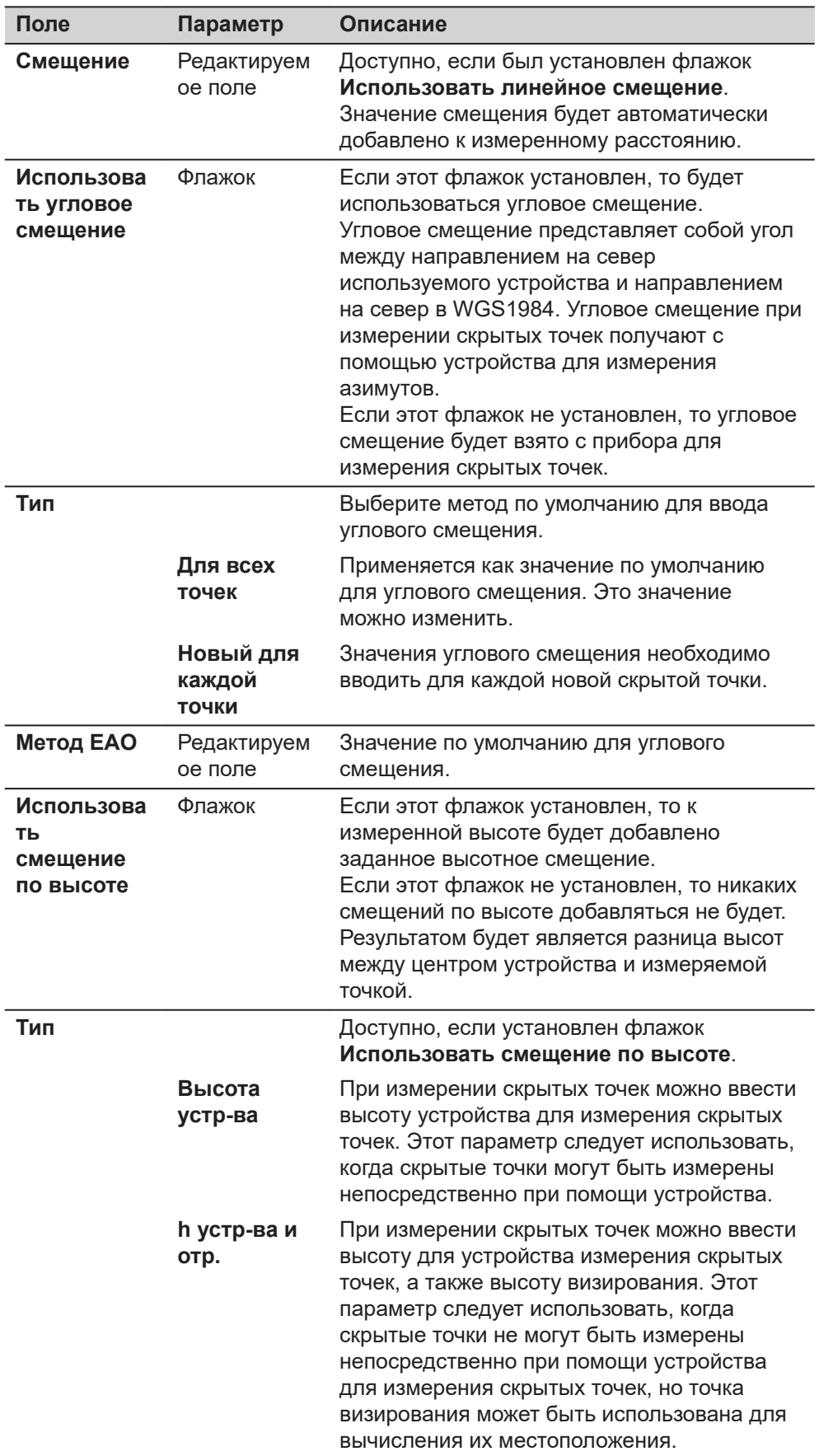

<span id="page-528-0"></span>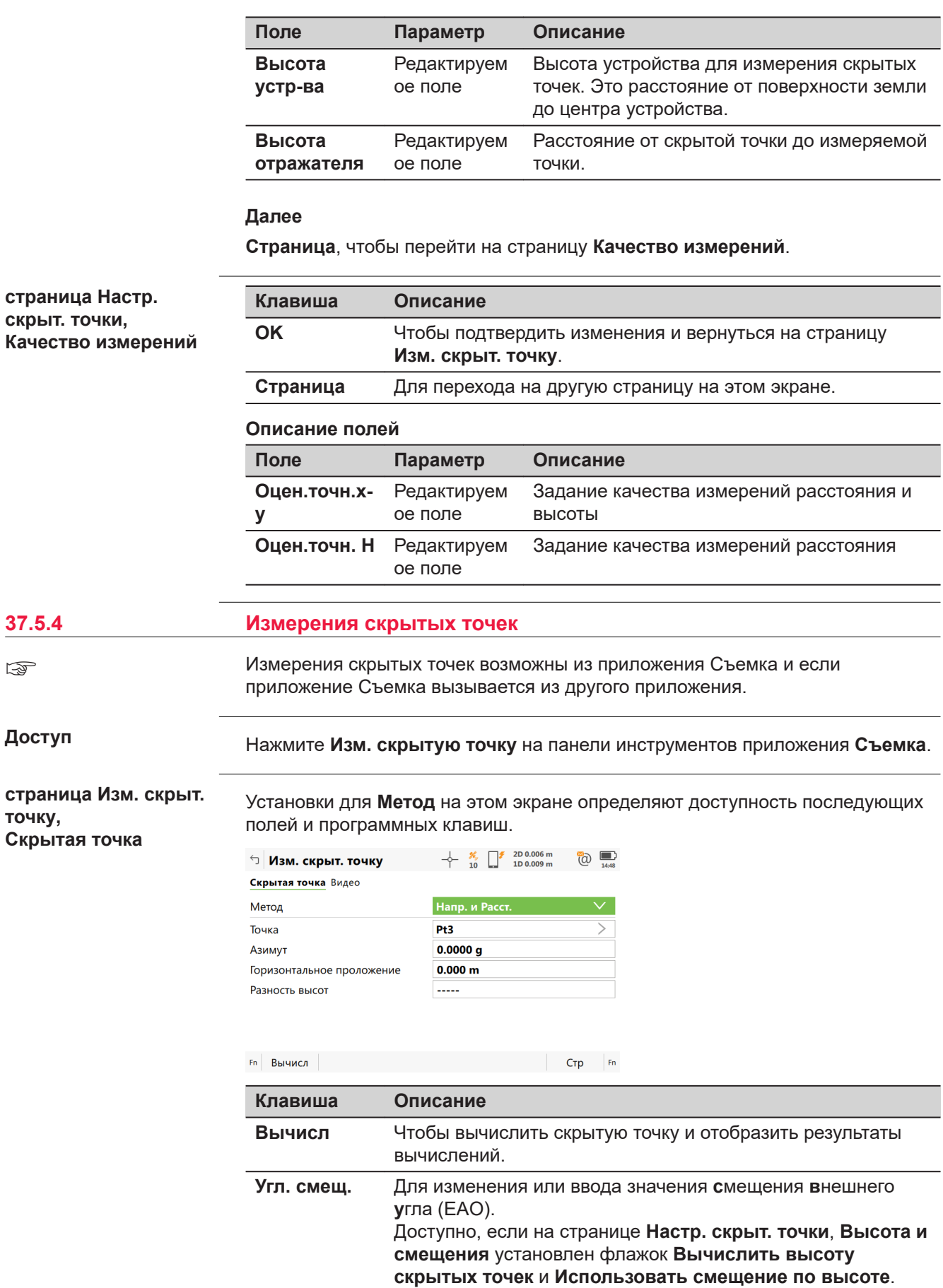

☞

 $\mathcal{L}$  $\overline{\phantom{0}}$ 

Ī

 $\overline{\phantom{a}}$ 

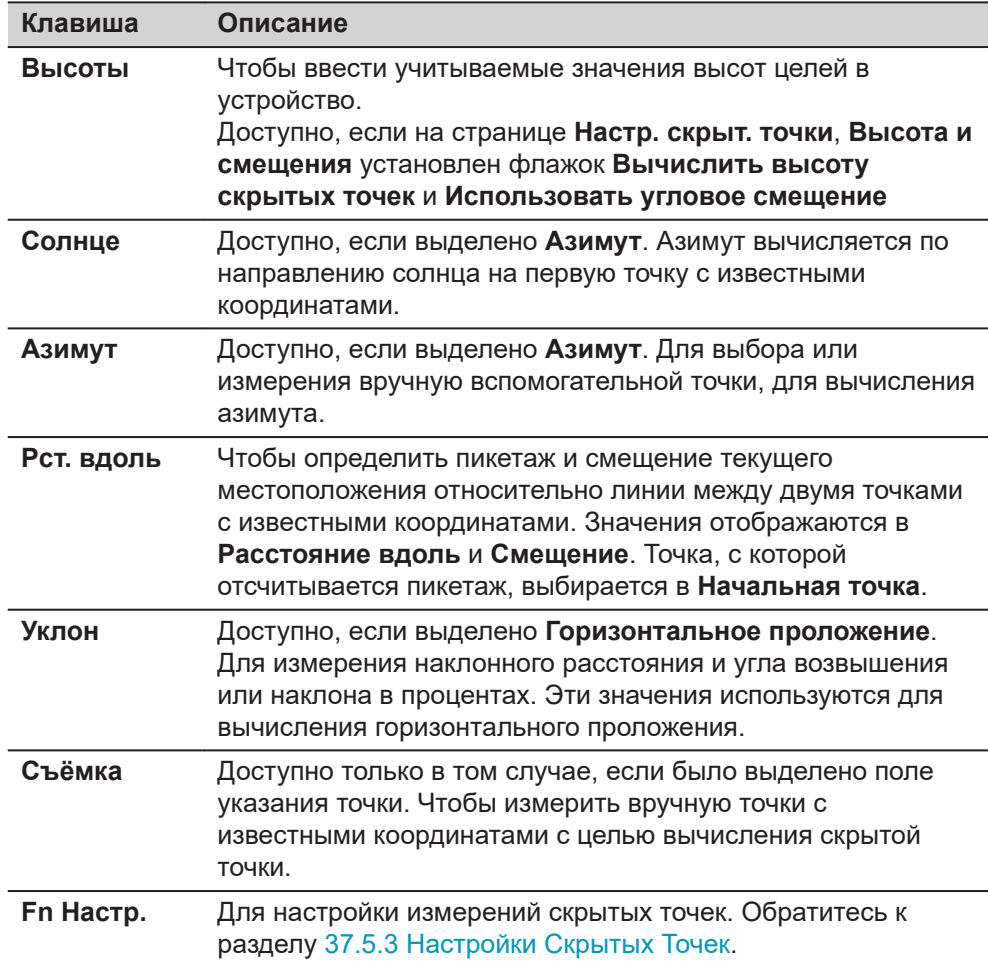

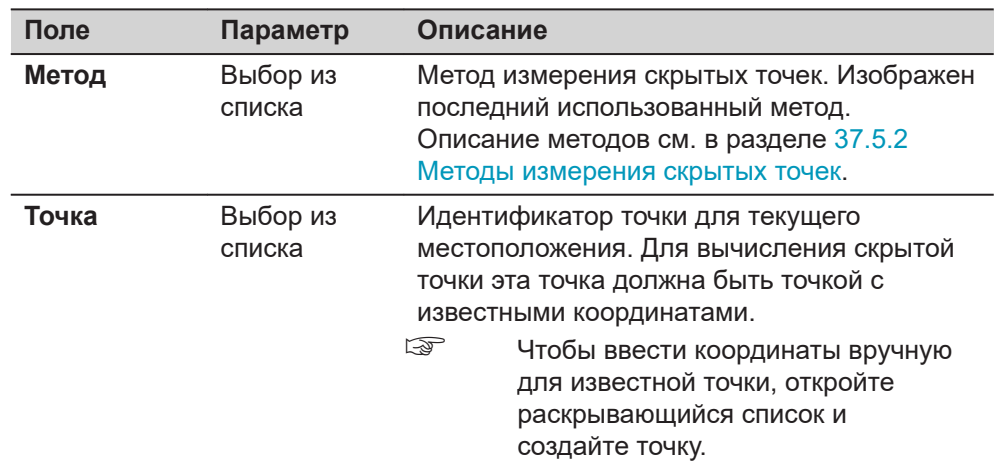

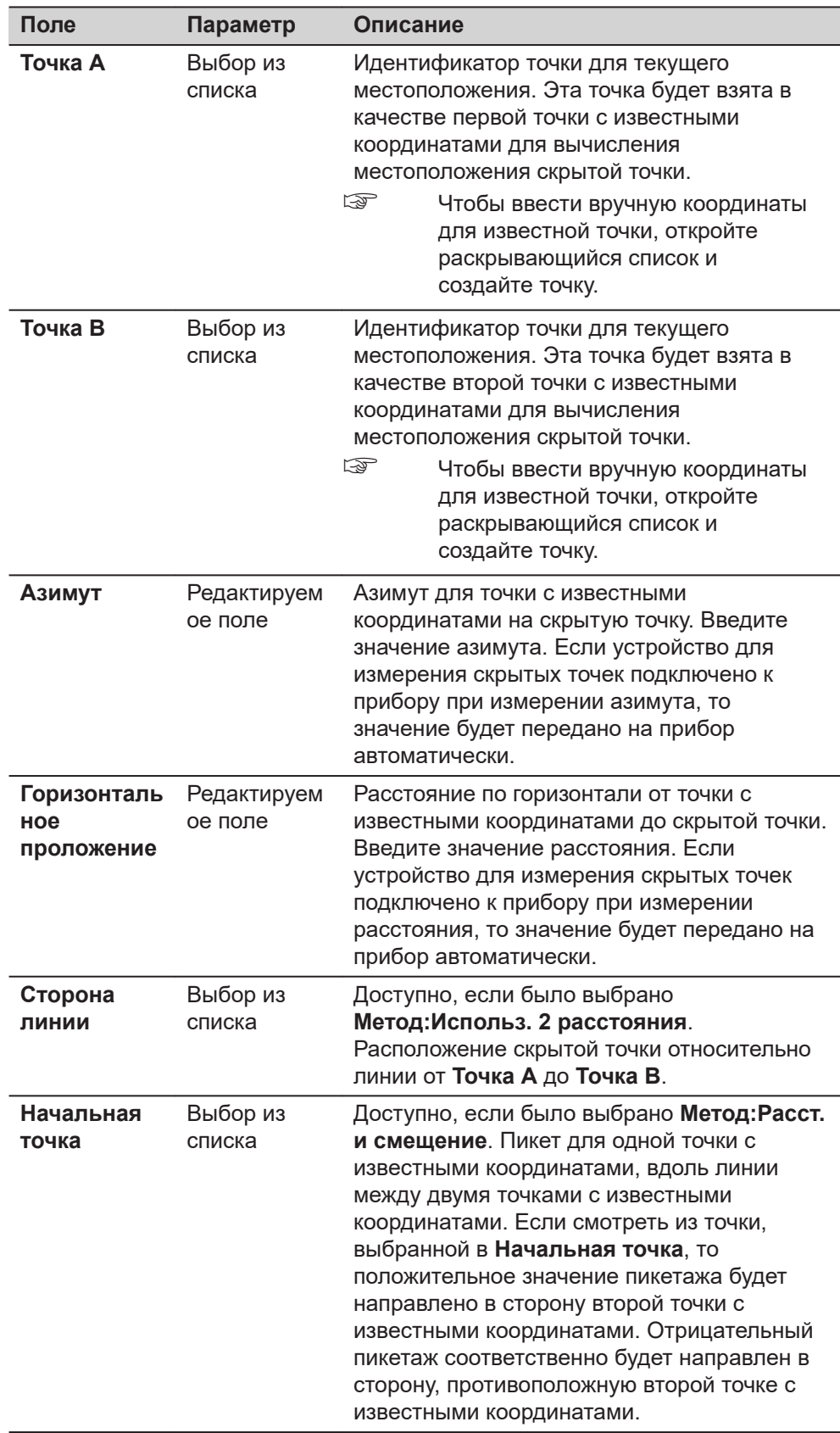

### **Далее**

Нажмите **Вычисл**, чтобы вычислить скрытую точку и просмотреть результаты в **Результат скрытой точки**.

# **37.5.5 Результаты для скрытой точки**

**Вычисленное расстояние по Результат скрытой точки**

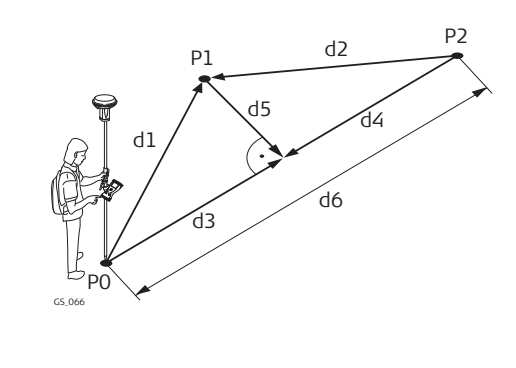

- P0 Первая точка с известными координатами
- P1 Скрытая точка
- P2 Вторая точка с известными координатами
- d1 Расстояние от P0 до P1
- d2 Расстояние от P2 до P1
- d3 **Расст. от A**
- d4 **Расстояние от B**
- d5 **Сдвиг**
- d6 **Расстояние AB**

**Результат скрытой точки**

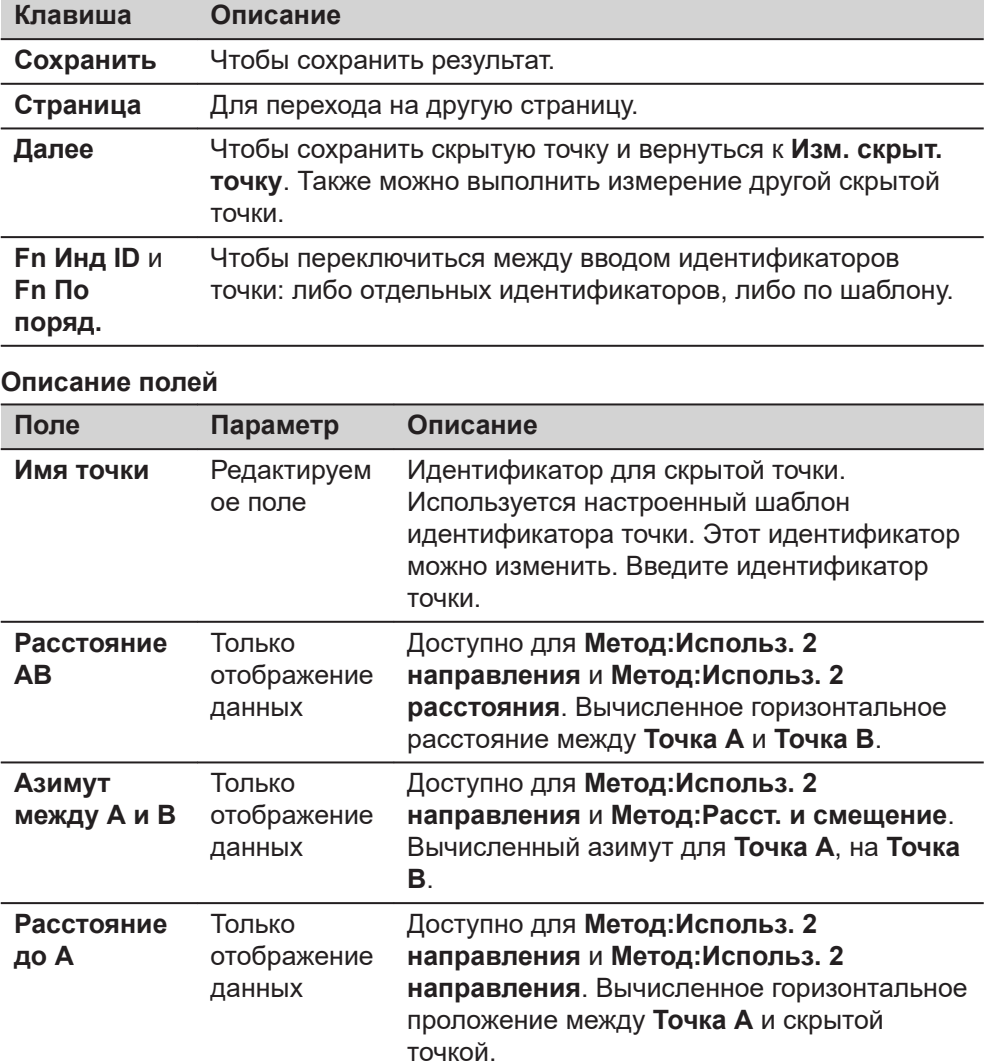

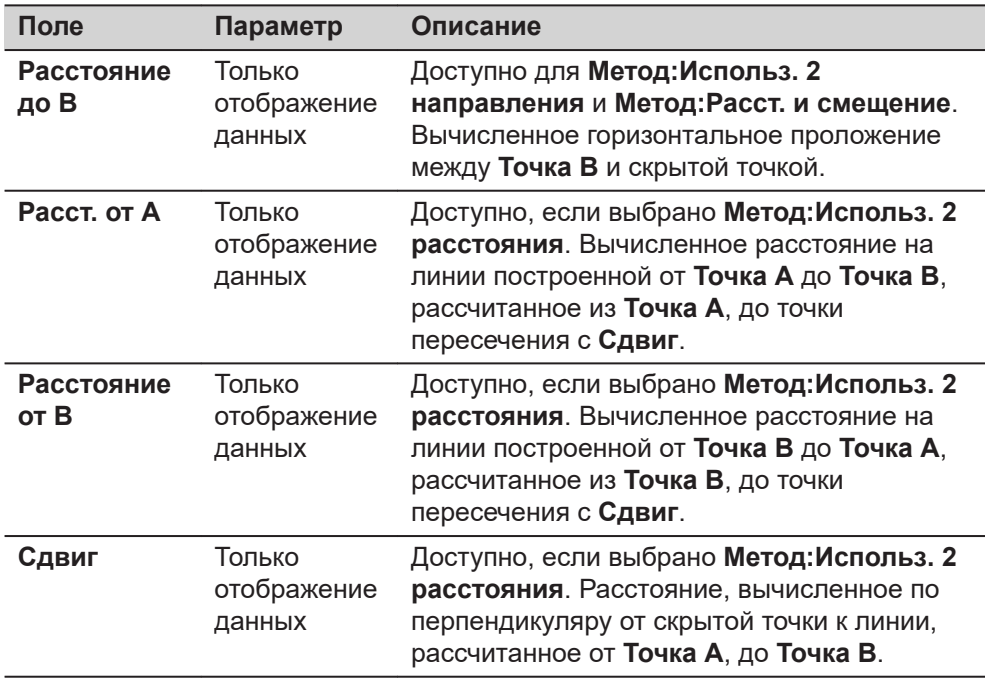

## **Далее**

Введите соответствующий код на странице **Код**, если это необходимо.

# **37.5.6 Вычисление азимута**

**По солнцу**

## **Описание**

Азимут для измерения скрытой точки может быть вычислен при помощи точки с известными координатами и положения солнца. Точка с известными координатами может быть измерена вручную. Местоположение скрытой точки может как не иметь видимости на солнце, так и находится в области направления на солнце. Убедитесь, чтобы тень от вехи падает точно в направлении измеряемой точки.

## **Рисунок**

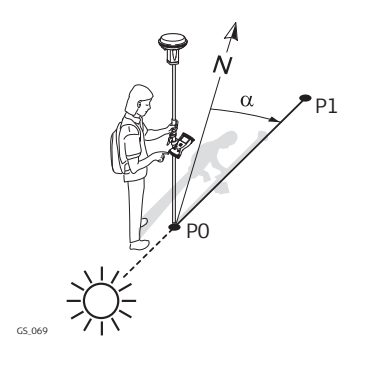

- P0 Точка с известными координатами
- P1 Скрытая точка
- α Азимут для P0, на P1

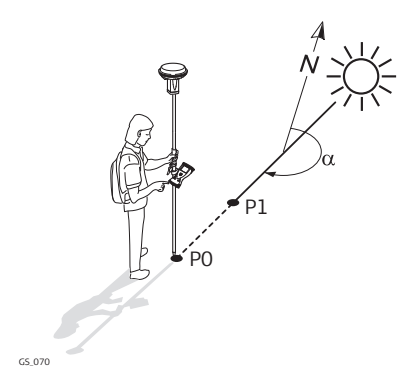

- P0 Точка с известными координатами
- P1 Скрытая точка
- α Азимут для P0, на P1

## **Требования**

**Направление и расстояние**, **Использ. 2 направления** или **Обр. Аз-т и Расст** должны быть выбраны для **Метод**.

#### **Инструкция по настройке**

На странице **Изм. скрыт. точку**, выделите **Азимут**. Нажмите **Солнце**. Следуйте инструкциям на экране.

**Использование азимута на точке**

#### **Описание**

Азимут для измерения скрытой точки может быть вычислен при помощи вспомогательной точки. Вспомогательная точка

- может быть взята из проекта.
- может быть измерена вручную, во время измерения скрытой точки.
- может быть введена вручную.

Местоположение вспомогательной точки может как не иметь видимости на скрытую точку, так и находится в области направления на неё.

### **Рисунок**

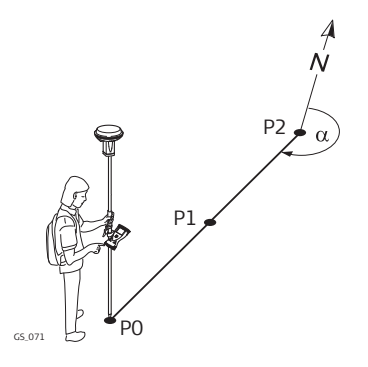

- P0 Точка с известными координатами
- P1 Вспомогательная точка, **Азимут точки**
- P2 Скрытая точка
- α Азимут для P2 на P0.

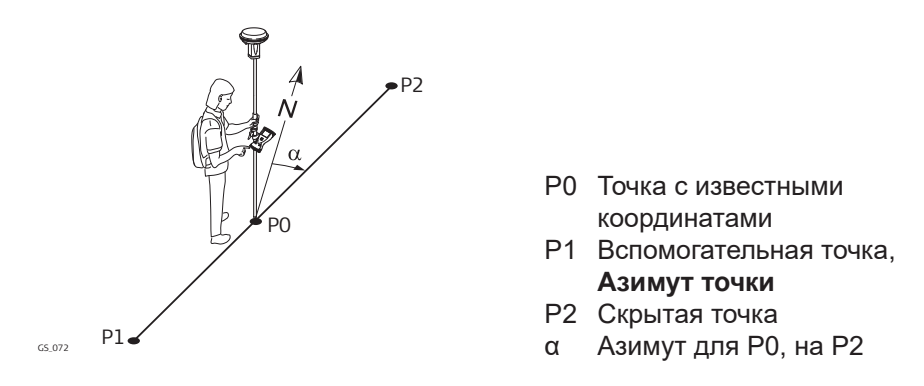

## **Требования**

**Направление и расстояние**, **Использ. 2 направления** или **Обр. Аз-т и Расст** должен быть выбран для **Метод**.

#### **Инструкция по настройке**

На странице **Изм. скрыт. точку**, выделите **Азимут**. Нажмите **Азимут**.

## **Выбор точки для азимута**

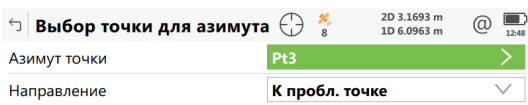

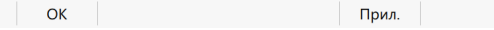

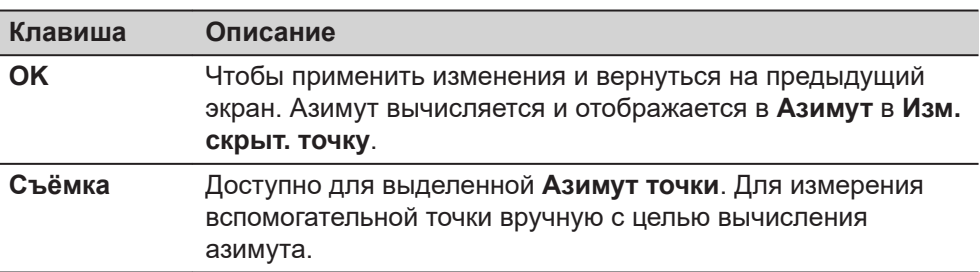

## **Описание полей**

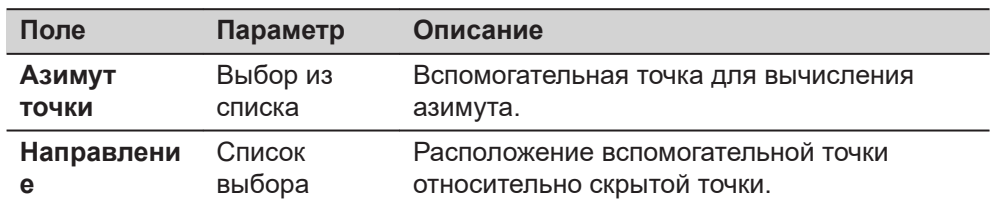

#### **Далее**

Нажмите **OK**, чтобы закрыть эту панель.

### **37.5.7 Вычисление горизонтального проложения при измерении наклонных расстояний**

## **Описание**

Горизонтальное проложение для измерения скрытой точки может быть вычислено при помощи измеренного наклонного расстояния, угла возвышения или возвышения в процентах. Наклонное расстояние и угол возвышения могут быть известными и введены или измерены при помощи устройства измерения скрытых точек.

#### **Рисунок**

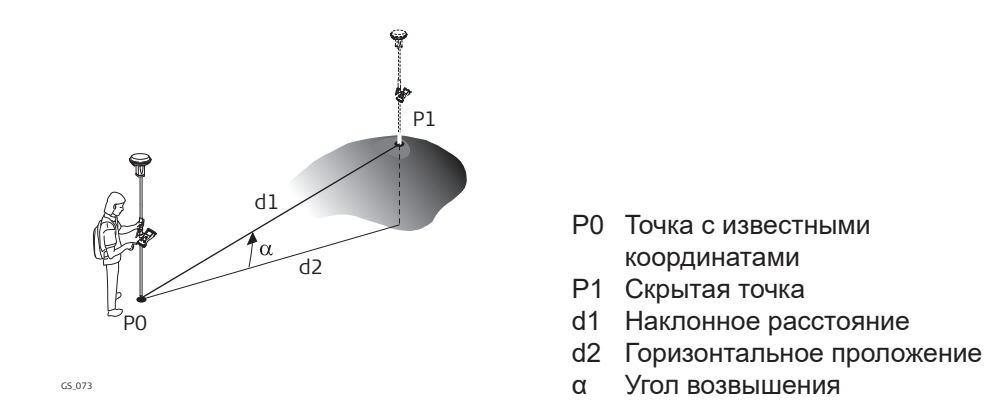

#### **Требования**

Следует выбрать **Направление и расстояние**, **Использ. 2 направления** или **Обр. Аз-т и Расст** для **Метод**.

**Инструкция по настройке**

**Наклонное**

**расстояние**

На странице **Изм. скрыт. точку**, выделите **Горизонтальное проложение**. Нажмите **Уклон**.

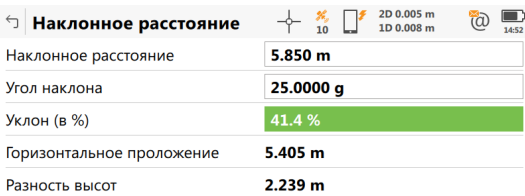

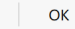

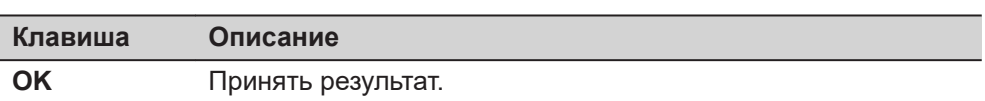

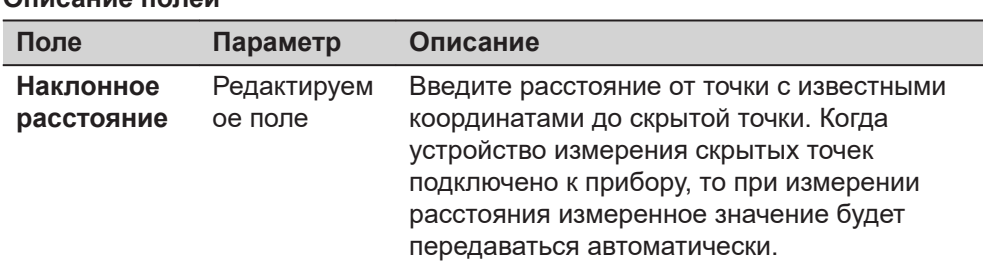

<span id="page-536-0"></span>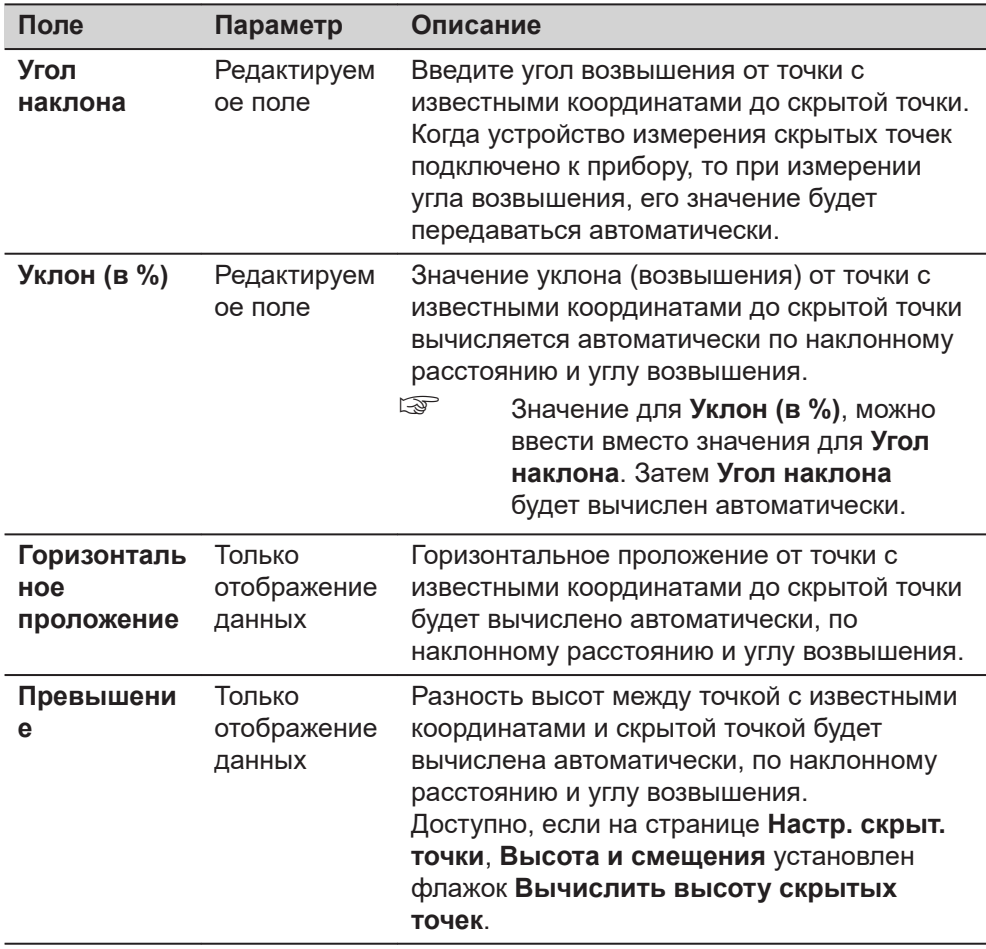

## **Далее**

Нажмите **OK**, чтобы вернуться на страницу **Изм. скрыт. точку**. Горизонтальное проложение отображается в **Горизонтальное проложение**.

**37.5.8 Измерение скрытой точки, включая высоты**

# **Рисунок**

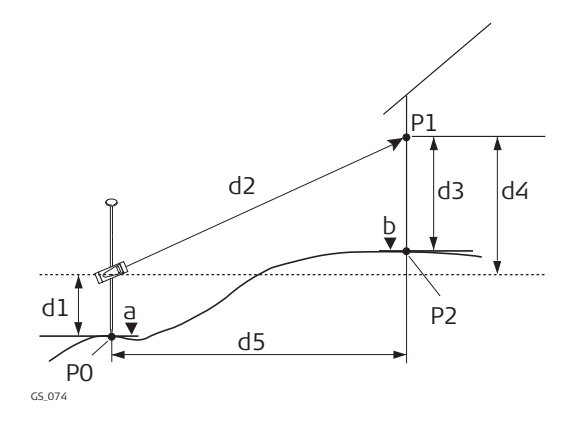

- P0 Точка с известными координатами
- P1 Точка визирования
- P2 Скрытая точка
- a Высота P0
- b Высота P2 = a + d1 + d4 d3
- d1 Высота устройства: Высота устройства для измерения скрытых точек над P0
- d2 Наклонное расстояние
- d3 Высота цели: Высота P1 над P2
- d4 Превышение между высотой устройства для измерения скрытых точек и P1
- d5 Горизонтальное проложение

#### **Конфигурация**

Выставьте флажки **Вычислить высоту скрытых точек** и **Использовать смещение по высоте** в **Настр. скрыт. точки**, страница **Высота и смещения**.

**Изм. скрыт. точку**

# **Описание полей**

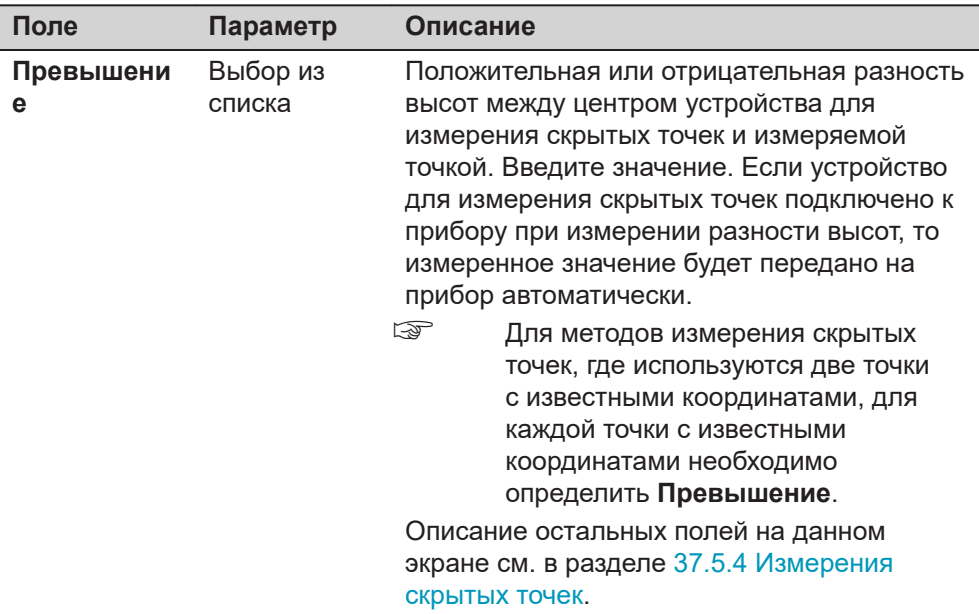

### **Далее**

Нажмите **Высоты**.

☞ Клавиша **Высоты** будет доступна только в том случае, если были выбраны **Вычислить высоту скрытых точек** и **Использовать смещение по высоте** на странице **Настр. скрыт. точки**, **Высота и смещения**.

## **Высота устр. и отраж.**

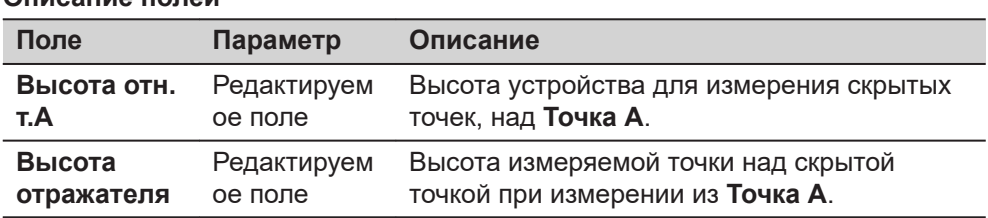

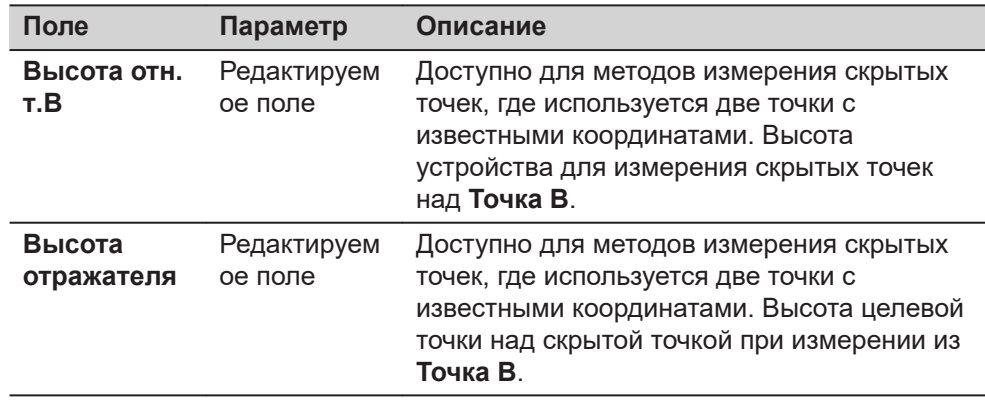

### **Далее**

Нажмите **OK**, чтобы закрыть экран и вернуться к **Изм. скрыт. точку**.

В **Превышение** отображается положительная или отрицательная разность высот между центром устройства для измерения скрытых точек и измеряемой точкой. Значения превышений с устройства для измерения скрытых точек над уровенной поверхностью и измеряемой точки над скрытой точкой применятся при вычислении скрытой точки. Для методов измерения скрытых точек, где используются две точки с известными координатами, такое вычисление производится для каждой из этих точек. В таком случае высота скрытой точки будет средним значением.

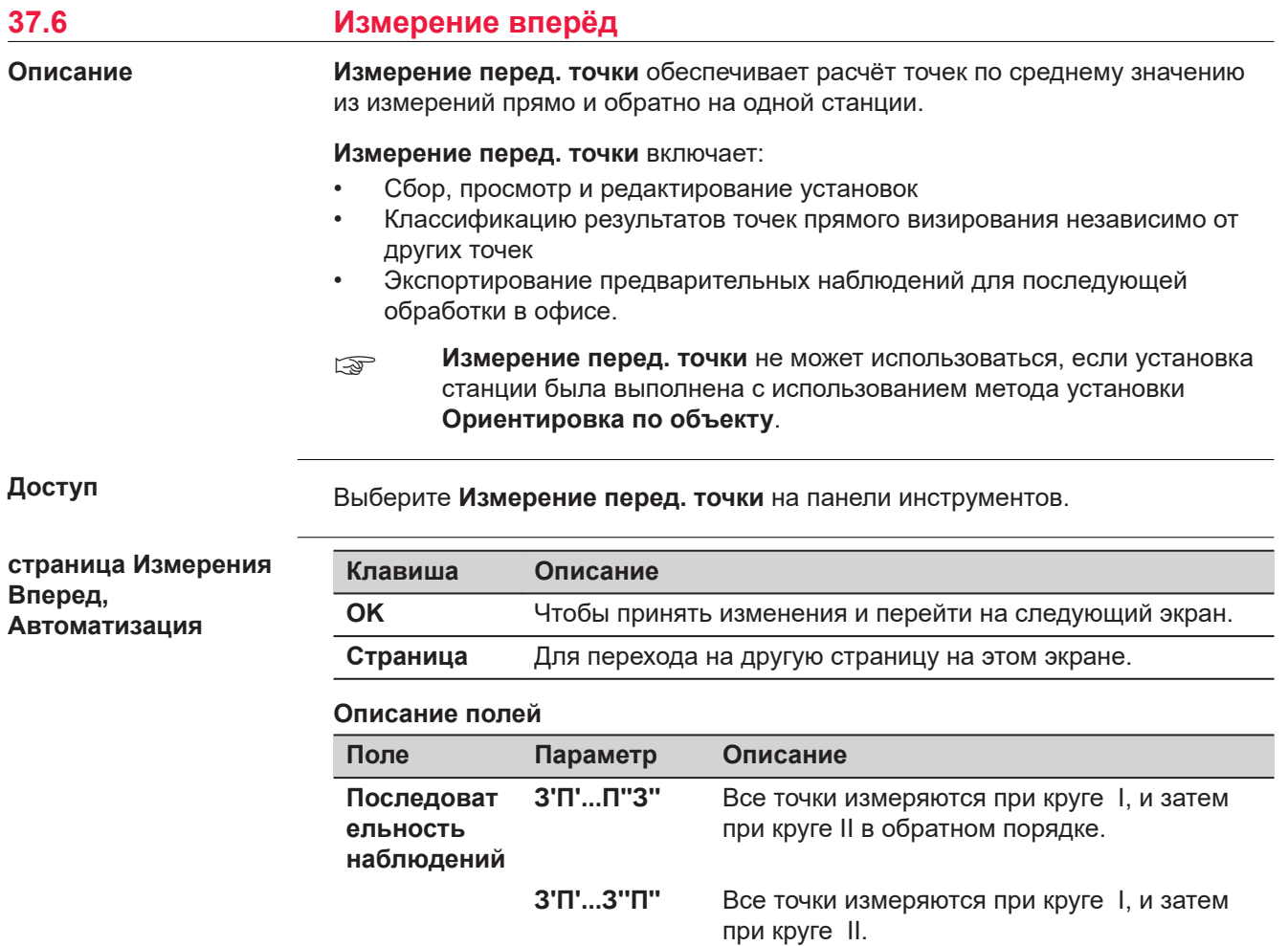

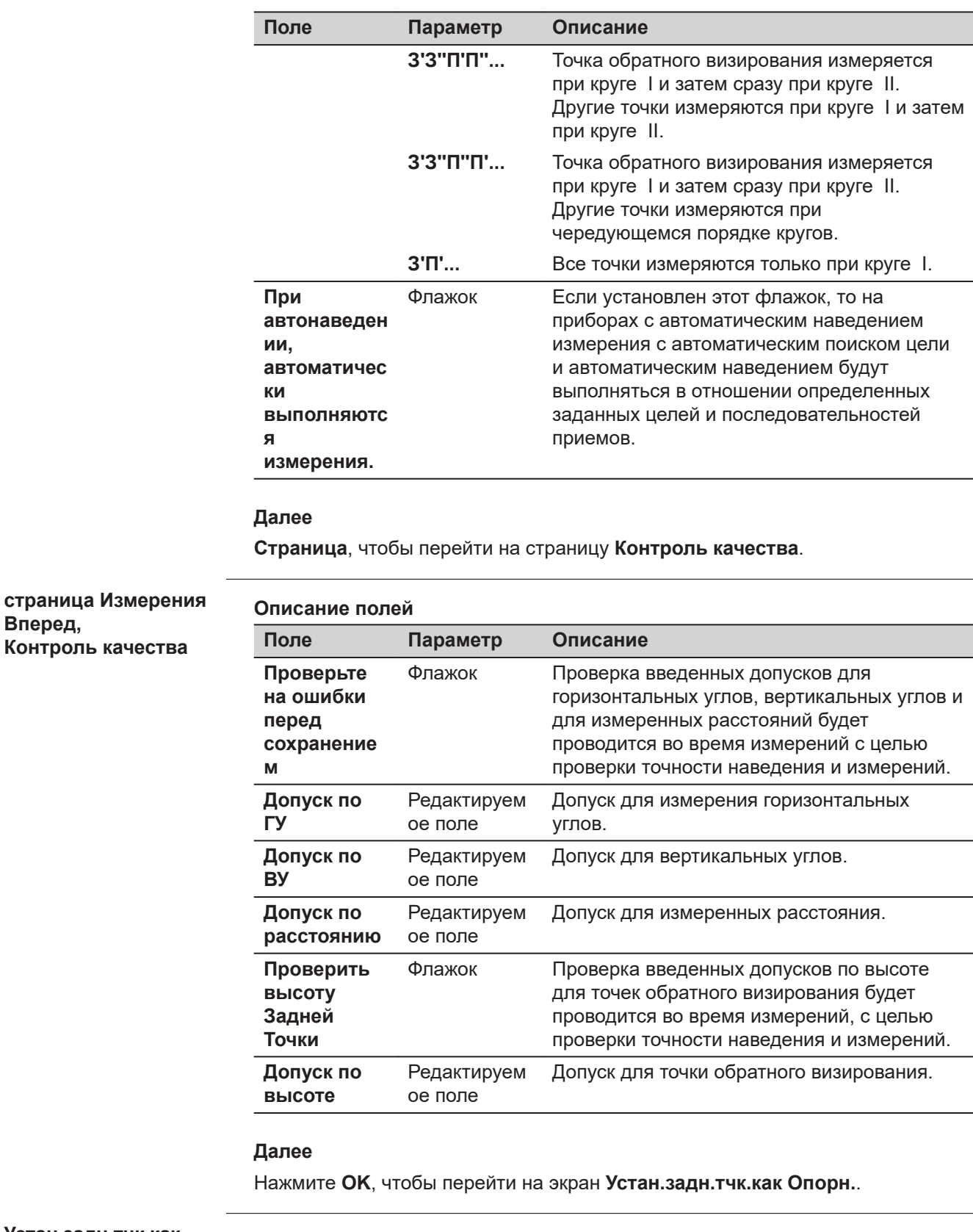

**Устан.задн.тчк.как Опорн.**

Доступно, если прибор установлен с использованием **Метод установки станции**: **Известная задняя точка**.

Установите обратное визирование, с которым связано измерение углов прямого визирования.

**Вперед,**
Будут использованы настройки текущей станции стояния.

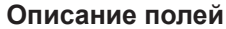

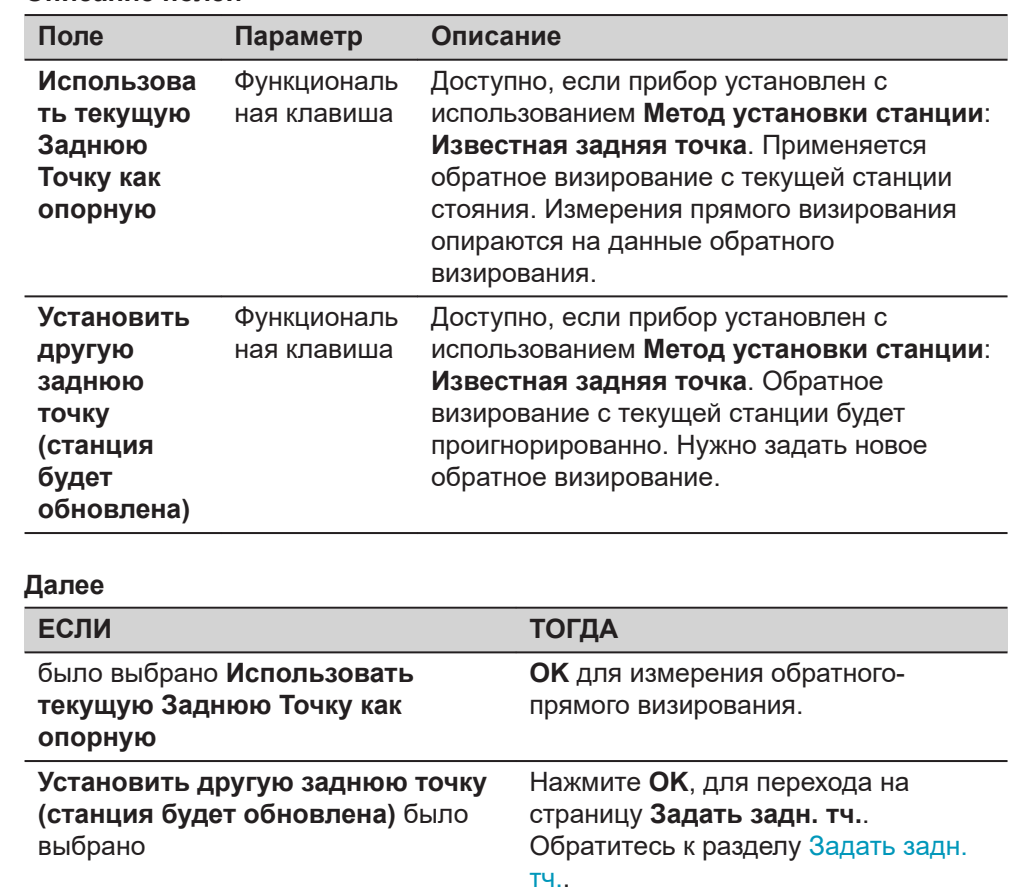

**Задать задн. тч.**

Эта панель отображается

- если прибор был установлен без обратного визирования на известный пункт. Прибор ориентирован, но не имеет при этом физической точки ориентирования, как точка обратного визирования. Следовательно, точка обратного визирования должна быть измерена.
- если **Установить другую заднюю точку (станция будет обновлена)** было перед этим выбрано.

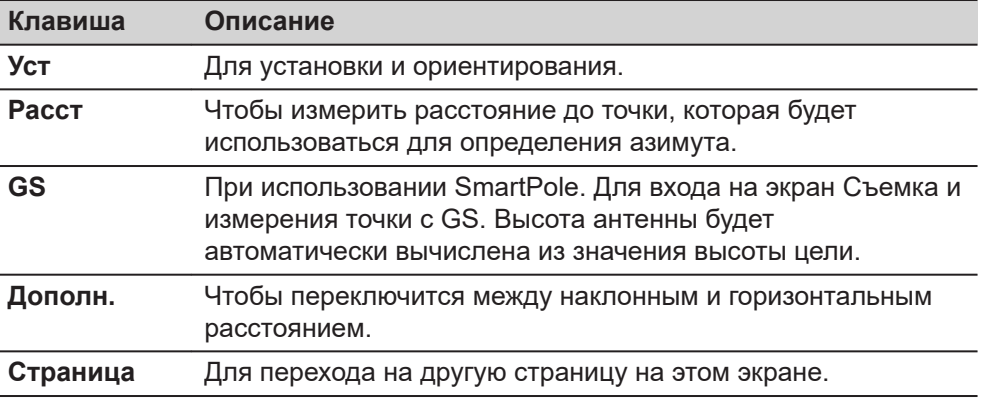

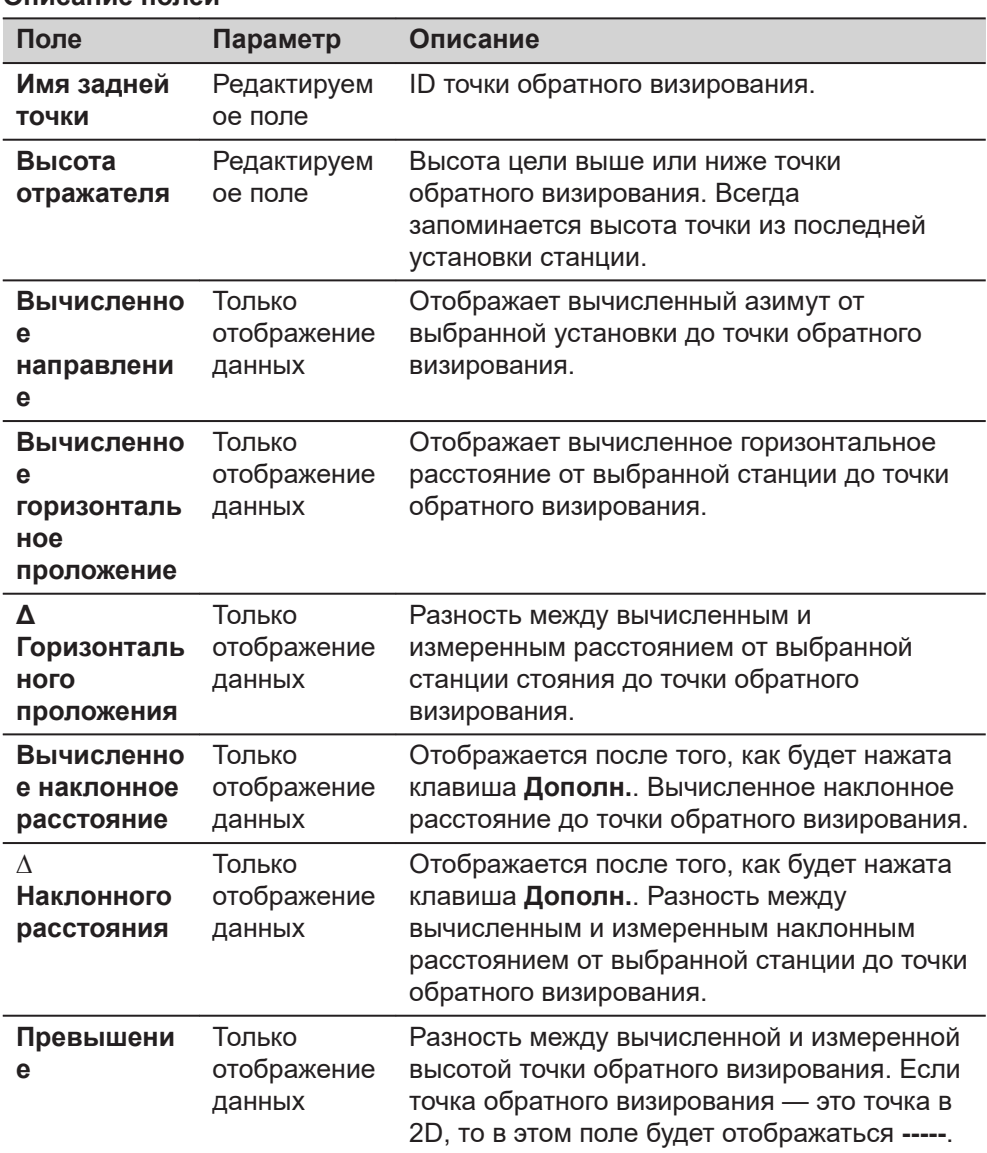

# **Далее**

**Уст** запустит ряд измерений назад/вперёд.

# **Передняя Точка**

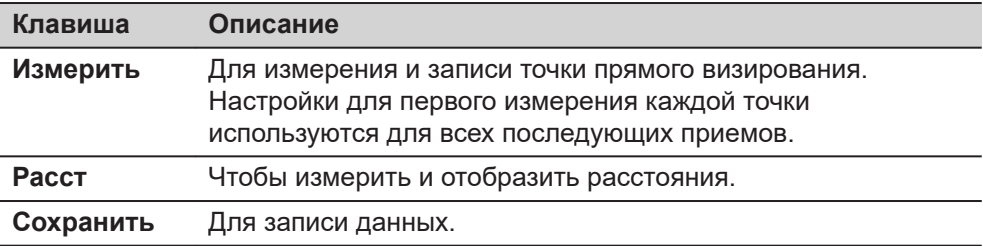

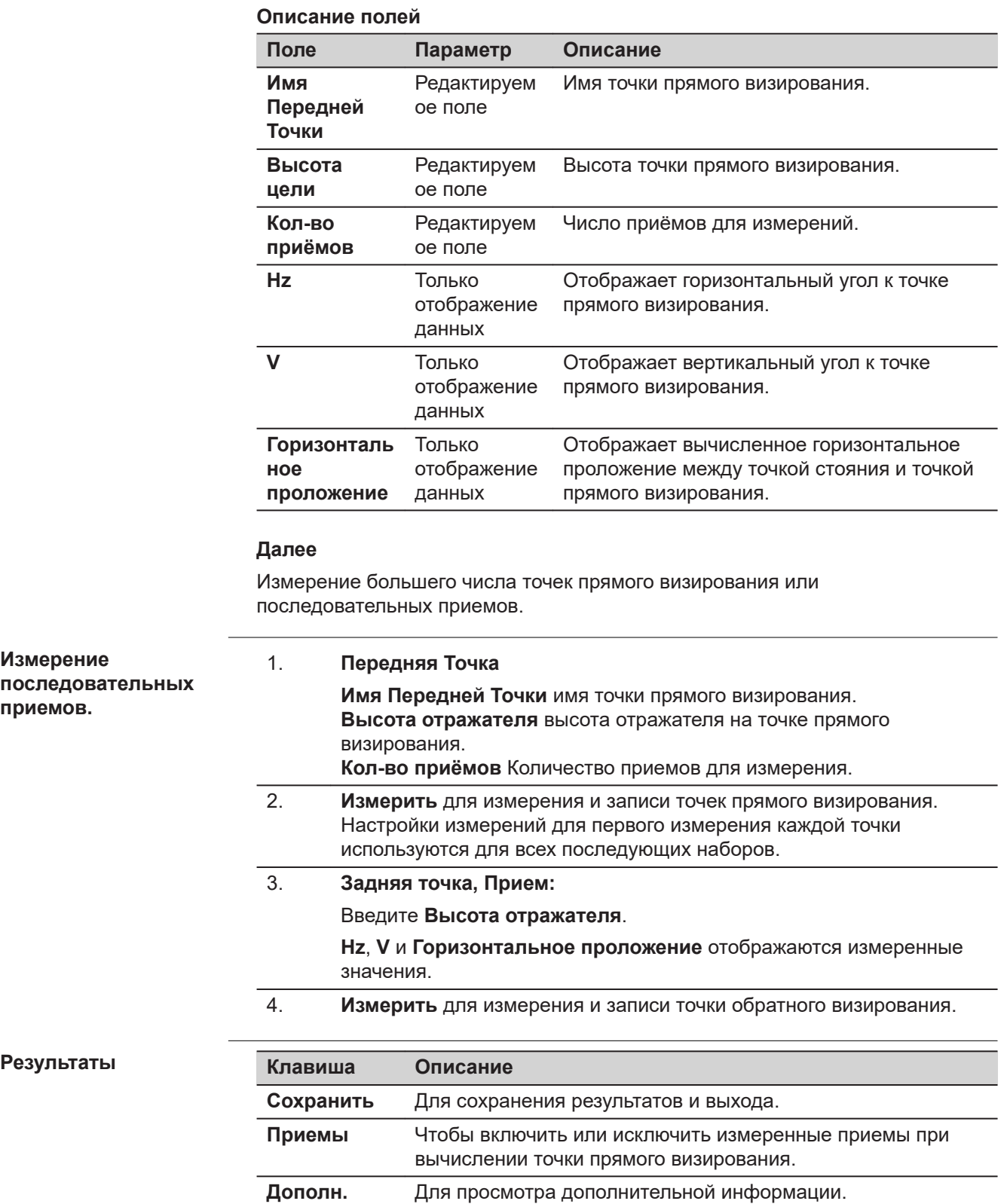

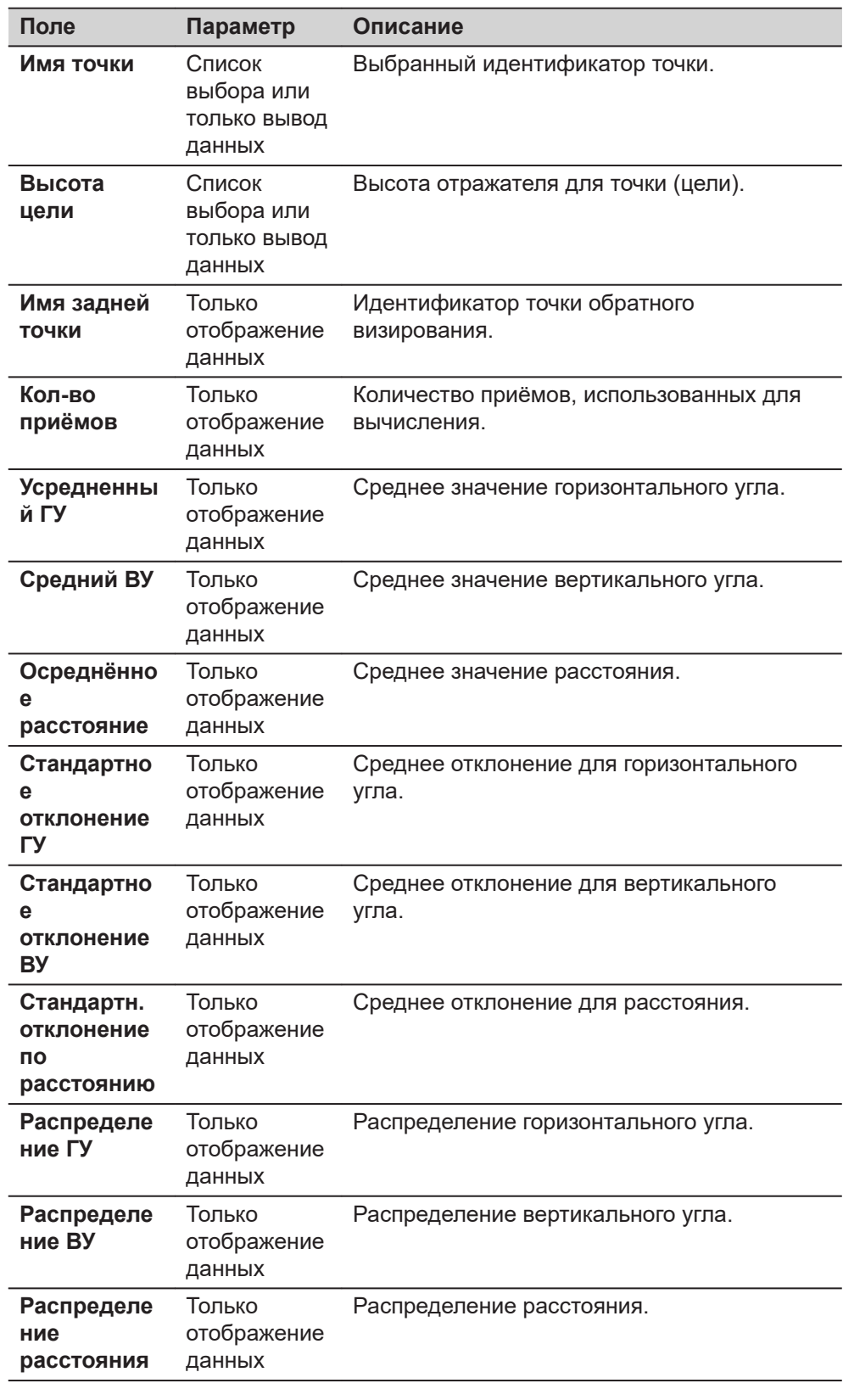

# Результаты приема

Список всех измеренных приемов для выбранных точек прямого визирования.

Установите флажок, чтобы включить приём в расчёт.

Снимите флажок, чтобы исключить приём из расчёта.

В этом случае пересчитываются результаты для метаданных и точек прямого визирования.

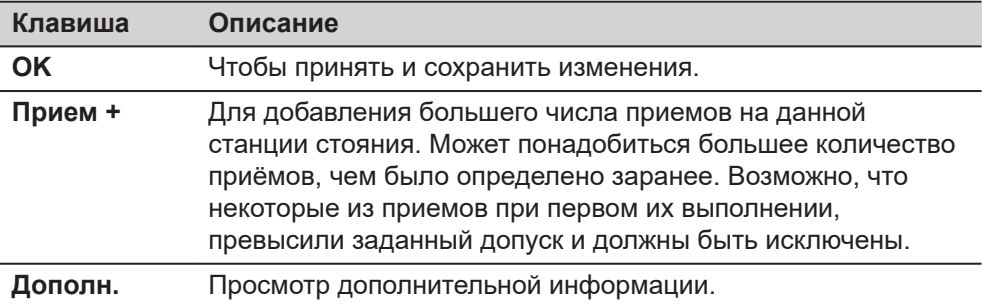

#### Описание метаданных

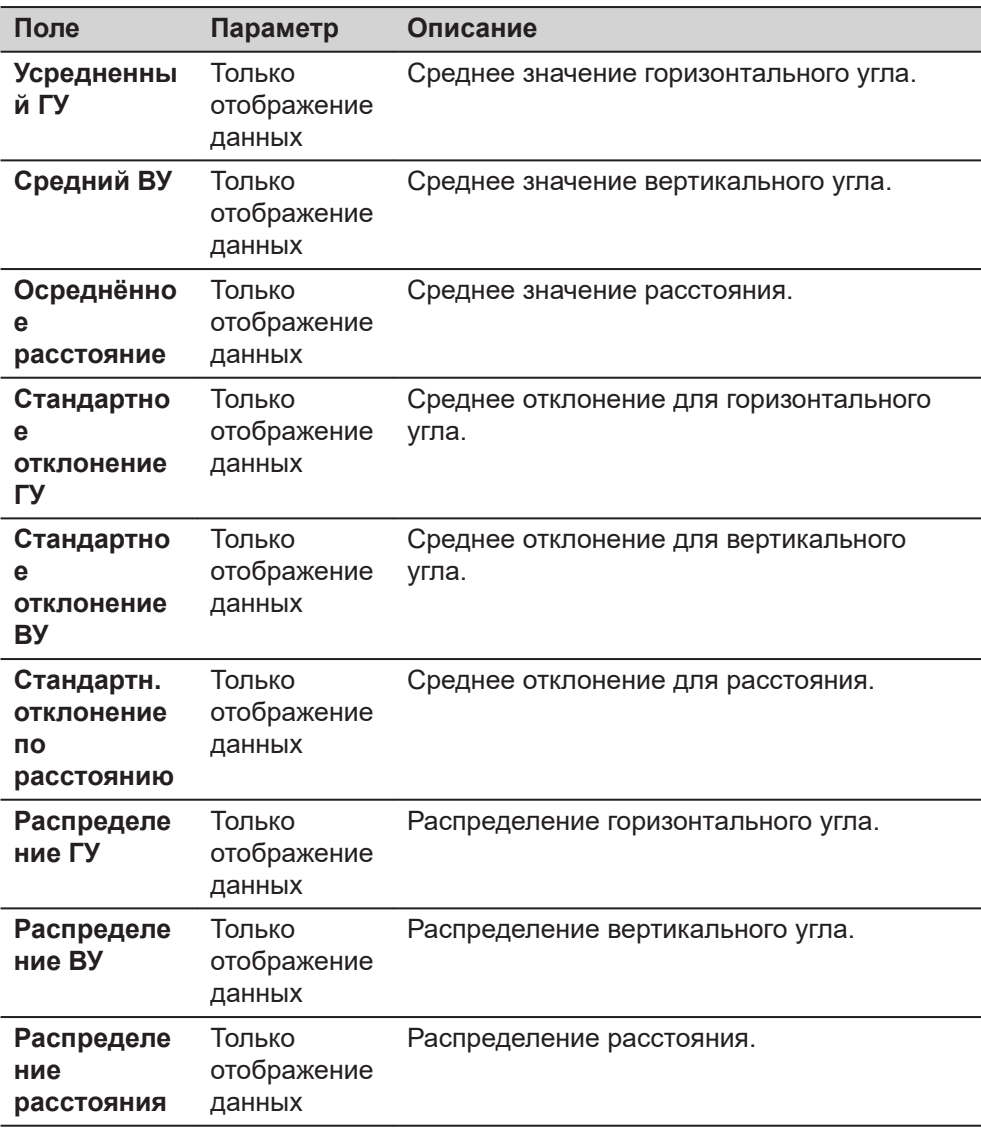

# 37.7

Разбивка превышения

Описание

Для выполнения измерений только по высоте, без плановых координат в приложении «Разбивка». Введите желаемое значение высоты, которая будет разбита на местности. Укажите, будет ли превышение использоваться один или несколько раз.

При разбивке предлагаемый идентификатор точки будет соответствовать заданному шаблону идентификаторов точек.

Проектная высота будет соответствовать введенному значению высоты и останется редактируемой.

В **Результаты Разбивки** будут отображаться только поля, относящиеся к высоте.

### **Ввод Превышения**

# **Клавиша Описание ОК** Для возврата в приложение.

#### **Описание полей**

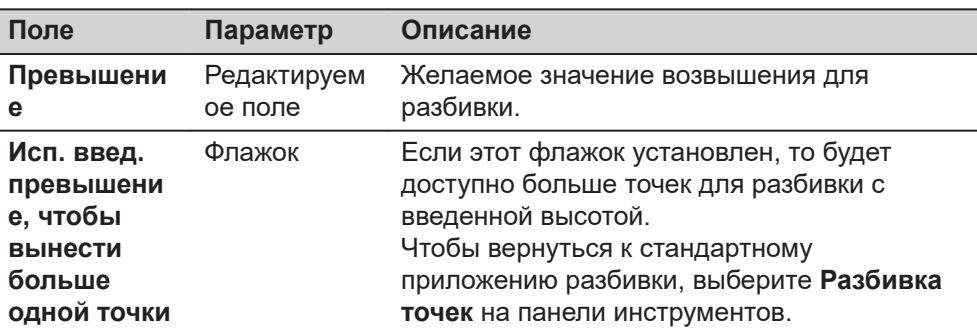

**Описание**

# **37.8 Экспорт табл. сравнения**

Чтобы экспортировать отчет о разбивке, описывающий различия между вынесенным в натуру объектом и его проектными значениями.

Типы точек, содержащихся в экспортируемых данных, зависят от приложения, из которого они экспортируются.

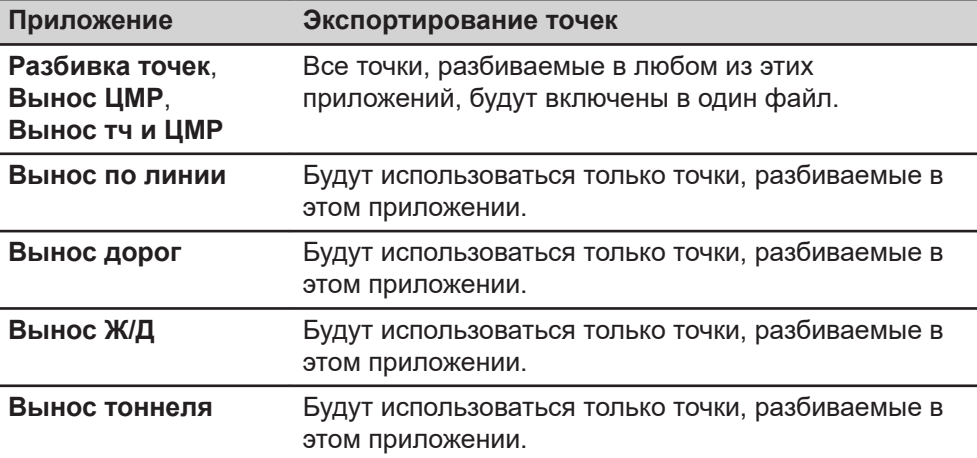

#### **Экспорт табл. сравнения**

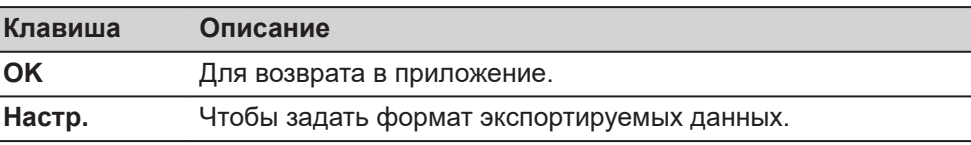

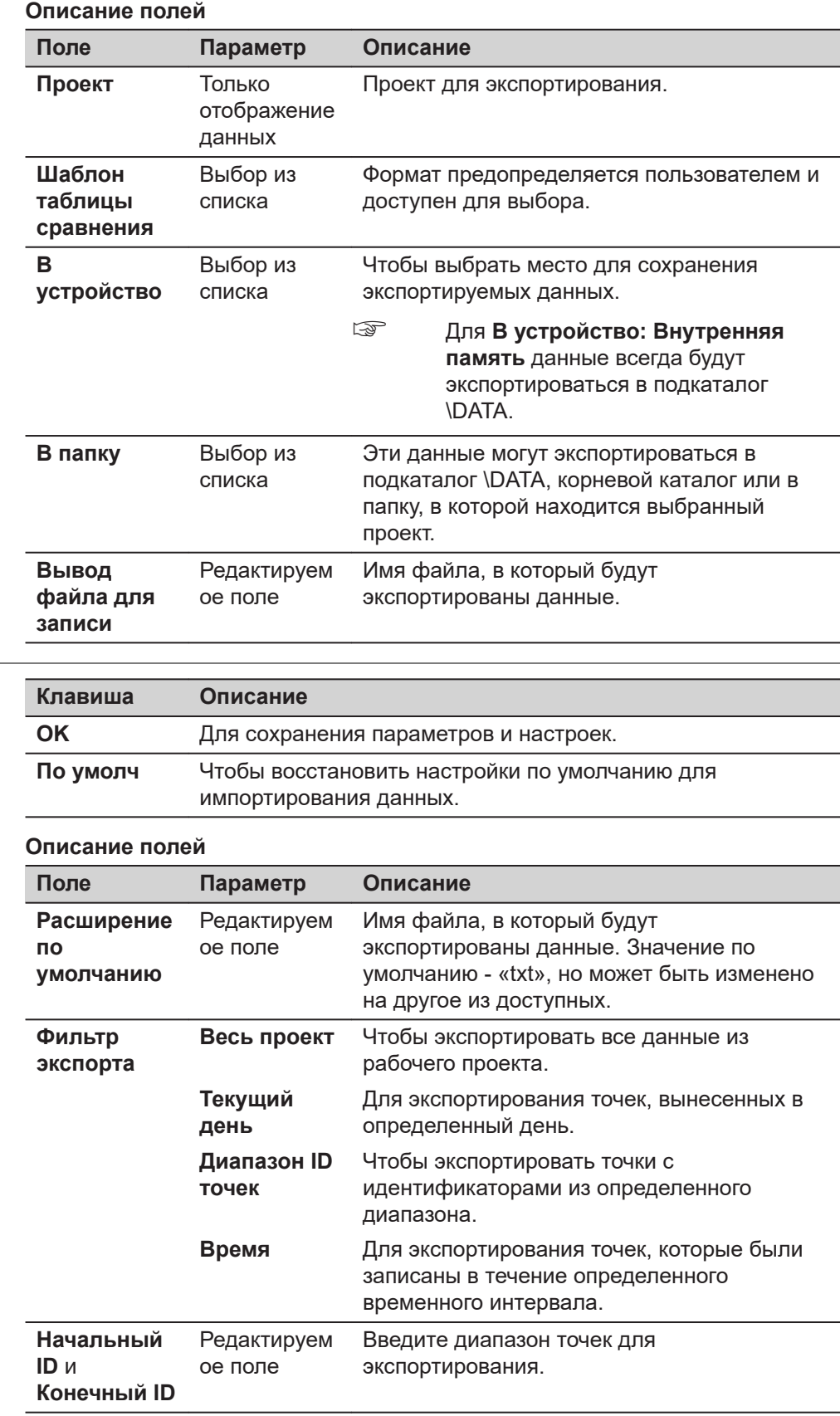

**Выбор шабл. сравнения**

**Настройки**

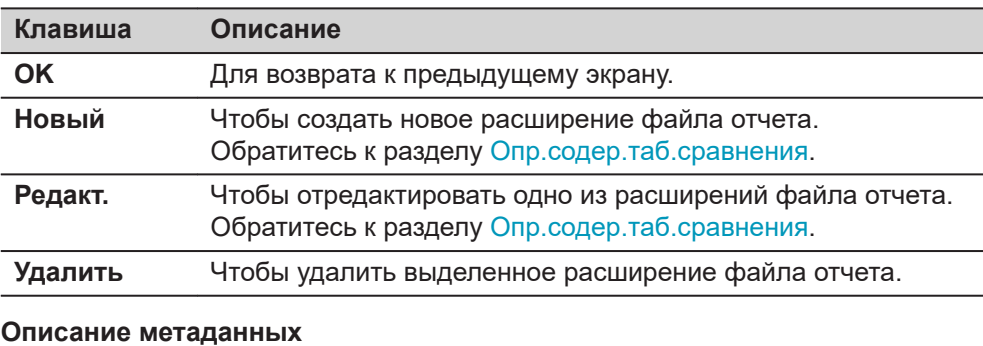

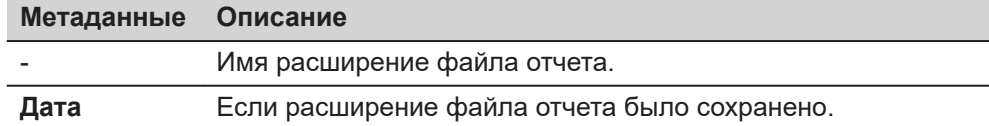

**Новый** или **Редакт.** доступ к экрану для задания содержимого формы отчета.

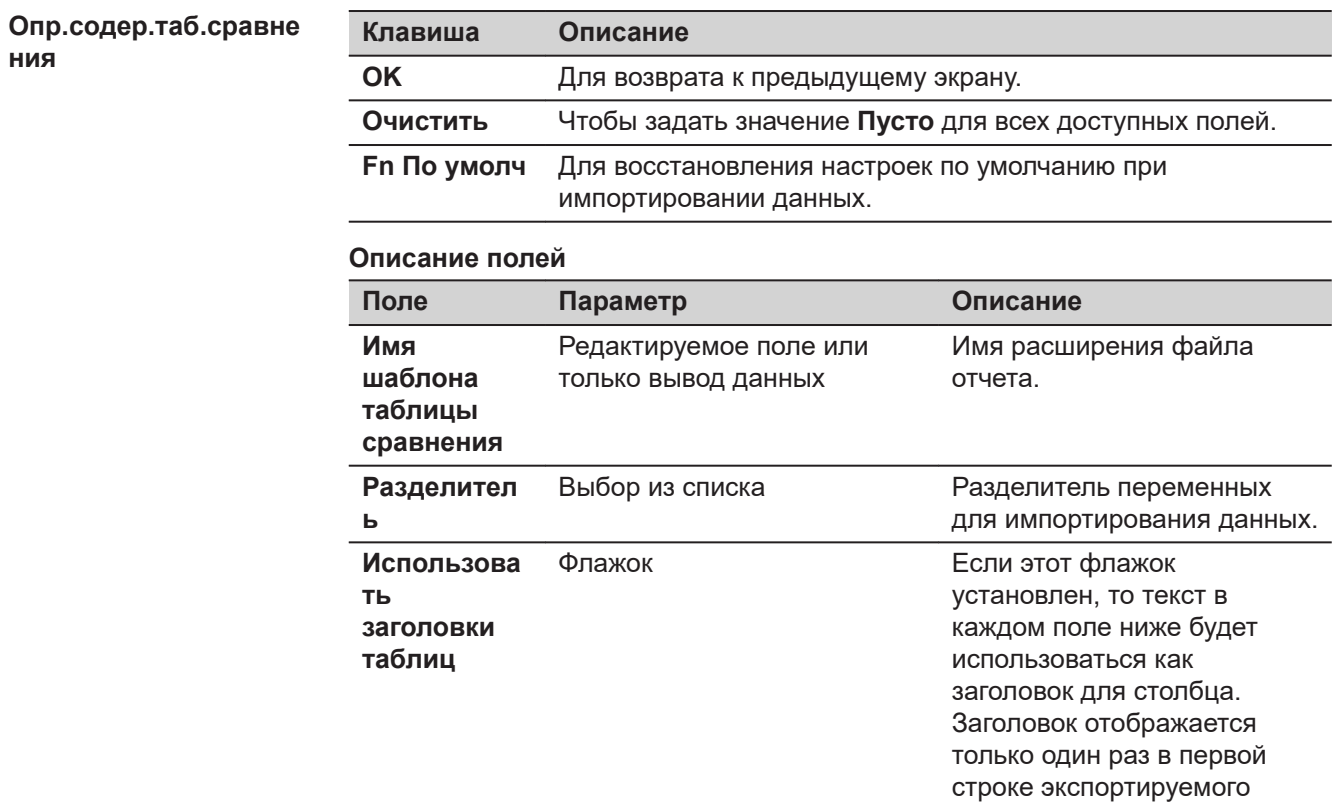

файла.

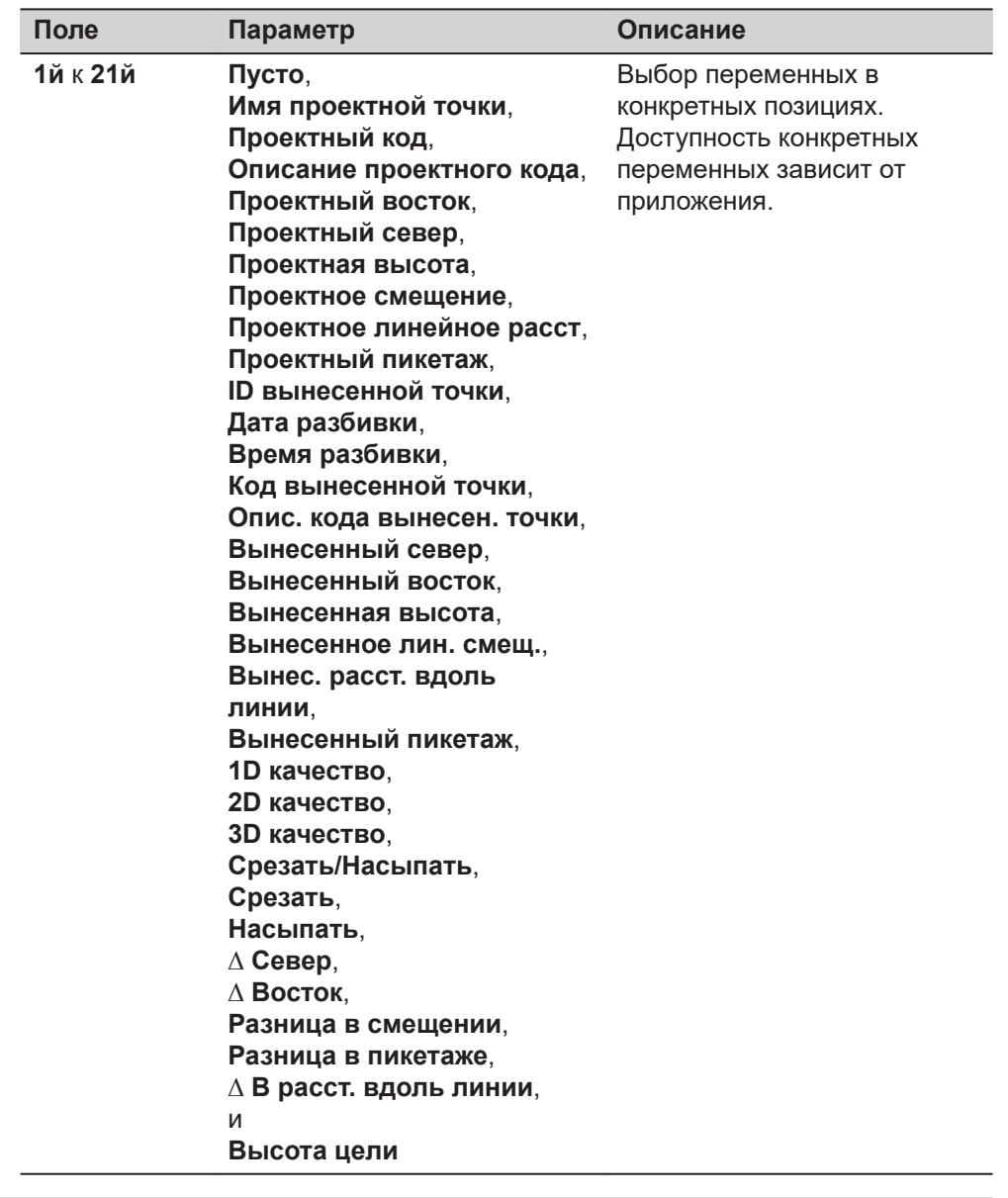

**37.9 Множест. Смещения**

**Описание**

При проведении съемки на открытом воздухе, особенно при измерении поперечных сечений для дорог, необходимо соблюдать и измерять несколько параллельных профилей/линий.

Используя инструмент **Множ. смещение линий**, можно измерить только одну линию. Другие линии будут генерироваться автоматически, на основе введенного смещения и кода точки.

Заданные смещения и коды в дальнейшем могут быть отредактированы.

Некоторые инструменты будут недоступны при использовании **Множ. смещение линий**. Перечень:

- **Сохранить шаблон кода**
- **Загрузить шаблон кода**
- **Зигзаг**
- **В том же направлении**

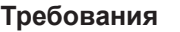

- **Функции кода**: **Создать линию** должен быть задан в **Leica Captivate - Главная**: **Настройки**\**Персонализация**\**Кодирование**.
- Флажок мульти-кодов не установлен.
- Никакие другие режимы автоматических измерений или инструменты, такие как **Зигзаг** или **В том же направлении**, не используются.
- Должен быть активен пользовательский формат страницы ...

**Множест. Смещения**

Можно задать до десяти различных линий со смещением.

Введенные смещения не требуют сортировки.

Для отрисовки будут учитываться только заданные линии.

## **Назначение флажка**

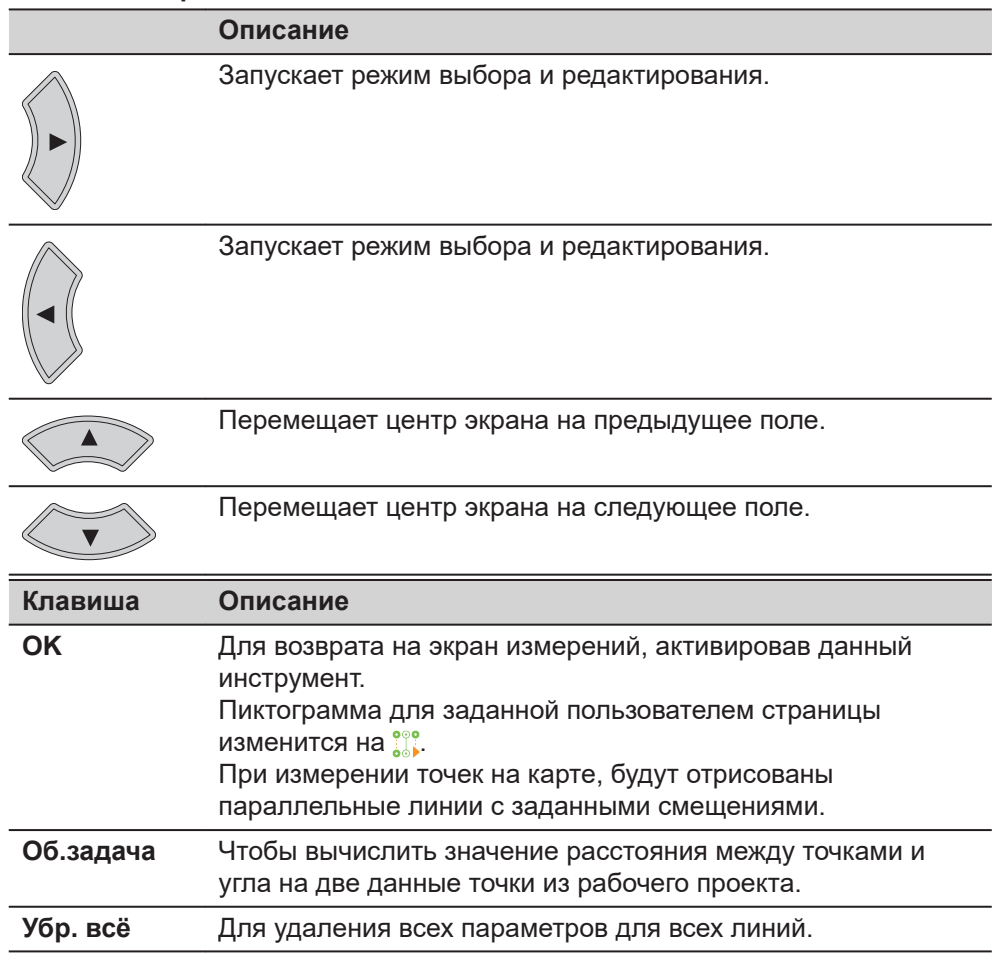

# **Описание полей**

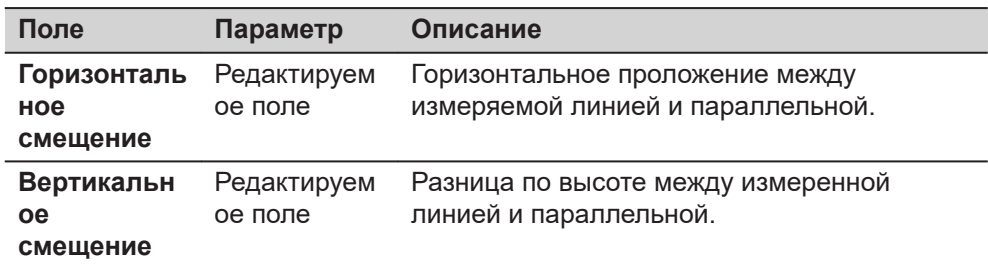

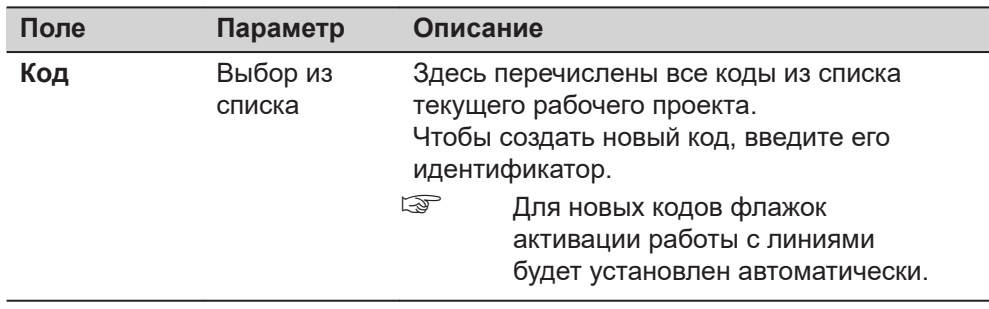

Измерение точек линии.

Чтобы приостановить или возобновить работу инструмента, нажмите **Пауза** или **Продолж.**.

Для редактирования смещений или кодов нажмите **Редакт. множ. смещения**.

Чтобы остановить работу инструмента, нажмите **Fn Инструм.** и затем **Отключ. Множ. Смещения**.

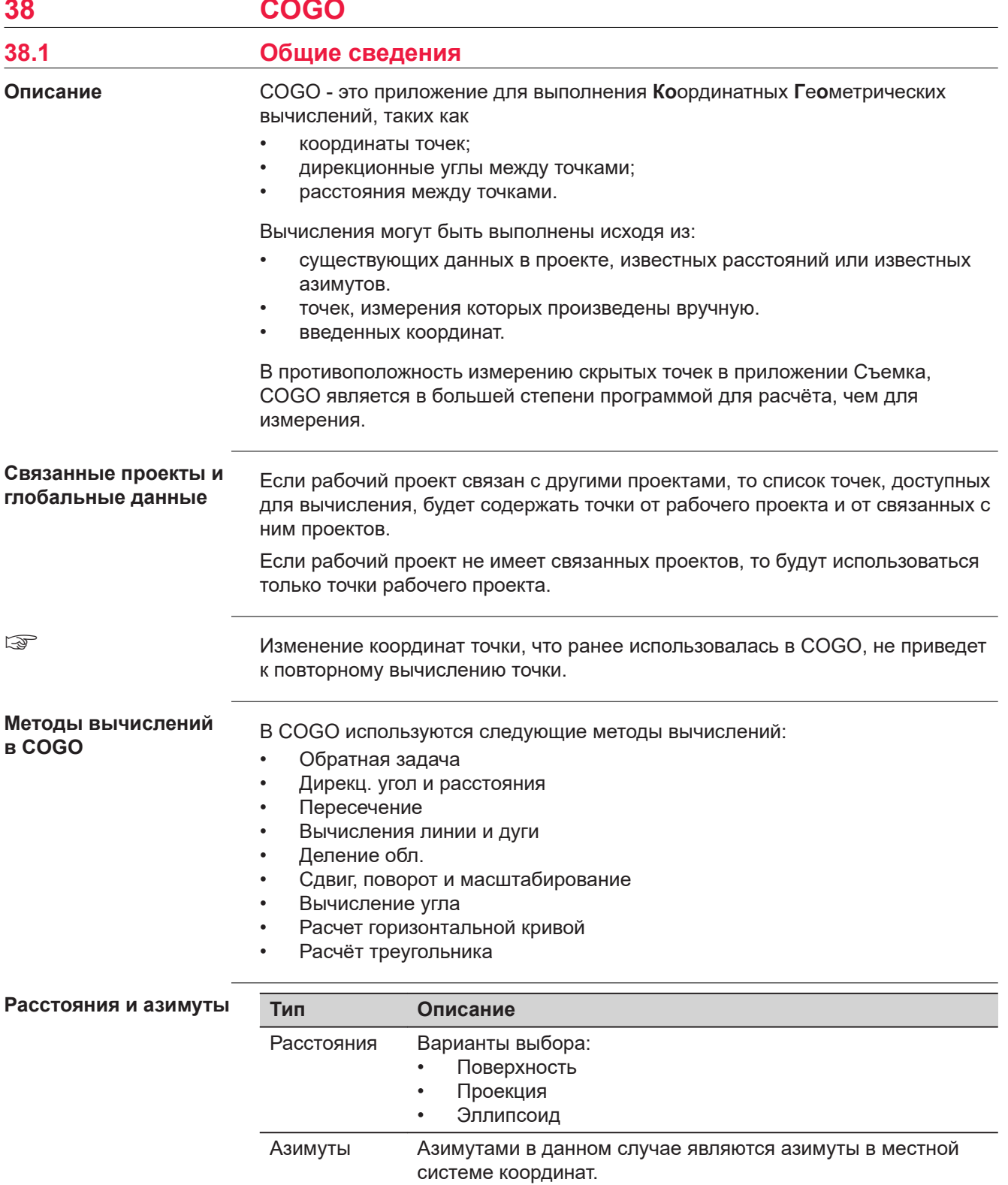

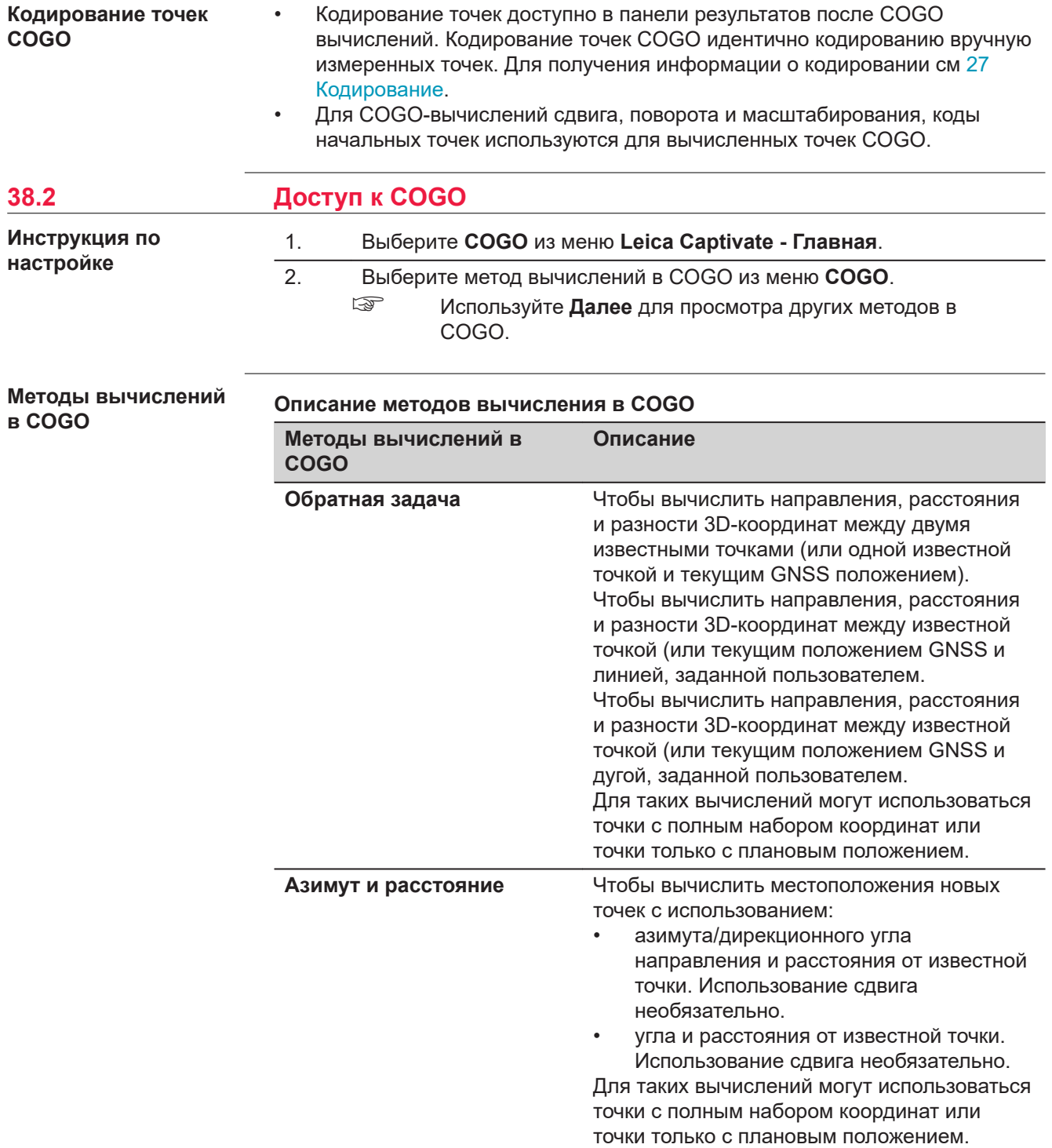

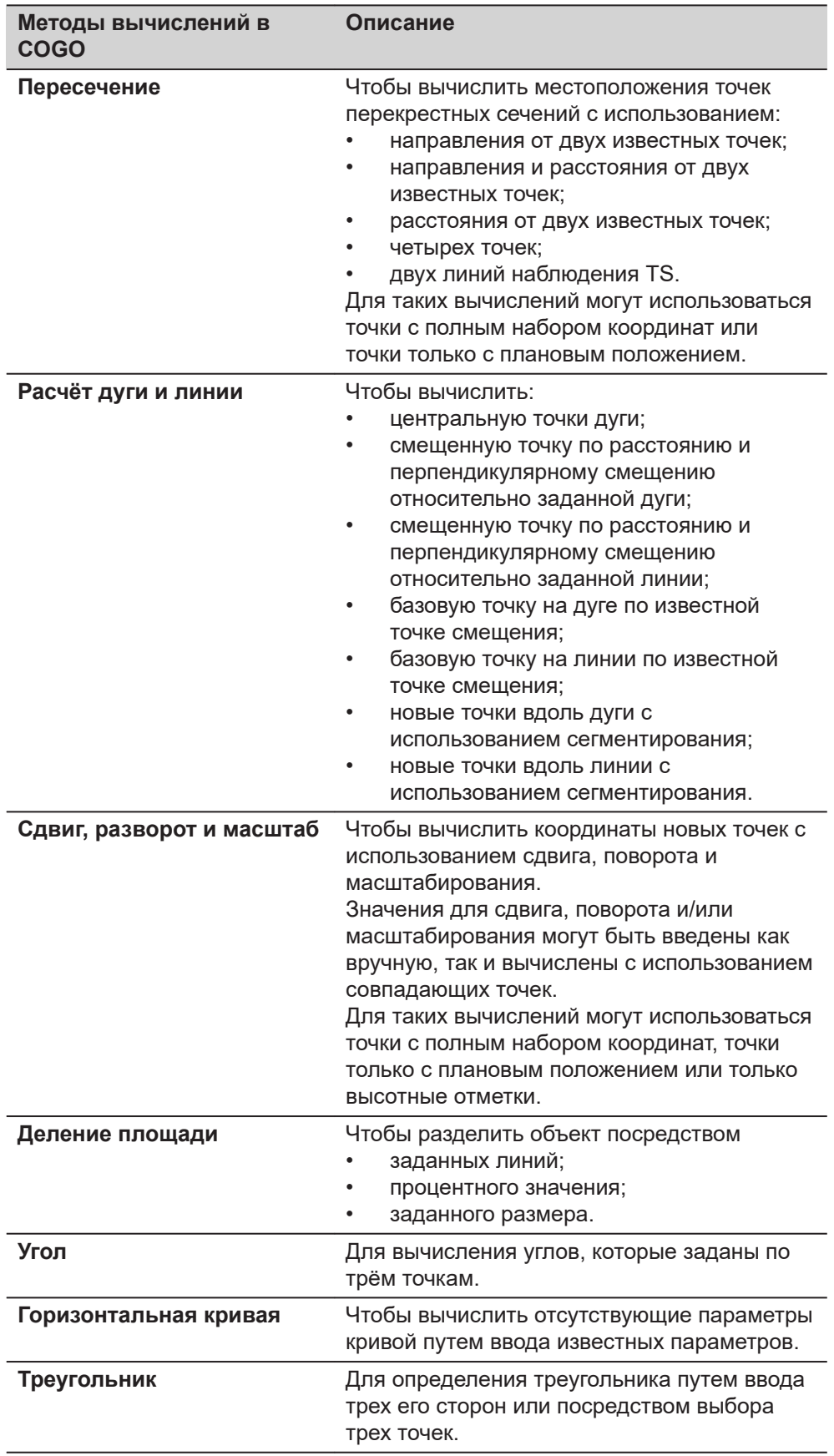

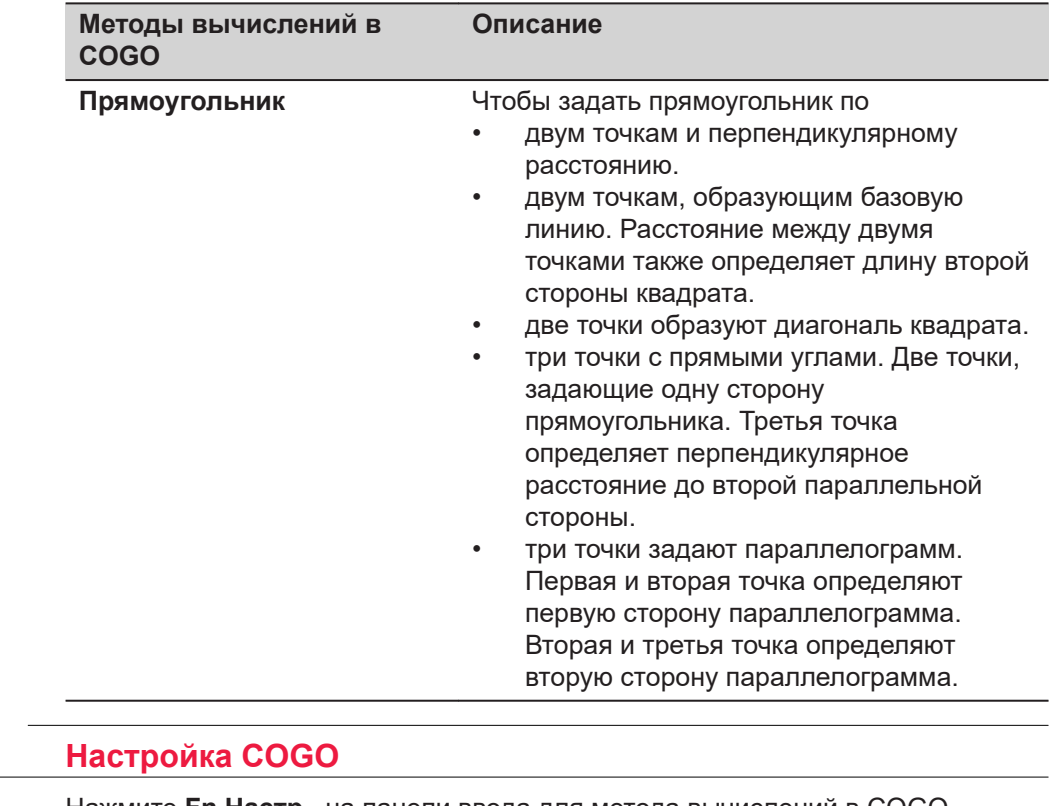

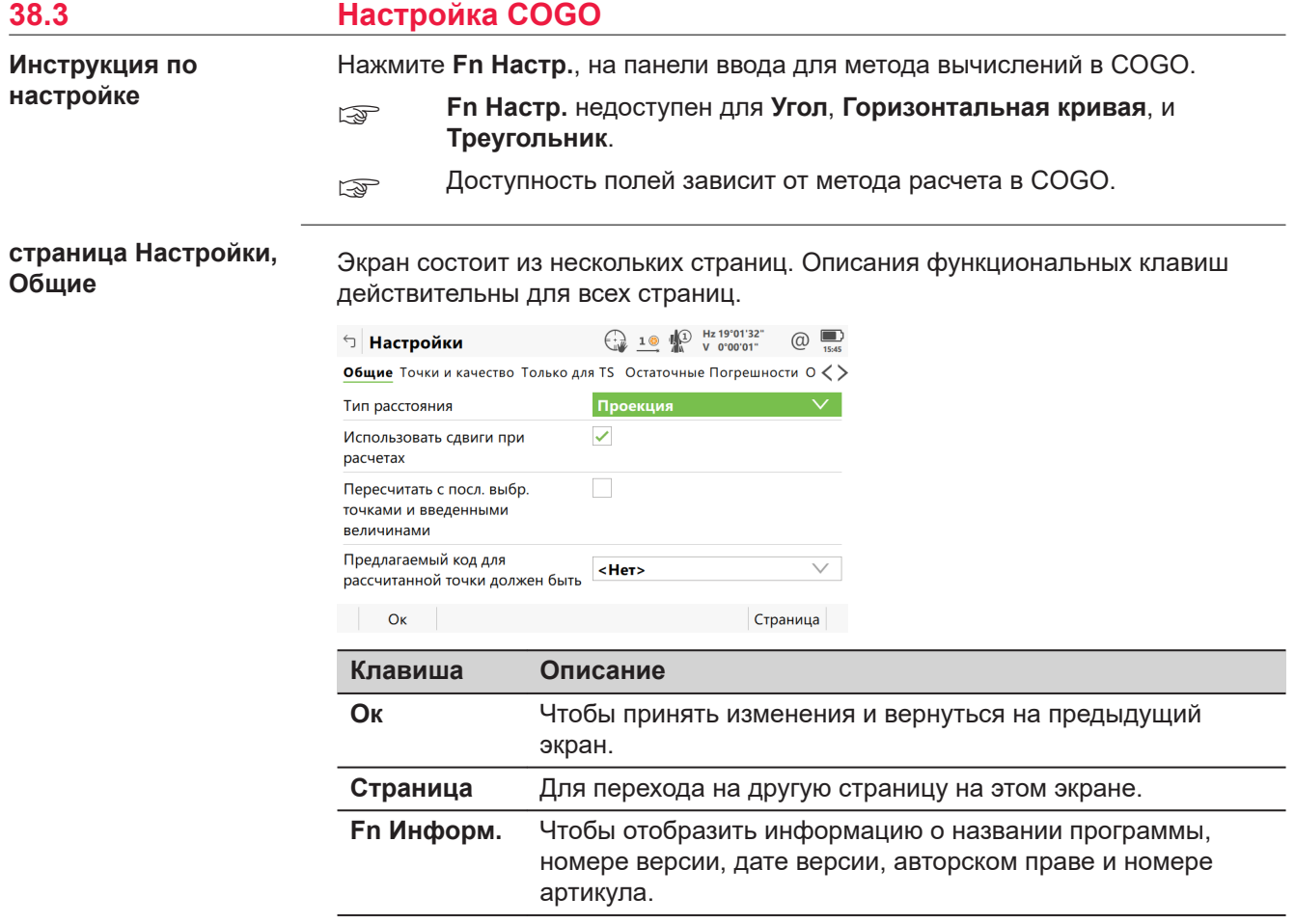

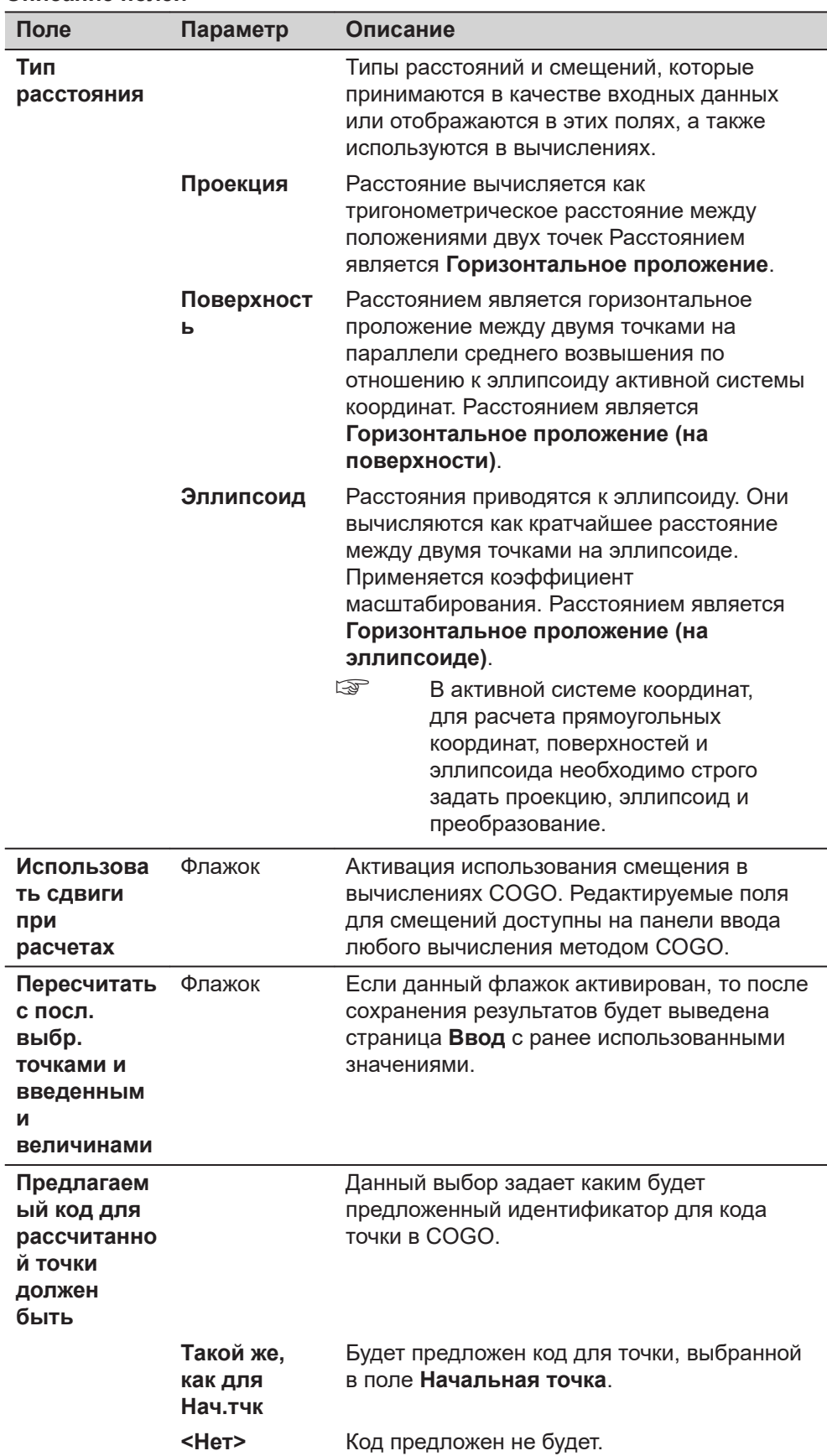

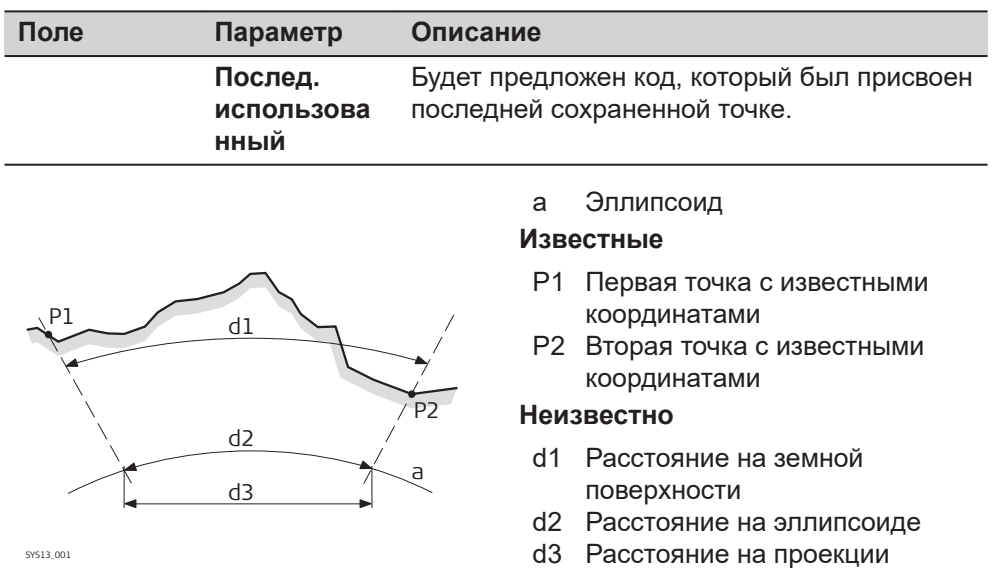

**Страница**, чтобы перейти на страницу **Точки и качество**.

**страница Настройки, Точки и качество**

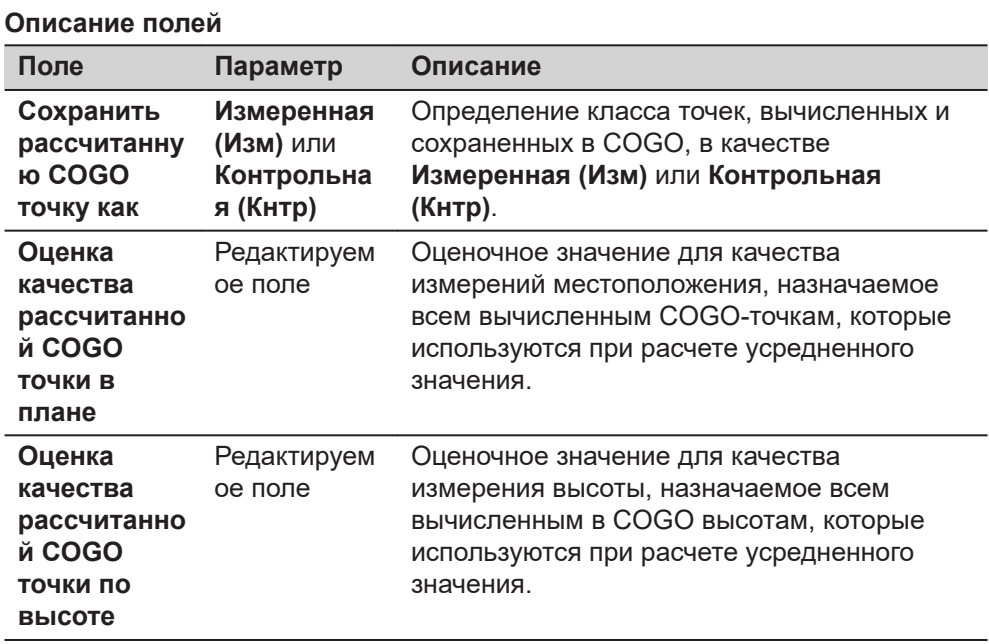

# **Далее**

**Страница**, чтобы перейти на страницу **Только для TS**.

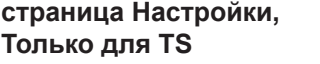

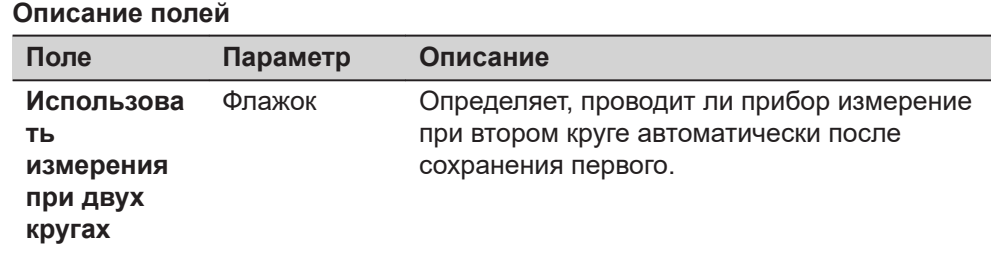

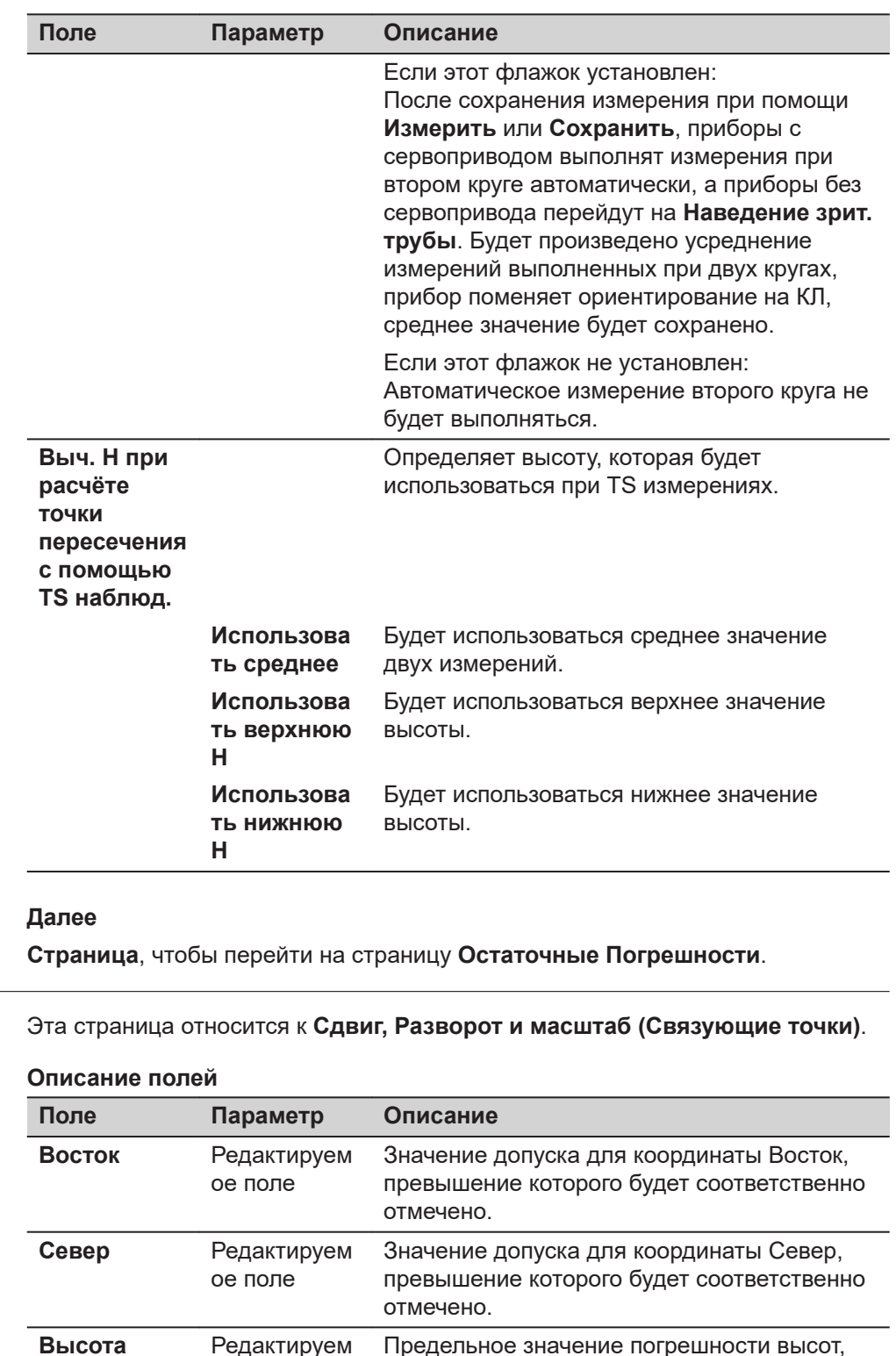

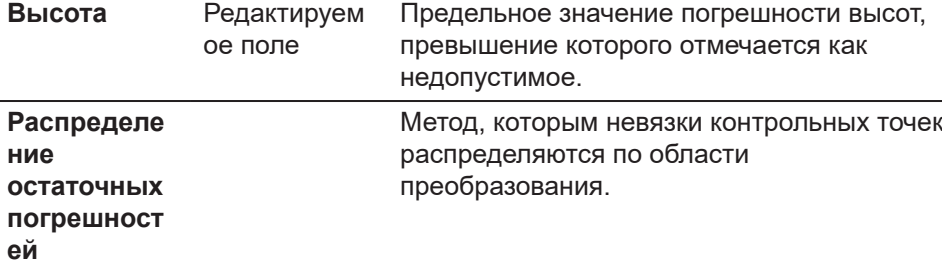

**Настройки, страница** 

**Остаточные Погрешности**

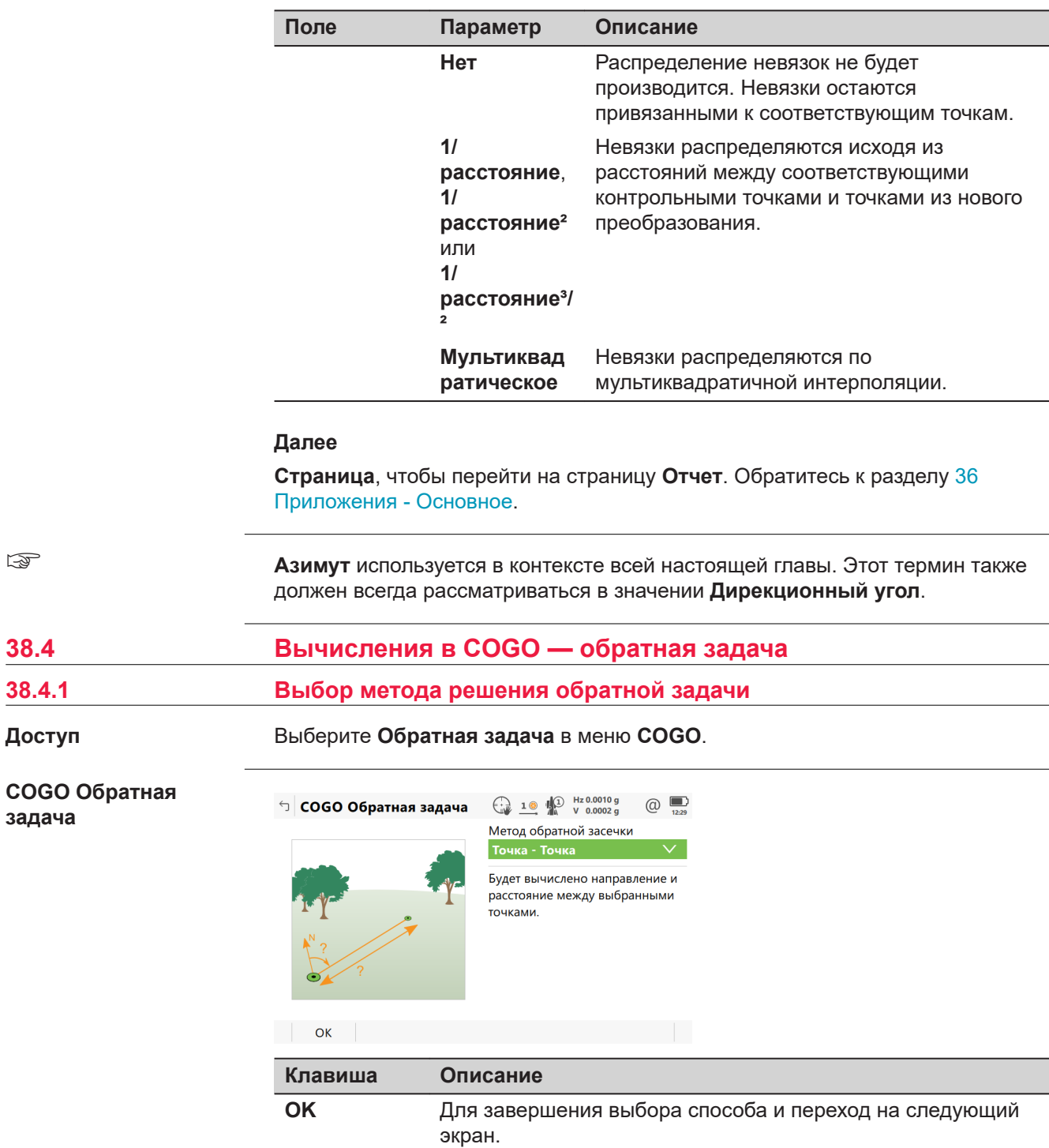

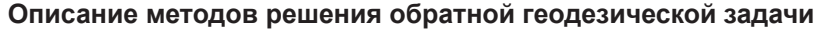

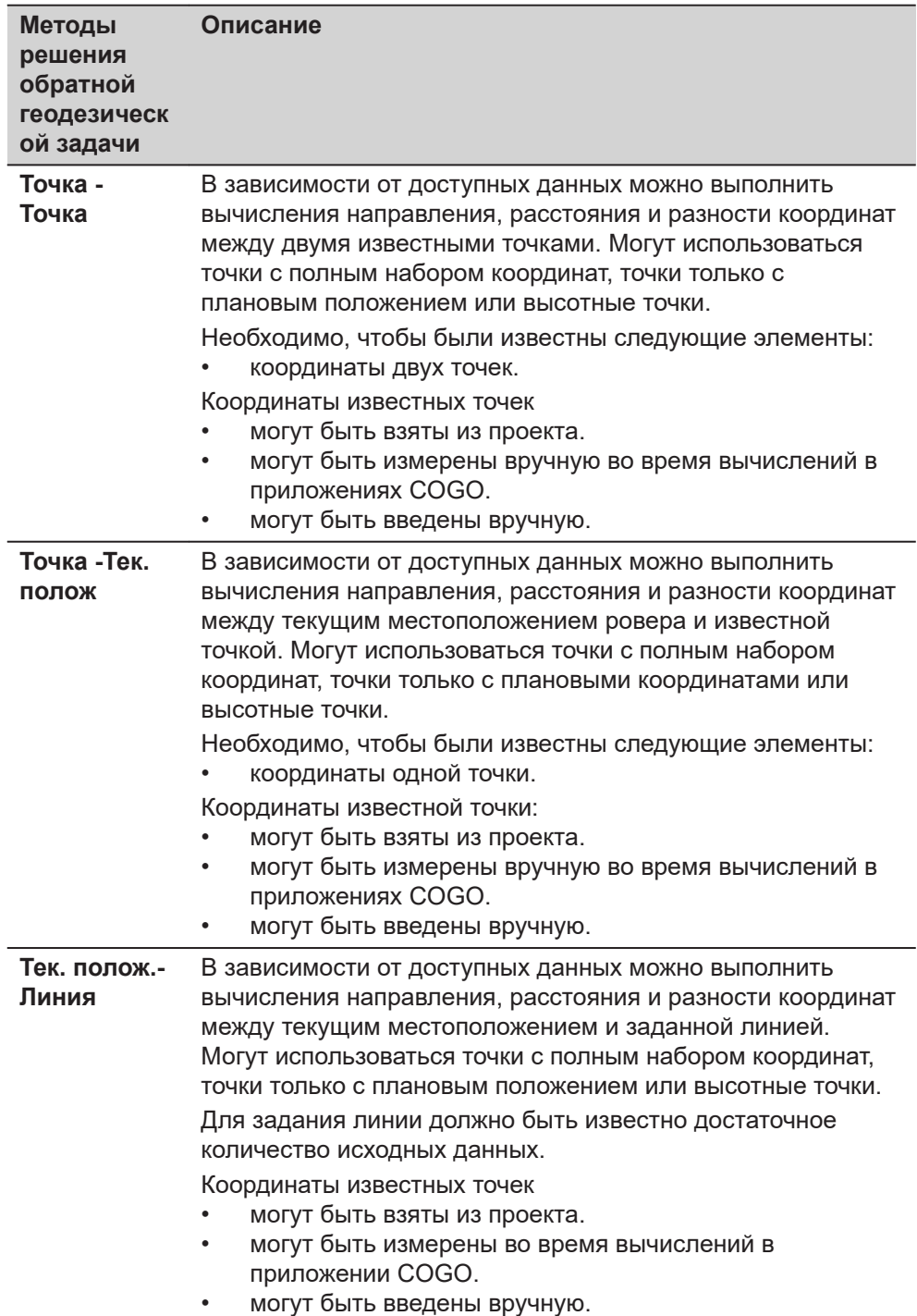

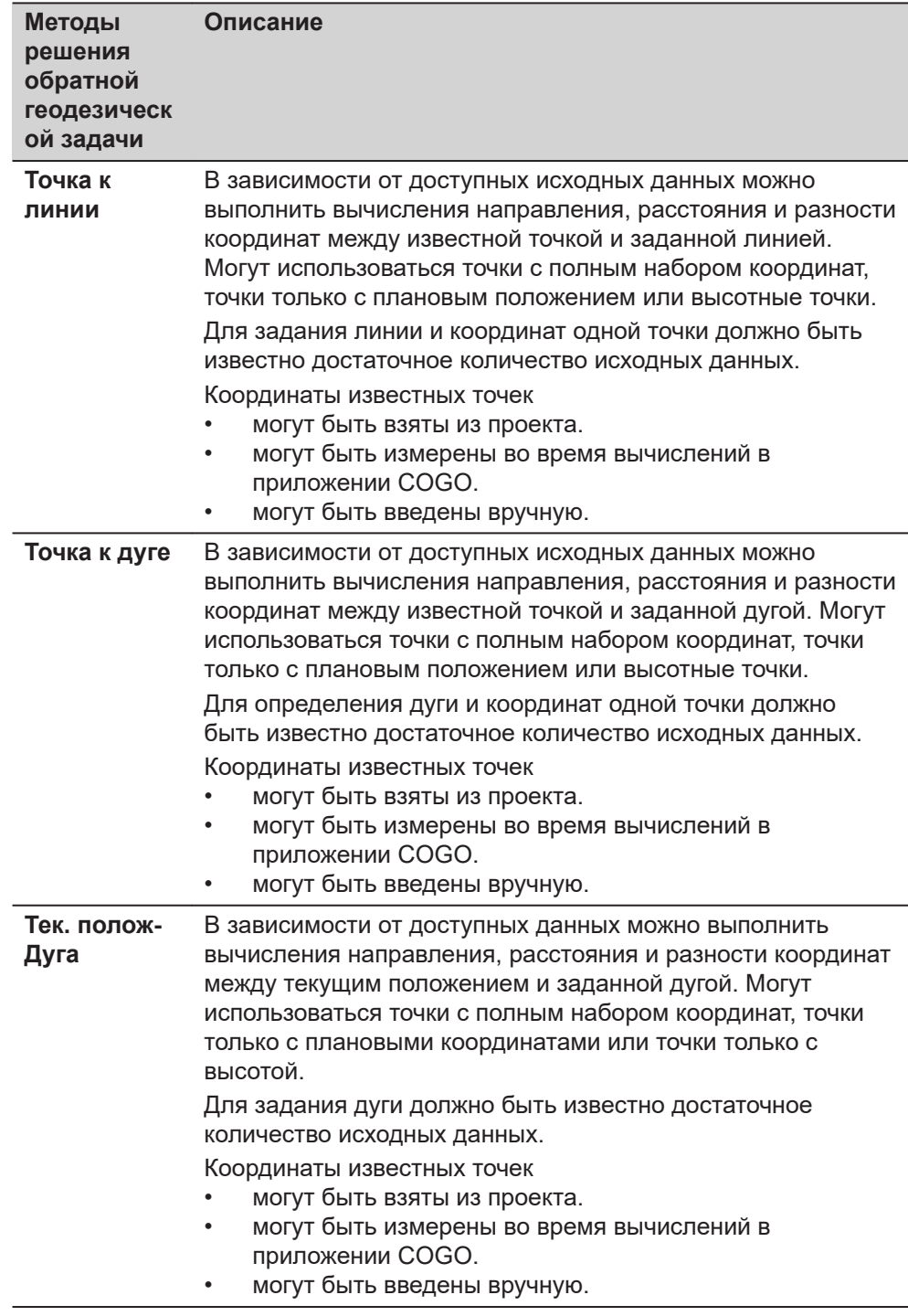

# 38.4.2

# Рисунок

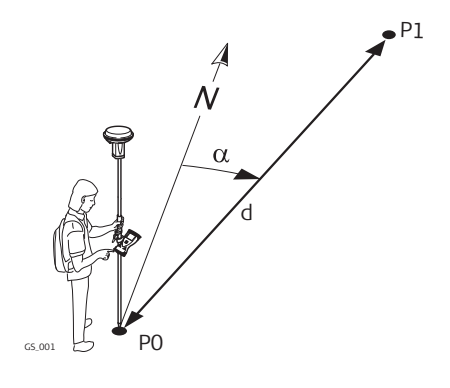

## Известные

- РО Первая точка с известными координатами/текущее положение
- Р1 Вторая точка с известными координатами

#### Неизвестно

- Направление от Р0 к Р1  $\alpha$
- $\mathsf{d}$ Горизонтальное проложение между P0 и P1

страница ОЗ Точка-Точка/ Тчк. ОЗ - Тек. полож., Обратная задача

Для всех измеренных точек, чтобы выбрать точку, можно использовать 3D просмотр.

Чтобы ввести координаты известной точки, откройте выбор из списка. Нажмите Новый, чтобы создать точку.

----- отображается для недоступной информации (например, если используется точка только с плановым положением, то вычислить  $\Delta H$ невозможно).

| ОЗ Точка-Точка            | Hz 0.0004 g<br>10 W<br>$V$ 0.0002 q | (α |
|---------------------------|-------------------------------------|----|
| Обратная задача Карта     |                                     |    |
| Начальная точка           | A1                                  |    |
| Конечная точка            | <b>B1</b>                           |    |
| Азимут                    | 100.0000 a                          |    |
| Горизонтальное проложение | 100.000 m                           |    |
| ΔН                        | 100.000 m                           |    |
| Наклонное расстояние      | 141.421 m                           |    |
| Уклон                     | $1:1$ hv                            |    |
|                           |                                     |    |

Fn Сохранить | Обратить | Съёмка Страница Fn

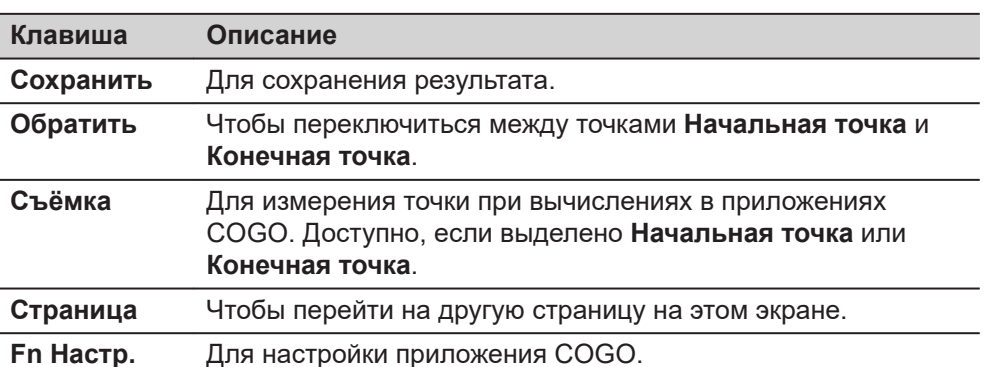

# Описание полей

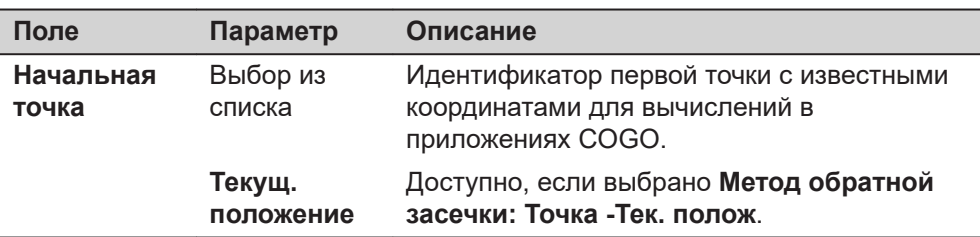

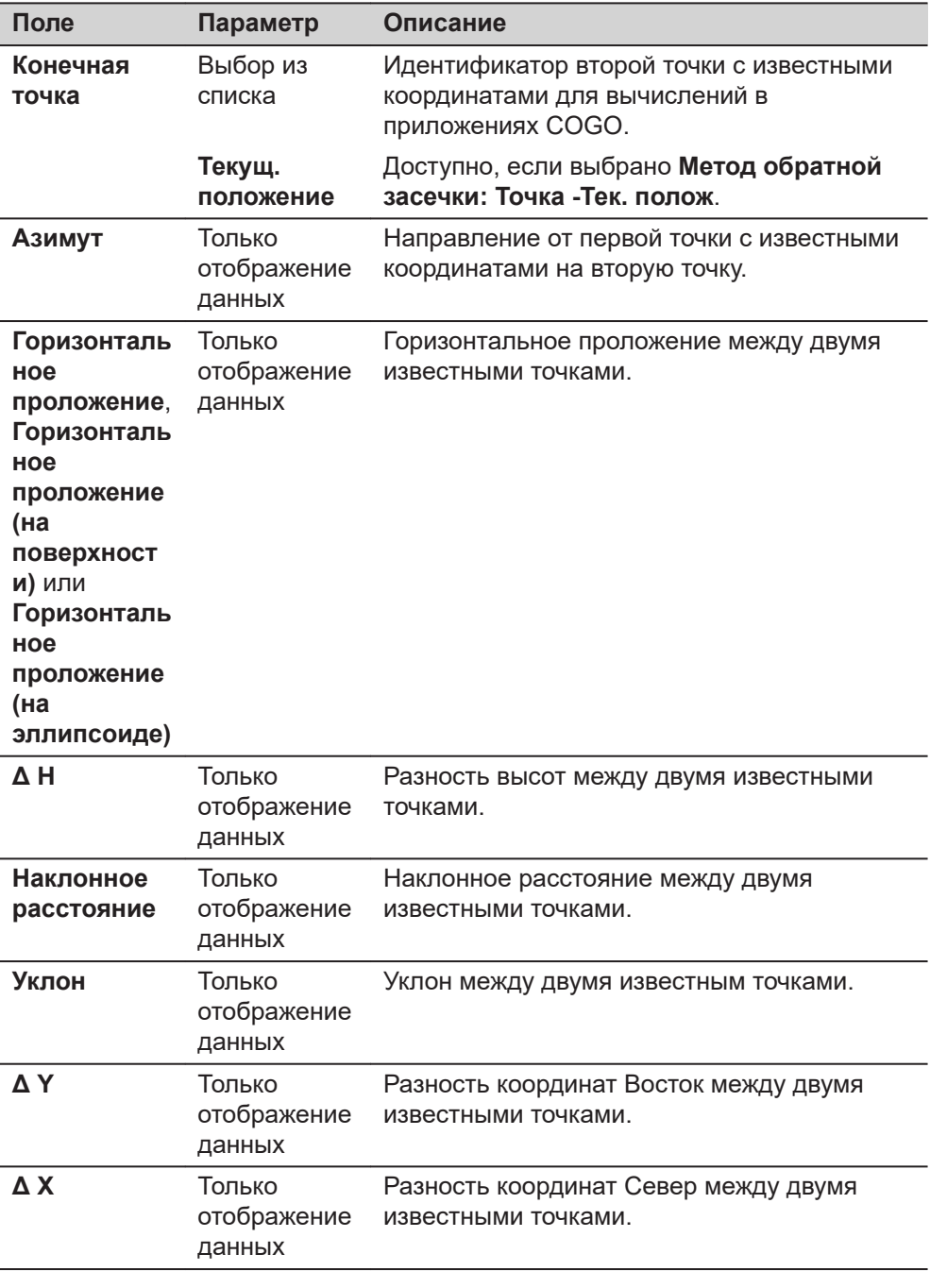

Вычисленное расстояние между двумя известными точками отображается в 3D просмотр.

# Рисунок

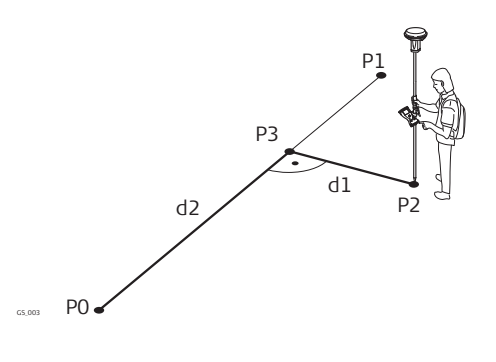

# Известные

- Р0 Начальная точка
- Р1 Конечная точка
- Р2 Точка, заданная по смещению.

# Неизвестно

- РЗ Базовая точка
- d1 Смешение
- d2 РасстояниеДДуга

страница ОЗ Точка-Линия/ ОЗ Тек. полож - Линия, Ввод

Для всех измеренных точек, чтобы выбрать точку, можно использовать 3D просмотр.

Для ввода координат известной точки откройте выбора из списка. Нажмите Новый, чтобы создать точку.

----- отображается для недоступной информации (например, если используется точка только с плановым положением, то вычислить  $\Delta$  H невозможно).

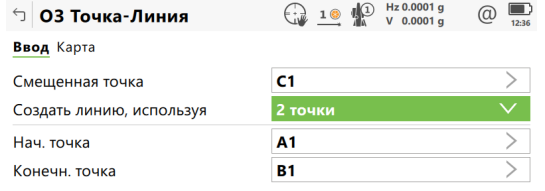

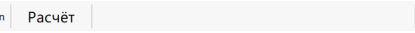

F

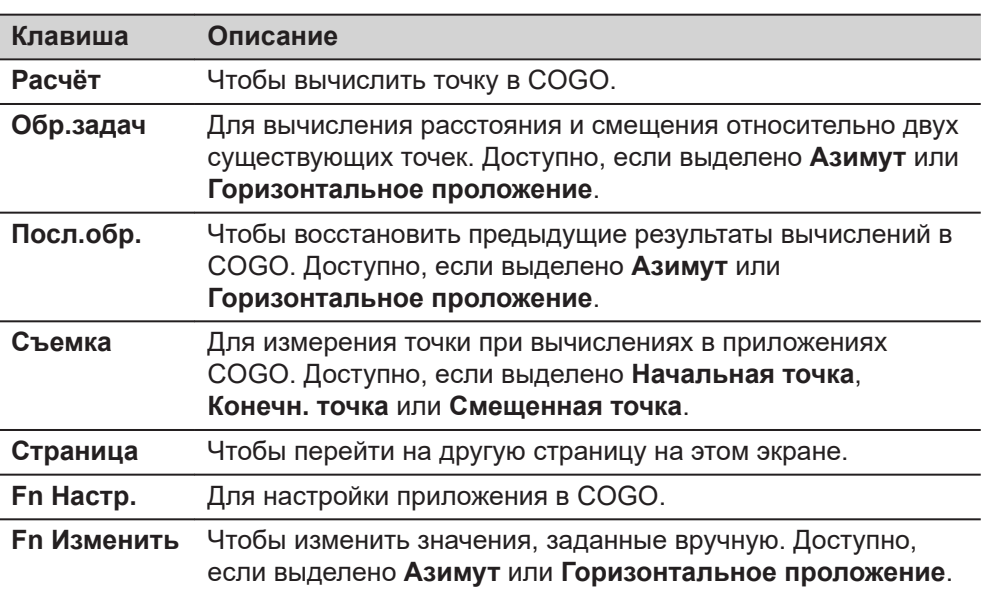

Страница Fn

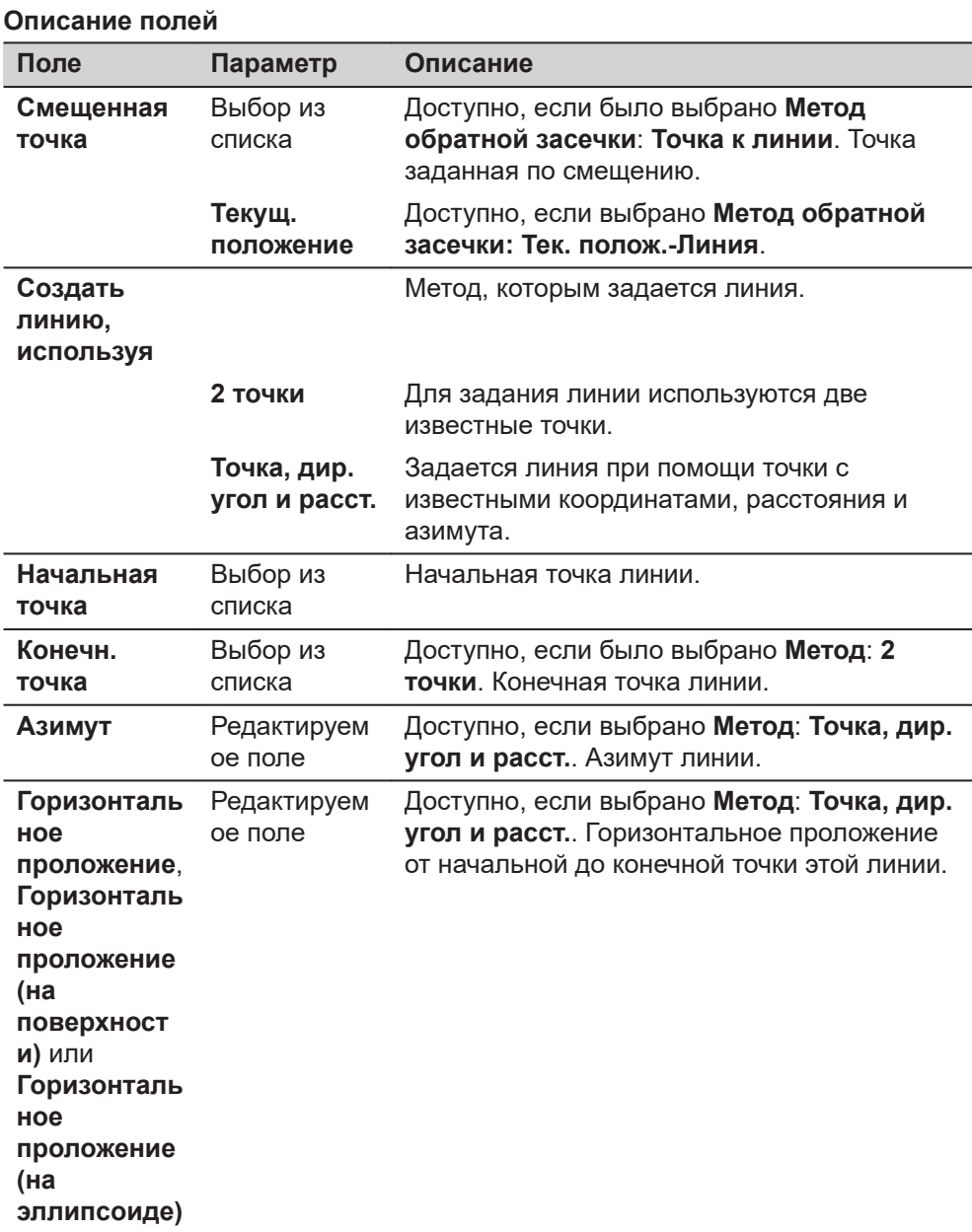

Нажмите **Расчёт**, чтобы вычислить результат и перейти к **ОЗ результат**.

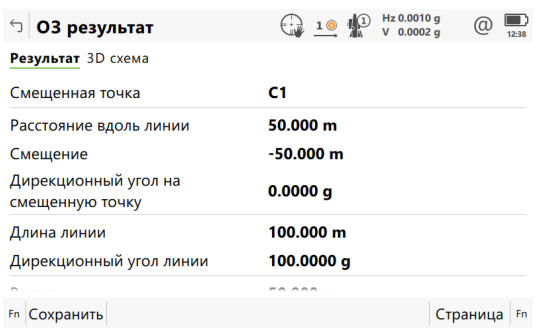

# **страница ОЗ результат, Результат**

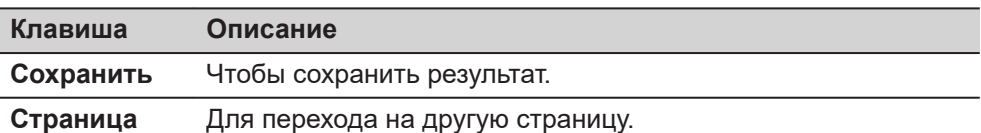

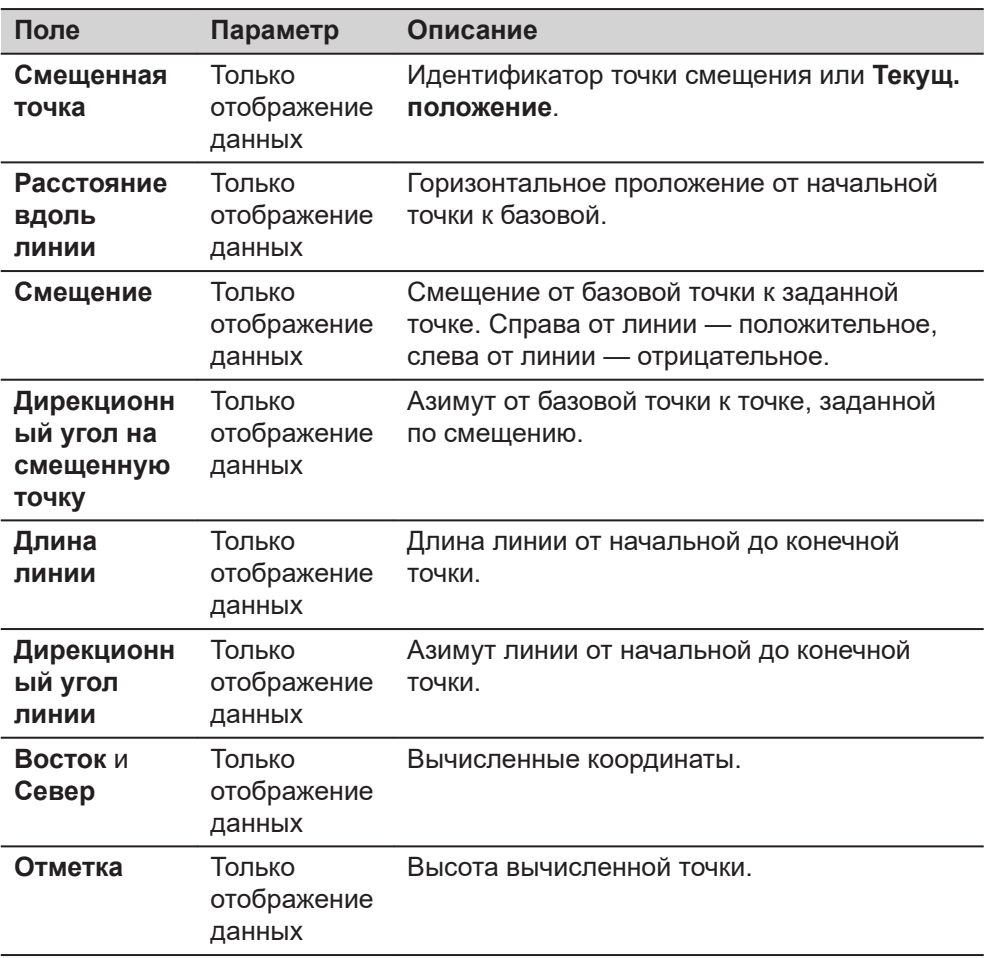

## **Далее**

**Страница**, чтобы перейти на страницу **3D схема**.

**38.4.4 От точки к дуге и от текущего положения к дуге**

# **Рисунок**

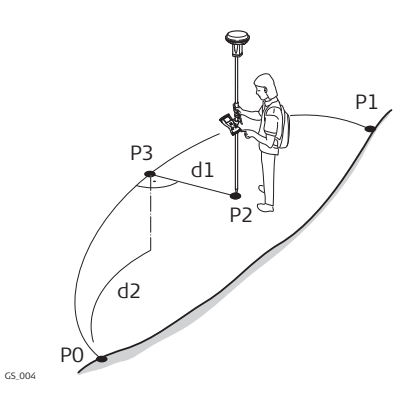

# **Известные**

- P0 Начальная точка
- P1 Конечная точка
	- P2 Точка заданная по смещению

## **Неизвестно**

- P3 Базовая точка
- d1 Смещение-XX
- d2 ΔРасстояниеДоДуги-XX

# **страница Точка к дуге/ Тек. полож-Дуга, Ввод**

Для всех измеренных точек, чтобы выбрать точку, можно использовать 3D просмотр.

Для ввода координат известной точки откройте выбора из списка. Нажмите **Новый**, чтобы создать точку.

**-----** отображается для недоступной информации (например, если используется точка только с плановым положением, то вычислить **Δ H** невозможно).

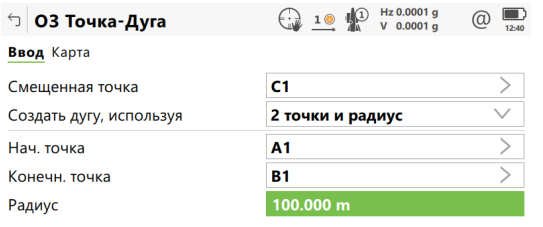

Fn Расчёт Обр.задач Посл.обр. Послетное Послетное Посл.

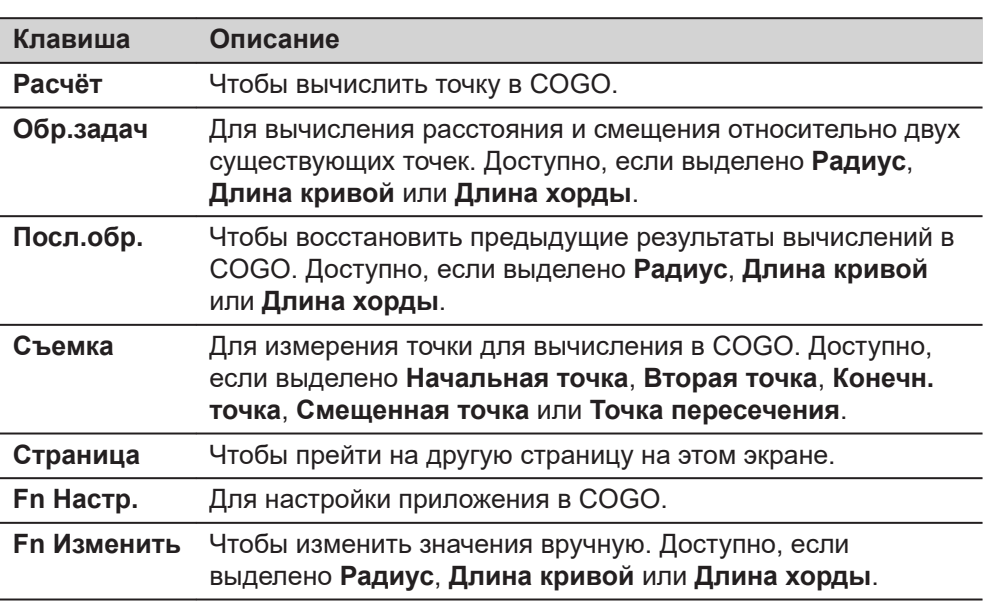

#### **Описание полей**

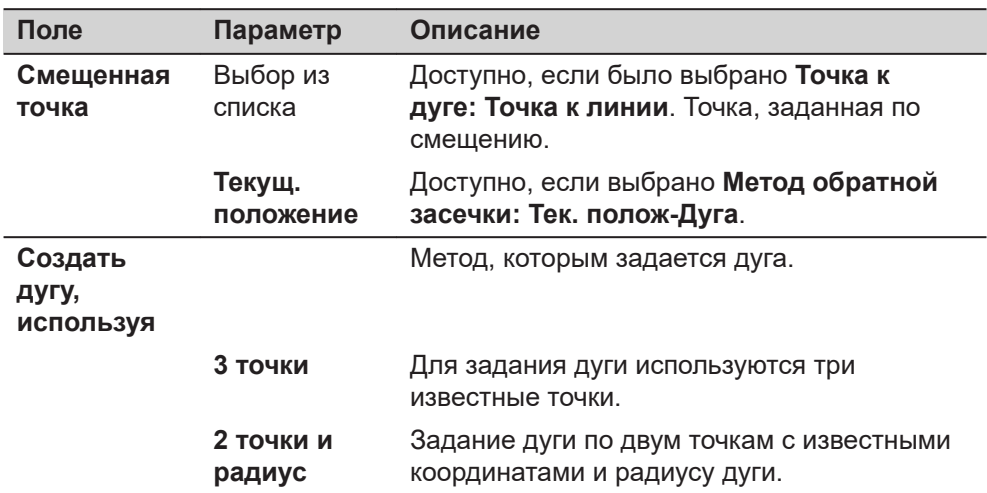

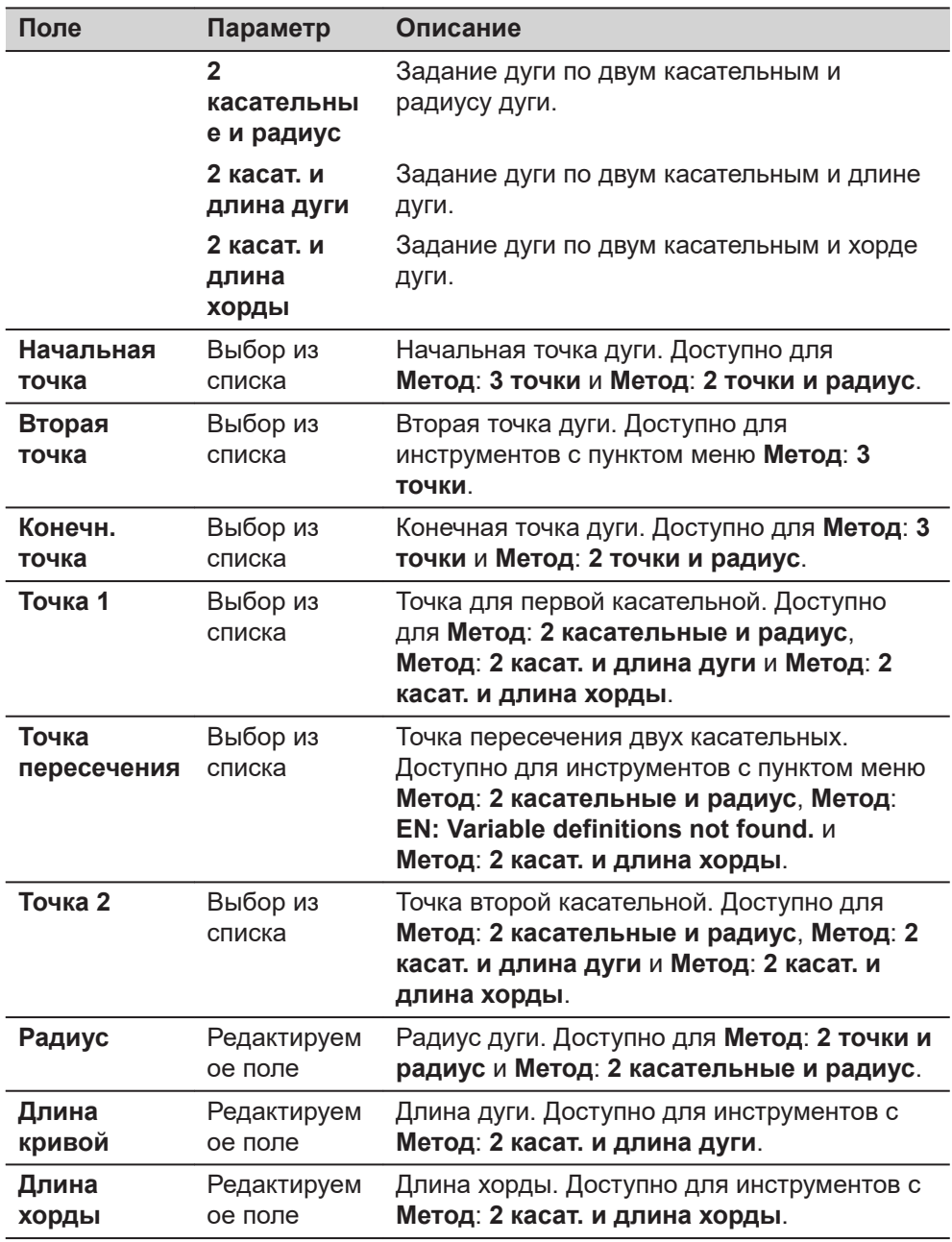

Нажмите **Расчёт**, чтобы вычислить результат и перейти к **ОЗ результат**.

### **страница ОЗ результат, Результат**

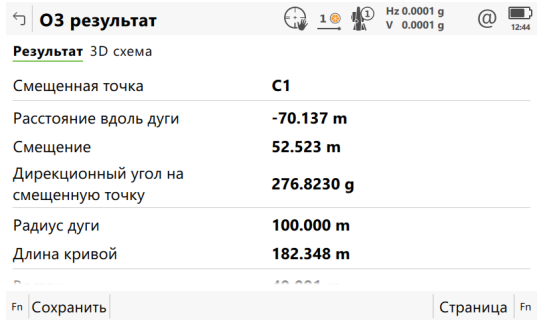

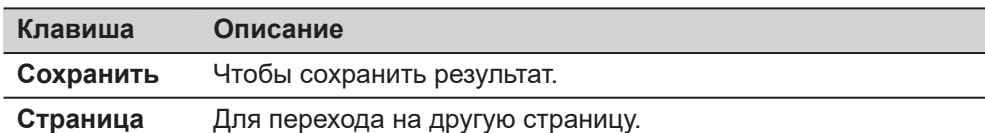

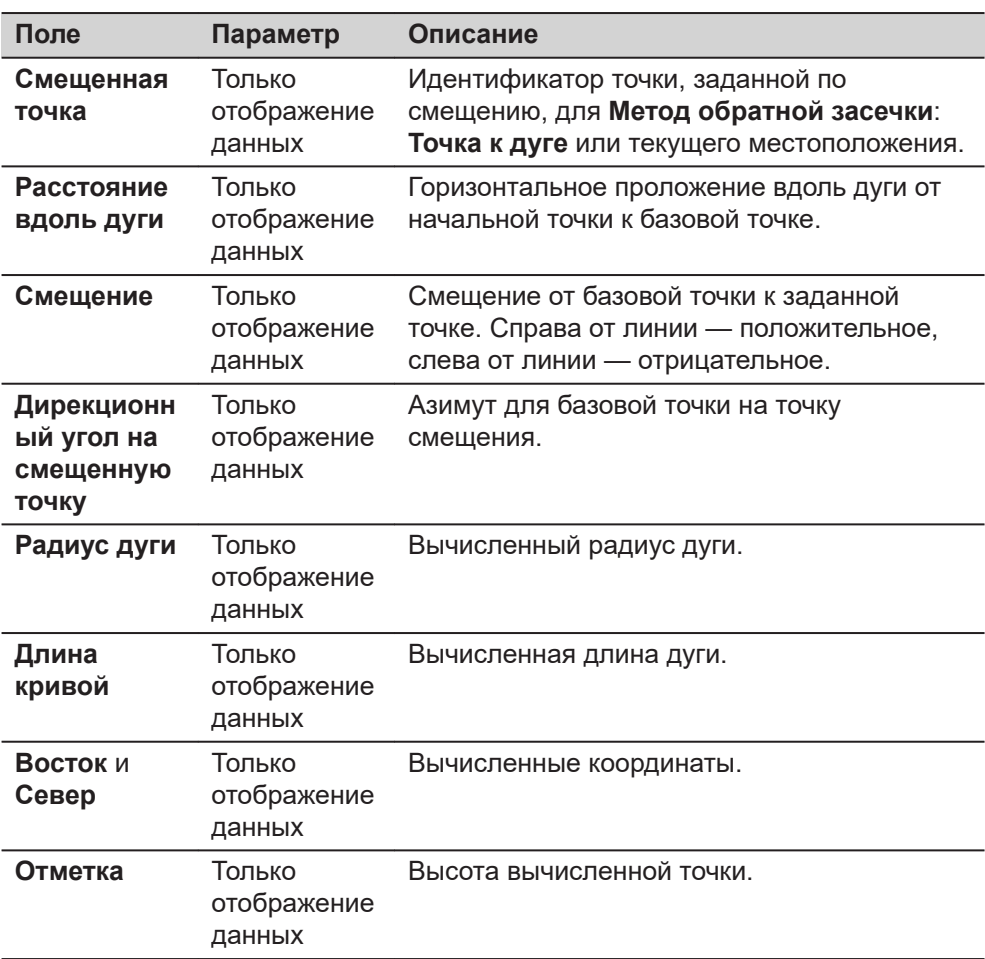

# **Далее**

**Страница**, чтобы перейти на страницу **3D схема**.

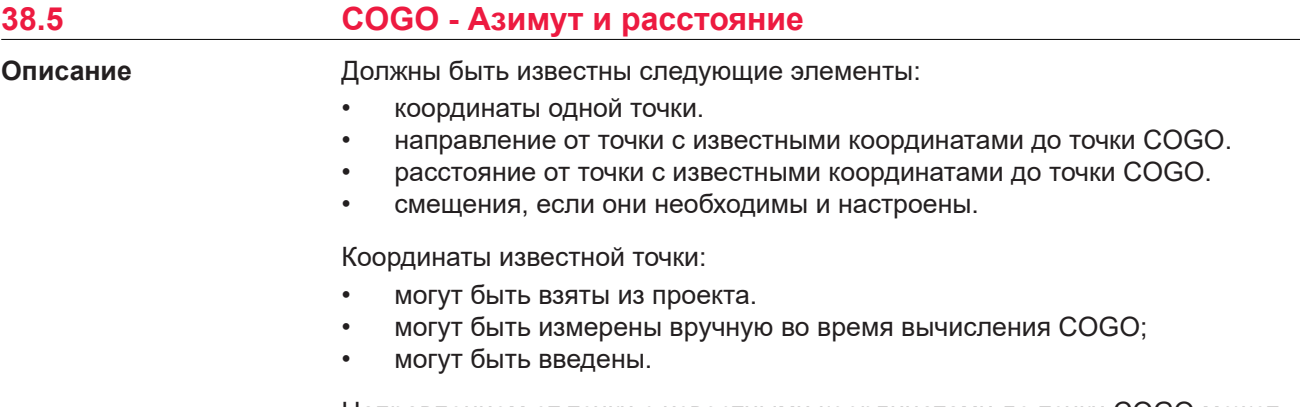

Направлением от точки с известными координатами до точки COGO может быть азимут или угол.

Могут использоваться точки с полным набором координат и точки только с плановыми координатами. Вычисляется только положение, высота может быть введена.

Решение прямой задачи COGO может выполняться для:

- одной точки;
- нескольких точек (несколько отдельных точек вычисляются в одной последовательности);
- бокового визирования.

### **Диаграмма**

### **Вычисление в COGO азимута и расстояния со смещением для одной точки.**

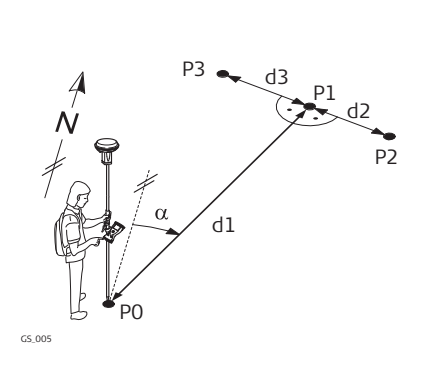

## **Известные**

- P0 Точка с известными координатами
- α Направление от P0 к P1
- d1 Расстояние между P0 и P1
- d2 Положительное значение сдвига - вправо
- d3 Отрицательное значение сдвига - влево

### **Неизвестно**

- P1 Точка в COGO, без смещения P2 Точка в COGO, с
- положительным смещением P3 Точка в COGO, с
	- отрицательным смещением

# **Вычисление азимута и расстояния для нескольких точек в COGO, без смещения.**

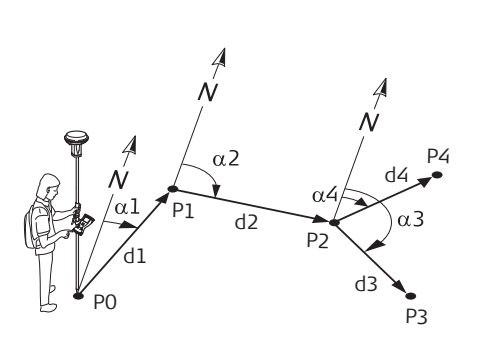

GS\_002

## **Известные**

- P0 Точка с известными координатами
- α1 Направление от P0 к P1
- α2 Дирекционный угол с точки P1 на P2
- α3 Направление от P2 к P3
- α4 Направление от P2 к P4
- d1 Расстояние между P0 и P1
- d2 Расстояние между P1 и P2
- d3 Расстояние между P2 и P3
- d4 Расстояние между P2 и P4

# **Неизвестно**

- P1 Первая точка в COGO
- P2 Вторая точка в COGO
- P3 Третья точка в COGO боковое визирование
- P3 Четвертая точка в COGO

**страница Ввод расст. и направлен., Ввод**

Для всех измеренных точек, чтобы выбрать точку, можно использовать 3D просмотр.

Для ввода координат известной точки следует открыть выбора из списка. Нажмите **Новый**, чтобы создать точку.

 $\Box$  Ввод расст. и направлен.  $\bigoplus_{\Delta} 1 \otimes \psi_{\Delta}^{(1)}$   $\Box$   $\psi_{\Delta,00002g}^{(2)}$  (  $\bigoplus_{\Delta \ge 6} 1$ Ввод Карта Азимут Метод  $\overline{\phantom{1}}$ Начальная точка 1004  $0.0000 g$ Азимут Горизонтальное проложение  $0.000 m$ Смещение  $0.000 m$ 

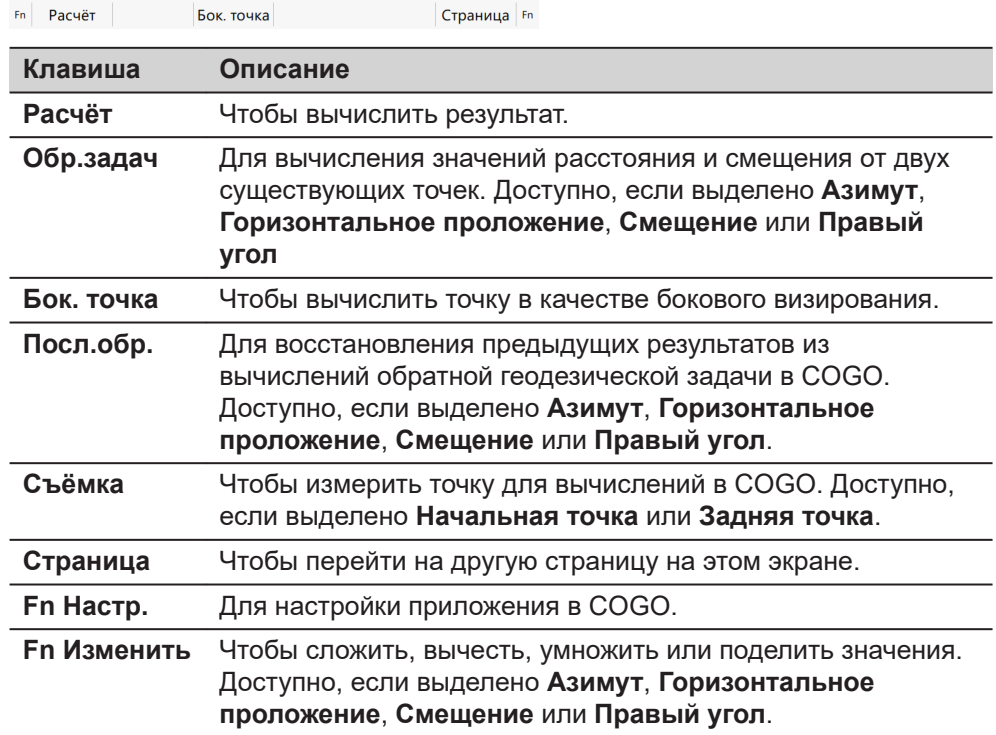

# **Описание полей**

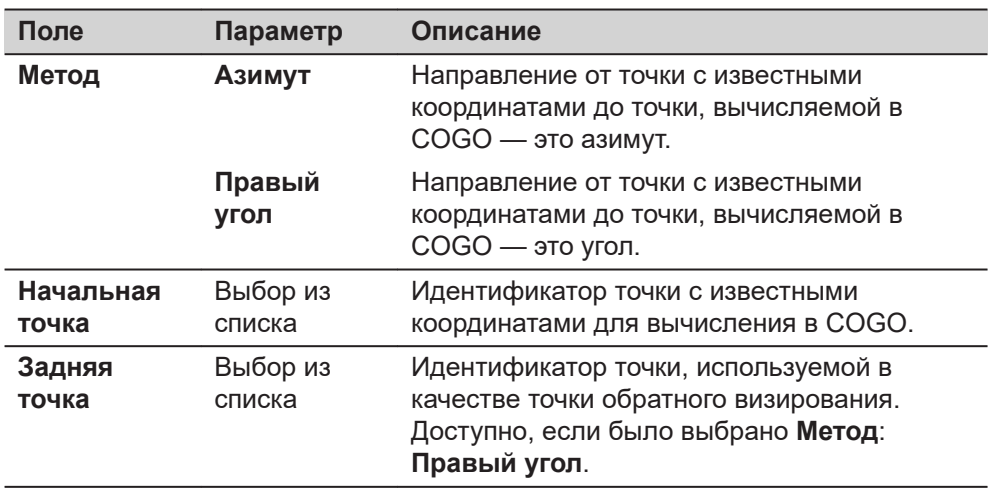

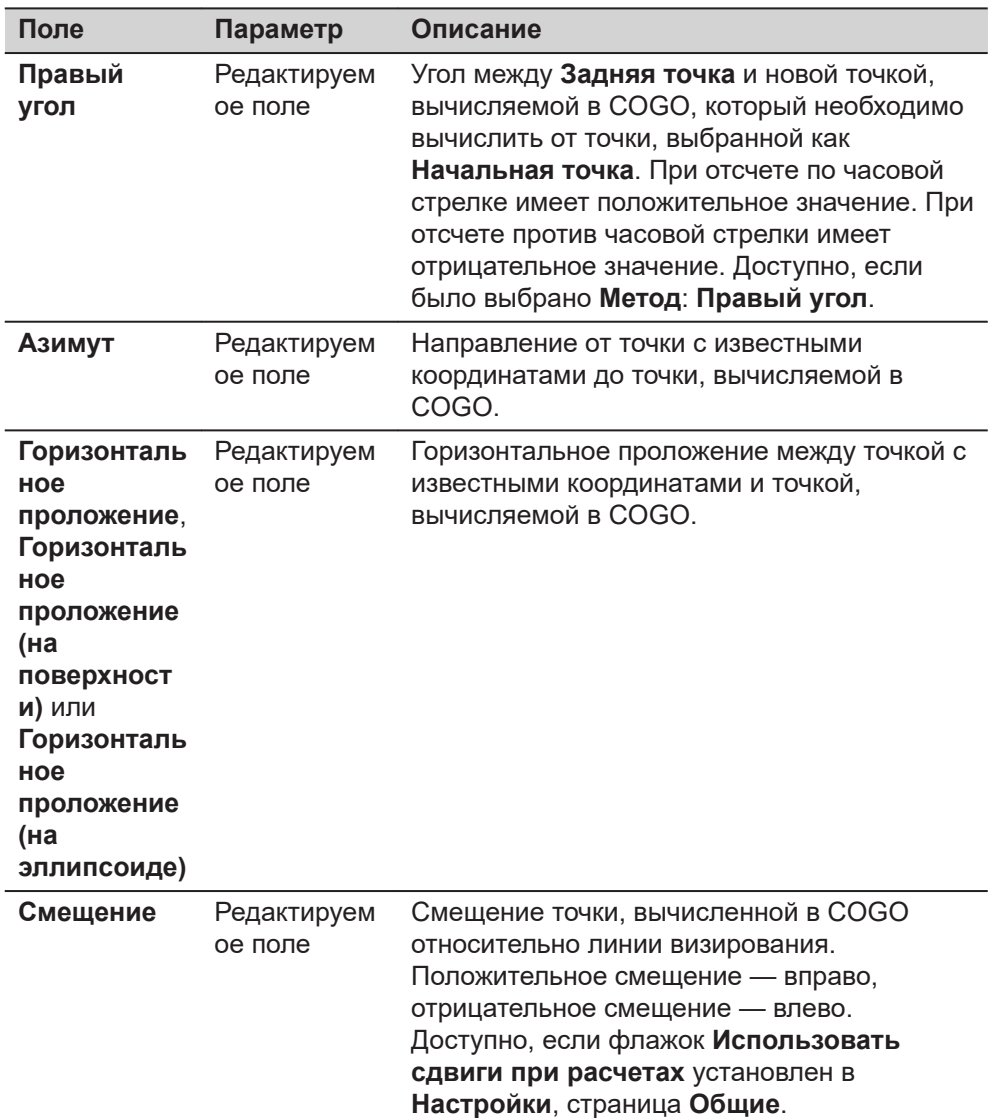

Нажмите **Расчёт**, чтобы вычислить результат и перейти к **Результат расст и направ.**.

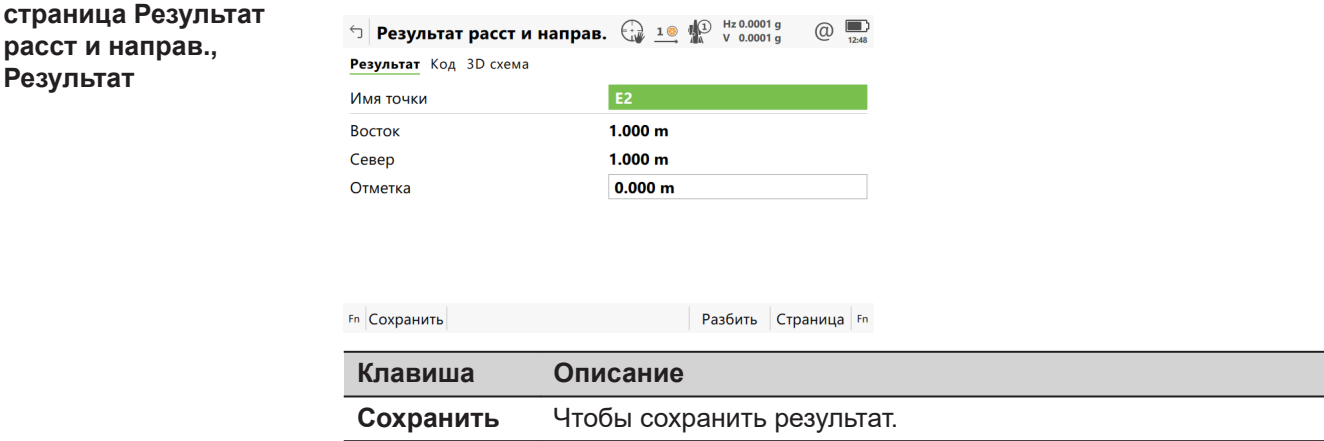

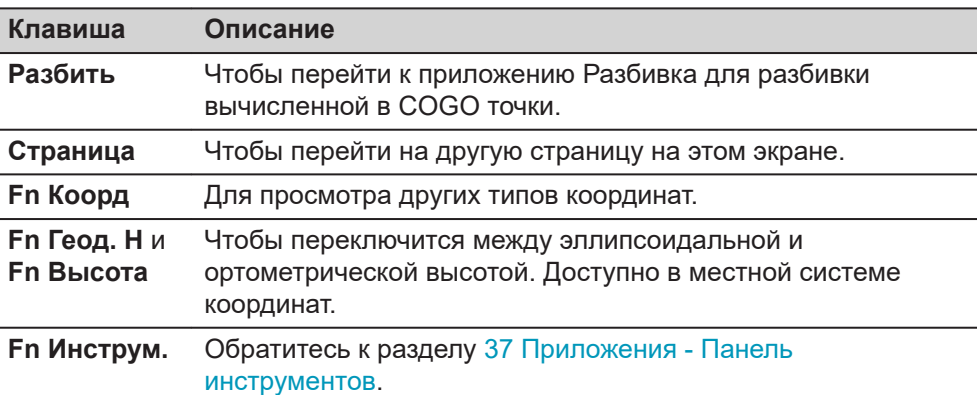

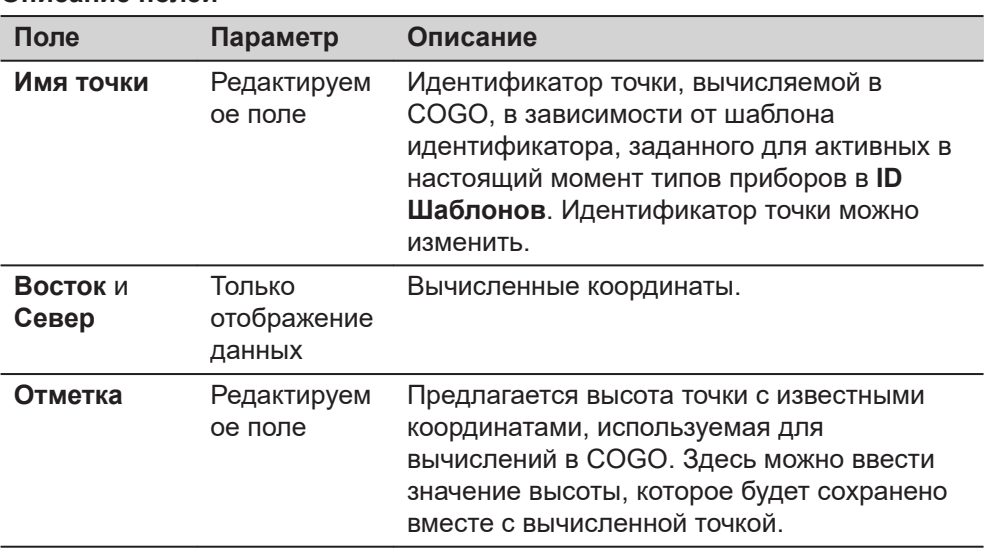

# **Далее**

На странице **Код**, если это необходимо, введите код.

На странице **3D схема** стрелка указывает направление от точки с известными координатами до точки, вычисленной в COGO.

Нажмите **Сохранить**, чтобы сохранить результат.

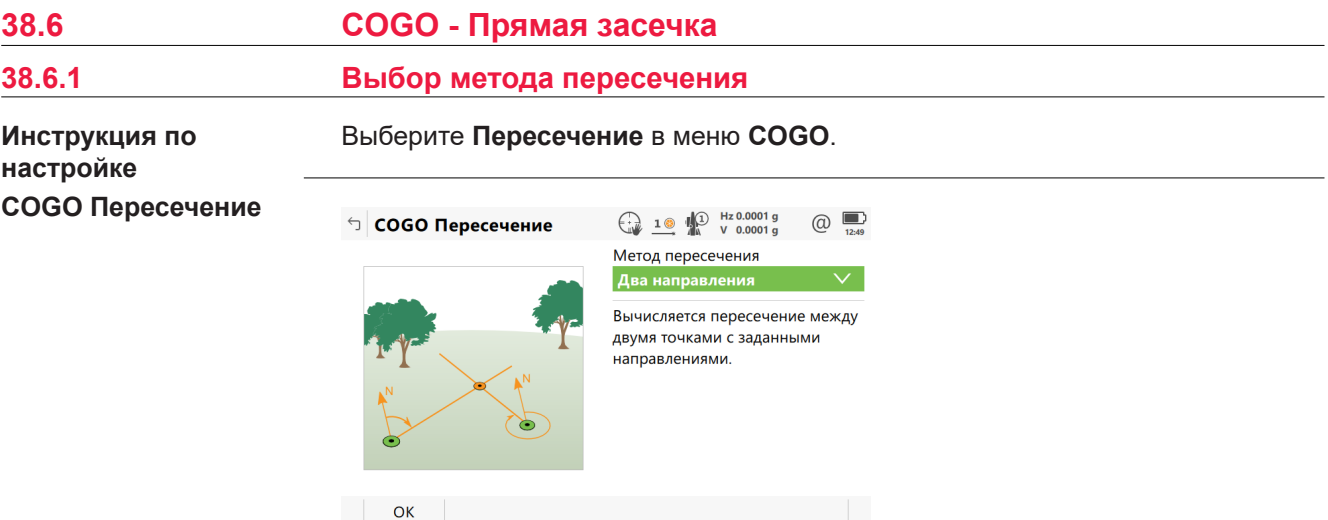

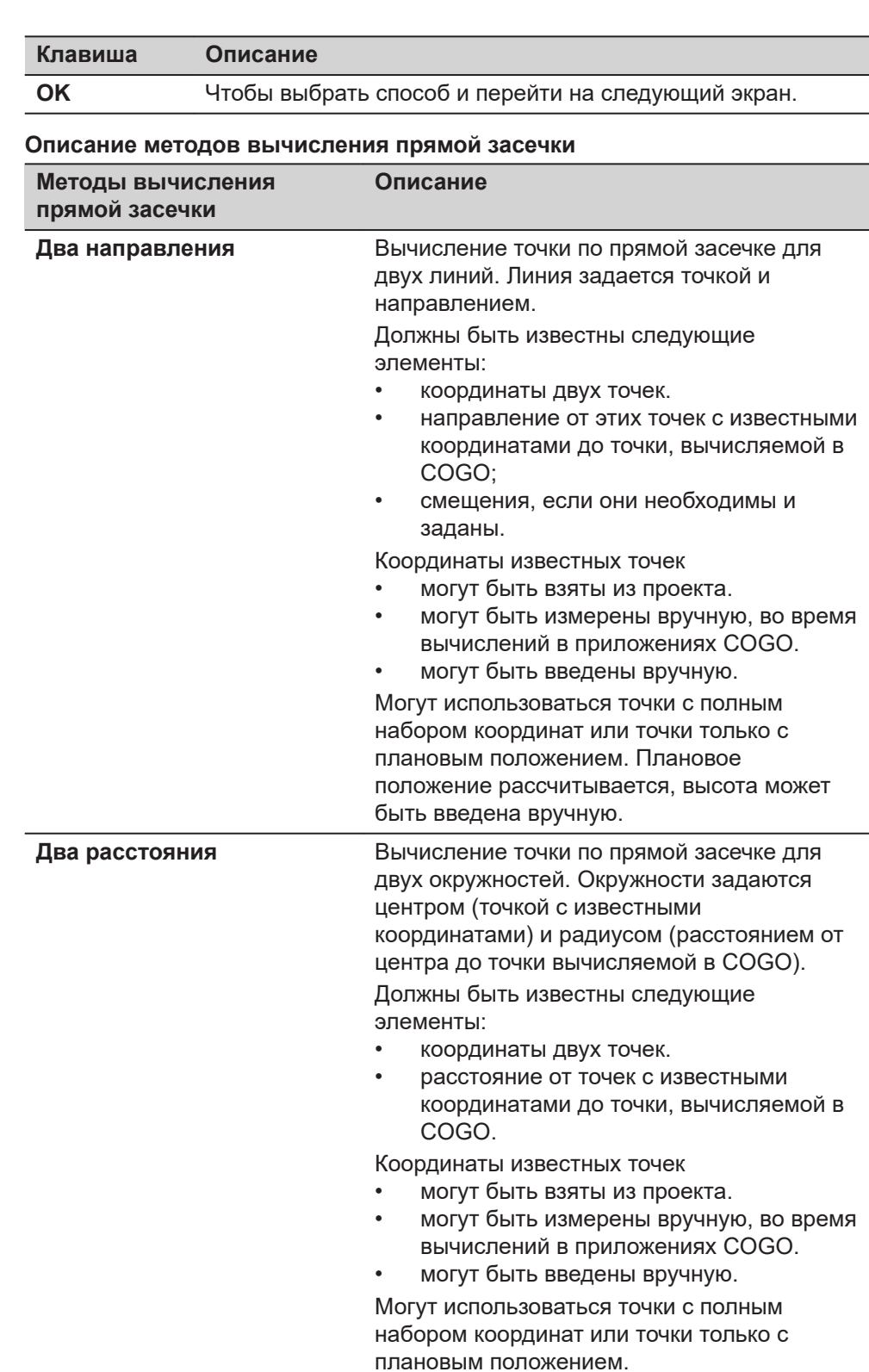

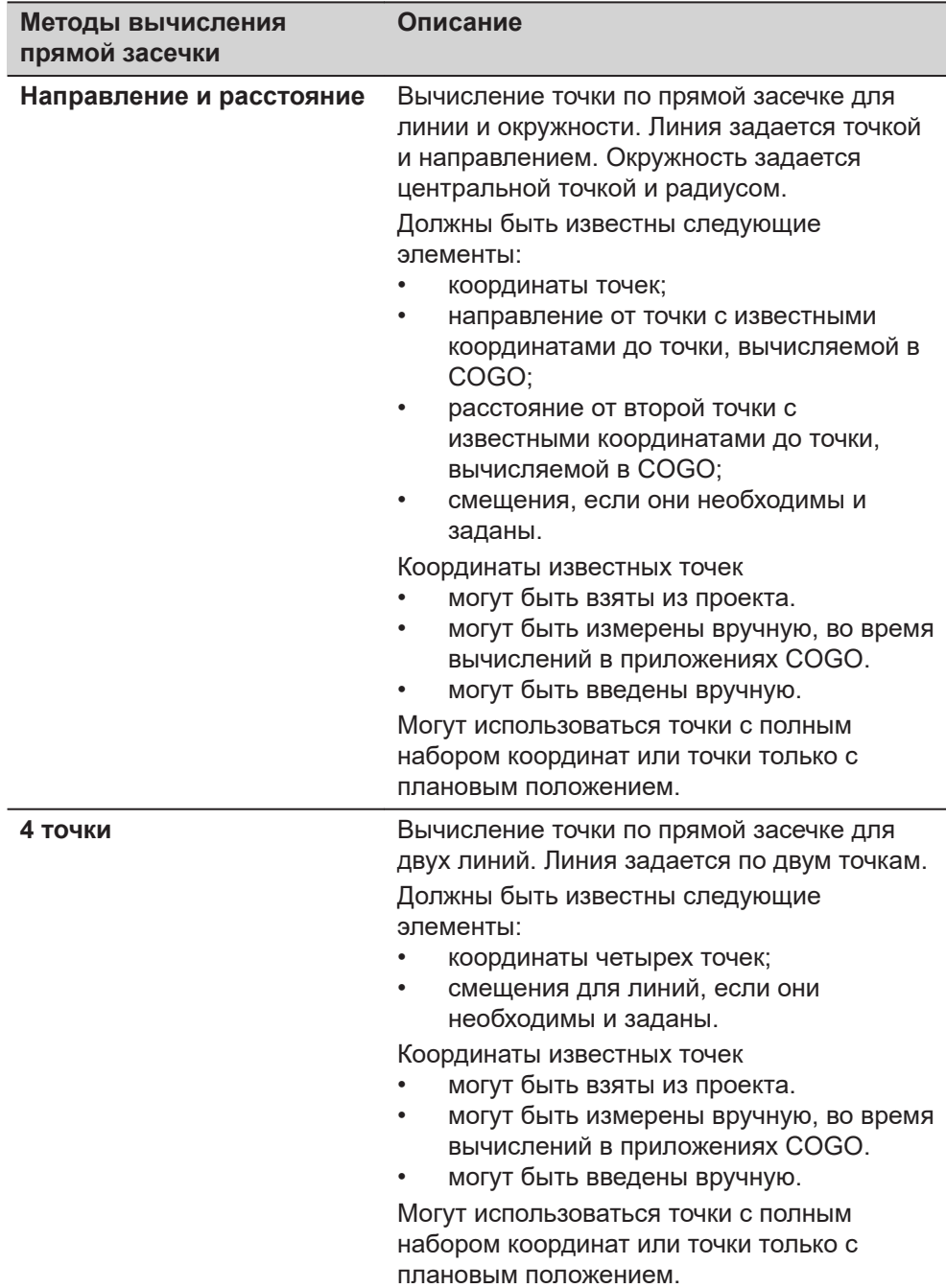

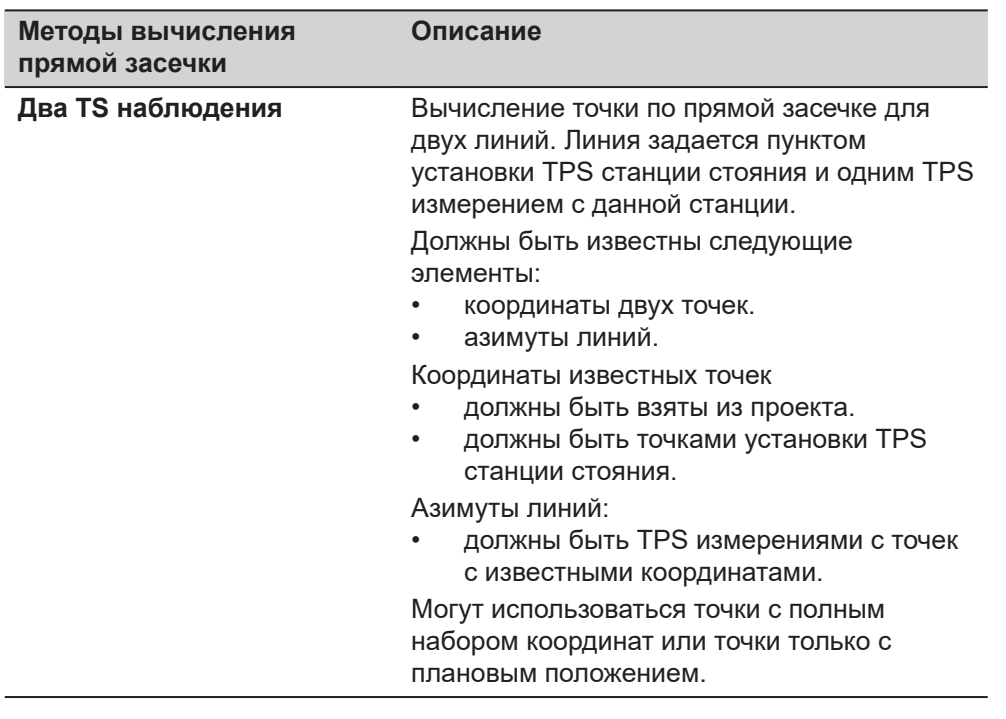

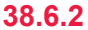

# **38.6.2 Засечка по двум направлениям**

**Рисунок**

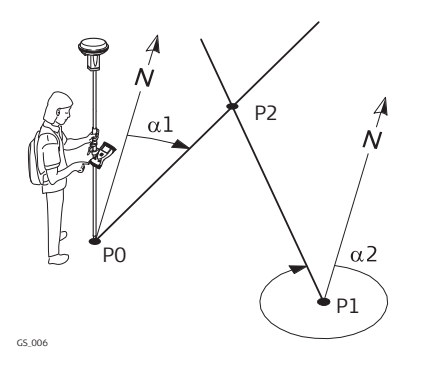

#### **Известные**

- P0 Первая точка с известными координатами
- P1 Вторая точка с известными координатами
- α1 Направление от P0 к P2
- α2 Направление от P1 к P2

**Неизвестно**

P2 Точка, вычисленная в COGO

# **страница Пересечение по 2 направ., Ввод**

Чтобы выбрать данную точку для всех полей, можно использовать 3D просмотр.

Для ввода координат известной точки следует открыть выбор из списка. Нажмите **Новый**, чтобы создать точку.

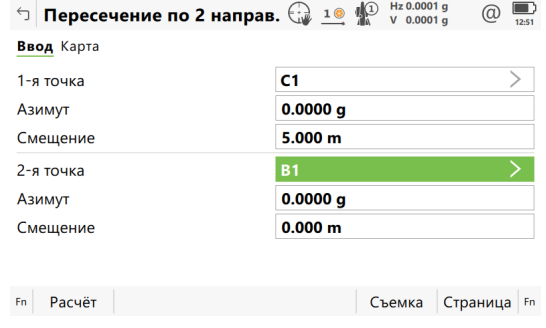
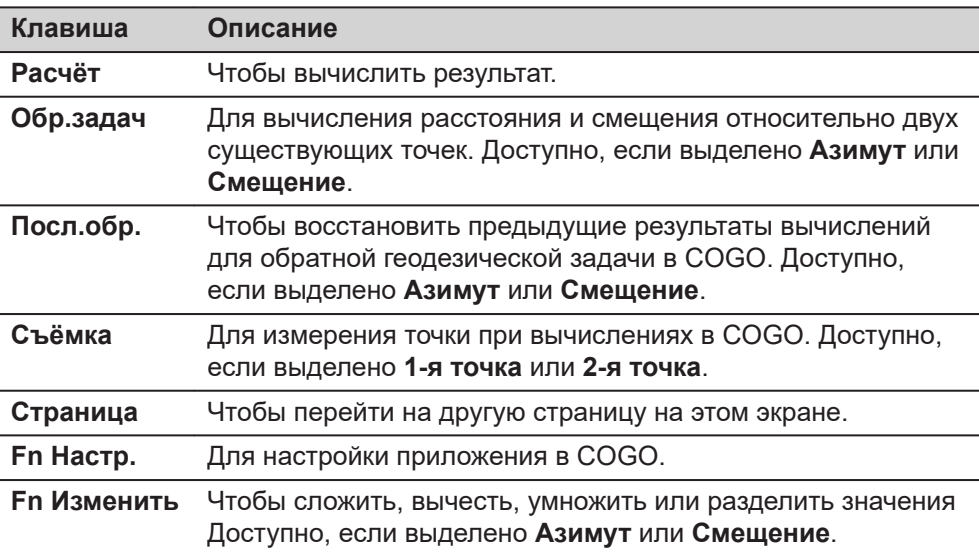

#### **Описание полей**

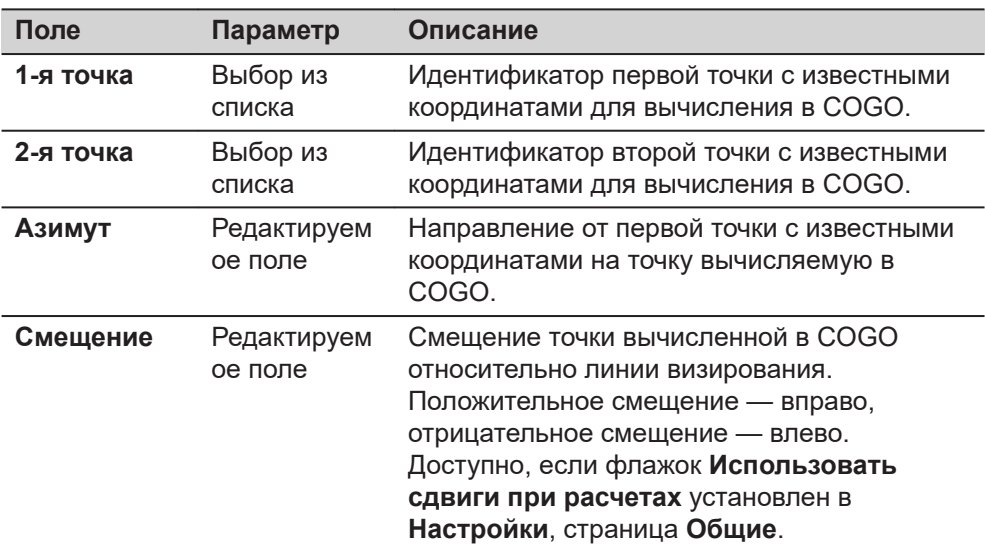

# **Далее**

Нажмите **Расчёт**, чтобы вычислить результат и перейти к **Пересечение по 2 направ.**.

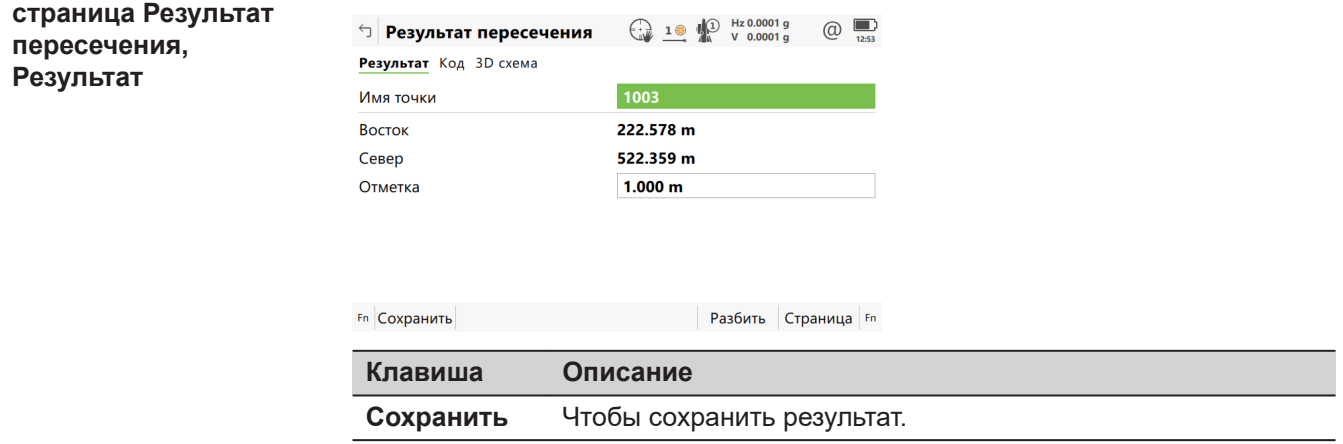

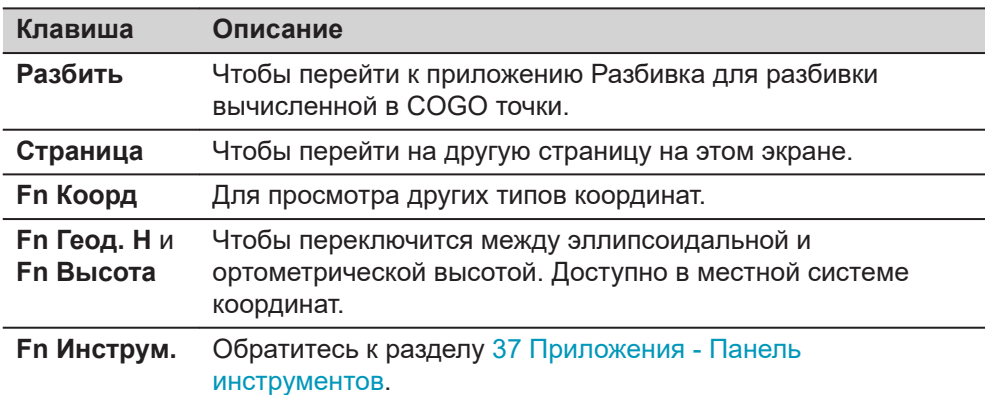

# **Описание полей**

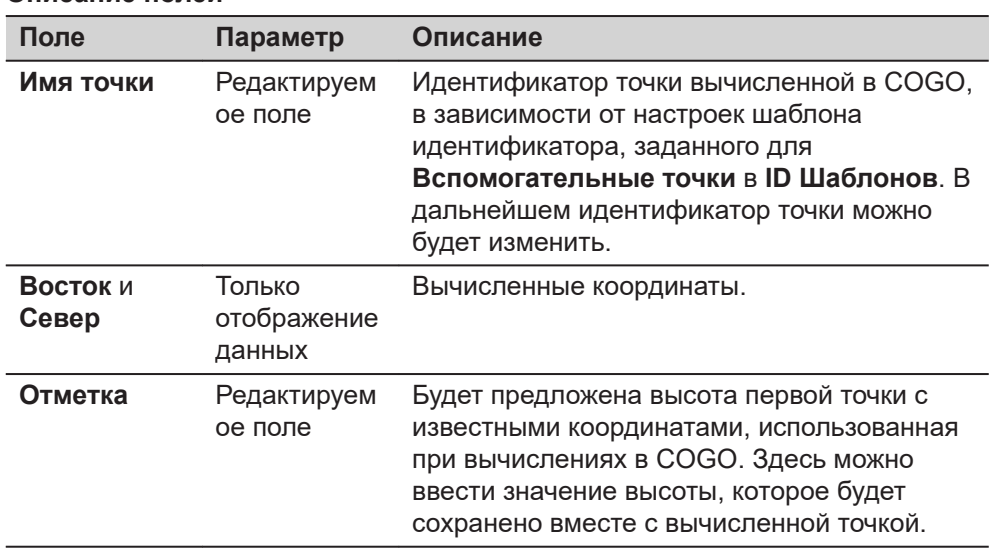

# **Далее**

На странице **Код**, при необходимости можно ввести код.

На странице **3D схема**, стрелка указывает направление от точки с известными координатами до вычисленной в приложении COGO точки.

Нажмите **Сохранить**, чтобы сохранить результат.

#### **Рисунок**

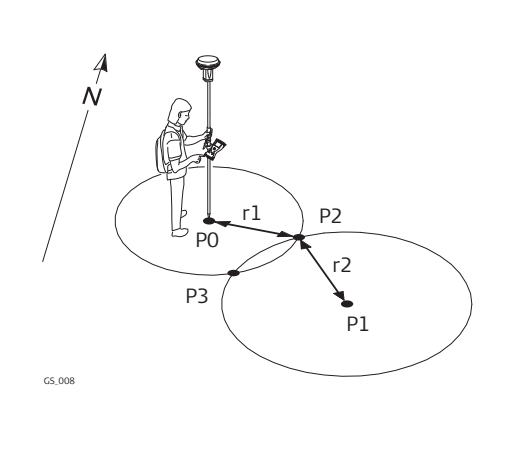

# **Известные**

- P0 Первая точка с известными координатами
- P1 Вторая точка с известными координатами
- r1 Радиус, определяемый
- расстоянием от Р0 до Р2 r2 Радиус, заданный расстоянием от Р1 до Р2

#### **Неизвестно**

- P2 Первая точка, вычисленная в приложении COGO
- P3 Вторая точка, вычисленная в приложении COGO

#### **страница Пересечение 2 расст., Ввод**

Чтобы выбрать данную точку для всех полей, можно использовать 3D просмотр.

Для ввода координат известной точки, откройте выбор из списка. Нажмите **Новый**, чтобы создать точку.

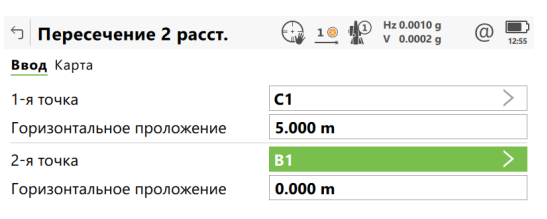

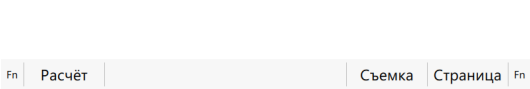

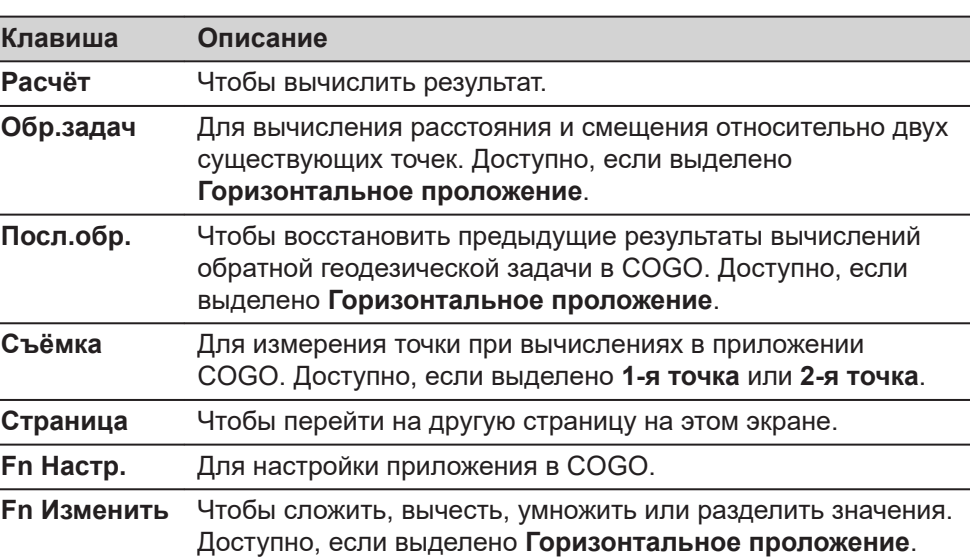

# **Описание полей**

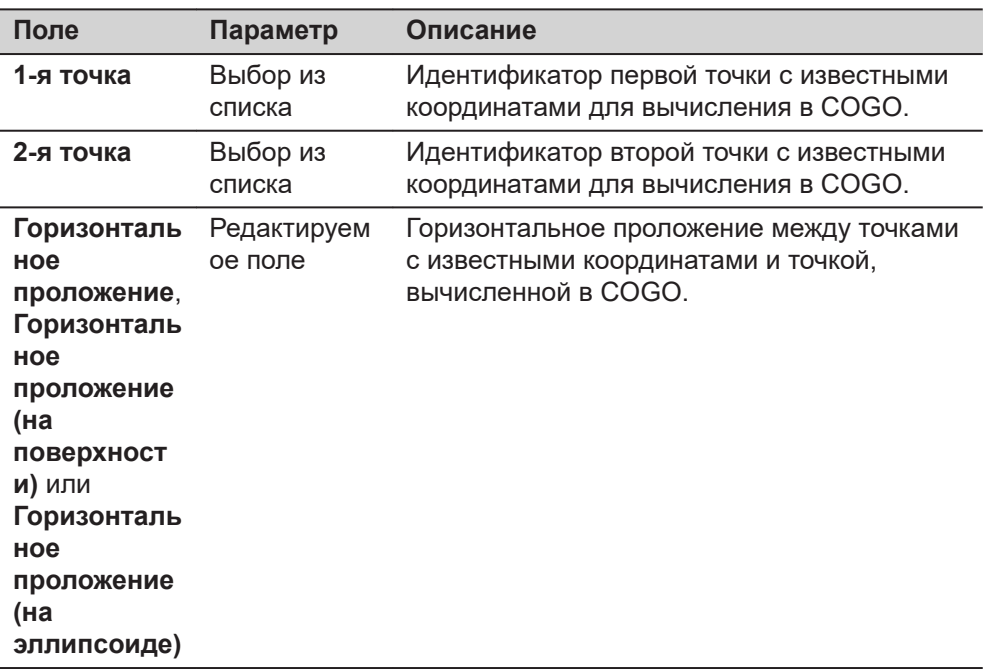

# **Далее**

Нажмите **Расчёт**, чтобы вычислить результат и перейти к **Результат пересечения**.

**страница Результат пересечения, Результат 1/ Результат 2**

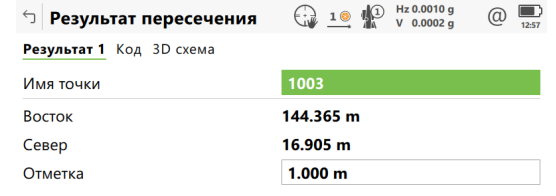

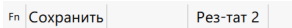

Разбить Страница Fn

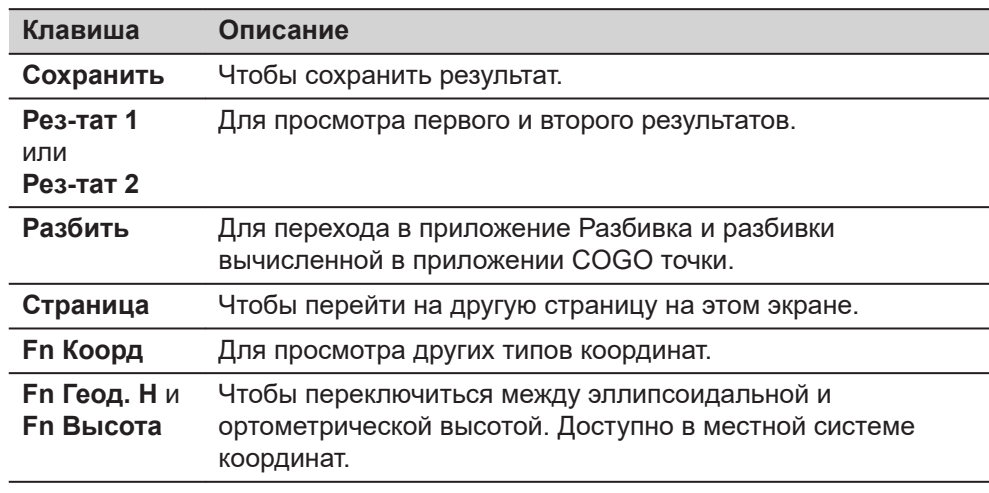

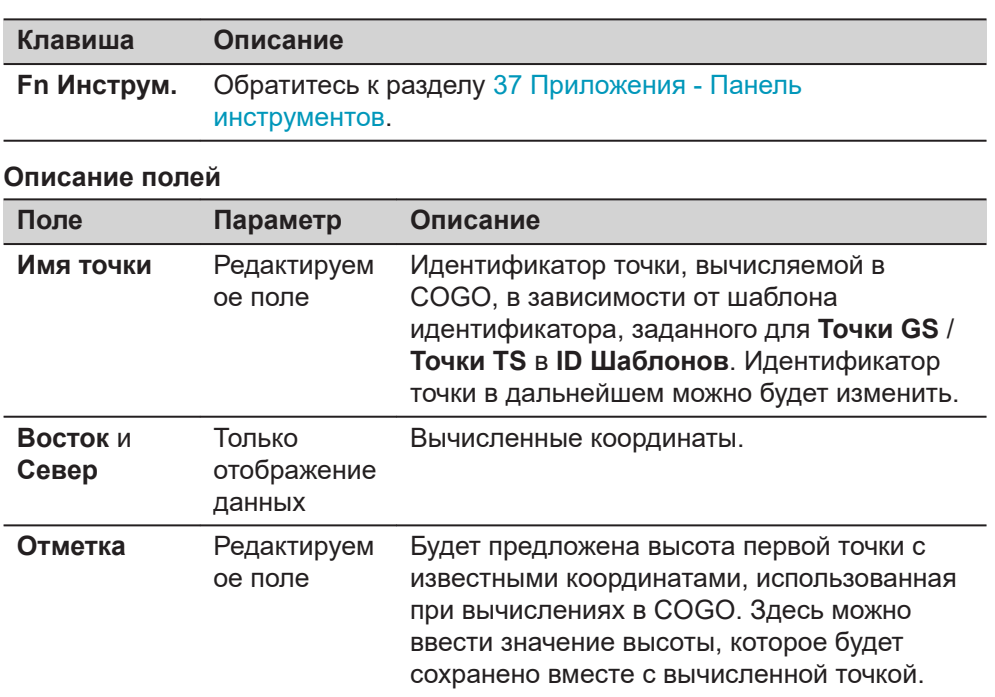

P0

 $GS_0$ 

На странице **Код** при необходимости можно ввести код.

На странице **3D схема** стрелка указывает направление от точки с известными координатами до вычисленной в приложении COGO точки.

Нажмите **Сохранить**, чтобы сохранить результат.

r

D<sub>2</sub>

P3

 $\overline{P1}$ 

# **38.6.4 Пересечение. Расстояние и направление (Расст. и направл.)**

#### **Рисунок**

#### **Известные**

- P0 Первая точка с известными координатами
- P1 Вторая точка с известными координатами
- α Направление от P0 к P2
- r Радиус, заданный расстоянием от Р1 до Р2

# **Неизвестно**

- P2 Первая точка, вычисленная в приложении COGO
- P3 Вторая точка, вычисленная в приложении COGO

# **страница Пересеч. угол и расст., Ввод**

Чтобы выбрать данную точку для всех полей, можно использовать 3D просмотр.

Для ввода координат известной точки следует открыть выбор из списка. Нажмите **Новый**, чтобы создать точку.

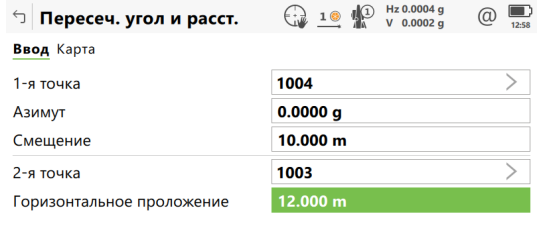

 $Fn$  Расчёт Обр.задач Посл.обр. Страница  $Fn$ 

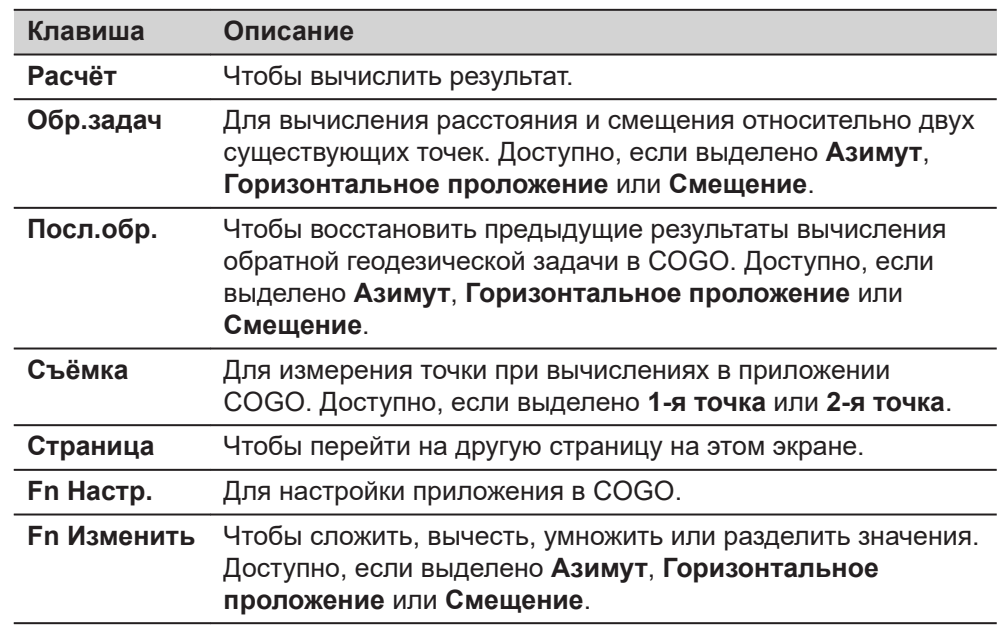

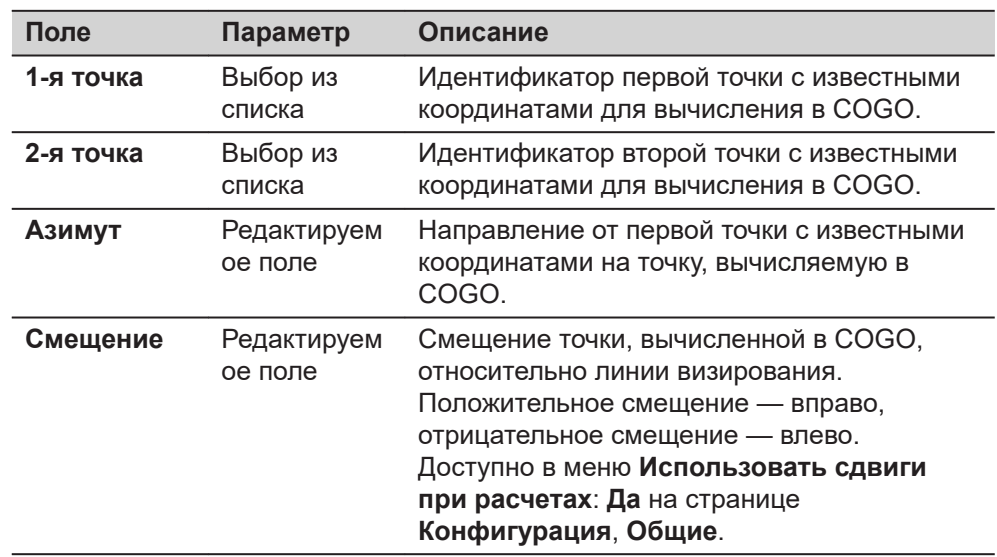

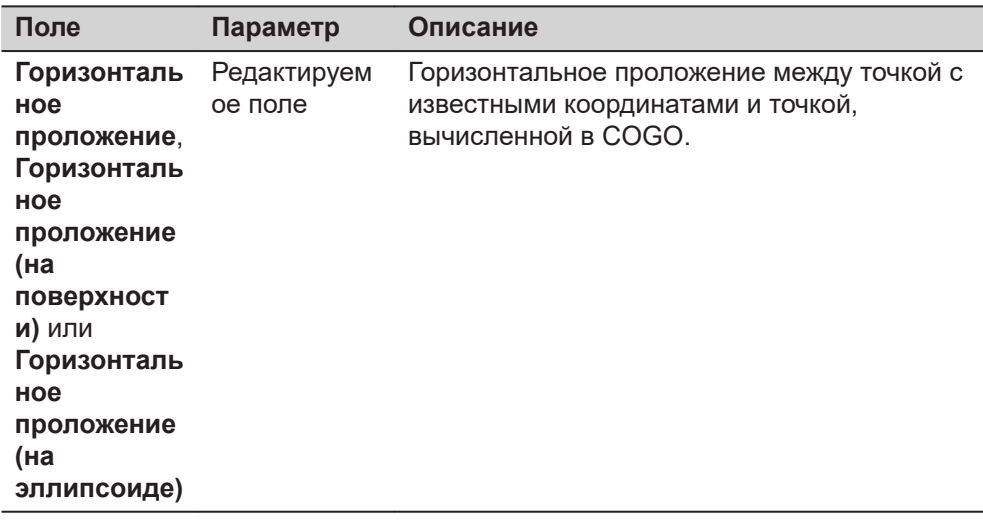

 $\bar{\mathsf{F}}$ n

Нажмите **Расчёт**, чтобы вычислить результат и перейти к **Результат пересечения**.

# **страница Результат пересечения, Результат**

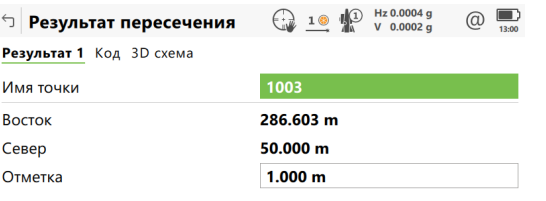

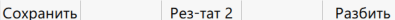

**Клавиша Описание Сохранить** Чтобы сохранить результат. **Рез-тат 1** или **Рез-тат 2** Для просмотра первого и второго результатов. **Разбить** Для перехода в приложение Разбивка и разбивки вычисленной в приложении COGO точки. **Страница** Чтобы перейти на другую страницу на этом экране. **Fn Коорд** Для просмотра других типов координат. **Fn Геод. Н** и **Fn Высота** Чтобы переключится между эллипсоидальной и ортометрической высотой. Доступно в местной системе координат. **Fn Инструм.** Обратитесь к разделу [37 Приложения - Панель](#page-511-0)  [инструментов](#page-511-0).

Страница Fn

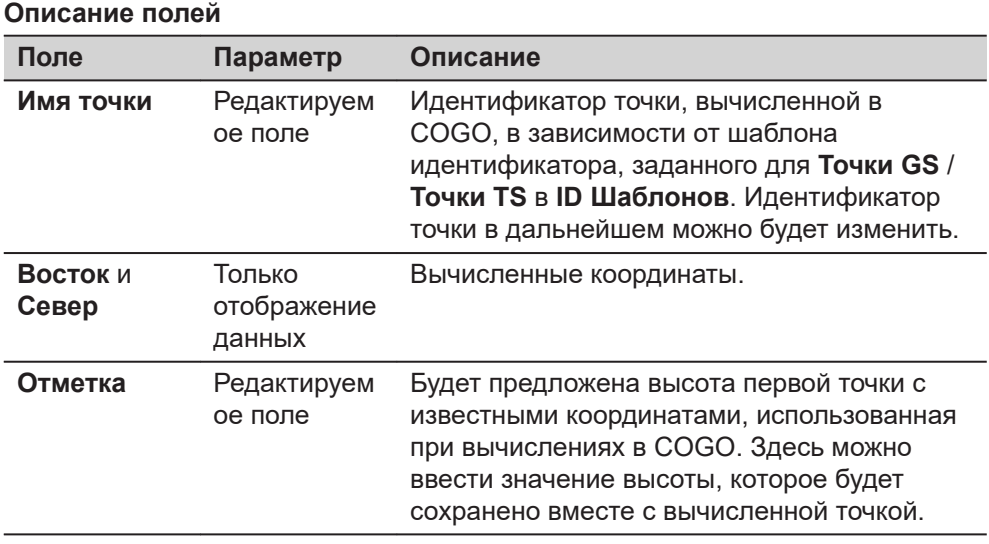

На странице **Код**, если это необходимо, введите код.

На странице **3D схема** стрелка указывает направление от первой точки с известными координатами на вычисленную в COGO точку.

Нажмите **Сохранить**, чтобы сохранить результат.

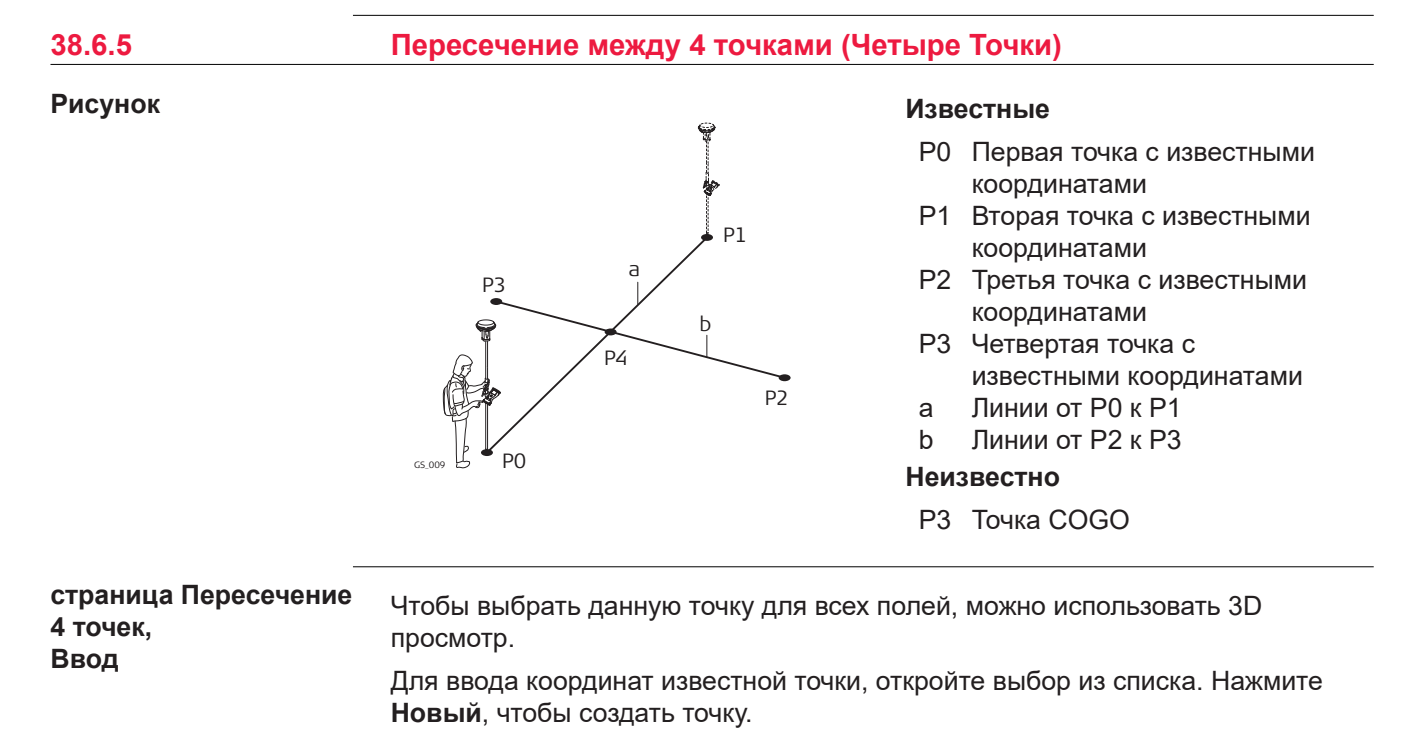

 $\bigoplus_{M} 10 M$  Mz 0.0004 g<br>V 0.0002 g  $\overline{\textcircled{0}}$   $\overline{\textcircled{1}}$ <sup>←</sup> Пересечение 4 точек **Ввод** Карта 1004 1-я точка ⋝ 2-я точка 1003 Смещение  $10.000 m$ 3-я точка 1002 4-я точка 1001 ⋋ Смещение  $0.000 m$ 

 $Fn$  Pacuët

ſ

Съемка Страница Fn

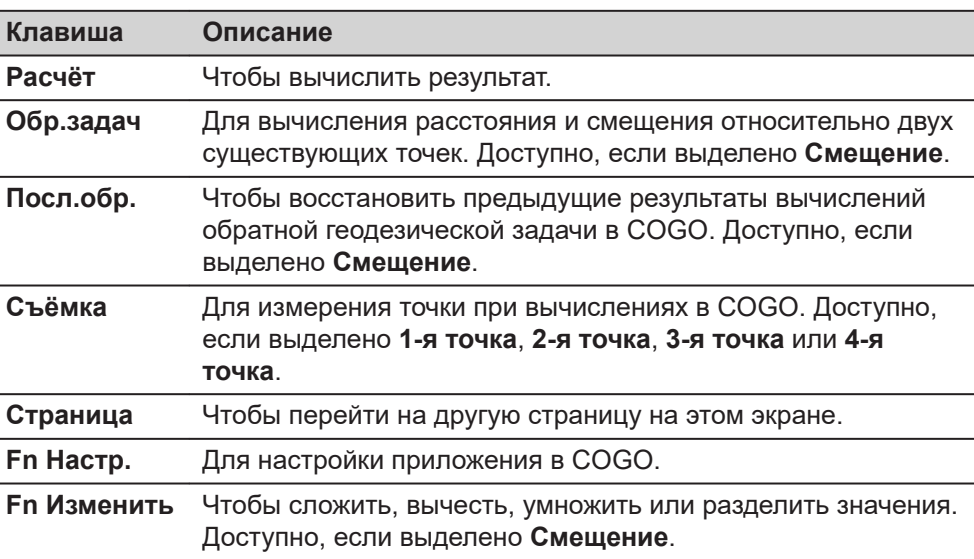

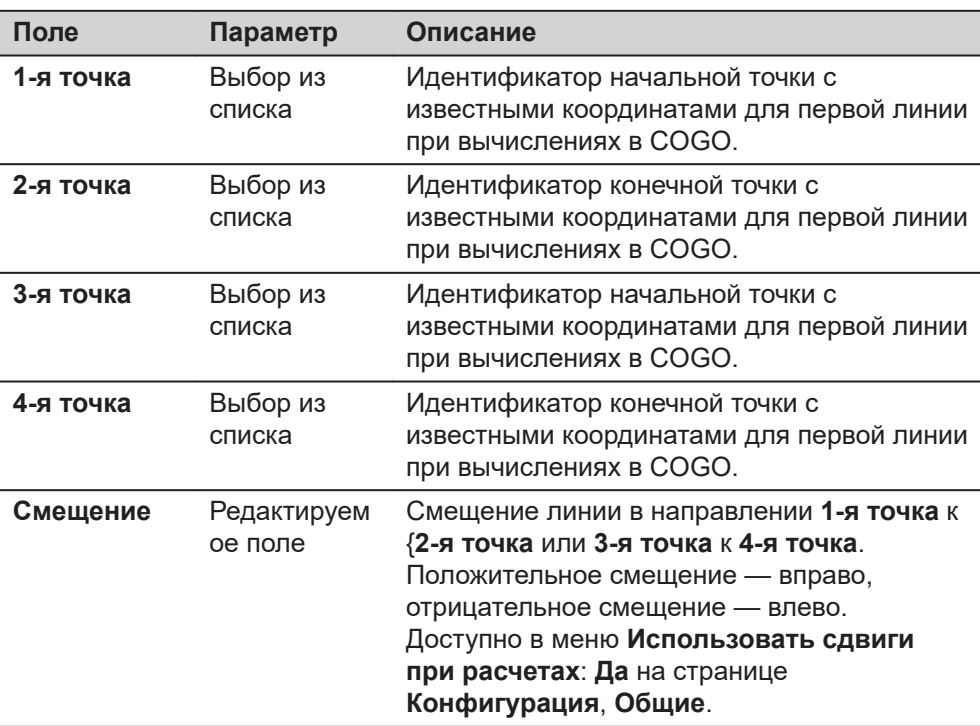

Нажмите **Расчёт**, чтобы вычислить результат и перейти к **Результат пересечения**.

**страница Результат пересечения, Результат**

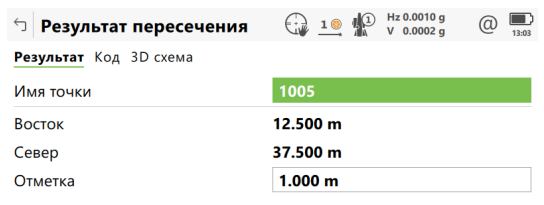

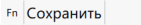

Разбить Страница Fn

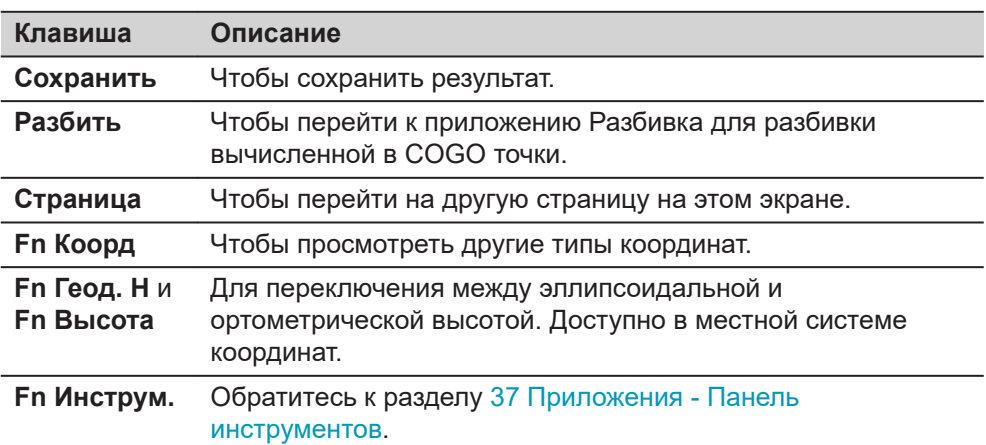

# **Описание полей**

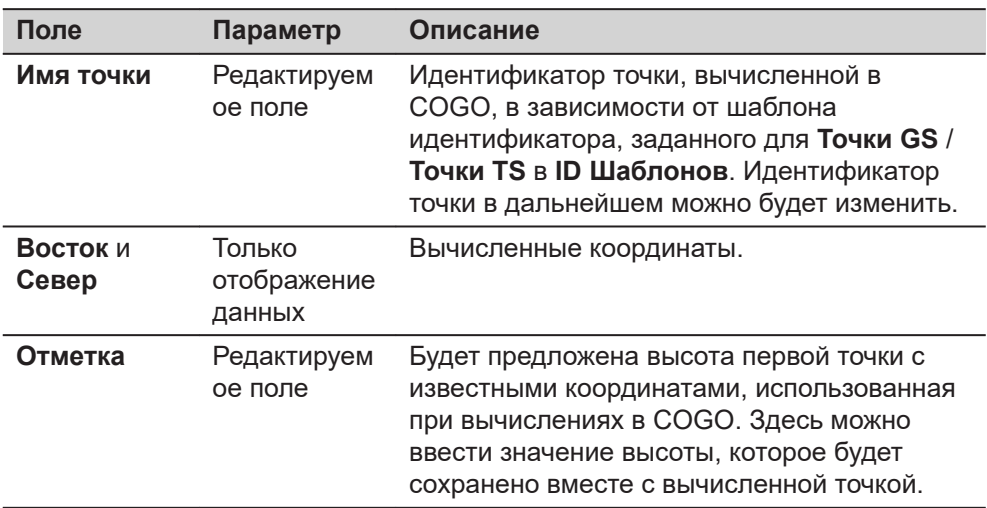

# **Далее**

На странице **Код** при необходимости можно ввести код.

На странице **3D схема** показаны две сплошные линии.

Нажмите **Сохранить**, чтобы сохранить результат.

#### **Рисунок**

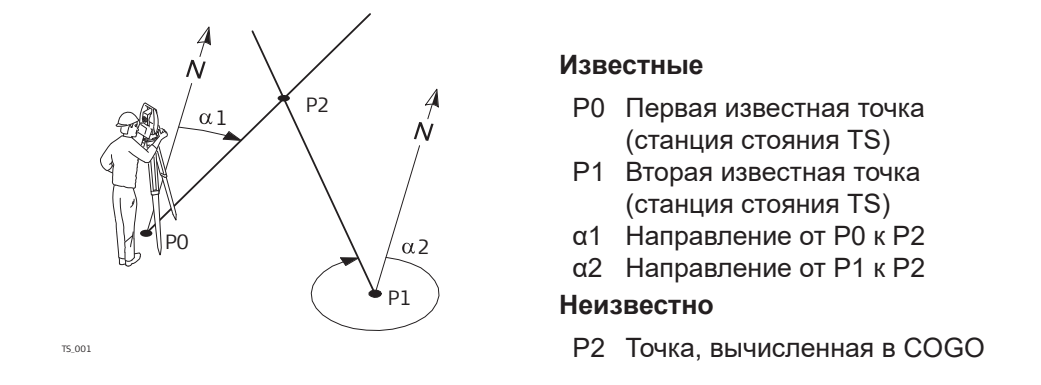

# **страница Пересечение TS набл-ний, Ввод**

Чтобы выбрать данную точку для всех полей, можно использовать 3D просмотр.

Для ввода координат известной точки, откройте выбор из списка. Нажмите **Новый**, чтобы создать точку.

# $\Box$  Пересечение ТS набл-ний  $\bigoplus_{\Delta}$  10  $\bigoplus_{\Delta}$  Hz 0.0001 g  $\bigoplus_{\text{13.04}}$

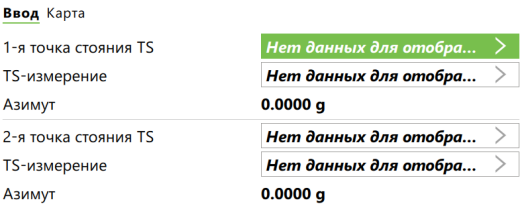

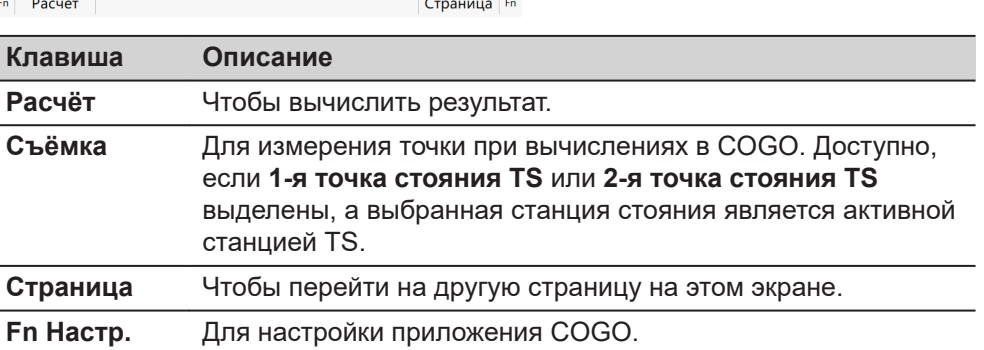

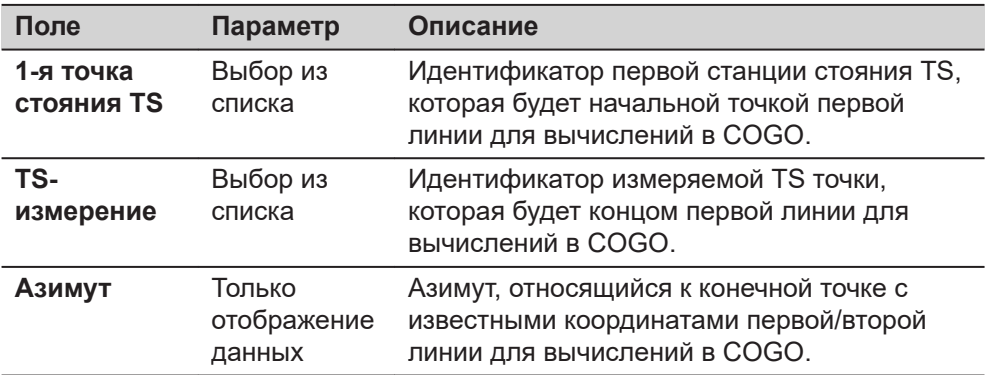

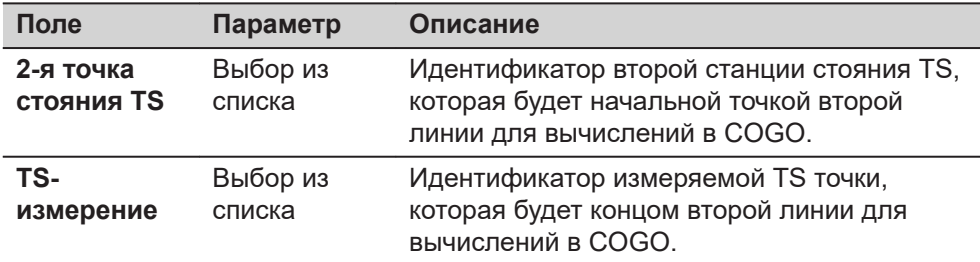

Нажмите **Расчёт**, чтобы вычислить результат и перейти к **Результат пересечения**.

#### **страница Результат пересечения, Результат**

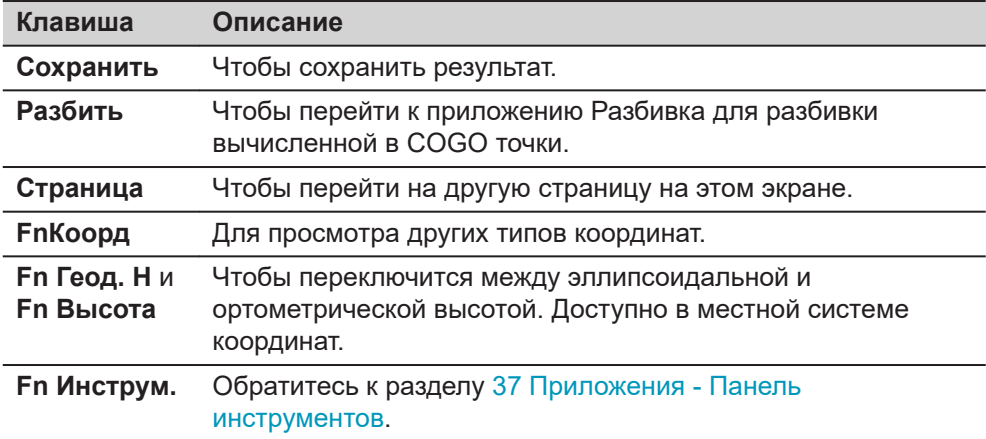

# **Описание полей**

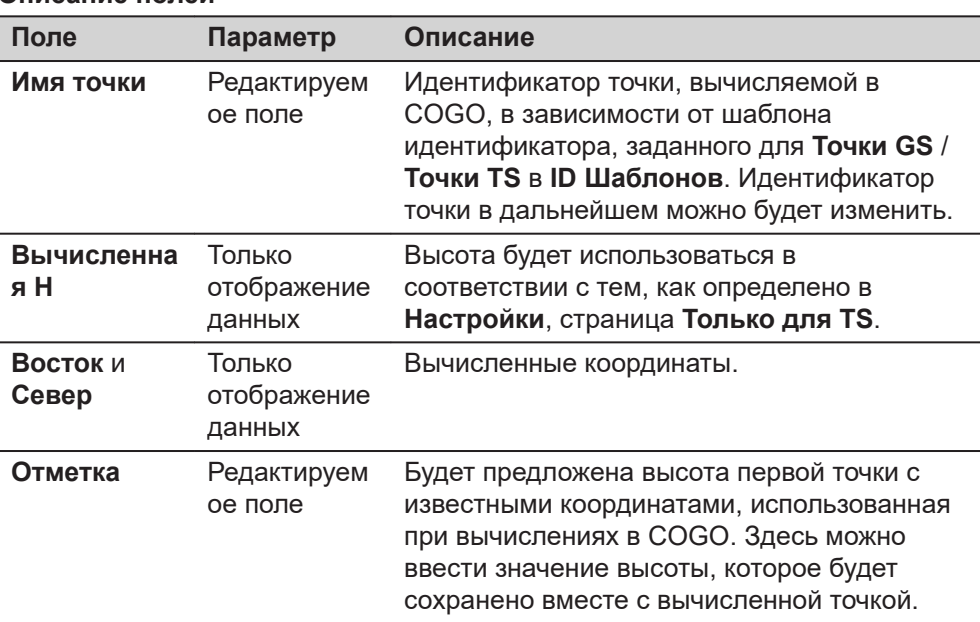

# **Далее**

На странице **Код** при необходимости можно ввести код.

На странице **3D схема** стрелка указывает направление от точки с известными координатами на точку вычисленную в COGO.

На странице **Контроль** показаны значения для проверки:

- разница в вычисленных высотах между **1-я точка стояния TS** и **2-я точка стояния TS**
- горизонтальное проложение от обеих точек станций стояния до вычисляемой точки.

Нажмите **Сохранить**, чтобы сохранить результат.

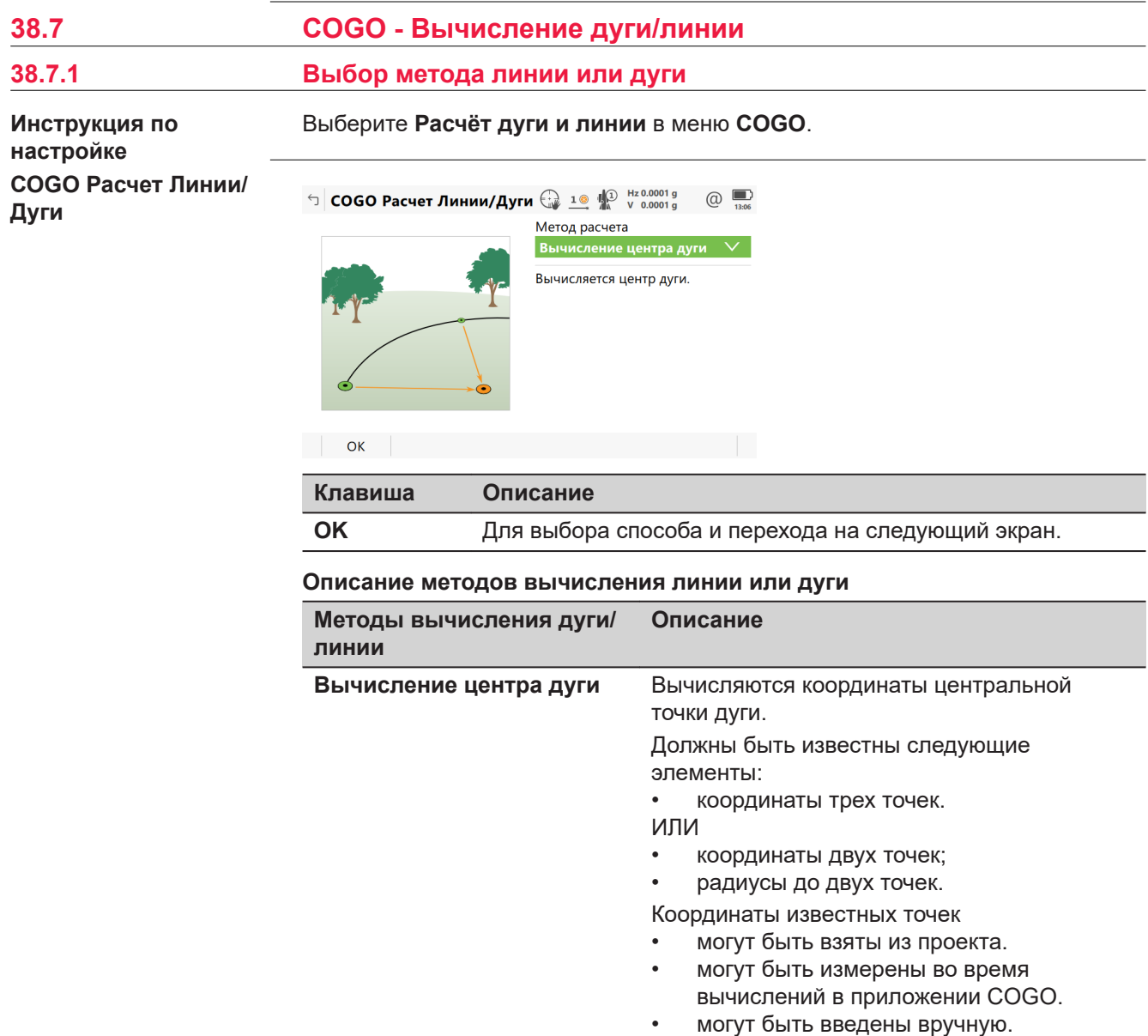

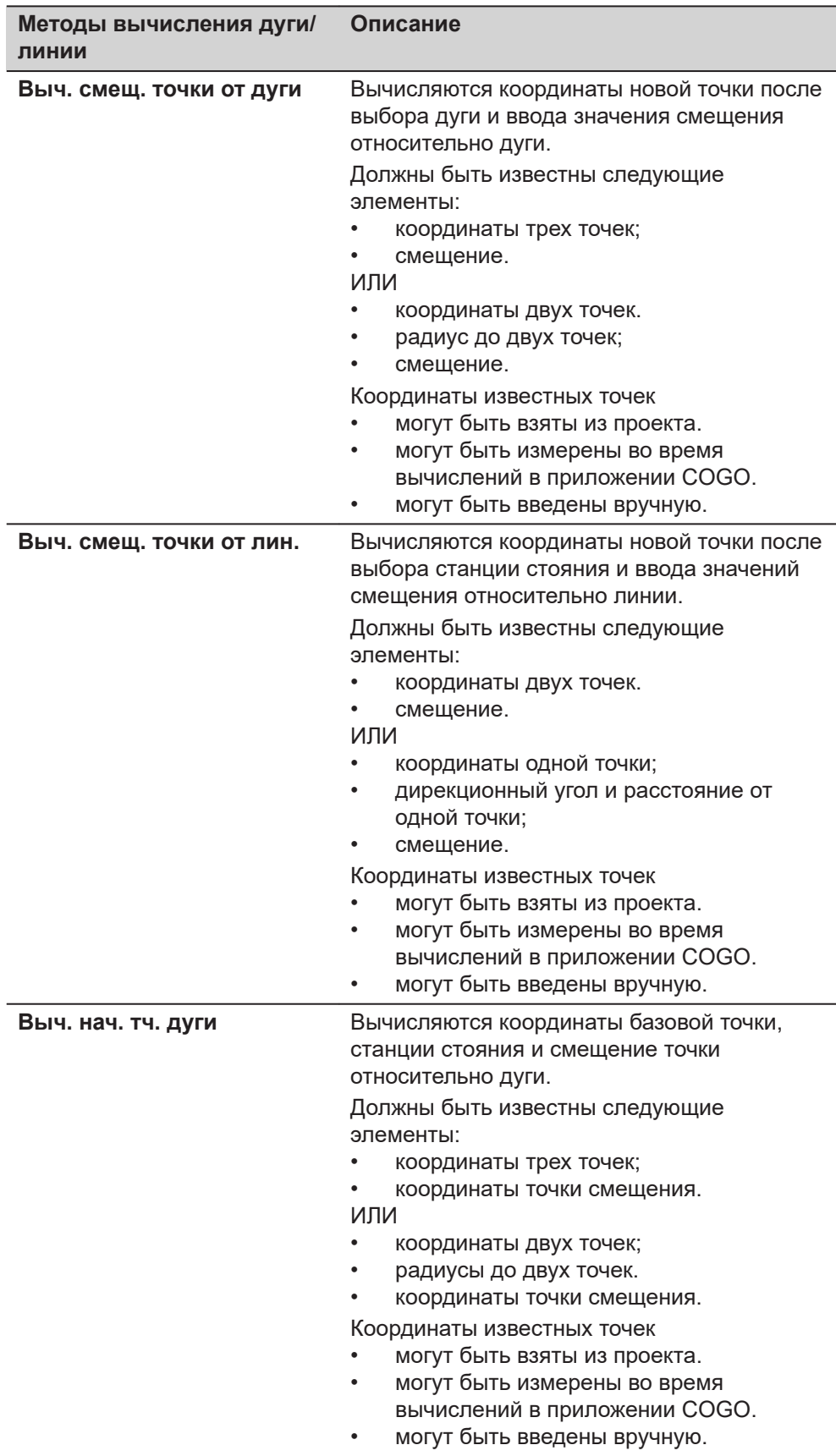

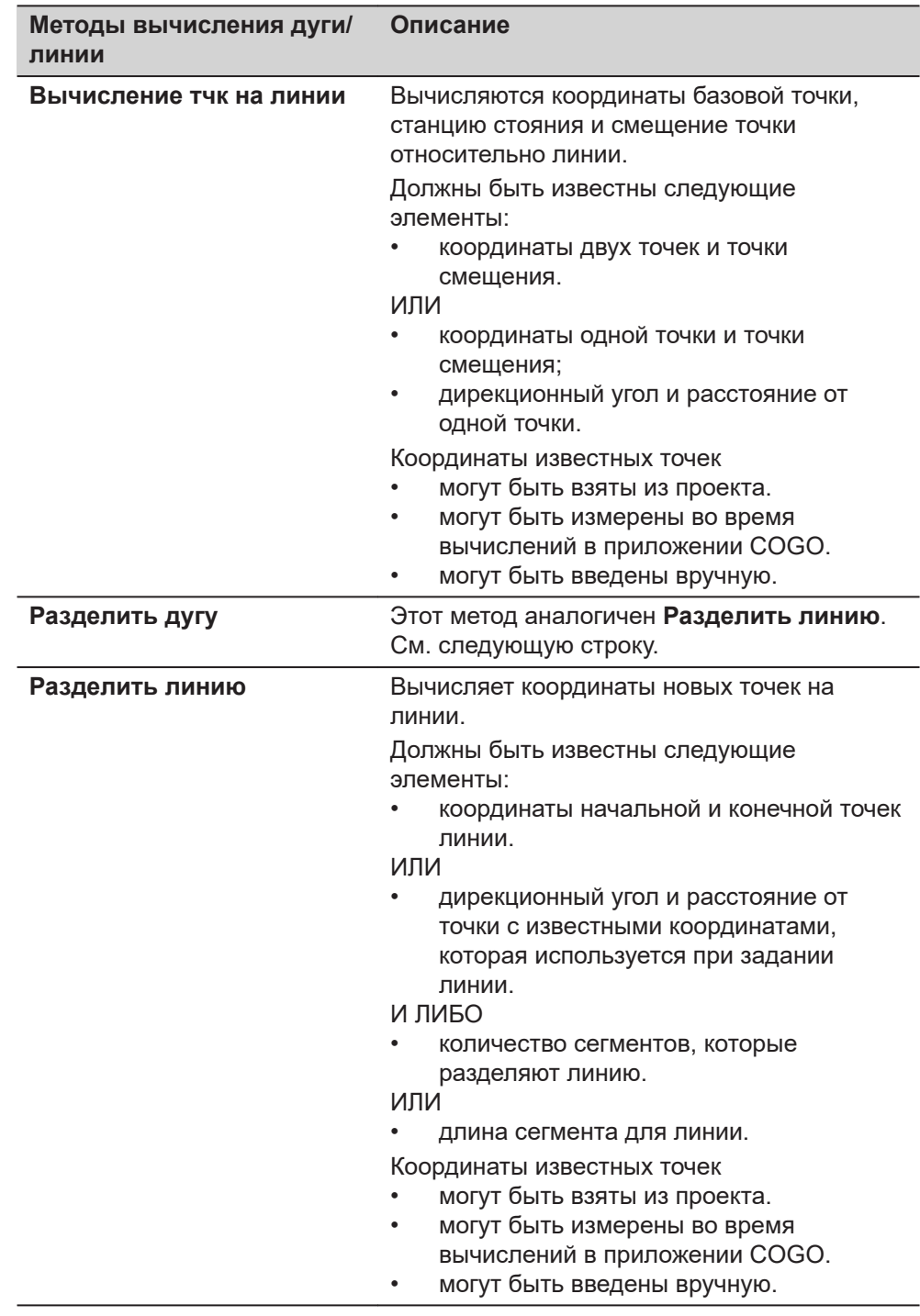

# **Схема для центра дуги**

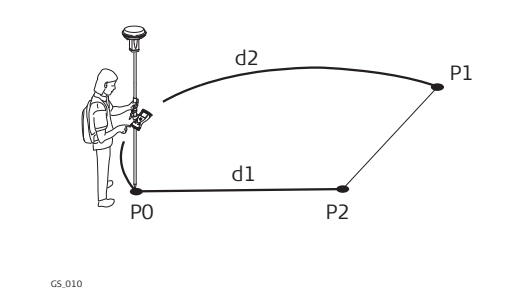

- P0 **Начальная точка**
- P1 **Конечн. точка**
- P2 Центр дуги
- d1 **Радиус дуги**
- d2 **Длина кривой**

P0 **Начальная точка** P1 **Конечн. точка** P2 **Смещенная точка** P3 Базовая точка d1 **Смещение**

d2 **Расстояние вдоль дуги**

# **Схема базовой точки дуги и точки смещения**

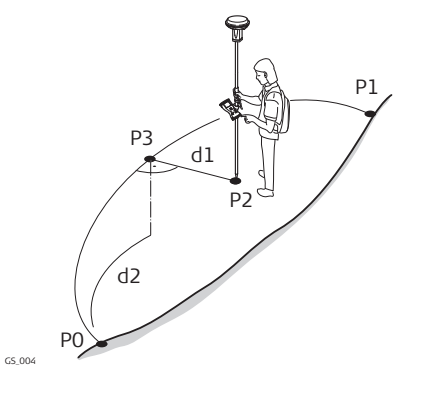

#### **страница Создать дугу, Ввод**

Функциональные клавиши идентичны тем, которые используются при вычислении линии. Информацию о функциональных клавишах см. в разделе [38.7.3 Вычисление точки смещения линии и вычисление базовой точки линии.](#page-594-0)

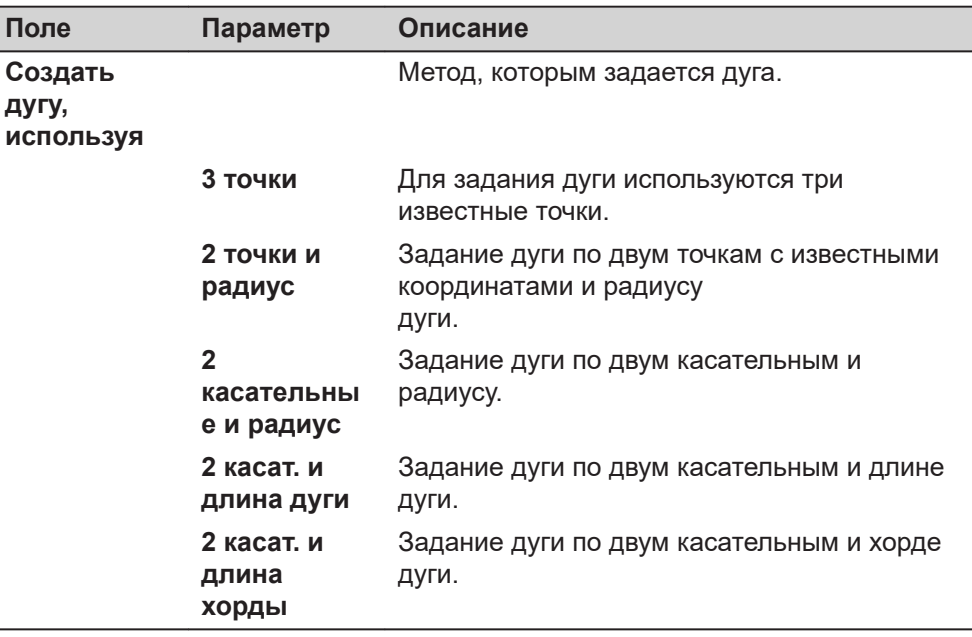

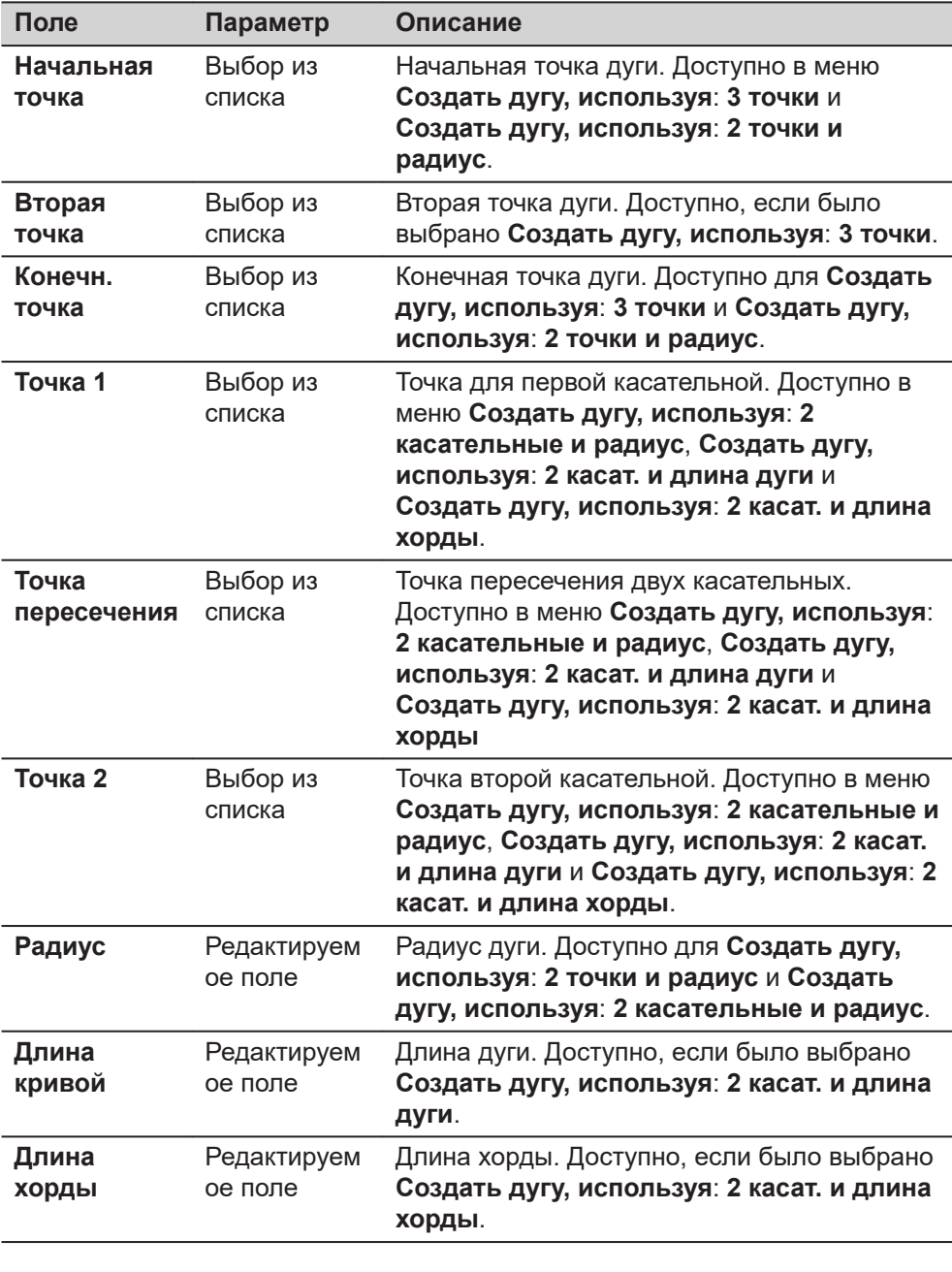

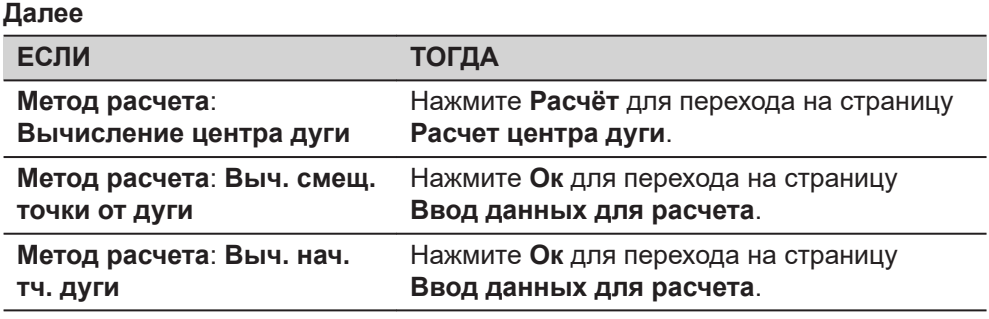

# **страница Ввод данных для расчета, Ввод**

#### **Описание полей**

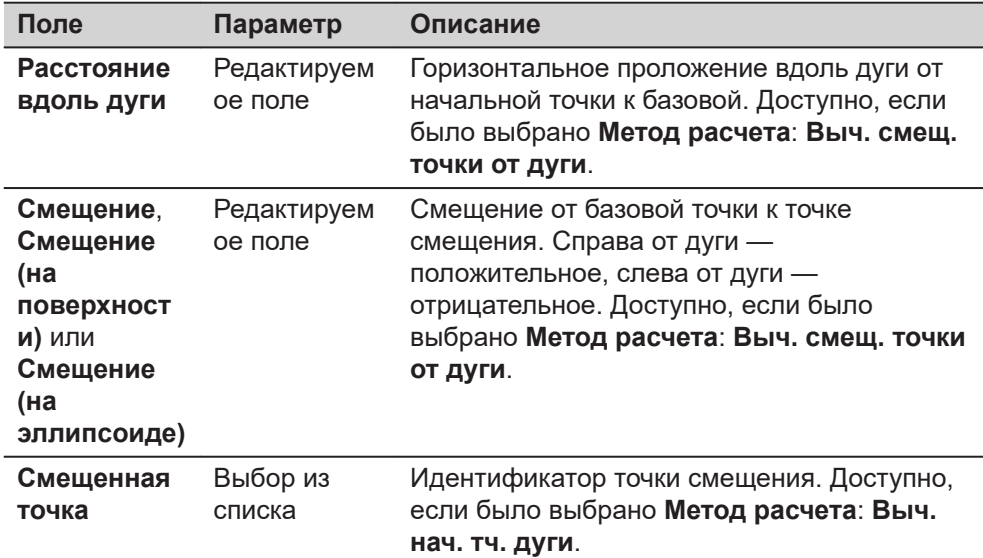

# **Далее**

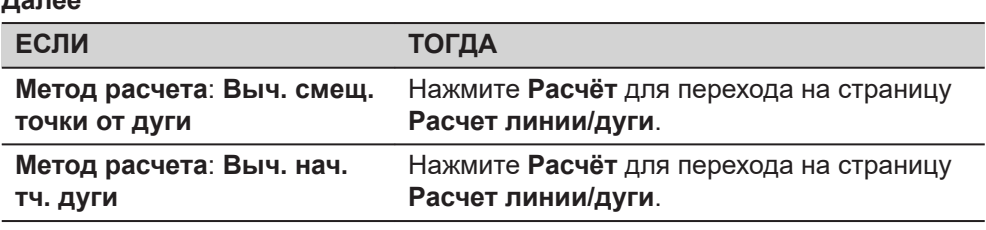

### **страница Расчет центра дуги/ Расчет линии/дуги, Результат**

Представление результатов для вычисления базовой точки и точки смещения подобны.

Информацию о функциональных клавишах см. в разделе [38.7.3 Вычисление](#page-594-0)  [точки смещения линии и вычисление базовой точки линии.](#page-594-0)

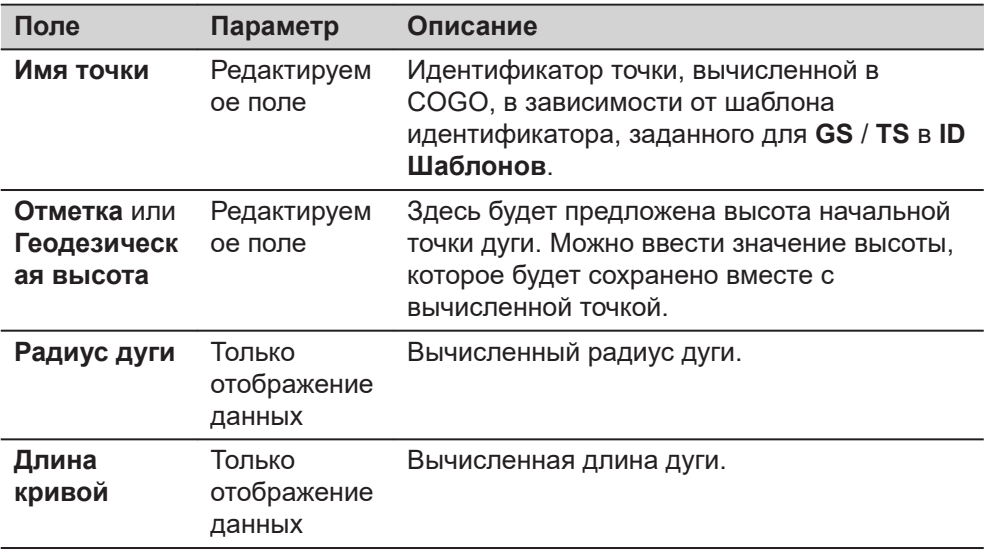

<span id="page-594-0"></span>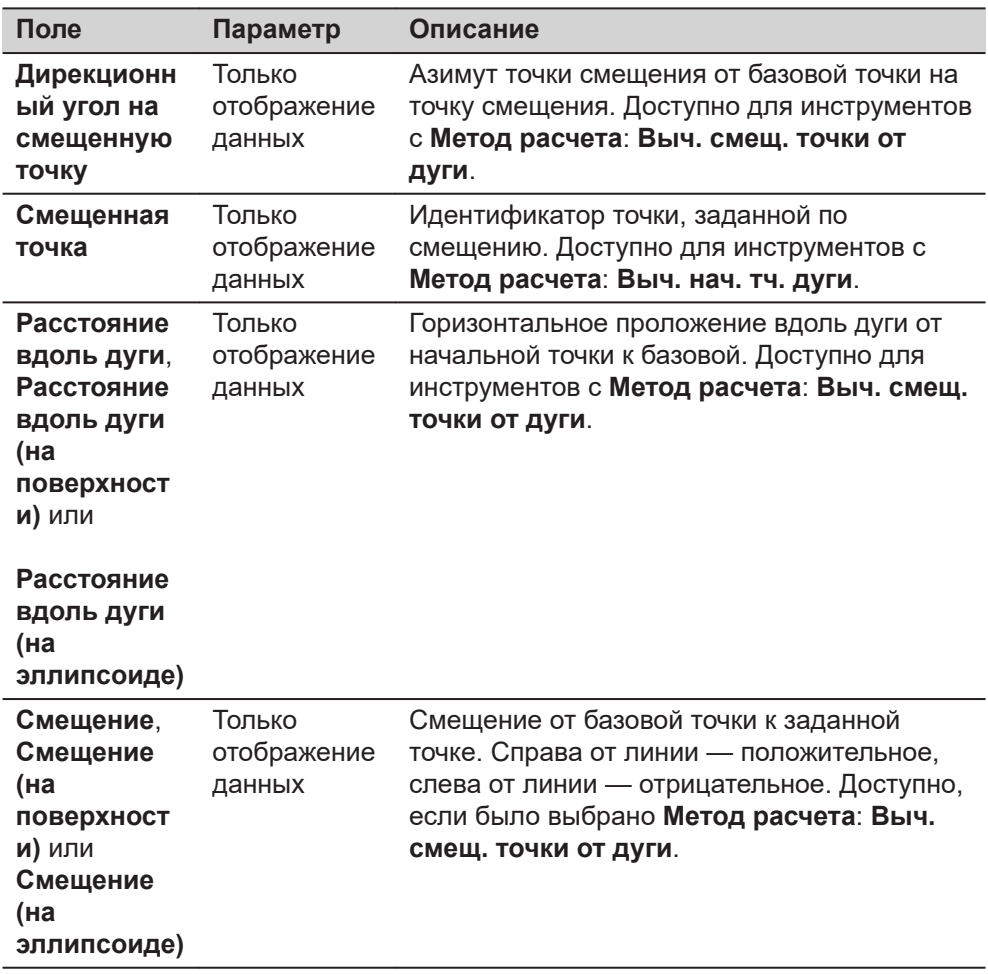

На странице **Код** при необходимости можно ввести код.

На странице **3D схема** будут показаны дуга и новая точка.

Нажмите **Сохранить**, чтобы сохранить результаты вычислений.

# **38.7.3 Вычисление точки смещения линии и вычисление базовой точки линии**

# **Рисунок**

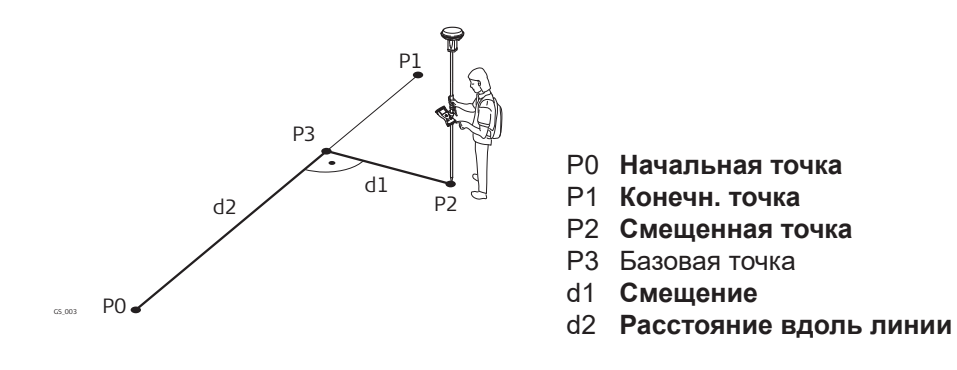

#### ☞

Для вычислений линий COGO управление линией недоступно.

# **страница Создать Линию, Ввод**

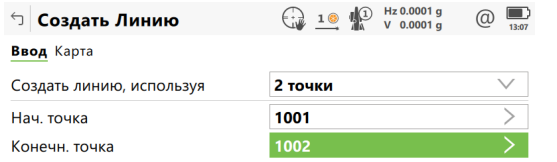

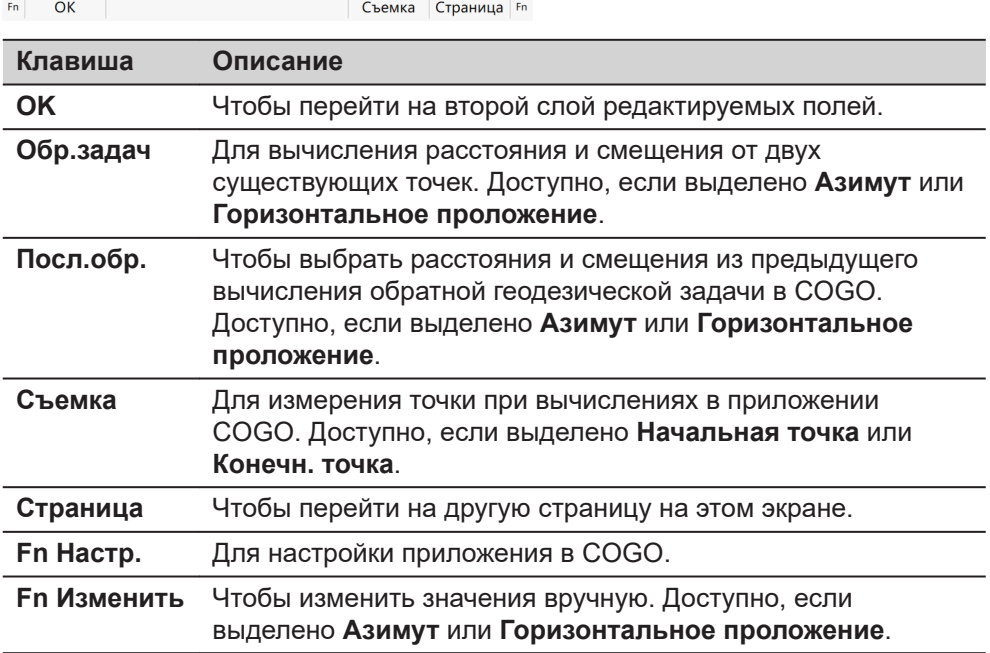

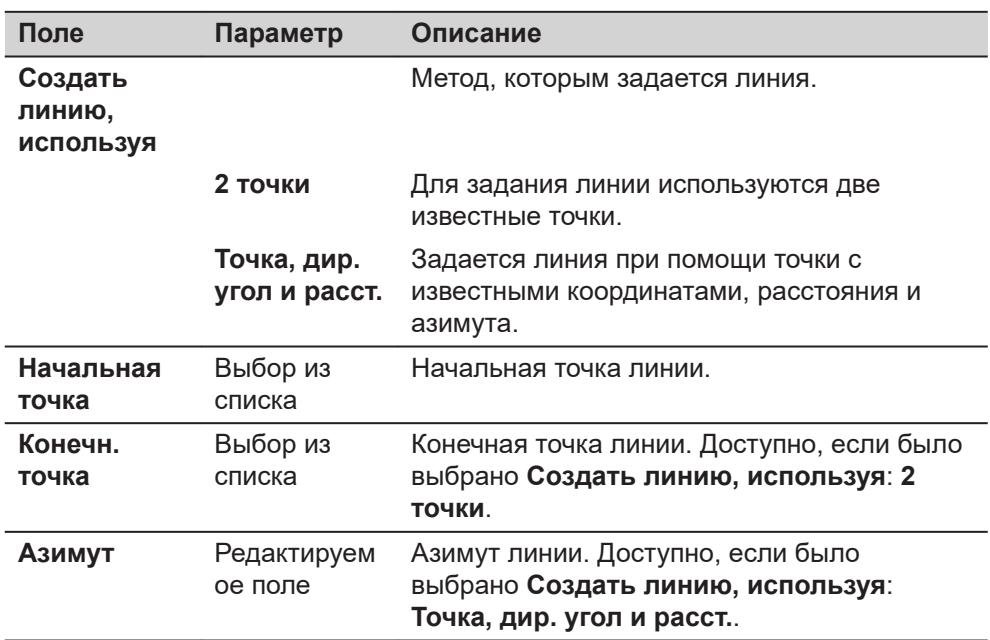

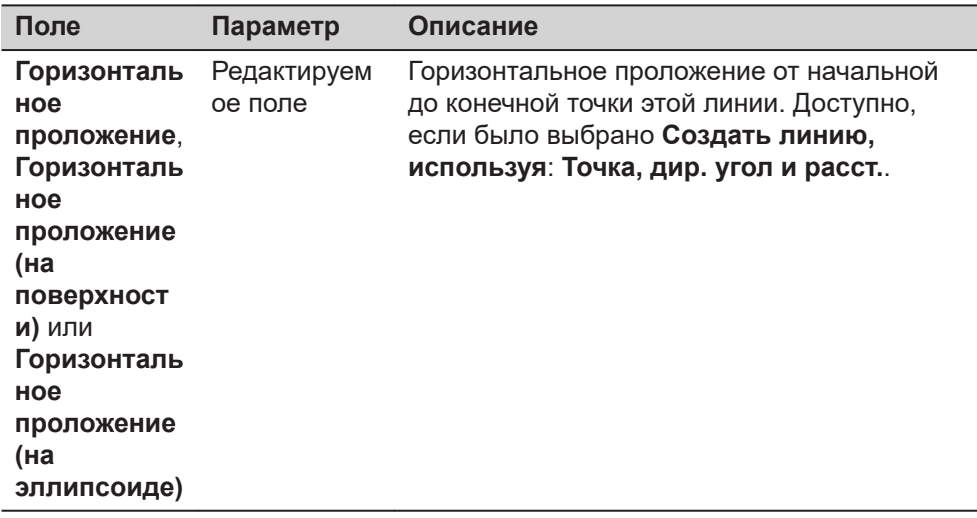

Нажмите **OK** для перехода на страницу **Ввод данных для расчета**.

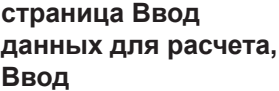

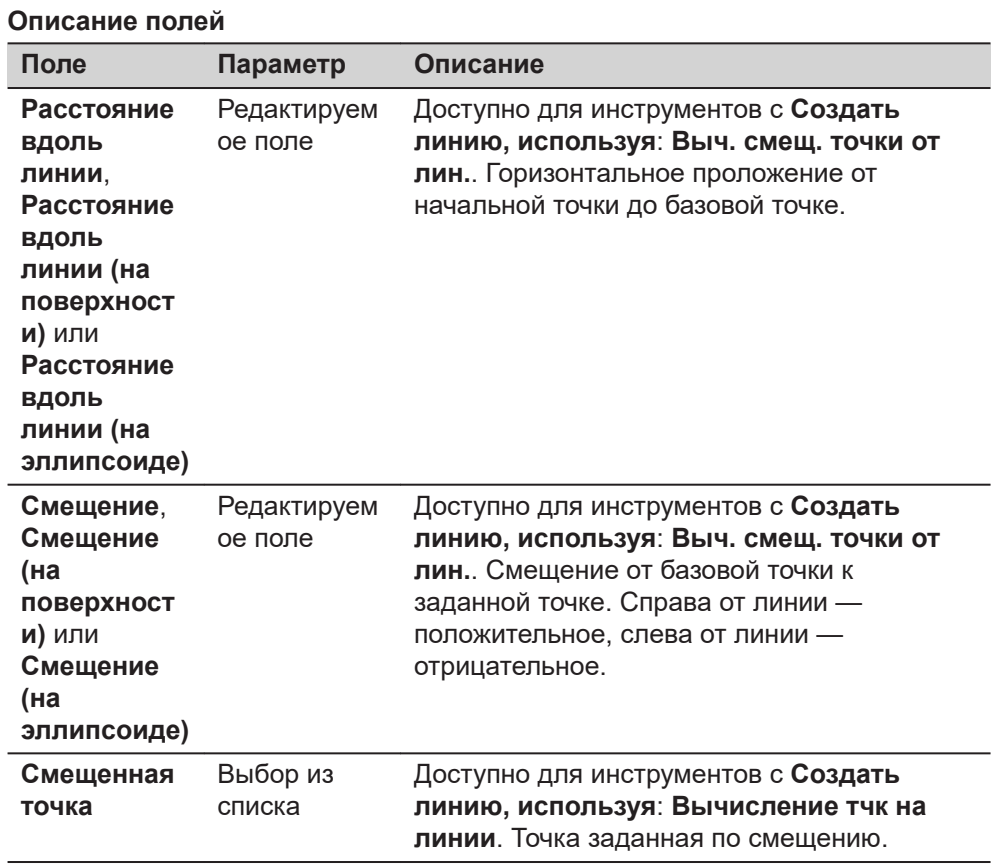

#### **Далее**

Нажмите **Расчёт**, для перехода на страницу **Расчет линии/дуги**.

**страница Расчет линии/дуги, Результат**

Экраны с результатами вычислений для базовой точки и точки заданной по смещению подобны. Описания функциональных клавиш действительны для страницы **Результат**.

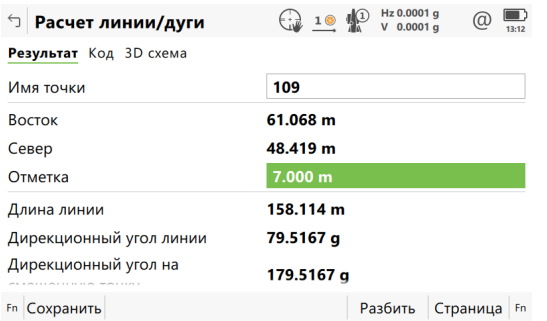

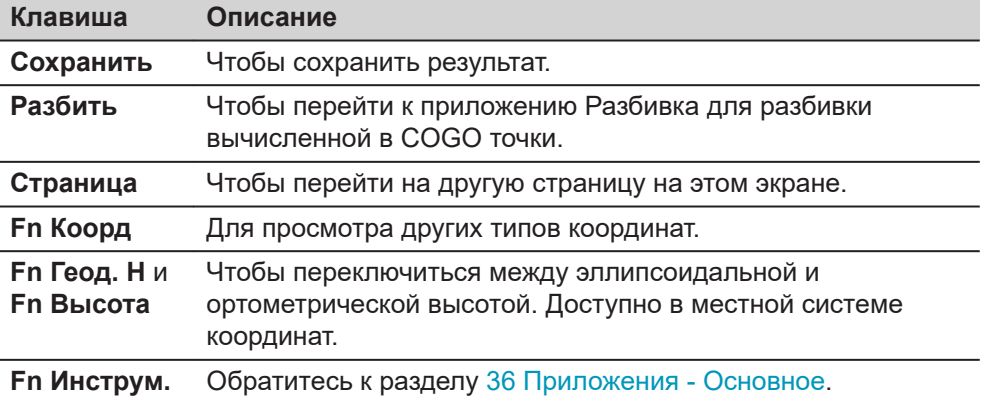

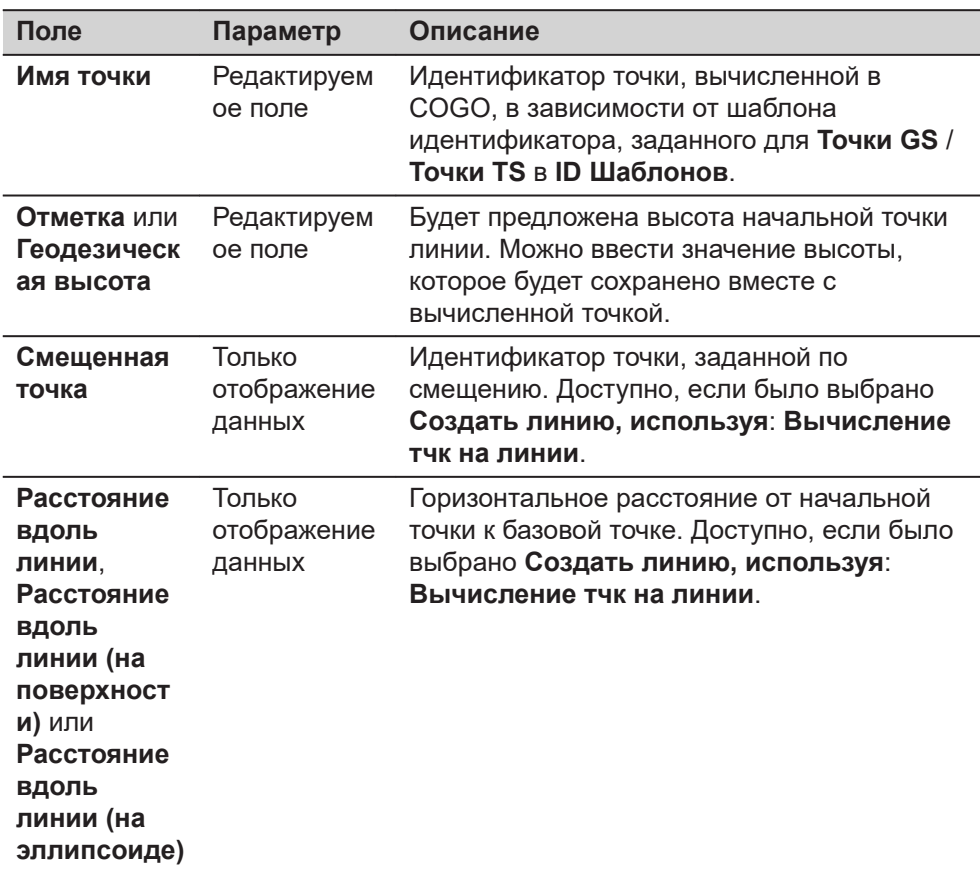

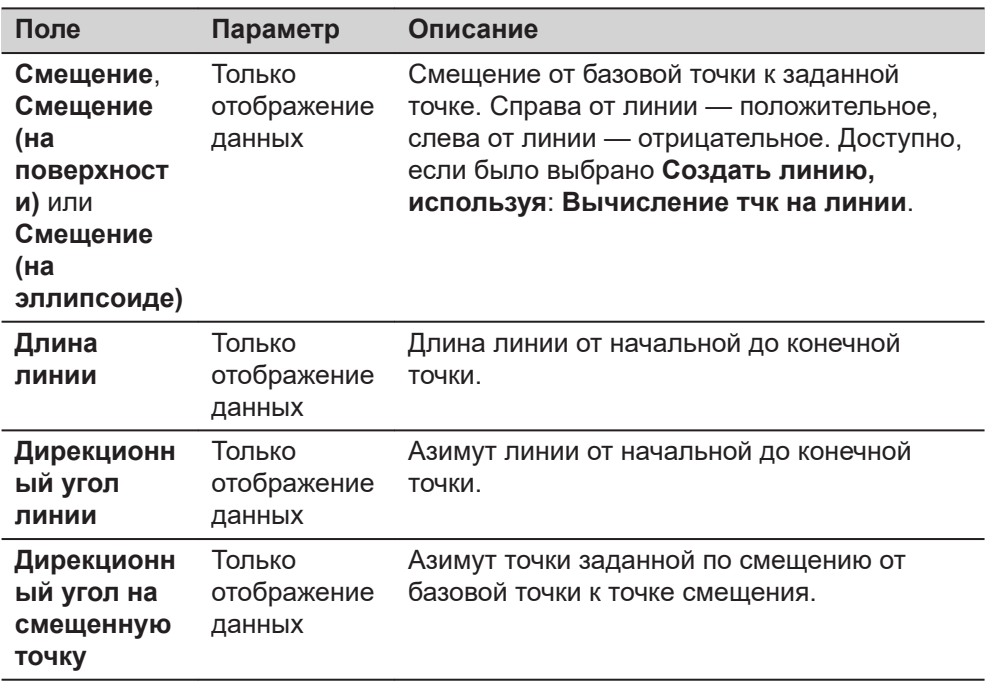

На странице **Код**, если это необходимо, введите код.

На странице **3D схема** будут показаны линия и новая точка.

Нажмите **Сохранить**, чтобы сохранить результат.

**Исключения в сегментации**

**вычисления линии**

# **38.7.4 Сегментация дуги**

Деление дуги и её функционирование для всех экранов подобны тем, которые используется при делении линии. См. 38.7.5 Сегментация линии

#### **Новое поле и параметр в Сегментирование дуги**

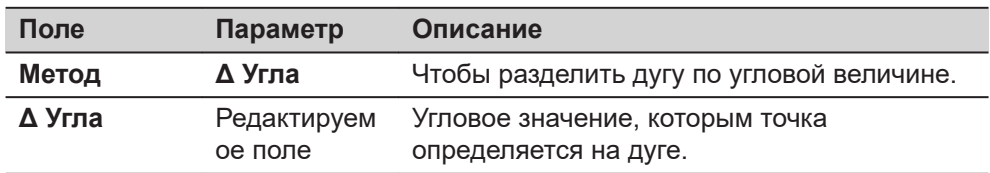

# **38.7.5 Сегментация линии**

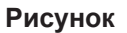

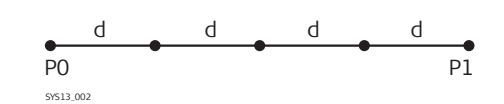

#### Линия, разделенная посредством **Метод**: **Количество сегментов**

- P0 **Начальная точка**
- P1 **Конечн. точка**
- d Равноудаленные сегменты получаются в результате разделения линии на определенное число точек.

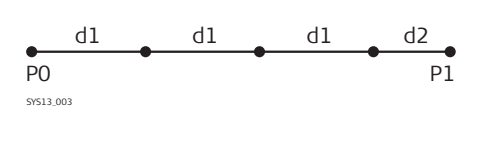

#### Линия, разделенная посредством {**МетодДлина сегмента**

- P0 **Начальная точка**
- P1 **Конечн. точка**
- d1 **Длина сегмента**
- d2 Оставшийся сегмент

☞

**линии**

**Сегментирование**

#### Описание страницы **Создать Линию**, **Ввод** см. в [.38.7.3 Вычисление точки](#page-594-0)  [смещения линии и вычисление базовой точки линии.](#page-594-0)

#### **Описание полей Поле Параметр Описание Метод** Выбор из списка Как делится линия. В зависимости от данного выбора следующие поля будут редактируемыми, либо полями только для вывода данных. **Длина линии** Только отображение данных Вычисленная длина линии между выбранной **Начальная точка** и **Конечн. точка**. **Число сегментов** Редактируем ое поле или поле только для вывода данных Для **Метод**: **Количество сегментов** введите количество сегментов для линии. Для **Метод**: **Длина сегмента** это поле указывает на рассчитанное число сегментов. В результате использования этого метода может остаться дополнительный сегмент. **Длина сегмента** Редактируем ое поле или поле только для вывода данных Для **Метод**: **Количество сегментов** это поле указывает рассчитанную длину каждого сегмента. Для **Метод**: **Длина сегмента** введите требуемую длину сегмента. **Длина последнего сегмента** Только отображение данных Доступно, если выбрано **Метод**: **Длина сегмента**. Длина оставшегося сегмента. **Имя первой точки** Редактируем ое поле Данный идентификатор будет назначен для каждой первой точки новой линии. Выбранные шаблоны идентификатора точки из **ID Шаблонов** не будут применены. **Величина приращения имени** Редактируем ое поле Возрастающая нумерация для второй, третьей и т.д. точки на линии.

# **Далее**

Нажмите **Расчёт**, чтобы вычислить координаты новых точек. Значения высот вычисляются вдоль линии, с учетом линейного уклона между **Начальная точка** и **Конечн. точка**.

На странице **3D схема** показаны точки с известными координатами, определяющие линию и те точки, которые были созданы на линии.

<span id="page-600-0"></span>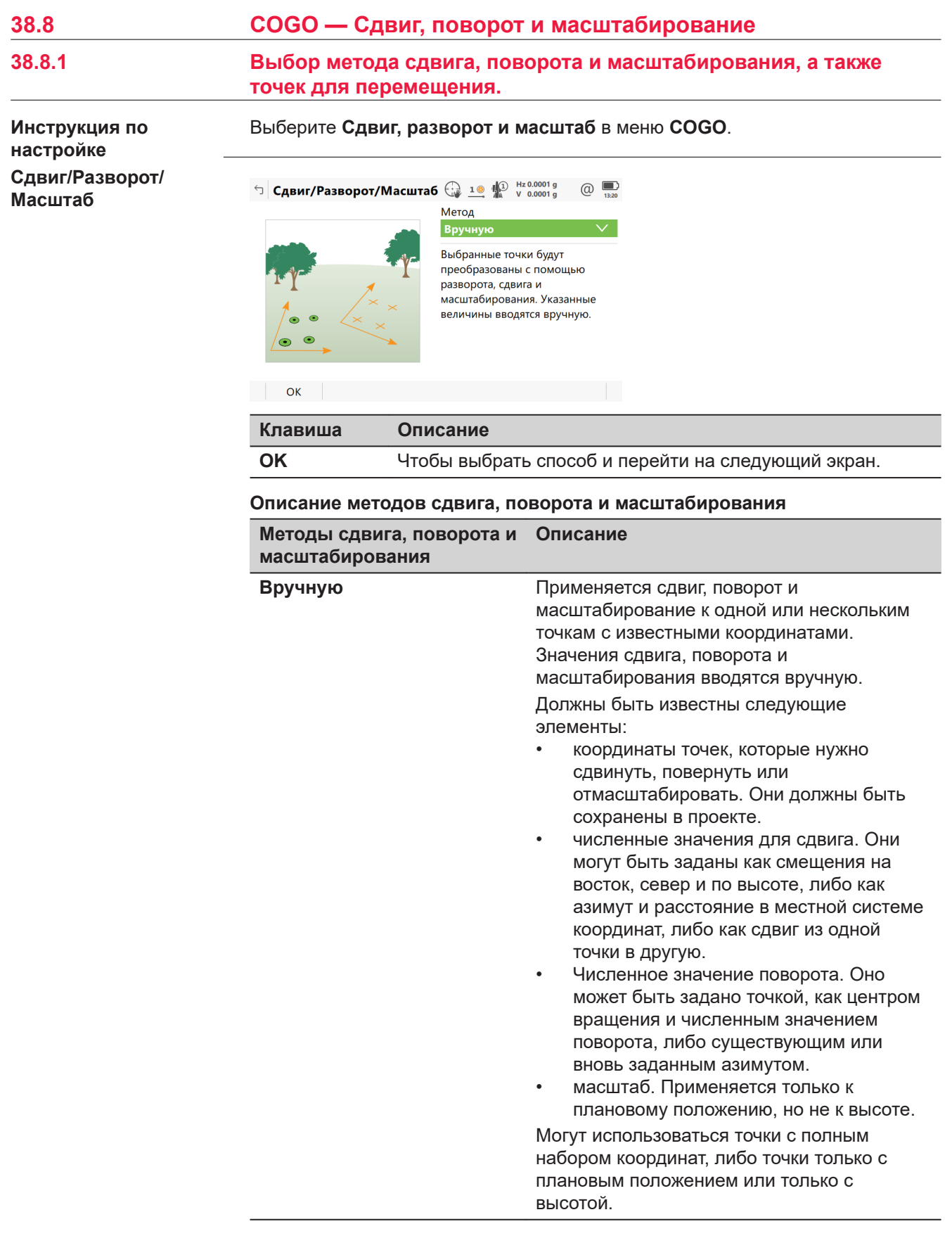

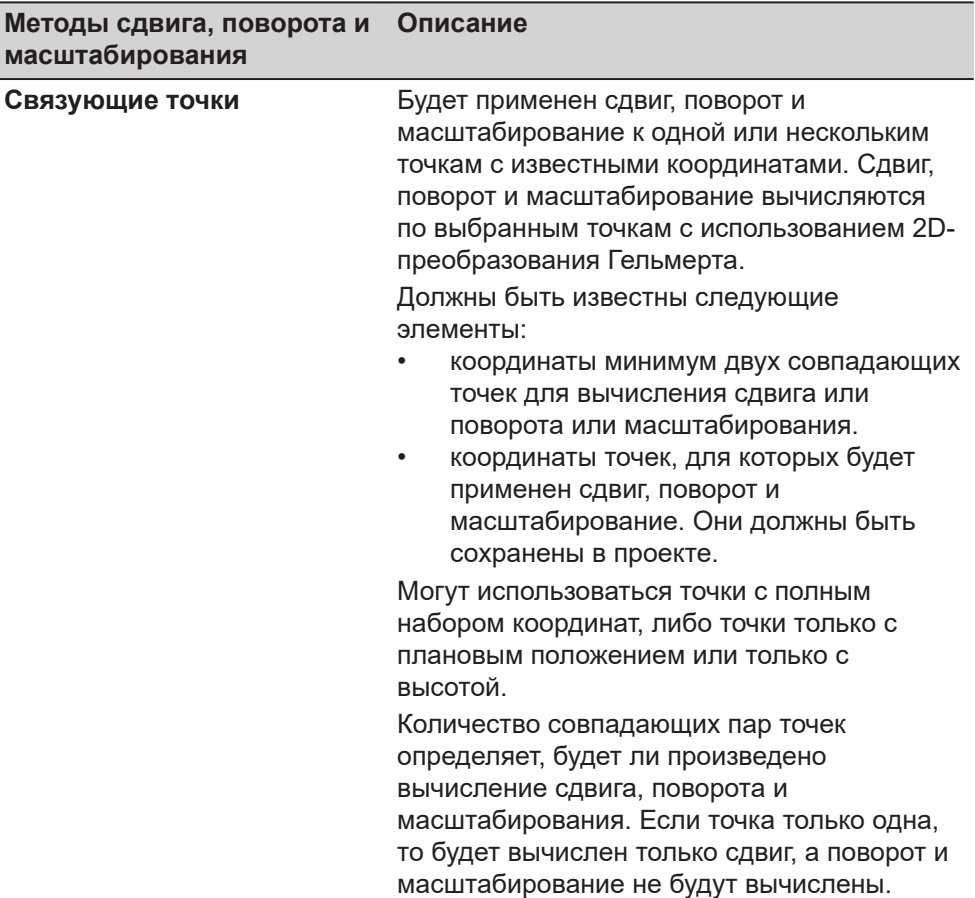

Нажмите **OK**, чтобы перейти к **Выбор Точек**, это одинаково для **Метод: Вручную** и **Метод: Связующие точки**.

# **Выбор Точек**

Здесь перечислены точки, которые были выбраны для вычисления сдвига, поворота и масштабирования.

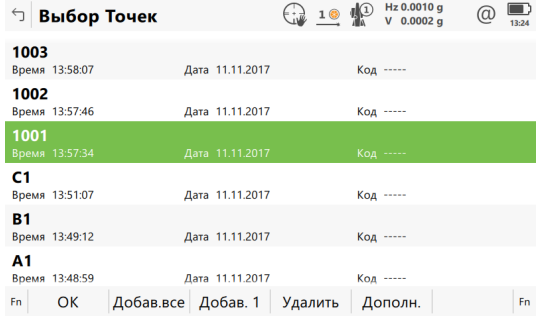

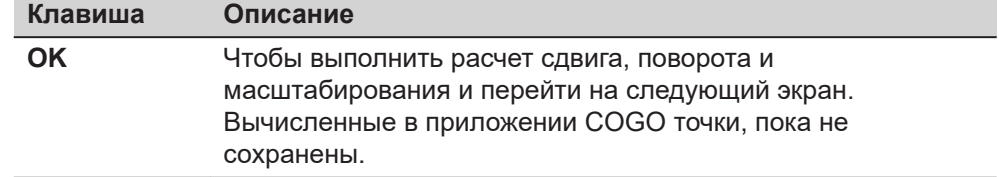

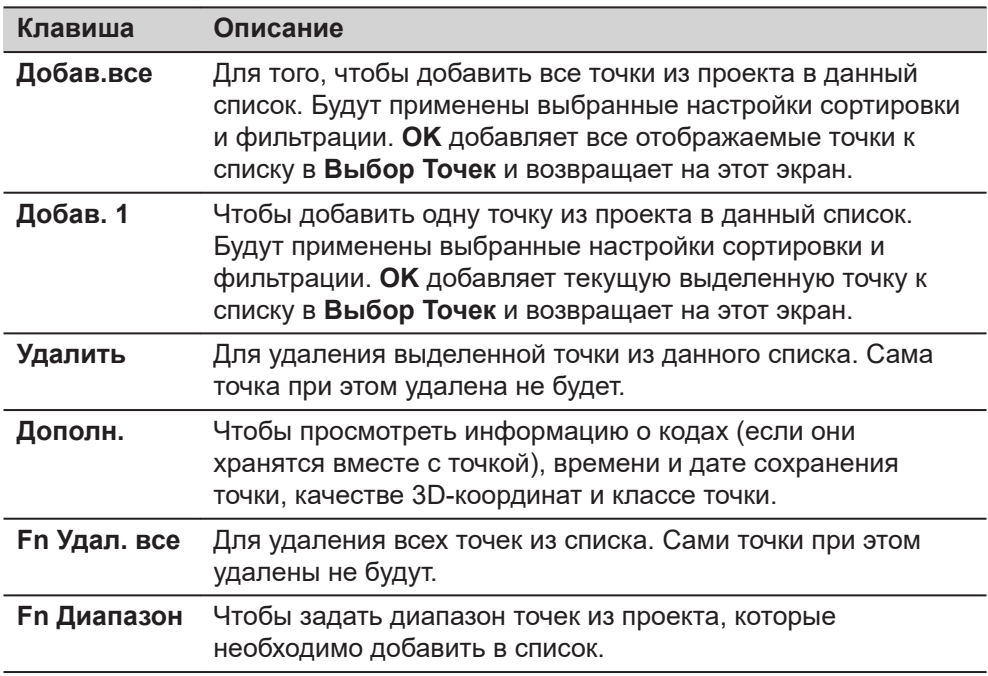

# Для **Метод:Вручную**:

Нажмите **OK** для перехода на страницу **Рассчит. Параметры**. Обратитесь к разделу [38.8.2 Введенные вручную](#page-604-0).

### Для **Метод:Связующие точки**:

Нажмите **OK** для перехода на страницу **Связующие точки (%d)**. Обратитесь к разделу [38.8.3 Совпадающие точки.](#page-610-0)

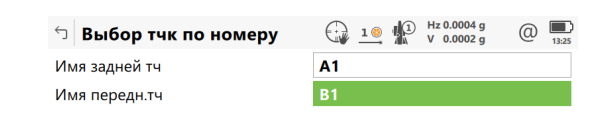

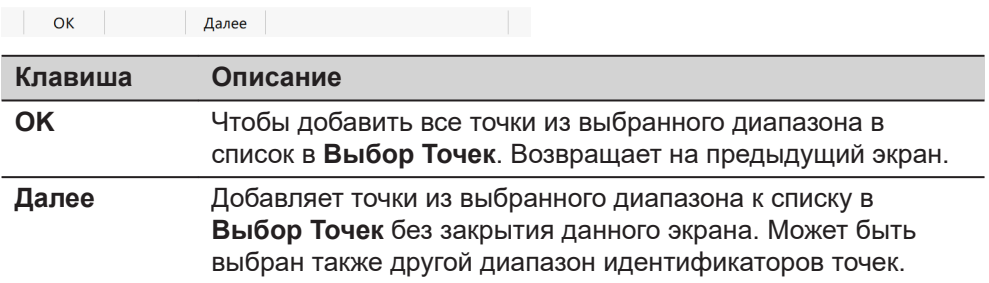

**Выбор тчк по номеру**

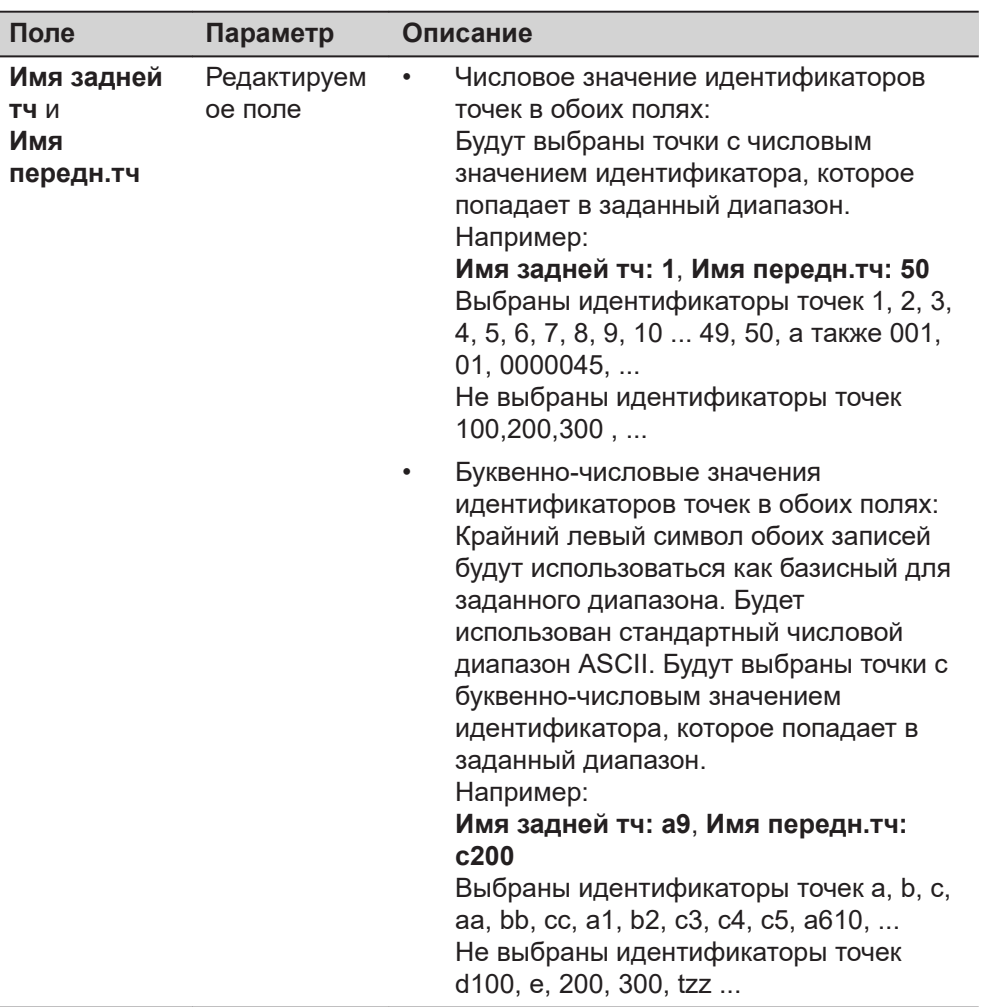

#### **Описание полей**

**Далее**

Выбор диапазона точек.

Нажмите **OK**, чтобы вернуться на страницу **Выбор Точек**.

# **Рисунок**

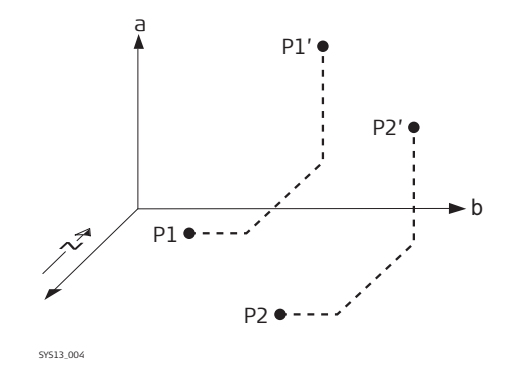

# **Сдвиг**

- a Высота
- b Восток
- P1 Точка с известными координатами
- P1' Точка, подвергшаяся перемещению
- P2 Точка с известными координатами
- P2' Точка, подвергшаяся перемещению

<span id="page-604-0"></span>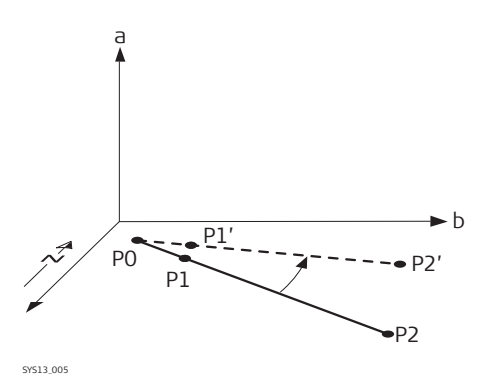

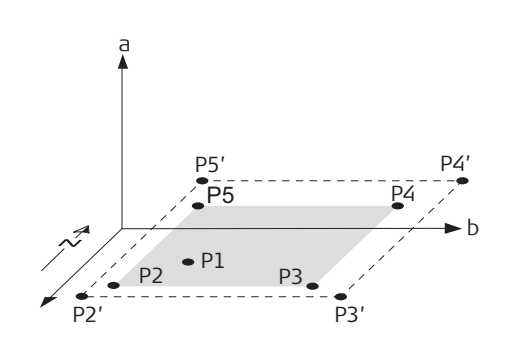

SYS13\_006

#### **Поворот**

- a Высота
- b Восток
- P0 **Точка разворота**
- P1 Точка с известными координатами
- P1' Точка, подвергшаяся развороту
- P2 Точка с известными координатами
- P2' Точка, подвергшаяся развороту

# **Масштаб**

- a Высота
- b Восток
- P1 **Точка разворота**, может оставаться фиксированной, все остальные точки будут подвергнуты масштабированию.
- P2 Точка с известными координатами
- P2' Точка, подвергшаяся масштабированию
- P4 Точка с известными координатами
- P3 Точка, подвергшаяся масштабированию
- P3 Точка с известными координатами
- P4 Точка, подвергшаяся масштабированию
- P5 Точка с известными координатами
- P5 Точка, подвергшаяся масштабированию

# **38.8.2 Введенные вручную**

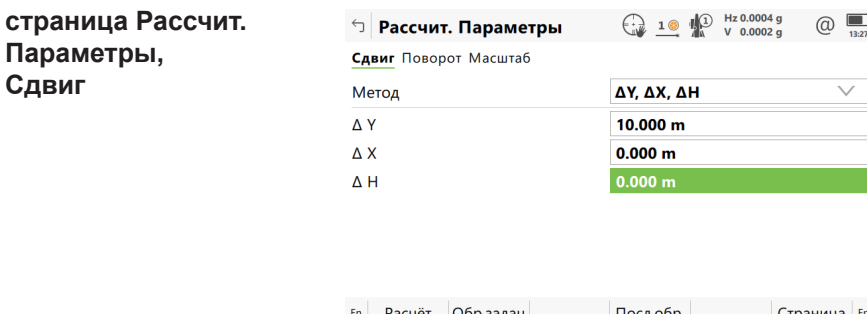

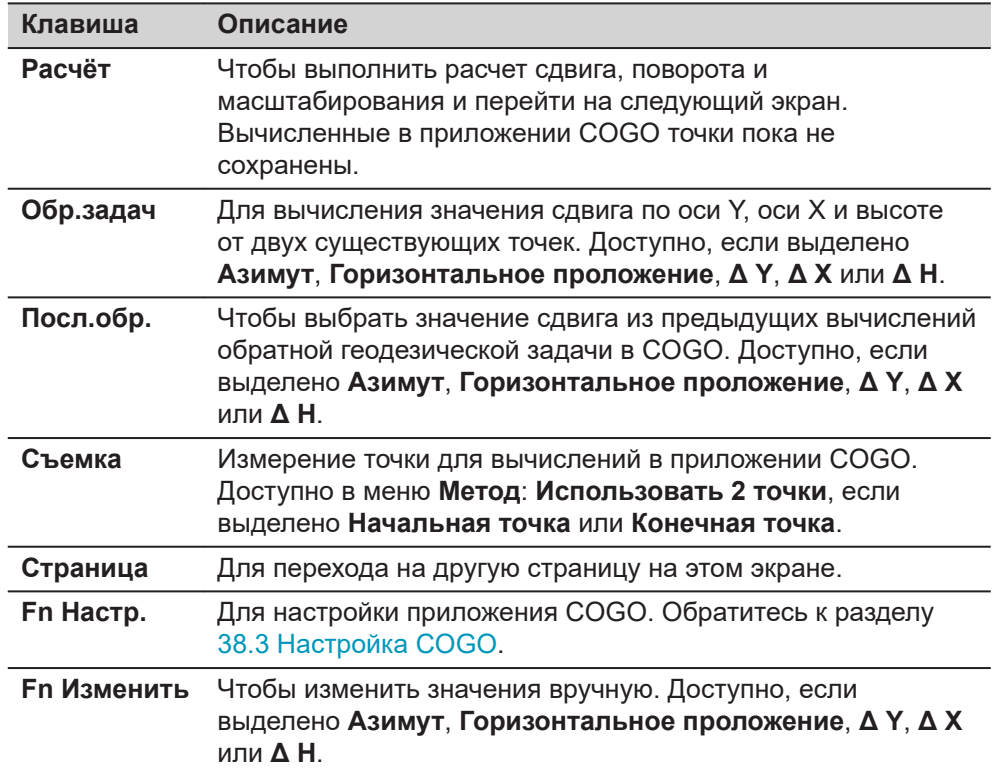

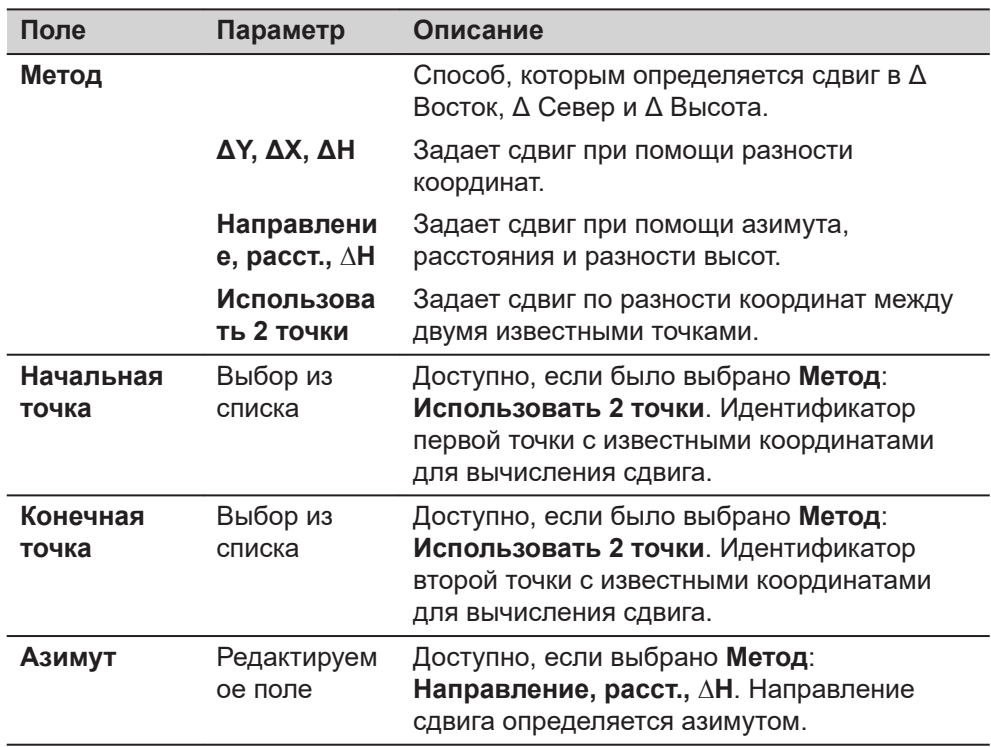

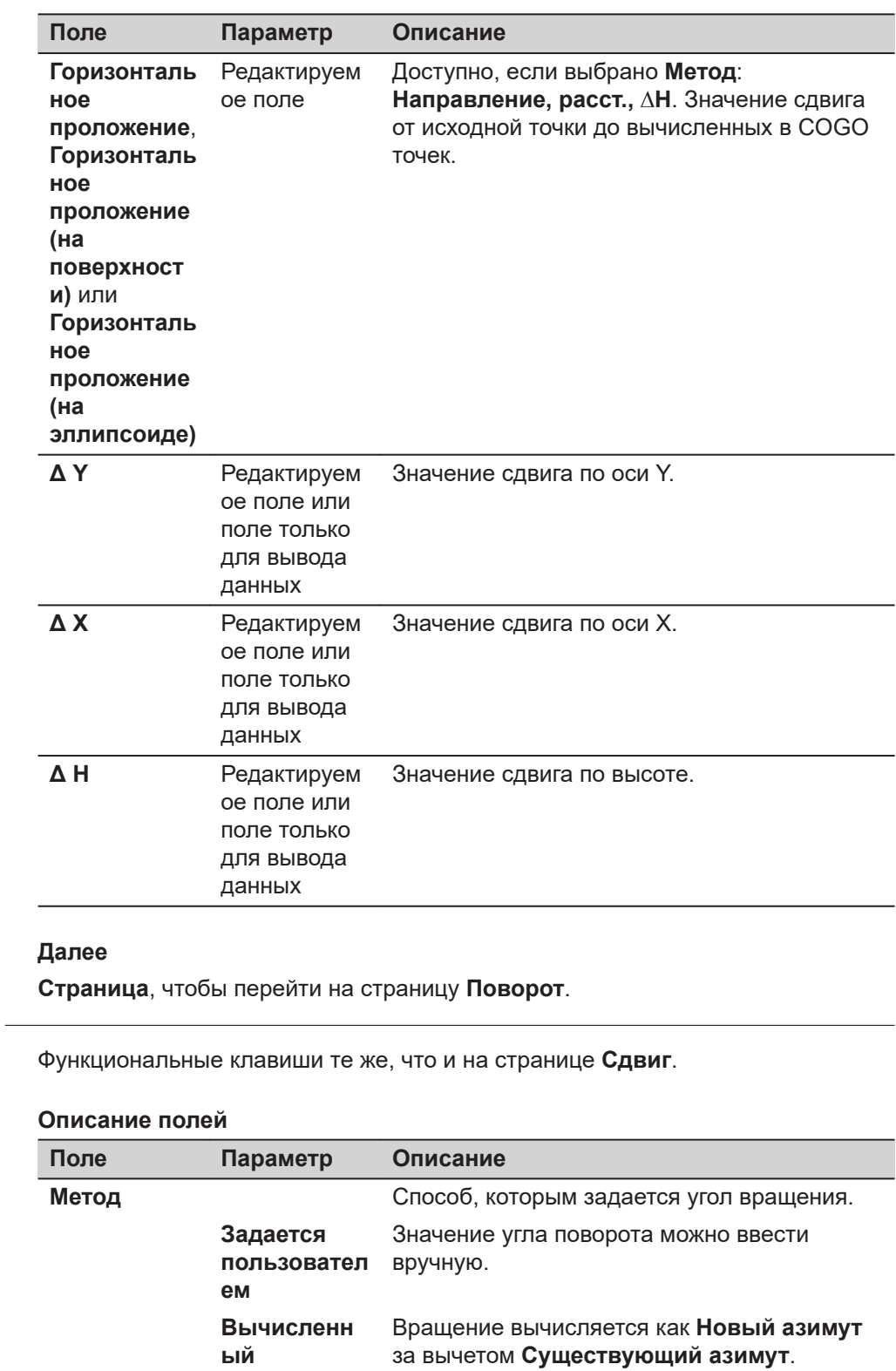

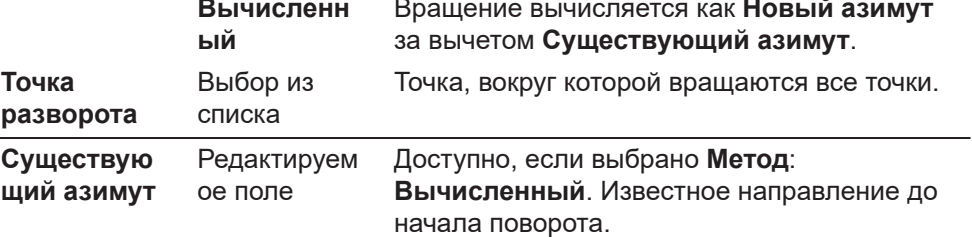

**Рассчит. Параметры,**

**страница Поворот**

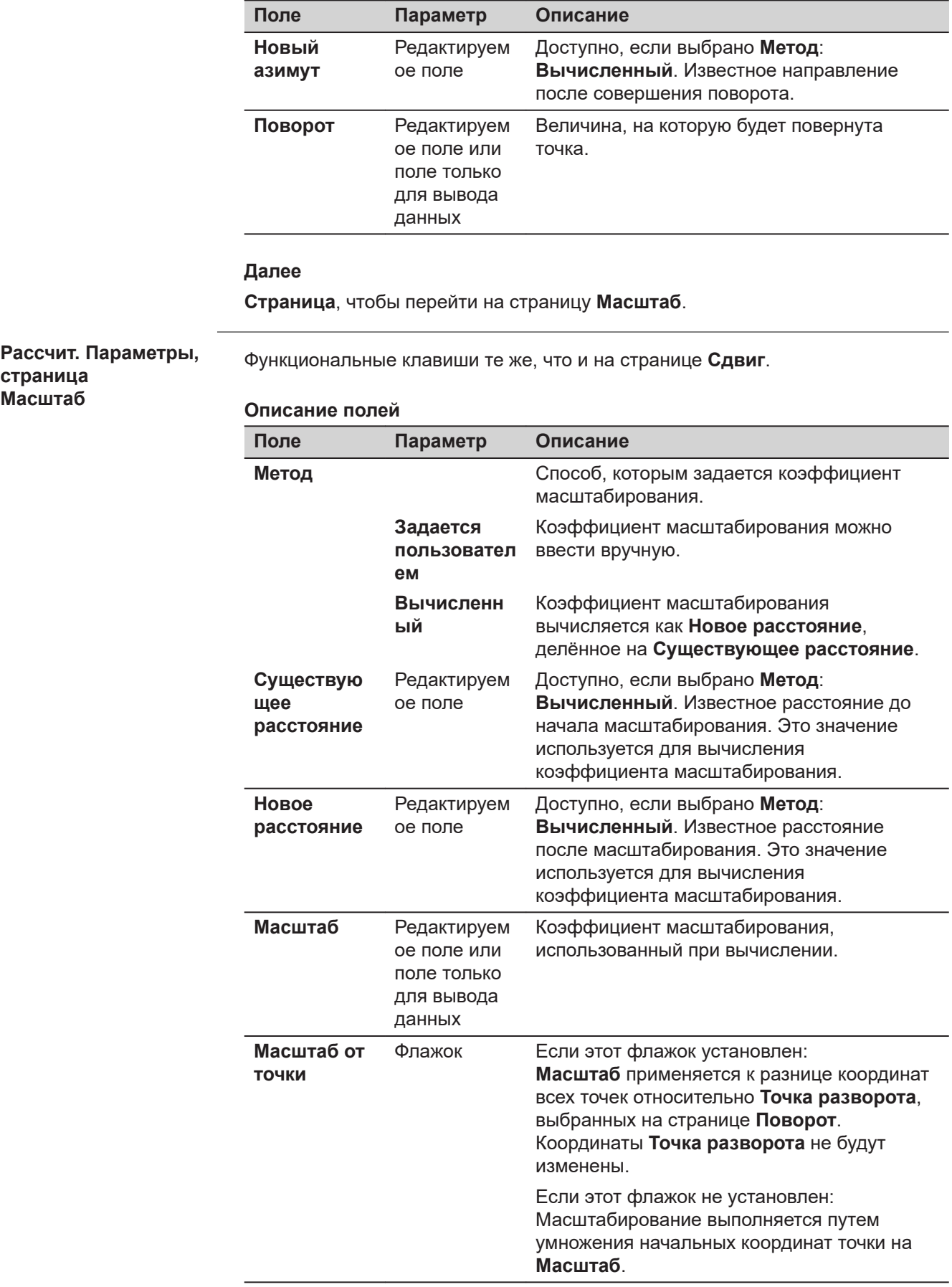

Нажмите **Расчёт**, чтобы вычислить сдвиг, поворот и масштабирование и перейти к **Сдвиг, разворот и масшт.**.

**страница Сдвиг, разворот и масшт., Общее**

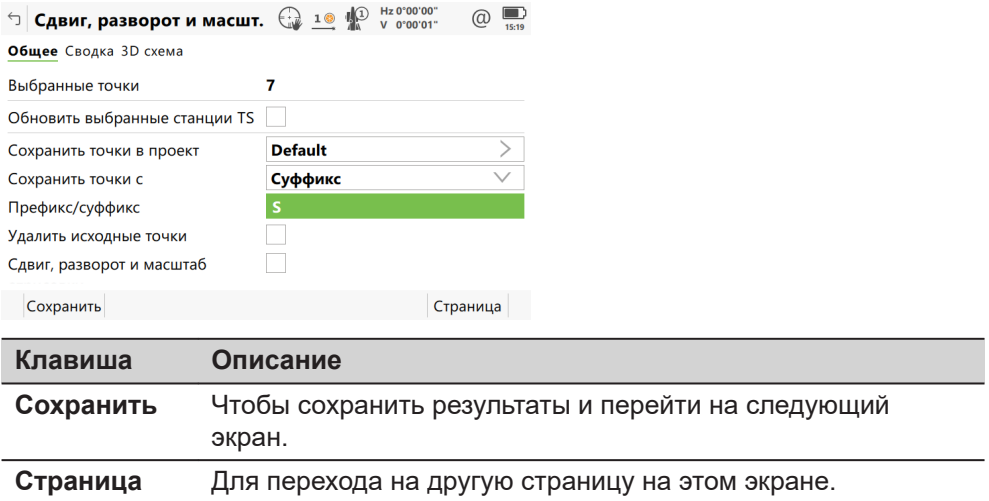

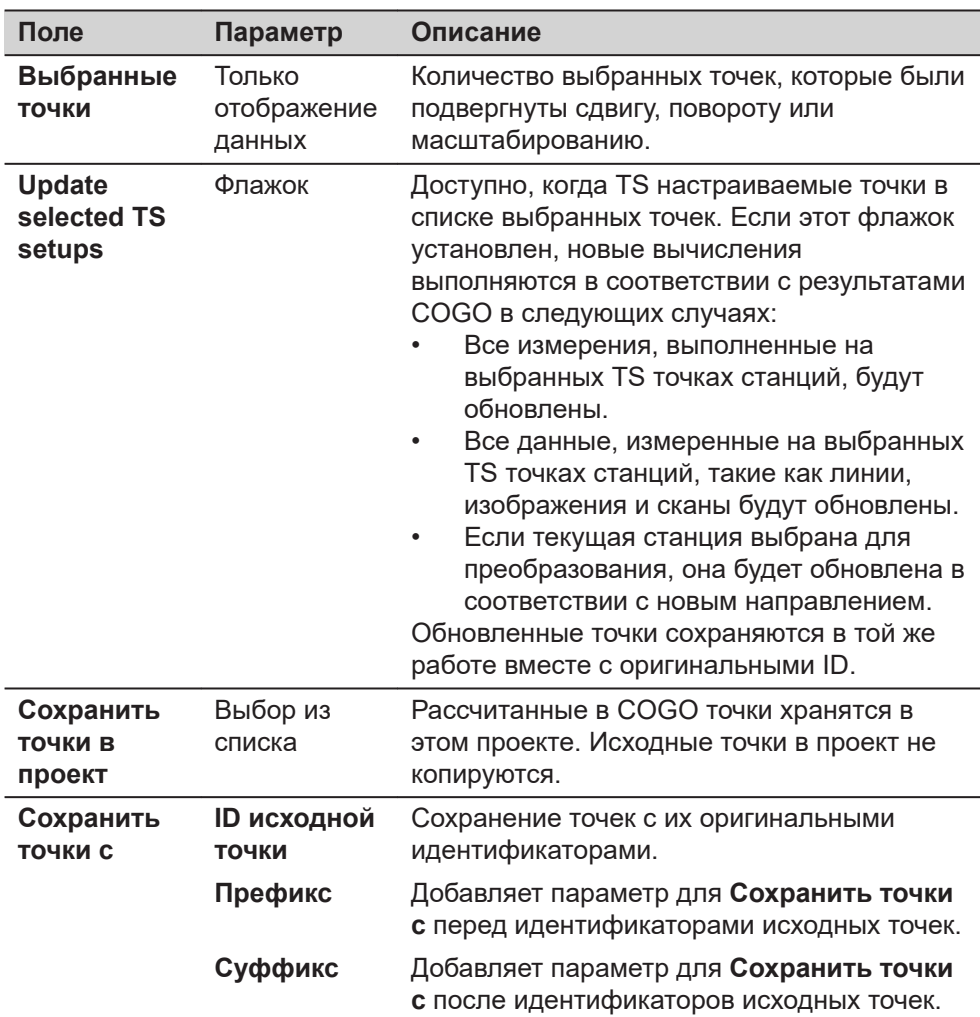

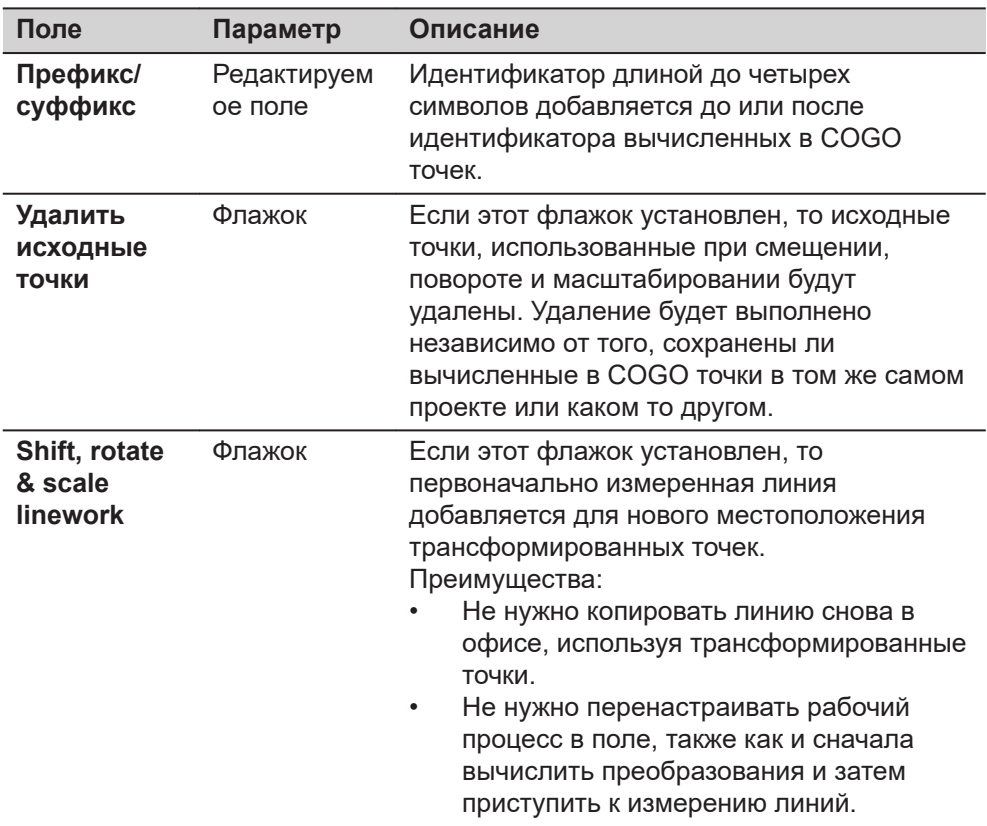

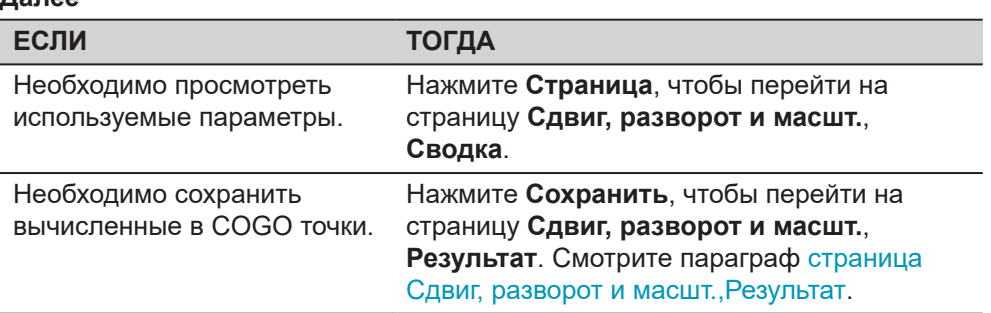

# **страница Сдвиг, разворот и масшт., Результат**

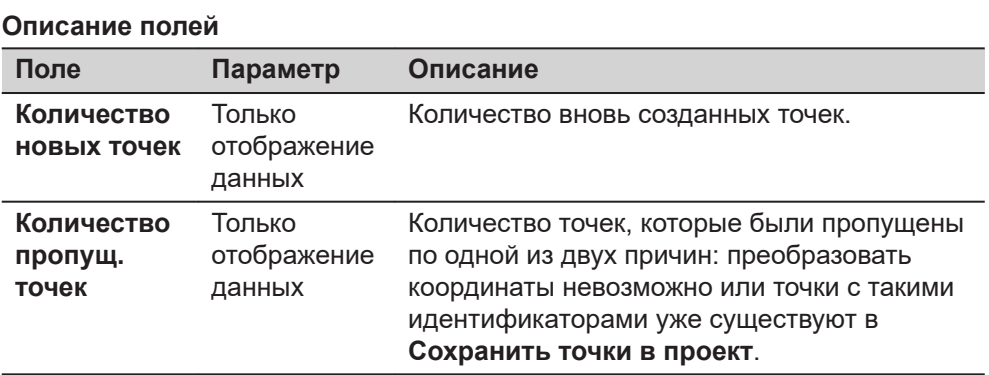

# **Далее**

На странице **3D схема** исходные точки отображаются серым, а вычисленные в COGO точки - чёрным.

<span id="page-610-0"></span>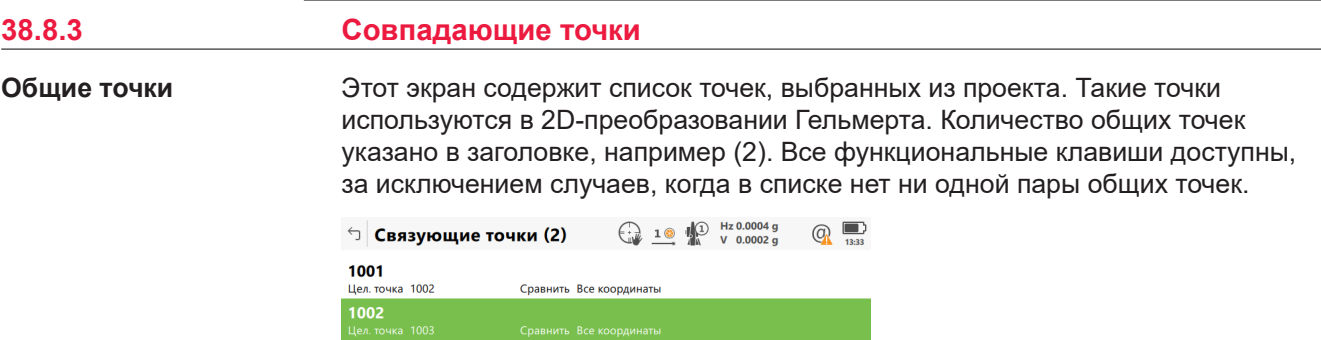

Fn Расчёт Новый Редакт. Удалить Связать Ошибки Fn

| Клавиша   | Описание                                                                                                    |
|-----------|----------------------------------------------------------------------------------------------------|
| Расчёт    | Чтобы подтвердить выбор, вычислить преобразование и<br>перейти на следующий экран.                                                                                                    |
| Новый     | Для выбора новой пары точек. Эта пара будет добавлена в<br>данный список. Новая точка может быть измерена вручную.<br>Смотрите параграф Выберите Связ. Точки или Редакт. связ.<br>точек. |
| Редакт.   | Чтобы отредактировать выделенную пару общих точек.                                                                                                    |
| Удалить   | Для удаления выделенной пары общих точек из данного<br>списка.                                                                                                    |
| Связать   | Чтобы изменить тип связи для выделенной пары точек.                                                                                                    |
| Ошибки    | Для просмотра списка общих точек, использованных в<br>вычислении преобразования и соответствующих невязок.<br>Смотрите параграф Фиксирован. Параметры.                                   |
| Fn Парам. | Чтобы определить параметры, которые будут<br>зафиксированы в 2D-преобразовании.                                                                                                    |

#### **Описание метаданных**

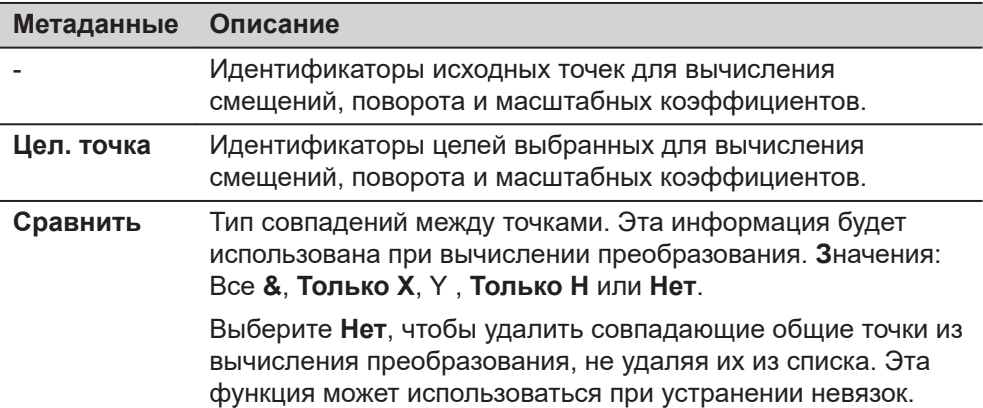

<span id="page-611-0"></span>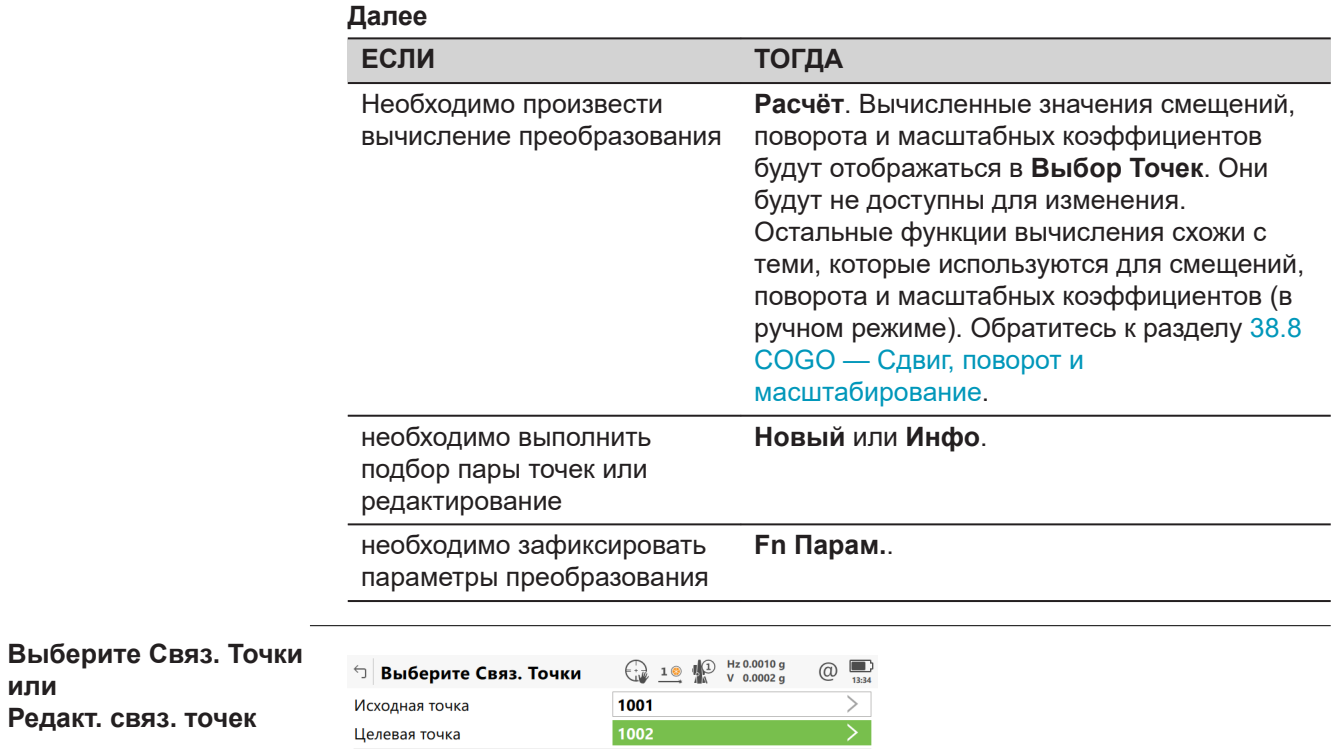

X, Y и H

**Тип связки** 

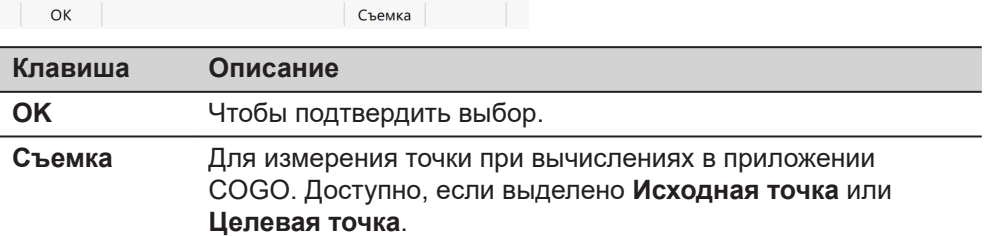

 $\overline{\vee}$ 

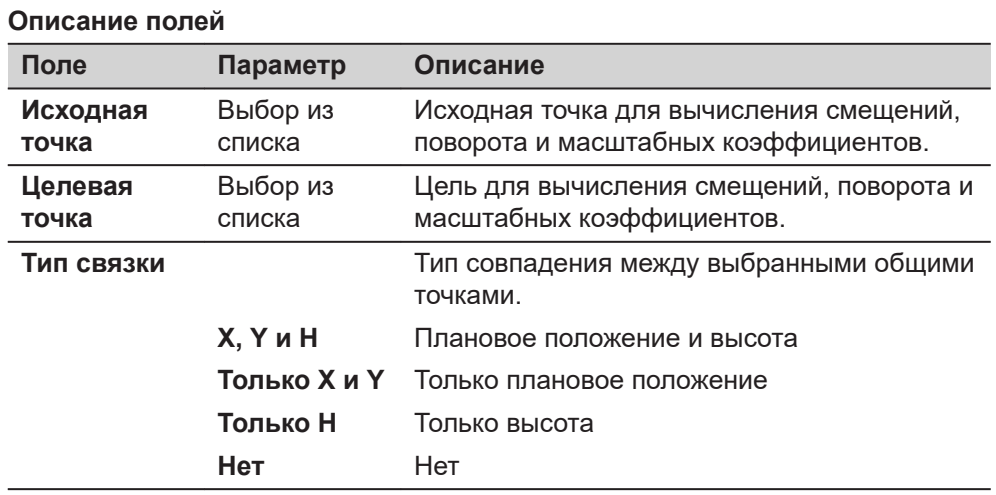

**или**
#### **Фиксирован. Параметры**

Настройки на этом экране определяют параметры, которые будут использоваться в преобразовании.

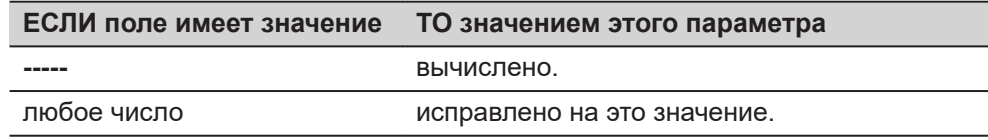

### **Описание полей**

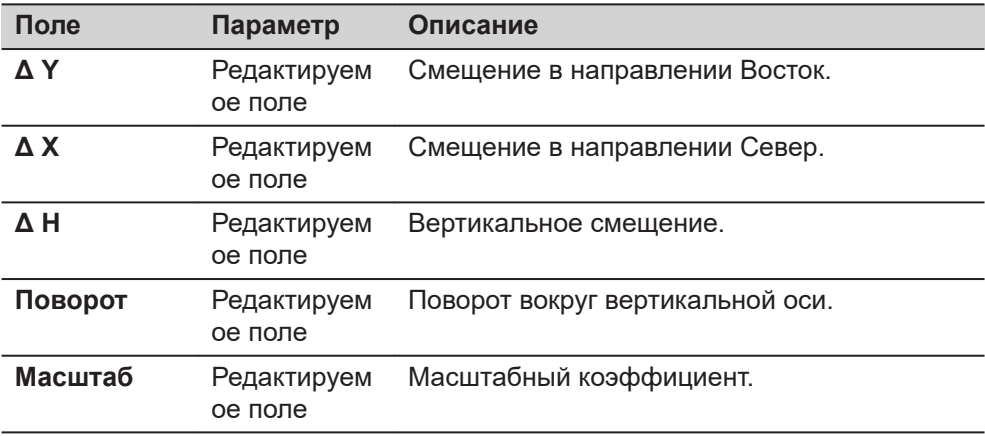

## **Далее**

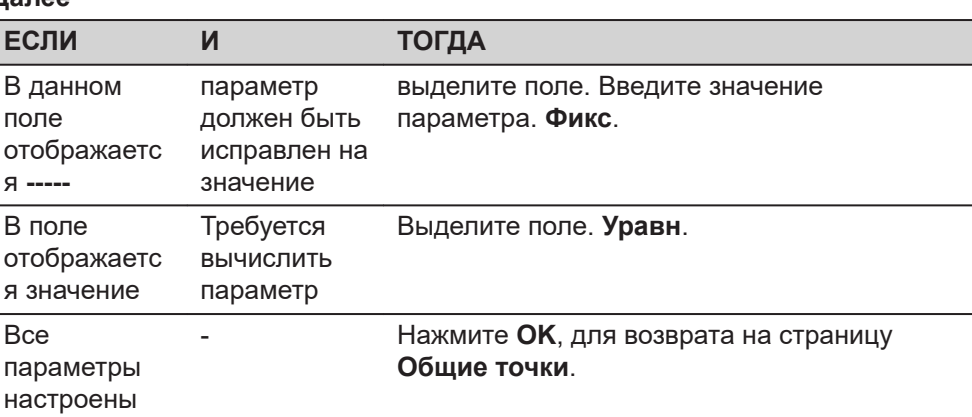

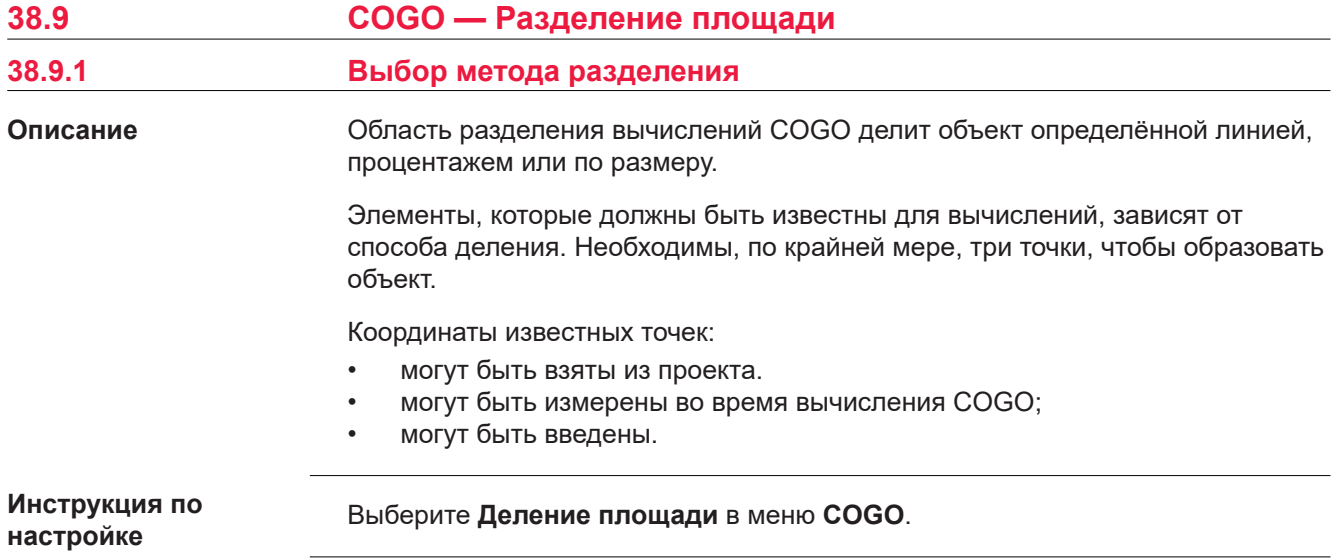

#### **Разделение участка**

√ Разделение участка

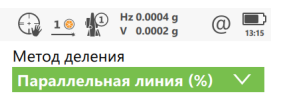

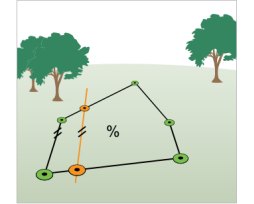

Область делится линией, 

#### 

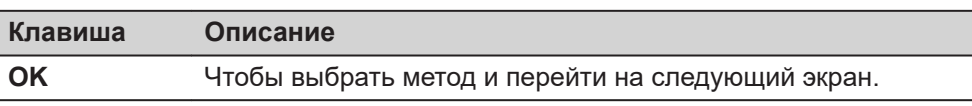

#### **Описание методов деления площади**

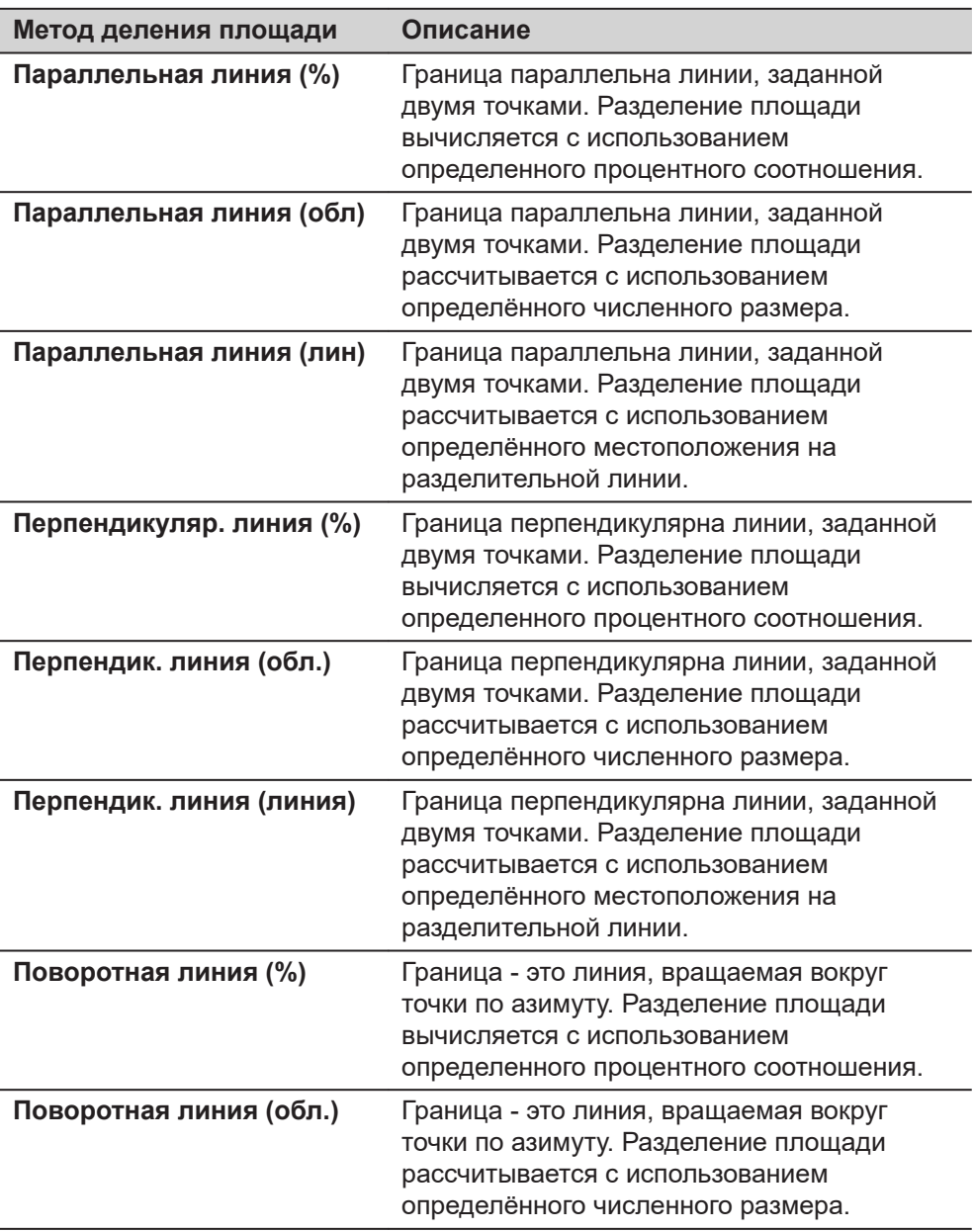

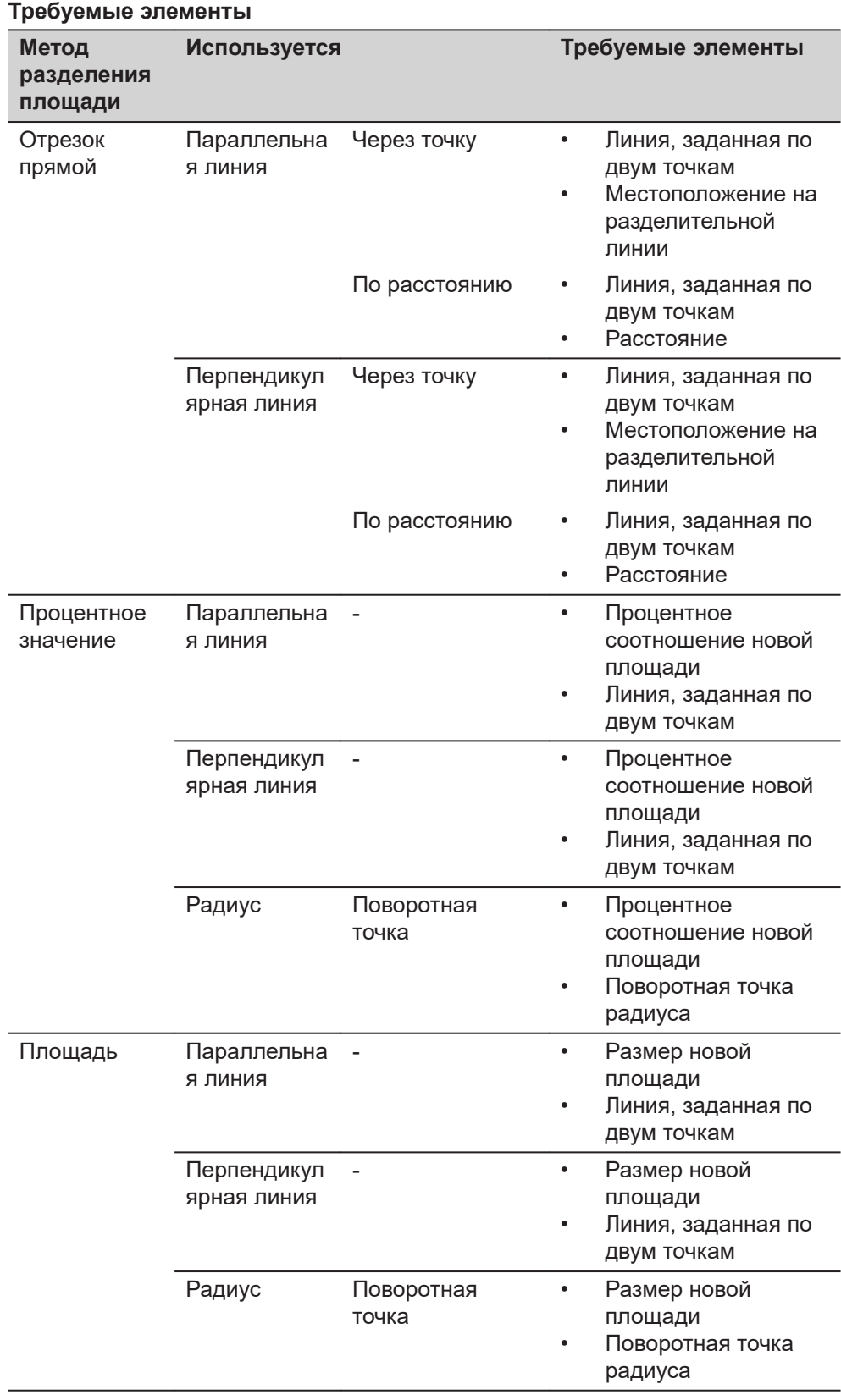

## **Диаграмма**

Рисунок показывает методы разделения площади. Некоторые рисунки применимы к нескольким методам.

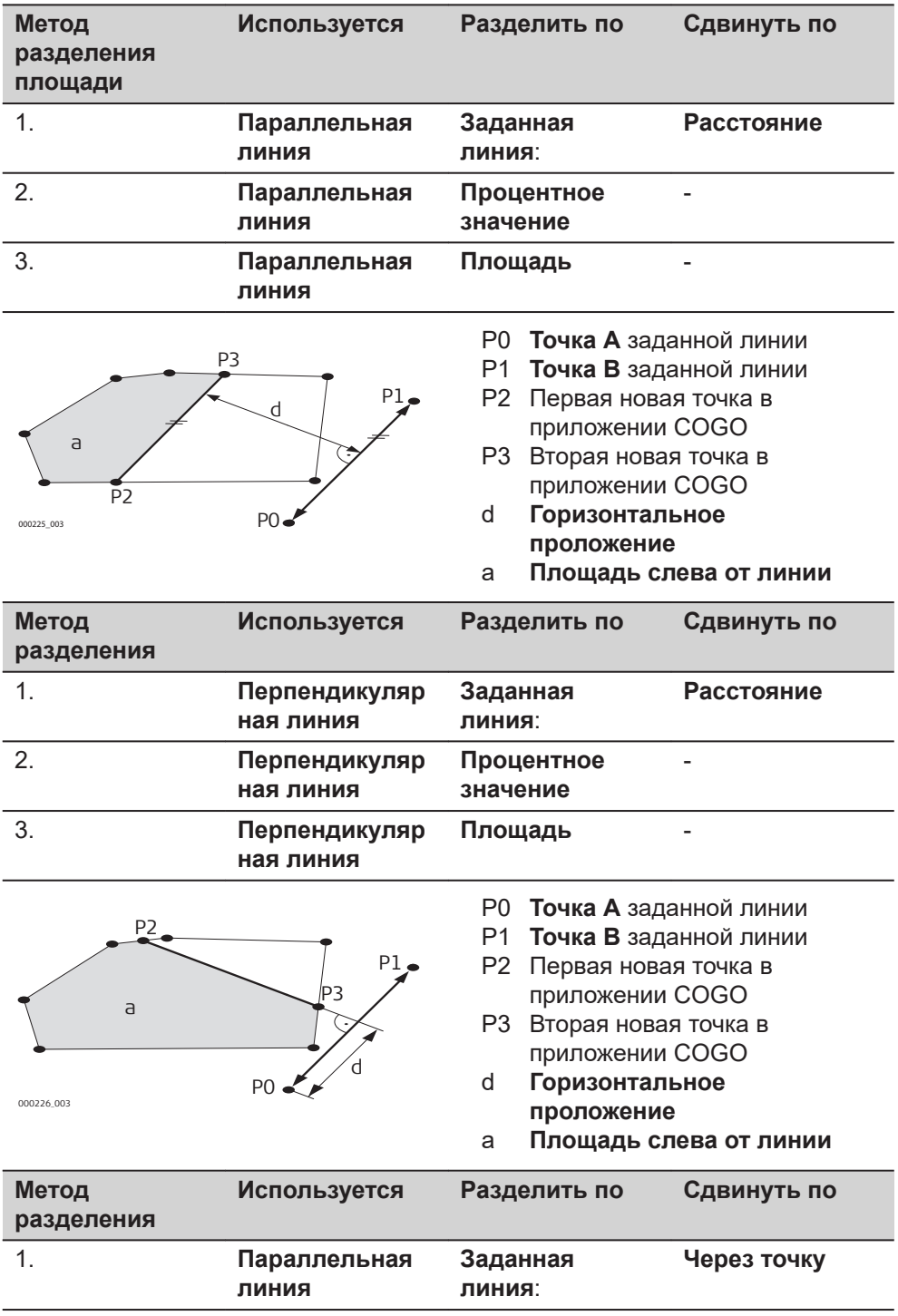

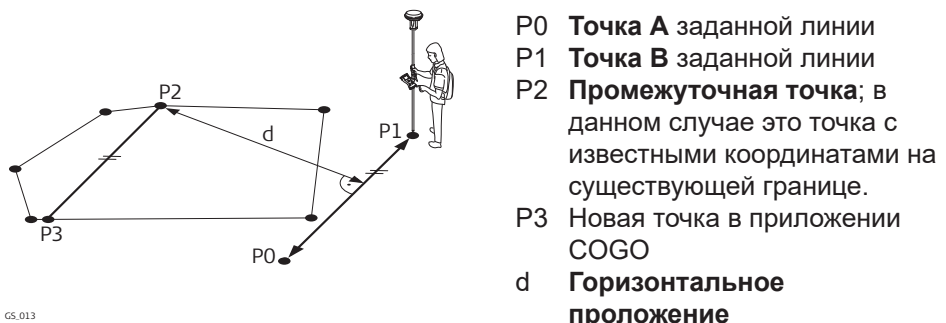

**проложение**

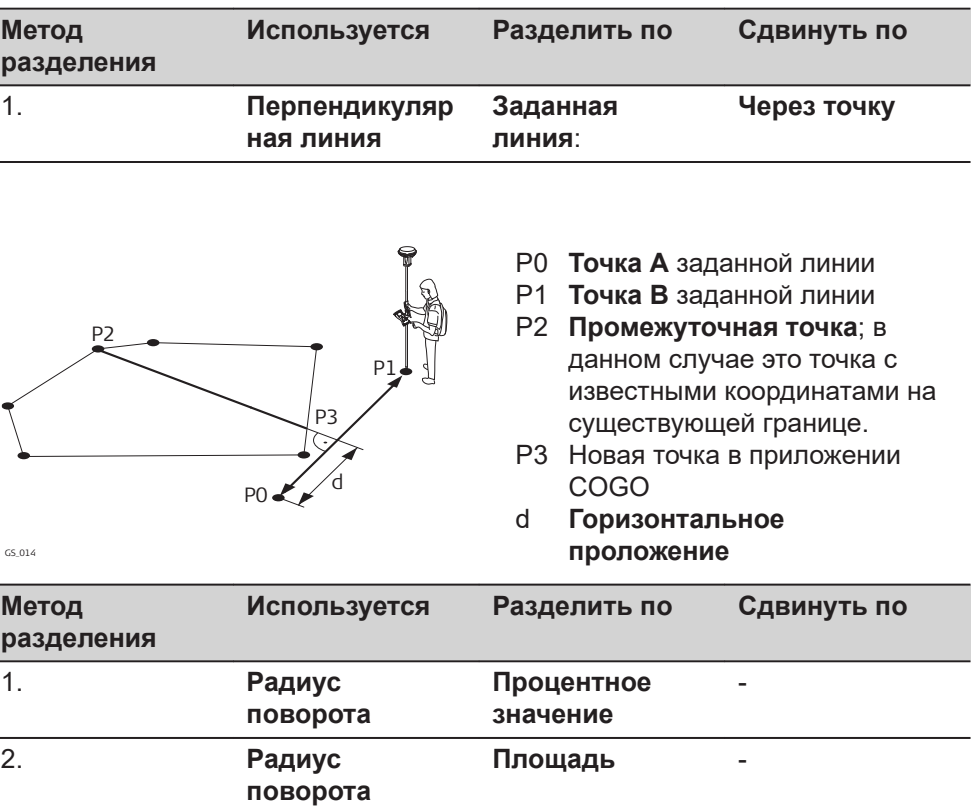

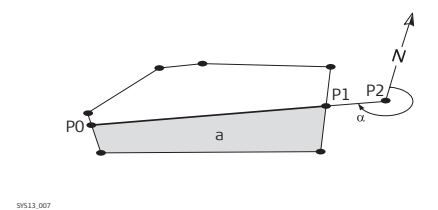

- P0 Первая новая точка в приложении COGO
- P1 Вторая новая точка в приложении COGO
- P2 **Точка разворота**
- α **Азимут**
- a **Площадь слева от линии**

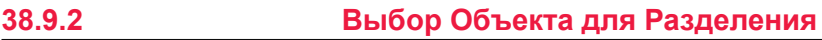

#### **Выберите область**

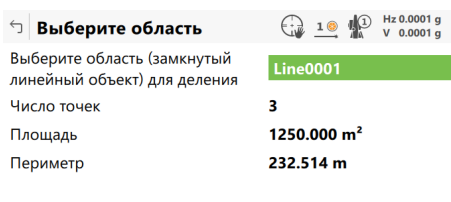

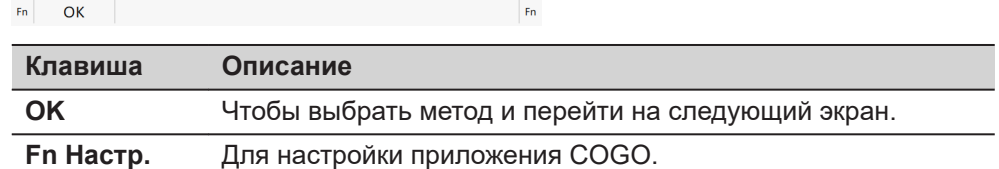

 $\bigcircled{0}$   $\bigcircled{13:16}$  $\rightarrow$ 

#### **Описание полей**

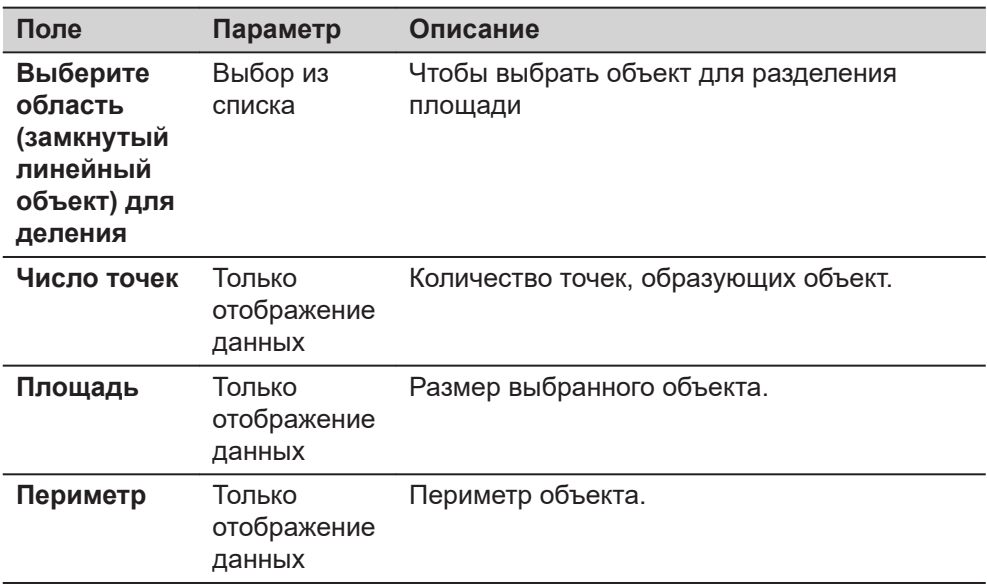

#### **Далее**

Нажмите **OK** для перехода на страницу **Как разделить область**.

**Ввод**

**страница Как**

**разделить область,**

**38.9.3 Разделение площади**

После каждого изменения параметров на этом экране, отображаемые значения для полей будут пересчитываться и обновляться.

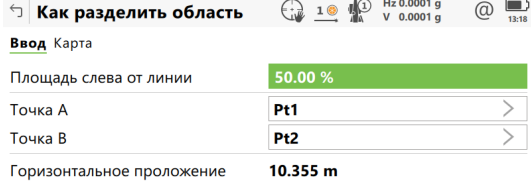

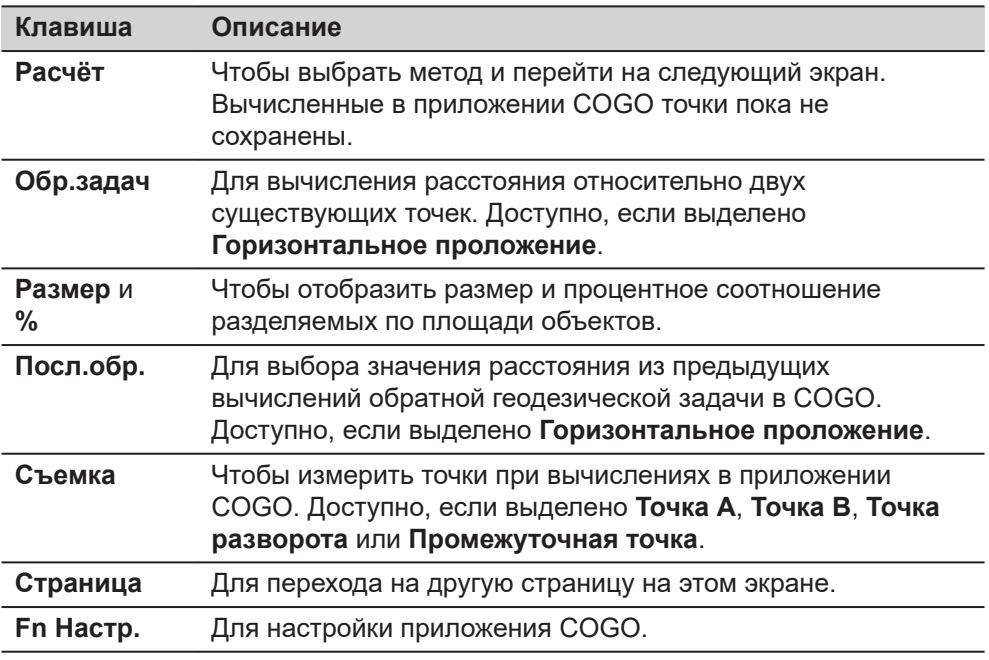

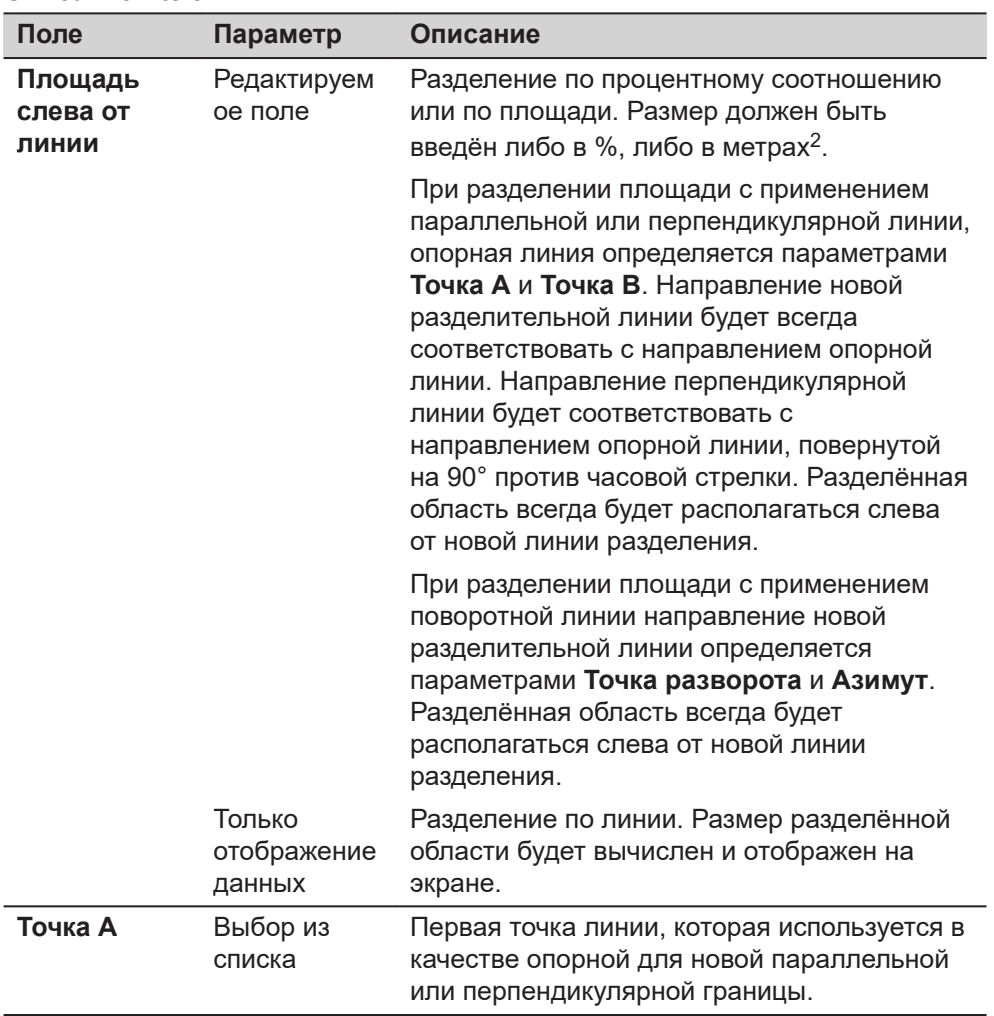

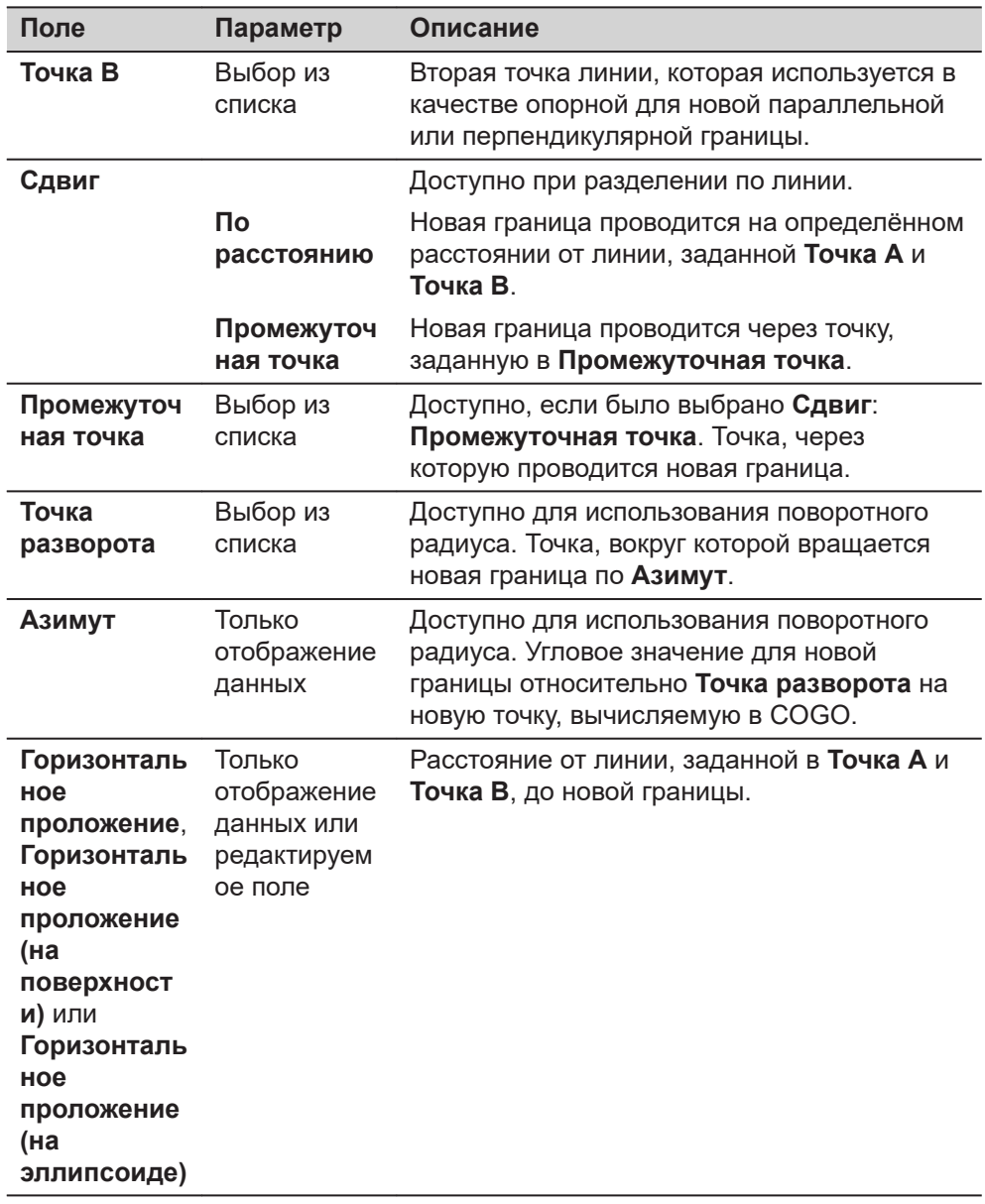

Нажмите **Расчёт**, чтобы разделить площадь и перейти к **Результ. деления участка**.

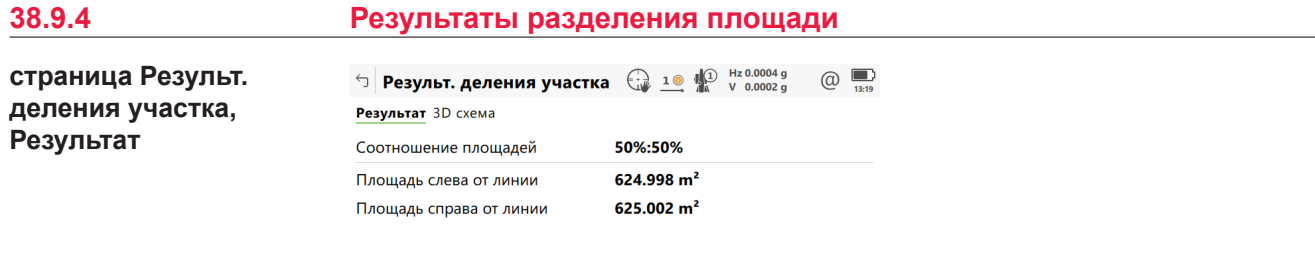

 $\overline{O_K}$ Страница

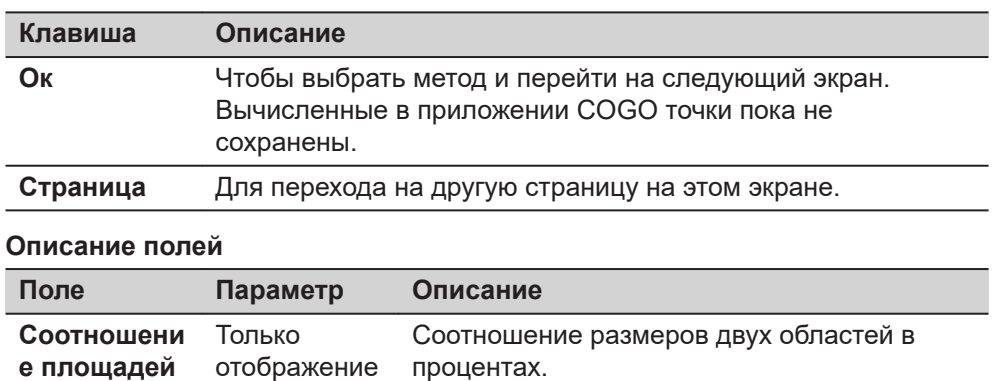

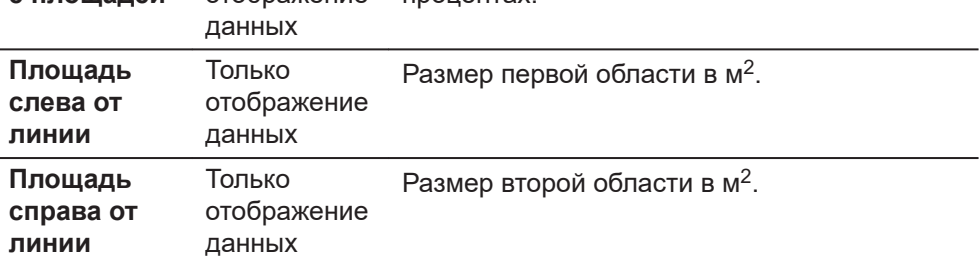

На странице **3D схема** черным цветом отображаются точки определяющие границы области, и точки вычисленные в приложении COGO.

Нажмите **Ок** для перехода на страницу **Результ. деления участка**.

**страница Результ. деления участка, Результат 1/ Результат 2**

Будут отображаться координаты точек перекрестного сечения новой границы с заданной площадью.

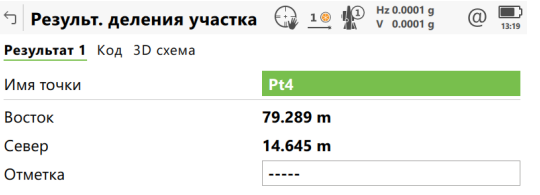

 $Fn$  Сохранить Рез-тат 2 Разбить Страница  $Fn$ 

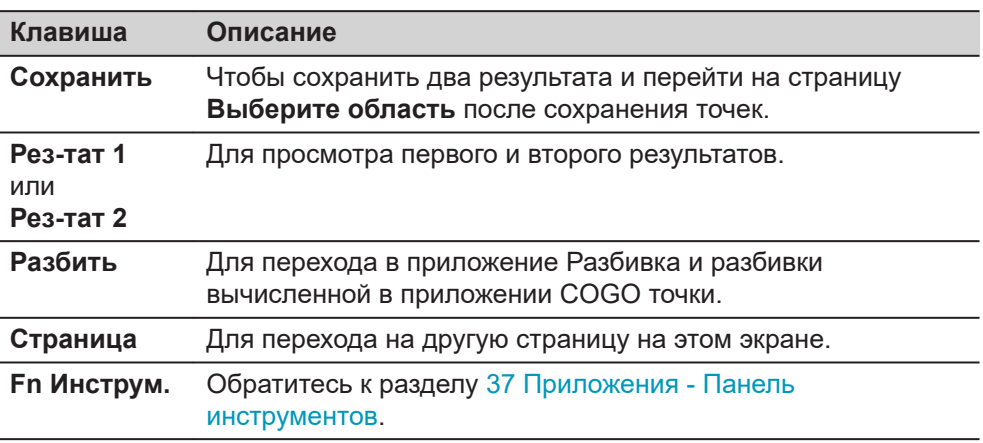

На странице **Код**, если это необходимо, введите код.

На странице **3D схема**, точки заданной области и точки новой границы будут отображаться чёрным цветом.

Нажмите **Сохранить**, чтобы сохранить результат.

#### **38.10 COGO — Расчет угла** Выберите **Угол** в меню **COGO**. Чтобы выбрать данную точку для всех полей, можно использовать 3D просмотр. Для ввода координат известной точки, откройте выбор из списка. Нажмите **Новый**, чтобы создать точку. **Инструкция по настройке страница COGO Вычисление угла, Ввод**

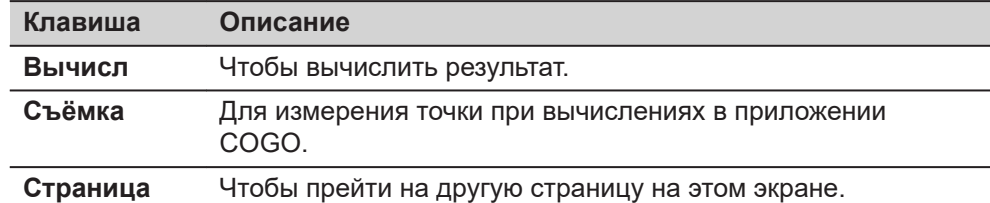

#### **Описание полей**

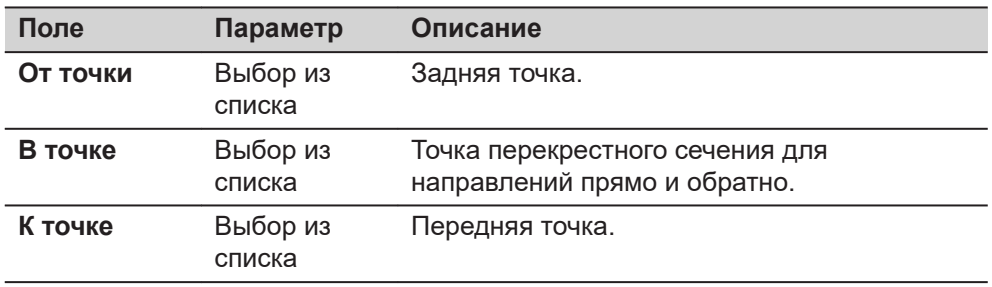

## **Далее**

**Расчёт** вычисляет результат и переходит к **COGO Вычисление угла**, страница **Результаты**.

**страница COGO Вычисление угла, Результаты**

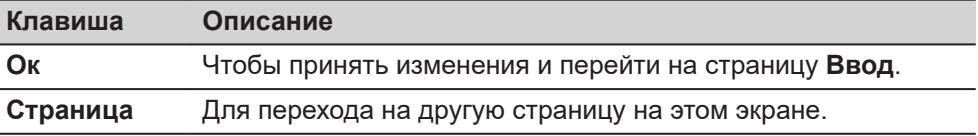

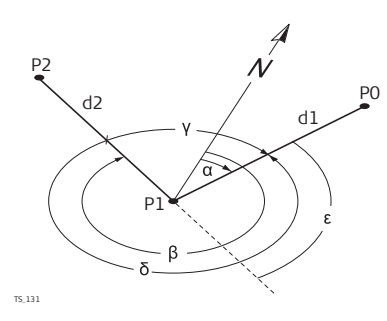

- α **Азимут в-от**
- ß **Азимут в-к**
- γ **Внешний угол**
- δ **Правый угол**
- ε **Левый угол**
- P0 **Имя точки**
- P1 **В точке**
- P2 **К точке**
- d1 **Горизонтальное проложение в-от**
- d2 **Горизонтальное проложение в-к**

## **38.11 COGO - Расчет горизонтальной кривой**

Выберите **Горизонтальная кривая** в меню **COGO**.

**Инструкция по настройке страница Расчёт горизонт. кривой, Ввод**

Чтобы выбрать данную точку для всех полей, можно использовать 3D просмотр.

Для ввода координат известной точки, откройте выбор из списка. Нажмите **Новый**, чтобы создать точку.

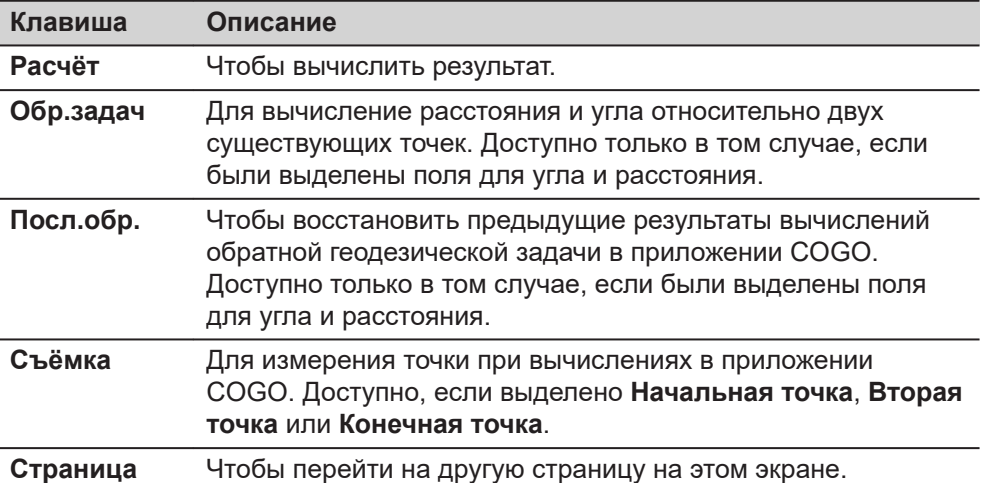

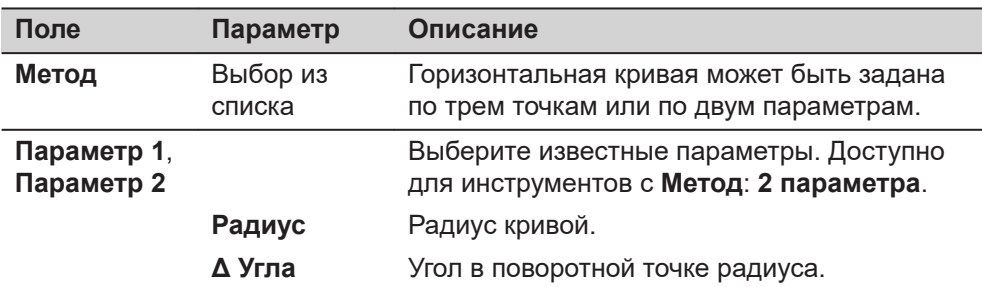

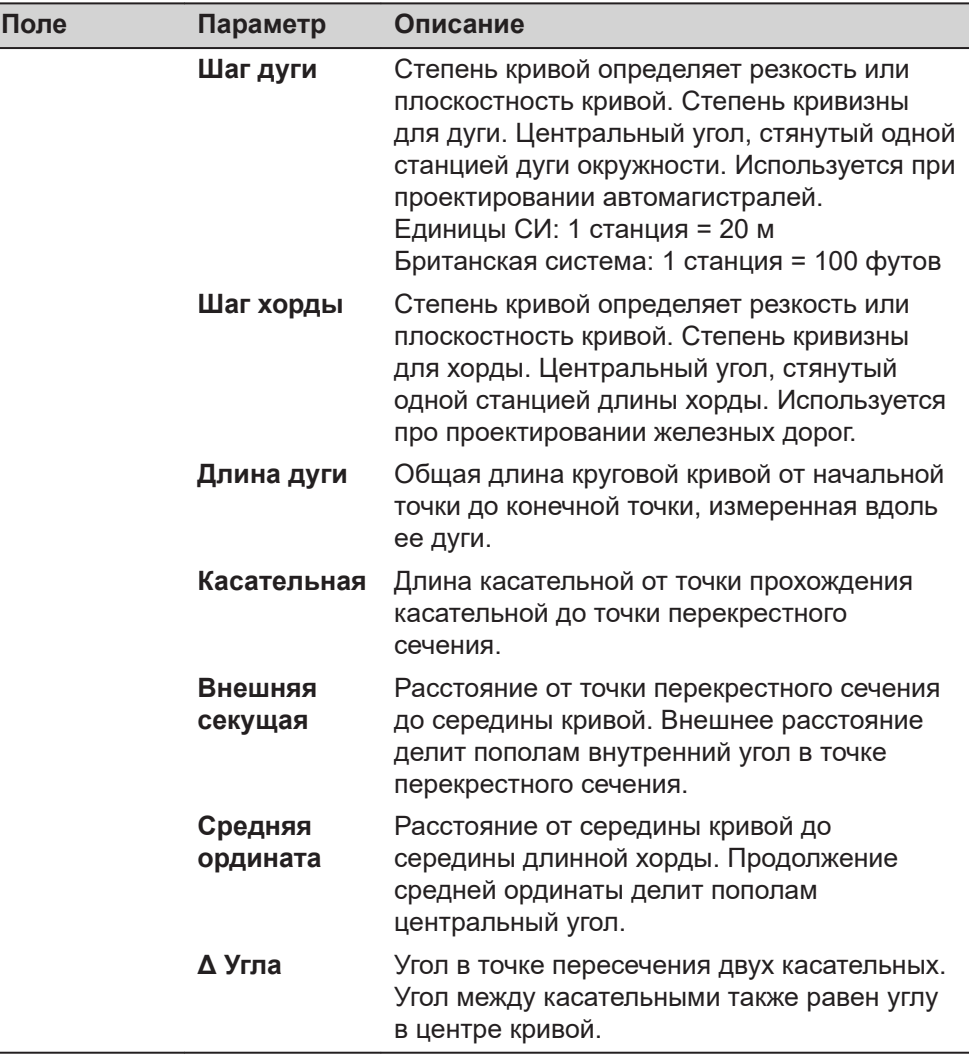

Нажмите **Расчёт**, чтобы вычислить результат и перейти к **Расчёт горизонт. кривой**, **Результаты**.

**страница Расчёт горизонт. кривой, Результаты**

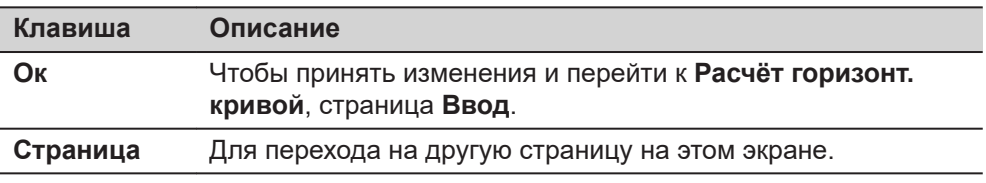

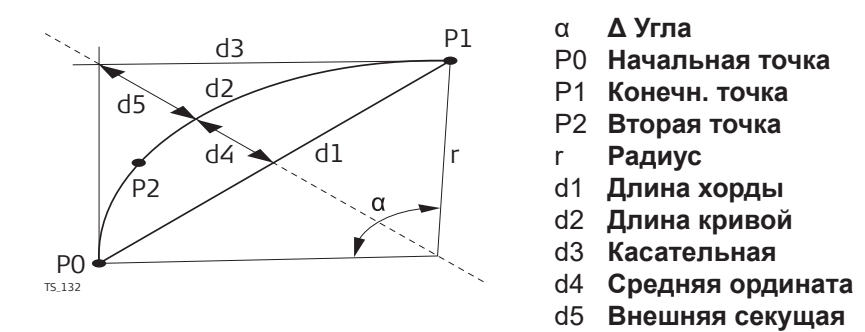

**страница Расчёт горизонт. кривой, Площади**

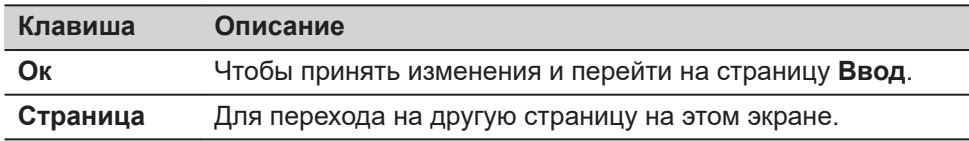

#### **Описание полей**

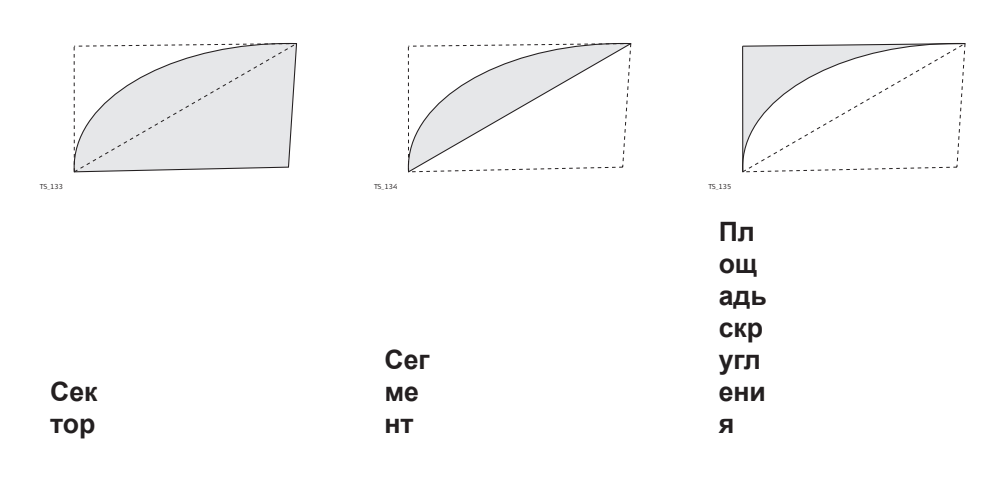

#### **Далее**

На странице **3D схема** исходные точки будут отображаются серым. Вычисленная кривая по заданным в приложении COGO точкам будет отображаться чёрным.

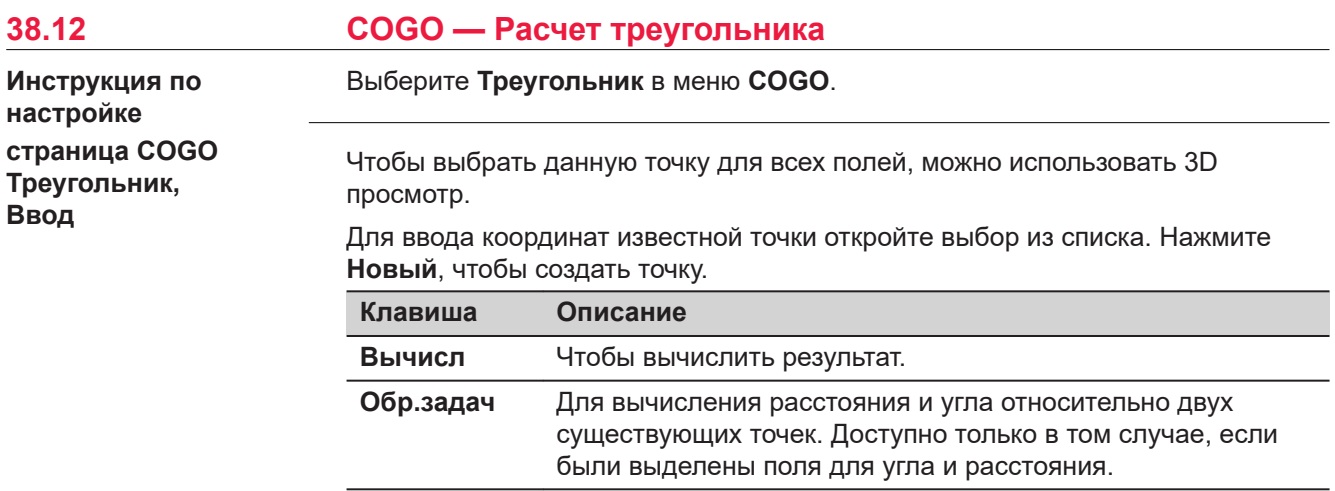

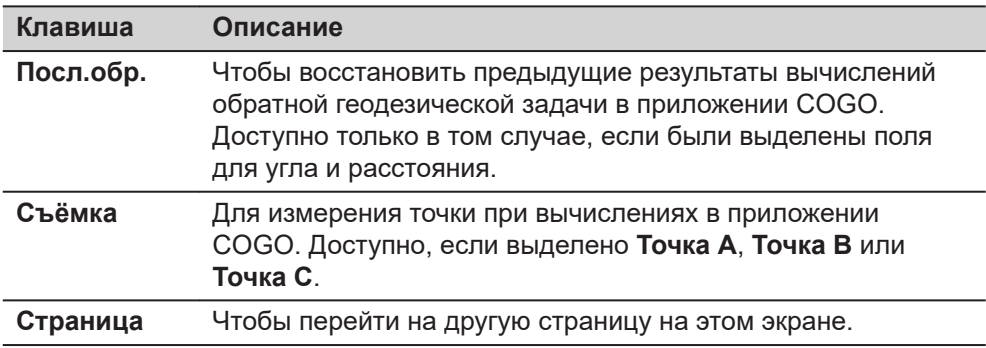

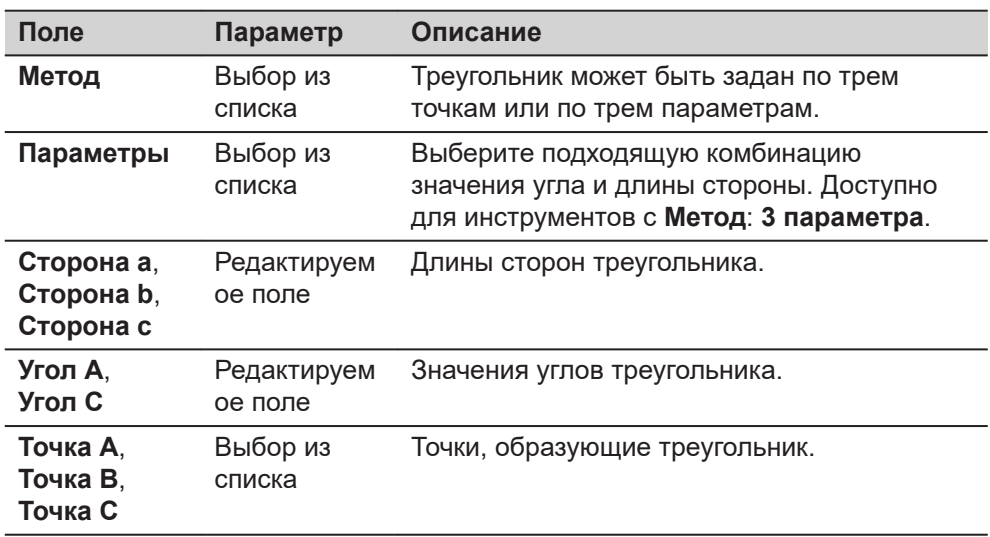

## **Далее**

**Расчёт** вычисляет результат и переходит к **COGO Треугольник**, страница **Результаты**.

#### **страница COGO Треугольник, Результаты**

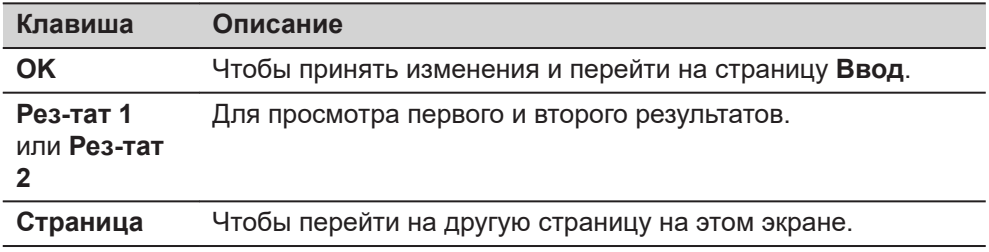

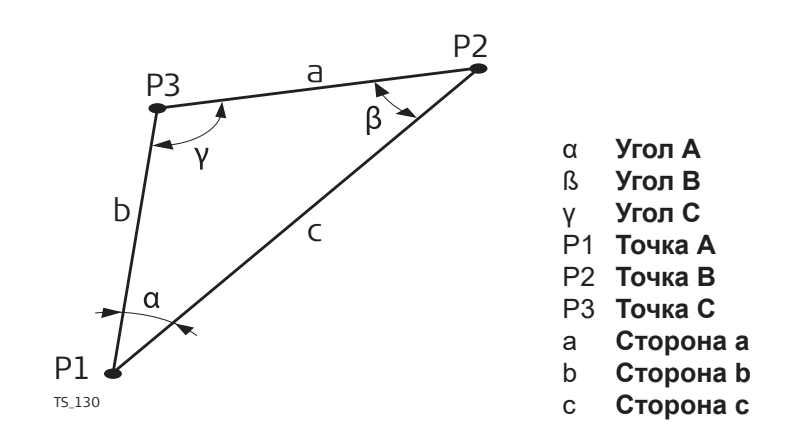

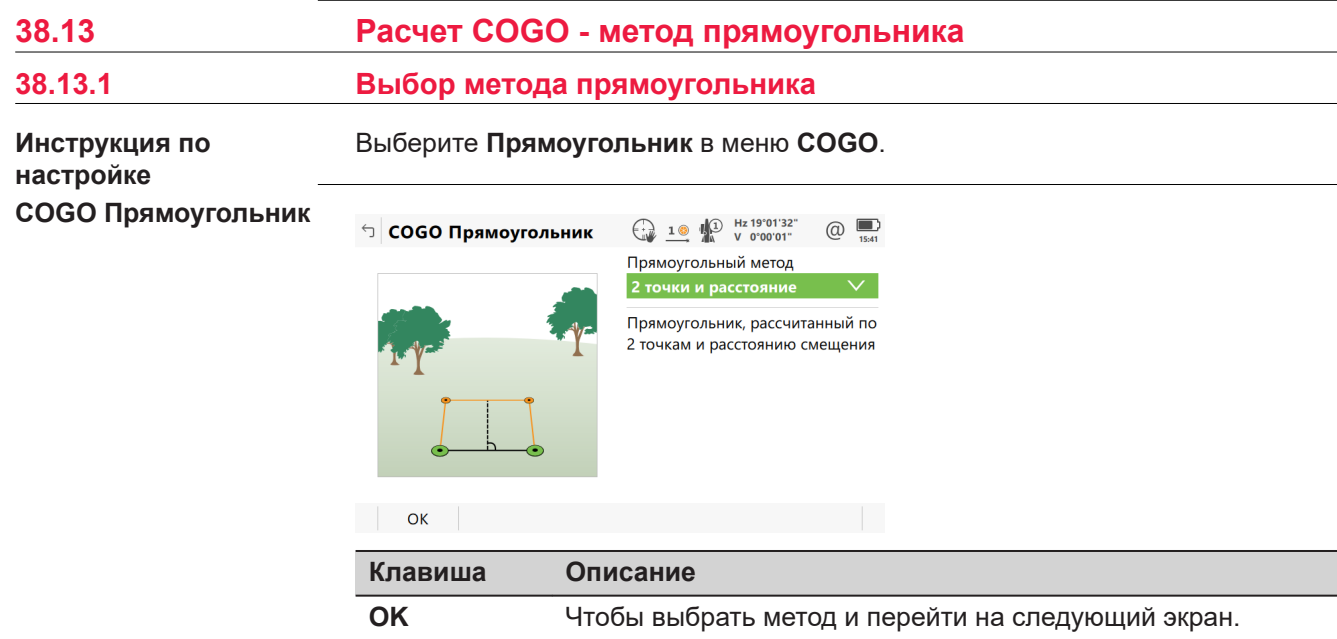

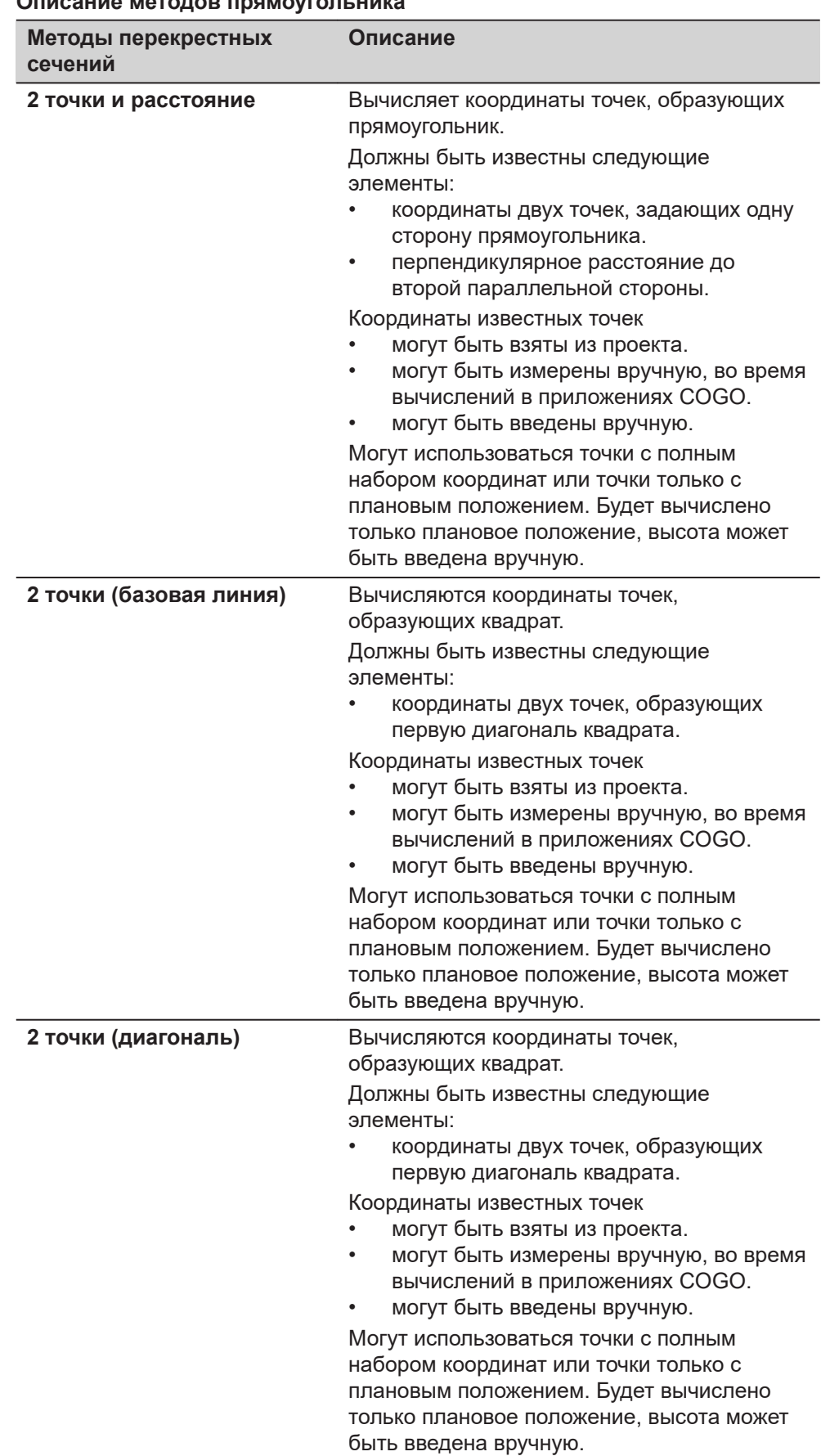

## **ПР МАТОЛОВ ПРЯМО**

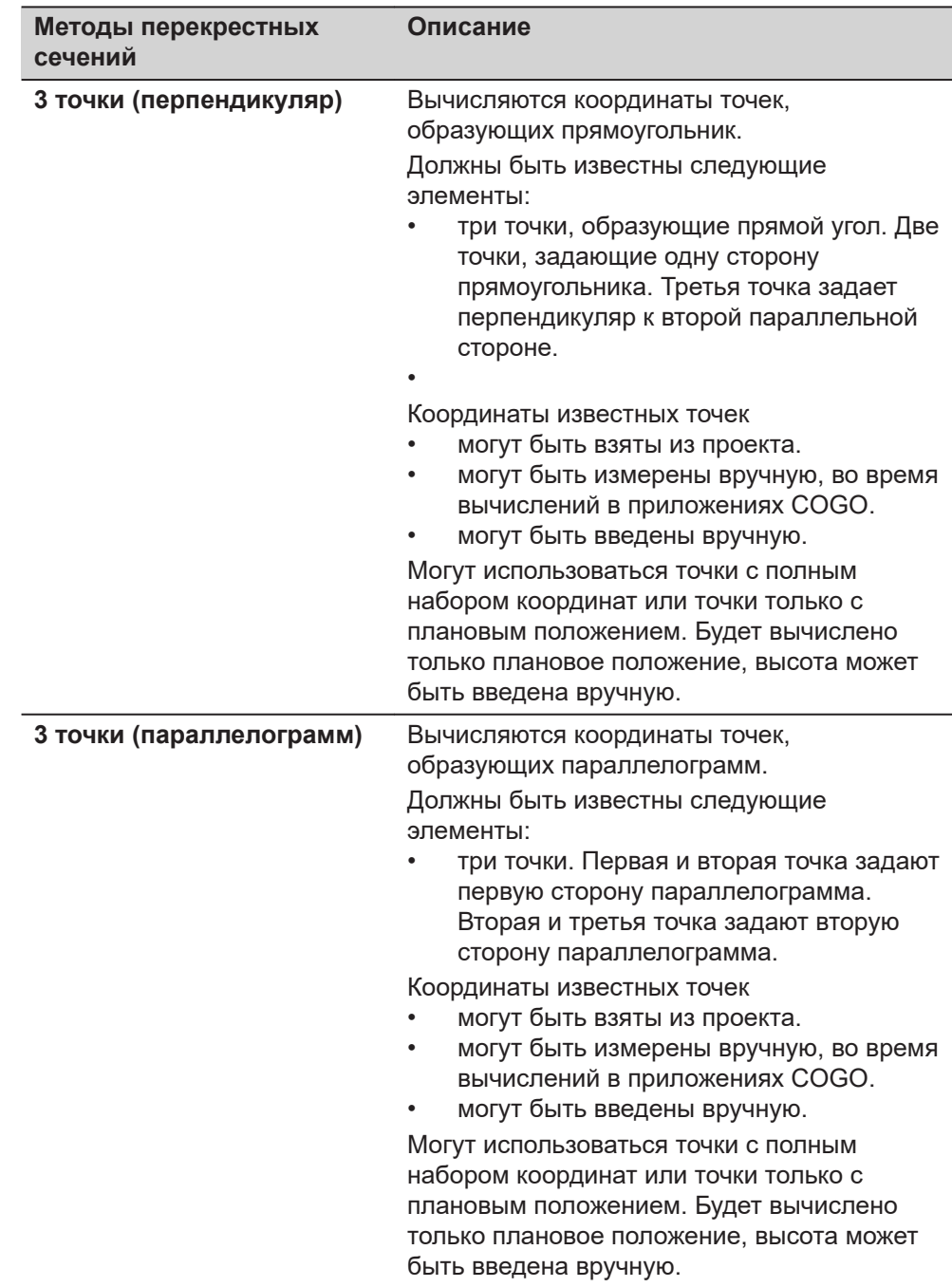

#### **Рисунок**

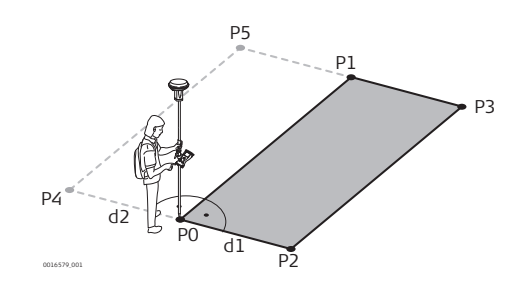

#### **Известные**

- P0 Первая точка с известными координатами
- P1 Вторая точка с известными координатами
- d1 Расстояние между точками P0 и P1, введенное как положительное значение ИЛИ
- d2 Расстояние между точками P0 и P1, введенное как отрицательное значение

## **Неизвестно**

- P2 Первая вычисленная в приложении COGO точка и точка d1
- P3 Вторая точка, вычисленная в COGO и точка d1 ИЛИ
- P3 Первая точка, вычисленная в COGO и точка d2
- P5 Вторая точка, вычисленная в COGO и точка d2

#### **страница 2 Точки и Расстояние, Ввод**

Чтобы выбрать данную точку для всех полей, можно использовать 3D просмотр.

Для ввода координат известной точки, откройте выбор из списка. Нажмите **Новый**, чтобы создать точку.

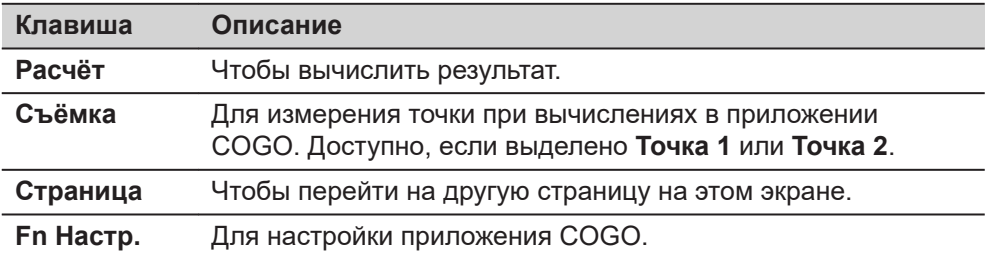

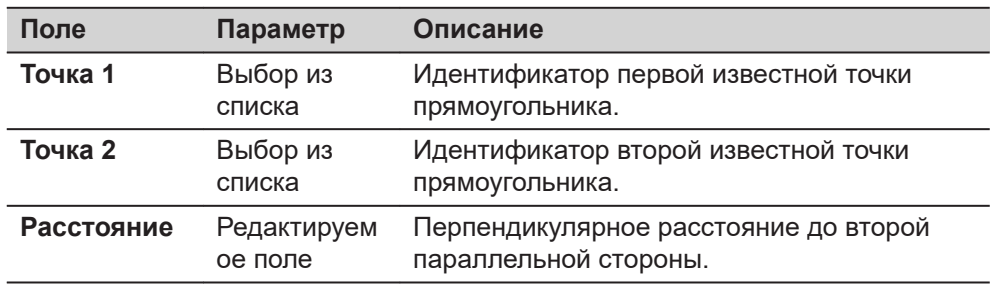

Нажмите **Расчёт**, чтобы вычислить результат и перейти к **COGO Прямоугольник**.

<span id="page-630-0"></span>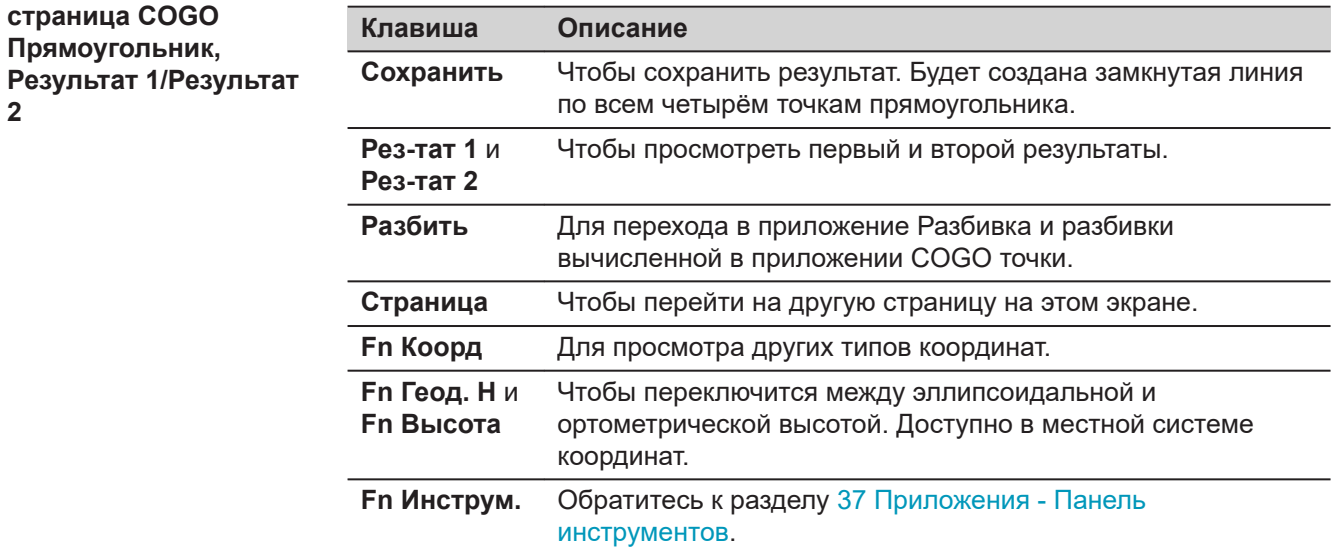

#### **Описание полей**

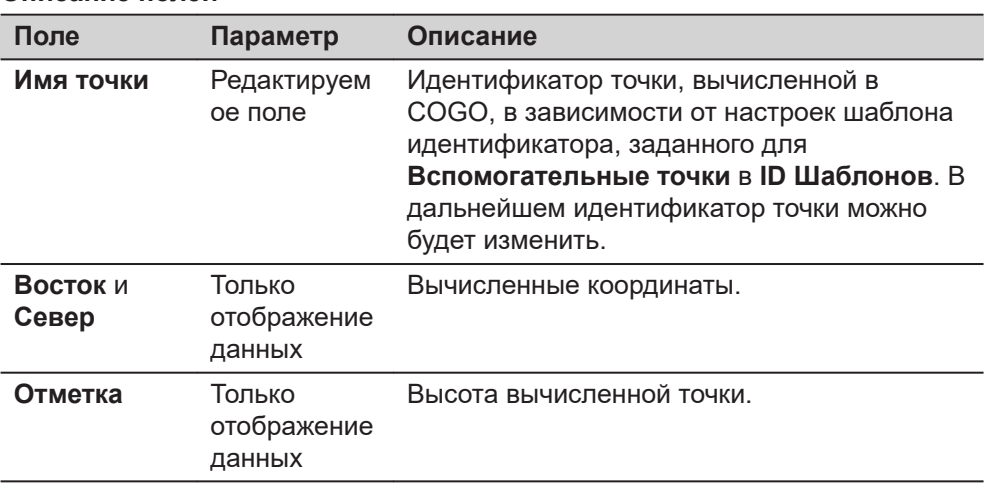

#### **Далее**

На странице **Код**, если это необходимо, введите код.

На странице **3D схема** будет отображен прямоугольник с известными и вычисленными в приложении COGO точками.

Нажмите **Сохранить**, чтобы сохранить результат.

**2**

#### **38.13.3 Прямоугольник по двум точкам (одна сторона)**

#### **Рисунок**

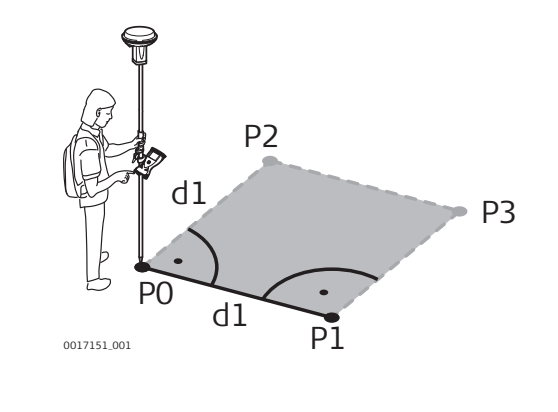

#### **Известные**

- P0 Первая точка с известными координатами
- P1 Вторая точка с известными координатами
- d1 Расстояние между P0 и P1

#### **Неизвестно**

- P2 Первая вычисленная в приложении COGO точка и точка d1
- P3 Вторая вычисленная в приложении COGO точка и точка d1

#### **страница 2 Тчк Квадрат Баз.Линия, Ввод**

Чтобы выбрать данную точку для всех полей, можно использовать 3D просмотр.

Для ввода координат известной точки, откройте выбор из списка. Нажмите **Новый**, чтобы создать точку.

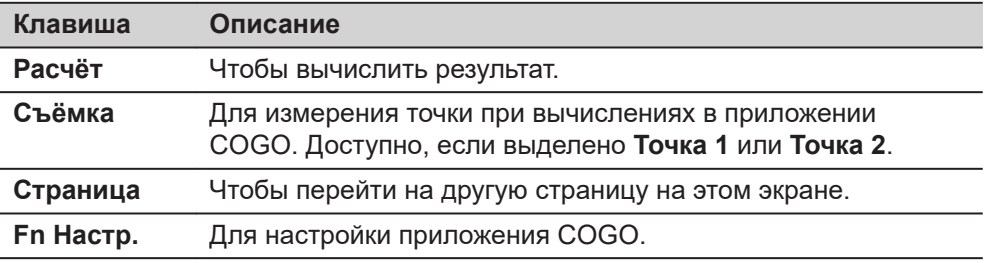

#### **Описание полей**

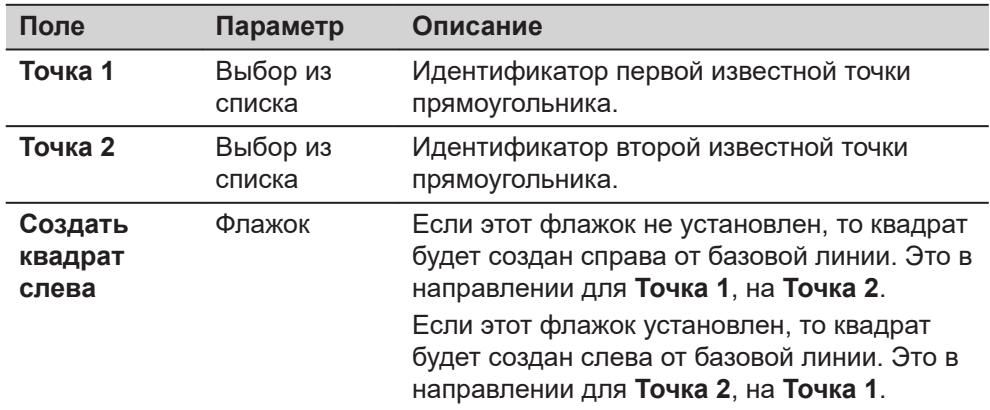

#### **Далее**

Нажмите **Расчёт**, чтобы вычислить результат и перейти к **COGO Прямоугольник**. См. раздел [страница COGO Прямоугольник,Результат 1/](#page-630-0) [Результат 2.](#page-630-0)

#### **Рисунок**

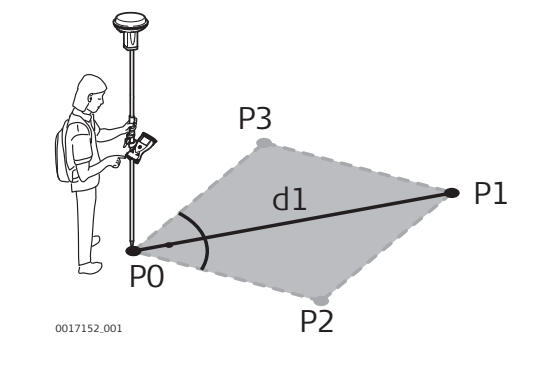

#### **Известные**

- P0 Первая точка с известными координатами
- P1 Вторая точка с известными координатами
- d1 Расстояние между точками P0 и P1 по диагонали

#### **Неизвестно**

- P2 Первая точка, вычисленная в приложении COGO
- P3 Вторая точка, вычисленная в приложении COGO

**страница 2 Тчк Квадрат Диагональ, Ввод**

Чтобы выбрать данную точку для всех полей, можно использовать 3D просмотр.

Для ввода координат известной точки откройте выбор из списка. Нажмите **Новый**, чтобы создать точку.

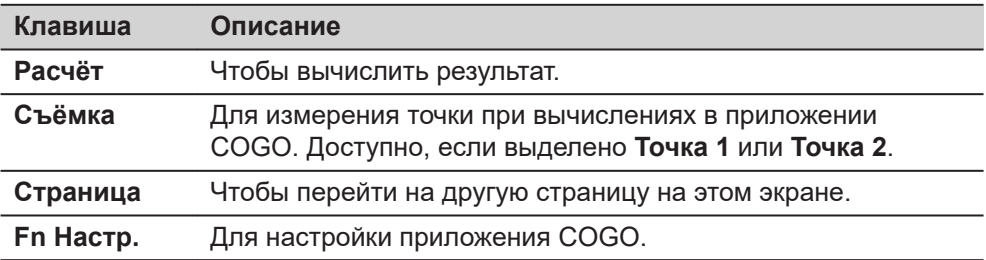

#### **Описание полей**

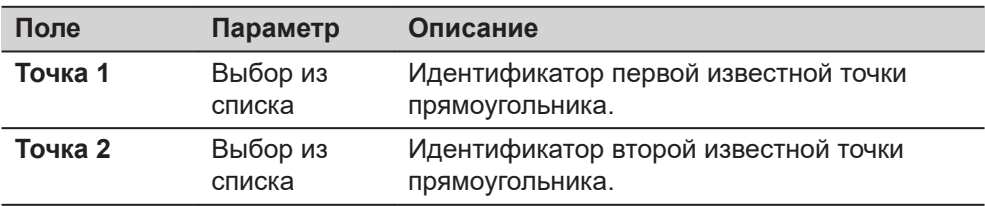

#### **Далее**

Нажмите **Расчёт**, чтобы вычислить результат и перейти к **COGO Прямоугольник**. См. раздел [страница COGO Прямоугольник,Результат 1/](#page-630-0) [Результат 2](#page-630-0).

#### <span id="page-633-0"></span>**38.13.5 Прямоугольник по трём точкам (прямоугольник или параллелограмм)**

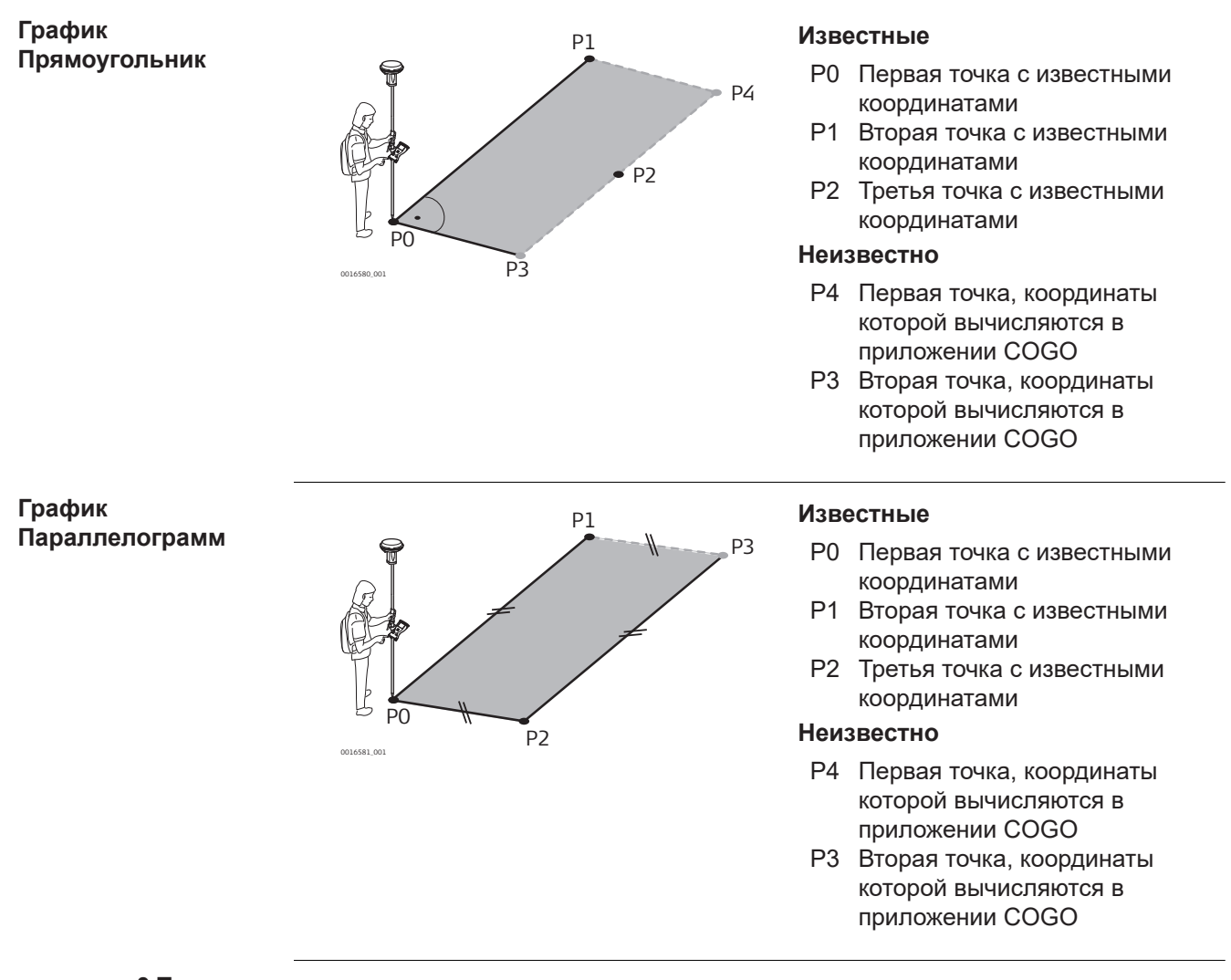

**страница 3 Точки Перпендикуляр/ 3 Точки Параллелограмм, Ввод**

Чтобы выбрать данную точку для всех полей можно использовать 3D просмотр.

Для ввода координат известной точки, откройте выбор из списка. Нажмите **Новый**, чтобы создать точку.

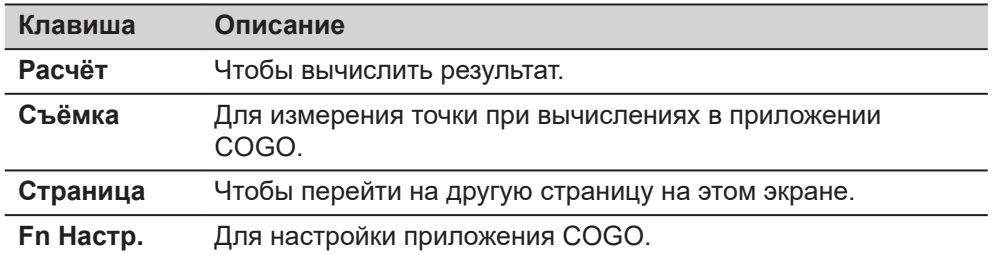

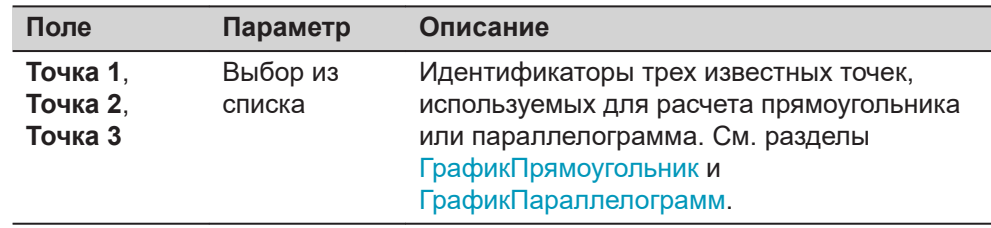

#### **Далее**

Нажмите **Расчёт**, чтобы вычислить результат и перейти к **COGO Прямоугольник**. См. раздел [страница COGO Прямоугольник,Результат 1/](#page-630-0) [Результат 2](#page-630-0).

#### **38.14 Выбор результата из предыдущих решений обратной задачи в COGO** Из прежних результатов вычислений инверсии можно выбрать значения **Описание**

вычислений полигонометрии и пересечений для азимутов, расстояний и смещений.

В прикладных программах Пересечение и Дир. угол и расс выделите **Азимут**, **Горизонтальное проложение** или **Смещение** и нажмите **Посл.обр.**.

Будут отображены и сохранены в проект все предыдущие расчёты обратной геодезической задачи, сделанные в приложении COGO; они будут отсортированы по времени, сверху самые последние. Этот экран состоит из трёх колонок. Отображаемая информация может отличаться. **----** отображается для недоступной информации (например, если используется точка только с высотой, то вычислить **Азимут** невозможно). **Послед. обратные**

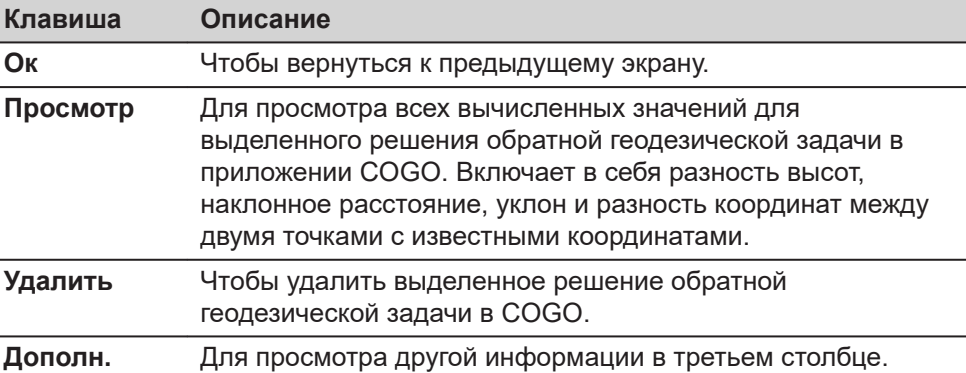

#### **Описание метаданных**

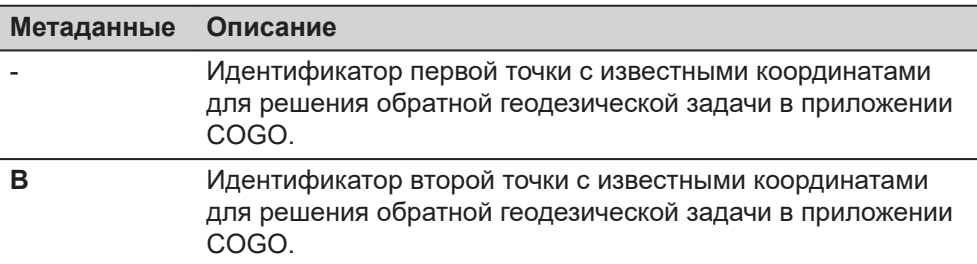

**Доступ**

**задачи**

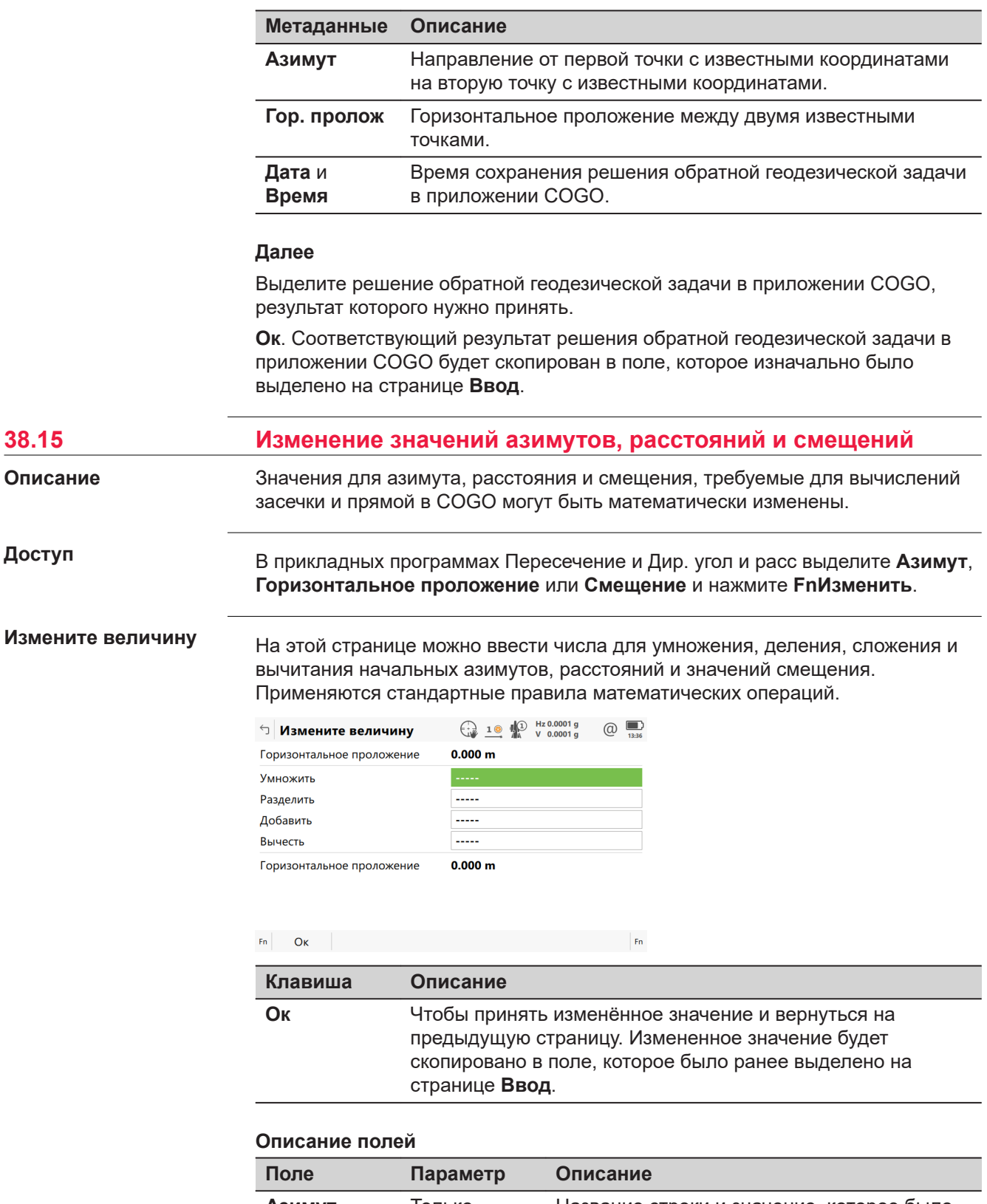

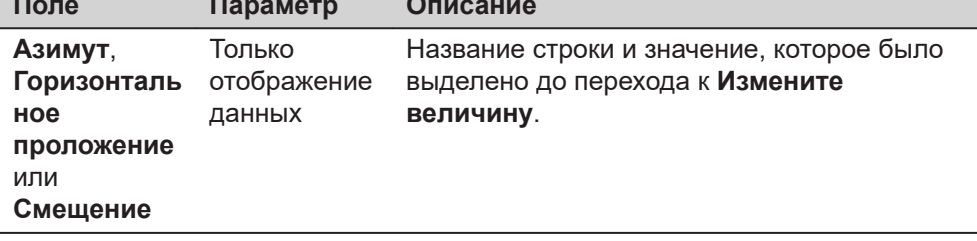

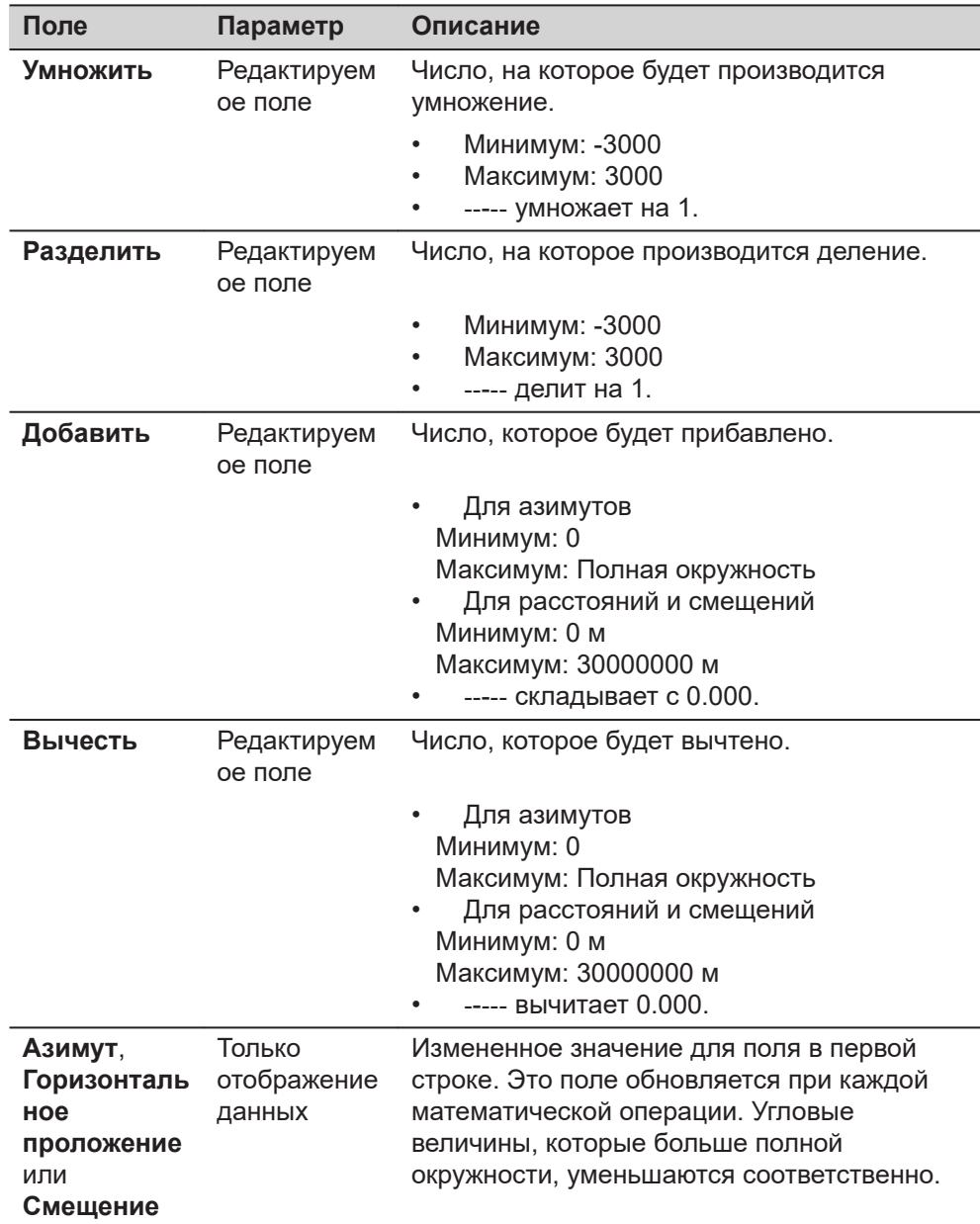

**Ок** принимает изменённые значения и возвращает на предыдущую страницу.

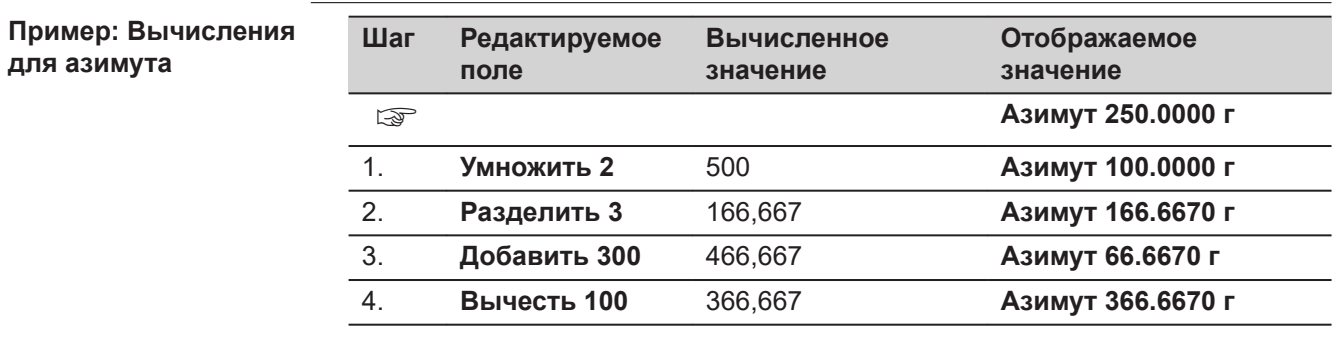

### **Пример: Вычисления для расстояния**

Функциональные возможности для смещения идентичны.

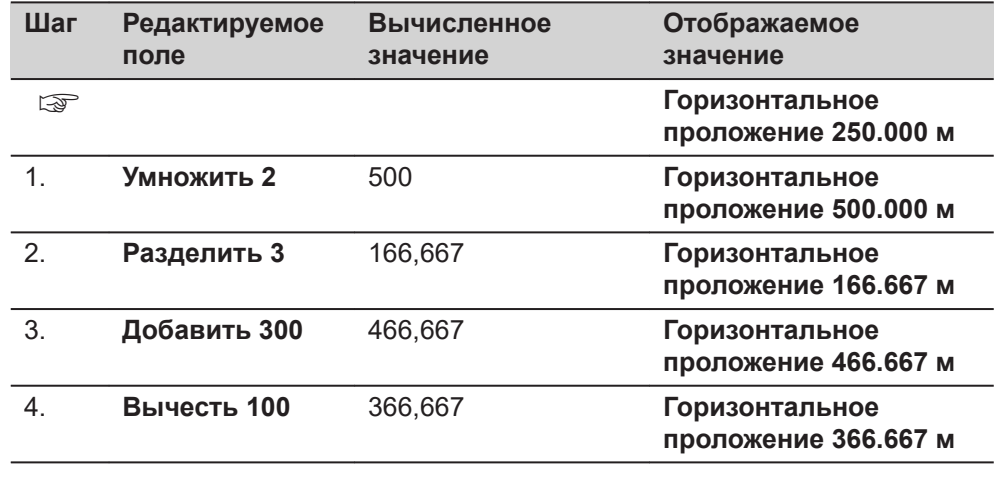

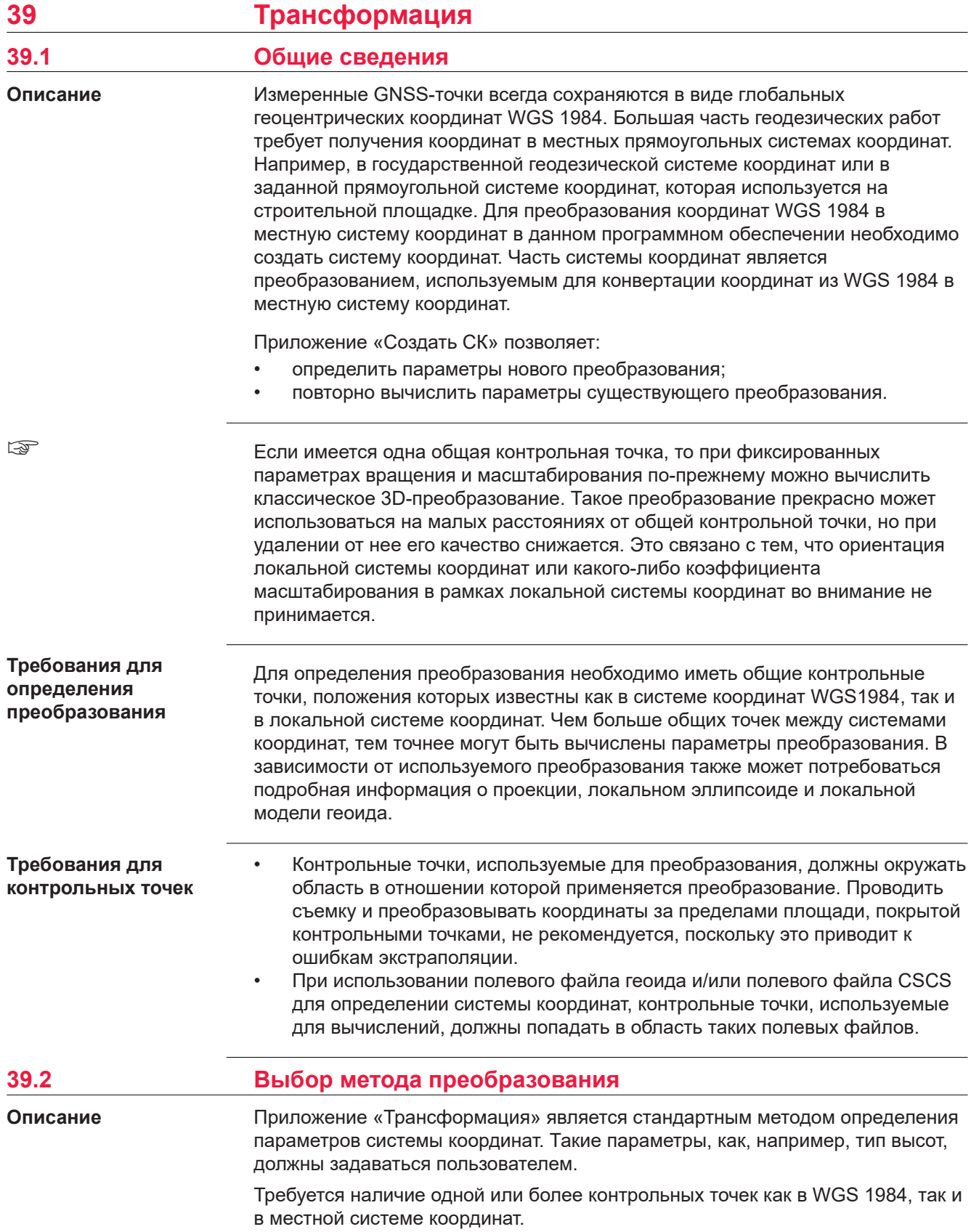

В зависимости от количества доступных контрольных точек и сопутствующей информации могут использоваться преобразования в 1 шаг, в 2 шага или классическое 3D-преобразование.

## **Доступ**

Выберите **Создать СК** из меню **Leica Captivate - Главная**.

#### **Определить СК**

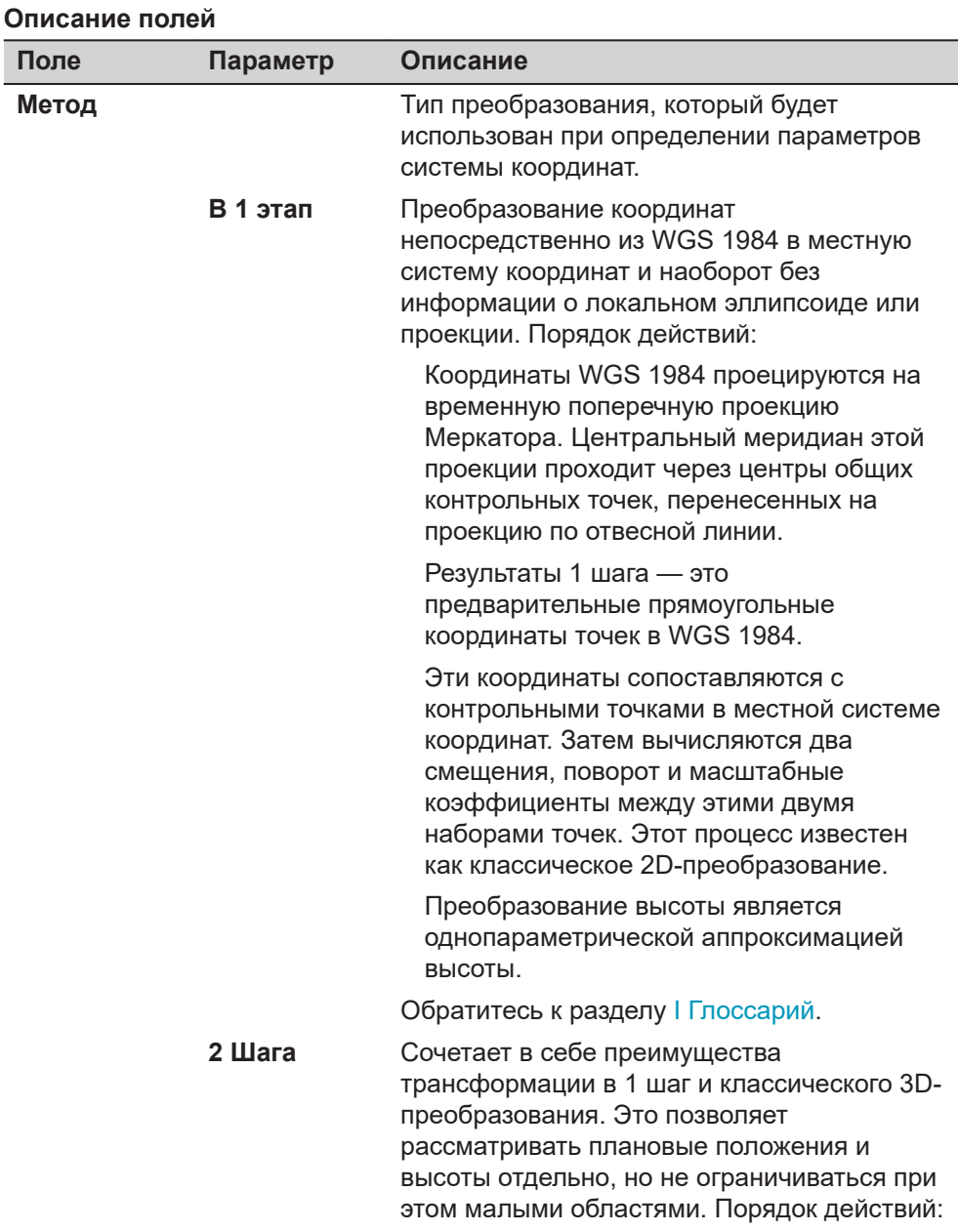

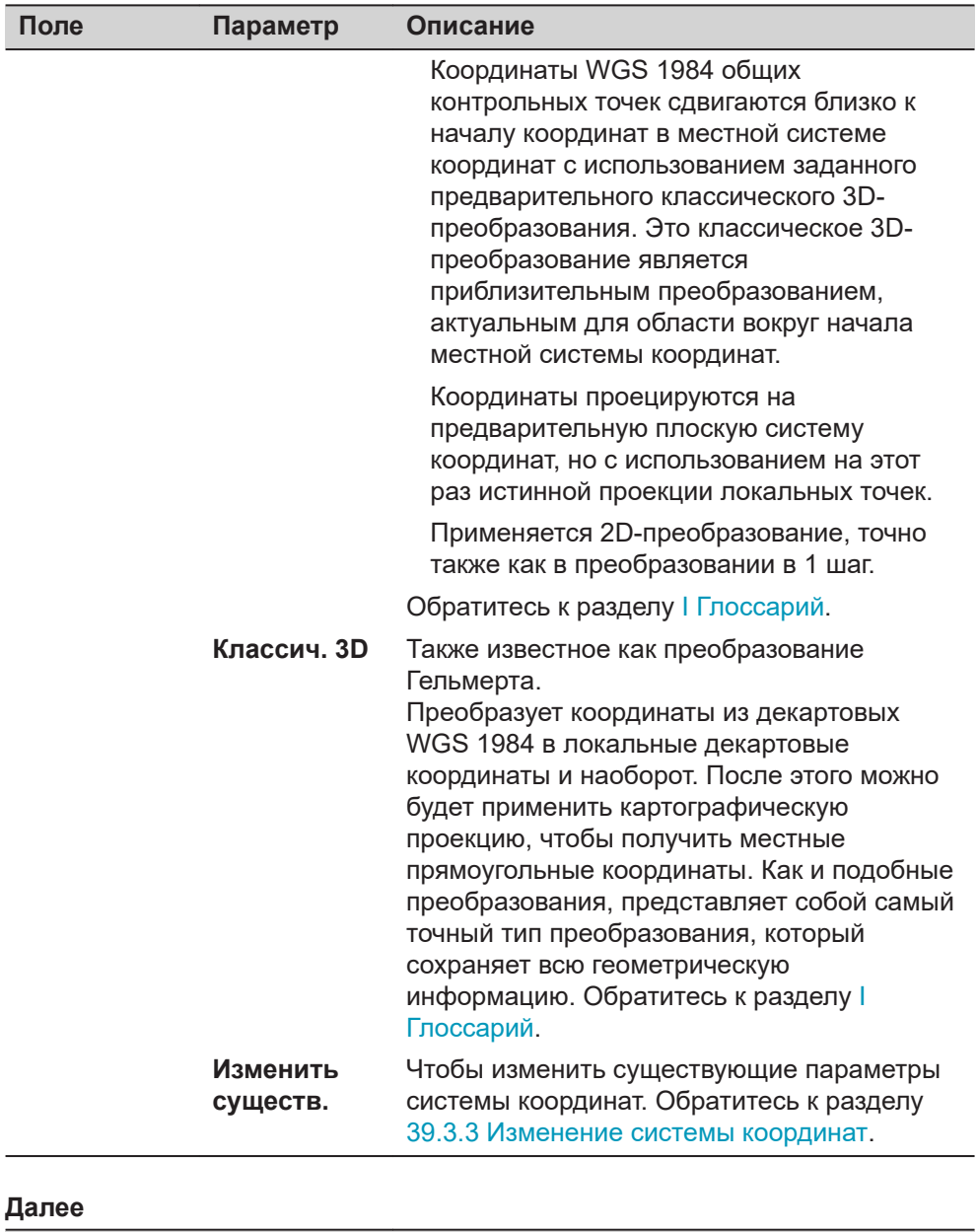

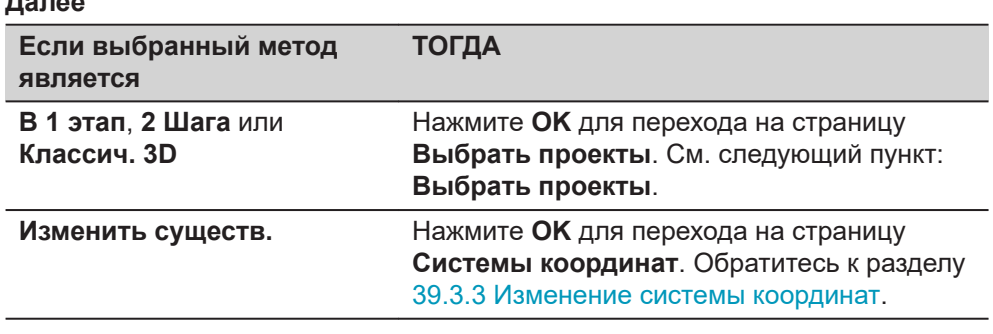

## **Выбрать проекты**

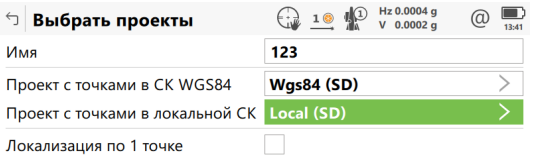

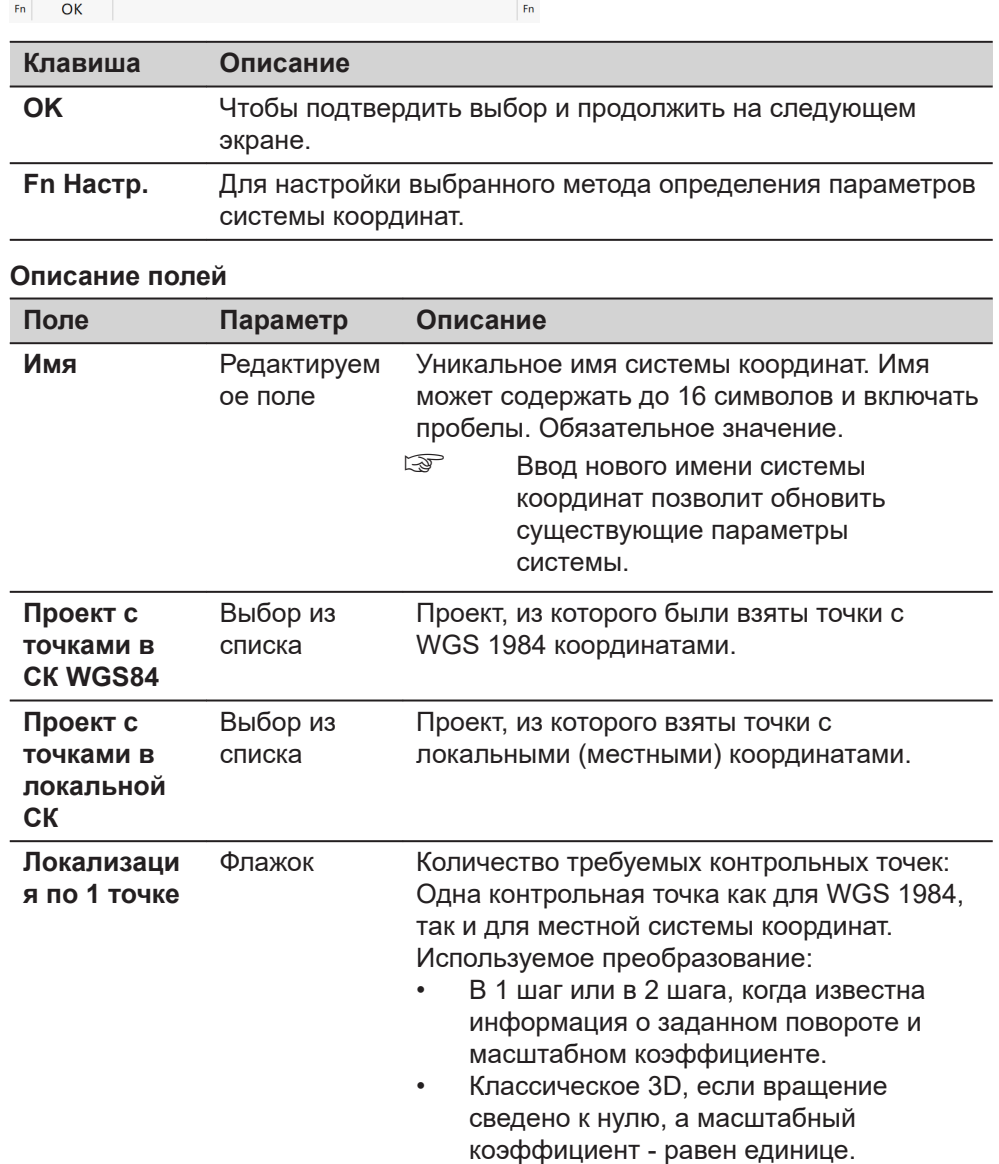

## **Далее**

Нажмите **Fn Настр.**, если флажок **Локализация по 1 точке** не установлен, чтобы перейти к **Настройки**.

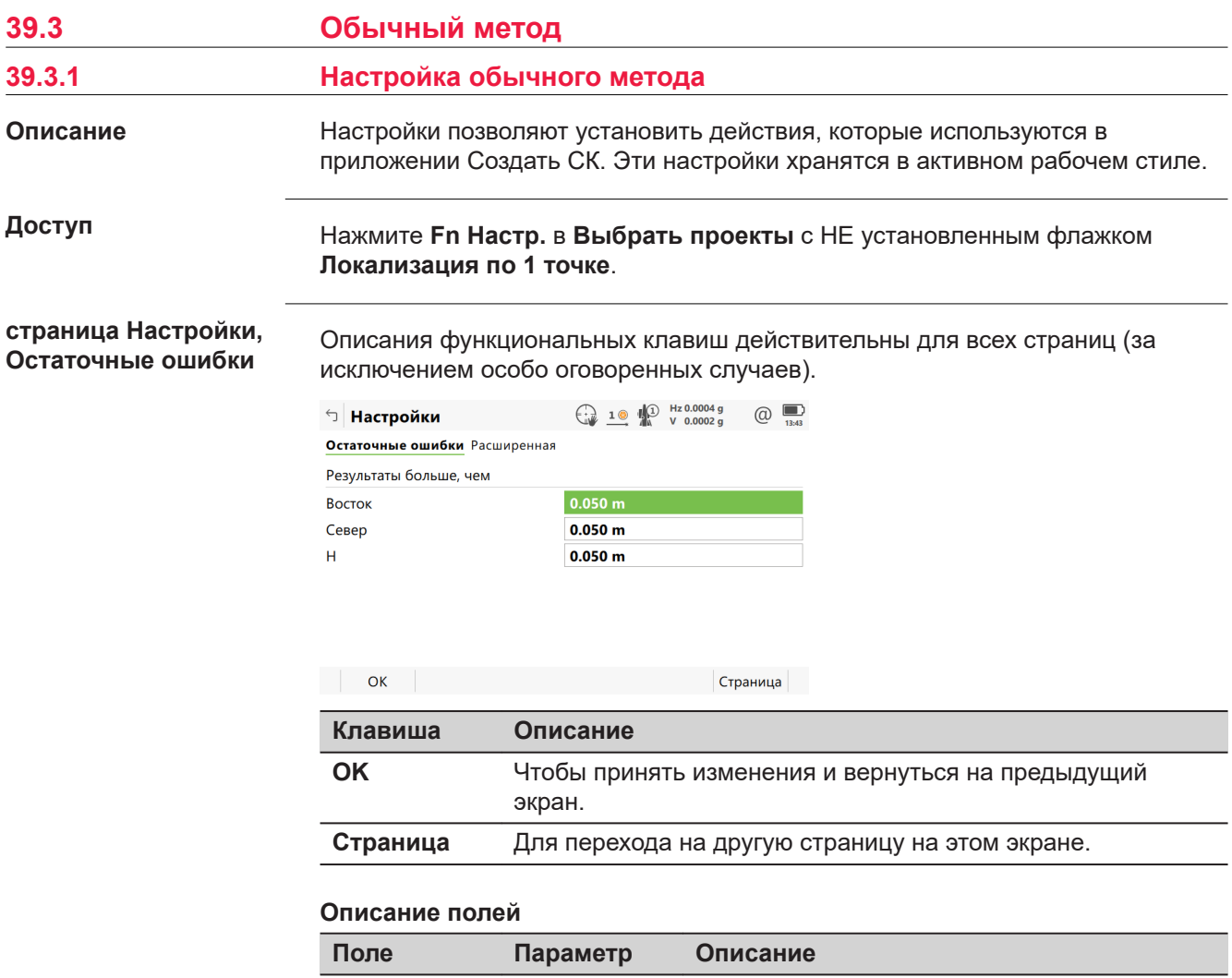

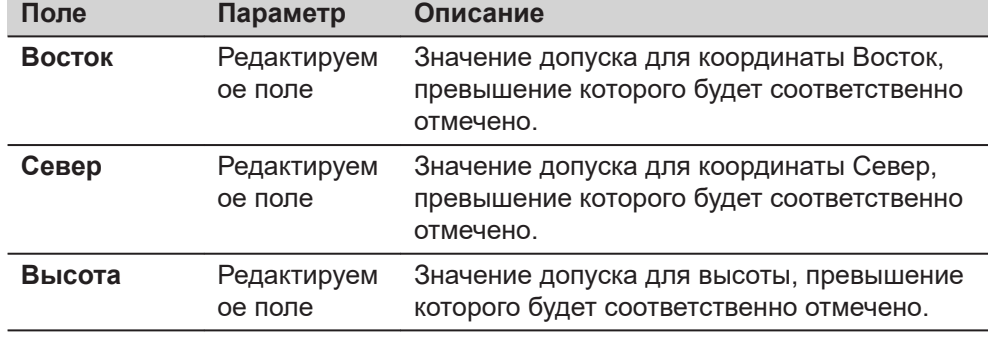

**Страница**, чтобы перейти на страницу **Расширенная**.

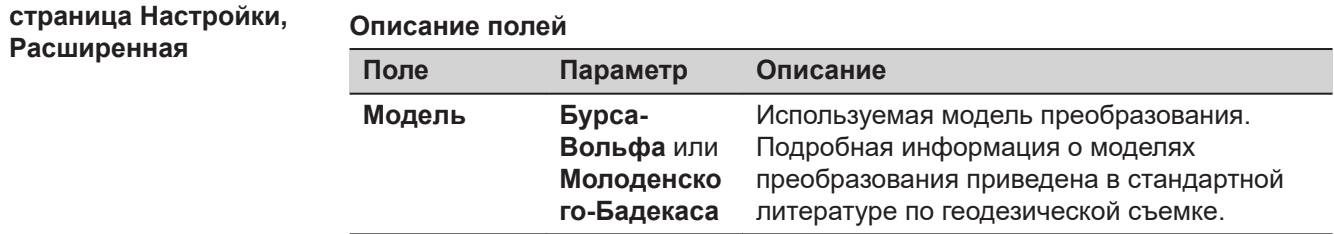

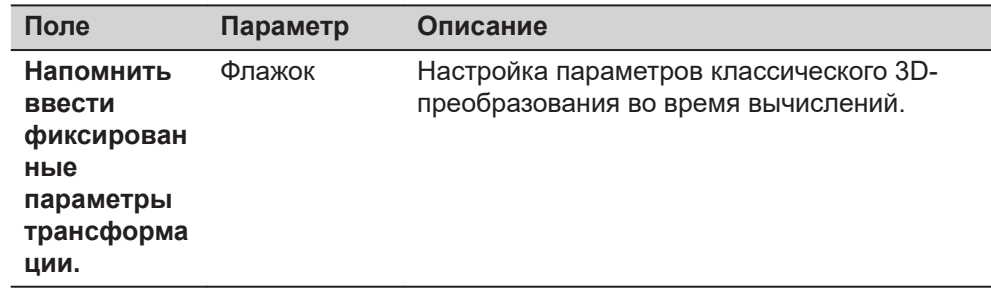

Нажмите **OK**, чтобы вернуться на страницу **Выбрать проекты**.

## **39.3.2 Создание новой системы координат**

**Доступ**

Нажмите **OK** в **Выбрать проекты** когда флажок **Локализация по 1 точке** не установлен.

## **Выбрать тип высот**

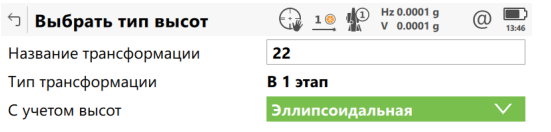

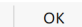

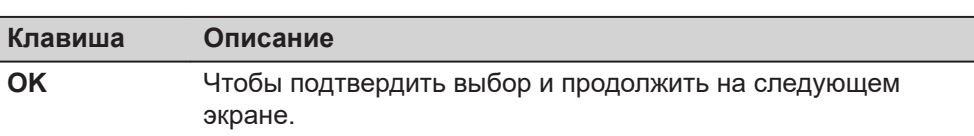

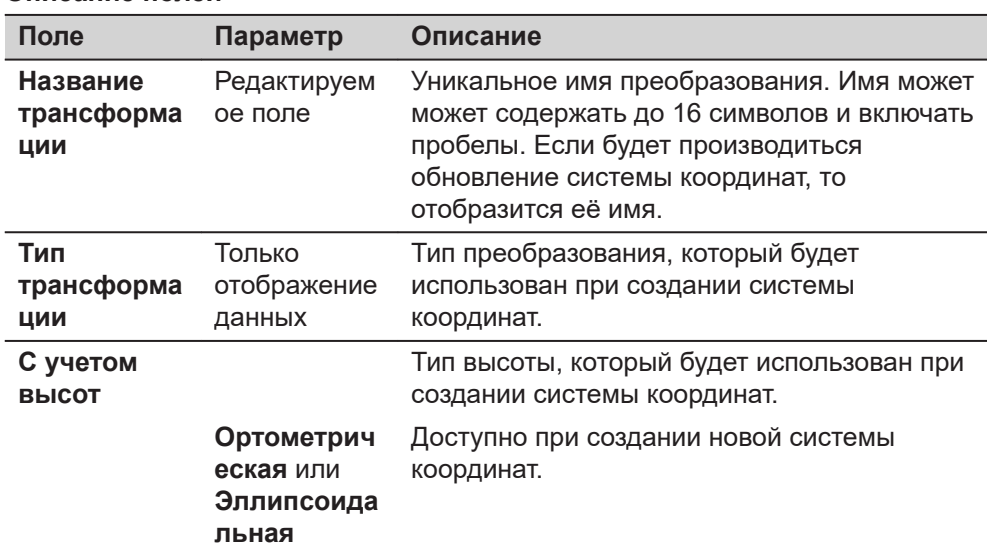

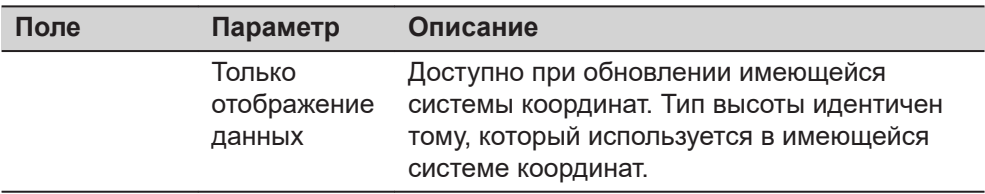

Нажмите **OK**, чтобы перейти к **Составляющие СК**.

#### **Составляющие СК**

Этот экран может содержать различные поля в зависимости от выбранного в **Определить СК** метода.

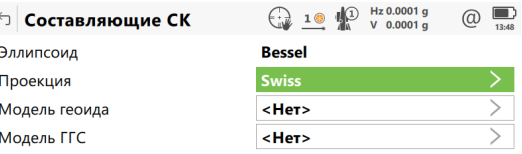

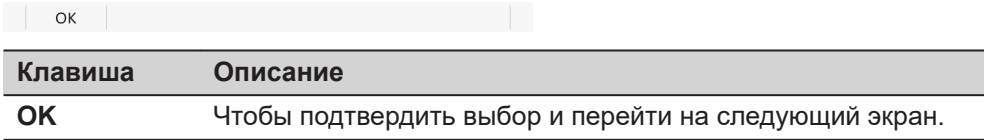

#### **Для метода в 1 шаг**

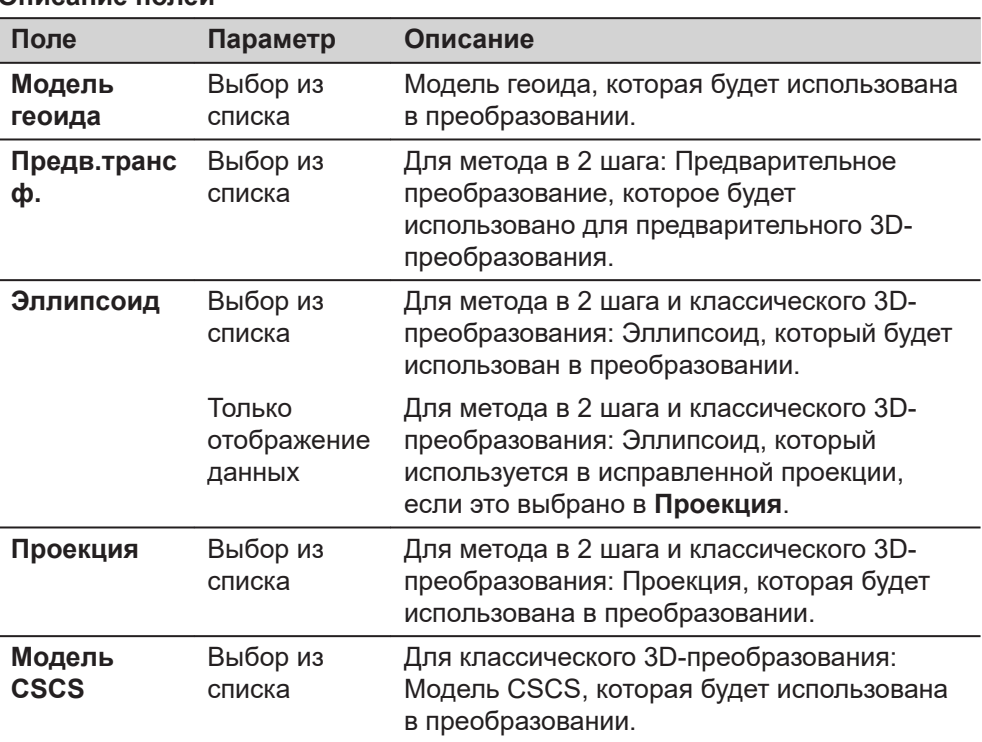

# **Далее** Нажмите **OK**, чтобы перейти на экран **Связанные точки (n)**.

**Связанные точки (n).**

Этот экран отображает список точек, выбранных из **Проект с точками в СК WGS84** и **Проект с точками в локальной СК**. Количество связанных контрольных точек в обоих проектах указано в заголовке. Все функциональные клавиши доступны, за исключением случаев, когда в списке нет ни одной пары связанных точек. Для получения информации о том, как выполнить связь точек, см. [39.3.4 Связанные точки: редактирование пары](#page-650-0)  [связанных точек.](#page-650-0)

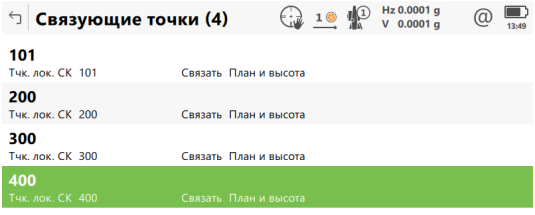

Fn Вычисл. Новый Редакт. Удалить Связь Авто Fn

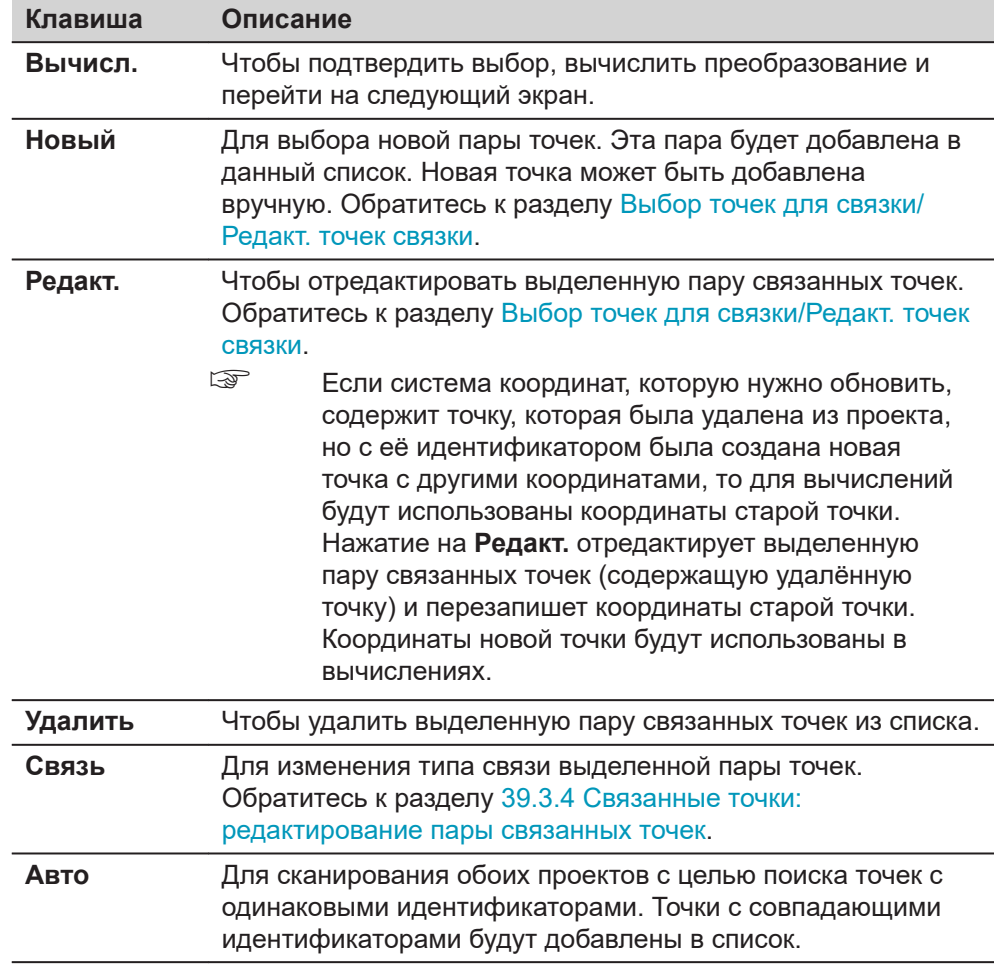

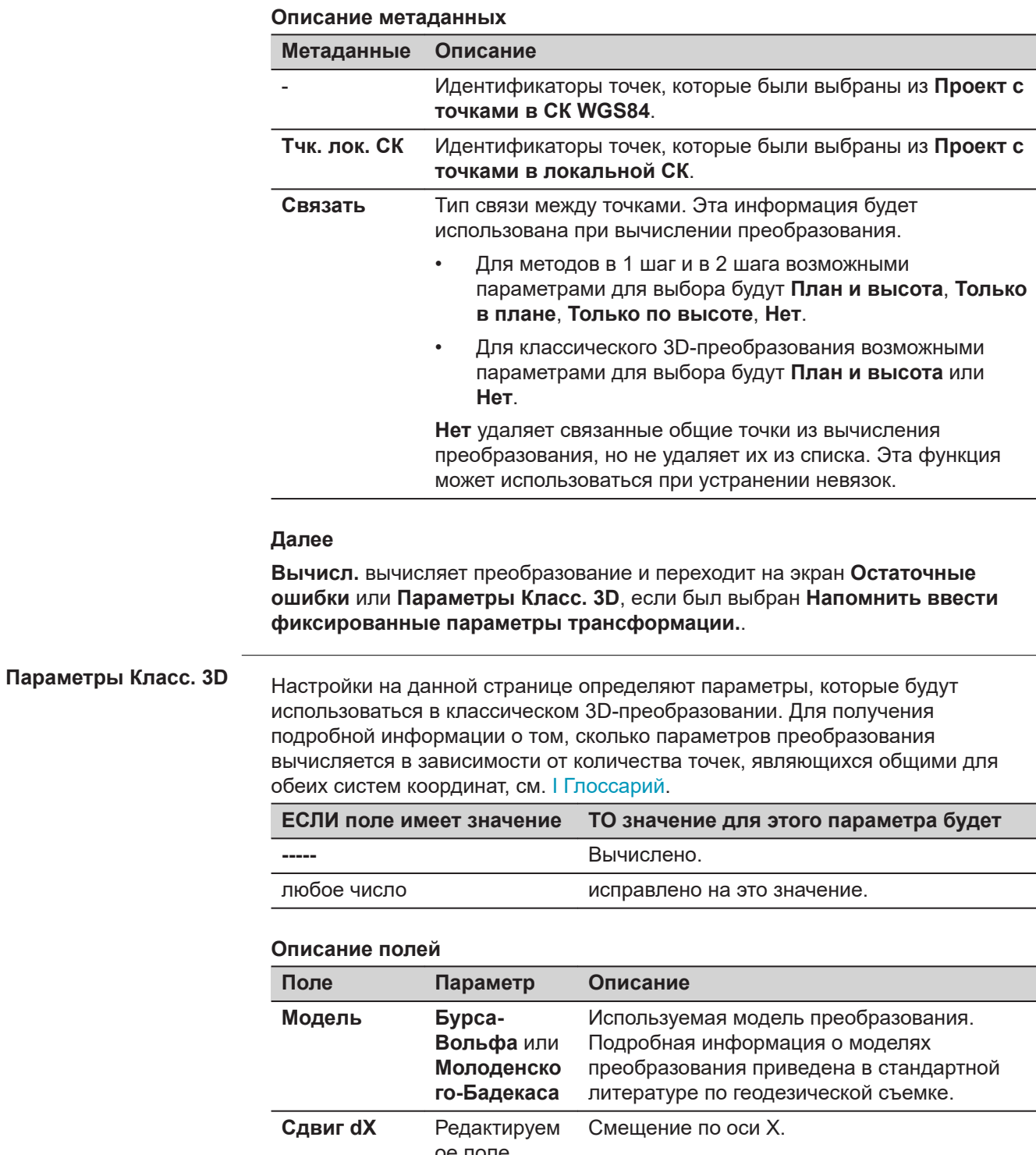

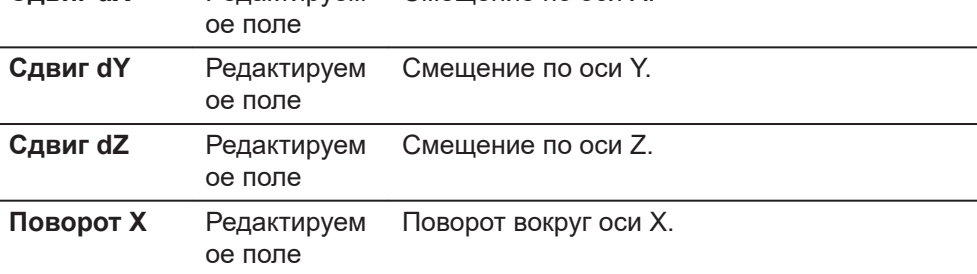

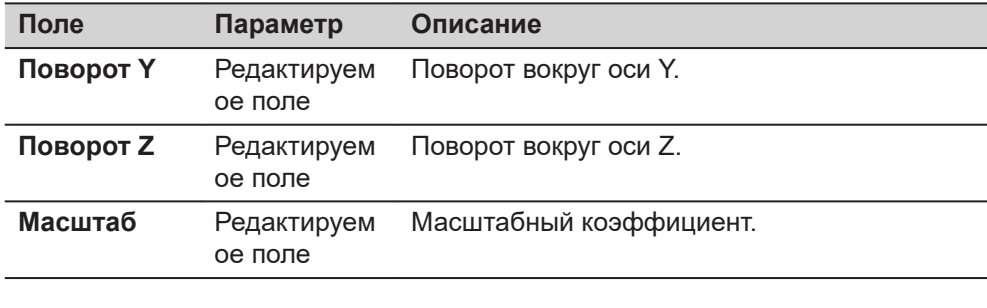

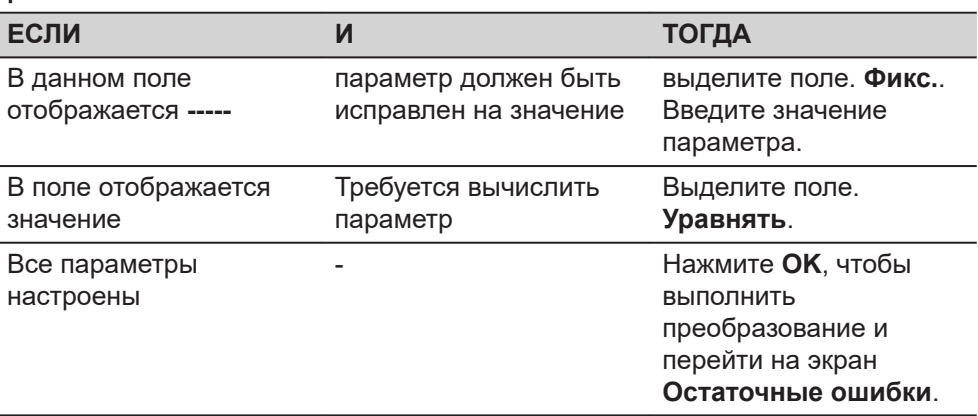

### **Остаточные ошибки**

Список связанных точек, используемых при вычислении преобразования и соответствующих невязок.

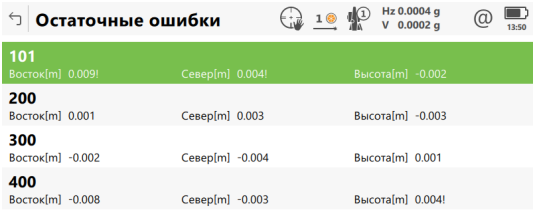

 $Fn$  OK Результат

**Клавиша Описание OK** Чтобы подтвердить выбор и перейти на следующий экран. **Результат** Для просмотра результатов вычисления преобразования. Обратитесь к разделу [39.3.5 Результаты преобразования](#page-651-0)  [для методов в 1 шаг и в 2 шага .](#page-651-0)

 $Fn$ 

#### **Описание метаданных**

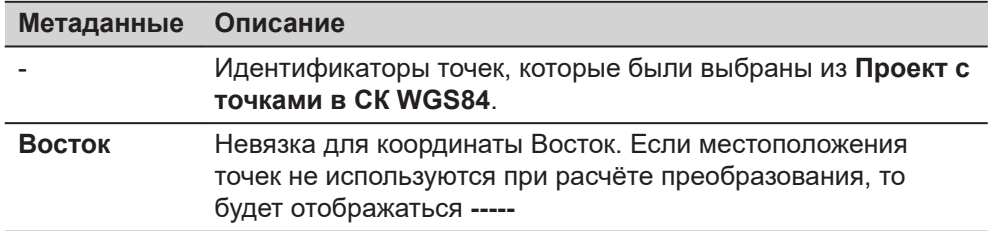
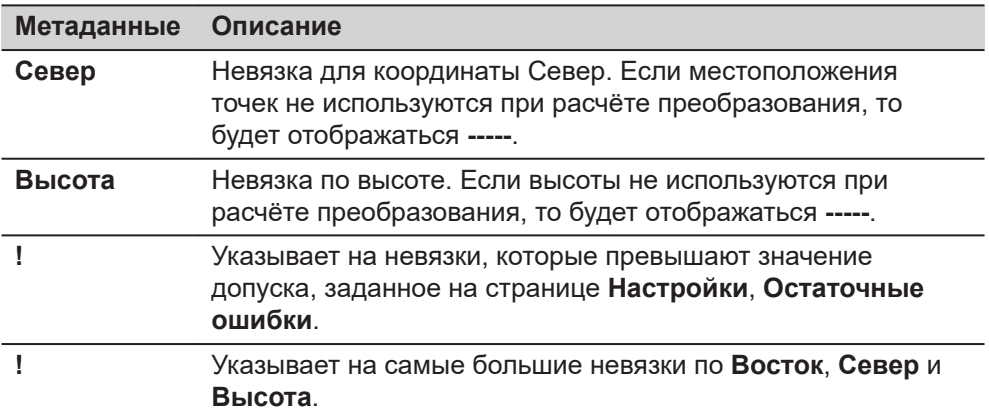

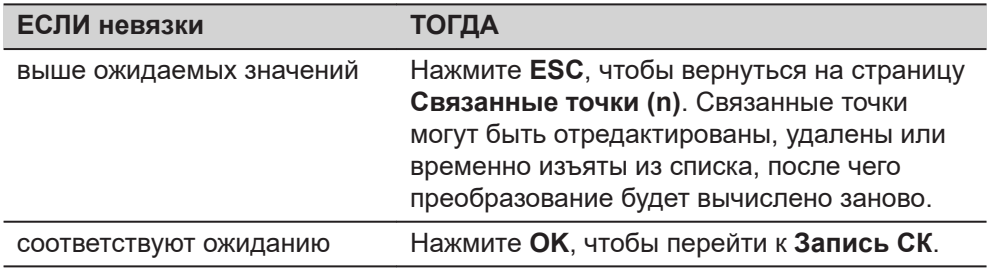

#### **страница Запись СК, Сводка**

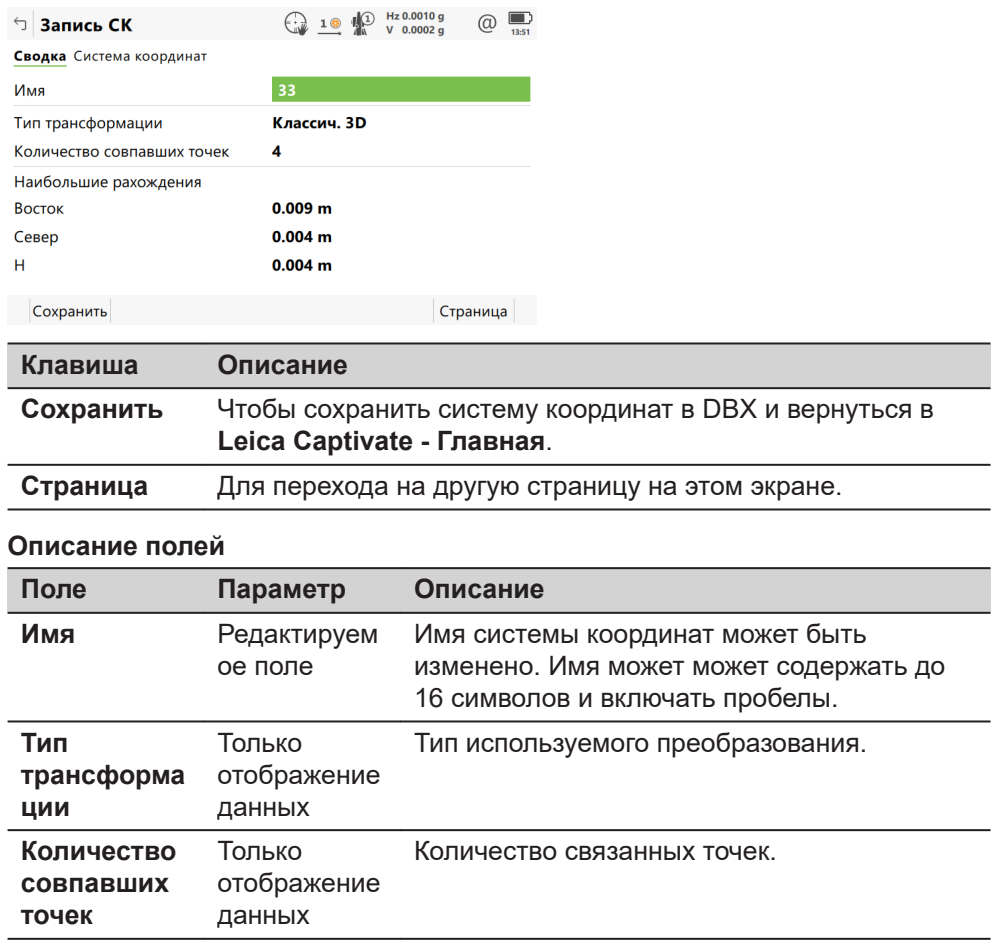

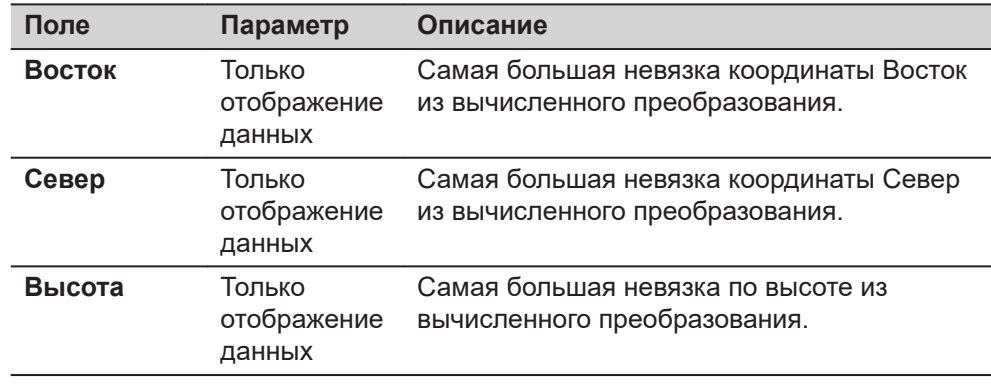

**Страница**, чтобы перейти на страницу **Система координат**.

**страница Запись СК, Система координат**

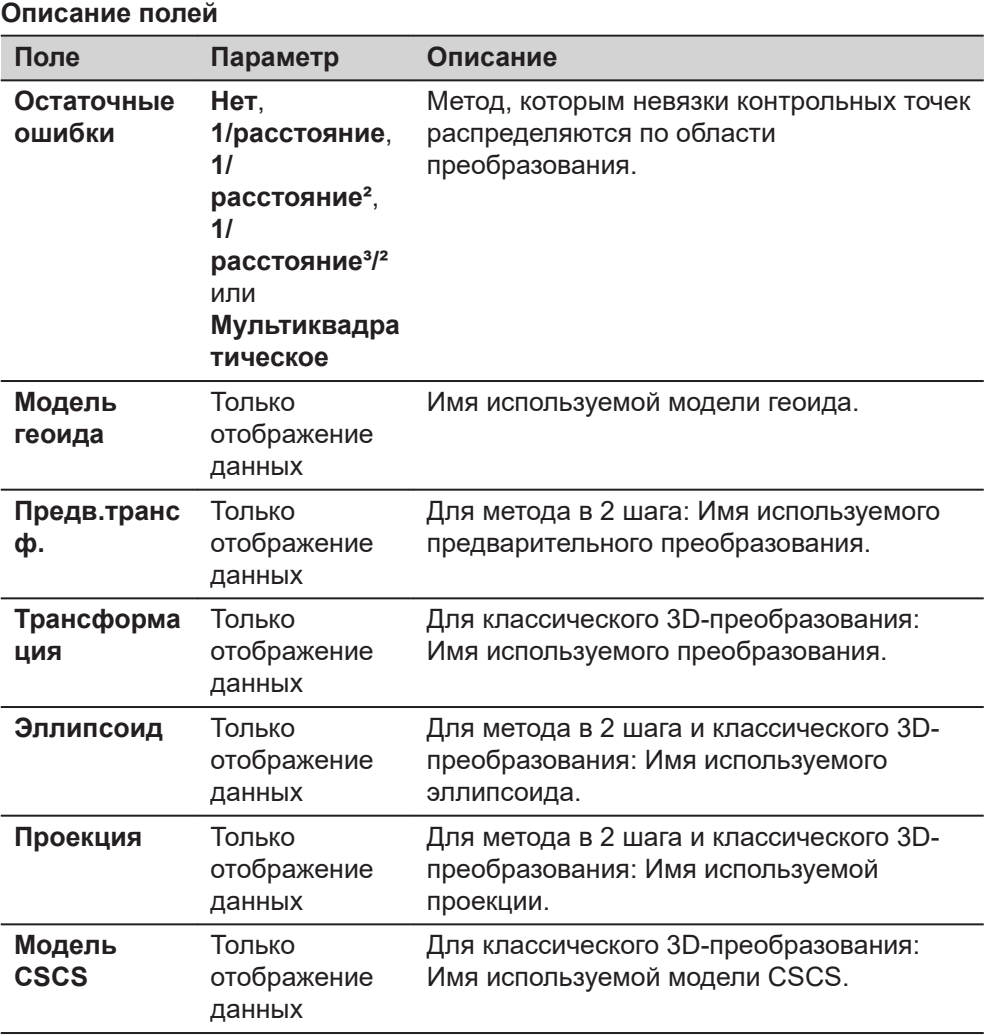

## **Далее**

Нажмите **Сохранить**, чтобы сохранить систему координат в DBX и прикрепить её к **Проект с точками в СК WGS84**, выбранному в **Выбрать** **проекты**, заменив все другие системы координат, связанные с этим проектом. **Проект с точками в СК WGS84** станет активным проектом.

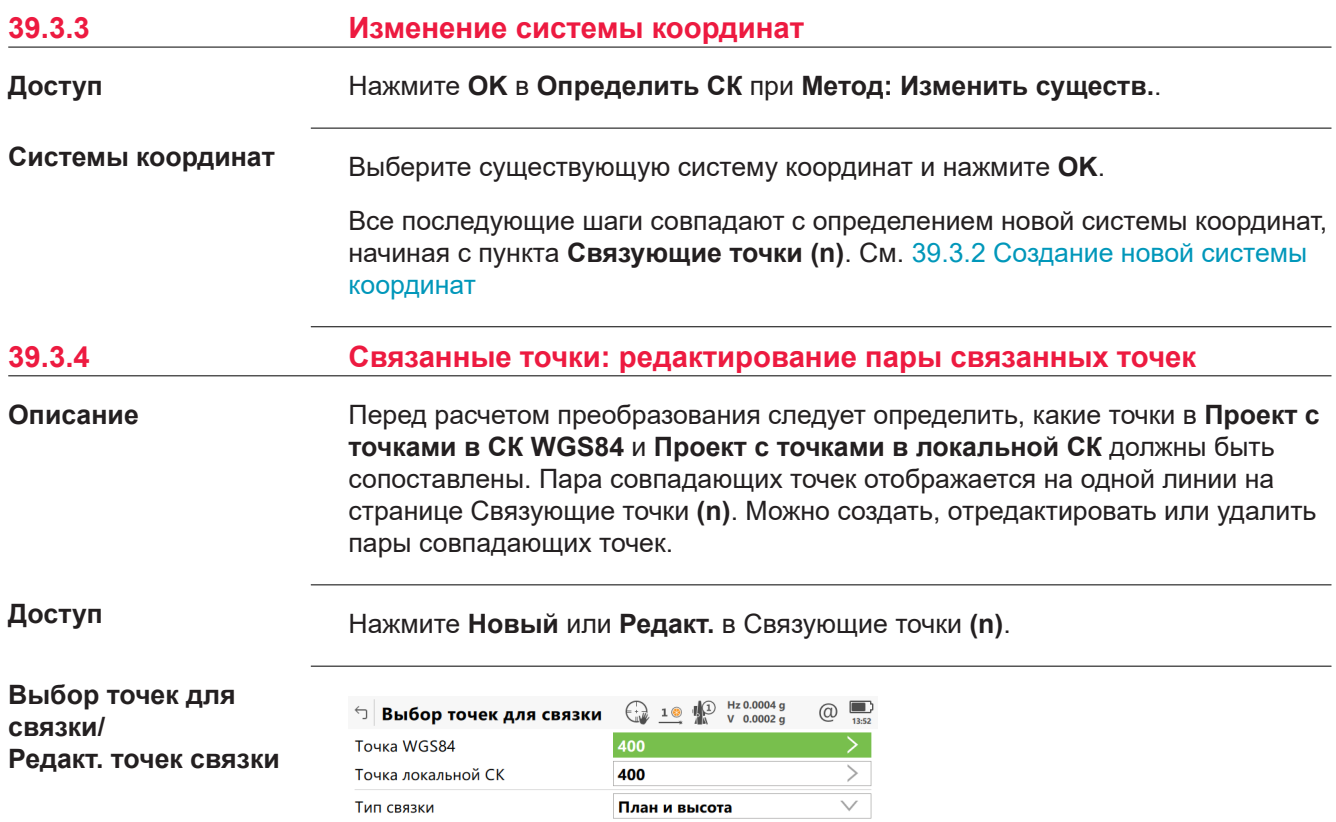

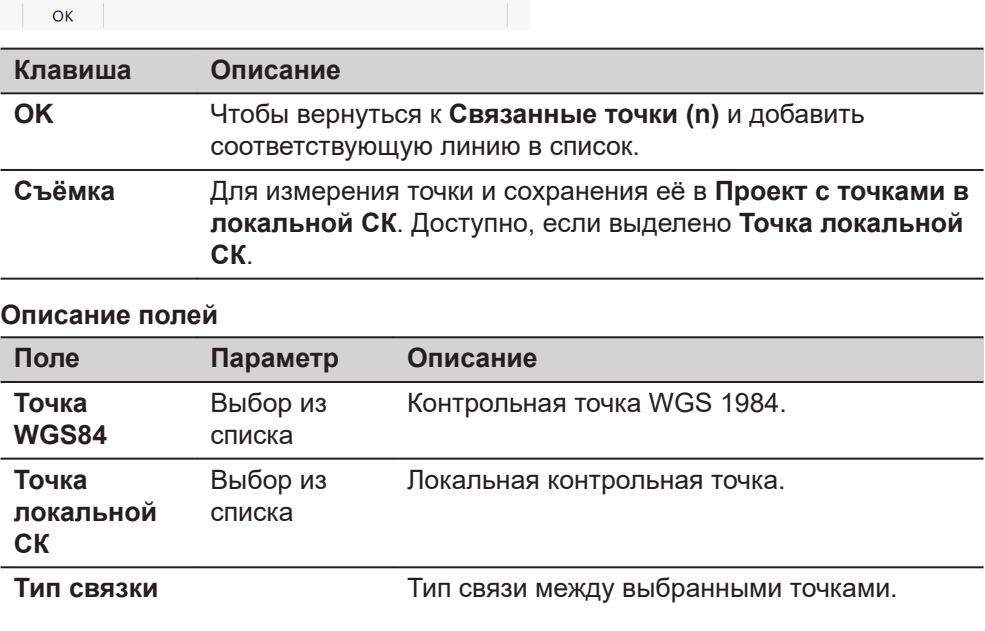

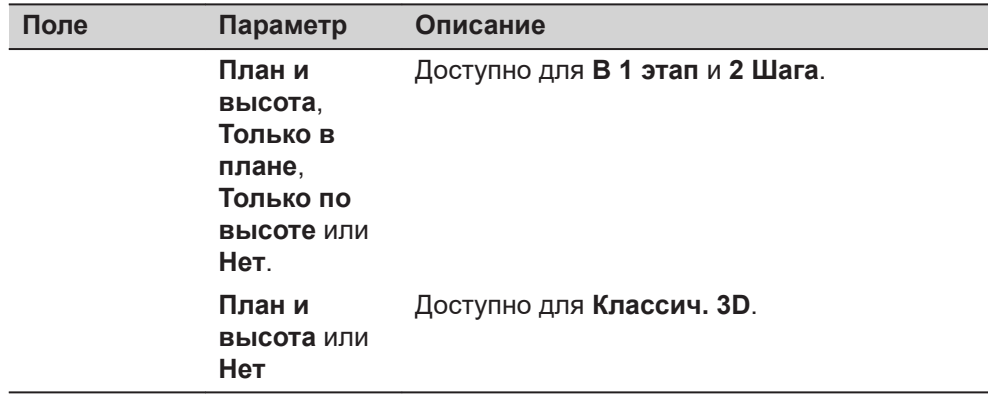

## **39.3.5 Результаты преобразования для методов в 1 шаг и в 2 шага**

### **Доступ**

Нажмите **Результат** в **Остаточные ошибки**.

**страница Результ. трансформаци, Позиционирование**

Результаты преобразования между системой координат WGS1984 и местной системой координат показаны для каждого из параметров преобразования. Данный экран состоит из страниц **Позиционирование** и **Высота**. Описания функциональных клавиш действительны для всех страниц.

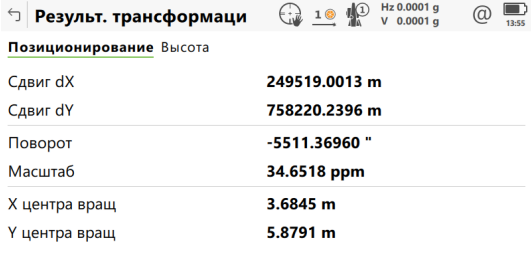

 $\overline{\phantom{a}}$  OK Масштаб СКО Страница

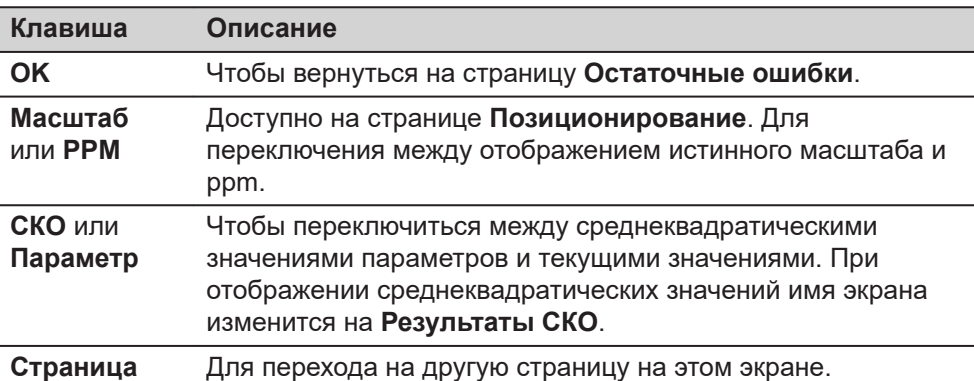

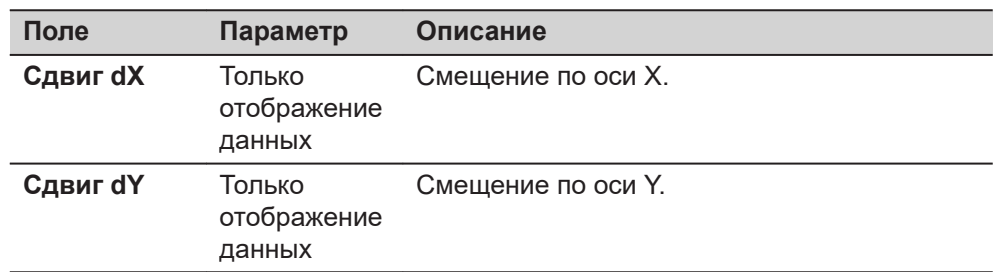

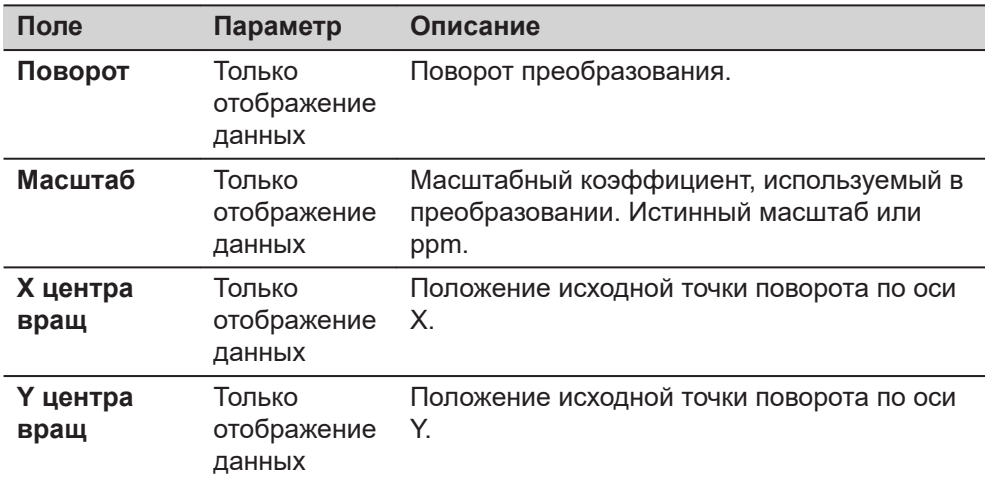

**Описание полей**

**Страница**, чтобы перейти на страницу **Высота**.

## **страница Результ. трансформаци, Высота**

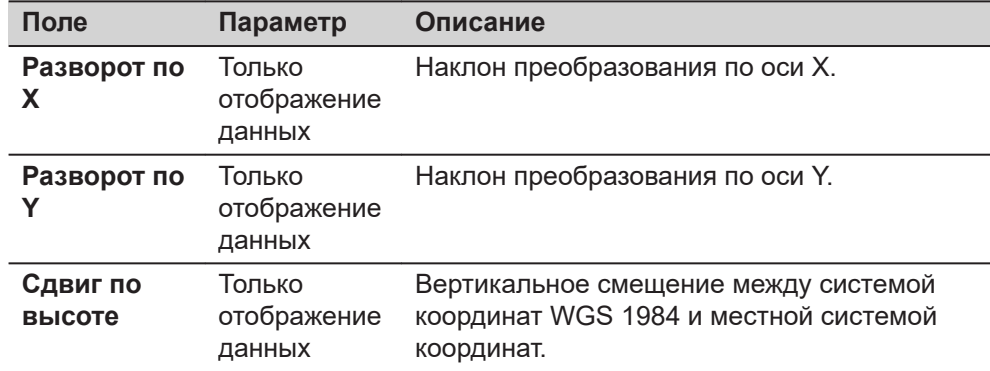

## **Далее**

Нажмите **OK**, чтобы вернуться на страницу **Остаточные ошибки**.

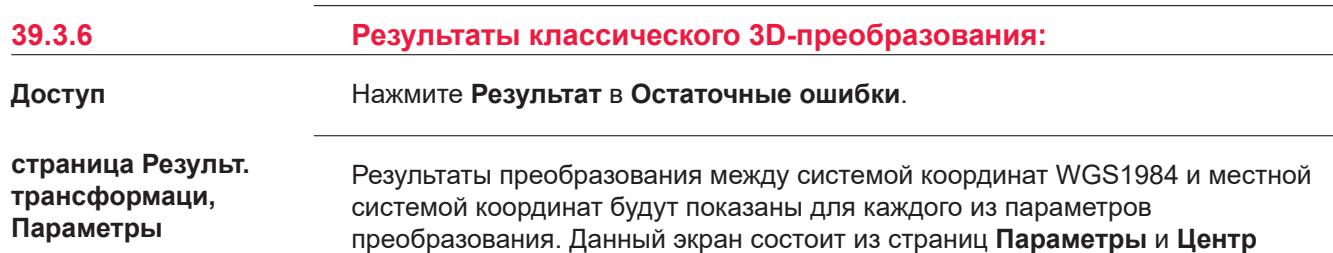

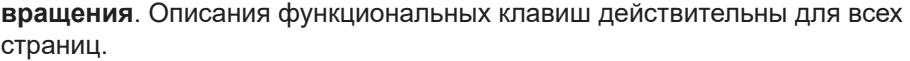

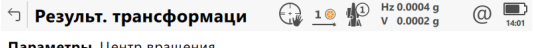

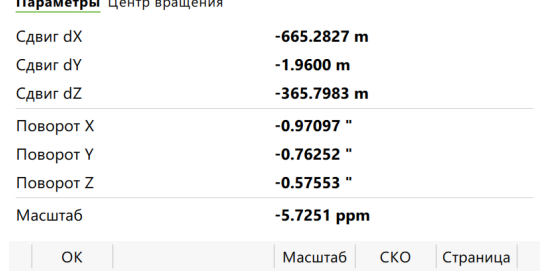

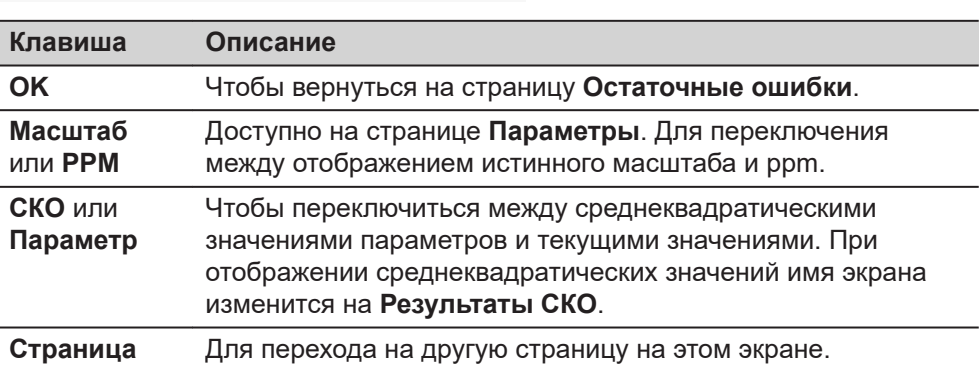

## **Описание полей**

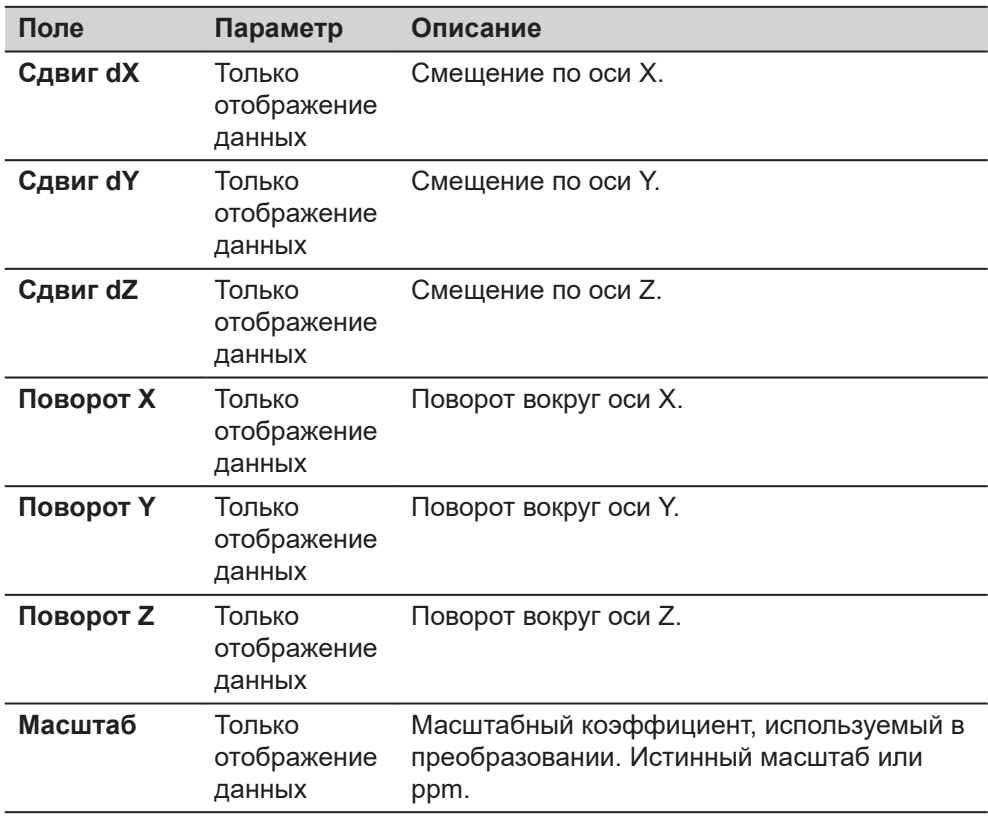

## **Далее**

**Страница**, чтобы перейти на страницу **Центр вращения**.

## **страница Результ. трансформаци, Центр вращения**

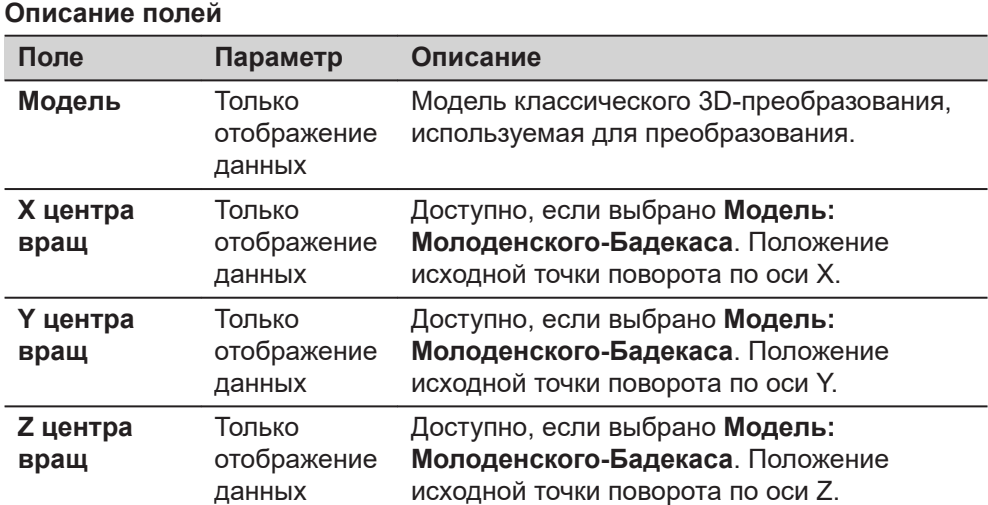

## **Далее**

Нажмите **OK**, чтобы вернуться на страницу **Остаточные ошибки**.

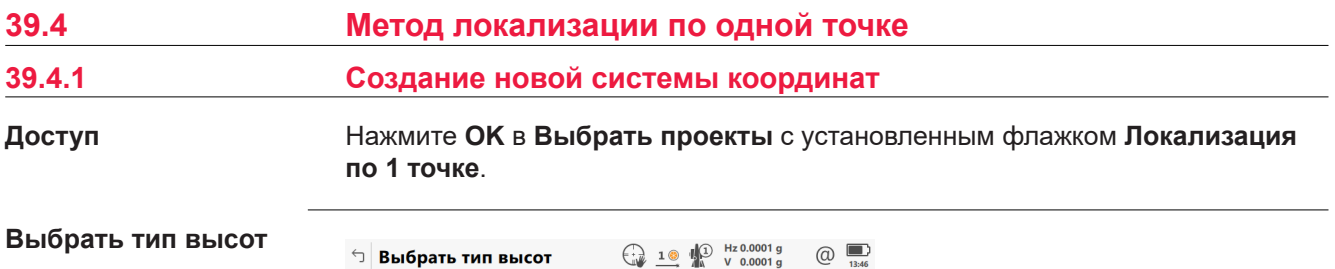

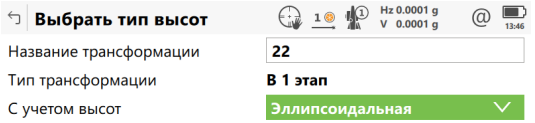

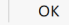

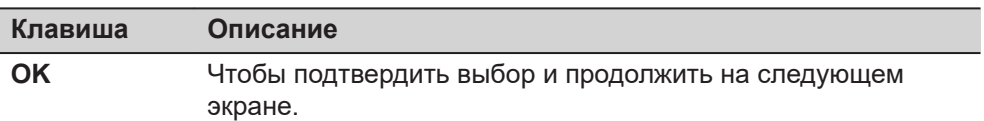

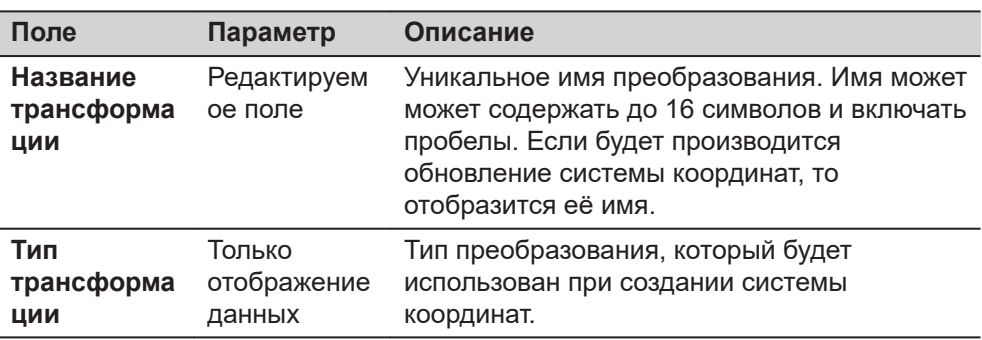

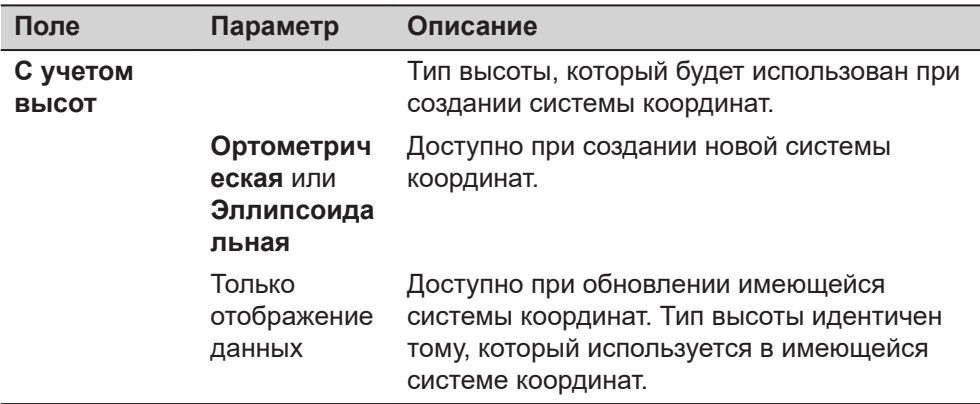

Нажмите **OK**, чтобы перейти к **Составляющие СК**.

☞

**Азимут** используется в контексте всей настоящей главы. Этот термин также должен всегда рассматриваться в значении **Дирекционный угол**.

### **Составляющие СК**

Этот экран может содержать различные поля, в зависимости от выбранного в **Определить СК** метода.

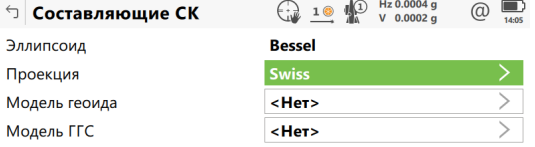

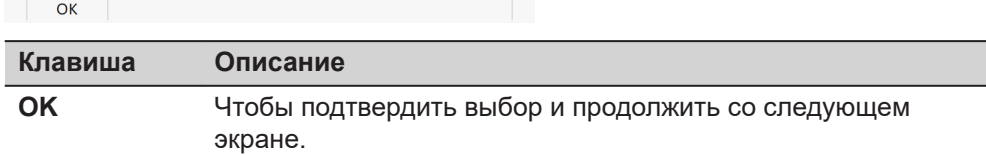

#### **Для метода в 1 шаг**

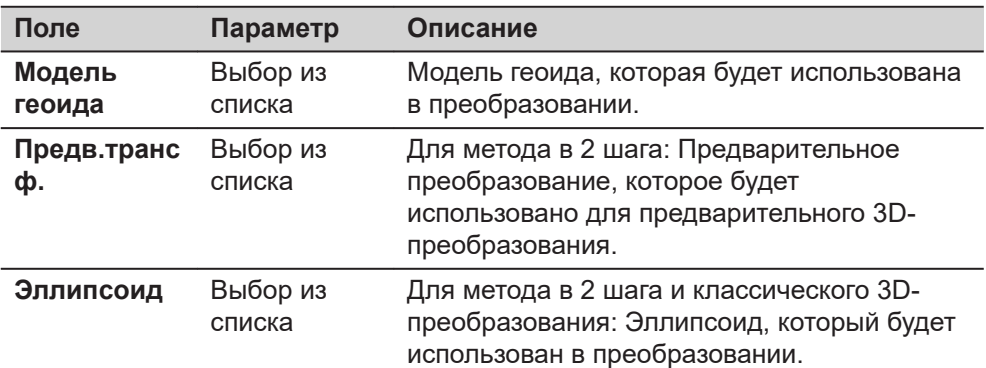

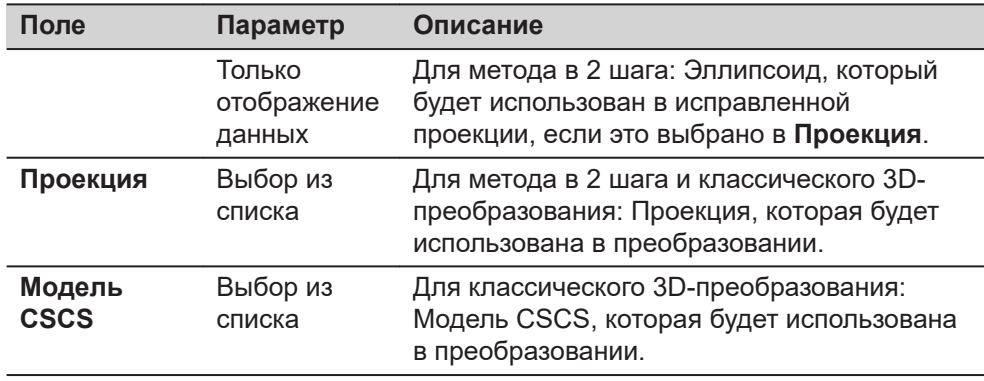

Нажмите **OK**, чтобы перейти к **Выбрать общую точку**.

# **Выбрать общую точку**

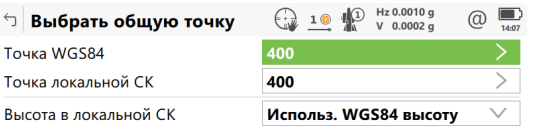

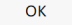

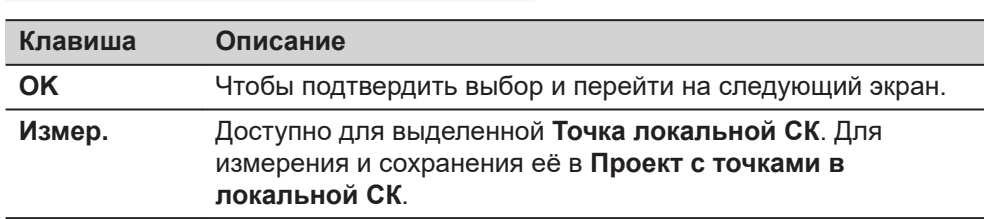

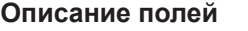

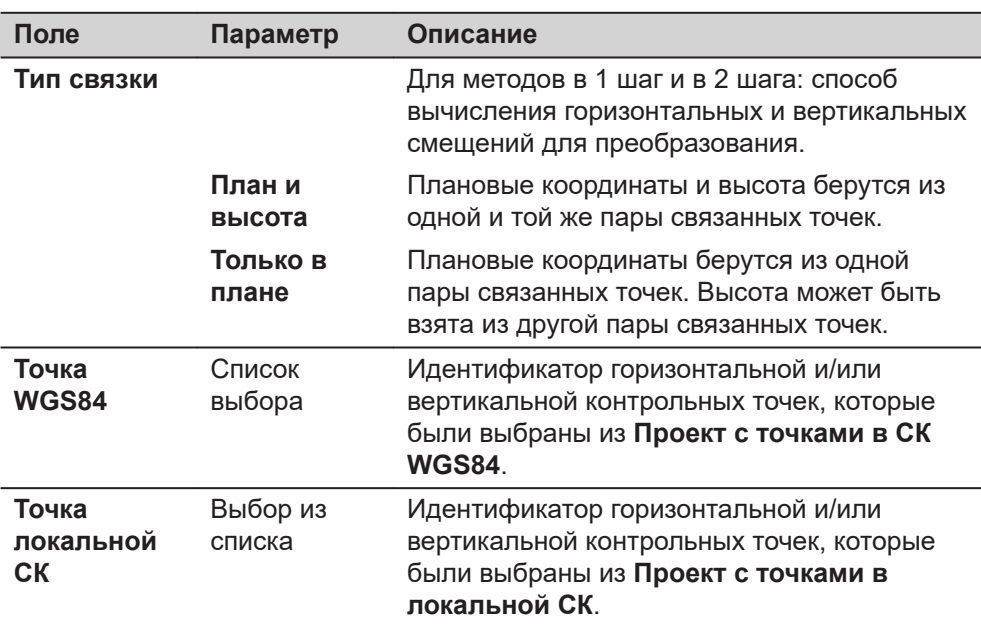

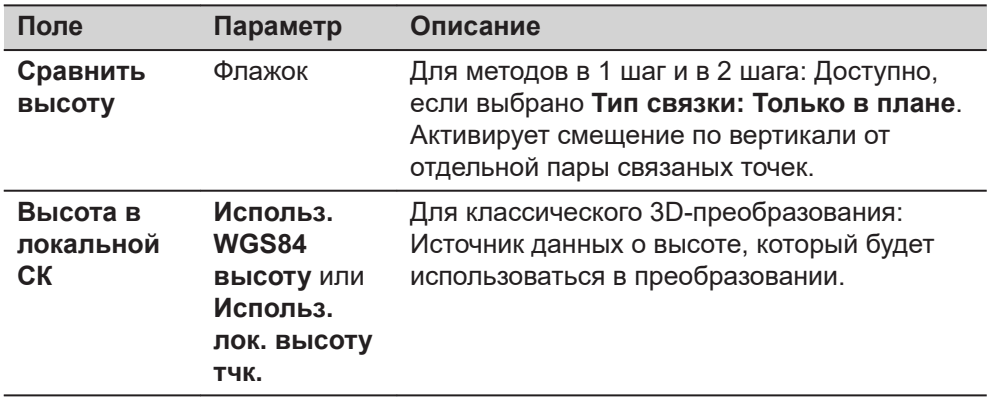

Для методов в 1 шаг и в 2 шага: Нажмите **OK**, чтобы перейти к **Задание вращения**.

Для классического 3D-преобразования: Нажмите **OK**, чтобы перейти к **Запись СК**.

#### **Задание вращения**

Только для методов в 1 шаг и в 2 шага:

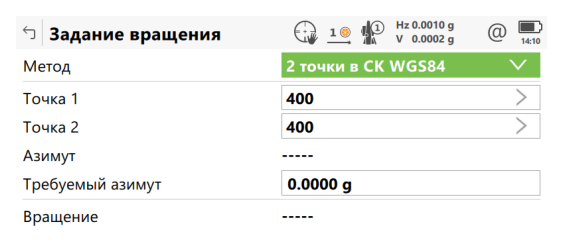

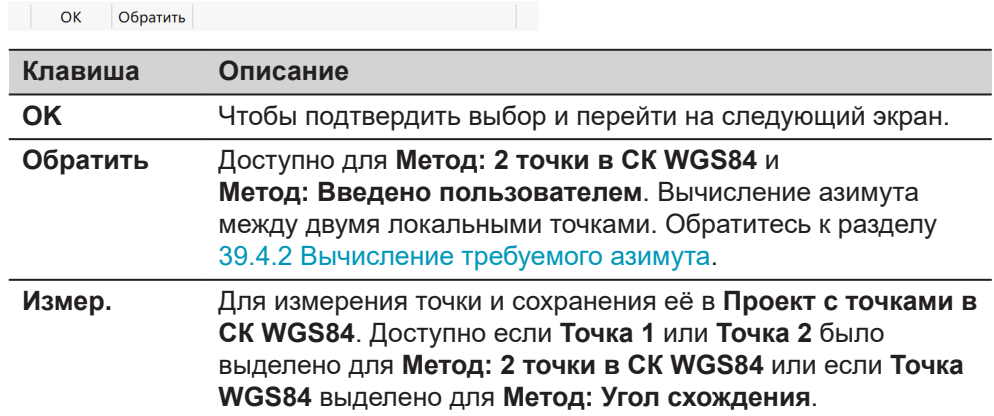

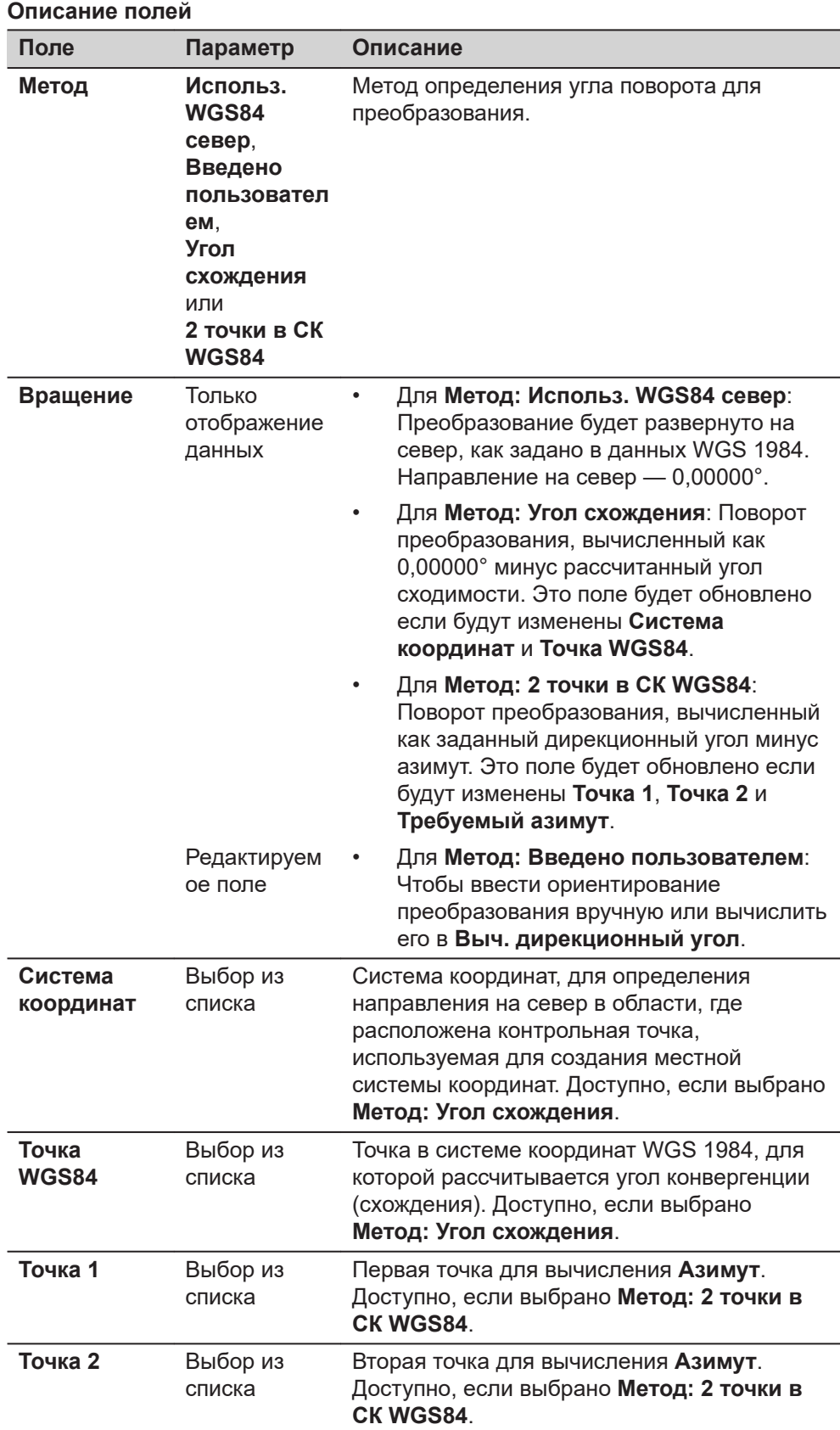

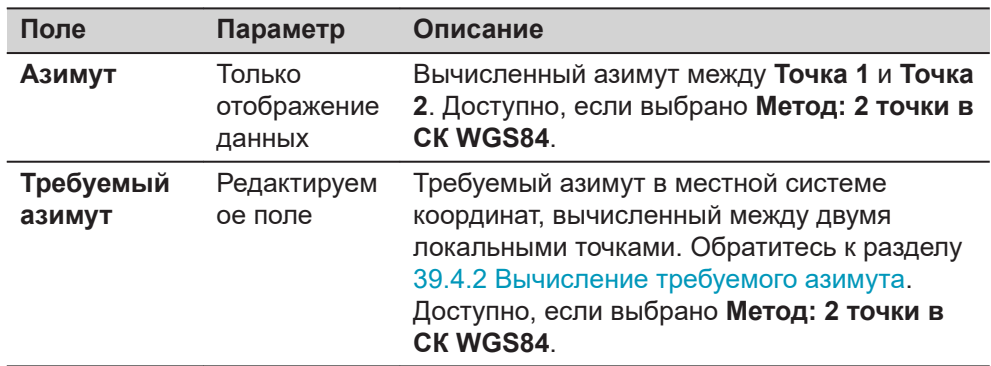

#### **Схема для метода в 1 шаг, Метод: Угол схождения**

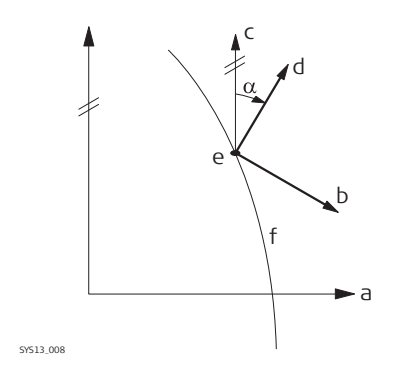

- a Система координат WGS 1984
- b Местная система координат
- c Истинный Север
- d Север в местной системе координат
- e Точка в WGS 1984
- f Меридиан
- α Угол сходимости

#### **Схема для метода в 1 шаг, Метод: 2 точки в СК WGS84**

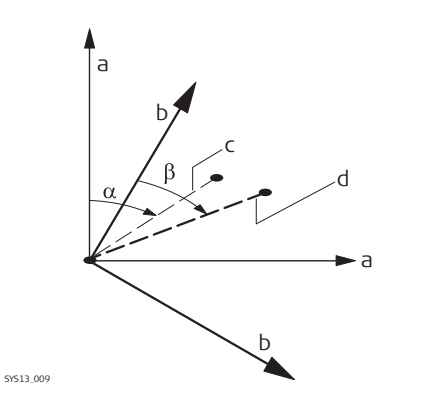

- a Система координат WGS 1984
- b Местная система координат
- c Линия между двумя точками в WGS 1984
- d Линия между двумя точками в местной системе координат
- α Азимут двух точек в WGS 1984
- β Известный азимут или дирекционный угол двух точек в местной системе координат

#### **Далее**

Нажмите **OK**, чтобы перейти к **Определение масштаба**.

**Определение масштаба**

Только для методов в 1 шаг и в 2 шага:

Масштаб вычисляется с использованием формулы (r + h)/r, где

- r это расстояние от центра эллипсоида до точки в WGS 1984, выбранной в **Выбрать общую точку**, а
- h высота этой точки над эллипсоидом WGS 1984.

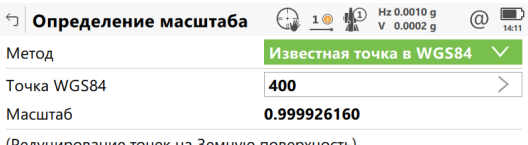

(Редуцирование точек на Земную поверхность)

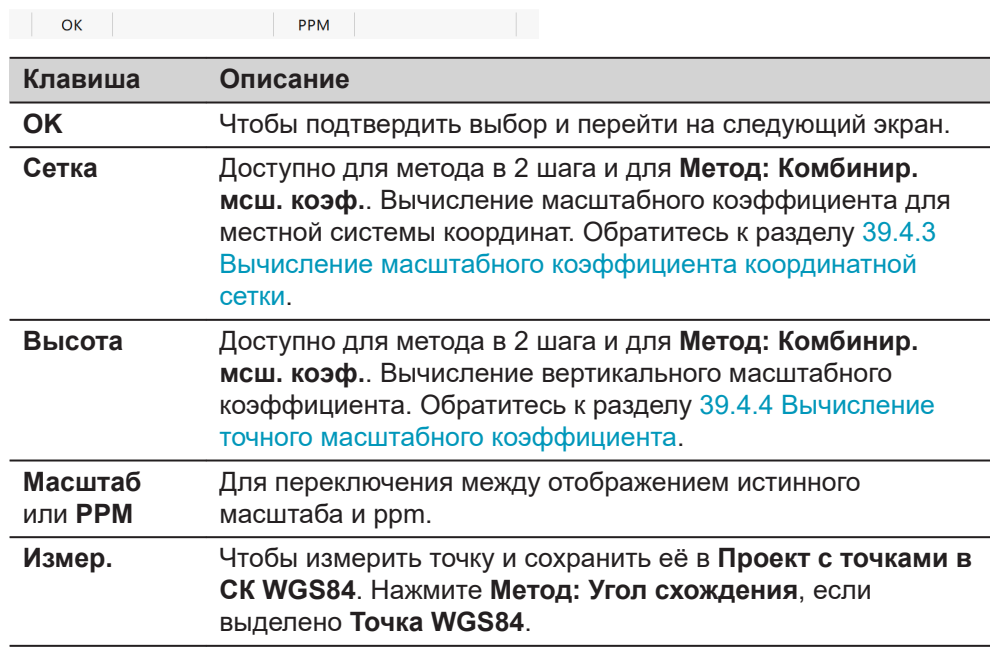

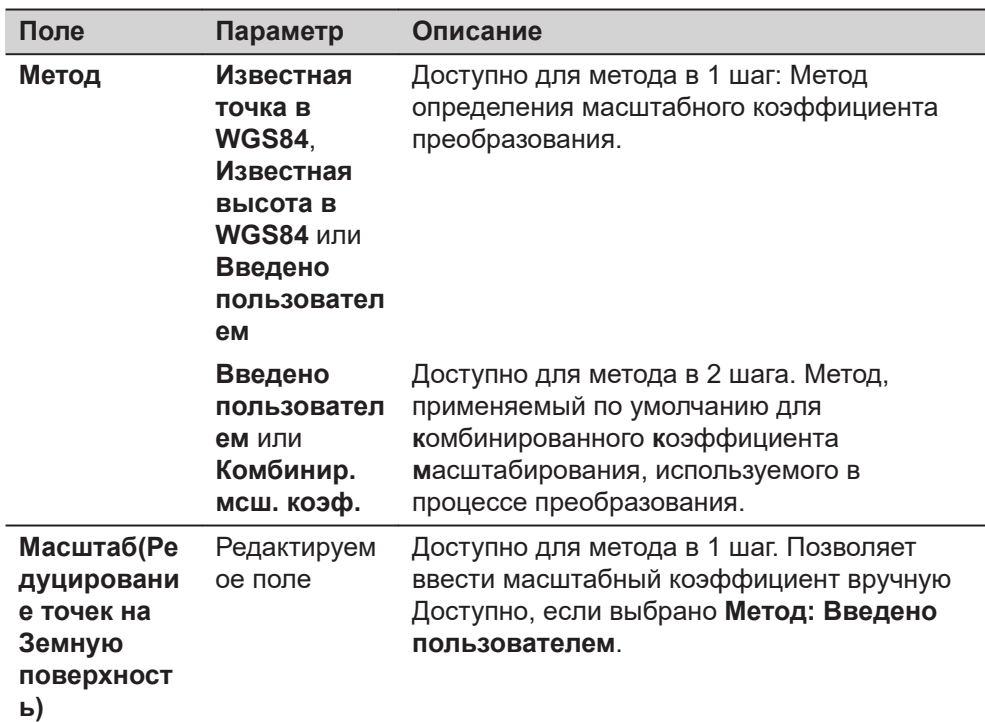

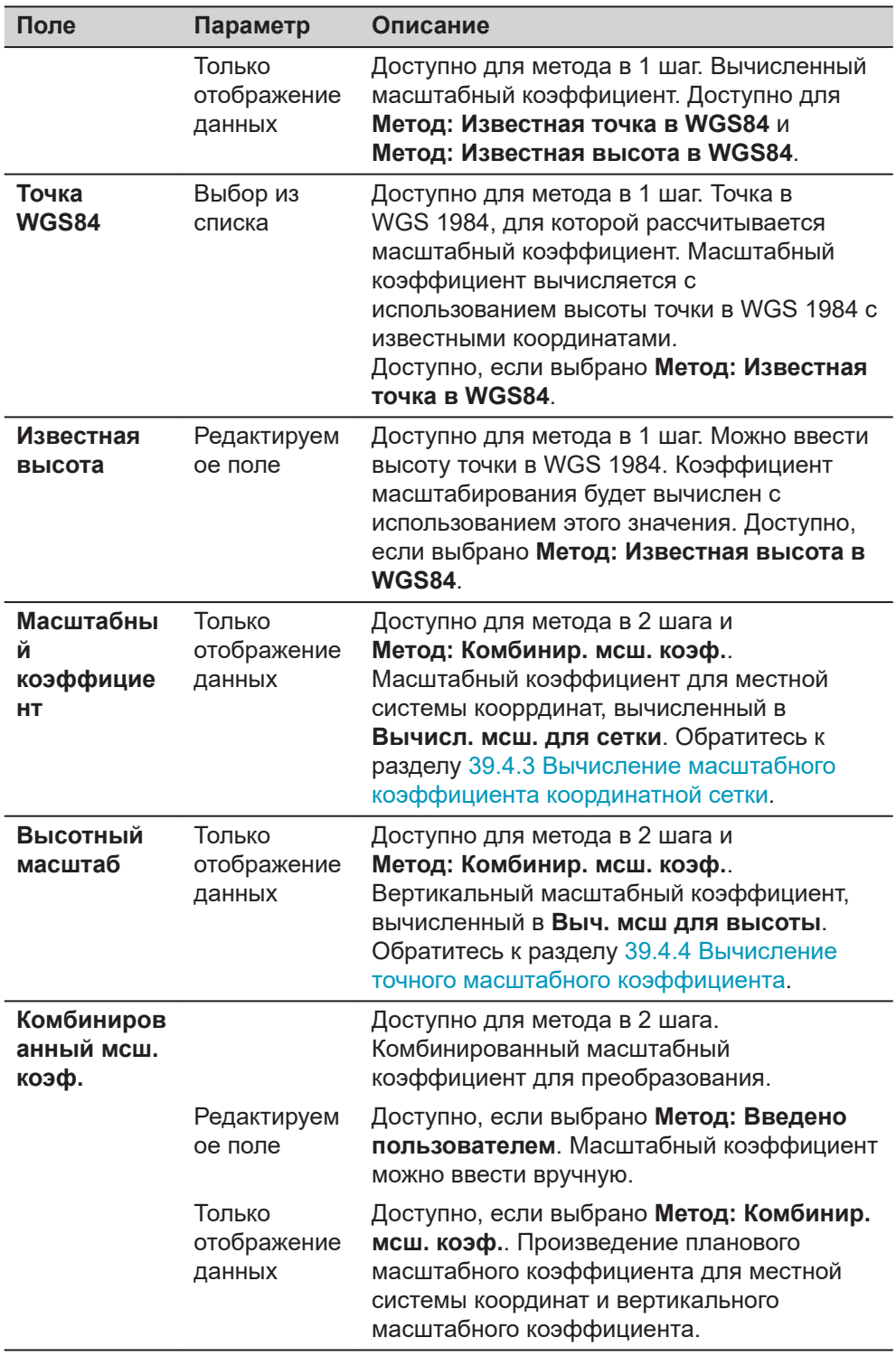

Нажмите **OK**, чтобы перейти к **Запись СК**.

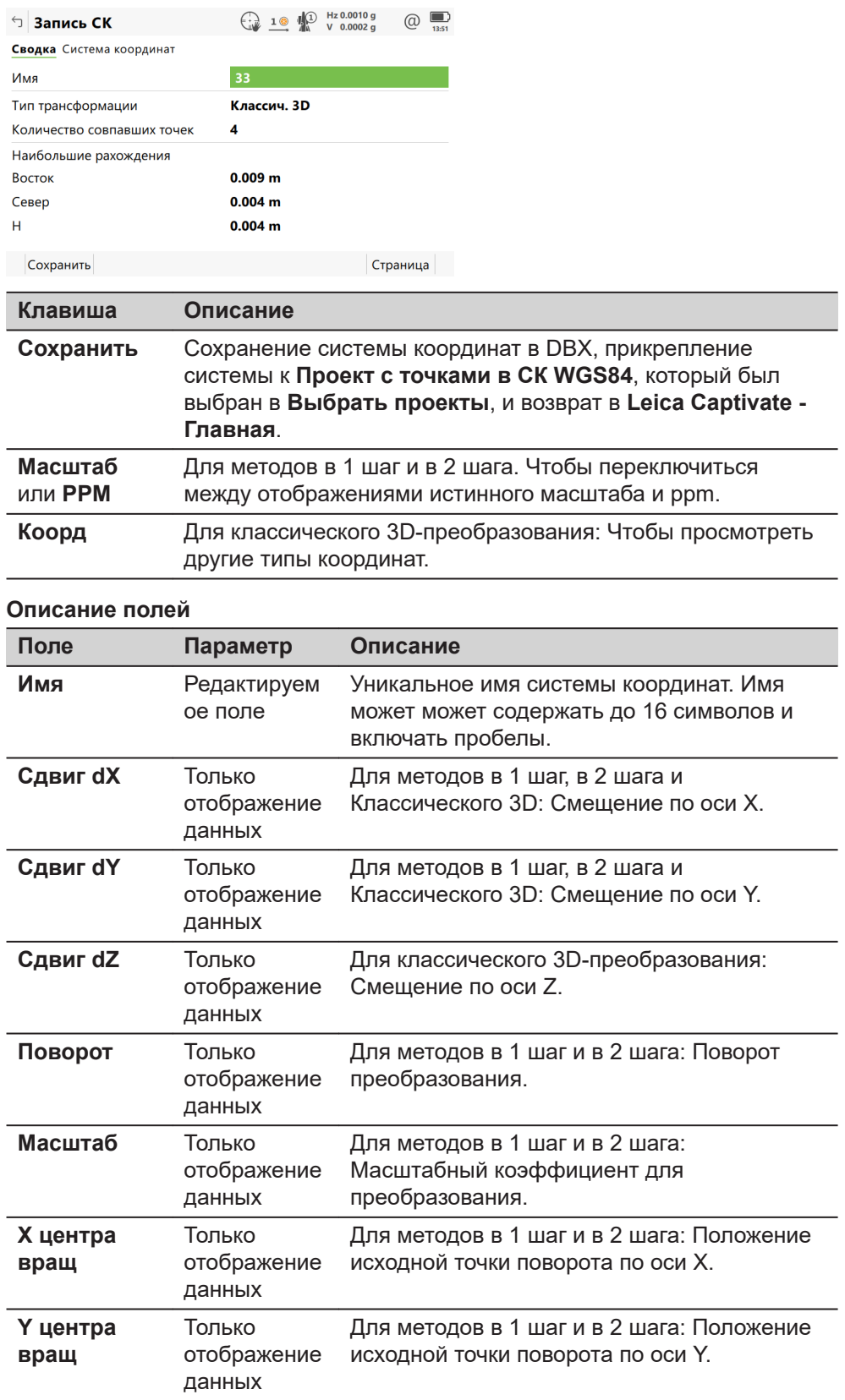

Нажмите **Сохранить**, чтобы сохранить систему координат и вернуться в **Leica Captivate - Главная**.

<span id="page-663-0"></span>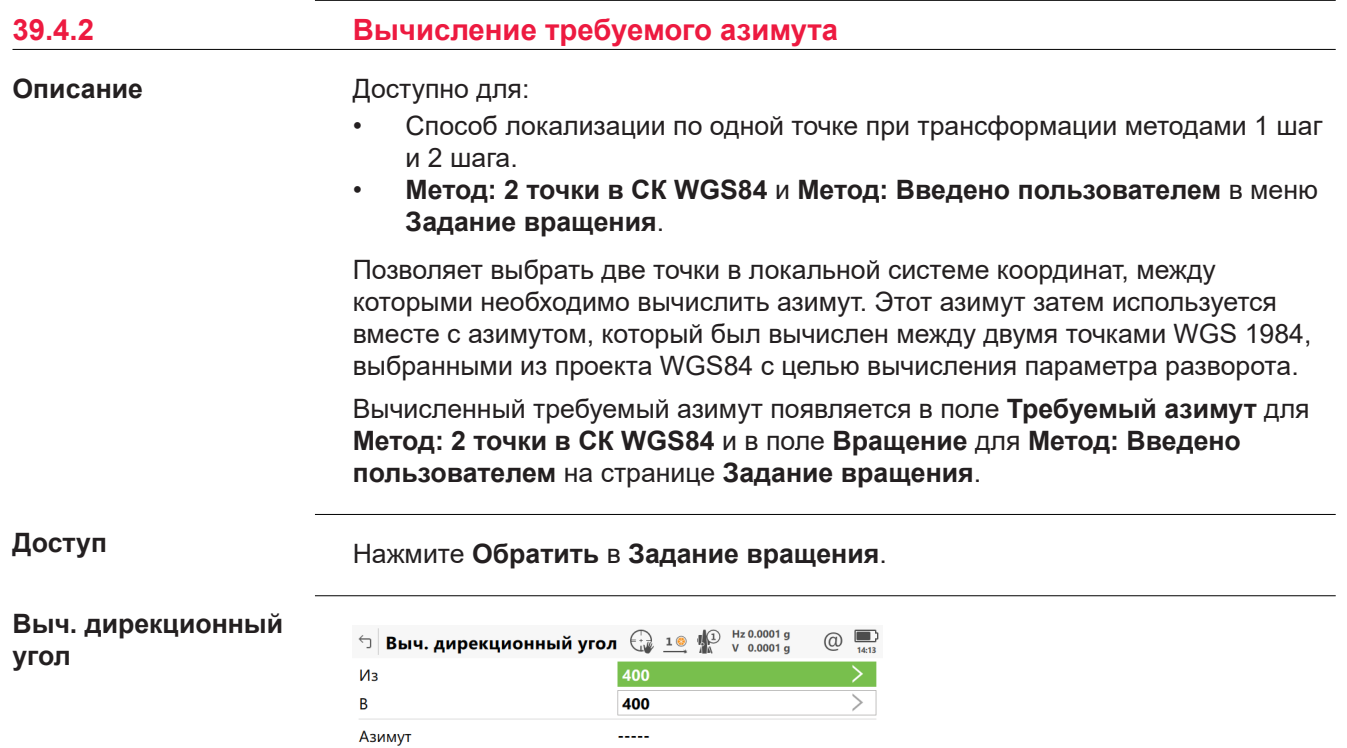

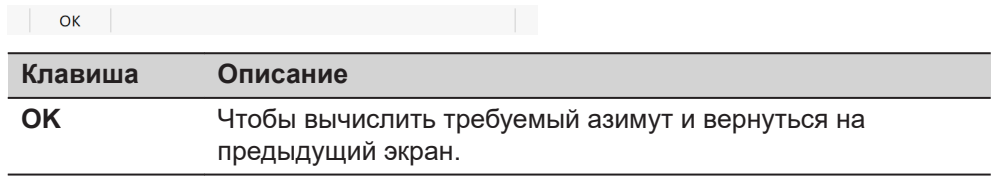

#### **Описание полей**

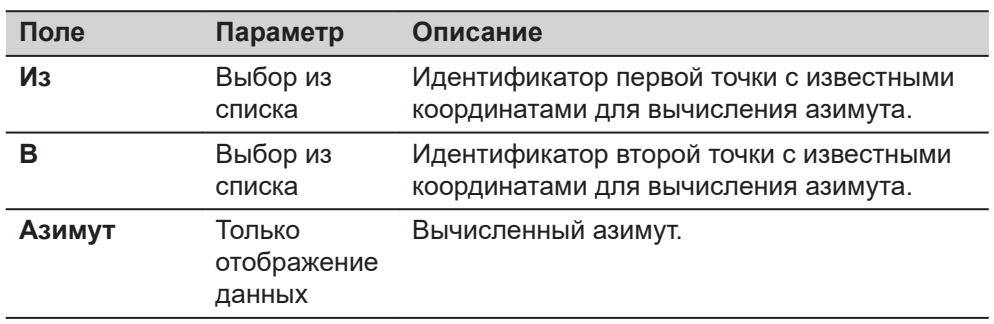

## **Далее**

Нажмите **OK**, чтобы вернуться на страницу **Задание вращения**.

<span id="page-664-0"></span>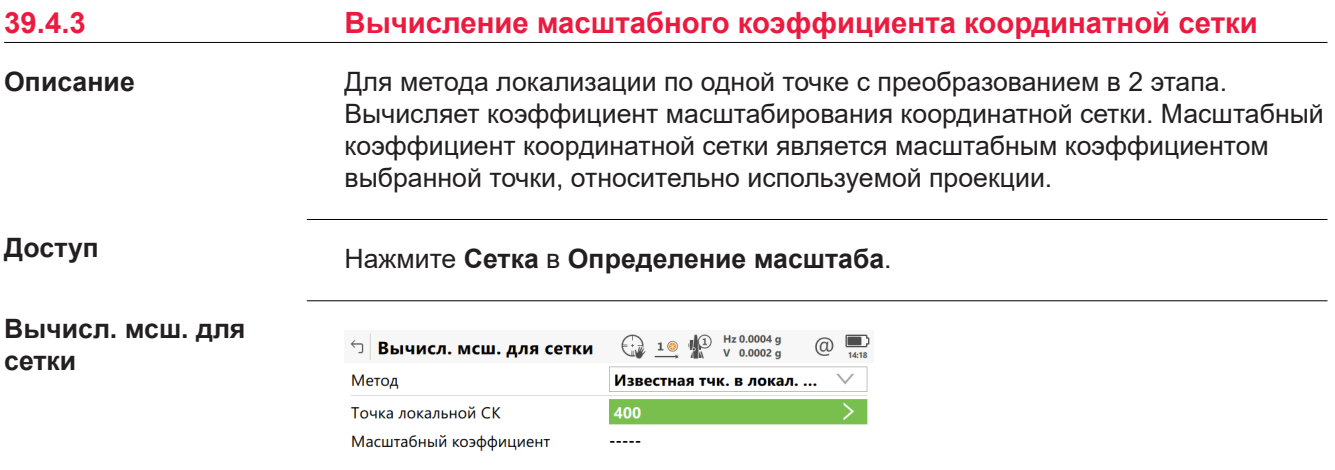

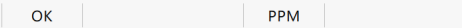

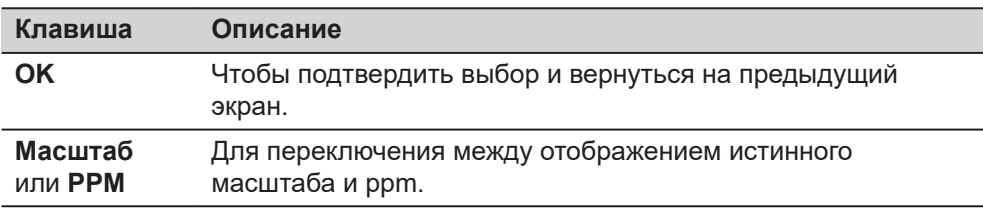

## **Описание полей**

f

 $\ddot{\phantom{a}}$ 

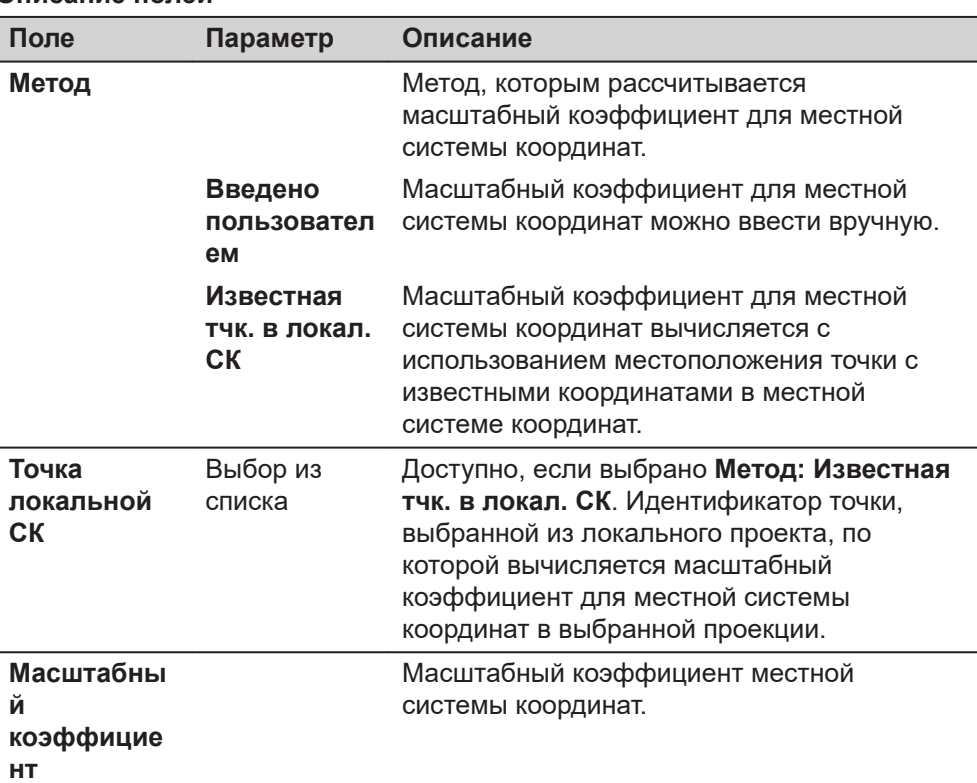

<span id="page-665-0"></span>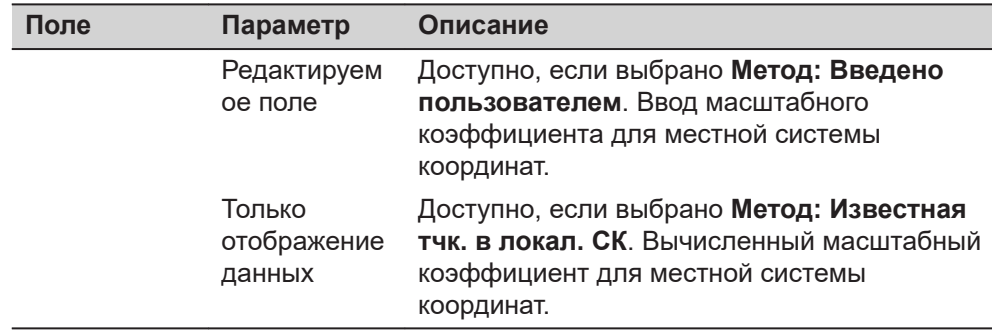

Нажмите **OK**, чтобы вернуться на страницу **Определение масштаба**.

# **39.4.4 Вычисление точного масштабного коэффициента** Для метода локализации по одной точке с преобразованием в 2 шага. Будет вычислен вертикальный масштабный коэффициент для выбранной точки. **Описание**

**настройке**

**Инструкция по**

**Выч. мсш для высоты**

#### Нажмите **Высота** в **Определение масштаба**.

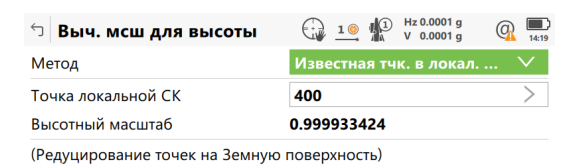

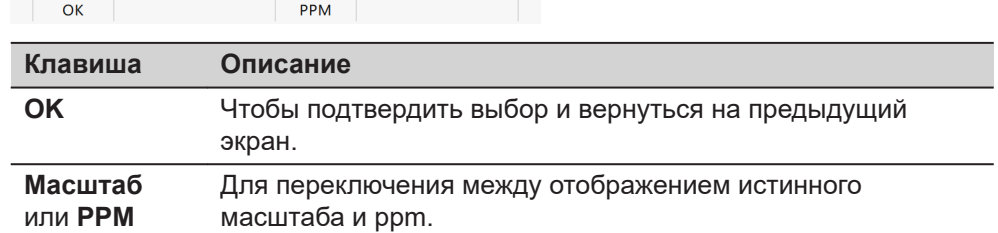

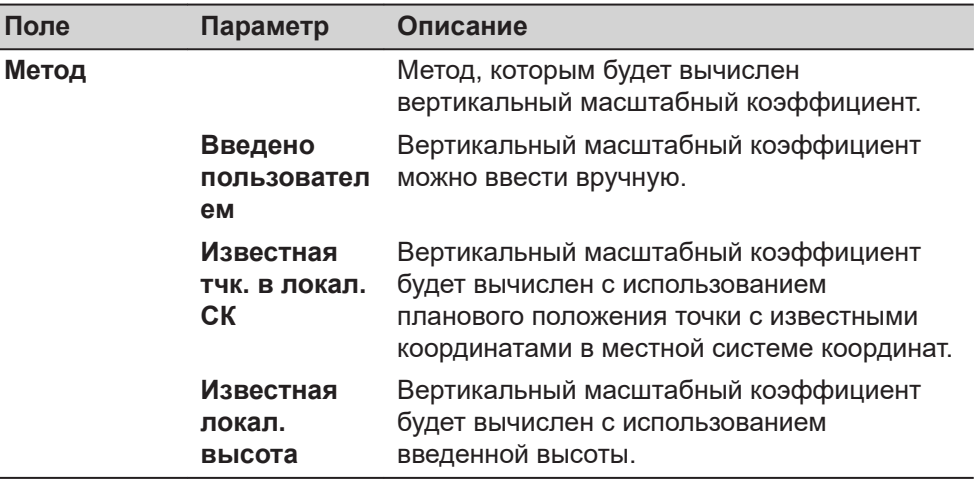

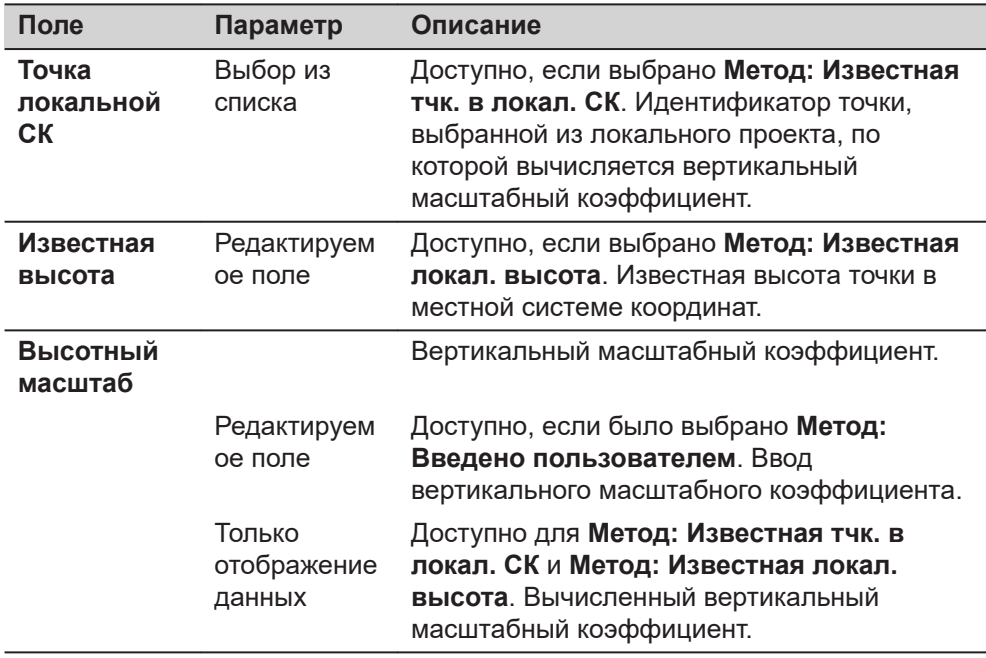

Нажмите **OK**, чтобы вернуться на страницу **Определение масштаба**.

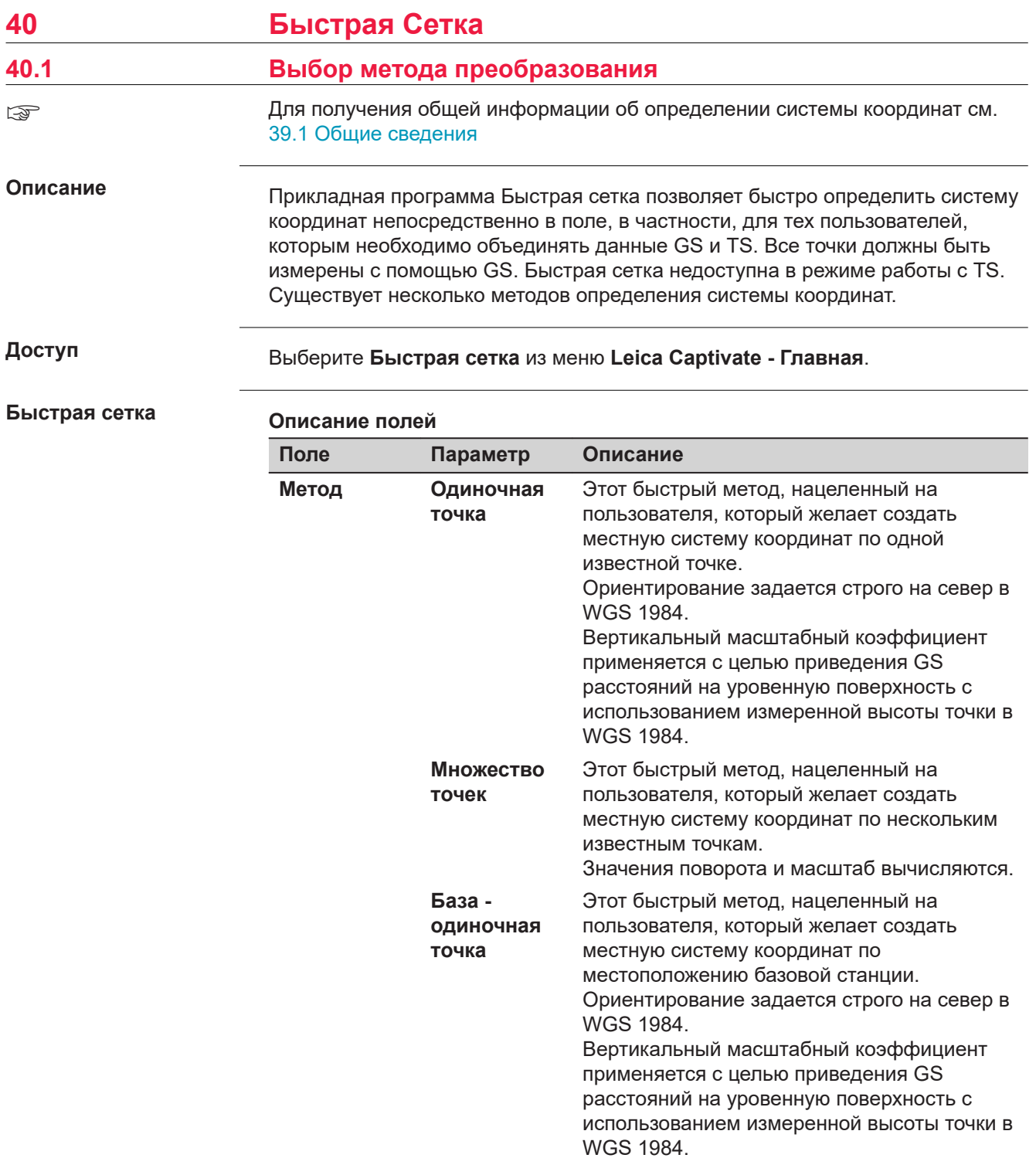

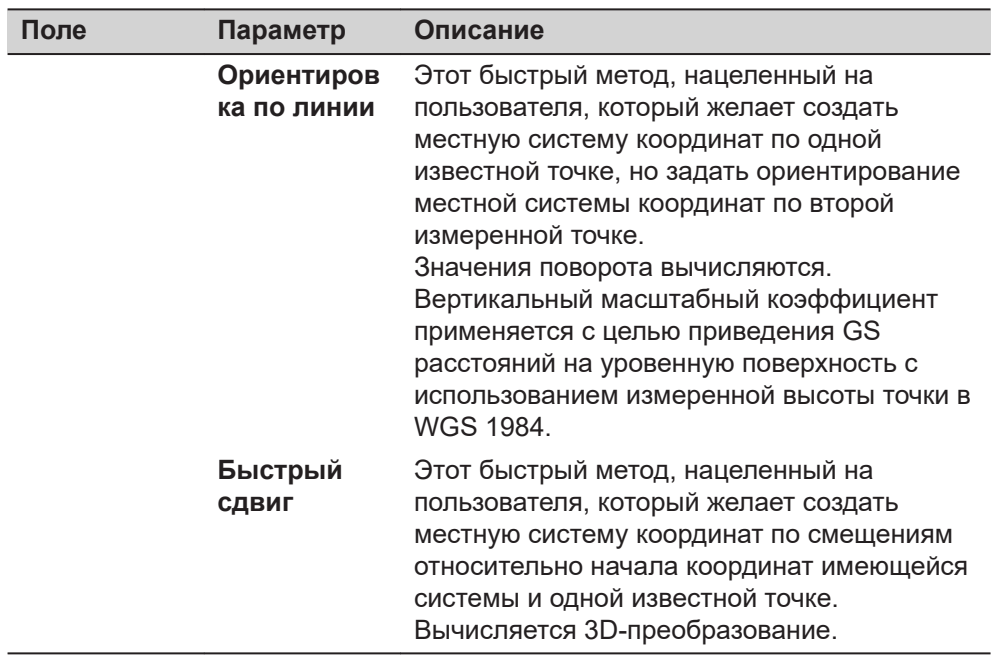

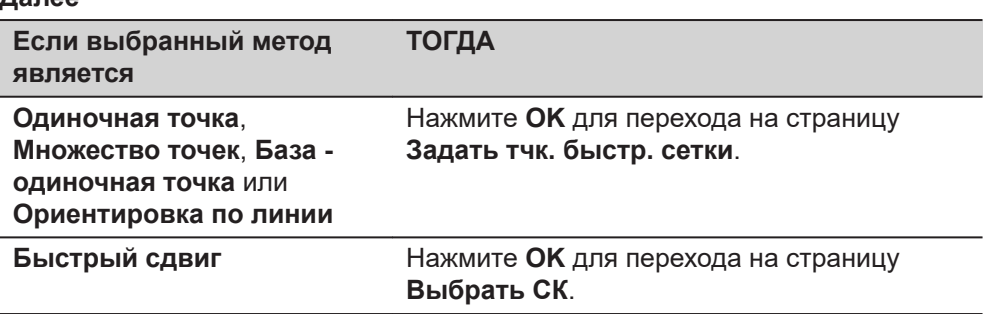

# **Выбрать СК**

## Этот экран доступен только для **Метод: Быстрый сдвиг**.

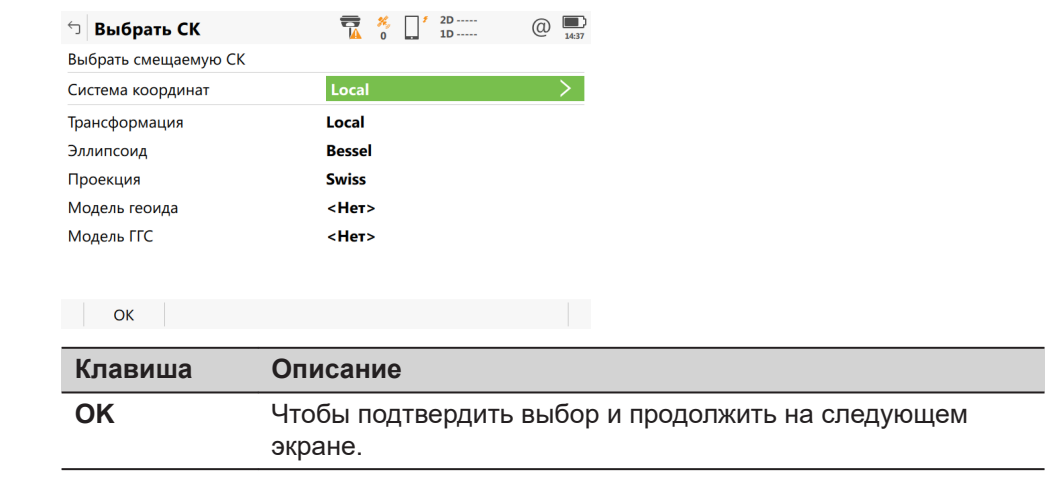

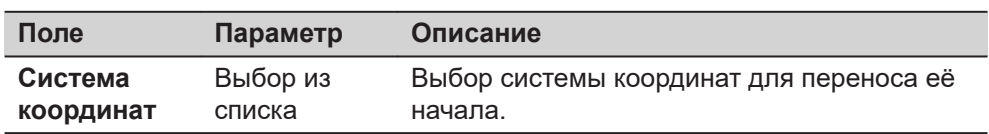

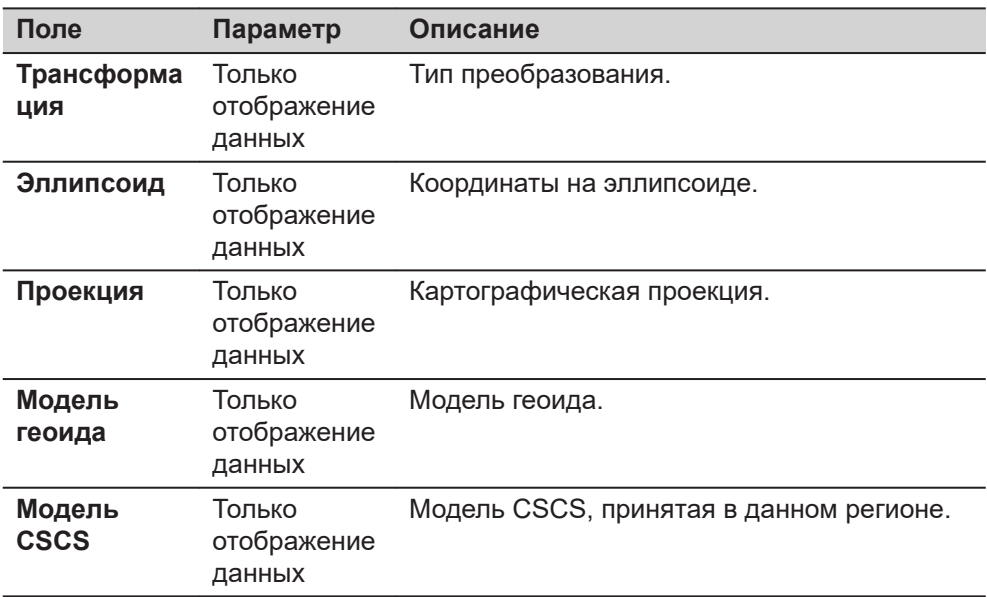

Нажмите **OK** для перехода на страницу **Задать тчк. быстр. сетки**.

#### **Задать тчк. быстр. сетки**

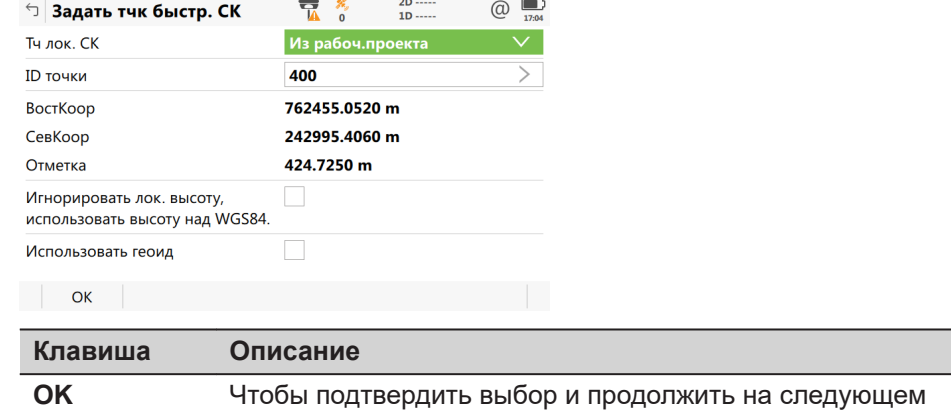

**Описание полей**

экране.

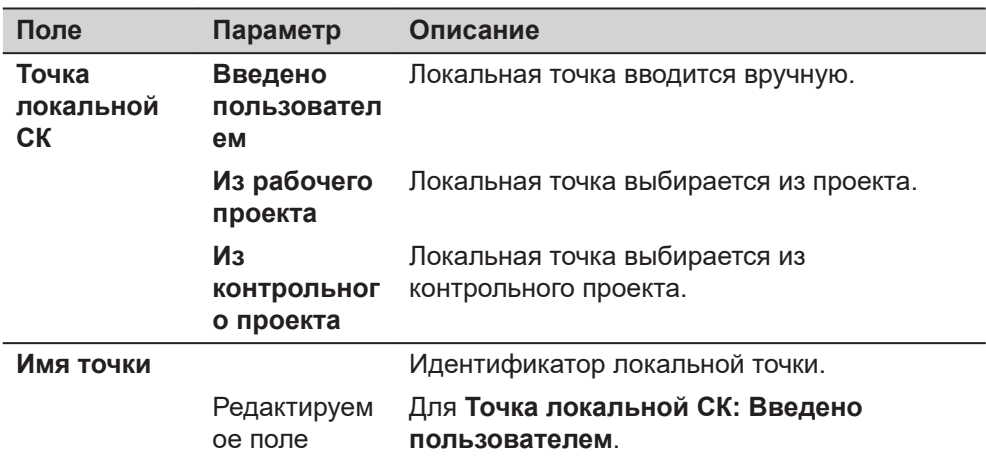

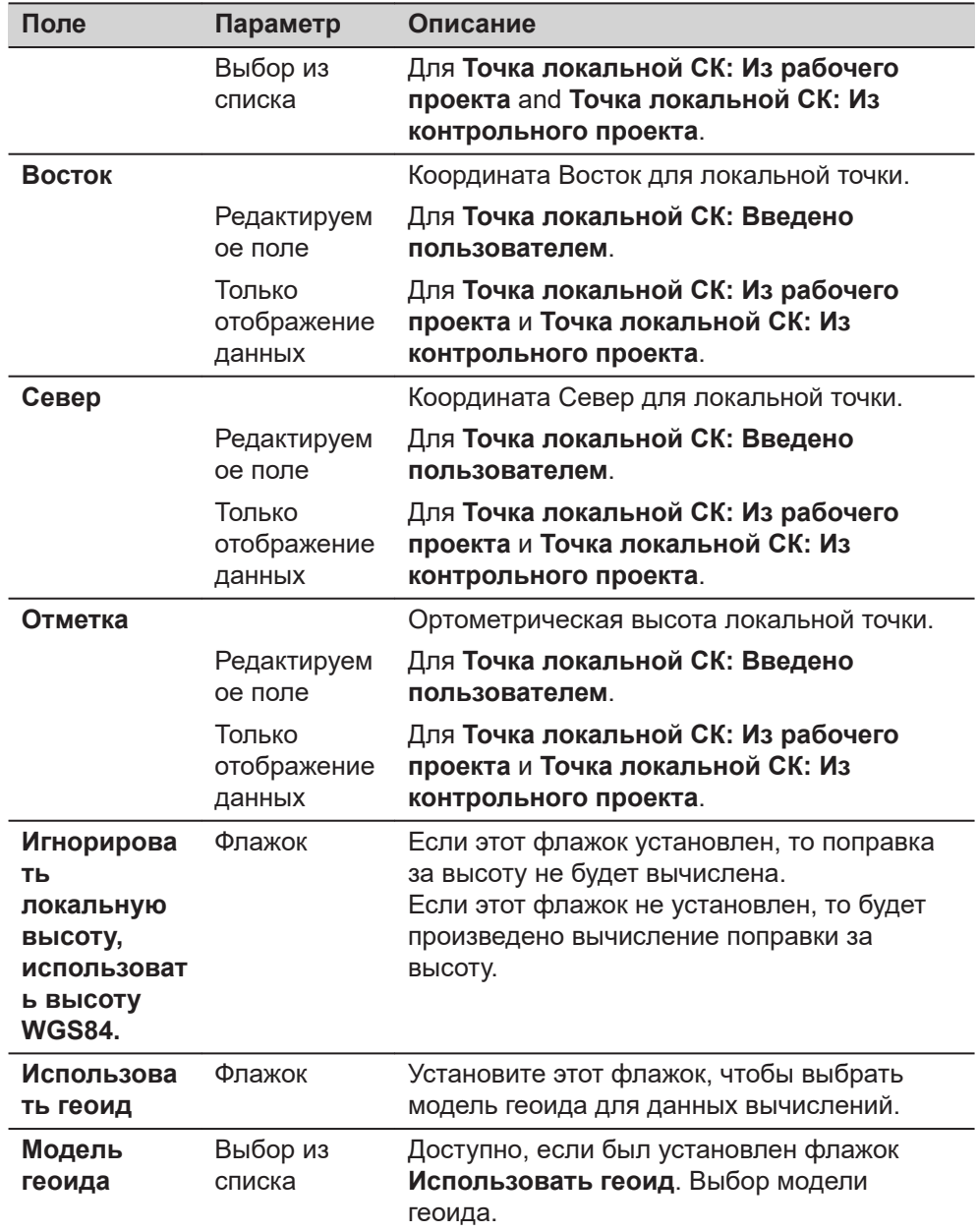

Нажмите **OK** для перехода на страницу **Измер. тчк. быстр. сетки**.

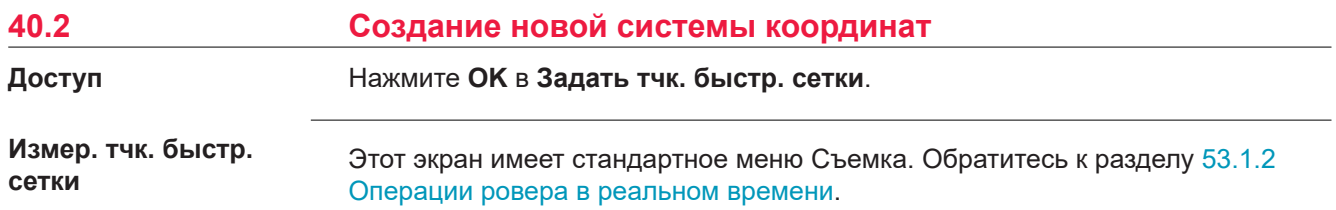

- Если **Метод: Множество точек**: После измерения и сохранения точки будет открыта страница **Связ. точки и ошибки**.
- Для **Метод: Ориентир. по лин.**: Измерение точек линии. Затем будет открыта страница **Запись СК**.
- Для всех остальных методов: После измерения и сохранения точки будет открыта страница **Запись СК**

```
Этот экран показывает соответствия между точками. Можно добавить
                        дополнительные точки, имеющиеся связанные точки могут быть удалены.
Связ. точки и ошибки
```
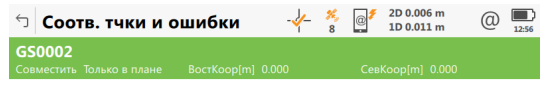

Fn ОК Новый СВЯЗЬ Удалить ДОП. | Fn

| Клавиша | Описание                                               |
|---------|--------------------------------------------------------|
| OK      | Чтобы подтвердить выбор.                               |
| Новый   | Для измерения другой точки и возврата на экран Съемка. |
| Связь   | Чтобы изменить тип связи для выделенной точки.         |
| Удалить | Для удаления выделенной точки из списка.               |
| Дополн. | Чтобы просмотреть информацию о невязках по высоте.     |

#### **Описание метаданных**

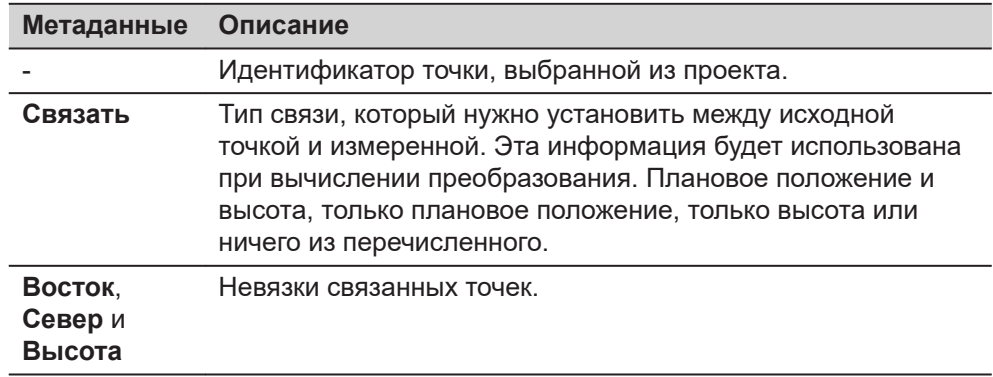

## **Далее**

Нажмите **Новый**, чтобы выполнить измерение другой точки для выполнения вычислений.

Нажмите **OK**, чтобы продолжить работу с **Запись СК**.

## **страница Запись СК, Сводка**

Список доступных полей, клавиш и страниц зависит от выбранного метода.

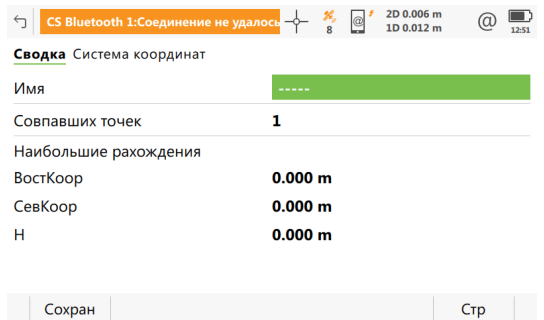

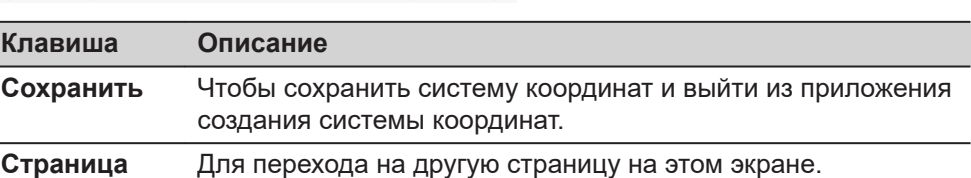

#### **Описание полей**

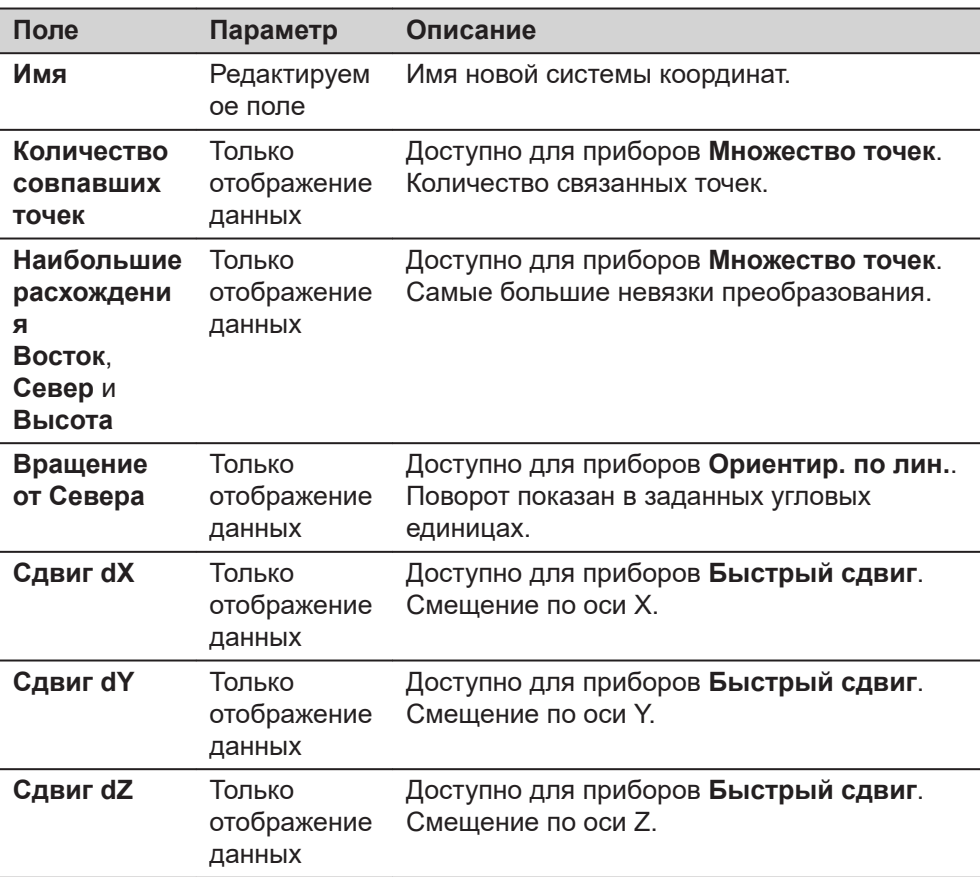

## **Далее**

**Страница**, чтобы перейти на страницу **Система координат**.

### Список доступных полей, клавиш и страниц зависит от выбранного метода.

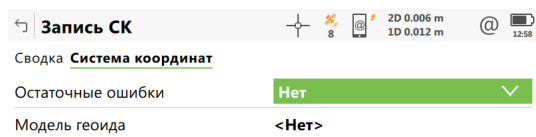

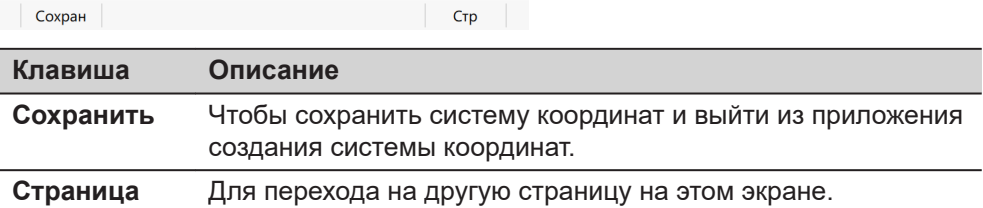

## **Описание полей**

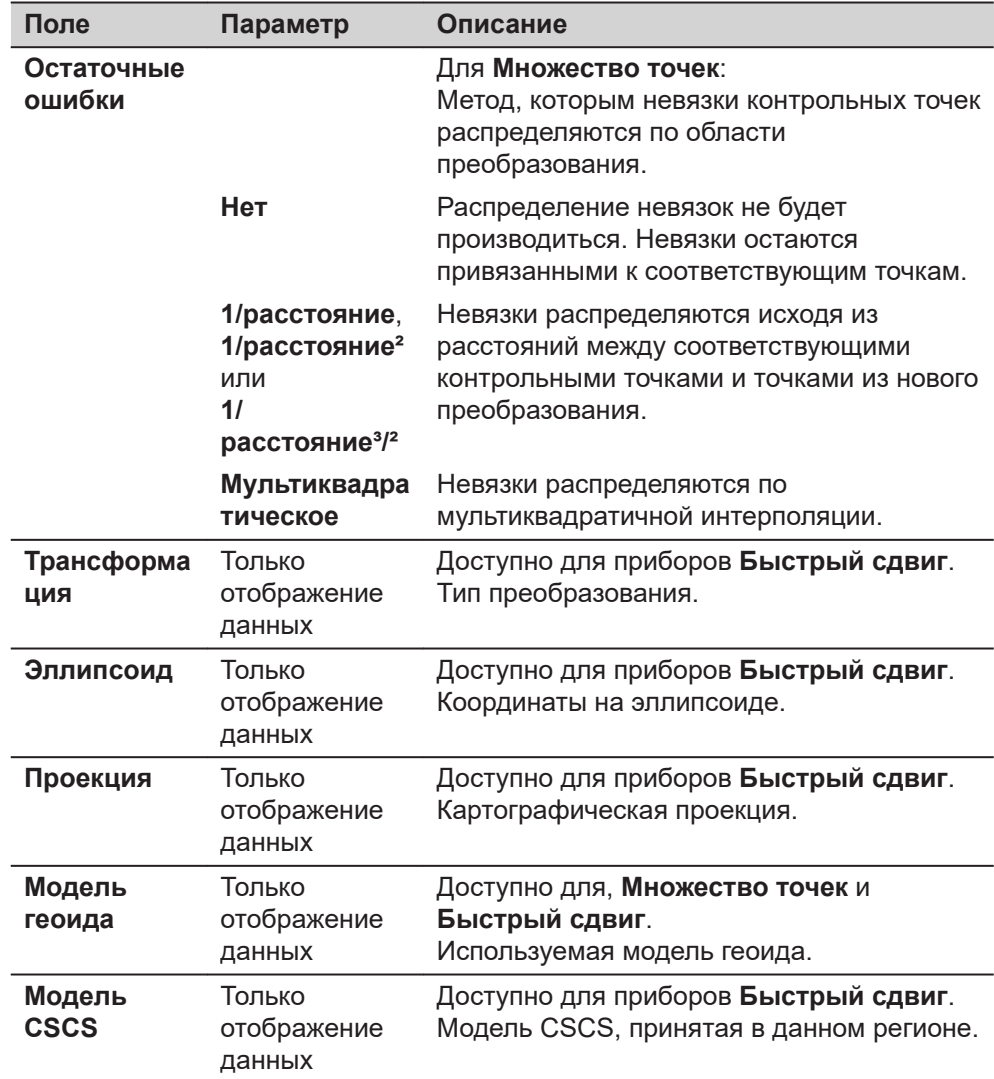

**страница Запись СК, Система координат**

Нажмите **Сохранить**, чтобы сохранить новую систему координат.

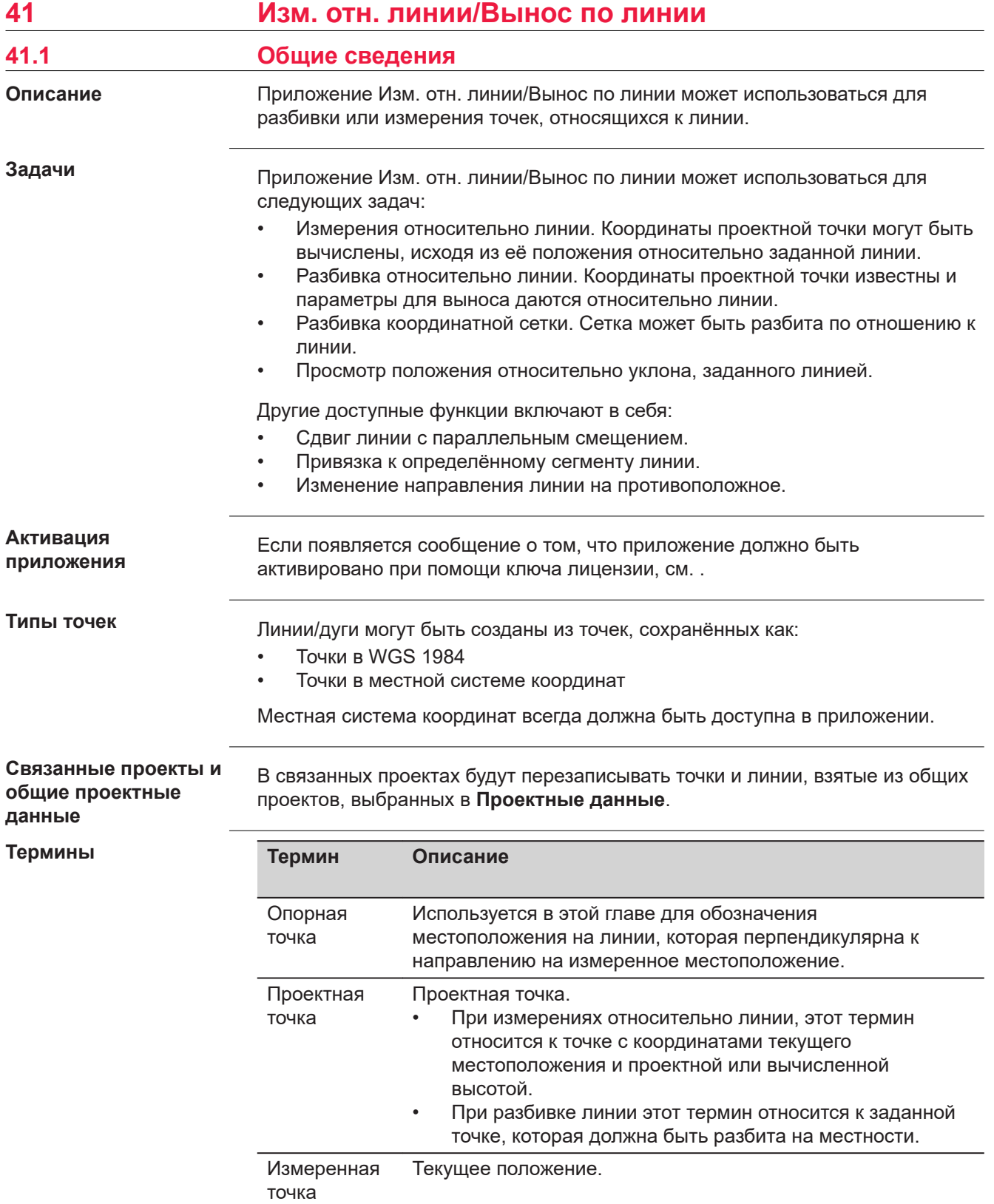

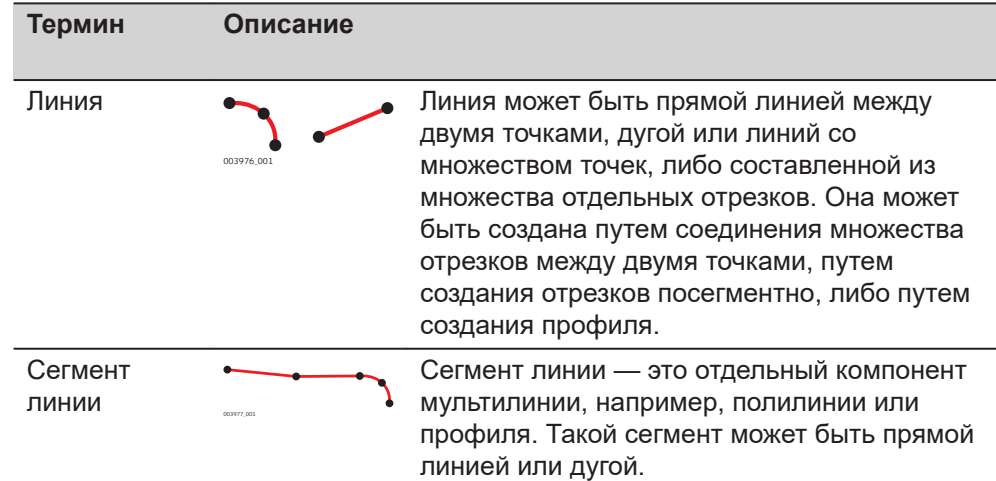

## **Подготовка данных**

Создание данных линии одним из следующих методов:

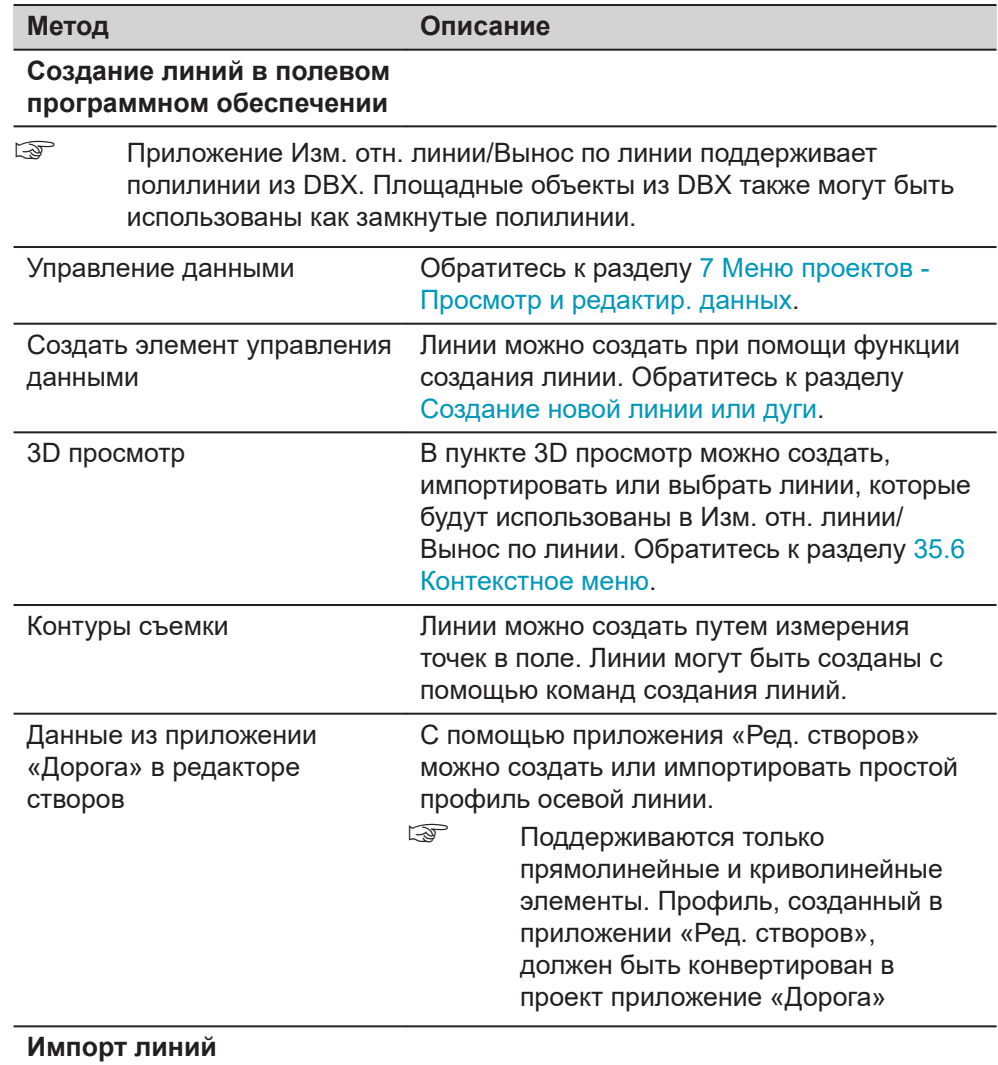

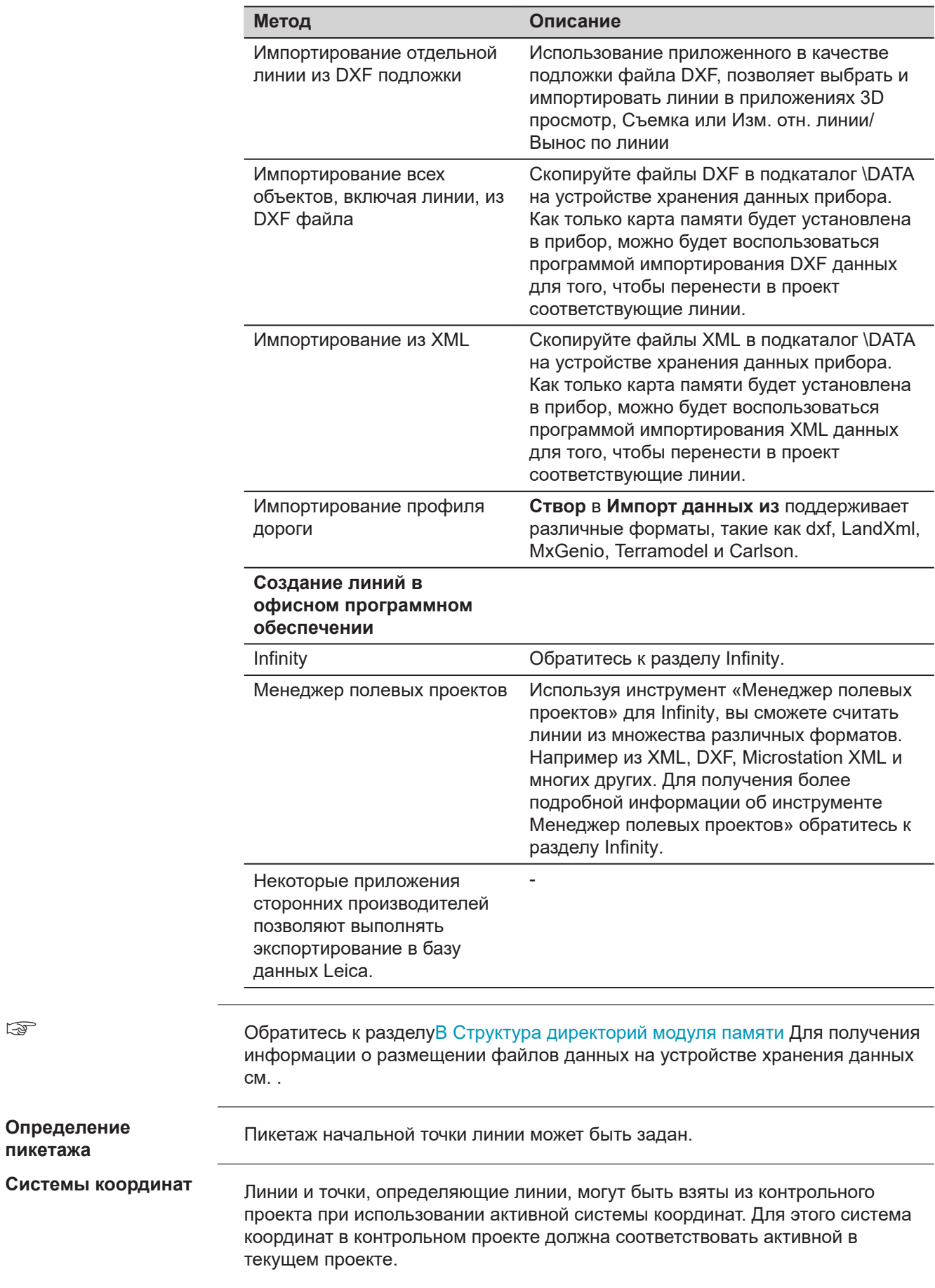

☞

**Определение пикетажа**

При использовании TS выберите **<Нет>** или местную систему координат.

При использовании GS необходимо использовать местную систему координат. Работа в координатах WGS84 не поддерживается. Измеренные в WGS84 координаты будут преобразованы в активную местную систему координат.

Можно использовать имеющуюся систему координат, но линия или её часть будут лежать за пределами проекции или используемой модели CSCS.

В этих случаях измеренные значения, относящиеся к разности координат между проектным значением и текущим местоположением, будут показаны как **-----**.

**Азимут** используется в контексте всей настоящей главы. Этот термин также должен всегда рассматриваться в значении **Дирекционный угол**.

## **Направления в заданных значениях**

☞

Следующий рисунок показывает направление положительных и отрицательных значений для расстояний и превышений между проектным значением и измеренной точкой.

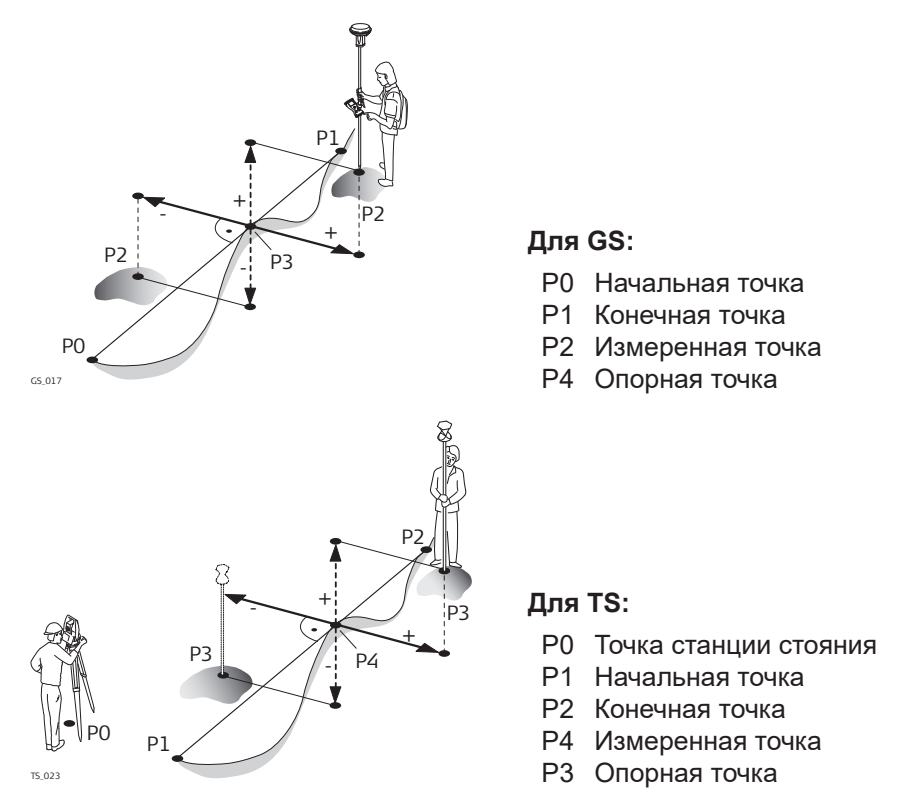

#### **Смещения**

Линия может быть смещена. Смещение будет навсегда применено к заданной линии при выполнении задачи Изм. отн. линии/Вынос по линии.

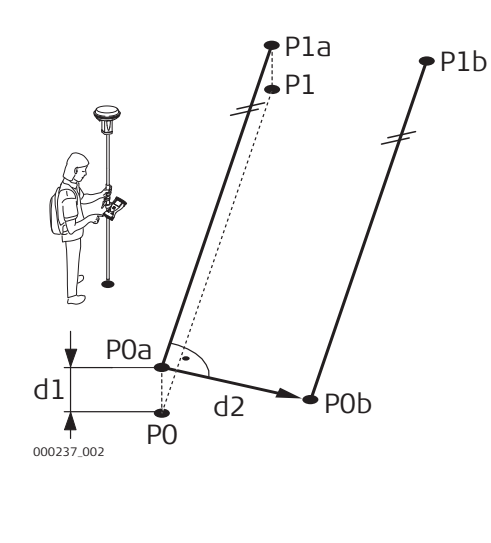

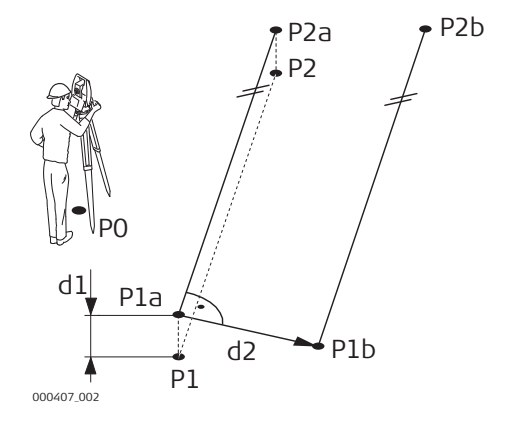

**ДляGS:**

- P0 Начальная точка P1 Конечная точка P0a Начальная точка с заданным смещением **Вертикальный сдвиг** P1a Конечная точка со смещением **Вертикальный сдвиг** P0b Начальная точка со смещением **Влево/вправо** P1b Конечная точка со смещением **Влево/вправо** d1 Смещение **Вертикальный сдвиг** d2 **Влево/вправо ДляTS:** P0 Точка станции стояния P1 Начальная точка P2 Конечная точка P1a.. Начальная точка со смещением **Вертикальный сдвиг** P2a.. Конечная точка со смещением **Вертикальный сдвиг** P1b Начальная точка со смещением **Влево/вправо**
- P2b Конечная точка со смещением **Влево/вправо**
- d1 **Вертикальный сдвиг**
- d2 **Влево/вправо**

## **41.2 Инструкция по настройке Изм. отн. линии/Вынос по линии**

**Для перехода к**

☞

• Для съемки:

Выберите **Leica Captivate - Главная**: **Изм. отн. линии**.

• Для разбивки: Выберите **Leica Captivate - Главная**: **Вынос по линии**.

Линии сохраняются в выбранном контрольном проекте.

Измерения сохраняются в выбранном проекте.

Системы координат в контрольном и рабочем проектах должны соответствовать друг другу, иначе появляется предупреждающее сообщение, чтобы предотвратить дальнейшие шаги.

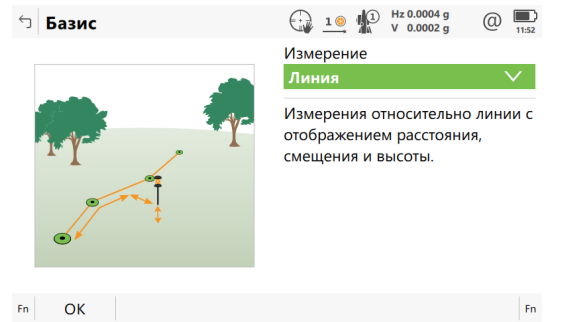

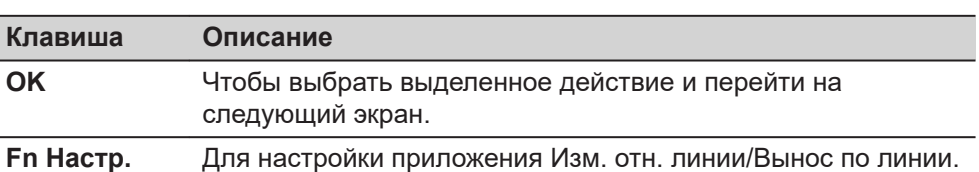

## **Описание задач Изм. отн. линии/Вынос по линии**

### **Для Изм. отн. линии**

I

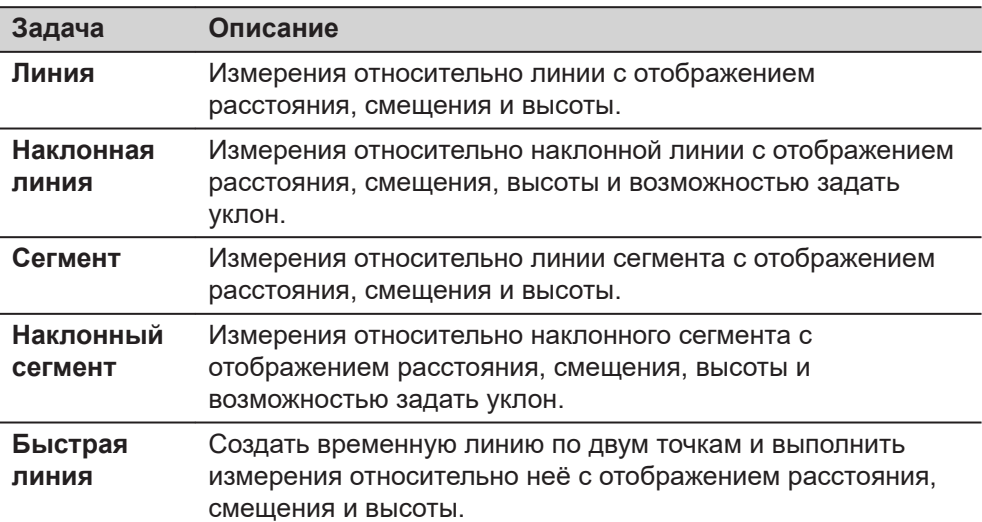

## **Для Вынос по линии**

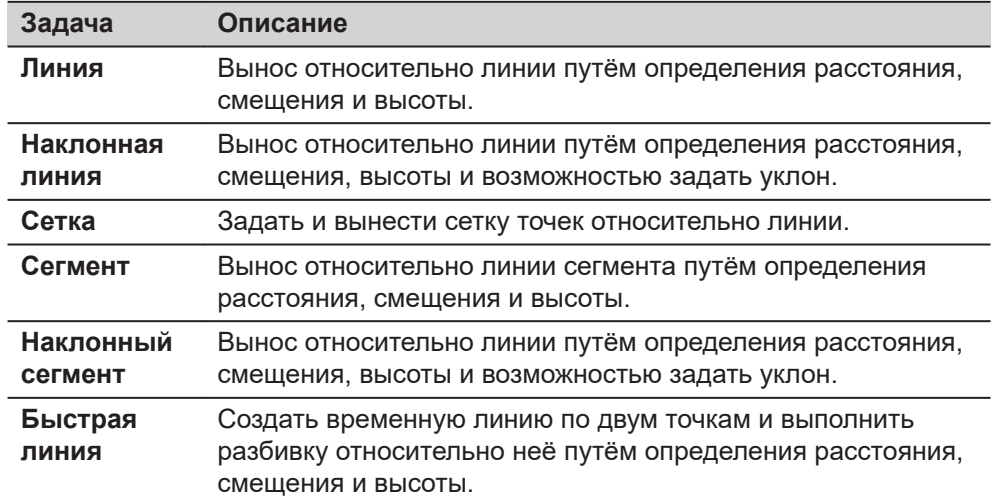

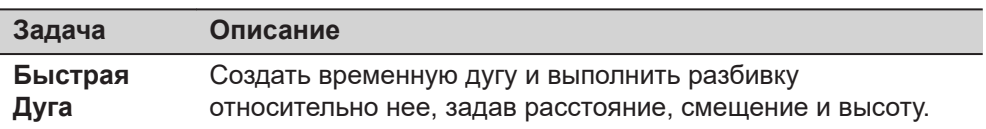

Нажмите **OK** для перехода на страницу **Выберите линию**.

# **41.3 Настройка Изм. отн. линии/Вынос по линии**

**Для перехода к**

Нажмите **Fn Настр.** на экране приложения Изм. отн. линии/Вынос по линии.

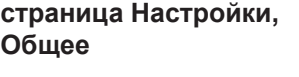

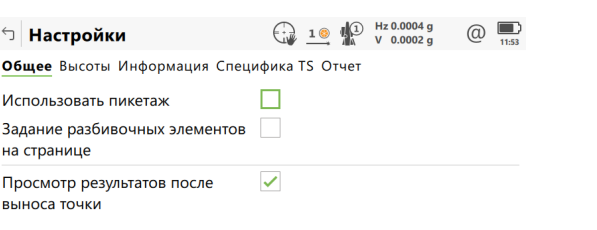

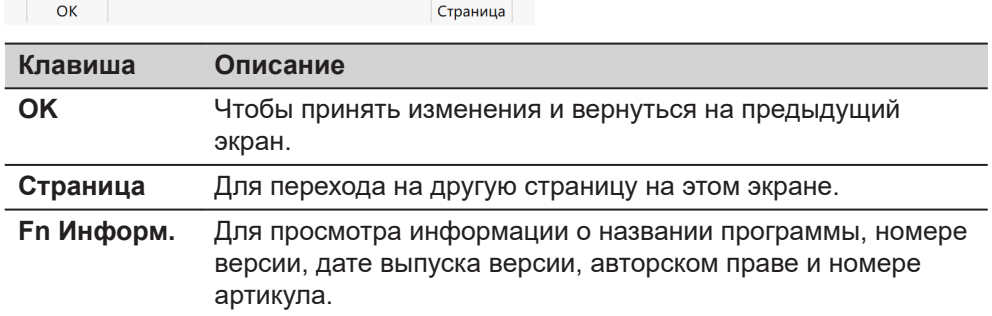

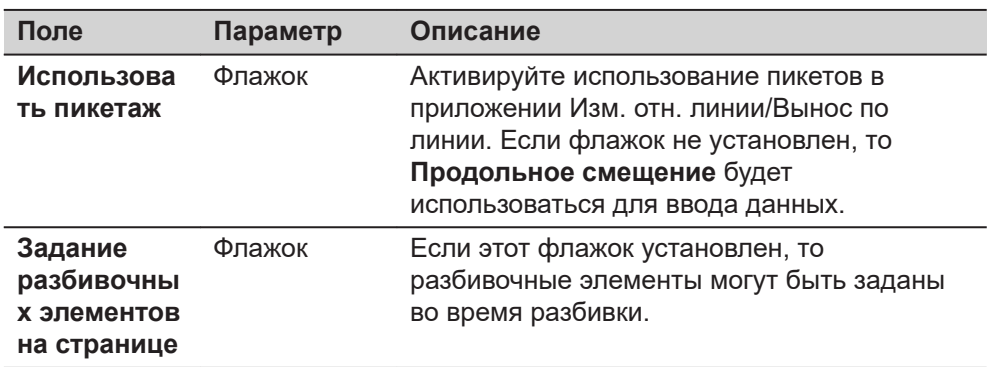

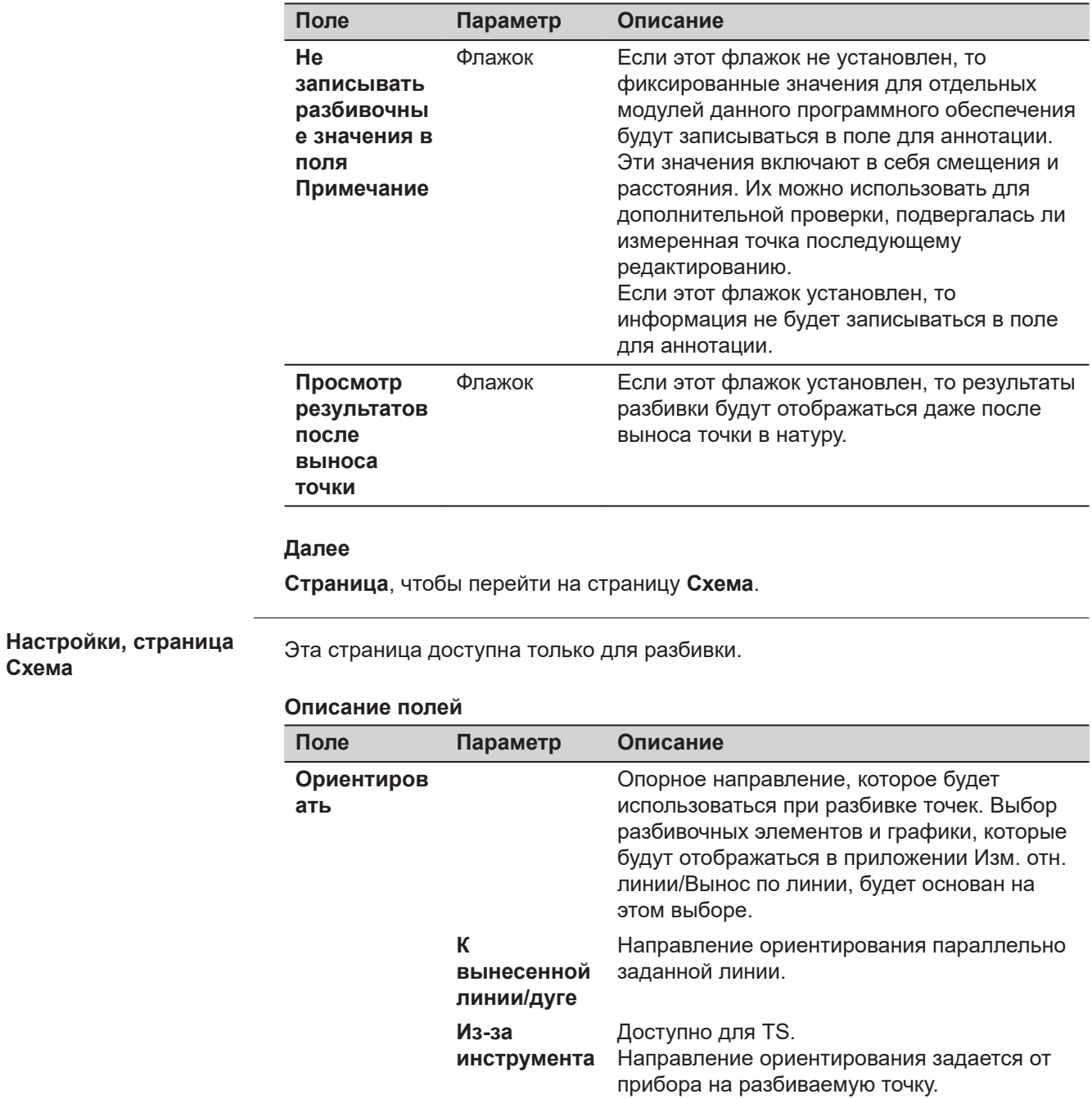

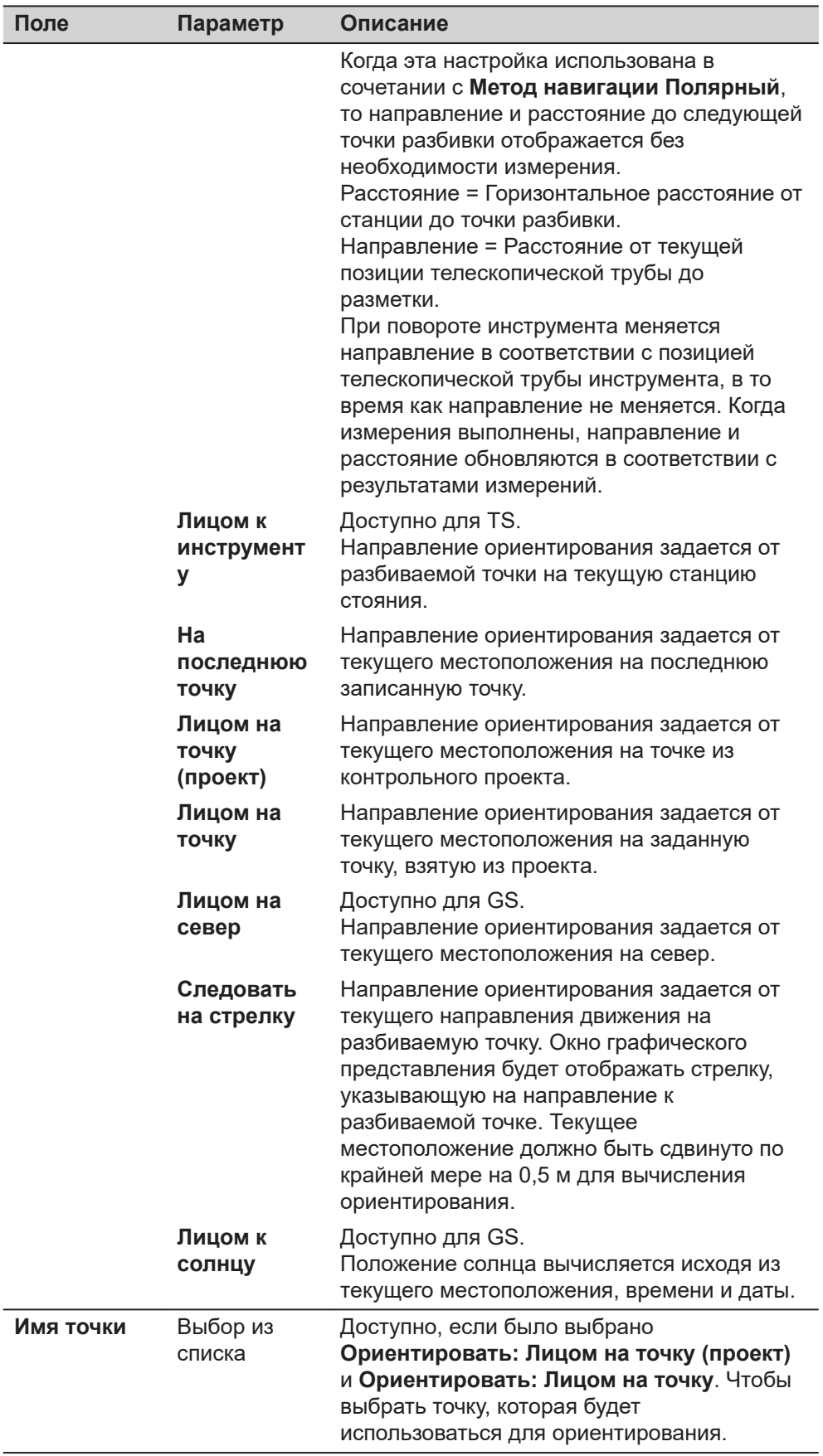
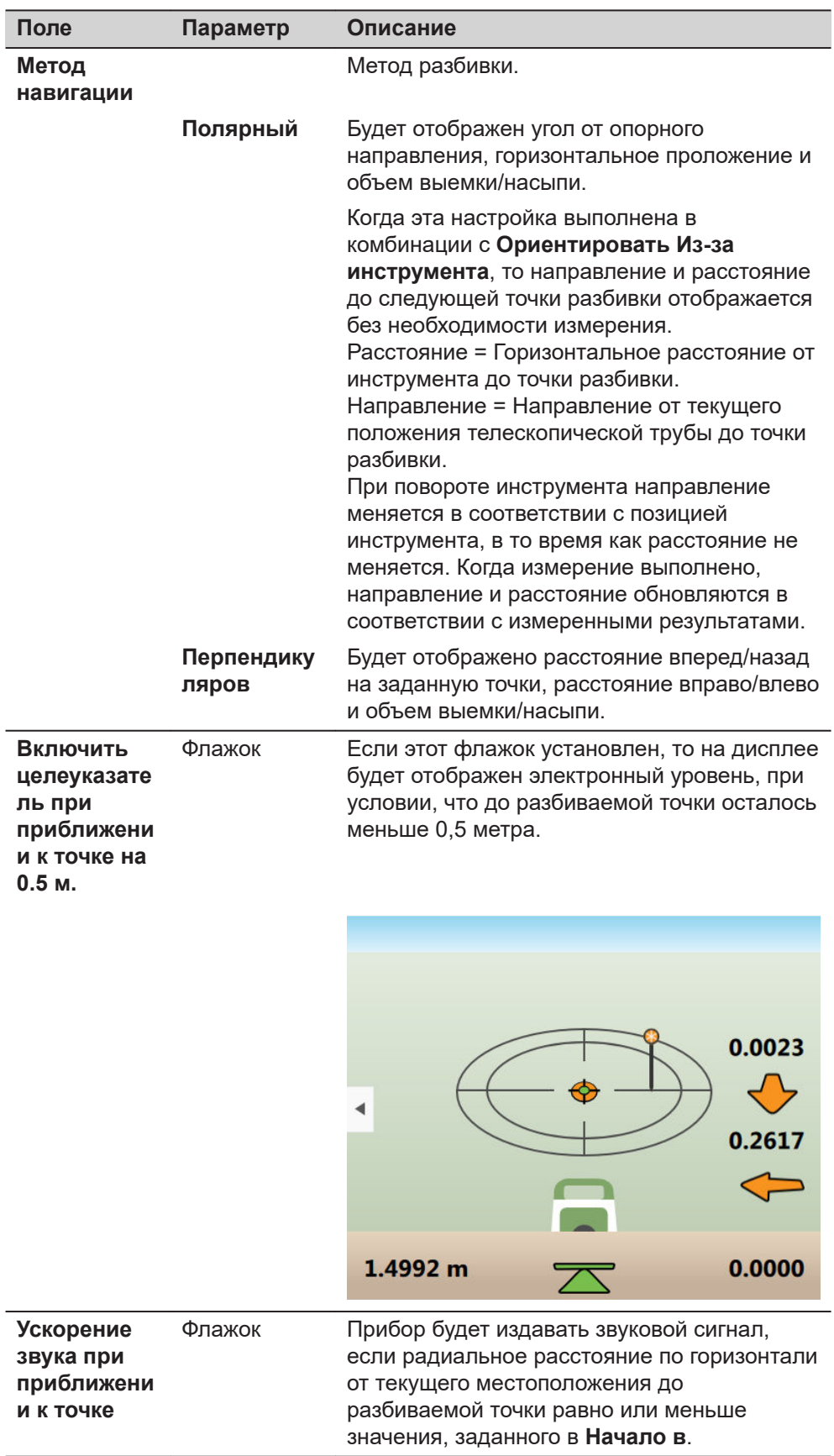

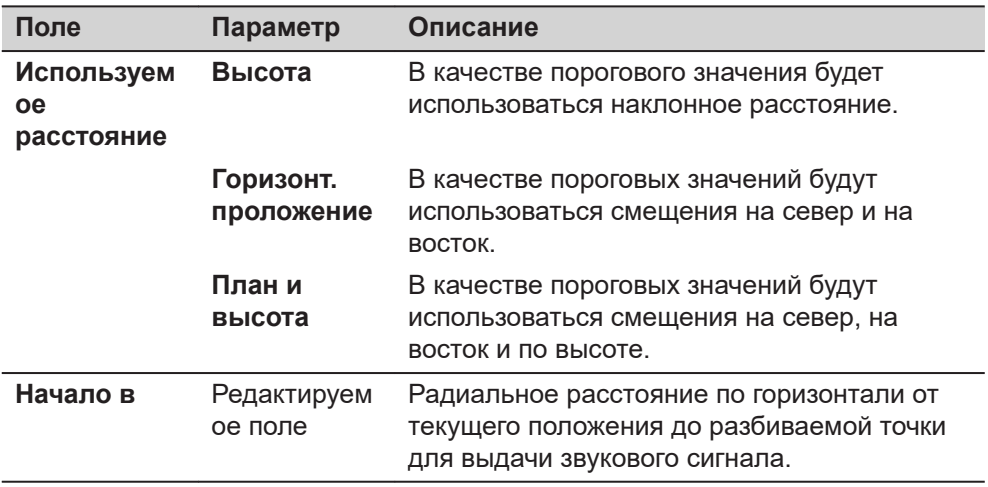

**Страница**, чтобы перейти на страницу **Контроль качества**.

**Настройки, страница Контроль качества**

#### **Описание**

Активировать критерии **Контроль качества** особенно полезно при проверке точек. Для каждой сохраняемой точки будут проверяться данные параметры. Если критерии **Контроль качества** будут выполнены, то пиктограммы разницы станут зелёного цветы, и измеренная точка будет сохранена. Если предельные значения допуска будут превышены, то отобразится предупреждающе сообщение. Эта функция служит обеспечению более высокой производительности, так как не будет необходимости проверять значения для каждого выполненного измерения отдельно.

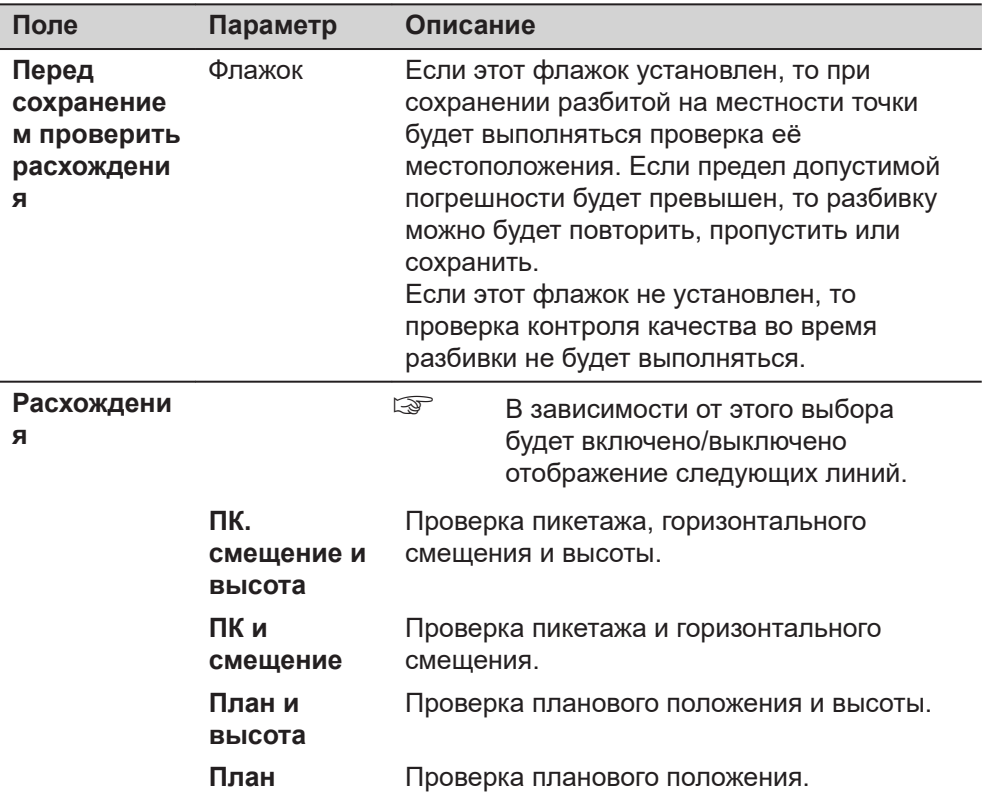

<span id="page-686-0"></span>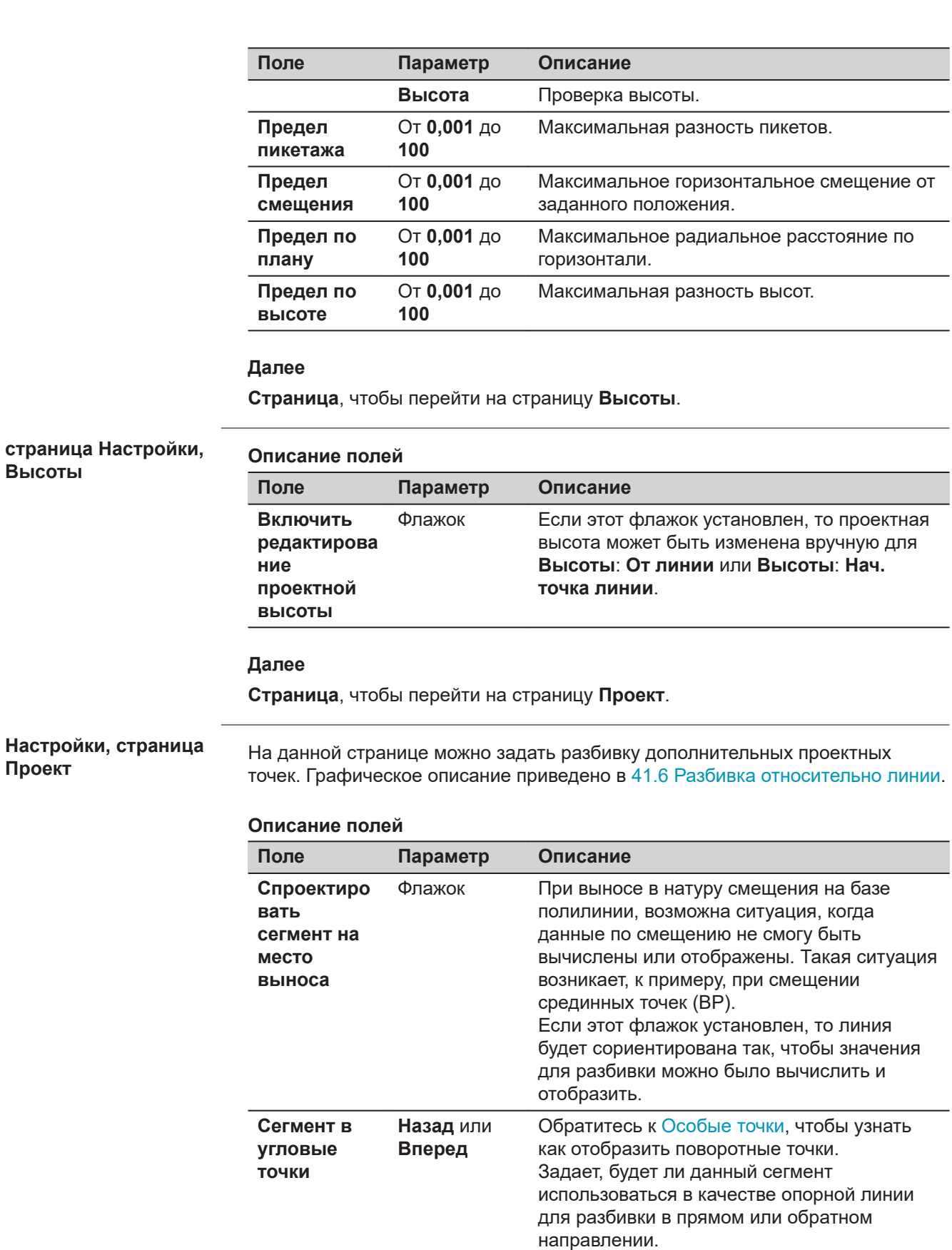

**Высоты**

**Проект**

<span id="page-687-0"></span>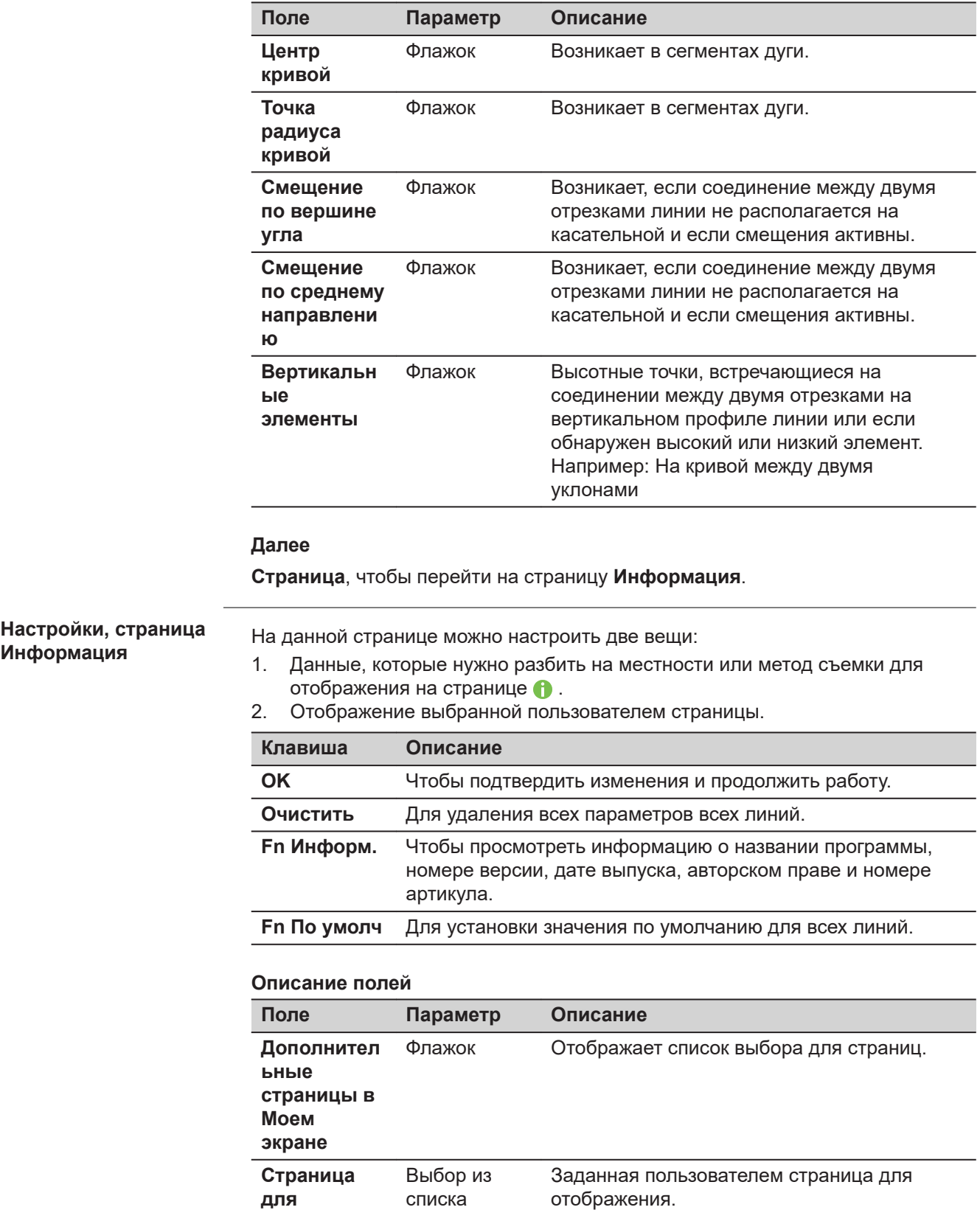

**отображени**

**я**

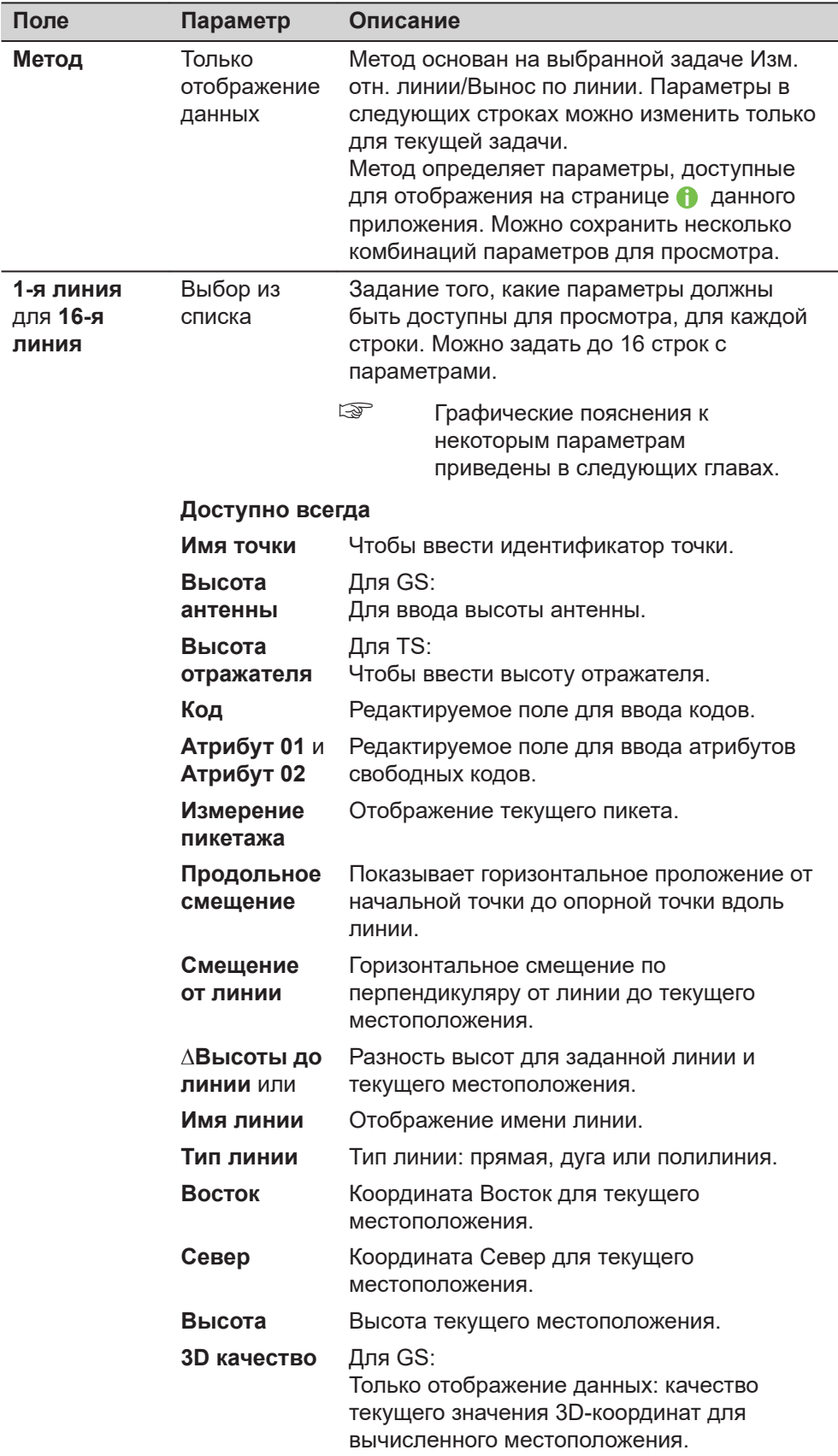

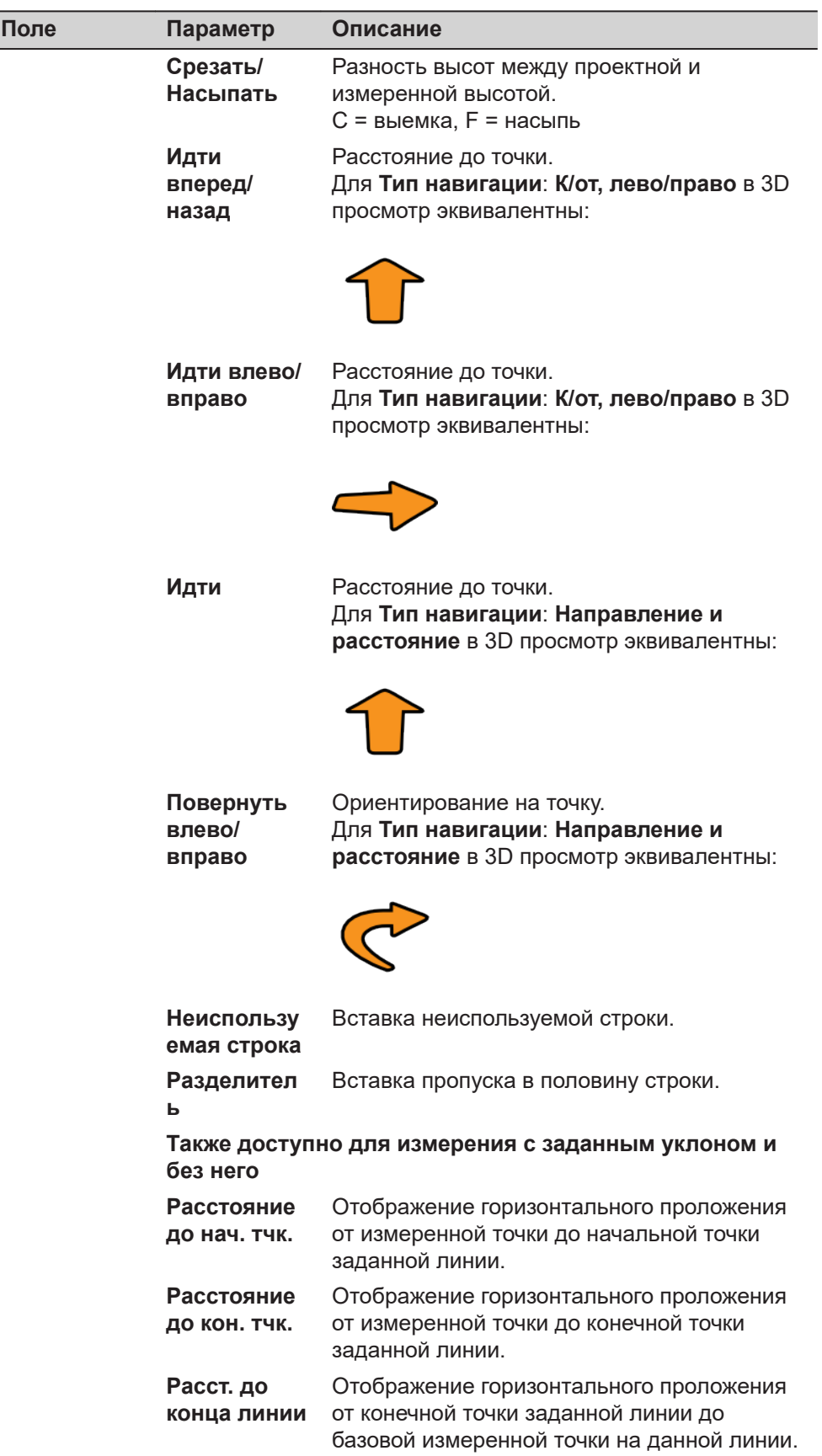

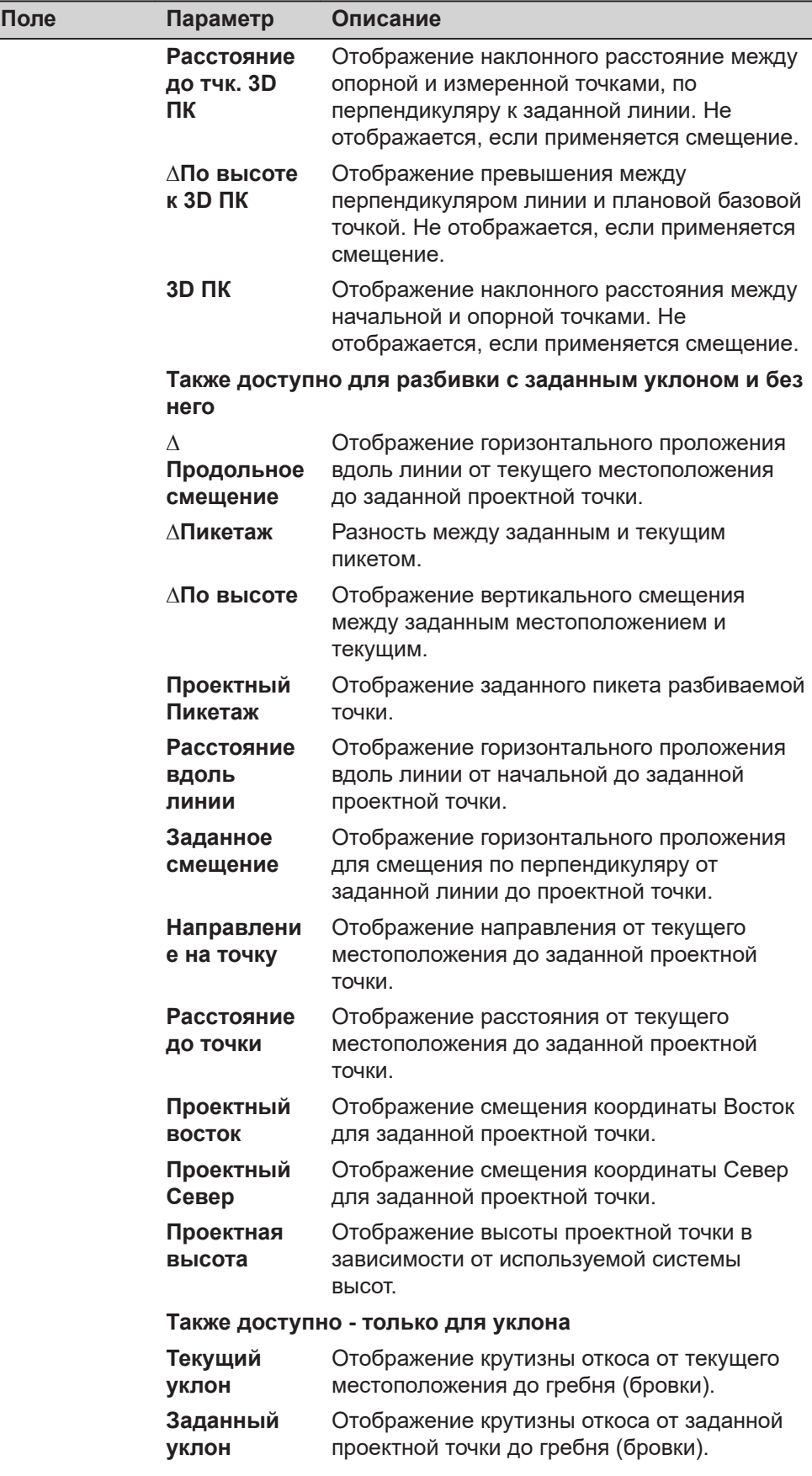

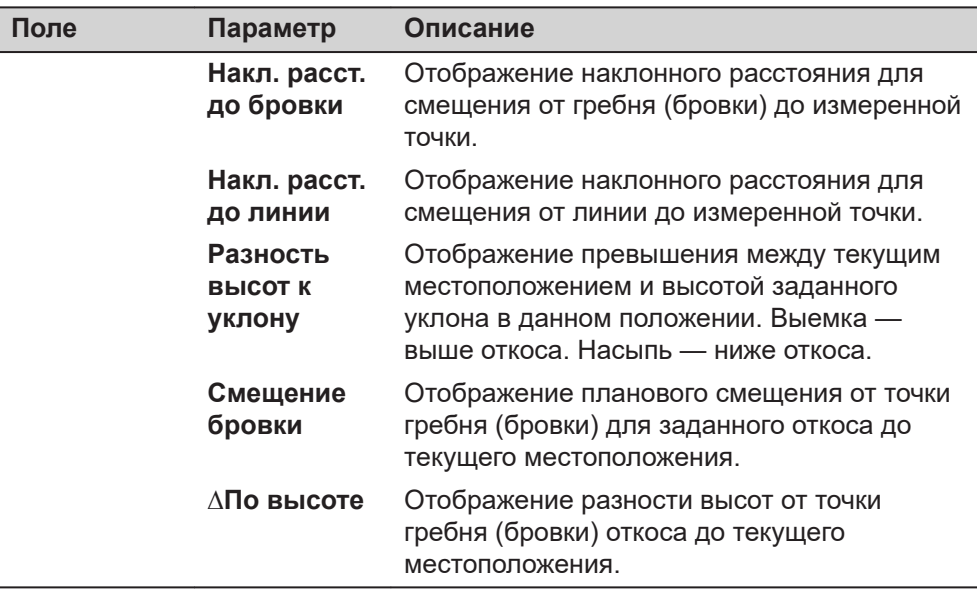

**Страница**, чтобы перейти на страницу **Специфика TS**.

**страница Настройки, Специфика TS**

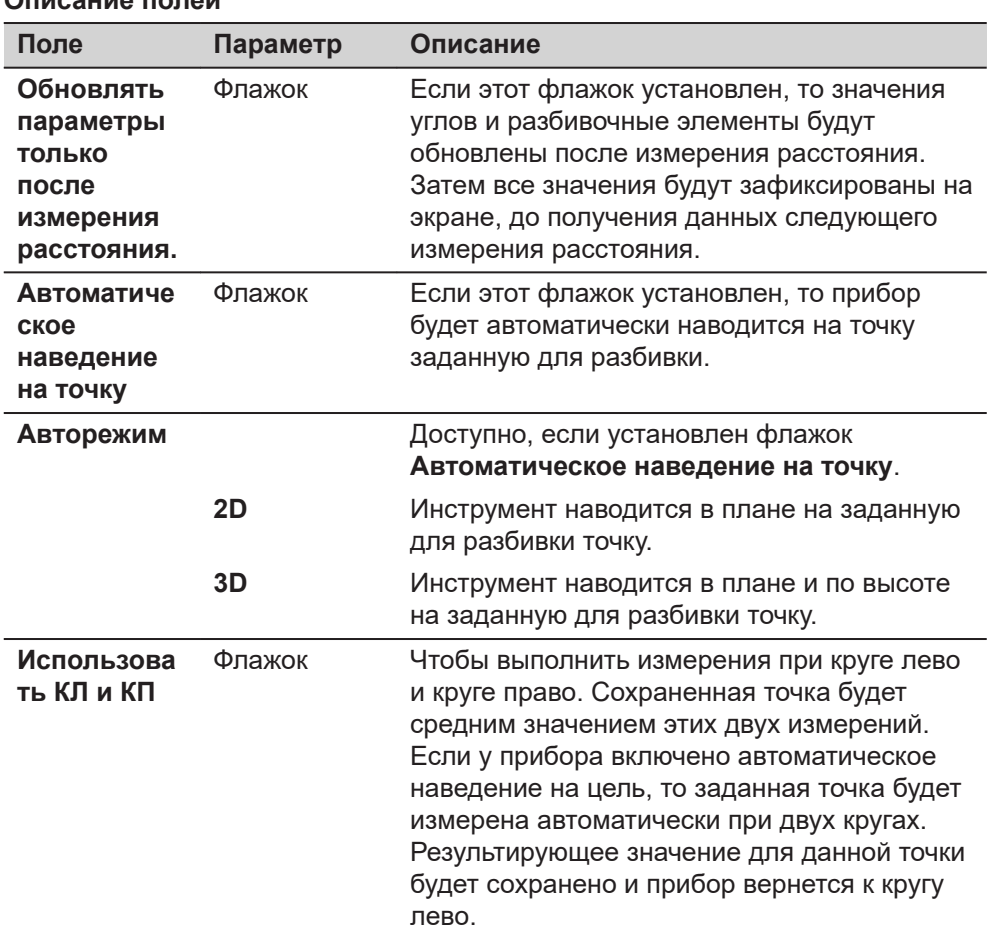

**Страница**, чтобы перейти на страницу **Отчет**. Обратитесь к разделу [36](#page-509-0)  [Приложения - Основное](#page-509-0).

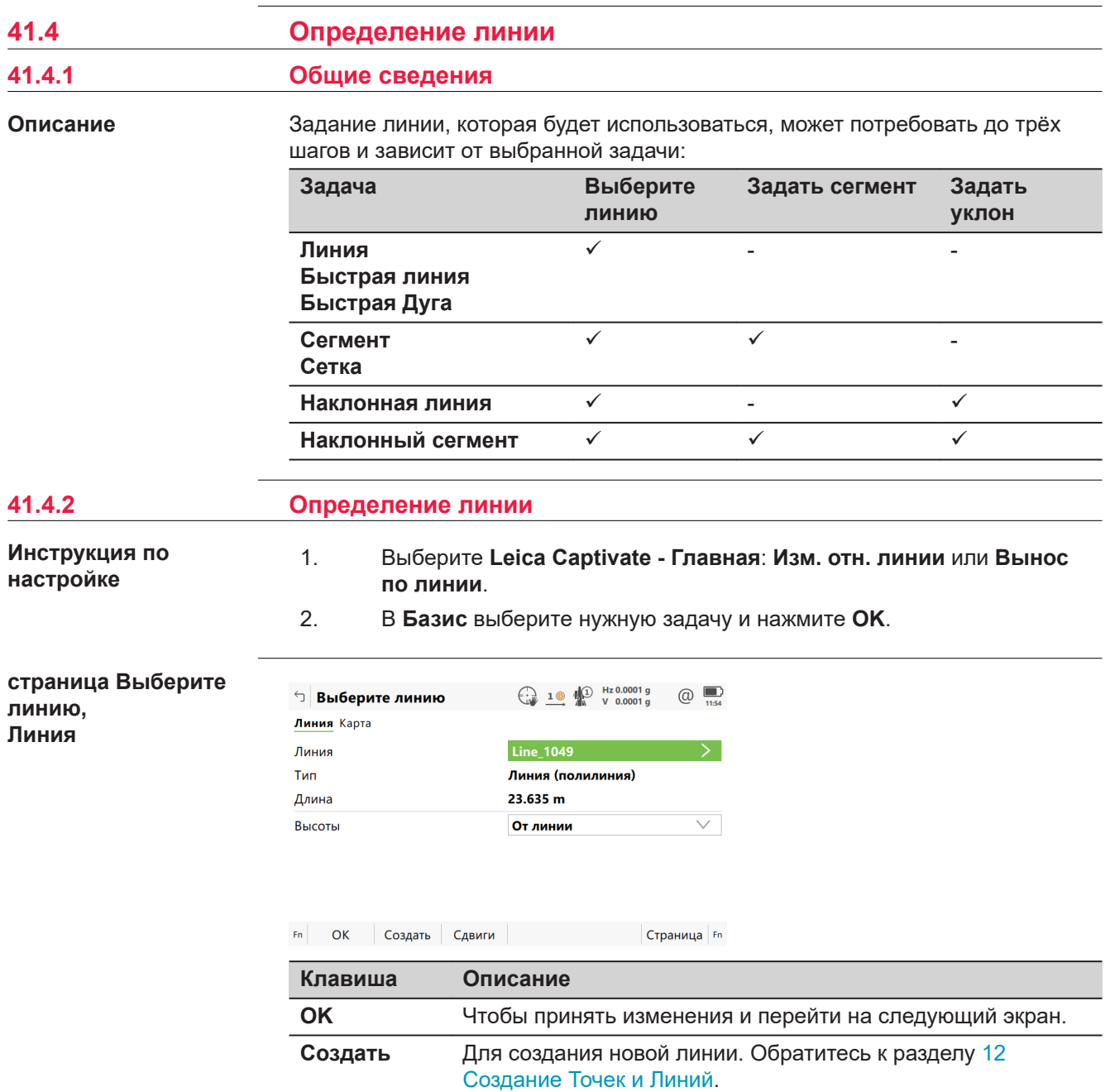

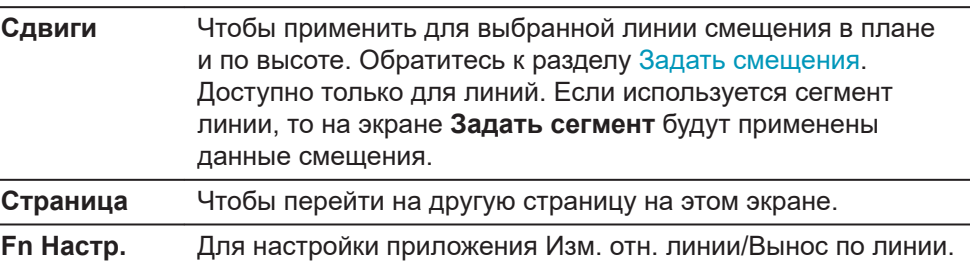

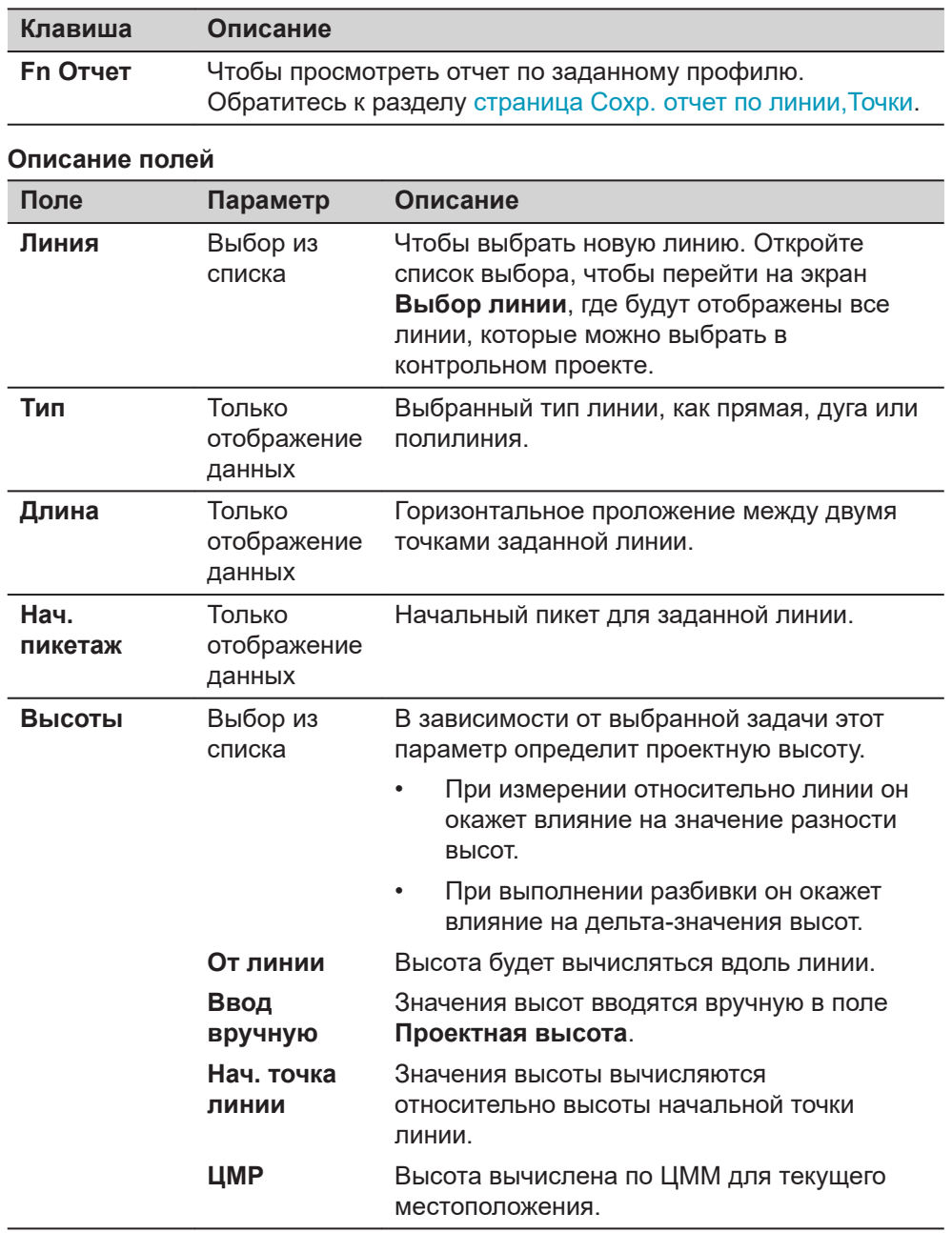

**OK** для перехода к **Задать уклон**, **Задать сегмент**, **Измерить до линии** или **Задать смещения**.

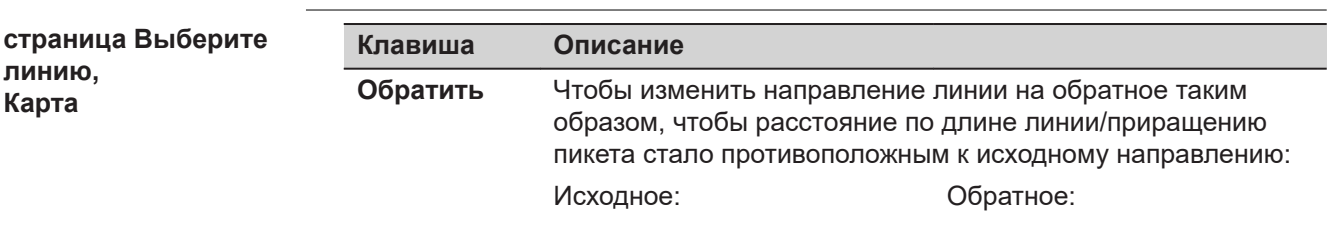

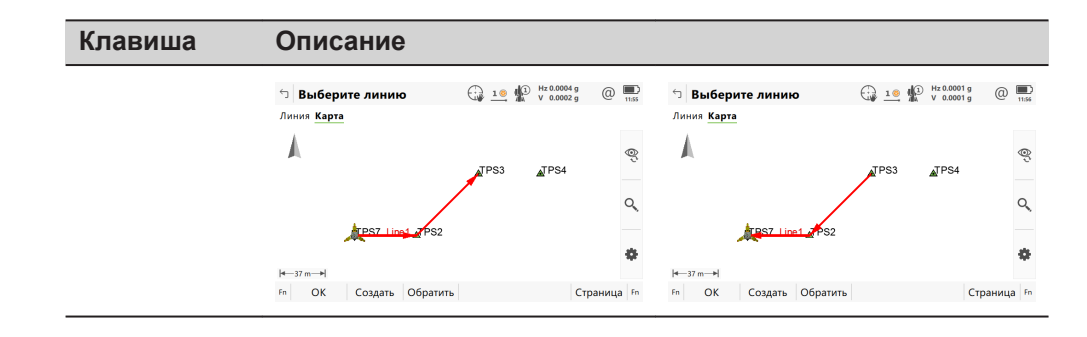

**Выбор и импортирование линий**

## **Выбор линий**

В **Выберите линию**, откройте список выбора для **Линия**.

Список содержит все линии, которые можно выбрать в контрольном проекте. Можно изменить идентификаторы и начальные пикеты для линий.

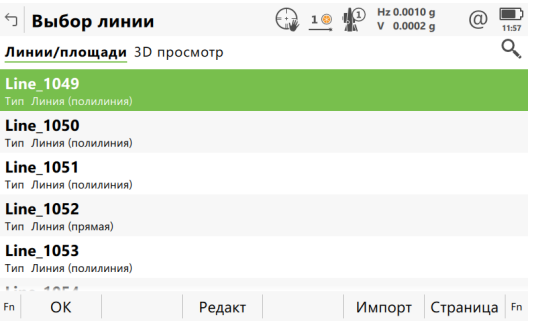

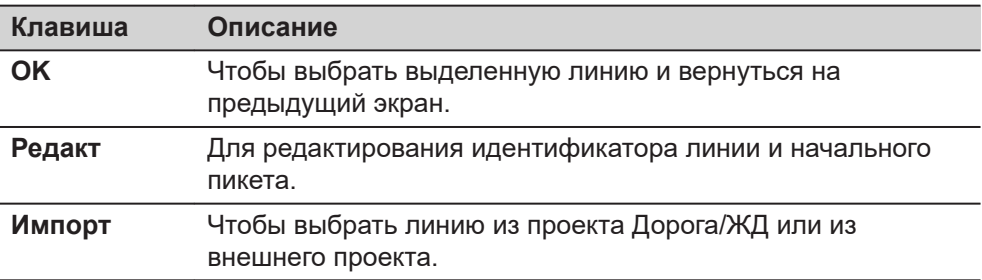

#### **Импортирование линий**

Нажмите **Импорт**, чтобы импортировать профиль из проекта Дорога или Ж/Д, или линию из другого проекта. Линия станет доступна для использования в данном приложении. Будет открыт экран **Импорт Линий**.

- ☞ Поддерживается геометрия только тех профилей, которые представлены в виде линий или простых кривых. Клотоиды не поддерживаются и не будут доступны для импортирования.
- ☞ Если исходный импортируемый проект будет совпадать с контрольным проектом, например, при импортировании определенной заданной области, то импортированные элементы будут преобразованы в линии с суффиксом \_001.

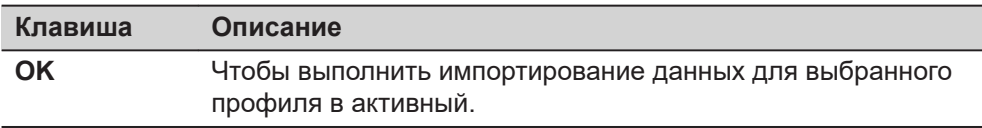

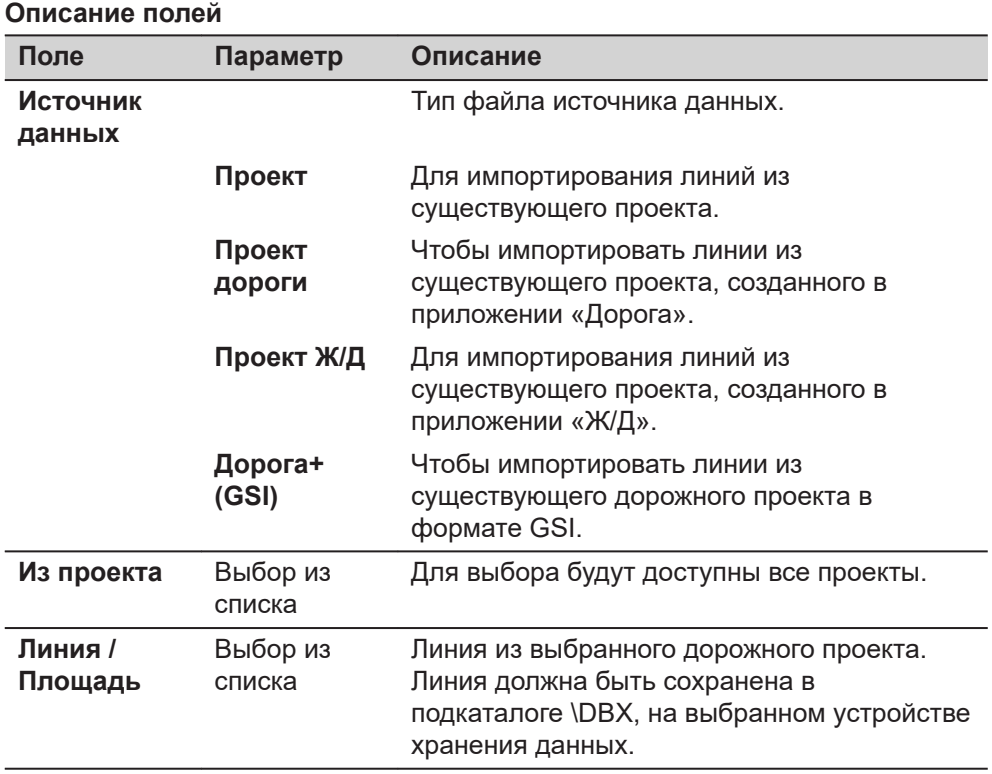

#### **страница Задать быструю линию, Линия**

Если была выбрана задача **Быстрая линия**, то линия будет задана по двум точкам из контрольного проекта вместо существующей линии.

☞ Как только задача будет выполнена или будет задана новая быстрая линия, все предыдущие быстрые линии будут автоматически удалены из базы данных.

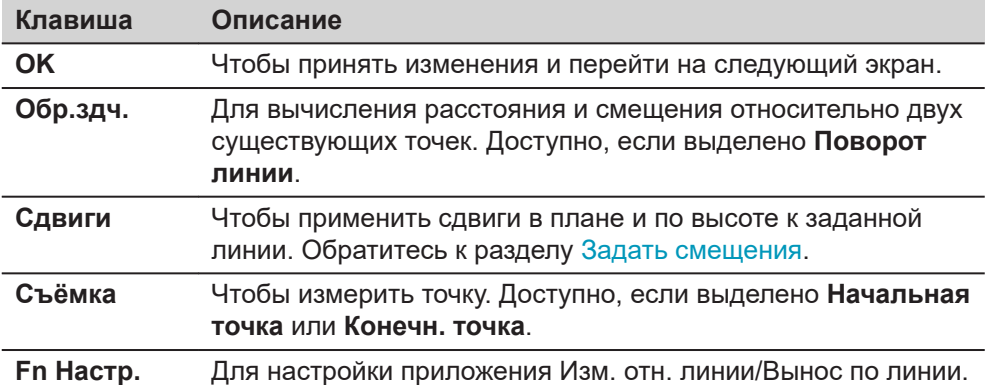

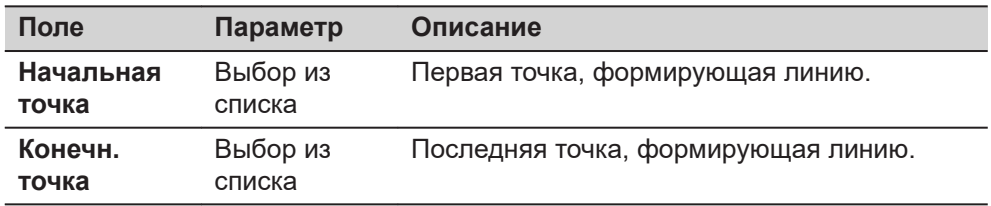

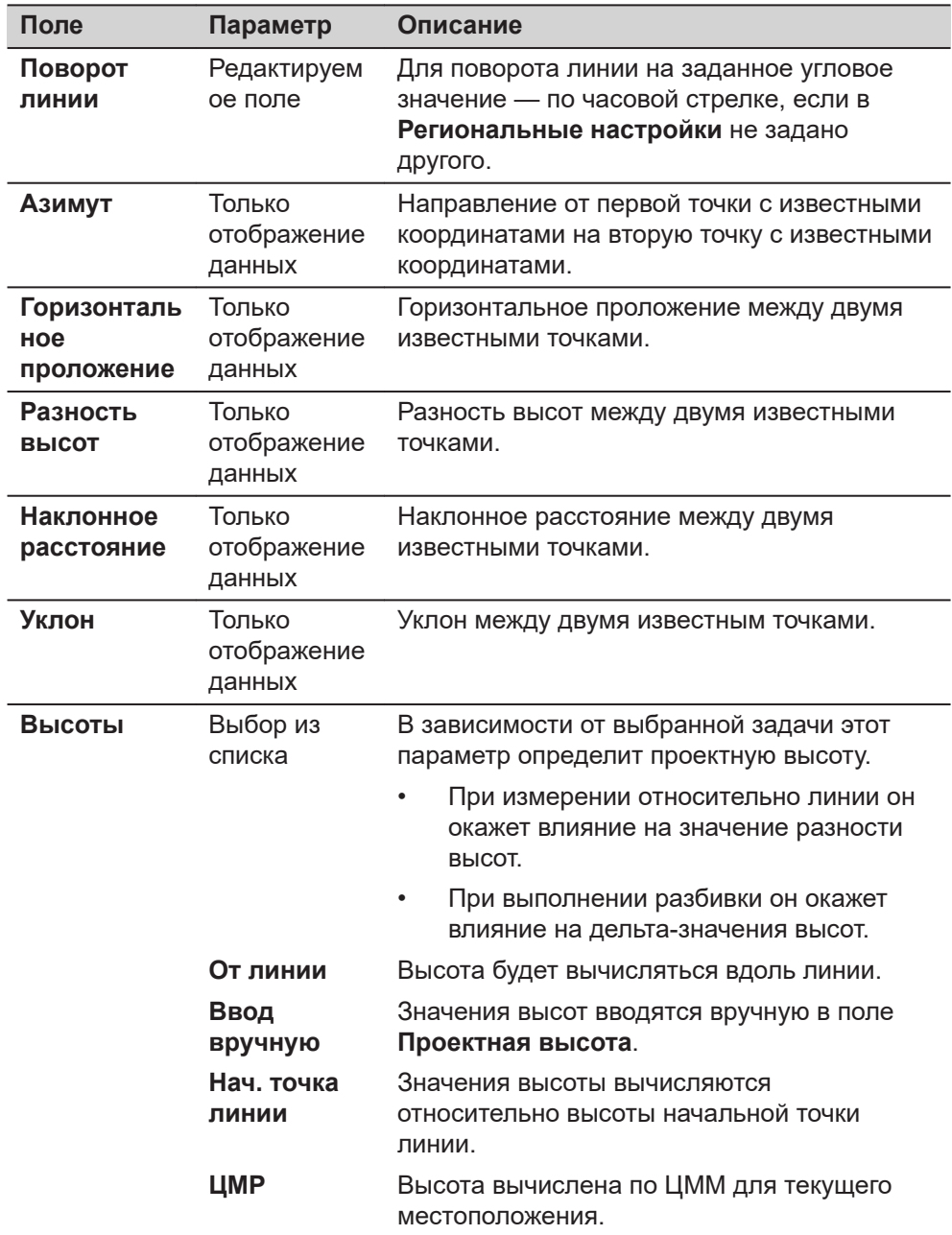

**Страница** приведет к изменениям на страницах **Задать быструю линию**, **Вынос**.

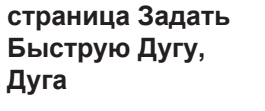

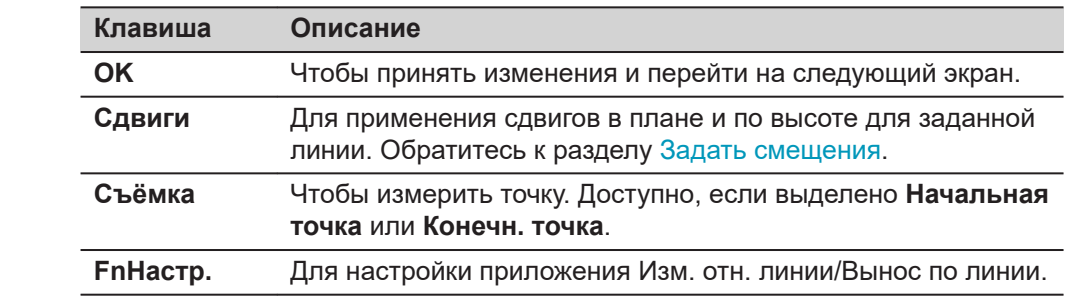

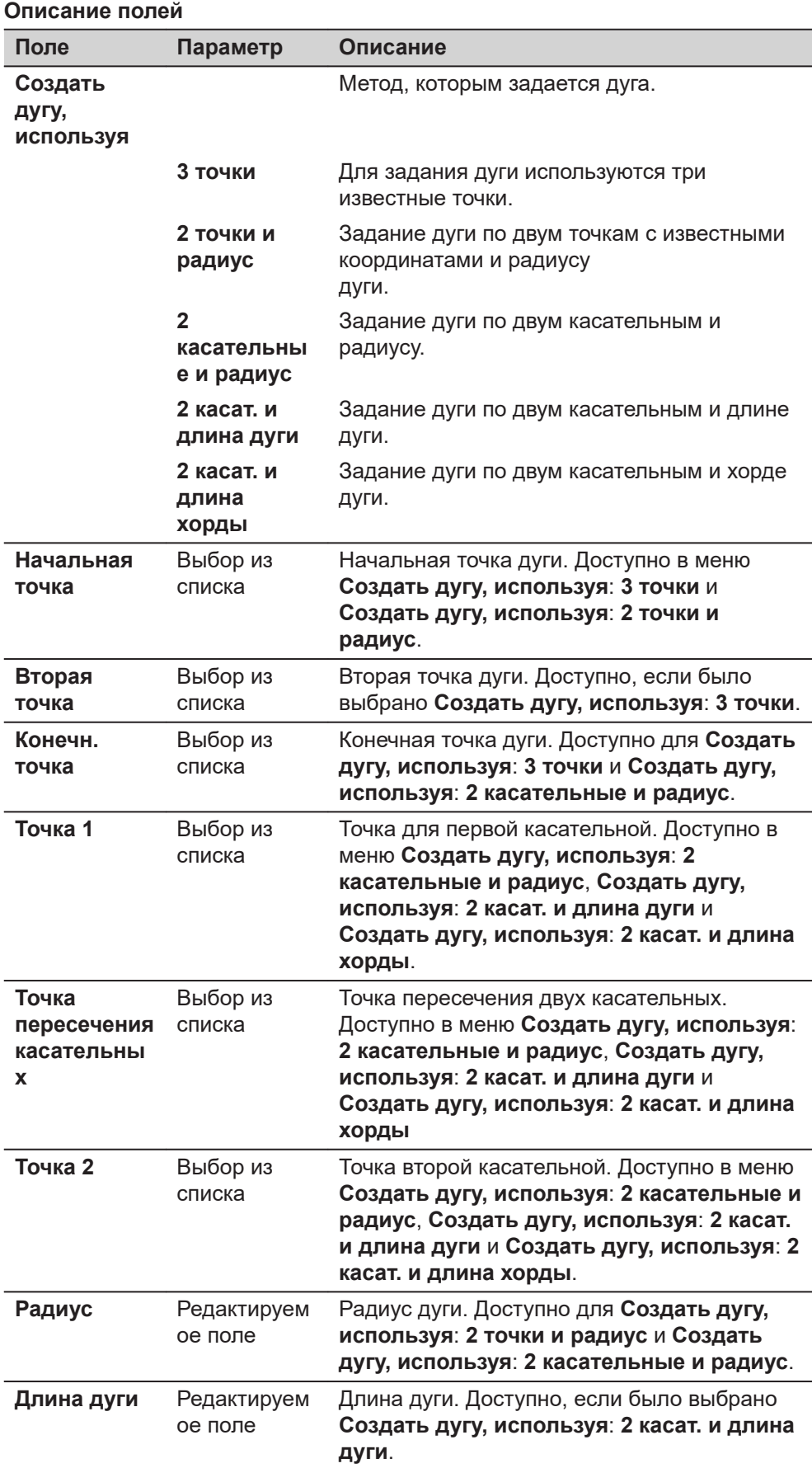

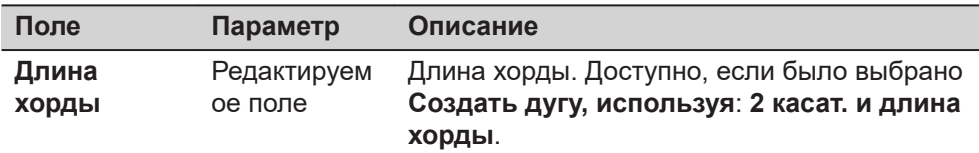

**Страница** приведет к изменениям на страницах **Задать Быструю Дугу**, **Вынос**.

**Задать быструю линию/ Задать Быструю Дугу, страница Вынос**

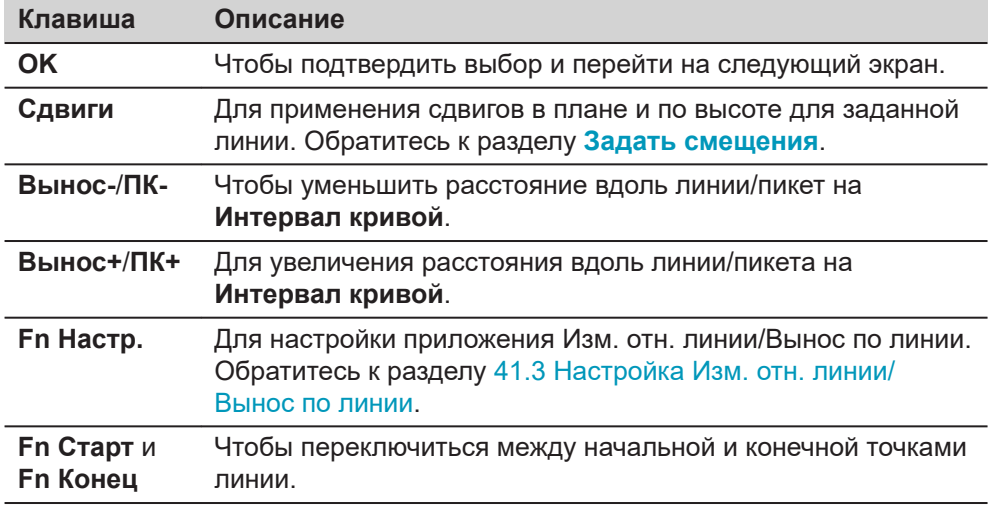

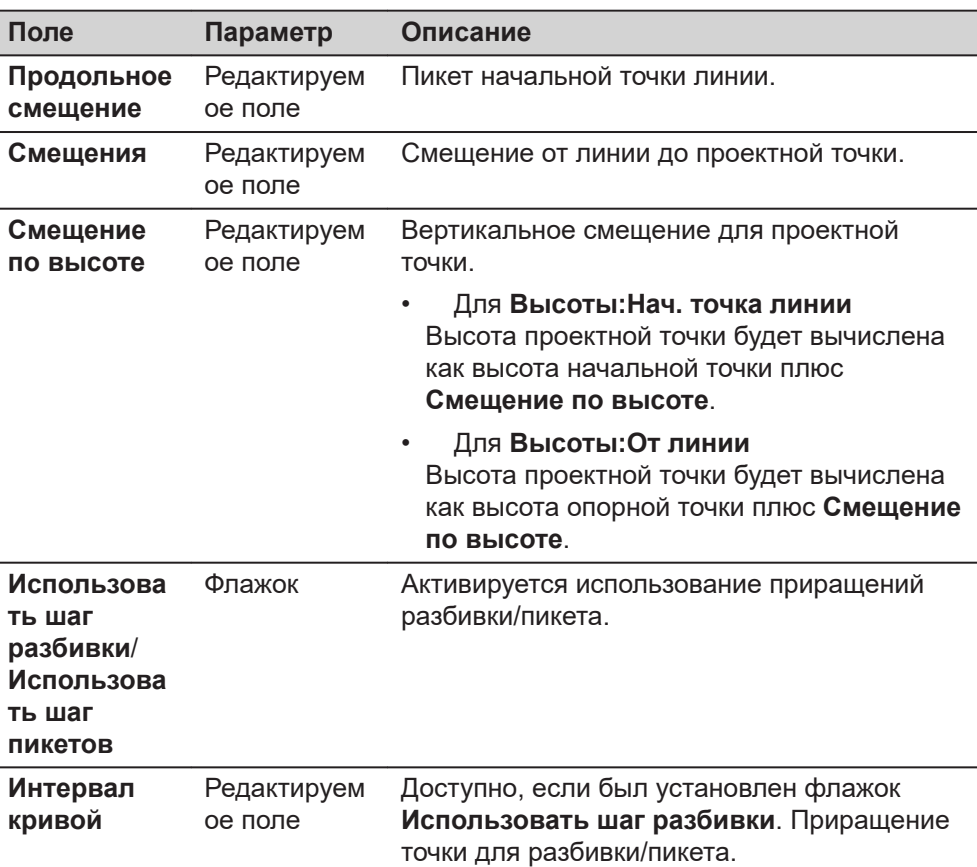

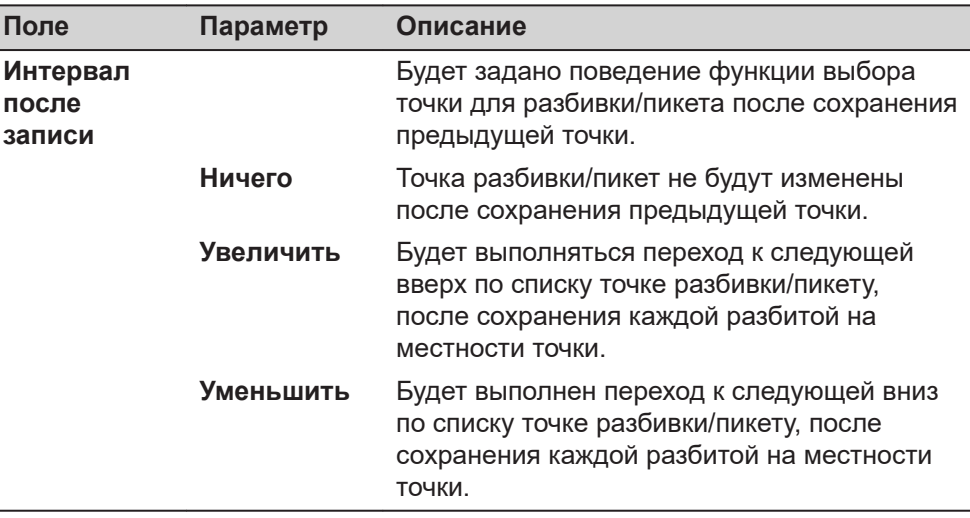

#### **страница Сохр. отчет по линии, Точки**

Данный отчёт показывает информацию об выбранных из текущего проекта измеренных точках и текущей выбранной линии.

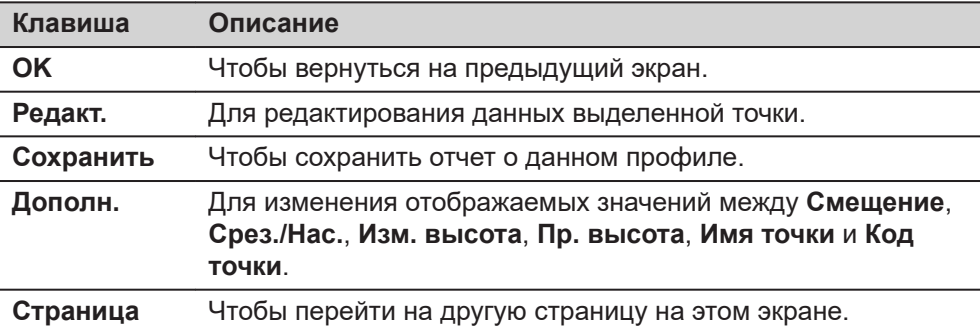

#### **Далее**

<span id="page-699-0"></span>Ī

**Страница**, чтобы перейти на страницу **3D просмотр**. Используйте **ПК-** и **ПК+**, для предыдущей или следующей измеренной точки.

#### **Задать смещения**

**3D просмотр**, при использовании сдвига, не будет обновлено.

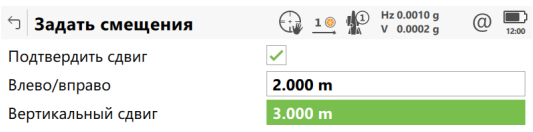

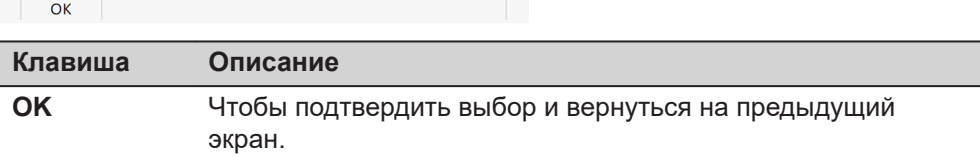

#### **Описание полей**

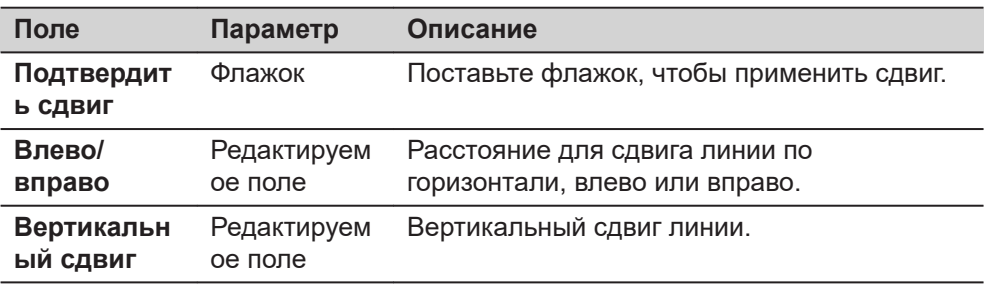

## **41.4.3 Определение сегмента линии**

**Описание**

**сегмент, Сегмент**

**страница Задать**

Страница **Задать сегмент**, **Сегмент**появляется в том случае, когда выбранным методом является **Сегмент**, **Наклонный сегмент** или **Сетка**. Сегмент может быть как прямой, так и дугой.

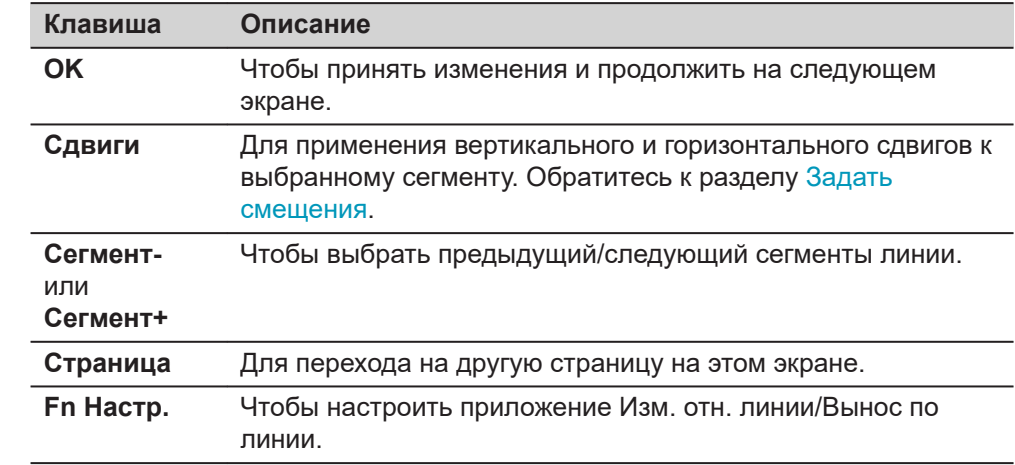

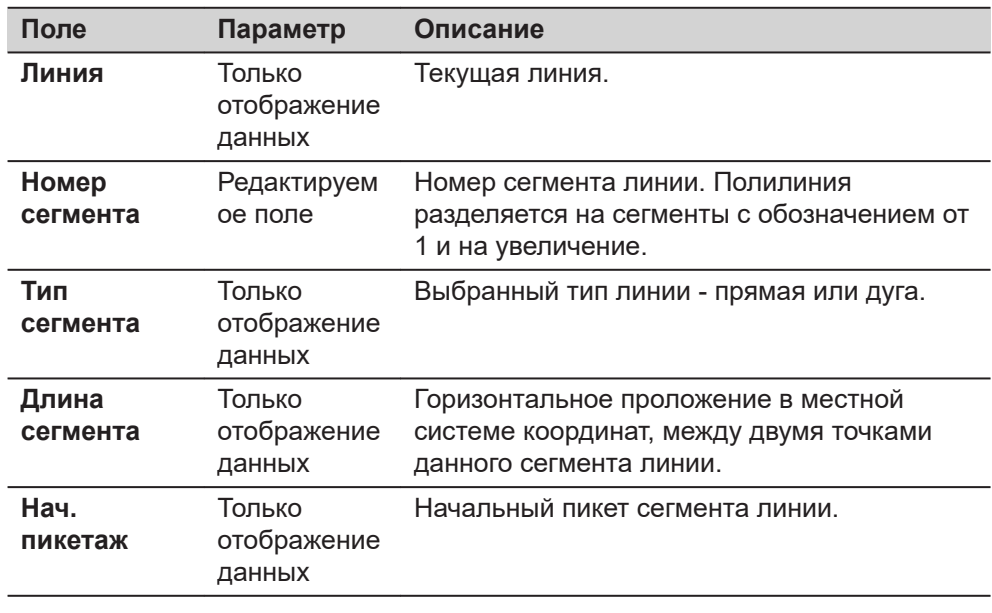

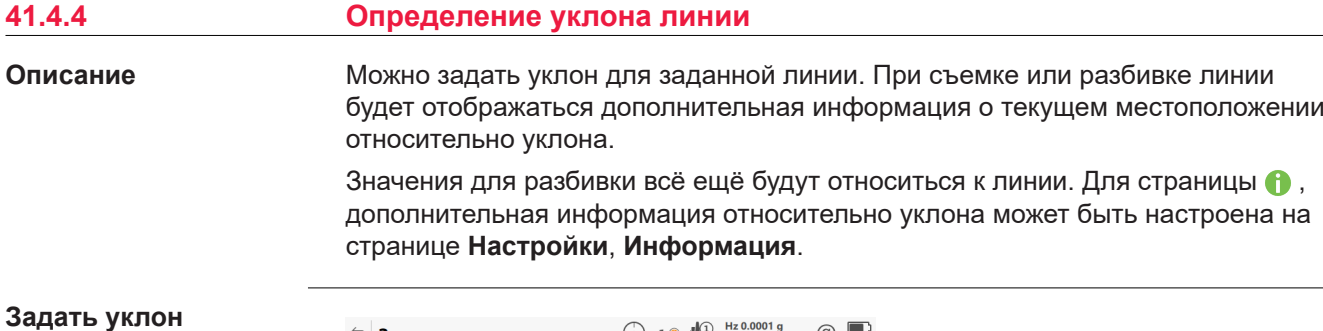

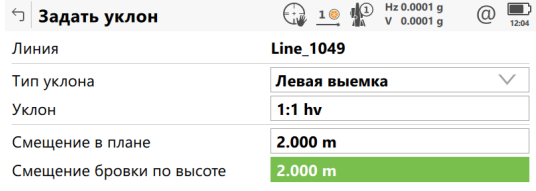

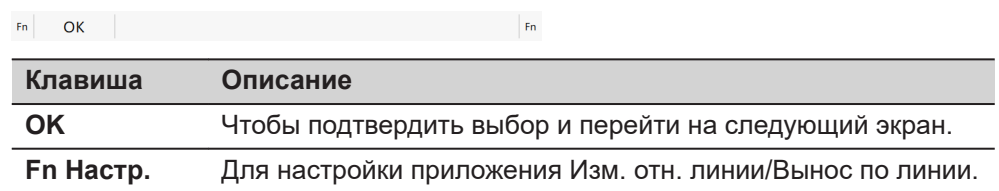

#### **Описание полей**

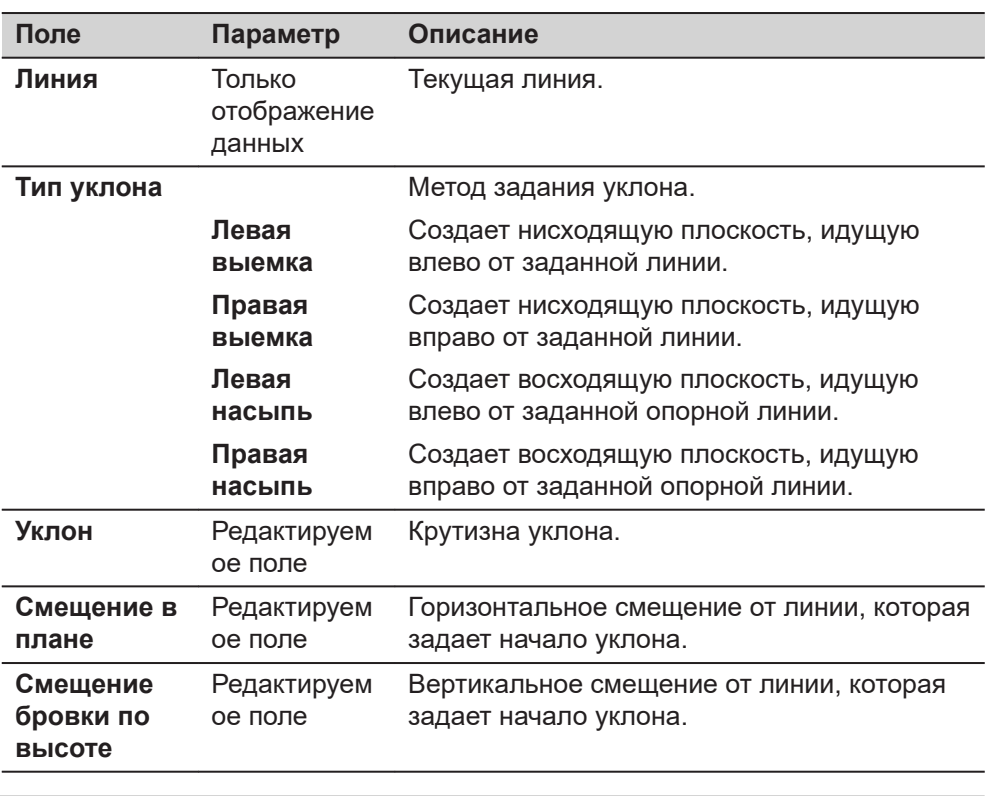

# **41.5 Измерение относительно линии**

**Описание**

Горизонтальное и вертикальное положение и расстояние вдоль линии/ пикетажа для вручную измеренной точки может быть рассчитано относительно определённой линии.

Данные могут быть измерены и отображены на странице  $\bullet$ , после чего они могут экспортироваться. Обратитесь к разделу [Настройки, страница](#page-687-0)  [Информация](#page-687-0).

## **Измерение относительно линии прямолинейный сегмент — плановые измерения**

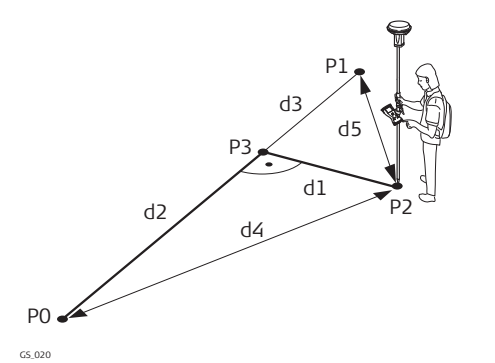

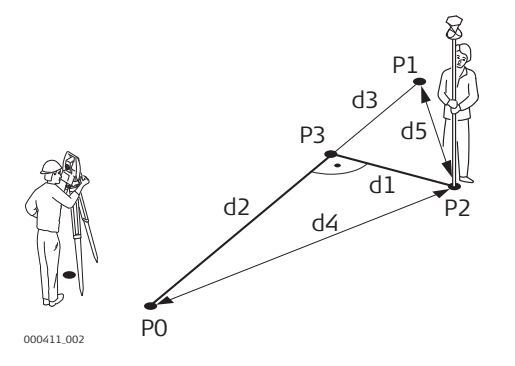

## **Для GS:**

- P0 Начальная точка
- P1 Конечная точка
- P2 Измеренная точка
- P4 Опорная точка
- d1 **Смещение от линии**
- d2 **Продольное смещение**
- d3 **Расст. до конца линии**
- d4 **Расстояние до нач. тчк.**
- d5 **Расстояние до кон. тчк.**

## **Для TS:**

- P0 Начальная точка
- P1 Конечная точка
- P2 Измеренная точка
- P4 Опорная точка
- d1 **Смещение от линии**
- d2 **Продольное смещение**
- d3 **Расст. до конца линии**
- d4 **Расстояние до нач. тчк.**
- d5 **Расстояние до кон. тчк.**

#### **Измерение относительно линии прямолинейный сегмент вертикальные измерения**

#### 000240\_002 P0 P1 P2 P4 P3  $\frac{2}{p_5}$   $\frac{1}{p_2}$  d1 d2 d3 d4 d5 **Z X Y** PC P4 P3 d1 d5 P5 **Z X**

## **Для GS:**

P1

- P0 Начальная точка
- P1 Конечная точка
- P2 Измеренная точка
- P4 Опорная точка
- P3 Точка на перпендикуляре
- P5 Плановая базовая точка
- d1 **∆Высоты до линии**
- d2 **Расстояние до тчк. 3D ПК**
- d3 **3D ПК**
- d4 **∆По высоте**
- d5 **∆По высоте к 3D ПК**

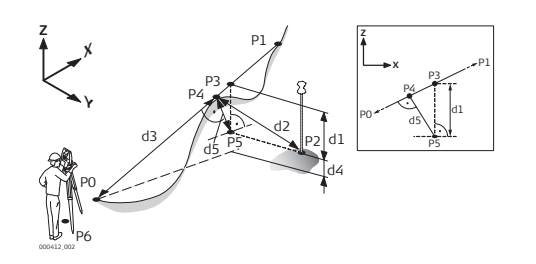

# **Для TS:**

- P0 Начальная точка
- P1 Конечная точка
- P2 Измеренная точка
- P4 Опорная точка
- P3 Точка на перпендикуляре
- P5 Плановая базовая точка
- P6 Точка станции стояния
- d1 **∆Высоты до линии**
- d2 **Расстояние до тчк. 3D ПК**
- d3 **3D ПК**
- d4 **∆По высоте**
- d5 **∆По высоте к 3D ПК**

## **Измерение относительно линии — дуговой сегмент — измерения в плане**

## **Проектная точка внутри дуги**

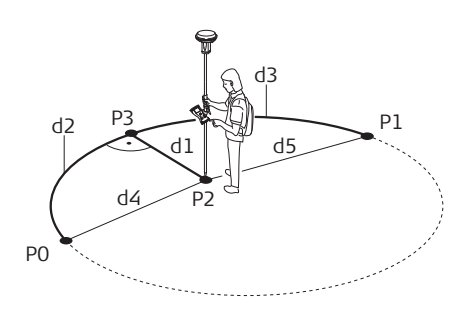

GS\_022

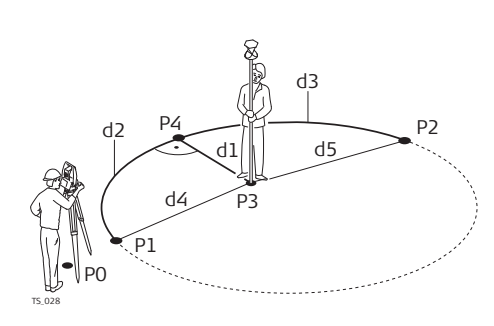

# **Для GS:**

- P0 Начальная точка
- P1 Конечная точка
- P2 Измеренная точка
- P4 Опорная точка
- d1 **Смещение от линии**
- d2 **Продольное смещение**
- d3 **Расст. до конца линии**
- d4 **Расстояние до нач. тчк.**
- d5 **Расстояние до кон. тчк.**

### **Для TS:**

- P0 Точка станции стояния
- P1 Начальная точка
- P2 Конечная точка
- P4 Измеренная точка
- P3 Опорная точка
- d1 **Смещение от линии**
- d2 **Продольное смещение**
- d3 **Расст. до конца линии**
- d4 **Расстояние до нач. тчк.**
- d5 **Расстояние до кон. тчк.**

## **Измерение относительно линии — дуговой сегмент вертикальные измерения**

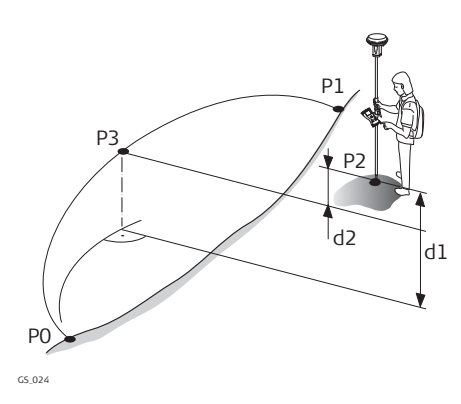

## **Для GS:**

- P0 Начальная точка
- P1 Конечная точка
- P2 Измеренная точка
- P4 Опорная точка
- d1 **∆По высоте**
- d2 **∆Высоты до линии**

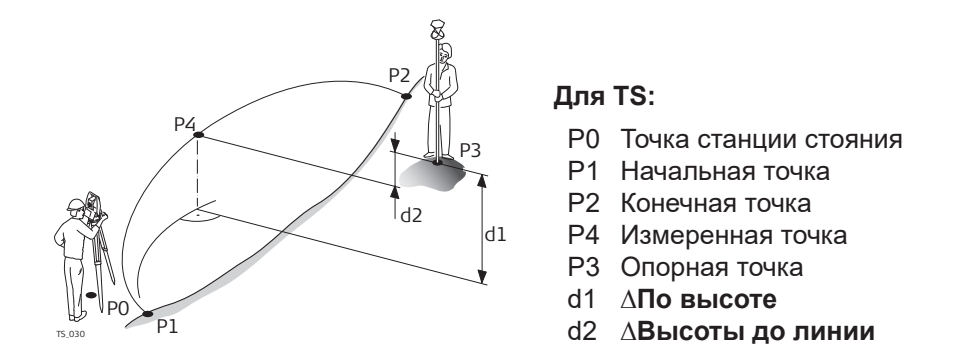

#### **Расчетная точка вне диапазона выбранного элемента:**

При измерении вне заданных линий линии и дуги продолжаются в прямой проекции, касательно к началу/концу линии. Для **Высоты**: **От линии**, начальный/конечный уклон линии также продолжается. В этом случае на экран выводится предупреждение.

При работе с сегментами к выбранным сегментам за пределами границ применяются те же самые правила удлинения. Для линий, которые импортированы из трассировки дороги, значения высоты за пределы сегмента не удлиняются.

#### **страница Измерить до линии, AND RE**

Дополнительная страница станет доступна, после активации заданной пользователем страницы.

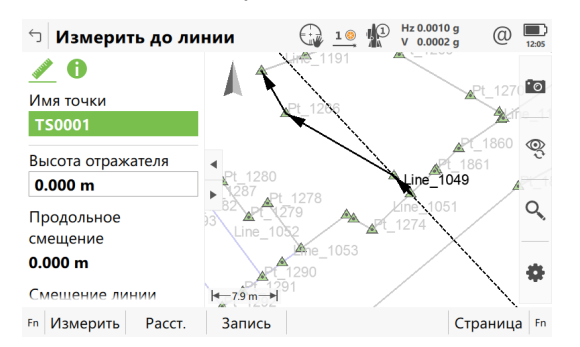

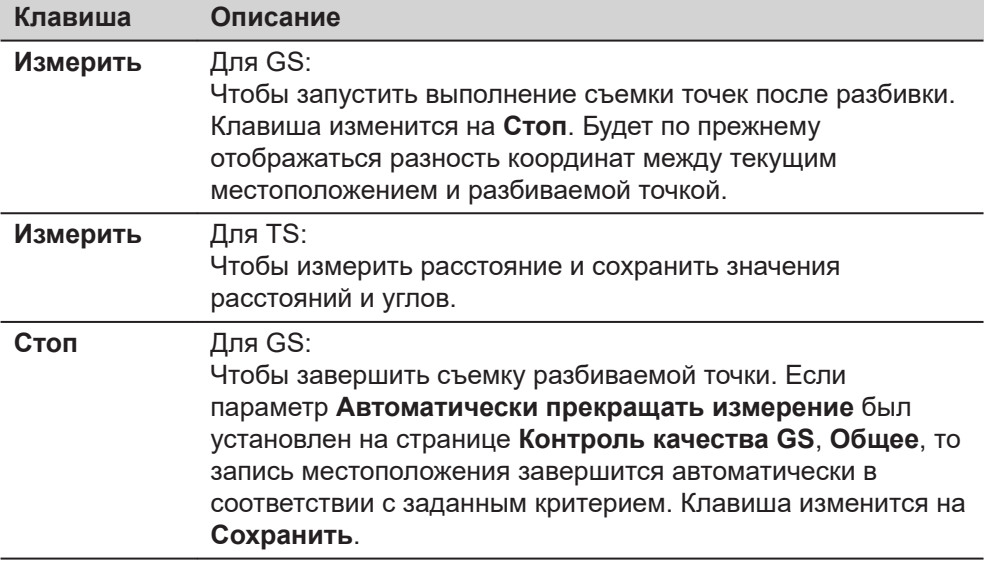

☞

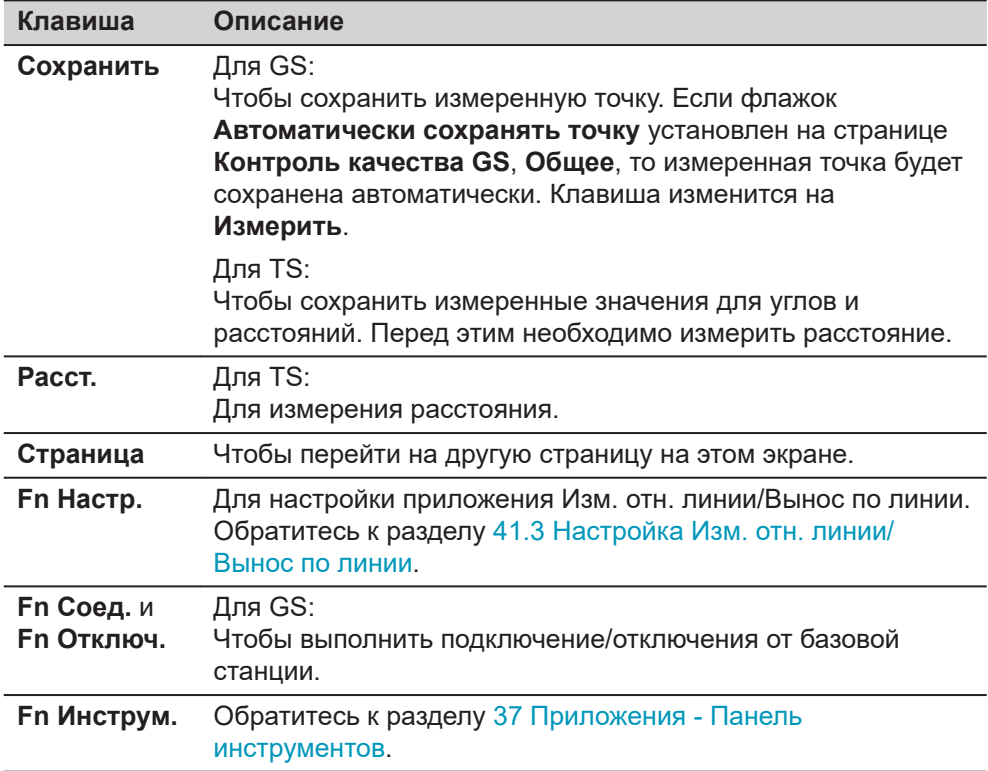

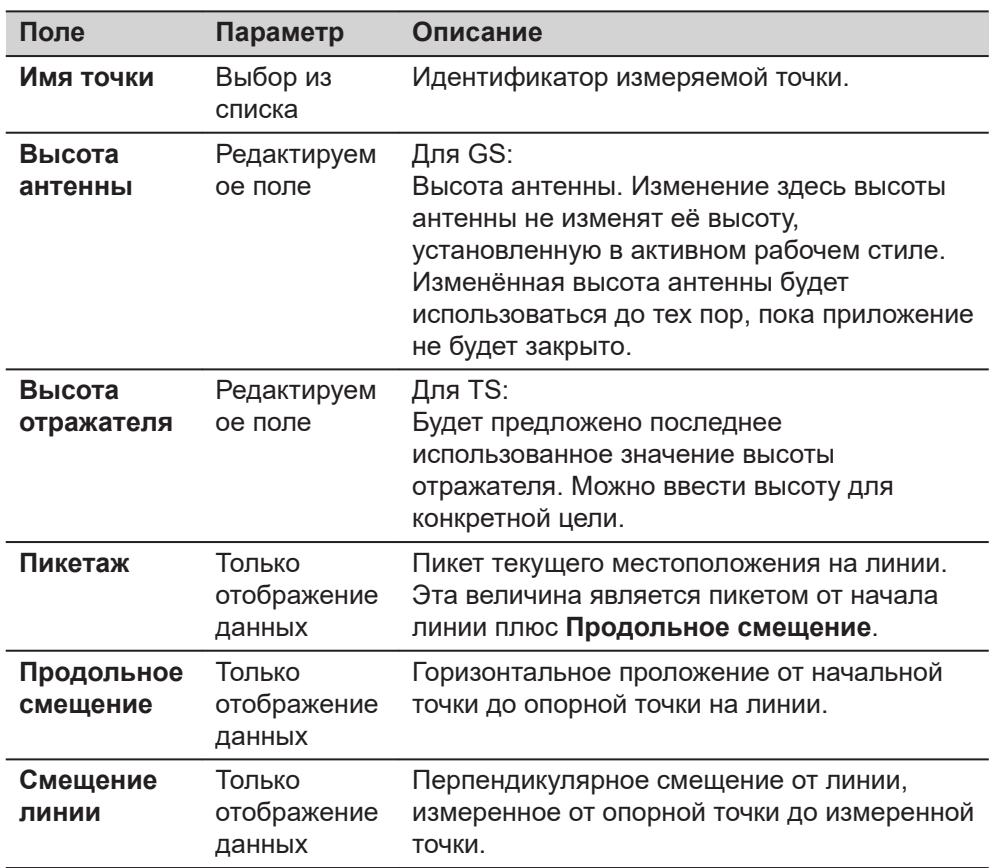

<span id="page-706-0"></span>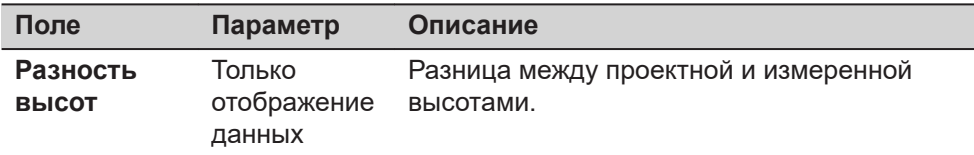

Нажмите Страница, чтобы перейти на пользовательскую страницу **В**. Для получения информации о всех доступных элементах см. [41.3 Настройка Изм.](#page-681-0)  [отн. линии/Вынос по линии.](#page-681-0)

Отображается в 3D просмотр

- горизонтальное проложение или пикет на линии от начальной точки до опорной.
- перпендикулярное смещение от линии измеренное от опорной точки до измеренной точки.
- объем выемки/насыпи.

## **41.6 Разбивка относительно линии**

**Описание**

**Разбивка**

**относительно линии — измерения в плане** Позволяет определить положение точки относительно линии, а затем вынести её в натуру.

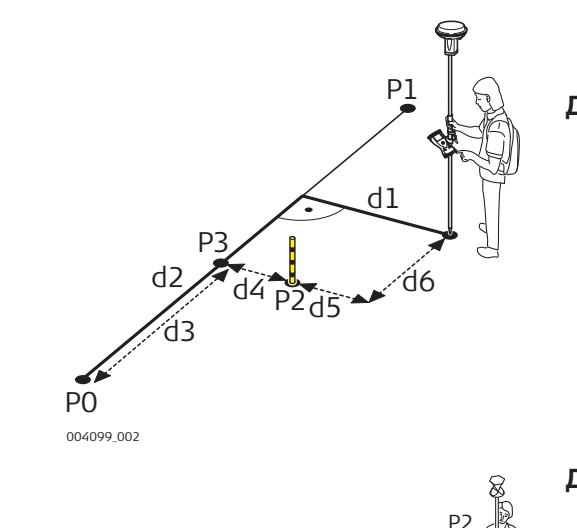

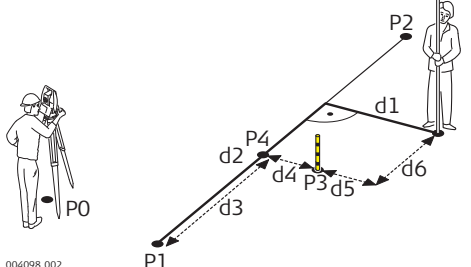

#### **Для GS:**

- P0 Начальная точка
- P1 Конечная точка
- P2 Проектная точка
- P4 Опорная точка
- d1 **Смещение от линии**
- d2 **Продольное смещение**
- d3 **Расстояние вдоль линии**
- d4 **Заданное смещение**
- d5 **∆Поперечное смещение**
- d6 **∆Продольное смещение**

#### **Для TS:**

- P0 Точка станции стояния
- P1 Начальная точка
- P2 Конечная точка
- P4 Проектная точка
- P3 Опорная точка
- d1 **Смещение от линии**
- d2 **Продольное смещение**
- d3 **Расстояние вдоль линии**
- d4 **Заданное смещение**
- d5 **∆Поперечное смещение**
- d6 **∆Продольное смещение**

## **Разбивка относительно линии — вертикальные измерения**

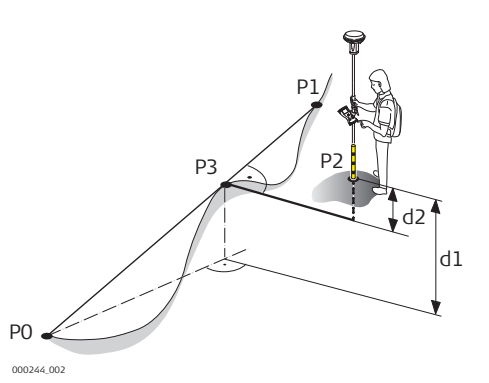

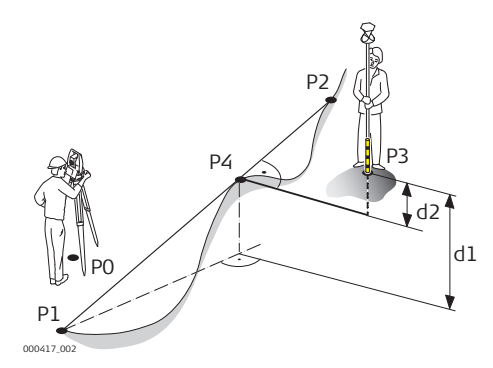

## **Для GS:**

- P0 Начальная точка
- P1 Конечная точка
- P2 Проектная точка
- P4 Опорная точка
- d1 **Смещение по высоте**, для **Высоты:Нач. точка линии**
- d2 **Смещение по высоте**, для **Высоты:От линии**

## **Для TS:**

- P0 Точка станции стояния
- P1 Начальная точка
- P2 Конечная точка
- P4 Проектная точка
- P3 Опорная точка
- d1 **Смещение по высоте**, для **Высоты:Нач. точка линии**
- d2 **Смещение по высоте**, для **Высоты:От линии**

## **Задать смещения**

Этот экран предназначен для ввода разбивочных элементов точки относительно линии.

Доступность полей зависит от настроек, выбранных на экране **Настройки**.

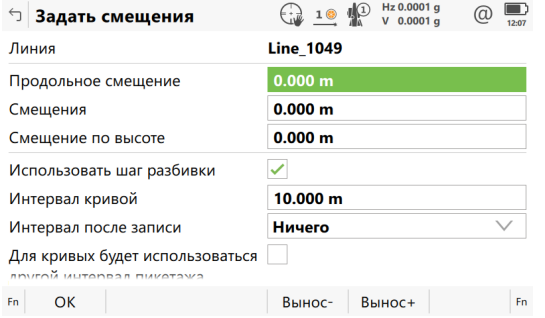

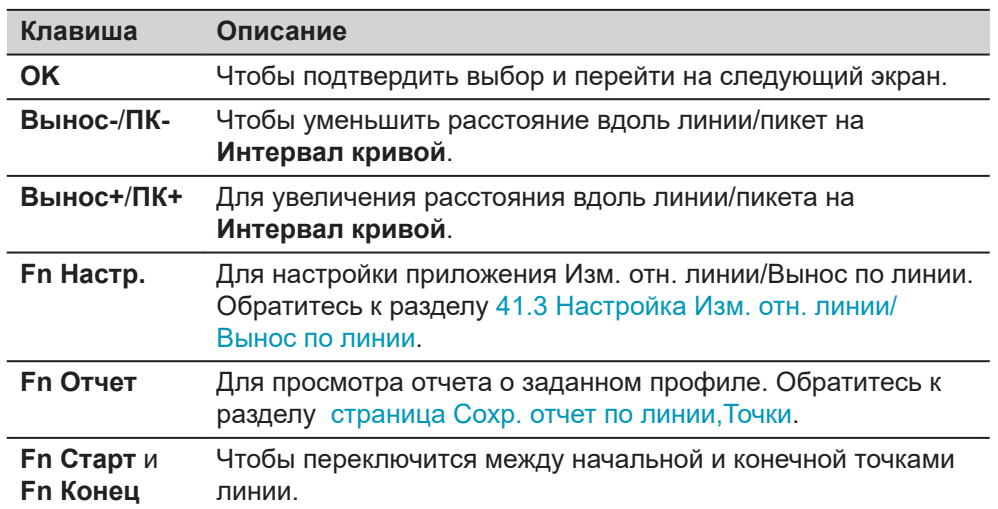

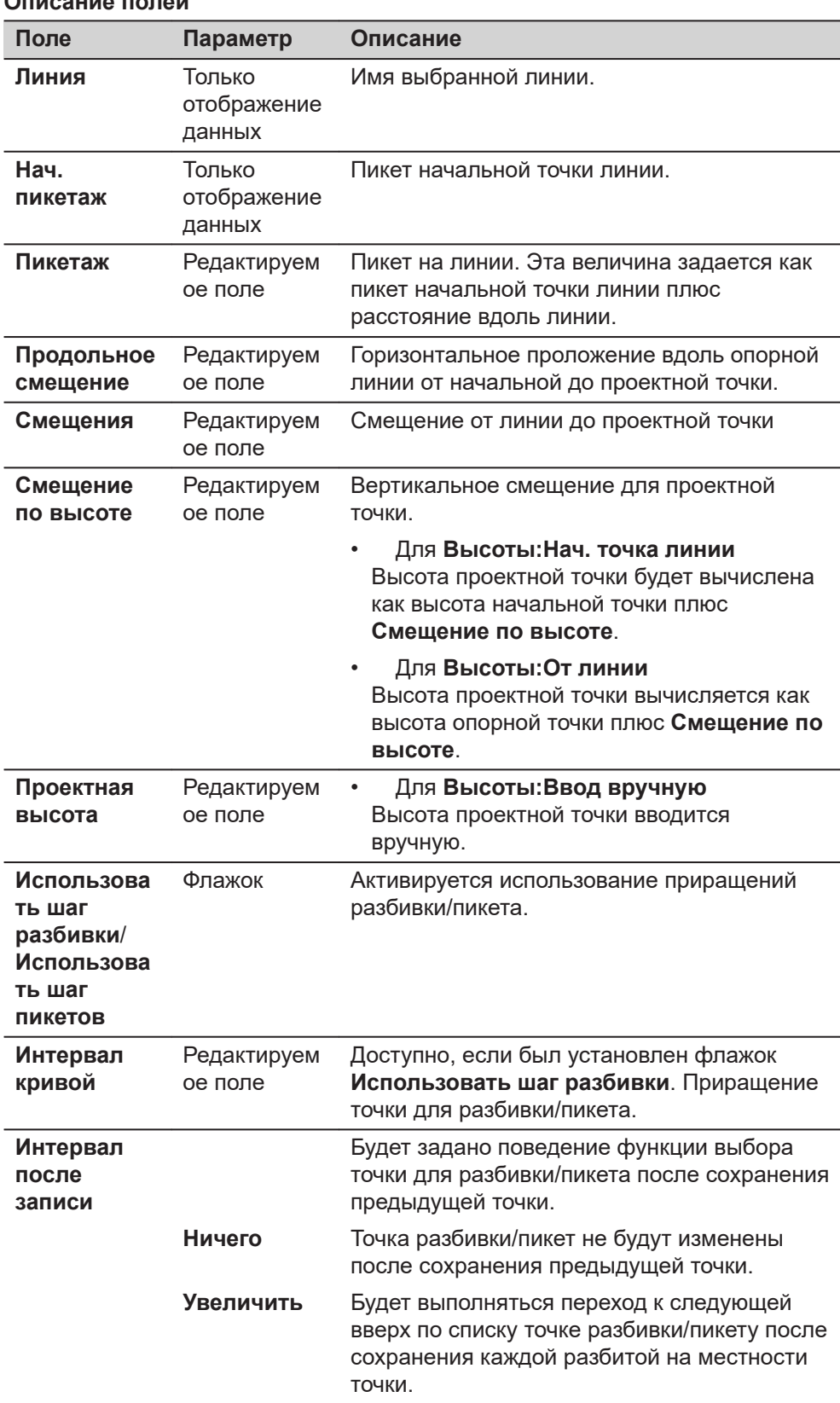

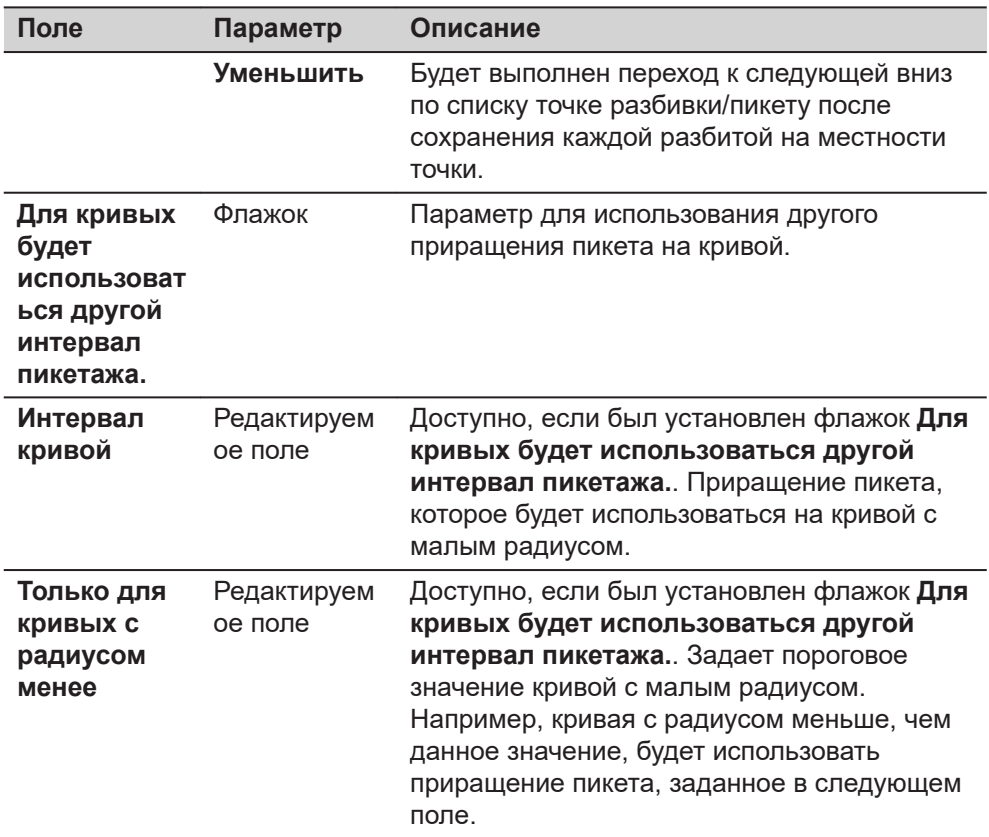

Нажмите **OK**, чтобы подтвердить изменения и перейти к **Разбивка Точек**.

**страница Разбивка Точек,** 朋

На экране **Разбивка Точек**, показано, как достичь проектного положения.

Функциональность данного экрана подобна той, которая используется на экране **Разбивка Точек**. Ниже кратко описана разница между двумя этими экранами. Для получения информации обо всех других клавишах и полях обратитесь к разделу [51.4 Провешивание .](#page-1063-0)

В строке заголовке находится описание того, где точка разбивки находится на профиле. Это описание может быть отнесено к заданной для разбивки точки на линии, либо для перекрестного сечения. Для особых точек обратитесь к [Особые точки](#page-710-0)

Доступность полей зависит от настроек на странице **Настройки**, **Общее**.

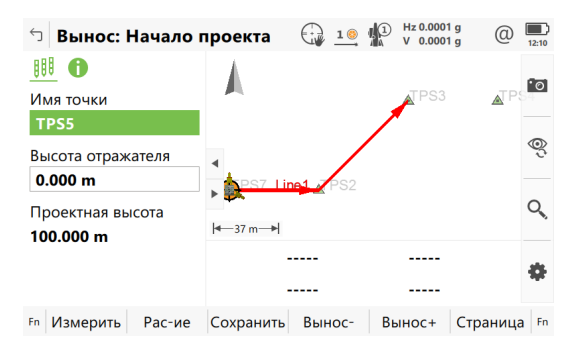

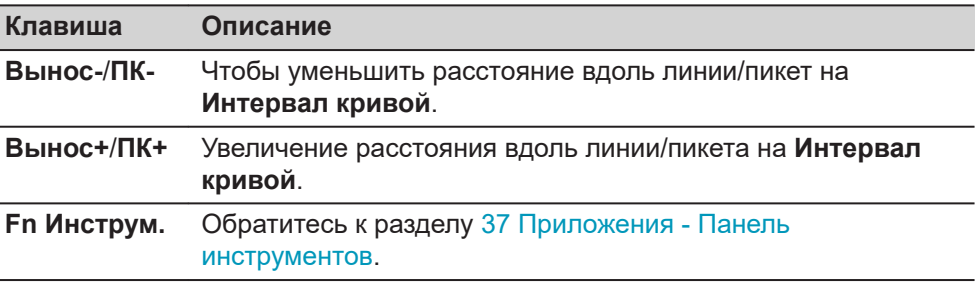

# **Описание полей**

<span id="page-710-0"></span>Ī

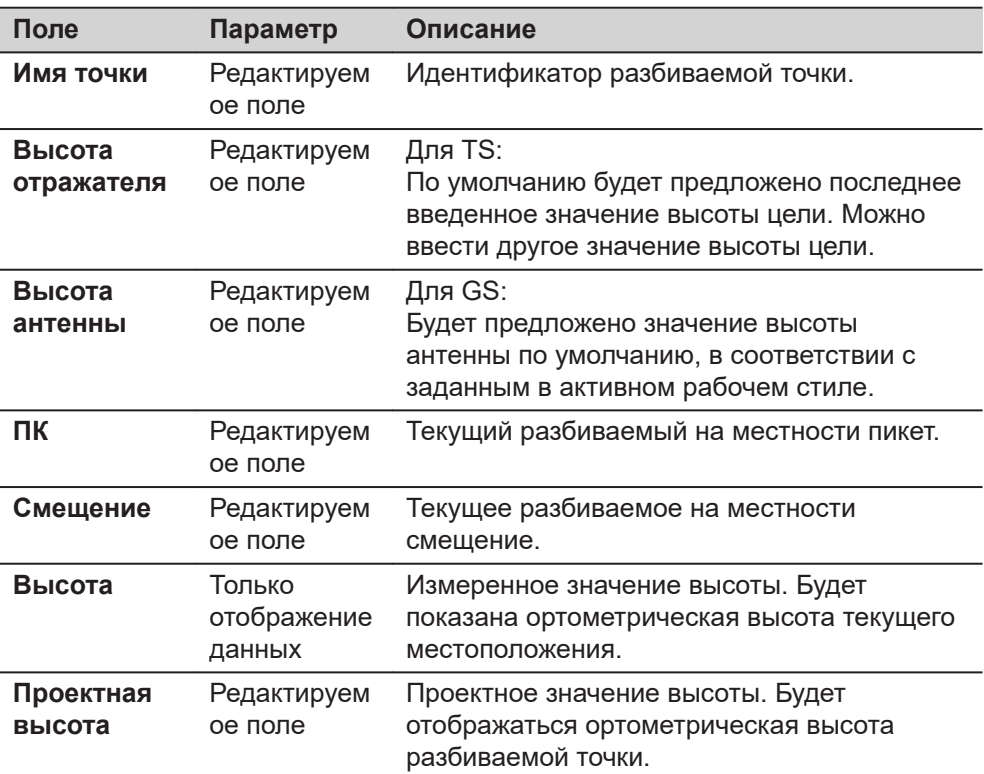

#### **Далее**

Если это настроено, то будет выполнен переход на экран **Результаты**.

## **Особые точки**

Особые точки разбиваются на местности только если они появляются в пределах заданного **ПК-**/**ПК+**/**Вынос-**/**Вынос+** диапазона и если соответствующий флажок установлен на странице **Настройки**, **Проект**. Обратитесь к разделу [Настройки, страница Проект](#page-686-0).

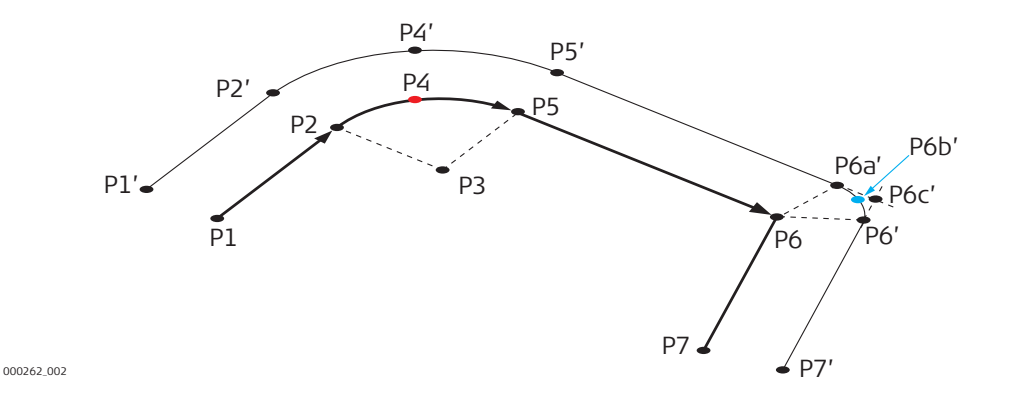

На исходной линии: На смещенной линии:

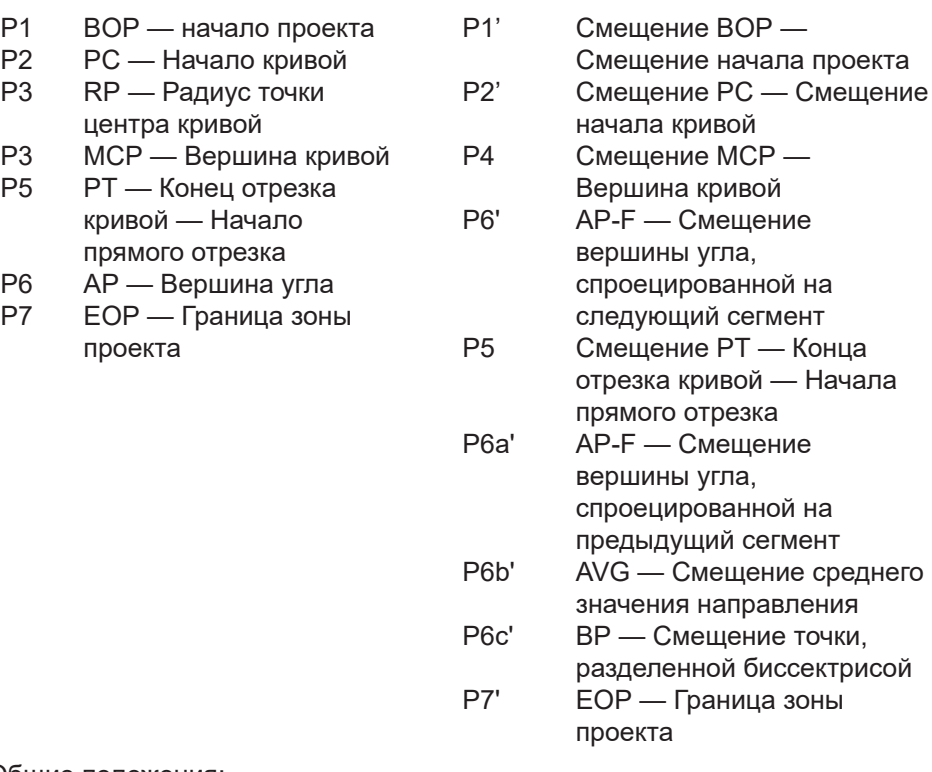

Общие положения:

- Кривая Линия на криволинейной секции
- Удлинение Линия на удлиненной части
- Точка вершины кривой Точка в центре кривой
- Прямая Линия на прямой секции
- VPI Точка вертикального пересечения
- Смещение PI ср. Усредненный элемент смещения точки пересечения

## **страница Результаты, Общее**

Если флажок **Просмотр результатов после выноса точки** установлен на странице **Настройки**, **Общее**, то данный экран будет отображаться автоматически, как только точка будет измерена и сохранена.

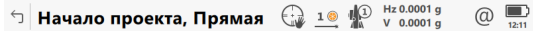

Общее Координаты Код 3D просмотр

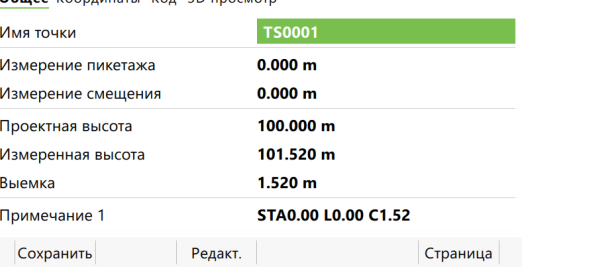

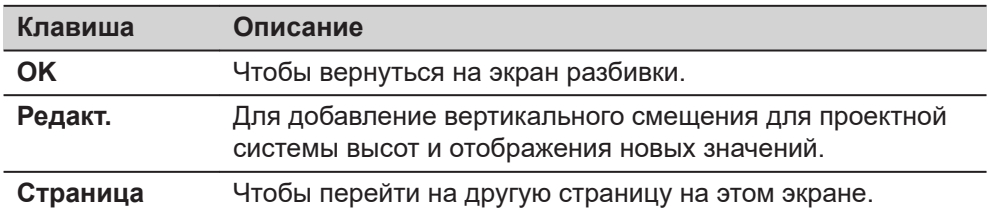

#### **Описание полей**

Ī

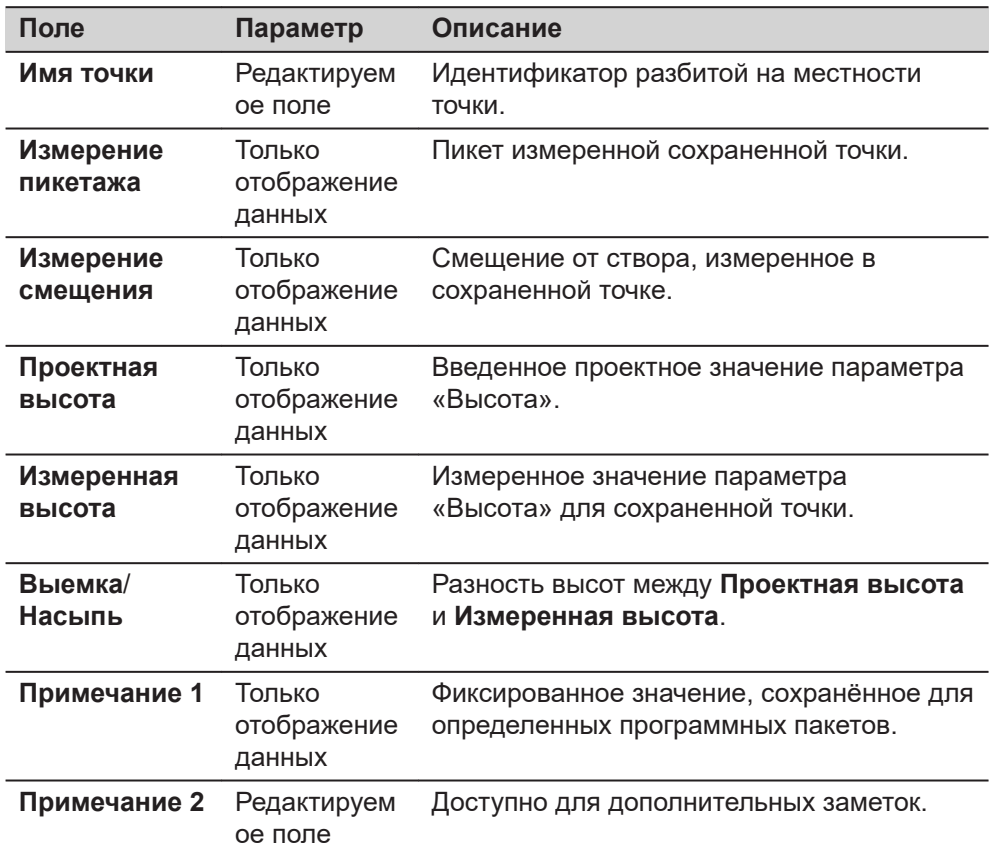

## **Далее**

**Страница**, чтобы перейти на страницу **Координаты**. На этой странице отображаются проектные координаты, а также разница между проектными и измеренными координатами.

Нажмите **Страница**, чтобы перейти на страницу **Код**, на которой можно выбрать или ввести коды.

# **41.7 Разбивка координатной сетки относительно линии.**

**Описание**

Координатная сетка может быть задана относительно линии и точки выносятся непосредственно в этой сетке.

#### **В одном направлении**

**Разбивка координатной сетки относительно линии**

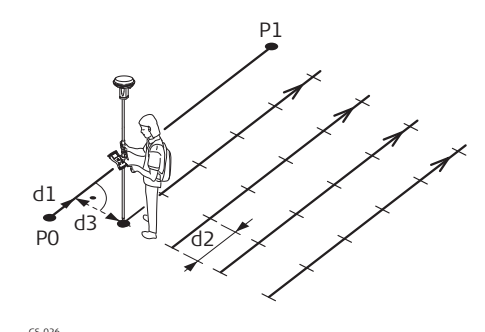

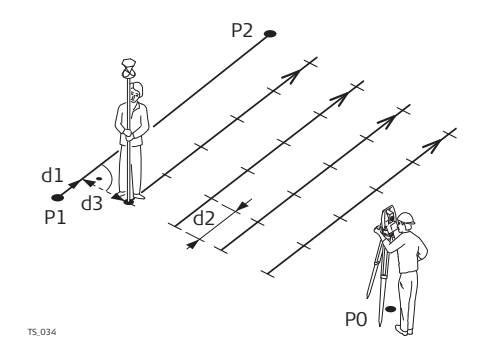

#### **В обратном направлении**

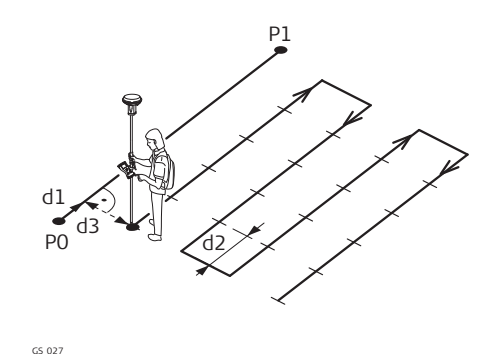

## **Для GS:**

- P0 Начальная точка
- P1 Конечная точка
- d1 **Расстояние вдоль линии для задания начала сетки**
- d2 Шаг сетки параллельно линии
- d3 Шаг сетки перпендикулярно линии

#### **Для TS:**

- P0 Точка станции стояния
- P1 Начальная точка
- P2 Конечная точка
- d1 **Расстояние вдоль линии для задания начала сетки**
- d2 Шаг сетки параллельно линии
- d3 Шаг сетки перпендикулярно линии

## **Для GS:**

- P0 Начальная точка
- P1 Конечная точка
- d1 **Расстояние вдоль линии для задания начала сетки**
- d2 Шаг сетки параллельно линии
- d3 Шаг сетки перпендикулярно линии

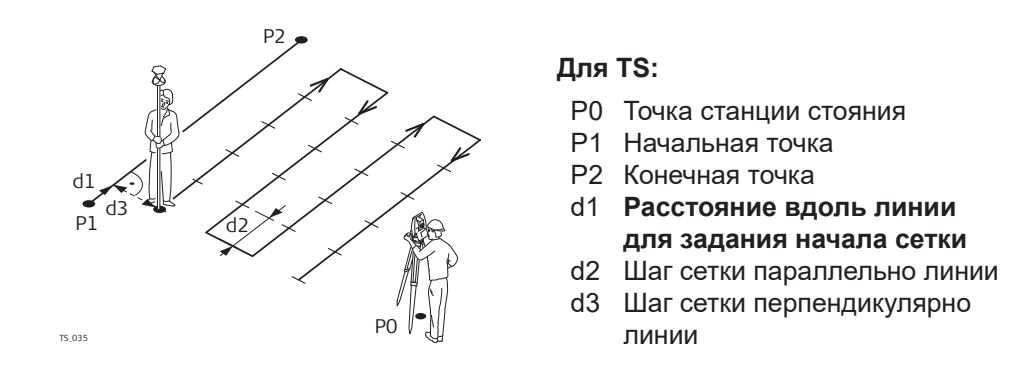

 $\bigoplus$   $\qquad \qquad \square$ 

## **Задать сетку**

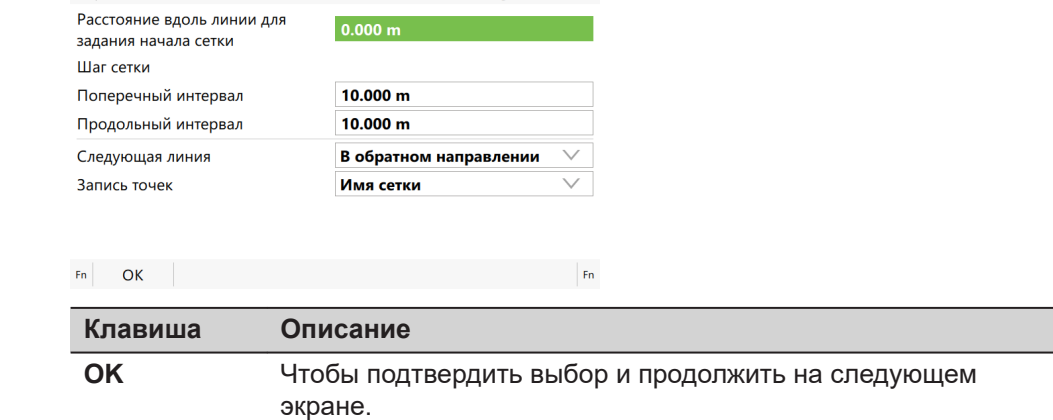

 $\bigoplus$  10  $\bigoplus$  Hz 0.0010 g

### **Описание полей**

б Задать сетку

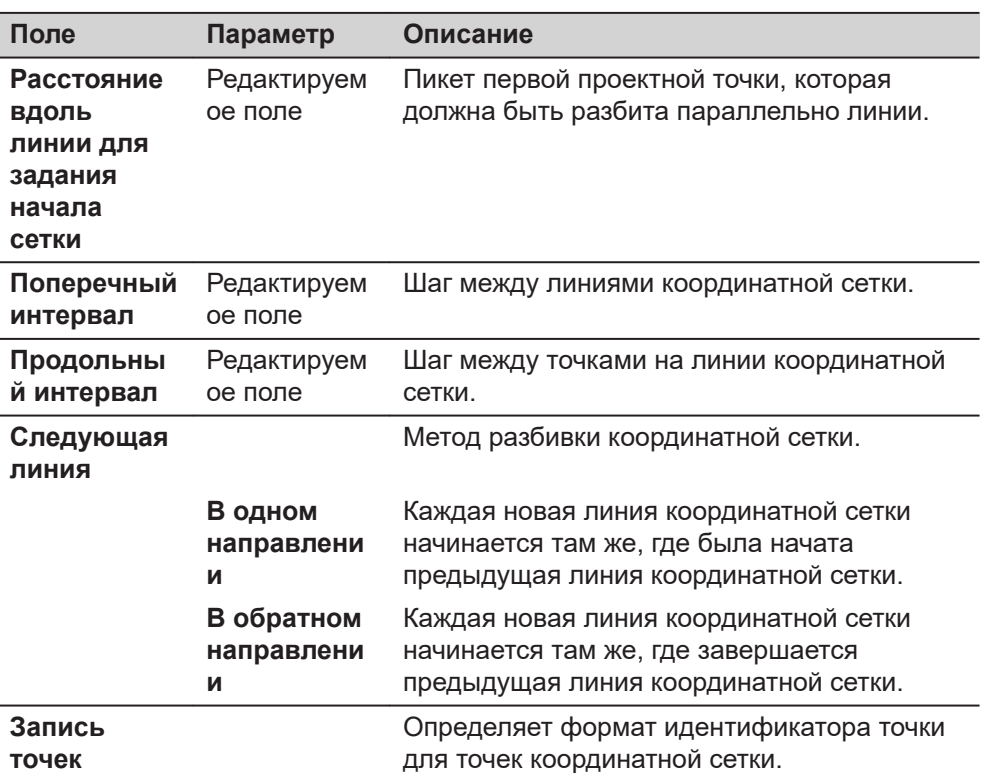

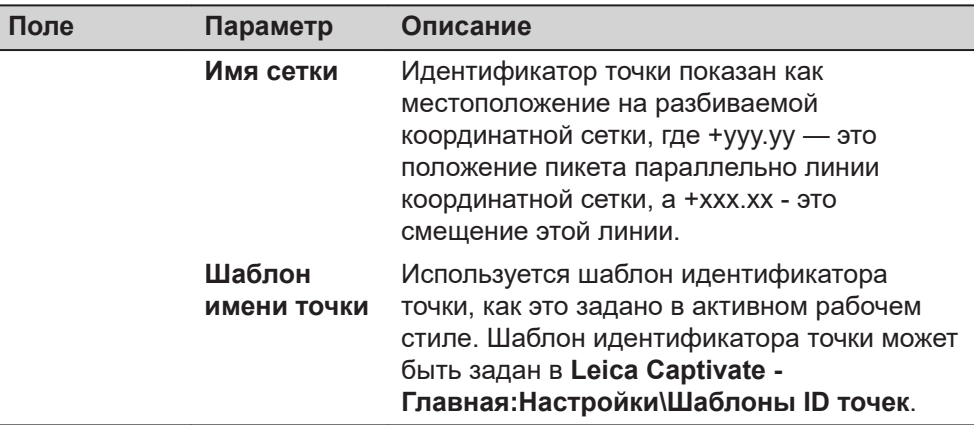

**OK**, чтобы принять изменения и перейти на экран разбивки.

#### **Разбивка +yyy.yy +xxx.xx**

Название этого экрана указывает местоположение разбиваемой точки на сетке; здесь +yyy.yy - это положение пикета параллельно линии координатной сетки, а +xxx.xx - это смещение этой линии.

Функциональность данного экрана такая же, как в прикладной программе **Разбивка Точек**. Ниже кратко описана разница между двумя этими экранами. Обратитесь к разделу [51.4 Провешивание](#page-1063-0) для получения информации обо всех доступных клавишах и полях.

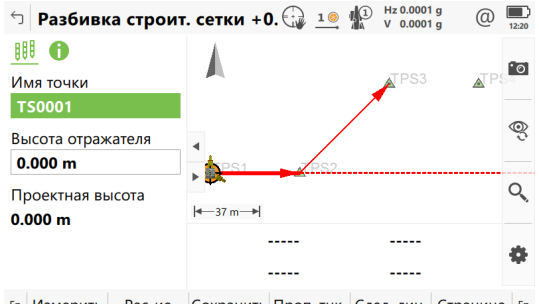

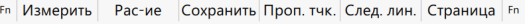

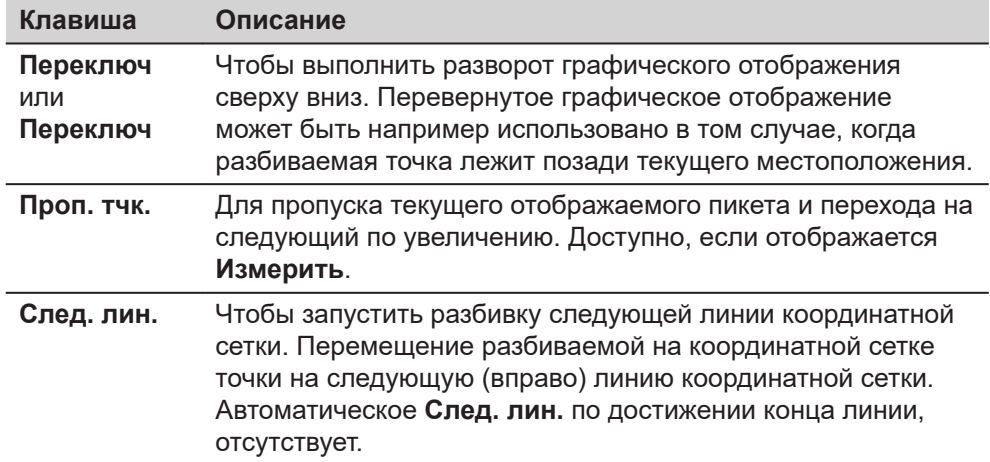

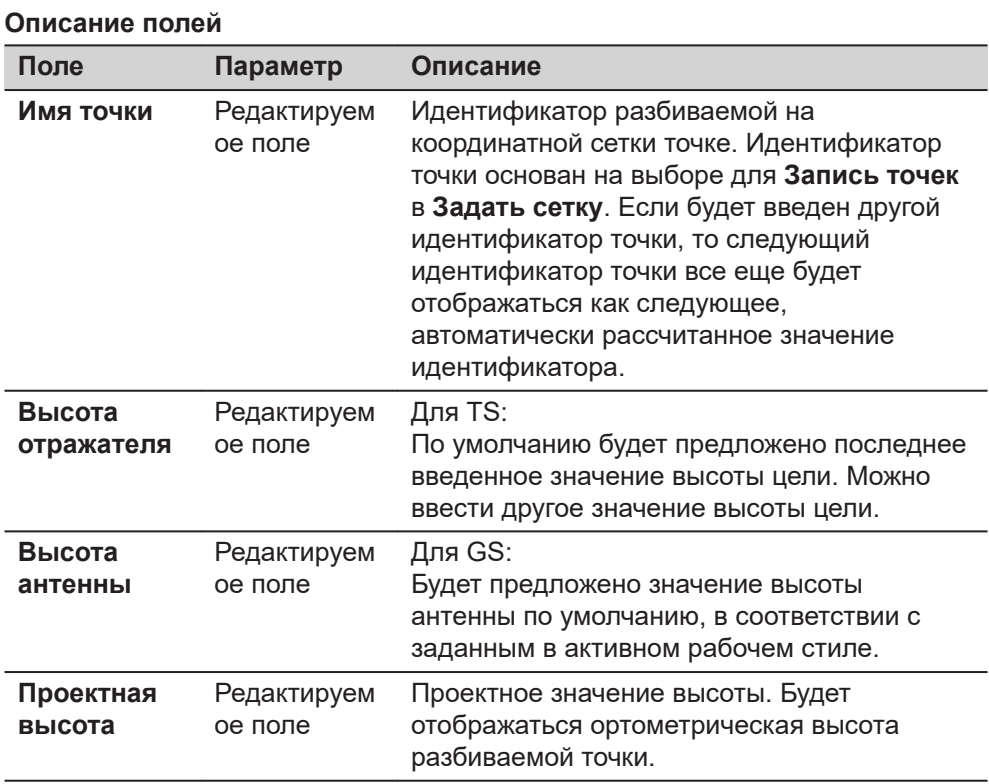

Отображение в 3D просмотр

- горизонтальное проложение от текущего местоположения до разбиваемой точки.
- разность высот текущего местоположения и разбиваемой точки.

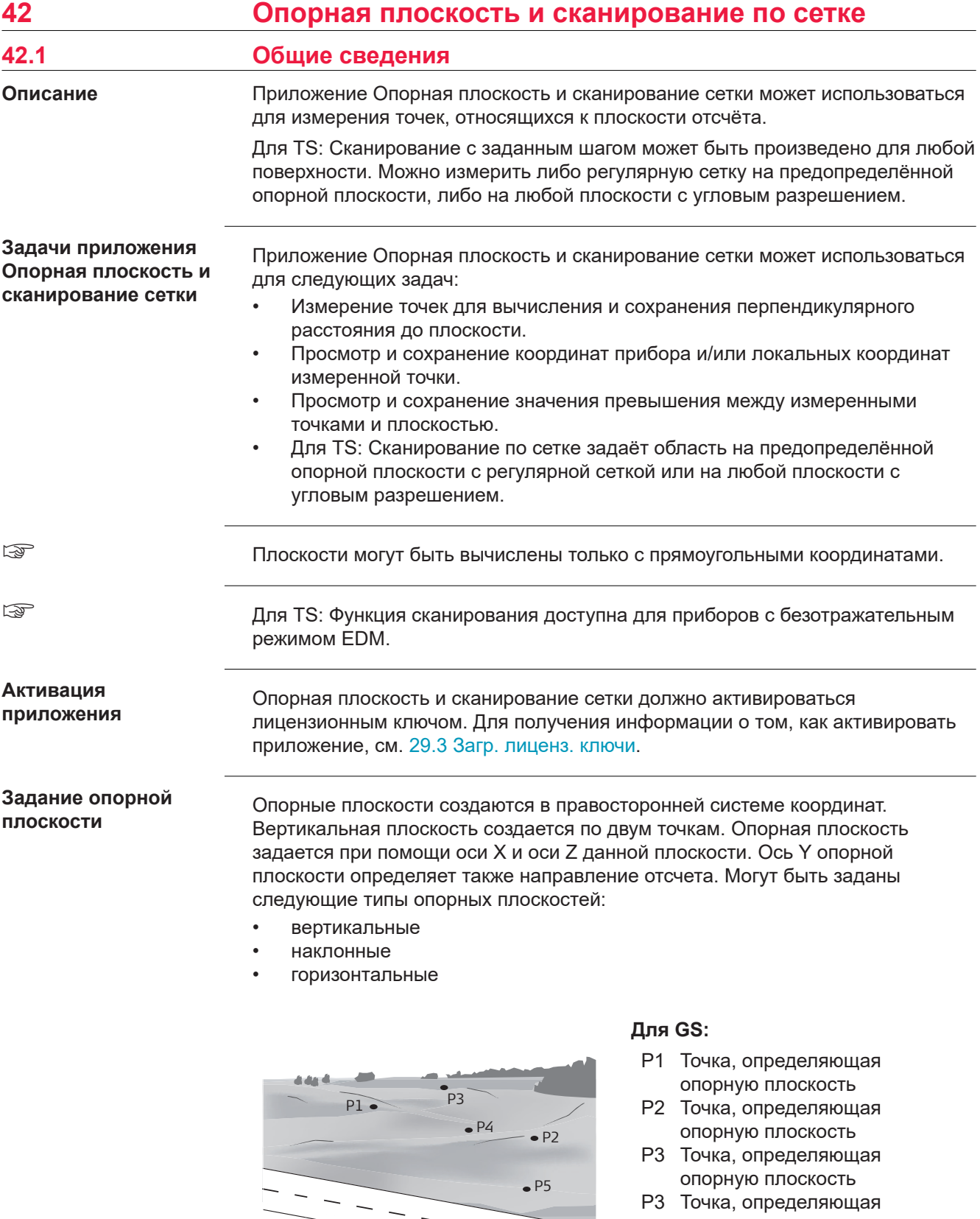

 $-$ 

опорную плоскость P5 Точка, определяющая опорную плоскость

GS\_058

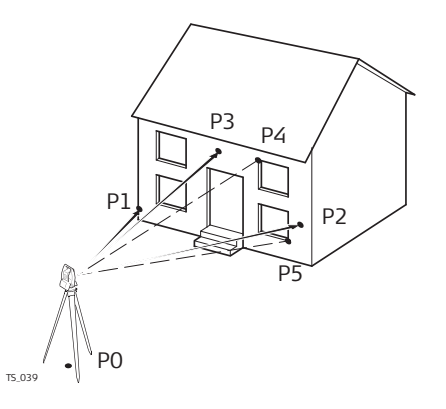

## **Для TS:**

- P0 Точка станции стояния
- P1 Точка, определяющая опорную плоскость
- P2 Точка, определяющая опорную плоскость
- P3 Точка, определяющая опорную плоскость
- P3 Измеренная точка
- P5 Измеренная точка
- Для GS: **Измерение к плоскости** применимо для определений наклонных и горизонтальных поверхностей.
- Для TS: **Измерение к плоскости** и **Сканирование плоскости** применимо для определений наклонных и горизонтальных поверхностей.

#### **Наклонная плоскость**

Плоскость определяется любым количеством точек. Осями наклонной опорной плоскости являются:

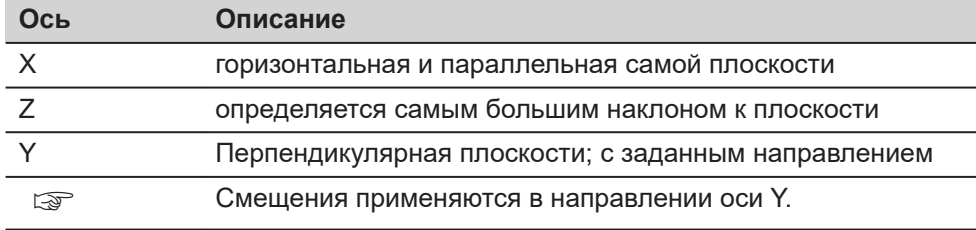

Для GS:

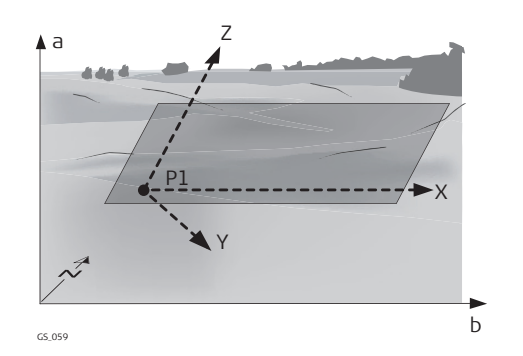

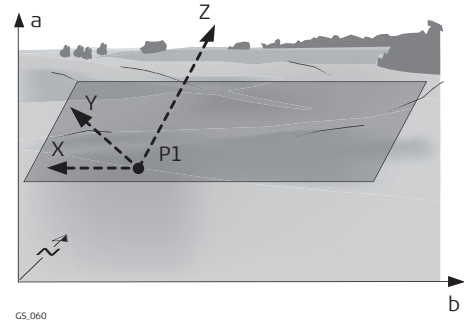

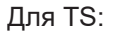

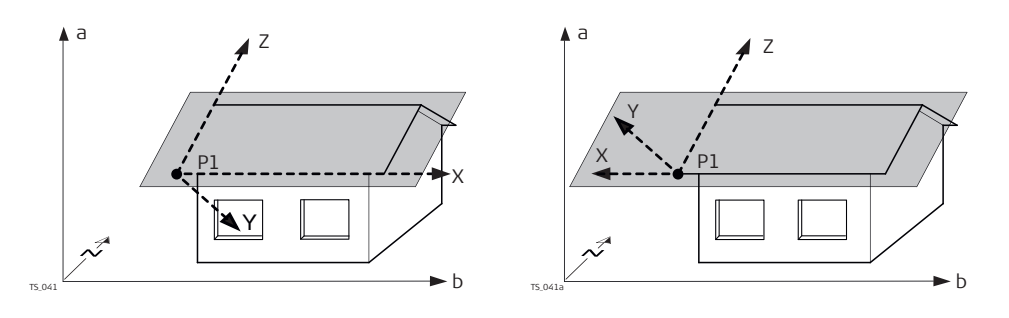

☞

- a Высота
- b Восток
- N Север
- P1 Начало координат опорной плоскости
- X Ось X плоскости<br>Y Ось Y плоскости
- Y Ось Y плоскости<br>Z Ось Z плоскости
- Ось Z плоскости

## **Горизонтальная плоскость**

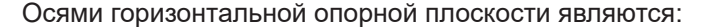

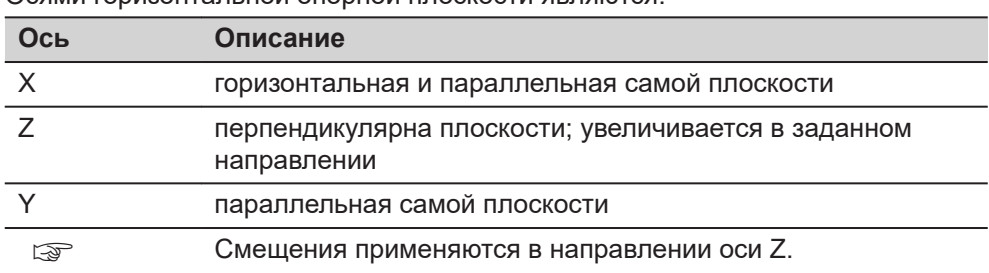

Для GS:

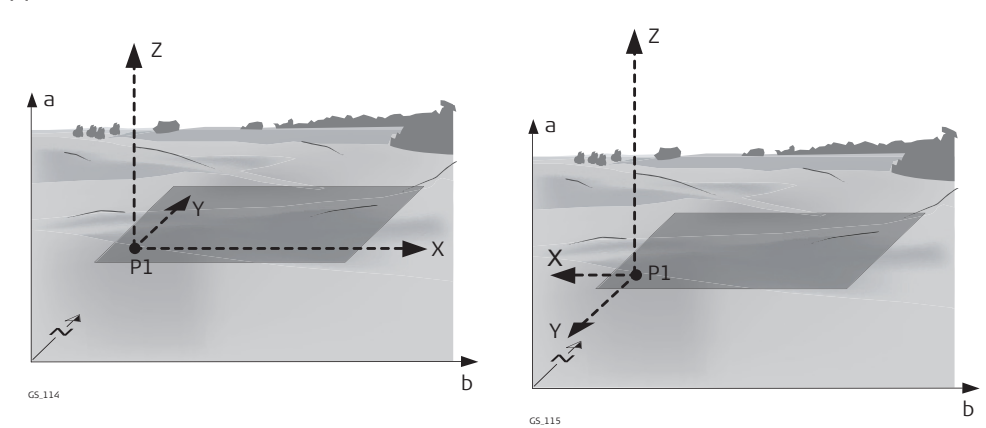

- a Высота
- b Восток
- N Север
- P1 Начало координат опорной плоскости
- X Ось X плоскости
- Y Ось Y плоскости<br>Z Ось Z плоскости
- Ось Z плоскости

# Для TS:

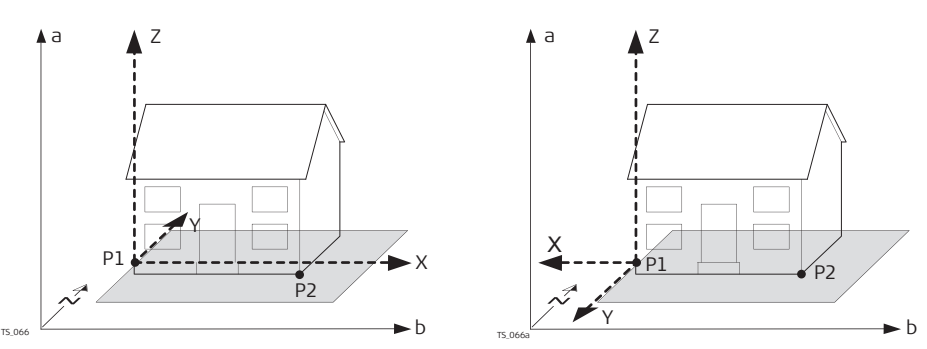
- a Высота
- b Восток
- N Север
- P1 Начало координат опорной плоскости
- P2 Точка на опорной плоскости
- X Ось X плоскости
- Y Ось Y плоскости
- Z Ось Z плоскости

#### **Вертикальная плоскость TS**

Осями опорной вертикальной плоскости являются:

| Ось        | Описание                                                                                                  |
|------------|----------------------------------------------------------------------------------------------------|
|            | Горизонтальная и параллельная самой плоскости; ось Х<br>начинается в точке, являющейся началом координат. |
|            | Параллельная оси вращения прибора и самой плоскости                                                       |
|            | Перпендикулярная плоскости; с заданным направлением                                                       |
| <u>PAL</u> | Смещения применяются в направлении оси Ү.                                                                 |

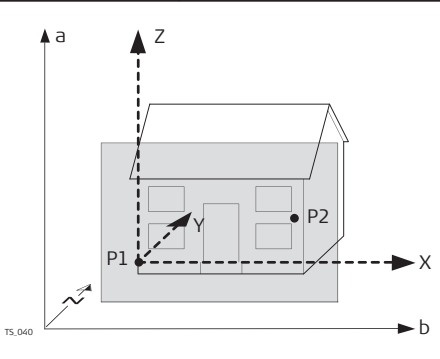

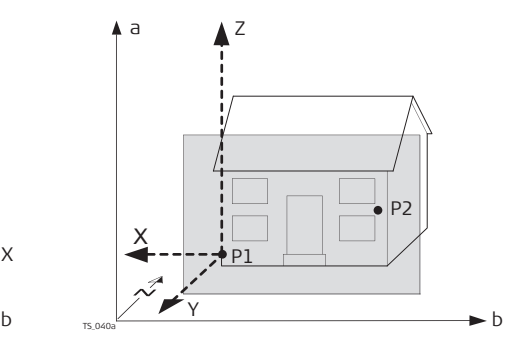

- a Высота
- b Восток
- N Север
- P1 Начало координат опорной плоскости
- P2 Точка на опорной плоскости
- X Ось X плоскости
- Y Ось Y плоскости
- Z Ось Z плоскости

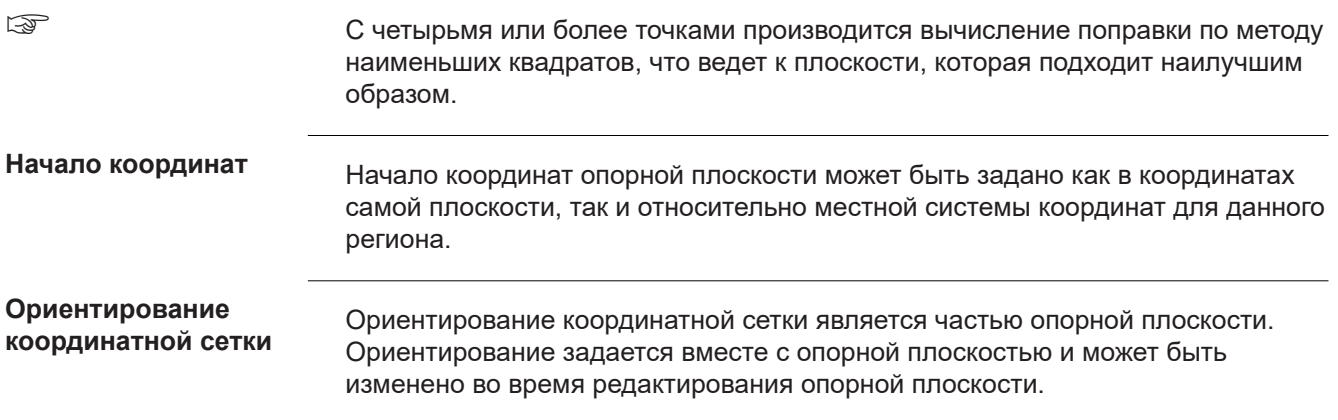

#### **Положительное направление плоскости**

Положительное направление плоскости определяется по направлением оси Y. Направление оси Y может быть пересмотрено путем выбора точки на требуемой стороне плоскости.

#### **Смещение плоскости**

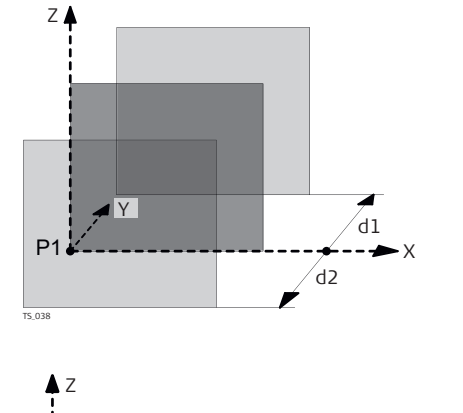

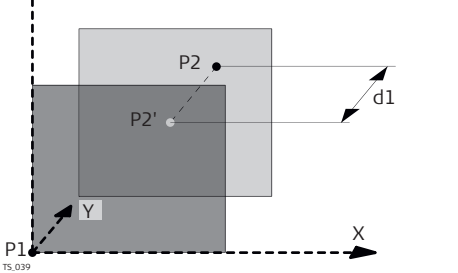

- P1 Начало координат опорной плоскости
- X Ось X плоскости
- Y Ось Y плоскости
- Z Ось Z плоскости
- d1 Положительное смещение
- d2 Отрицательное смещение
- P1 Начало координат опорной плоскости
- P2 Точка, определяющая смещение плоскости
- P2' P2 спроецирована на исходную плоскость
- d1 Смещение, заданное точкой P2
- X Ось X плоскости
- Y Ось Y плоскости
- Z Ось Z плоскости

## **42.2 Доступ к приложению Reference Plane & Grid Scan**

**Доступ**

### **Скан плоскости и сетки**

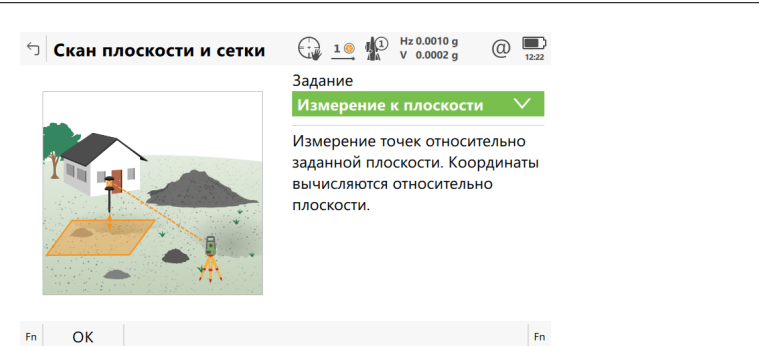

Выберите **Leica Captivate - Главная: Изм пл/сетку**

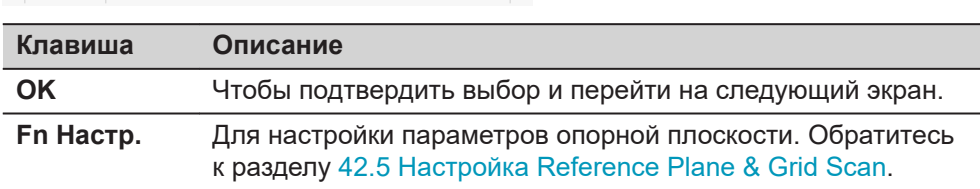

**Описание задач приложений задания опорной плоскости и сканирования по сетке**

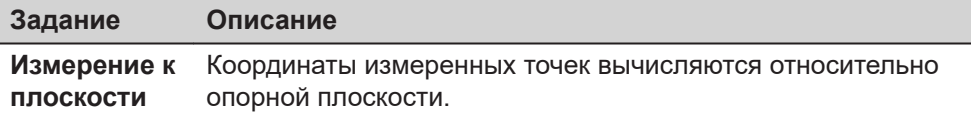

## **722 Опорная плоскость и сканирование по сетке**

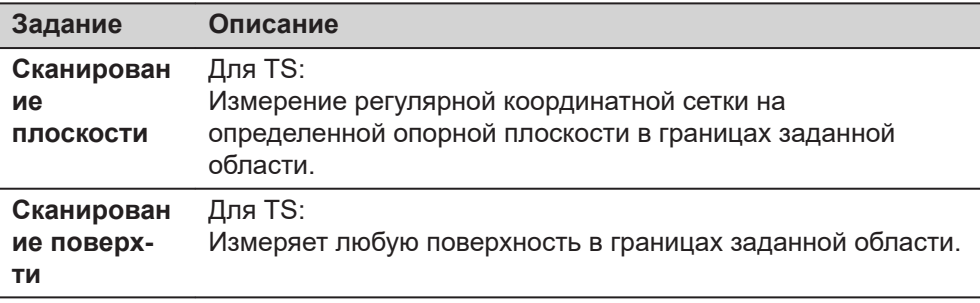

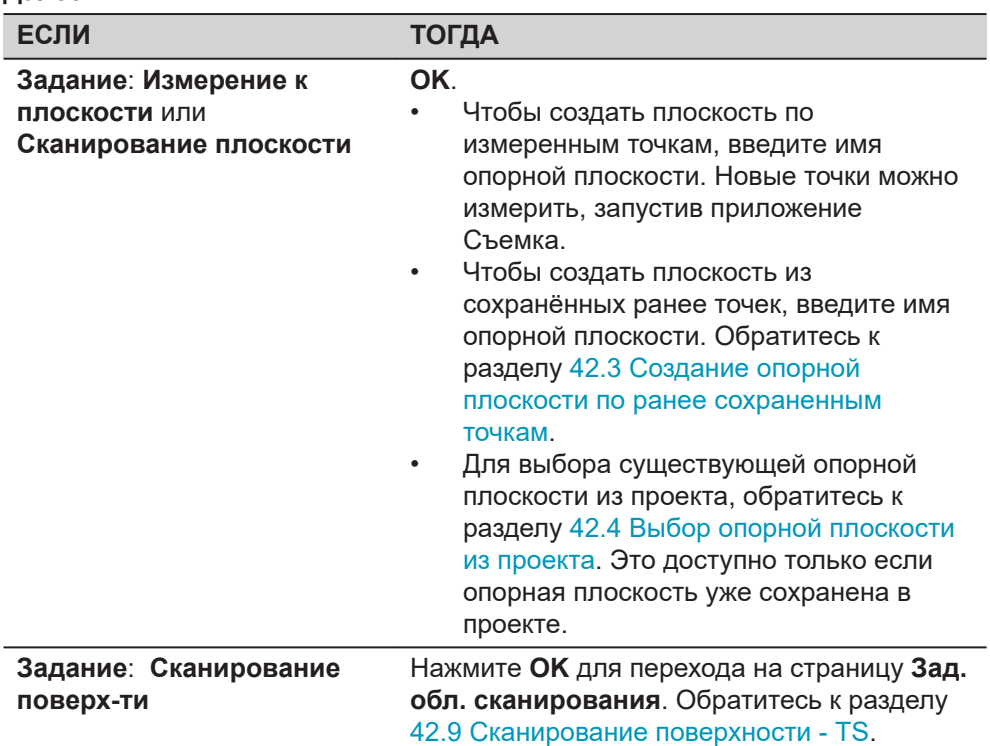

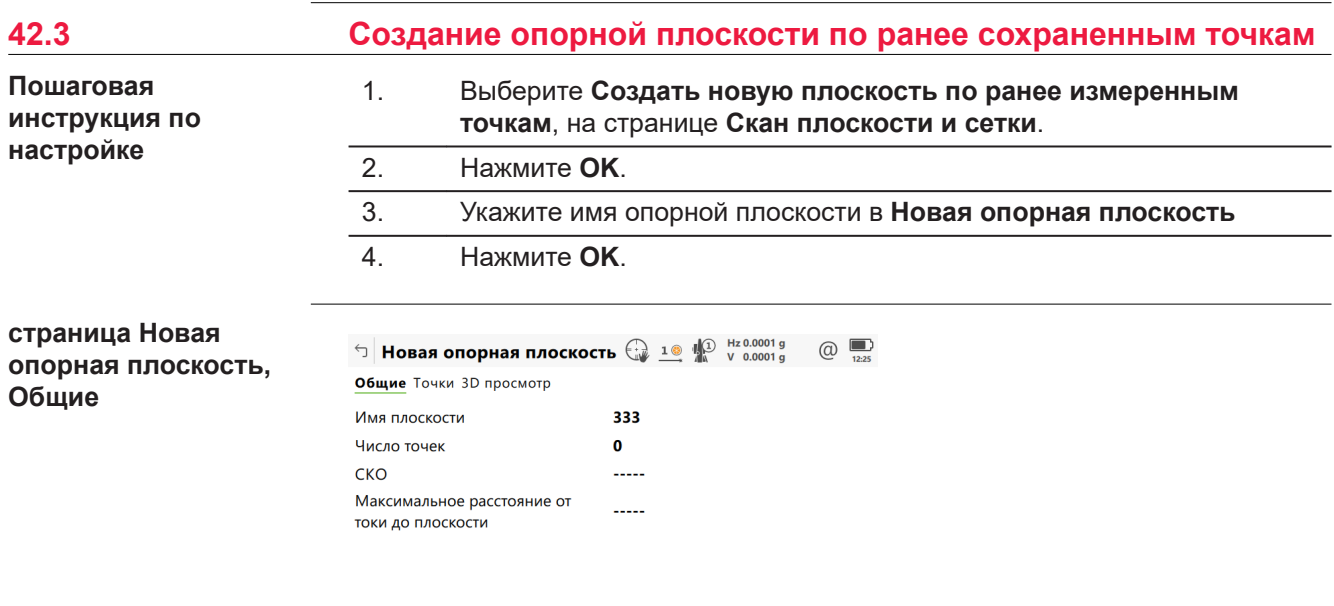

ок **Страница** 

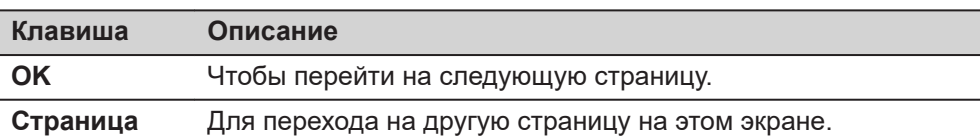

#### **Описание полей**

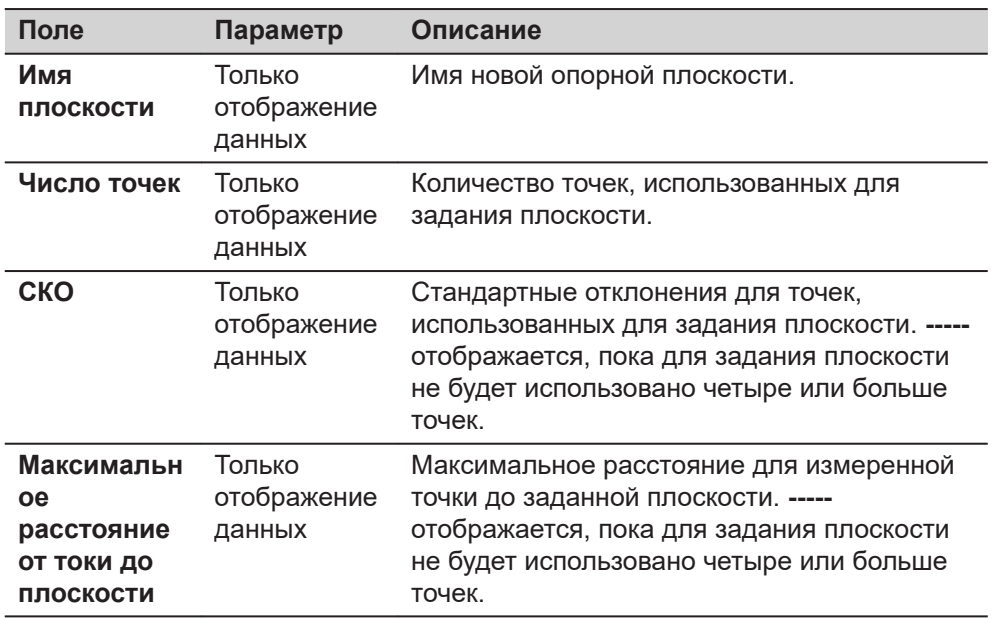

### **Далее**

**Страница**, чтобы перейти на страницу **Точки**.

**Новая опорная плоскость, страница Точки**

- **Да** отображается в метаданных **Исх. точка**, для точки, которая используется как начало координат для опорной плоскости.
- **!** отображается в метаданных **Вне допуска**, если точка находится за пределами максимального расстояния до вычисленной плоскости, в соответствии с заданным на странице **Общие**.
- Д является расстоянием по перпендикуляру от заданной плоскости до данной точки.

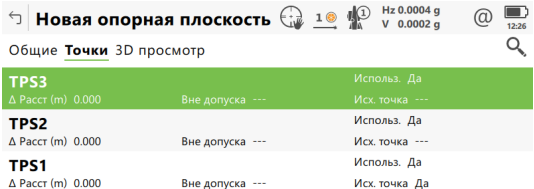

 $Fn$  ОК Доб. тчк Использ Удалить Страница  $Fn$ 

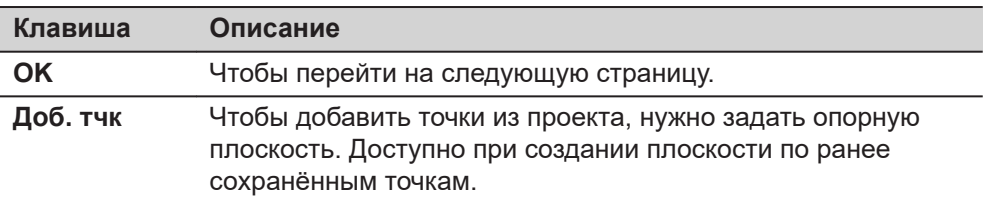

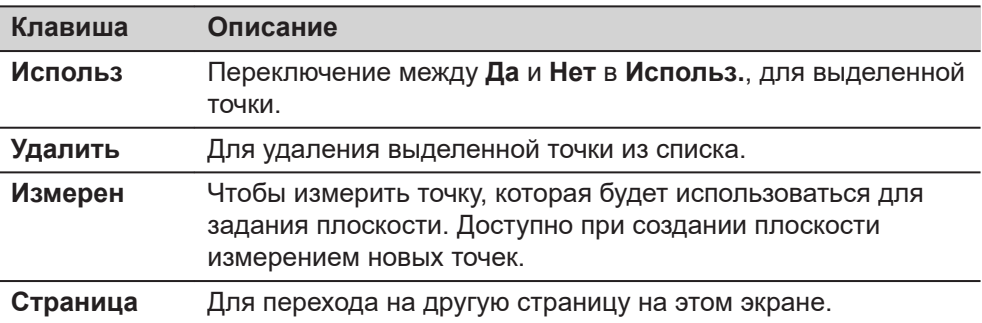

**Страница**, чтобы перейти на страницу **3D просмотр**.

#### **Плоская СК**

Эта панель отображается, если установлен флажок **Использовать локальную (плоскую) систему координат** на странице **Конфигурация**, **Параметры**.

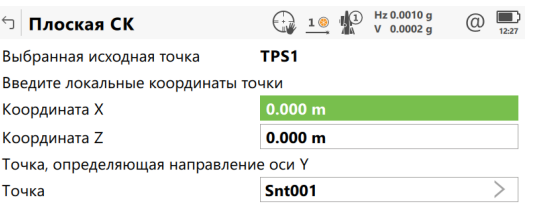

#### $\vert$  ok  $\vert$

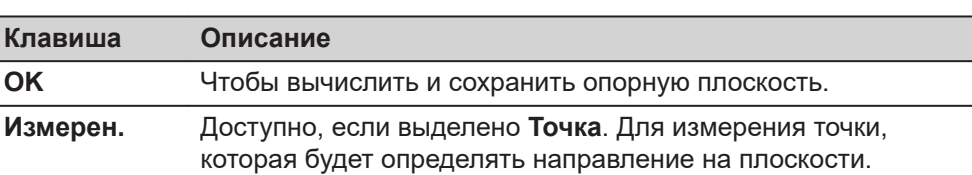

#### **Описание полей**

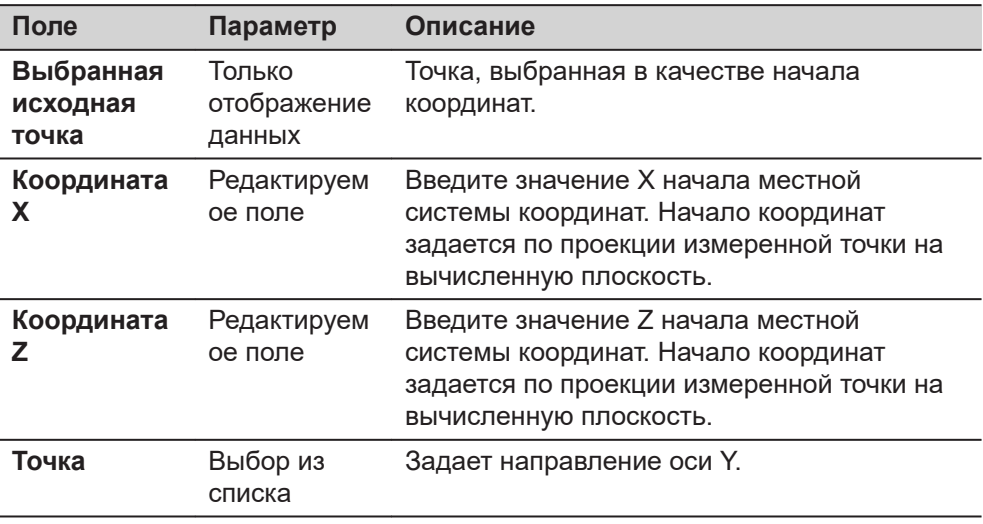

#### **Ориентирование сетки**

Выберите способ ориентирования координатной сетки на опорной плоскости.

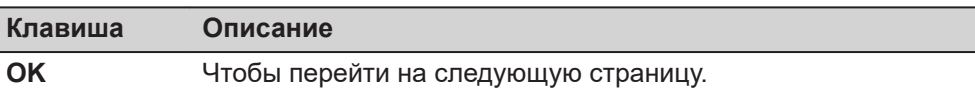

#### **Описание полей**

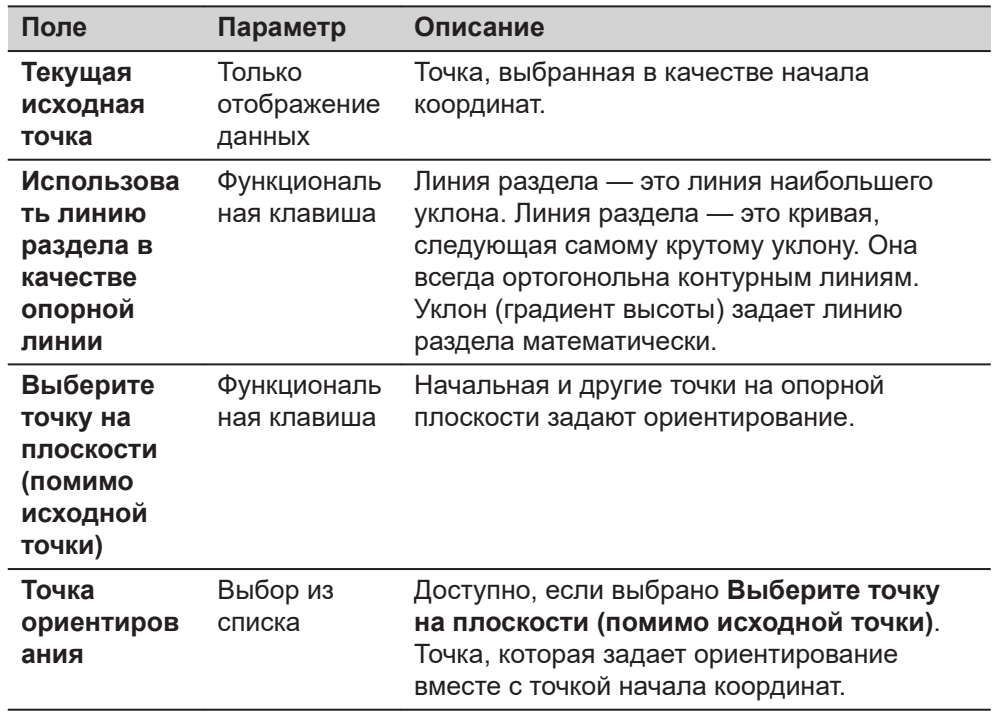

## **Далее**

Нажмите **OK**, чтобы перейти к **Смещение плоскости**.

#### **Смещение плоскости**

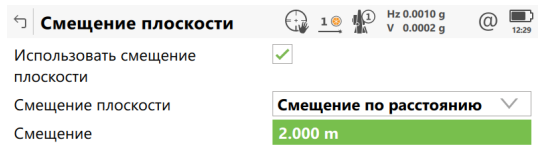

## $\overline{\phantom{a}}$  ok  $\overline{\phantom{a}}$

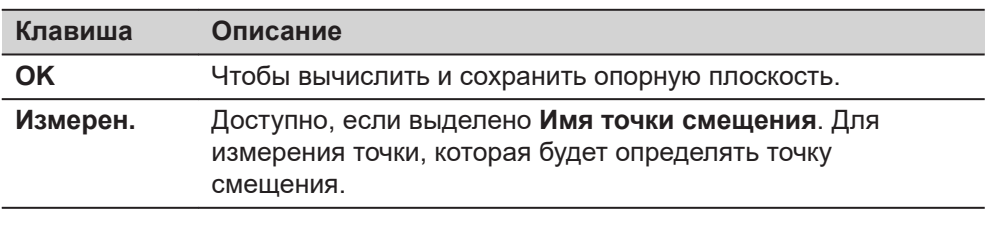

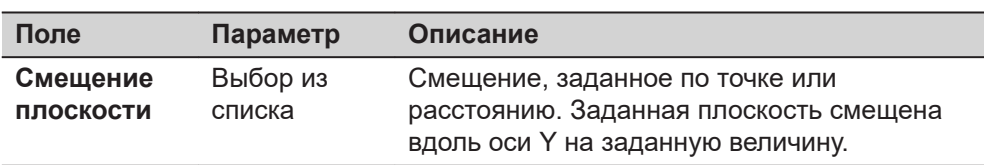

<span id="page-726-0"></span>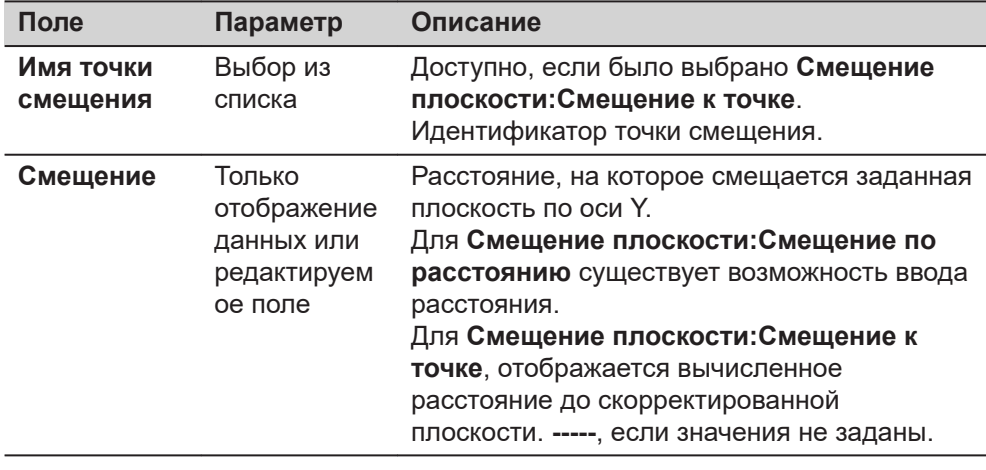

## **42.4 Выбор опорной плоскости из проекта**

**Доступ**

На странице **Скан плоскости и сетки** выберите **Выбрать существующую опорную плоскость**. Нажмите **OK**. Выделите **Имя плоскости**. Нажмите **ENTER**.

Доступно, если опорная плоскость уже сохранена в текущем проекте.

**Плоскости в проекте**

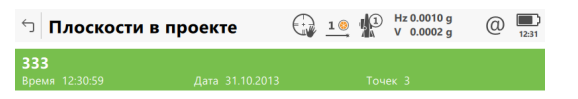

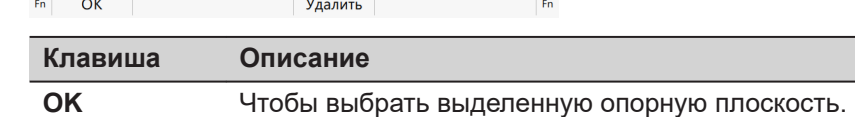

**Удалить** Для удаления выделенной опорной плоскости.

# **Описание метаданных**

Информация о дате и времени создания опорной плоскости и числе точек, использованных для задания плоскости.

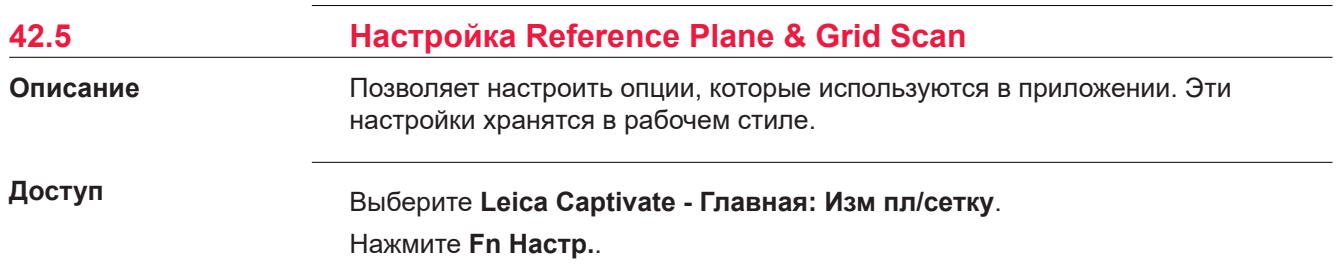

#### **страница Конфигурация, Параметры**

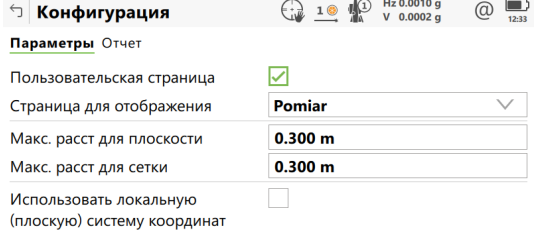

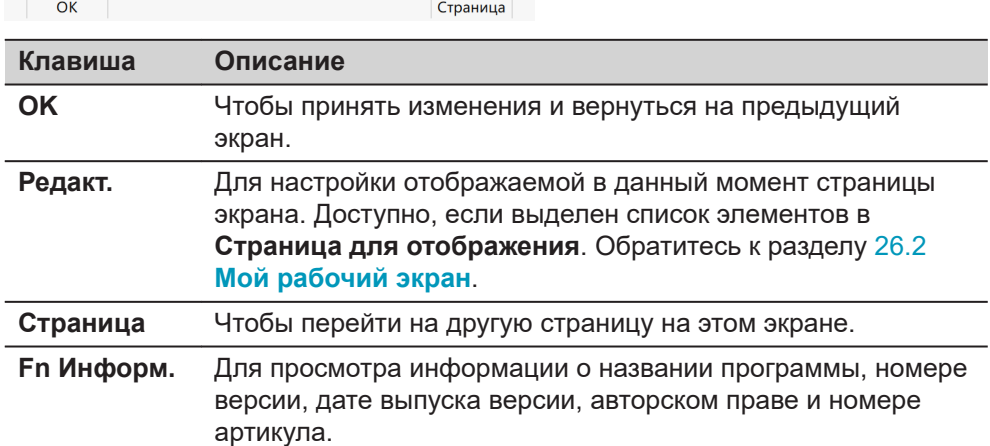

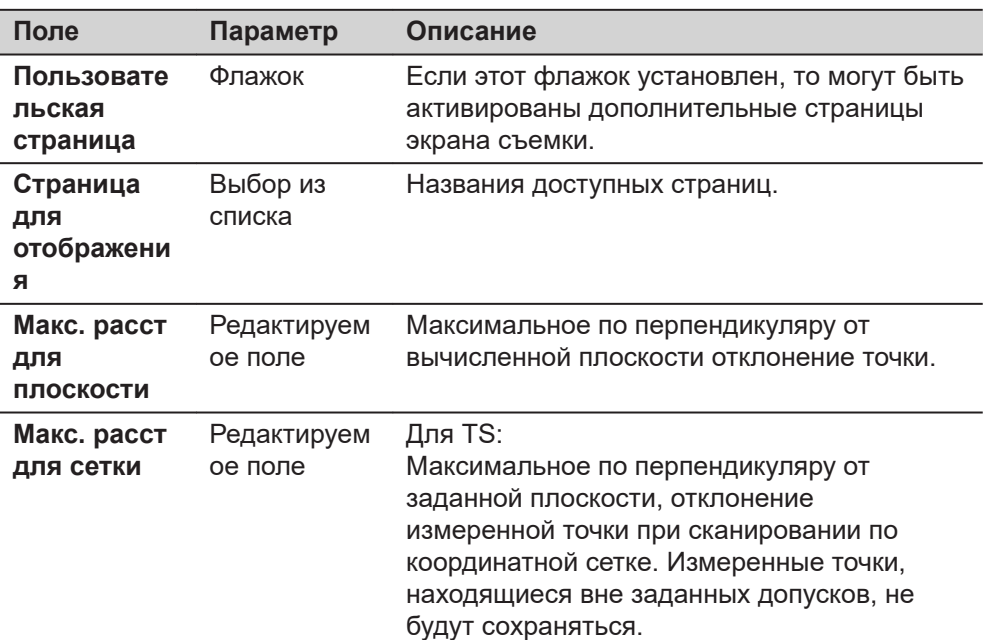

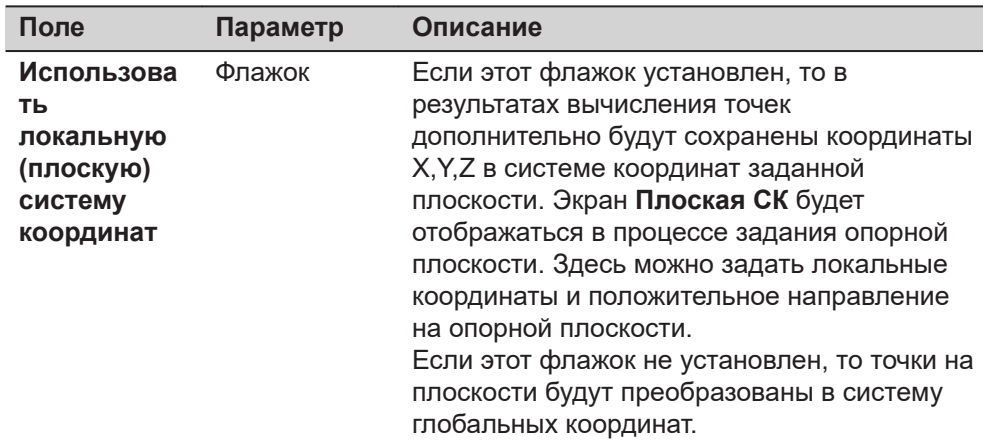

I

**Страница**, чтобы перейти на страницу **Отчет**. Обратитесь к разделу [36](#page-509-0)  [Приложения - Основное](#page-509-0).

#### **42.6 Редактирование Reference Plane**

**Доступ**

После создания или выбора опорной плоскости выберите **Редактирование текущей плоскости** в **Измерение к плоскости** или **Сканирование Плоскости**.

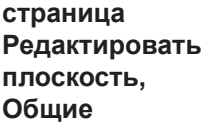

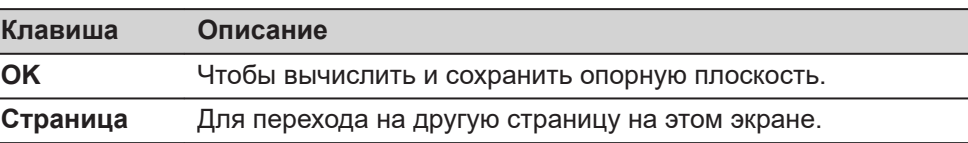

#### **Описание полей**

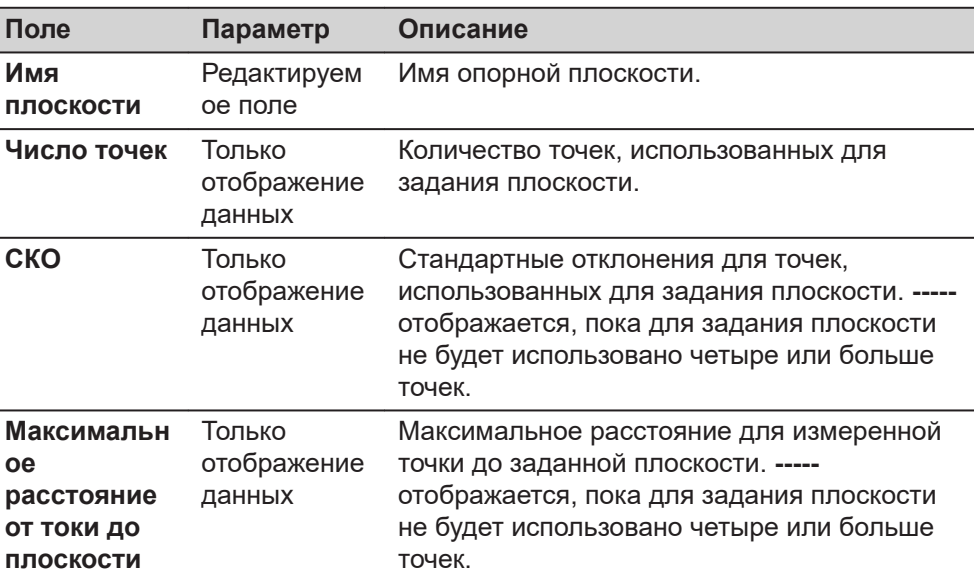

## **Далее**

**Страница**, чтобы перейти на страницу **Точки**.

#### **Редактировать плоскость, страница Точки**

- ü отображается в метаданных **Исх. точка** для точки, которая используется как начало координат для данной плоскости.
- **!** отображается в метаданных **Вне допуска**, если точка находится за пределами максимального расстояния до вычисленной плоскости, заданного на странице **Общие**.
- Д является расстоянием по перпендикуляру от заданной плоскости до данной точки.

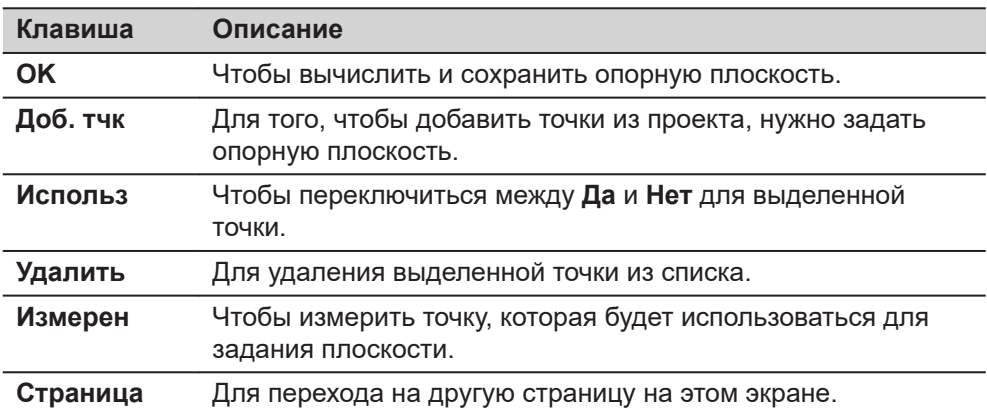

#### **Далее**

**Страница**, чтобы перейти на страницу **Начало**.

**страница Редактировать плоскость, Начало**

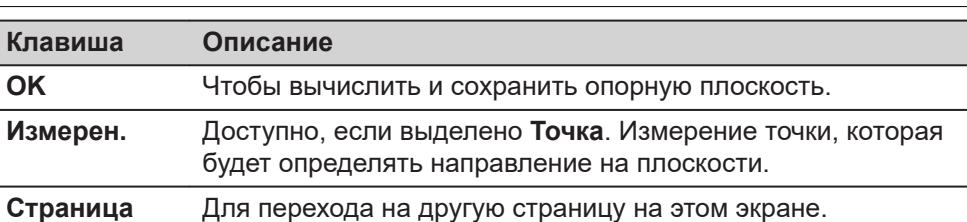

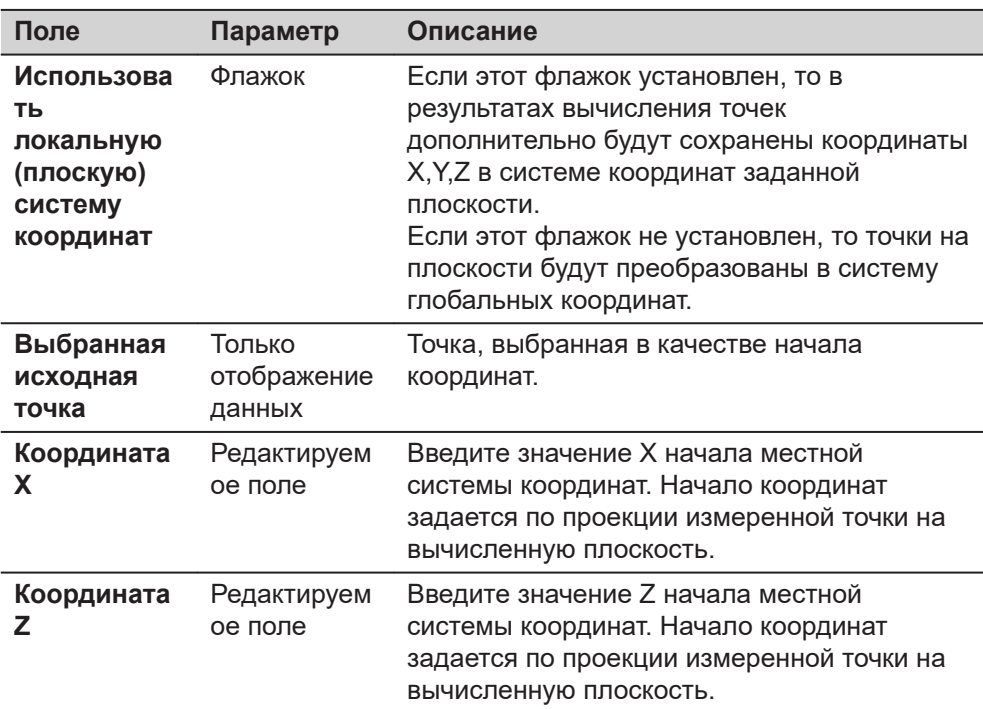

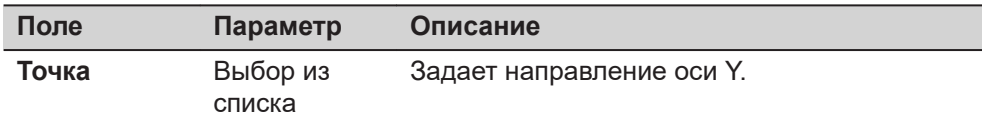

**Страница**, чтобы перейти на страницу **Ориентирование**.

**Редактировать плоскость, страница Ориентирование**

Выберите способ ориентирования координатной сетки на опорной плоскости. **Клавиша Описание OK** Чтобы перейти на следующую страницу.

#### **Описание полей**

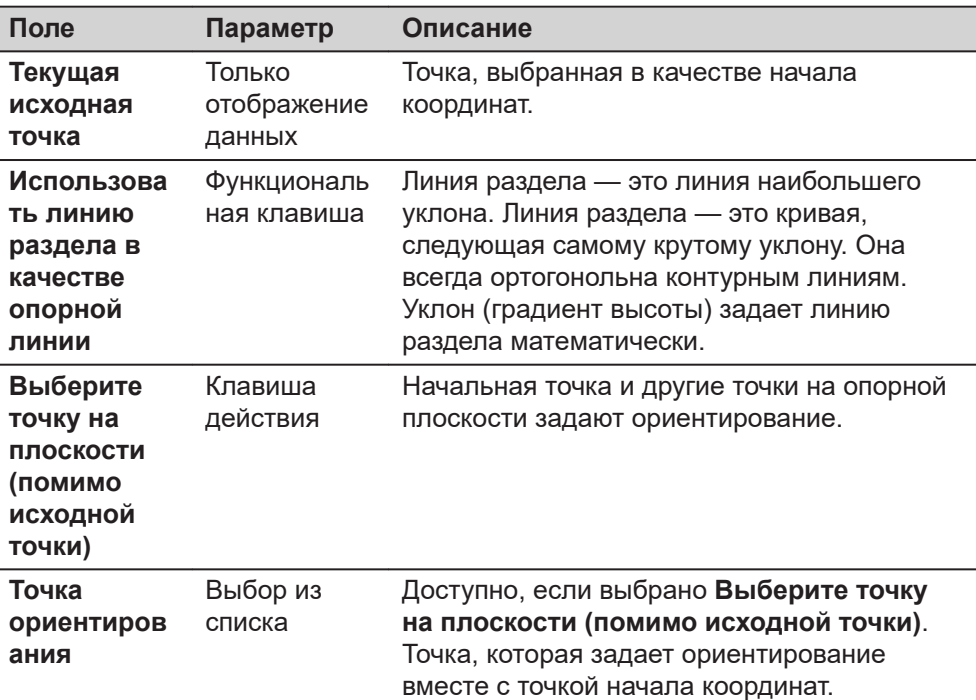

#### **Далее**

**Страница**, чтобы перейти на страницу **Смещение**.

**страница Редактировать плоскость, Смещение**

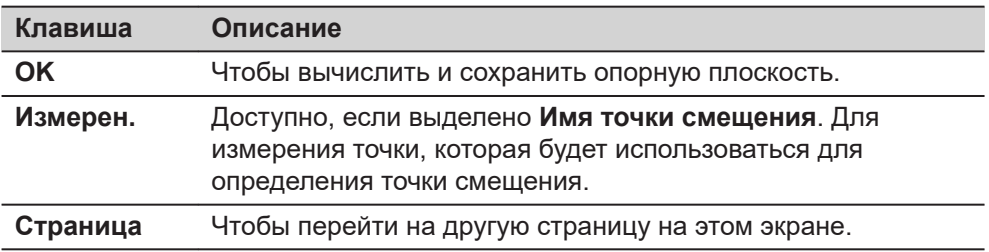

#### **Описание полей**

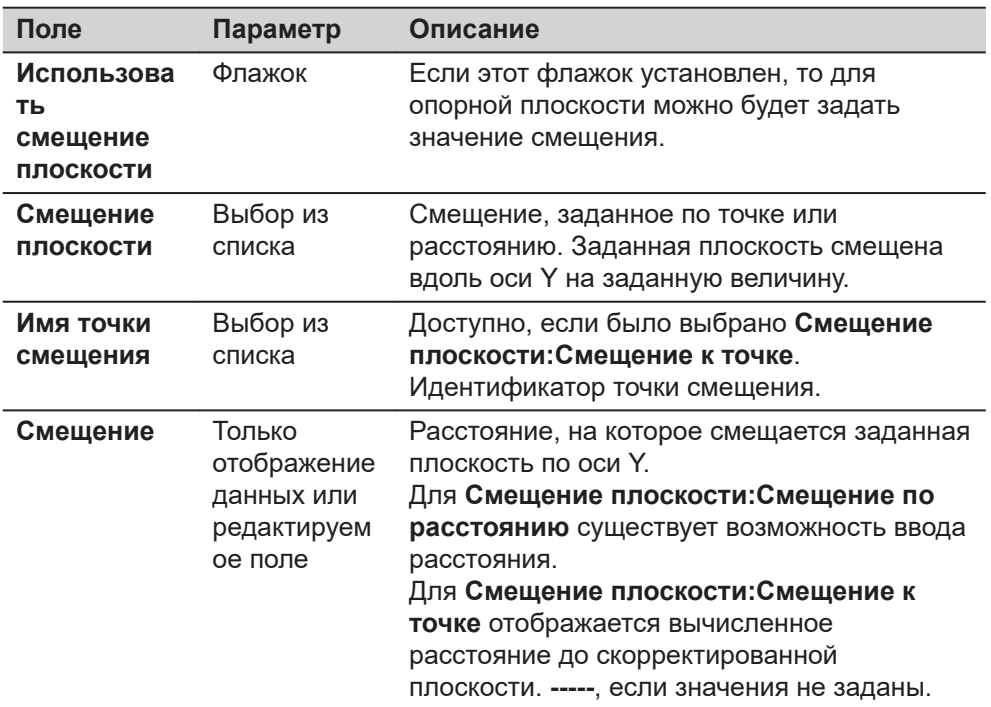

#### **Далее**

б Измерение точек

Страница **3D просмотр** будет отображать опорную плоскость графически.

**42.7 Измерение точек до опорной плоскости**

**Доступ**

После создания или выбора опорной плоскости, выберите **Измерение к плоскости** в **Измерение к плоскости**.

 $\begin{array}{ccccc} \begin{array}{ccc} \bullet & \bullet & \bullet & \bullet \\ \bullet & \bullet & \bullet & \bullet \end{array} & \begin{array}{ccc} \bullet & \bullet & \bullet & \bullet \\ \bullet & \bullet & \bullet & \bullet & \bullet \\ \bullet & \bullet & \bullet & \bullet & \bullet \end{array} & \begin{array}{ccc} \bullet & \bullet & \bullet & \bullet \\ \bullet & \bullet & \bullet & \bullet \\ \bullet & \bullet & \bullet & \bullet \end{array} & \begin{array}{ccc} \bullet & \bullet & \bullet & \bullet \\ \bullet & \bullet & \bullet & \bullet \\ \bullet & \bullet & \bullet & \bullet \end{array} & \begin{array}{ccc} \bullet & \bullet & \bullet & \bullet \\ \bullet & \bullet & \$ 

## **страница Измерение**

**точек,**

[#

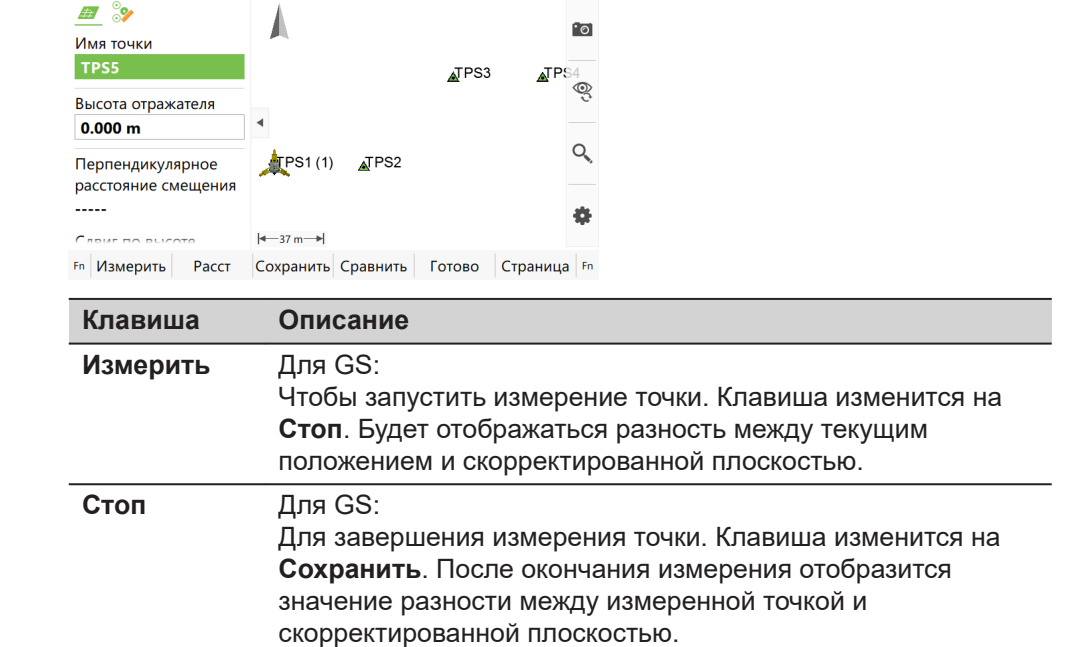

<span id="page-732-0"></span>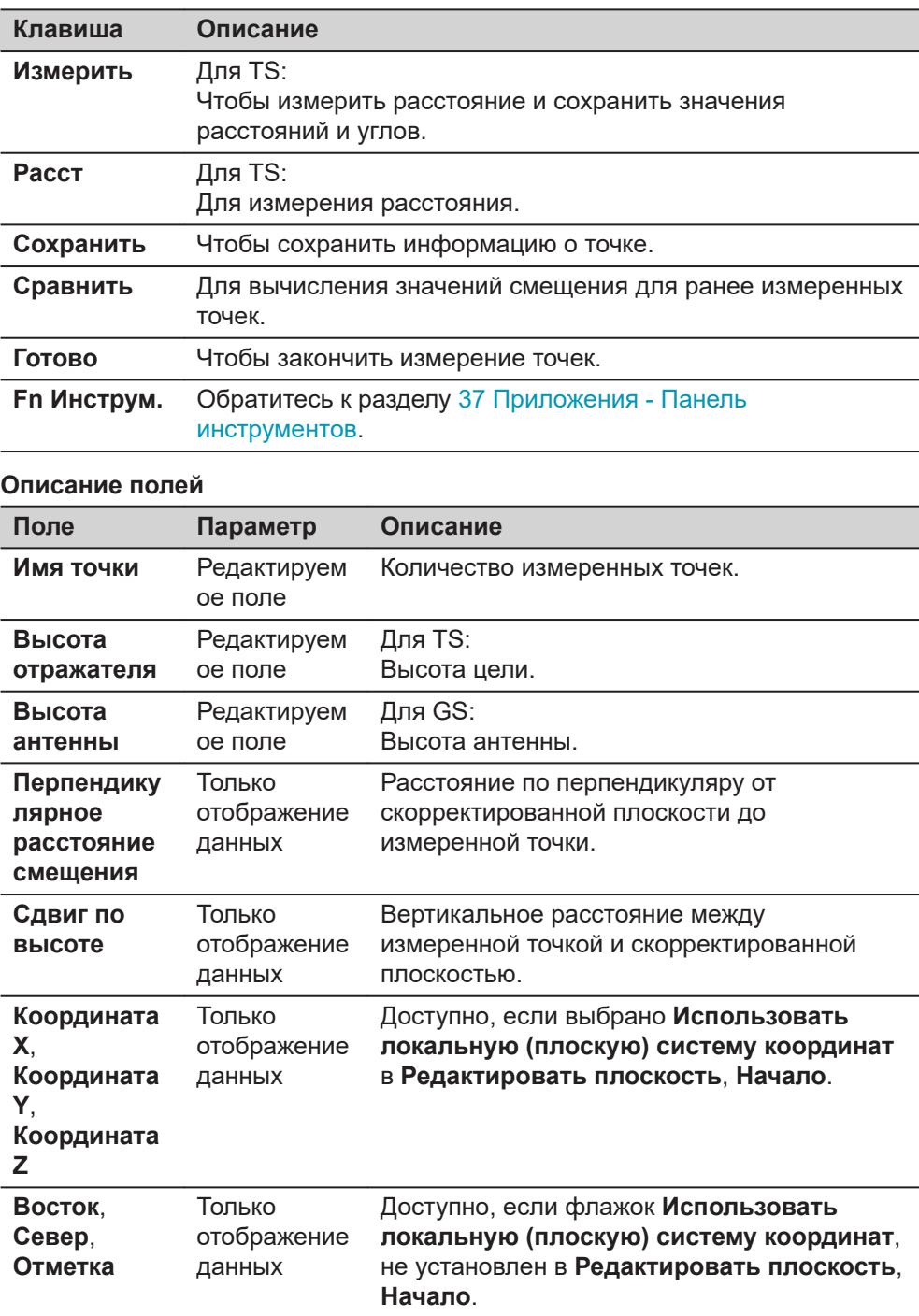

**Описание**

## **42.8 Сканирование плоскости - TS**

Сканирование координатной сетки на плоскости автоматизирует процесс измерения последовательности точек вдоль заданной вертикальной, наклонной или горизонтальной опорной плоскости. Окно может быть или прямоугольным, или полигональным. Границы окна и значения приращения можно задать. Функция сканирования по координатной сетке на плоскости может быть запущена только на приборах с «безотражательным EDM».

#### **Пошаговая инструкция по настройке**

1. После создания или выбора опорной плоскости выберите **Сканирование сетки на плоскости** в **Сканирование Плоскости**.

## 2. Нажмите **OK**.

- 3. Выберите из:
	- **Прямоугольная область**: Две противоположные угловые точки задают прямоугольную область сканирования по квадратам. Область должна задаваться именно от первой точки до второй. Область сканирования по квадратам больше 180° не допускается.
	- **Многоугольная обл.**: Три или больше измеренных по часовой стрелке точек определяют полигональную область сканирования. Полигональная область сканирования будет вычислена на основании последовательности этих точек. Область сканирования больше 180° не допускается.
- 4. Нажмите **OK**.

#### **Рисунок**

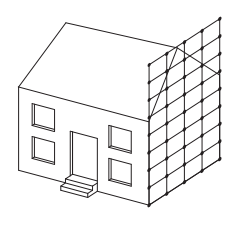

#### **Известные**

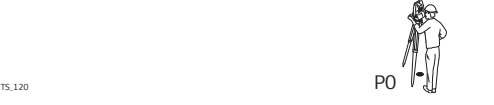

P0 Точка станции стояния **Неизвестно** Координаты точек сетки

#### **Область измерения**

Для прямоугольной области сканирования сетки необходимо измерить две точки в противоположных углах области.

Для полигональной области сканирования сетки необходимо измерить все угловые точки в последовательном порядке.

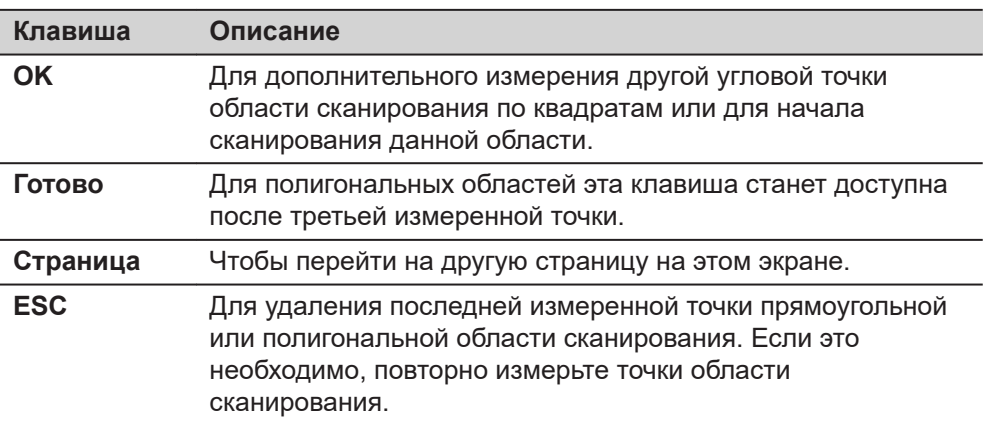

#### **Настройка скан. сетки, Задайте шаг сетки на плоскости**

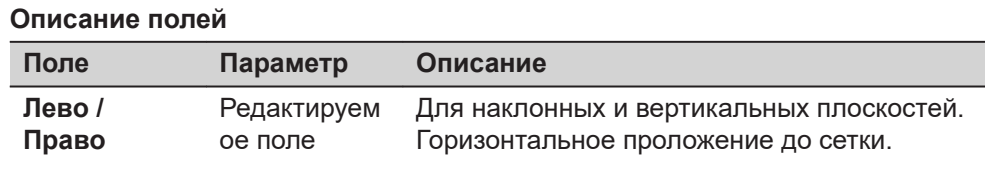

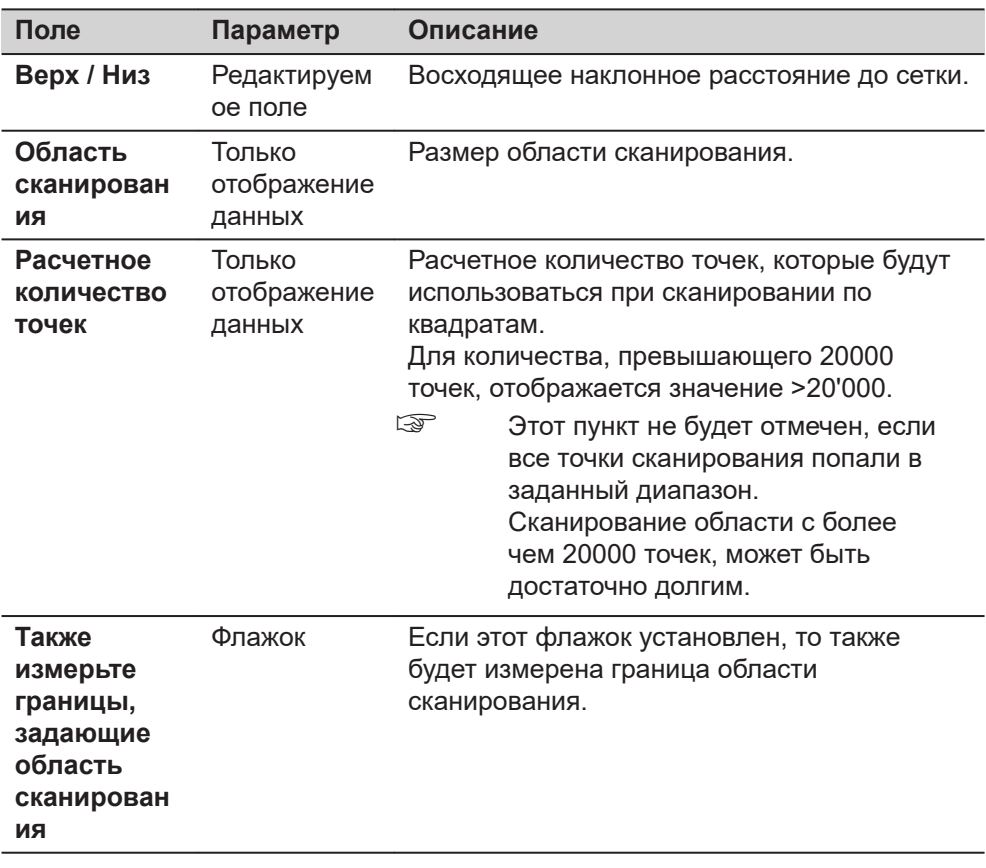

#### **Настройка скан. сетки, Опредилите начальную точку и последующию точку.**

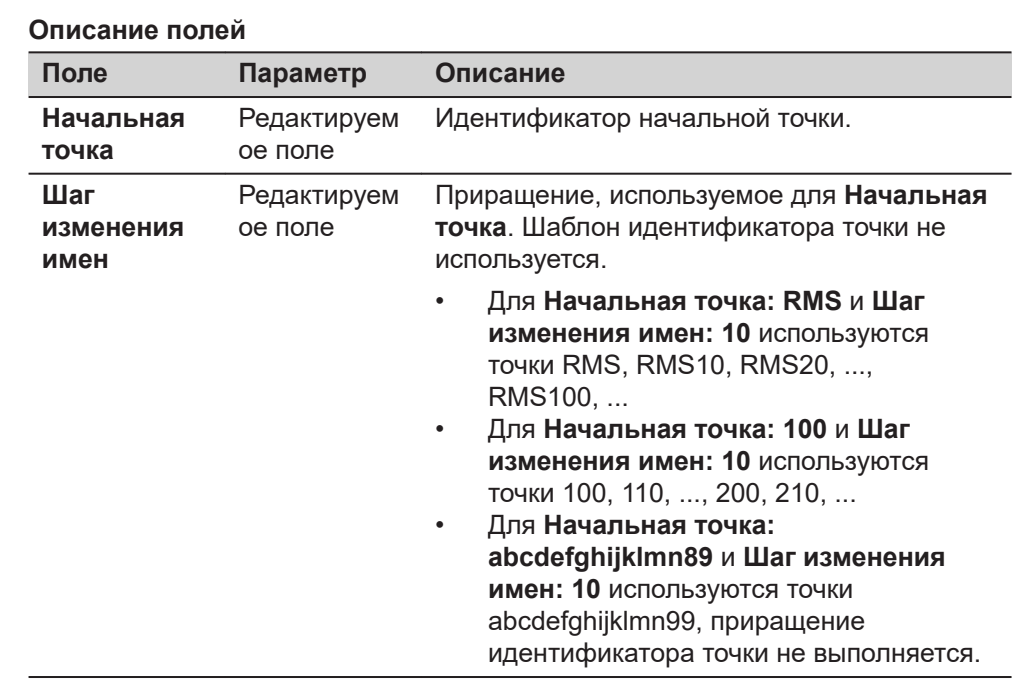

**Настройка скан. сетки, Выберите режим сканирования сетки:**

Этот экран отображается только для моторизированных приборов. Для всех других типов приборов установлен стандартный режим измерения.

### **Описание полей**

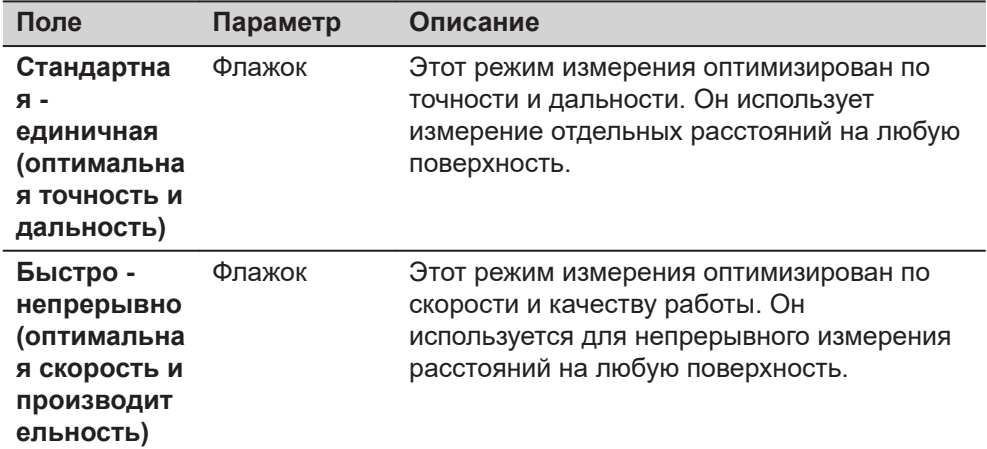

## **Статус сканирования**

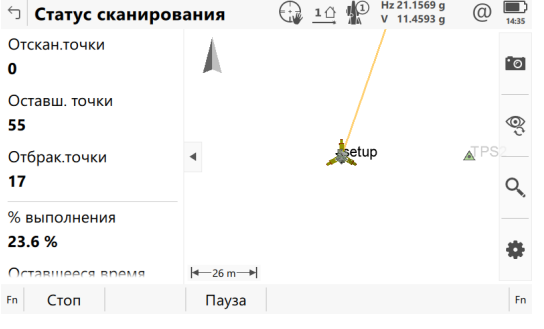

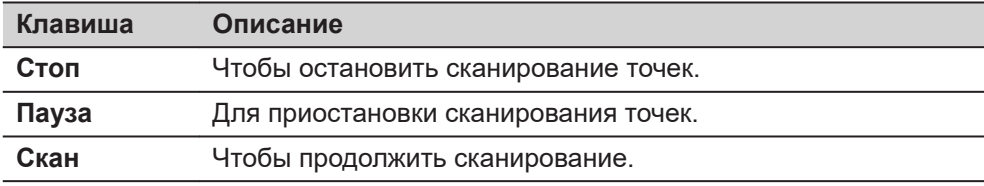

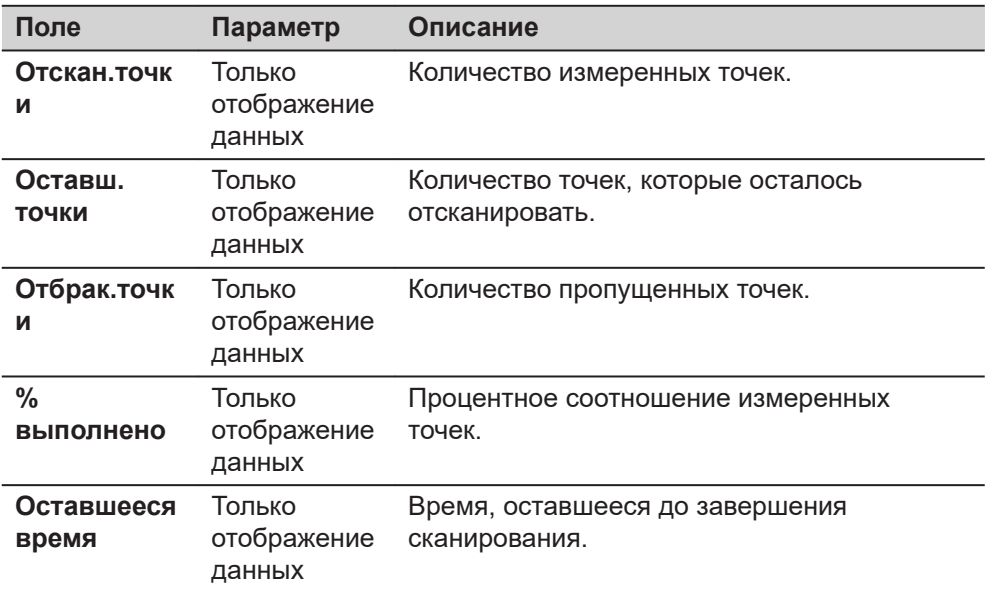

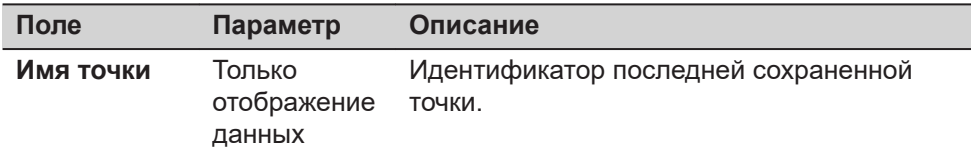

В 3D просмотр сканируемые в данный момент точки отображаются чёрным, а измеренные до этого точки и линии - серым.

#### <span id="page-736-0"></span>**42.9 Сканирование поверхности - TS**

**Описание**

Сканирование координатной сетки сетке на поверхности обеспечивает измерение координатной сетки на любой поверхности на основании углового разрешения (постоянная дельта-значения по горизонтали и дельта-значения по вертикали). Опорной плоскости не требуется. Область сканирования координатной сетки может быть или прямоугольной, или полигональной. Дополнительно можно провести измерение границы области сканирования координатной сетки.

Функция сканирования координатной сетки на поверхности может быть запущена только на приборах с «безотражательным EDM».

**Рисунок**

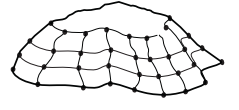

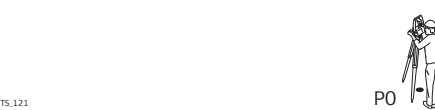

P0 Точка станции стояния **Неизвестно** Координаты точек сетки

**Известные**

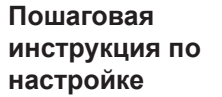

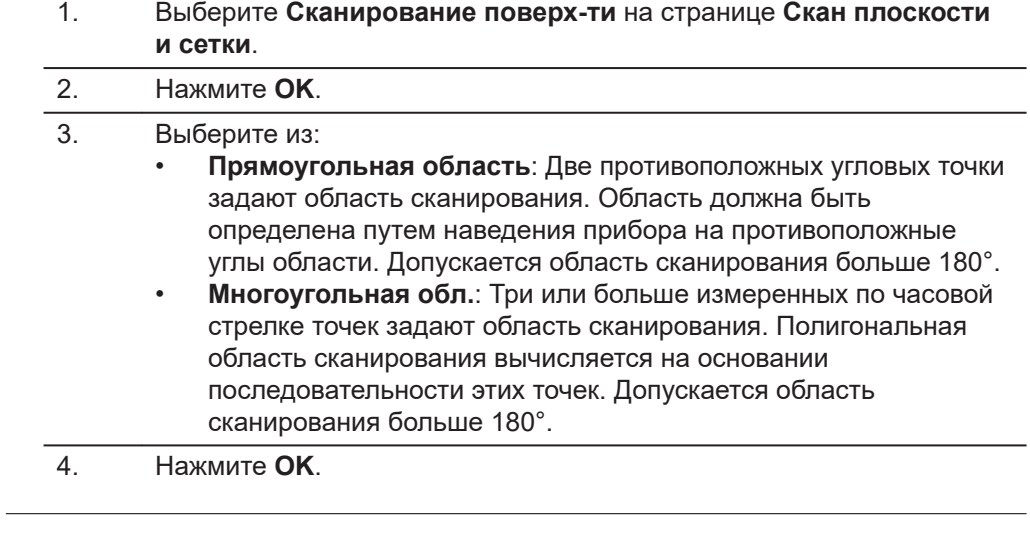

☞

Большинство этапов идентичны тем, что описаны для **Сканирование плоскости**. Обратитесь к разделу [42.8 Сканирование плоскости - TSд](#page-732-0)ля описания соответствующих экранов.

#### **Настр. скан. поверхности, Задать шаг сетки**

#### $\Box$  Настр. скан. поверхности  $\bigoplus_{\mathbb{N}}$  10  $\bigoplus_{\mathbb{N}}^{\mathbb{N}}$   $\cup$  18.8890  $\bigoplus_{\mathbb{N}}$  (2) Настройки Видео Задать шаг сетки

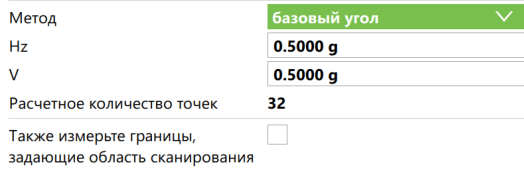

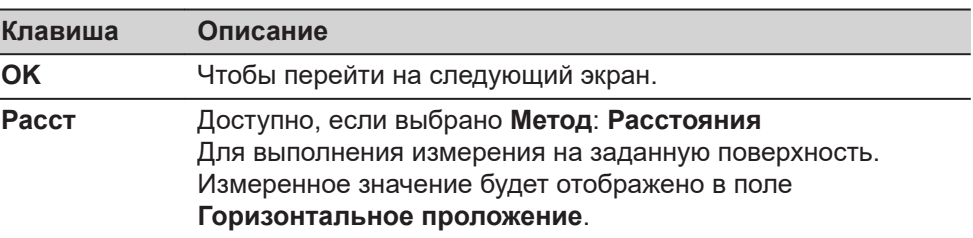

Страница

#### **Описание полей**

 $\vert$  OK  $\vert$ 

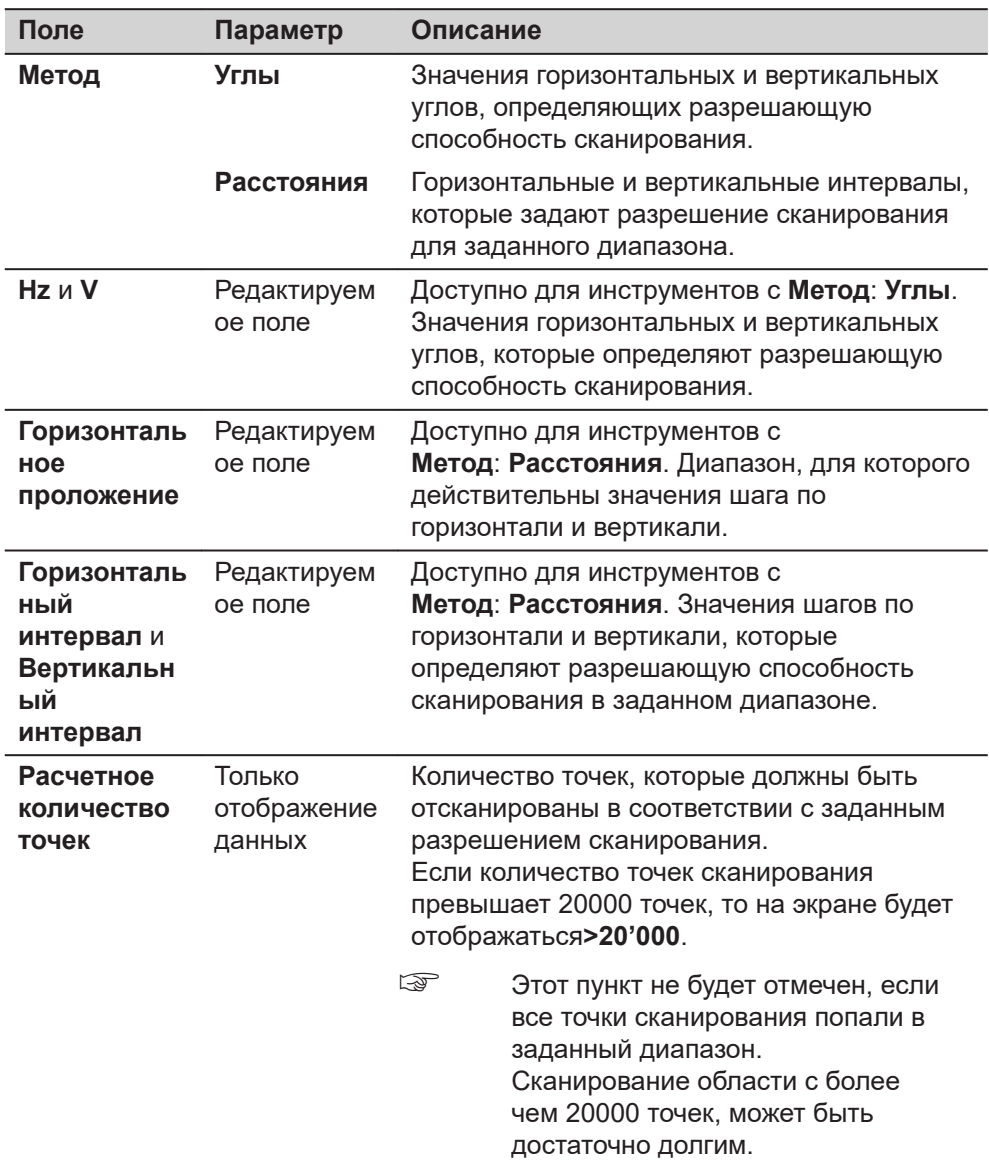

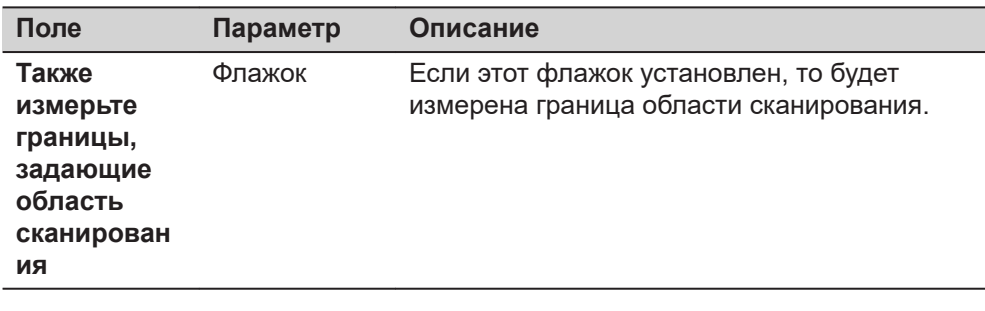

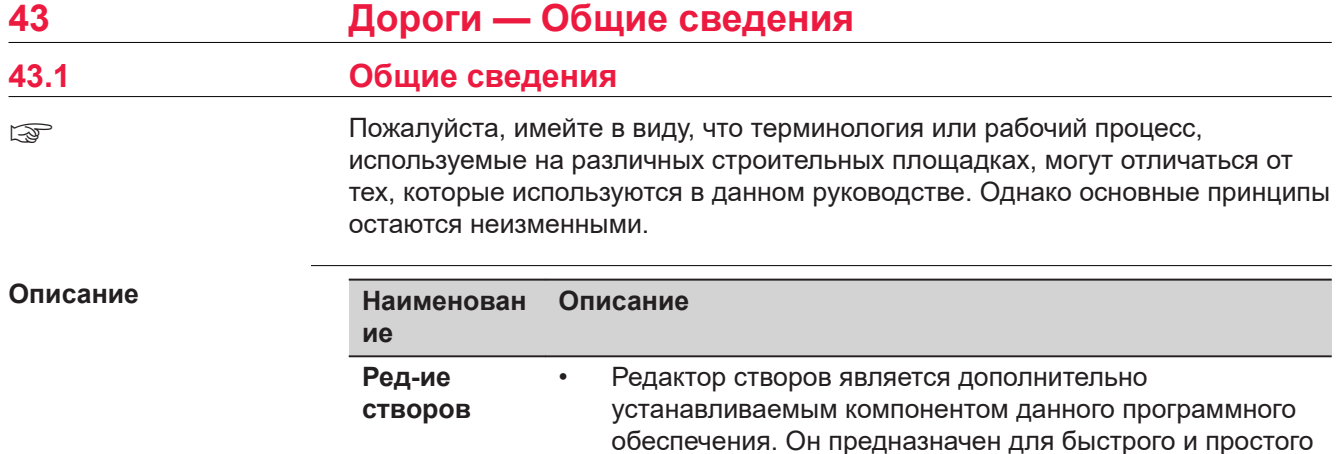

створов:

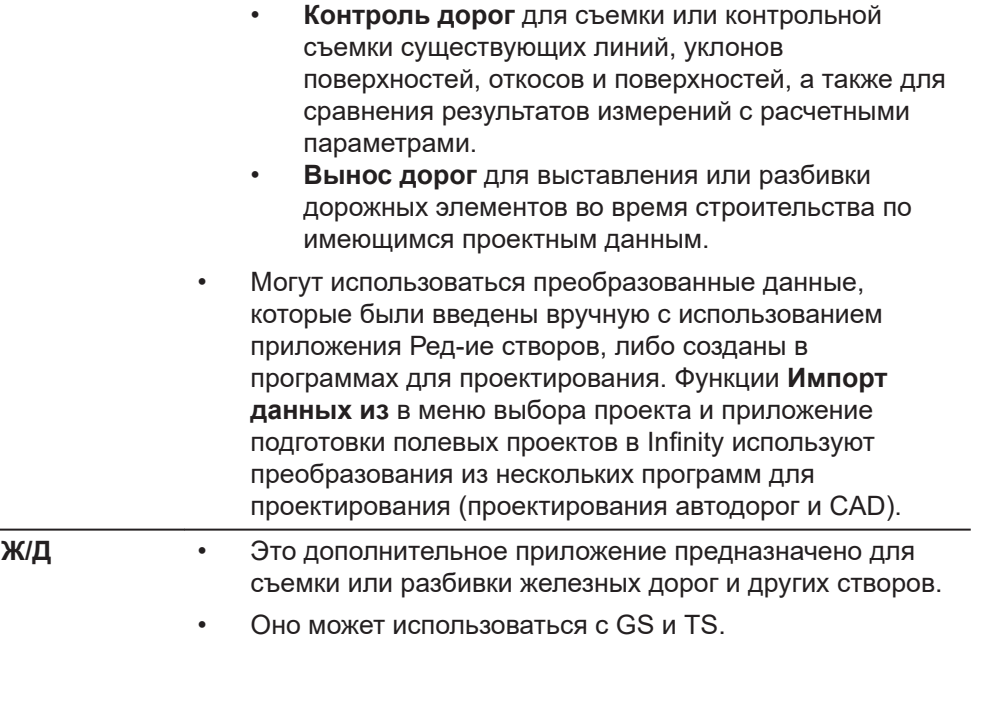

внесения изменений в уже существующие профили или для создания новых профилей. Ред-ие створов не

включено в приложение планирования и

• Шаблоны поперечных сечений • Профили поперечных сечений

**Дорога** • Это приложение предназначено для съемки и разбивки дорог, а также других створов.

> • Оно может использоваться с GS и TS. • Включает в себя две основные функции:

• Это приложение поддерживает следующие типы

• Это бесплатное приложение, предоставляемое Leica Geosystems AG. Если это приложение не отображается в меню или недоступно для использования, обратитесь в ваше представительство Leica Geosystems AG.

проектирования автодорог.

• Горизонтальные створы • Вертикальные створы

• Вычисление пикетов

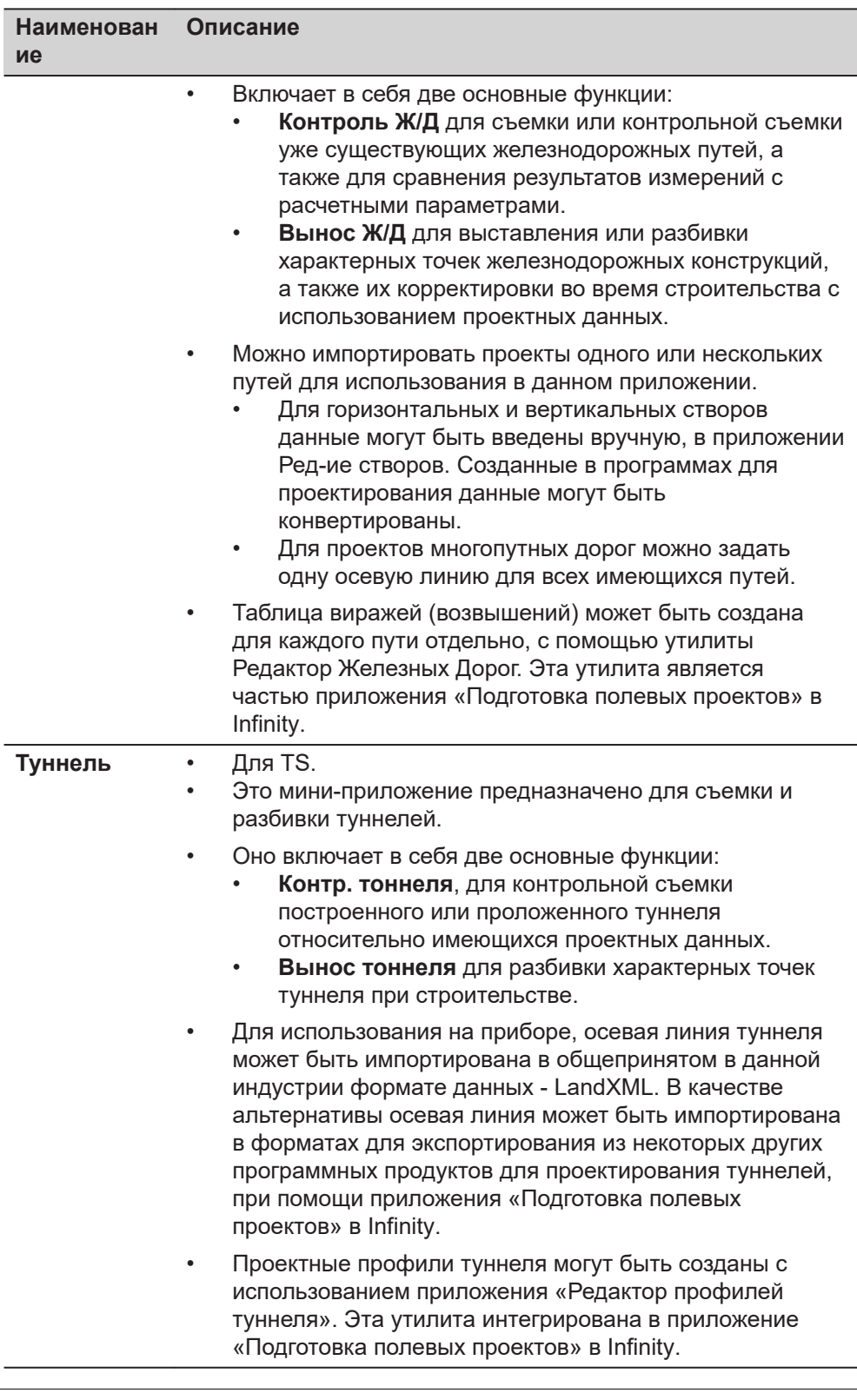

☞

Подпрограммы Дороги, Железные дороги и Туннели защищены лицензией. Они активируются при помощи отдельного ключа лицензии, уникального для каждого прибора. См. раздел [29.3 Загр. лиценз. ключи.](#page-412-0)

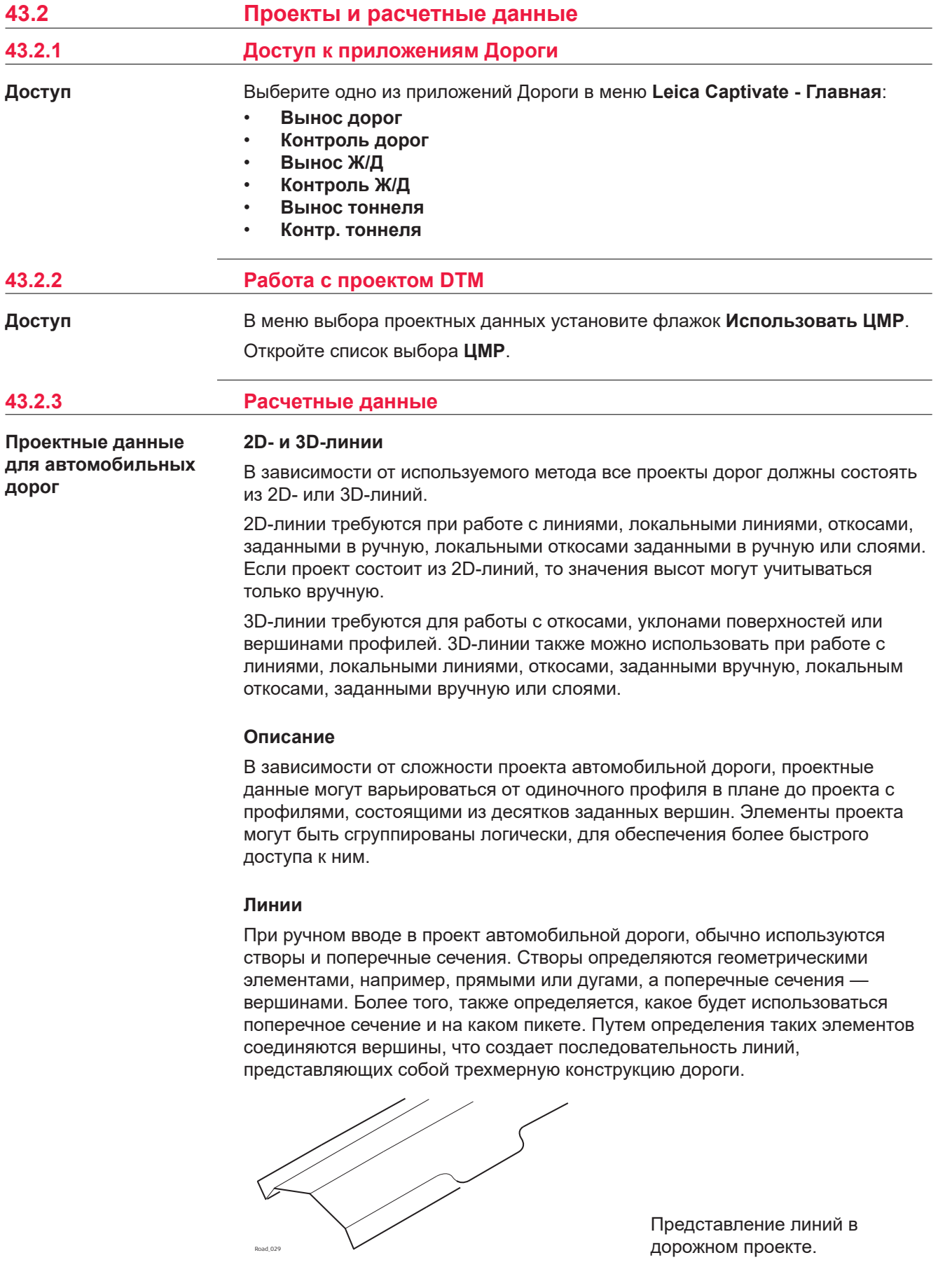

Контуры, задающие проект, называются линиями. Линии являются базовыми элементами, используемыми для разбивки и контрольной съемки. Для линий в проекте существует уникальное имя, по которому они задаются и производится их отбор. При вводе нового проекта дороги или его импортирования из пакета программ такие линии создаются автоматически в фоновом режиме.

☞ Поперечное сечение может быть получено из моделей линий путем среза группы линий в вертикальной плоскости, ортогональной осевой линии.

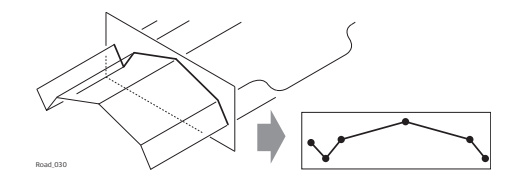

Вертикальный разрез группы линий определяет поперечное сечение.

- ☞ Линии ссылаются на слои и могут использоваться в более чем одном слое.
- ্<sub>ক</sub> Каждый слой соотносится с осевой линией. Такая осевая линия не должна быть частью этого слоя. В предыдущем примере слой один — общая насыпь — использует осевую линию для вычисления, хотя эта линия и не является частью поверхности слоя. Где осевая линия является частью слоя три — готовой поверхности.

#### **Горизонтальные и вертикальные профили**

Все проекты железной дороги должны состоять как минимум из одного горизонтального профиля. Каждый горизонтальный створ может быть построен вручную при помощи приложения **Ред-ие створов** или преобразован из проекта железно-дорожных путей с помощью **Импорт данных из** из меню проекта или утилиты «Подготовка полевых проектов» в Infinity.

Горизонтальные створы могут состоять из прямых, окружностей, клотоид, параболических кривых и кривых Блосса.

Вертикальные створы могут состоять из прямых, закругленных кривых и параболических кривых.

Если конструкция дороги состоит из нескольких путей, один горизонтальный створ может быть задан как осевая линия пикетажа. Из пикетажа центральной линии рассчитываются все пикетажи; вертикальный и горизонтальный створы могут использоваться для определения каждого пути.

#### **Определение железной дороги**

Задайте железную дорогу с помощью:

- Ручного ввода данных в поле
- Используя **Ред-ие створов**, чтобы определить только центральную линию.
- Используя **Импорт данных из** из проекта.
- Конвертация данных из проекта железно-дорожных путей с помощью утилиты «Подготовка полевых проектов» и, если необходимо, редактора железно-дорожных путей (для определения возвышения наружного рельса) в Infinity программе.

**Расчетные данные для Автомобильные Дороги**

Железные дороги сохраняются как непрерывные 2D или 3D линии в проекте железной дороги.

#### **Пути дороги**

Пути используются для группировки соответствующих центральных линий и рельсов.

Для одного железнодорожного пути центральная линия и два рельса группируются в один путь.

Если путей много, тогда один пикетаж центральной линии используется для всех путей, каждый путь состоит из четырёх линий: центральная линия, пикетаж центральной линии и левый и правый рельсы.

Если путей много и пикетаж рассчитан относительно пути центральной линии, тогда каждый путь сохраняется как отдельный, как описано выше.

**Проектные данные для Тоннелей**

#### **Горизонтальный и вертикальный створы**

Все проекты тоннелей должны состоять как минимум из горизонтального и вертикального створа. Эти данные можно преобразовать из пакета проектирования дорог с помощью Design To Field в Infinity.

#### **Профили**

В зависимости от сложности тоннеля проектные данные могут варьироваться от одиночного горизонтального и вертикального створа до проекта с профилями, состоящими из десятков заданных вершин.

Проектные профили могут определяться и редактироваться с использованием Design To Field в Infinity.

#### **Слои**

Обычно тоннели состоят из нескольких слоев, состоящих из различных материалов, например поверхности торкрета или облицовки тоннеля. В разное время на всем протяжении проекта может потребоваться выполнение работы с различными слоями в тоннеле.

Редактор профиля тоннеля даёт возможность создания таких слоёв группировкой проектных профилей, которые используются в том же пикетаже.

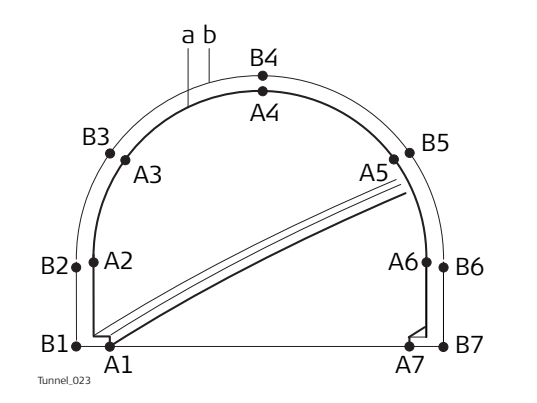

a Вершины **А1**-**А7** могут быть сгруппированы в слой (**a**) и представлять окончательную прокладку (рихтовку) тоннеля.

b Вершины **В1**-**В7** могут быть сгруппированы в слой **b** и представлять внутренний слой торкрет-бетона в тоннеле.

Слои проектного профиля можно назначить по пикетажу осевой линии при помощи Редактора профиля тоннеля в рамках утилиты Design to Field.

Слой тоннеля для разбивки или проверки может быть определён при создании задачи.

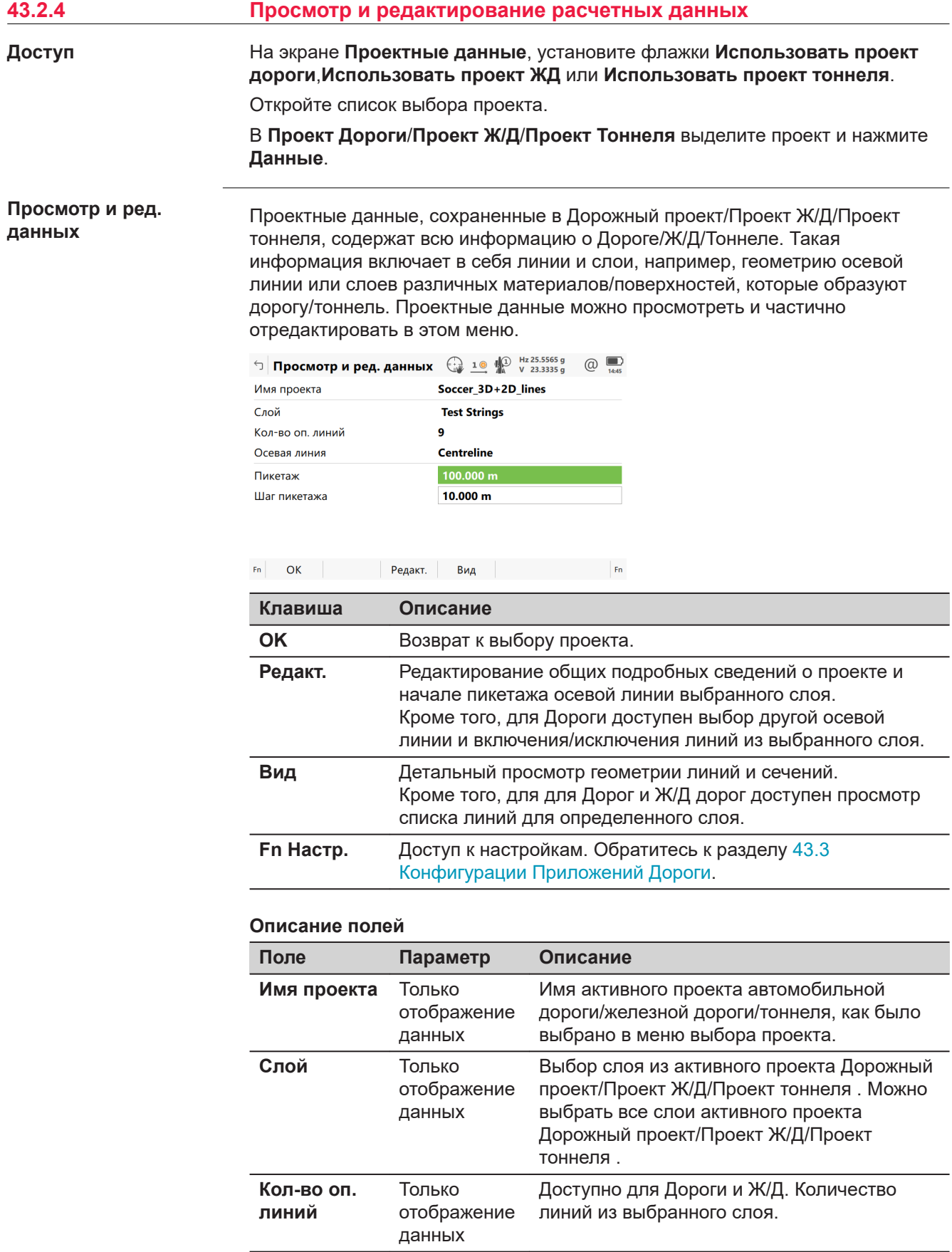

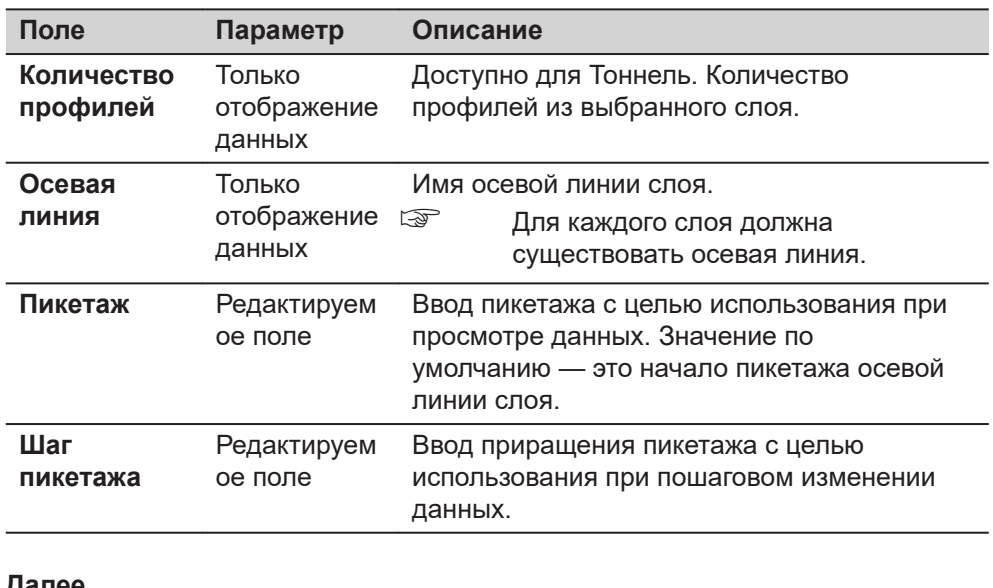

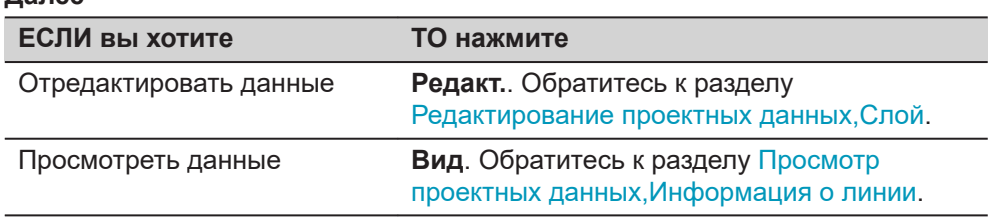

#### **Редактирование проектных данных, Слой**

#### Доступно только для Дороги.

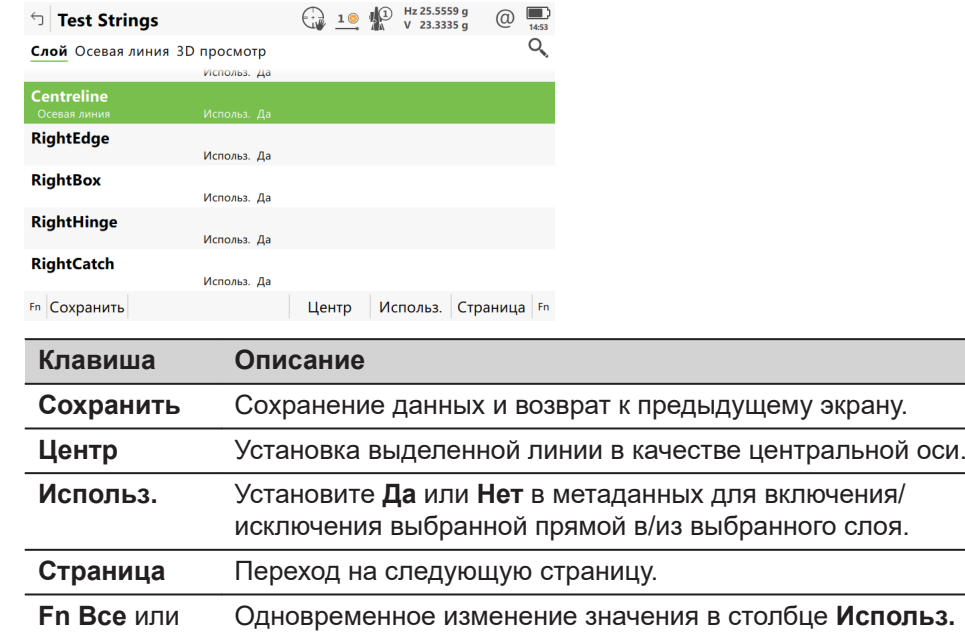

#### **Описание метаданных**

**Fn Нет**

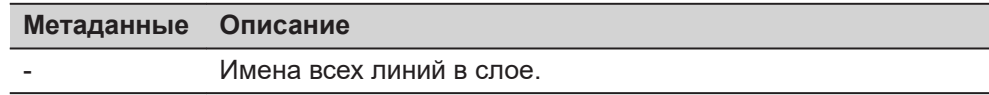

для всех результатов сканирований. ☞ Деактивирует также осевую линию.

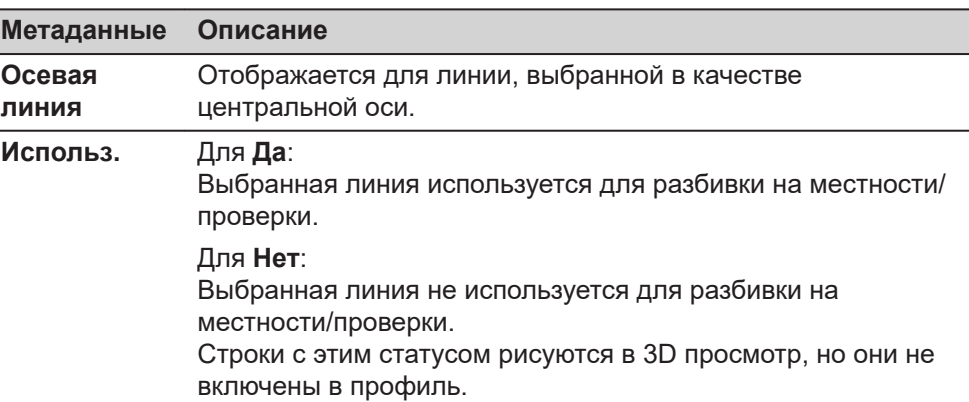

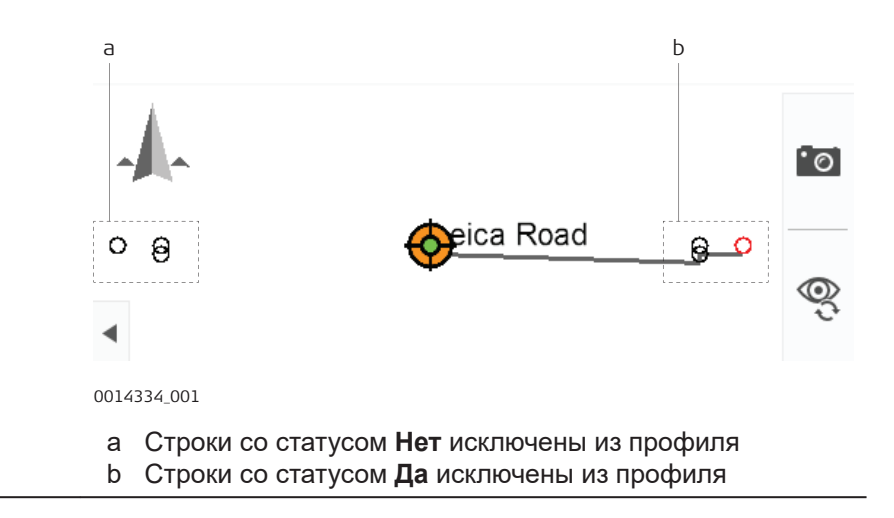

Ī

**Страница**, чтобы перейти на страницу **Осевая линия**.

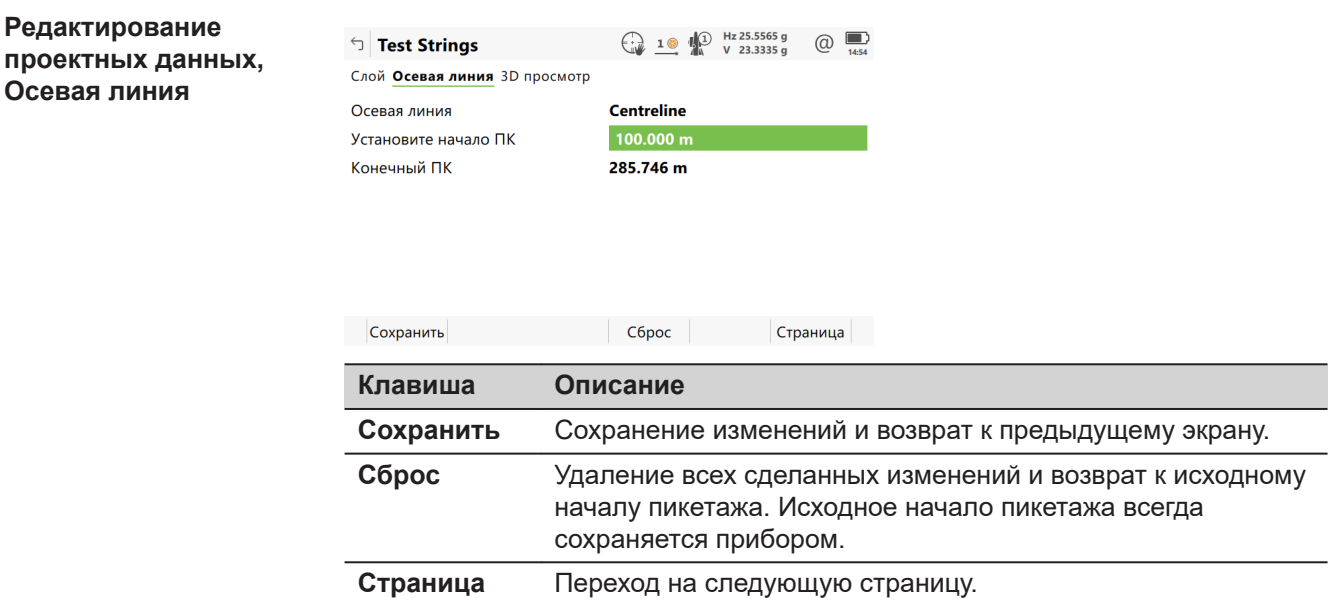

#### <span id="page-747-0"></span>**Описание полей**

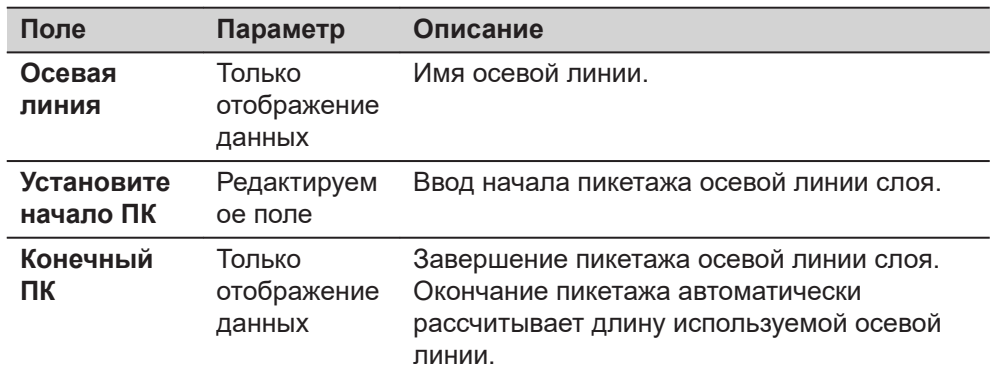

#### **Далее**

 $\mathbf{H}$  and  $\mathbf{H}$  is a constraint of the state of the state of the state of the state of the state of the state of the state of the state of the state of the state of the state of the state of the state of the state o

Нажмите **Сохранить**, чтобы сохранить изменения.

**Вид**, чтобы перейти к проектным данным.

 $\bigcirc$  100.000  $\bigcirc$  10  $\bigcirc$  125.5565  $\bigcirc$  125.5565  $\bigcirc$  125.5565  $\bigcirc$  125.5655  $\bigcirc$  125.565 1

#### **Просмотр проектных данных, Информация о линии**

Если значение отсутствует в расчетных данных, то в данном поле отображается **-----**.

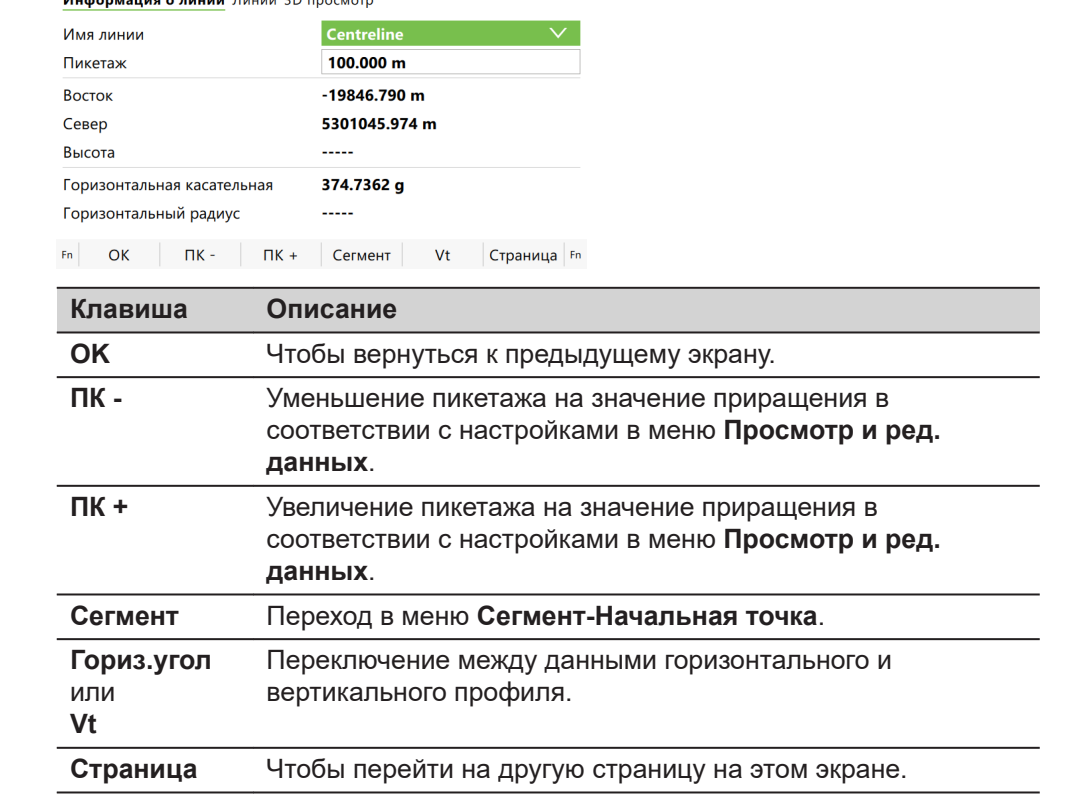

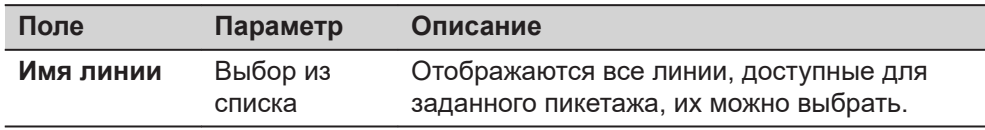

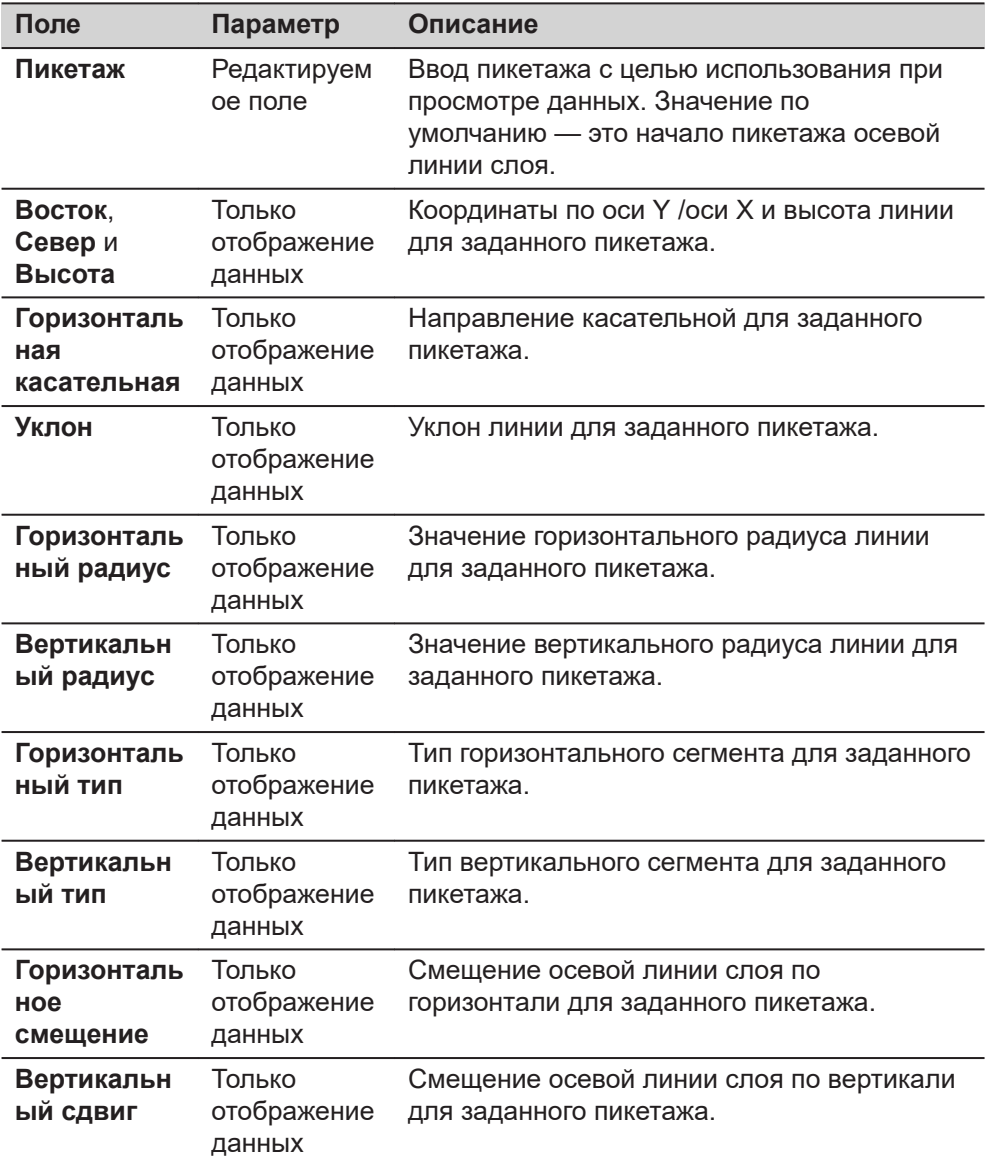

Нажмите **Страница**, чтобы перейти на страницу **Линии**.

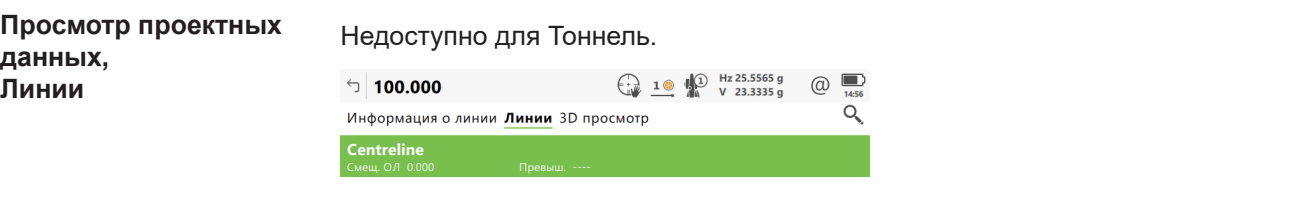

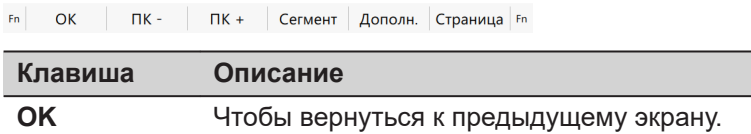

<span id="page-749-0"></span>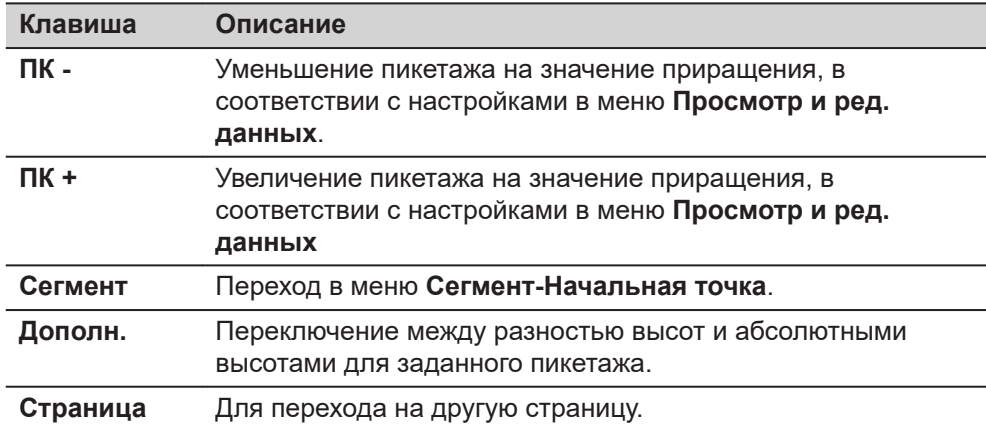

#### **Описание метаданных**

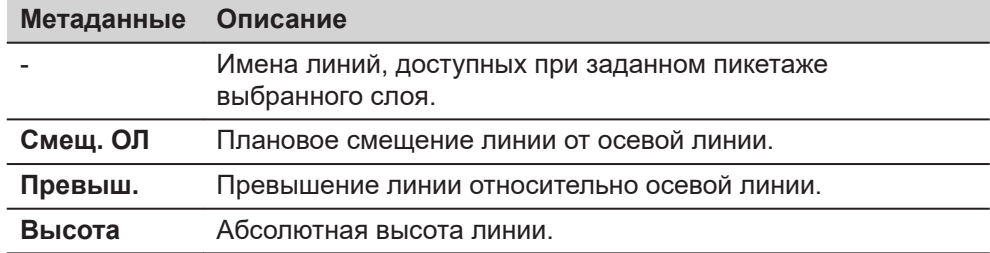

#### **Далее**

Нажмите **Страница**, чтобы перейти на страницу **3D просмотр**.

Эта страница **3D просмотр** показывает 2D, 3D вид поперечного и продольного сечения для проектных данных с выбранным пикетажем.

Нажмите **Сегмент** для перехода на страницу **Сегмент-Начальная точка**/ **Сегмент-Конечная точка**.

**Сегмент-Начальная точка/ Сегмент-Конечная точка, Горизонтальный створ страница**

Если значение отсутствует в расчетных данных, то в данном поле отображается **-----**.

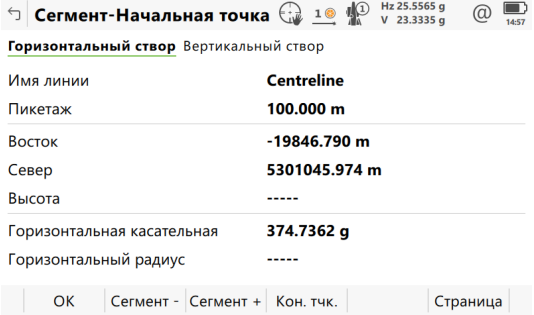

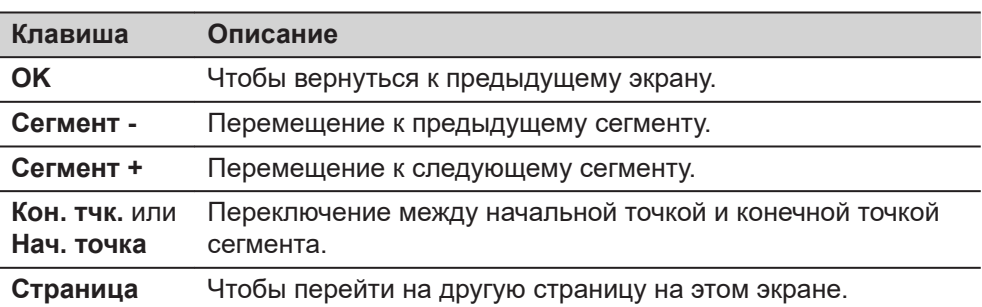

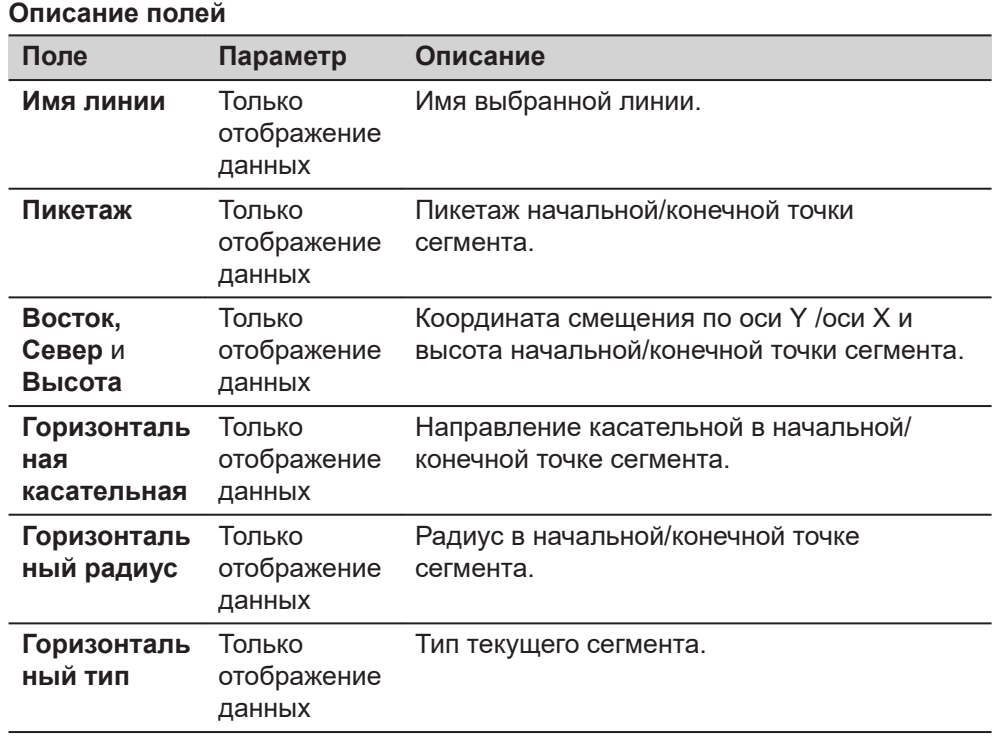

Нажмите **Страница**, чтобы перейти на страницу **Вертикальный створ**.

**Сегмент-Начальная точка/ Сегмент-Конечная точка, Вертикальный створ страница**

Описание клавиш см. в разделе [Сегмент-Начальная точка/Сегмент-Конечная](#page-749-0)  [точка,Горизонтальный створ страница](#page-749-0).

Если значение неопределенное, то в данном поле отображается **-----**.

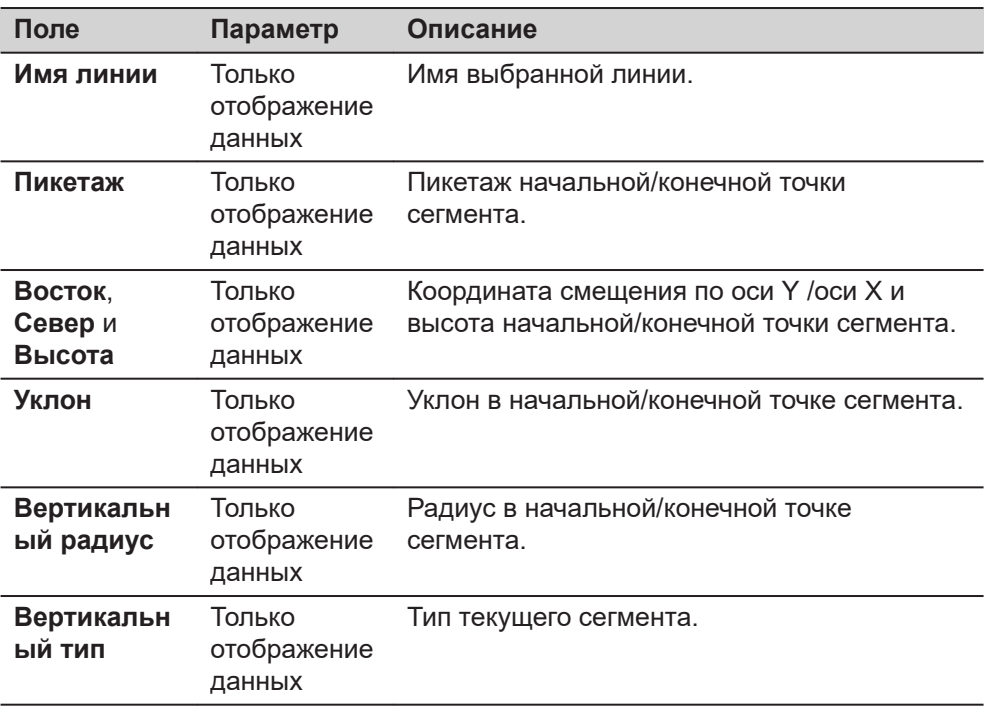

**OK** возвращает к предыдущему экрану.

<span id="page-751-0"></span>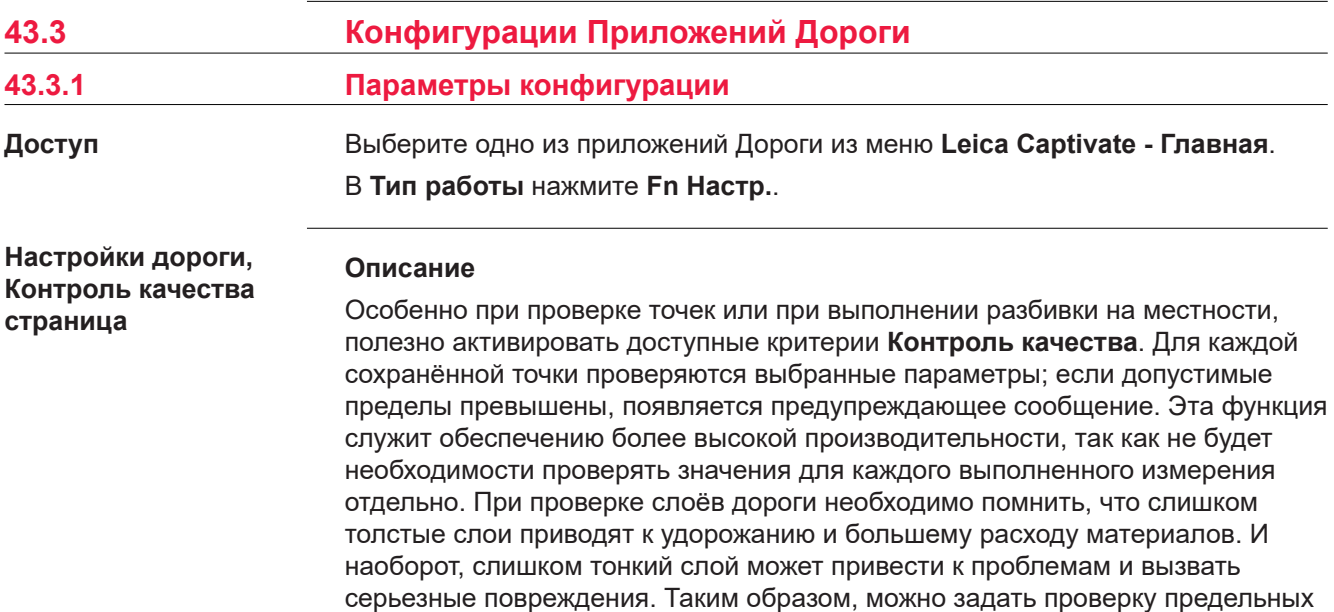

значений, выше или ниже проектных значений.

#### **Рис.**

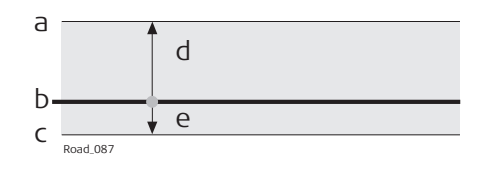

- a Слой является слишком толстым
- b Проектная поверхность
- c Слой является слишком тонким
- d **Верхний предел по высоте**
- e **Нижний предел по высоте**

Предельные значения высоты под проектной поверхностью вводятся как отрицательные величины. Например, **Нижний предел по высоте** -10 мм на предыдущем рисунке. Использование знаков для предельного значения высоты позволяет предусмотреть и такую ситуацию, как показано на следующем рисунке: с допустимым диапазоном между -10 и -50 мм ниже проектной поверхности.

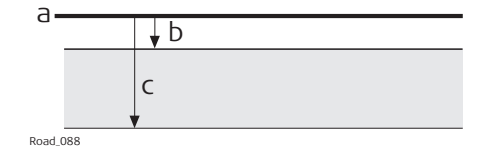

- a Проектная поверхность
- b **Верхний предел по высоте**
- c **Нижний предел по высоте**

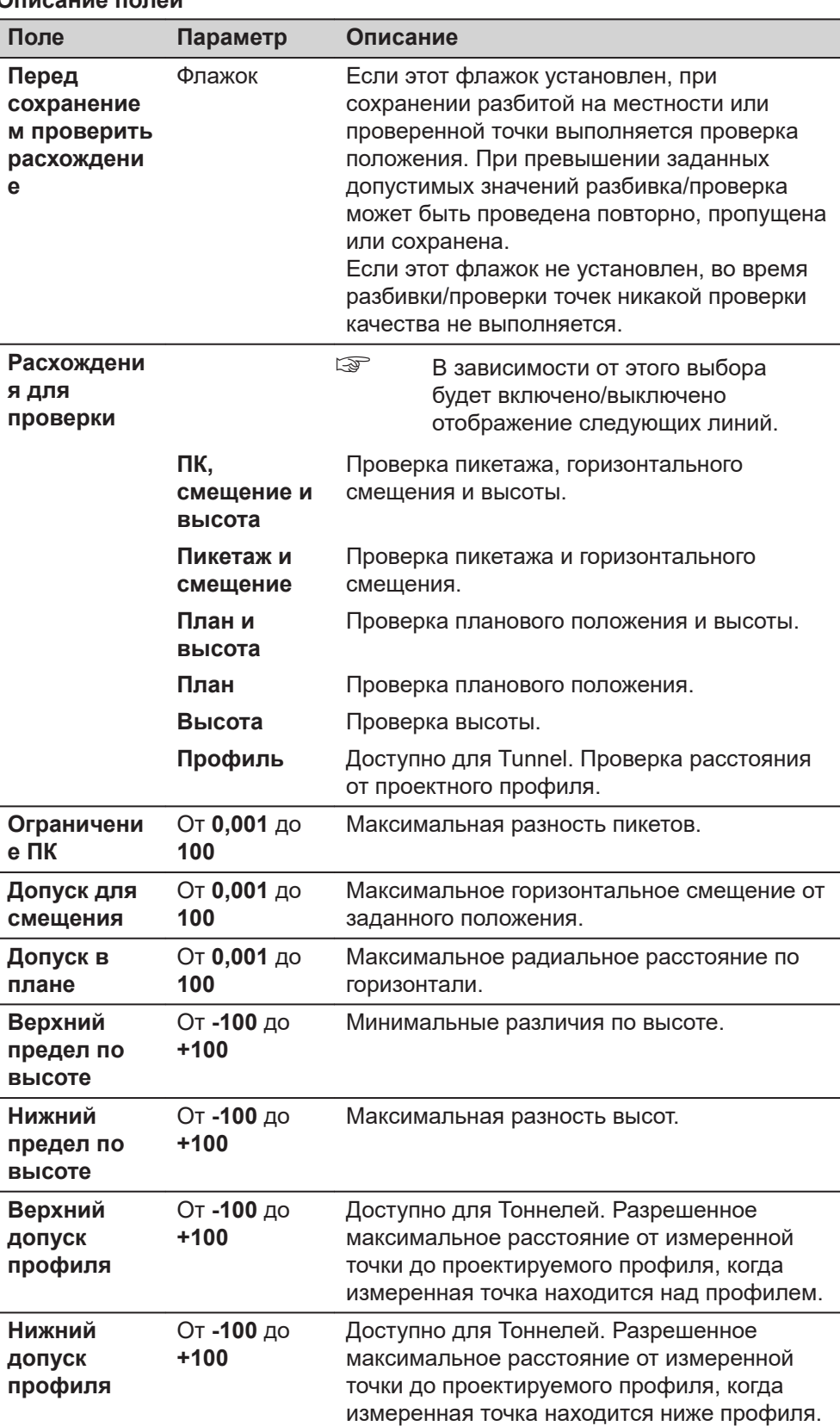

точке

**Страница**, чтобы перейти на страницу **Схема**.

 $\Box$ 

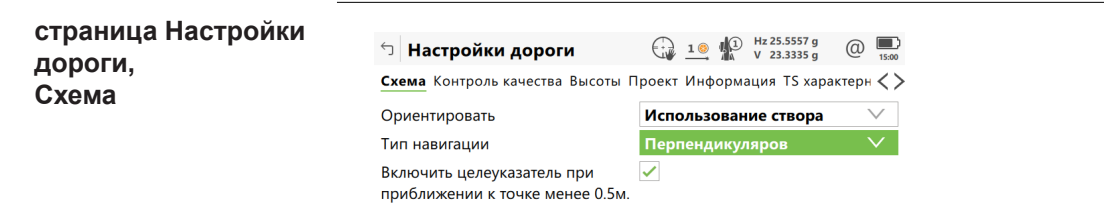

 $\overline{\phantom{a}}$  OK Страница **Клавиша Описание OK** Подтвердить изменения и перейти к предыдущему экрану. **Страница** Переход на другую страницу на этом экране. **Fn Информ.** Для просмотра информации о названии программы, номере версии, дате выпуска версии, авторском праве и номере артикула.

#### **Описание полей**

Увеличение интенсивности

сигнала при приближении к

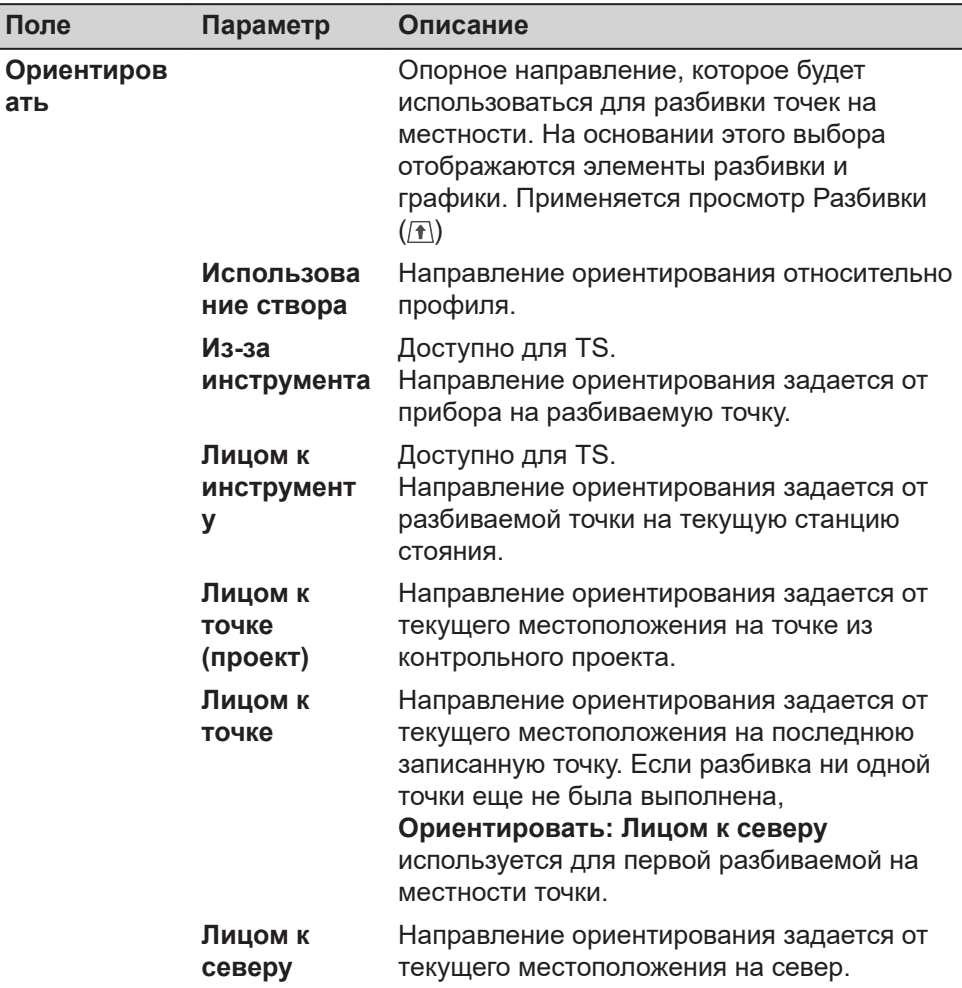

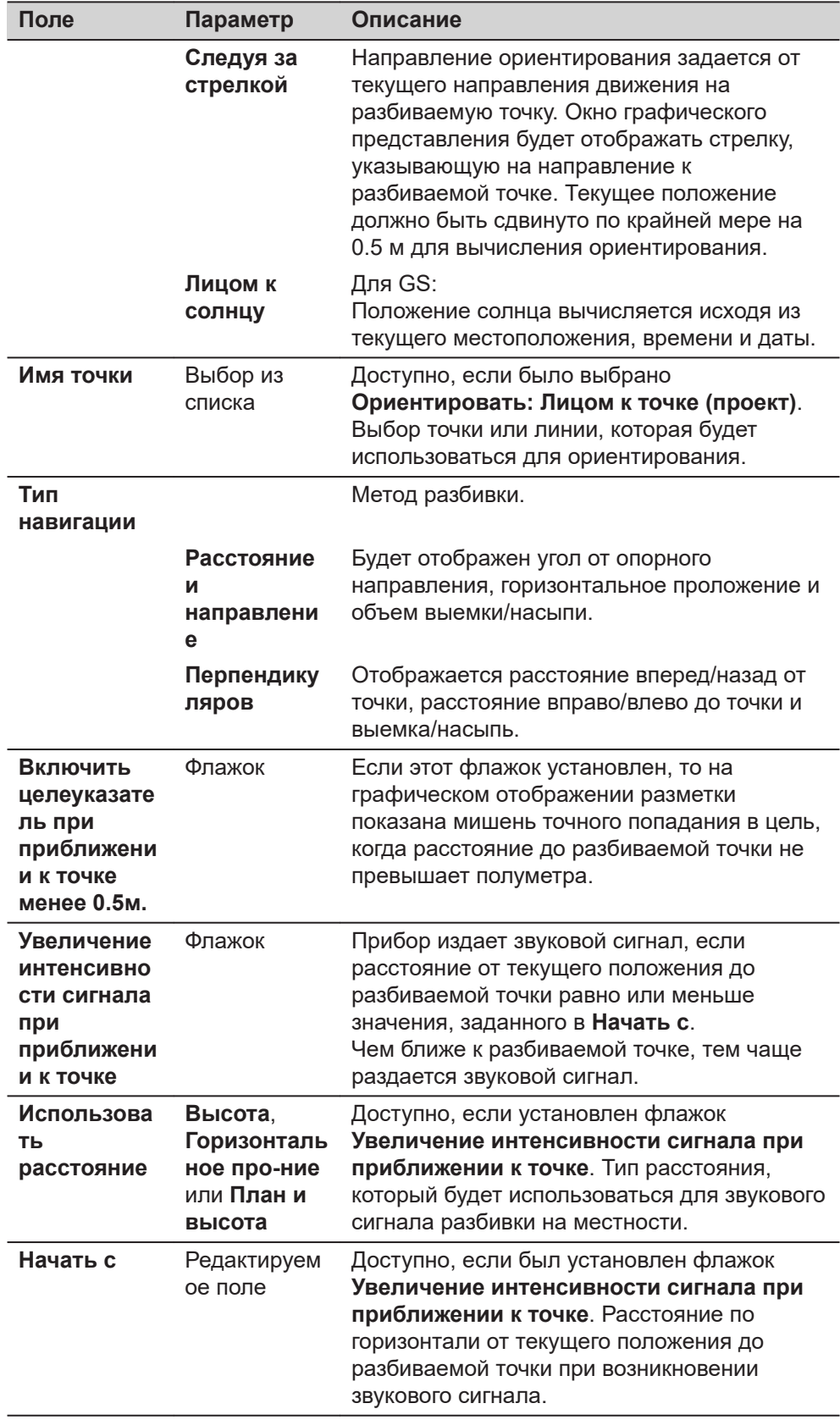

**Страница**, чтобы перейти на страницу **Высоты**.

#### **Настройки дороги, страница Высоты**

**дороги, Проект**

☞ Следующее поле всегда отображается для методов разбивки на местности и проверки, за исключением **Откос** и **Уклон вручную**.

### **Описание полей**

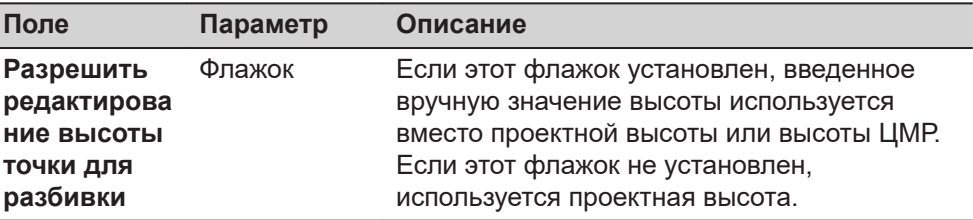

## **Далее**

**Страница**, чтобы перейти на страницу **Проект**.

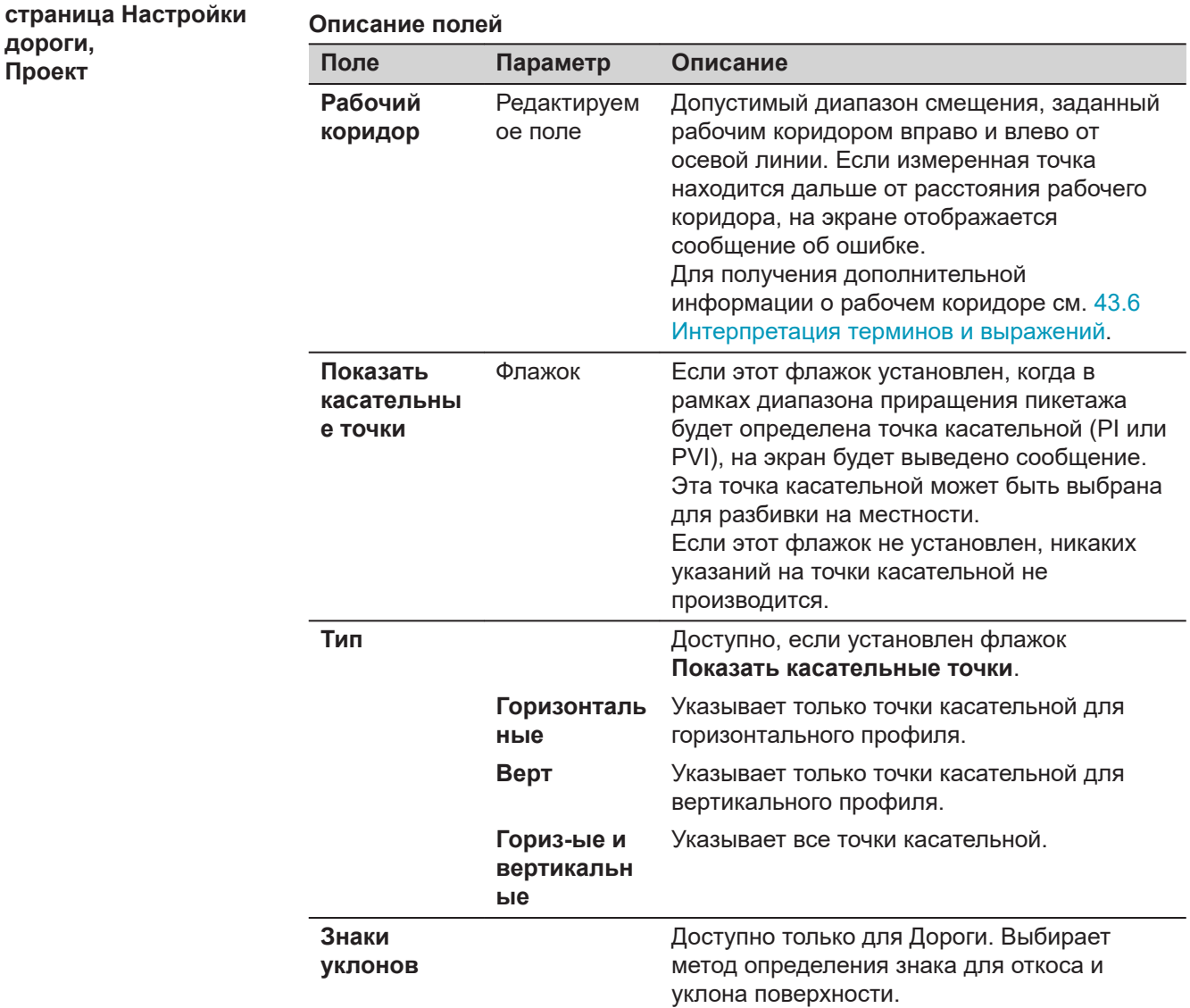
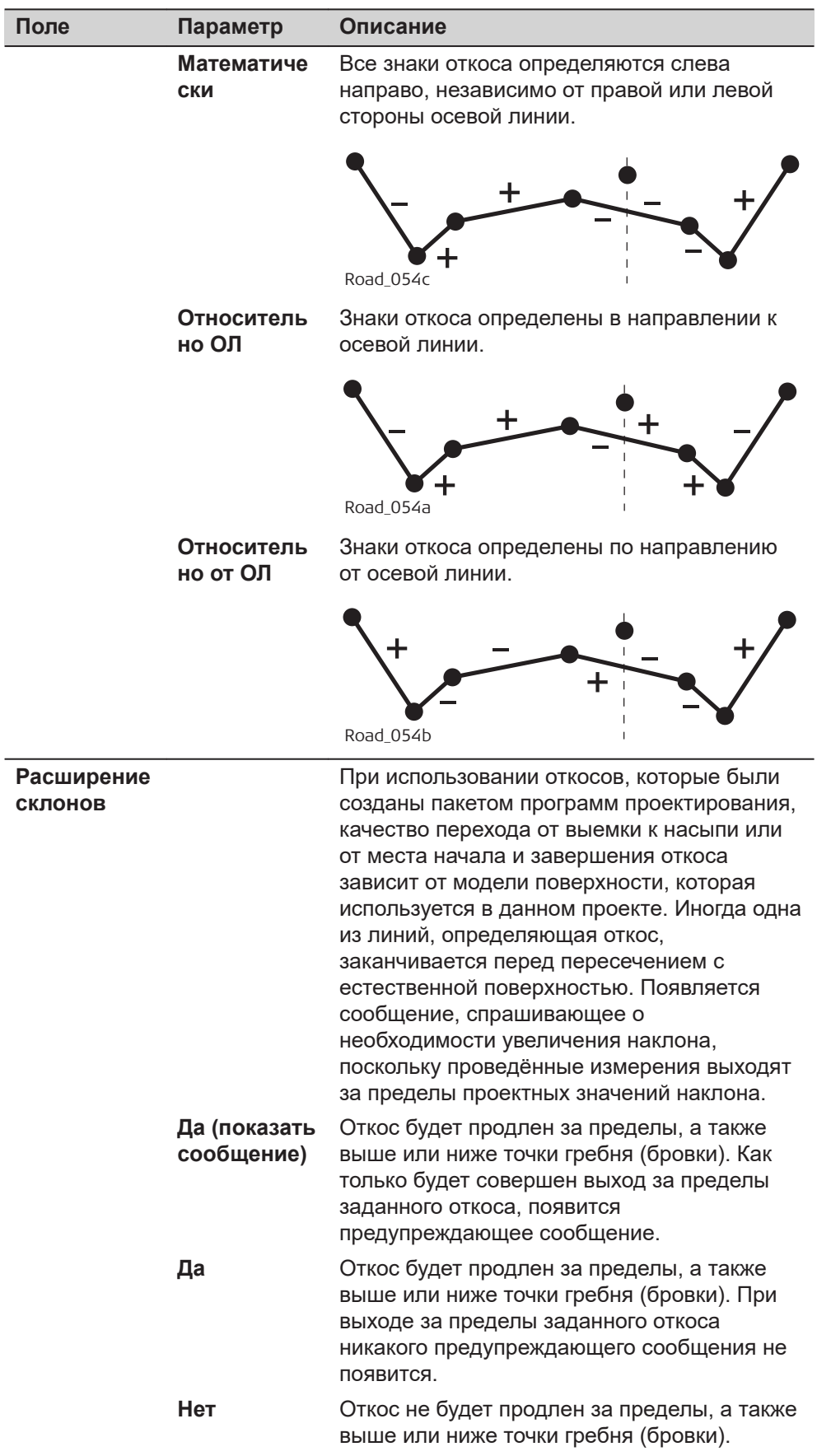

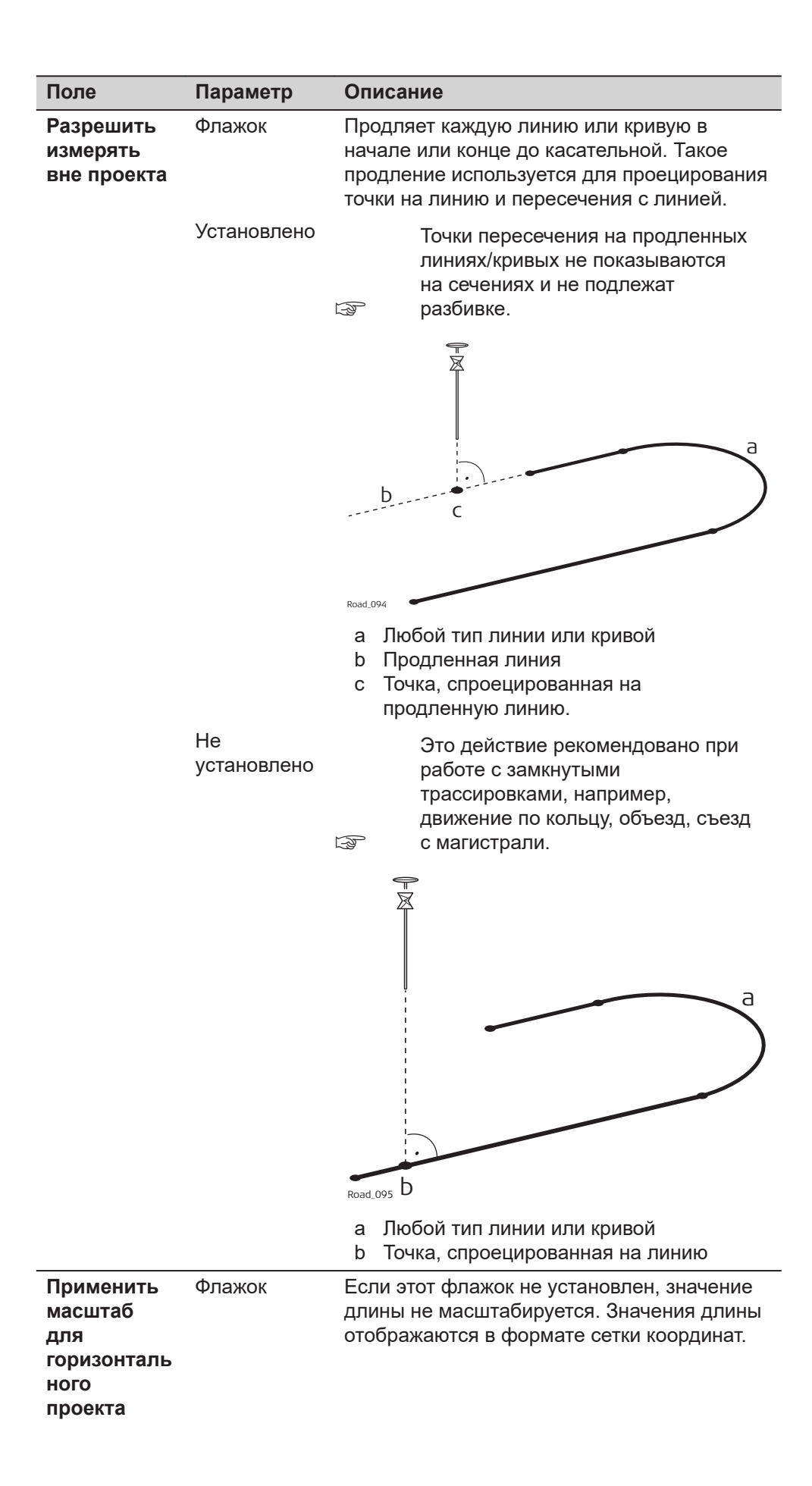

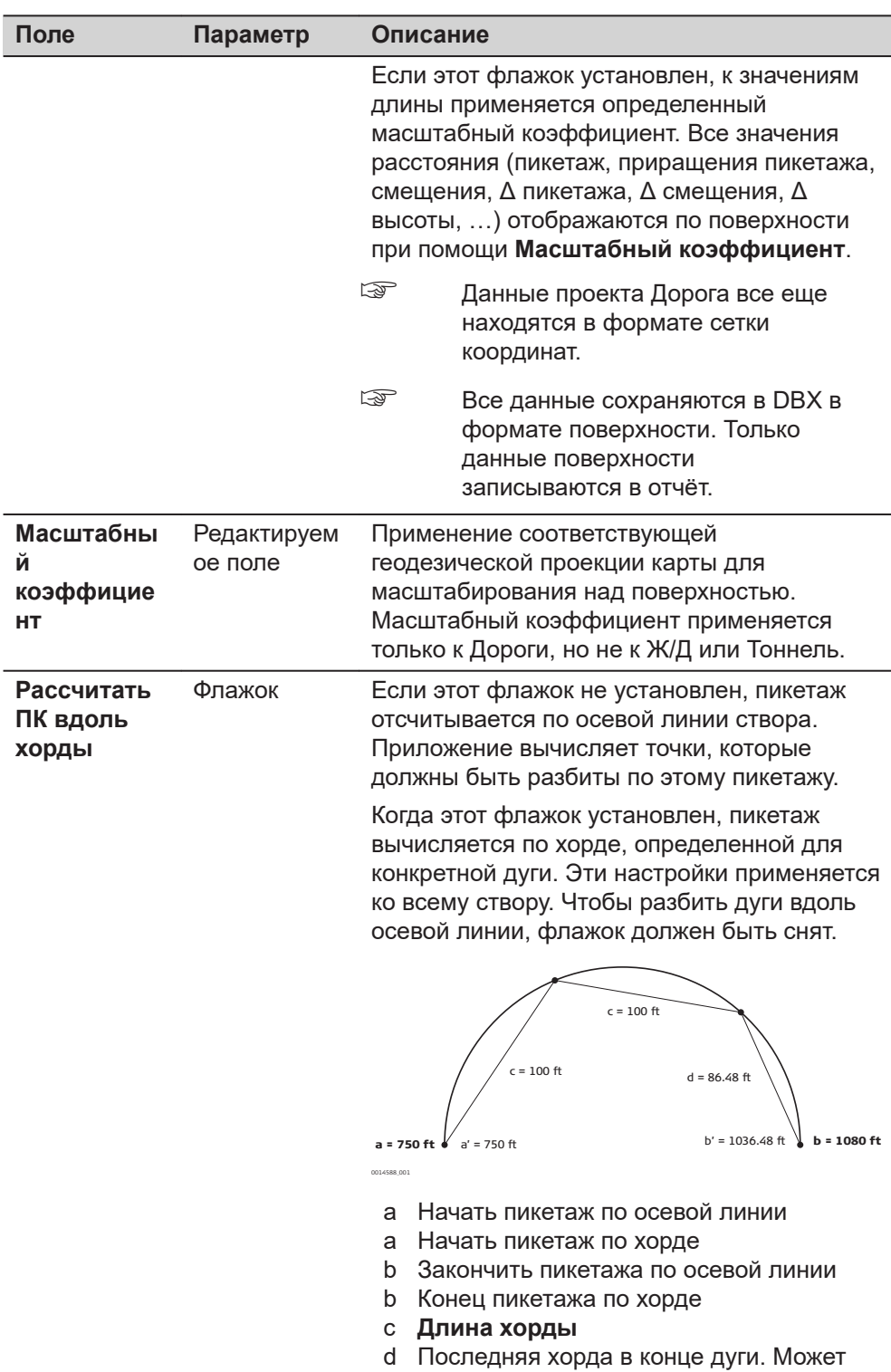

быть меньше заланной длины хорды.

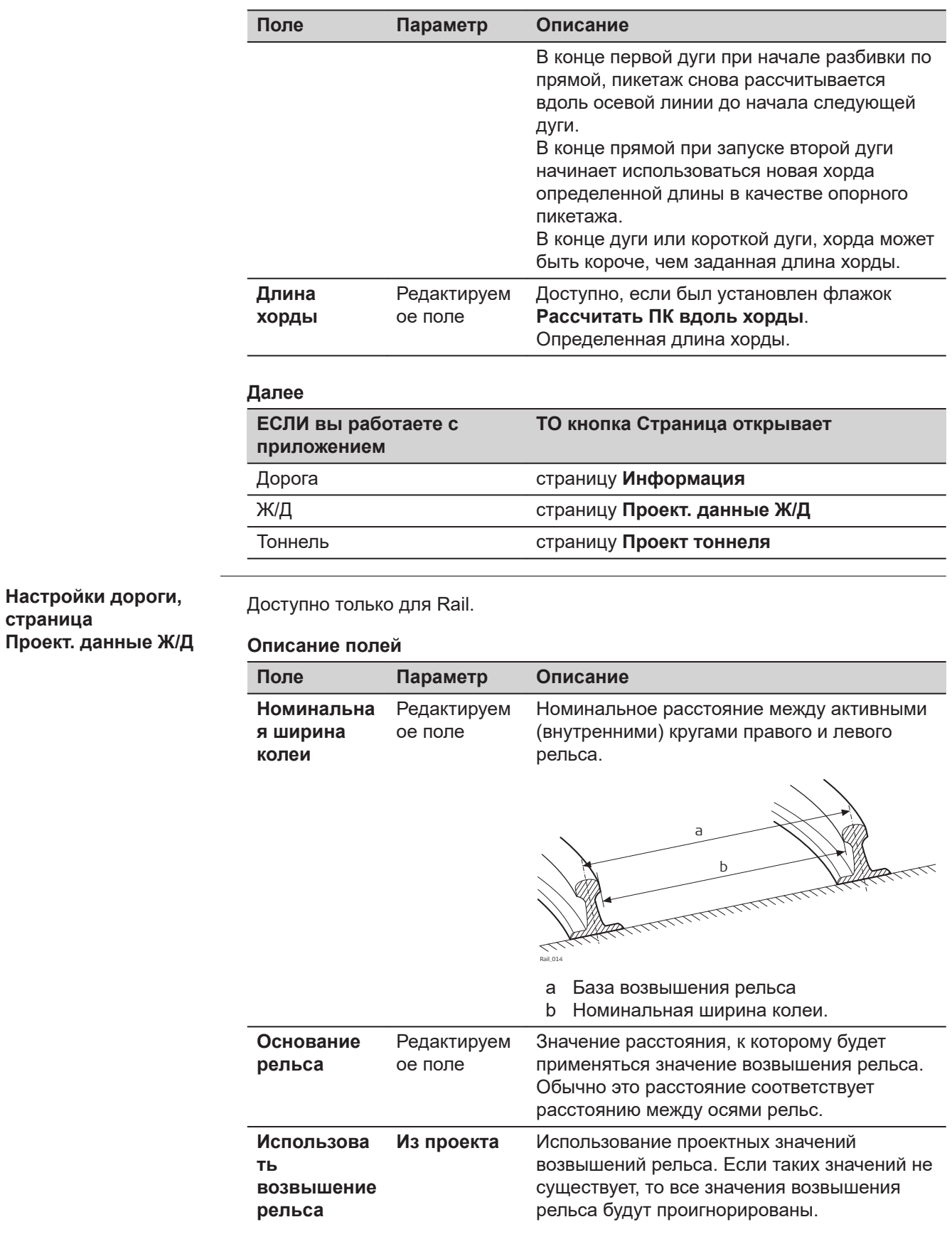

**страница** 

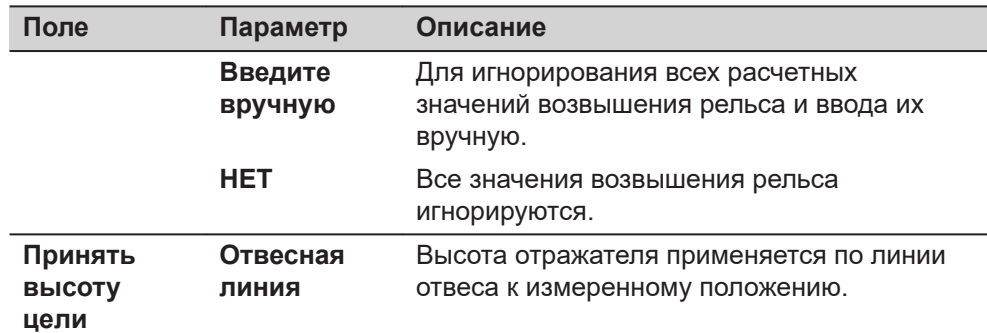

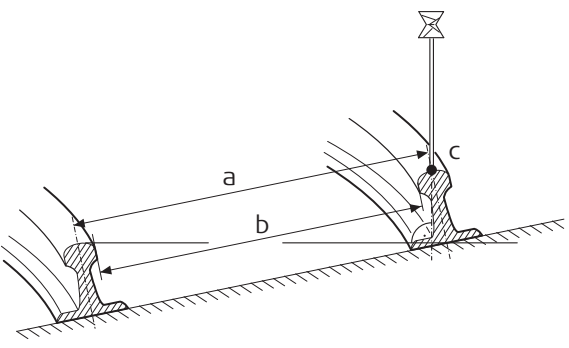

Rail12\_17

- a База возвышения рельса
- b Номинальная ширина колеи.
- c Измеренная точка (Значения по оси Y,  $X, H$

#### **Перпендику ляр**

Используйте эту настройку при работе с рельсовой накладкой с прочно закрепленным отражателем.

> Координаты по оси Y, оси X и высота измеренной точки будут вычислены при помощи расчетного угла наклона или, если активировано, заданного угла наклона вручную.

a c d b Rail12\_18

- a База возвышения рельса
- b Номинальная ширина колеи.
- c Измеренная точка (Значения по оси Y, X, H)
- d Возвышение

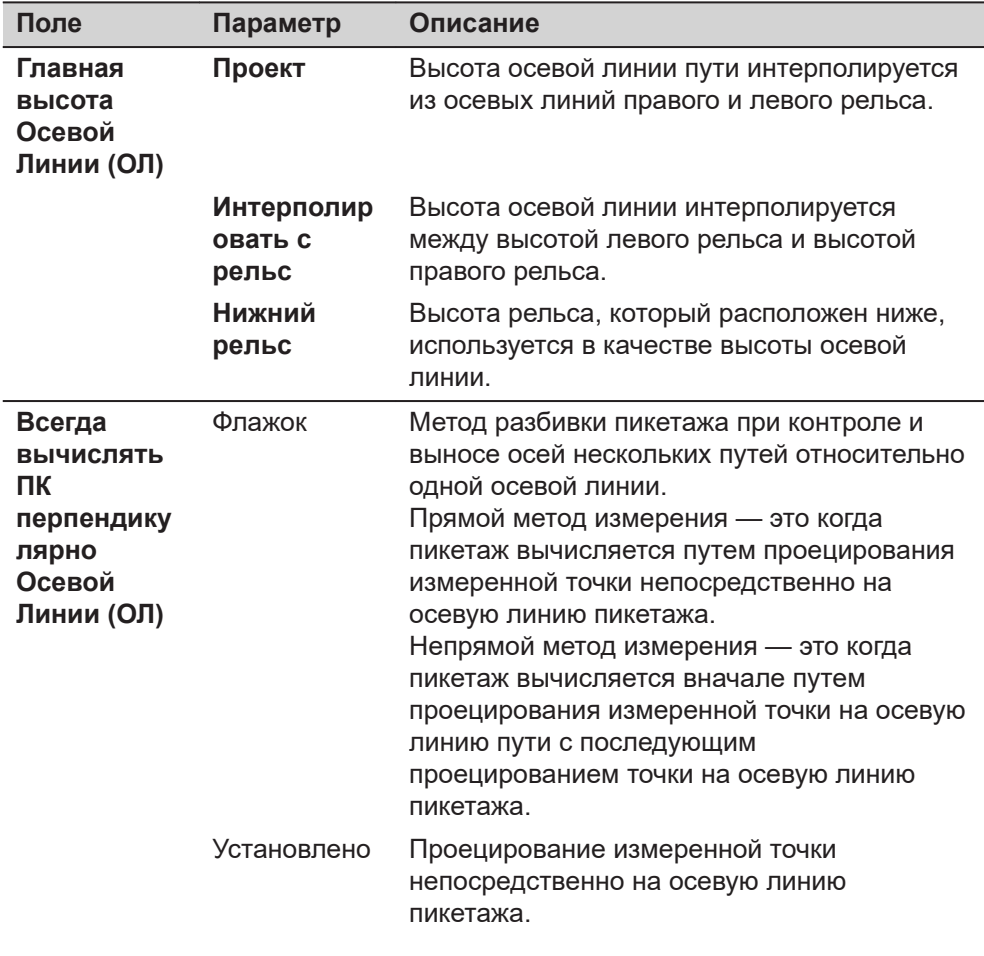

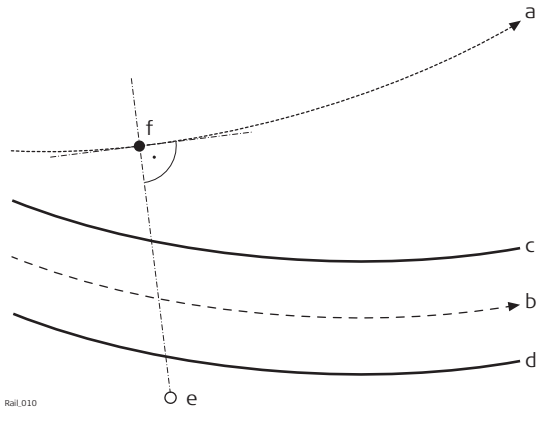

- a Осевая линия пикетажа
- b Осевая линия пути
- c Левый рельс
- d Правый рельс
- e Измеренная точка
- f Прямой пикетаж

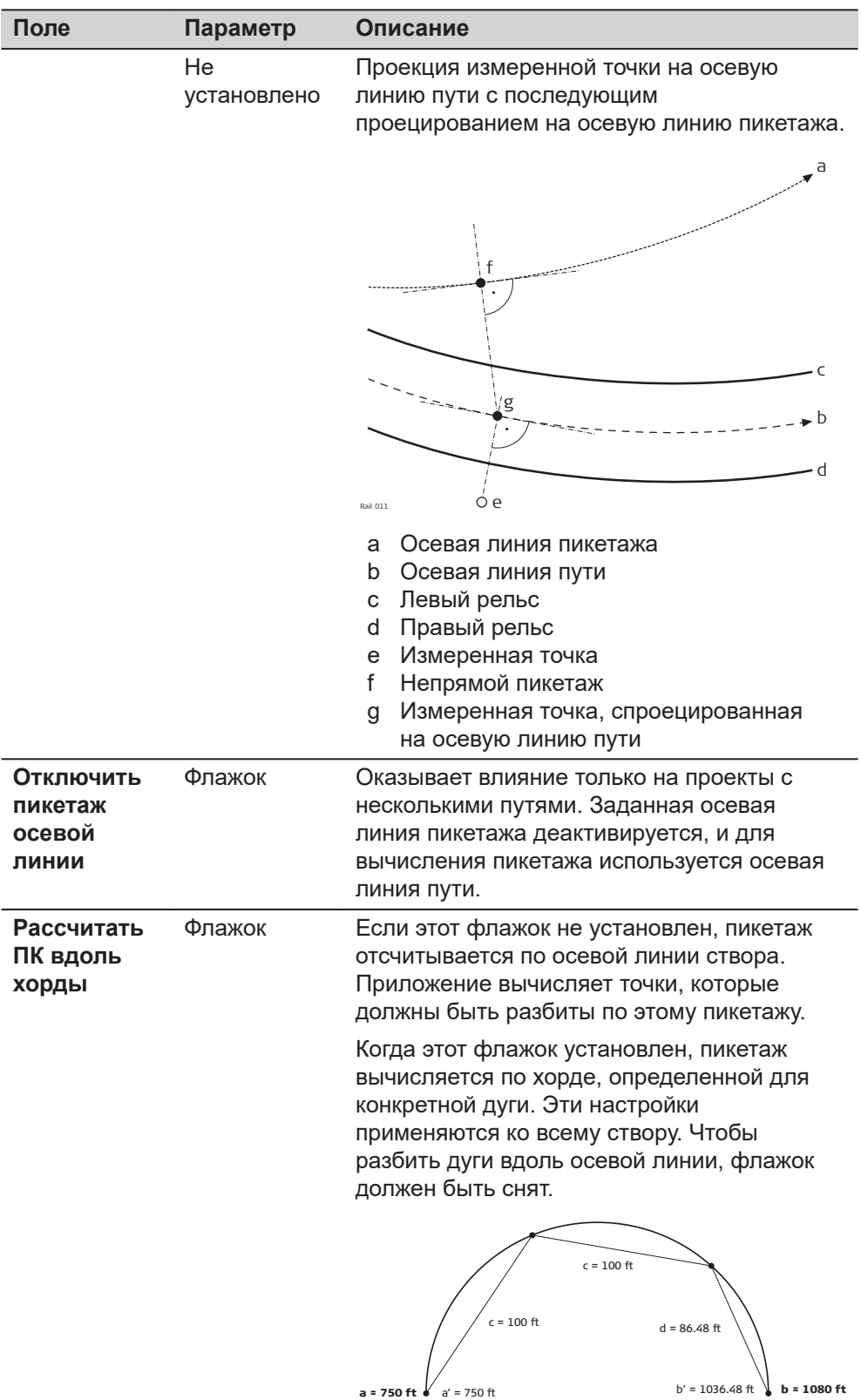

0014588\_001

**Дороги — Общие сведения 763**

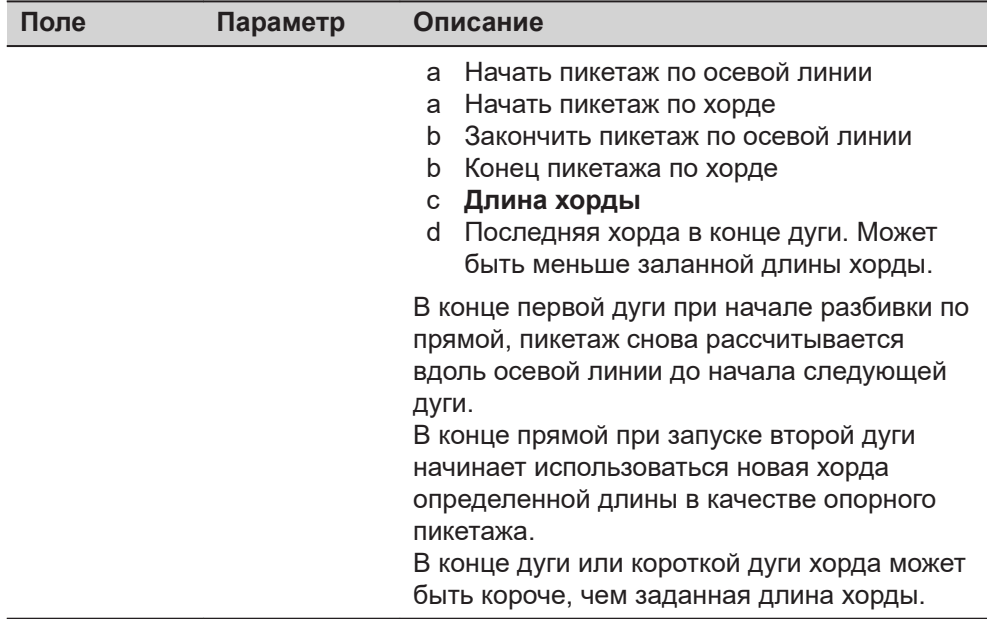

**Страница**, чтобы перейти на страницу **Информация**.

**Настройки Ж/Д, страница Измерительная тележка**

Доступно только для Ж/Д.

Для контроля геометрии рельсового пути используется путеизмерительная тележка.

#### **Требования подключения путеизмерительной тележки**

Настройте интерфейс соединения с тележкой **Измерительная тележка**. Создайте устройство **Измерительная тележка** вручную и сообщите ему стандартные параметры порта RS232. Например, выберете **GeoCOM** подключение с использованием **TS Bluetooth 1** с устройством **ЭТАЛОННОЕ УСТРОЙСТВО**.

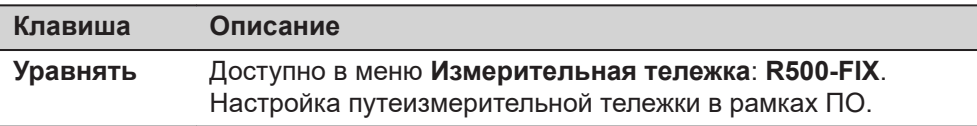

### **Описание полей**

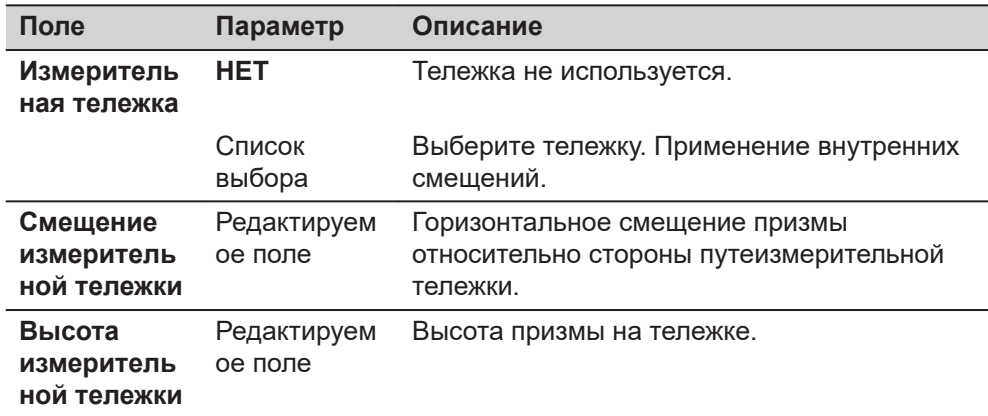

# **Страница**, чтобы перейти на страницу **Информация**.

**Настройки дороги, страница Проект тоннеля**

Доступно только для Тоннель на TS.

### **Описание полей**

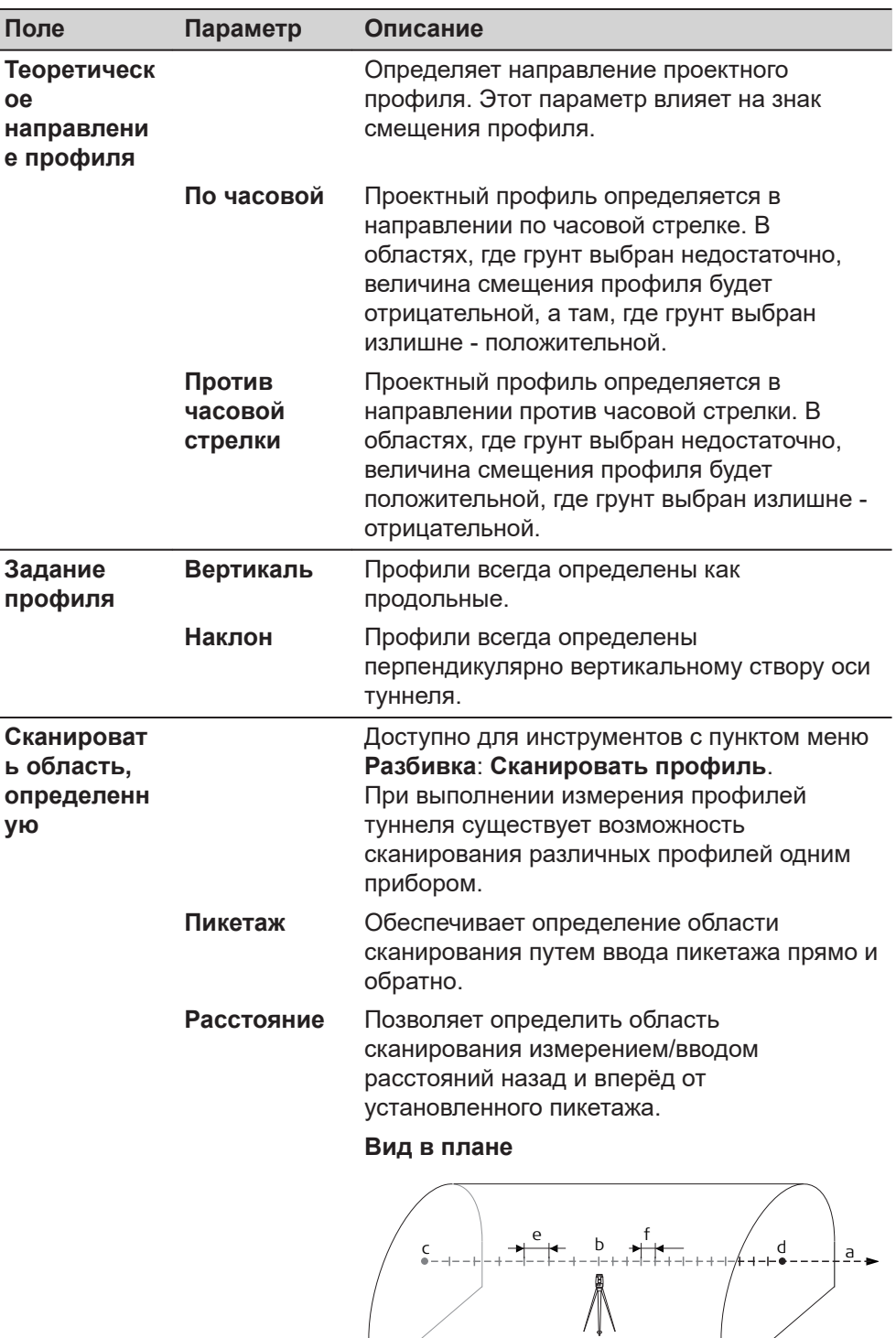

Tunnel\_030

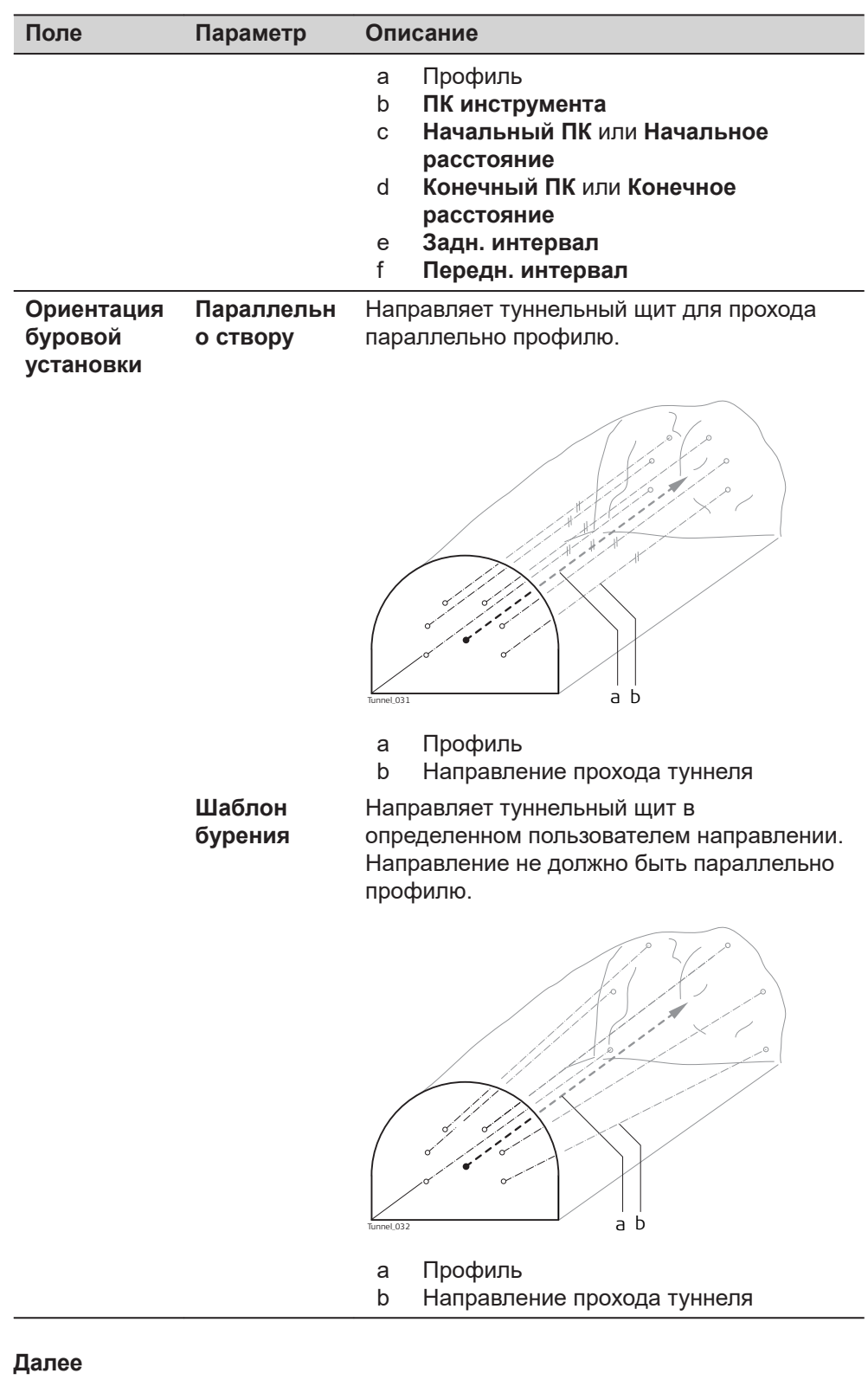

**Страница**, чтобы перейти на страницу **Информация**.

**страница Информация**

Настройки дороги, Владанной странице можно настроить два пункта:

- 1. Необходимая информация для каждой разбивки и каждого метода проверки отображается на **С** странице. В зависимости от рабочего метода, используемого на строительной площадке, для разбивки регистрируется различная информация. Информация, которую нужно записать о разбивке, отображается на  $\bigcirc$  страница.
- 2. Отображение выбранной пользователем страницы.

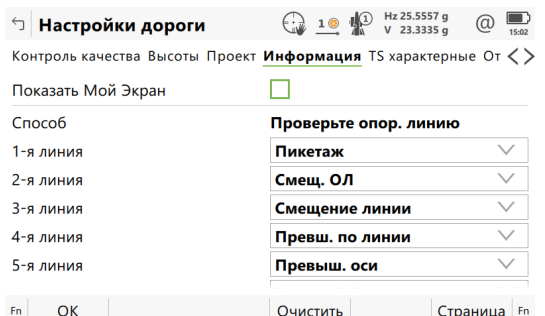

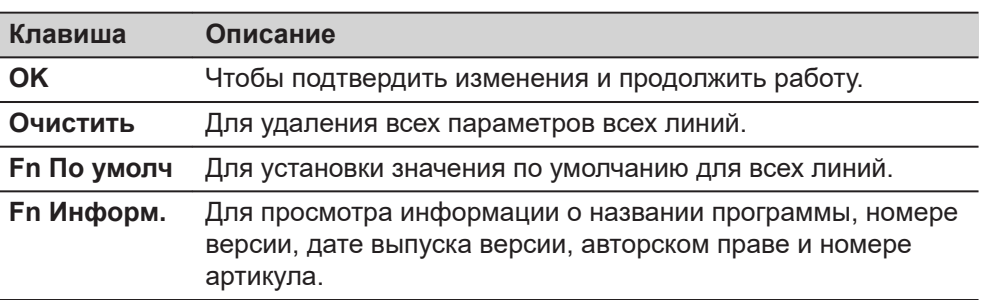

#### **Описание полей**

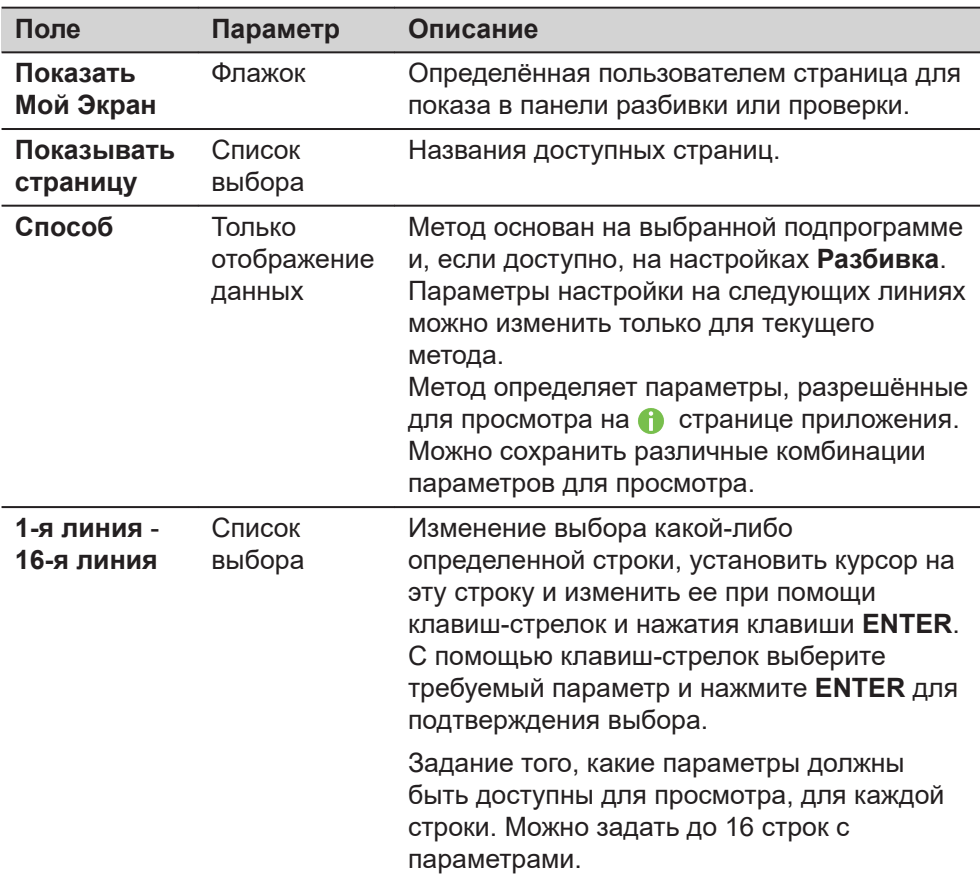

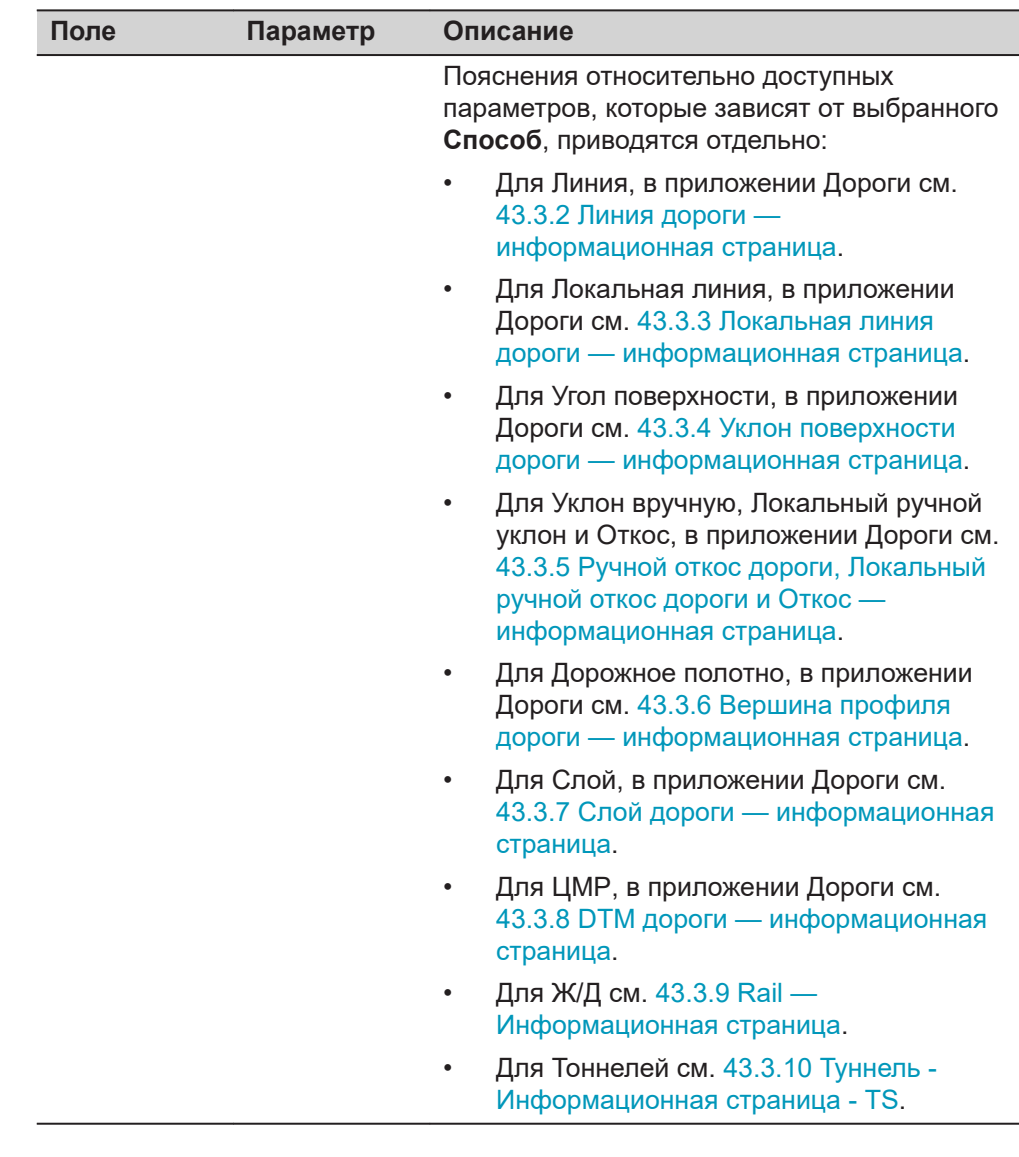

Для TS: **Страница** что бы перейти на страницу **TS характерные**. Для GS: **Страница**, чтобы перейти на страницу **Отчет**.

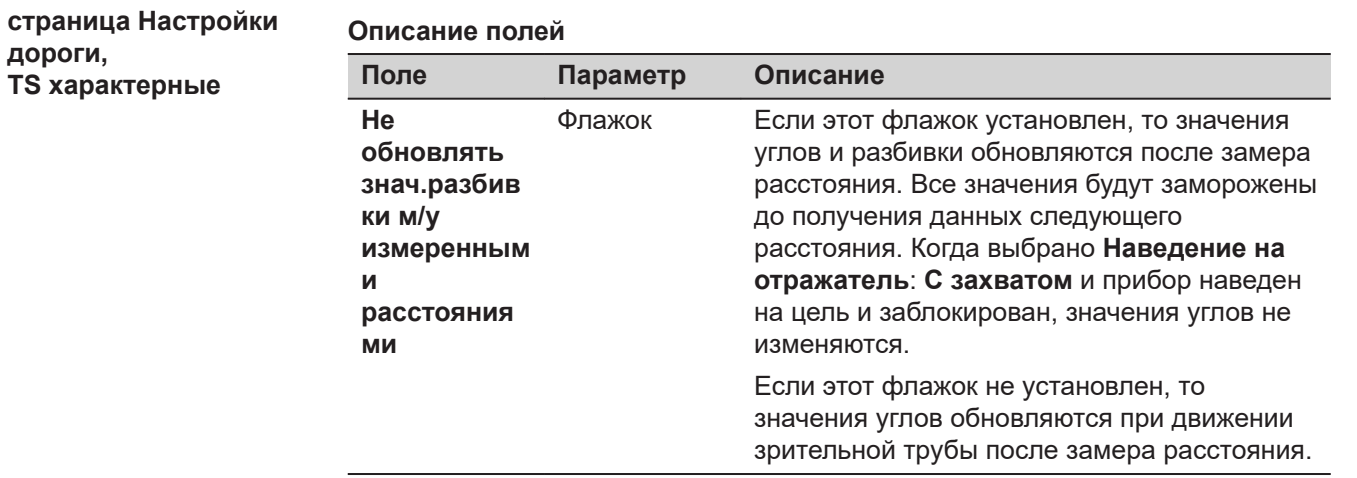

**дороги,**

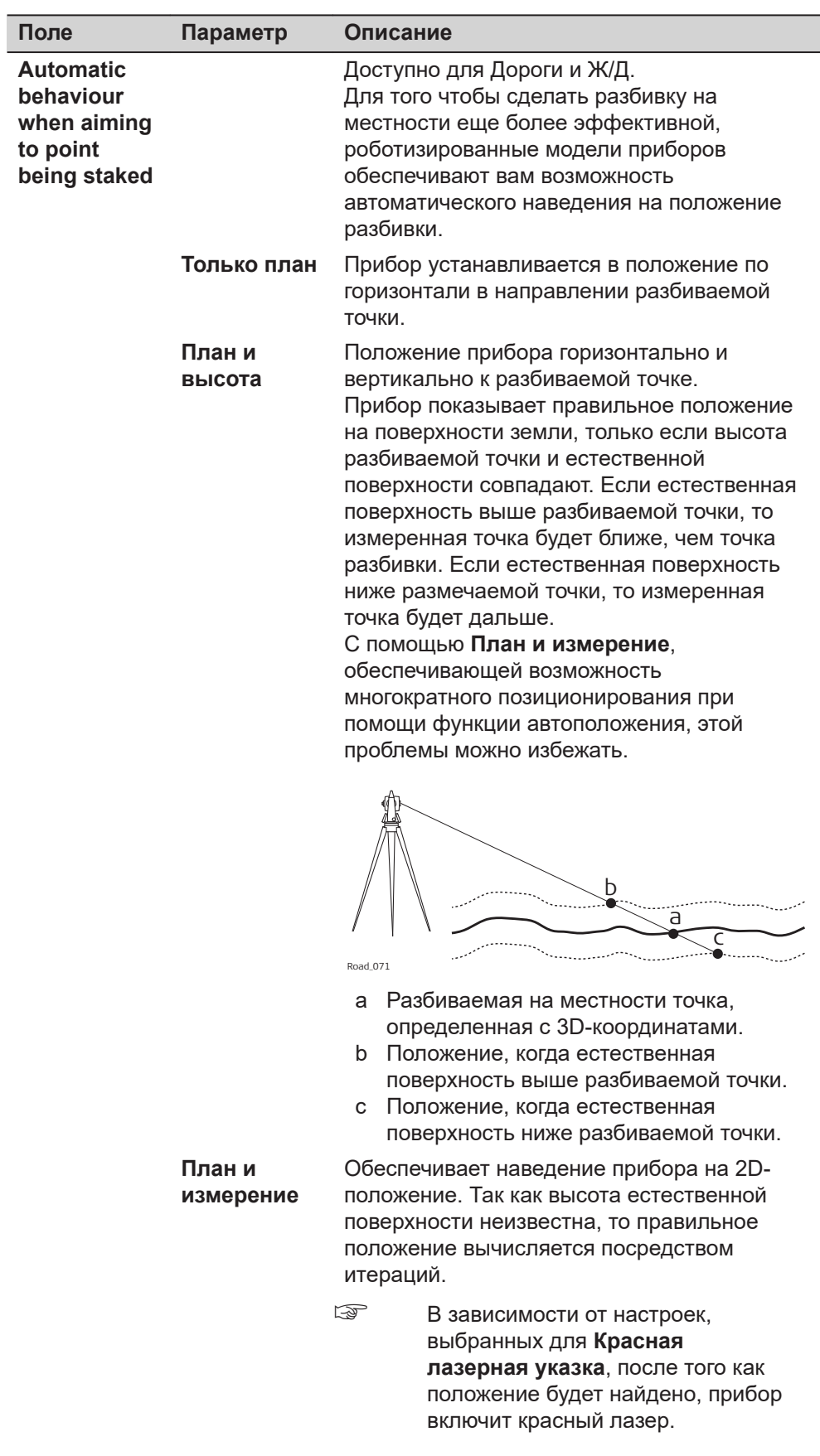

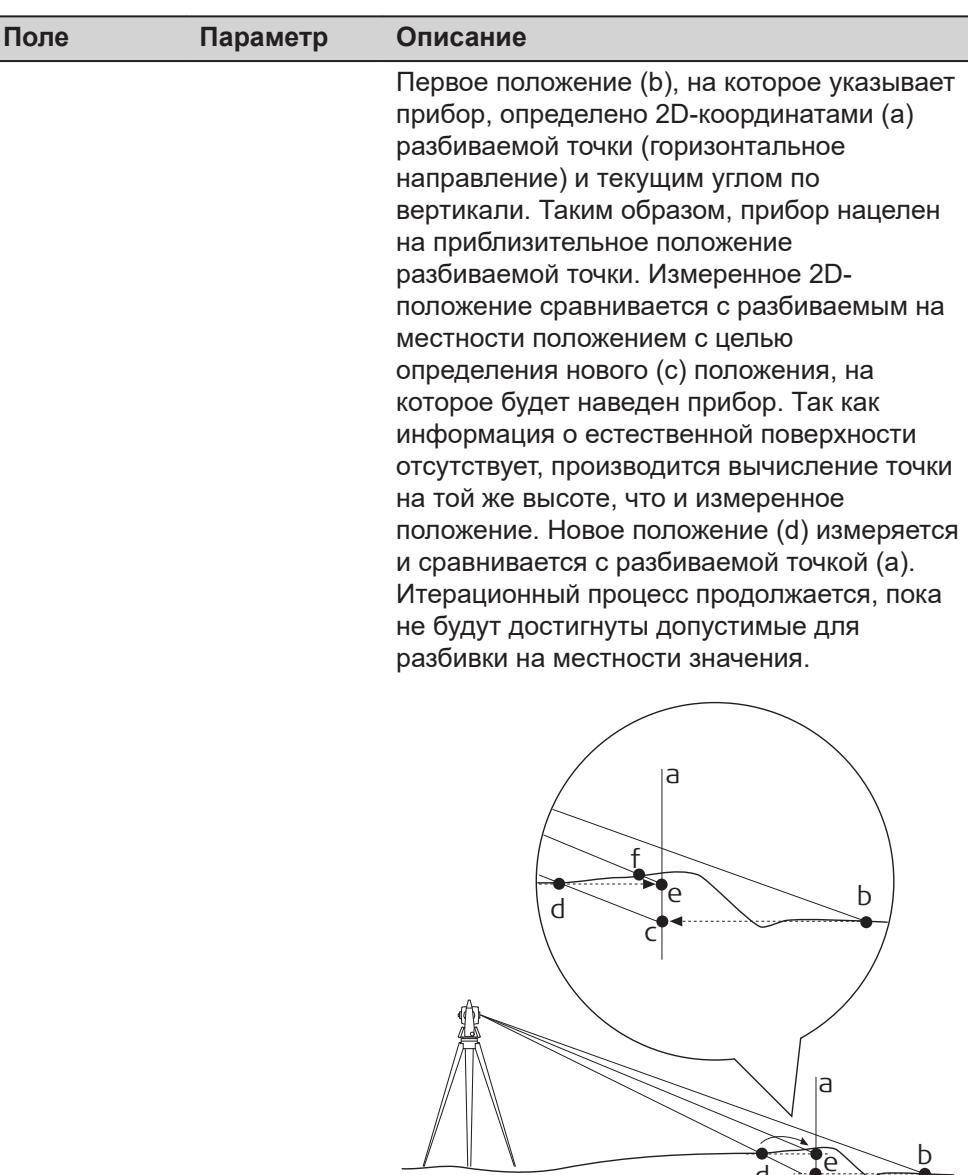

Road\_064

- a 2D-положение для разбивки на местности
- b Первое измеренное положение определено 2D-координатами и текущим значением вертикального угла.

<sup>d</sup> <sup>e</sup> c b

- c Новое положение вычисляется на основании высоты b.
- d Второе измеренное положение
- e Новое положение вычисляется на основании высоты d. Измеренное положение для этой точки находится в допустимых пределах, найдено правильное положение.

Ī

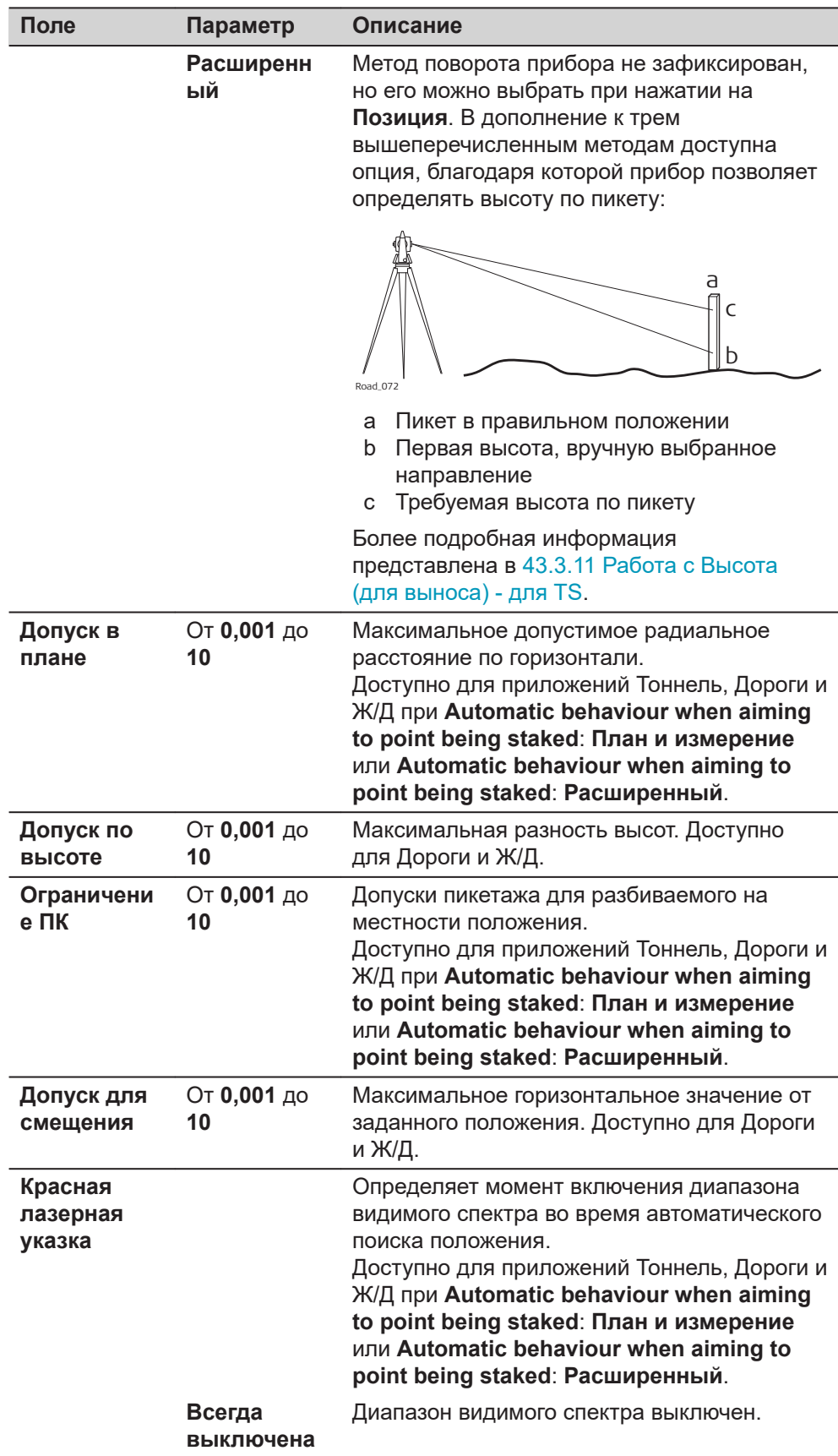

<span id="page-771-0"></span>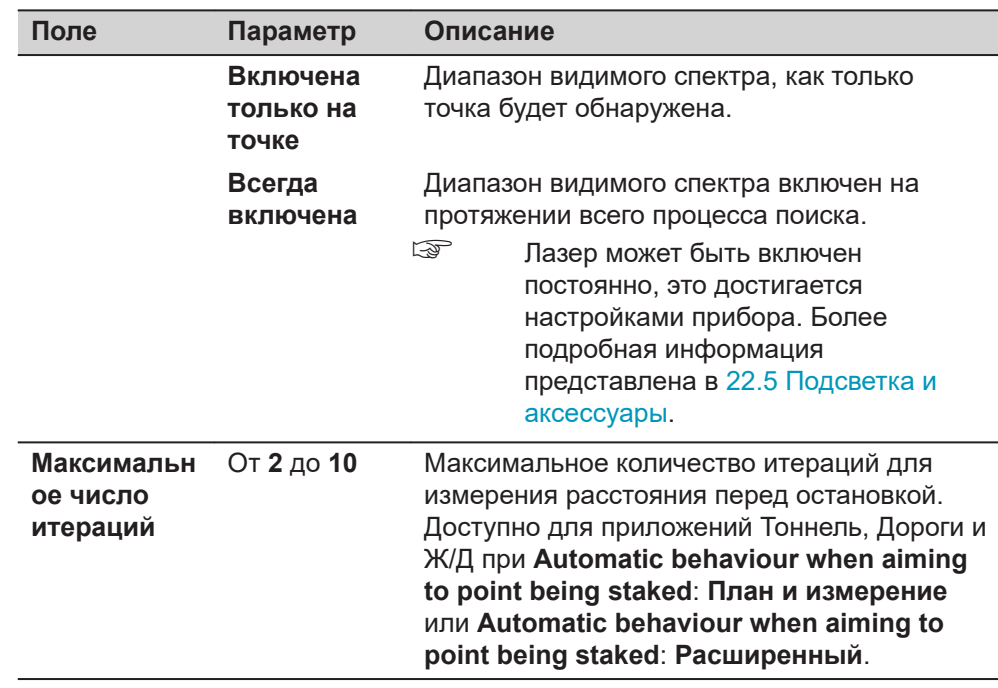

**Страница**, чтобы перейти на страницу **Отчет**. Обратитесь к разделу [36](#page-509-0)  [Приложения - Основное](#page-509-0).

#### **43.3.2 Линия дороги — информационная страница**

**Описание**

Эта • информационная станица используется для разбивки и для контрольной съемки линий в приложении Дороги.

#### **Доступные поля**

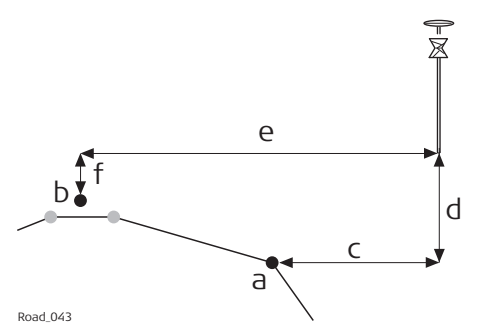

- a Линия для выноса на местности
- b Осевая линия
- c **Смещение линии**
- d **Превышение по линии** или **Линия - срезать/насыпать**
- e **Смешение ОЛ** f **∆H осевой линии** или **Осевая Линия - срезать/ насыпать**

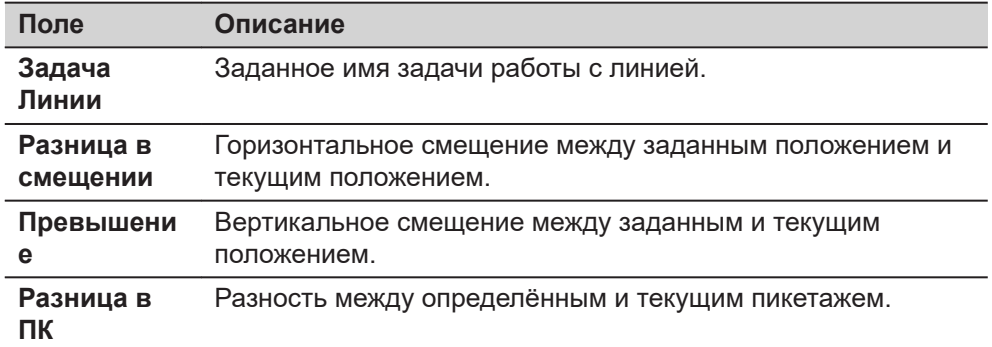

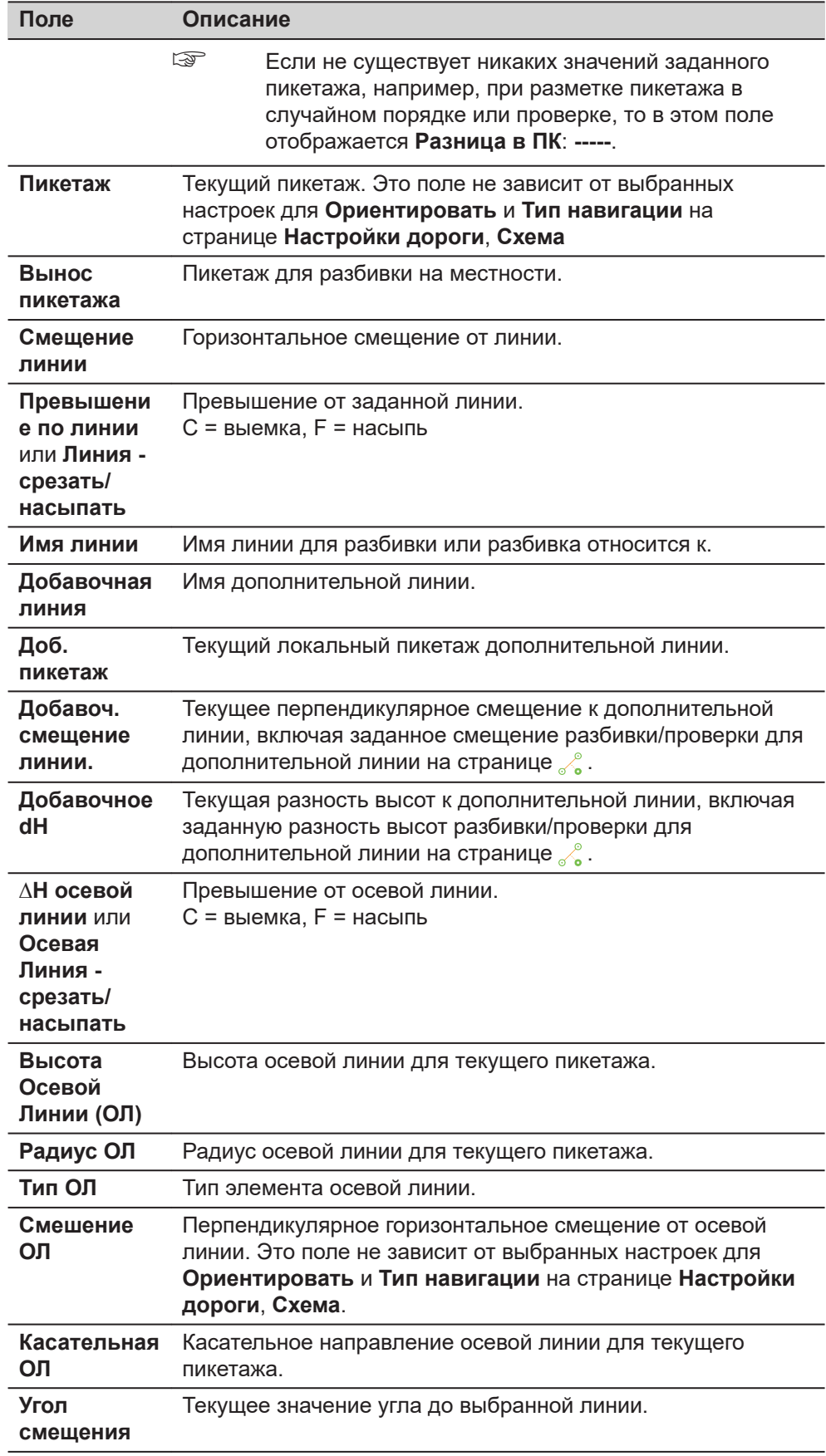

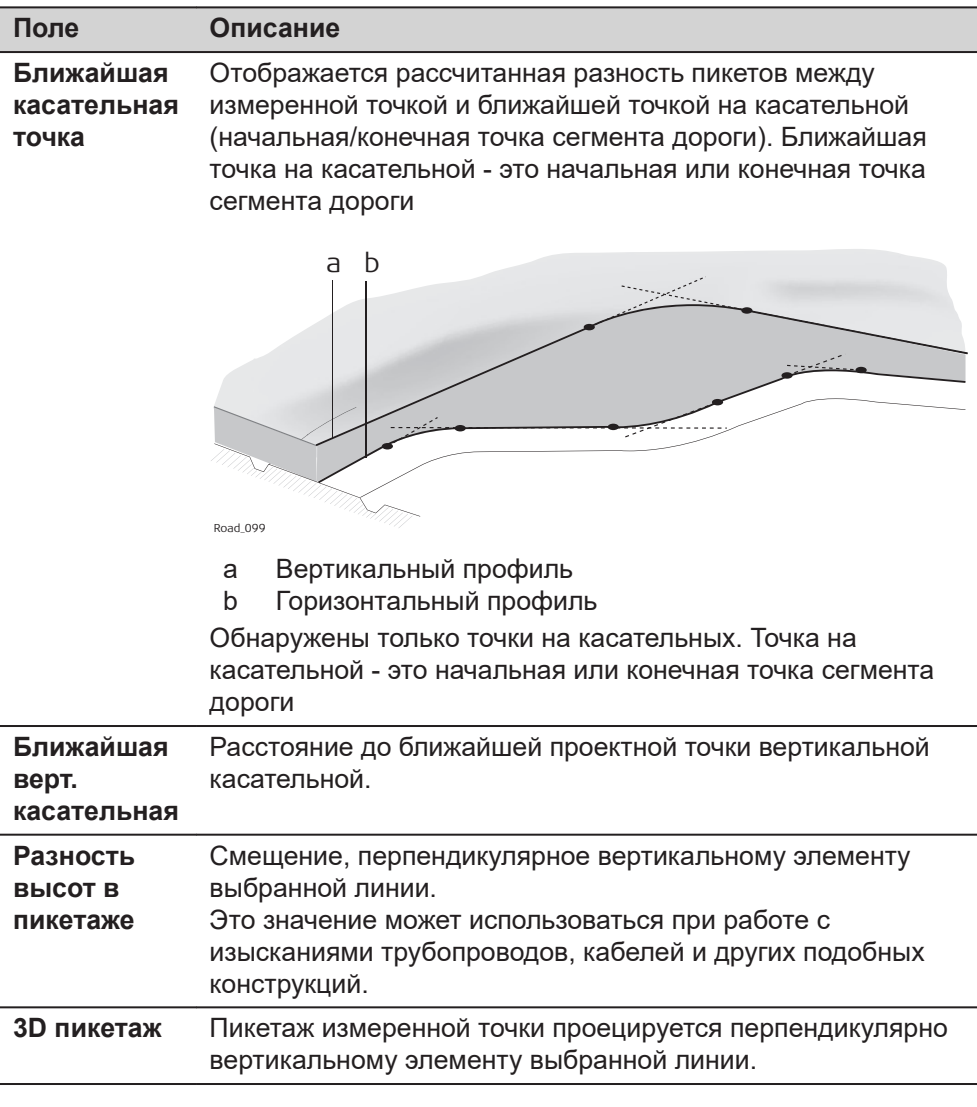

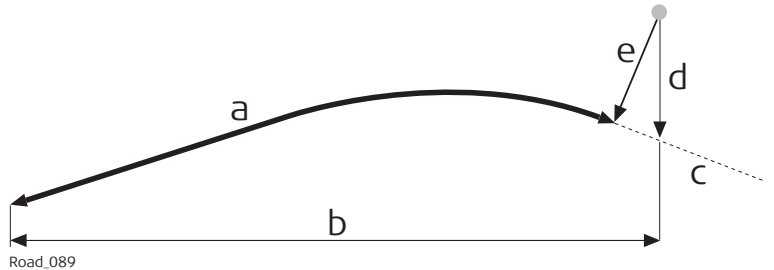

- a **3D пикетаж**
- b Пикетаж
- c Осевая линия
- d Превышение осевой линии
- e **Разность высот в пикетаже**

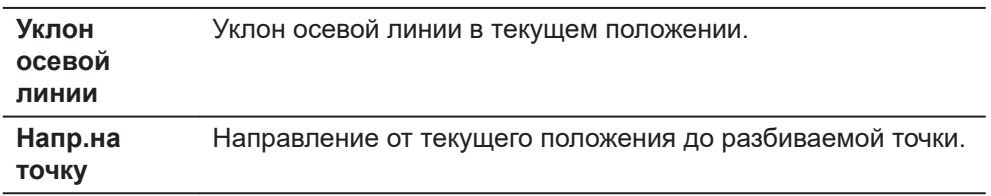

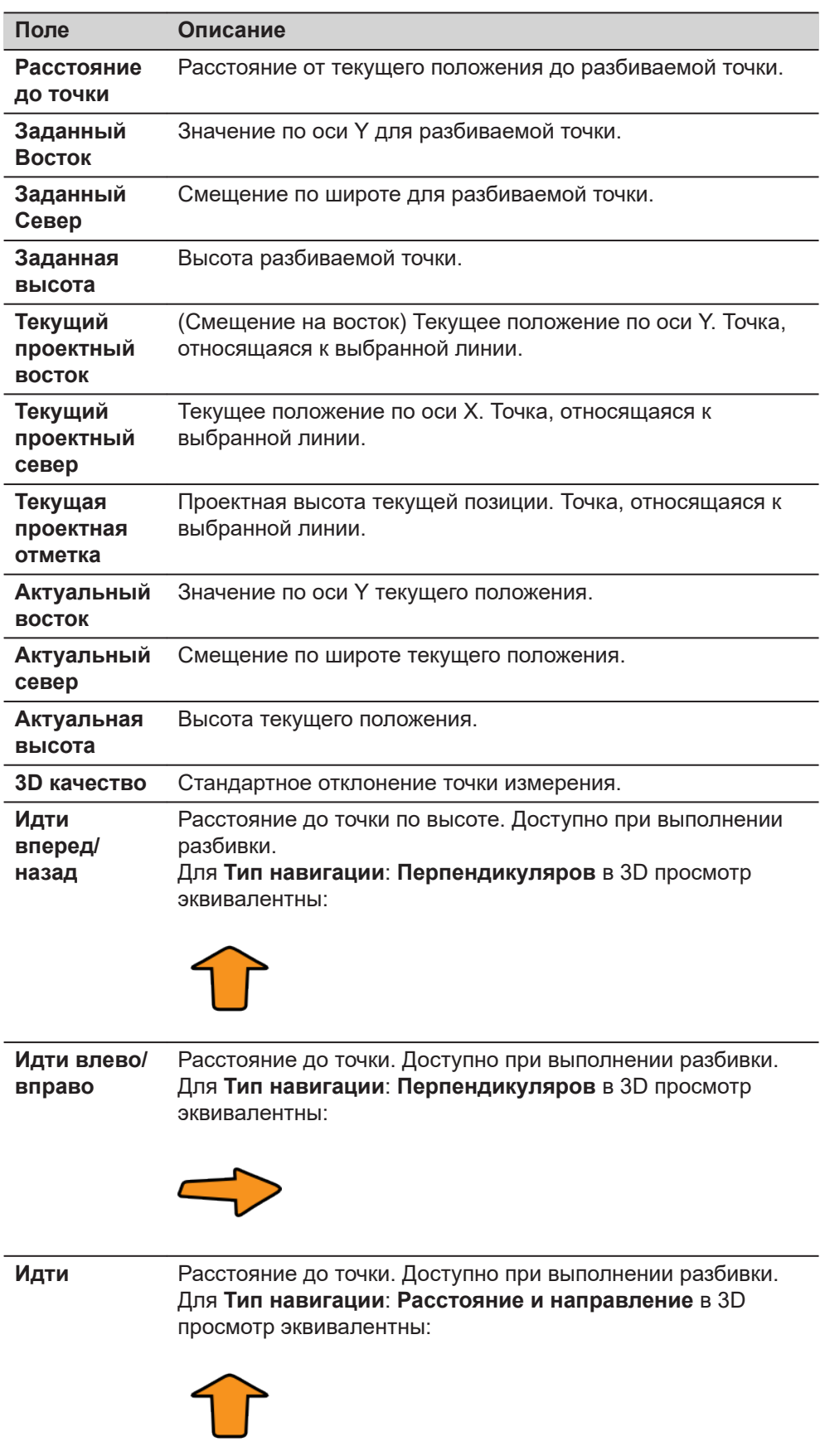

<span id="page-775-0"></span>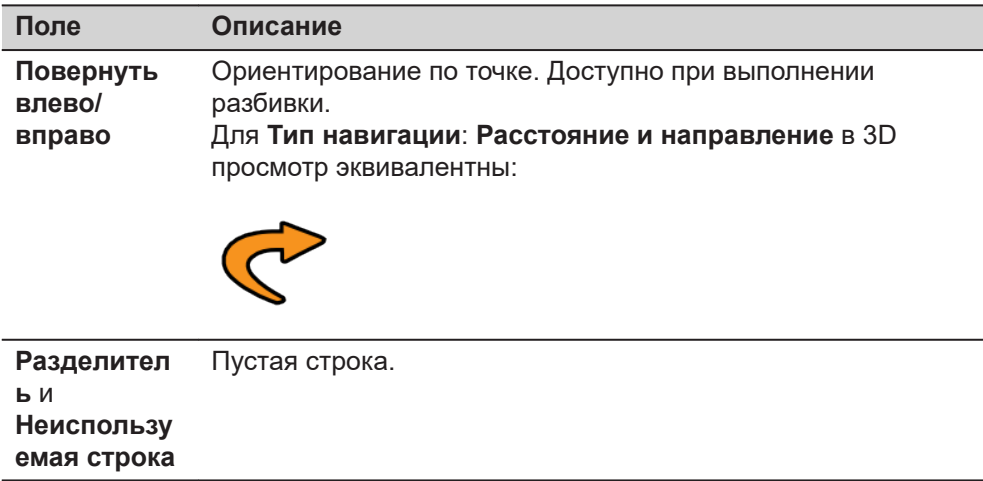

## **43.3.3 Локальная линия дороги — информационная страница**

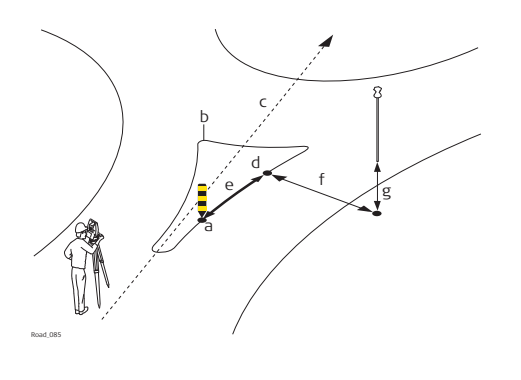

#### **Разбивка кольцевой транспортной развязки**.

- a Разбиваемое на местности местоположение
- b Линия для выноса на местности
- c Осевая линия
- d **Пикетаж**
- e **Разница в ПК**
- f **Разница в смещении**
- g **Превышение**

Доступны следующие параметры. Все поля предназначены только для вывода данных.

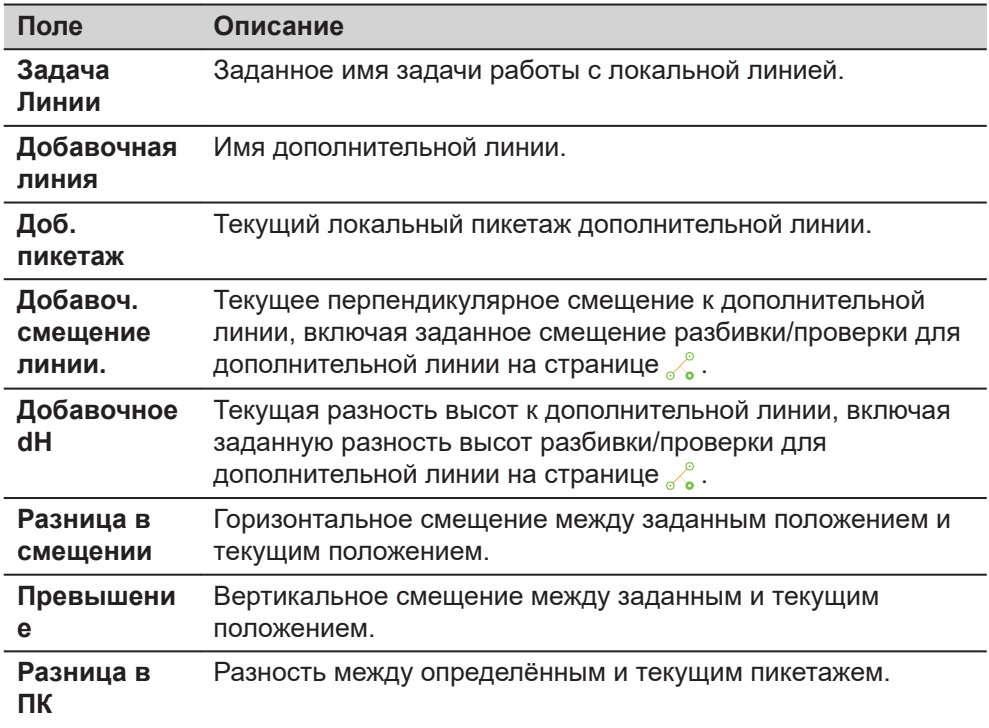

#### **Доступные поля**

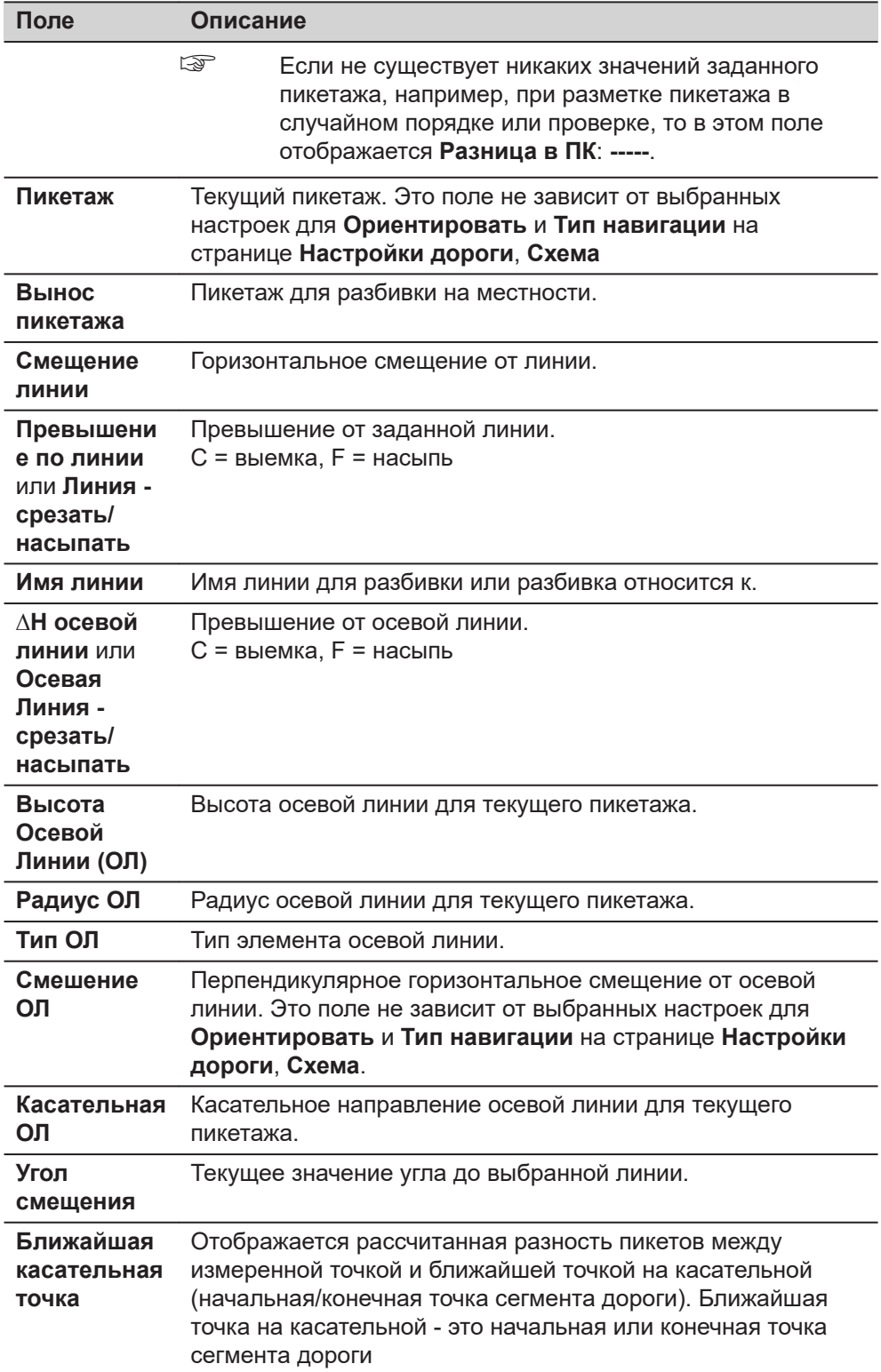

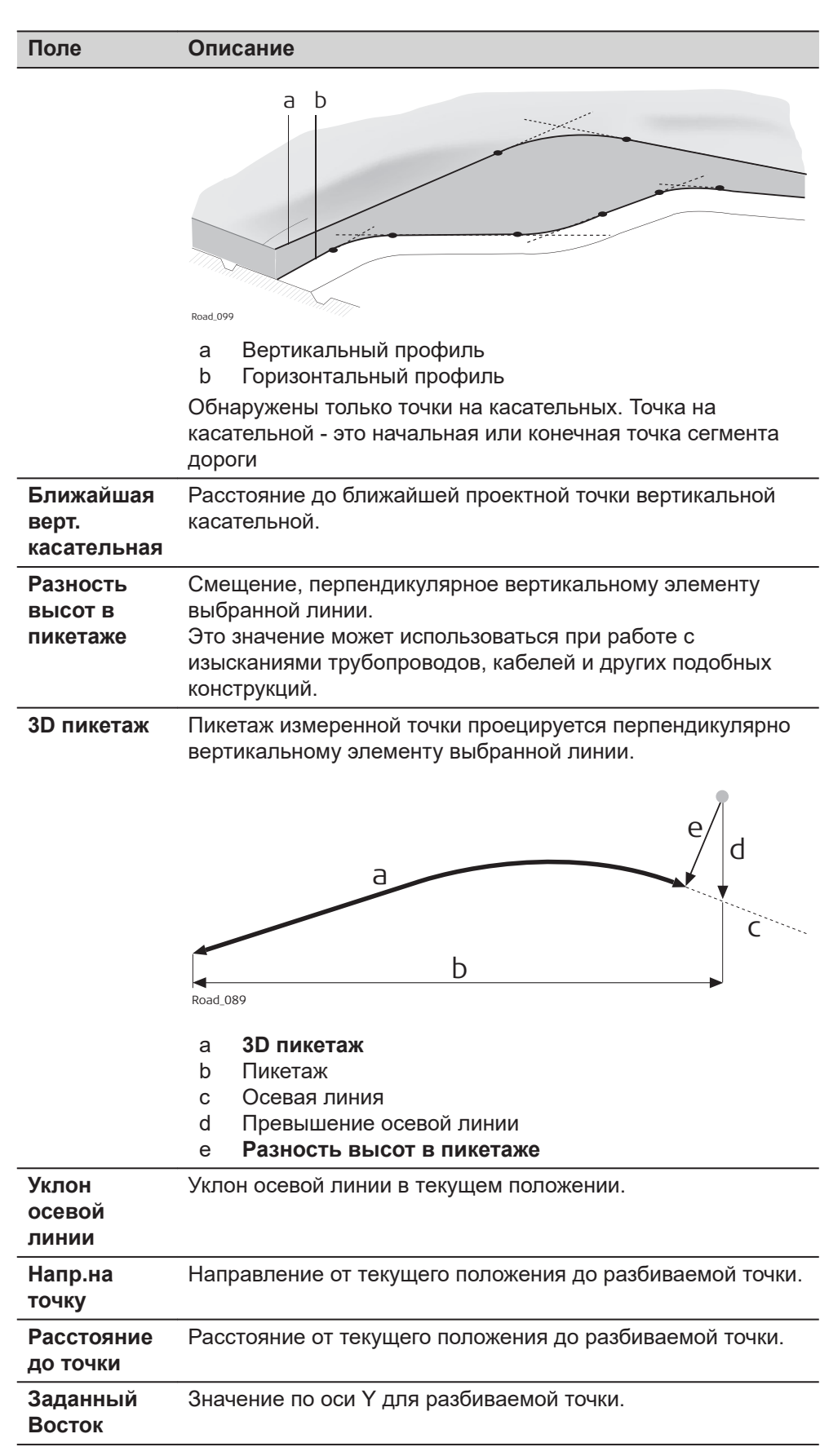

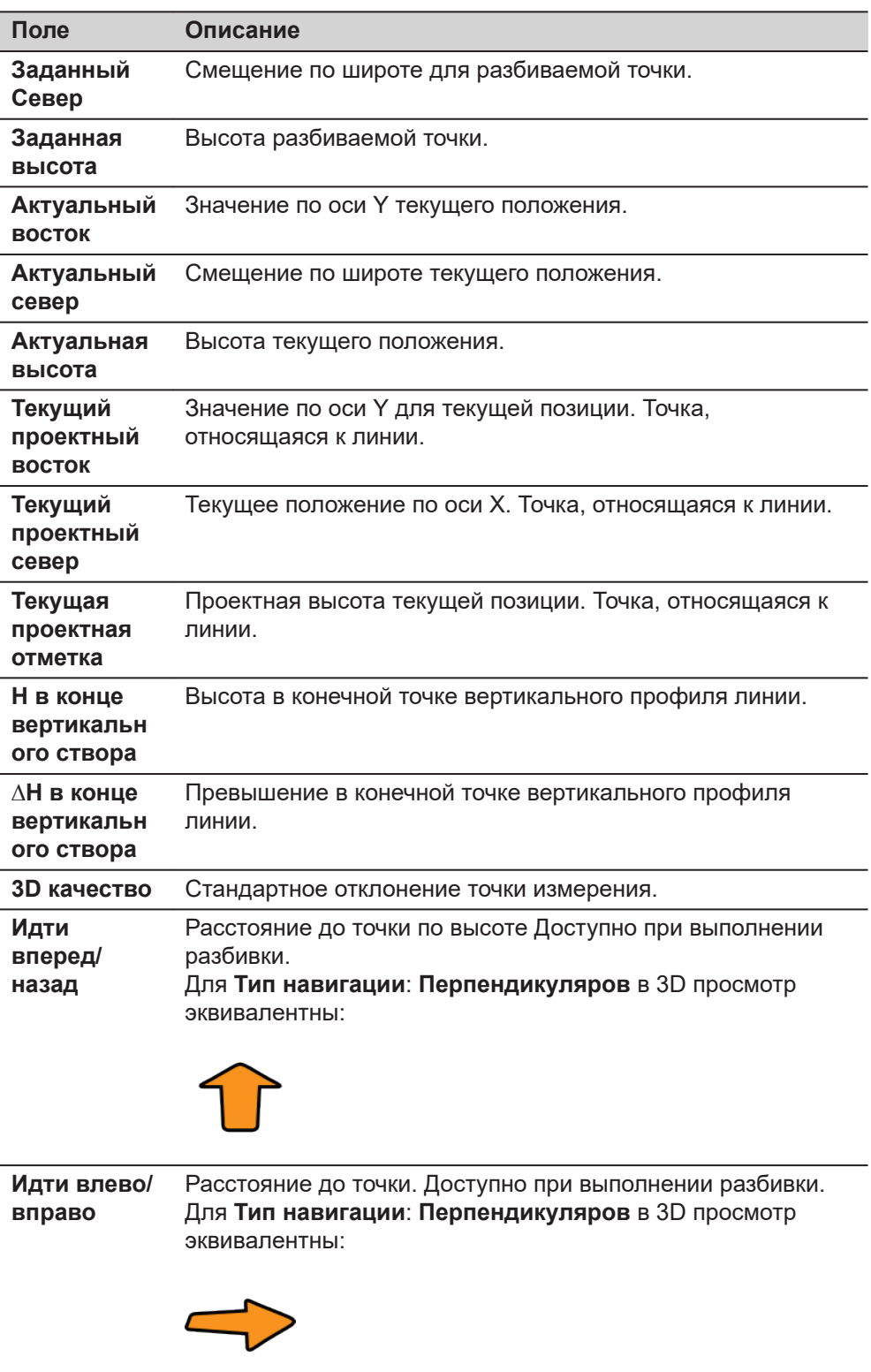

<span id="page-779-0"></span>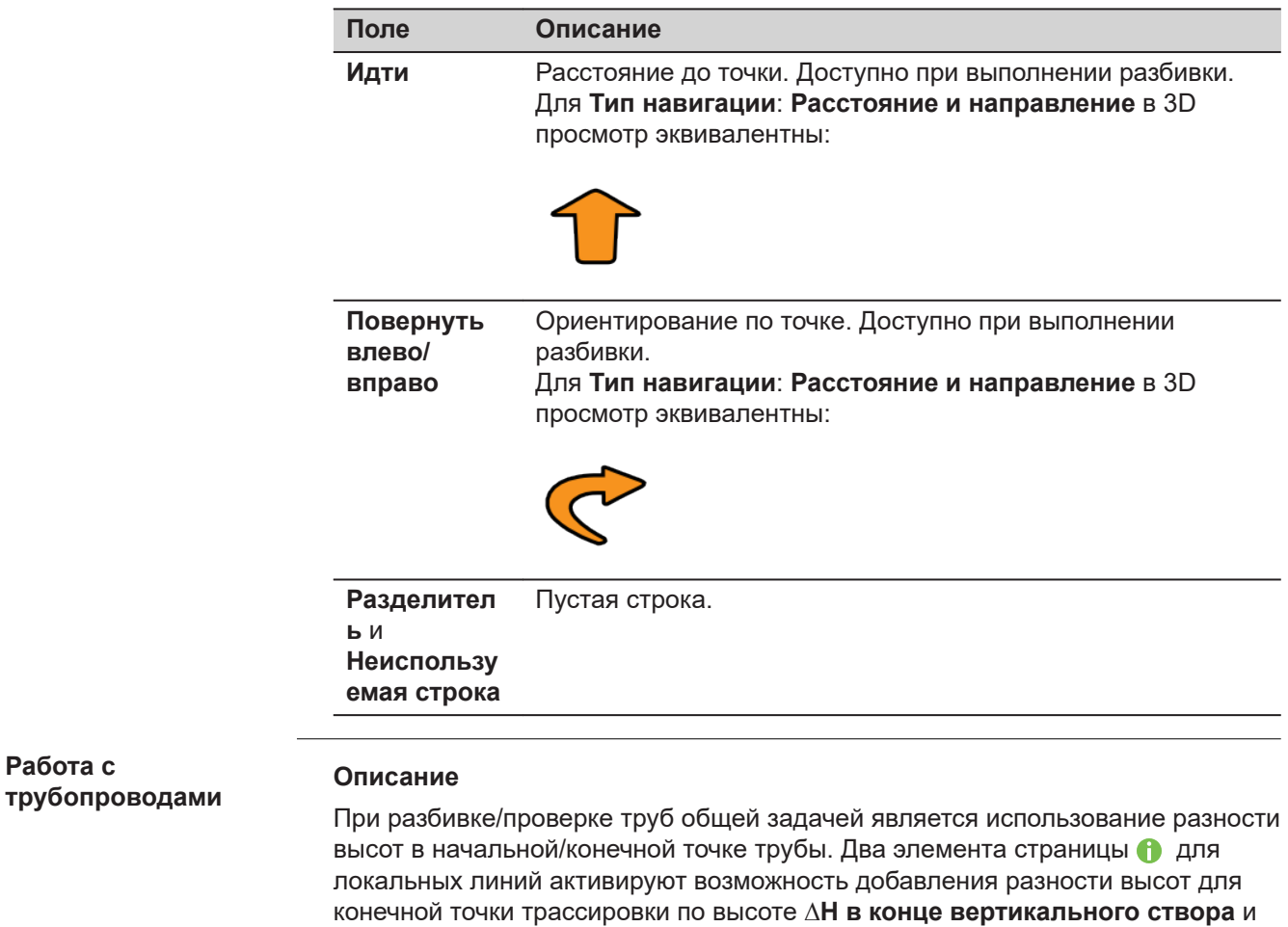

**43.3.4 Уклон поверхности дороги — информационная страница**

**H в конце вертикального створа**.

# **Доступные поля**

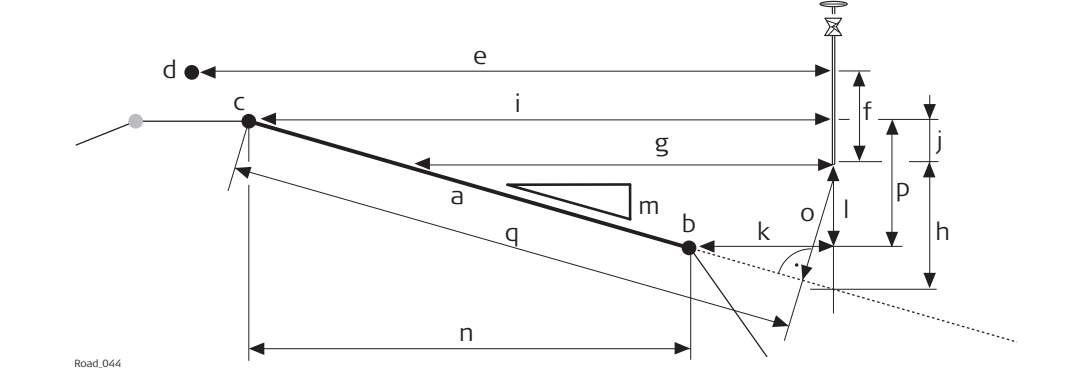

- a Уклон поверхности для выноса на местности
- b Правая линия уклона поверхности **Имя правой**
- c Левая линия уклона поверхности **Имя левой**
- d Осевая линия
- e **Смешение ОЛ**
- f **∆H осевой линии** или **Осевая Линия срезать/насыпать**
- g **Смещение поверхности бровки**
- h **∆H Откоса**
- i **Левый сдвиг**
- j **∆H слева**
- k **Правый сдвиг**
- l **∆H справа**
- m **Укл. Откоса**
- n **Ширина**
- o **Перпендикулярное смещение**
- p **Изгиб** (в данном случае, отрицательное значение)
- q **Перпендикулярное наклонное расстояние**

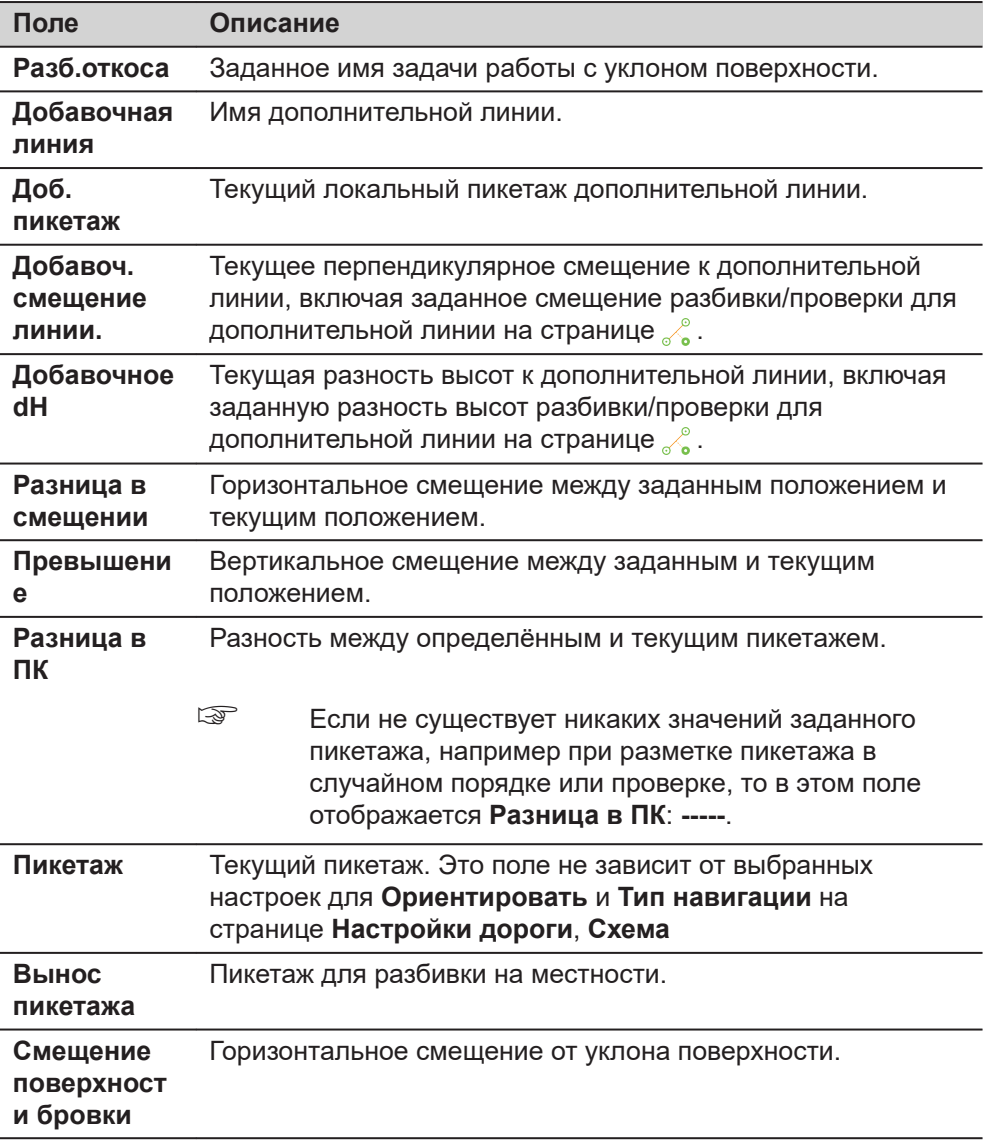

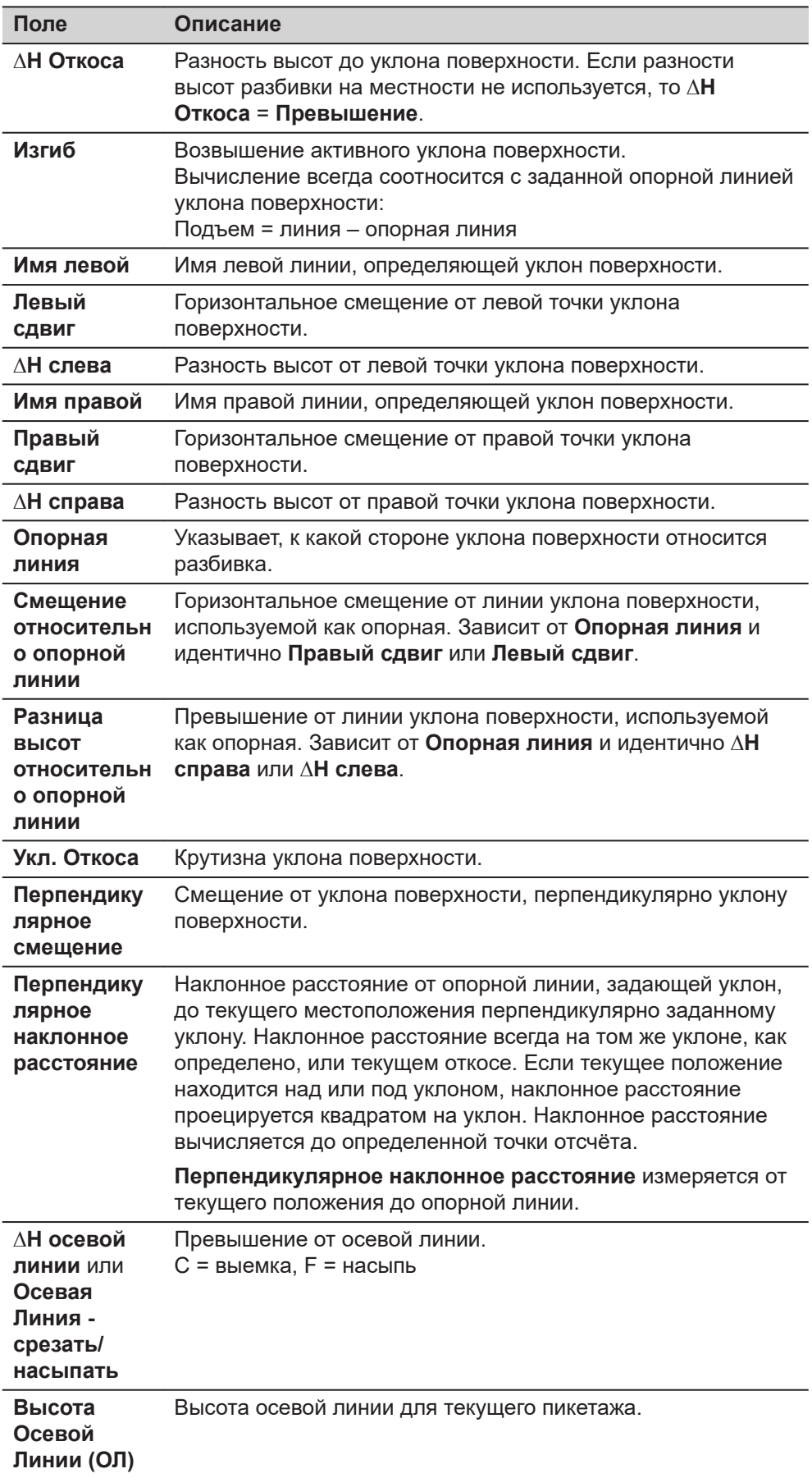

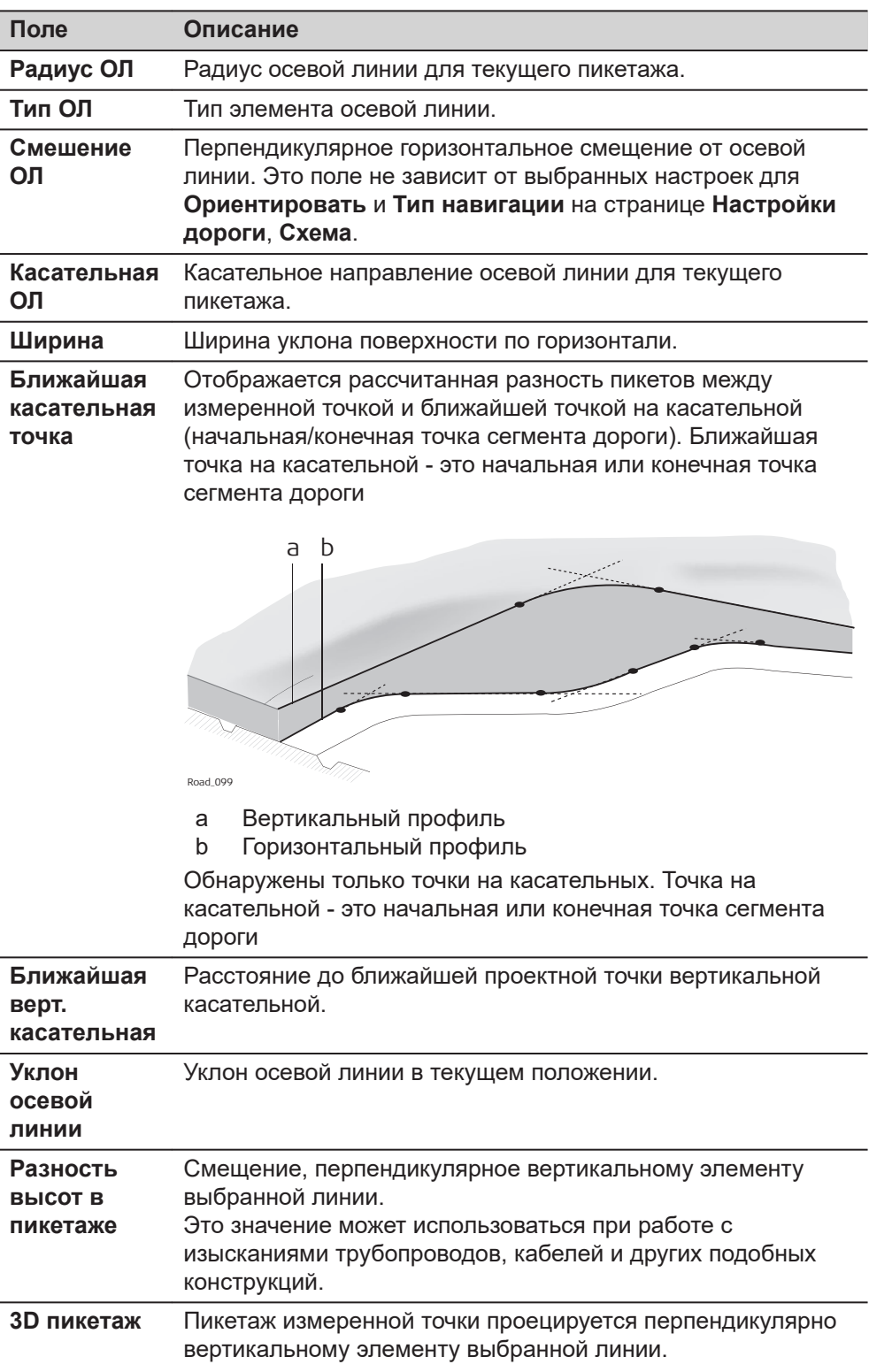

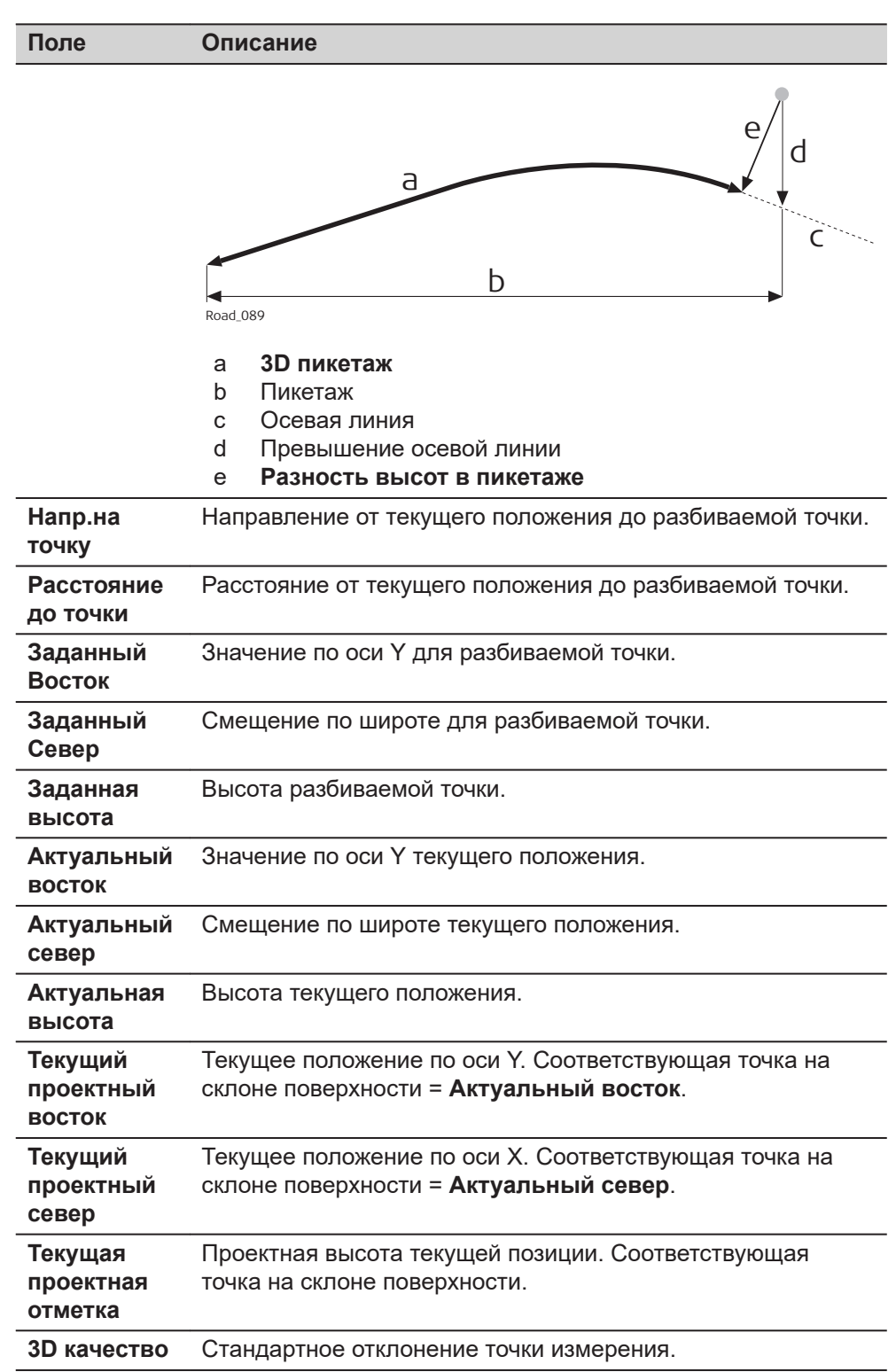

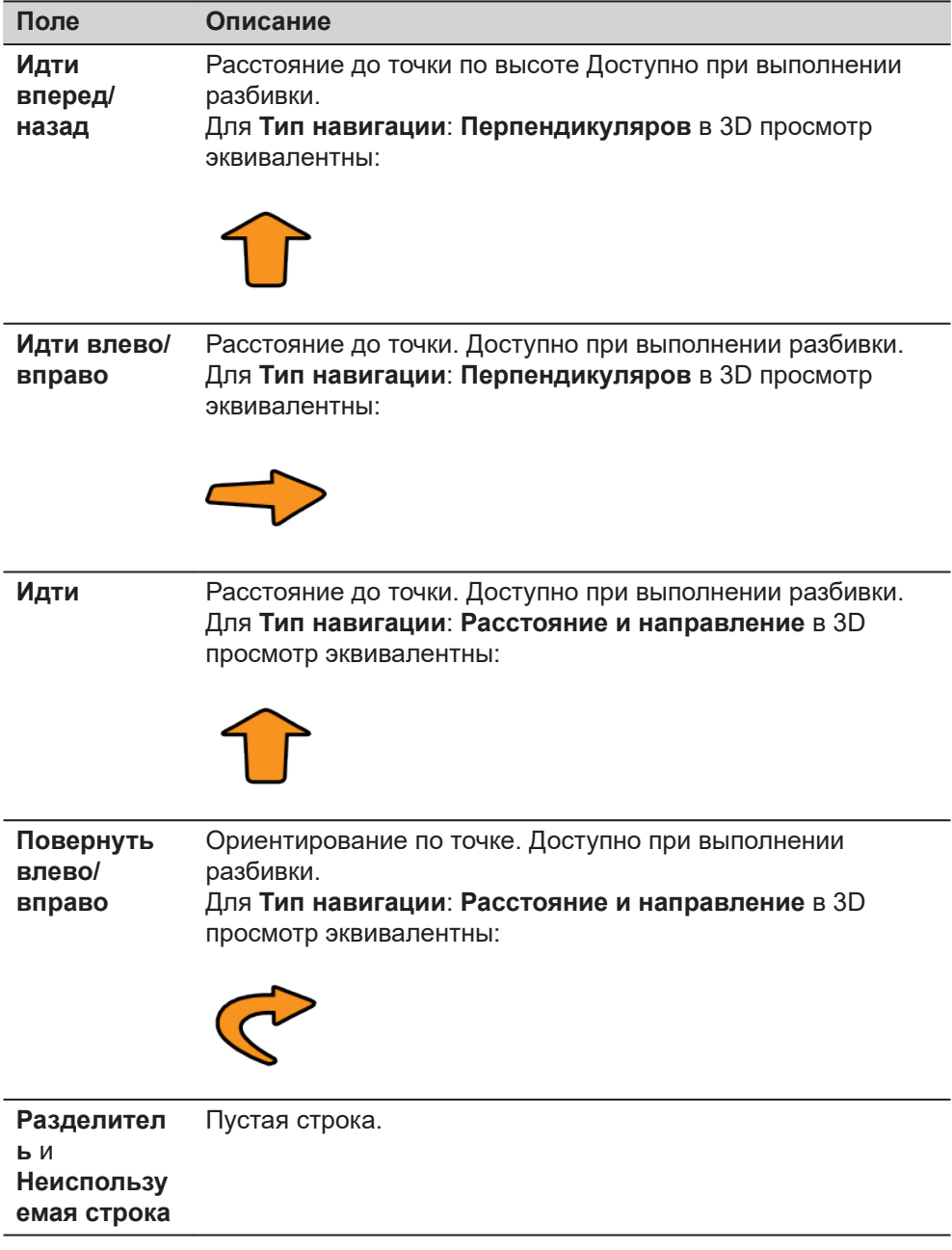

#### <span id="page-785-0"></span>**Доступные поля**

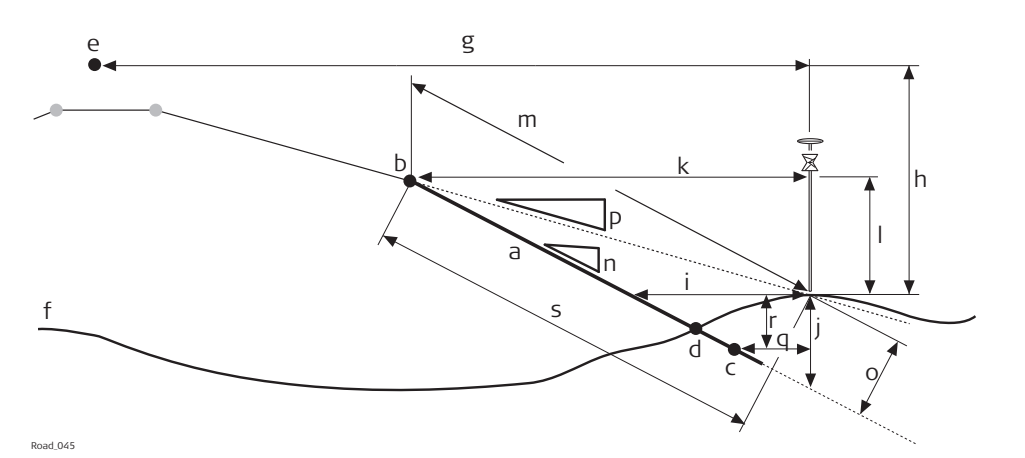

- a Разбиваемый/проверяемый откос
- b Точка гребня (бровка) **Имя бровки**, опорная линия
- c Вторая линия откоса **Имя 2 точки**
- d Действительная нулевая точка
- e Осевая линия
- f Естественная поверхность
- g **Смешение ОЛ**
- h **∆H осевой линии** или **Осевая Линия срезать/насыпать**
- i **Смещ. откоса**
- j **∆H откоса**
- k **Смещение бровки**
- l **∆H бровки**
- m **Накл.расст Hg**
- n **Уклон**
- o **Перпендикулярное смещение**
- p **Текущий угол уклона**
- q **Добавоч. смещение линии.**
- r **Добавочное dH**
- s **Перпендикулярное наклонное расстояние**

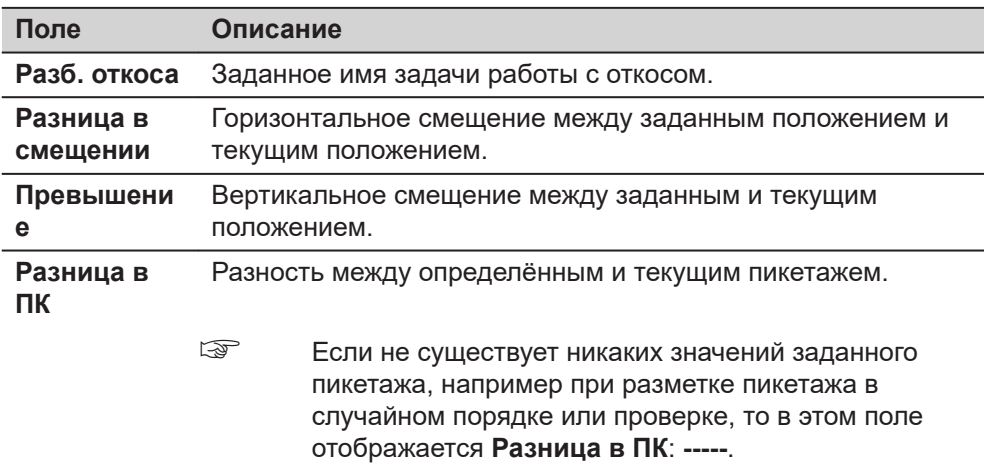

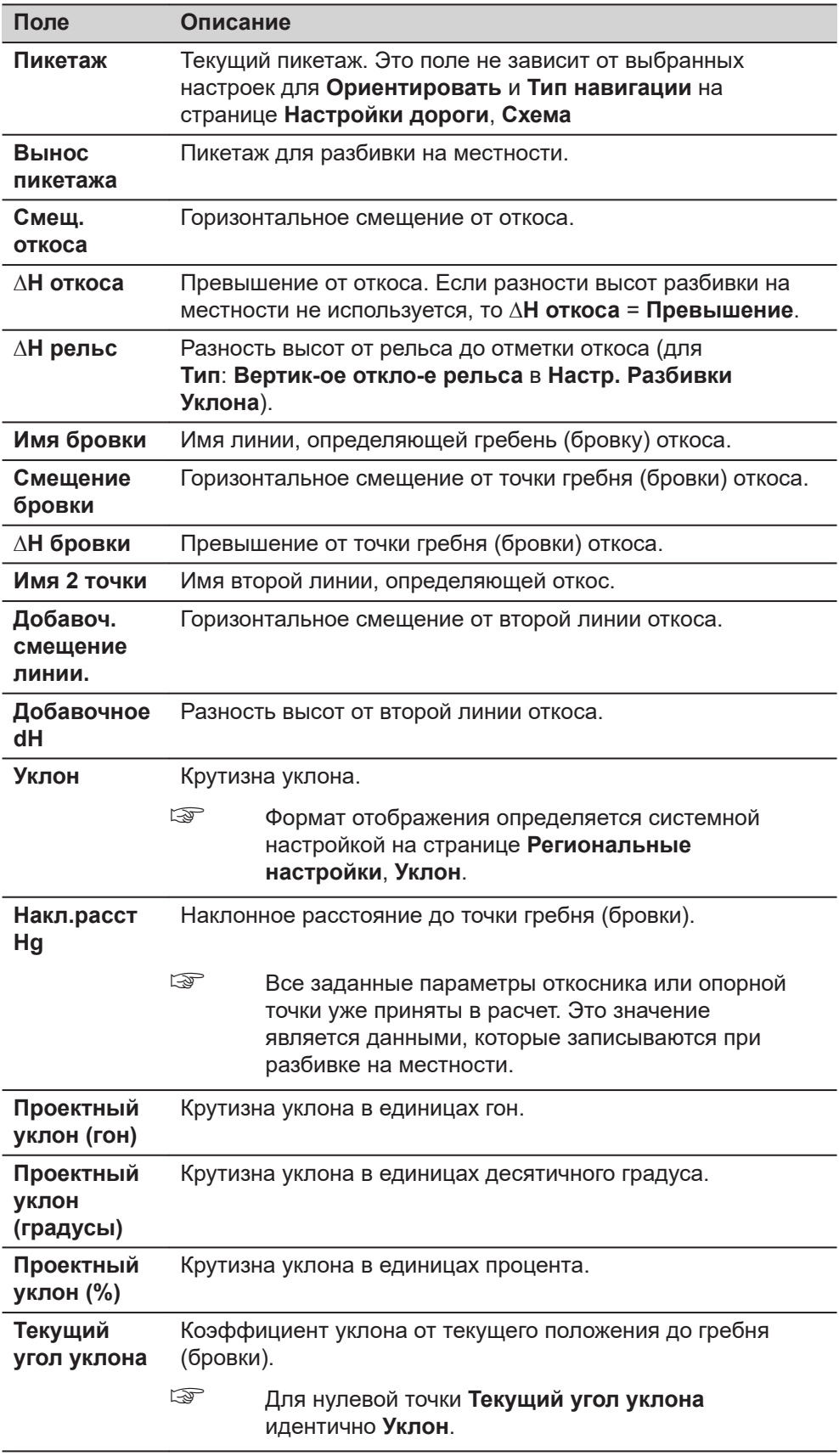

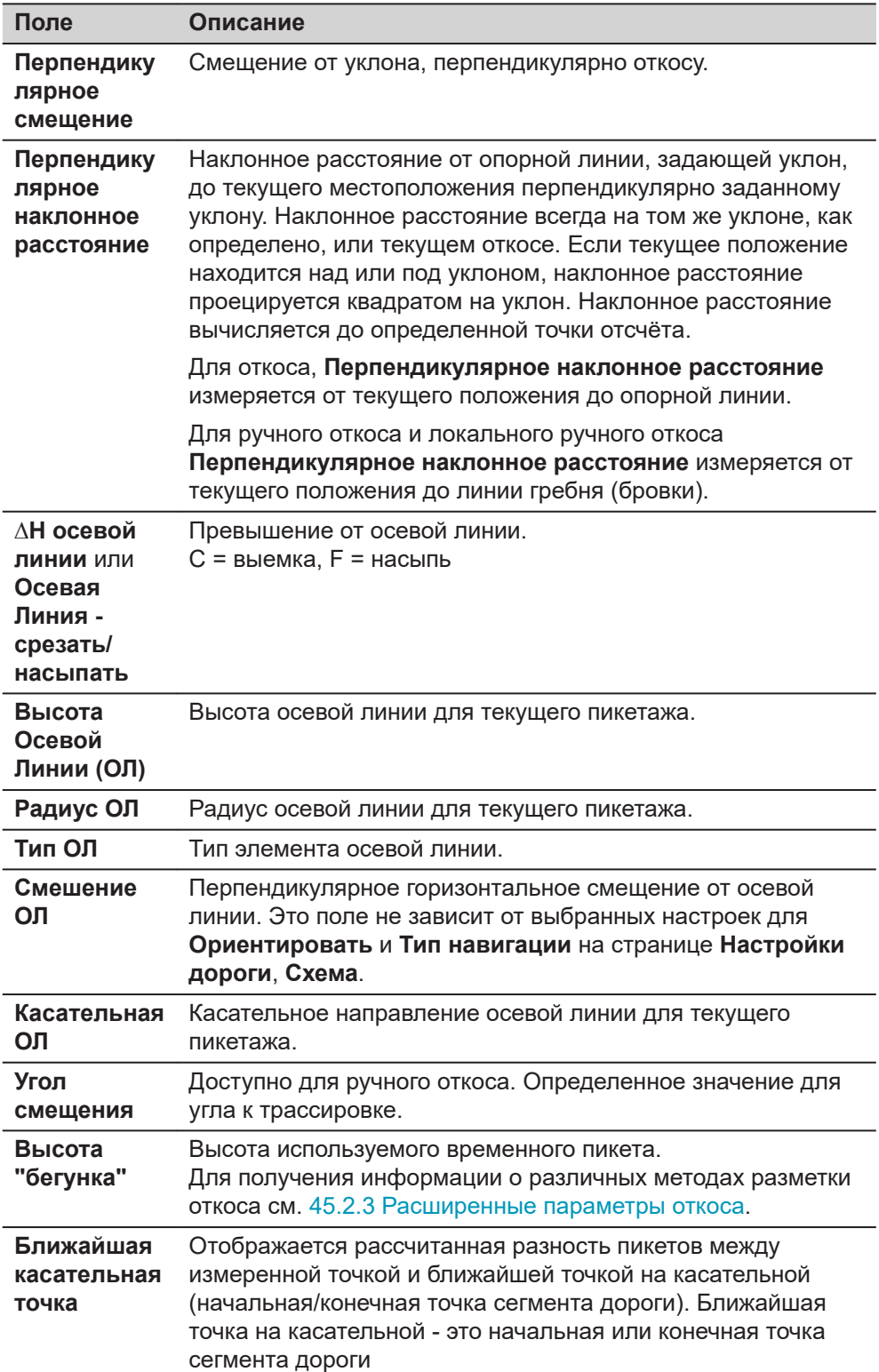

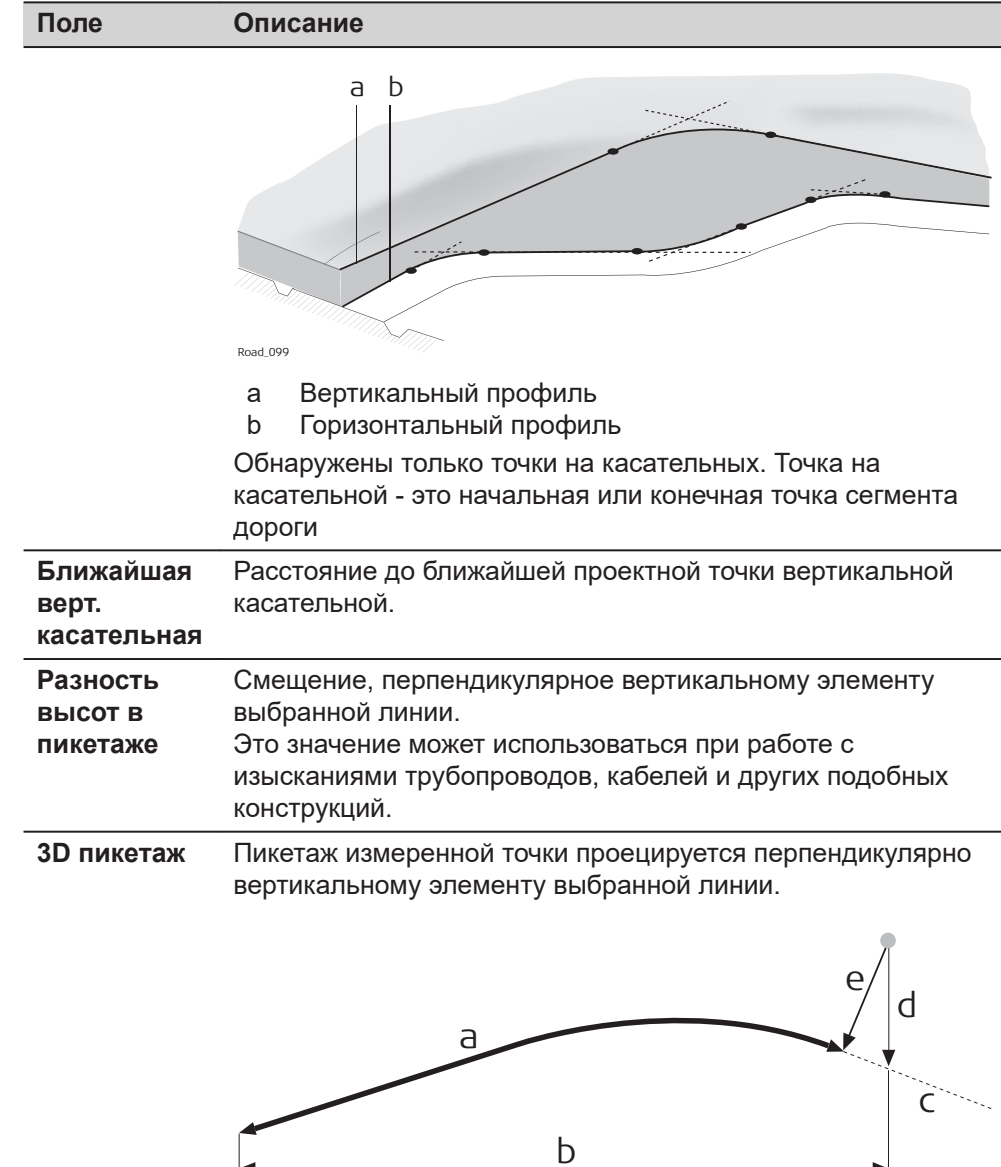

Road\_089

**Уклон**

**линии**

a **3D пикетаж**

- b Пикетаж
- c Осевая линия
- d Превышение осевой линии
- e **Разность высот в пикетаже осевой** Уклон осевой линии в текущем положении.

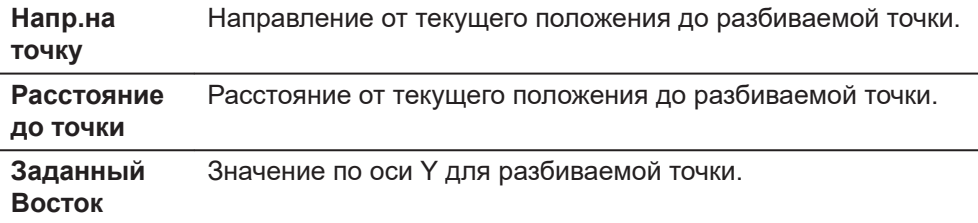

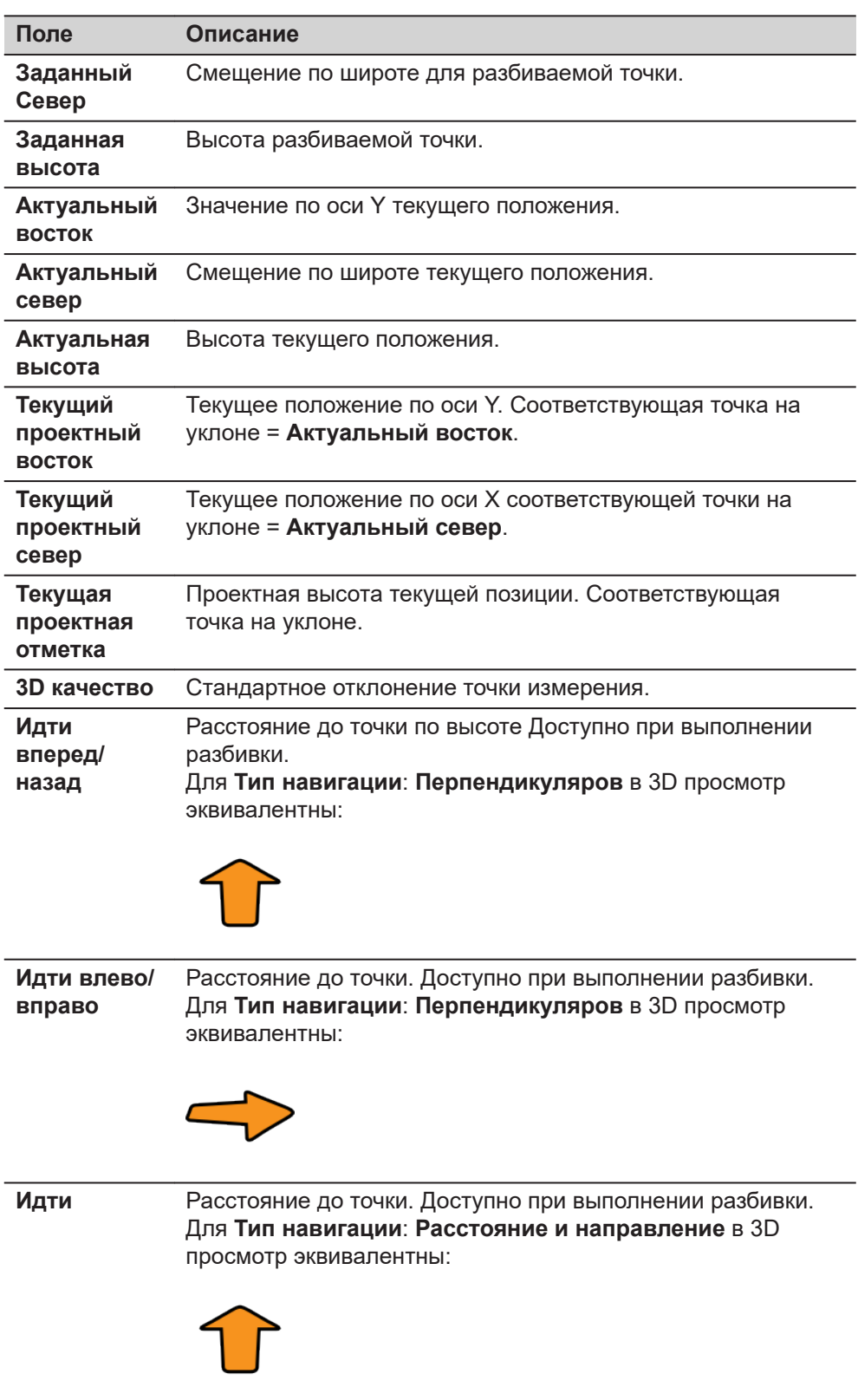

<span id="page-790-0"></span>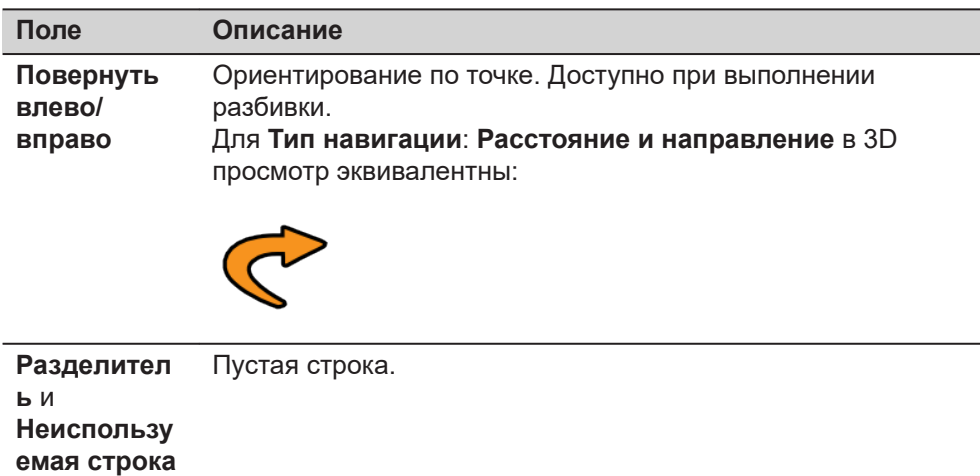

#### **43.3.6 Вершина профиля дороги — информационная страница**

#### **Доступные поля**

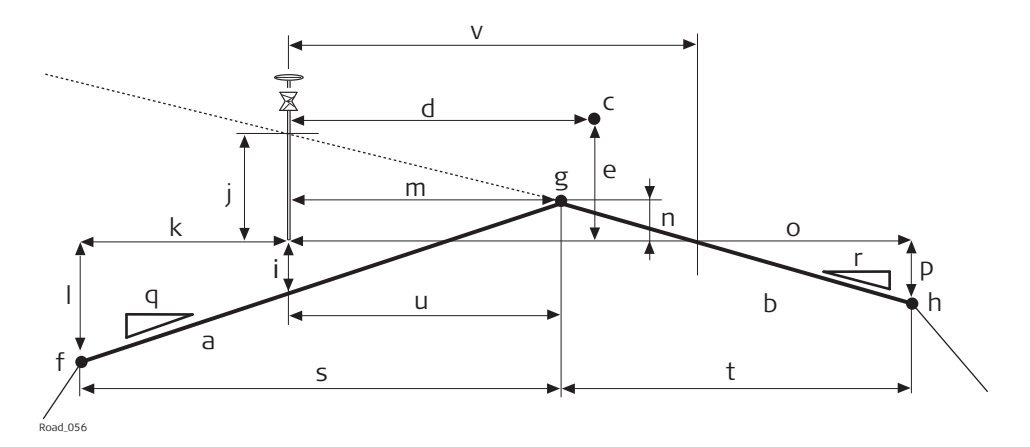

- a Левый уклон профиля дороги
- b Правый уклон профиля дороги
- c Осевая линия
- d **Смешение ОЛ**
- e **∆H осевой линии** или **Осевая Линия срезать/насыпать**
- f Крайняя левая линия вершины профиля **Имя левой**
- g Средняя линия вершины профиля **Назв. сер.**
- h Крайняя правая линия вершины профиля **Имя правой**
- i **Л ∆H попер. укл.**
- j **П ∆H попер. укл.**
- k **Левый сдвиг**
- l **∆H слева**
- m **Среднее смещение**
- n **Разница по средней высоте**
- o **Правый сдвиг**
- p **∆H справа**
- q **Л Укл. поверхности**
- r **П Укл. поверхности**
- s **Ширина влево**
- t **Ширина вправо**

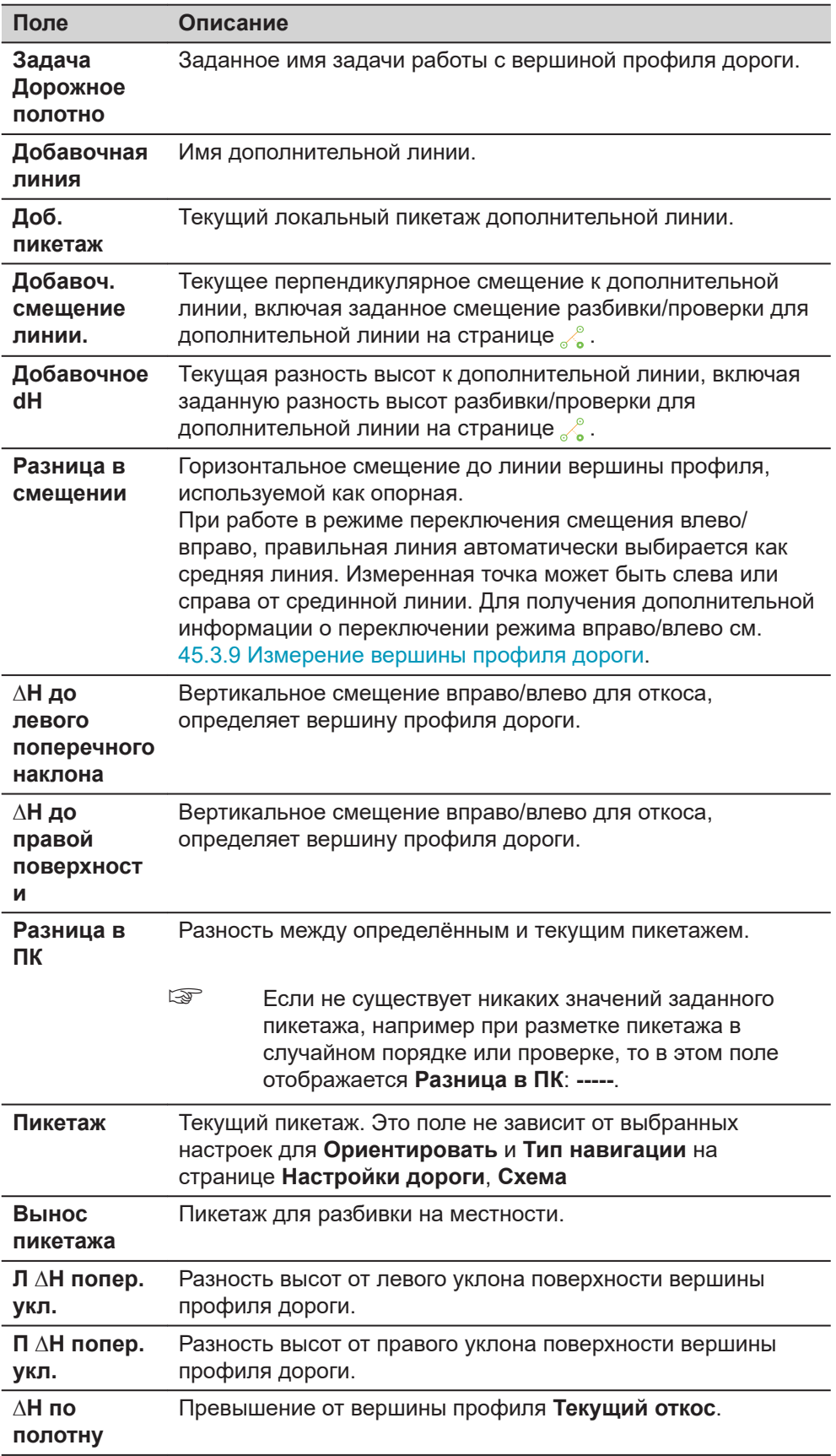
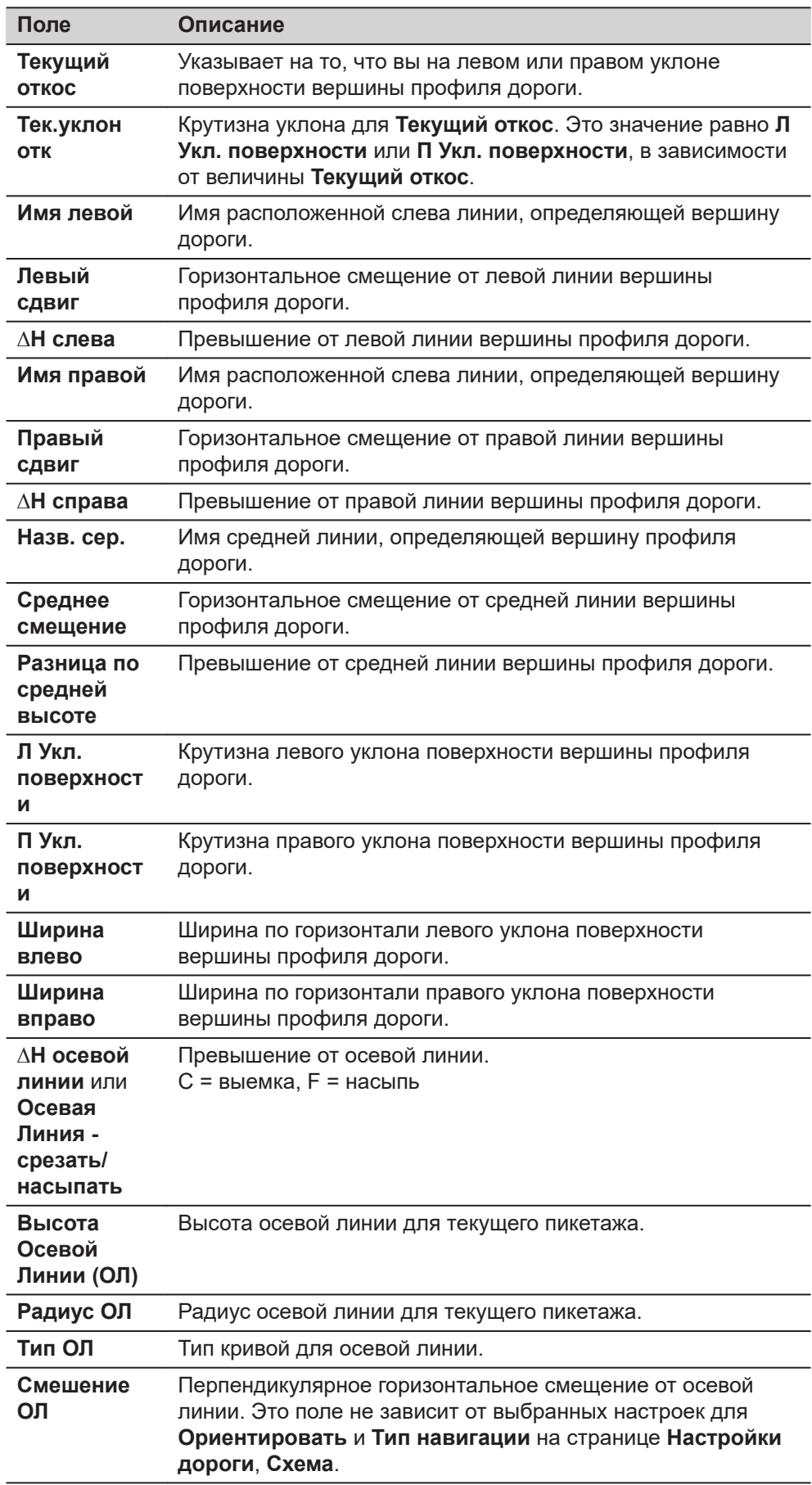

l.

l.

l,

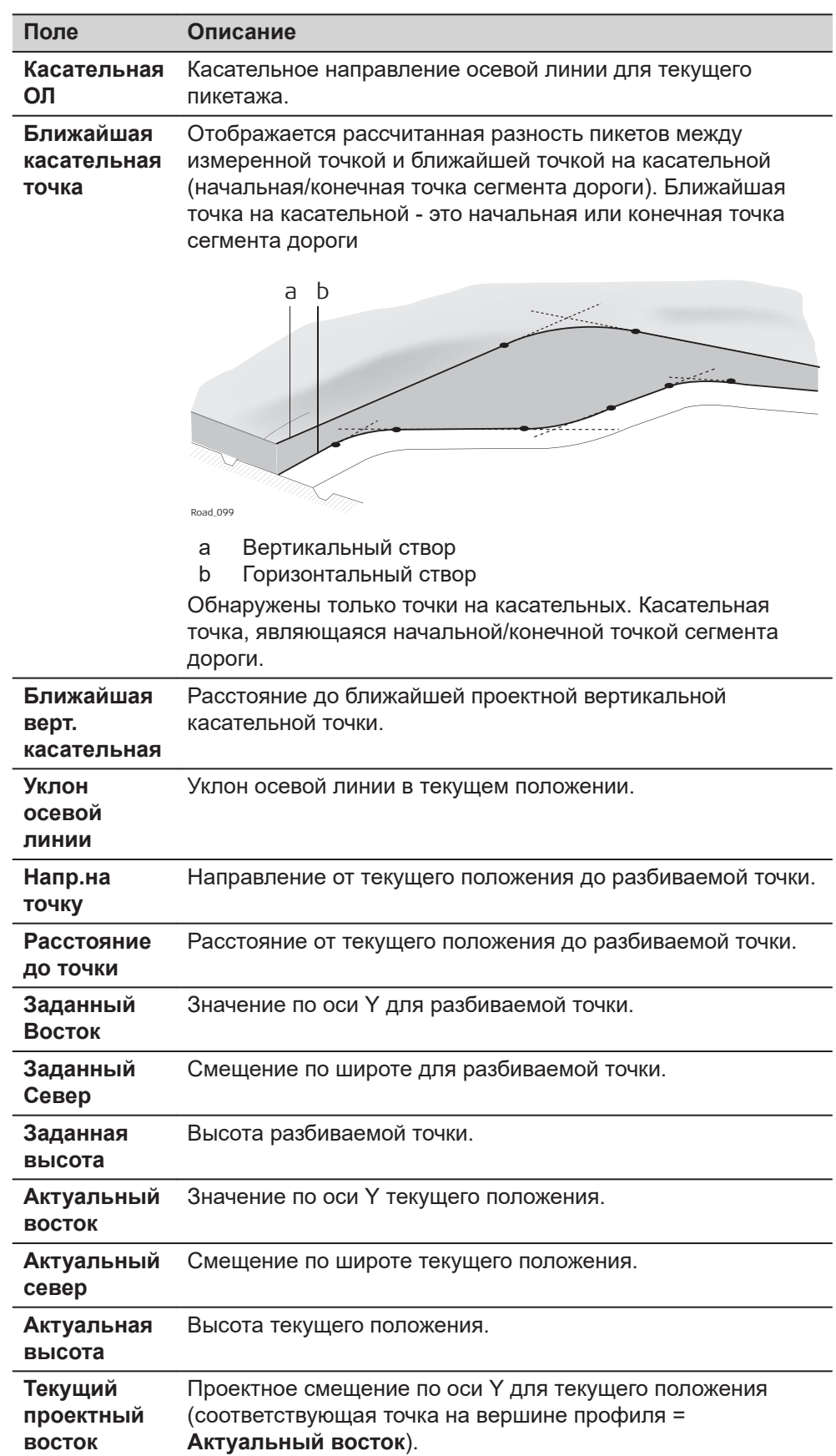

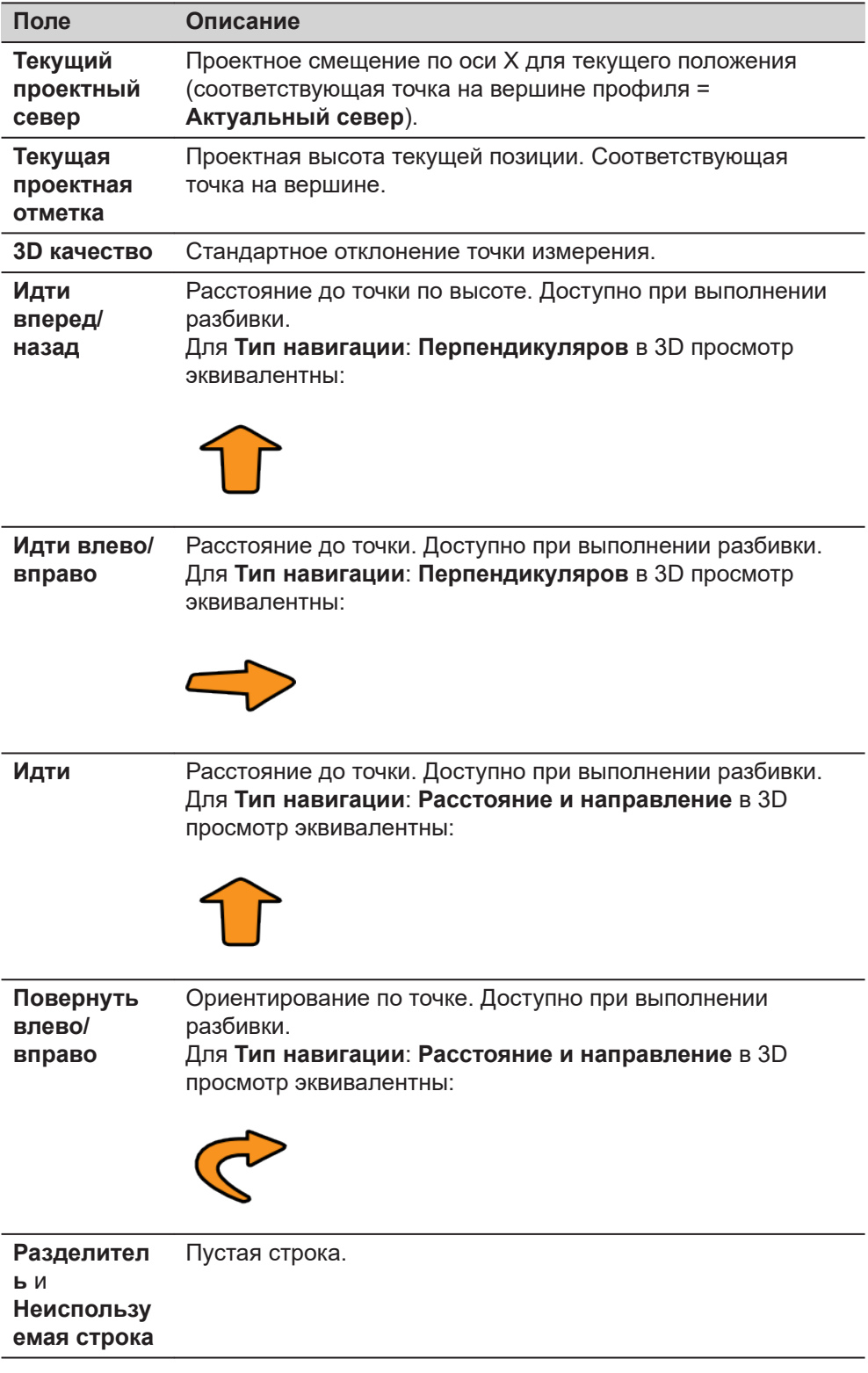

### **Доступные поля**

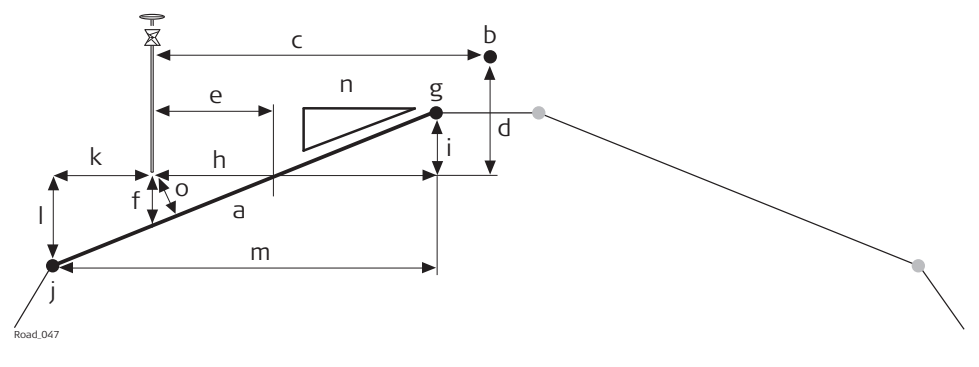

- a Соответствующая часть слоя
- b Осевая линия
- c **Смешение ОЛ**
- d **∆H осевой линии** или **Осевая Линия срезать/насыпать**
- e Отклонение уклона
- f **∆H для слоя**
- g **Имя правой**
- h **Правый сдвиг**
- i **∆H справа**
- j **Имя левой**
- k **Левый сдвиг**
- l **∆H слева**
- m **Ширина**
- n **Уклон** или **Укл. Откоса**
- o **Перпендикулярное смещение**

Доступны следующие параметры. Все поля предназначены только для вывода данных.

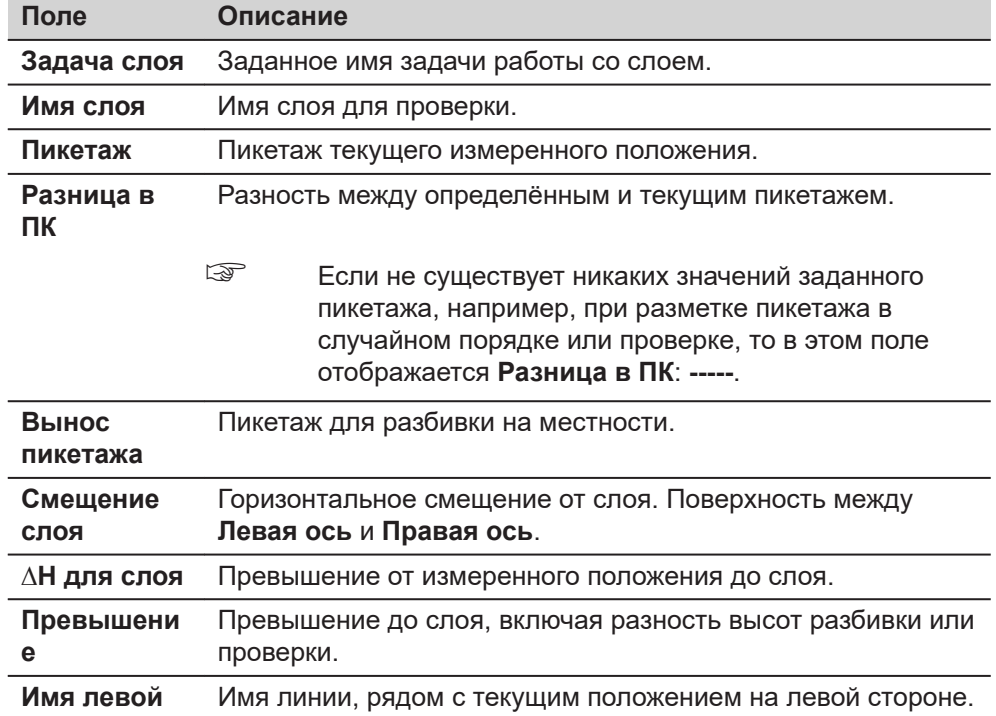

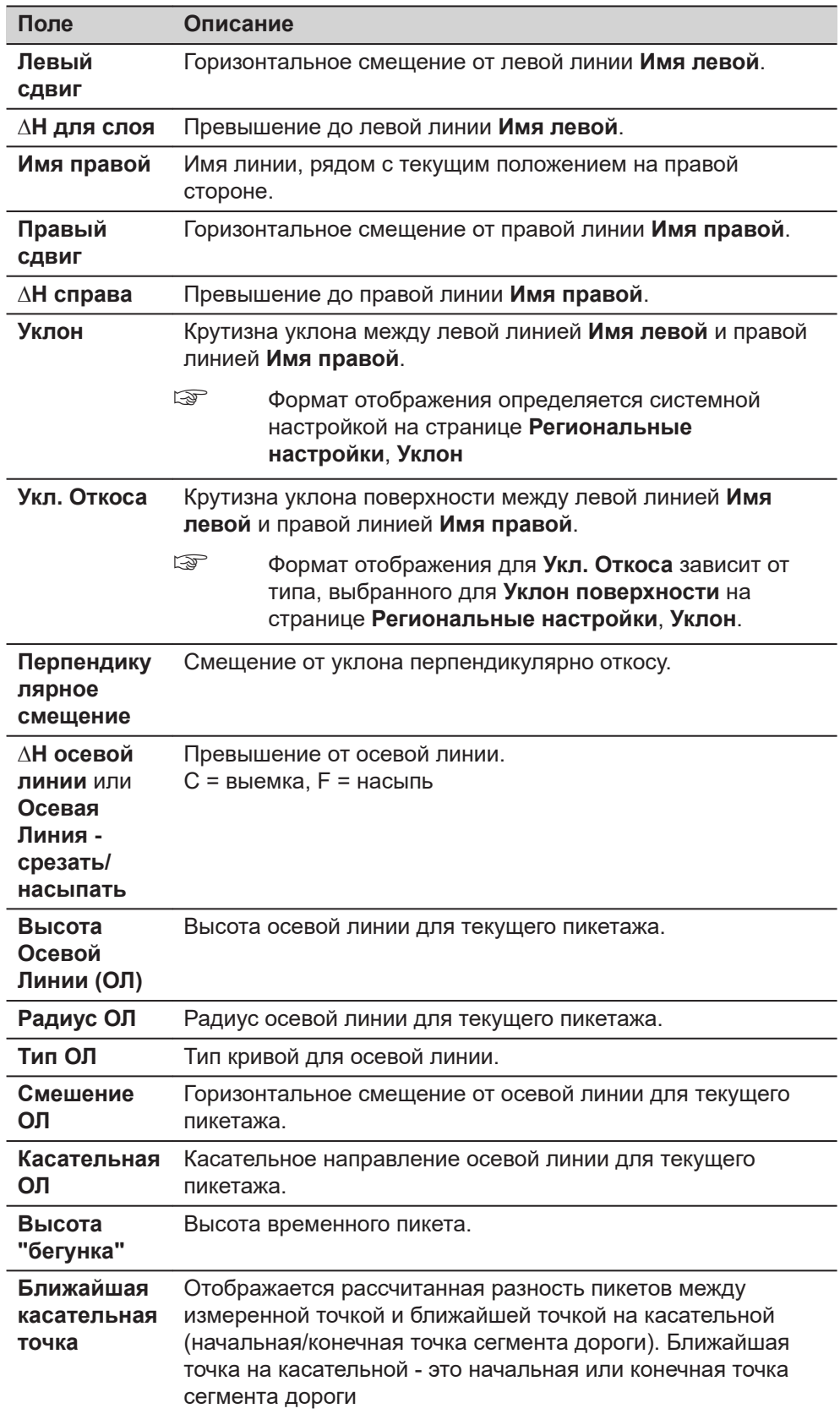

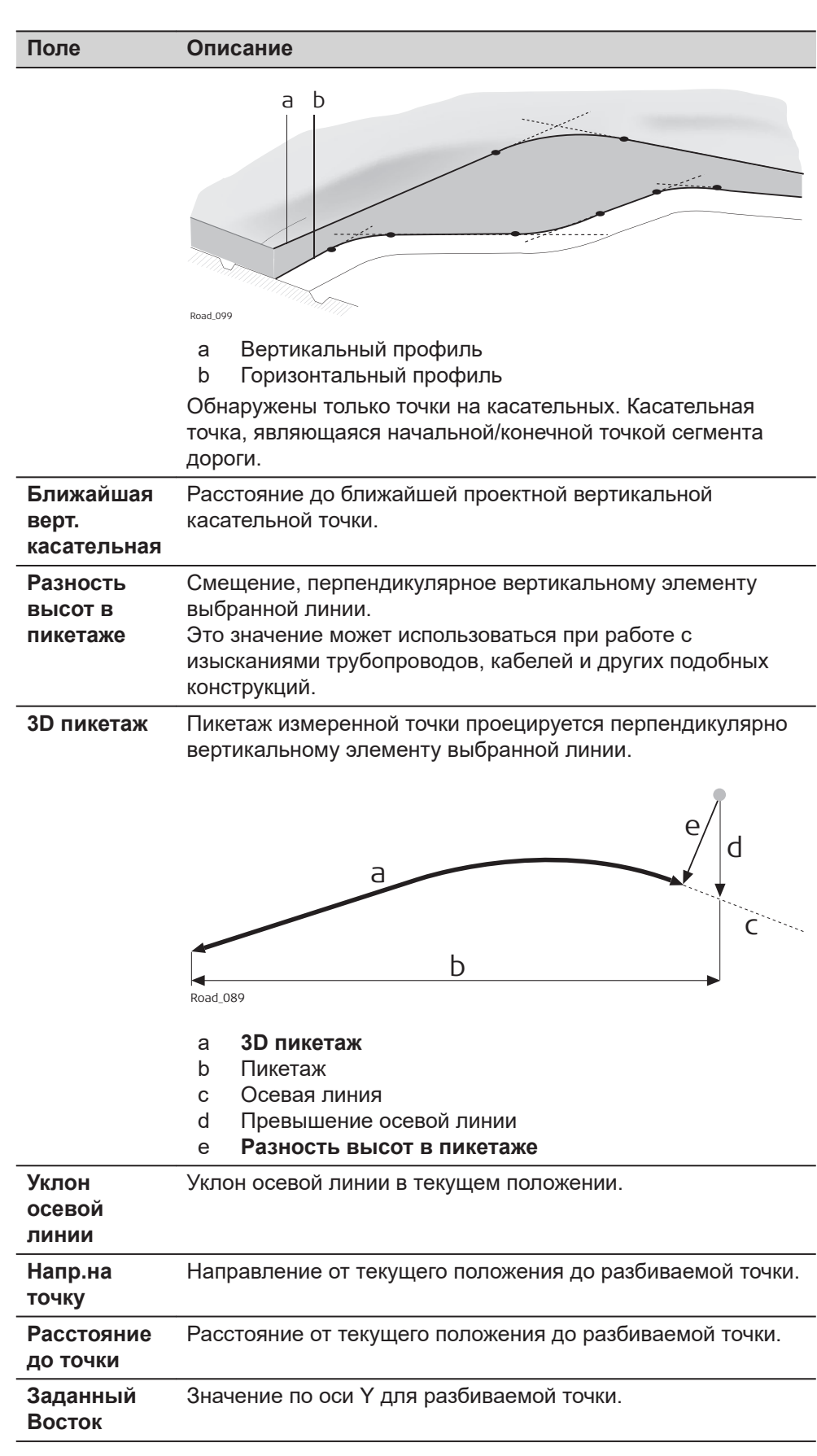

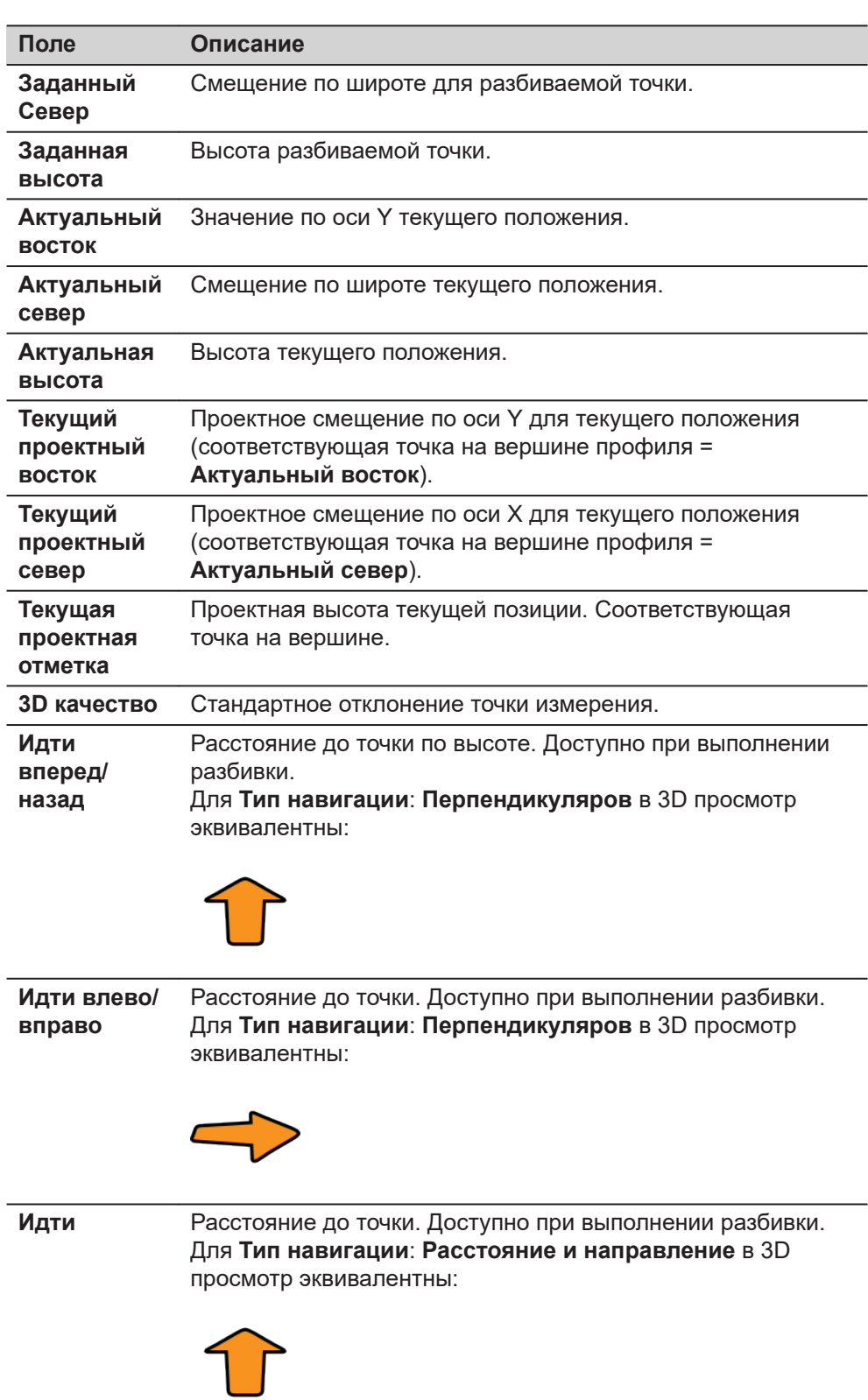

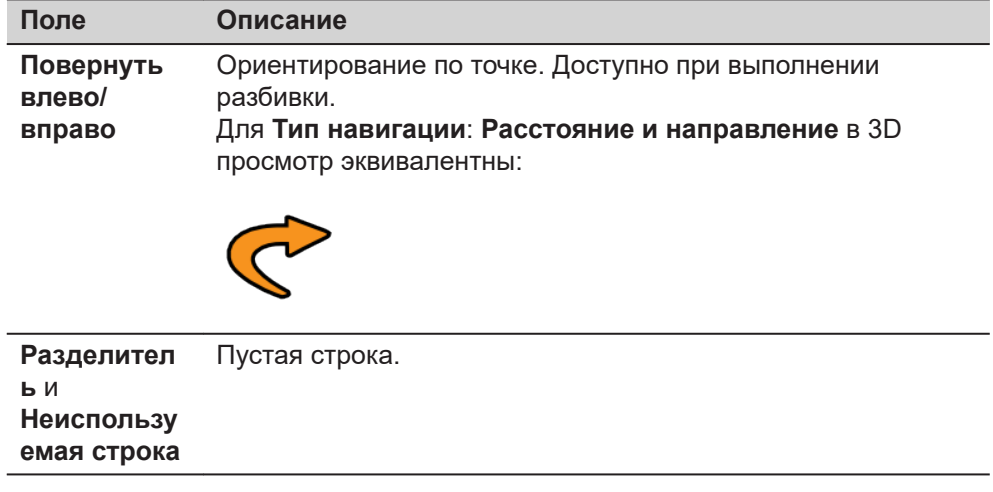

# **43.3.8 DTM дороги — информационная страница**

☞

доступна только для **Контроль Ж/Д**.

# **Доступные поля**

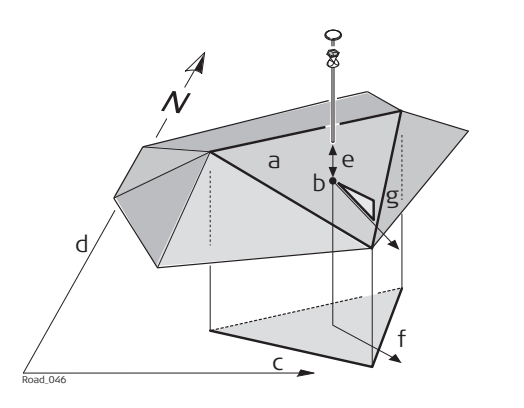

- a Соответствующий треугольник ЦММ
- b Точка, спроецированная на ЦММ
- c Восток
- d Значение по оси X
- e **∆H из ЦМР**
- f **Направление стока**
- g **Уклон стока**

Доступны следующие параметры. Все поля предназначены только для вывода данных.

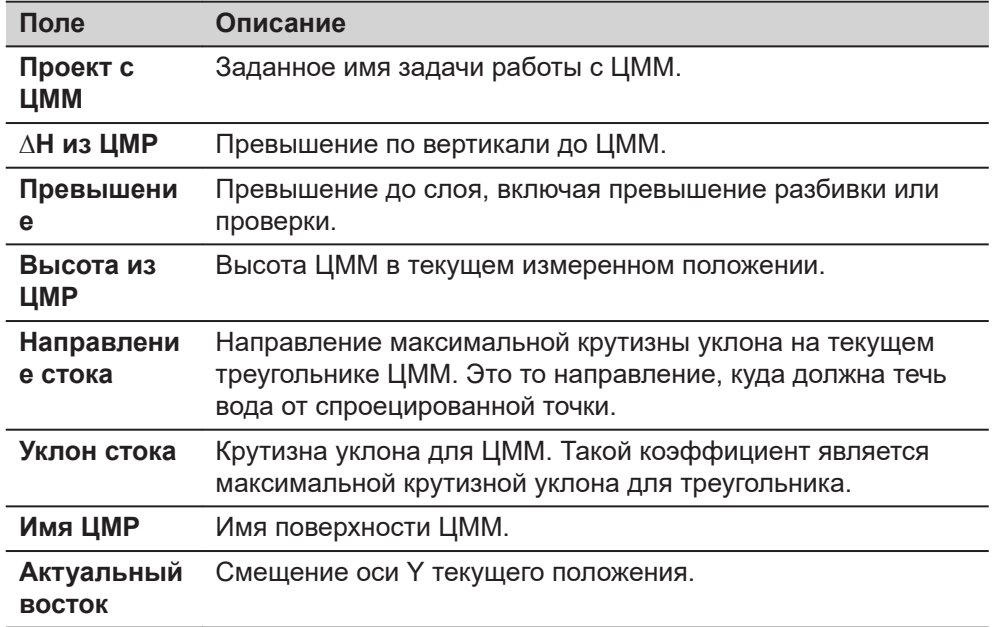

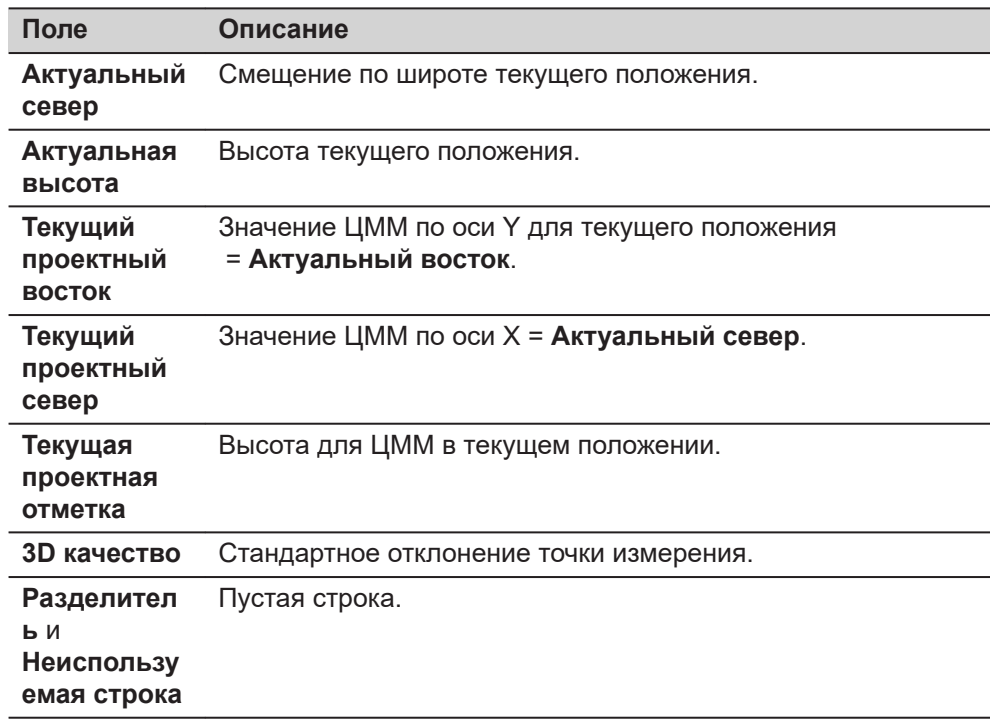

# **43.3.9 Rail — Информационная страница**

**Доступные поля**

Доступны следующие параметры. Все поля предназначены только для вывода данных.

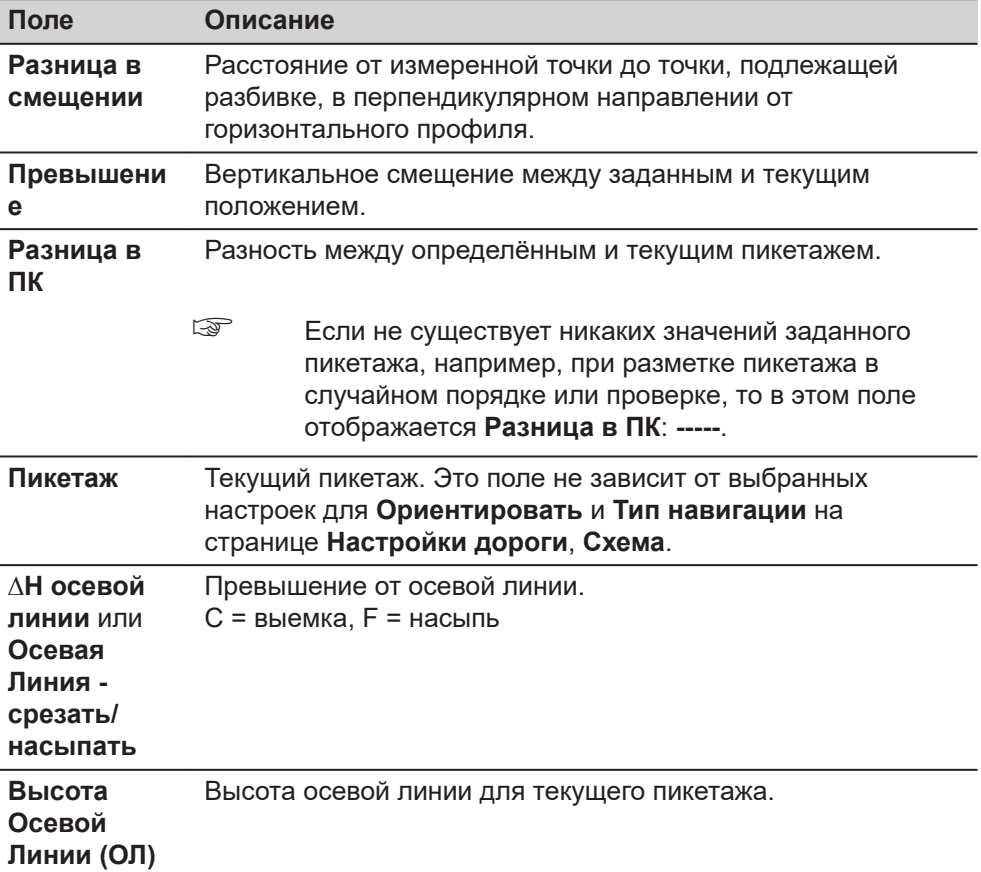

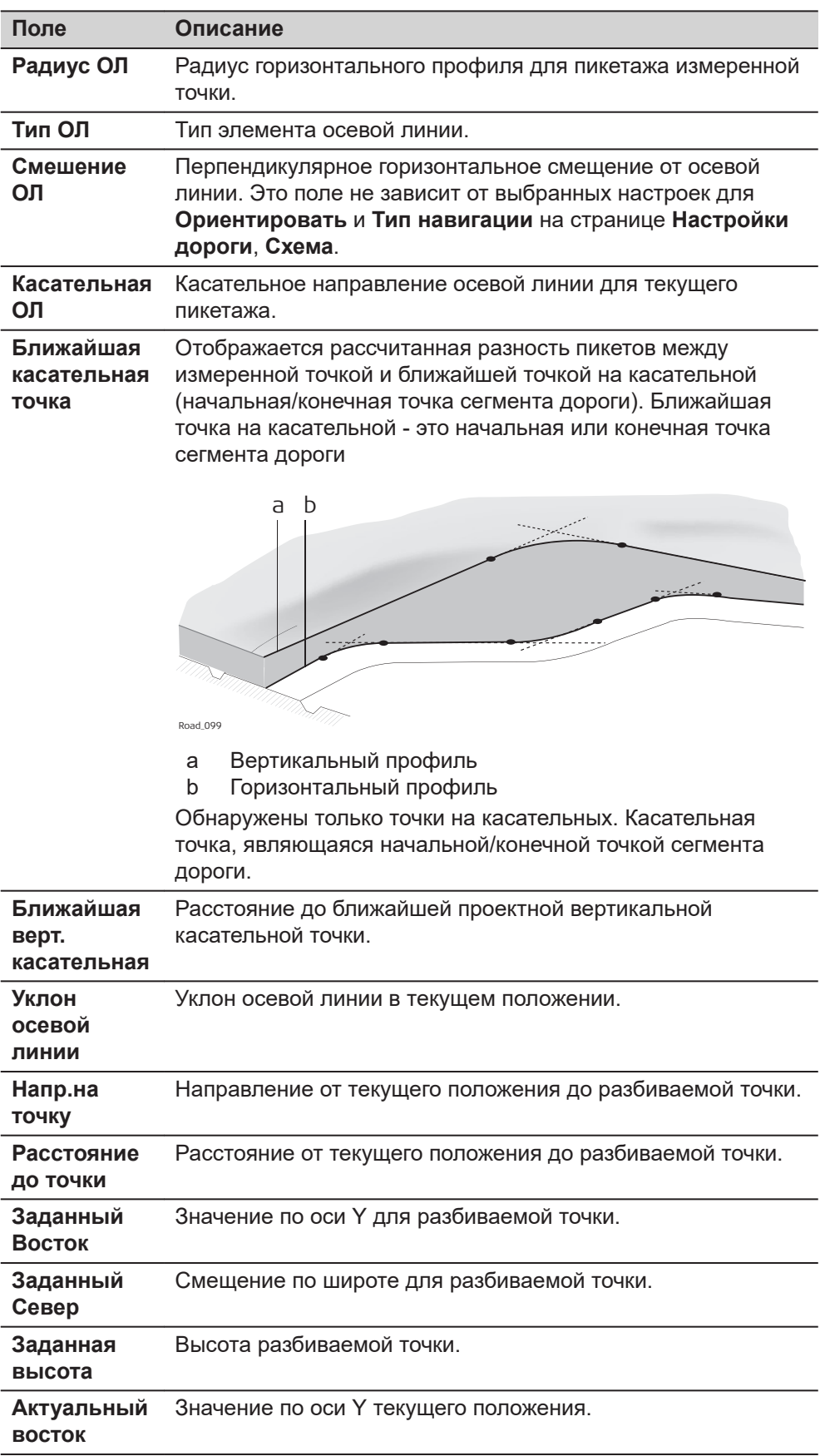

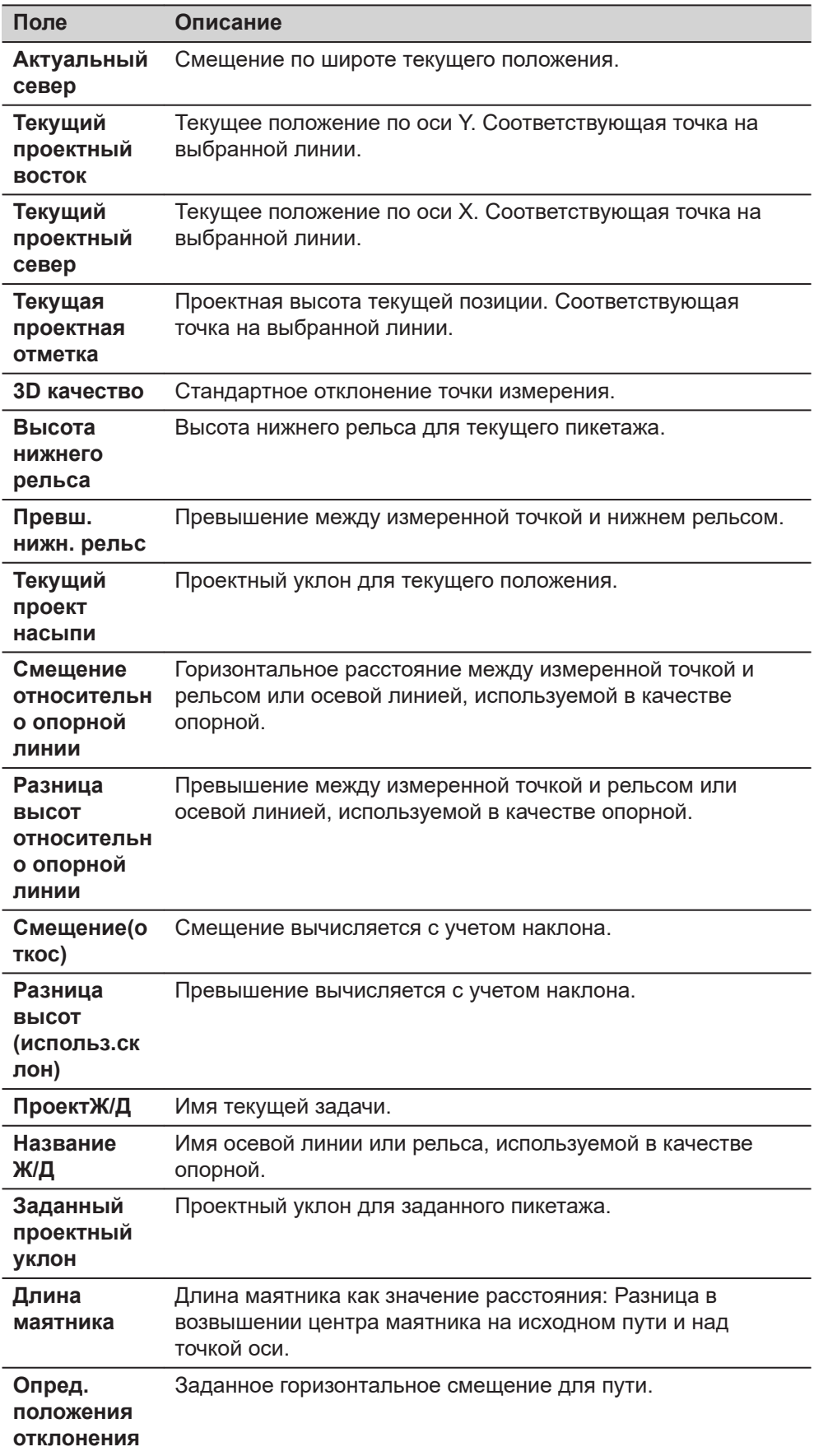

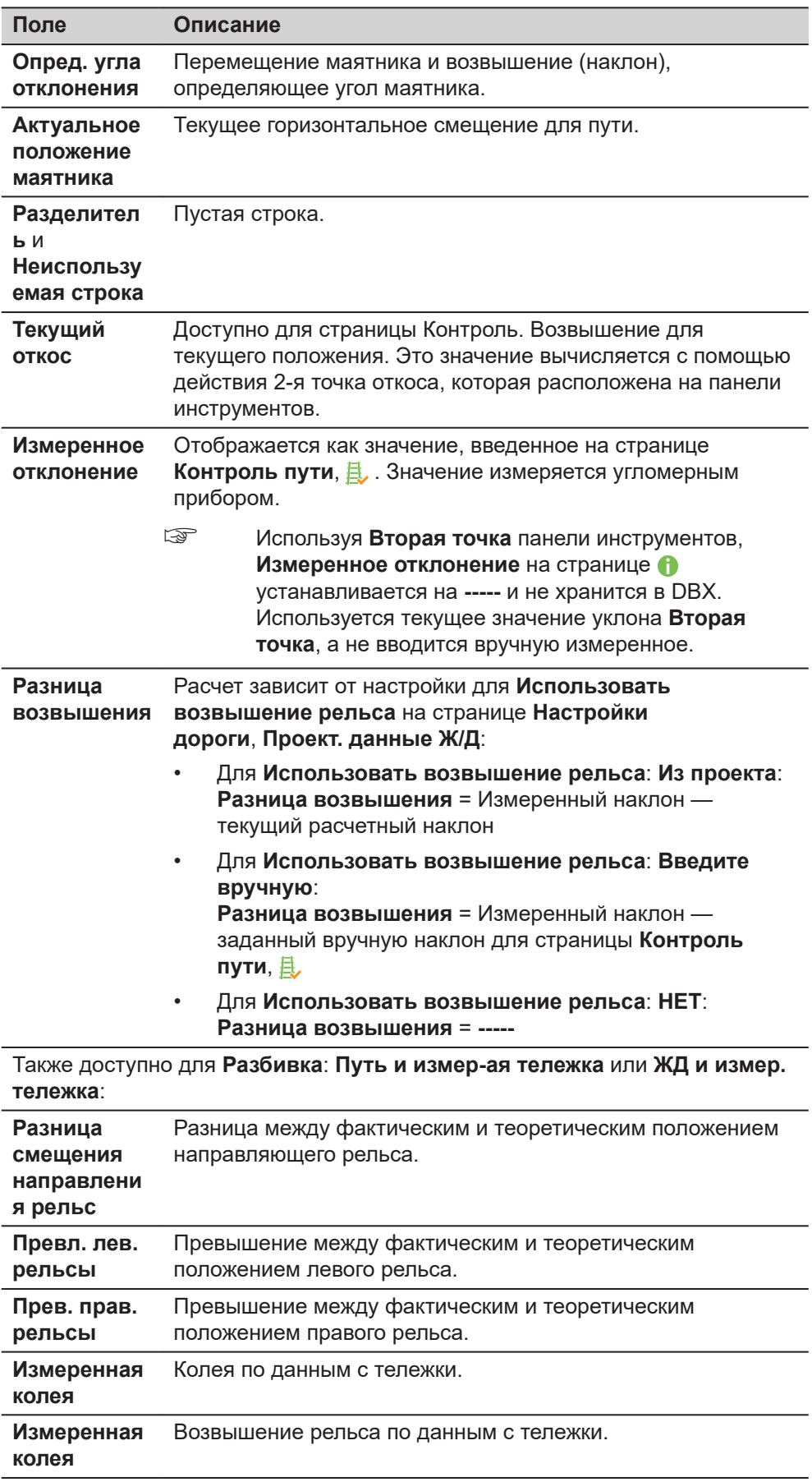

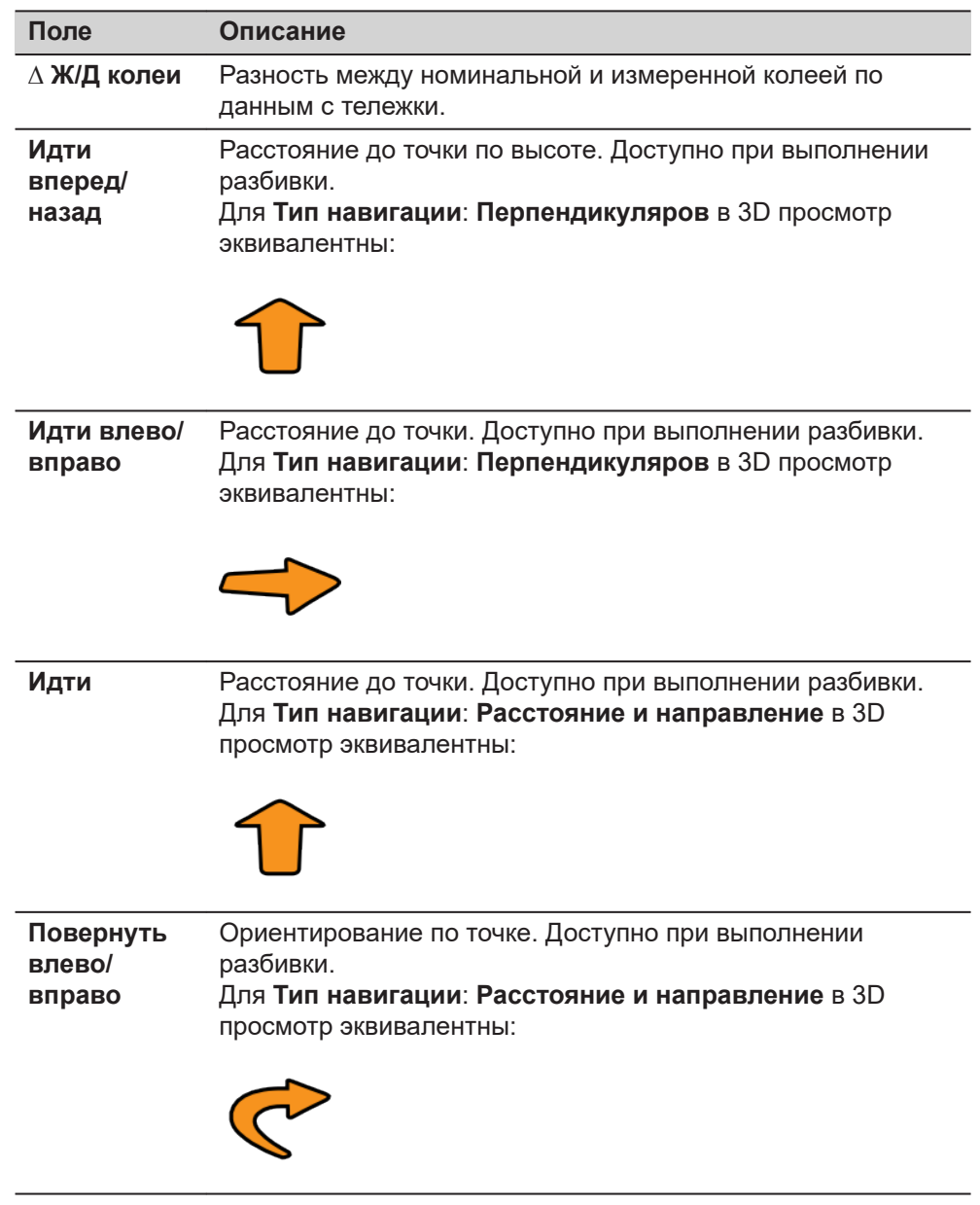

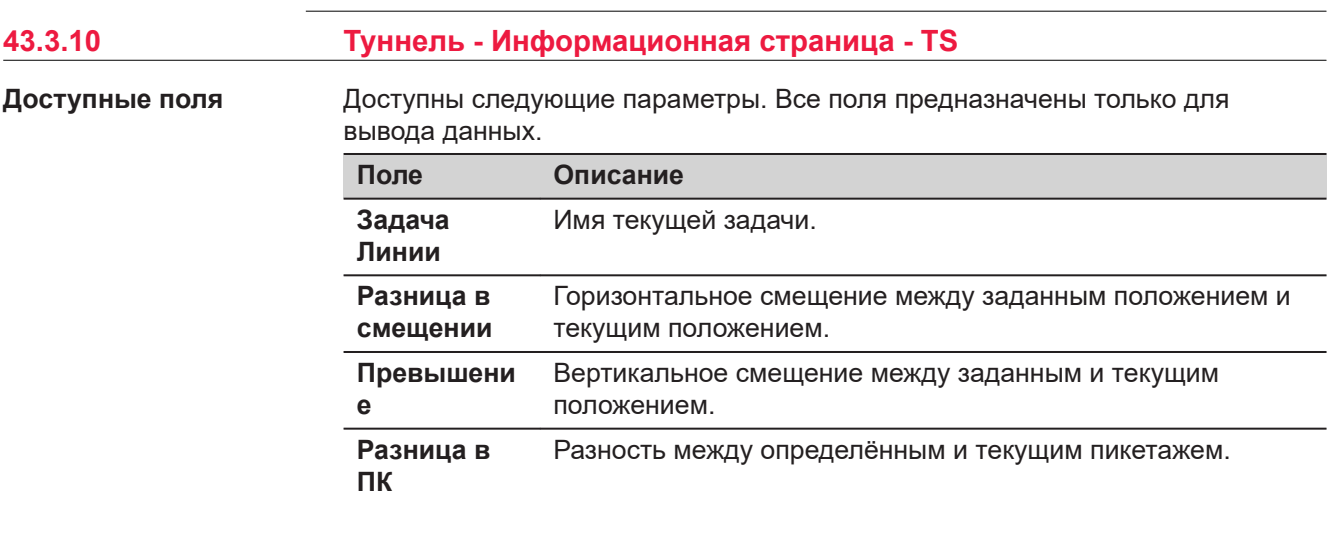

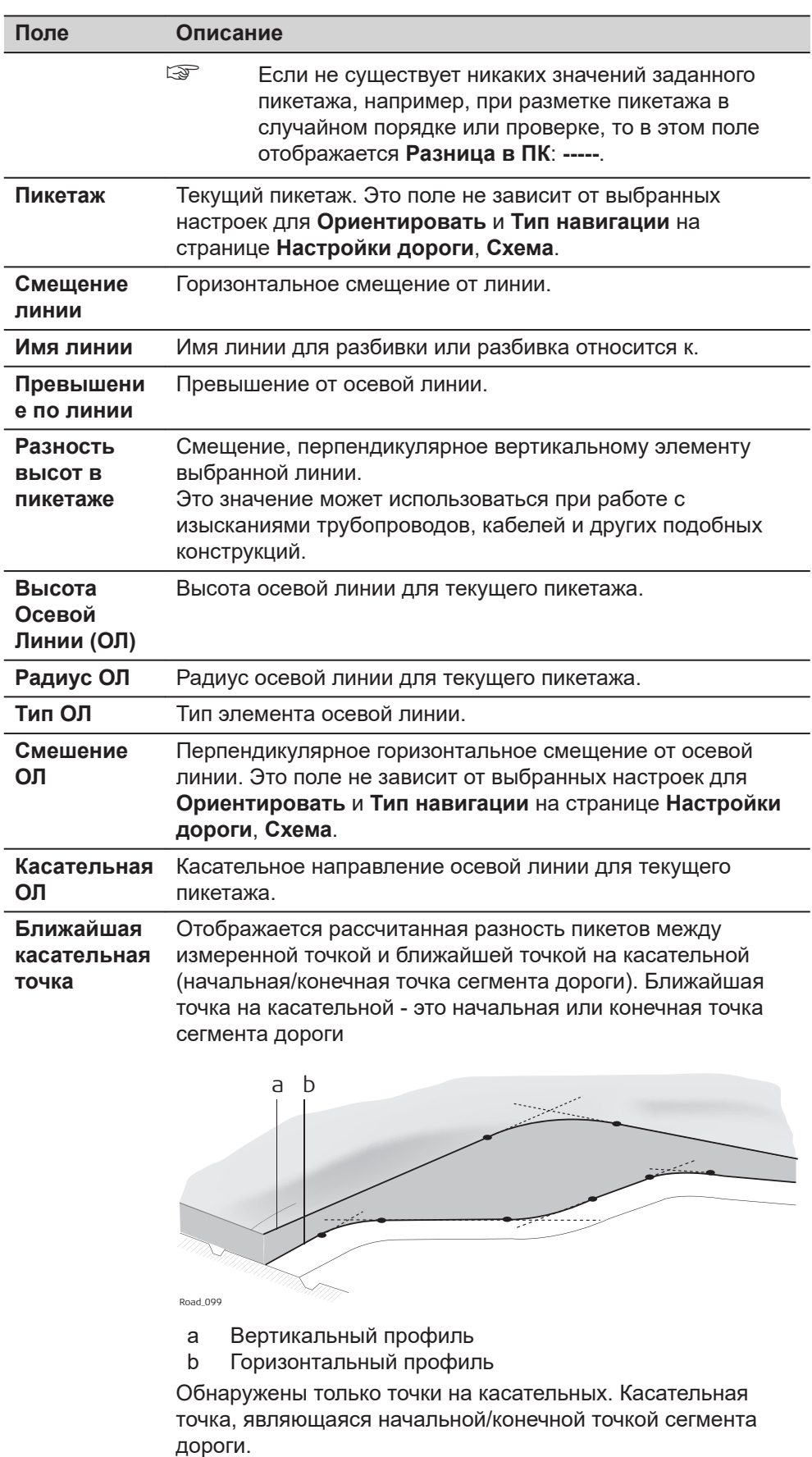

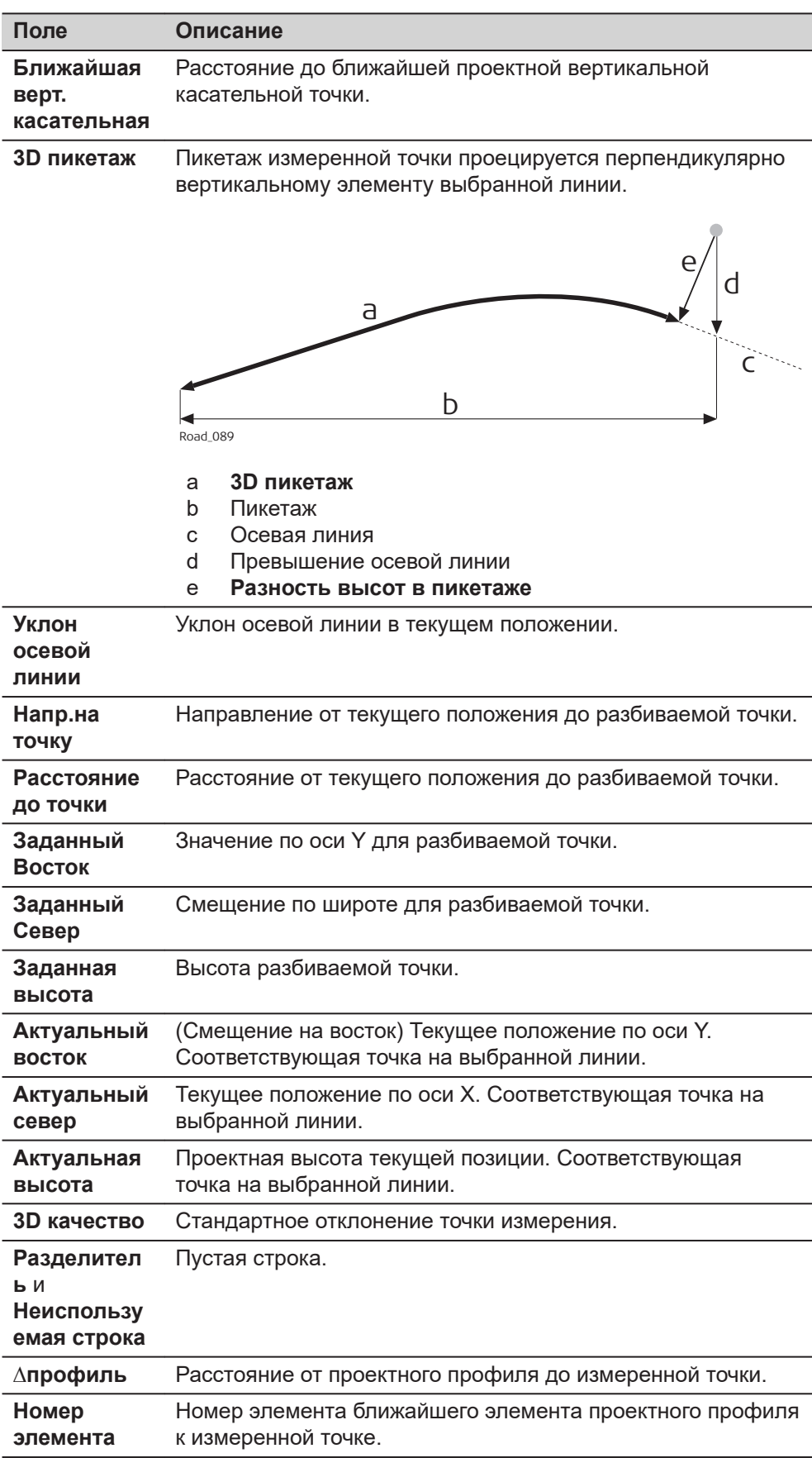

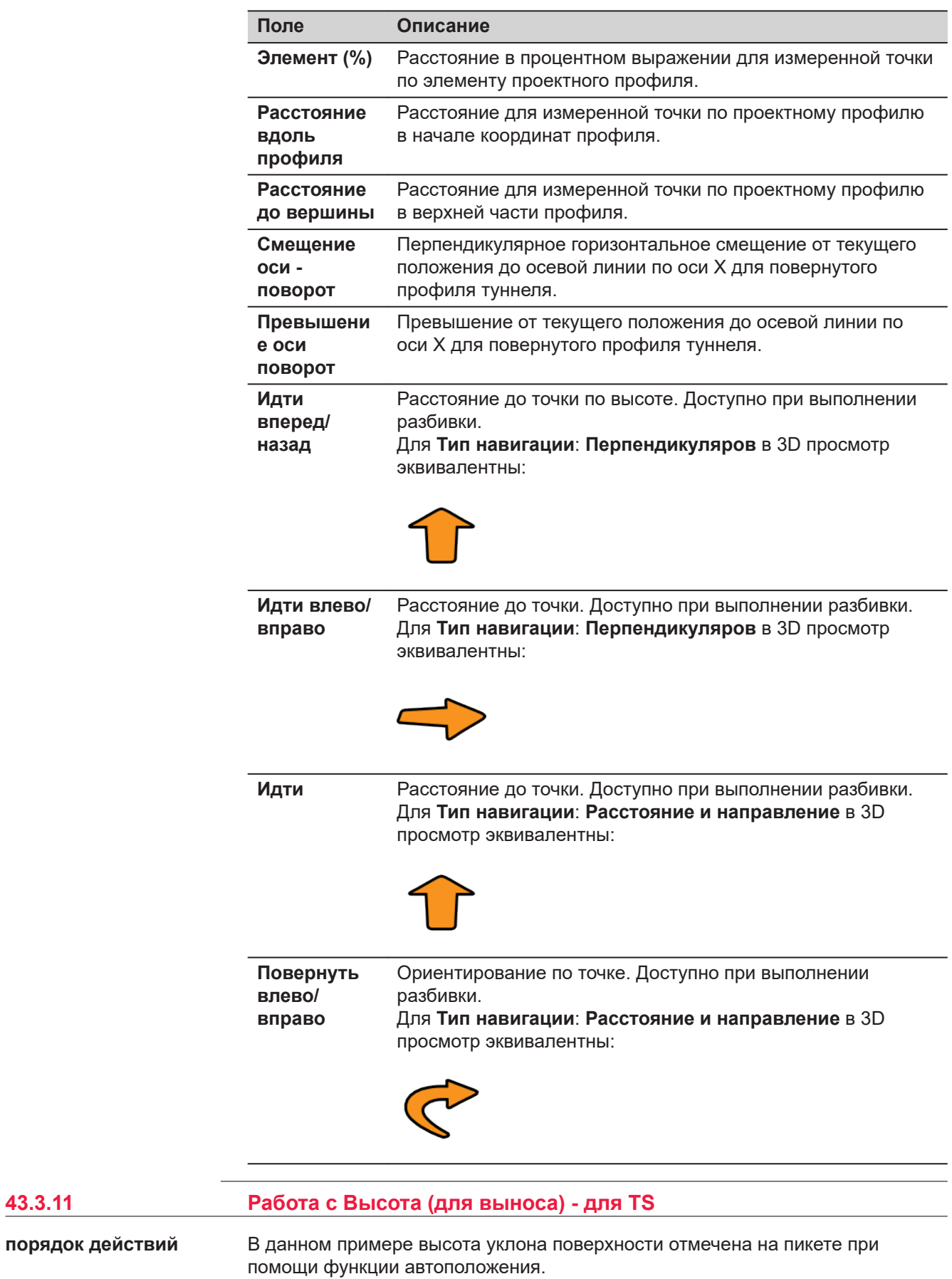

**43.3.11** 

<span id="page-808-0"></span>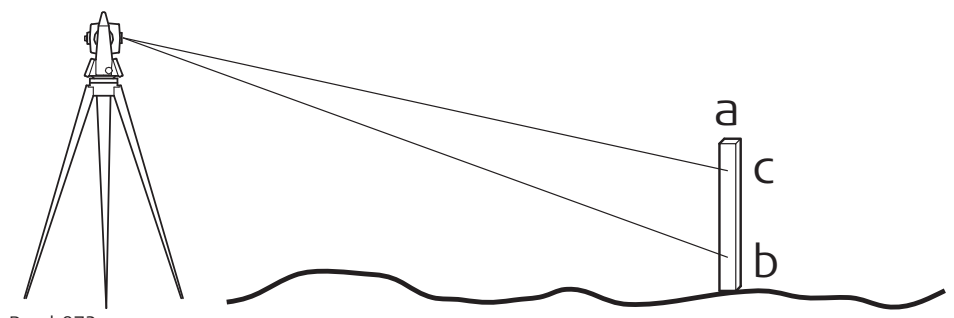

Road\_072

- a Пикет в правильном положении
- b Первая высота, вручную выбранное направление
- c Требуемая высота по пикету
- 1. На странице **Настройки дороги**, **TS характерные** выберите **Automatic behaviour when aiming to point being staked**: **Расширенный**.
- ☞ Убедитесь в том, что прибор использует режим безотражательного EDM.
- 2. После разбивки пикета на местности в правильном положении при помощи **Расширенный**, наведите прибор на пикет.
- 3. Нажмите **Fn Позиция**, чтобы открыть панель **Настройки**.
- 4. **Настройки**
	- Выделите **Высота (для выноса)**.
- 5. Нажмите **OK**.
	- ☞ Прибор выполняет поиск точки на пикете на заданной высоте без изменения горизонтального направления. ☞ После того как будет достигнуто заданное **Верхний предел по высоте**/**Нижний предел по высоте** из **Настройки**
		- **дороги**, **Контроль качества** прибор останавливается.
	- ☞ В зависимости от выбранных настроек прибор включит красный лазер для выполнения отметки высоты.

# **43.4 Работа с трубопроводами**

**Описание**

При работе на строительной площадке очень часто расчетные данные не совпадают с данными измерений. Например, поверхность существующей дороги, которая должна пересекаться с расчетной поверхностью, может быть на 15 см выше, чем указано на плане. Для гарантии плавного пересечения такая разность должна быть распределена по оставшимся 100м дорожного покрытия. С целью устранения таких ситуаций к существующим расчетным данным могут быть добавлены значения сдвигов. Сдвиг применяется при выборе разбиваемого/проверяемого элемента.

К выбранному элементу могут быть применены горизонтальные и вертикальные сдвиги. С помощью таких сдвигов проект может быть поднят/ опущен и перемещен в горизонтальной плоскости.

Сдвиг всегда является наложением для существующего проекта и хранится вместе с задачей. Для трассировки в плане сдвиг применяется

перпендикулярно осевой линии. Для вертикальной части трассировки сдвиги применяются, следуя линии отвеса.

☞

К расчетным данным сдвиги применяются временно. Когда применяется сдвиг, исходные расчетные данные не изменяются.

**Доступ**

Нажмите **Смещения** на экране определения.

**Задать Сдвиги, Горизонтальный сдвиг/ Вертикальный сдвиг/ Масштаб профиля страница**

Параметры, требуемые для применения сдвига идентичны для всех элементов.

# **Описание полей**

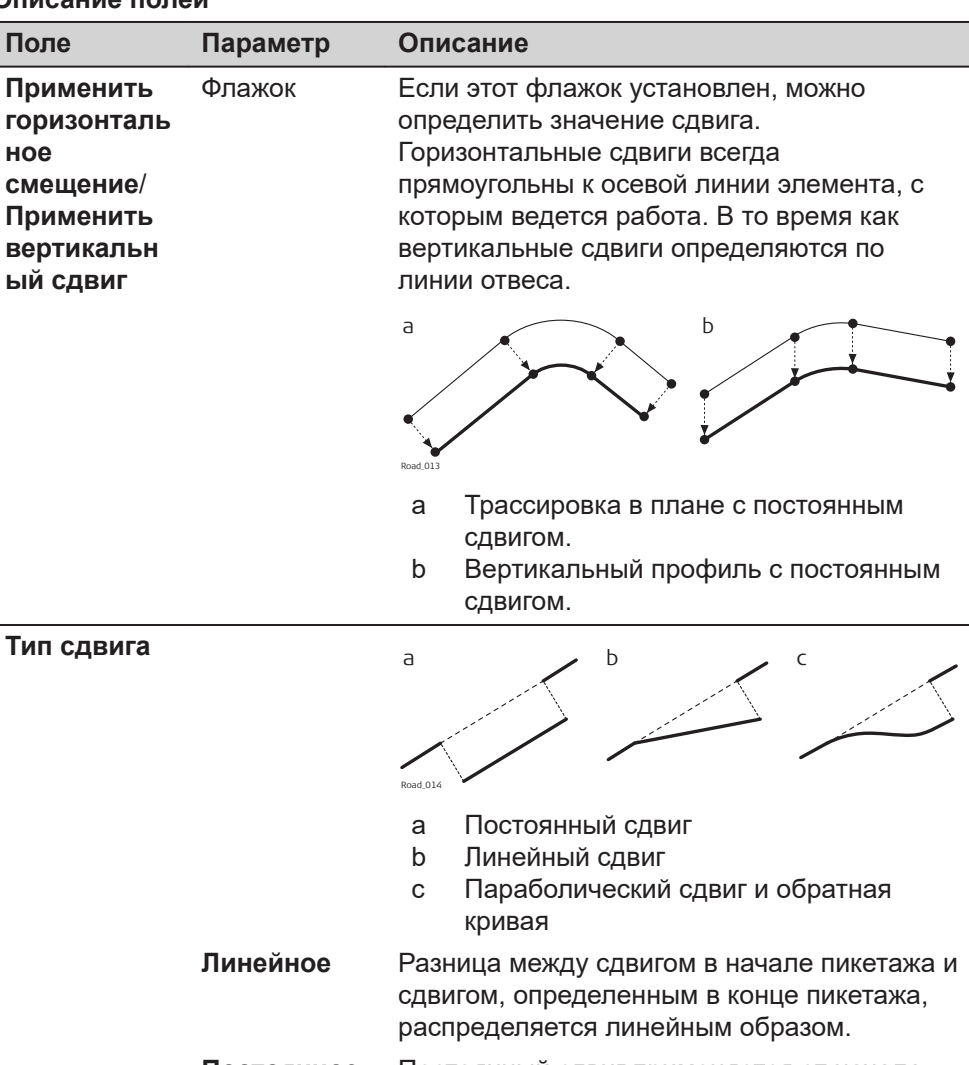

**Постоянное** Постоянный сдвиг применяется от начала пикетажа сдвига до конца пикетажа сдвига. Сдвиг остается одинаковым от начала пикетажа или тахеометра до конца пикетажа или тахеометра.

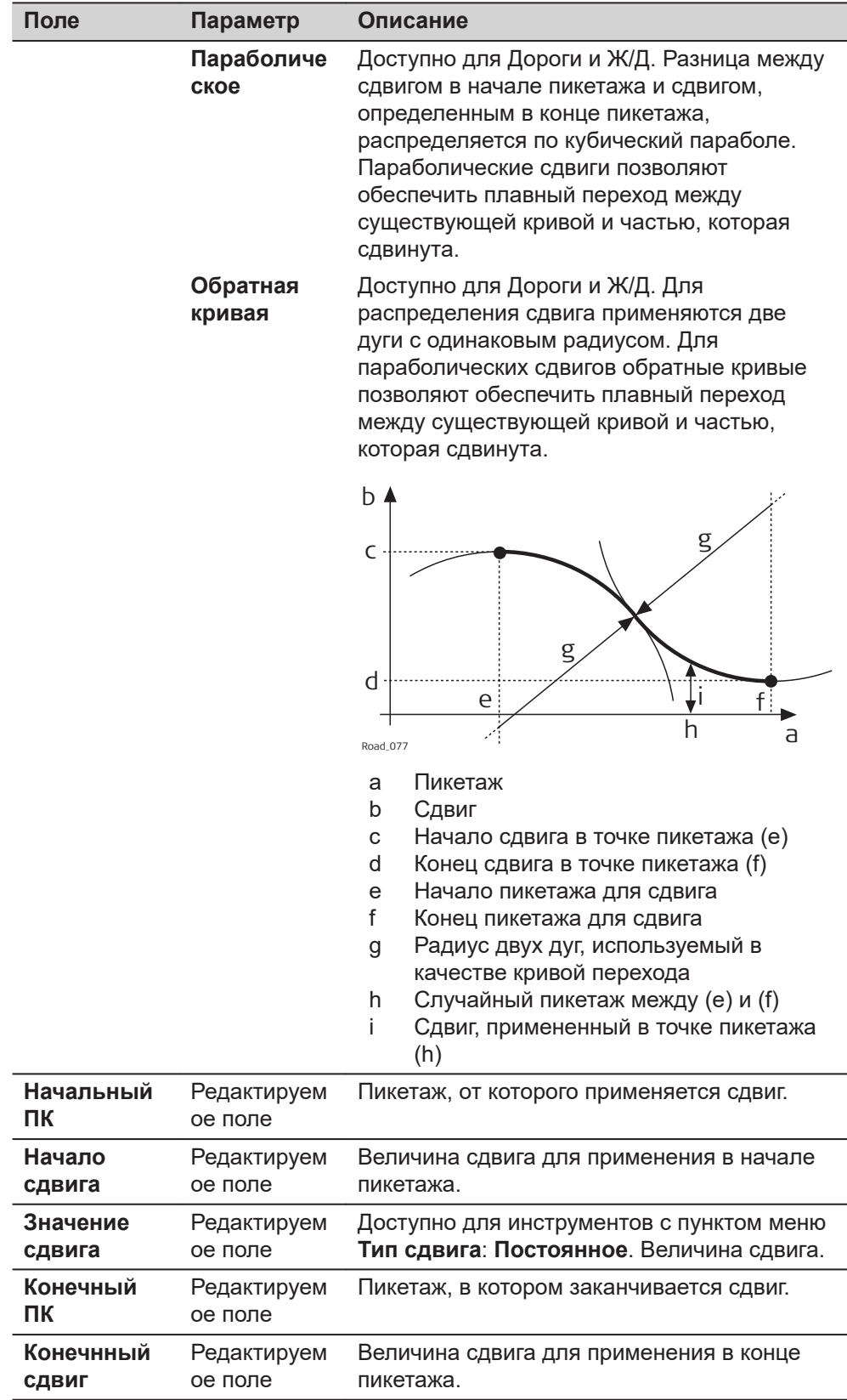

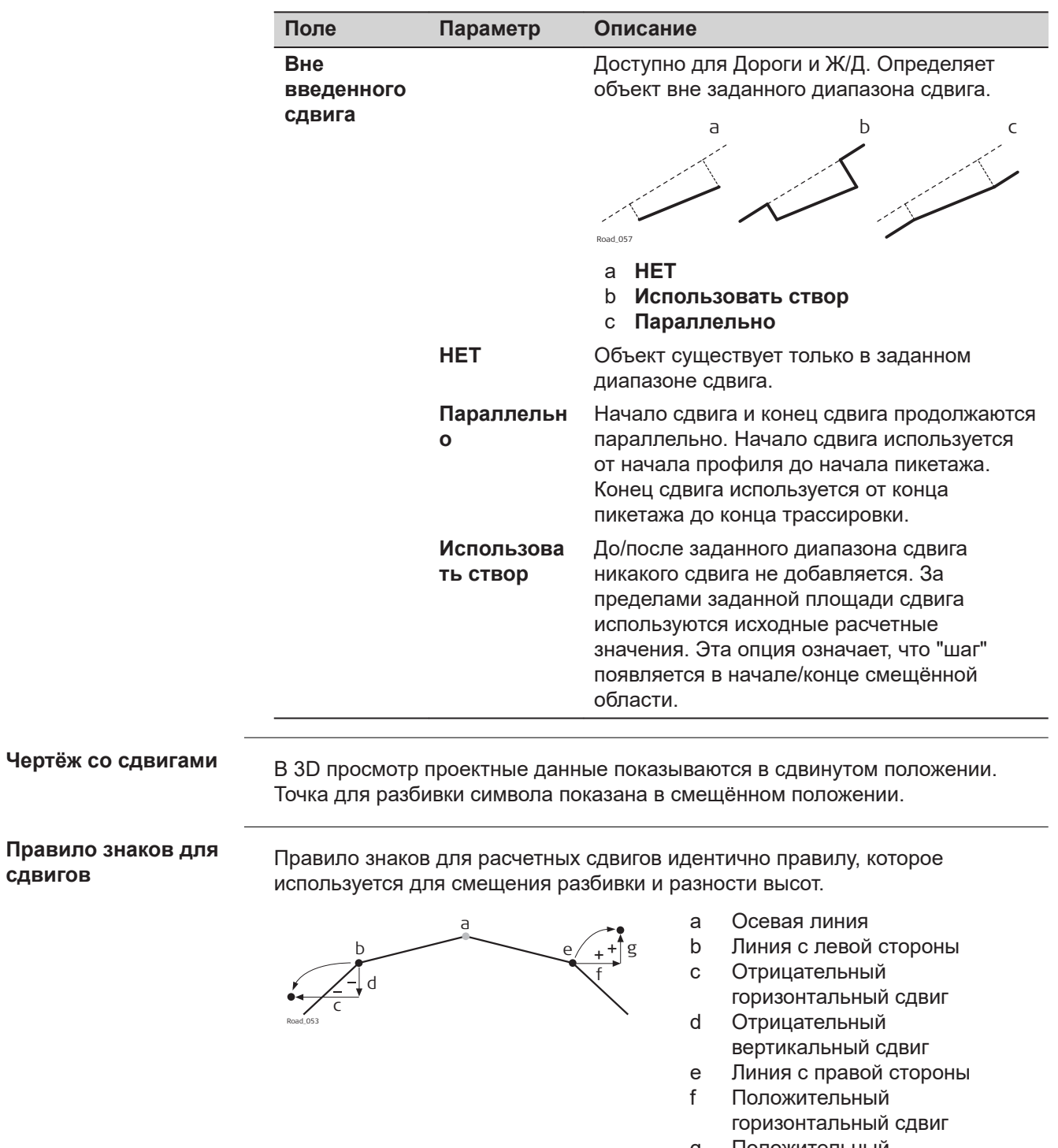

g Положительный вертикальный сдвиг

**сдвигов**

Горизонтальные смещения разбивки всегда определяются перпендикулярно осевой линии слоя, к которому принадлежат линии.

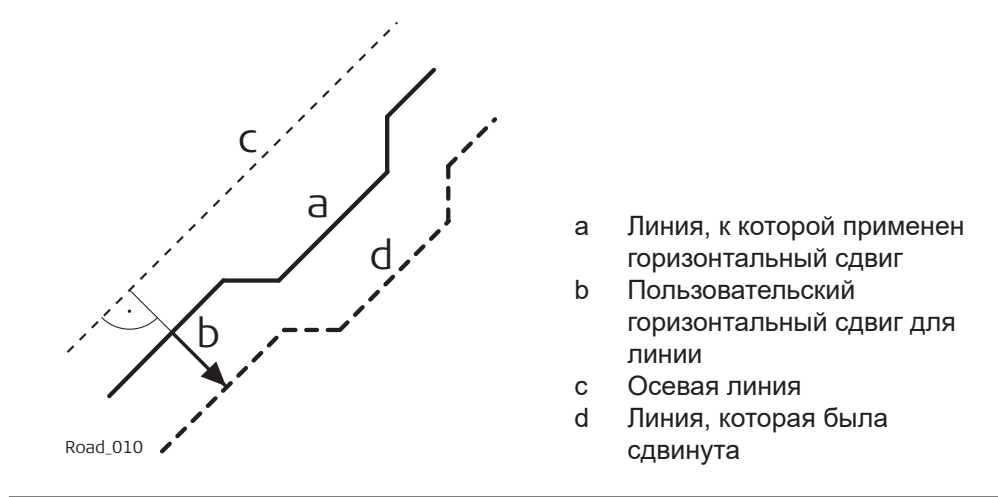

#### **Сдвиги для линий, откосов, слоев и DTM**

Сдвиги, которые применяются к линиям, откосам, слоям вершин профиля дороги и DTM, идентичны, за одним исключением: при условии того, что цифровые модели рельефа не определены относительно осевой линии и не содержат данных ориентации, для DTM горизонтальный сдвиг невозможен.

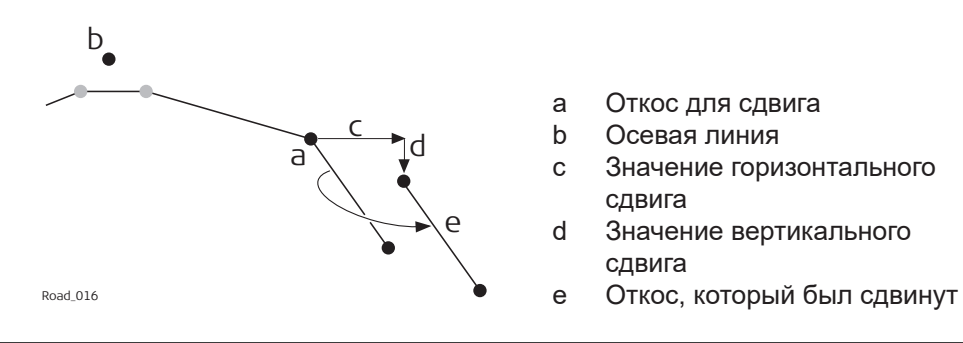

**Сдвиг для уклона поверхности и вершины профиля дороги**

### **Описание**

В целях обеспечения расширения и сужения уклона поверхности и вершины профиля дороги при добавлении горизонтального сдвига выполняется сдвиг только одной из двух линий, которые определяют уклон или вершину. Это полезно для небольших изменений в исходном проекте, например для автобусных остановок или аварийных карманов.

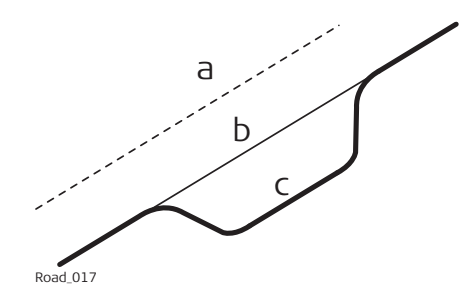

- a Осевая линия
- b Исходная расчетная линия
- c Линия с параболическим
	- горизонтальным сдвигом

### **Горизонтальный сдвиг**

Для уклонов поверхности и вершин профиля дороги, горизонтальный сдвиг добавляется к линии, которая определена как опорная. Чтобы сохранить

исходное соотношение поверхности к вершине профиля, линия сдвигается вдоль уклона поверхности/вершины профиля.

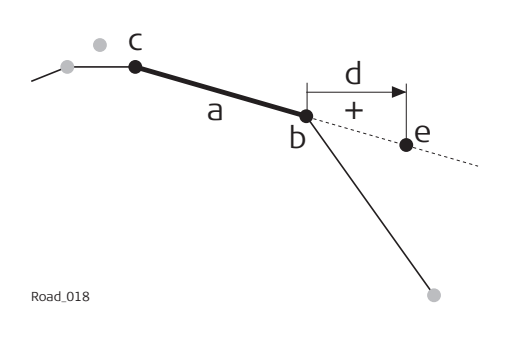

- a Уклон поверхности для сдвига.
- b Опорная линия уклона поверхности
- c Вторая линия уклона поверхности
- d Положительный горизонтальный сдвиг
- e Положение сдвинутой опорной линии

### **Вертикальный сдвиг**

Вертикальная составляющая сдвига для уклона поверхности или вершины профиля применяется ко всем линиям.

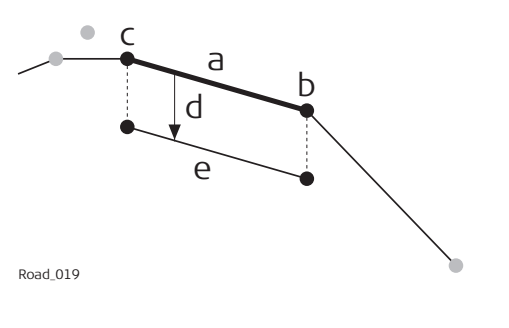

- a Уклон поверхности для сдвига.
- b Правая линия уклона поверхности
- c Левая линия уклона поверхности
- d Отрицательный вертикальный сдвиг
- e Полученный уклон поверхности

**Трассировка в плане с постоянным горизонтальным сдвигом**

Вертикальные сдвиги всегда перпендикулярны осевой линии.

c

a

b

d

### **Вид в плане**

- a Опорная линия
- b Точка для разбивки на местности
- c Разность высот разбивки
- d Смещение для выноса на местность

**Описание**

**43.5 Задачи**

Rail\_013

При разметке или проверке Автодороги/Железные дороги/Туннели часто случается так, что нет возможности завершить задачу за один прием. Элементы для разбивки или проверки можно сохранить вместе со всеми заданными настройками в качестве рабочей задачи.

В задаче хранятся следующие элементы:

- Выбранный слой
- Рабочий пикетаж
- Выбранная линия(-и) или элемент
- Сдвиги

Задачи хранятся в рамках выбранного проекта Автодороги/Железные дороги/ Туннели. Они могут быть созданы в любое время при работе в поле или в ходе подготовки в офисе.

Удаление задачи не удаляет проекты, на которые она ссылается.

Удаление проекта Автодороги/Железные дороги/Туннели удаляет все связанные задачи.

Задачи зависят от конкретного метода.

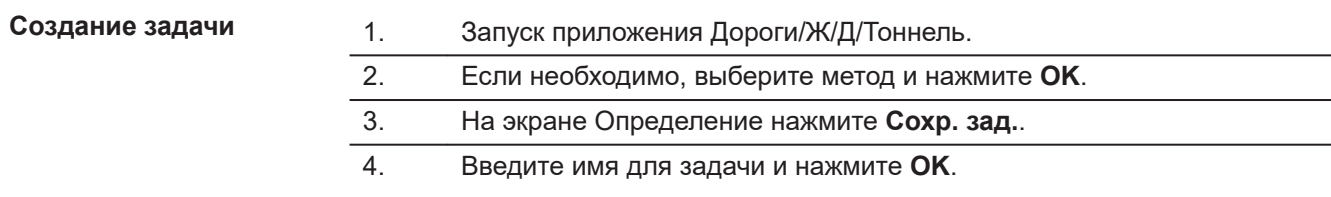

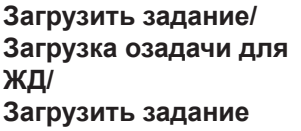

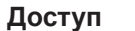

 $\sim$ 

Нажмите **Загрузить** на экране определения.

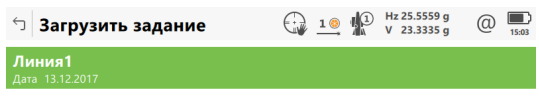

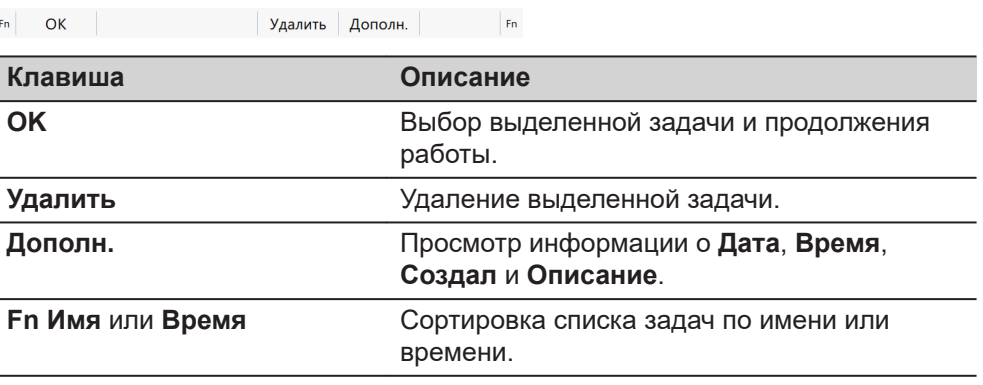

# **43.6 Интерпретация терминов и выражений**

# **43.6.1 Дорога — основные термины**

**Термины и выражения**

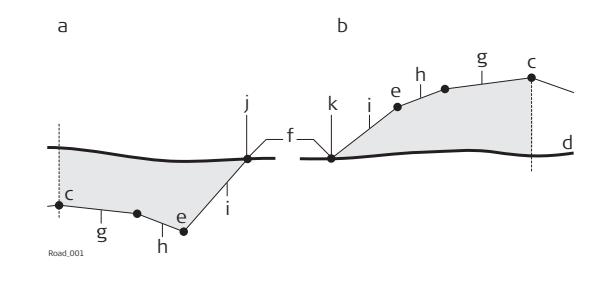

- a Выемка
- b Насыпь
- c Осевая линия
- d Естественная поверхность
- e Точка гребня (бровка)
- f Нулевая точка
- g Проезжая часть
- h Обочина
- i Откос
- j Вид сверху
- k Подошва

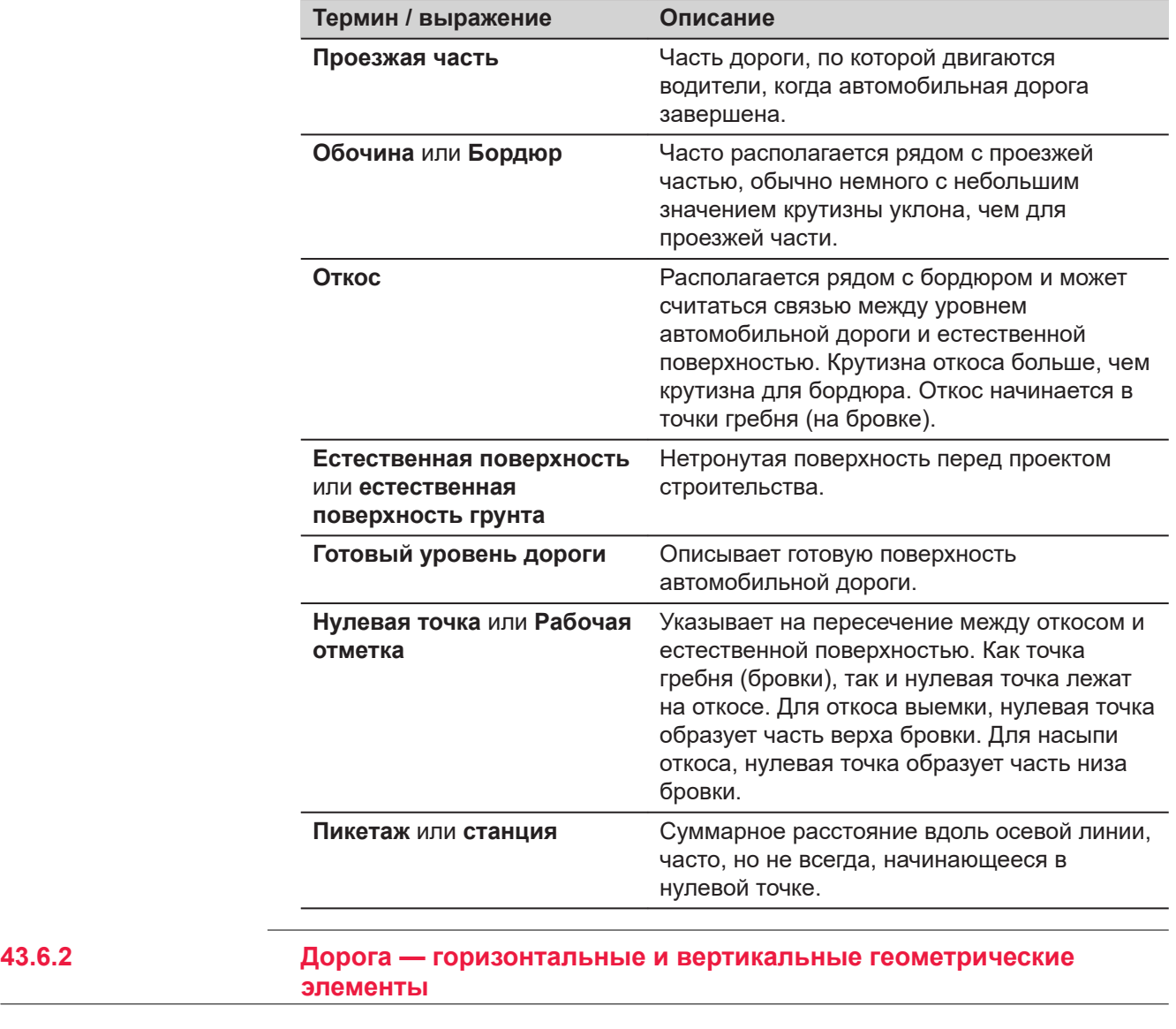

**профиль**

**Горизонтальный** Приложение поддерживает следующие элементы горизонтальных профилей:

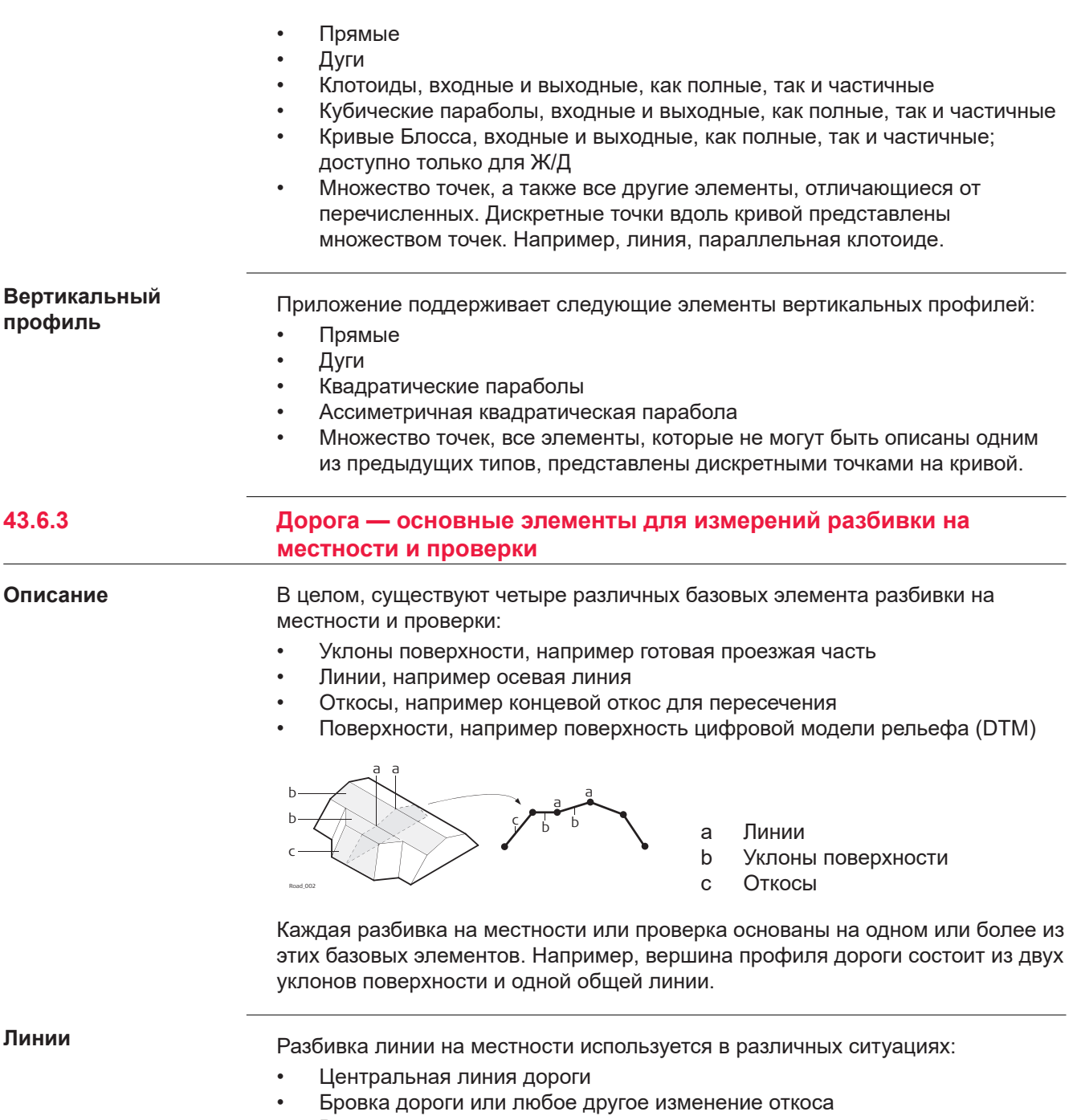

- Водостоки
- Трубопроводы, кабели и любые другие объекты проекта, связанные с линиями

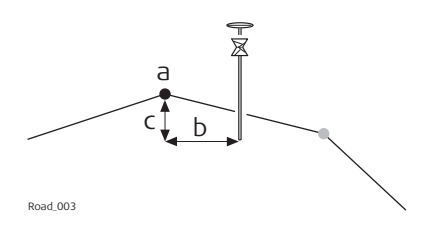

- a Линия для разбивки или проверки, в данном случае осевая
- b Смещение линии
- c Разность высот линии

Уклон поверхности определяется двумя линиями. Две линии определяют правую и левую границы уклона поверхности. Одна из линий используется в качестве опорной. **Уклоны поверхности**

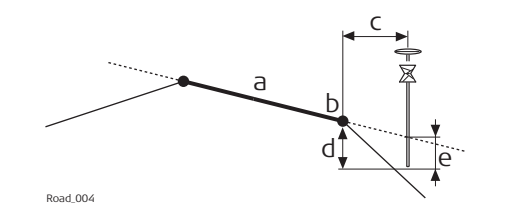

- a Разбиваемый на местности или проверяемый уклон поверхности
- b Опорная линия
- c Горизонтальное смещение к опорной линии
- d Разность высот до опорной линии
- e Разность высот до удлиненного уклона поверхности

#### **Откосы**

Откосы, как и уклоны поверхности, определяются двумя линиями. Отличие от уклона поверхности, известен только один край откоса, точка гребня. Второй край, нулевая точка или рабочая отметка, определяется пересечением откоса и естественной поверхности. Так как естественная поверхность неизвестна, то этот край может быть разбит в поле. Обнаружение и разметка нулевой точки является наиболее важной задачей при работе с откосами.

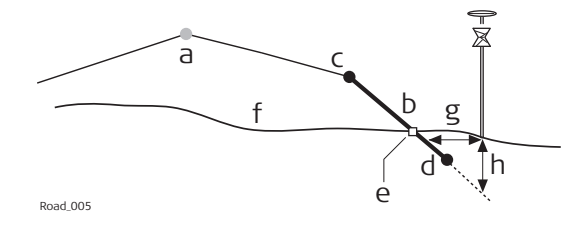

- a Осевая линия
- b Откос
- c Точка гребня (бровки).
- d Вторая линия, которая определяет откос
- e Нулевая точка
- f Естественная поверхность
- g Δ Смещение от откоса
- h Разность высот от откоса

#### **Поверхности:**

Существуют два типа поддерживаемых поверхностей, представляющих собой трехмерный дизайн:

- DTM / TIN (**ц**ифровая **м**одель **р**ельефа; **т**реугольная **н**ерегулярная **с**еть)
- Слой

DTM состоит из нескольких 3D-треугольников. DTM не включает в себя информацию, которая соотносит DTM с осевой линией. Плановые координаты определяются значениями по оси Y, по оси X и значениями высоты.

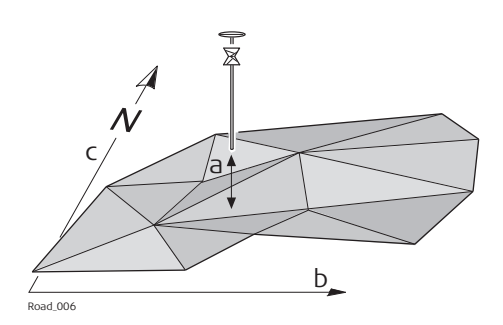

- a Разность высот от треугольника DTM, полученная для той же вертикальной линии, что и для измеренной точки
- b Смещение системы координат по долготе
- c Смещение системы координат по широте

Слой представляет собой сочетание из линий, которые образуют 3Dповерхность относительно осевой линии. Таким образом, существует возможность определения точек по пикетажу или тахеометру, смещению и высоте. Более подробная информация представлена в [43.2.3 Расчетные](#page-741-0)  [данные](#page-741-0).

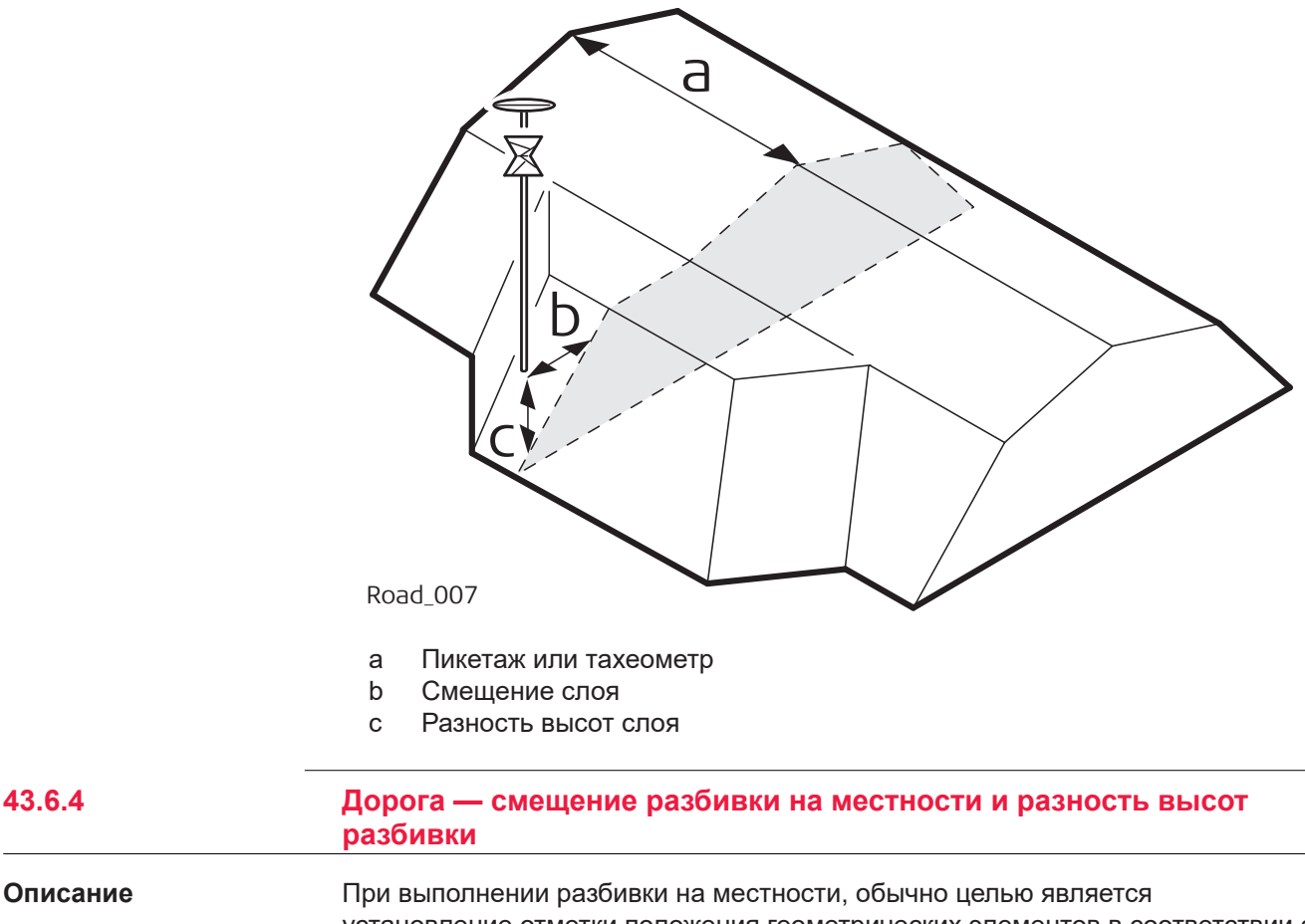

установление отметки положения геометрических элементов в соответствии с проектом. Например, на рисунке ниже представлена нулевая точка откоса. Точка может быть разбита на местности прямым или непрямым способом.

Для прямого способа разбивки точки на местности, пикет заканчивается точно в положении точки, которая должна быть разбита. При непрямой разбивке точки на местности пикет будет установлен с определенным смещением относительно точки.

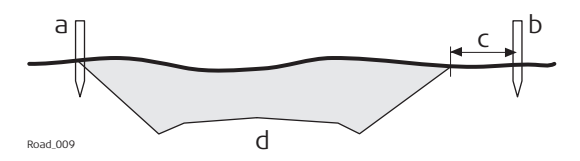

Одной из причин непрямого способа разбивки точки является то, что пикет не будет долго находиться в положении действительной точки. В данном примере пикет, разбитый на местности прямым способом, будет убран сразу же, как только начнется разработка грунта.

Плановые смещения для разбивки, как и сдвиги, задаются перпендикулярно оси, если не указан другой угол смещения. Для уклонов поверхности и вершин профиля дороги, смещение разбивки применятся, следуя тем же самым правилам, что заданы для горизонтальных сдвигов. Обратитесь к раздел[у43.4 Работа с трубопроводами](#page-808-0) для получения более подробной информации.

**Смещение для выноса на местность**

☞

Для каждого метода разбивки можно определить горизонтальное и вертикальное смещение. Смещение разбивки и разность высот разбивки определяются на странице  $\frac{1}{2}$  экрана разбивки на местности.

**Правило знаков для смещения разбивки и разности высот**

Правило знаков для смещения разбивки и разности высот идентично правилу, которое используется для расчетных сдвигов.

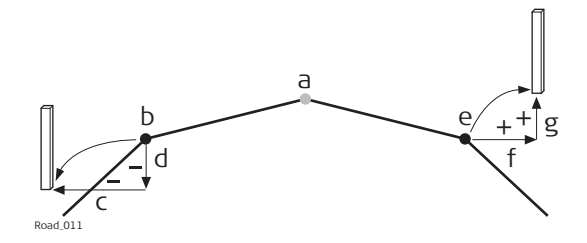

- a Осевая линия
- b Линия с левой стороны
- c Отрицательное смещение разбивки
- d Отрицательная разность высот разбивки
- e Линия с правой стороны
- f Положительное смещение разбивки
- g Положительная разность высот разбивки

#### **Карта со смещениями разбивки и превышениями**

Для всех методов разбивки приложение предлагает страницу, показывающую графическое представление измеренного положения по отношению к проектному. Если используется смещение и/или превышение разбивки, то карта показывает проектное сечение, а также положение разбивки. Жёлтые/ чёрные колышки показывают положение разбивки.

### **43.6.5 Дорога — изменение пикетажа или станции**

#### **Описание**

изменение пикетажа или станции используются для регулировки трассировки пикетажа или станции. Наиболее распространенной причиной этого являются вставки или снятие кривых в ходе процесса проектирования. При выносе или снятии кривой потребуется пересчет пикетажа или станции всей трассировки. Применения изменений пикетажа или станции устраняет такую необходимость. Изменения пикетажа или станции могут создать либо разрыв, либо наложение, как это показано на следующих рисунках.

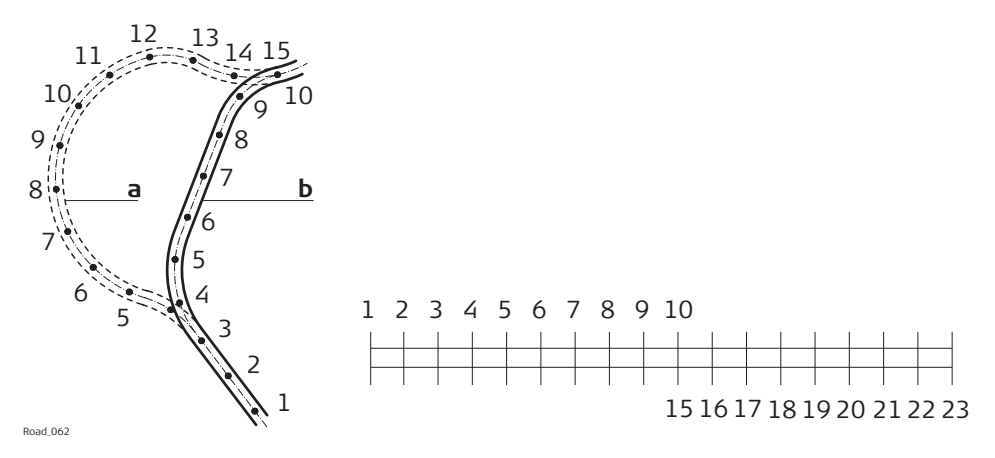

Изменение разрыва пикетажа или станции. Пикетаж или задняя станция 10 = пикетаж или передняя станция 15.

- a Старое
- b Создать

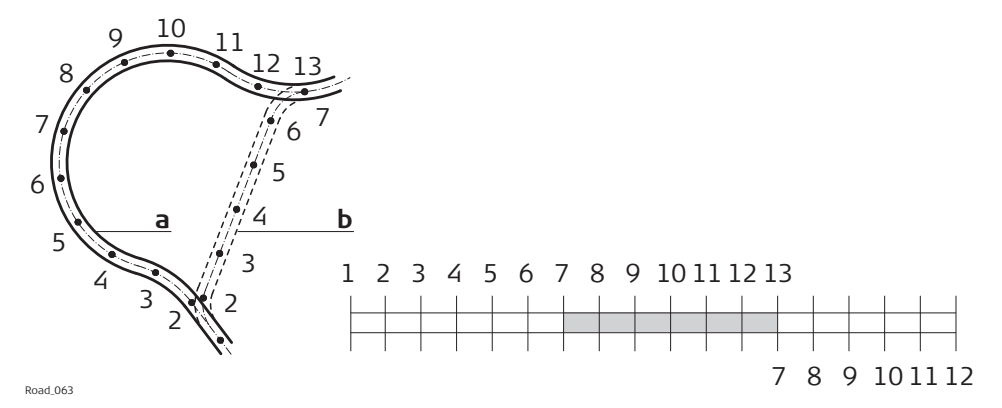

Изменение наложения пикетажа или станции. Пикетаж или задняя станция 13 = пикетаж или передняя станция 7.

- a Новое
- b Старое

#### **Множественный пикетаж или станция**

В случае наложения, как это показано на данном примере, пикетаж или станции между седьмой и тринадцатой отметкой появляются дважды. При вводе дубликата пикетажа или станции выдается сообщение с запросом о том, какое из двух значений следует использовать.

**Например**

Так как возможно более одного уравнения пикетажа или станции, то пикетаж или станция могут появиться дважды в проекте. В данном примере пикетаж или станции с 11 по 13 появляются трижды.

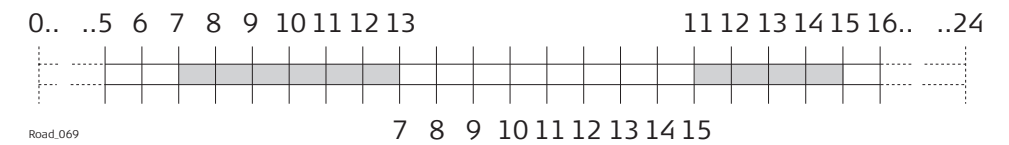

Уравнение наложения пикетажа или станции. Задний пикетаж 13 = передний пикетаж 7 и задний пикетаж 15 = передний пикетаж 11.

Пример: Пикетаж или станция 12 вводится в **Трасса - неск. пикетажей**. Следующий экран показывает, как отображается опция выбора правильного пикетажа или станции:

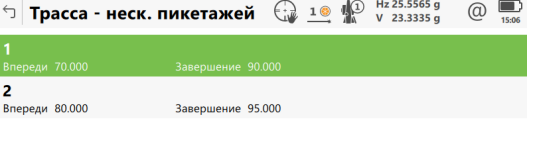

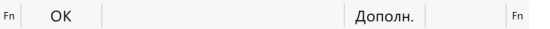

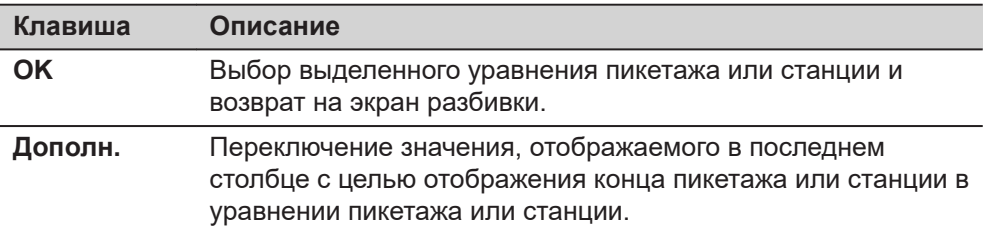

#### **Описание метаданных**

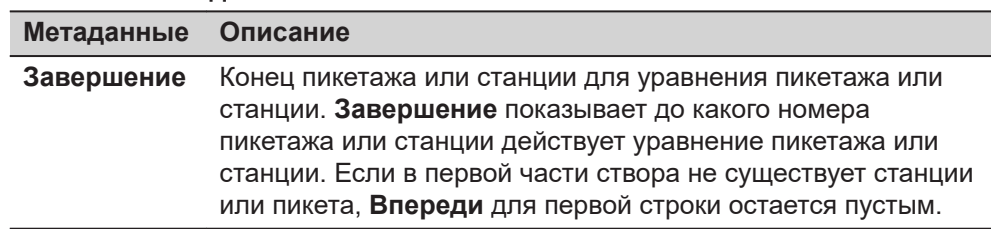

# **43.6.6 Дорога — рабочий коридор**

**Описание**

Рабочий коридор определяет допустимый диапазон смещения влево и вправо от осевой линии. При работе с неправильными профилями, такими как

островки безопасности и места стоянки, рабочие коридоры позволяют отменить вывод результатов, полученных с неверного элемента осевой линии.

Следующий пример иллюстрирует результат работы без заданного рабочего коридора. Для измеренного положения (b) приложение находит точку (f) на осевой линии с минимальным перпендикулярным смещением.

Если определён рабочий коридор (e), то приложение выводит на экран сообщение, которое советует, чтобы измеренное положение было вне определённой осевой линии.

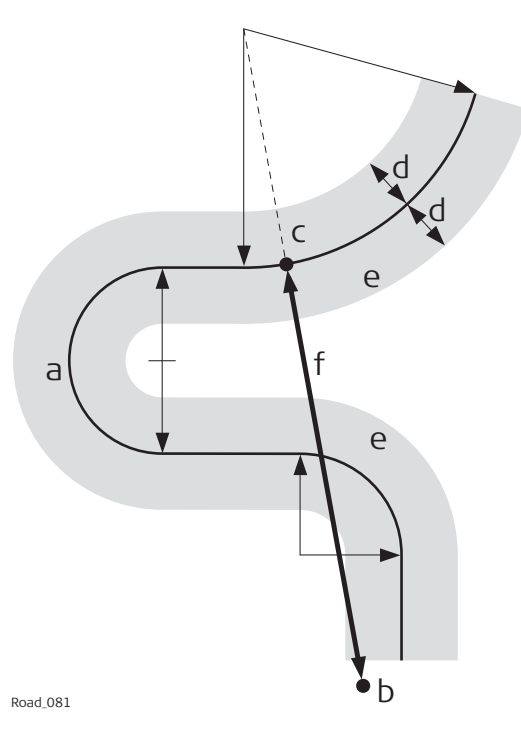

- a Осевая линия
- b Измеренное положение
- c Точка, спроецированная на осевую линию
- d Заданный диапазон смещения для рабочего коридора
- e Рабочий коридор
- f Смещение от осевой линии, если рабочий коридор не используется

Рабочий коридор определен на странице **Настройки дороги**, **Проект**. Более подробная информация представлена в [43.3 Конфигурации Приложений](#page-751-0)  [Дороги](#page-751-0).

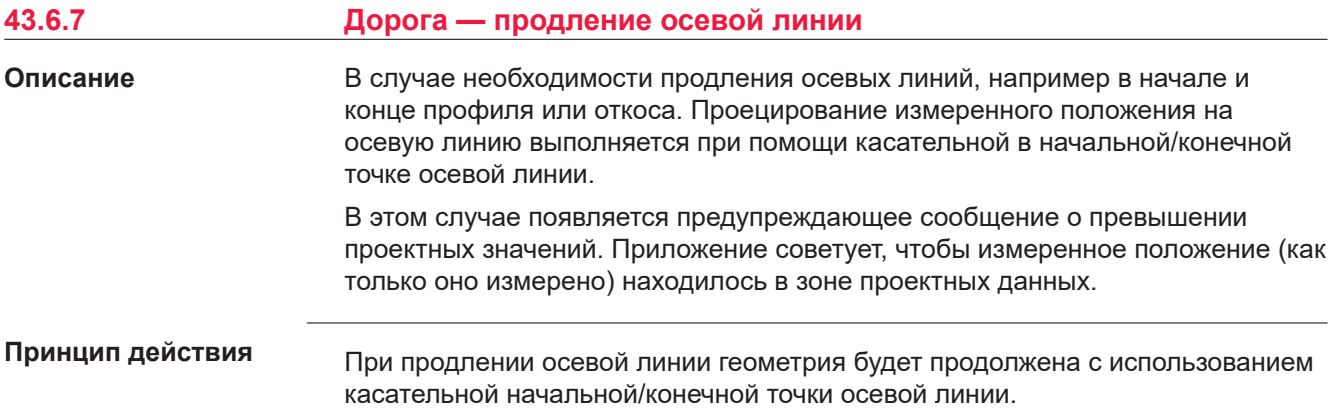

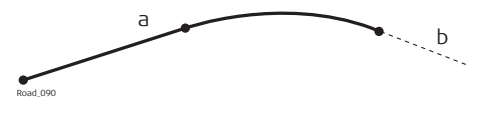

a Осевая линия b Продленная осевая линия

<span id="page-823-0"></span>**Описание** При разбивке в зоне начала/конца проектной осевой линии случаются ситуации, когда удлинение осевой линии является полезным. Если же измерения находятся вне определенной осевой линии, то приложение подсказывает, какой метод необходимо выбрать для продления линии. Удлинение осевой линии выполняется, следуя ее начальной/конечной касательной. За пределами исходной расчетной площади результат не может быть гарантирован. **43.6.8 Автодороги/Железные дороги — работа с высотами** Как правило, значения высот хранятся вместе с используемыми проектными данными. Приложение Железные дороги предлагает возможность переключения на: • высоту, которая вводится вручную. эта опция активирует ручное определение высоты, которая может быть применена для разбивки на местности или проверке. Эта высота вводится на странице  $\mathbf{H}/\mathbf{H}/\mathbb{H}/\mathbb{H}$ . • высоты из существующего слоя высоты ЦМР, которая связана с этим проектом. Слой, загруженный из ЦММ, применяется и используется в качестве опорной высоты для створов на страницах Вынос/Контроль. Возможно использование в 2D и 3D. Эта возможность настраивается в панели инструментов. **Тип высоты Отменяет Разность высот разбивки** Введенная вручную Все другие высоты Учитывается отдельная точка Все другие высоты Учитывается от слоя высот из DTM Проектная высота Учитывается из проекта и никакие другие высоты Учитывается **43.6.9 Rail — работа с однопутной дорогой Термин / выражение Описание Путь** Путь состоит из двух отдельных рельс. **Один путь** Один путь определяется как однопутная **Метод** ☞ **Описание Объяснение приоритетов для различных высот Термины и выражения**

дорога с одной осевой линией и двумя рельсами. Все значения пикетажа вычисляются от осевой линии.

| Термин / выражение                             | Описание                                                                                                    |
|------------------------------------------------|----------------------------------------------------------------------------------------------------|
| Осевая линия пути                              | Геометрическая трассировка в двух или трех<br>измерениях, на которую ссылаются все<br>расчетные элементы проекта. Это может<br>быть то, что вертикальная составляющая<br>трассировки не совпадает с составляющей<br>плана. В этом случае вертикальная<br>составляющая трассировки обычно<br>совпадает с нижним рельсом. |
| Пикетаж или станция                            | Суммарное расстояние вдоль осевой линии,<br>часто, но не всегда, начинающееся в<br>нулевой точке.                                                                                                    |
| Левый/правый рельс                             | Положение левого/правого рельса пути в<br>плоскости.                                                                                                    |
|                                                | Направление левого/правого рельса<br>задается направлением увеличения<br>пикетажа.                                                                                                    |
|                                                | Когда секция пути просматривается в<br>направлении увеличения пикетажа, то<br>левый рельс находится слева от центра<br>пути.                                                                                                    |
| Номинальная ширина<br>колеи                    | Номинальное расстояние между активными<br>(внутренними) кругами правого и левого<br>рельса.                                                                                                    |
| База возвышения рельса                         | Расстояние, поверх которого применяется<br>возвышение рельса. Это расстояние обычно<br>является расстоянием между центром<br>левого и правого рельса.                                                                                                    |
| Левое/правое возвышение<br>Левый/правый наклон | Возвышение или разность высот для<br>каждого рельса относительно осевой линии<br>пути. Обычно выражается в миллиметрах.                                                                                                    |
|                                                | Если один из рельс используется для<br>поворота секции пути или высота<br>вертикальной составляющей трассировки по<br>высоте совпадает с нижним рельсом, то<br>значение возвышения рельса в точке<br>поворота или нижнего рельса будет равно<br>нулю.                                                                   |
|                                                | Возвышение рельса также известно под<br>термином наклон пути. Эти слова могут<br>быть взаимозаменяемы.                                                                                                    |

**Схема — в плане**

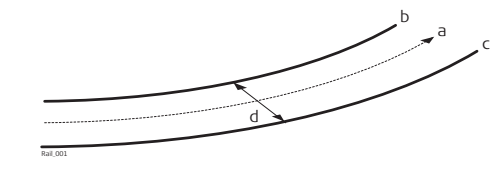

- a Осевая линия пути
- b Левый рельс
- c Правый рельс
- d Номинальная ширина колеи.

**Схема — сечение**

Для определения сечения пути могут использоваться два общих метода.

### **Метод 1 — определение при помощи вращения вокруг точки с известными координатами**

Этот метод включает в себя поворот сечения вокруг точки с известными координатами, обычно это нижний рельс.

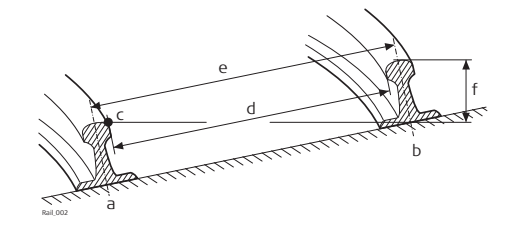

- a Левый рельс
- b Правый рельс
- c Поворотная точка
- d Номинальная ширина колеи.
- e База возвышения рельса
- f Возвышение рельса (наклон)

### **Метод 2 — определение при помощи расстояний относительных высот**

Этот метод использует разность высот относительно трассировки по высоте с целью определения высоты правого и левого рельса.

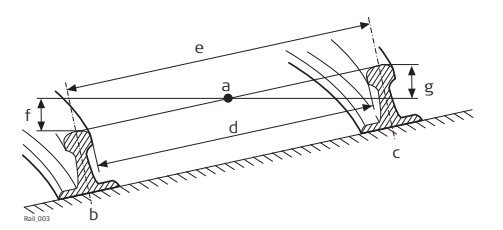

- a Осевая линия пути
- b Левый рельс
- c Правый рельс
- d Номинальная ширина колеи.
- e База возвышения рельса
- f Возвышение левого рельса (левый наклон)
- g Возвышение правого рельса (правый наклон)

#### **43.6.10 Rail — работа с многопутной дорогой**

**Описание**

Несколько путей используются тогда, когда множество путей используют общую осевую линию, от которой производится вычисление всех значений пикетажа.

Ели имеется несколько путей с независимыми осевыми линиями для каждого пути, то тогда каждый путь считается одиночным. Обратитесь к раздел[у43.6.9](#page-823-0)  [Rail — работа с однопутной дорогой](#page-823-0) Для получения информации об одиночном пути см. .

### **Схема — в плане**

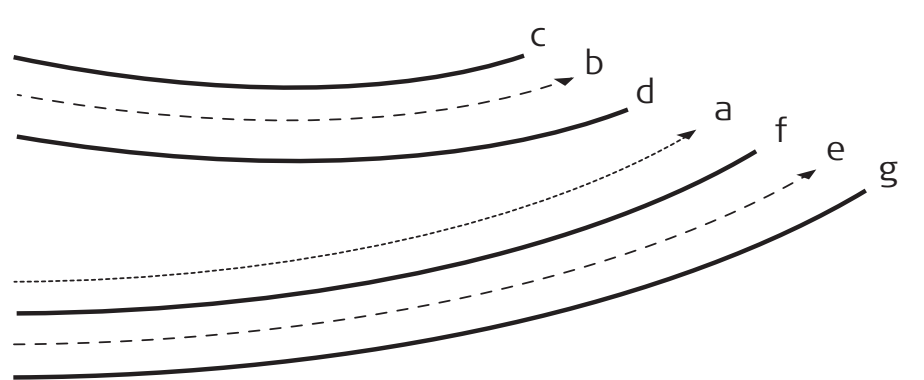

Rail\_004

- a Осевая линия пикетажа
- b Осевая линия левого пути
- c Левый рельс левого пути
- d Правый рельс левого пути
- e Осевая линия правого пути.
- f Левый рельс правого пути
- g Правый рельс правого пути

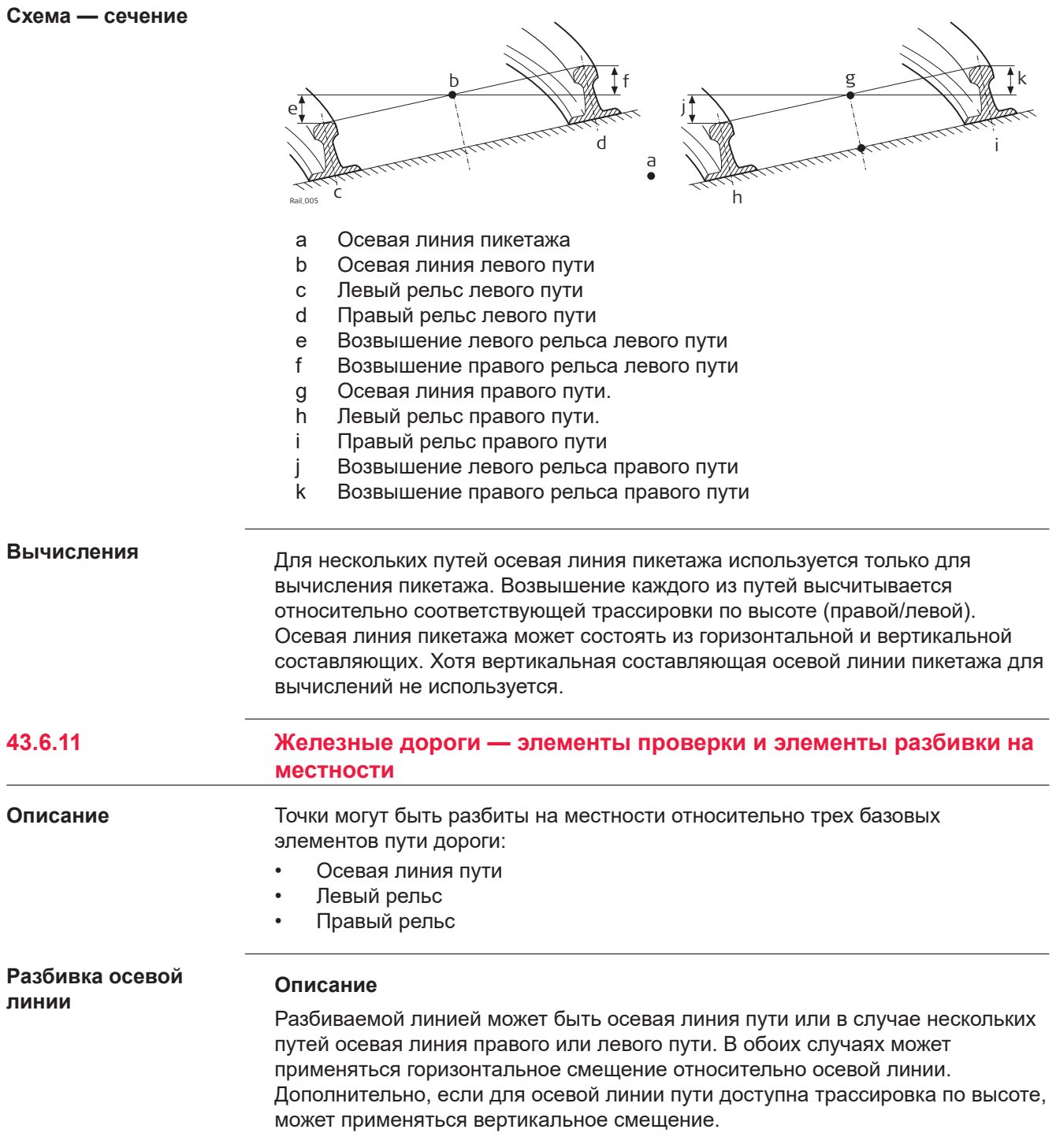

#### **Схема — элементы одиночного пути**

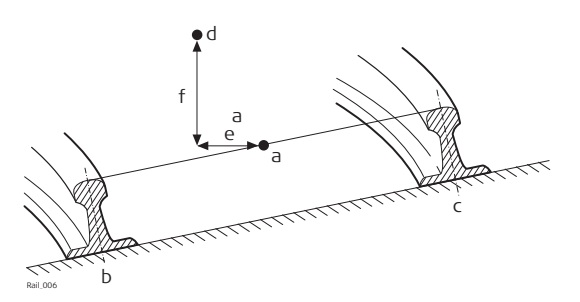

- a Осевая линия пути
- b Левый рельс
- c Правый рельс
- d Точка для разбивки на местности
- e Горизонтальное смещение от осевой линии
- f Вертикальное смещение от осевой линии

#### **Разбивка левого/ правого рельса**

# **Описание**

Можно выполнить разбивку для левого или правого рельса пути:

- прямым методом,
- горизонтальные и/или вертикальные смещения могут использоваться для разбивки на местности любой точки относительно другого рельса.

#### **Схема — разбивка точки относительно правого рельса**

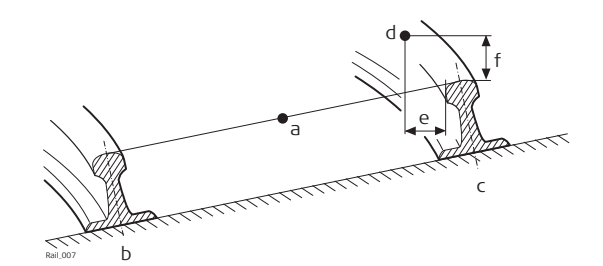

- a Осевая линия пути
- b Левый рельс
- c Правый рельс
- d Точка для разбивки на местности
- e Горизонтальное смещение от правого рельса
- f Вертикальное смещение от правого рельса
- ☞ Положение, от которого будут применяться горизонтальное смещение и смещение рельса, зависит от того, как правый и левый рельс были заданы в импортированных расчетных данных. Используя стандартную практику, горизонтальное смещение будет определено от активной кромки рельса, а смещение по высоте будет определено от самой высокой части рельса, как это показано на схеме.
**Правило знаков для смещений**

Правило знаков для смещений является следующим:

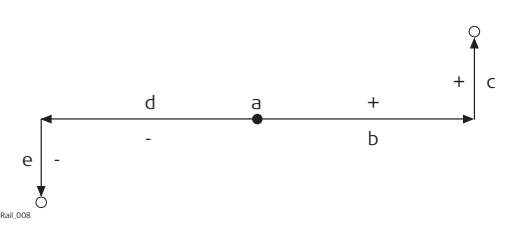

- a Осевая линия
- b Положительное смещение по горизонтали
- c Положительное смещение по вертикали
- d Отрицательное смещение по горизонтали
- e Отрицательное смещение по вертикали

**Термины и выражения**

**43.6.13 Туннель — основные термины**

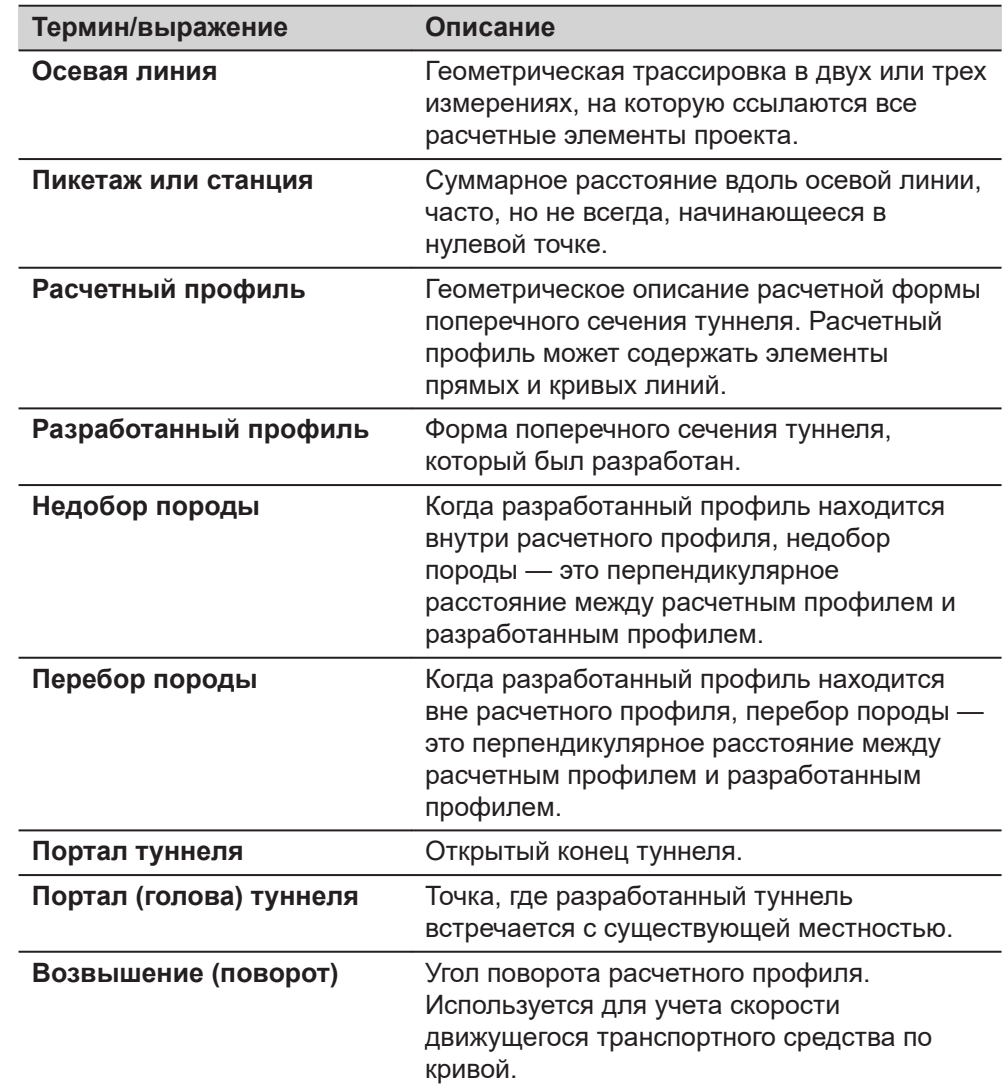

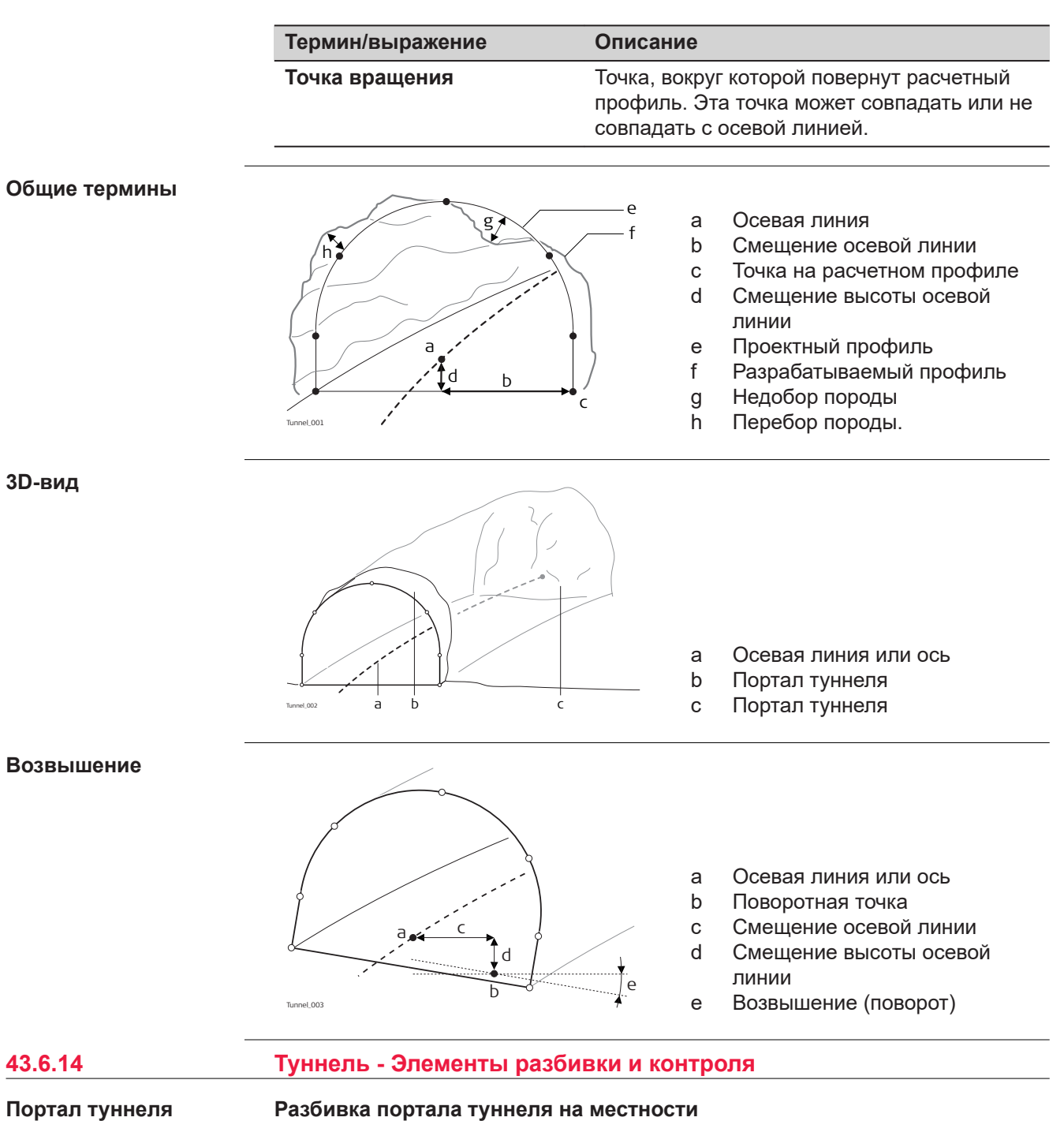

Обычно требуется разбить портал туннеля на местности с целью указания положения для разработки при использовании определенных способов проходки туннеля. Например, буровзрывной метод или выемка породы при помощи проходческого комбайна.

Точки для разбивки по порталу туннеля могут быть заданы различными способами:

#### **Горизонтальное и вертикальное смещения**

путем горизонтального и вертикального смещения относительно осевой линии:

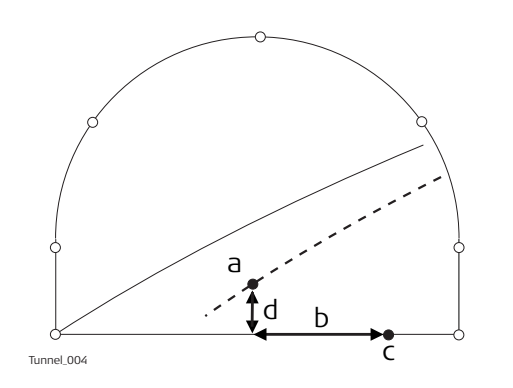

- a Осевая линия
- b Точка для разбивки на въезде туннеля
- c Смещение осевой линии
- d Смещение высоты осевой линии

#### **Расстояние вдоль профиля**

при помощи расстояния от начала расчетного профиля и смещения от расчетного профиля.

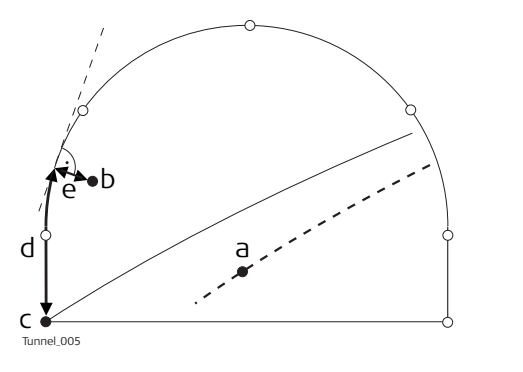

- a Осевая линия
- b Точка для разбивки на въезде туннеля
- c Точка, определяющая начало расчетного профиля
- d Расстояние от начала расчетного профиля e Смещение,
	- перпендикулярное расчетному профилю

### **Расстояние вдоль определенного элемента**

при помощи расстояния вдоль определенного элемента расчетного профиля и смещения от элемента.

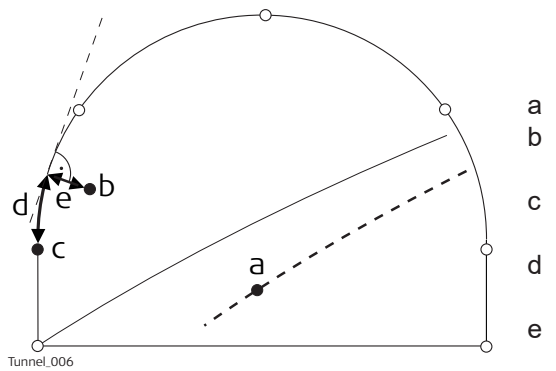

- a Осевая линия
- b Точка для разбивки на въезде туннеля
- c Элемент расчетного профиля для разбивки на местности
- d Расстояние от начала элемента расчетного профиля
- e Смещение, перпендикулярное расчетному профилю

# **Профили туннеля**

# **Разбивка профилей туннеля на местности**

Профили туннеля обычно разбиваются после извлечения породы с целью указания положения расчетных элементов туннеля или обслуживающих систем, как освещение или вентиляция.

#### **Базовые термины**

Обычно строящийся туннель проектируется и сооружается поэтапно, таким образом, заданный пикетаж может иметь различные расчетные профили. Например, торкрет или готовая отделка. Каждый расчетный профиль называется слоем.

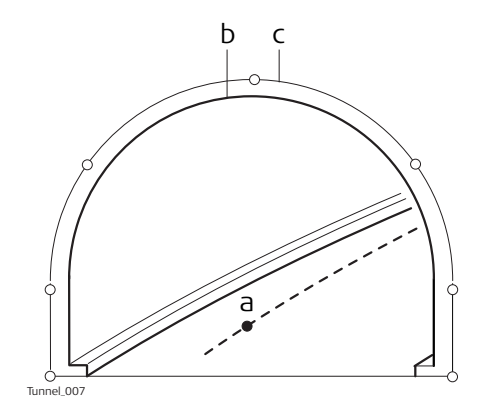

- a Осевая линия или ось
- b Готовая отделка
- c Торкрет

#### **Измерения профилей туннеля**

Обычно измерение туннеля проводится после выемки породы для сравнения разработанного профиля с расчетным. Такая проверка может произойти на этапе выемки породы проекта или для проверки качества готового туннеля.

При выполнении измерения профилей туннеля существует возможность сканирования различных профилей одним прибором. Профили для сканирования определяются с учетом заданного пикетажа. Профили могут быть отсканированы с заданным интервалом в границах заданного расстояния от определенного профиля.

### **Измерения профилей туннеля — вид в плане**

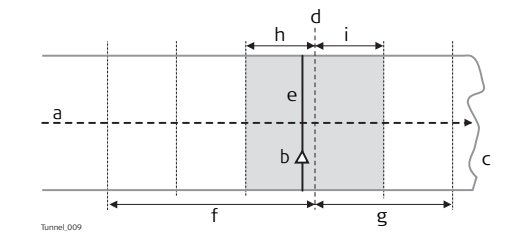

- a Осевая линия
- b Положение прибора
- c Портал туннеля
- d Заданный профиль для
- e Профиль прибора
- f Расстояние назад
- g Расстояние вперед
- h Интервал назад
- i Интервал вперед

# **Вид в профиль**

Профили туннеля могут быть измерены вертикально, горизонтально или перпендикулярно осевой линии туннеля.

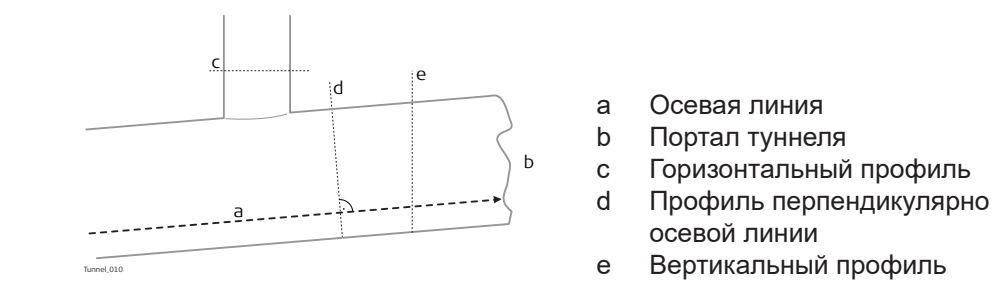

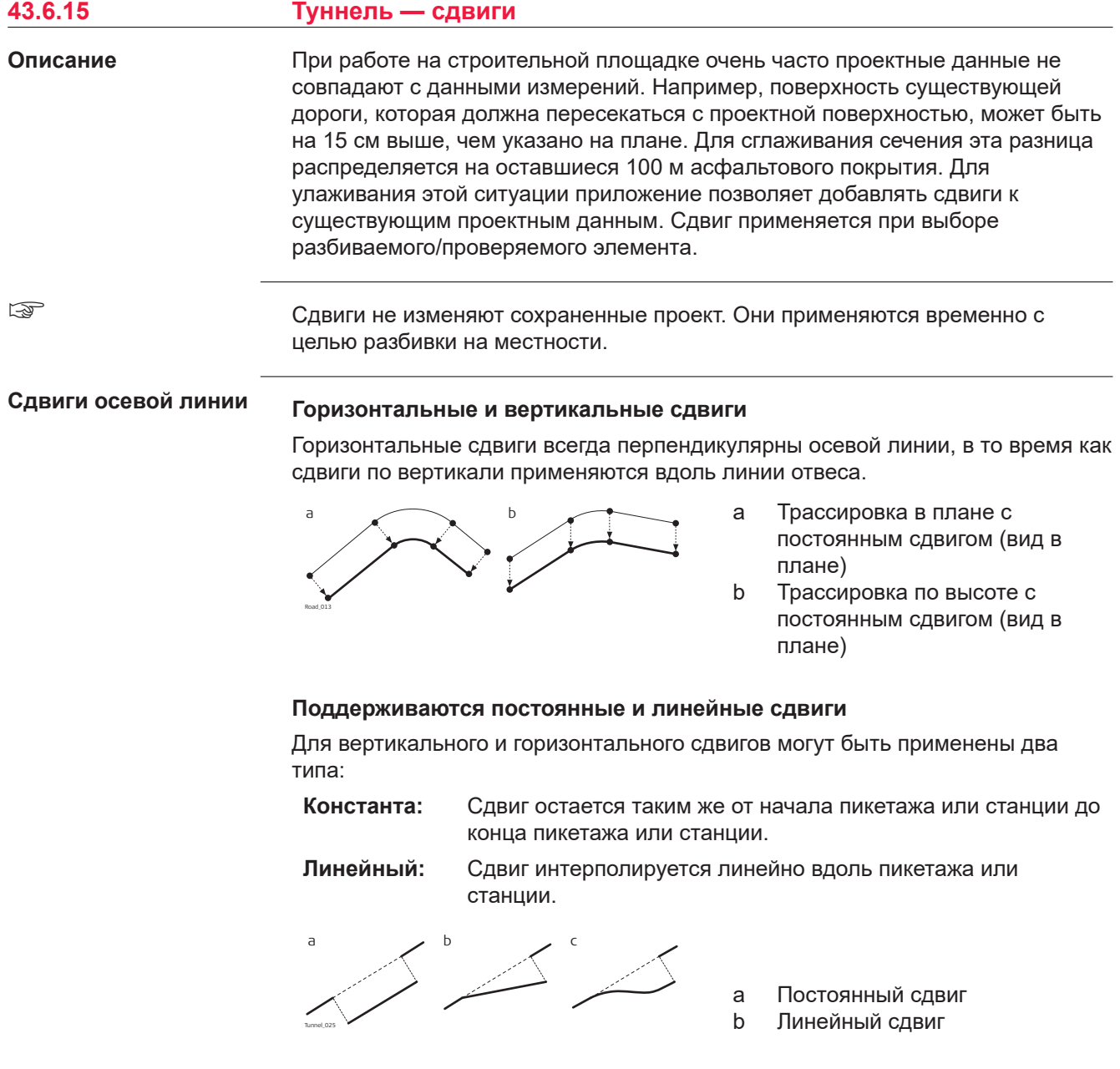

### **Правило знаков**

Правило знаков для расчетных сдвигов идентично правилу, которое используется для смещения осевой линии и разности высот сдвига.

$$
\frac{d(-) \quad a \, \, \text{mod } (+) \,}{e(-) \, \, \text{mod } (a)}
$$

- a Осевая линия
- b Положительный горизонтальный сдвиг
- c Положительный вертикальный сдвиг
- d Отрицательный горизонтальный сдвиг
- e Отрицательный
	- вертикальный сдвиг

### **Сдвиг расчетного профиля**

К расчетному профилю может быть применен сдвиг. Сдвиг применяется перпендикулярно расчетному профилю в любой точке вдоль такого расчетного профиля.

Положительный сдвиг увеличивает размер профиля, отрицательный сдвиг уменьшает размер профиля.

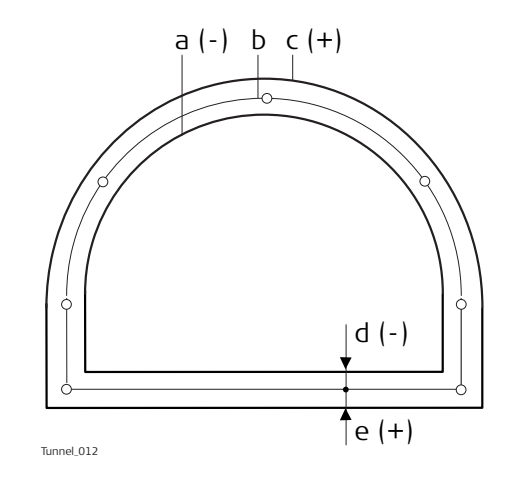

- a Расчетный профиль с отрицательным сдвигом
- b Исходный расчетный профиль
- c Расчетный профиль с положительным сдвигом
- d Отрицательный сдвиг
- e Положительный сдвиг

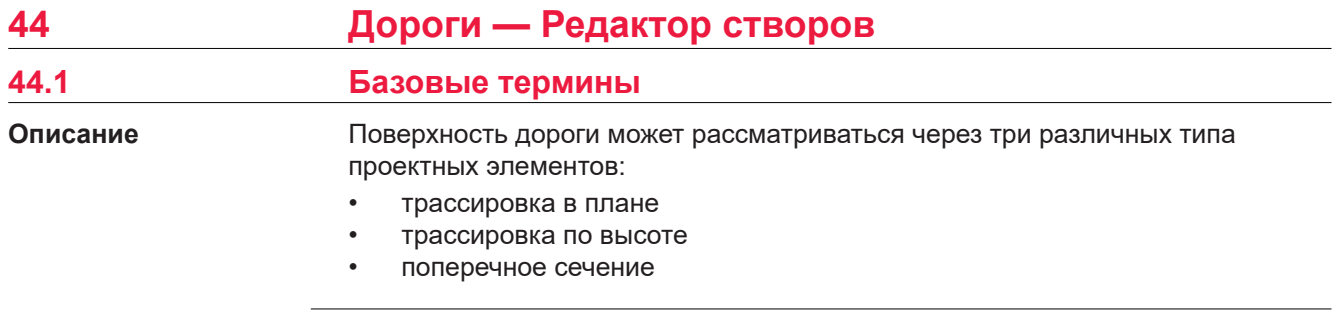

#### **Базовые понятия**

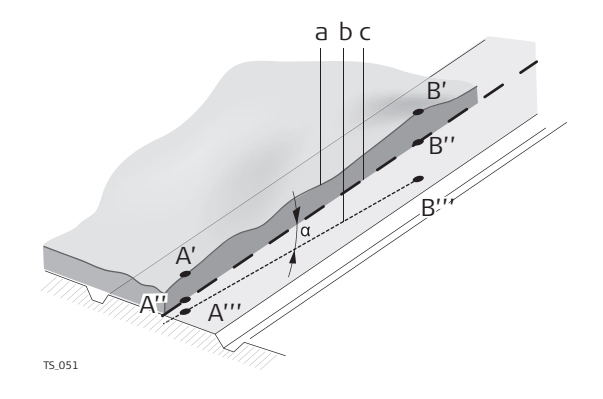

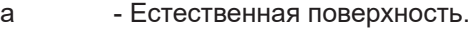

- b Вертикальный створ.
- c Горизонтальный створ.
- A''/B'' Точки в горизонтальном створе.
- A'/B' Точки на действительной поверхности.

A'''/B''' - Точки в вертикальном створе.

Любая точка проекта имеет координаты Y, X и H в заданной системе координат. Для каждой точки существует три различных положения:

- А' точка на действительной поверхности
	- A'' точка в горизонтальном створе
- A'''— точка в вертикальном створе

При добавлении в проект второй точки обеспечивается задание створа. Створ рассматривается с помощью трех элементов:

- Горизонтальный створ (A''/B'')
- Проекция горизонтального створа на действительную поверхность (A'-B')
- Вертикальный створ (A'''-B''')

Угол между горизонтальным и вертикальным створом задается в градусах  $(\alpha)$ .

Проект, созданный в приложении Дороги, накладывается на базовый план или карту при помощи трех основных геометрических элементов: • Прямая • Кривая • Переходная кривая **Геометрические элементы**

☞

Для определений терминов см. [I Глоссарий.](#page-1202-0)

<span id="page-835-0"></span>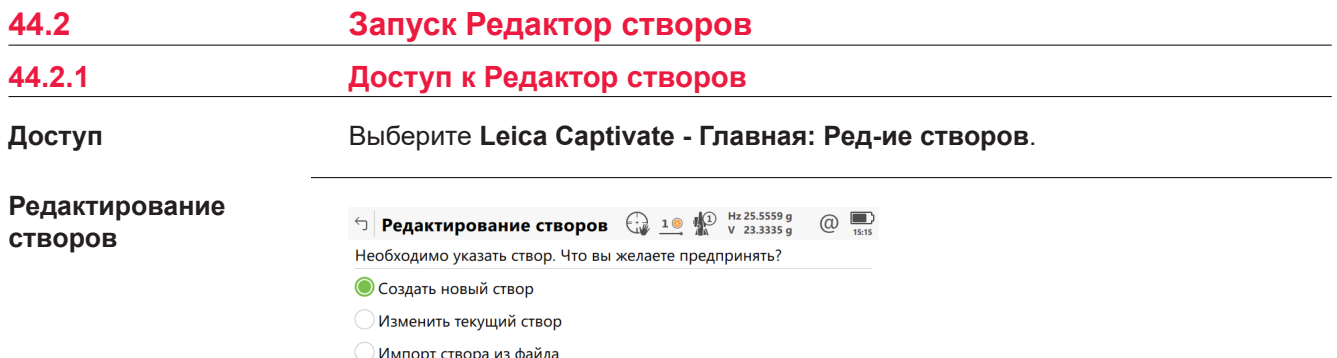

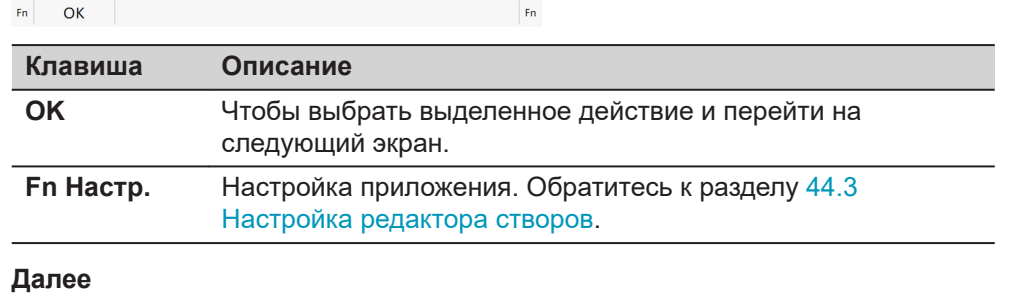

Выберите пункт и нажмите **OK**.

# **44.2.2 Создание новой трассировки**

# **Доступ**

Выберите **Создать новый створ** в **Редактирование створов** и нажмите **OK**.

# **Новый створ**

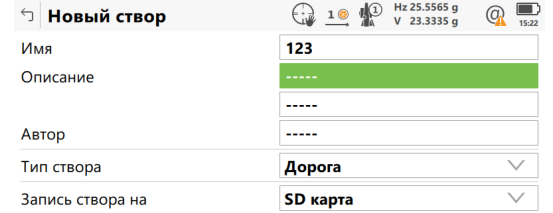

#### $Fn$   $OK$

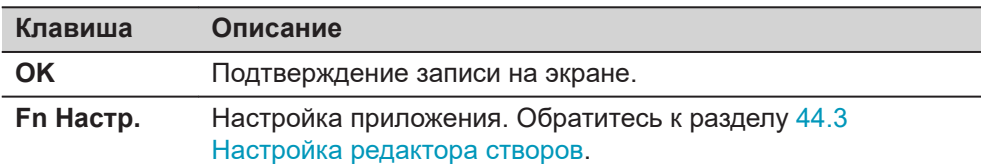

 $Fn$ 

### **Описание полей**

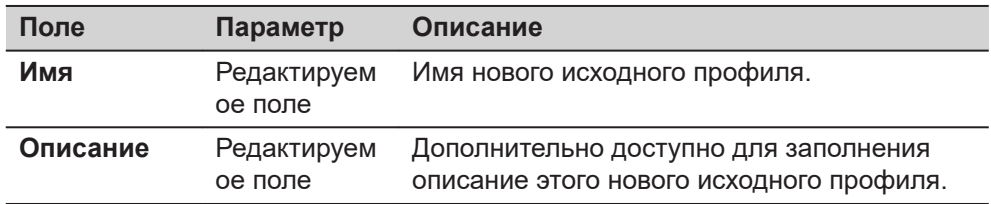

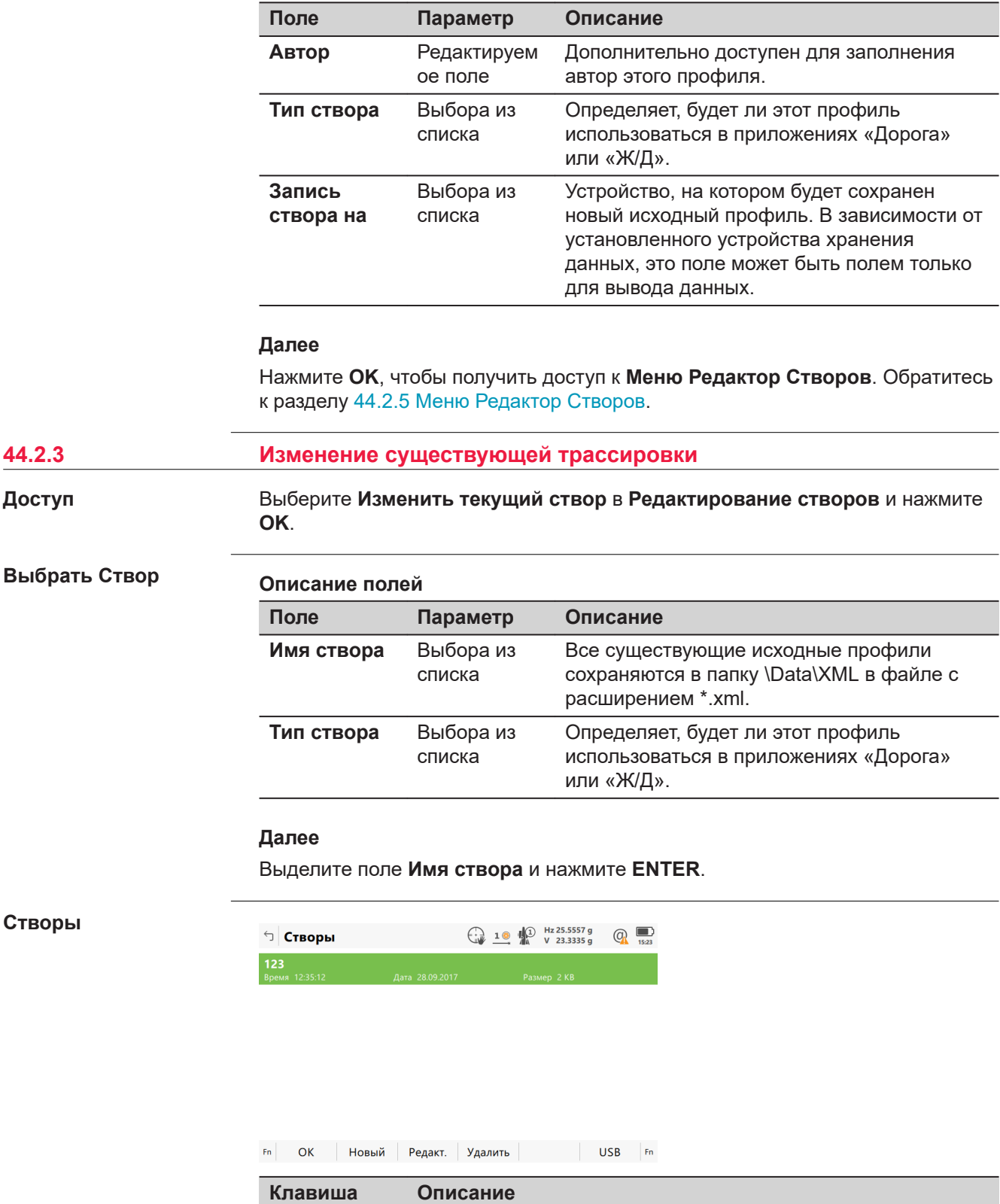

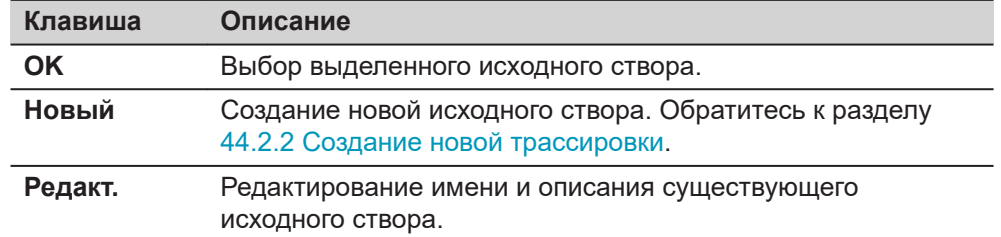

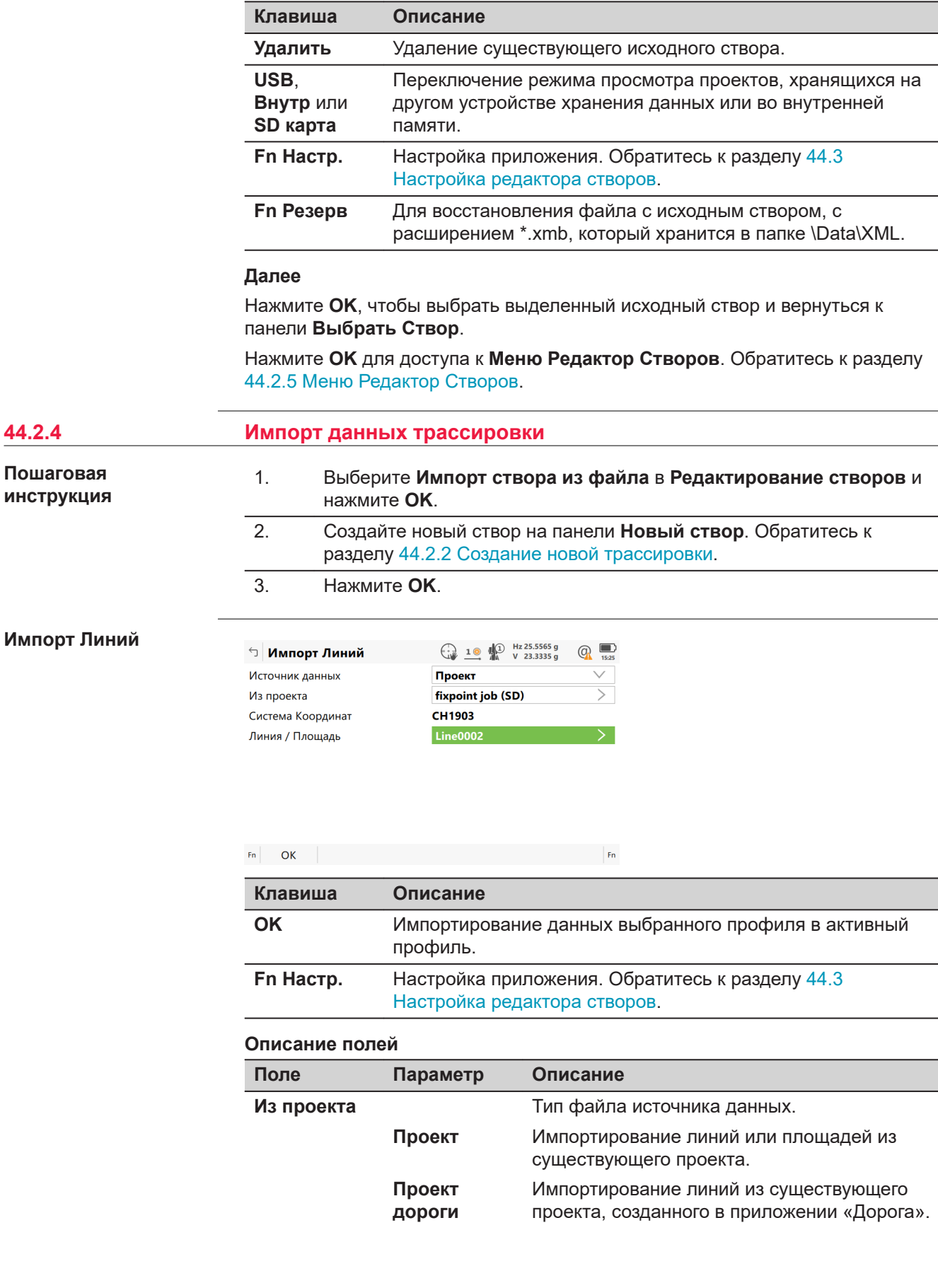

<span id="page-838-0"></span>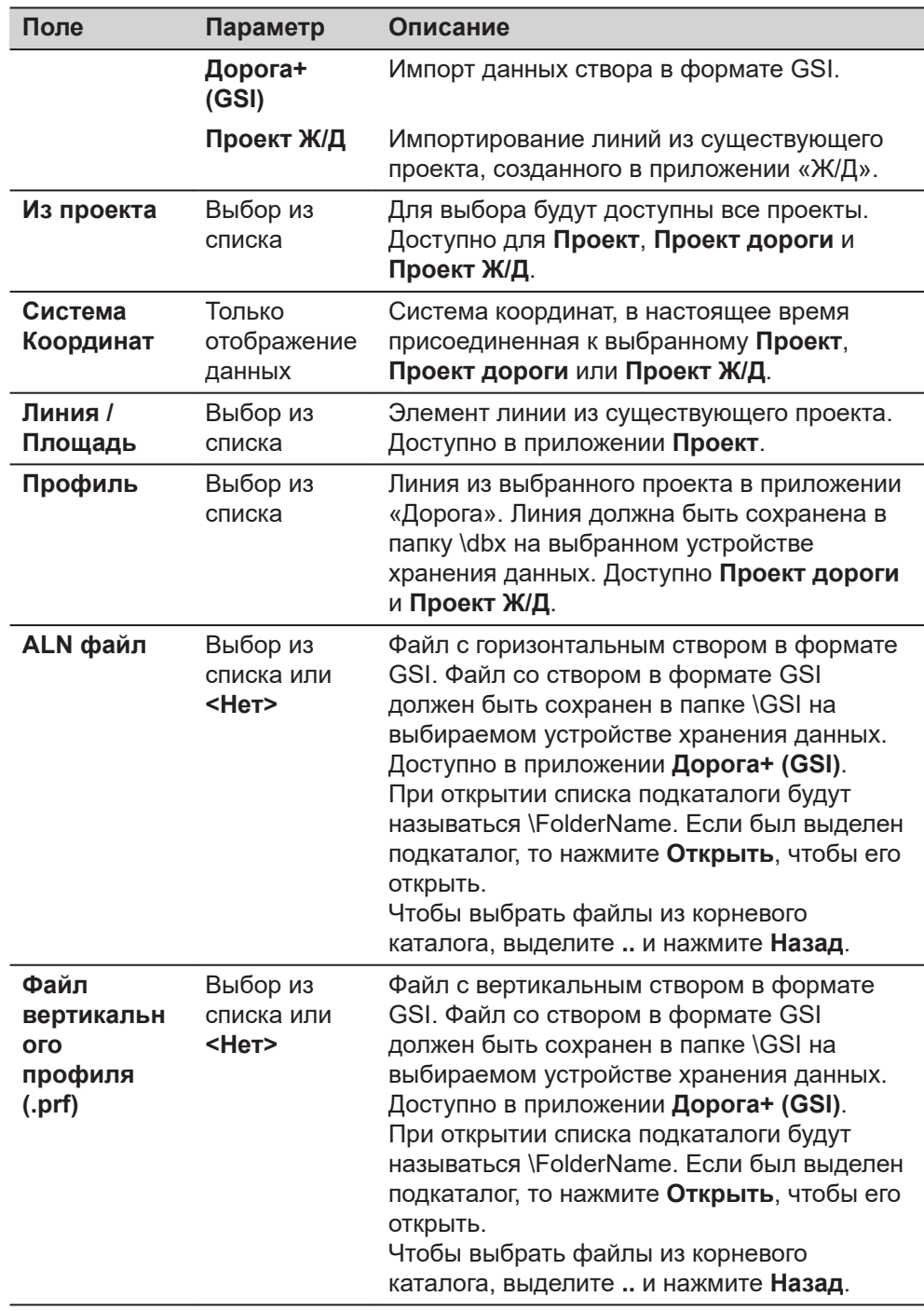

#### **Далее**

**OK** импортирует выбранные данные со створами и обращается к **Меню Редактор Створов**. Обратитесь к разделу 44.2.5 Меню Редактор Створов.

# **44.2.5 Меню Редактор Створов**

# **Доступ**

Переход на этот экран всегда осуществляется после успешного создания, редактирования или импортирования файла трассировки с экрана **Редактирование створов**.

<span id="page-839-0"></span>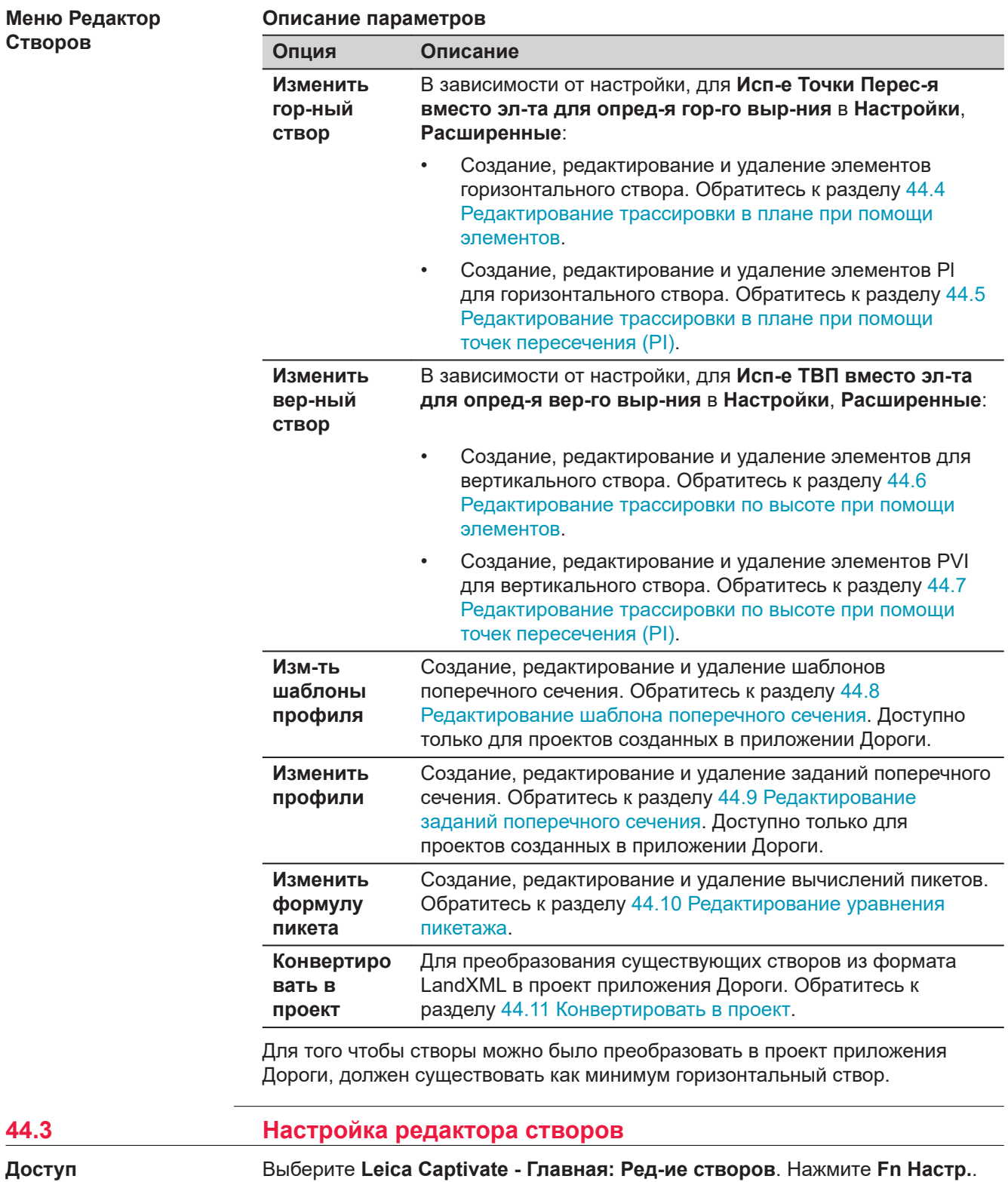

f

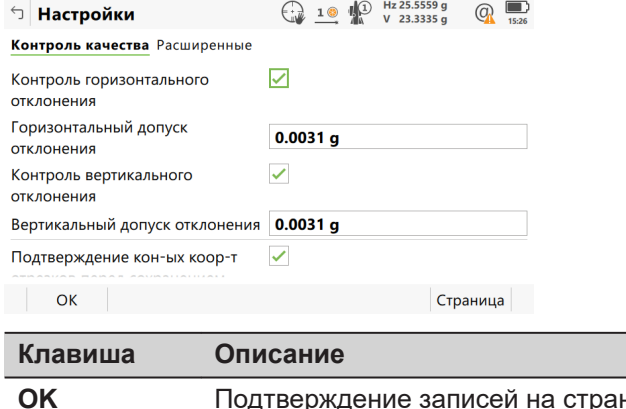

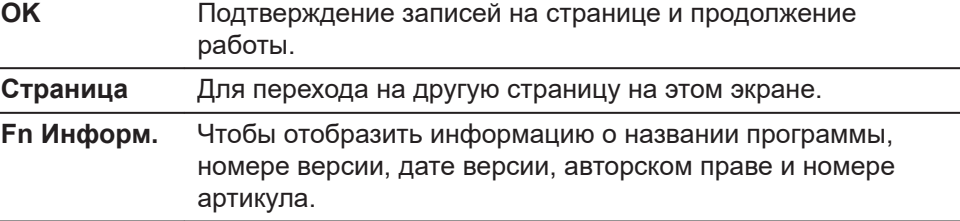

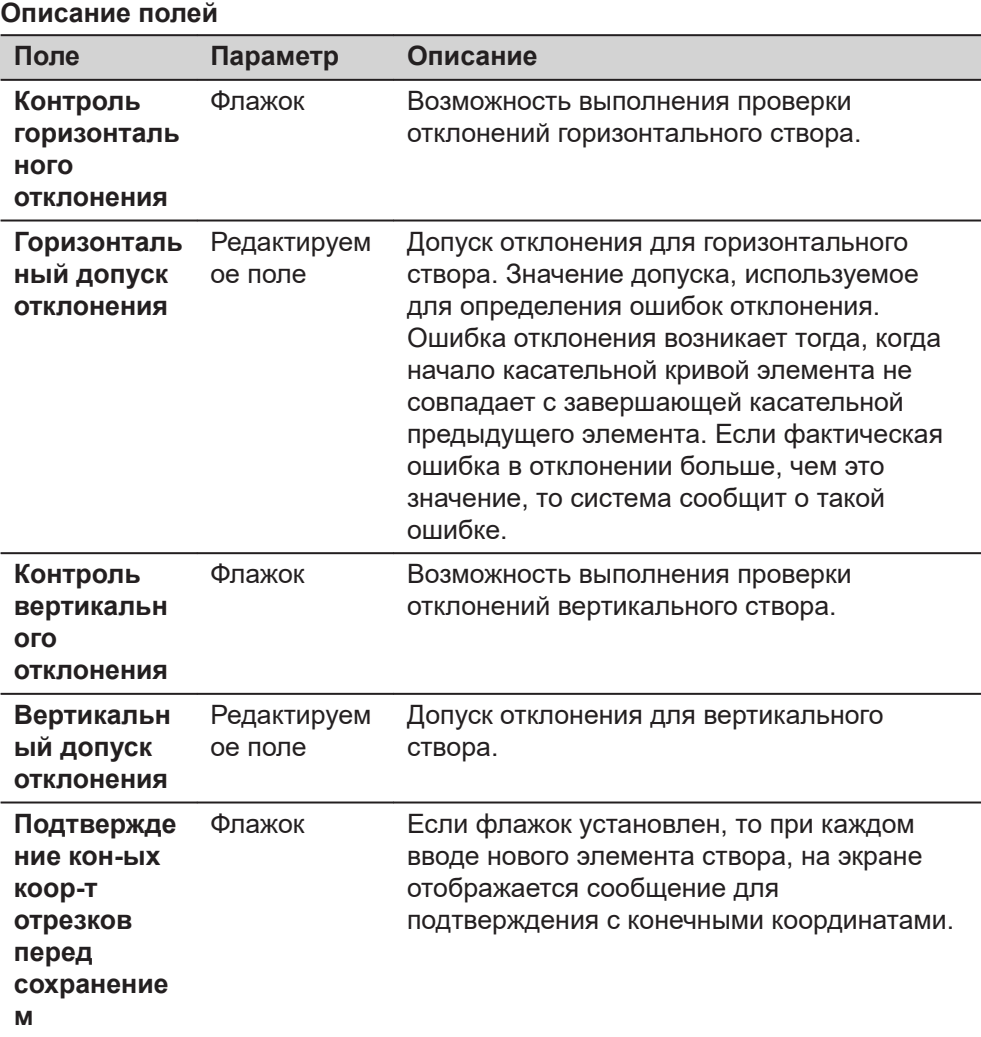

# **Далее**

**Страница**, чтобы перейти на страницу **Расширенные**.

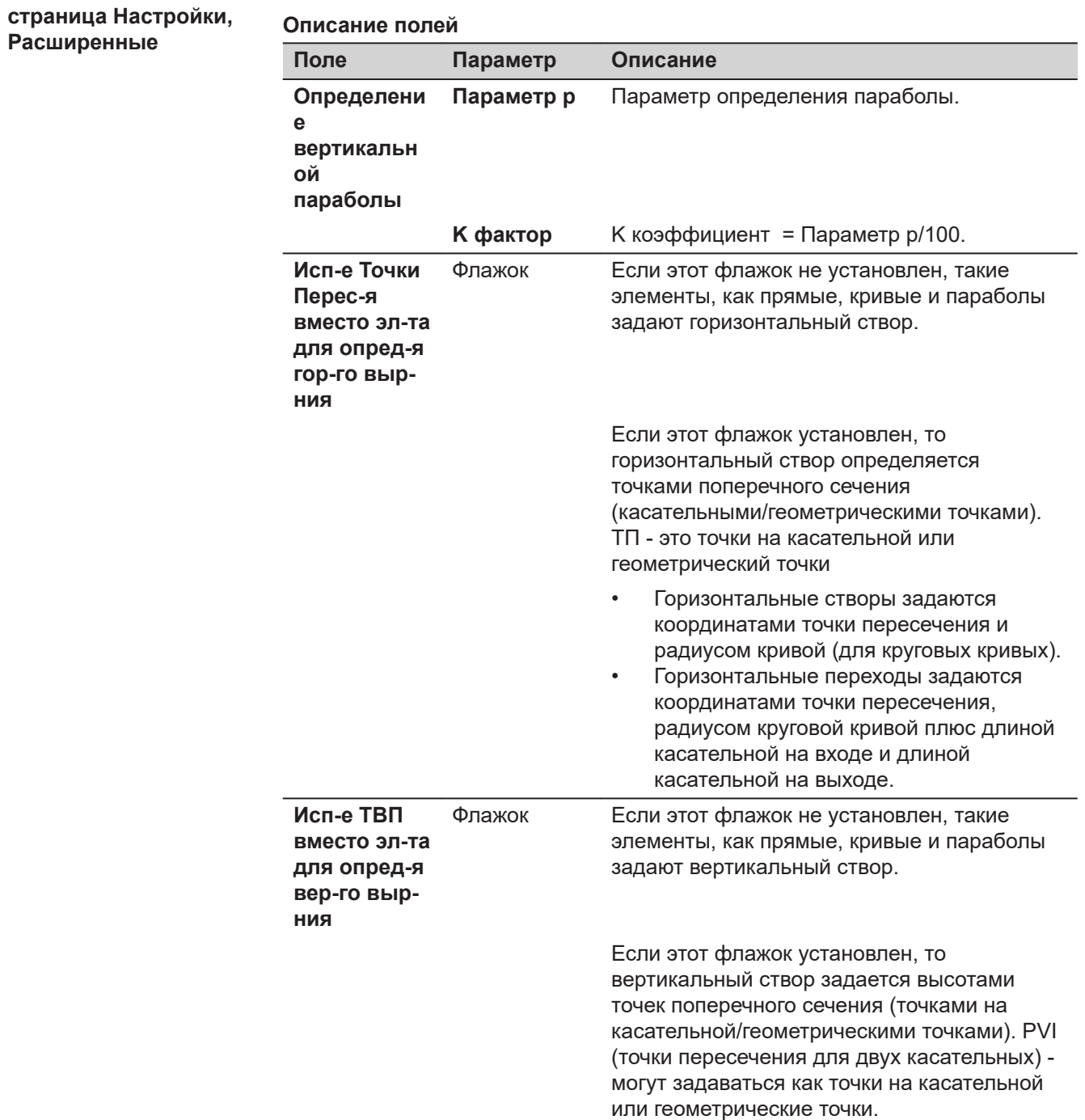

<span id="page-842-0"></span>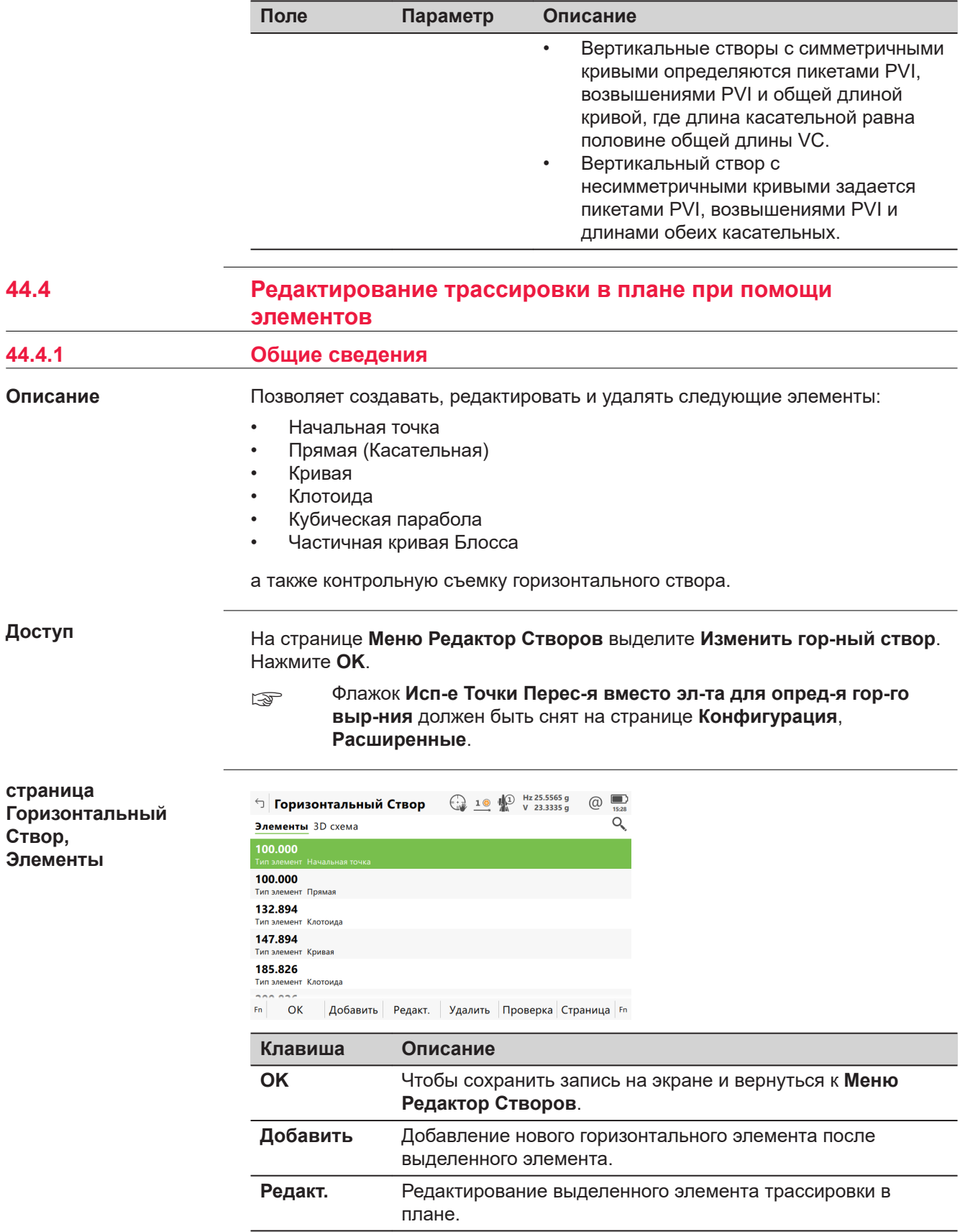

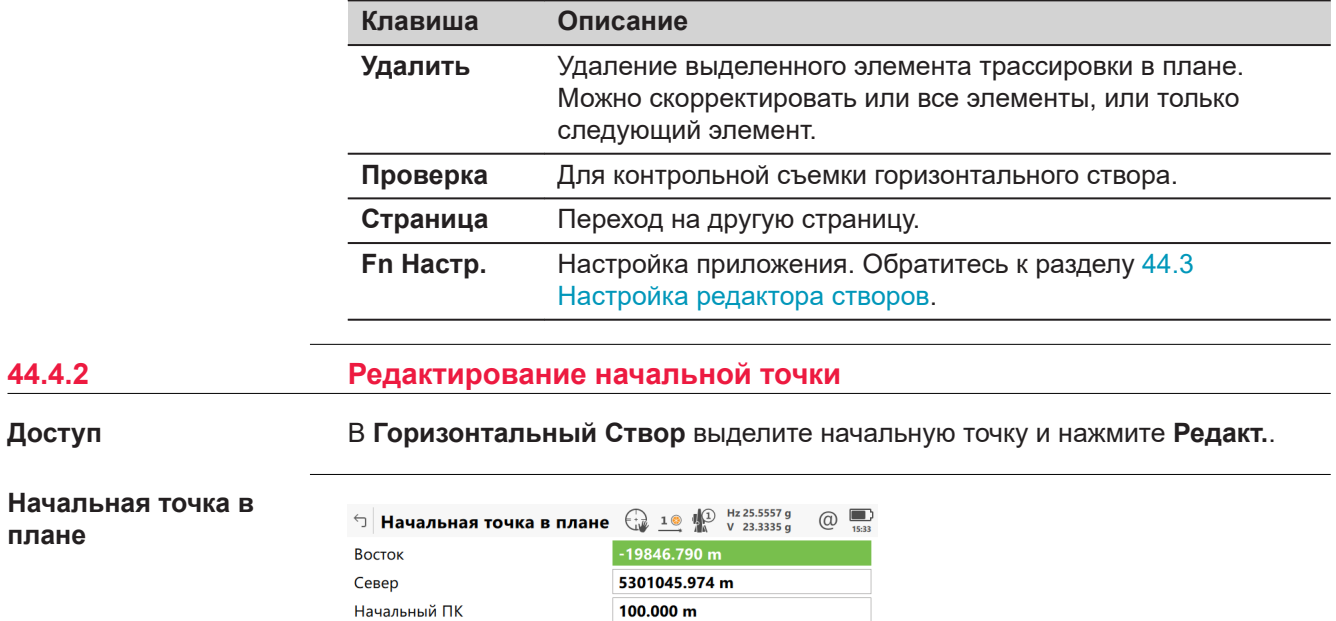

Fn OK TO4Ka Cъемка Fn

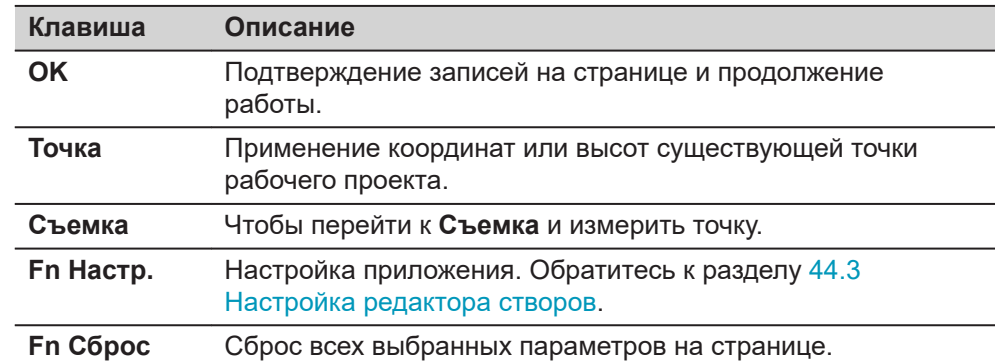

#### **Описание полей**

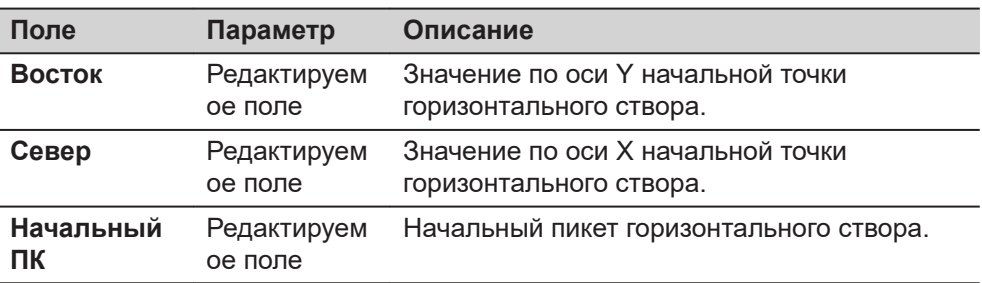

**44.4.3 Добавление/редактирование элемента на трассировке в плане**

# **Доступ**

На странице **Горизонтальный Створ**, **Элементы**, выделите начальную точку, или элемент, если существует, и нажмите **Добавить** или **Редакт.**.

☞ Элементы могут быть добавлены после начальной точки и, либо до, либо после других элементов.

Процессы создания и редактирования элемента трассировки являются схожими. В целях упрощения будет подробно пояснено только создание элемента трассировки, различия будут четко выделены.

#### **Доб. горизонт. элемент**

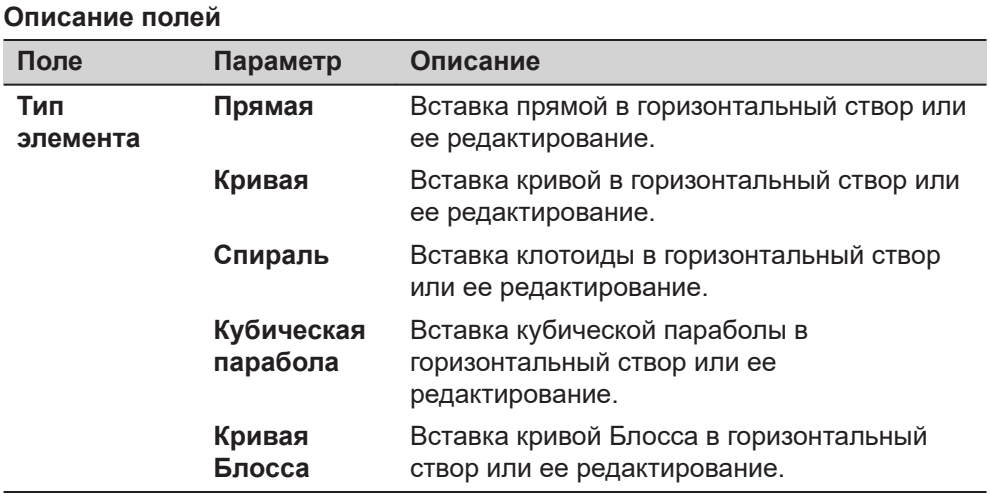

Параметры, доступные для поля **Метод**, зависят от выбранного **Тип элемента**.

### Для **Тип элемента**: **Прямая**

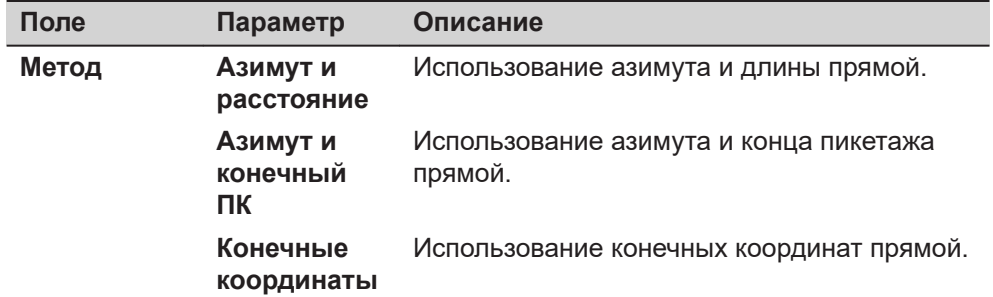

# Для **Тип элемента**: **Кривая**

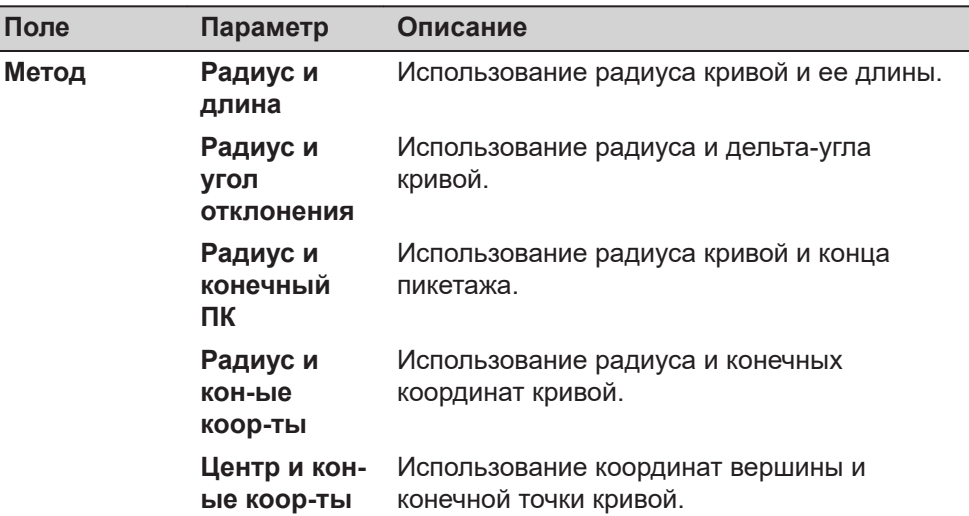

☞

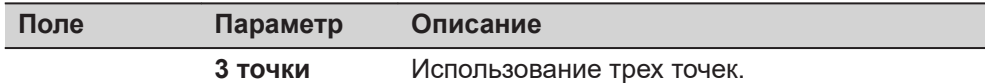

### Для **Тип элемента**: **Спираль**

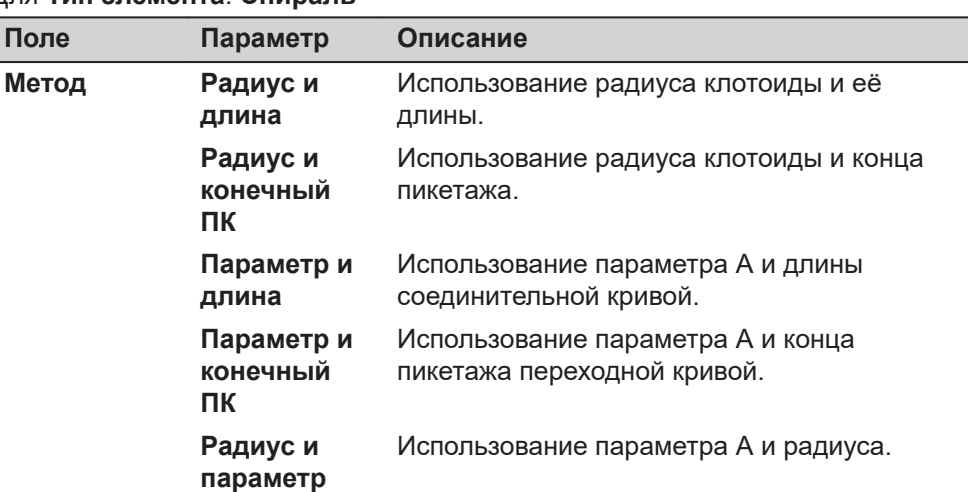

# Для **Тип элемента**: **Кубическая парабола**

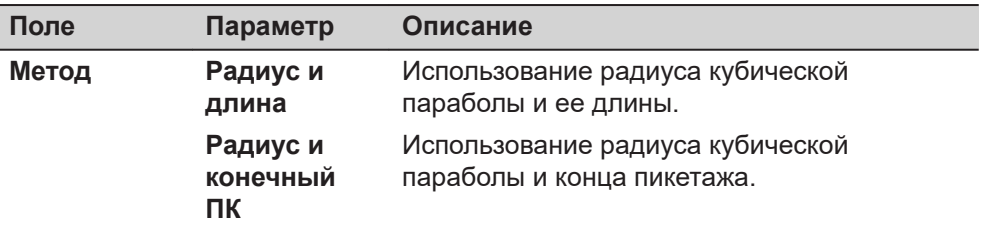

# Для **Тип элемента**: **Кривая Блосса**

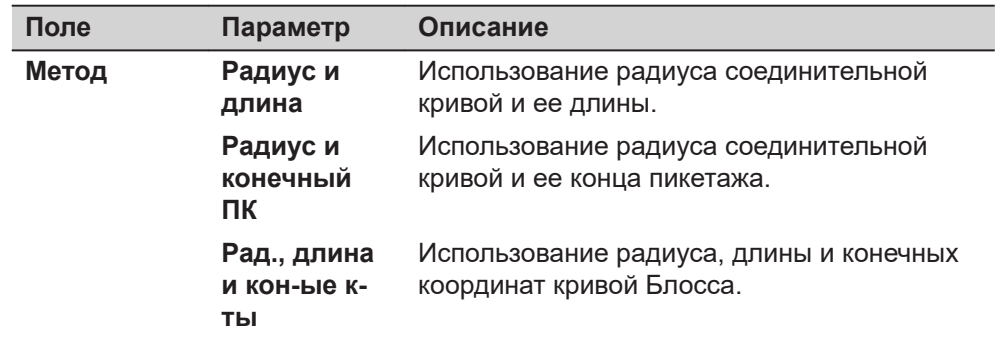

# **Далее**

**OK** для доступа к следующему экрану.

# **Горизон-ая Прямая/ Горизон-ая Кривая/ Горизон-ая Клотоида/ Гор. Кубич-ая Парабола/ Горизон-ая Блосса, Ввод страница**

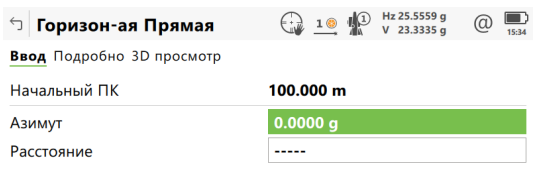

 $Fn$  ОК Обратить Посл.обр. Страница  $Fn$ 

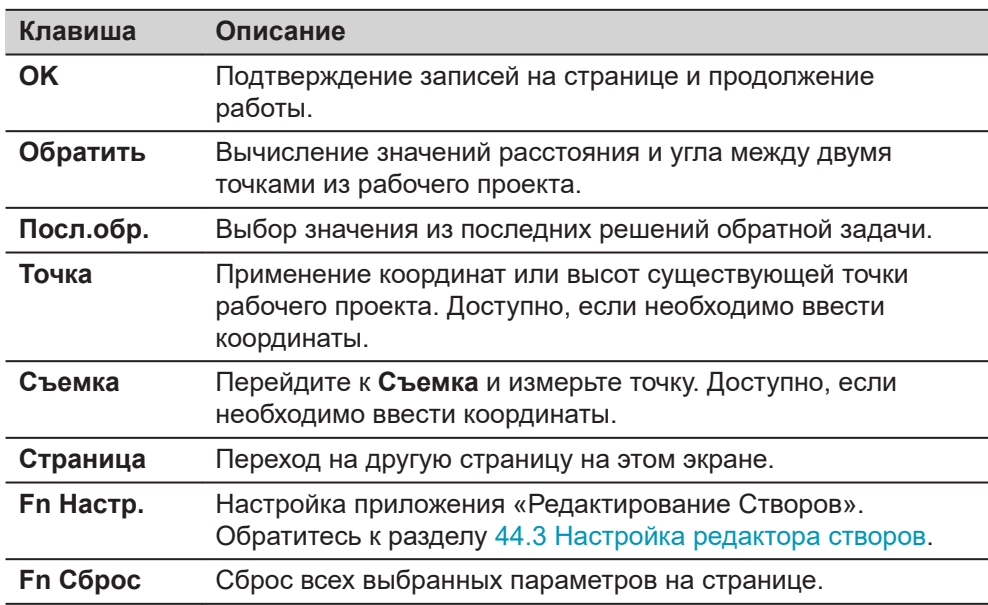

### **Описание полей**

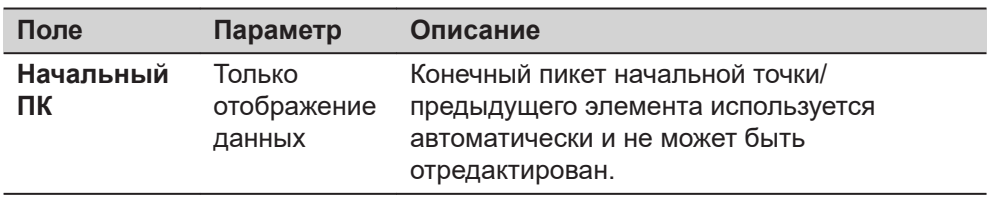

Другие поля и доступные опции зависят от **Метод** и **Тип элемента**, выбранных в **Доб. горизонт. элемент**.

#### Для **Тип элемента**: **Прямая**

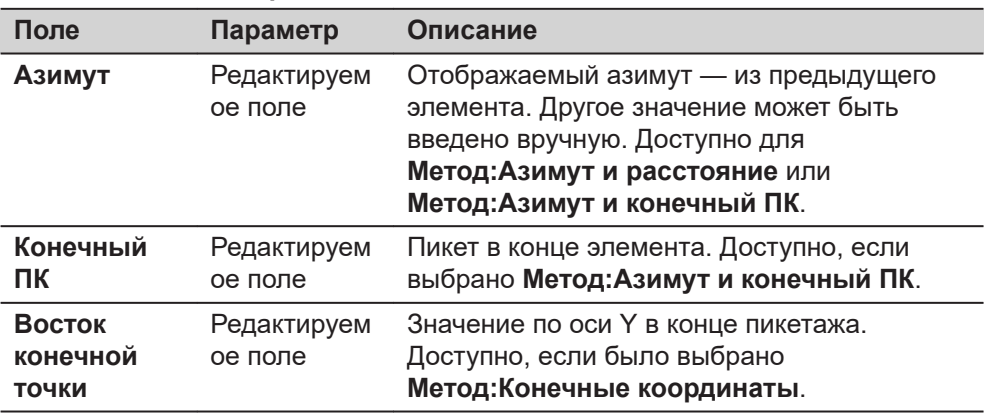

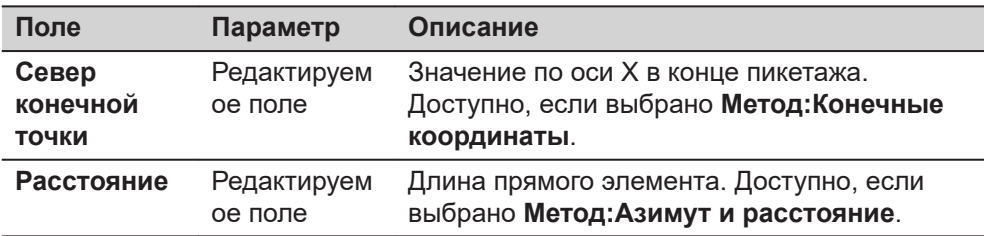

# Для **Тип элемента**: **Кривая**

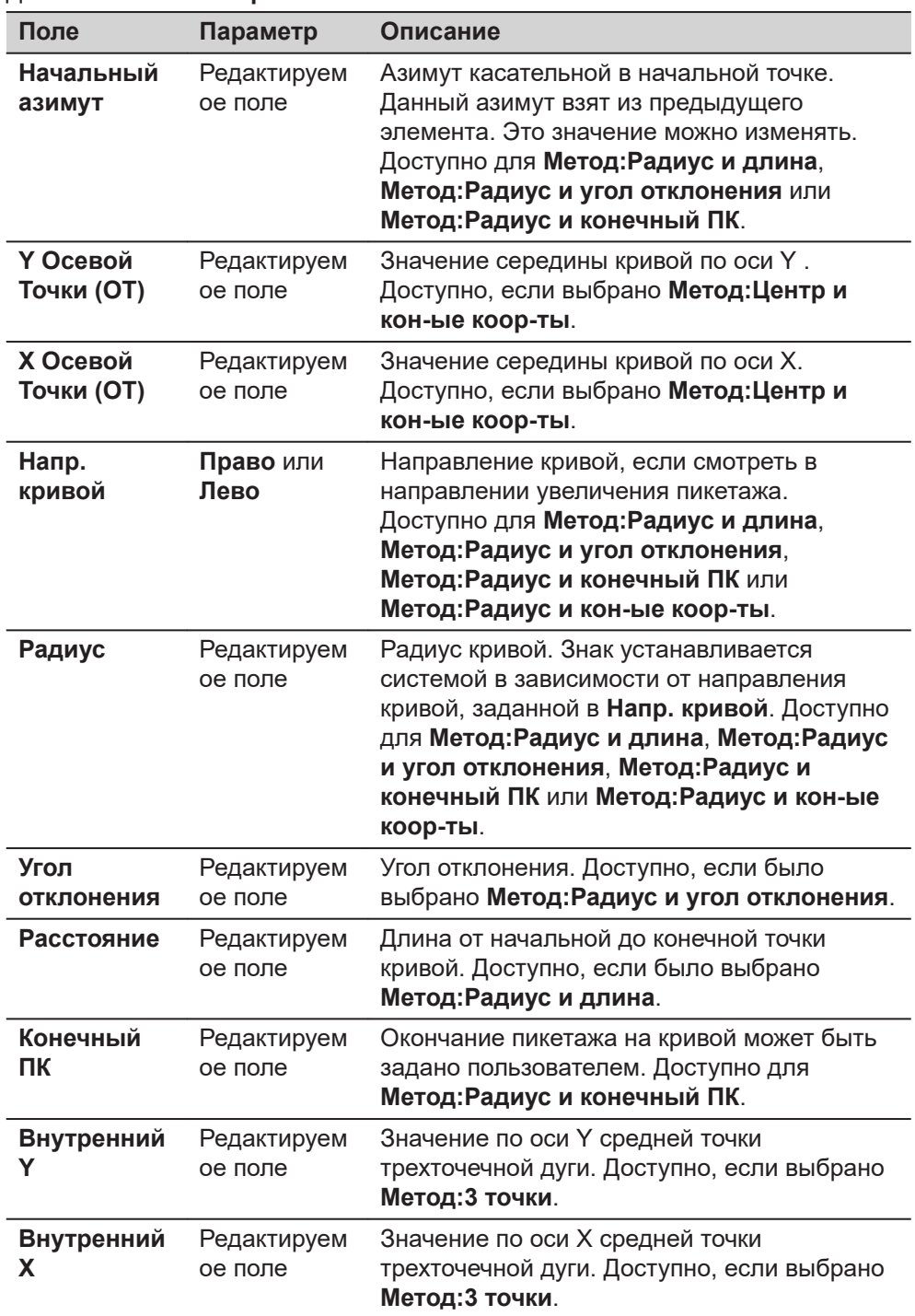

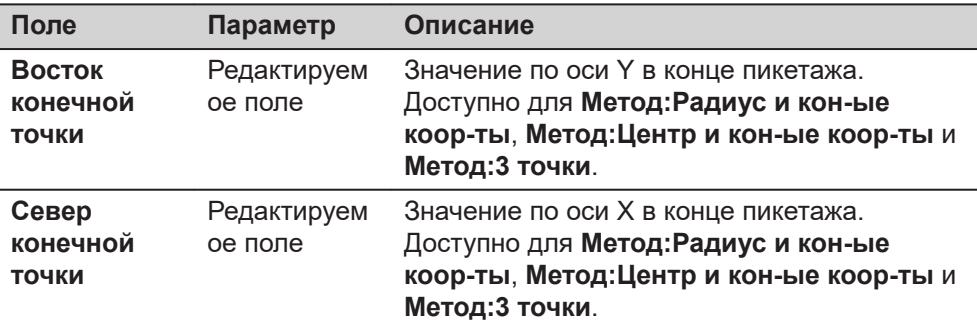

# Для **Тип элемента**: **Спираль**

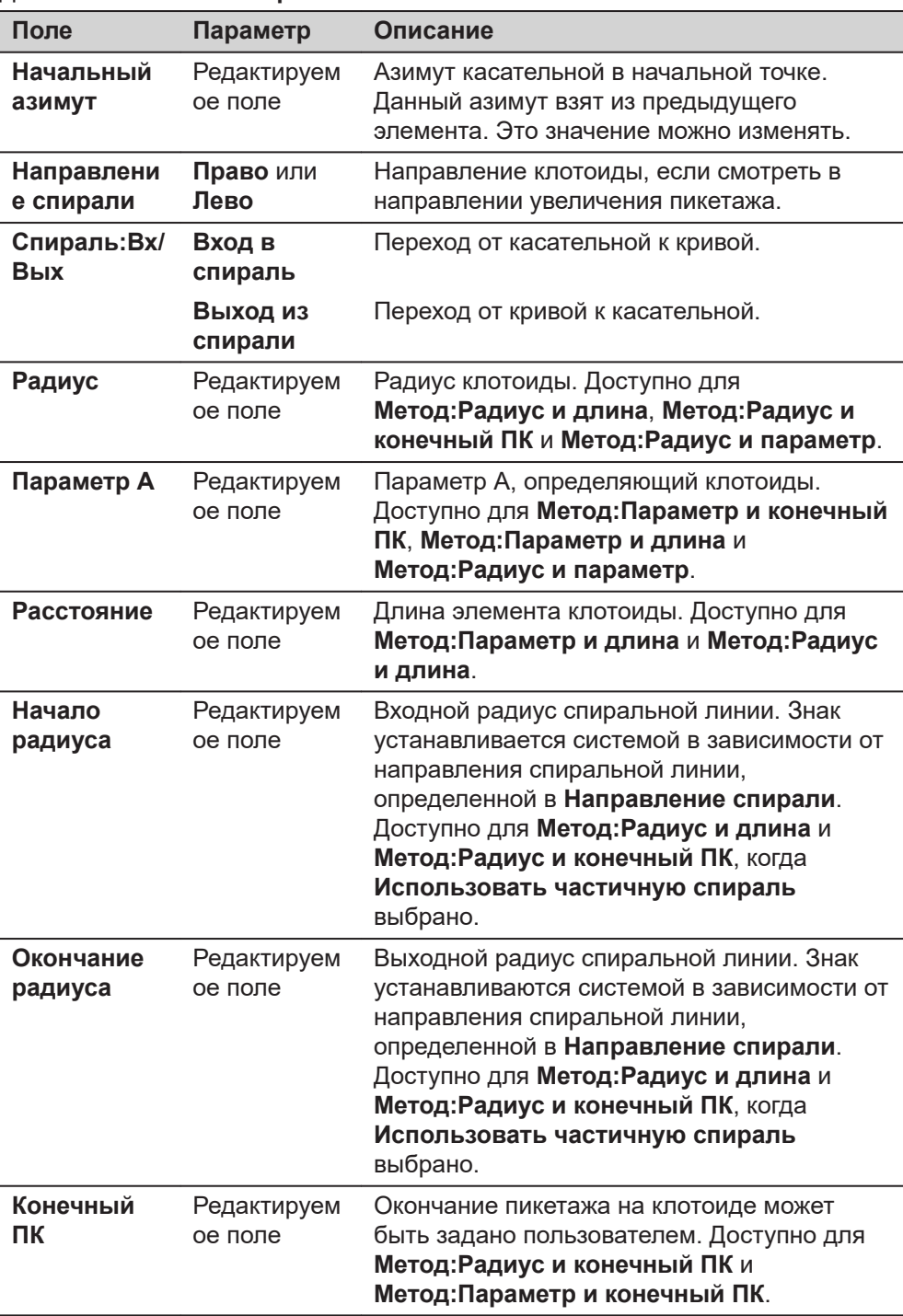

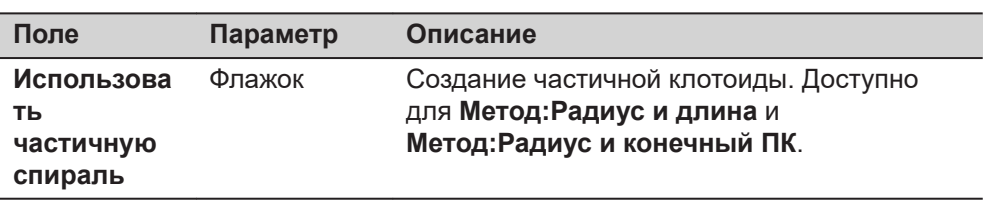

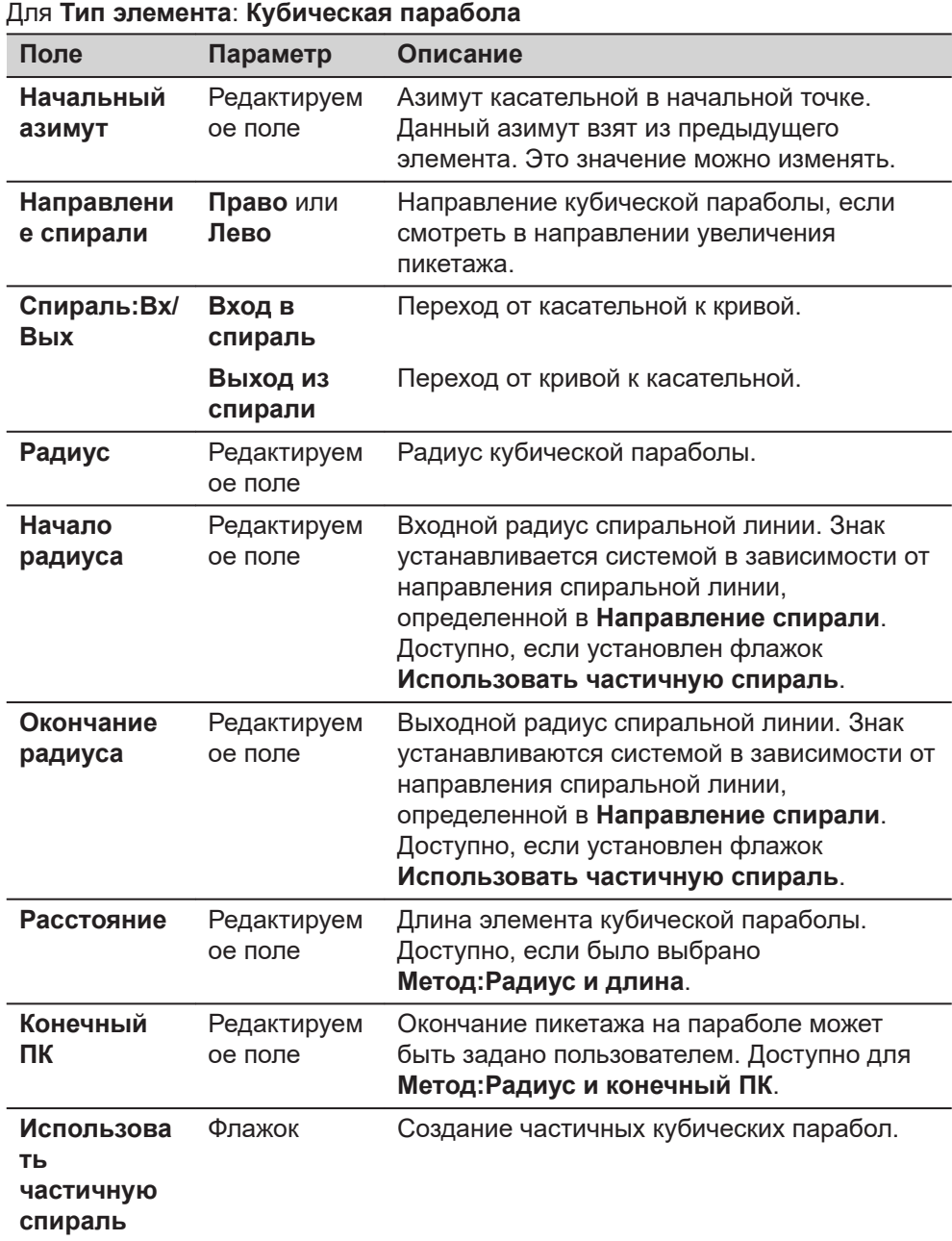

# Для **Тип элемента**: **Кривая Блосса**

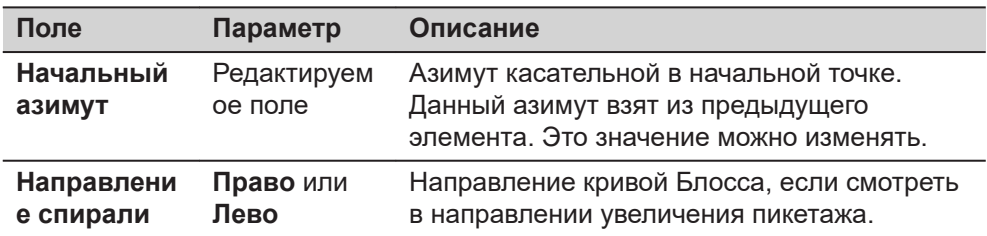

<span id="page-850-0"></span>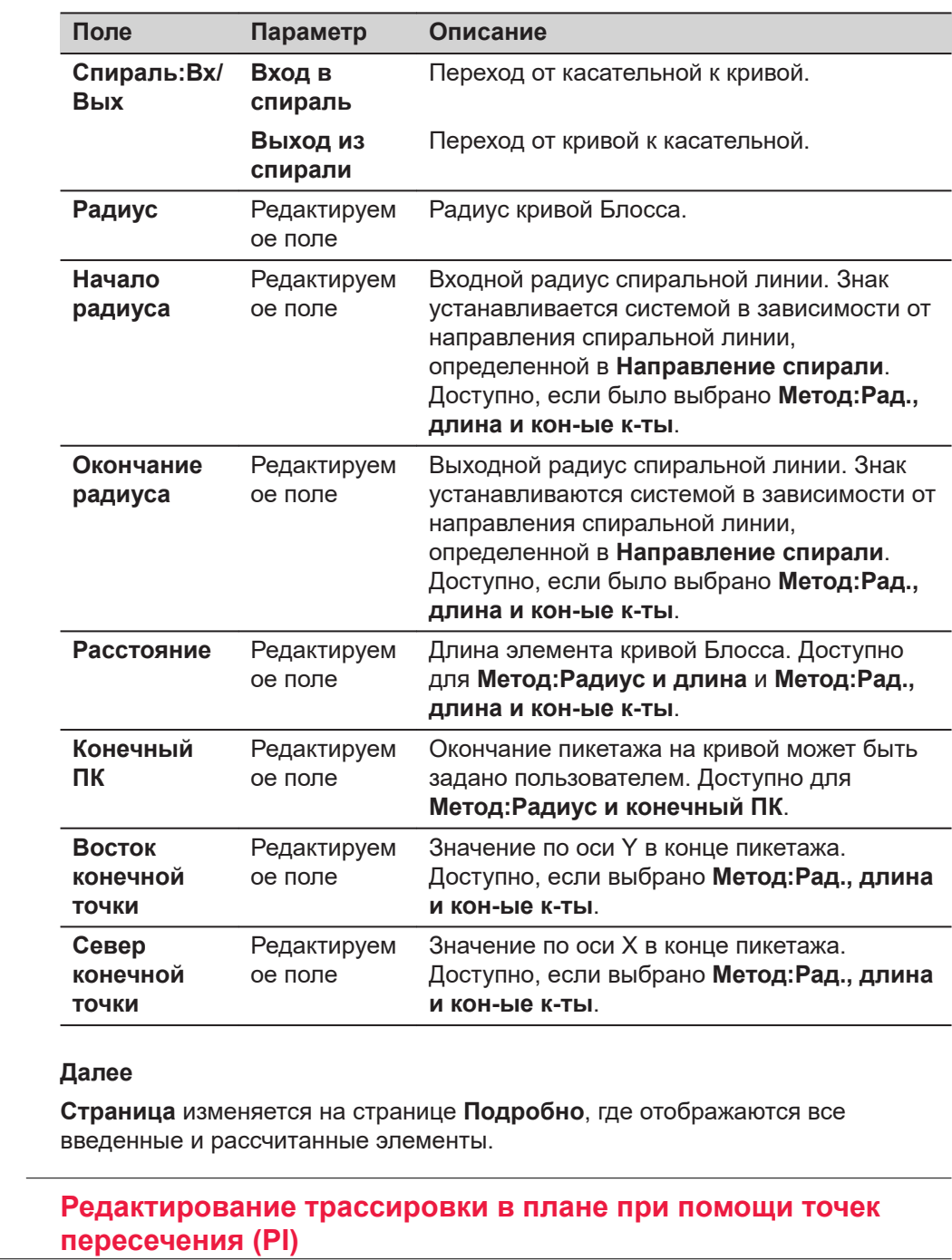

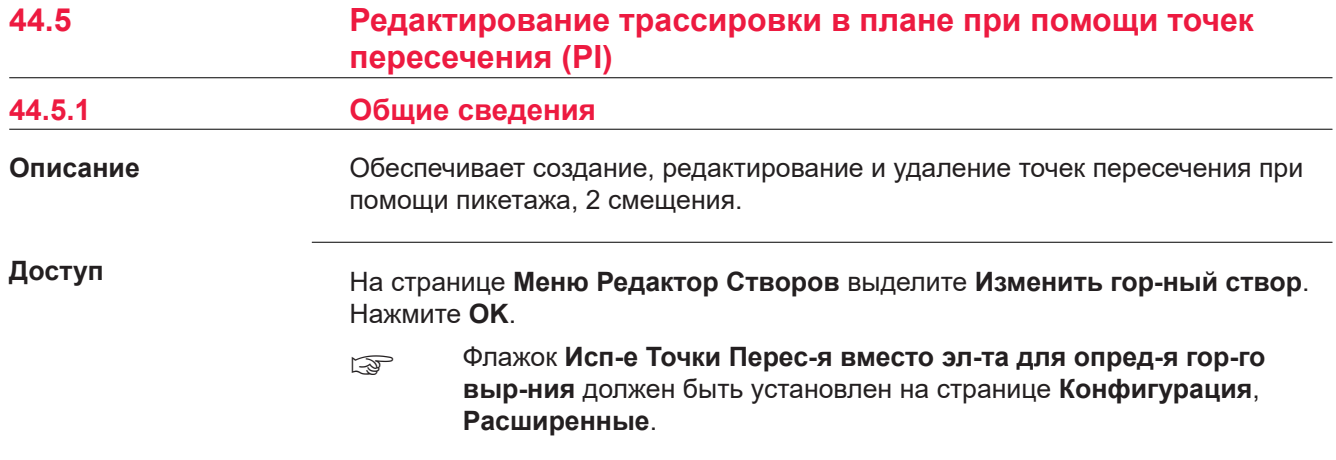

**страница Горизонтальный Створ, Тчк. гор. пересеч.**

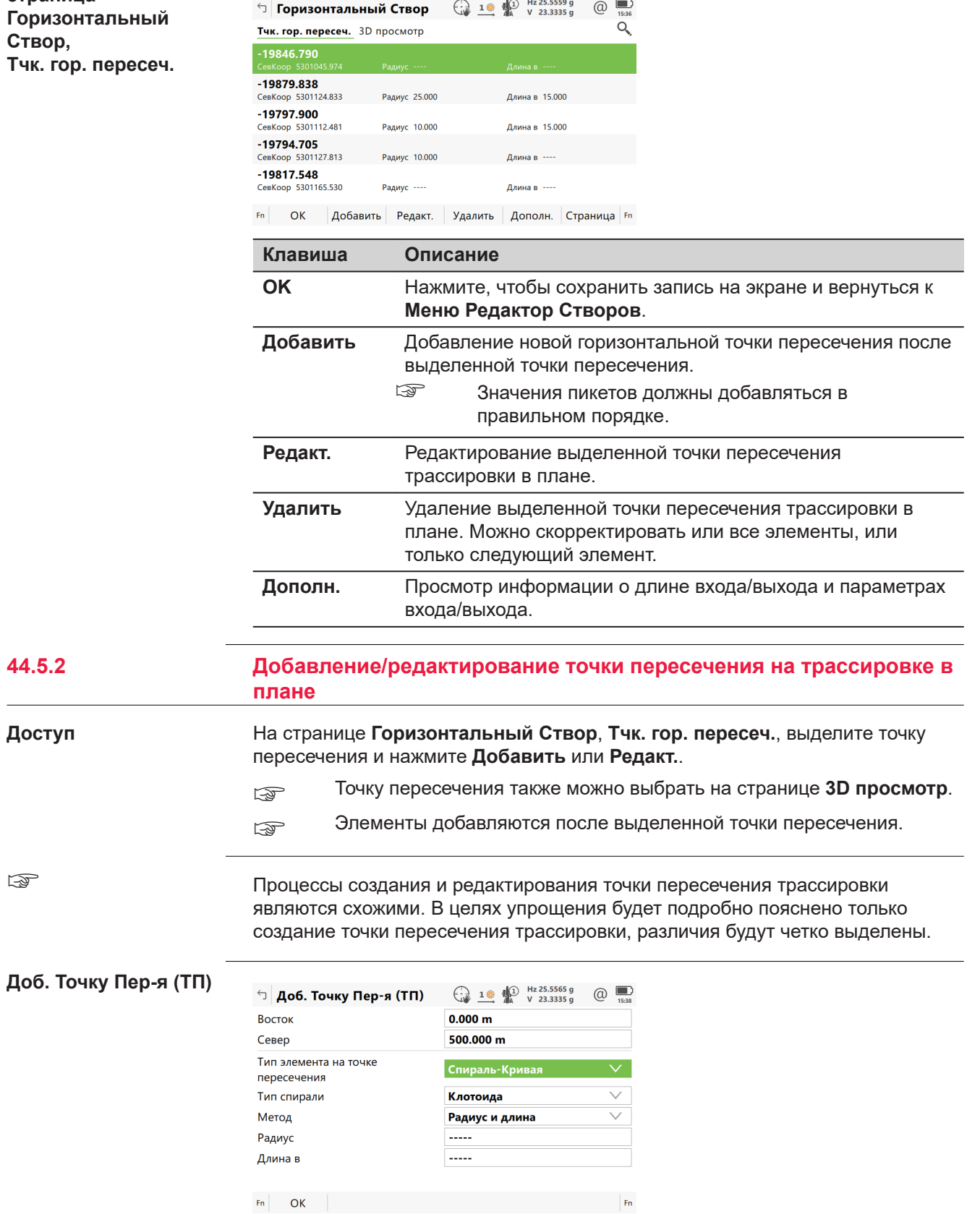

☞

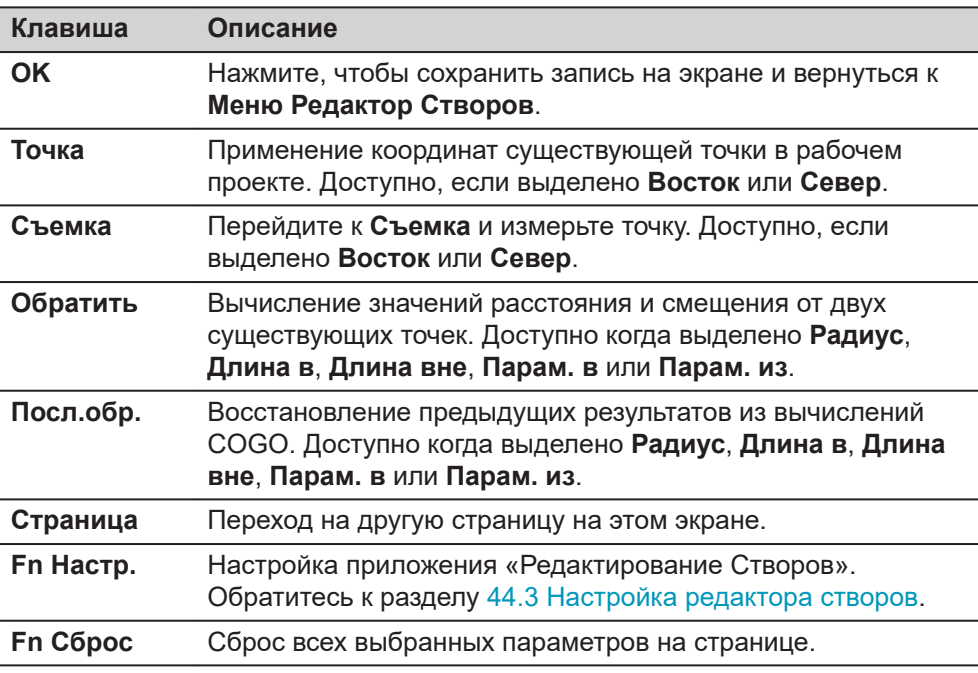

#### **Описание полей**

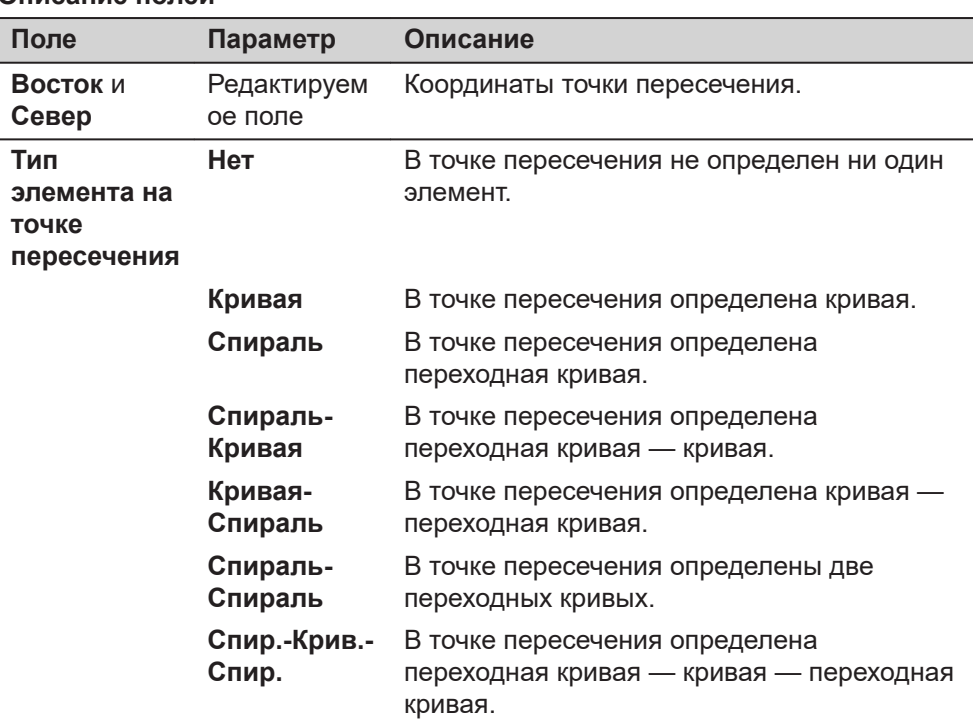

Другие поля на этом экране зависят от выбранного **Тип элемента на точке пересечения**.

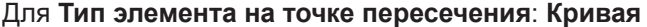

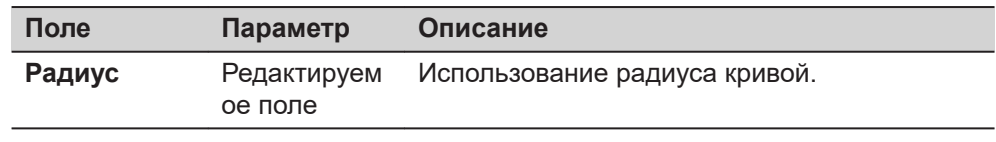

| Поле                                     | Параметр                                                       | Описание                                                                                                    |
|------------------------------------------|----------------------------------------------------------------|----------------------------------------------------------------------------------------------------|
| Тип спирали                              | Клотоида,<br>Кубическая<br>парабола<br>или<br>Кривая<br>Блосса | Кривая Блосса доступна только для<br>приложения Ж/Д.                                                                                            |
| Спираль: Вх/<br>Вых                      | Выбор из<br>списка                                             | Тип переходной кривой.                                                                                                    |
| Метод                                    |                                                                | Доступно, если выбрано Тип<br>спирали: Клотоида.                                                                                                |
|                                          | Радиус и<br>длины                                              | Применение радиуса клотоиды и её длины.                                                                                                    |
|                                          | Радиус и<br>параметры                                          | Применение радиуса клотоиды и её<br>параметров.                                                                                                 |
| Радиус                                   | Редактируем<br>ое поле                                         | Радиус клотоиды, параболы или кривой<br>Блосса. Доступно, пока не выбрано<br>Использовать частичную спираль.                                    |
| Радиус в и<br>Радиус из                  | Редактируем<br>ое поле                                         | Радиус частичной переходной кривой для<br>клотоиды или параболы. Доступно, если<br>установлен флажок Использовать<br>частичную спираль.         |
| Длина в и<br>Длина вне                   | Редактируем<br>ое поле                                         | Длина клотоиды, параболы или кривой<br>Блосса.                                                                                                  |
| Парам. в и<br>Парам. из                  | Редактируем<br>ое поле                                         | В зависимости от конфигурации параметры<br>Р или коэффициенты К клотоиды. Доступно<br>для Тип спирали: Клотоида с<br>Метод: Радиус и параметры. |
| Использова<br>ΤЬ<br>частичную<br>спираль | Флажок                                                         | Создание частичной клотоиды. Доступен<br>для Тип спирали: Клотоида и Тип<br>спирали: Кубическая парабола.                                       |

Для **Тип элемента на точке пересечения**: **Спираль**

Для **Тип элемента на точке пересечения**: **Спираль-Кривая** и **Тип элемента на точке пересечения**: **Кривая-Спираль**

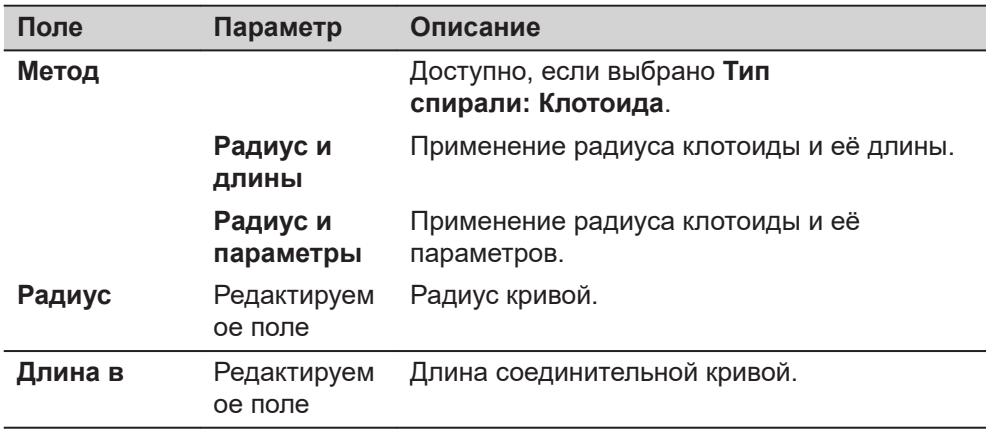

<span id="page-854-0"></span>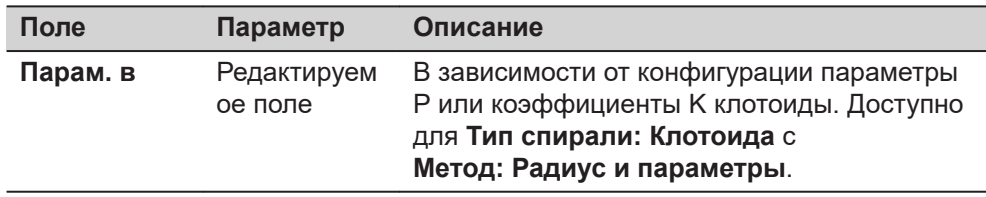

Для **Тип элемента на точке пересечения**: **Спираль-Спираль** и **Тип элемента на точке пересечения**: **Спир.-Крив.-Спир.**

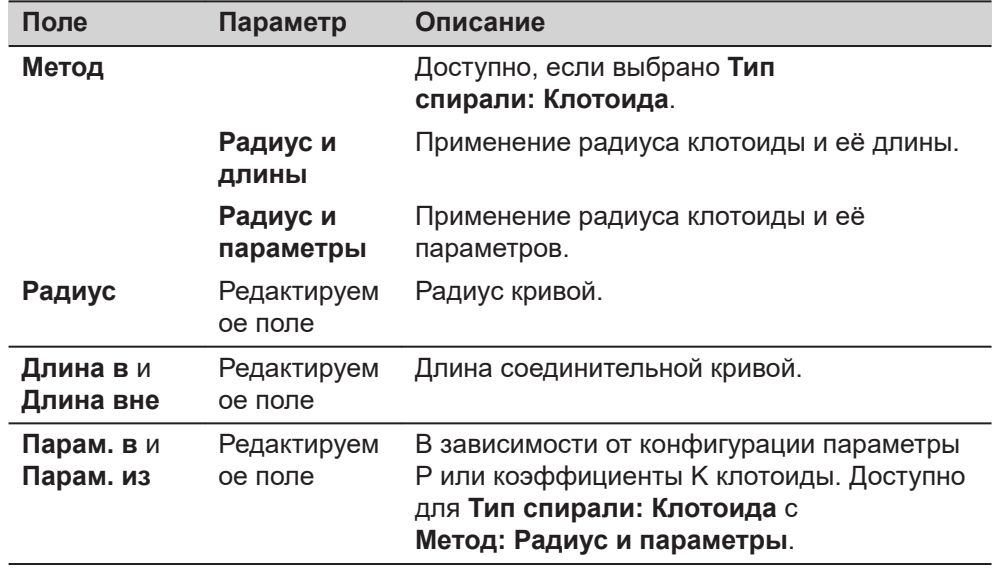

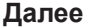

**OK** для доступа к следующему экрану.

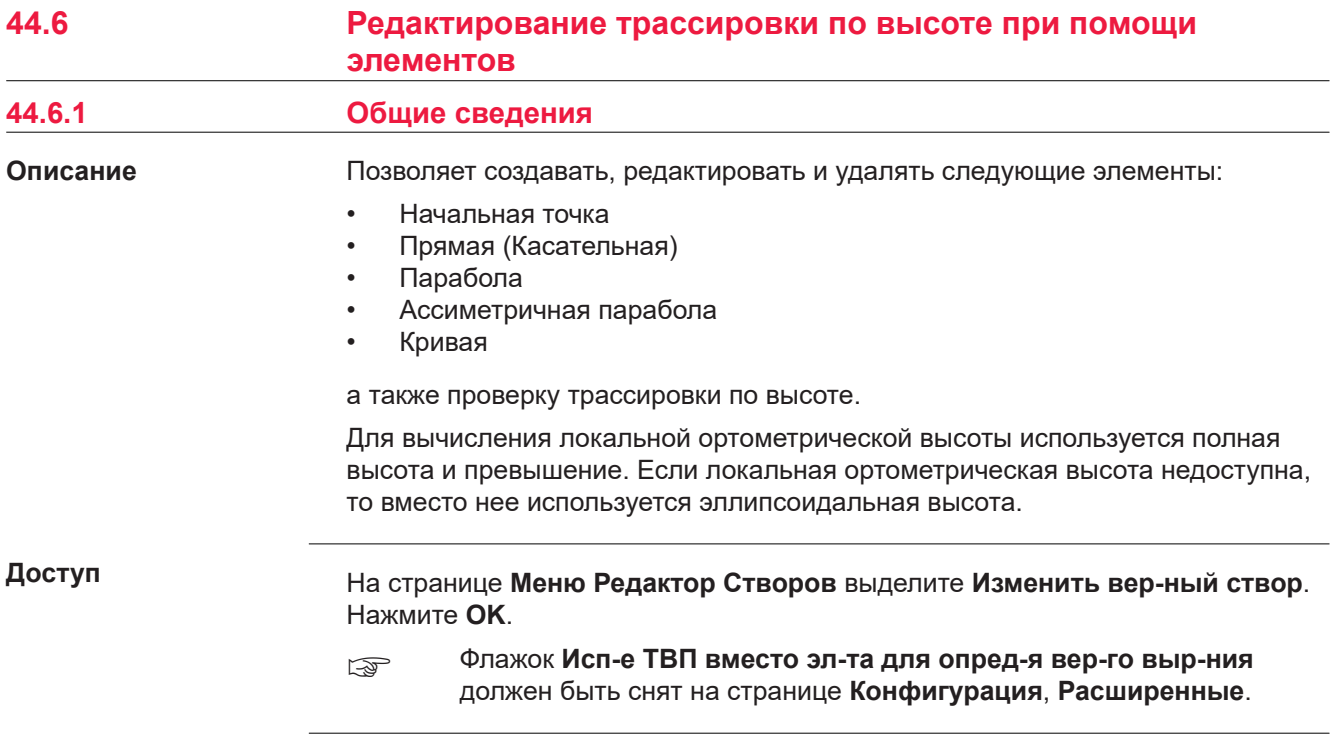

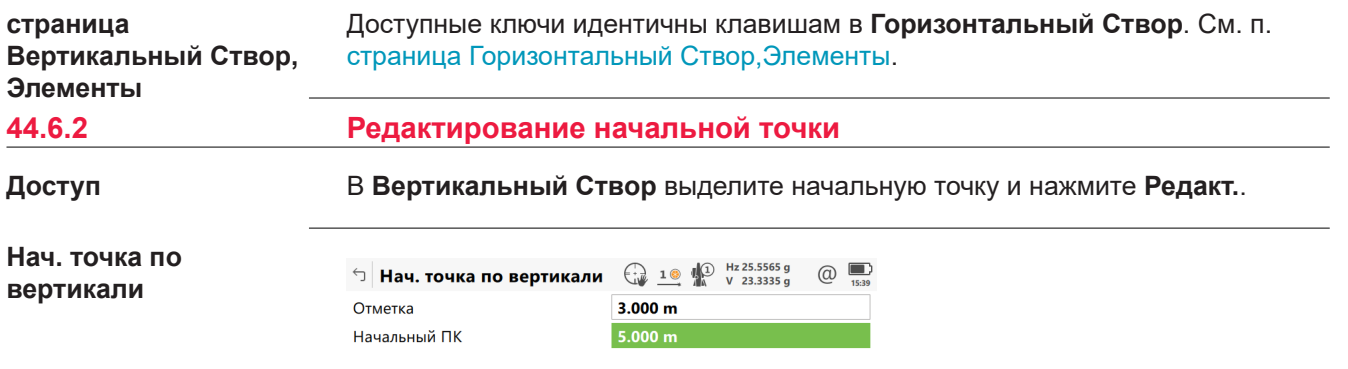

 $Fn$   $OK$ 

**Клавиша Описание OK** Подтверждение записей на странице и продолжение работы. **Точка** Применение значений высоты существующей точки в рабочем проекте. **Съемка** Нажмите, чтобы перейти к **Съемка** и измерить точку. **Fn Настр.** Настройка приложения. Обратитесь к разделу [44.3](#page-839-0)  [Настройка редактора створов](#page-839-0). **Fn Сброс** Сброс всех выбранных параметров на странице.

 $Fn$ 

### **Описание полей**

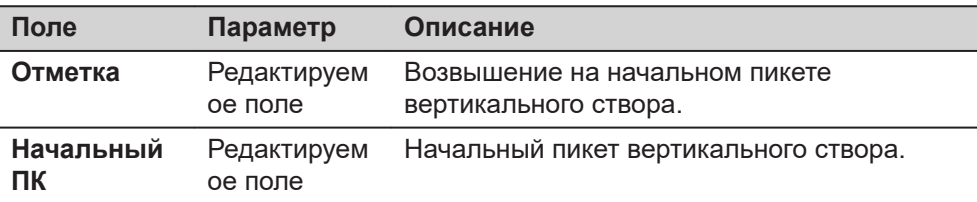

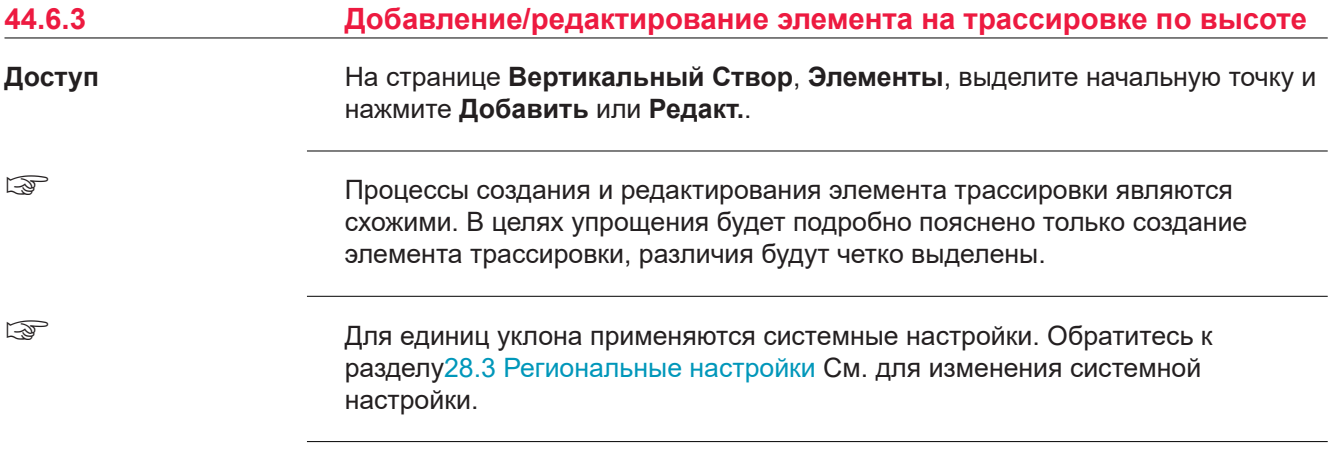

## **Добавить верт. элемент**

#### **Описание полей**

**Поле Параметр Описание Тип элемента Прямая** Вставка и редактирование прямой для вертикального створа. **Парабола** Вставка и редактирование квадратичной параболы для вертикального створа. **Кривая** Вставка и редактирование кривой для вертикального створа.

Параметры, доступные для поля **Метод**, зависят от выбранного **Тип элемента**.

#### Для **Тип элемента**: **Прямая**

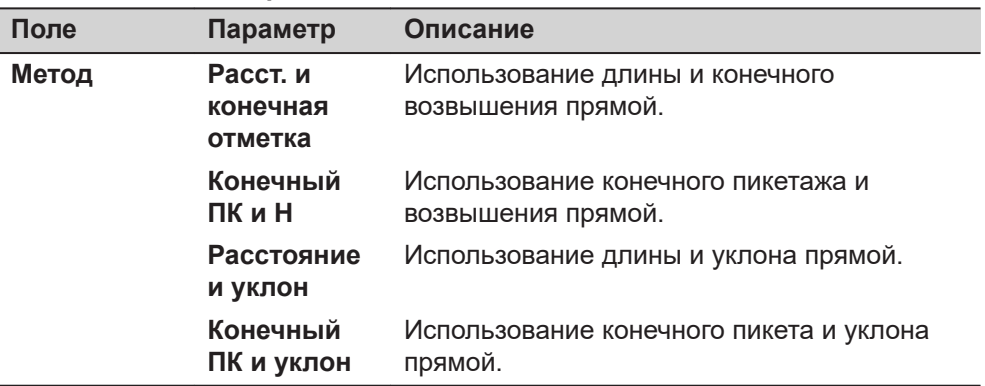

#### Для **Тип элемента**: **Парабола**

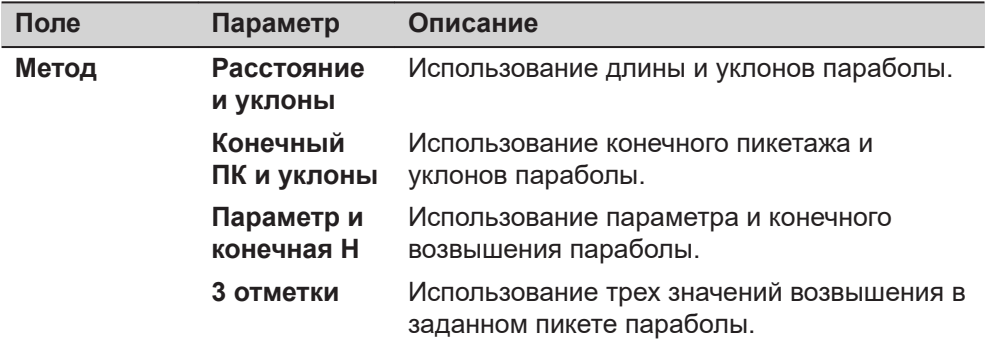

#### Для **Тип элемента**: **Кривая**

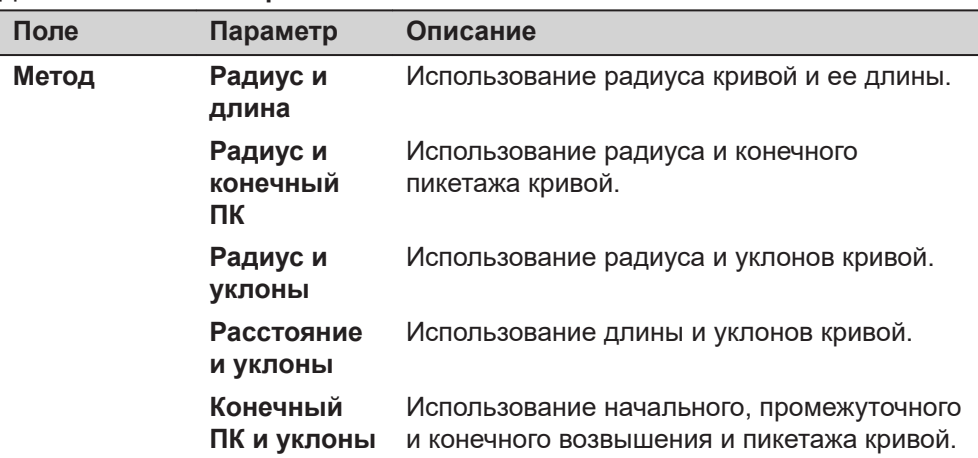

# **Далее**

**OK** для доступа к следующему экрану.

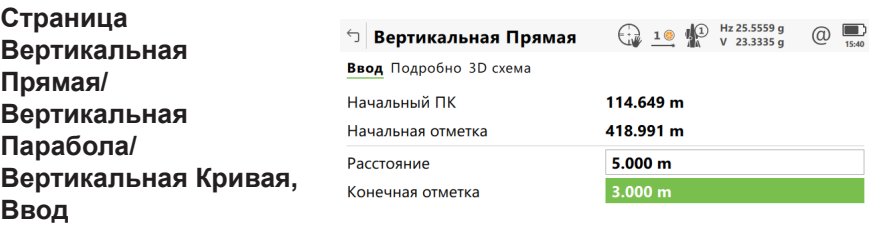

Fn ОК Точка Съемка Страница Fn

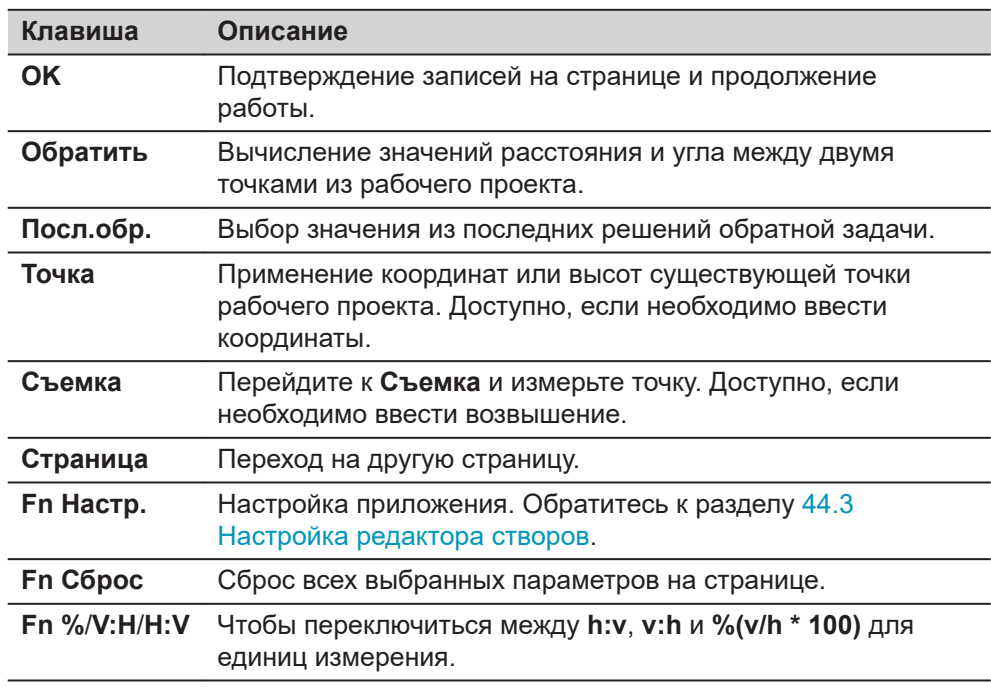

### **Описание полей**

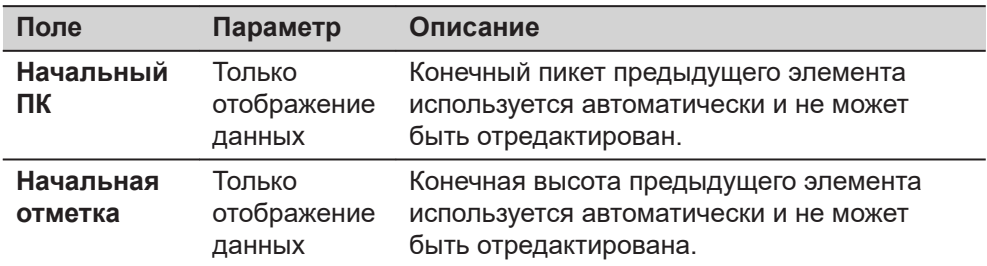

Другие поля и доступные опции зависят от **Метод** и **Тип элемента**, выбранных в **Добавить верт. элемент**.

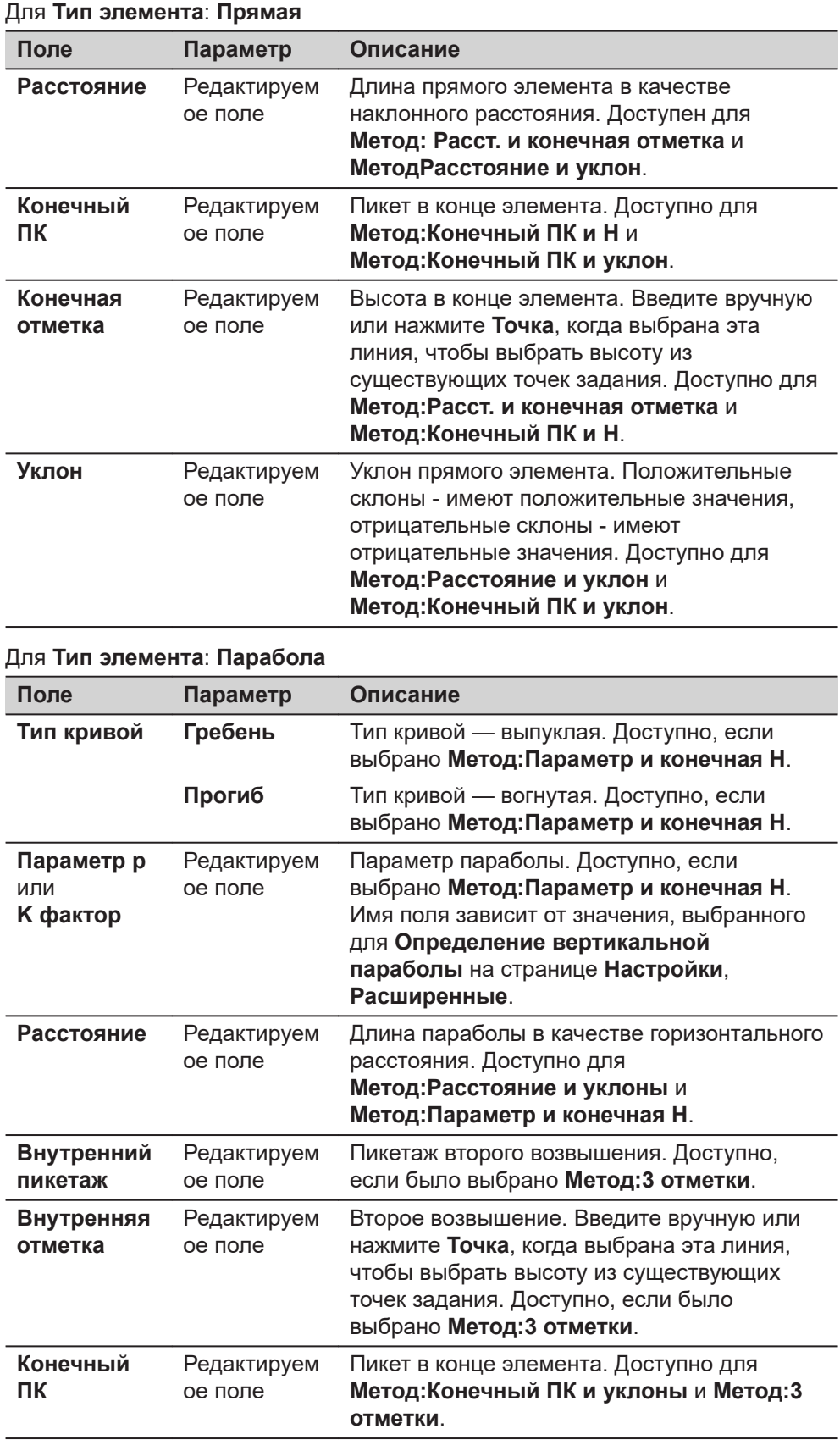

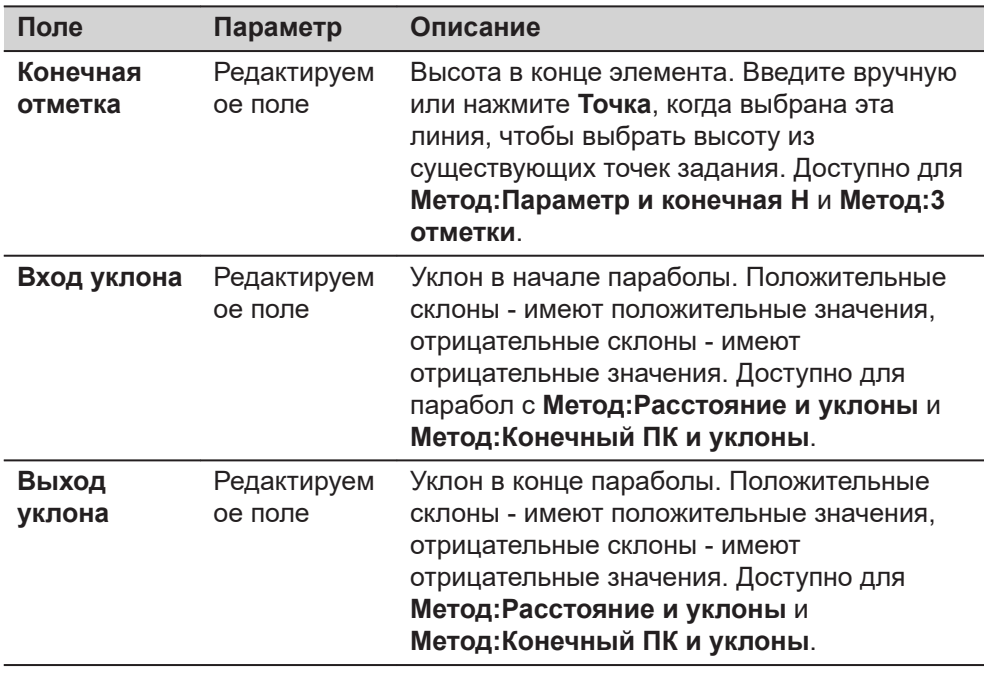

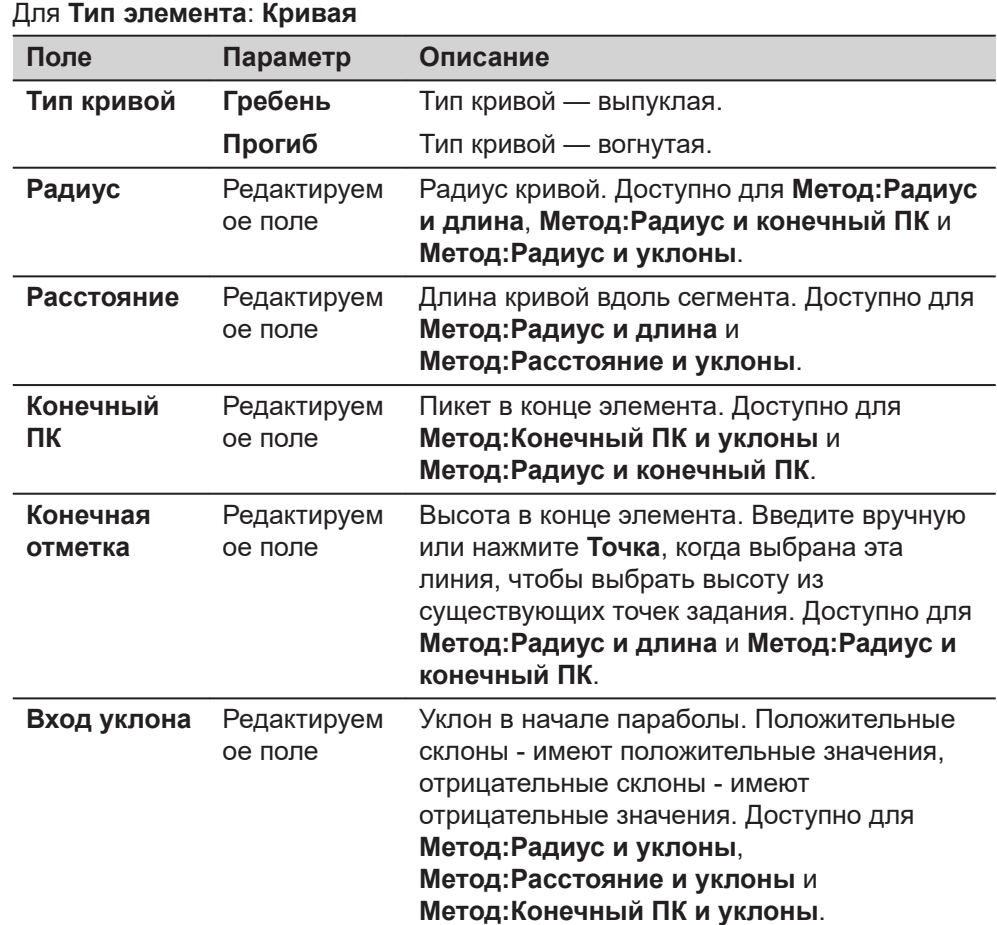

<span id="page-860-0"></span>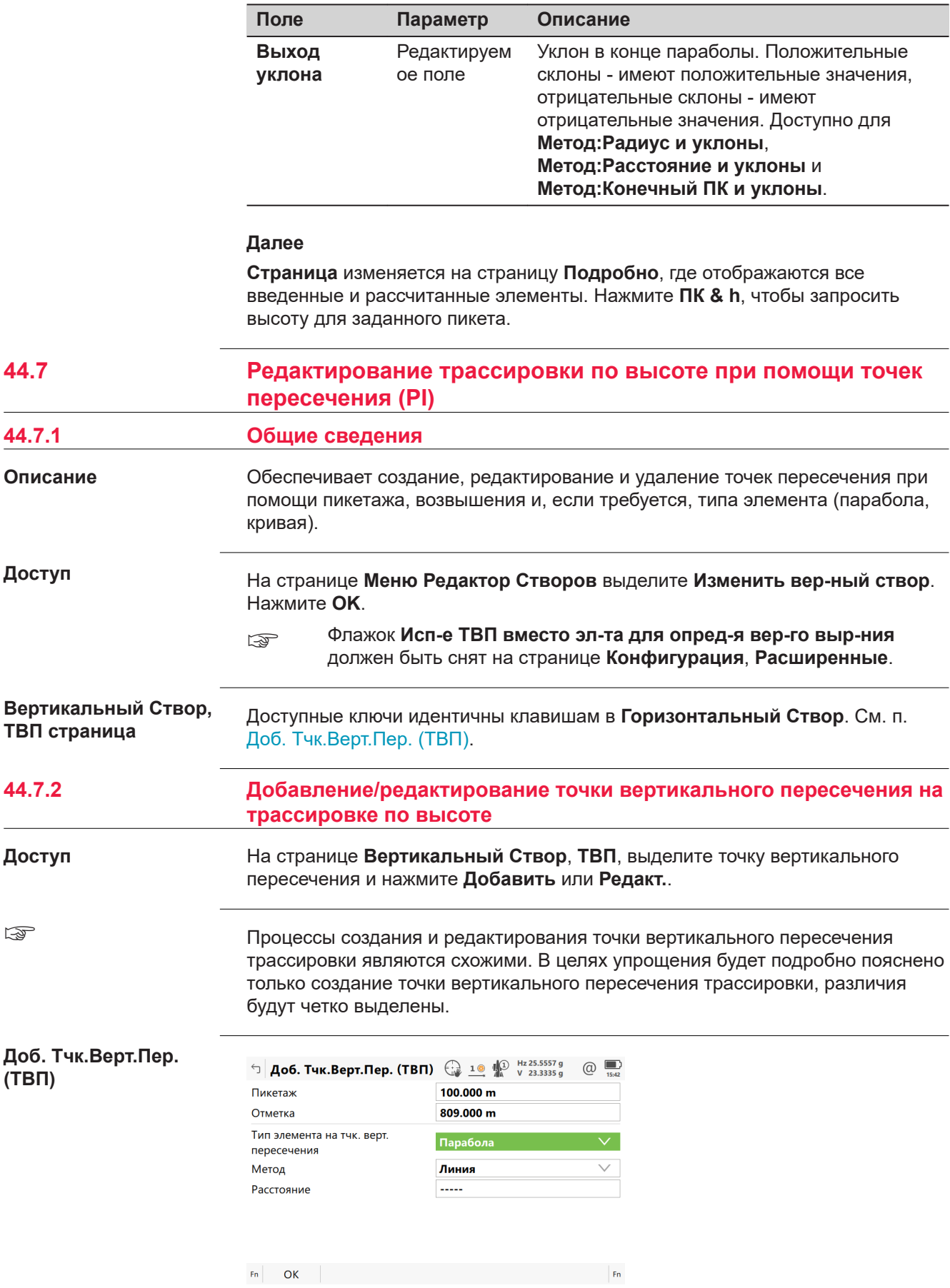

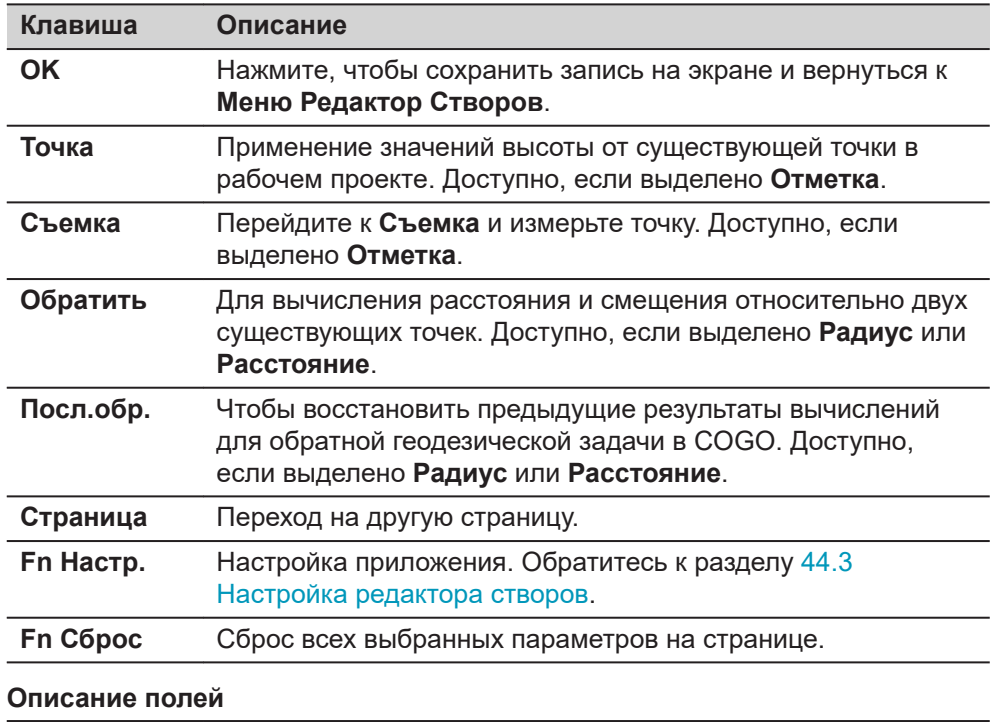

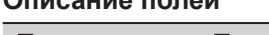

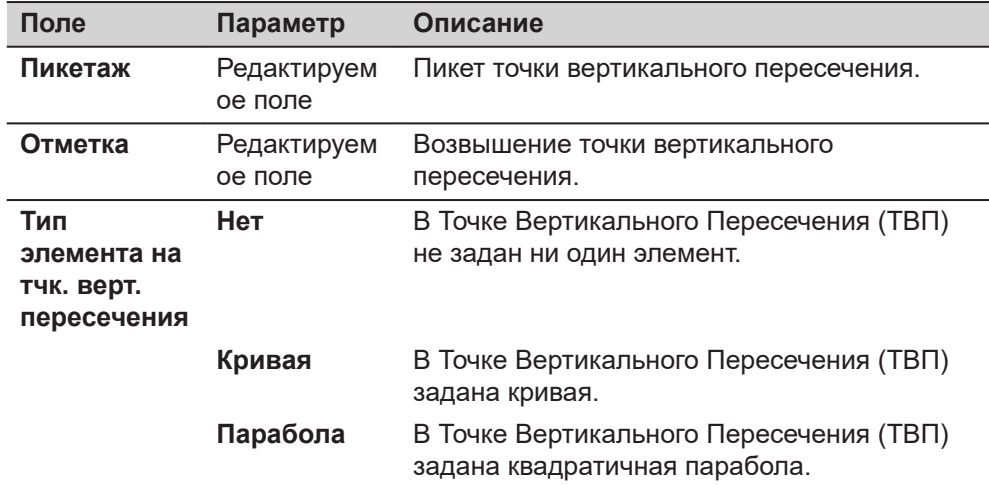

Другие поля на панели зависят от выбранных параметров в пункте **Тип элемента на тчк. верт. пересечения**.

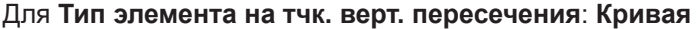

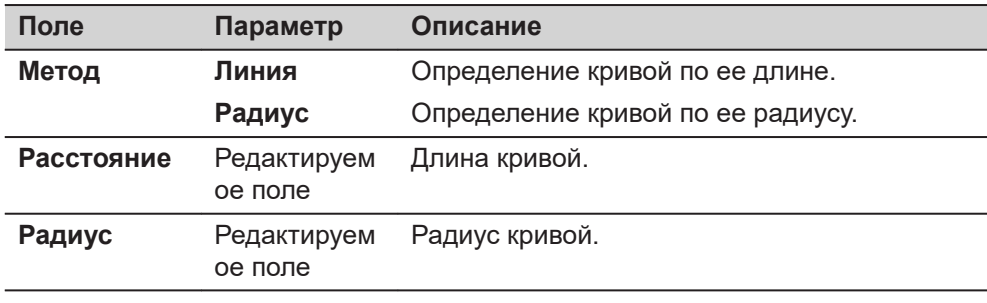

# Для **Тип элемента на тчк. верт. пересечения**: **Парабола**

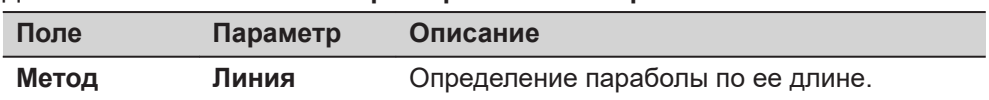

<span id="page-862-0"></span>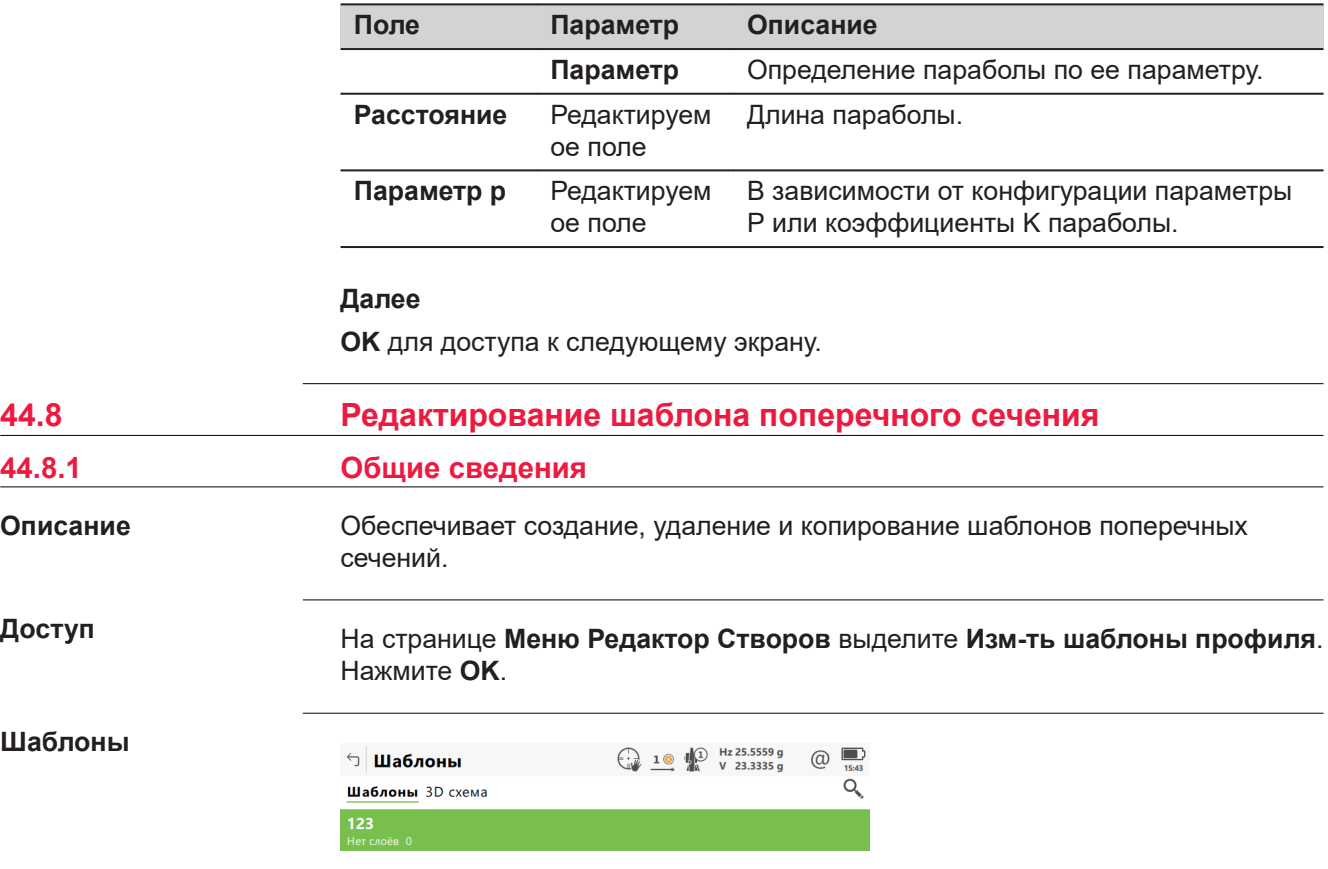

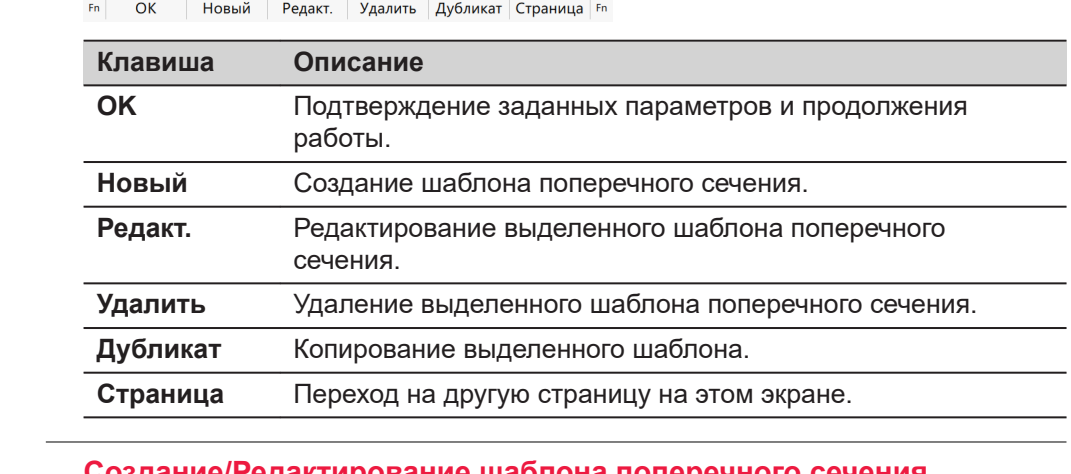

**44.8.2 Создание/Редактирование шаблона поперечного сечения**

**Доступ**

#### В **Шаблоны**

нажмите **Новый**, чтобы создать новый шаблон поперечного сечения ИЛИ

выделите существующий шаблон и нажмите **Редакт.**.

Процессы создания и редактирования шаблона поперечного сечения являются схожими. В целях упрощения будет подробно пояснено только создание шаблона поперечного сечения, различия будут четко выделены.

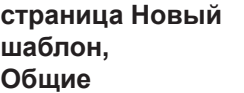

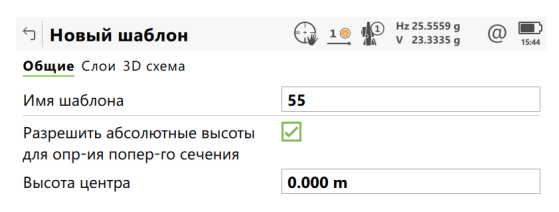

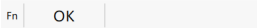

Страница Fn

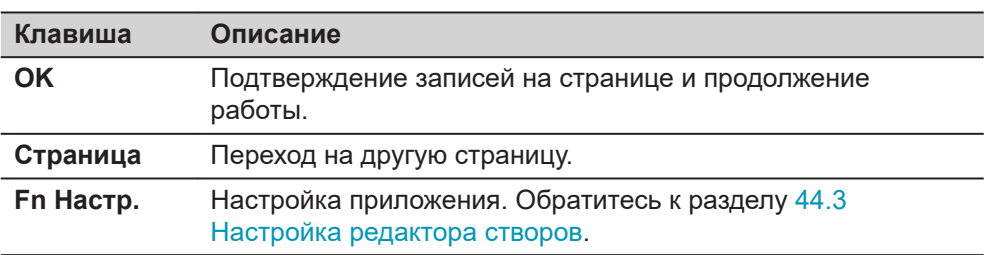

#### **Описание полей**

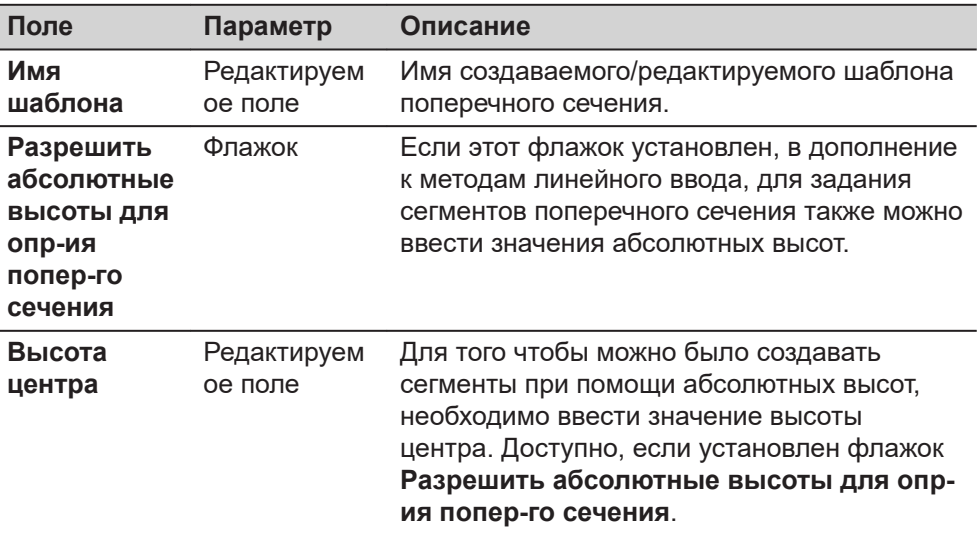

#### **Далее**

**Страница** изменяется на страницу **Слои**, где перечислены слои шаблона.

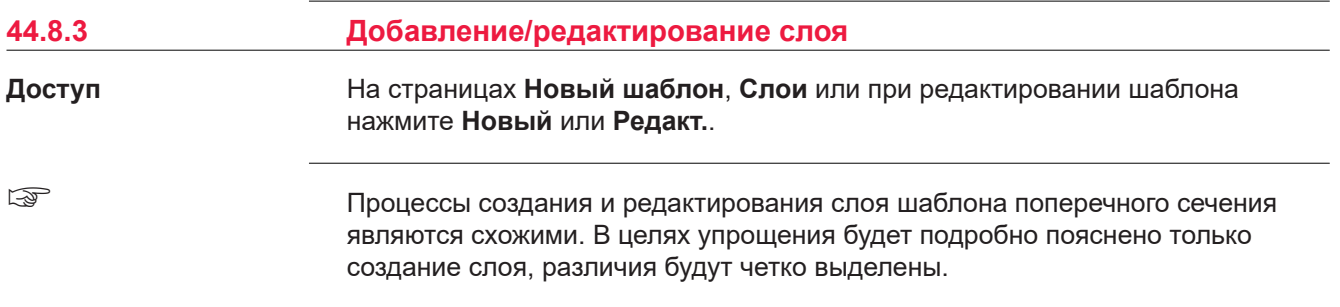

**864 Дороги — Редактор створов**
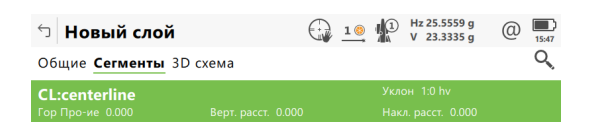

#### $Fn$  ОК Добавить Редакт. Удалить Дополн. Страница  $Fn$

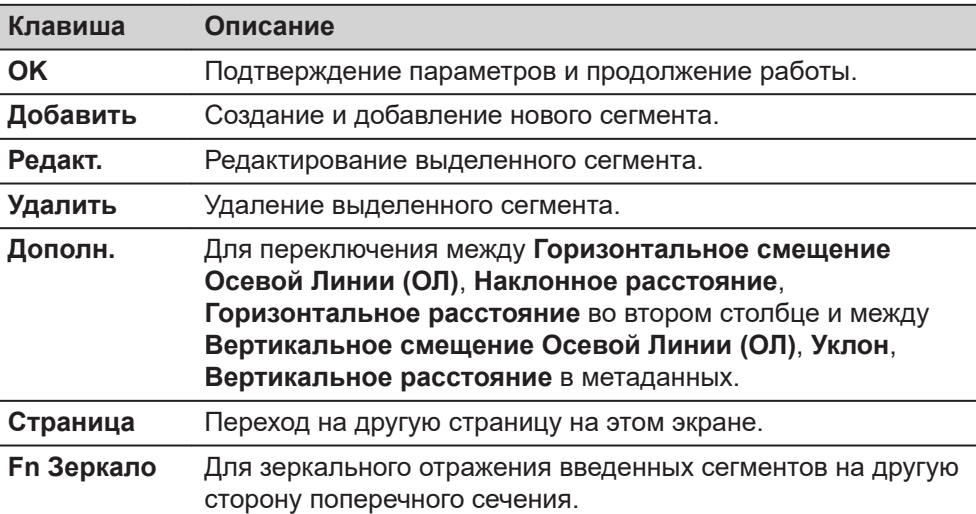

#### **Описание метаданных**

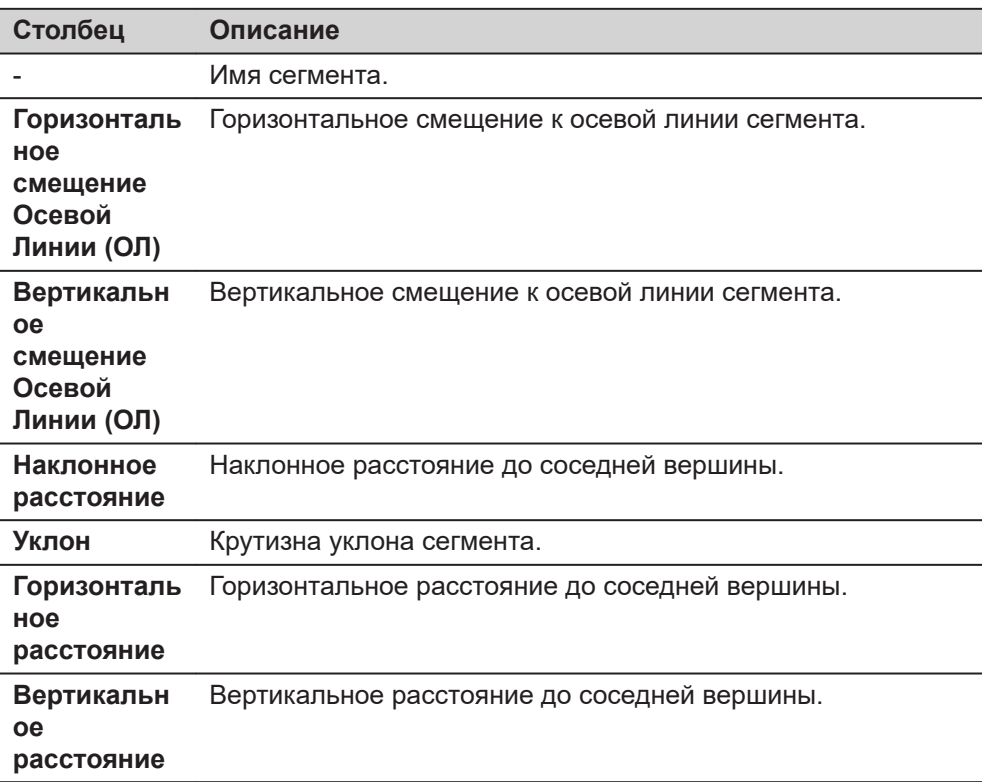

## **Далее Добавить**, чтобы добавить сегмент.

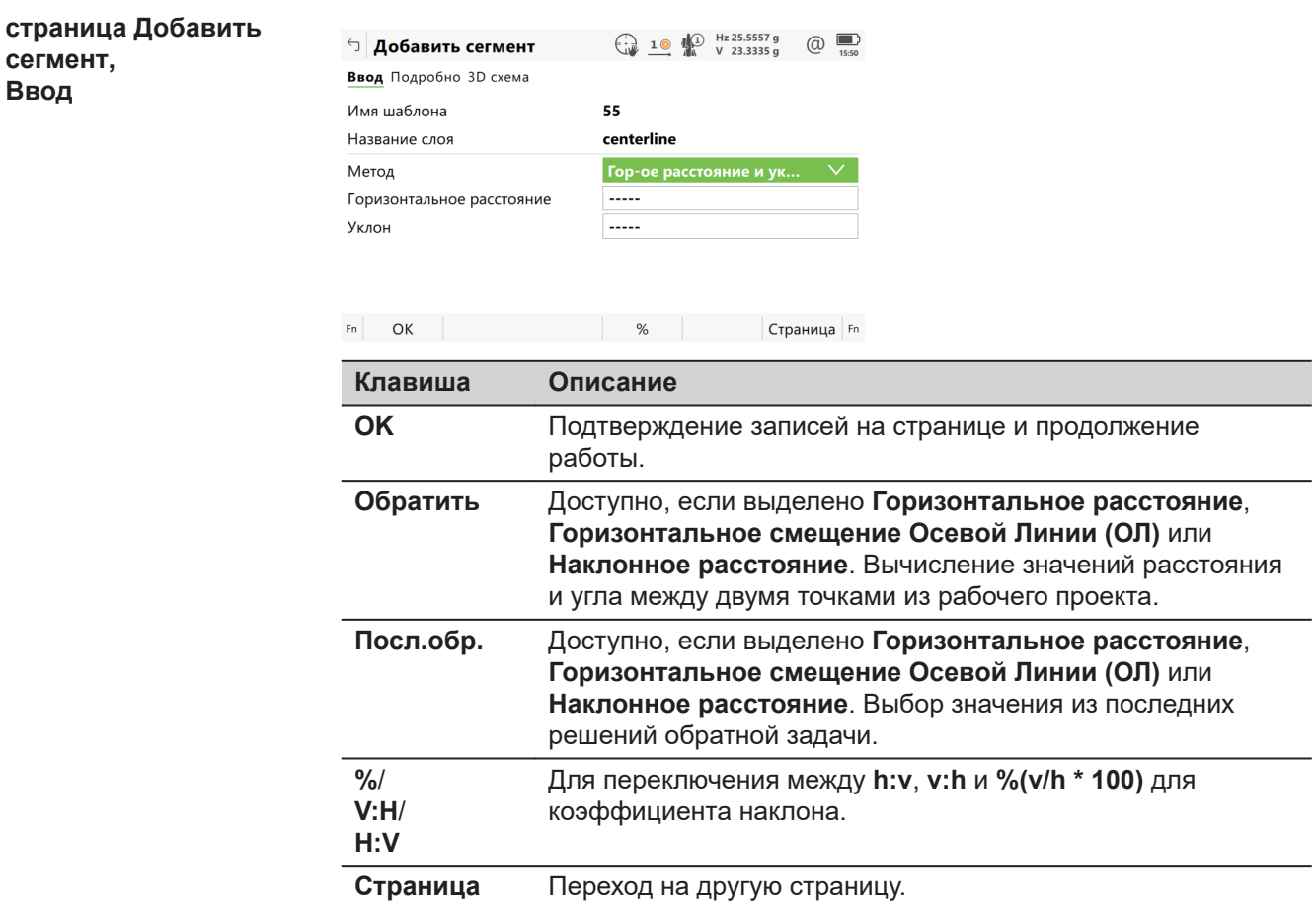

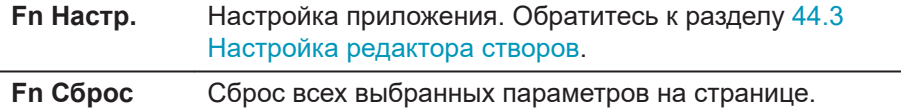

## **Описание полей**

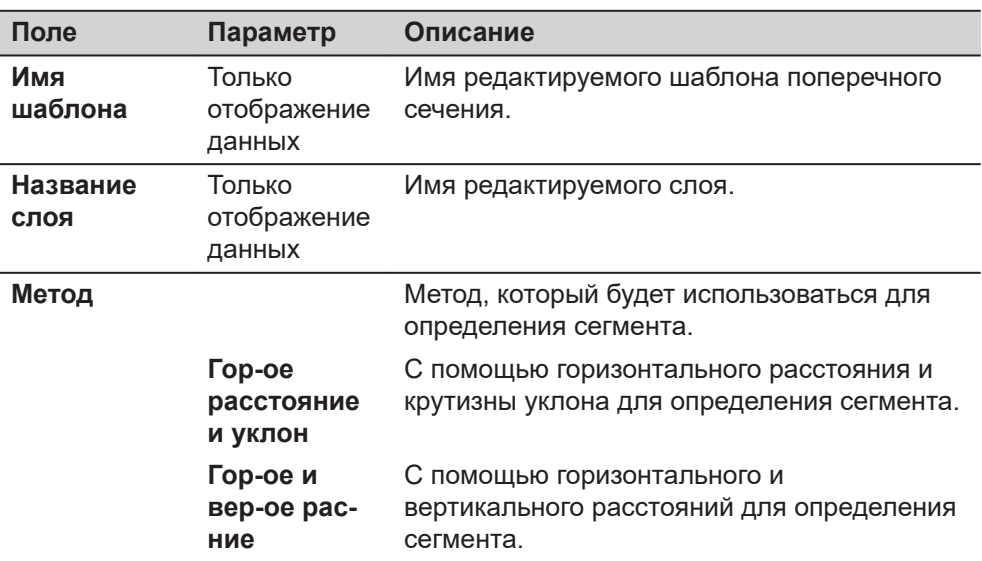

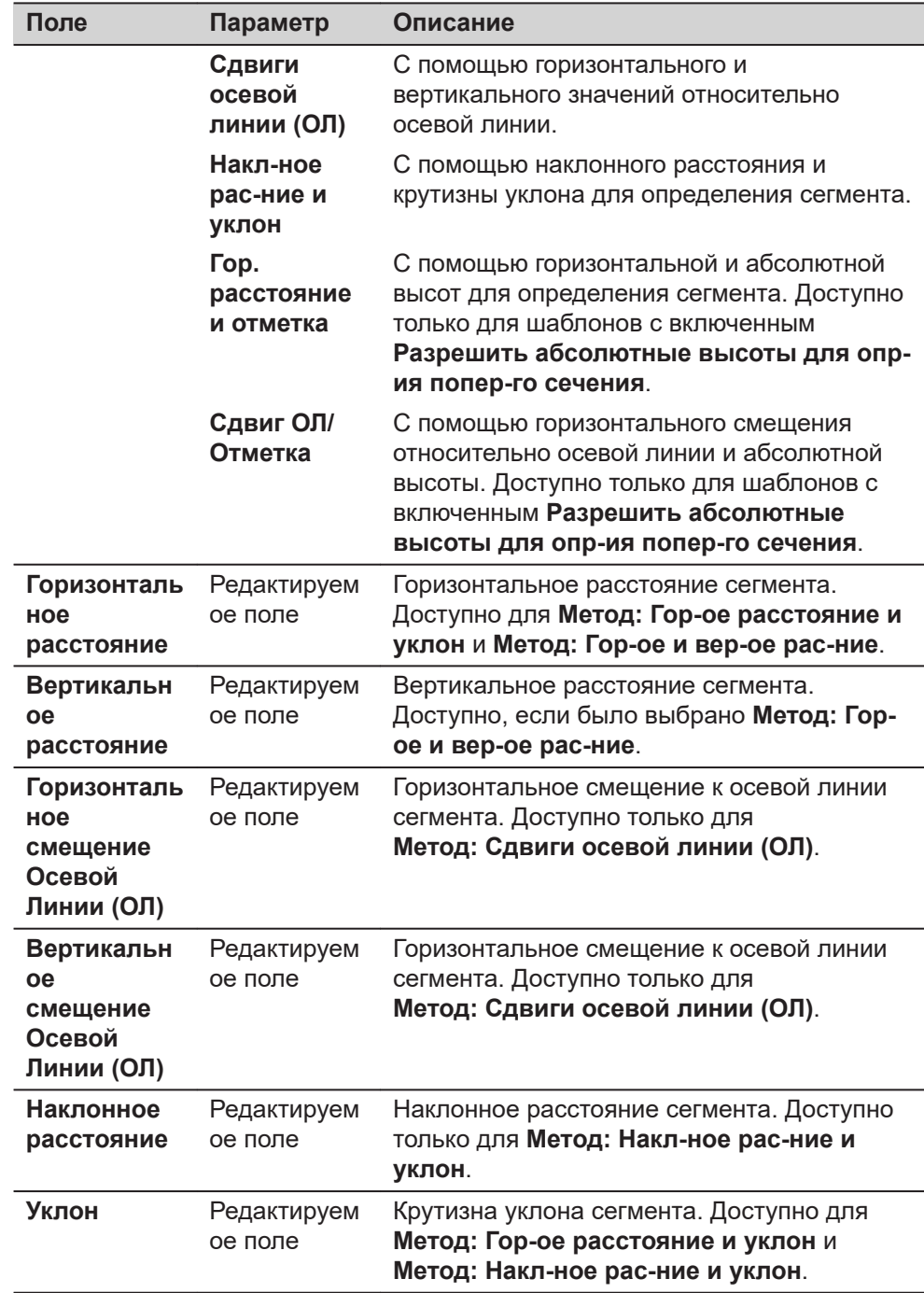

## **Далее**

**Страница** изменяется на страницу **Подробно**, где отображаются все введенные и рассчитанные элементы.

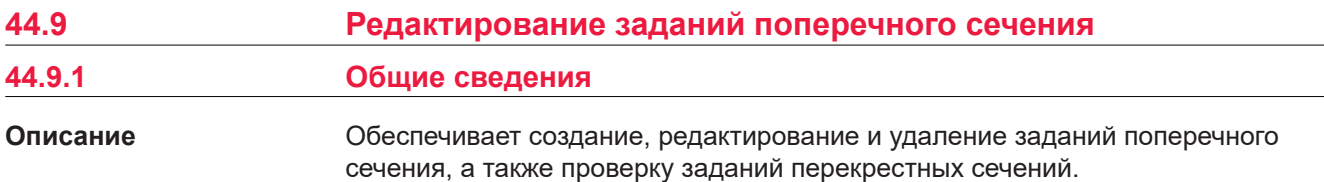

Задание перекрестного сечения определяет, от какого пикетажа следует использовать шаблон поперечного сечения.

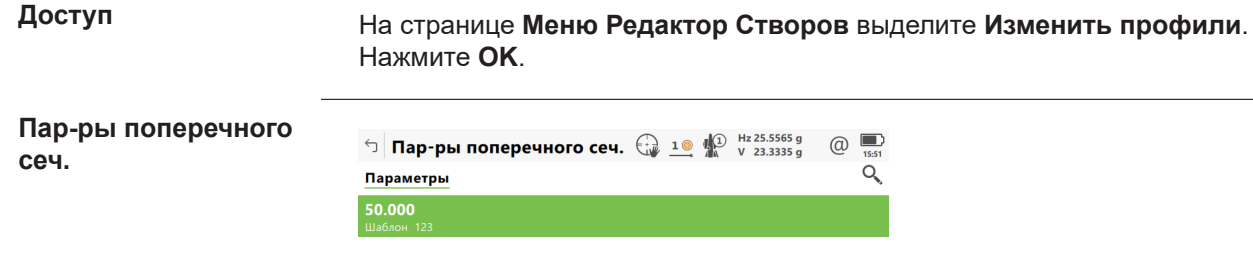

Fn ОК Новый Редакт. Удалить Проверка | Fn

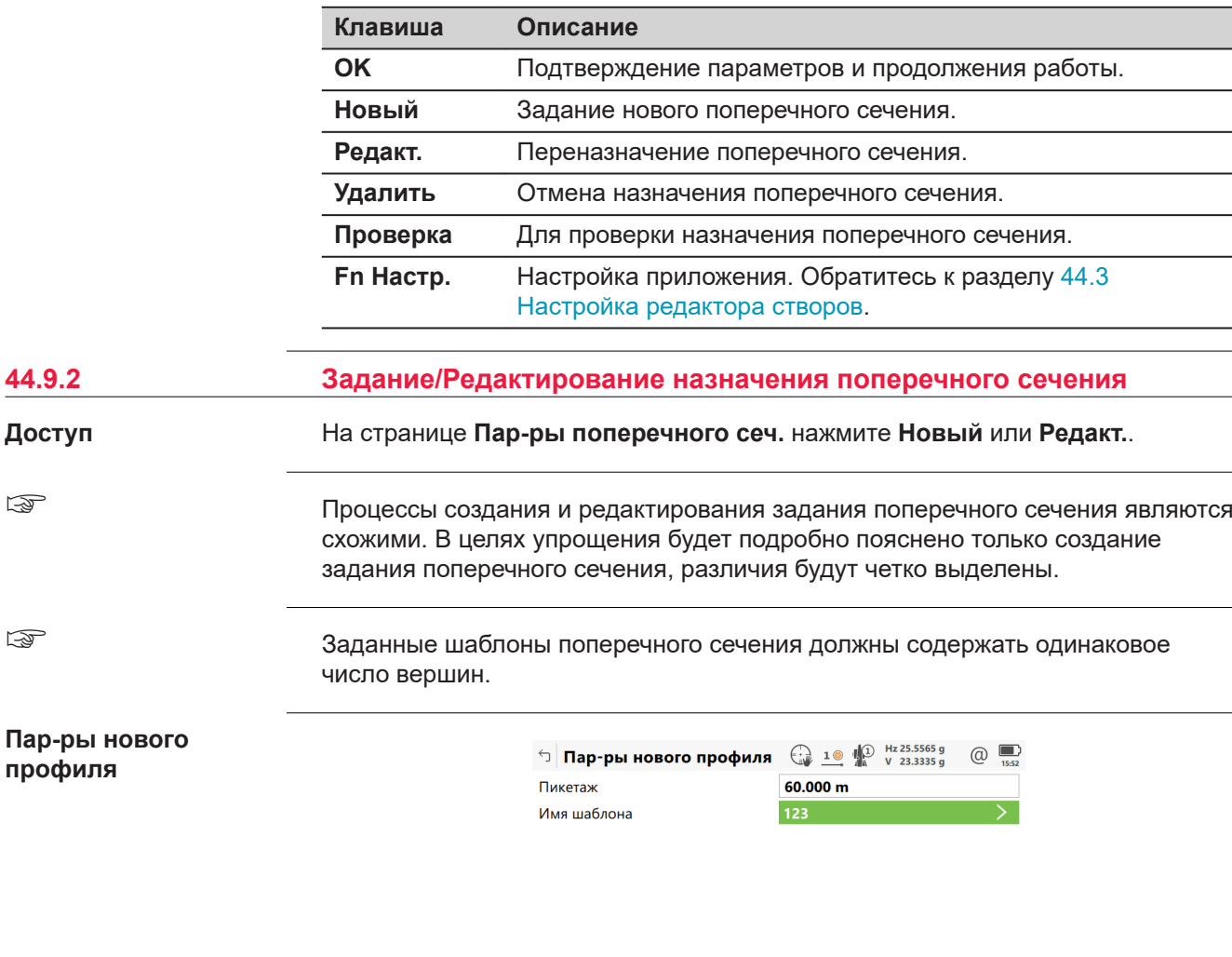

☞

☞

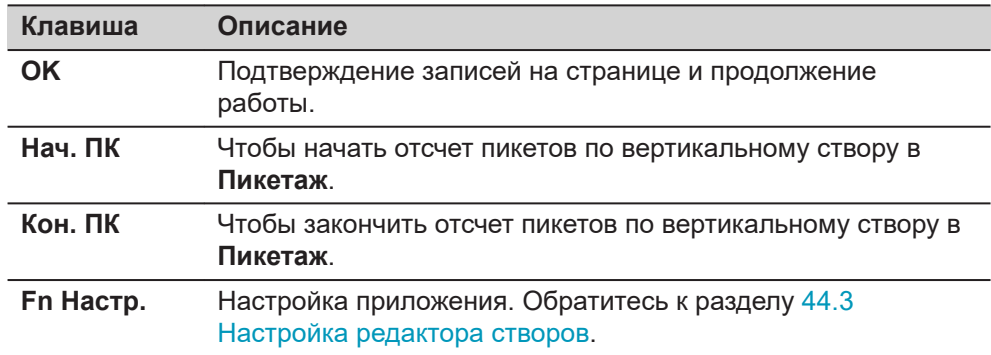

## **Описание полей**

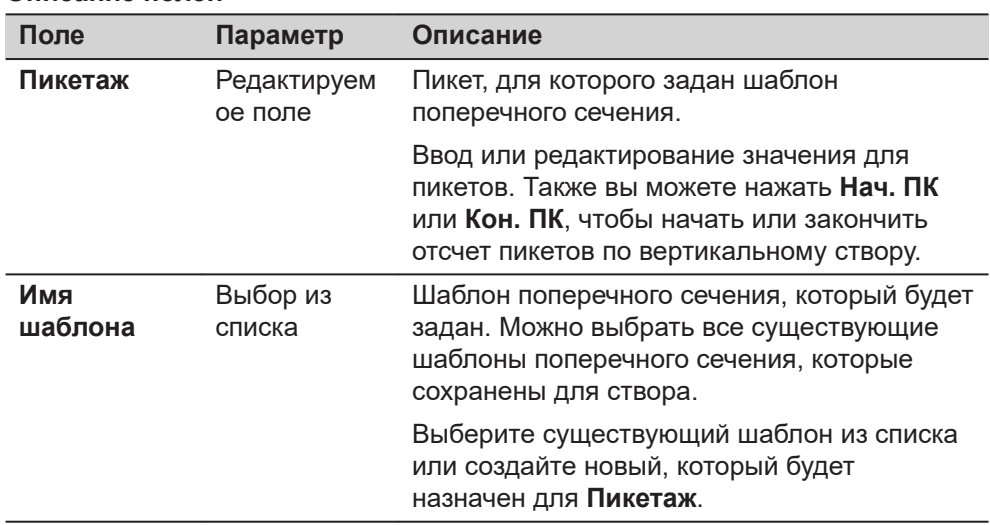

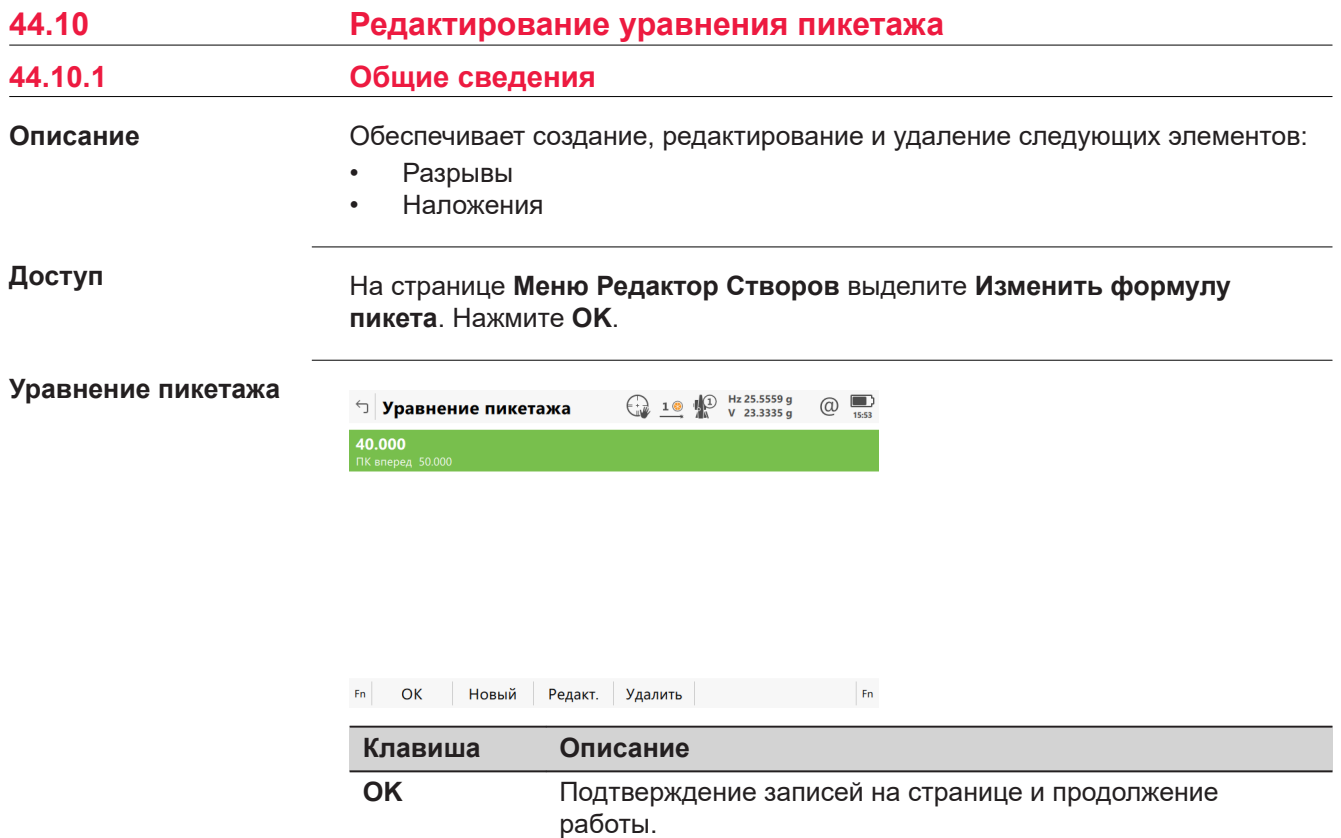

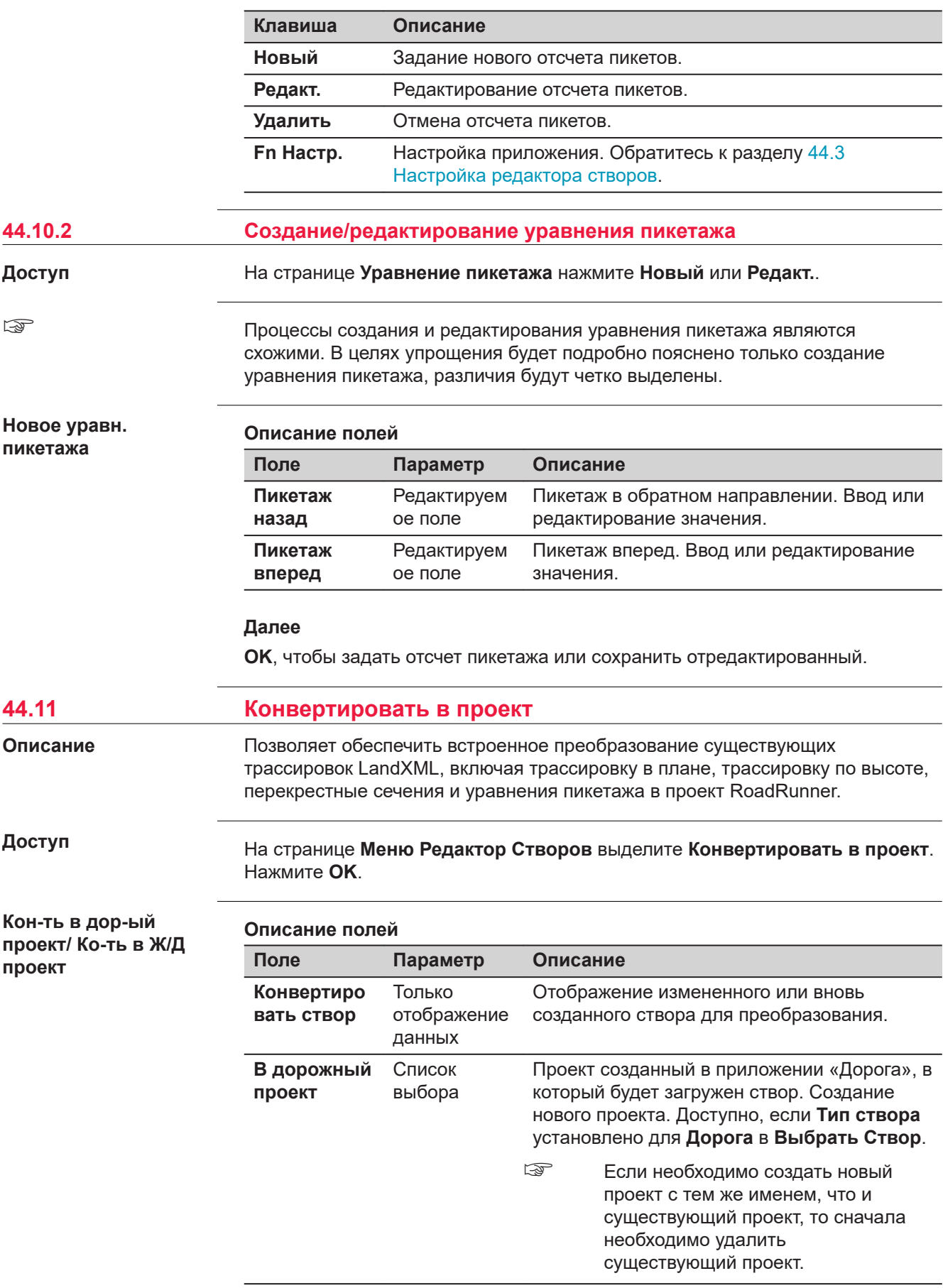

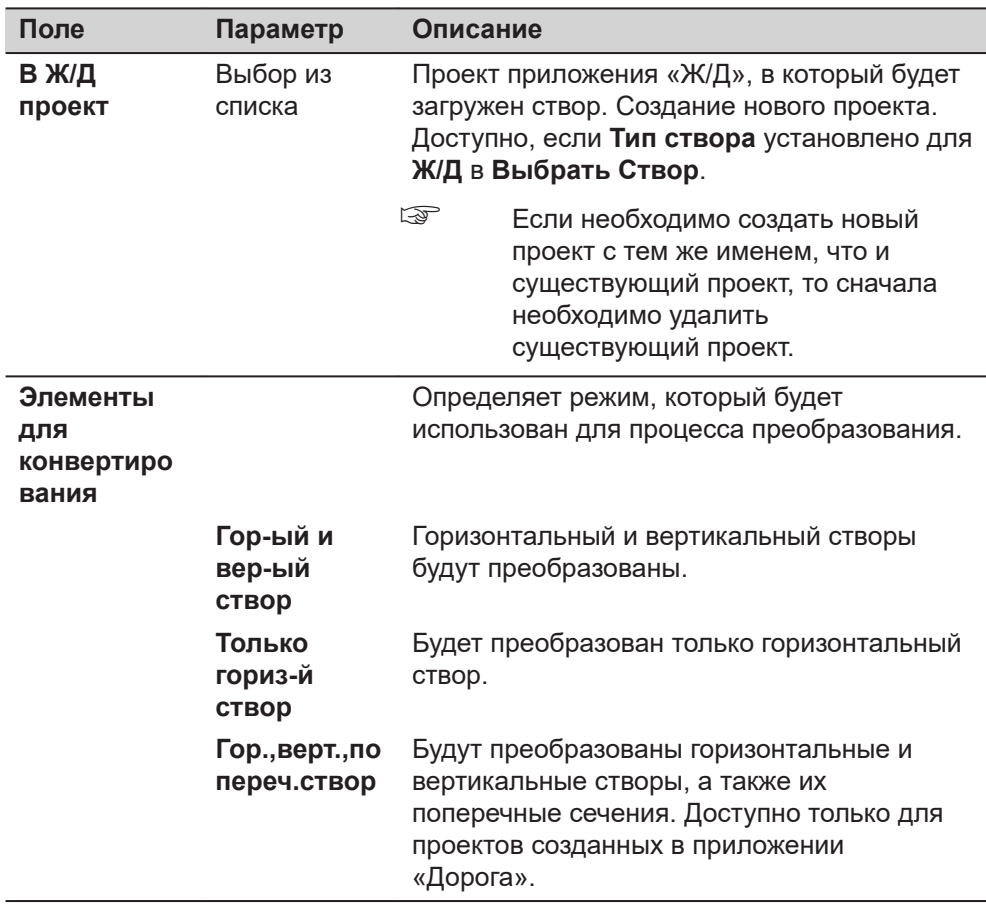

## **Далее**

Нажмите **OK**, чтобы начать преобразование.

Редактор створов создает отчет во время преобразования. Файл LandXml2Dbx.log хранится в папке \Data\XML на устройстве хранения данных.

После успешного преобразования нажмите **OK** на инструменте, чтобы вернуться к **Leica Captivate - Главная**.

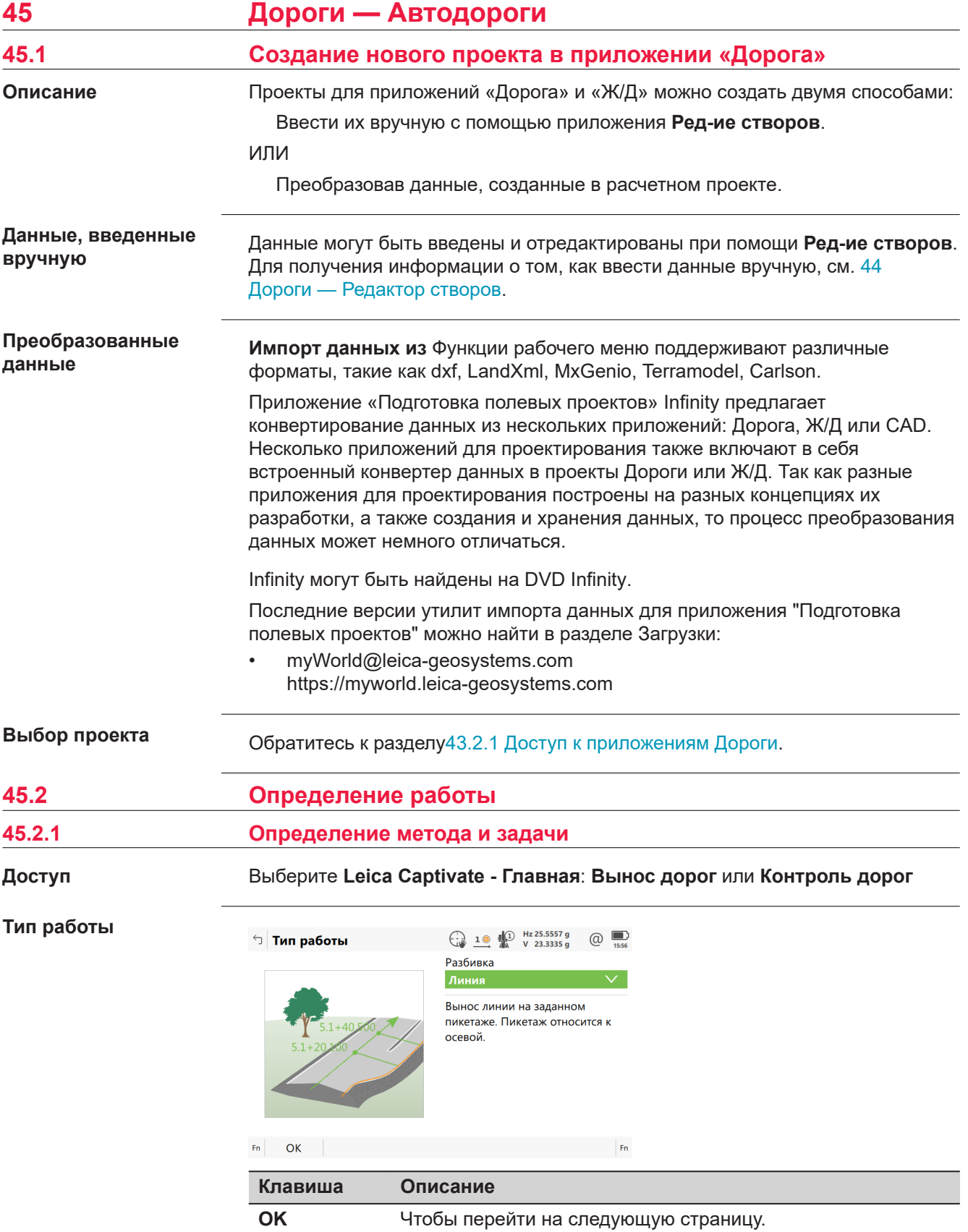

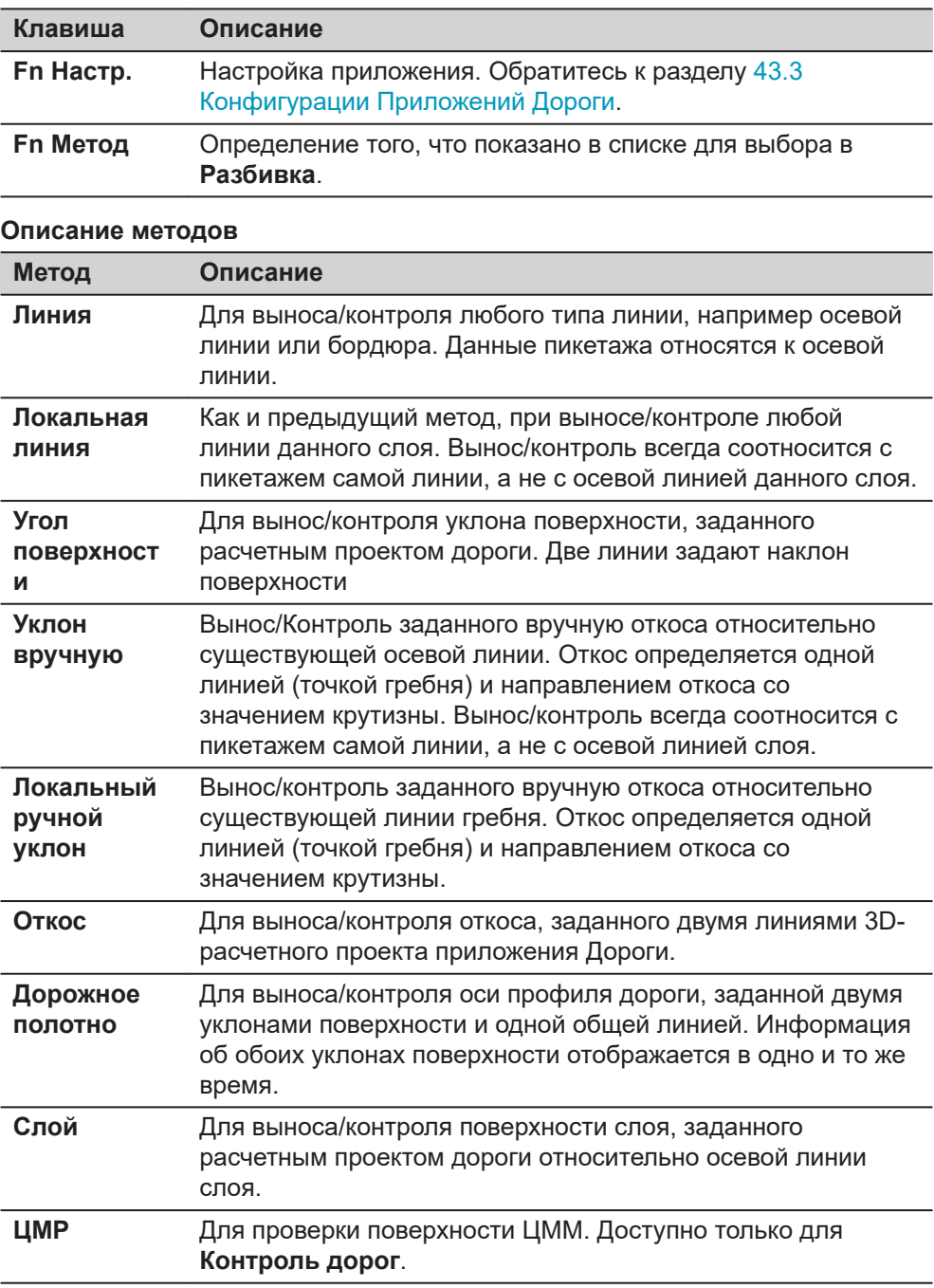

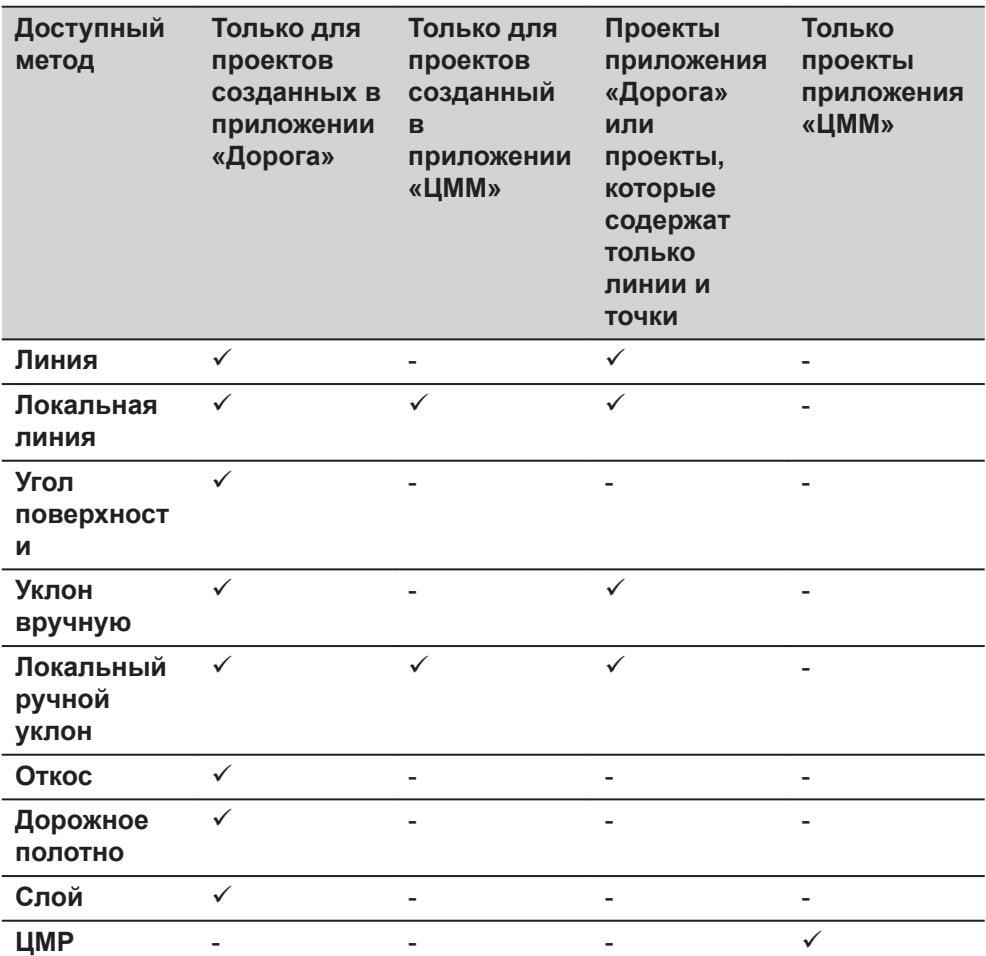

Доступные методы зависят от выбранного типа проекта (проекты приложений «Дорога» или «ЦММ»):

## **Далее**

**OK** обращается к панели **Выберите проект**.

## **Экран выбора проекта**

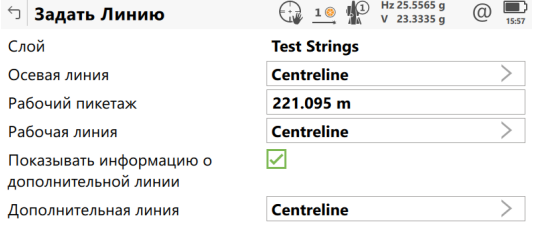

 $Fn$   $OK$   $Fn$ 

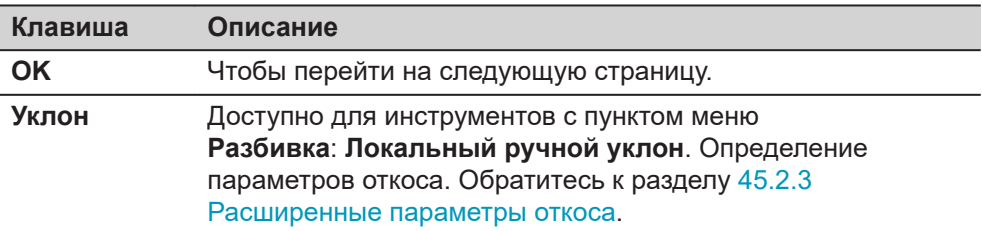

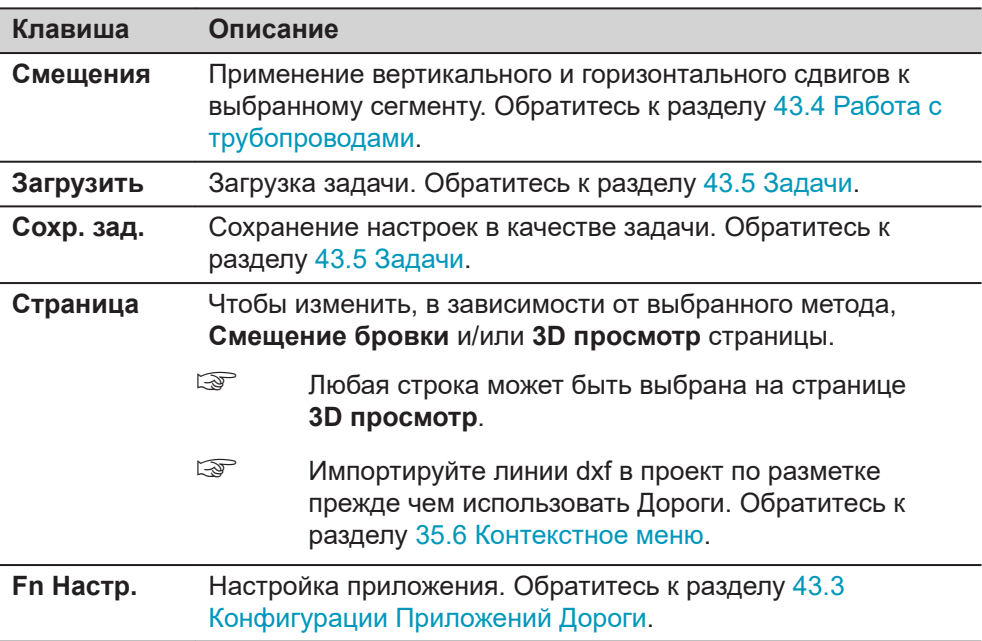

Доступные поля зависят от выбранных пунктов для **Разбивка** в **Тип работы**.

## **Описание полей**

Общее для всех методов

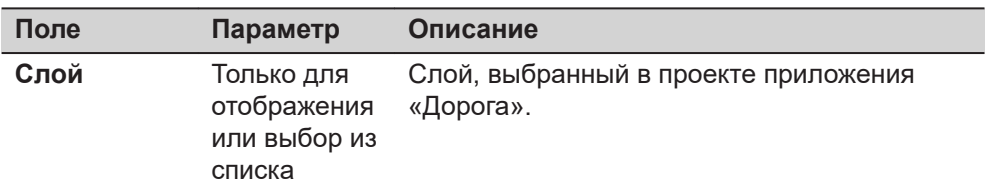

## Для **Разбивка**: **Линия**

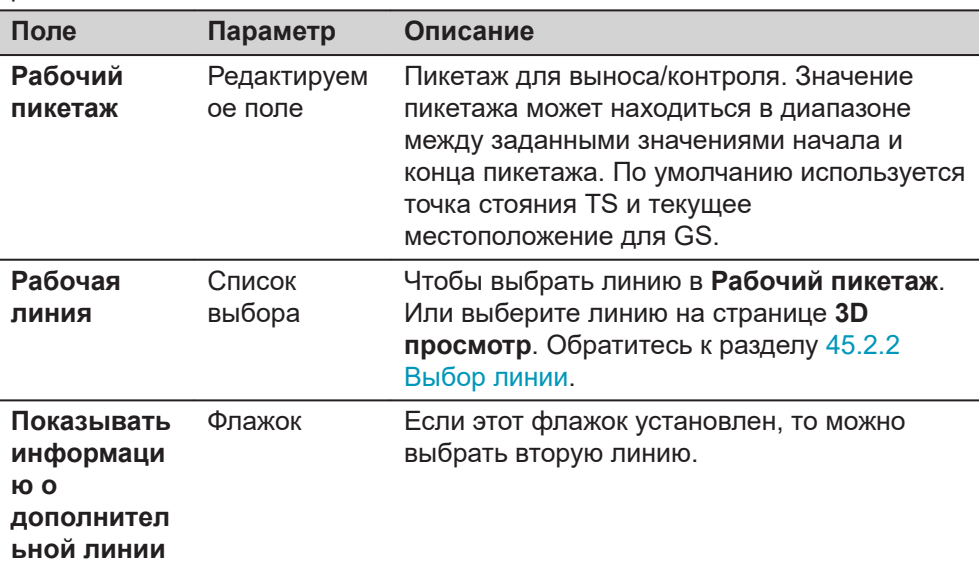

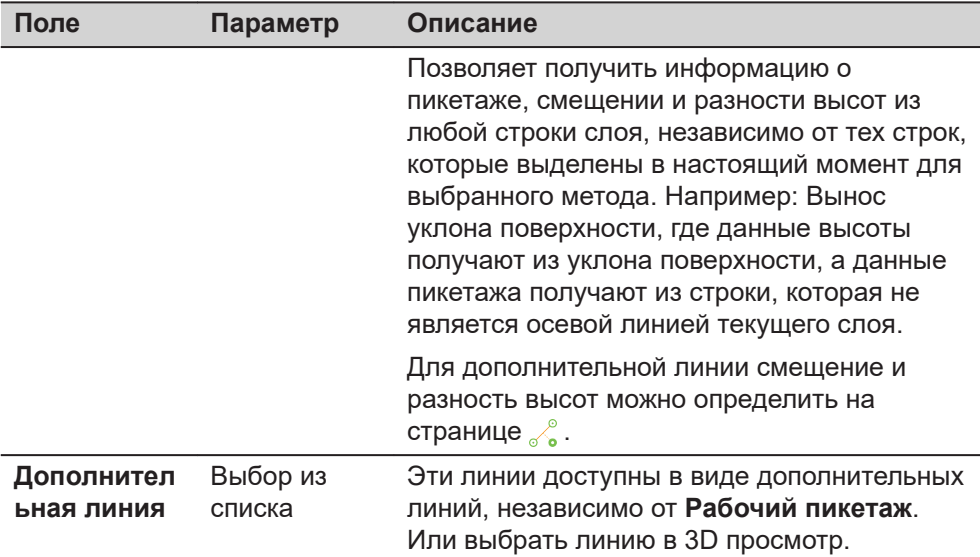

### Для **Разбивка**: **Локальная линия**

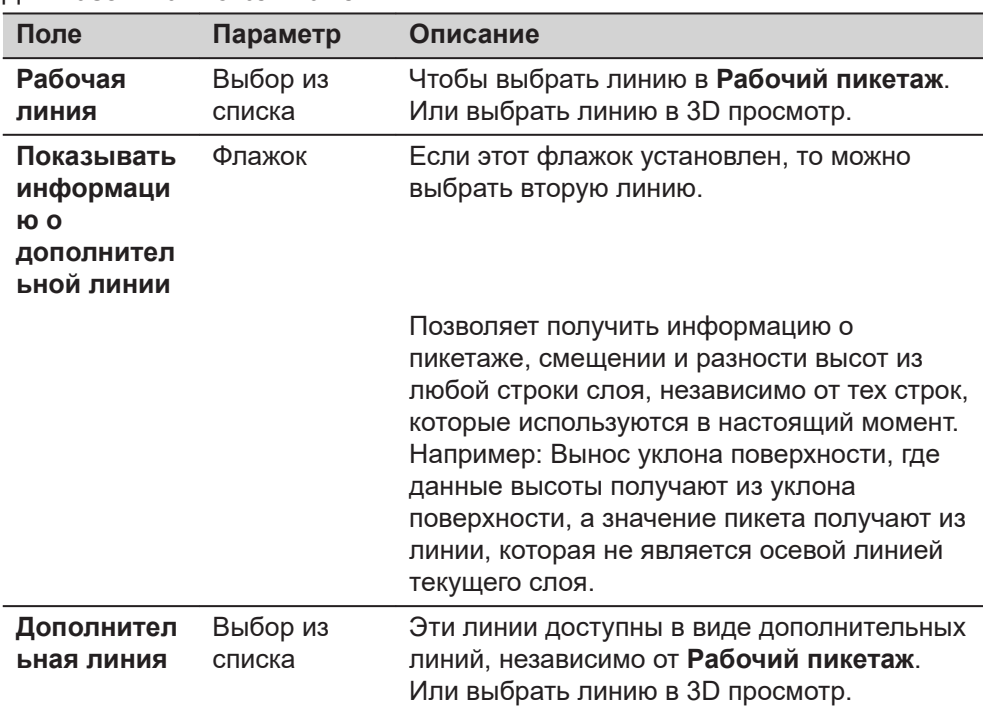

## Для **Разбивка**: **Угол поверхности**

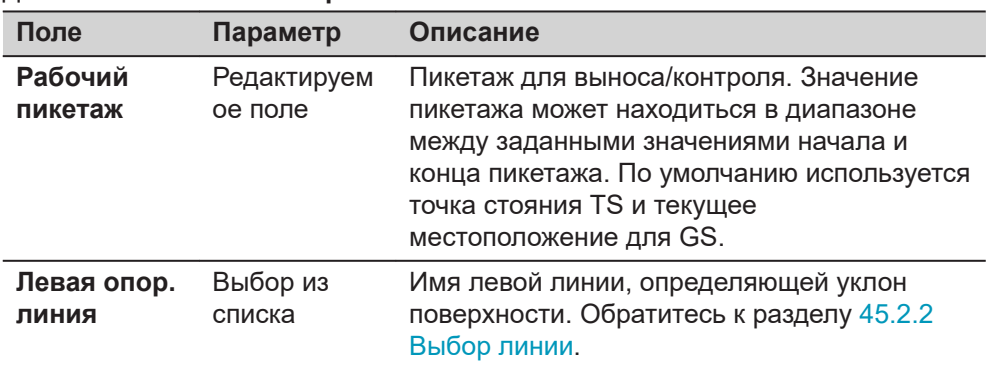

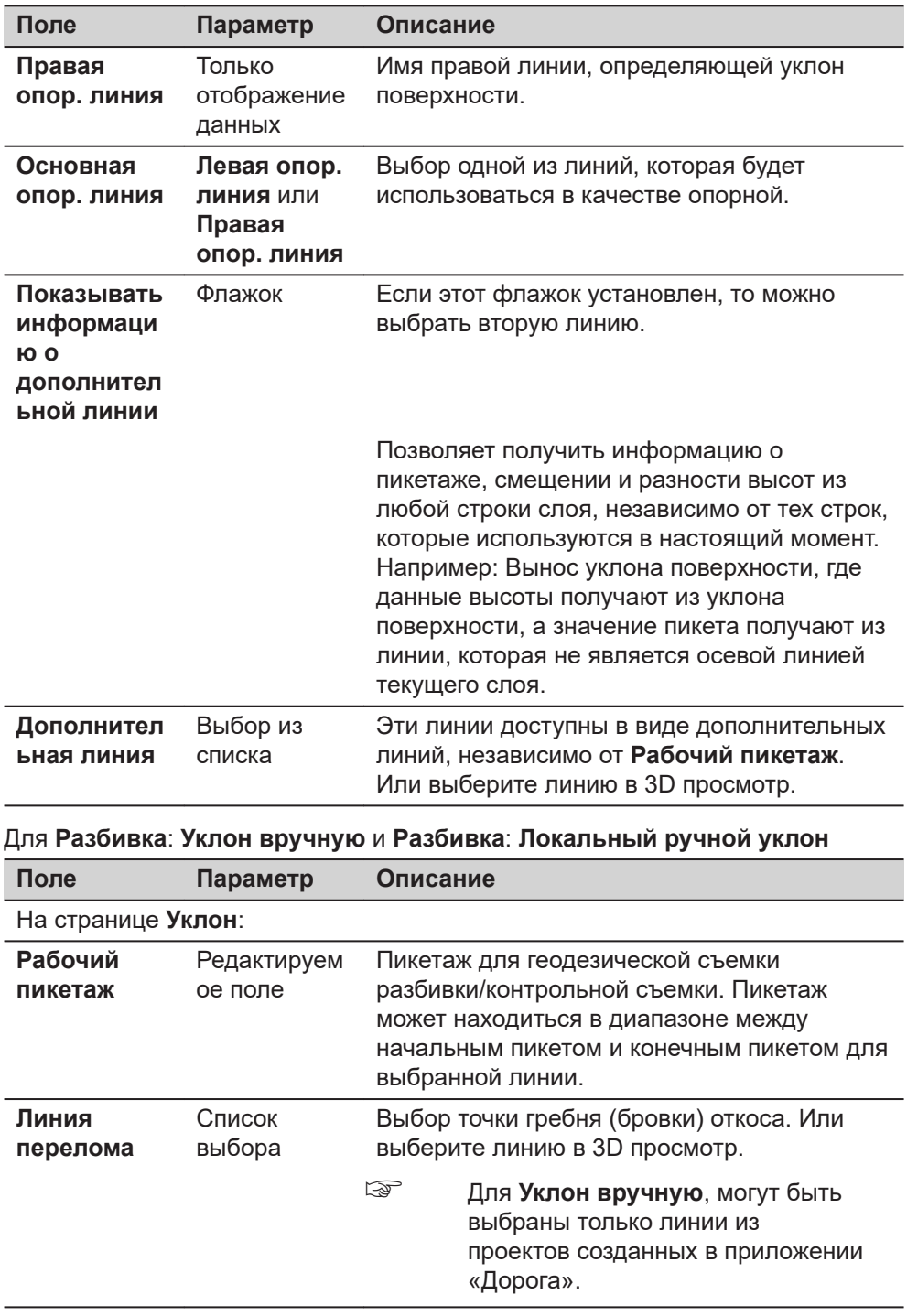

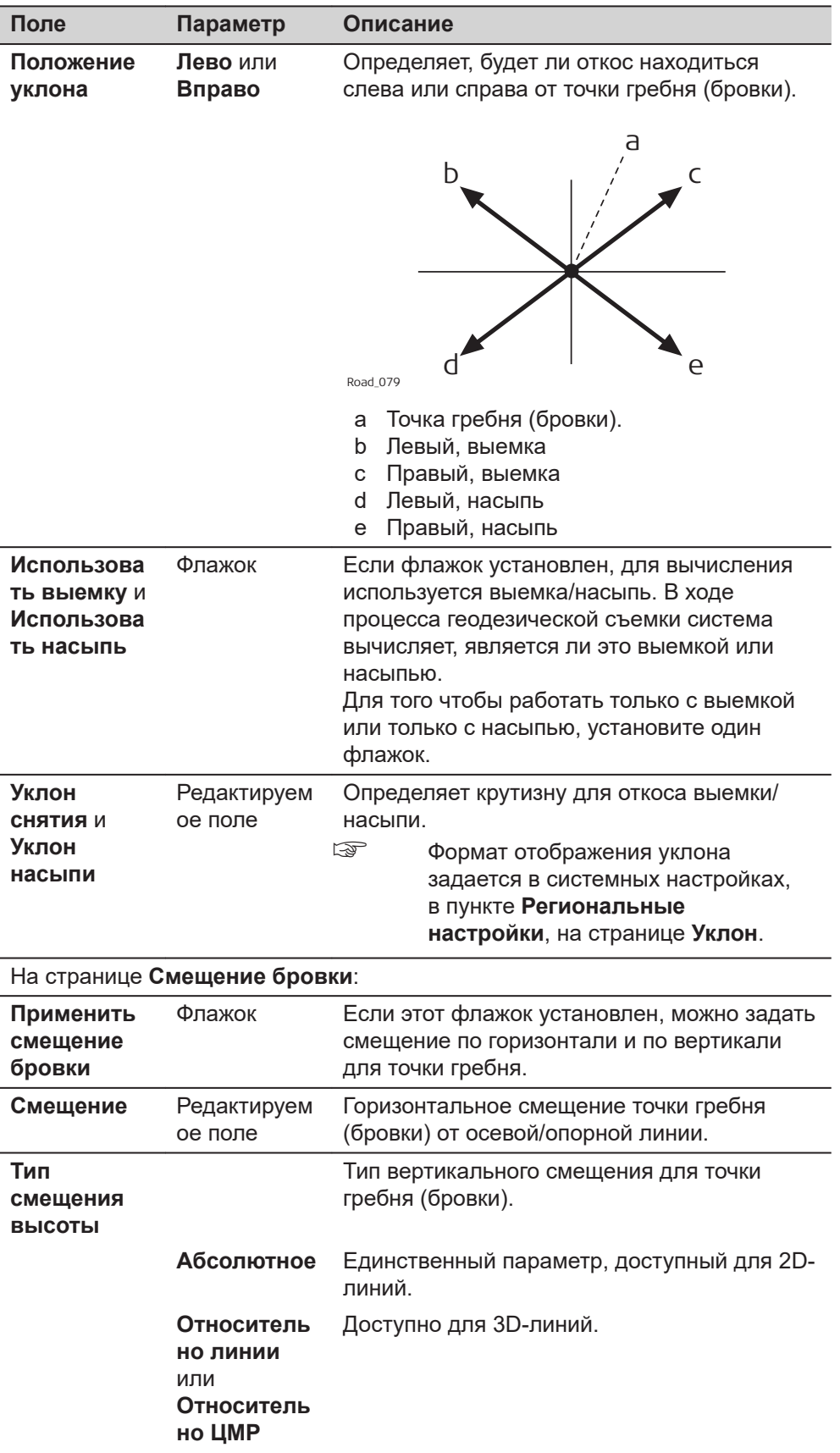

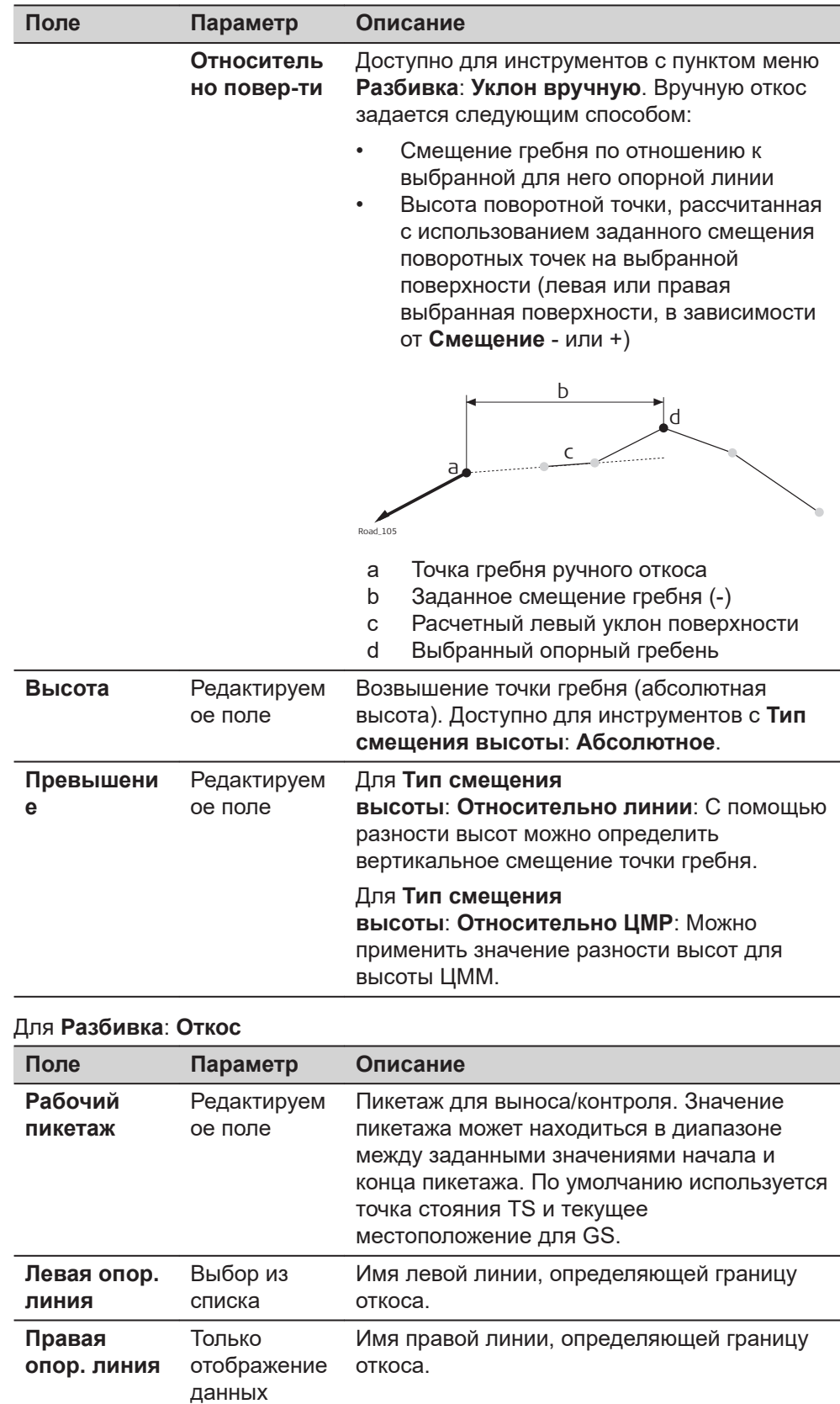

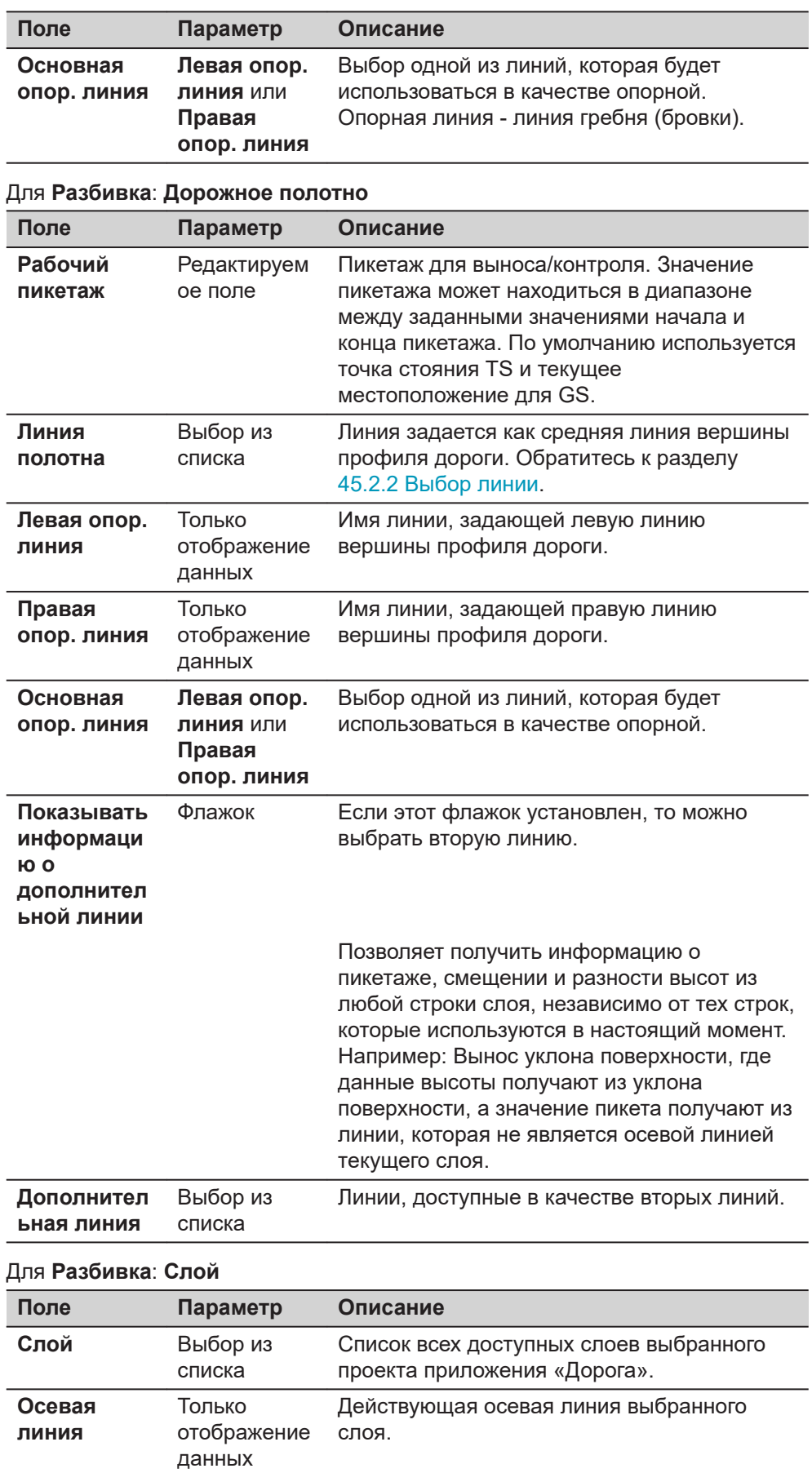

<span id="page-880-0"></span>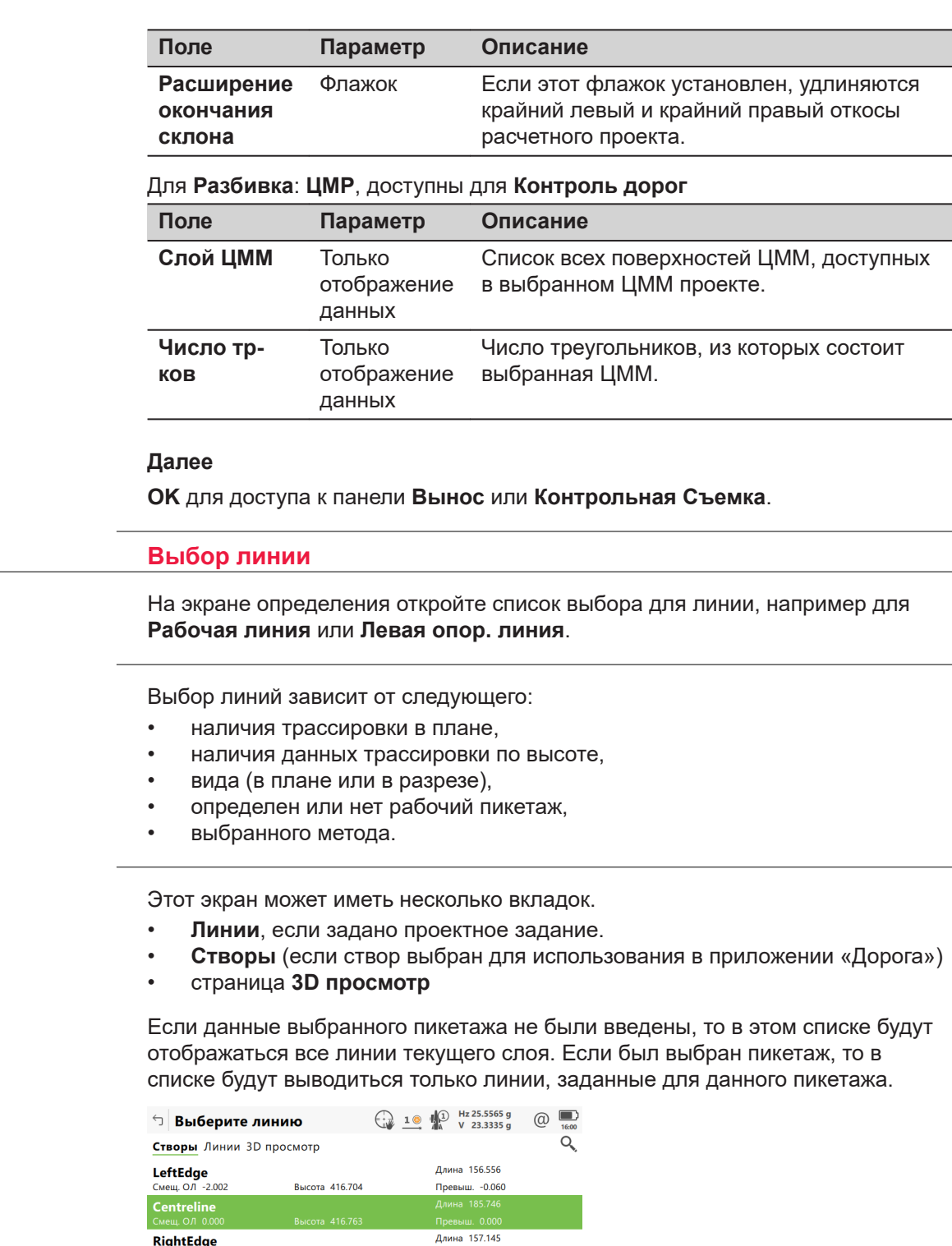

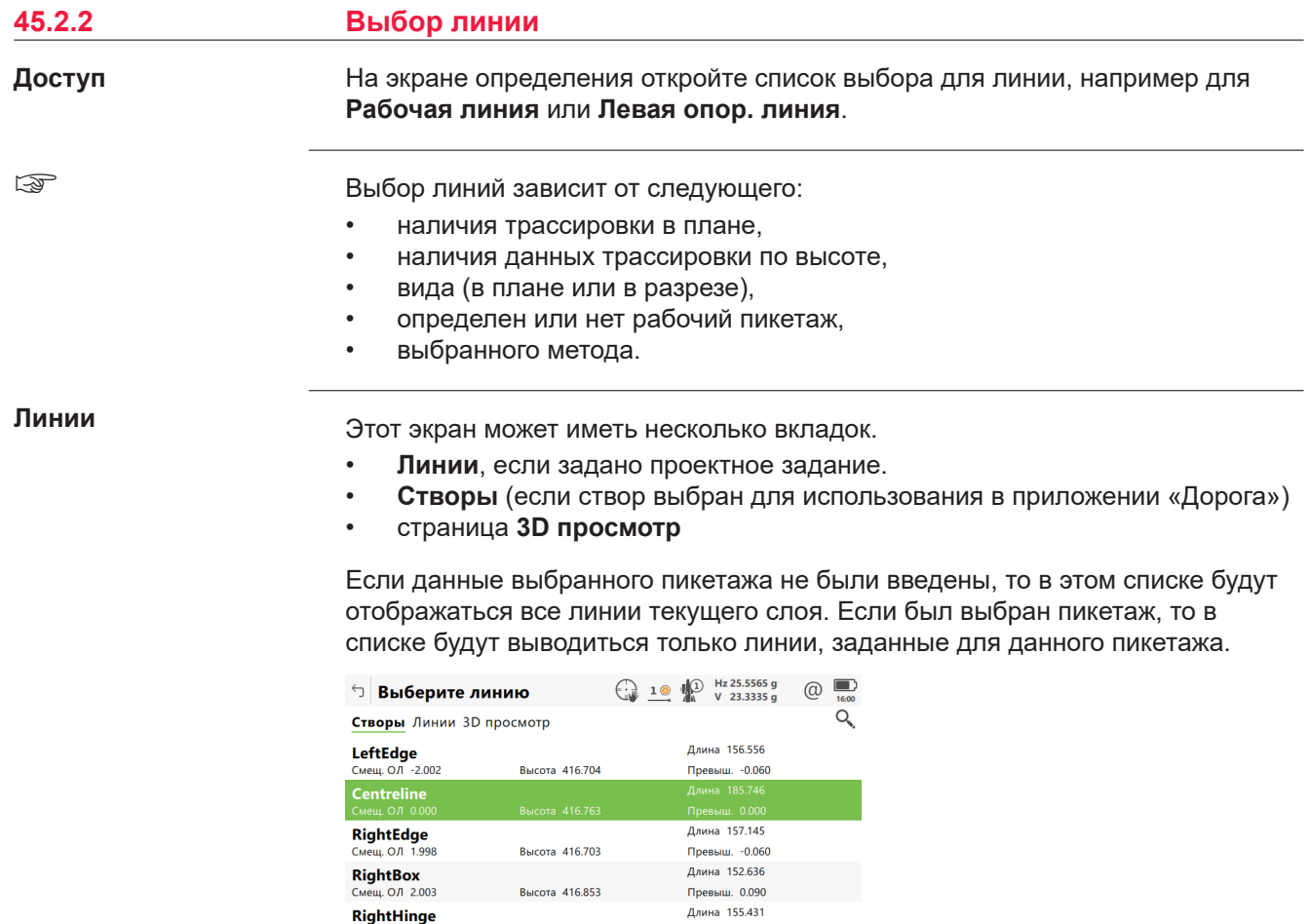

**OK** Возврат на предыдущую страницу.

Длина 155.431<br>Превыш. 0.045<br><sup>Лимна 153.016</sup> Страница Fn

**Клавиша Описание**

**Высота** 416.808

RightHinge

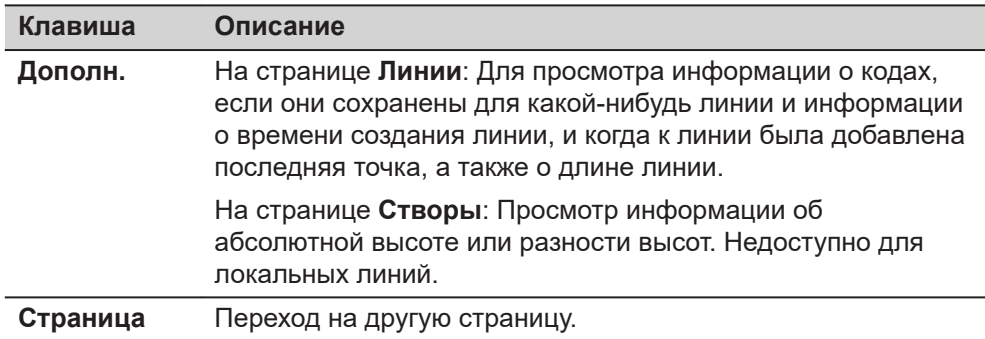

### **Описание метаданных**

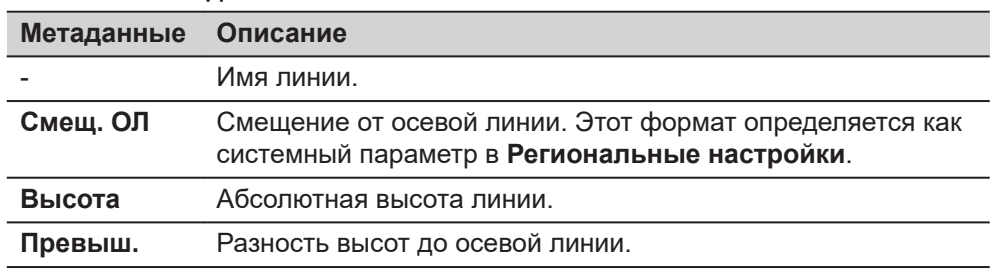

В дополнение к выбору списка требуемые линии, уклоны также можно выбрать в 3D просмотр.

Линии могут быть выбраны графическом способом, при помощи

- Вид в разрезе. Вид в разрезе доступен, если был задан рабочий пикетаж. Также отображается выбранная линия (только в 3D) из контрольного проекта. Недоступно для **Разбивка**: **Локальный ручной уклон**.
- Вид в плане, который доступен всегда. Заданный рабочий пикетаж отображается серой линией. Размер соответствует настройкам рабочего коридора.

Нажмите на линию для выбора.

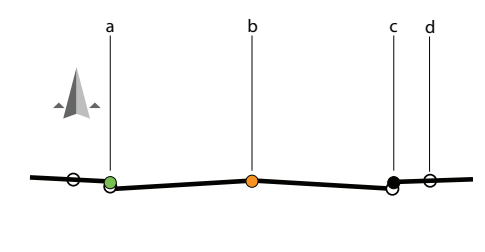

a Осевая линия

- b Рабочая линия
- c Выбранная линия

d Строки со статусом **Использ.**: **Нет** также отрисовываются, но они не будут добавлены в профиль

 $\leftarrow$  1.8m $\rightarrow$ 

0013555\_001

#### **Цветовое кодирование**

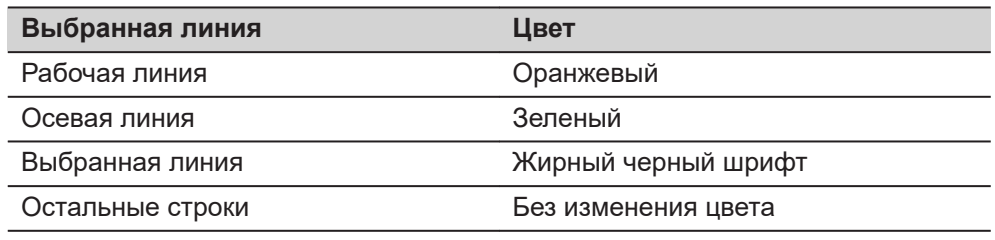

<span id="page-882-0"></span>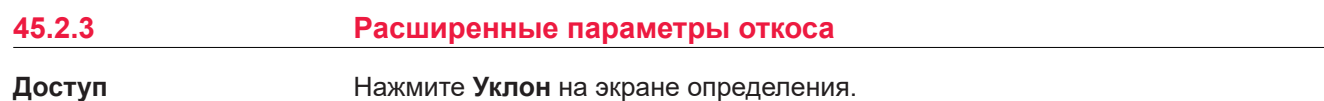

**Общий вынос откоса на местности**

#### **Описание**

Этот метод включает в себя общий подход для разбивки откоса на местности при прямом методе разбивки нулевой точки. Не определено никаких параметров откоса или опорной точки.

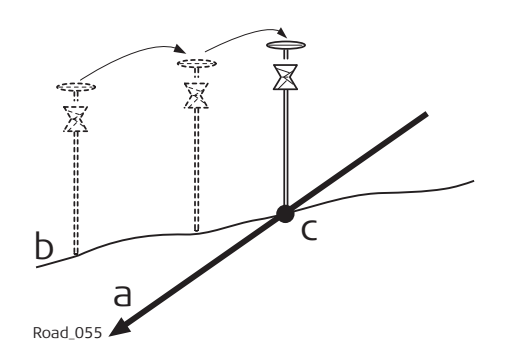

- a Разбиваемый на местности откос
- b Естественная поверхность
- c Нулевая точка

#### **Процесс**

Так как естественная поверхность неизвестна, нулевая точка может быть разбита на местности только итерационно. Если вы выполняете разбивку на горизонтальной естественной поверхности, значения, показанные для **Разница в смещении**, указывают, насколько далеко находится нулевая точка. Если естественная поверхность не является особенно горизонтальной, потребуется большее число итераций.

#### **Настр. Разбивки Уклона**

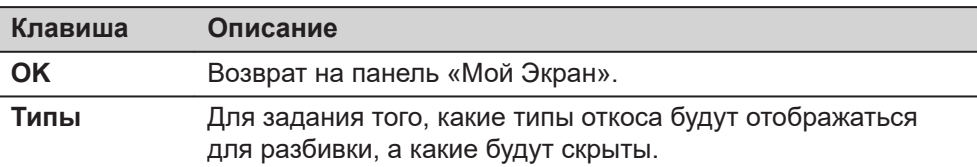

## **Описание полей**

Общее для всех типов

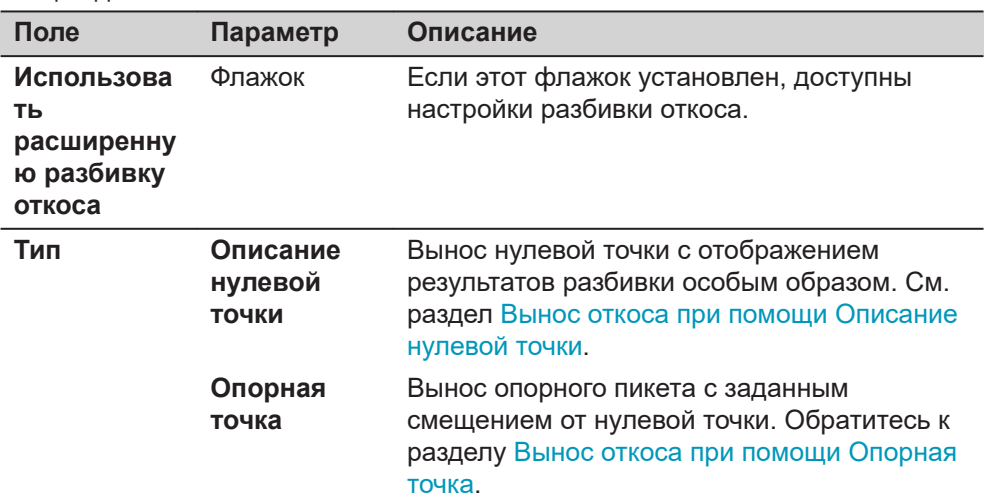

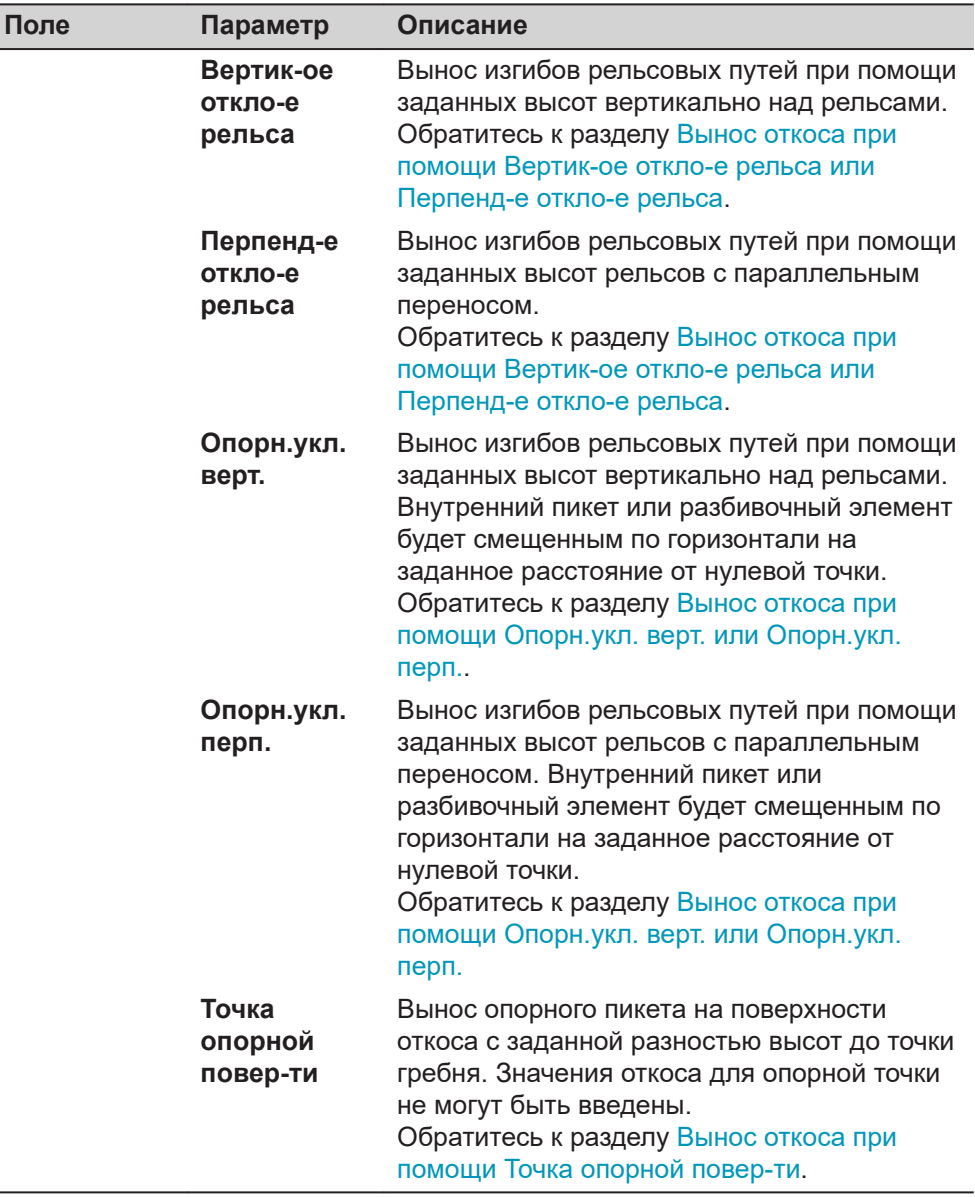

## Для **Тип**: **Опорная точка**

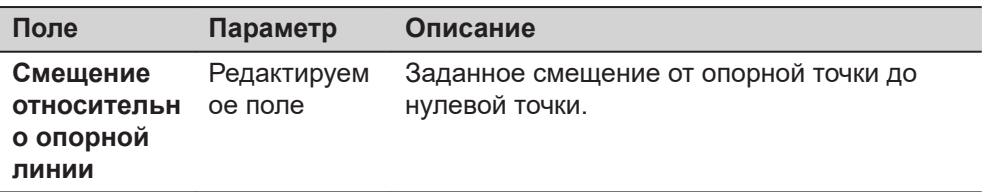

## Для **Тип**: **Вертик-ое откло-е рельса** и **Тип**: **Перпенд-е откло-е рельса**

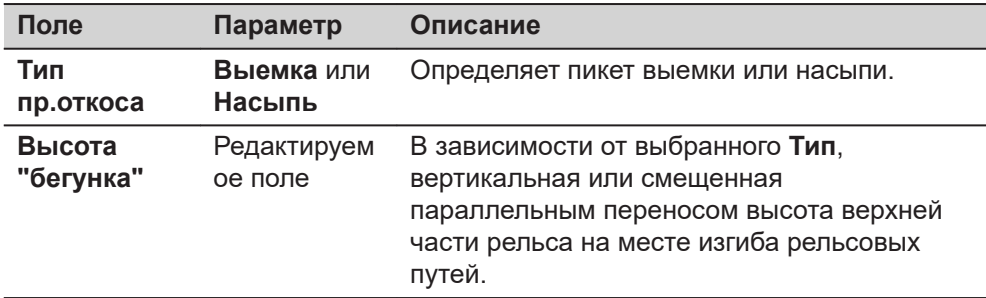

<span id="page-884-0"></span>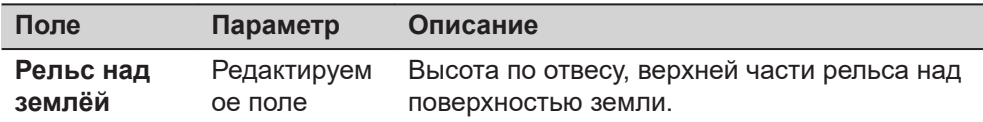

#### Для **Тип**: **Опорн.укл. верт.** и **Тип**: **Опорн.укл. перп.**

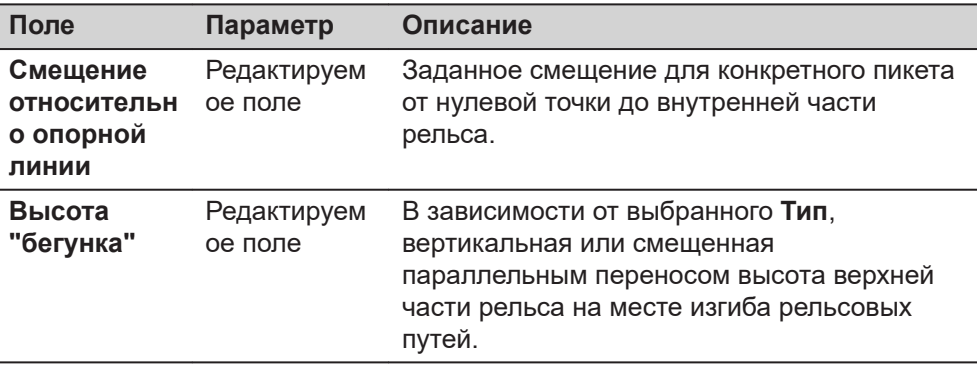

#### Для **Тип**: **Точка опорной повер-ти**

Единственными доступными полями являются **Использовать расширенную разбивку откоса** и **Тип**.

#### **Далее**

**OK** возврат на панель «Мой Экран».

**Вынос откоса при помощи Описание нулевой точки**

#### **Описание**

В некоторых странах результаты разбивки нулевых точек дорожных профилей отмечаются пикетами или рейками особым образом. Страницы результатов позволяют копирование значений прямо на рейку. Выполнение разбивки становится более эффективным. Уменьшается влияние ошибочных исходных данных, которые могут возникнуть, если результаты вычислены вручную.

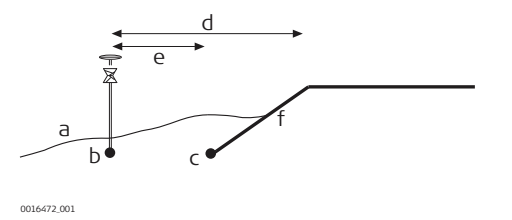

- a Естественная поверхность
- b Приблизительное положение выноса начальной точки.
- c Нулевая точка откоса
- d Смещение к линии гребня (бровки)
- e Смещение к уклону для разбивки

#### **Процесс**

- 1. Первым этапом при разбивке на местности является определение нулевой точки откоса. Поскольку природная поверхность неизвестна заранее, процесс носит итеративный характер. Как только измеренное положение достаточно близко к реальной начальной точке (c), оно может быть использовано как приблизительная начальная точка. На основании приблизительной начальной точки вычисляется действительная начальная точка откоса.
- 2. Когда начальная точка откоса определена, измерена и сохранена, отображается панель результатов. Результаты могут быть преобразованы в пикеты или рейки.
- 3. Если потребуется, измеряют точку смещения относительно измеренной начальной точки.
- 4. Когда точка смещения определена, измерена и сохранена, снова отображается панель результатов. В этот раз отображаются результаты точки смещения и начальной точки.

<span id="page-885-0"></span>**Вынос откоса при помощи Опорная точка**

#### **Описание**

При разбивке на местности откосов, используя метод опорной точки, нулевая точка откоса отмечается опорным пикетом с применением заданного смещения. Средства проверки наклона отмечают и контролируют критизну склона.

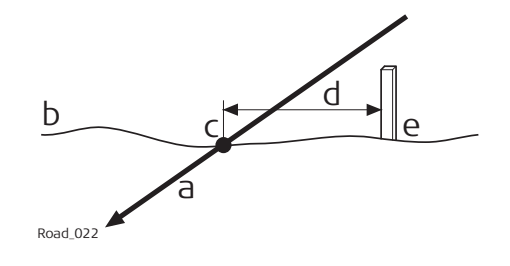

- a Разбиваемый на местности откос
- b Естественная поверхность
- c Нулевая точка откоса
- d Заданное смещение опорной точки
- e Опорный пикет

Смещение опорной точки гарантирует, что все пикеты размещены с одинаковым горизонтальным смещением к нулевой точке.

#### **Процесс**

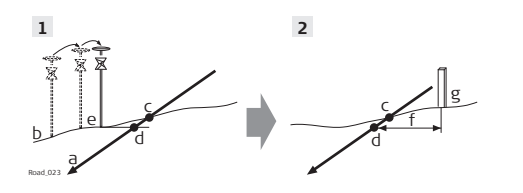

- a Разбиваемый на местности откос
- b Естественная поверхность
- c Действительная нулевая точка
- d Спроецированная нулевая точка
- e Приблизительно разбитая на местности нулевая точка после трех итераций
- f Заданное смещение опорной точки
- g Опорный пикет
- 1. Первым этапом при разбивке на местности является определение нулевой точки откоса. Поскольку природная поверхность неизвестна заранее, процесс носит итеративный характер. Как только измеренное положение (е) будет достаточно близко к действительной нулевой точке (с), его можно использовать в качестве приблизительной нулевой точки. На основании такой приблизительной нулевой точки вычисляется спроецированная на откос нулевая точка (d). На этом этапе ни смещение опорной точки, ни высота временного

пикета не учитываются. Затем спроецированная нулевая точка (d) используется в качестве начальной точки для разбивки на местности опорного пикета.

<span id="page-886-0"></span>2. Второй этап заключается в том, чтобы разбить на местности опорную точку относительно спроецированной нулевой точки. Выберите **Поместить опорный кол** из меню Инструменты. Значения в **Вынос опорн.тчк. уклона** направляют пользователя на место для размещения привязки. Заданное смещение опорной точки (f) уже учтено. Нулевая точка отмечается непрямым способом посредством опорного пикета. Значения, которые должны быть отмечены на опорном пикете, можно найти на странице **Вынос опорн.тчк.**

**уклона**, **Информация**.

Чем ближе находятся друг к другу действительная нулевая точка и приблизительная разбитая нулевая точка, тем ближе спроецированная нулевая точка попадет на действительную нулевую точку.

#### **Описание**

При выносе откоса с помощью метода **Вертик-ое откло-е рельса** или **Перпенд-е откло-е рельса**, угол наклона откоса выделен с помощью знака. При использовании этого метода выполнение разбивки нулевой точки в самом начале - необязательно.

### **Для Вертик-ое откло-е рельса**

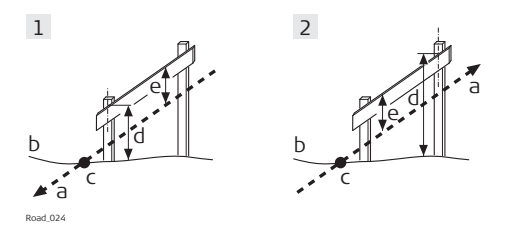

- 1 Изгиб рельсовых путей для выемки
- 2 Изгиб рельсовых путей для насыпи
- a Разбиваемый на местности откос
- b Естественная поверхность
- c Нулевая точка откоса
- d Высота верхней части рельса над поверхностью земли
- e Положение рельса, при изгибе путей, вертикально

### **Для Перпенд-е откло-е рельса**

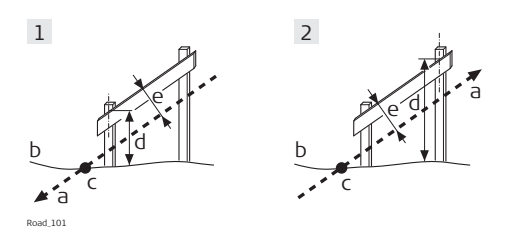

- 1 Изгиб рельсовых путей для выемки
- 2 Изгиб рельсовых путей для насыпи
- a Разбиваемый на местности откос
- b Естественная поверхность
- c Нулевая точка откоса
- d Высота верхней части рельса над поверхностью земли
- e Положение рельса для откоса, перпендикулярно

Задание высоты расположения рельса над поверхностью земли имеет целью обеспечить наличие достаточной высоты рельса над землей при разбивке для удобства проведения последующих работ.

**Вынос откоса при помощи Вертик-ое откло-е рельса или Перпенд-е откло-е рельса**

- <span id="page-887-0"></span>1. Первым разбиваемым пикетом всегда является тот пикет, который ближе всего к точке гребня. Вынос положения первого пикета для откоса, используя **Разница в смещении** на экране «Вынос/Контроль». Высота рельса над поверхностью земли **Рельс над землёй** учитывается для **Разница в смещении**. Это действие означает, что когда **Разница в смещении** равен нулю, первый пикет находится в правильном положении. 2. Установите веху на первый пикет. Значение для **Превышение**
- указывает, насколько ниже он должен располагаться верхней части откоса.
- 3. Для выноса второго пикета изгиба рельсовых путей, используйте **Разница в ПК** и поместите его на нужное место.
- 4. Установите веху на рельс, который будет использоваться в качестве опорного для значений уклона, которые будут отмечены как откос. **Превышение** должен теперь считывать нули.
	- **Все значения, указанные на странице ●**, относятся к исходному наклону.

**Вынос откоса при помощи Опорн.укл. верт. или Опорн.укл. перп.**

## **Описание**

Это метод используется в том случае, если требуются вынести рельсы на изгибе путей по заданному постоянному расстоянию от пикета до нулевой точки по кратчайшему расстоянию.

## **Для Опорн.укл. верт.**

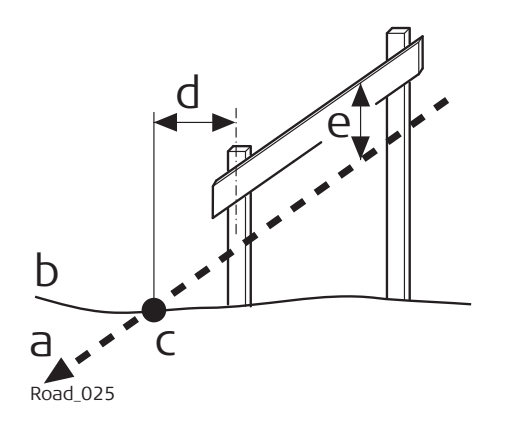

- a Разбиваемый на местности откос
- b Естественная поверхность
- c Нулевая точка откоса
- d Заданное смещение опорной точки
- e Высота временного пикета, вертикальная

**Для Опорн.укл. перп.**

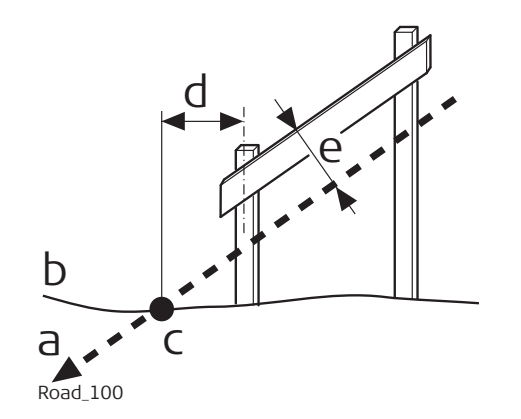

- a Разбиваемый на местности откос
- b Естественная поверхность
- c Нулевая точка откоса
- d Заданное смещение опорной точки
- e Высота временного пикета, перпендикулярная

## **Процесс**

☞ Первым этапом является вынос нулевой точки откоса на местности. На этом этапе ни смещение опорной точки, ни высота временного пикета не учитываются. На основании такой приблизительной нулевой точки вычисляется спроецированная на откос нулевая точка.

Спроецированная нулевая точка используется в качестве начальной точки для разбивки на местности опорного пикета.

- 1. Вынос местоположения нулевой точки, используя **Разница в смещении** и/или **Превышение** на экране «Вынос/Контроль». Когда **Разница в смещении** и **Превышение** равны нулю, положение нулевой точки определено верно.
- 2. **FnИнструм.** для доступа к экрану «Инструменты». Измеренное положение используется в качестве нулевой точки для разбивки на местности опорного пикета.
- 3. Выберите **Поместить опорный кол**, чтобы получить доступ к экрану разбивки для опорного пикета.
- 4. Для выноса опорной точки используйте **Разница в смещении**. Когда **Разница в смещении** равно нулю, положение опорного пикета определено верно.
- 5. Установите веху на опорный пикет. Значение **Превышение** показывает, насколько ниже отметки пикета должен быть установлен рельс.
- 6. Установите веху на рельс, который будет использоваться в качестве опорного, для значений уклона на изгибе путей. **Превышение** должен теперь считывать нули. Все значения, указанные на странице  $\bigcap$ , относятся к исходному наклону.
- 7. возвращает на экран **Разбивка Откос**. Разбейте на местности следующую нулевую точку из этого экрана.

## <span id="page-889-0"></span>**Вынос откоса при помощи Точка опорной повер-ти**

### **Описание**

При разбивке откосов при помощи метода поверхности опорной точки разбивка опорного пикета выполняется с определенной разностью высот до точки гребня.

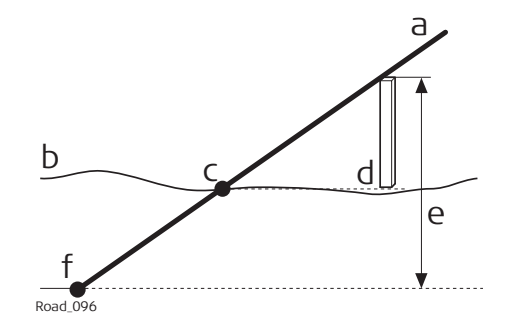

## **Процесс**

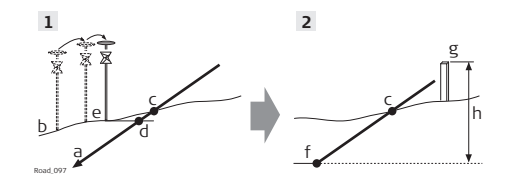

- a Разбиваемый на местности откос
- b Естественная поверхность
- c Нулевая точка откоса
- d Опорный пикет
- e Заданная разность высот гребня
- f Точка гребня (бровка)
- a Разбиваемый на местности откос
- b Естественная поверхность
- c Действительная нулевая точка
- d Спроецированная нулевая точка
- e Приблизительно разбитая на местности нулевая точка после трех итераций
- f Точка гребня (бровка)
- g Опорный пикет
- h Заданная разность высот гребня
- **SEPTER IN 1898** Первым этапом при разбивке на местности является определение нулевой точки откоса. Поскольку природная поверхность неизвестна заранее, процесс носит итеративный характер. Как только измеренное положение (е) будет достаточно близко к действительной нулевой точке (с), его можно использовать в качестве приблизительной нулевой точки. На основании такой приблизительной нулевой точки вычисляется спроецированная на откос нулевая точка (d). Затем спроецированная нулевая точка (d) используется в качестве
- начальной точки для разбивки опорного пикета поверхности (g). 1. Выделите местоположение нулевой точки, используя **Разница в смещении** и/или **Превышение** на панели «Вынос/Контроль». Когда
- **Разница в смещении** и **Превышение** равны нулю, положение нулевой точки было определено.
- 2. Определение разности высот для гребня. **Fn Инструм.** для доступа к экрану Инструменты.
- <span id="page-890-0"></span>3. Выберите **Установить ПК на опорной поверхности**, чтобы перейти на панель Мой экран с данными об опорном пикете. Измеренное местоположение с шага [1.](#page-889-0) используется как нулевая точка для опорной точки. Поле **Актуальная разница высот перегиба** отображает значение **∆H бровки** из экрана «Вынос/Контроль». Введите соответствующее значение для **Заданная разн. высот направляющих**.
- 4. Вынесите на местности опорную точку относительно спроецированной нулевой точки. Значения **Вынос опорн.тчк. пов.укл** позволят Вам прийти на точку, где расположен этот пикет. Заданная разность высот (h) для гребня уже учтена. Значения, которые нужно заполнить, для выноса опорного пикета, можно найти на странице **Вынос опорн.тчк. пов.укл**, **Информация**.
- 5. для того, чтобы вернуться к **Разбивка Откос**. Вынесите на местности следующую нулевую точку на этом же экране.

Чем ближе находятся друг к другу действительная нулевая точка и приблизительная вынесенная нулевая точка, тем лучше спроецированная нулевая точка попадет на действительную нулевую точку.

## **45.3 Разбивка на местности/Проверка автомобильной дороги 45.3.1 Экран разбивки на местности/проверки** В качестве примера показан **Разбивка - Опор-я линия**. Отображаются только линии из выбранного слоя. **Вынос, стр.**

← Разбивка - Опор-я линия  $\bigoplus_{w=1}^{\infty}$  10  $\bigoplus_{w=25.3335 g}^{\infty}$  $\overline{Q}$ HI . ∂ O  $\overline{\bullet}$ Имя точки **TS0001**  $\mathbb{Q}$ Высота отражателя  $0.000 m$  $Q$ Вынос пикетажа  $\leftarrow 24m \rightarrow$ 221.095 m g<sup>9</sup> 5301151.320 315.263 Шаг пикетажа 101.500 m  $\bigcirc$  100.0000  $0.000 m$ Fn Измерить Расст Сохранить ПК - ПК + Страница Fn

### **Цветовое кодирование**

Данные текущего проекта отображаются серым цветом. Данные контрольного проекта отображаются в полном цвете.

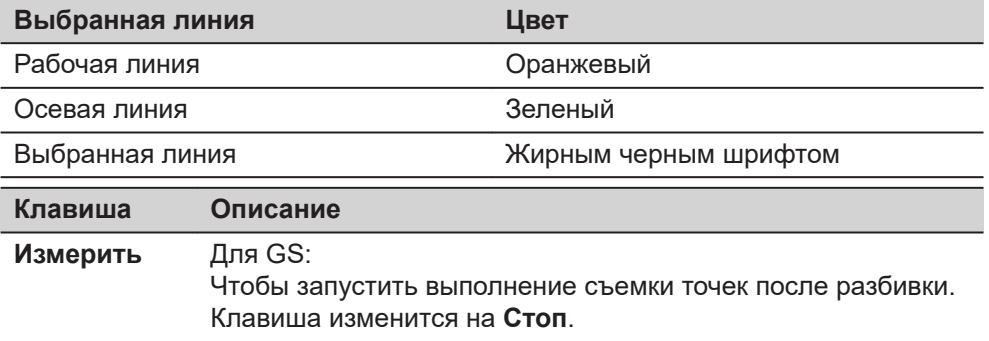

**Контрольная панель, страница**

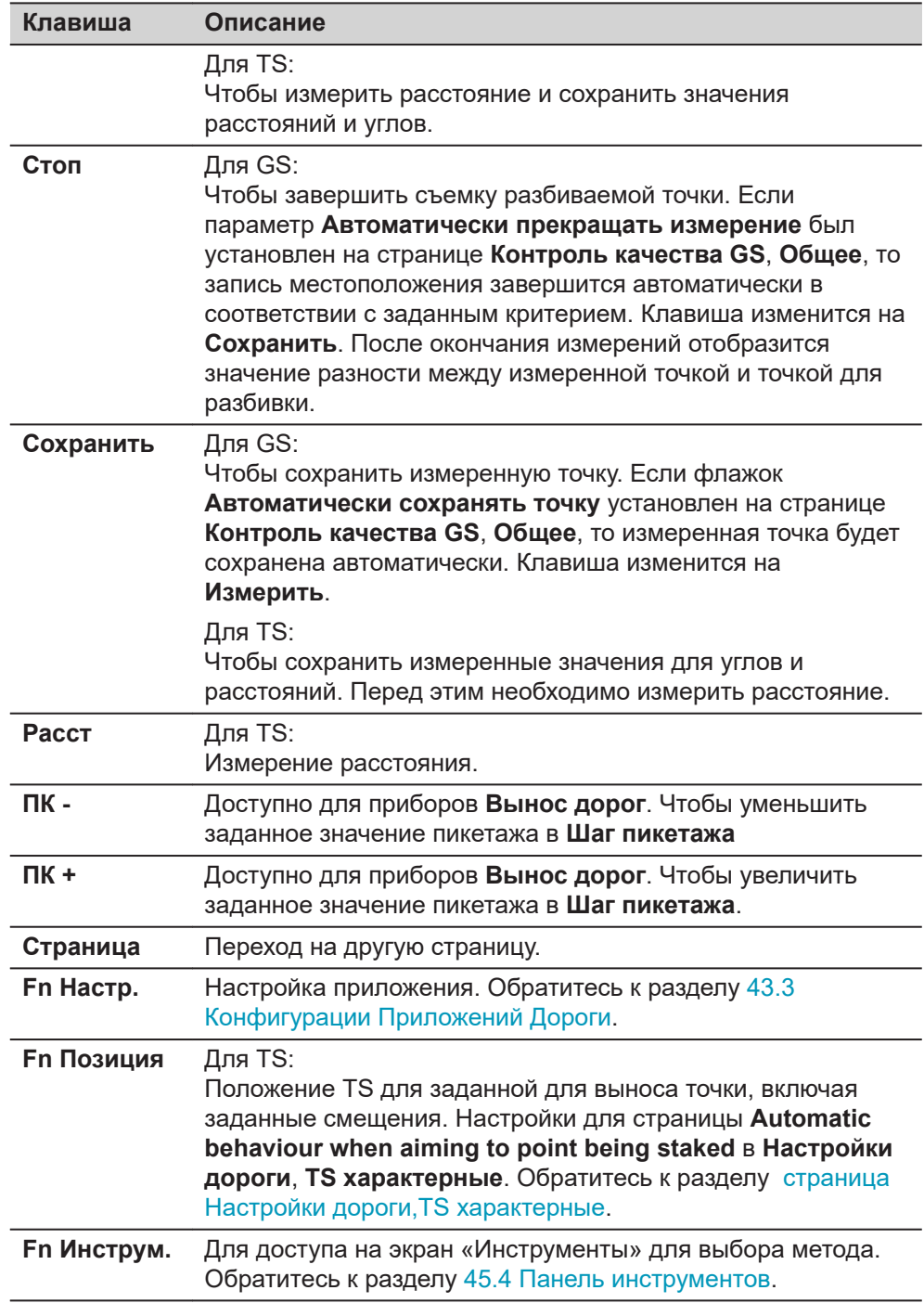

## **Описание полей**

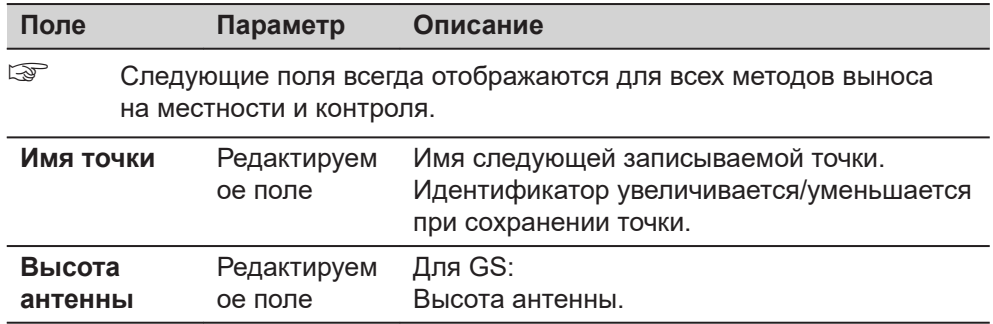

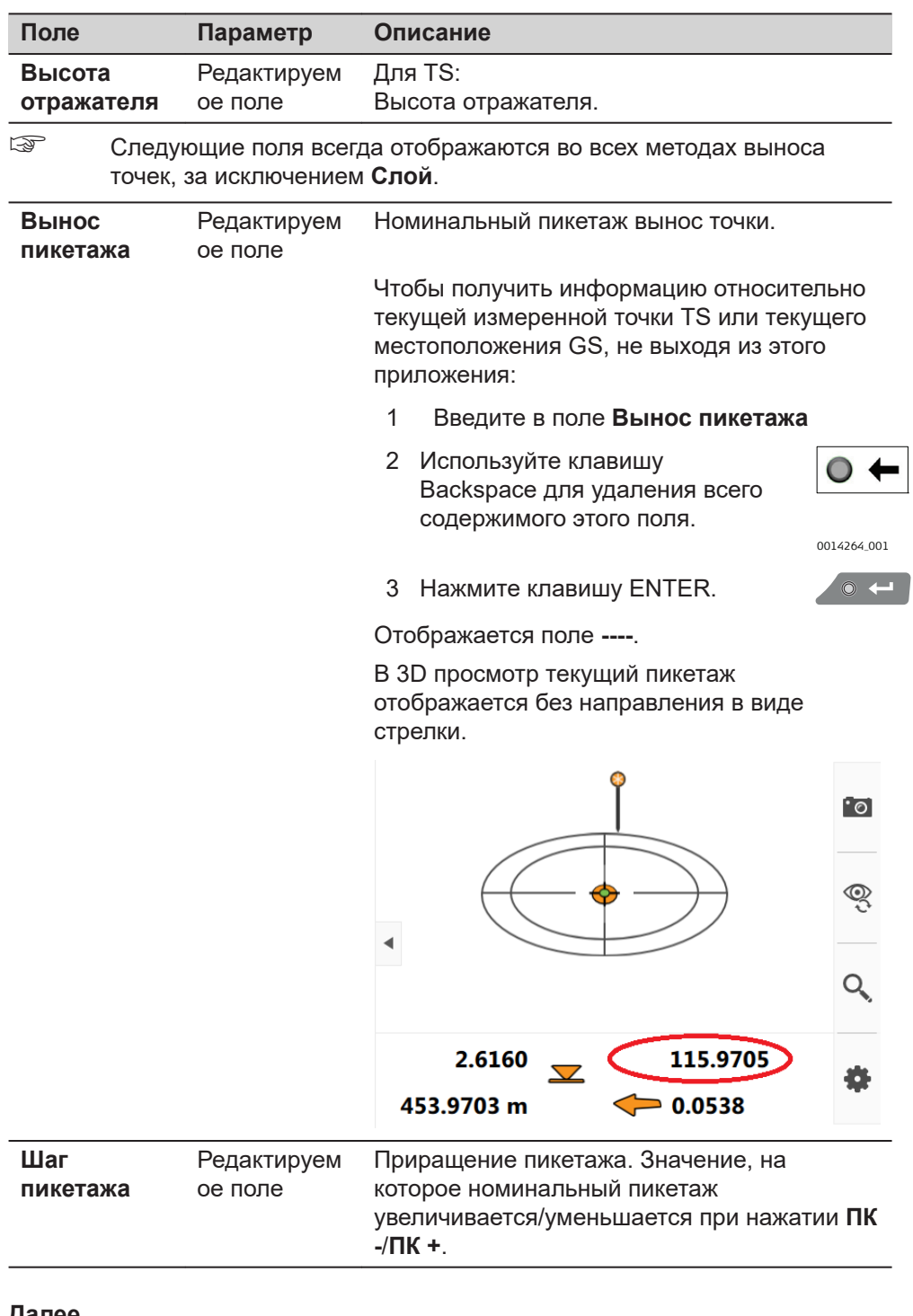

### **Далее**

**Страница** изменяется на странице  $\mathcal{L}$ .

**Вынос/Контроль, стр.** 

#### **Описание полей**

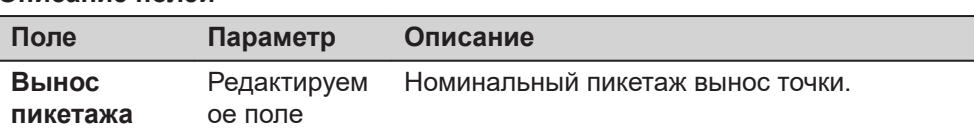

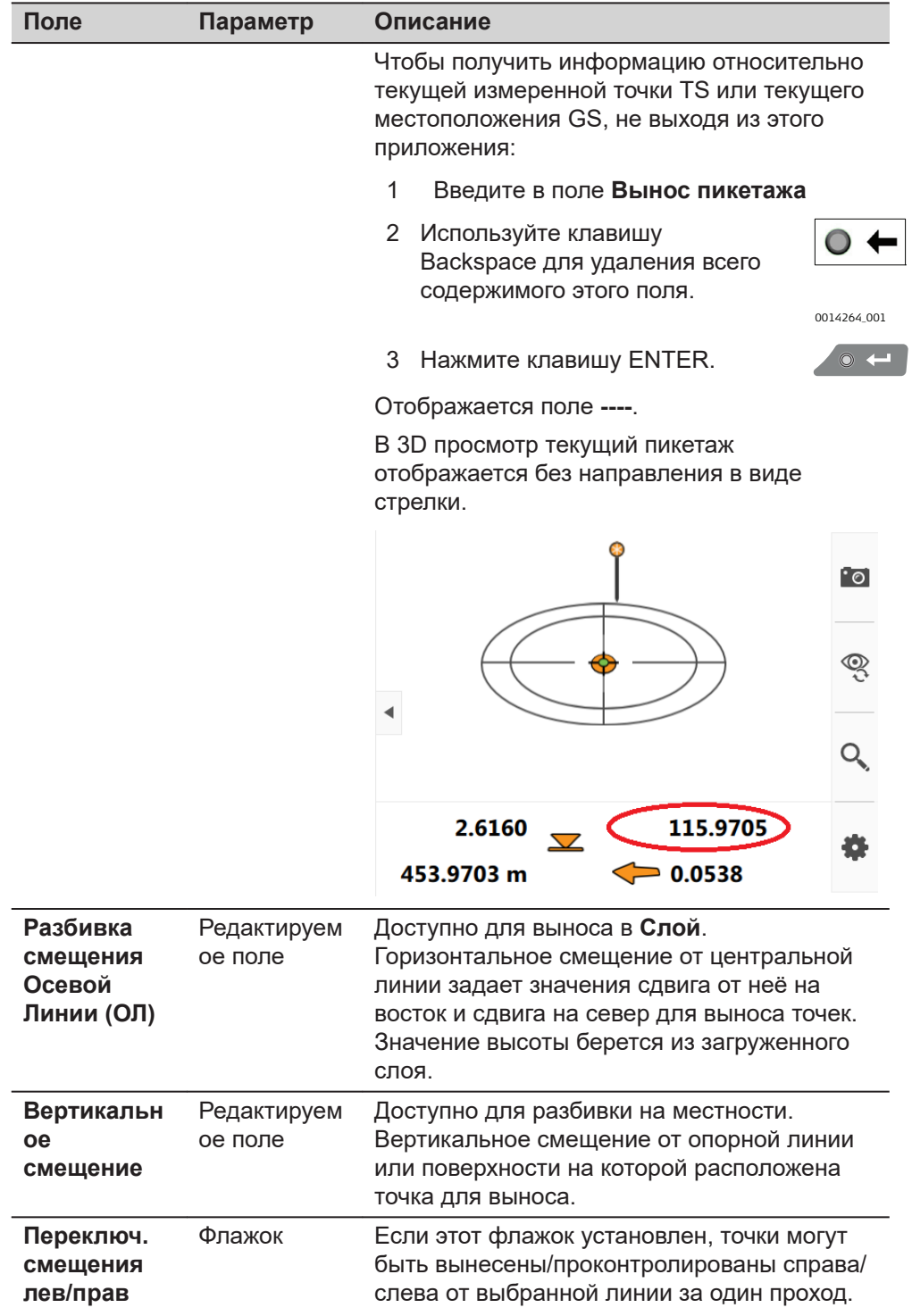

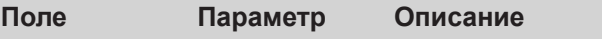

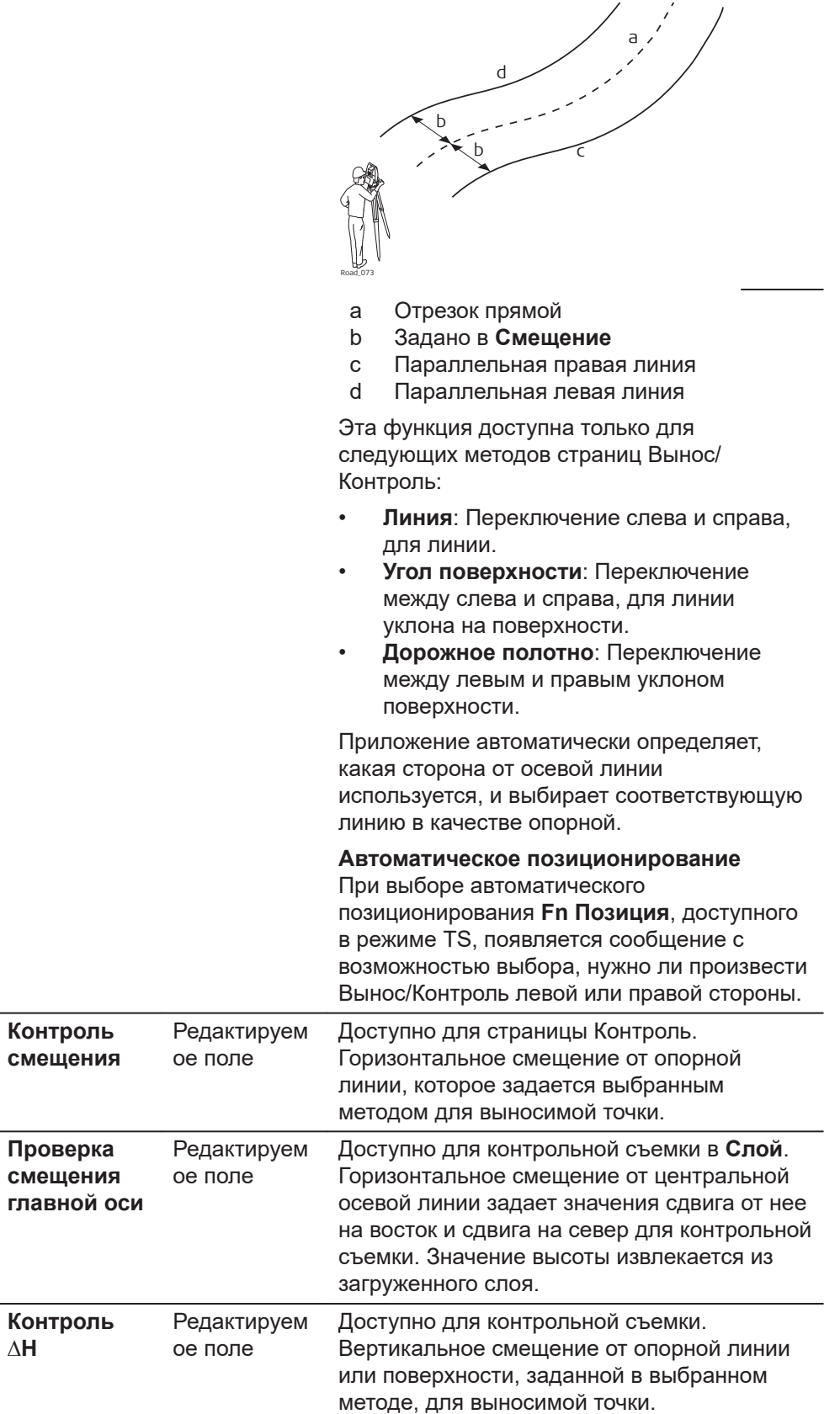

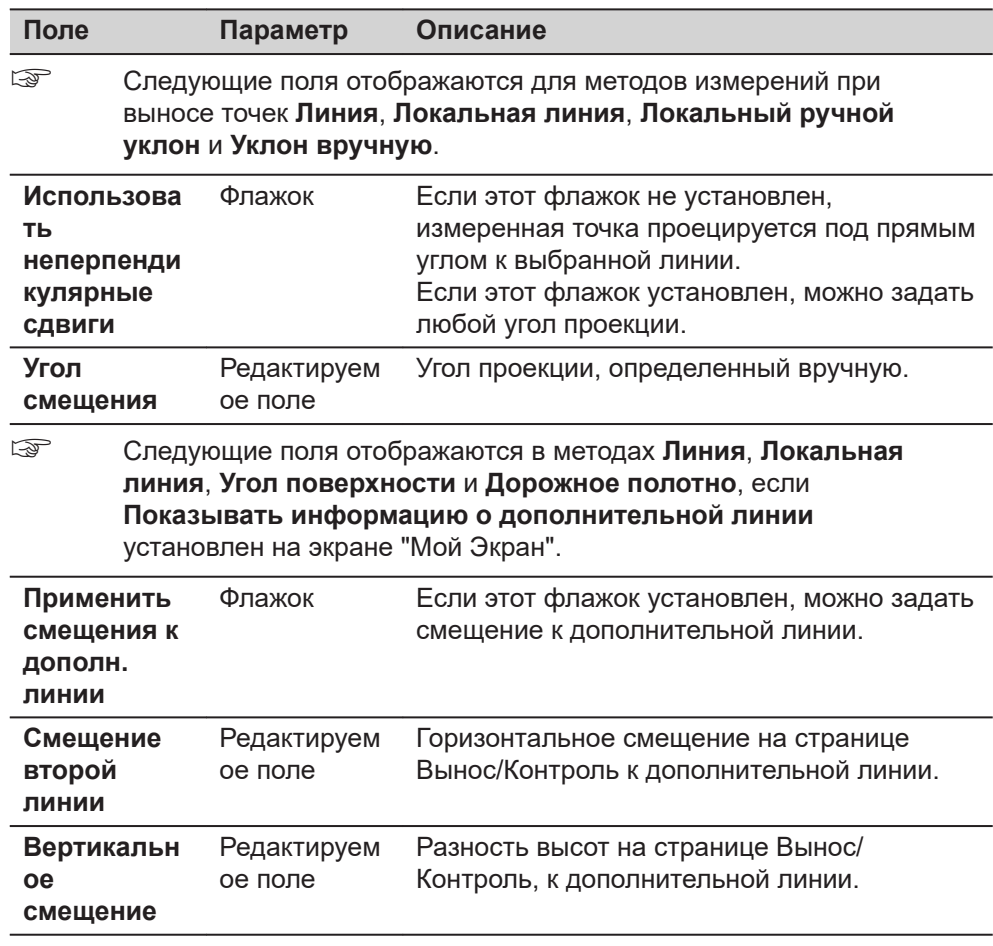

## **Далее**

Страница изменяется на странице • .

**Объяснение приоритетов для различных высот**

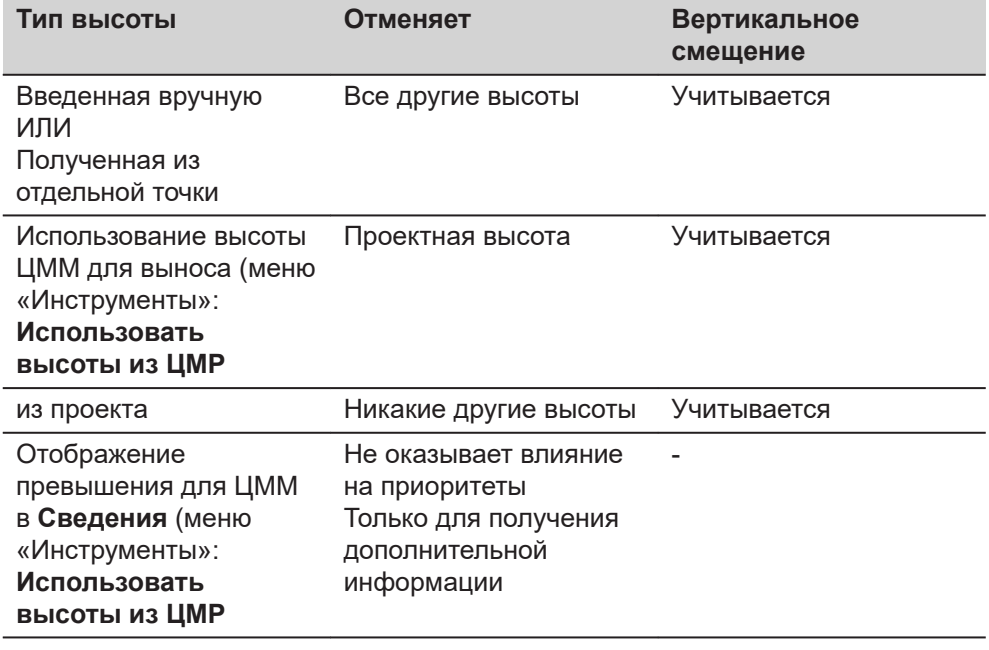

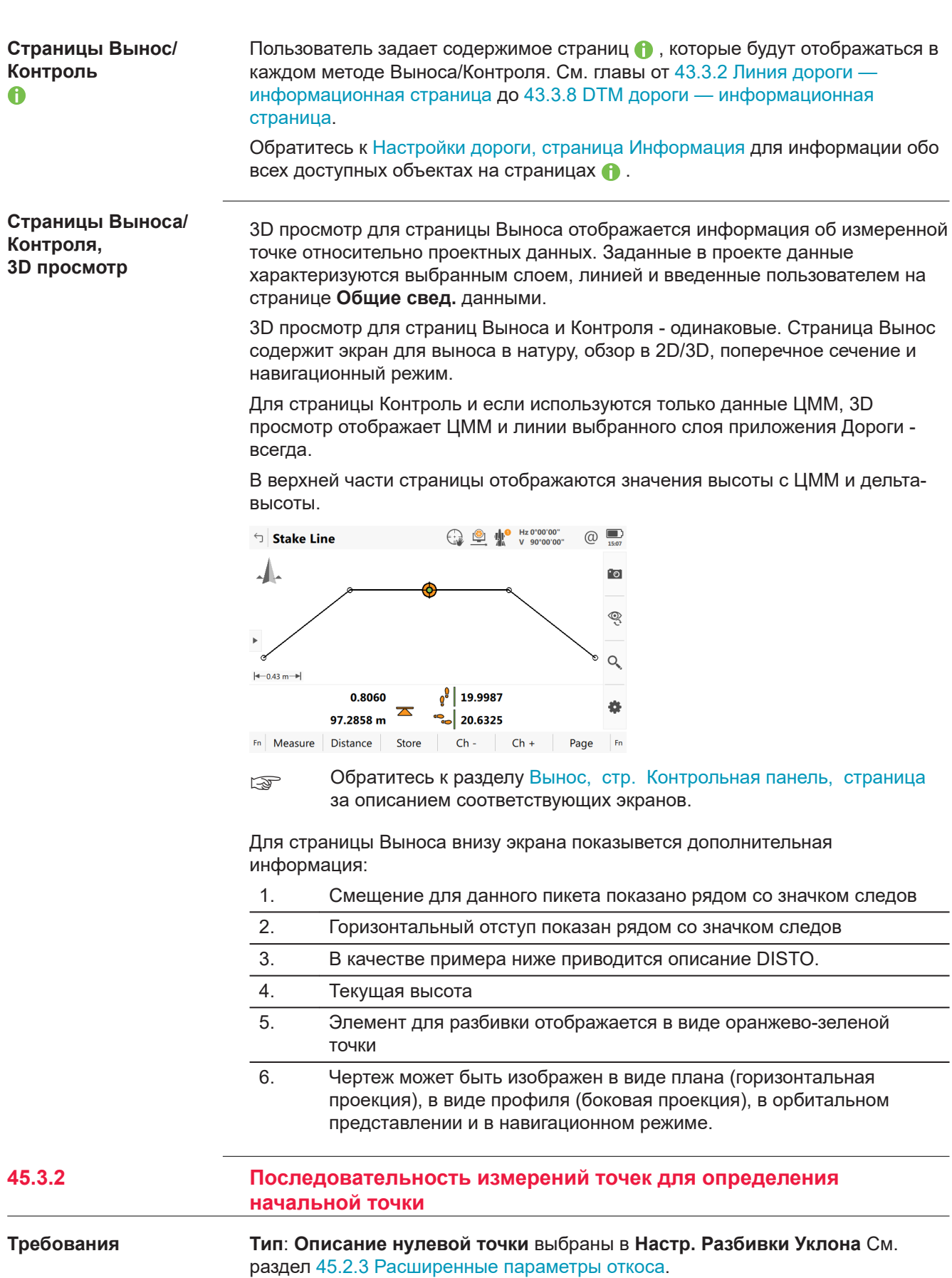

<span id="page-897-0"></span>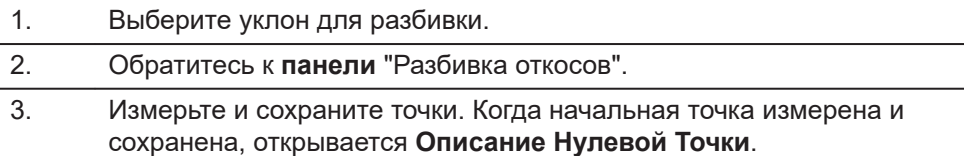

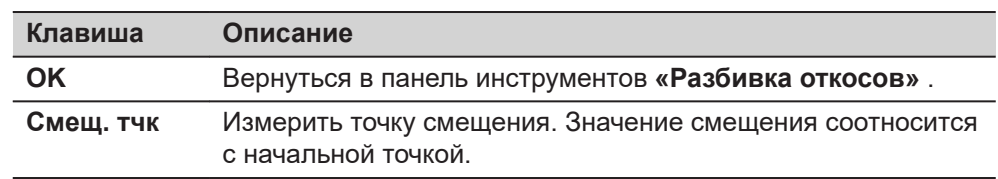

#### **Описание полей**

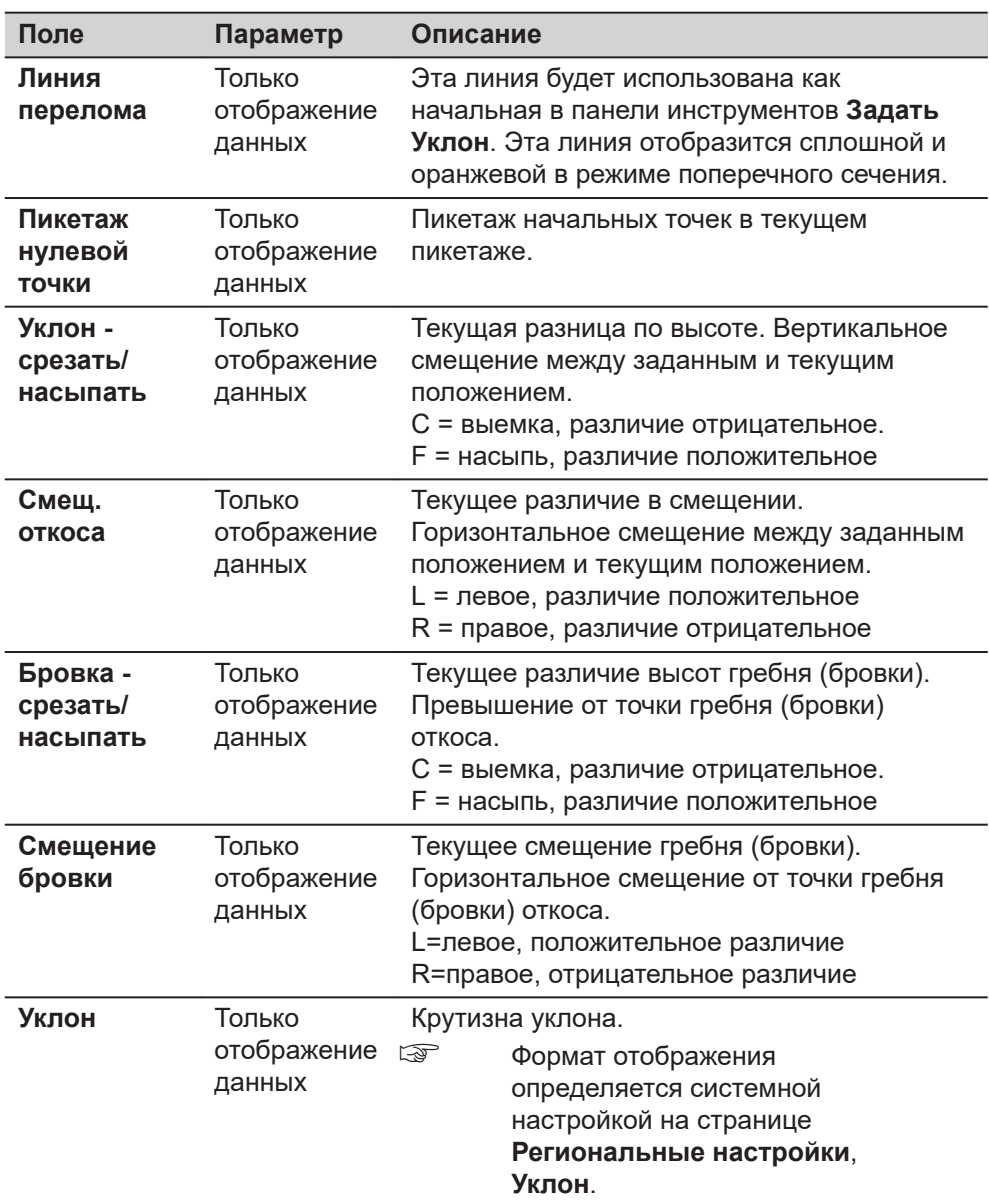

Информация относительно поперечного сечения. Данные вычисляются из приложения Проектирование дорог. Значения независимы от начальной точки.

Каждый створ в проекте отображается отдельным блоком данных до конца поперечного сечения.

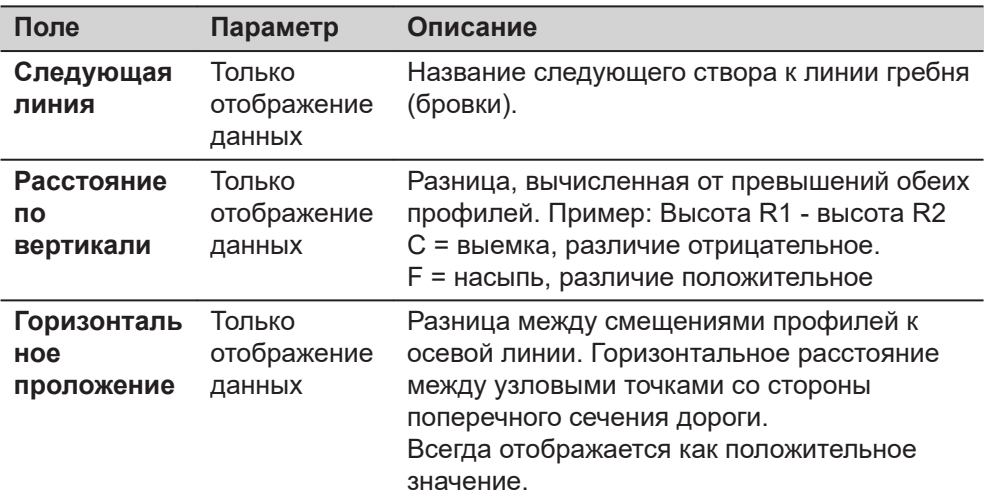

**Описание Нулевой Точки Смещ. точка страница**

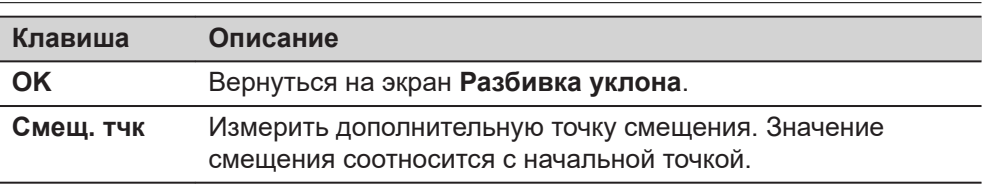

## **Описание полей**

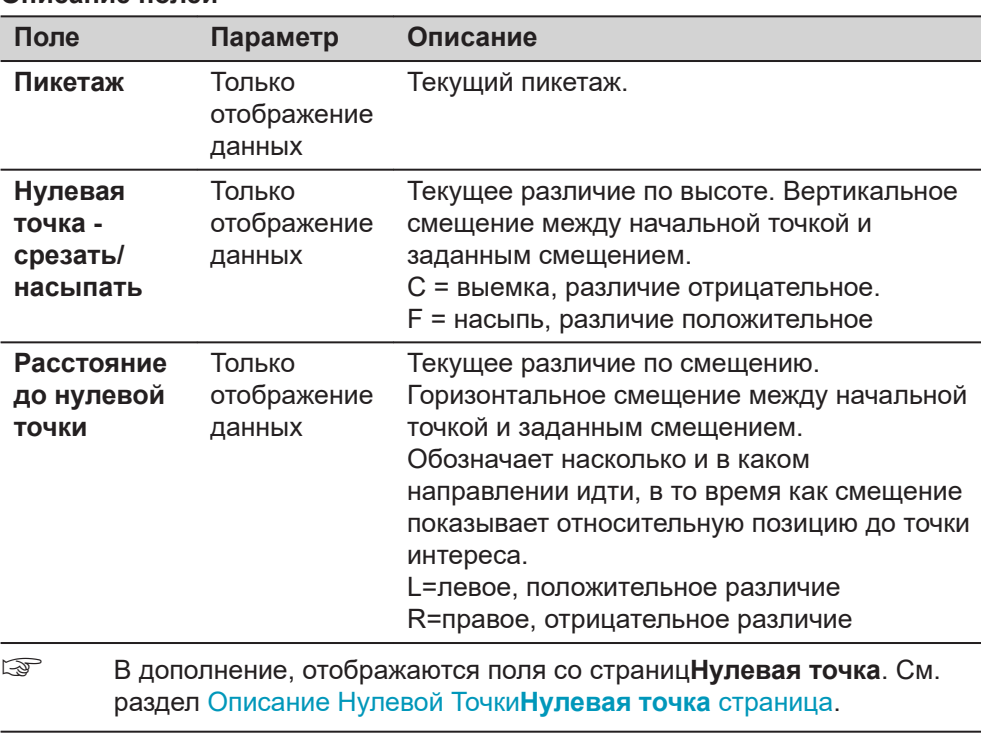

# **45.3.3 Измерение точек по пикету и смещению**

**Графический обзор**

**Вынос дорог Контроль дорог**

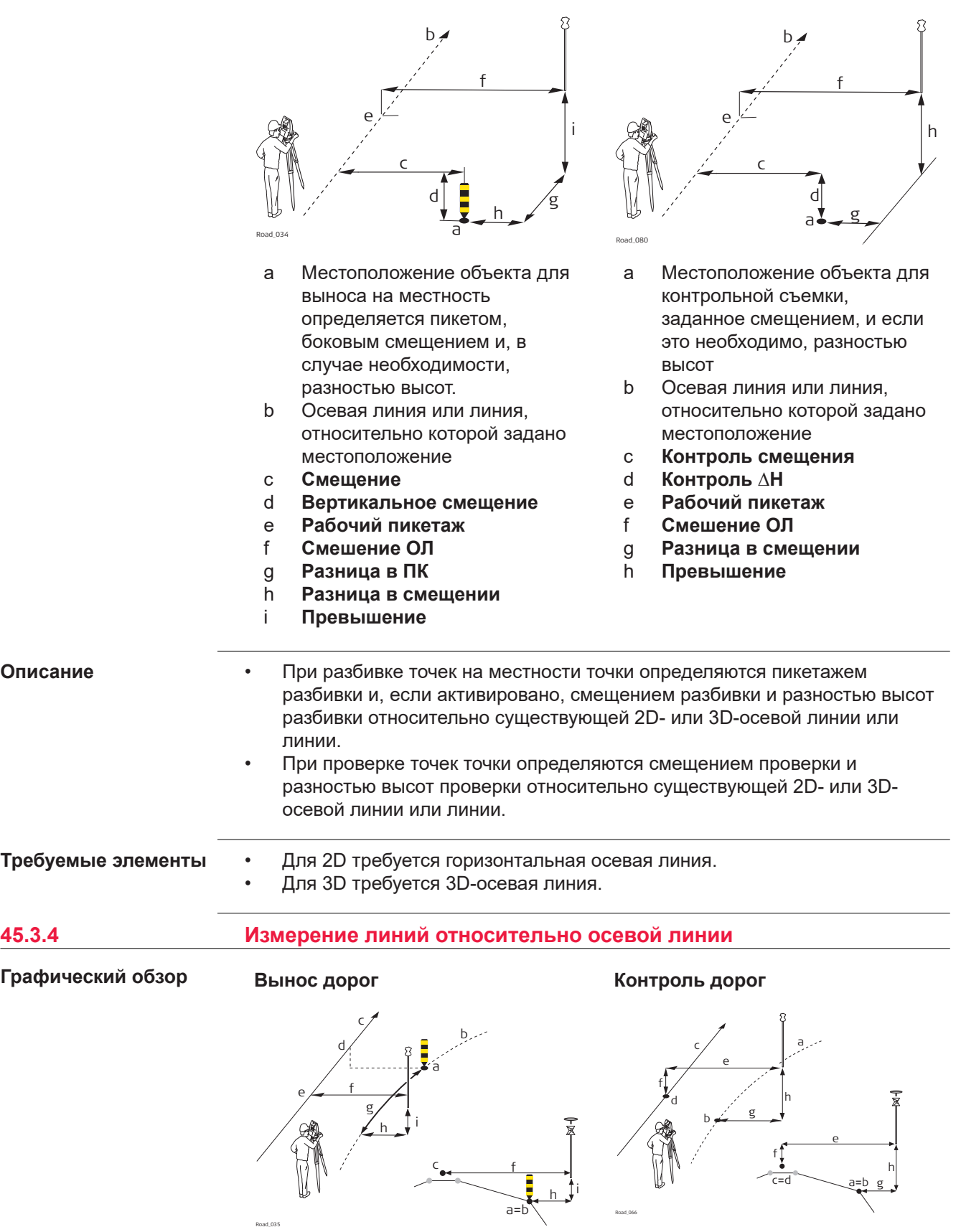

Road\_035
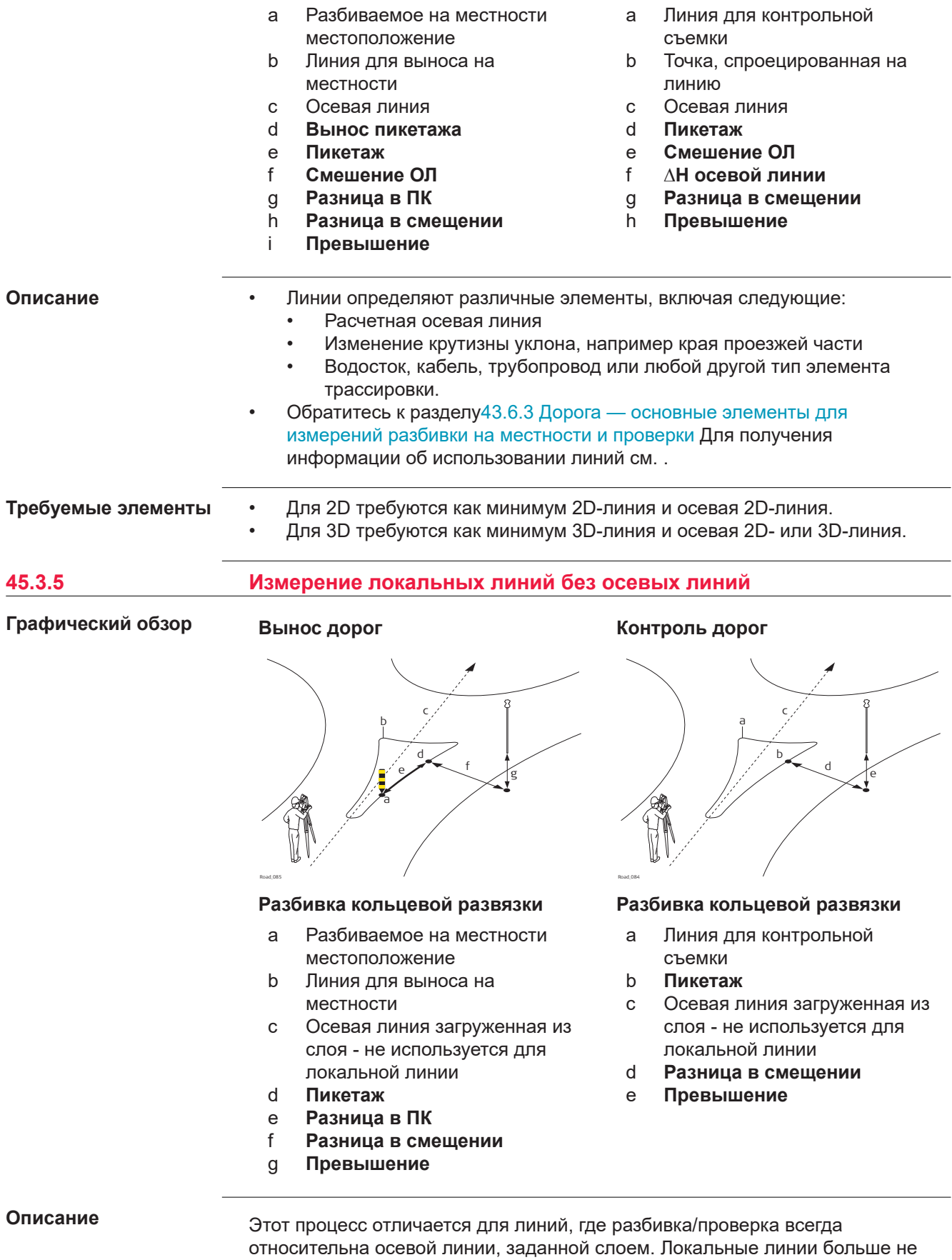

имеют связи с общей осевой линией. Локальные линии используются для

проверки круговых развязок, мест для стоянки, работ по разбивке других других типов линий. Различные линии для разбивки/проверки могут храниться в рамках одного слоя, который не требует определенной осевой линии. Такая способность отличается от разбивки/проверки любого другого типа, где осевая линия требуется всегда.

#### Требуется 2D- или 3D-проект линии для разбивки на местности/проверки. **Требуемые элементы**

## **45.3.6 Треугольник неоднозначности**

Почти во всех ситуациях измеренное положение отображается относительно локальной линии по пикетажу линии и перпендикулярному смещению к линии. Однако могут возникнуть ситуации, когда проект Автодороги имеет крайние изменения угла отклонения для точек касательной. В таких случаях не всегда есть возможность отобразить измеренное положение при помощи номинального пикетажа и смещения. Бесконечный треугольник является областью, где такие ситуации могут возникнуть. Точки, измеренные в границах бесконечного треугольника, отображаются относительно точки касательной. **Описание**

**Рис.**

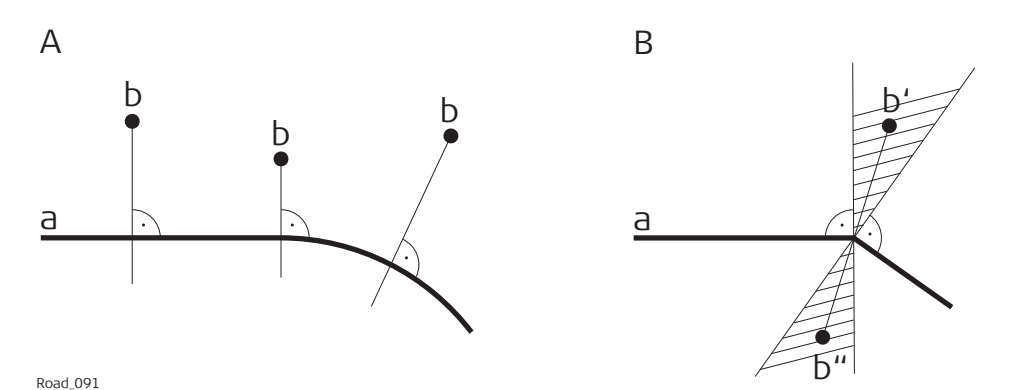

# **Проект приложения Дороги**

- a Локальная линия
- b Измеренное местоположение (отображается относительно линии по пикетажу и по значению параллельного смещения)

#### **Проект приложения Дороги**

- a) Локальные линии с углом отсечки для определения точек, относящихся к касательной линии
- b') Измеренное местоположение в границах треугольника неоднозначности Такое местоположение **не может** быть отображено обычным
	- способом и поэтому показано относительно точки на касательной линии.
- b") Измеренное местоположение в границах треугольника неоднозначности.

Эта позиция **может** быть показана в обычном режиме. Пикет и параллельное смещение отображают текущее местоположение.

## **Страница**

Точки, измеренные в границах треугольника неоднозначности, всегда отображаются относительно точки на касательной линии.

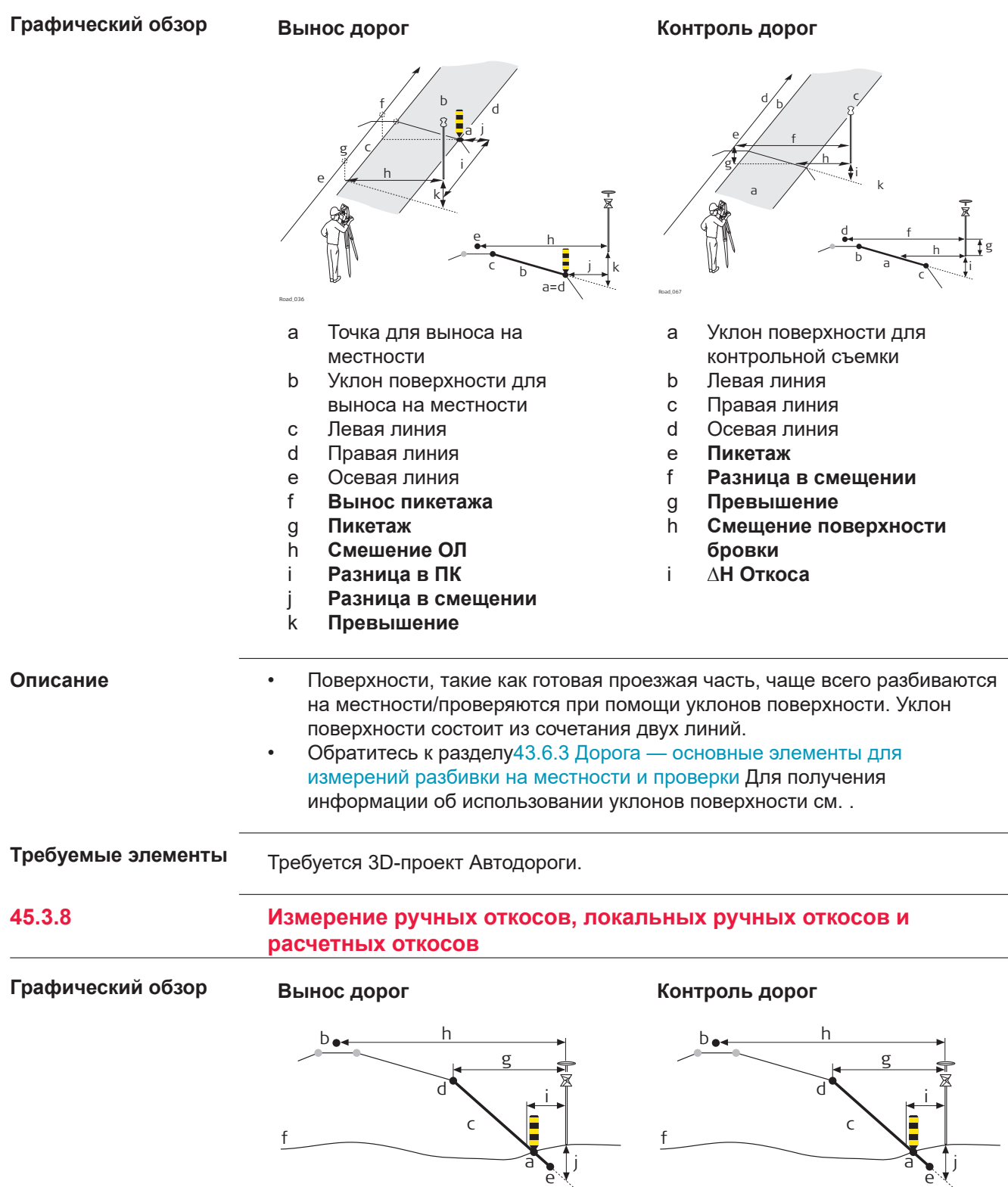

Road\_037

Road\_037

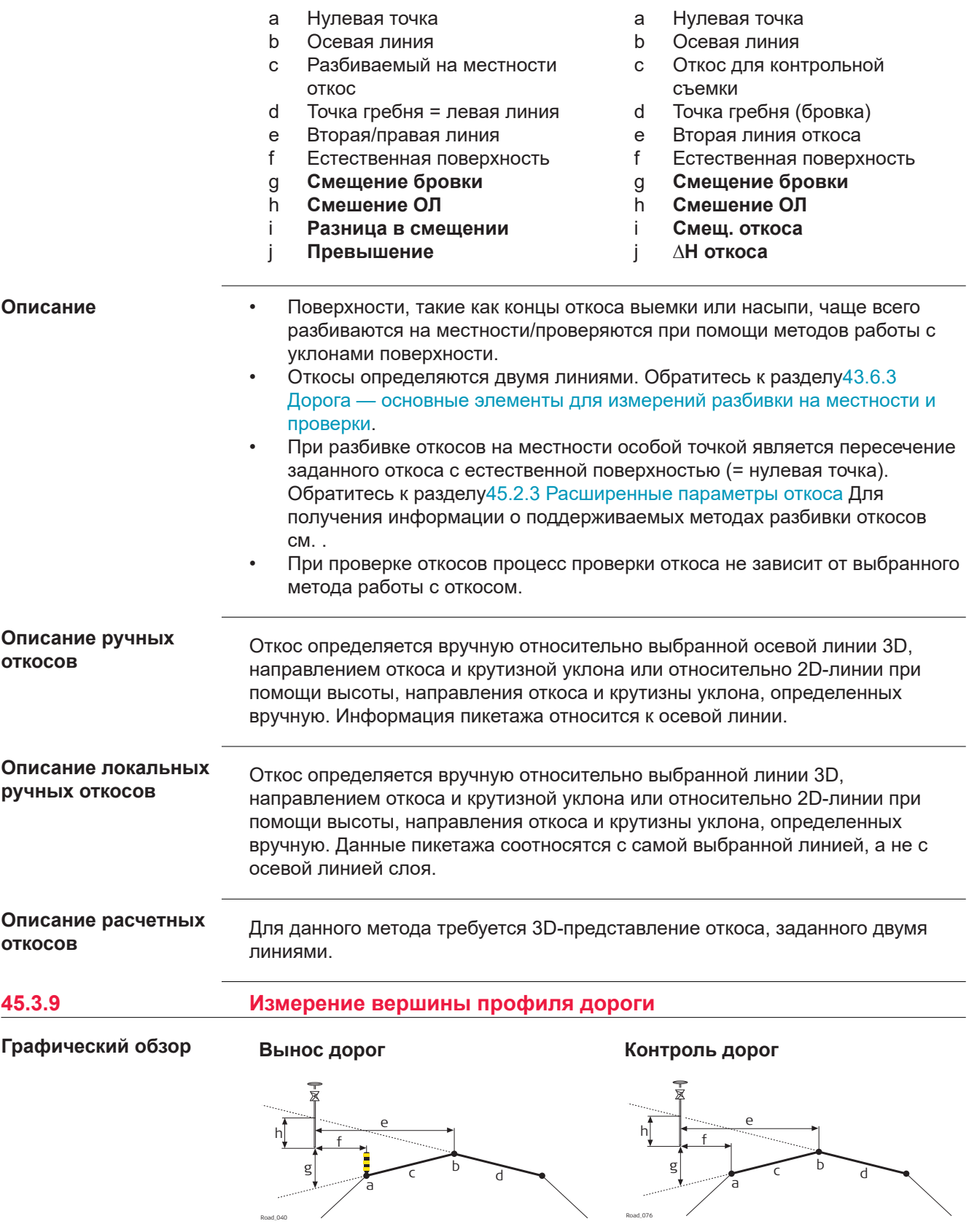

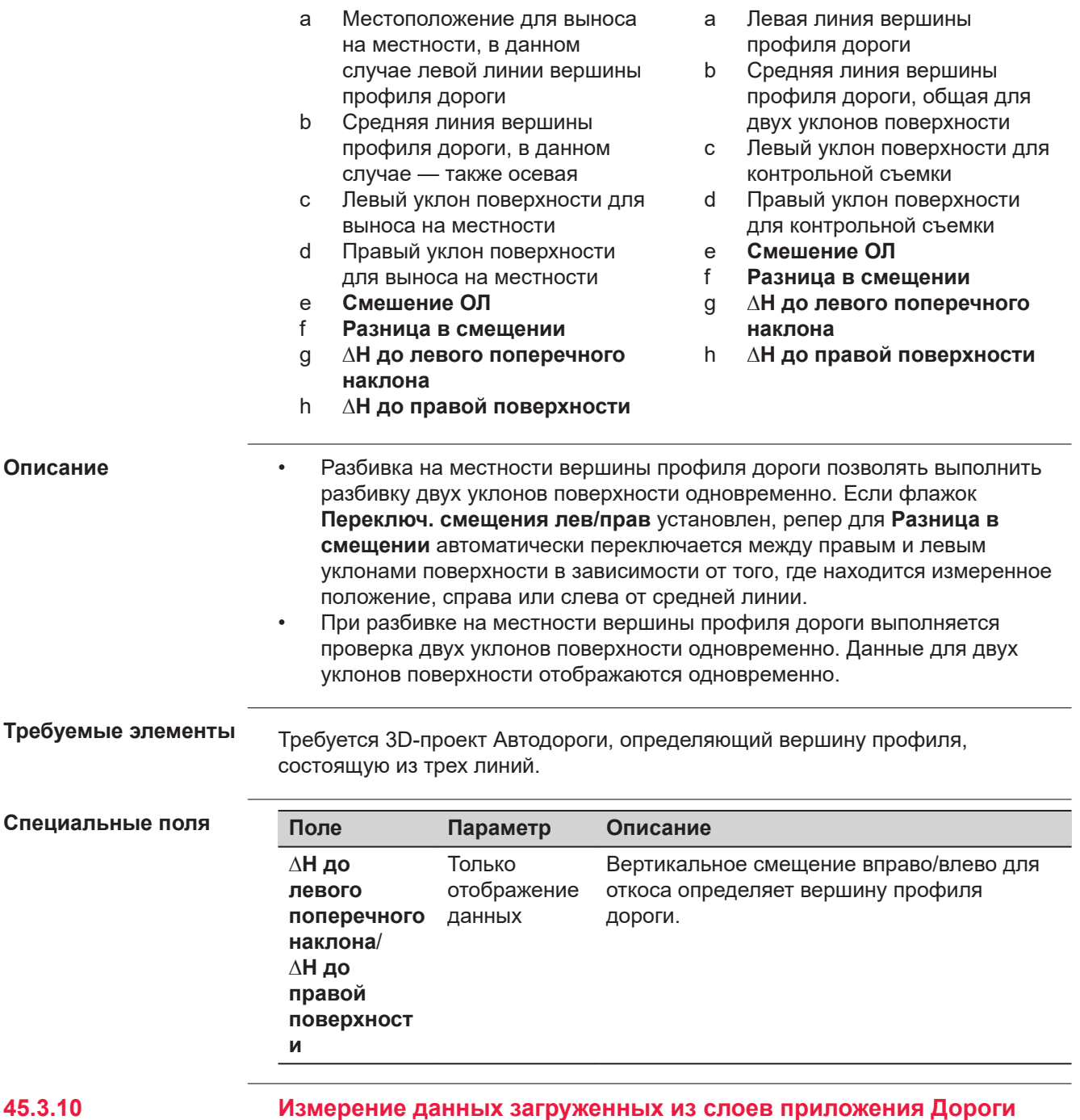

**Графический обзор**

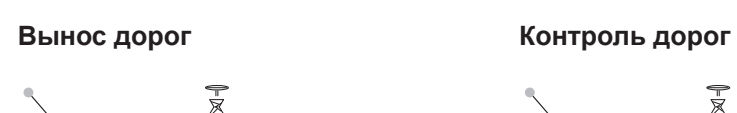

 $\sum e$ d b

Road\_068

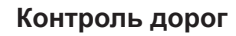

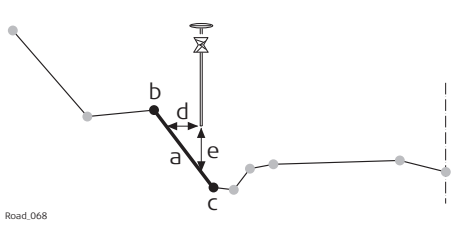

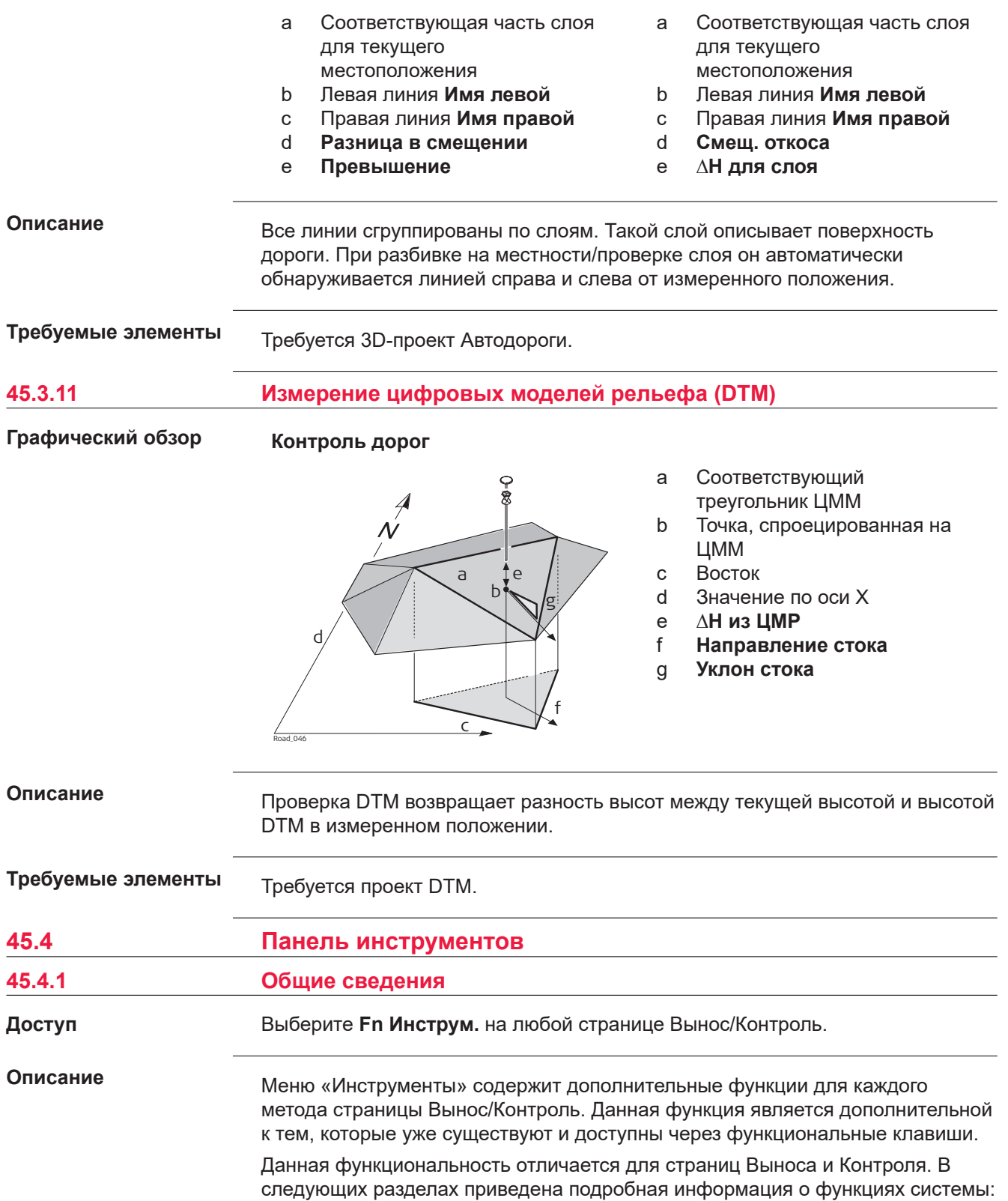

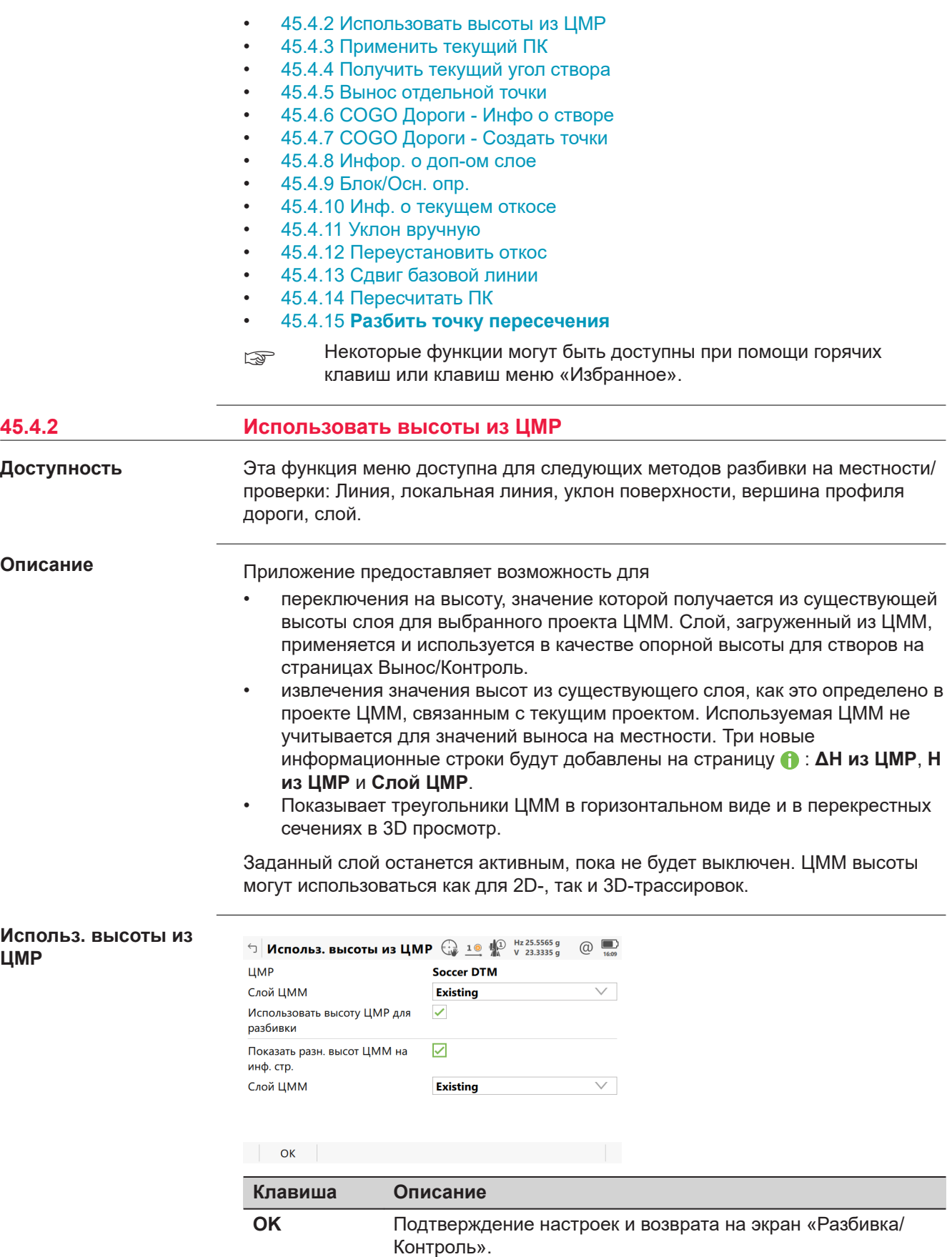

<span id="page-907-0"></span>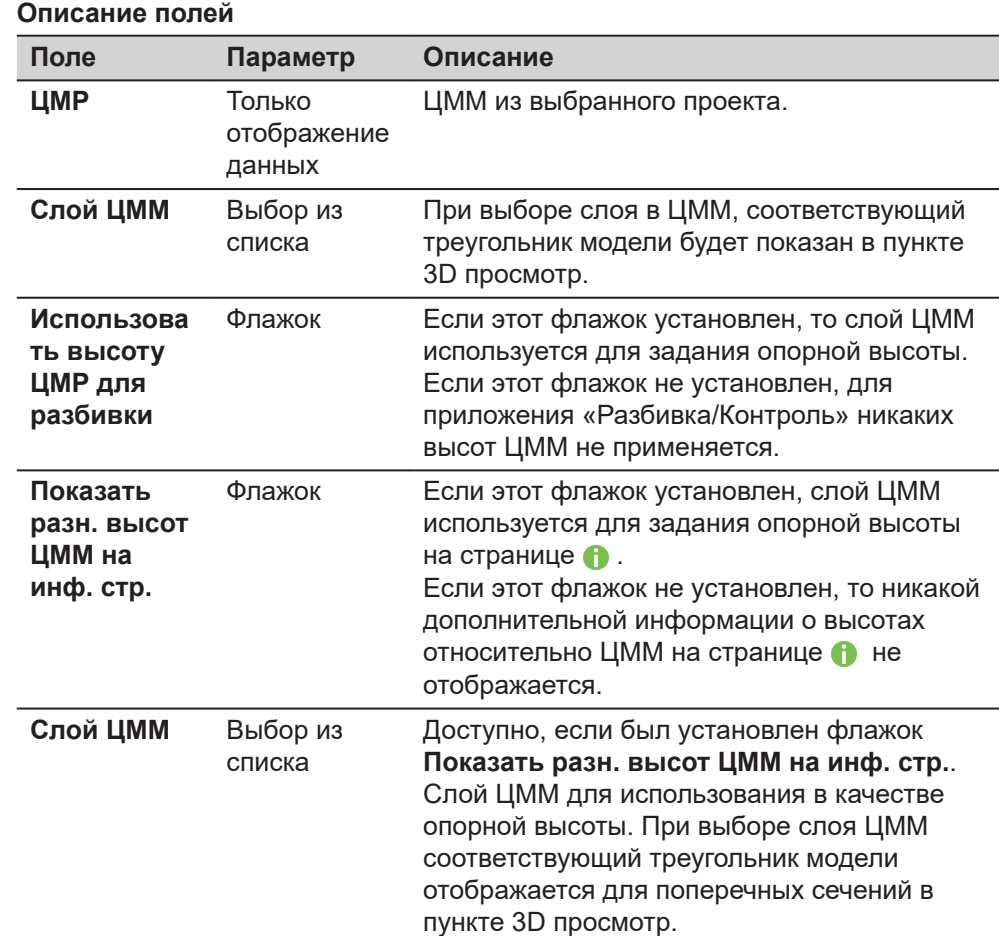

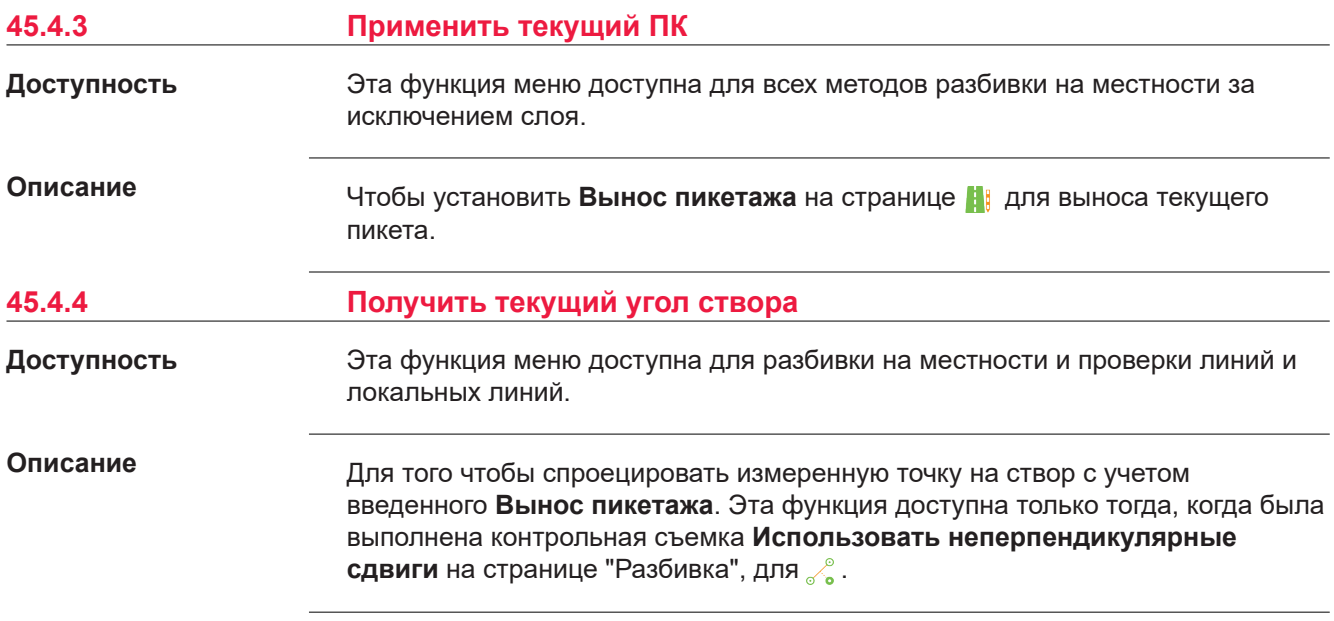

<span id="page-908-0"></span>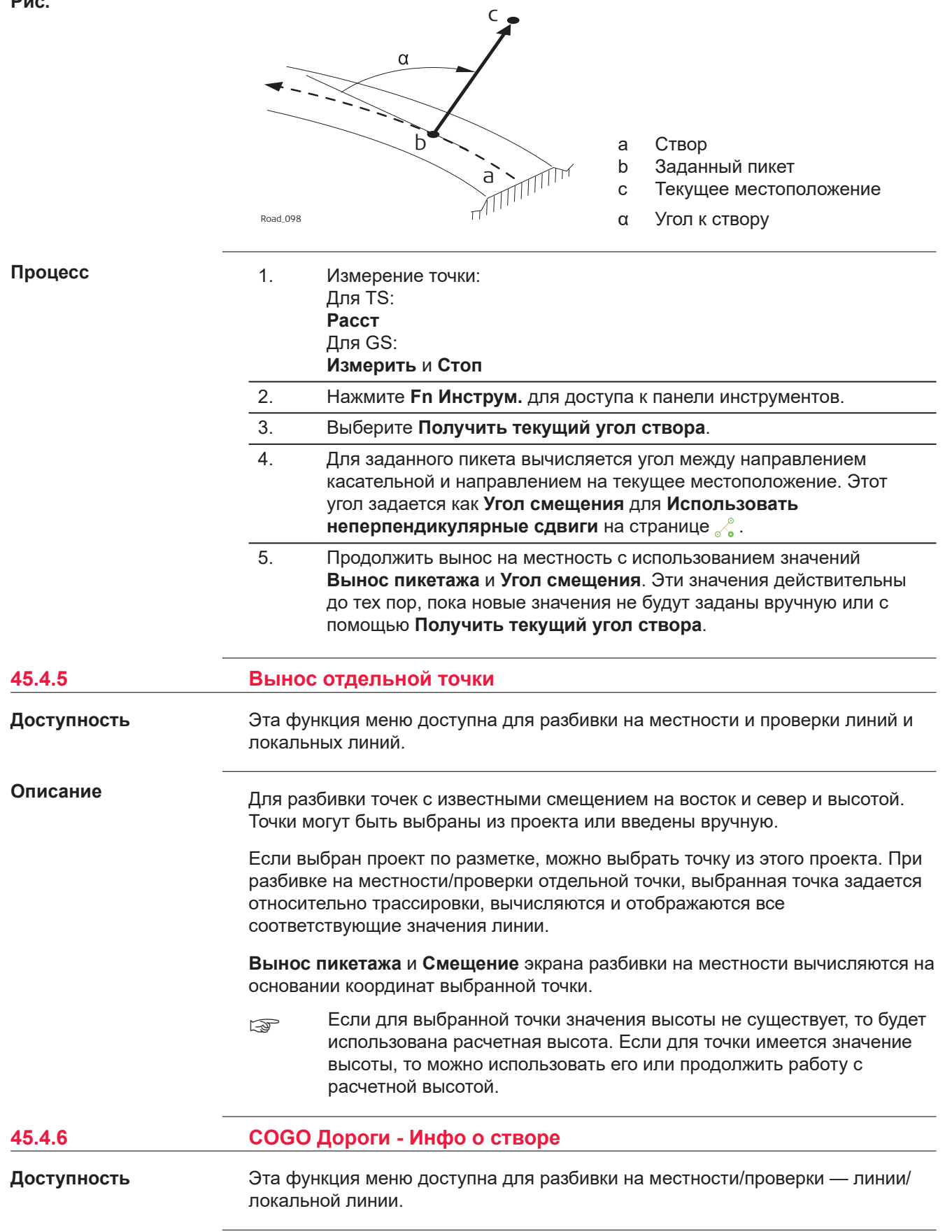

**Описание**

Эта функция позволяет:

- выбрать из проекта существующую одну или множество точек;
- просмотреть выбранные точки вдоль трассировки;
- отобразить соответствующую информацию о пикетаже трассировки и смещении.

Можно использовать любой проект из устройства хранения данных, где содержатся точки.

Вычисленные данные трассировки сохраняются, для извлечения данных можно воспользоваться отчетом.

#### **Выбор точек**

Для выбора точки поставьте отметку рядом с идентификатором точки.

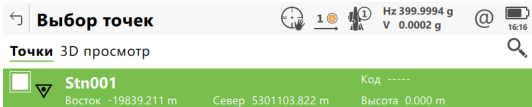

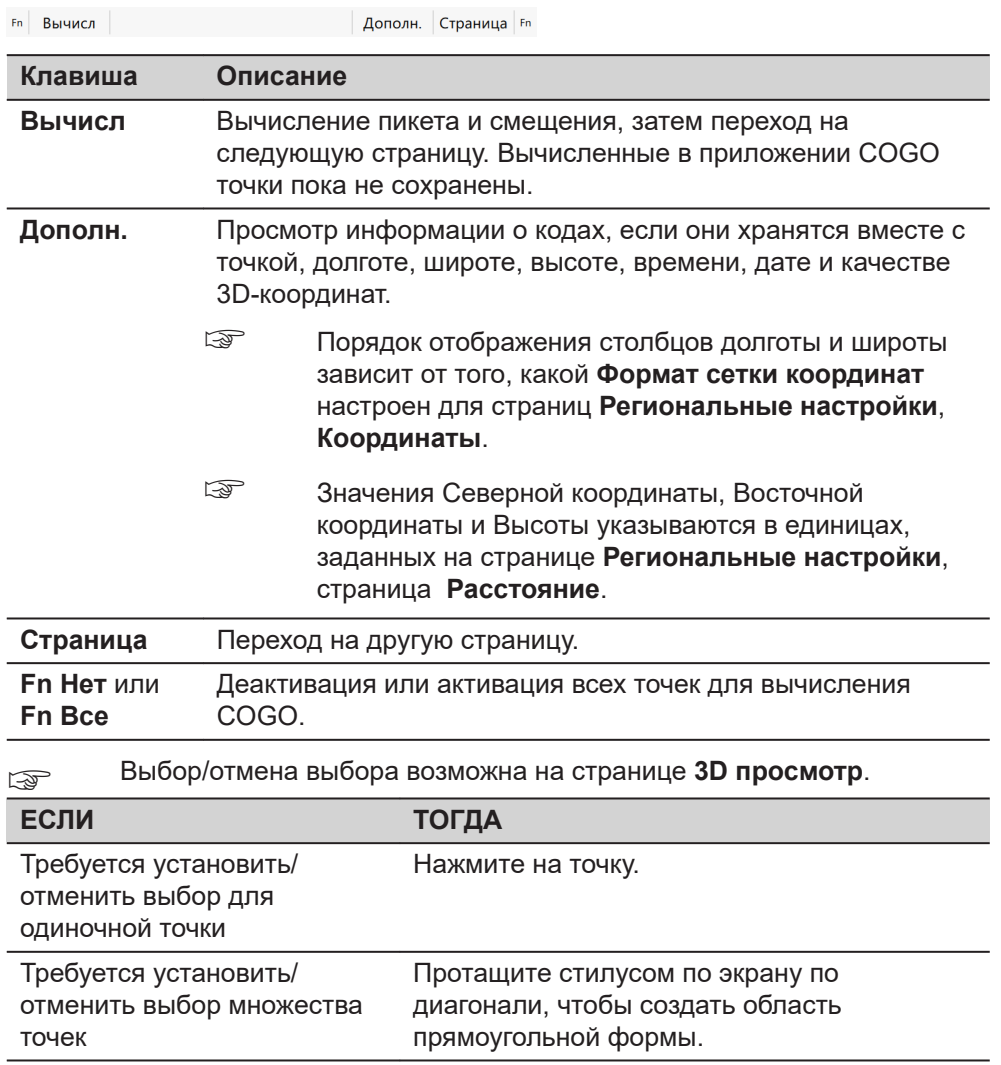

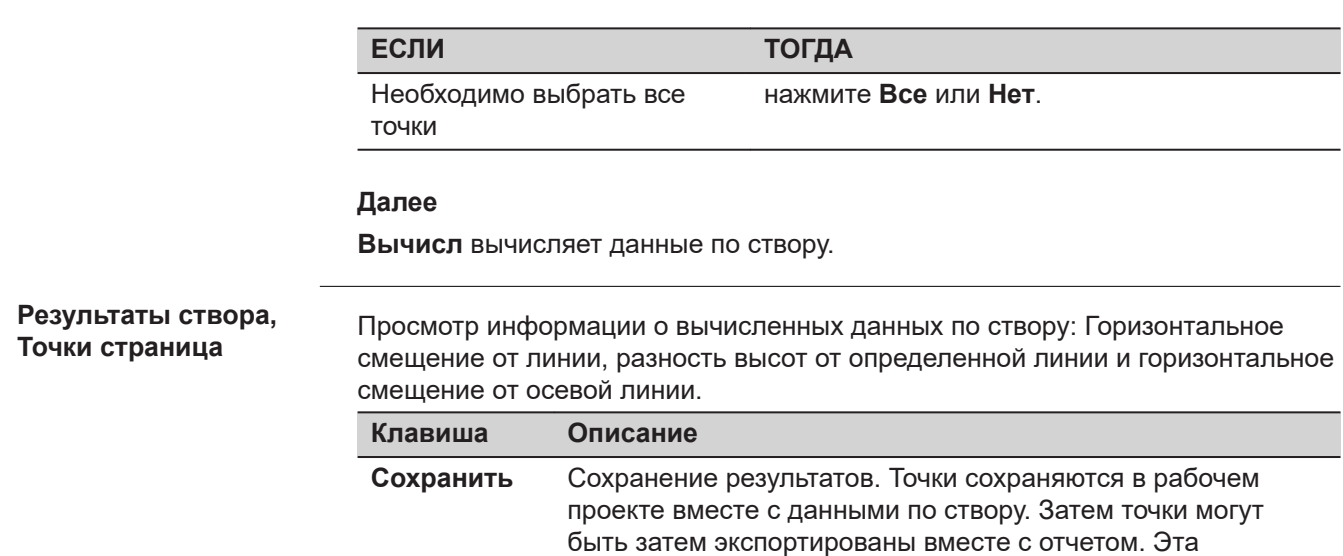

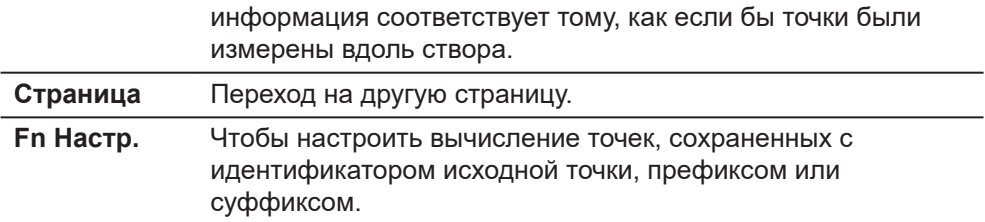

## **Далее**

Нажмите **Страница**, чтобы перейти на другую страницу.

Поля и информация, которые будут отображены на странице • , задаются на странице **Настройки дороги**, **Информация**. Обратитесь к разделу [Настройки дороги, страница Информация](#page-765-0).

3D просмотр показывает все расчетные точки в сравнении с проектными данными.

## **Настройки**

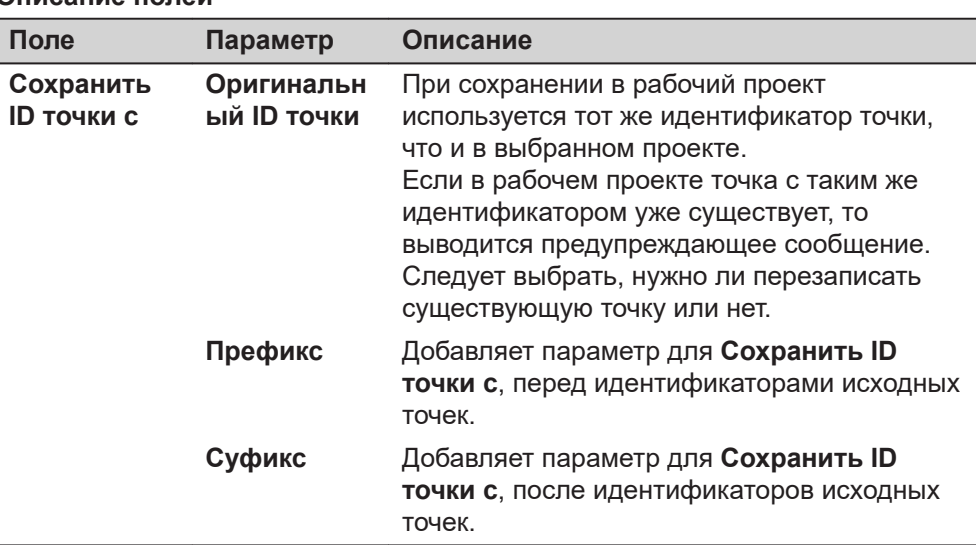

<span id="page-911-0"></span>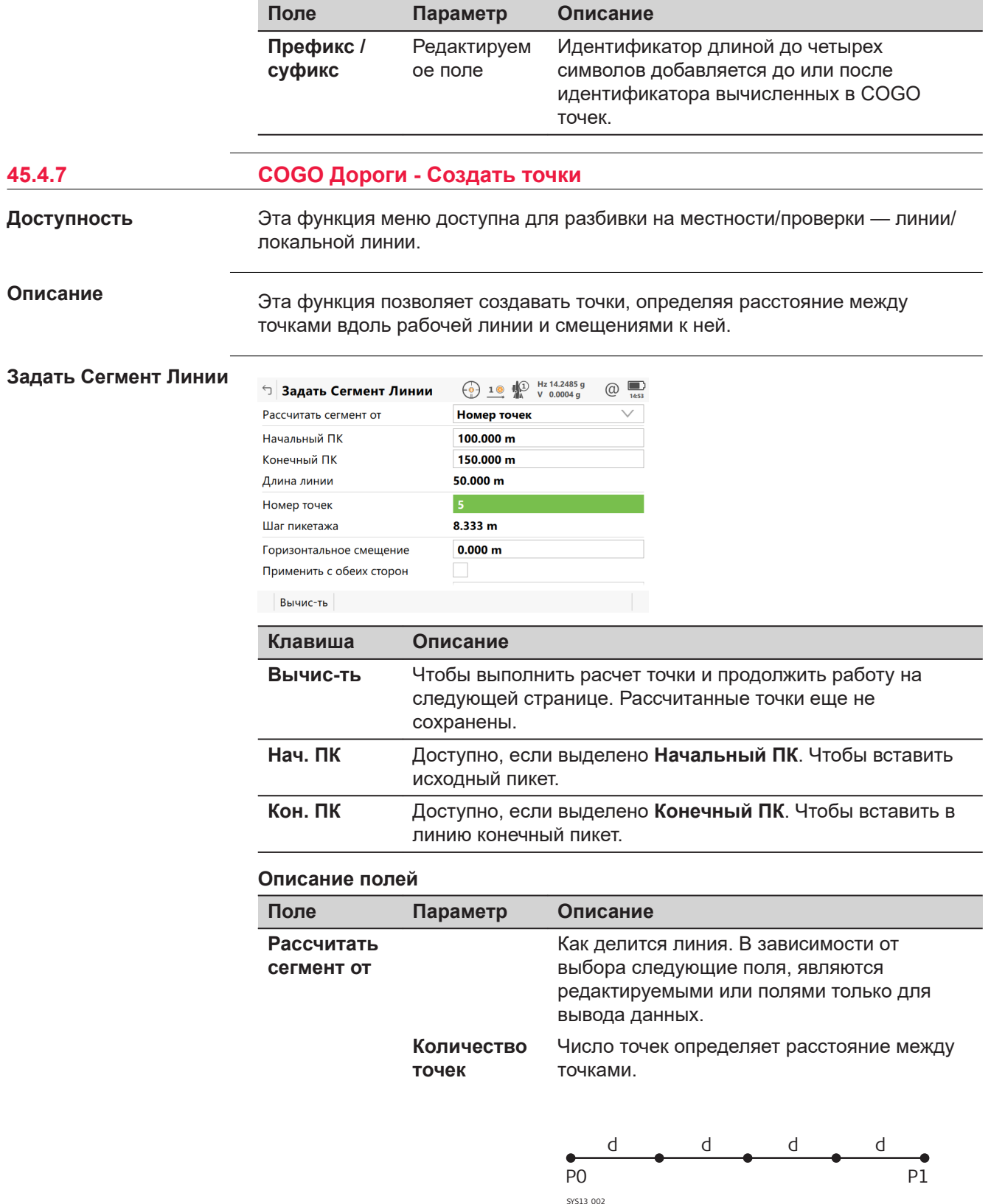

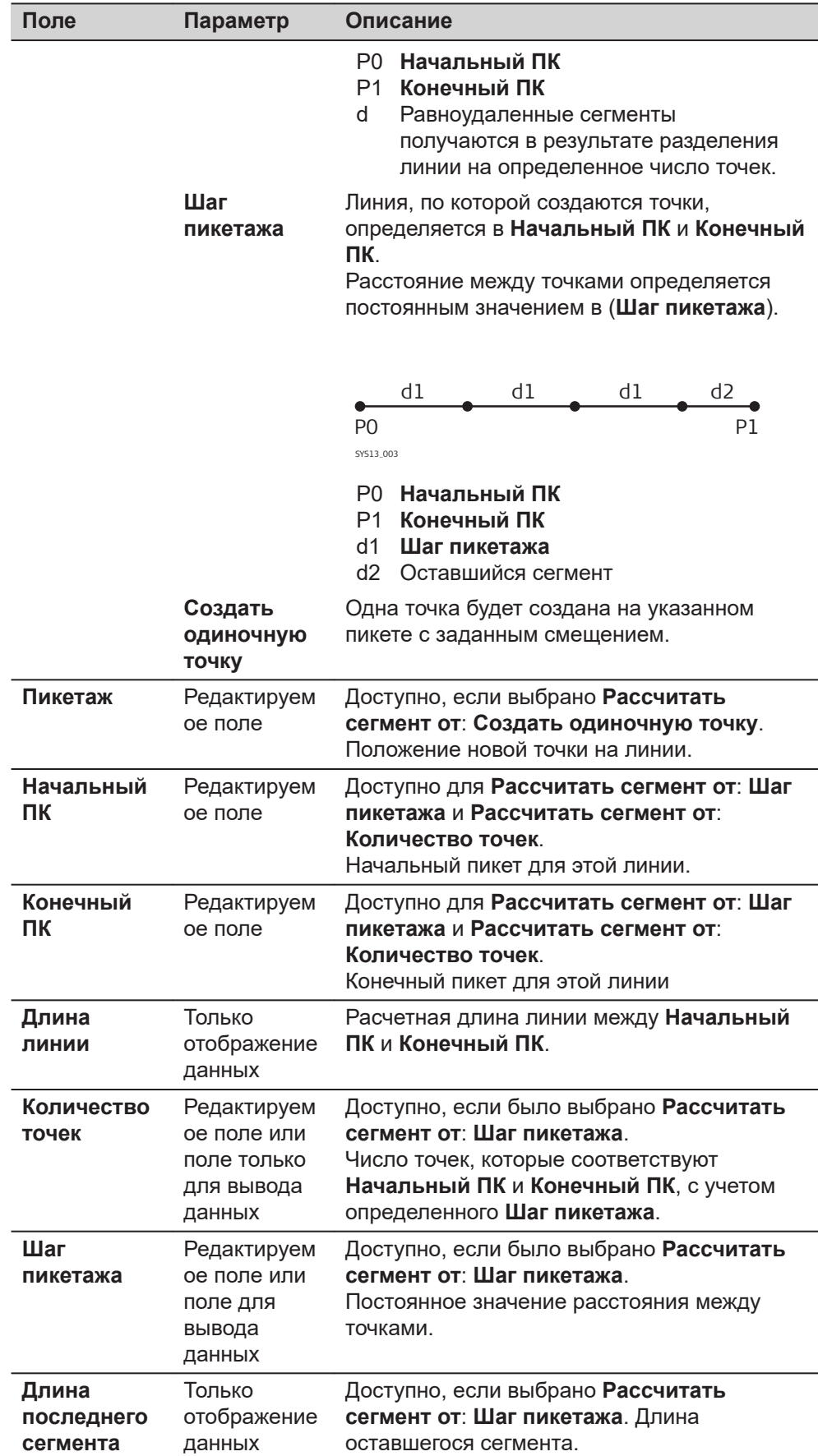

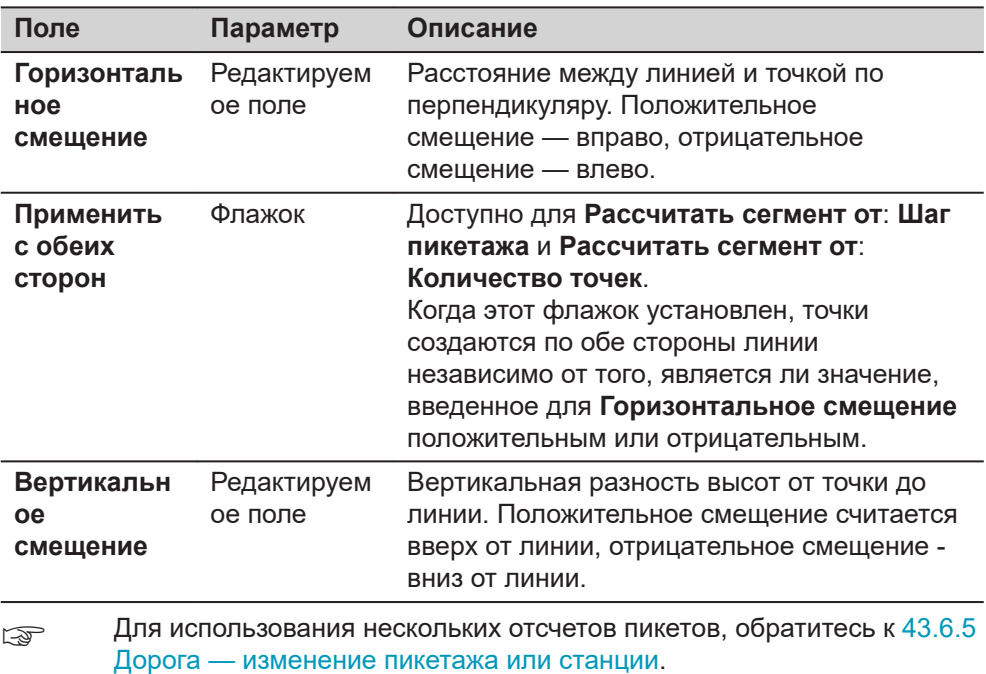

## **Далее**

Нажмите **Вычис-ть** для перехода на страницу **COGO Запись Результатов**.

**COGO Запись Результатов, Сохранение страница**

Перед сохранением вычисленных точек необходимо ввести дополнительные данные.

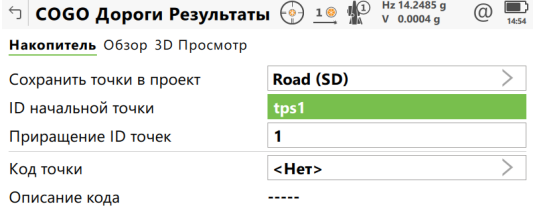

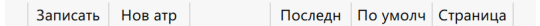

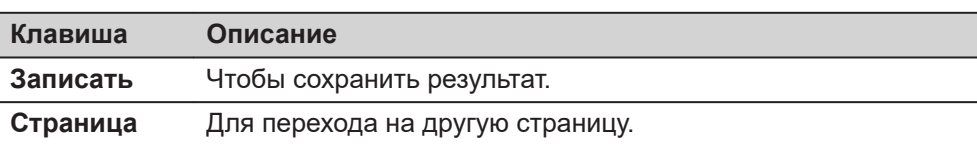

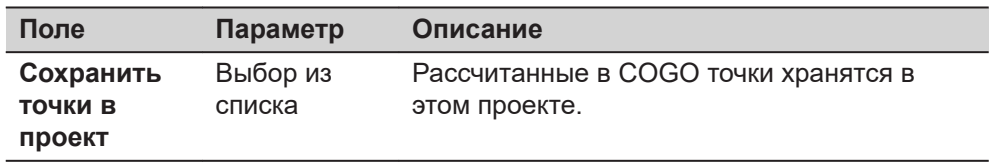

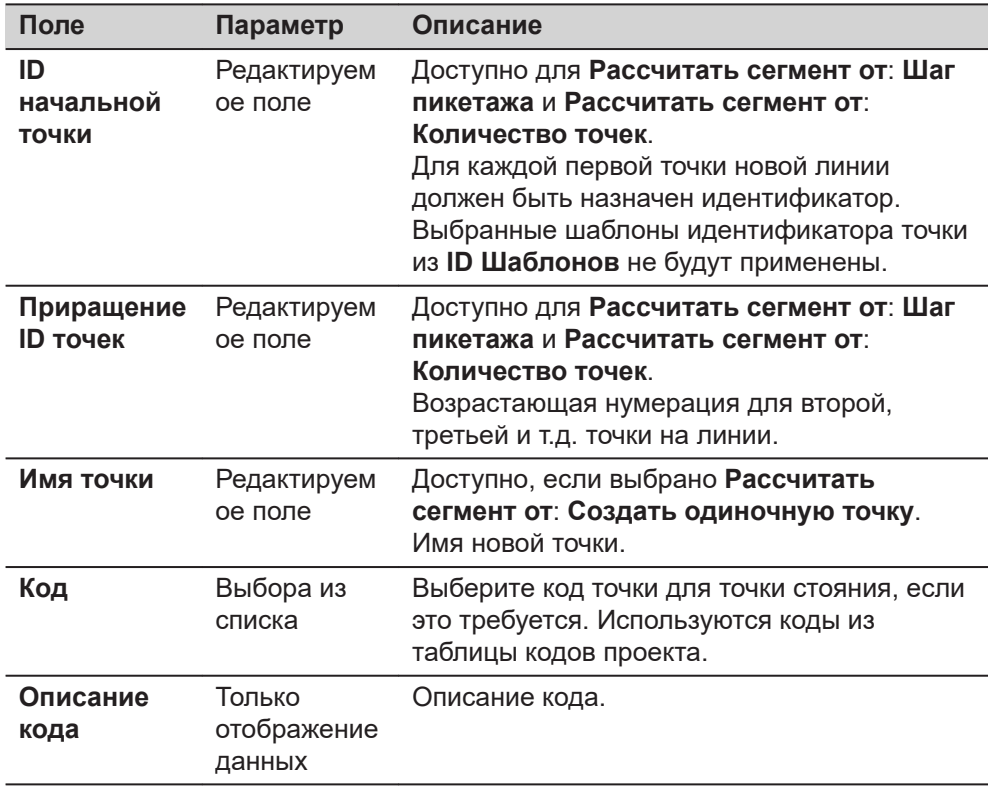

# **Далее**

**Страница**, чтобы перейти на страницу **Обзор**.

## **COGO Запись Результатов, страница Обзор**

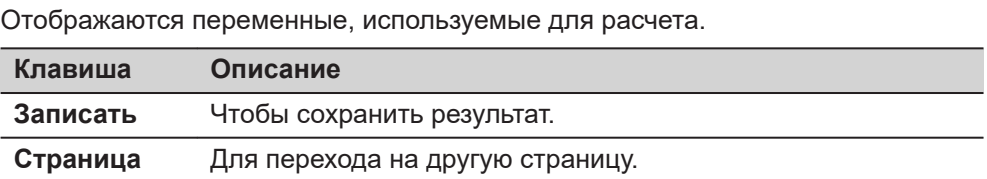

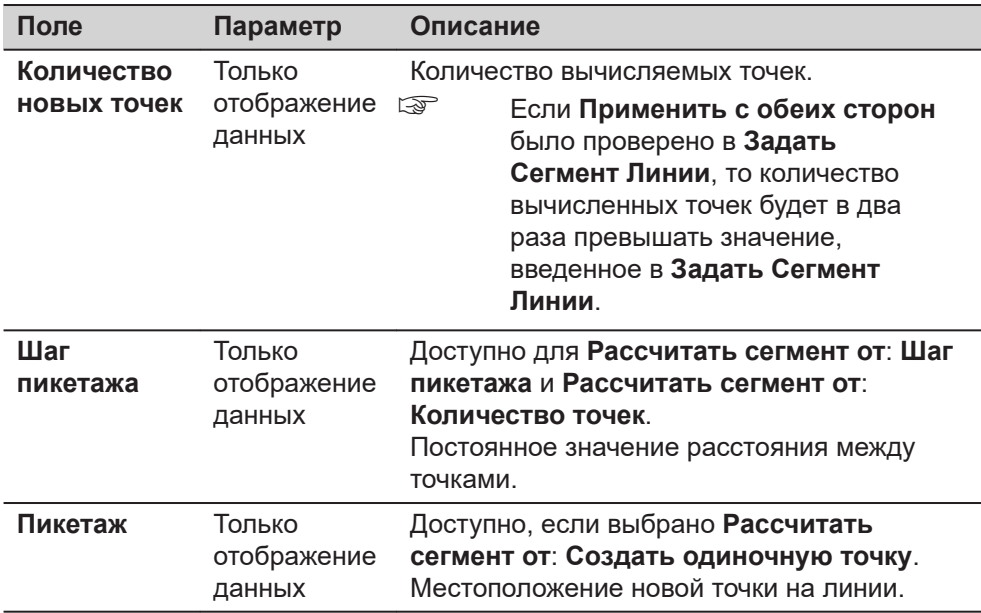

<span id="page-915-0"></span>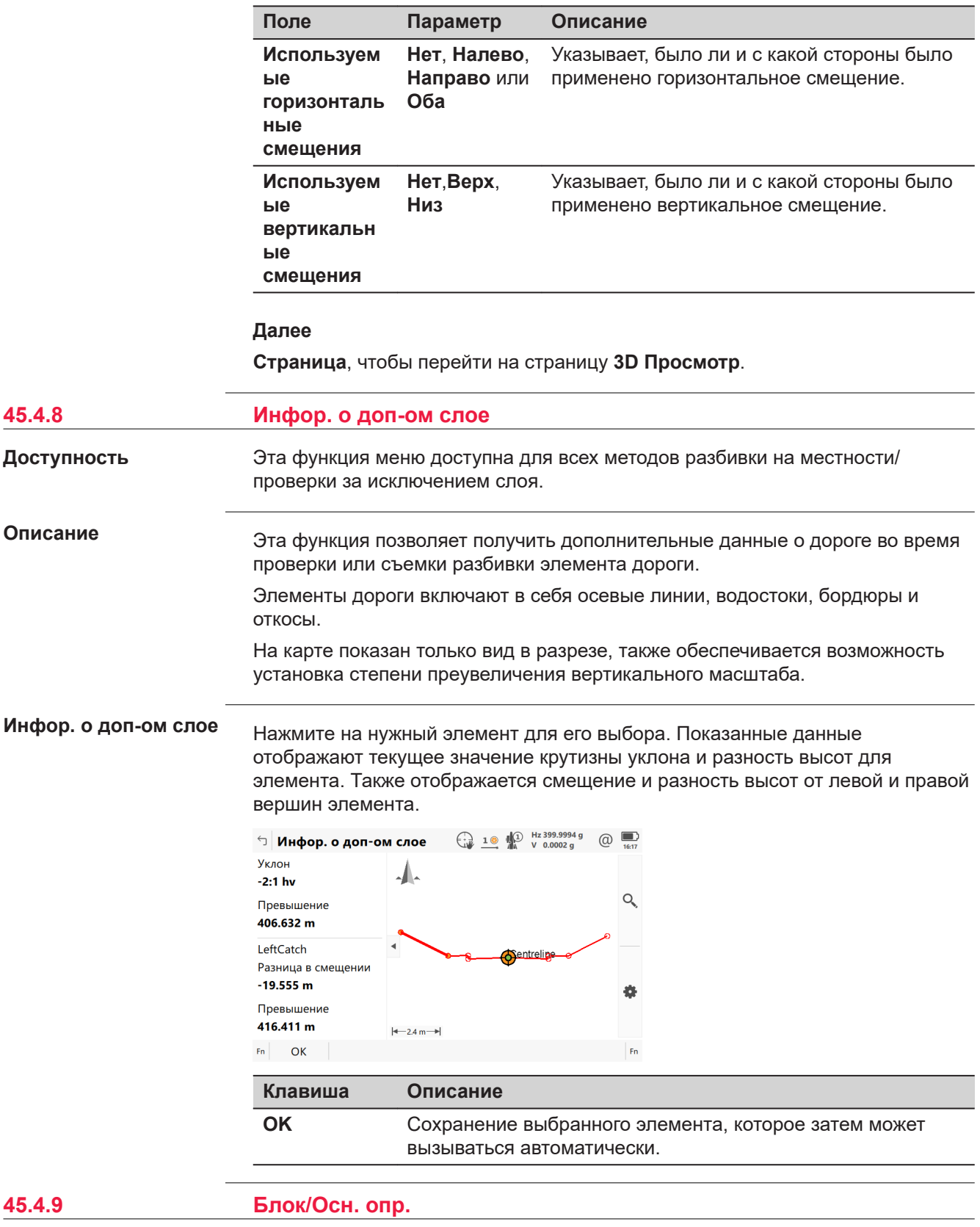

**Доступность**

Эта функция меню доступна для разбивки на местности и проверки линий и локальных линий.

#### **Описание**

Эта функция позволяет установить рамочную структуру или что-то похожее во время проверки или съемки разбивки элемента дороги. Рамка задается относительно линии пикетажа и перпендикулярного смещения. Требуются базовая точка рамки, заданные пользователем размеры рамки (базовое расстояние и базовое смещение).

## **Диаграмма**

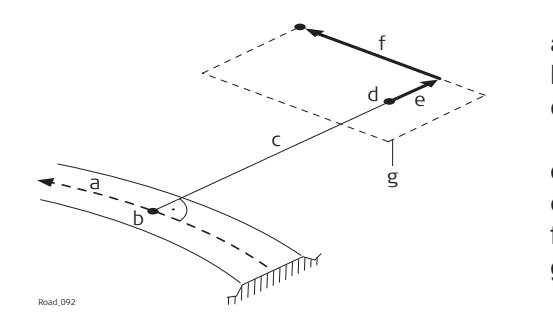

- a Осевая линия
- b Заданный пикет
- c Смещение для выноса на местность
- d Опорная точка
- e Базовое смещение
- f Базовое расстояние
- g Рамка для выноса на местность

#### **Блок/Осн. опр.**

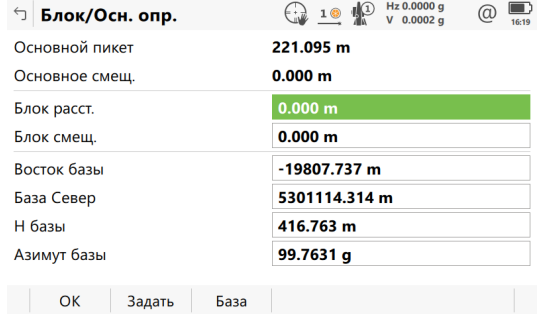

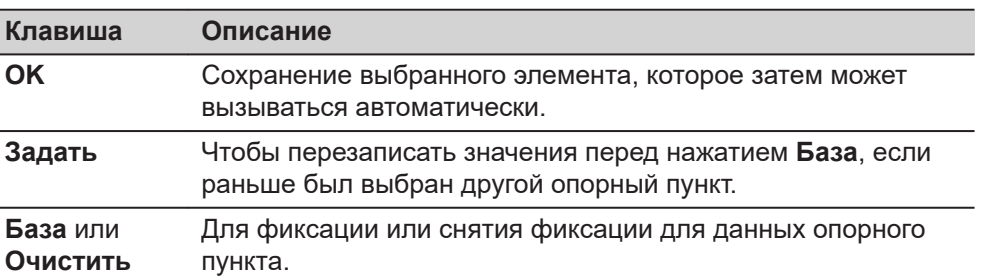

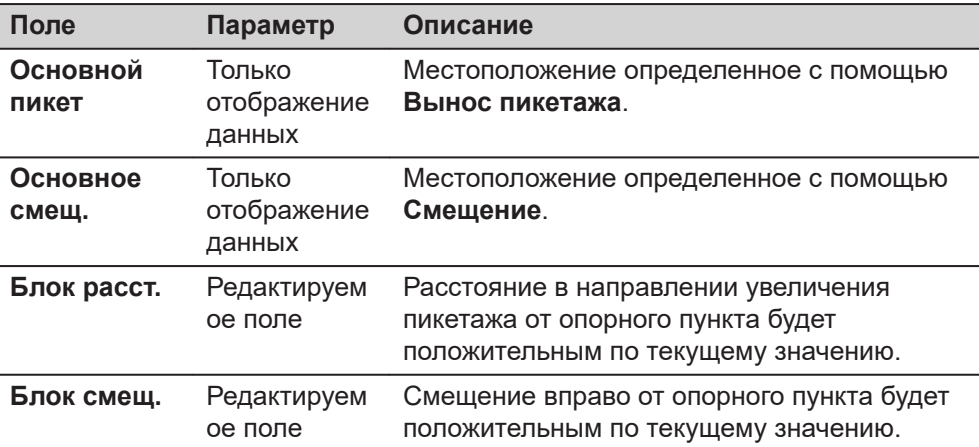

<span id="page-917-0"></span>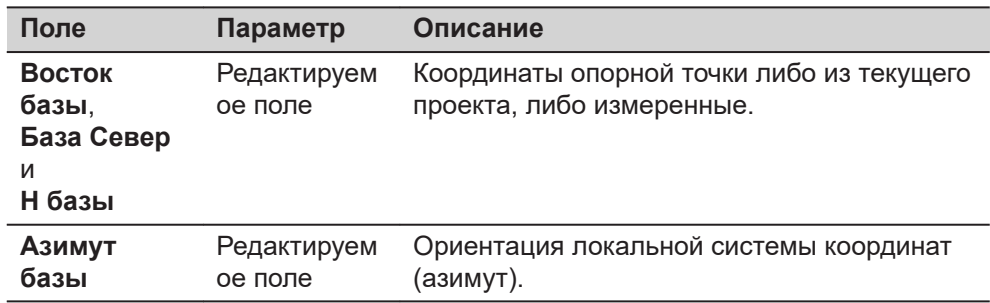

#### **Например**

Представленные далее шаги описывают процесс выноса на местности двух опорных пикетов по пикетажу заданному для осевой линии и по смещению.

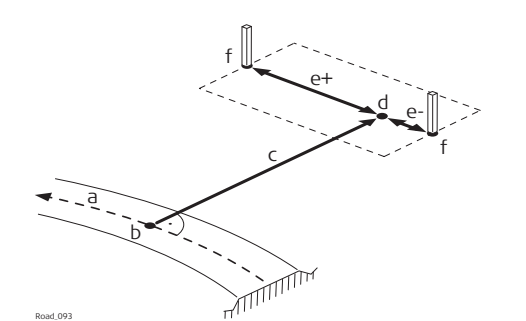

- a Осевая линия
- b Заданный пикет
- c Смещение для выноса на местность
- d Опорная точка
- e Базовое расстояние, положительное (e+), отрицательное (e-)
- f Разбиваемый на местности пикет
- 1. Определите опорную точку для выноса, флажок/основание с помощью **Смещение** и **Вертикальное смещение** на странице .
- 2. Нажмите **Fn Инструм.** для доступа к панели инструментов.
- 3. Выберите **Блок/Осн. опр.**. Нажмите **OK** для перехода на следующую страницу. 4. Местоположение, заданное в **Вынос пикетажа** и **Смещение**, будет
- использовано для **Основной пикет** и **Основное смещ.** при использовании **Блок/Осн. опр.** в первый раз для выноса точек на местности.
- 5. Так же как при выносе отдельных точек в меню «Инструменты». Функциония Блок/Осн. опр. вычисляет новую точку для выноса и изменяет текущие значения для **Вынос пикетажа** и **Смещение**.
- 6. Чтобы эти значения не использовались в качестве следующего опорного пункта, при доступе к меню Блок/Осн. опр., нажмите **База** на странице Блок/Осн. опр. При нажатии этой клавиши, значения для опорной точки фиксируются. **База** теперь заменено на **Очистить**. Если ранее был задан другой опорный пункт, используйте **Задать**, чтобы перезаписать значения, прежде чем нажимать **База**.
- 7. Задаёт **Блок расст.** и **Блок смещ.**. Обе функции следуют тем же правилам, которые используются для определения смещений и пикетов в целом. Таким образом, смещение вправо = положительное; расстояние в направлении увеличения пикетажа = положительное.
- 8. Нажмите **OK** для перехода на следующую страницу.
- 9. Соответственно корректируются значения **Вынос пикетажа** и **Смещение**.

<span id="page-918-0"></span>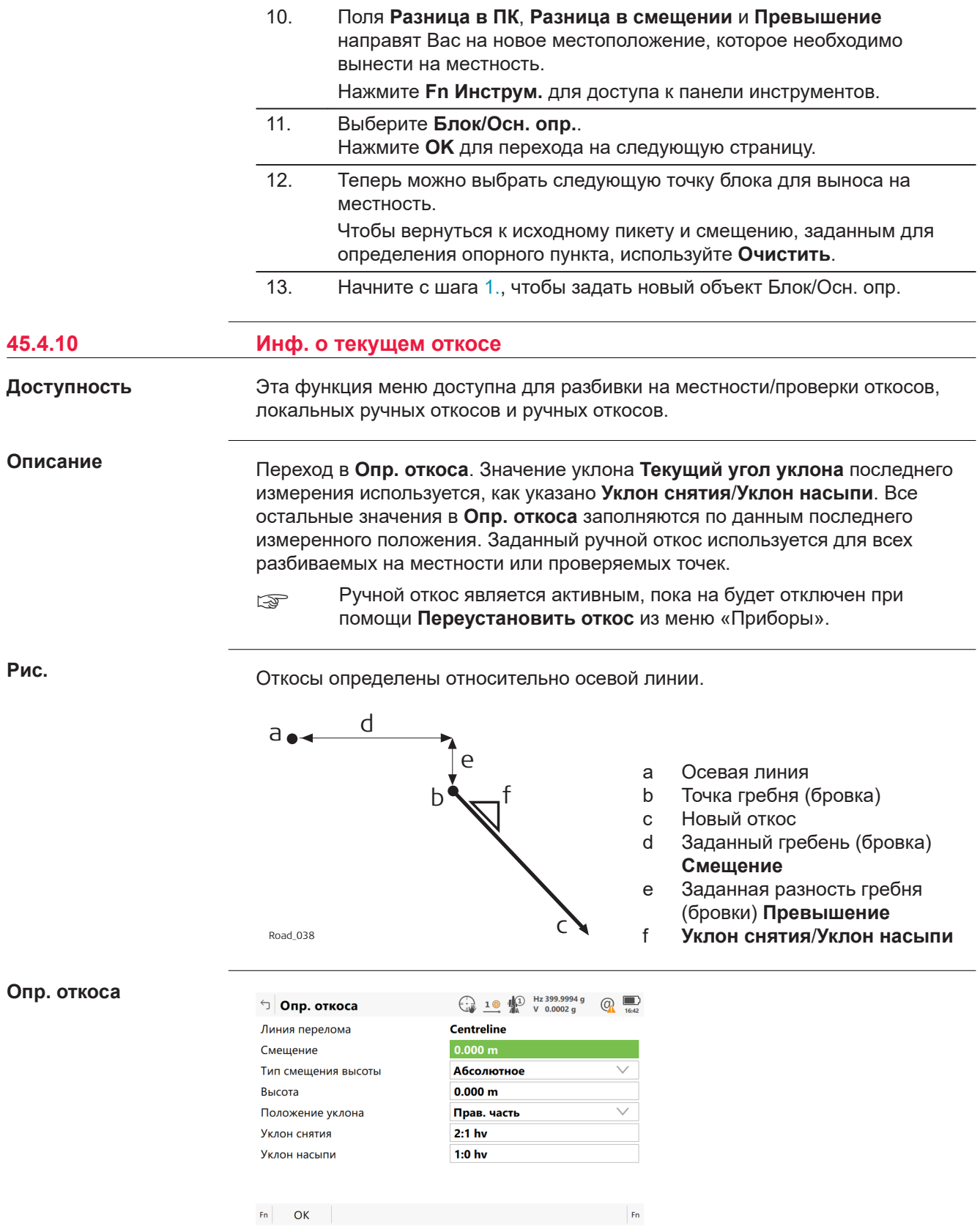

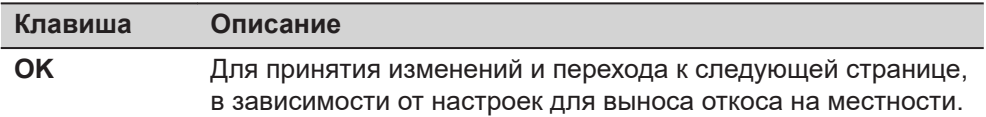

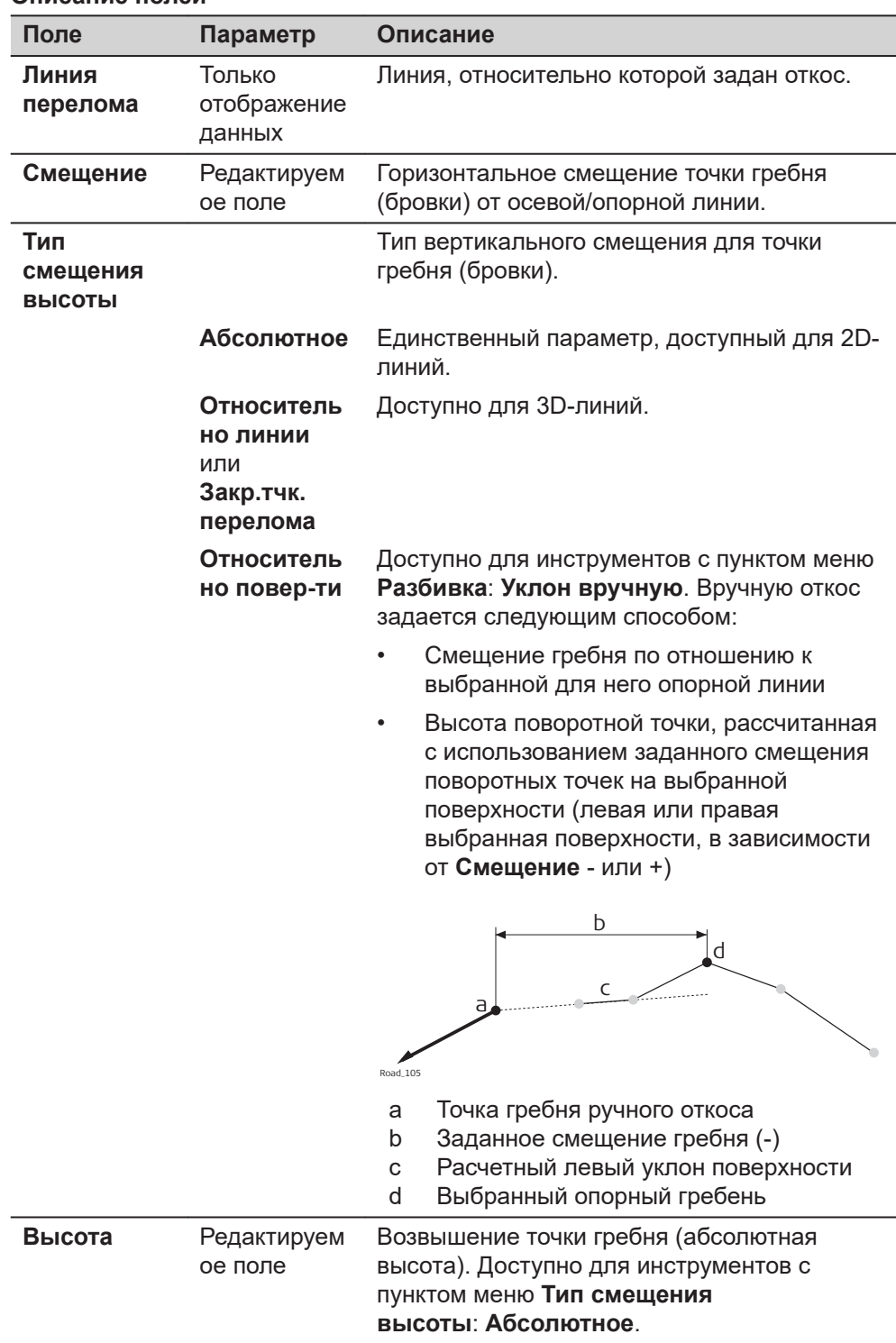

<span id="page-920-0"></span>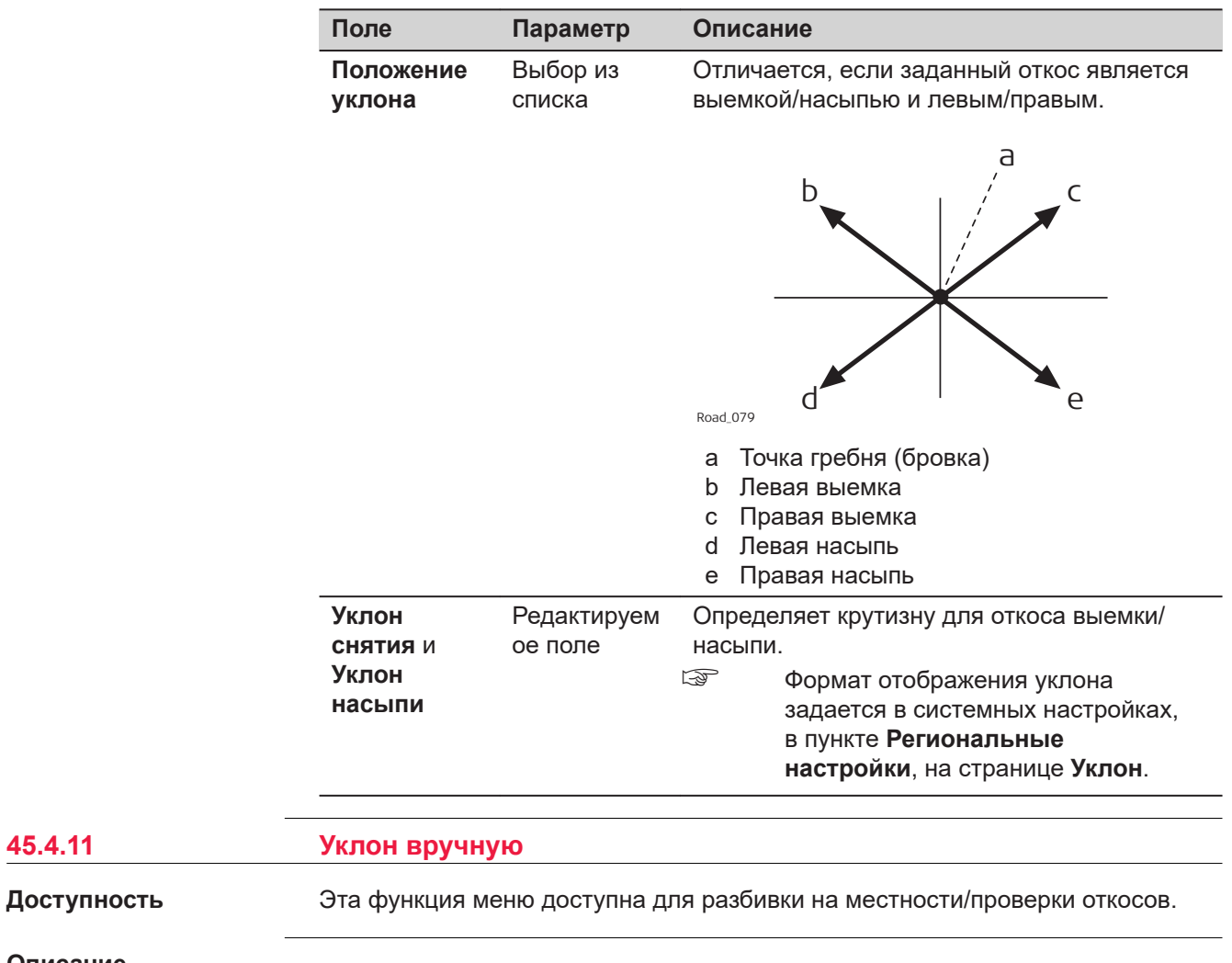

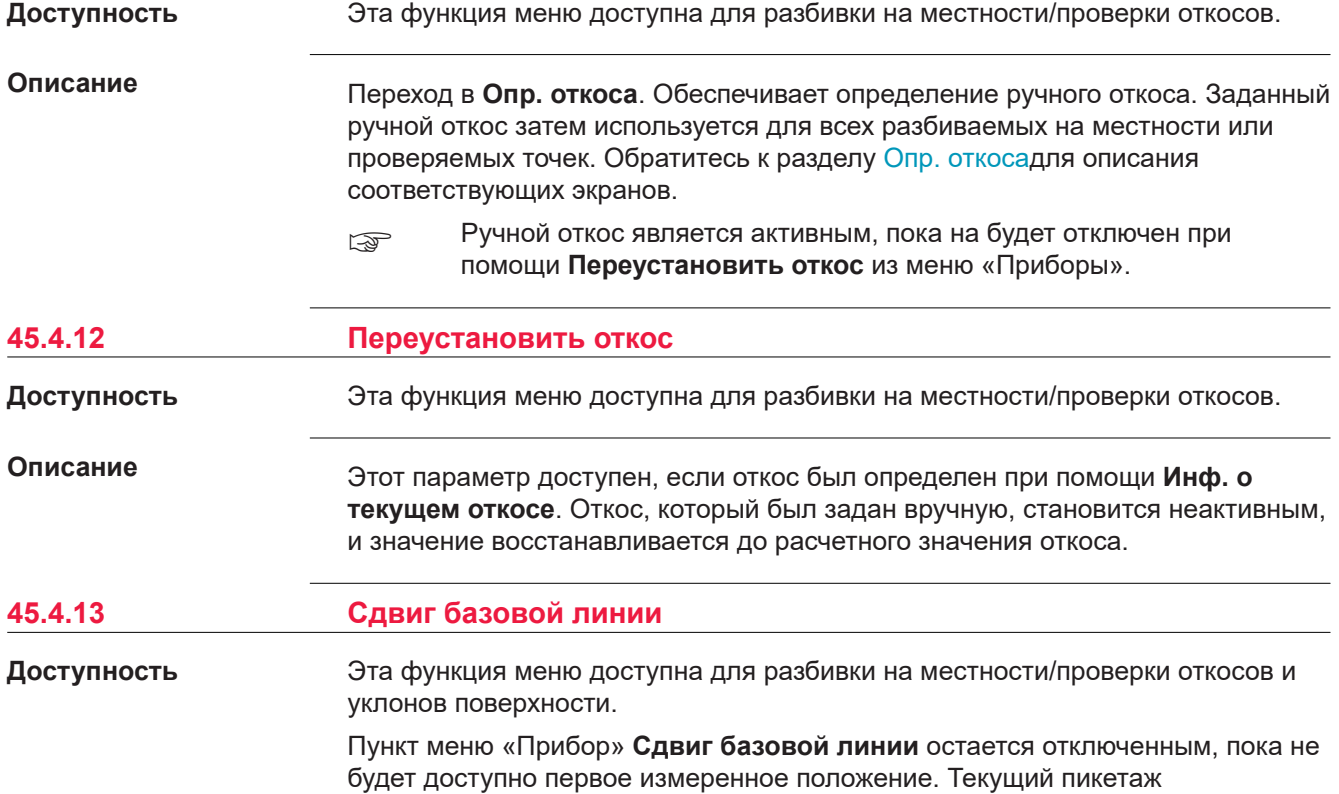

используется для поперечного сечения, показанного для выбора опорной линии.

#### **Описание**

При выносе на местность или контрольной съемке различных слоев автомобильной дороги, таких как подушка, гравий, асфальт, часто обнаруживается, что не все такие слои присутствуют в исходном проекте. В таких случаях приложение предоставляет возможность применения отрицательного или положительного сдвига высоты до расчетных значений.

#### **Например**

Слой гравия толщиной 10 см для выноса на местность. Применяется отрицательный вертикальный сдвиг до готовой расчетной поверхности. Этот сдвиг применяется для:

- нажатием **Смещения** на странице **Задается** и
- путем вертикального сдвига в -10 см.

Как показано на рисунке, выбранный уклон поверхности сдвигается на 10 см.

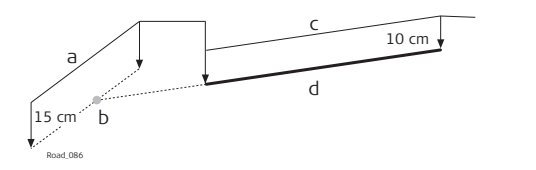

- a Опорная поверхность
- b Полученная опорная точка
- c Исходный уклон поверхности
- d Полученный уклон поверхности

При разбивке на местности вновь полученного уклона поверхности, его исходный левый край обычно не представляет интереса. Пересечение с левым концом откоса — является важным.

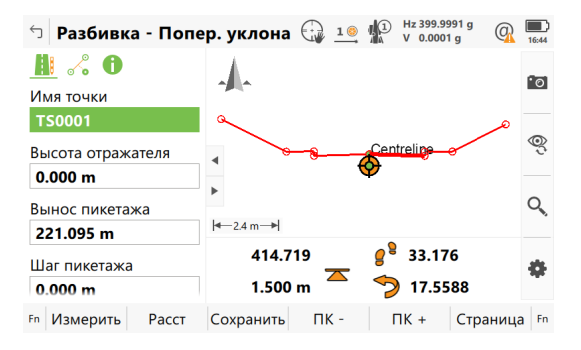

#### **Базовый сдвиг**

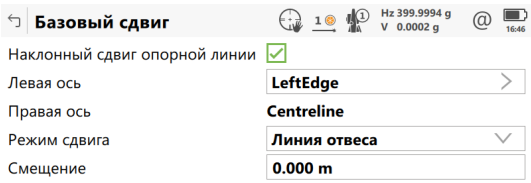

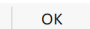

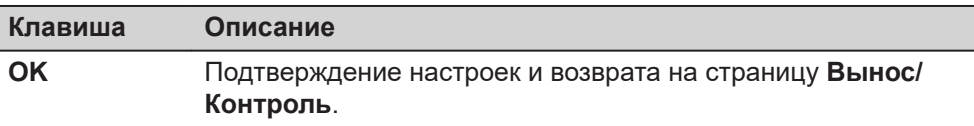

#### **Описание полей**

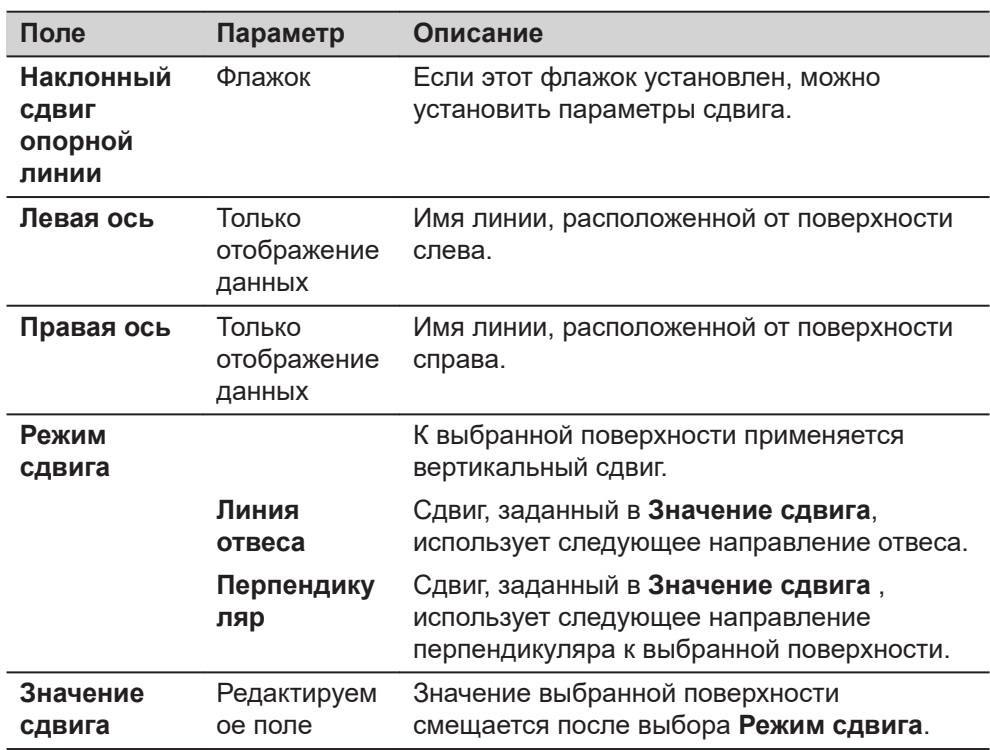

## Графический выбор.

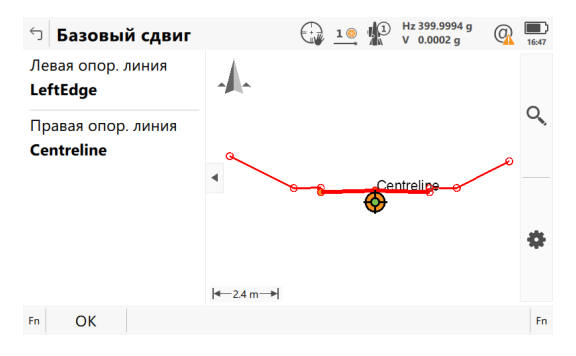

Расширенный элемент и сдвинутая опорная линия, отмеченные крестиком, показаны в 3D просмотр.

**Разница в смещении** и **Превышение** направят Вас в новое, ранее смещенное местоположение.

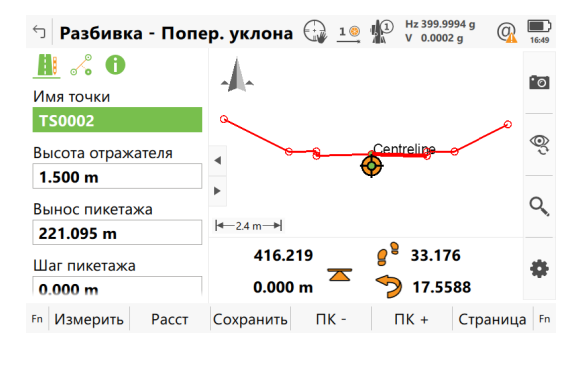

<span id="page-923-0"></span>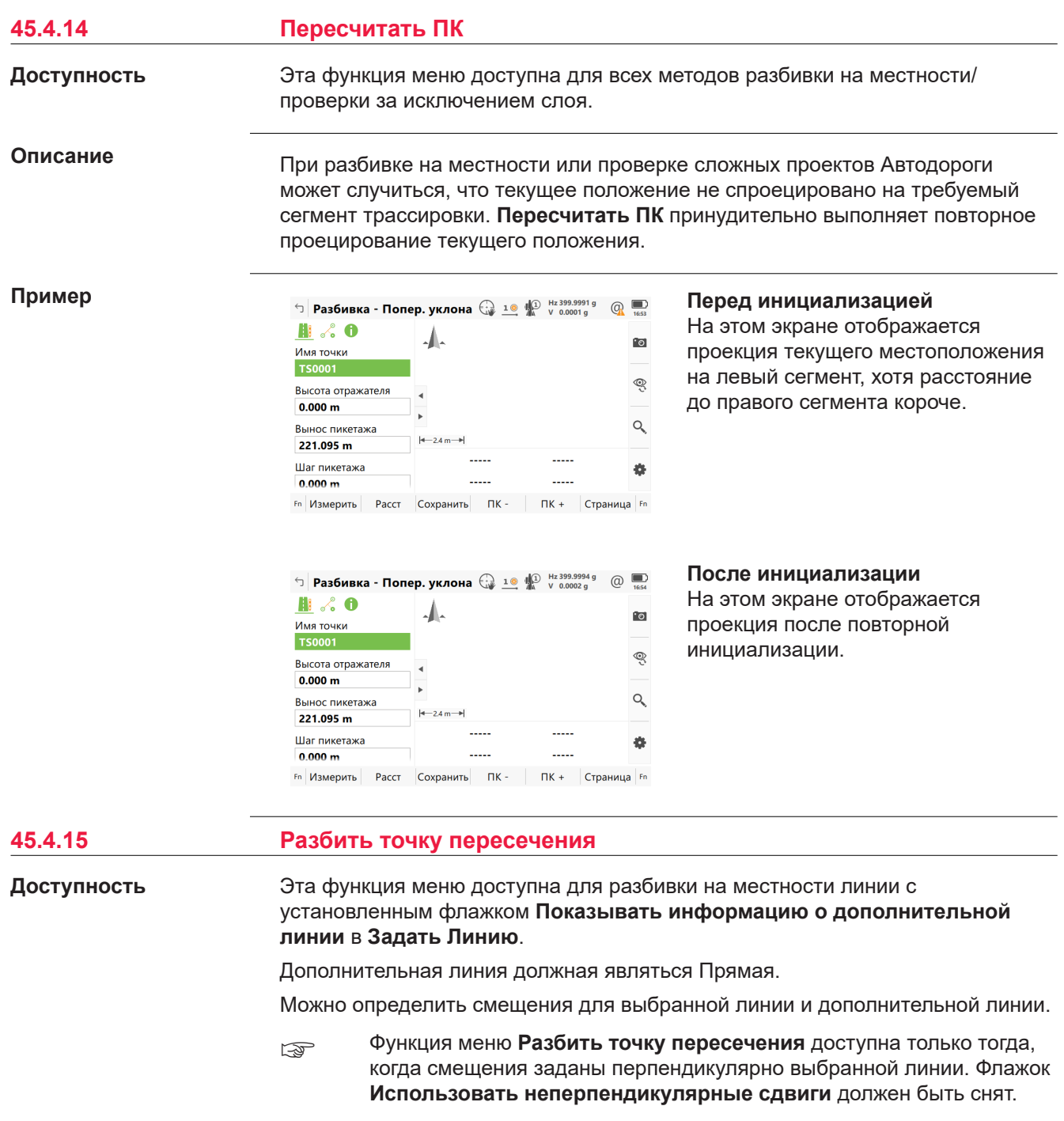

**Описание**

**Разбить точку пересечения** обычно используется для выноса местоположений арок моста. Рисунок используется в качестве примера.

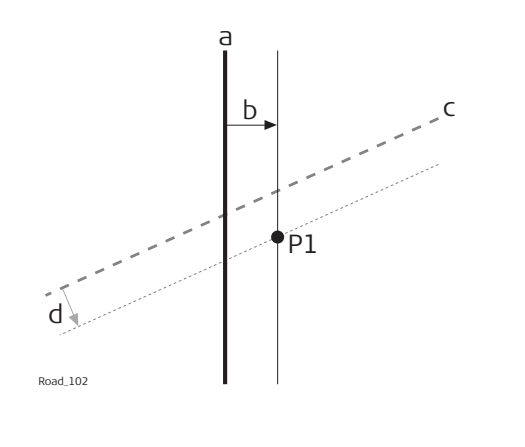

- a Выбранная линия, например, осевая линия моста.
- b Cмещение по перпендикуляру к выбранной линии
- c Выбранная дополнительная линия, например, замыкающая линия.
- d Смещение по перпендикуляру к выбранной линии
- P1 Требуемая точка на пересечении для выноса на местность

**Вычисления точки пересечения для выноса на местность и её пикета**

Вычисление точки пересечение основывается на следующем:

- Смещение по перпендикуляру от выбранной линии, например осевой линии моста
- Смещение по перпендикуляру от дополнительной линии

## **Пошаговые инструкции**

1. **Задать Линию**

Выберите линию (например ось моста) и выберите вторую пересекающуюся линию (например осевую линию поры) в **Показывать информацию о дополнительной линии**.

2. Страницы **Разбивка - Опор-я линия**,

Если это необходимо, обратитесь к **Использовать смещения**. Введите смещение точки пересечения относительно выбранной линии (осевая линия моста).

- ☞ Неперпендикулярные смещения в данном методе не допускаются. Если это необходимо, обратитесь к **Применить смещения к дополн. линии**. Введите смещение точки пересечения относительно выбранной дополнительной линии (например осевой линия опоры моста).
- 3. **Fn Инструм.** для доступа к панели инструментов и выбора **Разбить точку пересечения**.

В некоторых случаях можно вычислить более одной точки пересечения.

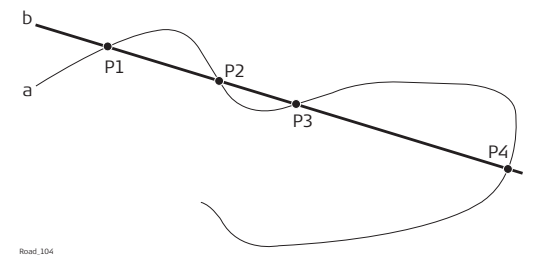

- a Выбранная линия
- b Дополнительная линия
- P1 Точка пересечения 1
- P2 Точка пересечения 2
- P3 Точка пересечения 3
- P3 Точка пересечения 4

В данном случае появляется план с возможностью выбора требуемой точки пересечения. Выбор осуществляется при помощи сенсорного экрана и списка для выбора.

Все точки пересечения помечены желтым флагом. Идентификатор выбранной точки пересечения и её символ отображаются синим цветом.

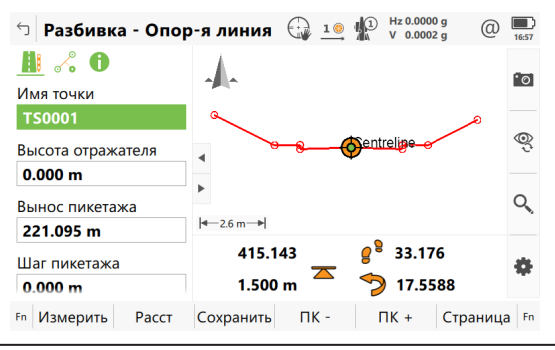

#### 4. **Подтверждение представленной высоты**

В зависимости от имеющихся данных о высотах, для выбранных линий существует возможность определения высоты для точки пересечения, которая была выбрана для разбивки на местности.

- Использование расчетной высоты, которая является высотой выбранной линии (например осевой линией моста). Эта опция используется по умолчанию или при выборе **Нет**.
- Использование высоты дополнительной линии, в качестве высоты, заданной вручную. Эта опция появляется тогда, когда дополнительная линия содержит в себе данные о высоте.
- Использование средней высоты выбранной линии и дополнительной линии, в качестве высоты заданной вручную. Эта опция появляется тогда, когда дополнительная линия содержит в себе данные о высоте.
- Используйте **Использовать высоты из ЦМР** из панели инструментов. Эта опция доступна только тогда, когда на экране выбора проекта была выбрана ЦММ.
- 5. Страница **Разбивка Опор-я линия**,

В зависимости от типа выбранной высоты, флажок **Разрешить редактирование высоты точки для разбивки** включается автоматически, а выбранная высота используется для выноса на местность.

**Вынос пикетажа** - это пересечение исходной линии (например осевой линии моста) и линии, полученной смещением от дополнительной линии. Это значение обновляется автоматически.

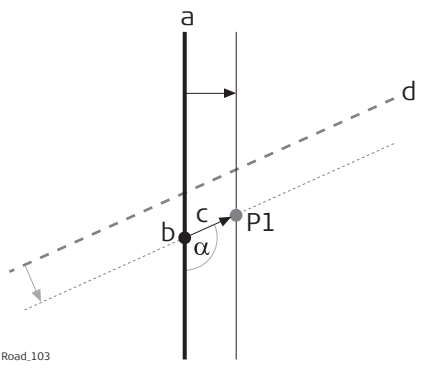

- a Выбранная линия, например, осевая линия моста.
- b Пикет для выноса на местность для точки пересечения
- c Неперпендикулярное смещение для выбранной линии
- d Выбранная дополнительная линия, например, замыкающая линия.
- a Угол неперпендикулярного смещения
- P1 Точка пересечения для выноса на местности
- 6. Страница **Разбивка Опор-я линия**,

**Смещение**: После нажатия **Fn Инструм.** и выбора **Разбить точку пересечения**, значение для смещения точки пересечения по перпендикуляру для выбранной линией (например осевой линией моста) обновляется автоматически.

**Использовать неперпендикулярные сдвиги**: Этот флажок отмечается автоматически после нажатия**Fn Инструм.** и выбора **Разбить точку пересечения**. **Угол смещения** до угла неперпендикулярного смещения точки пересечения с выбранной линией (например осевой линии моста) обновляется автоматически.

☞ Чтобы вынести на местность дополнительные точки, вдоль того же створа на дополнительной линии, обновите значения **Смещение** на требуемые расстояния. В этом случае **Смещение** - это расстояние вдоль/параллельно с дополнительным створом.

# 7. **Разбивка - Опор-я линия**

Для выноса выбранной точки пересечения на местность, все дельта-значения должны быть равны 0,000.

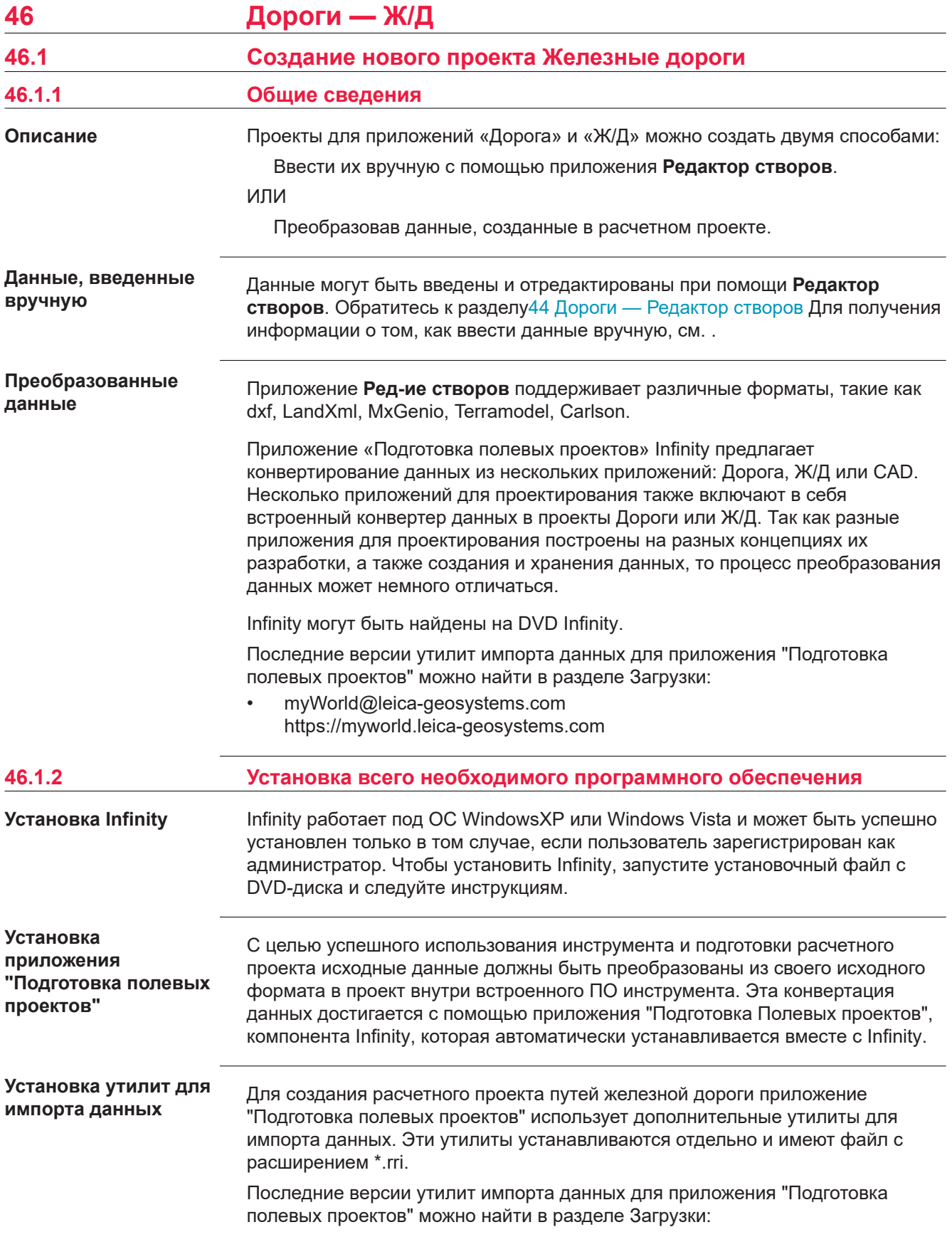

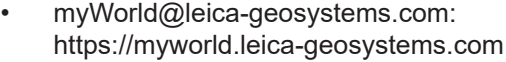

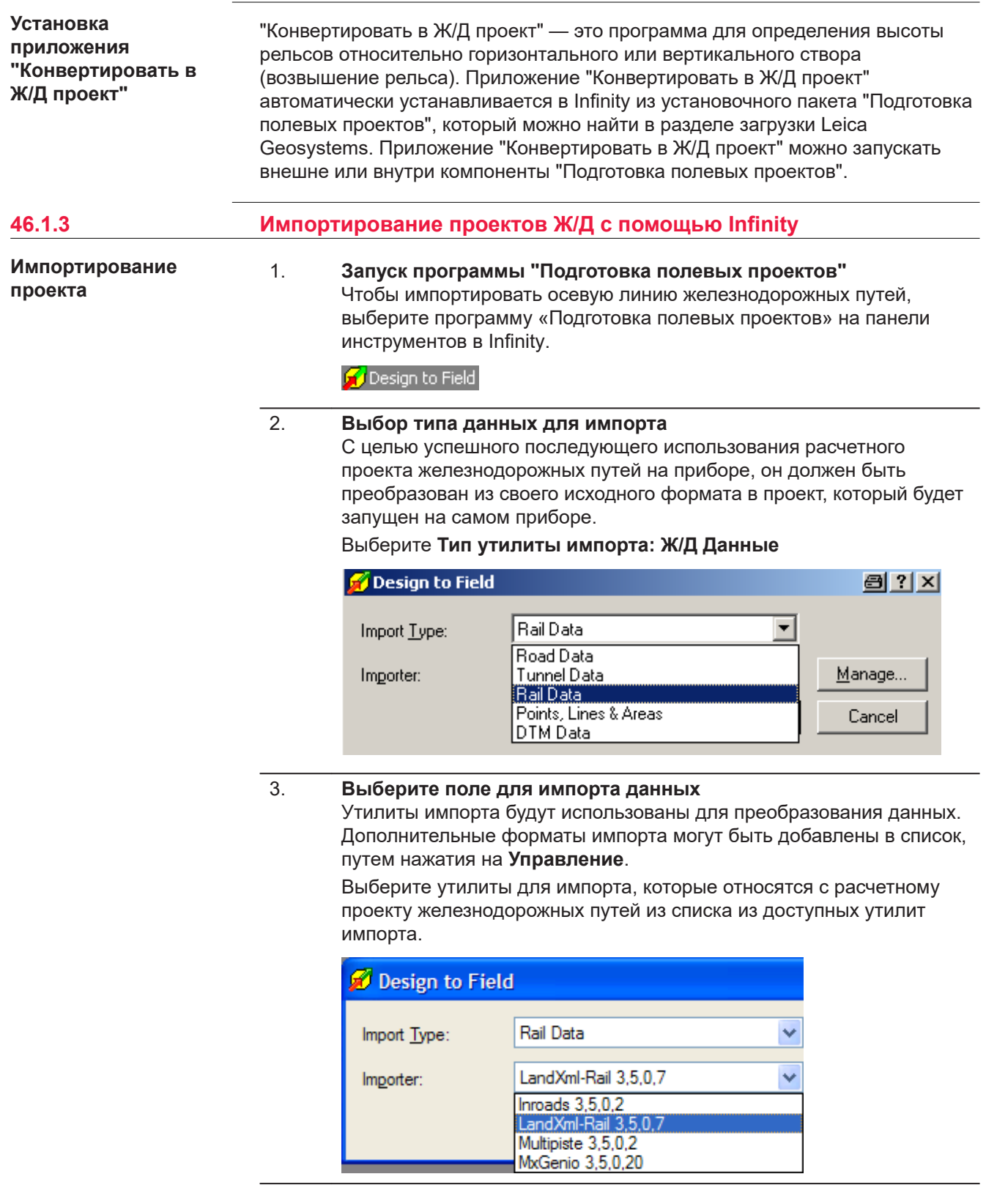

## 4. **Импорт данных**

Нажмите **Импорт** для запуска мастера выбора файла.

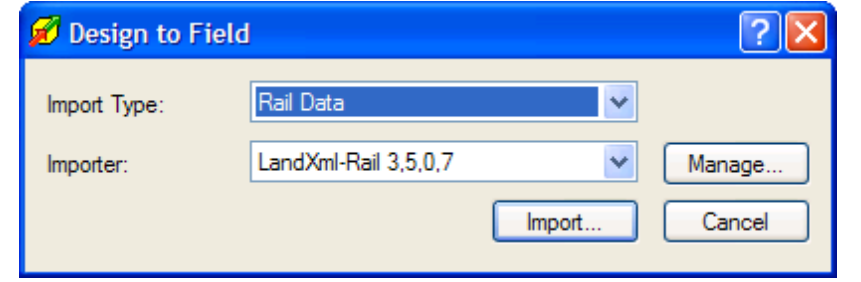

## 5. **Выберите тип проекта**

# Import design files

Select the RoadRunner job type that you wish import

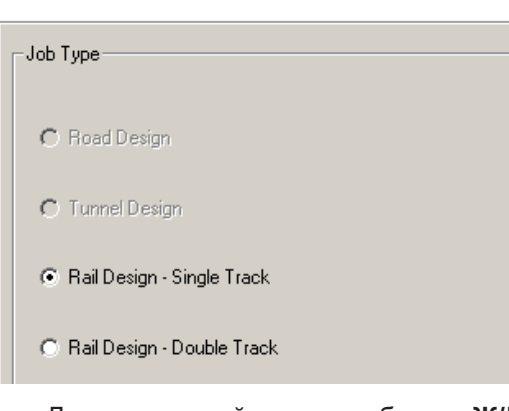

• Для однопутной дороги выберите **Ж/Д проект — Однопутная ж/д дорога**.

Расчетный проект однопутной ж/д дороги может состоять из горизонтального створа, вертикального створа и высот.

• Для двухпутной дороги выберите **Ж/Д проект — Двухпутная ж/д дорога**.

Расчетный проект двухпутной дороги может состоять из горизонтального створа, вертикального створа и высот для каждого пути. Дополнительно также можно задать третий горизонтальный створ, который будет использоваться для вычисления пикетажа обоих путей (осевой линии пикетажа).

Нажмите Далее, чтобы перейти на следующую страницу мастера.

6. **Выбор файлов для горизонтального и вертикального створов**

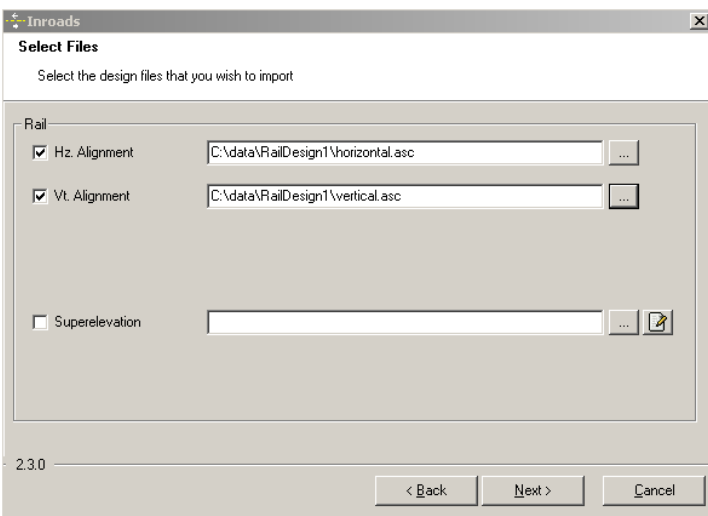

• Для однопутного ж/д пути выберите горизонтальный створ и вертикальный створ с помощью пиктограммы поиска.

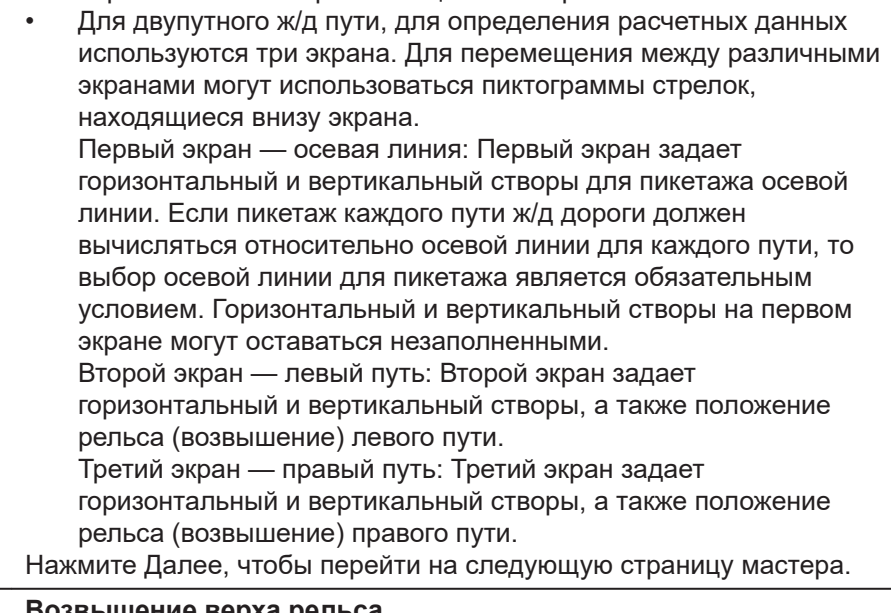

# 7. **Возвышение верха рельса**

- Расчетные данные, которые являются обязательными: Расчетный проект ж/д пути должен включать в себя горизонтальный створ.
- Расчетные данные, которые являются необязательными: Расчетный проект может включать в себя вертикальный створ и возвышение верха рельса. Возвышение верха рельса возможно лишь в том случае, если в проекте ж/д пути имеется вертикальный створ.

Файл со значениями возвышения верха рельса в проекте может быть получен следующим образом:

- путем выбора существующего файла значений возвышения;
- путем выбора существующего файла значений возвышения с его последующим редактированием в приложении «Менеджер Ж/Д проектов»;
- путем создания нового файла значений возвышения в приложении «Менеджер Ж/Д проектов».

## **Создание файла с возвышением рельсов**

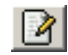

Для того чтобы создать определение рельса (возвышение) для любого пути дороги, нажмите кнопку **Правка** рядом с именем файла возвышения. Такое действие запускает приложение «Редактор Ж/Д».

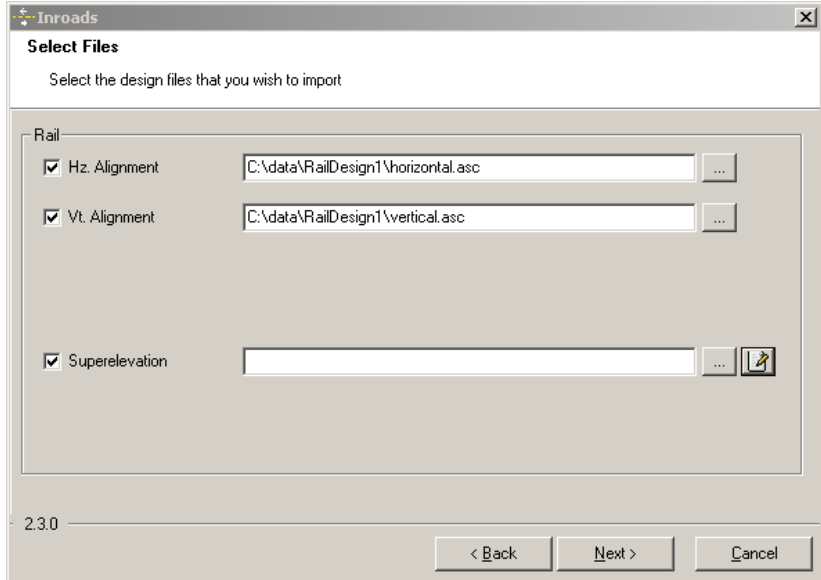

Программа «Редактор Ж/Д» используется для задания высоты рельса на определённом пикете. Высота рельса может быть задана при помощи точки вращения и наклона или по левому и правому наклону рельса.

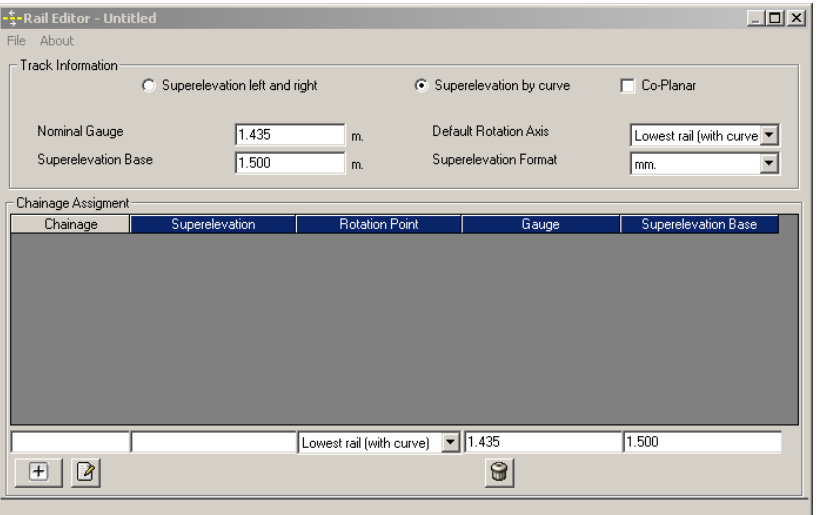

## **Описание элементов панели - Ввод информации о Ж/Д пути**

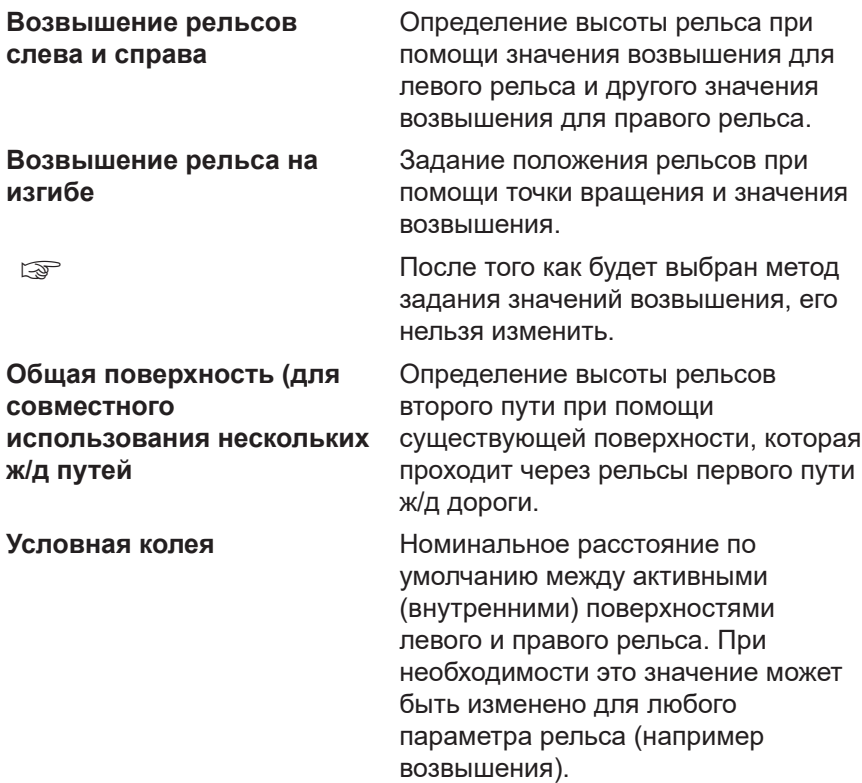

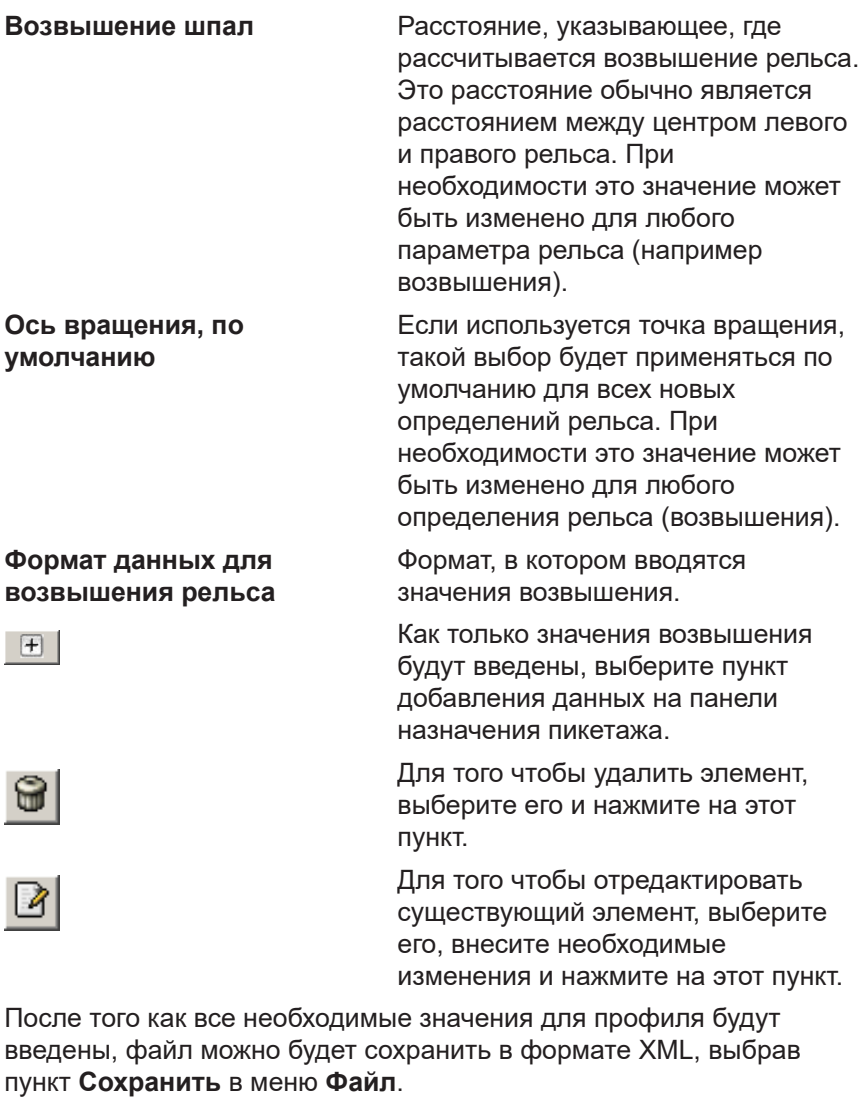

Для возврата к утилите «Подготовка полевых проектов», выберите пункт **Выход** в меню **Файл**.

Изменение существующего файла с положением рельса (с его возвышением), например файл XML, используйте пункт **Загрузить** в меню **Файл**.

## 8. **Ввод допусков для профилей**

Введите соответствующие значения для допусков горизонтального и вертикального профилей, которые будут использоваться в ходе контрольной съемки профиля.

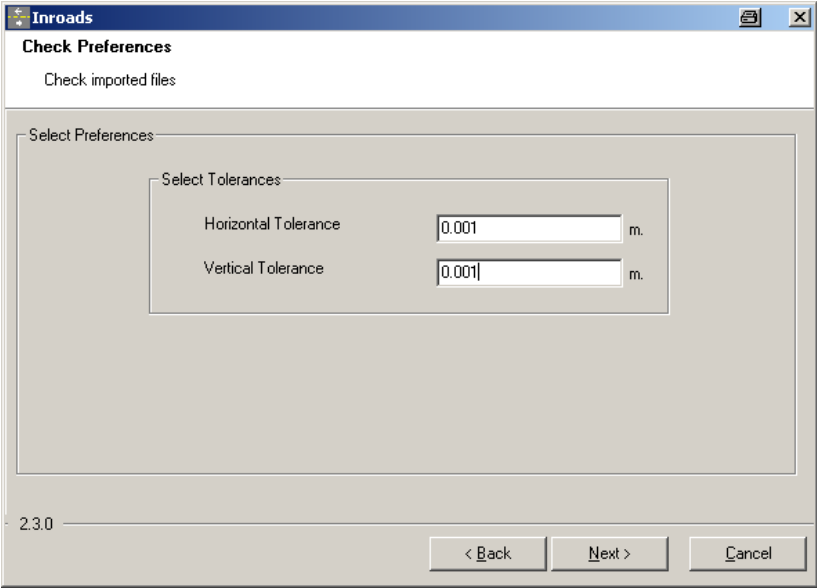

Нажмите Далее, чтобы перейти на следующую страницу мастера.

9. **Контрольная съемка проектного положения рельсовых путей** После импортирования расчетного проекта пути дороги отображается информация, которая указывает на успешное завершение импорта или на ошибку при его выполнении.

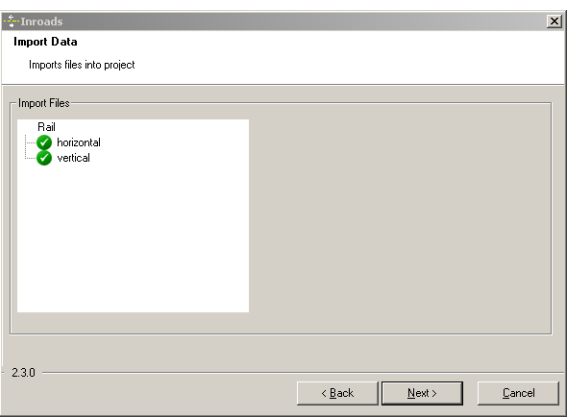

- Если импортирование было успешно завершено: Нажмите Далее, чтобы перейти на следующую страницу мастера.
- Если импортирование закончилось ошибкой: Нажмите **Назад**, чтобы вернуться на предыдущую страницу мастера.
- При возникновении ошибки появится значок красного цвета. При двойном нажатии на значок красного цвета на экране появляется окно с описанием проблемы.

## 10. **Введите диапазон пикетов**

Введите значения пикетажа для экспорта.

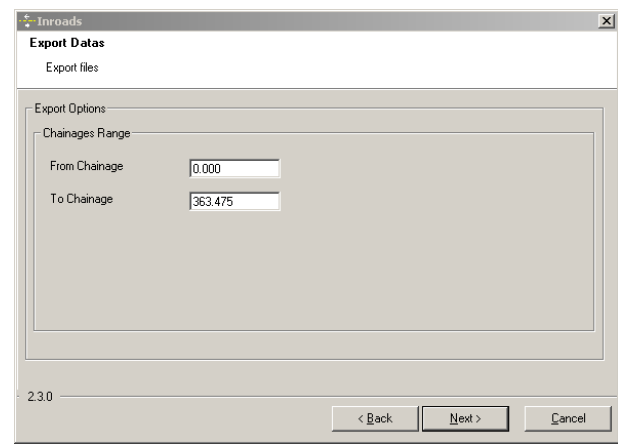

Нажмите Далее, чтобы перейти на следующую страницу мастера.

## 11. **Просмотр итогового отчета**

- Если отчет не содержит ошибок: Нажмите **Завершить** для завершения работы мастера.
- Если в отчете имеются ошибки: Нажмите **Назад**, чтобы вернуться на предыдущую страницу мастера.

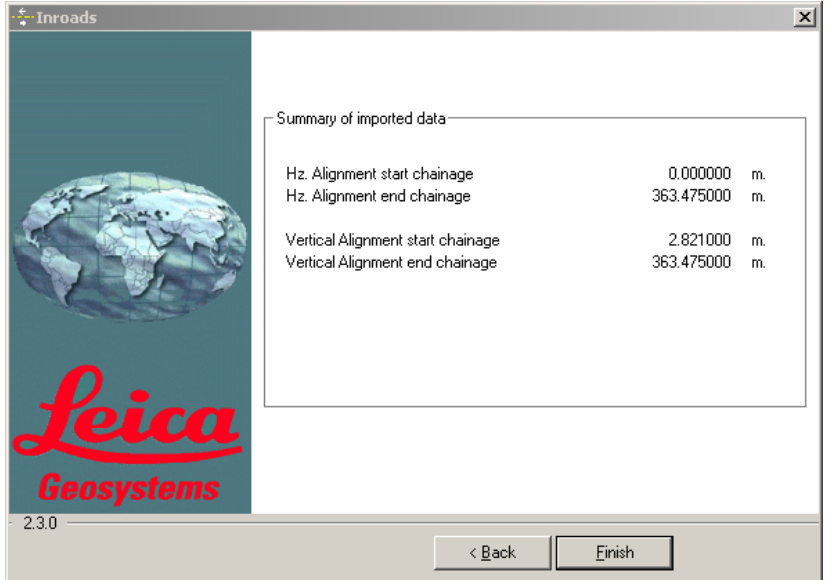

12. **Просмотр проектного положения рельсовых путей** Расчетный проект пути дороги можно посмотреть в графическом виде.

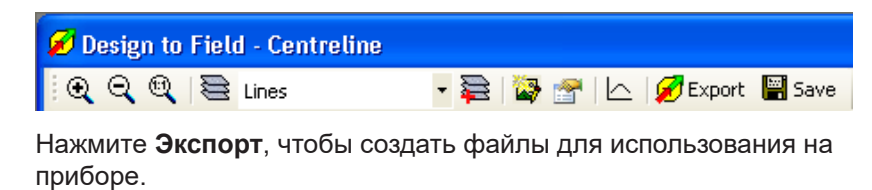
# 13. **Создание файлов для использования на приборе**

Теперь можно подготовить расчетный проект ж/д пути.

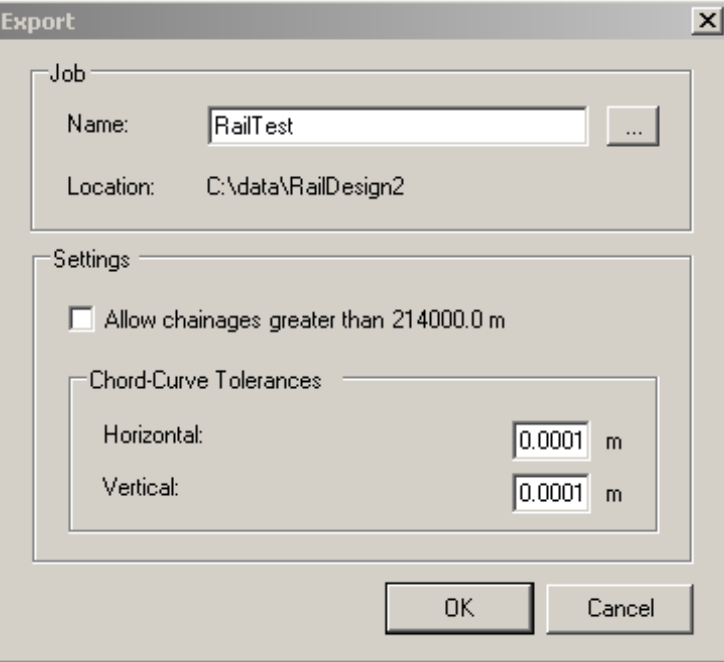

Нажмите **ОК**, чтобы создать файлы для использования на приборе. Создаются файлы базы данных, которые располагаются в той же самой папке, что и файлы исходного профиля.

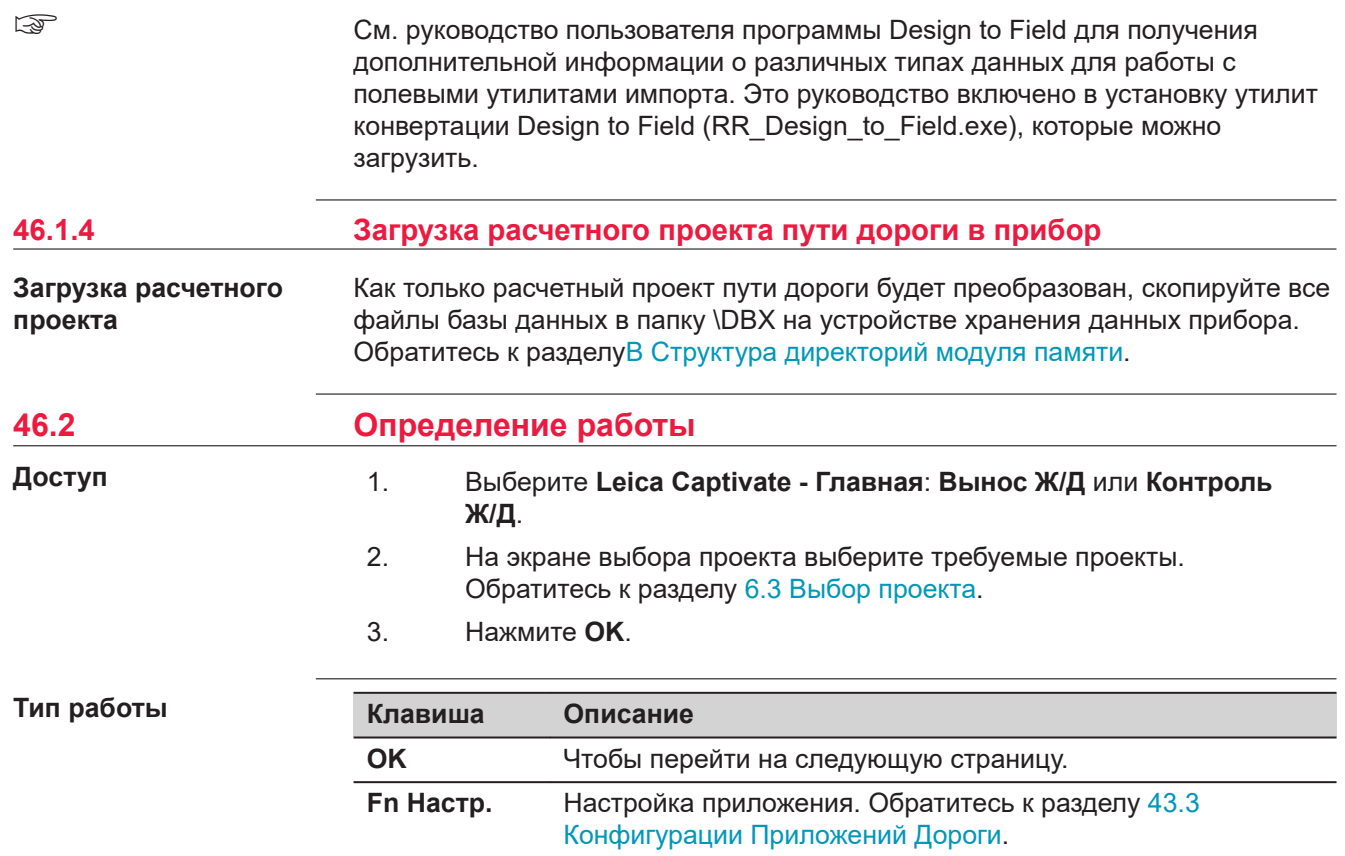

### **Описание методов**

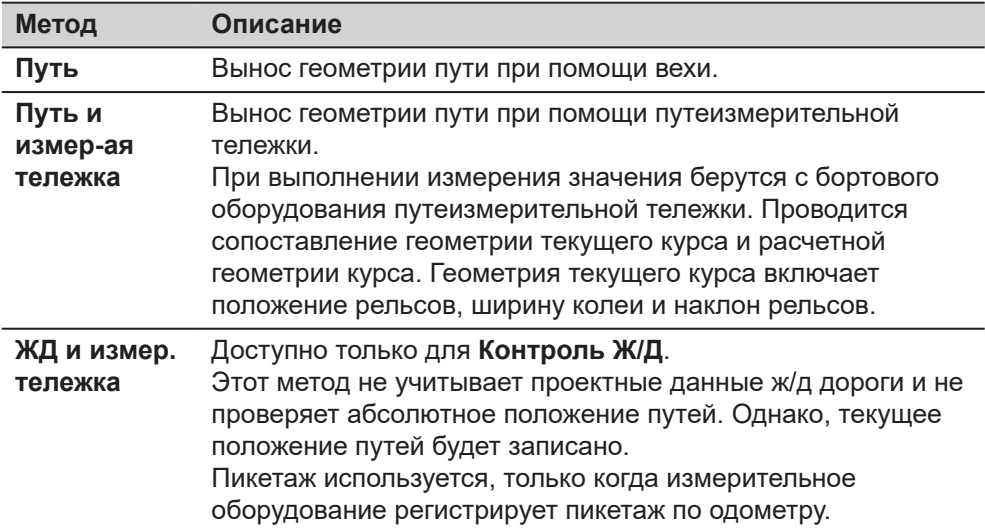

### **Далее**

**OK** обращается к панели **Выберите проект**.

### **Задать**

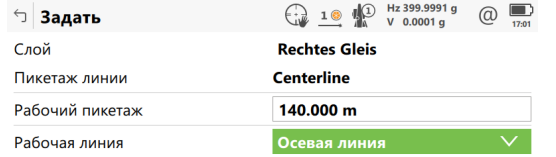

### $Fn$  OK Final Contract of  $Fn$

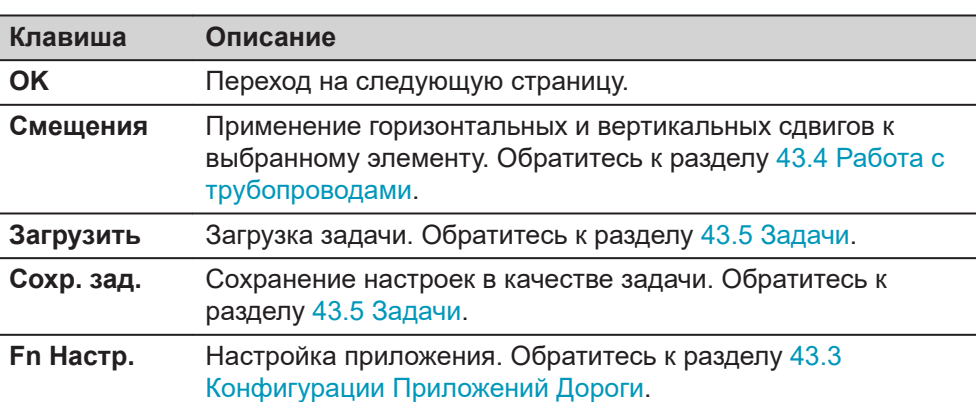

### **Описание полей**

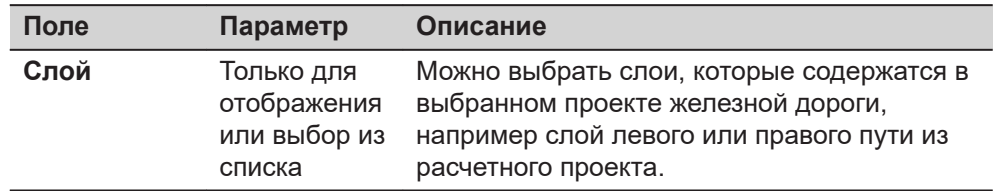

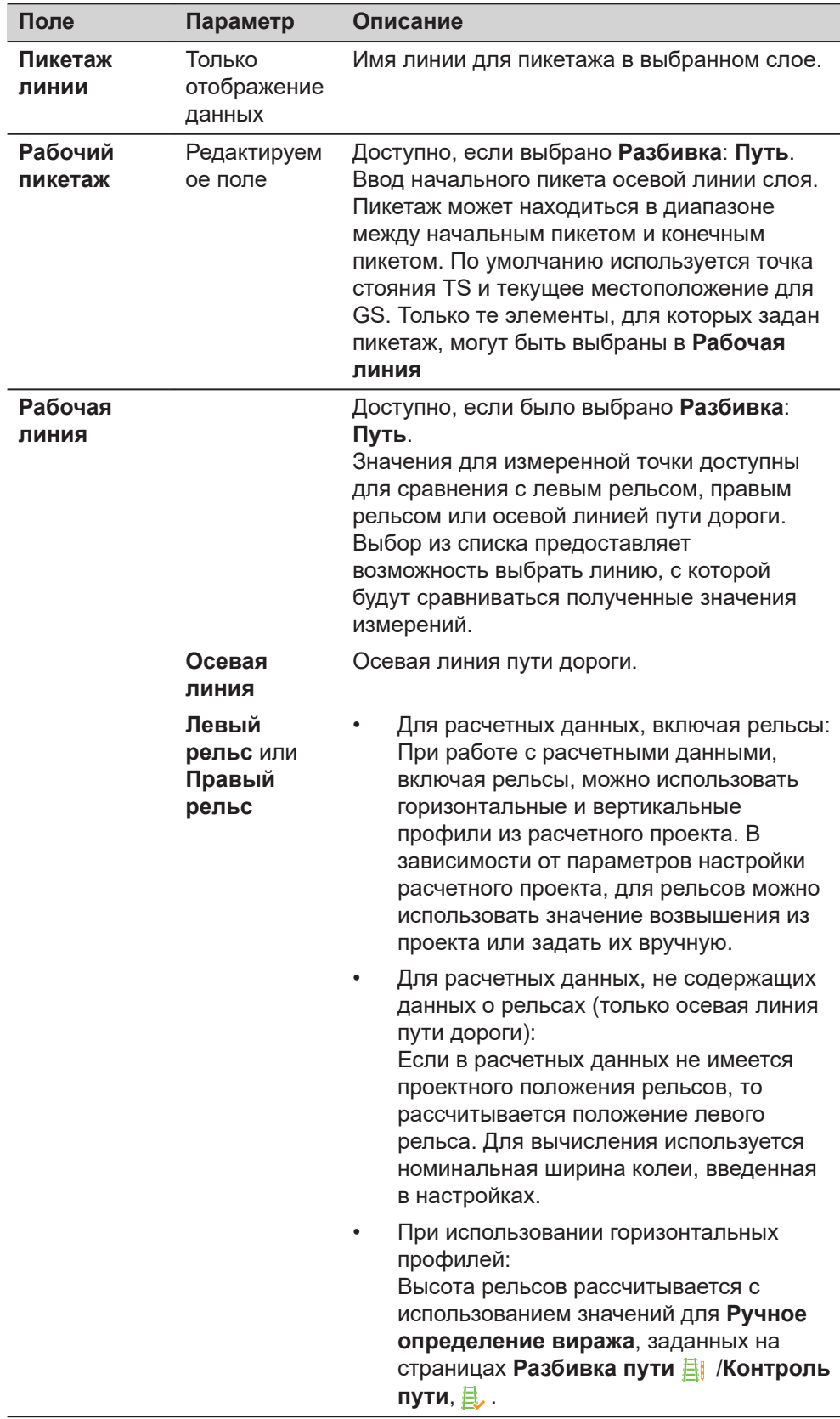

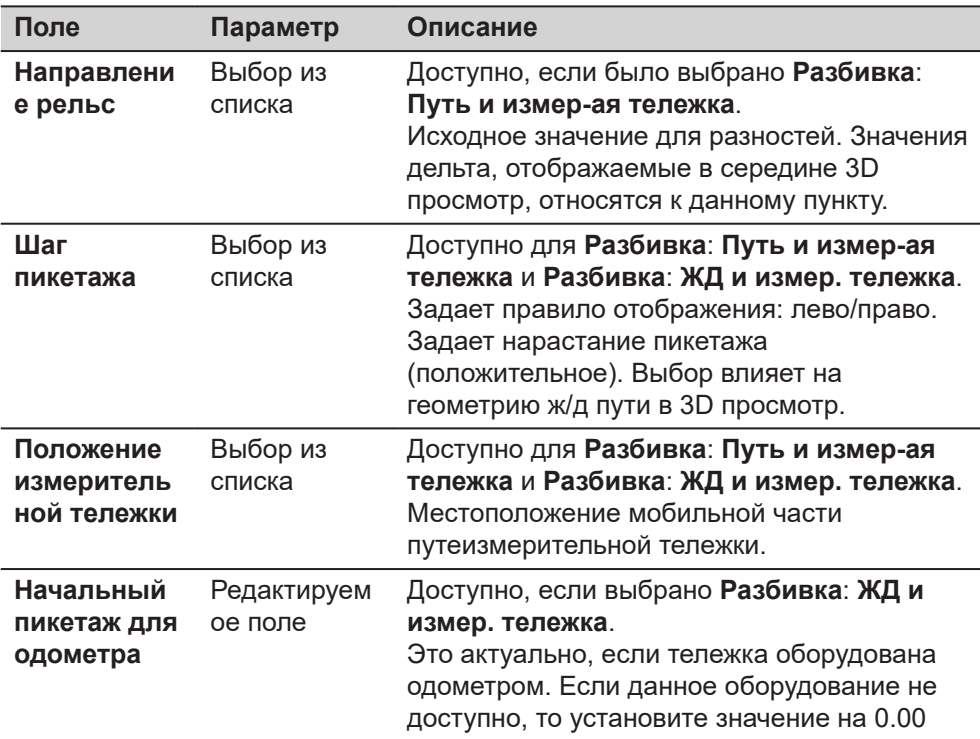

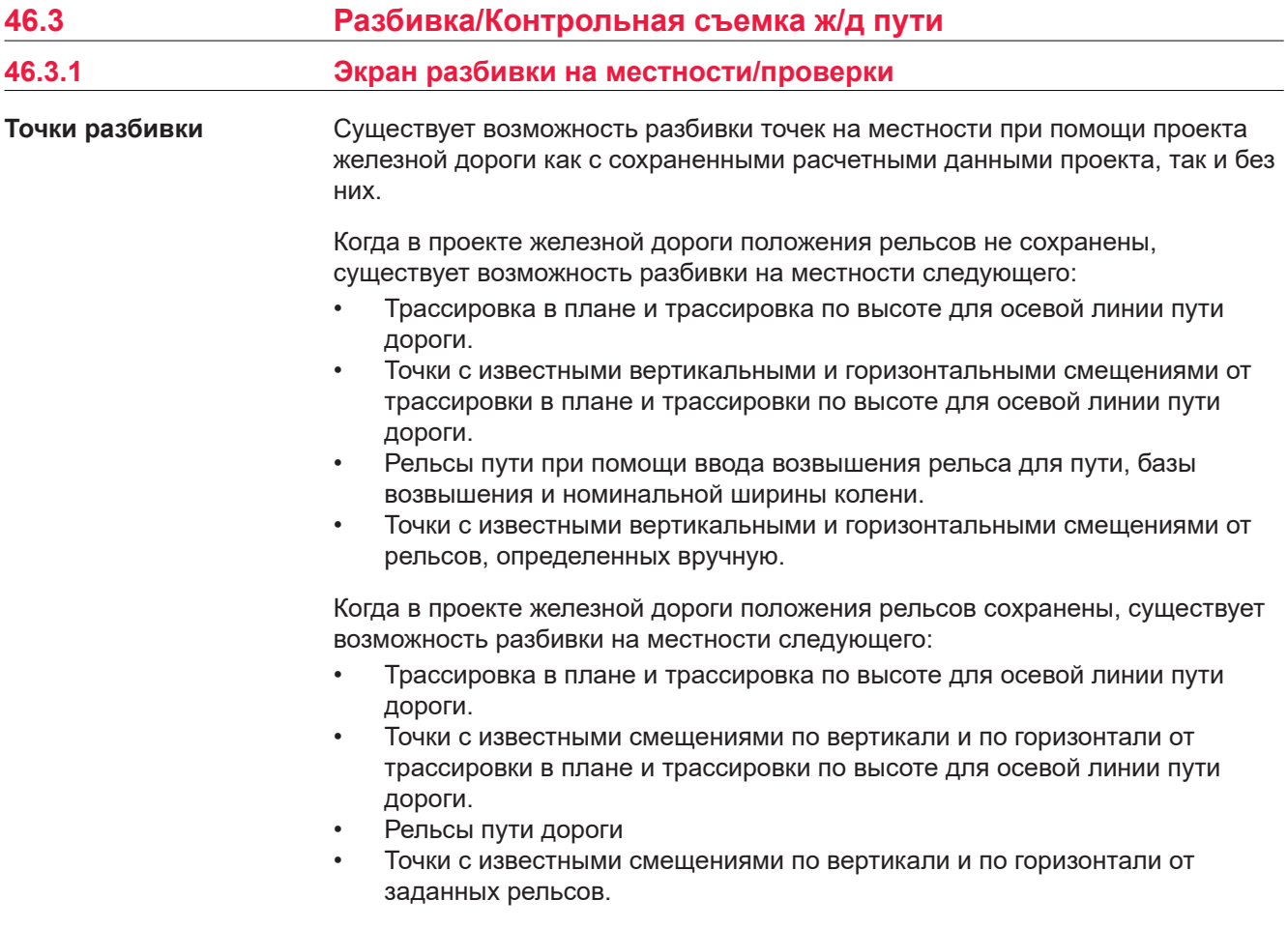

<span id="page-940-0"></span>Помимо проверки точек, также можно использовать в работе наклон рельсов (заданных возвышением):

- Значения уклонов для рельсов можно ввести вручную. Это значение измеряется при помощи устройства для замера наклона, оснащенного датчиком угла наклона (прибор для измерения изгиба профиля).
- Разность введенного вручную значения уклона и текущего проектного значения не может быть отображена на странице • и сохранена в формат DBX.
- Значение уклона можно измерить, выбрав пункт **Вторая точка виража** на панели инструментов. Вторая точка пути измеряется с целью выполнения вычисления наклона рельса с помощью измеренной разности высот и заданном возвышении рельса.

Можно ввести информацию об измеренной точке. Этот экран позволяет проверять любую точку пути относительно расчетных значений.

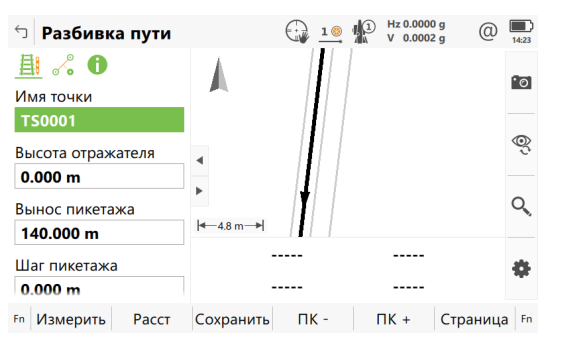

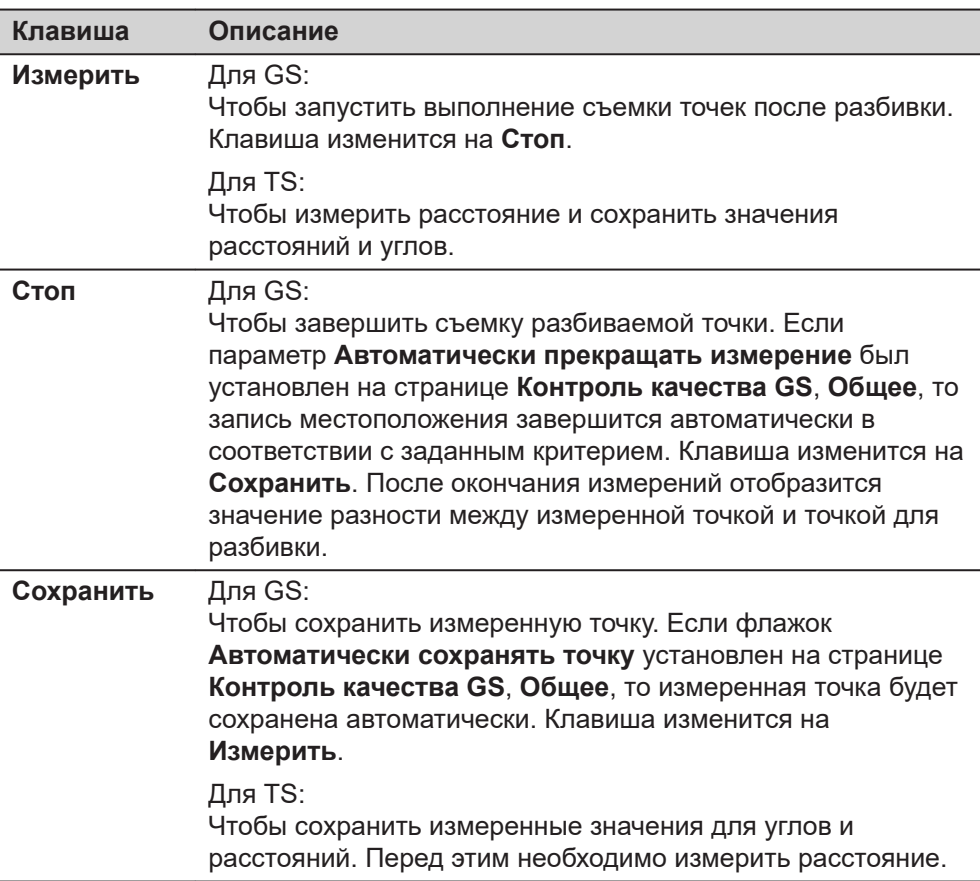

### **страница Разбивка пути, 出**, страница **Контроль пути,** 良

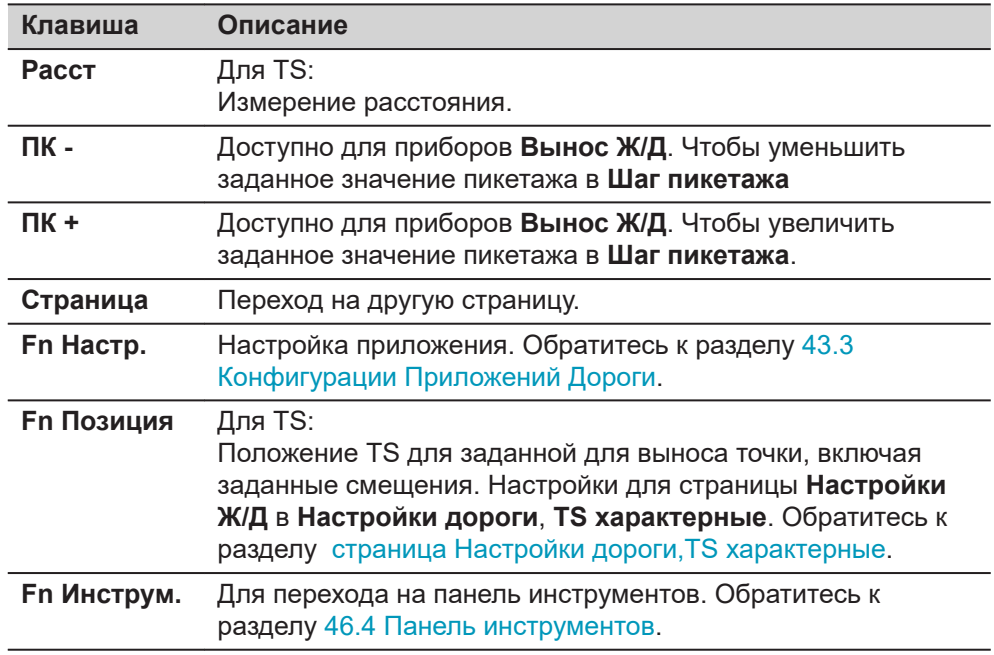

## **Описание полей**

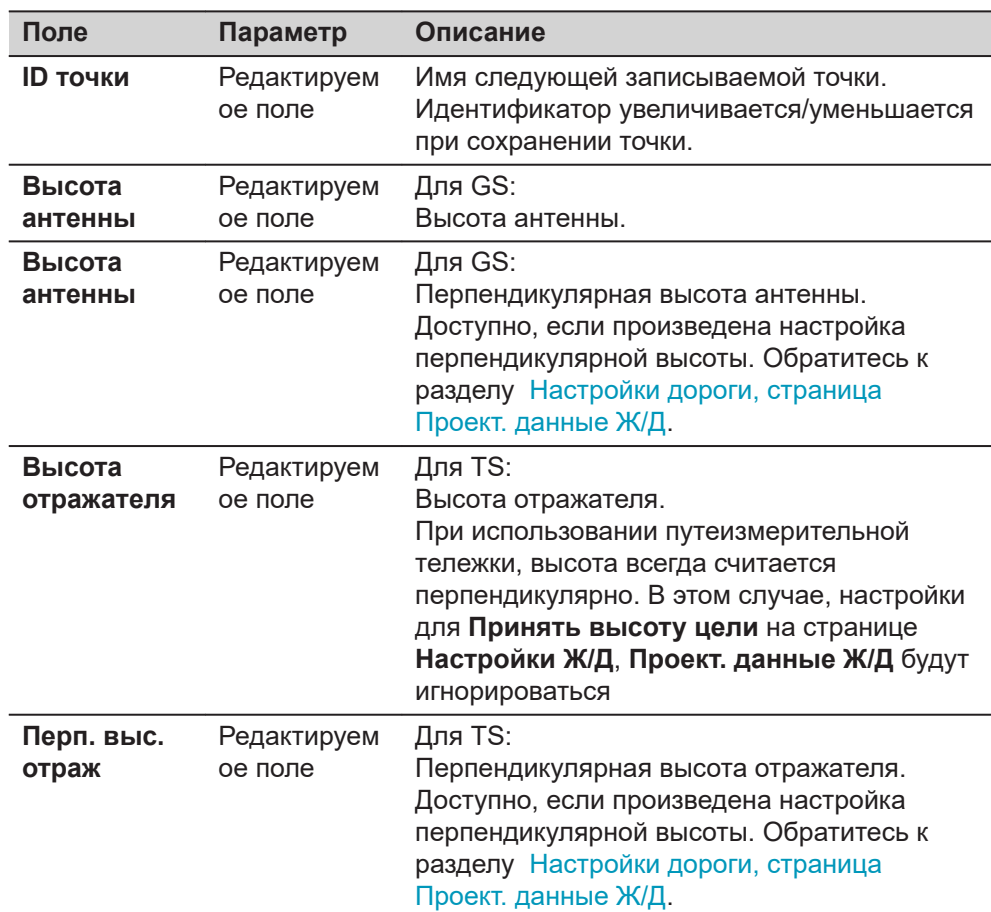

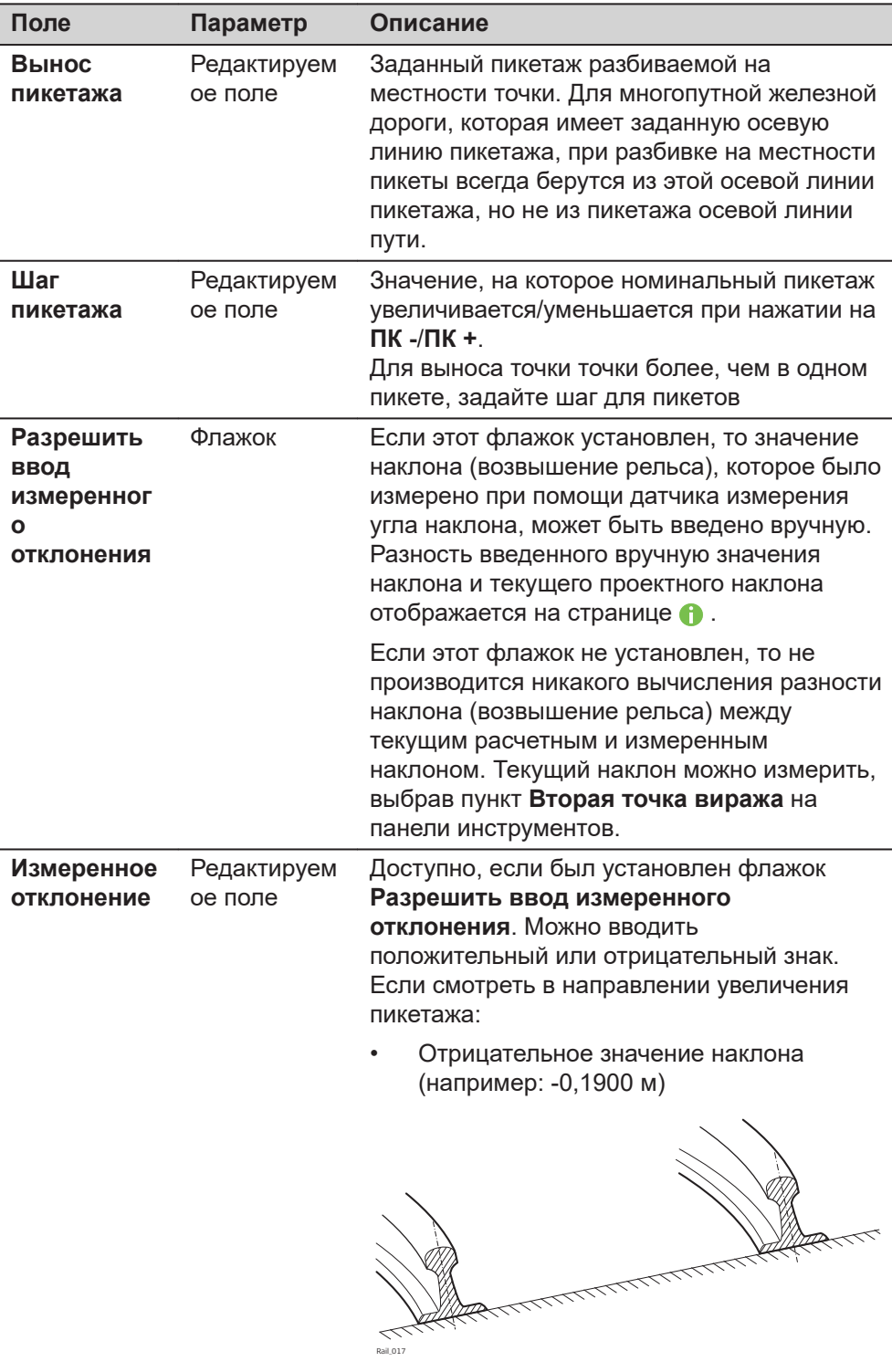

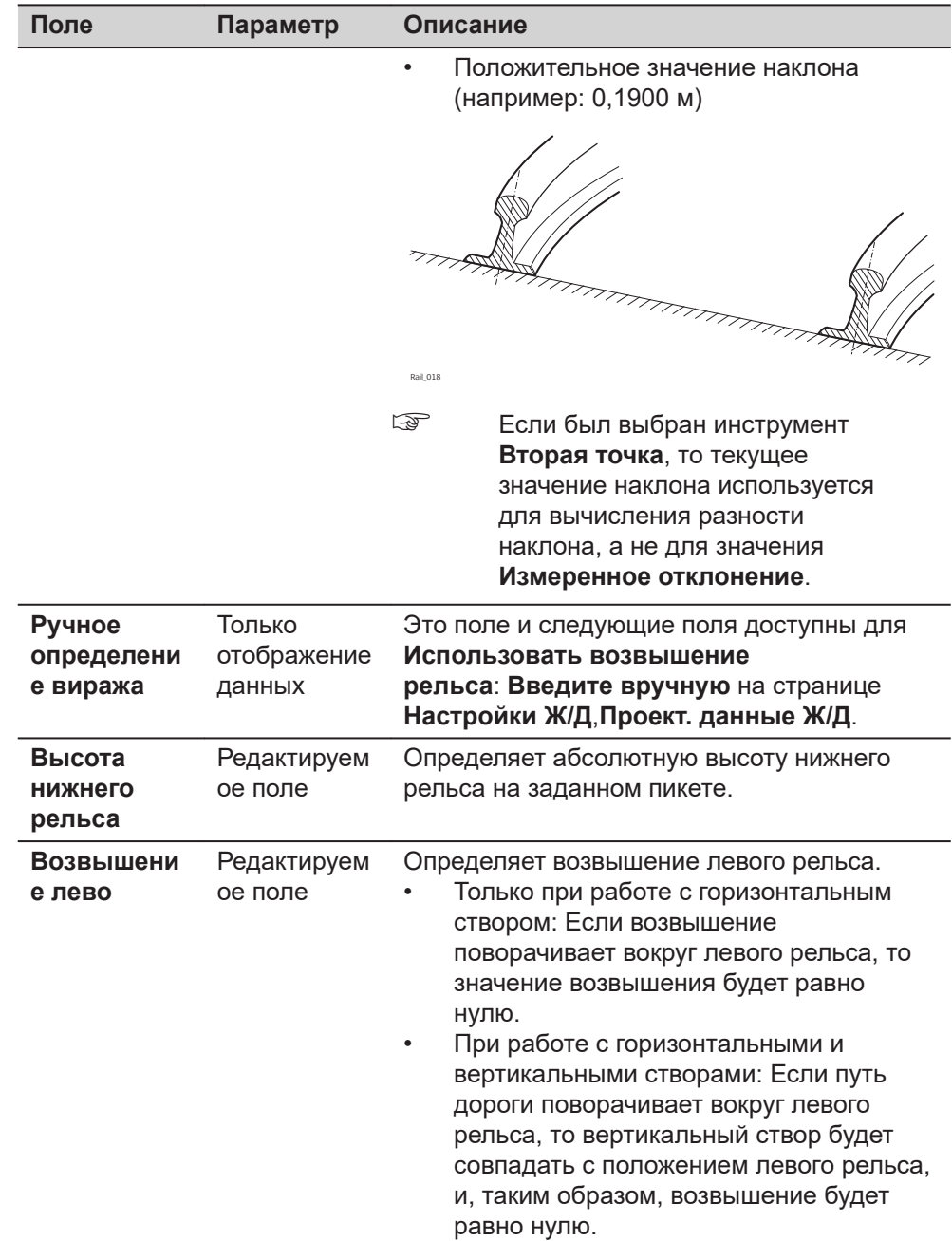

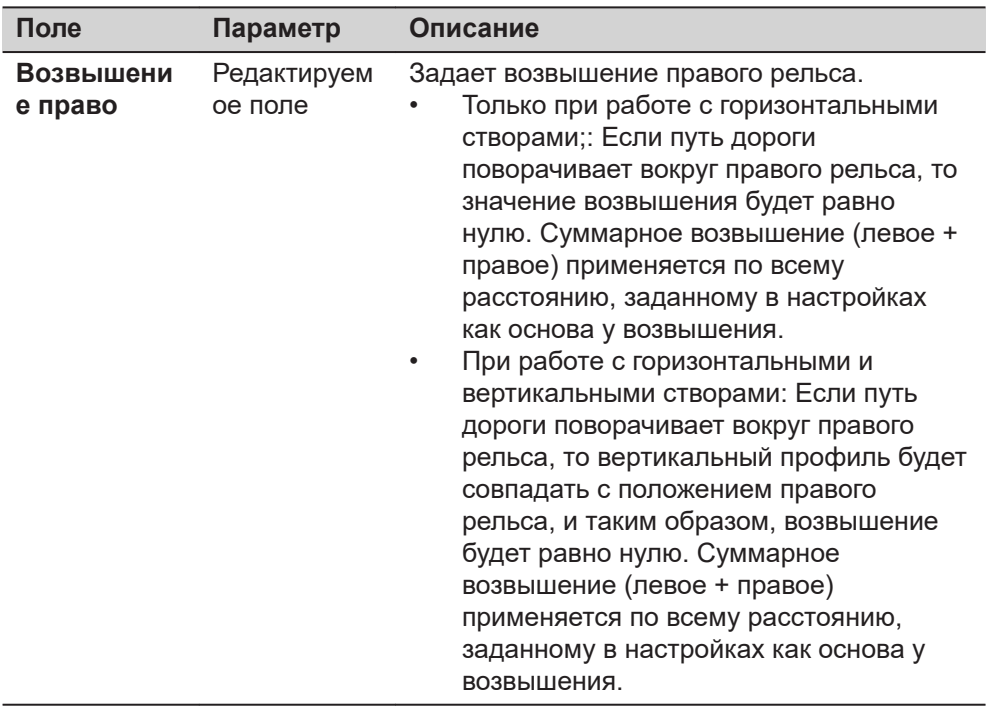

# **Далее**

**Страница** изменяется на странице  $\frac{1}{2}$ .

**страница Разбивка пути Контроль пути,**

Описание клавиш см. в разделе [страница Разбивка пути,, страницаКонтроль](#page-940-0)  [пути,.](#page-940-0)

## **Описание полей**

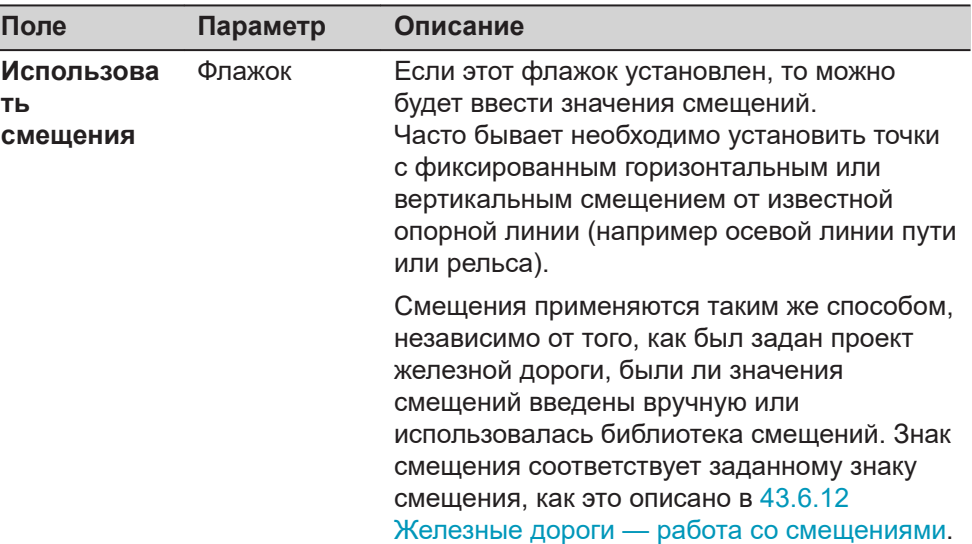

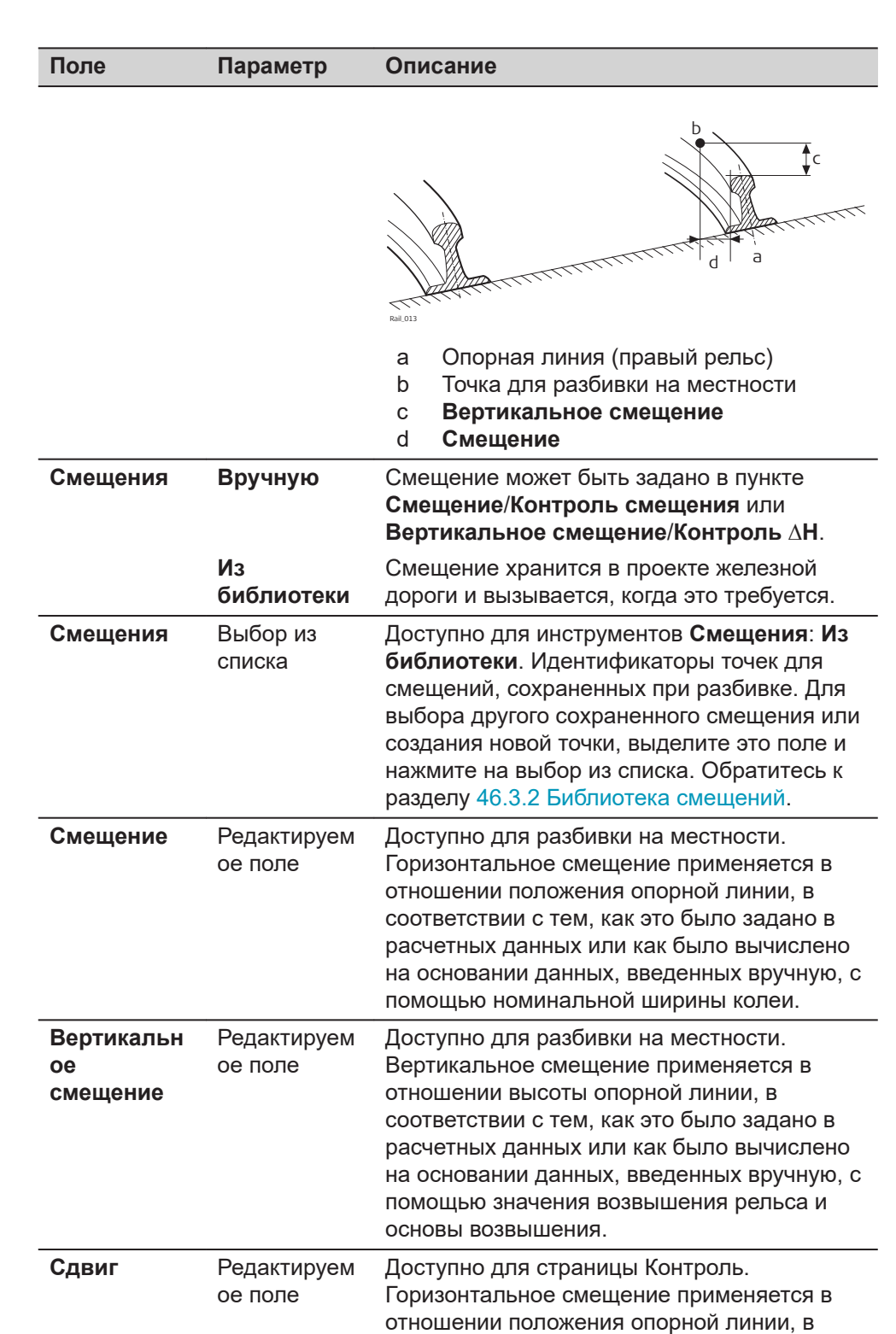

соответствии с тем, как это было задано в расчетных данных или как было вычислено на основании данных, введенных вручную, с помощью номинальной ширины колеи.

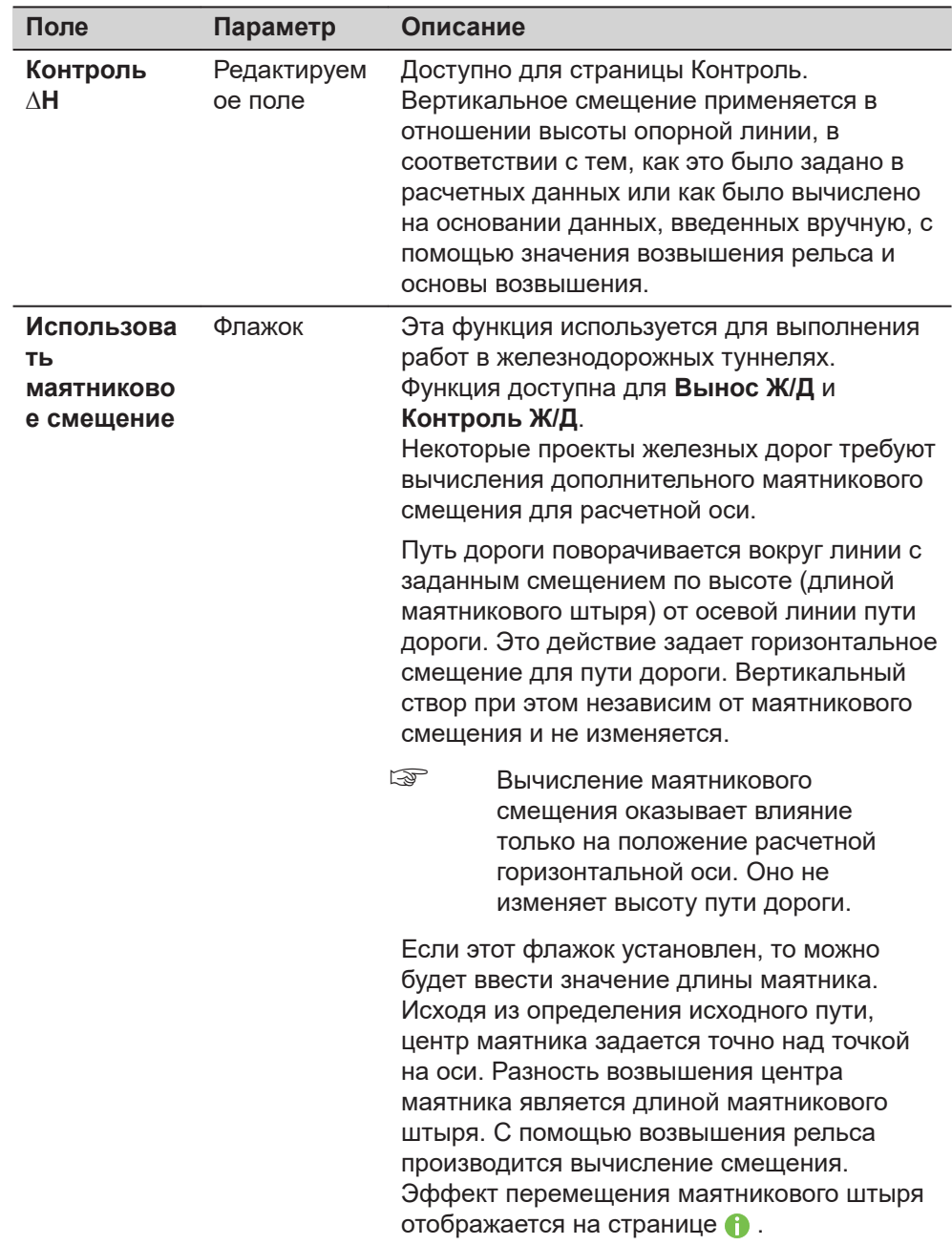

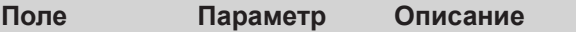

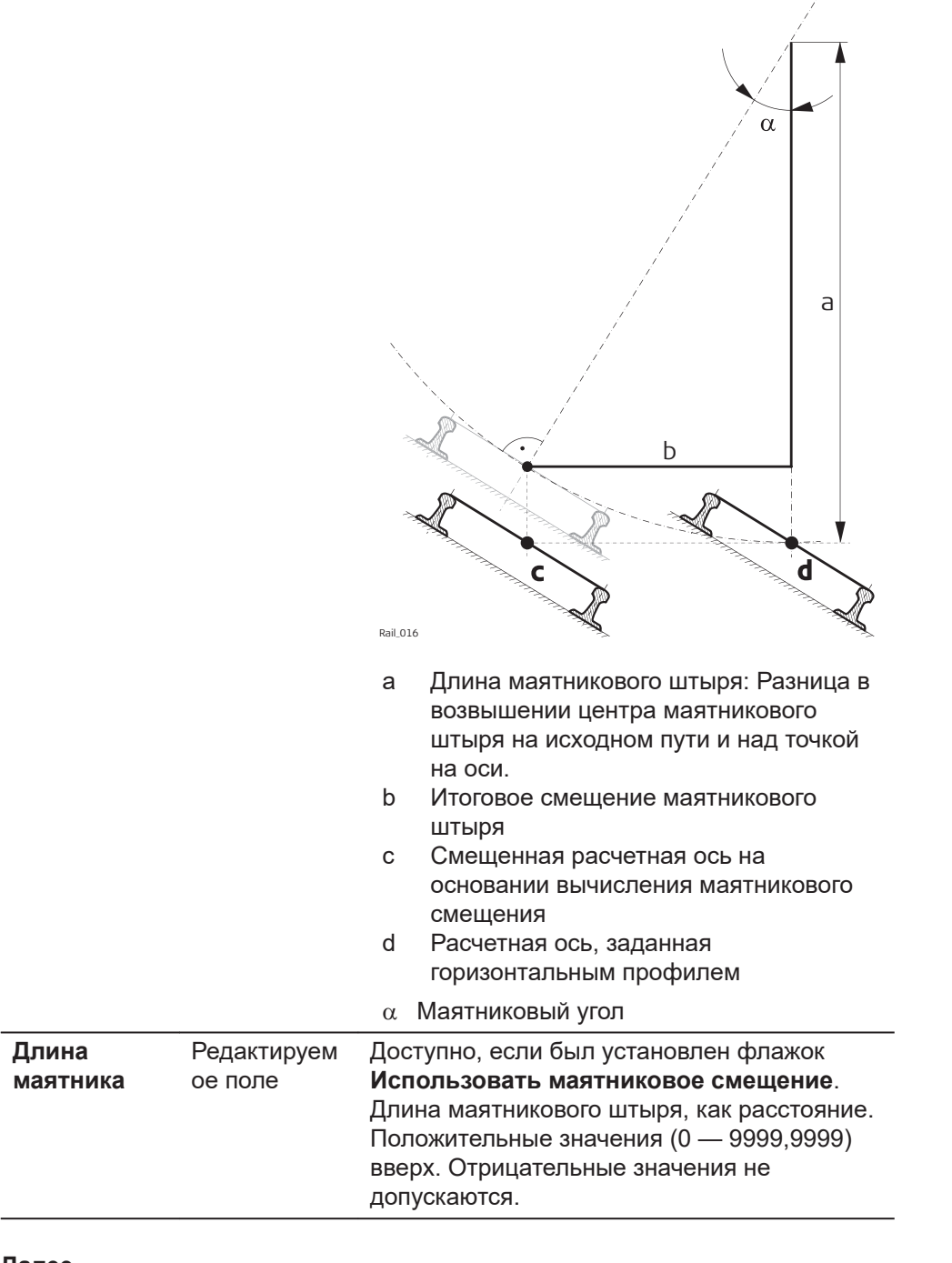

### **Далее**

Нажмите **Страница**, чтобы перейти на следующую страницу.

**линия**

**Разбивка - Опор-я** <sub>→ Е</sub> Эта страница доступна только для Вынос Ж/Д

На этой странице отображается разность между измеренной и заданной точкой. Местоположение разбиваемой на местности точки достигается тогда, когда все значения разностей близки к нулю.

Пикетаж может увеличиваться/уменьшаться при помощи нажатия клавиши стрелки вправо/влево. Применяется заданное значение приращения пикетажа.

Описание клавиш см. в разделе [страница Разбивка пути,, страницаКонтроль](#page-940-0)  [пути,.](#page-940-0)

Описание элементов графического дисплея, см. в п. [51.4 Провешивание](#page-1063-0) .

| Поле                              | Параметр                        | Описание                                                                                                    |
|-----------------------------------|---------------------------------|----------------------------------------------------------------------------------------------------|
| Пикетаж                           | Только<br>отображение<br>данных | Текущий пикетаж пути.                                                                                                    |
| Смешение<br>ΟЛ                    | Только<br>отображение<br>данных | Перпендикулярное горизонтальное<br>смещение от осевой линии.                                                                                                    |
| Разница в<br>ΠК                   | Только<br>отображение<br>данных | Разница между заданным Вынос пикетажа<br>и текущим пикетом Пикетаж измеренного<br>местоположения.<br>Если не имеется заданного пикетажа,<br>например, если были сгруппированы<br>различные пикеты или при выполнении<br>проверки, то это поле будет показывать ----- |
| Ближайшая<br>касательная<br>точка | Только<br>отображение<br>данных | Отображается рассчитанная разность<br>пикетов между измеренной точкой и<br>ближайшей точкой на касательной<br>(начальная/конечная точка сегмента<br>дороги). Ближайшая точка на касательной -<br>это начальная или конечная точка сегмента<br>дороги                 |
|                                   |                                 | a<br>h<br>Road 099                                                                                                    |
|                                   |                                 | Вертикальный створ<br>a<br>Горизонтальный створ<br>b<br>Обнаружены только точки на касательных.<br>Точка на касательной - это начальная или<br>конечная точка сегмента дороги                                                                                        |
| Разница в<br>смещении             | Только<br>отображение<br>данных | Горизонтальное смещение между заданным<br>положением и текущим положением.<br>Смещение, заданное на странице , будет<br>учитываться.                                                                                                    |

**Описание полей**

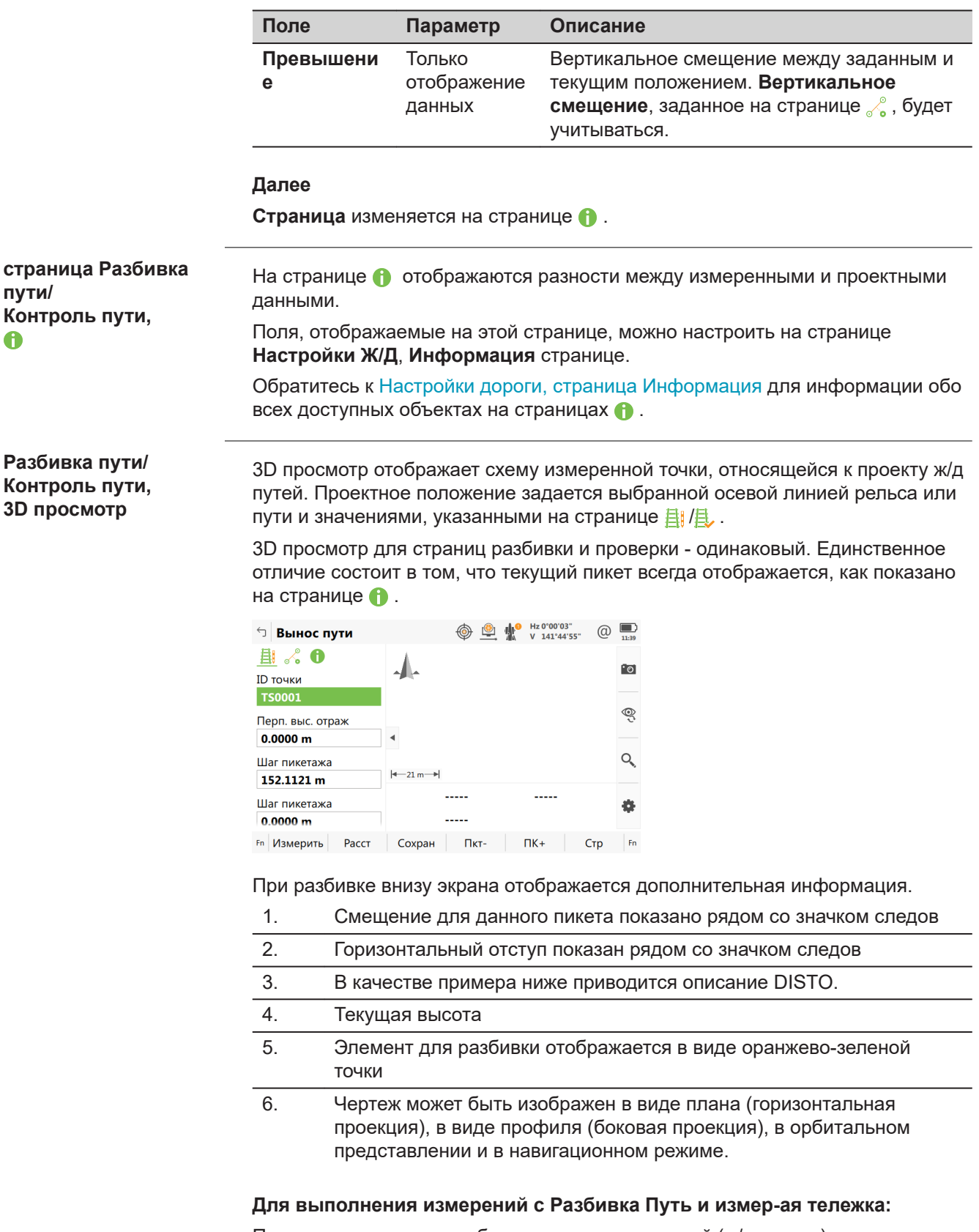

Поперечное сечение отображает геометрию путей (ж/д проект), по два пикета на каждом из рельсов. Фактическая геометрия берется с измерительного устройства и отображается серым цветом.

<span id="page-950-0"></span>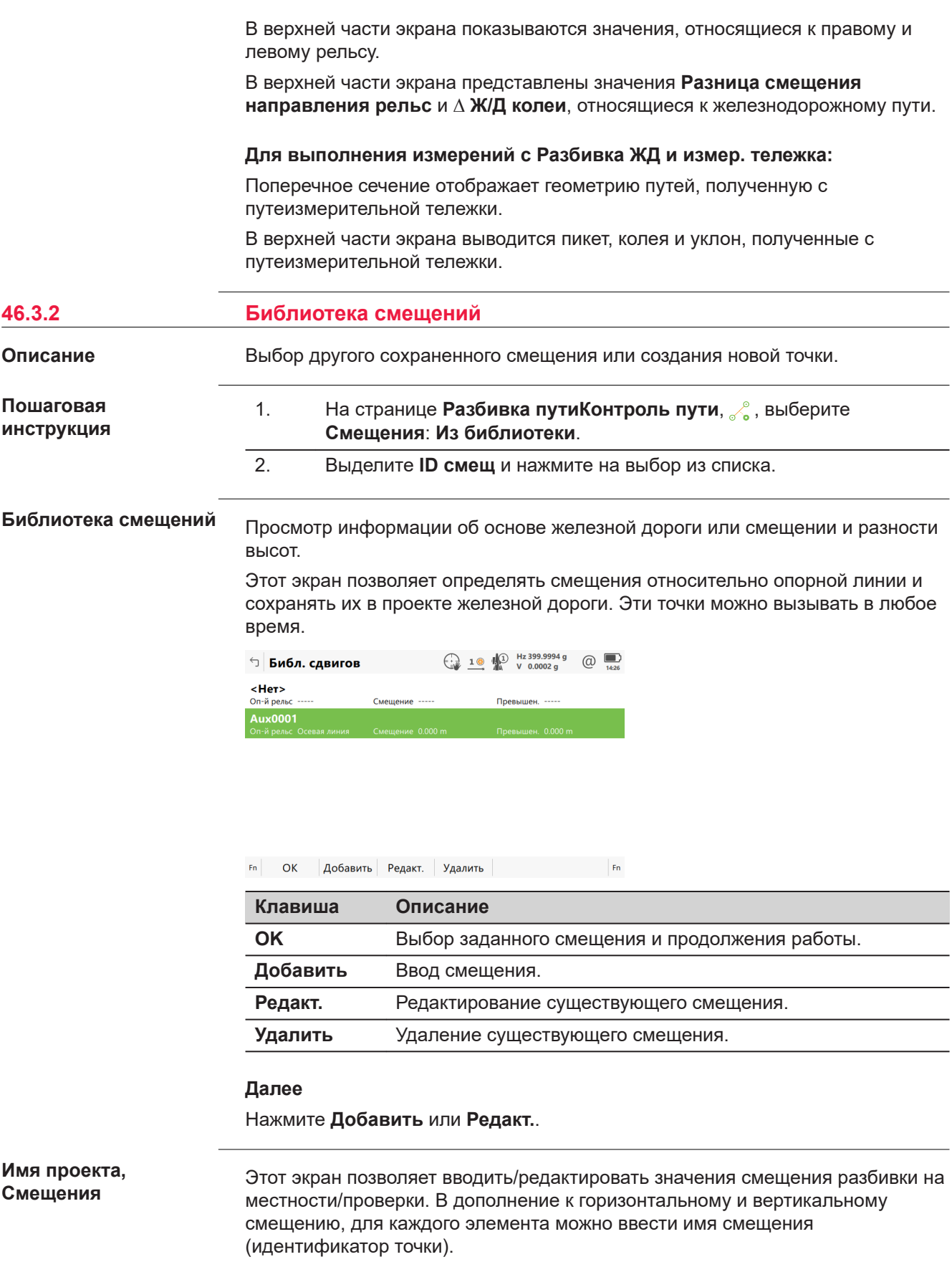

### **Далее**

Дважды нажмите **OK** для возвращения к пункту **Разбивка пути**/**Контроль пути**.

# <span id="page-951-0"></span>**46.3.3 Работа с маятниковыми смещениями**

**Требования**

На странице **Разбивка пути/Контроль пути**, , , проверьте **Использовать маятниковое смещение** и введите значение для **Длина маятника**.

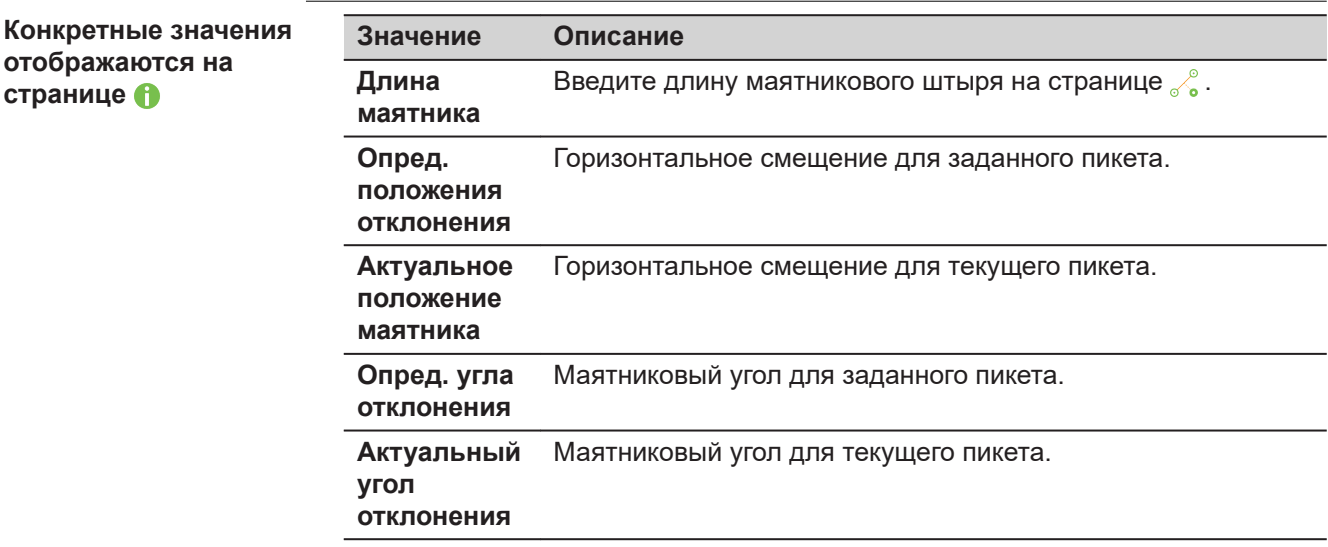

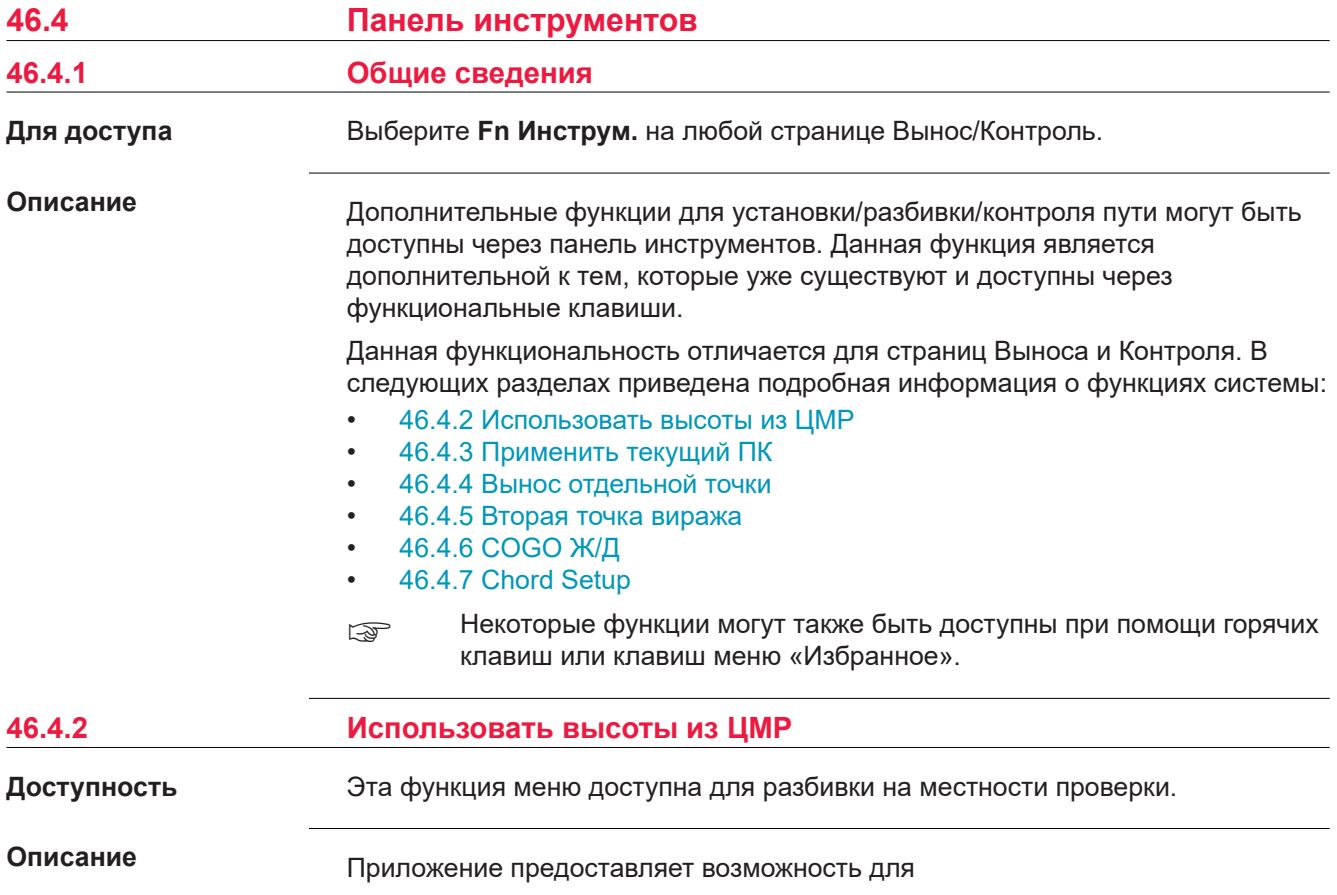

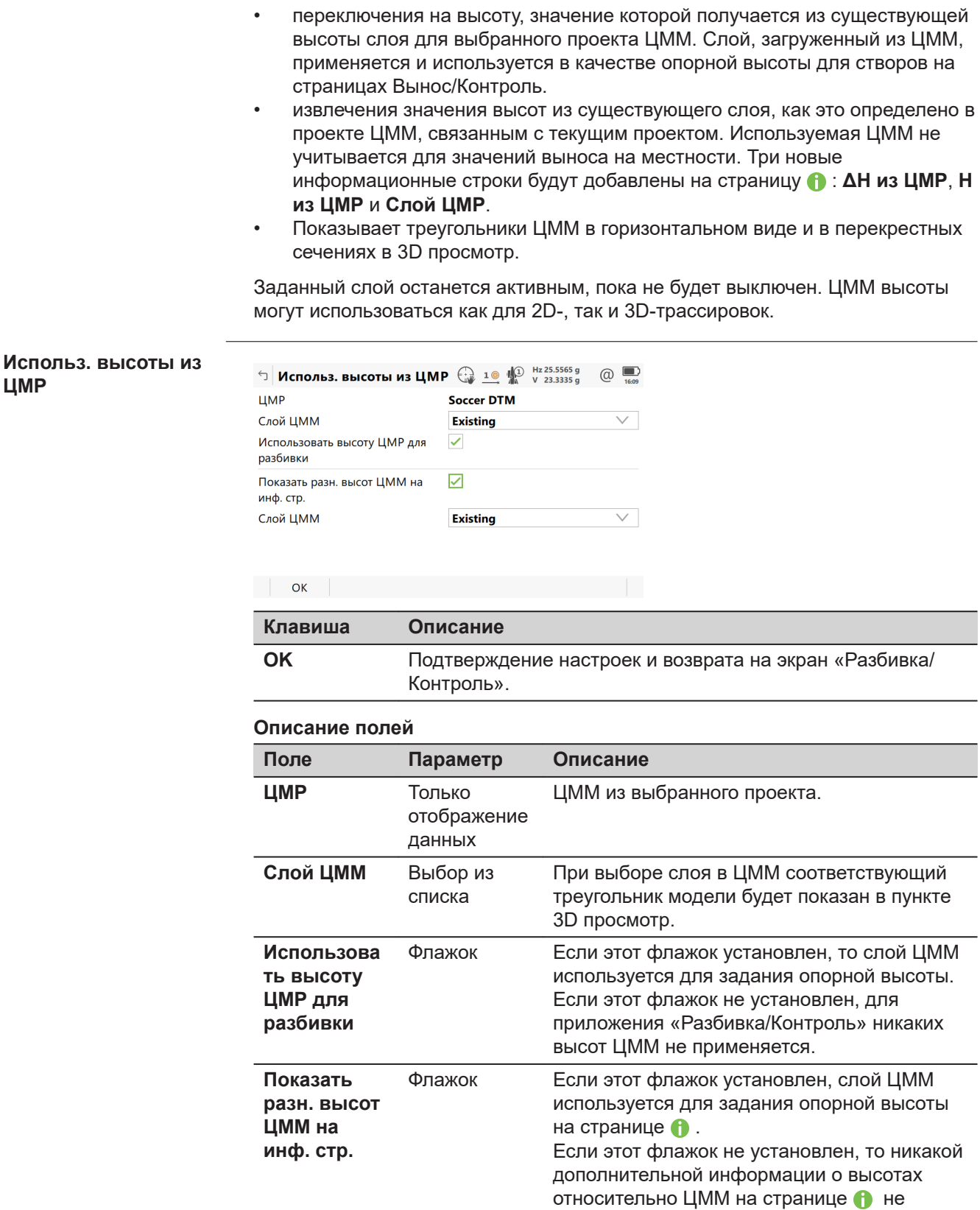

отображается.

<span id="page-953-0"></span>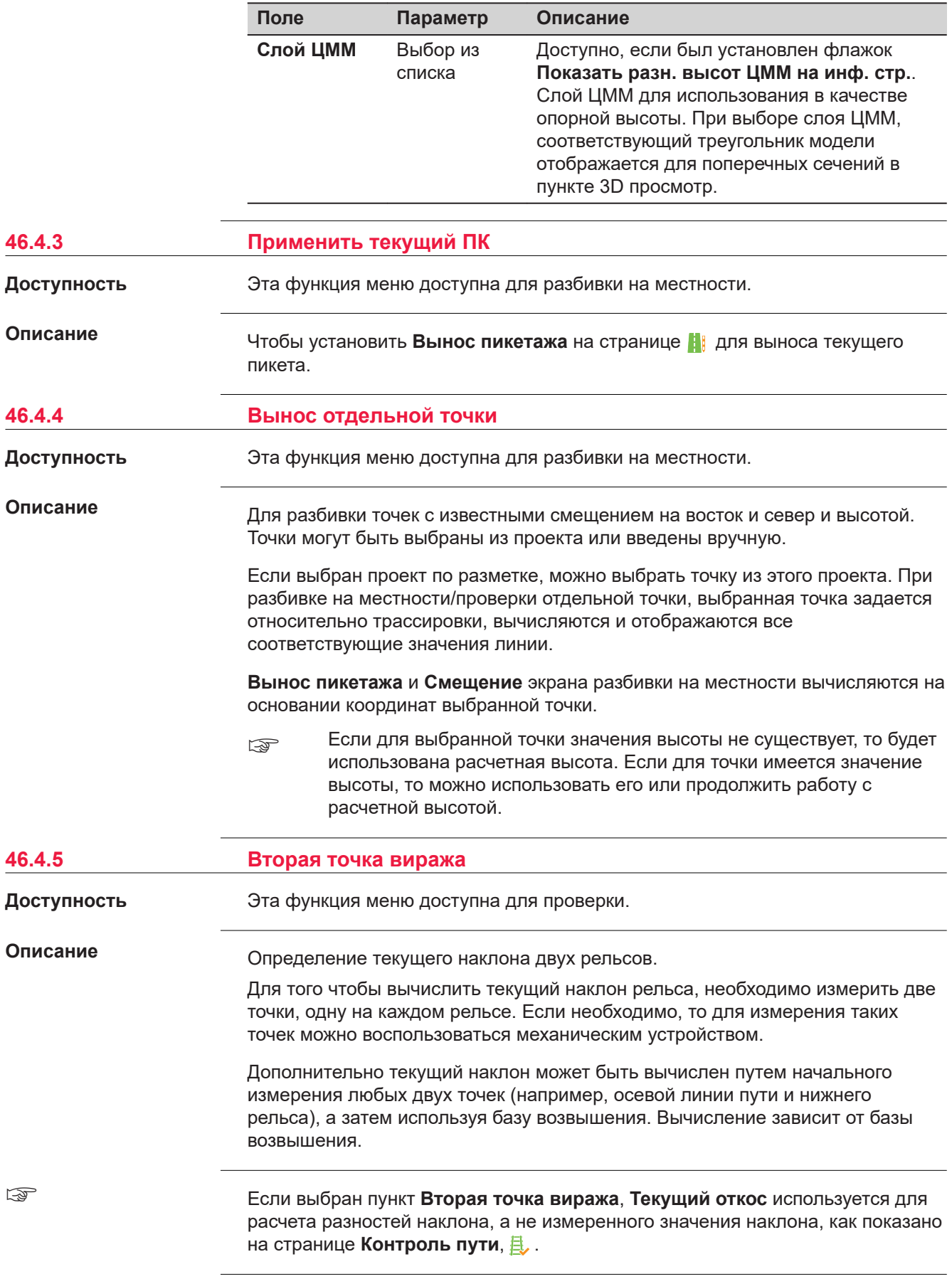

# <span id="page-954-0"></span>**Диаграмма**

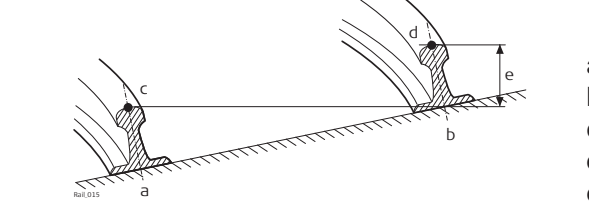

- a Левый рельс
- b Правый рельс
- c первая точка
- d Вторая точка наклона рельса
- e Текущий наклон

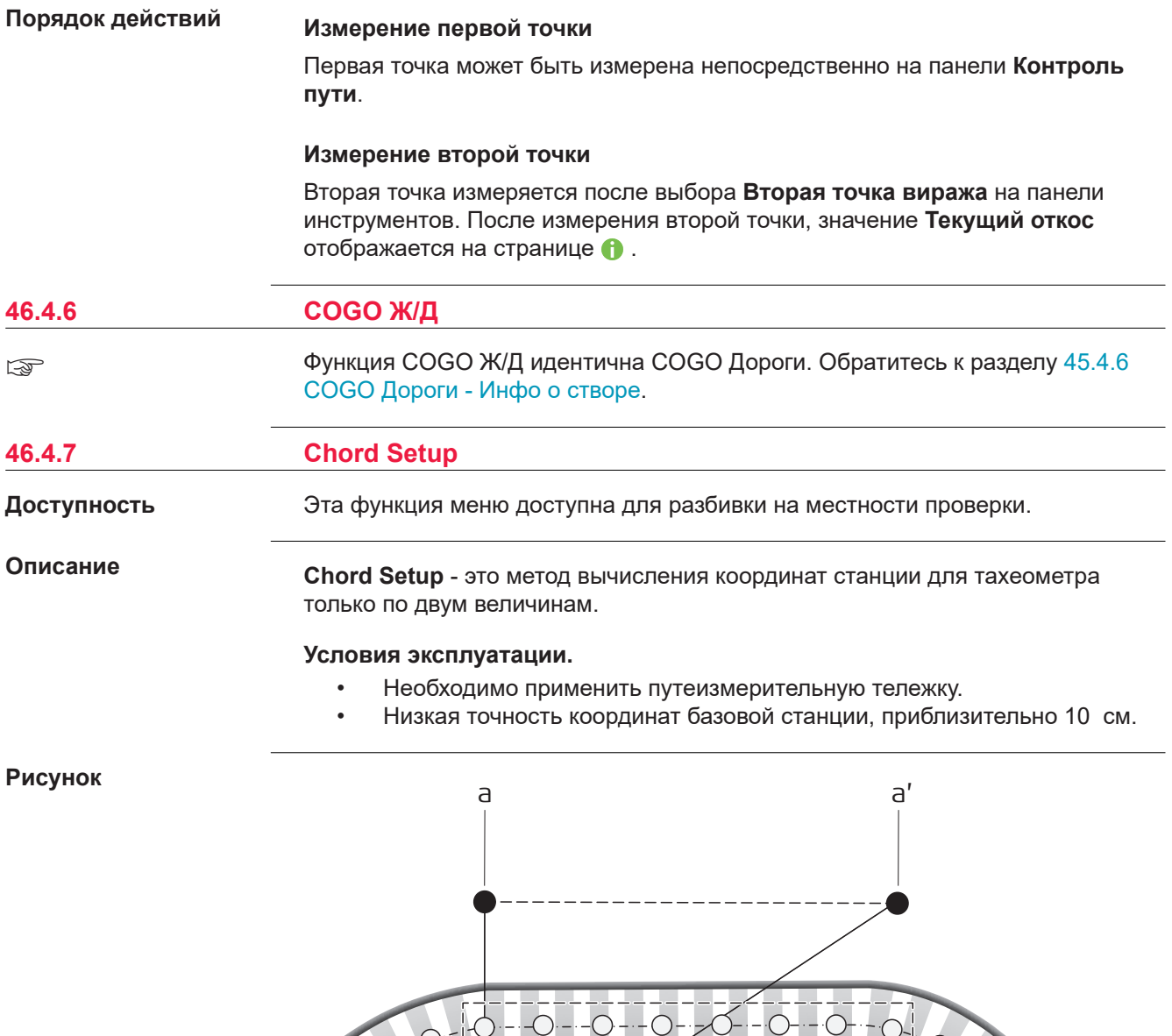

 $\alpha$ 

20413\_001 **b c** 

b'

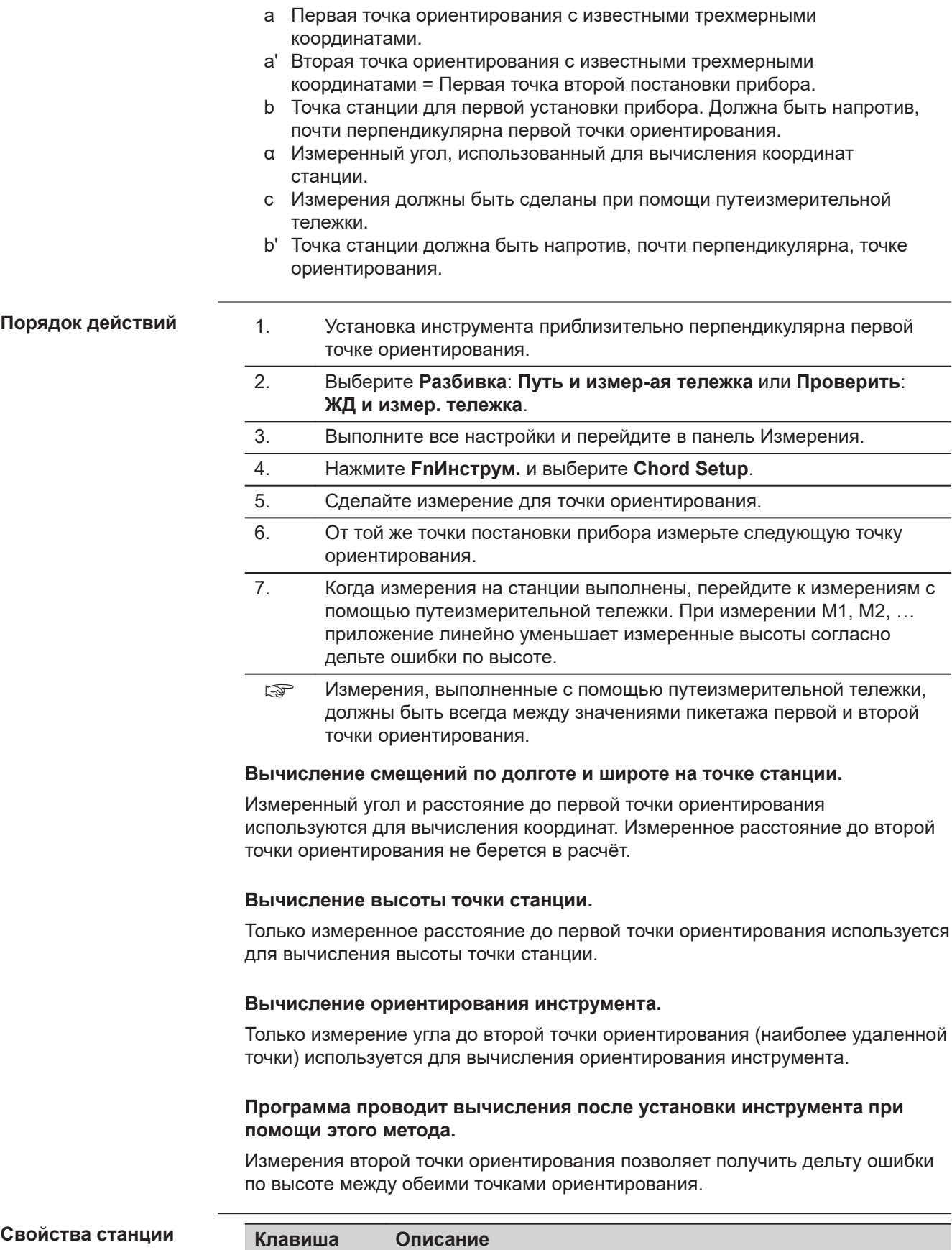

**ОК Для подтверждения изменений.** 

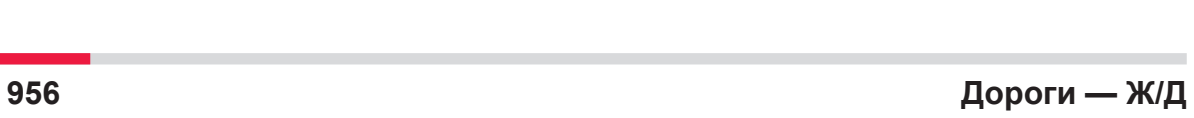

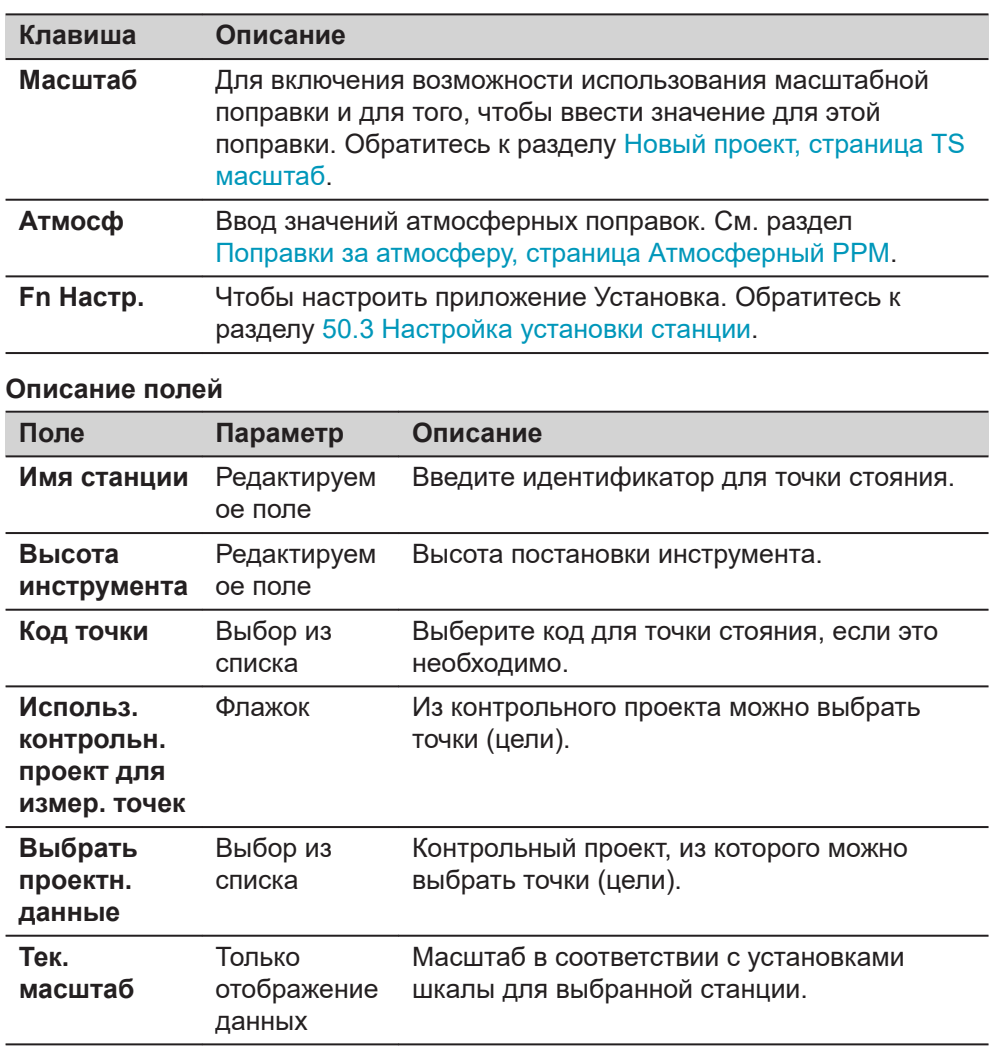

# **Следующий шаг**

Следуйте инструкции как показано на приборной панели. Для получения пояснений к полям на **Результат установки** панели обратитесь к **[Результаты установки](#page-1045-0)**.

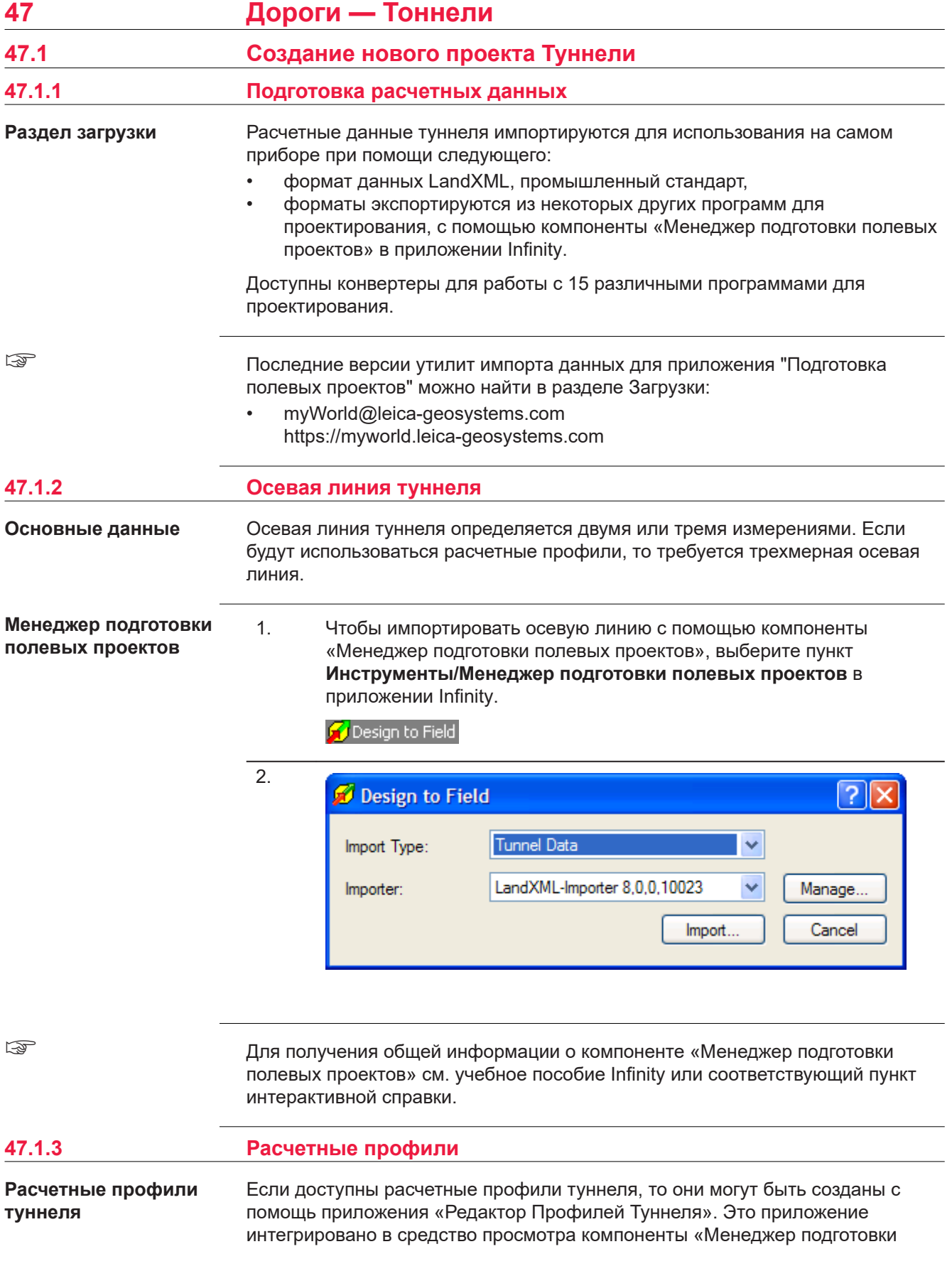

полевых проектов». Оно позволяет импортировать или создавать такие элементы проекта туннеля, как профили, слои и повороты. Для получения дополнительной информации о приложении «Редактор Профилей Туннеля», см. интерактивную справку.

### **Редактор Профилей Туннеля, Просмотр сведений о профиле**

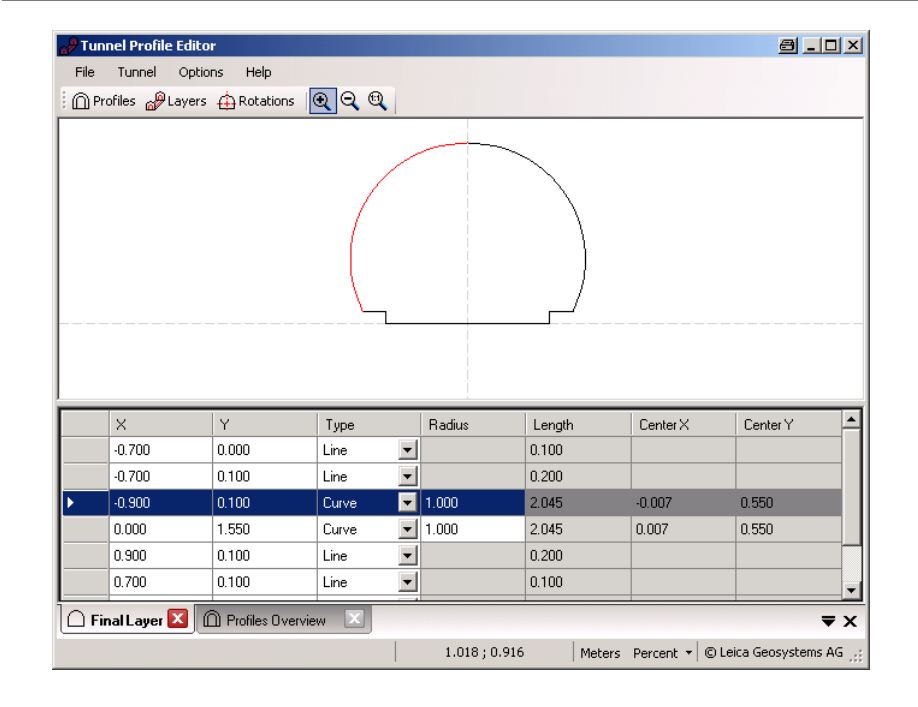

**Редактор Профилей Туннеля, Просмотр сведений о слое**

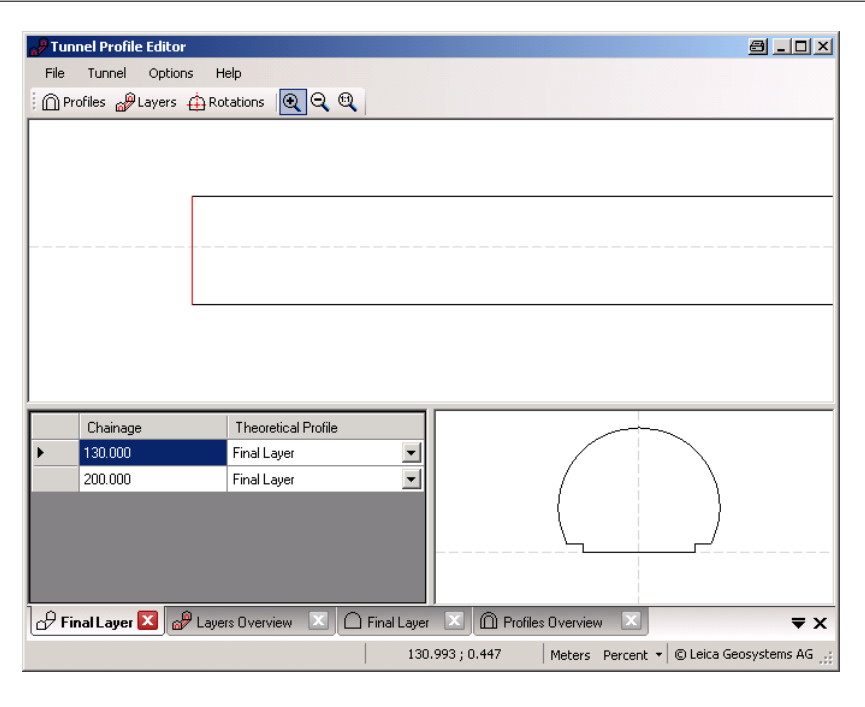

**Вертикальные или перпендикулярные профили**

Приложение «Редактор Профилей Туннеля» позволяет выполнять создание профилей туннеля вертикально или перпендикулярно вертикальному

профилю оси туннеля. Это приводит к изменению масштабирования туннеля по осям, при задании профилей, как это показано на рисунке.

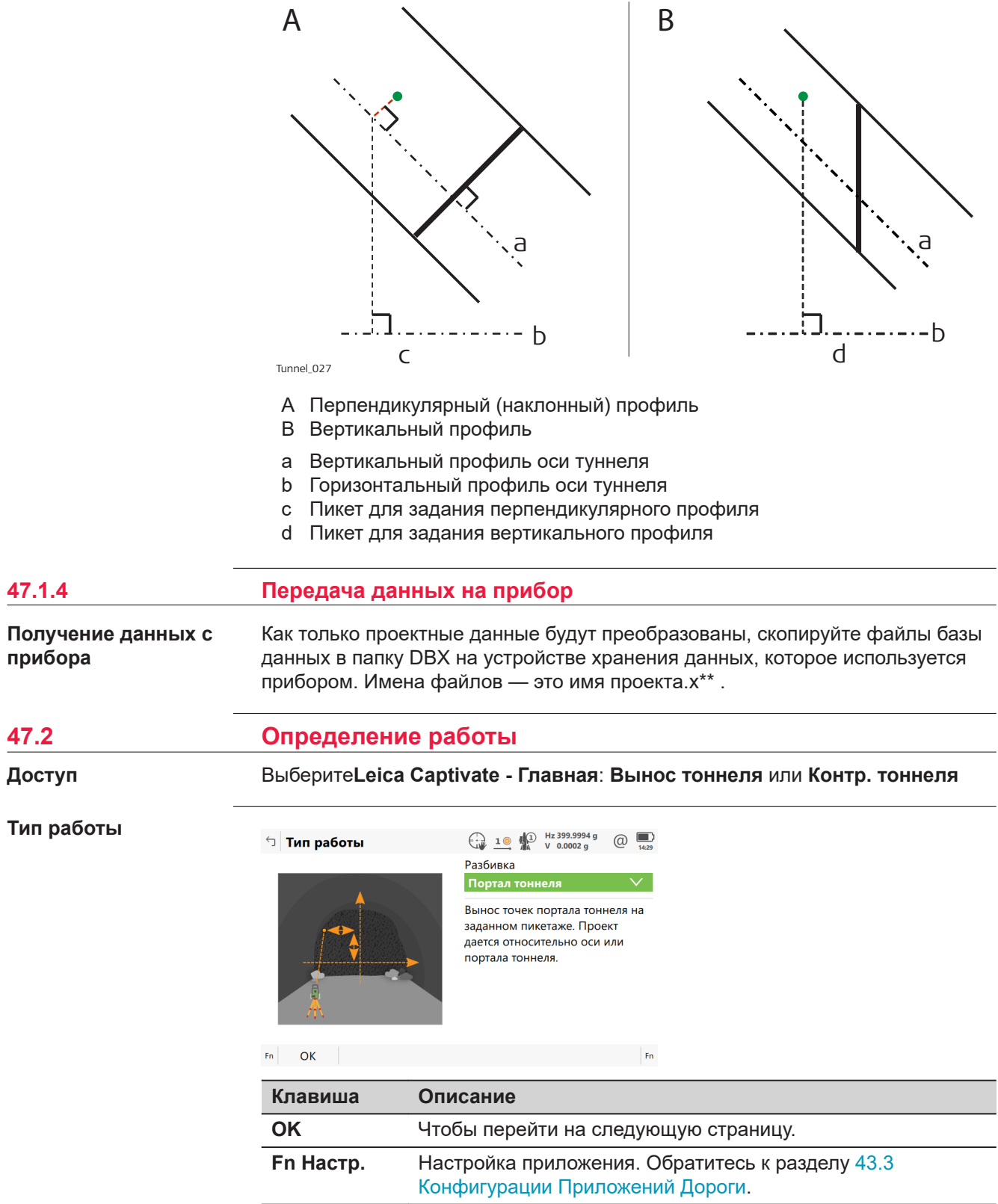

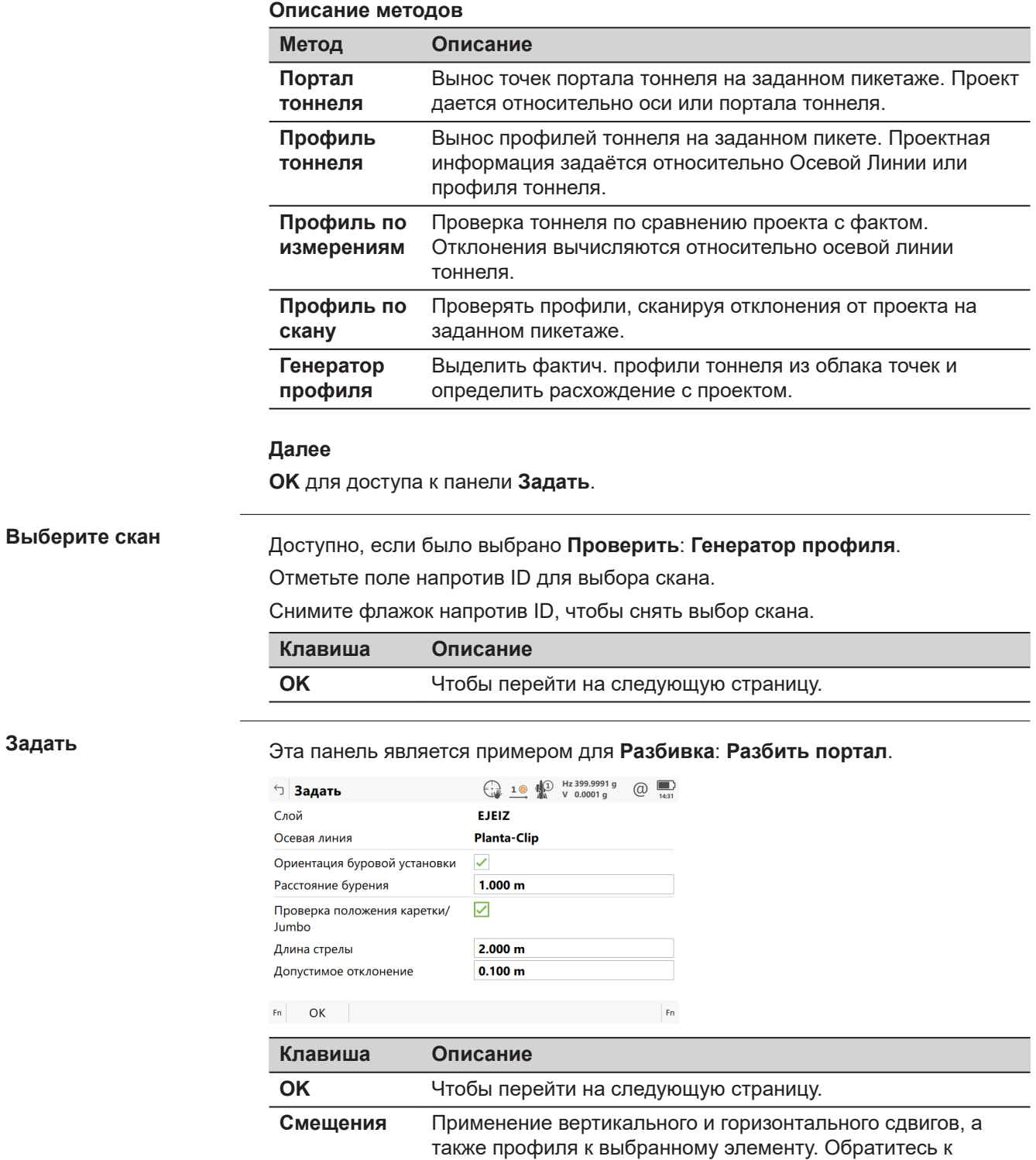

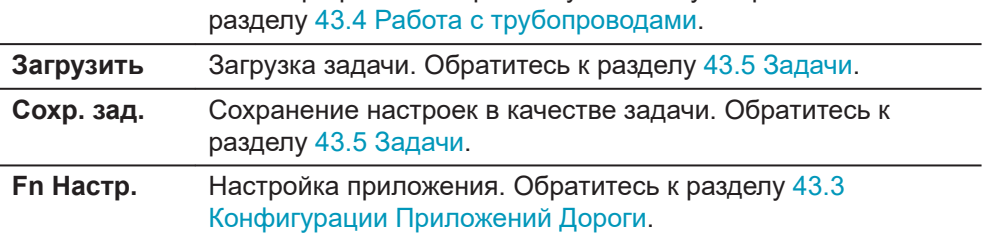

### **Описание полей**

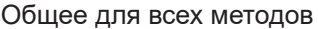

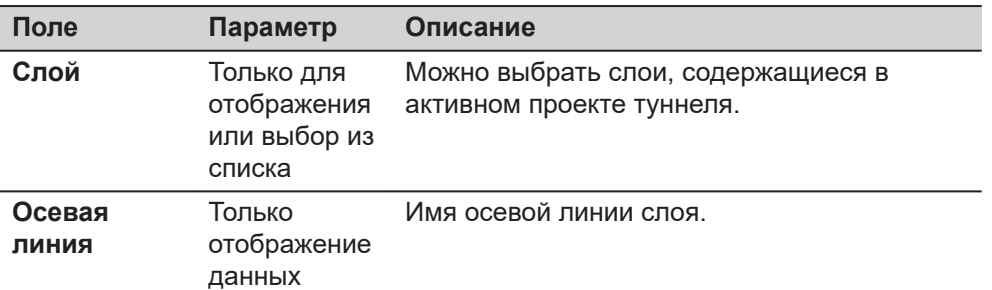

### Для **Портал тоннеля**

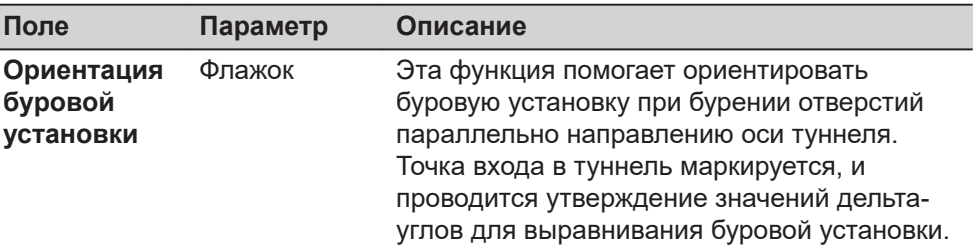

Следующие поля доступны, если **Ориентация буровой установки**: **Параллельно створу** выбрано на странице **Параметры тоннеля**, **Проект тоннеля**:

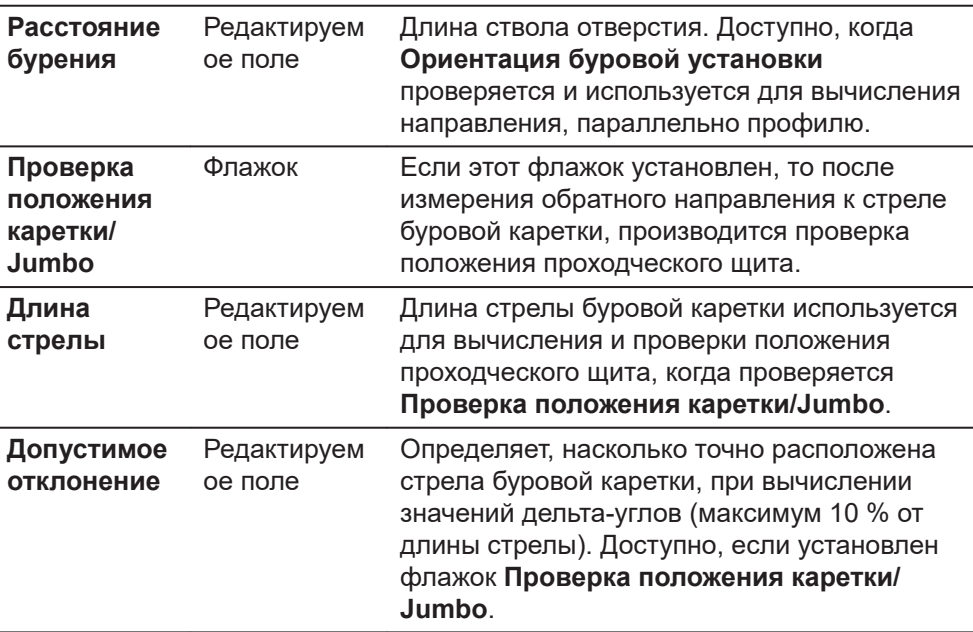

Следующие поля доступны, если **Ориентация буровой установки**: **Шаблон бурения** выбрано на странице **Параметры тоннеля**,**Проект тоннеля**:

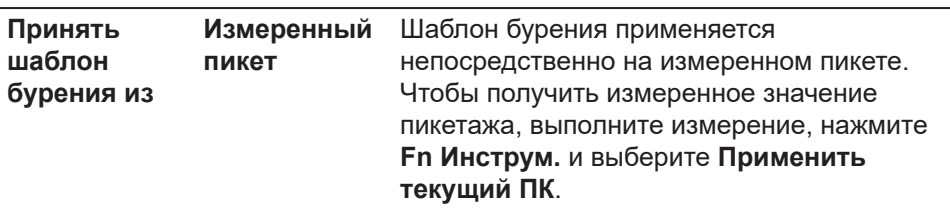

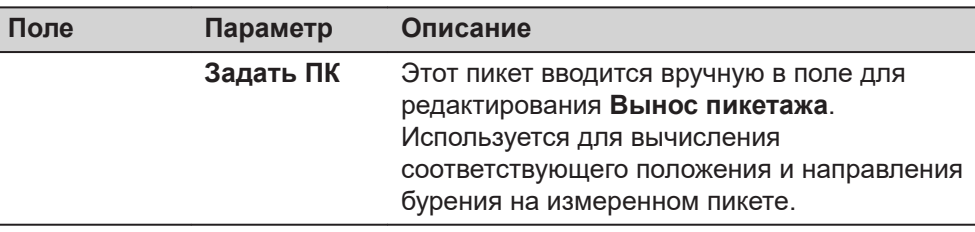

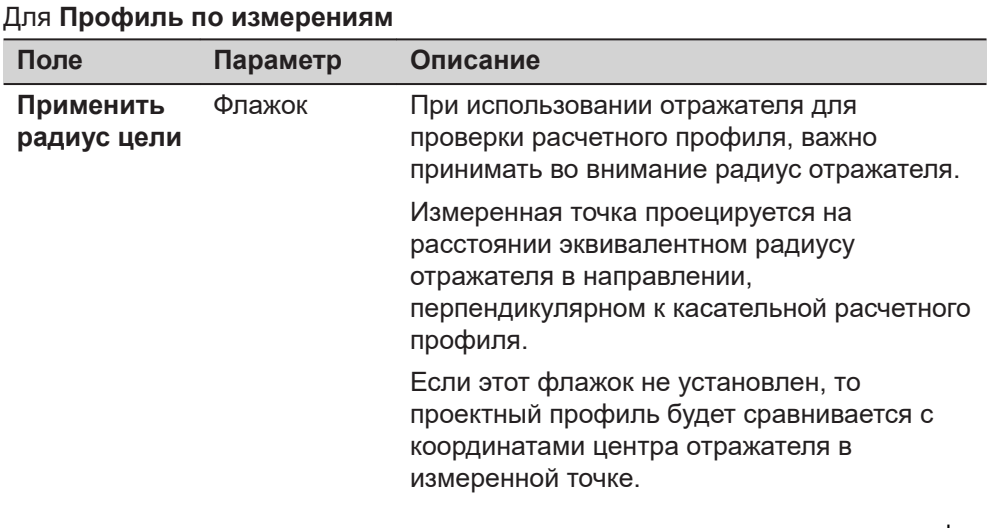

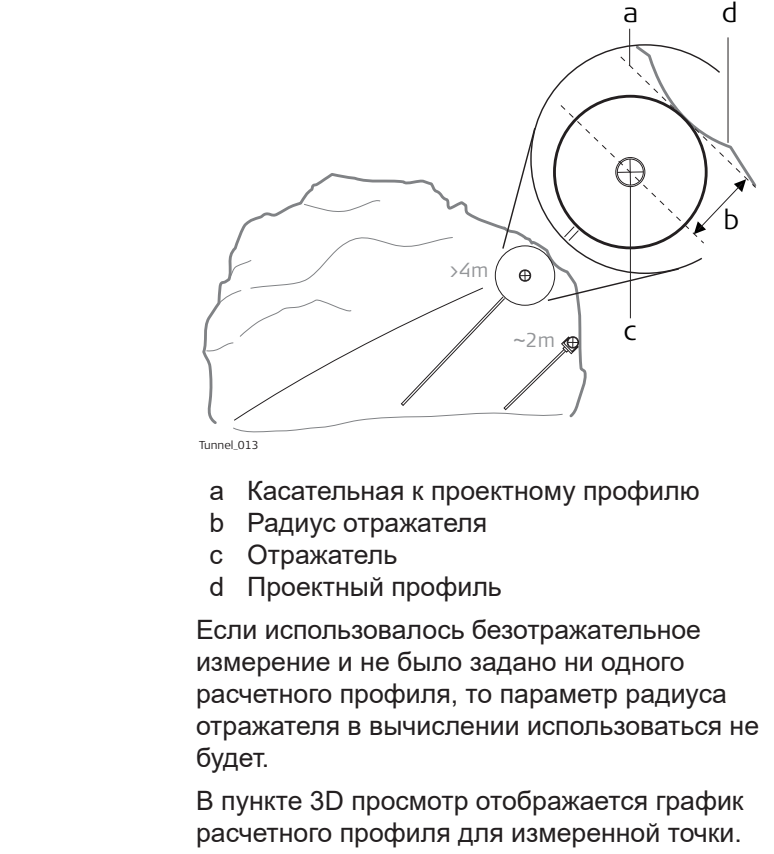

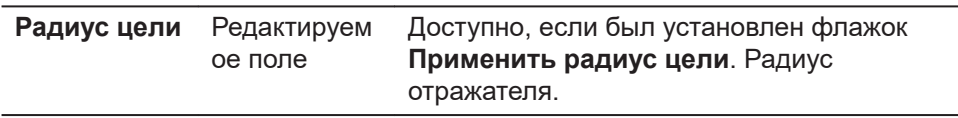

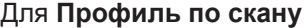

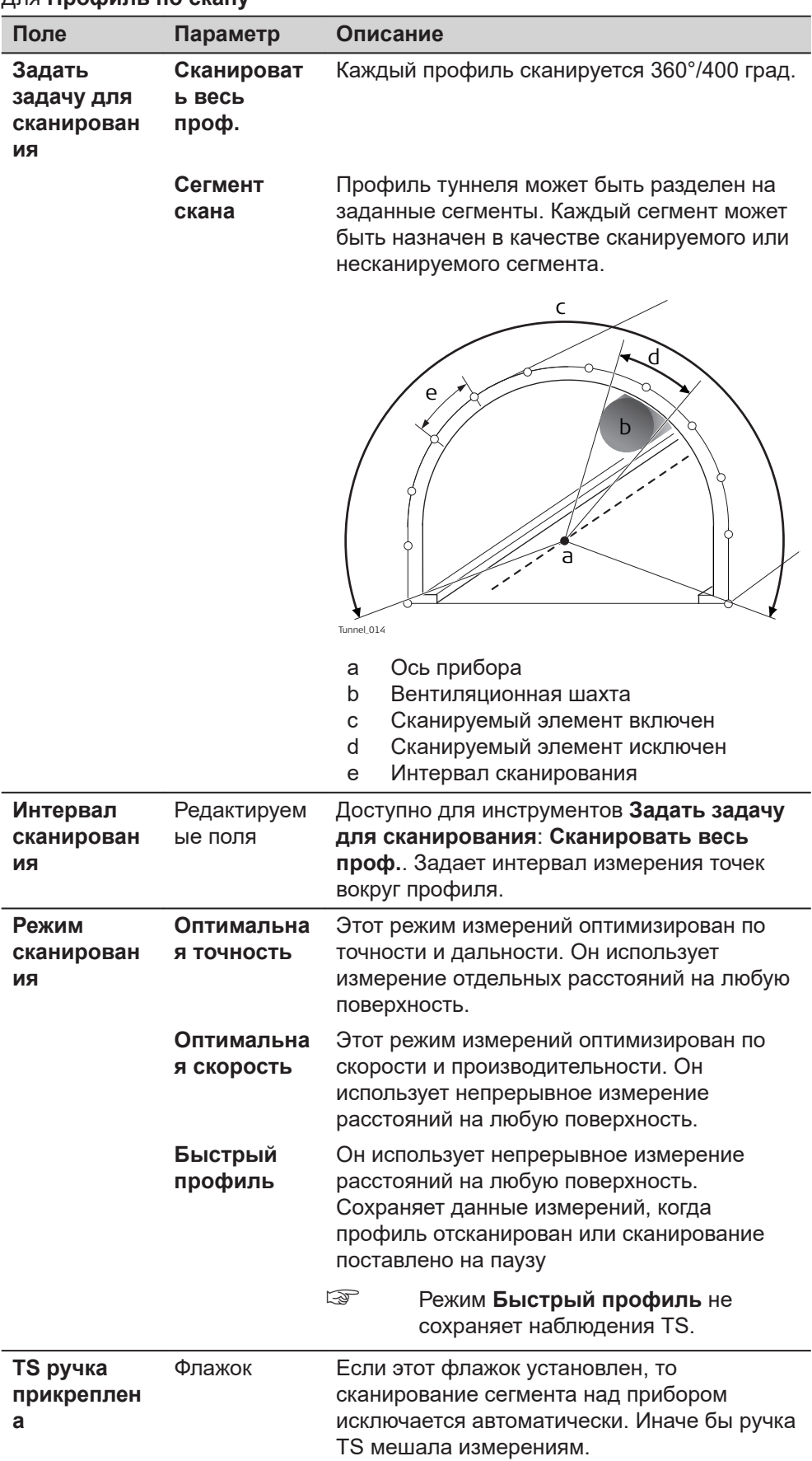

<span id="page-964-0"></span>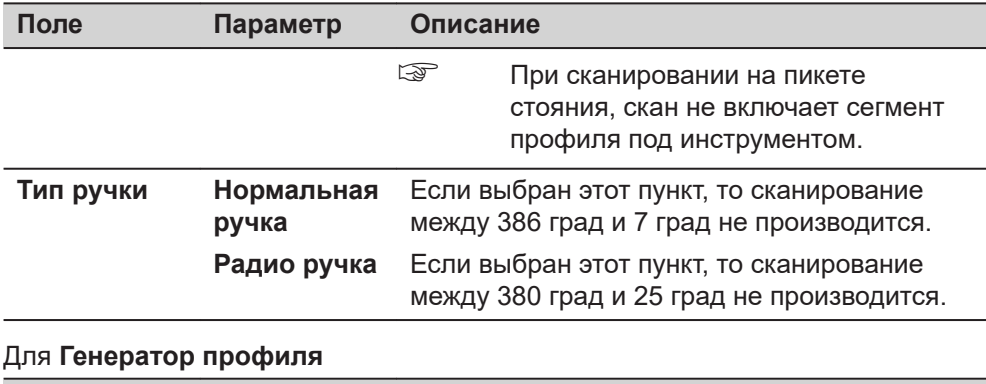

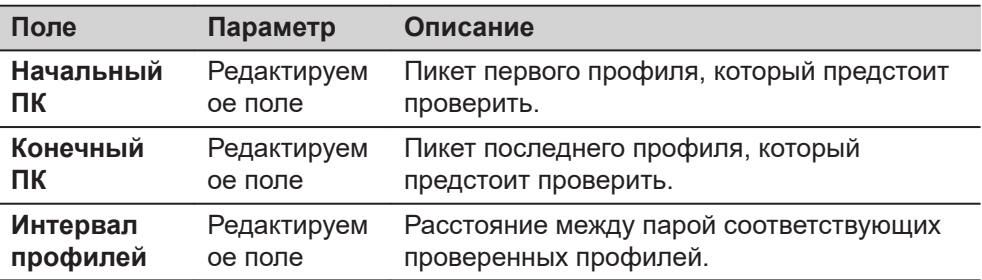

**47.3 Разбивка на местности/Проверка туннеля 47.3.1 Общие сведения**

**страница Разбить портал Разбить профиль**  $\bigcap$  , страница **Контроль профиля**  $\Omega$ 

Эта панель является примером, действительным для **Разбивка Разбить профиль**.

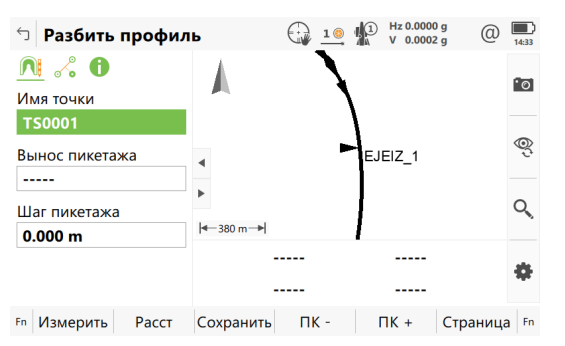

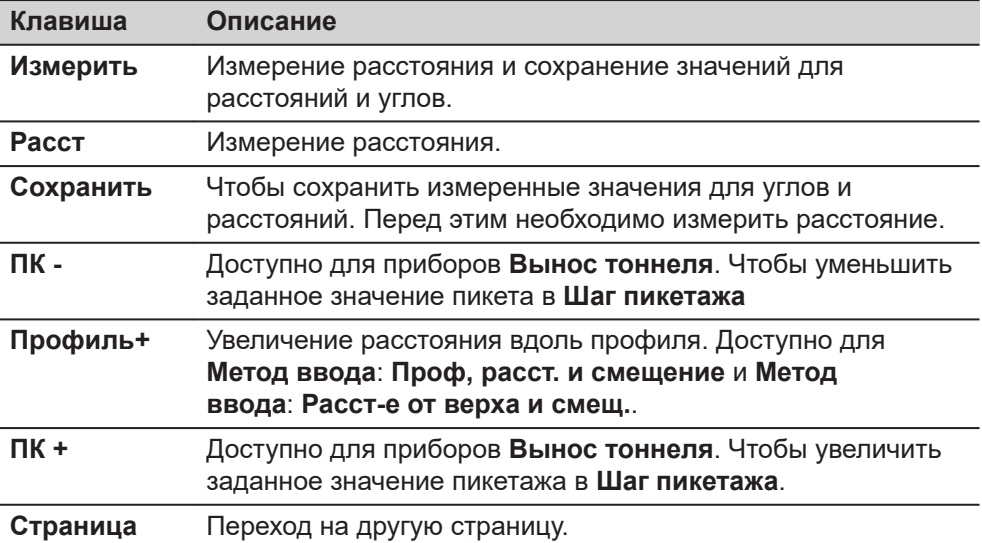

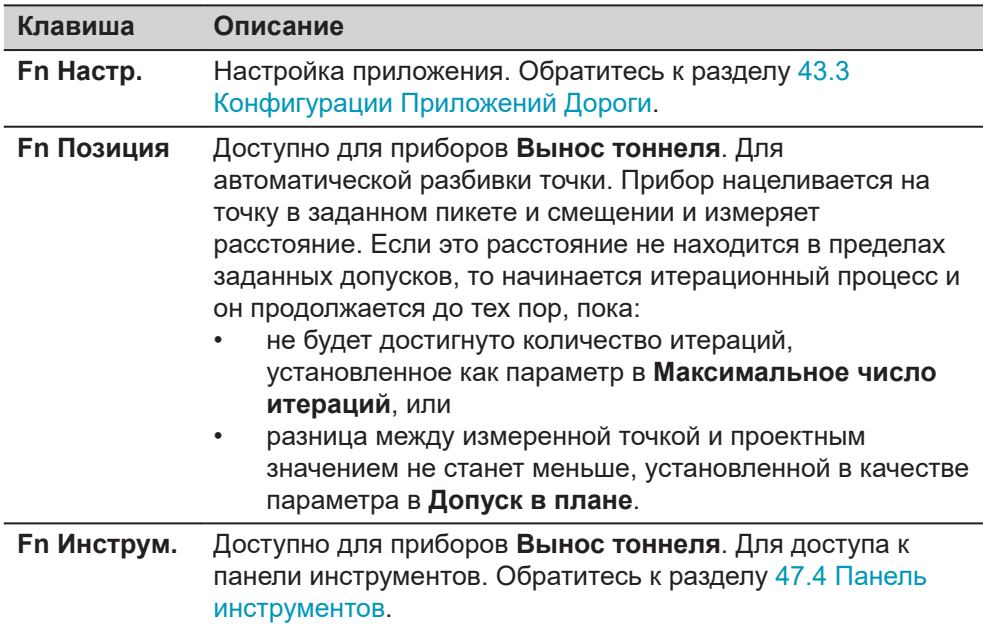

### **Описание полей**

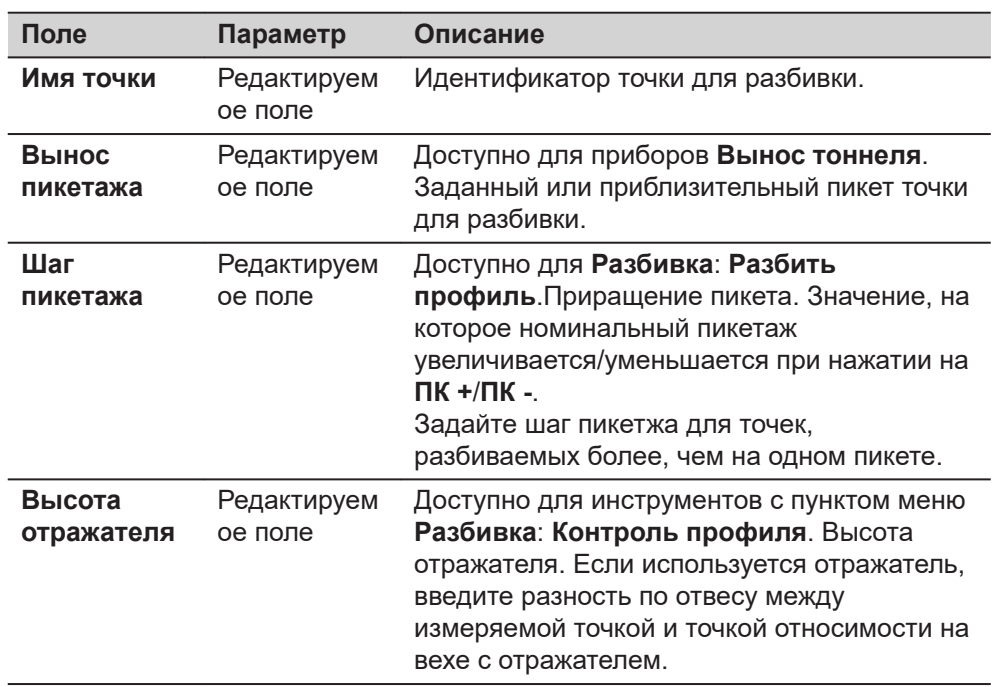

# **Далее**

**Страница**, чтобы перейти на страницу **Смещения**.

## **страница Сканировать профиль, Скан-ие поверх-ти**

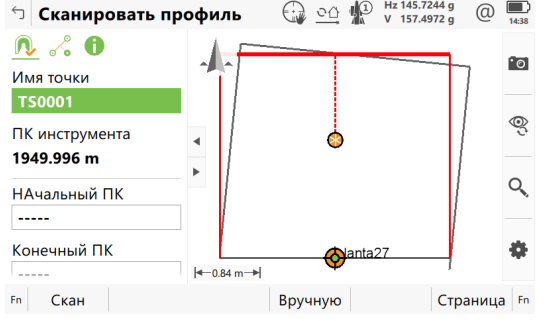

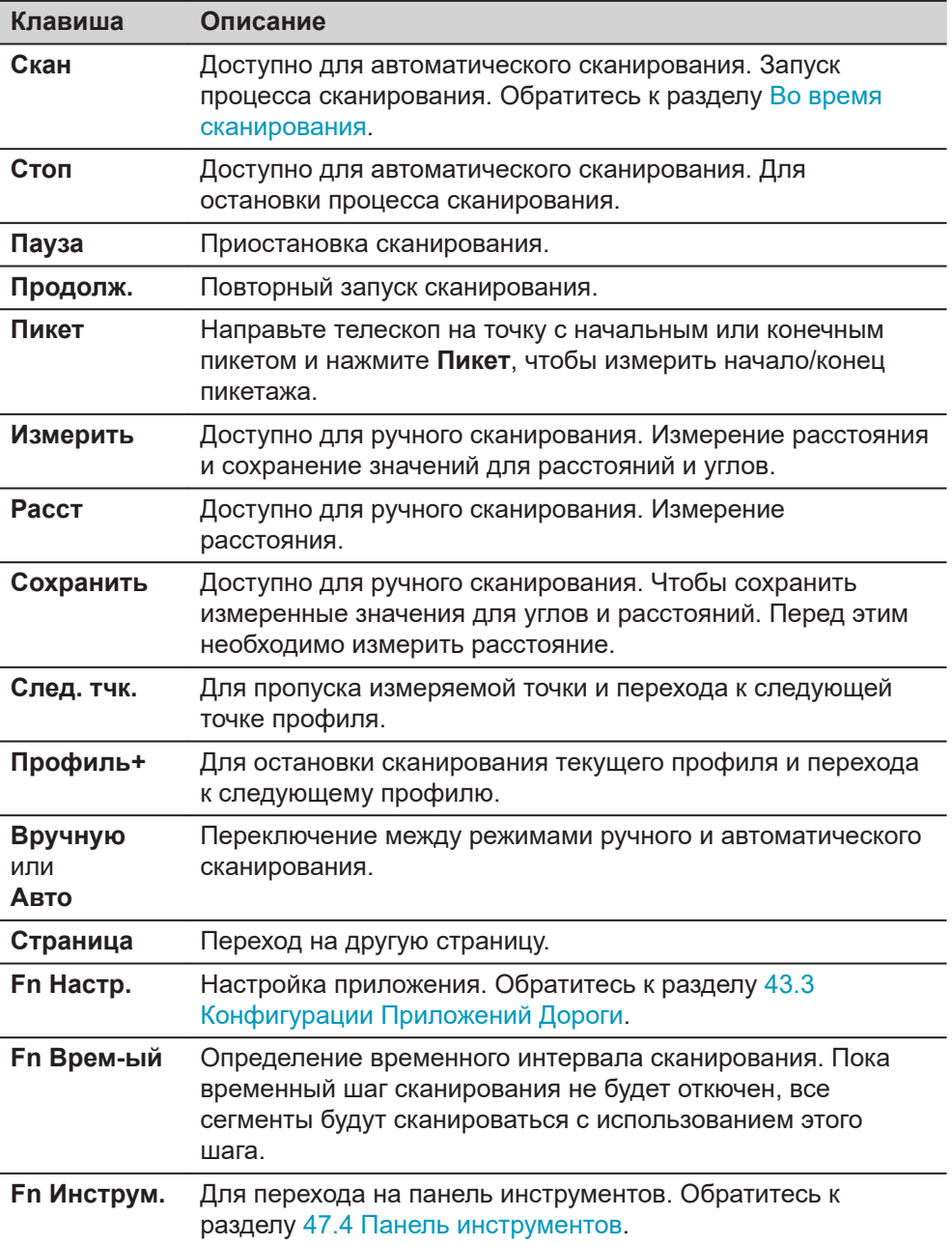

### **Описание полей**

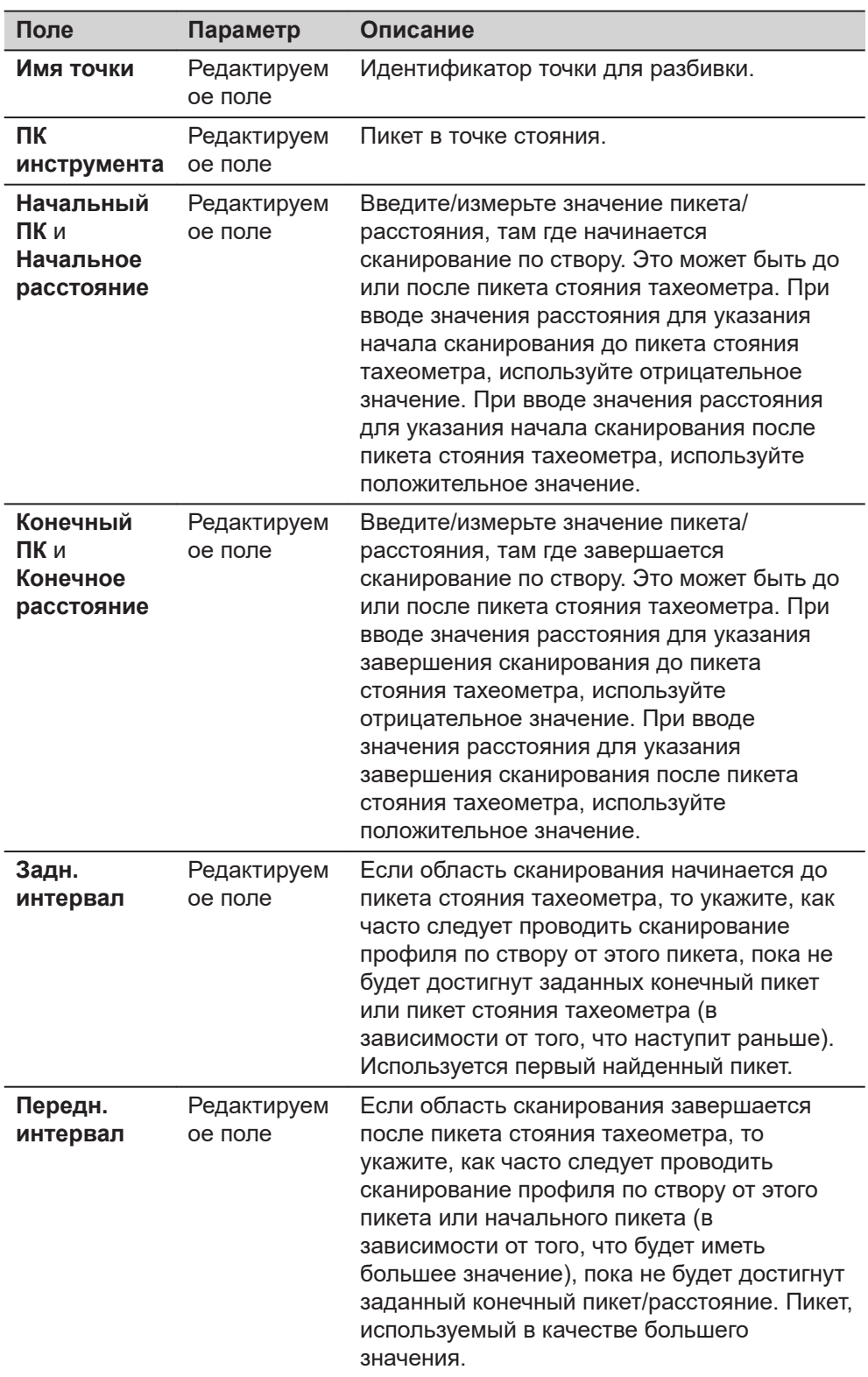

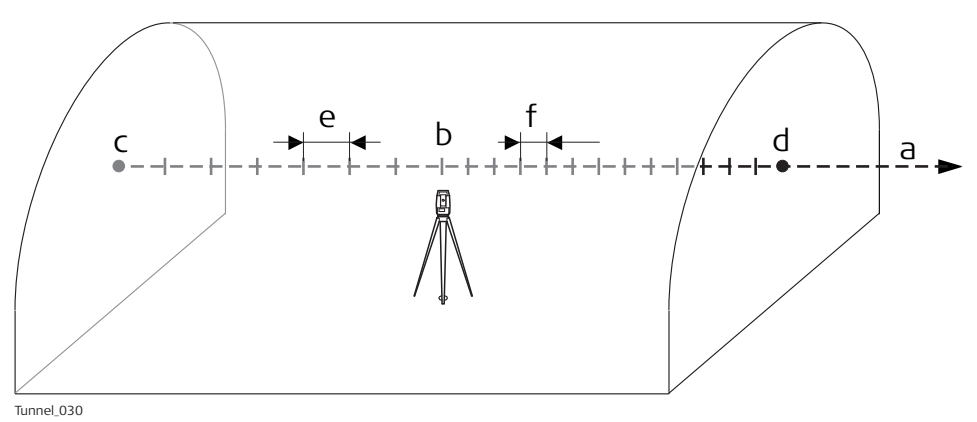

- 
- a Створ
- b **ПК инструмента**
- c **Начальный ПК** или **Начальное расстояние**
- d **Конечный ПК** или **Конечное расстояние**
- e **Задн. интервал**
- f **Передн. интервал**

### **Далее**

**Страница** изменяется на странице ...

**страница Разбить портал Разбить профиль Контроль профиля Сканировать профиль**  $\delta$ 

Описание клавиш см. в разделе [страница Разбить порталРазбить профиль,](#page-964-0)  [страницаКонтроль профиля](#page-964-0).

### **Описание полей**

Общее для всех методов

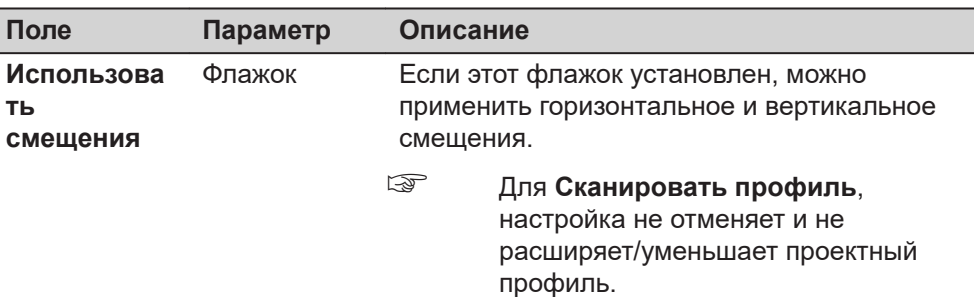

#### Для **Вынос тоннеля**

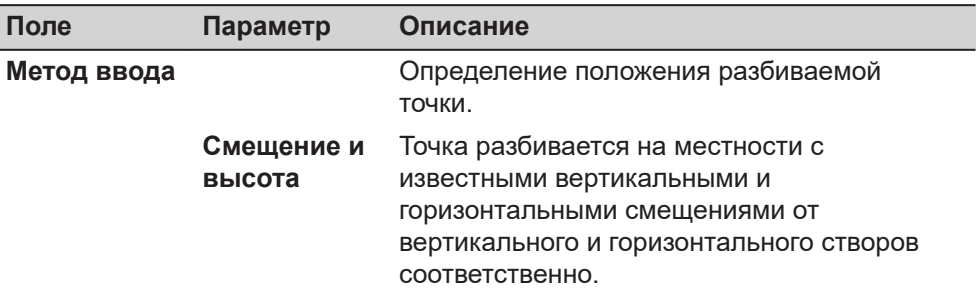

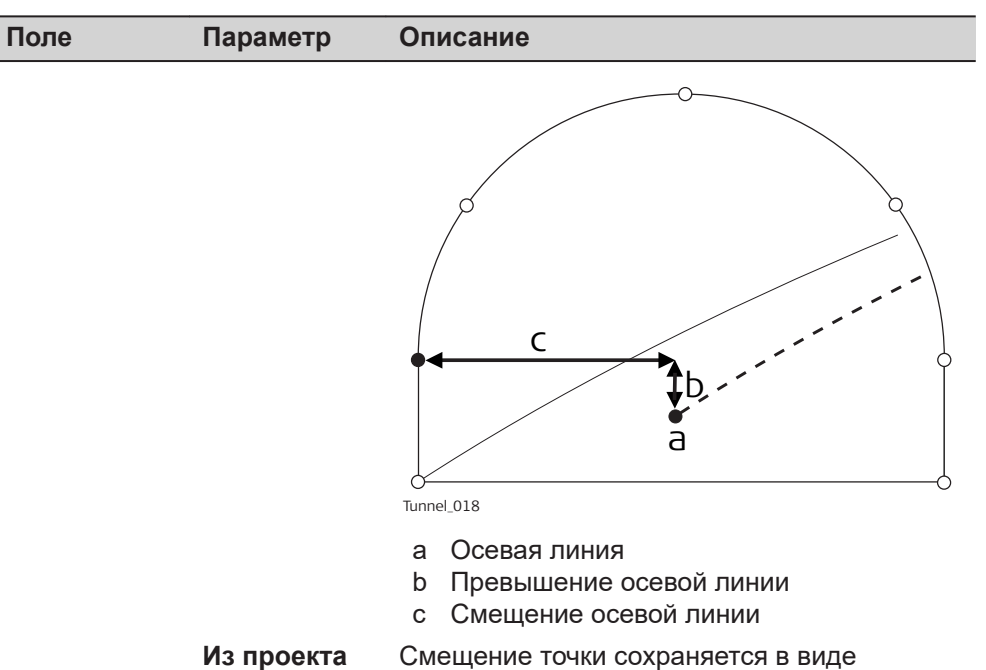

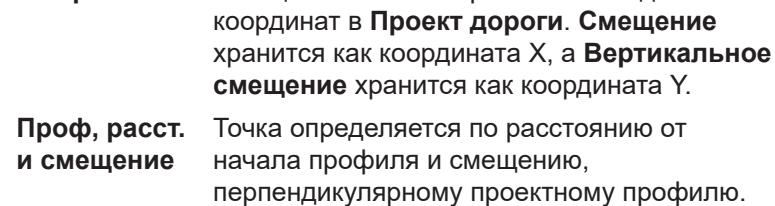

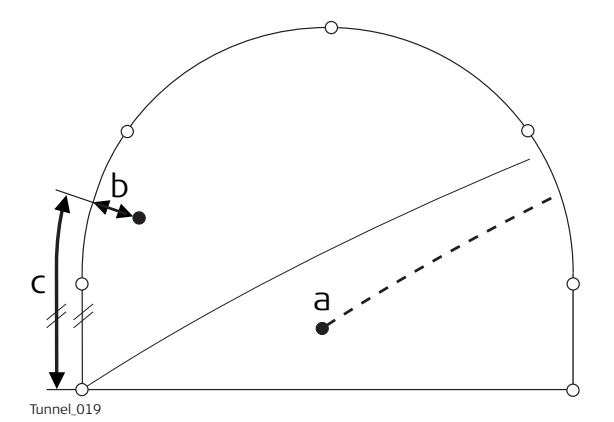

- a Осевая линия
- b Смещение профиля
- c Расстояние от начала расчетного профиля

**Расст-е от верха и смещ.**

Точка определяется по расстоянию от верхней части туннеля и смещению, перпендикулярному проектному профилю.

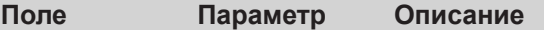

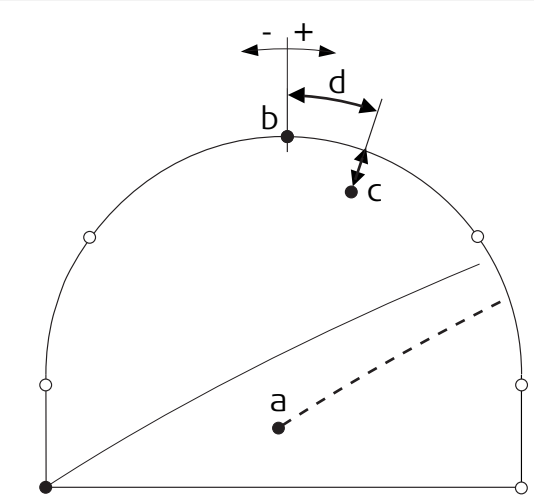

Tunnel\_028

- a Осевая линия
- b Верхняя часть профиля
- c Смещение, перпендикулярное сегменту профиля
- d Расстояние от верхней части профиля

**Элемент и смещен.**

Разбиваемая точка задается следующими параметрами:

- 1. Номер элемента, на котором находится точка
- 2. Процентное значение расстояния вдоль элемента, на котором находится разбиваемая точка.
- 3. Смещение, перпендикулярное проектному профилю.

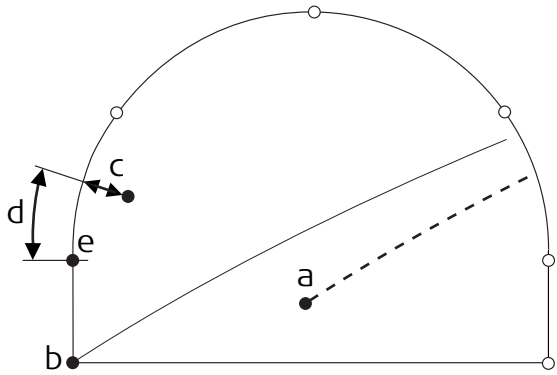

Tunnel\_020

- a Осевая линия
- b Точка, определяющая начало расчетного профиля
- c Смещение, перпендикулярное сегменту профиля
- d Расстояние от начала начальной точки сегмента в %
- e Начальная точка сегмента

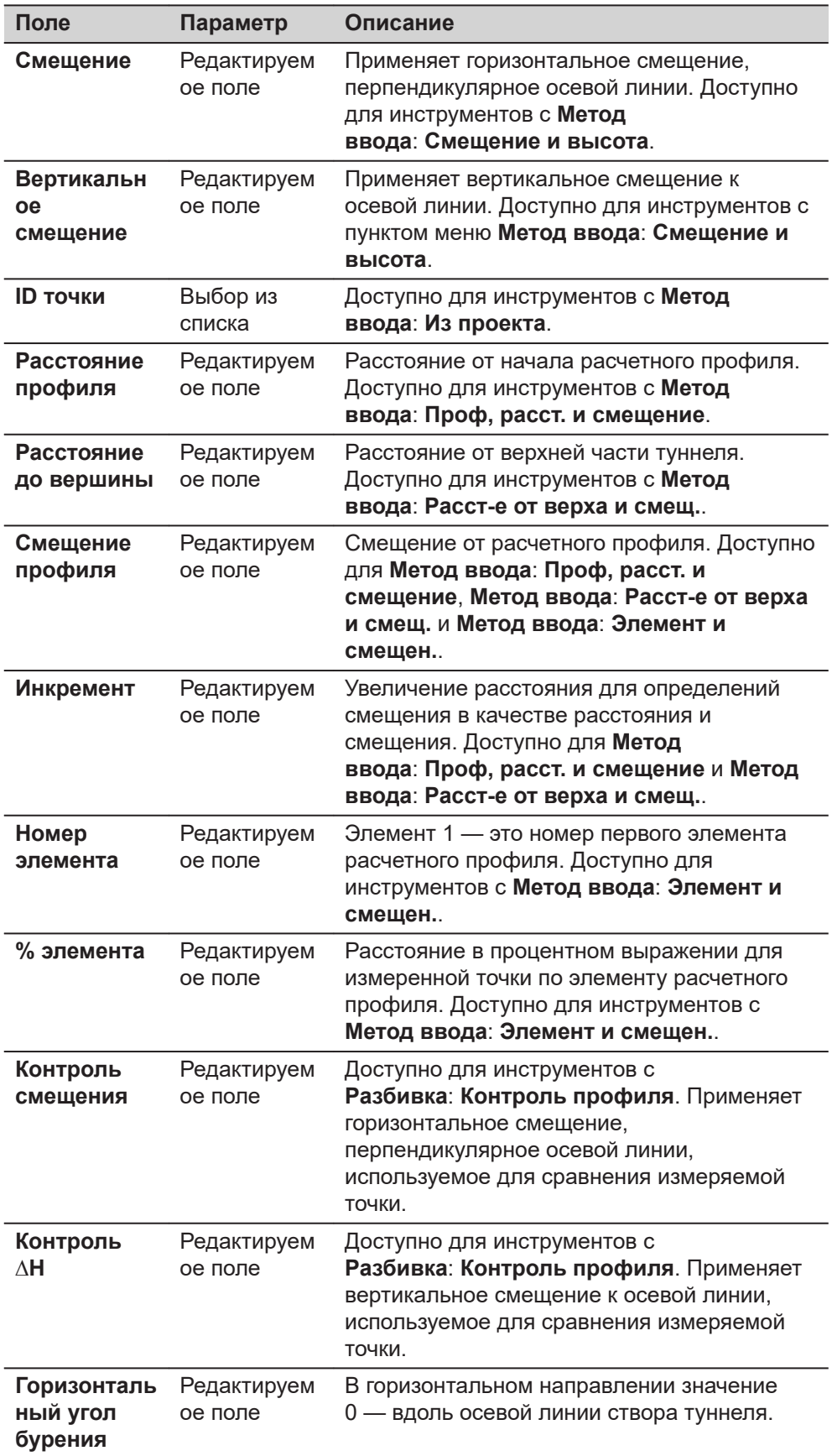
**Поле Параметр Описание**

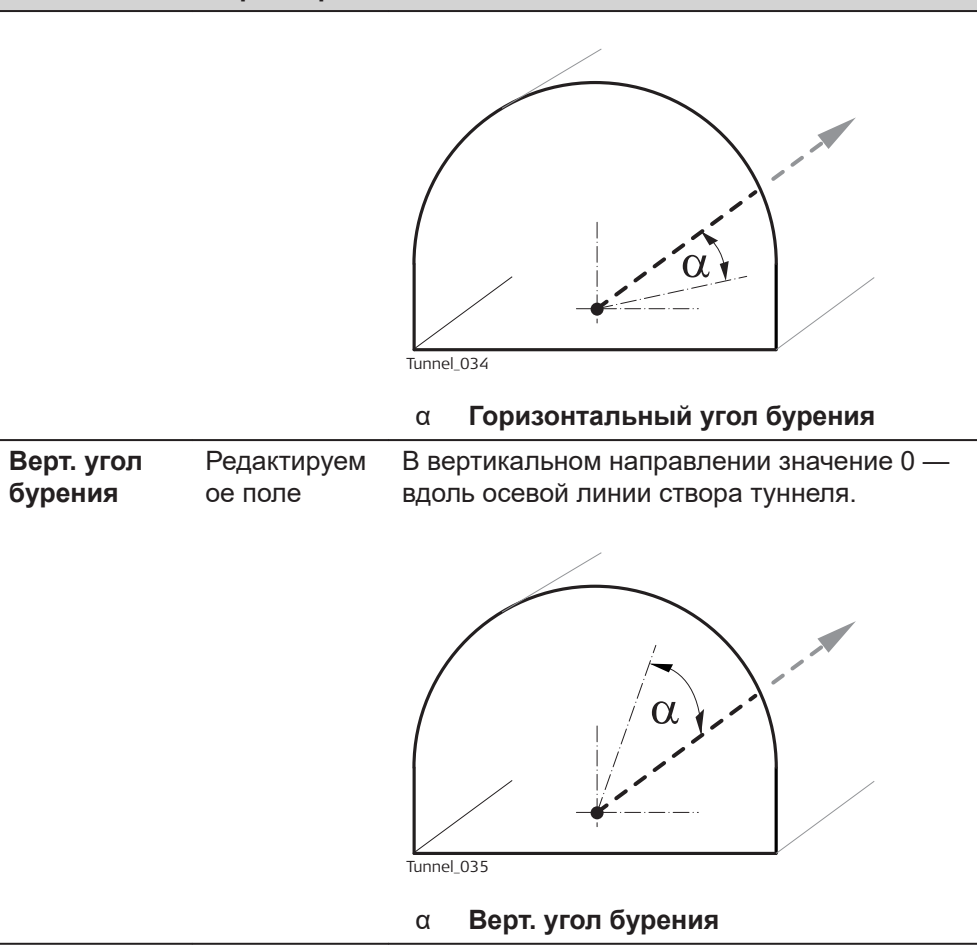

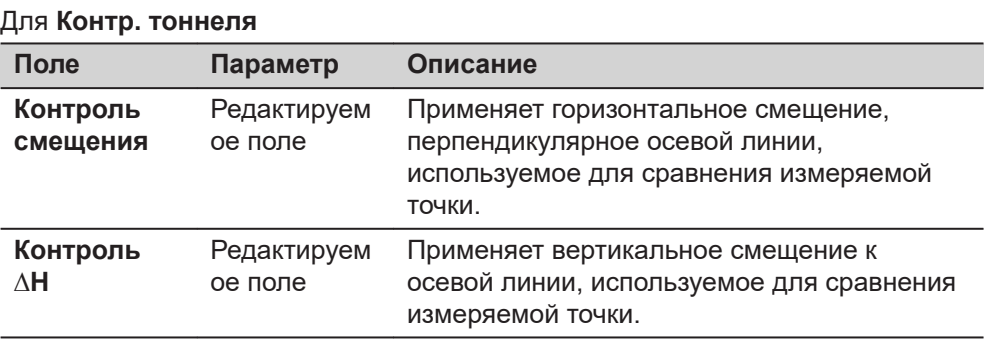

# **Далее**

Нажмите **Страница**, чтобы перейти на следующую страницу.

**Разбить портал/ Разбить профиль**

☞ Эта страница доступна только для Вынос тоннеля.

На этой странице отображается разность между измеренной и заданной точкой. Местоположение разбиваемой на местности точки достигается тогда, когда все значения разностей близки к нулю.

Описание клавиш см. в разделе [страница Разбить порталРазбить профиль,](#page-964-0)  [страницаКонтроль профиля](#page-964-0).

Описание элементов графического дисплея, см. в п. [51.4 Провешивание](#page-1063-0) .

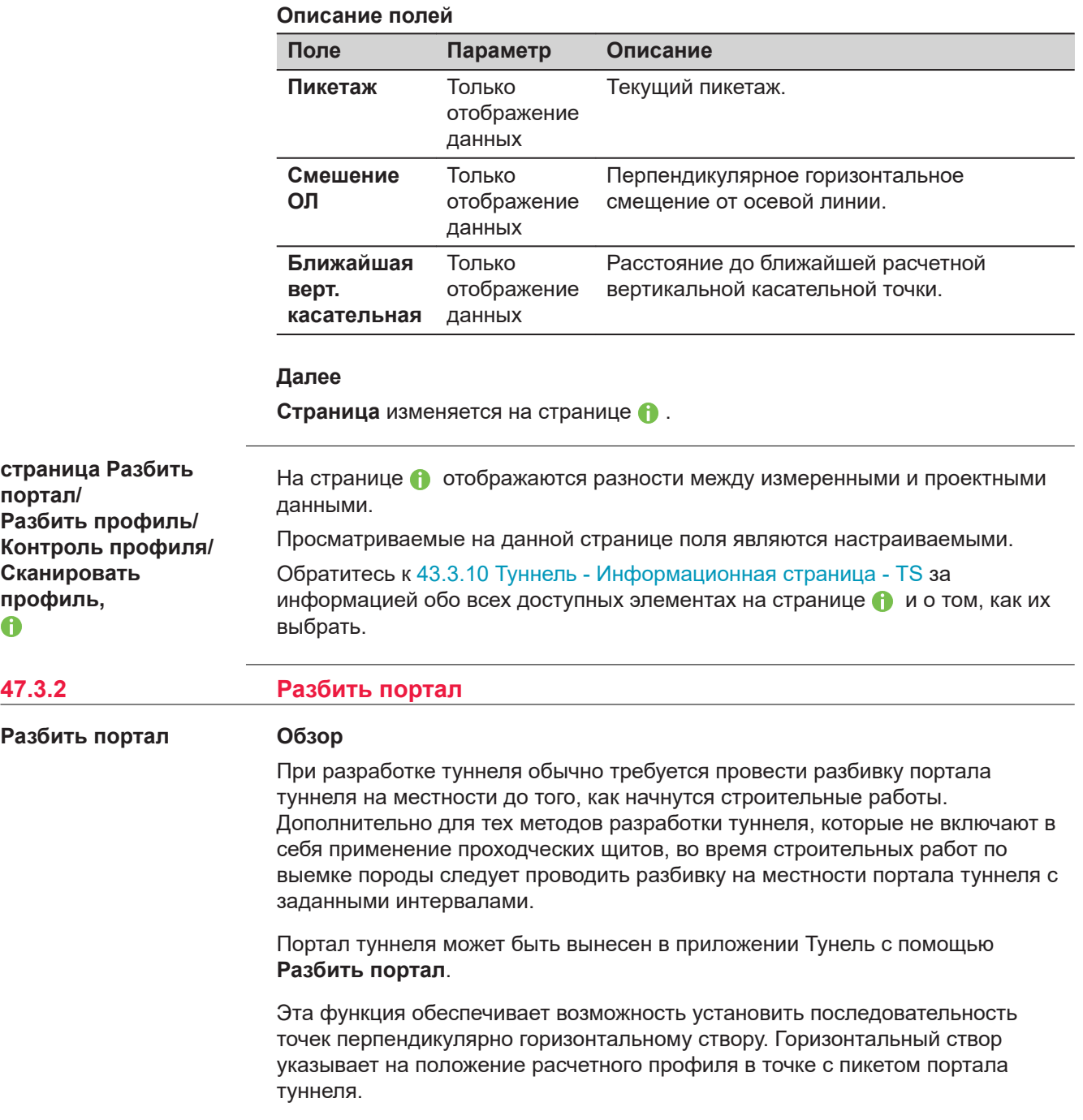

#### **Поперечное сечение**

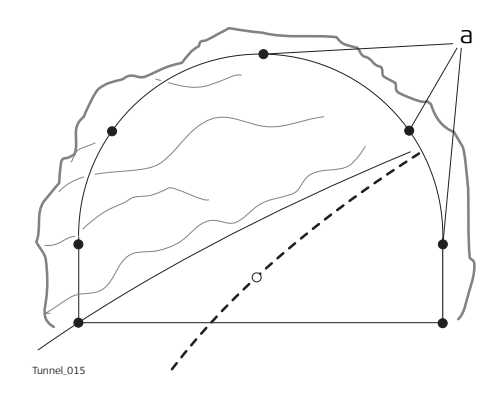

a Разбиваемые на местности точки

Принимая во внимание вероятность наличия обломков породы в портале туннеля, или если используются неточные технологии разработки породы (например, взрывные работы), нельзя предположить с уверенностью, что портал туннеля на любом этапе выемки породы находится перпендикулярно горизонтальному створу.

Такая ситуация, в свою очередь, подразумевает, что мы не можем разбить на местности точку портала туннеля в заданном пикете, так как пикет портала туннеля в любой конкретной точке является неизвестным. Для точной разбивки на местности любой заданной точки портала туннеля требуется итерационный подход.

Функция **Разбить портал** включает в себя установку пункта в портале туннеля, на этом неизвестном пикете. Прежде всего, разбиваемая точка в портале туннеля выносится в точке с приблизительно заданным пикетом (е).

Такая точка задается смещениями относительно осевой линии или положением вдоль расчетного профиля и смещением от него. Принимая во внимание, что разработанный портал туннеля не пересекается с заданным пикетом, производится измерение другой точки (е').

## **Первая итерация**

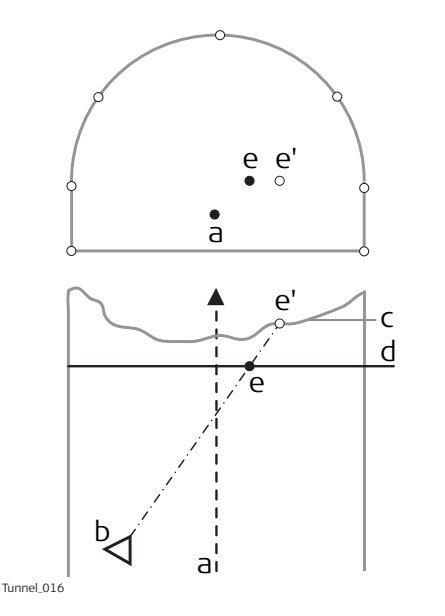

- a Осевая линия
- b Положение прибора
- c Портал туннеля
- d Приблизительно заданный для разбивки на местности пикет .
- e Точка для разбивки на приблизительно заданном пикете.
- e: Точка на портале туннеля для разбивки на местности

Затем производится вычисление истинного пикета измеренной точки для первой итерации (e'). Заданная точка (e) разбивается в точке вычисленного пикета (d).

## **Вторая итерация**

Этот процесс повторяется до тех пор, пока разность между разбитой на местности точкой и заданной, не будет находится в пределах допусков, установленных пользователем.

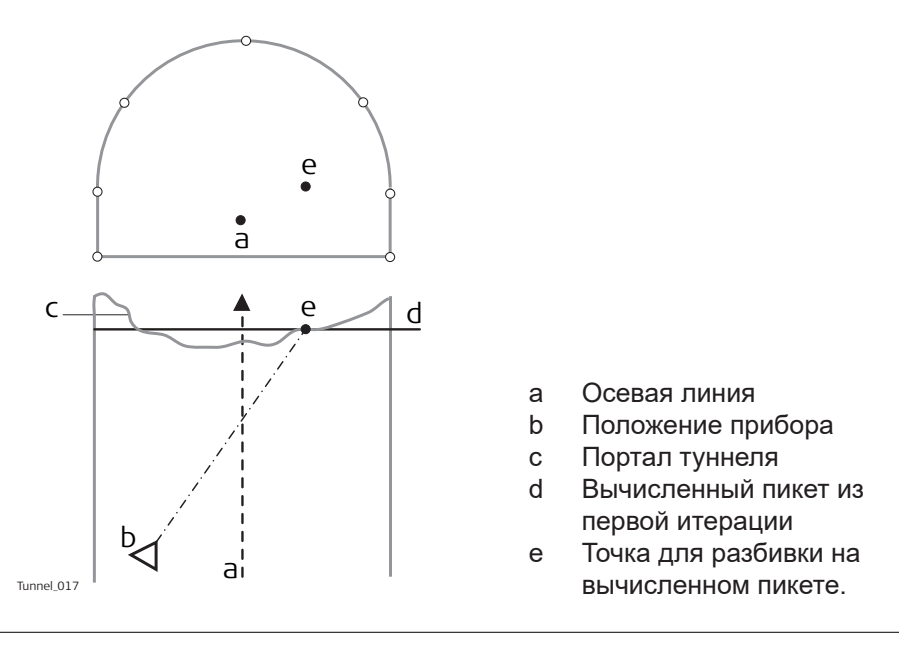

## **Ориентирование буровой установки**

## **Описание**

Эта функция помогает ориентировать буровую установку при бурении отверстий параллельно оси туннеля или использовании шаблона бурения, что является направлением бурения, которое вводится вручную.

**Ориентирование буровой установки шаг за шагом в Ориентация буровой установки: Параллельно створу**

- 1. Убедитесь, что выбраны **Вынос тоннеля** и **Разбивка**: **Разбить портал**.
- 2. На странице **Параметры тоннеля**, **Проект тоннеля**, установите **Ориентация буровой установки**: **Параллельно створу**. Обратитесь к разделу [Настройки дороги, страница Проект тоннеля](#page-764-0).
- 3. На панели **Задать** проверьте **Проверка положения каретки/Jumbo** и введите значения. Обратитесь к разделу [Определение работы.](#page-959-0)
- 4. Если **Ориентация буровой установки**: **Параллельно створу** был выбран на странице **Параметры тоннеля**, **Проект тоннеля** и **Проверка положения каретки/Jumbo** был выбран на панели **Задать**, тогда укажите положение бура на портале туннеля, путем ввода смещения от освой линии на странице **Разбить портал**, ....
- 5. На странице **Разбить портал**, **Общие свед.**, введите приблизительный пикет портала туннеля. Чтобы вынести точку под лазерный указатель к месту входа сверла, нажмите **FnПозиция**.
- 6. Расположите бур относительно лазерной точки на портале туннеля.
- 7. После этого стрела проходческого щита перемещается на линию между лазерной точкой и зрительной трубой так, чтобы лазерная точка теперь указывала на заднюю часть стрелы. Нажмите **Fn Инструм.**. Выберите **Проверка положения каретки/Jumbo**, чтобы получить дельта-углы, которые используются буровой установкой для движения стрелы параллельно створу.
	- a Горизонтальный угол
	- b Вертикальный угол

## **Ориентирование буровой установки шаг за шагом в Ориентация буровой установки: Шаблон бурения**

- 1. Убедитесь, что выбраны **Вынос тоннеля** и **Разбивка**: **Разбить портал**.
- 2. На странице **Параметры тоннеля**, **Проект тоннеля**, установите **Ориентация буровой установки**: **Шаблон бурения**. Обратитесь к разделу [Настройки дороги, страница Проект тоннеля](#page-764-0).
- 3. На панели **Задать** проверьте **Ориентация буровой установки** и выберите шаблон для сверления. Обратитесь к разделу [Определение работы](#page-959-0).
- 4. Если был выбран **Принять шаблон бурения из**: **Задать ПК**, то задайте начальное положение бура на измеренном пикете, введением определенного смещения от осевой линии на данном пикете, на странице Разбить портал, <sub>«</sub><sup>е</sup> и углы бурения в соответствии с заданным пикетом.
- 5. На странице **Разбить портал**, введите определенное значение пикета в редактируемое поле **Вынос пикетажа**. Чтобы правильно установить лазерный указатель на измеряемом портале туннеля, нажмите **Fn Позиция**.
- ☞ Значение дельта для пикета после использования **Fn Позиция** является разностью между заданным и измеренным значением пикета. Это нормально, если значение сравнительно велико. Значения дельта для положения и высоты после этого этапа должны стать равными нулю.
- 6. Расположите бур относительно лазерной точки на портале туннеля. **Пример:**

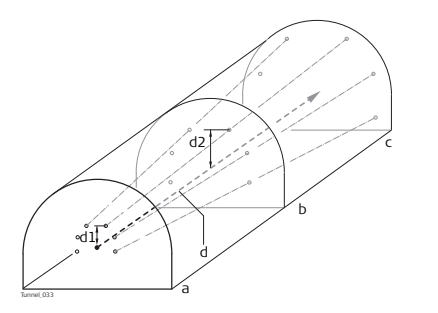

- a Пикет 10
- b Пикет 15
- c Пикет 20
- d Осевая линия
- d1 **Вертикальное смещение** на заданном пикете 10
- d2 **Вертикальное смещение** на заданном пикете 15
- ☞ Произведите разбивку на местности точки портала 1 в точке пикетажа 10 (точка 1). Произведите разбивку на местности точки портала 1 в точке пикетажа 15, как определено в точке пикетажа 10. Местоположение и направление на пикете 15 являются результатами **Смещение**, **Вертикальное смещение** и углами для бурения заданными для пикета 10.
- 7. После этого стрела проходческого щита перемещается на линию между лазерной точкой и зрительной трубой так, чтобы лазерная точка теперь указывала на заднюю часть стрелы. Нажмите **Fn Инструм.**. Выберите **Проверка положения каретки/Jumbo**, чтобы получить значения дельта, которые используются буровой установкой для перемещения стрелы в требуемом направлении сверления.

# **47.3.3 Разбить профиль и Контроль профиля**

## **Разбивка/Проверка точки на поверхности**

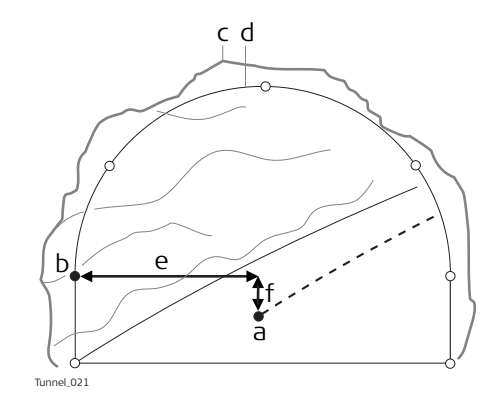

- a Осевая линия
- b Разбиваемая на местности расчетная точка
- c Разрабатываемый профиль
- d Проектный профиль
- e Смещение осевой линии
- f Превышение осевой линии

Если нет возможности выполнить разбивку заданной точки между последовательными итерациями, то прибор сохранит фиксированный пикет и разность высот по вертикальному створу. Изменяется горизонтальное смещение от осевой линии для вычисления нового положения точки. Таким образом, разбиваемая точка будет поддерживать текущий пикетаж и разность высот, но у нее будет измененно значение смещения от осевой линии.

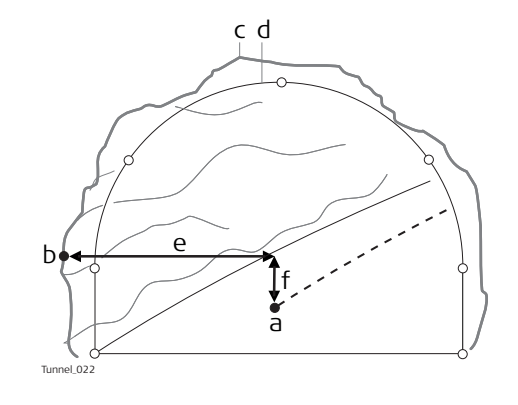

- a Осевая линия
- b Точка для разбивки на
- разрабатываемом профиле
- c Разрабатываемый профиль
- d Проектный профиль
- e Смещение осевой линии
- f Превышение осевой линии

## **Повернутый профиль**

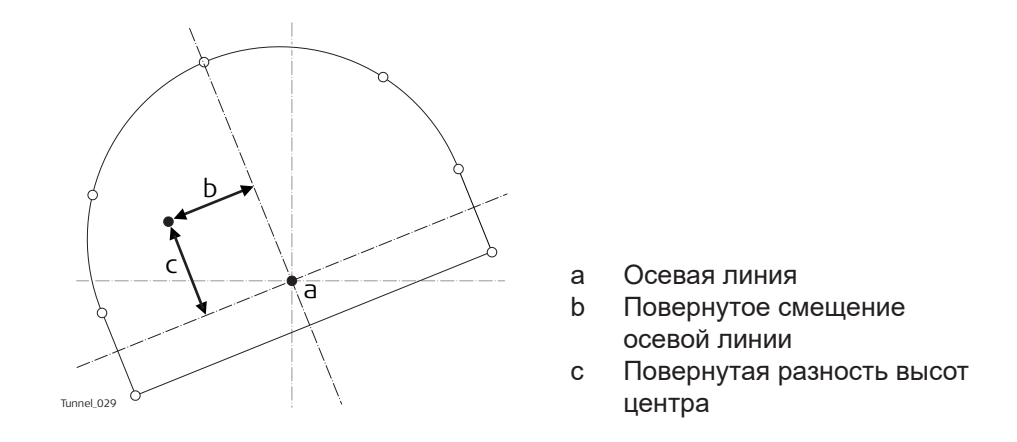

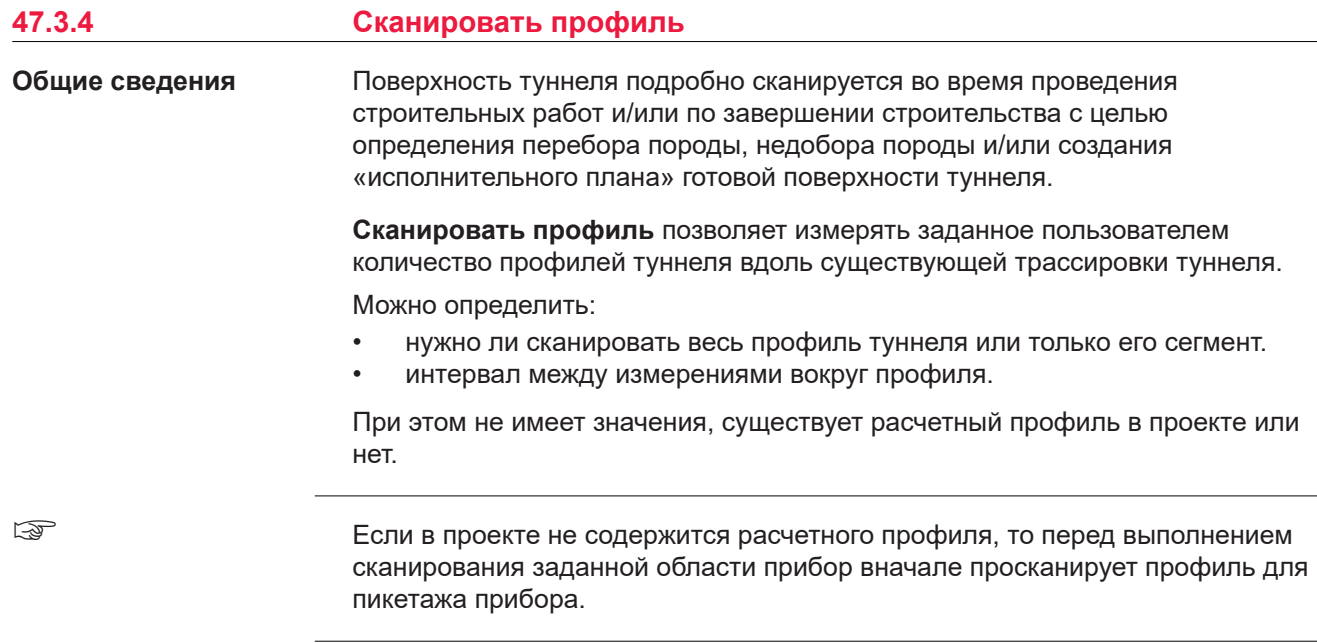

[47.3.1 Общие сведения.](#page-964-0) **Во время сканирования** • **След. тчк.**: Для пропуска измеряемой точки и перехода к следующей точке профиля. • **Профиль+**: Для остановки сканирования текущего профиля и перехода к следующему профилю. • **Врем-ый**: Ввод временного интервала сканирования. **Во время сканирования**

**Пауза и варианты перед тем, как продолжить**

Существует возможность завершения начатого сканирования при помощи **Стоп**. Для приостановки сканирования, например для пропуска транспорта на рабочей площадке, используйте **Пауза**.

Описание страницы **Сканировать профиль**, **Скан-ие поверх-ти** см. в п.

После того как сканирование будет приостановлено, перед тем как продолжить, дается несколько вариантов:

- **Стоп**: Завершение сканирования.
- **Продолж.**: Для продолжения сканирования в следующей позиции.
- **Вручную**: Для прерывания текущего сканирования, например для наведения прибора на цель в ручном режиме и добавления точек.
- **Авто**: После ручного измерения точки нажмите **Авто** для продолжения сканирования с того места, где вы завершили его, нажав **Вручную**.

Во время приостановки текущего сканирования, нажатием на **Fn Врем-ый**, можно ввести временной интервал сканирования. Все сегменты сканируются с заданным временным интервалом до тех пор, пока панель **Опр. врем. инт. скан-я** не будет повторно открыта и **Использовать временной интервал сканирования** не будет деактивирован. **Опр. врем. инт. скан-я**

#### **Описание полей**

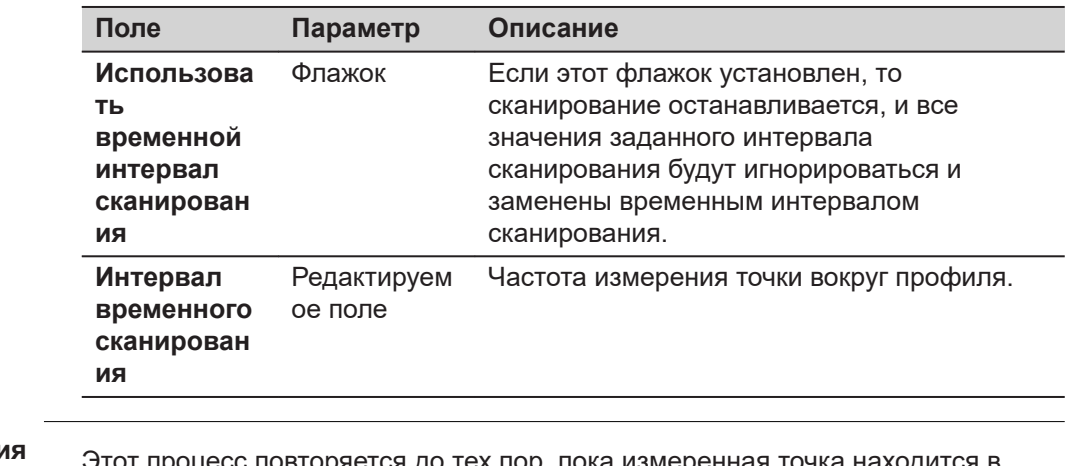

#### **Неверные измерени**

Этот процесс повторяется до тех пор, пока измеренная точка находится в пределах пикетажа или не будет достигнуто максимальное число итераций.

Могут возникать ситуации с неверными измерениями, например:

- на неправильных поверхностях туннеля, где трассировка в плане образована кривой с малым радиусом.
- если конечное или начальное расстояние, заданное на странице **Сканировать профиль**, **Скан-ие поверх-ти**, было слишком большим.

Если было выбрано **Задать задачу для сканирования**: **Сегмент скана** на панели **Задать**, тогда на панели **Сегменты скана** можно будет создать, изменить или удалить сегменты сканирования.

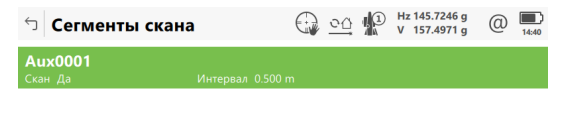

#### Fn ОК Новый Редакт. Удалить Скан | Fn

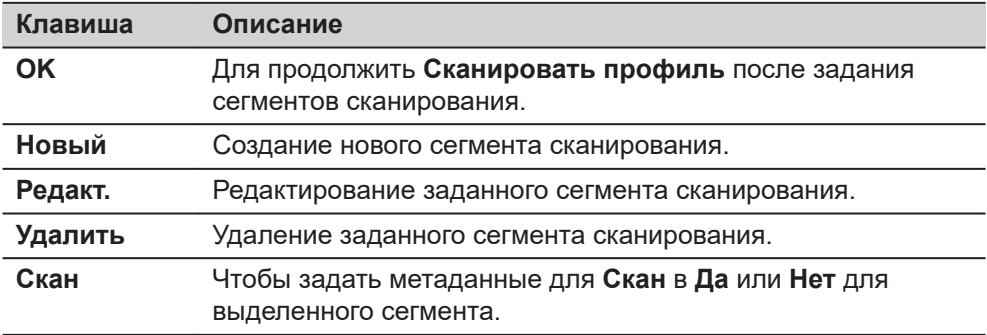

#### **Описание метаданных**

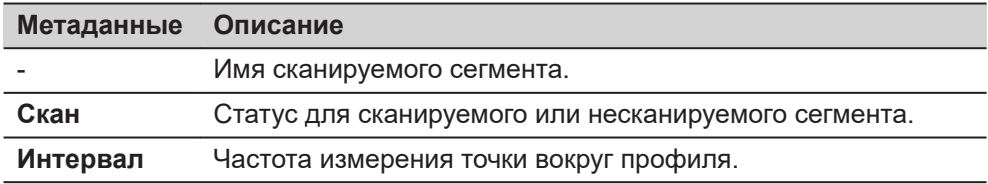

#### **Далее**

Нажмите **Новый** для перехода на страницу **Новый сегмент скан-ия**.

## **Новый сегмент скан-ия**

Этот экран позволяет определить один или несколько сканируемых сегментов профиля.

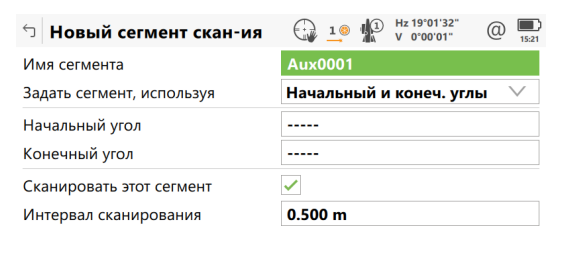

 $\overline{\phantom{a}}$  OK

<sub>г</sub> При определении сканируемого сегмента задайте начальный и конечный углы нового сегмента. Используются значения вертикального круга —

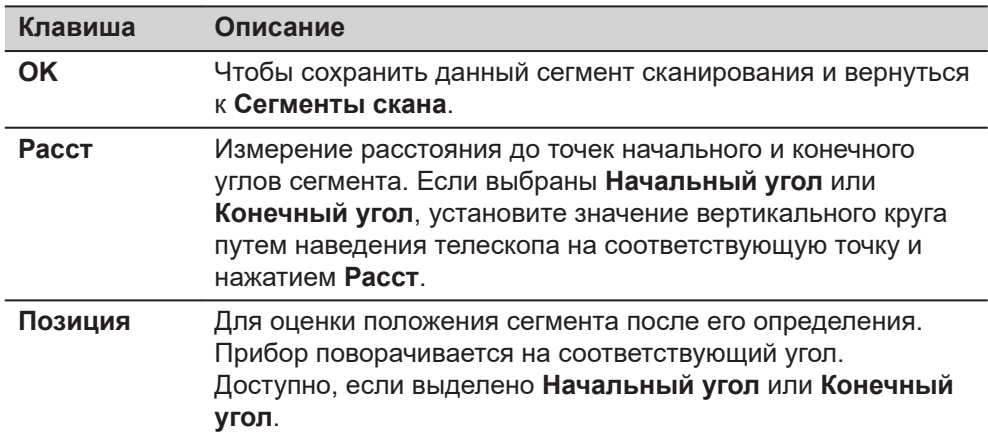

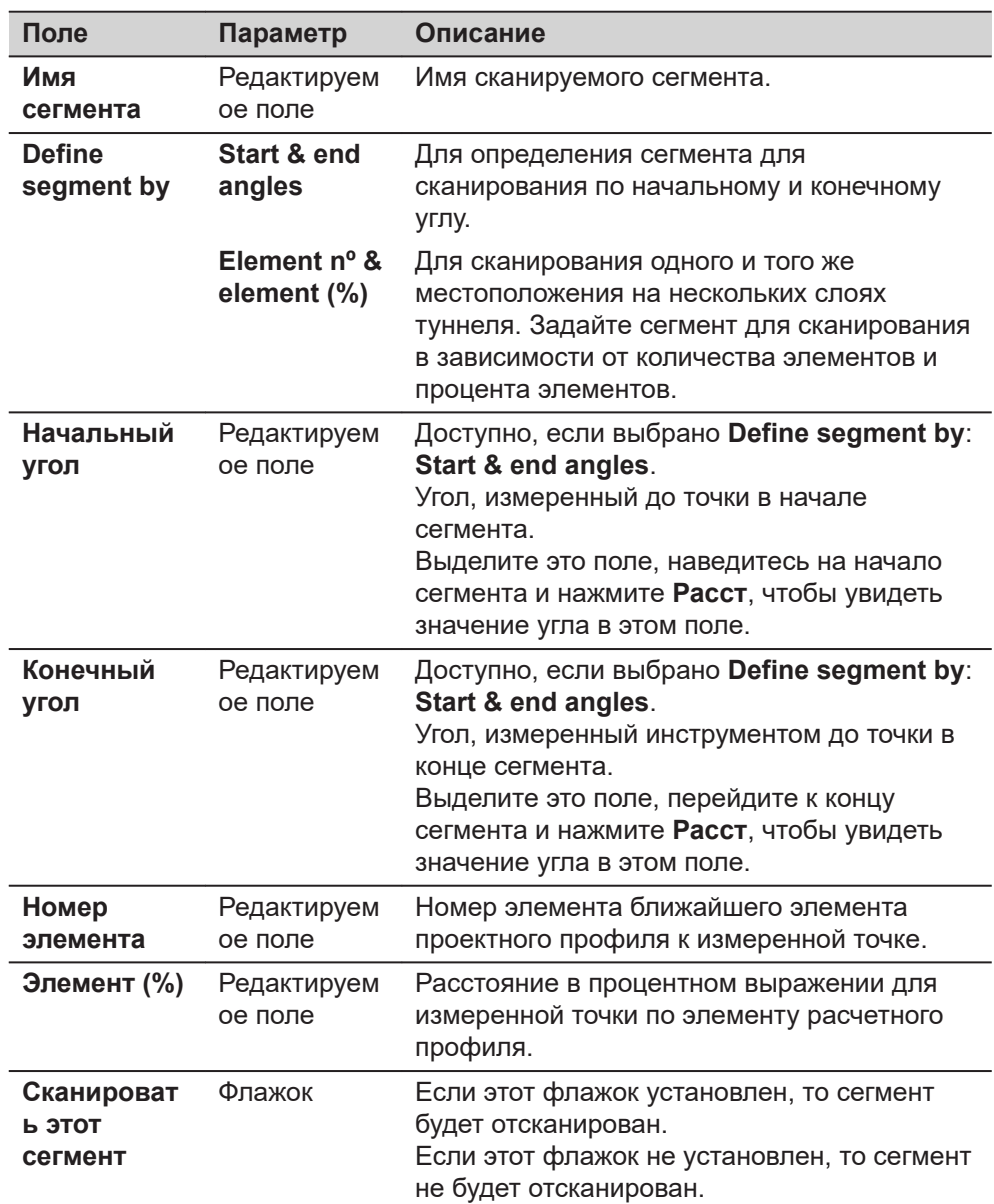

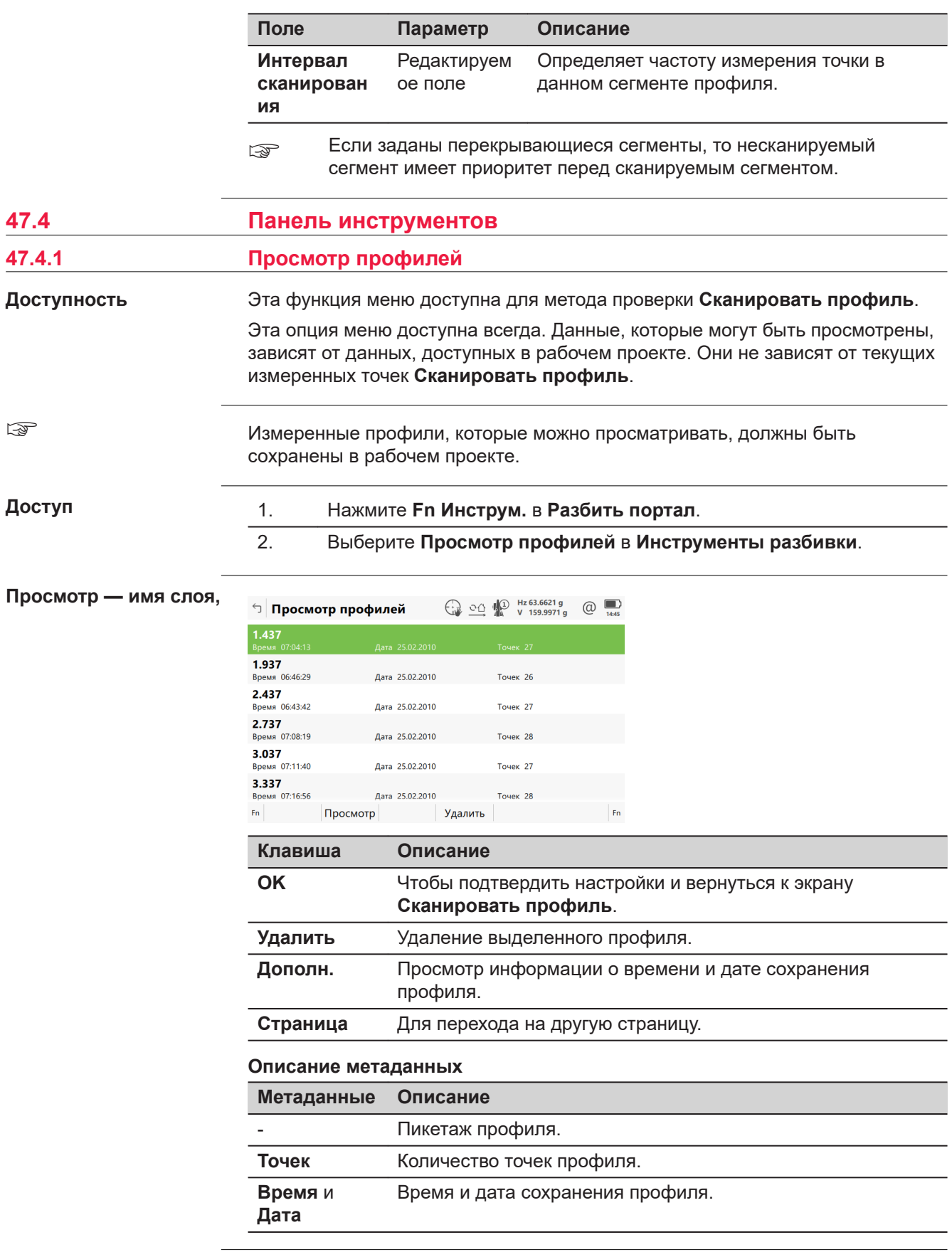

## **Просмотр параметра - Имя слоя, страница 3D просмотр**

Для выбора коснитесь нужной точки. Показанные данные отображают смещение осевой линии, дельта-высоты и дельта-профиля для точки.

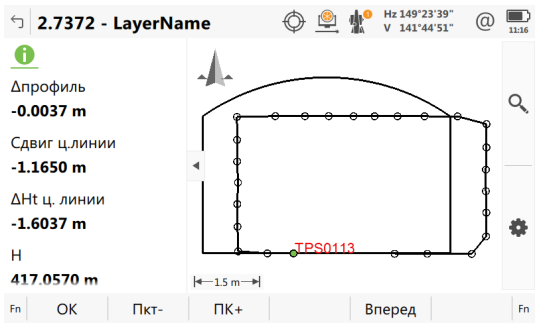

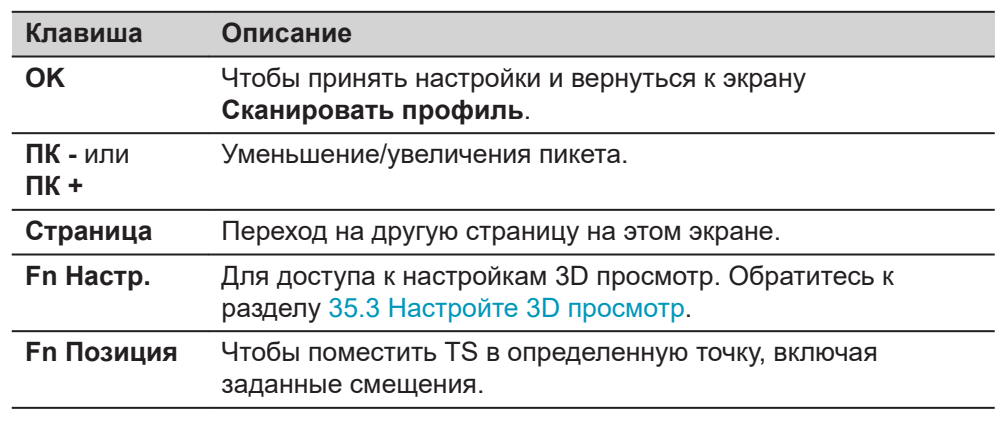

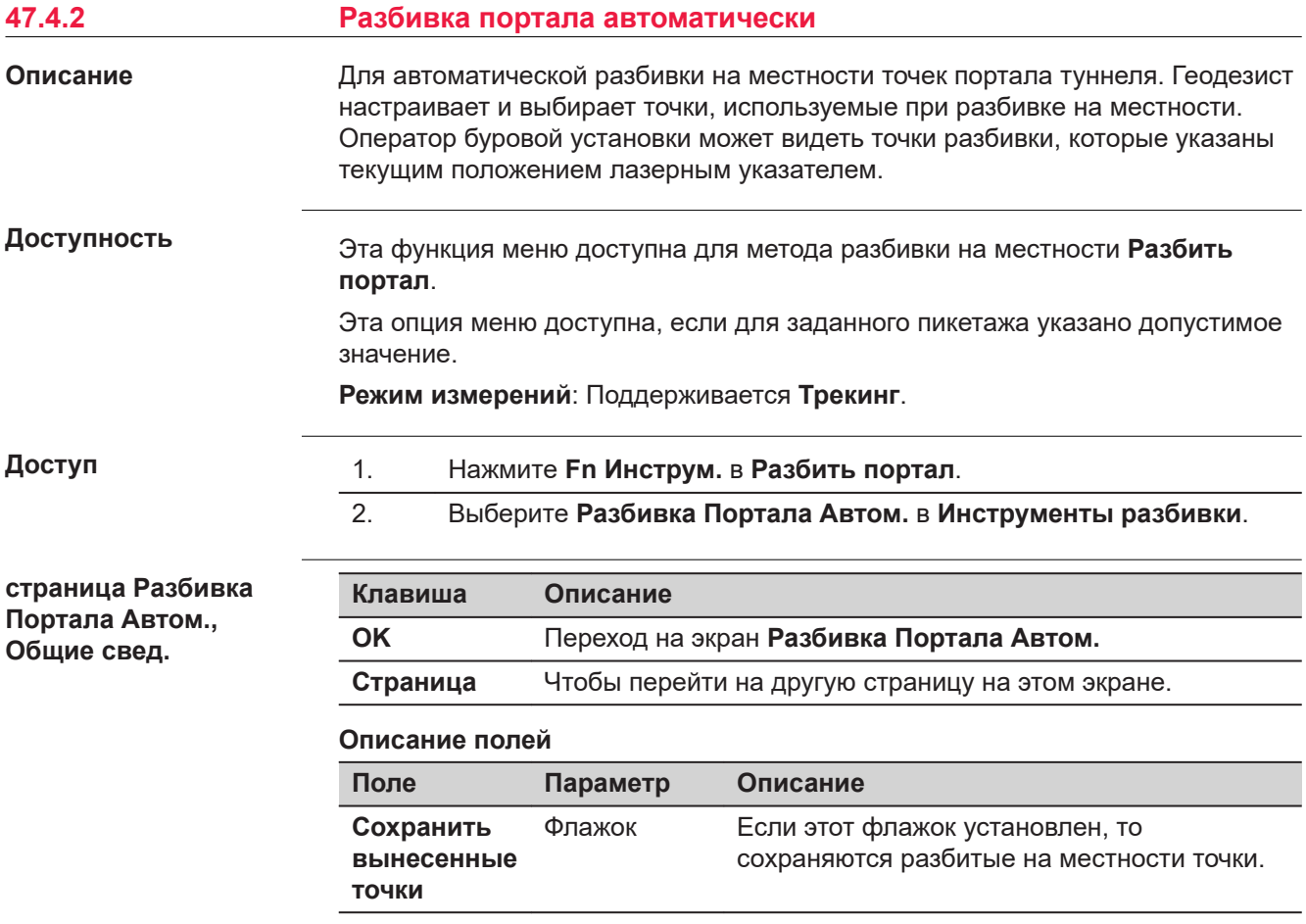

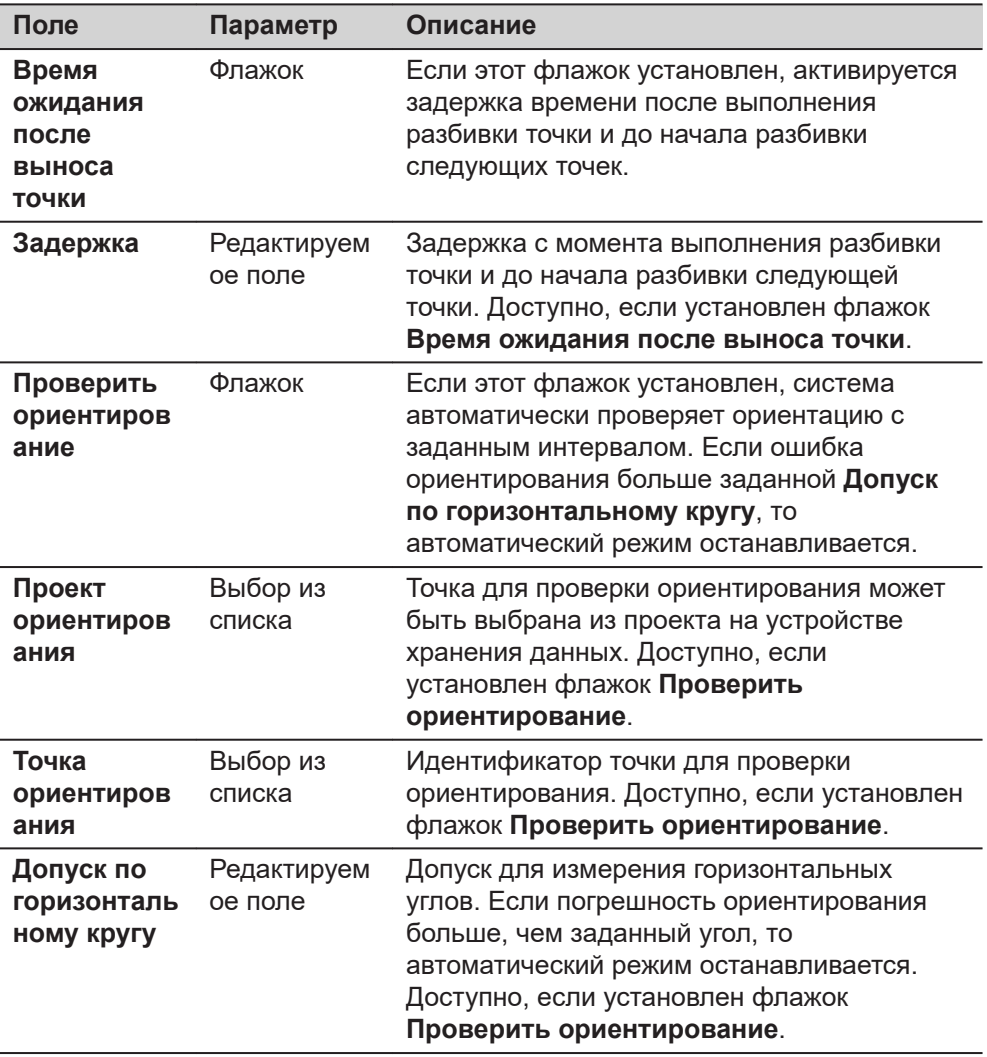

**Страница**, чтобы перейти на страницу **Точки**.

**Разбивка Портала Автом., страница Точки**

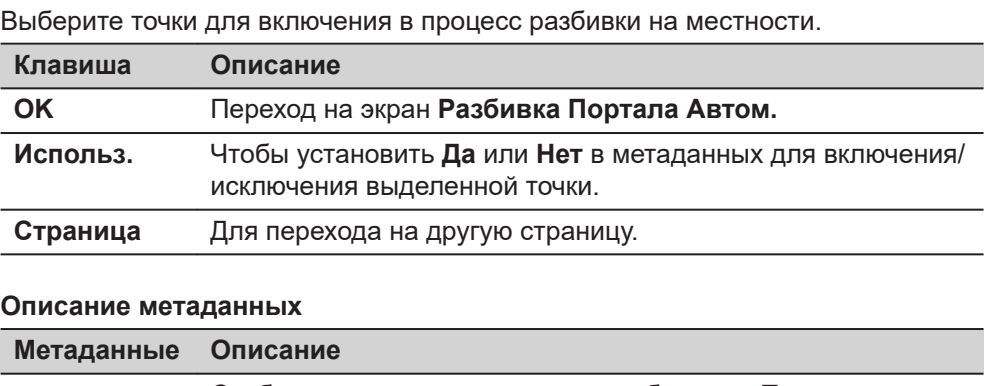

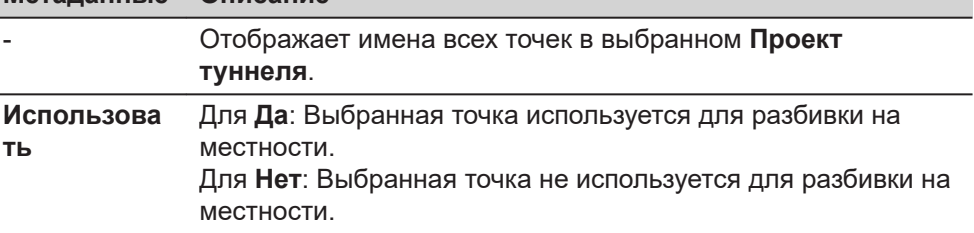

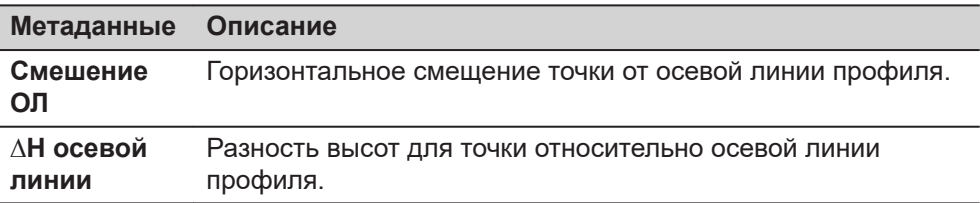

3D просмотр показывает поперечное сечение, профиль и плоское представление проектных данных для выбранного пикета.

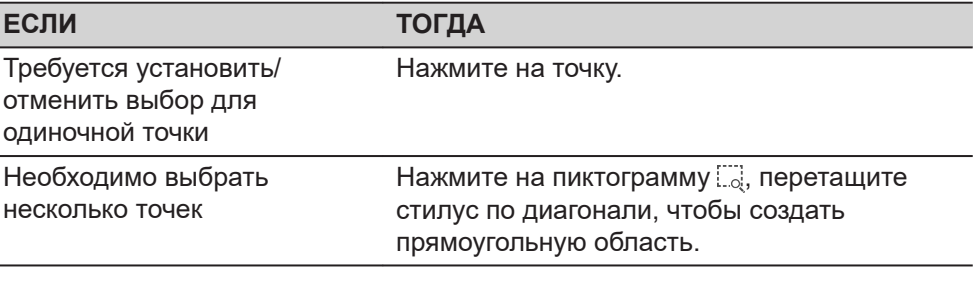

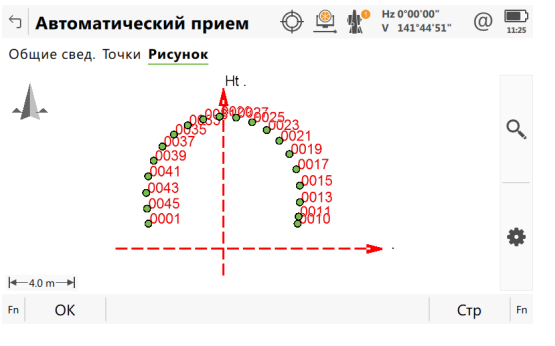

## **Разбивка Портала Автом.**

При активации **Разбивка портала автоматически** открывается панель измерений. В контуре все выбранные точки разбиваются на местности автоматически, пока пользователь не остановит измерения или проверка ориентирования не превысит допустимые значения.

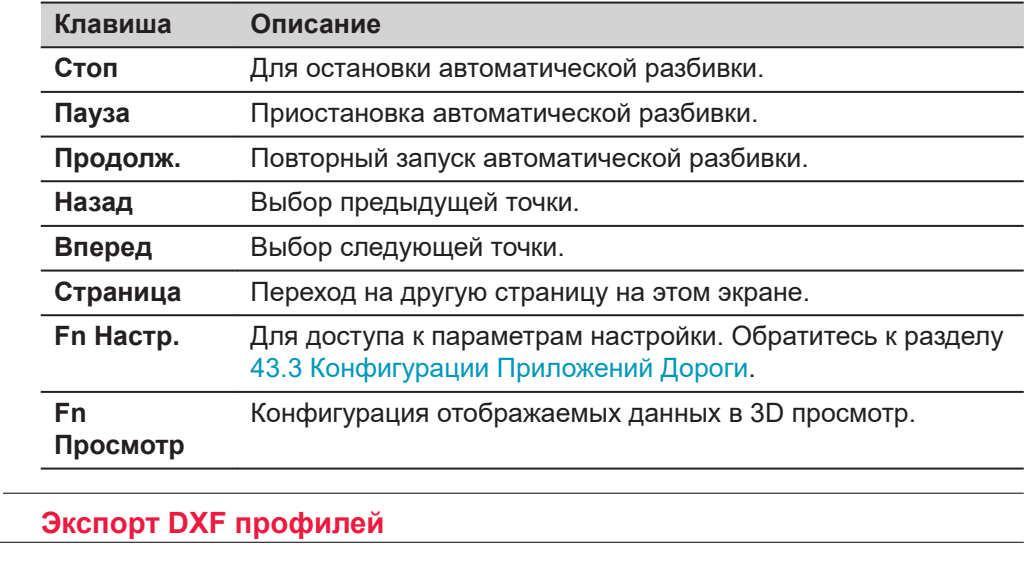

**Описание**

**47.4.3** 

Экспорт измеренных профилей тоннеля в DXF файл. Образец экспорта:

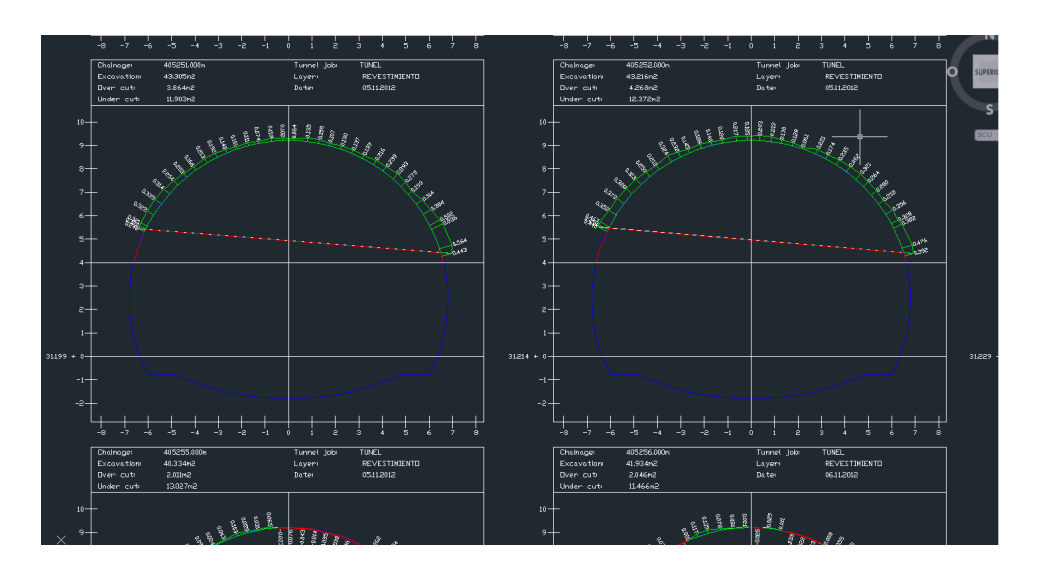

## **Доступность**

Эта функция меню доступна для метода проверки **Сканировать профиль**.

2. Выберите **Экспорт DXF профилей** в **Инстр. скан. профиля**.

1. Нажмите **Fn Инструм.** в **Сканировать профиль**.

**Доступ**

# **Экспорт DXF профилей**

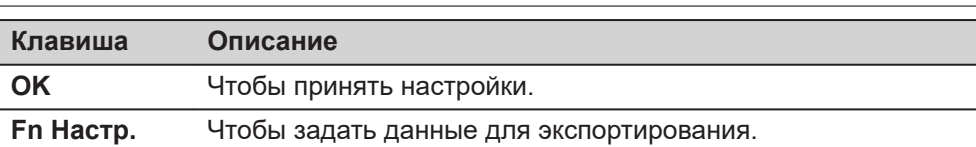

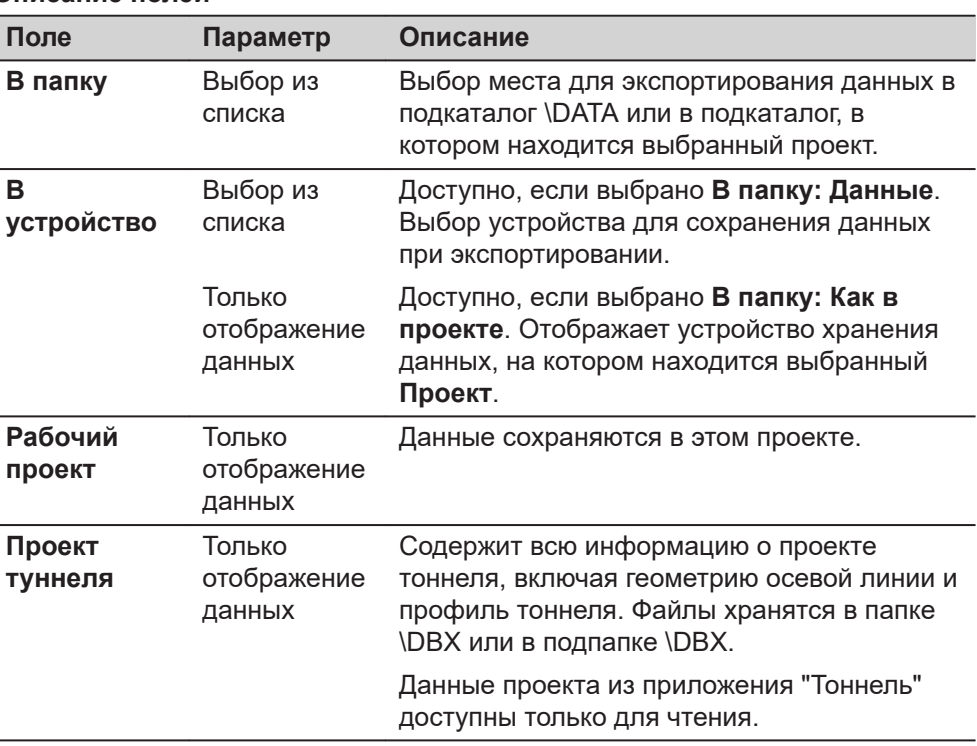

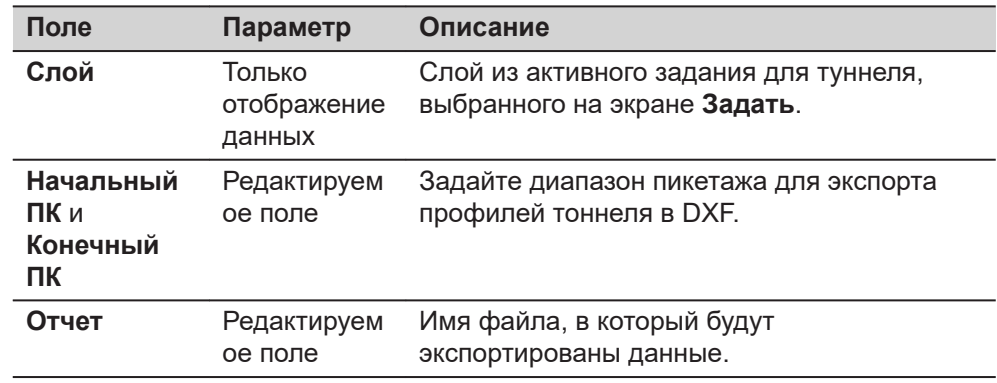

**Fn Настр.** сохраняются в **Настройки экспорта dxf**.

**Настройки экспорта dxf**

**Клавиша Описание OK** Чтобы сохранить настройки и вернуться к **Экспорт DXF профилей**.

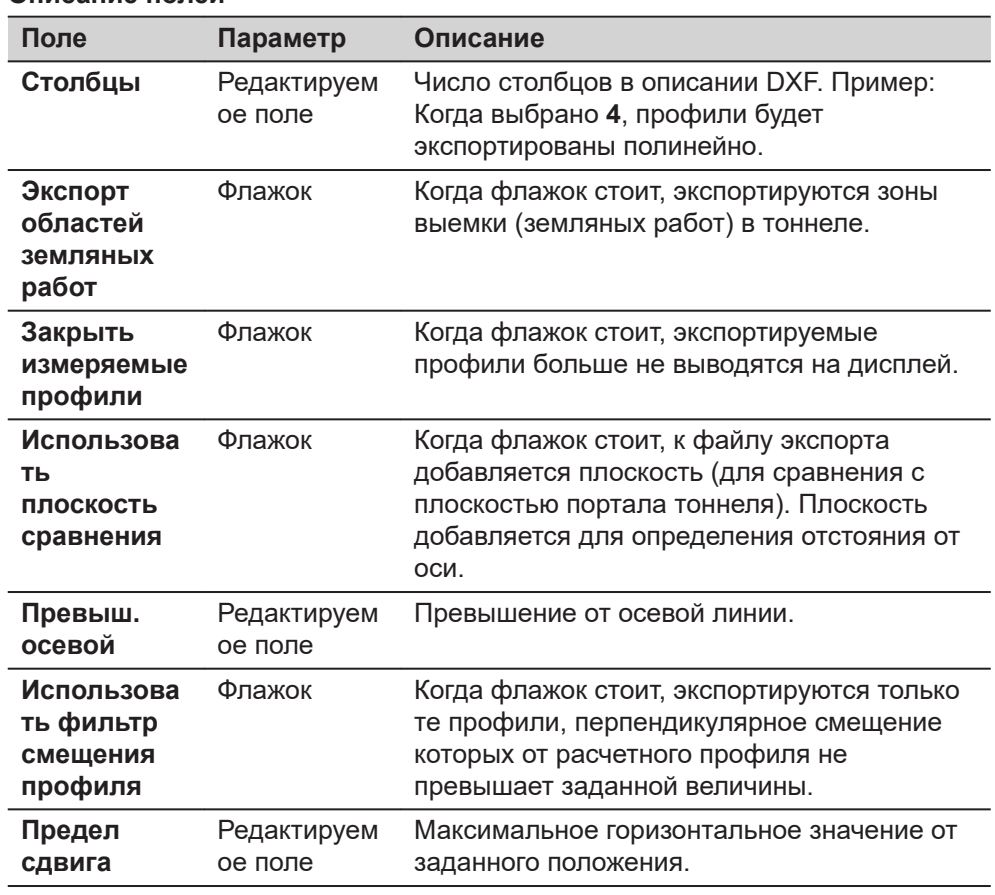

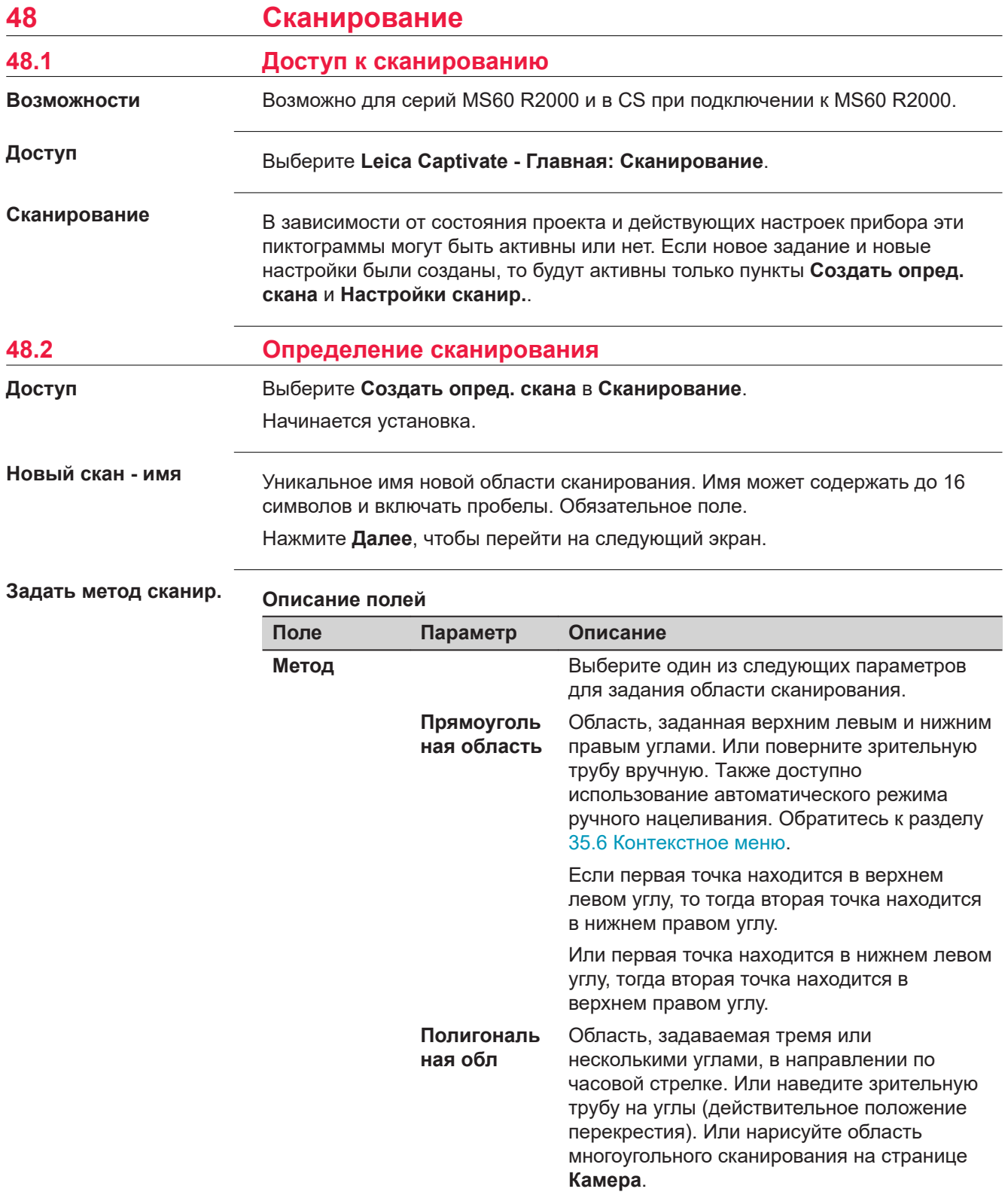

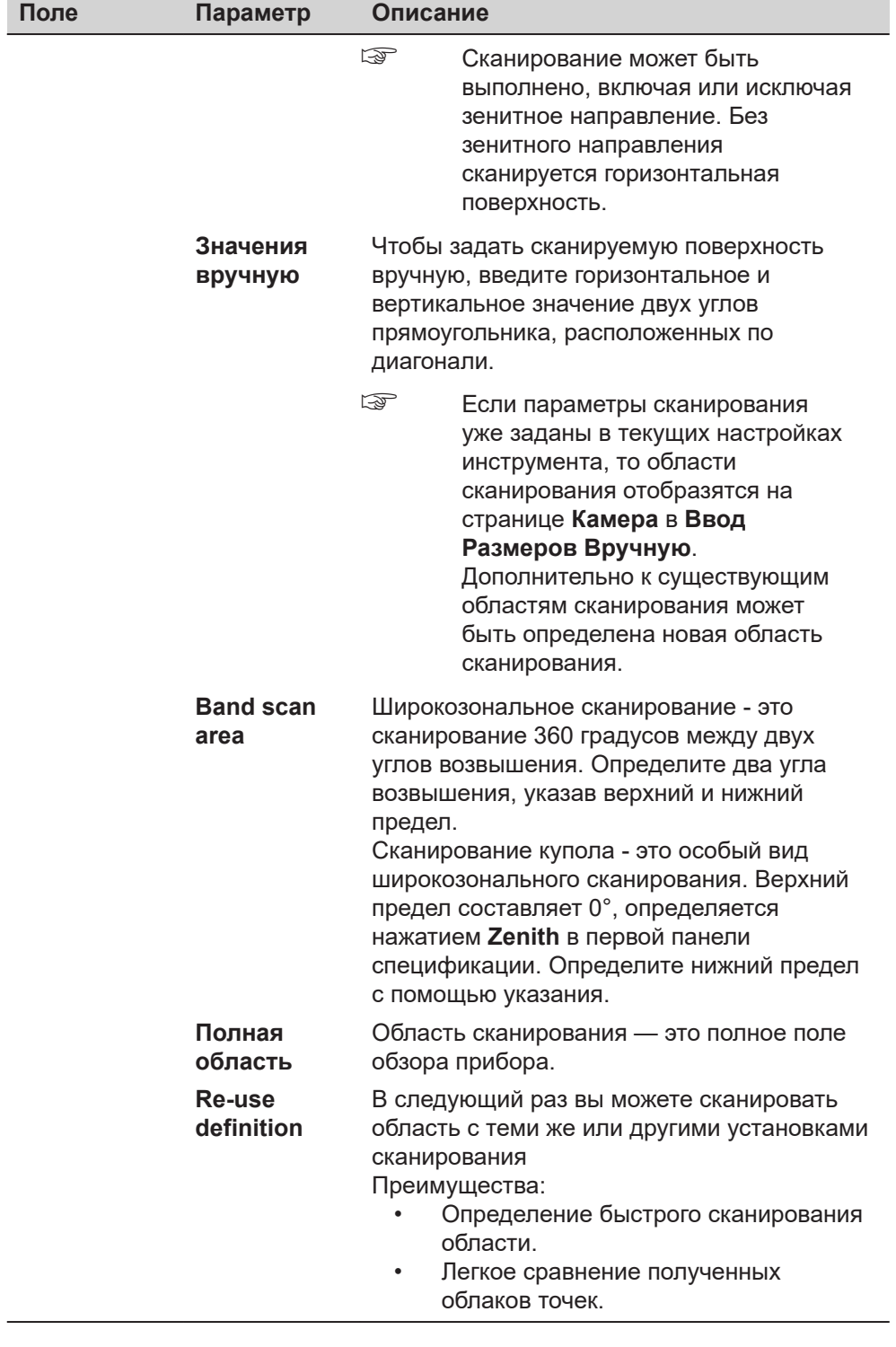

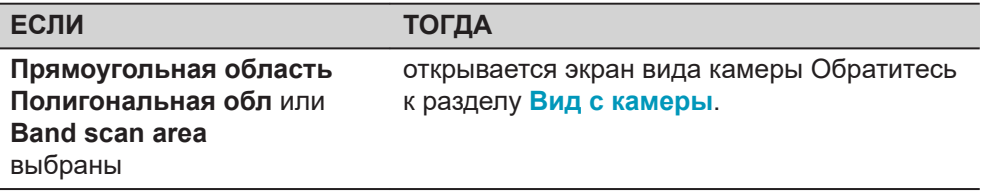

<span id="page-990-0"></span>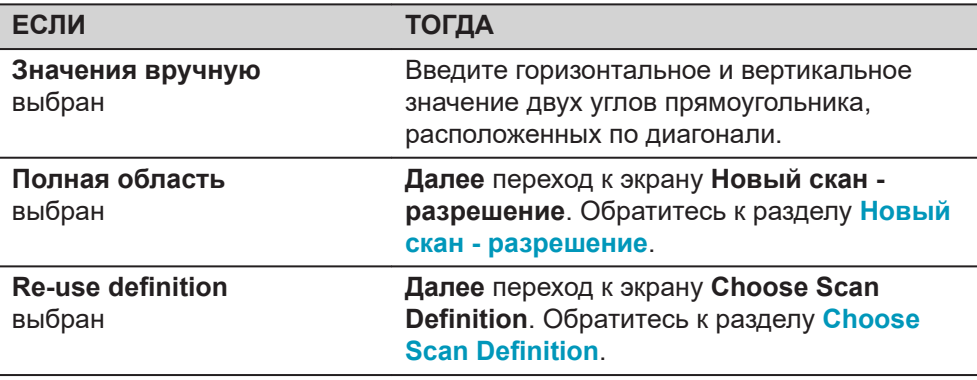

#### **Вид с камеры**

Область сканирования может быть задана на странице поля обзора соосной или обзорной камеры. Существует возможность переключения между двумя камерами.

## **Описание клавиш**

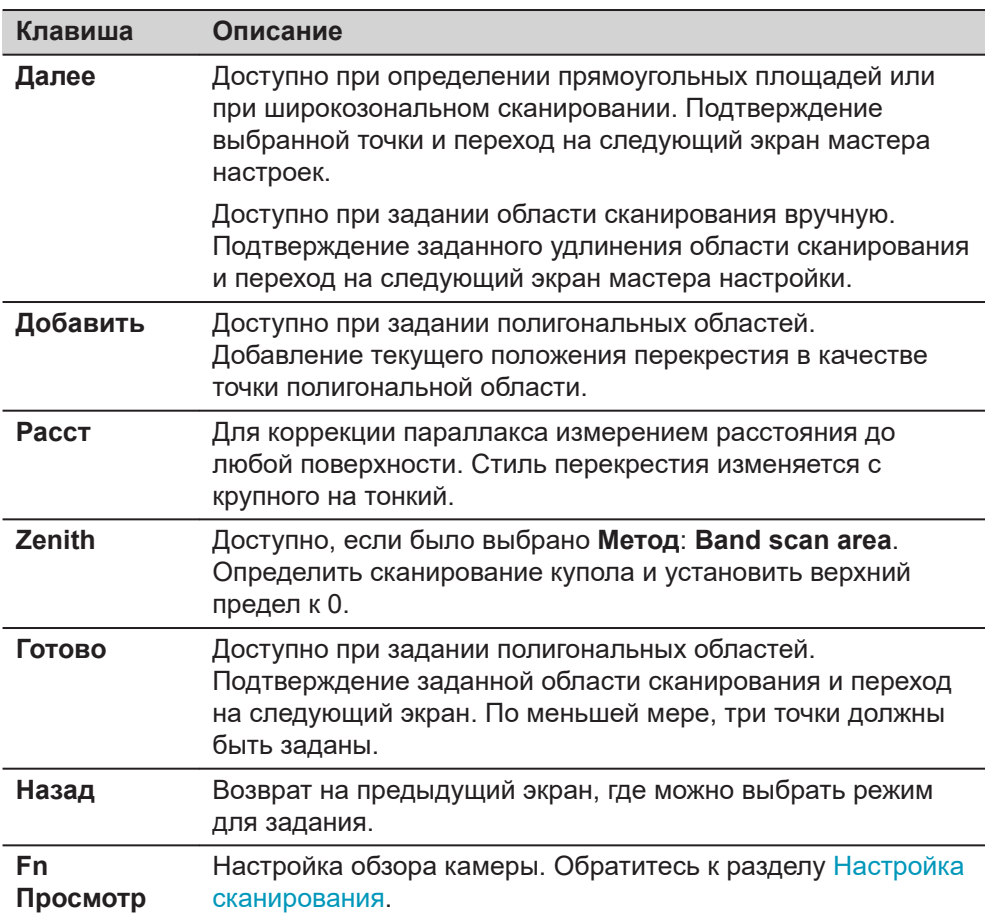

#### **Описание пиктограмм**

Пиктограммы расположены с правой стороны экрана.

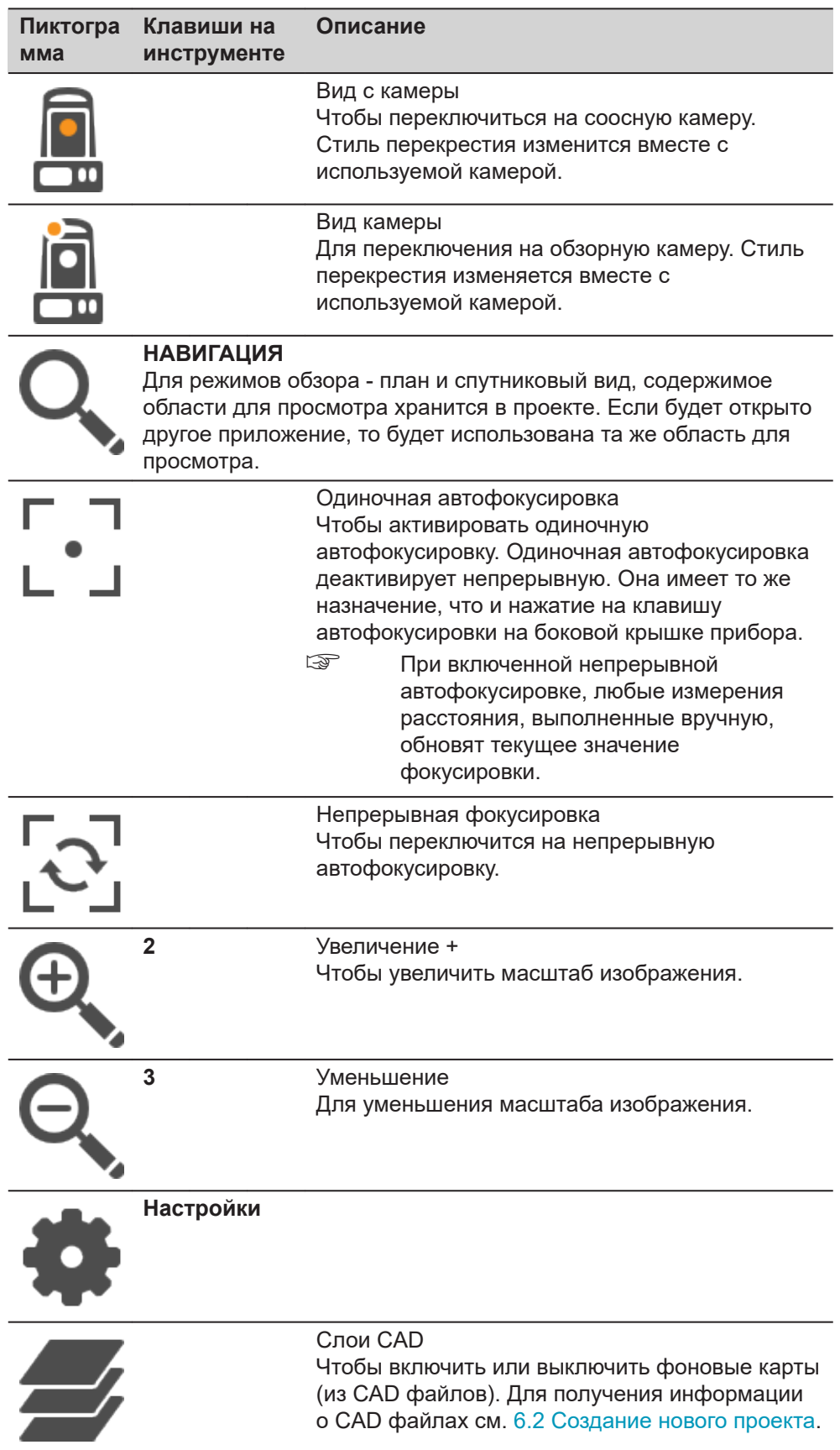

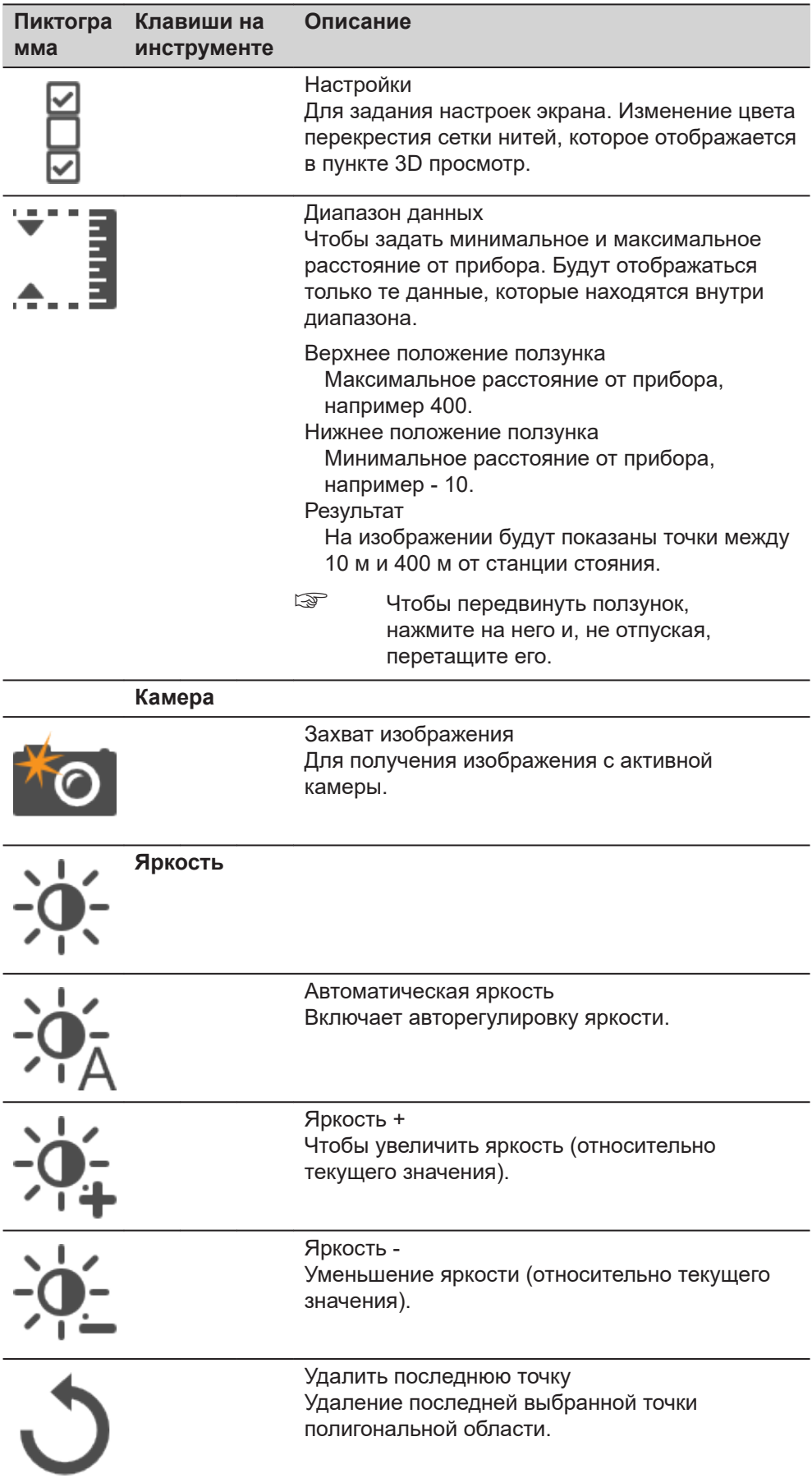

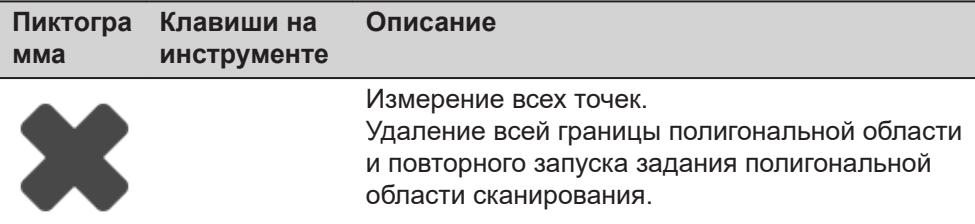

# <span id="page-993-0"></span>**Choose Scan Definition**

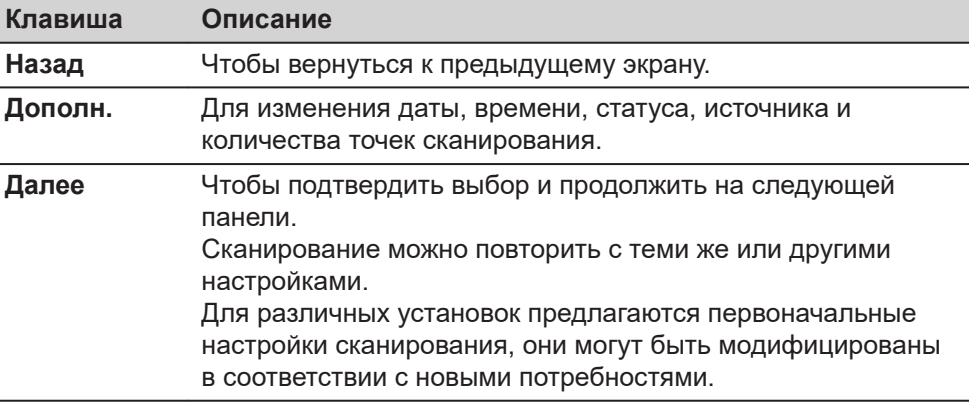

## **Описание метаданных**

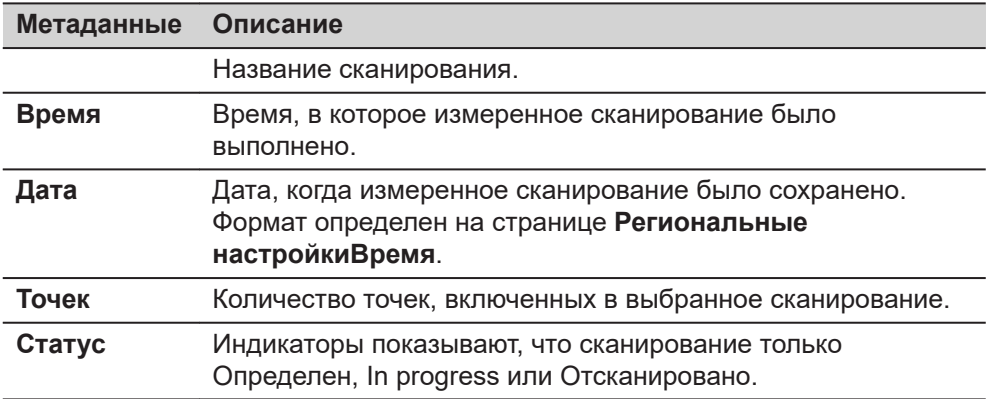

## **Новый скан разрешение**

От разрешающей способности напрямую зависит размер файла.

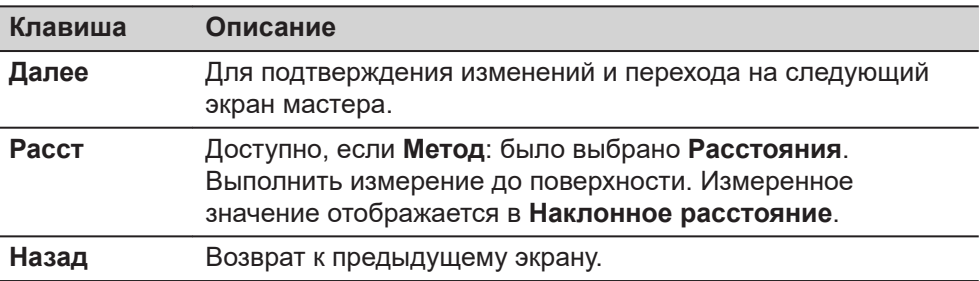

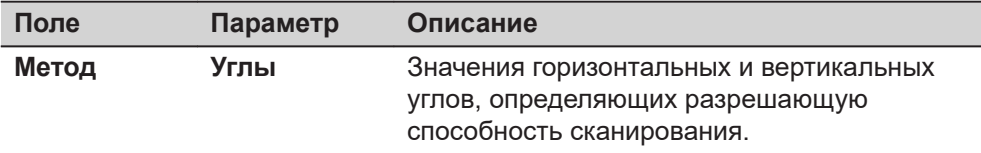

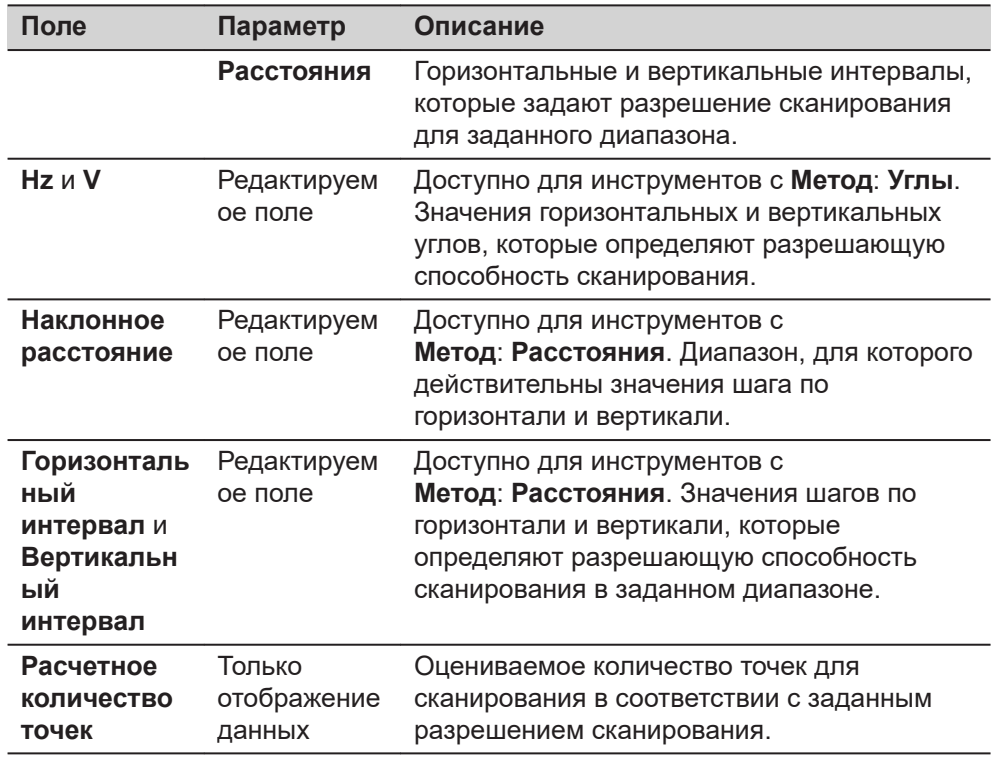

Нажмите **Далее**, чтобы перейти на следующий экран.

# **Режим сканирования**

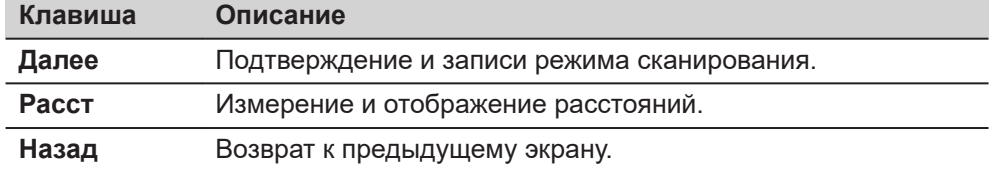

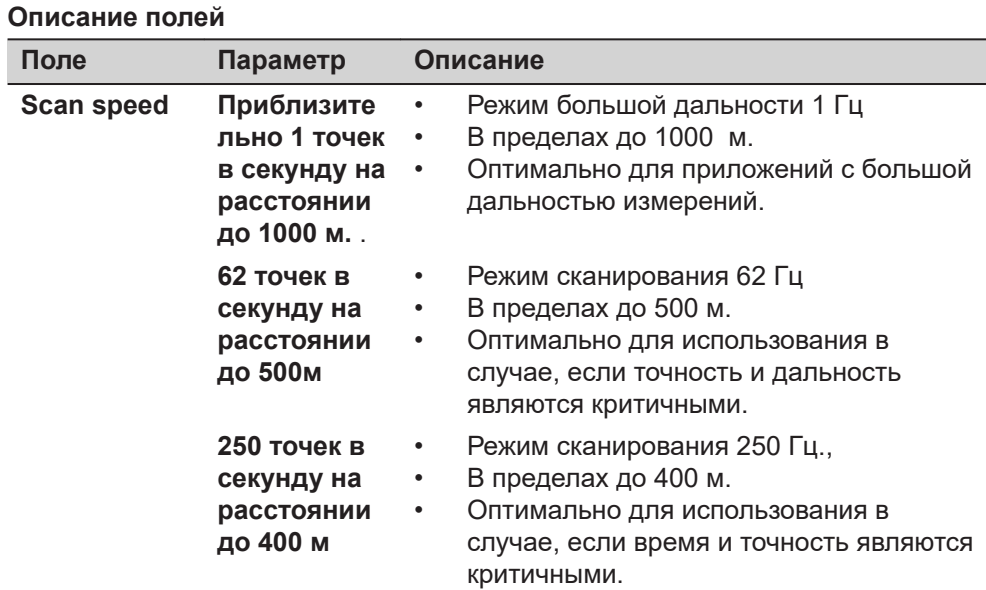

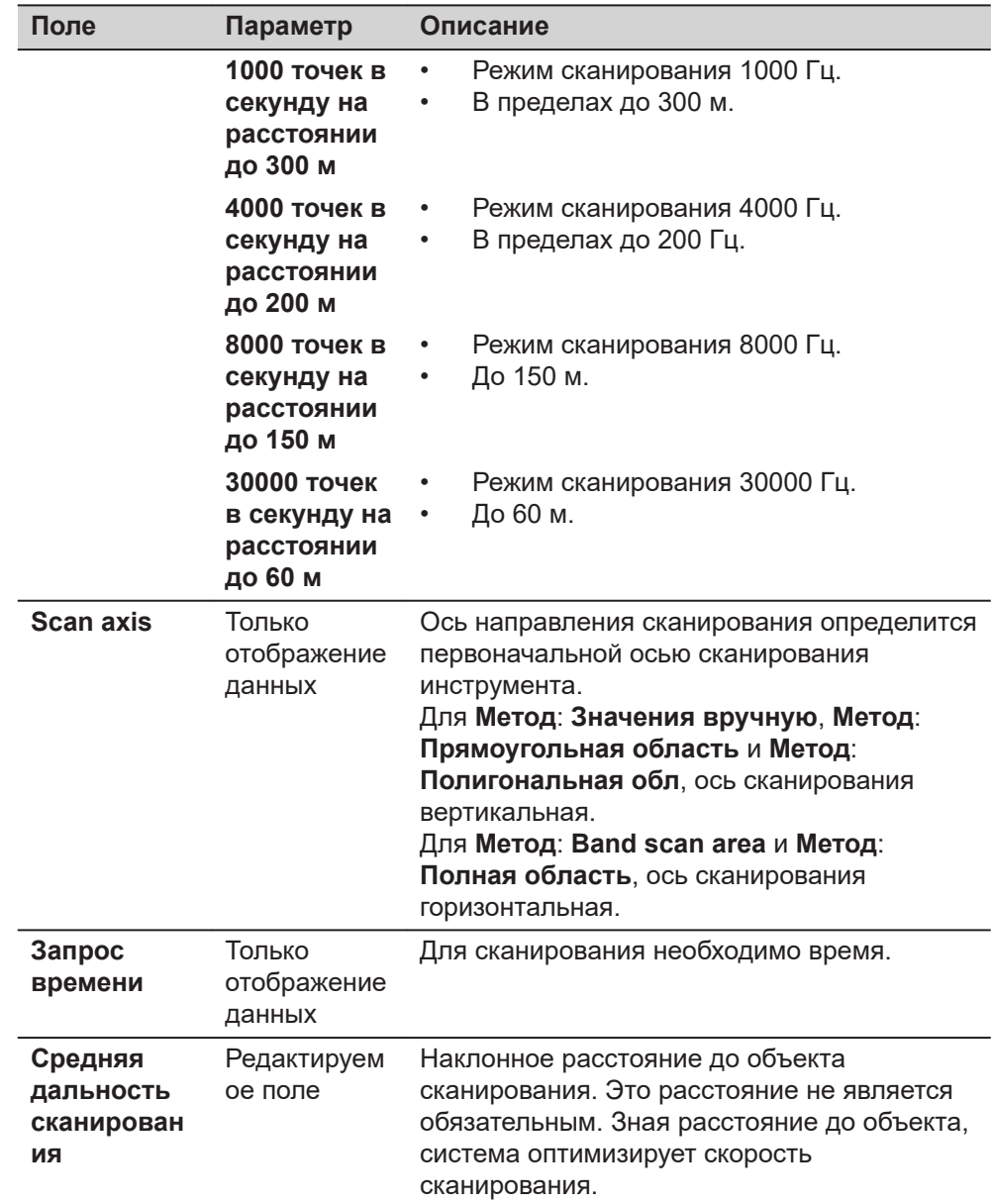

Нажмите **Далее**, чтобы перейти на следующий экран.

# **Фильтр дальн. сканиров**

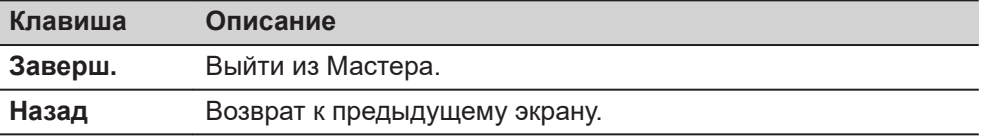

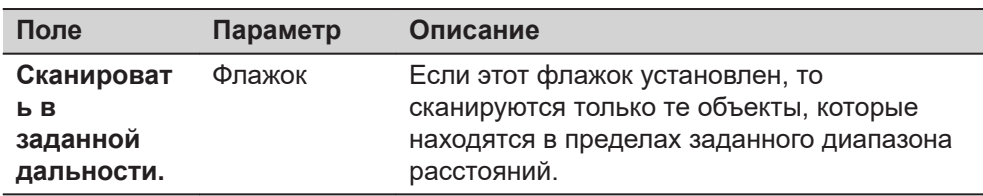

<span id="page-996-0"></span>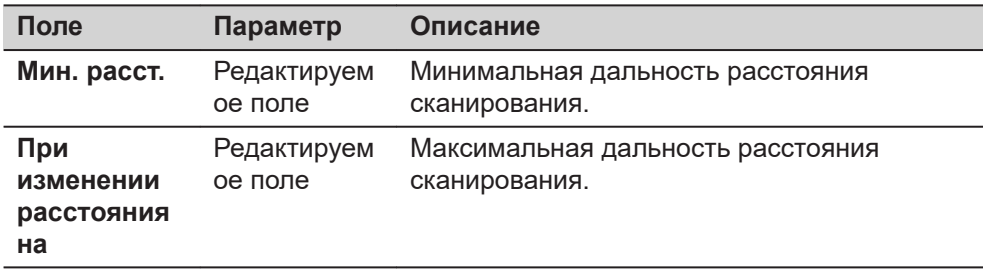

**Заверш.** для выхода из Мастера.

**48.3 Настройка сканирования**

**Доступ**

Выберите **Настройки сканир.** в **Сканирование**.

**Настройка скана**

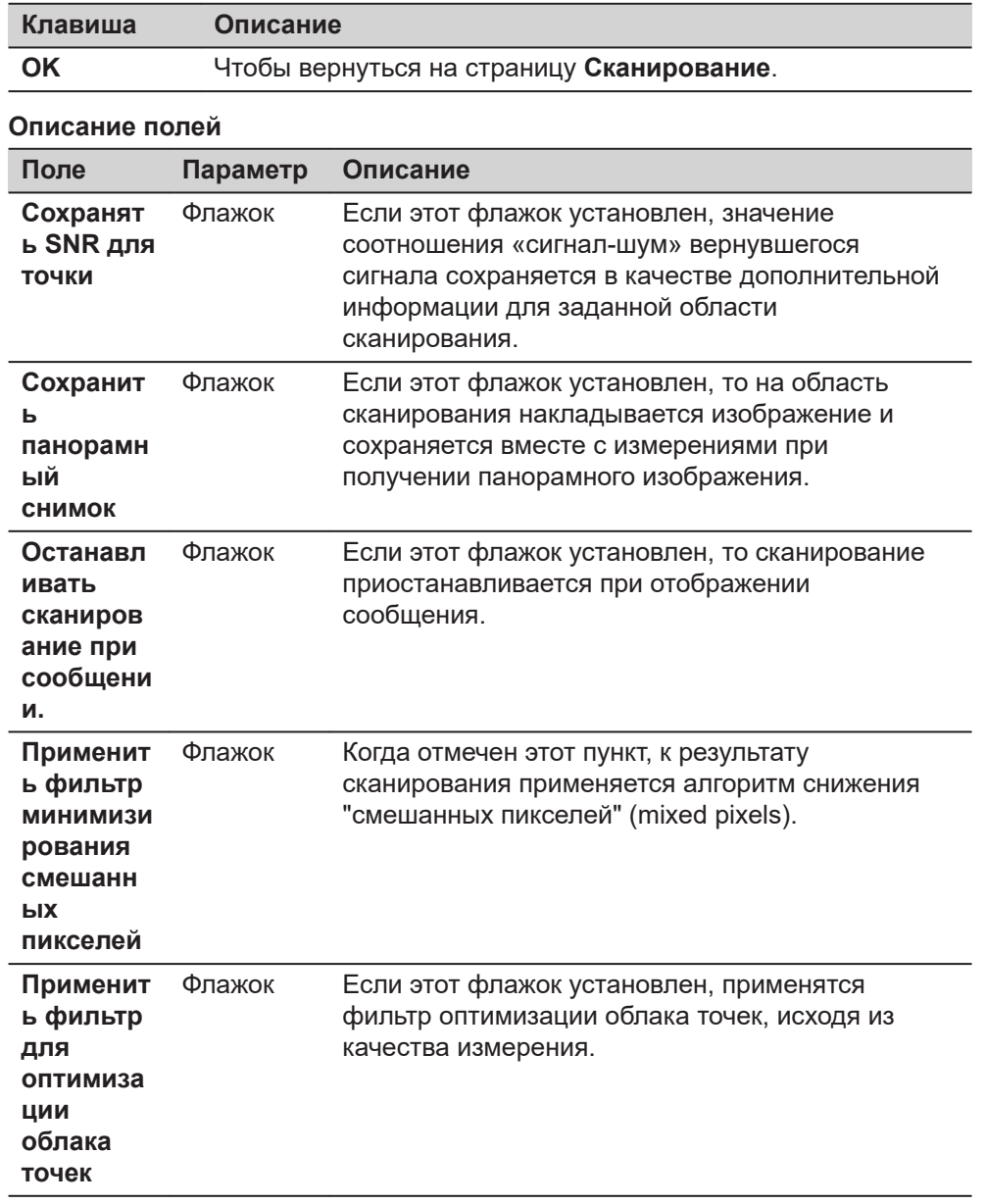

# **48.4 Начало сканирования**

**Доступ**

## Выберите **Начать сканирование** в **Сканирование**.

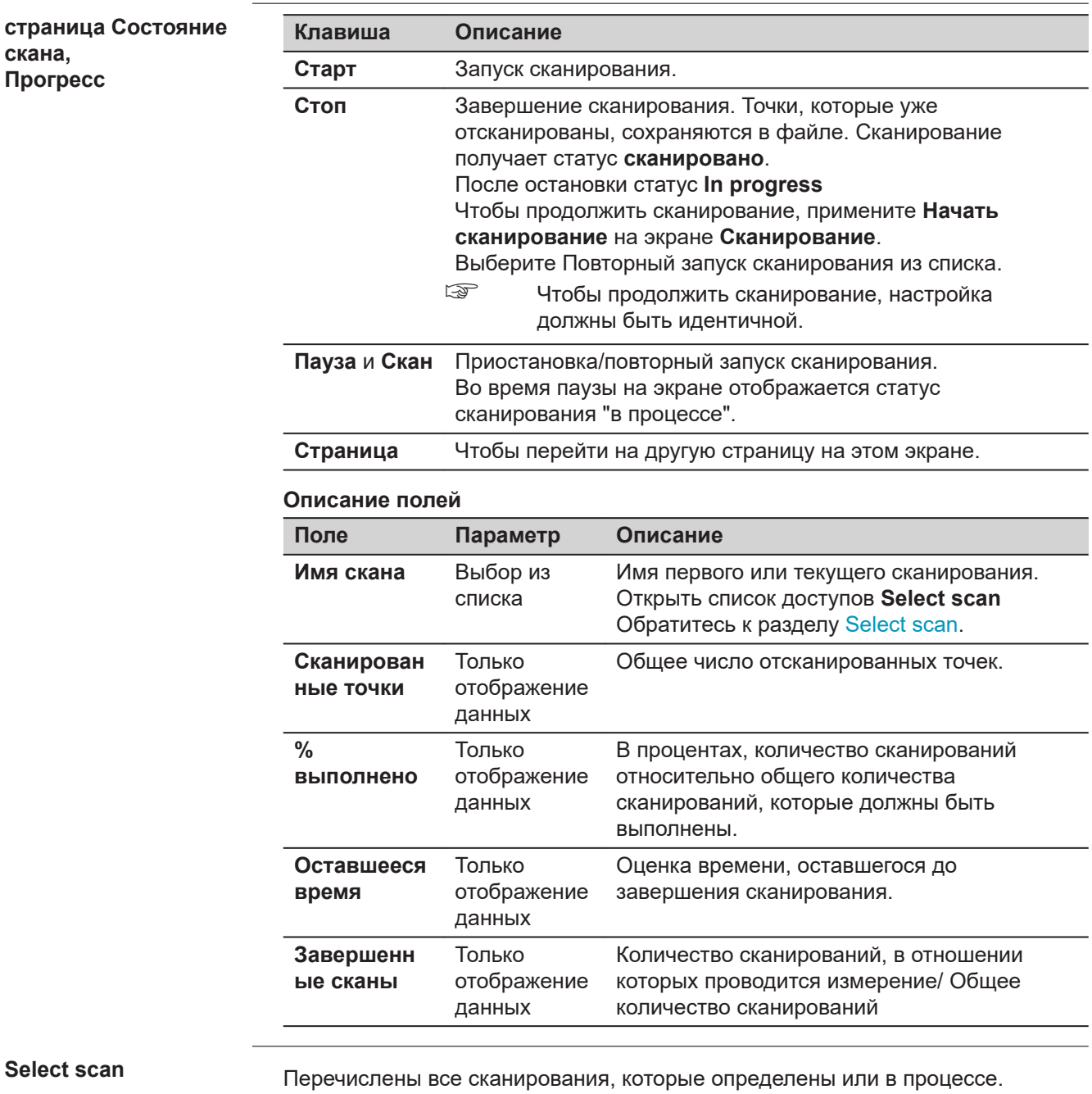

Установите флажок, чтобы добавить сканирование.

Удалите флажок, чтобы исключить сканирование.

Сканирования измеряются в том же порядке, в котором они перечислены.

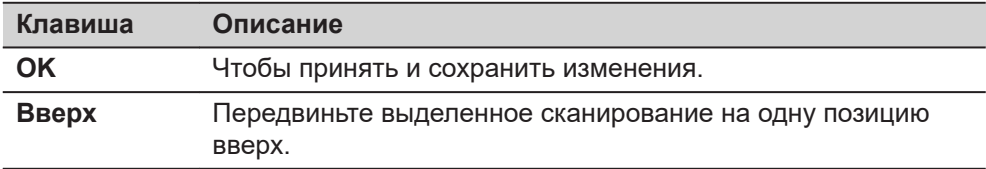

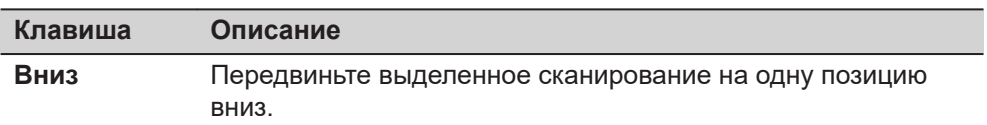

# **Описание метаданных**

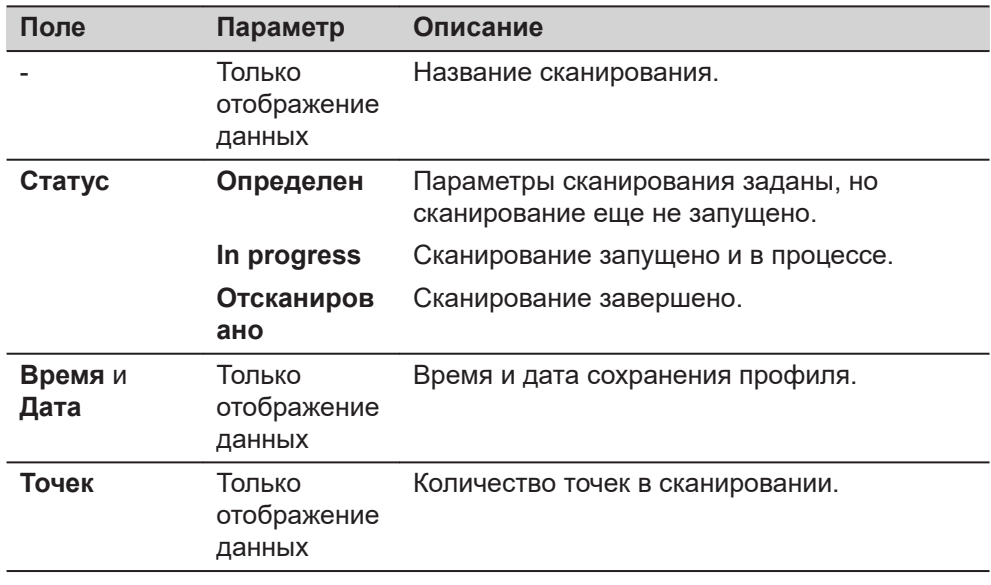

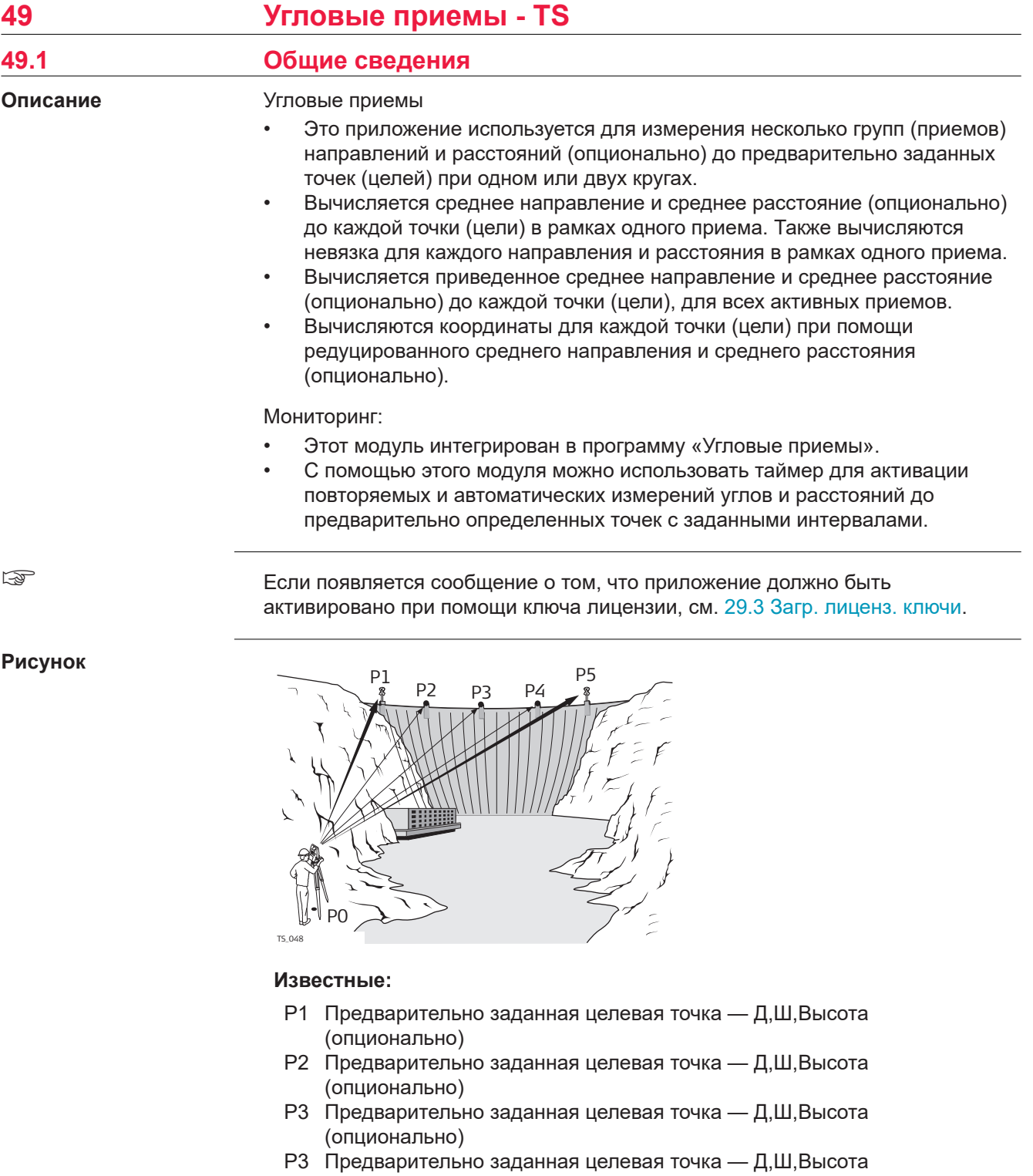

(опционально) P5 Предварительно заданная целевая точка — Д,Ш,Высота (опционально)

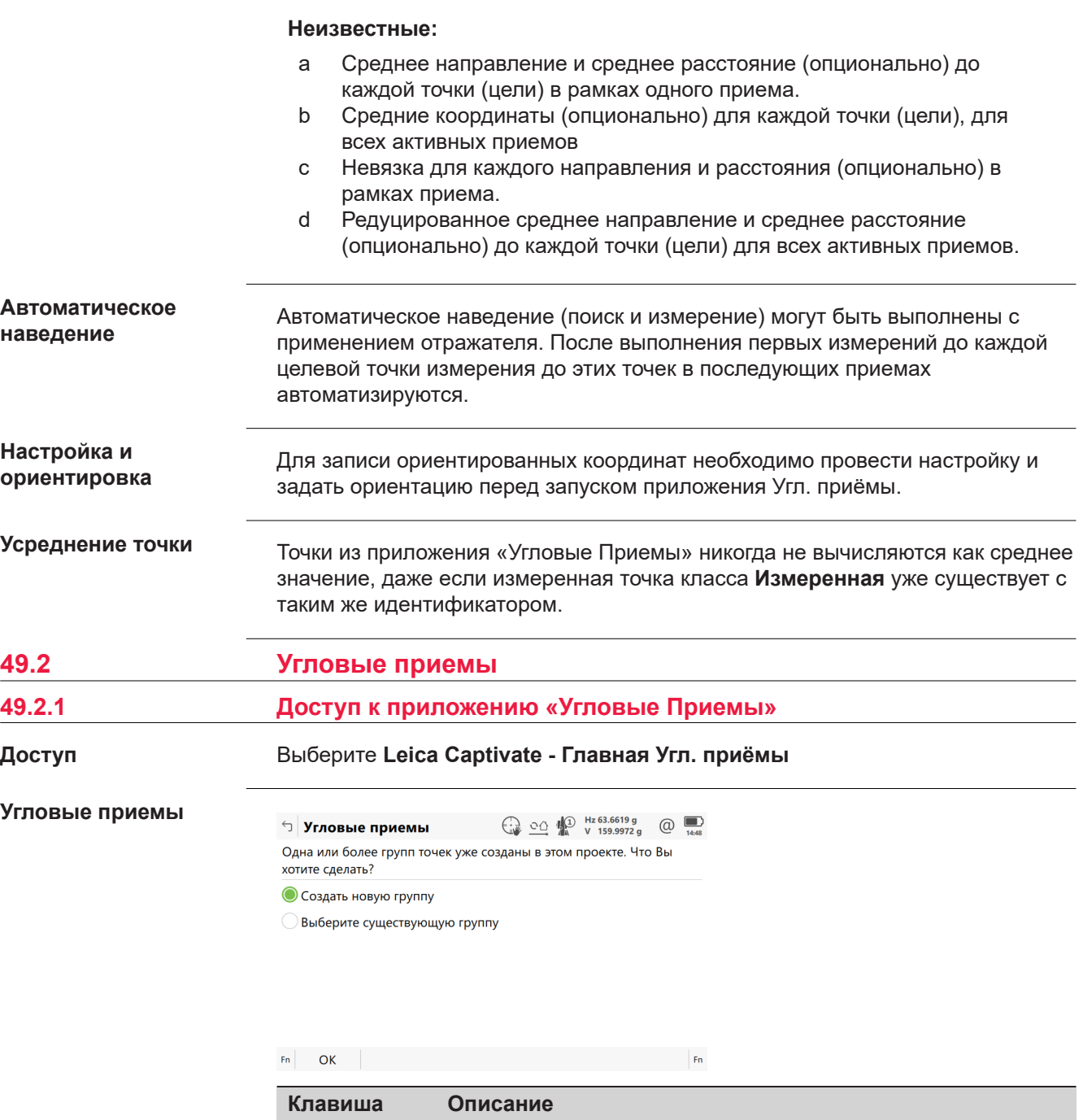

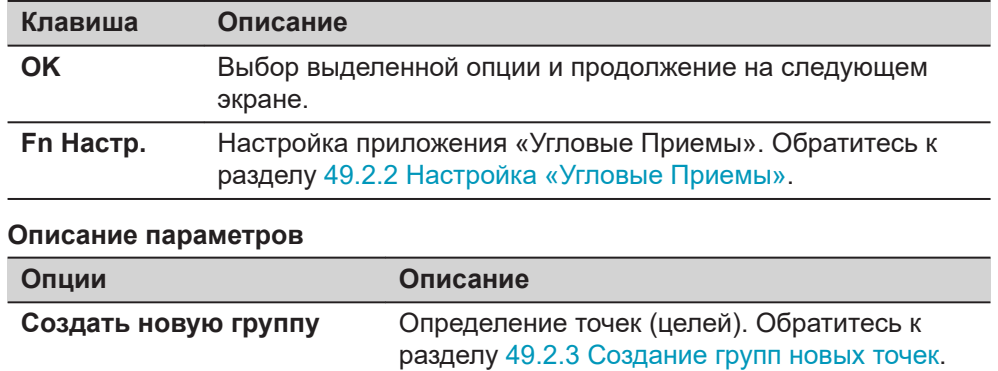

<span id="page-1001-0"></span>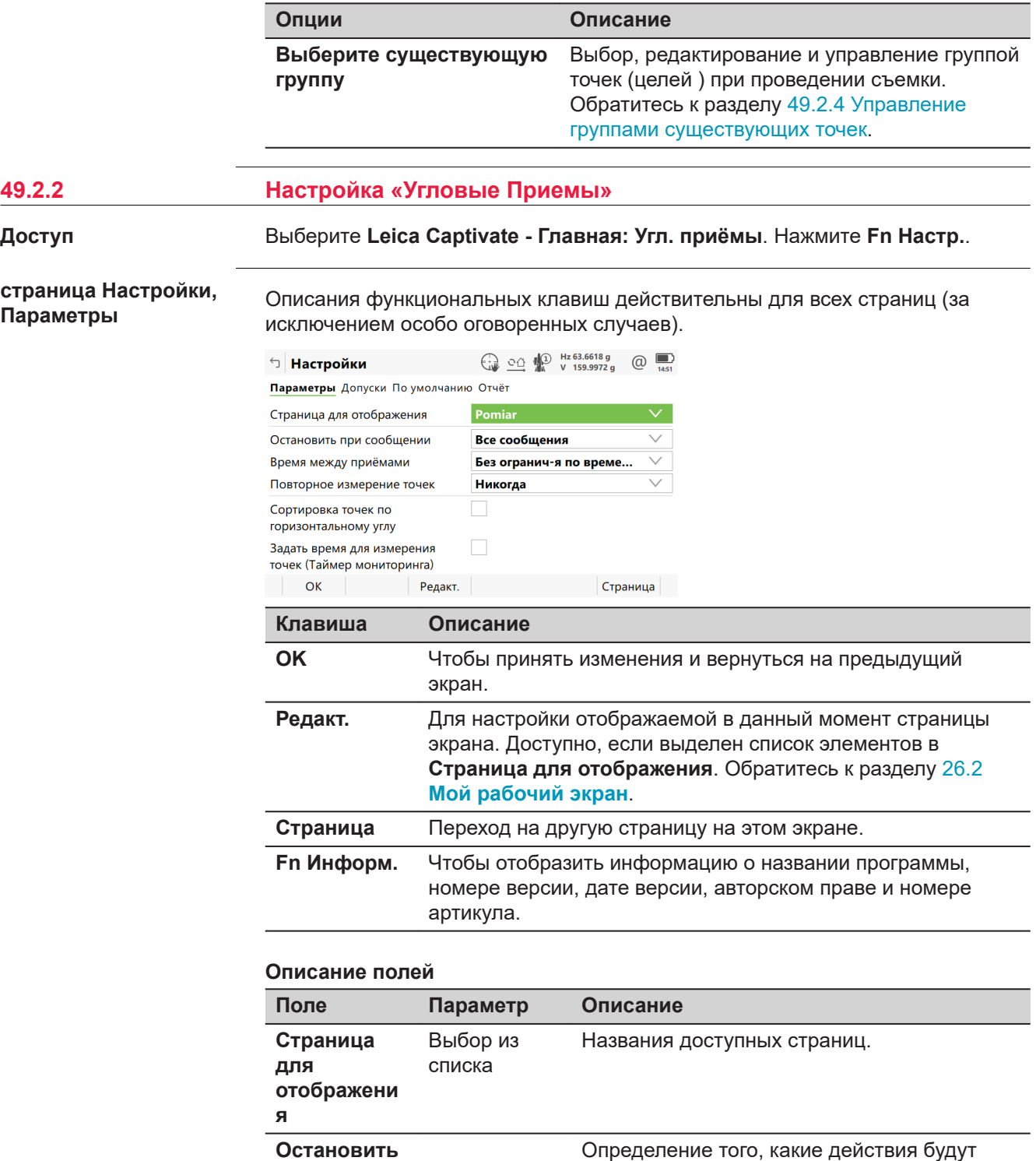

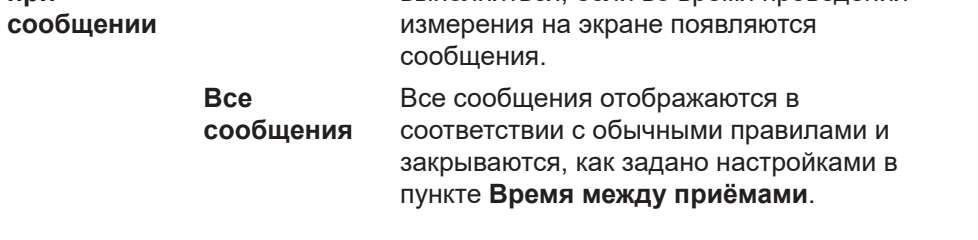

выполняться, если во время проведения

**при**

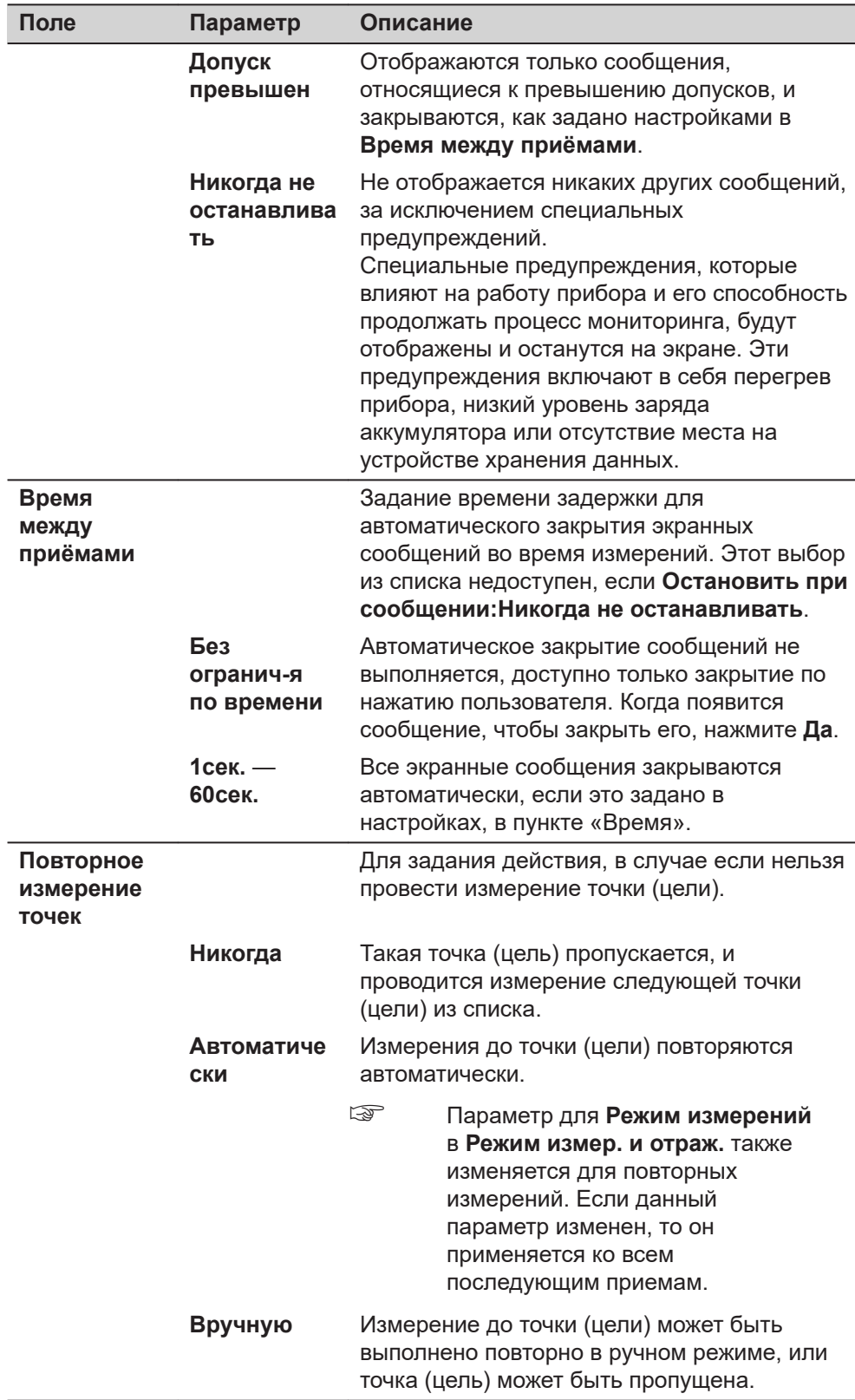

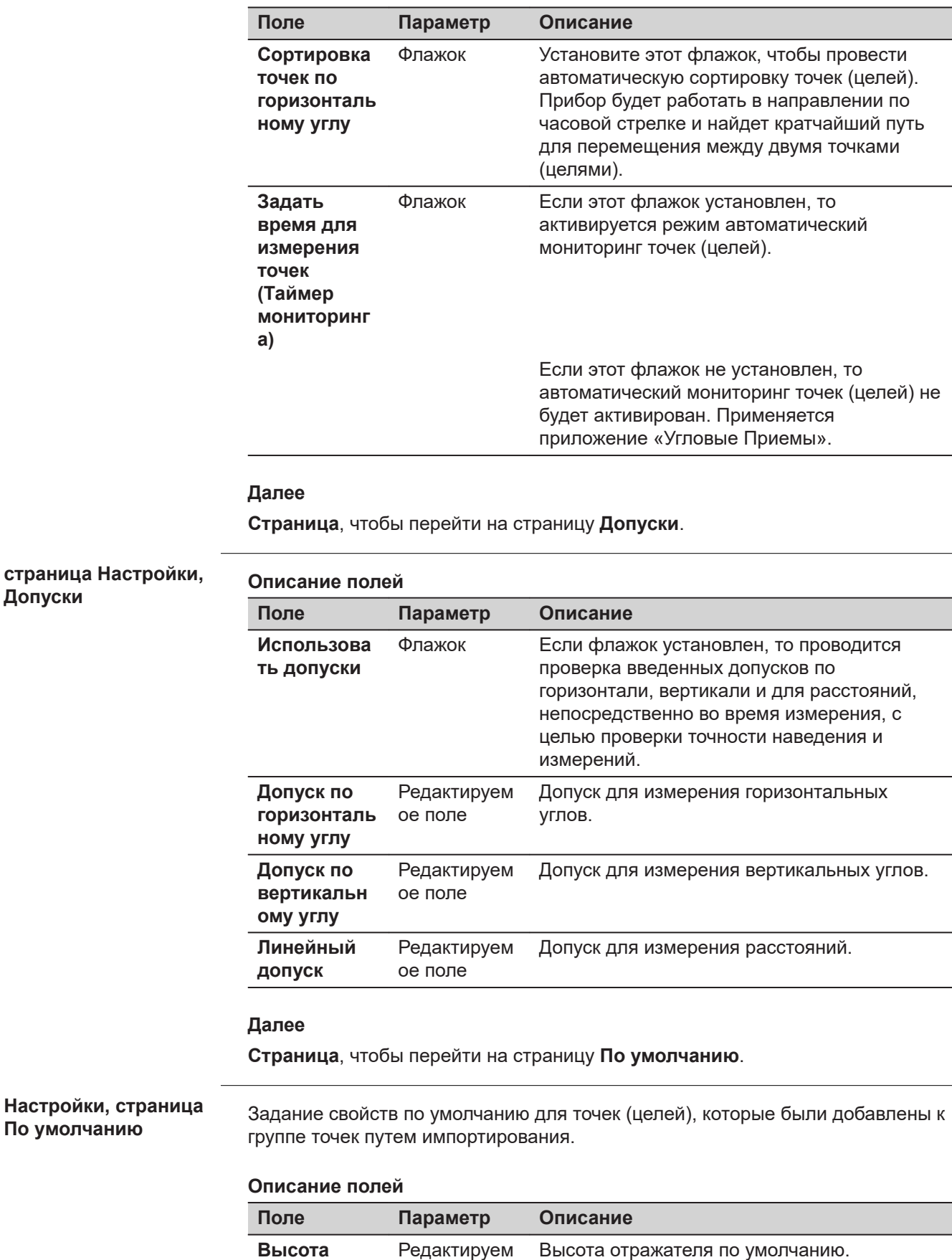

**По** 

**отражателя**

ое поле

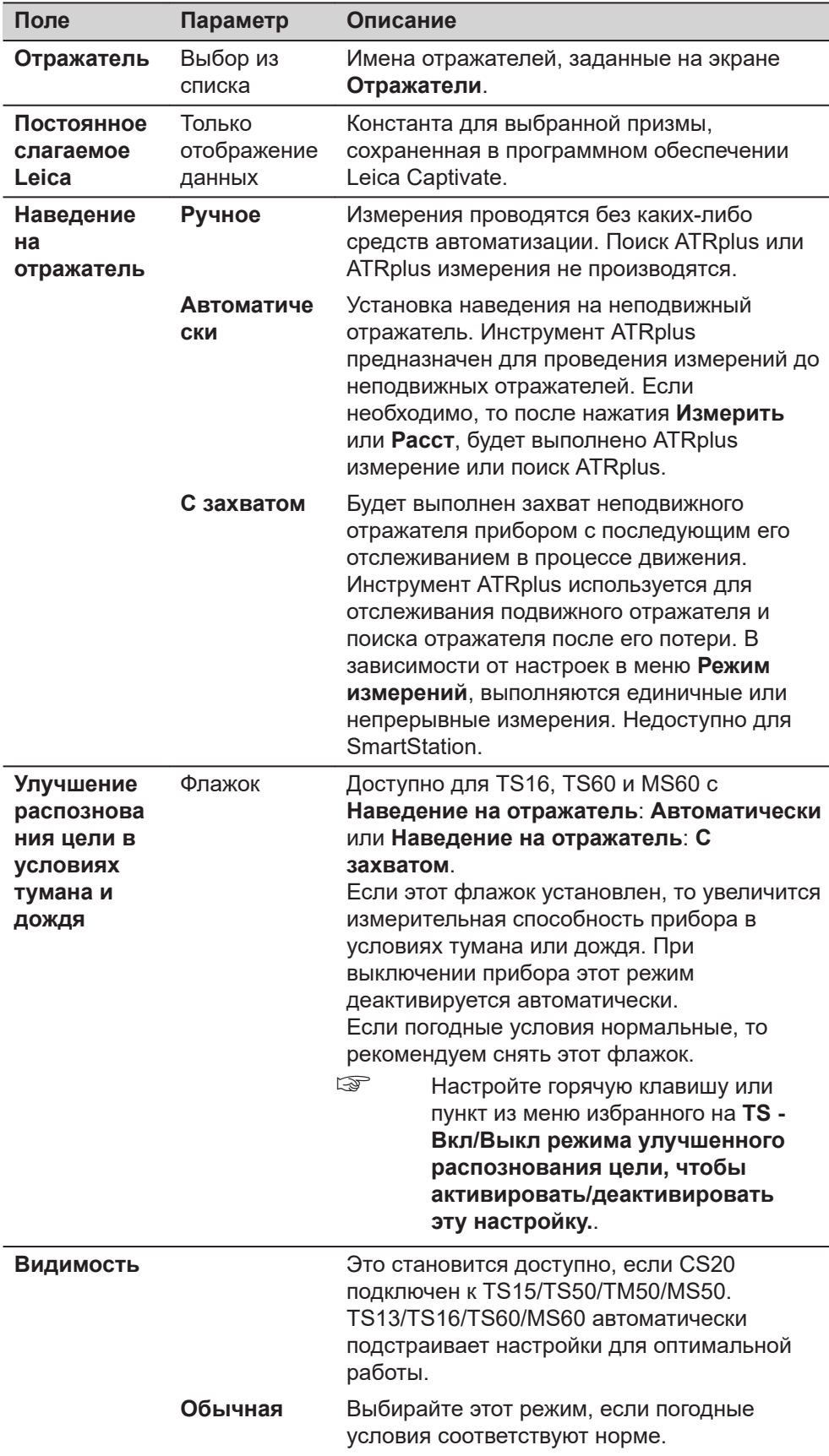

<span id="page-1005-0"></span>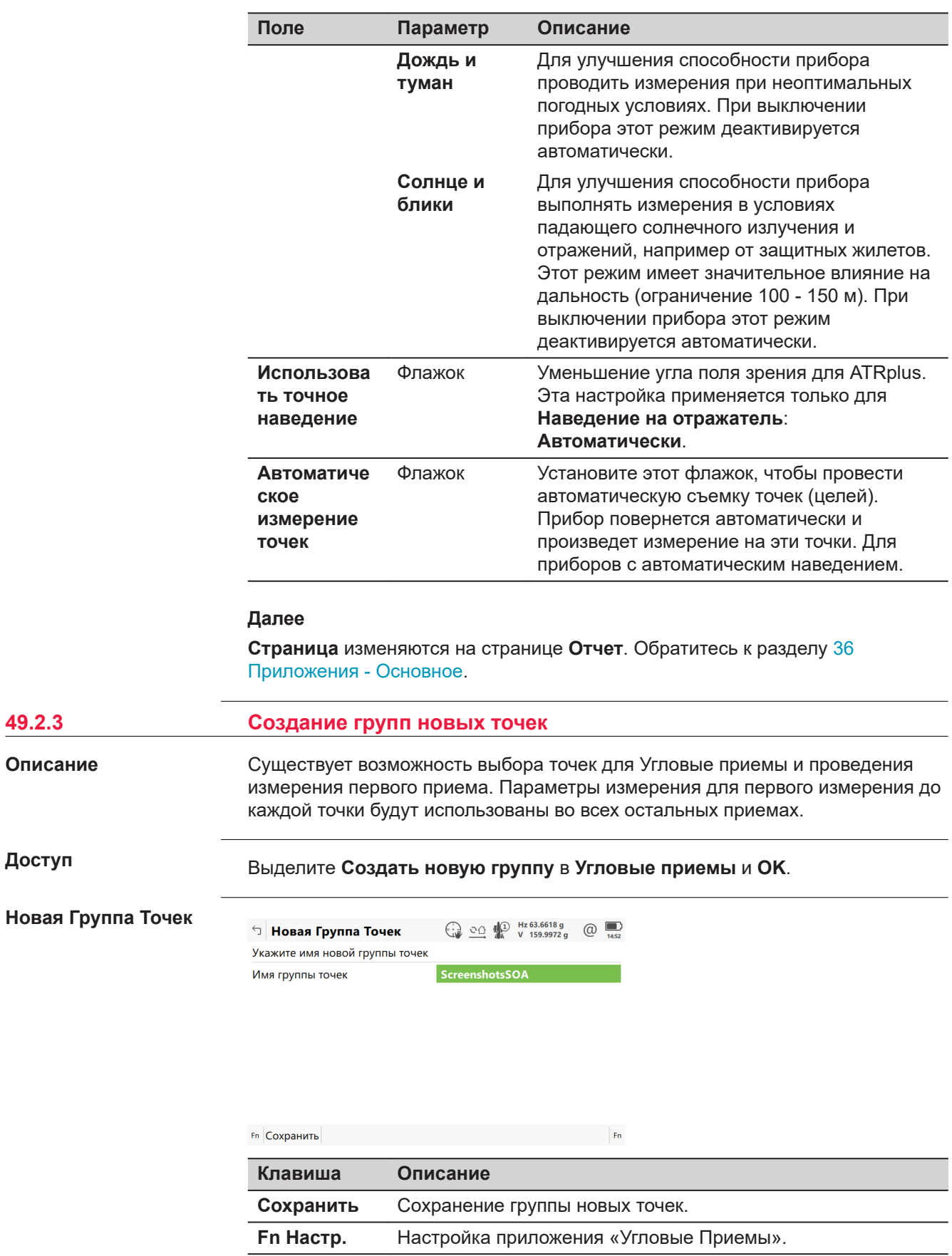

**49.2.3** 

**Доступ**

**Описание**

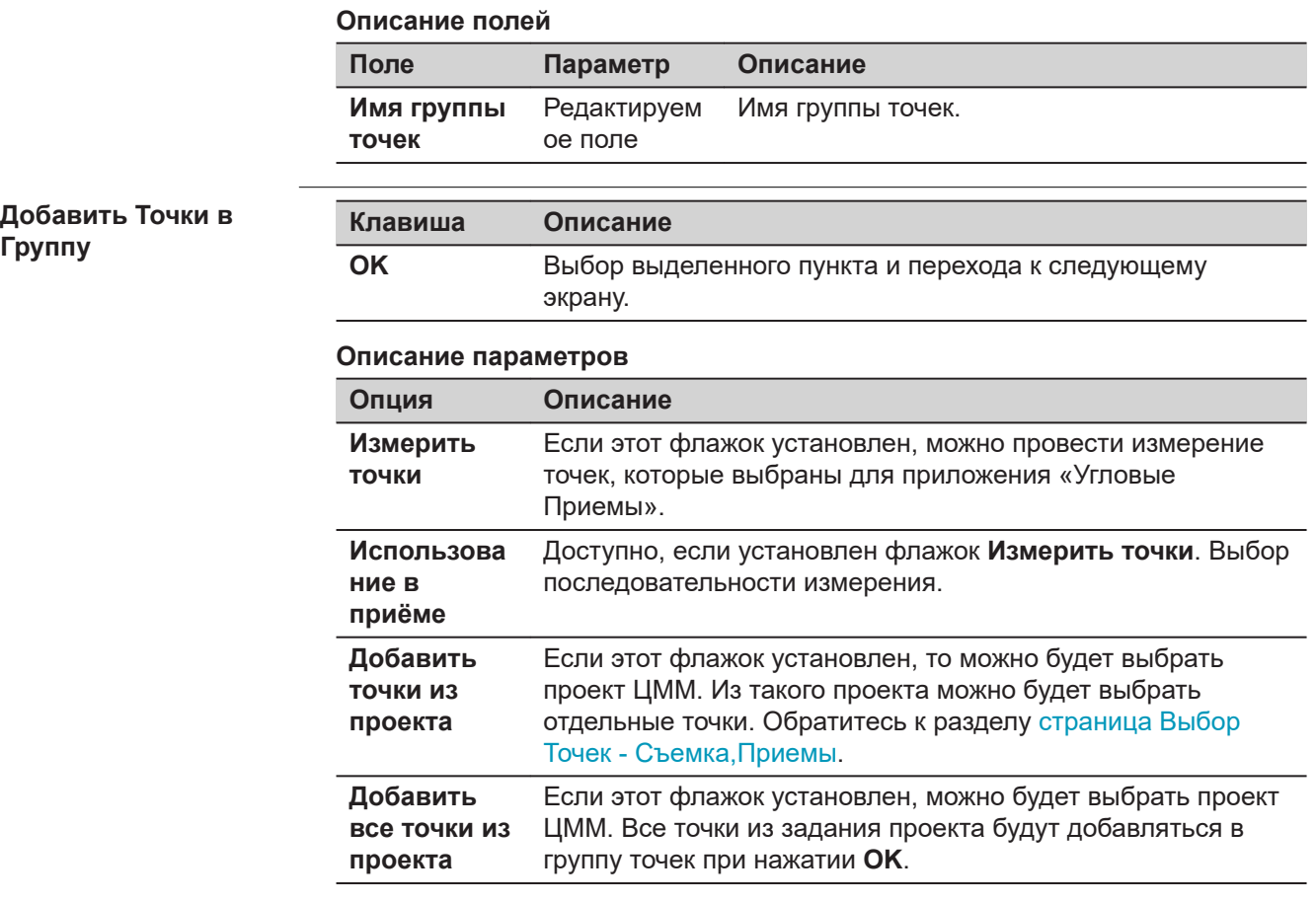

## **страница Выбрать точки для Доб., Точки**

☞ Точки сортируются в алфавитном порядке. Для сортировки точек по горизонтальному углу обратитесь к **Сортировка точек по горизонтальному углу** на странице **НастройкиПараметры**.

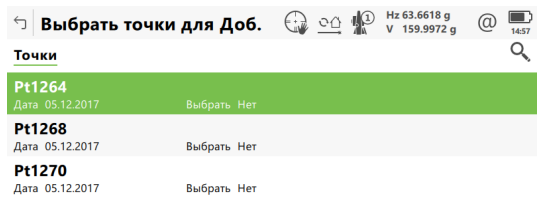

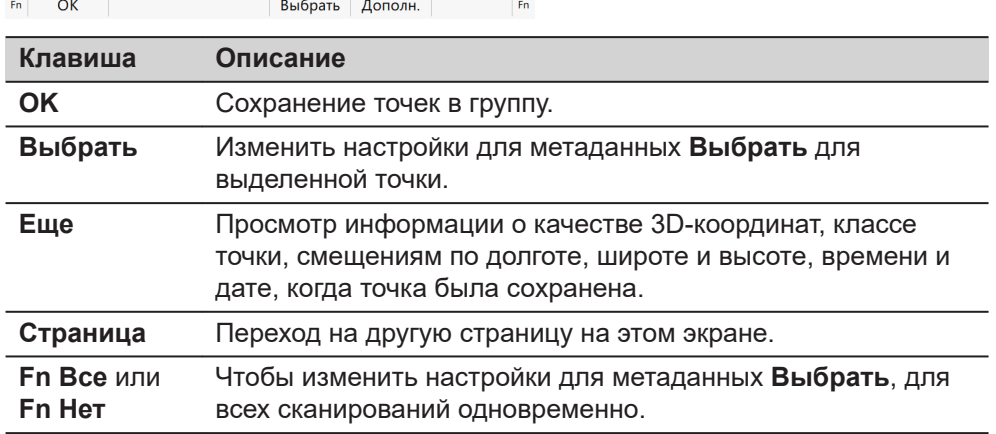

В пункте **3D просмотр** точки из списка отображаются черным цветом. Другие точки из рабочего проекта отображаются серым цветом.

## **Зад Точки для Приёмов**

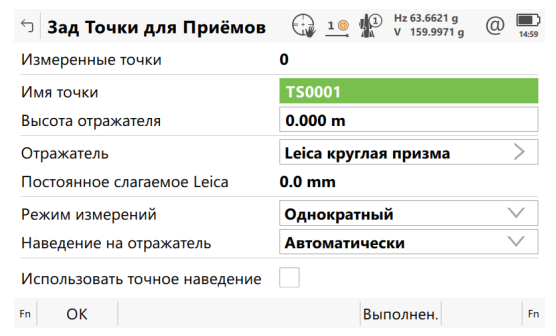

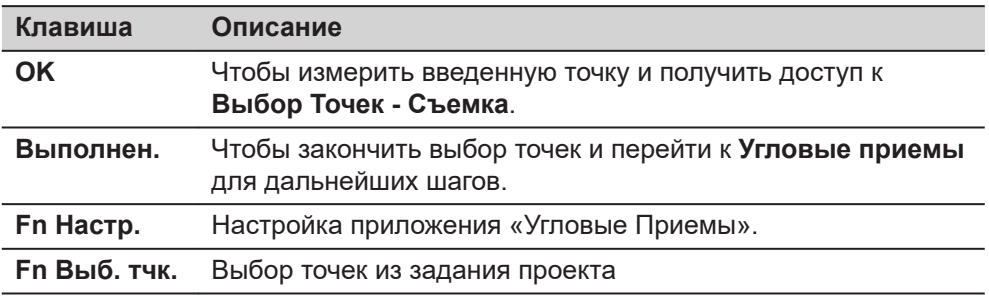

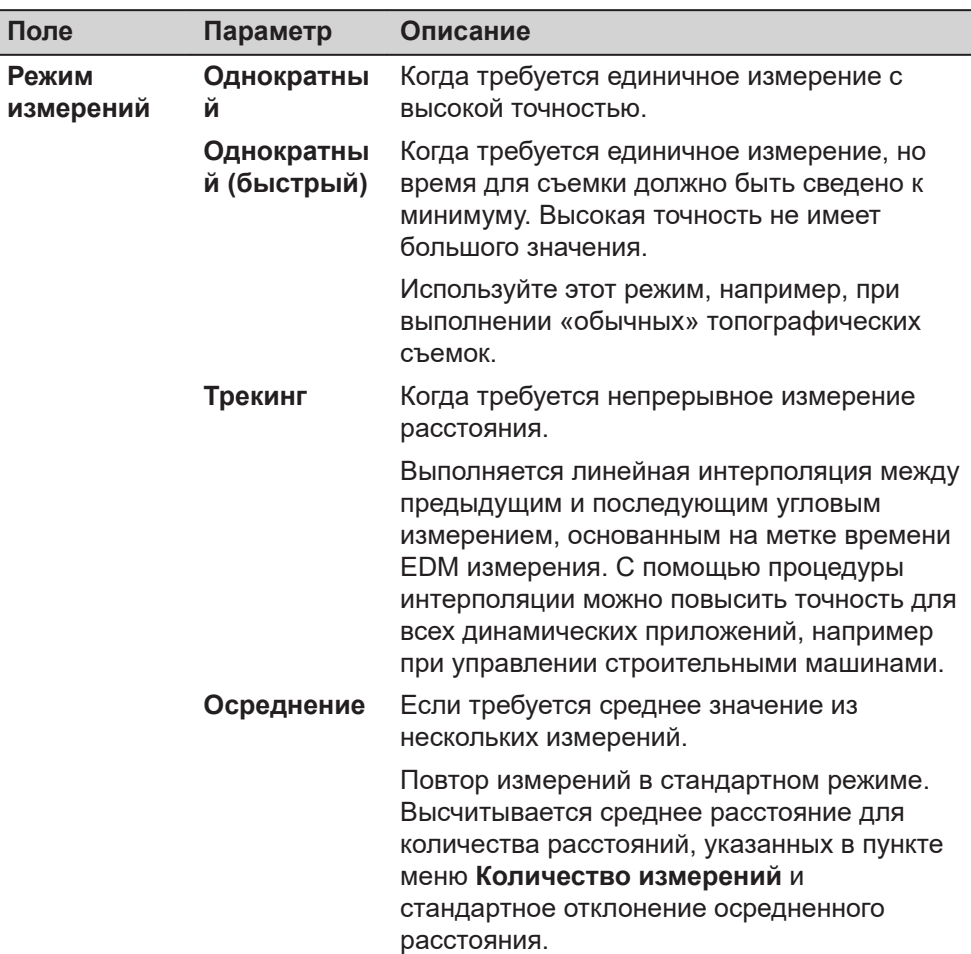
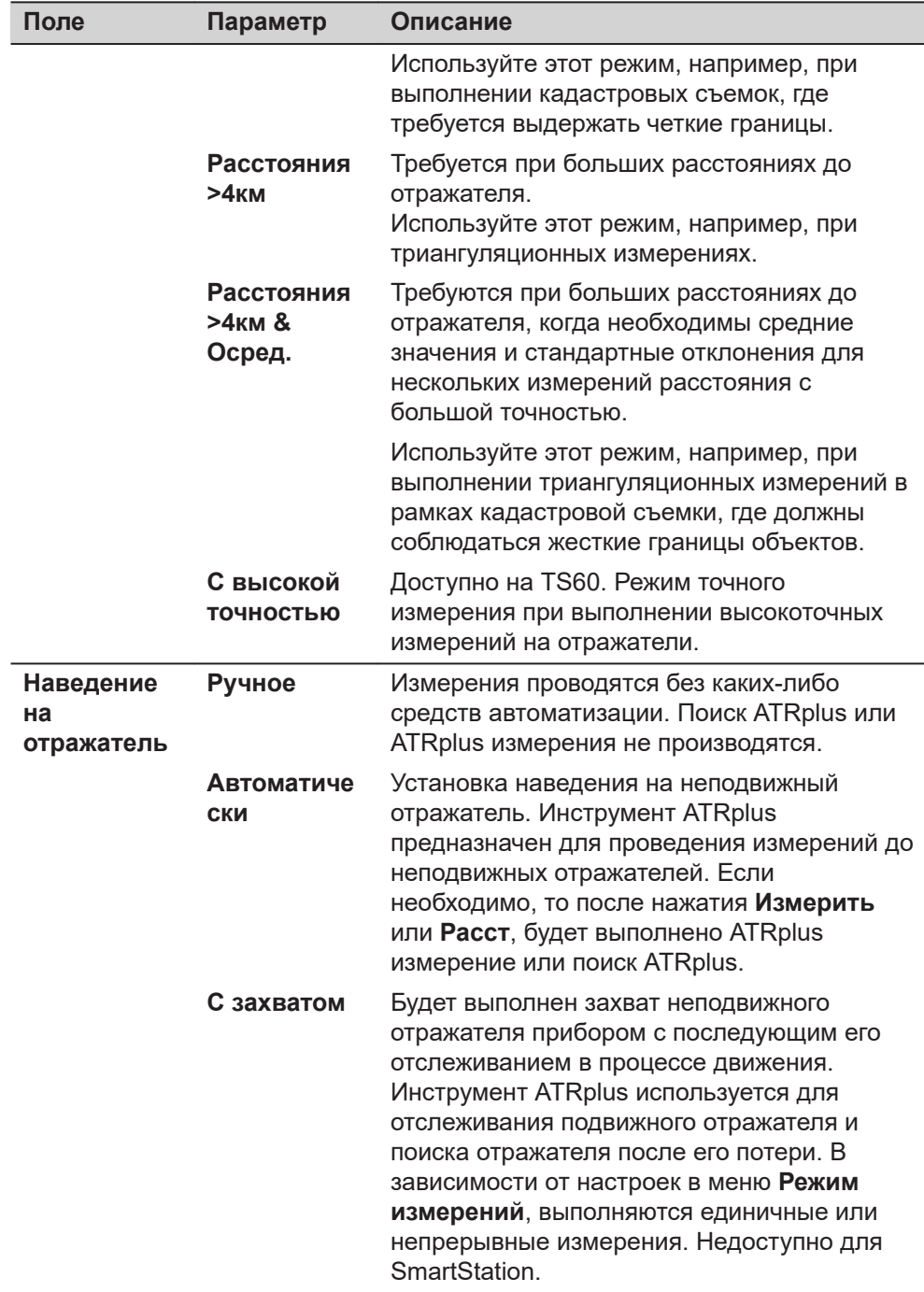

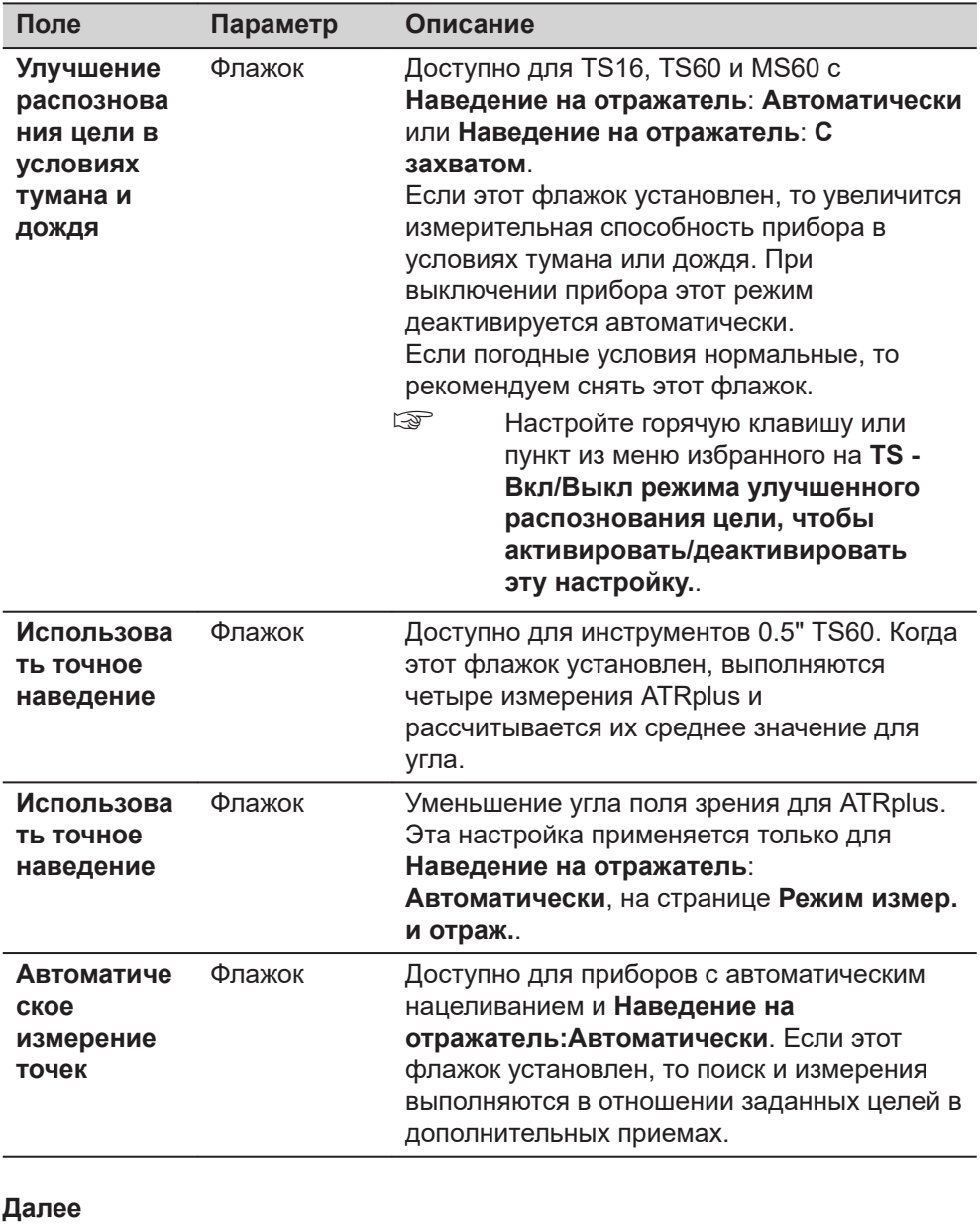

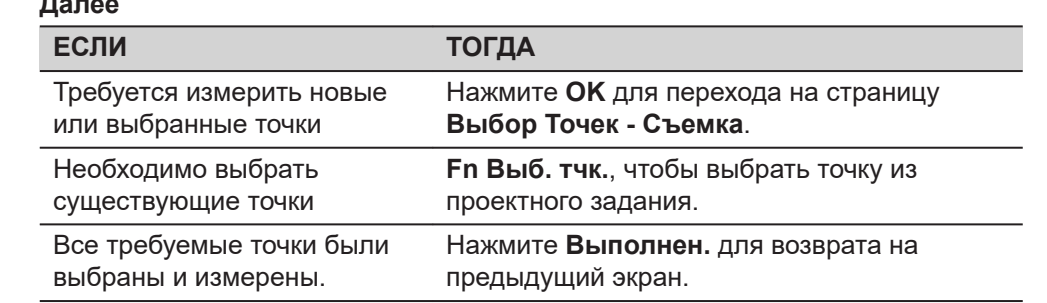

#### **страница Выбор Точек - Съемка, Приемы**

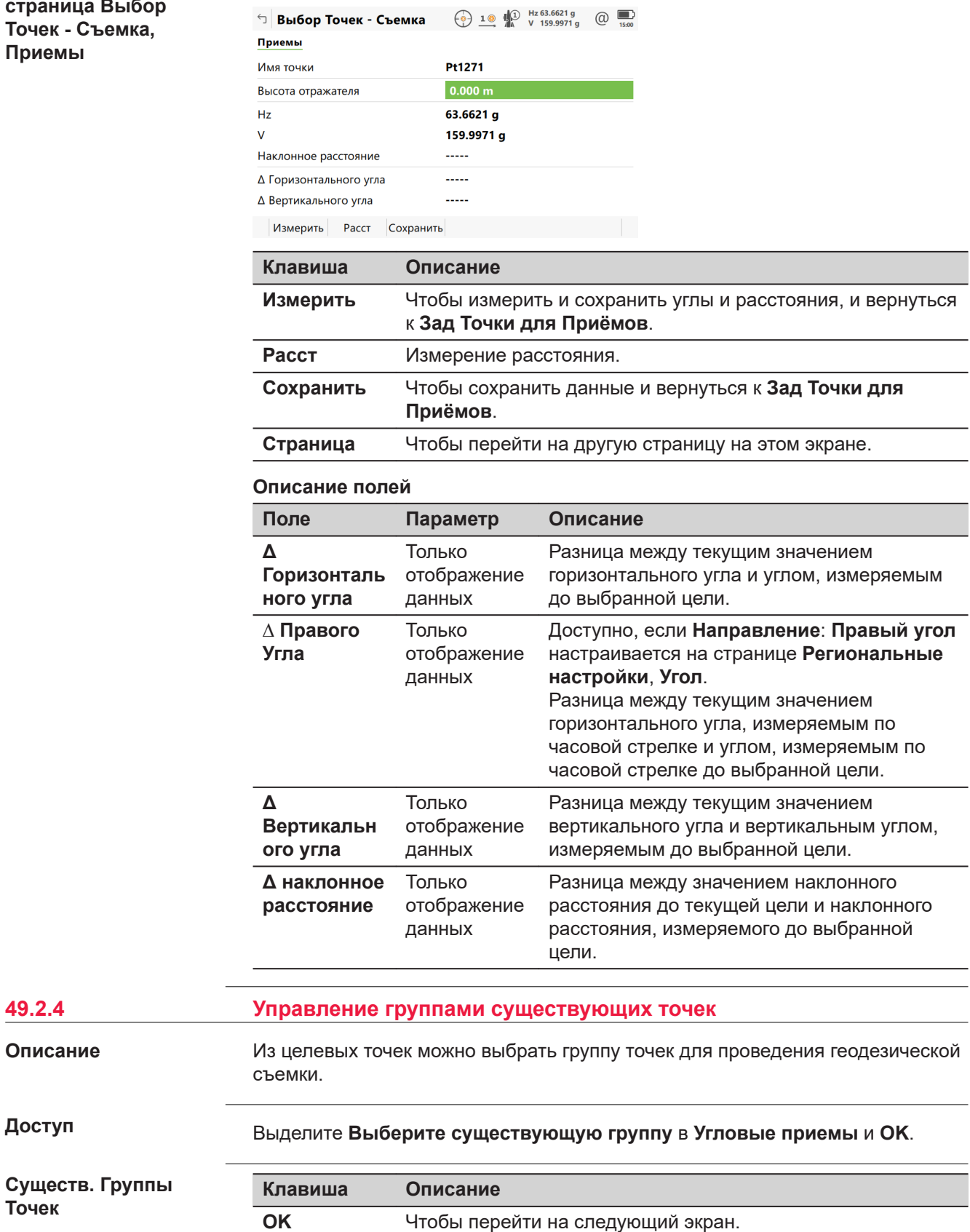

**Fn Настр.** Настройка приложения «Угловые Приемы». Обратитесь к разделу [49.2.2 Настройка «Угловые Приемы»](#page-1001-0).

**Описание**

**Доступ**

**Точек**

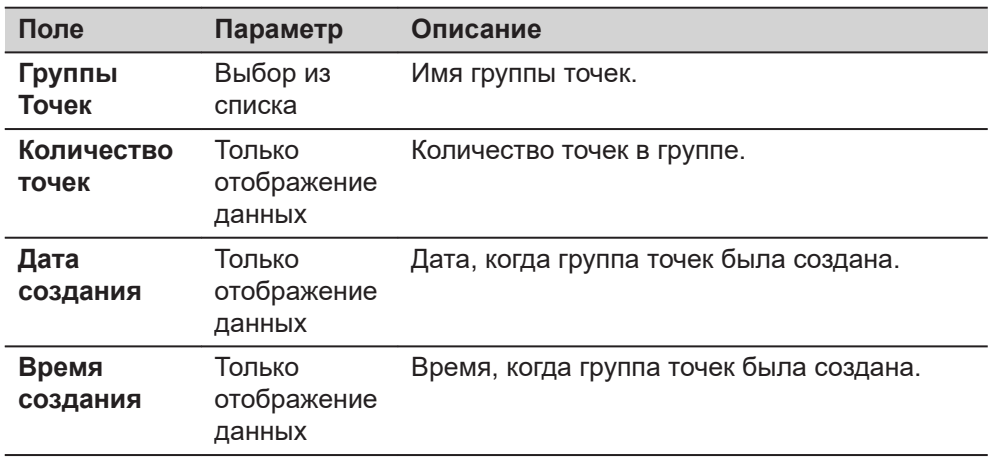

### **Далее**

Нажмите **OK** для перехода на страницу **Группы Точек**.

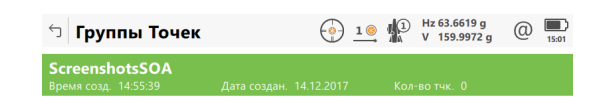

Fn ОК Новая Редактир... Удалить  $Fn$ 

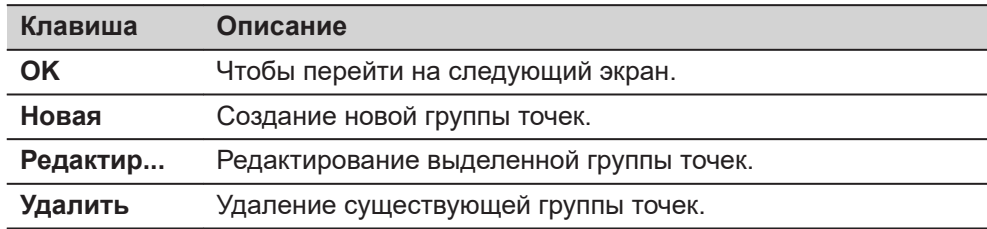

**страница Редактир. Группы Точек, Точки**

**Группы Точек**

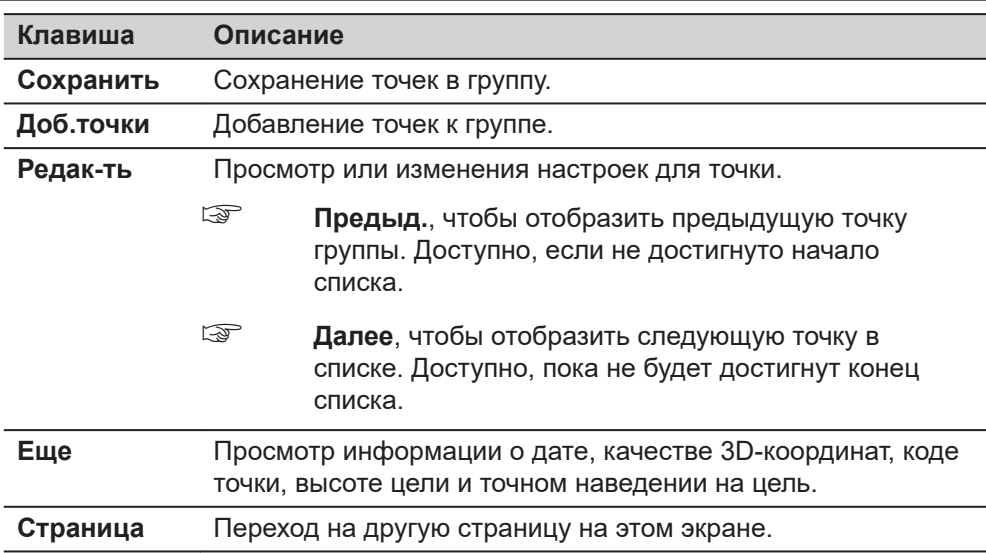

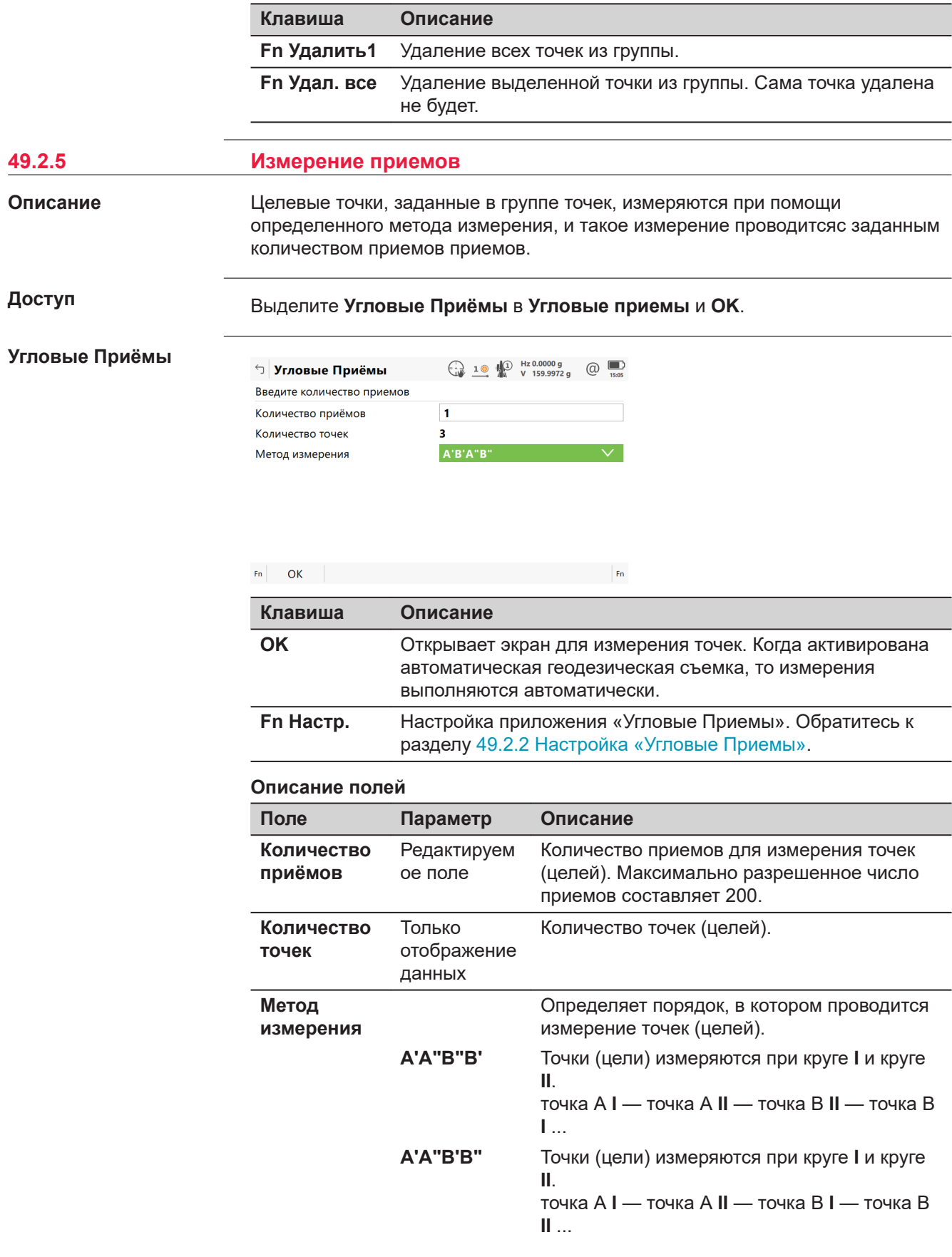

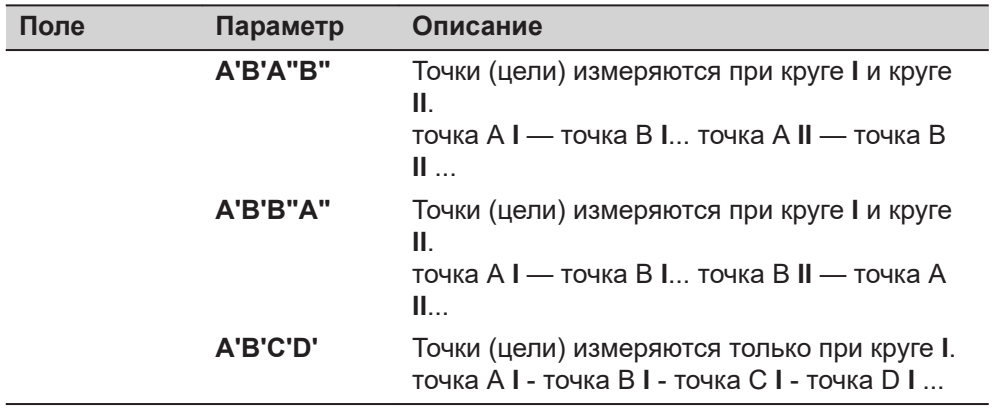

**OK** для измерения дальнейших приемов, для заданных точек.

**Установите значения «n» для «n», «Pt n» для «n», на странице Приемы**

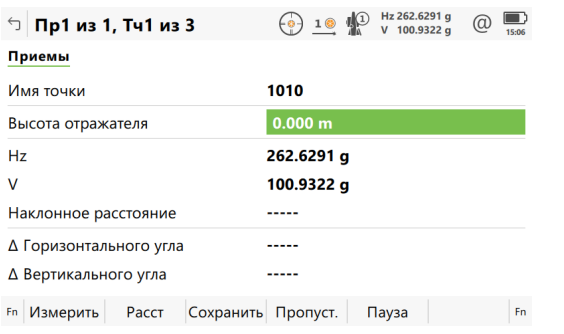

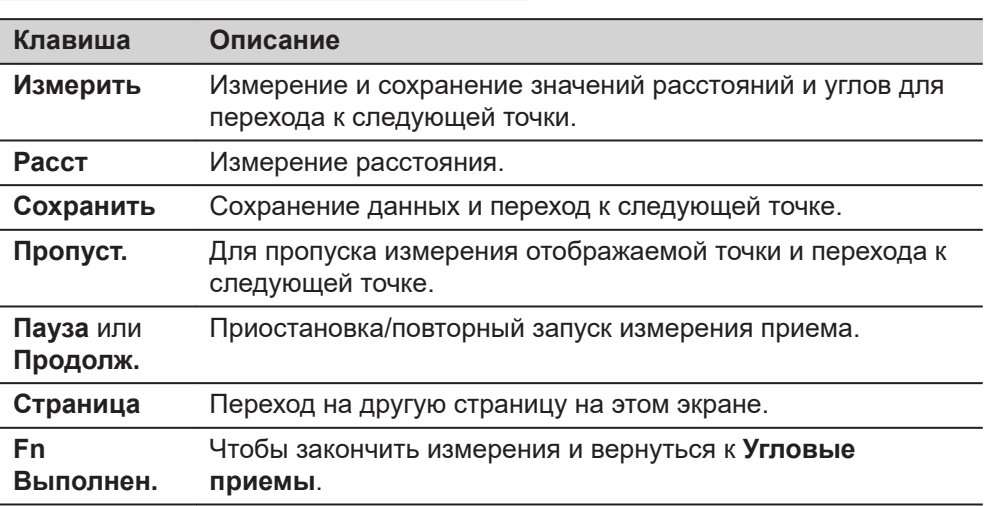

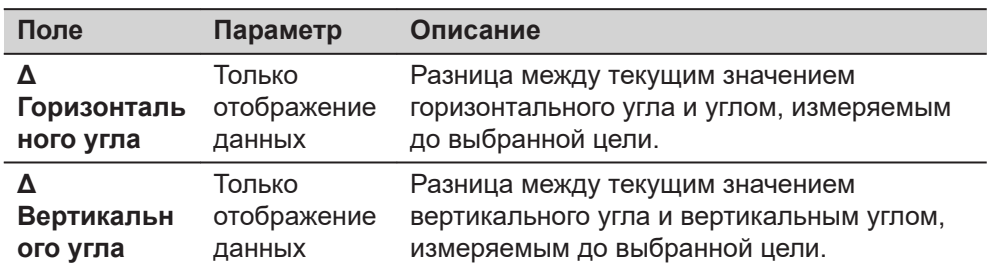

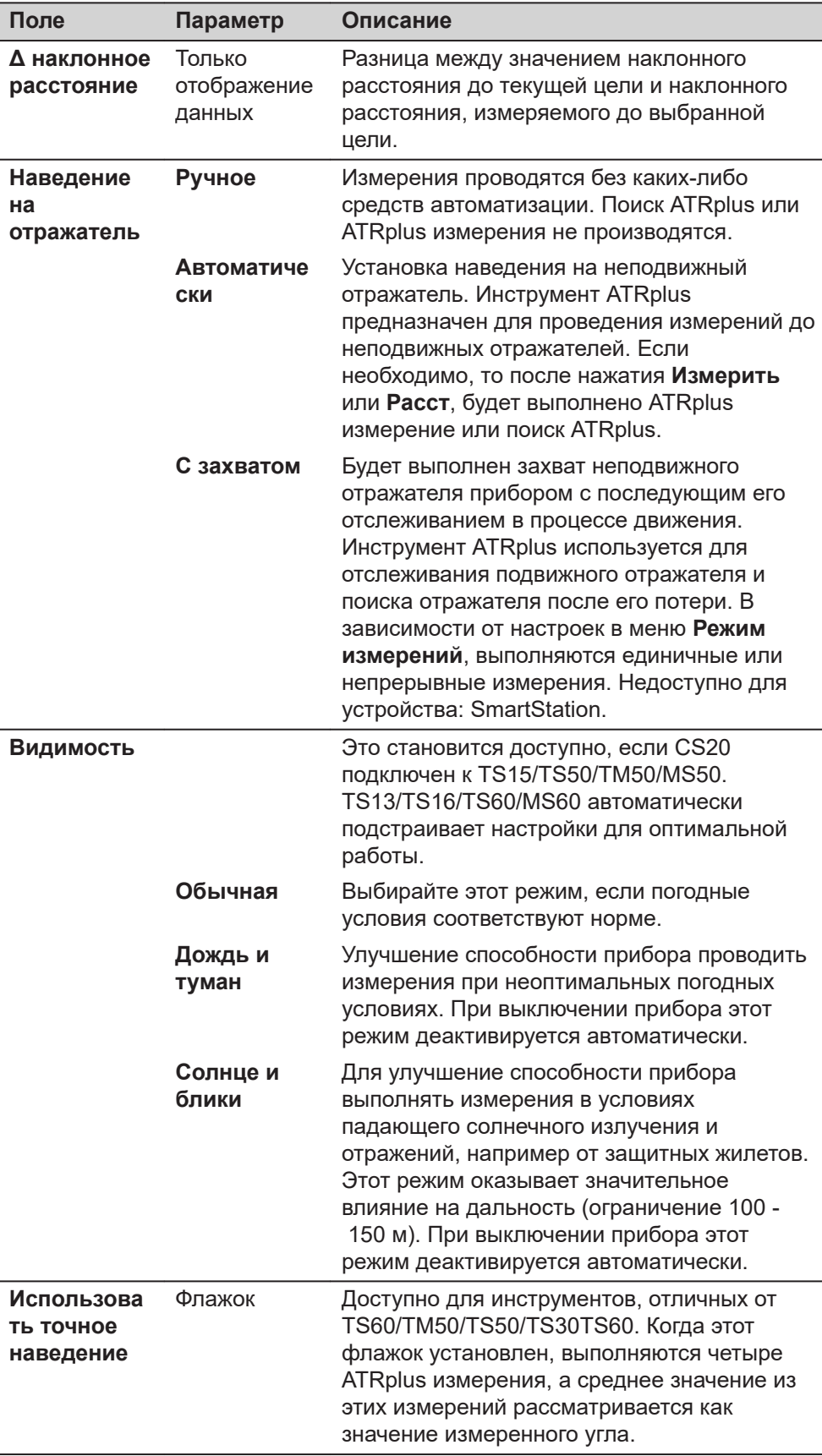

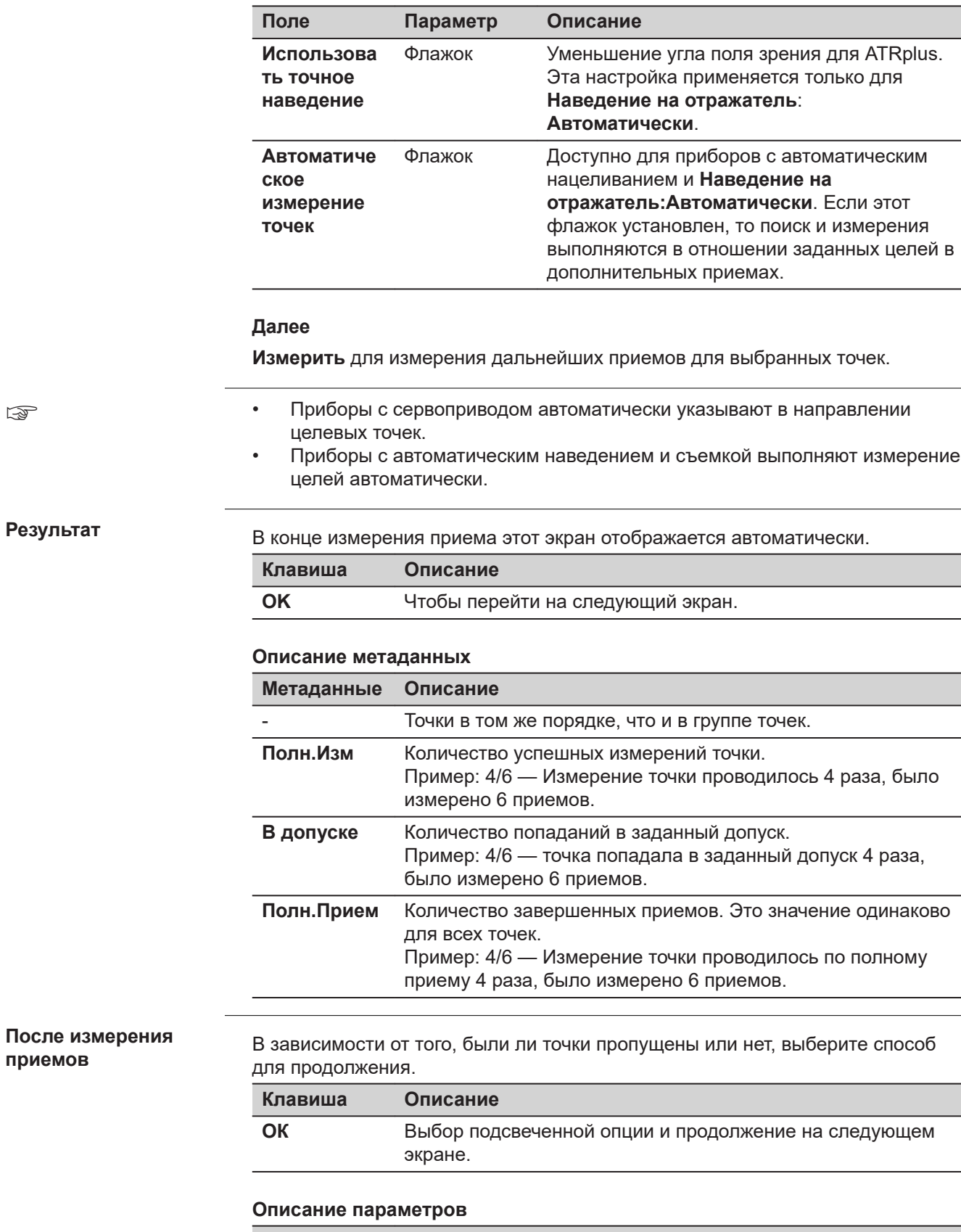

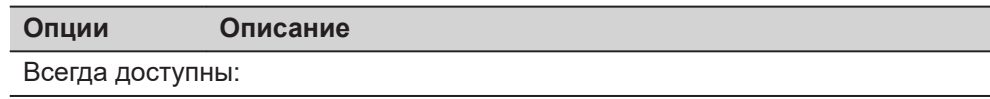

☞

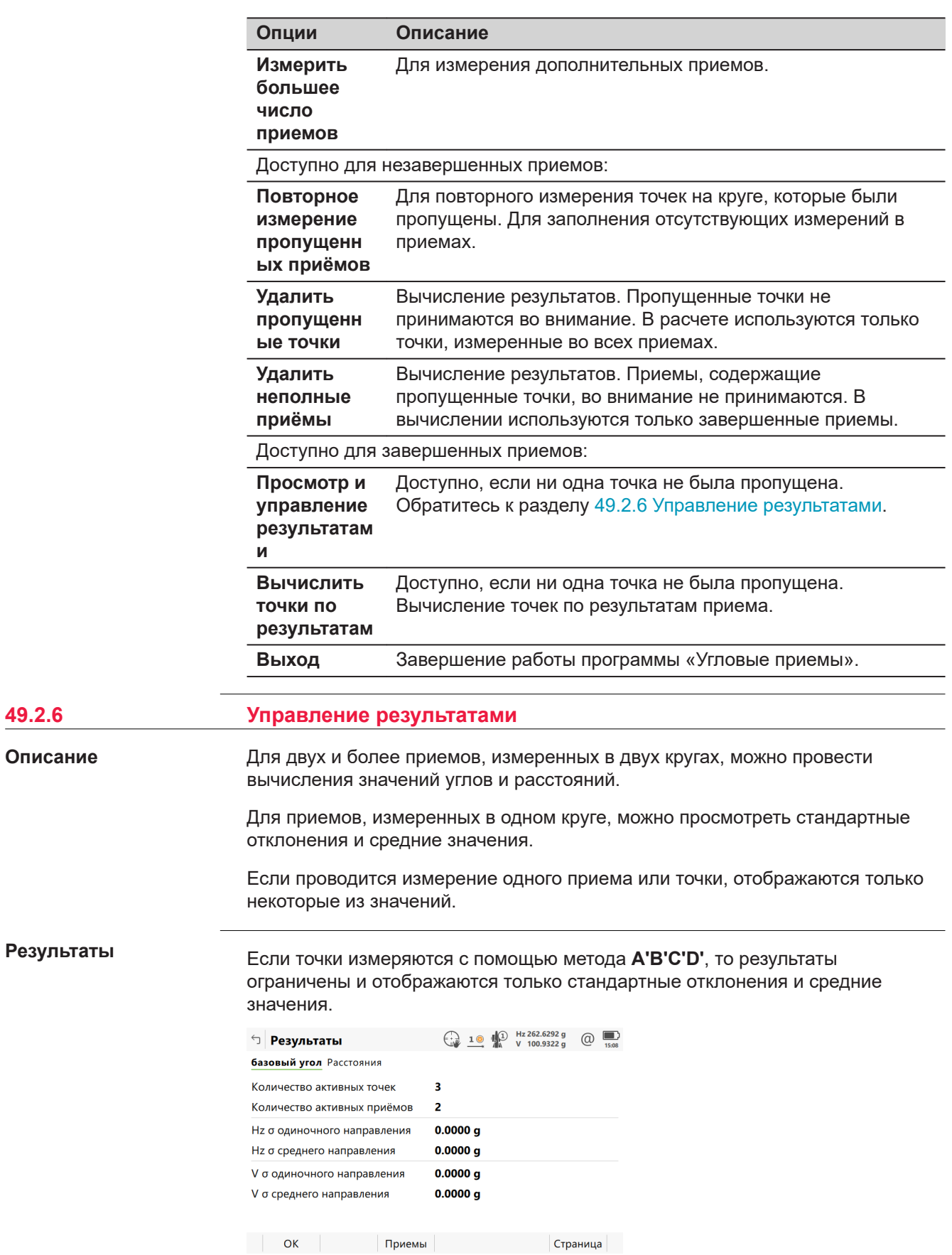

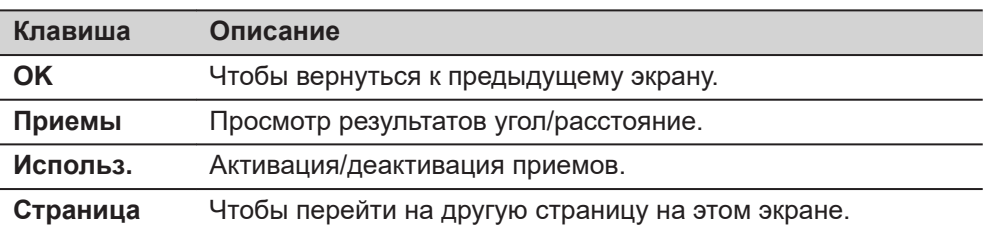

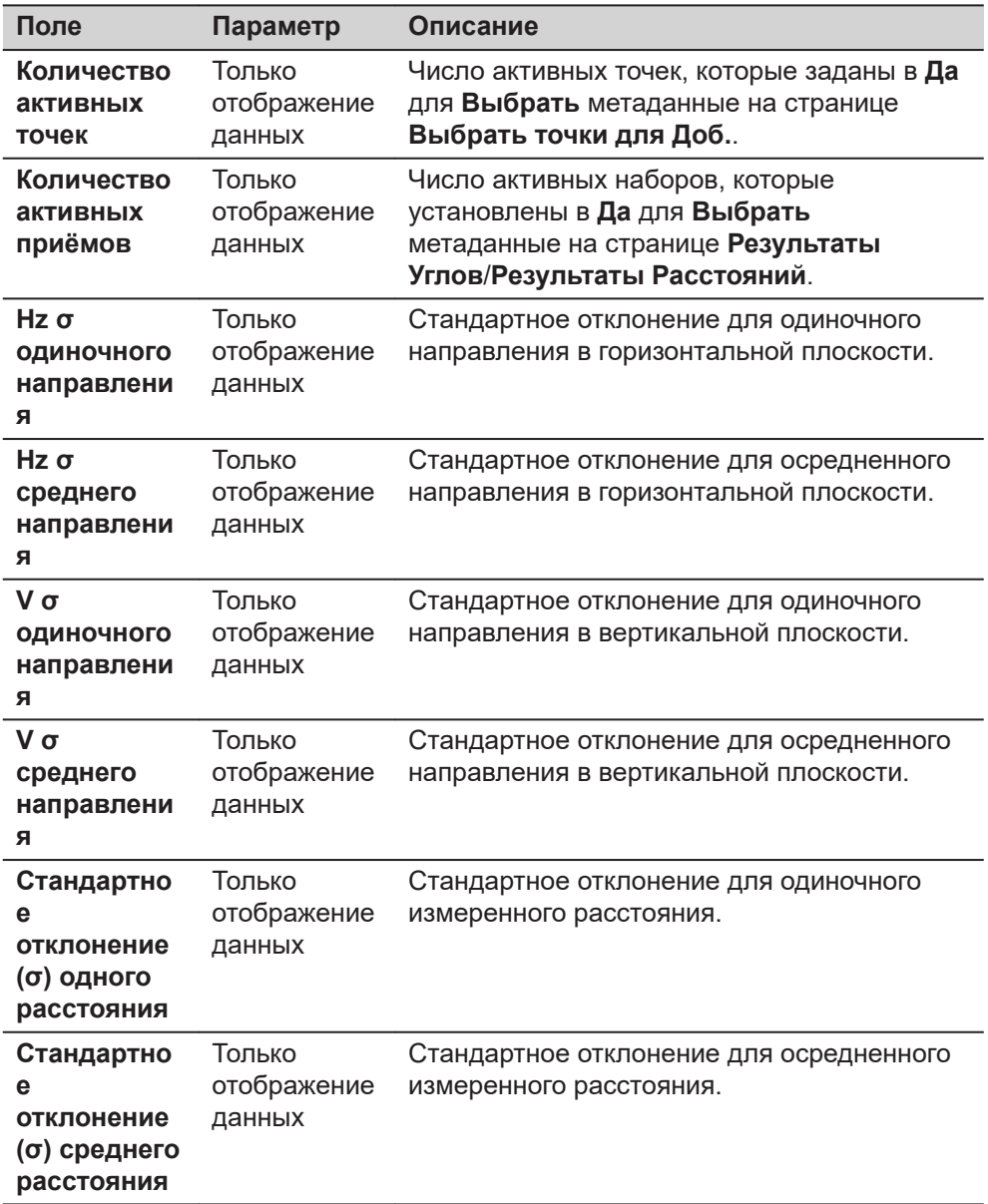

## **Далее**

**Приемы** для доступ к странице **Результаты Углов**/**Результаты Расстояний**.

## **Результаты Углов/ Результаты Расстояний**

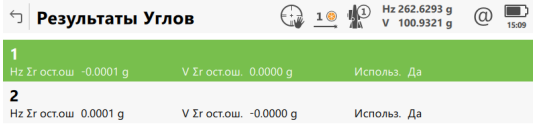

## $Fn$  OK Toчки Использ.

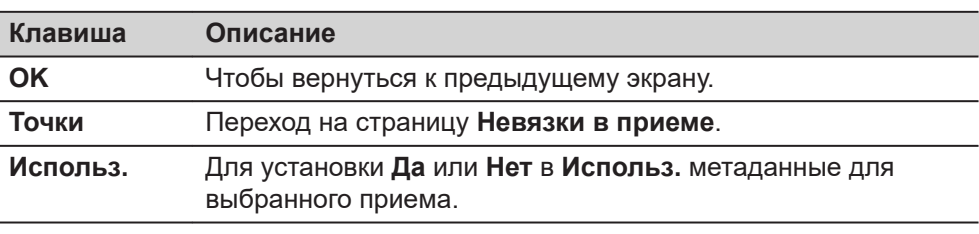

#### **Описание метаданных**

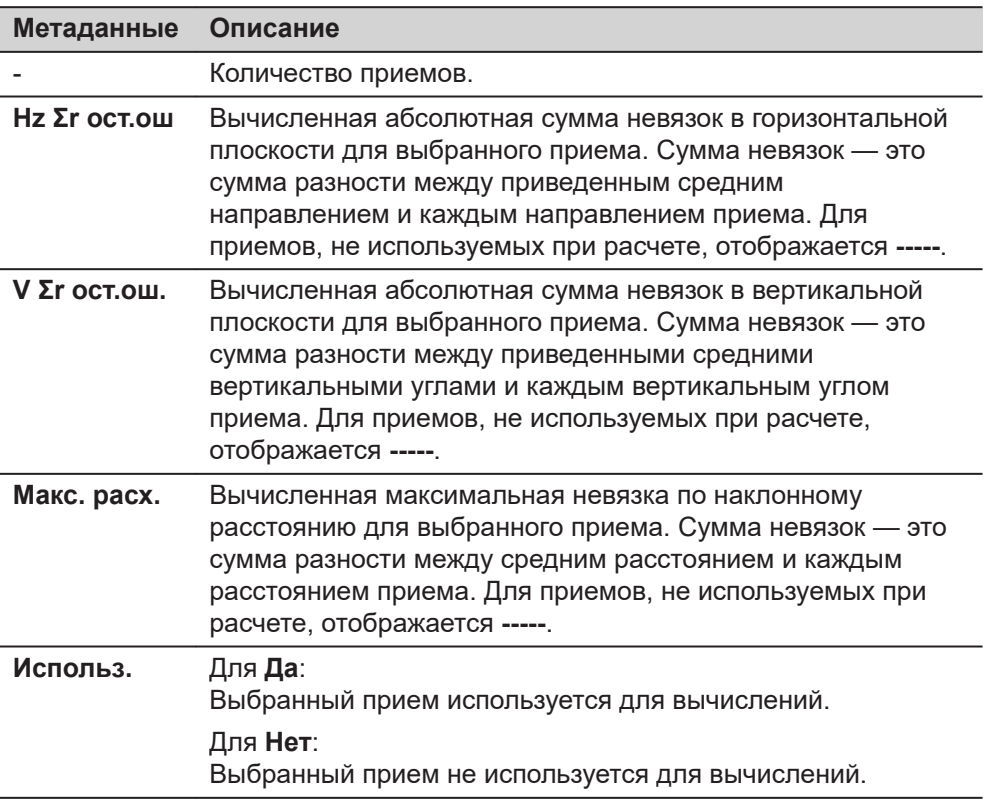

### **Далее**

**Точки** для перехода на страницу **Невязки в приеме**.

#### **Невязки в приеме.**

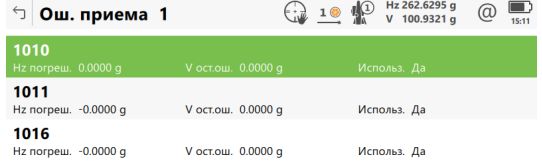

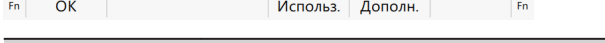

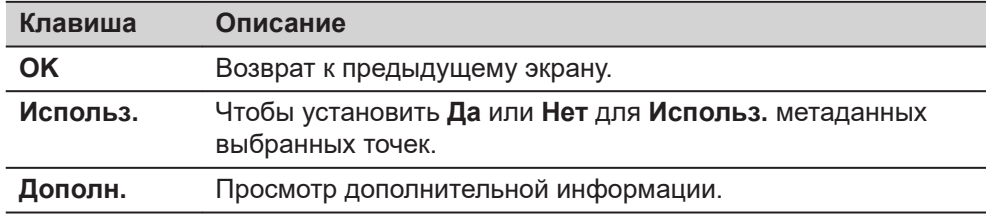

#### **Описание метаданных**

 $\overline{a}$ 

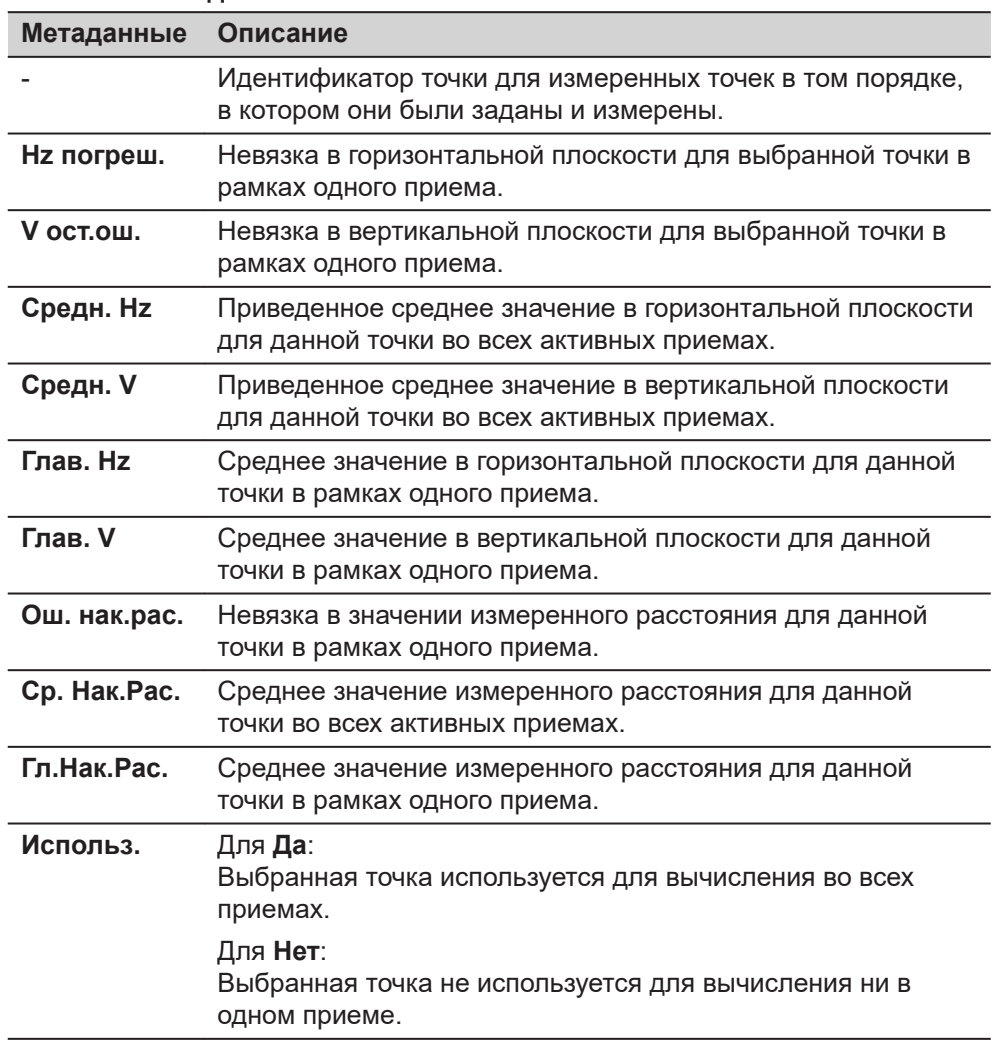

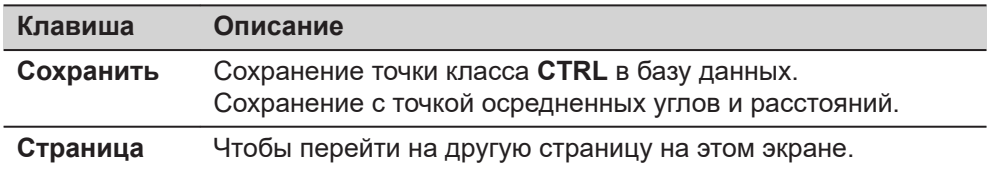

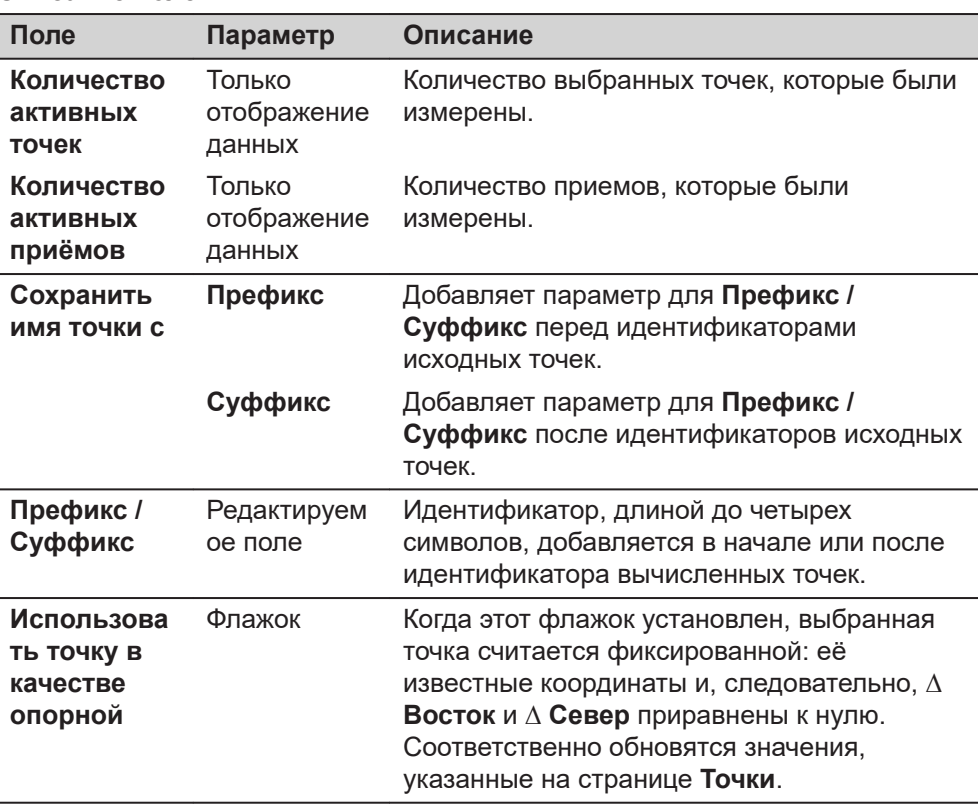

**страница Расчёт Точек, Точки**

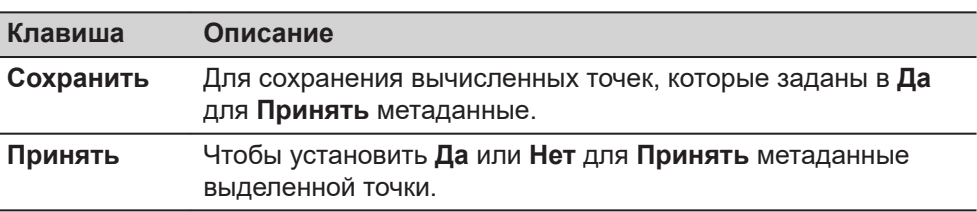

## **Описание метаданных**

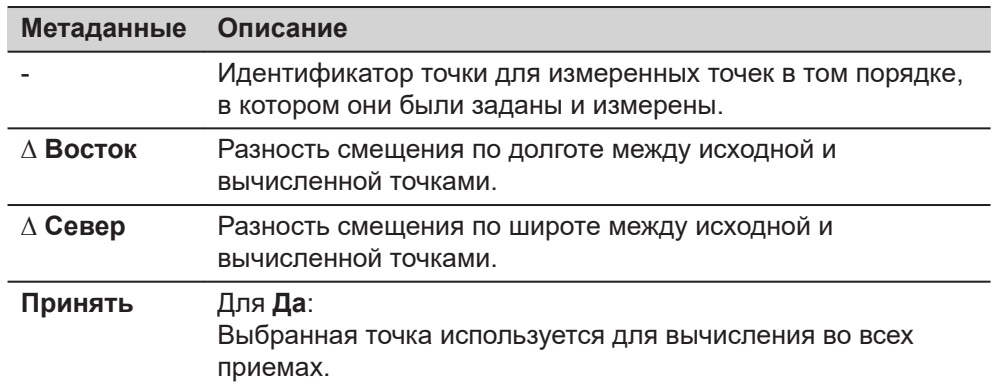

## **Метаданные Описание** Для **Нет**: Выбранная точка не используется для вычисления ни в одном приеме.

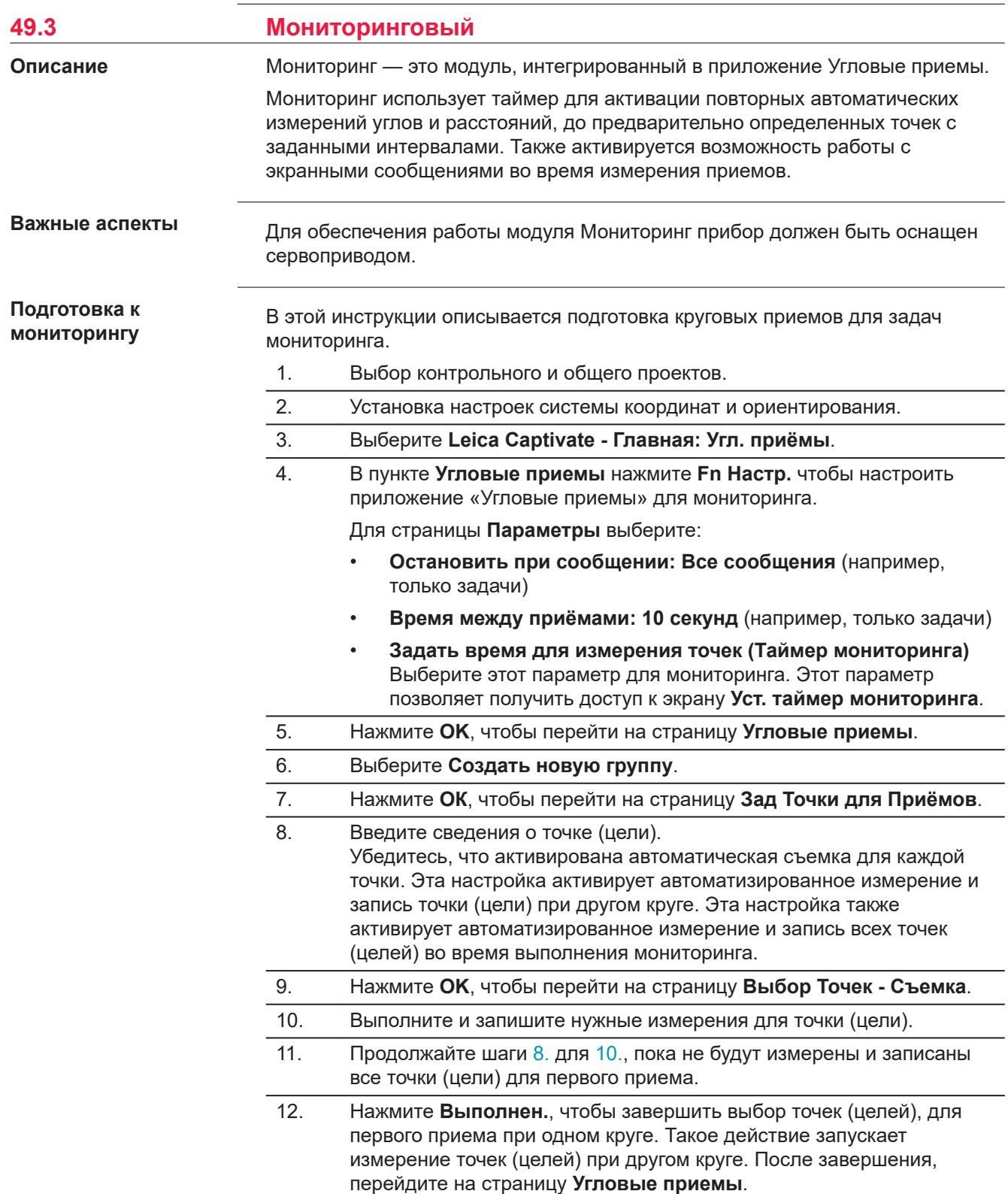

13. Выберите **Угловые Приёмы**.

### 14. Нажмите **OK**, чтобы перейти на страницу **Уст. таймер мониторинга**.

## **Уст. таймер мониторинга**

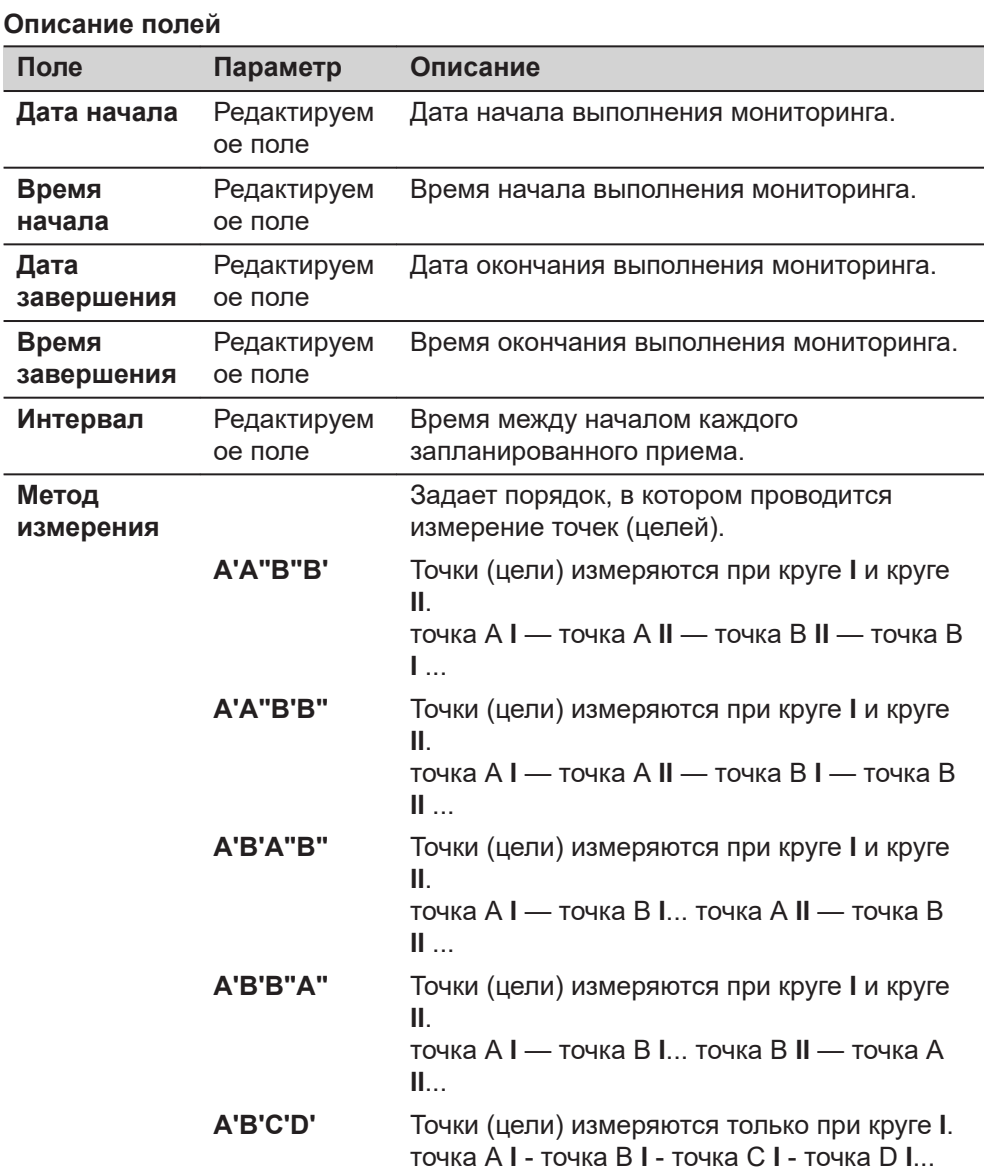

#### **Далее**

Когда вся необходимая информация будет задана, нажмите **OK**, чтобы начать процесс выполнения мониторинга.

На экране отобразится уведомление о том, что мониторинг выполняется. При необходимости нажмите **Отмена**, чтобы остановить процесс мониторинга и вернуться к **Угловые приемы**.

Для получения дополнительной информации о вычислениях и просмотре результатов см. [49.2 Угловые приемы](#page-1000-0).

#### **Временной интервал для мониторинга**

#### **Описание**

Введенные дата и время определяют временные границы, когда мониторинг должен быть проведен.

Временной интервал определяет время между началом каждого приема измерений при мониторинге. Временной интервал начинается в момент запуска выполнения измерительного приема и завершается в момент начала следующего приема измерений.

#### **Например**

Данные;

- 
- 
- Дата окончания: 06.11.2010 Время окончания: 14:00:00
- Интервал: 30 минут
- 3 точки (цели) **•** 4 измерительных приема
	- Дата начала: 03.11.10 Время начала: 14:00:00
		-

Результаты;

- Время для проведения измерений 4 приемов при 3 целевых точках в двух кругах составляет 10 минут.
- Измерения начнутся 03.11.2010 в 14:00:00.
- В 14:10:00 измерение первого приема завершено.
- Прибор будет находится в ожидании следующего приема измерений до 14:30:00.

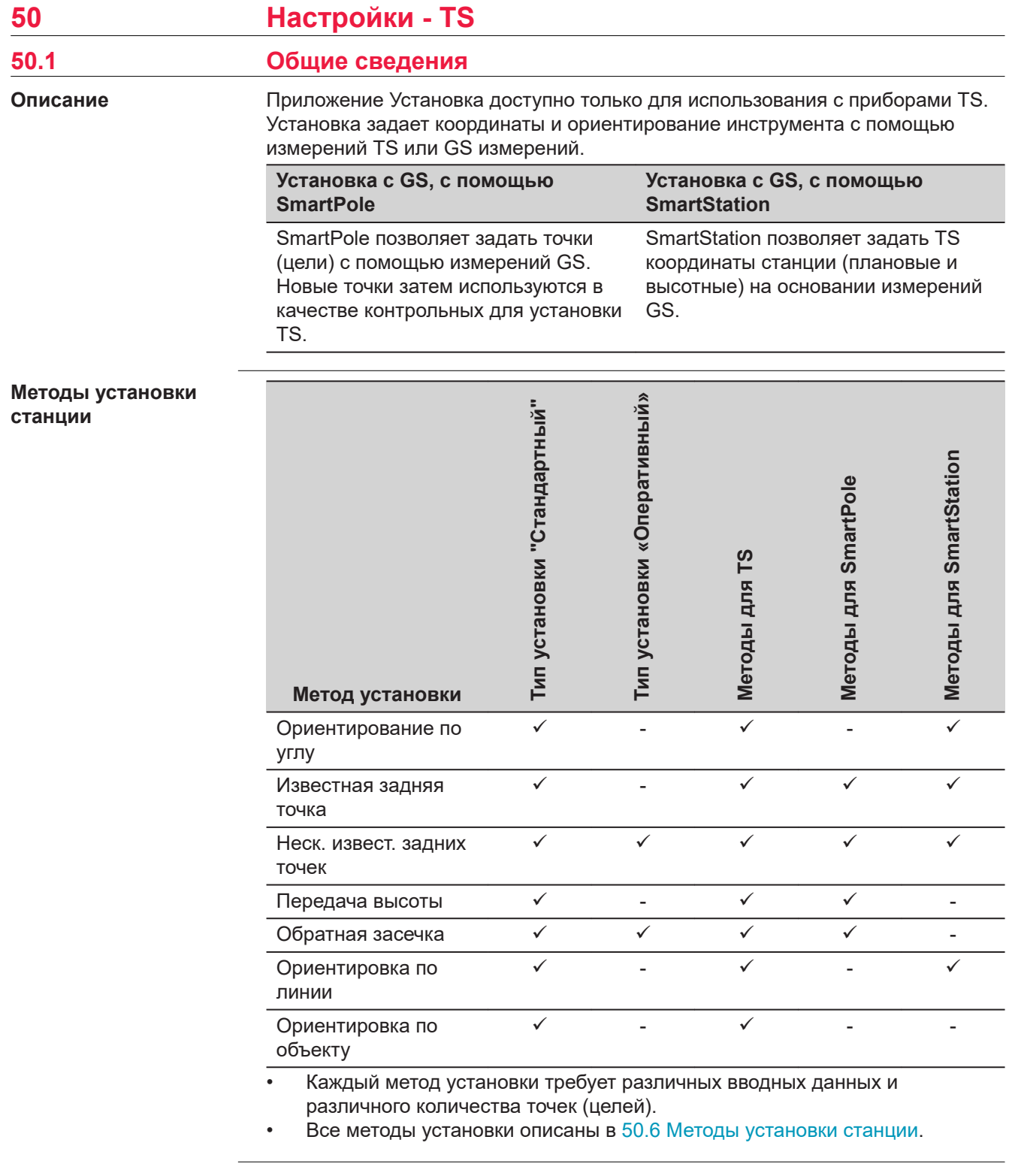

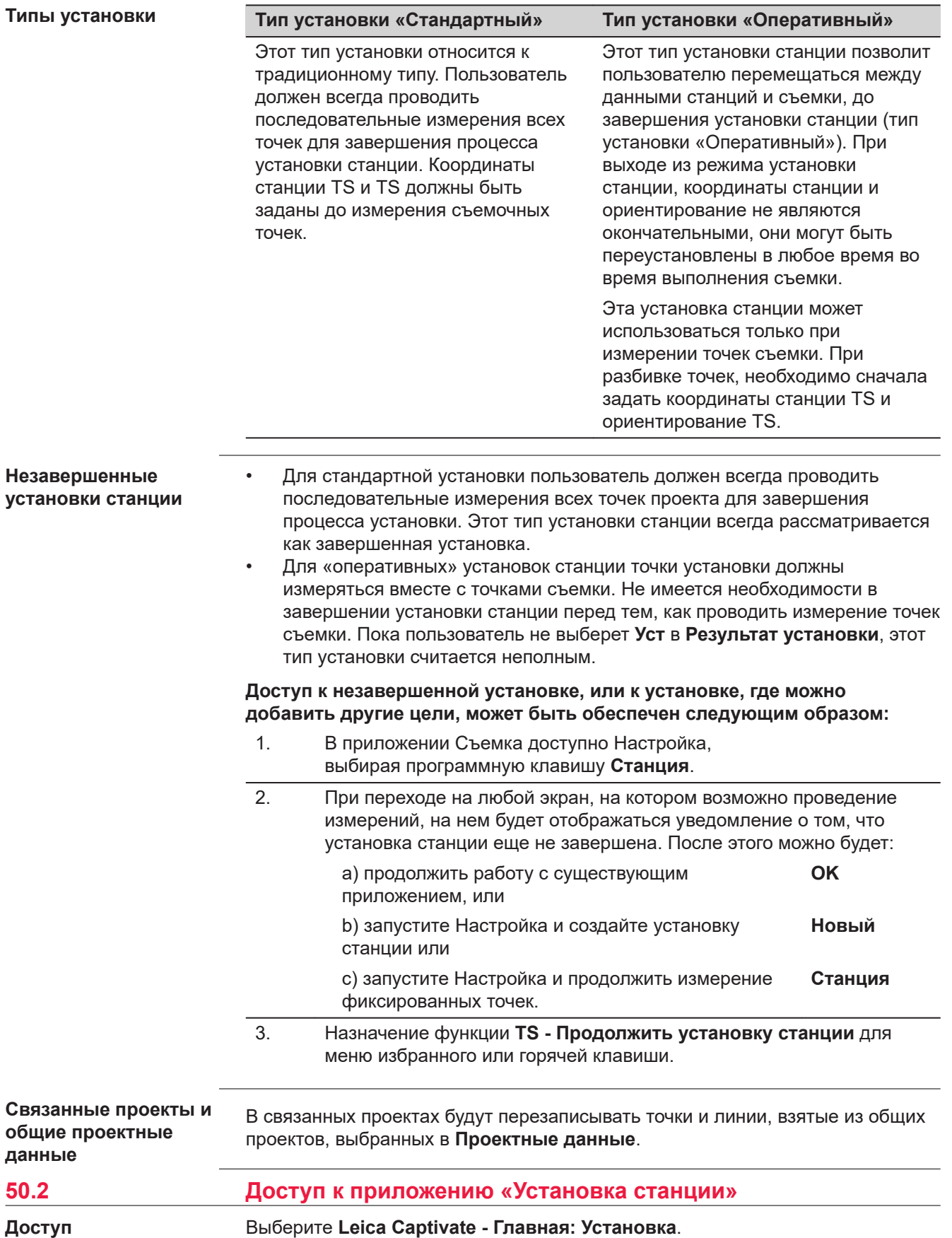

#### <span id="page-1026-0"></span>**Установка Станции**

#### Иллюстрация и описание показаны для каждого **Метод установки станции**.

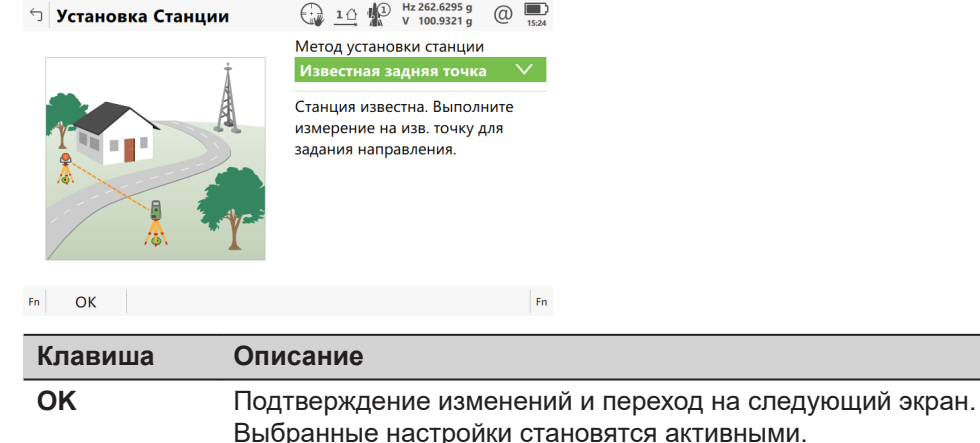

**Fn Настр.** Чтобы настроить приложение Установка. Обратитесь к разделу 50.3 Настройка установки станции.

## **50.3 Настройка установки станции**

**Доступ**

**Общее**

Нажмите **Fn Настр.** в **Установка Станции**.

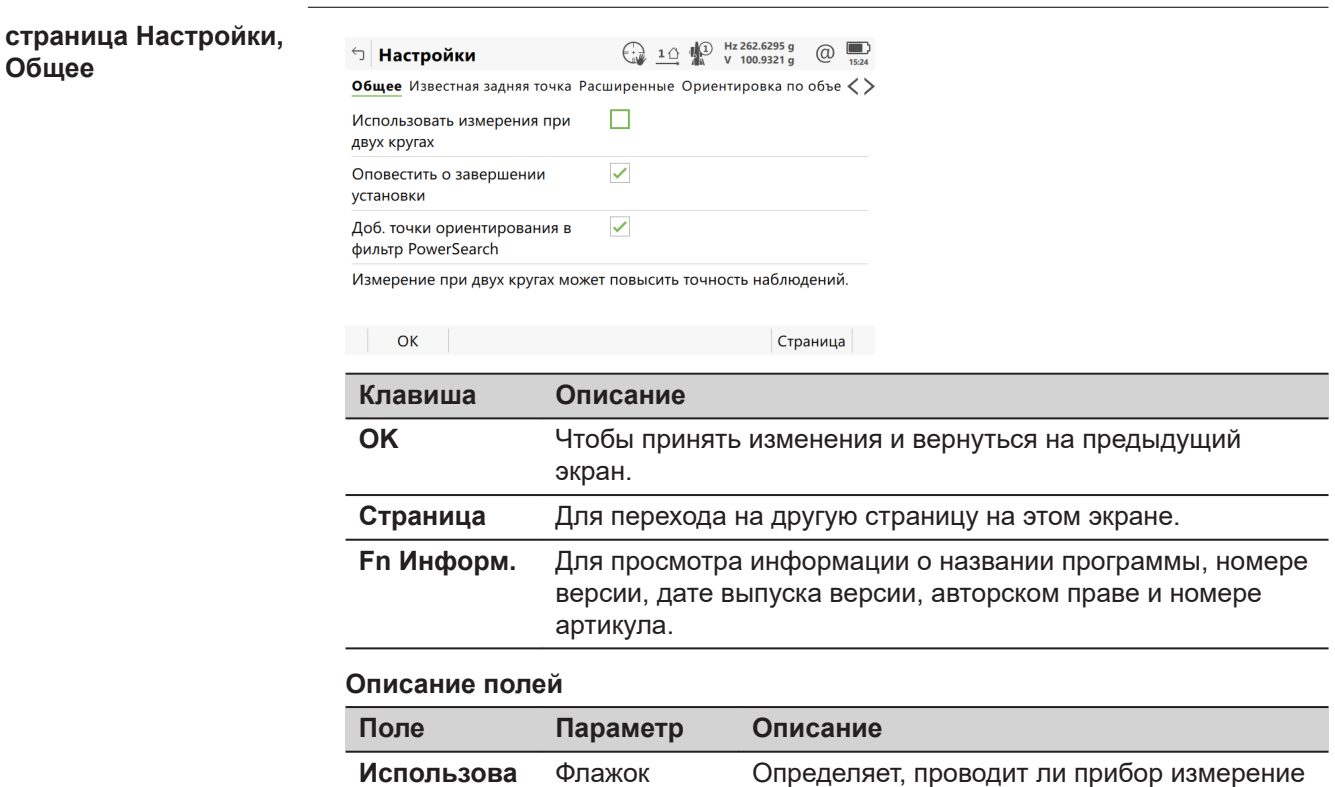

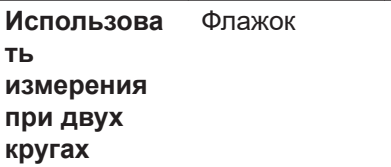

при втором круге автоматически после

сохранения первого.

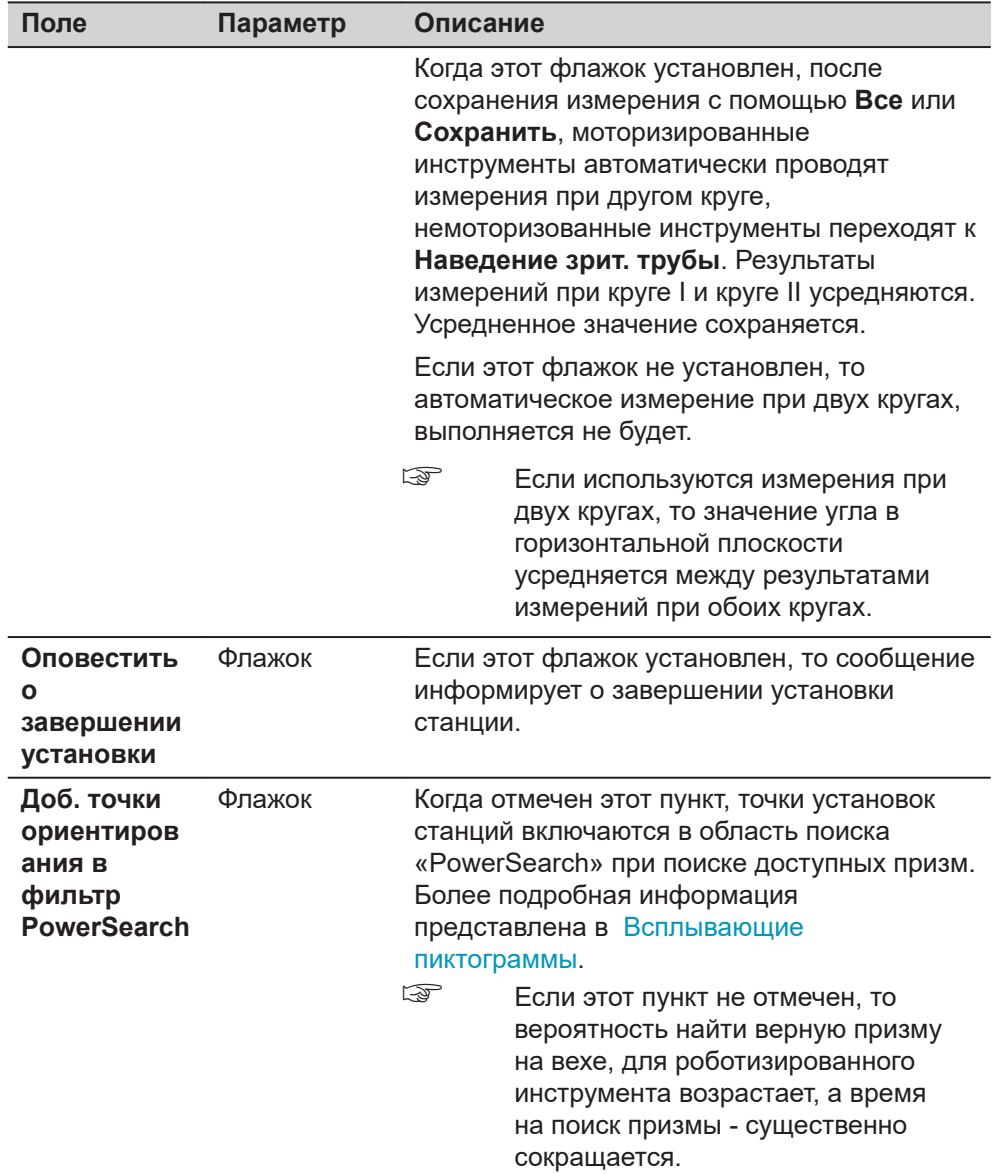

**Страница**, чтобы перейти на страницу **Известная задняя точка**.

#### **Настройки, страница Известная задняя точка**

Для **Метод установки станции: Известная задняя точка** применяются настройки на этой странице.

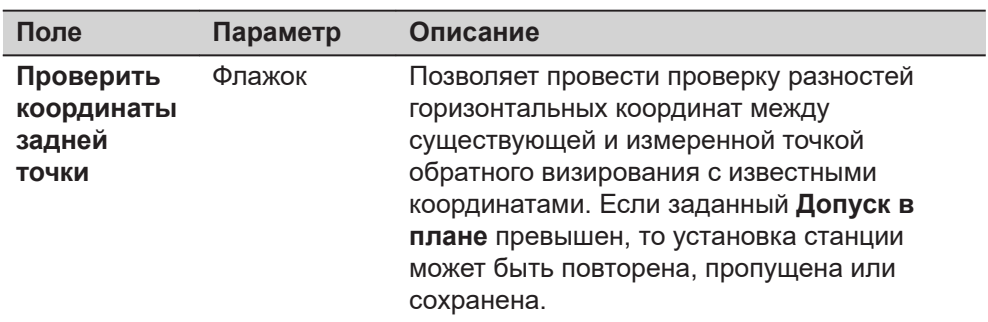

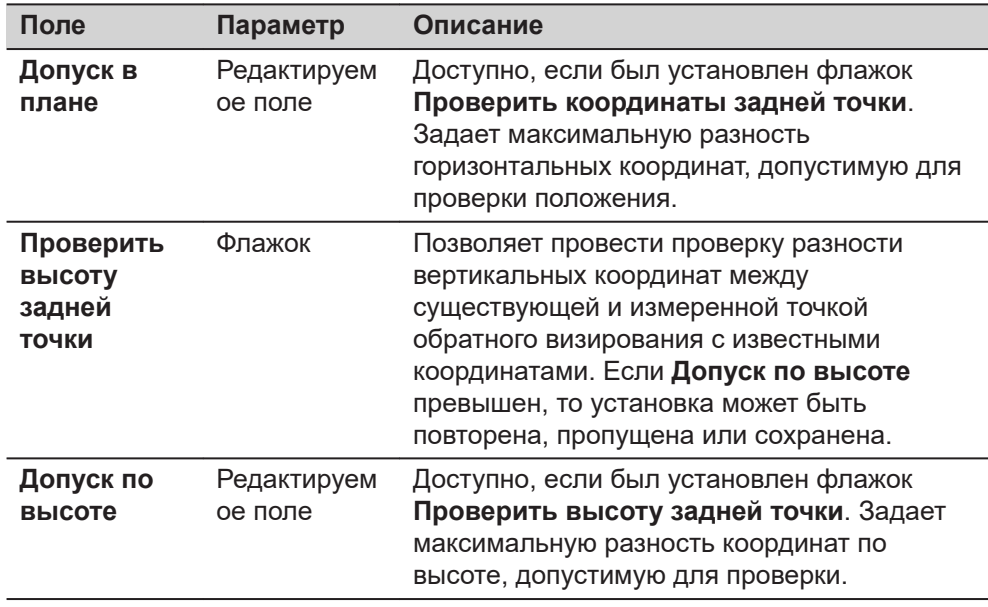

**Страница**, чтобы перейти на страницу **Расширенные**.

#### **страница Настройки, Расширенные**

## Для **Метод установки станции: Обратная засечка** и **Метод установки станции: Неск. извест. задних точек** применяются настройки на этой странице.

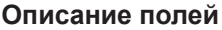

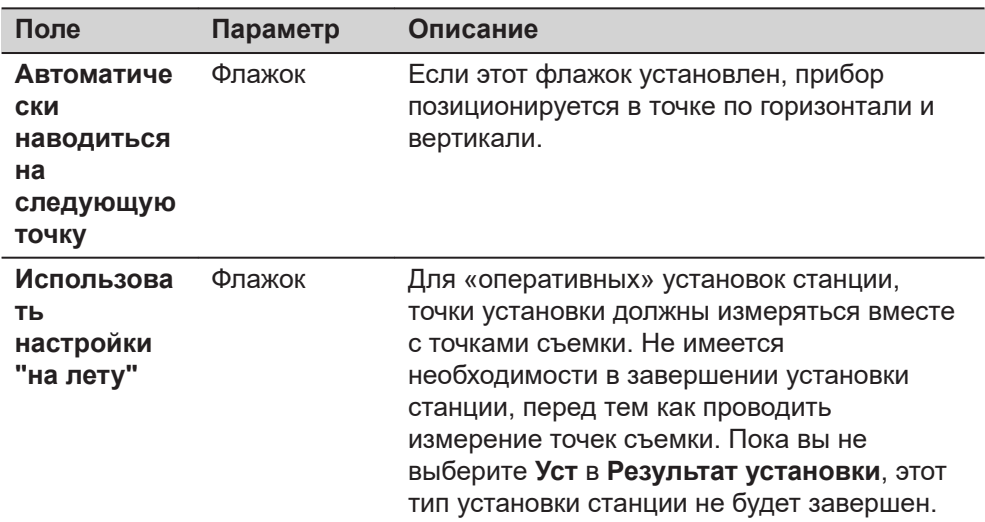

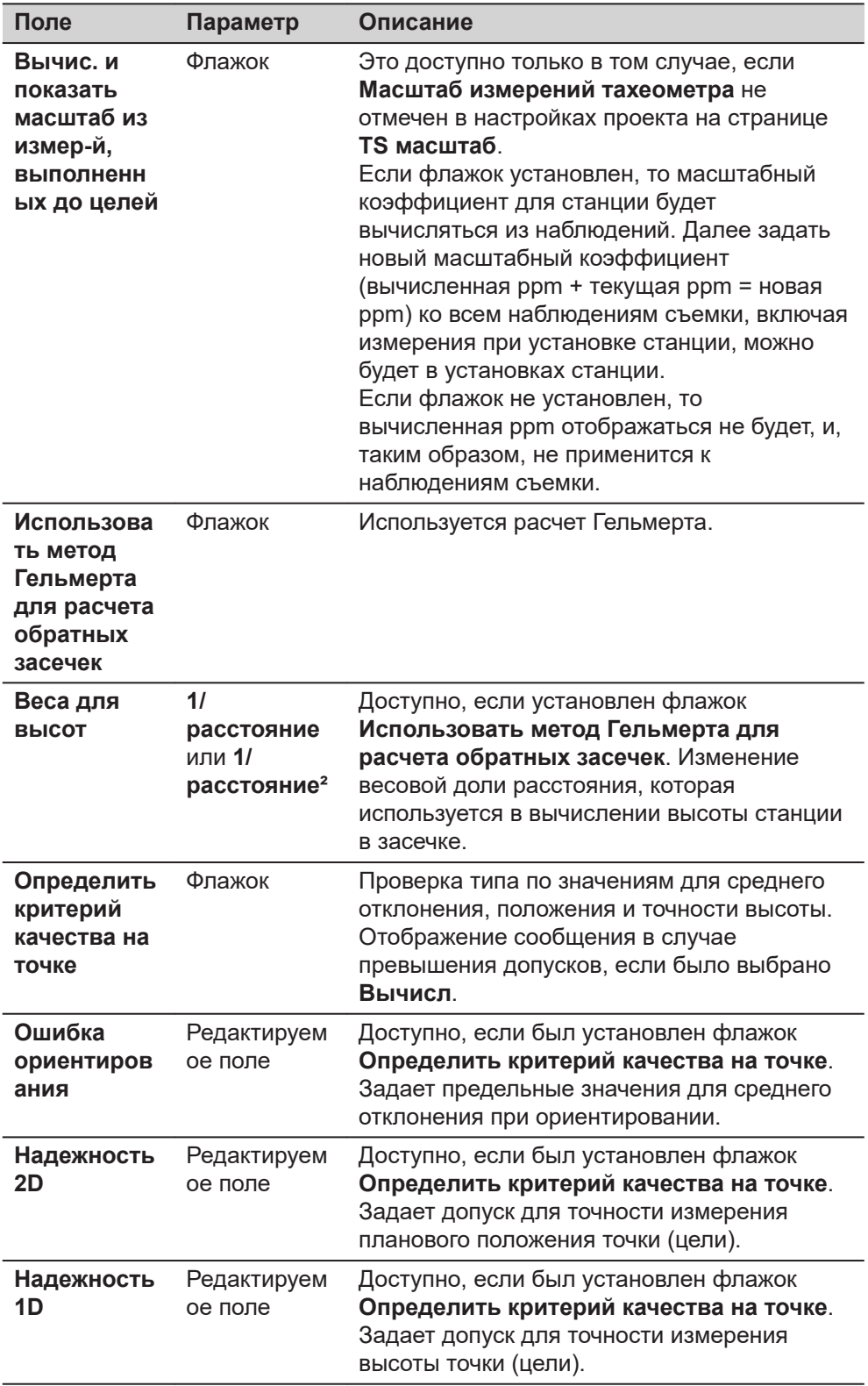

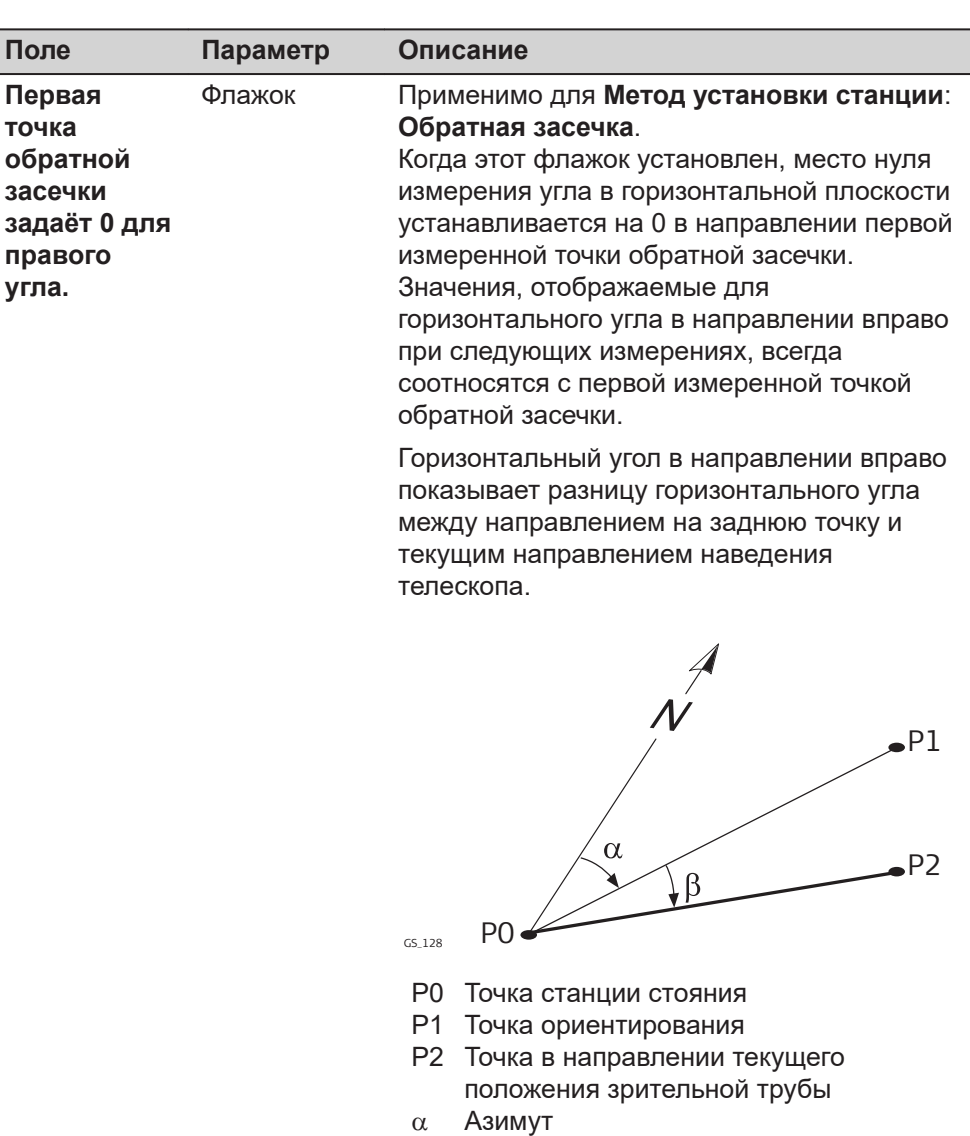

**Ориентировка по объекту**: **Страница**, чтобы перейти на страницу **Ориентировка по объекту**.

**Настройки, страница Ориентировка по объекту**

Для **Метод установки станции: Ориентировка по объекту**, применяются настройки на этой странице.

b Правый угол

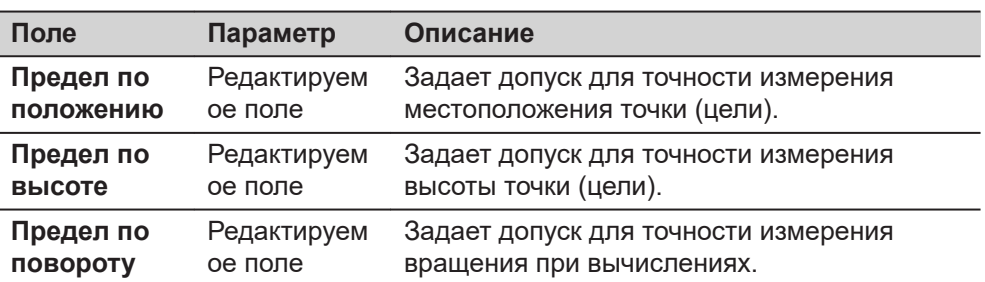

<span id="page-1031-0"></span>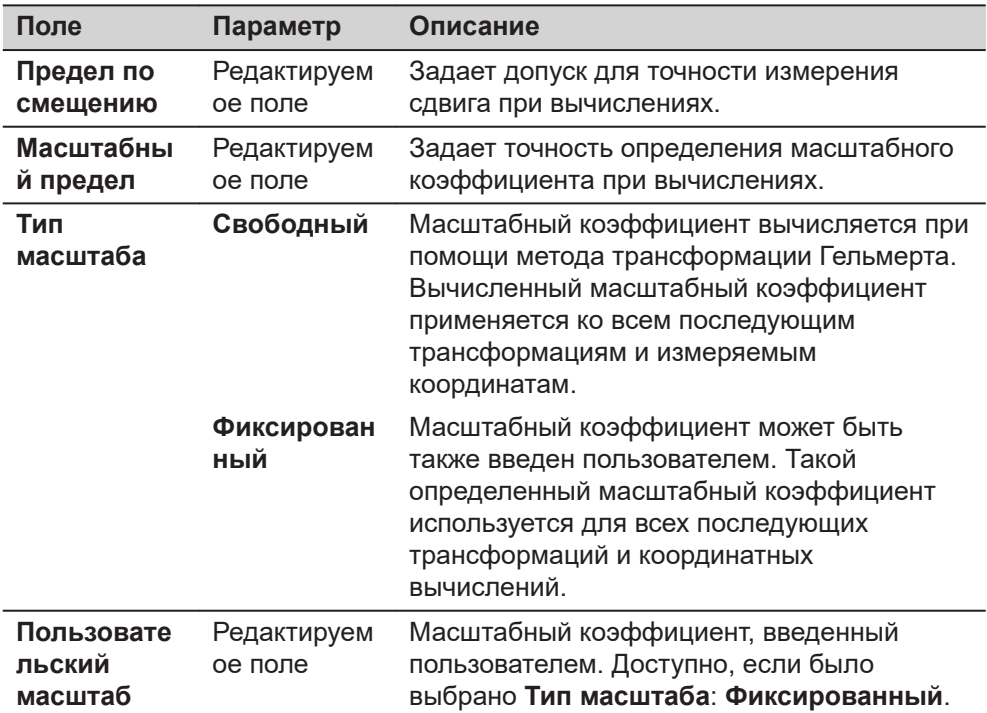

**Страница**, чтобы перейти на страницу **Отчет**. Обратитесь к разделу [36](#page-509-0)  [Приложения - Основное](#page-509-0)

Этот метод установки станции **Ориентировка по объекту** не поддерживает создание отчетов.

#### **50.4 Уст. точку стояния**

**Доступ**

Для **Метод установки станции: Ориентирование по углу**, **Метод установки станции: Известная задняя точка**, **Метод установки станции: Неск. извест. задних точек** и **Метод установки станции: Передача высоты** необходимо выбрать точку стояния прибора. После этого доступ к **Уст. точку стояния** обеспечивается из **Настройка** автоматически.

#### **Уст. точку стояния**

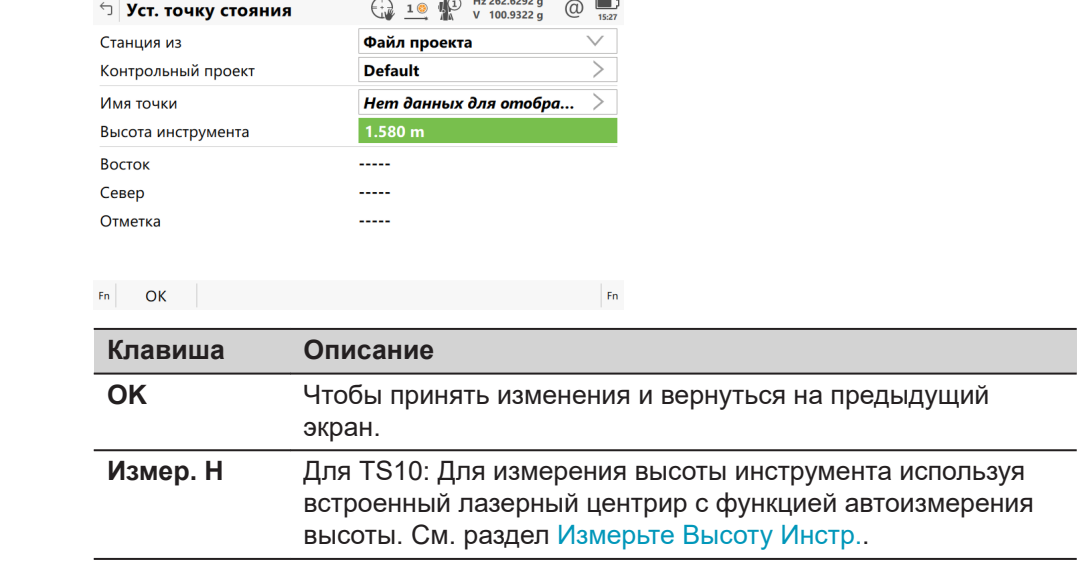

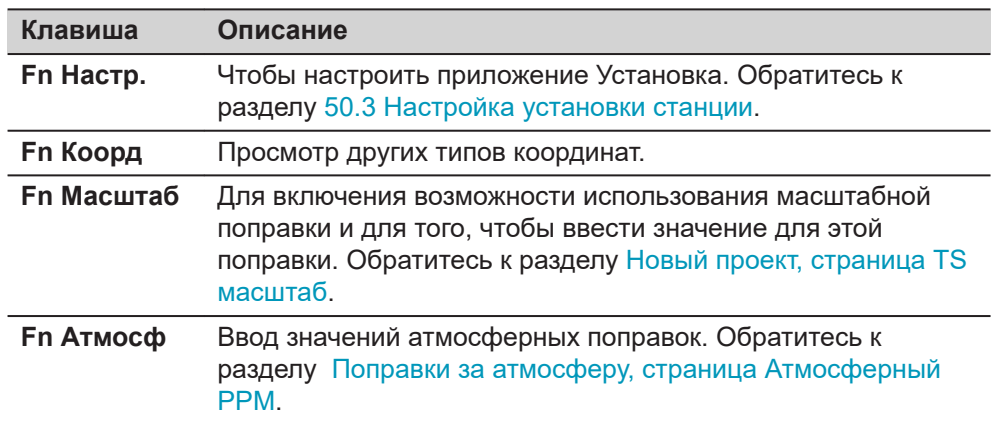

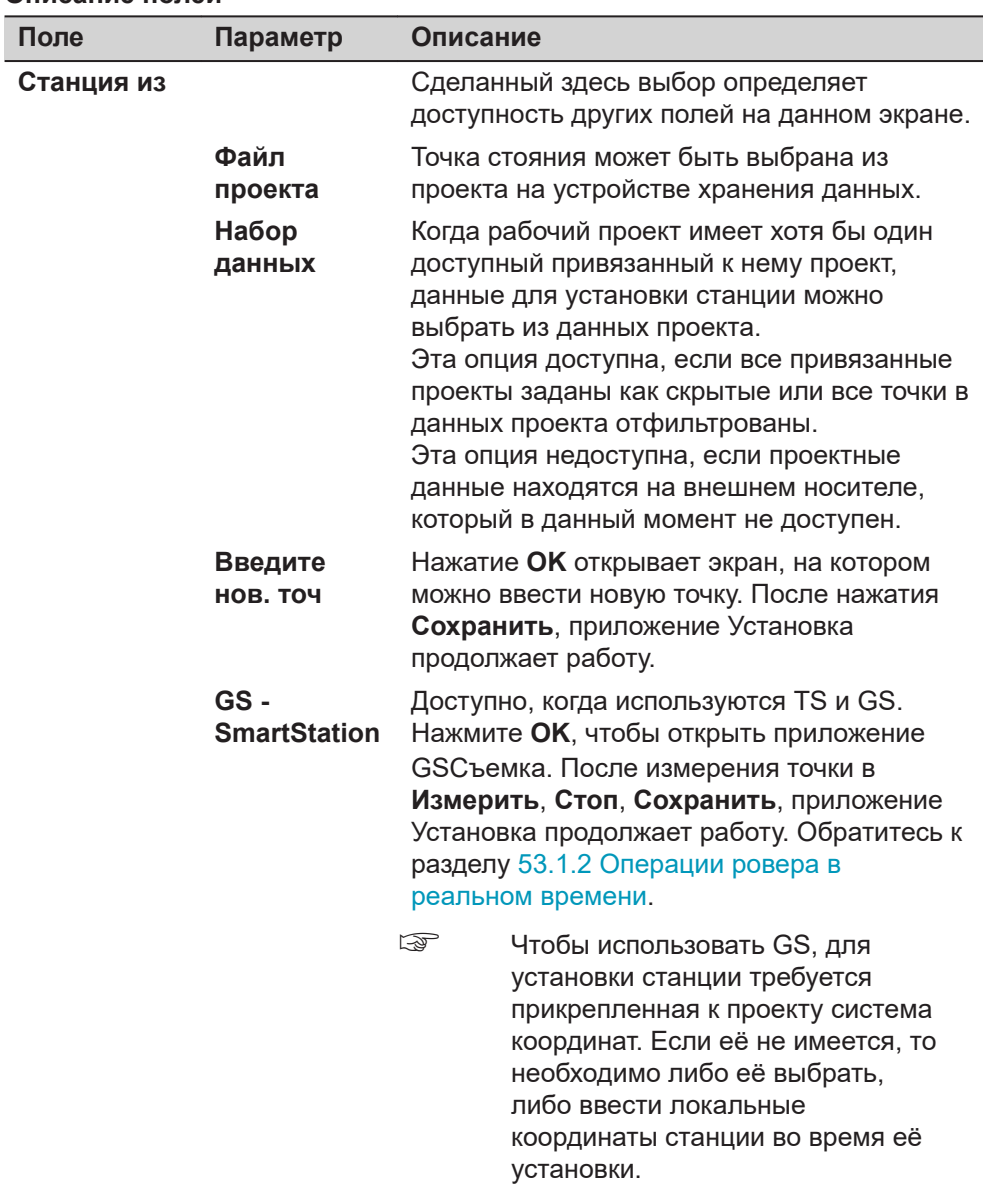

<span id="page-1033-0"></span>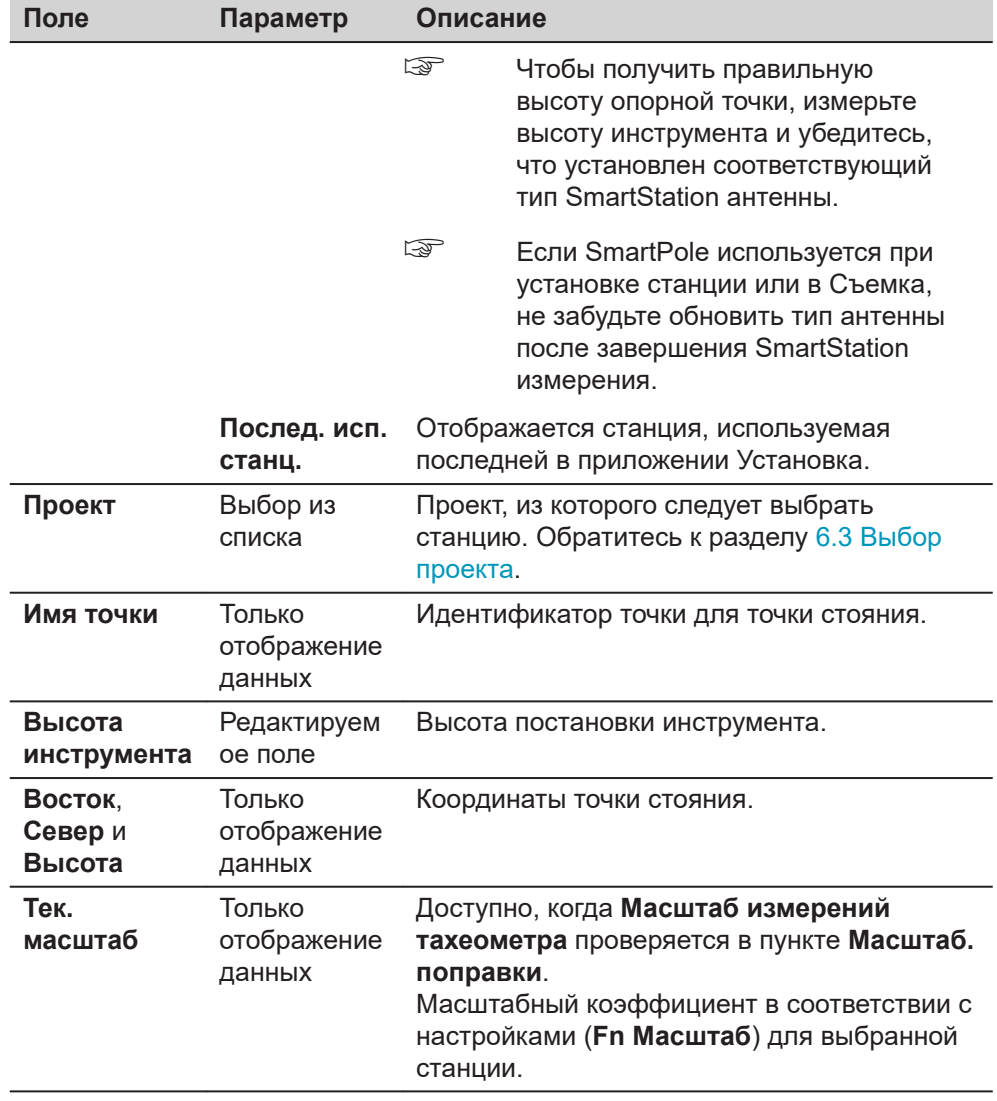

☞

Обратитесь к раздел[у24 Высоты антенны](#page-337-0) См. для получения подробной информации о значениях высоты, которые используются в SmartStation.

## **Измерьте Высоту Инстр.**

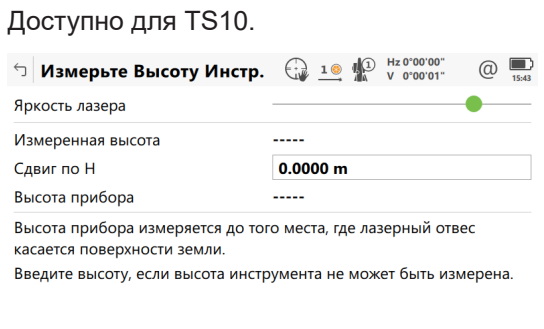

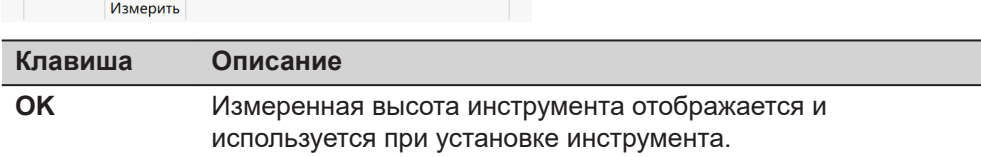

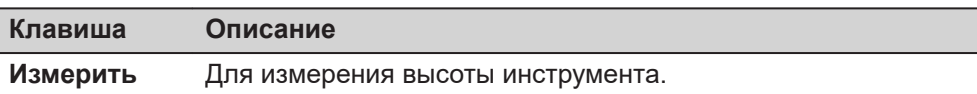

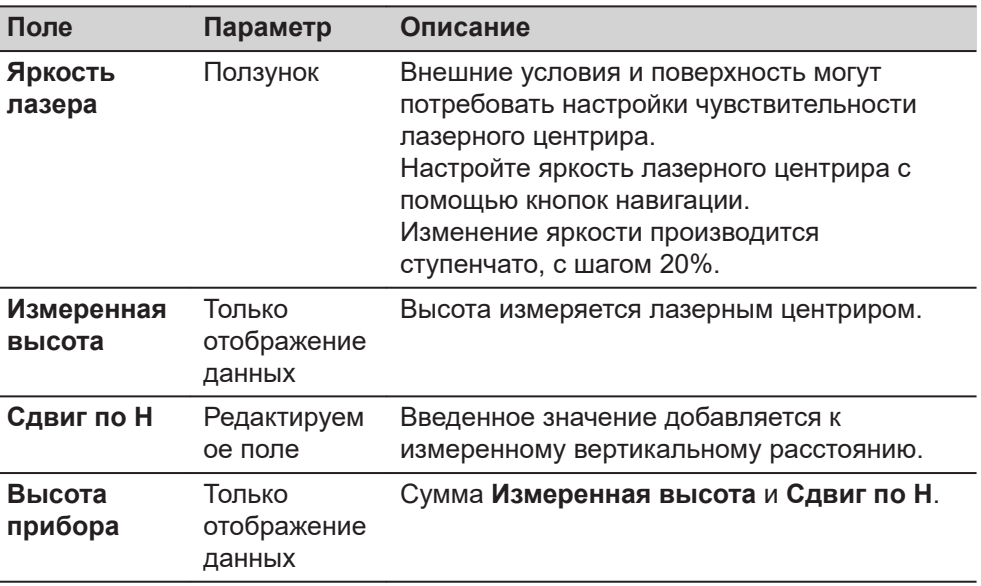

## **50.5 Свойства станции**

**Доступ**

Информация об установке станции должна быть введена для **Метод установки станции: Обратная засечка**, **Метод установки станции: Ориентировка по линии** и **Метод установки станции: Ориентировка по объекту**. **Свойства станции** доступны после выбора **OK** в пункте **Установка Станции** с выбранным методом установки станции.

#### **Свойства станции**

Описание клавиш см. в разделе [50.4 Уст. точку стояния.](#page-1031-0)

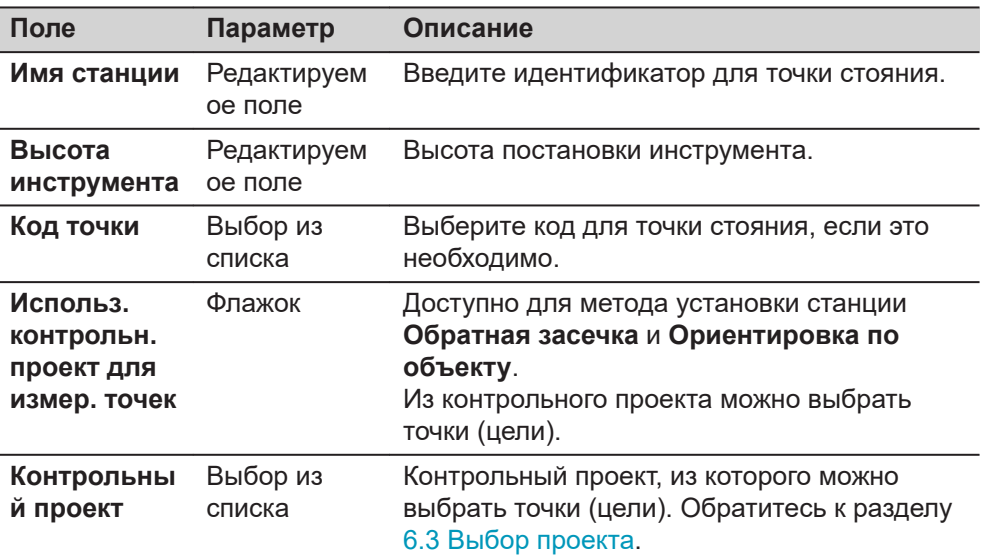

<span id="page-1035-0"></span>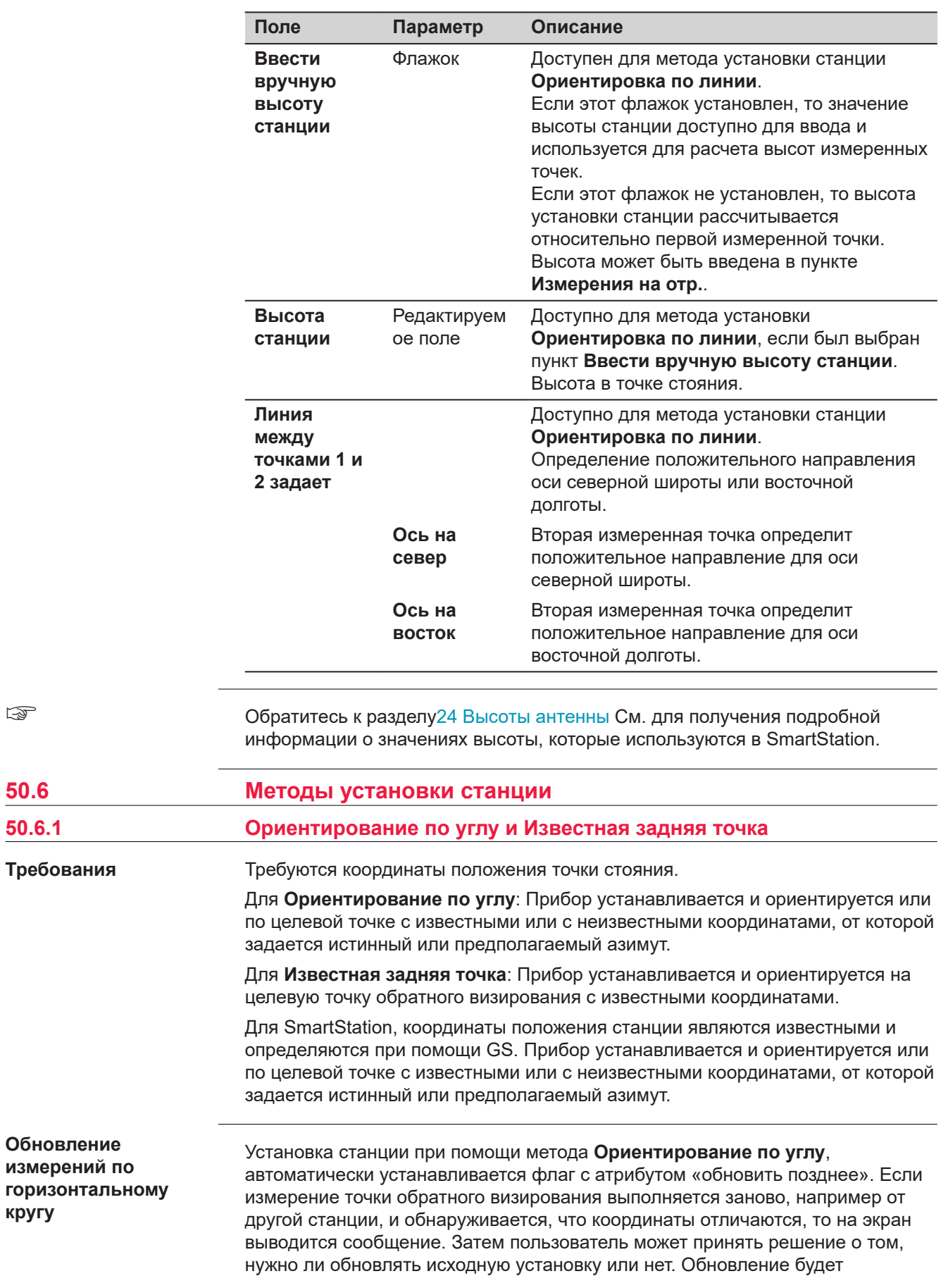

☞

**кругу**

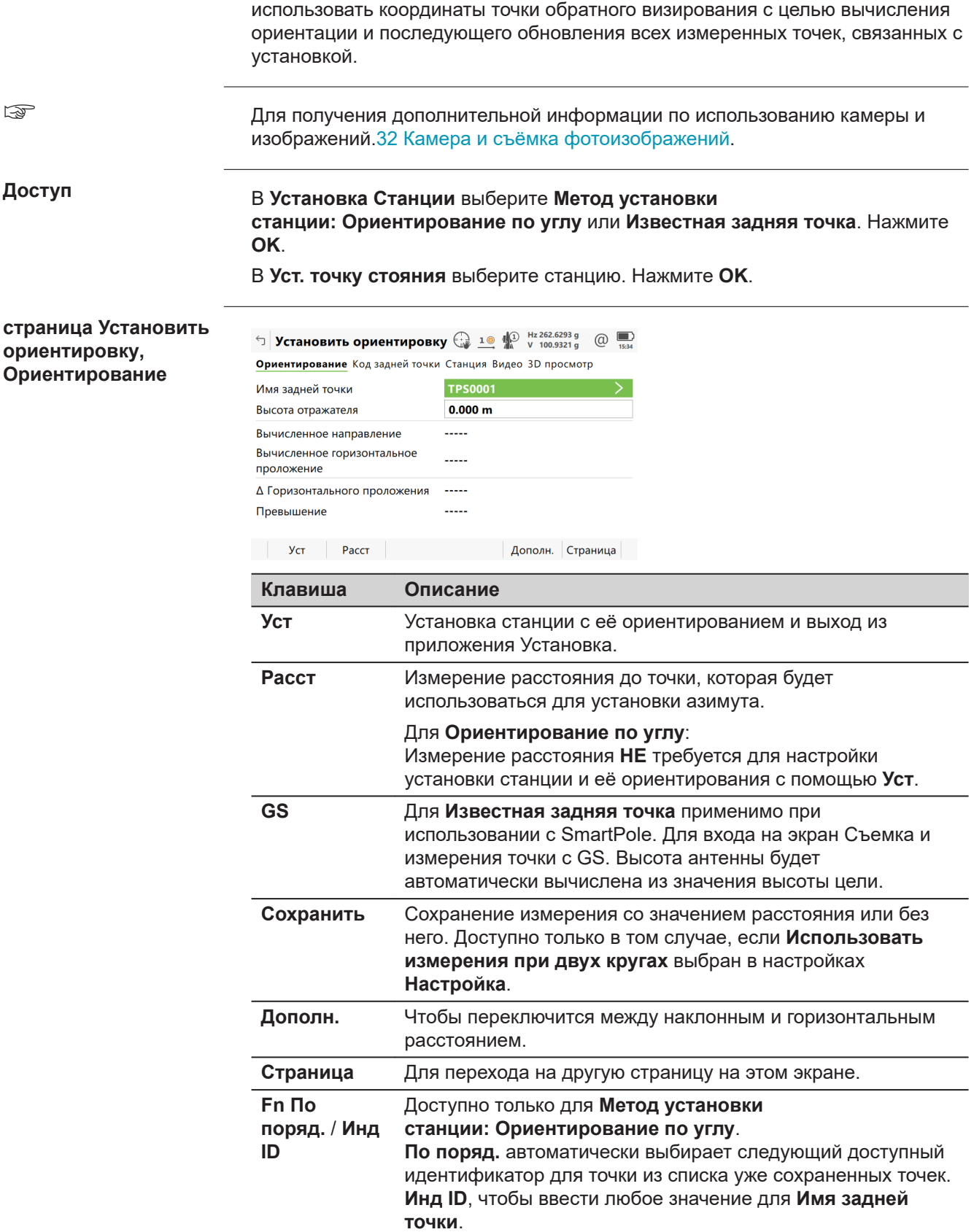

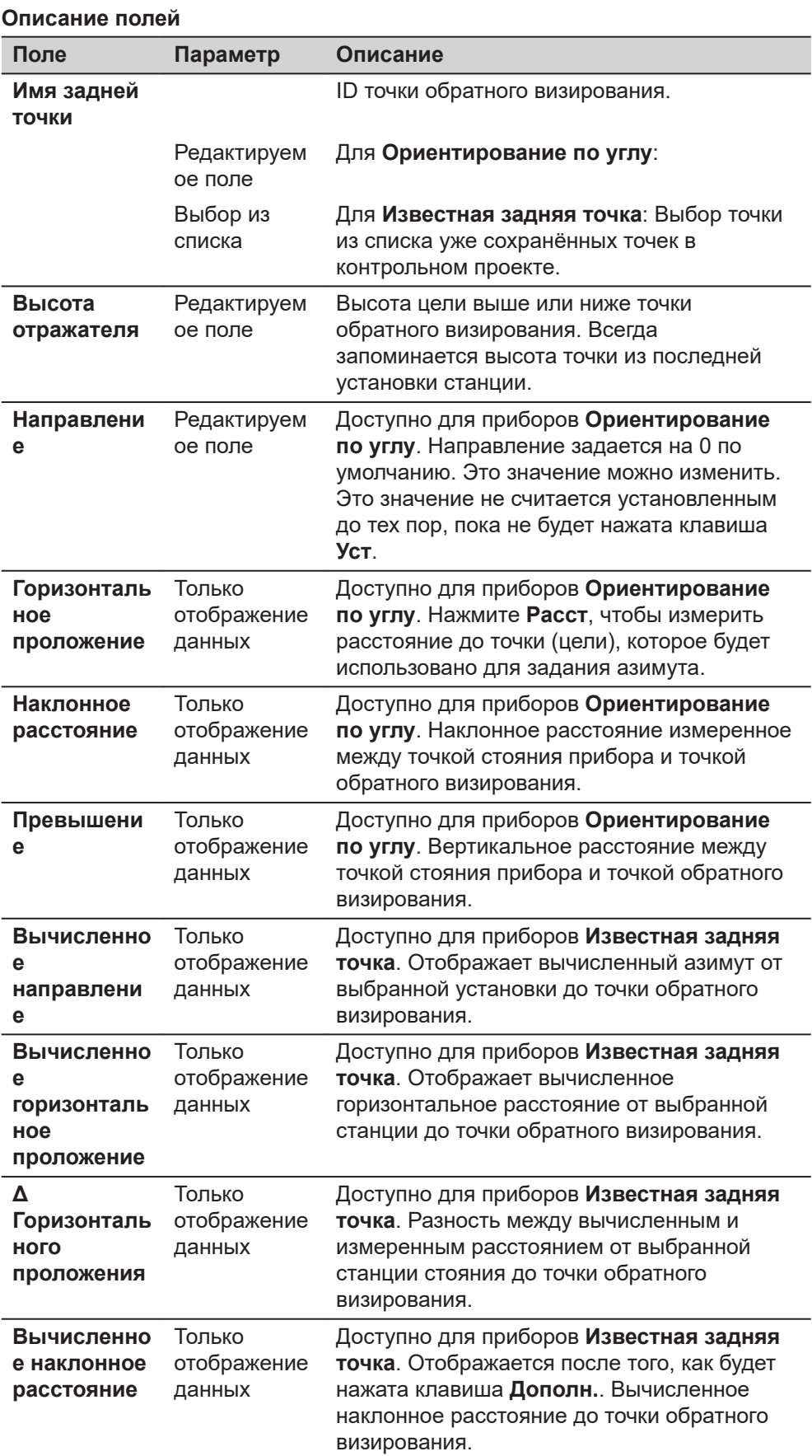

# **1038 Настройки - TS**

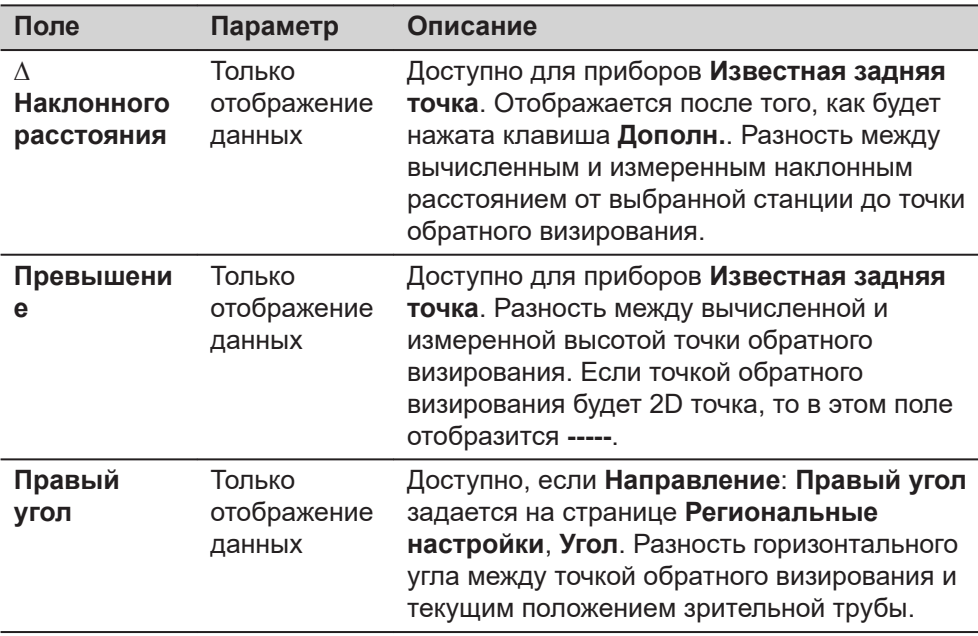

**Страница**, чтобы перейти на страницу **Код задней точки**.

**страница Установить ориентировку, Код задней точки**

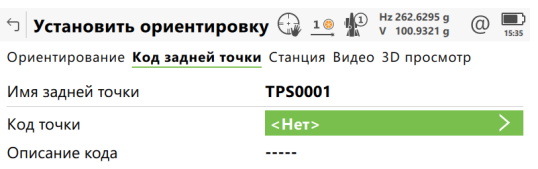

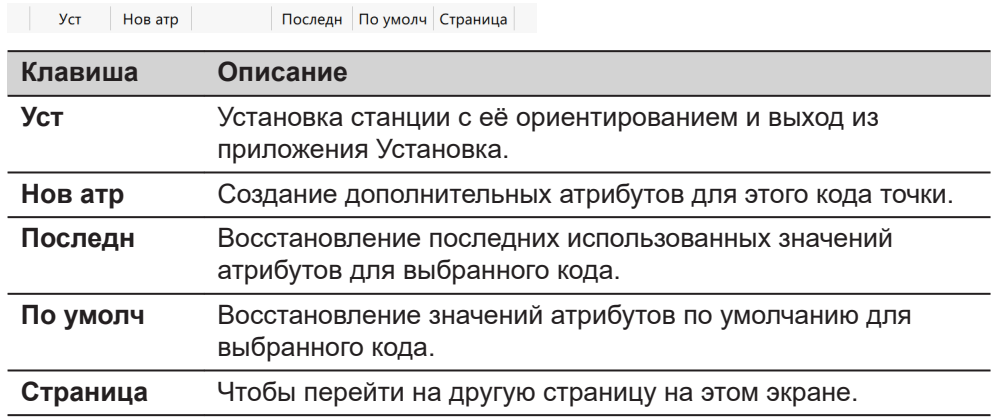

#### **Описание полей**

Доступно для атрибутов, для которых можно ввести имя. Коснитесь поля с названием атрибута или поля со значением атрибута. Можно отредактировать имя атрибута и ввести значение атрибута.

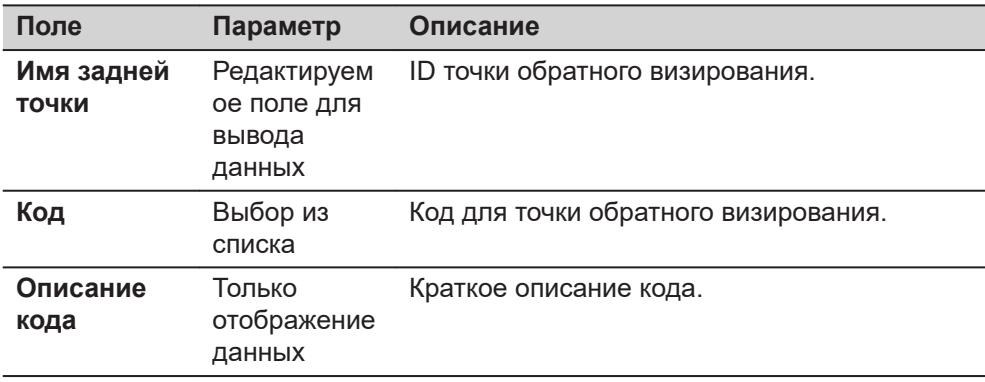

**Страница**, чтобы перейти на страницу **Станция**.

#### **страница Установить ориентировку, Станция**

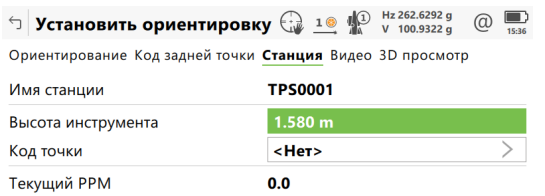

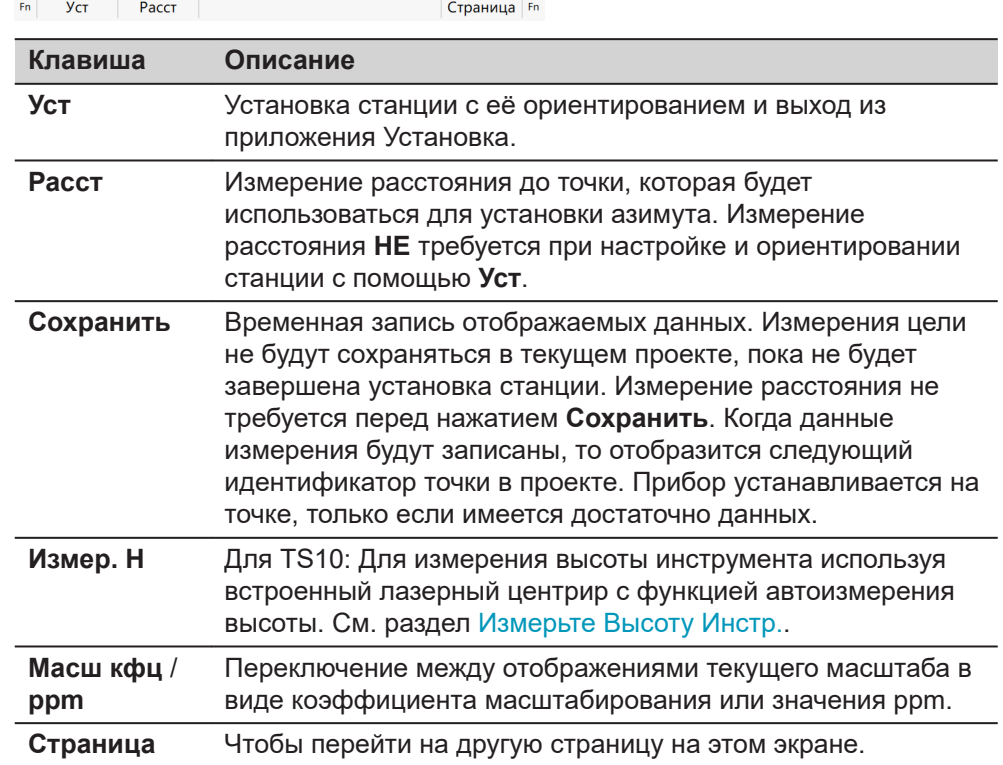

<span id="page-1040-0"></span>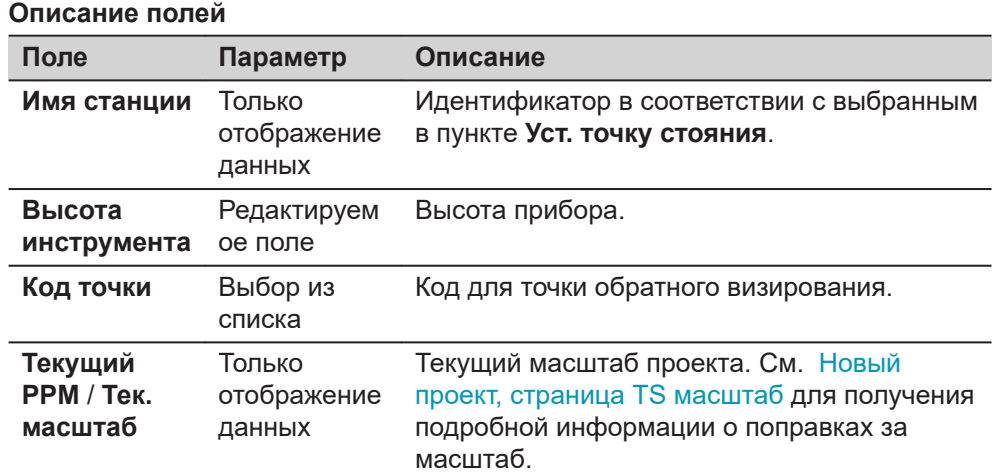

**Страница**, чтобы перейти на страницу **3D просмотр**.

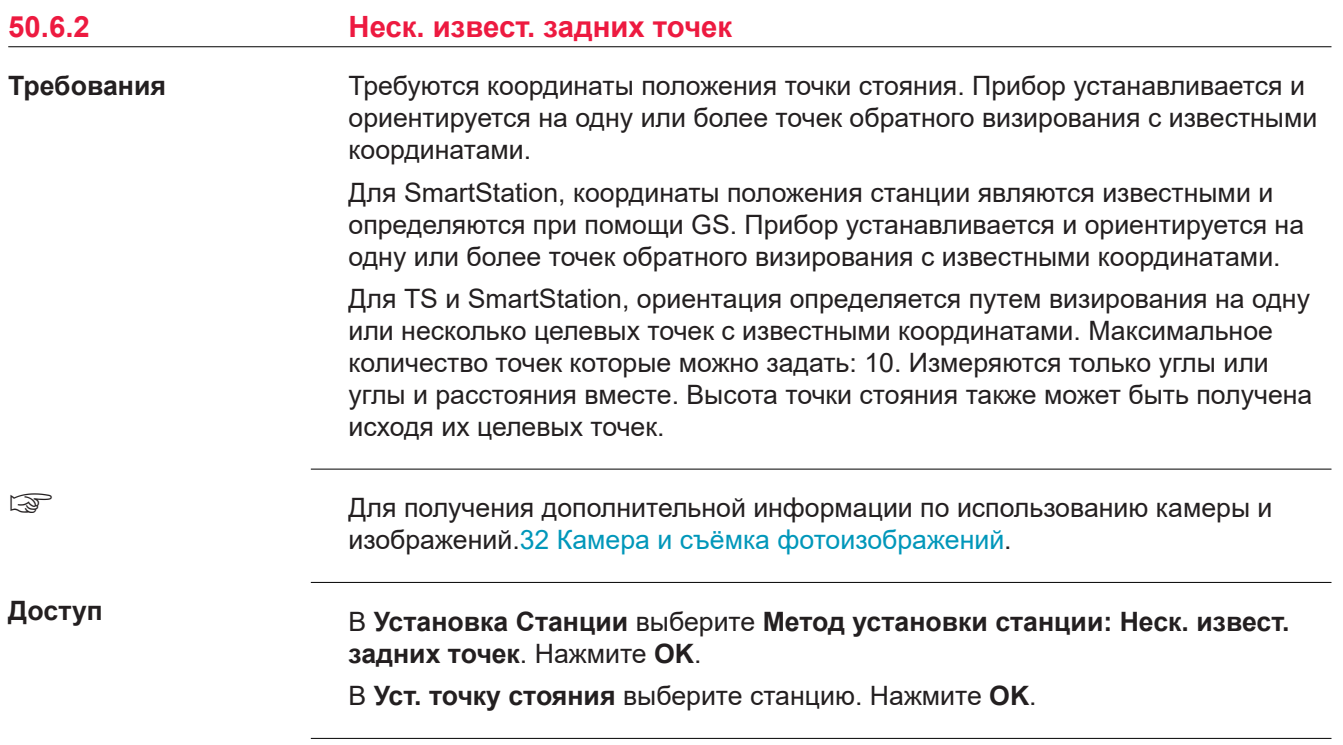

#### **Измерения на отр.**

Если не указано иное, то для методов установки применяется следующий экран и описание: **Неск. извест. задних точек**, **Передача высоты**, **Обратная засечка**, **Ориентировка по линии** и **Ориентировка по объекту**.

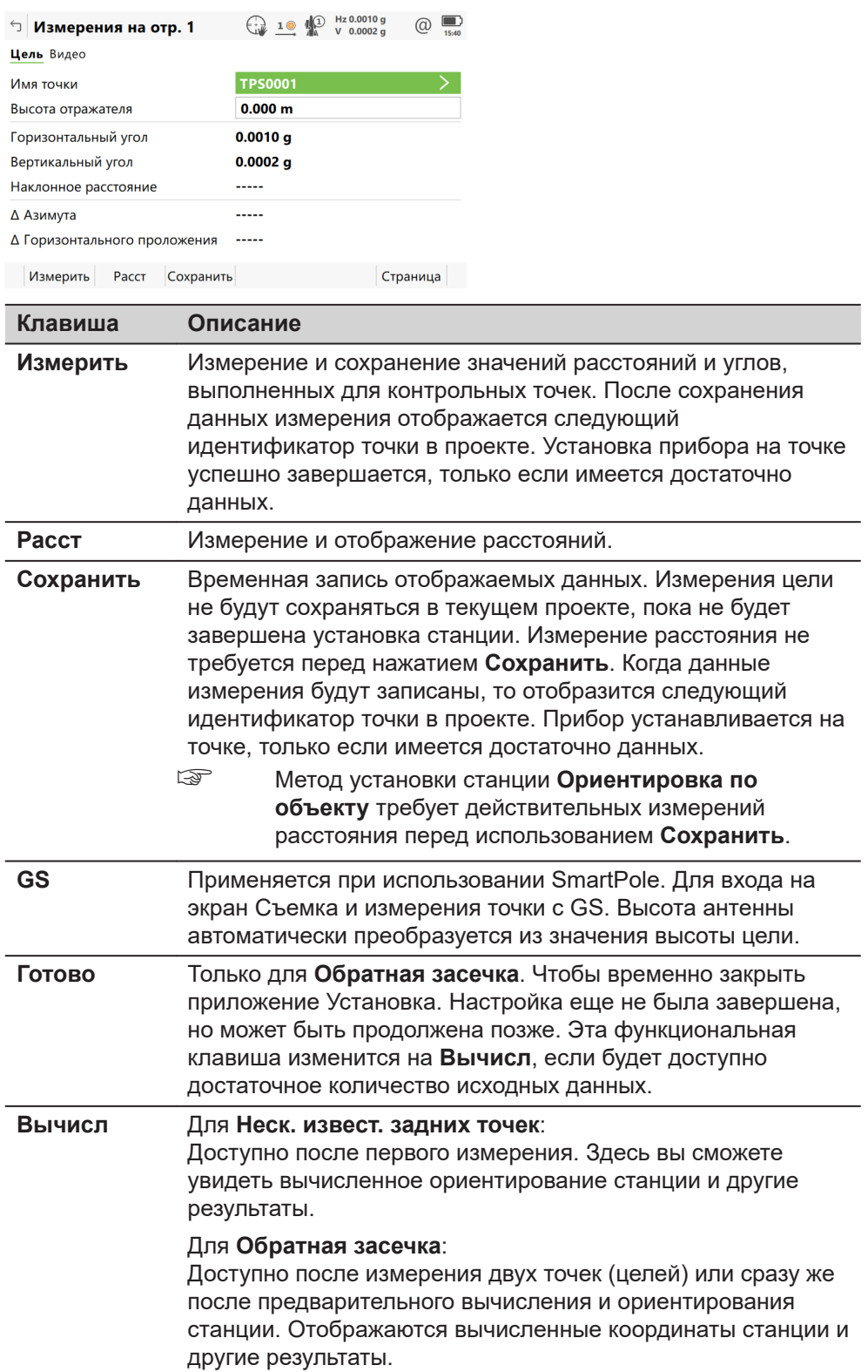

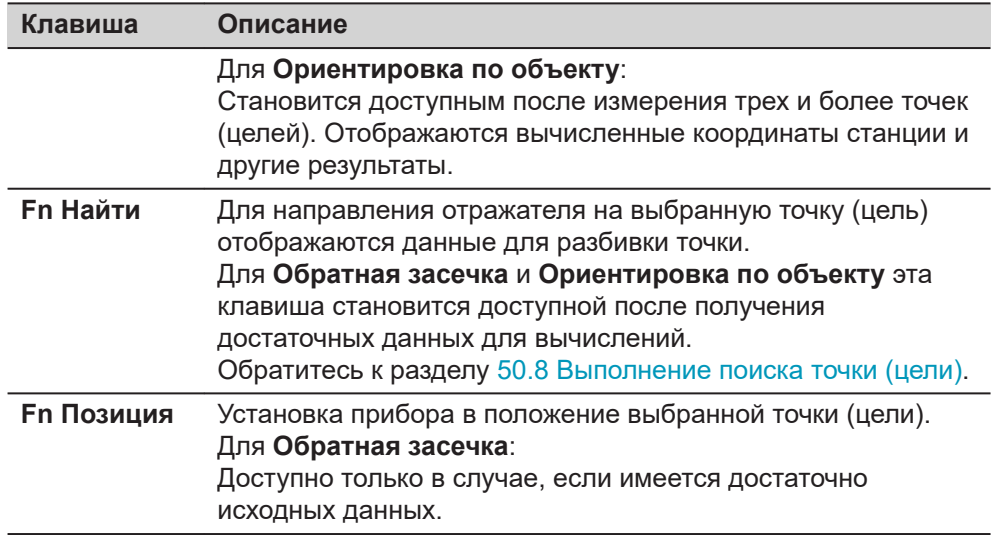

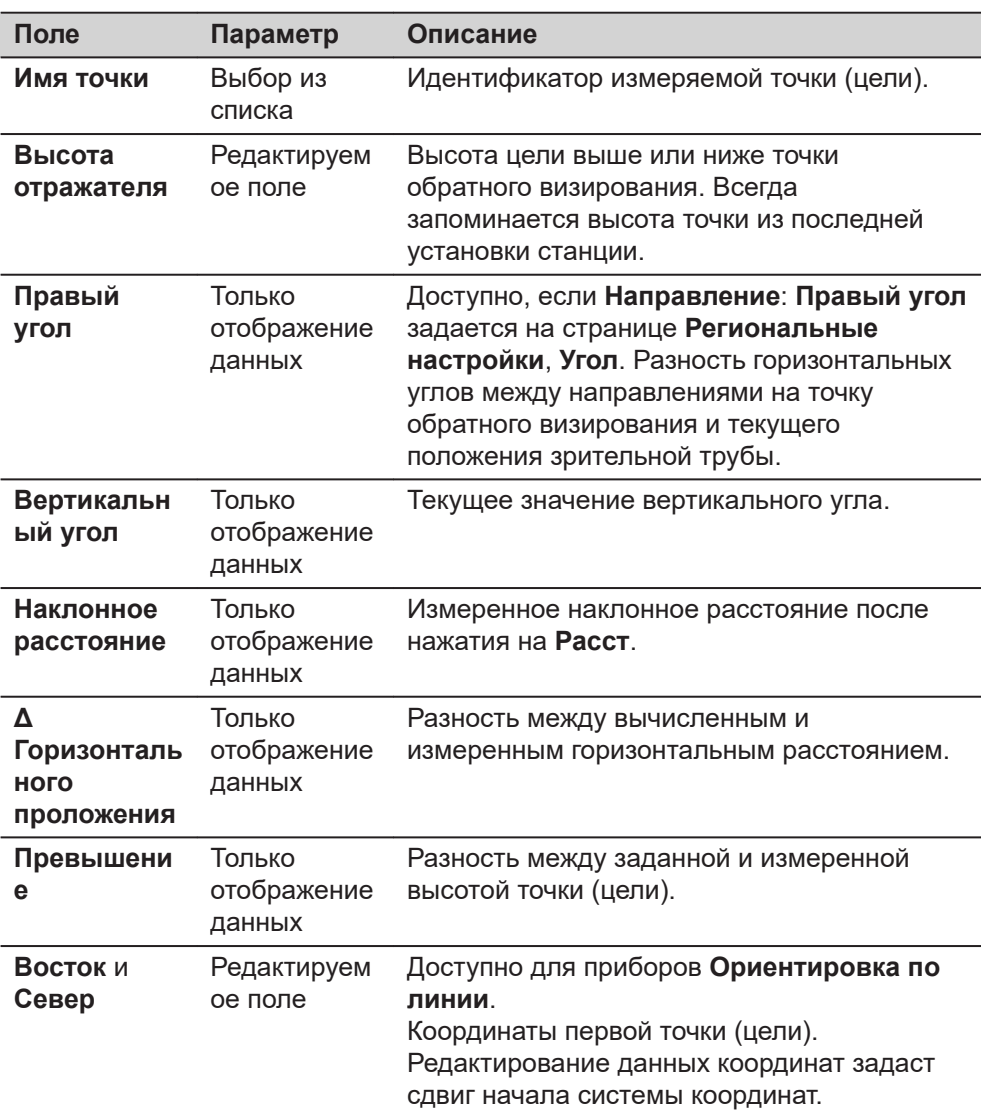

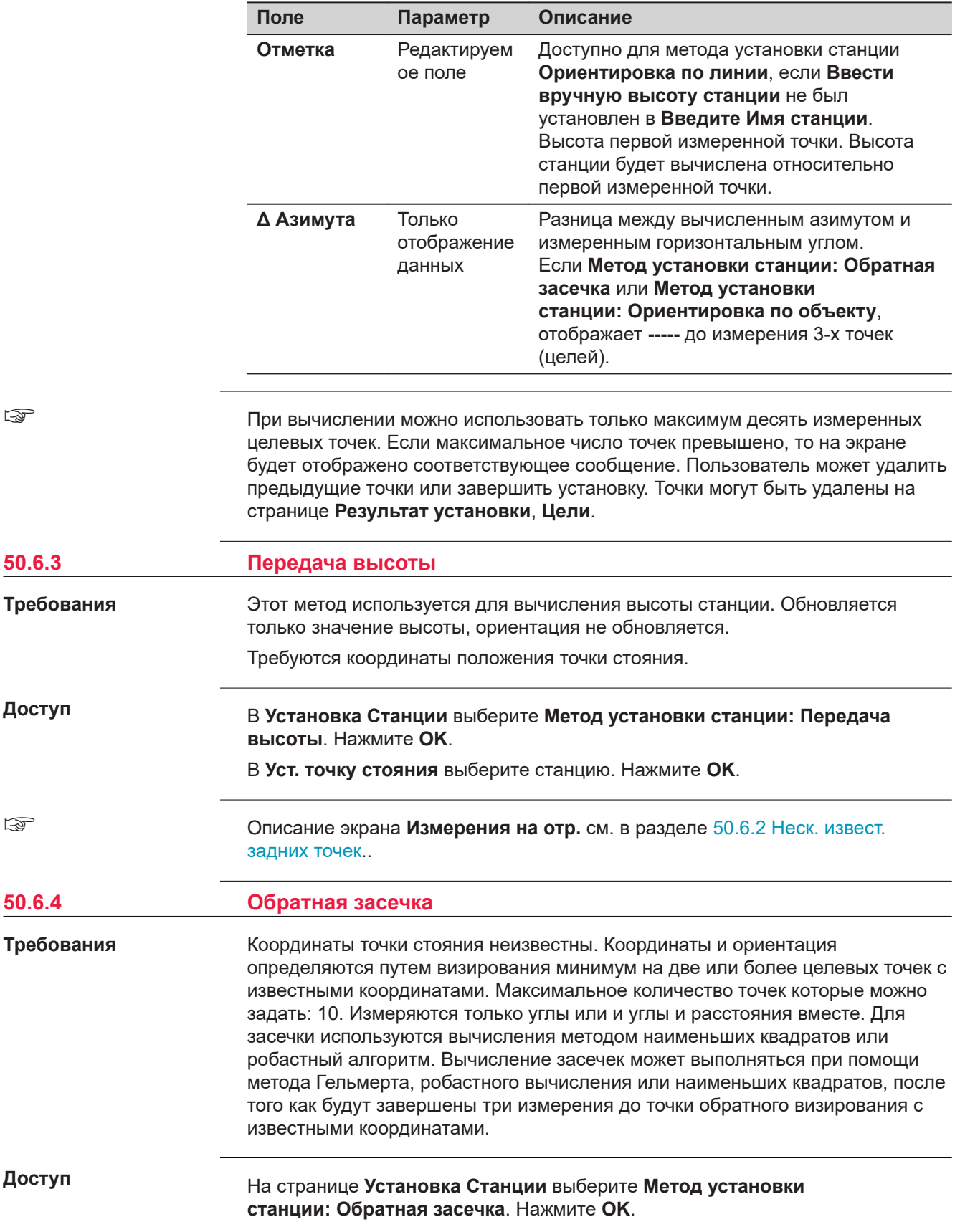
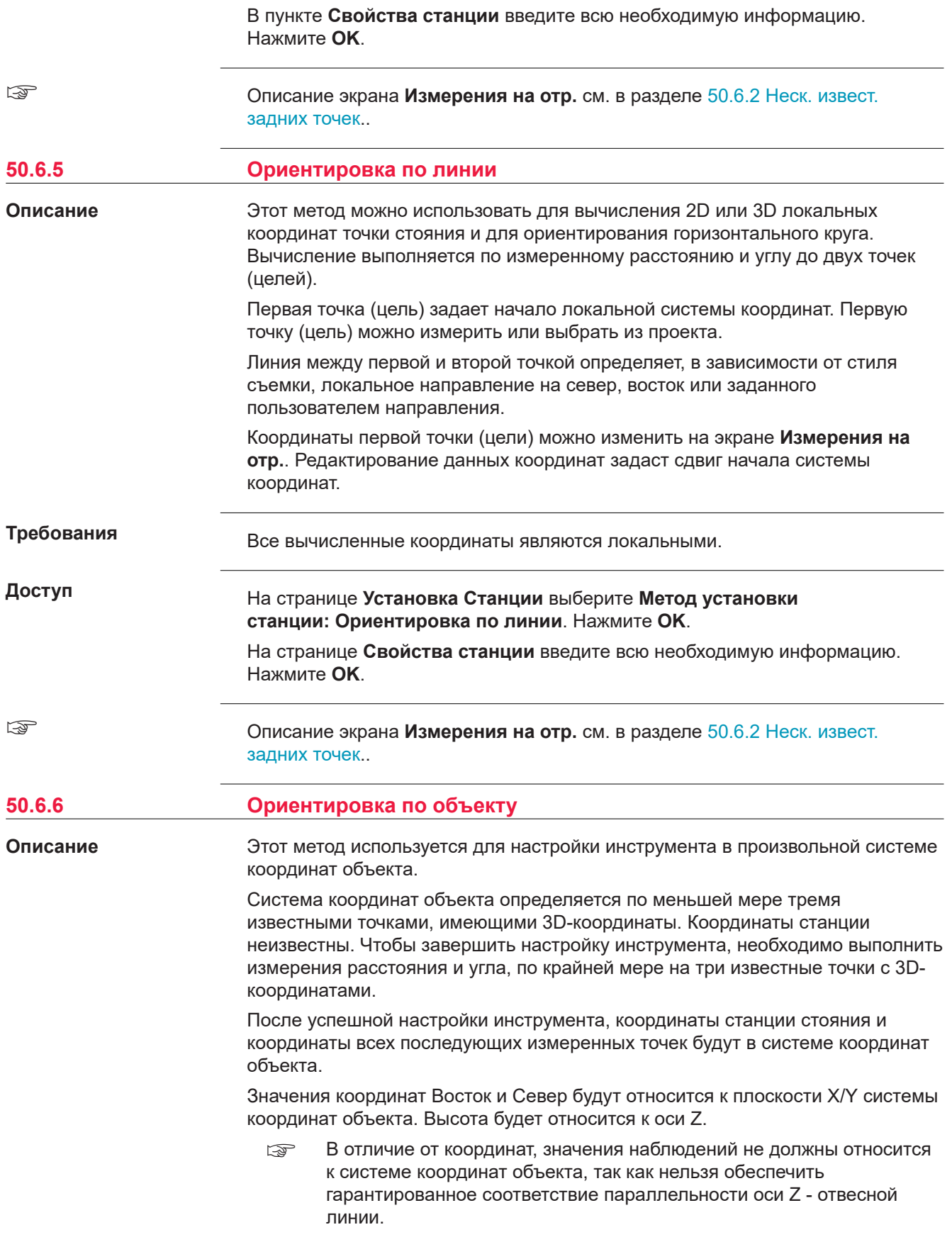

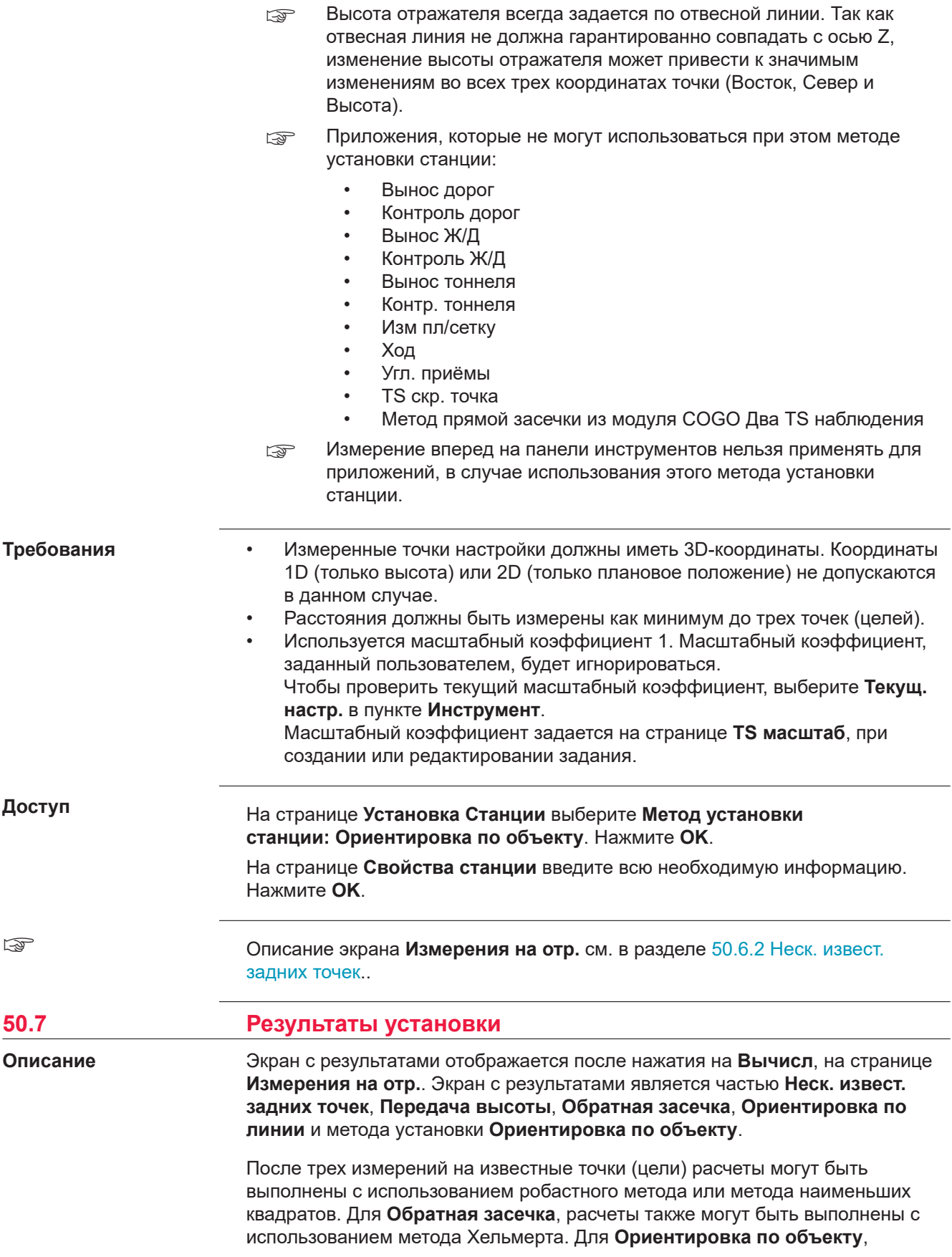

вычисления всегда выполняются с использованием робастного метода. Для **Ориентировка по линии** уравнивание не применяется.

После установки станции все последующие измерения будут относится к этой новой станции и ориентированию.

☞

Для получения дополнительной информации по использованию камеры и изображений[.32 Камера и съёмка фотоизображений](#page-439-0).

#### **страница Результат установки, Результаты**

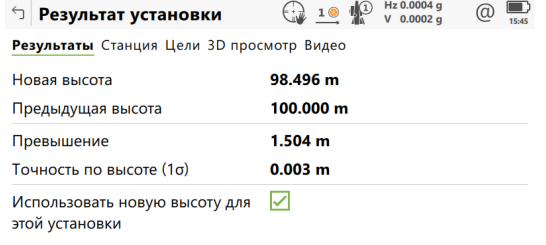

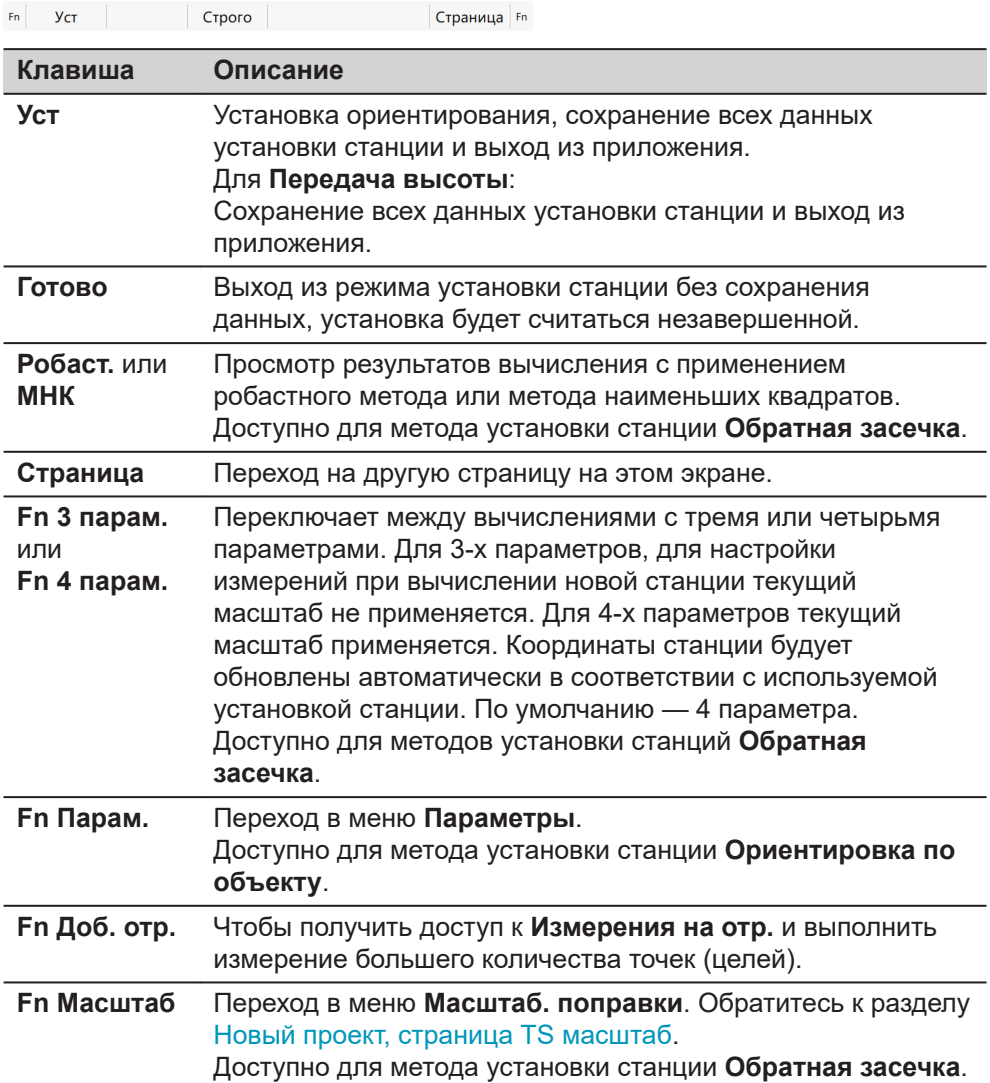

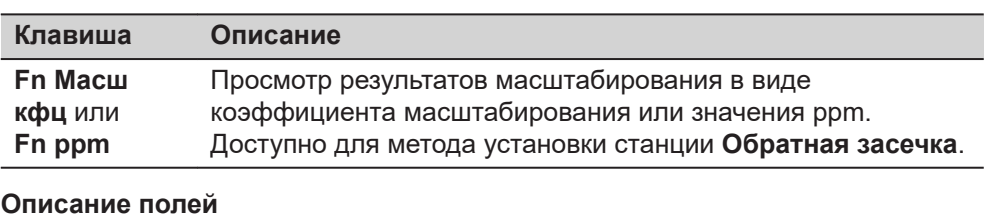

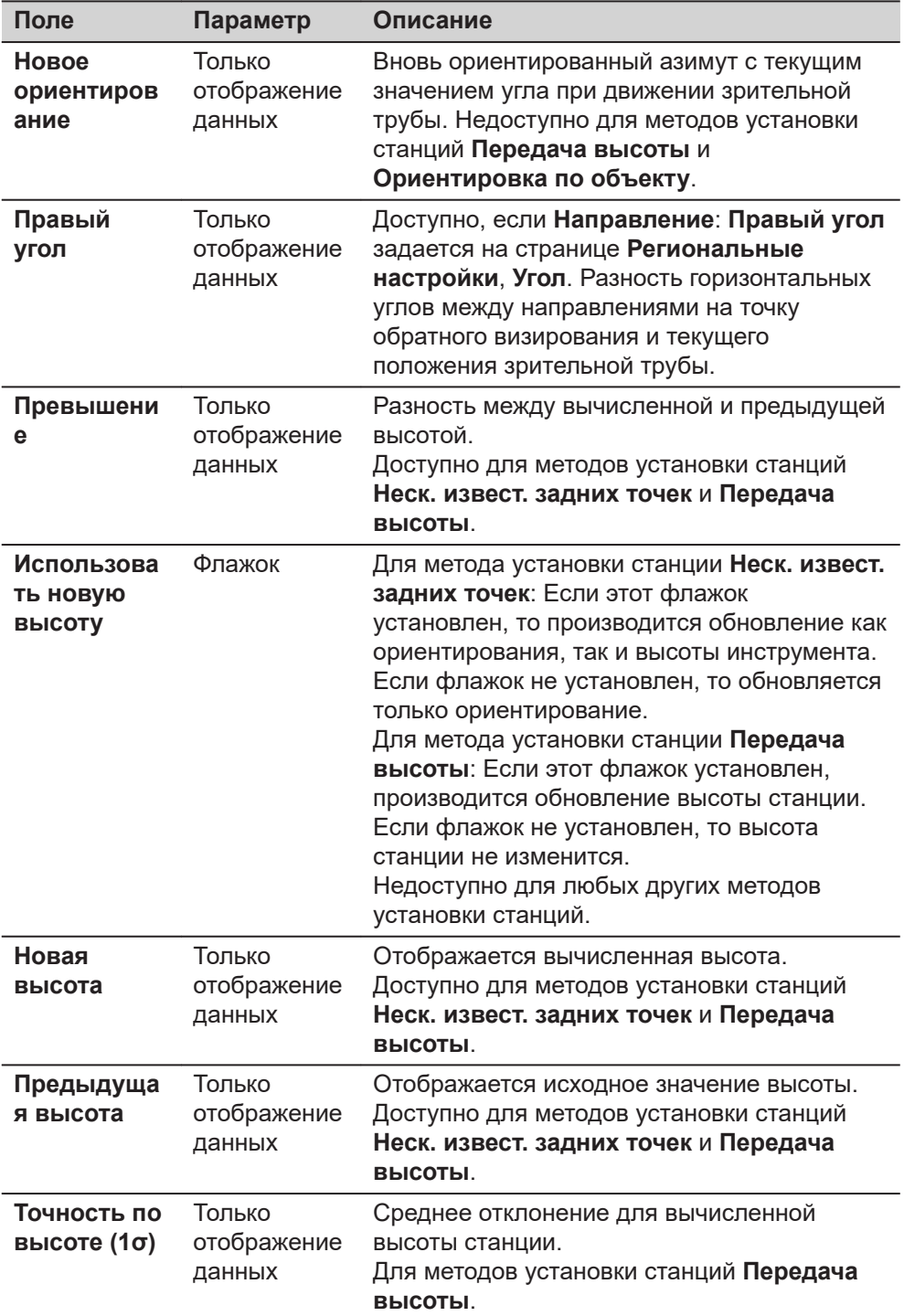

<span id="page-1048-0"></span>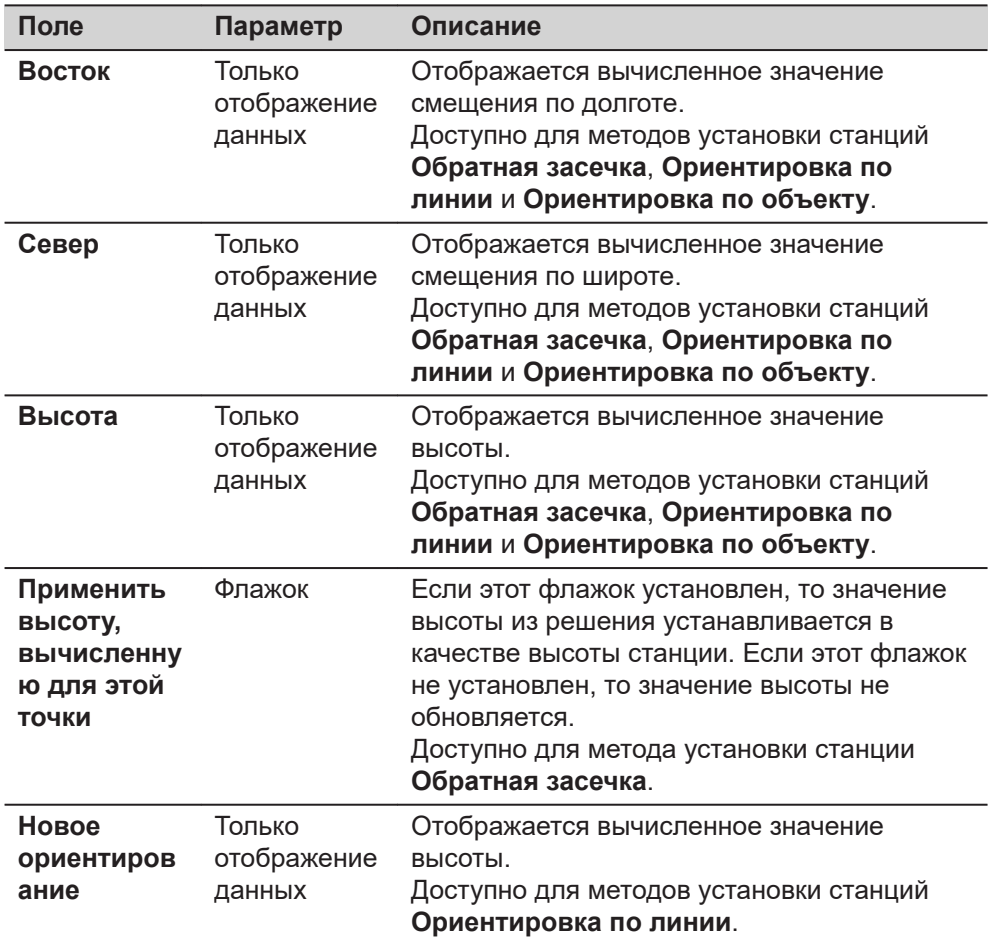

**Страница**, чтобы перейти на страницу **Станция**.

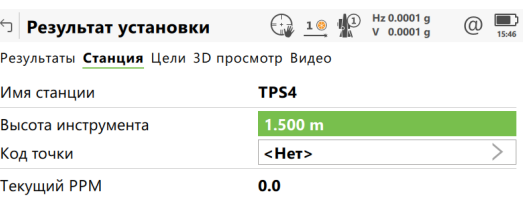

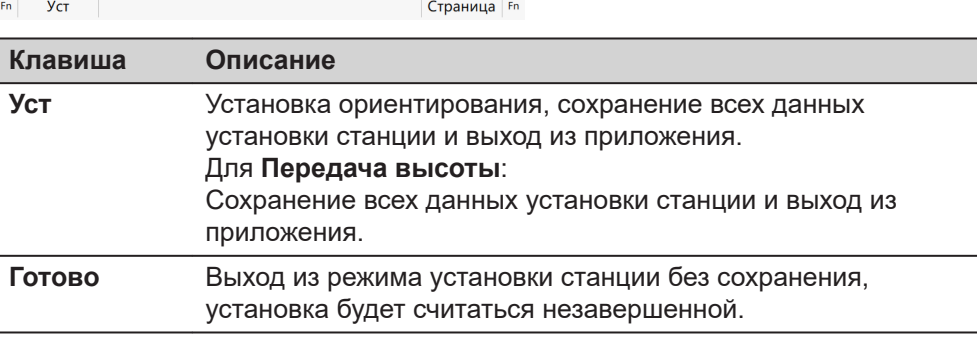

**страница Результат**

**установки, Станция**

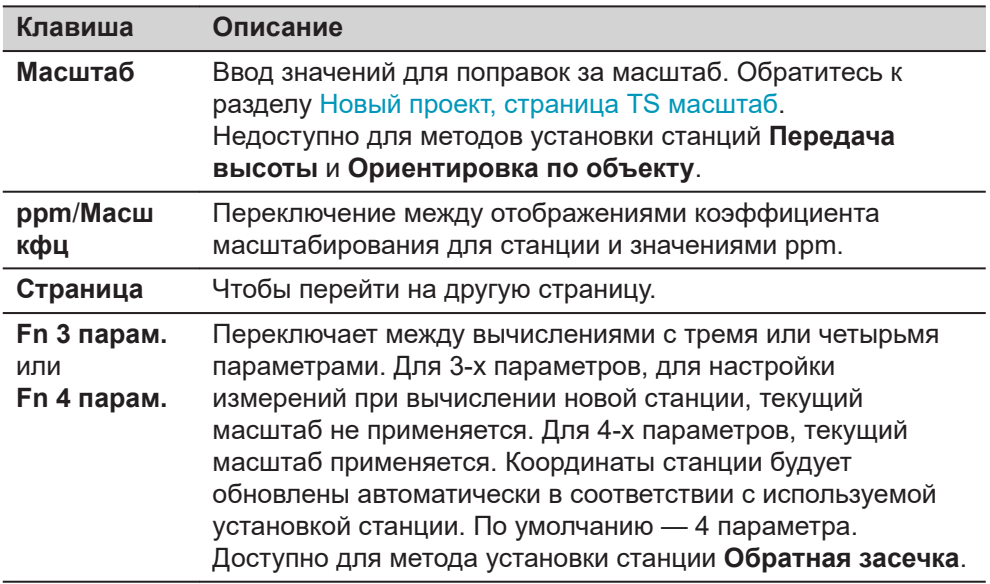

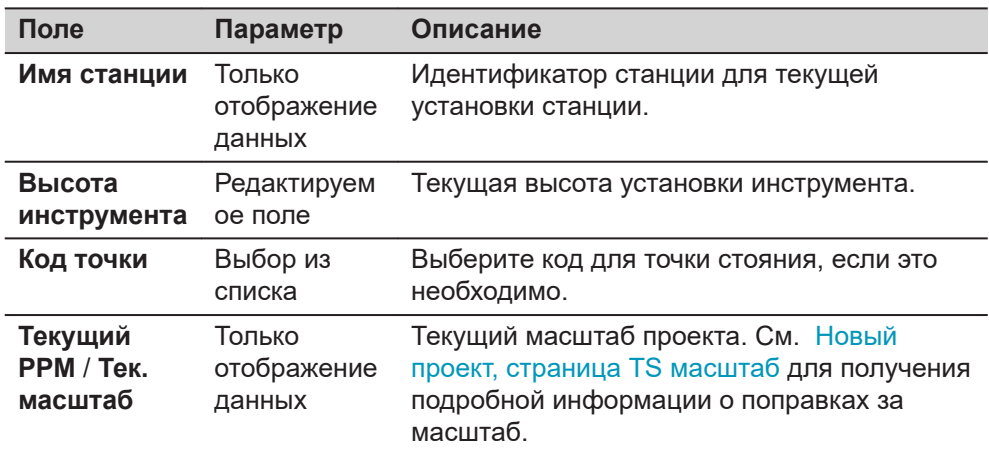

## **Далее**

**Страница**, чтобы перейти на страницу **Качество**.

**Результат установки, страница Качество**

Описание функциональных клавиш см. в разделе [страница Результат](#page-1048-0)  [установки,Станция.](#page-1048-0)

Эта страница недоступна для методов установки станции **Передача высоты** или **Ориентировка по линии**.

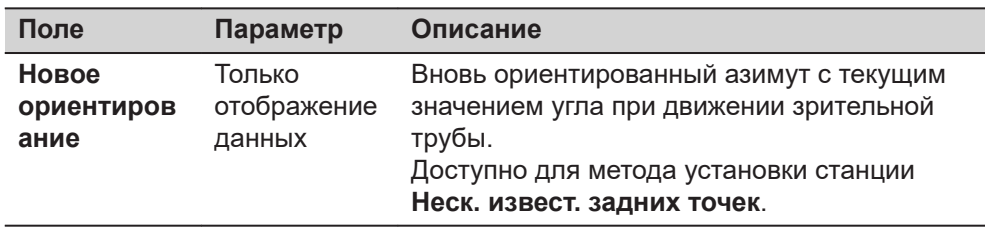

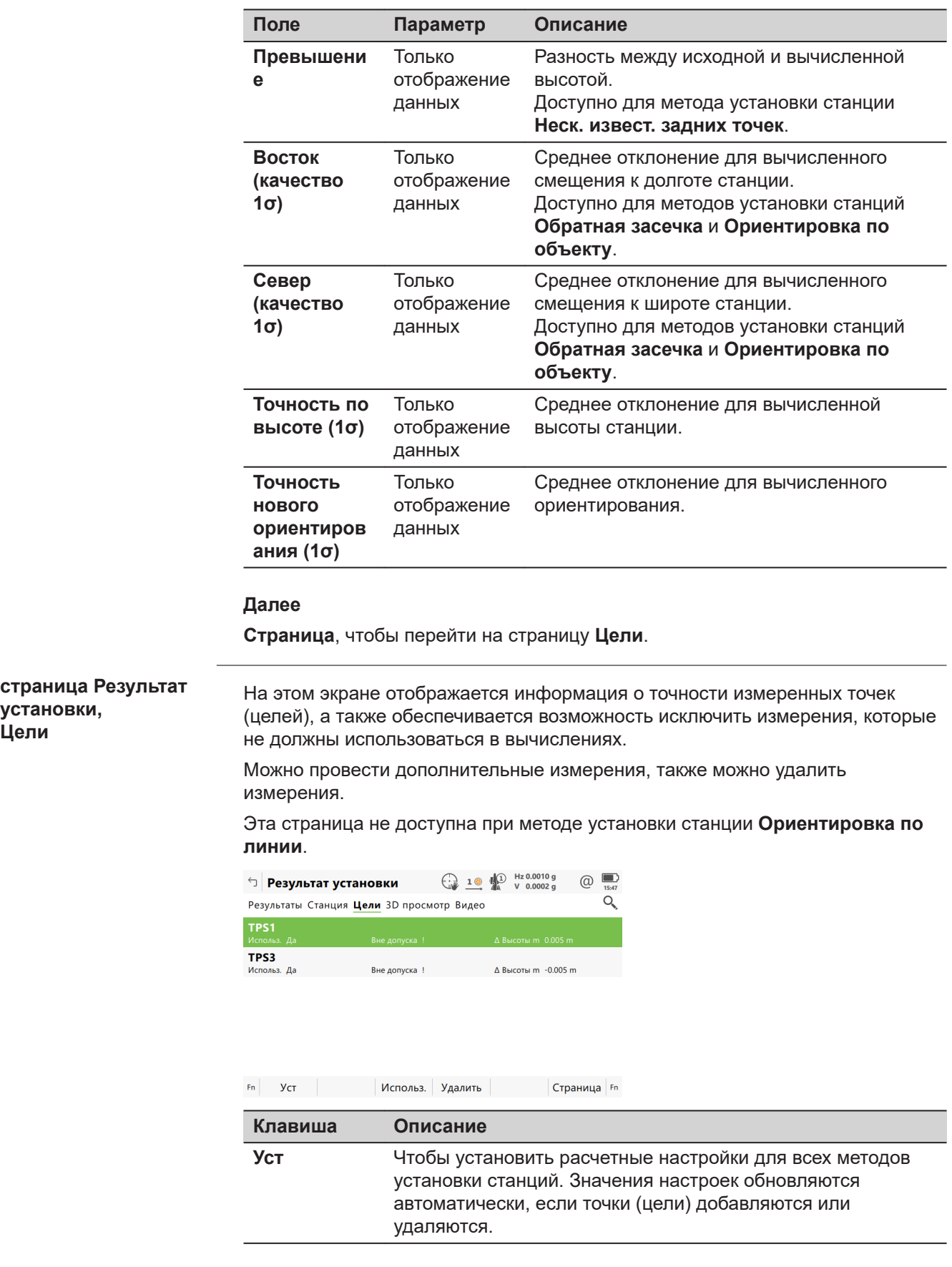

**Цели**

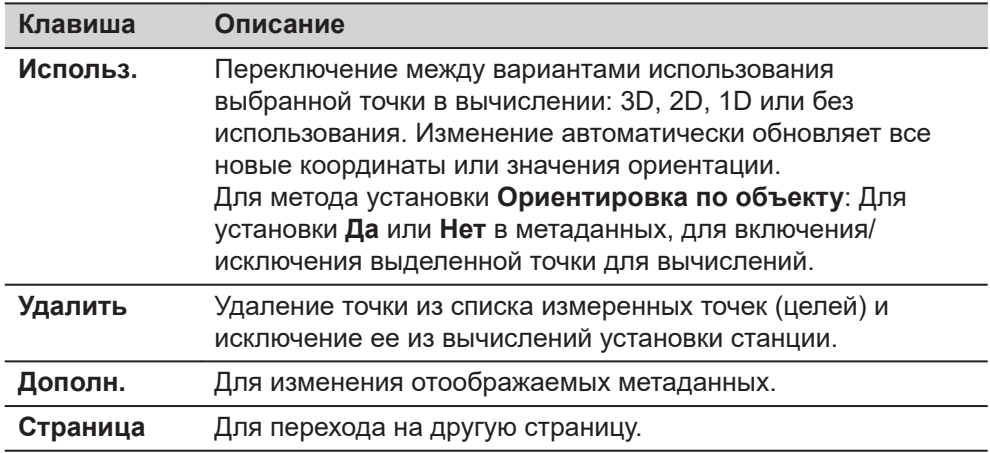

## **Описание метаданных**

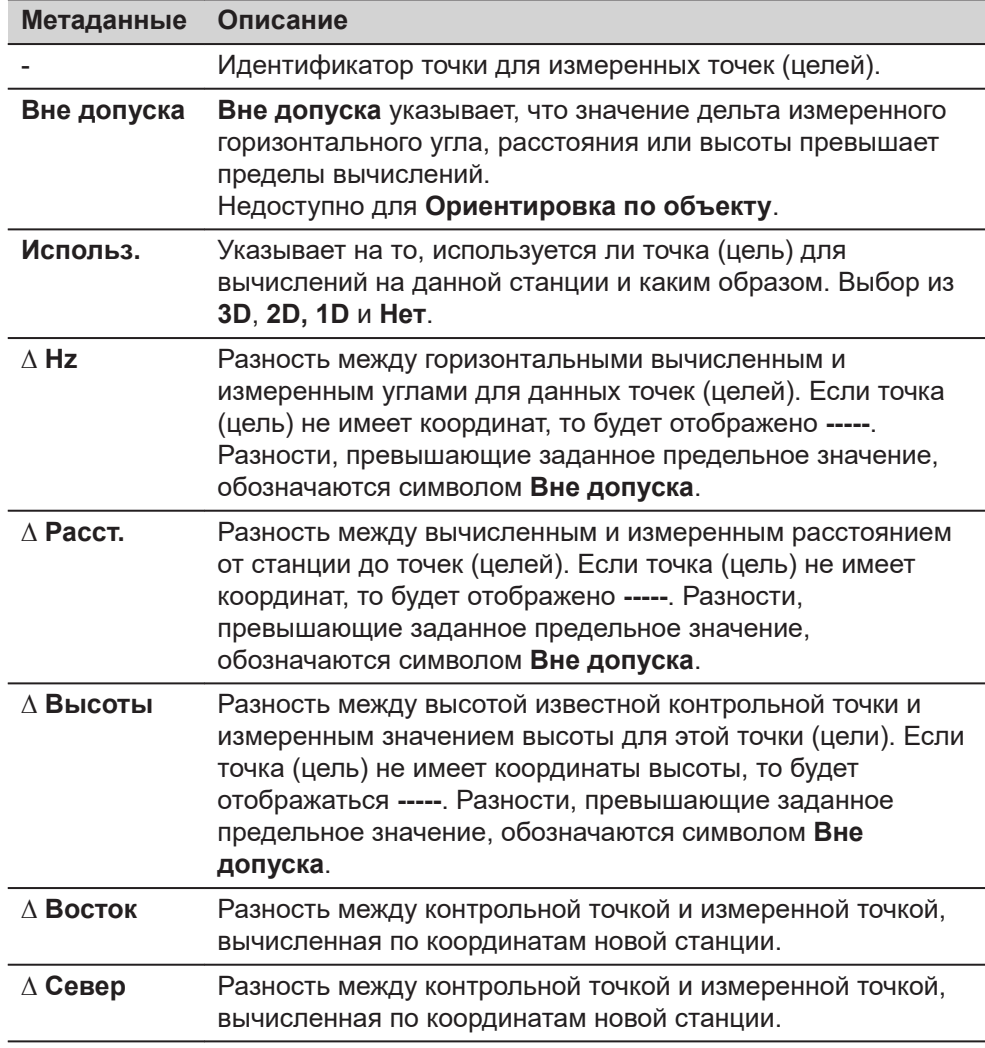

# **Далее**

**Страница**, чтобы перейти на страницу **3D просмотр**.

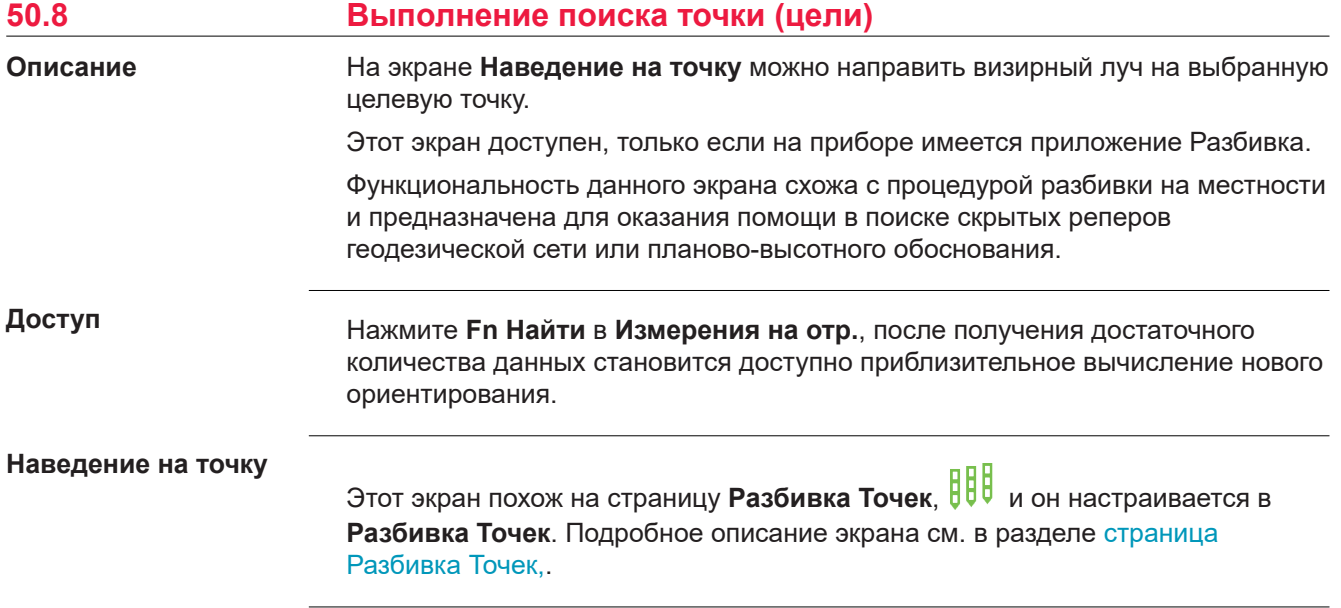

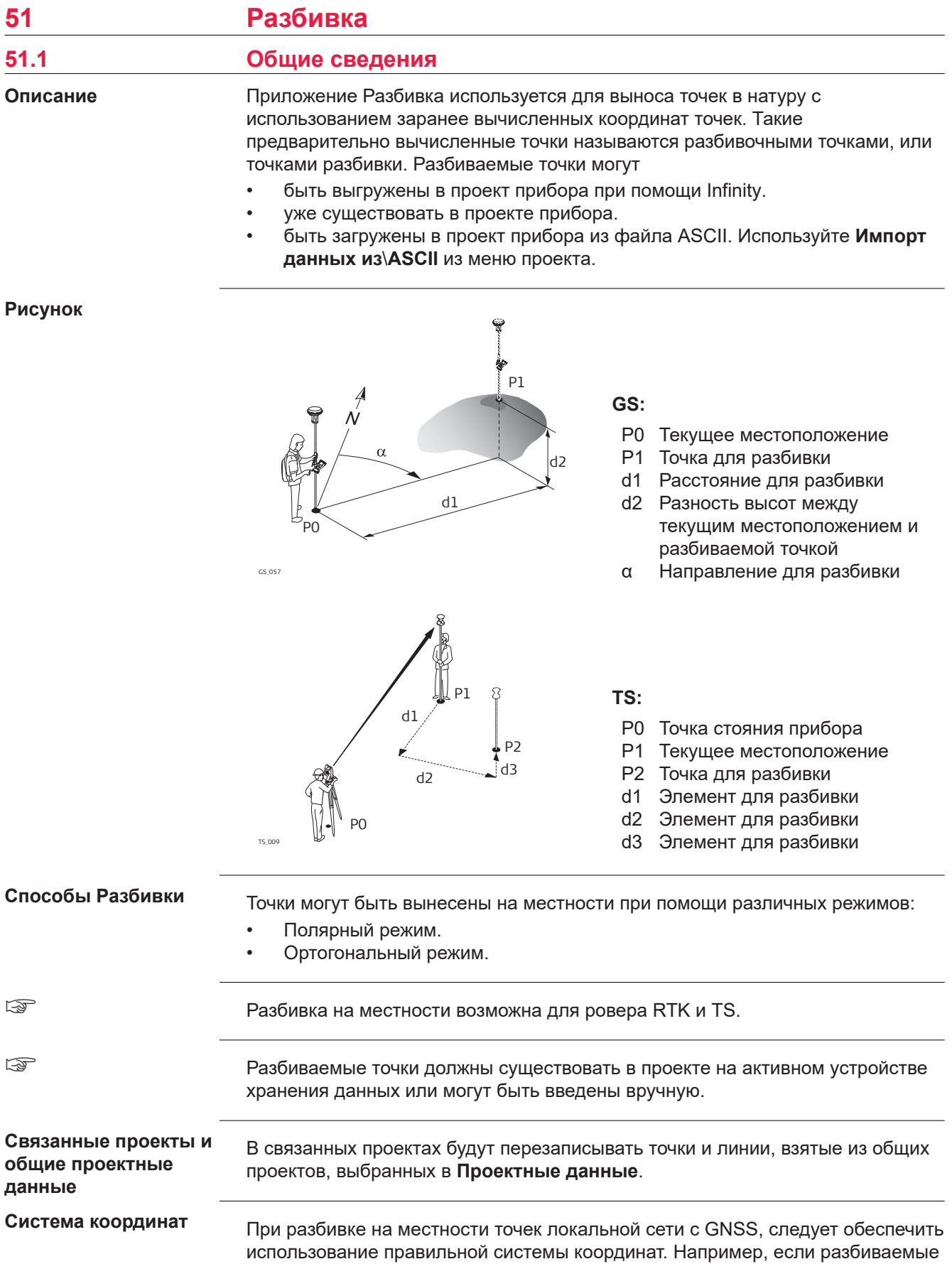

<span id="page-1054-0"></span>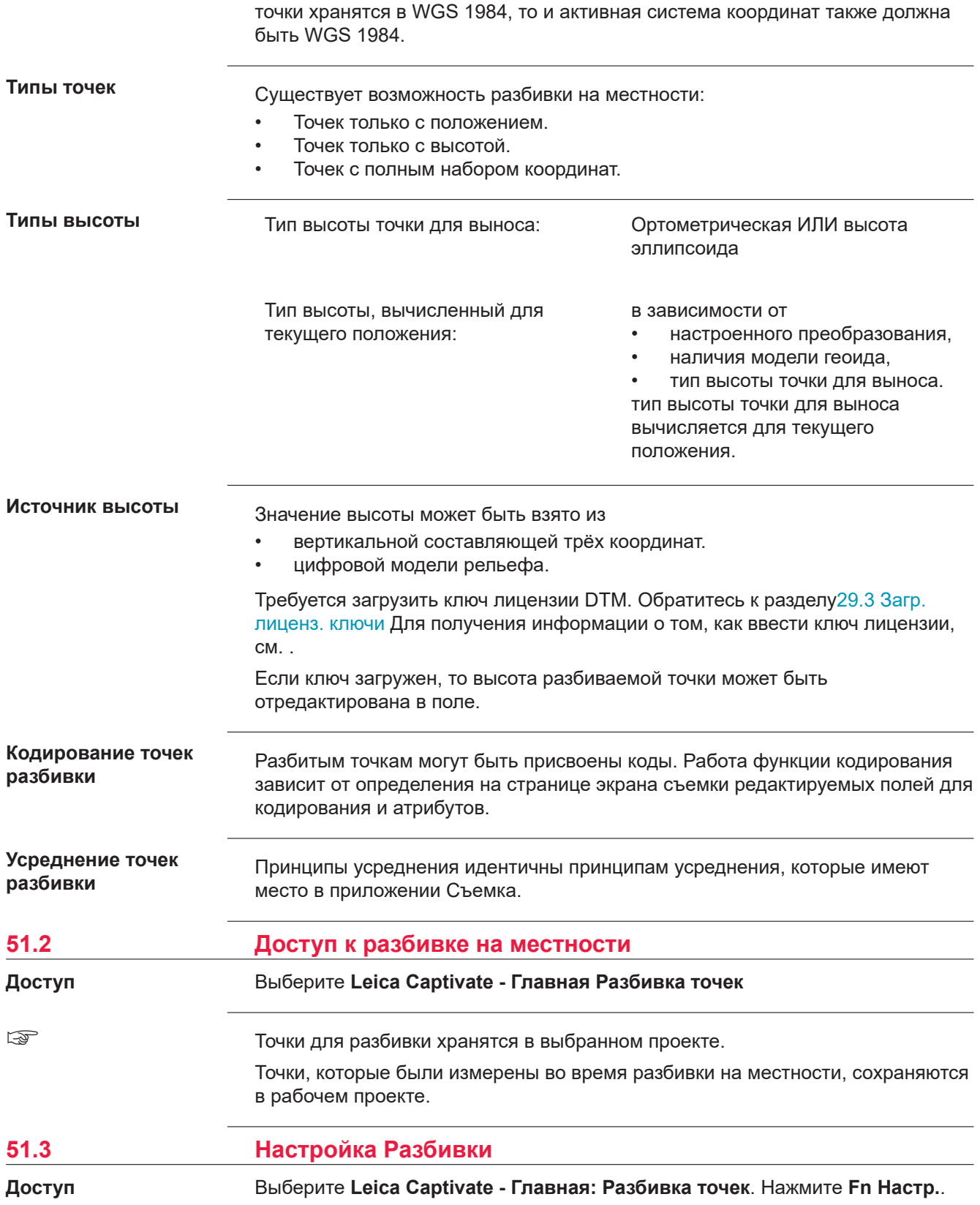

## **страница Настройки, Общее**

Экран состоит из нескольких страниц. Описания функциональных клавиш действительны для всех страниц (за исключением оговоренных случаев).

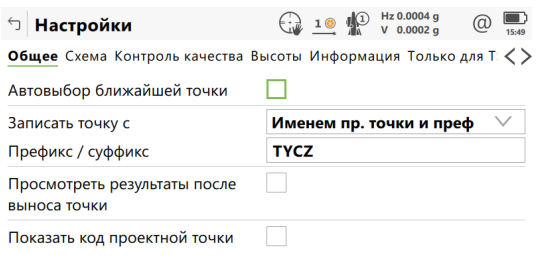

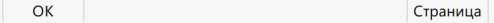

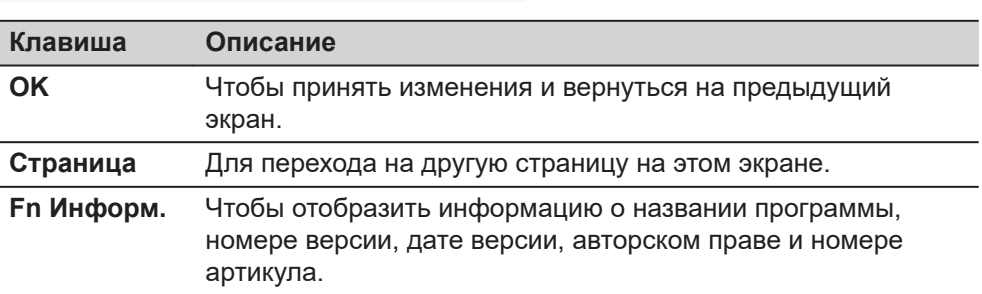

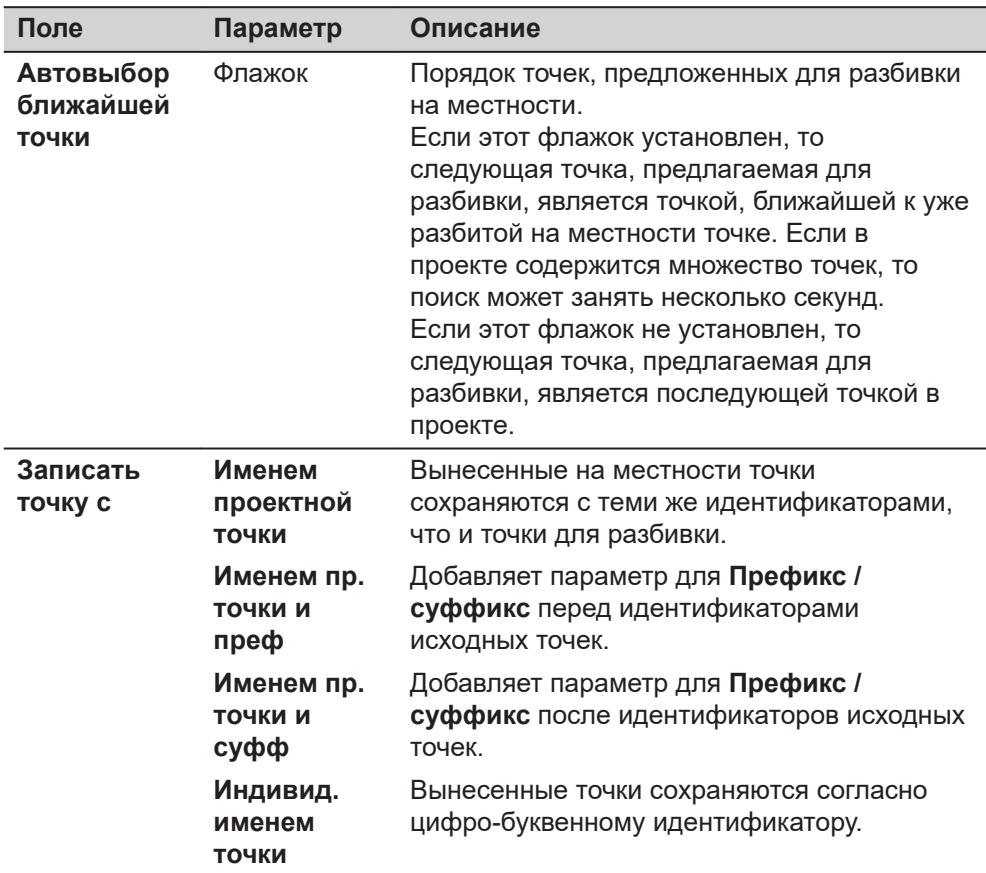

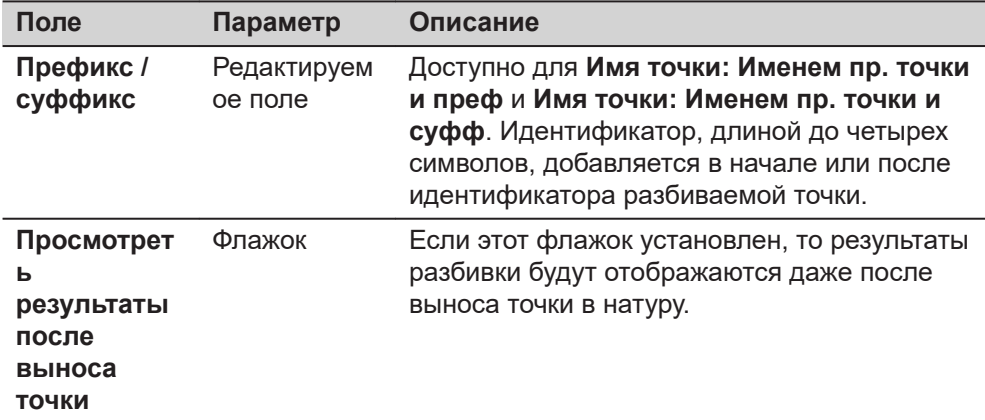

**Страница**, чтобы перейти на страницу **Схема**.

**страница Настройки, Схема**

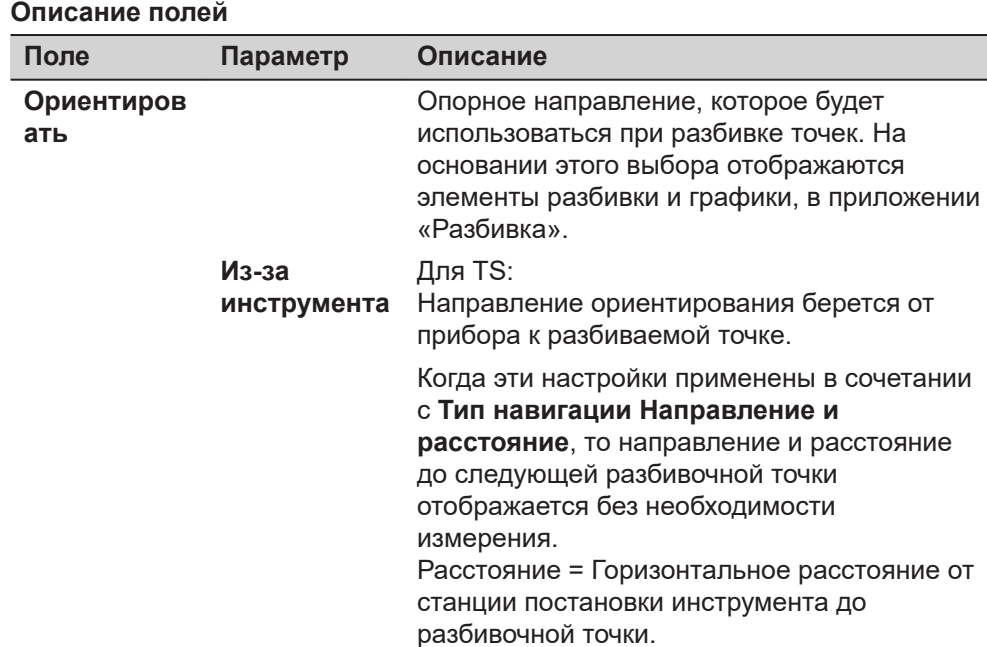

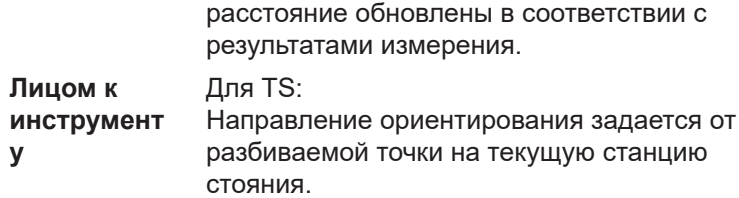

до разбивочной точки.

Направление = Направление от текущего положения зрительной трубы инструмента

При повороте инструмента направление меняется в соответствии с положением зрительной трубы инструмента, в то время

как расстояние не меняется. Когда измерение выполнено, направление и

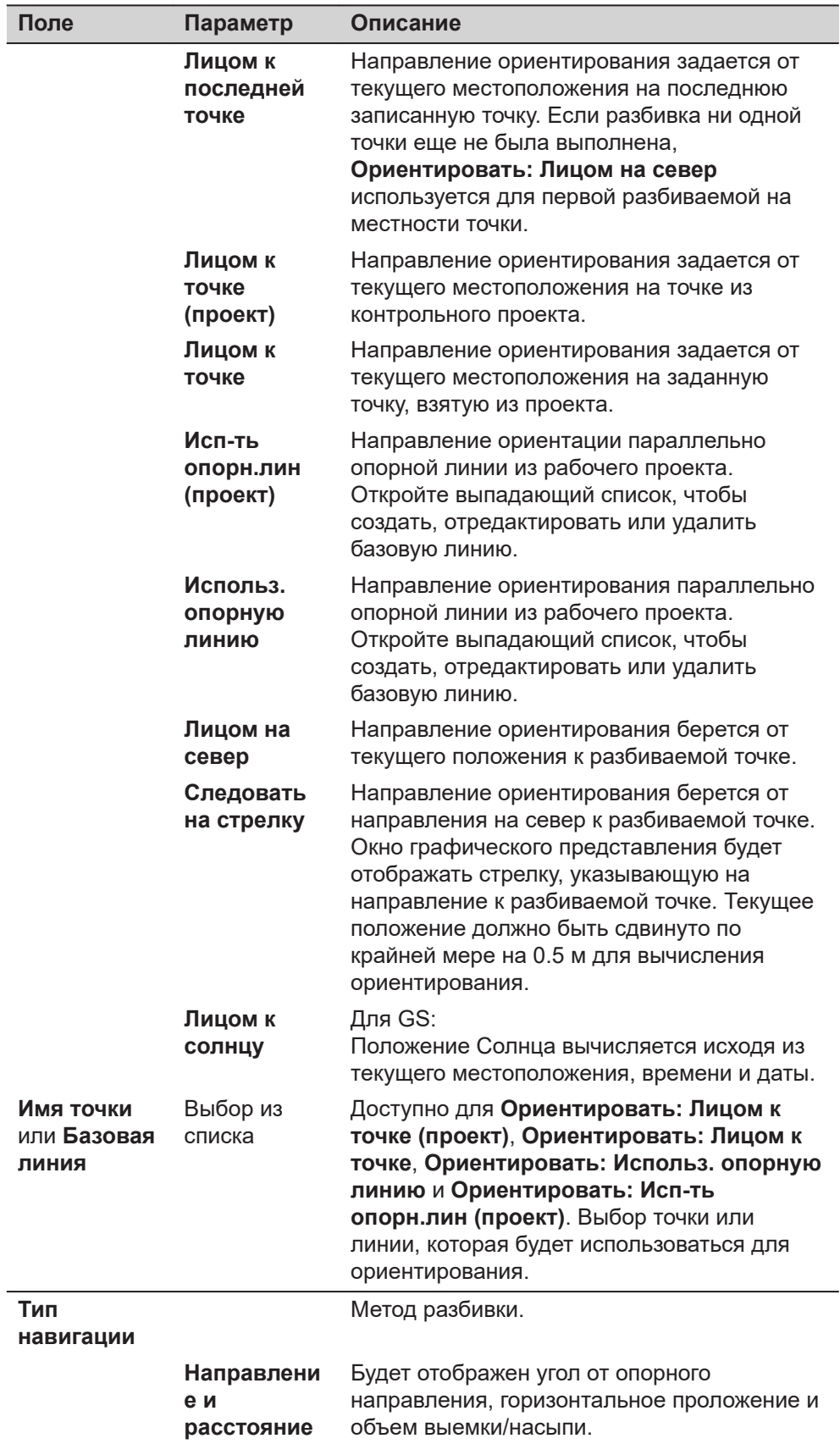

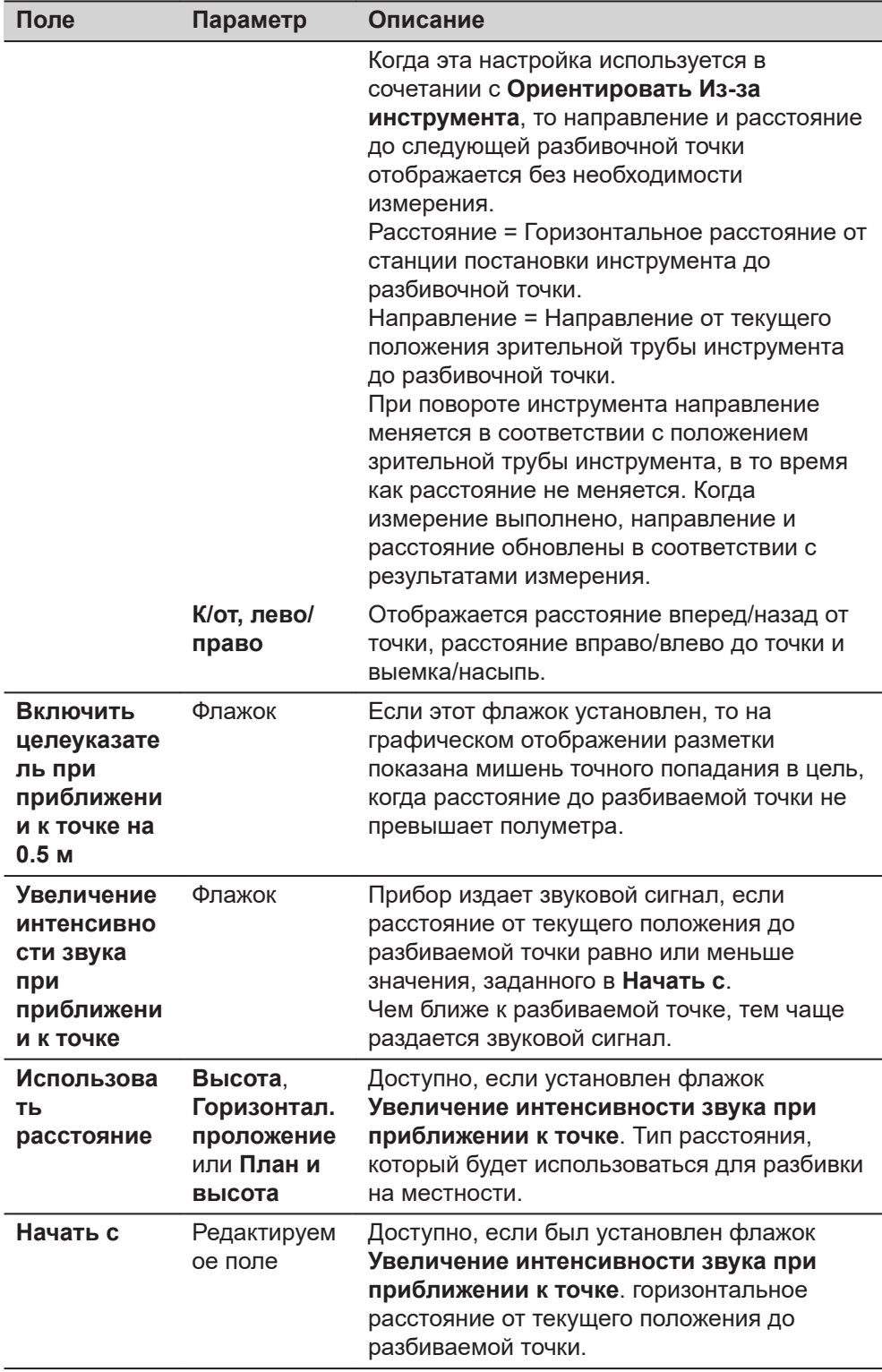

**Страница**, чтобы перейти на страницу **Контроль качества**.

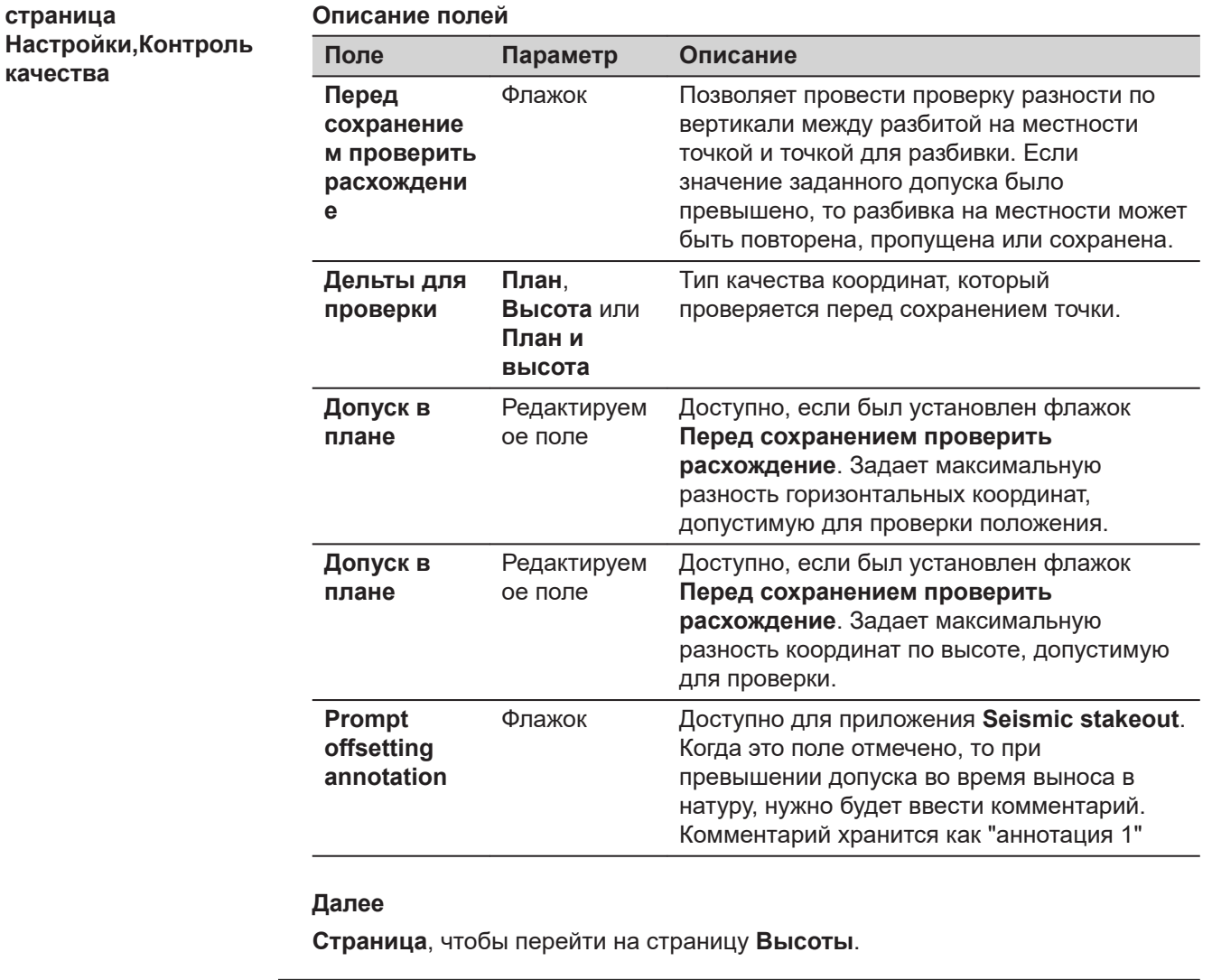

**страница Настройки, Высоты**

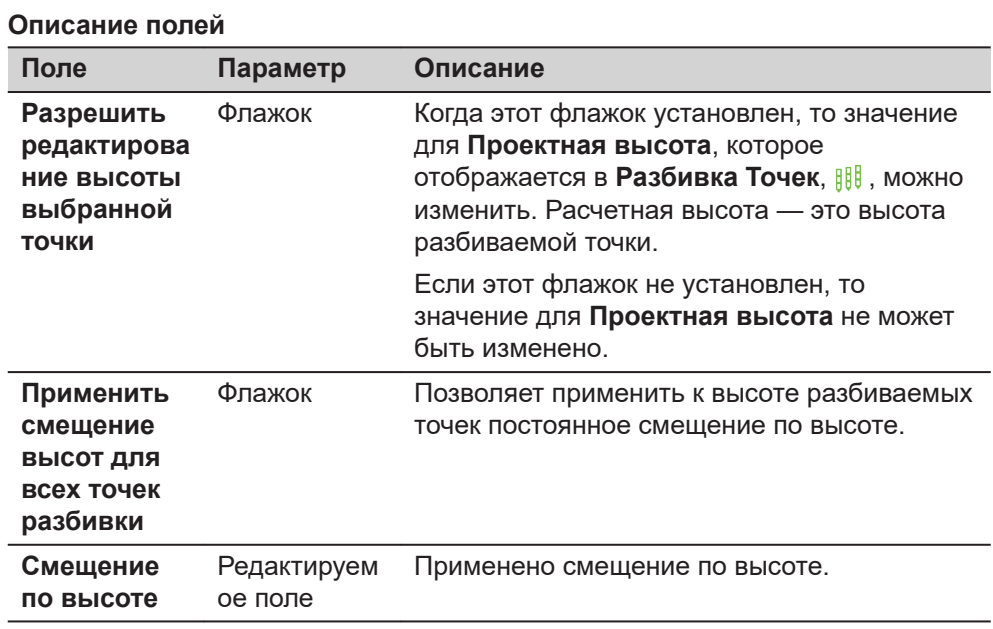

**Страница**, чтобы перейти на страницу **Информация**.

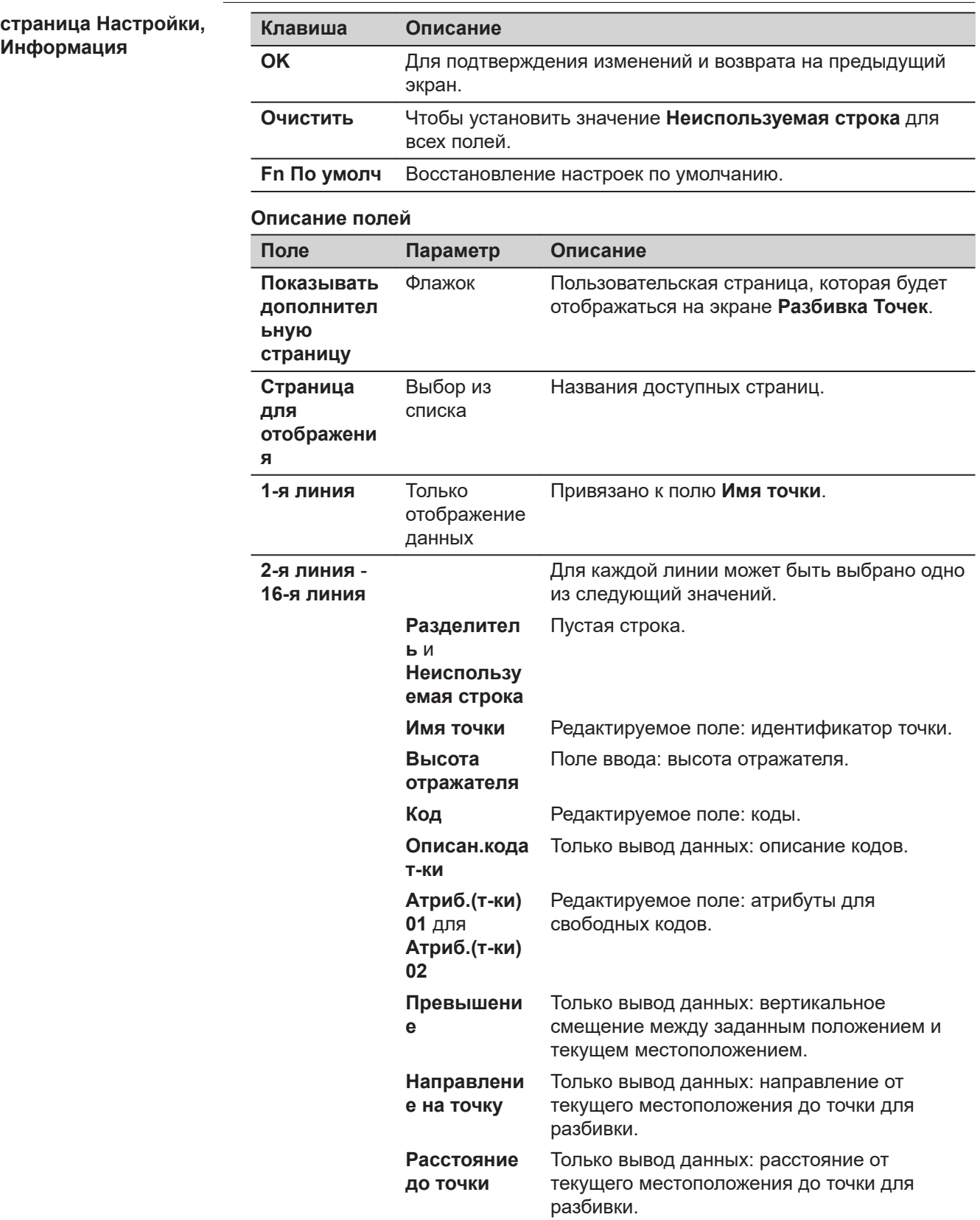

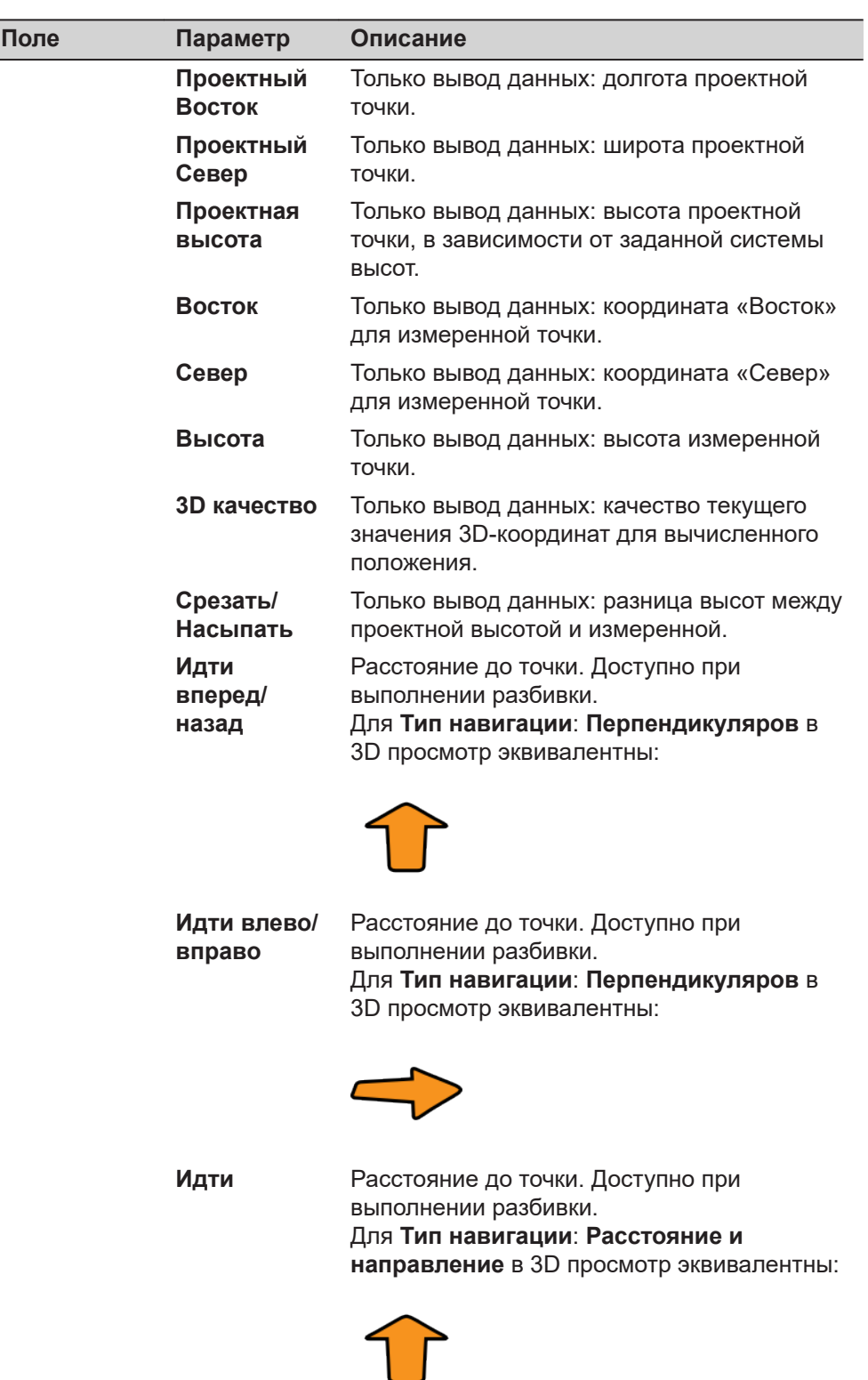

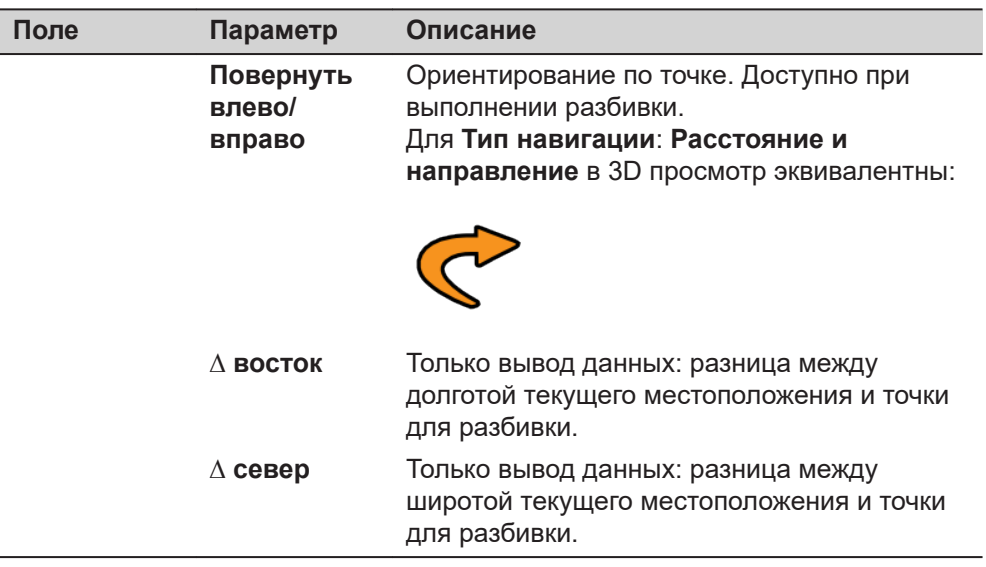

**Страница**, чтобы перейти на страницу **Только для TS**.

**страница Настройки, Только для TS**

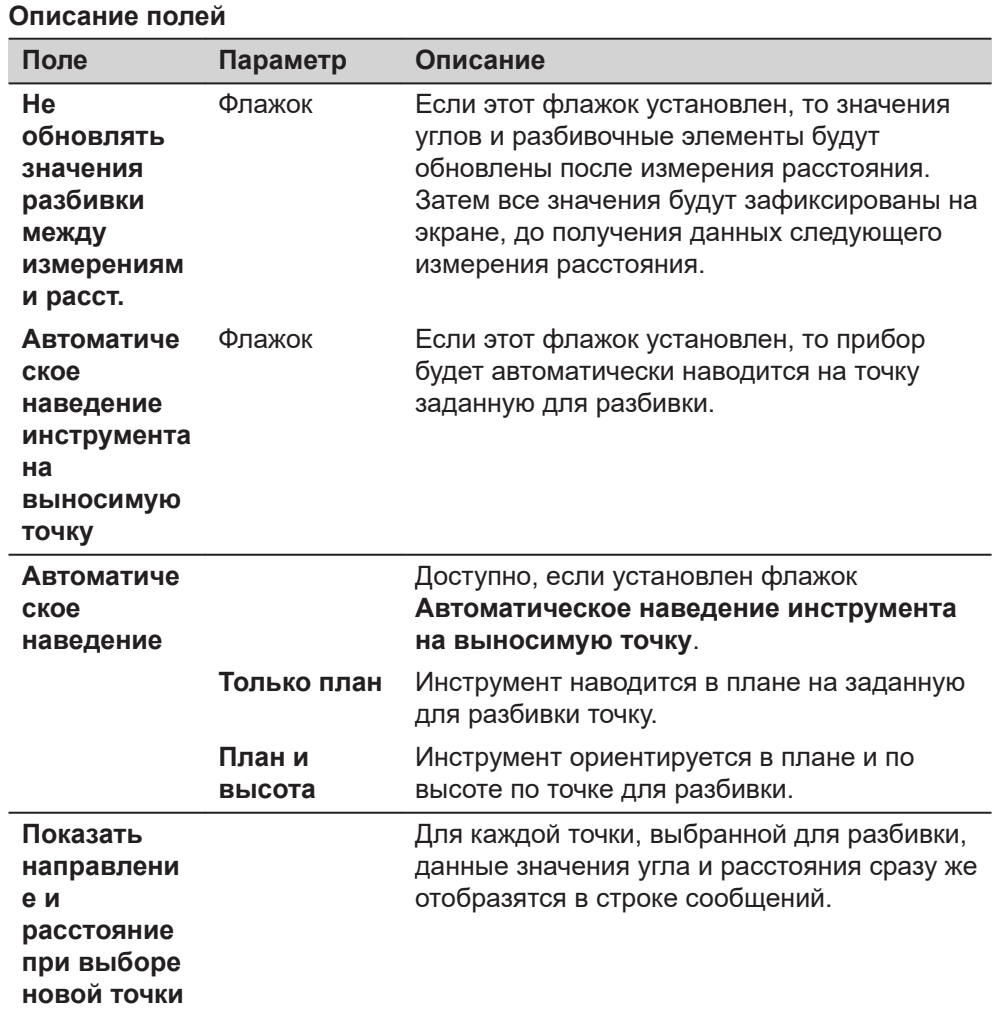

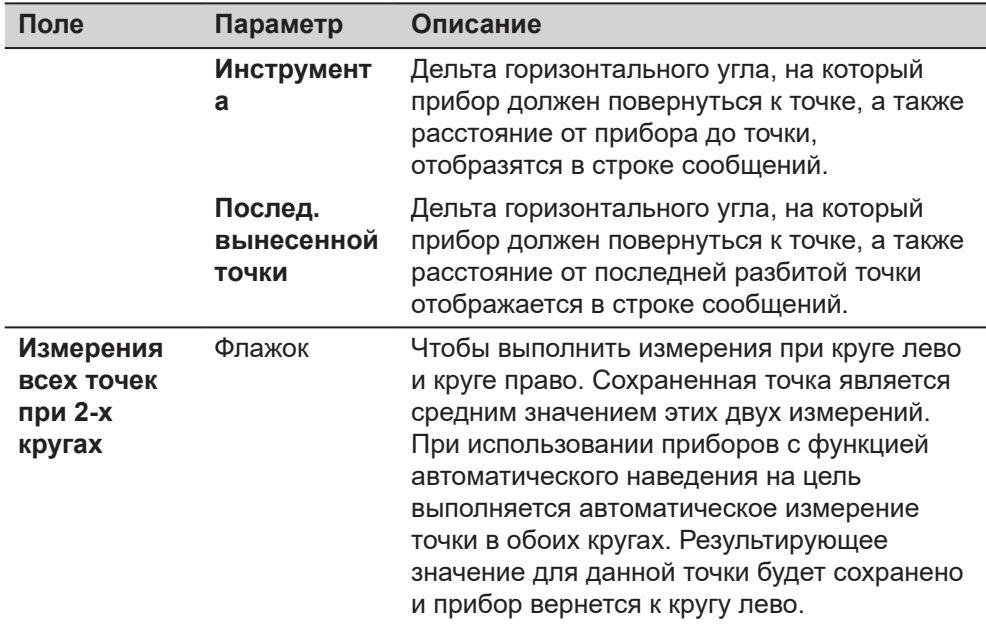

**Страница**, чтобы перейти на страницу **Ведомость отчета**. Обратитесь к разделу [36 Приложения - Основное](#page-509-0).

## **51.4 Провешивание**

**Рисунок**

На этом изображении показан пример **Тип навигации: К/от, лево/право**.

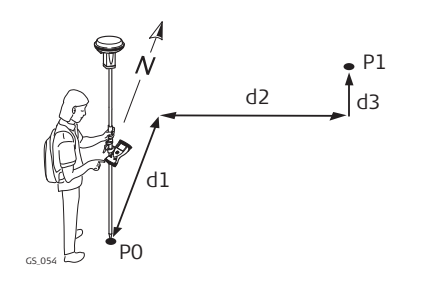

# TS\_011 P0 P1 P2  $\sqrt{d^2+1}$  d3+  $^{\prime}$ d1-

#### **Для GS:**

- P0 Текущее местоположение
- P1 Точка для разбивки
- d1 Вперед или назад
- d2 Вправо или влево
- d3 Выше или ниже

## **Для TS:**

- P0 Точка стояния прибора
- P1 Текущее местоположение
- P2 Точка для разбивки
- d1 Вперед или назад
- d2 Вправо или влево
- d3 Выше или ниже

<span id="page-1064-0"></span>На этом изображении показан пример **Тип навигации: Направление и расстояние**.

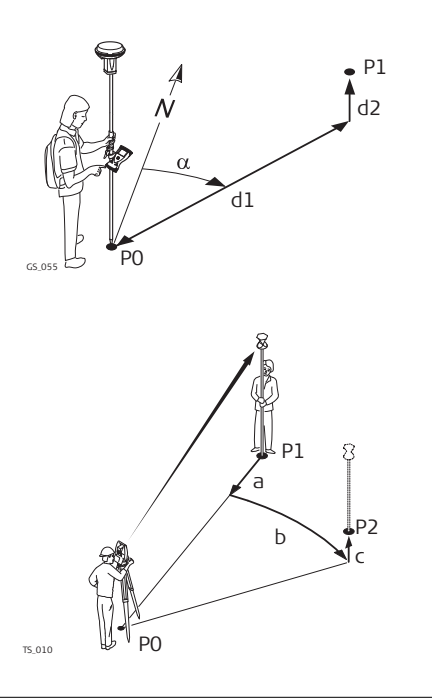

## **Для GS и TS:**

- P0 Текущее местоположение
- P1 Точка для разбивки
- d1 Расстояние
- d2 Выше или ниже
- α Направление

#### **Для TS с Ориентировать: Из-за инструмента:**

- P0 Точка стояния прибора
- P1 Текущее местоположение
- P2 Проектное положение выносимой в натуру точки
- a Расстояние
- b Горизонтальный угол
- c Выше или ниже

Для получения дополнительной информации по использованию камеры и изображений[.32 Камера и съёмка фотоизображений](#page-439-0).

**страница Разбивка Точек,** 瞷

☞

Пример вида страницы прибора для обычного рабочего стиля. Если используется экран геодезической съемки\_ заданный пользователем, то доступна дополнительная страница.

Выбранный вид 3D просмотр - последний использованный,

• при выходе из приложения или возвращении к нему.

• при выключении или включении прибора.

Для пояснения графических символов см. [35.4.4 Информация по](#page-497-0)  [ориентирования для выноса в натуру](#page-497-0).

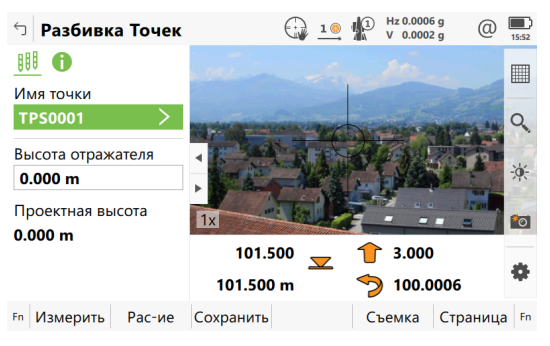

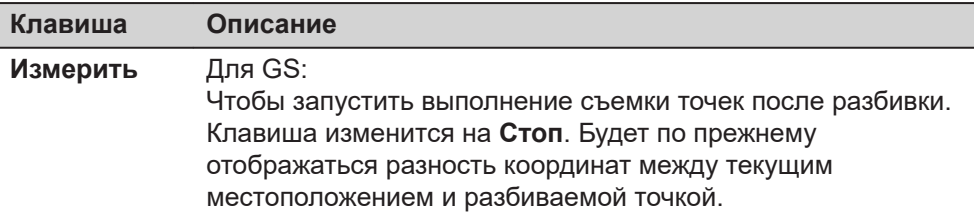

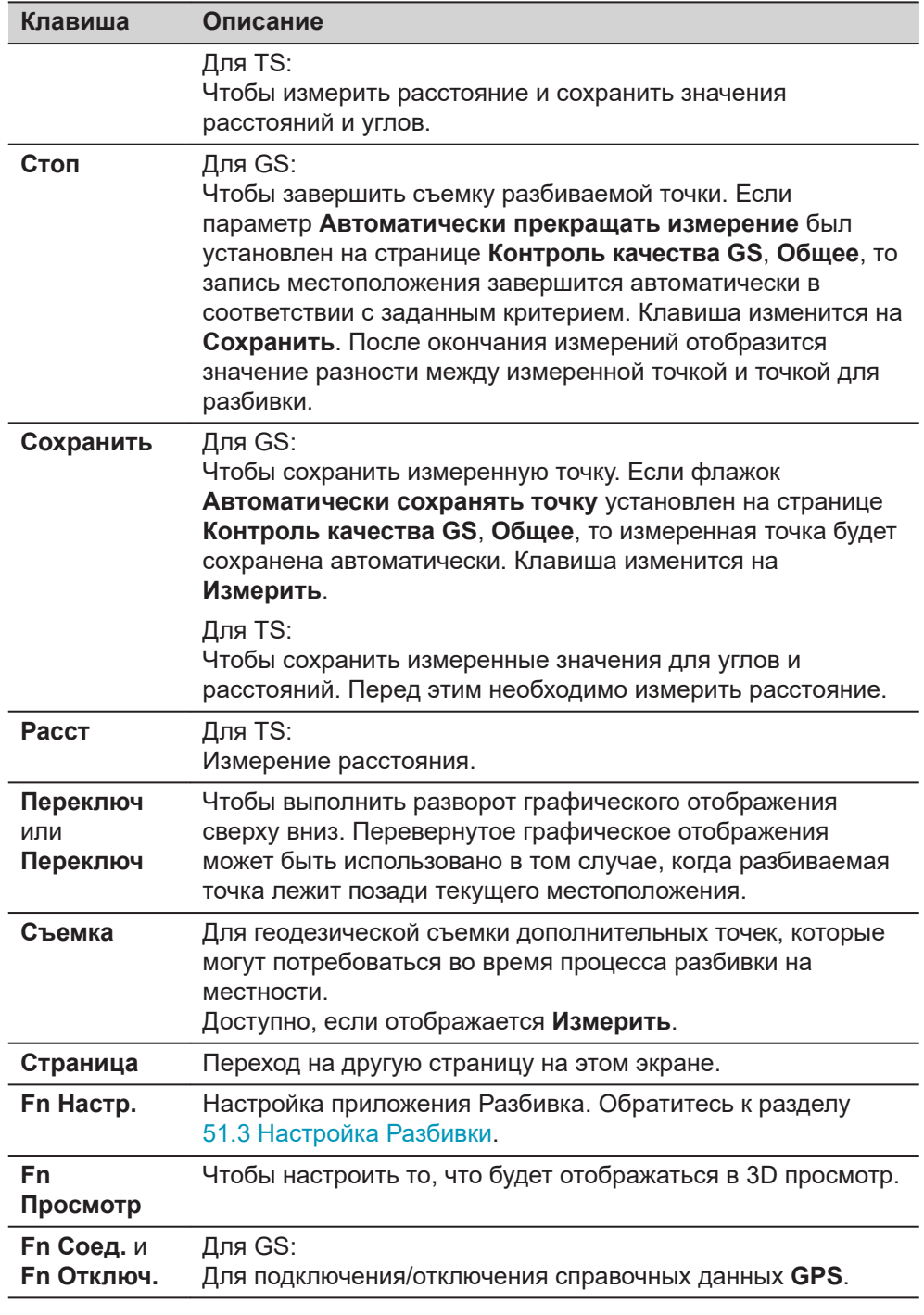

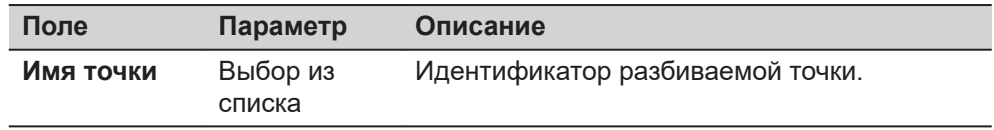

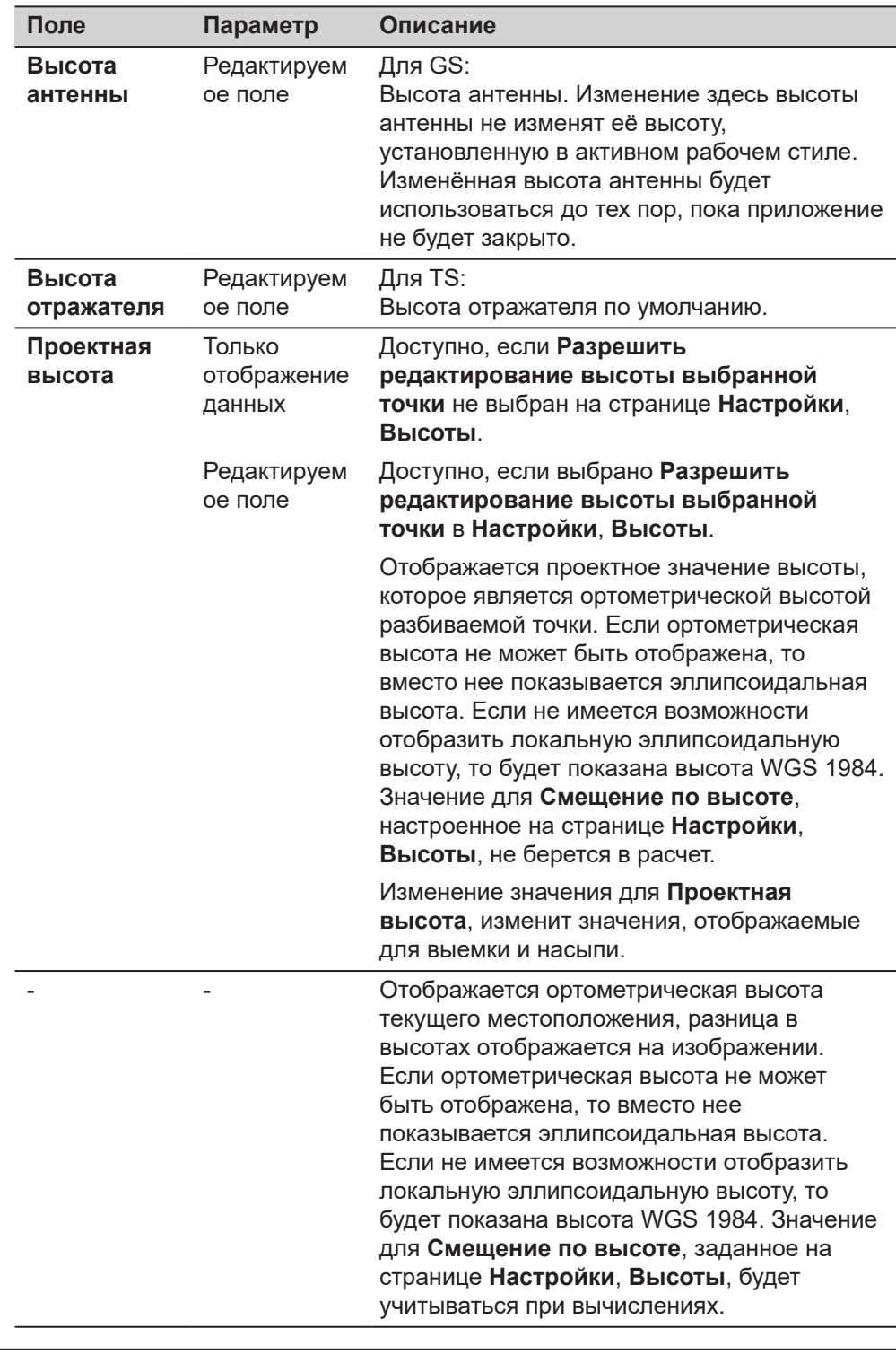

#### **страница Результаты Разбивки, Общее**

Если флажок **Просмотреть результаты после выноса точки** установлен на странице **Настройки**, **Общее**, то данный экран будет отображаться автоматически, как только точка будет измерена и сохранена.

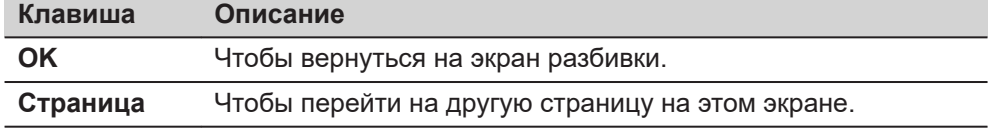

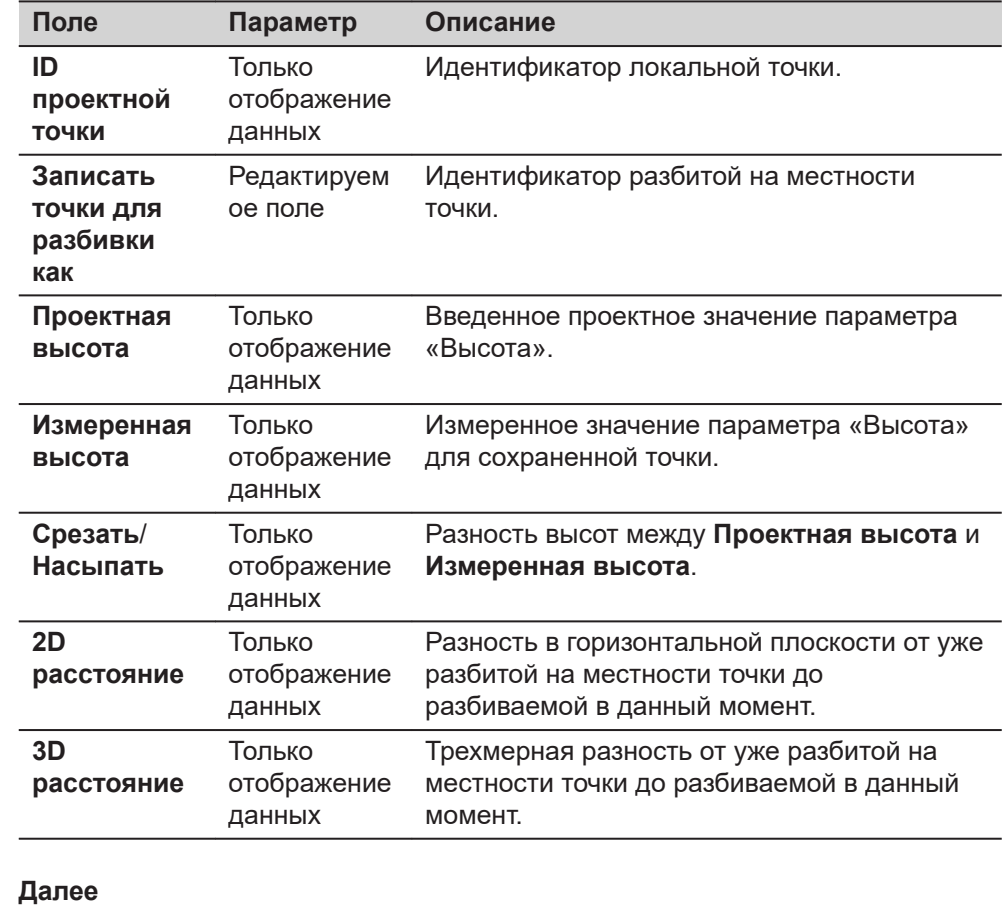

**Страница**, чтобы перейти на страницу **Координаты**. На этой странице отображаются проектные координаты, а также разница между проектными и измеренными координатами.

**Страница** изменяется на странице **Код**, где коды могут быть выбраны или введены.

**Страница**, чтобы перейти на страницу **Отметки**.

**страница Результаты Разбивки, Отметки**

На этой странице можно сохранить несколько возвышений для одной заданной точки.

#### **Например**

При измерении центра канализационного люка, под ним может иметься соединение с трубопроводами на разной высоте. Для сохранения и разбивки этих трубопроводов вводятся дополнительные высоты. Значения выемки или насыпи будут рассчитываться автоматически, что позволит сразу передать эту информацию для разбивки на местности.

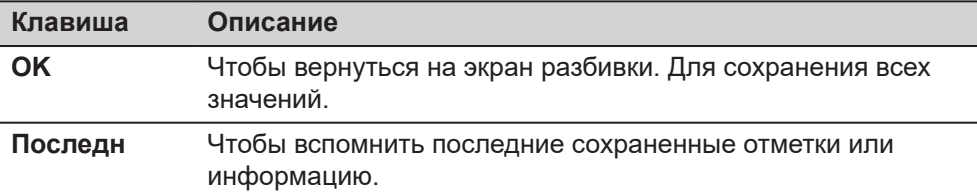

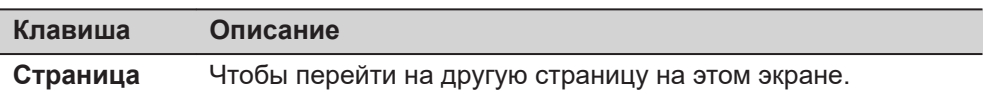

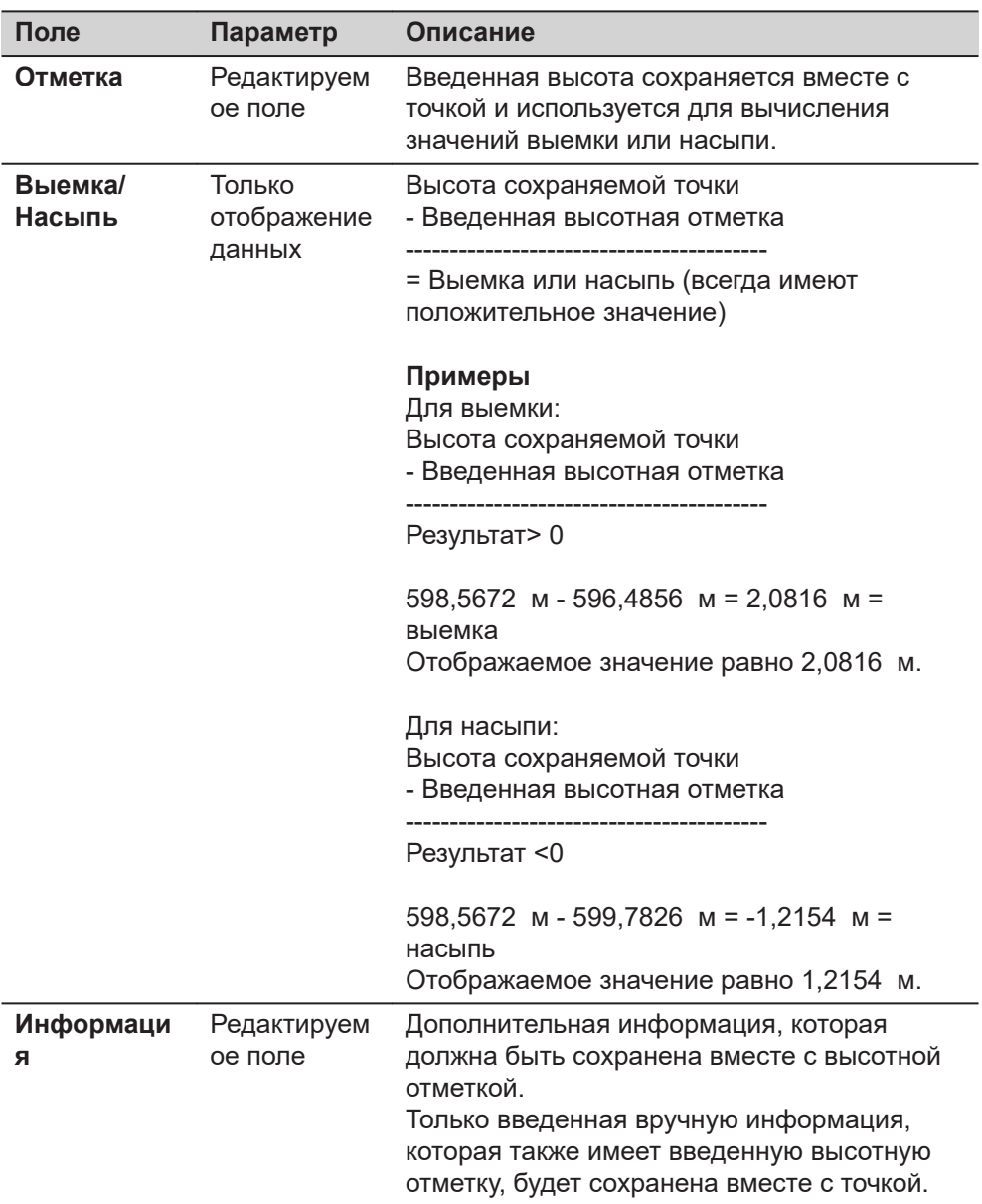

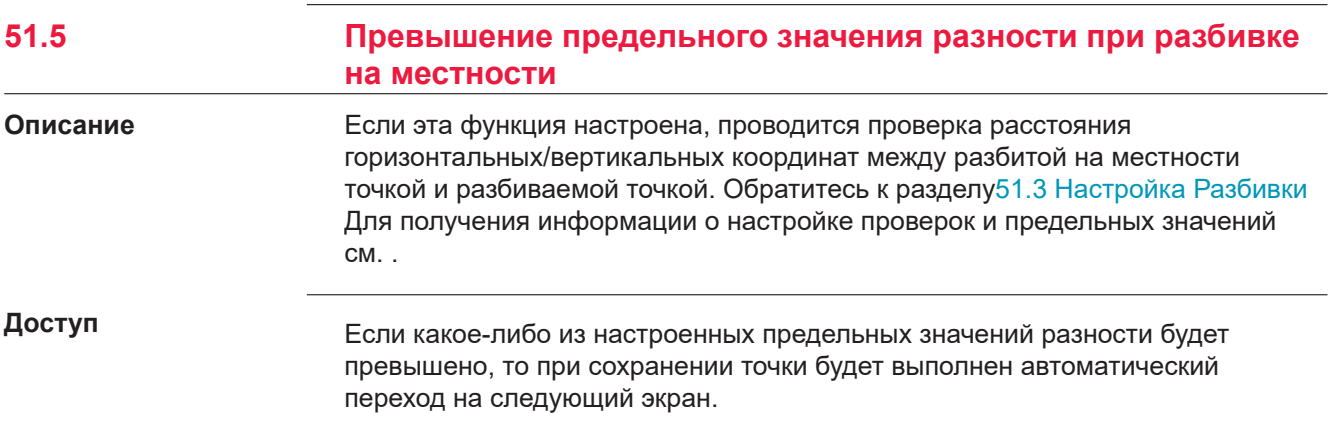

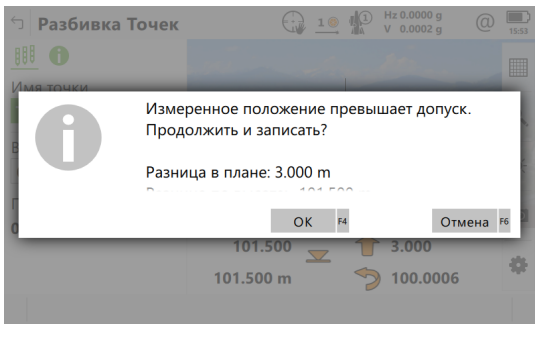

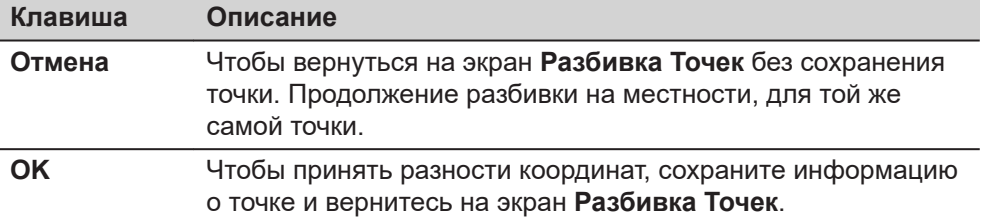

# **51.6 Разбивка на местности цифровой модели рельефа (DTM) или Точек и DTM**

**Описание**

Цифровая модель рельефа может быть вынесена на местности как отдельно, так и вместе с точками. Значения высот для текущего положения сравниваются со значениями высот в выбранном проекте ЦМР. Производится вычисление разности высот и ее отображение.

Разбивка цифровой модели рельефа на местности может использоваться для следующего:

- разбивка на местности проектной поверхности там, где ЦММ представляет собой поверхность для разбивки.
- контроль качества проведения земляных работ там, где ЦММ представляет собой окончательную поверхность проекта.

Задачи ЦММ создаются в пункте Infinity, импортируются из файла или создаются в приложении **Выч. объёмов**. Проекты ЦММ хранятся в каталоге \DBX на активном устройстве хранения данных.

**Диаграмма**

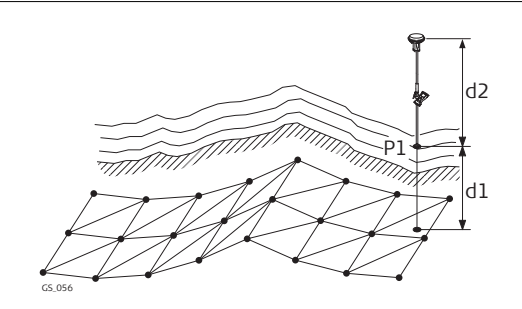

#### **Для GS:**

- P1 Точка для разбивки
- d1 Выше или ниже
- d2 Высота антенны

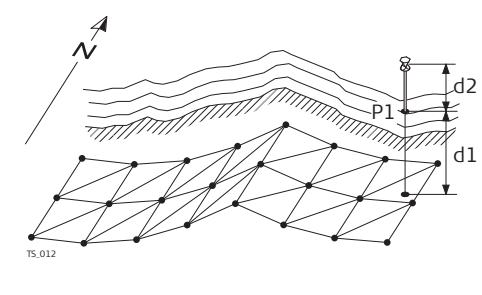

**Для TS:**

P1 Точка для разбивки

- d1 Выше или ниже
- d2 Высота отражателя

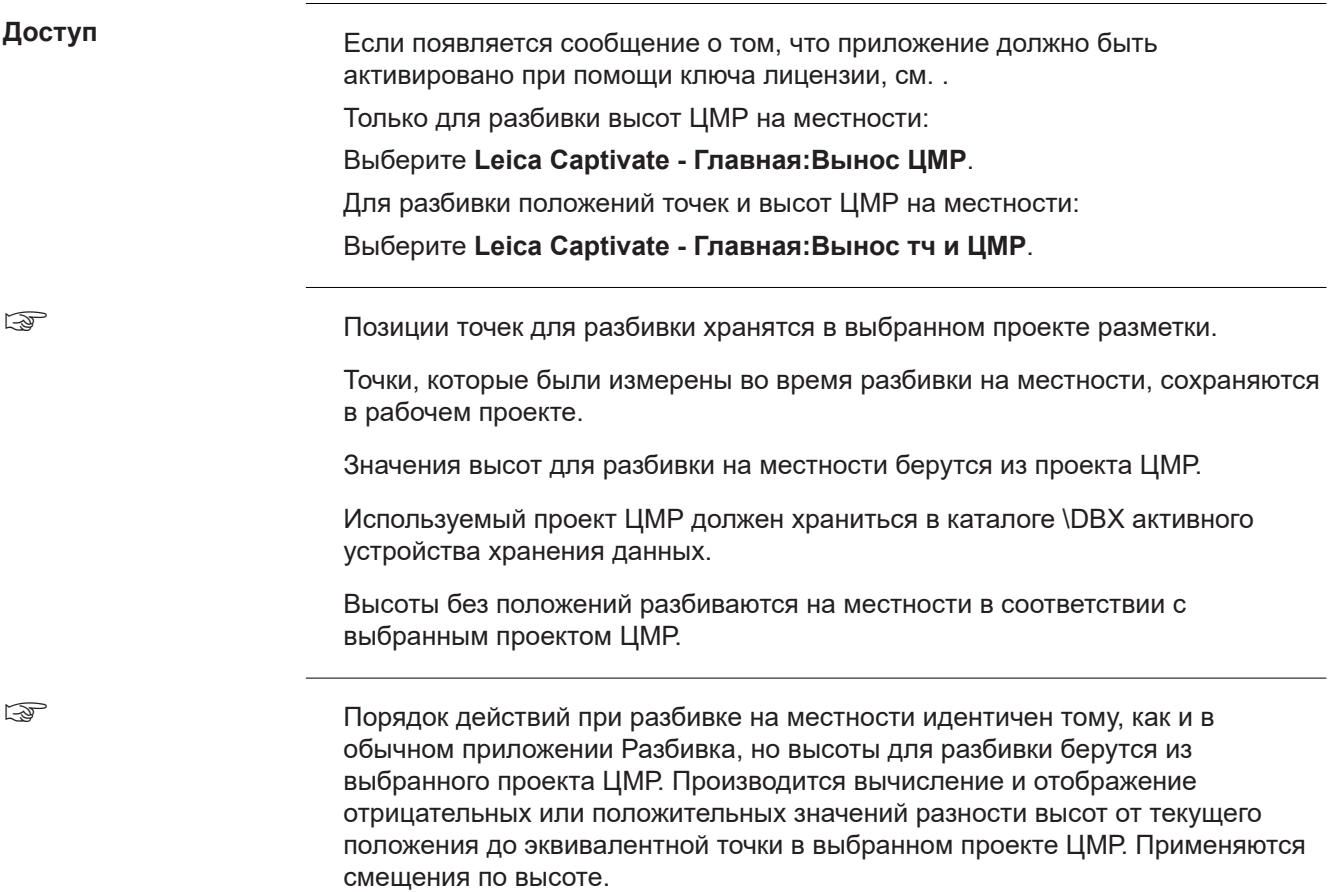

<span id="page-1071-0"></span>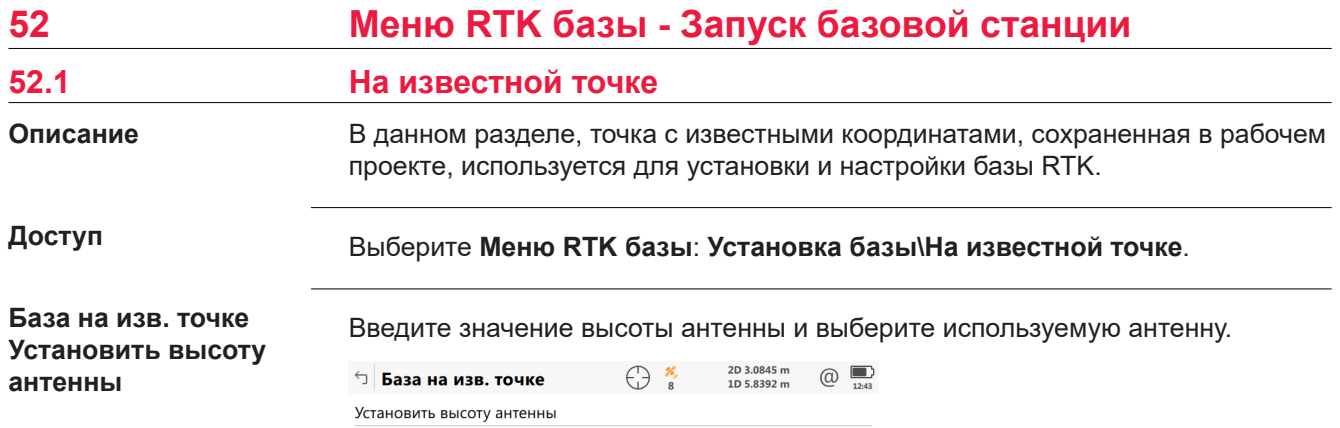

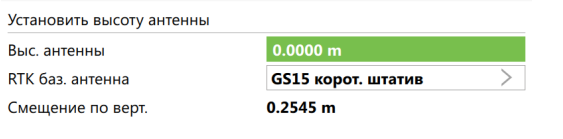

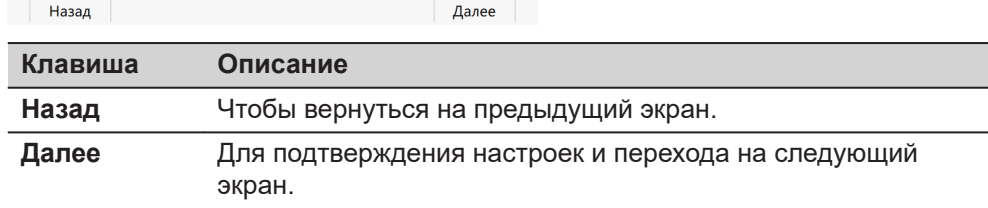

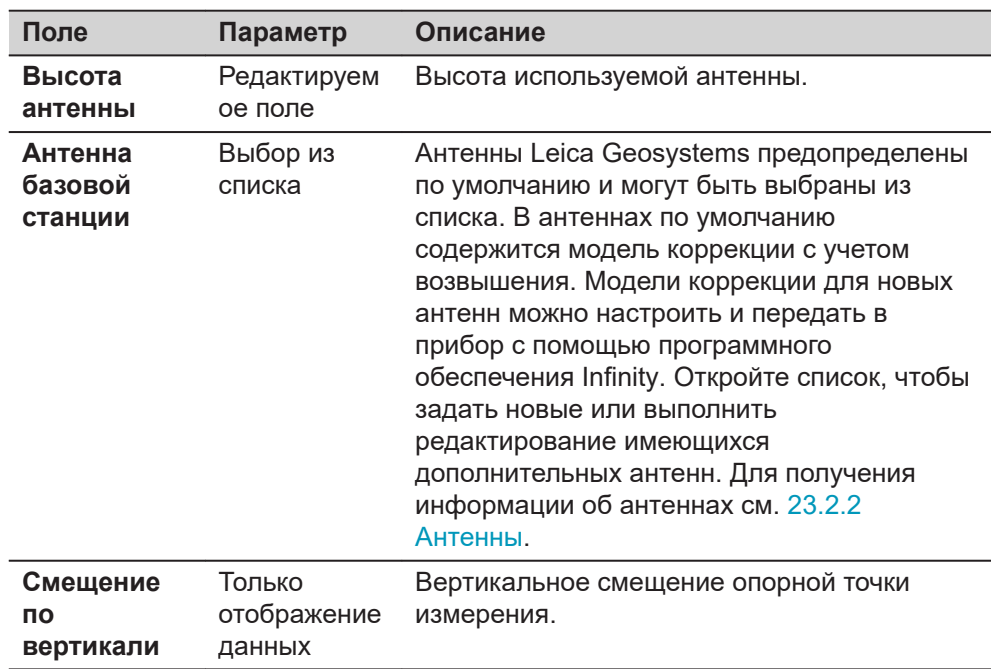

# **Далее**

Нажмите **Далее** для перехода на страницу **Выбрать извест. точку**.

#### **Выбрать извест. точку**

Выбор точки, которая будет использоваться в качестве базовой станции.

- ☞ Точка уже может быть сохранена в задании проекта, как путем ввода вручную, измерением ее на местности или переноса из Infinity.
- $E^{\text{Q}}$ Чтобы создать точку, откройте список для **Имя точки** и нажмите **Новый**.
- ☞ Чтобы отредактировать точку, откройте список для **Имя точки**<sup>и</sup> нажмите **Редакт.**.

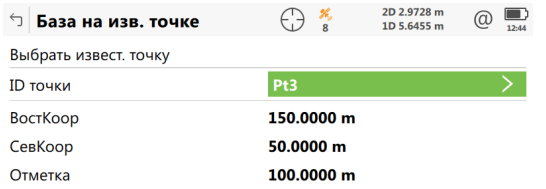

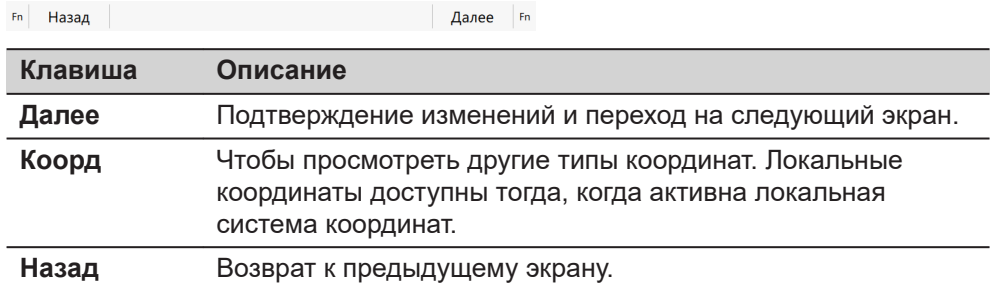

## **Далее**

Нажмите **Далее** для перехода на страницу **Настройка базы RTK завершена**. Следуйте инструкциям на экране.

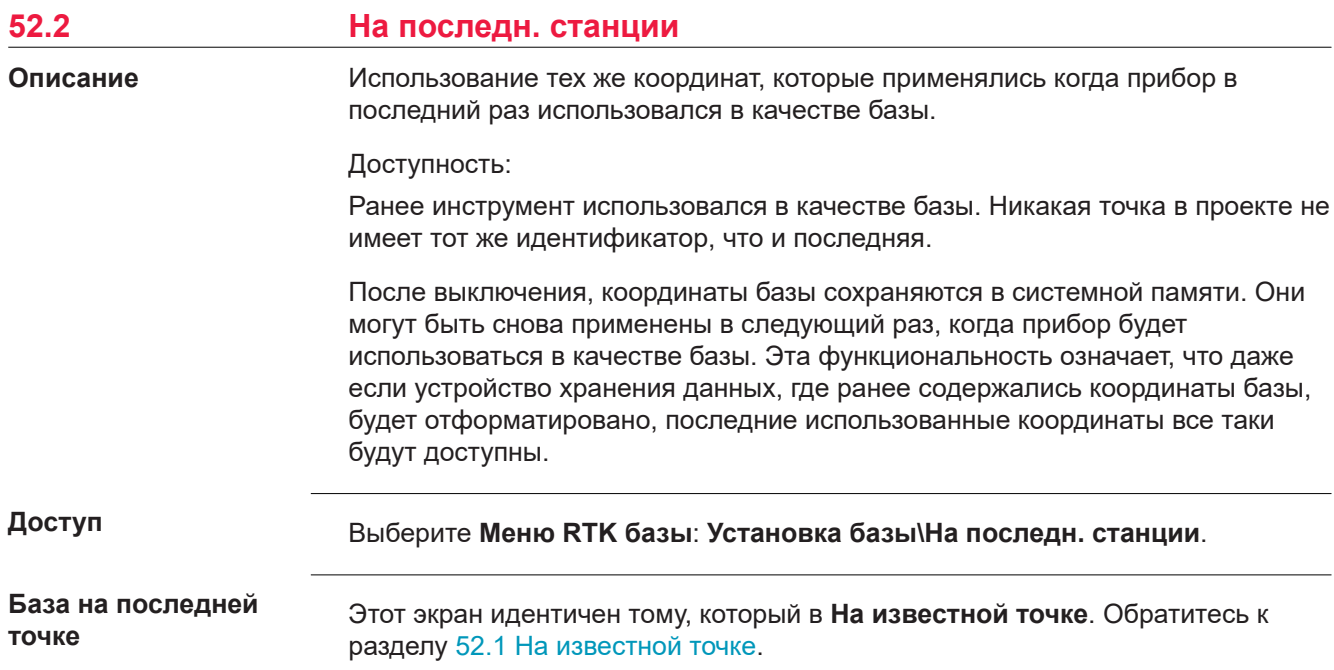

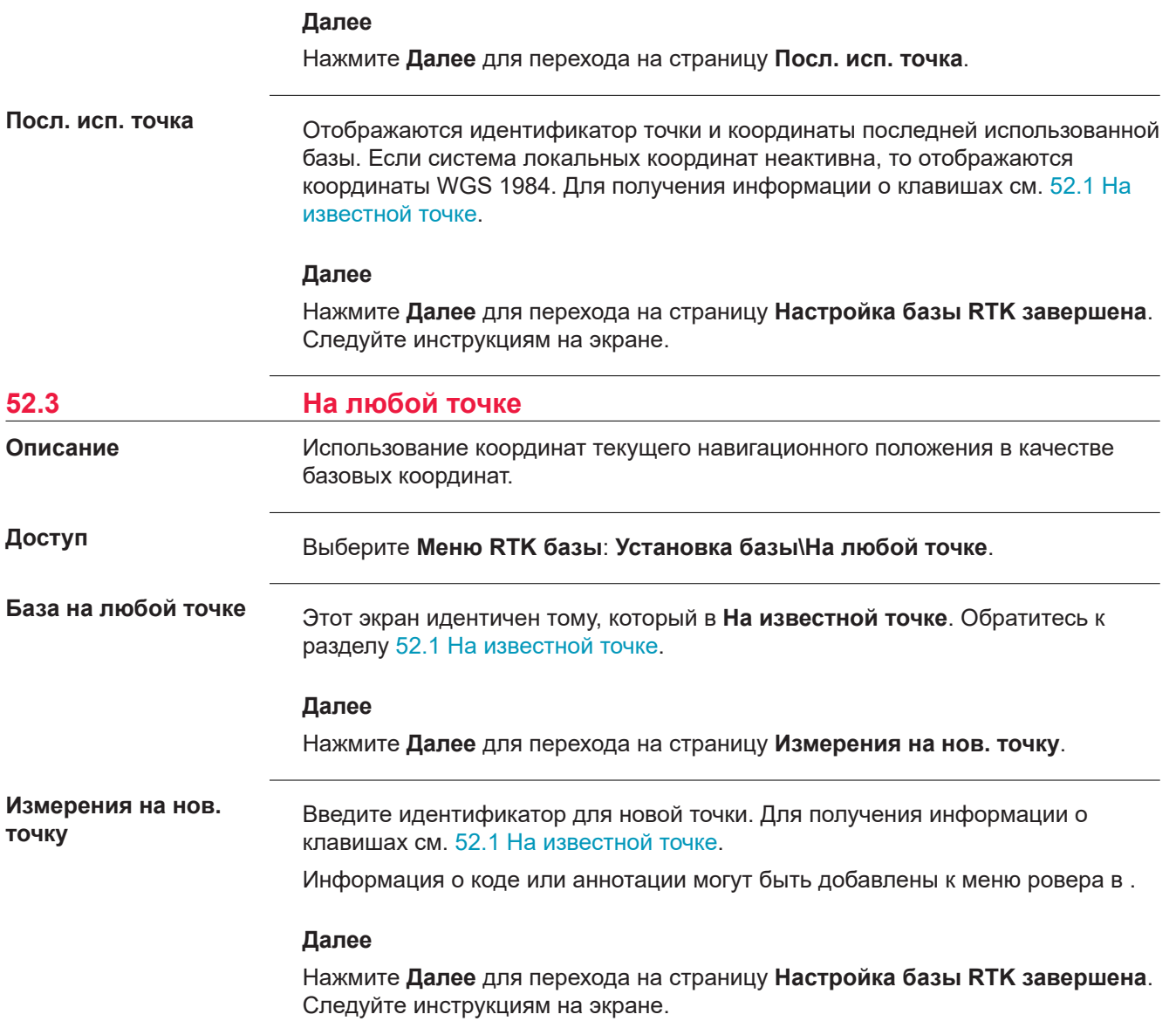

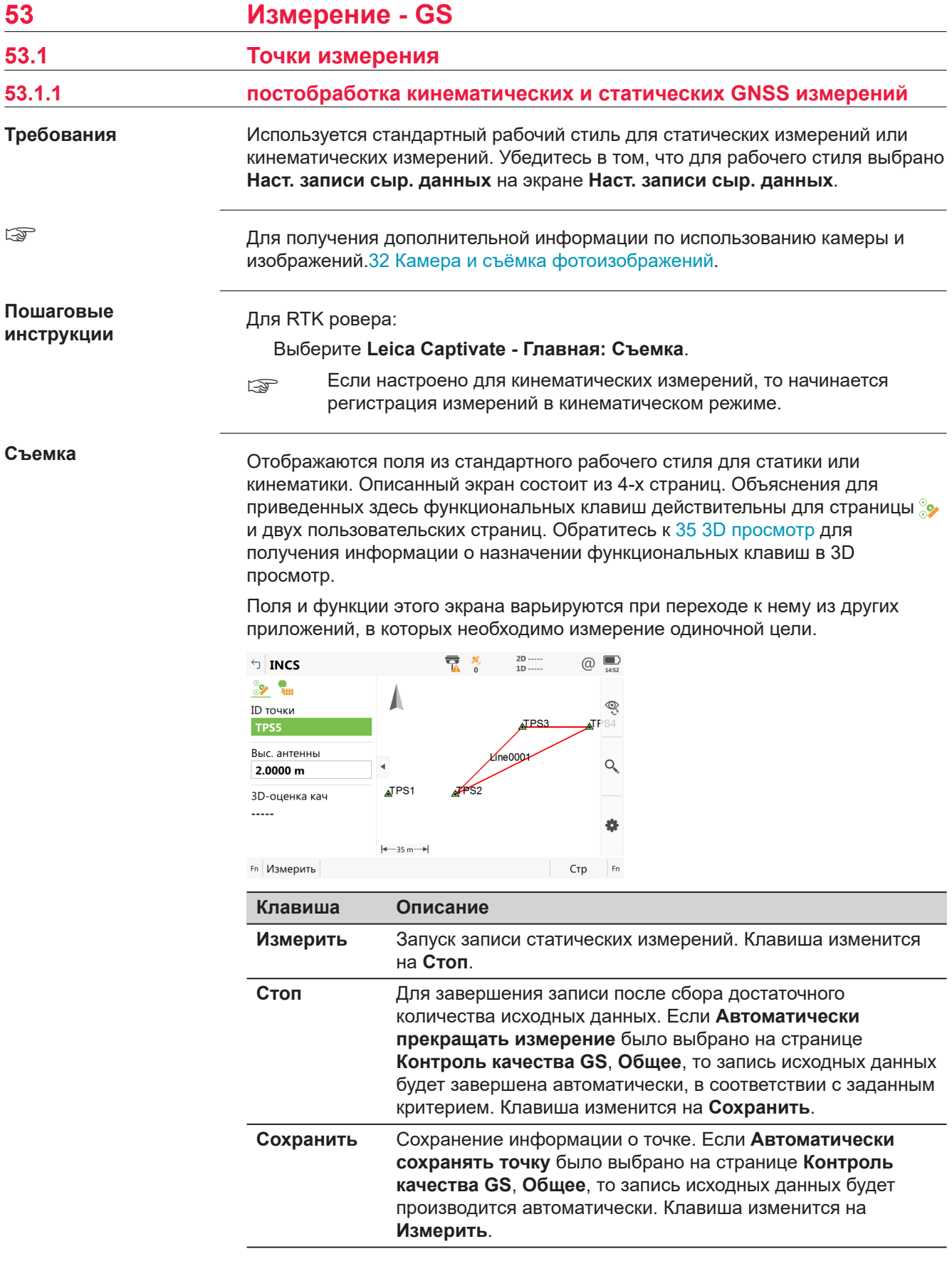

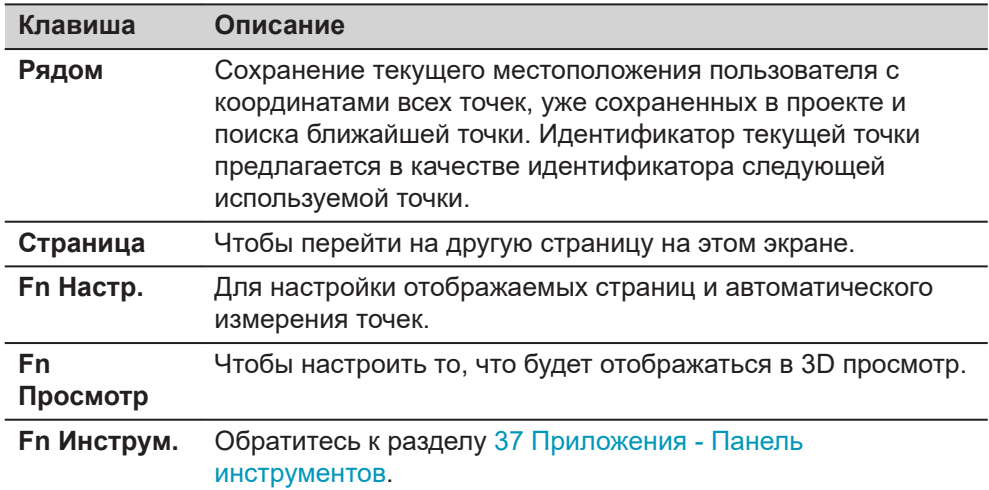

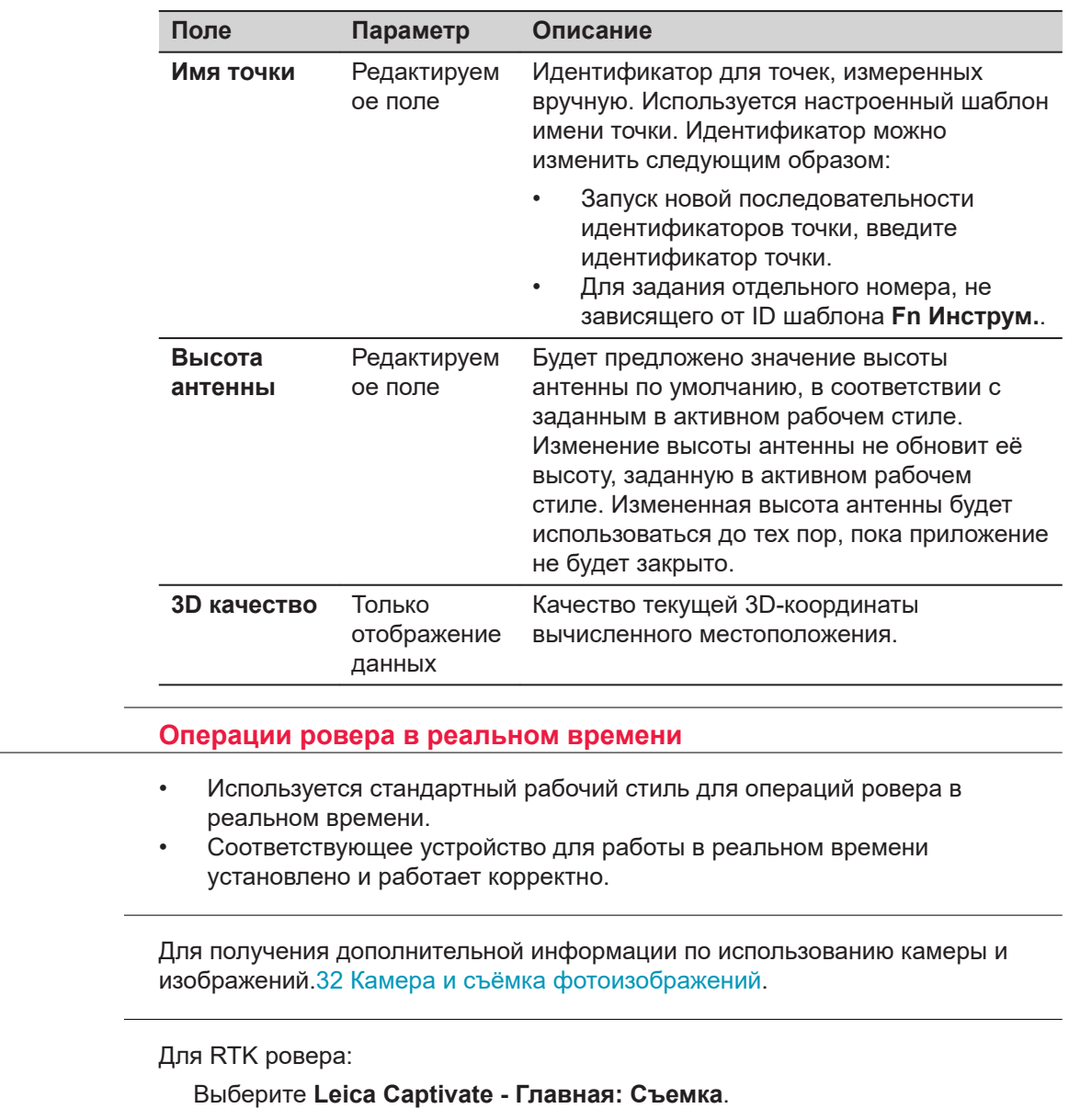

**53.1.2** 

☞

**требований**

**Пошаговая инструкция** **Съемка**

Отображаются поля из стандартного рабочего стиля для операций ровера в реальном времени. Описанный экран состоит из 4-х страниц. Объяснения для приведенных здесь функциональных клавиш действительны для страницы и двух пользовательских страниц. Обратитесь к [35 3D просмотр](#page-477-0) для получения информации о назначении функциональных клавиш в 3D просмотр.

Поля и функции этого экрана варьируются при переходе к нему из других приложений, в которых необходимо измерение одиночной цели.

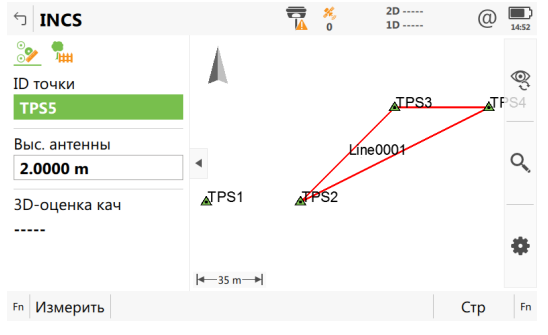

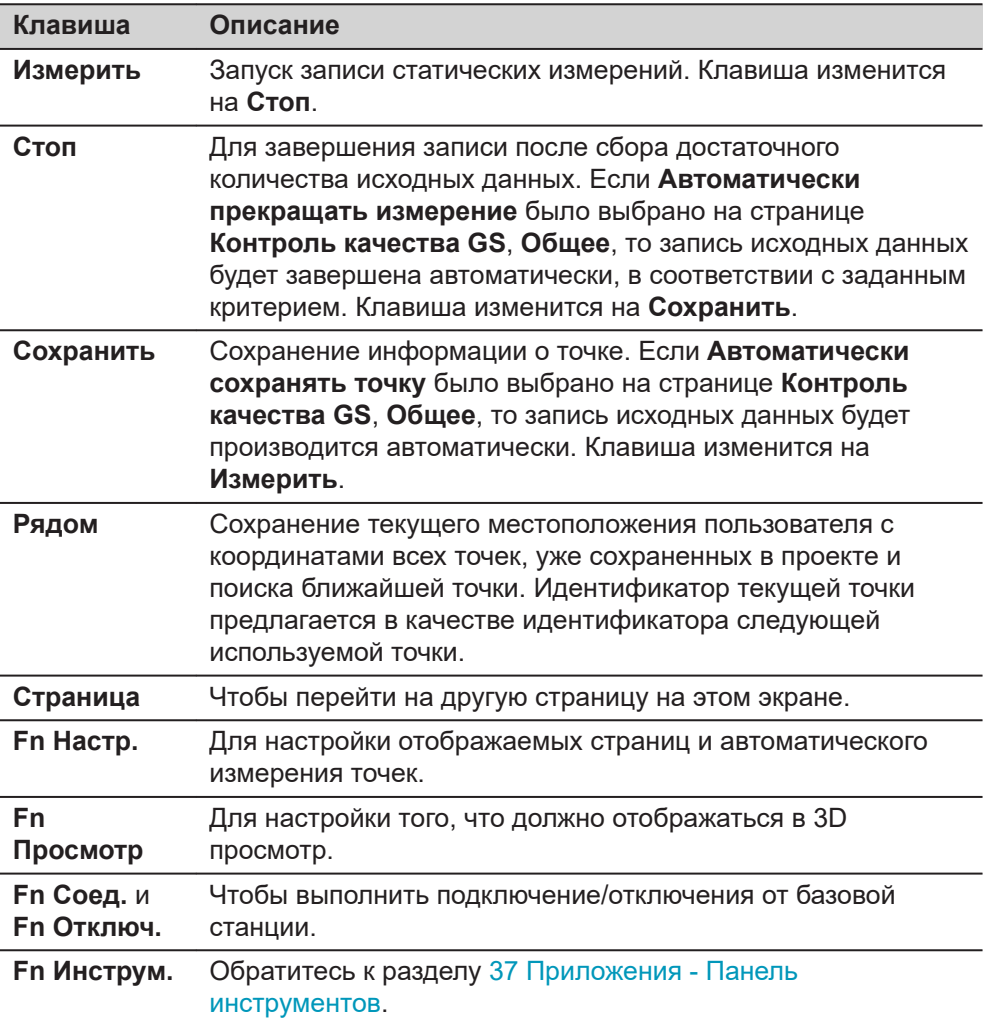

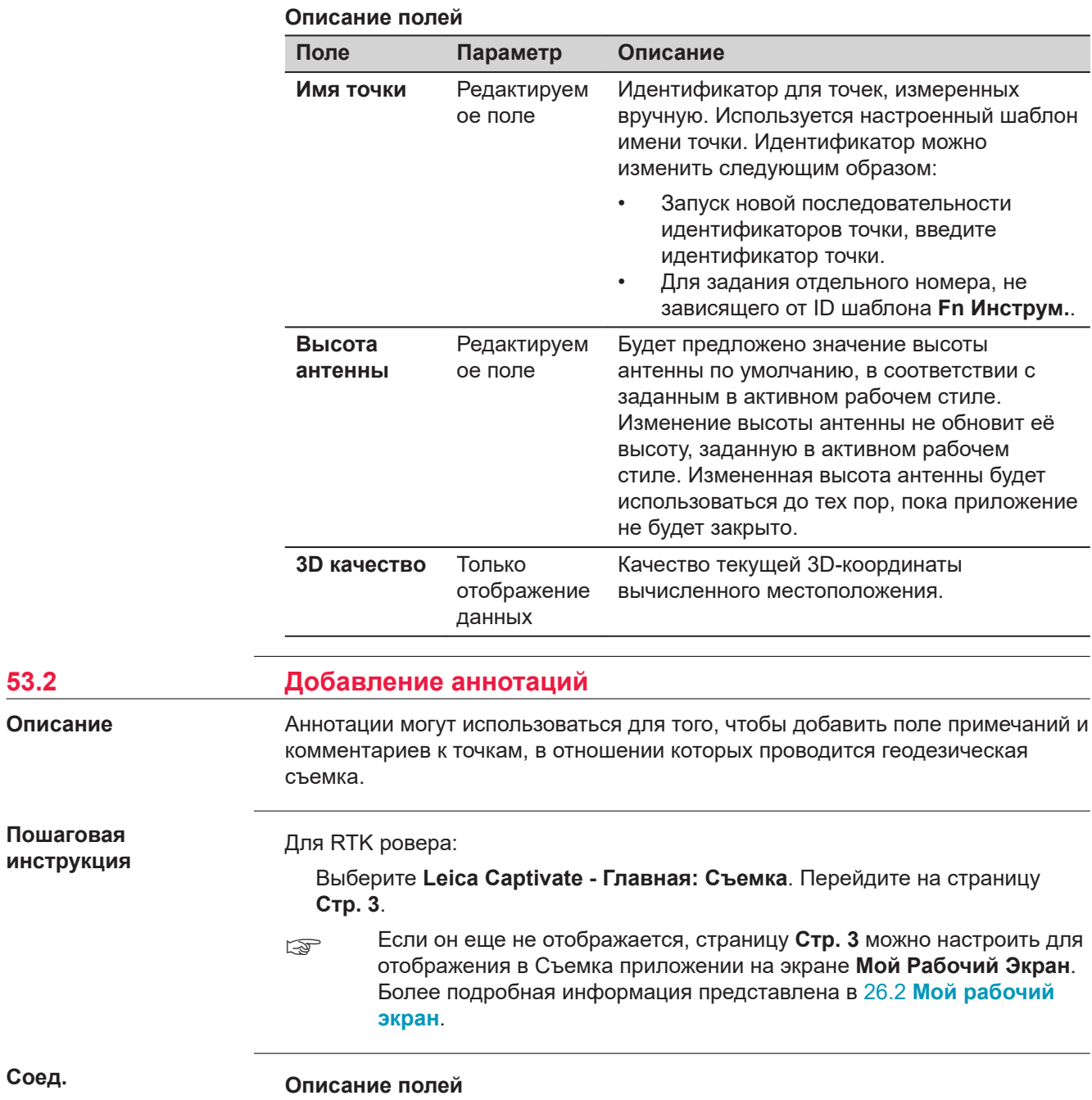

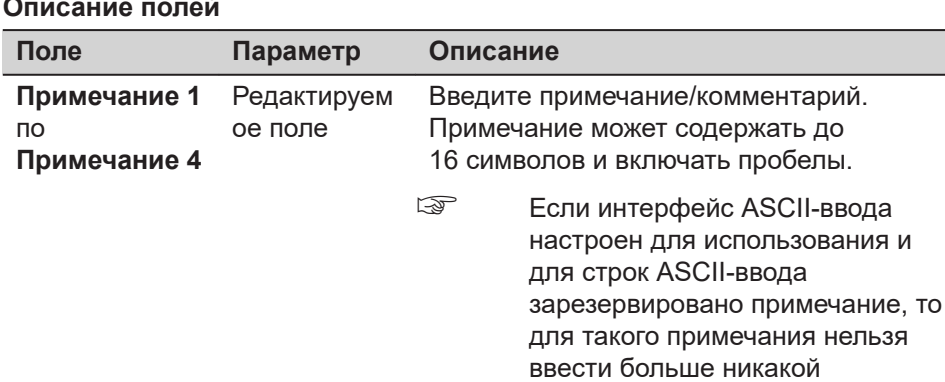

информации.

**53.2** 

**Описание**

**Пошаговая**

**Соед.**

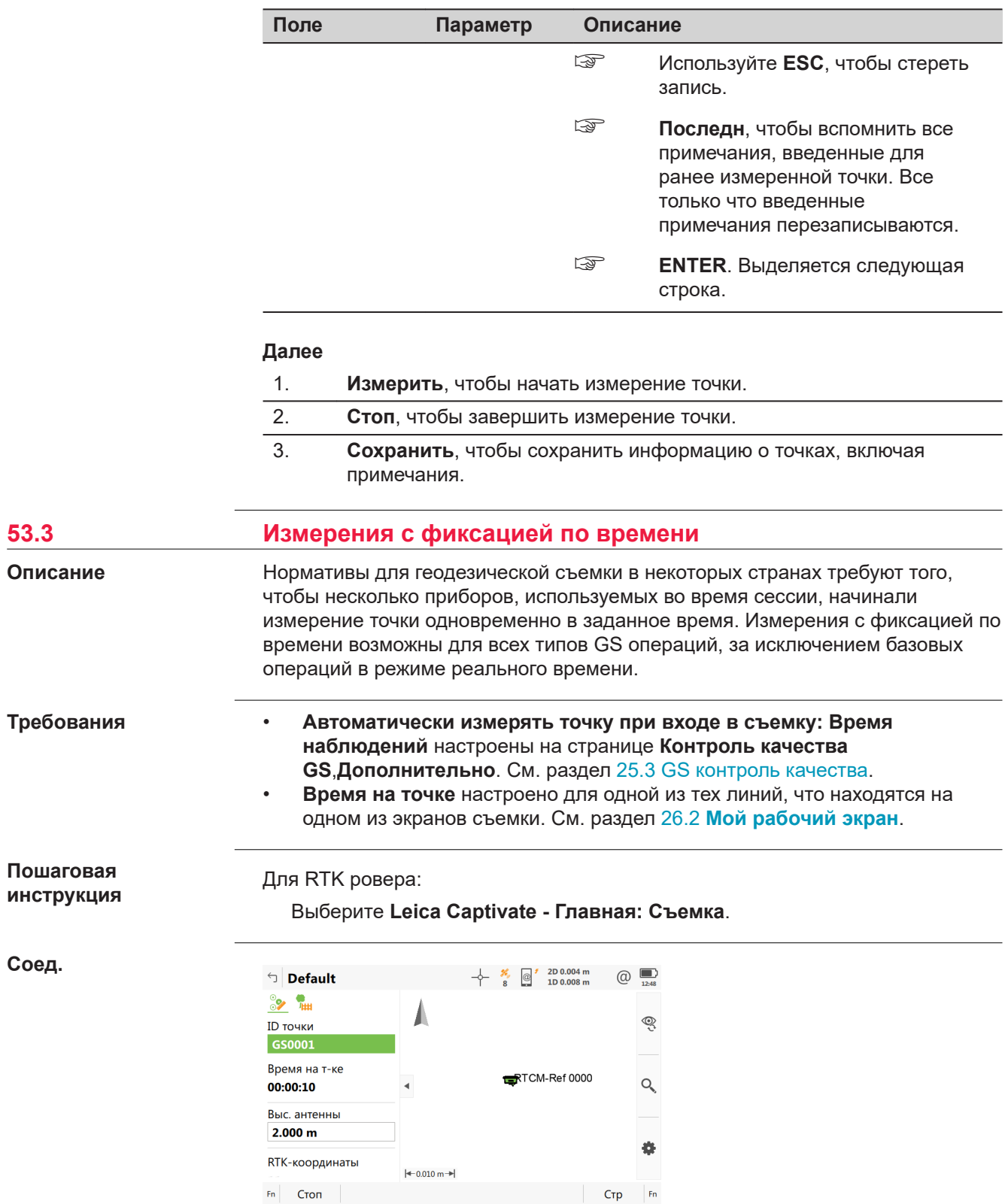

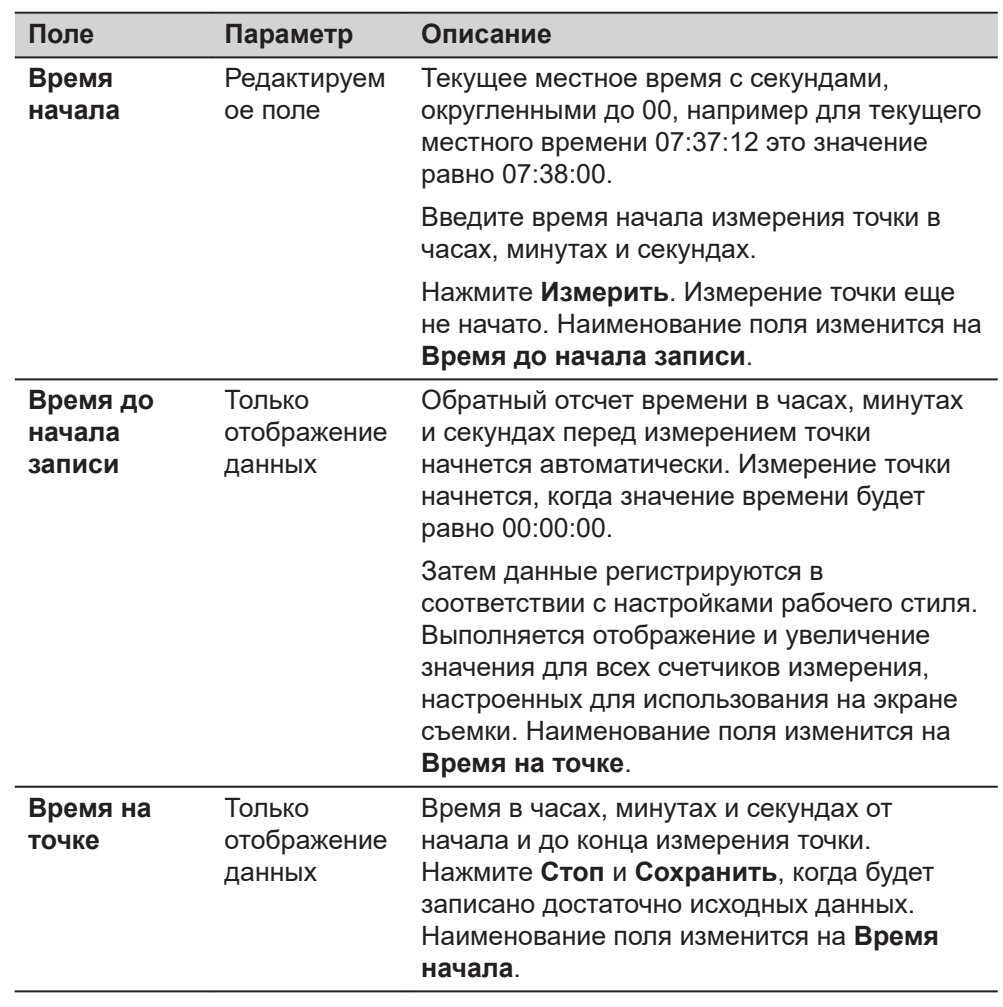
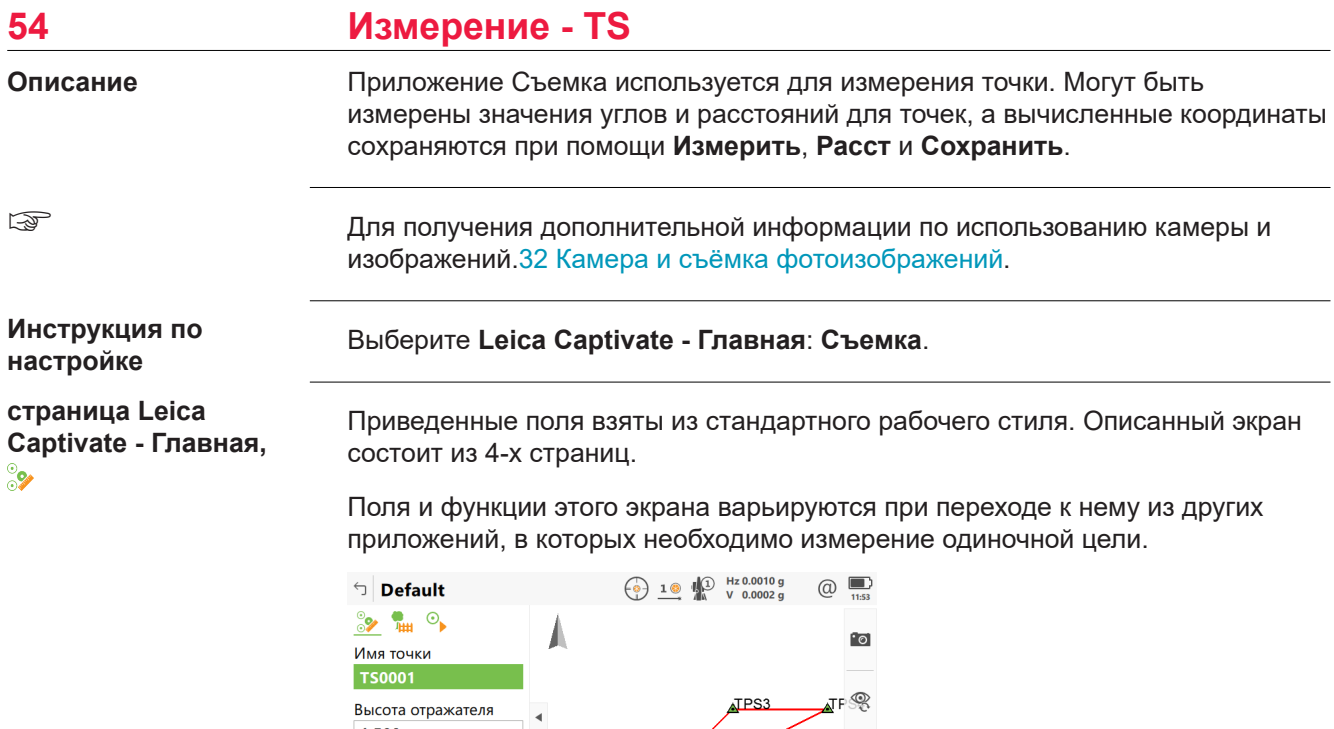

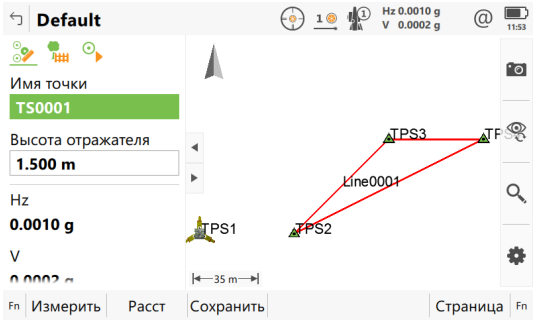

I

 $\overline{a}$ 

l,

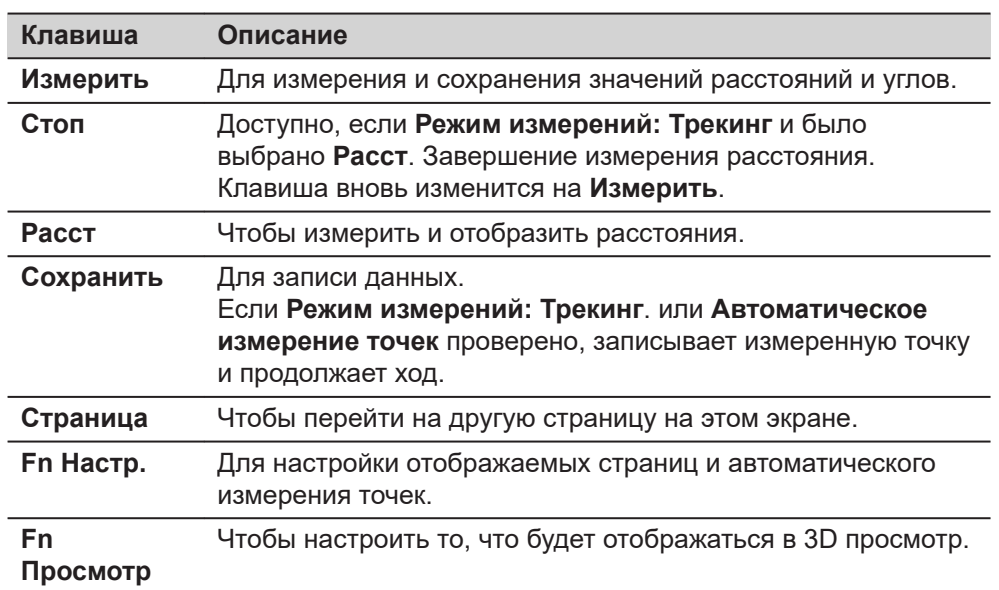

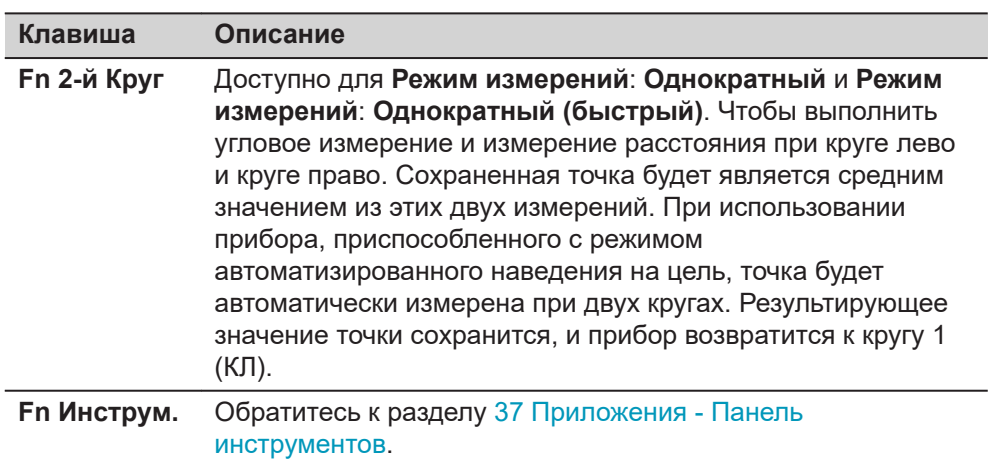

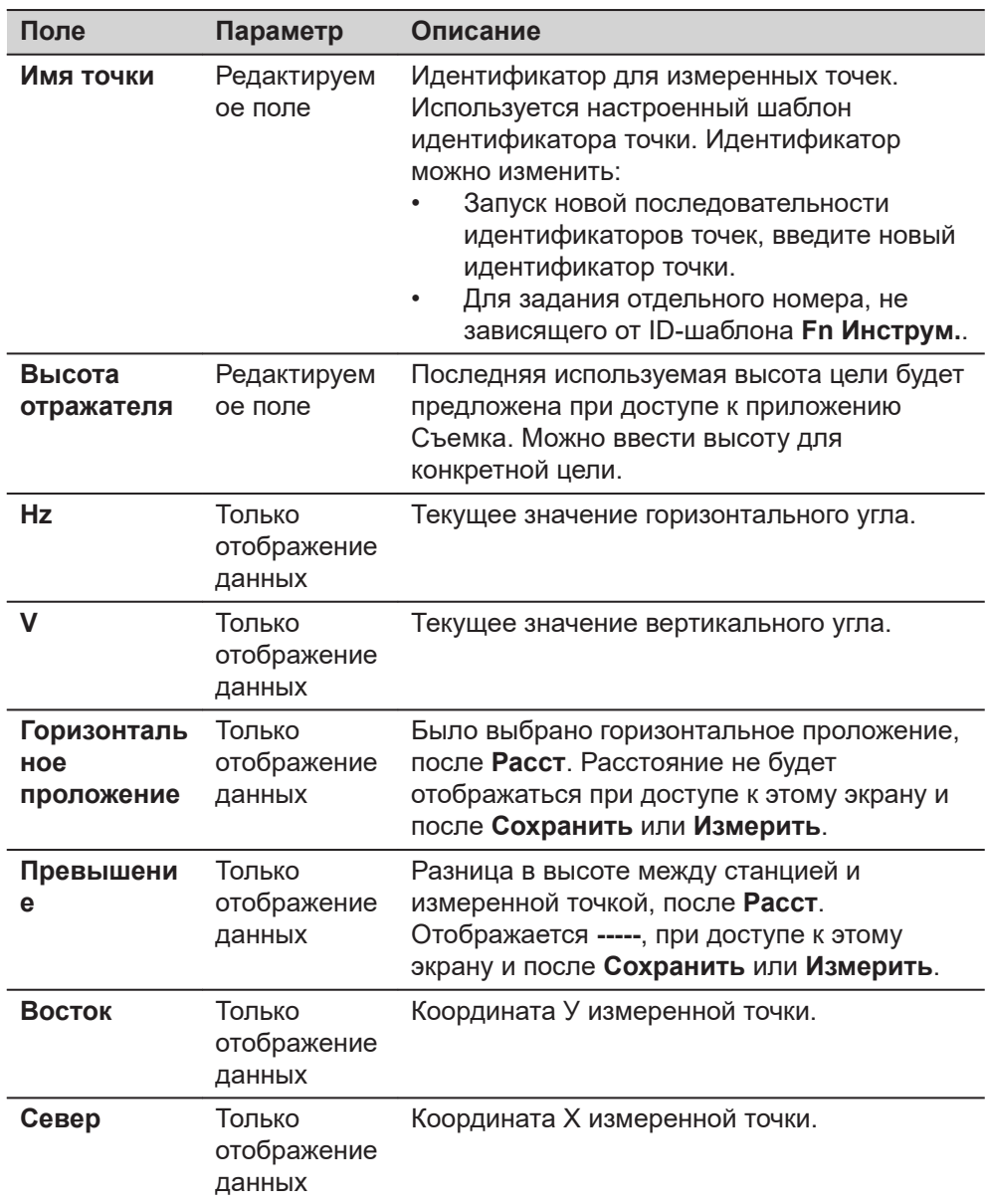

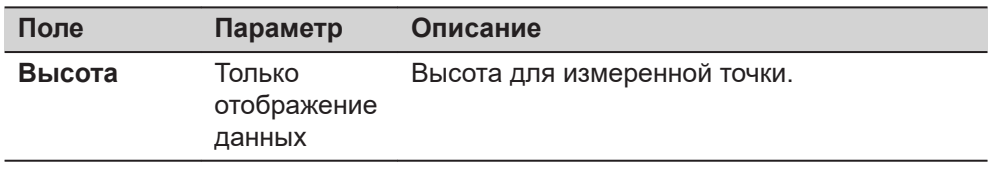

<span id="page-1083-0"></span>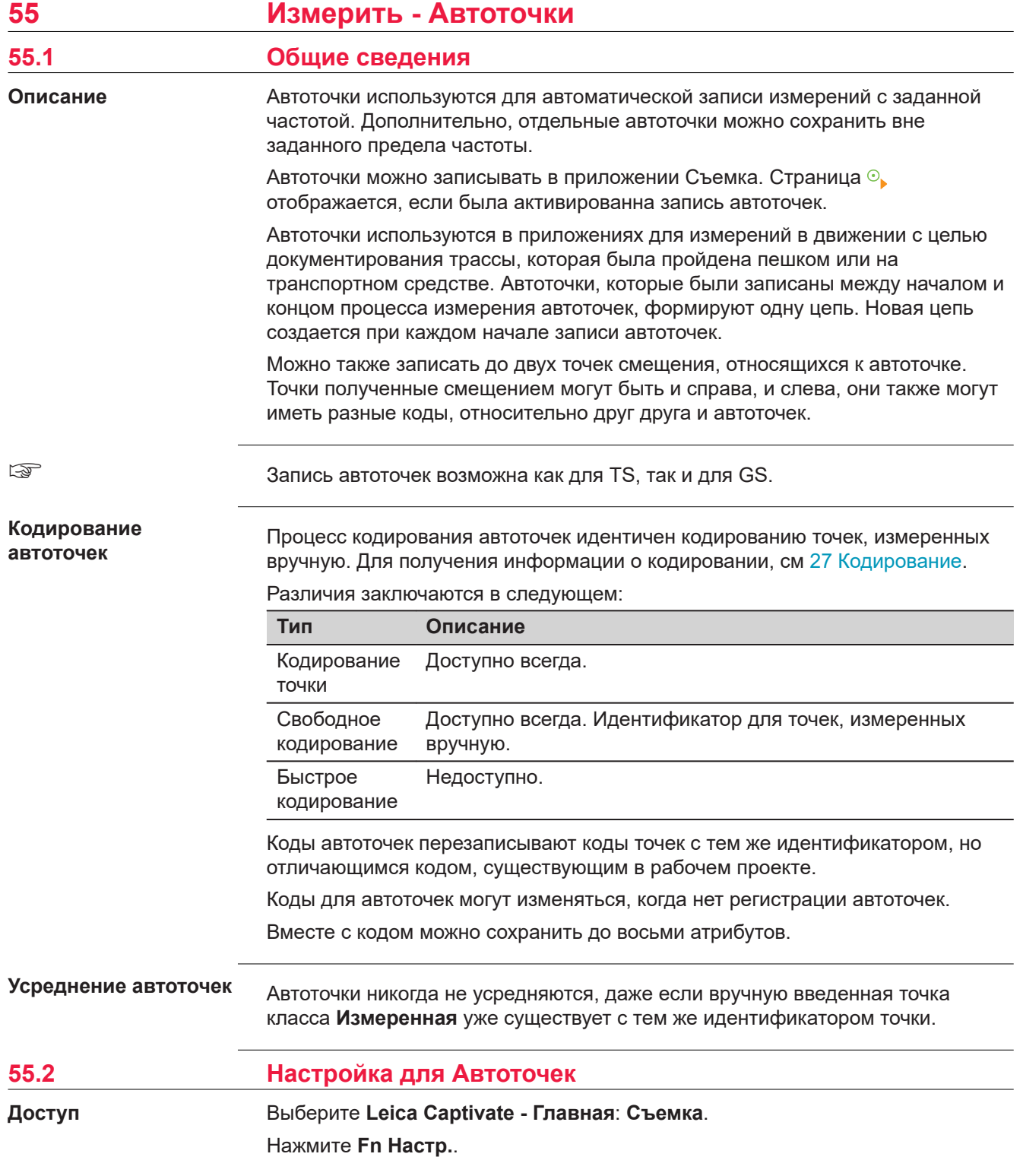

#### **страница Конфигурация, Автом. измерение точек**

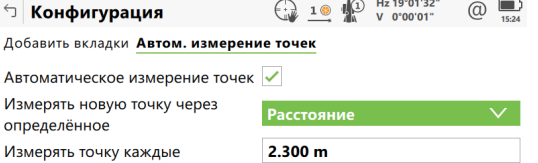

 $\Box$ Использовать отрисовку Примечание: Сплайны, дуги по 3 точками и вписанные дуги не придерживаются при отрисовке по автоматичесик измеренным<br>поддерживаются при отрисовке по автоматичесик измеренным

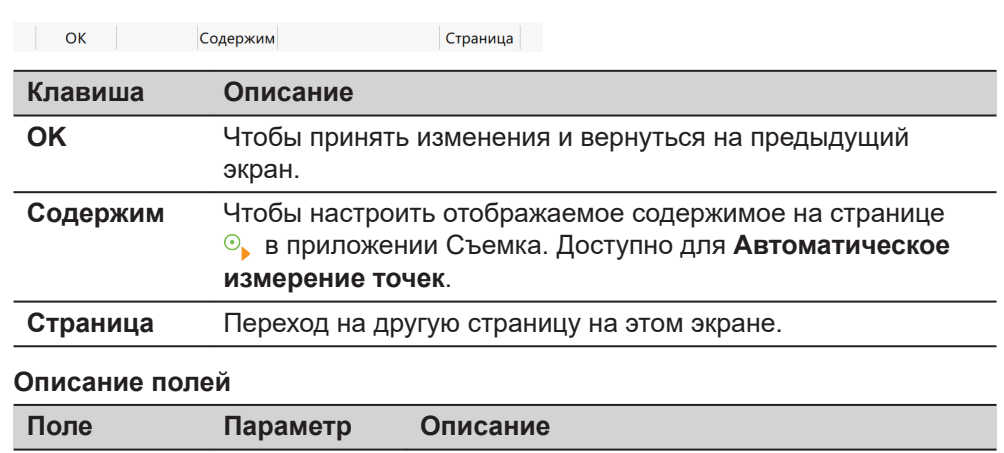

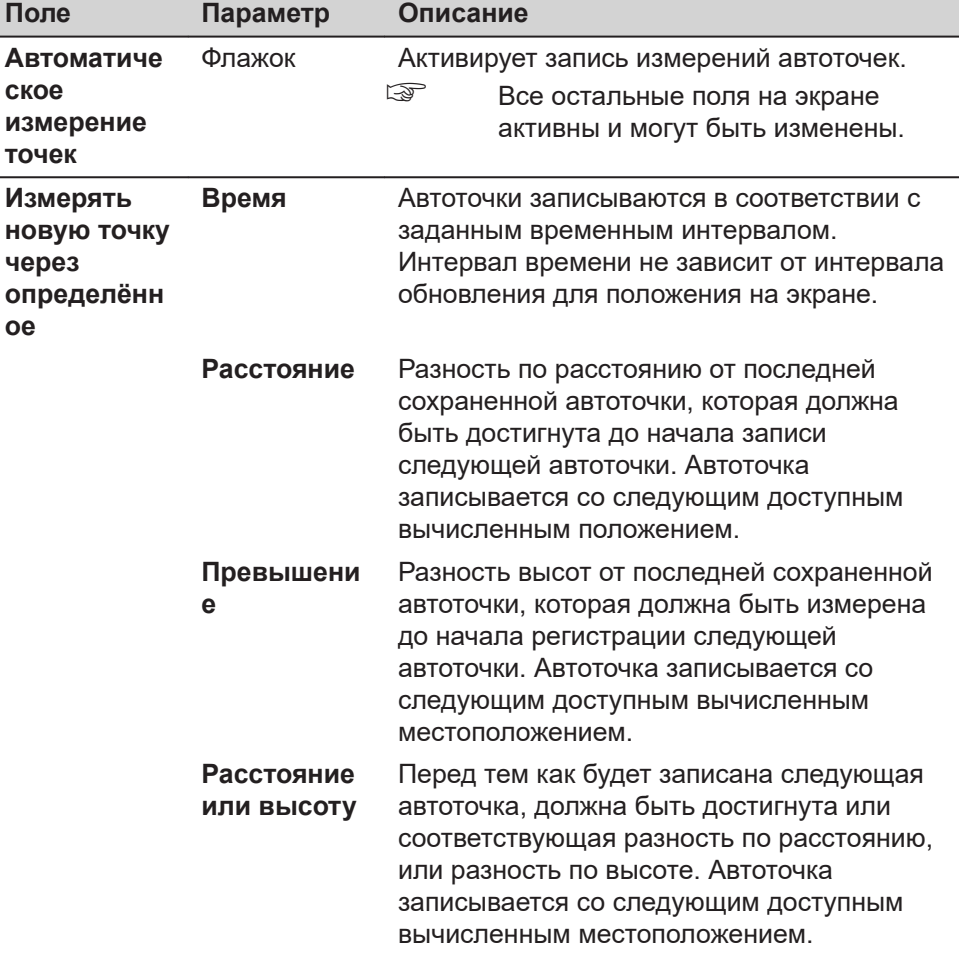

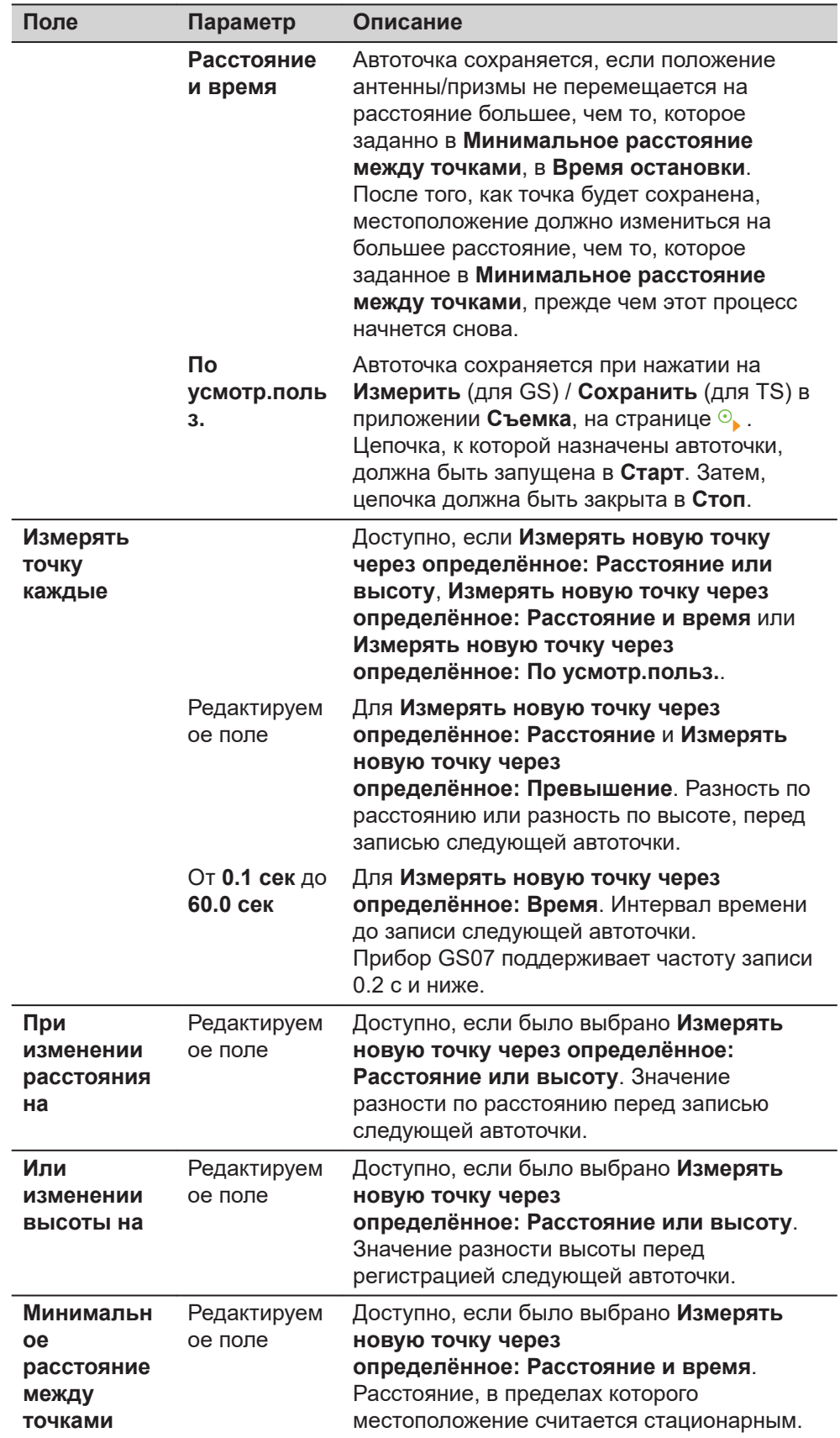

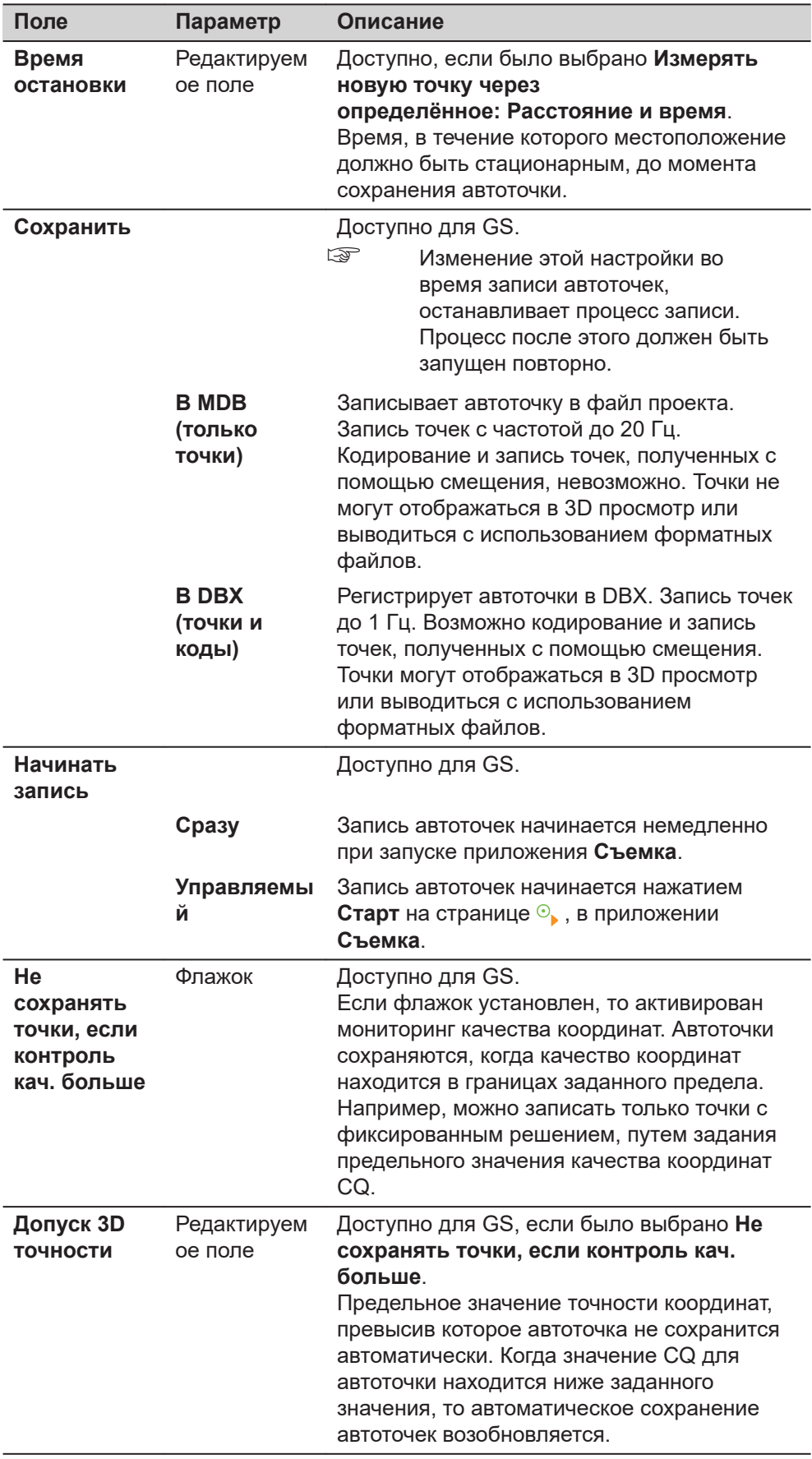

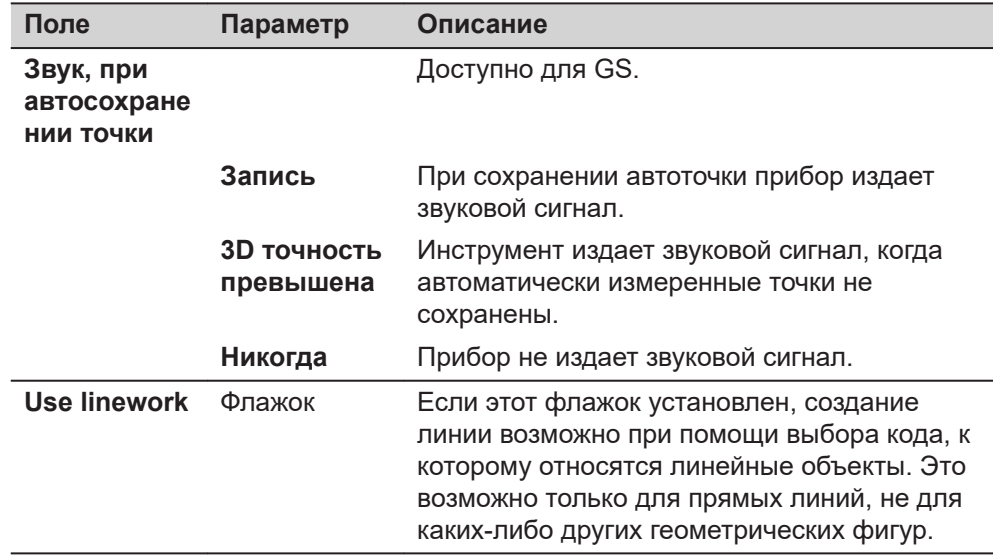

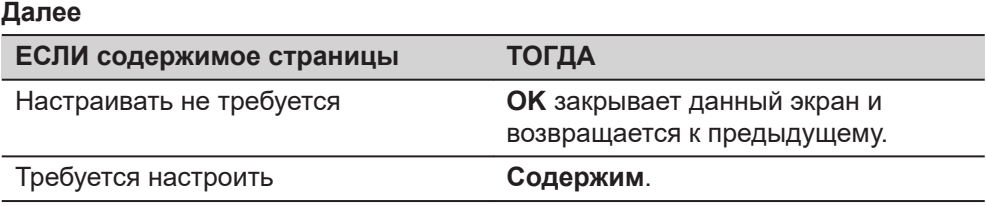

# **Конфиг. автоточек**

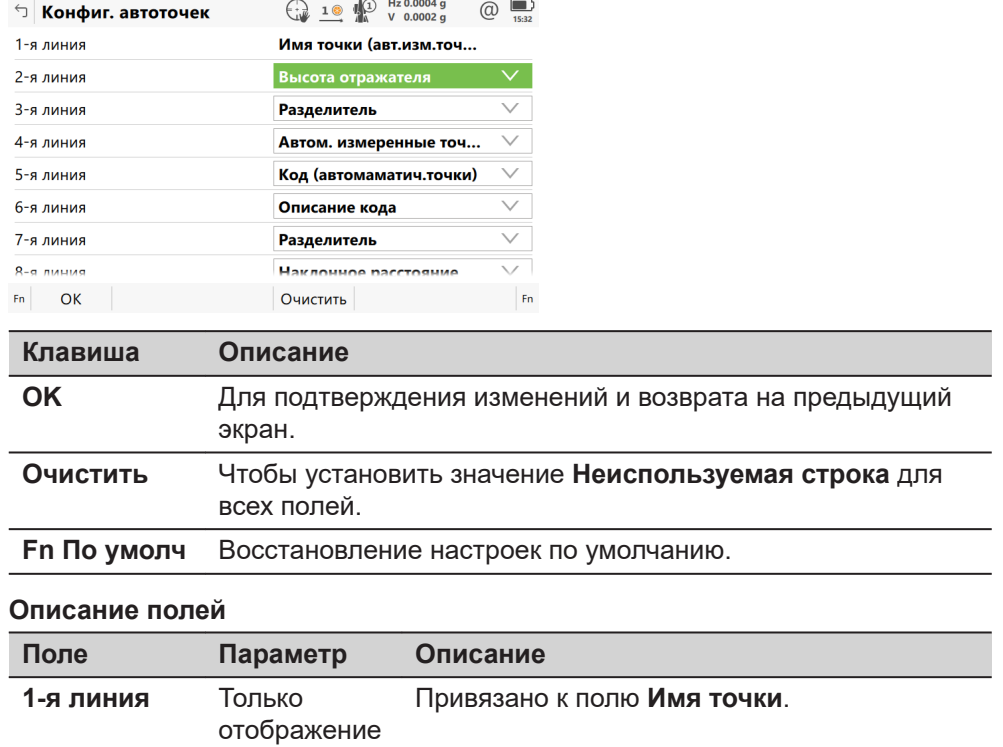

данных **2-я линия** - **16-я линия** Для каждой линии может быть выбрано одно из следующий значений.

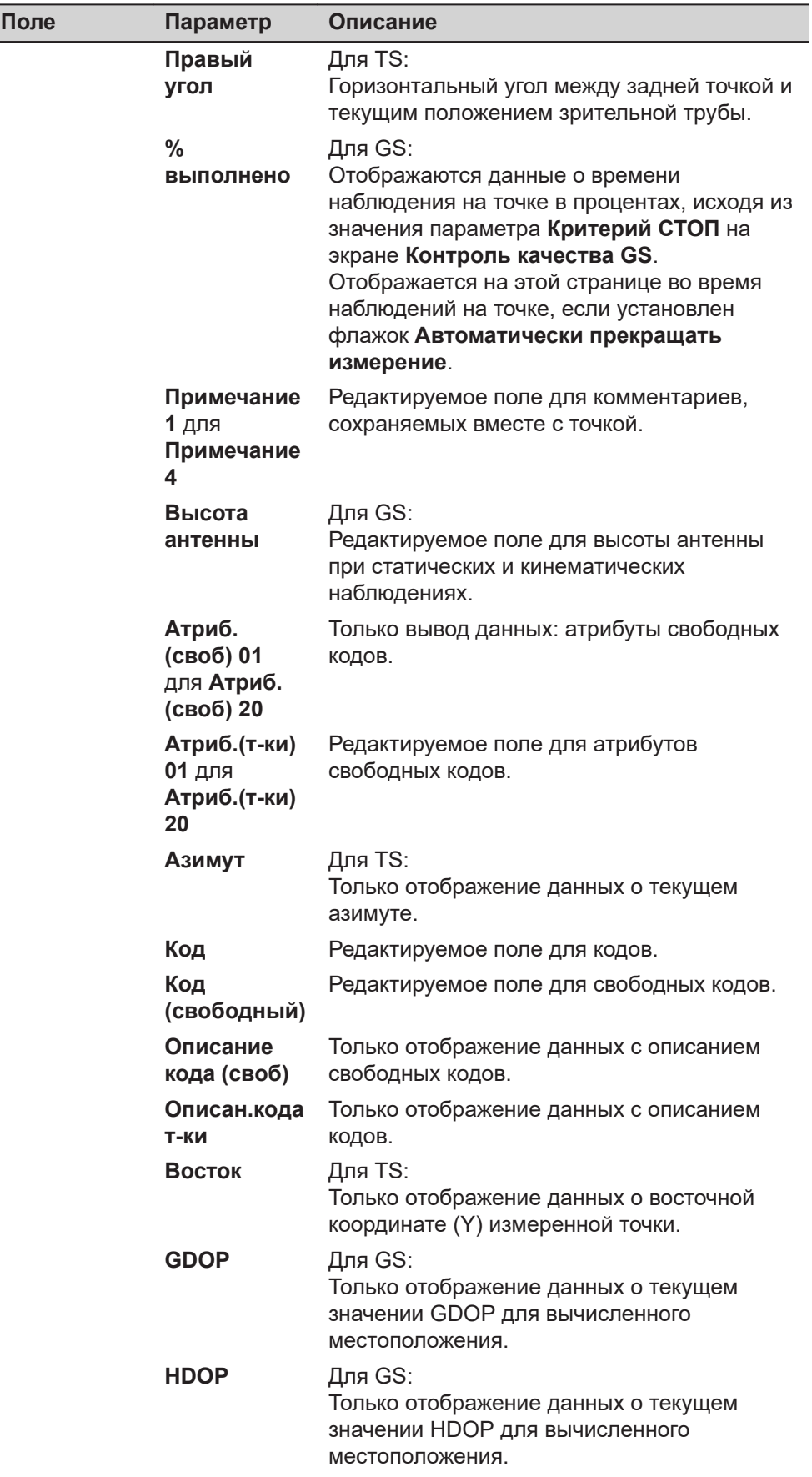

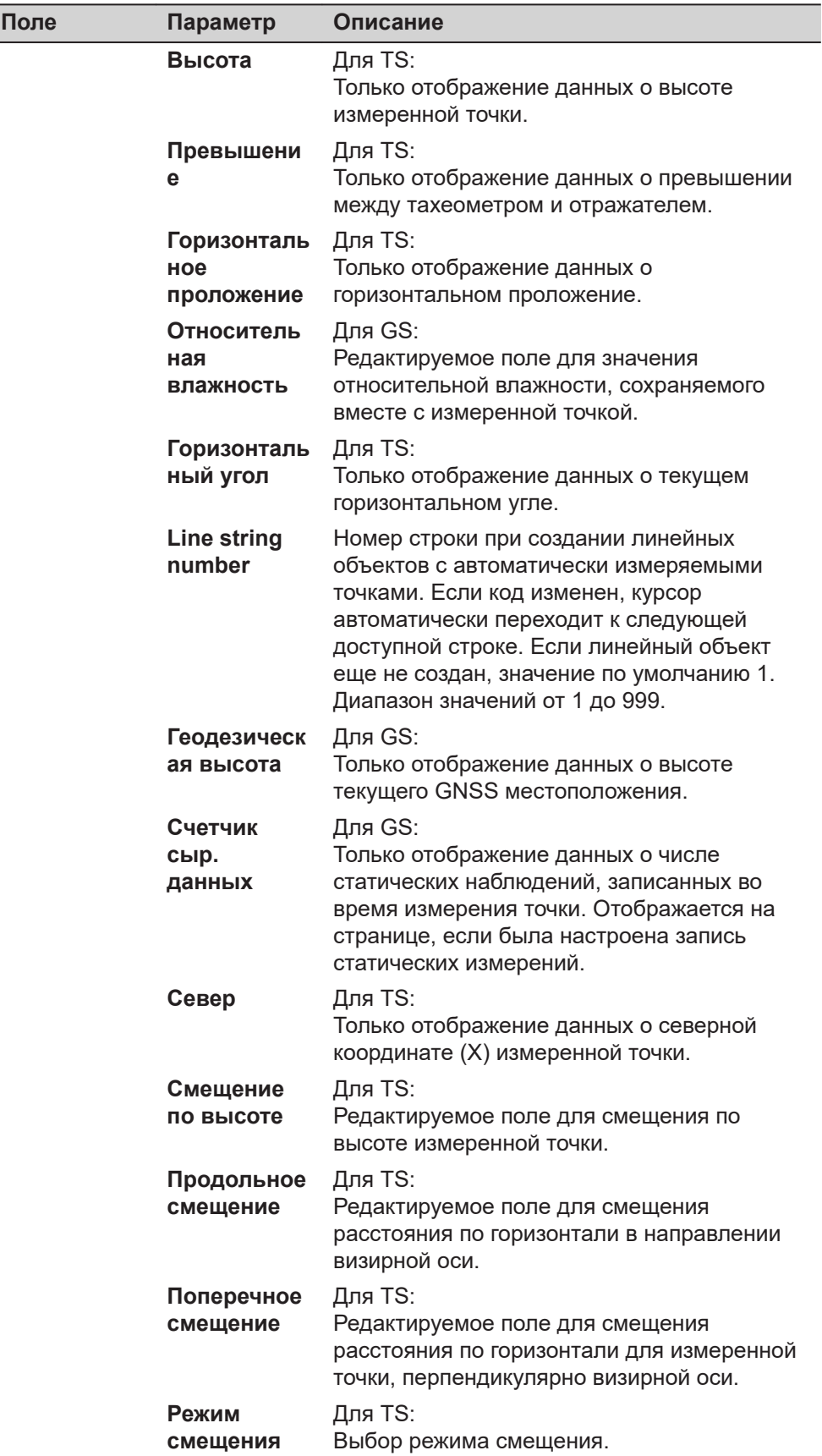

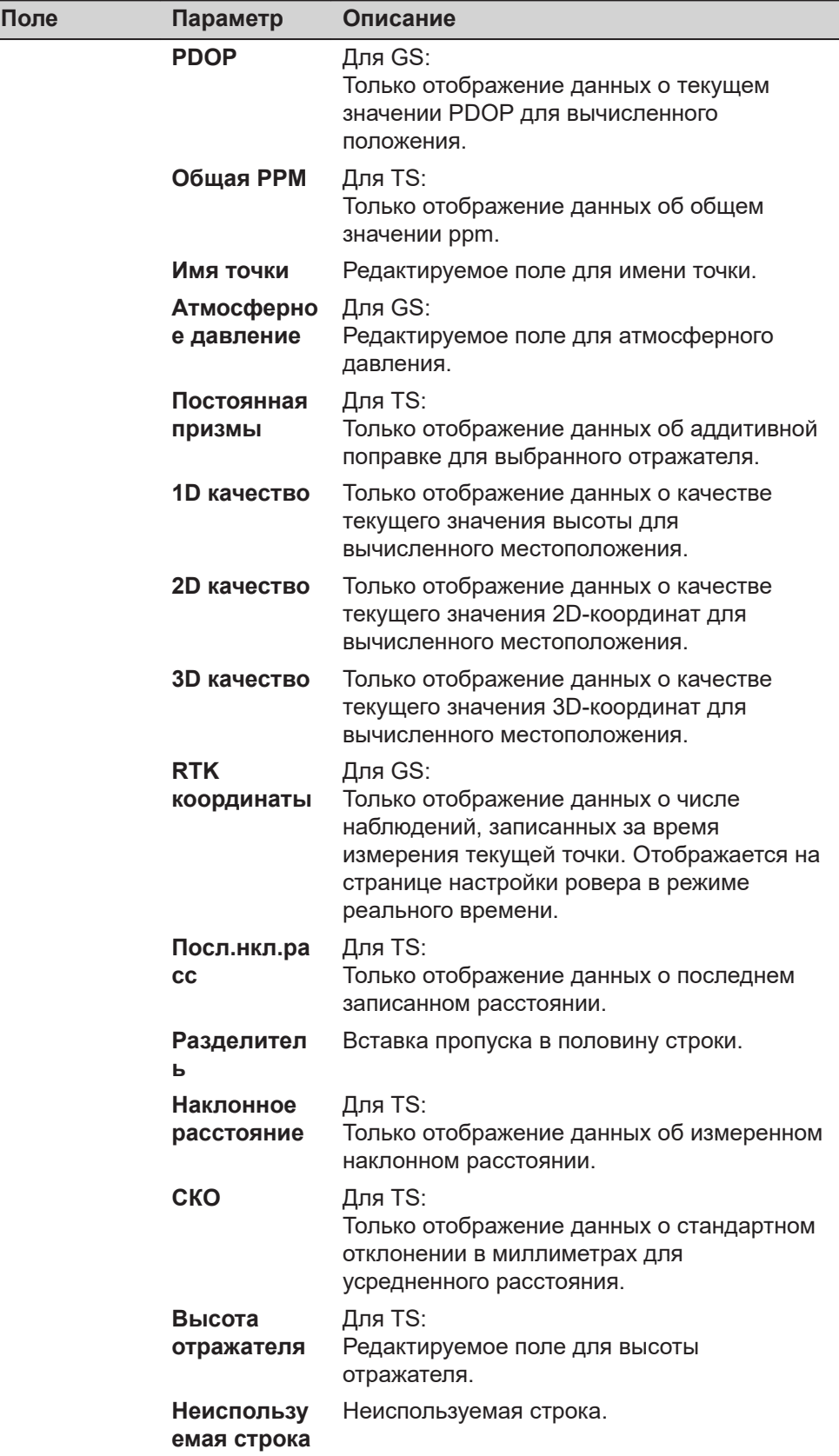

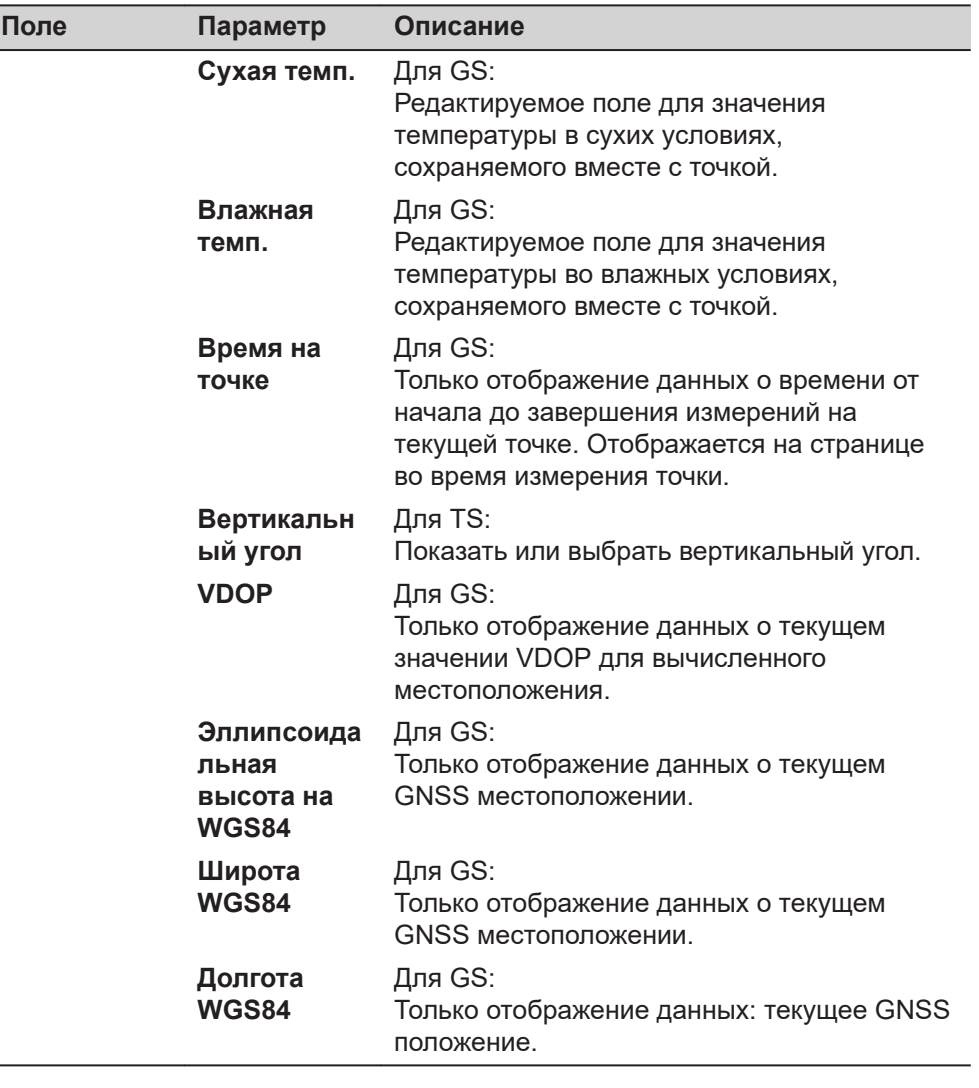

**55.3 Измерение автоматических точек**

**Требования**

- **Автоматическое измерение точек** на странице **Конфигурация**, **Автоматическое измерение точек**.
- Для GS: Должно использоваться меню ровера.

**Доступ**

#### Выберите **Leica Captivate - Главная**: **Съемка**.

Перейдите на страницу <sup>®</sup>.

**Съемка**

До начала записи автоточек страница отображается как показано далее:

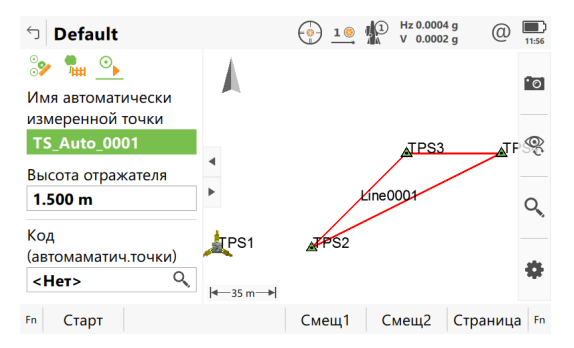

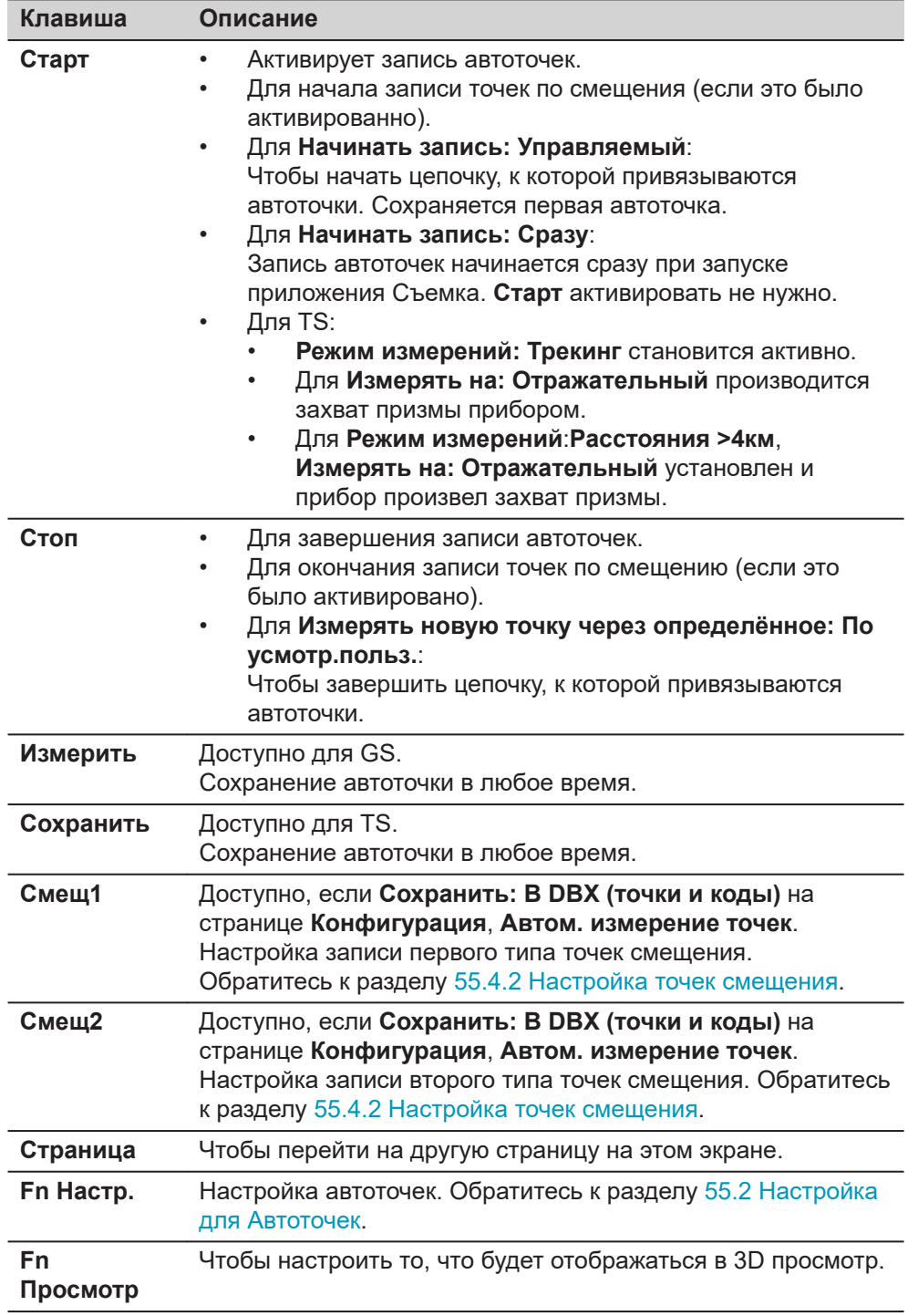

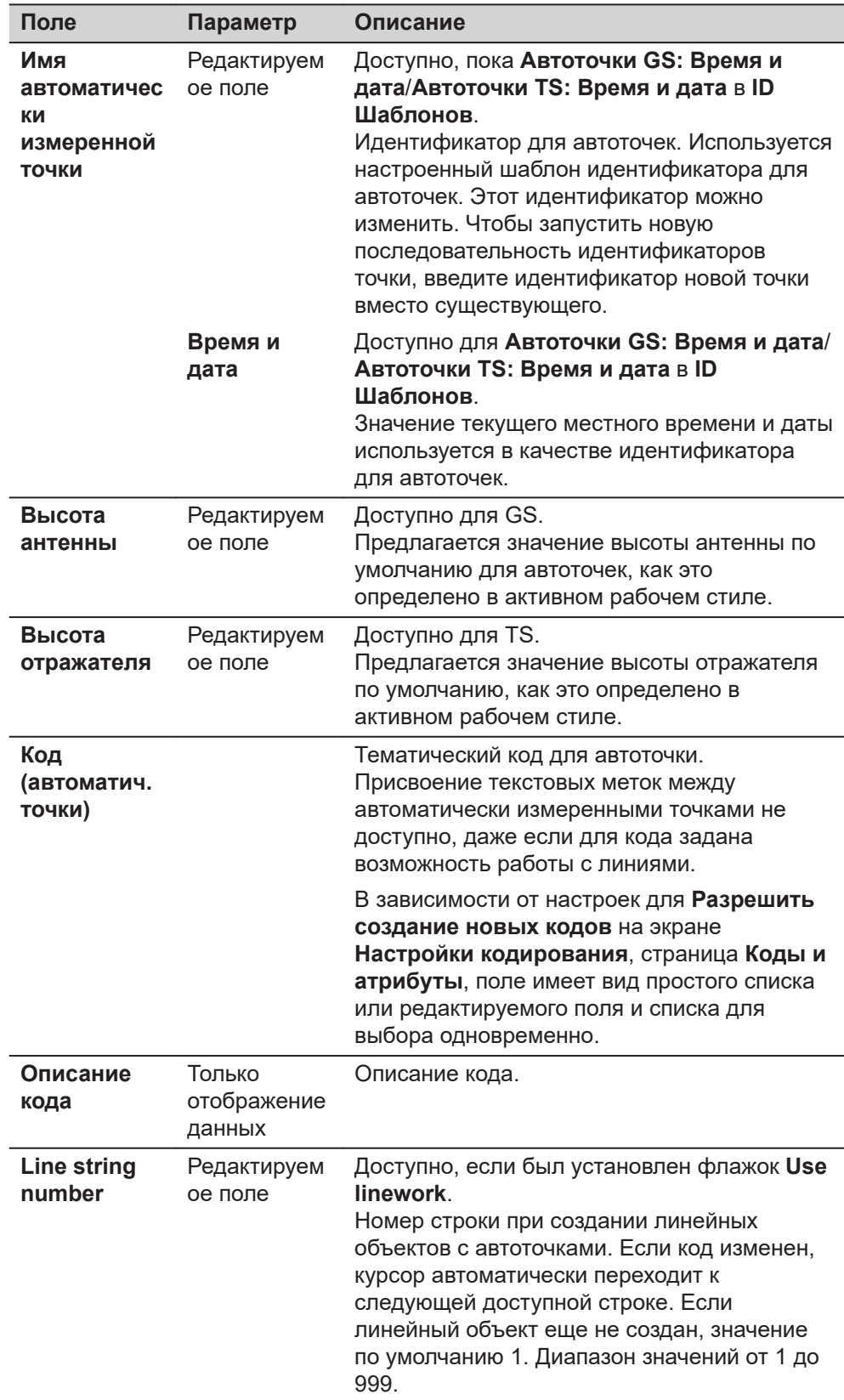

# **Описание полей для страницы**

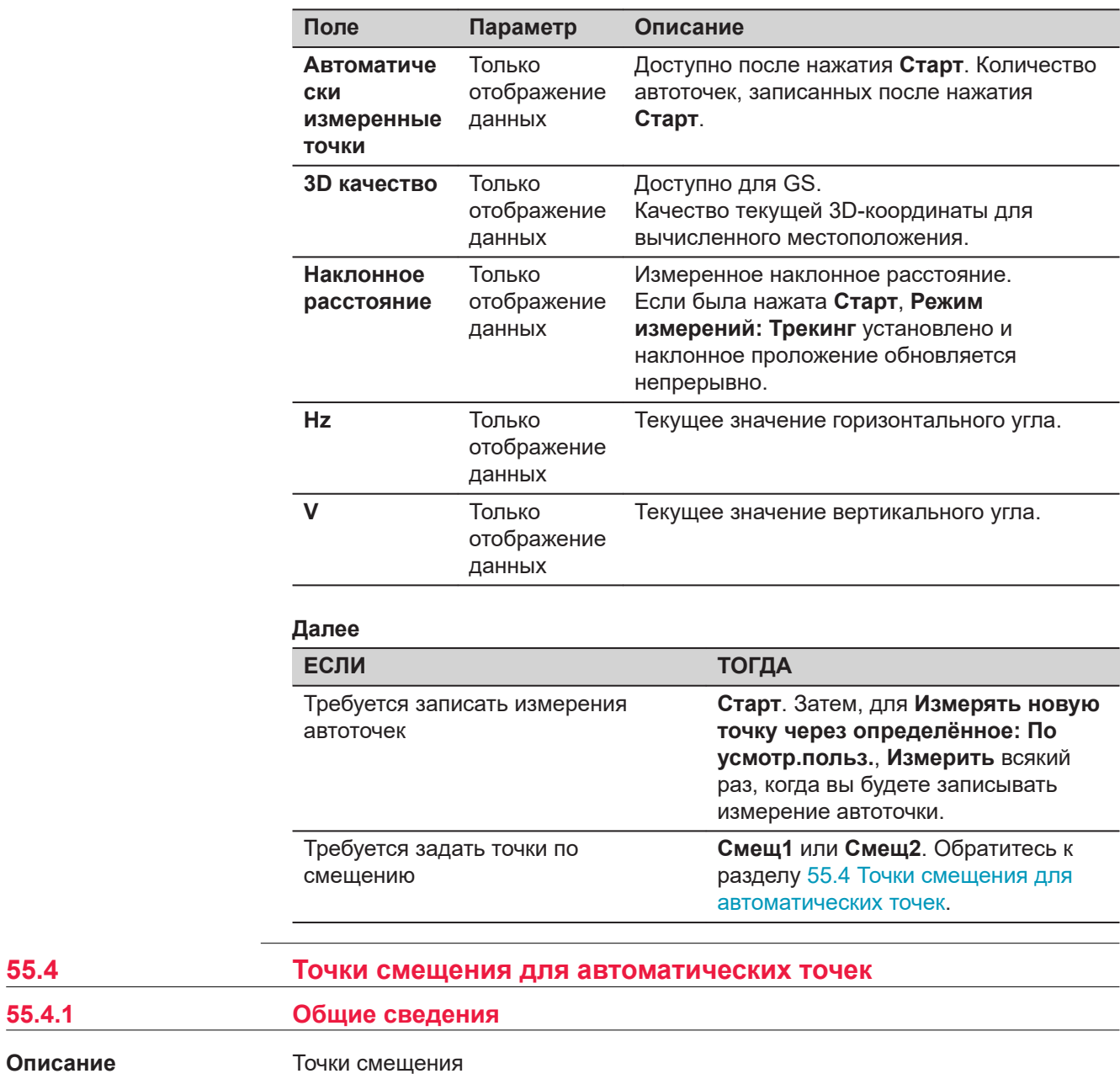

**55.4.1 Общие сведения**

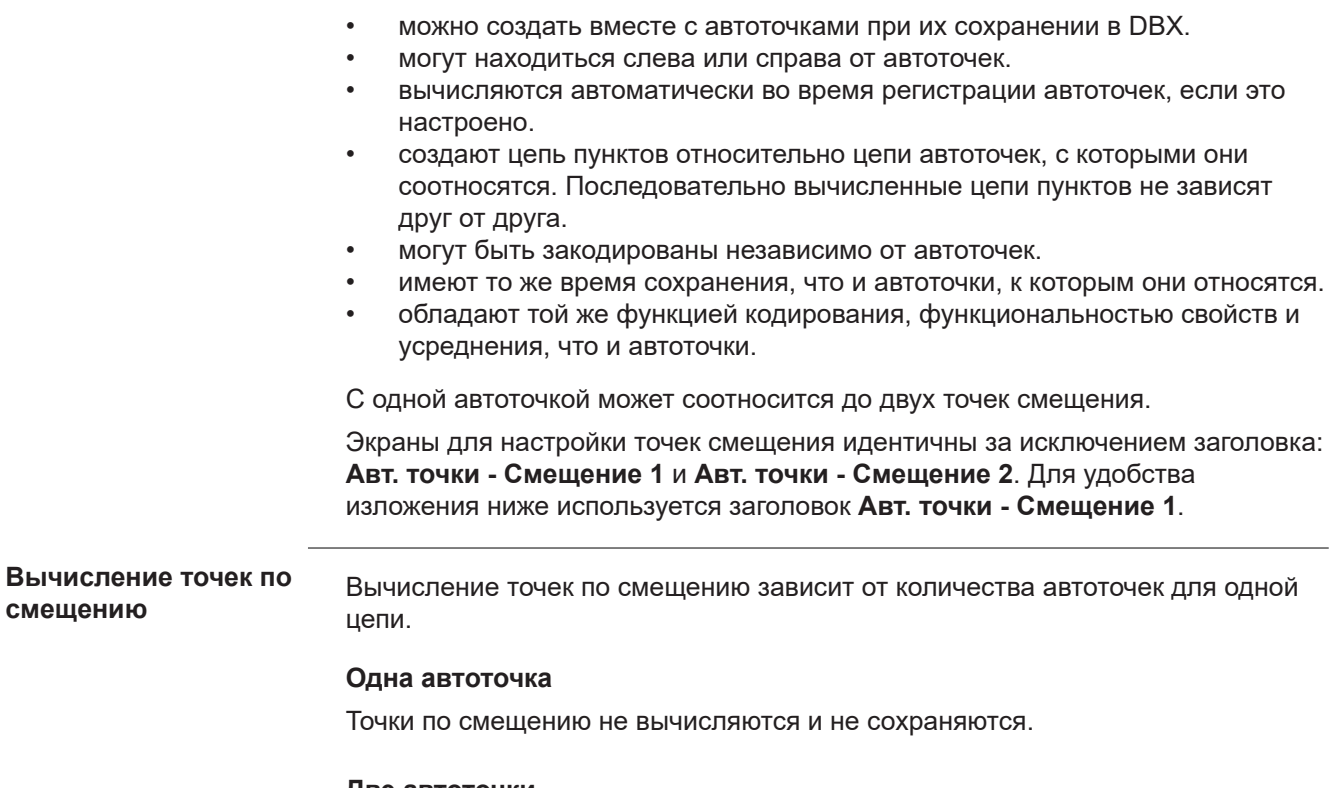

## **Две автоточки**

Настроенные смещения применяются перпендикулярно линии между двумя автоточками.

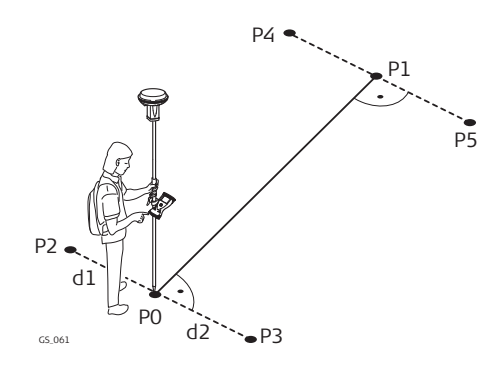

**Для GS:**

- P0 Первая автоточка
- P1 Вторая автоточка
- Первая точка смещения для Р0
- P3 Вторая точка смещения для Р0
- P3 Первая точка смещения для Р1
- P5 Вторая точка смещения для Р1
- d1 Горизонтальное смещение влево
- d2 Горизонтальное смещение вправо

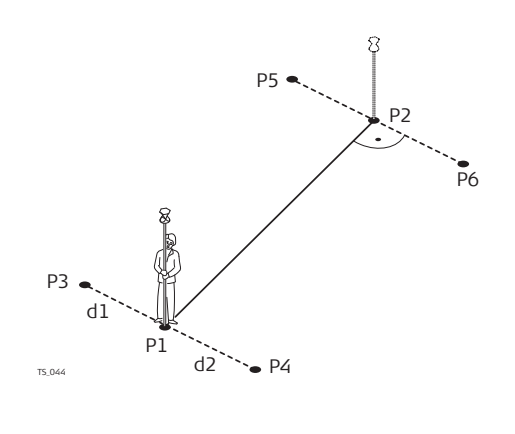

# **Для TS:**

- P1 Первая автоточка
- P2 Вторая автоточка
- P3 Первая точка смещения для Р1
- P3 Вторая точка смещения для Р1
- P5 Первая точка смещения для Р2
- P6 Вторая точка смещения для Р2
- d1 Горизонтальное смещение влево
- d2 Горизонтальное смещение вправо

## **Три или более автоточек**

Первая точка смещения вычисляется перпендикулярно линии между первой и второй автоточками.

Последняя точка смещения вычисляется перпендикулярно линии между последней автоточкой и предыдущей.

Все остальные точки смещения вычисляются по азимутальному направлению. Азимутальное направление — это половина угла между последней и следующей измеренной автоточками.

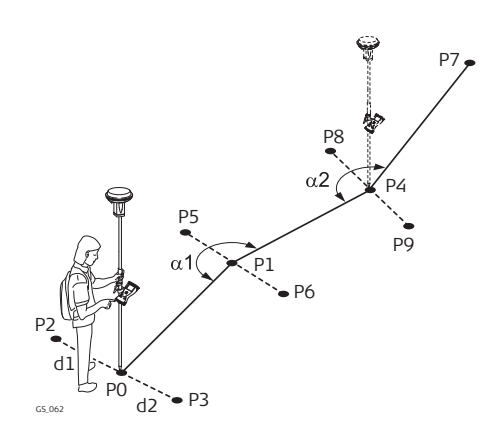

## **Для GS:**

- P0 Первая автоточка
- P1 Вторая автоточка
- P2 Первая точка смещения для Р0
- P3 Вторая точка смещения для Р0
- P3 Третья автоточка
- P5 Первая точка смещения для Р1
- P6 Вторая точка смещения для Р1
- P7 Четвертая автоточка
- P8 Первая точка смещения для Р4
- P9 Вторая точка смещения для Р4
- d1 Горизонтальное смещение влево
- d2 Горизонтальное смещение вправо
- α1 Угол между P0 и P4
- α2 Угол между P1 и P7

<span id="page-1097-0"></span>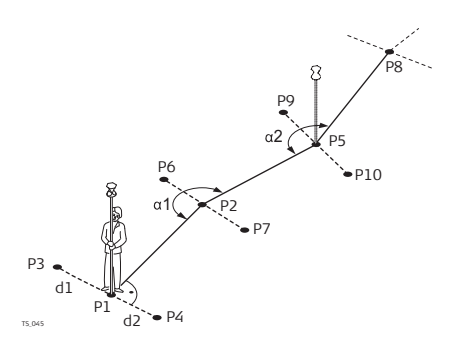

# **Для TS:**

- P1 Первая автоточка
- P2 Вторая автоточка
- Первая точка смещения для Р1
- P3 Вторая точка смещения для Р1
- P5 Третья автоточка
- P6 Первая точка смещения для Р2
- P7 Вторая точка смещения для Р2
- P8 Четвертая автоточка
- Первая точка смещения для Р5
- P10 Вторая точка смещения для Р5
- d1 Горизонтальное смещение влево
- d2 Горизонтальное смещение вправо
- α1 Угол между P1 и P5
- α2 Угол между P2 и P8

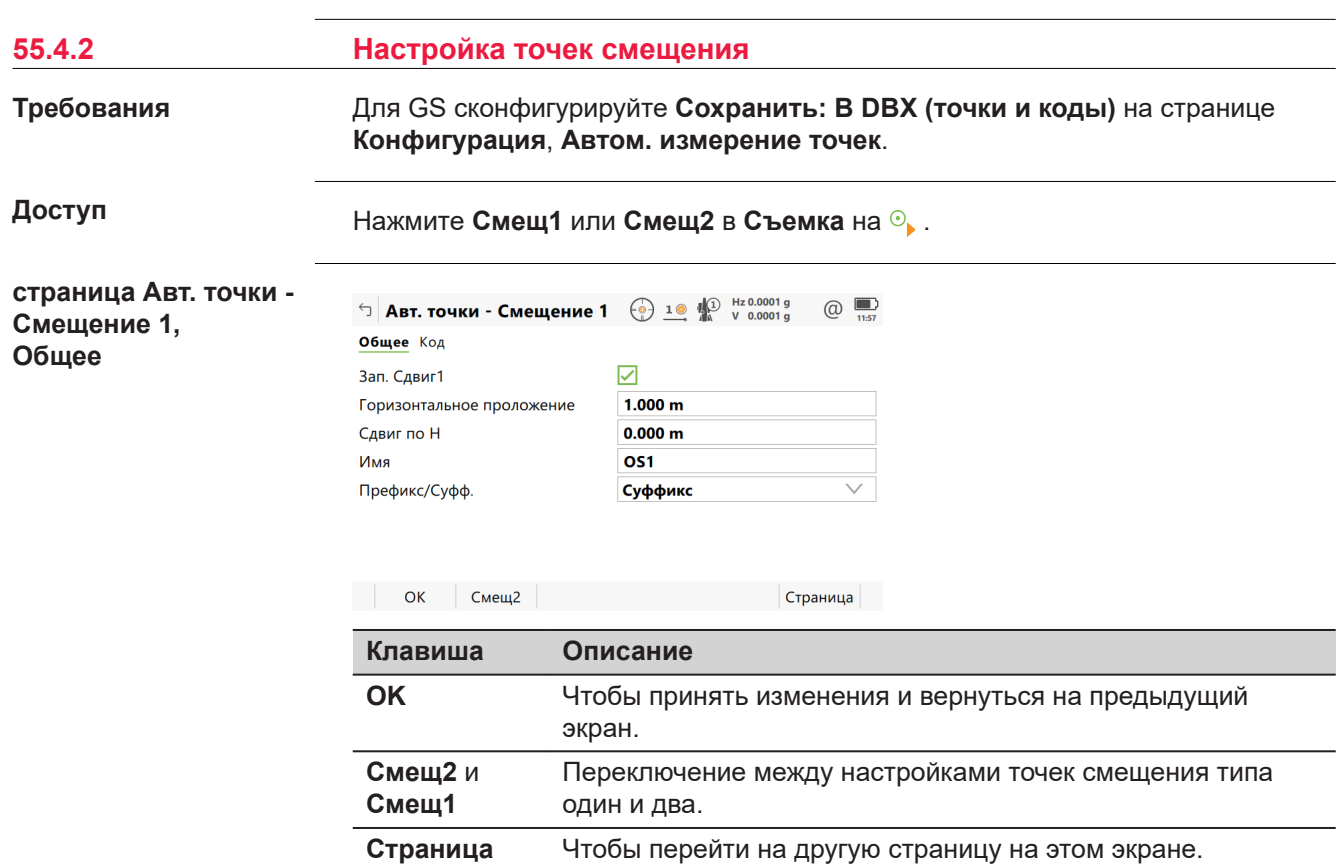

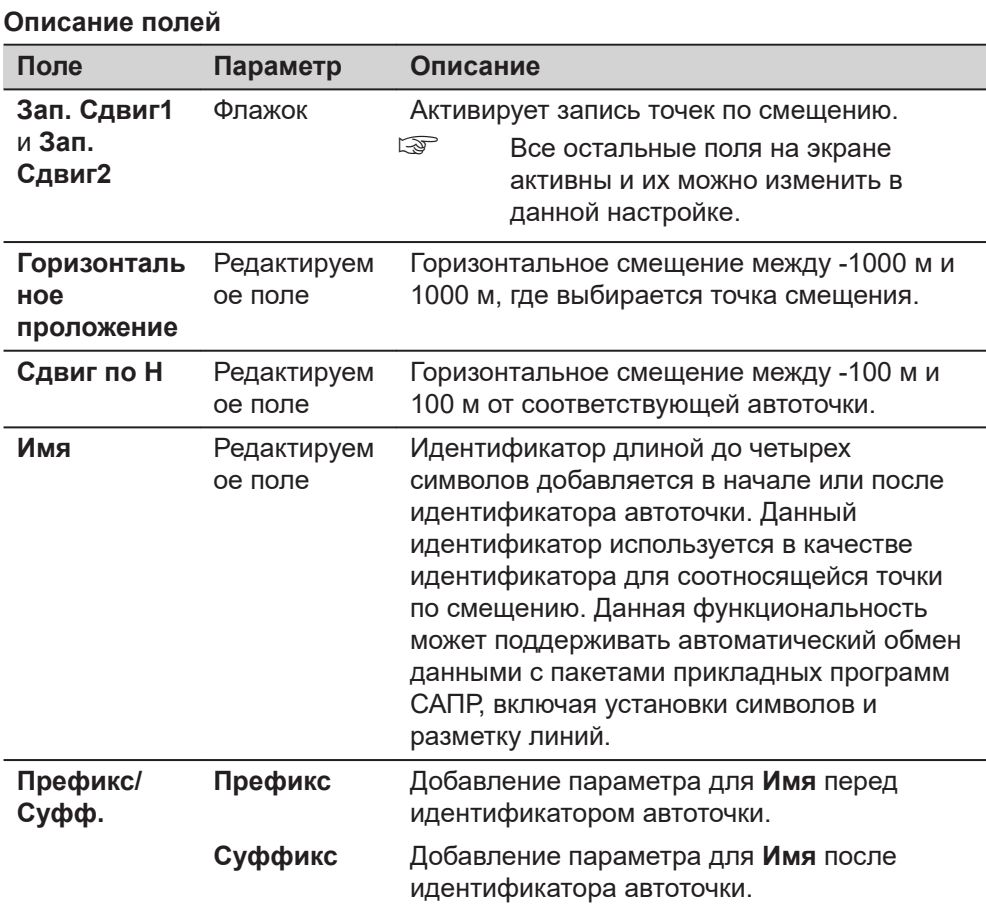

**Страница**, чтобы перейти на страницу **Код**.

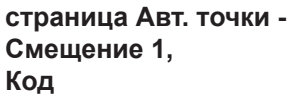

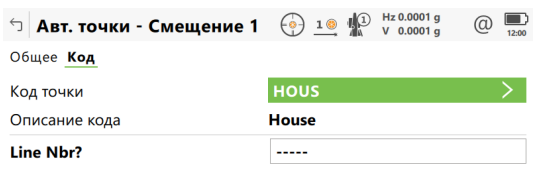

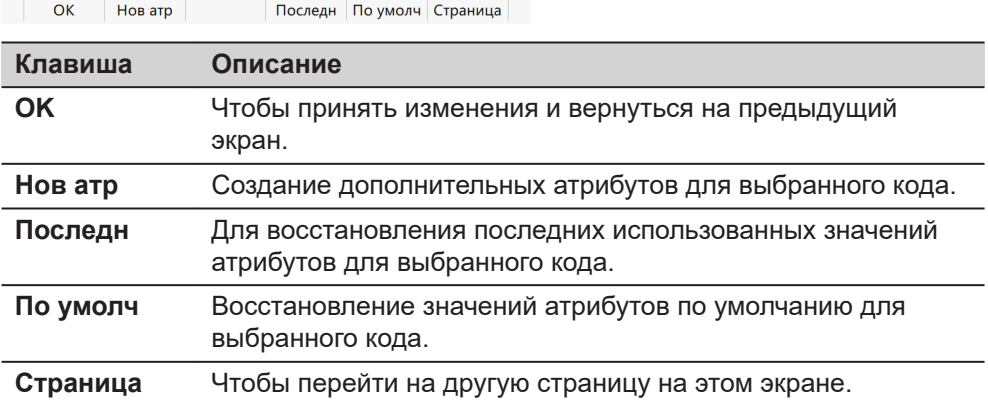

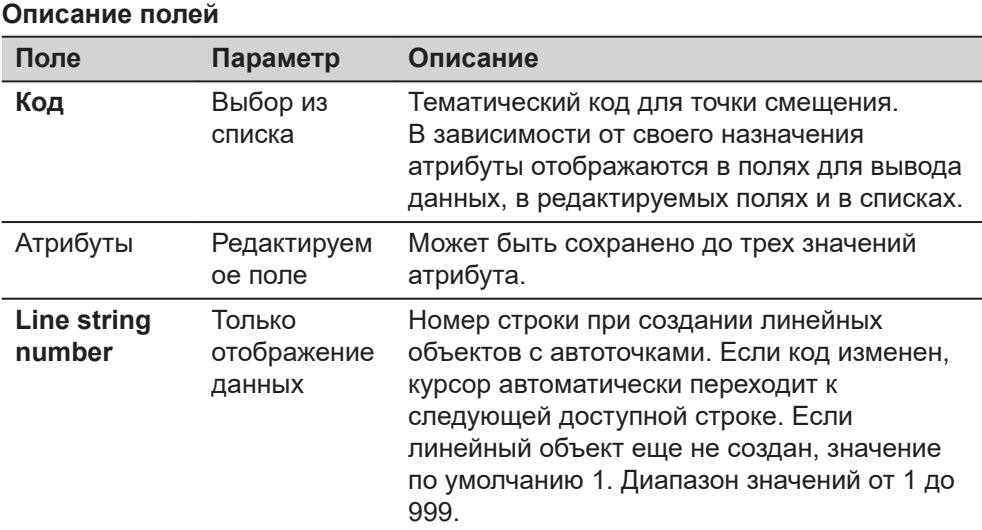

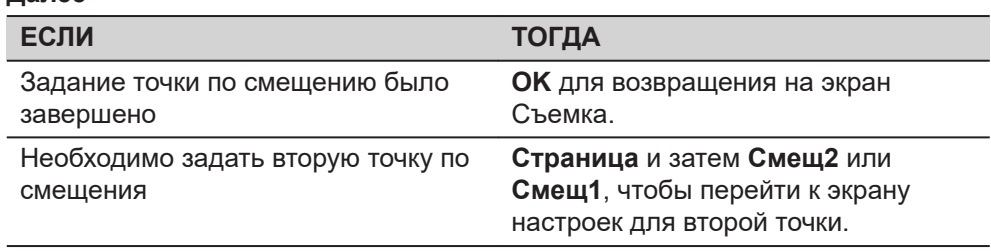

#### **Пример идентификаторов точек по смещению**

Индикатор точки по смещению — это комбинация идентификатора автоточки и идентификатора в качестве префикса или суффикса.

В идентификаторе точки увеличивается правая крайняя часть идентификатора автоточки. Если длина идентификатора автоточки больше чем 16 символов, то этот идентификатор автоточки отбрасывается слева.

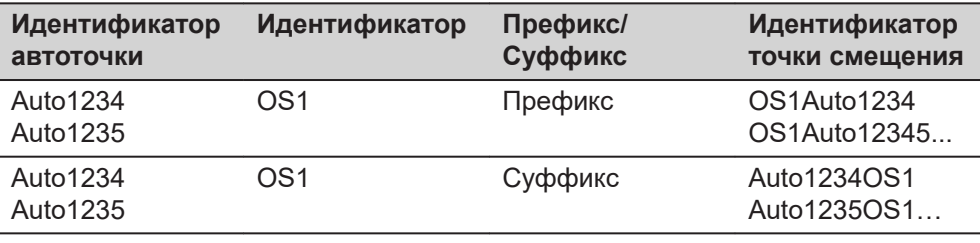

☞

Обратитесь к разделу26.3 **[Шаблоны ID точек](#page-363-0)** См. для получения подробной информации об идентификаторах точки.

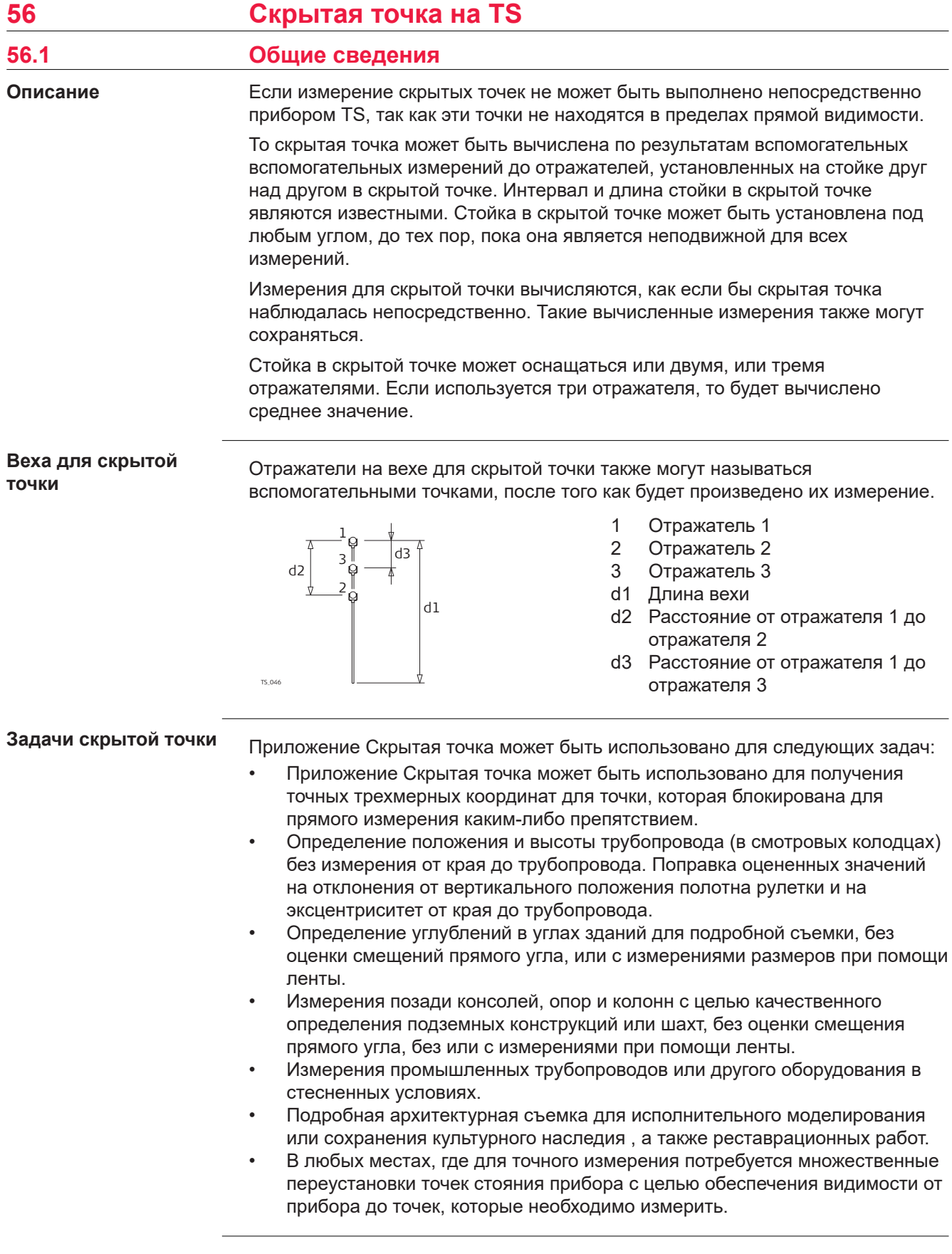

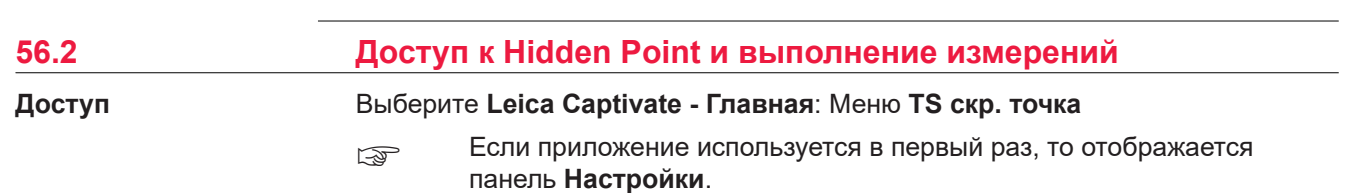

#### **Рисунок**

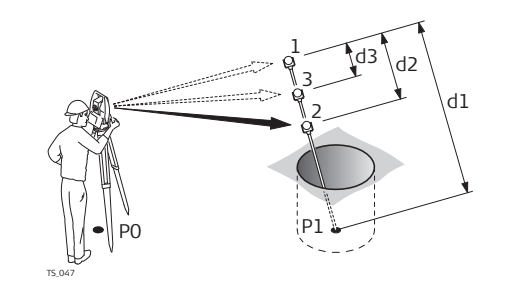

- d1 Длина вехи
- d2 Расстояние от отражателя 1 до отражателя 2
- d3 Расстояние от отражателя 1 до отражателя 3

#### **страница Измерение на отраж-ль1, Скрытая точка**

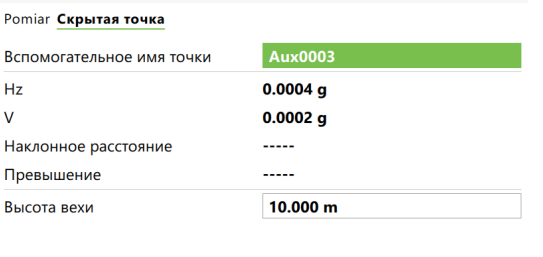

 $\Box$  Измерение на отраж-ль $1 \bigoplus_{\emptyset} \mathbf{1} \bigoplus_{\emptyset} \mathbb{N}^{(1)}$   $\mathbb{H}^{2,0.0004 \, g}_{\mathbb{R}}$  ( $\bigoplus_{\mathfrak{p} \in \mathbb{N}^{20}}$ 

**Fn** Измерить Расст Сохранить

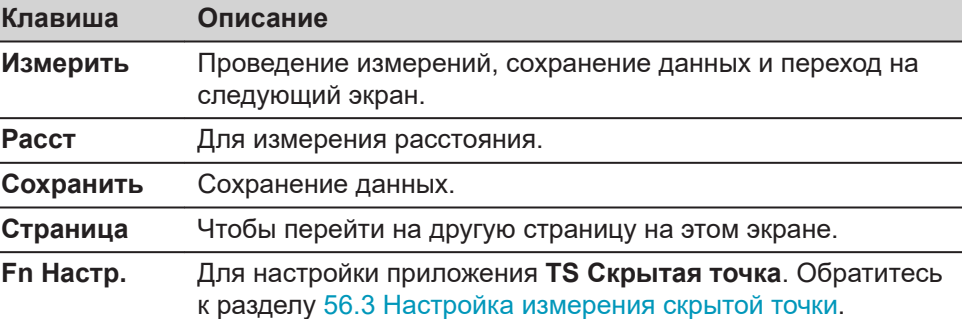

Страница Fn

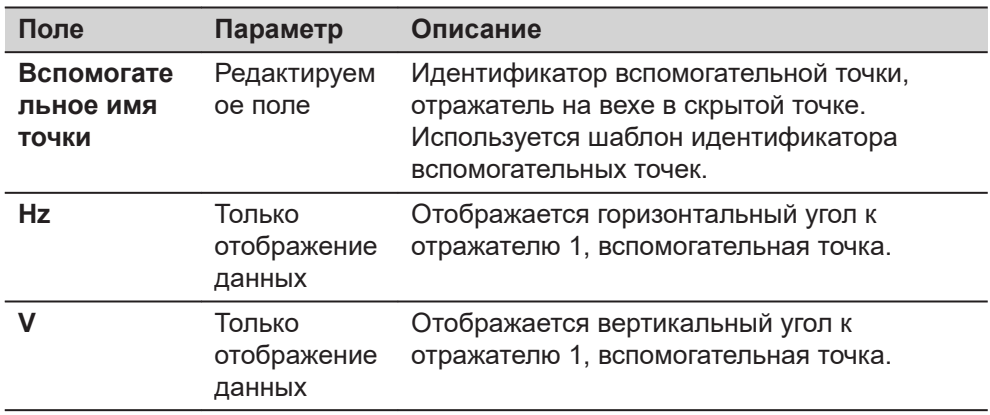

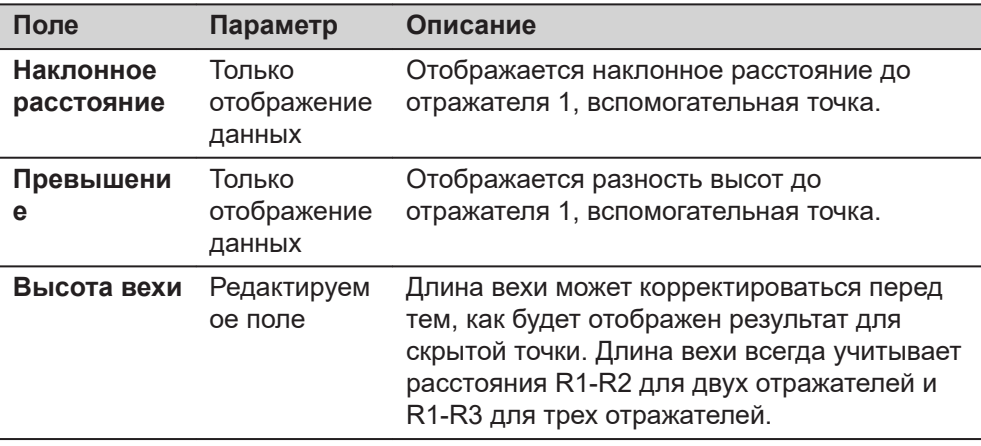

Выполнить измерения до отражателя 2, и если требуется, до отражателя 3. После измерения на последний отражатель на вехе для скрытой точки, откроется страница **Результат Скрытой Точки**, **Результат скрытой точки**.

## **страница Результат Скрытой Точки, Результат скрытой точки**

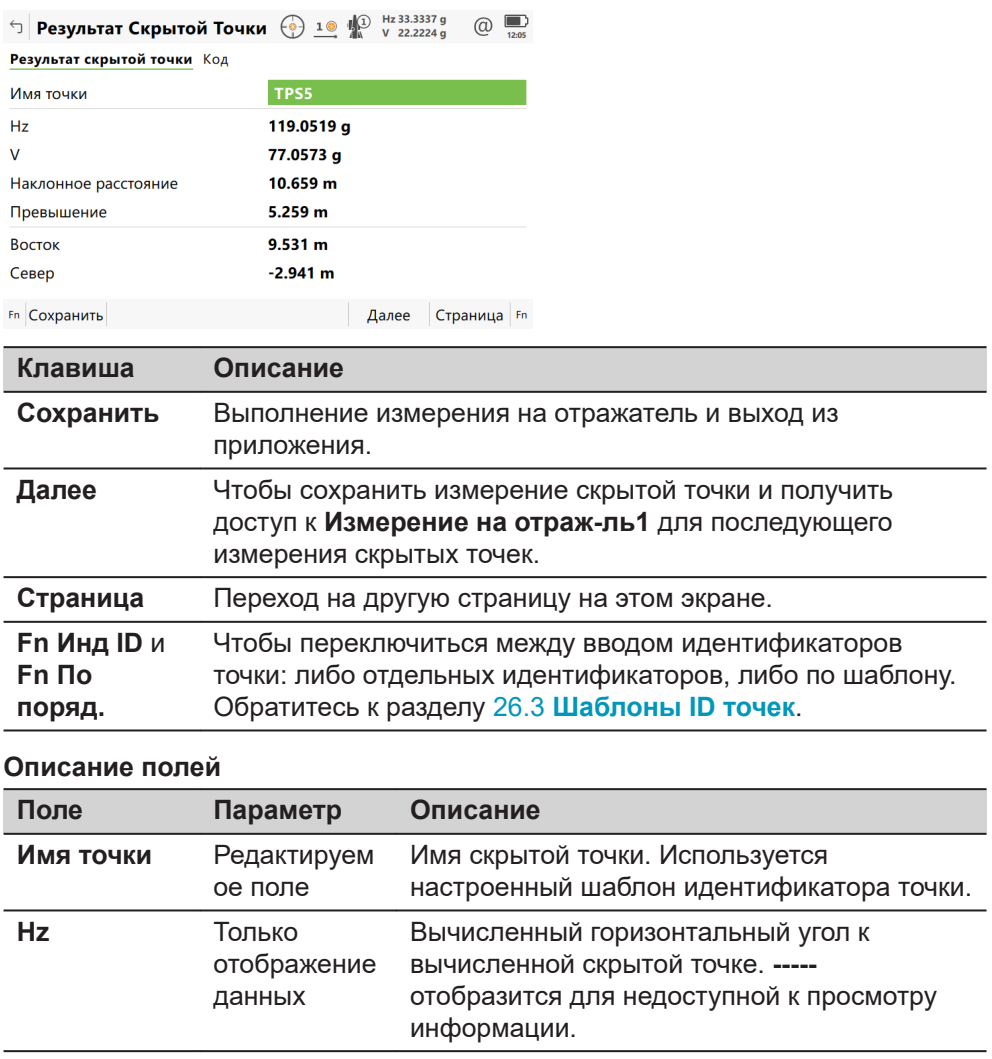

<span id="page-1103-0"></span>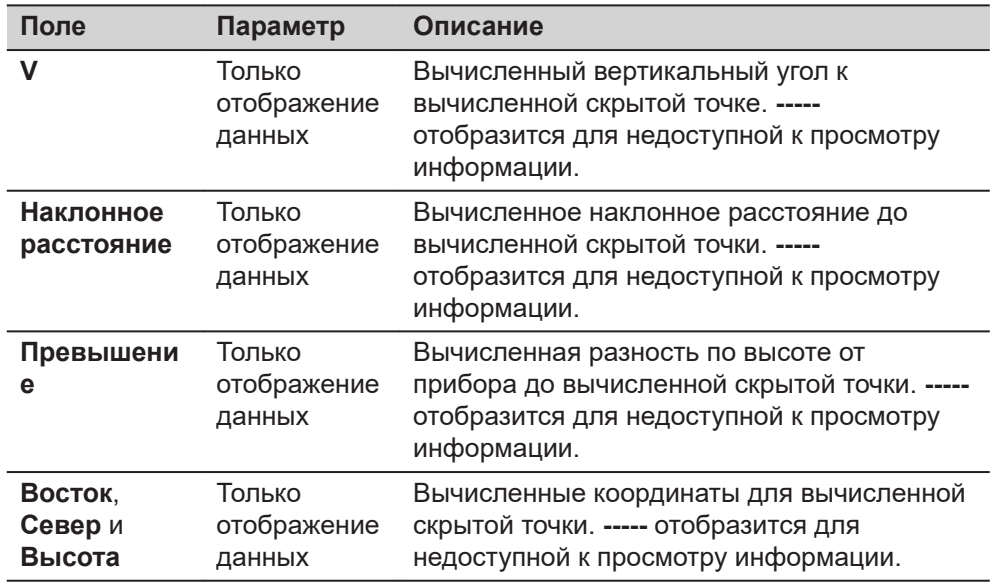

**Страница**, чтобы перейти на страницу **Код**. Введите код, если требуется. В 3D просмотр сплошными стрелками обозначаются измеренные расстояния.

# **56.3 Настройка измерения скрытой точки**

**Доступ**

В **Измерение на отраж-ль1** нажмите **Fn Настр.**.

## **Настройки**

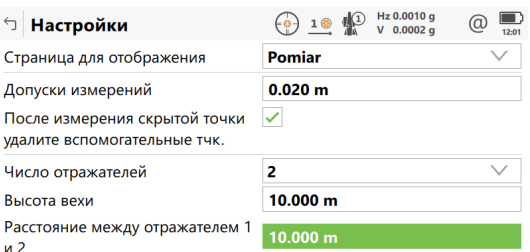

 $Fn$   $OK$ 

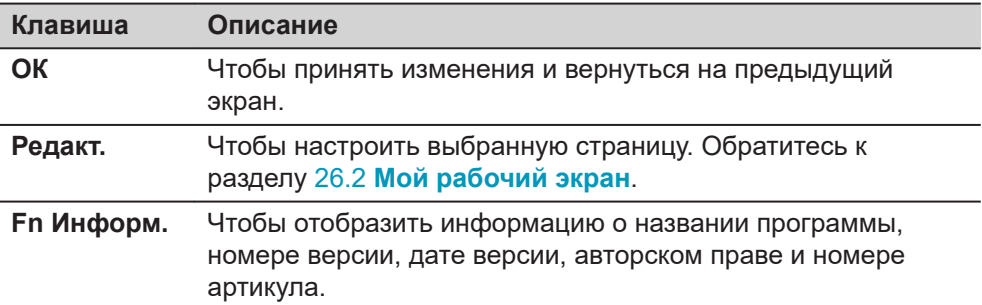

 $Fn$ 

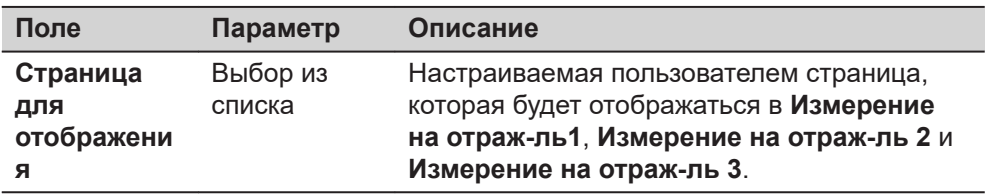

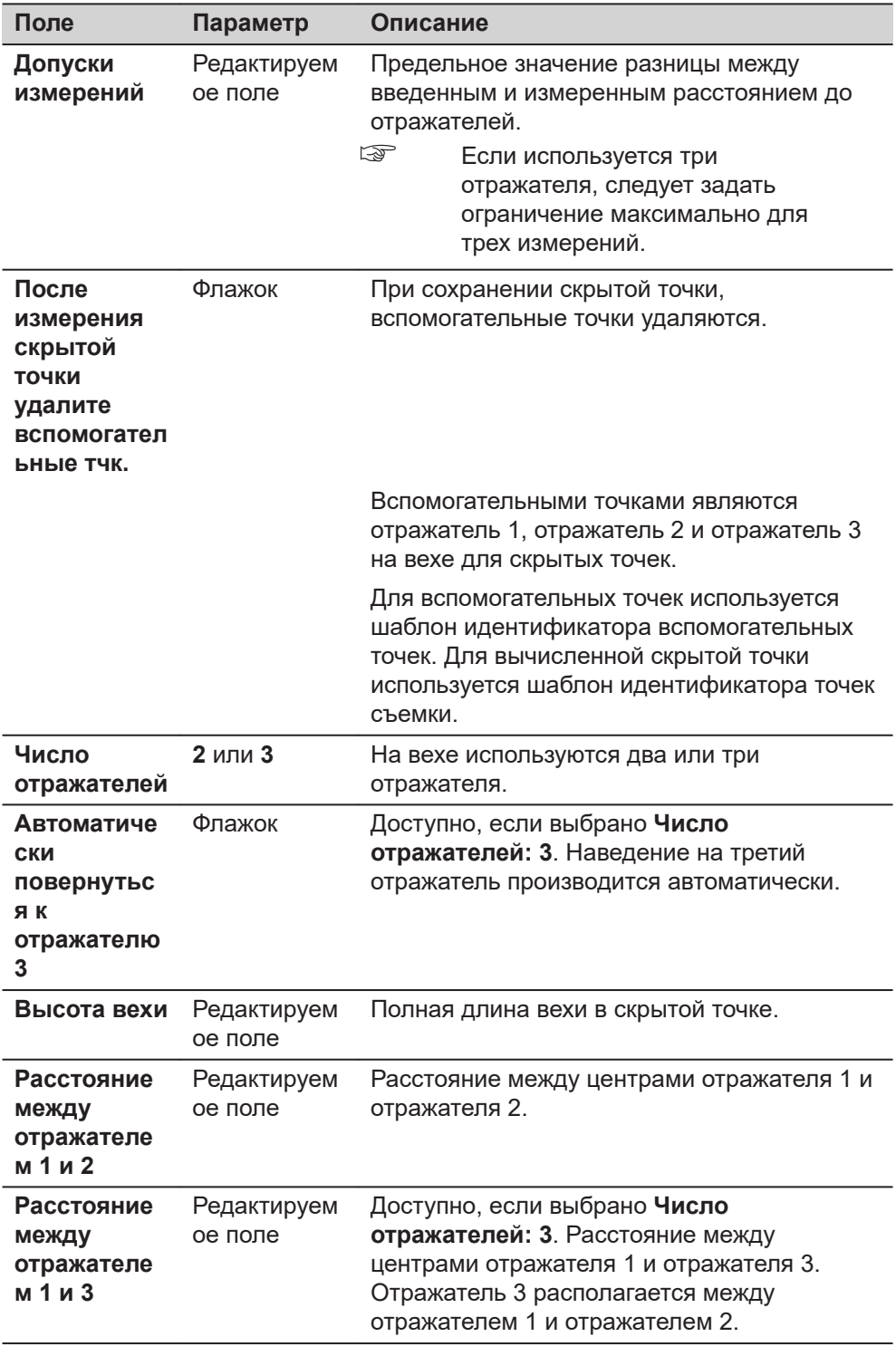

**ОК** возвращение к экрану, с которого вы сюда перешли.

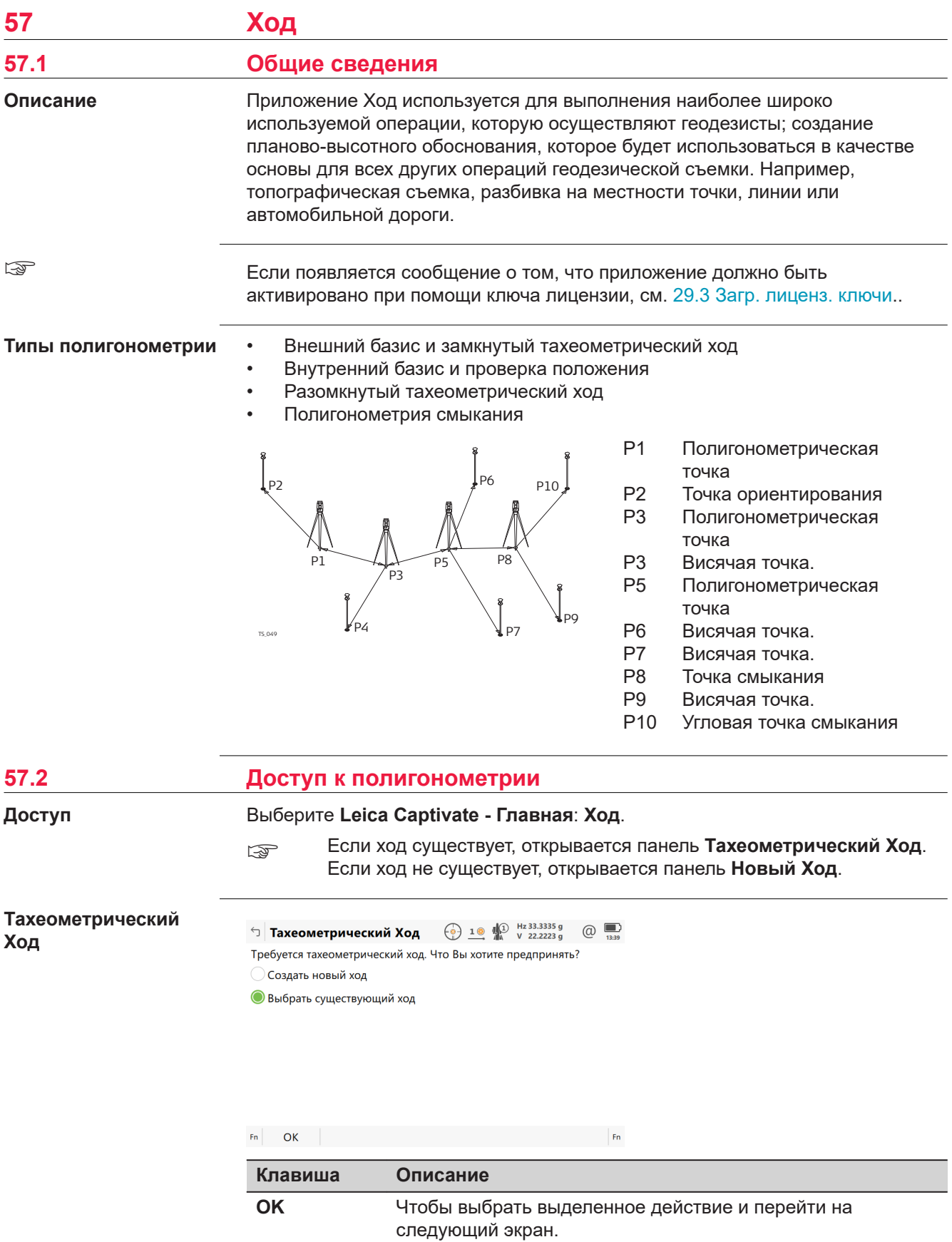

<span id="page-1106-0"></span>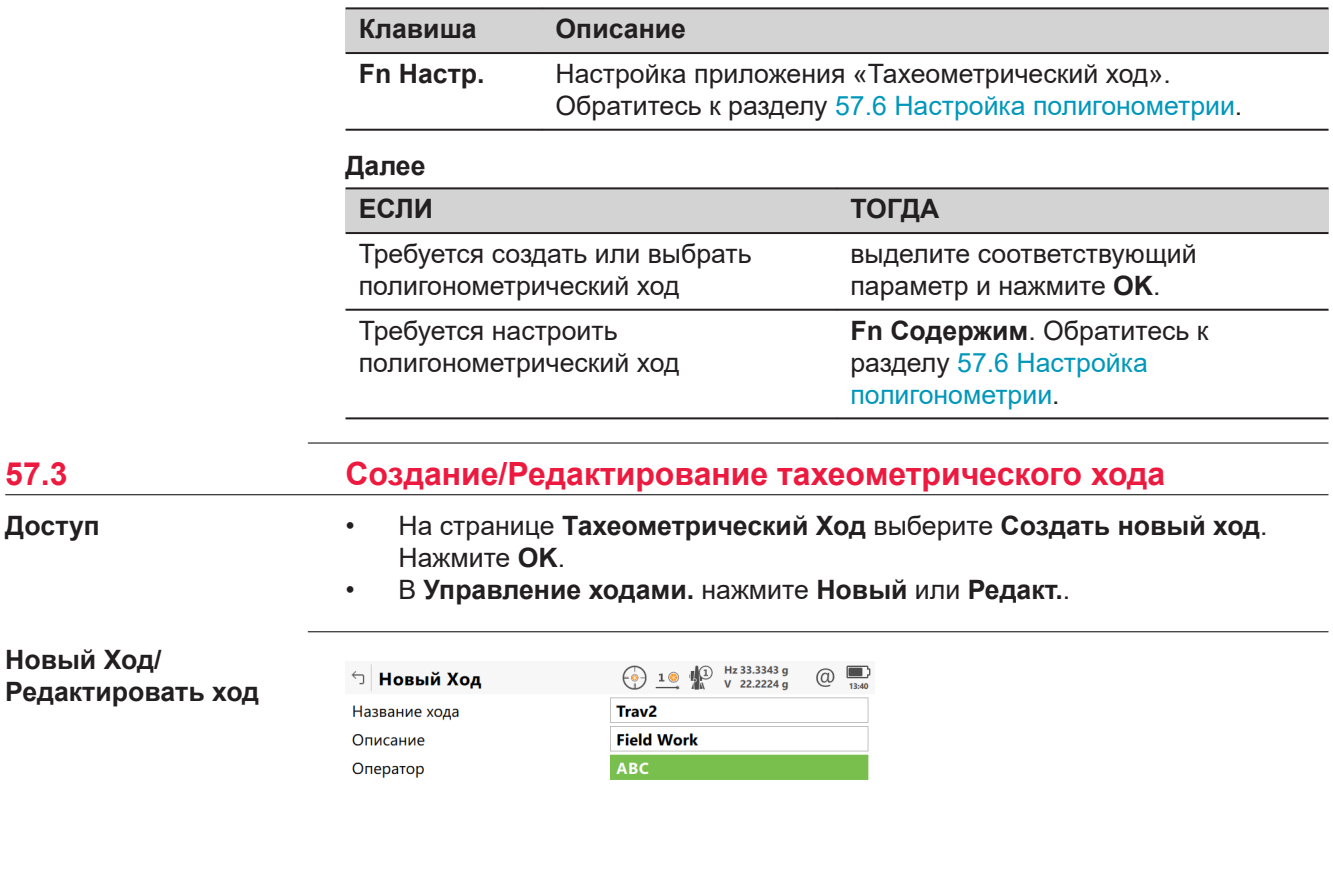

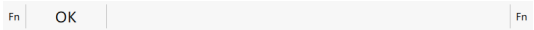

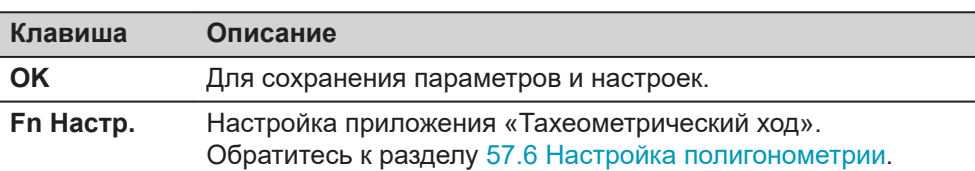

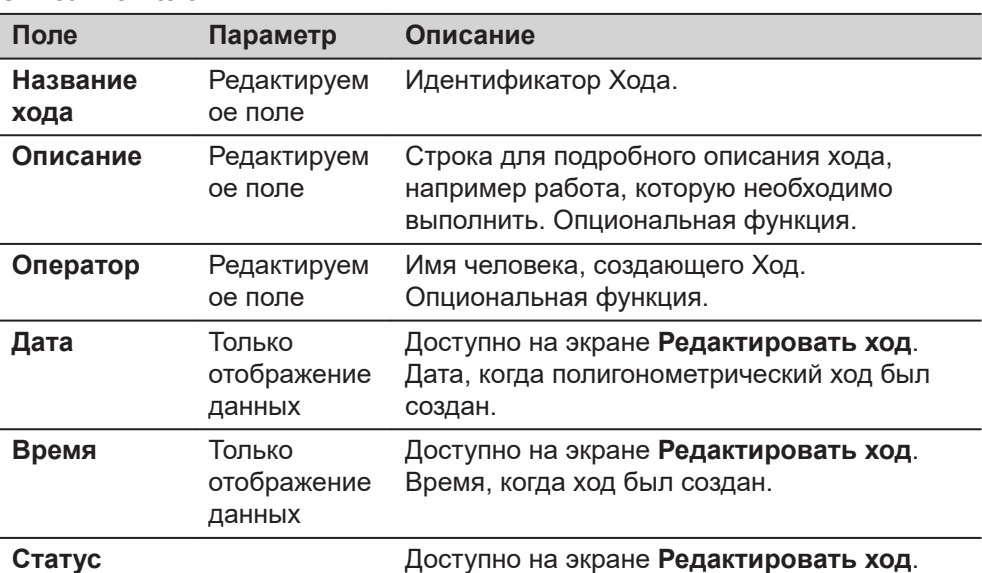

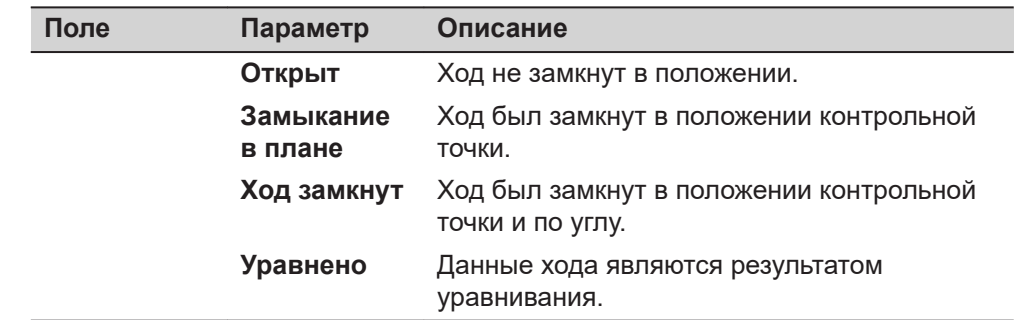

# **57.4 Выбор существующего полигонометрического хода**

**Доступ**

На странице **Тахеометрический Ход** выберите **Выбрать существующий ход**. Нажмите **OK**.

## **Текущий Ход**

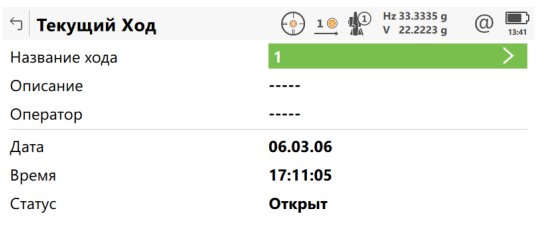

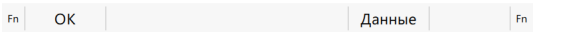

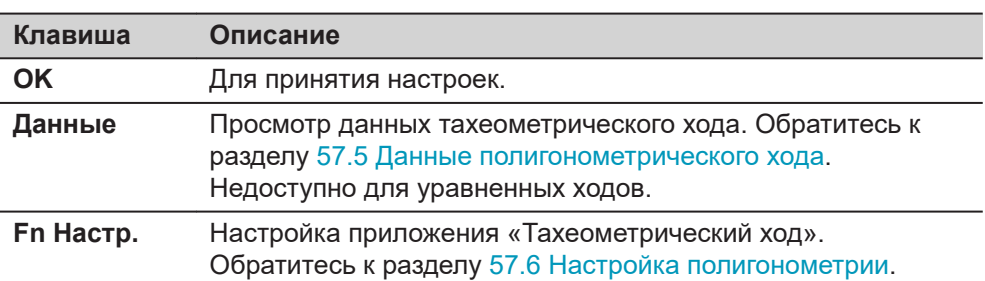

#### **Описание полей**

Эти поля идентичны таким же полям на экране **Редактировать ход**. Обратитесь к разделу [57.3 Создание/Редактирование тахеометрического](#page-1106-0)  [хода.](#page-1106-0)

#### **Далее**

**ENTER**, если был выделен **Название хода**. Будет открыта страница **Управление ходами.**.

<span id="page-1108-0"></span>**Управление ходами.**

Отображаются все ходы в рабочем проекте.

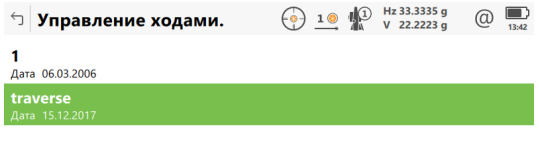

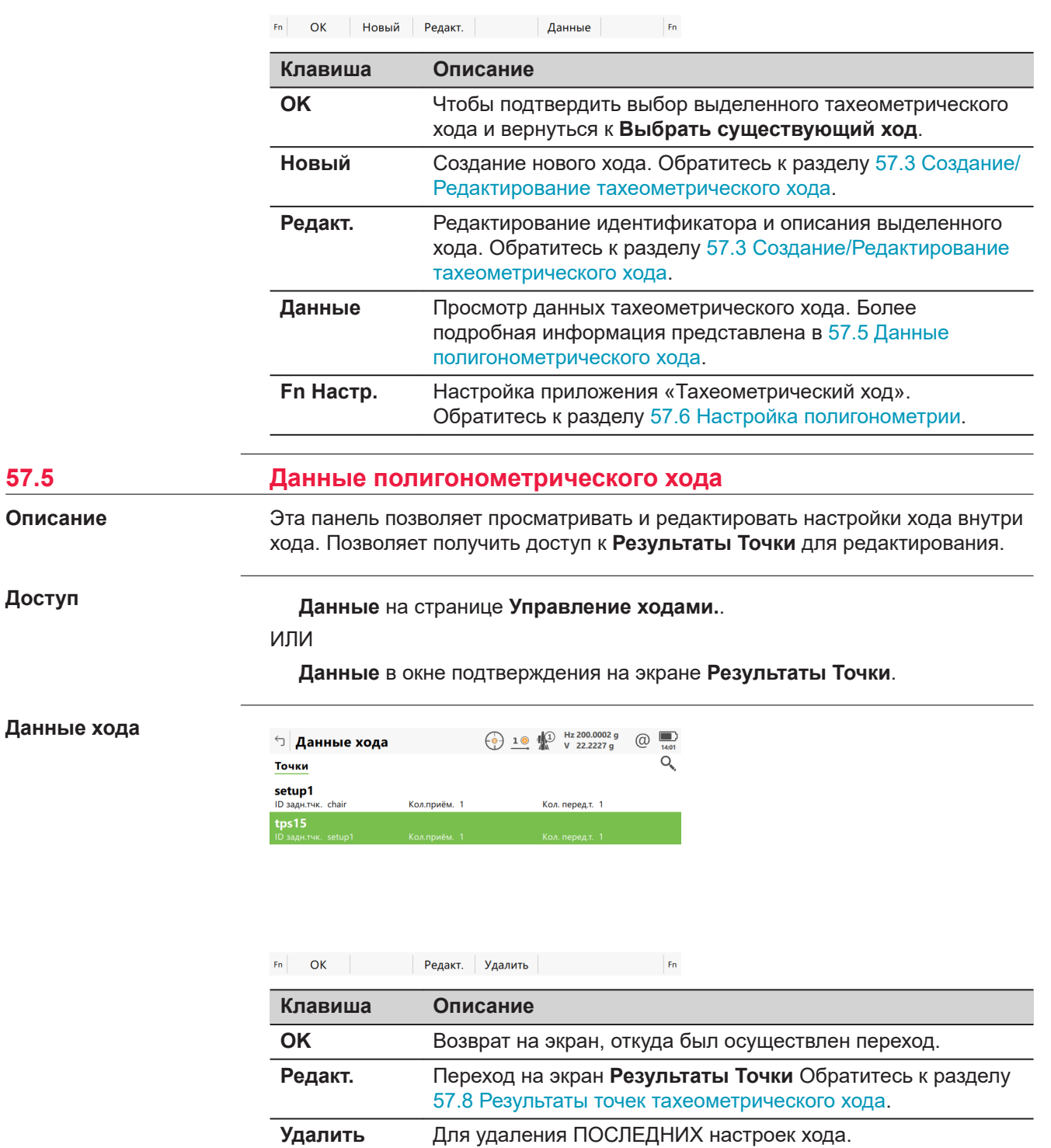

<span id="page-1109-0"></span>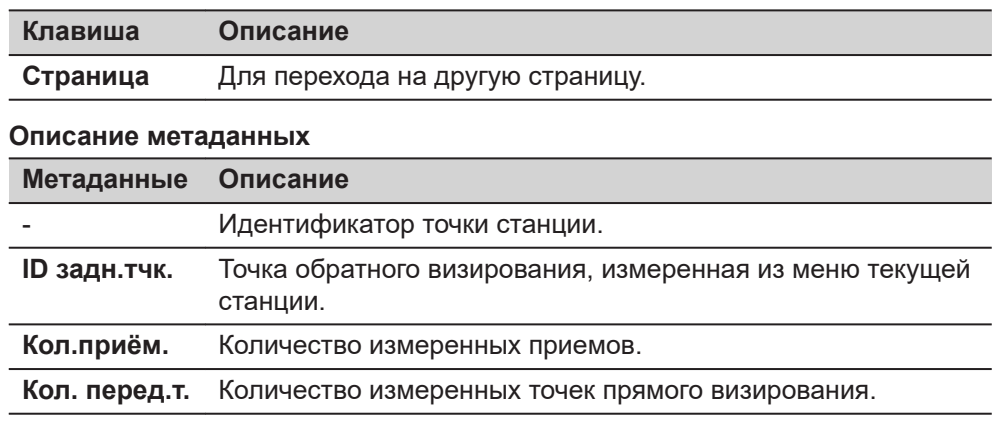

# **57.6 Настройка полигонометрии**

**Инструкция по настройке страница Настройки, Параметры**

Выберите **Leica Captivate - Главная**: **Ход**. Нажмите **Fn Настр.**.

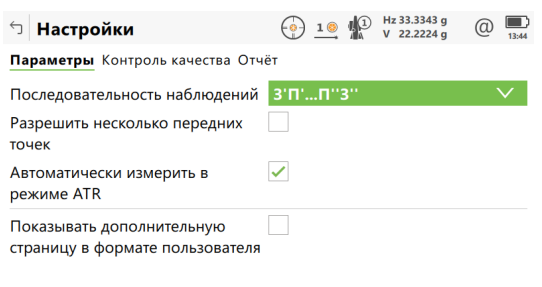

**ОК Страница** 

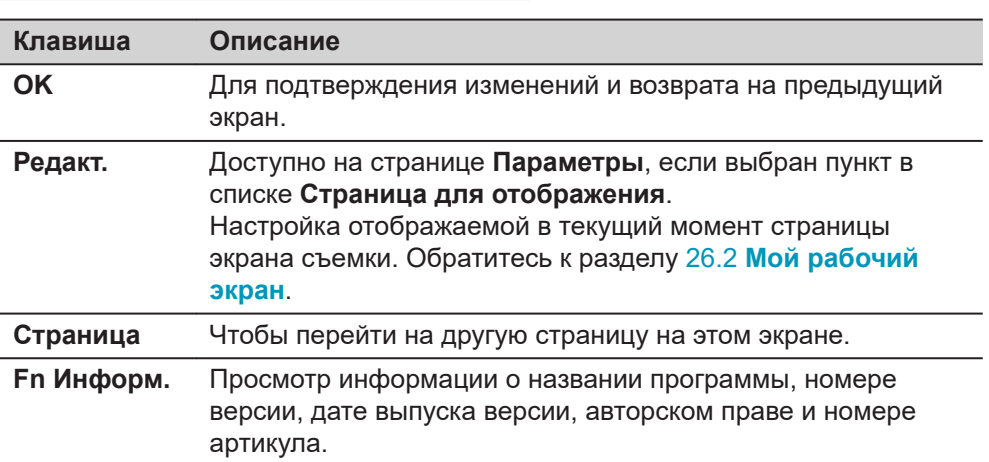

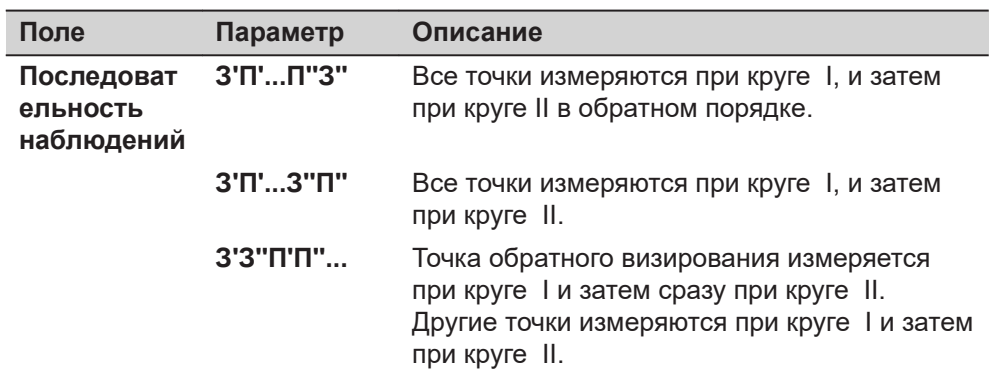

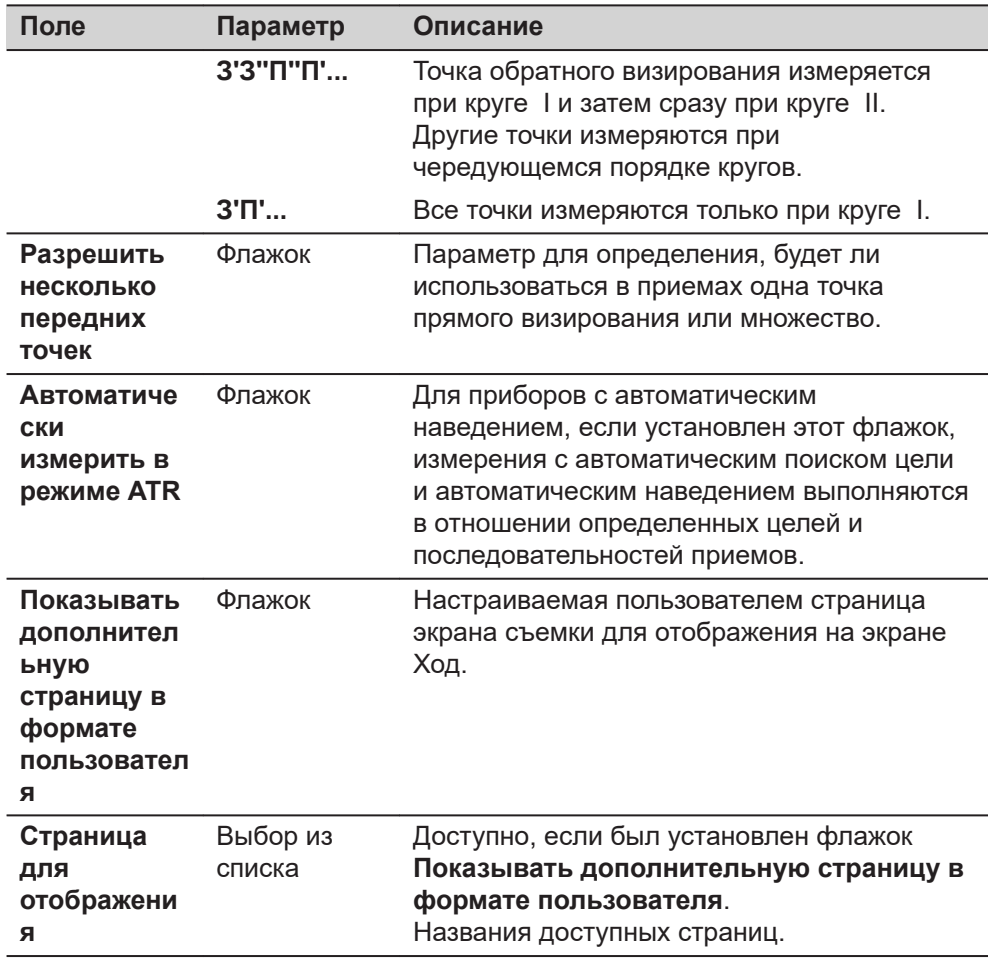

**Страница**, чтобы перейти на страницу **Контроль качества**.

#### **страница Настройки, Контроль качества**

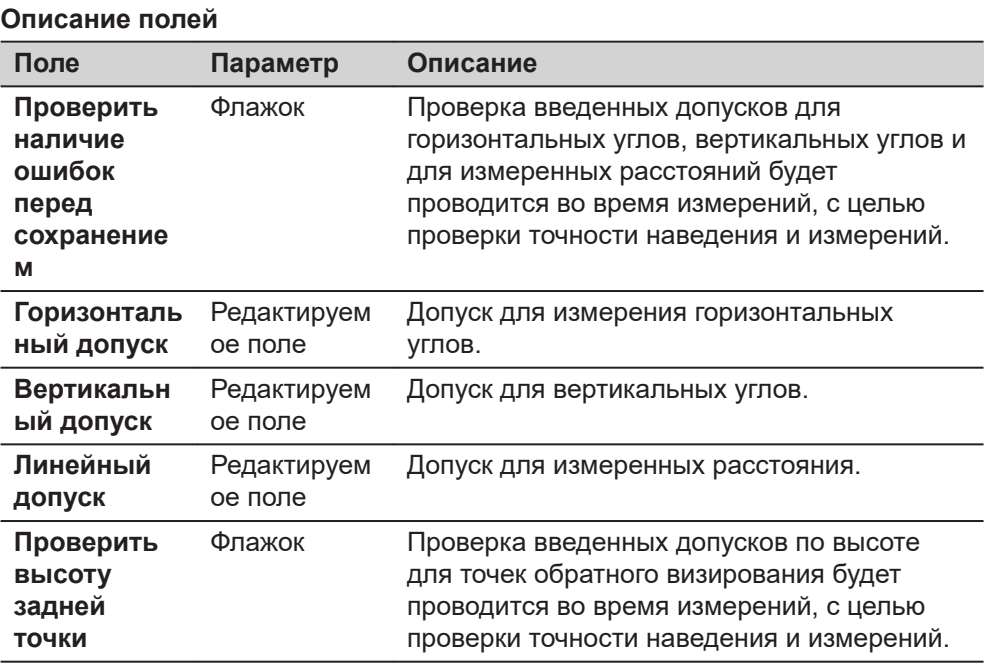

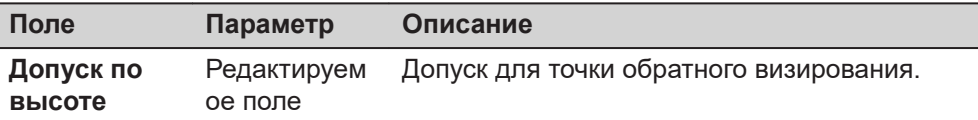

**Страница**, чтобы перейти на страницу **Отчёт**. Обратитесь к разделу [36](#page-509-0)  [Приложения - Основное](#page-509-0).

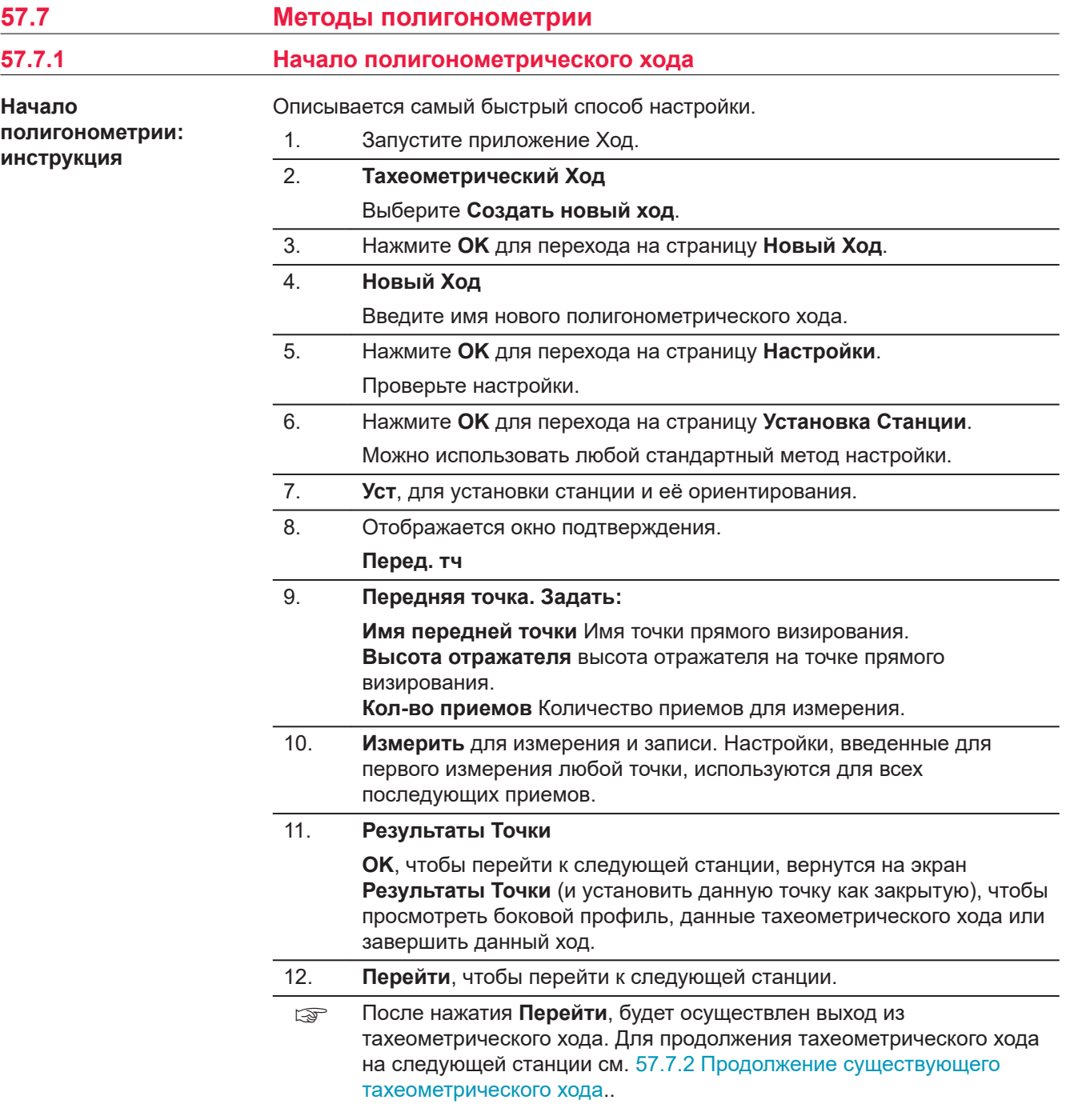

<span id="page-1112-0"></span>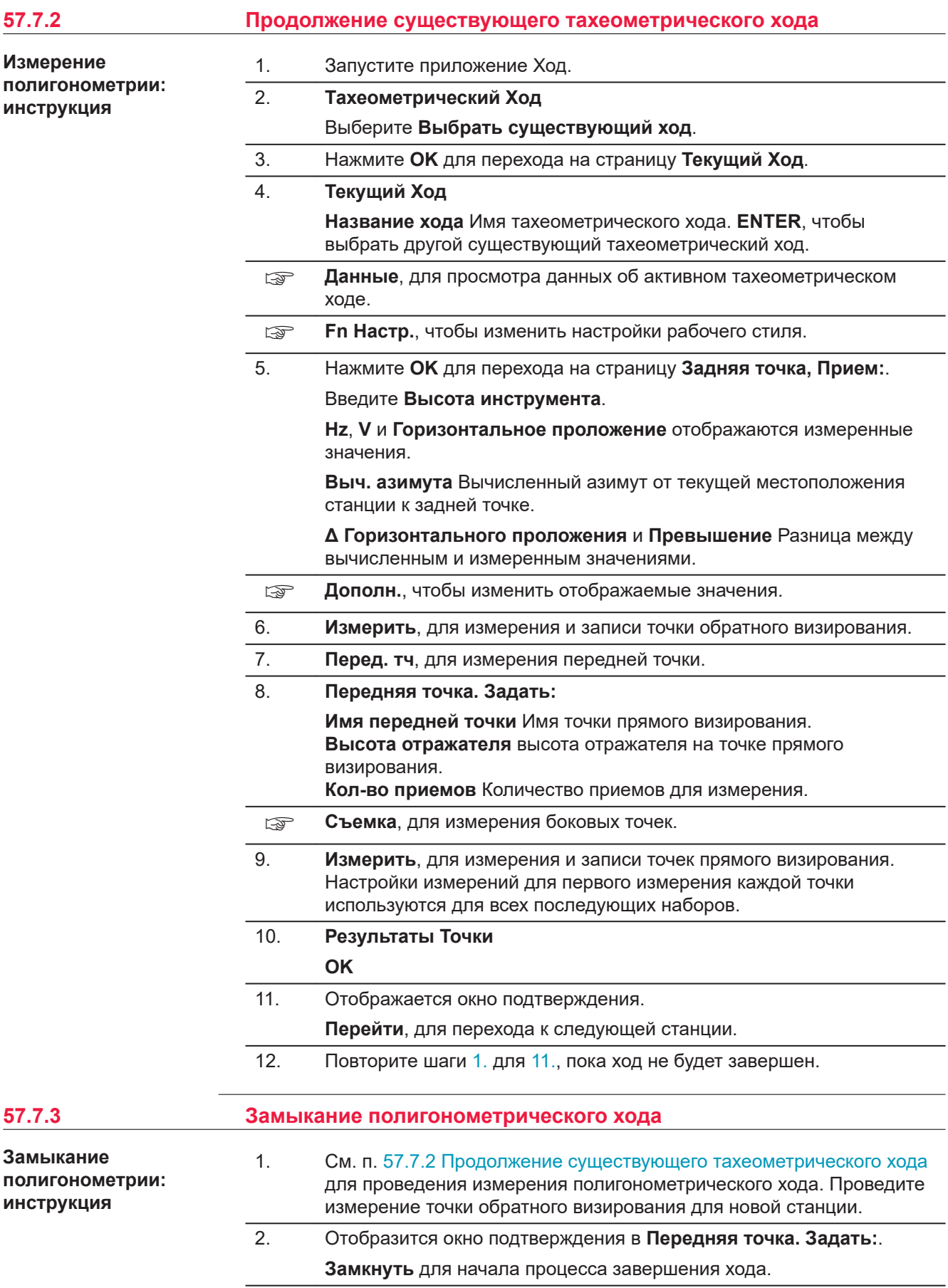

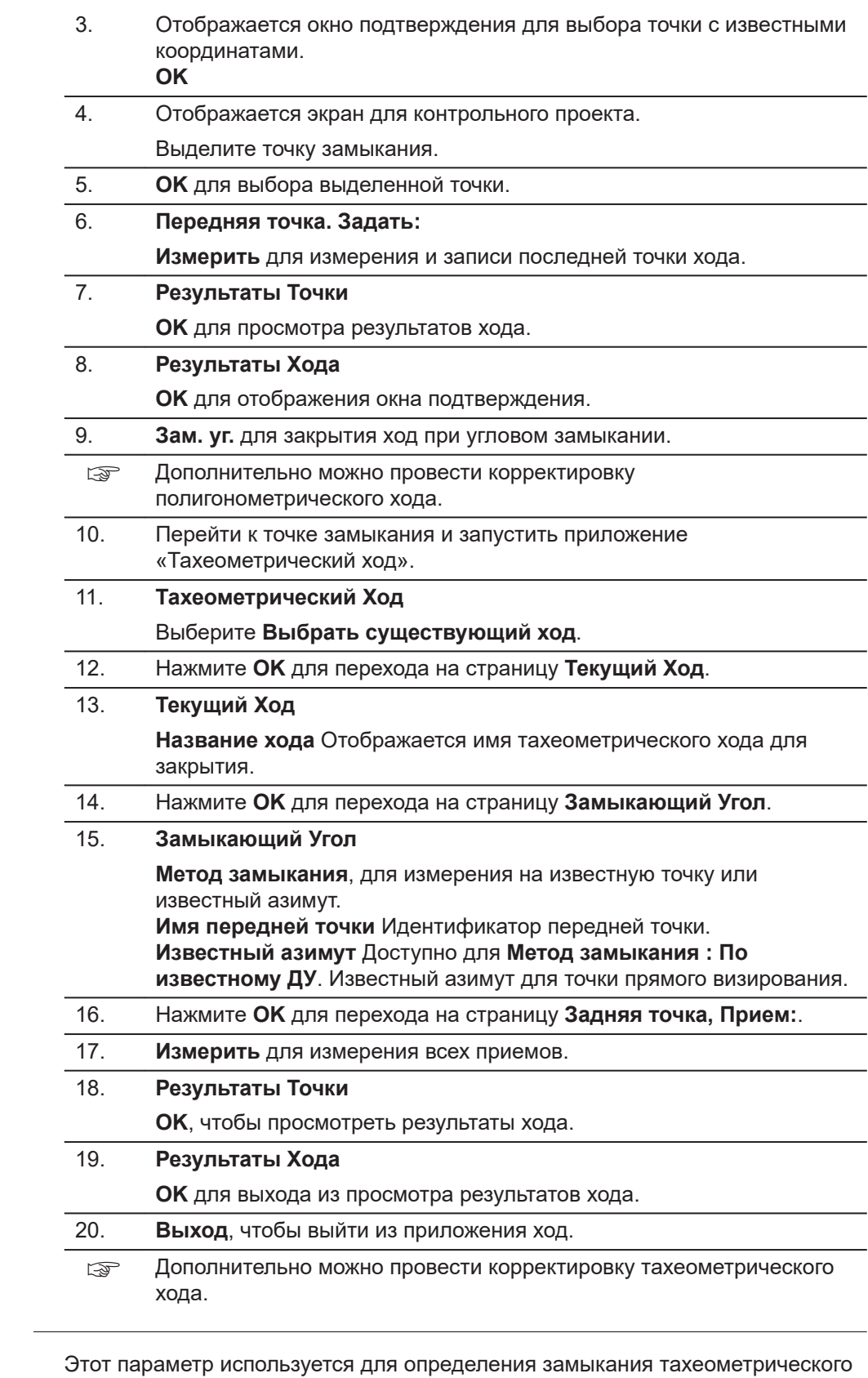

**Замыкание тахеометрического хода на внутреннем базисе**

хода замкнутого типа, включающего в себя одну контрольную точку с произвольным азимутом обратного визирования. Эта функция позволяет завершить тахеометрический ход без повторного измерения на начальную точку установки прибора для измерения замыкающего угла. Возможное

замыкание вычисляется путем сравнения контрольного положения начальной точки установки прибора с измеренным положением конечной точки прямого визирования. Угловое замыкание вычисляется путем сравнения заданного азимута начальной точки обратного визирования с азимутом конечной измеренной точки.

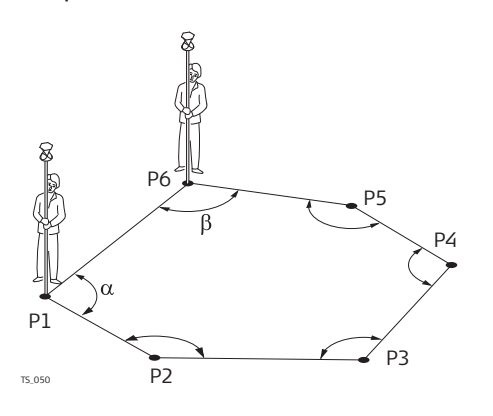

Установка первой станции находится в точке Р1, предполагаемое направление на точку обратного визирования Р6. После замыкания данного полигонометрического хода, с последней точкой установки в точке Р6, замыкающей точкой будет являться Р1. В данном случае, единственной точкой, которая учитывается в качестве контрольной, является точка Р1.

1. Установка первой станции находится в точке Р1, как показано на рисунке.

Начните тахеометрический ход, перемещаясь в направлении Р1, Р2...Р6.

2. Установка последней станции находится в точке Р6, как показано на рисунке.

Измерьте заднюю по ходу точку, находясь на последней станции.

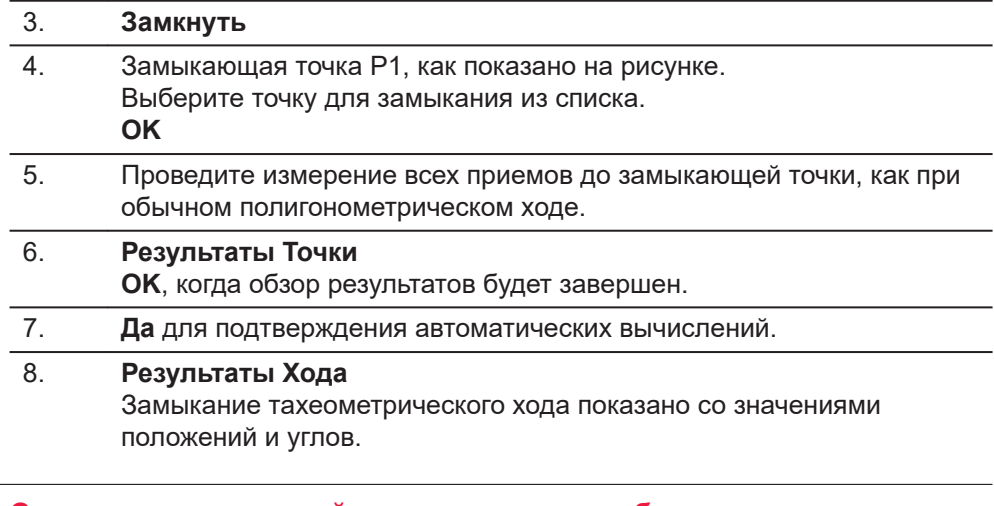

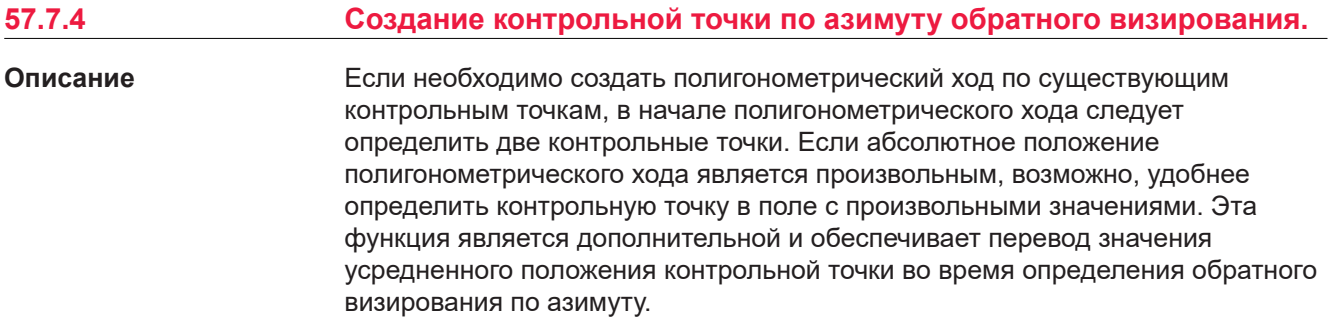

<span id="page-1115-0"></span>**Доступ**

В начале хода, если все измерения обратного визирования были завершены: На странице **Результаты Точки** выберите **Страница** для перехода к странице **Задняя точка**. **Fn Проект**.

#### ИЛИ

В любой момент, во время измерения тахеометрического хода: На экране **Данные хода** выберите первую станцию, затем **Редакт.**. На экране **Результаты Точки**, выберите **Страница** для перехода к странице **Задняя точка**. **Fn Проект**.

Обратитесь к разделу [57.6 Настройка полигонометрии](#page-1109-0).

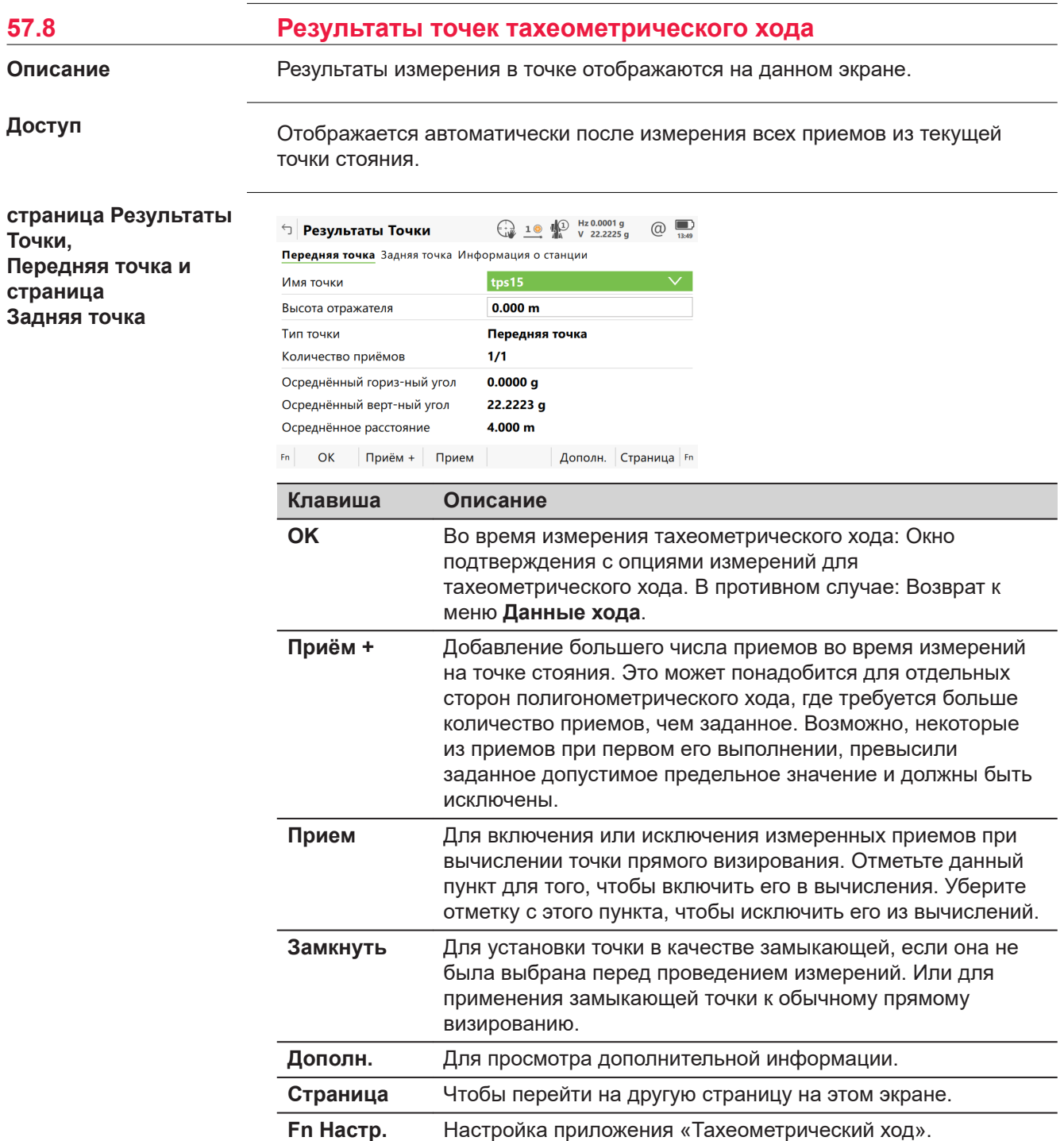
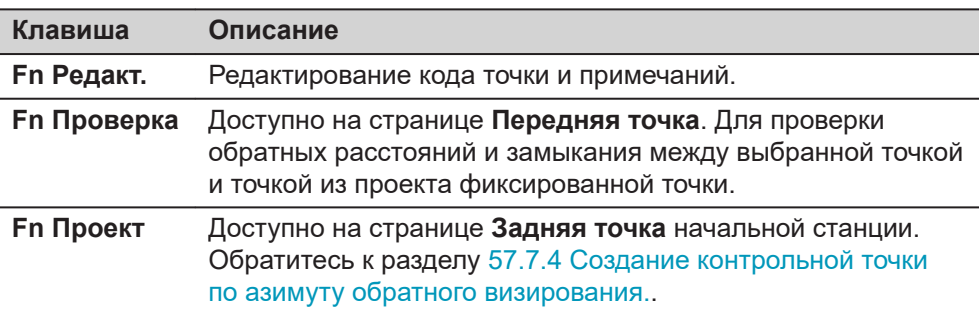

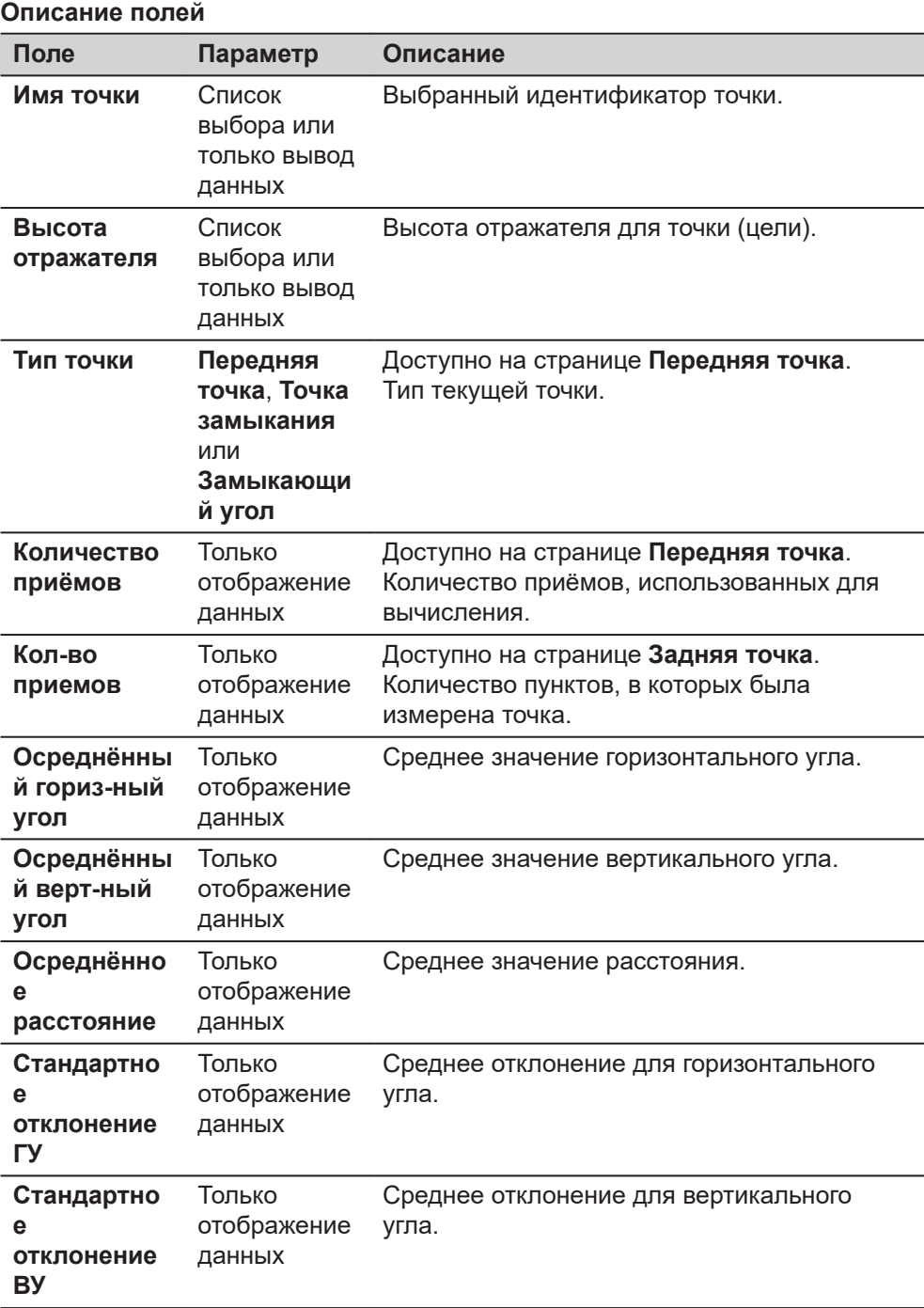

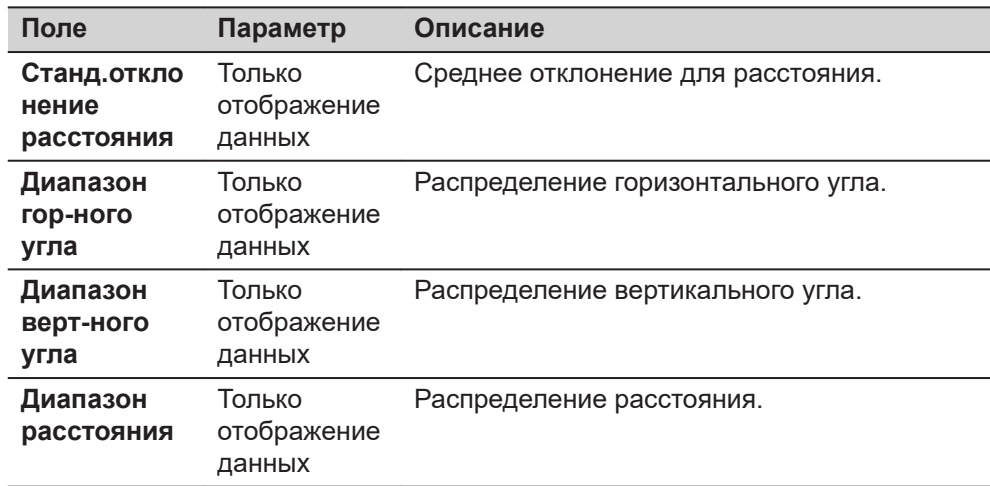

**Страница**, чтобы перейти на страницу **Информация о станции**.

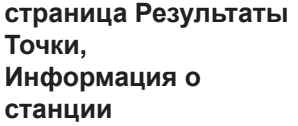

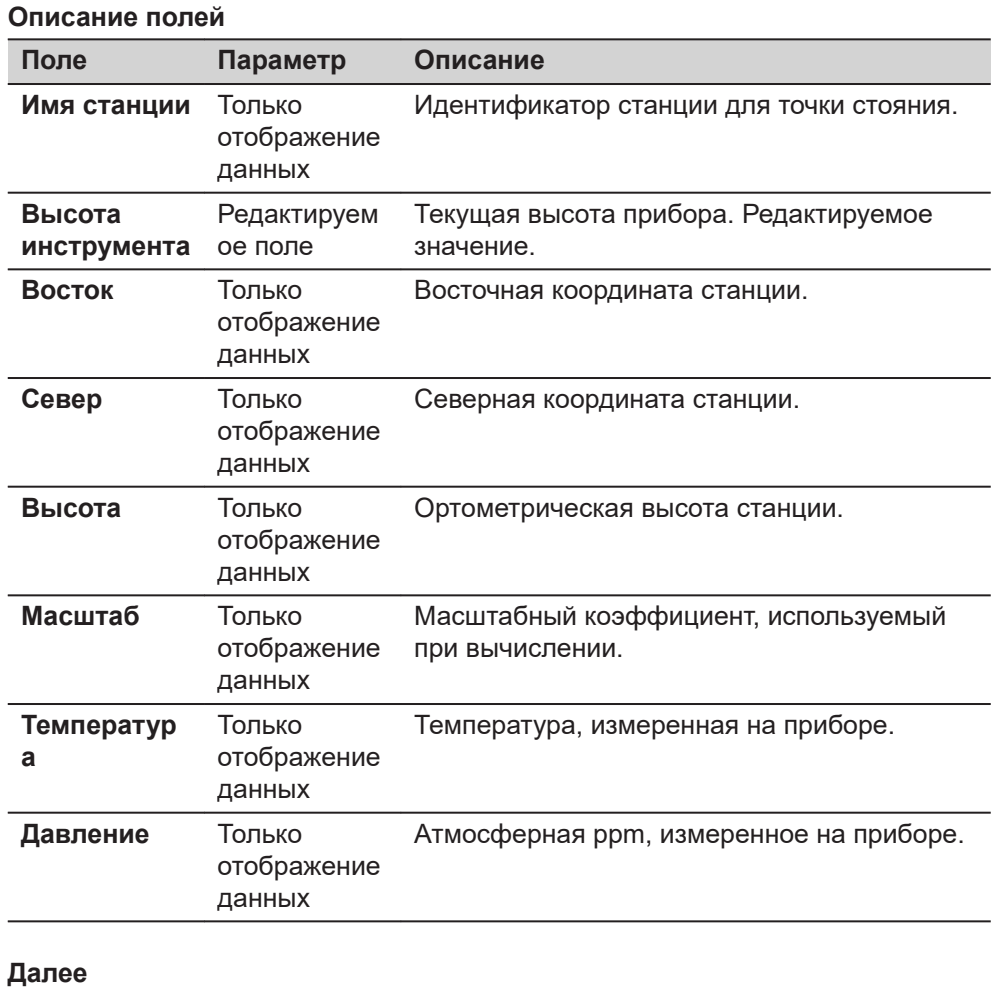

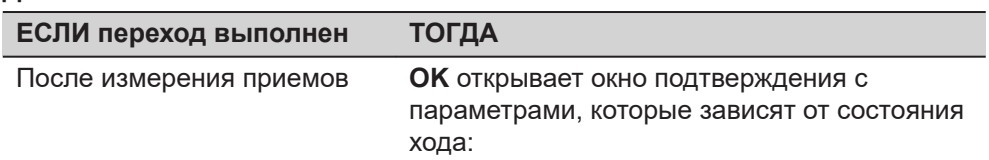

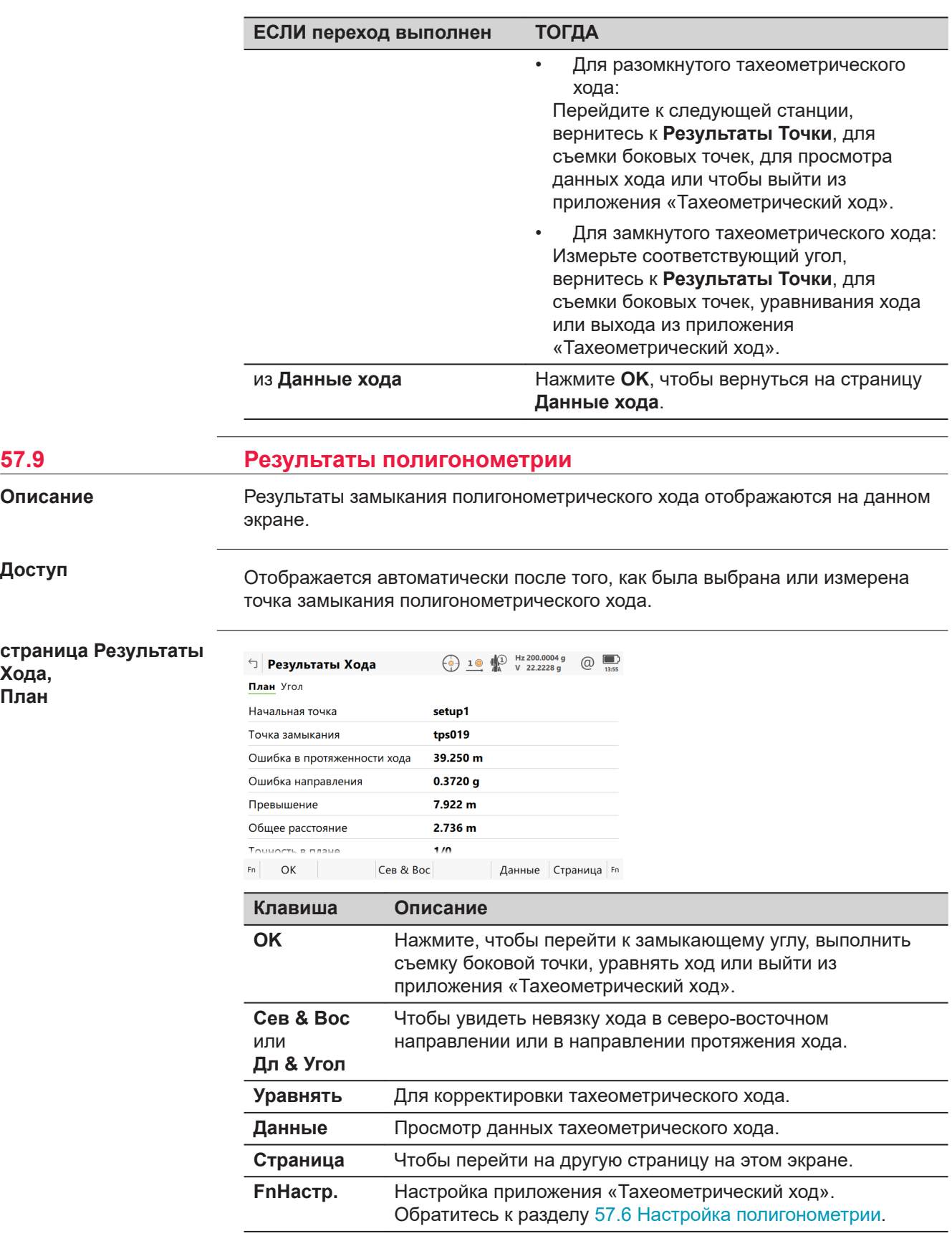

**Описание**

**Доступ**

**Хода, План**

### **Описание полей**

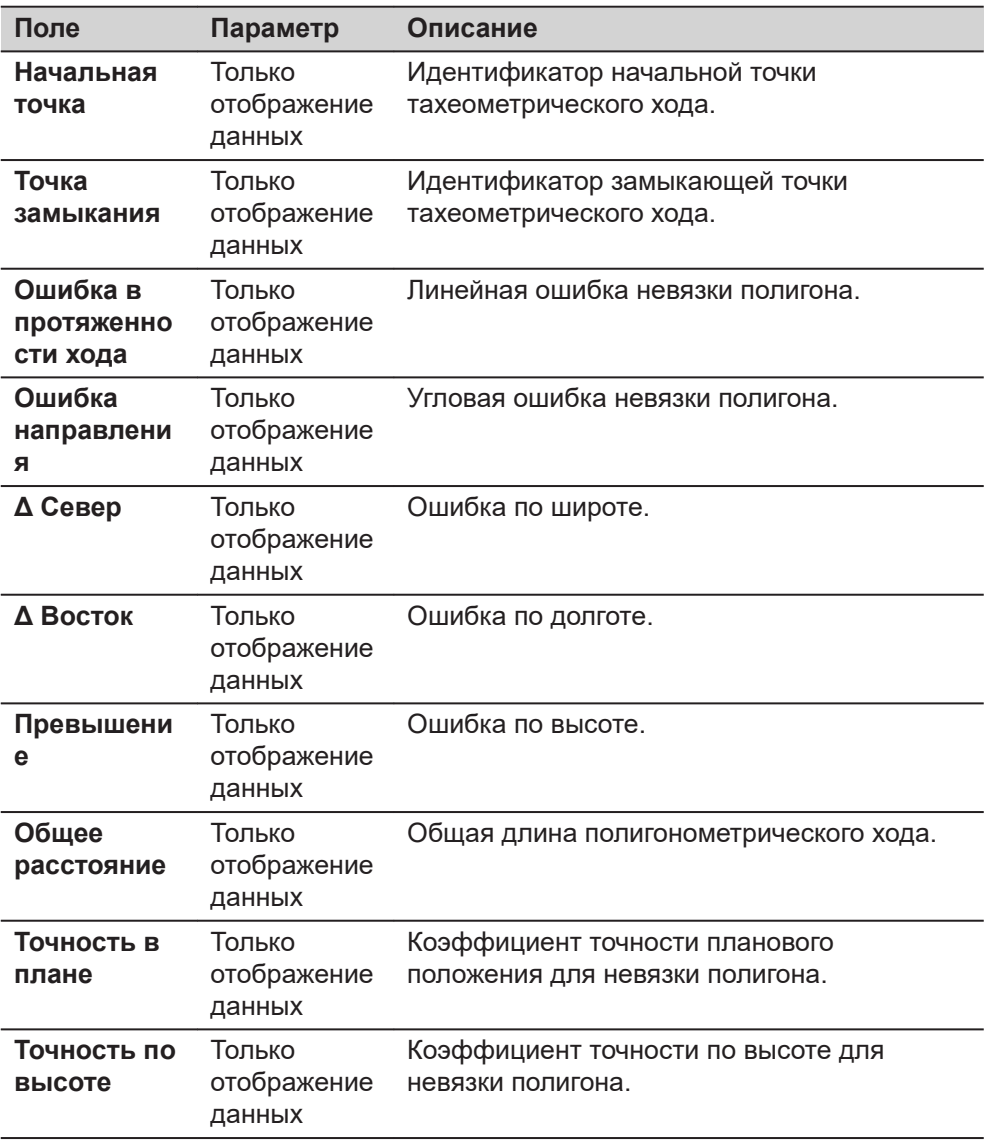

## **Далее**

**Страница**, чтобы перейти на страницу **Угол**.

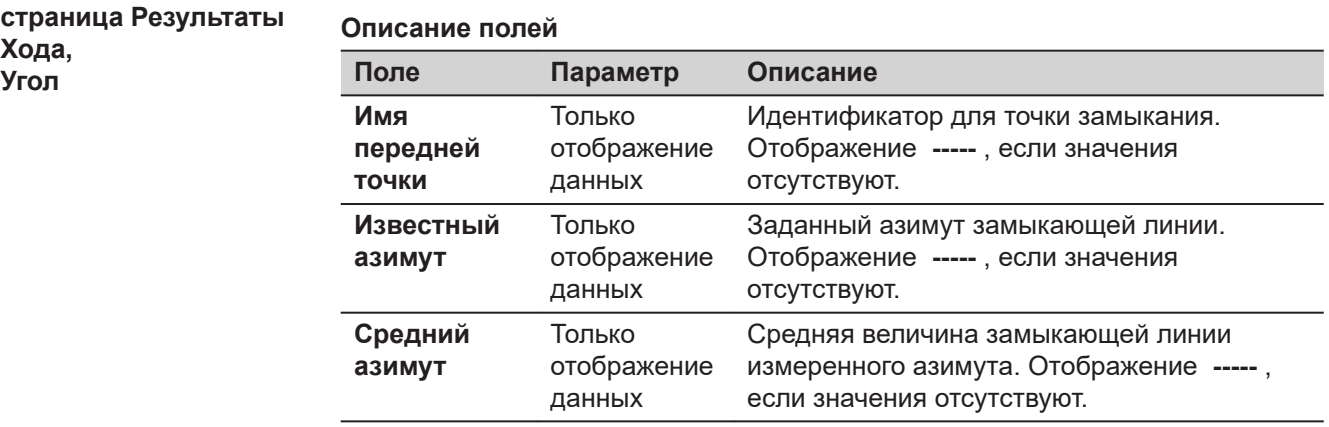

**Хода, Угол**

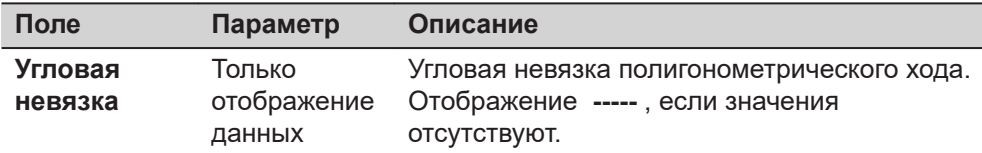

**OK**, чтобы завершить измерения, выполнить съемку боковых точек, уравнять ход или выйти из приложения.

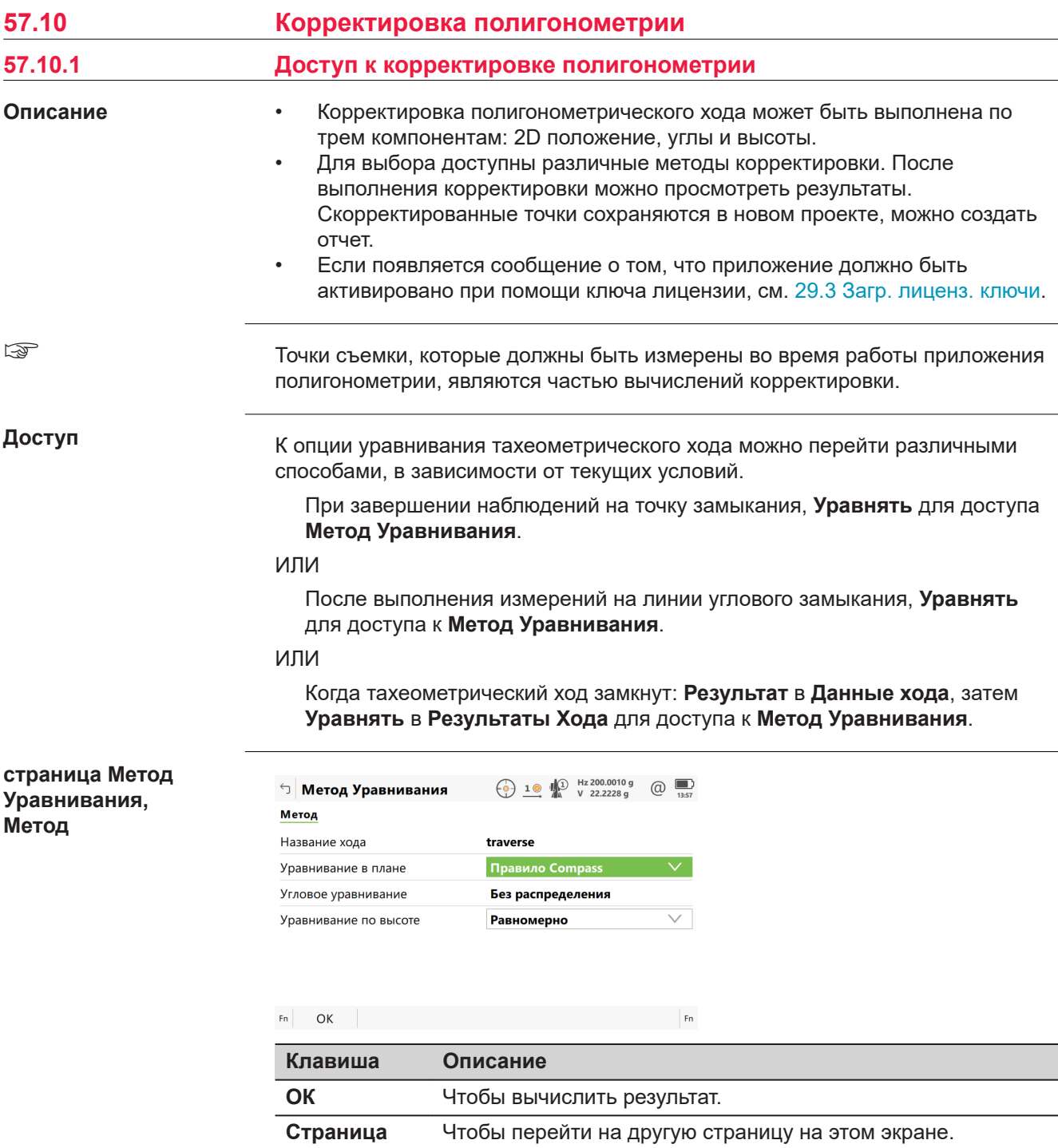

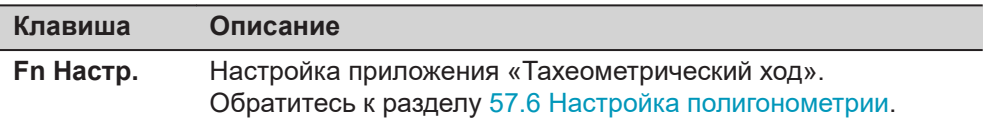

## **Описание полей**

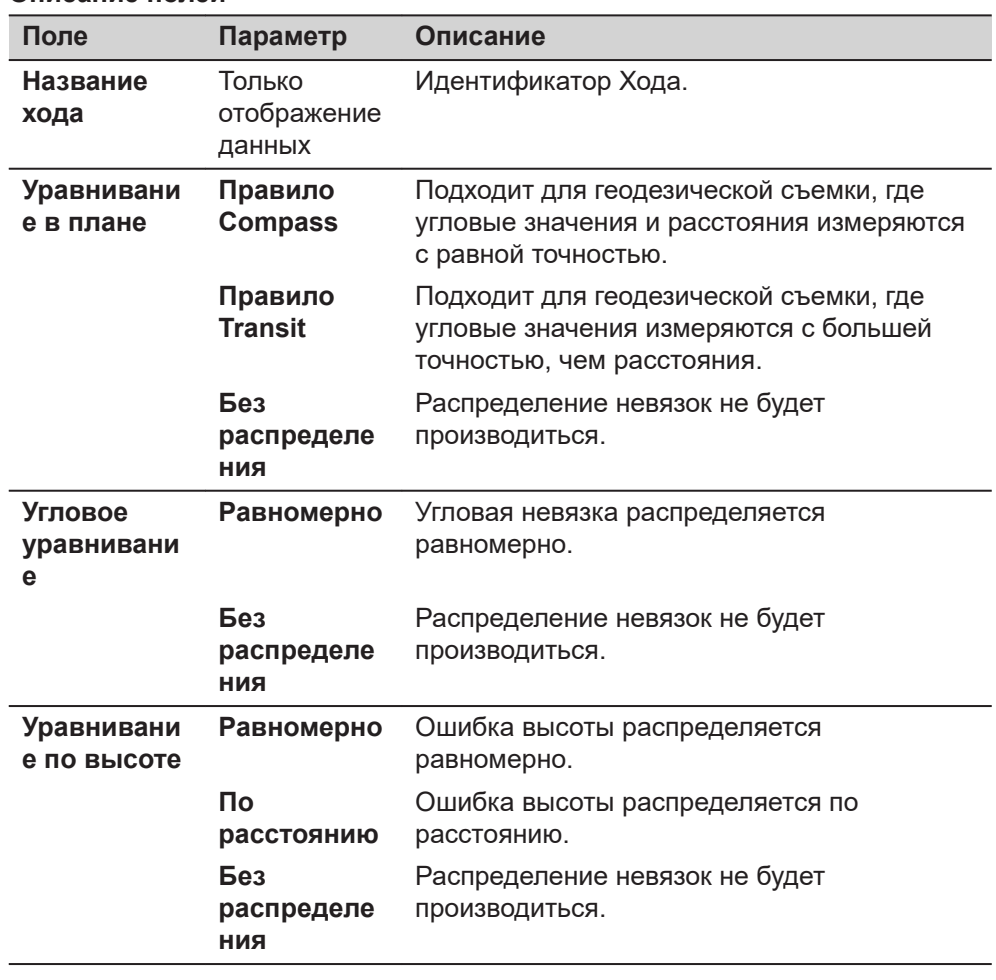

# **Далее**

**ОК** запускается вычисление уравнивания.

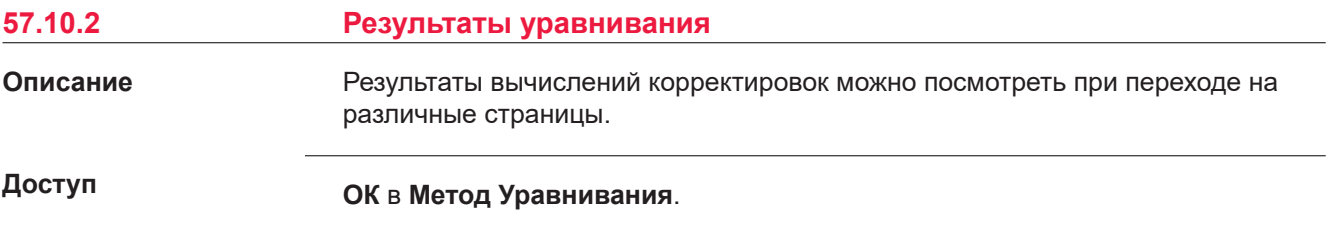

## **страница Результаты уравнивания, План**

# $\Box$  Результаты уравнивания:  $\overbrace{(\cdot)}$  10  $\overbrace{w}^{\text{BL 200.0004 g}}$  (2)  $\overbrace{w}^{\text{L 200.0004 g}}$

План Угол Точки Метод

Ī

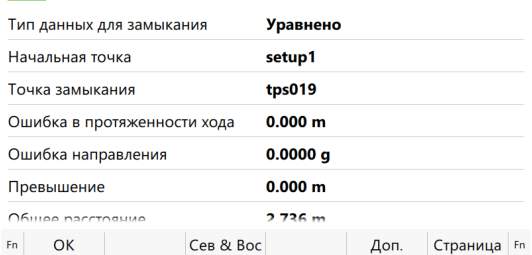

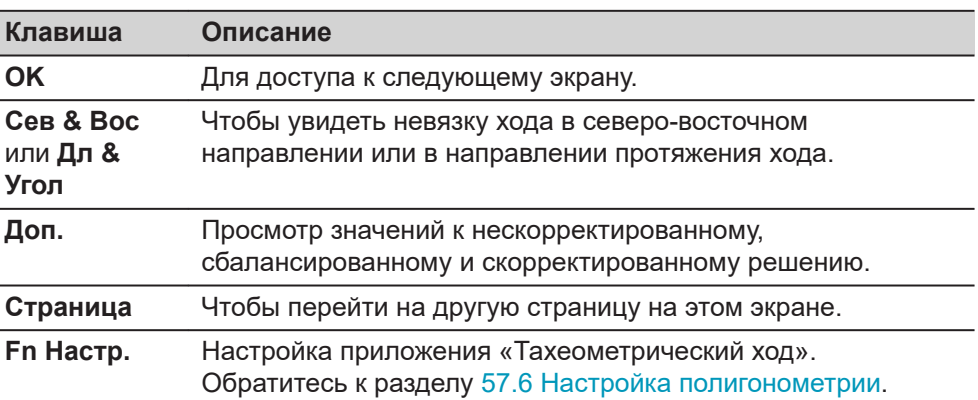

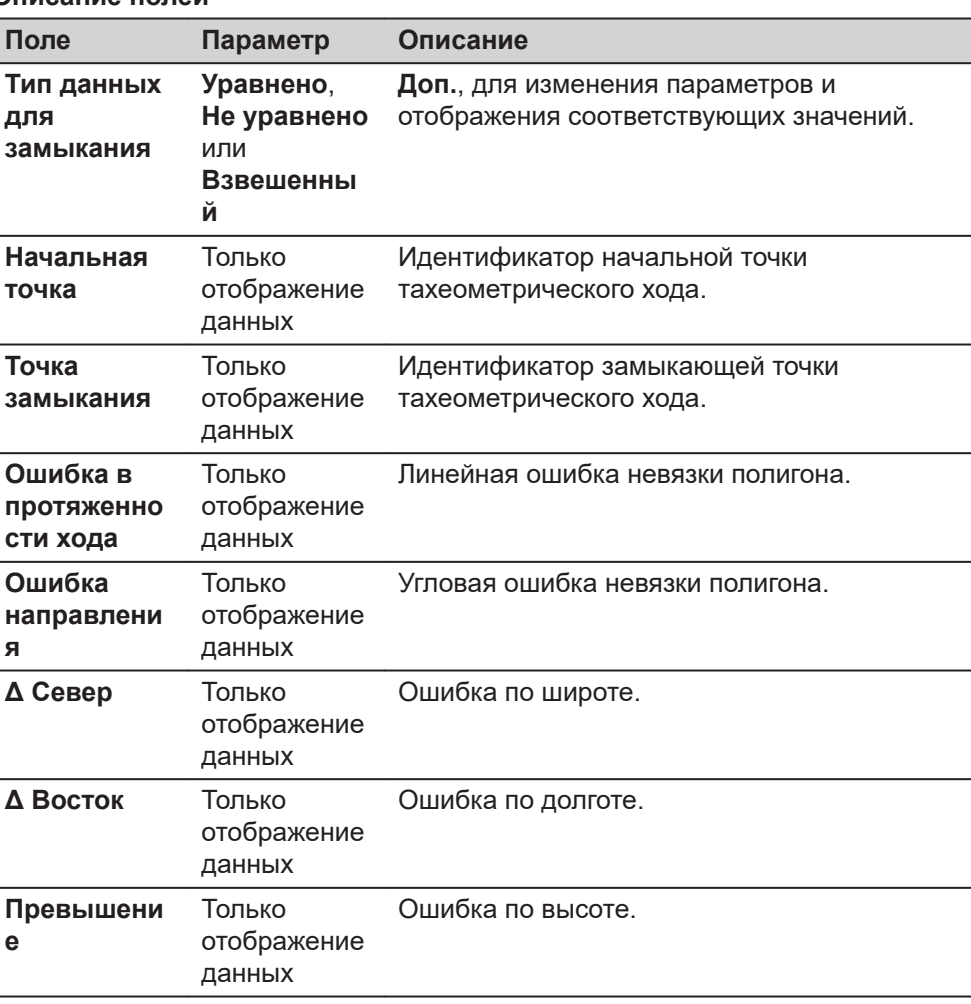

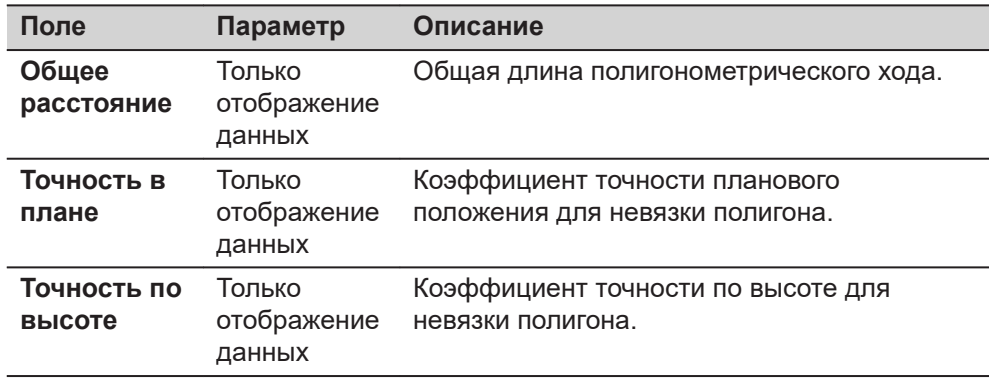

**Страница**, чтобы перейти на страницу **Угол**.

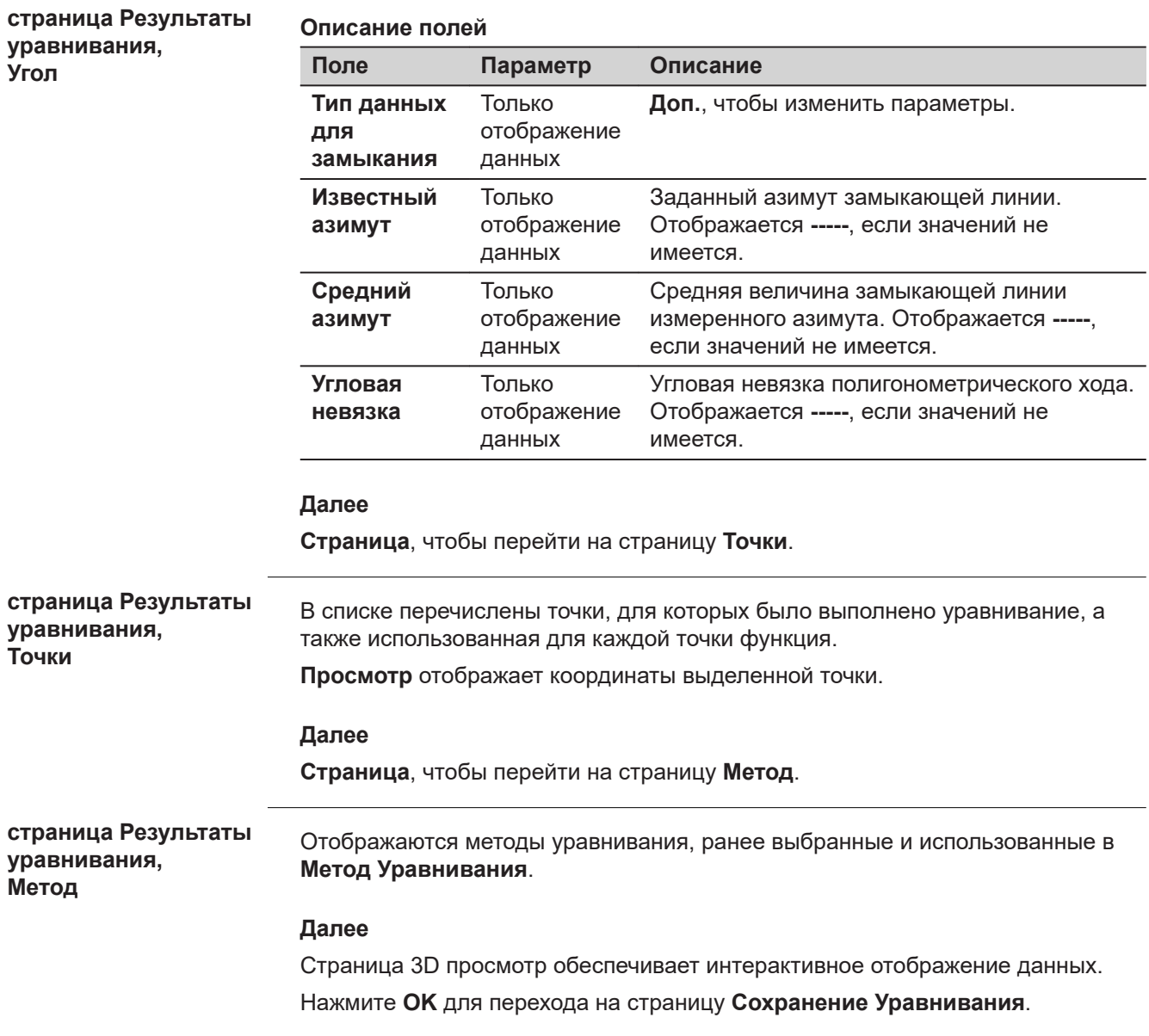

### **Сохранение Уравнивания**

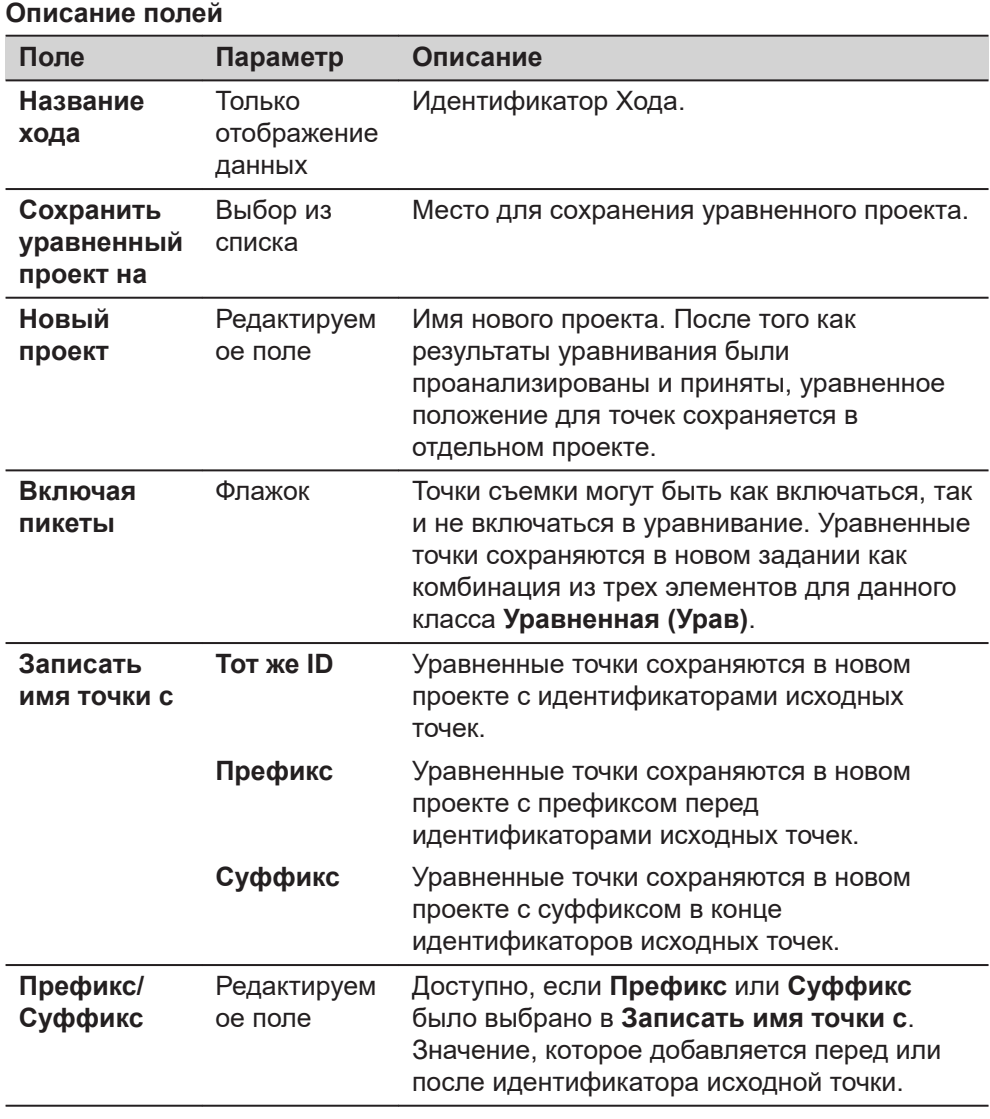

# **Далее**

Нажмите **Сохранить**, чтобы сохранить результат.

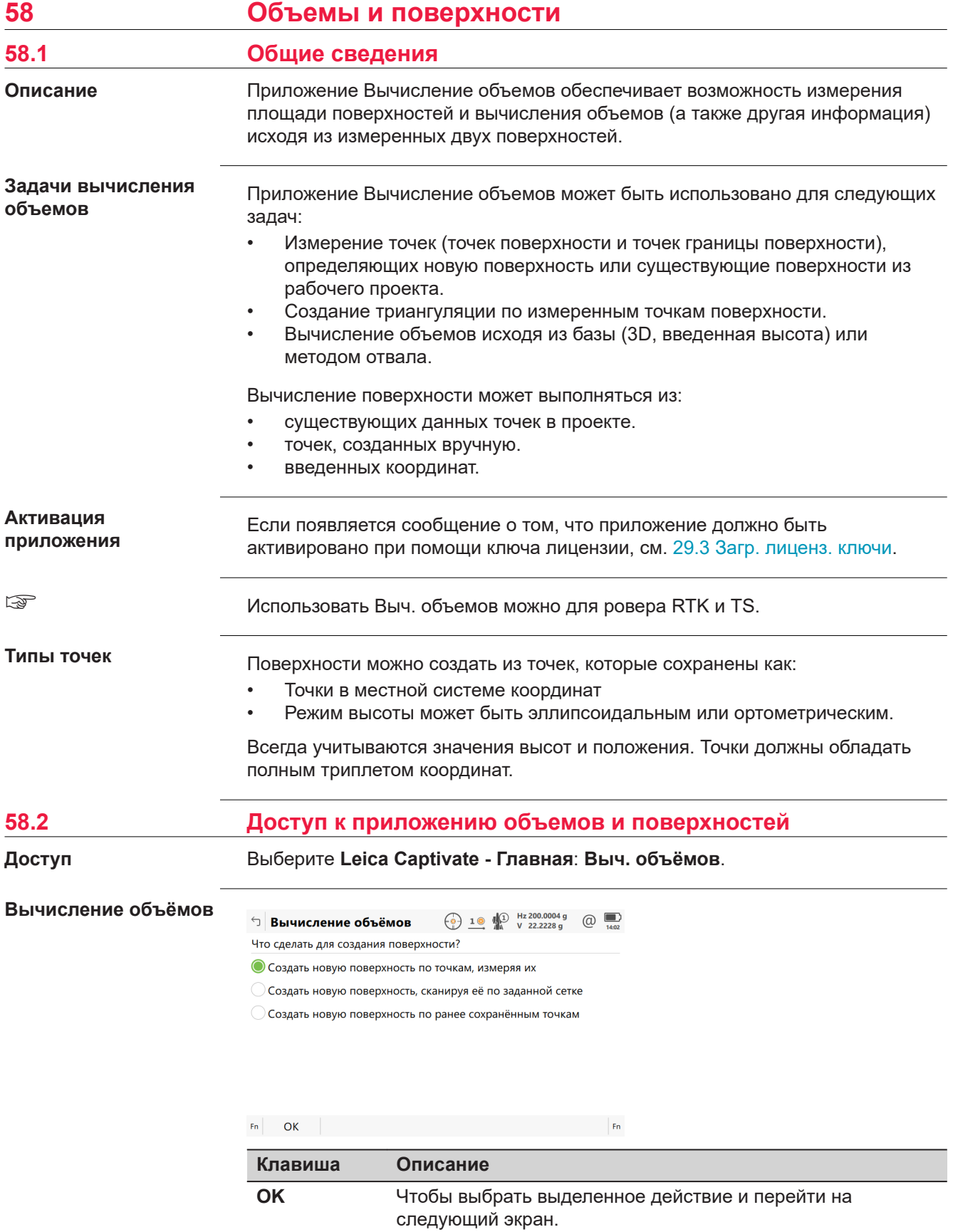

<span id="page-1126-0"></span>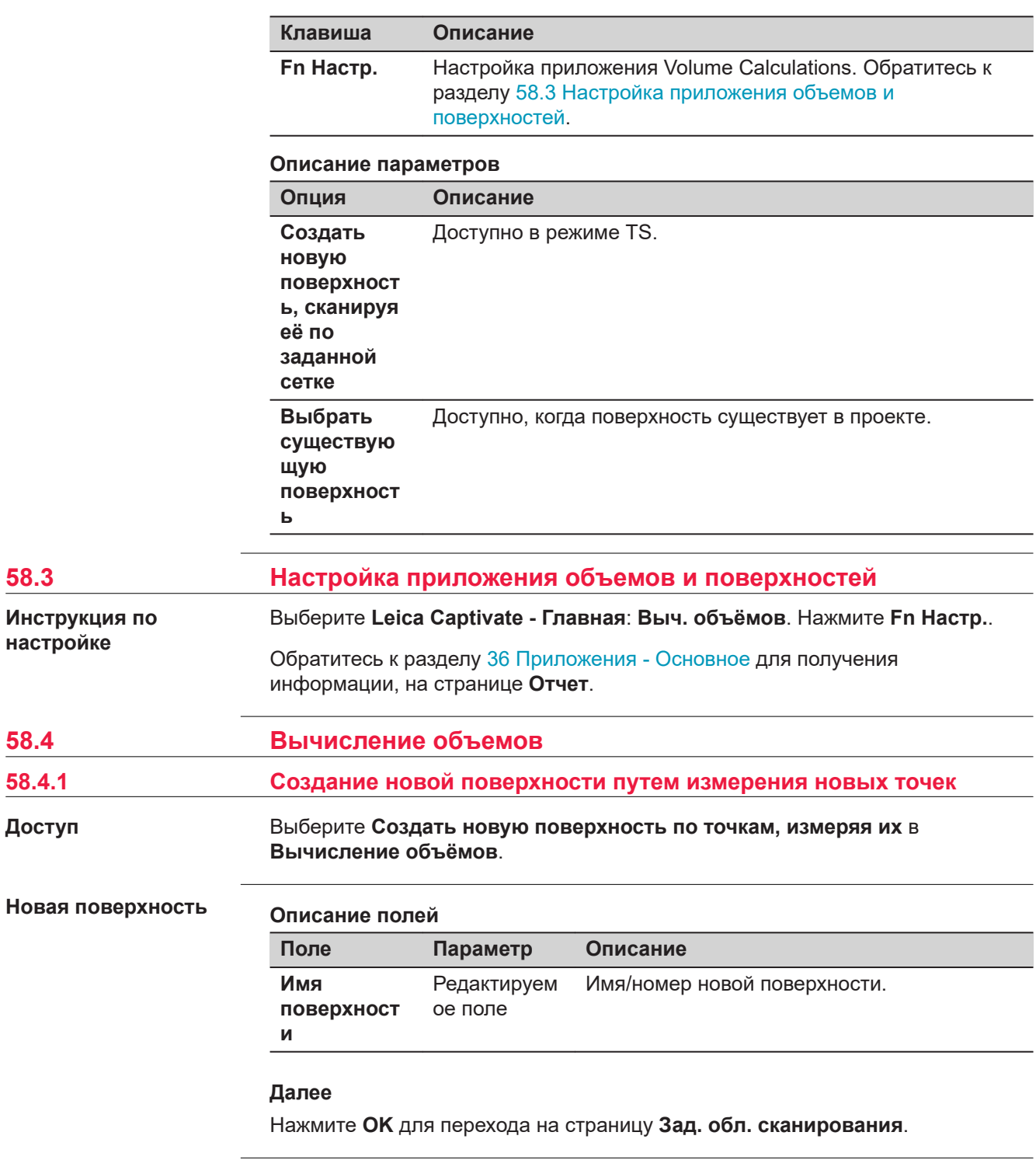

**страница Измерение тчк поверхн.,** 瞷

Пример вида страницы прибора для обычного рабочего стиля. Если используется экран геодезической съемки заданный пользователем, то доступна дополнительная страница.

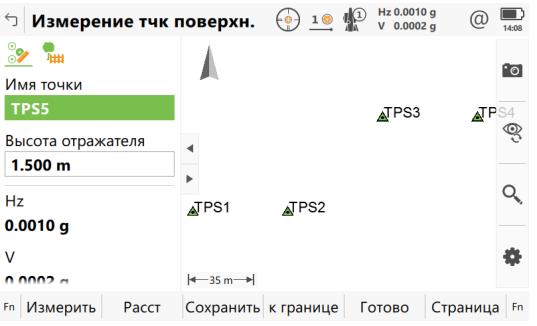

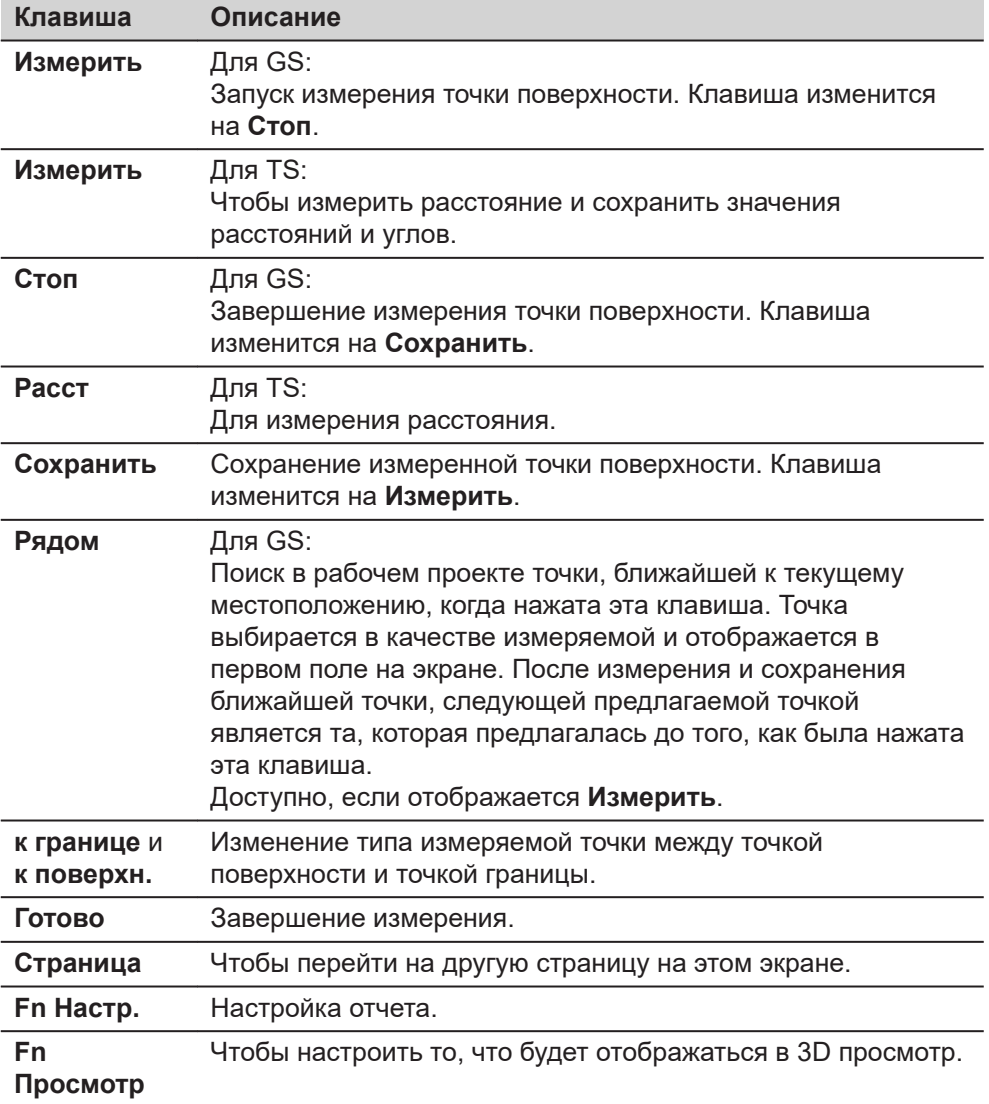

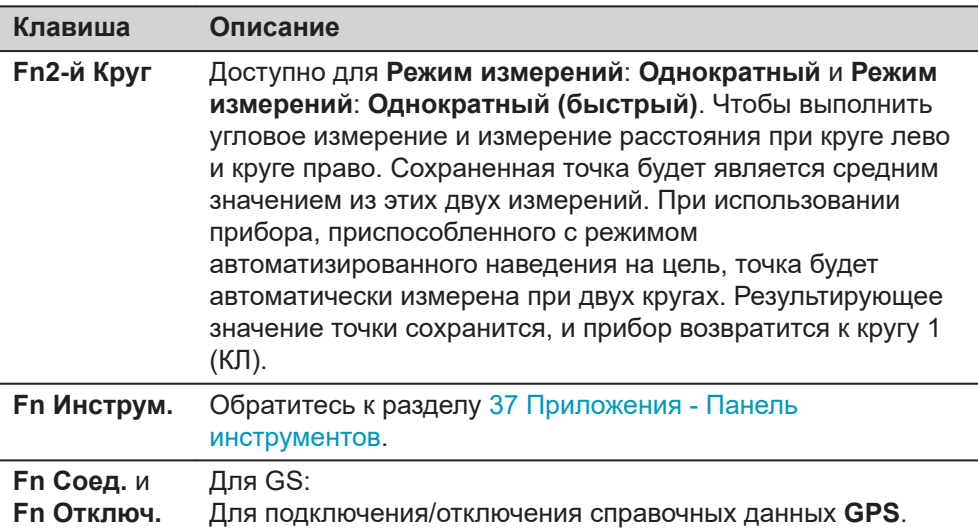

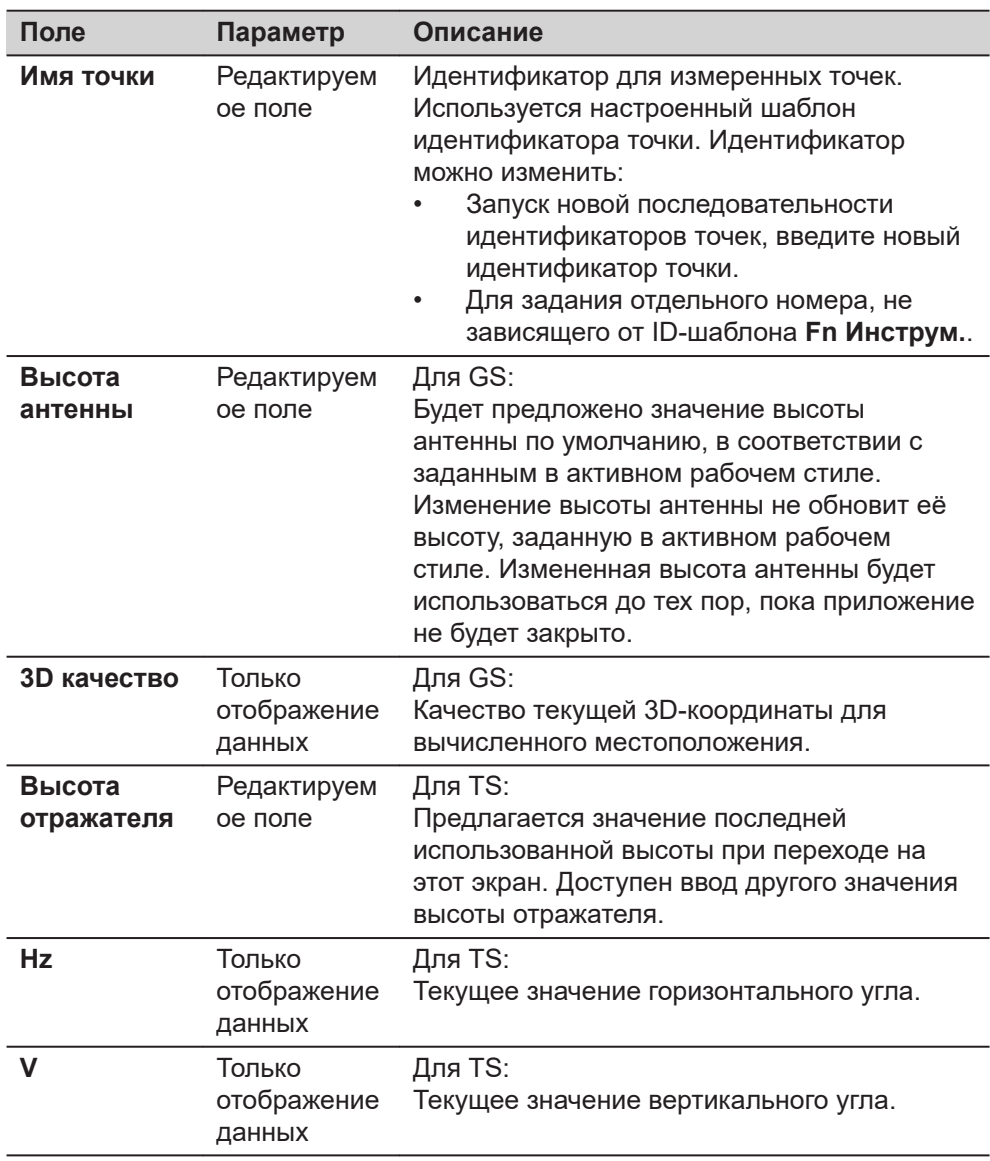

<span id="page-1129-0"></span>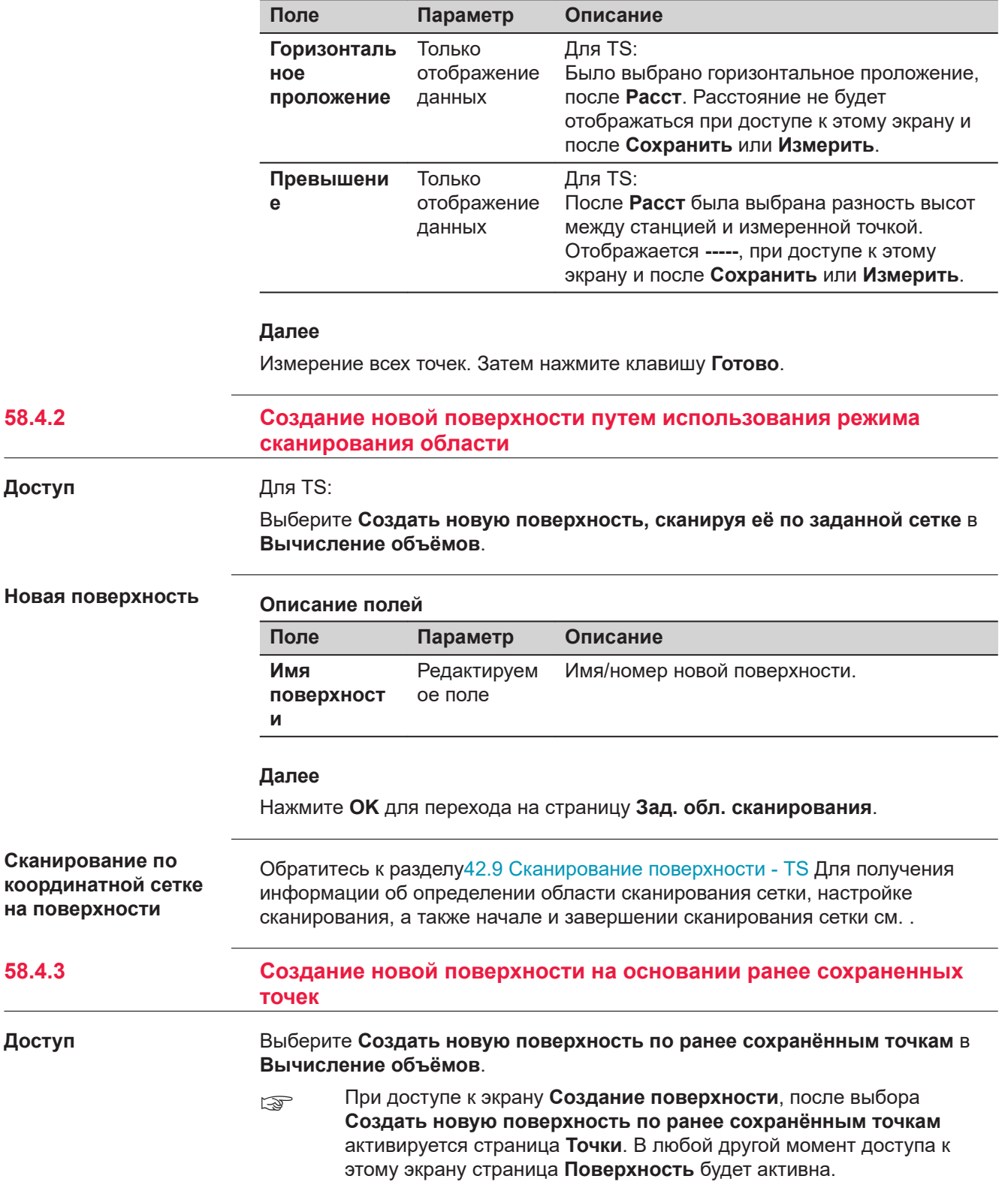

### **Новая поверхность**

### **Описание полей**

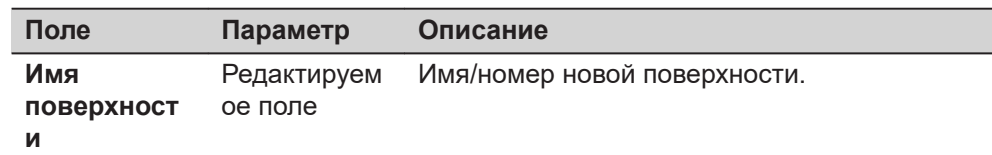

### **Далее**

**OK** для доступа к **Создание поверхности** после добавления точек.

### **страница Создание поверхности, Поверхность**

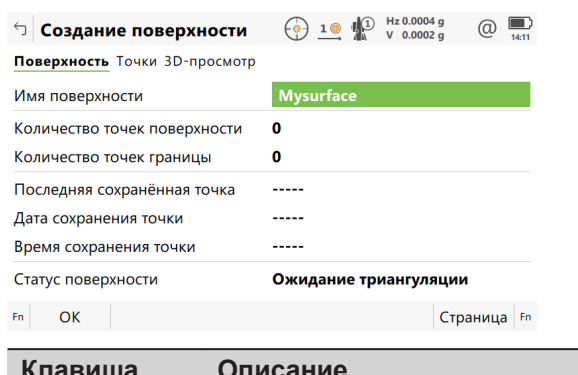

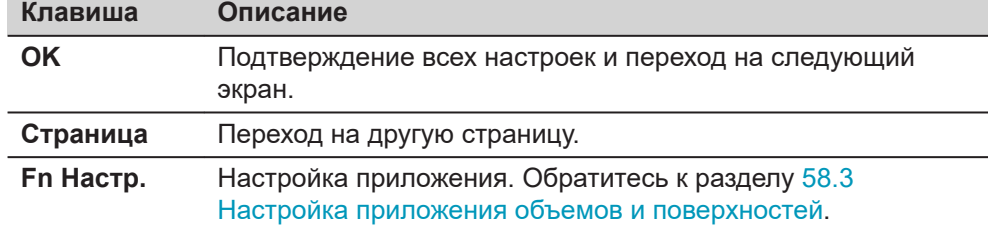

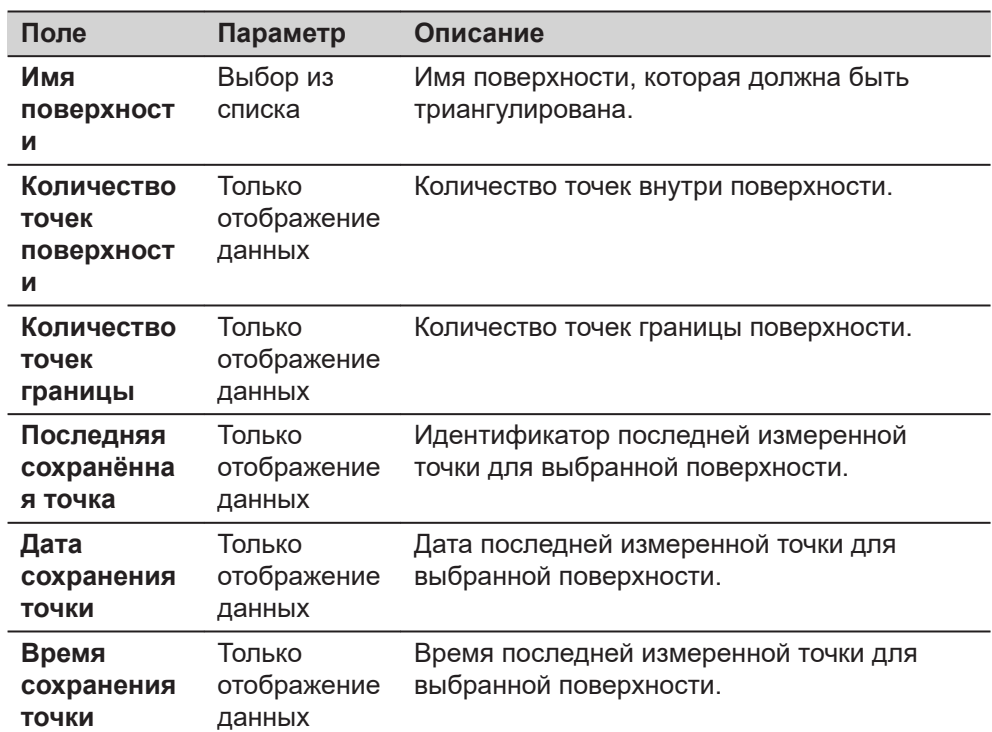

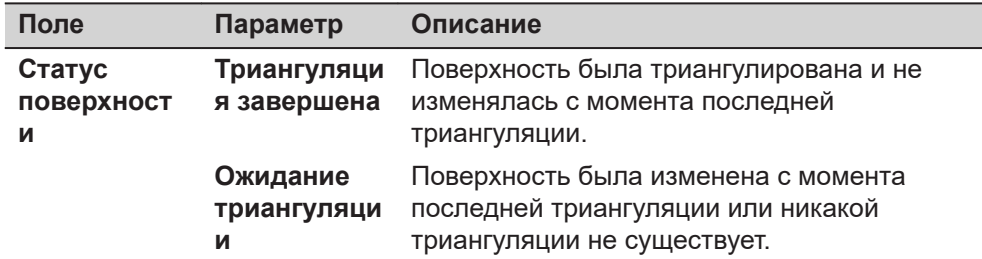

**Страница**, чтобы перейти на страницу **Точки**.

**страница Создание поверхности, Создание поверхности**

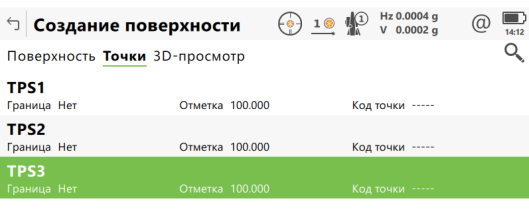

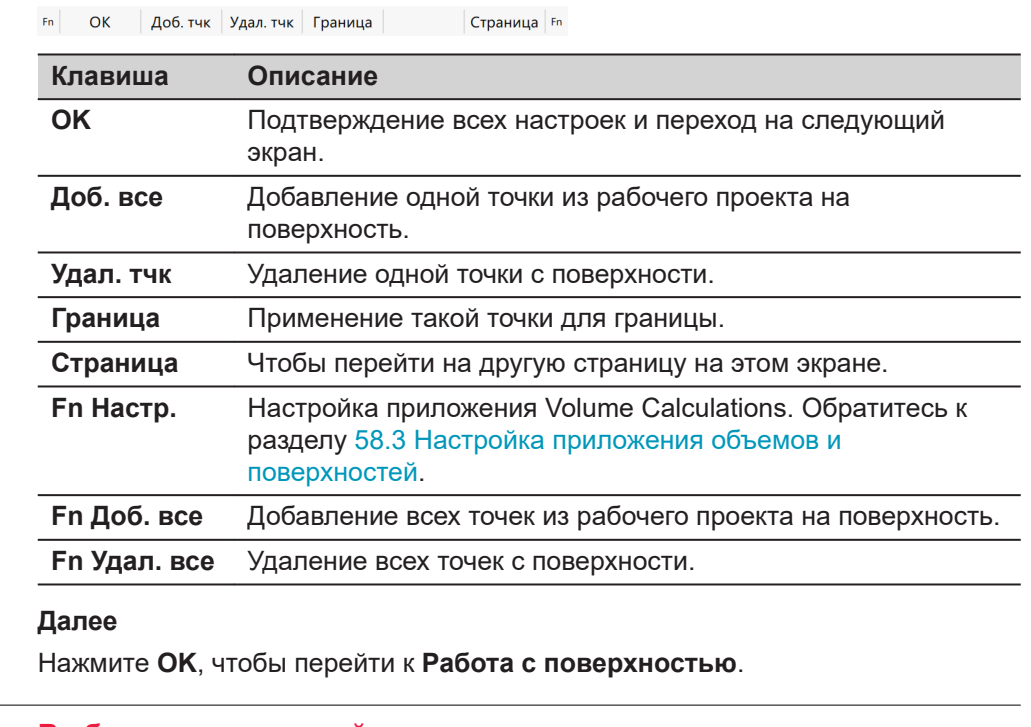

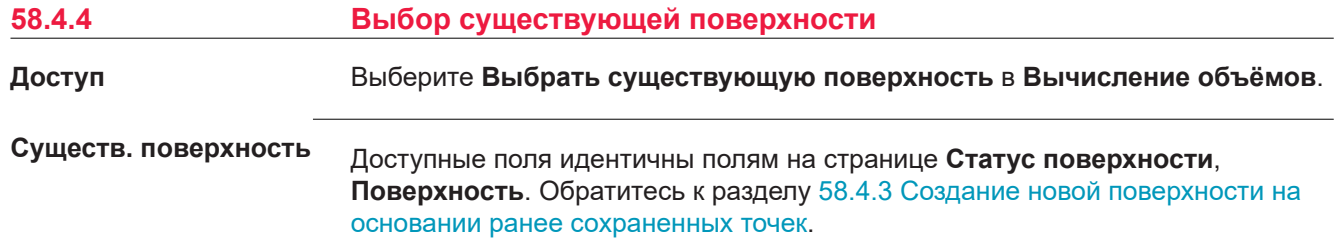

Выберите идентификатор для поверхности, затем нажмите **OK**. Нажмите **OK**, чтобы перейти к **Работа с поверхностью**. Обратитесь к разделу 58.4.5 Выбор задачи для работы с поверхностью.

### **58.4.5 Выбор задачи для работы с поверхностью**

**Работа с поверхностью**

### **Описание опций Опции Описание Добавить точки к данной поверхности, измеряя их** Измерение точек, которые задают новую поверхность или расширяют существующую поверхность или границу, путем выполнения геодезической съемки. Обратитесь к разделу [58.4.1 Создание новой поверхности путем](#page-1126-0)  [измерения новых точек](#page-1126-0). **Добавить точки к данной поверхности, сканируя их по сетке** Добавление большего количества точек на поверхность путем сканирования области новых точек. Начинается процедура сканирования. **Отобразить и отредактировать данную поверхность** Просмотр сводной информации о поверхности и добавление/удаление точек с поверхности. Обратитесь к разделу [58.4.3](#page-1129-0)  [Создание новой поверхности на основании](#page-1129-0)  [ранее сохраненных точек.](#page-1129-0) **Отредактировать границу и выполнить триангуляцию** Определение/повторение границы при помощи выбора точек вручную, или использование одного из существующих автоматических методов, с последующим созданием триангуляции. Если это необходимо, то затем можно экспортировать модель в DXF. Обратитесь к разделу [58.4.6](#page-1133-0)  [Определение границы](#page-1133-0). **Вычислить объём** Доступно после триангуляции точек. Вычисление объема поверхности исходя из отметки (3D, введенная высота) или методом отвала. Обратитесь к разделу [58.4.7 Вычисление объемов](#page-1135-0). **Выйти из программы** Завершение работы приложения и возврат на предыдущий экран.

### **Далее**

Выберите следующую задачу для выполнения. **OK** выбирает опцию.

## <span id="page-1133-0"></span>**58.4.6 Определение границы**

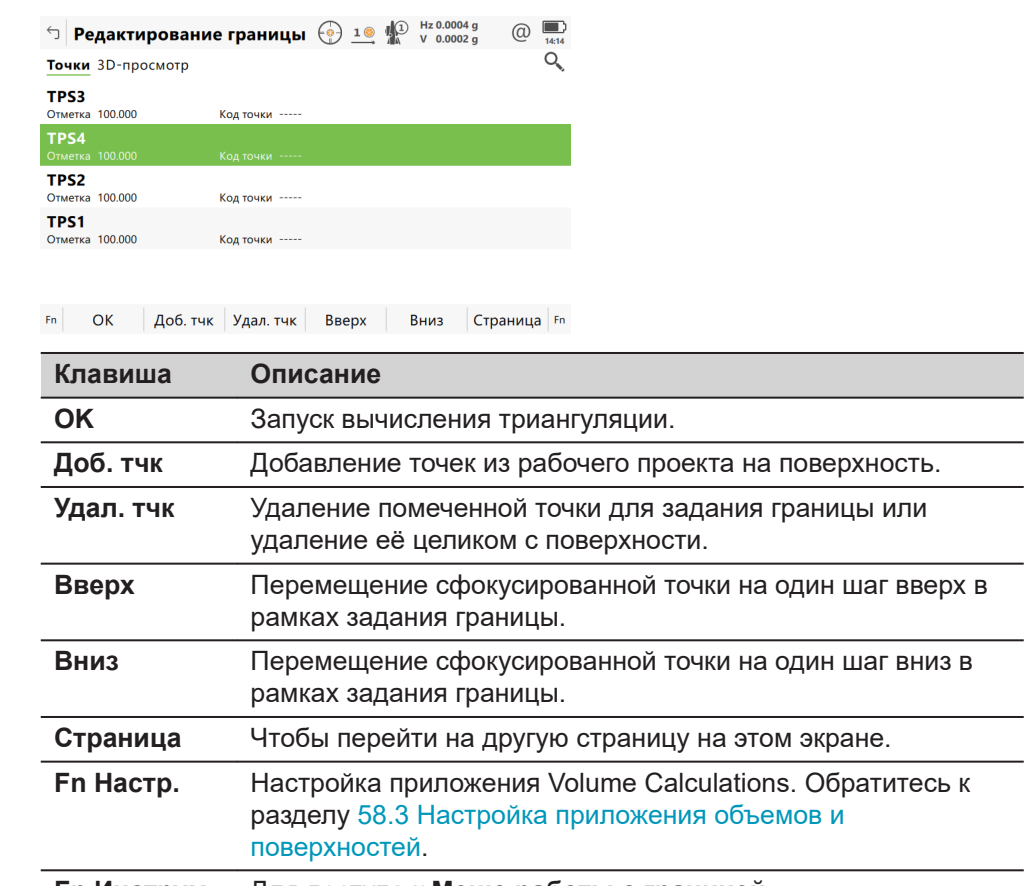

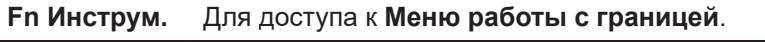

### **страница Редактирование границы, 3D просмотр**

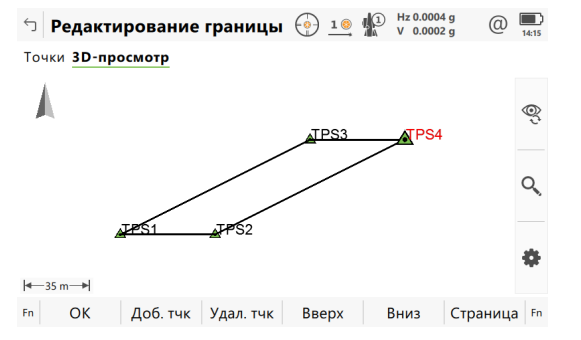

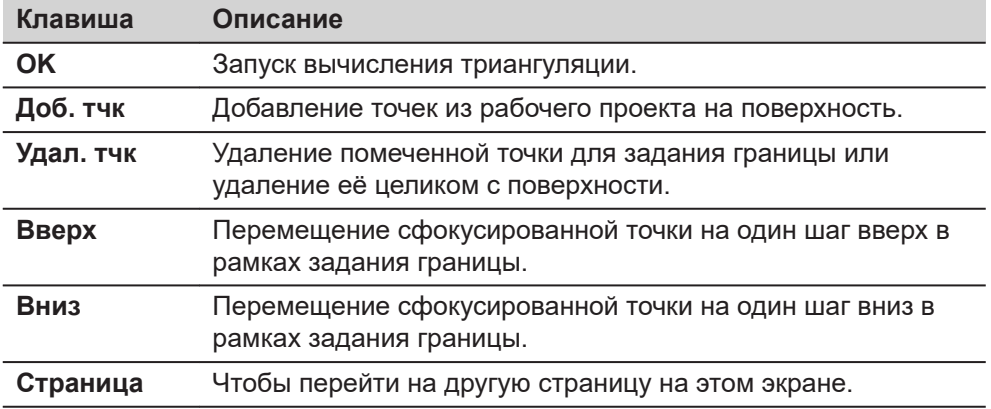

**страница**

**границы, Точки**

**Редактирование**

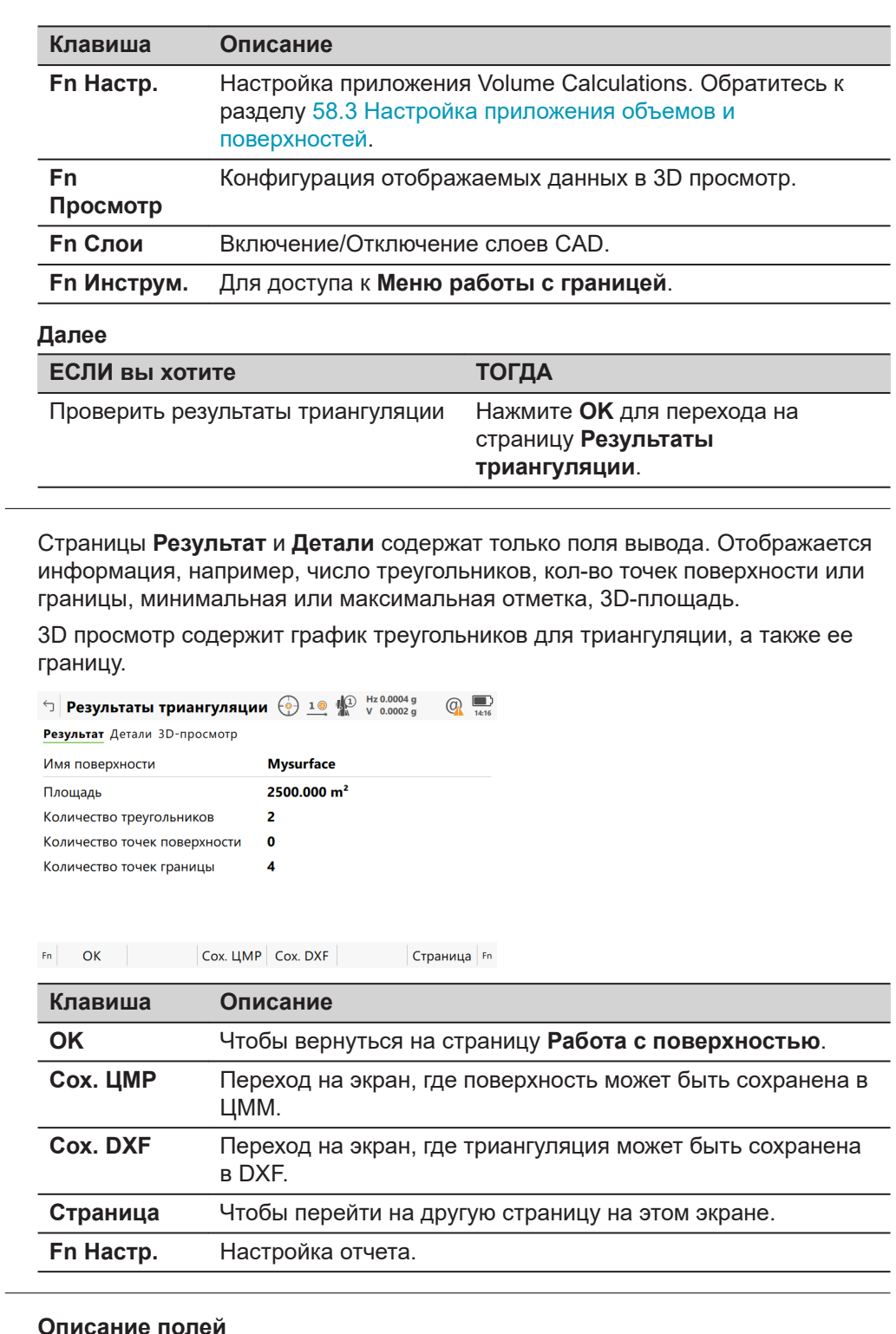

### **Меню работы с границей**

**Результаты триангуляции**

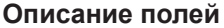

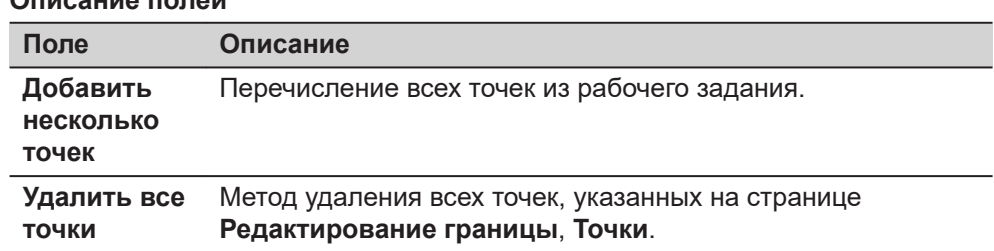

<span id="page-1135-0"></span>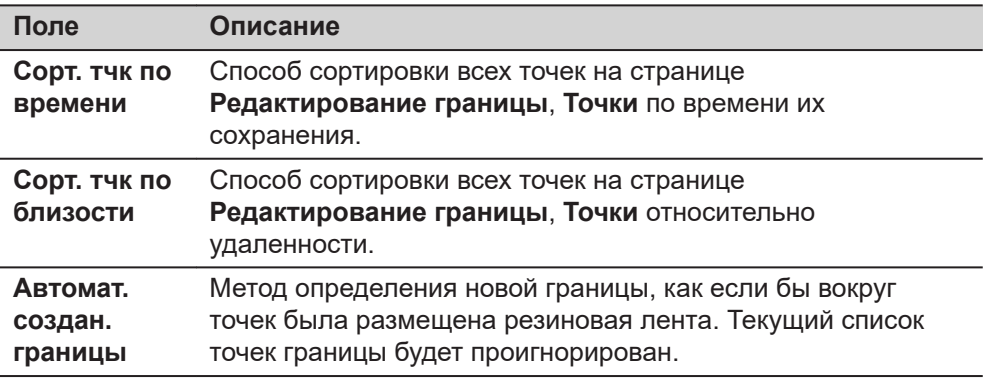

Выберите следующую задачу для выполнения. **OK** выбирает параметр и возвращается к заданию границы.

**58.4.7 Вычисление объемов**

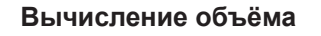

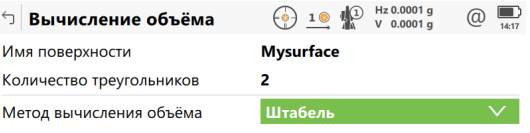

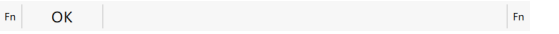

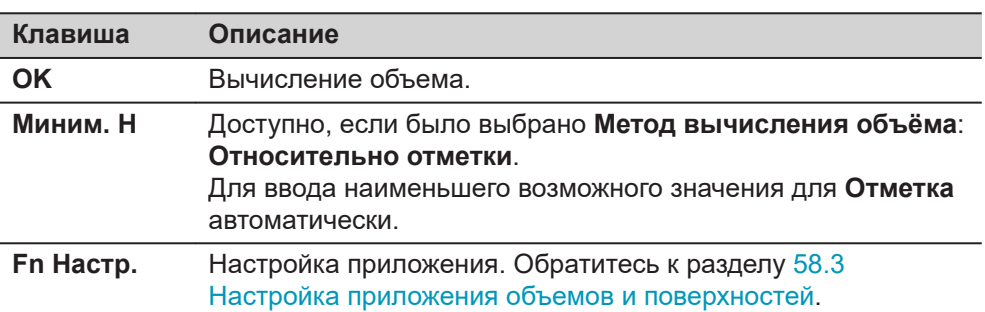

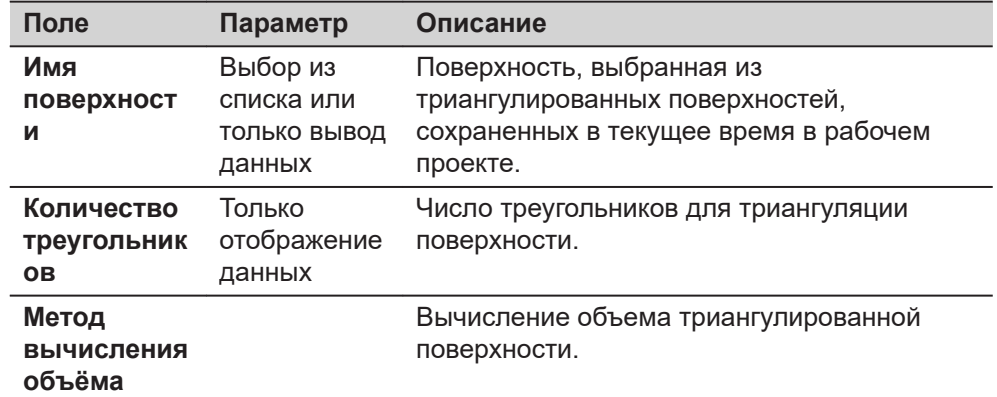

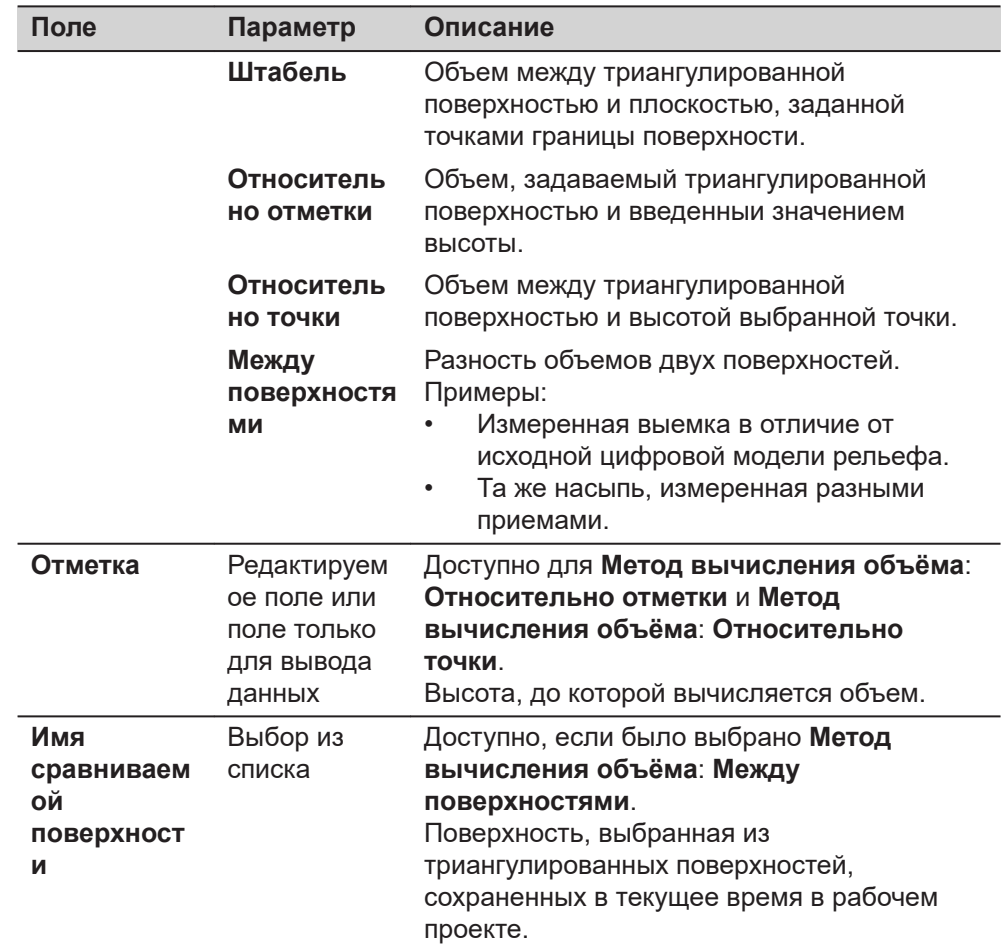

**OK** вычисляет объем и переходит к **Результаты выч. объёма**.

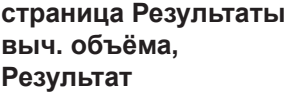

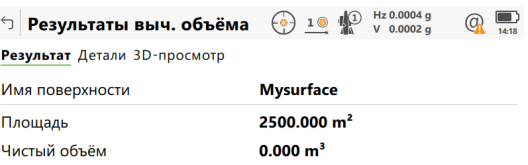

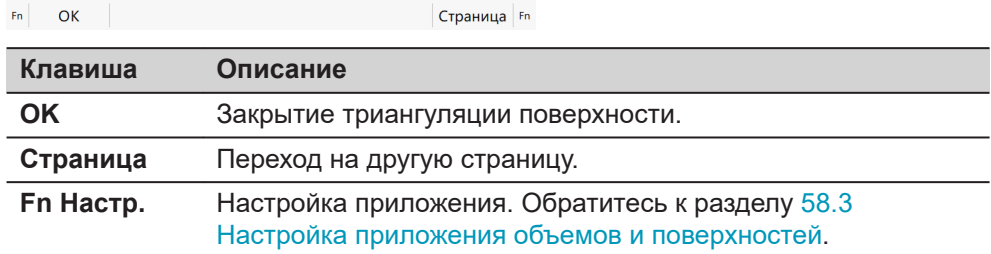

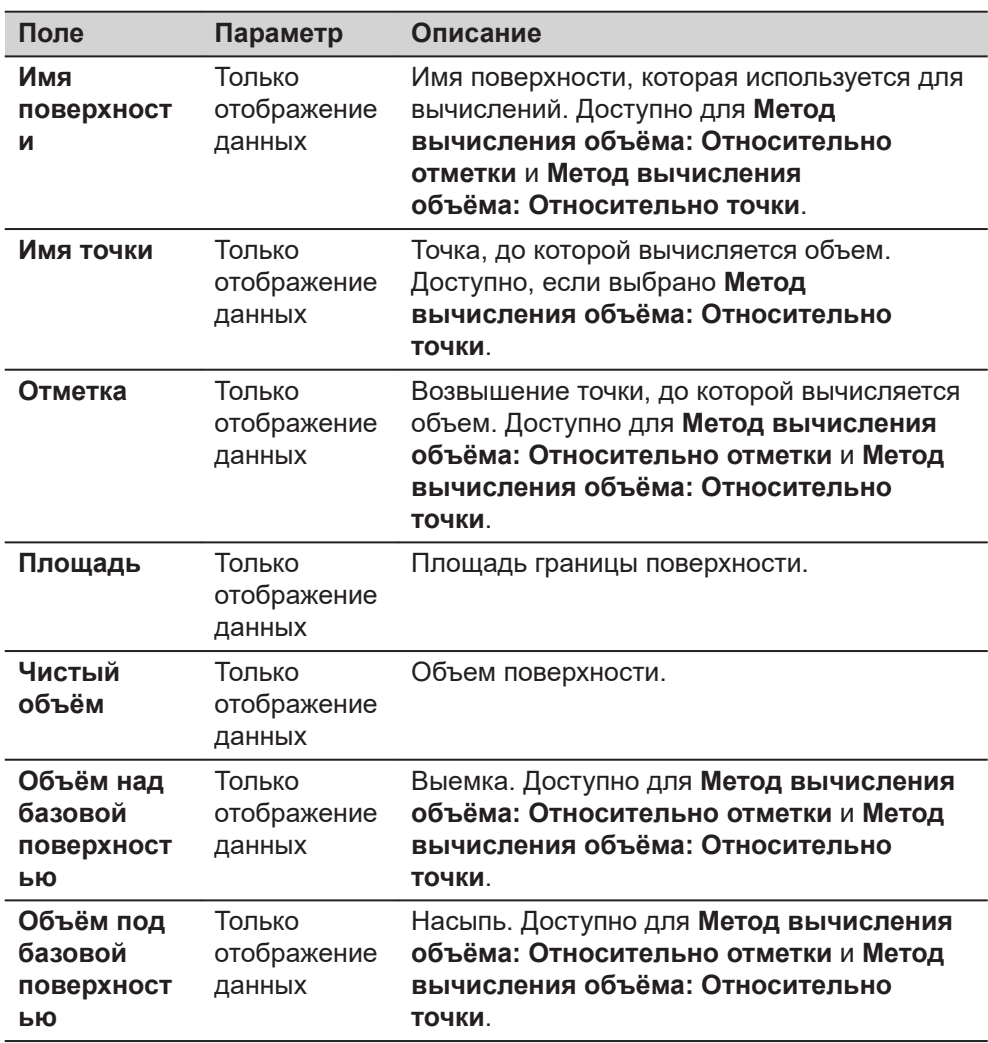

### **Описание полей**

### **Далее**

**Страница**, чтобы перейти на страницу **Детали**.

**страница Результаты выч. объёма, Детали**

### **Описание полей Поле Параметр Описание Минимальна я высотная отметка** Только отображение данных Минимальная высота триангулированной поверхности. **Максимальн ая высотная отметка** Только отображение данных Максимальная высота триангулированной поверхности. **Средняя толщина** Только отображение данных Средняя толщина высчитанного объема. **Периметр** Только отображение данных Периметр границы поверхности. Пересечение измеряемой поверхности с основной координатной плоскостью.

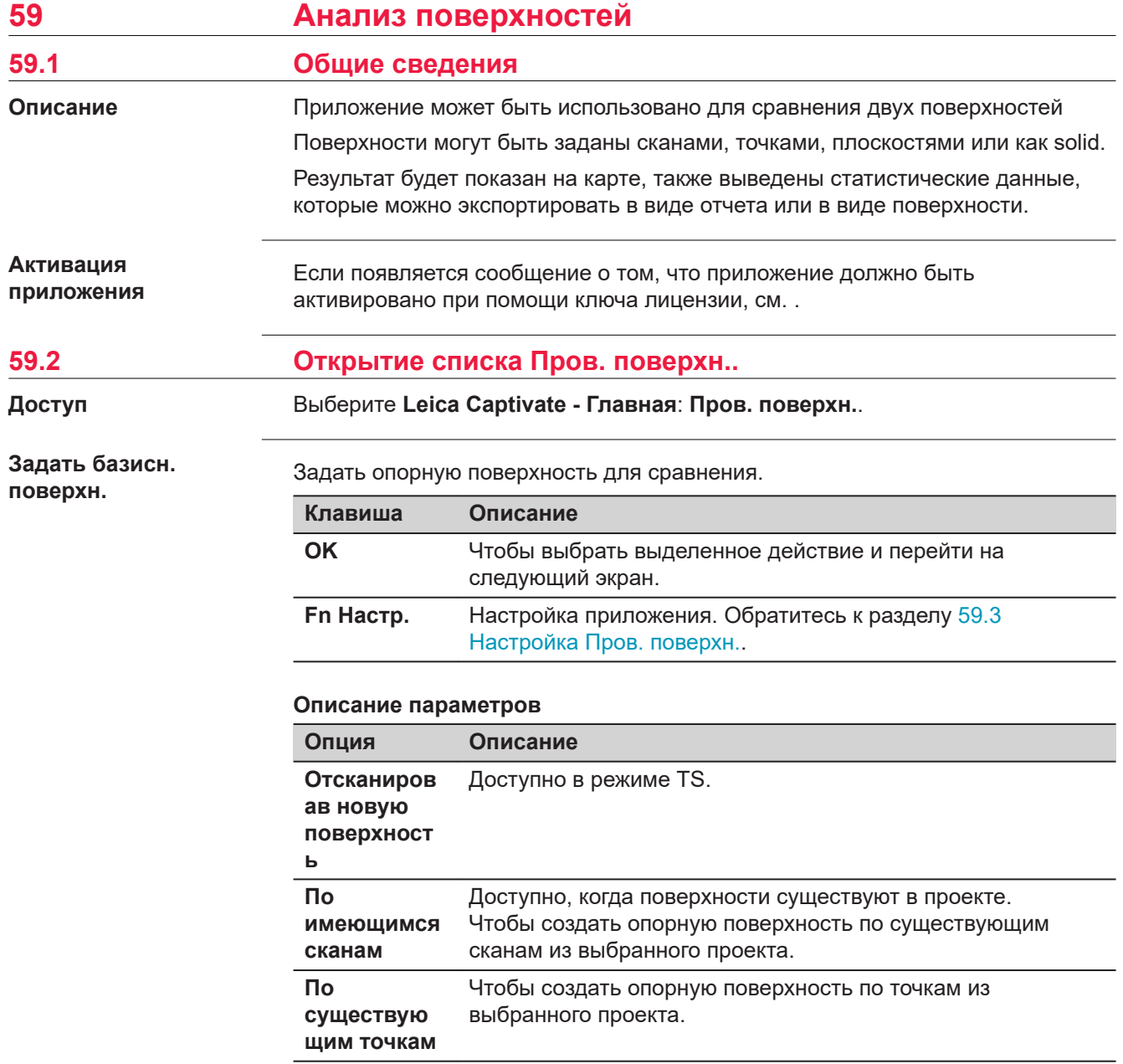

<span id="page-1139-0"></span>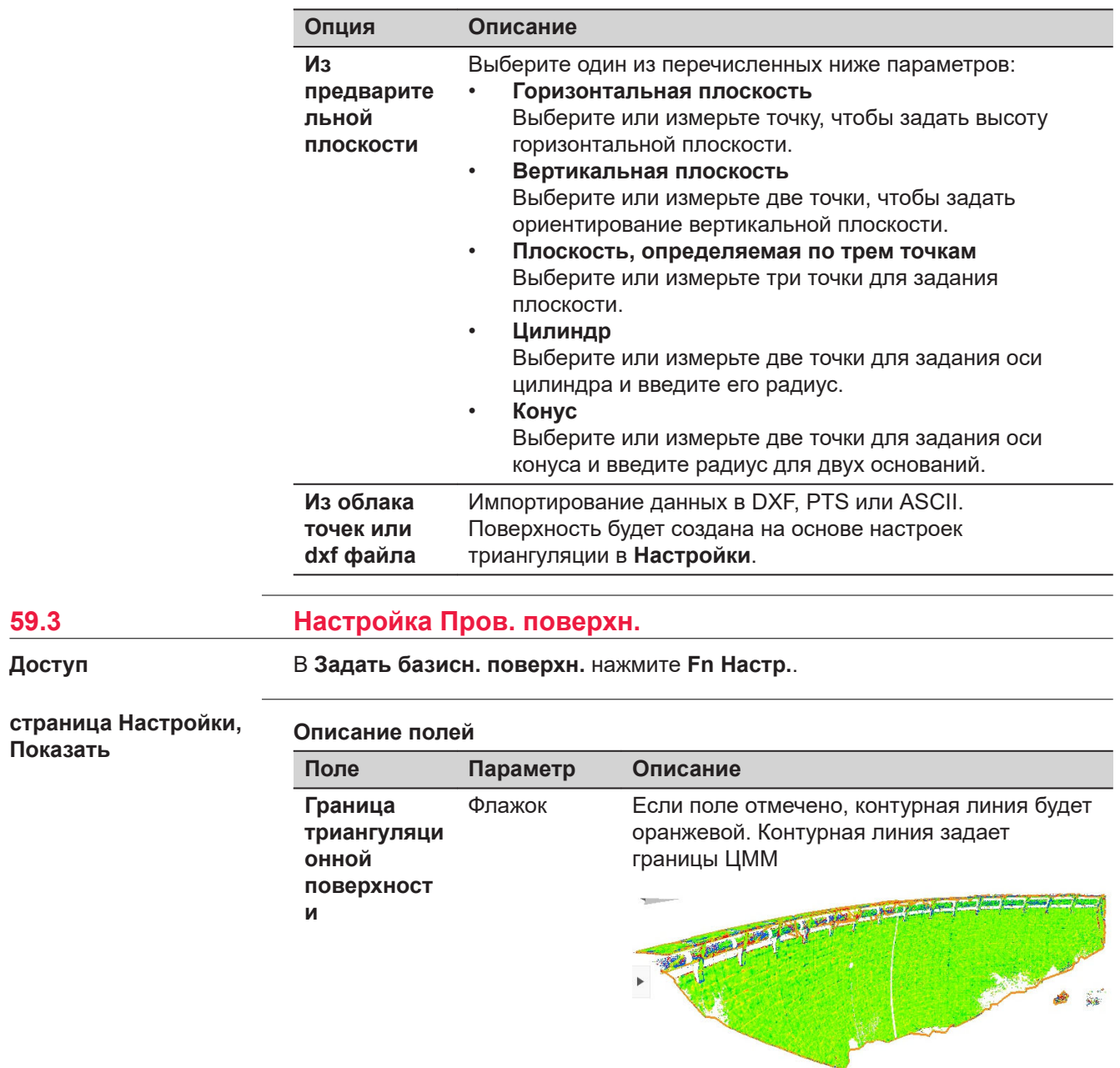

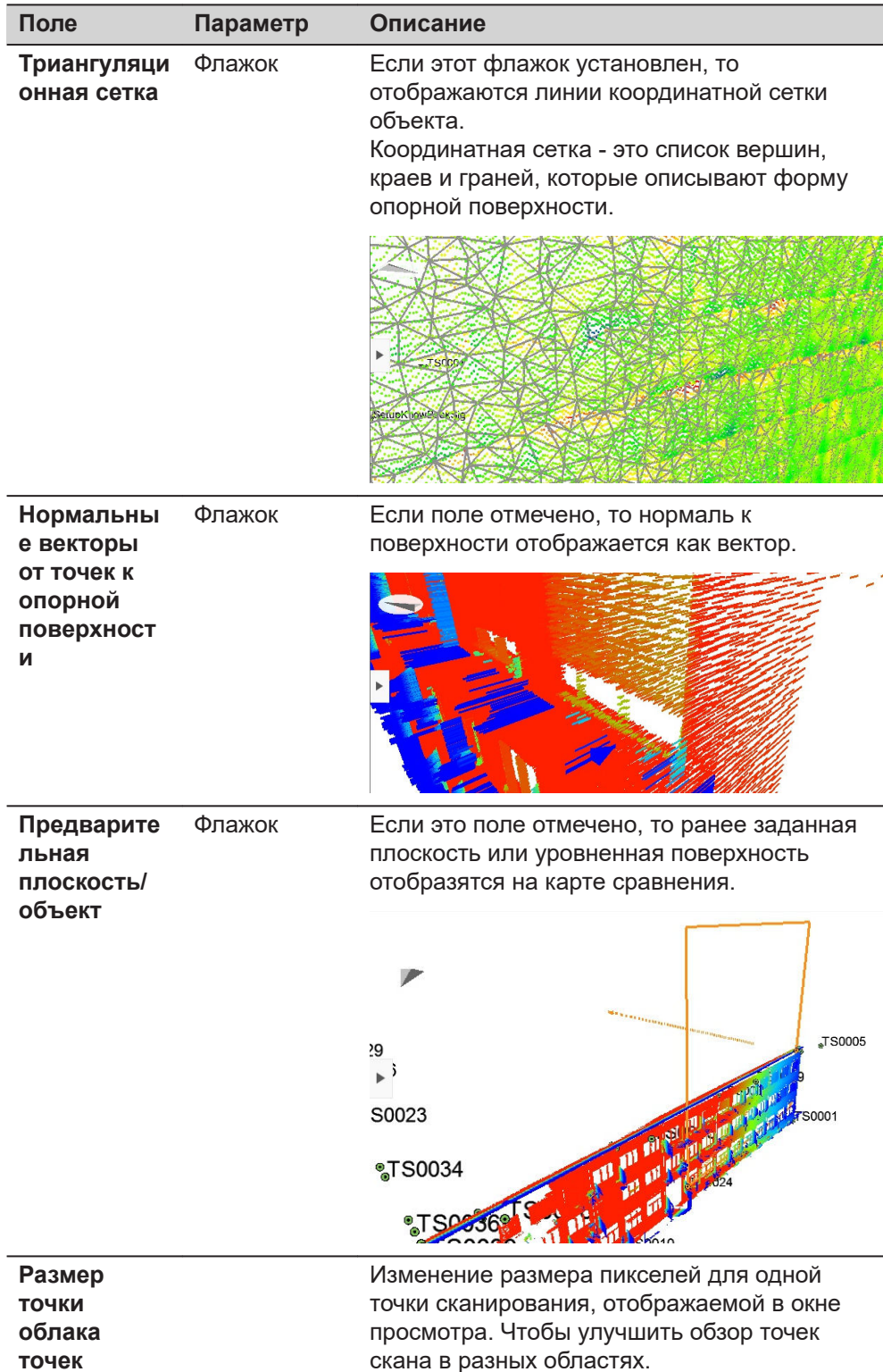

l,

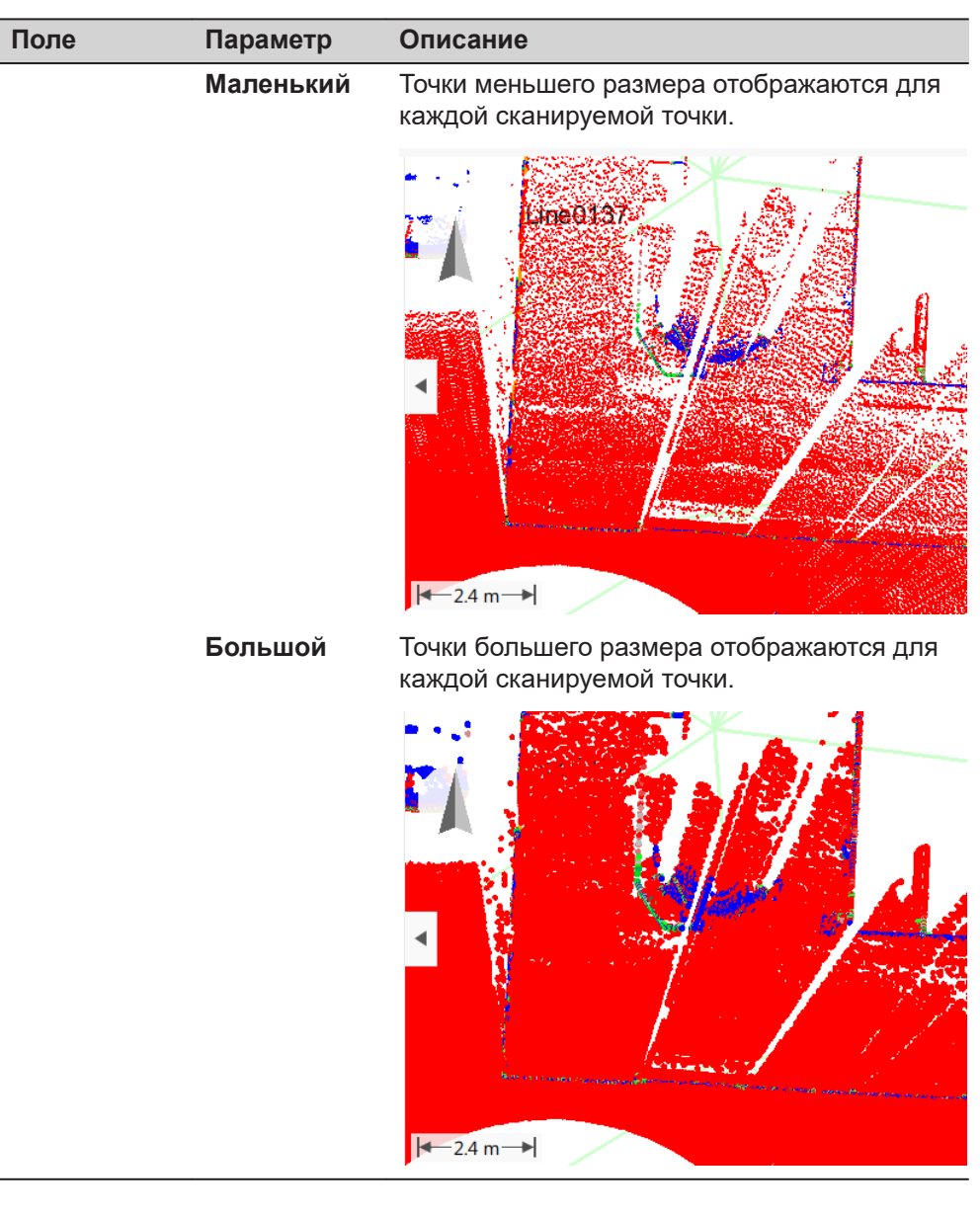

**Страница**, чтобы перейти на страницу **Проекция**.

### **страница Настройки, Проекция**

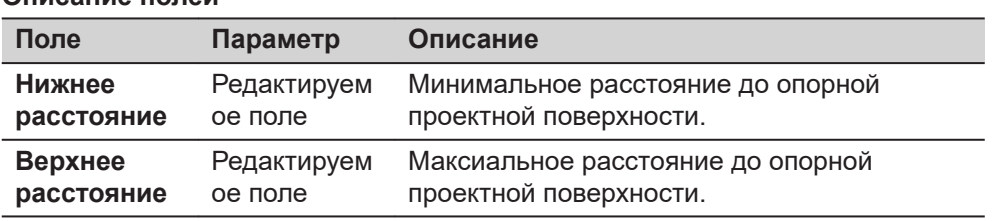

<span id="page-1142-0"></span>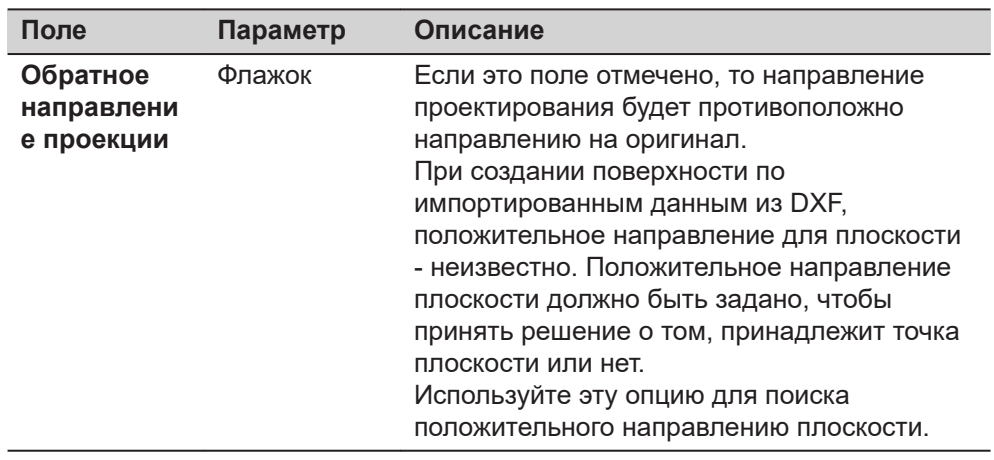

**Страница**, чтобы перейти на страницу **Триангуляция**.

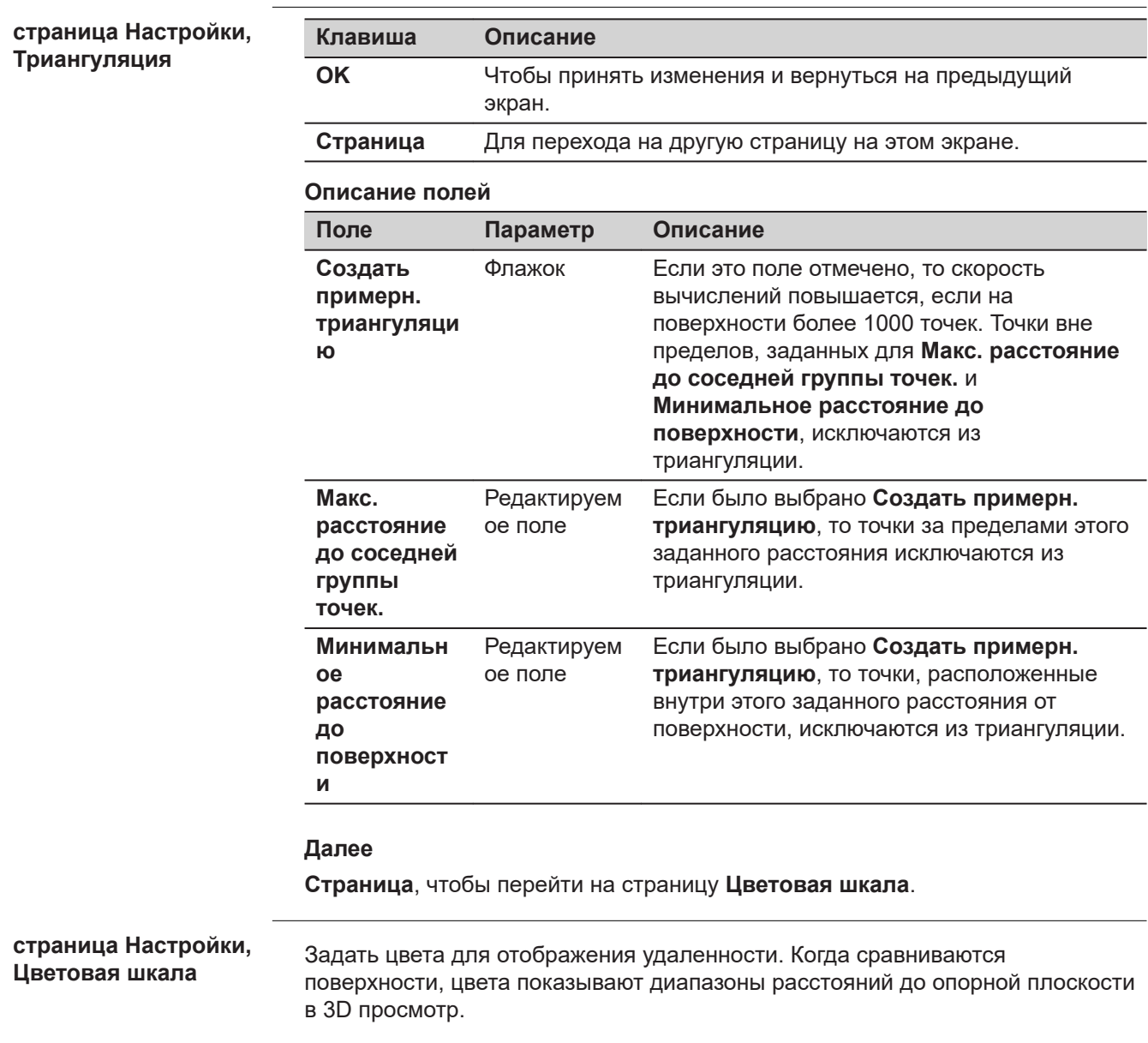

Диапазон цветов соответствует легенде на экране **Режим измерения**.

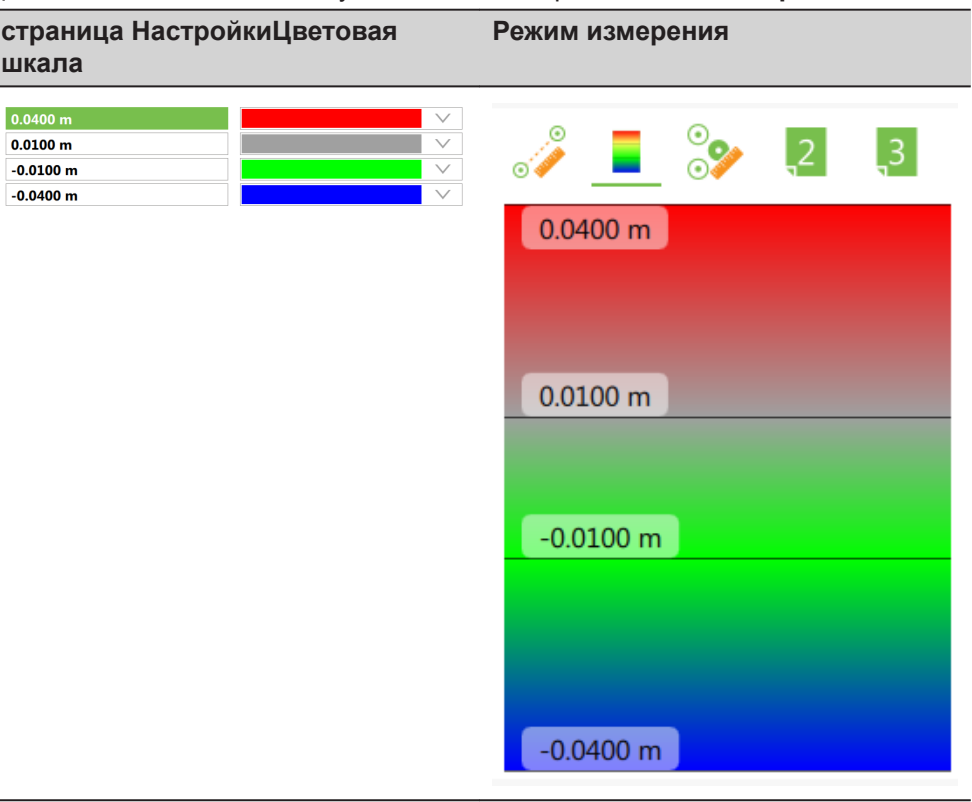

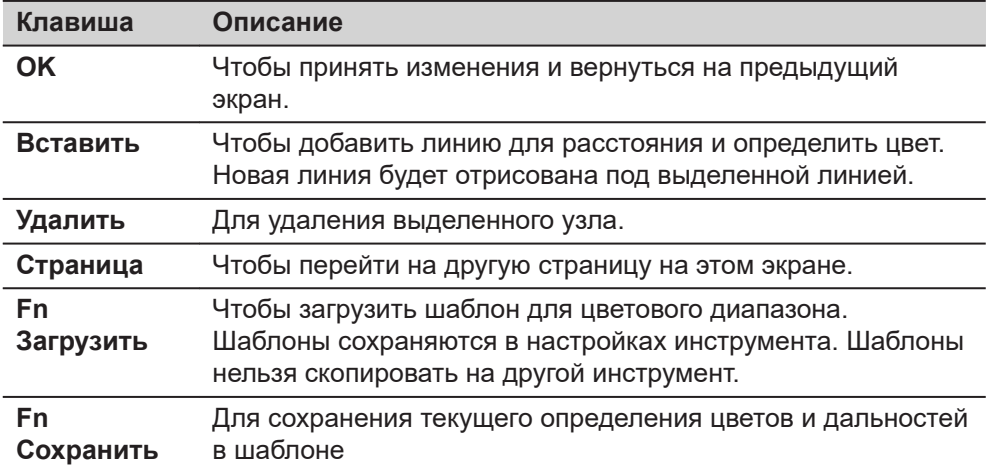

### **Описание полей**

 $\overline{\phantom{a}}$ 

 $\overline{\phantom{a}}$ 

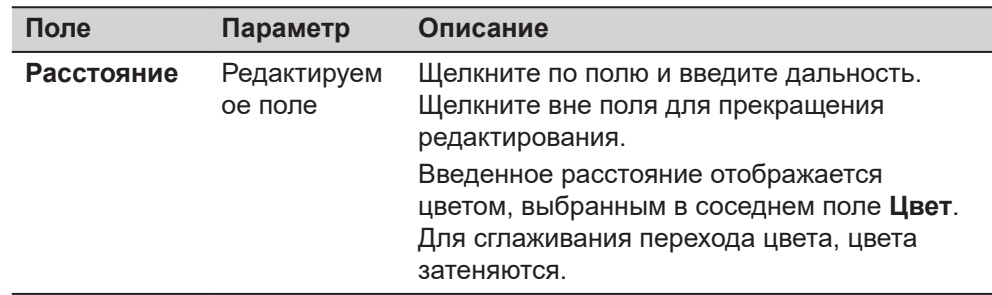

<span id="page-1144-0"></span>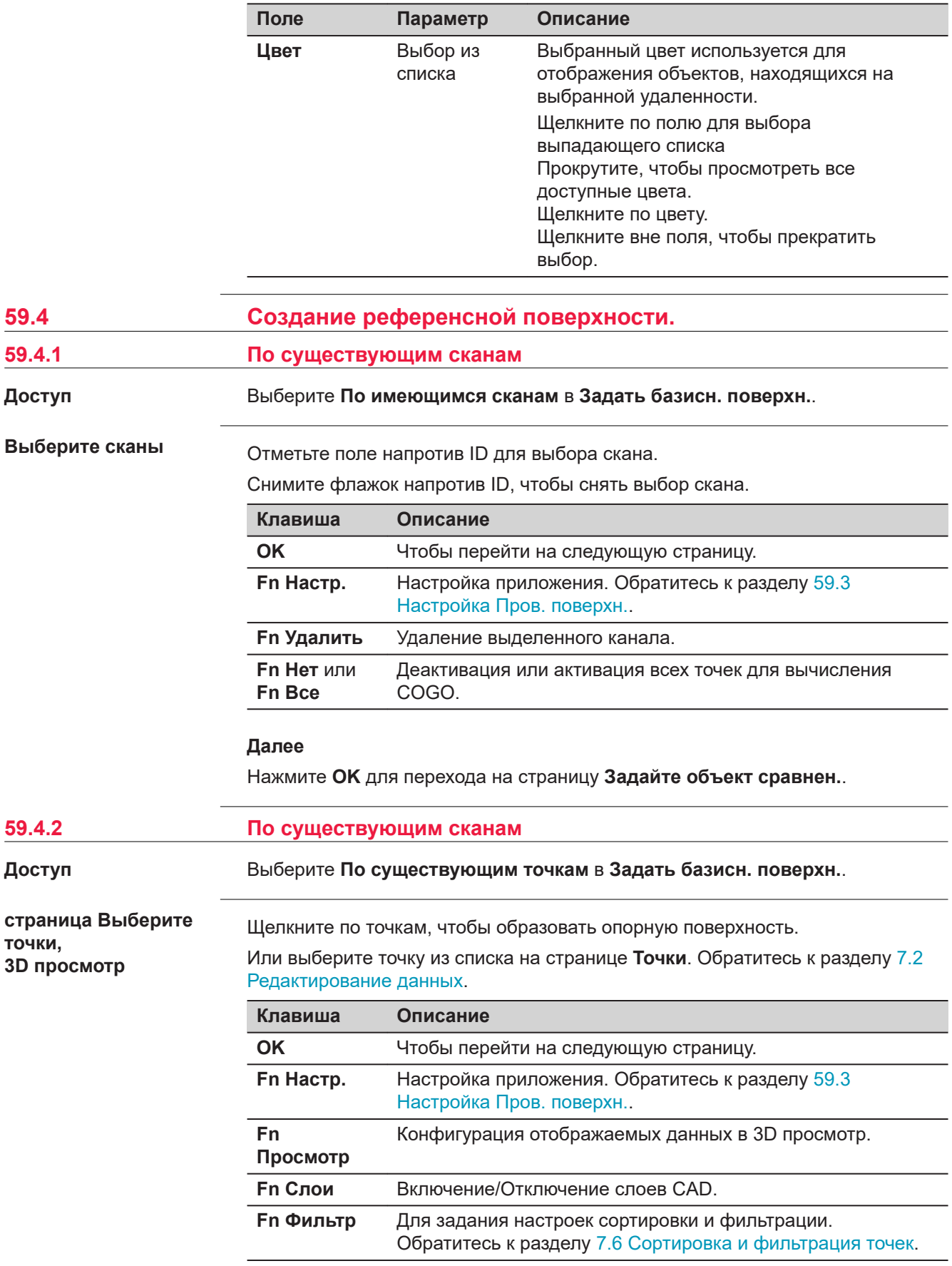

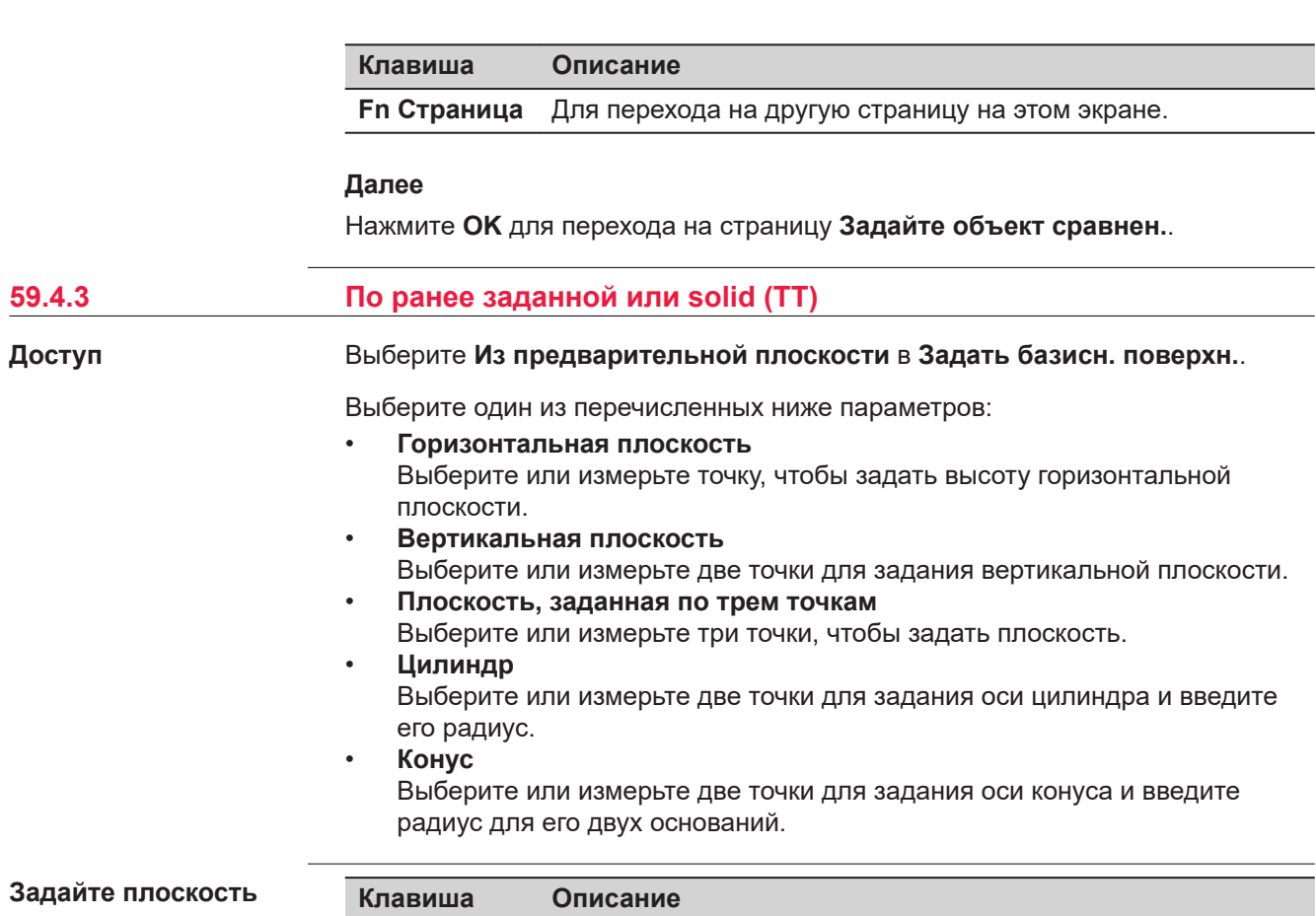

**Зада или циллиндр**

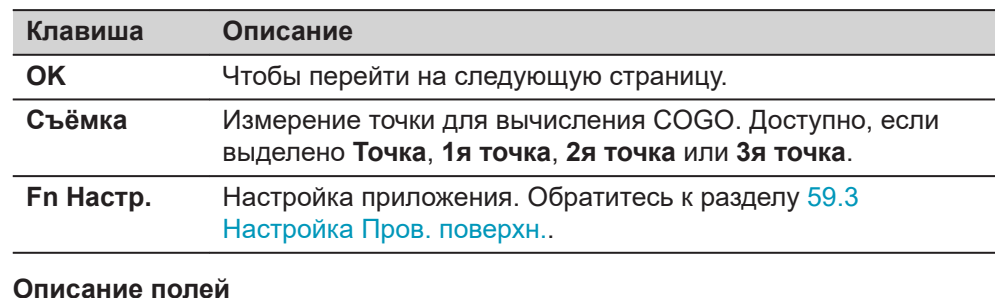

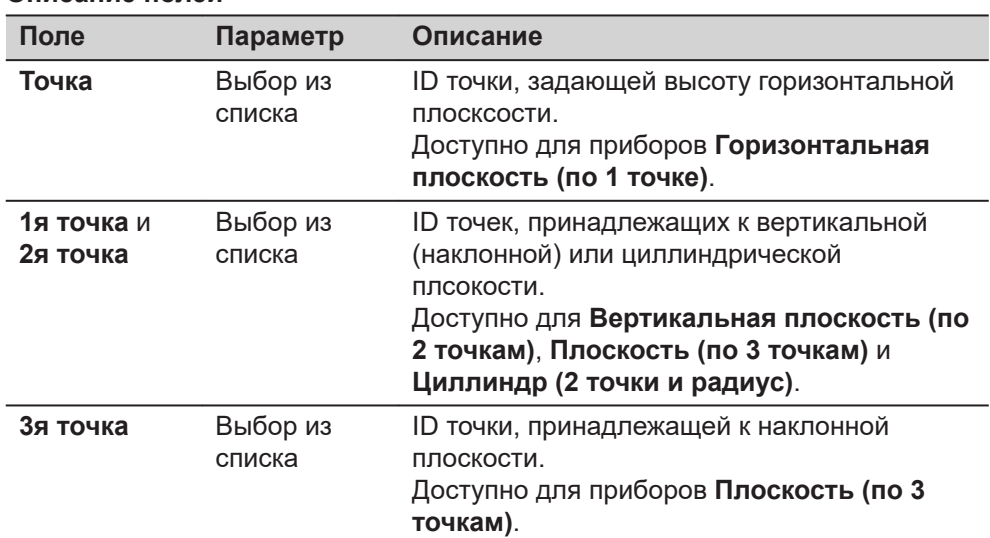

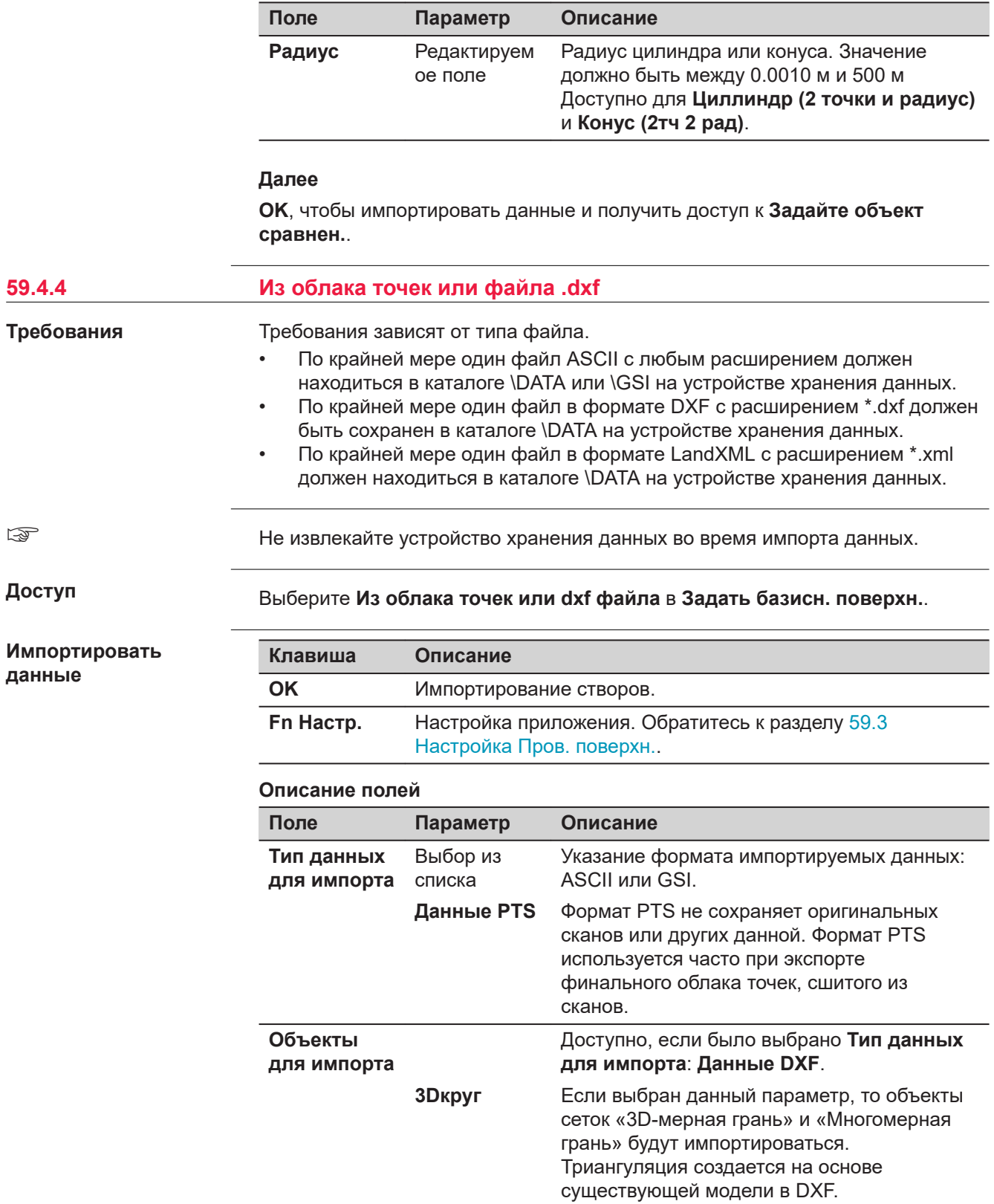

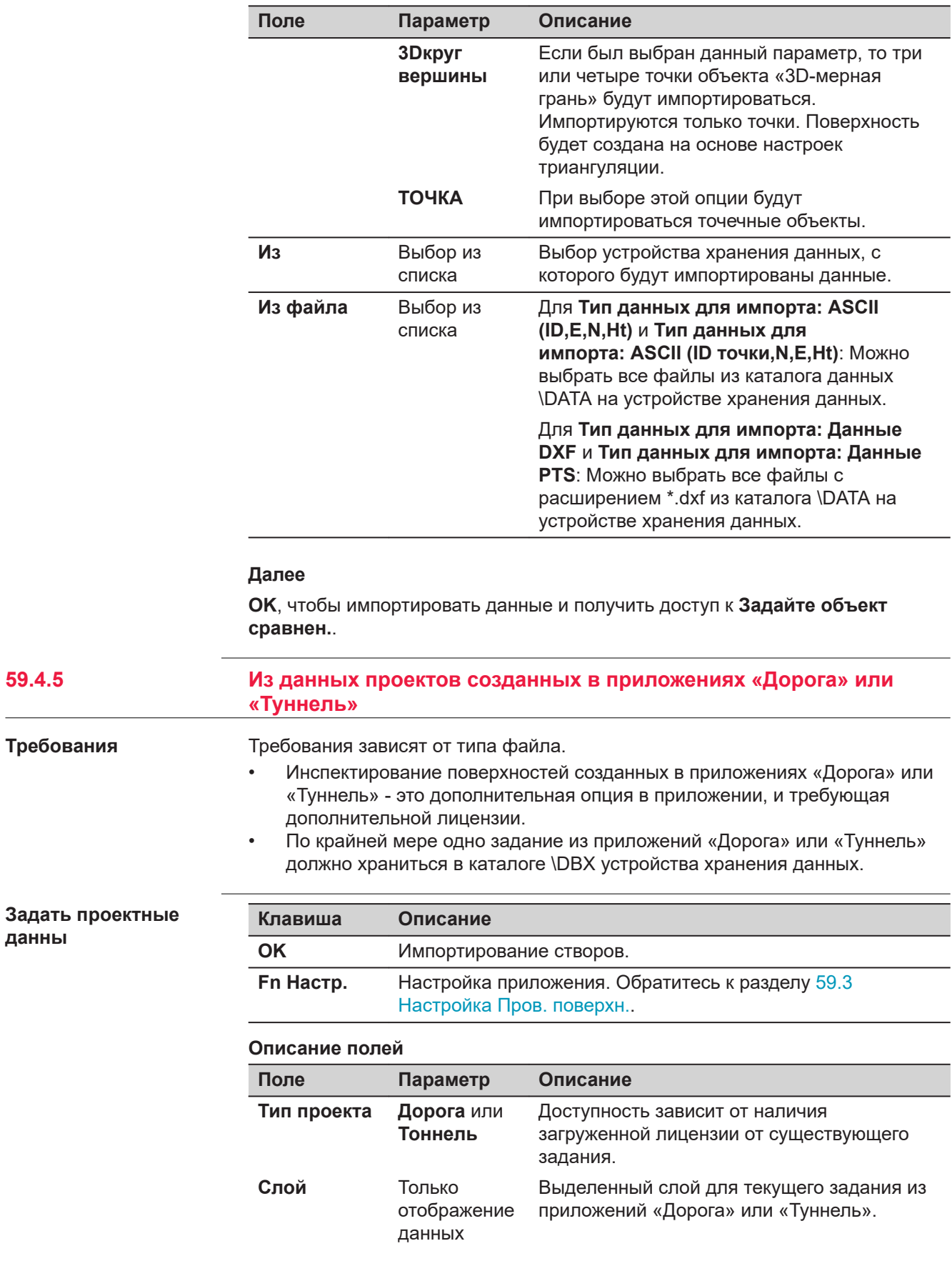

**данны**

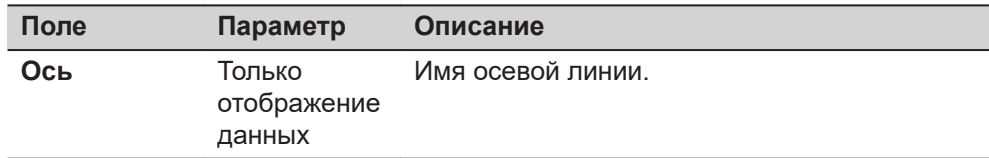

Ī

**OK** для доступа к Задайте объект сравнен..

**59.5 Задать объекты для сравнения**

**Задайте объект сравнен.**

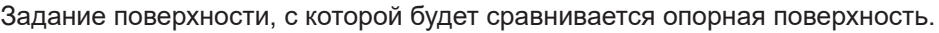

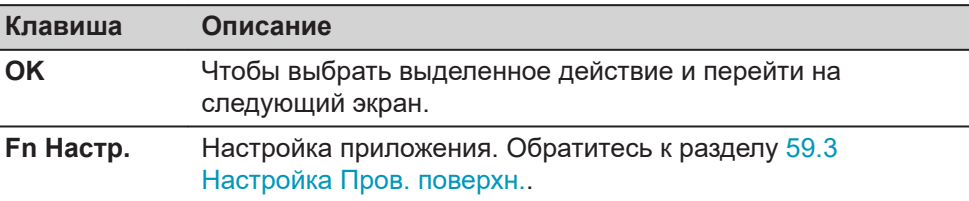

### **Описание параметров**

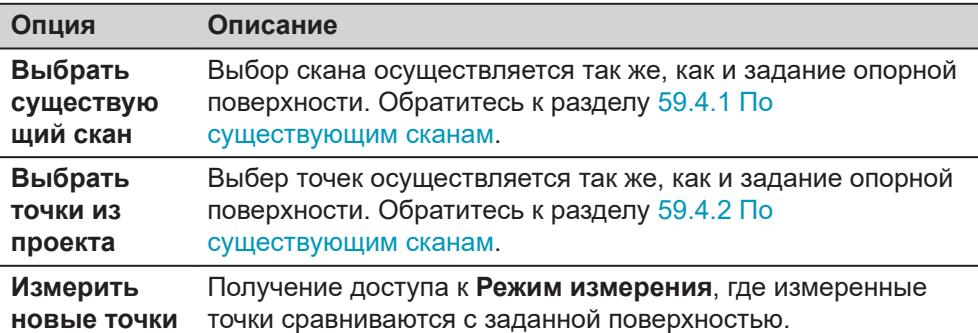

### **Далее**

Нажмите **OK** для перехода на страницу **Задать цветовую шкалу**.

Экран будет тот же, что и в настройке приложения. Обратитесь к разделу [страница Настройки,Цветовая шкала](#page-1142-0).

**OK** для подтверждения сравнения поверхностей и перехода к **Режим сравнения**.

# **59.6 Сравнение**

**Режим сравнения и Режим измерения**

Будет отображаться экран с результатами сравнения в соответствии с заданными настройками.

В режиме измерений выполните измерение точки для получения результата сравнения.

Нажмите на точку в 3D просмотр. Обновятся отображенные величины.

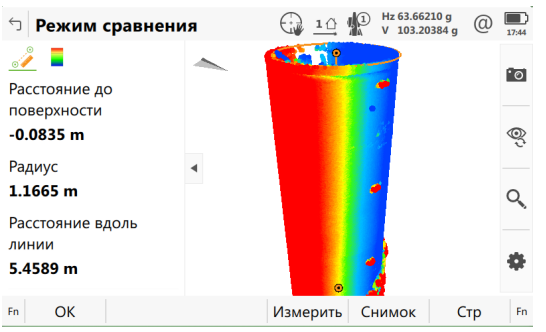

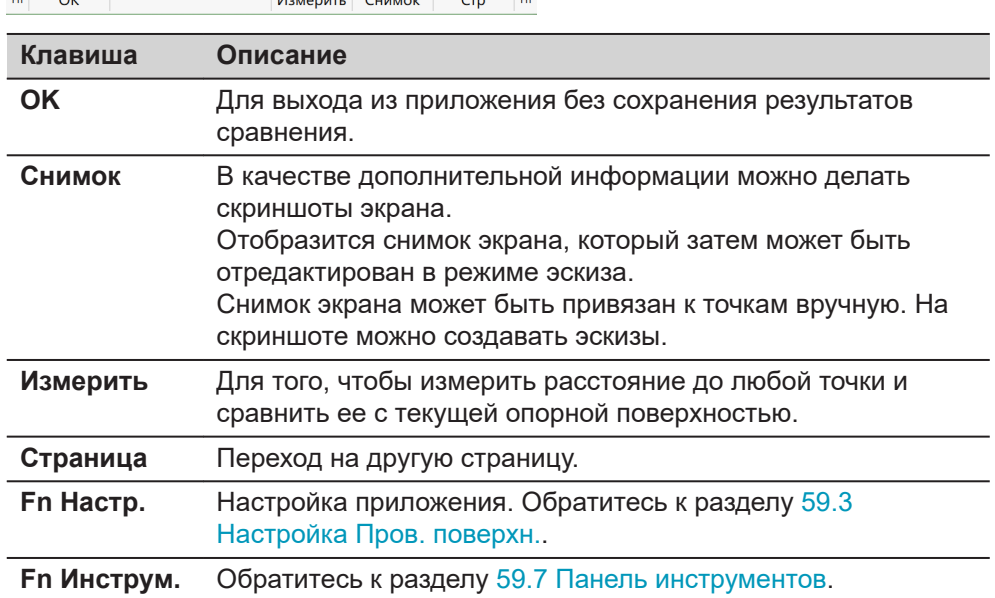

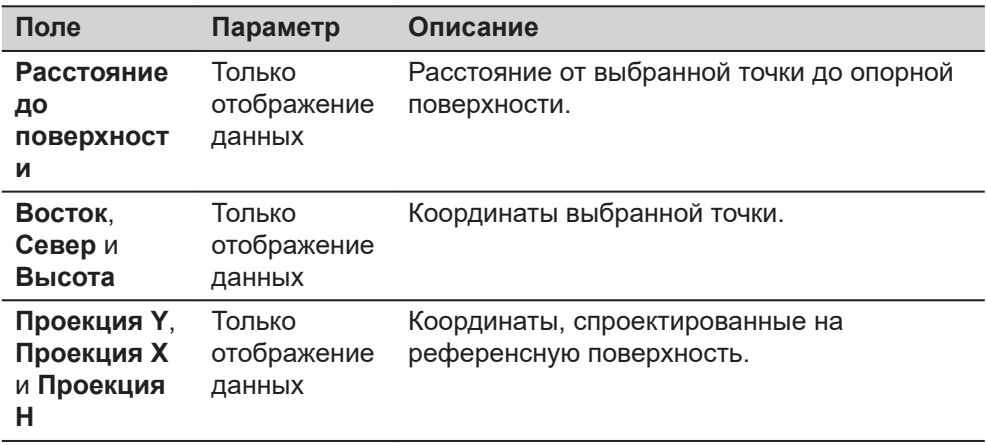

**Fn Инструм.** для доступа к параметрам отчета.

<span id="page-1150-0"></span>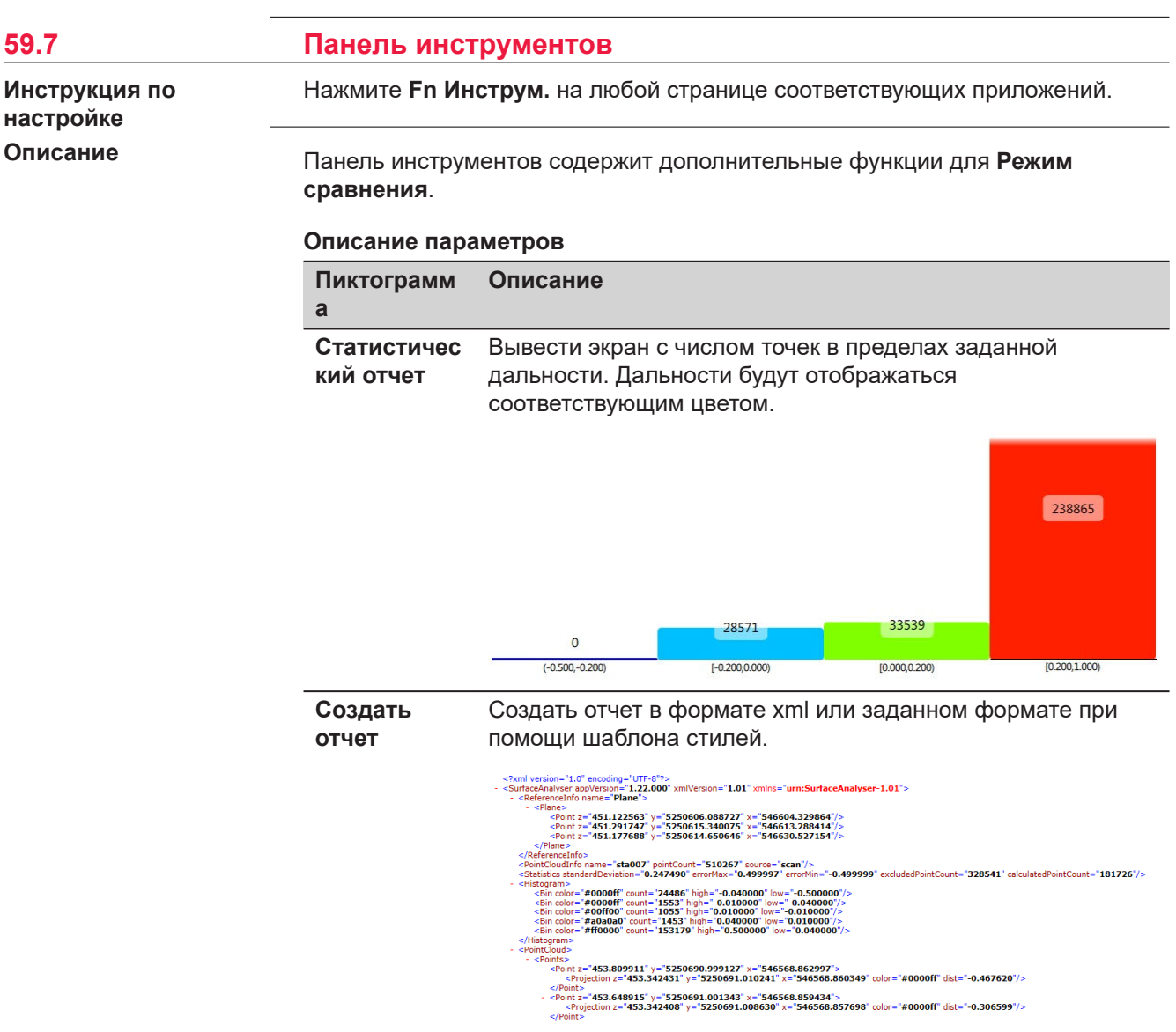

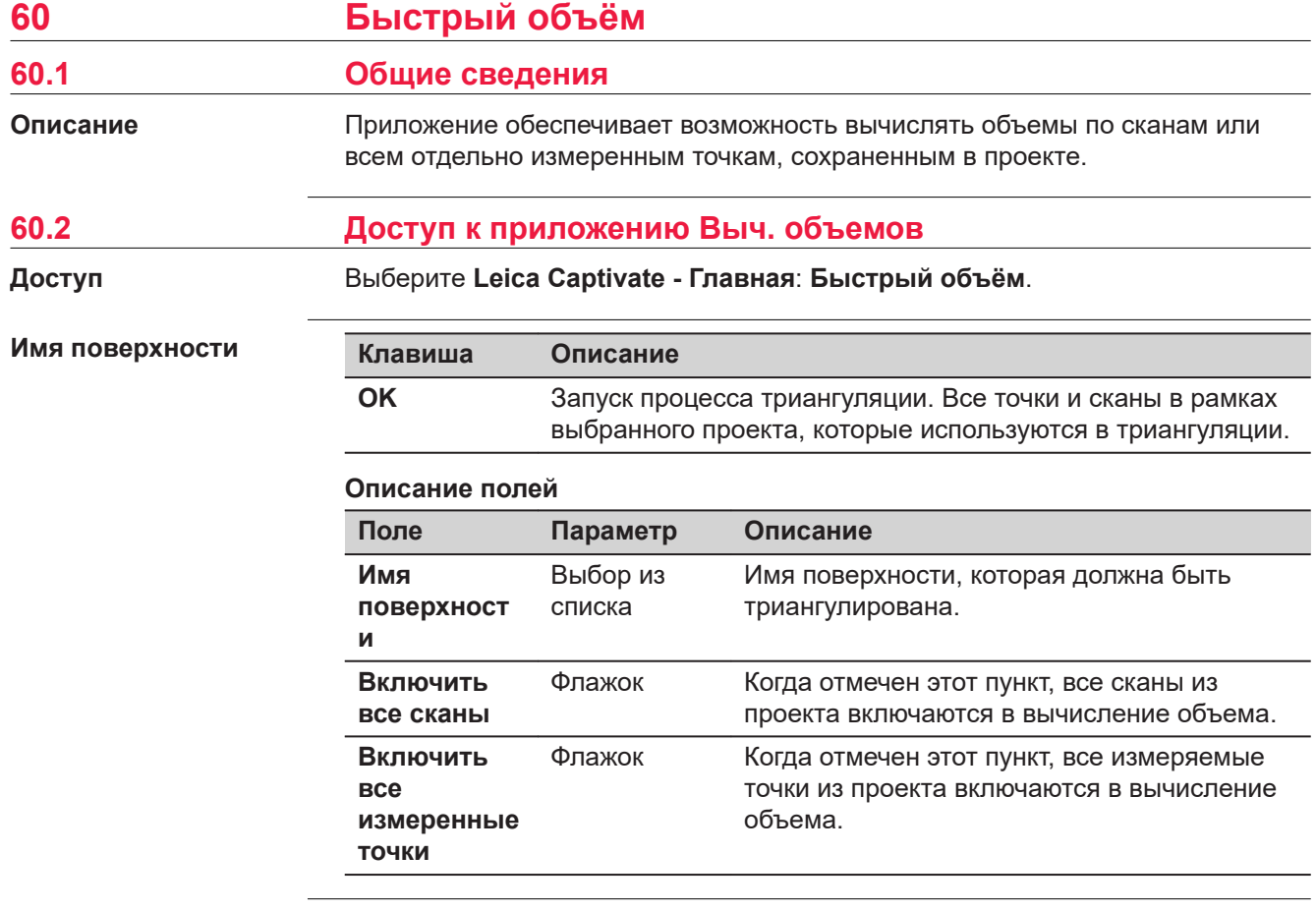

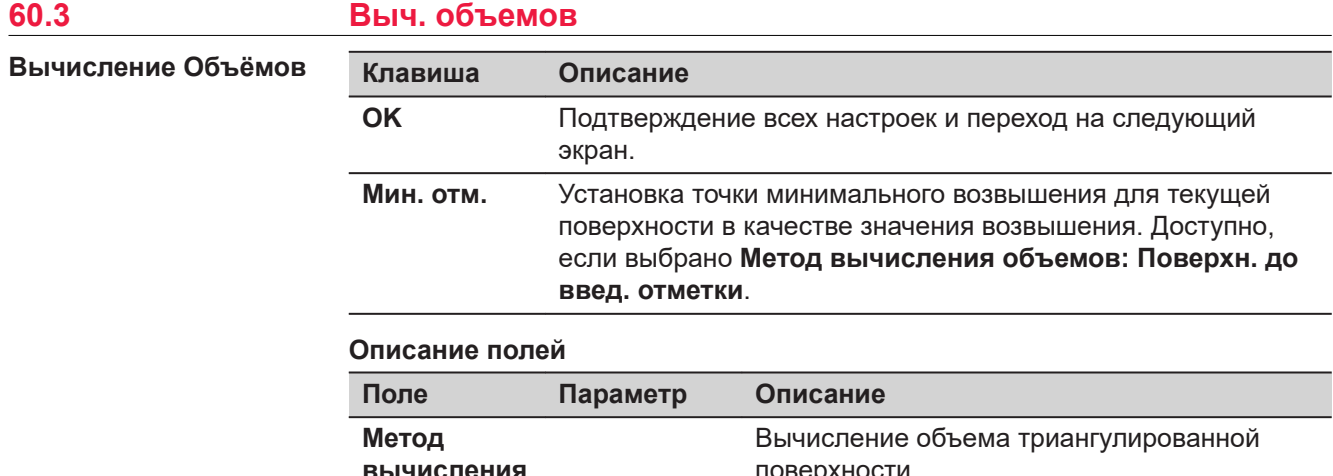

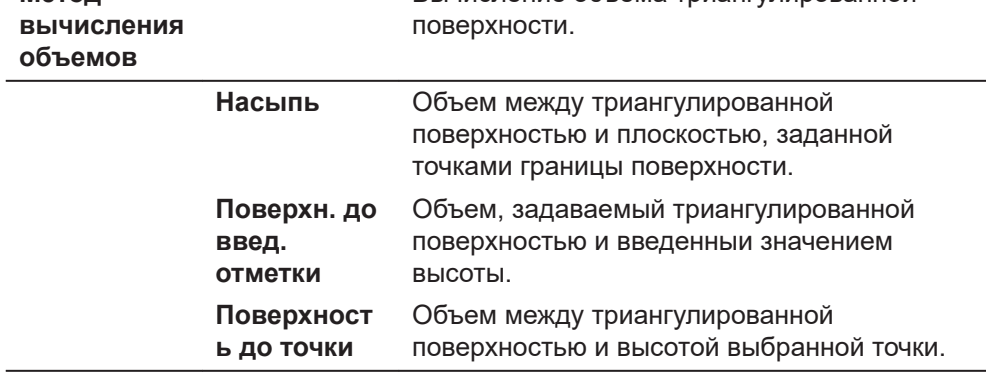
# **Далее**

**OK** вычисляет объем и переходит к **Результат Выч. Объёма**.

**страница Результат Выч. Объёма, Результат**

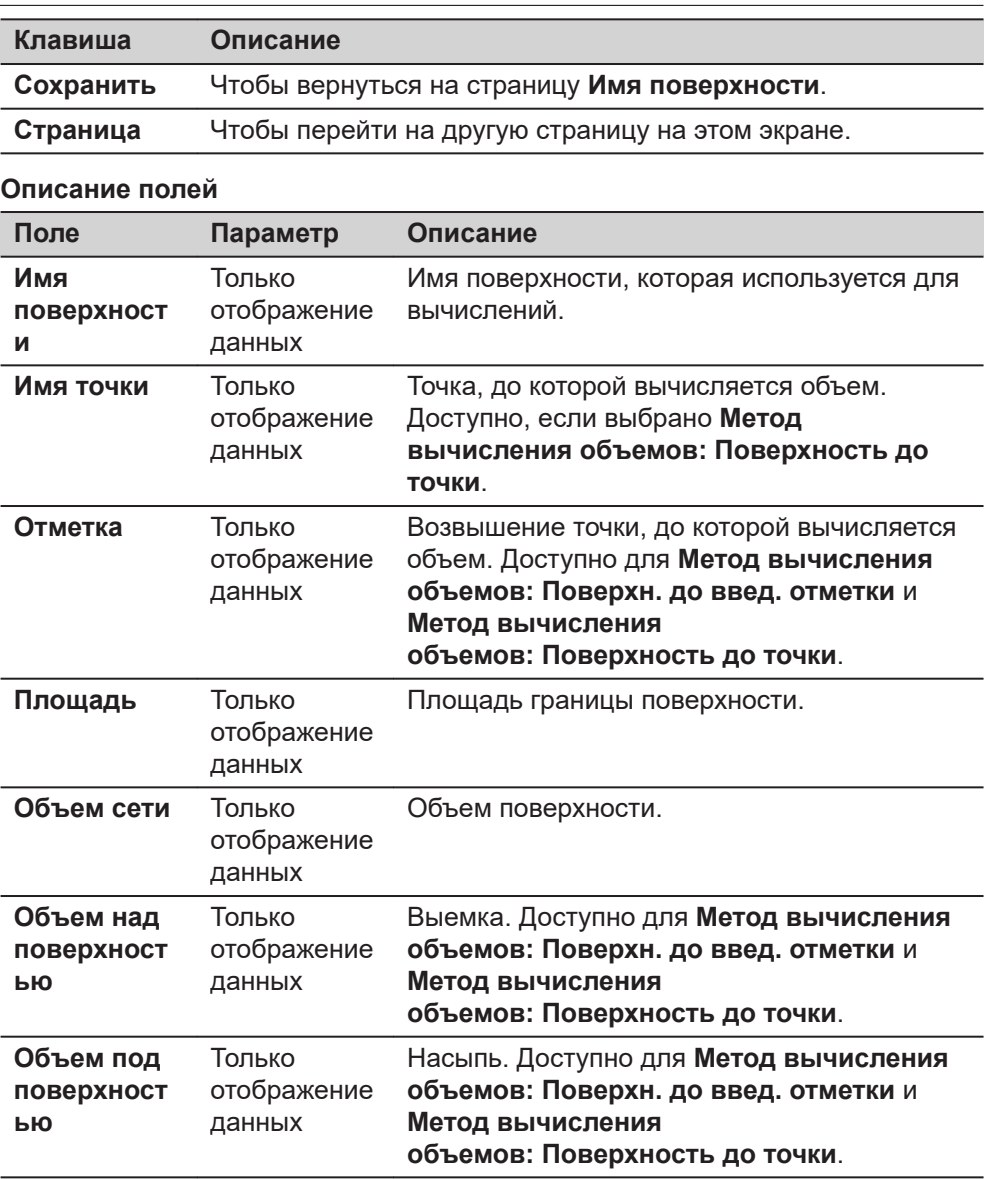

### **Далее**

Страница 3D просмотр обеспечивает интерактивное отображение данных.

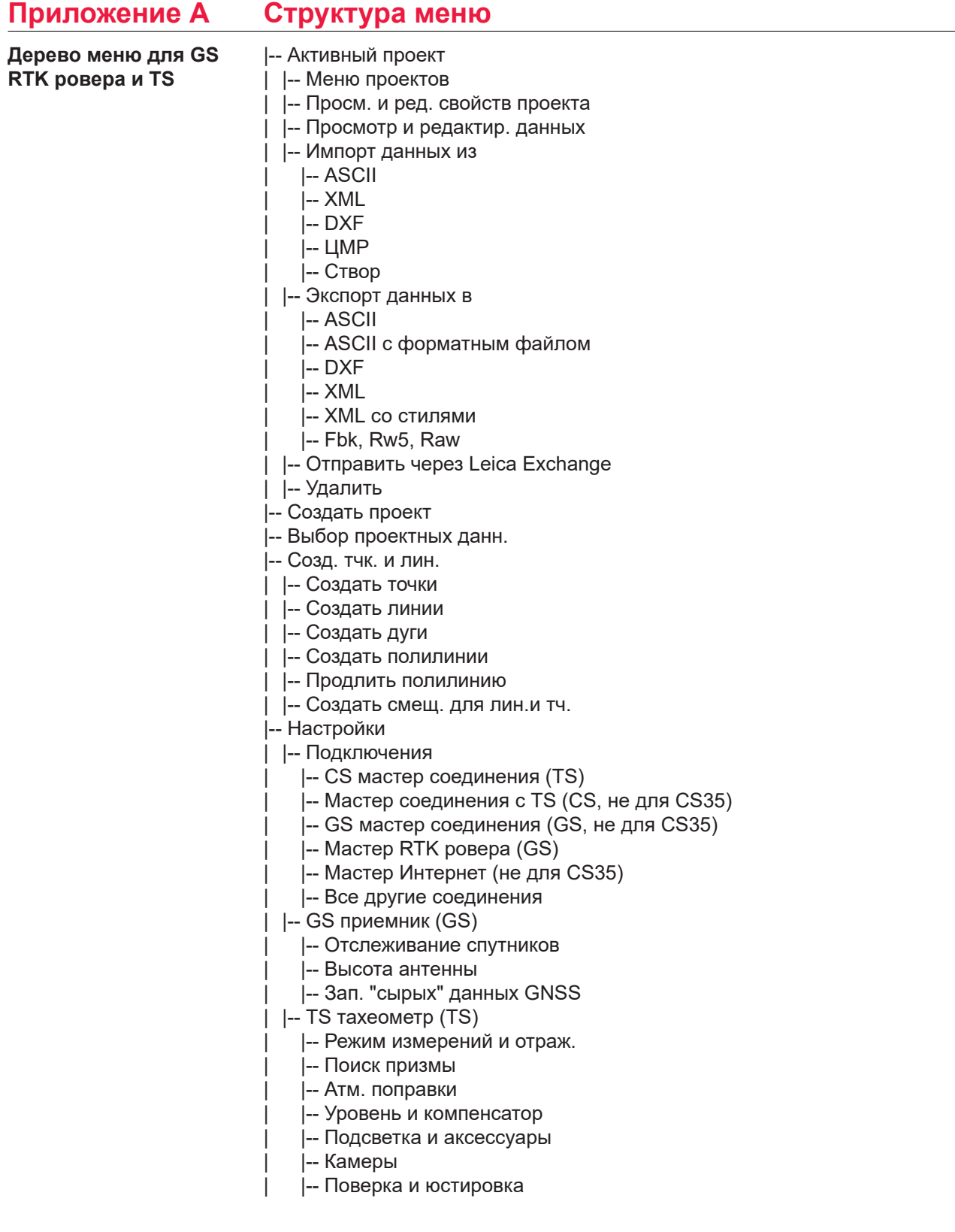

|-- Сохранение точек

|-- Дублировать точки

|-- Напомнить перед сохран.

 $|-$  GS контроль качества (GS)

 $|-$  TS смещения и контроль (TS)

|-- Персонализация

- |-- Мастер конфиг. наборов
- |-- Мой рабочий экран
- |-- Шаблоны ID точек
- |-- Горячие клавиши и избран
- |-- Кодирование
- |-- Видимость приложений
- |-- Система
	- |-- Запуск ПО
	- |-- Экран и звуки
	- |-- Региональные настройки
	- |-- Мастер огранич. доступа
- |-- Инструменты
	- |-- Передача объектов
	- |-- Обновление ПО
	- |-- Загр. лиценз. ключи
	- |-- Форматирование памяти
	- |-- Калькулятор
	- |-- FTP передача данных
	- |-- Leica Exchange
- |-- O Leica Captivate
- |--|3D просмотр
- |--|К меню базы (не для GS07CS20).
- |--|Установка (TS)
- |-- Сканирование (MS60)
- |-- Съемка
- |--|Разбивка точек
- |--|Вынос по линии
- |--|Вынос ЦМР
- |--|Вынос тч и ЦМР
- |--|Изм. отн. линии
- |--|Быстрый объём
- |--|Выч. объёмов
- |--|Ход (TS)
- |--|Угл. приёмы (TS)
- |--|COGO
- | | -- Обратная задача
- | |-- Азимут и расстояние
- |--|--|Пересечение
- | |-- Расчёт дуги и линии
- |-- Сдвиг, разворот и масштаб
- |--|--|Деление площади
- |--|--|Угол
- |--|--|Горизонтальная кривая
- |--|--|Треугольник
- |--|Вынос дорог
- |--|Контроль дорог
- |--|Вынос Ж/Д
- |--|Контроль Ж/Д
- |--|Вынос тоннеля
- |--|Контр. тоннеля

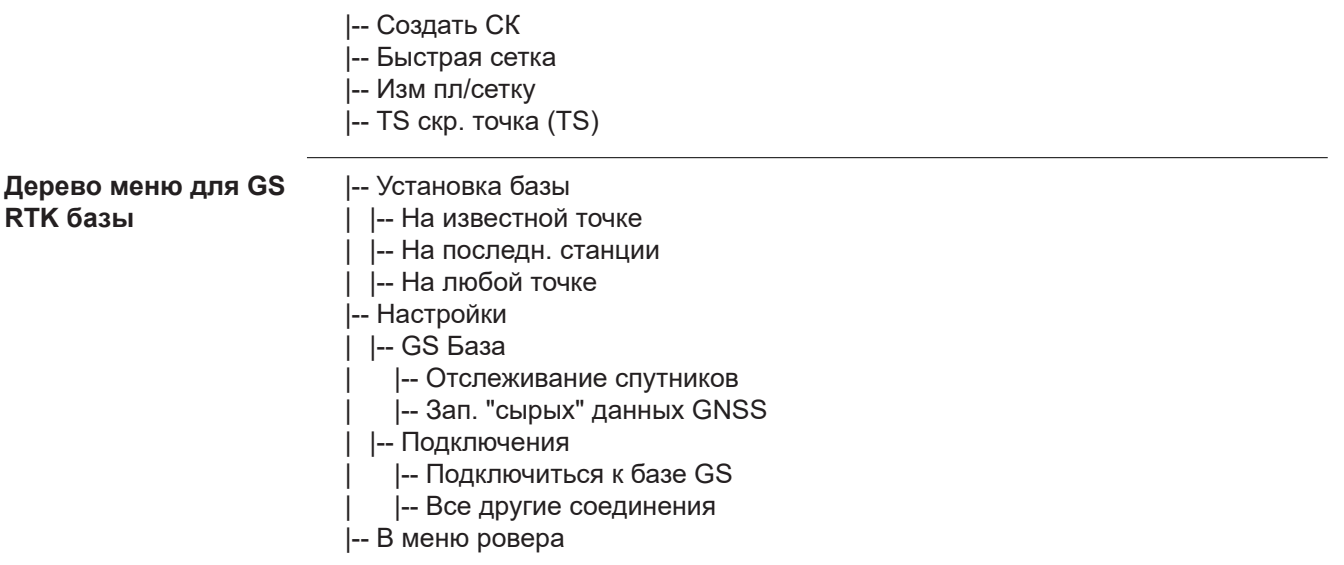

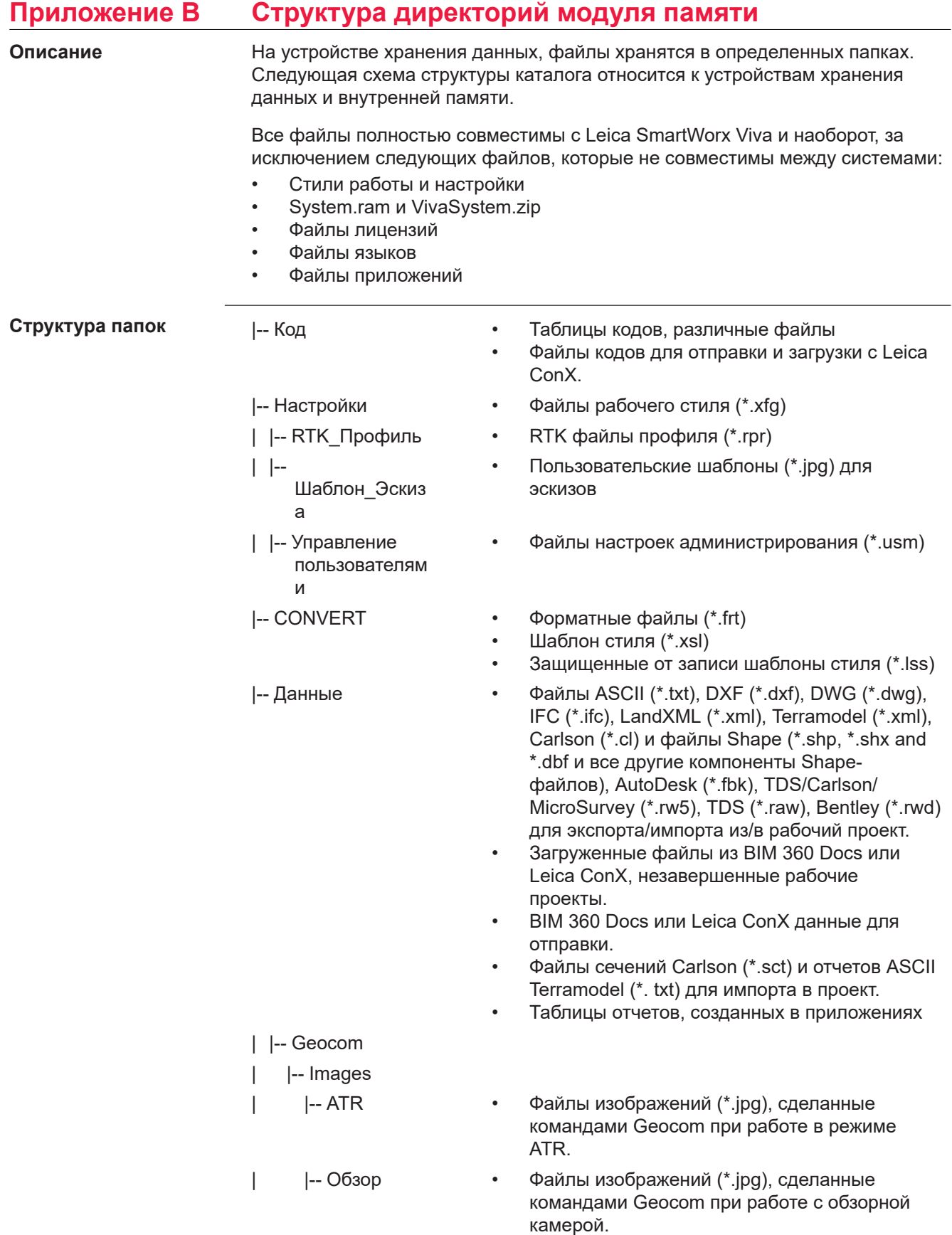

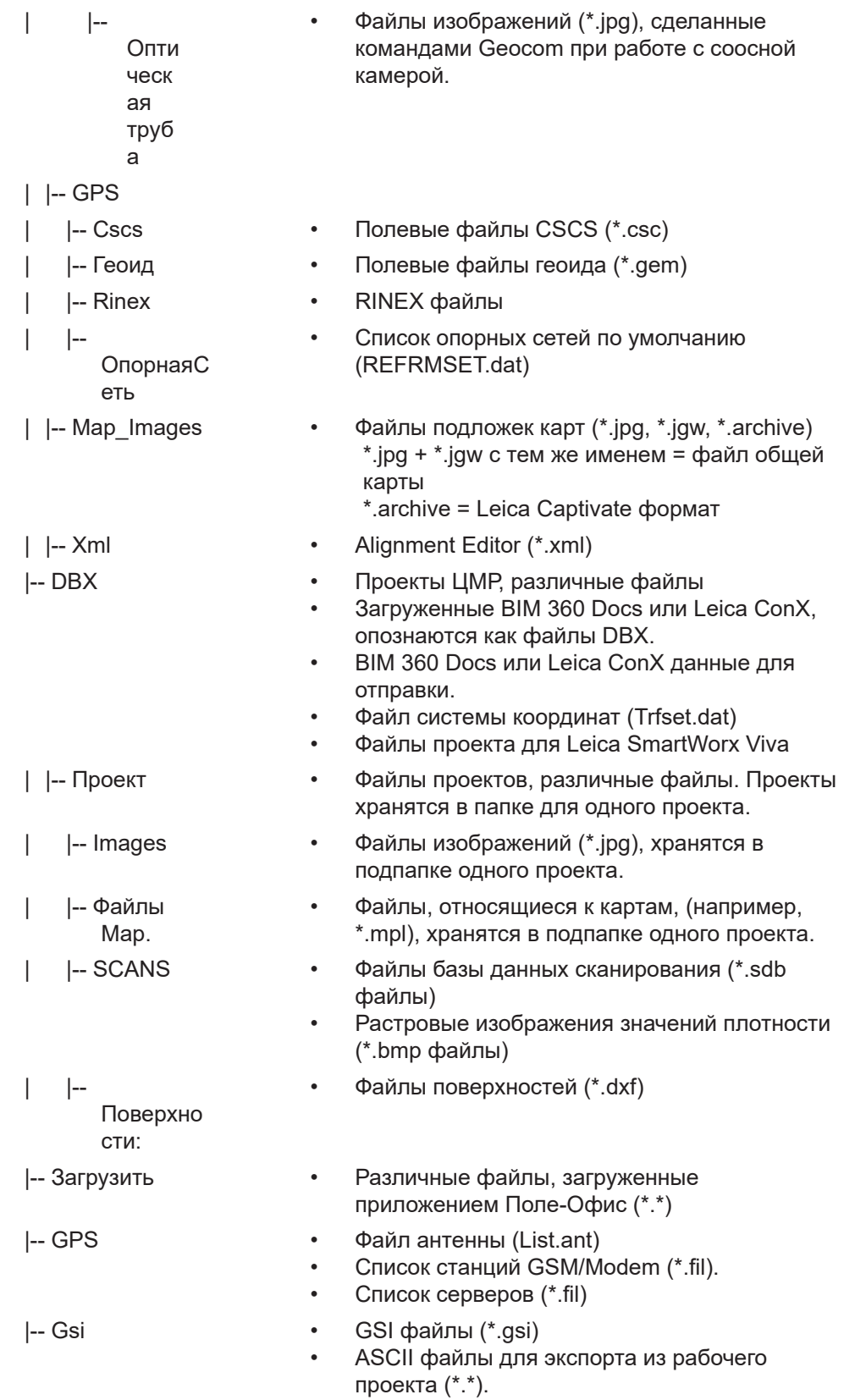

- |-- Системная Обновление пакетов для CS20/TS, включая прошивку, приложения, языки, прошивку для периферийных устройств (\*.fw)
	- Специальные приложения для CS20/TS (\*.axx)
	- Специальные приложения для CS35 (\*.dxx)
	- Файл с лицензионным ключом (\*.key)
	- Файлы прошивки для движка измерений (\*.fw)
	- Системные файлы (VivaSystem.zip)

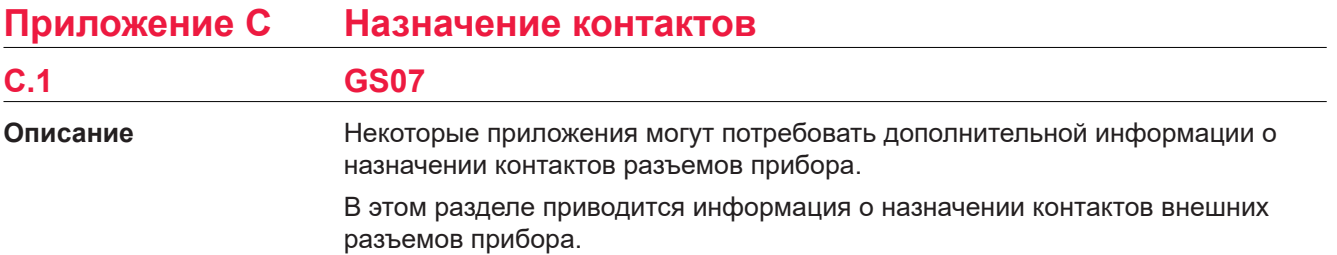

# Порты нижней части инструмента

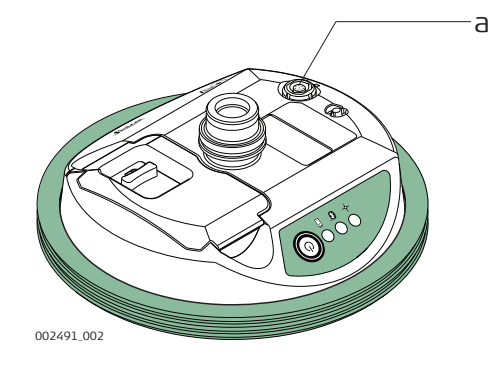

Порт LEMO (USB и  $\mathsf{a}$ последовательный)

# Схема контактов для **LEMO-1 8 КОНТАКТОВ**

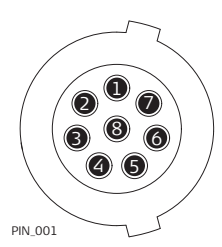

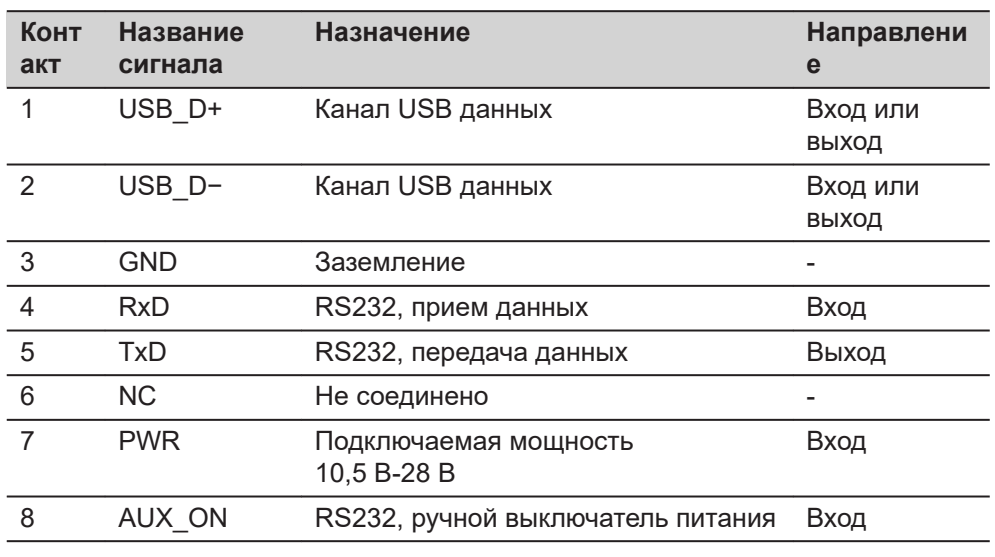

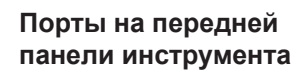

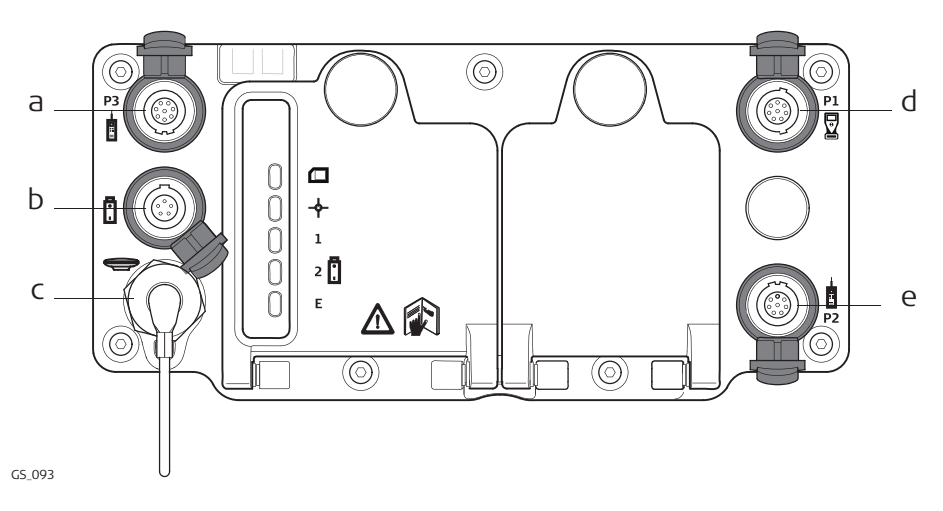

- a P3: Вывод питания, вывод/ввод данных или вывод/ввод удаленного интерфейса. 8 -контактный LEMO
- b Порт PWR: Вход питания 5 -контактный LEMO
- c Антенный порт: антенный вход GNSS
- d Порт P1 Ввод/вывод для полевого контроллера или удаленного интерфейса. 8 -контактный LEMO
- e Порт P2: Вывод питания, вывод/ввод данных или вывод/ввод удаленного интерфейса. 8 -контактный LEMO

**Рсположение контактов для порта P1**

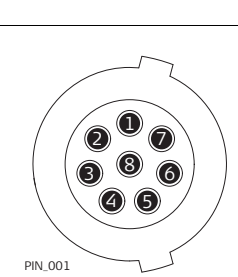

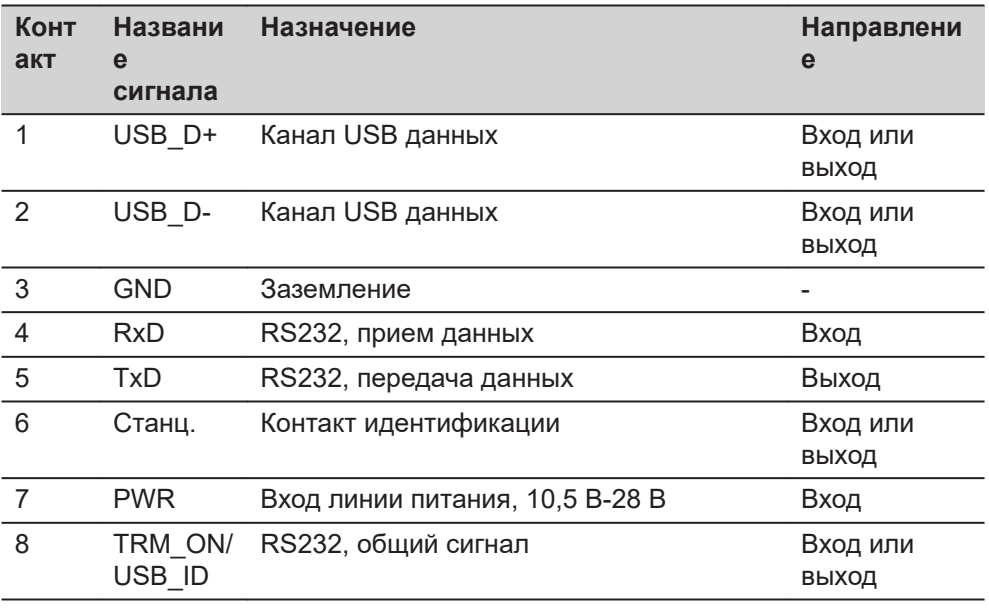

# **Расположение контактов для портов P2, и P3**

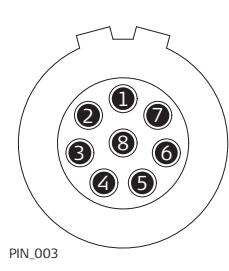

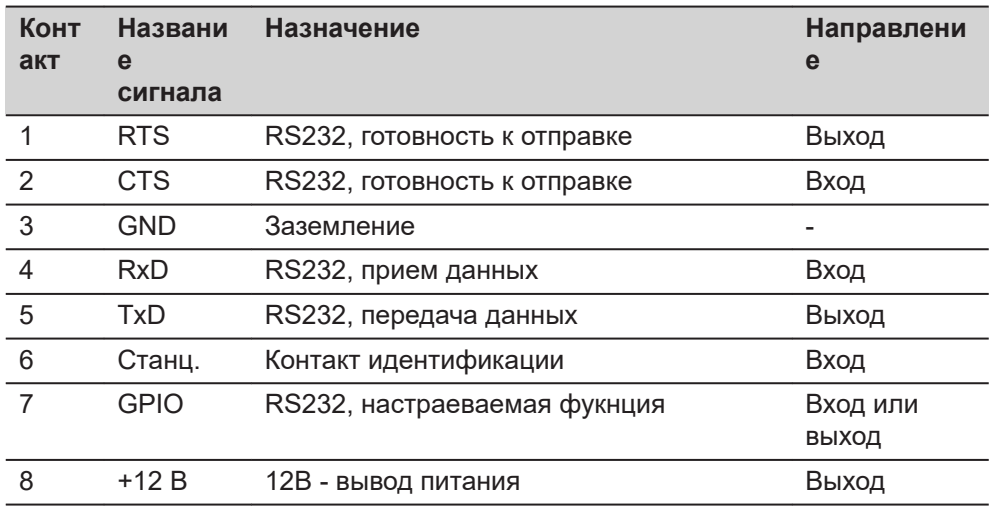

**Расположение контактов для порта PWR**

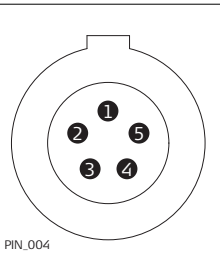

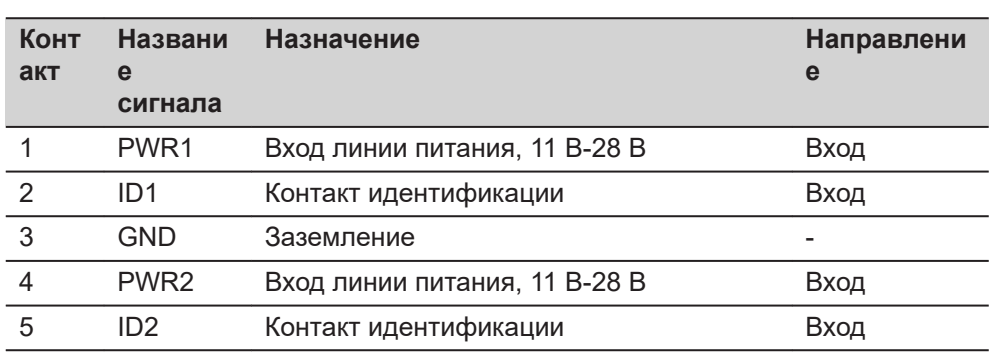

# **C.3 GS14/GS16**

**Порты инструмента под боковой крышкой .**

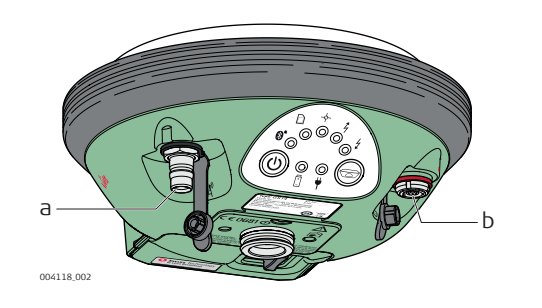

- a Qn-разъем, только для моделей с УВЧ радиомодулем.
- b Порт 1 (USB или последовательный)

**Рсположение контактов для порта P1**

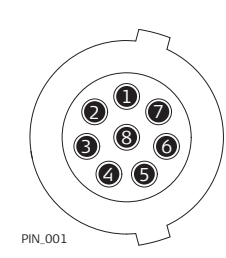

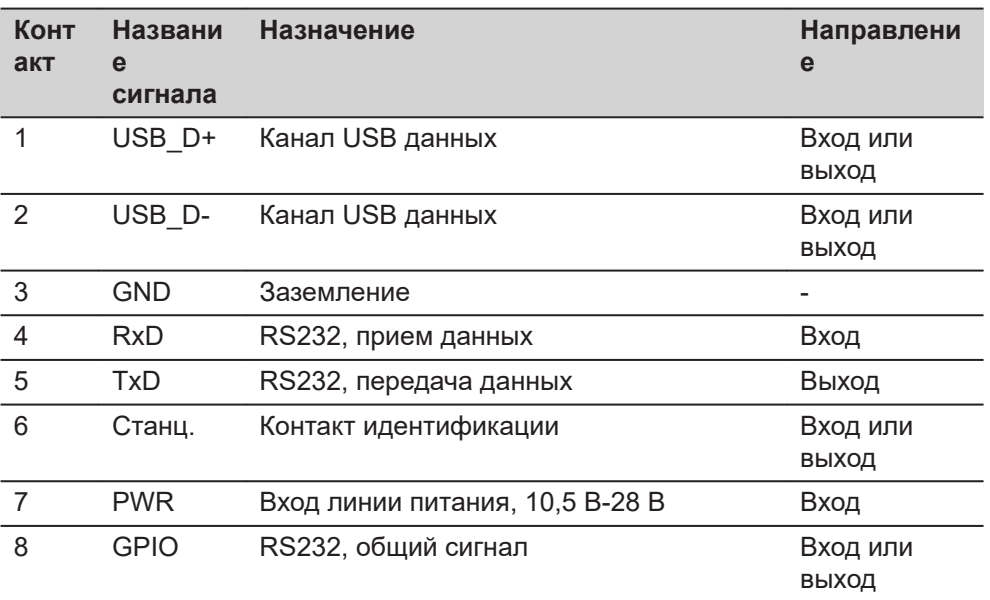

### **C.4 GS18**

**Описание**

Некоторые приложения могут потребовать дополнительной информации о назначении контактов разъемов прибора.

В этом разделе приводится информация о назначении контактов внешних разъемов прибора.

## Порты нижней части инструмента

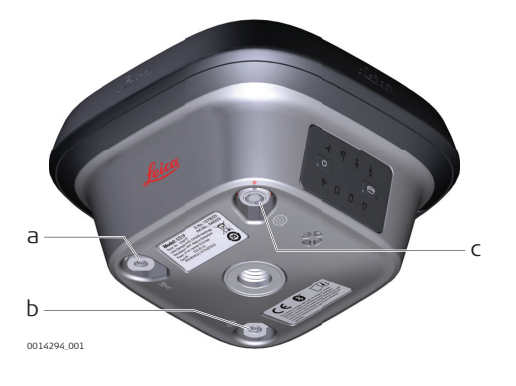

- $\mathsf{a}$ SMB-разъем для наружной антенны УВЧ, только для моделей с УВЧ-радио
- $\mathsf b$ SMB-разъем для внешней LTE-антенны
- Порт 1 (питание, USB или  $\mathbf{C}$ последовательный)

Рсположение контактов для порта **P1** 

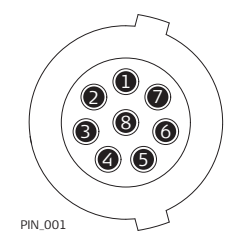

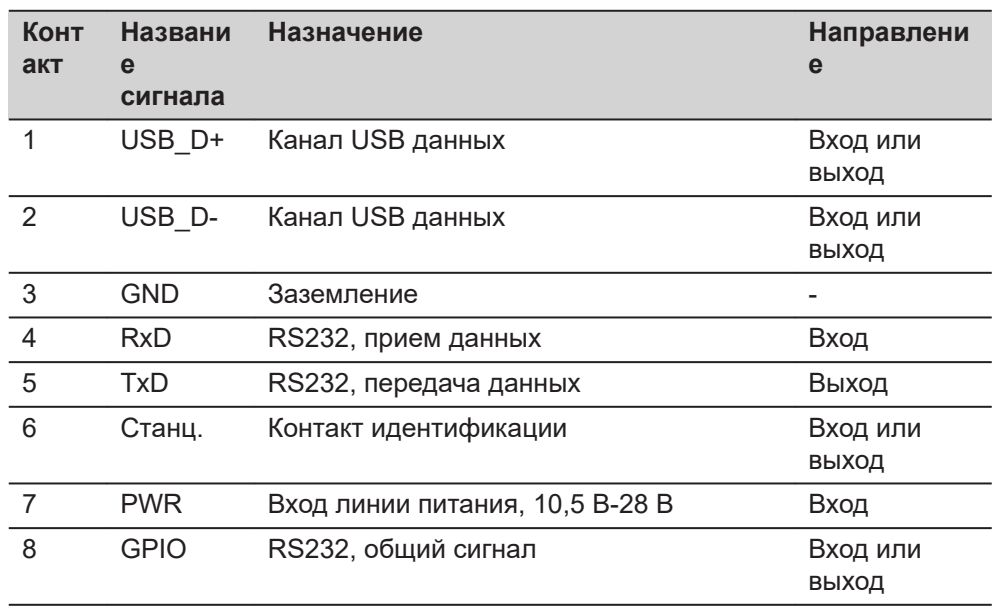

# $C.5$

**GS25** 

# Порты на задней панели инструмента

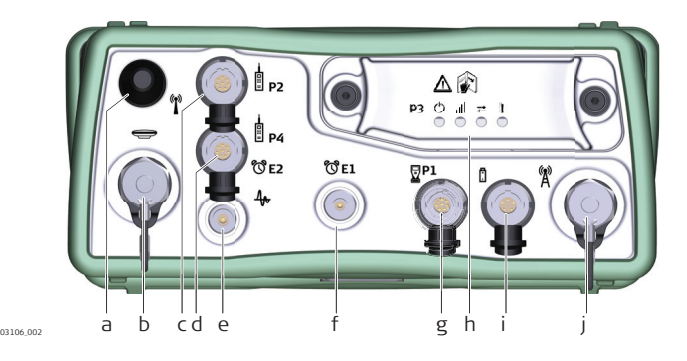

- a Порт BT: Антенна Bluetooth
- b Антенный порт: антенный входной разъем GNSS
- c Порт P2: Вывод питания, вывод/ввод данных или вывод/ввод удаленного интерфейса. 8 -и штыревой LEMO
- d Порт P4 и E2: Порт Serial/Event (Последовательный/Событий). 8 штыревой LEMO
- e Порт PPS: Выходных импульсов в секунду
- f Порт E1: Событие 1
- g Порт P1: CS порт ввод/вывод для полевого контроллера или модуля удаленного управления. 8 -штыревой LEMO
- h Порт 3: Коммуникационный слот-порт и светодиоды
- i Порт PWR: Вход питания 5 -штыревой LEMO
- j Коммуникационный слот-порт, антенна, TNC

**Рсположение контактов для порта P1**

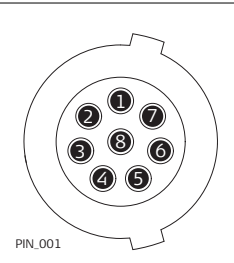

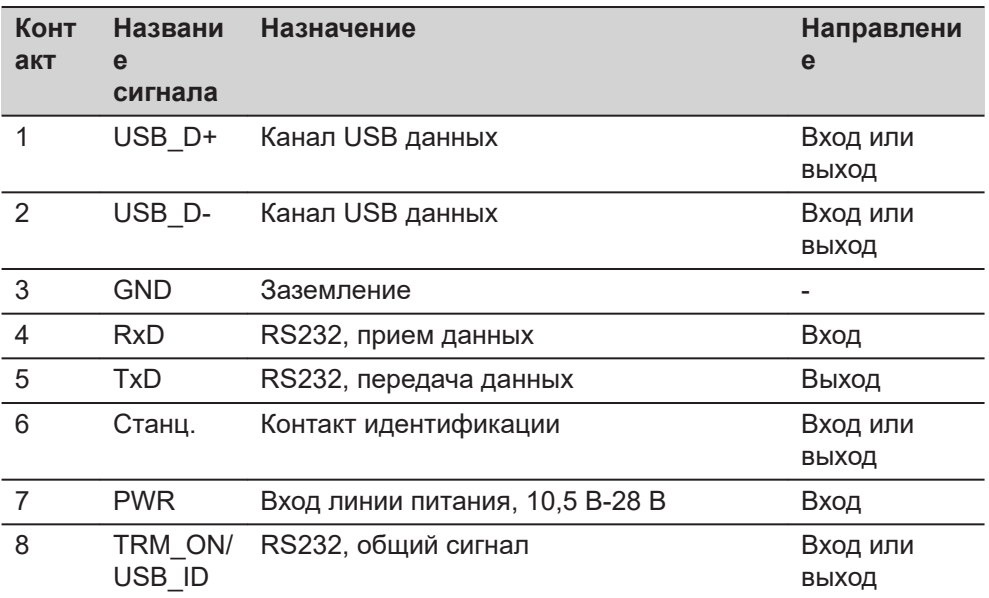

#### **Расположение контактов для порта P2**

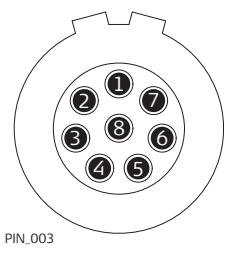

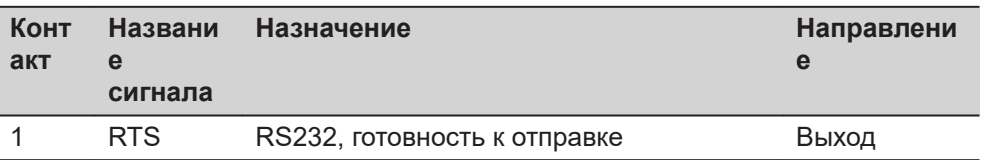

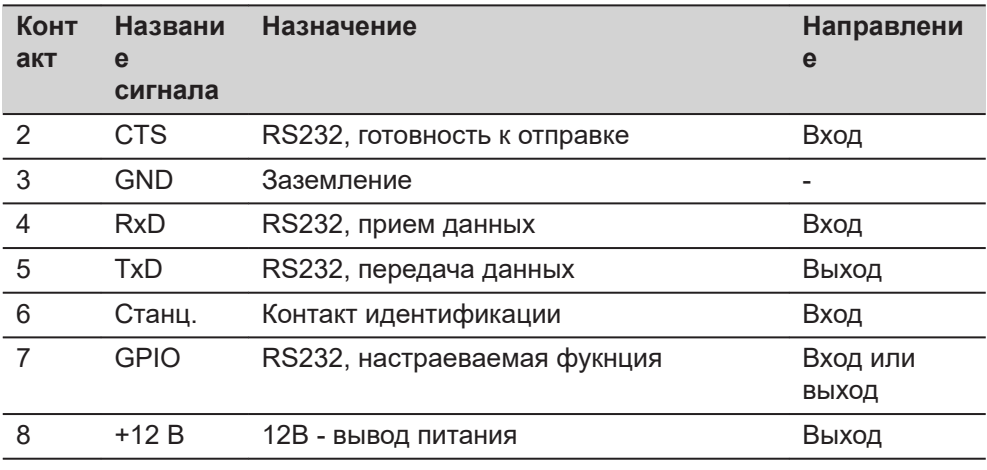

#### **Расположение контактов для порта P3**

#### <sup>1</sup> A1 A2 8 9 10 11 12 13 14 15 234567

PIN\_005

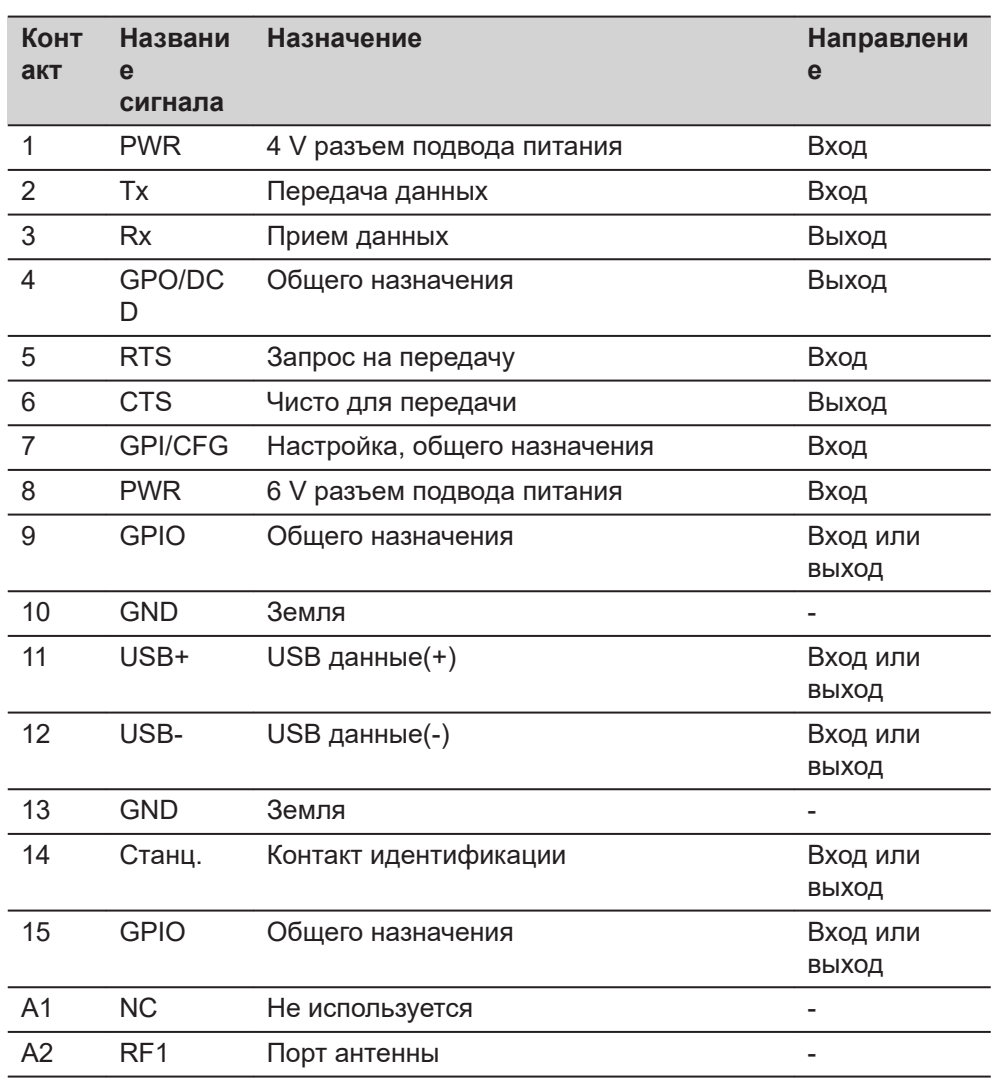

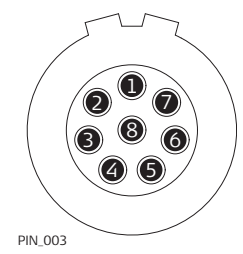

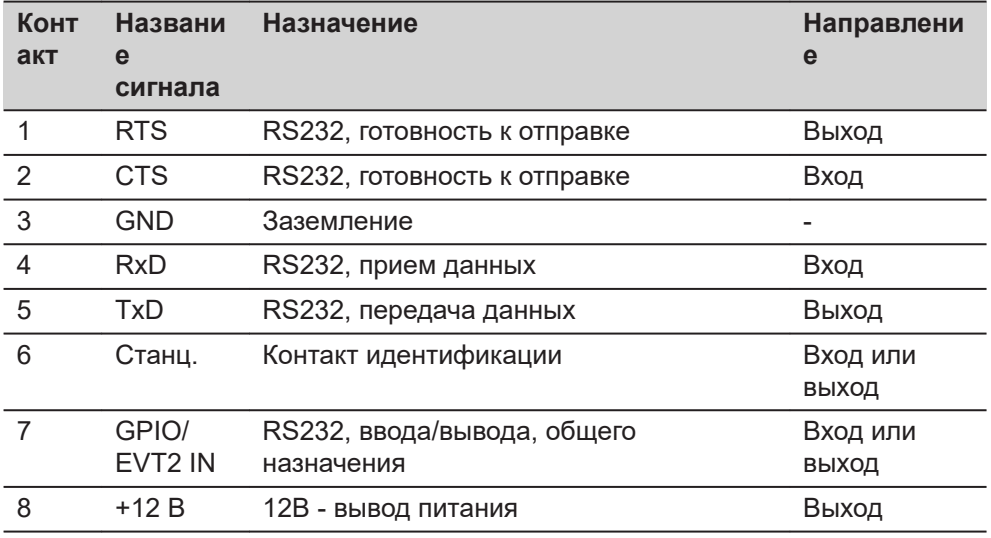

**Расположение контактов для порта PWR**

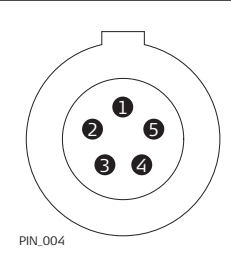

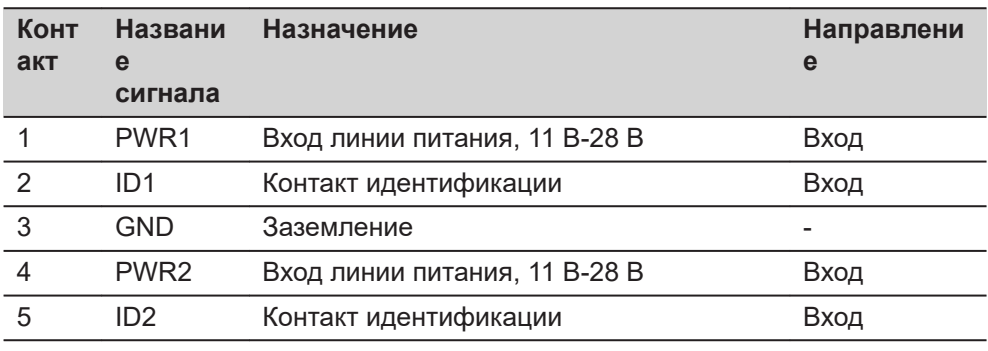

**C.6 CS20**

**Порты на нижней панели прибора - Lemo разъем**

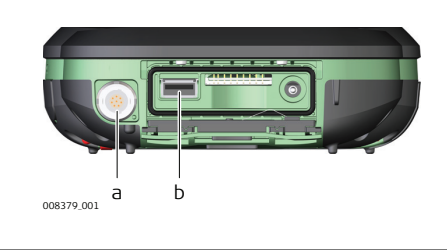

- a Порт LEMO (USB и серийный)
- b Порт USB A

### **Схема контактов для LEMO-1 8 контактов**

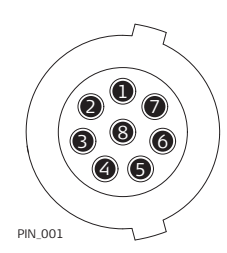

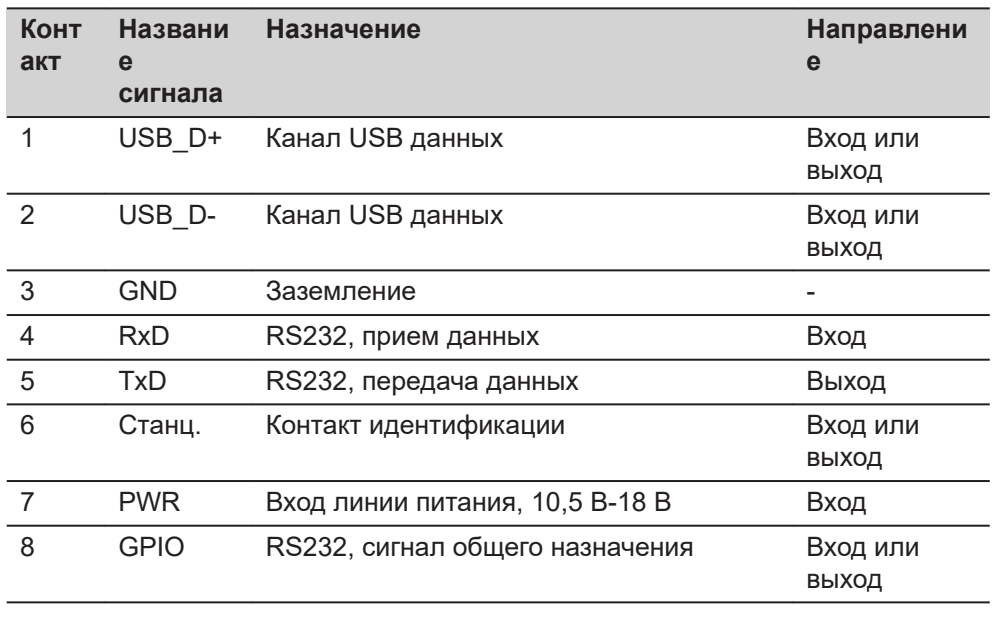

**C.7 TS10**

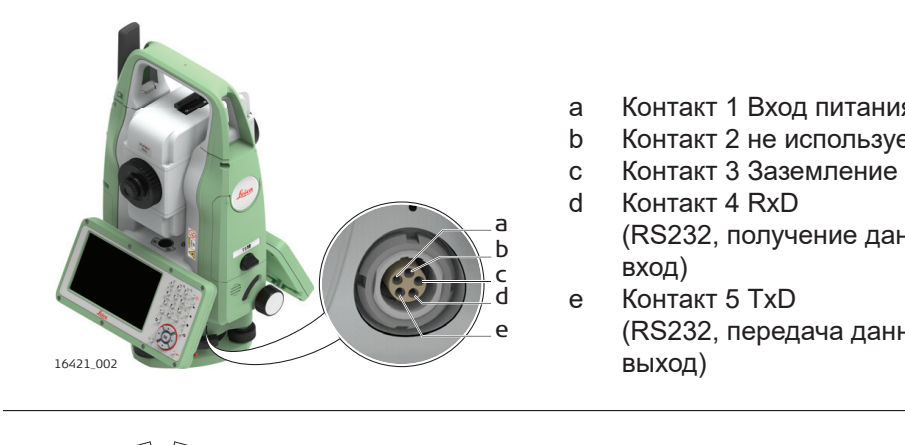

a Контакт 1 Вход питания

- b Контакт 2 не используется
- 
- (RS232, получение данных,
- (RS232, передача данных,

#### **Рсположение контактов для порта P1**

**Назначение пин 5 pin**

**LEMO-0 порта**

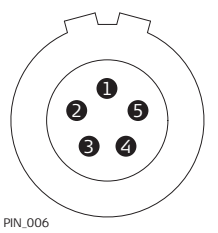

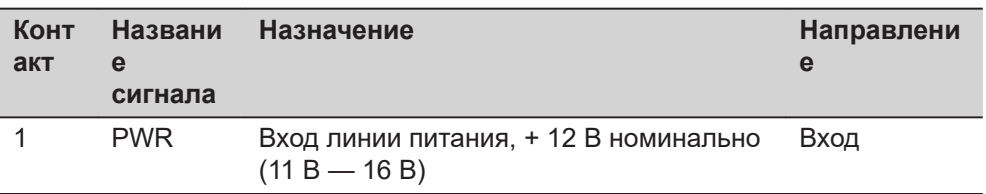

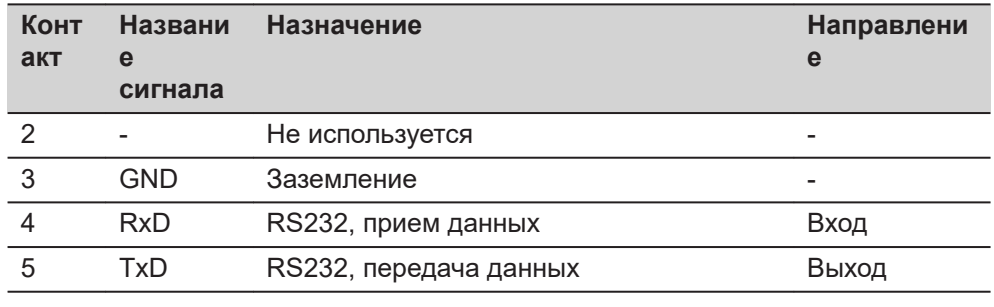

# **C.8 TS13**

**Назначение выводов 5-контактного порта LEMO-0**

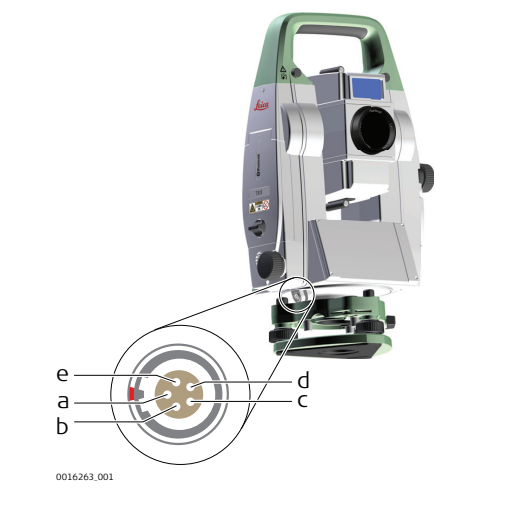

- a Контакт 1 Ввод питания
- b Контакт 2 не используется
- c Контакт 3 Земля сигнала
- d Контакт 4 RxD (RS232, прием, вход)
- e Контакт 5 TxD (RS232, передача, выход)

#### **Рсположение контактов для порта P1**

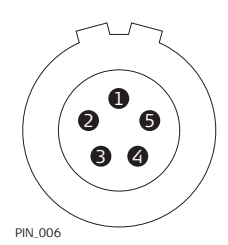

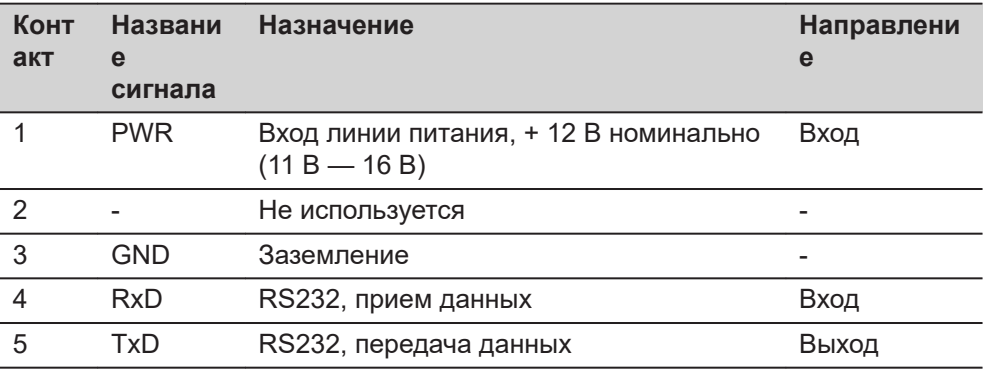

# **Порты на инструменте TS13/TS16**

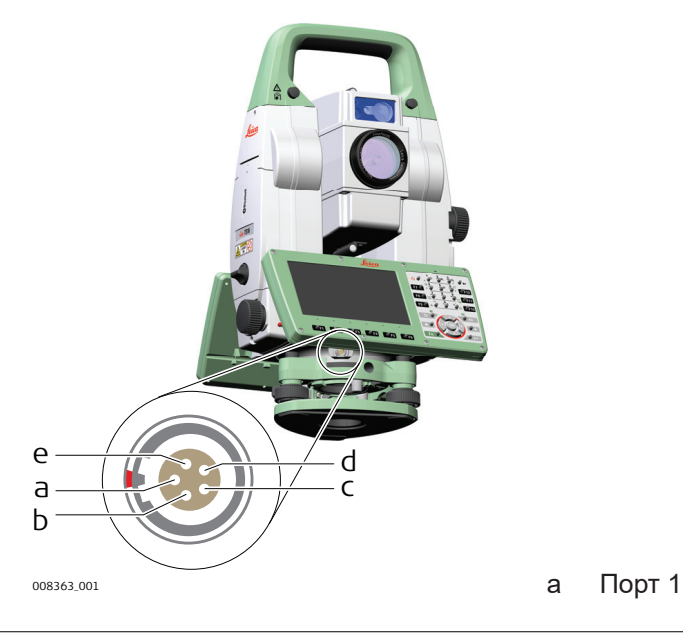

### **Рсположение контактов для порта P1**

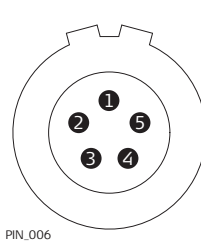

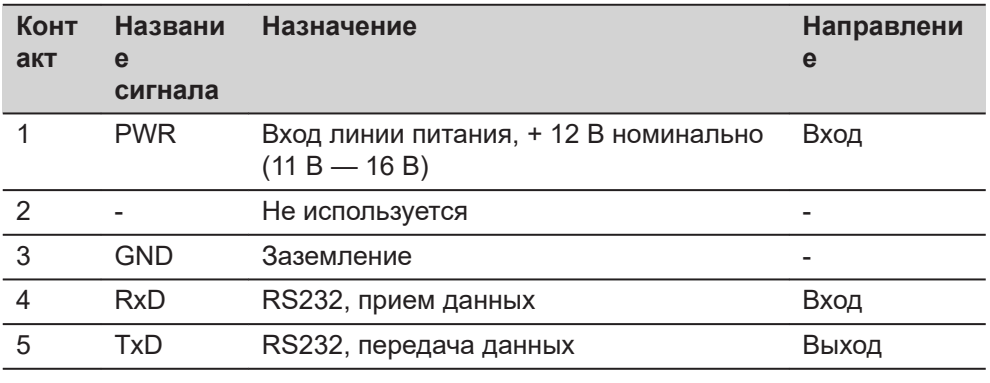

# **C.10 MS60/TS60**

### **Порты на инструменте MS60/TS60**

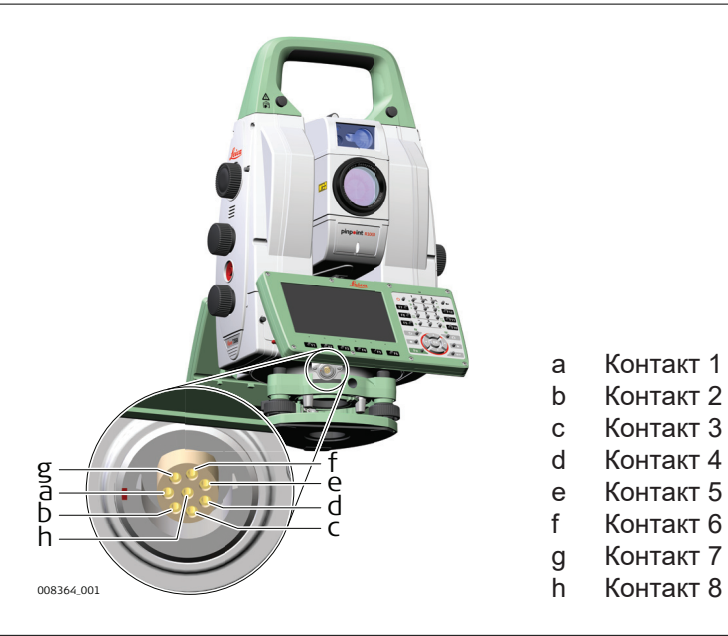

# **Схема контактов для LEMO-1 8 -штыревой**

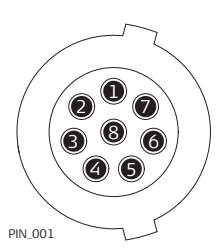

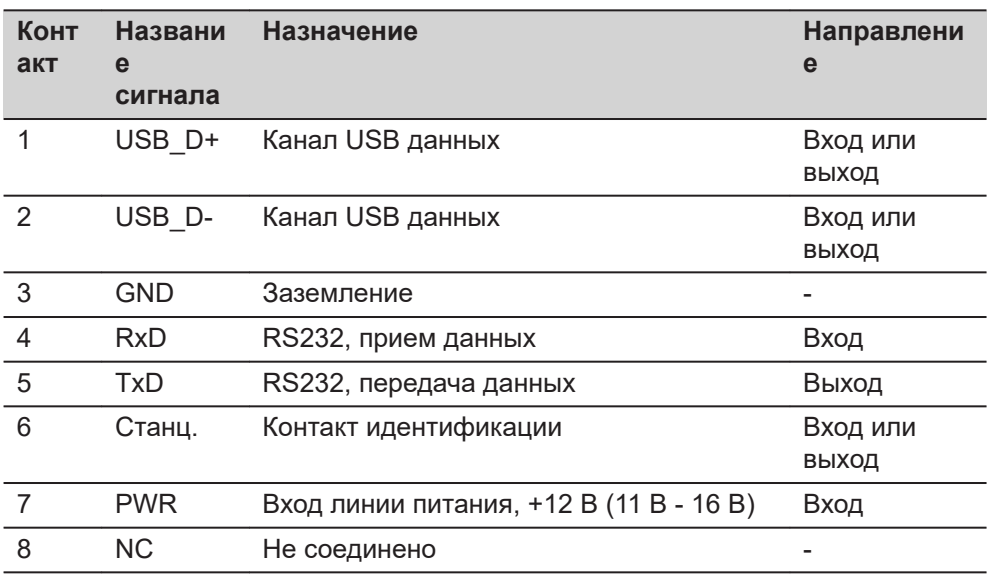

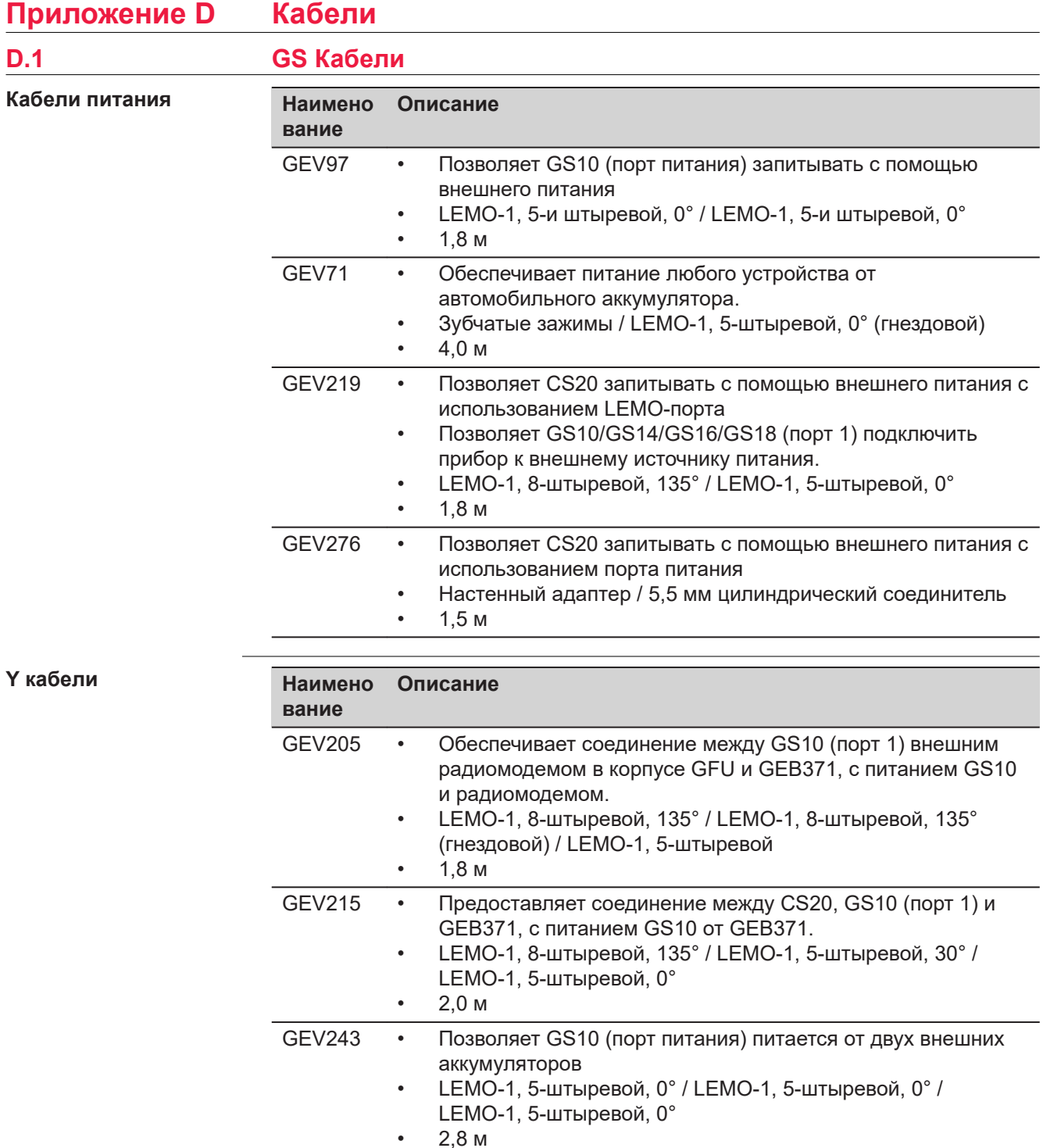

GEV261 • Позволяет GS14/GS16/GS18 запрограммировать радиомодем с помощью компьютера.

•  $1,8 \text{ M}$ 

• LEMO-1, 8-штыревой, 135° / LEMO-1, 5-штыревой, 0° / USB тип A / последовательный порт RS232, 9-штыревой

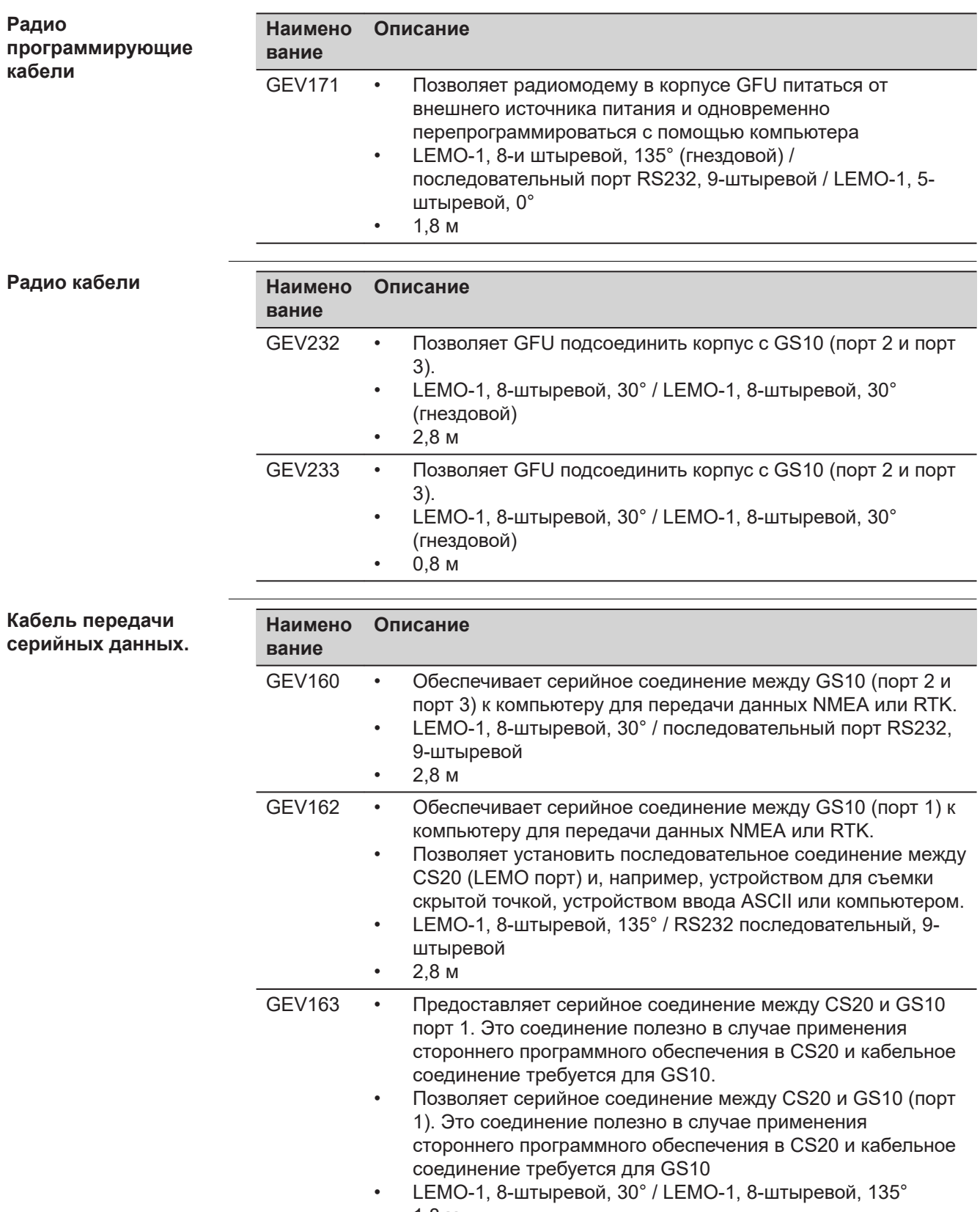

• 1,8 м

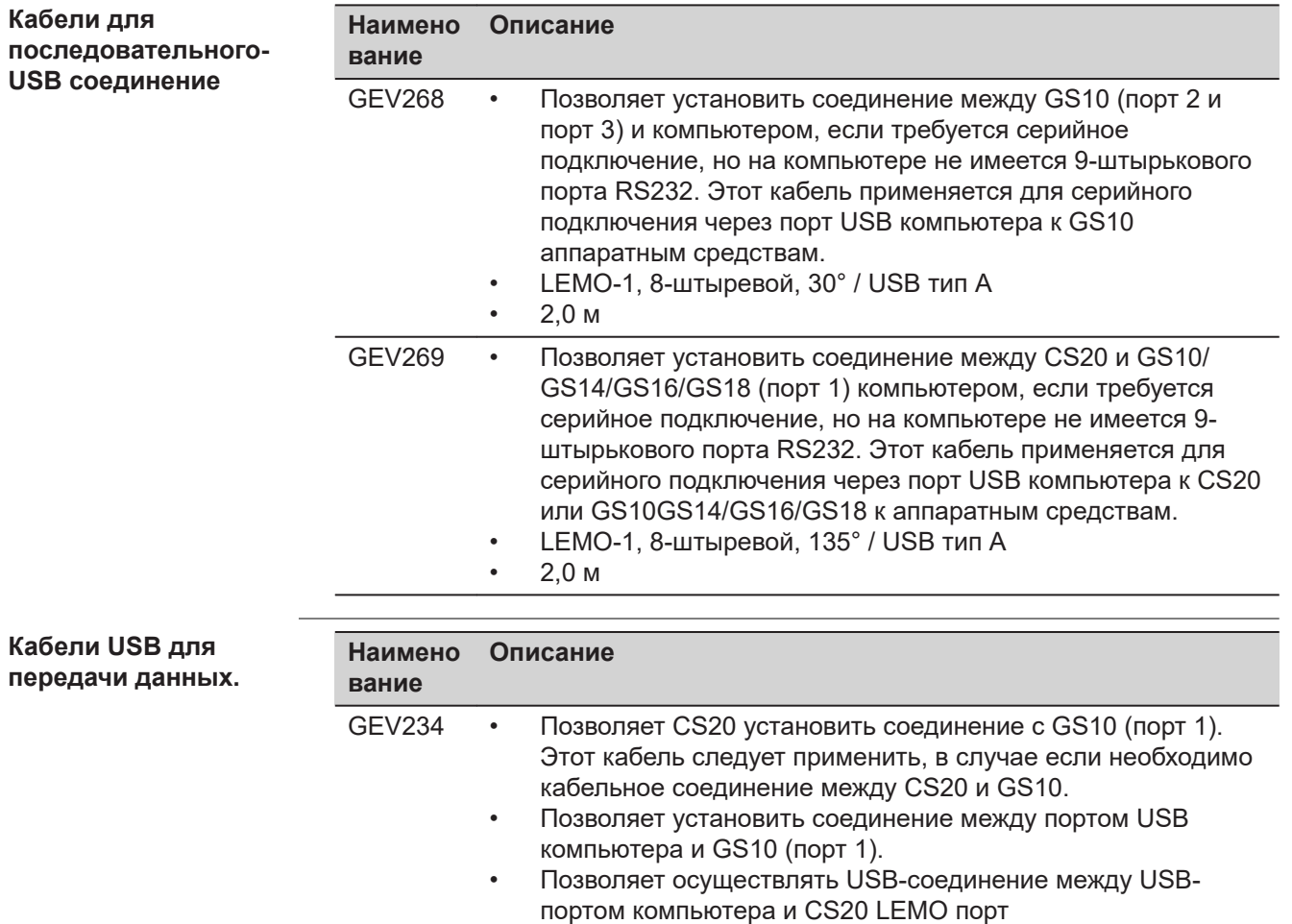

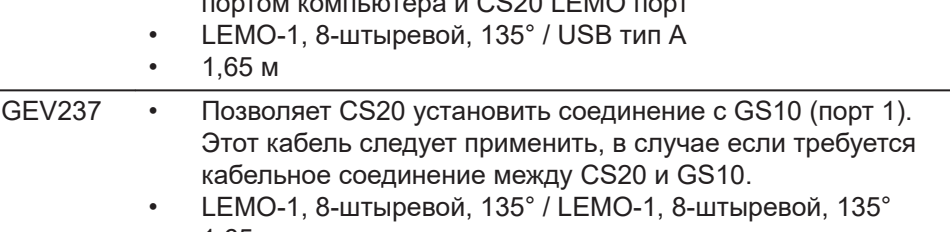

• 1,65 м

**Кабели антенны**

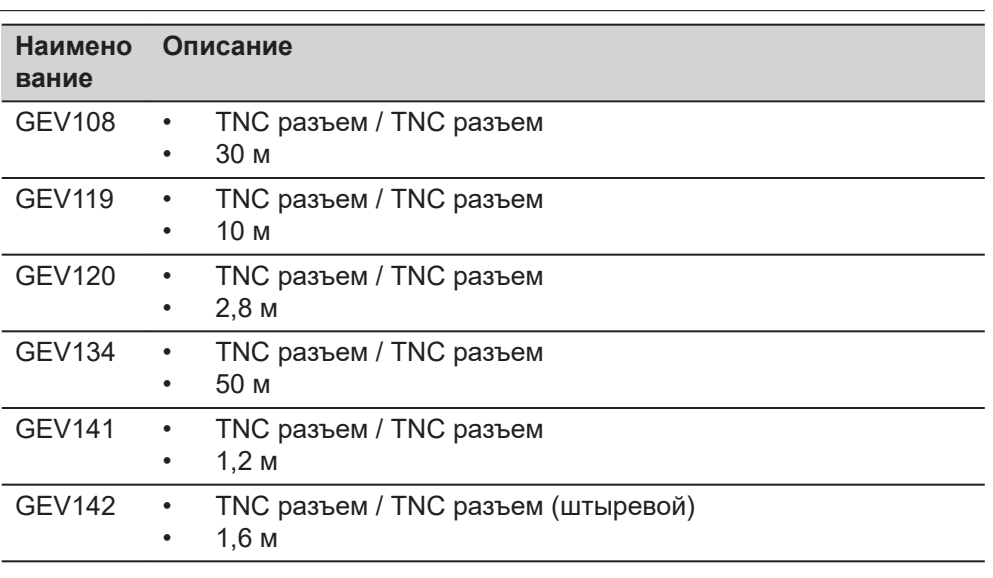

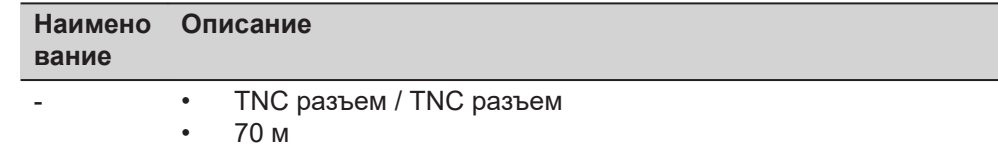

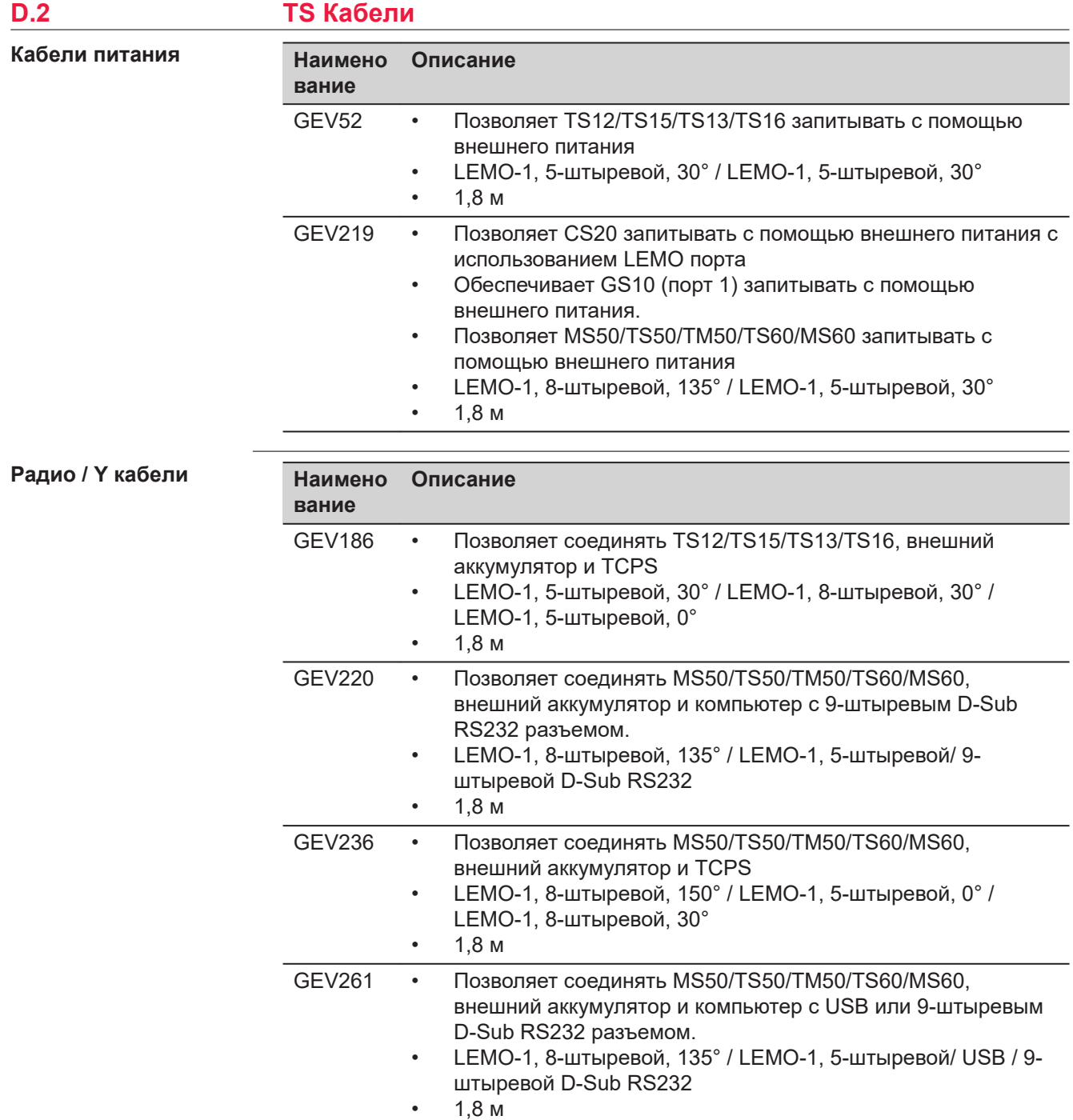

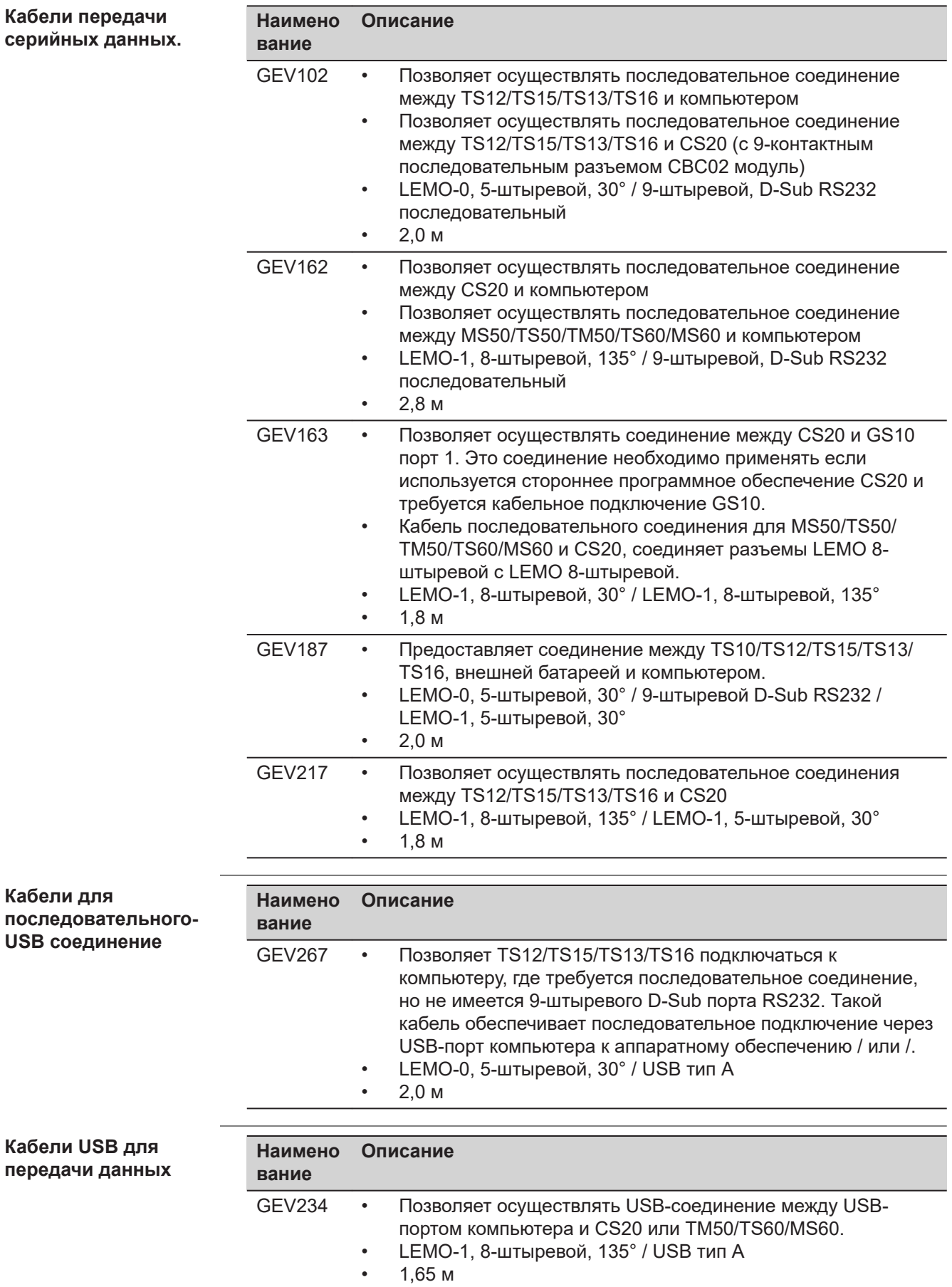

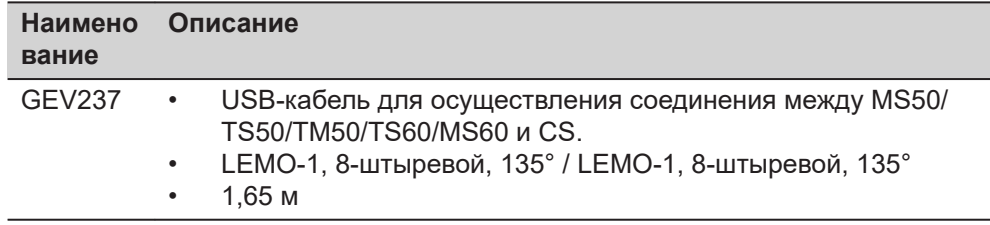

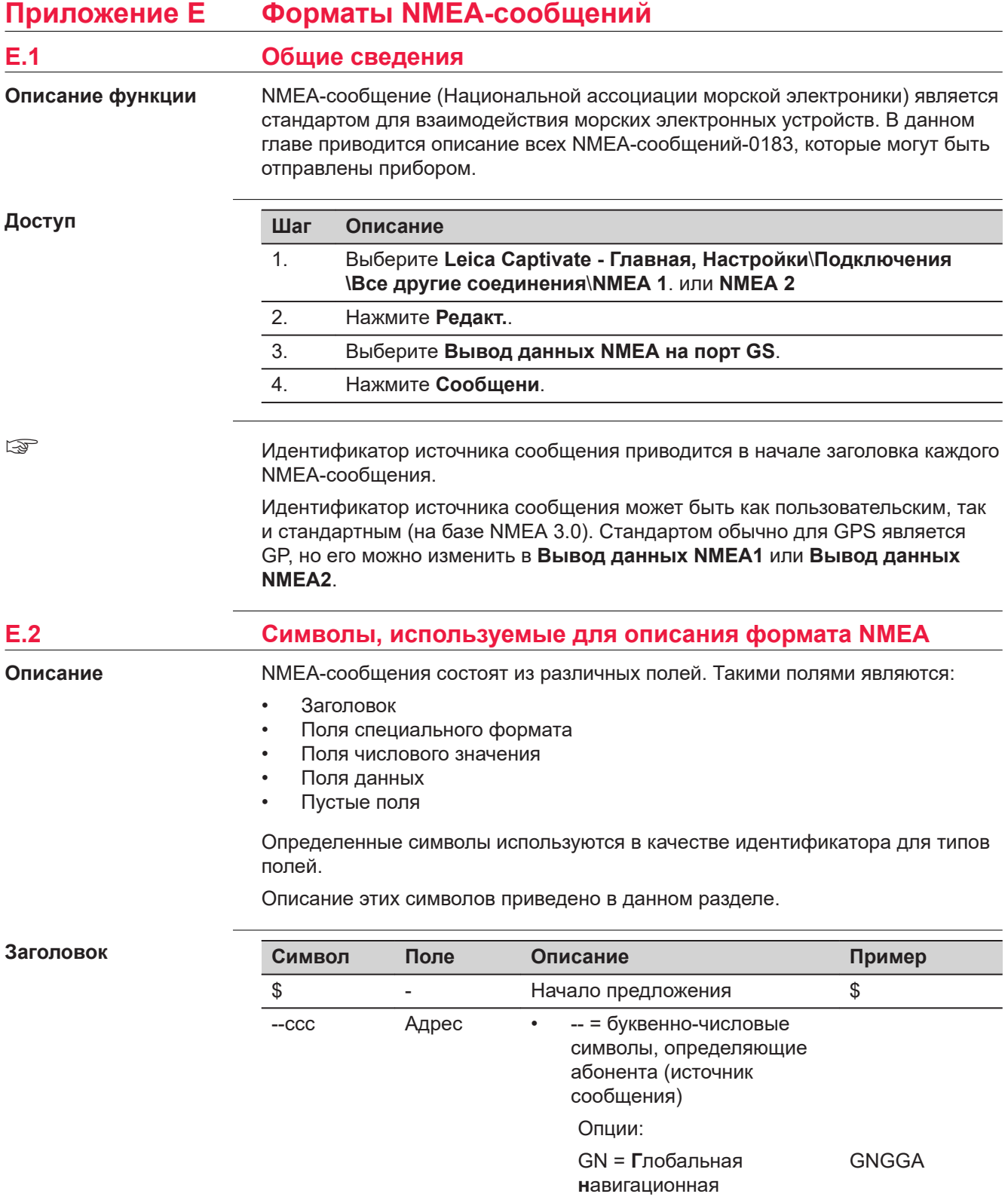

**с**путниковая **с**истема

GP = только GPS GPGGA GL = GLONASS GLGGA GA = Galileo GAGGA

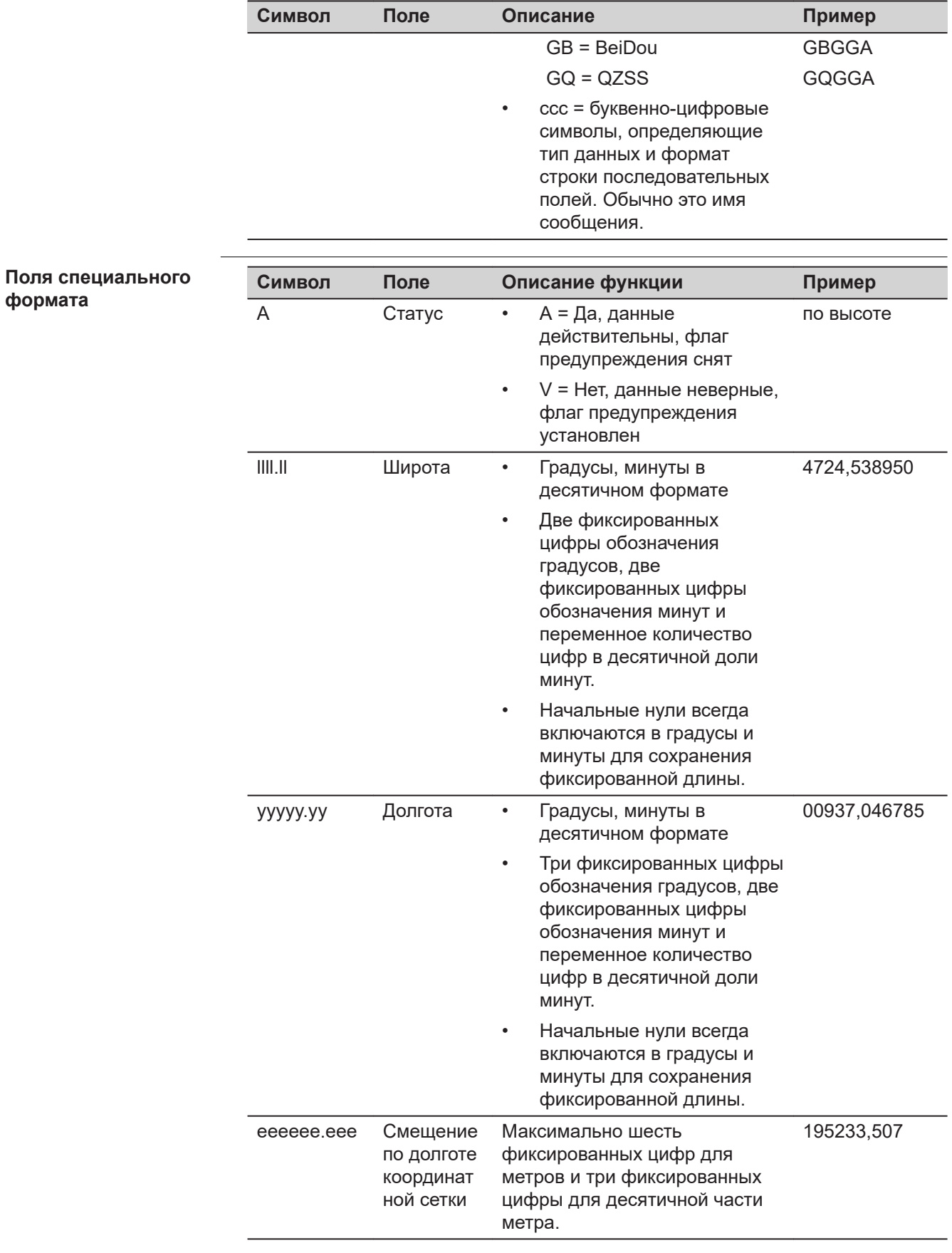

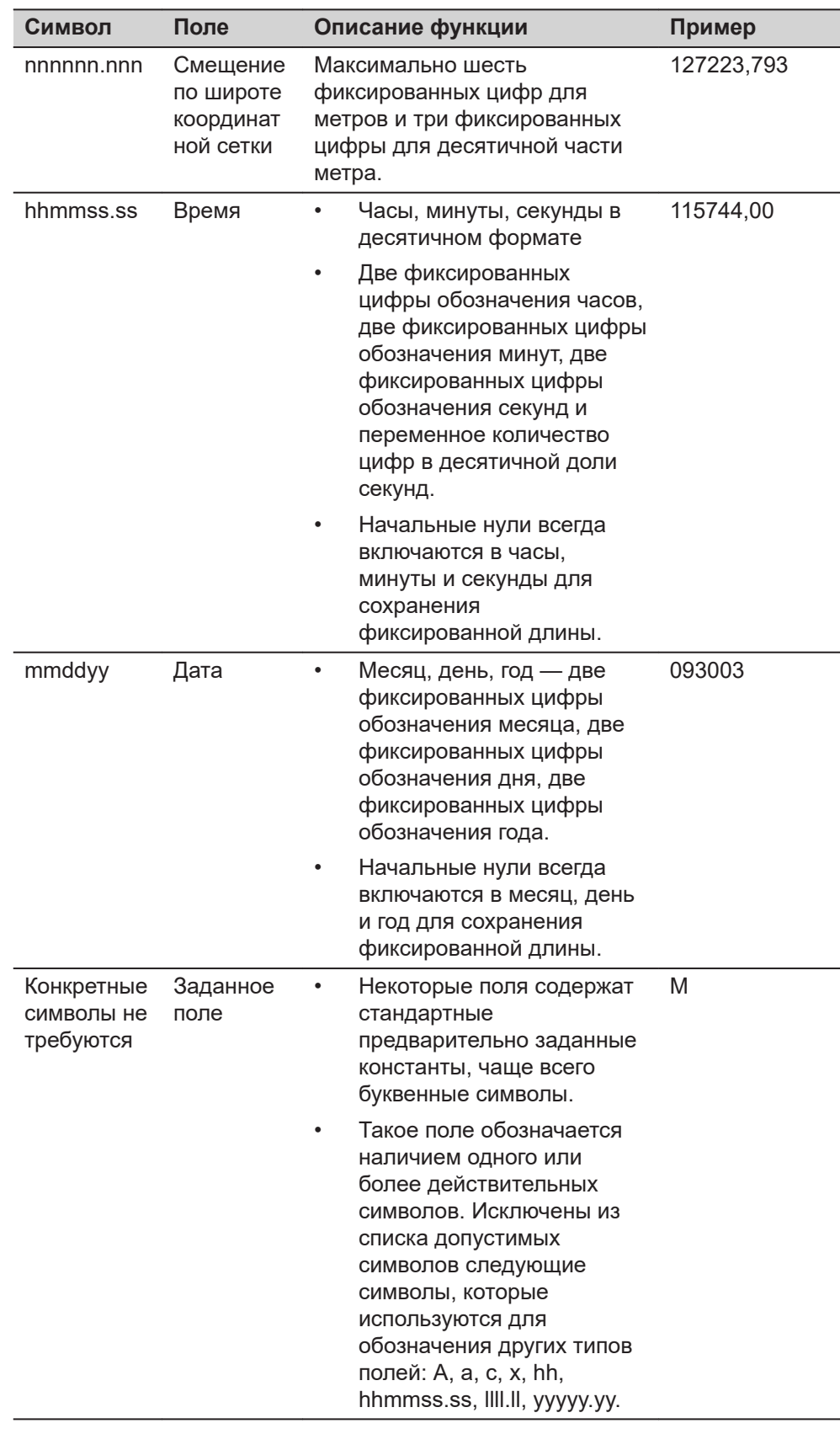

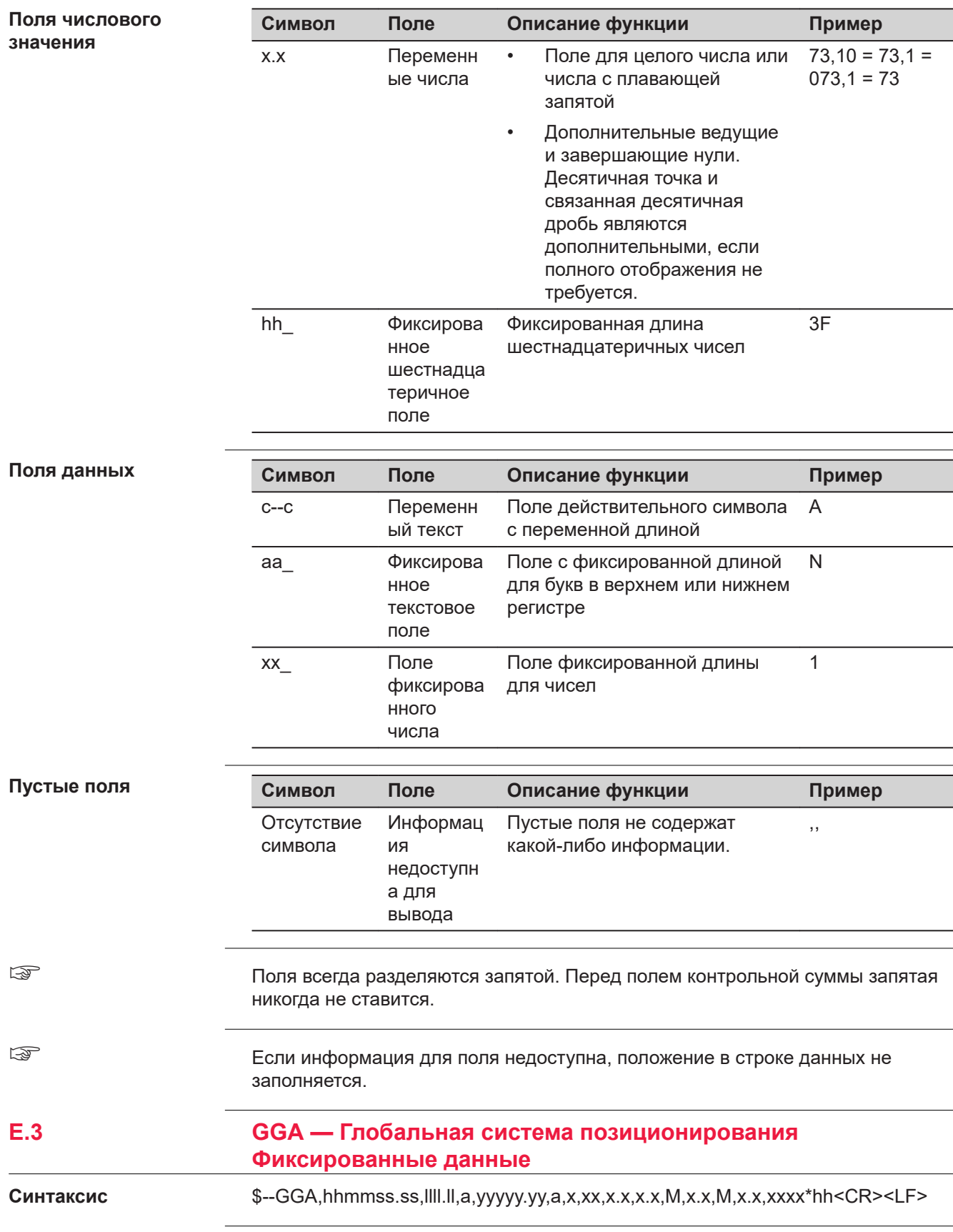

### Описание полей

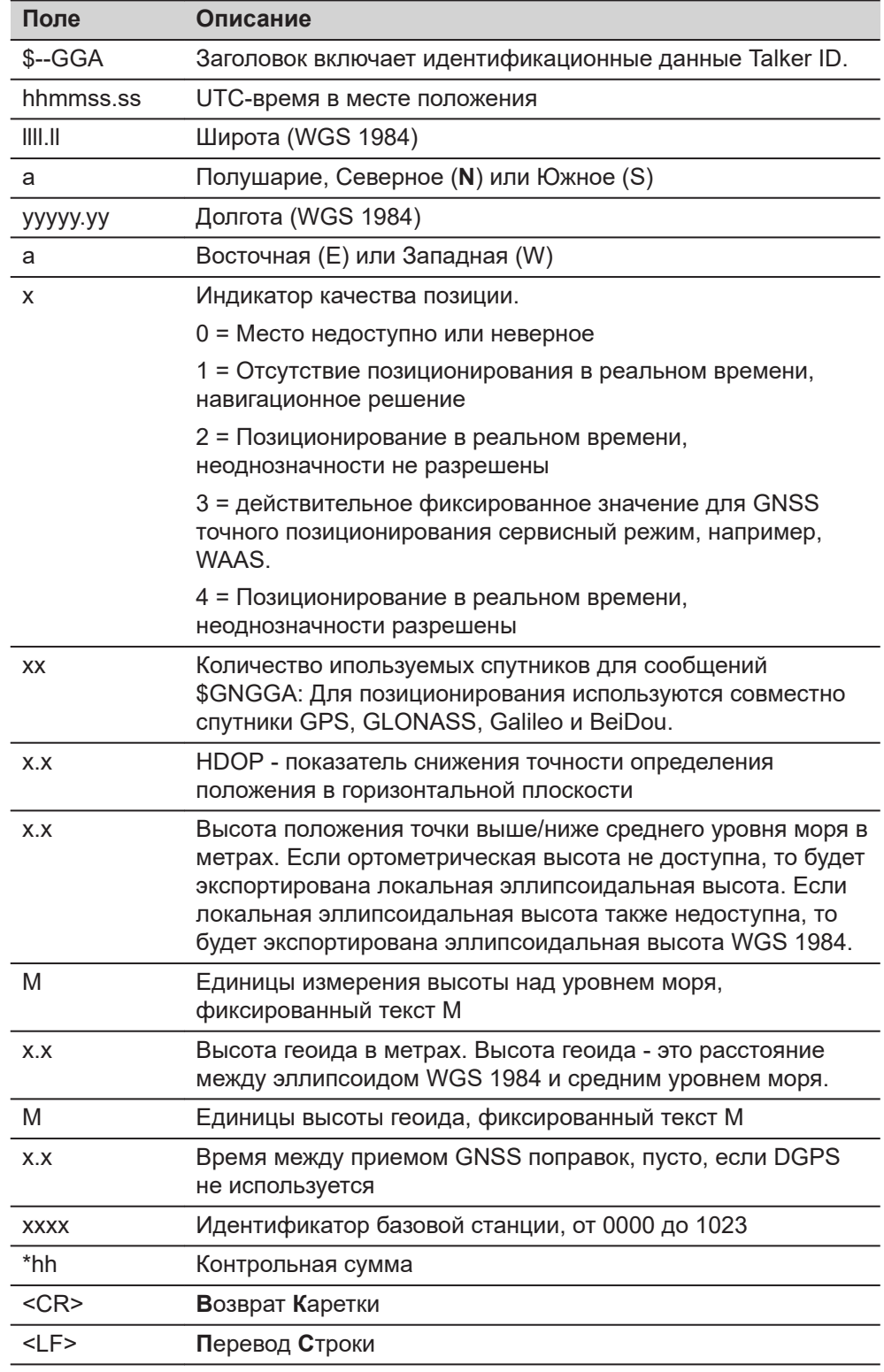

### Примеры

## Для NMEA v4.0 и v4.1:

# Стандартный идентификатор абонента = только GPS

\$GPGGA, 141909.00, 4724.5294609, N, 00937.0836236, E, 1, 09, 1.0, 366.745, M, 100.144, M, \*52

#### Стандартный идентификатор абонента = только GNSS

\$GNGGA, 142309.00, 4724.5296834, N, 00937.0832766, E, 1, 16, 0.7, 366.740, M, 100.144, M,, \*4E

#### $E.4$ GGK — Положение в реальном времени с DOP

 $\overline{a}$ 

Синтаксис

\$--GGK,hhmmss.ss,mmddyy,llll.ll,a,yyyyy.yy,a,x,xx,x.x,EHTx.x,M\*hh<CR><LF>

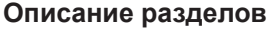

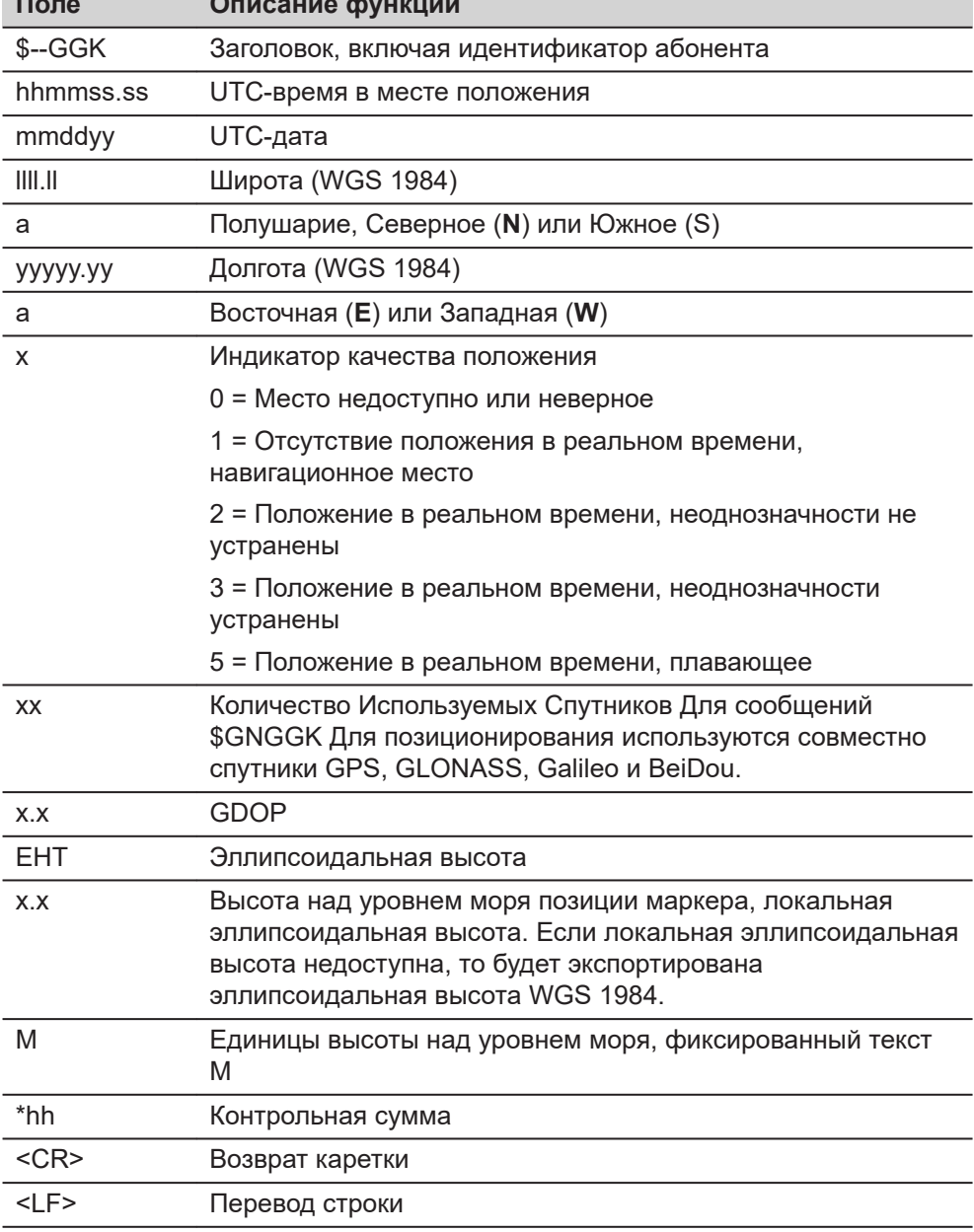

#### Примеры

### Для NMEA v4.0 и v4.1:

Стандартный идентификатор абонента = только GPS

\$GPGGK,142804.00,111414,4724.5292267,N,00937.0832394,E, 1,09,2.3, EHT466.919, M\*46

# Стандартный идентификатор абонента = GNSS

\$GNGGK,142629.00,111414,4724.5295910,N,00937.0831490,E, 1,16,1.6, EHT467.089, M\*5C

#### E.5 GGK(PT) - Положение в реальном времени с DOP, собственность компании Trimble

Синтаксис

\$PTNL,GGK,hhmmss.ss,mmddyy,llll.ll,a,yyyyy.yy,a,x,xx,x.x,EHTx.x,M\*hh<CR><LF  $\geq$ 

Описание полей

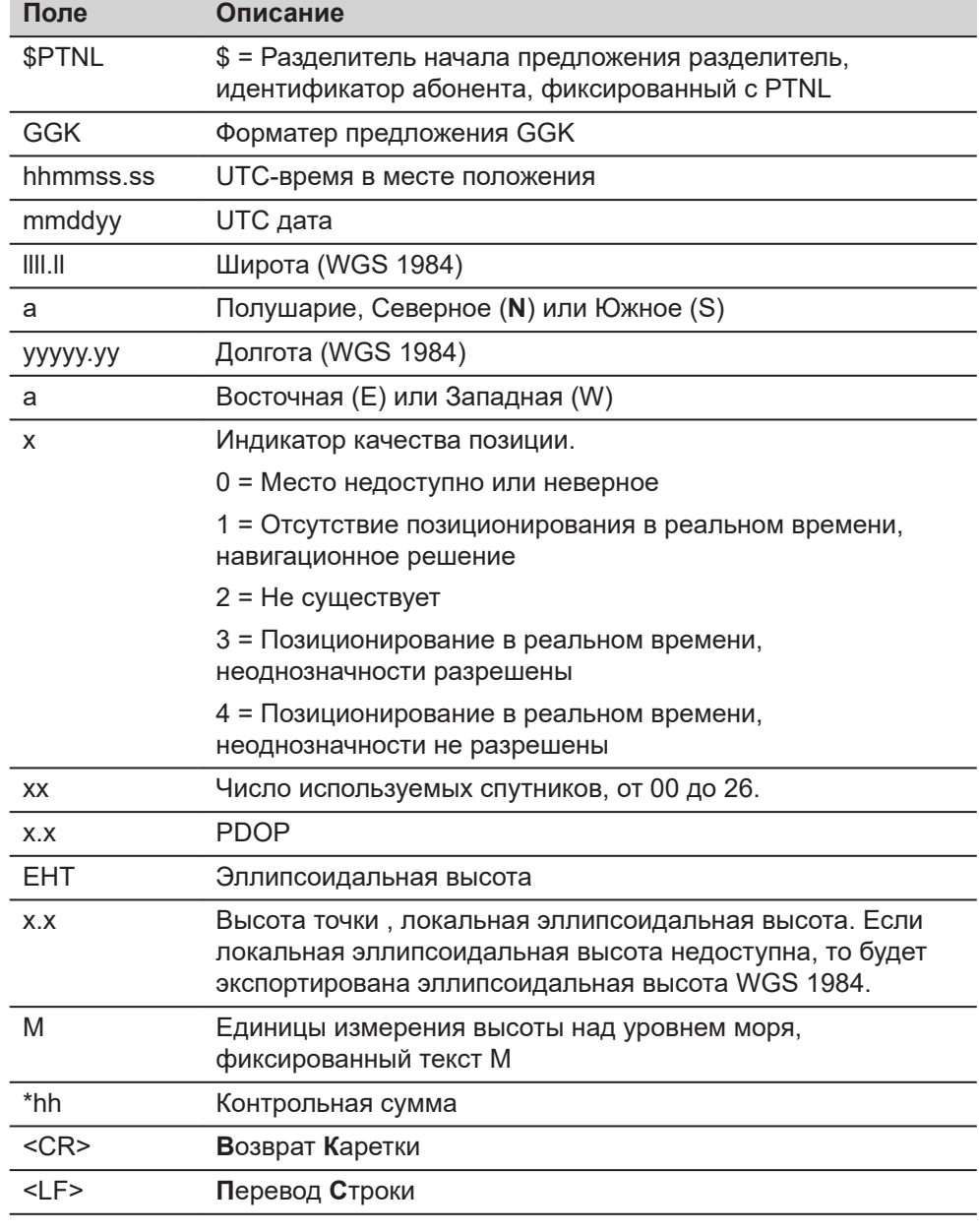

**Примеры**

#### **Для NMEA v4.0 и v4.1:**

#### **Стандартный идентификатор абонента = только GPS**

\$PTNL,GGK,143504.00,111414,4724.5291450,N,00937.0834387,E, 1,10,1.6,EHT467.275,M\*7C

#### **Стандартный идентификатор абонента = GNSS**

\$PTNL,GGK,143619.00,111414,4724.5293608,N,00937.0832640,E, 1,17,1.3,EHT467.733,M\*73

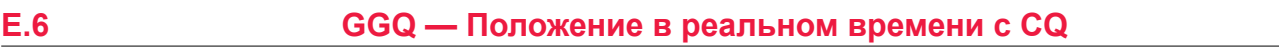

**Синтаксис**

\$--GGQ,hhmmss.ss,mmddyy,llll.ll,a,yyyyy.yy,a,x,xx,x.x,x.x,M\*hh<CR><LF>

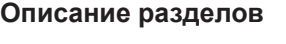

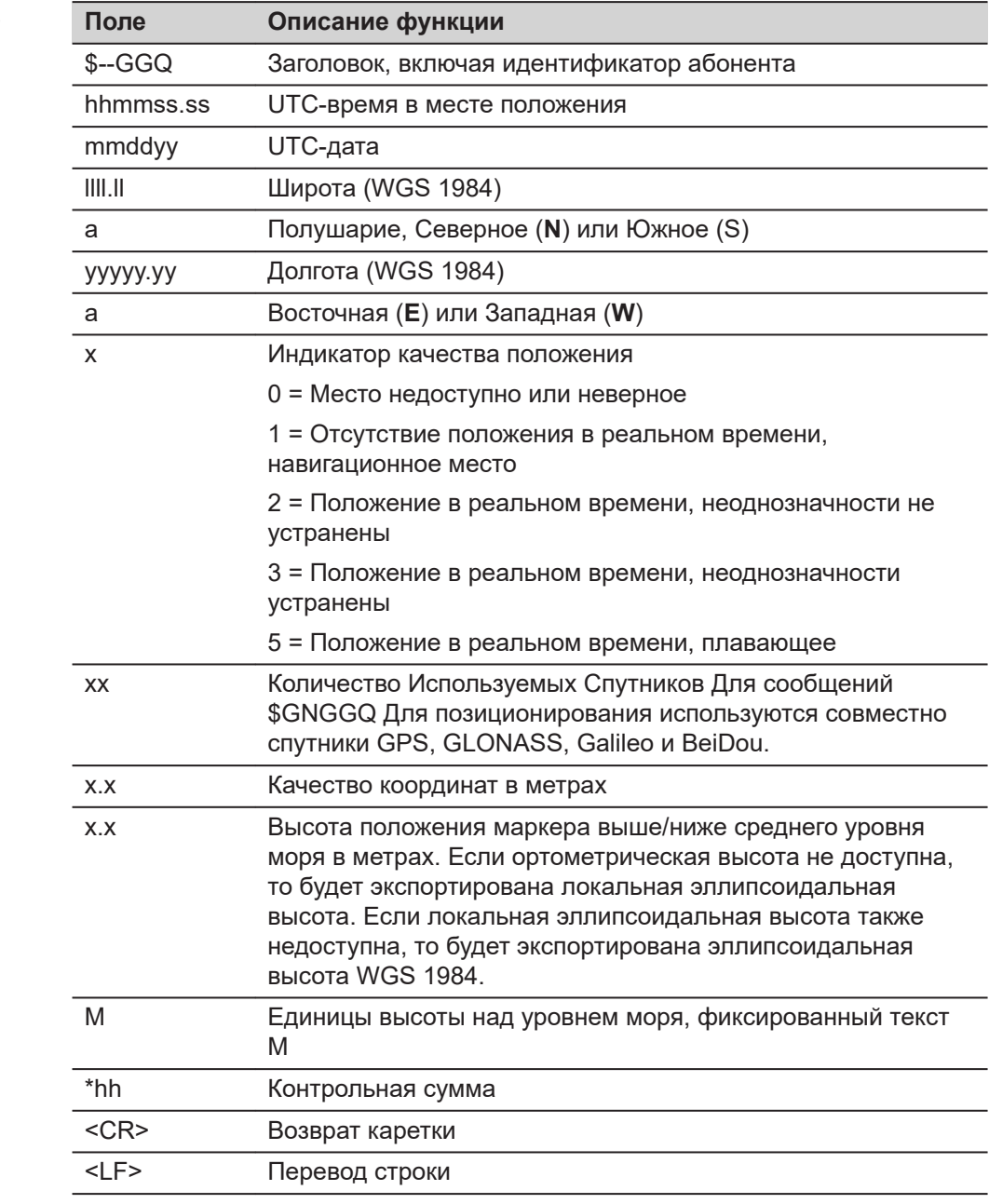

#### **Примеры**

#### **Для NMEA v4.0:**

### **Стандартный передатчик ID = только GPS**

\$GPGGQ,144419.00,111414,4724.5290370,N,00937.0833037,E, 1,10,3.894,366.261,M\*01

#### **Стандартный передатчик ID = GNSS**

\$GNGGQ,144054.00,111414,4724.5294512,N,00937.0834677,E, 1,21,3.679,366.584,M\*12 \$GPGGQ,144054.00,111414,,,,,,10,,,\*45 \$GLGGQ,144054.00,111414,,,,,,07,,,\*5F \$GBGGQ,144054.00,111414,,,,,,04,,,\*51

# **Для NMEA v4.1:**

### **Стандартный передатчик ID = GPS**

\$GPGGQ,144339.00,111414,4724.5290715,N,00937.0833826,E, 1,10,4.060,366.339,M\*03

### **Стандартный передатчик ID = GNSS**

\$GNGGQ,144224.00,111414,4724.5293821,N,00937.0835717,E, 1,22,3.673,366.944,M\*12

☞ Когда имеется более одного активного GNSS, то будет выведено только значение \$GNGGQ.

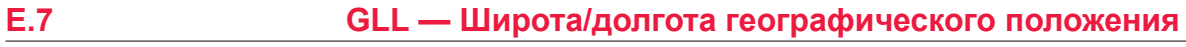

**Синтаксис**

\$--GLL,llll.ll,a,yyyyy.yy,a,hhmmss.ss,A,a\*hh<CR><LF>

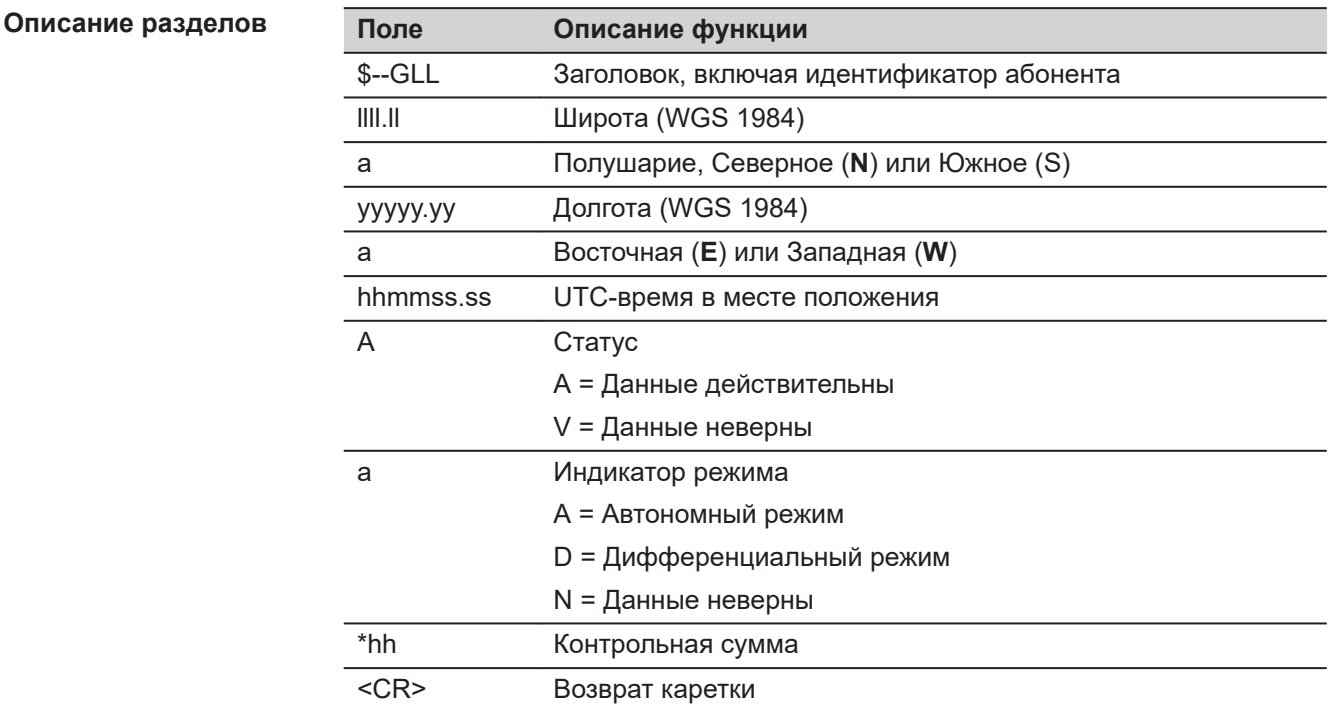

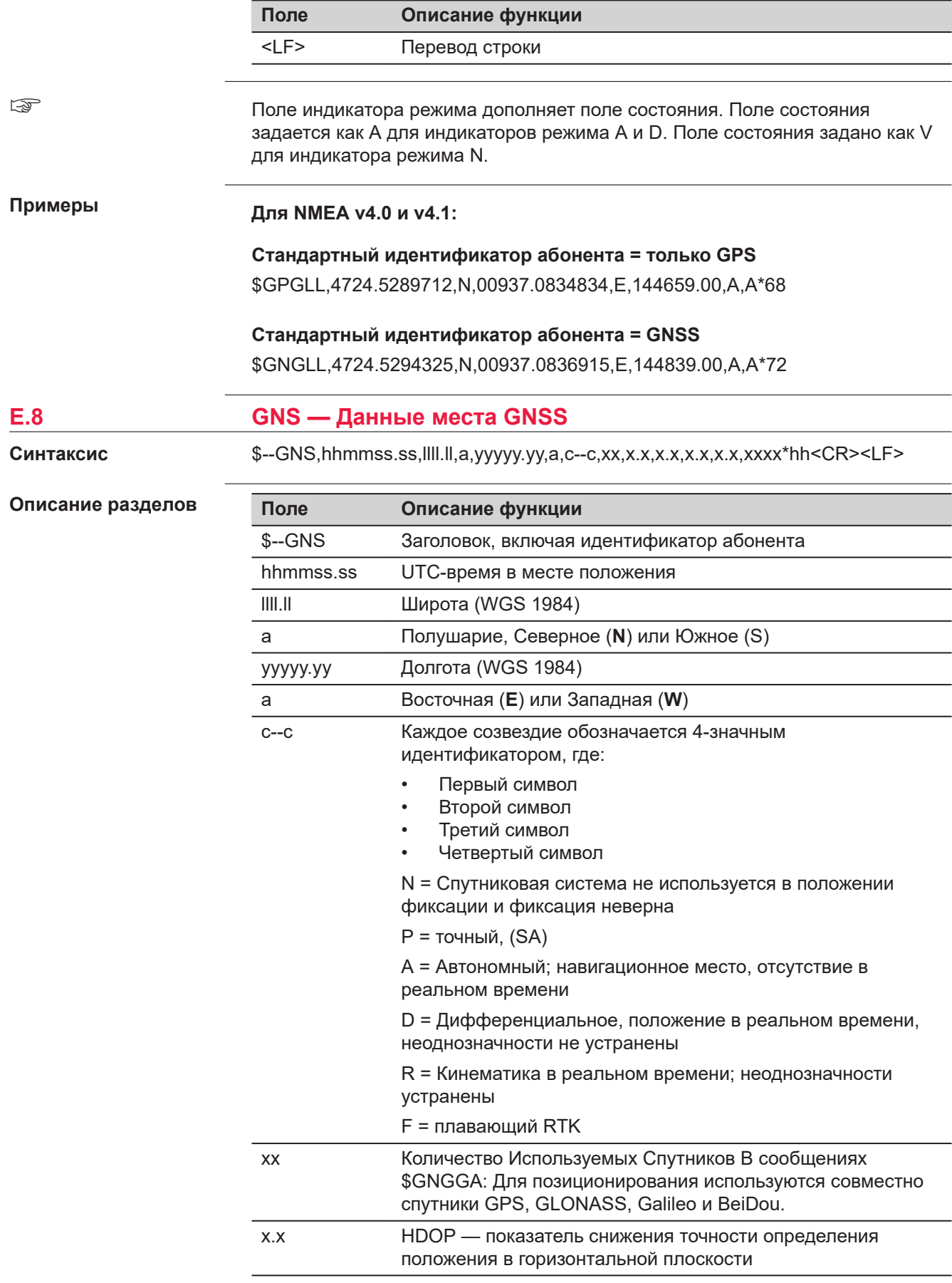

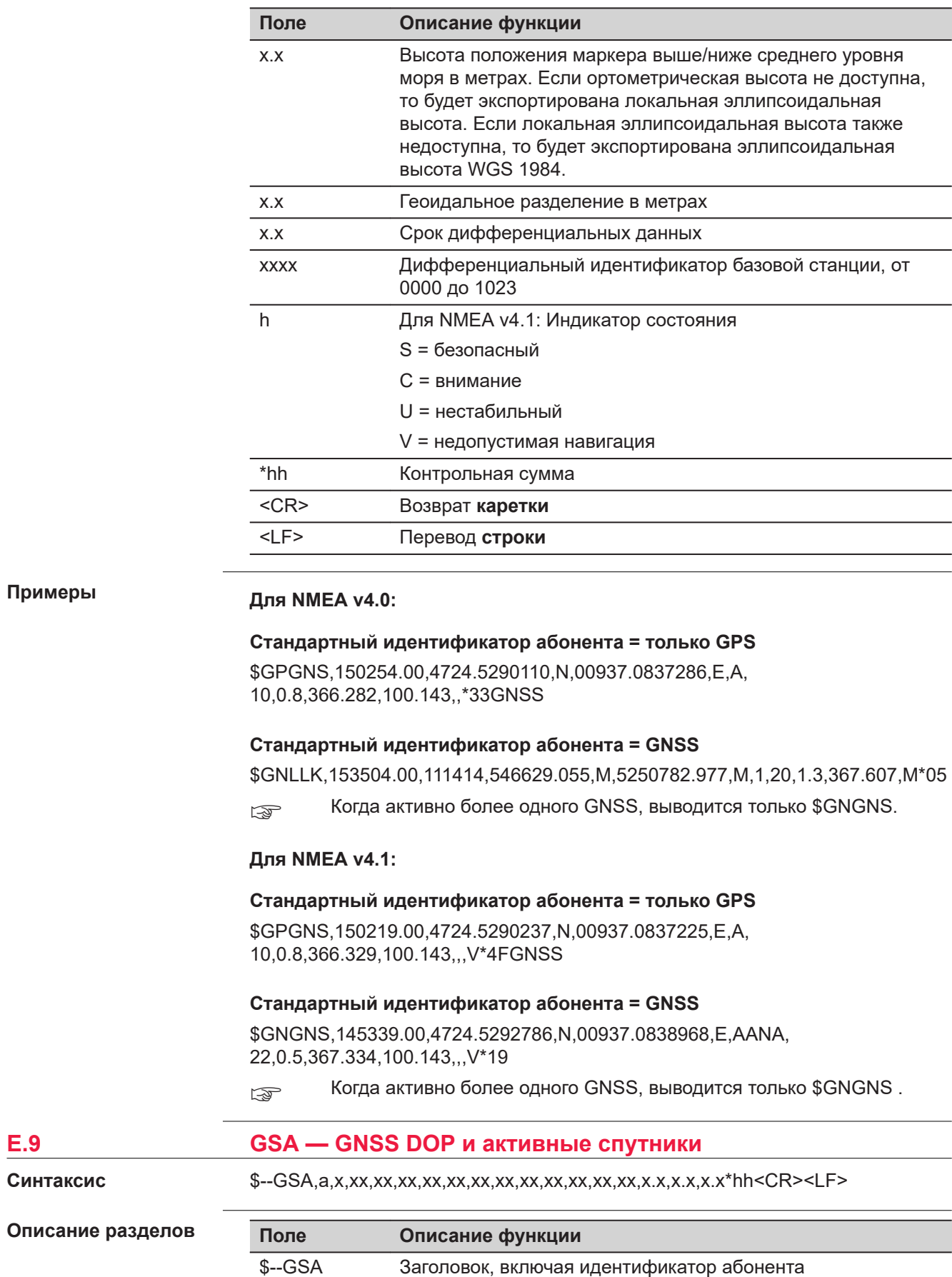
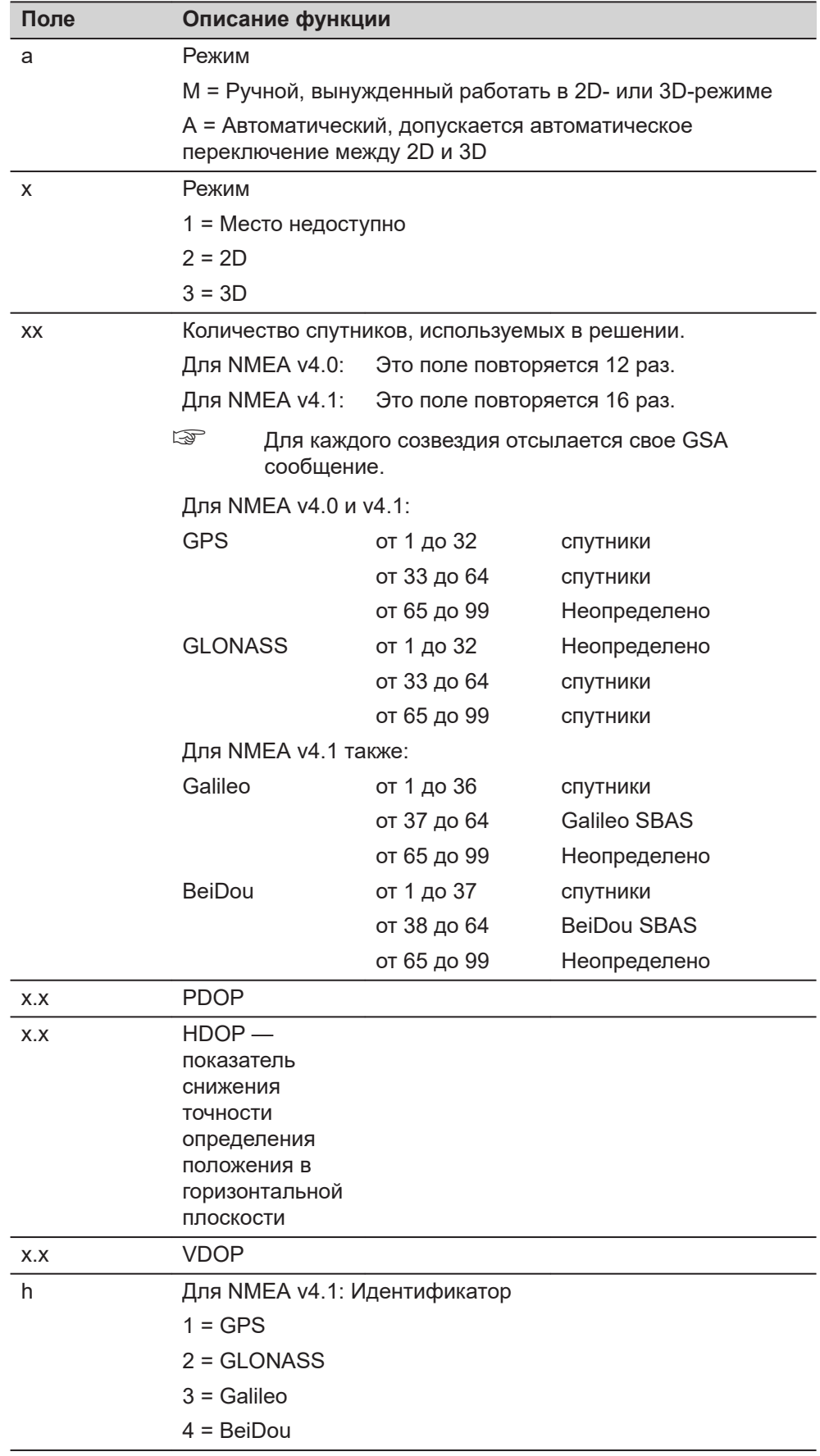

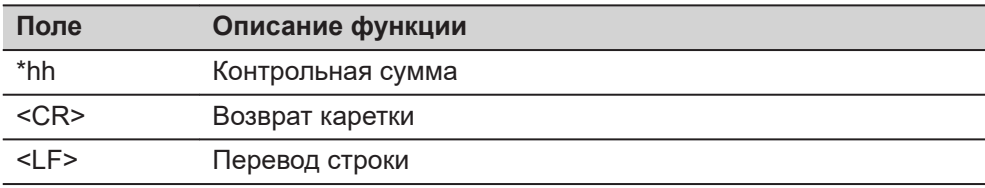

## Примеры

## Для NMEA v4.0:

Стандартный идентификатор абонента = только GPS \$GPGSA, A, 3, 01, 04, 06, 09, 11, 17, 20, 23, 31, ... 1.5, 0.8, 1.3\* 31

Стандартный идентификатор абонента = GNSS \$GNGSA, A, 3, 01, 04, 06, 09, 11, 17, 20, 23, 31, ,,, 1.1, 0.5, 1.0\* 25 \$GNGSA, A, 3, 65, 71, 72, 73, 74, 80, 86, 87, 88, ,,, 1.1, 0.5, 1.0\* 26

## Для NMEA v4.1:

Стандартный идентификатор абонента = только GPS \$GPGSA, A, 3, 01, 04, 06, 09, 11, 17, 20, 23, 31, ,,,,,,,, 1.5, 0.8, 1.3, 1\*2C

Стандартный идентификатор абонента = GNSS \$GNGSA, A, 3, 01, 04, 06, 09, 11, 17, 20, 23, 31, ,,,,,,, 1.1, 0.5, 1.0, 1\*38 \$GNGSA, A, 3, 65, 71, 72, 73, 74, 80, 86, 87, 88, ,,,,,,, 1.1, 0.5, 1.0, 2\*38 \$GNGSA, A, 3, 05, 07, 10, 11, ,,,,,,,,,,,,,,1.1, 0.5, 1.0, 4\*33

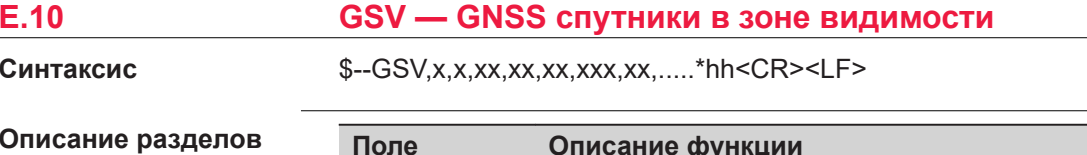

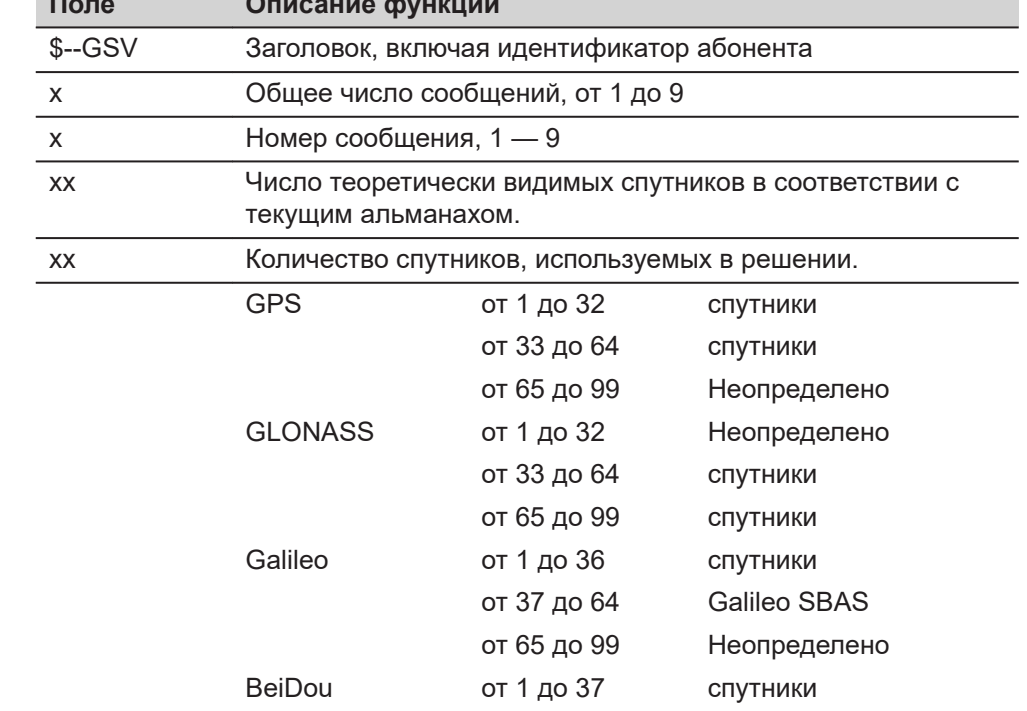

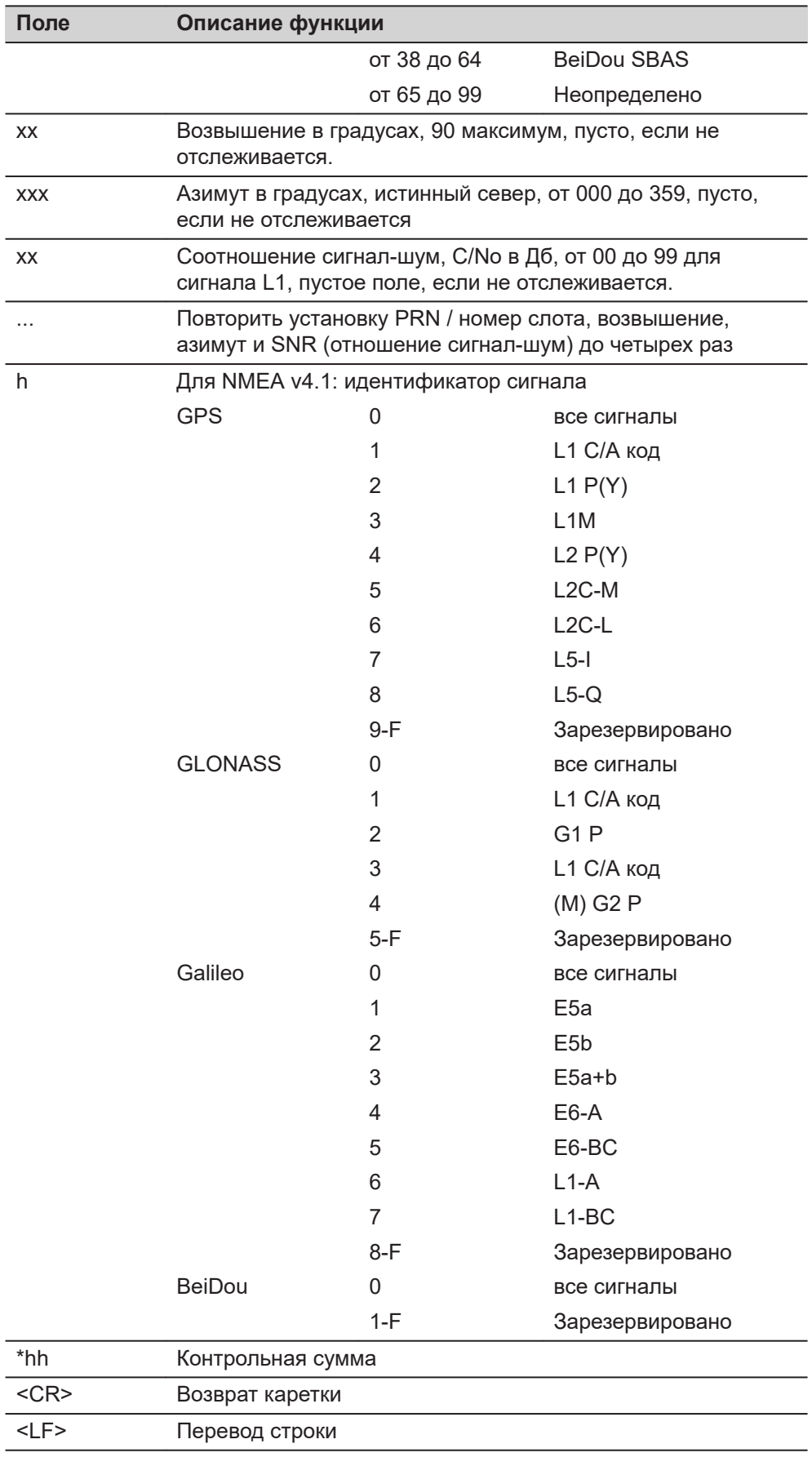

Спутниковая информация может потребовать передачу нескольких сообщений; они определяются общим количеством сообщений и номером

сообщения.

☞

**Примеры**

☞

Поля для PRN / номера слота, возвышения, азимута и SNR (отношение сигнал-шум) входят в один набор. Переменное количество этих наборов допускается в количестве не более чем четыре набора на сообщение.

## **Для NMEA v4.0:**

## **Стандартный передатчик ID = GPS только**

\$GPGSV,3,1,09,01,31,151,45,06,37,307,47,09,47,222,49,10,14,279,44\*7D \$GPGSV,3,2,09,17,29,246,47,20,69,081,49,23,79,188,51,31,18,040,41\*76 \$GPGSV,3,3,09,32,23,087,42,,,,,,,,,,,,\*49

## **Стандартный передатчик ID = GNSS**

\$GPGSV,3,1,09,01,34,150,47,06,34,308,47,09,44,220,48,10,11,277,43\*7B \$GPGSV,3,2,09,17,31,248,49,20,71,076,48,23,76,192,50,31,19,042,42\*7A \$GPGSV,3,3,09,32,25,085,40,,,,,,,,,,,,\*4F

\$GLGSV,3,1,09,65,24,271,45,71,37,059,47,72,67,329,49,73,31,074,45\*66 \$GLGSV,3,2,09,74,17,127,44,80,15,022,41,86,12,190,44,87,49,239,48\*66 \$GLGSV,3,3,09,88,38,314,46,,,,,,,,,,,,\*53

\$GBGSV,1,1,04,05,18,123,38,07,23,044,39,10,35,068,45,11,29,224,45\*61

## **Для NMEA v4.1:**

## **Стандартный передатчик ID = GPS только**

\$GPGSV,3,1,09,01,31,151,46,06,36,307,47,09,46,222,49,10,13,278,44,0\*64 \$GPGSV,3,2,09,17,29,246,48,20,69,080,49,23,79,189,51,31,18,040,42,0\*66 \$GPGSV,3,3,09,32,23,087,42,,,,,,,,,,,,,0\*55

## **Стандартный передатчик ID = GNSS**

\$GPGSV,3,1,09,01,32,151,46,06,35,308,47,09,45,221,49,10,12,278,42,0\*6C \$GPGSV,3,2,09,17,30,247,47,20,70,078,49,23,77,191,51,31,19,041,41,0\*6B \$GPGSV,3,3,09,32,24,086,41,,,,,,,,,,,,,0\*50 \$GLGSV,3,1,09,65,25,272,46,71,36,060,47,72,68,333,49,73,31,073,45,0\*73 \$GLGSV,3,2,09,74,18,126,47,80,15,021,38,86,11,190,45,87,48,238,50,0\*71 \$GLGSV,3,3,09,88,38,312,46,,,,,,,,,,,,,0\*49 \$GBGSV,1,1,04,05,18,123,38,07,23,044,40,10,35,067,45,11,28,224,46,0\*7E

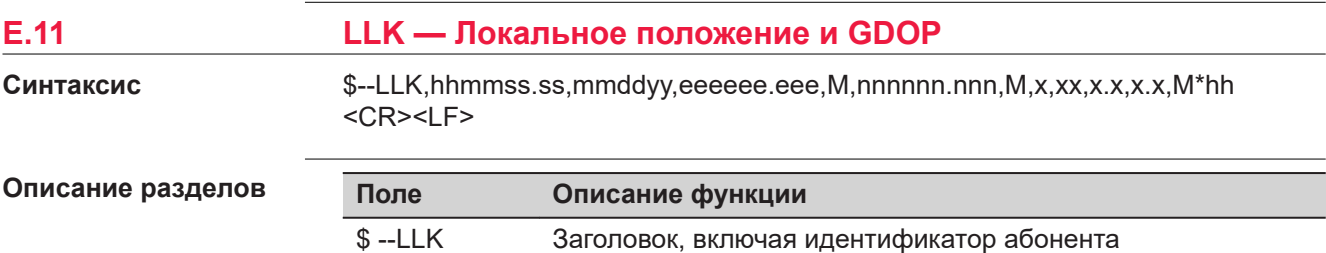

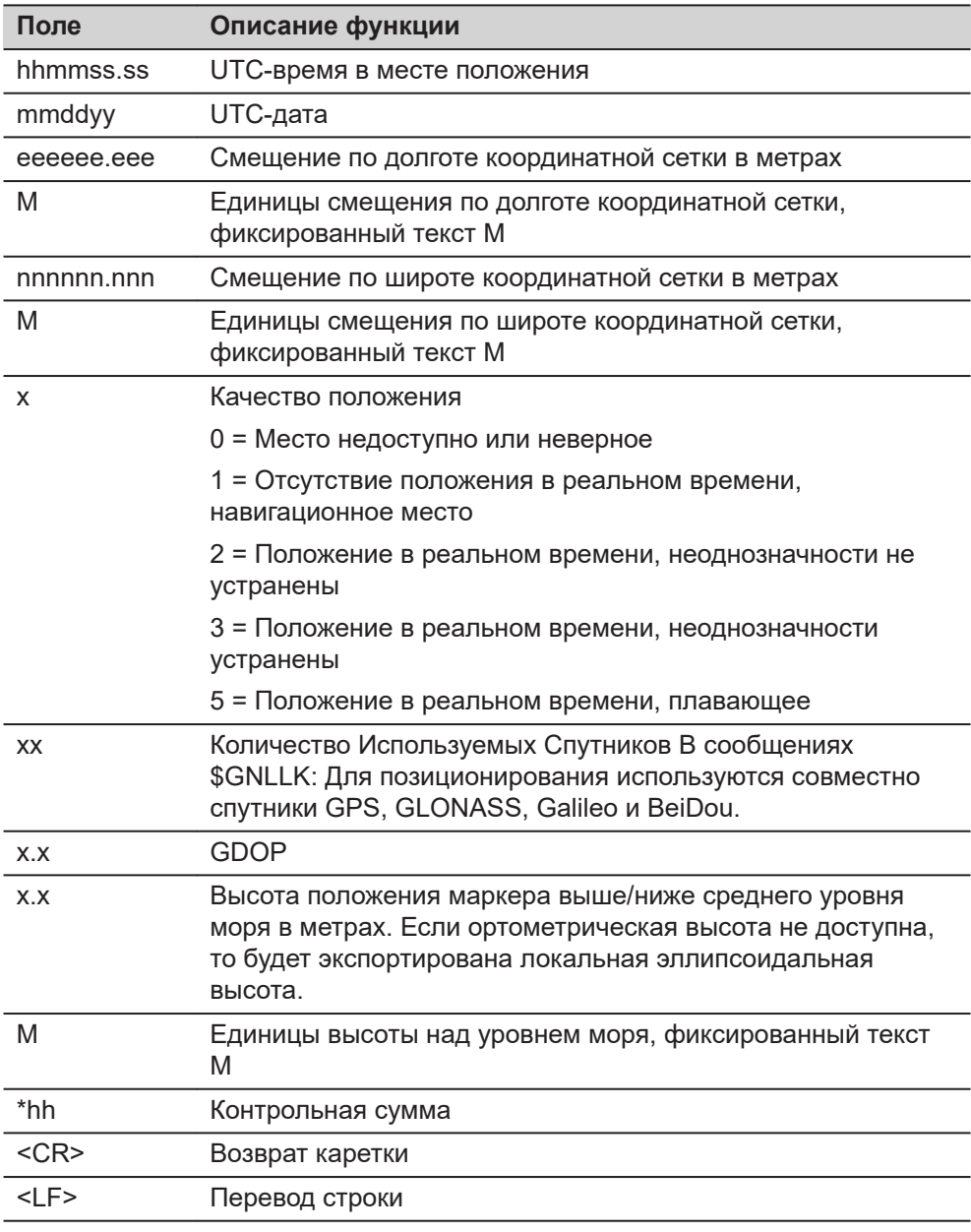

# **Примеры**

# **Для NMEA v4.0:**

## **Стандартный передатчик ID = GPS**

\$GPLLK,153254.00,111414,546628.909,M,5250781.888,M,1,09,1.8,366.582,M\*15

# **Стандартный передатчик ID = GNSS**

\$GNLLK,153819.00,111414,546629.154,M,5250782.866,M,1,20,1.3,367.427,M\*05 \$GPLLK,153819.00,111414,,,,,,09,,,\*50 \$GLLLK,153819.00,111414,,,,,,07,,,\*42 \$GBLLK,153819.00,111414,,,,,,04,,,\*4C

# **Для NMEA v4.1:**

# **Стандартный передатчик ID = GPS**

\$GPLLK,153254.00,111414,546628.909,M,5250781.888,M,1,09,1.8,366.582,M\*15

## **Стандартный передатчик ID = GNSS**

\$GNLLK,153504.00,111414,546629.055,M,5250782.977,M,1,20,1.3,367.607,M\*05

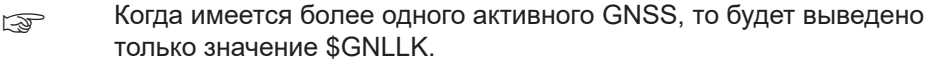

# **E.12 LLQ — Локальное положение и Качество**

**Синтаксис**

\$-- LLQ,hhmmss.ss,mmddyy,eeeeee.eee,M,nnnnnn.nnn,M,x,xx,x.x,x.x,M\*hh<CR><LF >

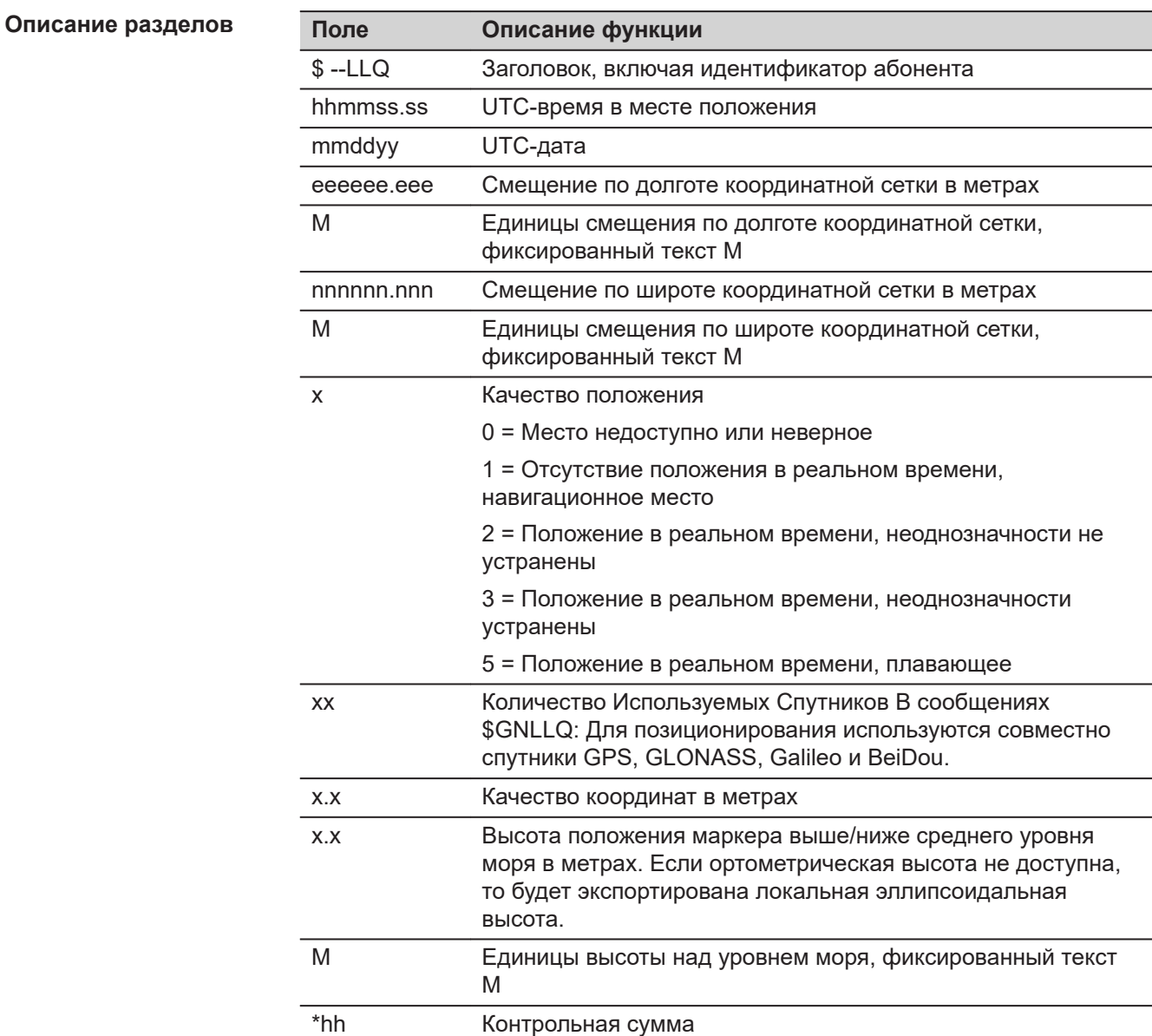

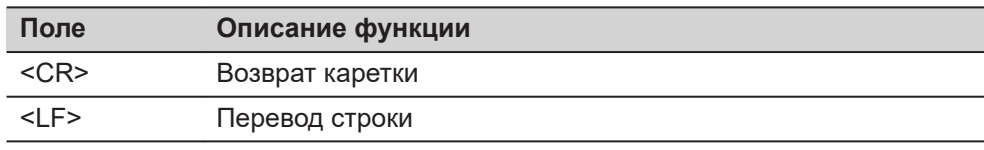

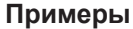

## **Для NMEA v4.0:**

## **Стандартный передатчик ID = GPS**

\$GPLLQ,154324.00,111414,546629.232,M,5250781.577,M, 1,09,3.876,366.549,M\*05

## **Стандартный передатчик ID = GNSS**

\$GNLLQ,154119.00,111414,546629.181,M,5250782.747,M, 1,20,3.890,367.393,M\*1D \$GPLLQ,154119.00,111414,,,,,,09,,,\*44 \$GLLLQ,154119.00,111414,,,,,,07,,,\*56 \$GBLLQ,154119.00,111414,,,,,,04,,,\*58

## **Для NMEA v4.1:**

## **Стандартный передатчик ID = GPS**

\$GPLLQ,154324.00,111414,546629.232,M,5250781.577,M, 1,09,3.876,366.549,M\*05

## **Стандартный передатчик ID = GNSS**

\$GNLLQ,154149.00,111414,546629.191,M,5250782.727,M, 1,20,3.880,367.387,M\*1B

☞ Когда имеется более одного активного GNSS, то будет выведено только значение \$GNLLQ.

# **E.13 RMC — Рекомендуемые минимальные определенные данные**

**Синтаксис**

\$--RMC,hhmmss.ss,A,llll.ll,a,yyyyy.yy,a,x.x,x.x,xxxxxx,x.x,a,a\*hh<CR><LF>

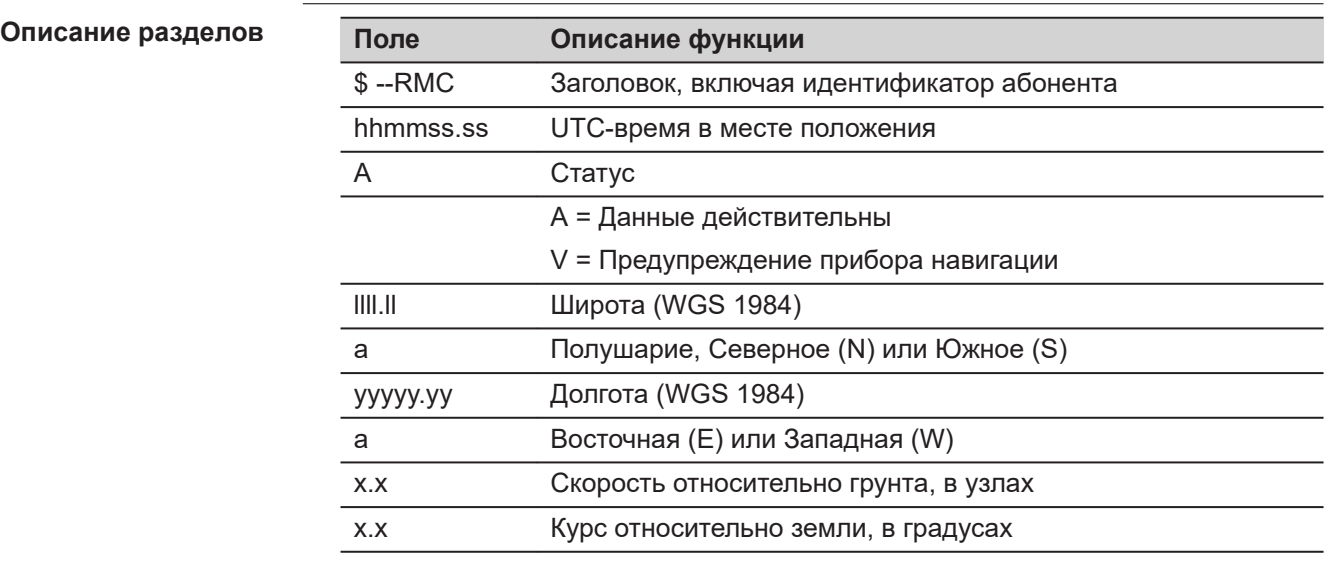

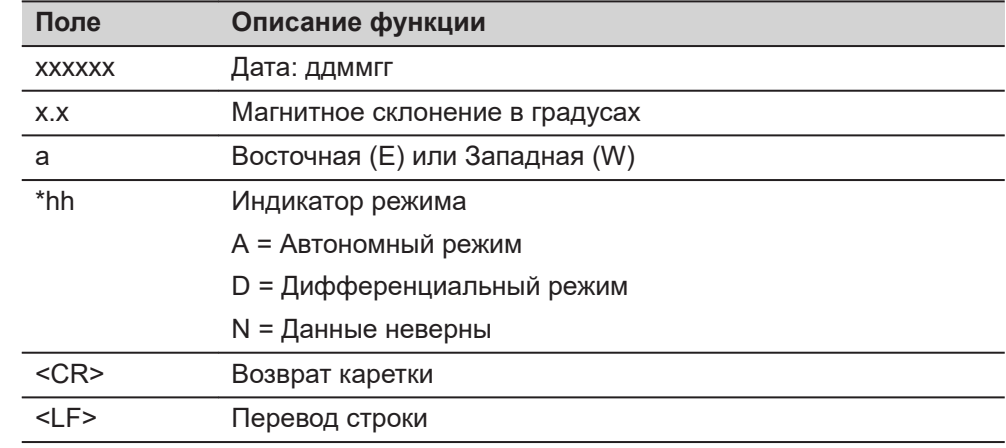

## **Примеры**

# **Для NMEA v4.0 и v4.1:**

# **Стандартный идентификатор абонента (источника сообщения) = только GPS и GNSS**

\$GNRMC,154706.00,A,4724.5288205,N,00937.0842621,E, 0.01,144.09,141114,0.00,E,A\*10

# **E.14 VTG — Курс относительно грунта и Скорость относительно грунта**

**Синтаксис**

\$--VTG,x.x,T,x.x,M,x.x,N,x.x,K,a\*hh<CR><LF>

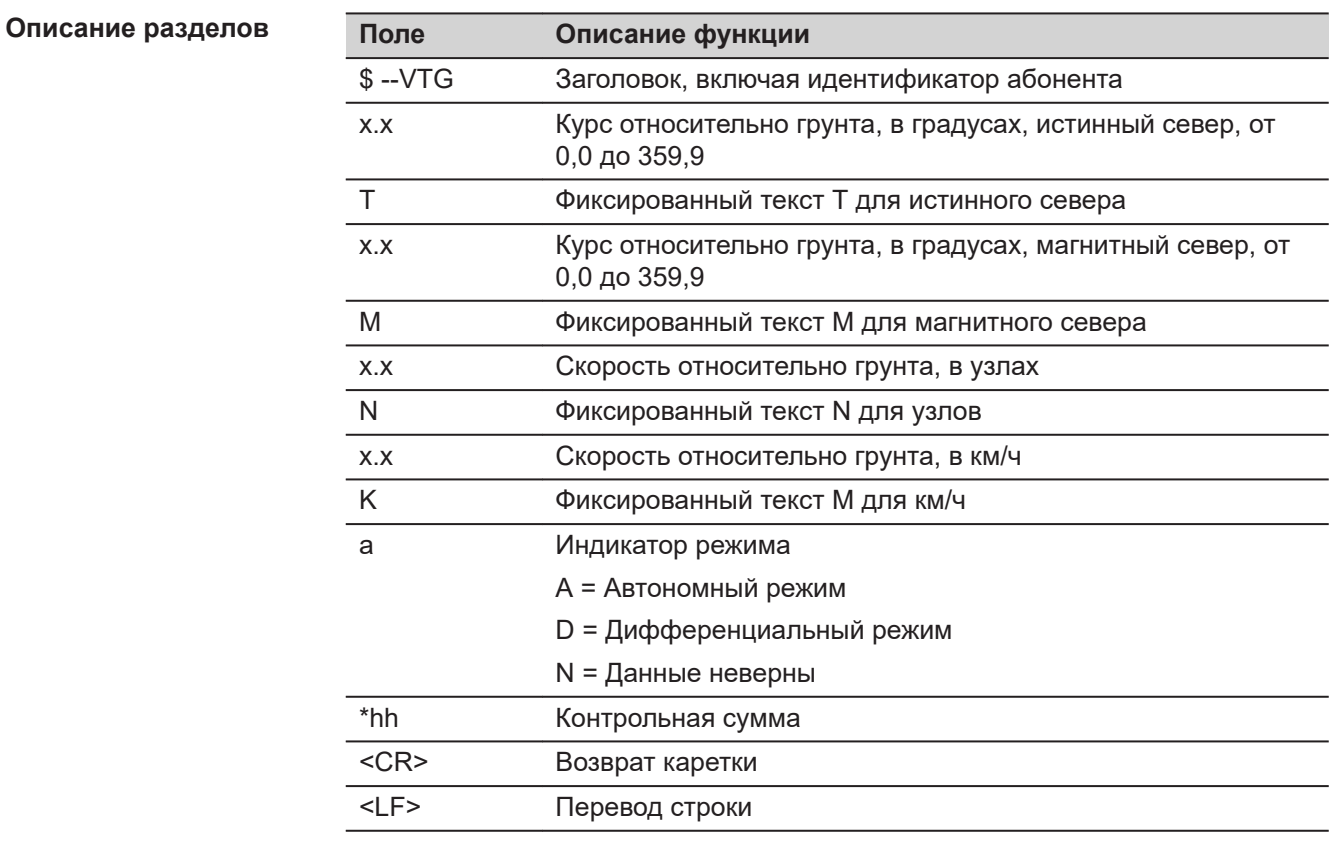

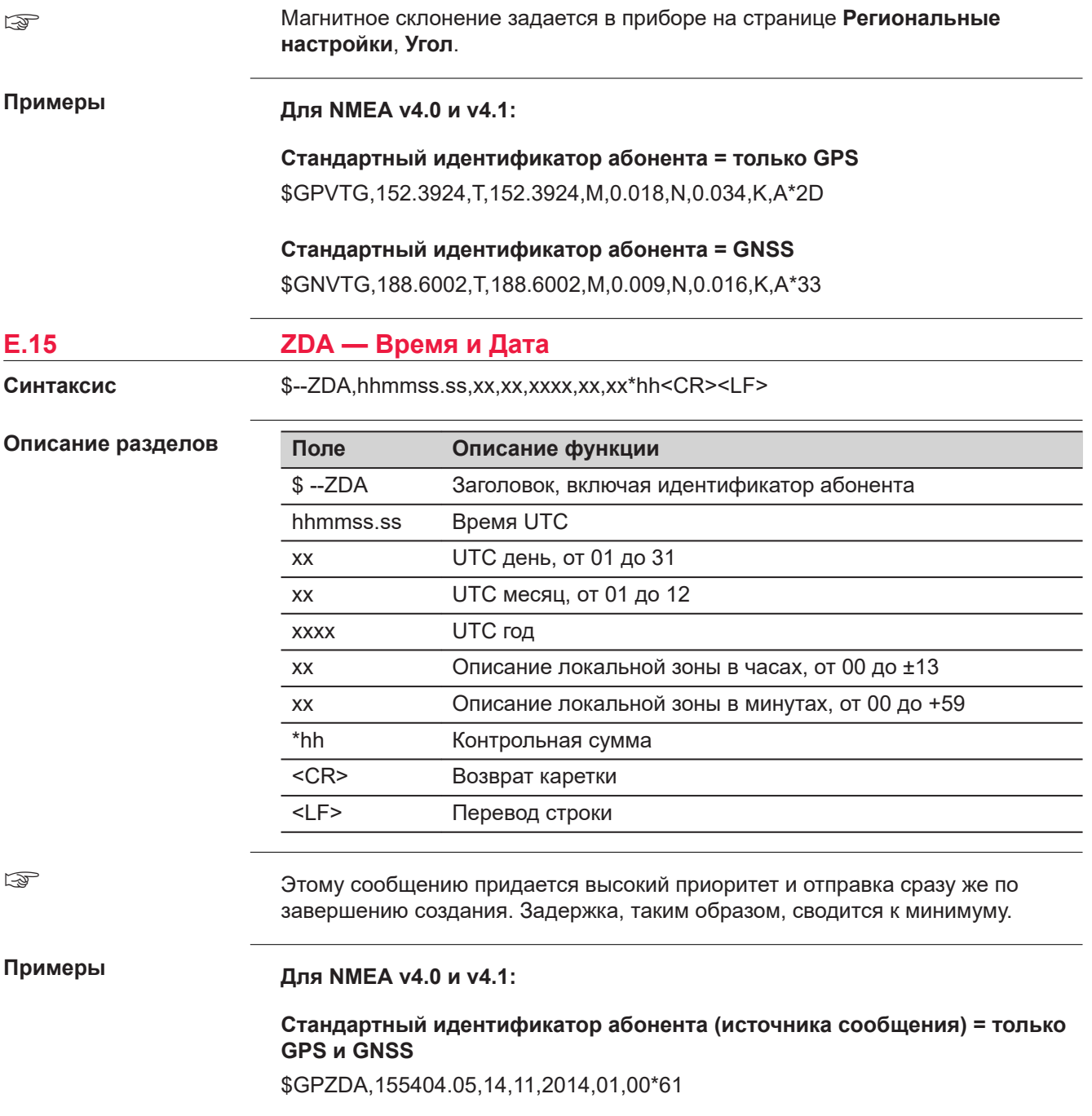

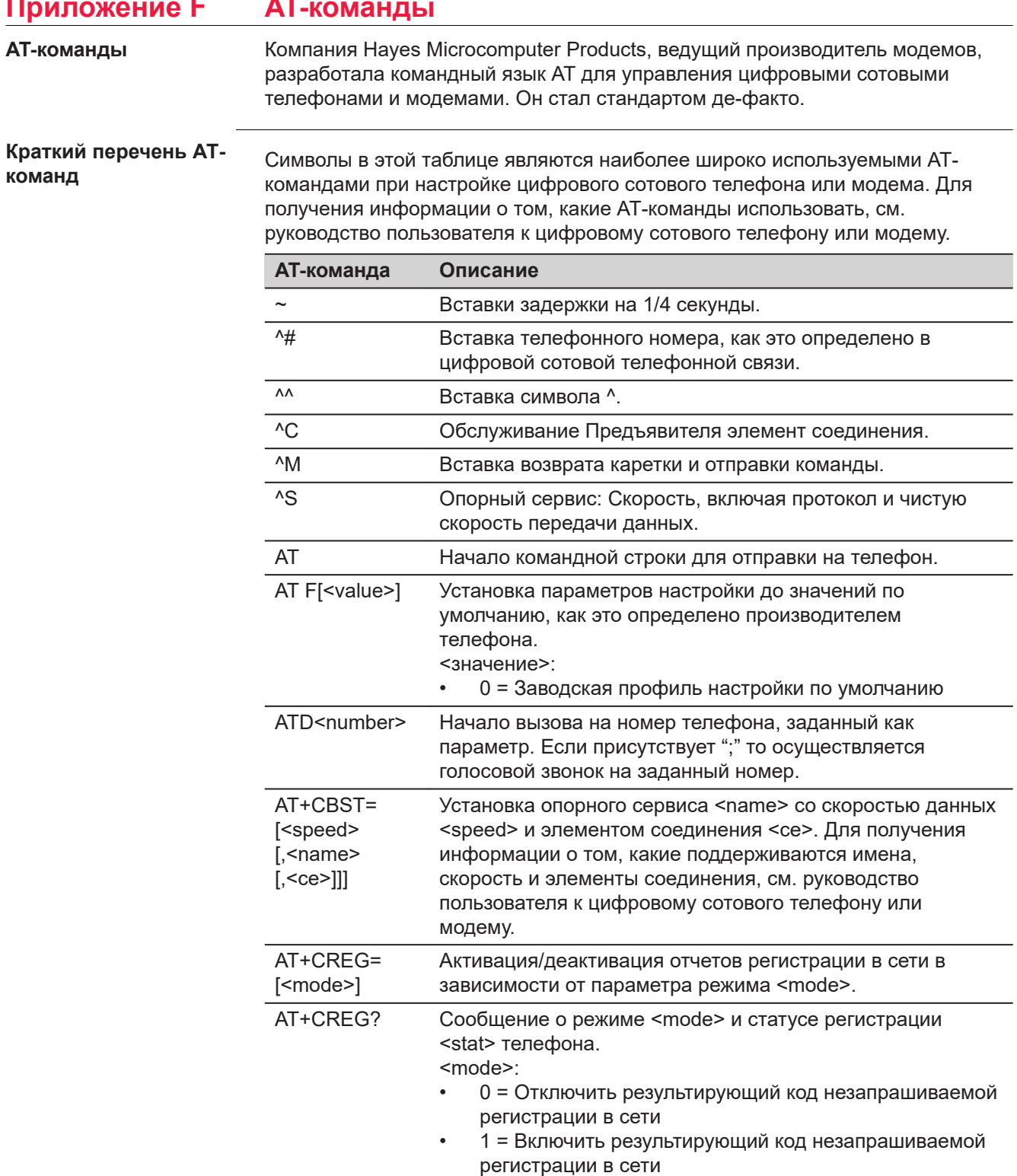

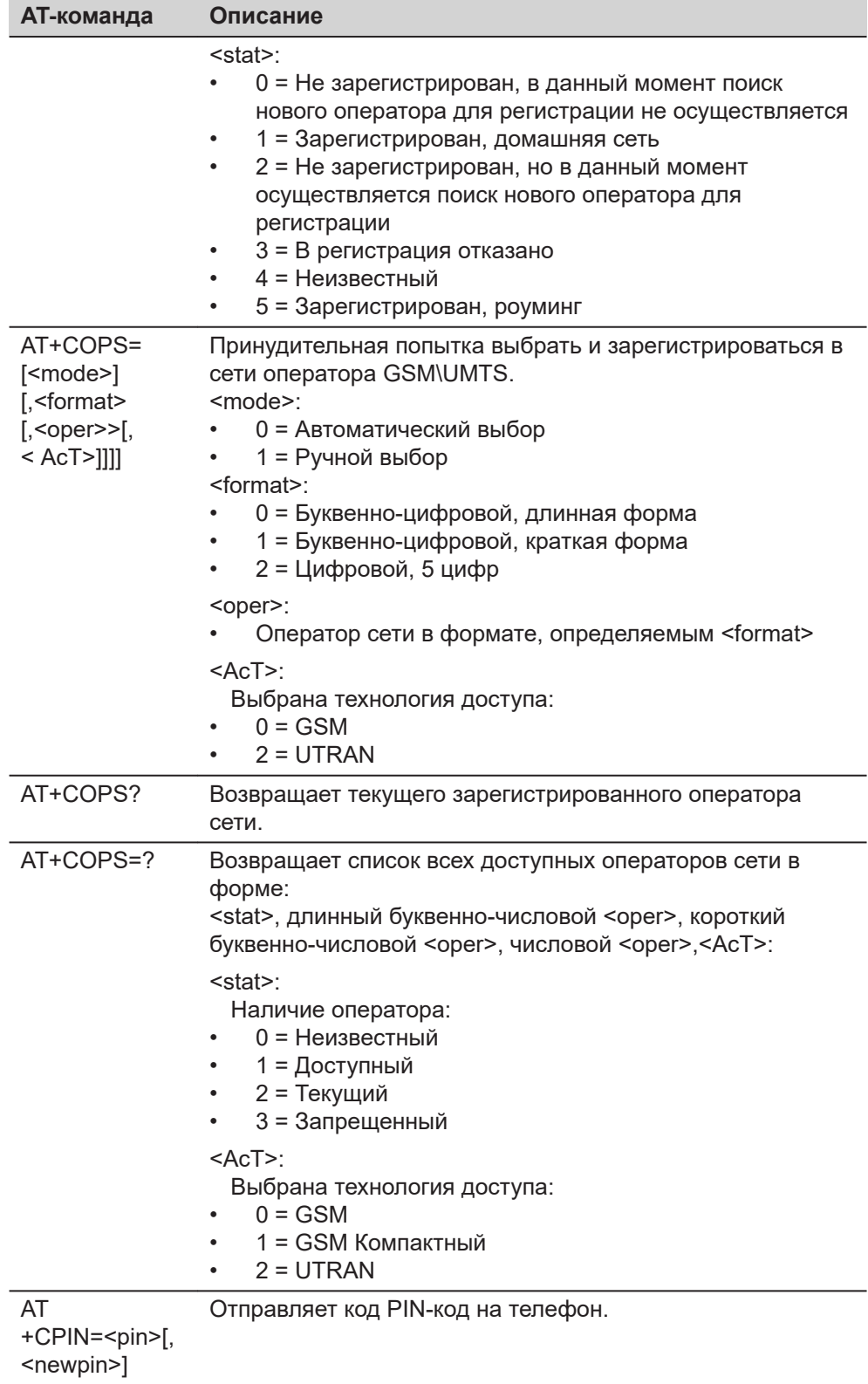

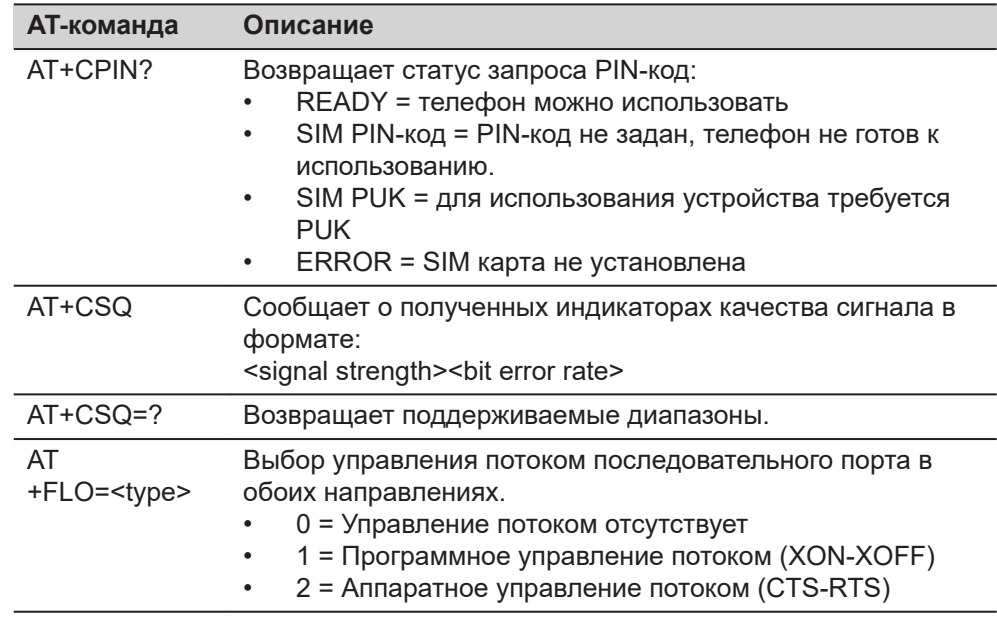

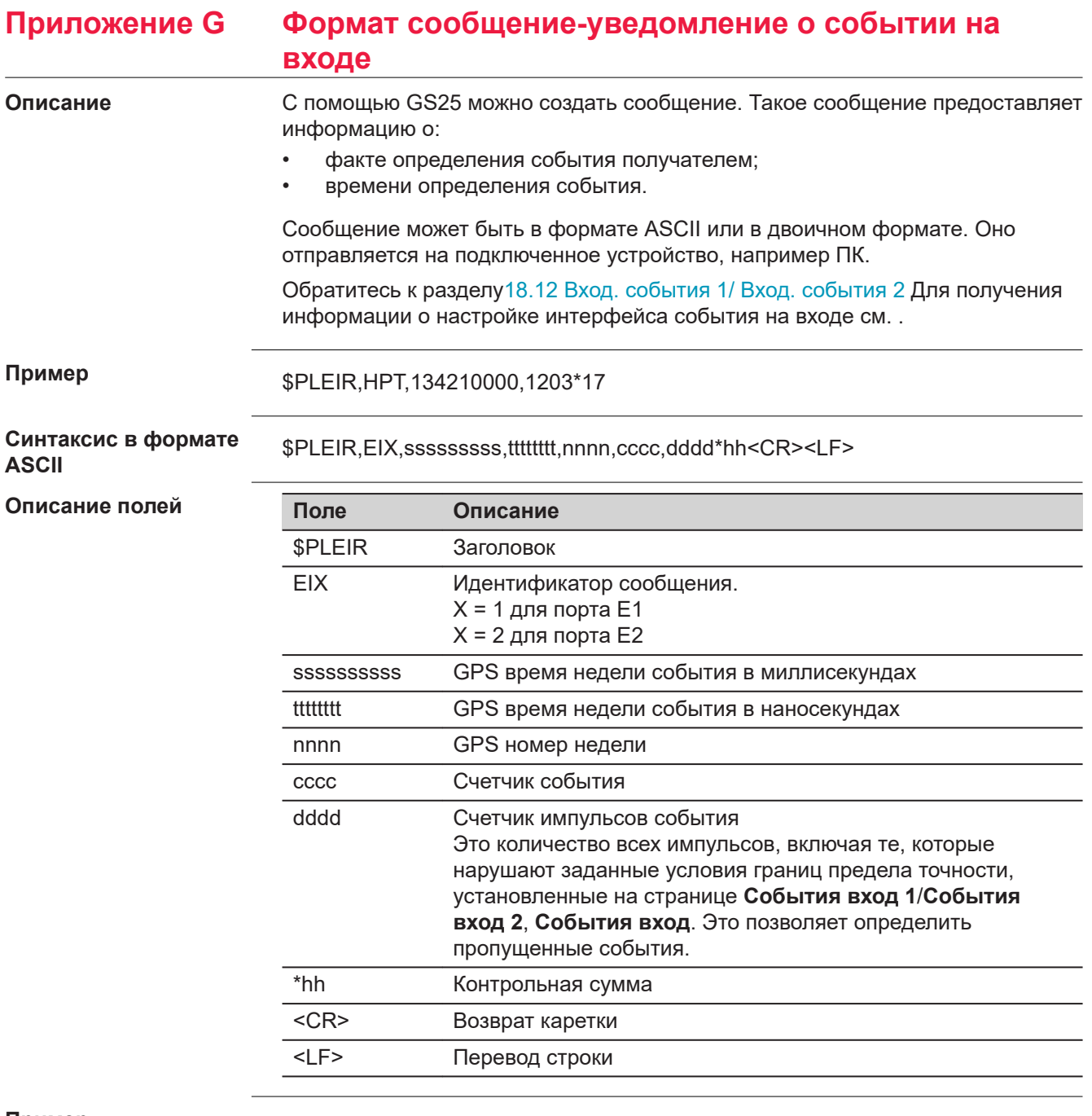

# **Пример**

\$PLEIR,EI2,292412000,28932,1203,203,1\*70

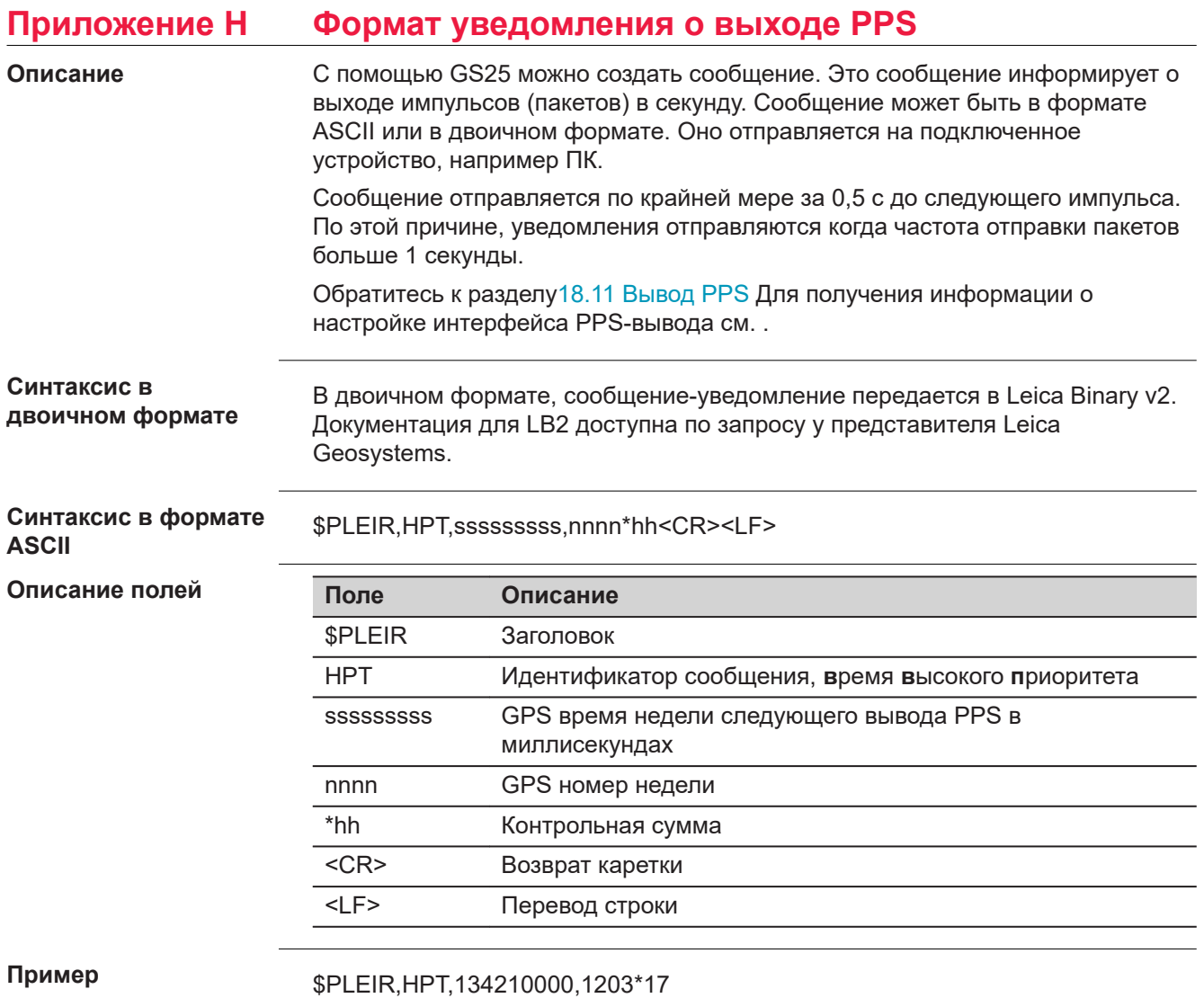

 $R_{R}$ 

۰

<span id="page-1202-0"></span>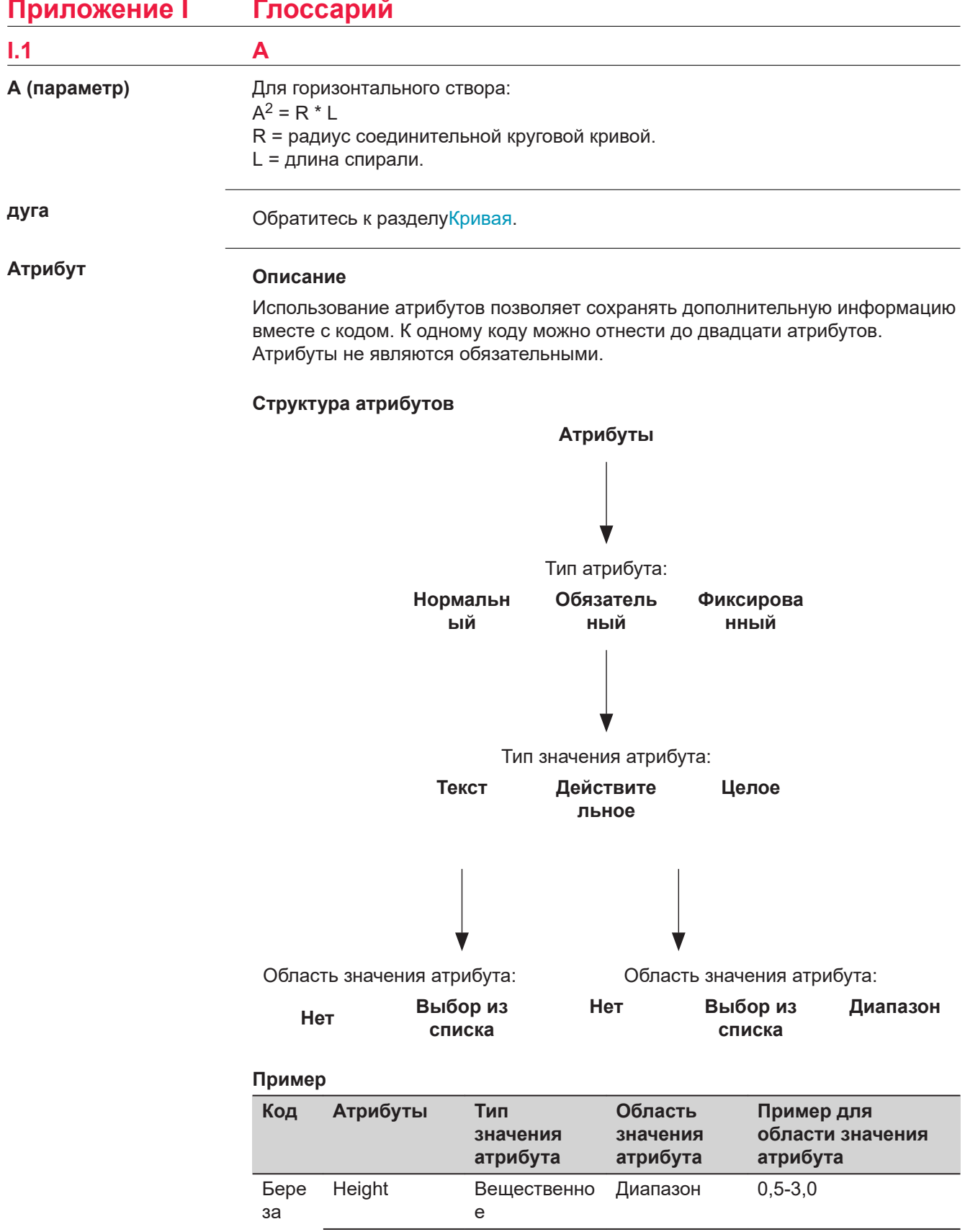

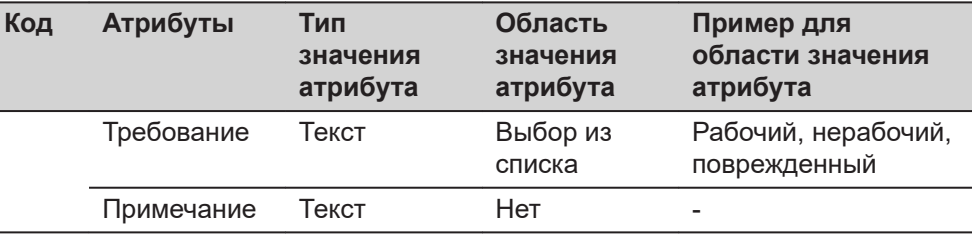

# **Типы атрибута**

Тип атрибута определяет входные требования для такого атрибута.

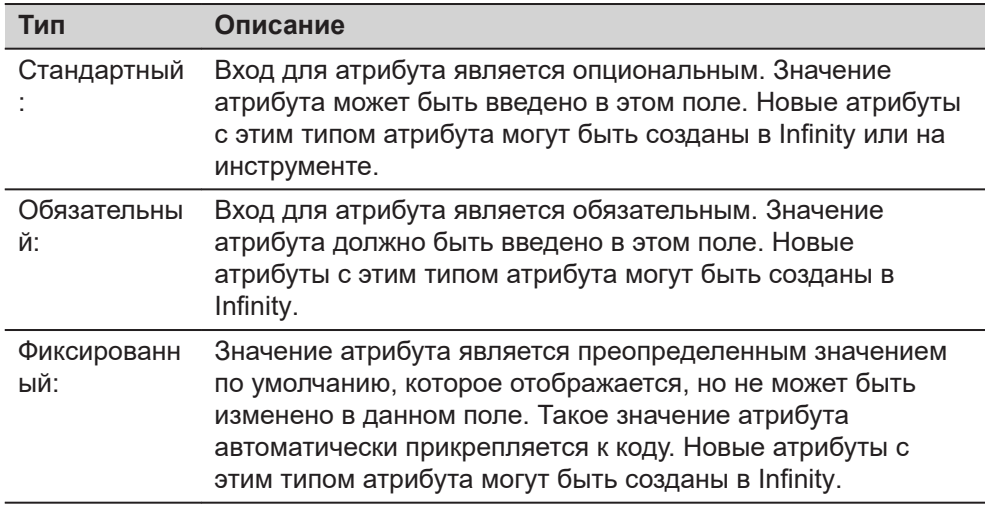

# **Области значения атрибута**

Область значения атрибута определяет, требуется ли выбрать значения атрибута из предварительно заданного списка.

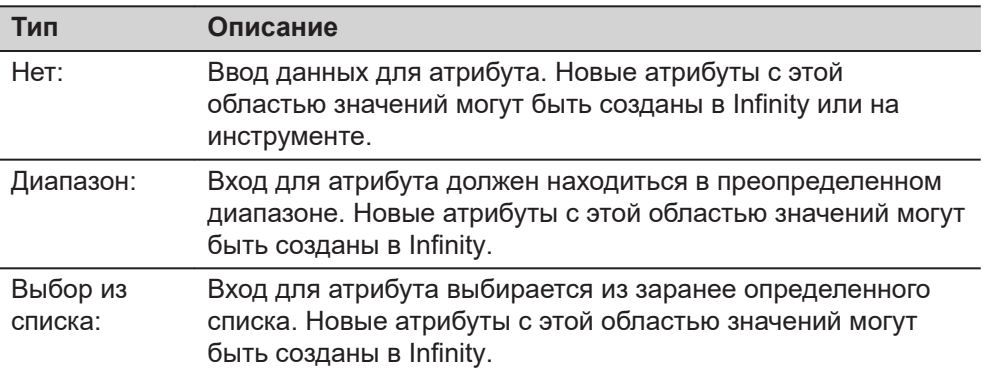

# **Типы значения атрибута**

Тип значения атрибута определяет, какие значения допустимы в качестве входных.

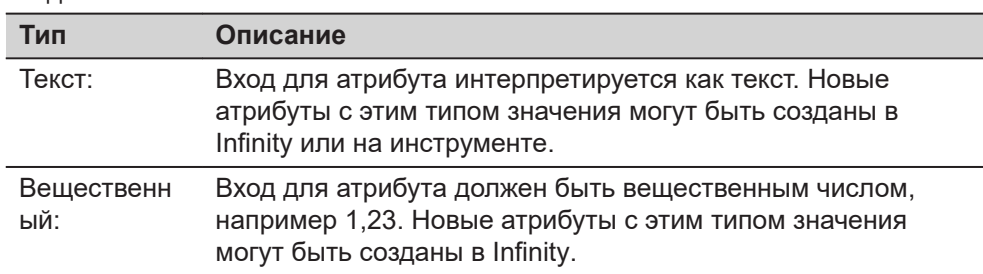

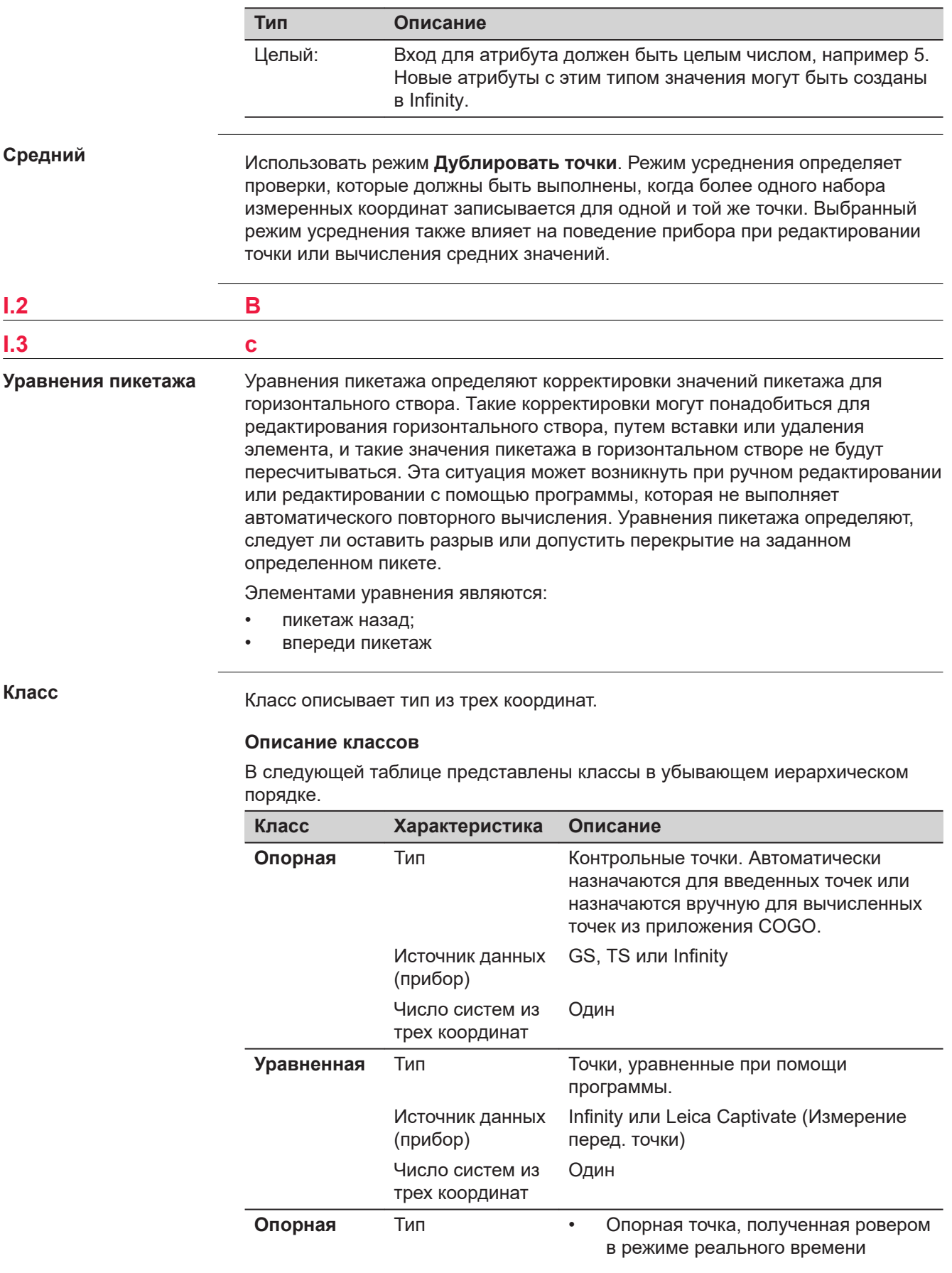

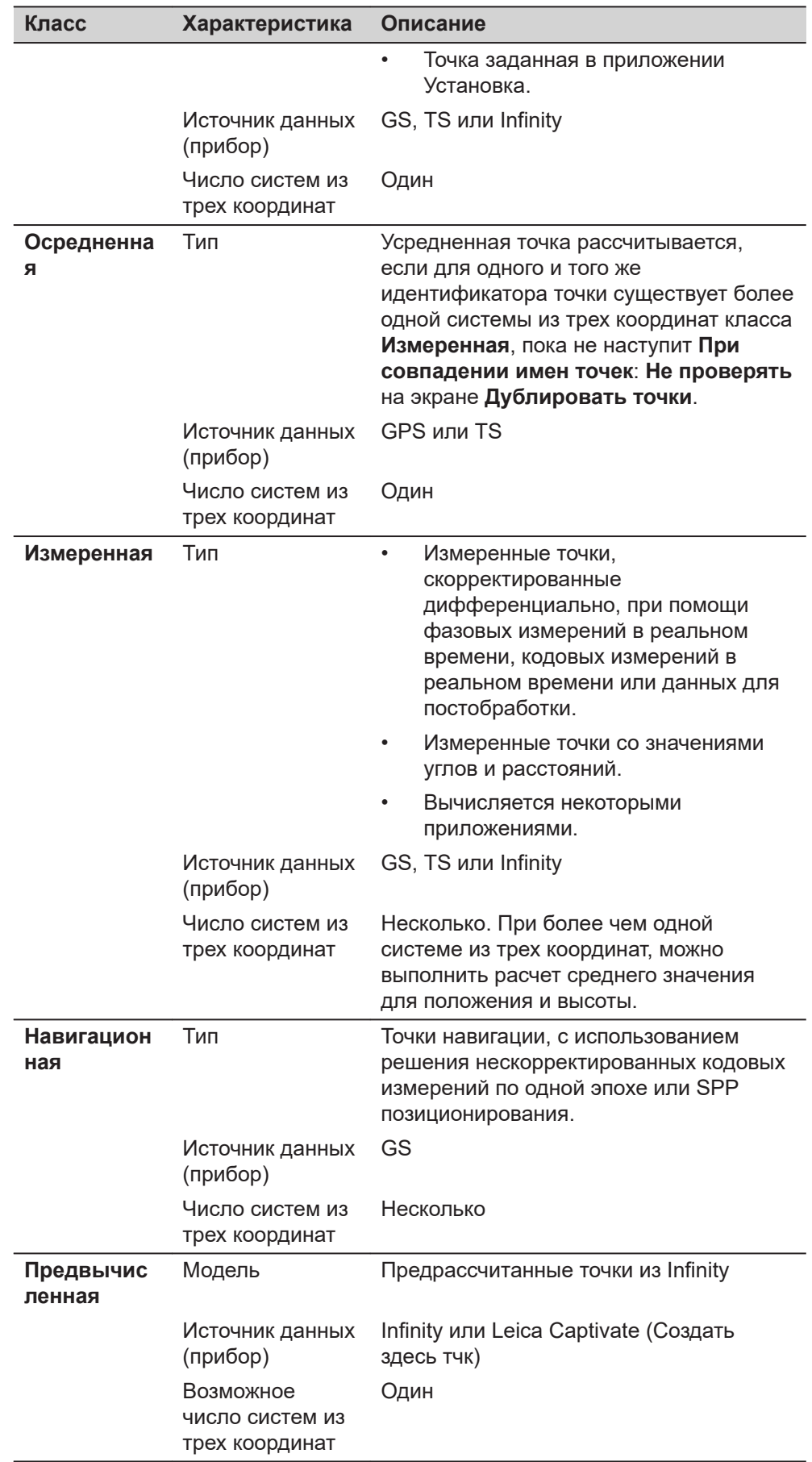

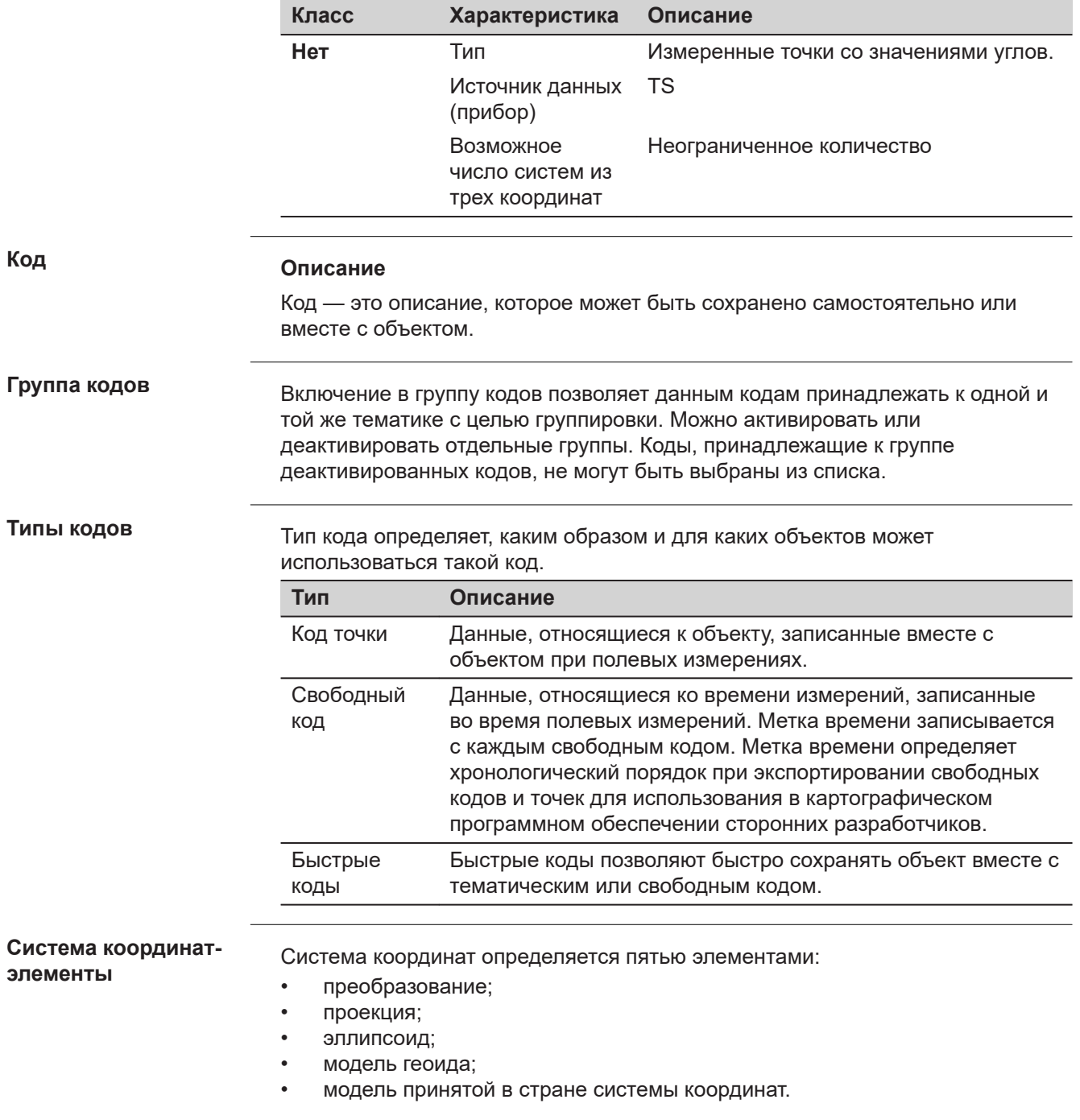

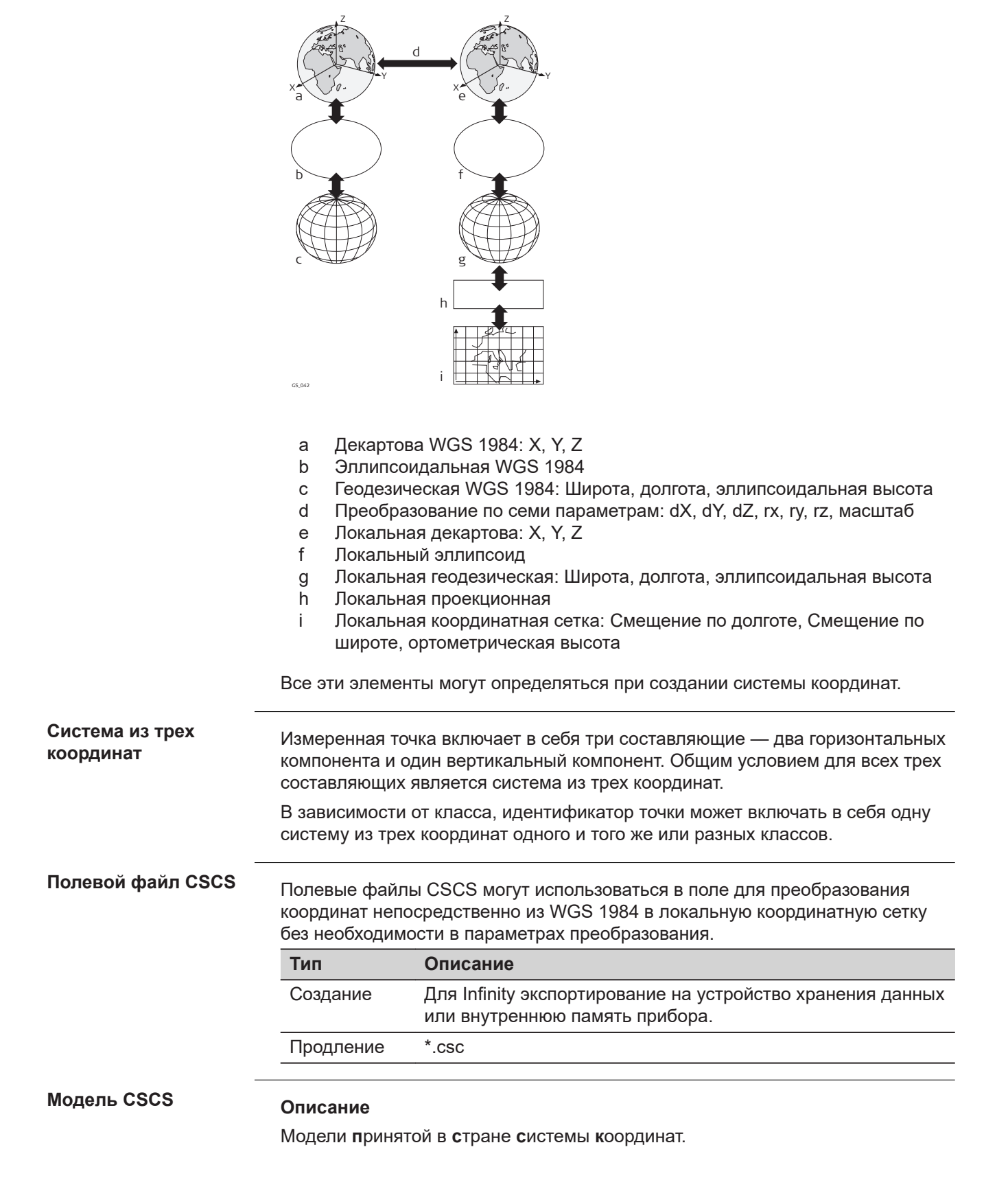

- Это таблицы значений поправок для преобразования координат непосредственно из WGS 1984 в локальную координатную сетку без необходимости в параметрах преобразования.
- Учитывают искажения системы картографирования.
- Это дополнение к уже существующей заданной системе координат.

# **Типы моделей CSCS**

Значения поправок модели CSCS могут быть применены на различных этапах процесса преобразования координат. В зависимости от этапа, модель CSCS работает по-разному. Поддерживается три типа моделей CSCS. Процесс их преобразования поясняется в следующей таблице. Любая подходящая модель геоида может быть соединена с геодезической моделью CSCS.

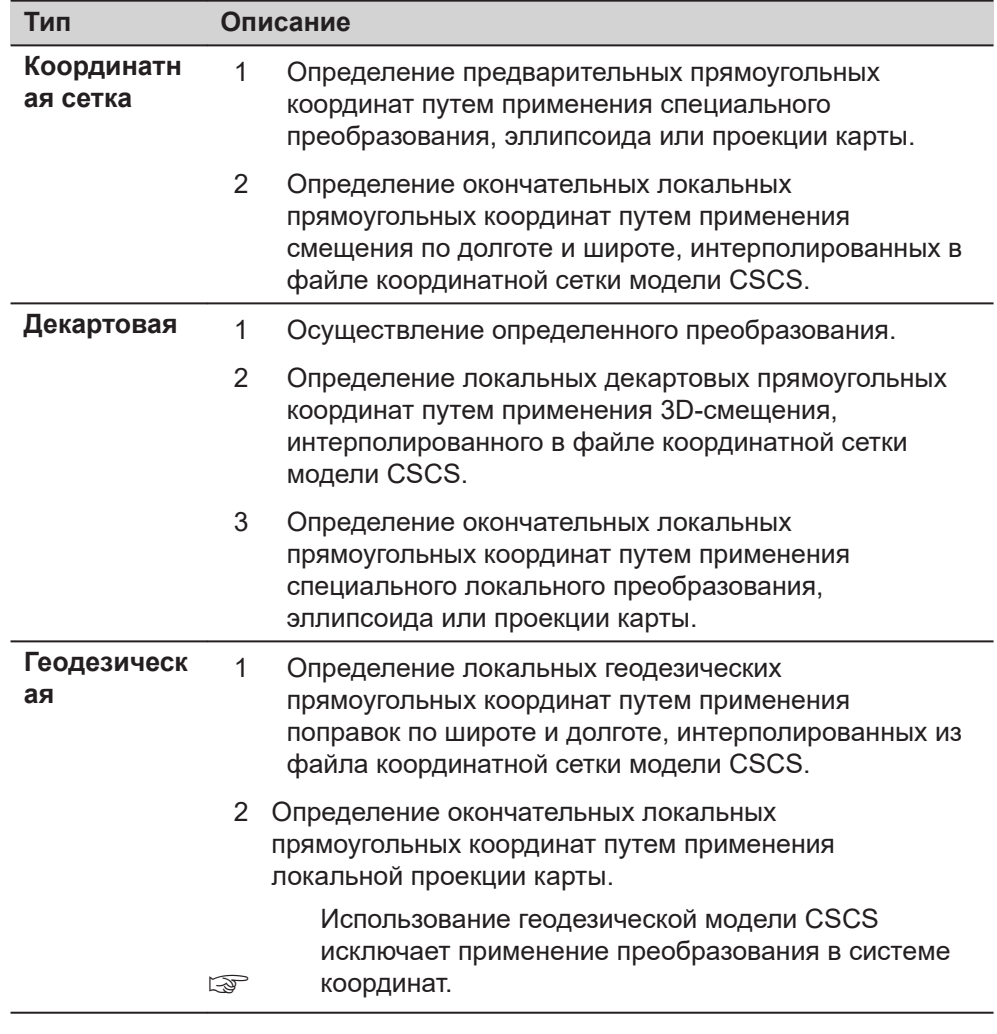

**Качество координат для GS**

## **Описание**

**К**ачество **к**оординат — это:

- значение, вычисленное на ровере для решений по коду и решений фиксированной фазы;
- индикатор для качества наблюдений;
- индикатор для текущей группировки спутников;
- индикатор для различных погодных условий;
- значение, получаемое таким образом, что существует вероятность в 2/3, что вычисленное положение отклоняется от истинного положения на значение меньше, чем значение качества координат (CQ);
- отличается от среднего отклонения.

## **CQ в сравнении со средним отклонением**

Среднее отклонение, как CQ, часто может быть слишком оптимистичным, таким образом, вычисление CQ не основано на базовых алгоритмах среднего отклонения. Существует 39,3 % статическая вероятность в 2D, что вычисленное положение отклоняется от истинного положения, на значение менее среднего отклонения. Такая вероятность недостаточна для надежного индикатора качества.

Такая недостоверность особенно важна в ситуациях с низкой избыточностью, например при использовании группировки из четырех спутников. В таком случае средний квадратный корень будет стремится к нулю и среднее отклонение покажет нереалистично малое значение.

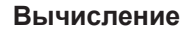

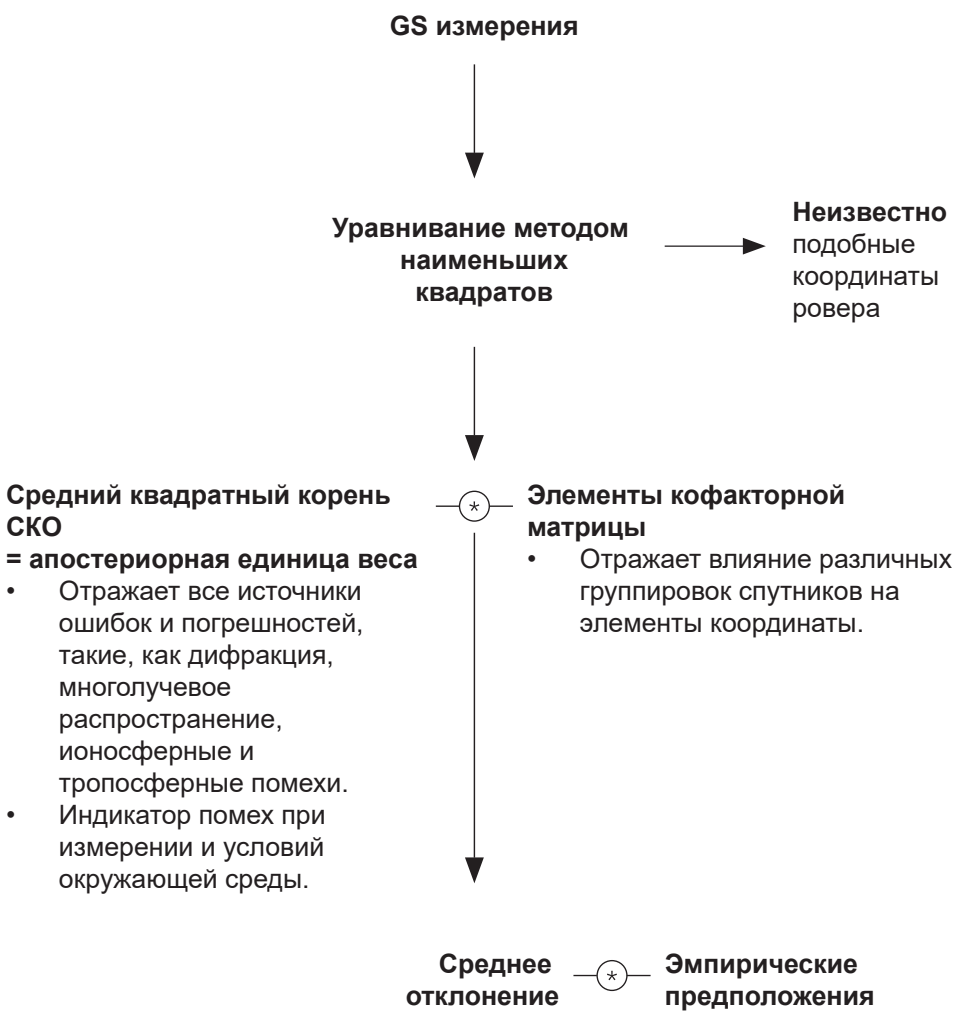

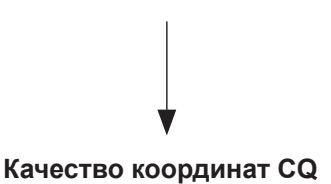

## **Диапазон**

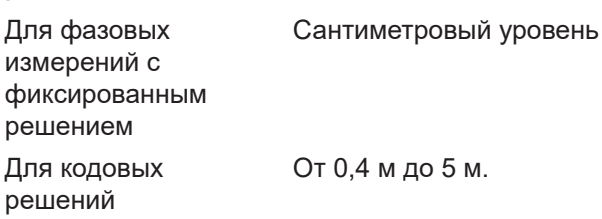

## **CQ положения в сравнении с CQ высоты**

Все вычисляемые координаты GS почти в два раза точнее в плане, чем по высоте. При определении положения, спутники могут появляться во всех четырех квадрантах. При определении высоты спутники могут появляться в двух квадрантах. Меньшее число квадрантов ослабляет положение высоты в сравнении с положением в плане.

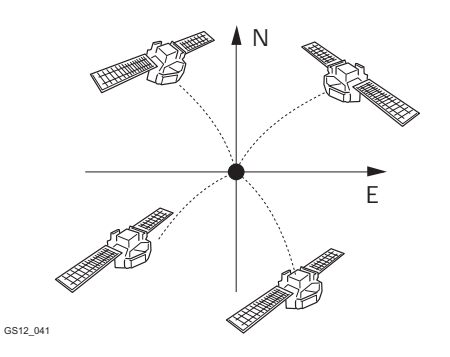

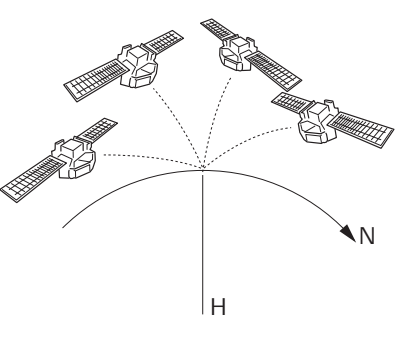

Определение положения при помощи спутников, находящихся во всех четырех квадрантах.

Определение высоты при помощи спутников, находящихся в двух квадрантах.

**Качество координат для TS**

## **Описание**

**К**ачество **к**оординат является показателем для ожидаемого уровня точности координат точки. Качество координат для измерений используется при усреднении точки.

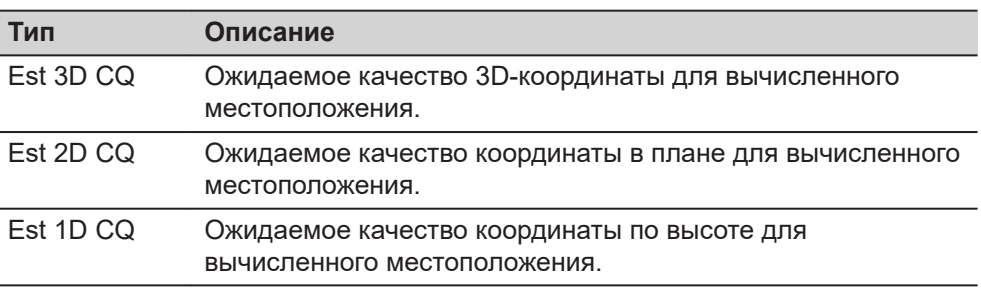

Всегда предполагается, что вертикальные углы — это зенитные углы, а не углы возвышения. Средние отклонения отсчета по лимбу относятся к измерениям одного круга.

$$
\rho = \frac{200}{\pi}
$$

Среднее отклонение отсчета по лимбу

$$
\sigma_{\mathsf{Hz},\,\mathsf{V}}\,[\mathsf{rad}]\ =\frac{\sigma_{\mathsf{Hz},\,\mathsf{V}}\,[\mathsf{gon}]}{\rho}
$$

σ<sub>Ги. В</sub> Среднее отклонение отсчета по лимбу, если оГориз. = оВерт. σ<sub>Γμ</sub> Среднее отклонение отсчета по горизонтальному лимбу. оВерт.: Среднее отклонение отсчета по вертикальному лимбу.

Среднее отклонение для измерения расстояния.

$$
\sigma_{\mathsf{D}} = c_{\mathsf{D}} + \text{ppm} \cdot \mathsf{D}
$$

Среднее отклонение для  $\sigma_{D}$ измерения расстояния. Постоянная часть точности  $C_{D}$ EDM.

Ожидаемое качество

Ожидаемое качество

координат по горизонтали.

ppm часть точности EDM. ppm D Наклонное расстояние.

1D ожидаемое качество координат

1D CO = 
$$
\sqrt{\sigma_{D}^{2} \cdot \cos^{2} V + \sigma_{Hz, V}^{2} \cdot D^{2} \cdot \sin^{2} V}
$$

 $CQ$ координаты по высоте. Зенитный угол. ПО **B**bICOT  $\mathsf{e}% _{t}\left( t\right)$ 

 $1D$ 

2D-ожидаемое качество координат

$$
2D\ CQ = \sqrt{\sigma_{D}^{2} * \sin^{2} V + \sigma_{Hz,V}^{2} * D^{2}} \quad \frac{2D}{CQ}
$$

3D-ожидаемое качество координат

3D CQ = 
$$
\sqrt{\sigma_{D}^{2} + \sigma_{Hz,V}^{2} \cdot D^{2} \cdot (1 + \sin^{2} V)}
$$
 3D CQ

Ожидаемое качество пространственных координат.

# Рабочий пример 1:

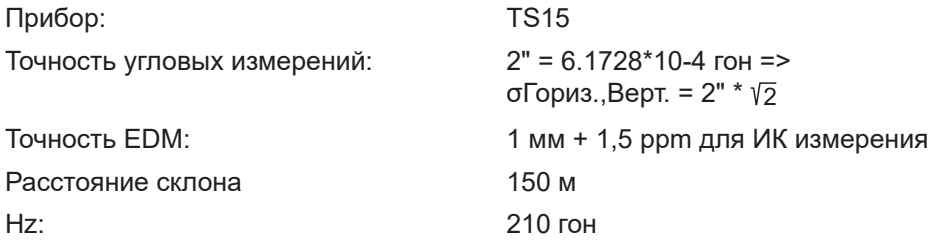

Вольт 83 гон

1D CQ = 0.00201 м  $\geq$  2.0 мм 2D CQ =  $0.00237$  M  $\approx$  2.4 MM  $3D$  CQ = 0.00311 M  $\geq$  3.1 MM

# **Рабочий пример 2:**

Прибор: TS15 Точность угловых измерений: 2" = 6.1728\*10-4 гон =>

Расстояние склона 7000 м Hz: 210 гон Вольт 83 гон

σГориз.,Верт. = 2" \* Точность EDM: 1 мм + 1,5 ppm для ИК измерения

1D CQ = 0.09263 м  $\geq$  92.6 мм  $2D$  CQ = 0.09663 м  $≤$  96.6 мм  $3D$  CQ = 0.13386 м  $\leq$  133.9 мм

# **Рабочий пример 3:**

Прибор: TM50 Точность угловых измерений: 0.5" = 1.5432\*10-4 гон =>

Расстояние склона 150 м Hz: 210 гон Вольт 83 гон

1D CQ = 0.00058 м  $\geq$  0.6 мм  $2D$  CQ = 0.00122 M  $\geq$  1.2 MM  $3D$  CQ = 0.00135 м  $\geq$  1.3 мм

# **Рабочий пример 4:**

Прибор: TM50 Точность угловых измерений: 0.5" = 1.5432\*10-4 гон =>

Расстояние склона 7000 м Hz: 210 гон Вольт 83 гон

1D CQ = 0.02324 м  $\geq$  23.2 мм

2D CQ =  $0.02521$  M  $\approx$  25.3 MM

σГориз.,Верт. = 0.5" \* Точность EDM: 1 мм + 1 ppm для стандартного режима

σГориз.,Верт. = 0.5" \* Точность EDM: 1 мм + 1 ppm для стандартного режима

<span id="page-1213-0"></span>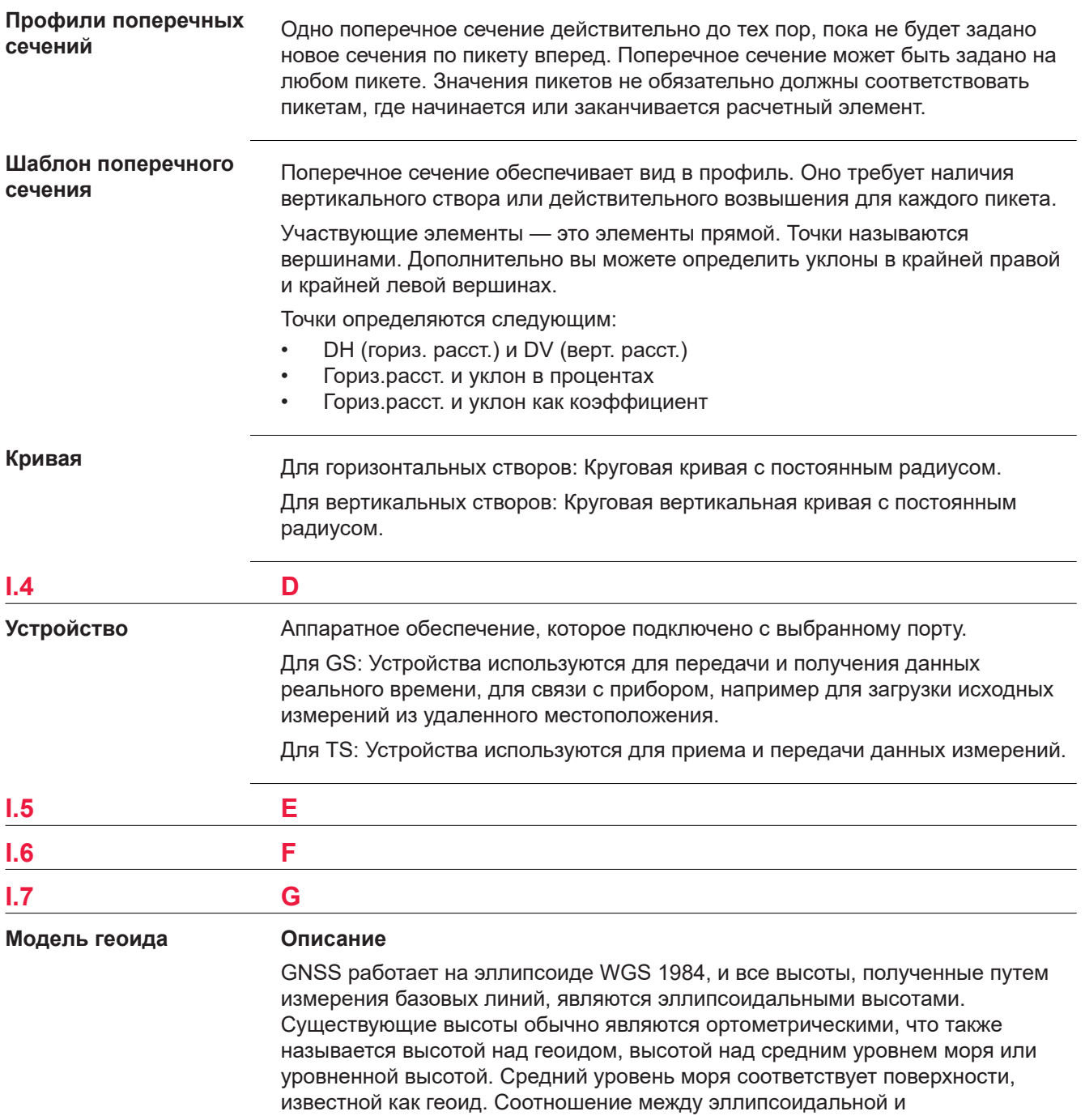

ортометрической высотами составляет

## **Ортометрическая высота = Эллипсоидальная высота — Геоидальное превышение N**

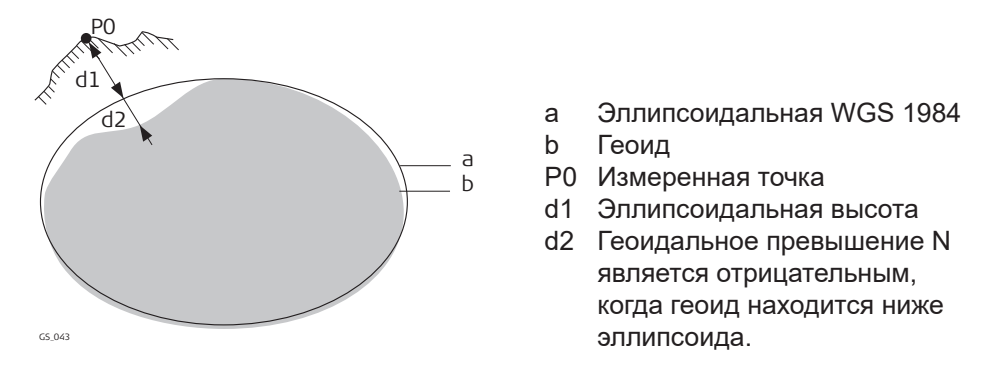

## **N значение и модель геоида**

Превышение геоида (значение N) является расстоянием между геоидом и нормальным эллипсоидом. Оно может относится к эллипсоиду WGS 1984 или локальному эллипсоиду. Оно не является постоянным, за исключением, может быть, небольших плоских площадей порядка 5 х 5 км. Таким образом, значение N необходимо моделировать, чтобы получить точные ортометрические высоты. Смоделированные N значения формируют модель геоида для площади. Если модель геоида закреплена за системой координат, можно определить N значения для измеренных точек. Эллипсоидальные высоты могут быть преобразованы в ортометрические высоты и обратно.

Модели геоида — это приближенная величина для значения N. С точки зрения точности, они могут значительно варьироваться и следует осторожно пользоваться глобальными моделями, в частности. Если точность модели геоида неизвестна, безопаснее применять локальные контрольные точки с ортометрическими высотами и применять преобразования для аппроксимации локального геоида.

# **Полевые файлы геоида**

Превышения геоида в полевом файле геоида могут использоваться в поле с целью переключения между эллипсоидальными и ортометрическими высотами.

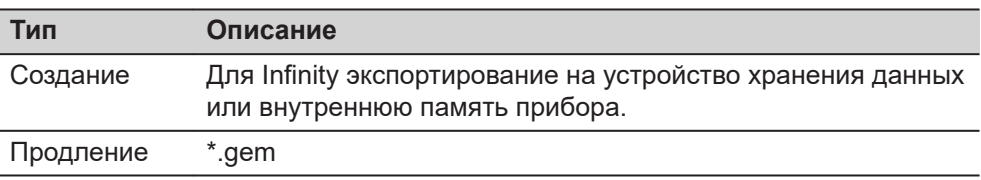

## **GNSS точки**

Координаты GNSS точек всегда сохраняются в системе координат WGS 1984. WGS 1984 — это трехмерная декартова система координат с начальной точкой в центре Земли. WGS 1984 координаты отображаются как декартовы координаты X,Y,Z, или широта, долгота и высота (над эллипсоидом WGS 1984).

GNSS точки сохраняются как класс **Измеренная** или класс **Навигационная**:

- Класс Измеренная: Если принимается сигнал от 5 или более спутников, и расстояние до базовой точки не значительное для превалирующих ионосферных условий, SmartStation вычислит положение GNSS в реальном времени. Индикатор CQ для такого типа точки составляет примерно 0,01 м — 0,05 м.
- Класс Навигационная: Если базовая станция перестает работать, или связь между базой и SmartStation прерывается, SmartStation произведет определение места положения только в навигационном режиме. Индикатор CQ для такого типа точки составляет примерно 3 м — 20 м.

## **методы GNSS съемки**

В зависимости от задач съемки и используемых инструментов возможно несколько методов съемки GNSS Существует три типа методов GNSS съемки:

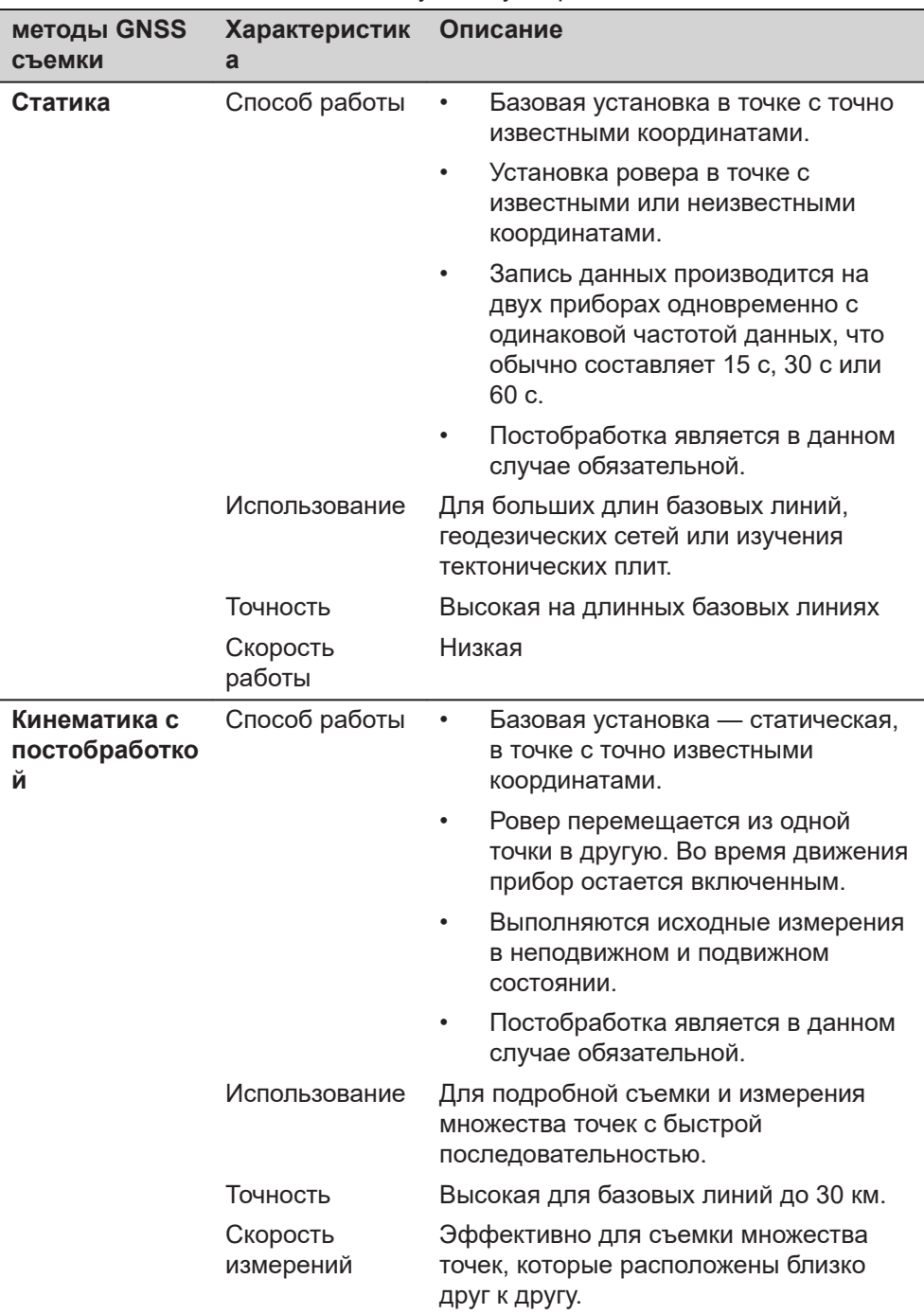

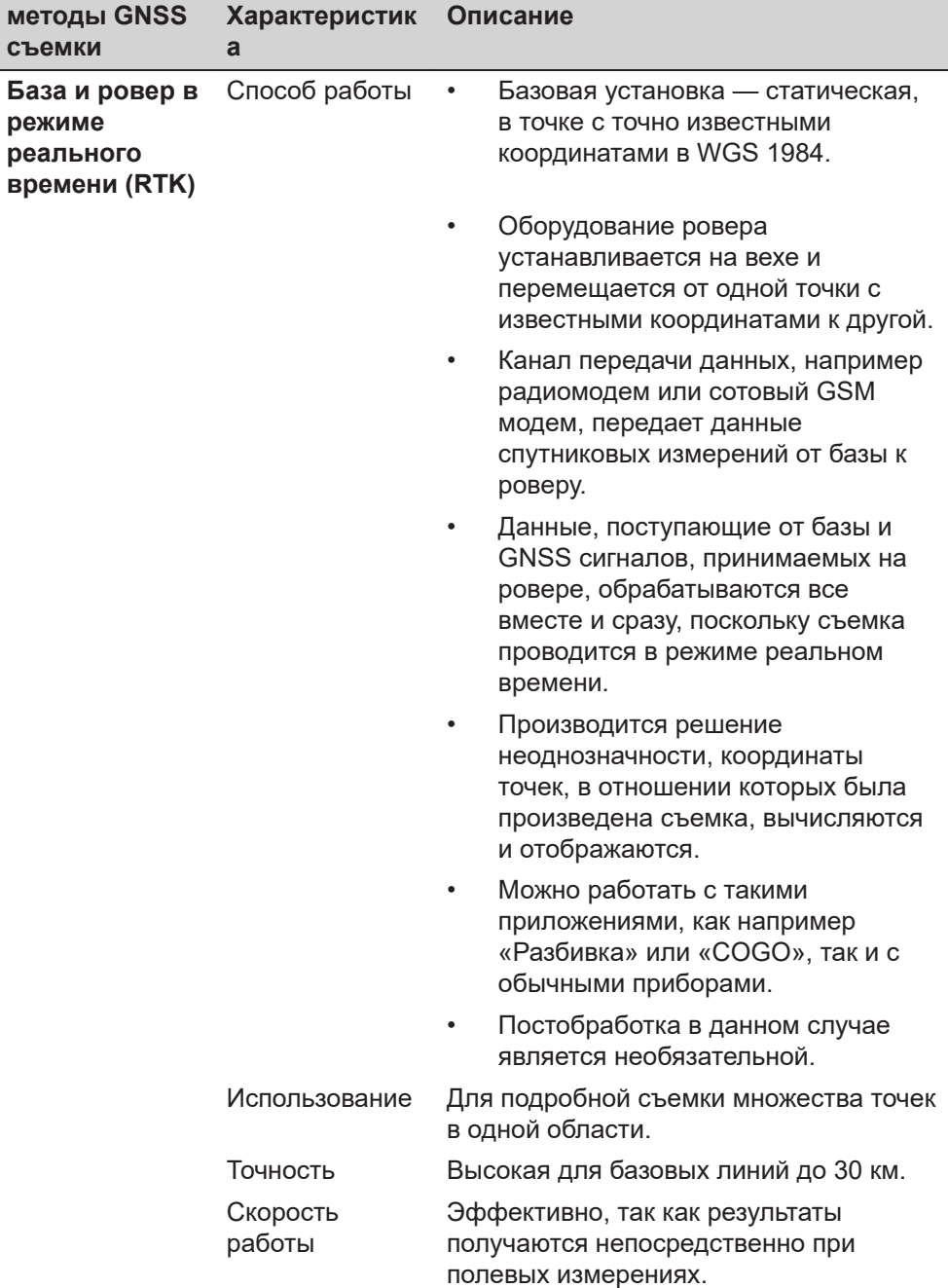

Более подробную информацию о методах GNSS съемки вы можете найти в стандартной технической литературе.

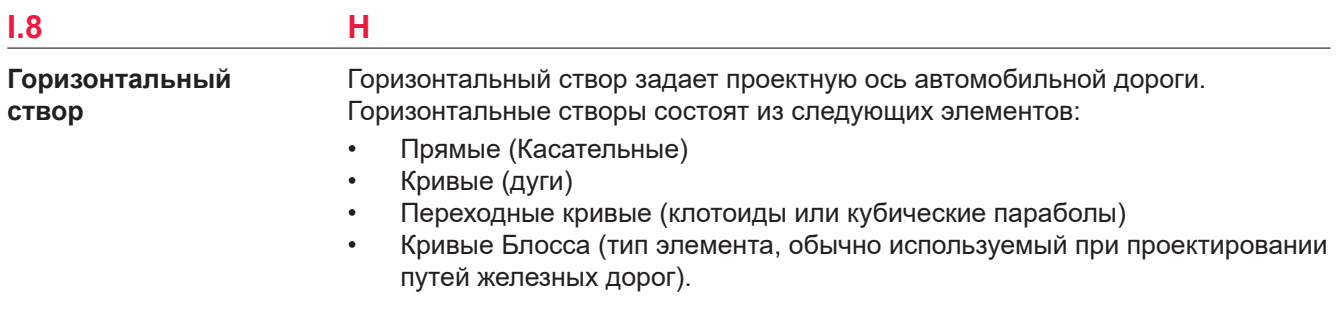

Каждый используемый элемент определяется отдельными расчетными элементами в плане, такими как пикет, смещение по долготе, смещение по широте, радиус и параметр А.

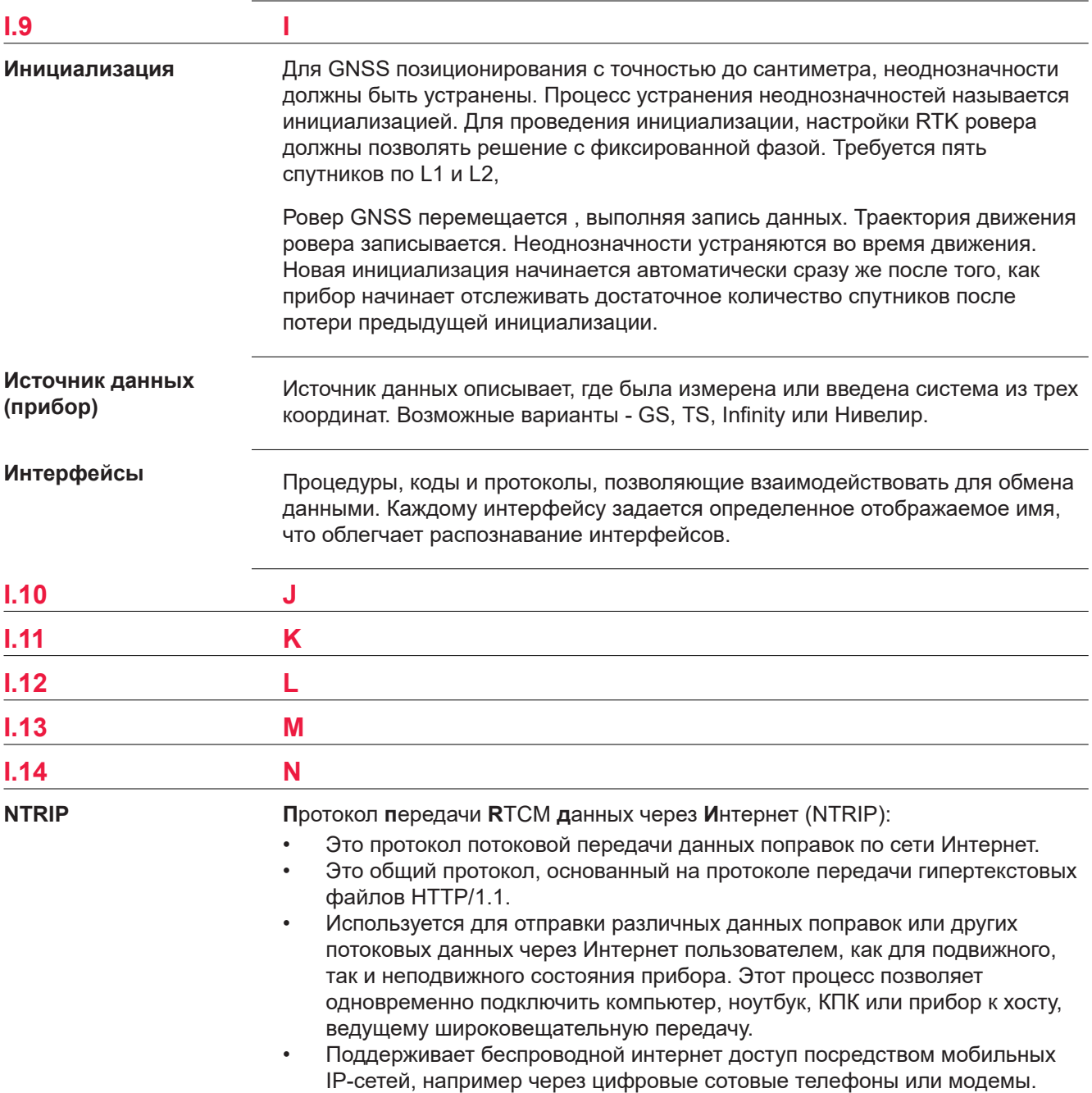

Ntrip сервер может быть GS. Эта настройка означает, что GS - является как источником данных Ntrip, генерирующим эти данные в реальном времени и одновременно - сервер NTRIP, передающий эти данные пользователям.

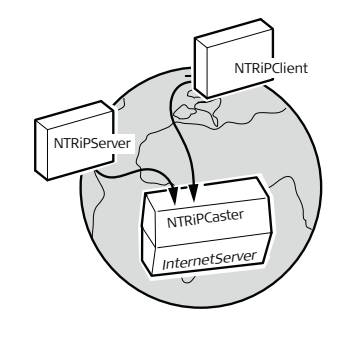

GS\_044

NTRIP и его роль в Интернет

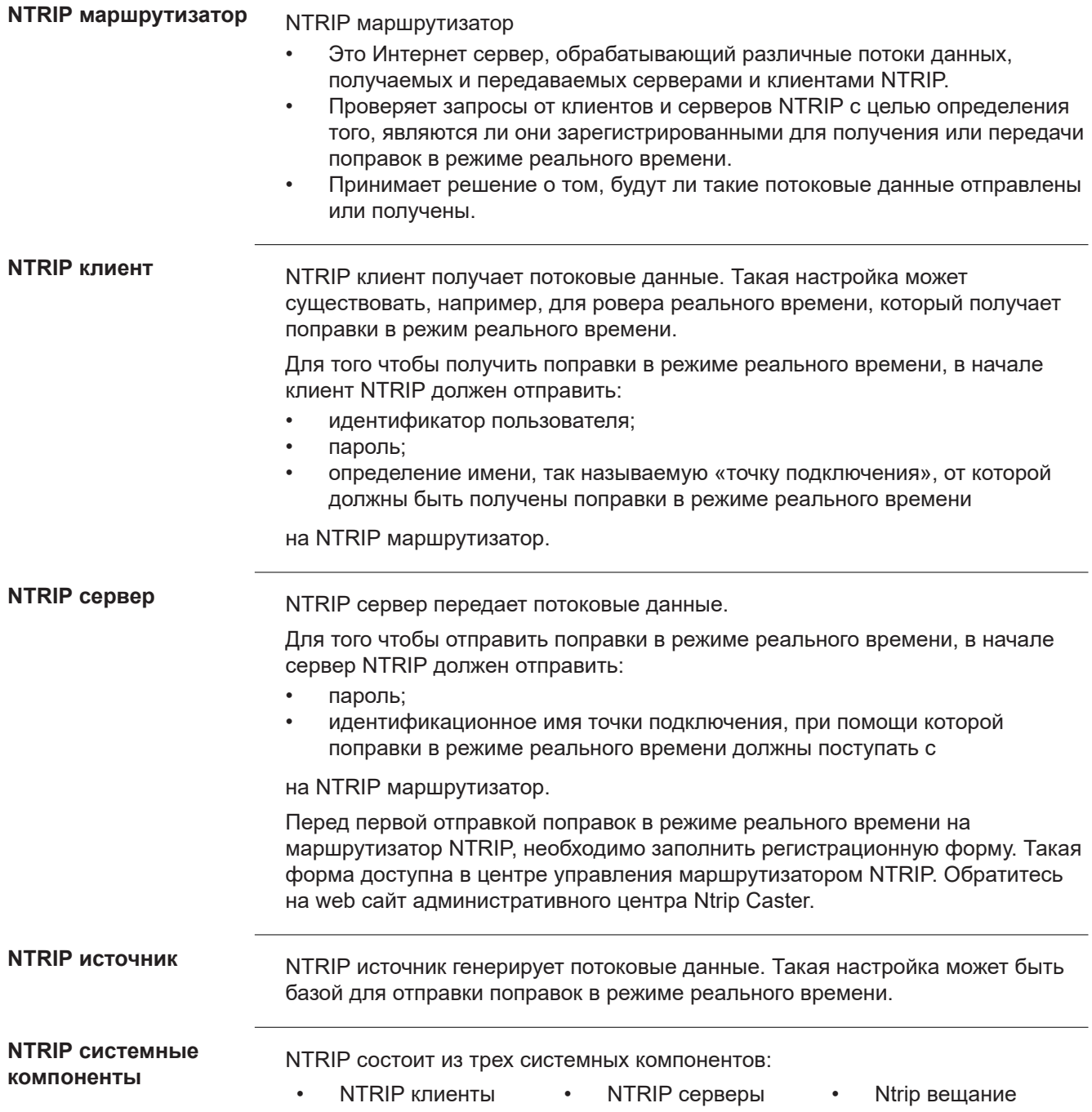

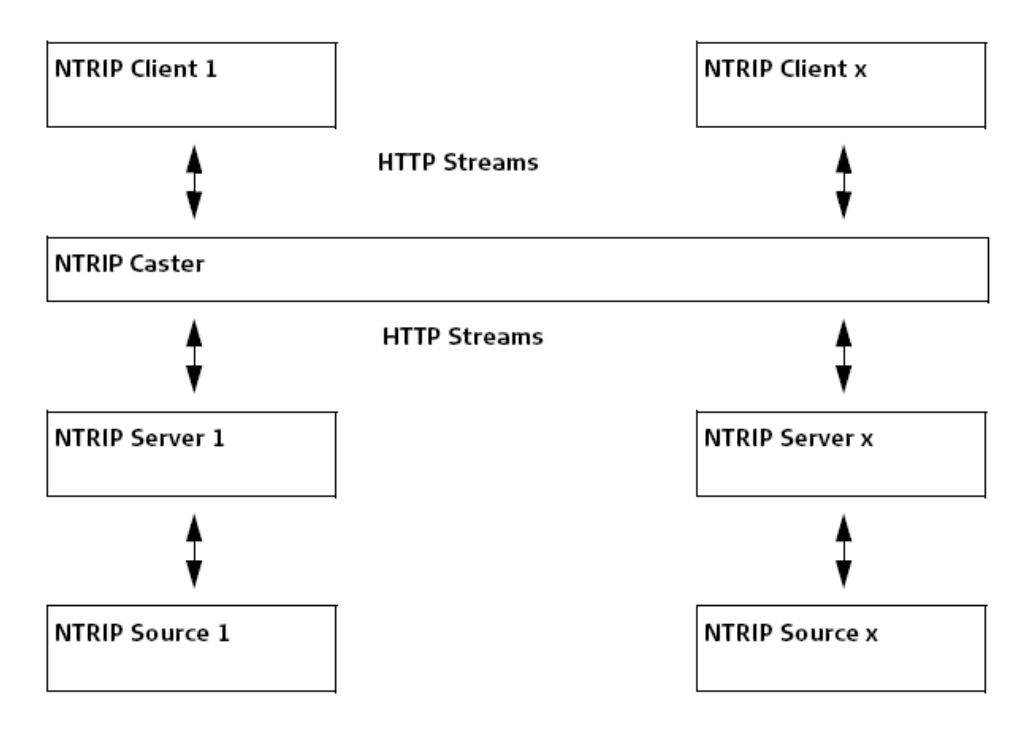

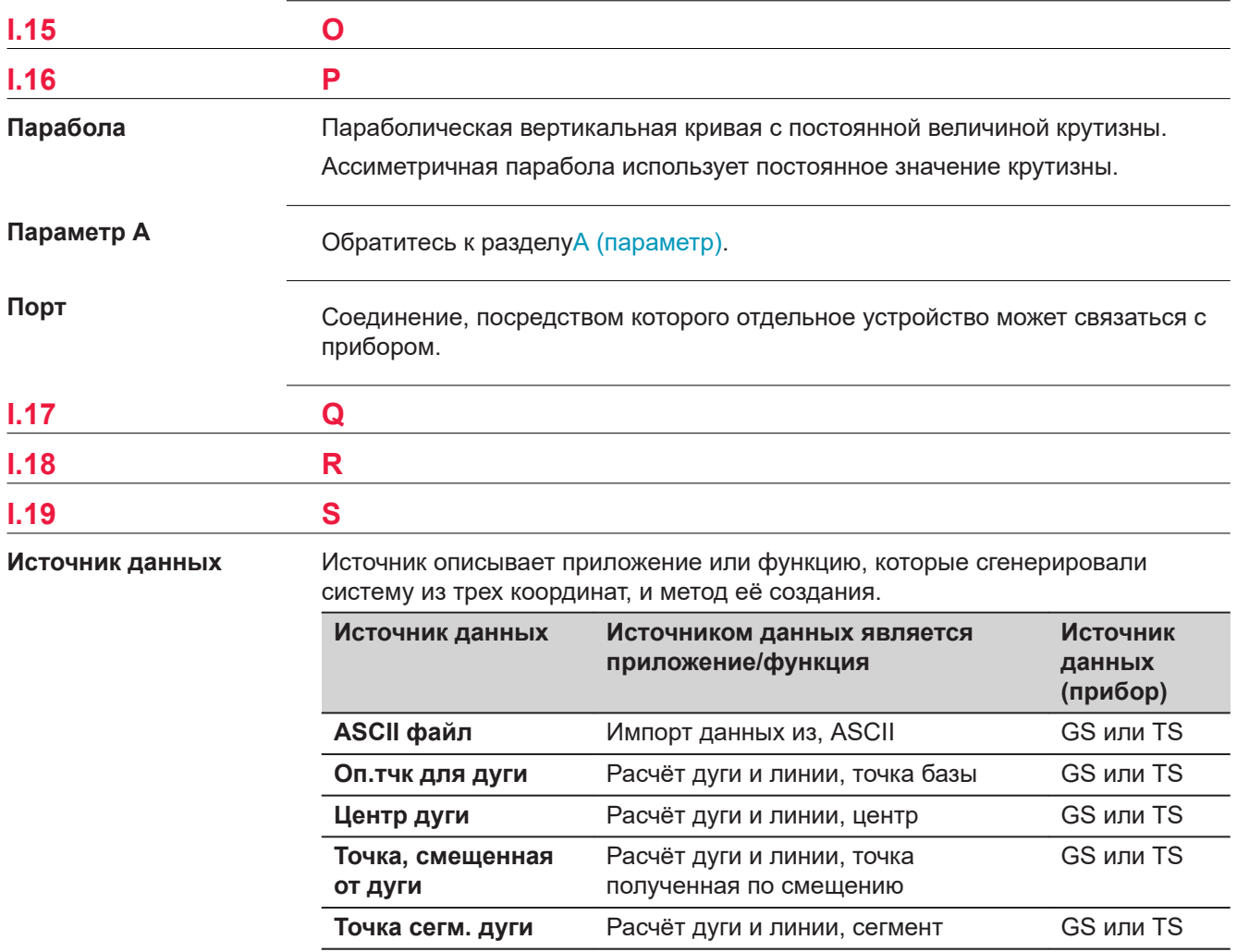

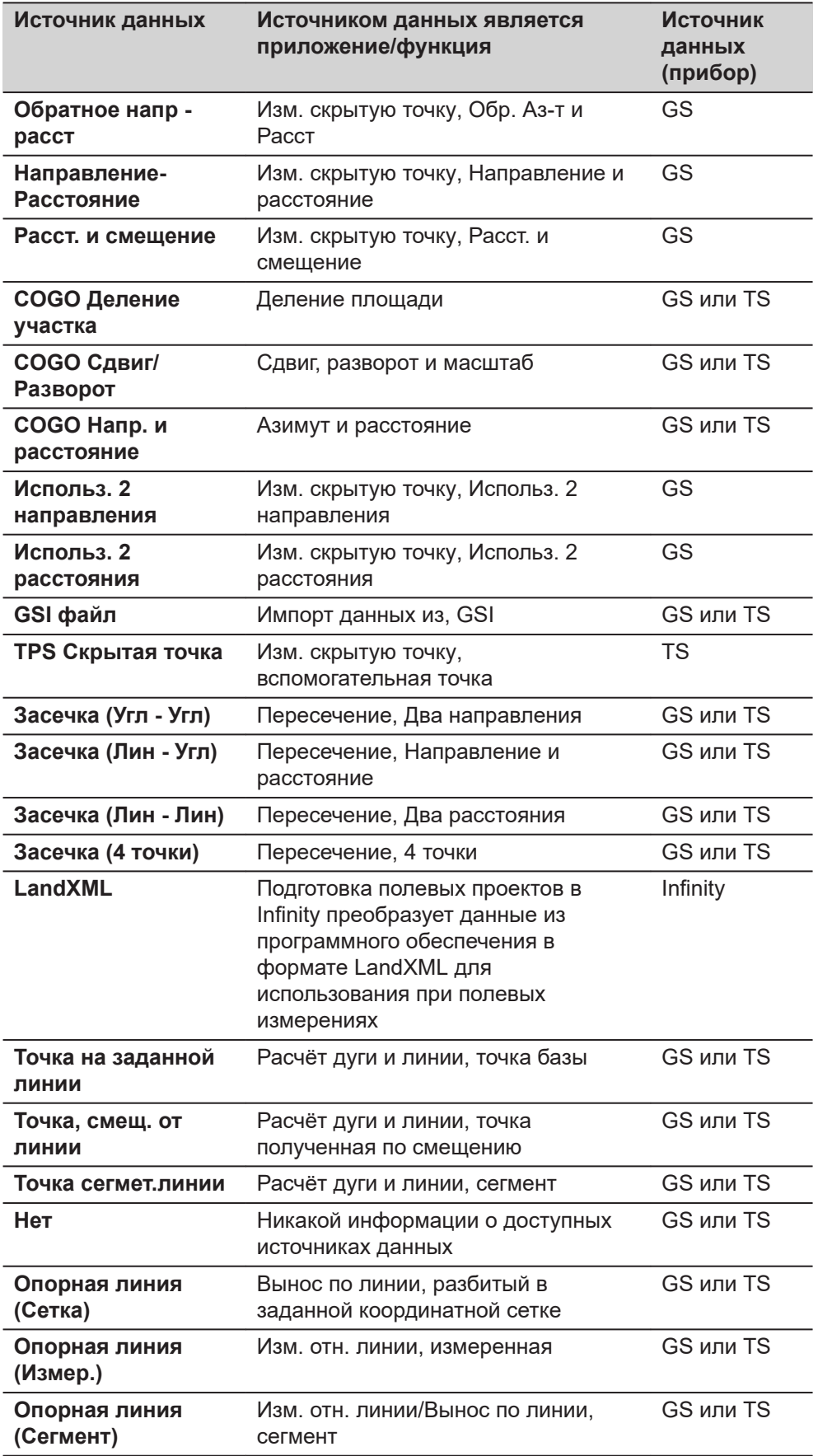

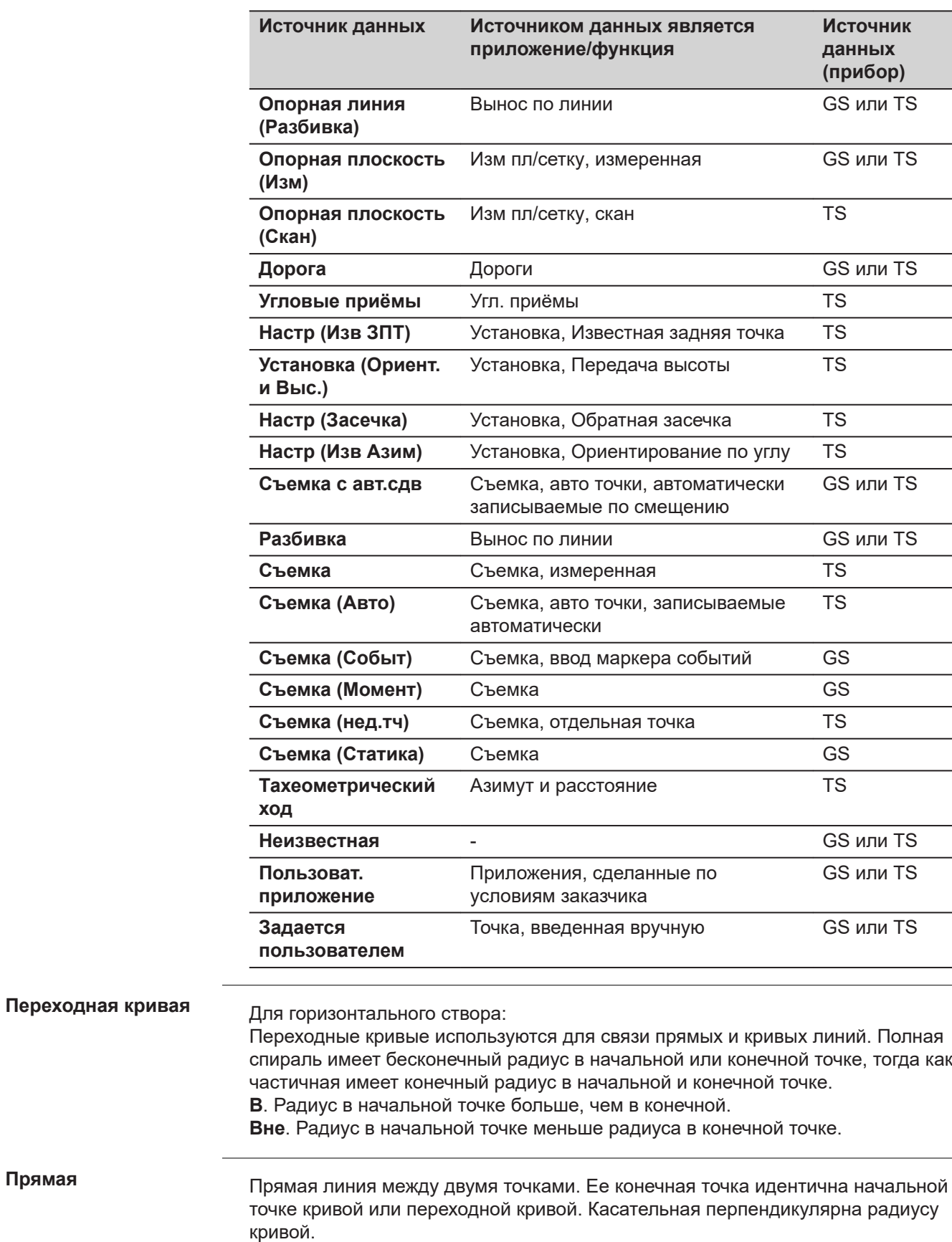

**Прямая**

**Подкласс**

Подкласс подробно описывает определенные классы. Он указывает на статус положения, когда триплет координат был измерен и каким образом координаты были определены.

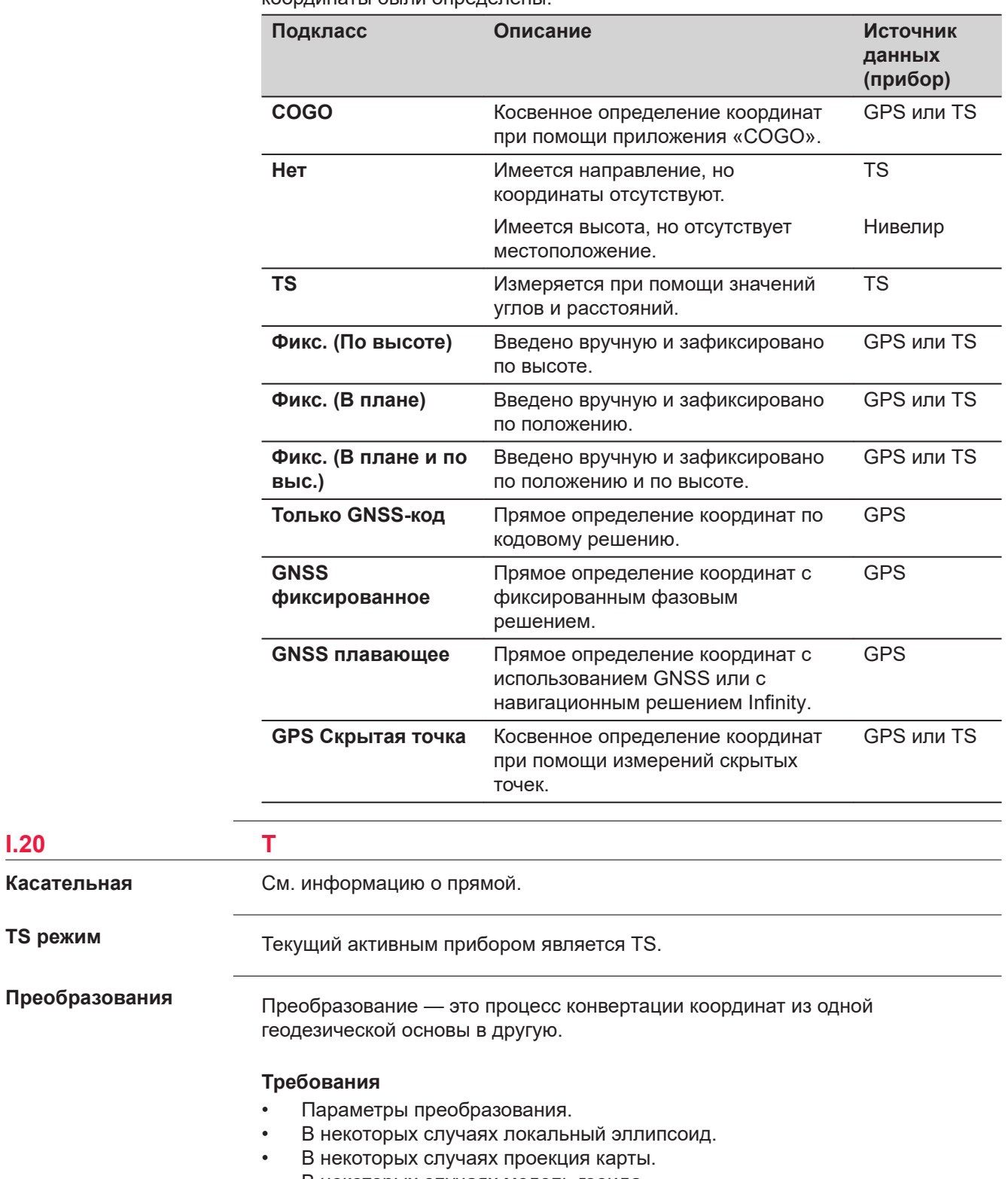

• В некоторых случаях модель геоида.

**I.20** 

**Касательная**

**TS режим**

# **Параметры преобразования**

Преобразование состоит из сдвигов, поворотов и коэффициентов масштабирования, в зависимости от типа используемого преобразования. Не все из этих параметров востребованы всегда. Эти параметры могут быть уже известны, или они могут быть вычислены.

# **Описание преобразований**

- Классическое 3D-преобразование, также называемое преобразованием Гельмерта
- Одноэтапное
- Двухэтапное

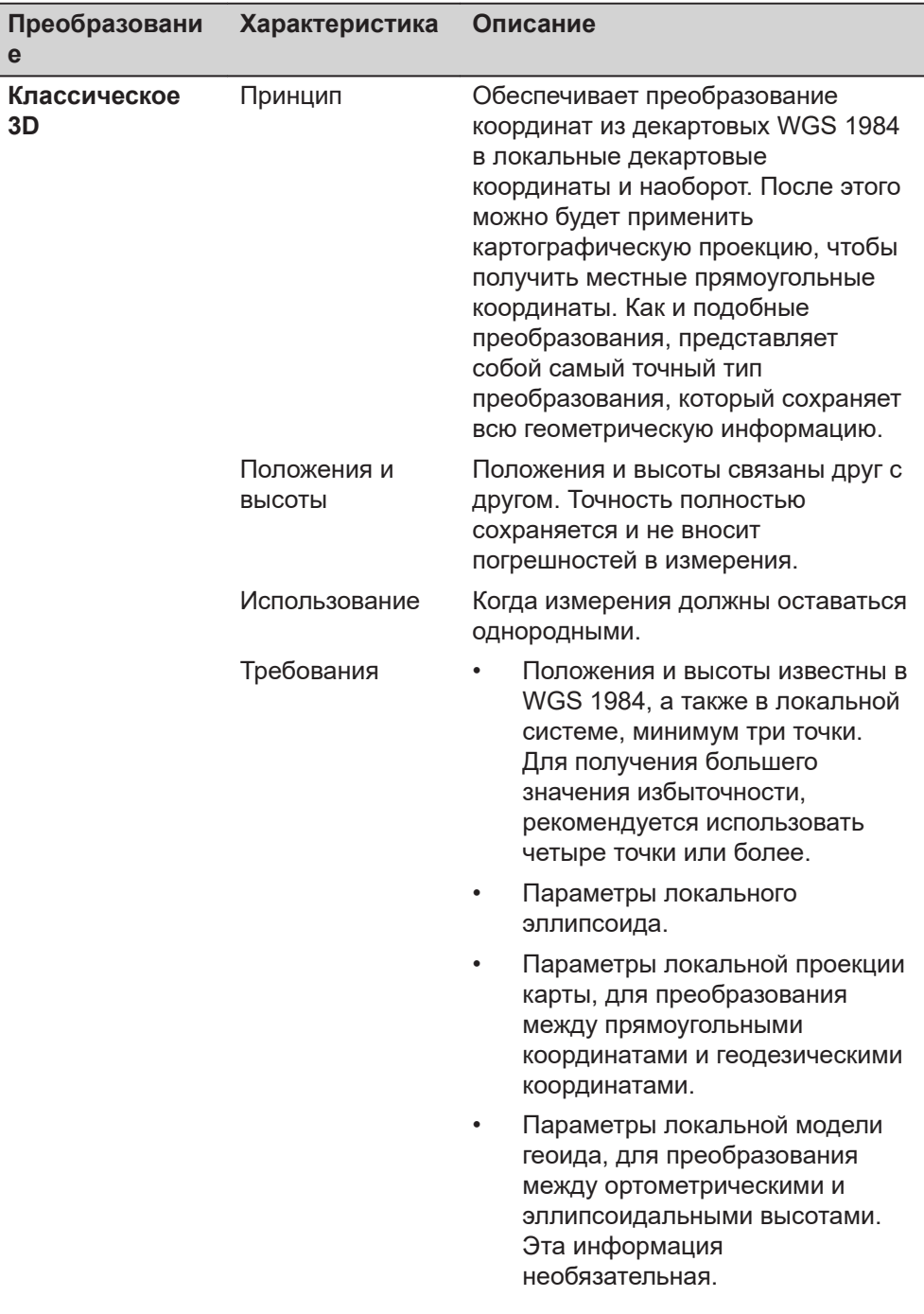
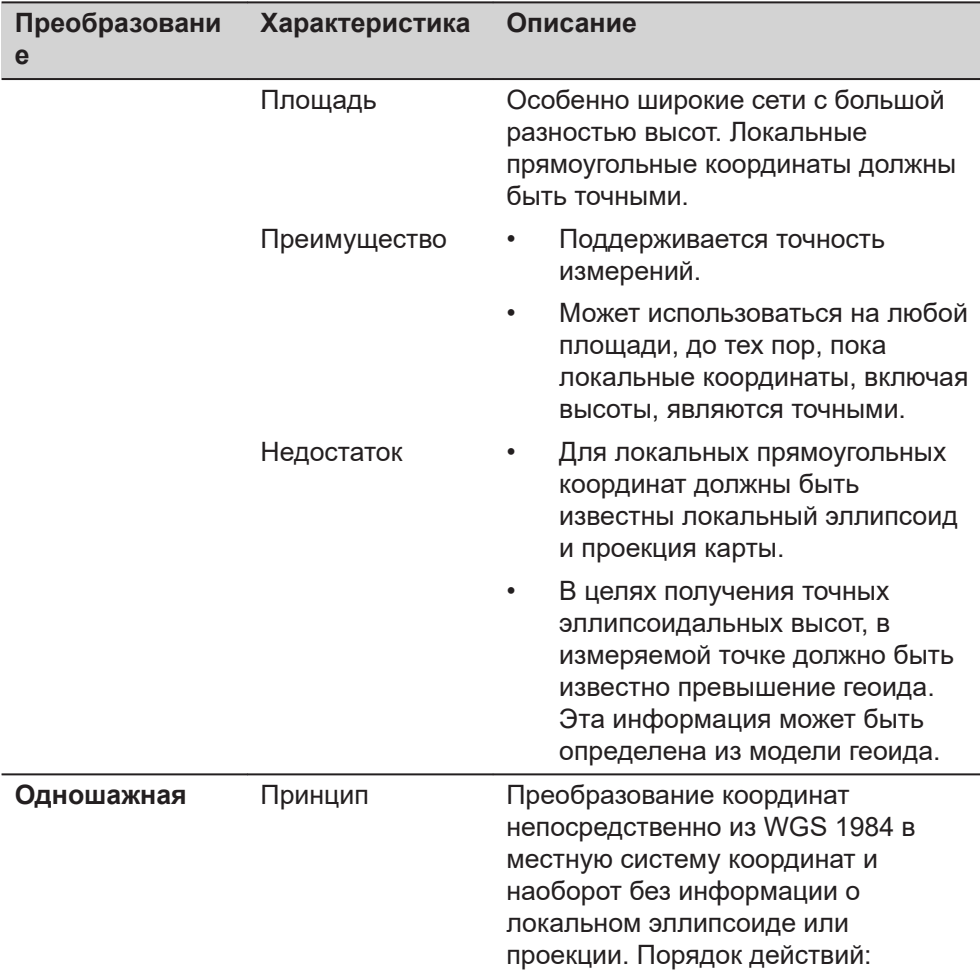

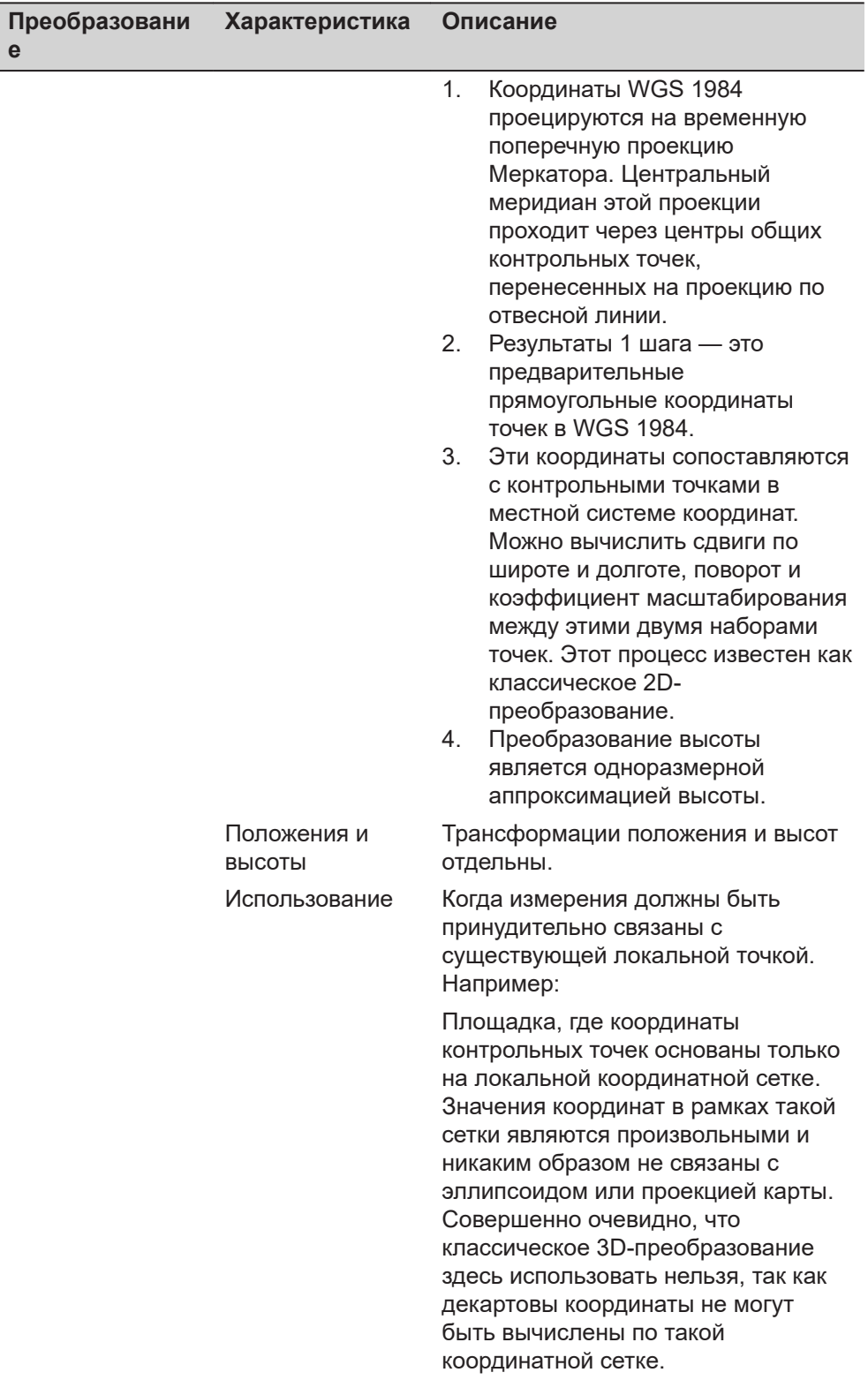

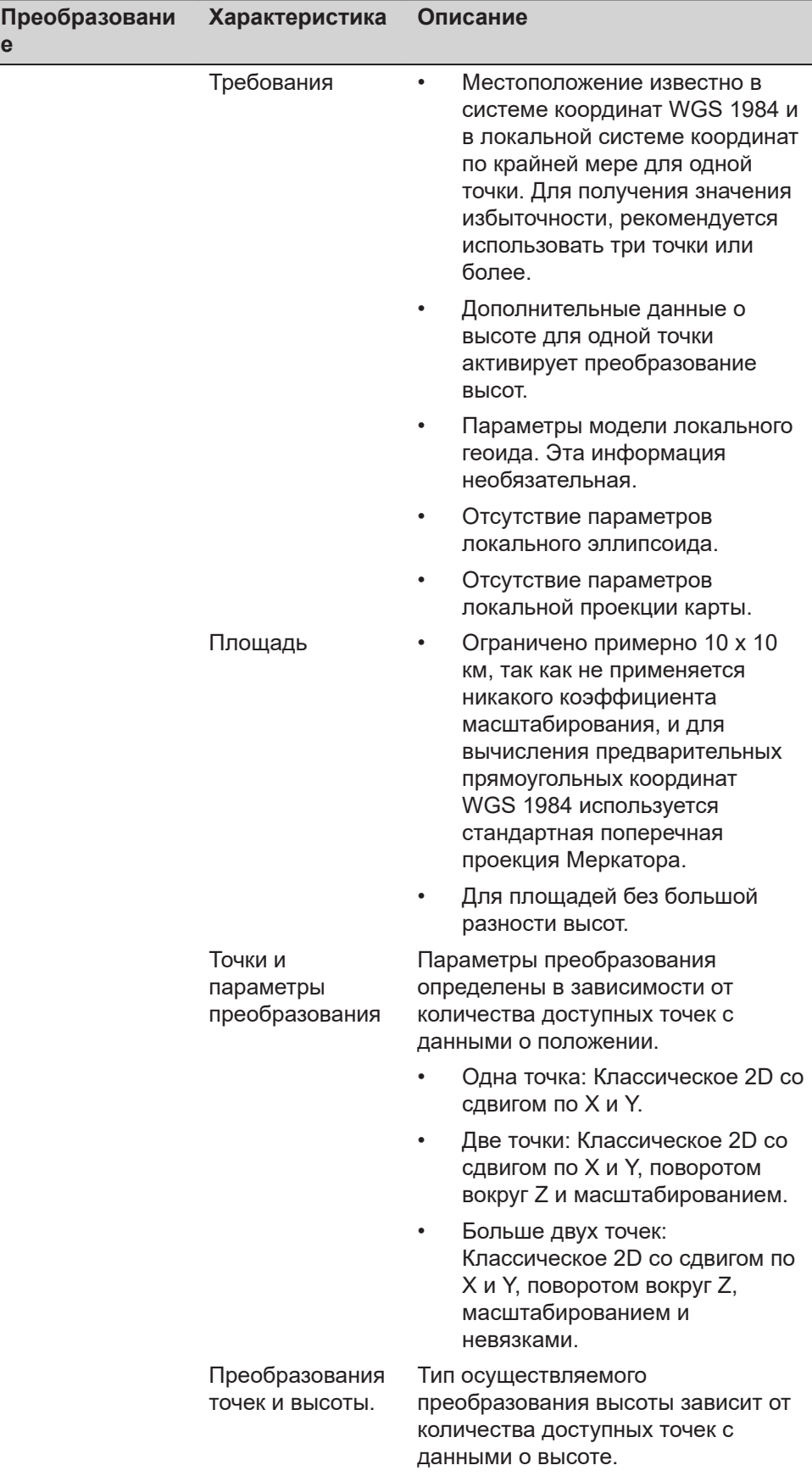

**е**

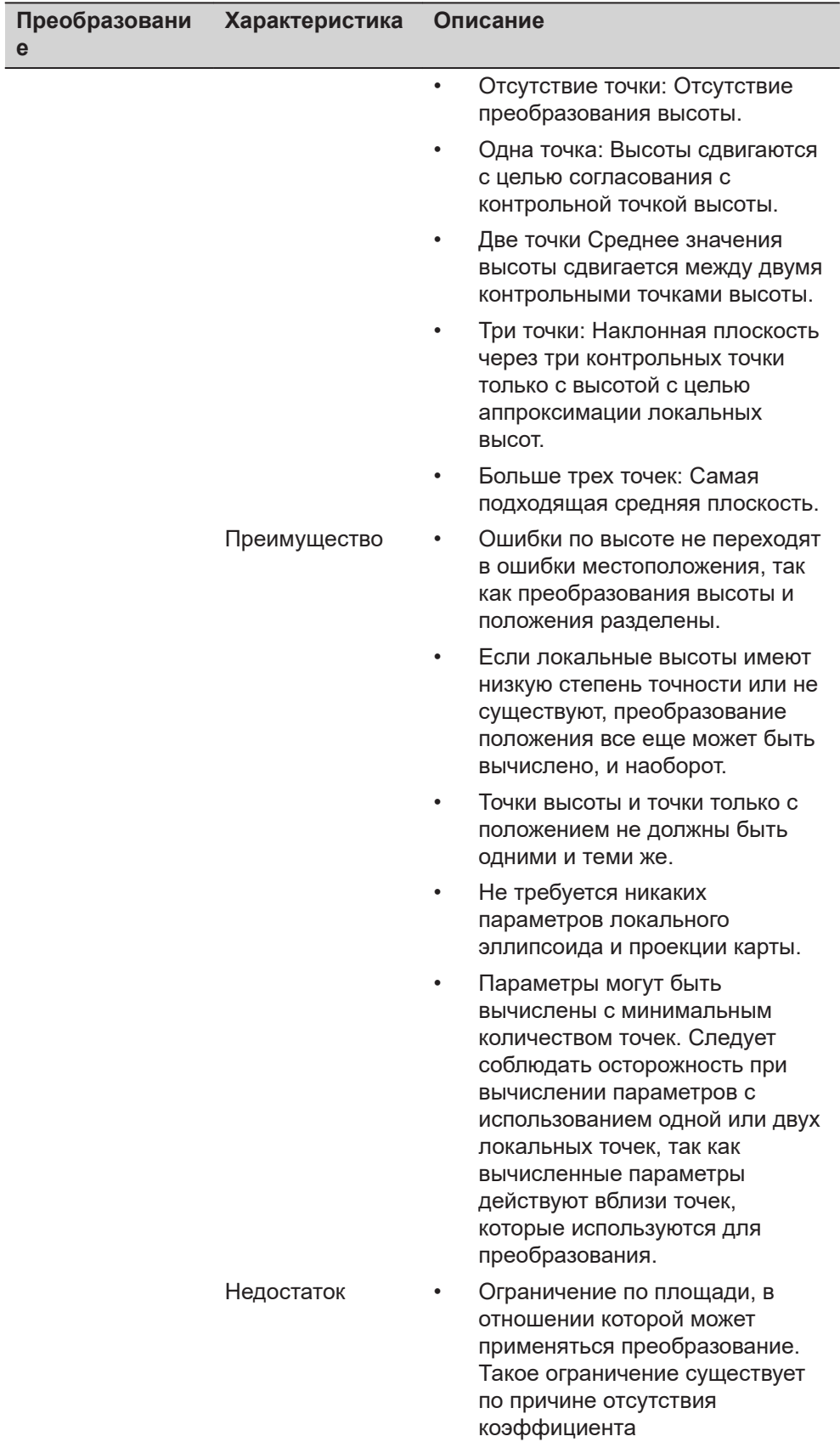

масштабирования в проекции.

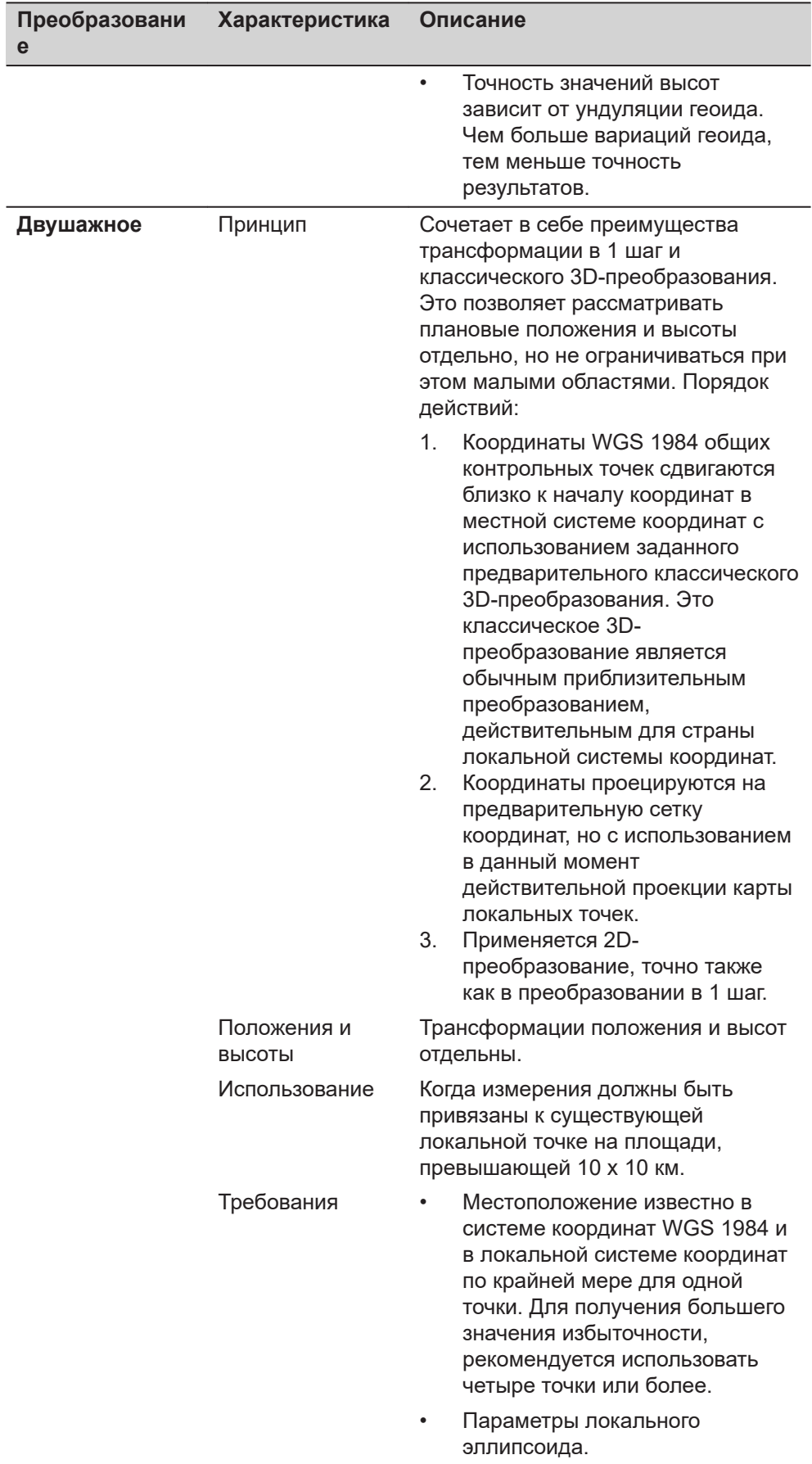

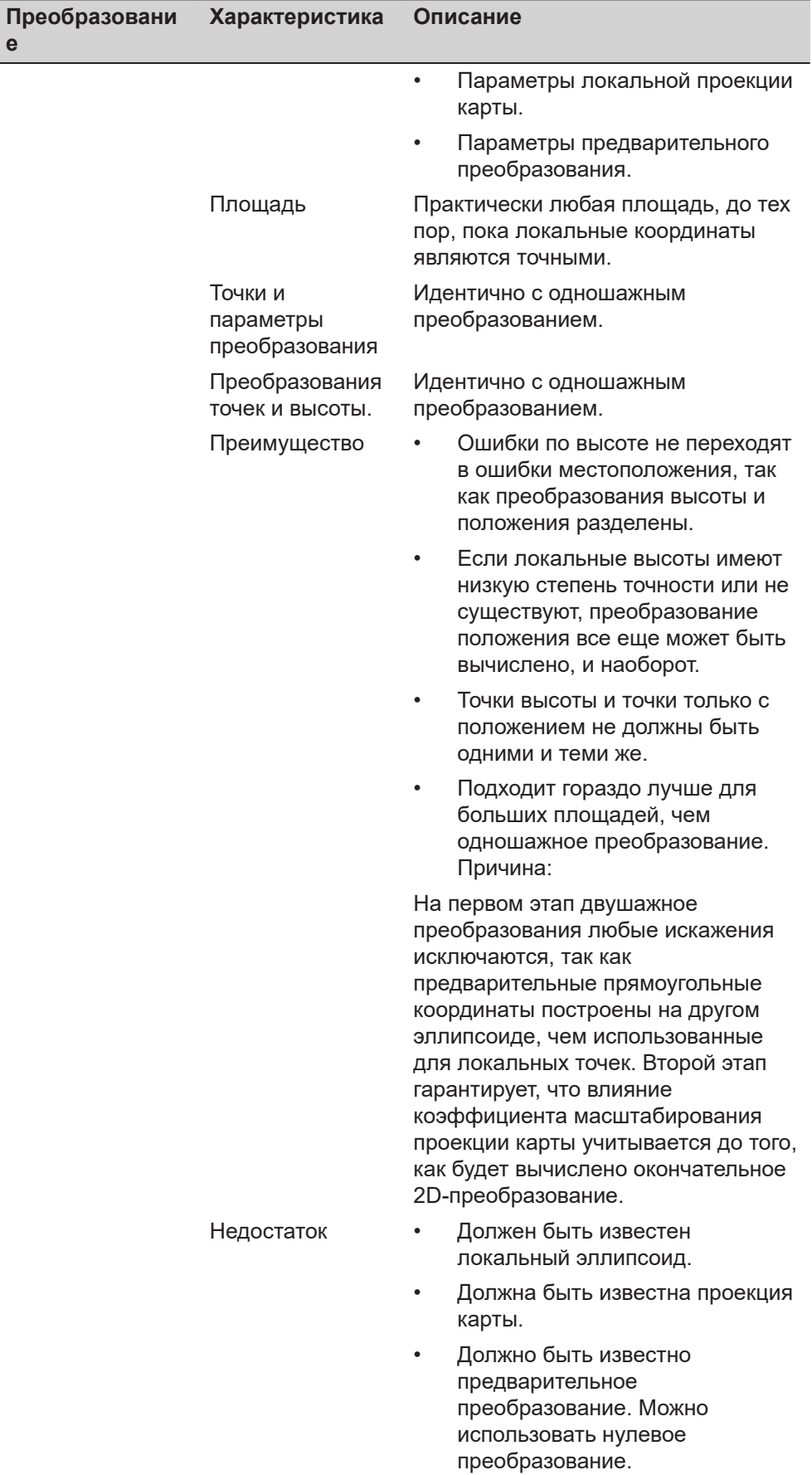

**е**

## Преобразовани Характеристика Описание

 $\bullet$ 

 $\mathbf{e}$ 

В целях получения точных эллипсоидальных высот, в измеряемой точке должно быть известно превышение геоида. Эта информация может быть определена из модели геоида.

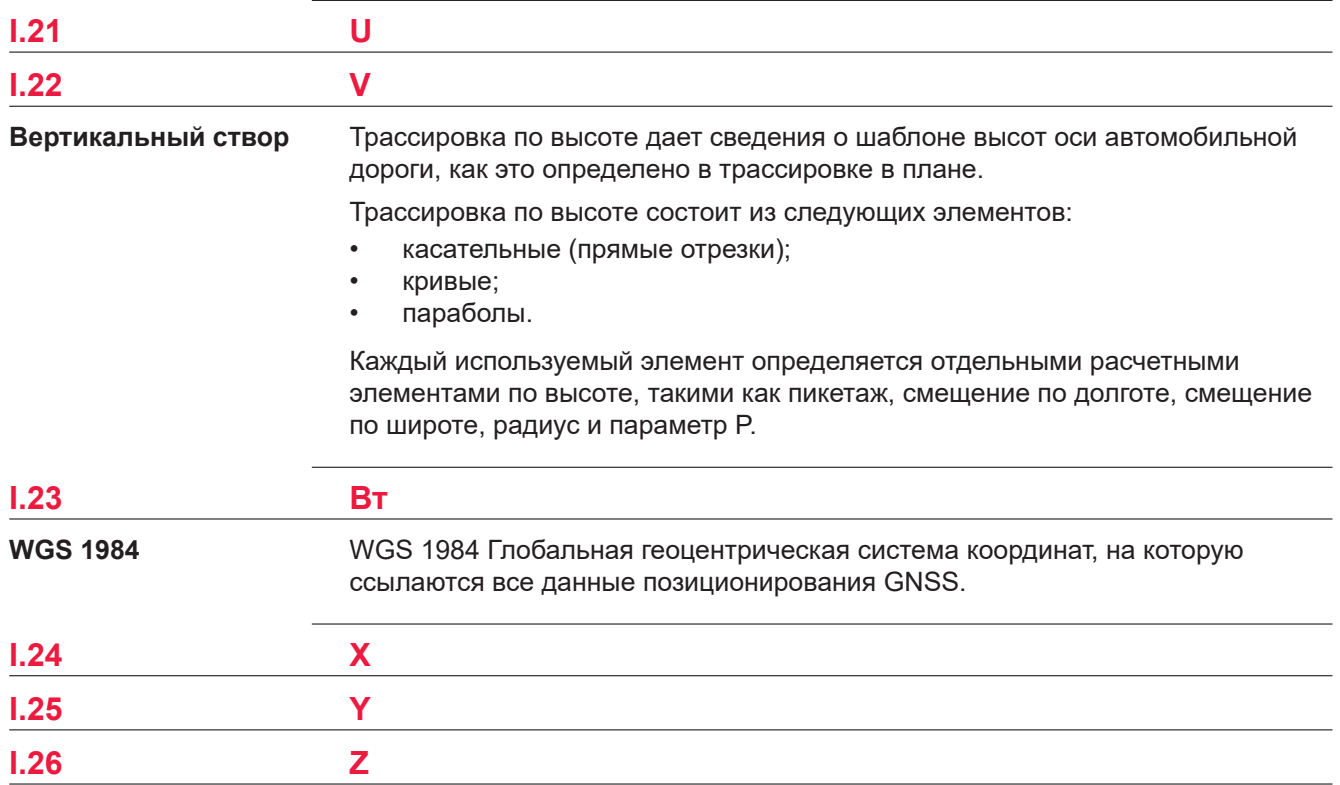

**838090-5.0.0ru** Перевод исходного текста (832702-5.0.0en) Опубликовано в Швейцарии © 2020 Leica Geosystems AGHeerbrugg, Switzerland

## **Leica Geosystems AG**

Heinrich-Wild-Strasse CH-9435 Heerbrugg **Switzerland** Phone +41 71 727 31 31

**www.leica-geosystems.com**

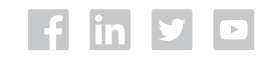

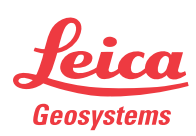

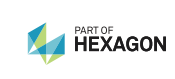